# Analytics and ACLScript 15.0 **Help**

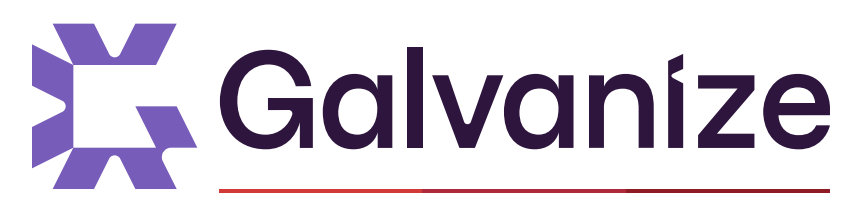

A DILIGENT BRAND

© 2021 ACL Services Ltd. dba Galvanize. We are a [Diligent](https://www.diligent.com/) brand.

## Table of contents

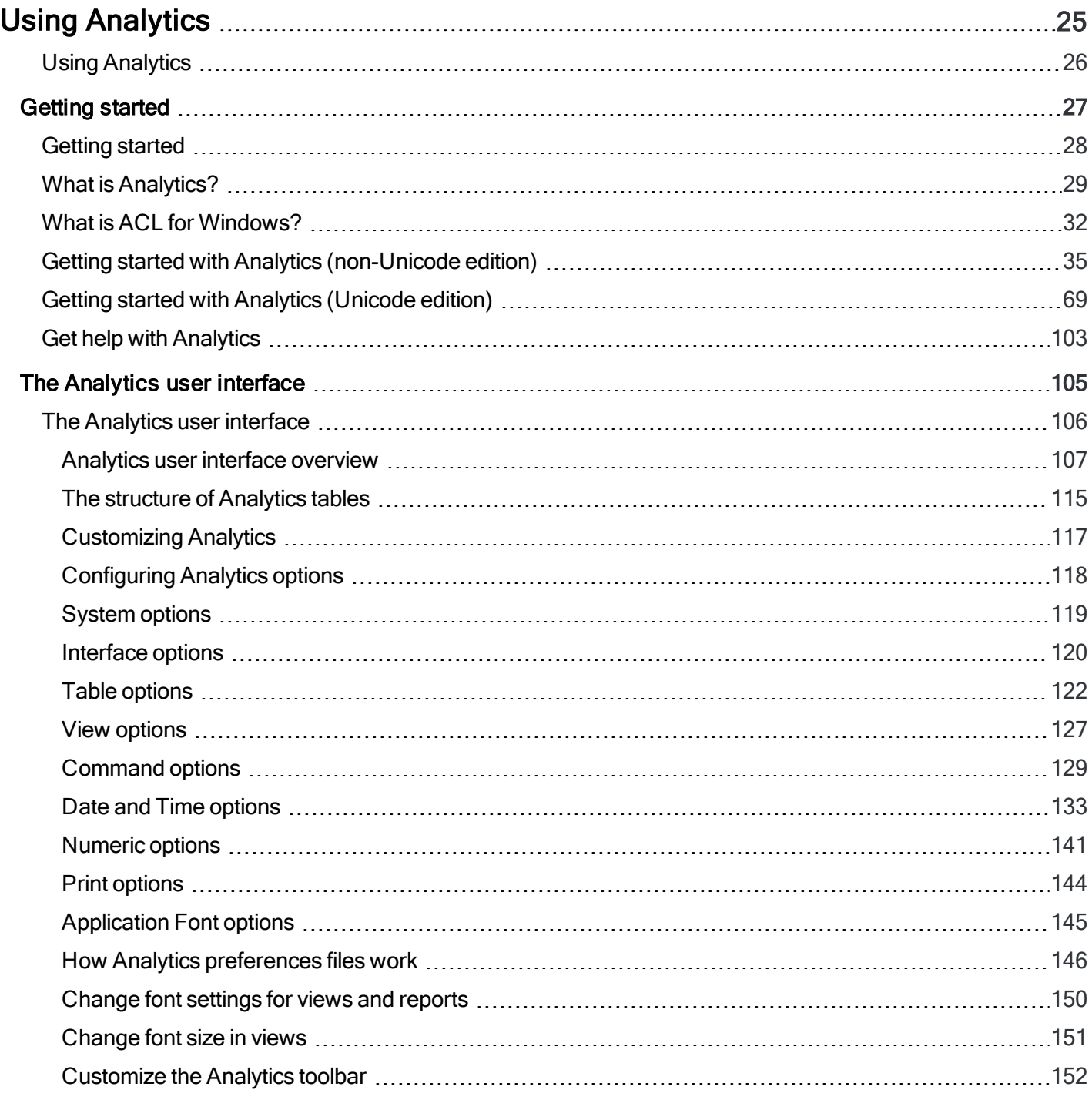

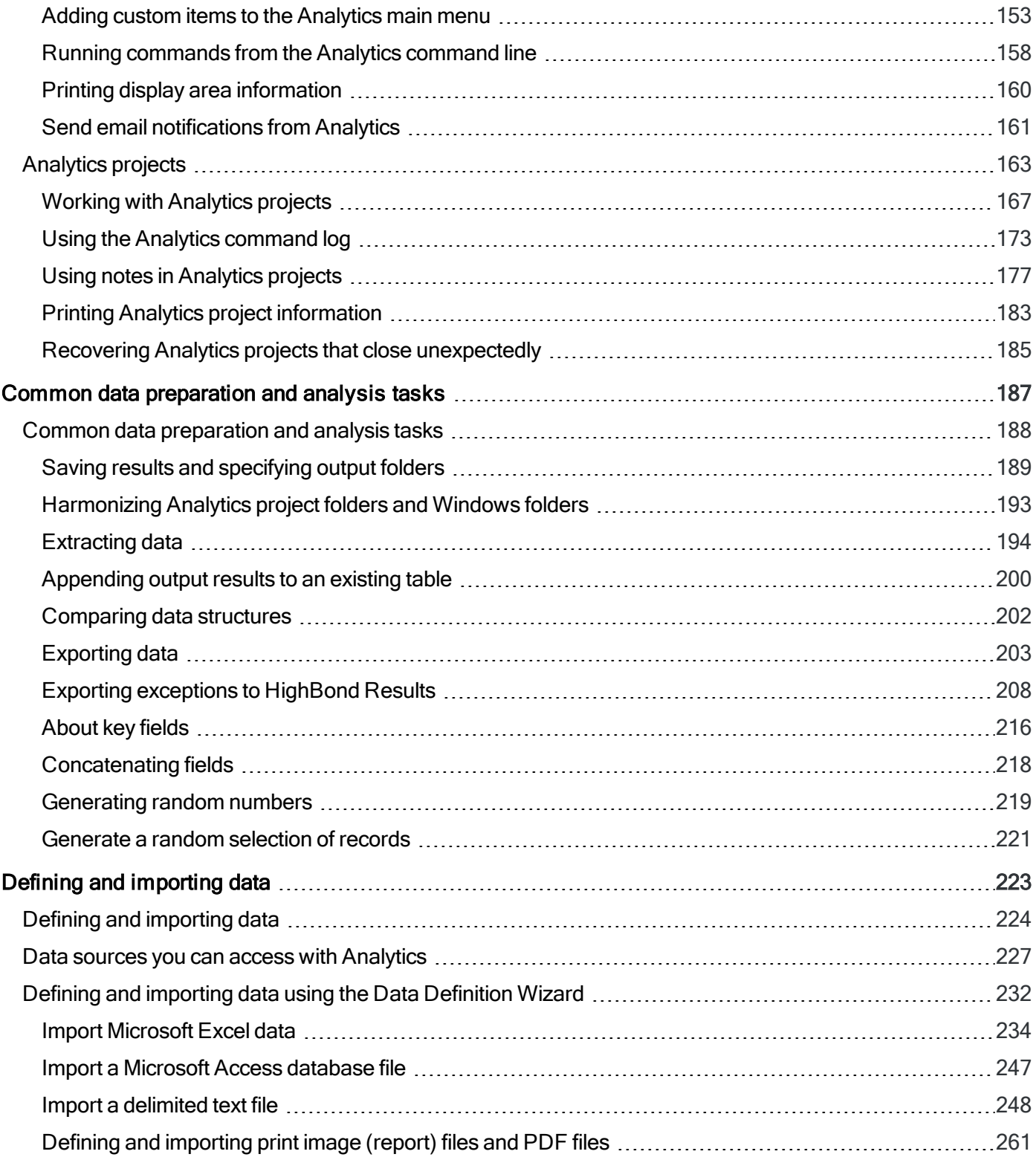

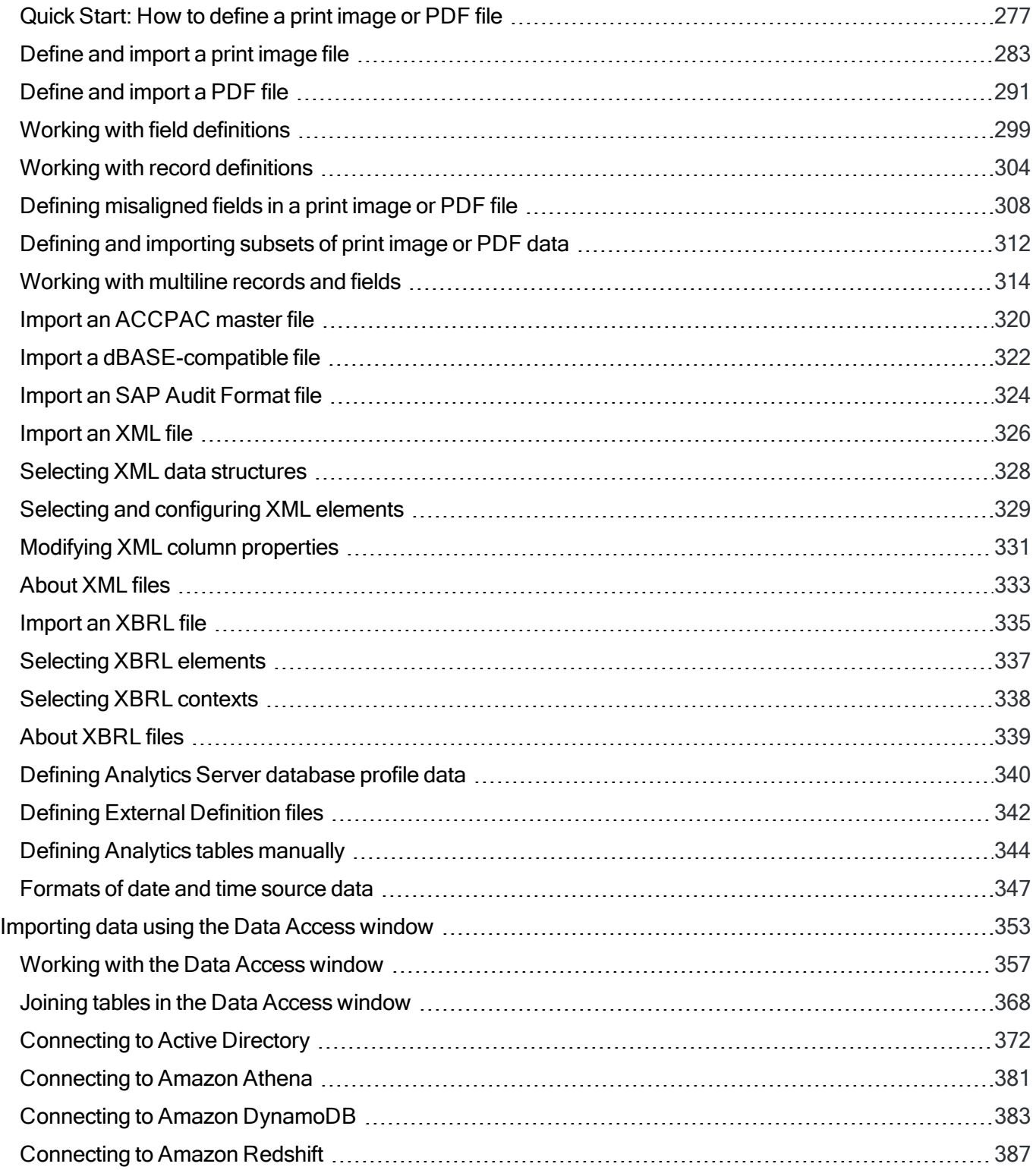

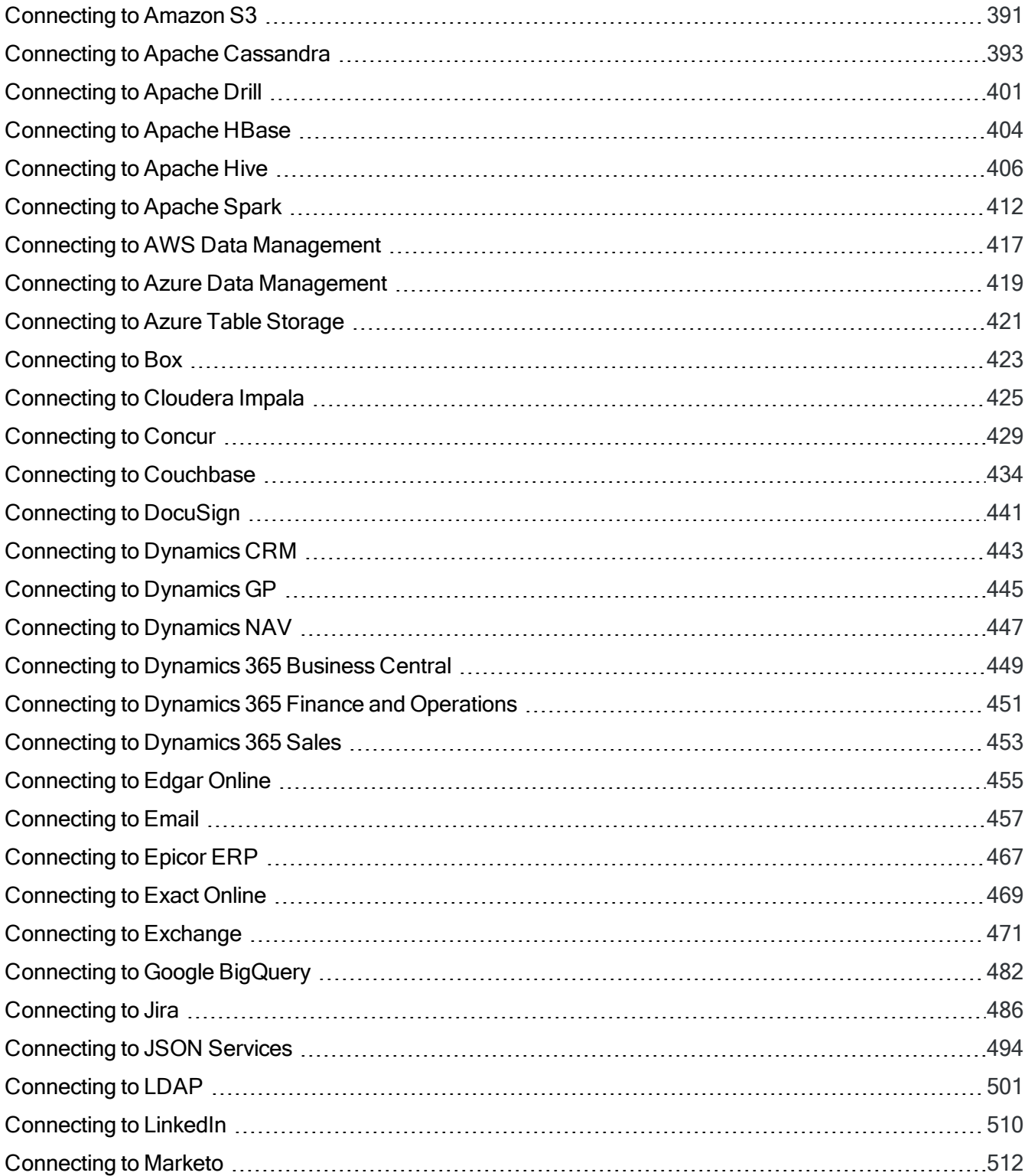

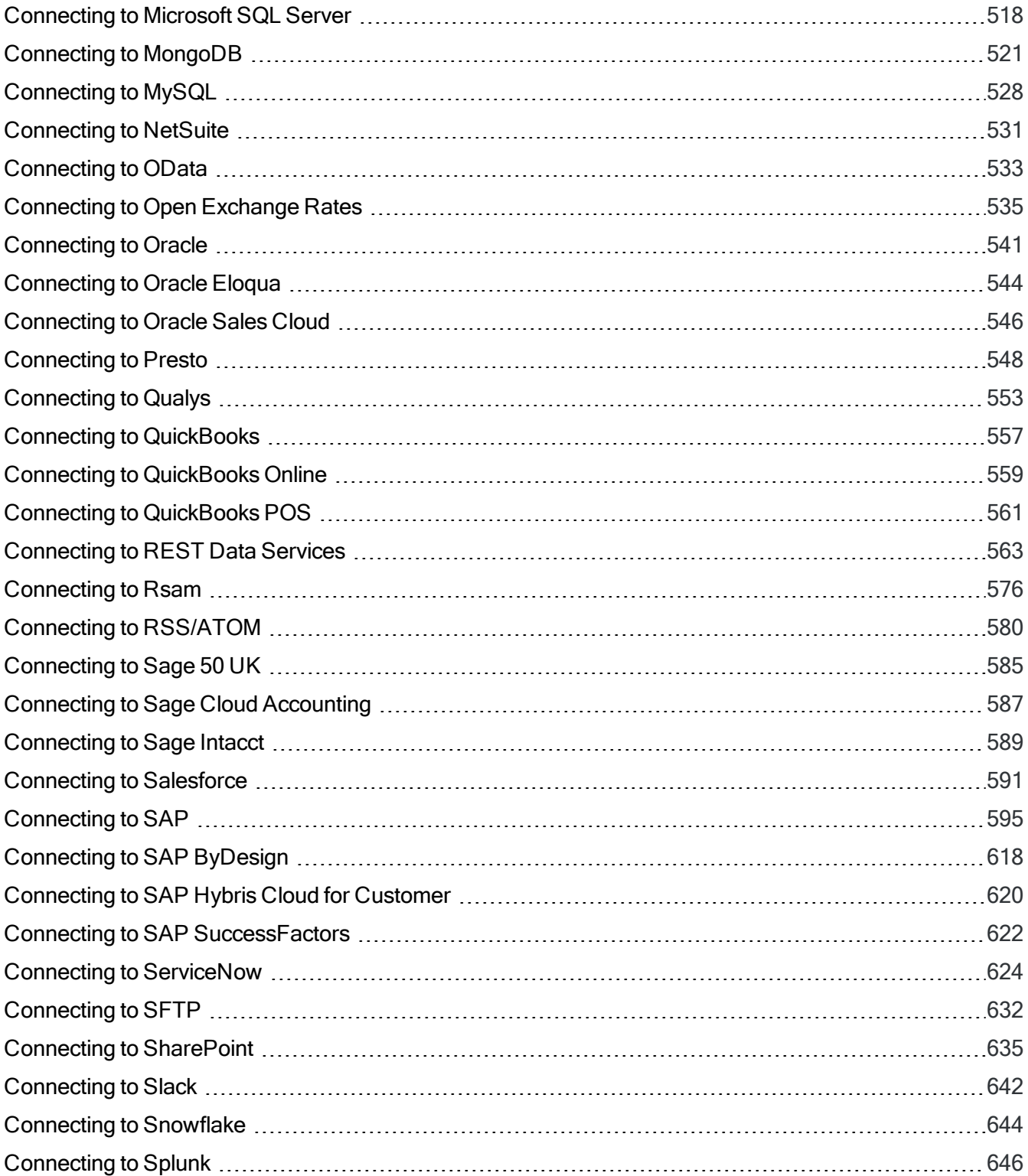

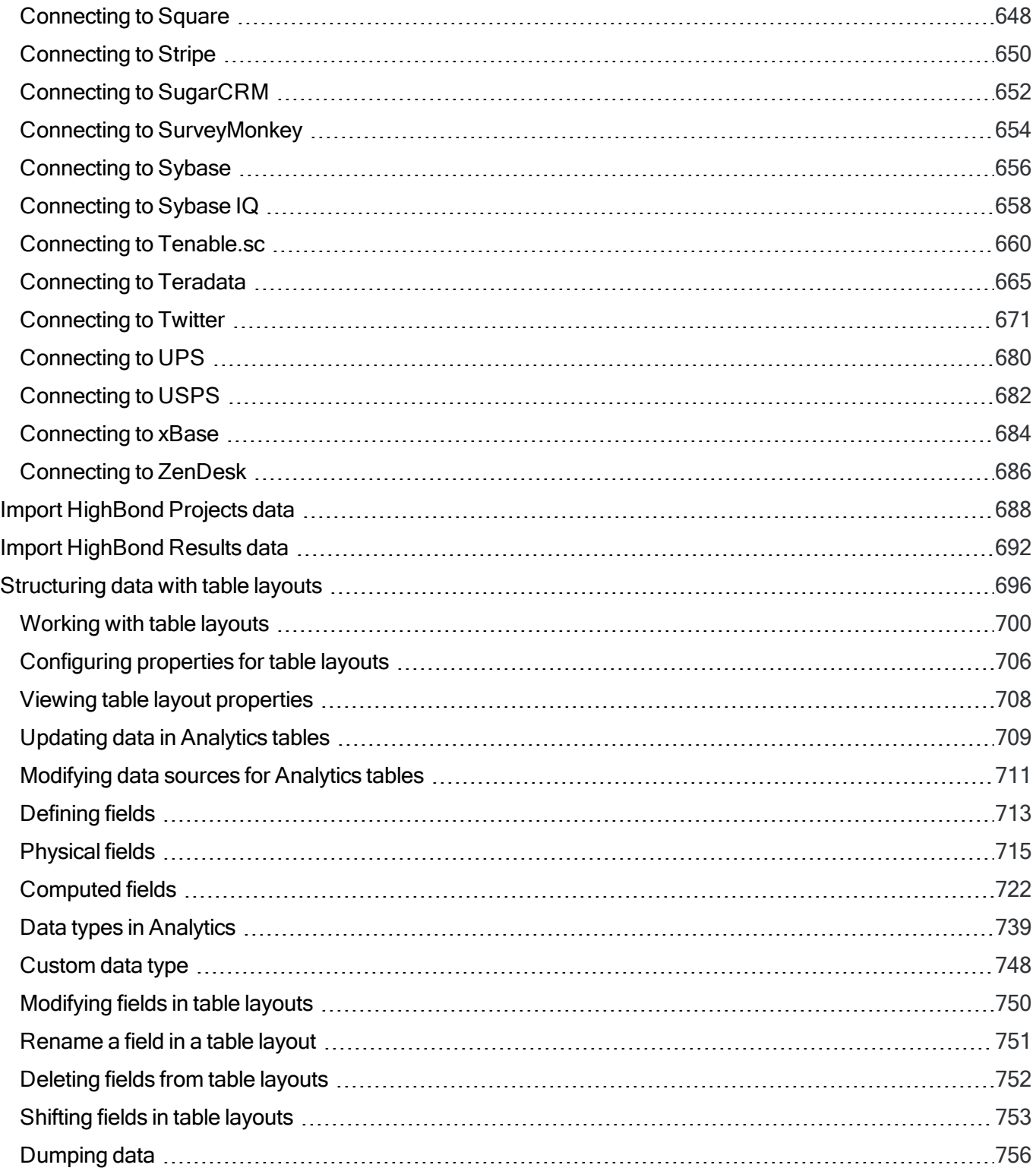

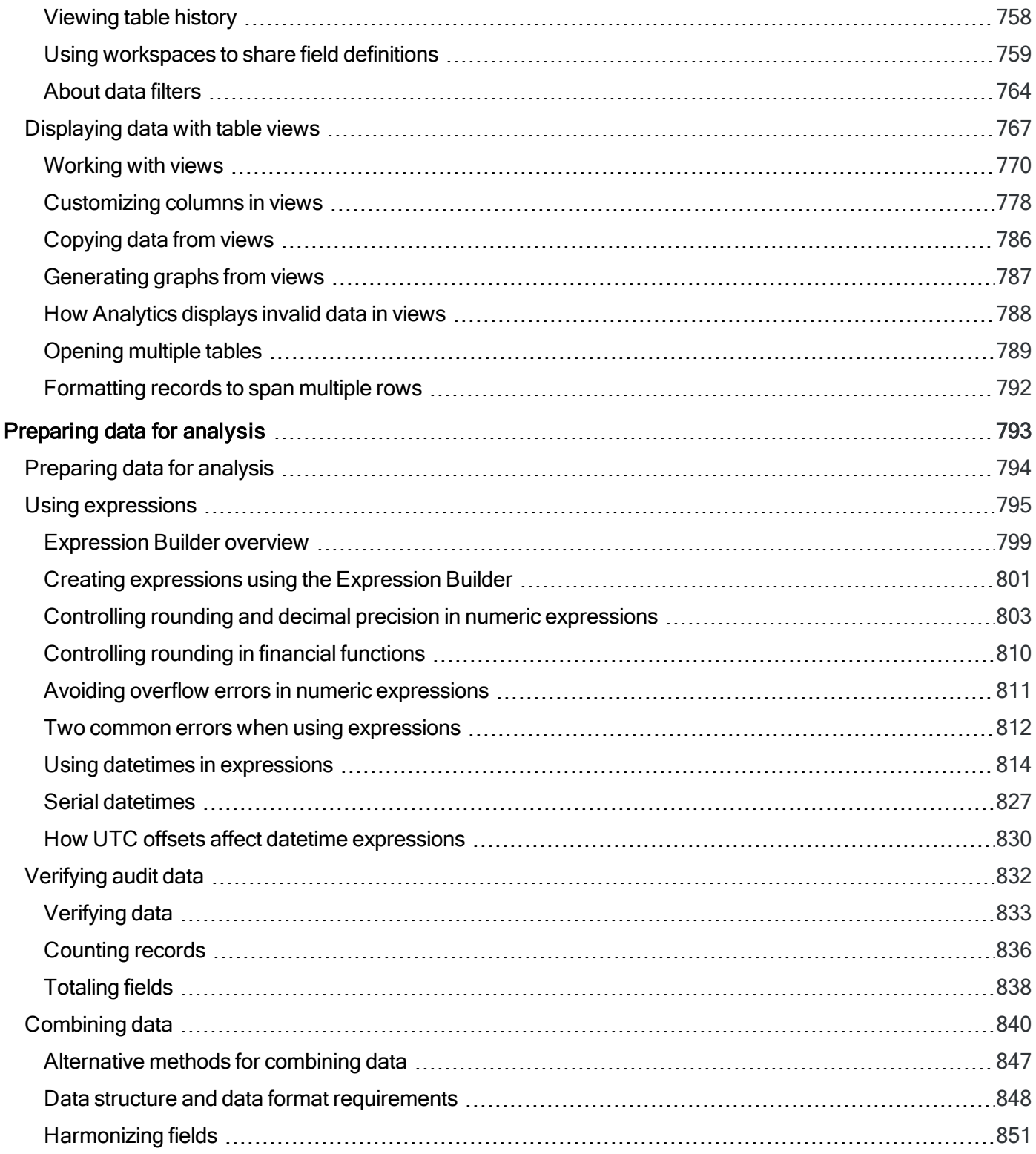

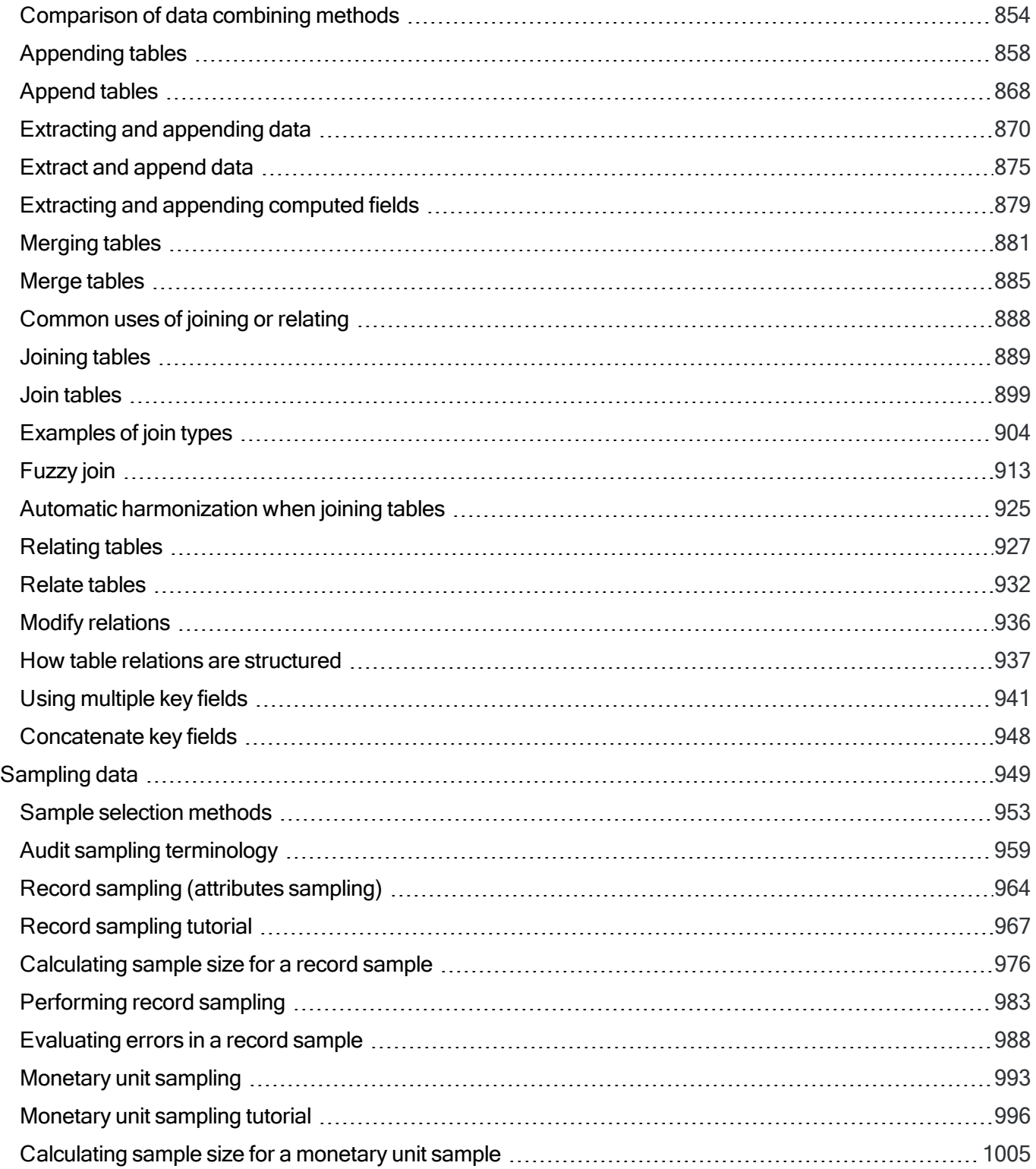

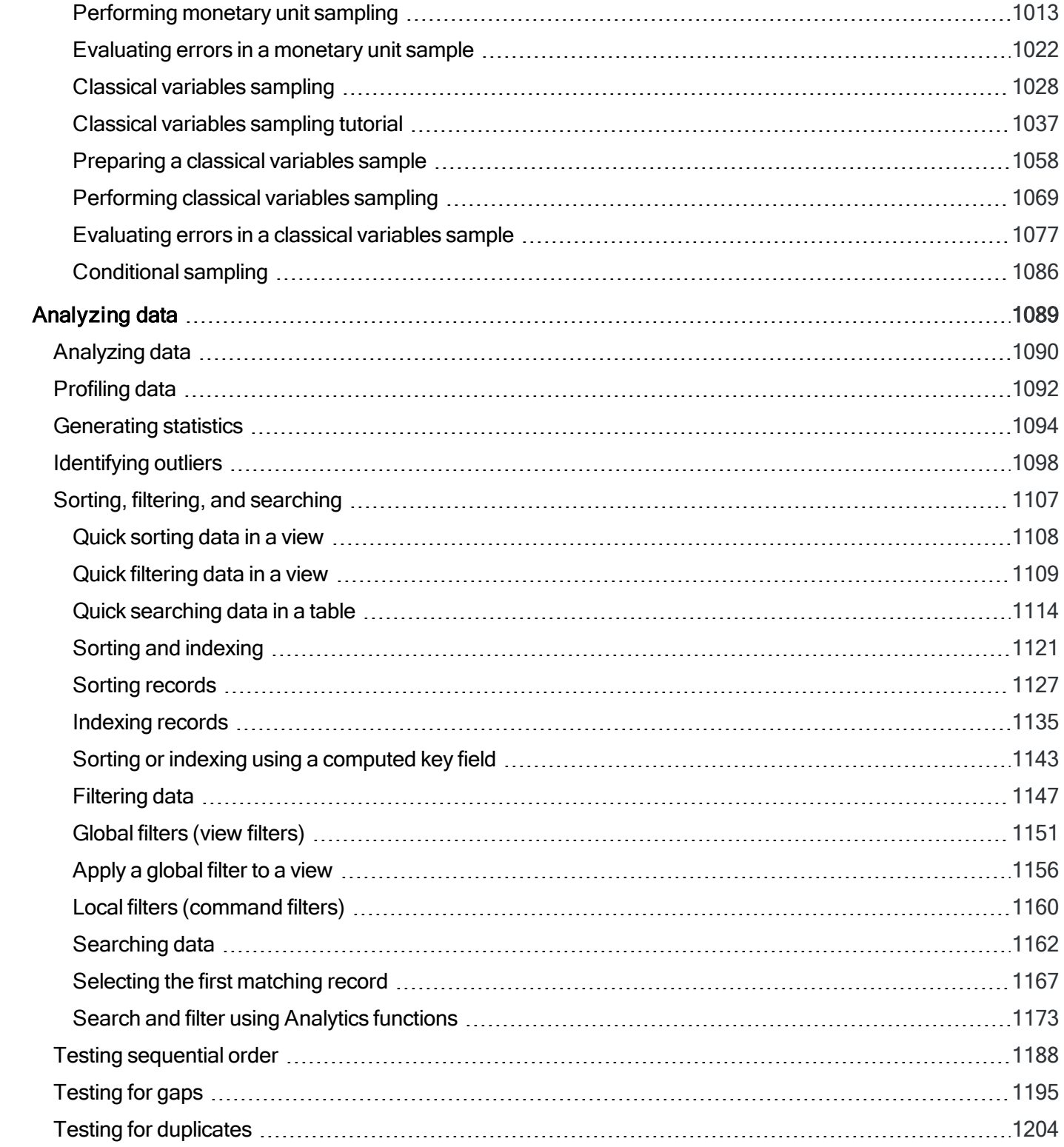

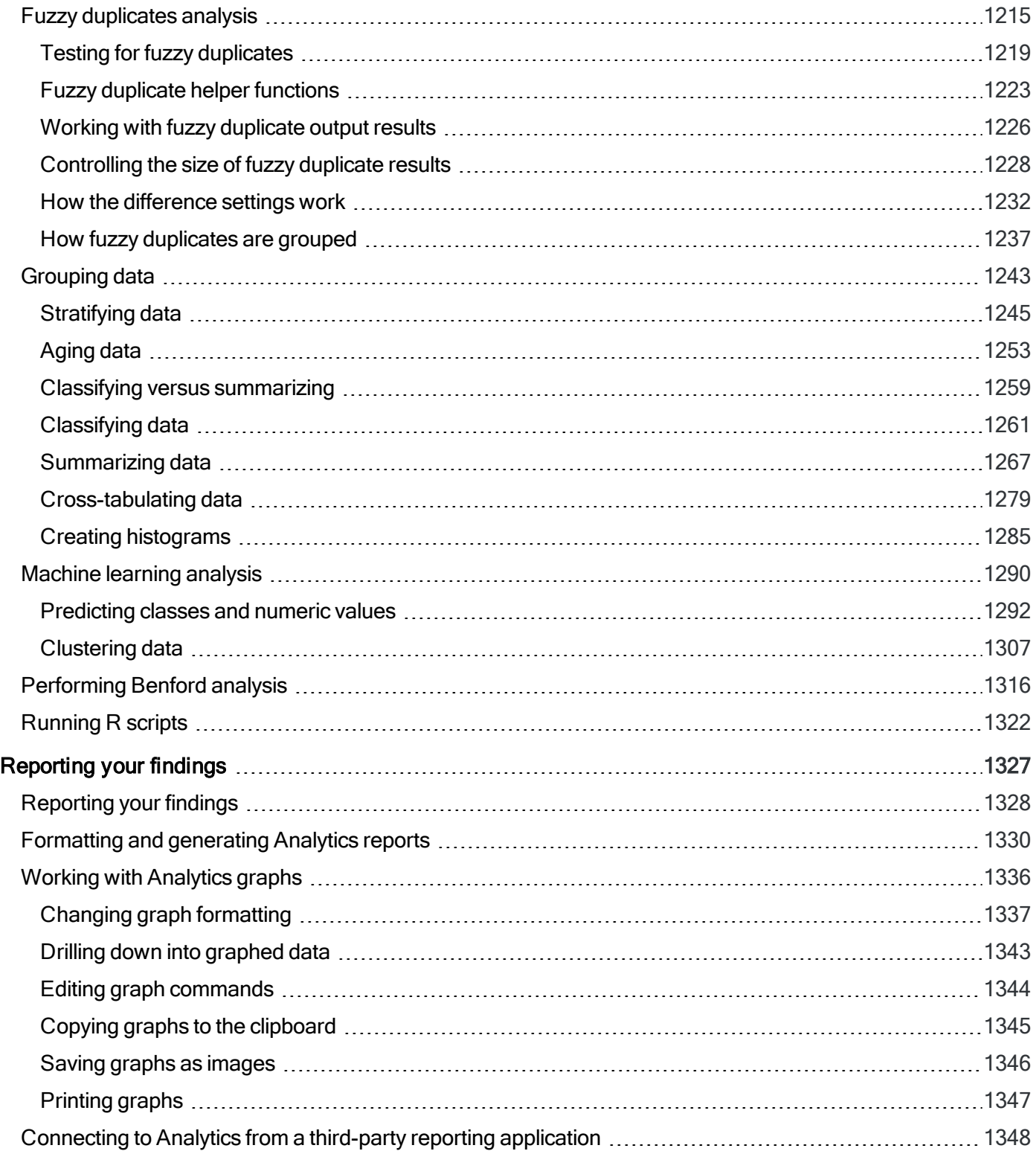

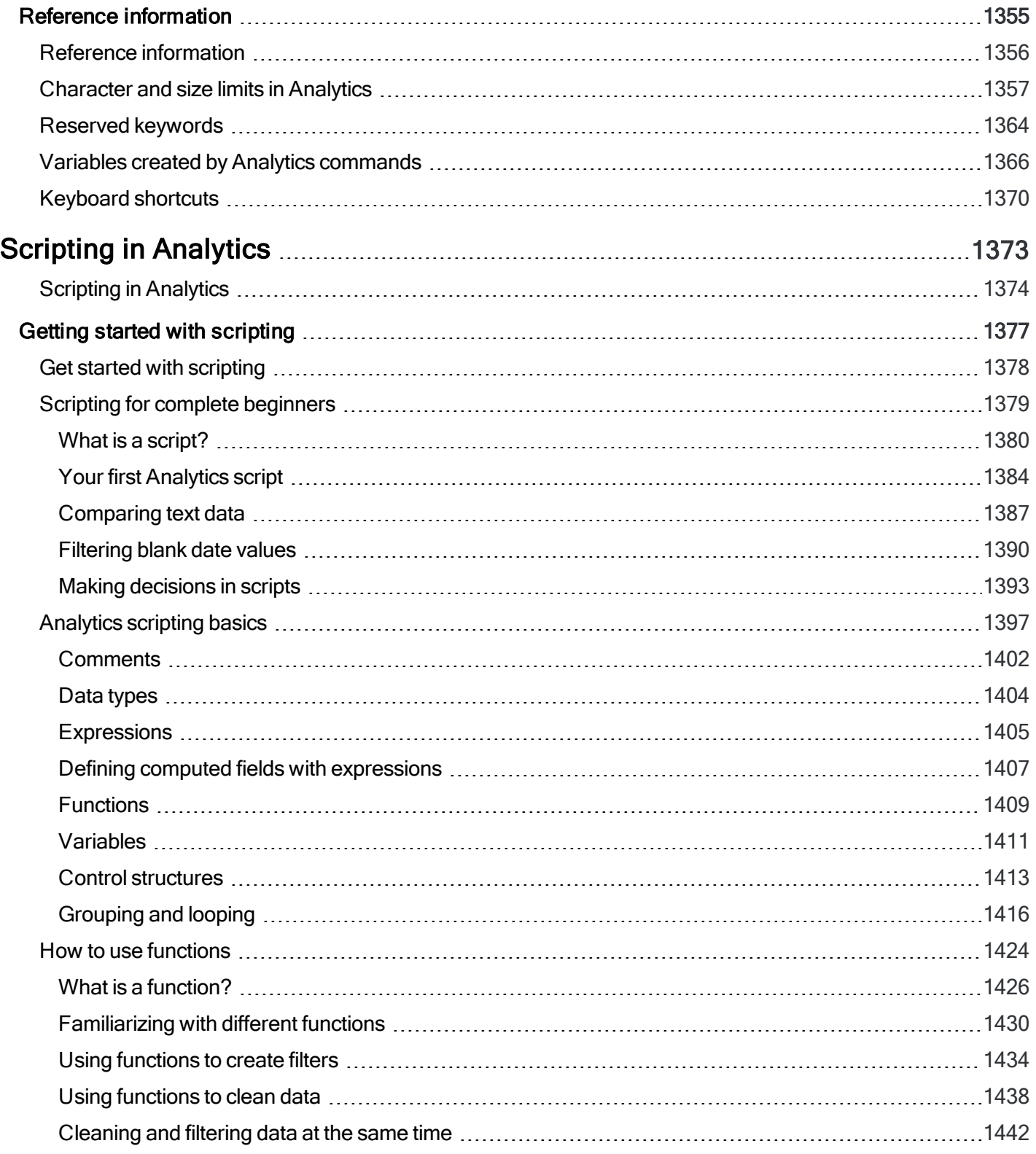

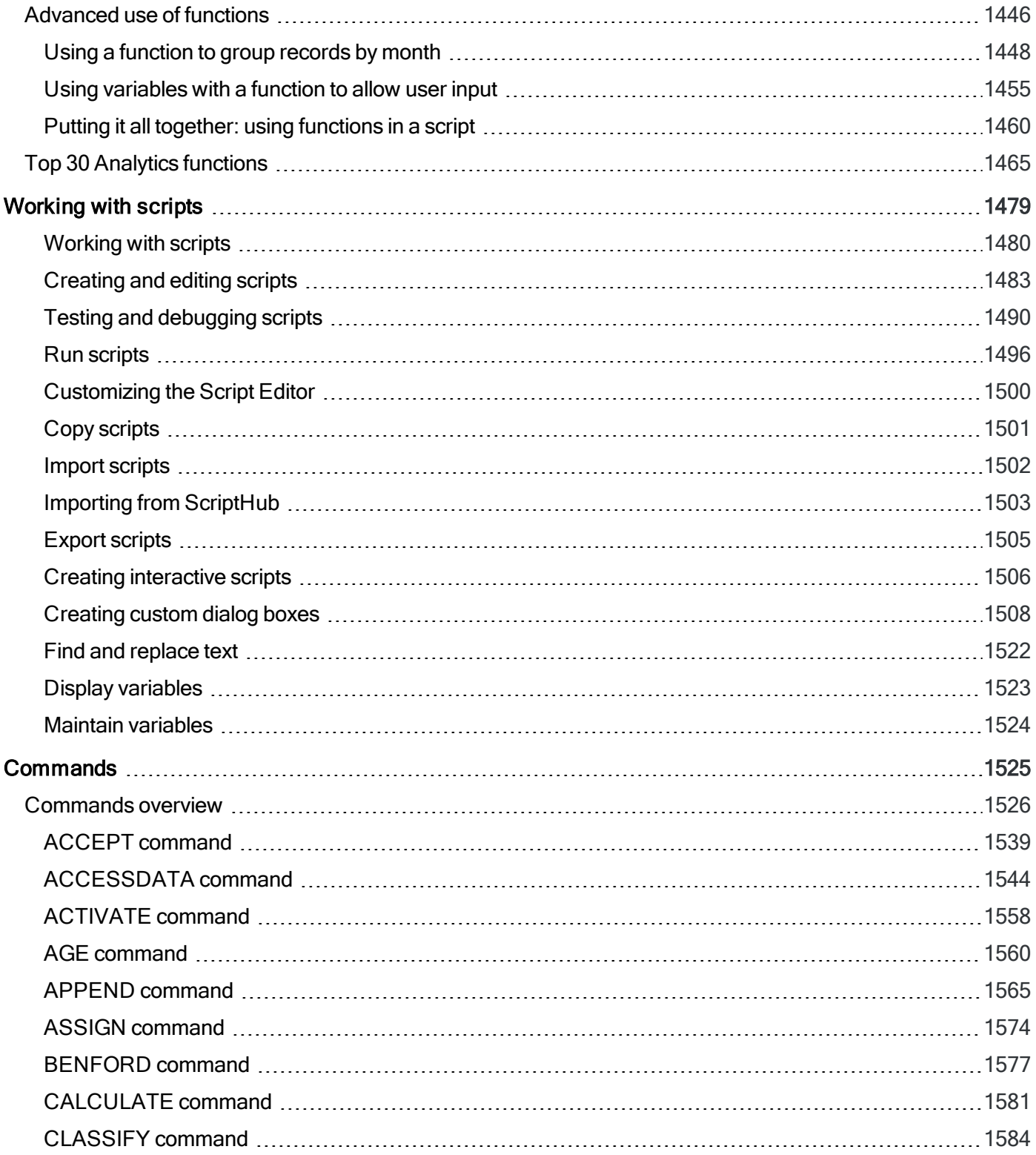

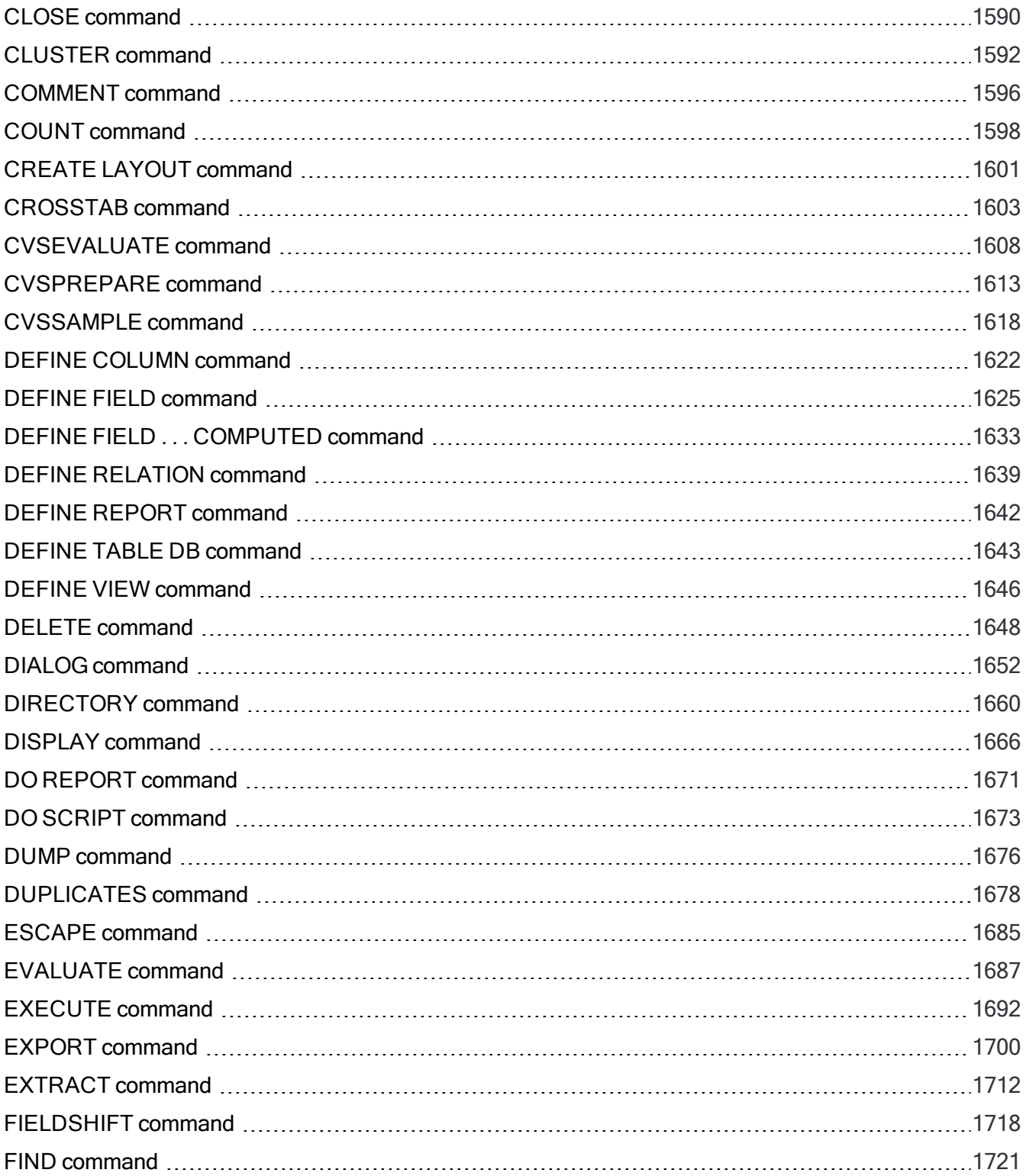

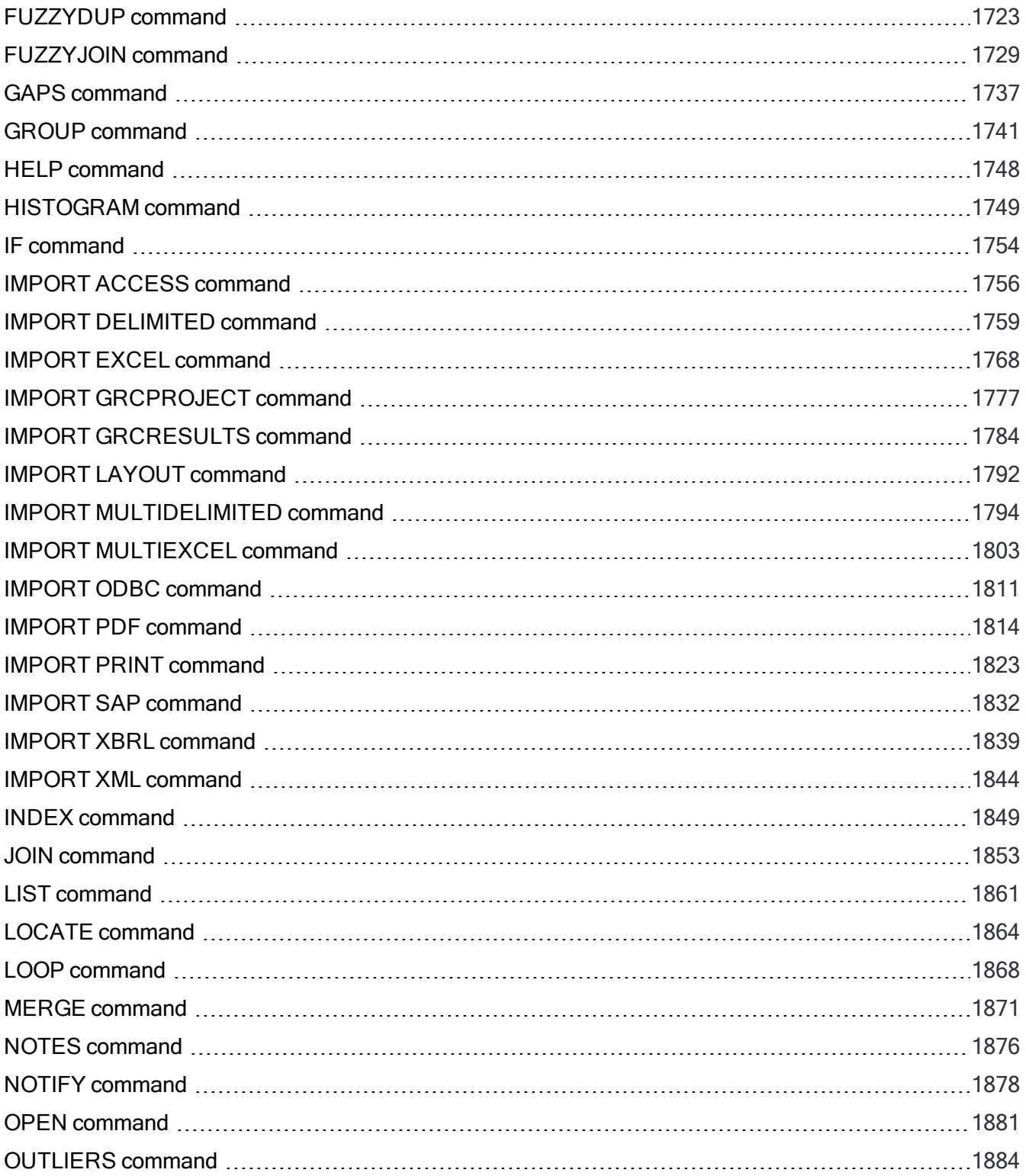

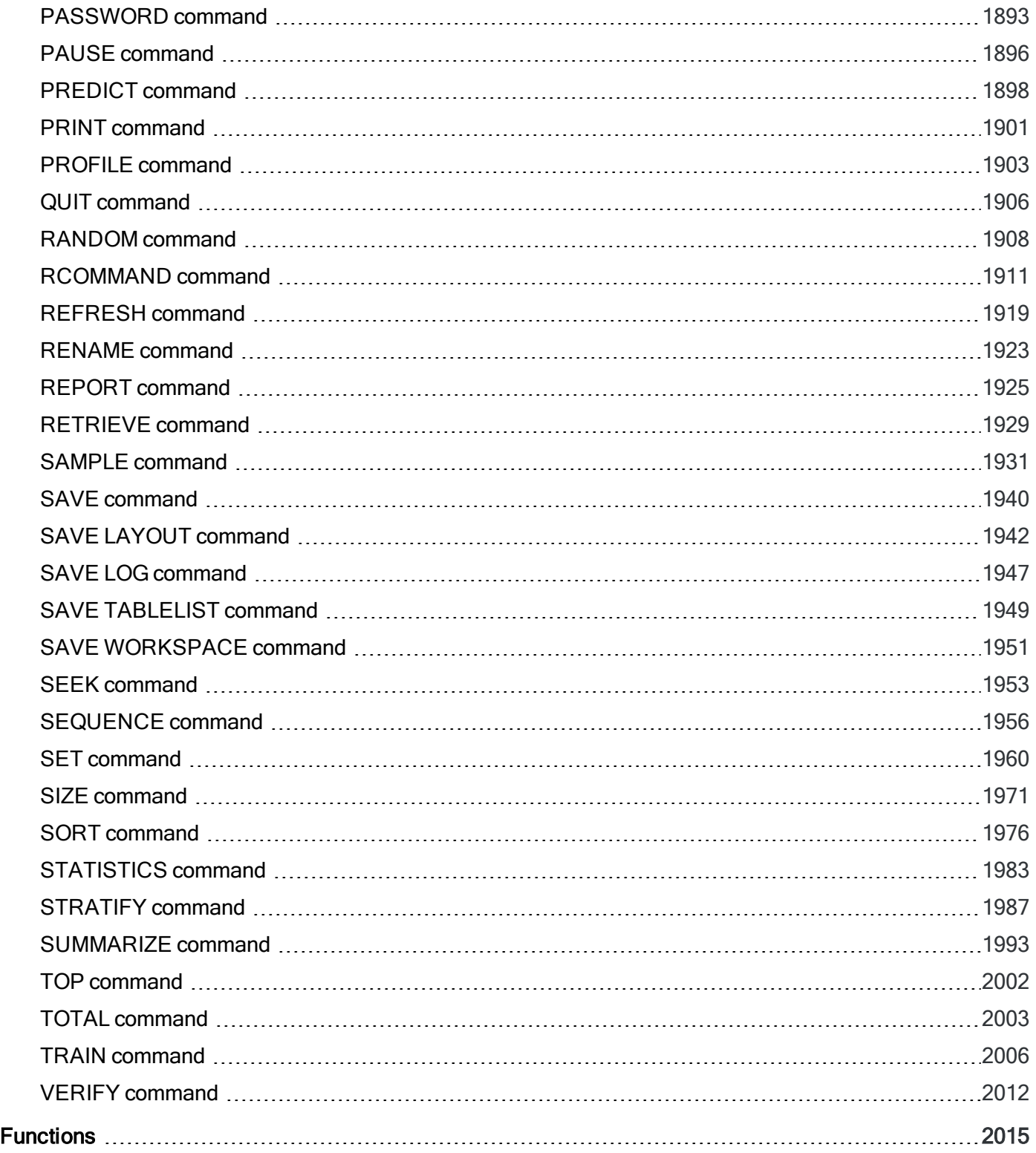

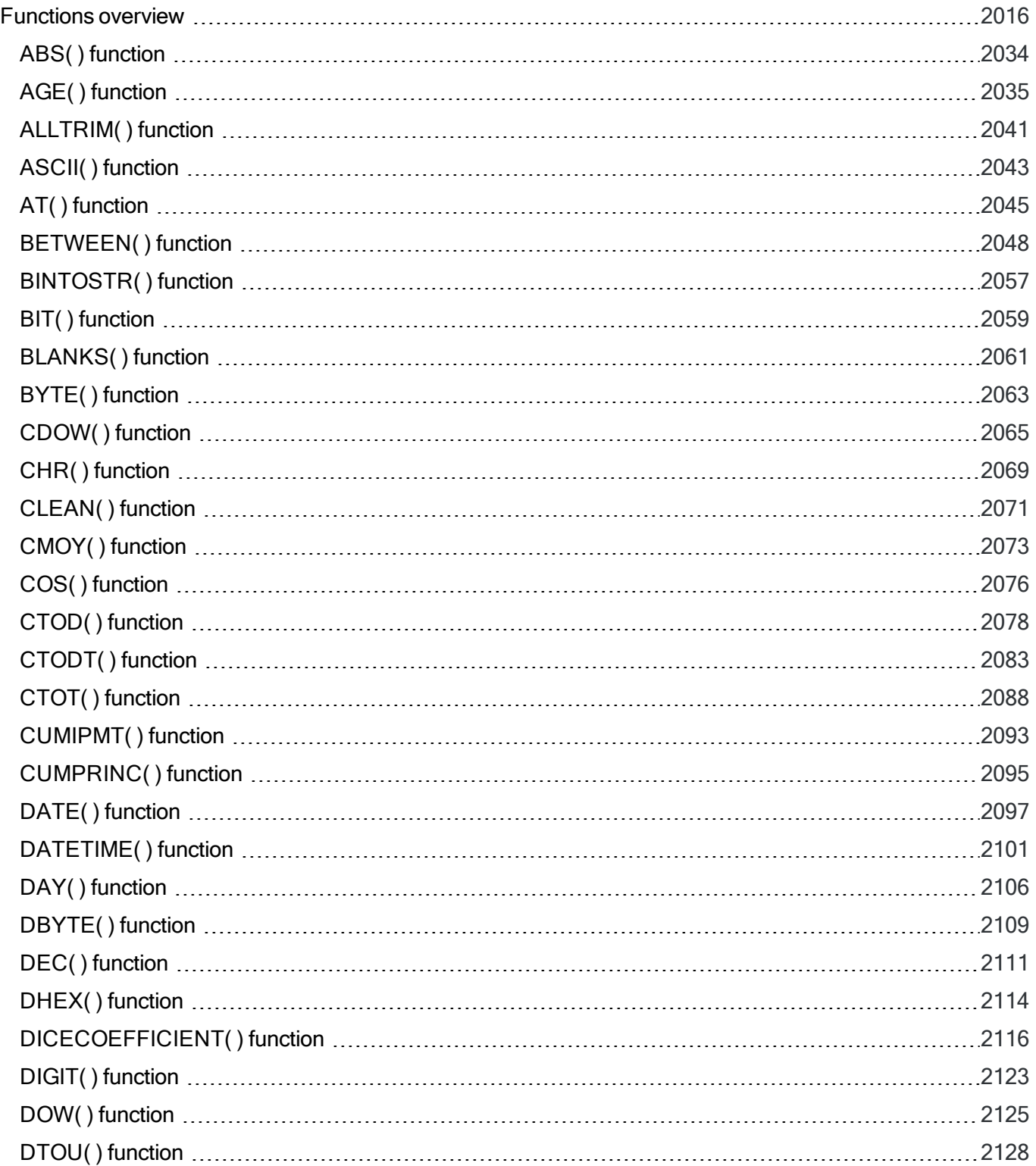

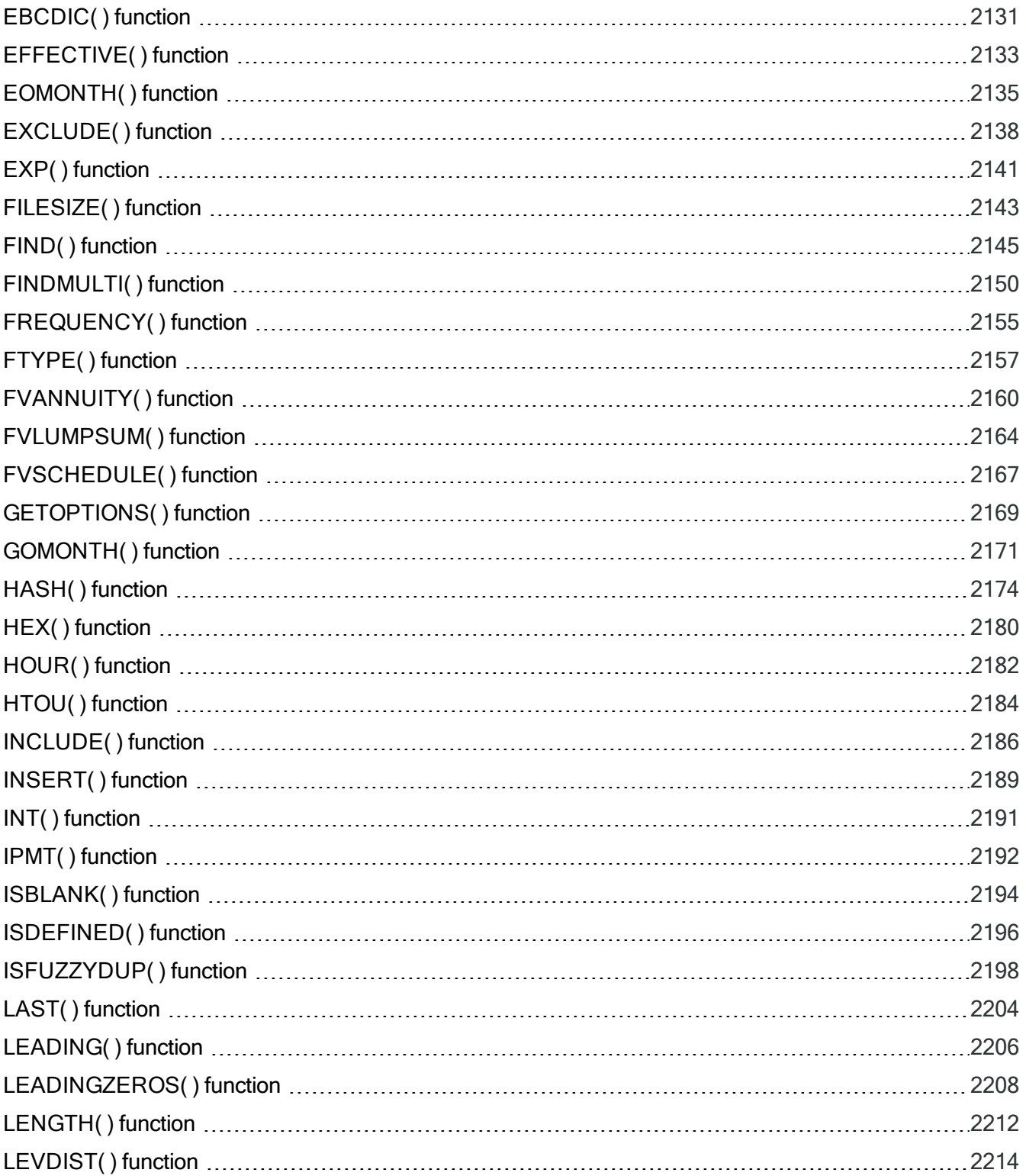

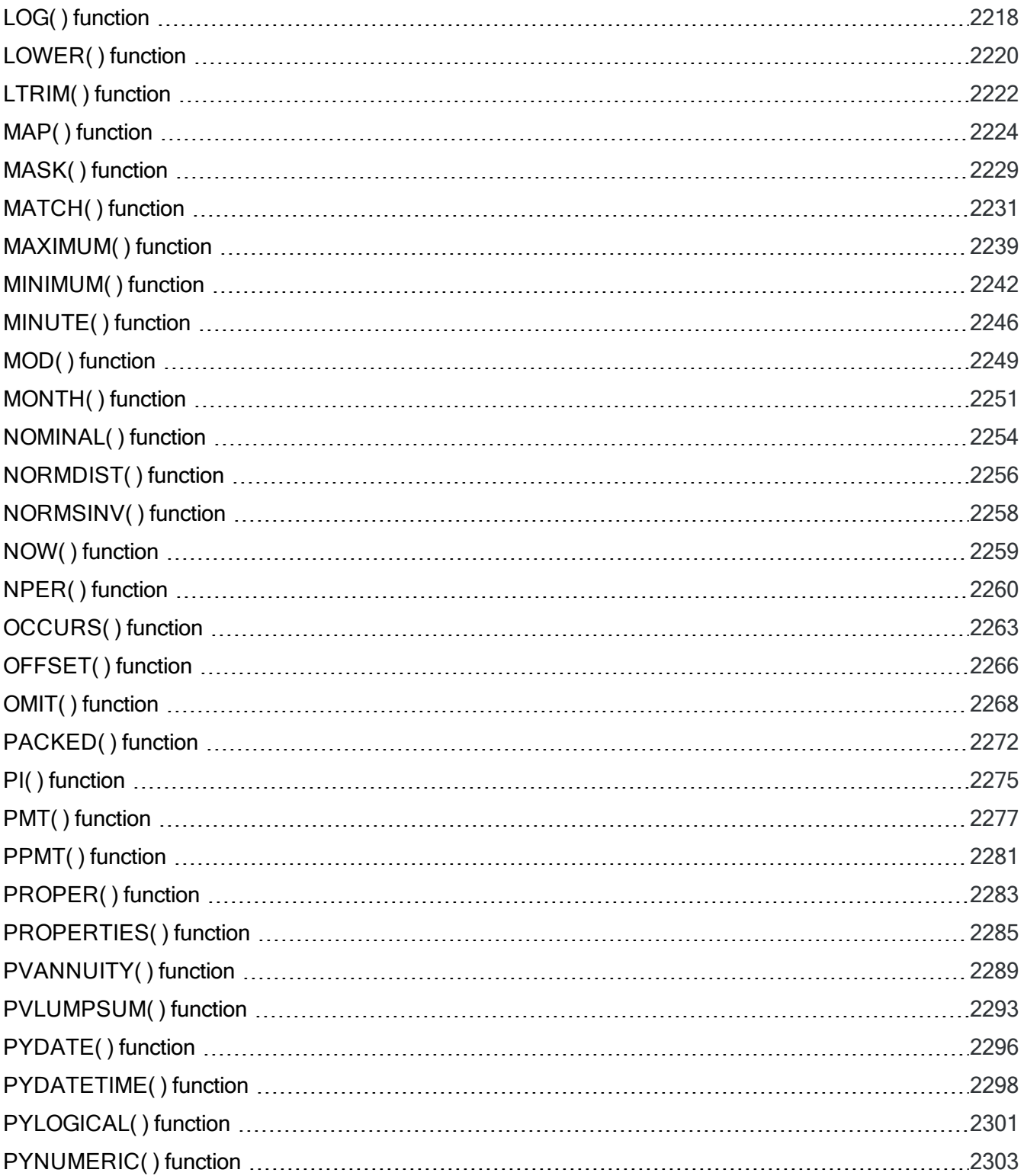

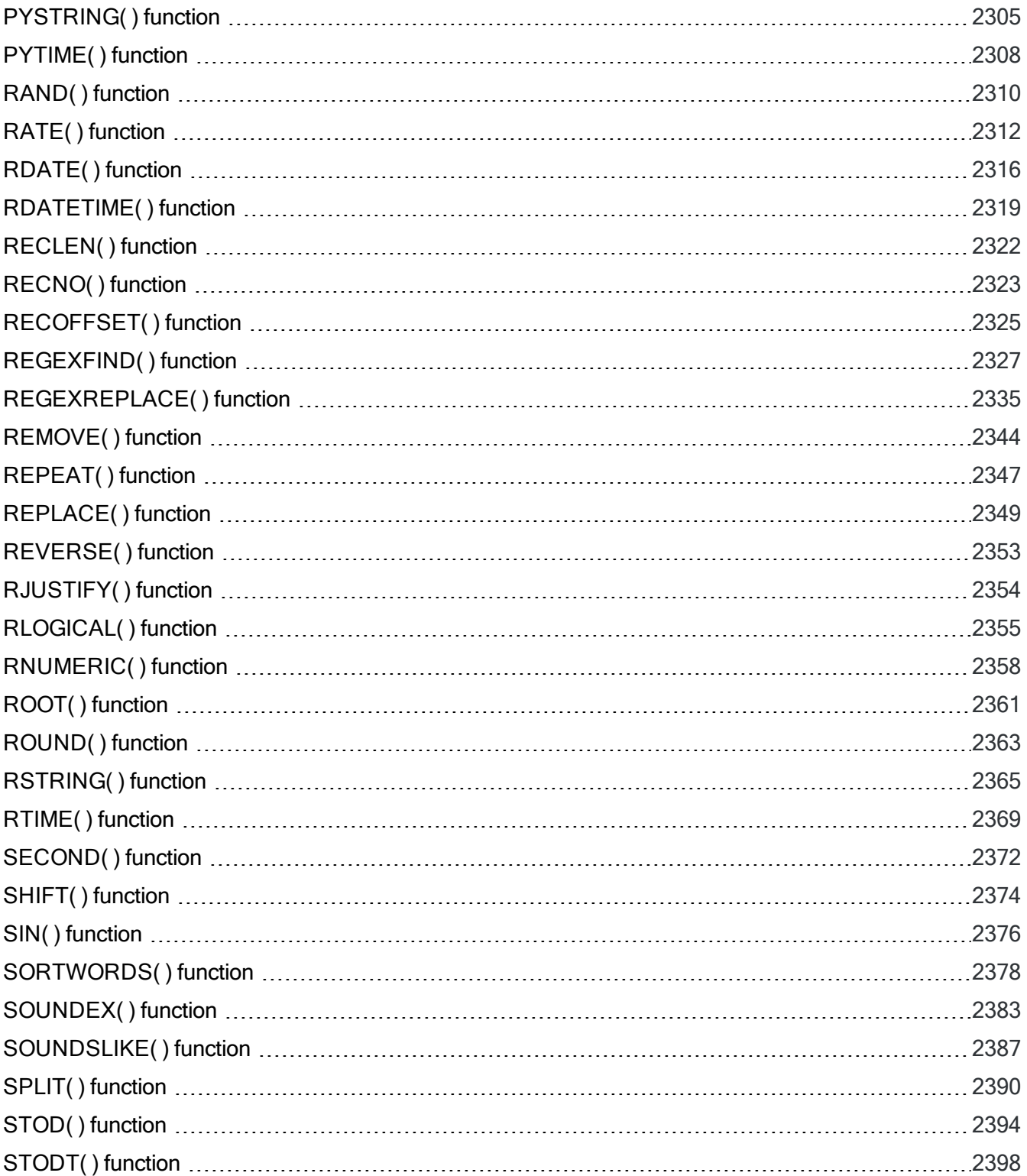

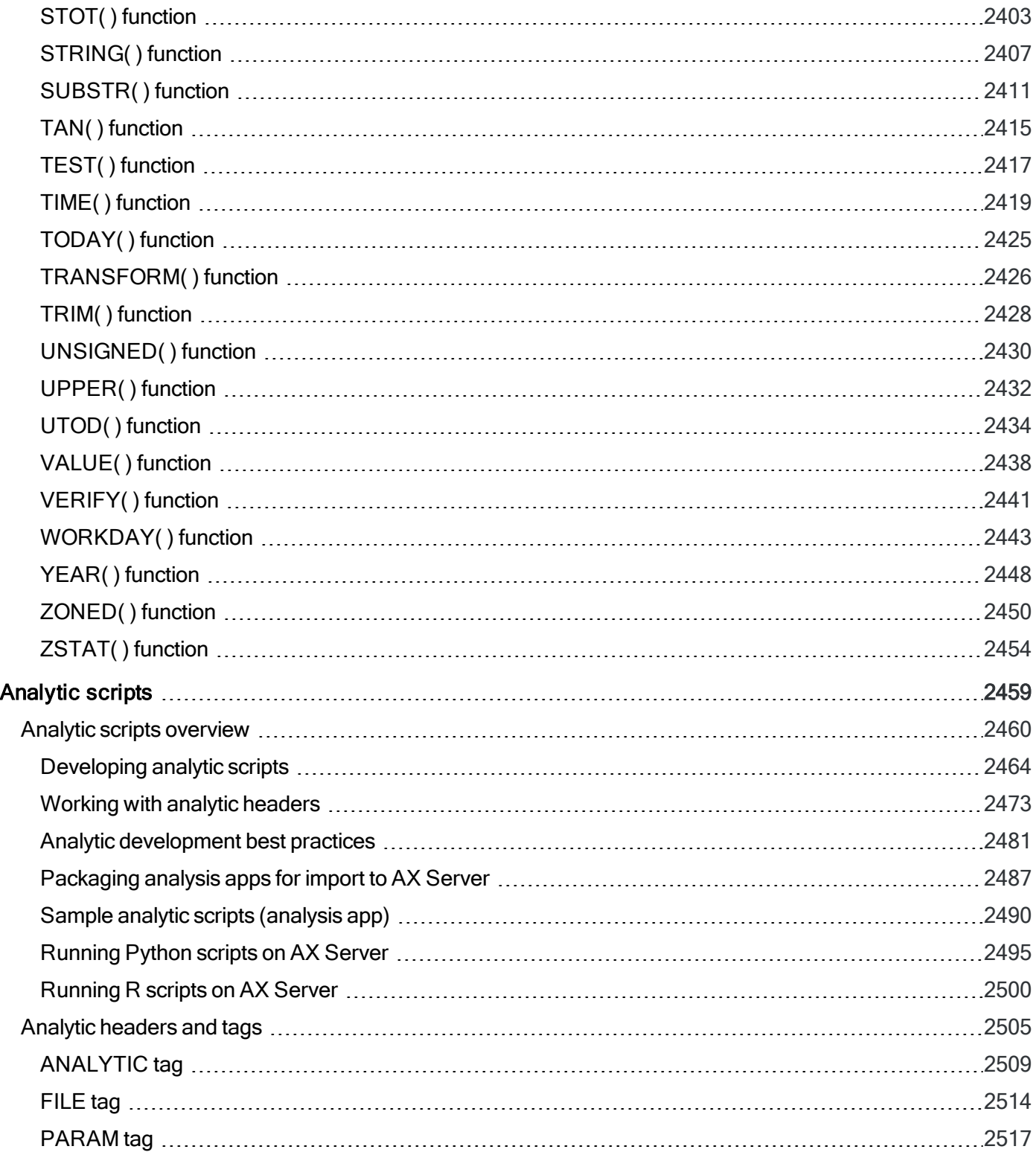

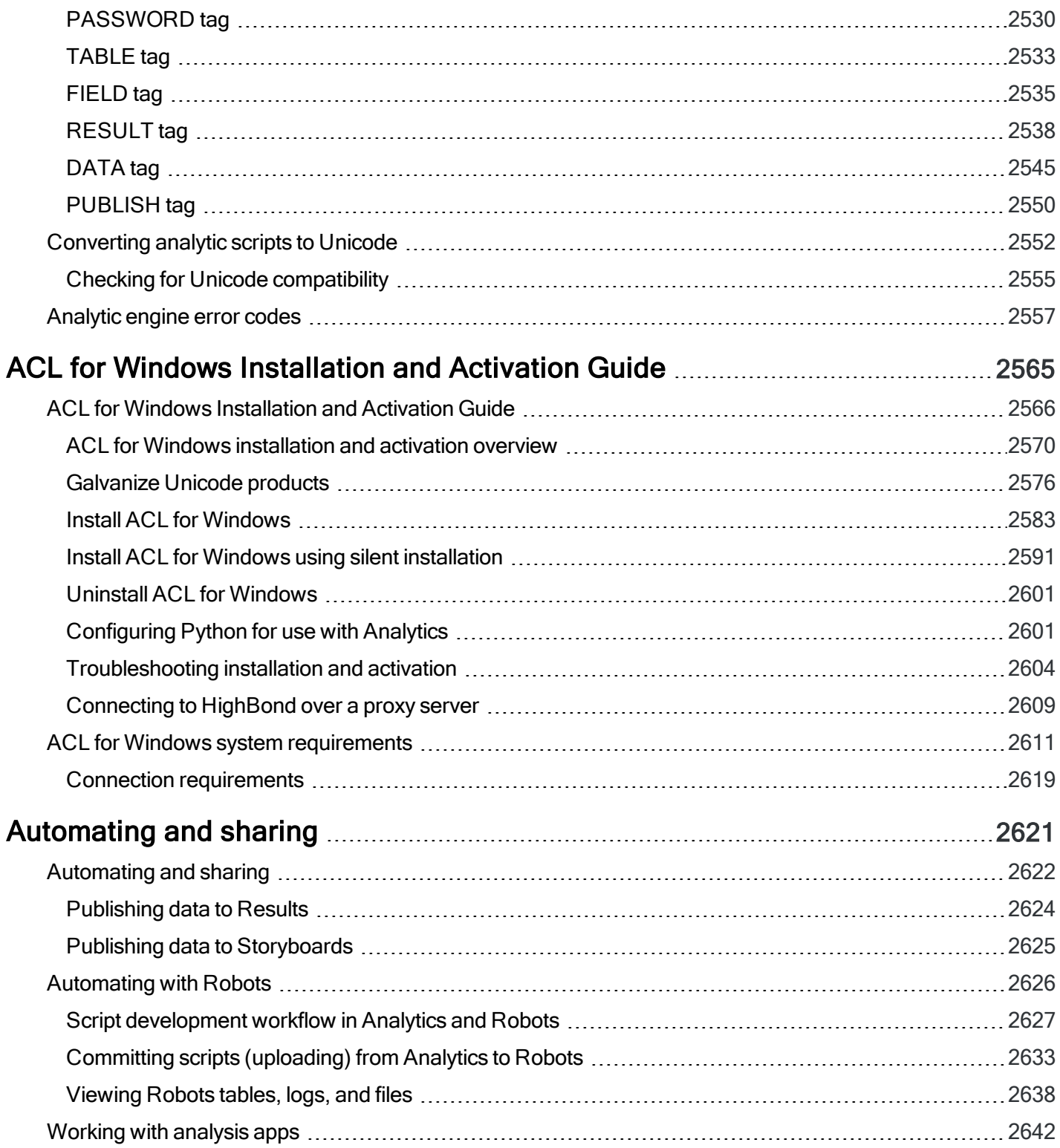

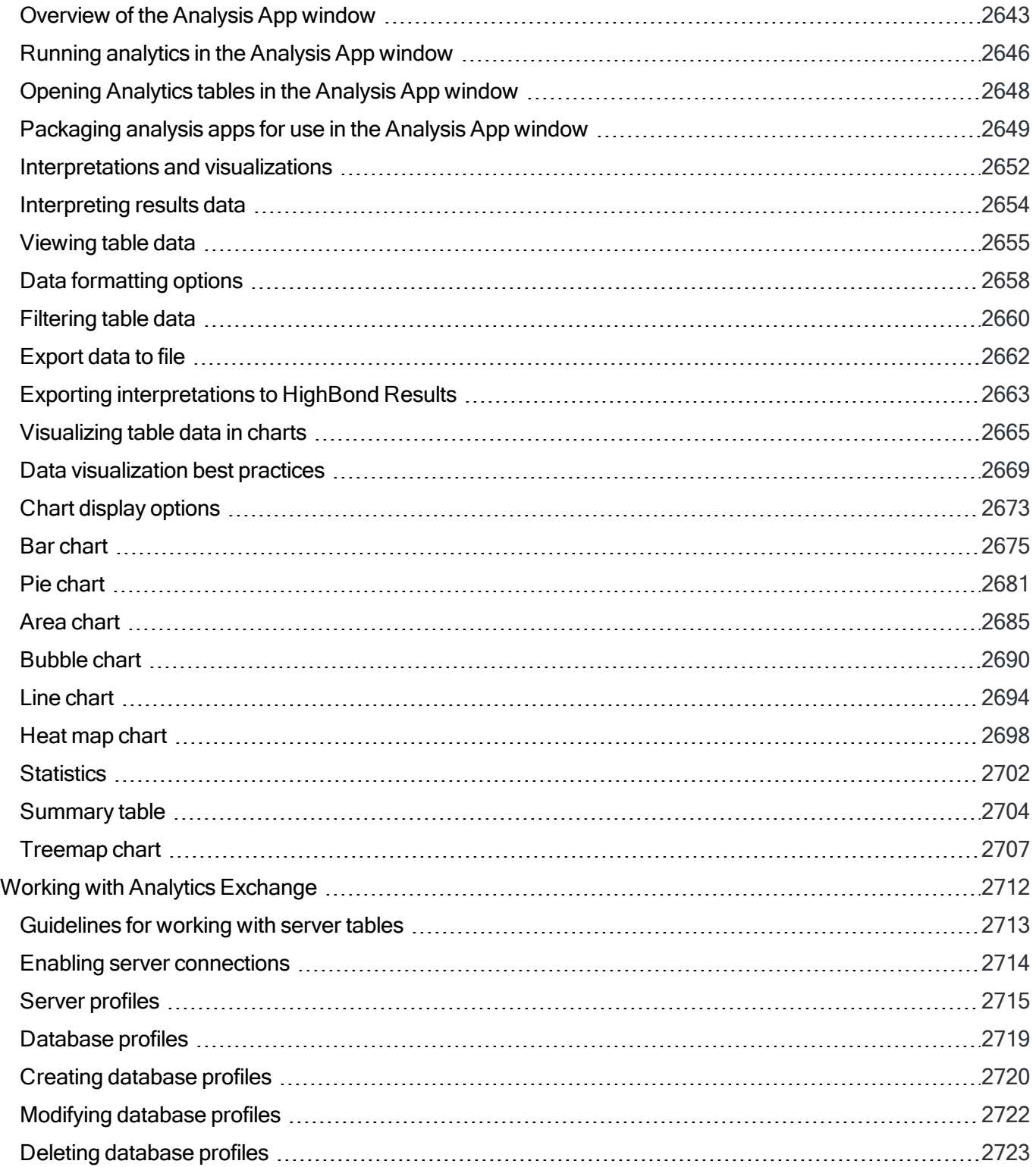

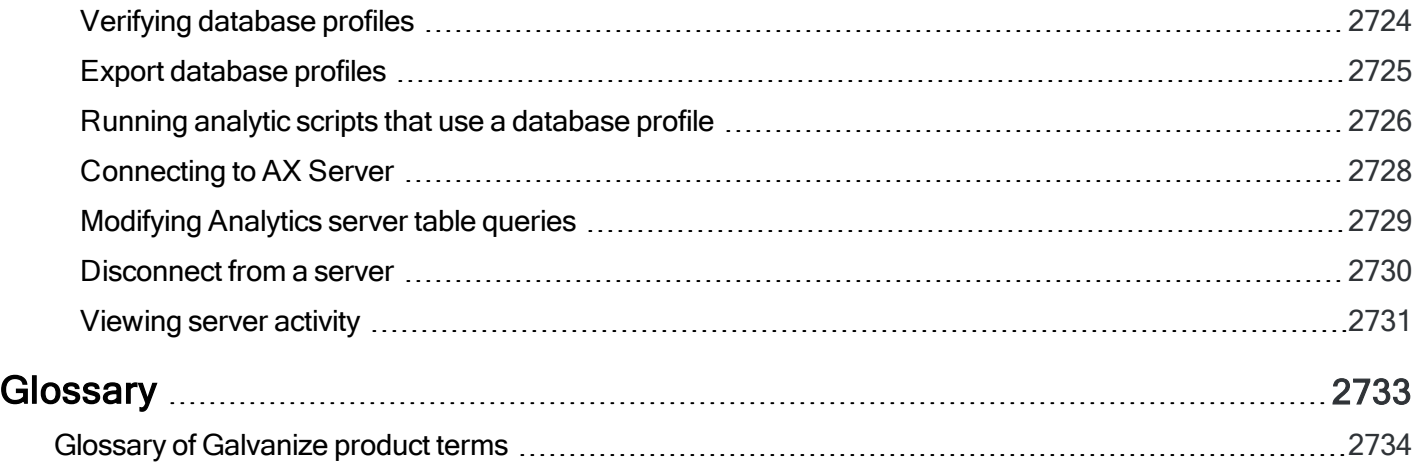

<span id="page-24-0"></span>Using Analytics

# <span id="page-25-0"></span>Using Analytics

Analytics provides you with a wide-ranging set of tools for working with data. Beginning with the import of data, Analytics gives you numerous options for progressing through the data analysis cycle.

Analytics does not impose or require any particular data analysis workflow. The commands, functions, and other tools in Analytics can be assembled into whatever workflow you arrive at for analyzing a particular data set and achieving your analysis objectives.

That said, understanding the general data analysis cycle can help you structure your work in Analytics.

### The data analysis cycle

The data analysis cycle contains five stages, which are summarized by the acronym PIPAR:

Plan, Import, Prepare, Analyze, Report

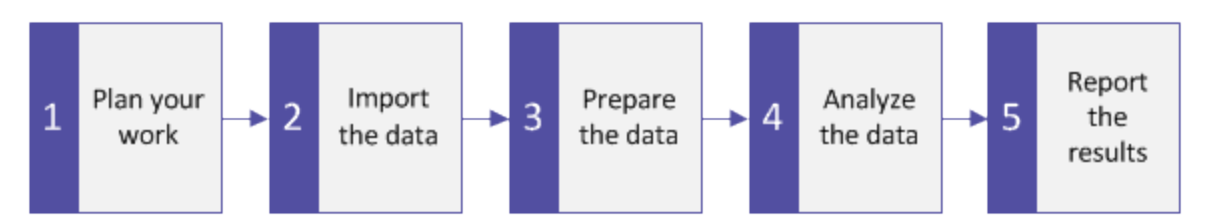

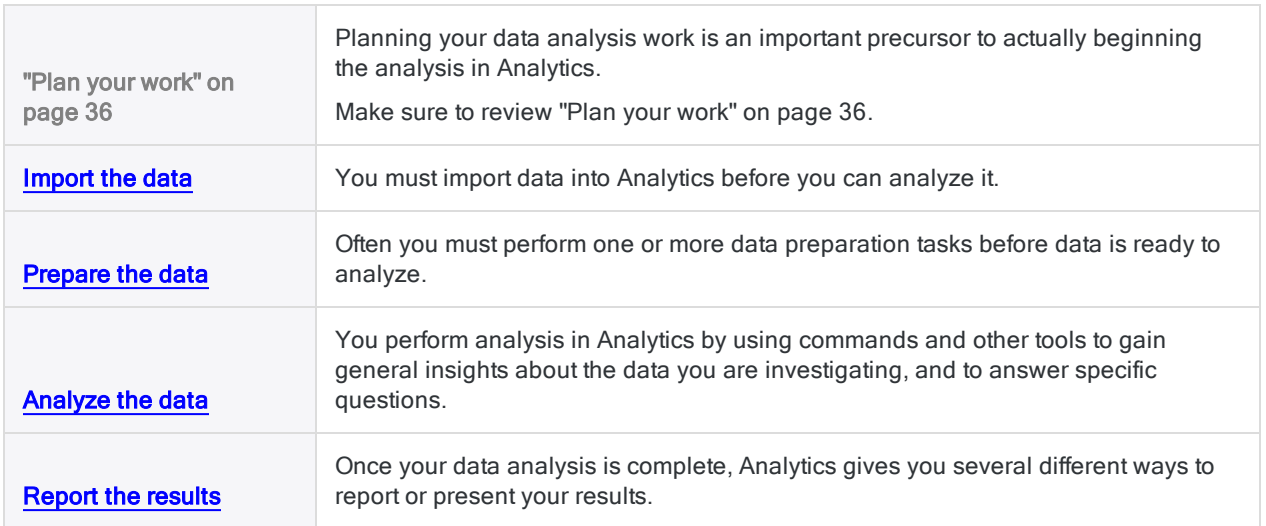

#### Tip

To get an understanding of how the data analysis cycle can work in Analytics, do the introductory tutorial: "Getting started with Analytics [\(non-Unicode](#page-34-0) edition)" on [page 35](#page-34-0)

<span id="page-26-0"></span>Published 5/6/2021 © 2021 ACL Services Ltd. dba Galvanize. We are a **[Diligent](https://www.diligent.com/)** brand.

# <span id="page-27-0"></span>Getting started

This section of the Analytics Help provides a variety of introductory and overview information, including:

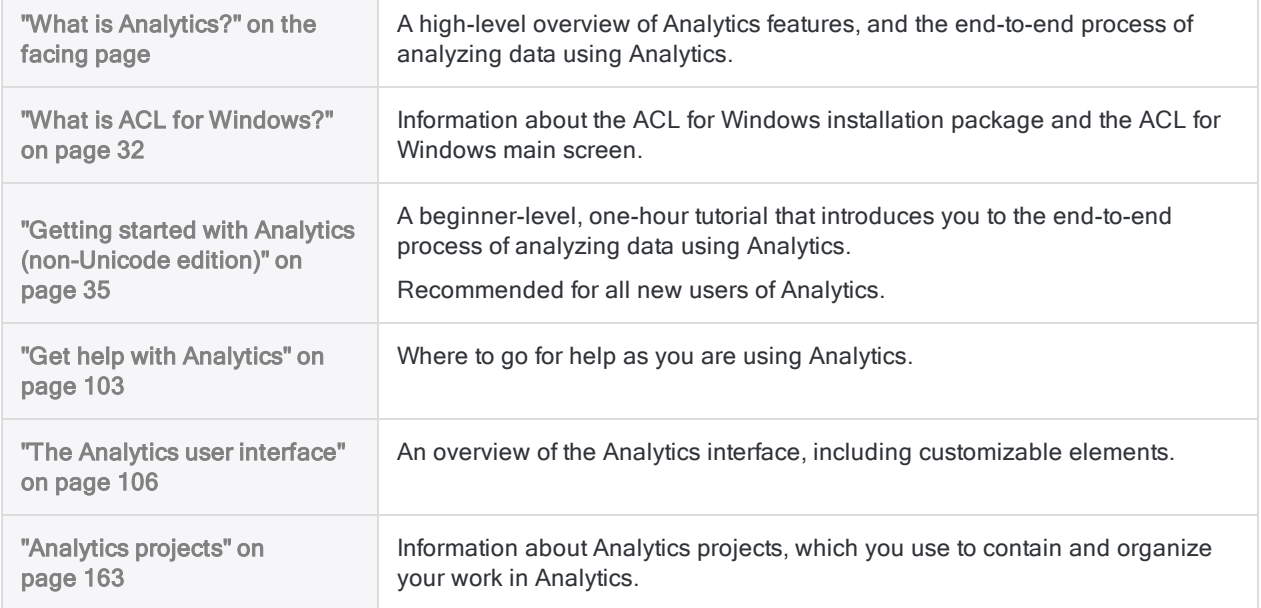

## <span id="page-28-0"></span>What is Analytics?

product\_description

- Data access Import a wide variety of different types of data from file-based data sources, databases, or cloud data services.
- Data analysis Use Analytics commands, functions, and other tools to gain general insights about the data you are investigating, and to answer specific questions. You can perform data analysis ad hoc with the user interface, or automate your analysis using ACLScript, the powerful scripting language in Analytics.
- Reporting Report your findings using native reporting features in Analytics, or import Analytics data into a third-party reporting tool such as Tableau.
- Export capabilities Export findings, or any other data, to popular file types such as Excel or delimited text. You can also upload records to the Results app in the HighBond platform for processing and issue remediation using workflow automation tools, and for data visualization.

### Basic workflow

The diagram below shows the basic workflow associated with Analytics:

- 1. Import data to an Analytics table
- 2. Analyze the data and output a results table
- 3. Export the analysis results, or import them to a reporting tool

This step is optional. You can also use native reporting features in Analytics.

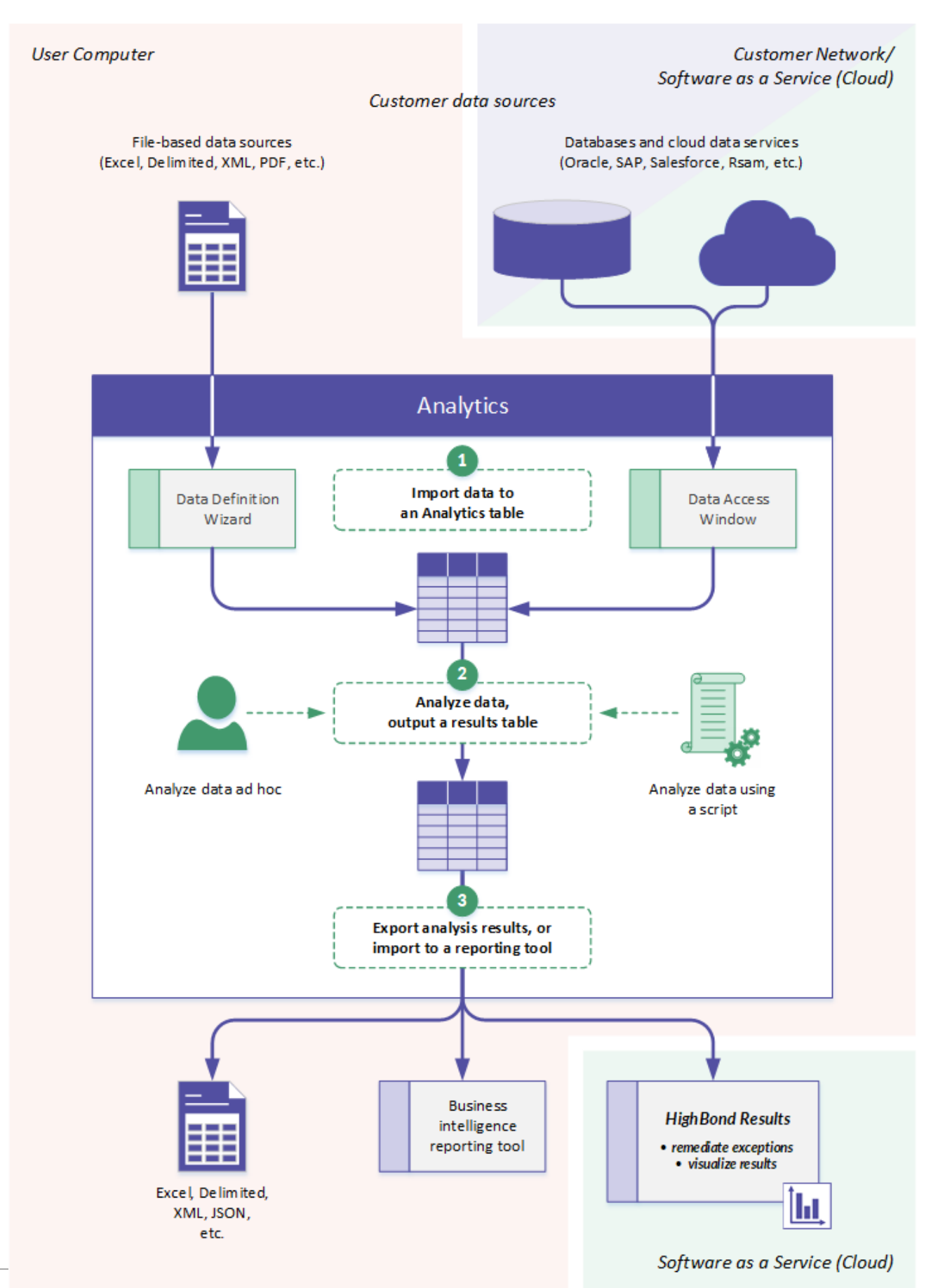

Published 5/6/2021 © 2021 ACL Services Ltd. dba Galvanize. We are a **[Diligent](https://www.diligent.com/)** brand.

### Working with data

Analytics provides immediate visibility into transactional data critical to your organization. The application reads and compares data, but does not allow modification of source data to ensure that it remains intact for complete data quality and integrity.

For more information, see "Data access by Analytics is [read-only"](#page-227-0) on page 228.

Analytics allows you to work with data in the following ways:

- Analyze entire data populations, or samples of populations
- Identify trends and exceptions, and highlight potential areas of concern
- Identify control issues and ensure compliance with your organization's standards
- Age and analyze financial or time-sensitive transactions
- Automate analytic testing and receive immediate notification of results
- Log the analysis performed, allowing you to preserve analysis steps, and review and compare results

#### Unicode and non-Unicode editions

Analytics is available in Unicode and non-Unicode editions. Both editions are contained in the same installation package, and during the installation you specify which edition to install. In Analytics, in the dialog box containing the product and subscription information (Help > About), Unicode or non-Unicode appears after the version number.

For more information, see ["Galvanize](#page-2575-0) Unicode products" on page 2576.

### Product name change

Starting with version 11.4, Analytics is a component of ACL for Windows, which also includes the Analysis App window and Offline Projects.

Prior to version 10.0, Analytics was called ACL Desktop. The short form of the name was ACL.

# <span id="page-31-0"></span>What is ACL for Windows?

ACL for Windows is a single, downloadable product that provides access to:

- [Analytics](#page-28-0)
- the [Analysis](#page-2642-0) App window
- [Robots](https://help.highbond.com/helpdocs/highbond/en-us/Default.htm#cshid=rob-introduction)
- [Results](https://help.highbond.com/helpdocs/highbond/en-us/Default.htm#cshid=rm-introduction)
- Offline [Projects](http://help.highbond.com/helpdocs/highbond/en-us/Default.htm#cshid=pm-offline-client)

#### **Note**

Access to each component is determined by your Galvanize subscription type.

## What can I access using the ACL for Windows main screen?

Using ACL for Windows, you can:

- activate Analytics to begin using the product
- create or open an Analytics project in Analytics, or open an analysis app in the Analysis App window
- connect to HighBond Results, where you can build workflows for organizing, tracking, and remediating exceptions
- access Launchpad, which provides links to all HighBond apps for HighBond users, and links to ScriptHub, Inspirations, and your user profile
- use Offline Projects to check out or check in a section from a HighBond project, and perform work offline
- access resources such as Support, quick start guides, product forums, online Help, and training courses

### Overview of ACL for Windows main screen

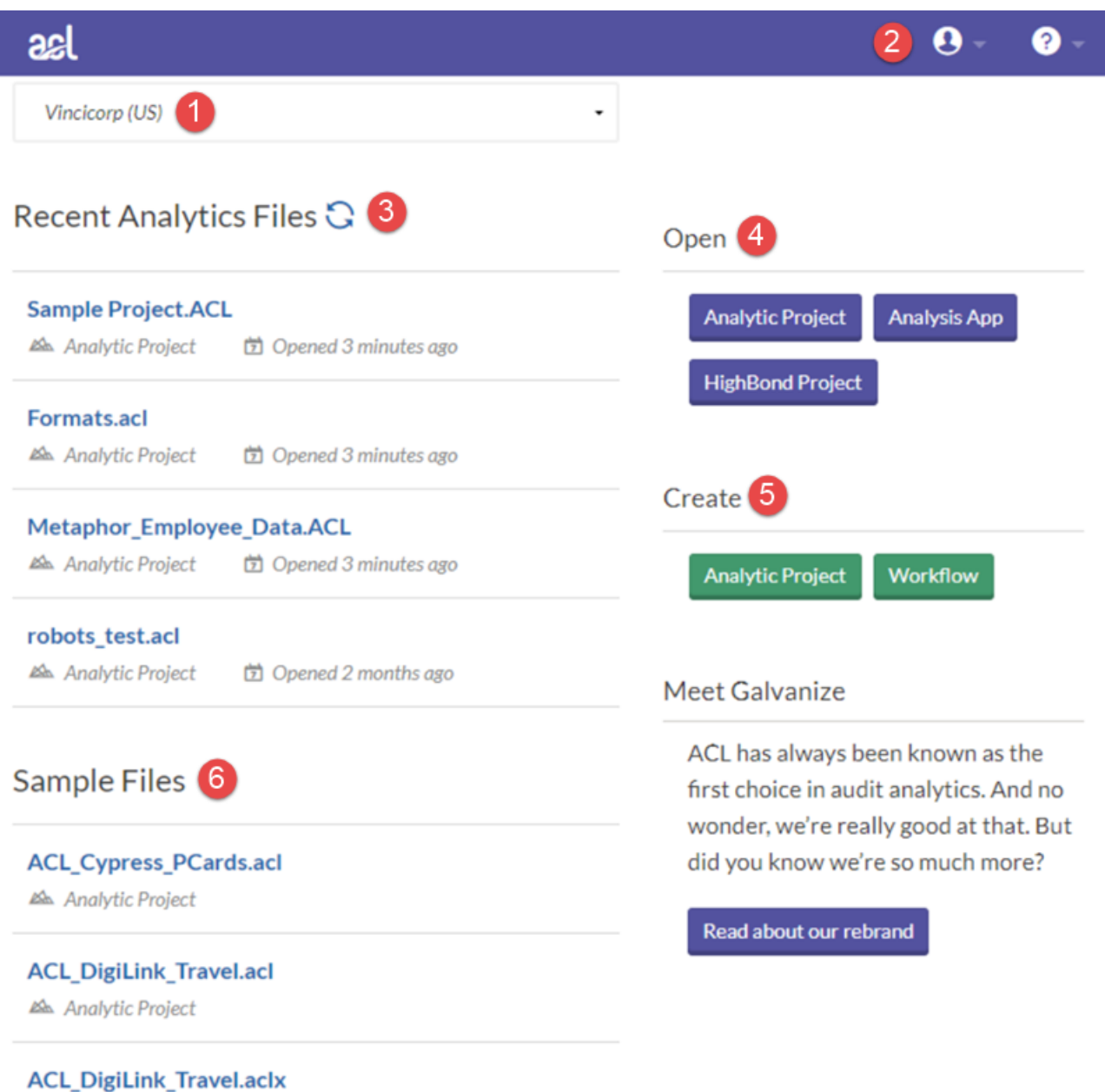

Analysis App

#### **Components**

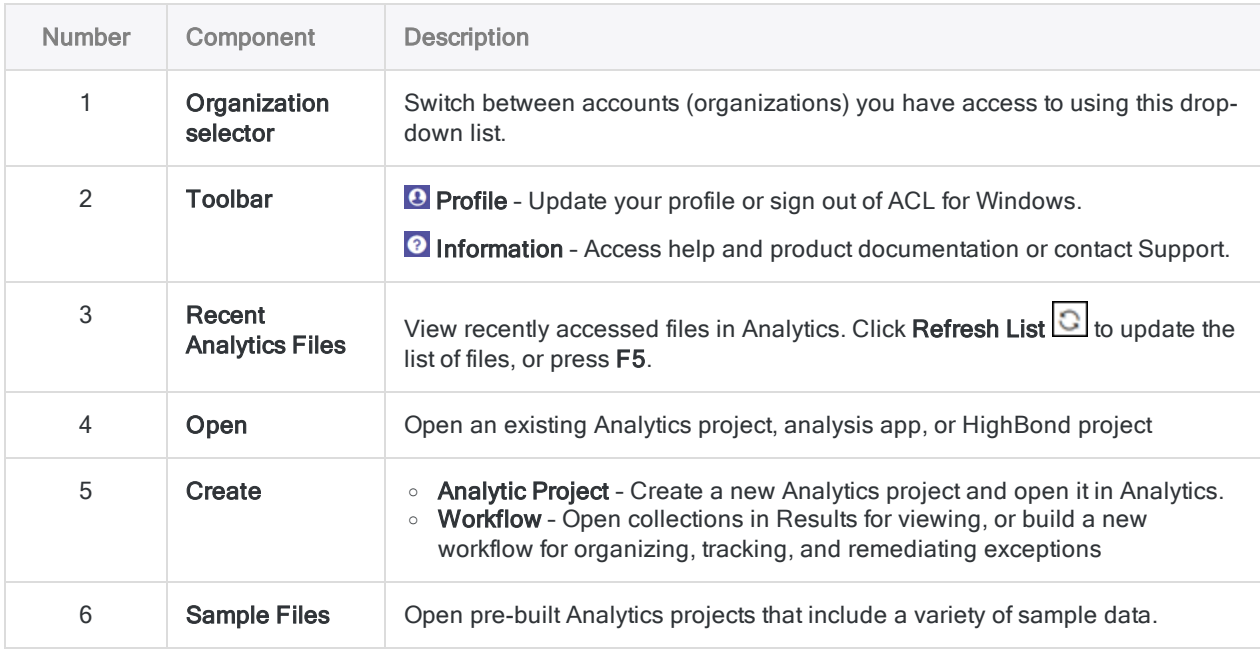

## Switching your HighBond instance

You might belong to multiple instances of HighBond if your organization has more than one subscription, you consult for multiple organizations, or you are part of a training instance. If you belong to more than one HighBond instance, you can use ACL for Windows to switch between them.

Switching between HighBond instances allows you to activate ACL for Windows using different subscriptions, and to access data belonging to different organizations or business units.

To switch your HighBond instance:

- 1. In ACL for Windows, select Sign Out and close from the profile drop-down list  $\bigcirc$ . You are signed out of your current instance.
- 2. Double-click the ACL for Windows shortcut on the desktop.

The Launchpad sign-in screen opens.

- 3. Sign in using your HighBond account, by entering your user name (email) and password and clicking Sign In.
- 4. Select the appropriate instance from the drop-down list and click **Activate Analytics**.

ACL for Windows opens. Any activities you perform involving HighBond now use the instance you just selected.

# <span id="page-34-0"></span>Getting started with Analytics (non-Unicode edition)

This getting started tutorial introduces you to the end-to-end process of analyzing data using Analytics.

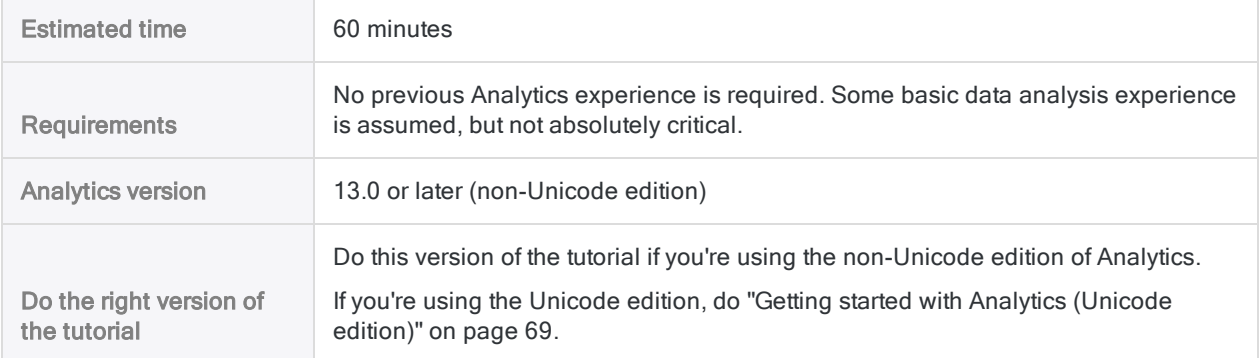

#### Tip

To find out which edition of Analytics you're using, on the Analytics main menu, click Help > About to open the Analytics dialog box. The edition designation appears after the version number.

#### **Note**

The Chinese and Japanese user interfaces are Unicode-only.

## **Scenario**

#### Review corporate credit card transactions

You're asked to review corporate credit card transactions from a two-month period. Your goal is to get a general picture of how employees used cards during the period, and also to identify any possible misuse of cards.

The transaction data is contained in three separate Excel worksheets. Before you can analyze the data, you need to import it into Analytics, and combine the separate data sets into a single Analytics table.

After you've analyzed the data, you want to present the results of your analysis visually, to better engage your audience.

#### Optional section

You're told that from now on, reviewing corporate credit card transactions will be a recurring responsibility.

To allow yourself, or someone else, to perform future reviews quickly and accurately, you decide to create a script to automate some of the work.

## PIPAR – the data analysis cycle in Analytics

The data analysis cycle in Analytics contains five stages, which are summarized by the acronym PIPAR:

Plan, Import, Prepare, Analyze, Report

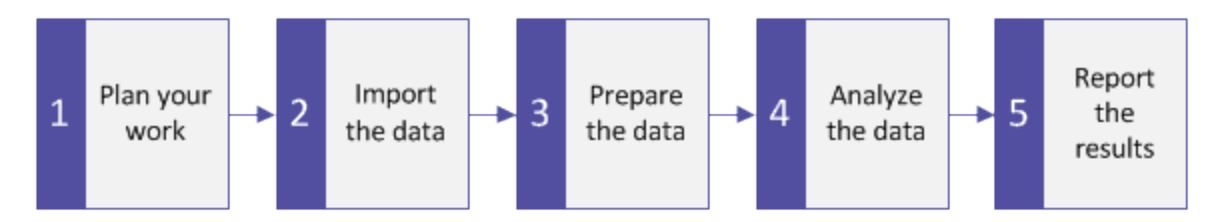

### <span id="page-35-0"></span>Plan your work

Planning your data analysis work is important, and often critical. If you skip the planning stage, and jump straight into running analytical commands against data, you may run into problems, create extra work for yourself, or even miss important analytical insights.

Even a basic plan is better than no plan. With experience, and increasing knowledge of Analytics, your planning will become more fully developed and more precise. Good planning is the key to data analysis projects that progress smoothly and efficiently.

#### Planning guidelines

Develop clear, specific objectives What is the intended end product of your analysis?
You need clearly defined objectives in order to be able to plan how to achieve them. For example, in this tutorial, your specific objectives are:

- identify the count, and total amount, of corporate credit card transactions in each merchant category
- identify any transactions in prohibited categories

Map a step-by-step approach

How will you achieve your objectives?

Accomplishing an objective often requires more than one step, so map a detailed, step-by-step approach to guide you along the way.

For example, two of the steps in the planning for this tutorial could be:

- combine all the individual transaction files into a single file
- group the combined transaction data into merchant categories

Once you've broken down the larger objectives into individual steps, you can consider which Analytics features and functions to use to perform each step.

Identify what data you'll need

What data do you need to achieve your objectives?

Itemize the required source data to the level of specific data elements or fields. You won't be able to achieve your desired output without the appropriate input.

In this tutorial you have the main transaction files, but to achieve your second objective you'll also need a list of prohibited merchant category codes.

Consider technical requirements

Are there any technical considerations you must take into account?

Regardless of which tool you're using for data analysis, you must work within its constraints. Is the source data stored in a location or a system that the tool can access, and in a format that it can read? Is the analysis you're proposing supported by the tool?

For example, in order to combine multiple tables in Analytics, the data types of the corresponding fields in each table must be the same. Analytics supports changing the data type of a field, but that's a step you need to account for in your planning.

Be prepared to iterate

You may need to adjust your plan as you go along.

In the course of your analysis, you discover something unexpected that warrants further investigation. You realize you need additional data and additional analytical steps.

Your plan can evolve as your understanding of the data evolves. And it can serve as the basis for a more mature plan for future analysis of a similar nature.

# Import data

You must import data into Analytics before you can analyze it.

We'll familiarize with the import process by using the **Data Definition Wizard** to import three Excel worksheets. Importing from Excel is one of the most common methods for acquiring data for analysis in Analytics. However, Analytics supports importing data from a wide variety of data sources.

# Open Analytics and "Sample Project.ACL"

#### Note

The steps below assume you have already activated Analytics.

#### Steps

- 1. Double-click the ACL for Windows shortcut on your desktop.
- 2. In the ACL for Windows screen, under Open, click Analytic Project.
- 3. Navigate to C:\Users\*user\_account\_name*\Documents\ACL Data\Sample Data Files and double-click Sample Project.ACL.

Sample Project.ACL opens in Analytics.

If you did not install the Sample Data Files folder in the default location when you installed Analytics, navigate to the location where you installed it.

### Import the first two Excel worksheets

You will get started by importing two Excel worksheets at the same time. Importing multiple Excel worksheets simultaneously is a great way to reduce labor.

Steps

- 1. From the Analytics main menu, select Import > File.
- 2. In the Select File to Define dialog box, locate and select  $Trans\_{May}$ , xls and click Open.

The Excel file is in the same folder as Sample Project.ACL.

- 3. In the File Format page, make sure the Excel file option is selected and click Next.
- 4. In the Data Source page, select both worksheets in the file:
	- Trans1 May\$
	- Trans2 May\$
- 5. Make sure Use first row as Field Names is selected, click Next, and then click Finish.

The two Excel worksheets are imported into two separate Analytics tables.

### Import the third Excel worksheet

Now import the third Excel worksheet by itself. When you import a single worksheet, you have the option of manually adjusting some of the metadata settings during the import process, rather than doing it later in Analytics.

Steps

- 1. Repeat the steps in the previous procedure to locate and select  $Trans$  April.xls.
- 2. In the File Format page, make sure the Excel file option is selected and click Next.
- 3. In the Data Source page, select Trans\_Apr\$.
- 4. Make sure Use first row as Field Names is selected, and click Next.
- 5. In the Excel Import page, click the header to select the TRANS\_DATE column and make the following changes:
	- In the Name field, change TRANS\_DATE to DATE.
	- $\bullet$  In the Length field, change 19 to 10.

#### **Note**

You're making adjustments to a data field in the Data Definition Wizard, during the import process. You can also make adjustments later, after you have completed importing the data. You'll see the reason for the adjustments in the next section of the tutorial.

- 6. Click Next, in the File name field type  $Trans$  Apr, and click Save.
- 7. Click Finish, and then click OK.

The third Excel worksheet is imported into an Analytics table.

You should now have three new Analytics tables in the Overview tab of the Navigator. These tables contain read-only copies of the Excel data. They do not contain the Excel source data itself.

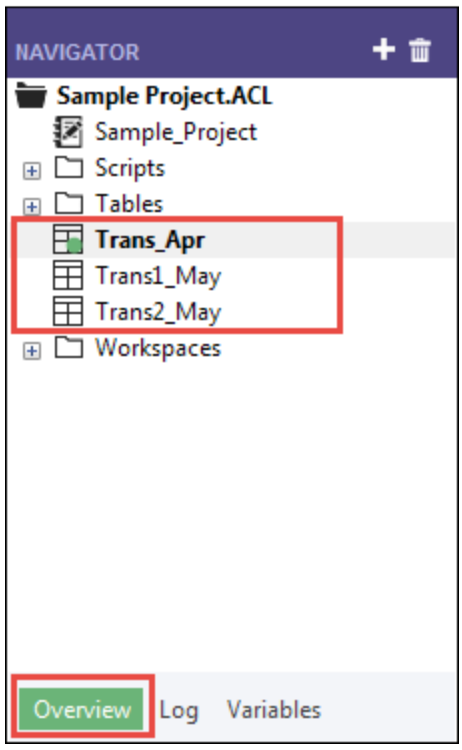

# Prepare data

Often you must perform one or more data preparation tasks before data is ready to analyze. For this tutorial, you'll perform two preparation tasks:

- make additional adjustments to harmonize data fields
- combine the three new Analytics tables into a single table for analysis

As well, as a best practice, you should always verify the validity of imported data before performing analytical work. Even a small amount of invalid data in a table can invalidate all your subsequent data analysis.

## Why do I need to prepare data?

You're eager to get on with the analysis of the data, but without proper data preparation you may not be able to perform the analysis. Or the analysis you perform may be flawed.

A wide variety of issues can affect source data making it unsuitable for analysis without some initial preparation.

For example:

- The source data is spread between several different files and needs to be consolidated so that it can be analyzed as a single set of data.
- Corresponding fields in different files need to be "harmonized", which means making them identical in structure and format as a prerequisite to processing them.
- <sup>l</sup> "Dirty data" needs to be cleansed and standardized, which you can do with Analytics functions.

# Key point

The time you spend importing and preparing data may exceed the time you spend on the actual analysis. However, they are critical initial stages, and provide the foundation that your analysis is built on.

## Adjust the table layouts

Every table in an Analytics project has a table layout. The table layout contains metadata such as field names, the start position of fields, the length of fields, the data type of fields, and so on.

Before we can combine the three new Analytics tables into a single table, we need to harmonize some of the metadata in the table layouts.

Here's what the Trans\_Apr table layout looks like. You'll quickly learn your way around table layouts as you become more familiar with Analytics. You can do a lot of useful things in the table layout.

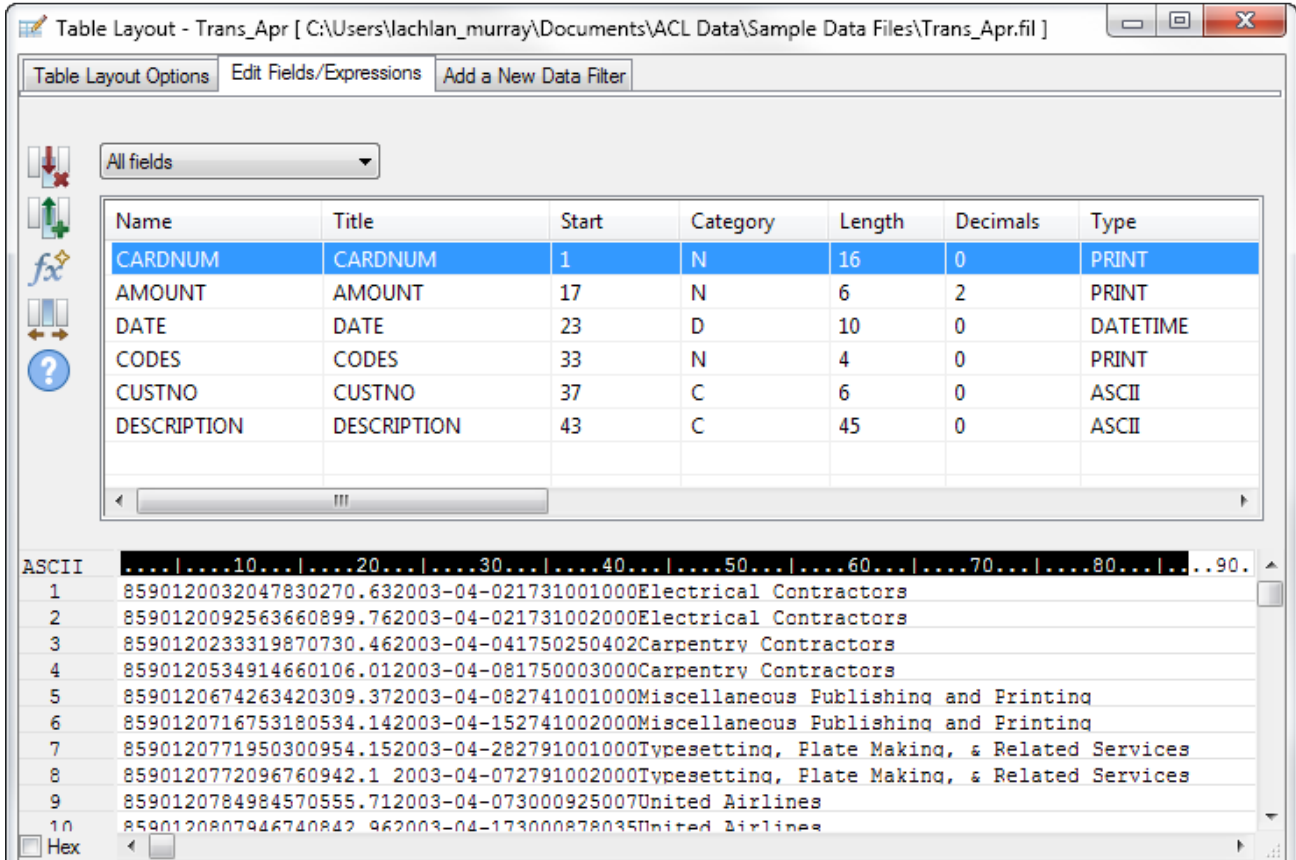

### Adjust the Trans\_Apr table layout

First, you need to change the data type of two fields in the Trans\_Apr table.

Steps

1. Open the Trans\_Apr table, if it is not already open.

To open a table, double-click it in the Navigator.

- 2. Above the table view, click Edit Table Layout  $\boxplus$ .
- 3. Double-click the CARDNUM field to open the field definition for editing.
- 4. Under Valid Data Types, double-click ASCII to update the data type of the field.

In the other two tables, the CARDNUM field has an ASCII data type. For the most part, combining data requires that corresponding fields in the tables being combined have the same data type.

5. Click Accept Entry 1.

If a prompt appears, click Yes to save your changes.

- 6. Double-click the CODES field and change the data type to ASCII.
- 7. Click Accept Entry  $\blacksquare$ , and then click Close  $\blacksquare$  to exit the Table Layout dialog box.

### Adjust the Trans\_May table layouts

To finish the adjustments, you need to change the data type of two fields in both the Trans1\_May and the Trans2\_May layouts. You may also need to make an adjustment to the DATE field.

Steps

Follow the process above to make the following changes in both the Trans1\_May and the Trans2\_ May layouts:

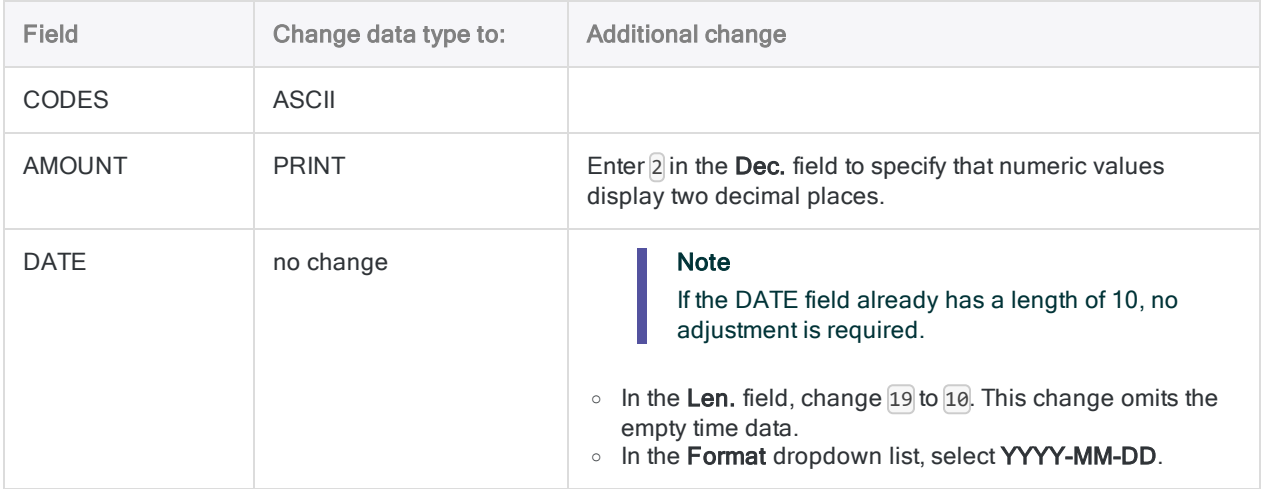

When you're finished, the May table layouts should look like the layout below.

#### **Note**

The date format (YYYY-MM-DD) isn't shown in the layout summary. The DESCRIPTION field length is different in the two May layouts.

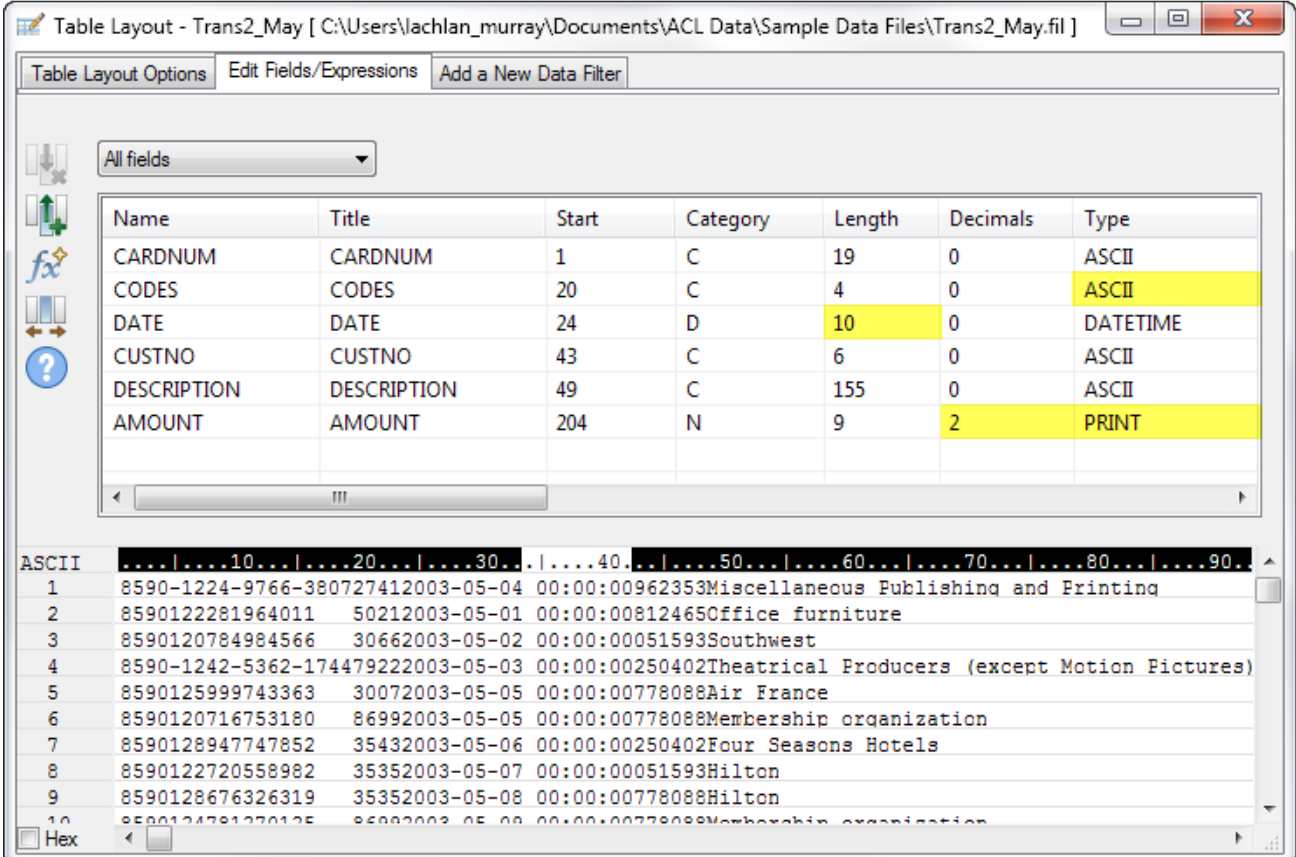

## Verify the imported data

Now let's verify the data in the three imported tables to make sure it's safe to proceed with additional data preparation, and data analysis.

#### **Note**

We're verifying the data after updating the data types. When you verify data in Analytics, you're checking that all the values in a field conform to the requirements of the field's data type. So it makes sense to verify data only once the data types are finalized.

**Steps** 

- 1. Open the Trans\_Apr table.
- 2. From the Analytics main menu, select Data > Verify.
- 3. In the Verify dialog box, select all the fields in the field list.

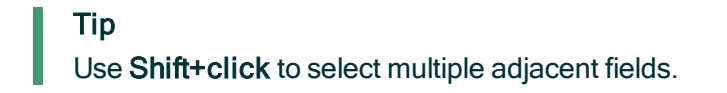

4. Click OK.

The result should be: 0 data validity errors detected.

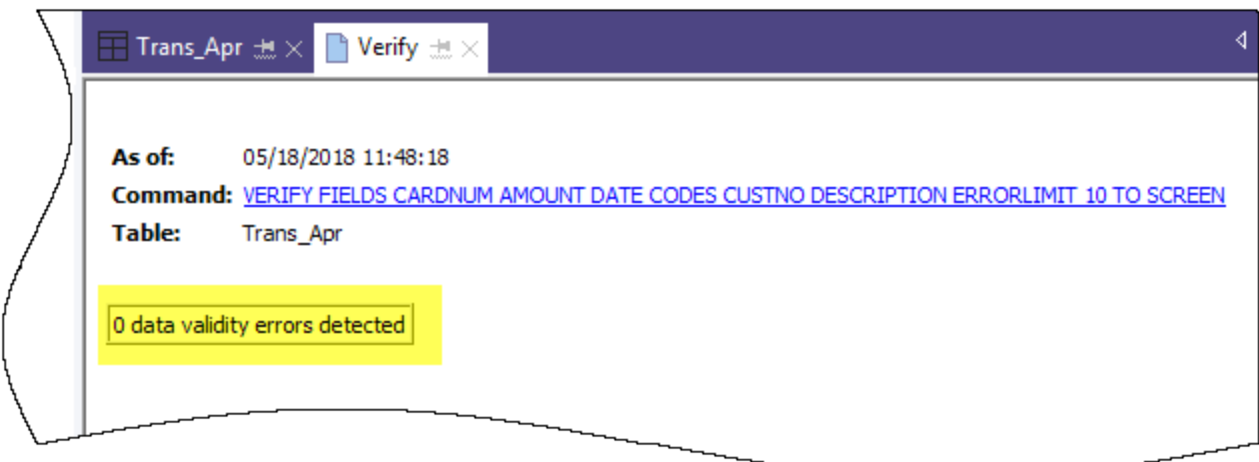

### Learn more

Did you notice that Analytics automatically translated the action you performed in the user interface into the ACLScript VERIFY command? Every command-level action you perform in the user interface is automatically translated into its corresponding ACLScript command, and captured and stored in the command log that accompanies each Analytics project.

This automatic generation of valid, runnable script syntax is one of the most powerful features in Analytics. We'll be looking at scripting in an optional section at the end of the tutorial.

- 5. In the Navigator, double-click the Trans1\_May table to open it, and repeat the steps to verify the data.
- 6. Do the same for the Trans2\_May table.

Both tables should not contain any data validity errors.

#### **Note**

If you get an error message stating Maximum error limit reached, check that you correctly changed the format of the Date field in the table layout to YYYY-MM-DD.

### Learn more

If you want to see what happens when Analytics does identify data validity errors, open Tables\Badfile and run the verification process.

### Combine the three Analytics tables

For the final data preparation task, you combine the three new Analytics tables into a single table.

For simplicity, the tutorial combines only three tables. However, you could use the same process to combine 12 monthly tables into a single annual table and perform analysis on data for an entire fiscal year.

Steps

- 1. From the Analytics main menu, select Data > Append.
- 2. Under Available Tables, double-click each of the new tables to add it to the Selected Tables area.
- 3. Take a look at the fields in the three tables and notice how the names and data types are identical based on the changes you made in the Data Definition Wizard and the Table Layout dialog box.

To append corresponding fields, their names must be identical, and in most situations their data types must be identical.

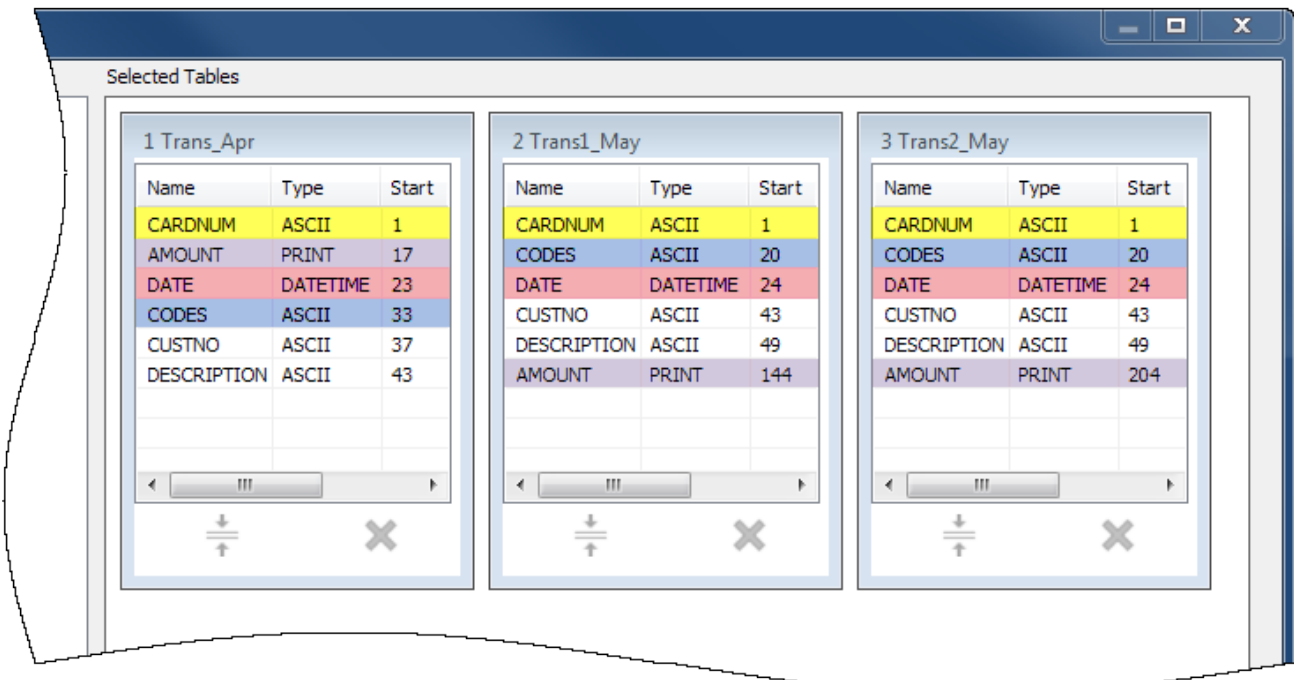

- 4. Select Use Output Table so that the output table with the combined data opens automatically after you run the command.
- 5. In the To field, type  $Trans$  All and click OK.

6. Click Yes in the notification that pops up.

#### Note

Don't worry about the notification. The append command performs some automatic harmonization of numeric fields, which saves you time and effort.

The new Trans All table is created, and contains all the records from the three input tables. The record count in the status bar at the bottom of the Analytics interface should say Records: 481.

You're now ready to move on to some actual data analysis.

# Analyze data

You perform analysis in Analytics by using commands and other tools to gain general insights about the data you are investigating, and to answer specific questions.

#### **Note**

The analysis stage is where the strength of your earlier planning becomes apparent. If you've formulated clear objectives regarding your investigation, you'll have a clearer idea of the types of analysis to perform.

## The data analysis

For this tutorial, you'll perform the following analysis of the data in the Trans\_All table:

- group the credit card transaction records by merchant category code in order to discover:
	- how employees are using corporate credit cards
	- how much money is being spent in each category
- create a filter to isolate any prohibited transactions

### Group credit card transactions by merchant category code

Grouping or summarizing a set of data is an excellent way of quickly getting an overview of the data.

#### **Steps**

- 1. Open the **Trans\_All** table, if it is not already open.
- 2. From the Analytics main menu, select **Analyze > Summarize**.

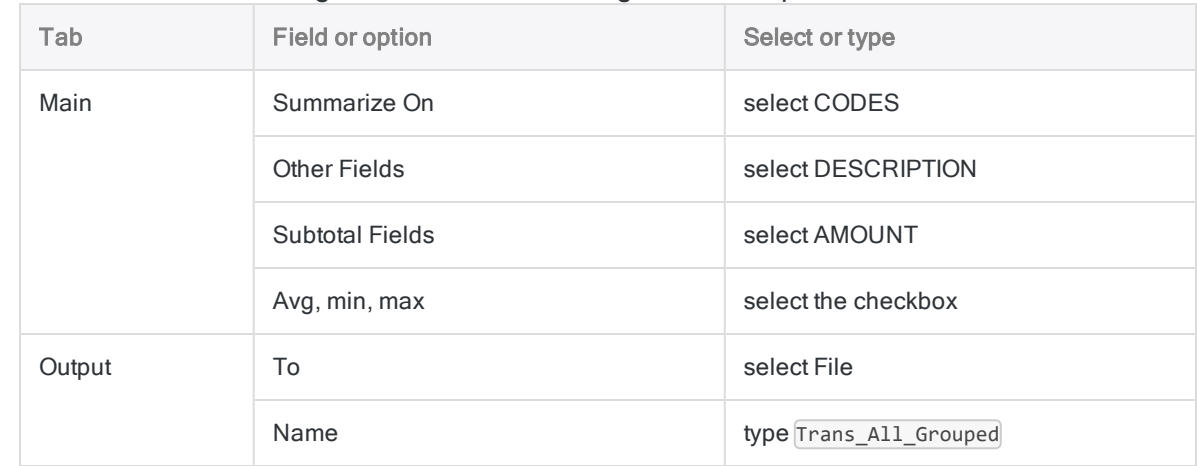

3. In the Summarize dialog box, select the following fields and options:

#### 4. Click OK.

The new Trans\_All\_Grouped table is created. The table contains 110 records, one for each unique merchant category code in the Trans\_All table. The COUNT field tells you how many source records are in each group.

#### Tip

Right-click the table view and select Resize All Columns to make the view more compact.

### Simple tools for investigation

Now that you have a summarized version of the data, you can use some basic Analytics tools to gain general insight into corporate credit card use.

You can learn a lot about patterns of use, and possible misuse, in just a few clicks.

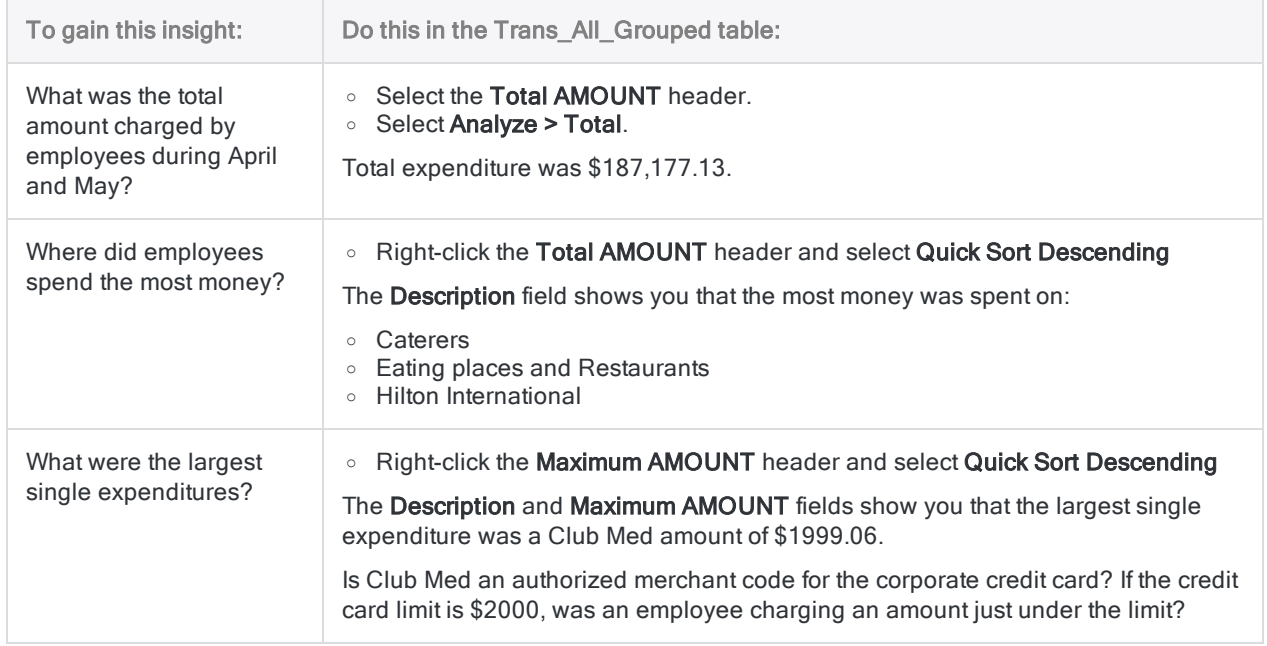

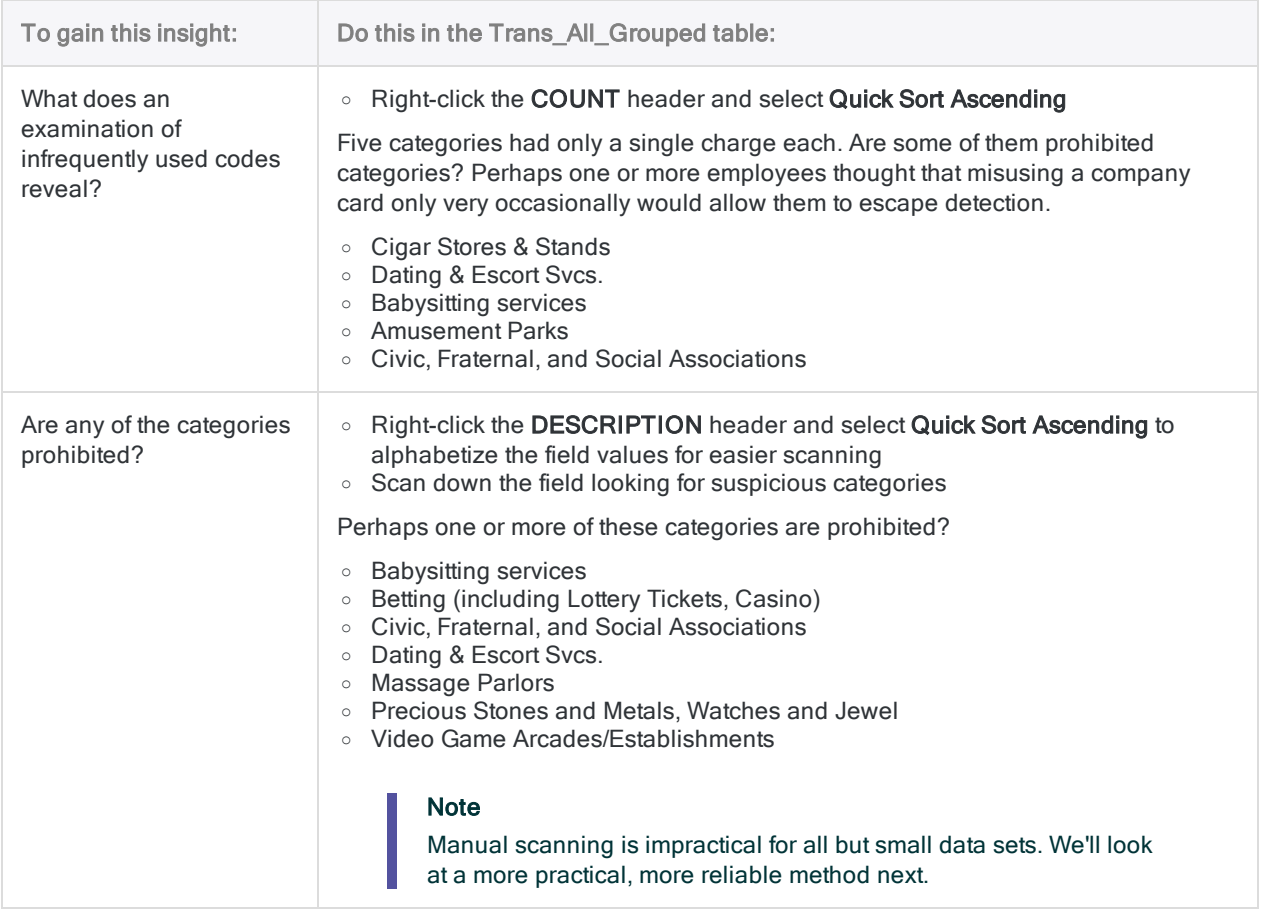

### Learn more

Perhaps you just want to perform some quick analysis and you don't want to output the results to a new table. When you summarized the Trans\_All table, instead of selecting File in the Summarize dialog box, you could select Screen, and output the results to the Analytics display area.

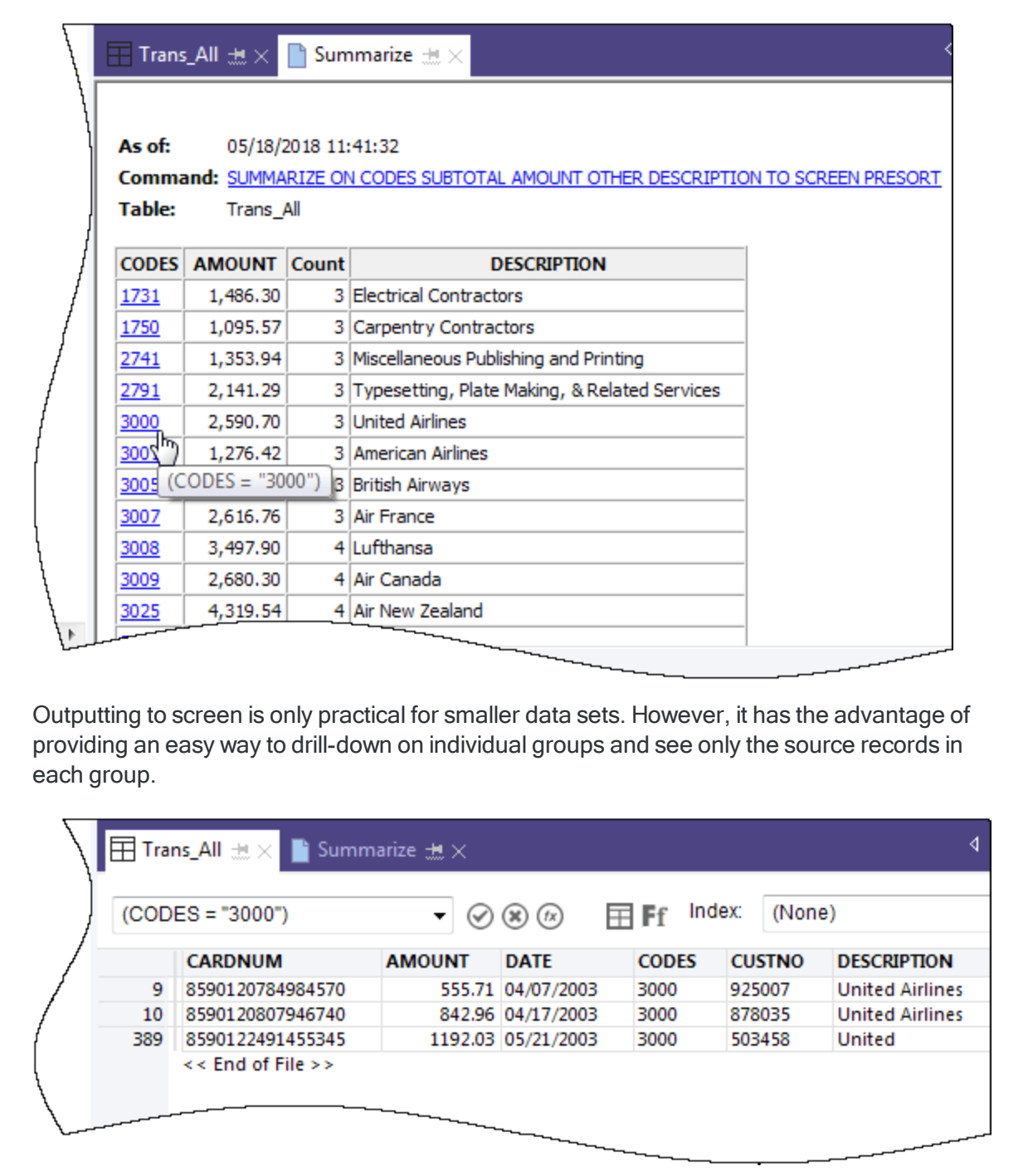

### Create a filter to isolate prohibited transactions

Filters allow you to isolate just the records you are interested in at a particular moment. Filters are a powerful tool for answering specific questions about data.

A general review of the corporate credit card transactions alerted you to some possible prohibited transactions. You decide to confirm whether any transactions are prohibited by matching a list of prohibited merchant category codes against the data.

**Steps** 

### Create the filter expression

- 1. Open the Trans\_All table.
- 2. Click Edit View Filter **b** at the top of the table view to open the Expression Builder.

The Expression Builder is an Analytics component that lets you use the mouse to create expressions, rather than typing expression syntax manually. Expressions are combinations of values and operators that perform a calculation and return a result.

3. In the Functions drop-down list, select Logical, and then double-click the MATCH function to add it to the Expression text box.

You're going to use MATCH to isolate several prohibited merchant category codes in the CODES field.

4. In the Expression text box, highlight the comparison\_value placeholder, and then in the Available Fields list, double-click CODES.

The CODES field replaces comparison value.

5. Copy the string of prohibited codes below and use them to replace the  $\text{test1}$ , test2 <,test3...> placeholder:

```
"5094", "5993", "7273", "7295", "7297", "7994", "7995", "7996", "8641"
```
#### Note

Make sure you copy the entire string, including all quotation marks.

Your expression should look like this:

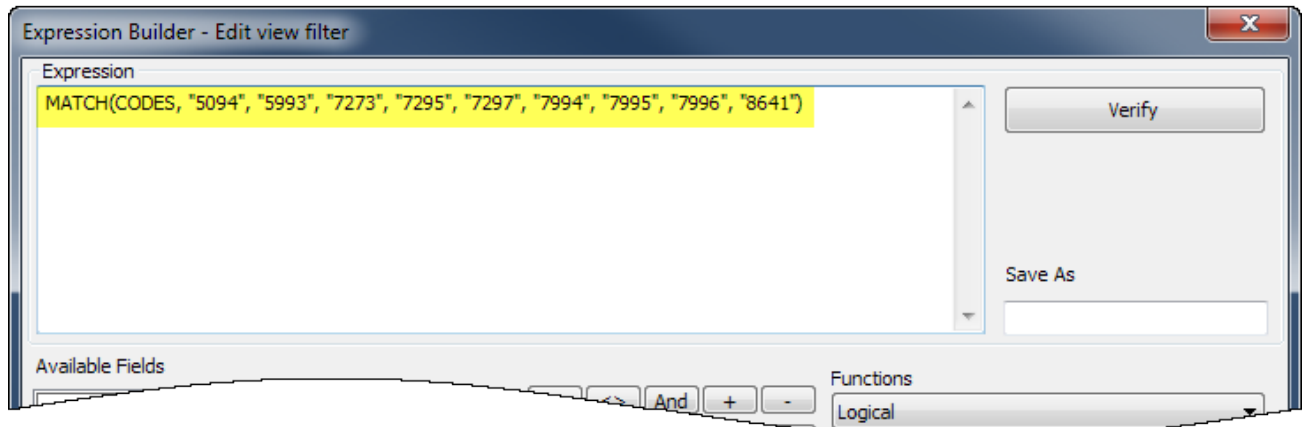

### Verify the expression and save and apply the filter

1. Click Verify to test that the syntax of your expression is valid.

Verifying expressions as soon as you create them is a best practice because it can help avoid more time-consuming troubleshooting later.

If you get an error message, double-check that the syntax of the expression exactly matches the syntax shown above.

2. In the Save As field, type or copy the filter name f Prohibited codes.

Galvanize recommends that you preface the names of saved filters with  $f$ 

3. Click OK.

The f\_Prohibited\_codes filter is applied to the Trans\_All table. Transactions that use a prohibited merchant category code are now isolated and plain to see. Consider a table with tens of thousands of records, or more, and the value of filters quickly becomes apparent.

#### Remove or reapply the filter

Try removing and reapplying the filter:

- 1. To remove the filter, click Remove Filter  $(8)$ .
- 2. To reapply the filter, do either of the following:
	- Select the filter name from the Filter history drop-down list at the top of the view.
	- Click Edit View Filter  $\circled{b}$  to open the Expression Builder, double-click the filter name in the Filters list, and click OK.

#### Tip

The Filter history list holds a maximum of 10 filters, so at times you may need to use the Expression Builder method for reapplying a saved filter.

### Learn more

### Beyond filters

Filters work well if the number of criteria or conditions contained by the filter are manageable. The filter you created in this tutorial contains only 9 codes. But what if your list of prohibited merchant category codes was several dozen, or more?

A more efficient approach would be to join an Analytics table containing the prohibited codes with the transactions table. Every match in the joined output table would be a prohibited transaction.

Joins are beyond the scope of this tutorial, but they are a frequently used feature in Analytics.

# Report results

Once your data analysis is complete, Analytics gives you several different ways to report or present your results.

Traditional reports with columns of data are available, but we'll look at conveying results using the more engaging data visualization described below.

## Treemap visualization

This treemap visualization shows the grouped credit card transactions you output in the Trans\_All\_ Grouped table. The relation between groups is conveyed in two different ways:

• size of the box - indicates the count of individual transactions in each group

The larger the box, the greater the number of transactions. The boxes are arranged in size from top left to bottom right.

• color intensity of the box - indicates the total amount of each group

The darker the box, the greater the total amount.

So, for example, the size of the Club Med box, in the bottom right quadrant, indicates only a small number of transactions, but the color indicates that the total transaction amount is significant.

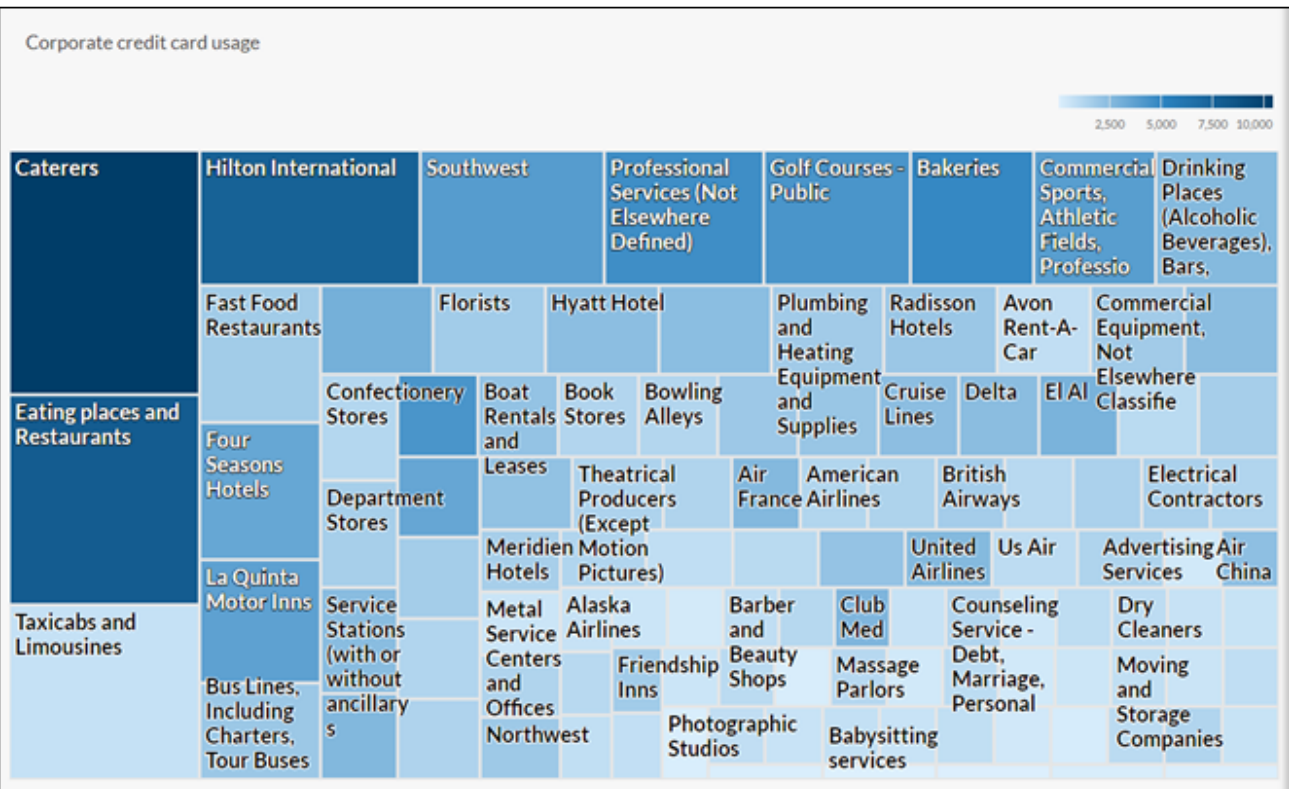

## First, a little pre-work

You're going to create the treemap visualization in Results, the issue remediation app in the cloudbased HighBond platform. Access to a lite version of Results is included in your ACL Robotics subscription.

In order to create the visualization, you must first create a simple, two-level data container to hold it. The first level is called a Collection, and the second level is called an Analysis. They're quick and easy to create.

### Sign in to Launchpad and access Results

#### **Note**

If for some reason you cannot sign in to Launchpad or access Results, you can use one of the alternative report creation methods listed in "Other [reporting](#page-56-0) methods in [Analytics"](#page-56-0) on page 57.

**Steps** 

- 1. Go to Launchpad ([www.highbond.com](http://www.highbond.com/)).
- 2. Enter your HighBond account credentials (e-mail and password) and click Sign In. Launchpad opens.

3. Click Results.

The Results homepage opens.

#### **Note**

If you cannot access Results, you may not be assigned an appropriate subscription type or Results role. Use one of the alternative report creation methods listed in "Other reporting methods in [Analytics"](#page-56-0) on page 57. If you would like to access Results, contact your company's Analytics account administrator.

### Create a Collection

Steps

- 1. From the Results homepage, click New Collection.
- 2. On the **New Collection** page, in the **Name** field, enter or copy ACL Tutorial.
- 3. At the bottom of the page, click Create Collection.

The Collection settings page opens.

### Create an Analysis

Steps

1. At the bottom of the Collection settings page, under What's Next?, click create your first Data Analysis.

The Analysis Details page opens.

- 2. On the Analysis Details page, in the Name field, enter or copy Sample Report.
- 3. Click Create Analysis.

The new ACL Tutorial Collection opens with the empty Sample Report Analysis that you just created.

#### **Note**

Leave Results open. You will be coming back to create the data visualization.

## Export data from Analytics to Results

The next stage is to export the Trans\_All\_Grouped table from Analytics to Results.

#### **Steps**

- 1. In Analytics, open the Trans\_All\_Grouped table.
- 2. From the Analytics main menu, select **Data > Export**.

3. In the Export dialog box, select the following options:

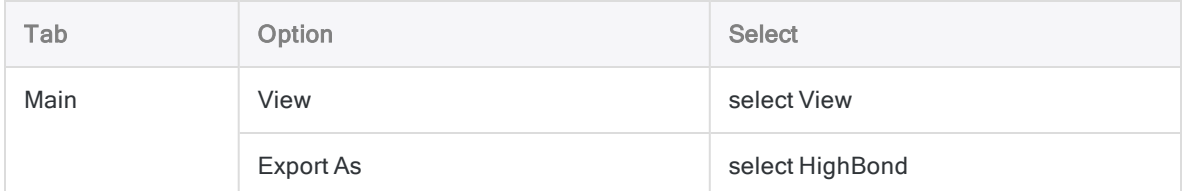

- 4. Click To, and in the Select Destination Test dialog box navigate to the Sample Report Analysis container you just created and double-click to open it.
- 5. In the New data analytic field enter or copy Trans\_All\_Grouped and click Create.

You are returned to the Export dialog box and an ID number and data center code are prefilled in the To text box.

6. Click OK.

The data in the Trans\_All\_Grouped table is exported to Results.

### Create the visualization

Now you're ready to create the visualization in Results.

Steps

- 1. Return to the ACL Tutorial collection in Results and press F5 to refresh the browser window. The Trans\_All\_Grouped table appears.
- 2. Under Remediate, click View Records.

The Table View opens and displays the records.

3. Click Add Visualization and click the Treemap visualization.

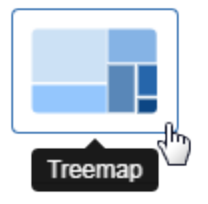

4. In the Configure Visualization panel, select the fields and options shown below.

**Note** 

If you can't see the Configure Visualization panel, click Configure  $\mathbb{E}$ 

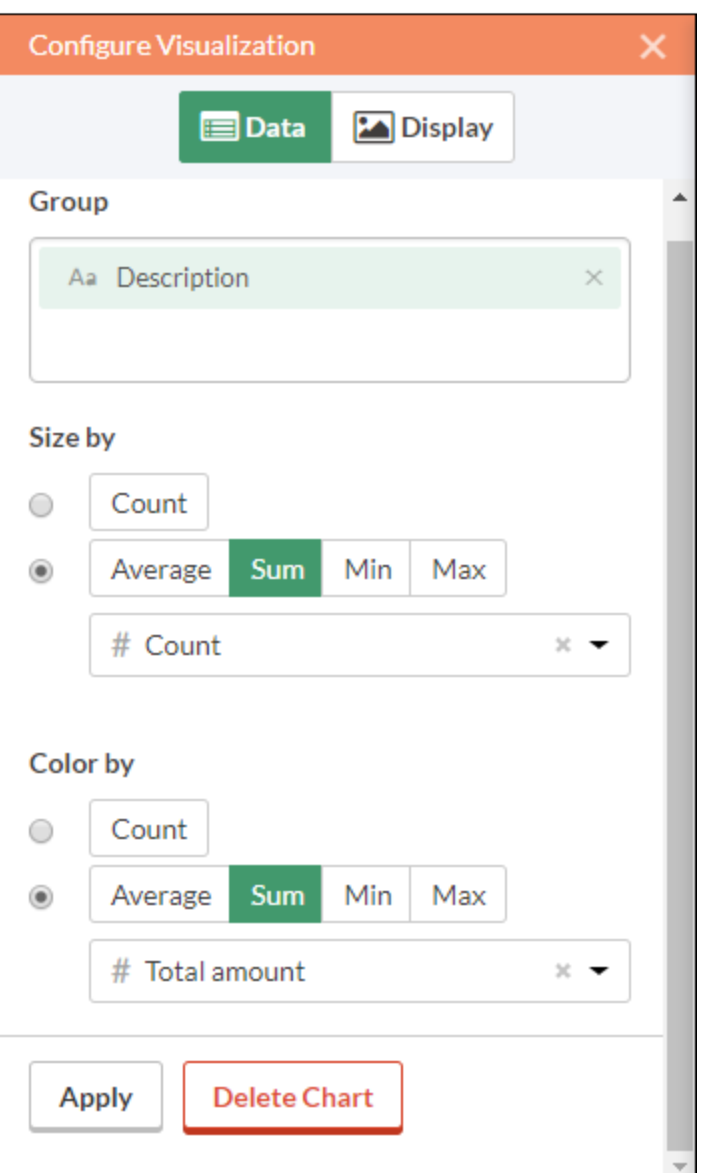

5. Click Apply.

The Treemap visualization is generated.

You can hover your mouse over the individual boxes in the treemap to see the embedded data.

If you change the size of the browser window, the treemap dynamically updates by repositioning boxes, and by displaying and suppressing a different selection of associated descriptions.

## Save the visualization

If you want to keep any visualizations you create you need to save them. You need to save each visualization individually, and also the container that holds them, called an interpretation.

Steps

- 1. Click Untitled at the top left corner of the Treemap visualization and type a title for the visualization such as Transaction Treemap and press Enter.
- 2. Click Save > Save As.
- 3. In the Title field, type a name for the interpretation such as Tutorial visualizations and click Save.

The interpretation and the visualization are both saved and can be reopened later.

- 4. Click the name of the collection, ACL Tutorial, in title bar to return to the **Sample Report** Analysis container.
- 5. Click the number in the **Interpretations column**. The **Interpretations** dialog box appears and notice that it lists the newly created interpretation, Tutorial visualizations.

You can create multiple visualizations and interpretations in each Analysis container. Each visualization is based on the data in the Table View.

# Publish to Storyboards

Create a storyboard to display the visualization you just created. A storyboard is a communication platform that displays multiple visualizations and rich text content in a single presentation.

Steps

- 1. Open the [Storyboards](https://help.highbond.com/helpdocs/highbond/en-us/Default.htm#cshid=gs_switch_apps) app.
- 2. Click Add Storyboard.
- 3. Enter a descriptive title for your storyboard. Storyboard titles can be a maximum of 80 characters.
- 4. Click  $Add^{\left(\begin{matrix}+\\ \cdot\end{matrix}\right)}$  and select Add Chart
- 5. Select one of the following options:
	- To display table view from the interpretation, select the parent table entry  $\mathbf{H}$ , Tutorial visualizations.
	- $\bullet$  To display visualization from the interpretation, select the child chart entry  $\Box$ , Transaction Treemap.

You can enter a keyword or phrase into the search field to filter the list of available visualizations.

<span id="page-56-0"></span>6. In the top right-hand corner, click Save > Save.

### Other reporting methods in Analytics

In addition to the data visualizations available in Results, Analytics has several other methods you can use for reporting the results of your data analysis:

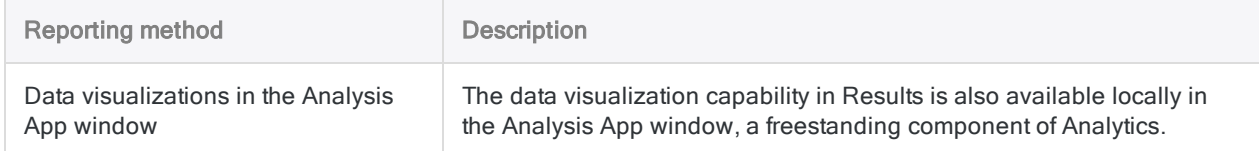

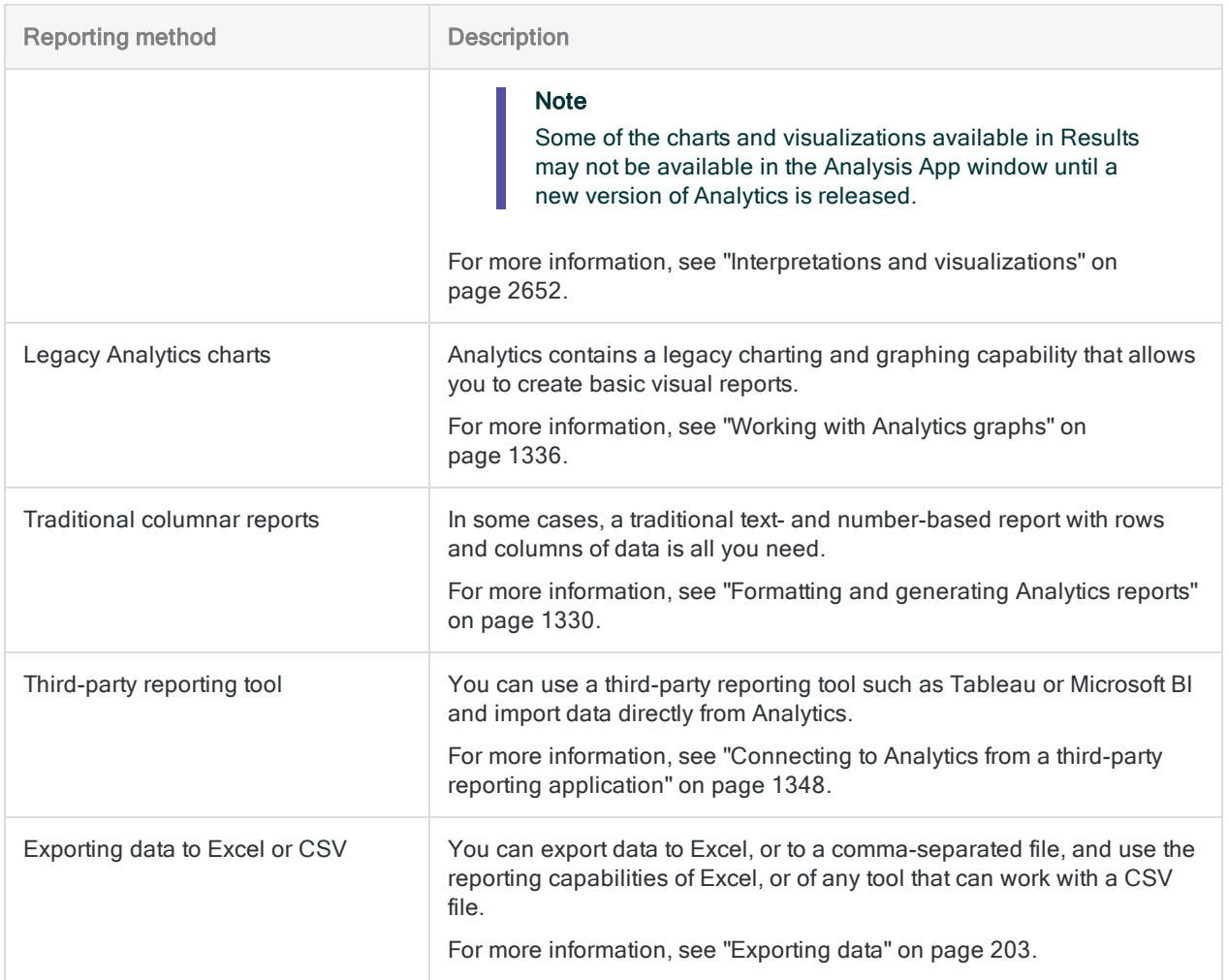

# You're finished

Congratulations! You've completed your end-to-end introduction to analyzing data using Analytics.

# Where to next?

You have several options for continuing to learn about Analytics:

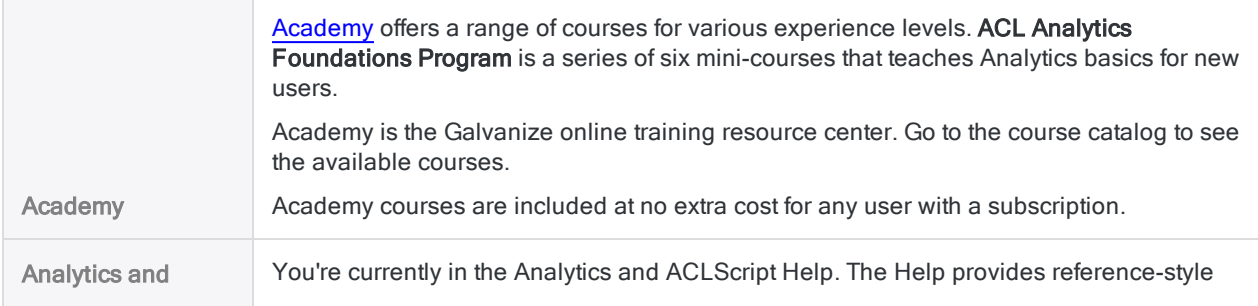

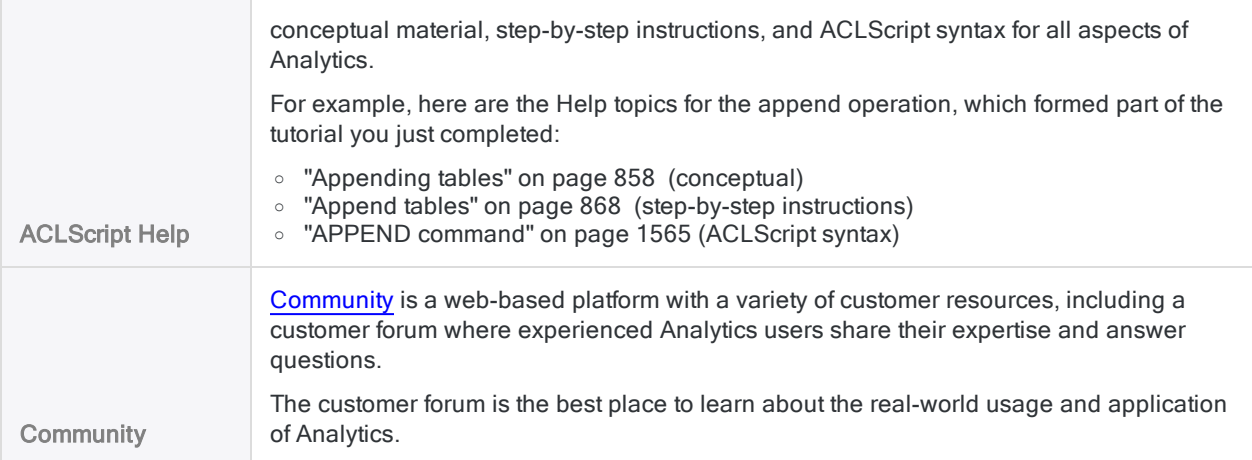

# Script your work (optional section)

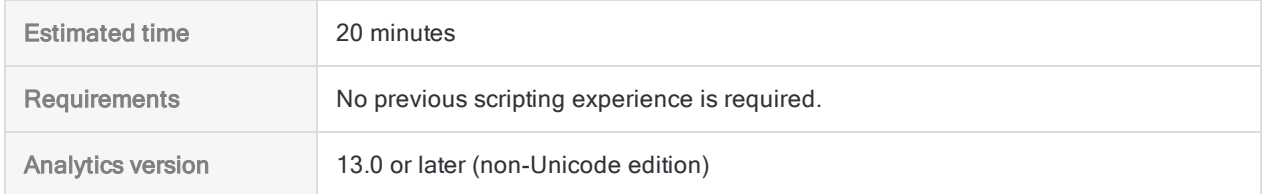

You can gain a lot of value using Analytics in an ad hoc or manual fashion without ever writing a script. For the most part, anything that can be done in a script can be done in the user interface, and vice versa. However, to gain the most value, power, and efficiency from Analytics, you need to script.

The good news is that Analytics provides tools to make scripting relatively easy, even for a novice.

### The case for scripting

Imagine that in addition to all your current responsibilities you're now responsible for reviewing corporate credit card usage on a regular basis.

#### Save time

The basic review process is standardized. With each review cycle, you can spend time repeating the basic process manually, or you can save time by automating the process.

### Delegate with confidence

If the process is automated, maybe you can delegate the task to a more junior staff member. A tested script gives you the confidence that less experienced employees can perform the task

consistently and accurately, without a significant increase to their workload.

## What is a script?

An Analytics script is a series of ACLScript commands that perform a particular task, or several related tasks. For example, everything that you just did manually in the first part of this tutorial could also be performed using a script.

ACLScript is the command language that forms the basis of Analytics. Scripts are stored in

Analytics projects. Individual scripts appear in the **Navigator**, and are prefaced by the script icon  $\boxed{E}$ .

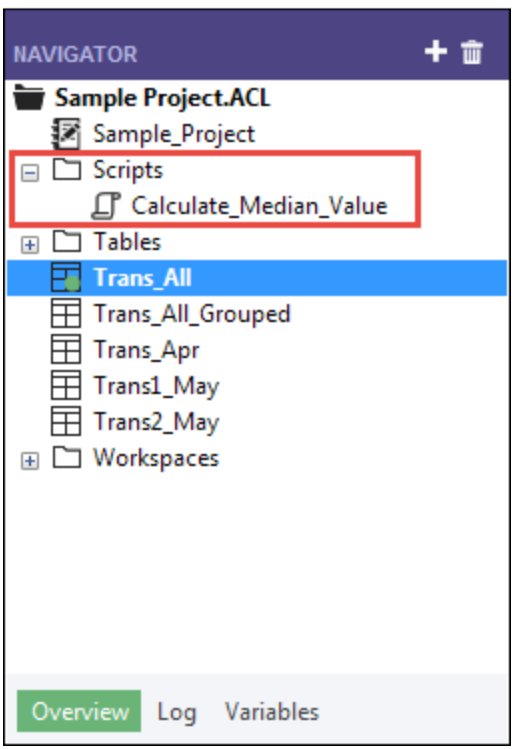

### How the Analytics command log works

You may have noticed that the Navigator contains the Log tab. As a script writer, you'll discover that the Analytics command log is your best friend.

Steps

1. Click the Log tab to open it.

You're looking at the Analytics command log. You can drag the **Navigator** panel wider to see more of the content.

The log records the exact sequence of commands executed during each Analytics session, and saves them as part of the Analytics project.

If you've just finished the first part of this tutorial, the log contains a list of all the actions you've just performed in the user interface.

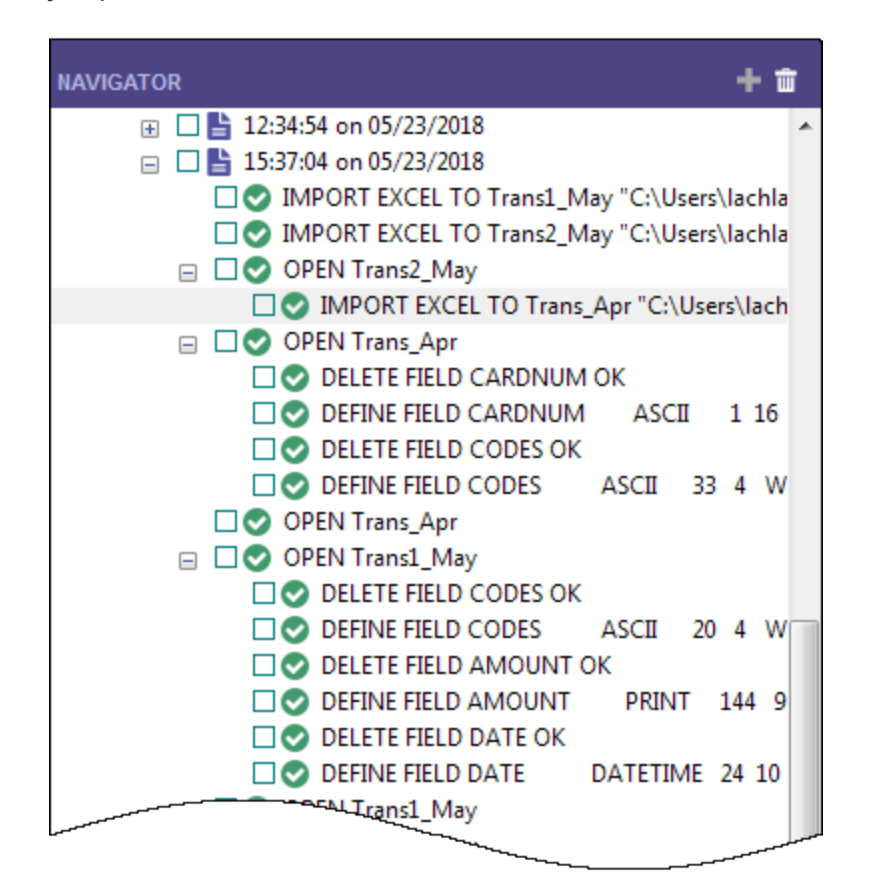

2. In the log, locate and click the SUMMARIZE command that outputs results to a new table.

□● SUMMARIZE ON CODES SUBTOTAL AMOUNT OTHER DESCRIPTION TO "Trans\_All\_Grouped.FIL" OPEN PRESORT STATISTICS

The command prefills the **Command Line** near the top of the Analytics interface, just below the toolbar.

#### **Note**

If the Command Line isn't visible, select Window > Command Line from the Analytics main menu.

- 3. Open the **Trans\_All** table, if it is not already open.
- 4. If the f Prohibited codes filter is applied, remove it.
- 5. Click in the Command Line, change "Trans\_All\_Grouped.FIL" to "Trans\_All\_Grouped\_2.FIL", and press Enter.

The Summarize command is re-run on the Trans\_All table and outputs the Trans\_All\_ Grouped 2 table, which replicates the first output table you created manually.

With a minimal amount of effort you re-performed all your earlier manual work required to summarize the Trans\_All table. Running a command from the command line is like running a simple one-line script.

## Building a script by copying commands from the log

You'll again reuse ACLScript syntax from the log, but this time you'll copy the syntax to an Analytics script. To keep things quick and easy, you'll script only a portion of the work you performed manually in the tutorial, but you could script all of it.

#### **Note**

We're going to skip over some scripting best practices in order to keep this introduction to scripting brief. The goal is to demonstrate how easy it is for even new users to create scripts in Analytics.

#### Steps

1. In the log, locate and select the following commands:

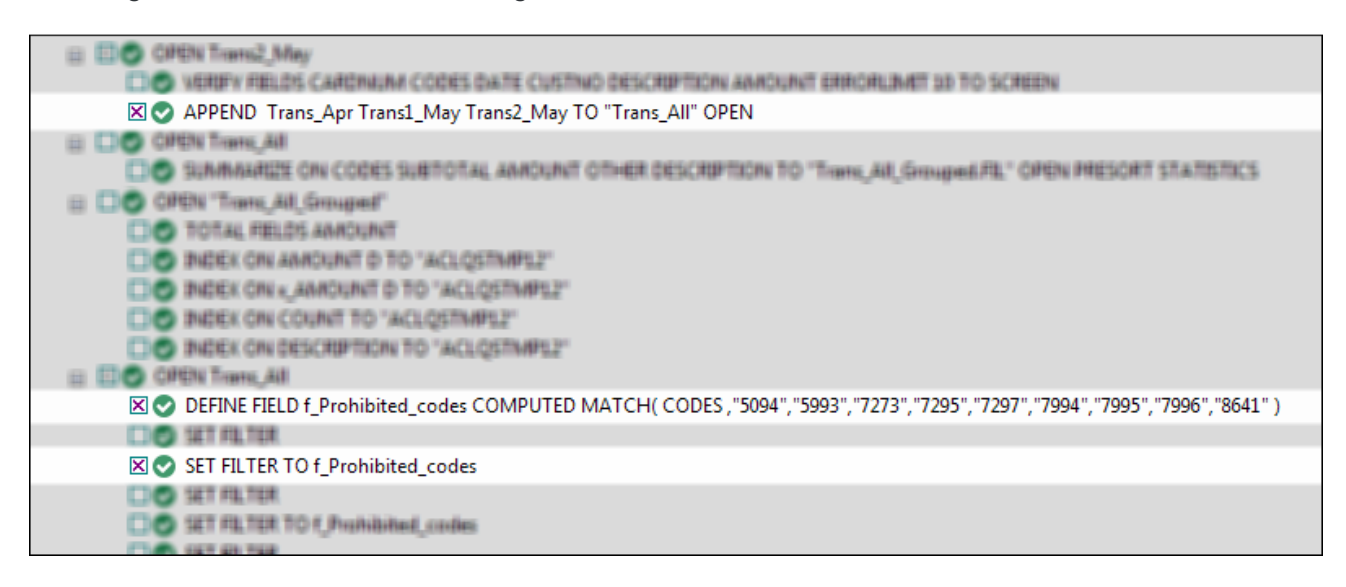

- 2. Right-click the log and select **Save Selected Items > Script**.
- 3. In the Save Script As dialog box, enter the script name Append\_and\_filter and click OK.
- 4. In the Overview tab of the Navigator, double-click the newly created Append and filter script to open it in the Script Editor.

The script opens and contains the complete syntax of the three commands you selected in the log.

5. Take a moment to read the syntax for each command.

Do you see how the actions you previously performed in the user interface correspond to individual pieces of ACLScript syntax? For example, after the APPEND command, there are the names of the three tables you appended:

Trans\_Apr Trans1\_May Trans2\_May

For the most part, the correspondence between ACLScript syntax and actions in the user interface is relatively straightforward, which means the syntax is not that difficult to understand.

6. Modify the script by adding  $\boxed{2}$  in the following locations:

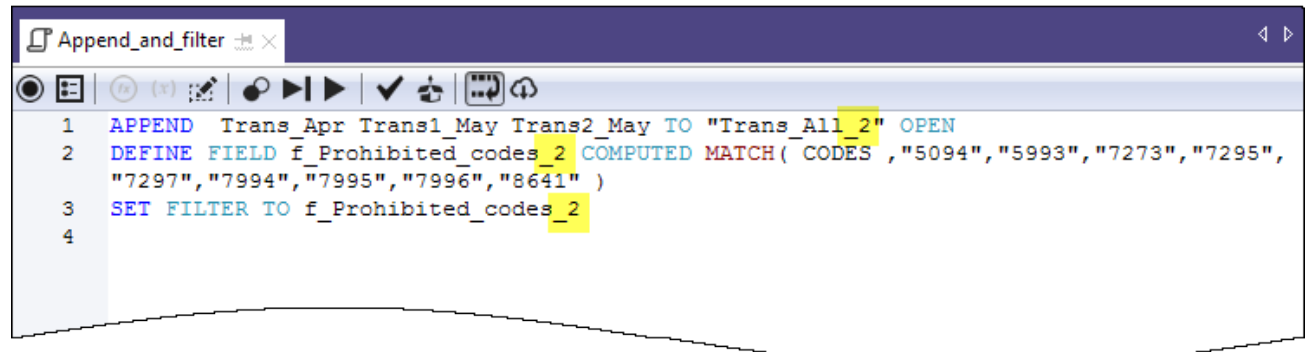

You're adding 2 to avoid name conflicts with the table and filter you already created manually.

7. On the Script Editor toolbar click Run  $\Box$  to run the script.

Click Yes to any prompts that appear.

The script runs and performs the following tasks:

- appends the three tables you imported from Excel into a single table, and opens the new table
- creates the prohibited codes filter
- applies the filter to the new table

As you can see, running a script is much faster than performing the same actions manually. Imagine the time savings, and improved consistency, in a real-world situation with much more complex analysis performed on a weekly or monthly basis.

#### **Note**

You can also run a script by right-clicking it in the Navigator and selecting Run. A script does not have to be open to be run.

### The entire tutorial in a script

The entire tutorial you just performed manually appears below in a script (in the "Steps" section). To finish this brief introduction to scripting, you're going to copy the script to Analytics and then redo the tutorial work, but this time with just a couple of clicks of the mouse.

#### **Note**

The script assumes that the Sample Data Files folder is installed in the default location. If the folder is installed in a different location, you need to modify the navigation paths in the script to point to the correct location.

The tables created by the script are appended with  $\overline{s}$  so that they don't overwrite the tables you created manually.

Steps

#### Create a new, empty script

- 1. In the Overview tab in the Navigator, right-click the Scripts folder and select New > Script.
- 2. Right-click the **New\_Script**, select Rename, type or copy Getting Started tutorial, and press Enter.

### Copy and paste the tutorial script

- 1. Click Show me the script below.
- 2. Click and drag to select the entire script and then press Ctrl+C to copy the script.

#### **Note**

It's important that you select the entire script and don't miss any lines. Alternately, you can download a text file with the script here: [Getting](https://help.highbond.com/helpdocs/analytics/tutorial_data/Getting_started_with_ACL_Analytics_tutorial_NonUni.txt) started tutorial [\(non-Unicode](https://help.highbond.com/helpdocs/analytics/tutorial_data/Getting_started_with_ACL_Analytics_tutorial_NonUni.txt) edition)

3. Click in the Script Editor window and press Ctrl+V to paste the script syntax into the empty Getting\_Started\_tutorial script.

### Update and save the script

- 1. Update the navigation paths in the script:
	- a. Click the first line of the script.
	- b. Right-click and select Find.
	- c. Type the following entries in the Replace dialog box:
		- Find what: user account name
		- Replace with: the actual account name on your computer
	- d. Perform the find-and-replace of all instances of user account name
- 2. Click Save the Open Project  $\Box$ , and click Yes in the prompt that appears.

If you do not find the save icon, select Window > Toolbar in the Analytics main menu to enable the toolbar.

#### Run the script

On the Script Editor toolbar click Run  $\Box$  to run the script.

The script runs and replicates all the tutorial work. Interactive notifications provide key information as the script runs.

Show me the script

#### **Note**

If you haven't worked with scripts before, the script syntax may look overwhelming at first. Keep in mind that almost all the syntax was simply copied from the Analytics log.

The syntax for the interactive notifications in the script (DIALOG commands) was auto-generated by another relatively simple Analytics tool.

The green COMMENT commands walk you through the script at a high level. You'll recognize the tasks that you just completed in the preceding tutorial.

```
COMMENT
*** Non-Unicode Edition ***
This script performs all the actions that you performed manually in the "Get-
ting Started with ACL Analytics" tutorial.
END
COMMENT Allows overwriting of tables without a user confirmation.
SET SAFETY OFF
COMMENT Imports the three Excel worksheets.
IMPORT EXCEL TO Trans1_May_s "C:\Users\user_account_name\Documents\ACL
Data\Sample Data Files\Trans1 May s.fil" FROM "Trans May.xls" TABLE "Trans1
May$" KEEPTITLE FIELD "CARDNUM" C WID 19 AS "" FIELD "CODES" N WID 4 DEC 0 AS
"" FIELD "DATE" D WID 19 PIC "YYYY-MM-DD hh:mm:ss" AS "" FIELD "CUSTNO" C WID
6 AS "" FIELD "DESCRIPTION" C WID 95 AS "" FIELD "AMOUNT" C WID 9 AS ""
IMPORT EXCEL TO Trans2_May_s "C:\Users\user_account_name\Documents\ACL
Data\Sample Data Files\Trans2_May_s.fil" FROM "Trans_May.xls" TABLE "Trans2_
May$" KEEPTITLE FIELD "CARDNUM" C WID 19 AS "" FIELD "CODES" N WID 4 DEC 0 AS
"" FIELD "DATE" D WID 19 PIC "YYYY-MM-DD hh:mm:ss" AS "" FIELD "CUSTNO" C WID
6 AS "" FIELD "DESCRIPTION" C WID 155 AS "" FIELD "AMOUNT" C WID 9 AS ""
IMPORT EXCEL TO Trans_Apr_s "C:\Users\user_account_name\Documents\ACL
```
Data\Sample Data Files\Trans\_Apr\_s.fil" FROM "Trans\_April.xls" TABLE "Trans\_ Apr\$" KEEPTITLE FIELD "CARDNUM" N WID 16 DEC 0 AS "" FIELD "AMOUNT" N WID 6 DEC 2 AS "" FIELD "DATE" D WID 10 PIC "YYYY-MM-DD" AS "" FIELD "CODES" N WID 4 DEC 0 AS "" FIELD "CUSTNO" C WID 6 AS "" FIELD "DESCRIPTION" C WID 45 AS ""

COMMENT Adjusts the table layouts of the three new Analytics tables. OPEN Trans\_Apr\_s DELETE FIELD CARDNUM OK DEFINE FIELD CARDNUM ASCII 1 16 WIDTH 19 DELETE FIELD CODES OK DEFINE FIELD CODES ASCII 33 4 WIDTH 7 OPEN Trans1\_May\_s DELETE FIELD CODES OK DEFINE FIELD CODES ASCII 20 4 WIDTH 7 DELETE FIELD AMOUNT OK DEFINE FIELD AMOUNT PRINT 144 9 2 WIDTH 9 DELETE FIELD DATE OK DEFINE FIELD DATE DATETIME 24 10 PICTURE "YYYY-MM-DD" WIDTH 27 OPEN Trans2\_May\_s DELETE FIELD CODES OK DEFINE FIELD CODES ASCII 20 4 WIDTH 7 DELETE FIELD AMOUNT OK DEFINE FIELD AMOUNT PRINT 204 9 2 WIDTH 9 DELETE FIELD DATE OK DEFINE FIELD DATE DATETIME 24 10 PICTURE "YYYY-MM-DD" WIDTH 27 COMMENT Verifies the imported data and provides user notifications. OPEN Trans\_Apr\_s VERIFY FIELDS CARDNUM AMOUNT DATE CODES CUSTNO DESCRIPTION ERRORLIMIT 10 IF WRITE1=0 DIALOG (DIALOG TITLE "User Dialog" WIDTH 490 HEIGHT 100 ) (BUTTONSET TITLE "&OK;&Cancel" AT 360 12 DEFAULT 1 ) (TEXT TITLE "Trans\_Apr\_s table: 0 data validity errors detected" AT 12 28 ) IF WRITE1>0 DIALOG (DIALOG TITLE "User Dialog" WIDTH 490 HEIGHT 100 ) (BUTTONSET TITLE "&OK;&Cancel" AT 360 12 DEFAULT 1 ) (TEXT TITLE "Trans\_Apr\_s table: %WRITE1% data validity errors detected" AT 12 28 ) OPEN Trans1\_May\_s VERIFY FIELDS CARDNUM CODES DATE CUSTNO DESCRIPTION AMOUNT ERRORLIMIT 10 IF WRITE1=0 DIALOG (DIALOG TITLE "User Dialog" WIDTH 490 HEIGHT 100 ) (BUTTONSET TITLE "&OK;&Cancel" AT 360 12 DEFAULT 1 ) (TEXT TITLE "Trans1\_May\_s table: 0 data validity errors detected" AT 12 28 ) IF WRITE1>0 DIALOG (DIALOG TITLE "User Dialog" WIDTH 490 HEIGHT 100 ) (BUTTONSET TITLE "&OK;&Cancel" AT 360 12 DEFAULT 1 ) (TEXT TITLE "Trans1\_May\_s table: %WRITE1% data validity errors detected" AT 12 28 ) OPEN Trans2\_May\_s VERIFY FIELDS CARDNUM CODES DATE CUSTNO DESCRIPTION AMOUNT ERRORLIMIT 10 IF WRITE1=0 DIALOG (DIALOG TITLE "User Dialog" WIDTH 490 HEIGHT 100 )

Getting started

```
(BUTTONSET TITLE "&OK;&Cancel" AT 360 12 DEFAULT 1 ) (TEXT TITLE "Trans2_May_s
table: 0 data validity errors detected" AT 12 28 )
IF WRITE1>0 DIALOG (DIALOG TITLE "User Dialog" WIDTH 490 HEIGHT 100 )
(BUTTONSET TITLE "&OK;&Cancel" AT 360 12 DEFAULT 1 ) (TEXT TITLE "Trans2_May_s
table: %WRITE1% data validity errors detected" AT 12 28 )
COMMENT Verifies the Badfile table and provides a user notification.
OPEN Badfile
VERIFY FIELDS InvoiceNo Prodno Price OrderQty ShipQty Total ERRORLIMIT 10
IF WRITE1=0 DIALOG (DIALOG TITLE "User Dialog" WIDTH 490 HEIGHT 100 )
(BUTTONSET TITLE "&OK;&Cancel" AT 360 12 DEFAULT 1 ) (TEXT TITLE "Badfile
table: 0 data validity errors detected" AT 12 28 )
IF WRITE1>0 DIALOG (DIALOG TITLE "User Dialog" WIDTH 490 HEIGHT 100 )
(BUTTONSET TITLE "&OK;&Cancel" AT 360 12 DEFAULT 1 ) (TEXT TITLE "Badfile
table: %WRITE1% data validity errors detected" AT 12 28 )
CLOSE
COMMENT Appends the three new Analytics tables into a single combined table.
APPEND Trans_Apr_s Trans1_May_s Trans2_May_s TO "Trans_All_s" OPEN
DIALOG (DIALOG TITLE "User Dialog" WIDTH 630 HEIGHT 100 ) (BUTTONSET TITLE
"&OK;&Cancel" AT 500 12 DEFAULT 1 ) (TEXT TITLE "The combined transactions
table (Trans_All_s) contains %WRITE1% records" AT 12 28 )
COMMENT Groups the combined table by merchant category code.
SUMMARIZE ON CODES SUBTOTAL AMOUNT OTHER DESCRIPTION TO "Trans_All_Grouped_
s.FIL" OPEN PRESORT STATISTICS
DIALOG (DIALOG TITLE "User Dialog" WIDTH 700 HEIGHT 100 ) (BUTTONSET TITLE
"&OK;&Cancel" AT 570 12 DEFAULT 1 ) (TEXT TITLE "The grouped transactions
table (Trans_All_Grouped_s) contains %WRITE1% merchant category codes" AT 12
28 WIDTH 550 )
COMMENT Filters the combined table to show only prohibited transactions.
OPEN Trans_All_s
DEFINE FIELD f_Prohibited_codes COMPUTED MATCH(CODES, "5094", "5993", "7273",
"7295", "7297", "7994", "7995", "7996", "8641")
SET FILTER TO f Prohibited codes
COMMENT Successful completion message.
DIALOG (DIALOG TITLE "User Dialog" WIDTH 490 HEIGHT 100 ) (BUTTONSET TITLE
"&OK;&Cancel" AT 360 12 DEFAULT 1 ) (TEXT TITLE "The script successfully com-
pleted" AT 12 28 )
COMMENT A user confirmation is required before overwriting a table.
SET SAFETY ON
```
# You're finished

That's the end of this brief introduction to scripting. We hope you've seen enough to be convinced of the value of scripting and that you want to learn more.

## Where to next?

You have several options for learning more about scripting in Analytics:

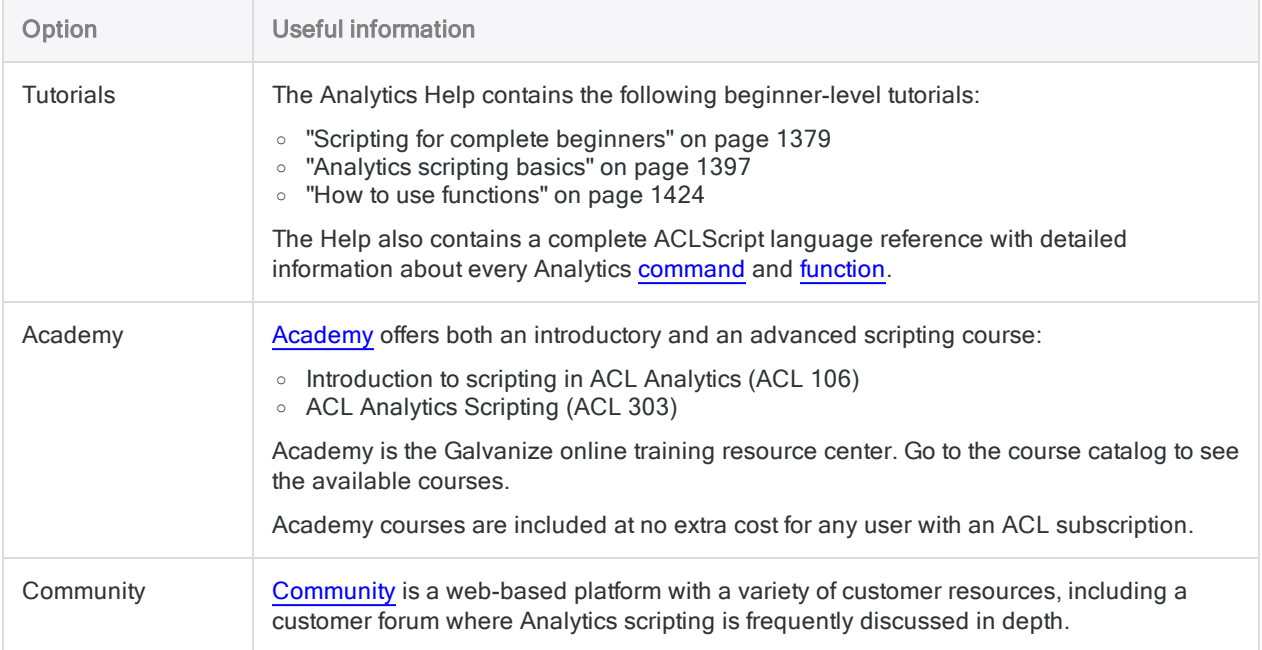

# Getting started with Analytics (Unicode edition)

This getting started tutorial introduces you to the end-to-end process of analyzing data using Analytics.

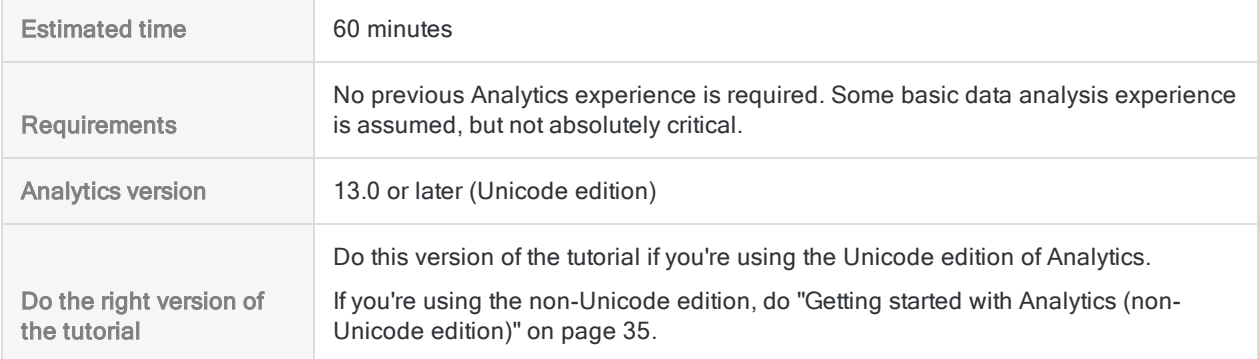

#### Tip

To find out which edition of Analytics you're using, on the Analytics main menu, click Help > About to open the Analytics dialog box. The edition designation appears after the version number.

#### **Note**

The Chinese and Japanese user interfaces are Unicode-only.

# **Scenario**

### Review corporate credit card transactions

You're asked to review corporate credit card transactions from a two-month period. Your goal is to get a general picture of how employees used cards during the period, and also to identify any possible misuse of cards.

The transaction data is contained in three separate Excel worksheets. Before you can analyze the data, you need to import it into Analytics, and combine the separate data sets into a single Analytics table.

After you've analyzed the data, you want to present the results of your analysis visually, to better engage your audience.

### Optional section

You're told that from now on, reviewing corporate credit card transactions will be a recurring responsibility.

To allow yourself, or someone else, to perform future reviews quickly and accurately, you decide to create a script to automate some of the work.

# PIPAR – the data analysis cycle in Analytics

The data analysis cycle in Analytics contains five stages, which are summarized by the acronym PIPAR:

Plan, Import, Prepare, Analyze, Report

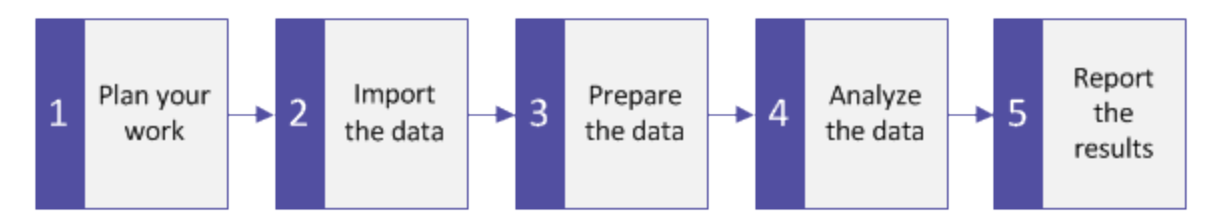

# Plan your work

Planning your data analysis work is important, and often critical. If you skip the planning stage, and jump straight into running analytical commands against data, you may run into problems, create extra work for yourself, or even miss important analytical insights.

Even a basic plan is better than no plan. With experience, and increasing knowledge of Analytics, your planning will become more fully developed and more precise. Good planning is the key to data analysis projects that progress smoothly and efficiently.

# Planning guidelines

Develop clear, specific objectives What is the intended end product of your analysis? You need clearly defined objectives in order to be able to plan how to achieve them. For example, in this tutorial, your specific objectives are:

- identify the count, and total amount, of corporate credit card transactions in each merchant category
- identify any transactions in prohibited categories

Map a step-by-step approach

How will you achieve your objectives?

Accomplishing an objective often requires more than one step, so map a detailed, step-by-step approach to guide you along the way.

For example, two of the steps in the planning for this tutorial could be:

- combine all the individual transaction files into a single file
- group the combined transaction data into merchant categories

Once you've broken down the larger objectives into individual steps, you can consider which Analytics features and functions to use to perform each step.

Identify what data you'll need

What data do you need to achieve your objectives?

Itemize the required source data to the level of specific data elements or fields. You won't be able to achieve your desired output without the appropriate input.

In this tutorial you have the main transaction files, but to achieve your second objective you'll also need a list of prohibited merchant category codes.

Consider technical requirements

Are there any technical considerations you must take into account?

Regardless of which tool you're using for data analysis, you must work within its constraints. Is the source data stored in a location or a system that the tool can access, and in a format that it can read? Is the analysis you're proposing supported by the tool?

For example, in order to combine multiple tables in Analytics, the data types of the corresponding fields in each table must be the same. Analytics supports changing the data type of a field, but that's a step you need to account for in your planning.

Be prepared to iterate

You may need to adjust your plan as you go along.

In the course of your analysis, you discover something unexpected that warrants further investigation. You realize you need additional data and additional analytical steps.

Your plan can evolve as your understanding of the data evolves. And it can serve as the basis for a more mature plan for future analysis of a similar nature.

# Import data

You must import data into Analytics before you can analyze it.

We'll familiarize with the import process by using the **Data Definition Wizard** to import three Excel worksheets. Importing from Excel is one of the most common methods for acquiring data for analysis in Analytics. However, Analytics supports importing data from a wide variety of data sources.

# Open Analytics and "Sample Project.ACL"

#### Note

The steps below assume you have already activated Analytics.

#### Steps

- 1. Double-click the ACL for Windows shortcut on your desktop.
- 2. In the ACL for Windows screen, under Open, click Analytic Project.
- 3. Navigate to C:\Users\*user\_account\_name*\Documents\ACL Data\Sample Data Files and double-click Sample Project.ACL.

Sample Project.ACL opens in Analytics.

If you did not install the Sample Data Files folder in the default location when you installed Analytics, navigate to the location where you installed it.

### Import the first two Excel worksheets

You will get started by importing two Excel worksheets at the same time. Importing multiple Excel worksheets simultaneously is a great way to reduce labor.

#### Steps

- 1. From the Analytics main menu, select Import > File.
- 2. In the Select File to Define dialog box, locate and select  $Trans\_{May}$ , xls and click Open.

The Excel file is in the same folder as Sample Project.ACL.

- 3. In the File Format page, make sure the Excel file option is selected and click Next.
- 4. In the Data Source page, select both worksheets in the file:
	- Trans1 May\$
	- Trans2 May\$
- 5. Make sure Use first row as Field Names is selected, click Next, and then click Finish.

The two Excel worksheets are imported into two separate Analytics tables.

## Import the third Excel worksheet

Now import the third Excel worksheet by itself. When you import a single worksheet, you have the option of manually adjusting some of the metadata settings during the import process, rather than doing it later in Analytics.

Steps

- 1. Repeat the steps in the previous procedure to locate and select  $Trans$  April.xls.
- 2. In the File Format page, make sure the Excel file option is selected and click Next.
- 3. In the Data Source page, select Trans\_Apr\$.
- 4. Make sure Use first row as Field Names is selected, and click Next.
- 5. In the Excel Import page, click the header to select the TRANS\_DATE column and make the following changes:
	- In the Name field, change TRANS\_DATE to DATE.
	- $\bullet$  In the Length field, change 19 to 10.

#### **Note**

You're making adjustments to a data field in the Data Definition Wizard, during the import process. You can also make adjustments later, after you have completed importing the data. You'll see the reason for the adjustments in the next section of the tutorial.

- 6. Click Next, in the File name field type  $Trans$  Apr, and click Save.
- 7. Click Finish, and then click OK.

The third Excel worksheet is imported into an Analytics table.

You should now have three new Analytics tables in the Overview tab of the Navigator. These tables contain read-only copies of the Excel data. They do not contain the Excel source data itself.

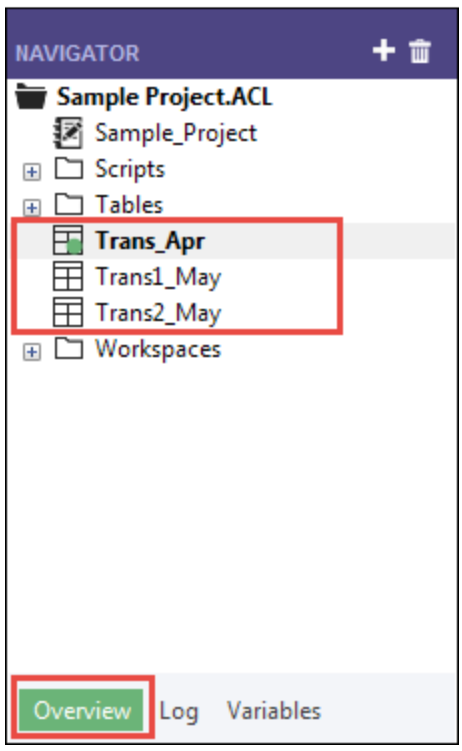

## Prepare data

Often you must perform one or more data preparation tasks before data is ready to analyze. For this tutorial, you'll perform two preparation tasks:

- make additional adjustments to harmonize data fields
- combine the three new Analytics tables into a single table for analysis

As well, as a best practice, you should always verify the validity of imported data before performing analytical work. Even a small amount of invalid data in a table can invalidate all your subsequent data analysis.

### Why do I need to prepare data?

You're eager to get on with the analysis of the data, but without proper data preparation you may not be able to perform the analysis. Or the analysis you perform may be flawed.

A wide variety of issues can affect source data making it unsuitable for analysis without some initial preparation.

For example:

- The source data is spread between several different files and needs to be consolidated so that it can be analyzed as a single set of data.
- Corresponding fields in different files need to be "harmonized", which means making them identical in structure and format as a prerequisite to processing them.
- <sup>l</sup> "Dirty data" needs to be cleansed and standardized, which you can do with Analytics functions.

### Key point

The time you spend importing and preparing data may exceed the time you spend on the actual analysis. However, they are critical initial stages, and provide the foundation that your analysis is built on.

### Adjust the table layouts

Every table in an Analytics project has a table layout. The table layout contains metadata such as field names, the start position of fields, the length of fields, the data type of fields, and so on.

Before we can combine the three new Analytics tables into a single table, we need to harmonize some of the metadata in the table layouts.

Here's what the Trans\_Apr table layout looks like. You'll quickly learn your way around table layouts as you become more familiar with Analytics. You can do a lot of useful things in the table layout.

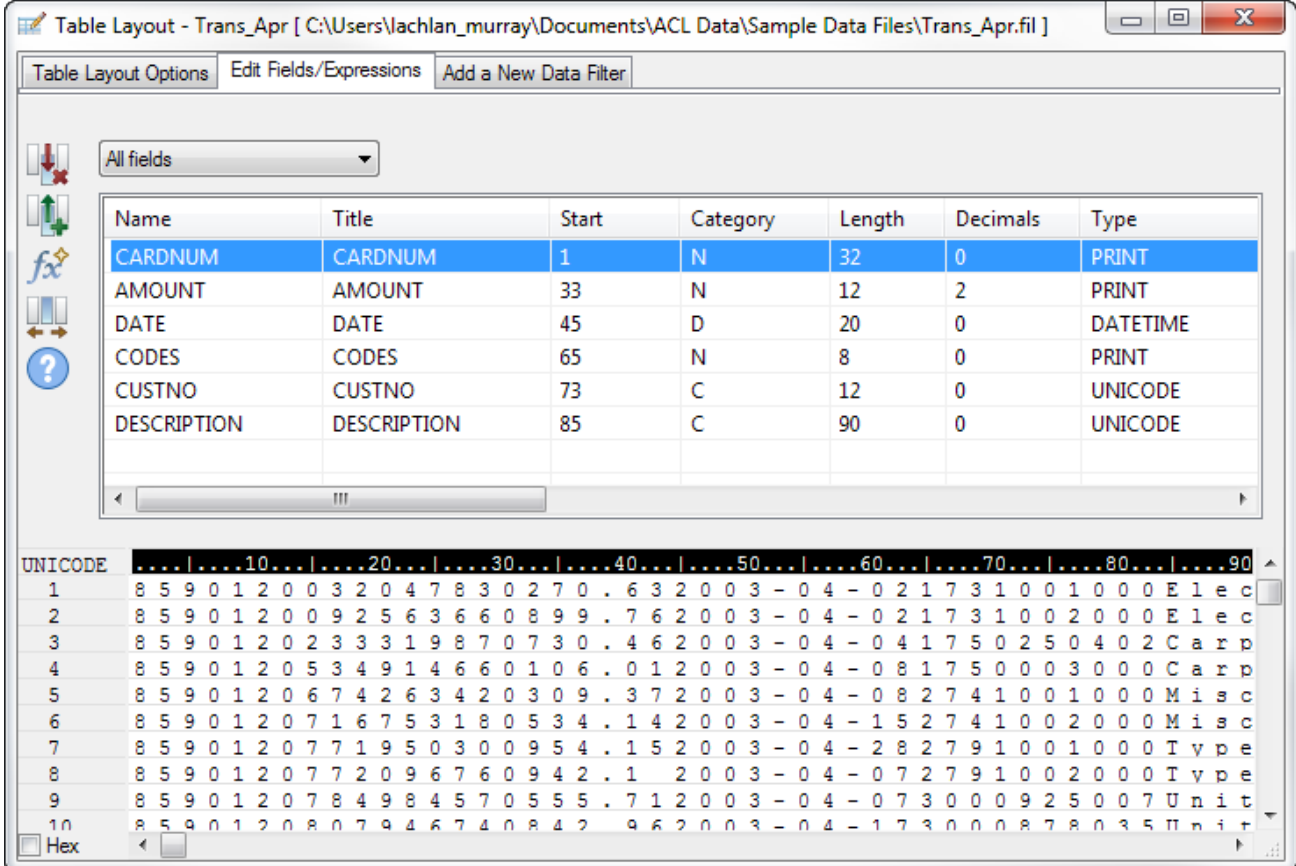

### Adjust the Trans\_Apr table layout

First, you need to change the data type of two fields in the Trans\_Apr table.

Steps

1. Open the Trans\_Apr table, if it is not already open.

To open a table, double-click it in the Navigator.

- 2. Above the table view, click Edit Table Layout  $\boxplus$ .
- 3. Double-click the CARDNUM field to open the field definition for editing.
- 4. Under Valid Data Types, double-click UNICODE to update the data type of the field.

In the other two tables, the CARDNUM field has an UNICODE data type. For the most part, combining data requires that corresponding fields in the tables being combined have the same data type.

5. Click Accept Entry

If a prompt appears, click Yes to save your changes.

- 6. Double-click the CODES field and change the data type to UNICODE.
- 7. Click Accept Entry  $\Box$ , and then click Close  $\Box$  to exit the Table Layout dialog box.

### Adjust the Trans\_May table layouts

To finish the adjustments, you need to change the data type of two fields in both the Trans1\_May and the Trans2\_May layouts. You may also need to make an adjustment to the DATE field.

Steps

Follow the process above to make the following changes in both the Trans1\_May and the Trans2\_ May layouts:

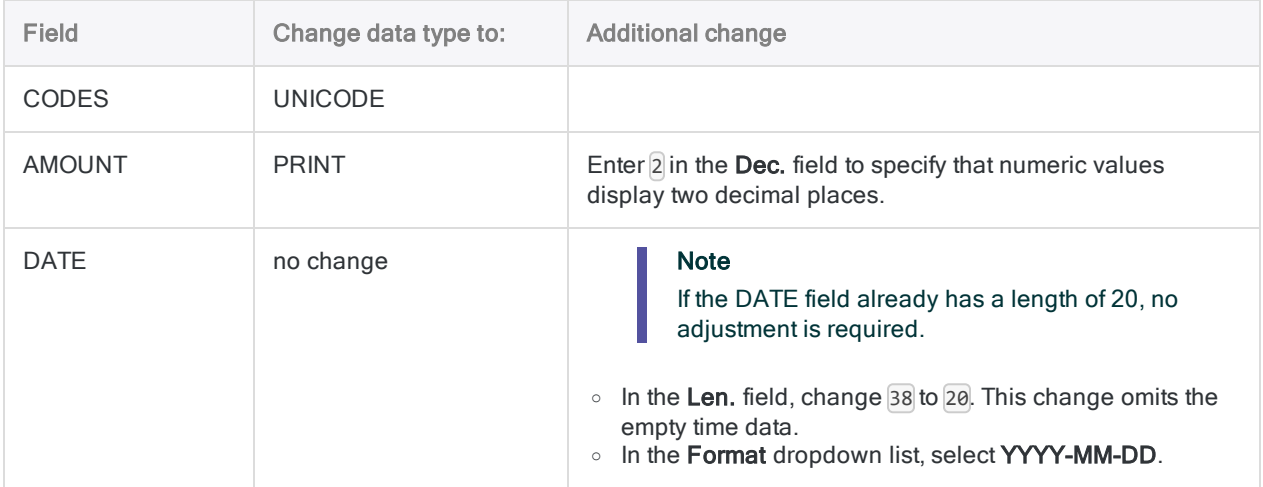

When you're finished, the May table layouts should look like the layout below.

#### **Note**

The date format (YYYY-MM-DD) isn't shown in the layout summary. The DESCRIPTION field length is different in the two May layouts.

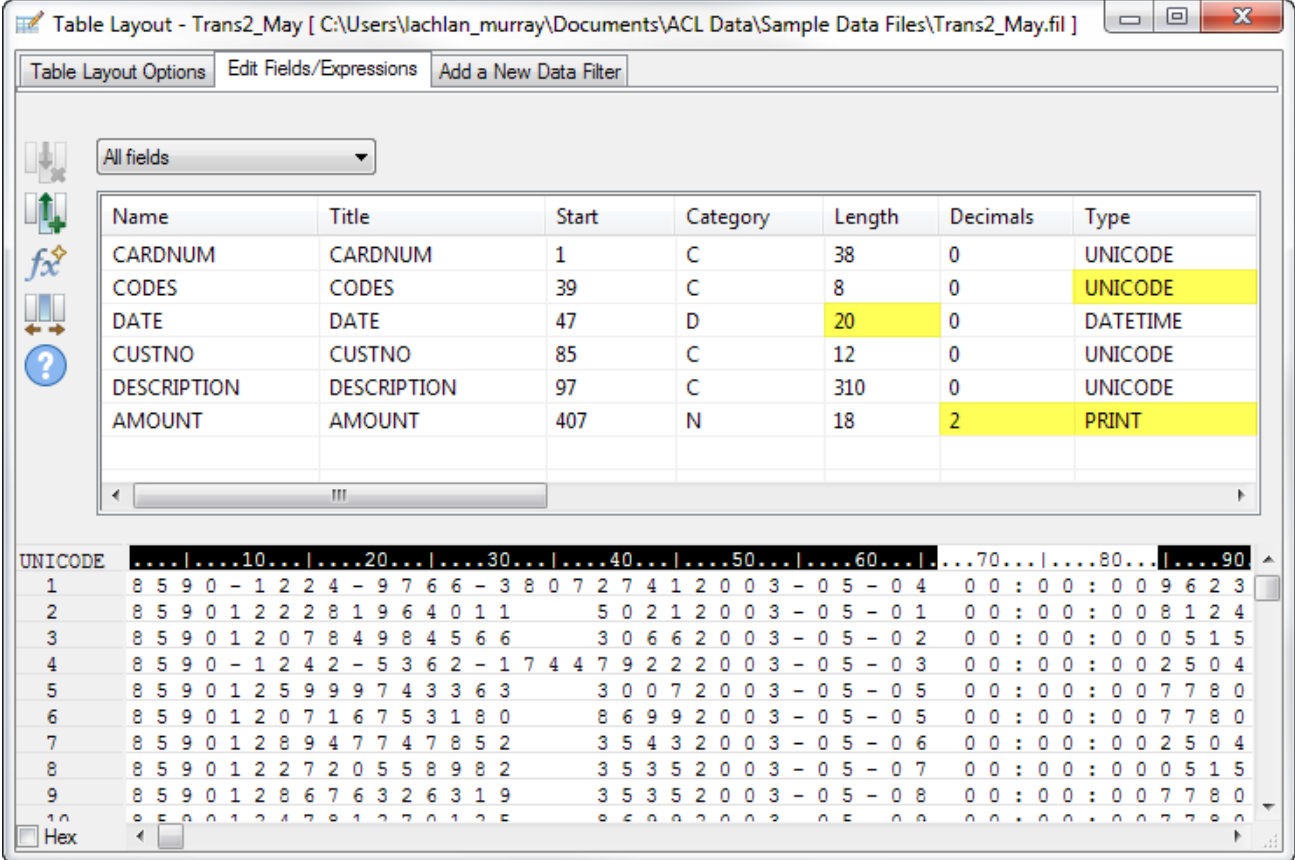

### Verify the imported data

Now let's verify the data in the three imported tables to make sure it's safe to proceed with additional data preparation, and data analysis.

#### **Note**

We're verifying the data after updating the data types. When you verify data in Analytics, you're checking that all the values in a field conform to the requirements of the field's data type. So it makes sense to verify data only once the data types are finalized.

**Steps** 

- 1. Open the Trans\_Apr table.
- 2. From the Analytics main menu, select Data > Verify.
- 3. In the Verify dialog box, select all the fields in the field list.

Tip Use Shift+click to select multiple adjacent fields. 4. Click OK.

The result should be: 0 data validity errors detected.

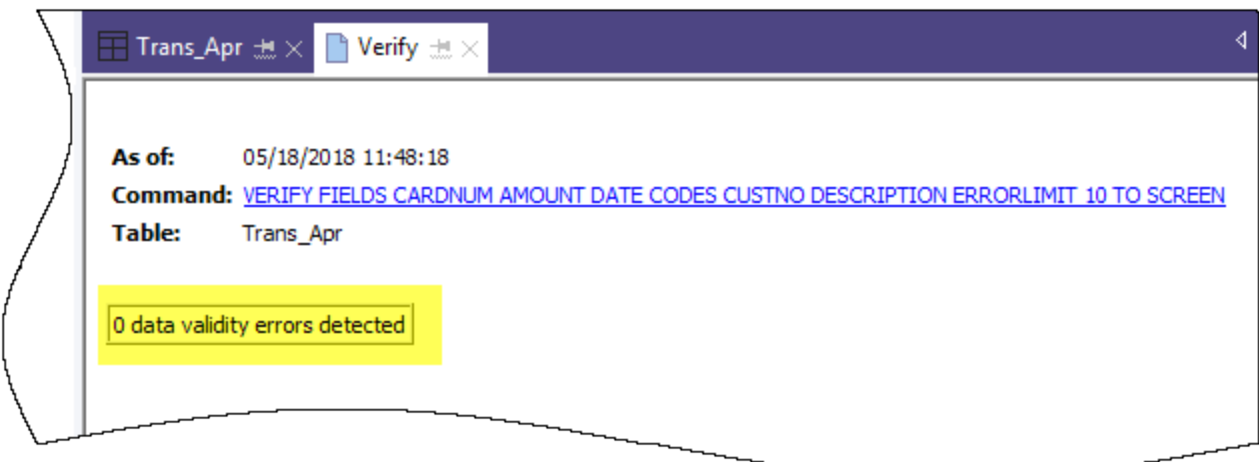

### Learn more

Did you notice that Analytics automatically translated the action you performed in the user interface into the ACLScript VERIFY command? Every command-level action you perform in the user interface is automatically translated into its corresponding ACLScript command, and captured and stored in the command log that accompanies each Analytics project.

This automatic generation of valid, runnable script syntax is one of the most powerful features in Analytics. We'll be looking at scripting in an optional section at the end of the tutorial.

- 5. In the Navigator, double-click the Trans1\_May table to open it, and repeat the steps to verify the data.
- 6. Do the same for the Trans2\_May table.

Both tables should not contain any data validity errors.

#### **Note**

If you get an error message stating Maximum error limit reached, check that you correctly changed the format of the Date field in the table layout to YYYY-MM-DD.

### Learn more

If you want to see what happens when Analytics does identify data validity errors, open Tables\Badfile and run the verification process.

### Combine the three Analytics tables

For the final data preparation task, you combine the three new Analytics tables into a single table.

For simplicity, the tutorial combines only three tables. However, you could use the same process to combine 12 monthly tables into a single annual table and perform analysis on data for an entire fiscal year.

Steps

- 1. From the Analytics main menu, select Data > Append.
- 2. Under Available Tables, double-click each of the new tables to add it to the Selected Tables area.
- 3. Take a look at the fields in the three tables and notice how the names and data types are identical based on the changes you made in the Data Definition Wizard and the Table Layout dialog box.

To append corresponding fields, their names must be identical, and in most situations their data types must be identical.

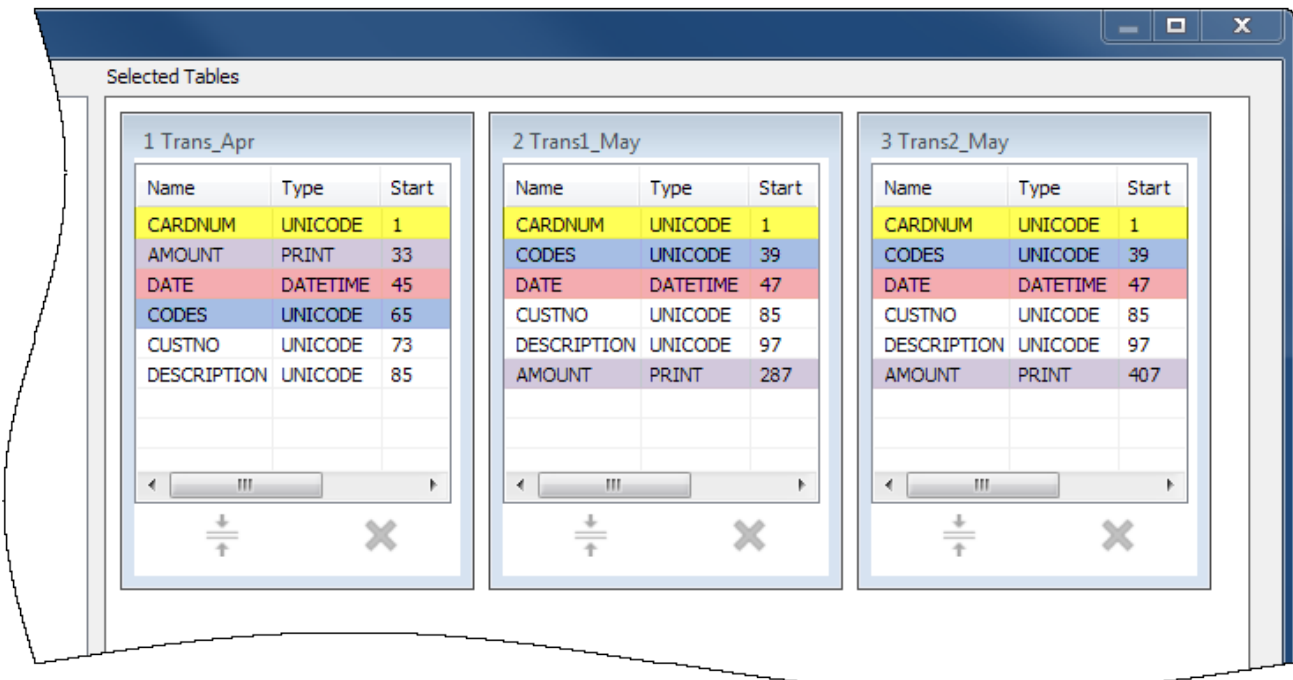

- 4. Select Use Output Table so that the output table with the combined data opens automatically after you run the command.
- 5. In the To field, type  $Trans$  All and click OK.

6. Click Yes in the notification that pops up.

#### Note

Don't worry about the notification. The append command performs some automatic harmonization of numeric fields, which saves you time and effort.

The new Trans All table is created, and contains all the records from the three input tables. The record count in the status bar at the bottom of the Analytics interface should say Records: 481.

You're now ready to move on to some actual data analysis.

## Analyze data

You perform analysis in Analytics by using commands and other tools to gain general insights about the data you are investigating, and to answer specific questions.

#### **Note**

The analysis stage is where the strength of your earlier planning becomes apparent. If you've formulated clear objectives regarding your investigation, you'll have a clearer idea of the types of analysis to perform.

### The data analysis

For this tutorial, you'll perform the following analysis of the data in the Trans\_All table:

- group the credit card transaction records by merchant category code in order to discover:
	- how employees are using corporate credit cards
	- how much money is being spent in each category
- create a filter to isolate any prohibited transactions

### Group credit card transactions by merchant category code

Grouping or summarizing a set of data is an excellent way of quickly getting an overview of the data.

#### **Steps**

- 1. Open the **Trans\_All** table, if it is not already open.
- 2. From the Analytics main menu, select **Analyze > Summarize**.

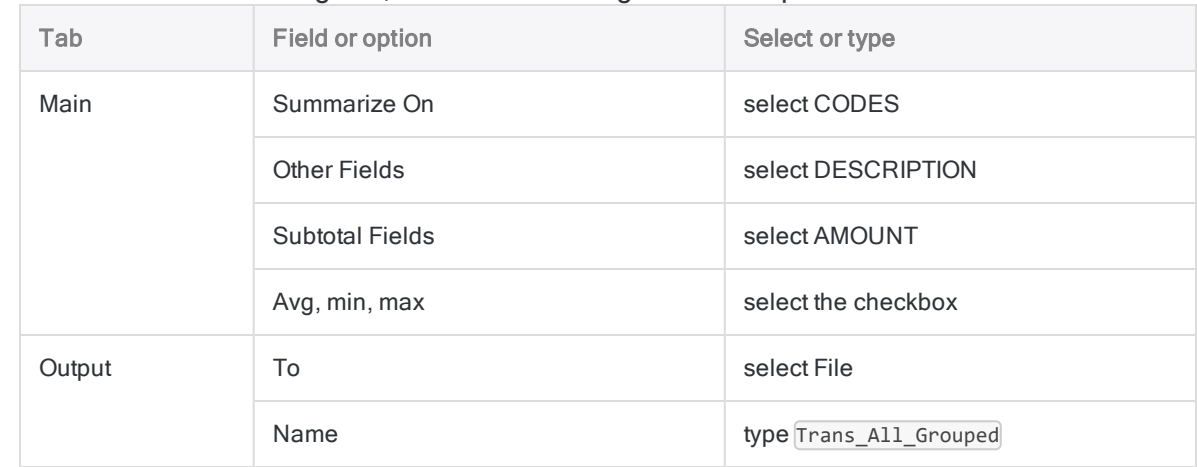

3. In the Summarize dialog box, select the following fields and options:

#### 4. Click OK.

The new Trans\_All\_Grouped table is created. The table contains 110 records, one for each unique merchant category code in the Trans\_All table. The COUNT field tells you how many source records are in each group.

#### Tip

Right-click the table view and select Resize All Columns to make the view more compact.

### Simple tools for investigation

Now that you have a summarized version of the data, you can use some basic Analytics tools to gain general insight into corporate credit card use.

You can learn a lot about patterns of use, and possible misuse, in just a few clicks.

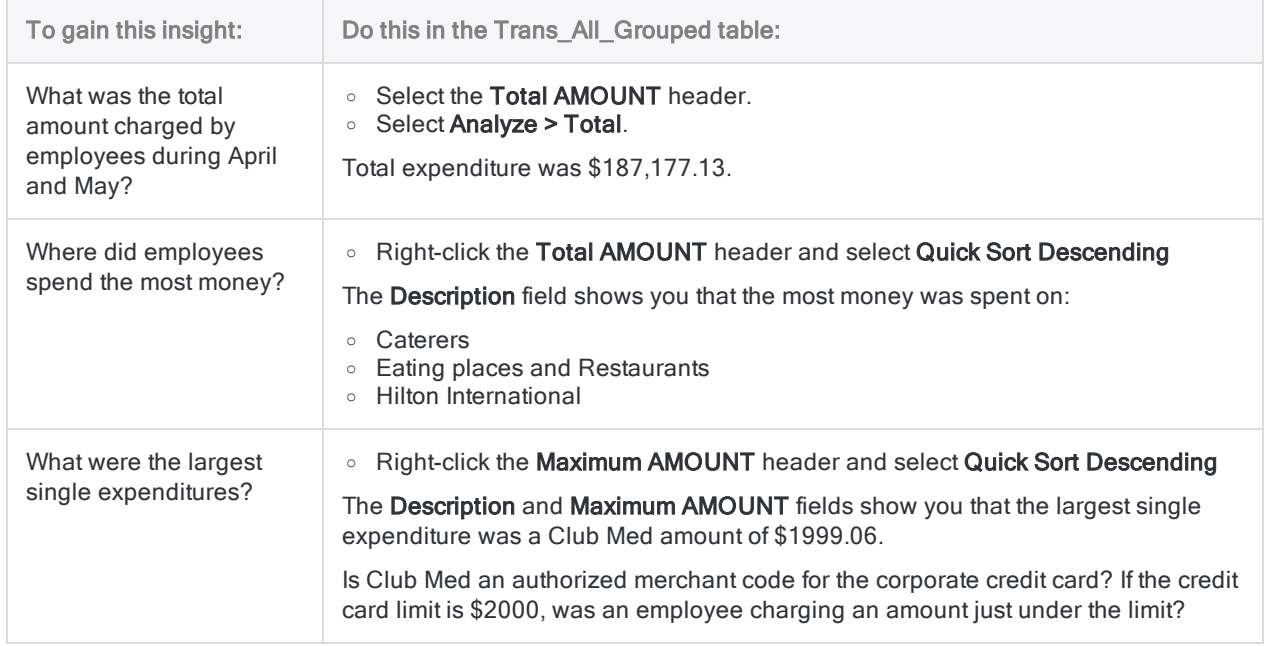

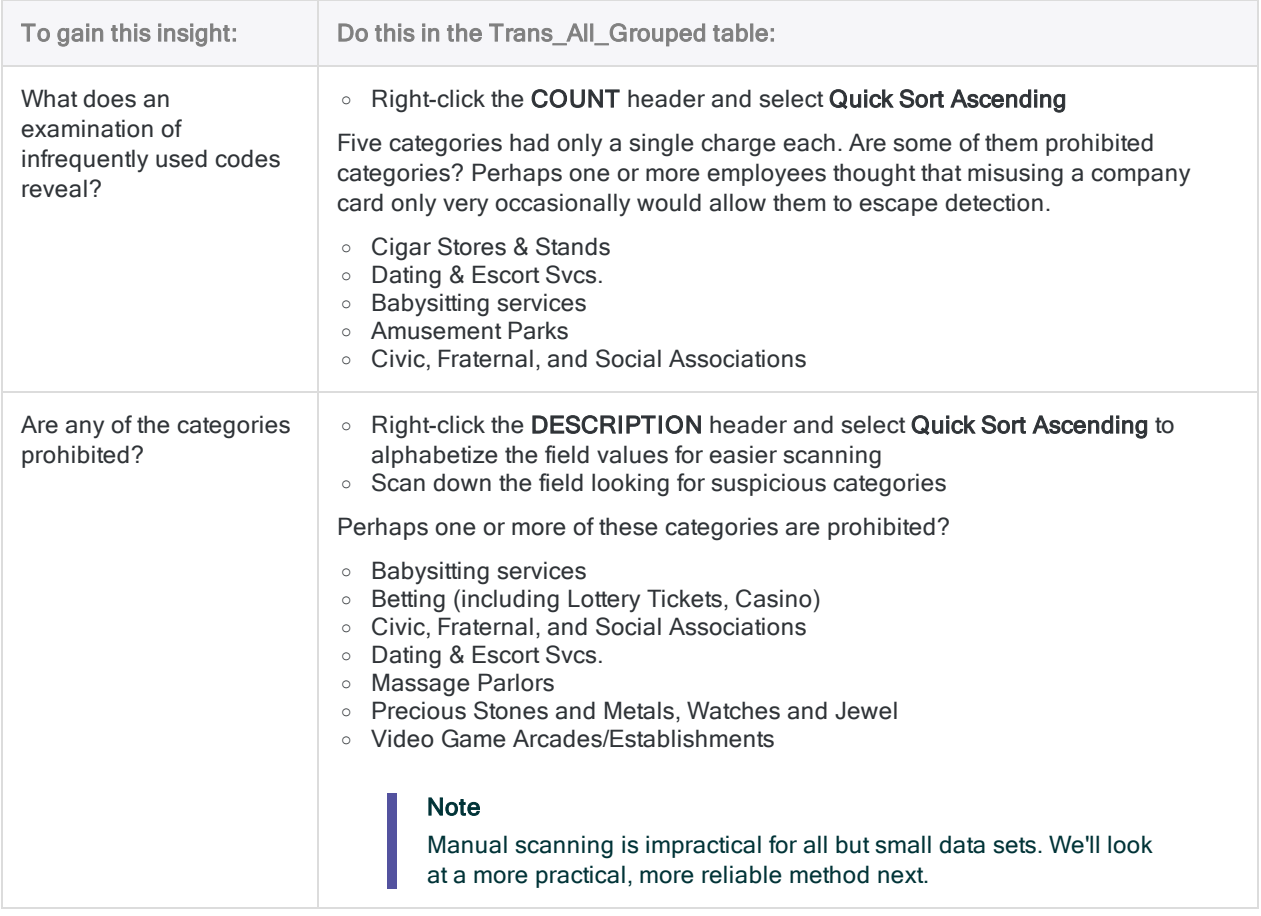

### Learn more

Perhaps you just want to perform some quick analysis and you don't want to output the results to a new table. When you summarized the Trans\_All table, instead of selecting File in the Summarize dialog box, you could select Screen, and output the results to the Analytics display area.

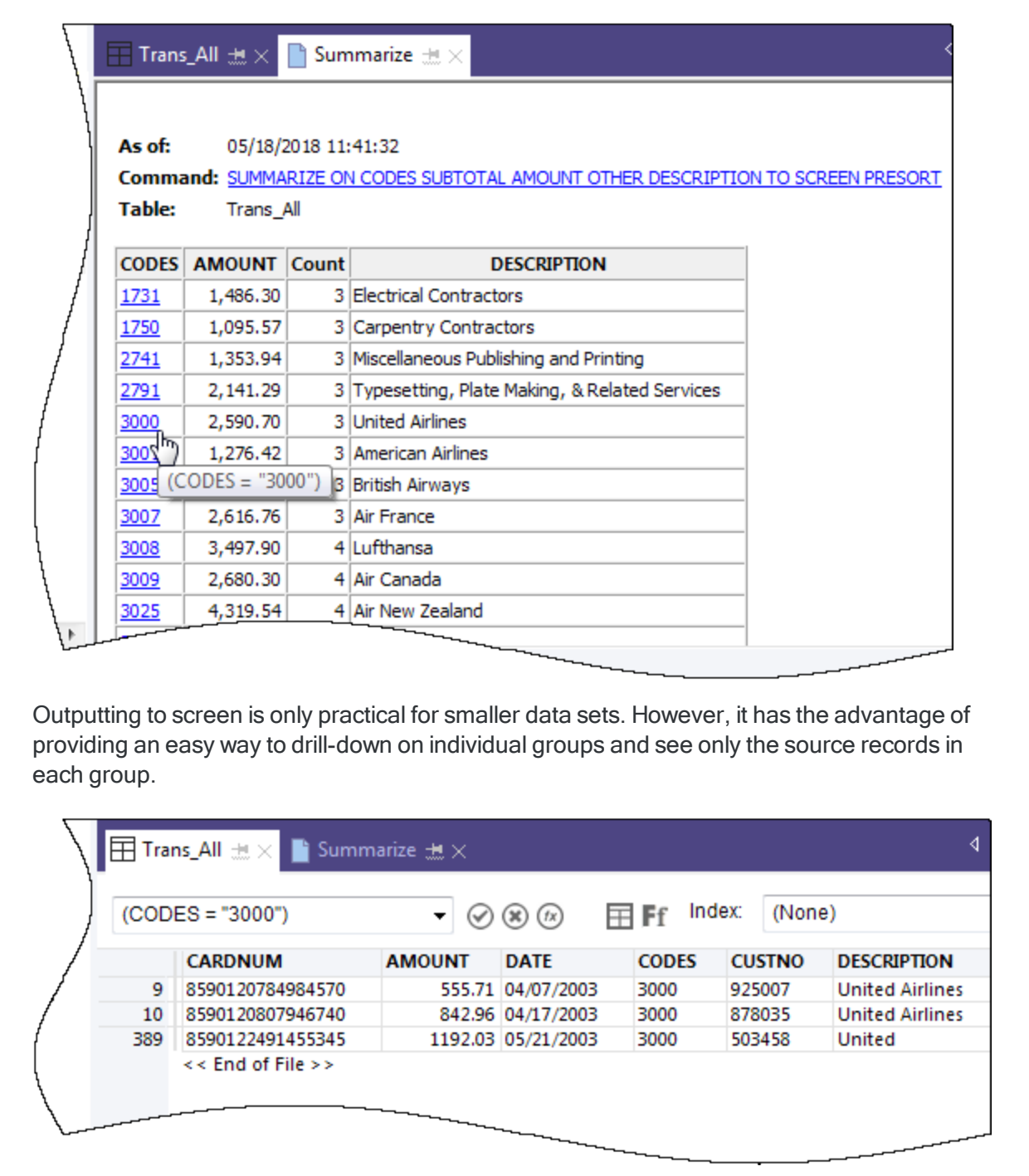

### Create a filter to isolate prohibited transactions

Filters allow you to isolate just the records you are interested in at a particular moment. Filters are a powerful tool for answering specific questions about data.

A general review of the corporate credit card transactions alerted you to some possible prohibited transactions. You decide to confirm whether any transactions are prohibited by matching a list of prohibited merchant category codes against the data.

**Steps** 

### Create the filter expression

- 1. Open the Trans\_All table.
- 2. Click Edit View Filter **b** at the top of the table view to open the Expression Builder.

The Expression Builder is an Analytics component that lets you use the mouse to create expressions, rather than typing expression syntax manually. Expressions are combinations of values and operators that perform a calculation and return a result.

3. In the Functions drop-down list, select Logical, and then double-click the MATCH function to add it to the Expression text box.

You're going to use MATCH to isolate several prohibited merchant category codes in the CODES field.

4. In the Expression text box, highlight the comparison\_value placeholder, and then in the Available Fields list, double-click CODES.

The CODES field replaces comparison value.

5. Copy the string of prohibited codes below and use them to replace the  $\text{test1}$ , test2 <,test3...> placeholder:

```
"5094", "5993", "7273", "7295", "7297", "7994", "7995", "7996", "8641"
```
#### Note

Make sure you copy the entire string, including all quotation marks.

Your expression should look like this:

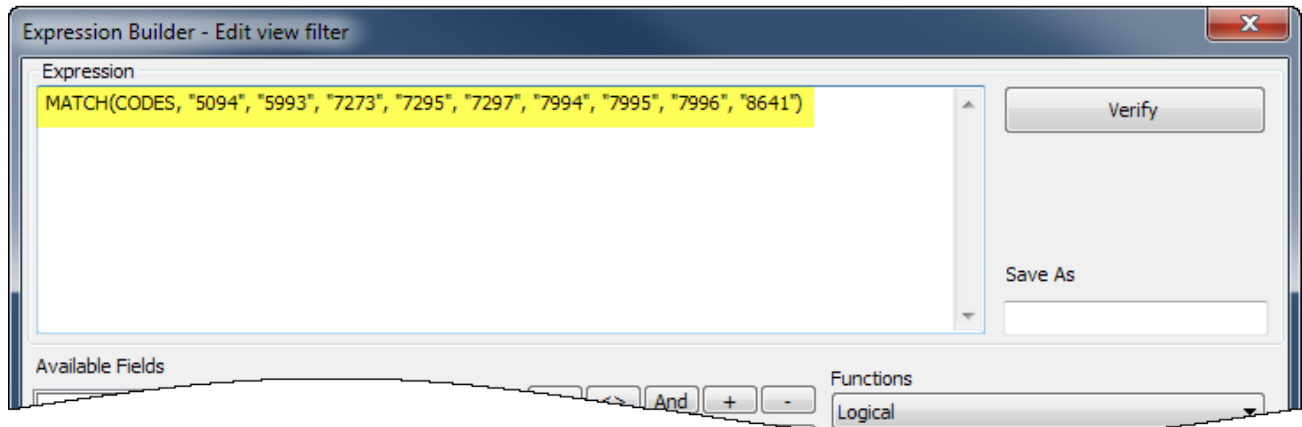

### Verify the expression and save and apply the filter

1. Click Verify to test that the syntax of your expression is valid.

Verifying expressions as soon as you create them is a best practice because it can help avoid more time-consuming troubleshooting later.

If you get an error message, double-check that the syntax of the expression exactly matches the syntax shown above.

2. In the Save As field, type or copy the filter name f Prohibited codes.

Galvanize recommends that you preface the names of saved filters with  $f$ 

3. Click OK.

The f\_Prohibited\_codes filter is applied to the Trans\_All table. Transactions that use a prohibited merchant category code are now isolated and plain to see. Consider a table with tens of thousands of records, or more, and the value of filters quickly becomes apparent.

### Remove or reapply the filter

Try removing and reapplying the filter:

- 1. To remove the filter, click Remove Filter  $(8)$ .
- 2. To reapply the filter, do either of the following:
	- Select the filter name from the Filter history drop-down list at the top of the view.
	- Click Edit View Filter **b** to open the Expression Builder, double-click the filter name in the Filters list, and click OK.

#### Tip

The Filter history list holds a maximum of 10 filters, so at times you may need to use the Expression Builder method for reapplying a saved filter.

### Learn more

### Beyond filters

Filters work well if the number of criteria or conditions contained by the filter are manageable. The filter you created in this tutorial contains only 9 codes. But what if your list of prohibited merchant category codes was several dozen, or more?

A more efficient approach would be to join an Analytics table containing the prohibited codes with the transactions table. Every match in the joined output table would be a prohibited transaction.

Joins are beyond the scope of this tutorial, but they are a frequently used feature in Analytics.

## Report results

Once your data analysis is complete, Analytics gives you several different ways to report or present your results.

Traditional reports with columns of data are available, but we'll look at conveying results using the more engaging data visualization described below.

### Treemap visualization

This treemap visualization shows the grouped credit card transactions you output in the Trans\_All\_ Grouped table. The relation between groups is conveyed in two different ways:

• size of the box - indicates the count of individual transactions in each group

The larger the box, the greater the number of transactions. The boxes are arranged in size from top left to bottom right.

• color intensity of the box - indicates the total amount of each group

The darker the box, the greater the total amount.

So, for example, the size of the Club Med box, in the bottom right quadrant, indicates only a small number of transactions, but the color indicates that the total transaction amount is significant.

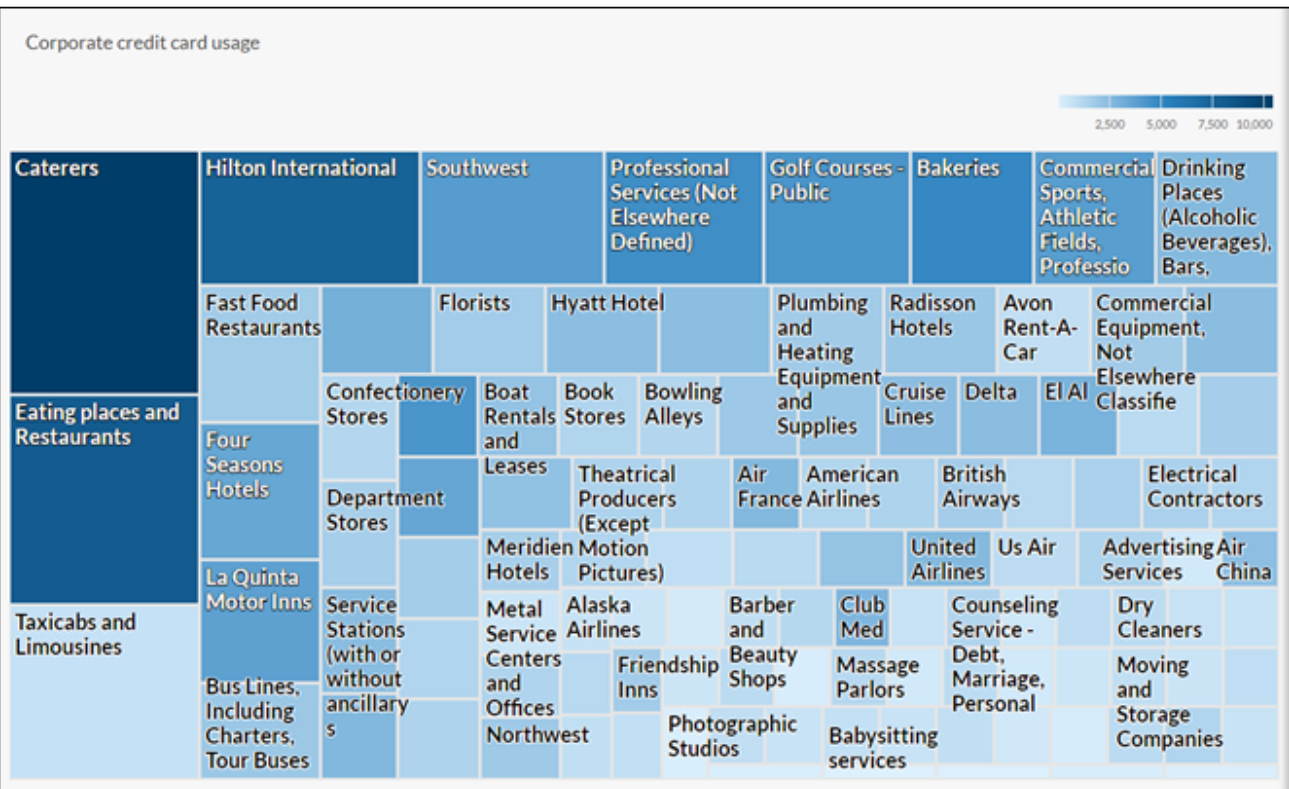

### First, a little pre-work

You're going to create the treemap visualization in Results, the issue remediation app in the cloudbased HighBond platform. Access to a lite version of Results is included in your ACL Robotics subscription.

In order to create the visualization, you must first create a simple, two-level data container to hold it. The first level is called a Collection, and the second level is called an Analysis. They're quick and easy to create.

### Sign in to Launchpad and access Results

#### **Note**

If for some reason you cannot sign in to Launchpad or access Results, you can use one of the alternative report creation methods listed in "Other [reporting](#page-90-0) methods in [Analytics"](#page-90-0) on page 91.

**Steps** 

- 1. Go to Launchpad ([www.highbond.com](http://www.highbond.com/)).
- 2. Enter your HighBond account credentials (e-mail and password) and click Sign In. Launchpad opens.

3. Click Results.

The Results homepage opens.

#### **Note**

If you cannot access Results, you may not be assigned an appropriate subscription type or Results role. Use one of the alternative report creation methods listed in "Other reporting methods in [Analytics"](#page-90-0) on page 91. If you would like to access Results, contact your company's Analytics account administrator.

### Create a Collection

Steps

- 1. From the Results homepage, click New Collection.
- 2. On the **New Collection** page, in the **Name** field, enter or copy ACL Tutorial.
- 3. At the bottom of the page, click Create Collection.

The Collection settings page opens.

### Create an Analysis

Steps

1. At the bottom of the Collection settings page, under What's Next?, click create your first Data Analysis.

The Analysis Details page opens.

- 2. On the Analysis Details page, in the Name field, enter or copy Sample Report.
- 3. Click Create Analysis.

The new ACL Tutorial Collection opens with the empty Sample Report Analysis that you just created.

#### **Note**

Leave Results open. You will be coming back to create the data visualization.

### Export data from Analytics to Results

The next stage is to export the Trans\_All\_Grouped table from Analytics to Results.

#### **Steps**

- 1. In Analytics, open the Trans\_All\_Grouped table.
- 2. From the Analytics main menu, select **Data > Export**.

3. In the Export dialog box, select the following options:

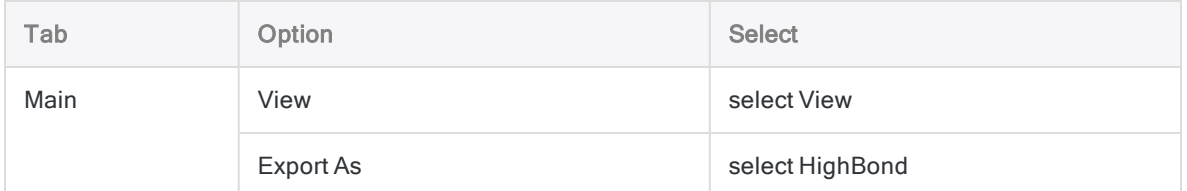

- 4. Click To, and in the Select Destination Test dialog box navigate to the Sample Report Analysis container you just created and double-click to open it.
- 5. In the New data analytic field enter or copy Trans\_All\_Grouped and click Create.

You are returned to the Export dialog box and an ID number and data center code are prefilled in the To text box.

6. Click OK.

The data in the Trans\_All\_Grouped table is exported to Results.

### Create the visualization

Now you're ready to create the visualization in Results.

Steps

- 1. Return to the ACL Tutorial collection in Results and press F5 to refresh the browser window. The Trans\_All\_Grouped table appears.
- 2. Under Remediate, click View Records.

The Table View opens and displays the records.

3. Click Add Visualization and click the Treemap visualization.

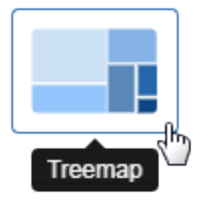

4. In the Configure Visualization panel, select the fields and options shown below.

#### **Note**

If you can't see the Configure Visualization panel, click Configure  $\mathbb{E}$ 

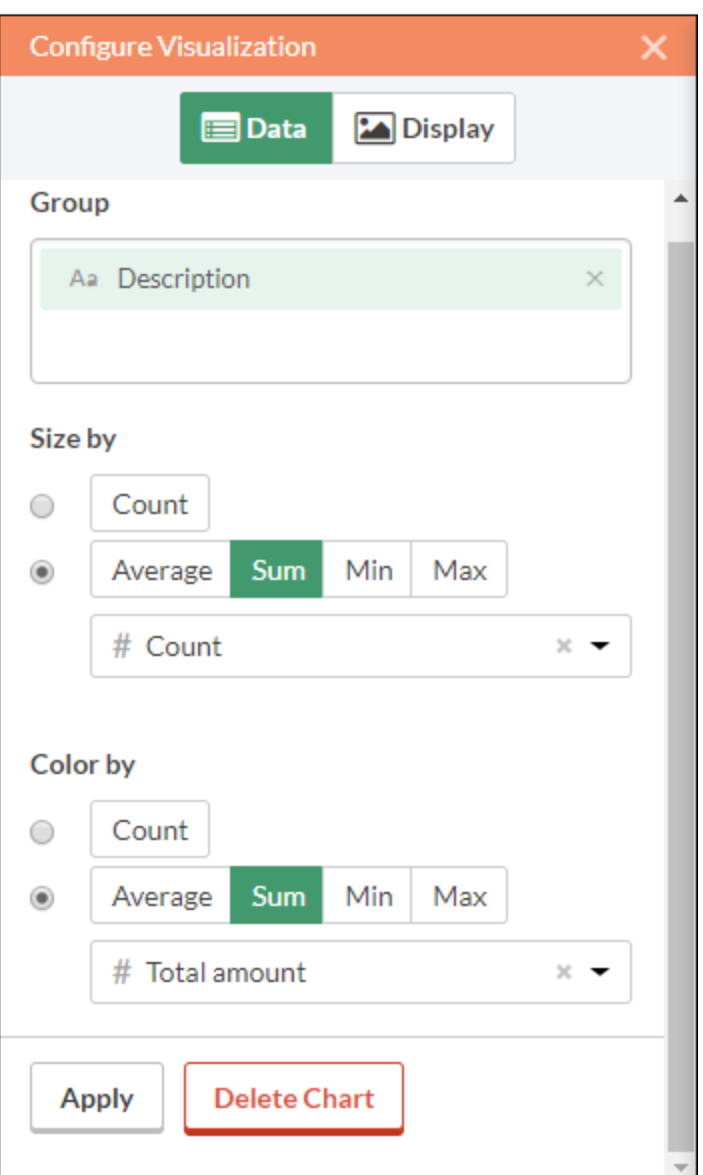

5. Click Apply.

The Treemap visualization is generated.

You can hover your mouse over the individual boxes in the treemap to see the embedded data.

If you change the size of the browser window, the treemap dynamically updates by repositioning boxes, and by displaying and suppressing a different selection of associated descriptions.

### Save the visualization

If you want to keep any visualizations you create you need to save them. You need to save each visualization individually, and also the container that holds them, called an interpretation.

Steps

- 1. Click Untitled at the top left corner of the Treemap visualization and type a title for the visualization such as Transaction Treemap and press Enter.
- 2. Click Save > Save As.
- 3. In the Title field, type a name for the interpretation such as Tutorial visualizations and click Save.

The interpretation and the visualization are both saved and can be reopened later.

- 4. Click the name of the collection, ACL Tutorial, in title bar to return to the **Sample Report** Analysis container.
- 5. Click the number in the **Interpretations column**. The **Interpretations** dialog box appears and notice that it lists the newly created interpretation, Tutorial visualizations.

You can create multiple visualizations and interpretations in each Analysis container. Each visualization is based on the data in the Table View.

### Publish to Storyboards

Create a storyboard to display the visualization you just created. A storyboard is a communication platform that displays multiple visualizations and rich text content in a single presentation.

Steps

- 1. Open the [Storyboards](https://help.highbond.com/helpdocs/highbond/en-us/Default.htm#cshid=gs_switch_apps) app.
- 2. Click Add Storyboard.
- 3. Enter a descriptive title for your storyboard. Storyboard titles can be a maximum of 80 characters.
- 4. Click  $Add^{\left(\begin{matrix}+\\ \cdot\end{matrix}\right)}$  and select Add Chart
- 5. Select one of the following options:
	- To display table view from the interpretation, select the parent table entry  $\mathbf{H}$ , Tutorial visualizations.
	- $\bullet$  To display visualization from the interpretation, select the child chart entry  $\Box$ , Transaction Treemap.

You can enter a keyword or phrase into the search field to filter the list of available visualizations.

<span id="page-90-0"></span>6. In the top right-hand corner, click Save > Save.

### Other reporting methods in Analytics

In addition to the data visualizations available in Results, Analytics has several other methods you can use for reporting the results of your data analysis:

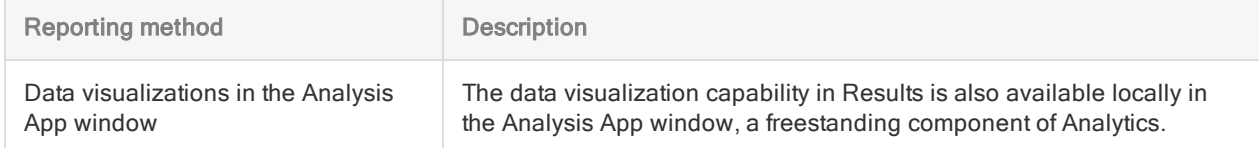

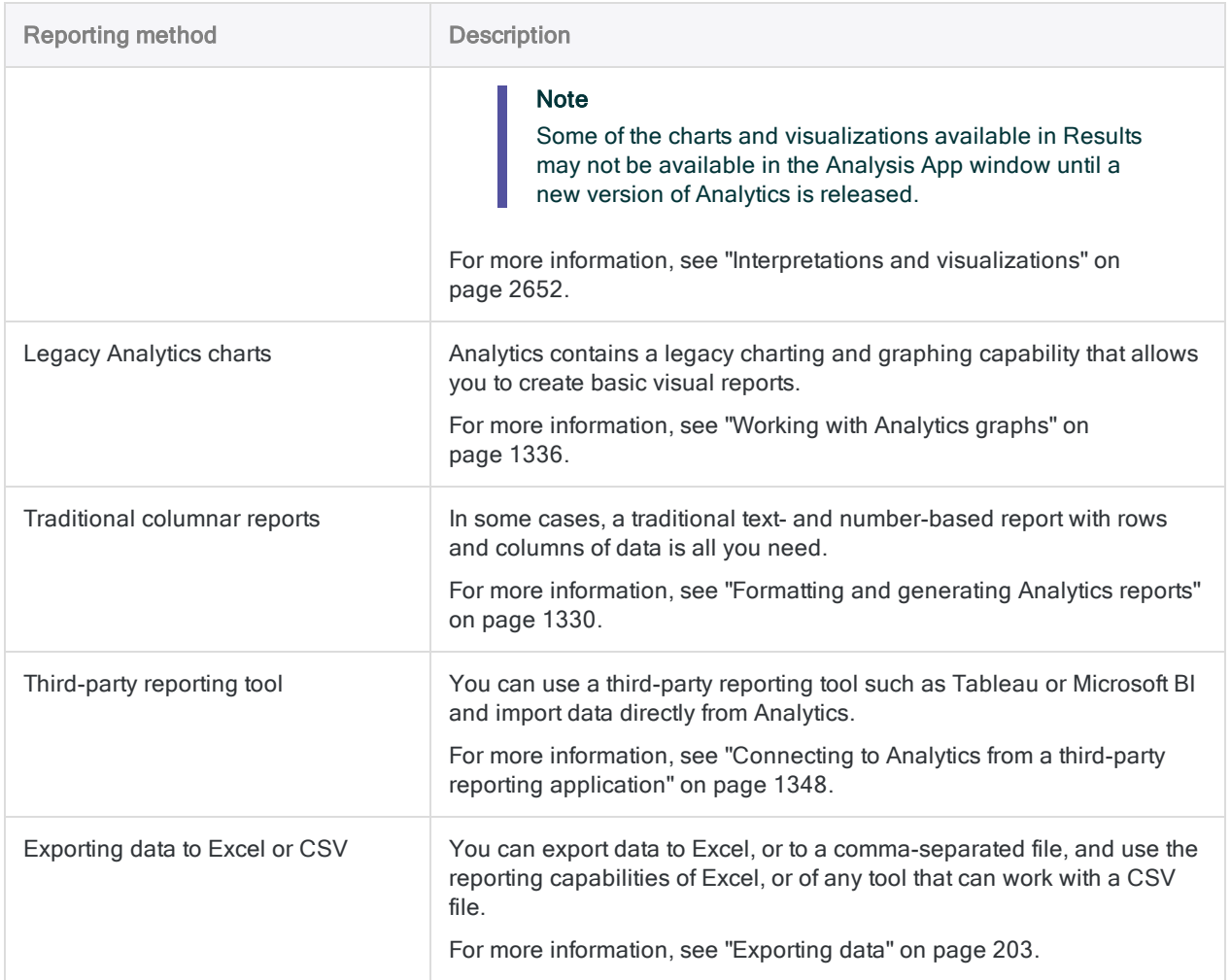

### You're finished

Congratulations! You've completed your end-to-end introduction to analyzing data using Analytics.

## Where to next?

You have several options for continuing to learn about Analytics:

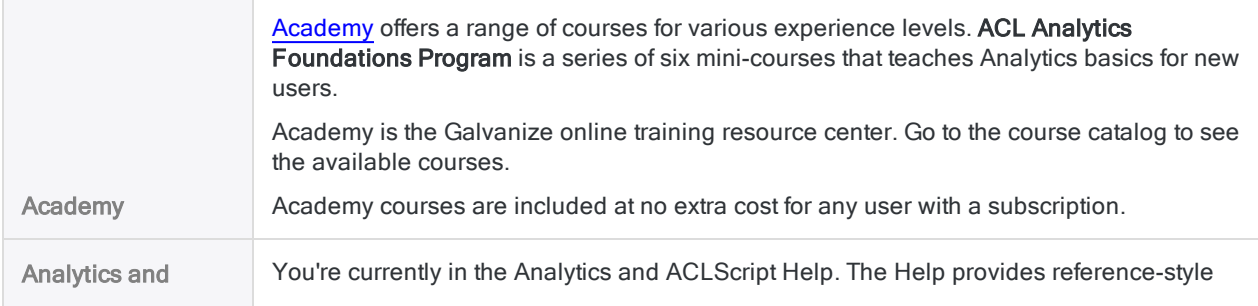

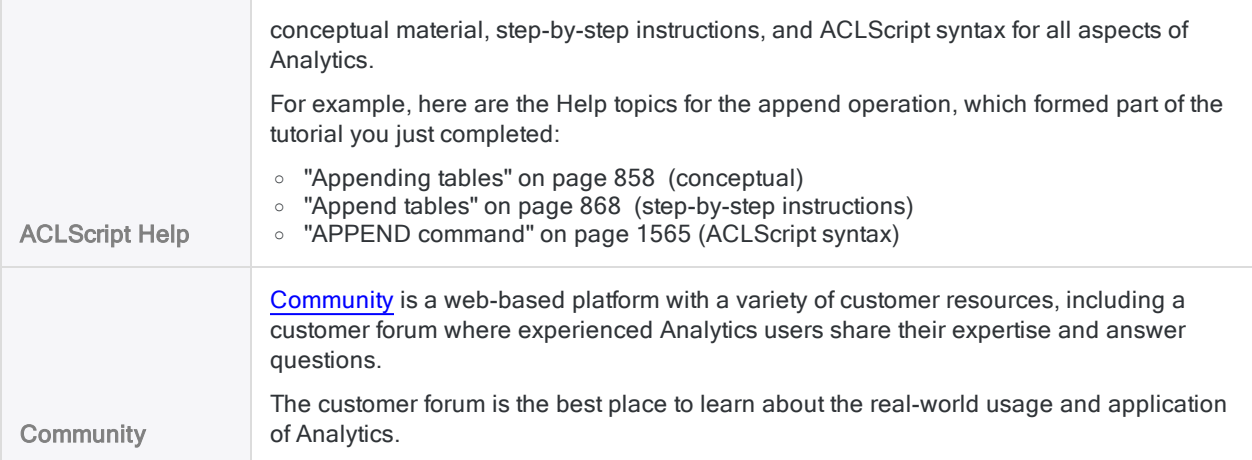

## Script your work (optional section)

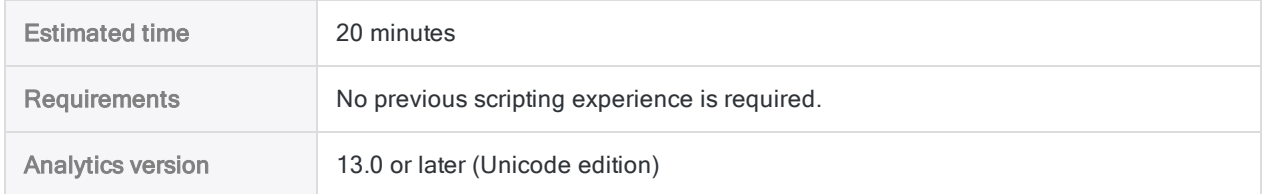

You can gain a lot of value using Analytics in an ad hoc or manual fashion without ever writing a script. For the most part, anything that can be done in a script can be done in the user interface, and vice versa. However, to gain the most value, power, and efficiency from Analytics, you need to script.

The good news is that Analytics provides tools to make scripting relatively easy, even for a novice.

### The case for scripting

Imagine that in addition to all your current responsibilities you're now responsible for reviewing corporate credit card usage on a regular basis.

### Save time

The basic review process is standardized. With each review cycle, you can spend time repeating the basic process manually, or you can save time by automating the process.

### Delegate with confidence

If the process is automated, maybe you can delegate the task to a more junior staff member. A tested script gives you the confidence that less experienced employees can perform the task

consistently and accurately, without a significant increase to their workload.

### What is a script?

An Analytics script is a series of ACLScript commands that perform a particular task, or several related tasks. For example, everything that you just did manually in the first part of this tutorial could also be performed using a script.

ACLScript is the command language that forms the basis of Analytics. Scripts are stored in

Analytics projects. Individual scripts appear in the **Navigator**, and are prefaced by the script icon  $\boxed{E}$ .

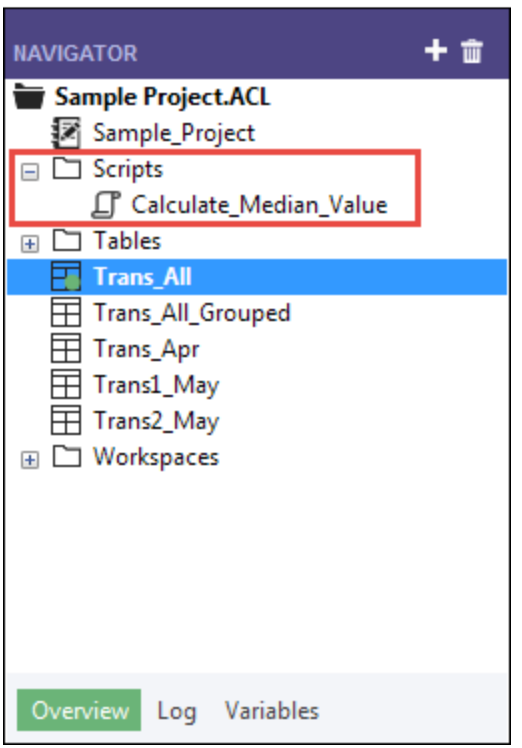

### How the Analytics command log works

You may have noticed that the Navigator contains the Log tab. As a script writer, you'll discover that the Analytics command log is your best friend.

Steps

1. Click the Log tab to open it.

You're looking at the Analytics command log. You can drag the **Navigator** panel wider to see more of the content.

The log records the exact sequence of commands executed during each Analytics session, and saves them as part of the Analytics project.

If you've just finished the first part of this tutorial, the log contains a list of all the actions you've just performed in the user interface.

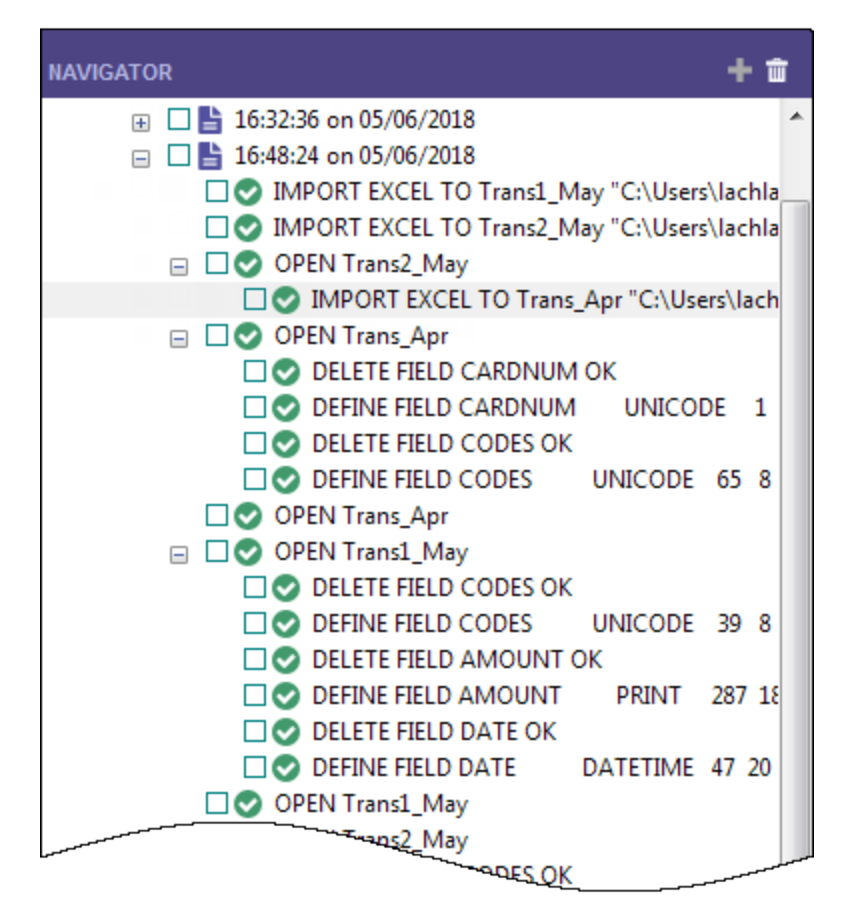

2. In the log, locate and click the SUMMARIZE command that outputs results to a new table.

□ ○ SUMMARIZE ON CODES SUBTOTAL AMOUNT OTHER DESCRIPTION TO "Trans\_All\_Grouped.FIL" OPEN PRESORT STATISTICS

The command prefills the Command Line near the top of the Analytics interface, just below the toolbar.

#### **Note**

If the Command Line isn't visible, select Window > Command Line from the Analytics main menu.

- 3. Open the Trans\_All table, if it is not already open.
- 4. If the f Prohibited codes filter is applied, remove it.
- 5. Click in the **Command Line**, change "Trans\_All\_Grouped.FIL" to "Trans\_All\_Grouped\_2.FIL", and press Enter.

The Summarize command is re-run on the Trans\_All table and outputs the Trans\_All\_ Grouped\_2 table, which replicates the first output table you created manually.

With a minimal amount of effort you re-performed all your earlier manual work required to summarize the Trans\_All table. Running a command from the command line is like running a simple one-line script.

### Building a script by copying commands from the log

You'll again reuse ACLScript syntax from the log, but this time you'll copy the syntax to an Analytics script. To keep things quick and easy, you'll script only a portion of the work you performed manually in the tutorial, but you could script all of it.

#### **Note**

We're going to skip over some scripting best practices in order to keep this introduction to scripting brief. The goal is to demonstrate how easy it is for even new users to create scripts in Analytics.

#### Steps

1. In the log, locate and select the following commands:

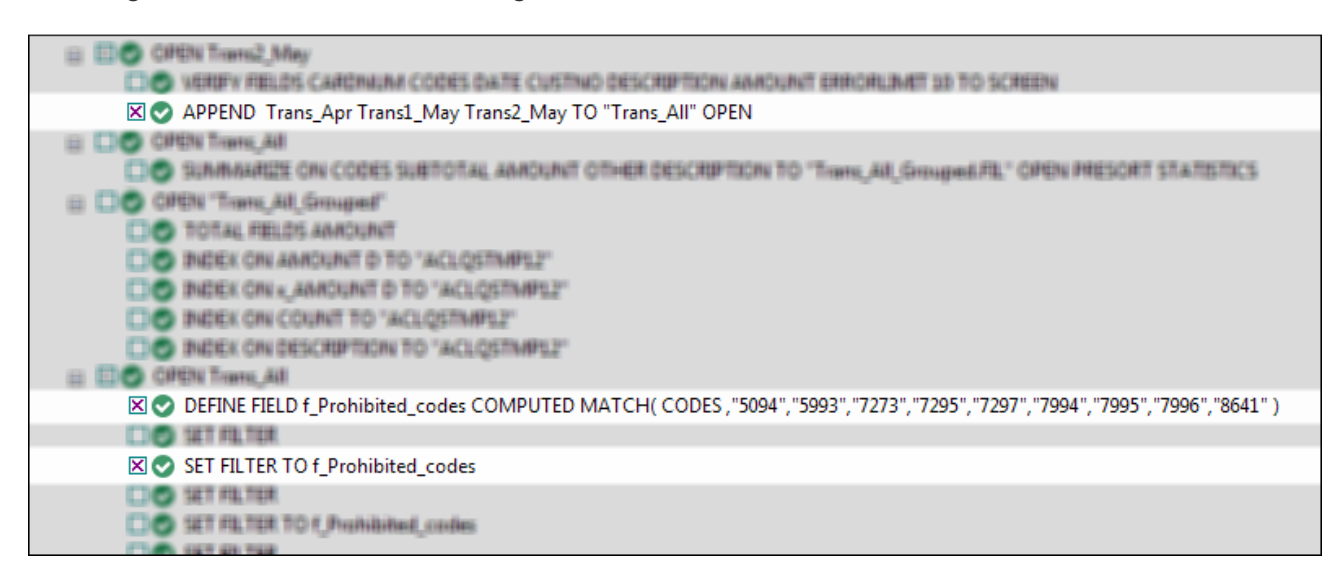

- 2. Right-click the log and select **Save Selected Items > Script**.
- 3. In the Save Script As dialog box, enter the script name Append\_and\_filter and click OK.
- 4. In the Overview tab of the Navigator, double-click the newly created Append and filter script to open it in the Script Editor.

The script opens and contains the complete syntax of the three commands you selected in the log.

5. Take a moment to read the syntax for each command.

Do you see how the actions you previously performed in the user interface correspond to individual pieces of ACLScript syntax? For example, after the APPEND command, there are the names of the three tables you appended:

Trans\_Apr Trans1\_May Trans2\_May

For the most part, the correspondence between ACLScript syntax and actions in the user interface is relatively straightforward, which means the syntax is not that difficult to understand.

6. Modify the script by adding  $\boxed{2}$  in the following locations:

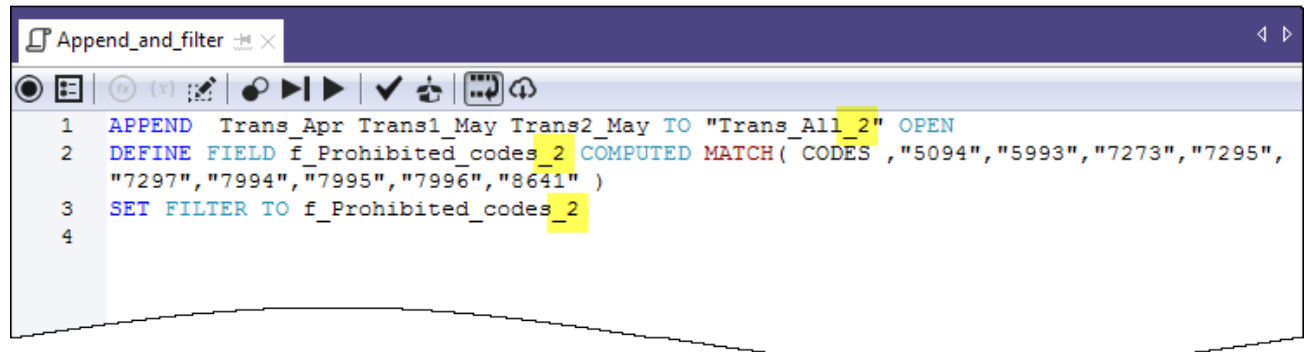

You're adding 2 to avoid name conflicts with the table and filter you already created manually.

7. On the Script Editor toolbar click Run  $\Box$  to run the script.

Click Yes to any prompts that appear.

The script runs and performs the following tasks:

- appends the three tables you imported from Excel into a single table, and opens the new table
- creates the prohibited codes filter
- applies the filter to the new table

As you can see, running a script is much faster than performing the same actions manually. Imagine the time savings, and improved consistency, in a real-world situation with much more complex analysis performed on a weekly or monthly basis.

#### **Note**

You can also run a script by right-clicking it in the Navigator and selecting Run. A script does not have to be open to be run.

### The entire tutorial in a script

The entire tutorial you just performed manually appears below in a script (in the "Steps" section). To finish this brief introduction to scripting, you're going to copy the script to Analytics and then redo the tutorial work, but this time with just a couple of clicks of the mouse.

#### **Note**

The script assumes that the Sample Data Files folder is installed in the default location. If the folder is installed in a different location, you need to modify the navigation paths in the script to point to the correct location.

The tables created by the script are appended with  $\overline{s}$  so that they don't overwrite the tables you created manually.

Steps

### Create a new, empty script

- 1. In the Overview tab in the Navigator, right-click the Scripts folder and select New > Script.
- 2. Right-click the **New\_Script**, select Rename, type or copy Getting Started tutorial, and press Enter.

### Copy and paste the tutorial script

- 1. Click Show me the script below.
- 2. Click and drag to select the entire script and then press Ctrl+C to copy the script.

#### **Note**

It's important that you select the entire script and don't miss any lines. Alternately, you can download a text file with the script here: [Getting](https://help.highbond.com/helpdocs/analytics/tutorial_data/Getting_started_with_ACL_Analytics_tutorial_Uni.txt) started tutorial [\(Unicode](https://help.highbond.com/helpdocs/analytics/tutorial_data/Getting_started_with_ACL_Analytics_tutorial_Uni.txt) edition)

3. Click in the Script Editor window and press Ctrl+V to paste the script syntax into the empty Getting\_Started\_tutorial script.

### Update and save the script

- 1. Update the navigation paths in the script:
	- a. Click the first line of the script.
	- b. Right-click and select Find.
	- c. Type the following entries in the Replace dialog box:
		- Find what: user account name
		- Replace with: the actual account name on your computer
	- d. Perform the find-and-replace of all instances of user\_account\_name
- 2. Click Save the Open Project  $\Box$ , and click Yes in the prompt that appears.

If you do not find the save icon, select Window > Toolbar in the Analytics main menu to enable the toolbar.

#### Run the script

On the Script Editor toolbar click Run  $\Box$  to run the script.

The script runs and replicates all the tutorial work. Interactive notifications provide key information as the script runs.

Show me the script

#### **Note**

If you haven't worked with scripts before, the script syntax may look overwhelming at first. Keep in mind that almost all the syntax was simply copied from the Analytics log.

The syntax for the interactive notifications in the script (DIALOG commands) was auto-generated by another relatively simple Analytics tool.

The green COMMENT commands walk you through the script at a high level. You'll recognize the tasks that you just completed in the preceding tutorial.

```
COMMENT
*** Unicode Edition ***
This script performs all the actions that you performed manually in the "Get-
ting Started with ACL Analytics" tutorial.
END
COMMENT Allows overwriting of tables without a user confirmation.
SET SAFETY OFF
COMMENT Imports the three Excel worksheets.
IMPORT EXCEL TO Trans1_May_s "C:\Users\user_account_name\Documents\ACL
Data\Sample Data Files\Trans1 May s.fil" FROM "Trans May.xls" TABLE "Trans1
May$" KEEPTITLE FIELD "CARDNUM" C WID 19 AS "" FIELD "CODES" N WID 4 DEC 0 AS
"" FIELD "DATE" D WID 19 PIC "YYYY-MM-DD hh:mm:ss" AS "" FIELD "CUSTNO" C WID
6 AS "" FIELD "DESCRIPTION" C WID 95 AS "" FIELD "AMOUNT" C WID 9 AS ""
IMPORT EXCEL TO Trans2_May_s "C:\Users\user_account_name\Documents\ACL
Data\Sample Data Files\Trans2_May_s.fil" FROM "Trans_May.xls" TABLE "Trans2_
May$" KEEPTITLE FIELD "CARDNUM" C WID 19 AS "" FIELD "CODES" N WID 4 DEC 0 AS
"" FIELD "DATE" D WID 19 PIC "YYYY-MM-DD hh:mm:ss" AS "" FIELD "CUSTNO" C WID
6 AS "" FIELD "DESCRIPTION" C WID 155 AS "" FIELD "AMOUNT" C WID 9 AS ""
IMPORT EXCEL TO Trans_Apr_s "C:\Users\user_account_name\Documents\ACL
```
Data\Sample Data Files\Trans\_Apr\_s.fil" FROM "Trans\_April.XLS" TABLE "Trans\_ Apr\$" KEEPTITLE FIELD "CARDNUM" N WID 16 DEC 0 AS "" FIELD "AMOUNT" N WID 6 DEC 2 AS "" FIELD "DATE" D WID 10 PIC "YYYY-MM-DD" AS "" FIELD "CODES" N WID 4 DEC 0 AS "" FIELD "CUSTNO" C WID 6 AS "" FIELD "DESCRIPTION" C WID 45 AS ""

COMMENT Adjusts the table layouts of the three new Analytics tables. OPEN Trans\_Apr\_s DELETE FIELD CARDNUM OK DEFINE FIELD CARDNUM UNICODE 1 32 WIDTH 35 DELETE FIELD CODES OK DEFINE FIELD CODES UNICODE 65 8 WIDTH 11 OPEN Trans1\_May\_s DELETE FIELD CODES OK DEFINE FIELD CODES UNICODE 39 8 WIDTH 11 DELETE FIELD AMOUNT OK DEFINE FIELD AMOUNT PRINT 287 18 2 WIDTH 9 DELETE FIELD DATE OK DEFINE FIELD DATE DATETIME 47 20 PICTURE "YYYY-MM-DD" WIDTH 27 OPEN Trans2\_May\_s DELETE FIELD CODES OK DEFINE FIELD CODES UNICODE 39 8 WIDTH 11 DELETE FIELD AMOUNT OK DEFINE FIELD AMOUNT PRINT 407 18 2 WIDTH 9 DELETE FIELD DATE OK DEFINE FIELD DATE DATETIME 47 20 PICTURE "YYYY-MM-DD" WIDTH 27 COMMENT Verifies the imported data and provides user notifications. OPEN Trans\_Apr\_s VERIFY FIELDS CARDNUM AMOUNT DATE CODES CUSTNO DESCRIPTION ERRORLIMIT 10 IF WRITE1=0 DIALOG (DIALOG TITLE "User Dialog" WIDTH 490 HEIGHT 100 ) (BUTTONSET TITLE "&OK;&Cancel" AT 360 12 DEFAULT 1 ) (TEXT TITLE "Trans\_Apr\_s table: 0 data validity errors detected" AT 12 28 ) IF WRITE1>0 DIALOG (DIALOG TITLE "User Dialog" WIDTH 490 HEIGHT 100 ) (BUTTONSET TITLE "&OK;&Cancel" AT 360 12 DEFAULT 1 ) (TEXT TITLE "Trans\_Apr\_s table: %WRITE1% data validity errors detected" AT 12 28 ) OPEN Trans1\_May\_s VERIFY FIELDS CARDNUM CODES DATE CUSTNO DESCRIPTION AMOUNT ERRORLIMIT 10 IF WRITE1=0 DIALOG (DIALOG TITLE "User Dialog" WIDTH 490 HEIGHT 100 ) (BUTTONSET TITLE "&OK;&Cancel" AT 360 12 DEFAULT 1 ) (TEXT TITLE "Trans1\_May\_s table: 0 data validity errors detected" AT 12 28 ) IF WRITE1>0 DIALOG (DIALOG TITLE "User Dialog" WIDTH 490 HEIGHT 100 ) (BUTTONSET TITLE "&OK;&Cancel" AT 360 12 DEFAULT 1 ) (TEXT TITLE "Trans1\_May\_s table: %WRITE1% data validity errors detected" AT 12 28 ) OPEN Trans2\_May\_s VERIFY FIELDS CARDNUM CODES DATE CUSTNO DESCRIPTION AMOUNT ERRORLIMIT 10 IF WRITE1=0 DIALOG (DIALOG TITLE "User Dialog" WIDTH 490 HEIGHT 100 )

Getting started

```
(BUTTONSET TITLE "&OK;&Cancel" AT 360 12 DEFAULT 1 ) (TEXT TITLE "Trans2_May_s
table: 0 data validity errors detected" AT 12 28 )
IF WRITE1>0 DIALOG (DIALOG TITLE "User Dialog" WIDTH 490 HEIGHT 100 )
(BUTTONSET TITLE "&OK;&Cancel" AT 360 12 DEFAULT 1 ) (TEXT TITLE "Trans2_May_s
table: %WRITE1% data validity errors detected" AT 12 28 )
COMMENT Verifies the Badfile table and provides a user notification.
OPEN Badfile
VERIFY FIELDS InvoiceNo Prodno Price OrderQty ShipQty Total ERRORLIMIT 10
IF WRITE1=0 DIALOG (DIALOG TITLE "User Dialog" WIDTH 490 HEIGHT 100 )
(BUTTONSET TITLE "&OK;&Cancel" AT 360 12 DEFAULT 1 ) (TEXT TITLE "Badfile
table: 0 data validity errors detected" AT 12 28 )
IF WRITE1>0 DIALOG (DIALOG TITLE "User Dialog" WIDTH 490 HEIGHT 100 )
(BUTTONSET TITLE "&OK;&Cancel" AT 360 12 DEFAULT 1 ) (TEXT TITLE "Badfile
table: %WRITE1% data validity errors detected" AT 12 28 )
CLOSE
COMMENT Appends the three new Analytics tables into a single combined table.
APPEND Trans_Apr_s Trans1_May_s Trans2_May_s TO "Trans_All_s" OPEN
DIALOG (DIALOG TITLE "User Dialog" WIDTH 630 HEIGHT 100 ) (BUTTONSET TITLE
"&OK;&Cancel" AT 500 12 DEFAULT 1 ) (TEXT TITLE "The combined transactions
table (Trans_All_s) contains %WRITE1% records" AT 12 28 )
COMMENT Groups the combined table by merchant category code.
SUMMARIZE ON CODES SUBTOTAL AMOUNT OTHER DESCRIPTION TO "Trans_All_Grouped_
s.FIL" OPEN PRESORT STATISTICS
DIALOG (DIALOG TITLE "User Dialog" WIDTH 700 HEIGHT 100 ) (BUTTONSET TITLE
"&OK;&Cancel" AT 570 12 DEFAULT 1 ) (TEXT TITLE "The grouped transactions
table (Trans_All_Grouped_s) contains %WRITE1% merchant category codes" AT 12
28 WIDTH 550 )
COMMENT Filters the combined table to show only prohibited transactions.
OPEN Trans_All_s
DEFINE FIELD f_Prohibited_codes COMPUTED MATCH(CODES, "5094", "5993", "7273",
"7295", "7297", "7994", "7995", "7996", "8641")
SET FILTER TO f Prohibited codes
COMMENT Successful completion message.
DIALOG (DIALOG TITLE "User Dialog" WIDTH 490 HEIGHT 100 ) (BUTTONSET TITLE
"&OK;&Cancel" AT 360 12 DEFAULT 1 ) (TEXT TITLE "The script successfully com-
pleted" AT 12 28 )
COMMENT A user confirmation is required before overwriting a table.
SET SAFETY ON
```
### You're finished

That's the end of this brief introduction to scripting. We hope you've seen enough to be convinced of the value of scripting and that you want to learn more.

### Where to next?

You have several options for learning more about scripting in Analytics:

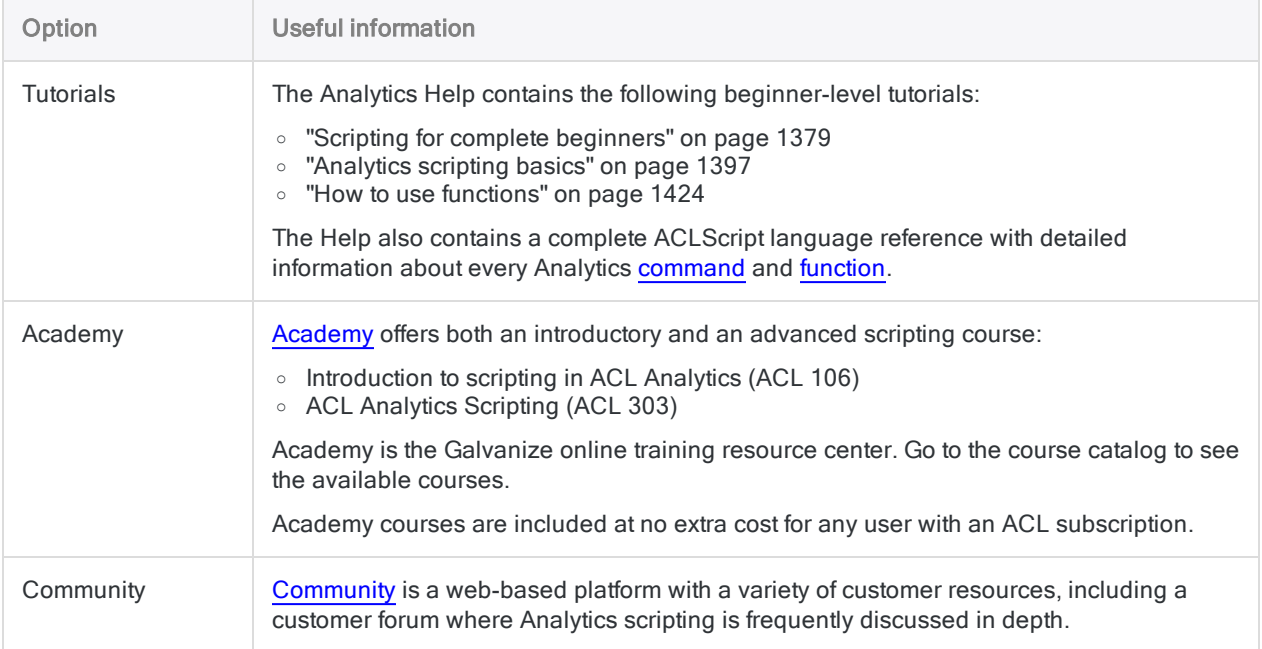

# Get help with Analytics

There are several ways to get help when you are working with Analytics.

## Context-sensitive Help

Press F1 from any location in Analytics, or click the Help button FREP from most locations, to open a Help topic that explains the currently active window, dialog box, tab, or wizard screen.

From this initial Help topic you can often click links to access additional, more detailed information in the online Help.

## Online Help and documentation

From the Analytics main menu, select **Help > Analytics Help** to access the online Help directly, without any context sensitivity.

Generally, you should use the most recent version of the Help even if you are using an older version of Analytics.

## Software version and subscription information

From the Analytics main menu, select Help > About to open a dialog box with the following information:

- $\cdot$  software version number
- edition type (Unicode or non-Unicode)
- name and company of the subscription license holder
- subscription expiry date

## **Community**

Go to [Community](https://community.wegalvanize.com/), a web-based platform with a variety of customer resources, including a customer forum where you can post questions about Analytics features and functionality.

## Support

(Account sign-in required)

From the Analytics main menu, select Help > Contact Galvanize to open a web browser and connect to Support.

Published 5/6/2021 © 2021 ACL Services Ltd. dba Galvanize. We are a **[Diligent](https://www.diligent.com/)** brand.

# The Analytics user interface

This section provides general information about the Analytics user interface:

- an overview of user interface menus, tabs, dialog boxes, and other user interface elements
- $\bullet$  the structure of Analytics tables
- customizable Analytics features
- an overview of Analytics projects
- other general information

## **Open Analytics**

To open Analytics, double-click the ACL for Windows desktop shortcut, then click an option in ACL for Windows:

- New Analytic Project create a new, empty Analytics project
- Open Analytic Project open an existing Analytics project
- Open Analysis App open an existing analysis app
- Under Recent Analytics Files, or Sample Files open a recently opened or a sample Analytics project (.acl) or analysis app (.aclx)

If you create or open an Analytics project it opens in Analytics. If you open an analysis app, it opens in the Analysis App window, a free-standing component of Analytics.

## Close Analytics

To close Analytics, select File > Exit.

If any unsaved changes are detected in your project, you are prompted to save them before you exit. Click Yes in the confirmation dialog box to save your changes and exit.

# Analytics user interface overview

The Analytics user interface includes a number of elements that display specific types of information, and allow you to work with data:

- "The main Analytics user [interface"](#page-106-0) below
- ["Command](#page-109-0) dialog boxes" on page 110
- ["Additional](#page-113-0) user interface elements" on page 114
	- Data Definition Wizard
	- Table Layout dialog box
	- Expression Builder dialog box
	- Dialog Builder
	- The Analysis App window

<span id="page-106-0"></span>Understanding the organization and function of the various user interface elements helps you work effectively with Analytics.

## The main Analytics user interface

The main Analytics user interface appears automatically when you open Analytics.

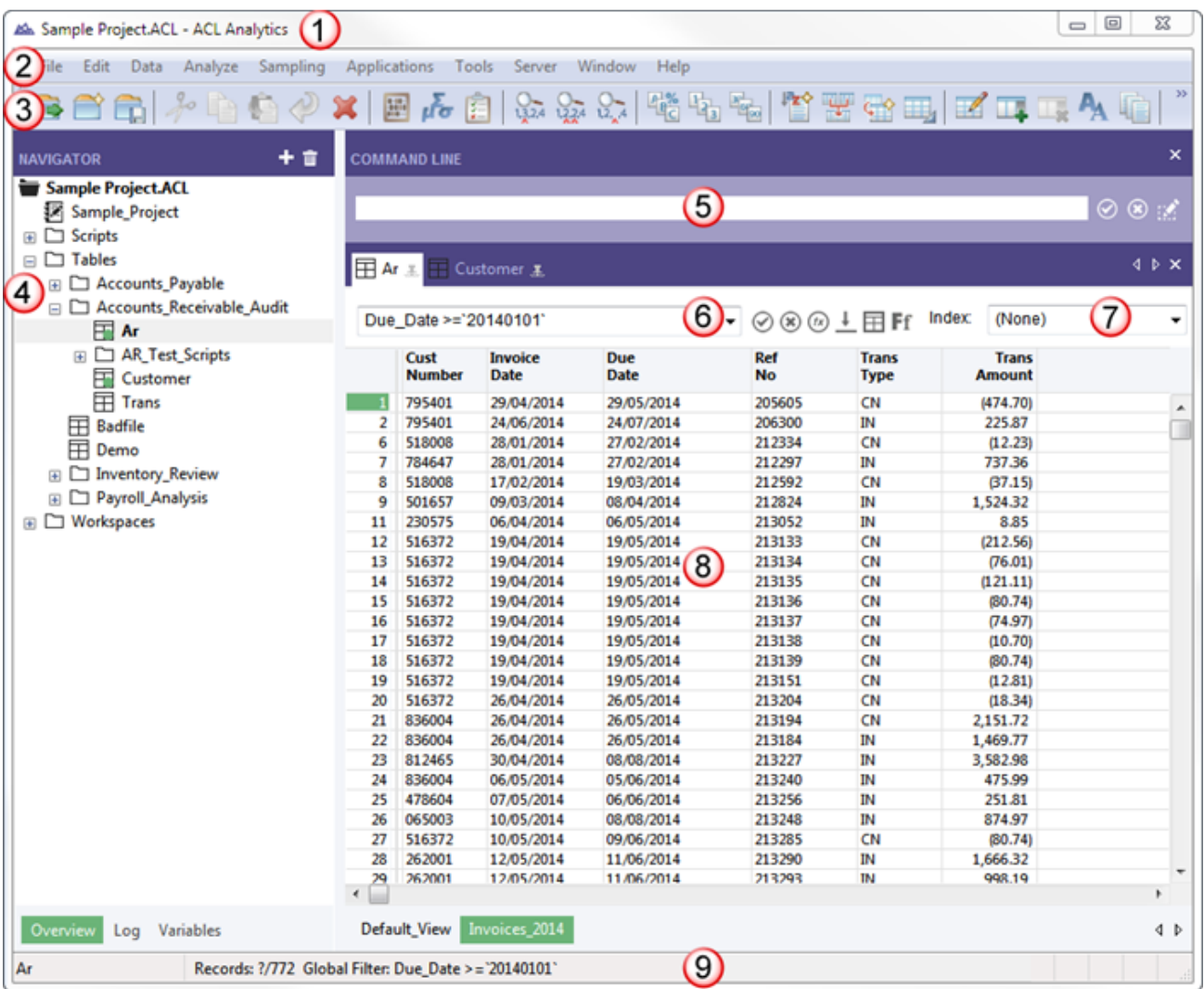

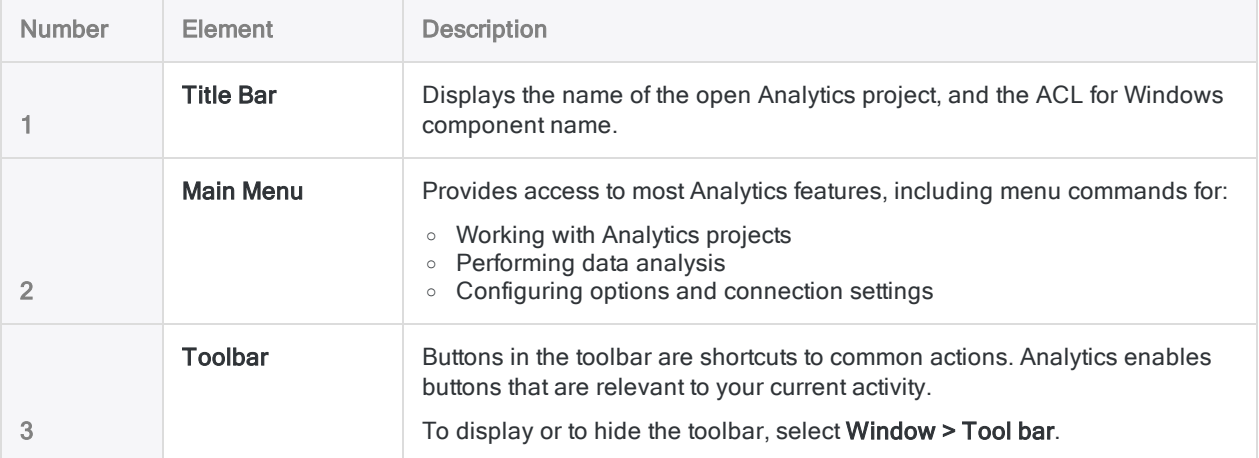
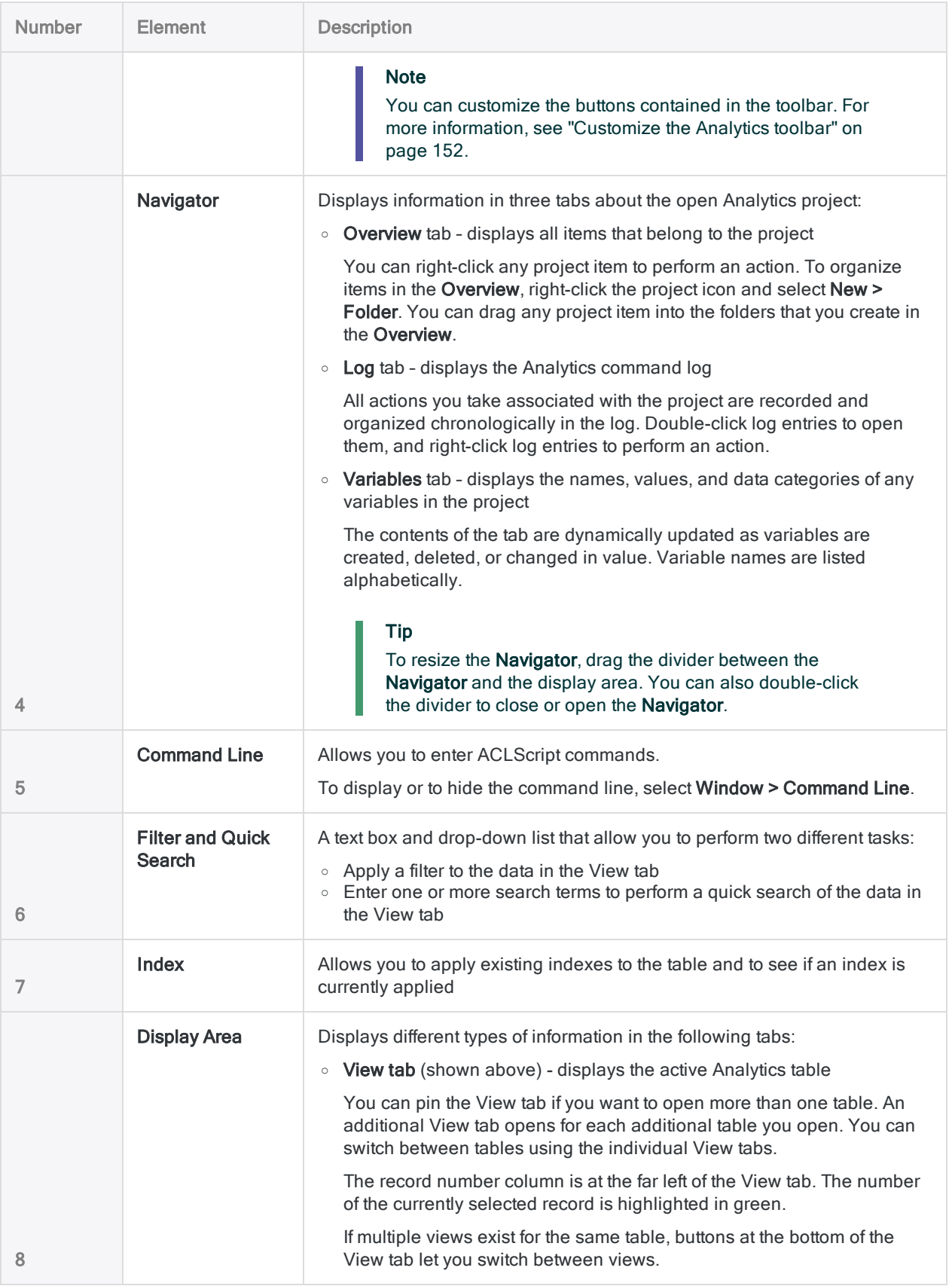

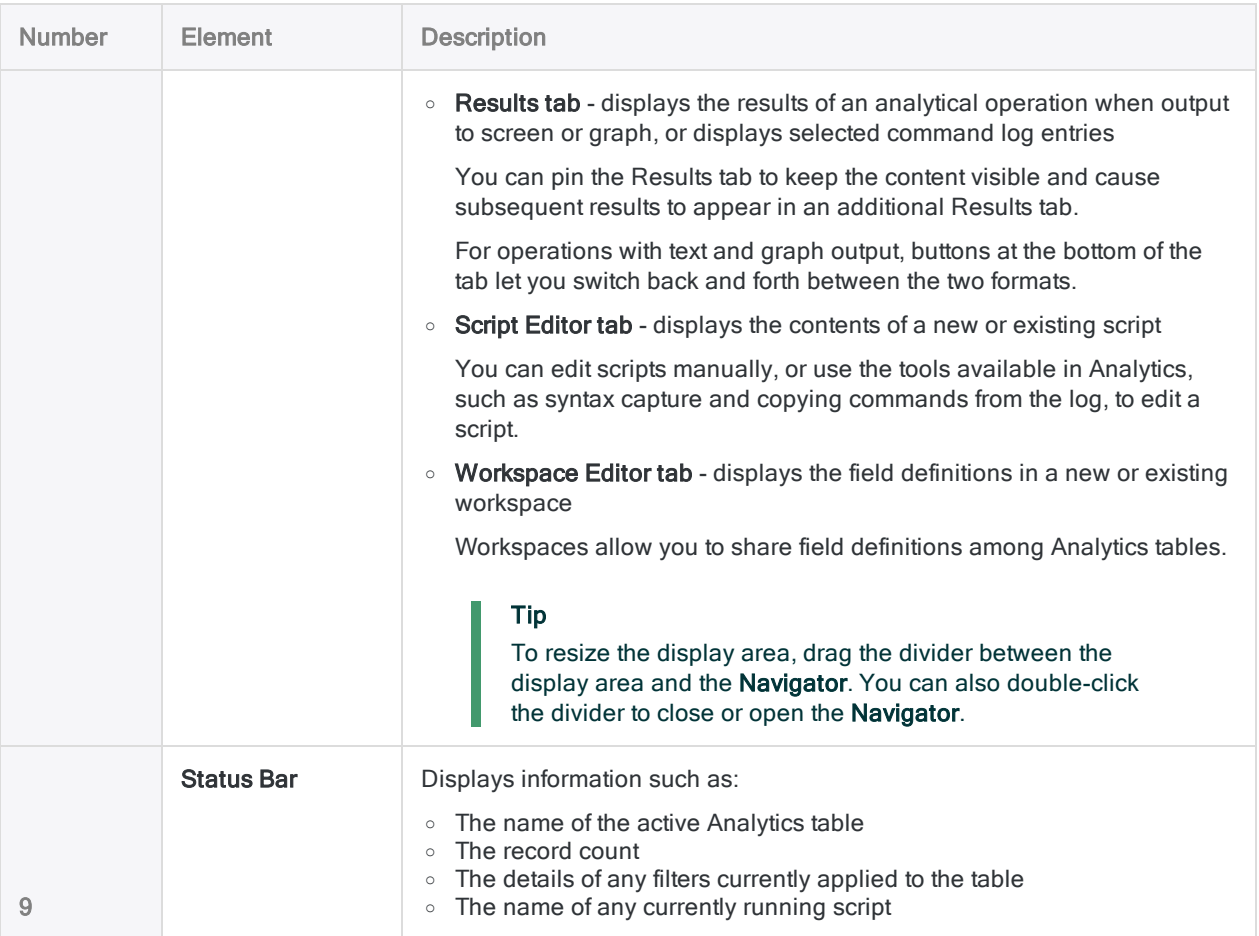

### Command dialog boxes

When you select an Analytics command such as Summarize or Duplicates from the main menu, a command dialog box opens. These dialog boxes contain options that allow you to specify:

- The input field or fields for the operation
- Various options that affect the behavior of the operation
- The format of the output results

Depending on the operation, the options are organized on two or three tabs in the dialog box:

- $\bullet$  Main tab
- More tab, or Output tab, or both

The figures below show examples of the three tabs.

#### Note

The options in the dialog boxes vary somewhat depending on the operation you select. There are a number of standard options, explained below, that appear for most operations.

Options that are not standard are explained elsewhere in the Analytics and ACLScript Help.

#### The Main tab

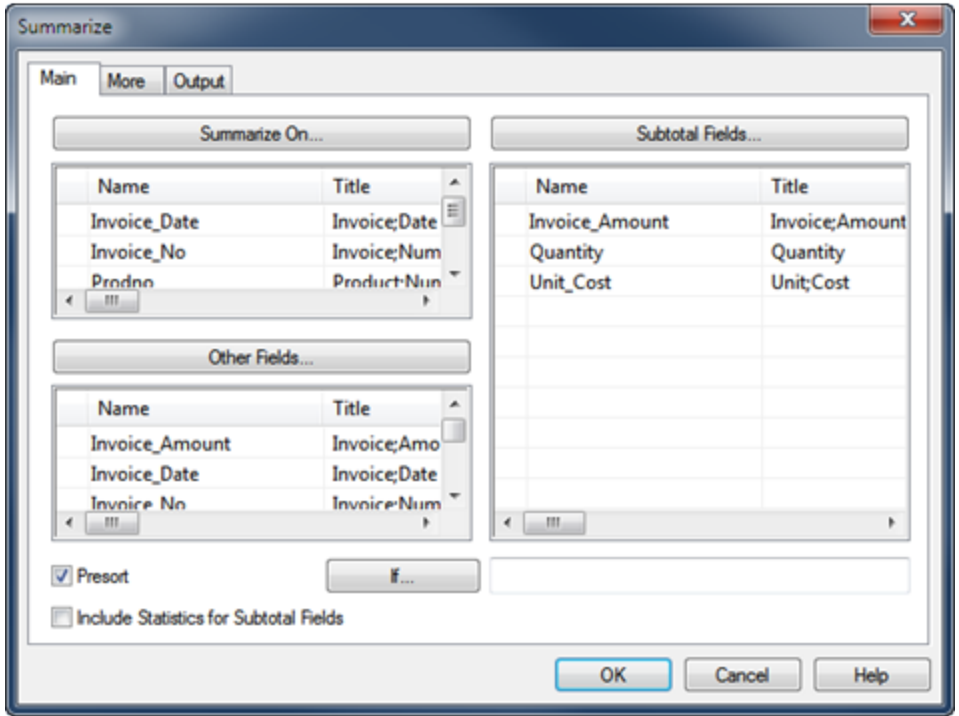

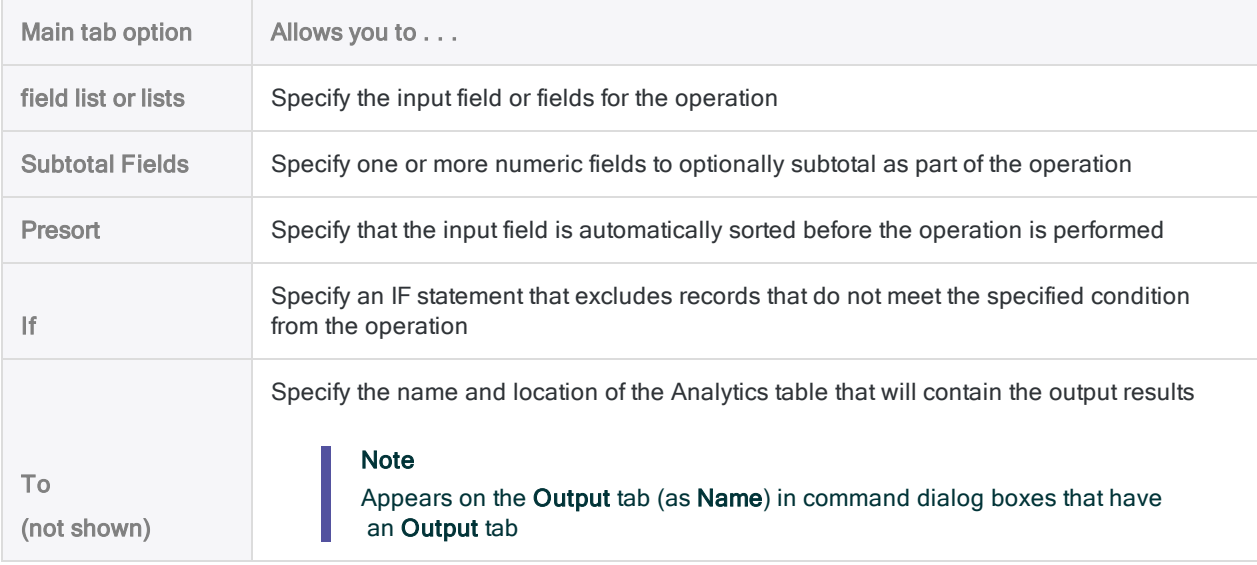

#### The More tab

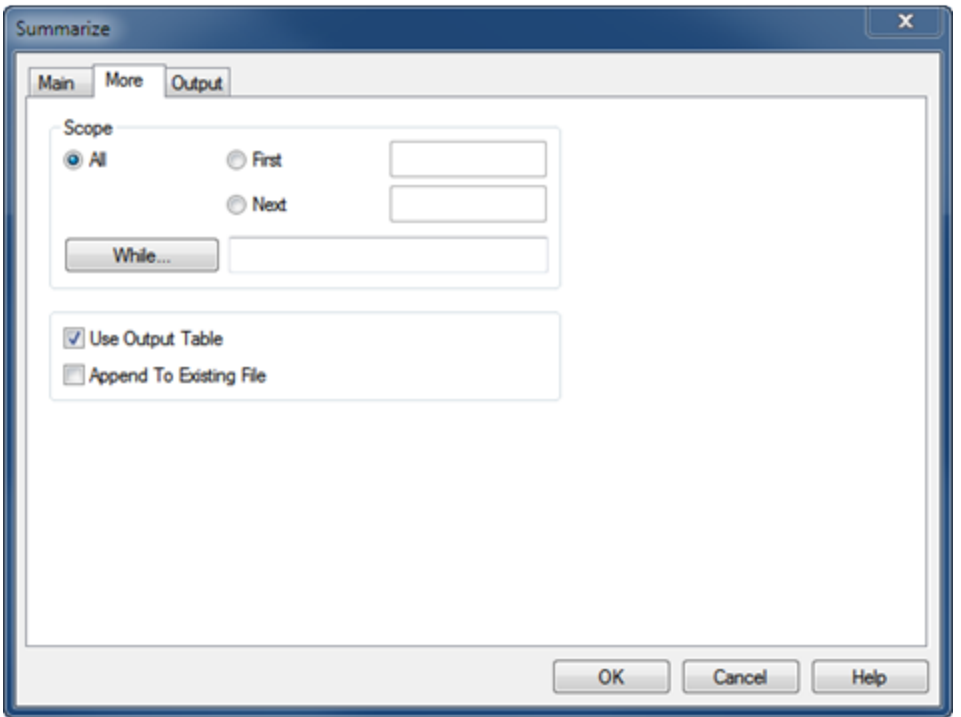

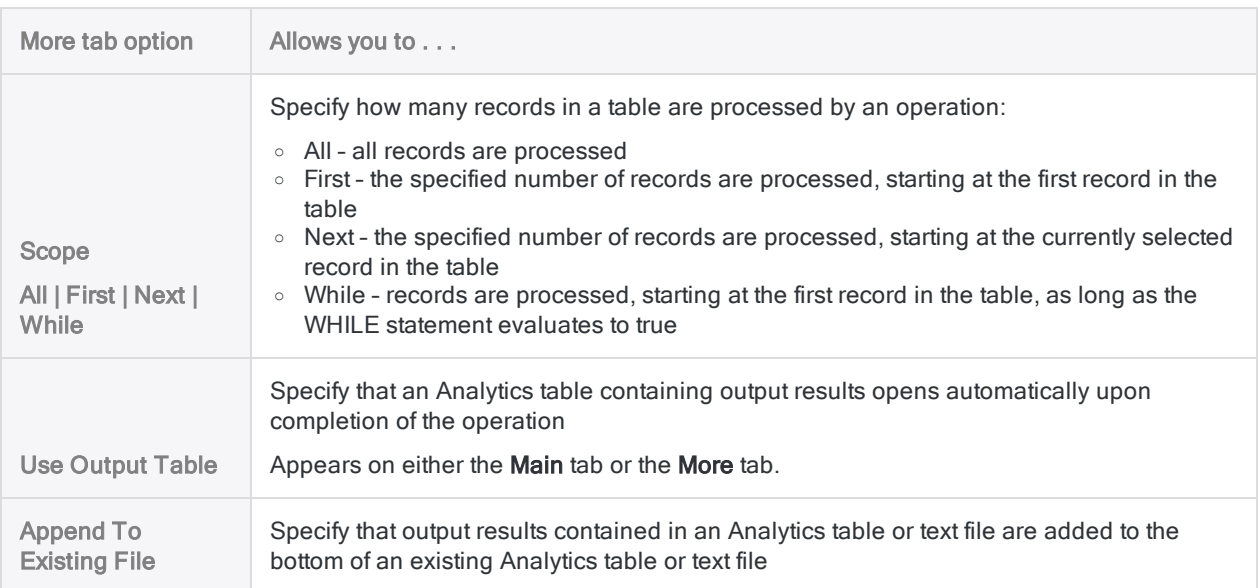

#### The Output tab

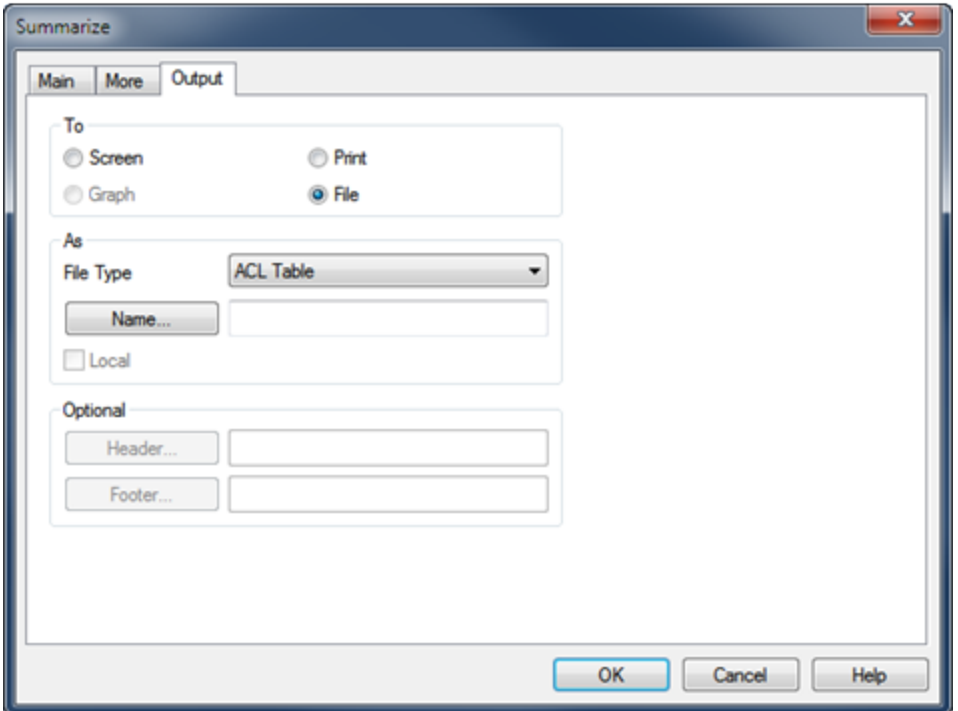

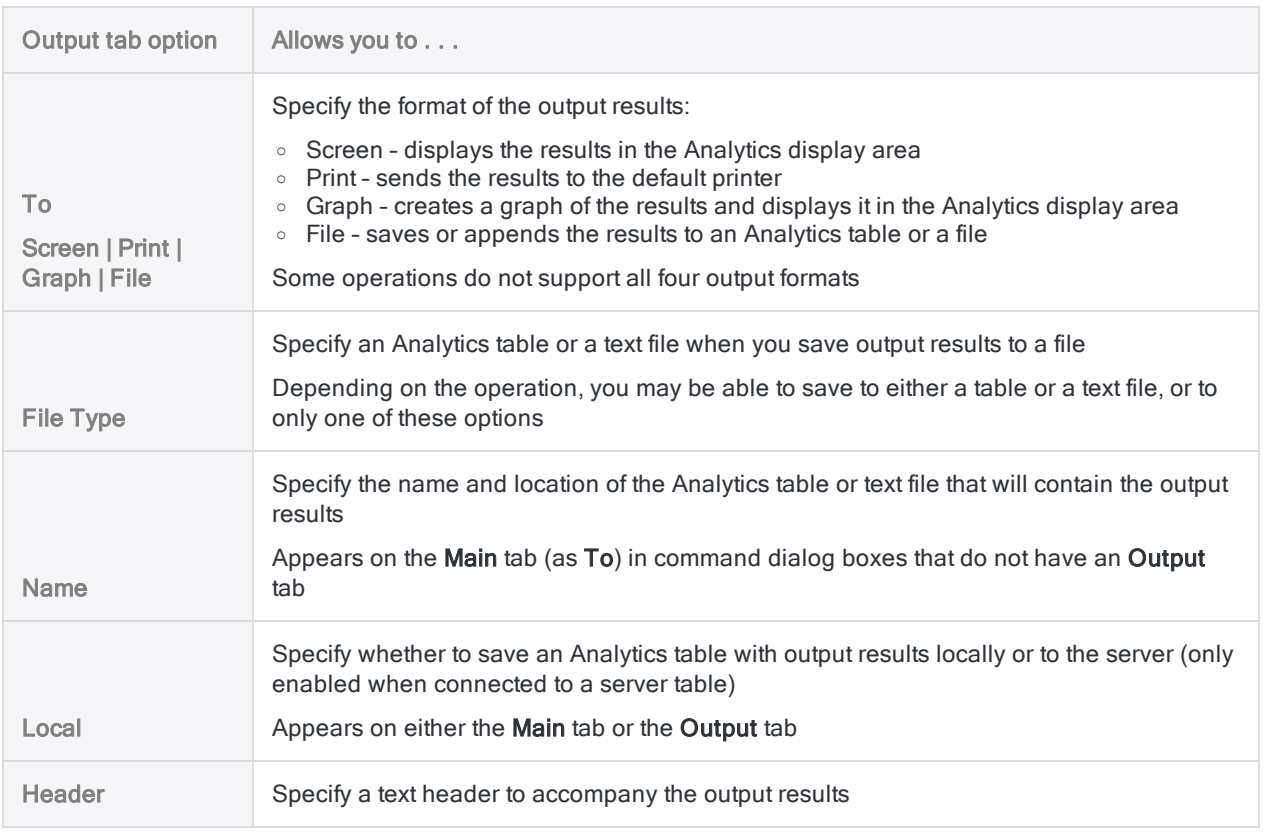

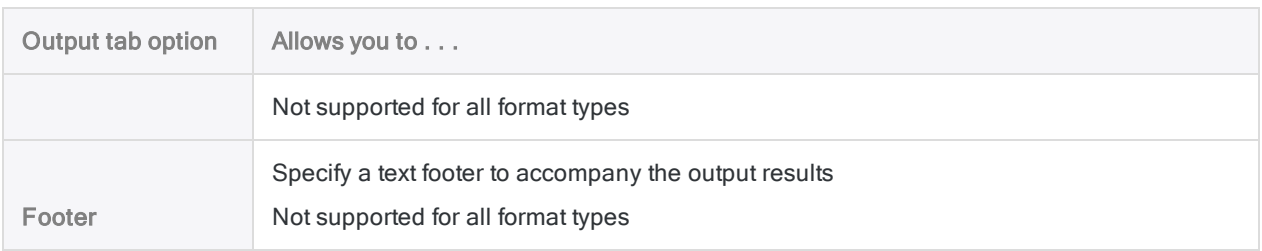

### Additional user interface elements

Analytics also includes the following user interface elements, which are used to define and import data, work with tables, build expressions, insert custom dialog boxes into scripts, and work with analytics and analysis apps:

• Data Definition Wizard - a page-based wizard that provides a standard way to access a variety of data sources, mostly file-based

The Data Definition Wizard is automatically displayed when you create a new Analytics project, and when you add a new Analytics table to an existing project.

For more information, see "Defining and [importing](#page-223-0) data" on page 224.

• Data Access window - a visual interface that contains a number of data connectors you can use for accessing source data in either databases or files

For more information, see "Defining and [importing](#page-223-0) data" on page 224.

• Table Layout dialog box - used to define or modify Analytics table layouts

Table layouts specify how Analytics should identify records in the data source and read individual fields.

For more information, see "Table Layout dialog box" on [page 699](#page-698-0).

• Expression Builder dialog box - used to enter an expression in Analytics

An expression is a statement that combines data fields, operators, functions, filters, and variables that Analytics evaluates and returns a value for.

For more information, see ["Expression](#page-798-0) Builder overview" on page 799.

• Dialog Builder - used to create custom dialog boxes in Analytics scripts

Custom dialog boxes provide user interaction or feedback when a script is running.

For more information, see "Creating custom dialog boxes" on [page 1508](#page-1507-0).

• The Analysis App window - used to run analysis apps and create data interpretations

The Analysis App window is a freestanding component of Analytics that provides a simple user interface for running analytics, and bundled sets of analytics called analysis apps. It also provides advanced data interpretations and visualizations, giving users a number of options for reviewing the results of analysis.

For more information, see "Working with analysis apps" on [page 2642](#page-2641-0).

# The structure of Analytics tables

Data in Analytics is contained in tables. When you view and analyze data in Analytics, you are doing the work in an Analytics table. Analytics tables have a three-part structure:

- the source data file
- $\bullet$  the table layout
- one or more views

Understanding how Analytics tables are structured is fundamental to working effectively in Analytics. The diagram below illustrates the structure of an Analytics table.

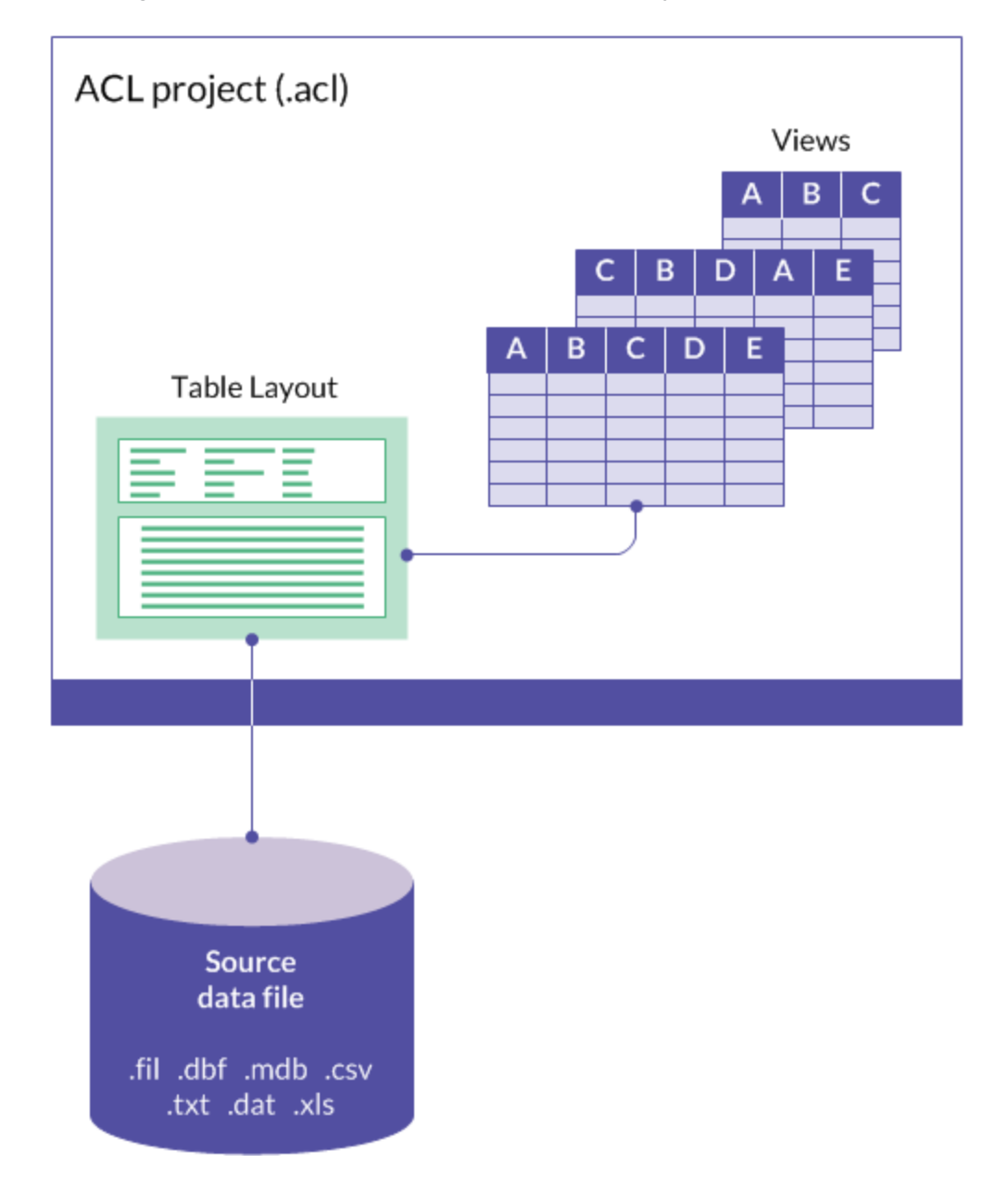

### The source data file

The source data file contains raw data, without Analytics formatting information such as field names. It exists outside the Analytics project. It can reside in the same Windows folder as the Analytics project, or it can be located elsewhere on the same computer, or in a network location, or in a database.

#### Analytics source data file

In most cases, when you create a new Analytics table, Analytics copies and imports source data into a new Analytics source data file saved in a flat file format with a . fil extension. The .fil file serves as the basis for the Analytics table.

The flat file format has fixed-length fields, and records identified by a fixed length, or by carriage return and line feed codes, making it an easy format to interpret.

In some cases, such as .dbf and .txt files, Analytics can connect directly to the existing source data file, and a .fil file is not required or created.

#### The table layout

The table layout is a structured interpretation of the raw data in the source data file. The table layout contains metadata such as field definitions, which specify field names, the start position of fields, the length of fields, the data type of fields, and so on.

Analytics requires the table layout in order to make sense of the raw data. The table layout also specifies the location of the source data file. The table layout is part of the Analytics project file (.acl).

For more information, see ["Structuring](#page-695-0) data with table layouts" on page 696.

#### One or more views

The view is an arrangement of named columns, with numbered records, that displays the data structured by the table layout. When you look at data in the main Analytics window, you are looking at a view.

You can create multiple views for the same table, each of them with a different selection and arrangement of columns. The view is part of the Analytics project file (.acl).

Views also format the data for Analytics reports.

For more information, see ["Displaying](#page-766-0) data with table views" on page 767.

# Customizing Analytics

Analytics is installed with a standard set of configuration settings that define the default behavior of the application. You can change any of these settings in the Options dialog box (Tools > Options) to modify application behavior, including:

- turning features on or off
- changing how data is displayed
- controlling some aspects of command output

### Other customizable options

This section of the guide also includes information about changing font settings for views and reports, customizing the Analytics toolbar, and customizing the Applications menu to display user-defined menu items such as scripts and frequently used commands.

## Script Editor

For information about customizing the Script Editor, see ["Customizing](#page-1499-0) the Script Editor" on [page 1500](#page-1499-0).

# Configuring Analytics options

Use the Options dialog box to configure a variety of options that control how Analytics features behave.

If required, you can configure the options differently for individual Analytics projects. For more information, see "How Analytics [preferences](#page-145-0) files work" on page 146.

## Revert all options to the default settings

To revert all configurable options to the Analytics default settings, click **Factory** at the bottom of the Options dialog box.

#### **Caution**

Clicking Factory sets all options on all Options tabs to their default settings, not just the options on the active tab.

### Settings stored in a preferences file

Settings for the configurable options are stored in a preferences file (.prf file). For more information, see "How Analytics [preferences](#page-145-0) files work" on page 146.

#### **Steps**

- 1. From the Analytics main menu, select Tools > Options.
- 2. Click the tab with the option that you want to change and modify the setting.

The following tabs are used to group related options:

- [System](#page-118-0) tab
- [Interface](#page-119-0) tab
- [Table](#page-121-0) tab
- [View](#page-126-0) tab
- [Command](#page-128-0) tab
- Date and [Time](#page-132-0) tab
- [Numeric](#page-140-0) tab
- [Print](#page-143-0) tab
- [Application](#page-144-0) Font tab
- 3. Click OK to save your changes.

# <span id="page-118-0"></span>System options

Use the option in the **System** tab to control how memory is used for sorting and indexing operations.

## Use Additional System Resources for Sorting and Indexing

When this option is selected, sorting and indexing operations can be faster, depending on the size of the file being sorted or indexed, and the available memory on your computer.

Selecting the option allows Analytics to use a memory mapped file for sorting and indexing operations. Using a memory mapped file can speed up the sorting or indexing of files that exceed the available RAM on your computer. For example, a 500-MB file might take the same length of time to sort regardless of how the option is set, but a 3-GB file might sort significantly faster if you enable the option.

Similar to sorting smaller files, sorting very large files of multiple gigabytes may not show any improvement in speed when the option is enabled. If you routinely sort very large files and performance is an issue, you should consider increasing your computer's RAM, increasing the Windows paging file size, or both.

#### Additional information

- If Analytics is unable to determine the number of records in a file being sorted or indexed, a memory mapped file is not used for the operation, even if Use Additional System Resources for Sorting and Indexing is selected.
- Using additional system resources for sorting and indexing may slow down other tasks while sorting or indexing is in progress.
- Unlike all other options in the Options dialog box, the setting for this option is not stored in the Analytics preferences file. The option applies only to the computer on which it is set.

For more information about options stored in the preferences file, see "How [Analytics](#page-145-0) [preferences](#page-145-0) files work" on page 146.

# <span id="page-119-0"></span>Interface options

Use the options in the **Interface** tab to specify some of the basic behavior of Analytics.

### Include Filters in Field Lists

Select this option if you want logical fields, including filters, to appear in field lists. Logical fields are normally excluded from field lists. Because filters are actually implemented as logical fields, you can use this option to have filters appear in field lists so you can apply commands to them.

## Warn Before Overwriting Files

Select this option if you want Analytics to display a confirmation dialog box before overwriting any of the following:

- fields in table layouts
- Analytics tables
- $\bullet$  files, including Analytics data files (.fil)

If you turn this option off, Analytics overwrites fields, tables, and files without asking for confirmation.

You can also use the SET SAFETY command in a script or on the command line to turn this option on or off. By turning this option off, you can avoid interruptions while executing a script that is designed to overwrite existing fields, tables, or files.

If you change the setting using the Warn Before Overwriting Files checkbox, the change remains in effect until you specifically change it again. If you use the SET SAFETY command to change the setting, the change remains in effect for the duration of the Analytics session only.

Changes to this setting are recorded in the log using the following syntax:

SET SAFETY {ON|OFF}

### Enable ACL Server integration

Select this option to enable the functions that allow you to connect to AX Server.

### Disable auto complete in scripts

Select this option to turn off keyword auto-completion in the Script Editor. On-screen help for function parameters cannot be disabled.

## Disable Script Syntax Check Before Commit Scripts

Select this option to turn off script syntax checking when committing scripts to the Robots app in HighBond.

#### **Note**

This option controls script syntax checking only. It does not control analytic header validation, which is a separate process that cannot be disabled.

## Beep(s) Upon Task Completion

This option indicates the number of beeps that sound when Analytics completes a task. Enter a number from 0 to 255. This option is especially useful if you expect a task to take a long time. The default is 0.

Changes to this setting are recorded in the log using the following syntax:

SET BEEP *value*

# <span id="page-121-0"></span>Table options

Use the options in the Table tab to specify how Analytics processes tables.

## Automatically Profile on Open

When the **Automatically Profile on Open** option is turned on, Analytics automatically executes the Profile command on all numeric fields when you open a project, change tables, or change global filters.

Analytics retains the information and uses it to provide minimum and maximum values for histograms and stratifications, as well as absolute values for monetary unit sampling.

**Note** 

Tables with numeric fields will open more slowly with this option on.

#### Delete Data File with Table

If you turn this option on, Analytics automatically deletes the associated data file when you delete a table. You can use this option to quickly remove unwanted files from your hard disk, but it will prevent you from accessing the data in the future.

#### **Caution**

Be careful when turning this option on. It may be an original data file that is deleted along with the table.

Data files are deleted outright. They are not sent to the Windows Recycle Bin.

You can also use the SET DELETE FILE command in a script or on the command line to turn this option on or off.

If you change the setting using the **Delete Data File with Table** checkbox, the change remains in effect until you specifically change it again. If you use the SET DELETE FILE command to change the setting, the change remains in effect for the duration of the Analytics session only.

Changes to this setting are recorded in the log using the following syntax:

SET DELETE\_FILE {ON|OFF}

## Don't Share Table Layouts

#### **Note**

To prevent accidental deletion of field definitions, the Don't Share Table Layouts checkbox is selected by default.

If you deselect this option, a single table layout can be shared by multiple data files or data sources with an identical record structure. The feature works with only those Analytics operations that can output results to an Analytics table with an identical record structure – extracting, sorting, sampling, and merging – and with copying table layouts.

When sharing of table layouts is permitted, multiple source data files (e.g., Analytics data files (.fil)) or data sources that have the same record structure share a single set of field definitions. When you add a physical or computed field to a shared table layout, add a column to an associated view, or add a view, the added field, column, or view is automatically added to all the Analytics tables that use the shared table layout. When you delete a field, column, or view, it is no longer available to any of the Analytics tables that use the shared table layout.

Generally, you should maintain a separate table layout for each data file. However, sharing a single table layout can save labor if multiple data files with the same record structure require an identical set of field definitions, and any updates to the table layout will apply to all the data files. For example, extracting records from an annual transactions table into twelve separate monthly tables produces a total of thirteen tables with the same record structure. If the Don't Share Table Layouts checkbox is selected, each table has its own layout. If the Don't Share Table Layouts checkbox is deselected, all the tables share the original table's layout and the layout can be managed centrally.

Deleting a shared table layout from one of the tables that uses it does not perform a global deletion. The shared table layout is still available to the other tables that use it.

Sharing does not extend beyond individual Analytics projects. If you copy a table to another project, a new table layout is created, regardless of how Don't Share Table Layouts is set.

### Exact Character Comparisons

Use this option to control how Analytics compares character fields, expressions, or literal values.

#### **Note**

Blank spaces are treated like characters.

#### If the option is off

If the option is off, Analytics uses the shorter string when comparing two strings of unequal length. The comparison starts with the leftmost characters and moves to the right.

#### Exact Character Comparisons is off

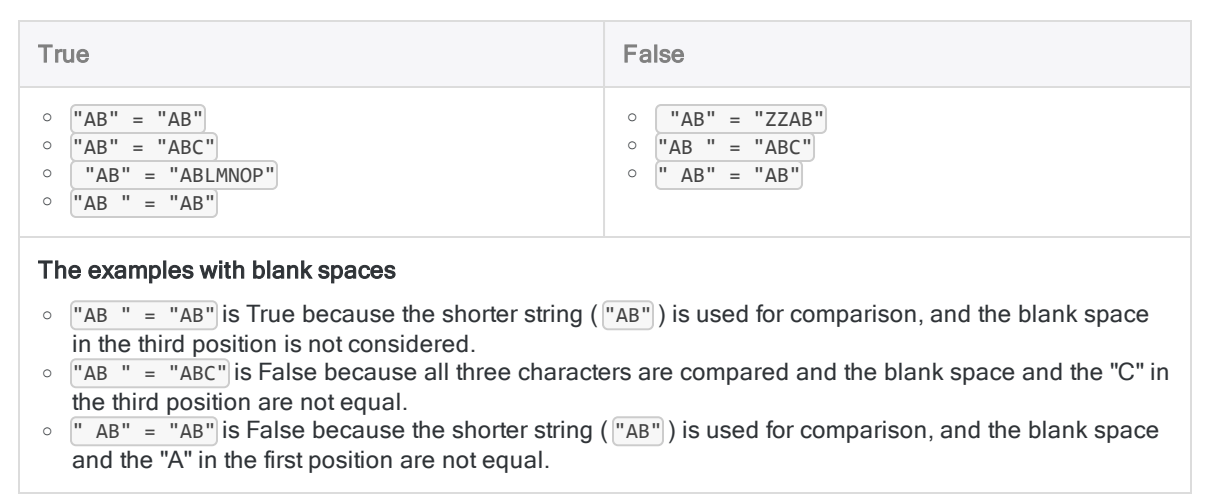

#### If the option is on

If the option is on, comparison strings must be exactly identical to be a match. When comparing two strings of unequal length, Analytics pads the shorter string with trailing blank spaces to match the length of the longer string.

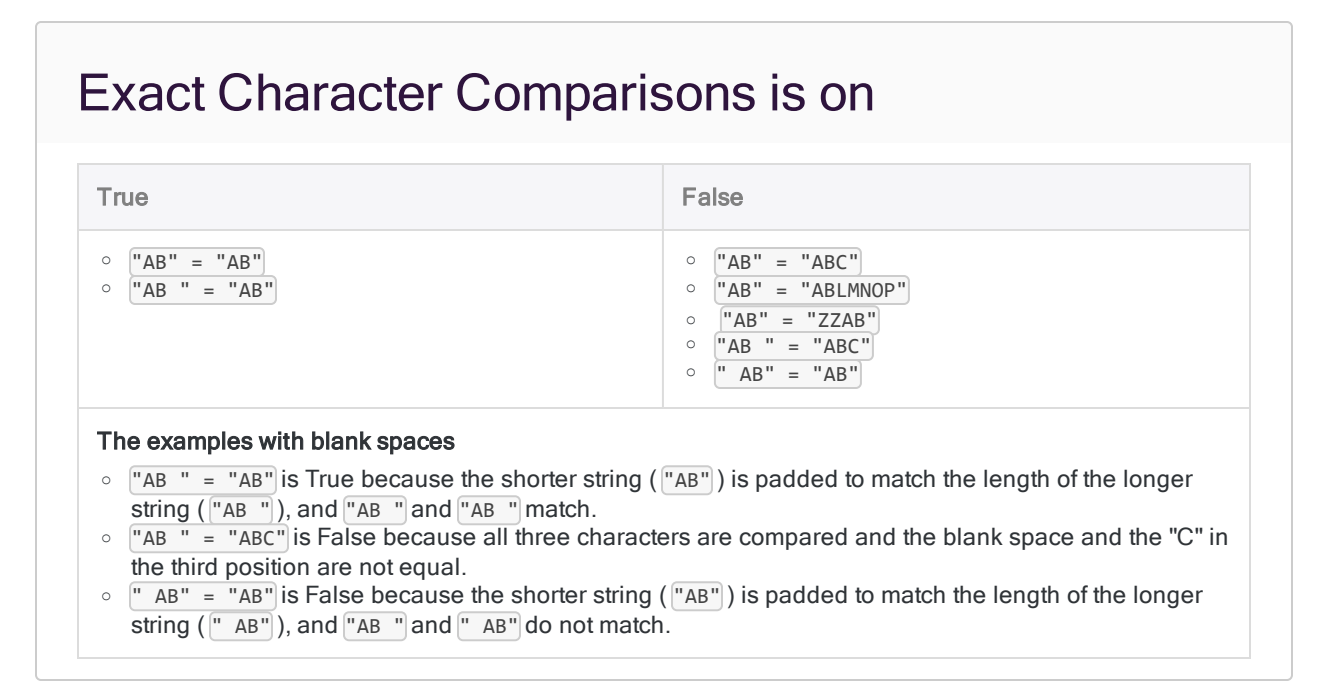

#### Getting rid of blank spaces

You can use the ALLTRIM( ) function to remove leading and trailing blank spaces and ensure that only text characters and internal spaces are compared.

For example:  $ALITRIM("AB") = ALITRIM("AB")$  is True when the values are wrapped with ALLTRIM ( ), but False otherwise.

#### Exact Character Comparisons and filters

The Exact Character Comparisons setting affects how filters work:

- The option is off Address = "PO Box" returns all addresses that start with "PO Box"
- The option is on Address = "PO Box" returns only those records that have the exact string "PO Box" and nothing else in the Address field

#### **Applicability**

Some Analytics operations and functions are affected by the Exact Character Comparisons option and some are not:

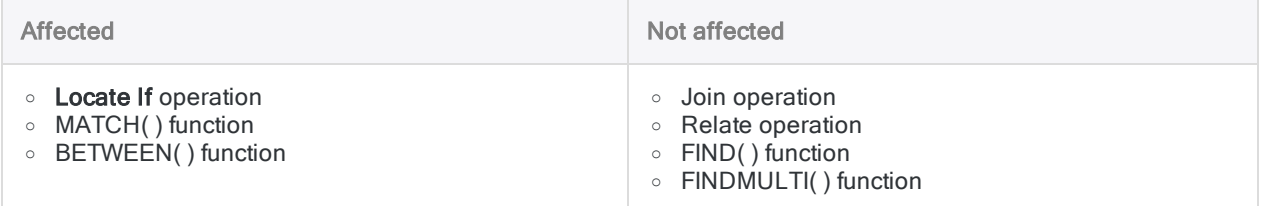

#### Log entry

Changes to this setting are recorded in the log using the following syntax:

SET EXACT {ON|OFF}

## Display Format on Open

If you turn this option on, Analytics automatically displays the current table layout and computed field definitions when you open a new table. The results appear in the command log.

Changes to this setting are recorded in the log using the following syntax:

SET FORMAT {ON|OFF}

### Define Flat Files Manually

With this option selected, certain screens of the **Data Definition Wizard** are skipped when you create a table from a flat file and you complete the data definition in the Table Layout dialog box.

### Buffer Size

This option specifies the size of the data block read. The default is 33K (kilobytes), which is the recommended buffer size for most applications.

Acceptable values range from 5 to 255. Changing the buffer size may provide small performance improvements in certain environments. You should only change this setting if you are advised to do so by Support.

Changes to this setting are recorded in the log using the following syntax:

SET READAHEAD *value*

## Sort Memory

This option specifies the maximum amount of system resources to be allocated for sorting and indexing processes. The sort memory can be any value from 0 to 2000MB (megabytes), in 20MB increments. To optimize Sort performance, set the sort memory according to the available physical memory in the system. This enables Analytics to use the necessary amount of memory to sort a table up to this maximum, if required.

If the sort memory is left as 0, Analytics uses the system resources currently available.

## Sort Order

This option sets the sort sequence for character fields.

Choose the locale from the drop-down list. The default is "System Default" for the non-Unicode edition of Analytics and "Mix Languages (UCA)" for the Unicode edition. By default, Analytics sorts data in ascending order based on the byte order of each character in its character set. The Sort Order option affects sort order when sorting or indexing, or performing a quick sort, and when testing sequential order.

Changes to this setting are recorded in the log using the following syntax:

SET ORDER *values*

# <span id="page-126-0"></span>View options

Use the options in the **View** tab to specify how Analytics displays views.

### Hide Filtered Records

When the Hide Filtered Records option is on, filtered tables display only those records that are included by the filter.

If this option is turned off, filtered tables continue to display all records and records excluded by the filter are highlighted.

### Show Grid Lines

When this option is on, grid lines are displayed in views.

## Test Column Widths

When this option is on and you change the width of a column, Analytics prompts you to save or discard your work when you close a view.

If you turn this option off and the only changes to a view are column width changes, the changes are discarded.

## Show Right Edge of Page

When this option is on, Analytics displays a dotted line in the view to indicate the right margin. The margin is based on the print setup options for the report.

## Display Invalid Data as Blanks or Zeros

When this option is off, Analytics accepts all invalid characters in a field.

If you turn this option on, Analytics replaces invalid character data with blanks and invalid numeric data with zeros, from the first invalid character to the end of the field. This option affects all fields except text fields: Analytics automatically replaces invalid data with blanks in text fields.

The Display Invalid Data as Blanks or Zeros option is most useful with variable-length data files, because it allows Analytics to correctly display them.

Changes to this setting are recorded in the log using the following syntax:

SET CLEAN {ON|OFF}

### Redraw Seconds

This option displays the maximum amount of time in seconds that Analytics takes to redraw the view. If redrawing takes longer than the specified amount of time, Analytics interrupts processing and displays a message. The maximum you can specify is 100 seconds. The default time is 10 seconds.

You may need to increase the redraw time when using restrictive filters that select very few records, especially when working with very large files. When you increase the redraw time, you may have to wait longer to view the data. To reduce the waiting time, turn off the Hide Filtered Records option.

#### Global Page Title

Whatever you enter in this text box will appear, left justified, under the page number at the top of each page you print. You can choose to leave this box blank.

Authorized group licensed versions of Analytics have customer-specified text in the Global Page Title which cannot be modified.

Changes to this setting are recorded in the log using the following syntax:

SET DESIGNATION *value*

# <span id="page-128-0"></span>Command options

Use the options in the Command tab to specify how Analytics executes commands.

#### Autoexecute Commands

If you turn this option on, Analytics immediately executes certain commands using the selected field in the view as input. You cannot edit the command or apply a local filter. The option applies only to some command, and the selected input field must be the data type required by the command.

## Automatic Output Filenames

If you turn this option on, Analytics auto-generates names for command output files. The autogenerated name contains the command name and an incremental number starting at 01. You can accept the name, or specify a more meaningful name.

## Use Output Table

If you turn this option on, the Use Output Table checkbox, located in command dialog boxes that create tables, is selected by default. When the checkbox is selected and you execute a command, Analytics automatically closes the active table and opens the table created by the command. If you do not want the output table to open, you can deselect the checkbox before running a command.

## Show Group Tests in Log

When you run a script, this option affects the display of group results as they appear in the command log. Analytics displays the group results of If, While, For, and Next tests beside the commands to which they apply. Because more than one test in a group can apply to each command, the syntax can get very long.

If you turn this option off, Analytics does not display the tests when a script is run.

Changes to this setting are recorded in the log using the following syntax:

SET TEST {ON|OFF}

## Suppress XML Output for Command **Results**

When this option is selected, command output to screen appears as plain text rather than formatted text.

Changes to this setting are recorded in the log using the following syntax:

SET SUPPRESSXML {ON|OFF}

### Return Matches for Null Fields

This option controls how Analytics interprets null character values. A character value is "null" when it is empty and contains no data. For example, NAME="" is an expression with a null character value: there is nothing between the quotation marks.

When this option is selected, Analytics interprets a null as a wildcard. For example, the view filter NAME  $=$  "" displays records with any value in the NAME field.

When this option is not selected, Analytics interprets a null literally as a null. For example, the view  $filter$  NAME = "" displays only records with no data in the NAME field.

### Intervals

This option indicates the number of intervals chosen by default for a stratification or histogram. Enter a number from 1 to 255. The default is 10.

## Error Limit

This option sets the default number of errors after which Analytics stops processing the Sequence or Verify commands. Enter a number from 1 to 255. The default is 10.

## Retry Command Attempts

#### Note

Applies to Analytics scripts only. Does not apply to the Analytics user interface.

Specifies the number of times Analytics attempts to import or export data if the initial attempt is unsuccessful. Enter a number from 0 to 255. If you enter 0, no additional attempts are made after an initial failure. The default is 0.

There is no waiting period between retry attempts. Each successive attempt is made immediately after a preceding failure.

The ability to specify retry attempts is useful when connecting to databases or cloud data services, which can be temporarily unavailable.

Changes to this setting are recorded in the log using the following syntax:

SET RETRY *num*

Applies to the following commands:

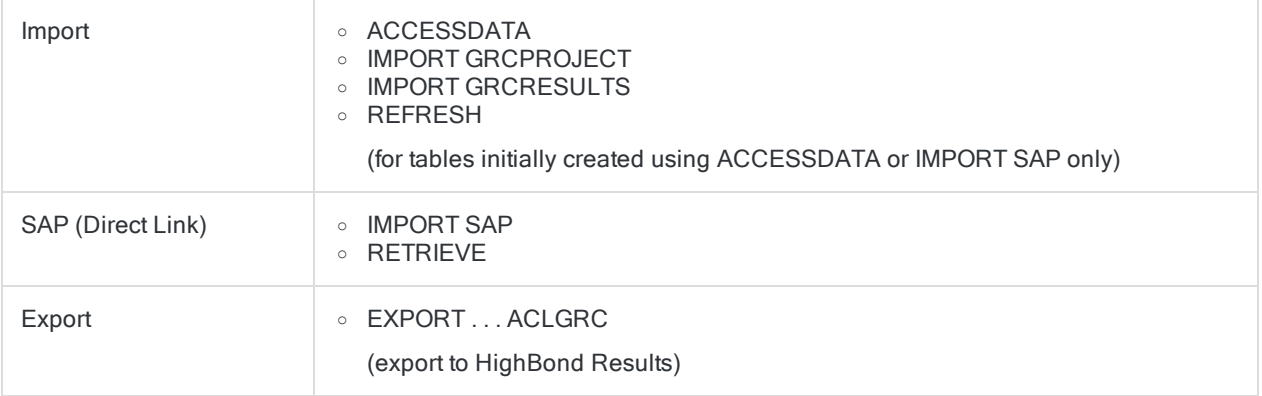

#### Maximum Categories

This option specifies the maximum number of unique values that can occur in a character key field used as input for the Train command. Enter a number from 1 to 255.

## Notify Settings

#### Retry Attempts

This option specifies the number of times the Notify operation will attempt to send an email if the initial attempt is unsuccessful. Enter a number from 0 to 255. If you enter 0, no additional attempts are made after an initial failure. The default is 5.

One possible reason for the Notify operation failing to send an email is that the email server is unavailable.

#### Retry Interval (seconds)

This option specifies the amount of time in seconds between additional attempts to send an email after an initial failure. Enter a number from 1 to 255. The default is 10 seconds.

#### Stop Script if Notify Fails

If you turn this option on, Analytics stops processing a script if the Notify operation fails. The script stops after the initial failure, or after the specified number of Retry Attempts, if none of the attempts are successful. The default setting is off, which allows a script to continue even if a Notify operation fails.

An invalid email recipient is not considered a failure of the Notify operation and does not cause a script to stop regardless of how Stop Script if Notify Fails is set.

# <span id="page-132-0"></span>Date and Time options

Use the options in the Date and Time tab to specify how dates, datetimes, and times are displayed in Analytics, and to configure several other options associated with dates and times.

## Date Settings

#### Day, Month, Year

Use the Day, Month, and Year text boxes to specify the characters that represent these components of date and datetime formats. The default values are 'D' for Day, 'M' for Month, and 'Y' for Year, but you can specify different characters for languages other than English. The characters you specify must be uppercase, they must all be different, and 'D', 'M', and 'Y' can only be used in their default positions.

#### Date Display Format

This option lets you specify how Analytics displays dates, and the date portion of datetimes, in views, reports, and exported files. It also controls the format of log entry dates. You can select one of the formats in the Date Display Format drop-down list, or you can create your own date display format.

#### **Note**

This option has no effect on how Analytics reads dates from data sources. To specify how Analytics reads dates, use the Data Definition Wizard, or the Format field in the Table Layout dialog box. For more information, see ["Formats](#page-346-0) of date and time source data" on [page 347](#page-346-0).

#### Formats in the Date Display Format drop-down list

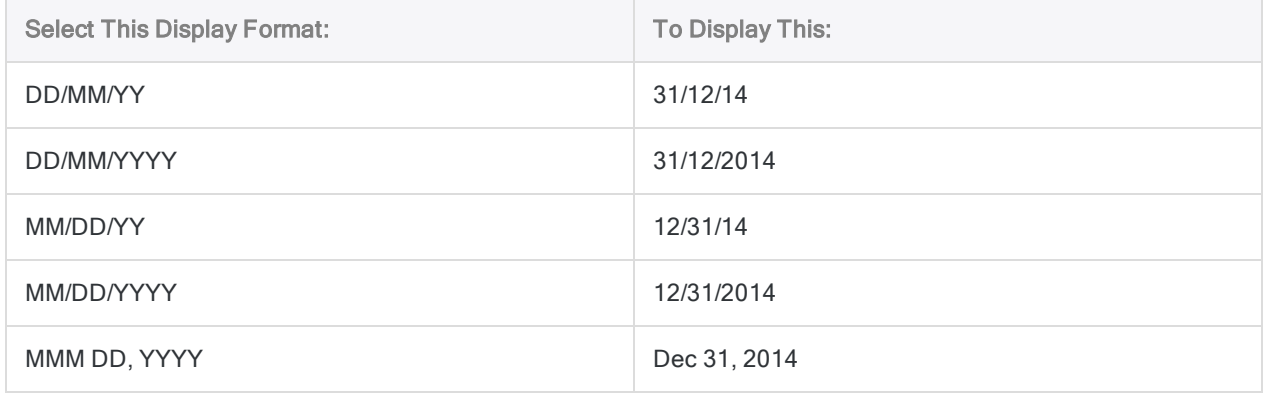

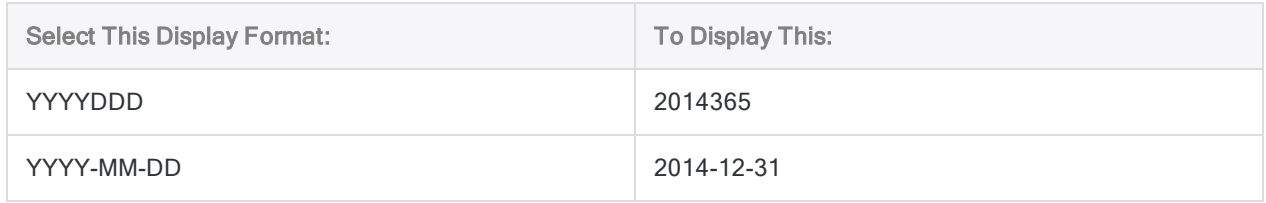

#### Create your own date display format

To create your own date display format, enter your choice in the Date Display Format text box using a combination of characters from "Date display format [characters"](#page-133-0) below (assumes the default Day, Month, and Year format characters).

The following guidelines apply:

- The day, month, and year components can appear without spaces, or they can be separated using blank spaces or any punctuation mark.
- The components can appear in any order.
- One or two of the three components can be omitted.
- The components cannot be less than two characters long.
- You must use uppercase characters to specify the format.
- <span id="page-133-0"></span>• The entire date display format, including any spaces and punctuation marks, cannot exceed 12 characters.

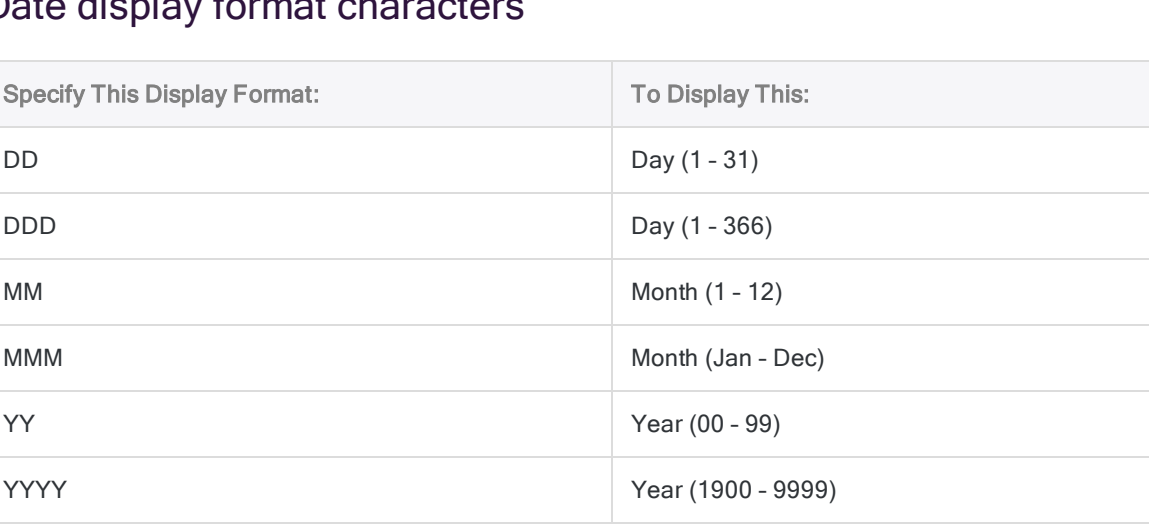

#### Date display format characters

#### **Note**

If you specify a date display format that does not display all the available source data, quick filtering by date or datetime is disabled. For example, if you specify the format **MMM YYYY** for dates that have day, month, and year data, quick filtering on a date or datetime value in a view returns zero results.

Changes to the date display format are recorded in the log using the following syntax:

SET DATE *value*

#### Start of Century

Many data files use only two digits to represent the year, which means the century in which the year occurs is unspecified. The two-digit year denoting the earliest year assigned to the 20th century can vary from one set of data files to the next. This year is often called the start-of-century year or the pivot year.

The pivot year applies to two-digit years only, and does not affect data that uses four digits to represent the year. Analytics can read four-digit years from 1900 to 9999.

The default Start of Century setting is 40. With this setting, Analytics interprets two-digit years 40 to 99 as 1940 to 1999, and two-digit years 00 to 39 as 2000 to 2039.

To change the pivot year, enter a number from 0 to 99. For example, if you want to set 1950 as the pivot year, enter 50 in the Start of Century text box. The table below provides examples of different pivot years.

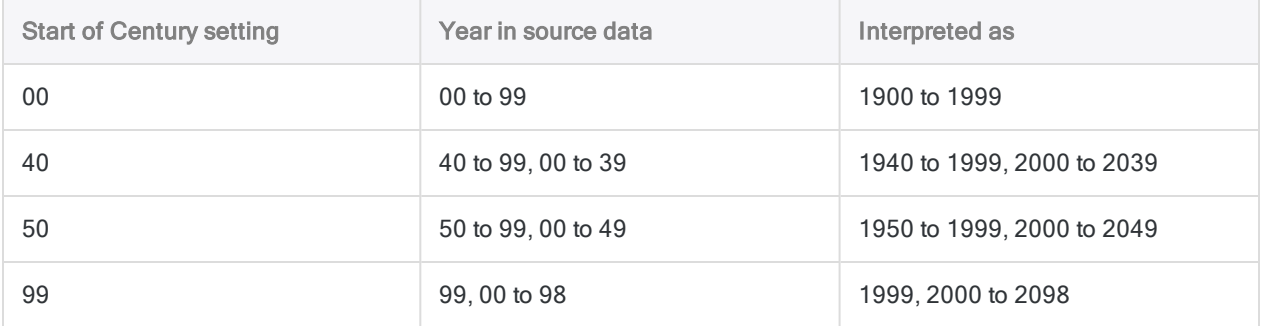

When working with data files that use a different pivot year from the Start of Century year, you can use an expression to create a computed field that correctly interprets the two-digit year or converts it to a four-digit year.

Changes to the Start of Century setting are recorded in the log using the following syntax:

SET CENTURY *value*

#### Aging Periods

This option sets the default aging periods for the Age dialog box. If you use a specific set of aging periods frequently, you can enter the set in the Aging Periods text box and Analytics uses the setting as the default aging periods in the Age dialog box. If necessary, you can still override the periods in the Age dialog box.

Enter the periods in days, separated by commas without spaces. You can set as many aging periods as you want.

Changes to this setting are recorded in the log using the following syntax:

SET PERIODS *values*

#### Abbreviations for Month Names

This option sets the default abbreviations for MMM-format month names. Month abbreviations must be three characters long, in the correct order starting with January, and separated by commas without spaces.

This option affects the way Analytics reads dates from a table, and displays dates in views, reports, and output files. For example, if MMM-format dates in the input file are in French, you would specify French month abbreviations:

#### **Jan,Fév,Mar,Avr,Mai,...**

Analytics would then correctly interpret the string **Fév** as the second month, and **Avr** as the fourth. If you also choose a Date Display Format that uses MMM to display the month, Analytics uses the abbreviations you provide to display the abbreviated month names in views, reports, and output files.

Changes to this setting are recorded in the log using the following syntax:

SET MONTHS *values*

### Time Settings

#### Hour, Minute, Second

Use the Hour, Minute, and Second text boxes to specify the characters that represent these components of time and datetime formats. The default values are 'h' for Hour, 'm' for Minute, and 's' for Second, but you can specify different characters for languages other than English. The characters you specify must be lowercase, they must all be different, and 'h', 'm', and 's' can only be used in their default positions.

#### Time Display Format

This option lets you specify how Analytics displays times, and the time portion of datetimes, in views, reports, and exported files. You can select one of the formats in the Time Display Format drop-down list, or you can create your own time display format.

#### **Note**

This option has no effect on how Analytics reads times from data sources. To specify how Analytics reads times, use the Data Definition Wizard, or the Format field in the Table Layout dialog box. For more information, see ["Formats](#page-346-0) of date and time source data" on [page 347](#page-346-0).

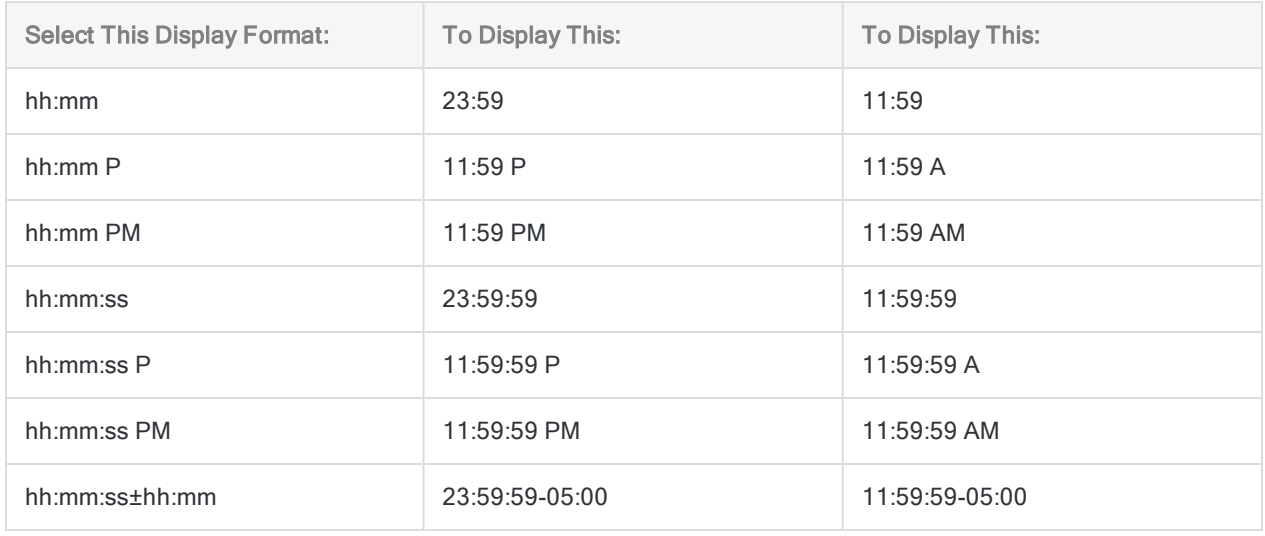

#### Formats in the Time Display Format drop-down list

#### Create your own time display format

To create your own time display format, enter your choice in the Time Display Format text box using a combination of characters from "Time display format [characters"](#page-137-0) on the next page (assumes the default Hour, Minute, and Second format characters).

The following guidelines apply:

- The hour, minute, and seconds components can appear without spaces, or they can be separated using blank spaces or any punctuation mark.
- The components must appear in hour, minutes, and seconds order.
- The seconds component can be omitted. The hour and minutes components cannot be omitted.
- The components must be two characters long.
- You must use lowercase characters to specify the format.
- Including the optional AM/PM indicator switches the time display from the 24-hour clock to the 12-hour clock. The AM/PM indicator can be positioned anywhere after the hour component, and can be prefaced by a space, if desired.
- The UTC offset must be prefaced with either a plus sign  $(+)$  or a minus sign  $(-)$ .
- The minutes component can be omitted from the UTC offset. Do not omit the minutes component if any of the time data you are displaying contains UTC offsets that are not whole hours.
- The entire time display format, including any spaces, punctuation marks, and the plus or minus sign, cannot exceed 14 characters.

#### <span id="page-137-0"></span>Time display format characters

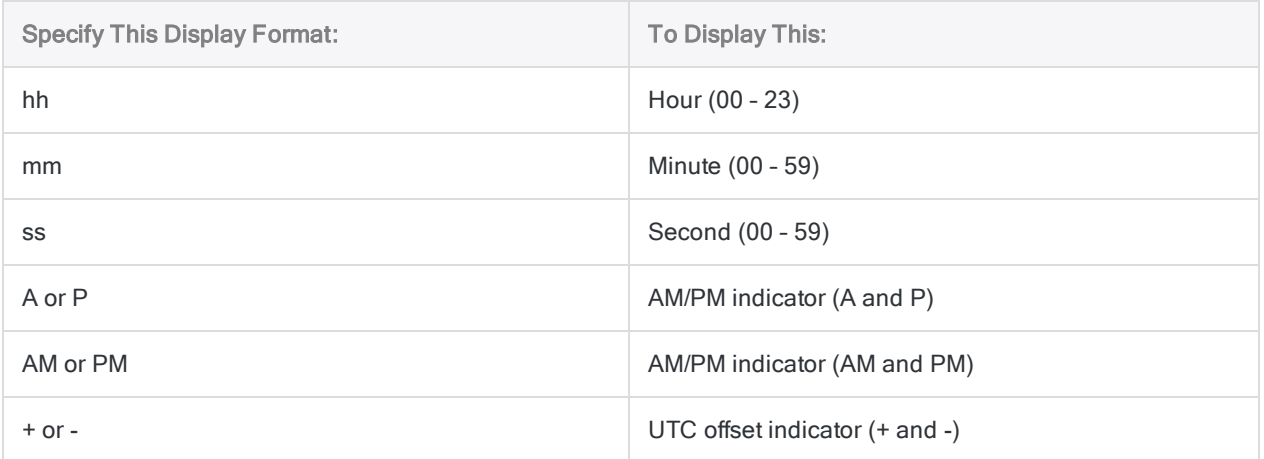

#### **Note**

If you specify a time display format that does not display all the available source data, quick filtering by datetime or time is disabled. For example, if you specify the format **hh:mm** for times that have hour, minute, and seconds data, quick filtering on a datetime or time value in a view returns zero results.

Changes to the time display format are recorded in the log using the following syntax:

SET TIME *value*

#### Display Times with UTC Offset as UTC

Analytics can accept local time data that includes a UTC offset (explained below), such as 10:30:15- 05:00 (-05:00 is the UTC offset). UTC is Coordinated Universal Time, the time at zero degrees longitude, and the UTC offset is a time zone indicator.

The Display Times with UTC Offset as UTC option lets you specify whether Analytics converts the local time to UTC without a UTC offset (the default setting), or displays UTC-based data as local time with a UTC offset. For example, here are the two different ways of displaying the same piece of UTCbased data:

 $\bullet$  31/12/2014 15:30:15

(Display Times with UTC Offset as UTC checked, default setting)

 $\bullet$  31/12/2014 10:30:15-05:00

(Display Times with UTC Offset as UTC unchecked)

When Display Times with UTC Offset as UTC is checked, Analytics incorporates the UTC offset in the main piece of time data, and adjusts the main piece of time data by an appropriate number of hours. In the example above, conversion to UTC increments the local time data by 5 hours.

Conversion of local time to UTC is for display purposes only, and does not affect the source data, which continues to contain the UTC offset. You can change back and forth between the two different display modes whenever you want to.

When Analytics performs calculations on local time data with a UTC offset, the UTC offset is automatically incorporated and the calculation is performed on the UTC equivalent of the local time. If Display Times with UTC Offset as UTC is checked, you see the actual time data that is being used in a calculation, which can make the results easier to understand. For more information, see ["How](#page-829-0) UTC offsets affect datetime [expressions"](#page-829-0) on page 830.

#### About UTC

UTC is a global time standard that has replaced Greenwich Mean Time (GMT). For most purposes, the two standards are equivalent. The final portion of UTC-based time data (for example, -05:00, or  $+01:00$ ) is a UTC offset that indicates how far behind or ahead the local time value is compared to UTC. For example:

- $\bullet$  31/12/2014 10:30:15-05:00 represents December 31, 2014, 10:30:15 AM, Eastern Standard Time (North America).
- $\cdot$  31/12/2014 15:30:15 (UTC) represents the same point in time at zero degrees longitude.

For UTC-based datetime data, if conversion to UTC goes forward or backward across the boundary of midnight, the date is adjusted by one day.

#### **Note**

The UTC offset is also referred to as the time zone offset, although the two are not exactly the same. More than one time zone can have the same UTC offset.

#### How Analytics displays UTC-based and non-UTC time data

#### UTC-based time data

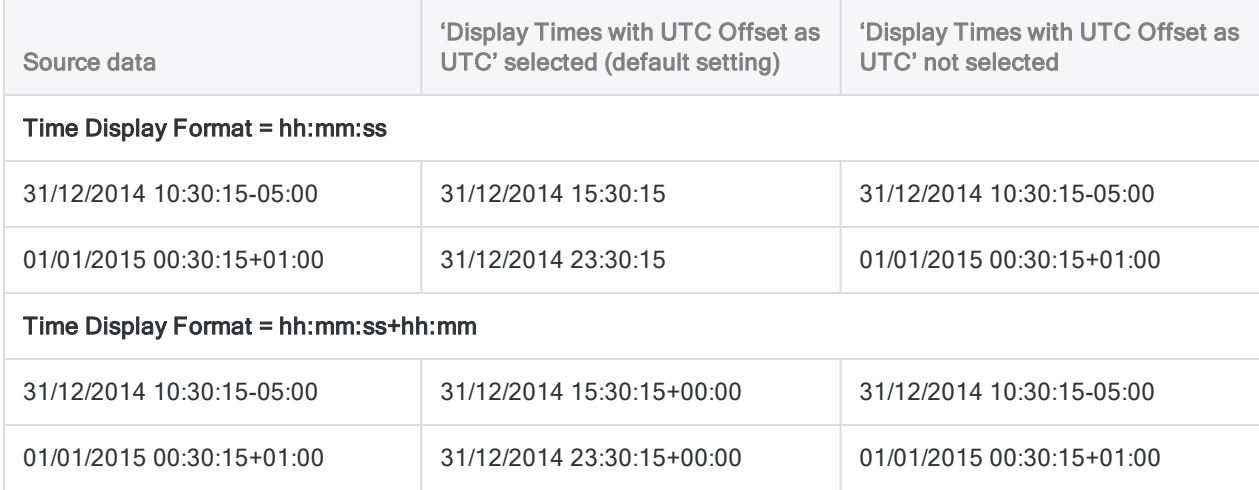

#### Non-UTC time data

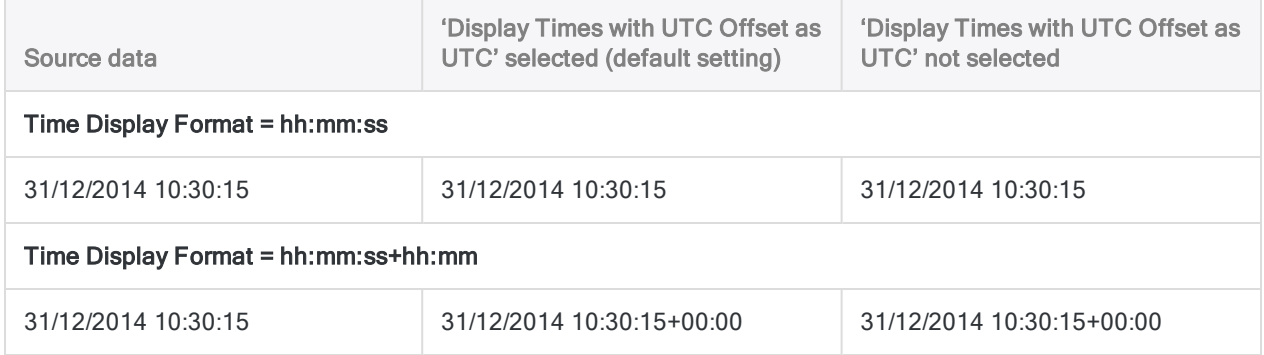

# <span id="page-140-0"></span>Numeric options

Use the options in the **Numeric** tab to specify how Analytics processes and displays numeric data.

### Stop on Numeric Overflow

When you select this option, Analytics stops processing when a numeric overflow occurs. If the results of mathematical operations, including intermediate calculations, exceed 22 digits, Analytics may stop processing. In the view, affected fields display ###ERR###.

When you turn this option off, Analytics continues to process, but it truncates excess digits, starting from the left, which produces inaccurate calculations. When the user attempts division by zero, Analytics substitutes a large number for the result.

Changes to this setting are recorded in the log using the following syntax:

SET OVERFLOW {ON|OFF}

## Verify Data

If you turn this option on, every time you process a field while a table is open, Analytics automatically checks whether the contents of a data field correspond to the field's data type in the table layout (Character, Numeric, Datetime, Logical, etc.). Processing stops when an error occurs, unless the Blank Invalid Data option is also on.

If you turn this option off, Analytics does not test for data validity, therefore improving processing speed.

Changes to this setting are recorded in the log using the following syntax:

SET VERIFY {ON|OFF}

#### Blank Invalid Data

This option is only available when the **Verify Data** option is turned on. If you turn **Blank Invalid Data** on, Analytics automatically replaces invalid character data with blanks and invalid numeric data with zeros.

If you enable this option and process a field that contains invalid data, Analytics creates an error log in the same folder as your Analytics project files and displays the message: "Invalid data encountered in file, values zeroed. See file ERROR.LOG". To view or print the log, you can use a word processor or text editor to open it in the directory in which you store your working files. You can access the error log while in Analytics, by using the Type or Dump commands.

Changes to this setting are recorded in the log using the following syntax, where BLANK indicates that the option is selected and ON means that the **Verify Data** option is selected, but **Blank Invalid** Data is not:

SET VERIFY (BLANK|ON}

## Expression Field Width

This option specifies the default display width in characters for numeric computed fields or ad hoc numeric expressions when Analytics cannot determine the maximum width. The default is 12 characters, based on Analytics's default application font.

Changes to this setting are recorded in the log using the following syntax:

SET WIDTH *characters*

### Decimal Place Symbol

Analytics uses a period as the default decimal place character. You can change the default setting to either a comma or a space by entering the new character in the text box. Among the three separators (decimal, thousands, and list), the decimal separator must be unique.

Changes to this setting are recorded in the log as a change to the Default Numeric Format.

### Default Numeric Format

By default, Analytics displays numbers using a numeric format that does not use thousands separators and denotes negative numbers with a leading minus sign.

You can modify the **Default Numeric Format** option to display numeric values using a different format. You can select one of the predefined formats from the drop-down list, or create a format of your own. For example, you may want to select a format that specifies a thousands separator or uses a different indicator for negative numbers.

The format you specify is an application-wide default format that applies to all numeric fields and columns that do not have field-level or column-level formatting specified. You may want to avoid specifying a format with a currency sign because all numeric fields, including those that are not currency, will have the currency sign. If required, you can format currency fields at the field level or column level. For more information about field-level and column-level numeric formatting, see "Format numeric values in a view" on [page 781](#page-780-0).

Changes to this setting are recorded in the log using the following syntax:

SET PICTURE *format*

## Thousands Separator

Analytics uses a comma as the default thousands separator for numeric output. You can change the default setting to either a period or a space by entering the new character in the text box. The thousands separator cannot be the same as the decimal separator.

## List Separator

Analytics uses a comma as the default list separator, which is used primarily to separate function parameters. You can change the default setting to either a semi-colon (;) or a space by entering the new character in the text box. The list separator cannot be the same as the decimal separator.

# <span id="page-143-0"></span>Print options

Use the options in the **Print** tab to specify the default print settings for reports and margin settings for printed output.

### Include Report History with Reports

When this option is selected, a report history is added as the last page in the report. The report history includes the Analytics project, table, and data file names, the REPORT command used to generate the report, any table layout notes, and the table history.

## Include Field Definitions in Table History

When this option is selected, field definitions for each physical data field and computed field in the table layout are added to the report. The field definitions include any field notes. This option has no effect unless the Include Report History with Reports option is also selected.

## Include View Note in Report History

When this option is selected, any view notes associated with the active view are added to the report. This option has no effect unless the Include Report History with Reports option is also selected.

## **Margins**

The Left Margin, Top Margin, Right Margin, and Bottom Margin text boxes allow you to specify the margins for all printed output. To change a value, enter the new value in the text box, or click the up and down arrows beside the text box to increase or decrease the value.

If you specify a margin that exceeds your printer's printable area, Analytics uses the maximum of your printer's printable area as the margin.

Changes to each of the individual margin settings are recorded in the log using the following syntax:

SET MARGIN {LEFT|RIGHT|TOP|BOTTOM} *value*
# Application Font options

Use the options in the **Application Font** tab to specify the fonts used to display data in all windows, except the View tab in the display area.

### Fixed-width Font

Analytics uses fixed-width fonts for information displayed in the Table Layout, Script, and Workspace windows. The default fixed-width font is Courier New. You can choose another font from the list box.

### Proportional Font

Analytics uses proportional fonts in views and reports, and to display information such as the project file name, the table, and the record count in the status bar. The default proportional font is Arial. You can choose another font from the list box.

# Language Version

Analytics allows letters, numbers, and the underscore character to be used in field names. The default Standard language version setting accommodates Western European characters for field names. The Thai setting allows Thai characters to be used in addition to English.

# Script Editor Settings

Analytics allows the Script Editor background and font styles to be customized. You can choose the Script Editor background color, and colors and styles of the default text, comments, and command, parameter, and function keywords. For more information about customizing the Script Editor, see ["Customizing](#page-1499-0) the Script Editor" on page 1500.

# How Analytics preferences files work

#### Note

Preferences file behavior was changed in version 10.0 of Analytics. This topic explains how preferences files work in version 10.0 and later.

The settings for the configurable options in Analytics - that is, the Options dialog box settings - are stored in a preferences file (.prf file) called aclwin15.prf (non-Unicode edition) or acl15.prf (Unicode edition).

Any changes you make in the **Options** dialog box are automatically saved to the .prf file. The changes remain in effect unless you specifically change them again.

## Global versus project-specific preferences files

A single, global .prf file can govern the behavior of Analytics and all Analytics projects that you open, or you can associate different .prf files with individual Analytics projects as a way of customizing preferences on a project-by-project basis. For example, you can specify that different projects use different date display formats, or that one project deletes the source data file when you delete a table layout, and another project does not.

## Importance to Analytics script writers

Understanding preferences files can be important for Analytics script writers if they provide their scripts to other Analytics users and need to control Analytics preferences settings on the other users' computers.

# Global preferences file

When you install Analytics, a .prf file with the default configuration settings (Factory settings) is created in the following location:

• The application data folder-C:\Users\< user account name >\AppData\Local\ACL (Windows 10 location)

#### **Note**

The application data folder may be hidden by the Windows operating system. If required, enable the Windows folder option to show hidden files and folders.

The .prf file in the application data folder contains the global preference settings for Analytics. Any changes you make in the Options dialog box are saved to this global .prf file, unless you are using a project-specific .prf file.

The global .prf file is used when:

- you open Analytics without opening an Analytics project
- you open a project that does not have a project-specific .prf file
- you close a project without closing Analytics.

#### Per-user global preference settings

If more than one user account accesses Analytics on the same computer, separate .prf files exist in the application data folders for each user account, and different users can have their own global preference settings.

#### Automatic regeneration of global .prf file

If the global .prf file in the application data folder is deleted, renamed, or cannot be used for some other reason, a new .prf file with the default configuration settings is automatically created in the application data folder when you open Analytics.

## Project-specific preferences files

If you want to customize the preference settings for one or more Analytics projects, you can manually copy the global .prf file from the application data folder to the folder containing the individual Analytics project. The copied .prf file now becomes a project-specific .prf file.

#### **Caution**

If you copy the global .prf file, be careful not to inadvertently move the file rather than copy it. If you move the file, any global preference settings you have created will be lost, and replaced by the default configuration settings.

#### **Note**

If you have different versions of Analytics installed side-by-side, make sure to copy the correct version of the .prf file.

The Analytics project file with the .acl extension and the project-specific .prf file must be in the same folder for the association between the two to take effect. When the project is open, the preference

settings specified in the project-specific .prf file are used. Any changes you make in the Options dialog box are saved to the project-specific .prf file rather than the global .prf file.

### The benefit of project-specific .prf files

The benefit of project-specific .prf files is that you can customize preferences based on the requirements of specific projects and the scripts within a project.

If you send an Analytics project to another user, you can also send the project-specific .prf file to ensure that when the user runs any scripts within the project the results are consistent with the results on your own computer.

At the same time, because the .prf file is project-specific, it does not affect the other user's global preference settings.

### Reverting to the global .prf file

At any time, you can revert to using the global .prf file for a project by deleting or renaming the projectspecific .prf.

### Identifying which preferences file is being used

Analytics displays the path for the currently active .prf file at the bottom of the Options dialog box. If the path to the application data folder is being displayed, the global .prf file is being used. If a path to an Analytics project folder is being displayed, a project-specific .prf file is being used.

# Reverting to the default configuration settings

You can revert to the default configuration settings (Factory settings) at any time by clicking the Factory button at the bottom of the Options dialog box. Clicking Factory sets all options on all Options tabs to their default settings, not just the options on the active tab. The reversion to the default settings applies only to the currently active .prf file shown at the bottom of the Options dialog box.

## Preferences file order of precedence

#### An Analytics project is open

When you open an Analytics project, a .prf file is loaded using the following order of precedence:

- 1. Project-specific .prf file in the folder containing the Analytics project
- 2. If no project-specific .prf file is found, load the global .prf file in the application data folder
- 3. If no global .prf file is found, automatically recreate the global .prf file in the application data folder using the default configuration settings (Factory settings) and load the recreated file

#### No Analytics project is open

When you open Analytics without opening a project, a .prf file is loaded using the following order of precedence:

- 1. Global .prf file in the application data folder
- 2. If no global .prf file is found, automatically recreate the global .prf file in the application data folder using the default configuration settings (Factory settings) and load the recreated file

## Creating preference settings for the duration of an Analytics session

You can use the SET command to create temporary preference settings that remain in effect for the duration of an Analytics session only. For example, SET DATE "DD MMM YYYY" temporarily changes the date display format.

This behavior applies whether you use the SET command in the Analytics command line or in an Analytics script.

As soon as you close Analytics, the settings revert to whatever is stored in the applicable .prf file. The SET command never makes any change to a .prf file.

For more information, see "SET [command"](#page-1959-0) on page 1960.

# Change font settings for views and reports

Use the Select View Fonts dialog box to customize the font settings used to display text in views and reports. You can either customize the font used for each area of the view or report individually, or you can change the font settings for all areas at once.

Any changes you make to the font settings affect only the current view, and reports based on the view. The settings are added to the Analytics project and persist between Analytics sessions. If you create a new view, it replicates the font settings of whatever view is currently open. If required, you can change the font settings for the new view immediately after creating it.

- 1. Do one of the following:
	- $\circ$  Click Change Font  $\boxed{\mathbb{H}}$  in the display area.
	- Right-click in the view and select Select View Fonts.
- 2. In the **Select View Fonts** dialog box, click one of the following buttons:
	- $\circ$  All The selected font settings are applied to all areas of the view and report unless more specific settings are applied to individual areas.
	- Header The font settings for the report header.
	- o Titles The font settings for column headers.
	- $\circ$  Data The font settings for view and report data.
	- o Totals The font settings for report subtotals.
	- Footer The font settings for the report footer.
- 3. In the Font dialog box, make any necessary changes to the font settings and click OK.
- 4. Repeat steps 2 and 3 if you want to change the font settings for any additional areas.
- 5. Click OK.

# Change font size in views

You can temporarily increase or decrease the font size in the views in an Analytics project. The change in size affects all views in the project, and persists until you reset the size or exit Analytics.

- 1. Click into an open view.
- 2. Do one of the following:
	- $\circ$  Press Ctrl++ repeatedly to increase the font size (Ctrl + the Plus key on the number pad).
	- $\circ$  Press Ctrl+- repeatedly to decrease the font size (Ctrl + the Minus key on the number pad).
	- $\circ$  Press Ctrl+0 to reset the font size to the default size (Ctrl + 0 on the number pad).

#### **Note**

You must use the Plus, Minus, and 0 keys on the number pad, not on the main keyboard. On laptops, press Fn+Ctrl+ the appropriate key on the number pad.

# Customize the Analytics toolbar

Customize the Analytics toolbar by adding buttons for the features that you use most often, and removing those you use less frequently. You can also reorder the buttons in the toolbar, and add separators to group related buttons.

- 1. If required, select **Window > Tool bar** to display the toolbar.
- 2. Double-click an empty spot on the toolbar to open the Customize Toolbar dialog box.
- 3. Complete any of the following steps:
	- $\circ$  Select a button in the Available toolbar buttons list and click Add to add it to the toolbar.
	- $\circ$  Select a button in the Current toolbar buttons list and click Remove to remove it from the toolbar.
	- **Select the Separator** button in the Available toolbar buttons list and click Add to insert a vertical line to visually group related buttons. You can add as many separators as you need.
	- $\circ$  Select a button in the Current toolbar buttons list and click Move Up or Move Down to change the location of a button. The order of the buttons from top to bottom corresponds to their location from left to right on the toolbar.

The toolbar dynamically updates as you make changes.

4. If required, you can click Reset to reverse all the changes you have just made to the toolbar.

#### Note

Once you click Close the changes are saved and Reset does not reverse them. You can revert to the default toolbar settings by selecting Tools > Options > Factory.

5. Click Close to save your changes.

# Adding custom items to the Analytics main menu

You can add custom items such as your own Analytics scripts, and frequently used commands, to the Analytics main menu. The custom items appear under the Applications menu. This capability is especially useful if you create scripts for others to use, and you want a single, easy-to-use location for accessing the scripts.

## Project-level or global access

You can create custom menu items that are restricted to individual Analytics projects, or you can make the items available globally, whenever Analytics is open.

- project-level access locate the text file (\*.mnu) containing the custom menu items in the same folder as the Analytics project (\*.acl)
- global access locate the text file  $(*.$ mnu) containing the custom menu items in the same folder as the Analytics executable (ACLWin.exe)

You can also combine approaches, and create both project-level and global custom menu items.

#### Note

If you want other Analytics users to have the custom menu items, give them the \*.mnu file with instructions about where to locate the file.

# The configurable menu file (\*.mnu)

You use one or more text files with a .mnu file extension to build your custom menu items.

#### Sub-menu entries

Each \*.mnu file creates a separate sub-menu entry under the Applications menu. For example, Account scripts.mnu creates the Account scripts sub-menu entry and this menu structure: Applications > Account scripts.

Sub-menu entries appear in alphanumeric order on the Applications menu.

#### Custom menu items

Contained within each sub-menu entry are the individual custom menu items. For example, you might have two items that run the following scripts:

• Accounts Payable Analysis

#### (Applications > Account scripts > Accounts Payable Analysis)

• Accounts Receivable Analysis

#### (Applications > Account scripts > Accounts Receivable Analysis)

Custom menu items appear on sub-menus in the order that the items are listed in the \*.mnu file.

Using one or more \*.mnu files, you can build multi-level, cascading sub-menus to meet your requirements.

#### Tip

Users can become disoriented by too many sub-menu levels. A best practice is to limit sub-menu levels to three.

#### Maximum number of custom menu items

The Applications menu can contain a maximum of 179 custom menu items. The maximum applies to the total number of custom menu items across all sub-menu levels and all\*.mnu files.

## Menu file syntax

#### **Note**

The required syntax in the menu file must be specified precisely. Even a single extra space can cause Analytics to ignore the menu file and the custom menu items do not appear.

Follow the requirements below exactly.

#### Tip

Create or edit your menu files in a text editor such as Notepad++ with all non-printing characters displayed so that you can see exactly what characters are contained in the file.

Use a monospaced or fixed-width font so that individual characters align vertically.

A sample menu file, Template.mnu, is included in the Sample Data Files folder installed with Analytics.

- Template.mnu creates the sub-menu entry Template in the Applications menu in Sample Project.acl, and in the three other sample Analytics projects contained in the Sample Data Files folder.
- The Template sub-menu entry contains six custom menu items at the first level.
- One of the first-level custom menu items, Margin Analysis, contains four custom menu items at the second level.
- Most of the custom menu items in Template.mnu are simply placeholders to illustrate the concept of menu files.

The content of Template.mnu is reproduced below, with accompanying syntax requirements.

### Content of Template.mnu

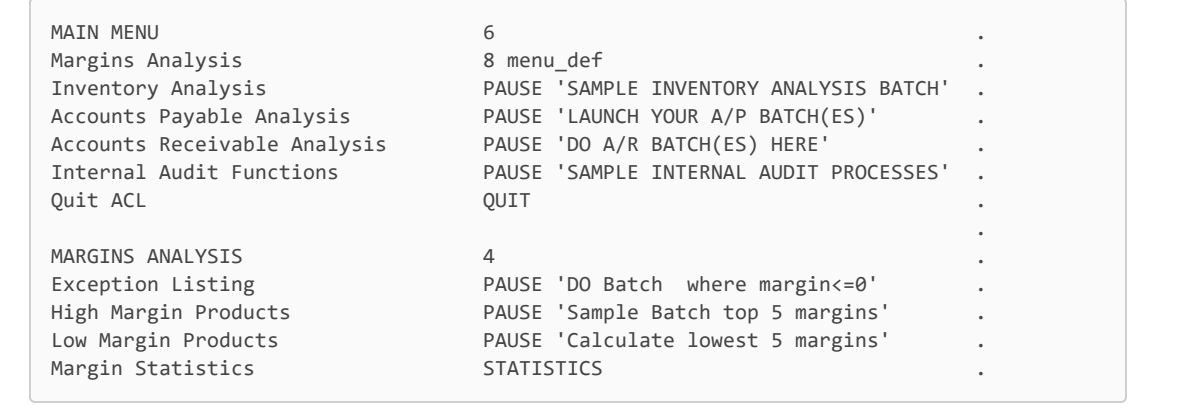

#### <span id="page-154-0"></span>Menu file syntax requirements

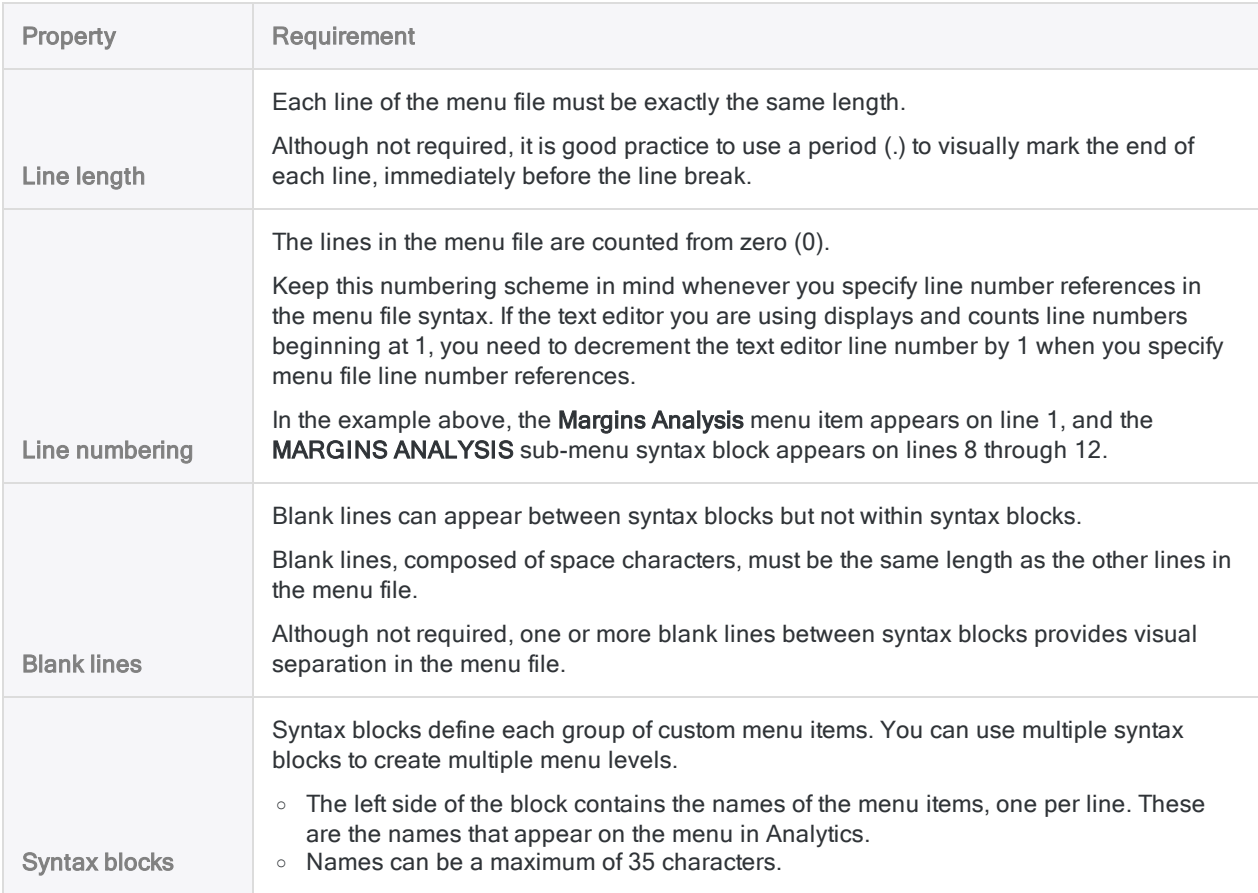

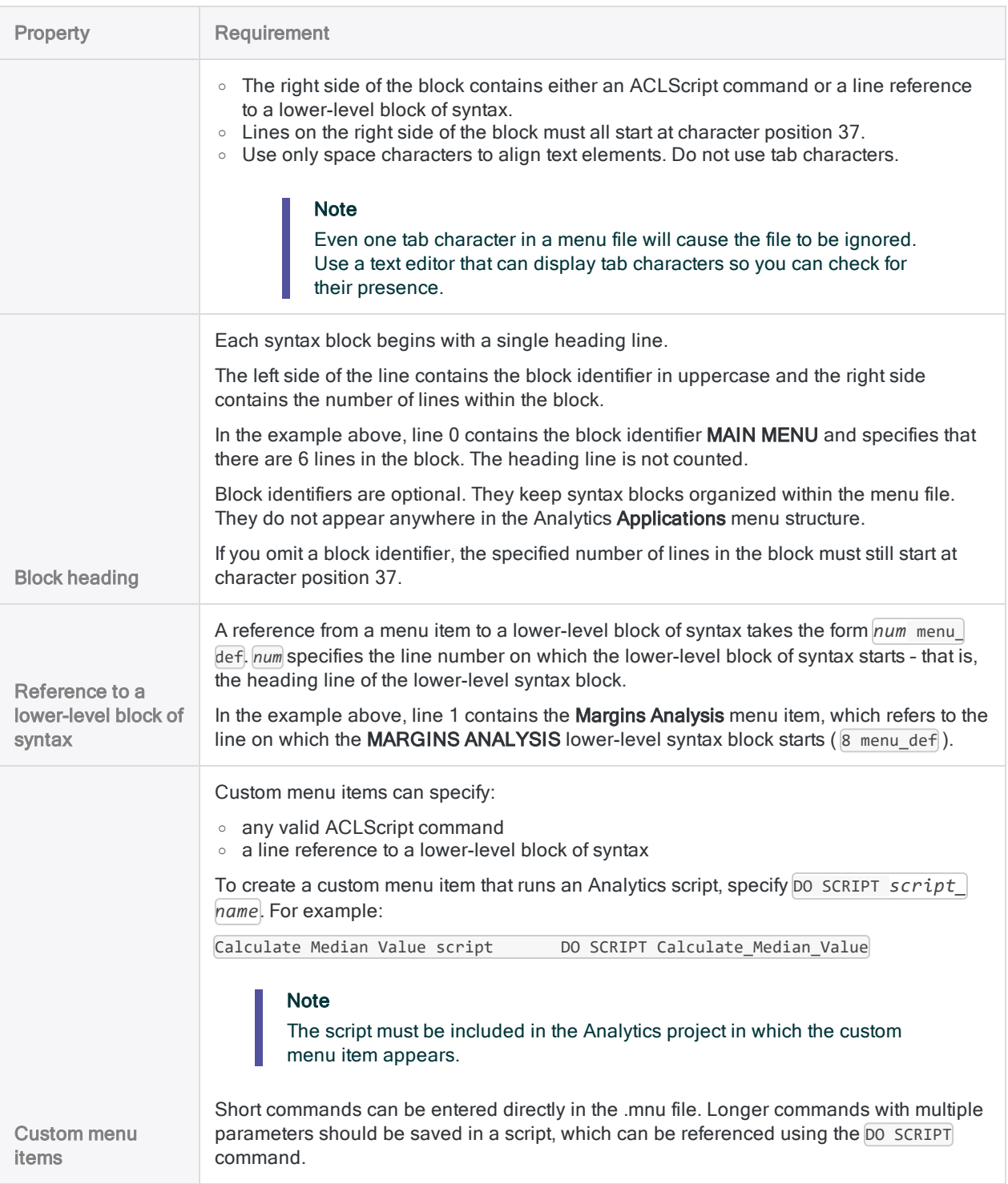

# Create or edit a menu file

The easiest way to create a menu file is to copy the Analytics sample menu file (Template.mnu) and then modify it.

Keep the following points in mind when you edit a menu file that is already in use:

- $\bullet$  Before you edit any menu file, make a backup copy of it.
- If you add or remove lines, make sure to adjust any line number references appropriately.
- Wherever possible, add new items at the end of the menu file in order to maintain the existing line references.
- 1. Copy Template.mnu from the Analytics Sample Data Files folder to a working location.

#### **Caution**

Do not edit the original template file. If you run into problems you can recopy the original file and start again.

2. Rename the copied file to something appropriate.

The name you give the file becomes the name of the sub-menu entry on the Analytics **Applica**tions menu.

#### **Note**

If you are creating a menu file from scratch, change the file extension to .mnu.

3. Open the renamed file in a text editor such as Notepad++ and edit it to build sub-menus and custom menu items.

Follow the "Menu file syntax [requirements"](#page-154-0) on page 155 above exactly.

- 4. Do one of the following:
	- Save the file in the folder containing the Analytics project in which you want the custom menu items to appear.
	- Save the file in the Analytics executable folder to make the custom menu items available in all Analytics projects opened on the computer.

#### Tip You can create both project-level and global menu files, if required.

5. Close and reopen Analytics to refresh the Applications menu.

The sub-menu entry and the custom menu items should now be available in the Applications menu.

If the sub-menu and the custom menu items do not appear, carefully check the content of your menu file against the syntax requirements above. Make all non-printable characters visible in the text editor you are using. An extra space at the end of a line, or a tab character anywhere in the menu file, causes the file to be ignored.

# Running commands from the Analytics command line

Most of the functionality in Analytics that is completed by selecting options from menus and entering the required information in dialog boxes can also be completed by running commands from the command line.

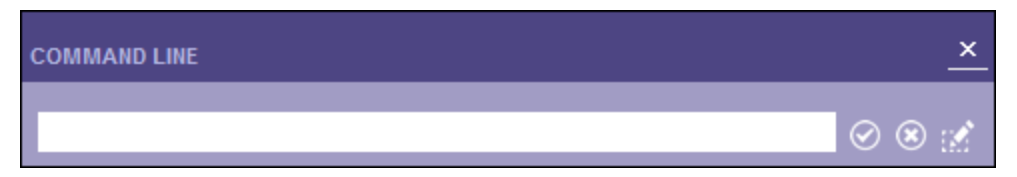

Analytics includes a language called ACLScript that is used throughout the application to process commands and record analysis steps. For example, when you select Analyze > Count from the main menu and complete the required information in the **Count** dialog box, Analytics automatically converts the information you entered to a command statement that is used to run the command and record the action in the log.

# Guidelines for using the command line

- You can only enter one command at a time.
- Commands are not case-sensitive. You can use uppercase or lowercase characters.
- Commands can include a set of required and optional parameters.
- When the text for a command is long, Analytics expands the **Command Line** text box and wraps lines to display the entire command. Click outside the text box to collapse it and click inside the text box to display the entire command again.
- You can abbreviate commands, functions, and keywords in ACLScript. The abbreviation must include the leading characters of the command, function, or keyword. The abbreviation can be as short as you like, provided it uniquely identifies the term. In most cases you will need to enter at least the first three characters.

For detailed information about the syntax required for each ACLScript command, see ["Commands](#page-1525-0) overview" on [page 1526](#page-1525-0).

### **Steps**

- 1. If the Command Line text box is not visible, select Window > Command Line.
- 2. Enter the command text using one of the following methods:
	- Type in the command using the required syntax.
	- Click an entry in the Log tab in the Navigator to add the command to the command line. You can run the command as is, or edit it before running the command.
- Copy the command syntax from an existing Analytics script, or other text file, and paste it in the Command Line text box. You can run the command as is, or edit it before running the command.
- 3. Optional. If the command has a dialog box associated with it in the Analytics user interface,

click Edit Command to display the associated dialog box, which you can use to modify the parameter settings for the command.

4. Click Run  $\bigcirc$  or press Enter to run the command.

The Run, Clear Entry, and Edit Command options are also available by right-clicking in the Command Line text box.

# Printing display area information

You can print the information displayed in the display area in the active View tab, Script Editor tab, Results tab, or Workspace Editor tab. If you print the information in the View tab, the default report settings for the view are used.

To print information in the display area:

- 1. Open the view, workspace, or script you want to print.
- 2. Select File > Print.
- 3. If the information in the display area is more than one page long, you have the option to specify a page range. To specify a range, select **Pages** and enter the start page number and end page number to print.
- 4. If you want to change the printer, or any printer properties (paper size, page orientation, etc.), click Setup and make any necessary changes in the Page Setup dialog box and click OK.
- 5. Click Print.

# Send email notifications from **Analytics**

You can send email notifications, which can optionally include file attachments, directly from Analytics. This functionality is primarily used in scripts to notify users when processing has completed, or an error occurs.

You can also send messages from Analytics if you know the required information about your mail server configuration and the mail server security configuration does not prevent it.

#### **Note**

The email notification feature can be used with any mail server that supports SMTP (Simple Mail Transfer Protocol), which is used by Microsoft Exchange and many other mail servers. Email notification uses port 25, so this port must be open on the mail server or the command fails.

If email notification fails with an error message, contact your IT department to find out if port 25 is blocked on your network.

- 1. Select Tools > Notify by Email.
- 2. Complete the following information:
	- Sender Enter the email address to send the message from.
	- Password Enter the email account password.
	- Mailbox Path Enter the hostname or IP address of your SMTP mail server.

If you are using a local mail system, enter the path to a local mailbox or click **Browse** to open the Browse for Folder dialog box.

• To - Enter the email addresses of recipients. Separate the names and addresses of multiple recipients with commas.

#### **Note** Enter a maximum of 1020 characters.

• Cc - Optional. Enter the email addresses of "carbon copy" recipients. Separate the names and addresses of multiple recipients with commas.

#### **Note**

Enter a maximum of 1000 characters.

- Bcc Optional. Enter the email addresses of "blind carbon copy" recipients. Separate the names and addresses of multiple recipients with commas.
- Subject Enter the text of the subject line.
- Text Enter the text of the message.
- Attachment If you want to include an attachment, specify the path and filename of the file, or click Browse to open the Select File dialog box.
- 3. Click OK.

# Analytics projects

Analytics projects are the highest level of organization in Analytics, and they store the information associated with a data analysis project.

The main Analytics project file (.ACL) stores most of the project information. A set of additional files store particular types of information about the project, such as the log or indexes. Data is stored outside the project in native Analytics data files, or in a database.

The Analytics project you are currently working with is displayed in the Overview tab in the Navigator. The contents of the log are displayed in the Log tab. Only one project can be open at a time.

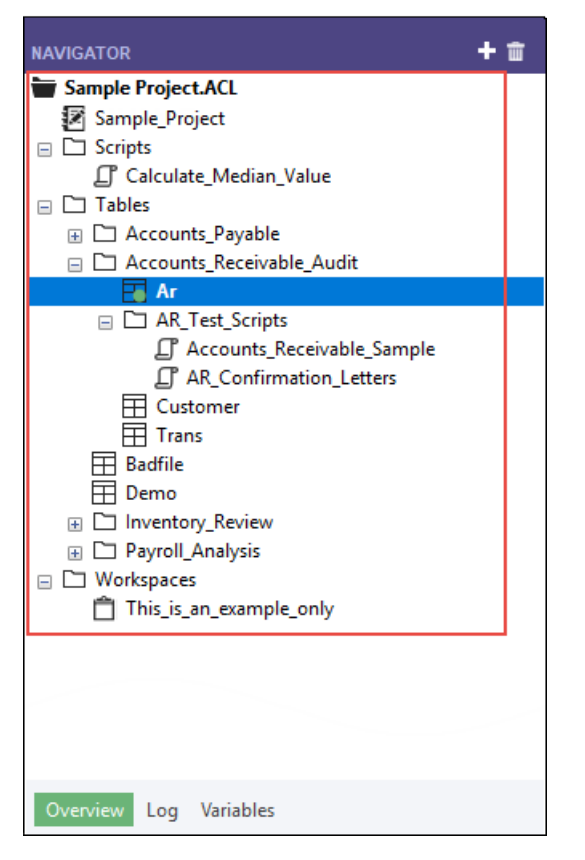

Sample Project.ACL appears below in the Navigator.

### Navigator: Overview tab

Analytics projects contain several different item types. You can view and work with these items in the Navigator.

The table below lists the item types that can appear in the **Navigator** treeview.

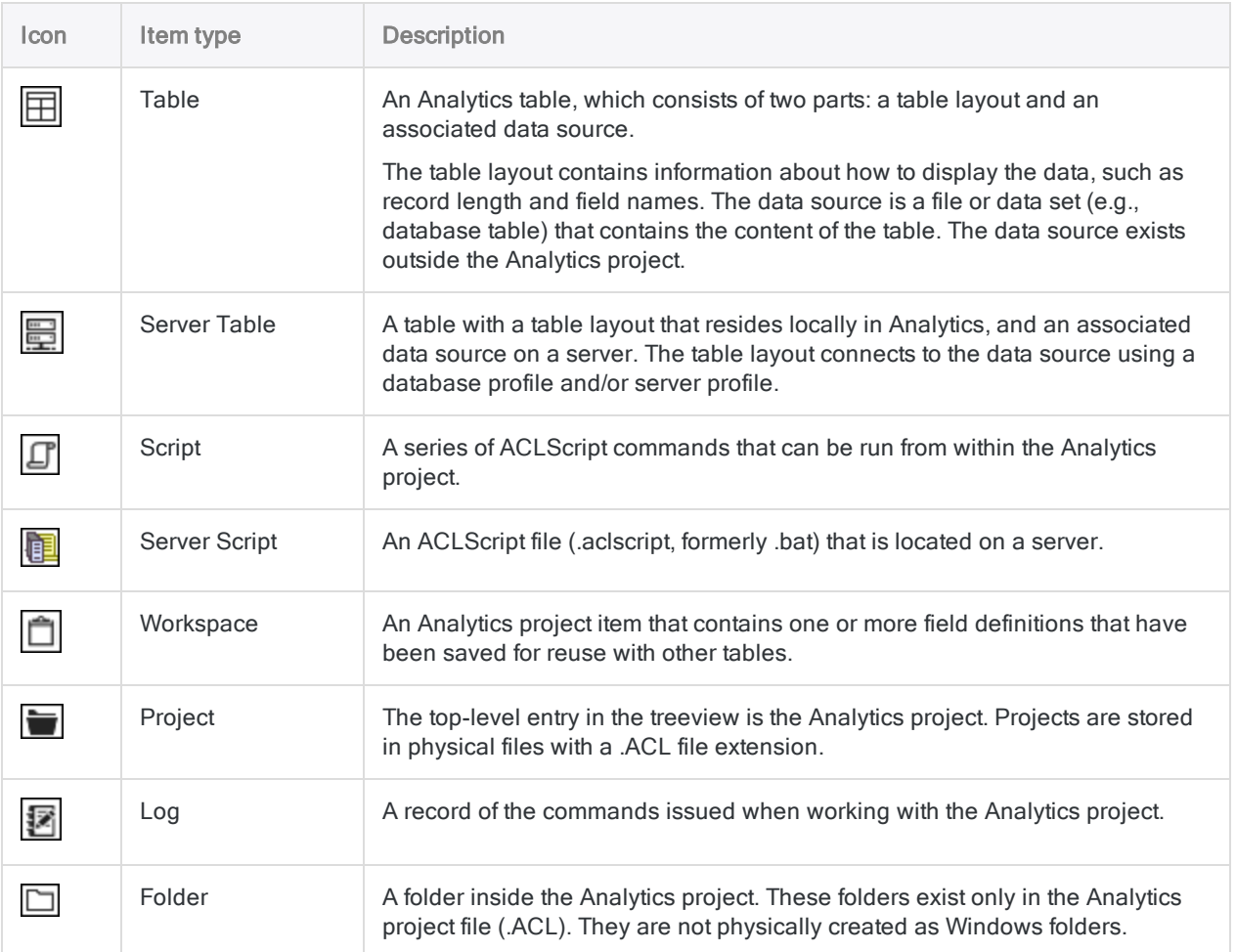

# Navigator: Log tab

The table below lists the types of entries that can appear in the Log tab in the Navigator.

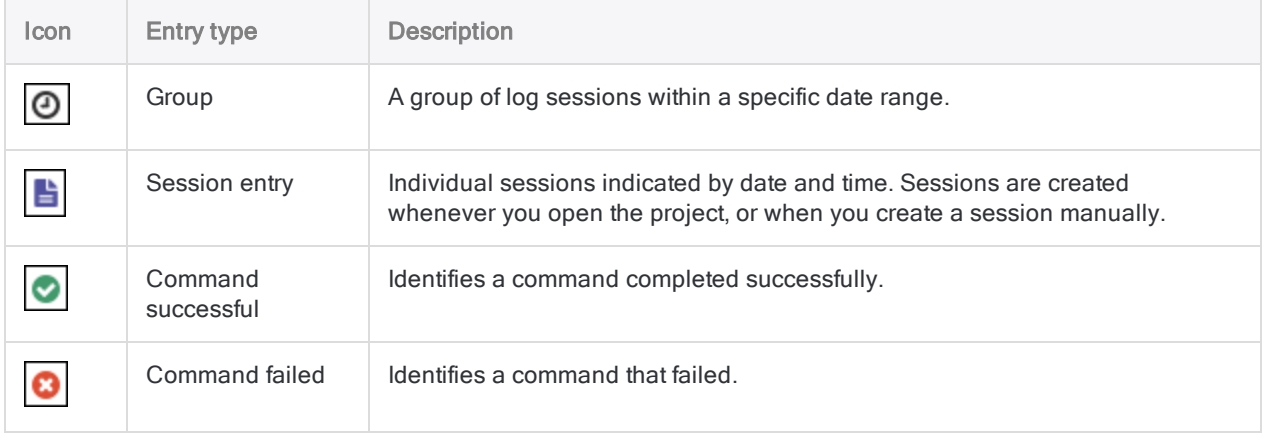

# Analytics project files

The following file types are used to record information for Analytics projects. When you back up or archive a project, you must ensure that you copy all of the files to restore the complete project.

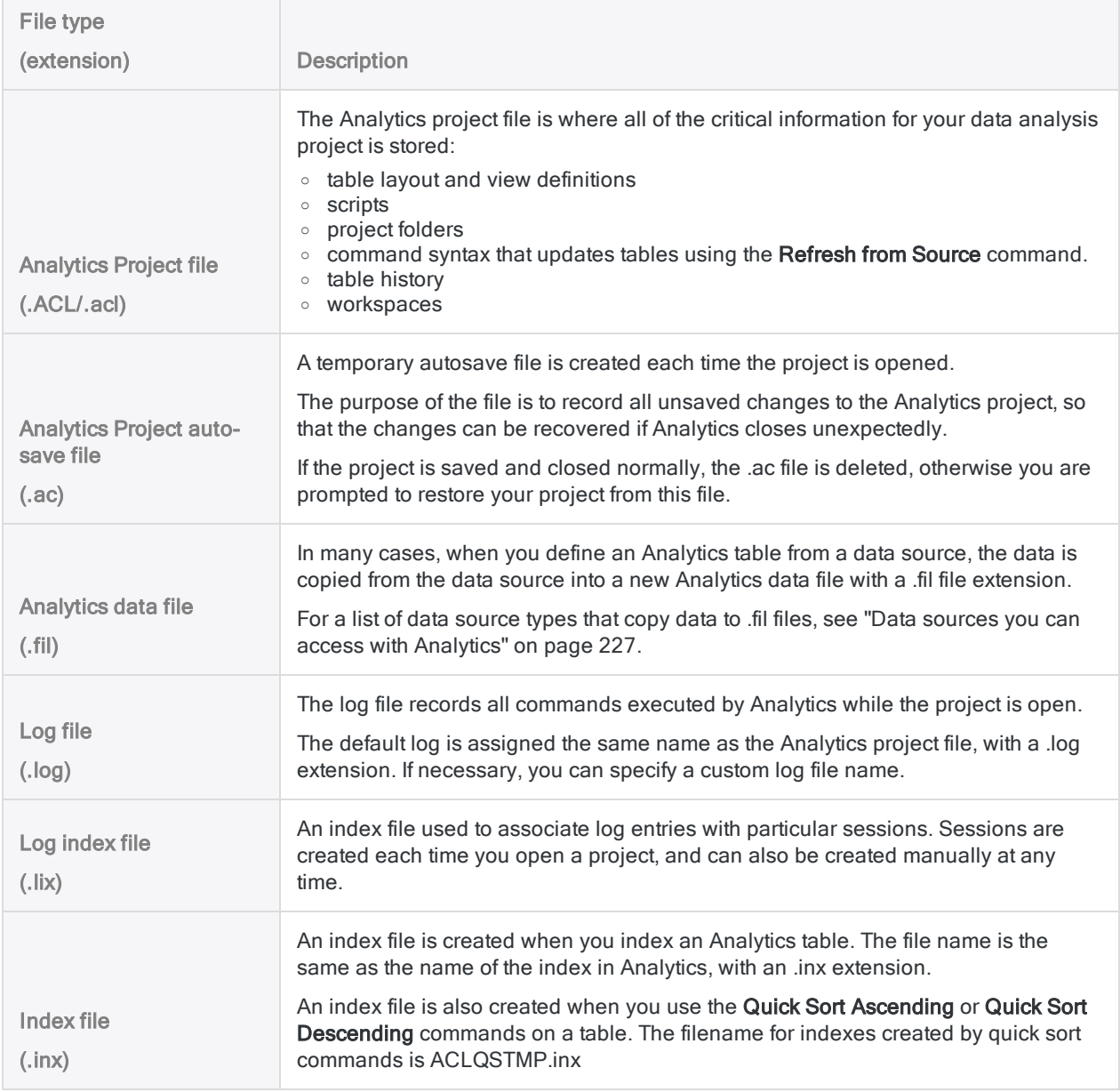

# Additional Analytics file types

Four additional file types can be created from an Analytics project, or imported into an Analytics project.

These file types are not required by the project, however if they exist, you may want to include them in any backup process.

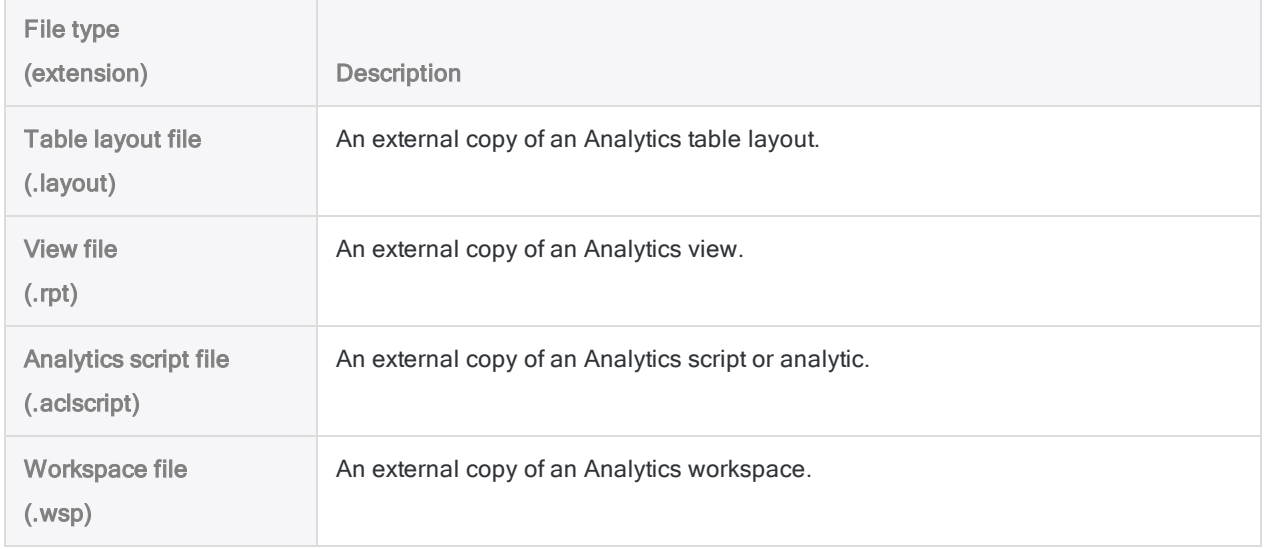

# Analytics analysis app files

Analysis apps are bundled sets of analytic scripts. Analytic scripts are regular scripts written using the ACLScript language, with the addition of an analytic header that allows the script to run in AX Client, AX Web Client, or the Analysis App window.

Analytic scripts are created and tested in Analytics and in order to be run in the Analysis App window they must be packaged and saved outside Analytics as an analysis app package with an .aclapp file extension.

When the .aclapp file is opened in the Analysis App window it is automatically installed as an analysis app file with an .aclx file extension.

For more information, see "Working with analysis apps" on [page 2642](#page-2641-0).

# Working with Analytics projects

Analytics projects provide a way to group and organize all the tables and processing associated with a data analysis project. You can create as many Analytics projects as you need. The data analysis completed in Analytics is recorded in the command log in the Analytics project from the moment a project is created.

# Create a new Analytics project

When you create a new project, a best practice to create a new Windows folder for the project, and maintain a one-to-one relation between Analytics projects and Windows folders. Use the Windows folder, and subfolders as required, to store:

- $\bullet$  The Analytics project file (.acl) and all associated files, such as index files (.inx)
- Source data files
- $\bullet$  Analytics data files (.fil)
- Results files produced from analysis performed in Analytics

You can create a new project from within Analytics, or from the ACL for Windows main screen.

Show me how

#### **Note**

The combined length of the Analytics project path and the project name, including the file extension (.acl), cannot exceed 259 characters.

#### Create a new project from Analytics

- 1. From the Analytics main menu, select File > New > Project.
- 2. In the Save New Project As dialog box, select a folder to save the project in, enter a file name, and click Save.

The new project is created and the Data Definition Wizard opens. You can proceed through the wizard to create a new Analytics table in the new project, or click **Cancel** if you do not want to create a table.

#### Create a new project from ACL for Windows

- 1. In the ACL for Windows main screen, click New Analytic Project.
- 2. In the Save As dialog box, select a folder to save the project in, enter a file name, and click Save.

The new project is created and opened in Analytics.

# Open an existing Analytics project

When you open an existing Analytics project a new session is created, and all commands processed by Analytics are recorded in the log.

You can open an existing project from within Analytics, or from the ACL for Windows main screen.

Show me how

### Open an existing project from Analytics

- 1. From the Analytics main menu, select File > Open Project.
- 2. In the **Project** dialog box, navigate to an Analytics project file (.acl), select the file, and click Open.

The project opens in Analytics. If another project is open in Analytics, you will be prompted to save any changes to that project, and it will be closed before the selected project is opened.

### Open an existing project from ACL for Windows

- 1. In the ACL for Windows main screen, click Open Analytic Project, or select an Analytics project (.acl) under Recent Analytics Files.
- 2. If you clicked Open Analytic Project, navigate to an Analytics project file (.acl), select the file, and click Open.

The project opens in Analytics.

# Save an Analytics project

The first time you save an Analytics project, you need to specify the filename and location. You can save the latest version of the project in the same location using the **Save Project** menu command. If you want to save a copy of the project, use the **Save Project As** menu command and choose a different filename and location.

Show me how

- 1. Do one of the following:
	- $\circ$  If you want to save the current version of the project select File  $>$  Save Project.
	- $\circ$  If you want to save the current version of the project with a different name, select File  $\ge$ Save Project As, and then enter the new filename and choose the location in the Save Project As dialog box and click Save.

If you select this option, the project is saved with the new name, but the new project is not opened in Analytics.

2. If there are any project items that have been modified since the project was last saved, you will be prompted to save them. Click OK in the confirmation dialog box(es).

### View Analytics project properties

You can view a number of properties associated with an Analytics project, and quickly navigate to the folder containing the project.

Show me how

1. Right-click the Analytics project in the Overview tab in the Navigator.

The Analytics project is the top-level entry in the treeview.

- 2. Select Properties.
- 3. In the Project Properties dialog box, click on the following tabs to view or modify project properties:
	- $\circ$  General This tab displays the basic properties of the project file: the file name, the file location, the last modification date and time, and the physical size of the project file.

You can click Open file location to navigate directly to the folder containing the Analytics project file (.acl).

- $\circ$  Notes This tab displays any notes associated with the project. You can modify existing notes or add new notes. For more information, see "Add or edit [Analytics](#page-176-0) project notes" on [page 177](#page-176-0).
- <span id="page-168-0"></span>• Views - This tab displays all the views in the project, using the form view name[table layout name]. You can maintain the views in the project from this tab. For more information, see "Working with views" on [page 770](#page-769-0).
- 4. Click OK to close the dialog box and save any changes you have made.

# Copy a project item from another Analytics project

You can copy Analytics project items into your current project from any Analytics project on your computer or on an accessible network drive.

You can copy multiple project items simultaneously if they are of the same type – for example, you could copy multiple scripts simultaneously. If you want to copy items of different types – for example, scripts and tables layouts – you need to repeat the procedure below for each item type.

If you want to import a project item that exists as a separate file outside an Analytics project, see ["Import](#page-169-0) a project item" on the next page.

Show me how

- 1. Open the project that will contain the copied item or items.
- 2. In the Overview tab of the Navigator, right-click the Analytics project entry, or a project folder, and select Copy from another Project > [Project Item Type] where Project Item Type is one of the following options:
	- <sup>o</sup> Table
- <sup>o</sup> View
- <sup>o</sup> Script
- <sup>o</sup> Workspace

#### Note

When you copy a table, you are copying the table layout only, not the source data file (.fil).

- 3. In the Locate Project File dialog box, locate and select the Analytics project you want to copy the project items from and click Open.
- 4. In the Import dialog box, complete any of the following tasks to add project items to the To project\_name list:
	- <sup>o</sup> Double-click an individual project item.
	- Ctrl+click multiple project items and then click the right-arrow button.
	- Click Add All to add all the project items.

You can remove project items from the To project\_name list by double-clicking an individual project item, by using Ctrl+click to select multiple project items and then clicking the left-arrow button, or by clicking Clear All.

<span id="page-169-0"></span>5. Click OK to copy the project item or items into the current project.

If an item with the same name already exists in the project, the copied item is given an incrementing numeric suffix.

### Import a project item

You can import Analytics project items that exist as separate files outside an Analytics project – for example, an Analytics script saved as an .aclscript file, or a table layout saved as a .layout file. You can import only one project item at a time.

If you want to import a project item from another Analytics project, see "Copy a [project](#page-168-0) item from another [Analytics](#page-168-0) project" on the previous page.

Show me how

- 1. In the Overview tab of the Navigator, right-click the Analytics project entry and select Import Project Item > [Project Item Type] where Project Item Type is one of the following options:
	- <sup>o</sup> Table
	- <sup>o</sup> View
	- <sup>o</sup> Script
	- <sup>o</sup> Workspace
- 2. In the Project dialog box, locate and select the appropriate file type and click Open.

File types and project items correspond as follows:

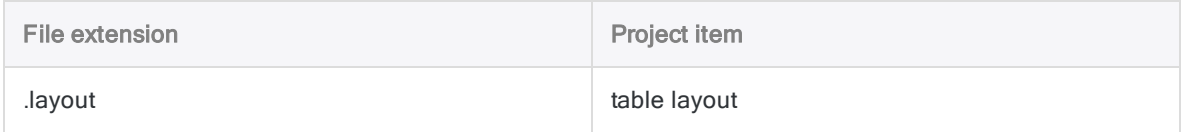

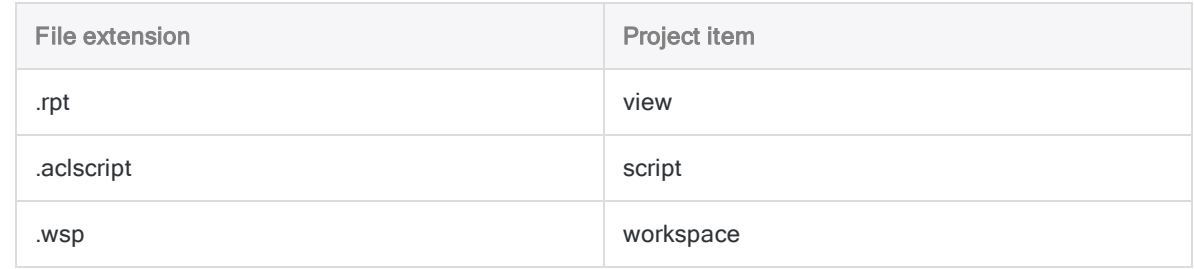

3. Click OK in the confirmation dialog box.

The project item is imported into the current project. If an item of the same type, with the same name, already exists in the project, the imported item is given an incrementing numeric suffix.

### Export a project item

You can export Analytics project items as separate files saved outside the Analytics project – for example, an Analytics script can be saved as an .aclscript file, and a table layout can be saved as a .layout file. Project items exported as separate files can later be imported into any Analytics project. You can export only one project item at a time.

Project items and file types correspond as follows:

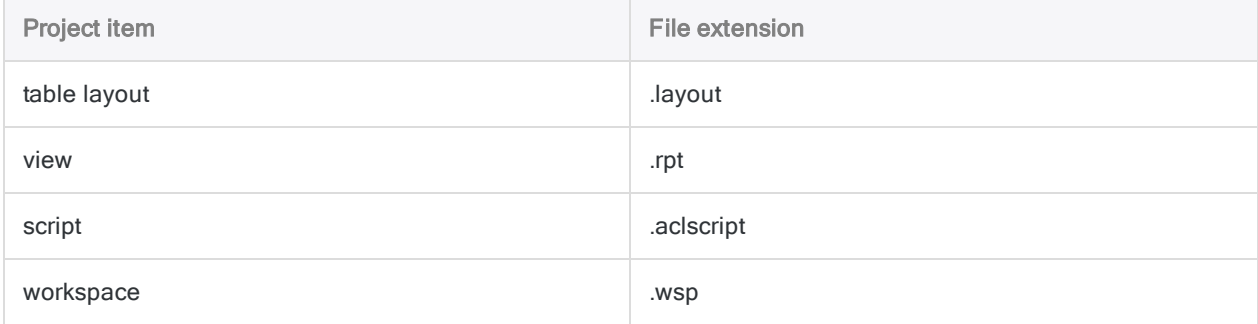

Show me how

#### **Note**

Limit the item name to 64 alphanumeric characters, not including the file extension, to ensure that the name is not truncated when the item is imported back into Analytics.

The name can include the underscore character ( \_ ), but do not use any other special characters, or any spaces, or start the name with a number. Special characters, spaces, and a leading number are all replaced by the underscore character when the item is imported.

#### Export a table layout, a script, or a workspace

- 1. In the Overview tab of the Navigator, right-click the item and select Export Project Item.
- 2. In the **Save As** dialog box, choose a location to save the item, rename the item if required, and click Save.

3. Click OK in the confirmation dialog box.

The project item is exported to the location you specified.

#### Export a view

- 1. Open the table associated with the view.
- 2. In the Overview tab of the Navigator, right-click the table and select Properties > Views.
- 3. Select the view, and click Export.
- 4. In the Save As dialog box, choose a location to save the view, rename the view if required, and click Save.
- 5. Click OK in the confirmation dialog box.

The view is exported to the location you specified.

# Using the Analytics command log

Analytics includes a powerful logging feature that serves two main purposes:

• Tracking analysis

The log records the exact sequence of commands executed during each Analytics session, and saves them as part of the Analytics project. Recording the sequence of commands ensures that audit steps can be verified and replicated whenever necessary.

#### • Recording Analytics command syntax

The log records the ACLScript syntax used to execute each command. Having access to the exact syntax allows you to:

- easily rerun commands from the log instead of manually recreating them through the user interface
- create scripts based on selected log entries
- view and learn the ACLScript syntax associated with commands accessed through the user interface

### Add sessions to the log

A new session is automatically created in the log each time you open an Analytics project. Each session includes the date and a timestamp indicating when the session started.

You can also manually add a session to the log whenever you want to create a group of log entries. For example, you might want to add a distinct session for each stage of audit analysis you perform.

When you manually add a session you have the option of including a session name.

- 1. Right-click in the Log tab and select Add New Session.
- 2. (Optional) In the **Session Name** text box, type a name to identify the session.

Session names can be a maximum of 30 characters.

3. Click OK.

### Add comments to the log

You can manually add comments to the Analytics command log. Use comments to document steps in your analysis, and to add explanations or descriptions that are relevant to the audit project. When you add a comment it is added as the last item in the log.

- 1. Select Tools > Comment.
- 2. Enter the text of the comment in the **Comment** text box and click OK.

Single-line comments are displayed in the log treeview. To view multiline comments, doubleclick the comment entry in the treeview.

# Search the log

You can search the log for particular command names or strings in log entries and session entries.

- 1. Click the Log tab in the Navigator.
- 2. Right-click the log entry where you want to start the search and click Find.
- 3. In the Find dialog box, in the Find what field, enter the search string.
- 4. Specify any of the Find options, as required:

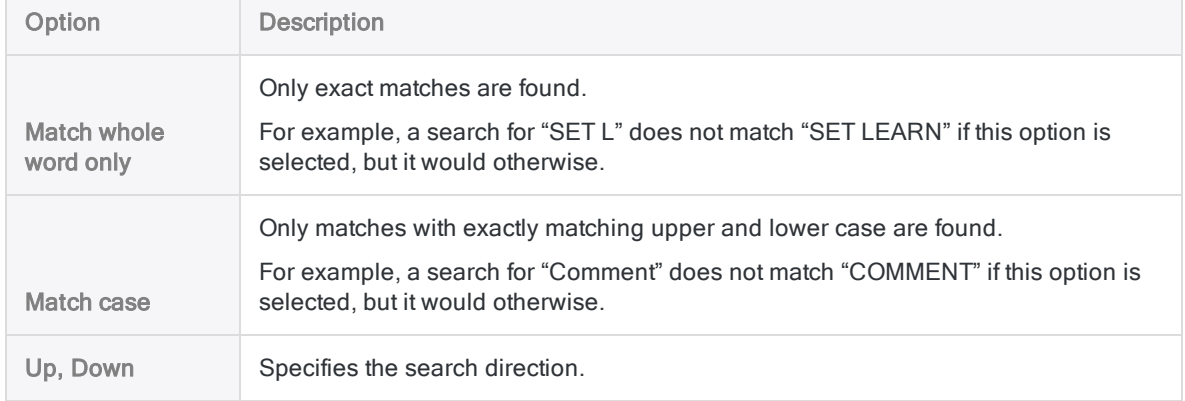

#### 5. Click Find Next.

If a match is found, the first log entry that contains the search string is highlighted. Click Find Next to navigate to the next match.

# Copy log entries

You can copy log entries to the clipboard, and then paste the entries into the Script Editor or Workspace Editor in Analytics, or into another application. Copying entries from the log is an alternative to exporting the entries to a new file or a script.

- 1. Click the Log tab in the Navigator.
- 2. Select the checkbox beside each log entry that you want to copy.

You can select:

- individual entries
- log sessions
- date ranges
- $\bullet$  the entire log

If you select a log session or date range, all sub-entries are also automatically selected.

3. Right-click in the Log tab and select Copy.

The log entries are copied to the Windows clipboard.

4. Paste the log entries into a destination.

### Export log entries

You can export Analytics log entries, or the entire contents of the log, to an external file, or to a new Analytics script in the current project.

- 1. Click the Log tab in the Navigator.
- 2. Select the checkbox beside each log item that you want to export.

You can select:

- individual entries
- log sessions
- date ranges
- $\bullet$  the entire log

If you select a log session or date range, all sub-entries are also automatically selected.

3. Right-click in the Log tab and select Save Selected Items > [Export Type] where Export Type is one of the following options:

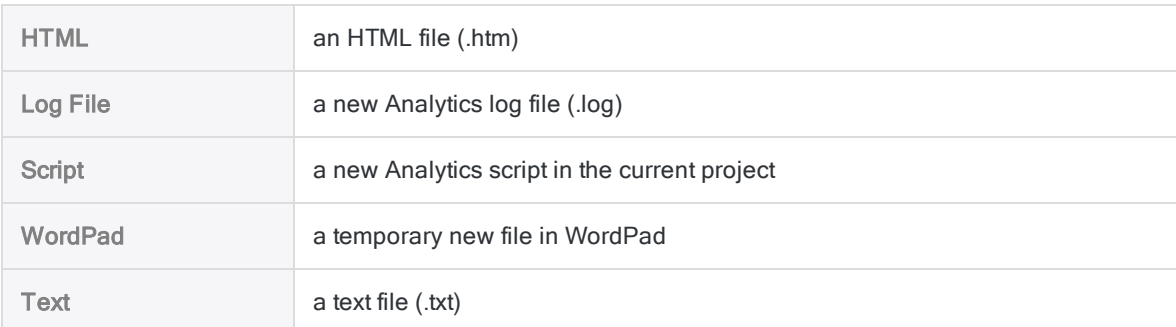

4. Specify a file name or a script name and click **Save** or **OK**.

To save a temporary WordPad file, use Save as in WordPad.

### Delete log entries

You can delete the following entries from the log:

- individual entries
- log sessions
- date ranges
- $\bullet$  the entire log

If you select a log session or date range, all sub-entries are also automatically selected.

When you delete a portion of the log, or the entire log, the following comment is automatically inserted at the point of deletion: A range of the Log has been deleted.

- 1. Click the Log tab in the Navigator.
- 2. To delete all entries in the log:
	- a. Right-click in the Log tab and select Delete Entire Log.
	- b. Click OK in the confirmation dialog box.
- 3. To delete individual entries:
	- a. Select the checkbox beside each entry, session, or date range you want to delete.
	- b. Right-click and select Delete Selected Items.
	- c. Click OK in the confirmation dialog box.

### Rerun commands from the log

You can select any single-line command in the log and rerun it from the command line.

You can also select and rerun the multiline version of the DEFINE FIELD...COMPUTED command. Other multiline commands, such as GROUP, cannot be rerun from the command line and can only be run in scripts.

When you rerun commands you can run them as is, or modify them before running them.

- 1. Click the Log tab in the Navigator.
- 2. Click the log entry with the command you want to rerun.

The command prefills the **Command Line** near the top of the Analytics interface, just below the toolbar.

#### **Note**

If the Command Line isn't visible, select Window > Command Line from the Analytics main menu.

- 3. If required, edit the command in the Command Line text box.
- 4. Click Run  $\odot$

# Using notes in Analytics projects

There are several different types of notes you can create in Analytics to record information about specific project items. Notes are particularly useful for recording details of a process that is repeated on a regular basis. When more than one person will be working with an Analytics project, notes make it easier for others to understand the procedures you design.

You can add notes to the following items:

- Analytics project
- $\bullet$  table layout
- $\bullet$  view
- $\bullet$  record
- field
- <span id="page-176-0"></span> $\bullet$  script
- workspace

# Add or edit Analytics project notes

You can add a note to an Analytics project to record any details about the project that you want to keep for future reference, or document for other users. You can edit the content of a project note at any time.

Show me how

1. Right-click the Analytics project in the Overview tab in the Navigator.

The Analytics project is the top-level entry in the treeview.

- 2. Select Properties.
- 3. In the Project Properties dialog box, click the Notes tab.
- 4. Enter a new note or edit the existing note.

To delete the note, delete all the text.

5. Click OK to close the dialog box and save your changes.

### Add or edit table layout notes

You can add a note to a table layout to record information such as when or how the data source was accessed, the computed fields that are defined, or the analysis steps that need to be completed on the table. You can add a table layout note in either the Overview tab of the Navigator, or the Table Layout dialog box. You can edit the content of a table layout note at any time.

If you maintain table layout notes in the **Navigator**, you do not need to open the table to add, edit, delete, or read the note.

Table layout notes appear in printed Analytics reports if Include Report History with Reports is selected in the Options dialog box (the default setting). For more information, see "Print [options"](#page-143-0) on [page 144](#page-143-0).

Show me how

### Add or edit a note from the Overview tab

- 1. Right-click the table in the Overview tab in the Navigator and select Properties.
- 2. In the Table Properties dialog box, click the Notes tab.
- 3. Enter a new note or edit the existing note.

To delete the note, delete all the text.

4. Click OK to close the dialog box and save your changes.

### Add or edit a note from the Table Layout dialog box

- 1. Select Edit > Table Layout.
- 2. Click the Table Layout Options tab.
- 3. Click Edit Table Layout Note
- 4. Enter a new note or edit the existing note.

To delete the note, delete all the text.

5. Click Close  $\mathbb{R}$ 

The note is automatically saved.

6. Click Close  $\mathbb{R}$  to exit the Table Layout dialog box.

### Add or edit view notes

You can add a note to a view to provide additional information about the view. The note is specific to that particular view, and is copied to any new views created from that view. You can edit the content of a view note at any time.

View notes appear in printed Analytics reports if you select Include View Note in Report History in the Options dialog box. For more information, see "Print options" on [page 144](#page-143-0).

Show me how

- 1. At the bottom of the View tab, right-click the button for the view you want to add a note to and select Properties.
- 2. In the View Properties dialog box, click the Notes tab.
- 3. Enter a new note or edit the existing note.

To delete the note, delete all the text.

4. Click OK to close the dialog box and save your changes.

## Add or edit record notes

You can add a note to a record to provide additional information about the record, or to create a link to a related file. A note added to a record is available in any views of the table that include the record. You can edit the content of a record note at any time.

#### Note icon

Records that have a note attached are identified by a note icon next to the record number in the view  $\boxed{F}$  12. Tables that have one or more records with a note are identified in the Overview tab in the

Navigator with a note icon in the bottom left corner of the standard table icon  $\boxed{ \pm \ }$ 

### The RecordNote field

When you add the first record note in a table, Analytics automatically adds a field called RecordNote to the table layout, which is used to contain record notes. You can display record notes in views, or include them in printed Analytics reports, by adding the RecordNote column to the view. Once you have added the RecordNote column, you can double-click values in the column to quickly and easily maintain record notes.

### **Steps**

Show me how

#### Tip

To add or edit multiple record notes simultaneously, use the NOTES command.

- 1. Right-click the appropriate record number in the record number column in the View tab (the grey, first column on the far left) and select Edit Note.
- 2. Enter a new note or edit the existing note.

To delete the note, delete all the text.

- 3. If you want to create a link to a related file, do the following:
	- a. Position the cursor at the location in the note where you want to insert the link.
	- b. Click File Reference
	- c. Select the appropriate file in the Open dialog box and click Open.

A link to the file is added to the note using the following syntax:

file:///<path\_to\_file>

- 4. Click OK to close the dialog box and save your changes.
- 5. If you want to display record notes in a view, or include them in printed Analytics reports, do the following:
- a. Right-click in the display area and select Add Columns.
- b. In the Available Fields list, double-click RecordNote and click OK.

### Save record notes

If required, you can save record notes to a text file or to another Analytics table.

Whenever you update the data in an Analytics table (Refresh from Source) all record notes in the table are automatically deleted. You can save the record notes prior to updating the table, or you can use the Analytics option that allows you to save the notes in the process of updating the table. The saved notes are formatted slightly differently depending on how you save them.

Show me how

#### Save record notes to a text file prior to updating a table

1. Enter the following syntax in the command line:

LIST Recno() RecordNote to <*file name*.txt>

For example, LIST Recno() RecordNote to Ap trans record notes.txt

The name of the text file must not include any spaces.

2. Click Run  $\odot$ 

#### Save record notes to another Analytics table prior to updating a table

- 1. Perform a standard extract by fields and select the RecordNote field.
- 2. Select at least one other field to extract, or create the expression "Recno( )" and add the expression as an additional field to extract.

Analytics does not allow you to extract the RecordNote field by itself.

#### Save record notes to a text file while updating a table

In the process of updating a table, click Yes when prompted to save notes to a file.

The record notes are saved to a file called <table\_name.txt>. The file is located in the same folder as the Analytics project.

### Delete record notes

You can delete record notes individually or selectively, or delete all the record notes in a table at once.
Show me how

### Delete record notes individually

- 1. Right-click the appropriate record number in the record number column in the View tab (the grey, first column on the far left) and select Edit Note.
- 2. Delete all content from the Edit Note dialog box, ensuring that you delete any spaces or line breaks that precede or follow text, and click OK.

#### **Note**

Individually deleting all the record notes in a table does not delete the auto-generated RecordNote field from the table layout, which means the note icon continues to appear with the table icon in the Overview tab in the Navigator.

If your intention is to delete all the record notes in a table, use the method for deleting all record notes, which also deletes the RecordNote field.

### Delete record notes selectively

1. Enter the following expression in the command line, using an IF statement that identifies the records with notes you want to delete:

NOTES IF <*appropriate filter criteria*> CLEAR

For example, NOTES IF Location = "03" CLEAR deletes any notes for Location #3 records.

2. Click Run  $\odot$ 

### Delete all the record notes in a table at once

- 1. If the RecordNote column appears in the view, remove it by right-clicking the column header and selecting Remove Selected Columns.
- 2. Select Edit > Notes > Delete All Notes from Table.
- 3. Click OK in the confirmation dialog box.

All record notes are deleted, the RecordNote field is deleted from the table layout, and upon a screen refresh, the note icon disappears from the table icon in the **Navigator**.

## Add or edit field notes

You can add a note to a field to provide additional information about the field. The note appears in the Note column in the Edit Fields/Expressions tab in the Table Layout dialog box. You can edit the content of a field note at any time.

Field notes appear in printed Analytics reports if you select Include Field Definitions in Table History in the Options dialog box. For more information, see "Print options" on [page 144](#page-143-0).

Show me how

- 1. Select Edit > Table Layout.
- 2. In the Edit Fields/Expressions tab, double-click the field you want to add a note to.
- 3. Click Edit Field Note .
- 4. Enter a new note or edit the existing note.

To delete the note, delete all the text.

5. Click Close

The note is automatically saved.

6. Click Accept Entry  $\mathbf V$ .

# Add or edit script notes

You can add a note to a script project item to record any general details about the script that you want to keep for future reference, or document for other users.

Notes added to a script project item are external to the script itself, and are not the same as inline comments added to the body of a script. You can edit the content of a script project item note at any time.

You do not need to open the script to add, edit, delete, or read the note.

Show me how

- 1. Right-click the script in the Overview tab in the Navigator.
- 2. Select Properties.
- 3. In the Script Properties dialog box, click the Notes tab.
- 4. Enter a new note or edit the existing note.

To delete the note, delete all the text.

5. Click OK to close the dialog box and save your changes.

# Add or edit workspace notes

For more information, see "Add or edit a [workspace](#page-762-0) note" on page 763.

# Printing Analytics project information

You can print a report from Analytics with complete and detailed information about the following items in the current Analytics project:

- Table layouts, including field definitions and filter syntax
- Views
- Scripts
- Indexes
- Workspaces
- Preference settings
- Project notes
- Command log

You can choose to print information about some or all of the items. The report can be used to create a permanent record of the project settings in use when an analysis was completed, or to assist in troubleshooting problems with an Analytics project.

#### **Note**

If you choose to print the command log, the entire log is printed, which could be numerous pages depending on the size of the log.

To print Analytics project information:

- 1. Select File > Print Project Contents.
- 2. In the Print Documentation dialog box, select the font point size to use for the generated report from the Font Size drop-down list.
- 3. Select one or more of the following item types to print the information associated with all occurrences of the item type in the project:
	- All Table Layouts
	- All View Definitions
	- All Script Definitions
	- All Index Definitions
	- All Workspace Definitions

If you do not want to print information for all occurrences of an item type, leave the associated checkbox blank and use Ctrl+click or Shift+click to select individual items.

4. To include additional project information, or specify how the output should be formatted, select any of the following checkboxes:

- Preferences prints a list of the currently selected preference settings in the Options dialog box
- Project Notes prints any notes recorded for the project
- $\circ$  Log prints the entire command log
- Page Break after each Category inserts a page break after each project item category, and after preferences, project notes, and log entries. If the checkbox is not selected, each category is listed immediately after the previous category.
- o Page Break after each Item inserts a page break after each item within a category. For example, if you have selected three scripts, a page break will be inserted after each of the script definitions. If the checkbox is not selected, each item is listed immediately after the previous item in the category.
- 5. Click Print.
- 6. In the Print dialog box, configure any necessary printer settings and click Print. You can use the Print dialog box to modify settings, such as the printer to send the print job to and printerspecific options such as the page size and page orientation.

# Recovering Analytics projects that close unexpectedly

If Analytics closes unexpectedly while an unsaved project is open, the next time you open the project you have the choice of opening an autosaved Working copy of the project (.ac file), or opening the Last-saved version of the project (.acl file).

- Open the Working copy If you open the Working copy and then save your changes, the Last-saved version of the project file is overwritten and the original Working copy is deleted.
- Open the Last-saved version If you open the Last-saved version and then save your changes, the Last-saved version of the project file is updated and the Working copy is deleted.
- If you are uncertain which option to choose You can click Cancel and back up both the Working copy and the Last-saved version, so you retain the option of using either project file.

# **Guidelines**

When you attempt to open a project that closed unexpectedly, an ACL Analytics dialog box is displayed presenting you with three options for recovering the project file. Select the appropriate option from the following:

• Click Working if you made modifications to project items or performed analysis steps after you last saved the project and you do not want to lose the log entries for these operations.

#### **Note**

The Working copy has the most complete information, but it may be corrupted if Analytics closed while a command was being processed.

- Click Last-saved if any unsaved changes in the project are not important to you.
- Click Cancel if you want to retain the option of using either version of the project file. After you close the dialog box, navigate to the Windows folder where the project files are stored and create a backup of both the Working copy and the Last-saved version using different file names.

This page intentionally left blank

Published 5/6/2021 © 2021 ACL Services Ltd. dba Galvanize. We are a **[Diligent](https://www.diligent.com/)** brand.

# Common data preparation and analysis tasks

When you use Analytics to prepare or analyze data, some general tasks frequently recur:

- saving output results
- specifying the location where output results are saved
- extracting data
- appending data
- $\bullet$  exporting data

This section explains these tasks in greater detail. It also provides information about key fields, concatenating fields, and generating random numbers.

# <span id="page-188-0"></span>Saving results and specifying output folders

When you perform an operation on an Analytics table and save the results to a new Analytics table or a text file, you have several options regarding the manner in which you save the results, and the location of the output folder.

#### **Note**

Analytics tables include a table layout, visible in the Navigator, and an associated source data file with a .fil extension, not visible in the **Navigator**, stored in a Windows folder.

Understanding the difference between the table layout and the source data file can be important when saving results and specifying output folders.

For more information, see "The structure of Analytics tables" on [page 115](#page-114-0).

## Saving results

When saving results to an Analytics table or a text file, you have the following options:

- Save save the results to a new Analytics table or a text file
- Append append the results to an existing Analytics table or a text file
- Overwrite overwrite an existing Analytics table or a text file

Appending updates the source data file but does not alter the table layout. Overwriting replaces both the source data file and the table layout.

#### **Note**

Some Analytics operations support saving result to either an Analytics table or a text file, but not both.

### Appending or overwriting source data in another project

Typically, you append to or overwrite a table in the open Analytics project. By navigating to the appropriate Windows folder when saving results, you can append to or overwrite the source data file for an Analytics table in another project.

When you do so, the updated or overwritten table remains in the other project and is also added to the open project, with both table layouts in the two projects sharing the same source data file.

#### **Caution**

Before saving results in this manner, you should be certain that overwriting source data in another project is your intended outcome.

# Specifying output folders

When you save results, there are two types of 'output folder' to consider:

- An Analytics project folder contains the resulting Analytics table layout (does not apply when saving results to a text file)
- A Windows folder contains the resulting source data file (.fil) associated with the Analytics table layout, or contains the resulting text file

### Analytics project folders are not Windows folders

Analytics project folders are not Windows folders, and creating an Analytics project folder does not create a corresponding Windows folder. Analytics project folders are virtual folders inside the Analytics project file (.acl). You can move a table layout between Analytics project folders and it has no effect on the location of the table's source data file in a Windows folder.

### Table layout and source data file placement options

When saving results to an Analytics table, you have several options regarding placement of the table layout and the source data file. You can independently control placement of the table layout and the source data file by using the SET FOLDER command for table layout placement, and standard Windows navigation for source data file placement.

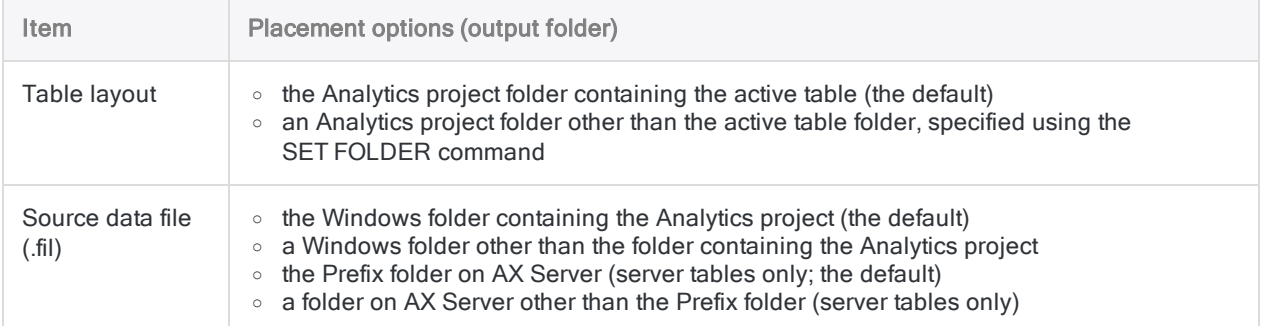

### Using SET FOLDER to specify the Analytics project output folder

Before outputting results, you can use the SET FOLDER command to set which Analytics project folder is used for the table layout. You enter the SET FOLDER command in the Analytics command line, or include it in a script. Several examples are provided below.

The output folder remains as whatever you set it – until you reset it, or close the project. When you reopen the project, the output folder reverts to the default of the active table folder.

#### **Note**

File paths specified in the SET FOLDER command must use a forward slash.

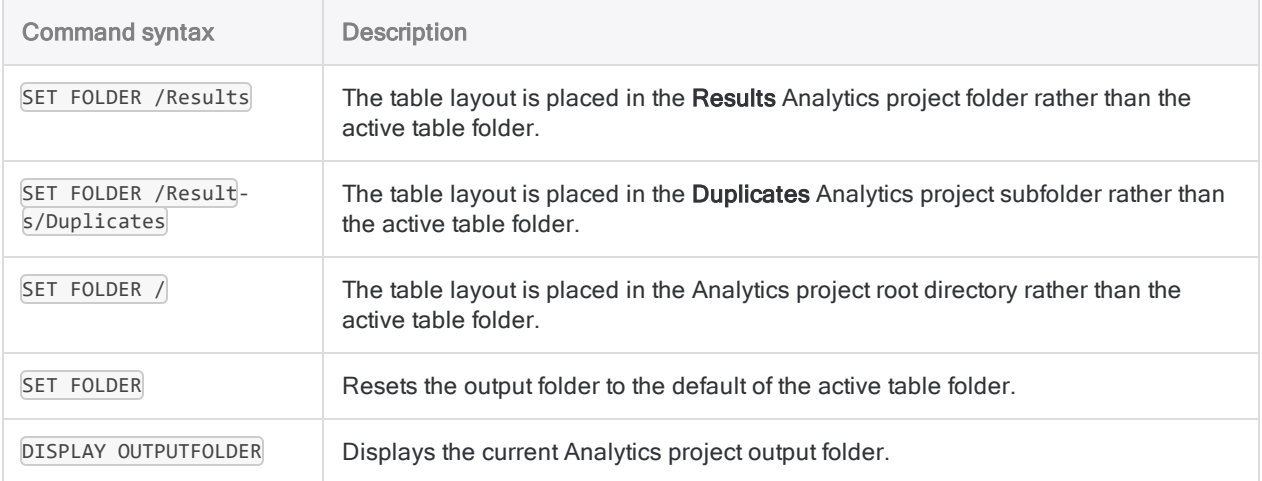

### Interaction between table layouts and Analytics project folders

The interaction between table layouts resulting from operations and Analytics project folders is summarized in the table below.

In all cases, the Windows folder where you choose to save the source data file has no bearing on the location of the table layout or the project folder within Analytics.

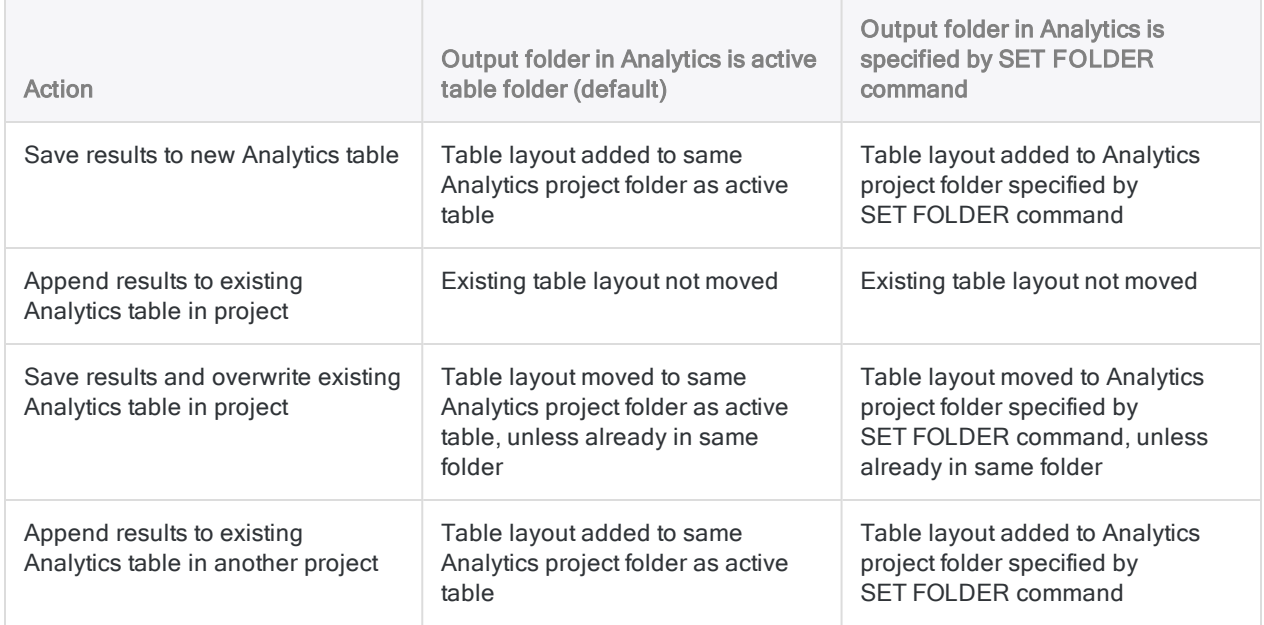

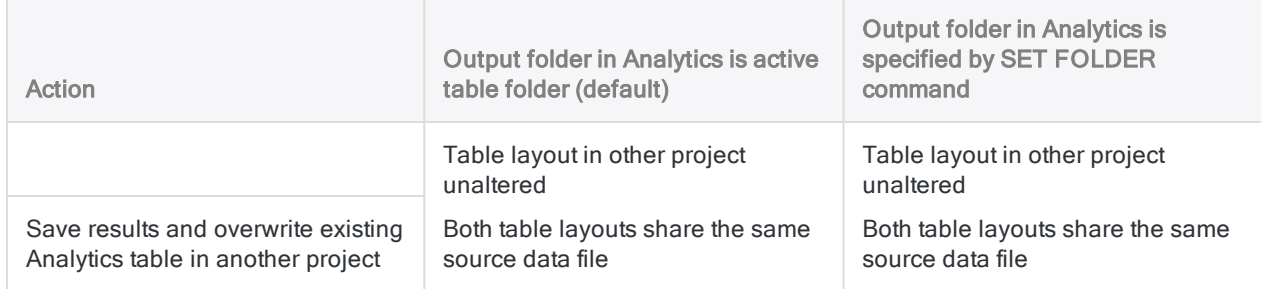

### Specifying the Windows output folder

By default, the source data file (.fil) associated with a table layout is output to the Windows folder containing the Analytics project. To output the data file to a different Windows folder:

- in the user interface navigate to the folder when using a command dialog box
- in a script specify a file path in any command that outputs a table. For example:

CLASSIFY ON Vendor\_Number SUBTOTAL Invoice\_Amount TO "C:\Data analysis\January\Classified\_transactions\_Jan.FIL"

# Harmonizing Analytics project folders and Windows folders

It is possible to harmonize the structure of Analytics project folders and Windows folders if a direct parallel between the two sets of folders is important or helpful for your audit workflow. Analytics project folders are not Windows folders, and creating an Analytics project folder does not create a corresponding Windows folder. However, you can manually create and manually maintain a parallel folder structure if required. No programmatic link ever exists between the two sets of folders.

To harmonize Analytics project folders and Windows folders:

- 1. In an Analytics project, create the folders you require. For example, "Original Data", "Working Files", "Results", and so on.
- 2. In the Windows folder containing the project, or another Windows folder, create subfolders that exactly replicate the structure of the Analytics project folders.
- 3. Organize your initial audit content appropriately. For example, put original data files such as Excel or Access files in the appropriate Windows folder. When using the Data Definition Wizard to import one of these files to Analytics, save the new source data file (.fil) in the same Windows folder as the original data file, or in another appropriate Windows folder. Finally, save the Analytics table layout in the Analytics project folder that corresponds with the Windows folder containing the new source data file.

### Tip:

To ensure the table layout is saved in the appropriate Analytics project folder, begin the import process by right-clicking the folder.

4. Prior to performing an operation that saves results to an Analytics table, if necessary, use the SET FOLDER command to specify the appropriate Analytics project folder for the resulting table layout.

For more information, see "Saving results and [specifying](#page-188-0) output folders" on page 189.

5. In the dialog box associated with the operation, specify the appropriate Windows folder for the source data file using an absolute or relative file path, or by navigating to the folder.

For example: C:\Results\Classify.fil.or Results\Classify.fil.

# Extracting data

Extracting allows you to copy some or all of the records or fields from an Analytics table to a new Analytics table.

The new table can be:

- an identical copy containing all the source table records and fields
- $\bullet$  a subset of the records in the source table
- $\bullet$  a subset of the fields in the source table
- $\bullet$  a subset of both the records and the fields in the source table

The existing sort order in the source table is maintained in the new table.

#### **Note**

Extracting data and appending it to the end of an existing Analytics table is a data combining technique. It is explained in the section on combining data. For more information, see ["Extracting](#page-869-0) and appending data" on page 870.

## The usefulness of extracting data

The following are some of the reasons for extracting data to a new table:

- produce a subset of only the data relevant to a particular analysis, and reduce file size and processing time
- use filters to isolate particular items in a separate table for further analysis
- preserve the integrity of an original data file by extracting its content to a working copy of the file
- convert computed fields to physical fields populated with the actual computed values
- extract data from a server table to a new, local table
- extract data from two or more related tables to a new Analytics table

## The difference between extracting data and copying a table

The difference between extracting all data, and copying a table in the Navigator (Edit > Copy), is that extracting creates a new source data file (.fil) as well as a new table layout, whereas copying creates only a new table layout that remains associated with the original source data file.

# Extracting by record, by view, or by fields

When you extract data, you have the following options:

- Record extract entire records
- View extract all the fields in a view
- Fields extract a selection of individual fields

When you extract entire records, the record is copied exactly, including any data stored in undefined gaps in the table layout.

When you extract all the fields in a view, or individual fields, any undefined portion of a record is ignored, even if you extract all the fields in the source table.

### Extracting computed fields

Computed fields remain as computed fields when you extract by record. They are converted to physical fields of the appropriate data type, and populated with the actual computed values, when you extract by view or by fields.

### Extracting time data in a computed field

If a computed field contains local times with a UTC offset (for example, 23:59:59-05:00), the local times and the UTC offset are preserved when you extract by record.

When you extract by view or by fields, the local times and the UTC offset are converted to UTC without an offset. For example, 23:59:59-05:00 becomes 04:59:59.

# Additional details about extracting by view

Selecting the View option in the Extract dialog box allows you to extract exactly the data that is currently displayed in the active view.

The following details apply when extracting by view:

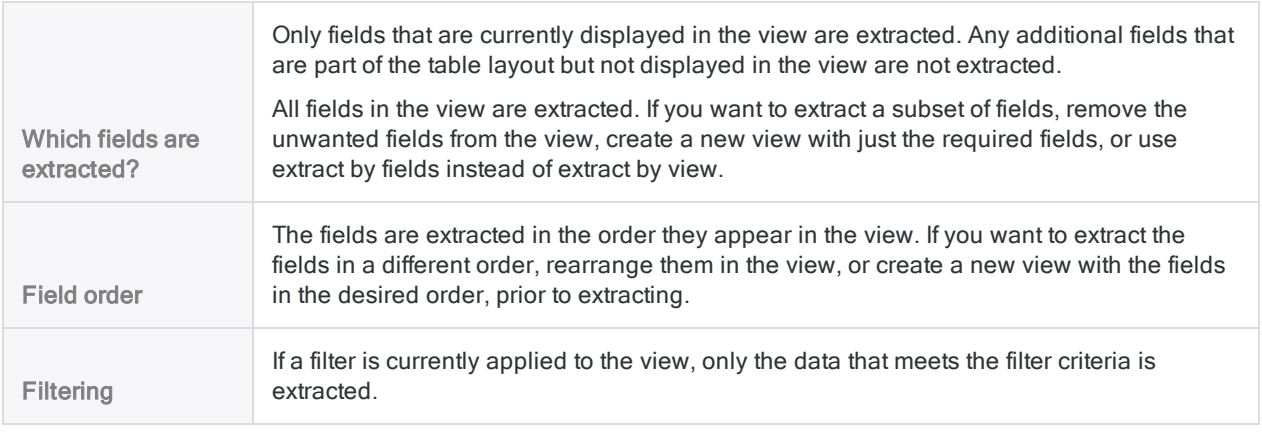

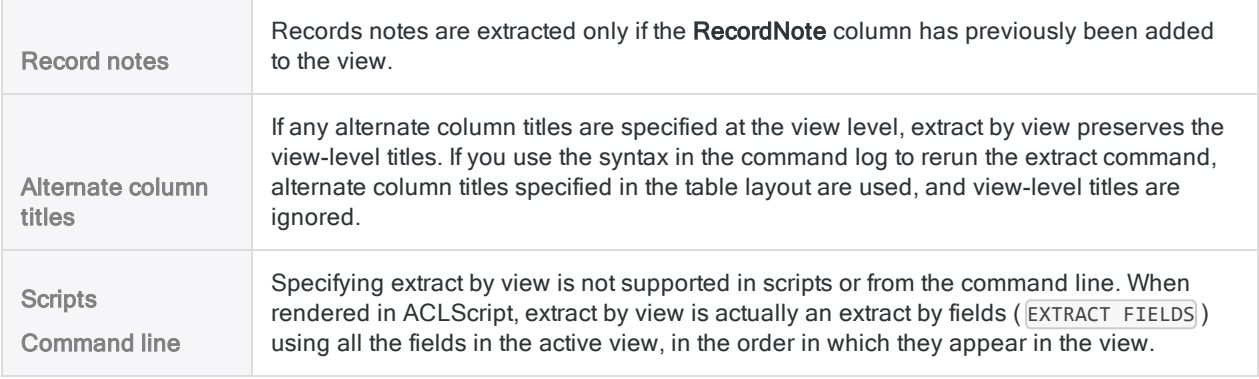

# Extracting logical fields

Extracting logical fields requires that Include Filters in Field Lists is selected (Tools > Options > Interface).

# Setting a control total

If you are extracting all the records in a table, or all the data in a view or a selection of fields, you can set a control total on a numeric field to verify that all the data is in fact extracted.

You set a control total for a field in the Table Layout dialog box. Once you have extracted the data, in the new table select **Tools > Table History** to compare the input and output control totals. For more information, see "Define a physical field" on [page 717](#page-716-0).

## Extracting data from server tables and local tables

You can extract data from both server tables and local tables. Data extracted from a server table can be saved to a table on the server, or on your local computer. Data extracted from a local table can be saved only to a table on your local computer.

# **Steps**

You can extract some or all of the records or fields from an Analytics table and output them to a new Analytics table.

#### **Note**

Extracting data and appending it to the end of an existing Analytics table is a data combining technique. It is explained in the section on combining data. For more information, see "Extract and append data" on [page 875](#page-874-0).

Show me how

- 1. Open the table from which you want to extract records or fields.
- 2. Select Data > Extract.
- 3. On the Main tab, select one of the following:
	- Record extract entire records

The fields in the record are extracted in the order they appear in the table layout.

• View - extract all the fields in the current view

The fields are extracted in the order they appear in the view.

• Fields - extract a selection of individual fields

The fields are extracted in the order you select them.

If you want to extract data from a child table in a table relation, select Fields, or select View if the child table fields have previously been added to the view. You cannot extract child table data using the Record option.

#### **Note**

If you are extracting one or more computed fields, selecting Record preserves the extracted fields as computed expressions.

Selecting View or Fields converts the extracted fields to physical fields of the appropriate data type and populates them with the actual computed values.

- 4. If you selected Fields, do one of the following:
	- $\circ$  Select the appropriate fields from the **Extract Fields** list.
	- o Click Extract Fields to select the appropriate fields, or to create an expression, then click OK.

Click Extract Fields if you want to select fields from a child table in a table relation. The From Table drop-down list in the Selected Fields dialog box allows you to select the appropriate child table.

5. If there are records in the current view that you want to exclude from processing, enter a condition in the If text box, or click If to create an IF statement using the Expression Builder.

#### **Note**

The If condition is evaluated against only the records remaining in a table after any scope options have been applied (First, Next, While).

- 6. Do one of the following:
	- $\circ$  In the To text box, specify the name of the new Analytics table.

 $\circ$  Click To and specify the name of the new Analytics table, or select an existing table in the Save or Save File As dialog box to overwrite the table.

If Analytics prefills a table name, you can accept the prefilled name, or change it.

You can also specify an absolute or relative file path, or navigate to a different folder, to save the new table or overwrite an existing table in a location other than the project location. For example: C:\Results\GL\_2011.fil or Results\GL\_2011.fil. Regardless of where you save or overwrite the table, it is added to the open project if it is not already in the project.

- 7.. If select also contrest to the set pet table, to the resemble following the project, or to specify a path or navigate to a different local folder.
	- Leave Local deselected to save the output table to the Prefix folder on a server.

#### **Note**

For output results produced from analysis or processing of Analytics Exchange server tables, select Local. You cannot deselect the Local setting to import results tables to Analytics Exchange.

Select Use Output Table if you want the output table to open automatically upon completion of the operation.

8.

- 9. Click the **More** tab.
- 10. Select the appropriate option in the **Scope** panel:
	- $\cdot$  All
	- First
	- Next
	- . While

Show me more

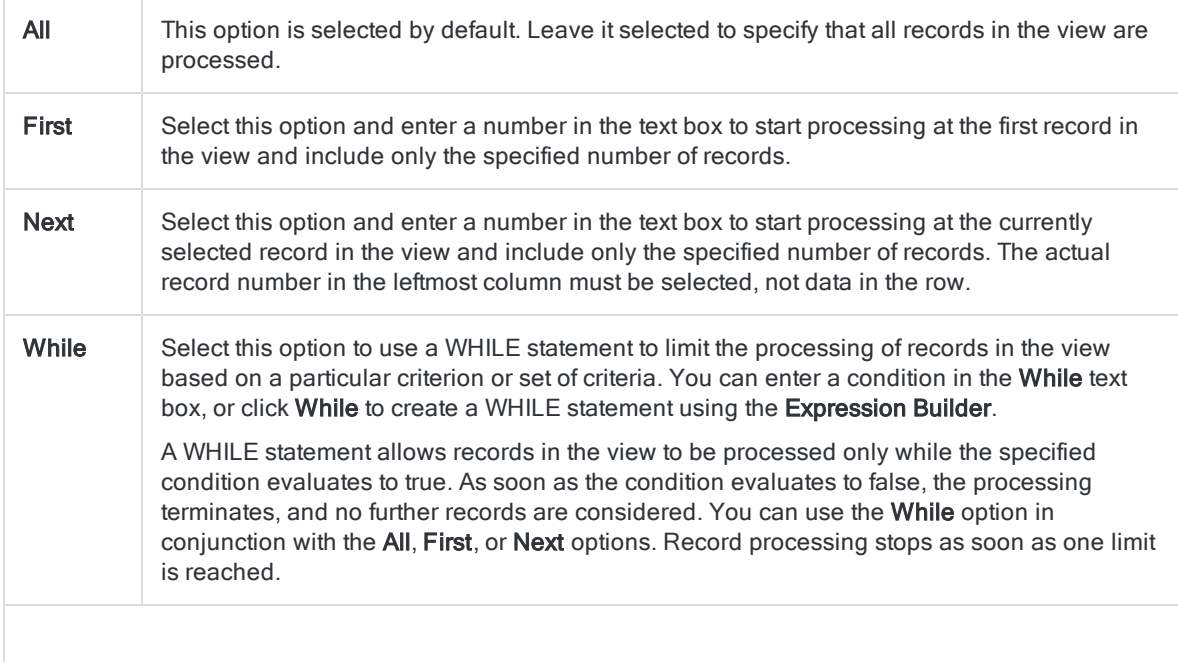

#### Note

The number of records specified in the First or Next options references either the physical or the indexed order of records in a table, and disregards any filtering or quick sorting applied to the view. However, results of analytical operations respect any filtering.

If a view is quick sorted, Next behaves like First.

11. If required, select EOF (End of file processing) to force the extract operation to execute one more time when the end of a table is reached.

The EOF parameter is usually used if you are extracting records as part of a larger analytic process and the Extract command occurs inside a group in a script. If you are extracting records based on a comparison between sequential records, you may need to use EOF to ensure the final record in a table is extracted.

- 12. Click OK.
- 13. If the overwrite prompt appears, select the appropriate option.

# Appending output results to an existing table

Any Analytics operation that allows you to output results to a new Analytics table or a text file also allows you to append the results to an existing Analytics table or a text file. Appending attaches the records in the output results as a group to the end of the existing table or file – that is, after the last record in the existing table or file.

# How sorting works

Any existing sort orders in the output results and the target table or file are separately maintained in the respective record sets in the resulting combined data. If required, you can subsequently sort the combined table to create a single sort order throughout all records.

## Identical data structure required

For appending to an Analytics table to be successful, the records in the output results and the target table must be exactly identical in structure. The following structural characteristics must all be identical:

- . the selection of data elements
- the number and order of fields
- the data type and length of corresponding fields
- the format of corresponding date and datetime fields
- $\bullet$  the length of records

If even one characteristic of the record structures is not identical, jumbled data can result. Identical structure is not a requirement when appending to text files.

For more information about record structure, see "Data structure and data format [requirements"](#page-847-0) on [page 848](#page-847-0).

For information about using the DISPLAY command to compare the data structures of two tables, see ["Comparing](#page-201-0) data structures" on page 202.

# The Append To Existing File option

Selecting the Append To Existing File option prior to performing an Analytics operation forces the append of the output results to the target table. The append takes place regardless of whether the data structures are identical. Select this option only if you are certain the data structures are identical.

# The Append button

A safer approach when appending to an Analytics table is to leave Append To Existing File deselected. If the option is deselected, upon processing of the active table Analytics compares the record lengths of the output results and the target table. If the record lengths are identical, the Append button appears as an option in the overwrite prompt.

### Limits of the Append button

Even if the Append button appears, the two data structures may not be identical. For example, the output results and the target table could each have a record length of 100 characters, but the fields could be in a different order, there could be a different number of fields, or the data type of aligned fields (same start position and field length) could be different.

### When the Append button does not appear

If the Append button does not appear, the record lengths are not identical, which means one or more aspects of the data structures are not identical, and may require manual harmonizing before you proceed. This automated check occurs only if the target table is in the open Analytics project.

# Warn Before Overwriting Files option

In order for the overwrite prompt to appear, Warn Before Overwriting Files must be selected in the Options dialog box (the default setting). If Warn Before Overwriting Files is deselected, the overwrite prompt does not appear, the automated check of record lengths is not performed, and output results always overwrite target tables rather than being appended to them — unless you select Append To Existing File.

# <span id="page-201-0"></span>Comparing data structures

You can use the DISPLAY command to display the table layout of an Analytics table. The table layout specifies the data structure of the table.

Before appending a source table or output results to a target table, or merging two tables, you can display the table layouts of both tables and visually compare the structures to check if they are identical. The data structures of the two tables must be identical in order for the append or merge operation to work correctly.

The following data structure elements are displayed by the DISPLAY command:

- $\cdot$  record length
- $\cdot$  field name
- number of fields
- $\bullet$  field order
- field start position
- $\bullet$  field length
- $\bullet$  field data type
- number of decimal places for numeric fields
- $\bullet$  field format details
- computed field expression

### Compare data structures

- 1. Open the source table.
- 2. Enter DISPLAY in the command line and click Run

Data structure information for the source table is displayed in the Results tab.

- 3. Click the pin icon  $\Box$  to pin the Results tab and preserve the data structure information.
- 4. Open the target table.
- 5. Enter DISPLAY in the command line and click Run  $\circledcirc$

Data structure information for the target table is displayed in a second Results tab.

- 6. Click the pin icon  $\equiv$  to pin the Results tab and preserve the data structure information.
- 7. Click back and forth between the two Results tabs to visually compare the two data structures.

Any difference in data structures will prevent an append or merge operation from working correctly. You may need to first manually harmonize the data structures. For more information, see ["Harmonizing](#page-850-0) fields" on page 851.

If you are combining two tables, another option is combining the data outside Analytics. For more information, see ["Alternative](#page-846-0) methods for combining data" on page 847.

# Exporting data

You can convert and export Analytics data to use in other applications. Destination applications and formats include:

- Microsoft Excel (.xlsx, .xls)
- $\bullet$  Text (.txt)
- $\bullet$  Delimited text (.del)
- Comma-separated values (.csv)
- Microsoft Access (.mdb)
- Windows clipboard for pasting into other documents or applications
- $\bullet$  XML (.xml)
- <sup>l</sup> JSON (.json)
- $\bullet$  dBASE III PLUS (.dbf)
- HighBond (export exceptions to Results)

For more information, see "Exporting [exceptions](#page-207-0) to HighBond Results" on page 208.

# Opening an exported file

In the Analytics results tab, the screen display of the export command log entry contains links to:

- $\bullet$  the exported file
- the folder containing the file

The links allow you to conveniently open the file, or the folder containing the file, directly from Analytics.

The exported file opens in the application associated with the file extension if the application is installed on your computer.

# Exporting to Excel

You can export Analytics tables as individual Excel worksheets to newly created or existing Excel files. Exporting to an existing Excel file is supported for  $\ast$ ,  $x \& S$  only.

### Character and size limits

The following limits apply when exporting data to an Excel file:

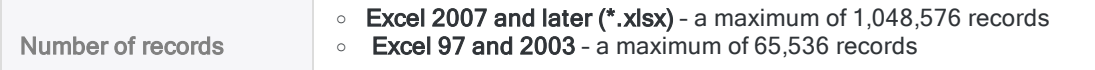

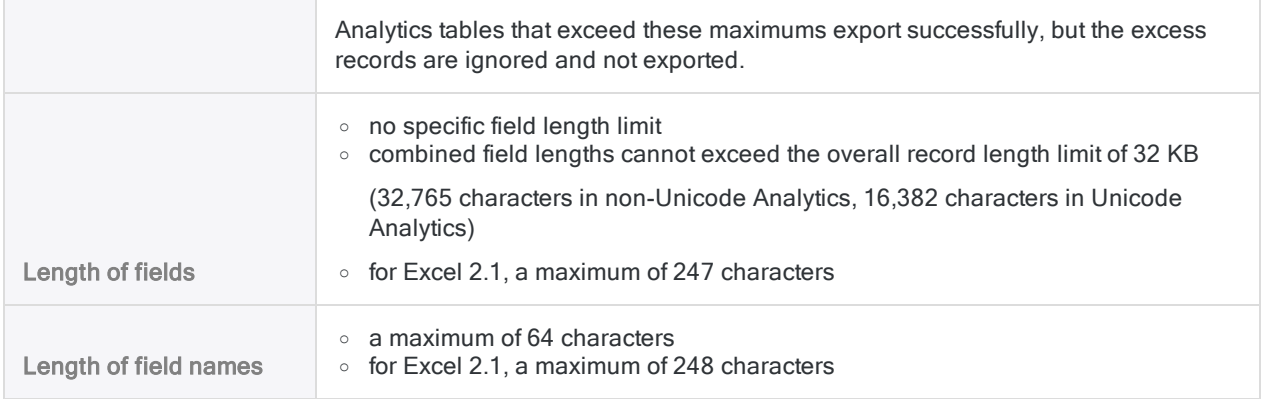

### Datetime and time data exported to Excel

Datetime and time data exported to Excel may not display correctly when you initially open the Excel file. Datetimes may display only the date portion, and times may display "00/01/1900". The complete datetime and time data is present in the Excel file, however you need to modify the way the cells are formatted in Excel to allow the data to display correctly.

## Exporting data from server tables

You cannot save data exported from a server table to the server. You can export data from both server tables and local tables to your local computer.

# **Steps**

You can export some or all of the records or fields in an Analytics table to use in other applications.

Show me how

### Specify the fields to export

- 1. Select Data > Export.
- 2. On the Main tab, select one of the following:
	- Fields specify which fields you want to export

When you select this option, the fields are exported using the physical field names in the table layout.

For information about renaming fields, see ["Rename](#page-750-0) a field in a table layout" on page 751.

• View - export all fields in the current view

When you select this option, the fields are exported using the column display names. The fields are exported in the same order as they appear in the view.

For information about renaming columns, see ["Rename](#page-779-0) columns in a view" on page 780.

- 3. If you chose Fields, do one of the following:
	- $\bullet$  Select the field(s) to export from the Export Fields list.
	- Click Export Fields to select the field(s), or to create an expression.

### Select the export format

Select the export format from the **Export As** drop-down list and follow the guidelines below.

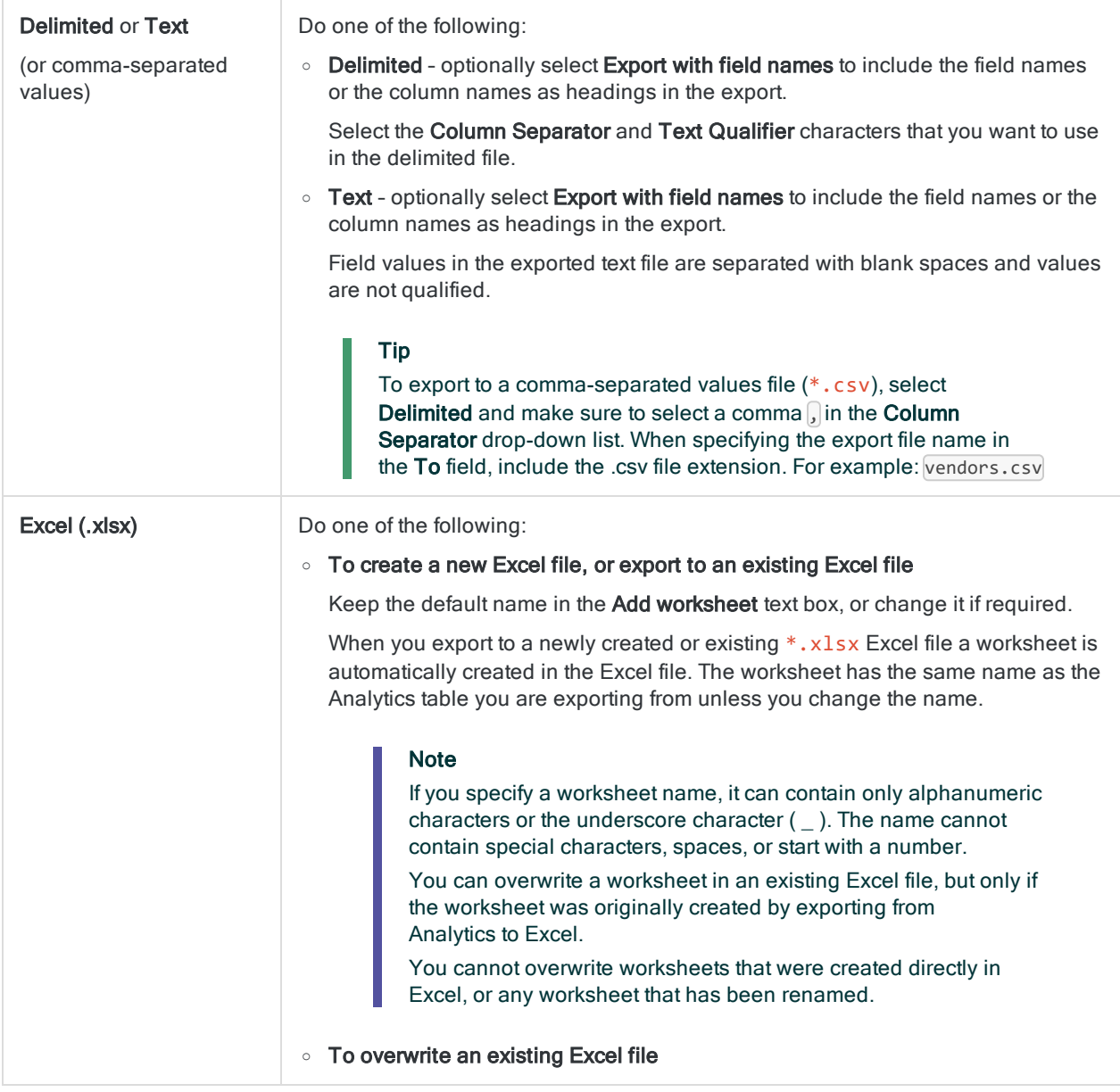

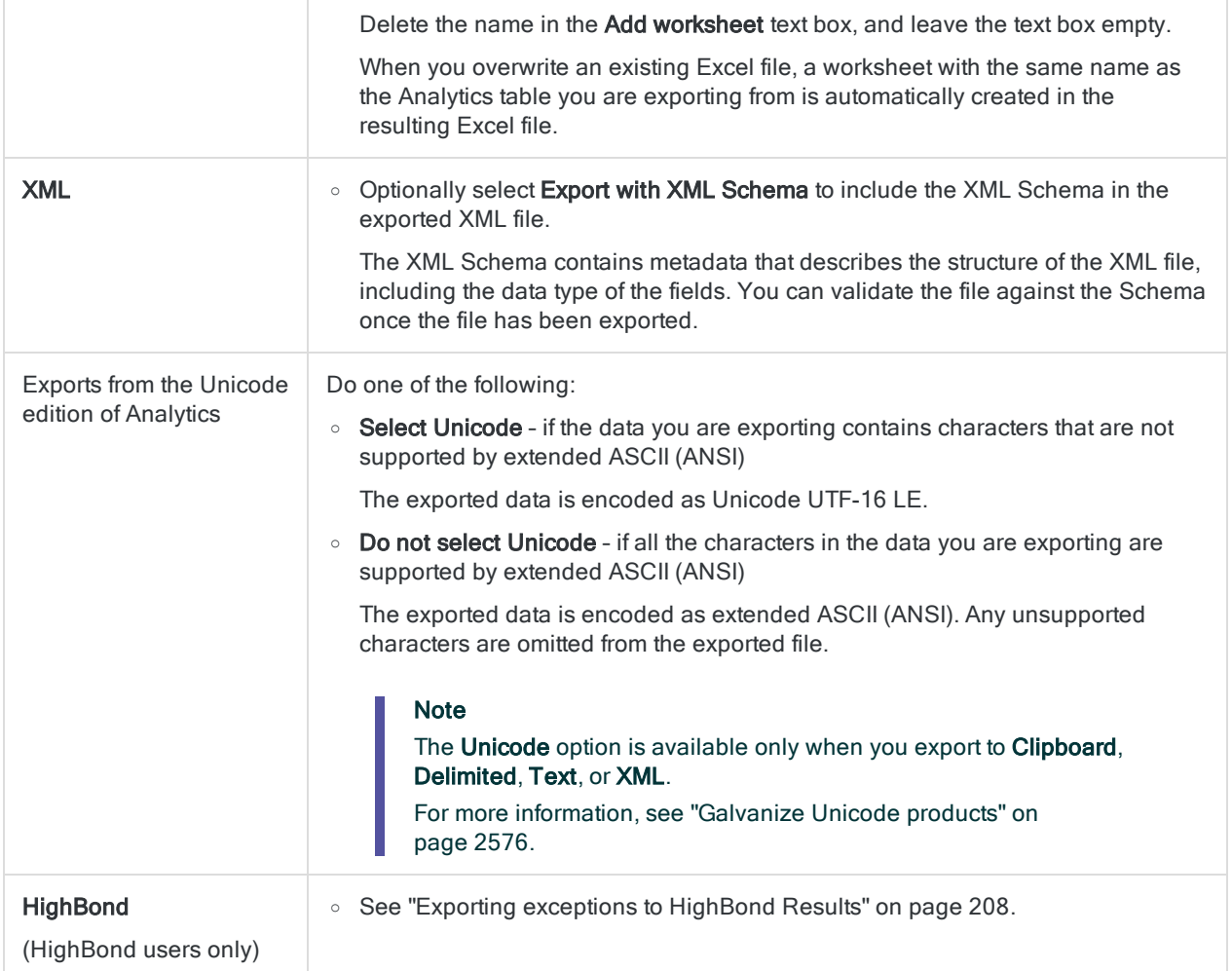

### Finalize the export

1. If there are records in the current view that you want to exclude from processing, enter a condition in the If text box, or click If to create an IF statement using the Expression Builder.

#### **Note**

The If condition is evaluated against only the records remaining in a table after any scope options have been applied (First, Next, While).

The IF statement considers all records in the view and filters out those that do not meet the specified condition.

- 2. Do one of the following:
	- $\circ$  In the To text box, specify the name of the file that will contain the exported data.
	- Click To and specify the file name, or select an existing file in the Save or Save File As dialog box.

If Analytics prefills a table name, you can accept the prefilled name, or change it.

#### **Note**

If you are exporting data to the clipboard, the To text box is disabled because you are not saving the data in a file.

- 3. Click the More tab.
- 4. Select the appropriate option in the Scope panel:
	- . All
	- First
	- Next
	- While
	- Show me more

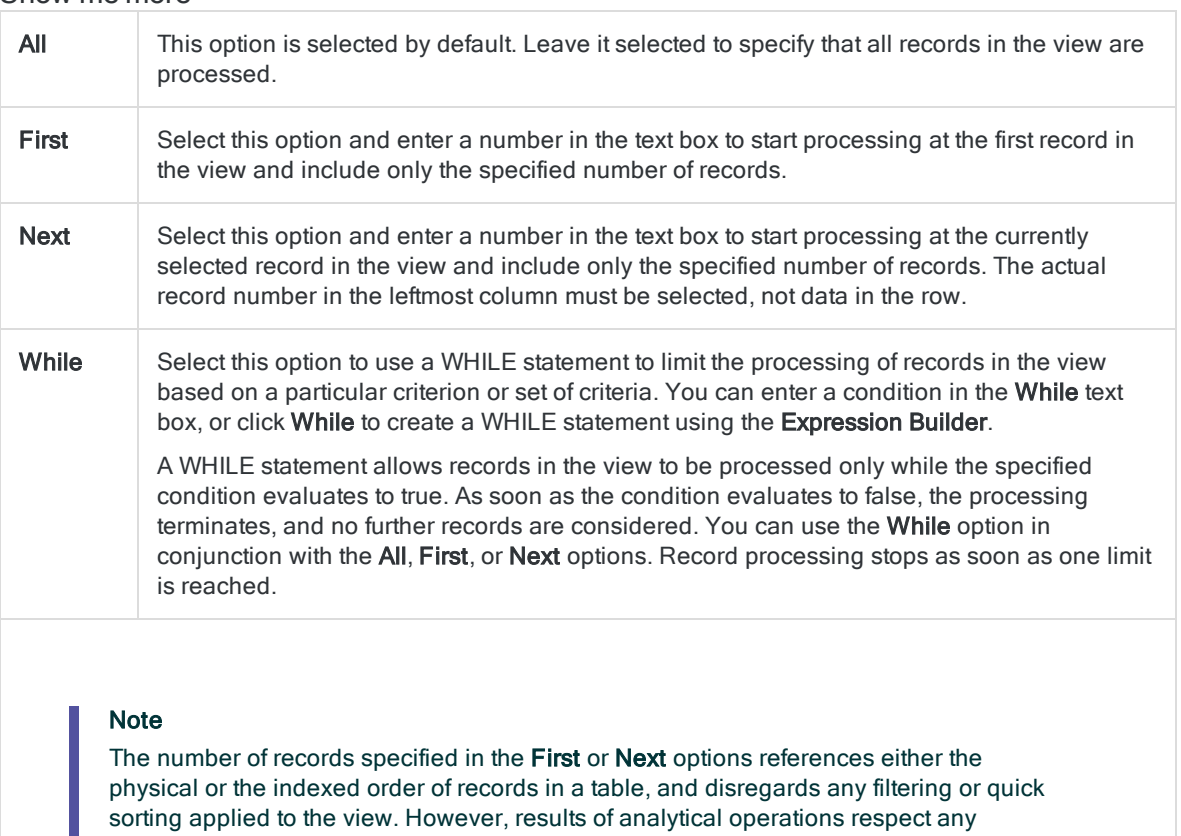

filtering.

If a view is quick sorted, Next behaves like First.

- 5. If you are exporting to a delimited file or a text file, optionally select Append To Existing File if you want to append the exported data to the end of an existing file.
- 6. Click OK.
- 7. If the overwrite prompt appears, select the appropriate option.

# <span id="page-207-0"></span>Exporting exceptions to HighBond **Results**

If you use HighBond, you can export exception data in an Analytics table to a table in Results. To export exceptions, you use the standard procedure for exporting data from Analytics, with some minor differences.

# Security requirements

The ability to export exception data to a control test requires a specific HighBond role assignment, or administrative privileges:

• Users with a Professional User or Professional Manager role for a Results collection can export results to any control test in the collection.

Note Only users with the Professional Manager role can overwrite existing data in a control test.

• HighBond account admins and Results admins automatically get a Professional Manager role in all collections in the HighBond instances they administer.

## Password requirement

### Password not required

You do not need to specify a password to export to Results if you used online activation to activate your copy of Analytics. The password is automatically created and sent to Results based on activation information stored on your computer.

### Password required

You do need to specify a password to export to Results if you used offline activation to activate your copy of Analytics. The required password value is a HighBond access token.

#### **Note**

A password is also required if you use a script to export to Results, and you run the script in Robots, Analytics Exchange, or the Analysis App window.

### Acquire a HighBond access token

1. On the Analytics main menu, select Tools > HighBond Access Token.

The **Manage API tokens** page opens in your browser. You may be required to first sign in to Launchpad.

- 2. Do one of the following:
	- Use an existing token In the Token column, click the partially masked token that you want to use and enter your HighBond account password. The unmasked token is displayed.

#### Tip

Use an existing token unless you have a reason for creating a new one. If the existing token does not work, create a new one.

Using an existing token cuts down on the number of tokens you need to manage.

• Create a new token - Click Create token > Analytics and enter your HighBond account password.

A new Analytics token is created.

#### **Note**

If you are a Launchpad System Admin, you also have the option of creating an API token. You should reserve API tokens for their intended purpose, which is programmatic access to the HighBond platform.

3. Click Copy to copy the token.

#### Tip

Do not close the dialog box containing the token until you have successfully pasted the token.

- 4. In Analytics, paste the token into the password prompt.
- 5. In Launchpad, close the dialog box containing the token.

If you created a new token, a partially masked version of the token is added to the top of your list of tokens.

For more information, see Creating and [managing](https://help.highbond.com/helpdocs/highbond/en-us/Default.htm#cshid=lp-access-tokens) access tokens.

#### **Caution**

Safeguard your access tokens like any account password. They contain information unique to your HighBond account. You should not share access tokens.

# Export limits

The limits that apply when exporting to a control test in Results are shown below.

Within these limits, you can export multiple times to the same control test. If data already exists in the control test, you have the option of overwriting it, or appending the new data.

#### **Note**

Although you can export up to 100,000 records to a control test, a better approach is to create smaller, more focused exception sets.

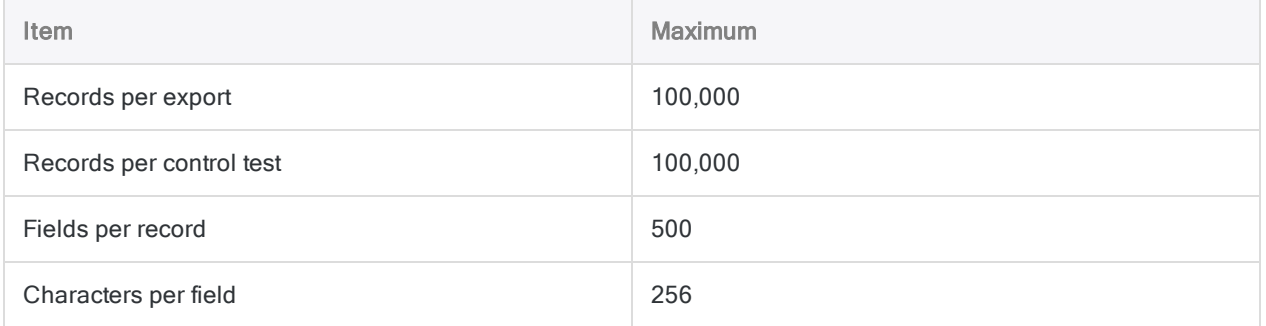

# Keeping fields aligned between Analytics and Results

If you are round-tripping data between Results and Analytics, you need to ensure that all field names in the Results table meet the more stringent Analytics field name requirements. If you do not, you risk misaligning your Analytics and Results data.

For example, any special characters in Results field names are automatically converted to underscores when they are imported into Analytics, which means the field names no longer match the original names in Results. If you then export the Analytics data back to the original table in Results, fields are no longer correctly matched.

To avoid this problem with data that you intend to round-trip, make sure that before you upload the data to Results from CSV or Excel files it meets these Analytics field name requirements:

- no special characters or spaces
- $\bullet$  does not start with a number
- $\bullet$  contains only alphanumeric characters, or the underscore character ()

#### **Note**

<span id="page-210-0"></span>When you append data to questionnaire fields, the display name of the column in Results remains the name that is specified in the questionnaire configuration, even if you changed the display name in Analytics.

# Overwrite option and Results primary key

When you export exception data from Analytics to an existing Results table you have the option of appending the exported data to the table, or completely overwriting the table.

If the Results table has a field specified as a primary key, and the data you are exporting contains a corresponding field, the export behavior differs somewhat. (For more information about specifying a primary key in Results, see [Specifying](https://help.highbond.com/helpdocs/highbond/en-us/Default.htm#cshid=rm-primary-key) a primary key.)

The different possibilities are summarized below.

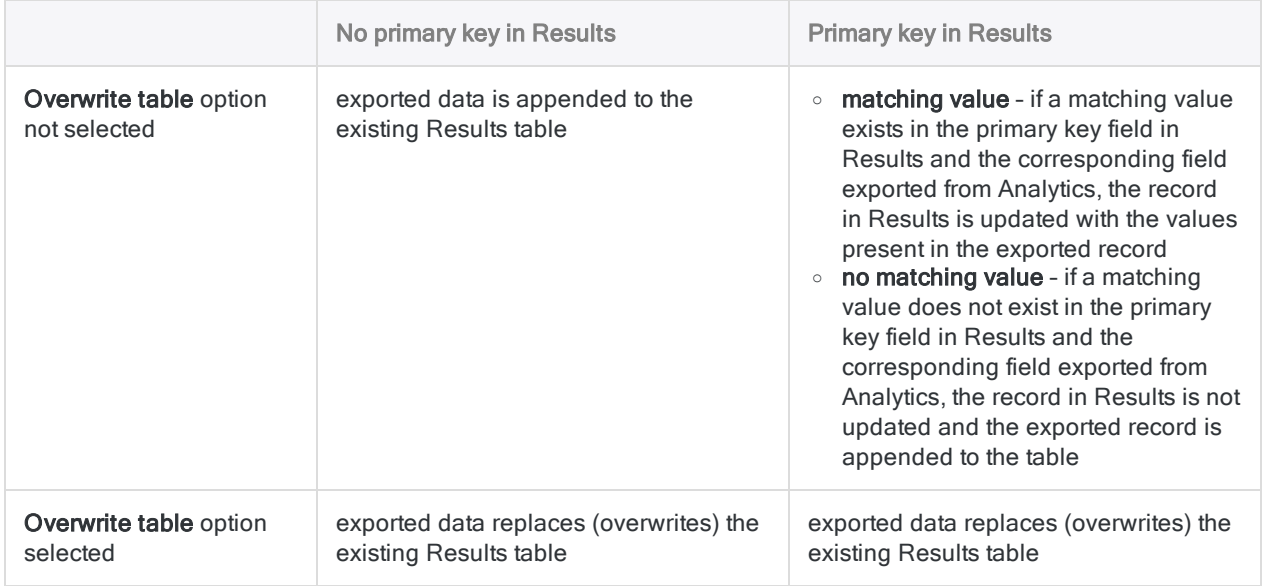

# Export exceptions to Results

### Specify the fields to export

- 1. Open the table with the exception data that you want to export.
- 2. Select Data > Export.
- 3. On the Main tab, select one of the following:
	- Fields specify which fields you want to export

When you select this option, the fields are exported using the physical field names in the table layout.

For information about renaming fields, see ["Rename](#page-750-0) a field in a table layout" on page 751.

• View - export all fields in the current view

When you select this option, the fields are exported using the column display names. The fields are exported in the same order as they appear in the view.

For information about renaming columns, see ["Rename](#page-779-0) columns in a view" on page 780.

- 4. If you chose Fields, do one of the following:
	- $\bullet$  Select the field(s) to export from the Export Fields list.

#### Tip

You can Ctrl+click to select multiple non-adjacent fields, and Shift+click to select multiple adjacent fields.

• Click Export Fields to select the field(s), or to create an expression.

### Select the export options

- 1. In the Export As drop-down list, select HighBond.
- 2. Do one of the following:
	- Append to the Results table

If you want to append the exported data to the existing table in Results leave Overwrite table deselected.

#### **Note**

Analytics fields can only be appended to existing Results fields if they have matching physical field names, regardless of their display name in either application. In Analytics, the physical field name is the name in the table layout.

The order of fields within the two applications does not affect field name matching.

Exported fields with physical names that do not match the physical name of a field in the Results table create new columns in the table.

#### • Replace (overwrite) the Results table

If you want to replace the existing table in Results select Overwrite table.

For more information, see ["Overwrite](#page-210-0) option and Results primary key" on the previous page.

3. (Optional) If you want to export column display names to Results, select Include field display name.

Selecting this option makes the column display name and the physical name in Results identical to the names in Analytics.

If you do not select **Include field display name**, the result depends on whether you are exporting by fields or by view:

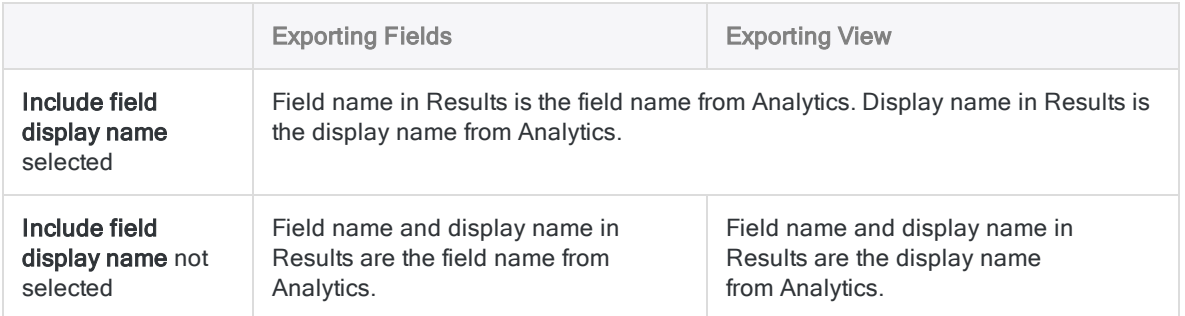

#### **Note**

Do not select Include field display name if you are appending a view to a Results table that was initially created by exporting a view from an Analytics version older than 14.1. Doing so may export columns with field names that are not the same as the names in Results, which will create new columns in Results and misalign the data between applications.

### Finalize the export

1. If there are records in the current view that you want to exclude from processing, enter a condition in the If text box, or click If to create an IF statement using the Expression Builder.

#### **Note**

The If condition is evaluated against only the records remaining in a table after any scope options have been applied (First, Next, While).

The IF statement considers all records in the view and filters out those that do not meet the specified condition.

2. Do one of the following:

#### If you know the ID number of the table you are exporting to:

Enter the number in the To text box.

- **Enter the number without any quotation marks for example, 99**
- Enter only the number. Do not enter a file name.
- If you are exporting to a data center other than North America (US), you must also specify the data center code. The control test ID number and the data center code must be separated by the at sign  $(\varpi)$  - for example, 99 $\varpi$ eu. The data center code specifies which regional HighBond server you are exporting the data to.
	- $\bullet$  af Africa (South Africa)
	- ap Asia Pacific (Singapore)
	- au Asia Pacific (Australia)
	- Ca North America (Canada)
	- $\bullet$  eu Europe (Germany)
	- **Sa-South America (Brazil)**

 $\bullet$  us – North America (US)

You can use only the data center code or codes authorized for your organization's instance of HighBond. The North America (US) data center is the default, so specifying @us is optional.

#### If you do not know the ID number of the table you are exporting to, or if you want to create a new table:

- a. Click To, and in the Select Destination Test dialog box navigate to the appropriate analysis folder.
- b. Do one of the following:
	- Select an existing table and click OK.
	- Enter a name in the New data analytic field and click Create.

You are returned to the **Export** dialog box and the control test ID number and data center code are prefilled in the To text box.

- 3. Click the More tab.
- 4. Select the appropriate option in the Scope panel:
	- $\cdot$  All
	- First
	- Next
	- . While

Show me more

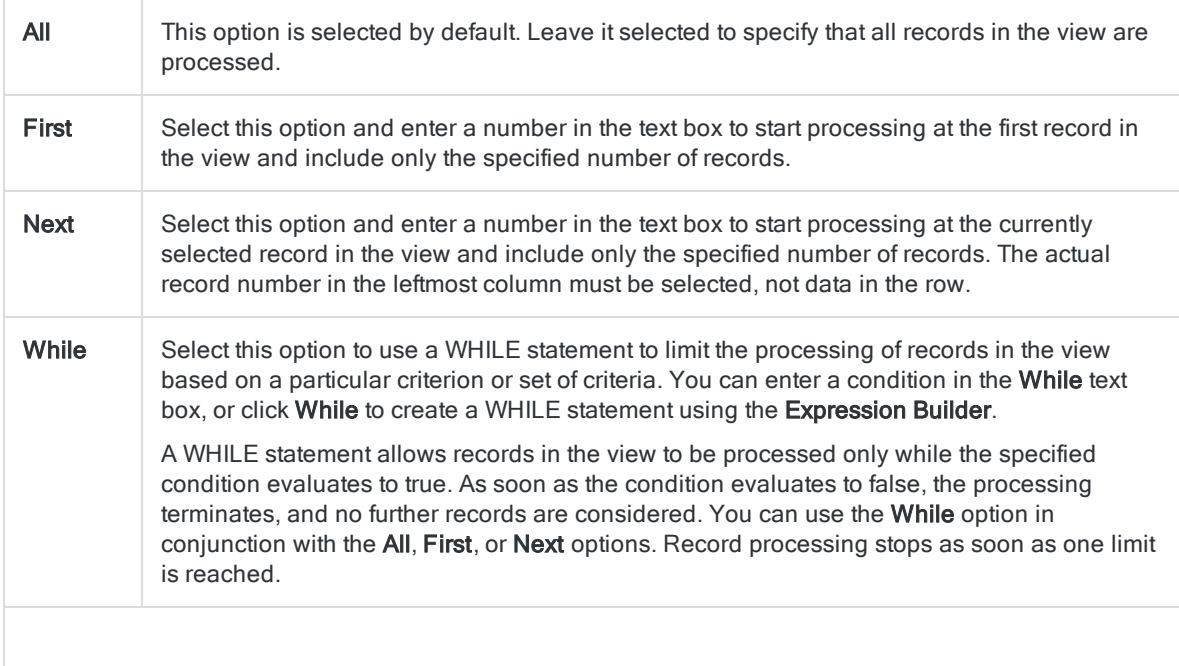

#### Note

The number of records specified in the First or Next options references either the physical or the indexed order of records in a table, and disregards any filtering or quick sorting applied to the view. However, results of analytical operations respect any filtering.

If a view is quick sorted, Next behaves like First.

#### 5. Click OK.

A progress indicator appears while the exception data is exported to Results. When the export operation is complete, an entry is created in the log.

# About key fields

Several operations in Analytics make use of key fields:

- $\bullet$  joining
- $\bullet$  relating
- $\bullet$  merging
- $\bullet$  sorting
- $\bullet$  indexing

Depending on which operation you are performing, the term 'key field' can have a different meaning, and key fields can have a different function. Key fields in Analytics also differ somewhat from the typical definition of a key field in relational database terminology.

# Key fields when joining, relating, or merging

Joining, relating, and merging in Analytics are all data combining operations involving two or more tables. The term 'key field', in this context, means the common field in two tables being combined from which values are compared and matched – or in the case of merging, compared and interfiled.

Appending, another method for combining data in Analytics, does not make use of key fields.

### Primary and secondary tables and key fields

The first table you open when joining or merging becomes the primary table, and the key field you choose becomes the primary key field. The second table you open becomes the secondary table, and the key field you choose becomes the secondary key field.

When you relate tables, primary is referred to as 'parent', and secondary is referred to as 'child'.

You are free to choose whatever primary and secondary tables and key fields you want when combining data. Analytics does not enforce any particular choice of field, although it does require that key field pairs have an identical data structure.

### Unique key and foreign key designation not retained from source data

Data imported into an Analytics table, either locally or on a server, is stored in a non-relational flat file (a .fil file). In a .fil file, fields that may previously have functioned as primary keys, unique keys, foreign keys, or secondary keys in a relational database are not treated any differently from non-key fields.

A primary key from a relational database, such as employee ID, only becomes a primary or parent key in an Analytics table when you designate it as such in an Analytics command. As a user making a decision about how to construct a join or a relation in Analytics, you may need to know which fields
were primary or unique keys in a source database. However, Analytics does not contain this information.

The same situation is true when you directly access database tables using an Analytics database profile. Analytics retains no information about which fields are key fields in the database, and you may need to know this information yourself when constructing a database query.

### Uniqueness of Analytics key fields not enforced

Analytics does not enforce uniqueness in the key fields you designate in Analytics commands. Identical values can exist in both the primary and the secondary key fields.

## Key fields when sorting or indexing

Sorting and indexing in Analytics are single-table operations that impose a sequential order on a table. In this context, the term 'key field' means the field upon which the sorting or indexing is based, containing the values that are sorted or indexed.

### Equivalent to a 'sort key' or an 'index key'

The sorting or indexing key field in Analytics is equivalent to the 'sort key' or 'index key' in general computing or database terminology. Uniqueness is not enforced.

You are free to choose whatever key field you want when sorting or indexing data. Analytics does not contain any information about fields that may have been sort or index keys in the original source data, although the values in those fields may still be in sequential order.

### Keys and nested sorting or indexing

In the case of nested sorting or indexing, a 'primary' sort or index key takes precedence over a 'secondary' sort or index key. Primary and secondary keys are established simply by the order in which you select them.

# Concatenating fields

If your analysis requires testing or processing two or more fields in a table as a single data element, you can create a computed field that concatenates (adds together) the fields. You can then test or process the combined data in the computed field.

For example, you could concatenate first, middle, and last name fields into a single field containing full names, or concatenate vendor ID and location code fields to produce unique identifiers for each outlet of every retail chain in a table.

#### **Note**

You can concatenate only character fields. If necessary, use Analytics functions to convert non-character data prior to concatenating.

- 1. Open a table and select Edit > Table Layout.
- 2. Click Add a New Expression  $f\hat{x}^s$
- 3. Enter a Name for the concatenated field.
- 4. Click  $f(x)$   $\frac{f(x)}{f(x)}$  to open the Expression Builder.
- 5. Build an expression using two or more fields and the Add operator (+).

If required, you can include separator characters, such as blanks, in the expression, and use the TRIM( ) function to remove trailing blanks from fields. For example:

 $TRIM(first name) + " " + TRIM(middle name) + " " + last name)$ 

6. Click OK.

If you get an "Expression type mismatch" error, one or more of the fields are probably not character fields.

7. Click Accept Entry and click Close  $\mathbb{R}$  to exit the Table Layout dialog box.

For information about how to add the computed field to the view, see "Add [columns](#page-777-0) to a view" on [page 778](#page-777-0).

# Generating random numbers

You can use Analytics to generate a set of random numbers. You can specify certain parameters, such as the size of the set, and the range.

Typically, the set of generated values is used for applications outside Analytics, such as drawing a random selection of hard-copy files.

#### **Note**

If you require a random selection to be statistical valid or representative of the entire population, you need to follow a more formal sampling process. For more information, see ["Sampling](#page-948-0) data" on page 949.

To generate random numbers:

- 1. Select Tools > Generate Random Numbers.
- 2. In the Main tab enter the following information:
	- $\circ$  **Number** The size of the set of random numbers to be generated.

A maximum of 32767 numbers can be generated.

• Seed - Optional. The value used to initialize the random number generator.

You can specify a seed value, or you can enter a seed value of '0', or leave the seed value blank, if you want Analytics to randomly select a seed value.

If you specify a seed value, it can be any number. Each unique seed value results in a different set of random numbers. If you respecify the same seed value, the same set of random numbers is generated. Explicitly specify a seed value, and save it, if you want to replicate a particular set of random numbers.

- $\circ$  Minimum The smallest possible number in the set of random numbers. Any valid numeric value or expression is allowed.
- o Maximum The largest possible number in the set of random numbers. Any valid numeric value or expression is allowed.
- o Columns The number of columns used to display the set of random numbers. The default number of columns is 6.
- $\circ$  Unique Specifies that only unique numbers are included in the set of random numbers. The default behavior is to allow duplicates in the set of random numbers.

#### **Note**

You should not select Unique when the specified size of the set of random numbers exceeds 75 percent of the range between Minimum and Maximum. Doing so can result in too many random number selections being discarded.

 $\circ$  Sorted - Specifies that the set of random numbers is displayed in ascending order.

By default, the numbers are displayed in the order in which they are randomly selected.

- $\circ$  Append To Existing File Specifies that the output results should be appended to the end of an existing file instead of overwriting the existing file.
- 3. Click the Output tab.
- 4. Select the appropriate output option in the To panel:
	- Screen displays the set of random numbers in the Results tab in the Analytics display area.
	- $\circ$  File saves the set of random numbers to a text file.
- 5. If you selected File as the output type, specify the file name in the **Name** text box in the As panel, or click Name and browse to select an existing file.

If the Append To Existing File checkbox is selected the output is appended to a file with the same name, if found, otherwise you are prompted to either overwrite the file or append the output.

You can also specify an absolute or relative file path, or navigate to a different folder, to save or append the output to a file in a location other than the project location. For example: C:\Output\random.txt or Output\random.txt.

6. Click OK.

# Generate a random selection of records

You can use Analytics to generate a random selection of records.

The method outlined below selects records at random, however the resulting output cannot be considered representative of the entire population of records.

If you intend to do analysis on the selected records and project the results back to the entire population, the selection needs to be statistically valid, or representative. For more information, see ["Sampling](#page-948-0) data" on page 949.

## **Steps**

- 1. Open the table from which you want to randomly select records.
- 2. From the main menu, select Sampling > Record/Monetary Unit Sampling > Sample.
- 3. Under Sample Type, select Record.
- 4. Under Sample Parameters, select Random.
- 5. Specify the following values:
	- Size the number of records that you want to randomly select
	- Seed (optional) a seed value to initialize the Analytics random number generator

The seed value can be any number. You can recreate the same random selection of records by respecifying the same seed value.

Enter a seed value of '0', or leave the seed blank, if you want Analytics to randomly select a seed value.

- Population the total number of records in the table
- To the name of the output table
- 6. Click OK.

This page intentionally left blank

Published 5/6/2021 © 2021 ACL Services Ltd. dba Galvanize. We are a **[Diligent](https://www.diligent.com/)** brand.

# Defining and importing data

Before you can analyze data in Analytics you must create an Analytics table to contain the data. You create an Analytics table by defining and importing data. Regardless of the type of source data, defining and importing follows the same basic process:

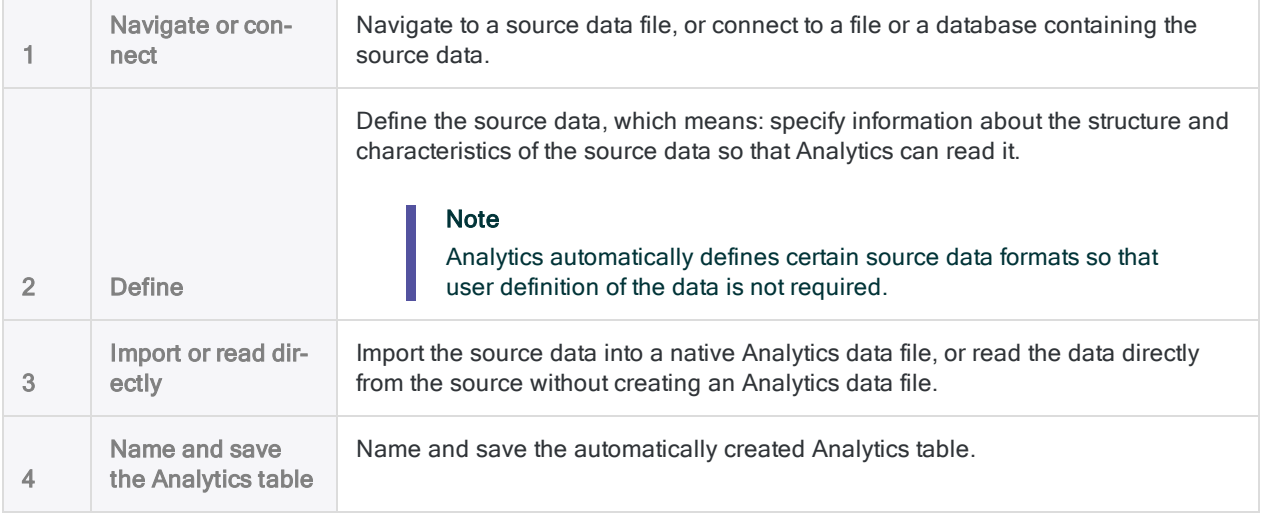

#### **Note**

When connecting to any data source, or importing from any data source, Analytics is strictly read-only. For more information, see "Data access by Analytics is [read-only"](#page-227-0) on [page 228](#page-227-0).

## Components for defining and importing data

Analytics provides two components for defining data, importing data or reading data directly from the source, and creating an Analytics table:

- the Data Definition Wizard
- the Data Access window

## The Data Definition Wizard

The Data Definition Wizard is a page-based wizard that provides a standard way to access a variety of data sources, mostly file-based.

The basic process for defining and importing data using the wizard is consistent, but the selection and sequence of pages presented depends on the type of data source you are using.

### New projects and tables

By default, the Data Definition Wizard is automatically displayed when you create a new Analytics project, and when you add a new Analytics table to a project (Import > File, or File > New > Table).

## The Data Access window

The Data Access window is a visual interface that contains a number of data connectors you can use to access source data in either databases or files. The data connectors use either native Analytics ODBC drivers, or whatever Windows ODBC drivers you have installed.

Once you connect to a data source using the Data Access window you have a standard set of options for defining and importing the data:

- Table search and selection
- Field selection
- Table joins
- Data filtering
- Data import preview
- Data import size estimate
- Field length specification
- SQL mode for directly editing the SQL import statement

## Which component should I use for defining and importing data?

In many cases, the type of data source you want to access dictates which component you must use. For a list of all the data sources you can access with Analytics, and which component you must use to access them, see "Data sources you can access with [Analytics"](#page-226-0) on page 227.

For some data sources you can use either the Data Definition Wizard or the Data Access window – for example, when importing Microsoft Excel or Access files.

In general, the Data Access window is a modern, visual interface with greater ease of use than the Data Definition Wizard.

The table below compares the different options available with the two different components:

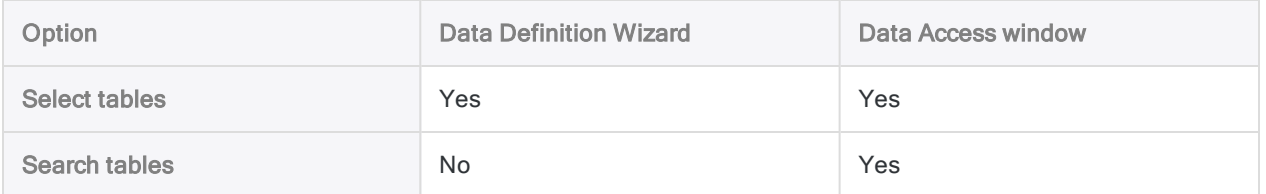

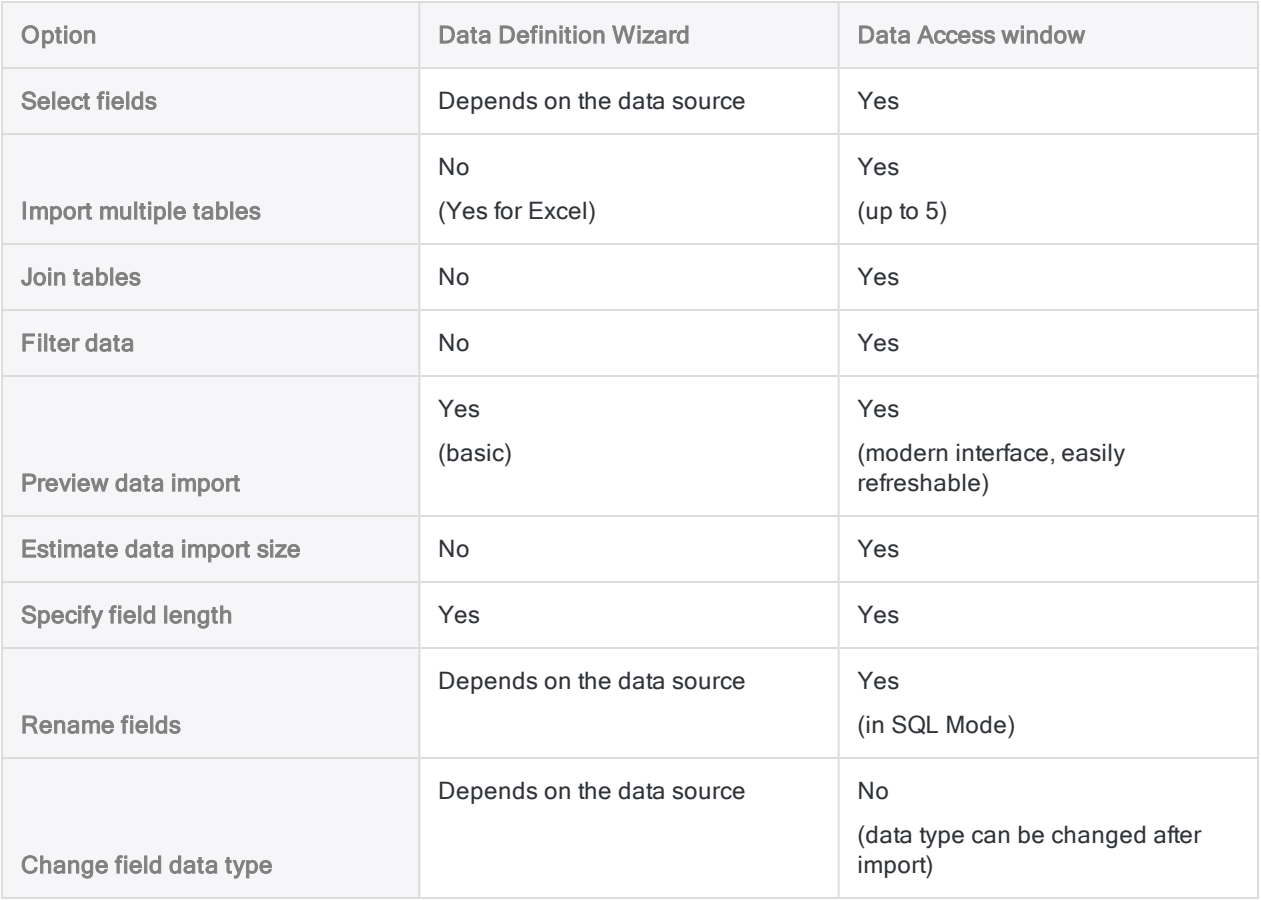

# <span id="page-226-0"></span>Data sources you can access with **Analytics**

You can access a wide variety of file types, databases, and cloud data sources with Analytics.

The information provided below about data sources includes:

- Access method whether you use the Data Definition Wizard or the Data Access window to access the data, or if you can use either
- Data read method whether the resulting Analytics table reads data from an Analytics data file (.fil) or directly from the data source

Data in a .fil file is static and must be manually updated, whereas data sources that are accessed directly are updated with the most current information each time the Analytics table is opened.

#### <span id="page-226-1"></span>**Note**

The maximum record length supported by an Analytics data file (.fil) is 32 KB. Any record that exceeds 32 KB causes the import process to fail.

## Using the Data Access window to access any ODBC data source

You can use the Data Access window to create a connection to any ODBC-compliant data source.

The following ODBC options are available in the Data Access window:

- ACL connectors Analytics contains a number of native data connectors to data sources such as Oracle, Microsoft SQL Server, and Salesforce. See ["Databases](#page-228-0) and cloud data services" on [page 229](#page-228-0) for the entire list of native data connectors.
- ACL DSN connectors (Bundled) contains the data connectors that are provided by our data partner, CData.
- Windows DSN connectors Use any Windows ODBC driver or DSN already installed or configured on your computer.
- Other connectors Install any ODBC driver you require, and use it with the Data Access window.

#### **Note**

Certain requirements or prerequisites exist when using the Data Access window to connect to a database or a cloud data service. For more information, see ["Before](#page-356-0) you connect to a [database](#page-356-0) or a cloud data service" on page 357.

## <span id="page-227-0"></span>Data access by Analytics is read-only

When connecting to any data source, or importing from any data source, Analytics is strictly readonly. Analytics cannot add, update, or delete data in a data source, or modify a data source in any way. This restriction applies to all data sources accessible by Analytics: file-based data sources, databases, and cloud data services.

Analytics data files (.fil) created from imported data are also treated as read-only by Analytics. Analytics cannot alter .fil files, with the exception of refreshing the file from the data source.

.fil files are completely separate from the data source used to create them. Deleting a .fil file has no effect on the data source.

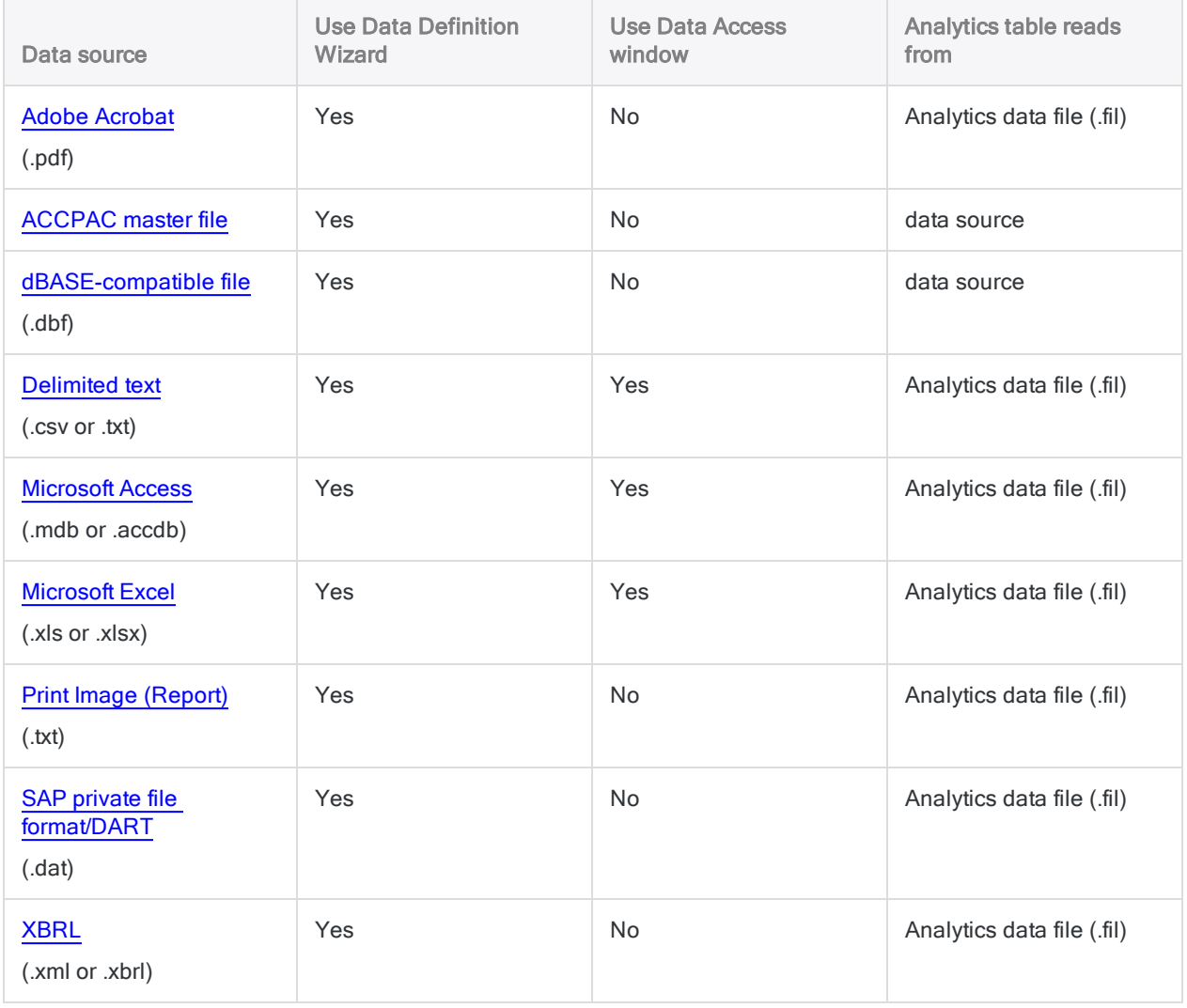

### File-based data sources

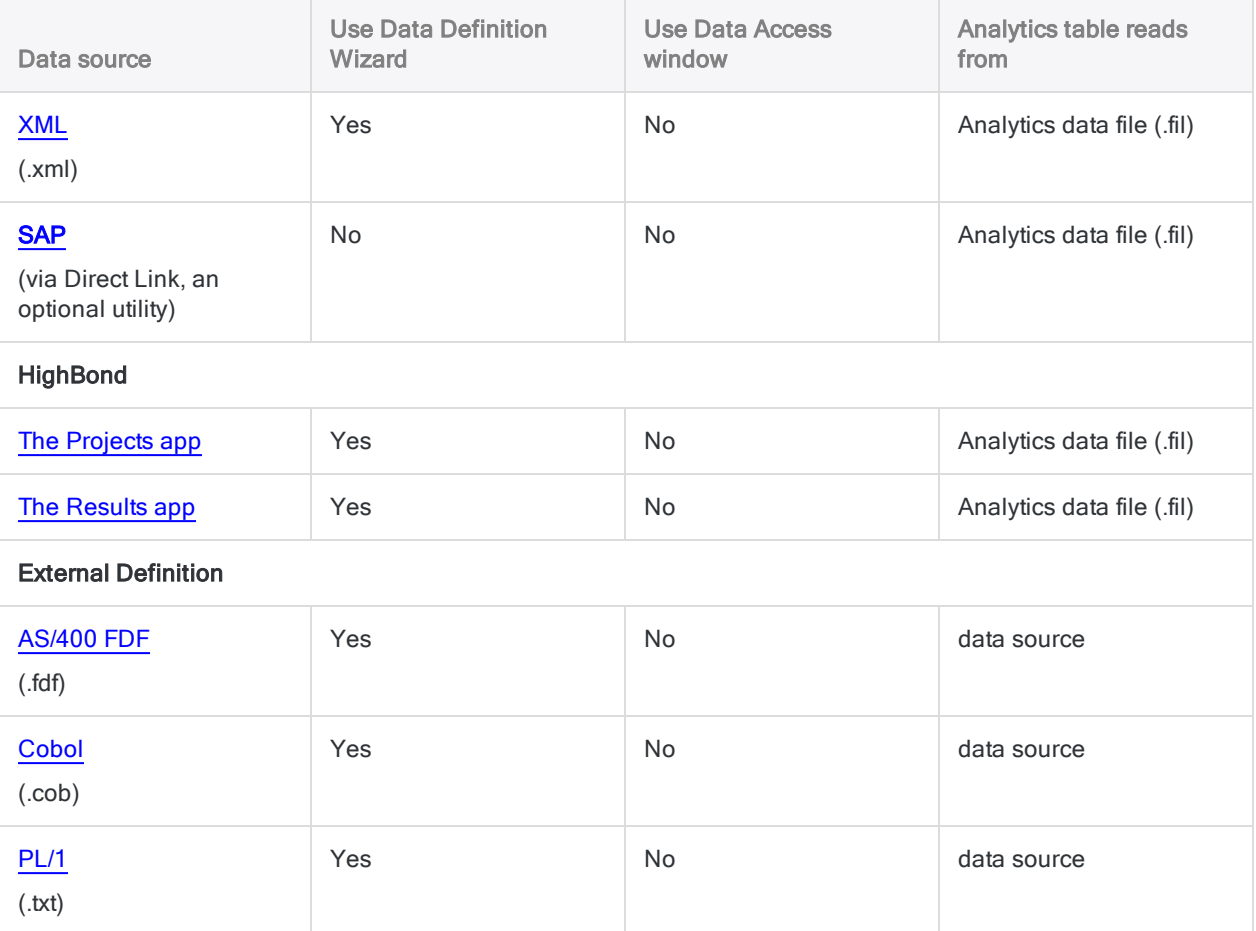

## <span id="page-228-0"></span>Databases and cloud data services

You must use the Data Access window to access the databases and cloud data services listed below. The imported data is saved to an Analytics data file (.fil). For more information, see ["Importing](#page-352-0) data using the Data Access window " on [page 353](#page-352-0).

#### **Note**

You can use the Data Access window to access any ODBC-compliant data source, not just the native data connectors listed below. For more information, see ["Using](#page-226-1) the Data Access window to access any [ODBC data](#page-226-1) source" on page 227.

- Active [Directory](#page-371-0)
- [Amazon](#page-380-0) Athena
- Amazon [DynamoDB](#page-382-0)
- Amazon [Redshift](#page-386-0)
- [Amazon](#page-390-0) S3
- Apache [Cassandra](#page-392-0)
- [Apache](#page-400-0) Drill
- [Apache](#page-403-0) HBase

Defining and importing data

- [Apache](#page-405-0) Hive
- [Apache](#page-411-0) Spark
- AWS Data [Management](#page-416-0)
- Azure Data [Management](#page-418-0)
- Azure Table [Storage](#page-420-0)
- $\cdot$  [Box](#page-422-0)
- [Cloudera](#page-424-0) Impala
- [Concur](#page-428-0)
- [Couchbase](#page-433-0)
- [DocuSign](#page-440-0)
- [Dynamics](#page-442-0) CRM
- [Dynamics](#page-444-0) GP
- [Dynamics](#page-446-0) NAV
- [Dynamics](#page-448-0) 365 Business Central
- Dynamics 365 Finance and [Operations](#page-450-0)
- [Dynamics](#page-452-0) 365 Sales
- Edgar [Online](#page-454-0)
- [Email](#page-456-0)
- [Epicor](#page-466-0) ERP
- Exact [Online](#page-468-0)
- [Exchange](#page-470-0)
- Google [BigQuery](#page-481-0)
- [Jira](#page-485-0)
- <sup>l</sup> [JSON](#page-493-0)
- . [LDAP](#page-500-0)
- [LinkedIn](#page-509-0)
- [Marketo](#page-511-0)
- Microsoft [SQL Server](#page-517-0)
- [MongoDB](#page-520-0)
- [MySQL](#page-527-0)
- [NetSuite](#page-530-0)
- [OData](#page-532-0)
- Open [Exchange](#page-534-0) Rates
- [Oracle](#page-540-0)
- Oracle [Eloqua](#page-543-0)
- [Oracle](#page-545-0) Sales Cloud
- [Presto](#page-547-0)
- [Qualys](#page-552-0)
- [QuickBooks](#page-556-0)
- [QuickBooks](#page-558-0) Online
- [QuickBooks](#page-560-0) POS
- [REST Services](#page-562-0)
- [Rsam](#page-575-0)
- [RSS/ATOM](#page-579-0)
- $\cdot$  [Sage](#page-584-0) 50 UK
- Sage Cloud [Accounting](#page-586-0)
- Sage [Intacct](#page-588-0)
- [Salesforce](#page-590-0)

#### $\cdot$  [SAP](#page-594-0)

(requires a separate subscription entitlement)

- **[SAP ByDesign](#page-617-0)**
- [SAP Hybris](#page-619-0) Cloud for Customer
- [SAP SuccessFactors](#page-621-0)
- [ServiceNow](#page-623-0)
- <sup>l</sup> [SFTP](#page-631-0)
- [SharePoint](#page-634-0)
- [Slack](#page-641-0)
- [Snowflake](#page-643-0)
- [Splunk](#page-645-0)
- [Square](#page-647-0)
- [Stripe](#page-649-0)
- [SugarCRM](#page-651-0)
- [SurveyMonkey](#page-653-0)
- [Sybase](#page-655-0)
- [Sybase](#page-657-0) IQ
- Tenable [SecurityCenter](#page-659-0)
- [Teradata](#page-664-0)
- [Twitter](#page-670-0)
- $\cdot$  [UPS](#page-679-0)
- . [USPS](#page-681-0)
- [xBase](#page-683-0)
- [Zendesk](#page-685-0)

# Defining and importing data using the Data Definition Wizard

The Data Definition Wizard is a component of Analytics that you can use to perform the following tasks in a single, wizard-based process:

- $\bullet$  define data
- $\bullet$  import data
- $\bullet$  create a new Analytics table

The wizard provides a standard way to access a variety of different data sources. The basic process for creating an Analytics table from a data source is consistent, but depending on the data source, the wizard presents different pages and options. For example, the wizard behaves quite differently if you are importing an Excel file, a PDF file, or an XML file.

By default, the Data Definition Wizard is automatically displayed when you create a new Analytics project, and when you add a new Analytics table to a project (Import > File, or File > New > Table).

#### **Note**

You can also import data using the Data Access window. For more information, see ["Importing](#page-352-0) data using the Data Access window " on page 353.

When connecting to any data source, or importing from any data source, Analytics is strictly read-only. For more information, see "Data access by Analytics is [read-only"](#page-227-0) on [page 228](#page-227-0).

## Defining data

You may be required to define the data as you import it, which means to specify metadata such as:

- $\bullet$  field names
- $\bullet$  field lengths
- $\bullet$  field data types
- format of numeric and datetime values

The image below shows the definition of the DATE field in an Excel worksheet being imported using the Data Definition Wizard.

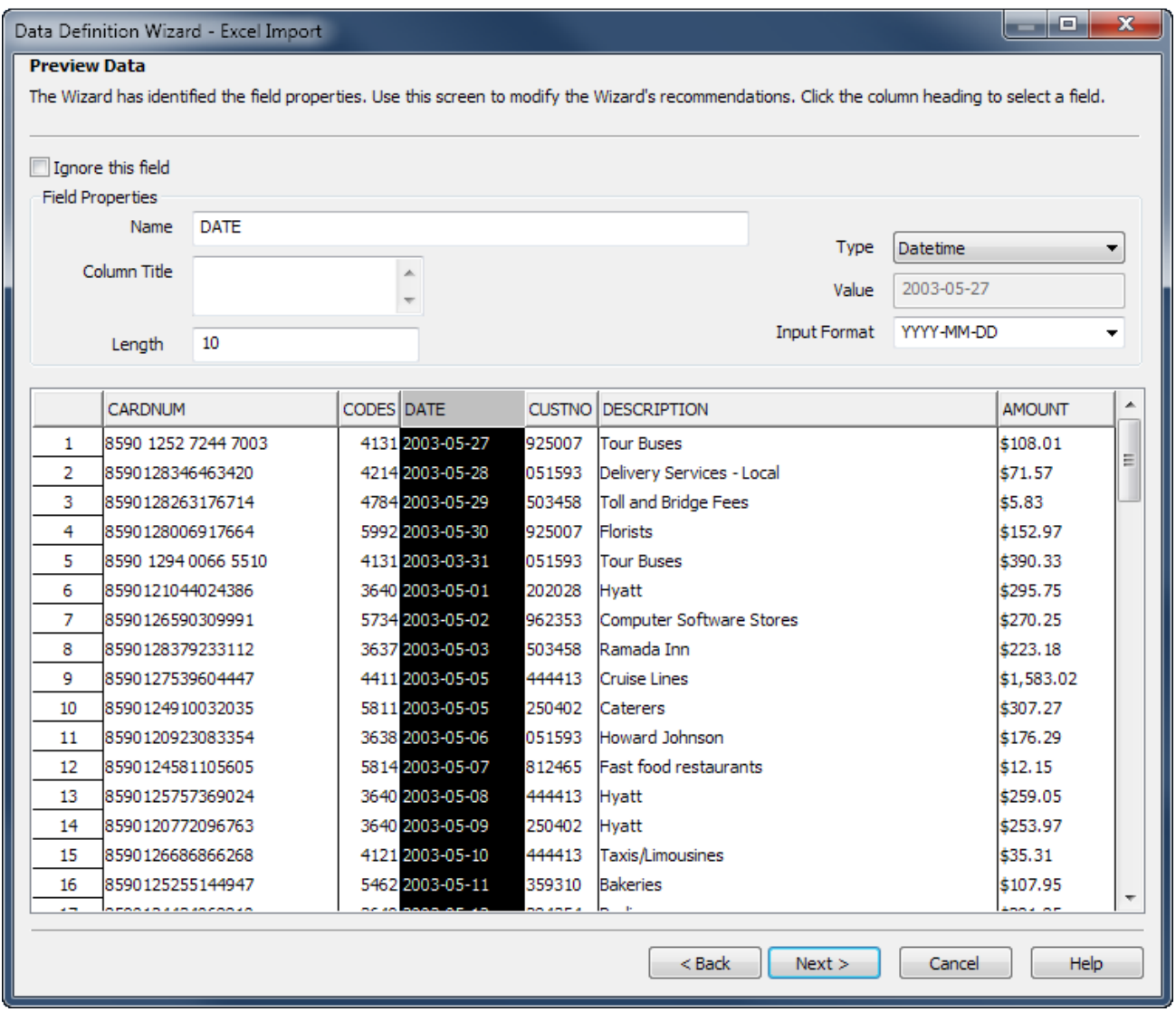

## Varying degrees of automation

Whenever possible, the Data Definition Wizard uses one of the following methods to automatically define source data:

- Reads layout information contained in the source file
- Parses the source file and identifies patterns in the data
- Queries the database for layout information

The data definition process is more involved for files that do not contain any layout information. In these cases, the Data Definition Wizard prompts you to provide the required information.

# <span id="page-233-0"></span>Import Microsoft Excel data

Import Microsoft Excel data to Analytics for analysis using a variety of different tools.

## How it works

You use the Data Definition Wizard to select one or more Excel files, specify one or more worksheets to import, and import the Excel data to Analytics. The imported data creates one or more new Analytics tables and associated data files (.fil). Each imported worksheet creates a separate Analytics table.

The Analytics data file contains a copy of the Excel data that is completely separate from the original Excel file.

You can import data from an Excel file even if you do not have Microsoft Excel installed on your computer.

### Import a single worksheet or multiple worksheets

You have the option of importing a single Excel worksheet or multiple Excel worksheets in a single operation. The import process differs somewhat, depending on which option you use:

- single worksheet you have the option of manually defining the source Excel data during the import process
- multiple worksheets Analytics automatically defines the source Excel data and no manual definition is possible during the import process

For example, during the import of multiple worksheets, you cannot:

- specify the data type or length of fields
- selectively exclude fields from the import

Once the data is in Analytics, you can make any necessary adjustments to the data definition in the Table Layout dialog box.

### Import a named range

Instead of importing an entire worksheet, you can import a named range, which is a defined portion of a worksheet. See the Excel Help for information about creating a named range.

### Combine multiple worksheets

After you import multiple Excel worksheets into individual Analytics tables you might want to combine them into a single Analytics table. For example, you could combine the data from twelve monthly tables into a single annual table containing all the data. You can combine the worksheets only after you have imported them into individual Analytics tables.

For information about combining multiple Analytics tables, see ["Appending](#page-857-0) tables" on page 858.

#### Tip

To reduce labor, try combining the multiple tables first before making any required adjustments to the data definition in the new combined table.

## **Guidelines**

Review the guidelines below to assist you with importing Excel data.

### Data types and missing data

To get the best results when importing Excel data, ensure that in each worksheet you intend to import:

- each column contains the same type of data
- $\cdot$  there are no blank rows or blank columns

### Maximum numbers of columns and characters

#### Excel 2007 and later

The maximum number of Excel columns, and the maximum number of characters in a field, that you can import from .xlsx or .xlsm files is not limited to a specific number.

Importing from these Excel file types is governed by the record length limit in Analytics data files (.fil) of 32 KB. If any record in the source Excel data would create an Analytics record longer than 32 KB, the import fails.

#### **Note**

When the new table opens in Analytics, a maximum of 256 columns are displayed in the default view. If the table contains additional columns, you can manually add them to the view, if required.

### Excel 97 – 2003

The import of  $\sqrt{x}$ ls files (Excel 97 - 2003) uses an older type of processing, and is subject to the following maximums:

- $\cdot$  255 columns
- 255 characters per field
- 32 KB per record
- $-65,000$  rows

### Supported versions of Excel

You can import data from any version of Excel from Excel 3.0 to Excel 2016.

If you want to import data from an earlier version of Excel, you need to save the Excel file to another file format that Analytics can import, such as .csv.

### Excel Protected View

Analytics cannot import from an Excel workbook if Protected View is active for the workbook. You must first enable editing in the workbook, save and close the workbook, and then perform the import.

### Web-based Excel files not supported

<span id="page-235-0"></span>Analytics does not support directly importing Excel files created from web applications such as Google Sheets. You must first open the file in Excel, save it under a different file name, and then import the new file using Analytics.

## How overwriting works

If you import Excel data and create a new Analytics table that has the same name as an existing table in the Analytics project you have the option of overwriting the existing table.

Show me more

### Both parts of a table overwritten

Overwriting of Analytics tables is complicated by the fact that both parts of a table can be overwritten:

- the table layout, displayed in the Navigator
- the associated source data file, stored in a Windows folder

(For information about table layouts and source data files, see "The structure of [Analytics](#page-114-0) tables" on [page 115](#page-114-0).)

The two parts of the table are overwritten independently of each other. If both parts have the same name as the new table, both are overwritten. This scenario is the most common.

But if the table layout and the source data file have different names, only the one with the same name as the new table is overwritten.

This overwrite behavior applies whether you are importing a single Excel worksheet, or multiple worksheets.

### Overwriting when importing multiple worksheets

When you import multiple Excel worksheets, overwriting also depends on both the Overwrite existing tables and Output Path settings.

The sections below summarize the different possible outcomes of overwriting when importing multiple worksheets, starting with the most common scenario.

### Same name: new table, existing table layout, existing source data file

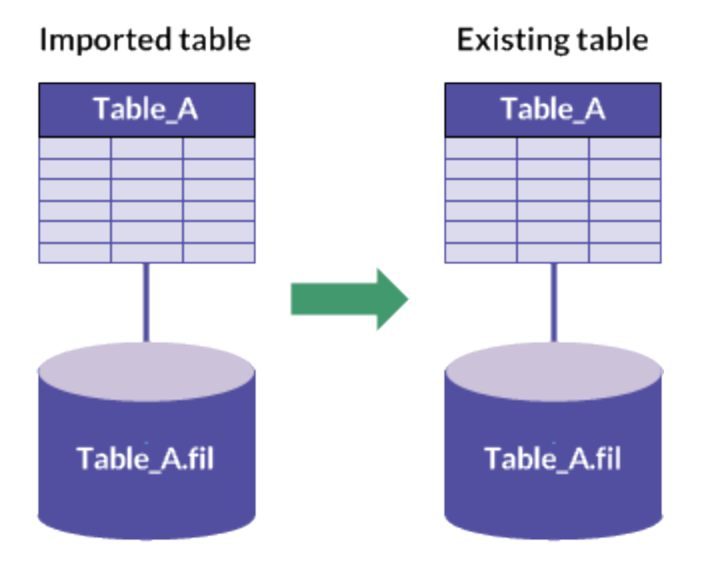

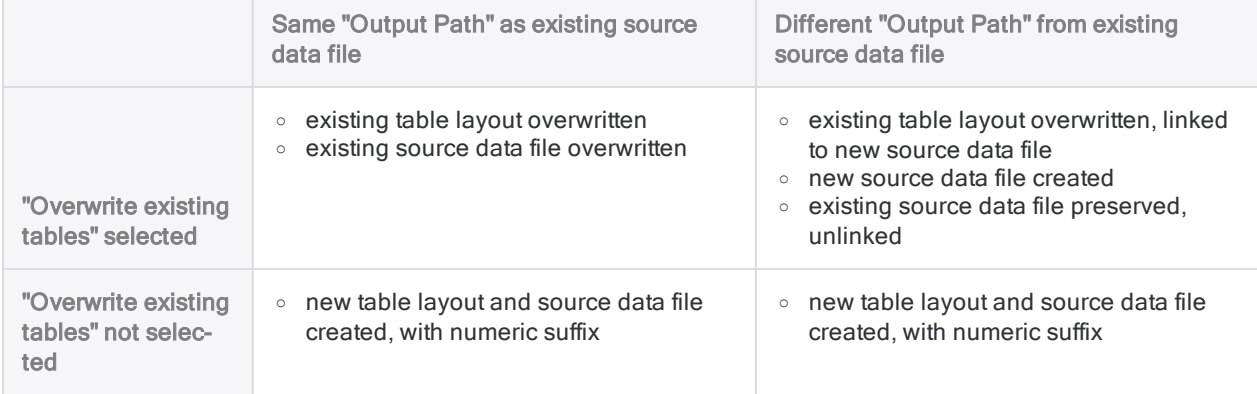

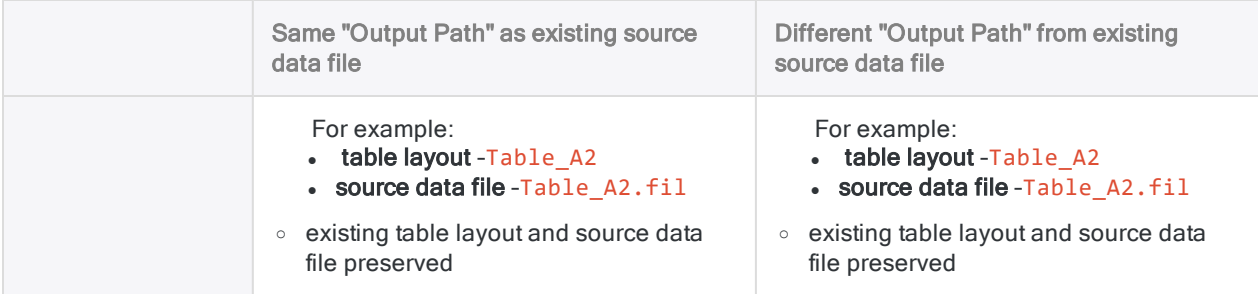

### Different name: existing table layout

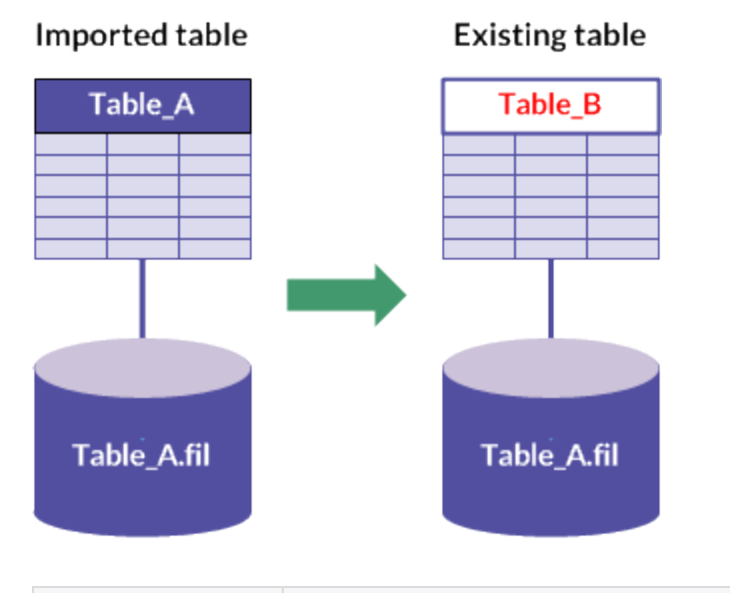

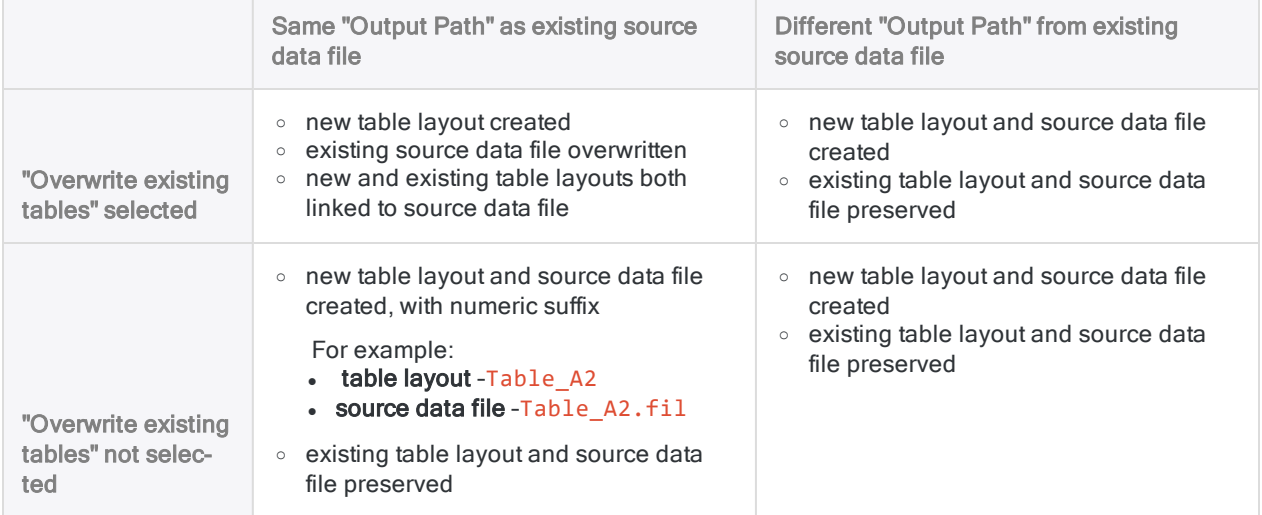

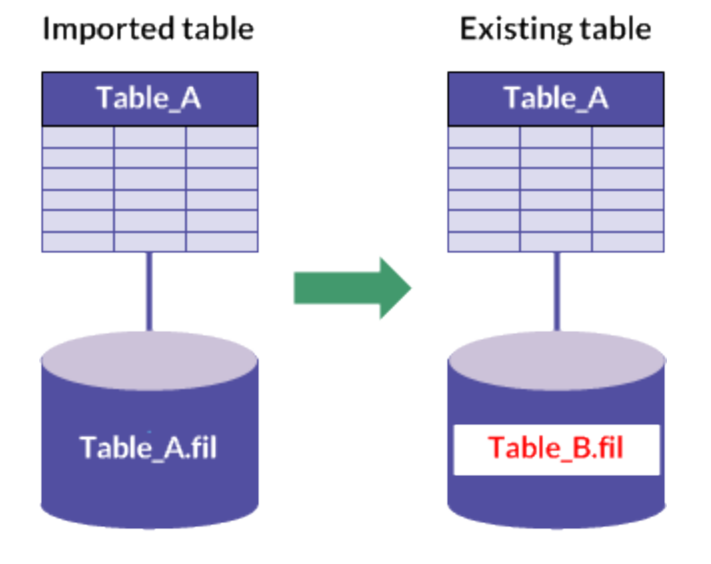

### Different name: existing source data file

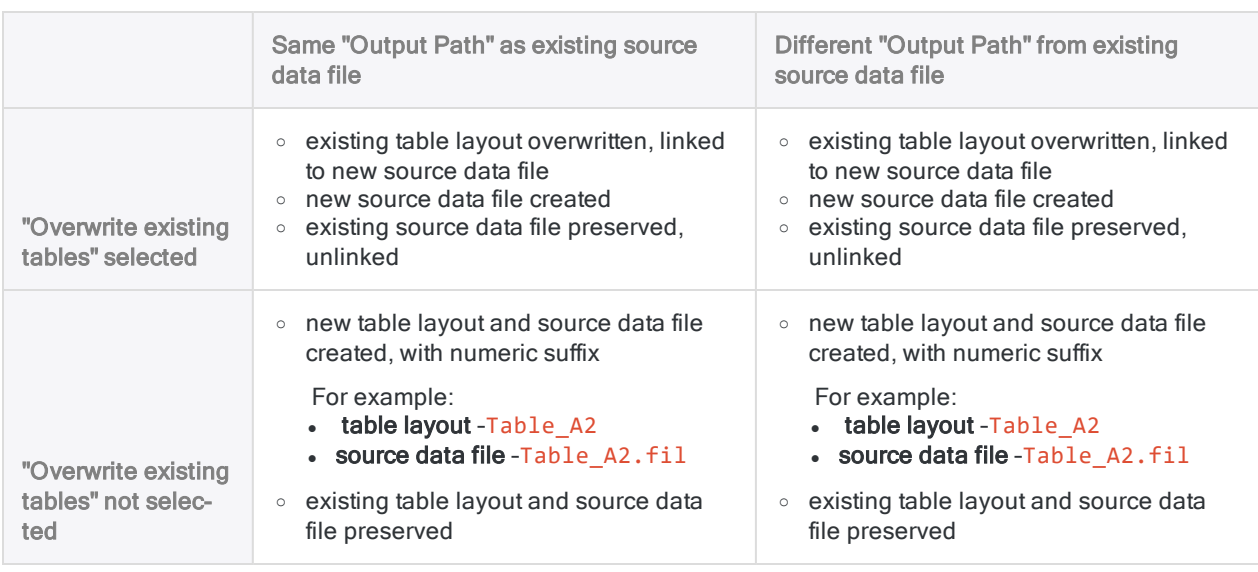

## Import a single Excel worksheet

Import a single Excel worksheet, or named range, to create a new Analytics table. You have the option of manually defining the source Excel data during the import process.

Show me how

#### **Note**

Make sure the Excel file is closed before you begin the import process.

### Locate and select the Excel file

- 1. Select Import > File.
- 2. In the Select File to Define dialog box, locate and select the Excel file and click Open. Microsoft Excel files have an .xlsx or an .xls file extension.
- 3. In the File Format page, verify that the Excel file option has been selected and click Next.

### Specify the worksheet to import

1. In the Data Source page, select the worksheet or the named range to import.

#### **Note** To see any named ranges, deselect System Table Only.

Worksheets are identified with a dollar sign (\$) appended to the worksheet name. The dollar sign is added temporarily, and does not appear in the Analytics table name.

2. Review the default settings on the page, make any required updates, and click Next.

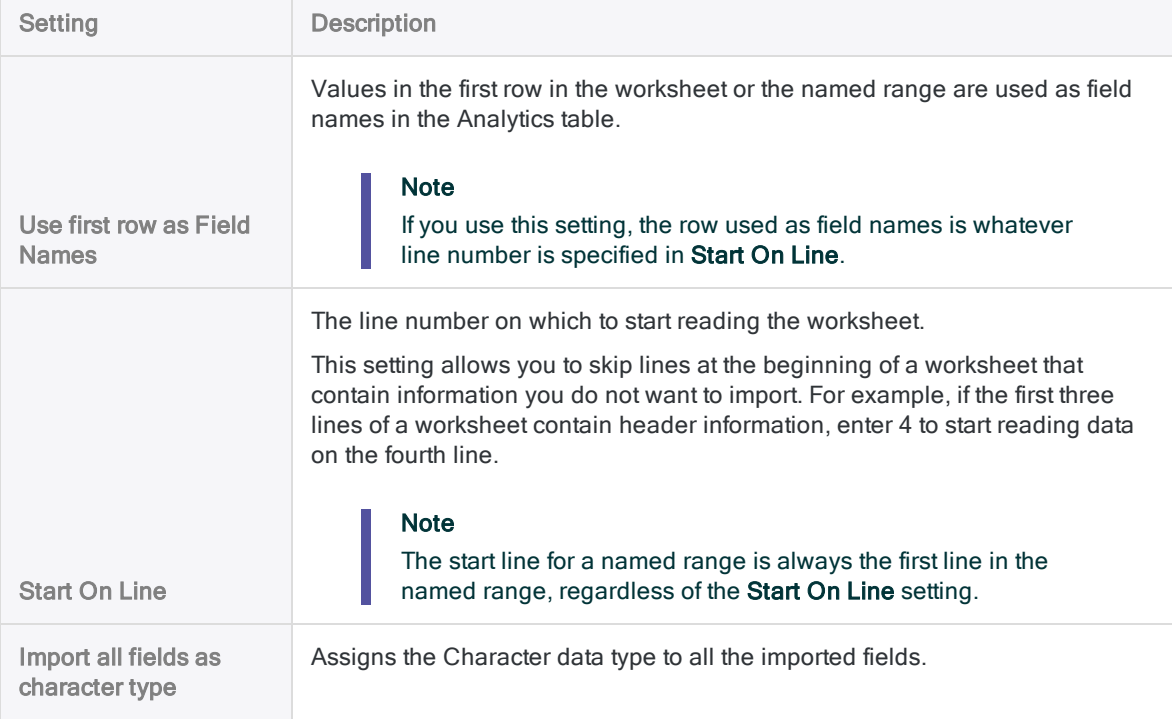

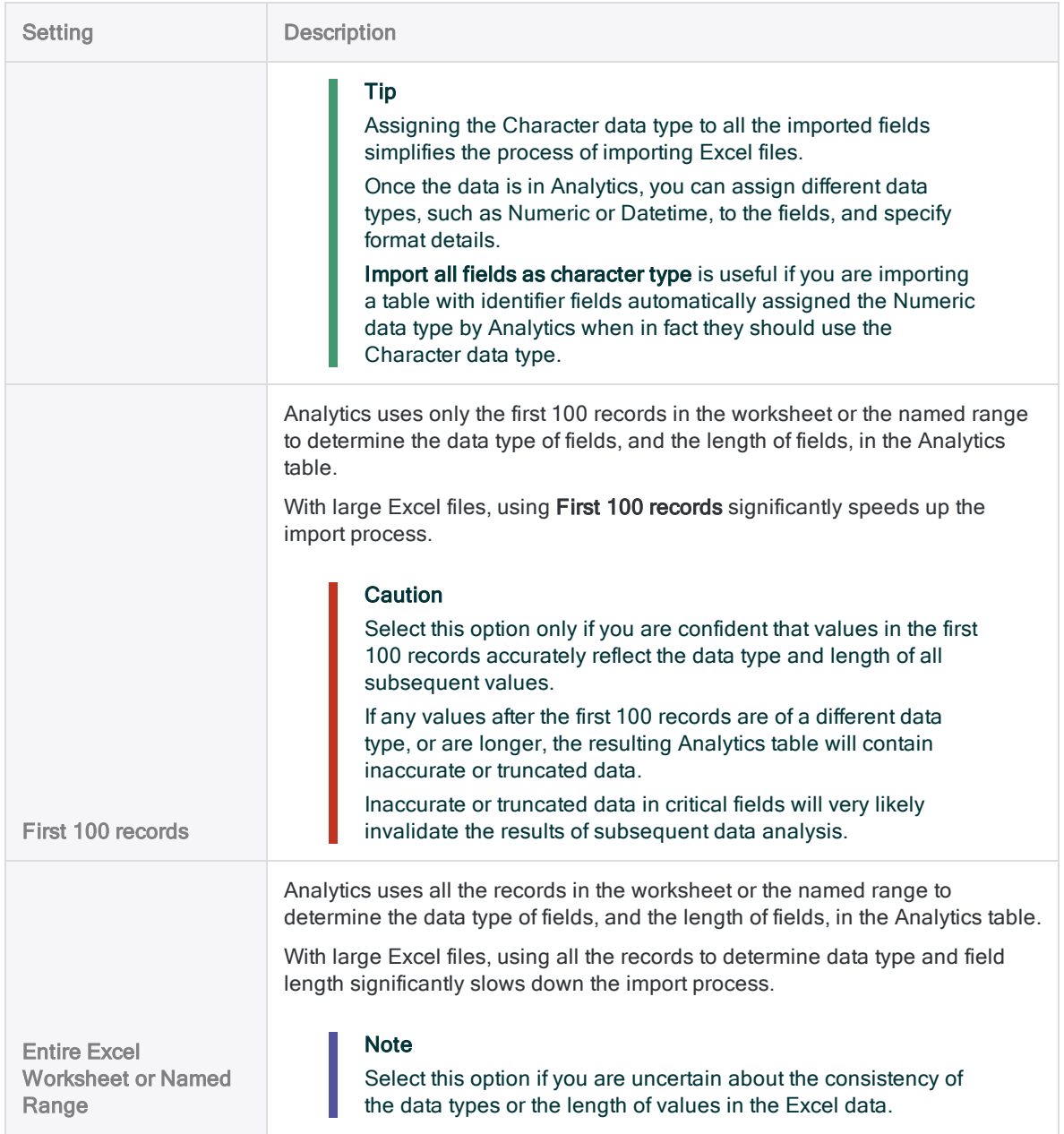

### Edit the Analytics field properties

Analytics makes a best guess about the properties associated with each field in the Excel data. You can accept the default settings, or follow the steps below to manually define the fields.

- 1. In the Excel Import page, select each column heading in the preview table to see the properties associated with the field.
- 2. For each field, review the settings assigned by Analytics to the properties listed below, and make any required updates.
- 3. When you have finished reviewing and editing properties, click Next.

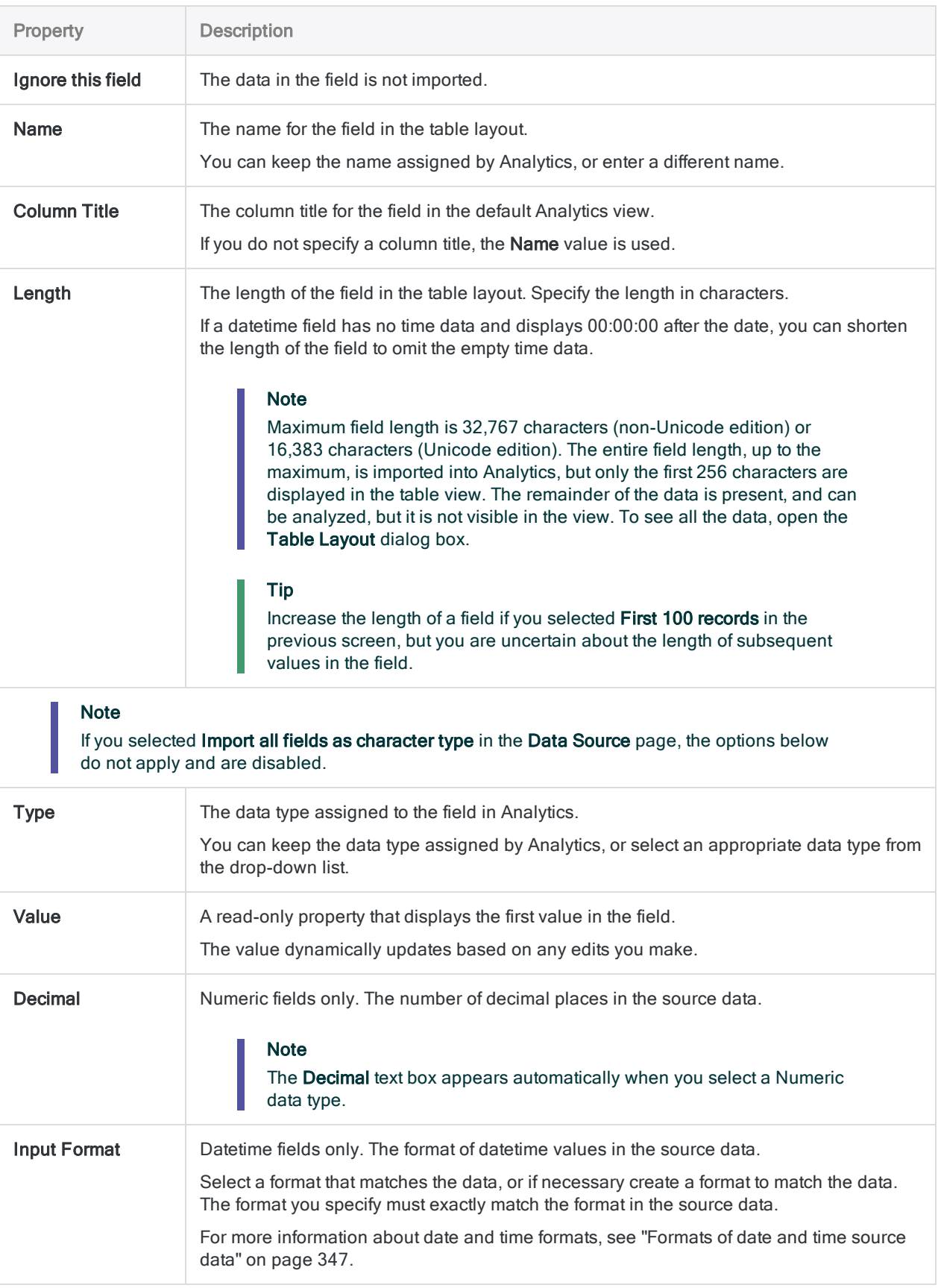

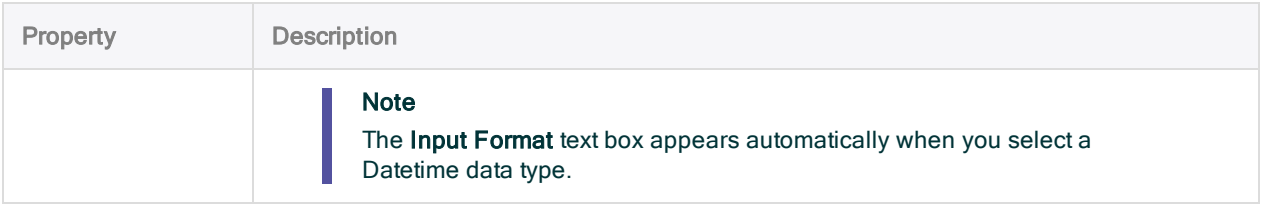

### Save the Analytics data file

In the Save Data File As dialog box, enter a name for the Analytics data file and click Save.

If Analytics prefills a data file name, you can accept the prefilled name, or change it.

You can also navigate to a different folder to save the data file if you do not want to use the default location opened by Analytics.

### Finalize the import

1. In the Final page, verify the settings for the new Analytics table and click Finish.

If you want to make any changes, click Back to get to the appropriate page in the wizard.

2. Enter a name for the table layout that you are adding to the project, or keep the default name, and click OK.

The new Analytics table is created with data from the imported file.

## Import multiple Excel worksheets

In a single operation, import multiple Excel worksheets, or named ranges, from an Excel file, or from multiple Excel files. Once imported to an Analytics project, each worksheet or named range becomes a separate Analytics table.

Analytics automatically defines the source Excel data and no manual definition is possible during the import.

Once the data is in Analytics, you can make any necessary adjustments to the data definition in the Table Layout dialog box.

Show me how

#### **Note**

Make sure all Excel files are closed before you begin the import process.

All first rows in the worksheets and named ranges that you import should use a consistent approach. First rows should be either field names, or data, across all data sets. Avoid mixing the two approaches in a single import operation.

If the data sets have an inconsistent approach to first rows, use two separate import operations.

### Locate and select the Excel file or files

- 1. Select Import > File.
- 2. In the Select File to Define dialog box, locate and select the Excel file or files and click Open. Microsoft Excel files have an .xlsx or an .xls file extension.

You can Shift+click to select multiple adjacent files, or Ctrl+click to select multiple nonadjacent files.

3. In the File Format page, verify that the Excel file option has been selected and click Next.

### Specify the worksheets to import

1. In the Data Source page, select the worksheets or the named ranges to import.

#### **Note**

To see any named ranges, deselect System Table Only.

Select individual worksheets or named ranges, or select the first checkbox if you want to select all the worksheets and named ranges in the Excel file or files.

Worksheets are identified with a dollar sign (\$) appended to the worksheet name. The dollar sign is added temporarily, and does not appear in the resulting Analytics table name.

2. Review the settings assigned by Analytics, make any required updates, and click Next.

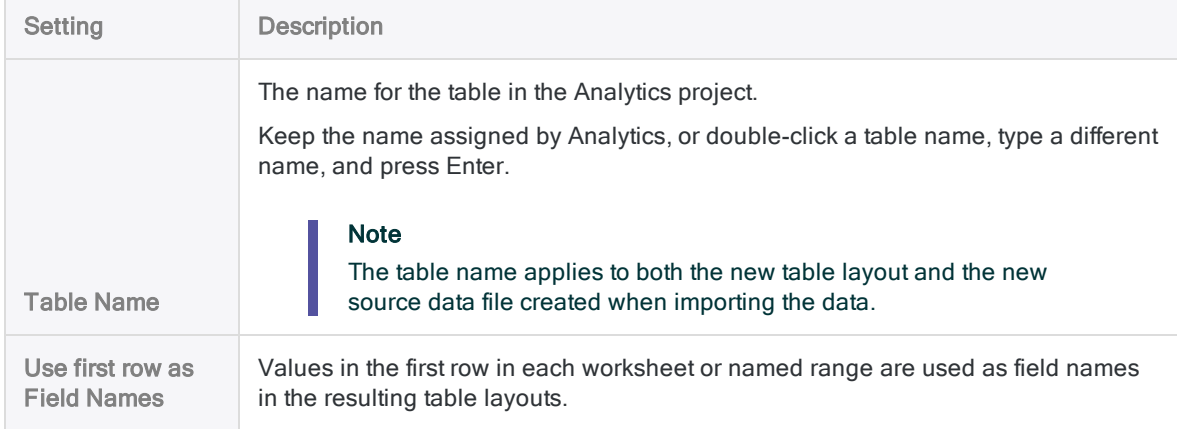

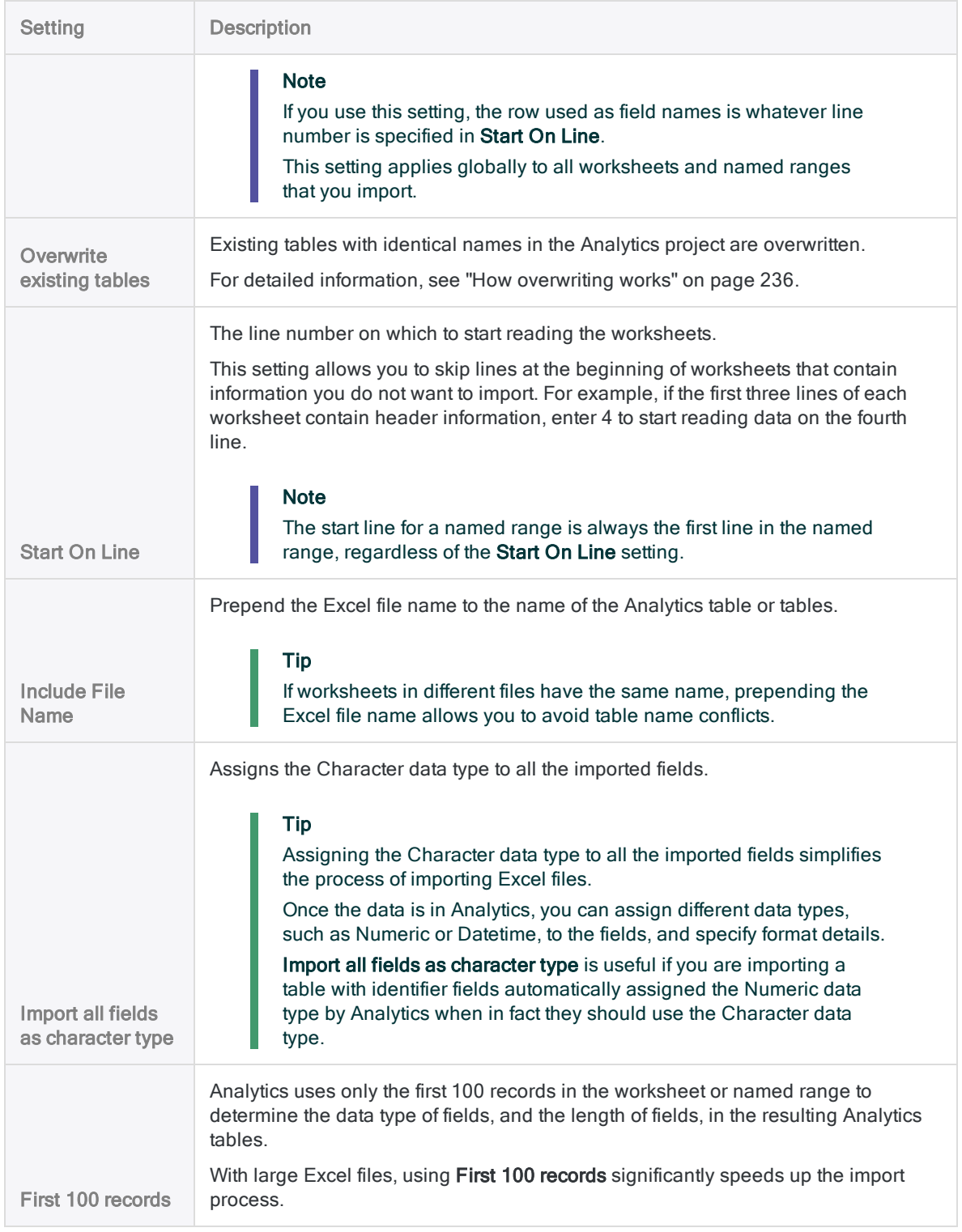

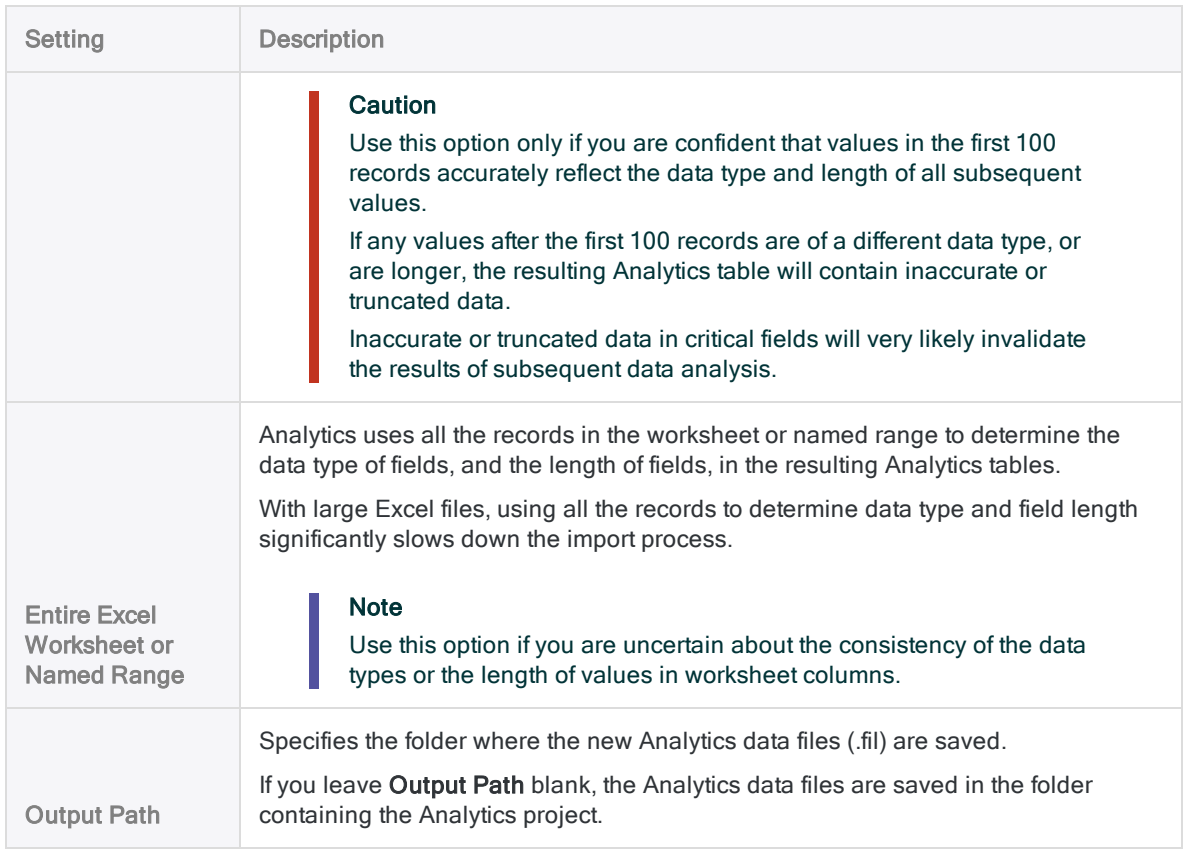

### Finalize the import

In the Final page, verify the settings for the new Analytics tables and click Finish.

If you want to make any changes, click **Back** to get to the appropriate page in the wizard.

The new Analytics tables are created with data from the imported worksheets or named ranges.

#### **Note**

If a numeric suffix has been added to a Table Name in the Final page, a table with the same name already exists in the Analytics project and you have chosen not to overwrite existing tables.

For detailed information, see "How [overwriting](#page-235-0) works" on page 236.

# <span id="page-246-0"></span>Import a Microsoft Access database file

You can create an Analytics table by defining and importing a Microsoft Access database file.

The Access file can be any version from Access 2000 to Access 2010. To import a file from an earlier version of Access you can save the file in another file format that Analytics can define and import.

You can import an Access file even if you do not have Microsoft Access installed on your computer.

- 1. Select File > New > Table.
- 2. If the Select Platform for Data Source page is displayed, select Local and click Next.
- 3. Select File and click Next.
- 4. In Select File to Define, locate and select the file you want to create the Analytics table from and click Open. Microsoft Access database files have a .mdb or .accdb file extension.
- 5. In the File Format page, verify that the Access database option has been selected and click Next.
- 6. Complete the following steps in the Data Source page:
	- a. Select the table or view to import. The available options are listed in the Select the Access Table/View list.
	- b. If you want to increase or decrease the maximum number of characters imported from text fields, enter a new value in the Maximum Character Field Length text box.

You can enter from 1 to 255 characters.

c. If you want to increase or decrease the maximum number of characters imported from memo or long text fields, enter a new value in the Maximum Memo Field Length text box.

You can enter from 1 to 32767 characters (non-Unicode Analytics), or 16383 characters (Unicode Analytics).

- d. Click Next.
- 7. In the Save Data File As dialog box, modify the filename and location for the Analytics data file, as necessary, and click Save.
- 8. In the Final page, verify the settings for the new Analytics table and click Finish.
- 9. Enter a name for the Analytics table you are adding to your project and click OK.

# <span id="page-247-0"></span>Import a delimited text file

Import a delimited text file to Analytics for analysis using a variety of different tools.

## How it works

You use the Data Definition Wizard to select one or more delimited text files and import the data to Analytics. The imported data creates one or more new Analytics tables and associated data files (.fil). Each imported delimited text file creates a separate Analytics table.

The Analytics data file contains a copy of the delimited data that is completely separate from the original delimited text file.

You can import delimited text files located on your local computer or on a network drive. Users of Analytics Exchange can also access delimited text files located on an Analytics Server.

### Import a single file or multiple files

You have the option of importing a single delimited text file or multiple files in a single operation. The import process differs somewhat, depending on which option you use:

- single file you have the option of manually defining both file-level and field-level properties during the import process
- multiple files you can manually define only file-level properties during the import process. Analytics automatically defines field-level properties and no manual definition is possible during the import

For example, during the import of multiple files, you cannot:

- specify the data type of fields
- selectively exclude fields from the import

Once the data is in Analytics, you can make any necessary adjustments to the data definition in the Table Layout dialog box.

### Combine multiple files

After you import multiple delimited text files into individual Analytics tables you might want to combine them into a single Analytics table. For example, you could combine the data from twelve monthly tables into a single annual table containing all the data. You can combine the files only after you have imported them into individual Analytics tables.

For information about combining multiple Analytics tables, see ["Appending](#page-857-0) tables" on page 858.

#### Tip

To reduce labor, try combining the multiple tables first before making any required adjustments to the data definition in the new combined table.

## The structure of delimited text files

Delimited text files typically have a .txt or .csv file extension, although other file extensions are possible. Delimited text files are often used to import data from spreadsheet or database applications into Analytics. Each spreadsheet or database row becomes a row in the delimited text file, with each row or record separated by a line separator. The valid line separators are:

- CR carriage-return
- $\cdot$  LF line-feed
- CRLF carriage-return line-feed (the standard DOS/Windows character sequence)

### Field separator character

Fields in each record in the delimited text file are separated by a field separator character. There are three main types of delimited text file, based on the field separator character they use:

- Comma separated values (.csv) Commas are used to delimit the fields in each record.
- Tab separated values Tabs are used to delimit the fields in each record.
- Text files (.txt) Commas, tabs, or another field separator character are used to delimit the fields in each record. Other common field separator characters are spaces, pipes ( | ), and semicolons (; ).

### Text qualifier character

If a field separator character is used, a text qualifier character is also used to enclose character field values and isolate them from field separators. Common text qualifier characters are double (" ") or single (' ') quotation marks.

For example, if a comma is the field separator character, enclosing the value \$1,000 in text qualifiers ("\$1,000") ensures that the value is interpreted as a single value and not as two values (\$1 and 000).

### Example of a delimited text file

The example below shows the first four rows in a delimited text file.

- The first row contains the field names.
- The field separator is a comma. Each row includes seven fields separated by commas.
- The text qualifiers are double quotation marks. The last field includes a text qualifier, so that the comma in the dollar value is not interpreted as a field separator.

```
First Name, Last Name, CardNum, EmpNo, HireDate, Salary, Bonus 2011
Lila,Remlawi,8590122497663807,000008,12/28/2007,52750,"$1,405.40"
Vladimir,Alexov,8590122281964011,000060,10/5/2007,41250,"$4,557.43"
Alex,Williams,8590124253621744,000104,8/12/2010,40175,"$7,460.02"
```
## How overwriting works

If you import delimited data and create a new Analytics table that has the same name as an existing table in the Analytics project you overwrite the existing table.

Show me more

### Both parts of a table overwritten

Overwriting of Analytics tables is complicated by the fact that both parts of a table can be overwritten:

- $\bullet$  the table layout, displayed in the **Navigator**
- the associated source data file, stored in a Windows folder

(For information about table layouts and source data files, see "The structure of [Analytics](#page-114-0) tables" on [page 115](#page-114-0).)

The two parts of the table are overwritten independently of each other. If both parts have the same name as the new table, both are overwritten. This scenario is the most common.

But if the table layout and the source data file have different names, only the one with the same name as the new table is overwritten.

This overwrite behavior applies whether you are importing a single delimited text file, or multiple files.

### Overwriting when importing multiple delimited text files

When you import multiple delimited text files, overwriting also depends on both the Overwrite existing tables and Output Path settings.

The sections below summarize the different possible outcomes of overwriting when importing multiple delimited text files, starting with the most common scenario.

### Same name: new table, existing table layout, existing source data file

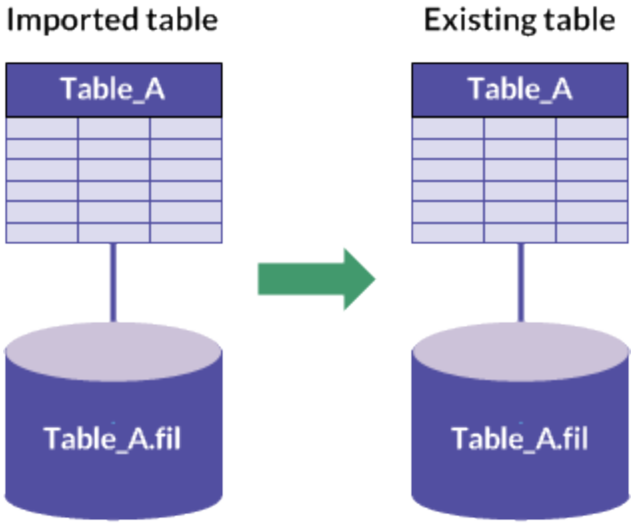

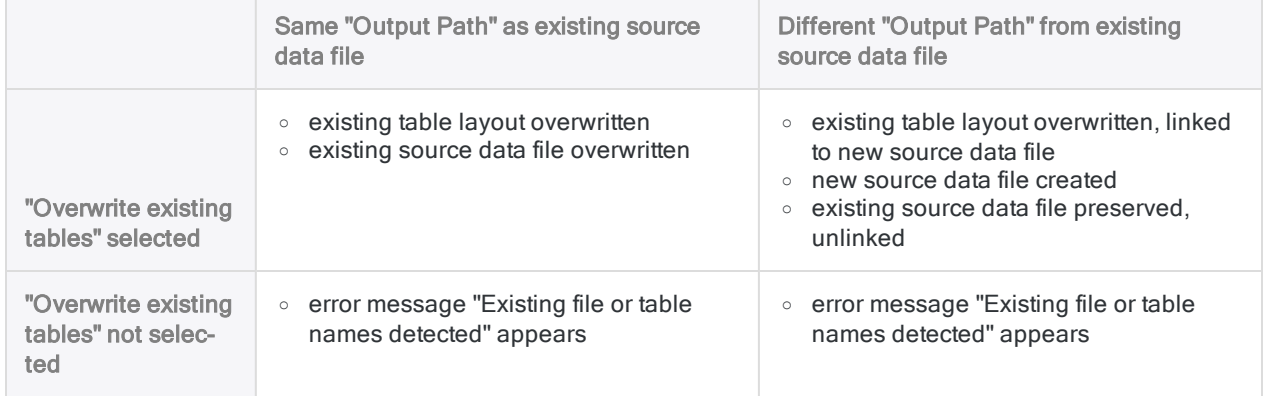

### Different name: existing table layout

#### Imported table

#### **Existing table**

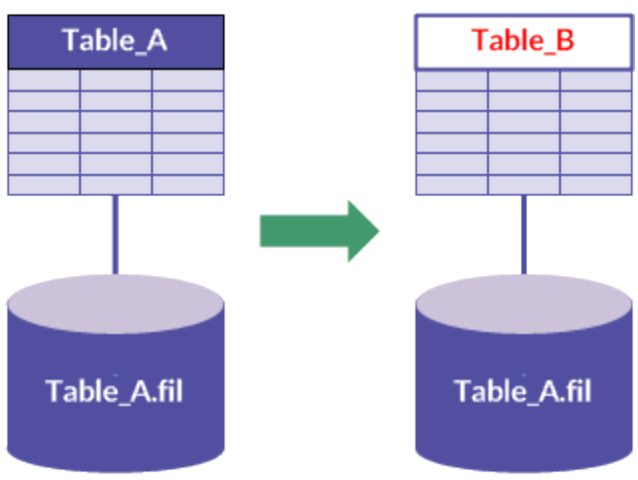

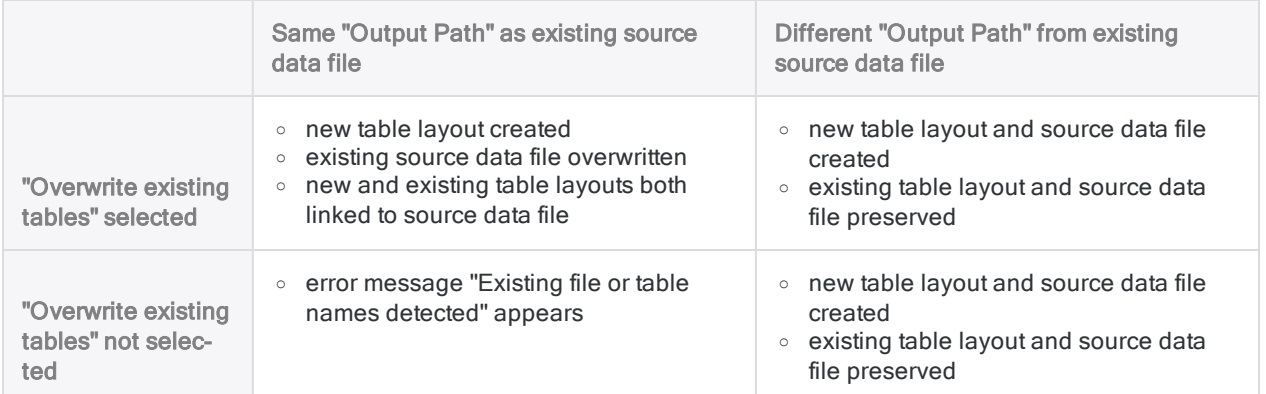
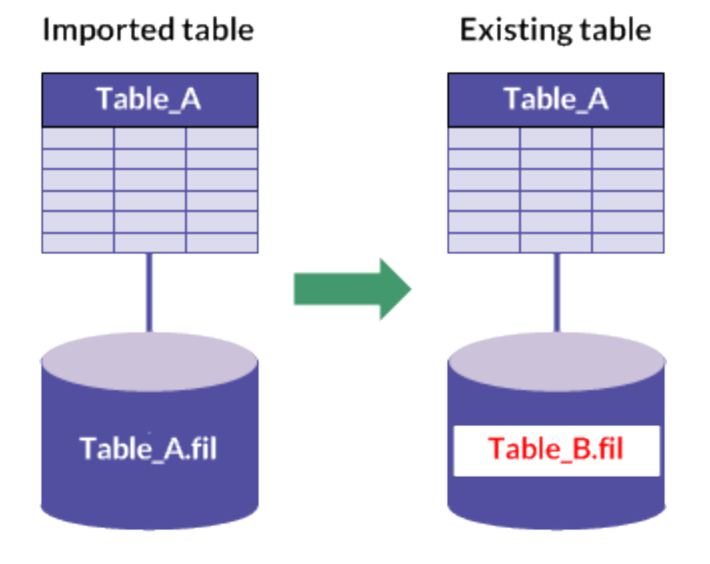

### Different name: existing source data file

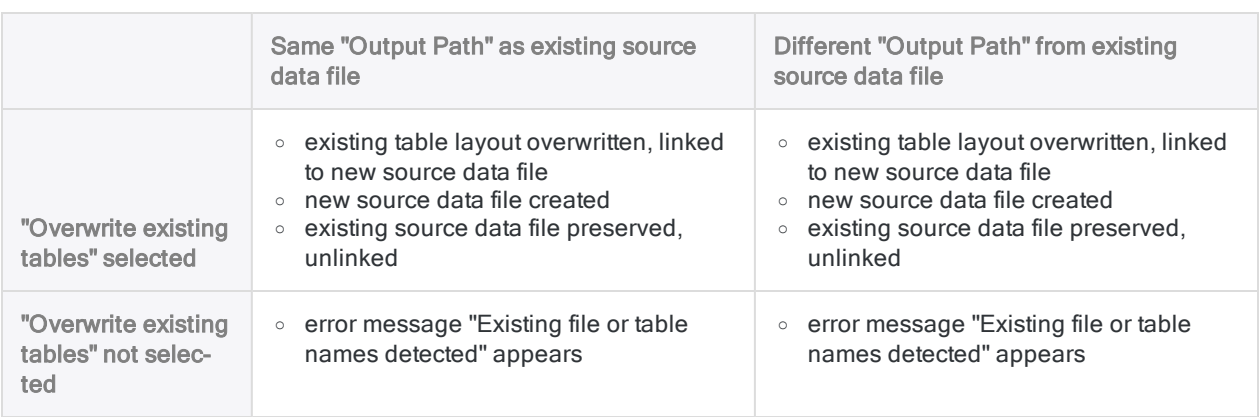

## Import a single delimited text file

Import a single delimited text file to create a new Analytics table. You have the option of manually defining both file-level and field-level properties during the import process.

Show me how

### Locate and select the delimited file

- 1. Select Import > File.
- 2. In the Select File to Define dialog box, locate and select the delimited text file and click Open. Delimited text files can have several different file extensions, including . txt and . csv.

### Specify the delimited file properties

- 1. In the Character Set page, verify that the correct character set option is selected and click Next.
- 2. In the File Format page, verify that Delimited text file is selected and click Next.
- 3. In the Delimited File Properties page, review the settings assigned by Analytics to the properties listed below, make any required updates, and click Next.

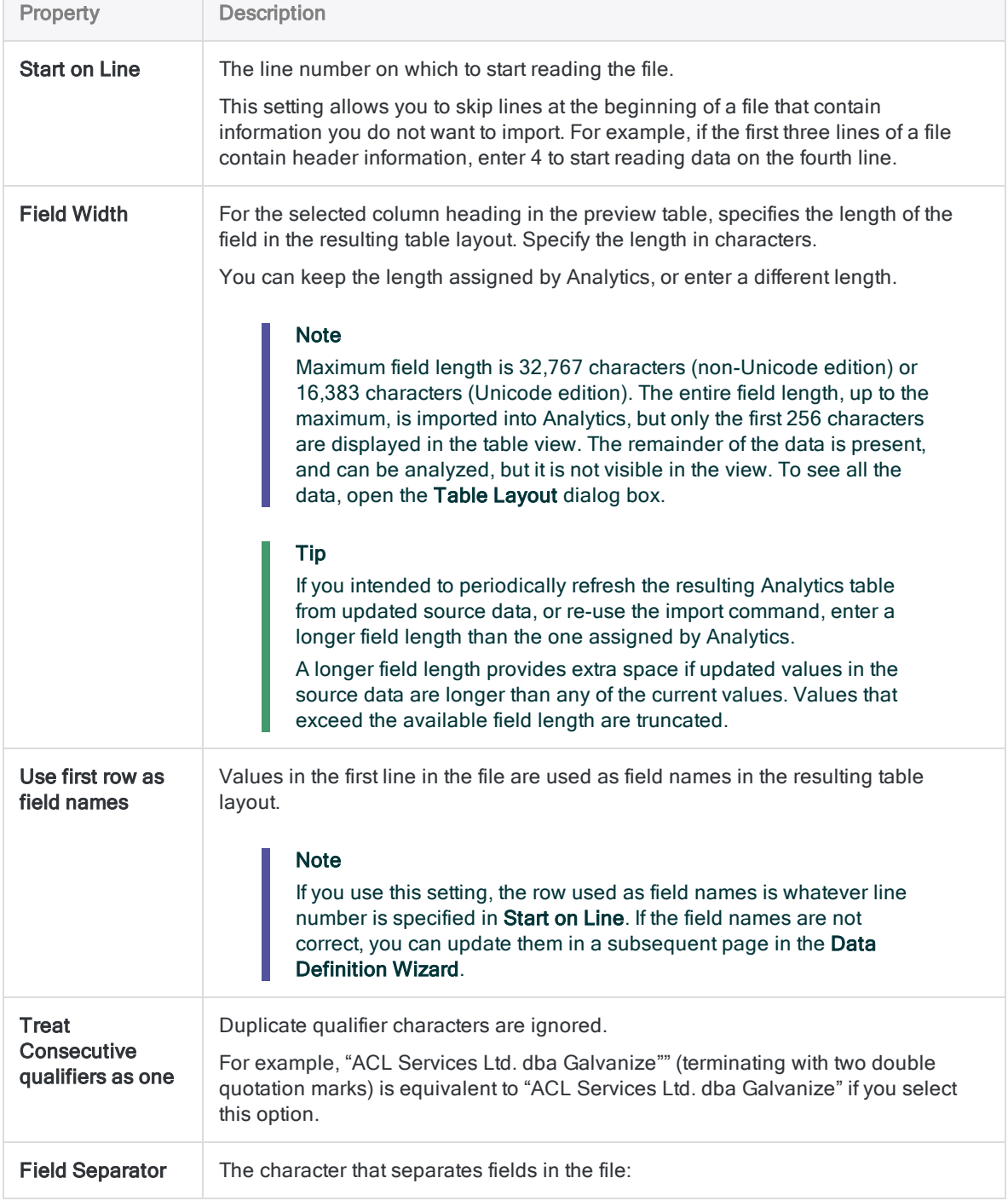

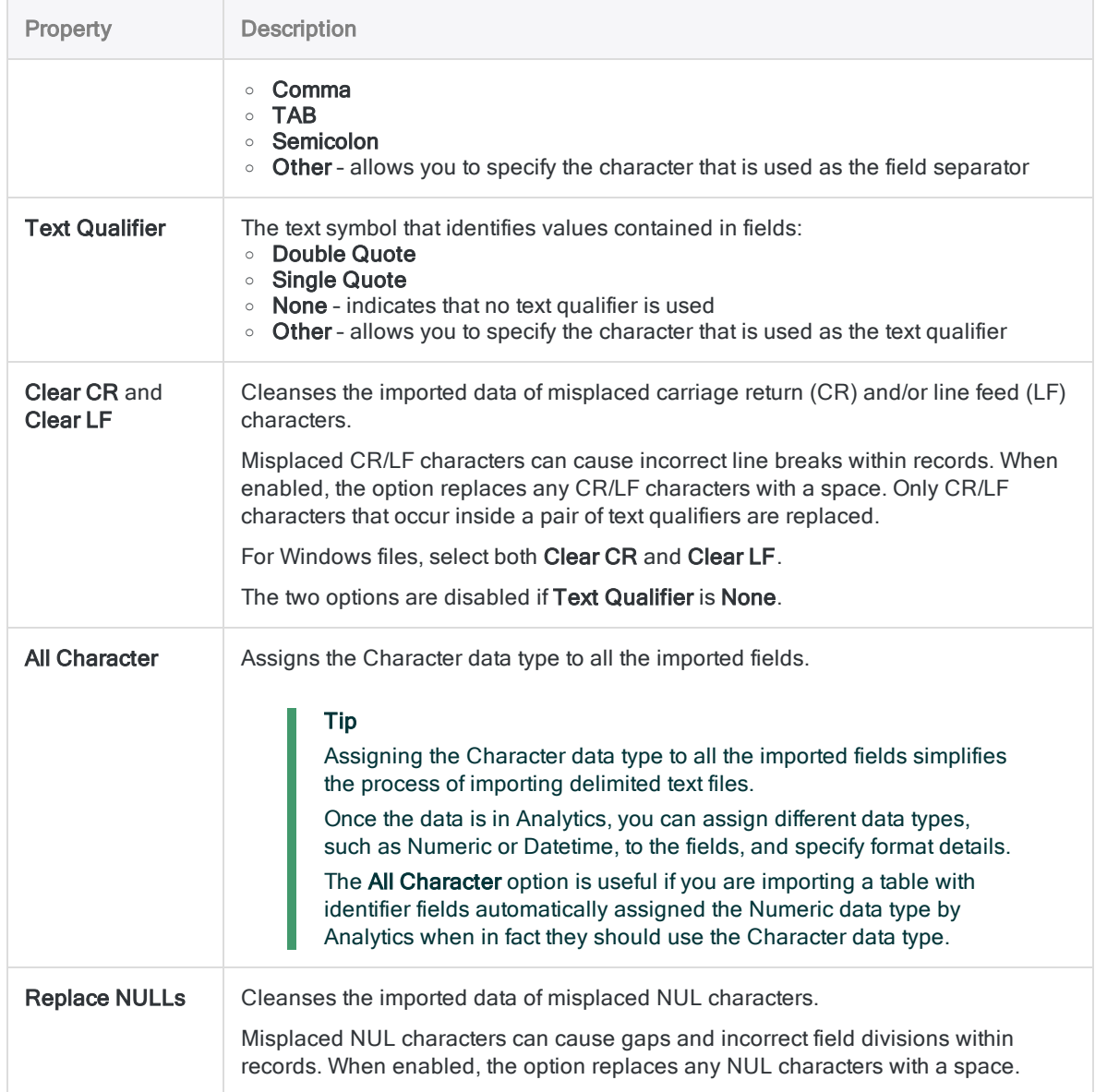

### Save the Analytics data file

In the Save Data File As dialog box, enter a name for the Analytics data file and click Save.

If Analytics prefills a data file name, you can accept the prefilled name, or change it.

You can also navigate to a different folder to save the data file if you do not want to use the default location opened by Analytics.

### Edit the Analytics field properties

In the Edit Field Properties page, review the settings assigned by Analytics to the properties listed below, make any required updates, and click Next.

#### **Note**

Select a column heading in the preview table to see the properties associated with the column.

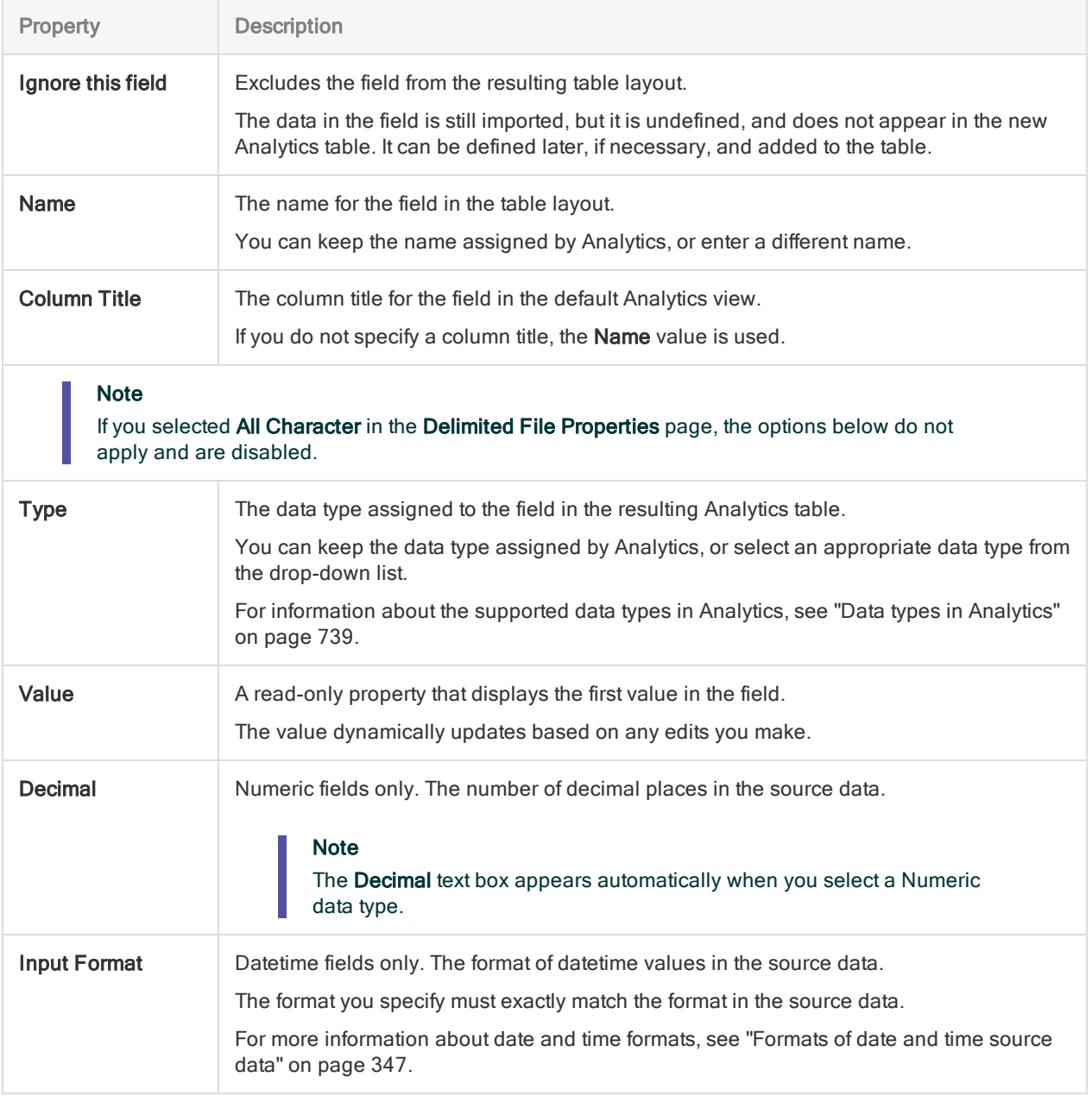

### Finalize the import

1. In the Final page, verify the settings for the new Analytics table and click Finish. If you want to make any changes, click Back to get to the appropriate page in the wizard. 2. Enter a name for the table layout that you are adding to the project, or keep the default name, and click OK.

The new Analytics table is created with data from the imported file.

## Import multiple delimited text files

In a single operation, import multiple delimited text files. Once imported to an Analytics project, each delimited file becomes a separate Analytics table.

You can manually define only file-level properties during the import process. Analytics automatically defines field-level properties and no manual definition is possible during the import.

Once the data is in Analytics, you can make any necessary adjustments to the data definition in the Table Layout dialog box.

Show me how

#### **Note**

All first rows in the files that you import should use a consistent approach. First rows should be either field names, or data, across all files. Avoid mixing the two approaches in a single import operation.

If the files have an inconsistent approach to first rows, use two separate import operations.

### Locate and select the delimited files

- 1. Select Import > File.
- 2. In the Select File to Define dialog box, locate and select the delimited text files and click Open.

Delimited text files with the following file extensions are supported: .txt, .csv, .del, .dat

You can Shift+click to select multiple adjacent files, or Ctrl+click to select multiple nonadjacent files.

### Make the initial import preparations

1. In the Delimited File Properties page, select the files to import.

Keep the files selected by default, or deselect any files you do not want to import. Select the first checkbox if you want to deselect or select all the files.

2. Review the settings assigned by Analytics, make any required updates, and click Next.

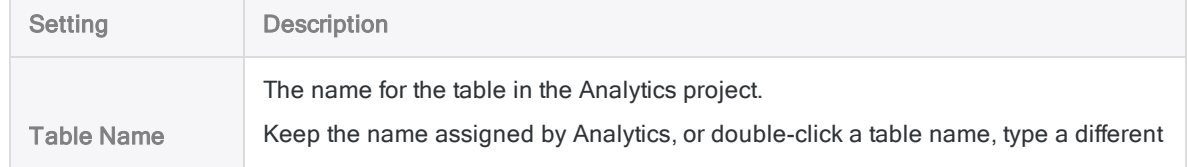

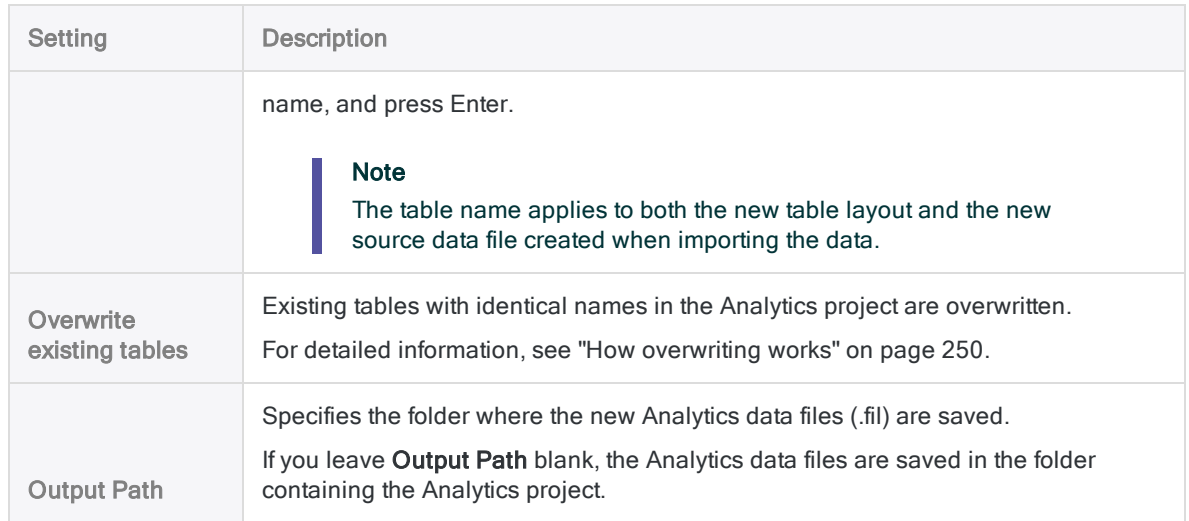

- 3. If the error message "Existing file or table names detected" appears, click OK and do one or both of the following:
	- Select Overwrite existing tables if any existing table layouts or associated data files with identical names can be overwritten.
	- . In the Table Name setting, rename imported tables as required to avoid overwriting any existing table layouts or associated data files.
- 4. In the confirmation dialog box, click Yes to continue, or No to go back and change the selection of files.

### Specify the delimited file properties

#### **Note**

The properties you specify apply to all files being imported. If the files are inconsistently structured, the properties will not be accurate for all files and there could be problems with the import.

1. In the Delimited File Properties page, review the settings assigned by Analytics to the properties listed below, make any required updates, and click Next.

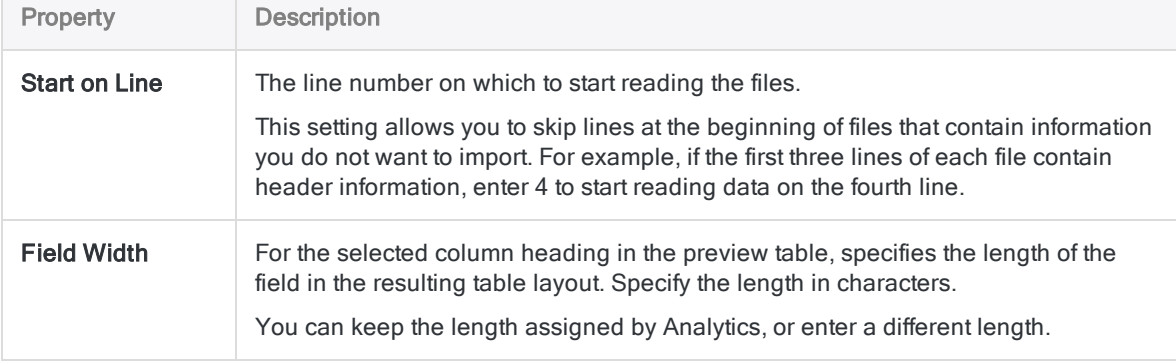

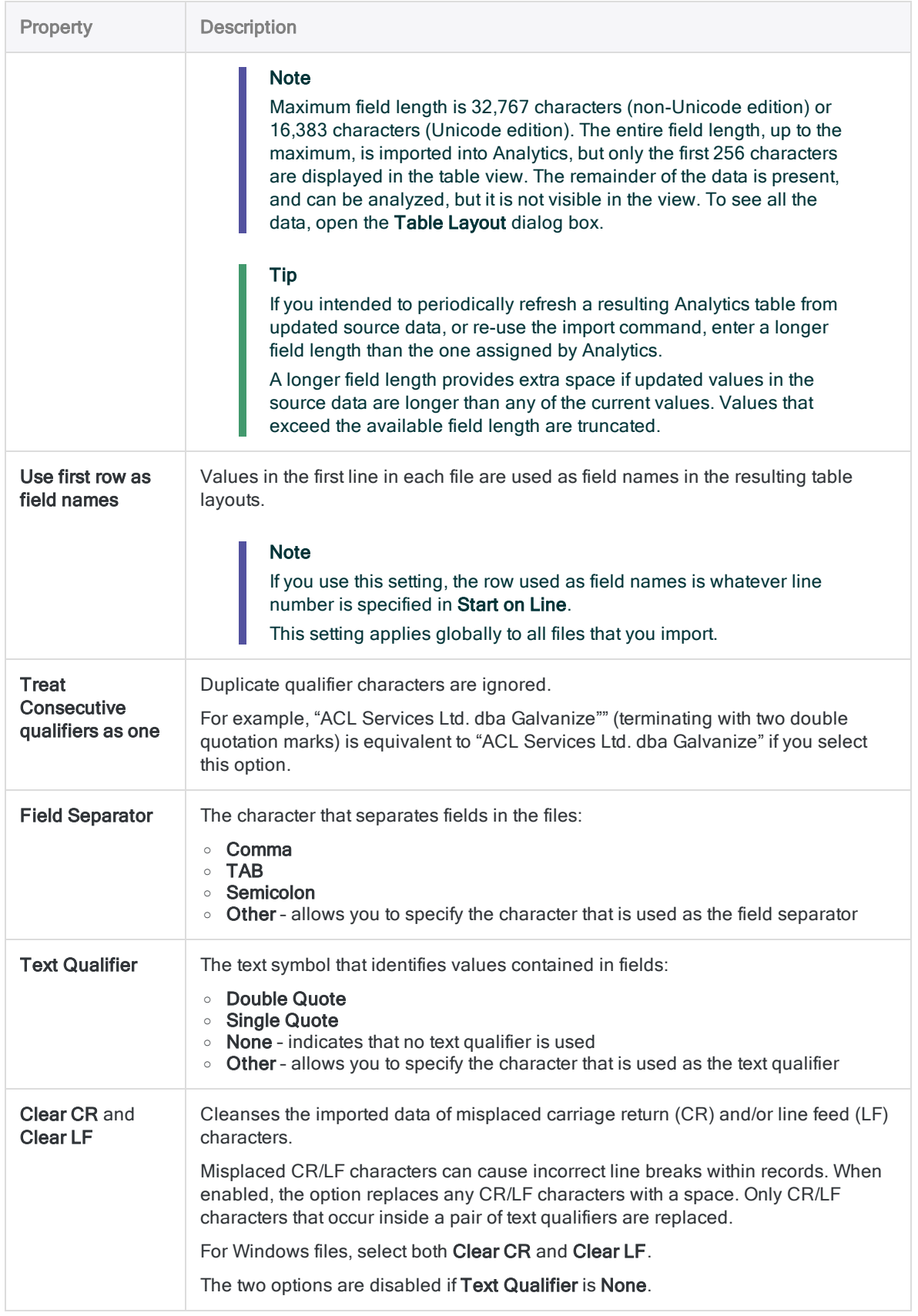

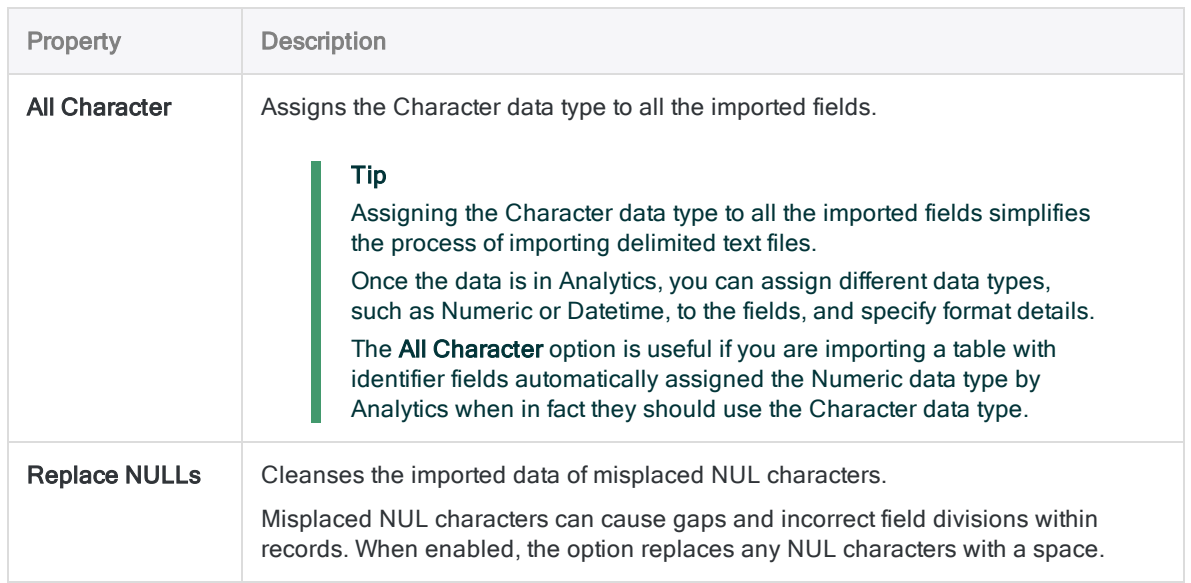

### Finalize the import

In the Final page, verify the settings for the new Analytics tables and click Finish.

If you want to make any changes, click Back to get to the appropriate page in the wizard.

The new Analytics tables are created with data from the imported files.

# <span id="page-260-0"></span>Defining and importing print image (report) files and PDF files

Print image files, also called report files, are electronic copies of printed reports. Adobe PDF files are application files or scanned files that have been saved in the standard PDF format. The way you define and import print image files or PDF files is almost identical. For that reason, most of the topics in this section apply to both file types.

PDFs can be more challenging to define and import than print image files because data columns that appear to be aligned in the source PDF may become misaligned once Analytics has parsed the PDF (part of the file definition process). Analytics includes two PDF parsers: Xpdf and VeryPDF. You can try using both parsers to see if one gives better results.

#### **Caution**

Use control totals to verify that the Analytics table created from an imported print image or PDF file contains all the data from the source file. Unintentionally excluding records is a possibility when defining print image or PDF files. You should always verify that you have a complete data set in Analytics before beginning any analysis.

# Key points for successfully defining a print image or PDF file

Defining a print image or PDF file can be tricky. It is more of an art than a science, one that can require you to carefully analyze the arrangement of the data in the source file in order to plan an effective approach. Arrangements of data in print image or PDF files are typically less standardized than arrangements in other file formats, which complicates the definition process. Success can require an iterative process.

There are a number of key points or techniques, outlined below, that can help you avoid frustration. It is recommended that you review these points carefully before, or as, you define a file, or if you encounter problems.

#### General points

- "The file [definition](#page-261-0) process is iterative" on the next page
- "You will get better with [practice"](#page-261-1) on the next page

#### Misaligned data

• ["Workarounds](#page-262-0) for misaligned data" on page 263

#### Fields and records

- "Fields are blue, records are gray, and [undefined](#page-263-0) data is white" on page 264
- "You can define three kinds of data: detail, header, and footer" on [page 265](#page-264-0)

• "Do not select field names in the source file" on [page 268](#page-267-0)

#### Capturing records

- "Specify a unique value to capture a set of records" on [page 268](#page-267-1)
- "Tips for choosing a unique value" on [page 269](#page-268-0)
- ["Precisely](#page-269-0) capture a set of records" on page 270
- "Use multiple criteria to capture a set of records" on [page 273](#page-272-0)
- "Check record definitions and field definitions [throughout](#page-273-0) the entire file" on page 274
- "You can define multiline records and fields" on [page 274](#page-273-1)

#### Additional considerations

- "Define and import only data you need" on [page 274](#page-273-2)
- "Control the order of fields in the resulting Analytics table" on [page 274](#page-273-3)
- "Analytics may [auto-define](#page-274-0) a file" on page 275
- "Use control totals to verify the resulting Analytics table" on [page 275](#page-274-1)

# <span id="page-261-0"></span>General points

### The file definition process is iterative

Successfully defining a print image or PDF file is typically an iterative process and may require a certain amount of trial and error. You will need to perform some or all of the following individual tasks:

- define one or more fields
- define a set of detail records based on a unique value
- define one or more header or footer records
- modify or further build criteria to fine tune a captured set of records
- $\bullet$  review each field and record definition for accuracy
- edit inaccurate field or record definitions
- <span id="page-261-1"></span>• make multiple passes through a file as one way of dealing with misaligned data

### You will get better with practice

Defining print image or PDF files may initially seem quite difficult – especially defining files with misaligned data. With practice, you will get better at assessing the structure of the data in a source file, and finding appropriate methods for defining it.

You can use two of the sample files included with Analytics to practice:

- REPORT3. TXT is easier to define. Analytics auto-defines the detail records in the file, however you need to edit the auto-definition because it contains errors.
- Inventory, pdf is more challenging to define because it contains misaligned data (unless you parse the file page by page). Analytics is unable to auto-define any part of the misaligned file, so you must create a manual definition from scratch.

Analytics auto-defines the detail fields and records in another sample file, Report.txt, perfectly. You may find it useful to study the auto-definition of Report. txt in the Data Definition Wizard.

# <span id="page-262-0"></span>Misaligned data

### Workarounds for misaligned data

In the Data Definition Wizard, misaligned data columns in a parsed PDF or print image file (see "Aligned and [misaligned](#page-262-1) data in a parsed PDF file" below) can make it difficult or labor-intensive to create an Analytics table that is usable. If misaligned data is a significant problem, consider any of the following approaches.

#### **Note**

The most suitable approach for your situation depends on the nature of the data you are trying to define, and your experience with Analytics. New users of Analytics should consider asking for the data in a different format.

- Go back to the source of the file and ask for the data in a different format.
- Try converting the file using conversion software for example, software that converts a PDF file to an Excel file or a text file. Import the converted file to Analytics.
- Try copying and pasting PDF data into a text editor. Then import the text file to Analytics.
- Use one or more of the following techniques to define misaligned fields:
	- Create a field definition that is long enough to capture the leftmost and the rightmost characters in a misaligned field.
	- Create overlapping field definitions.
	- Create a single, long field definition that encompasses multiple misaligned fields.

For more information, see "Defining [misaligned](#page-307-0) fields in a print image or PDF file" on page 308.

• Import the source file more than once. With each import, define a different subset of records. Append the resulting Analytics tables to assemble a complete data set.

For more information, see "Defining and [importing](#page-311-0) subsets of print image or PDF data" on [page 312](#page-311-0).

### <span id="page-262-1"></span>Aligned and misaligned data in a parsed PDF file

The two leftmost data columns in the parsed PDF file shown below are aligned. The remainder of the data columns are misaligned.

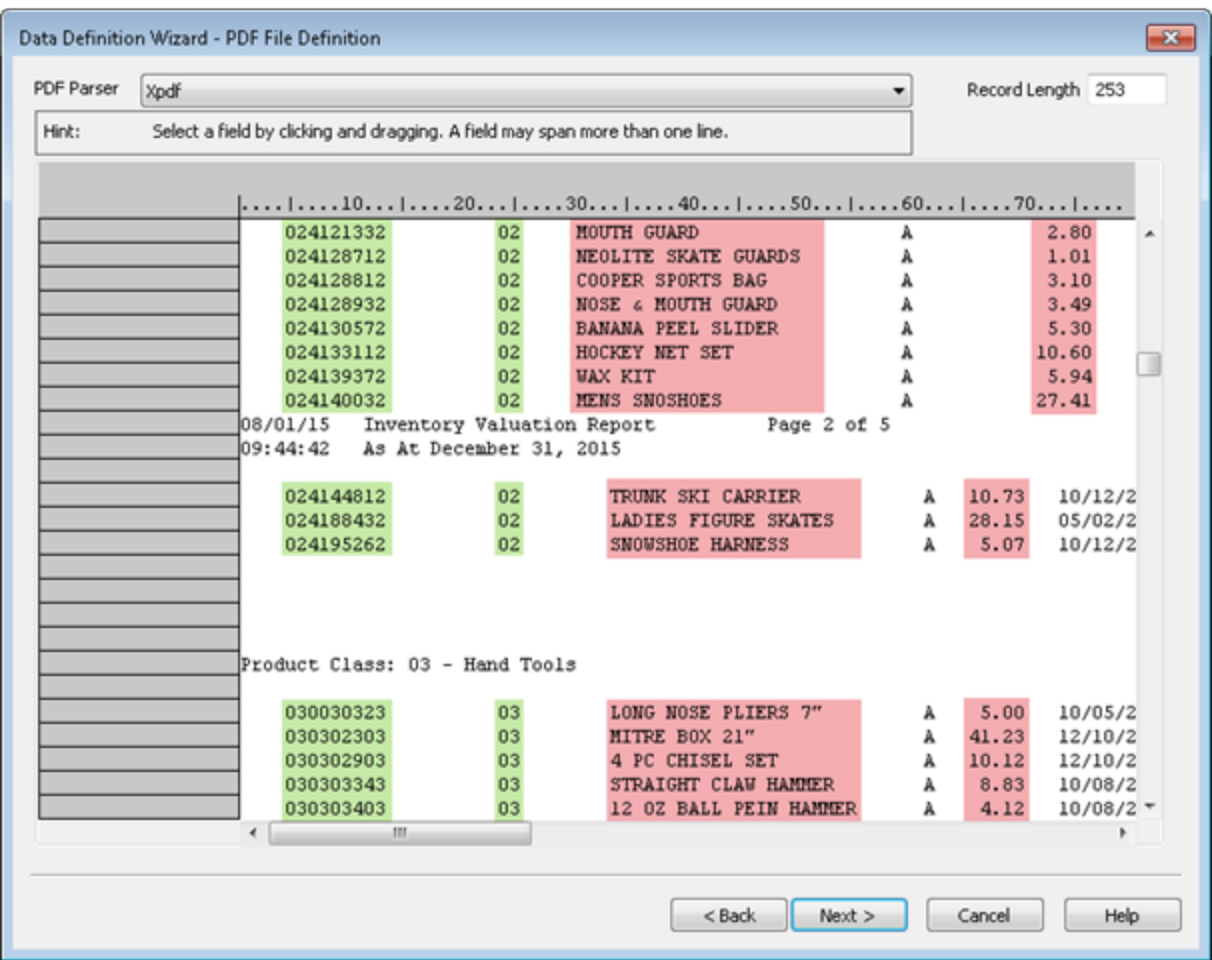

## <span id="page-263-0"></span>Fields and records

### Fields are blue, records are gray, and undefined data is white

As you use the Data Definition Wizard to define fields and records in a print image or parsed PDF file, three colors indicate the status of the data:

- Aqua-blue highlighting indicates that the data is part of a defined field. All defined fields are also part of a defined record.
- Gray highlighting indicates that the data is part of a defined record, but is not part of a defined field.
- White background indicates that the data is completely undefined.

#### **Note**

Only aqua-blue highlighted fields become part of the resulting Analytics table.

Gray highlighted data in a defined record is ignored unless it is also defined as a field. The gray portions of a record between defined fields are omitted in the resulting Analytics table.

Completely undefined data is ignored. If you want to include any of this data in the resulting Analytics table, you must define additional fields and records.

### Defined fields, defined record, and undefined data

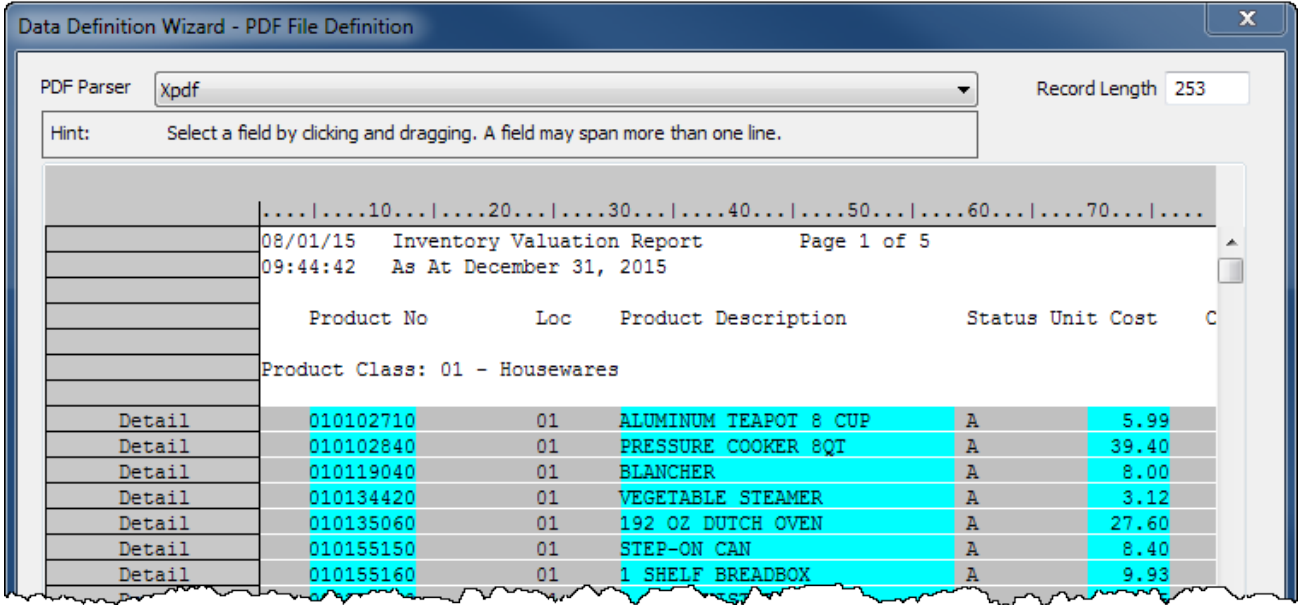

### <span id="page-264-0"></span>You can define three kinds of data: detail, header, and footer

In the Data Definition Wizard, you can define three kinds of data in a print image or PDF file.

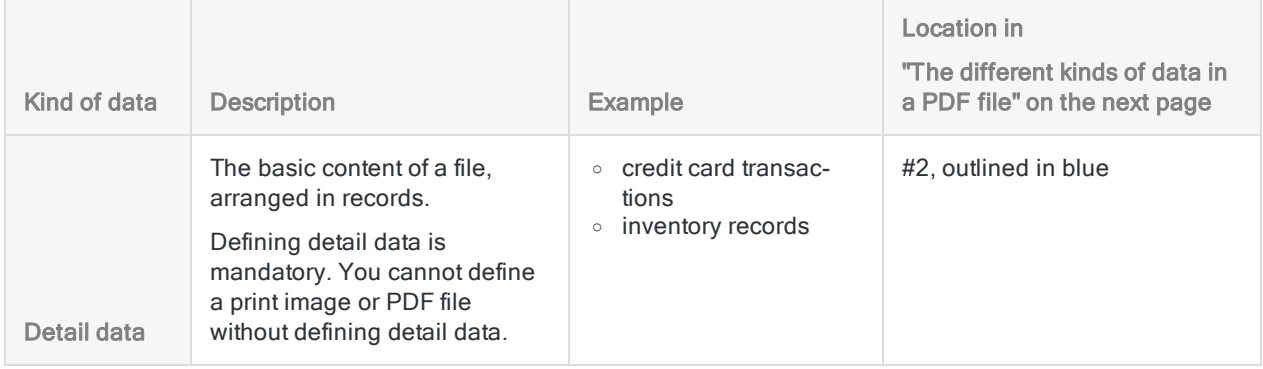

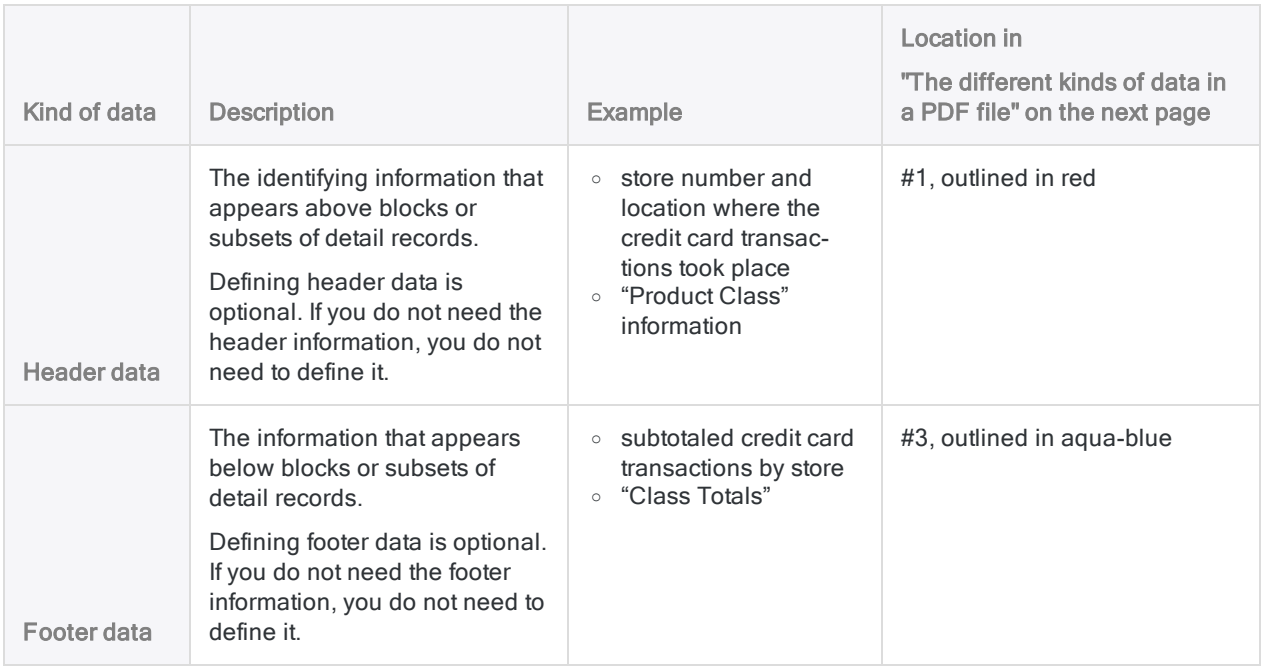

### Additional guidelines

- You can define detail, header, or footer data in any order you want. A sequence is not enforced.
- You can also specify field names (outlined in green in "The [different](#page-265-0) kinds of data in a PDF file" [below](#page-265-0)). The method for specifying field names differs from the process for defining detail, header, or footer data.

#### **Note**

Do not use Header data to attempt to define field names that may appear in a print image or PDF file.

### <span id="page-265-0"></span>The different kinds of data in a PDF file

The example below highlights the different kinds of data in a PDF of an inventory valuation report.

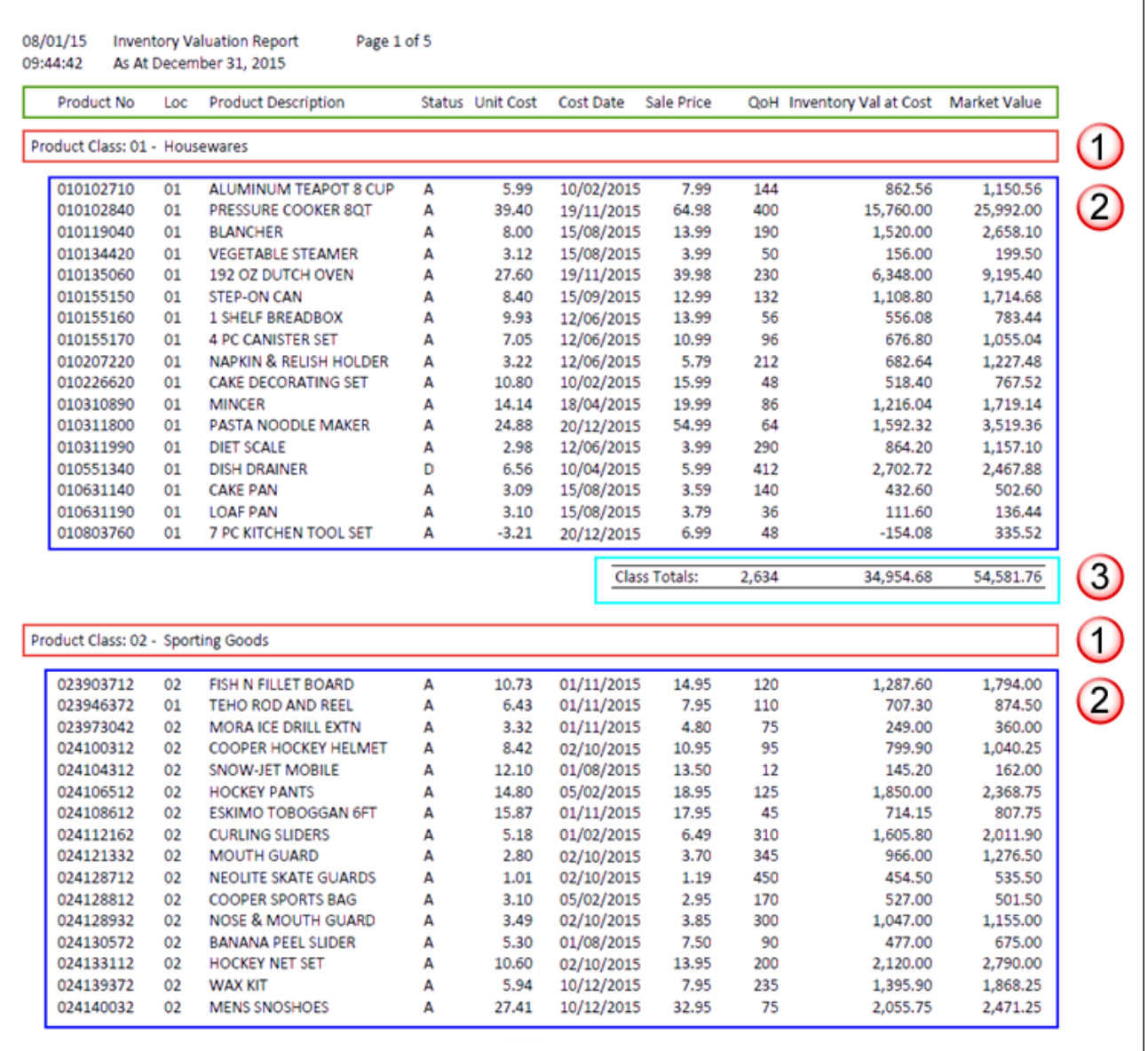

### Detail data and header data in a parsed PDF file

The example below shows the inventory valuation report above once it has been parsed in the Data Definition Wizard. One detail record with five fields, and one header record with two fields, have been defined.

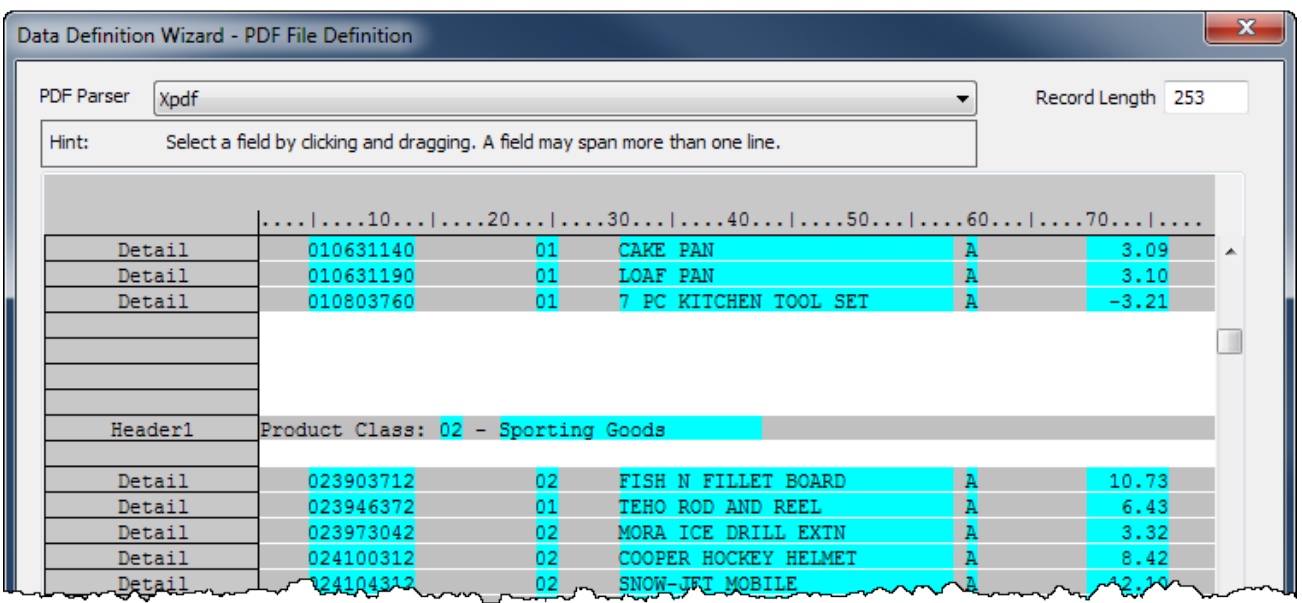

#### How header and footer data is treated

Although the Data Definition Wizard treats header or footer data like a record with fields, only detail data becomes an actual set of records in the resulting Analytics table. Any header or footer data you define becomes one or more fields added to the detail records.

<span id="page-267-0"></span>The added header and footer fields repeat the same value for every record in an individual block or subset of records. For example, "Store 3" for one block of records, "Store 4" for the next block, and so on.

### Do not select field names in the source file

<span id="page-267-1"></span>Do not attempt to define field names by selecting them in the print image or PDF file. Although it may feel counter-intuitive, leave all field names in the source file unselected. Instead, you create field names by typing their names into the Field Definition dialog box. If you select field names in the source file, Analytics treats the field names as data contained in fields.

### Specify a unique value to capture a set of records

The key to accurately capturing a set of records is selecting or specifying a value unique to the set of records. In other words, the value appears in a specific byte position (character position) in all the records in the set, and does not appear in that position anywhere else in the source file. The unique value can be one character or multiple characters.

For example, in ["Selecting](#page-268-1) a value unique to the set of records" on the facing page, the decimal point in the "Unit Cost" field is selected as the unique value. It appears in the same position in every amount in the field, and it does not appear in that position above or below the field.

You can select or specify the unique value in either of two places:

- . In the initial data value you select to begin defining the initial data field
- <span id="page-268-1"></span> $\bullet$  In the same row as the initial data value

#### Selecting a value unique to the set of records

In the example below, the unique value is in the same row as the initial data value. The initial data value, surrounded by a box after being selected, is the first product number in the "Product No" field.

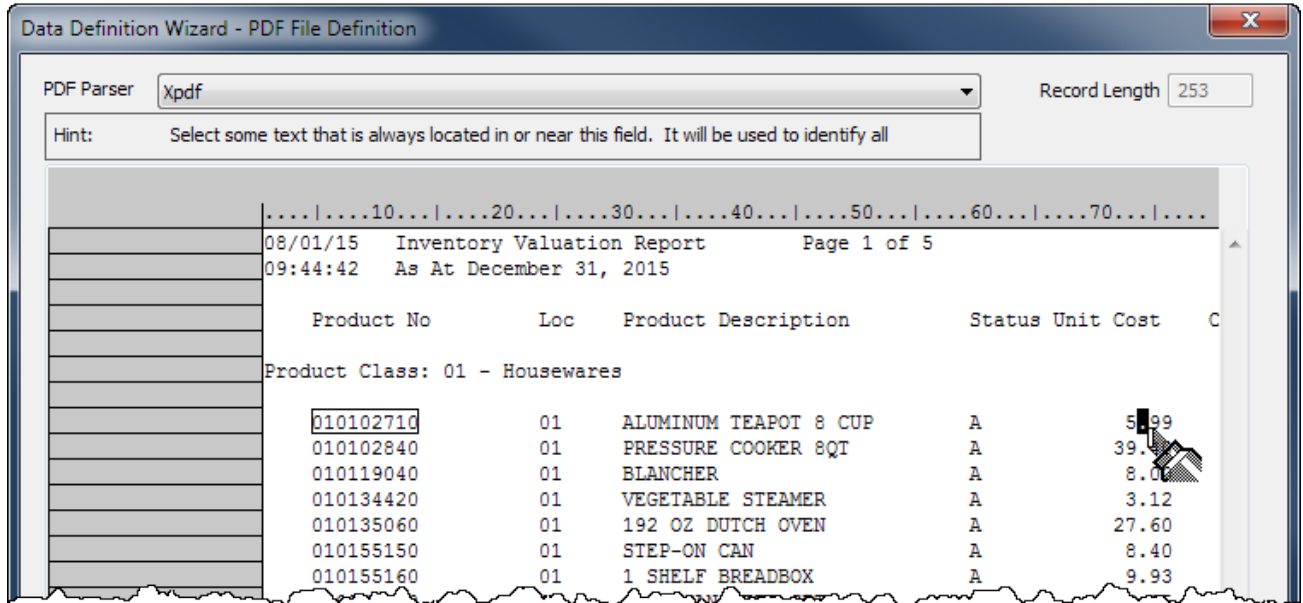

### <span id="page-268-0"></span>Tips for choosing a unique value

To choose a unique value, look for record data in which one or more consistently positioned characters are unique, or uniquely positioned, when compared to data above or below the set of records.

Any of the following possibilities could be good candidates for the unique value because they normally appear in the same position in every record, and they do not normally appear in that position outside the set of records:

- $\bullet$  a decimal point in numbers
- $\bullet$  one or both slashes in dates
- one or more hyphens in ID numbers
- a string of characters forming a standard prefix
- in header or footer data, a label that appears consistently, such as "Customer ID:" or "Subtotal:"

The initial selection of the unique value creates an Exact Match criterion in the Record Definition dialog box. In the example below, the criterion specifies that a decimal point must appear in byte position 74 in order for any record to be included in the set of records.

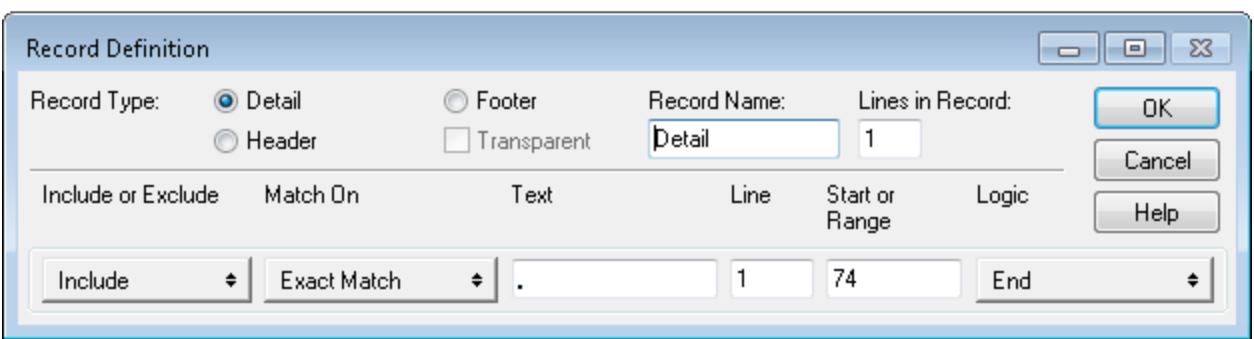

<span id="page-269-0"></span>If required, you can change the exact match to a generic match, such as **Numeric**, or **Non-Blank**, which can provide greater flexibility when specifying a unique value. For more information, see "Working with record [definitions"](#page-303-0) on page 304.

### Precisely capture a set of records

Precisely capturing a set of records can be challenging. You may choose a value you think is unique to the set of records you want to capture and discover that some of the required records are not captured, or additional non-record data is captured.

To understand this situation better, it may help to think of a print image or PDF file as a grid formed by columns and rows. Imagine each column is exactly one character or one space wide, and extends from the very top of the file to the very bottom of the file.

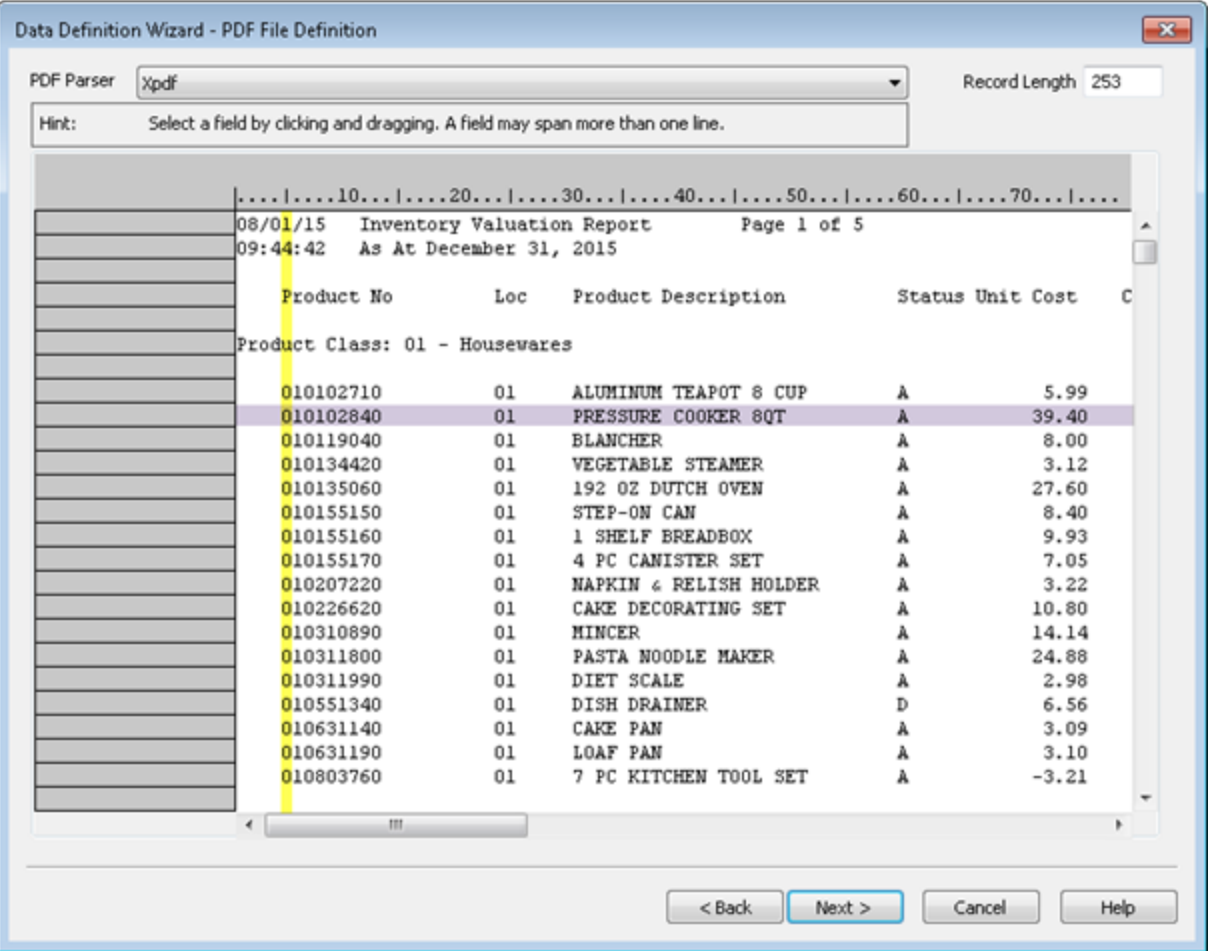

When you select or specify a value, in a specific position, to capture a set of records, Analytics considers any character or characters in that position, from the top of the file to the bottom, as it searches for the value. Characters are considered even if they are outside those rows that you consider record data. If the value you specified is not sufficiently precise, additional, non-record data can be captured and included in the set of records.

#### Imprecisely defined data field

In the example above, if you specified a generic numeric value in the first position of the "Product No" field as the unique value for capturing a set of records, any numbers in that position anywhere in the file would be captured in addition to the actual first digit of the product number. See the example below.

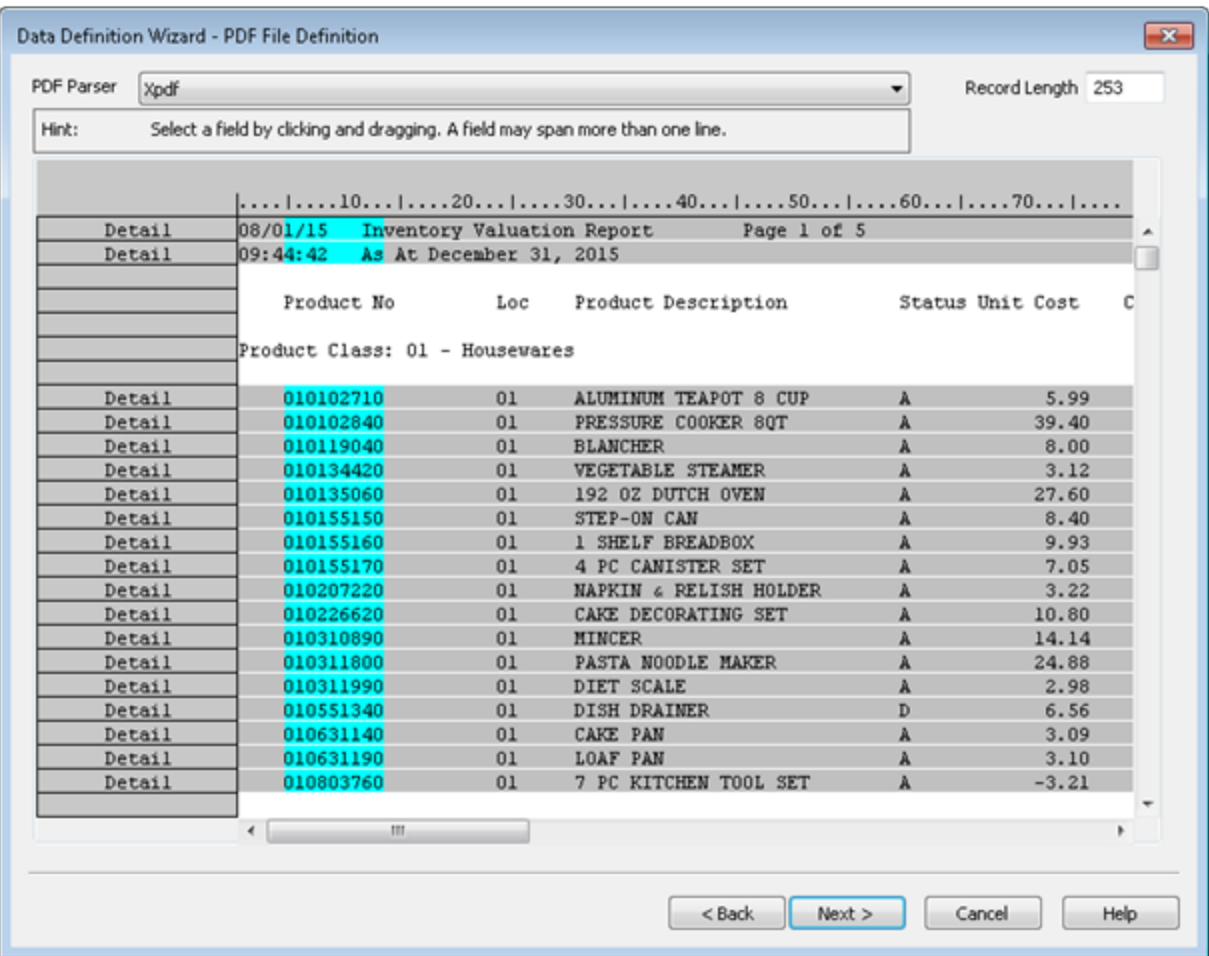

### Precisely defined data field

If, however, you specified a generic numeric value encompassing all nine digits of the field, you would create a criterion that is sufficiently precise to capture only the intended set of records.

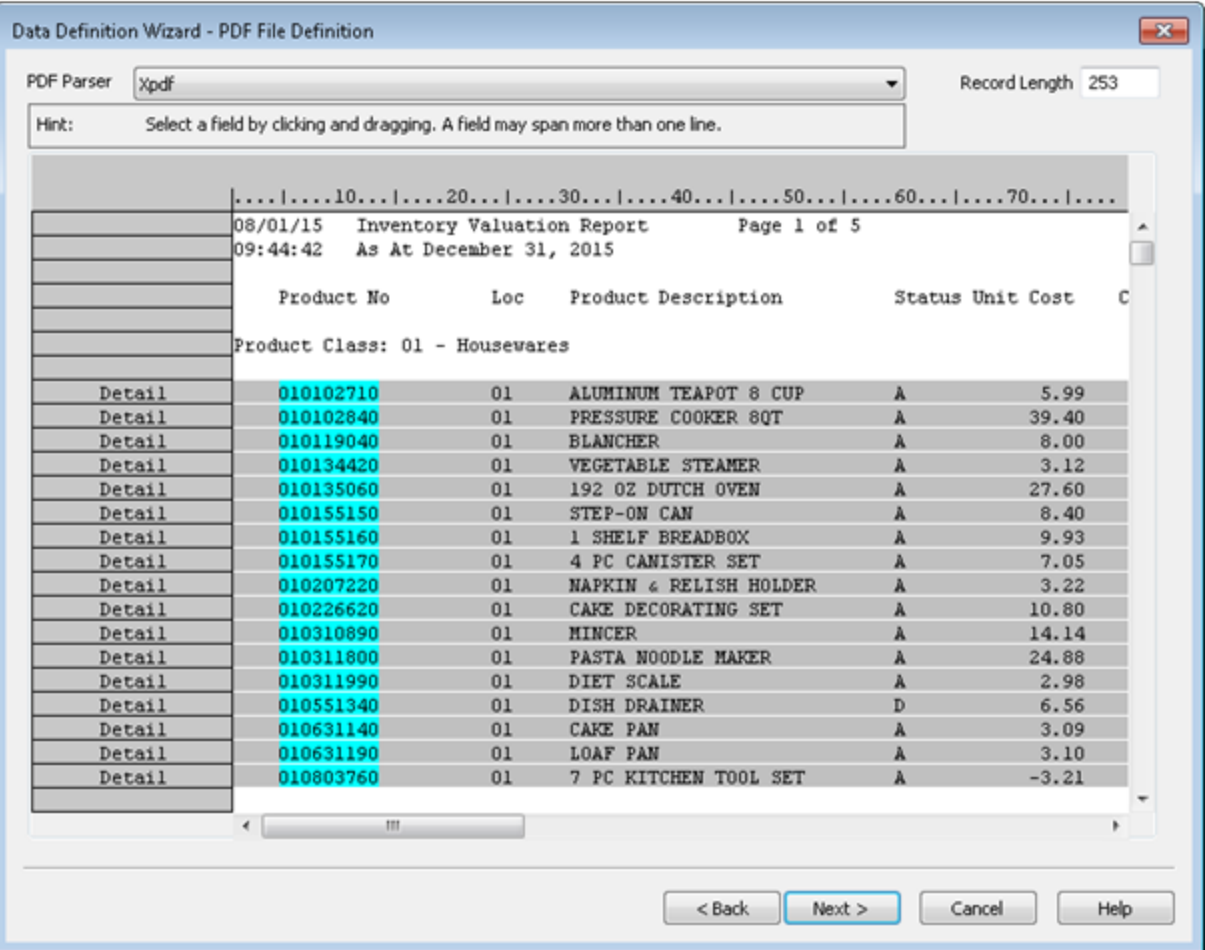

### <span id="page-272-0"></span>Use multiple criteria to capture a set of records

You may find that a single criterion, such as a slash in a date field, is not sufficient to precisely capture a set of records. Perhaps some of the date values are missing. Or, by chance, a slash appears in the same position in header or footer information, outside the set of records you want to capture. In this situation, you can add additional criteria to fine-tune the captured set of records.

#### **Note**

You can use criteria to either **include** or **exclude** rows in the source file.

Some examples of multiple criteria:

- Include rows that have the first slash in a date field AND the second slash in the date field
- Include rows that have the decimal point in a numeric field AND exclude rows that contain the word "Subtotal"
- Include rows that have alpha characters in the first specified set of byte positions OR include rows that have alpha characters in the second specified set of byte positions

For more information, see "Working with record [definitions"](#page-303-0) on page 304.

### <span id="page-273-0"></span>Check record definitions and field definitions throughout the entire file

As you define records and fields, make sure to scroll through the file to check the accuracy of the definitions. Blank values, unexpected characters, and misaligned data can cause any of the following problems:

- some of the records in the file are excluded
- non-record data is incorrectly captured as a record
- field data is incompletely contained within a field definition, which truncates values
- data from two different fields appears in a single field definition

If a record definition is incorrect, you need to modify or further build the criteria used to capture the set of records. For more information, see "Working with record [definitions"](#page-303-0) on page 304.

<span id="page-273-1"></span>If a field definition is incorrect, you need to edit the definition. For more information, see ["Working](#page-298-0) with field [definitions"](#page-298-0) on page 299.

### You can define multiline records and fields

<span id="page-273-2"></span>You can define record or field data that extends beyond one line or one row in a source file. For example, the address data in each record could be arranged on multiple lines. For more information, see "Working with multiline records and fields" on [page 314](#page-313-0).

### Define and import only data you need

<span id="page-273-3"></span>Do not waste time or complicate the definition and import process by defining data fields you do not need for your analysis. Only define header or footer records if they add valuable information. Each additional data element you include can add complexity and make the definition process more difficult.

### Control the order of fields in the resulting Analytics table

The order in which you define fields in a detail record is the order in which they appear in the resulting Analytics table. If you delete a detail field during the definition process, and then re-add it, it loses its original position and is placed last among detail fields. Detail fields remain together, regardless of any internal reshuffling.

#### Tip

If you use an initial detail field to capture detail records, but you do not want the field to appear first in the resulting Analytics table, you can use the field to capture records, and then delete it and re-add it.

Header and footer fields appear in the resulting Analytics table in the order in which you define them. They appear before detail fields if you have not defined an initial detail field, and they appear after detail fields once you have defined an initial detail field.

You also have the option of reordering fields once you have finished importing the print image or PDF file into Analytics. You can drag columns to reorder them in a view. You can also extract by view if you want to create a new table in which the fields in the table layout are physically reordered. For more information, see ["Extracting](#page-193-0) data" on page 194. You may find reordering fields in Analytics is easier than trying to maintain a precise field order in the Data Definition Wizard.

### <span id="page-274-0"></span>Analytics may auto-define a file

Analytics may auto-define a print image or PDF file if it can identify recurring patterns in the data. If the initial appearance of the source file in the Data Definition Wizard includes aqua-blue field definitions and gray record definitions, then Analytics has either partially or fully auto-defined the file.

If you check the field and record definitions throughout the file and you judge the auto-definition to be complete and accurate, the work of defining the file is largely complete. You can proceed to the next page in the Data Definition Wizard.

Frequently, Analytics's auto-definition is not completely accurate and you need to decide which is easier: editing the auto-definition, or deleting the entire auto-definition and starting a manual definition from scratch. You can delete and start over at any point, so you may want to try some editing initially, and then if it becomes apparent that the auto-definition is too far away from what you require, delete it at that point.

#### **Note**

<span id="page-274-1"></span>Only detail records are auto-defined. Header or footer data, if you require it, must be manually defined.

### Use control totals to verify the resulting Analytics table

Before beginning any data analysis, make sure you use control totals to verify that the Analytics table created from a print image or PDF file contains all the data present in the source file. An incomplete Analytics table will render any analysis you do invalid.

To verify an Analytics table using control totals:

- 1. Do one of the following:
	- If the records are grouped in the source file, classify or summarize the Analytics table to group the records in the same manner.

When you classify or summarize, select Subtotal Fields that match one or more subtotal fields in the source file.

For more information, see ["Classifying](#page-1260-0) data" on page 1261, and ["Summarizing](#page-1266-0) data" on [page 1267](#page-1266-0).

If the records are not grouped in the source file, total any fields in the Analytics table that are

also totaled in the source file.

For more information, see "Totaling fields" on [page 838](#page-837-0).

2. Output the results to screen, or to a new Analytics table, and compare the subtotals or totals in Analytics with the numbers in the source file.

If all numbers are identical, you have a complete data set.

If one or more numbers are not identical, the data in the Analytics table varies from the data in the source file. If you imported subsets of data, and reassembled a complete data set in Analytics, one possibility is that duplicate records exist in the Analytics table. For information about removing duplicate records, see "Remove [duplicates"](#page-1210-0) on page 1211.

If duplicate records are not the problem, you may have to redo the definition and import of the source file. If you redo the definition, make sure to check the field and record definitions carefully, to ensure you are accurately capturing the data.

# Quick Start: How to define a print image or PDF file

To start manually defining a print image or PDF file you select an initial data value, and then capture an associated set of records.

- ["Workflow](#page-277-0) for defining a print image or PDF file" on the next page the basic workflow for defining a print image or PDF file prior to importing it into Analytics
- "Quick start steps" on [page 280](#page-279-0) step-by-step instructions with screen captures

The best way to learn how to define these types of files is to try defining one of the sample files included with Analytics. "REPORT3.TXT" is easier to define. "Inventory.pdf" is more challenging.

# <span id="page-277-0"></span>Workflow for defining a print image or PDF file

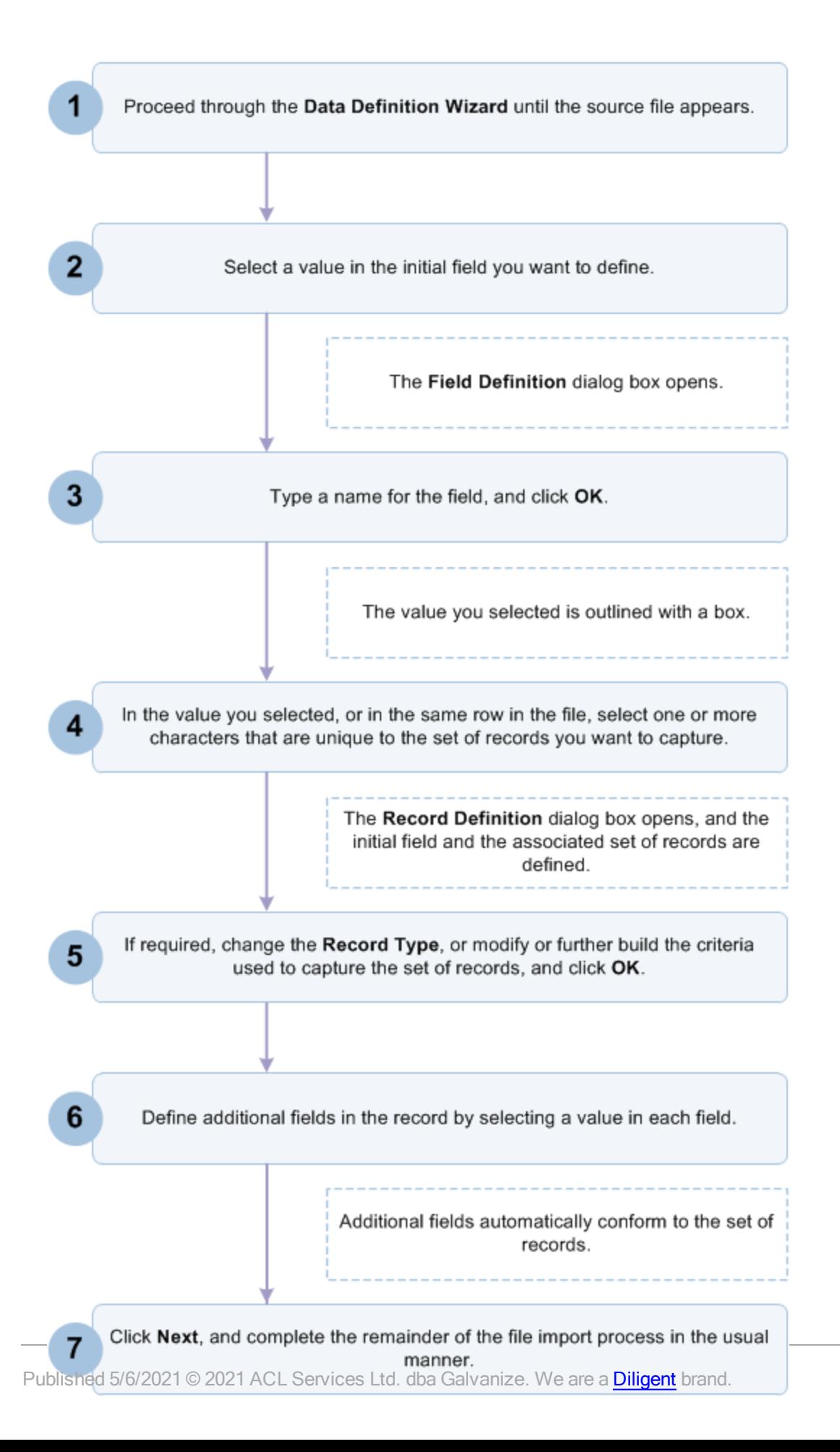

# <span id="page-279-0"></span>Quick start steps

The procedure below outlines the basic steps for defining a print image or PDF file. For detailed instructions, see "Define and import a print image file" on [page 283](#page-282-0) or ["Define](#page-290-0) and import a PDF file" on [page 291](#page-290-0).

1. Proceed through the Data Definition Wizard until the source file appears.

For detailed instructions, see "Define and import a print image file" on [page 283](#page-282-0), or ["Define](#page-290-0) and import a PDF file" on [page 291](#page-290-0).

2. Select a value in the initial field you want to define.

In the example below, the first value in the "Product No" field is selected.

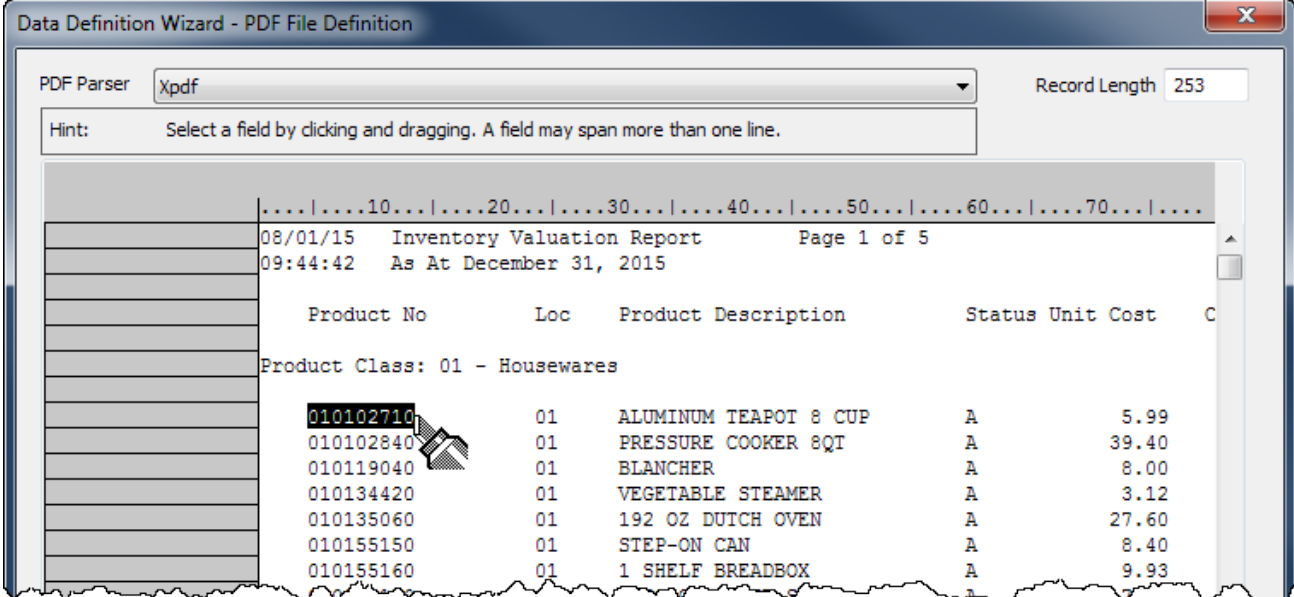

The Field Definition dialog box opens.

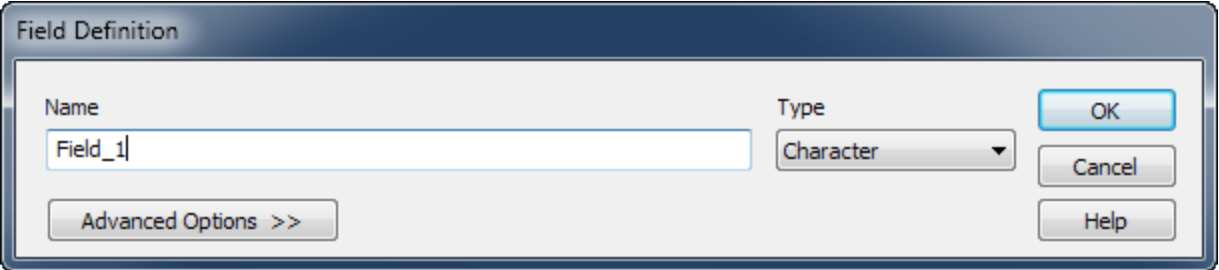

3. Type a name for the field, update the data type if required, and click OK.

The value you selected is outlined with a box.

4. In the value you selected, or in the same row in the file, select one or more characters that are unique to the set of records you want to capture.

For more information, see "Defining and [importing](#page-260-0) print image (report) files and PDF files" on [page 261](#page-260-0).

In the example below, the decimal point in the "Unit Cost" field is selected.

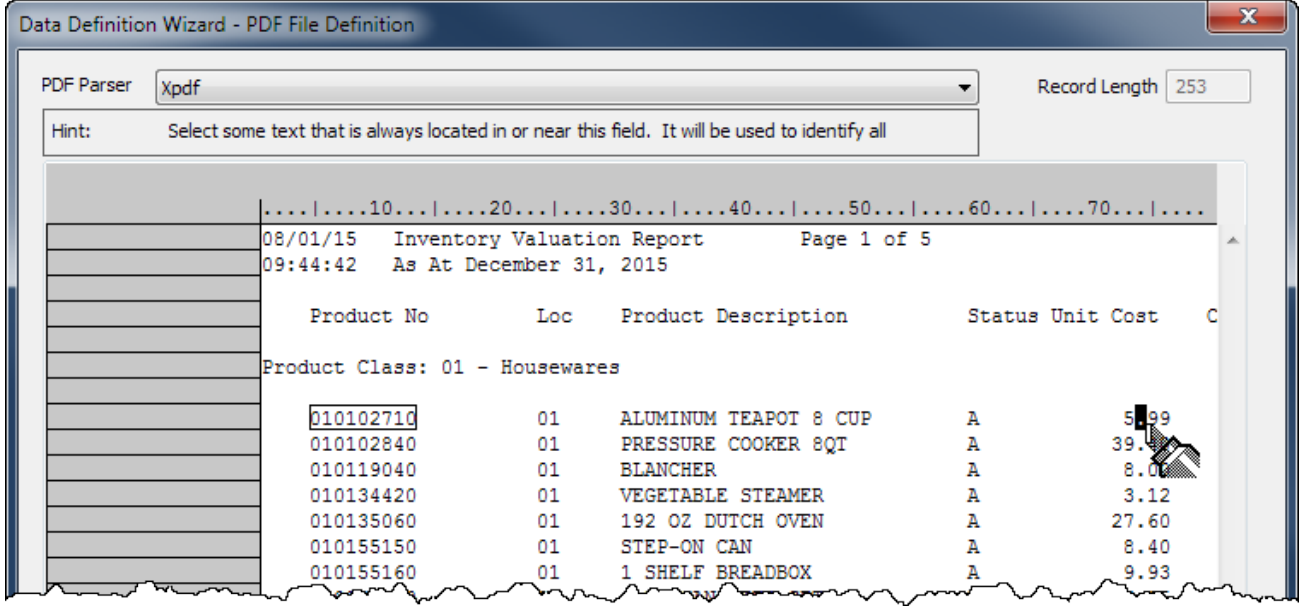

The Record Definition dialog box opens, and the initial field and the associated set of records are defined.

The field is aqua-blue, and the records are gray. Undefined data continues to have a white background.

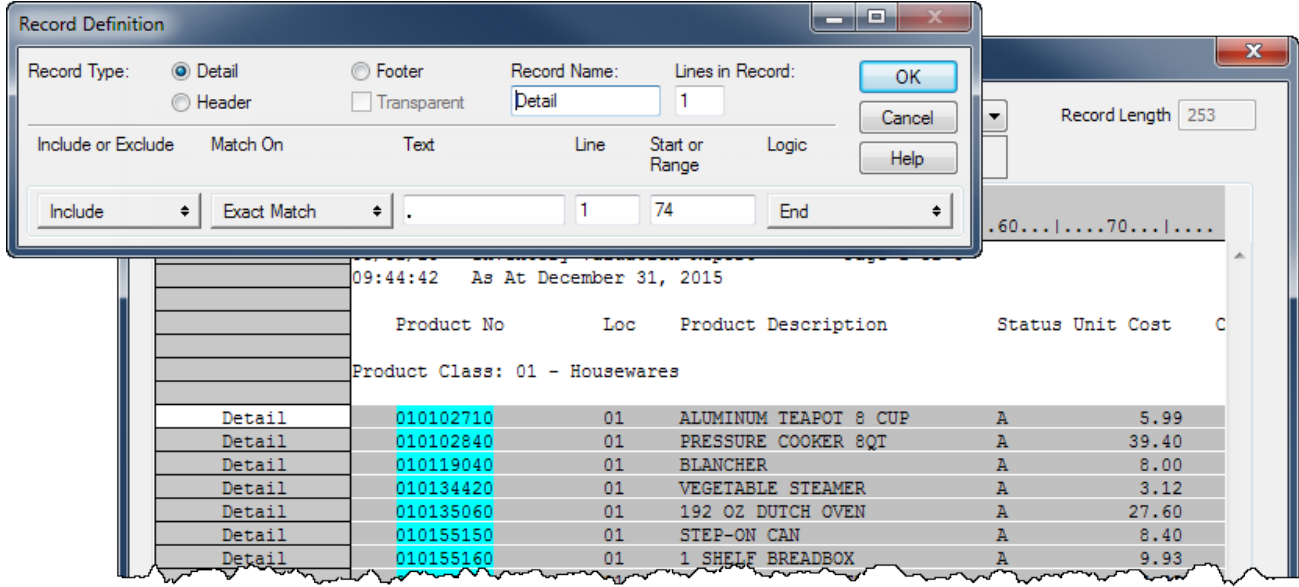

5. If required, change the Record Type, or modify or further build the criteria used to capture the set of records, and click OK.

For detailed information, see "Working with record [definitions"](#page-303-0) on page 304.

6. Define additional fields in the record by selecting a value in each field.

Additional fields automatically conform to the set of records.

If field values vary in length, select the longest value, or select extra blank spaces to allow for longer values elsewhere in the field.

In the example below, three fields are defined: "Product No", "Loc", and "Product Description".

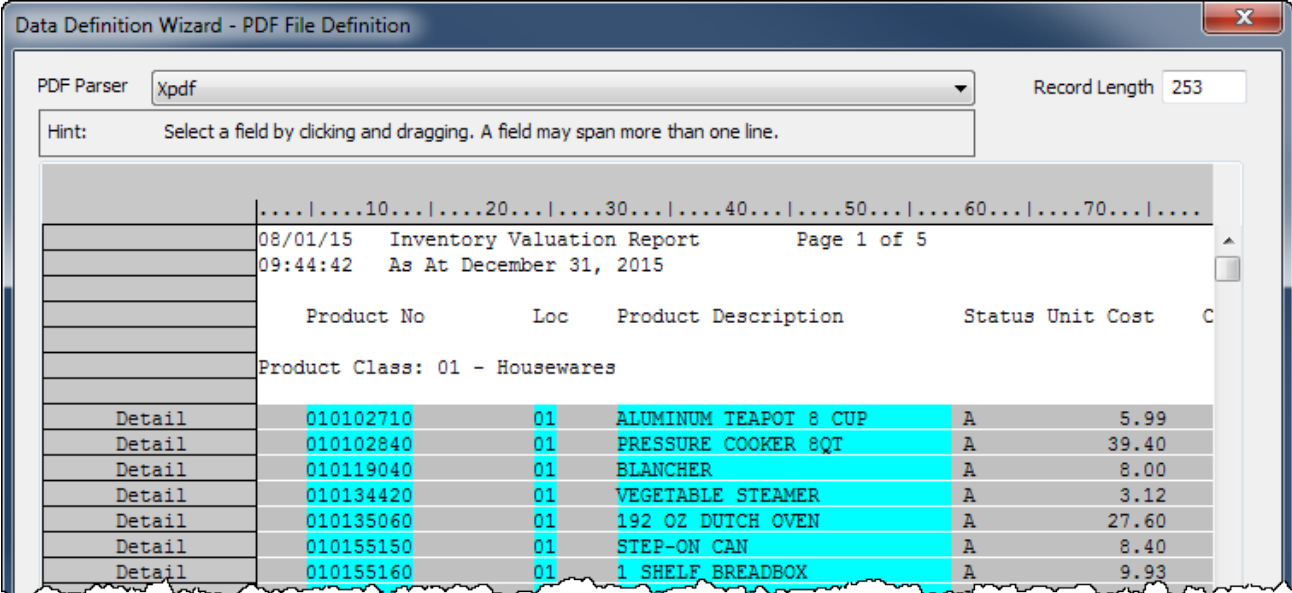

7. When you have finished defining the fields you require, click Next.

The remainder of the defining and importing process is similar to the process for defining and importing other data formats such as Excel and delimited text files.

For complete instructions, see ["Define](#page-282-0) and import a print image file" on the facing page, or "Define and import a PDF file" on [page 291](#page-290-0).

# <span id="page-282-0"></span>Define and import a print image file

You can create an Analytics table by defining and importing a print image file.

When you use the **Data Definition Wizard** to process a print image file, Analytics may fully or partially auto-define the file, or you may need to manually define the file.

#### **Note**

Defining print image files can be challenging. If you encounter problems, review "Defining and [importing](#page-260-0) print image (report) files and PDF files" on page 261.

# Locate and select the print image file

- 1. Select File > New > Table.
- 2. If the Select Platform for Data Source page is displayed, select Local and click Next.
- 3. In the Select Local Data Source page, select File and click Next.
- 4. In the Select File to Define dialog box, locate and select the print image file you want to create the Analytics table from and click Open.

Print image files typically have a .txt file extension.

- 5. In the Character Set page, verify that the correct character set option has been selected and click Next.
- 6. In the File Format page, verify that Print Image (Report) file is selected and click Next.

The print image file is parsed and the Print Image File Definition page displays the parsed file.

# Define the print image file

1. In the Print Image File Definition page, scroll vertically and horizontally to examine the parsed file.

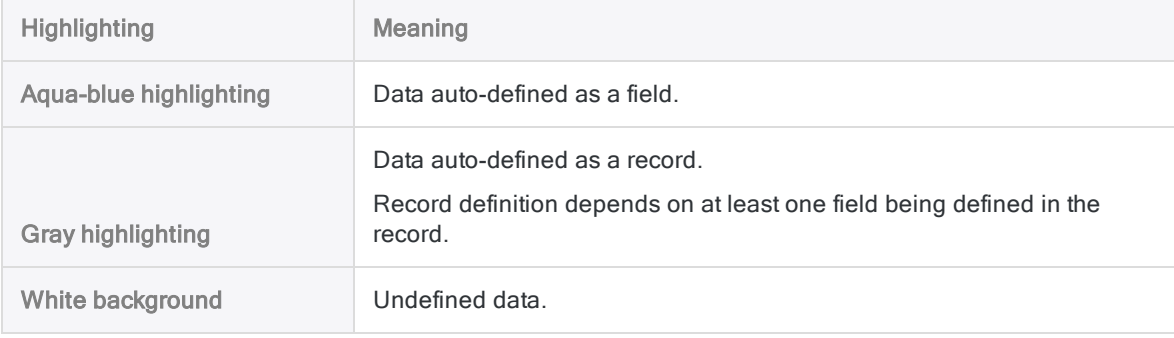

Highlighting indicates whether Analytics has auto-defined data in the file:

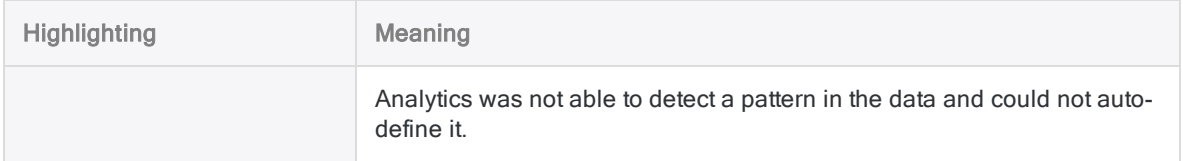

#### 2. Do one of the following:

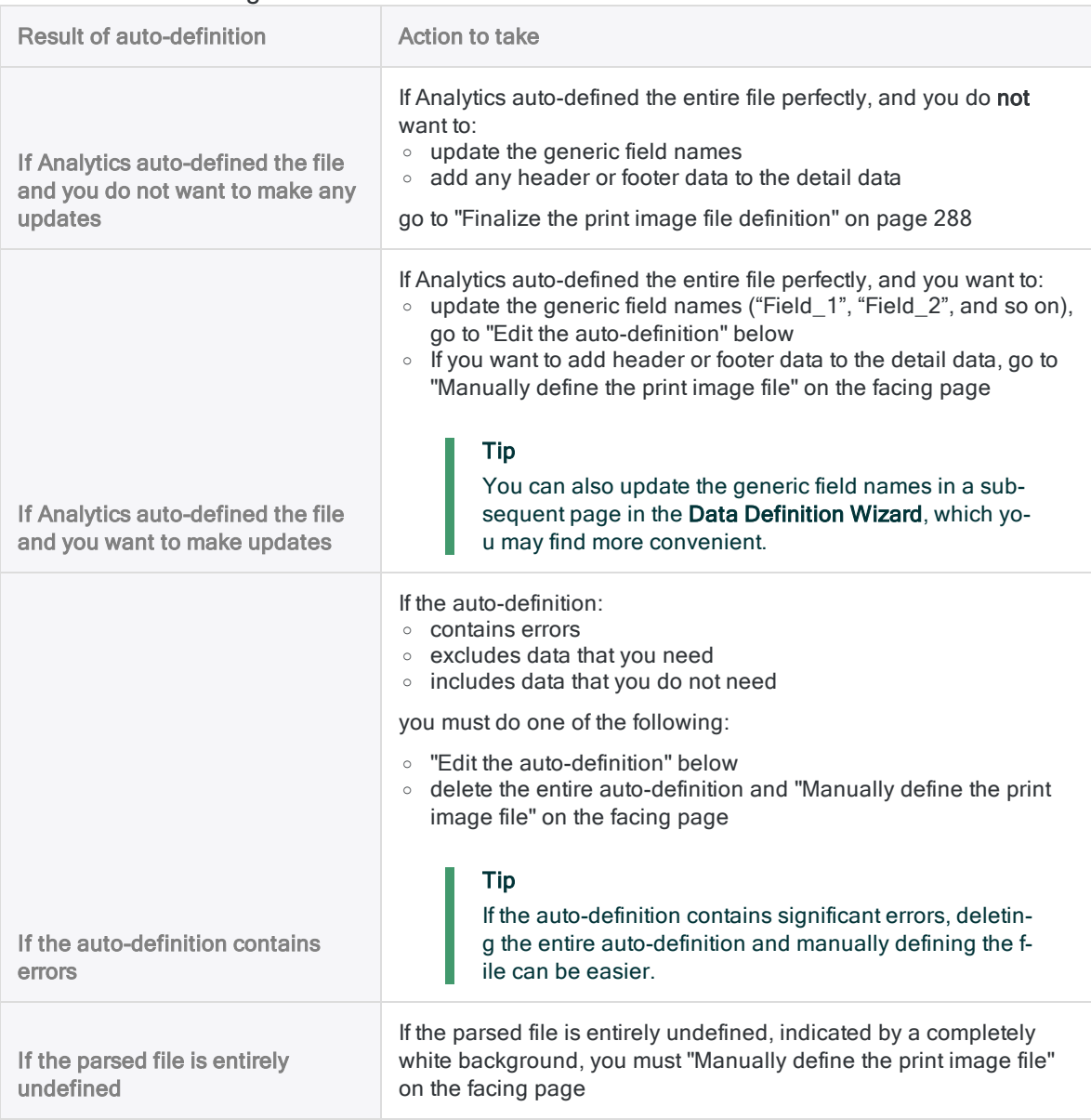

### <span id="page-283-0"></span>Edit the auto-definition

If you want to edit the auto-definition (or a manual definition), in the Print Image File Definition page, do any of the following:

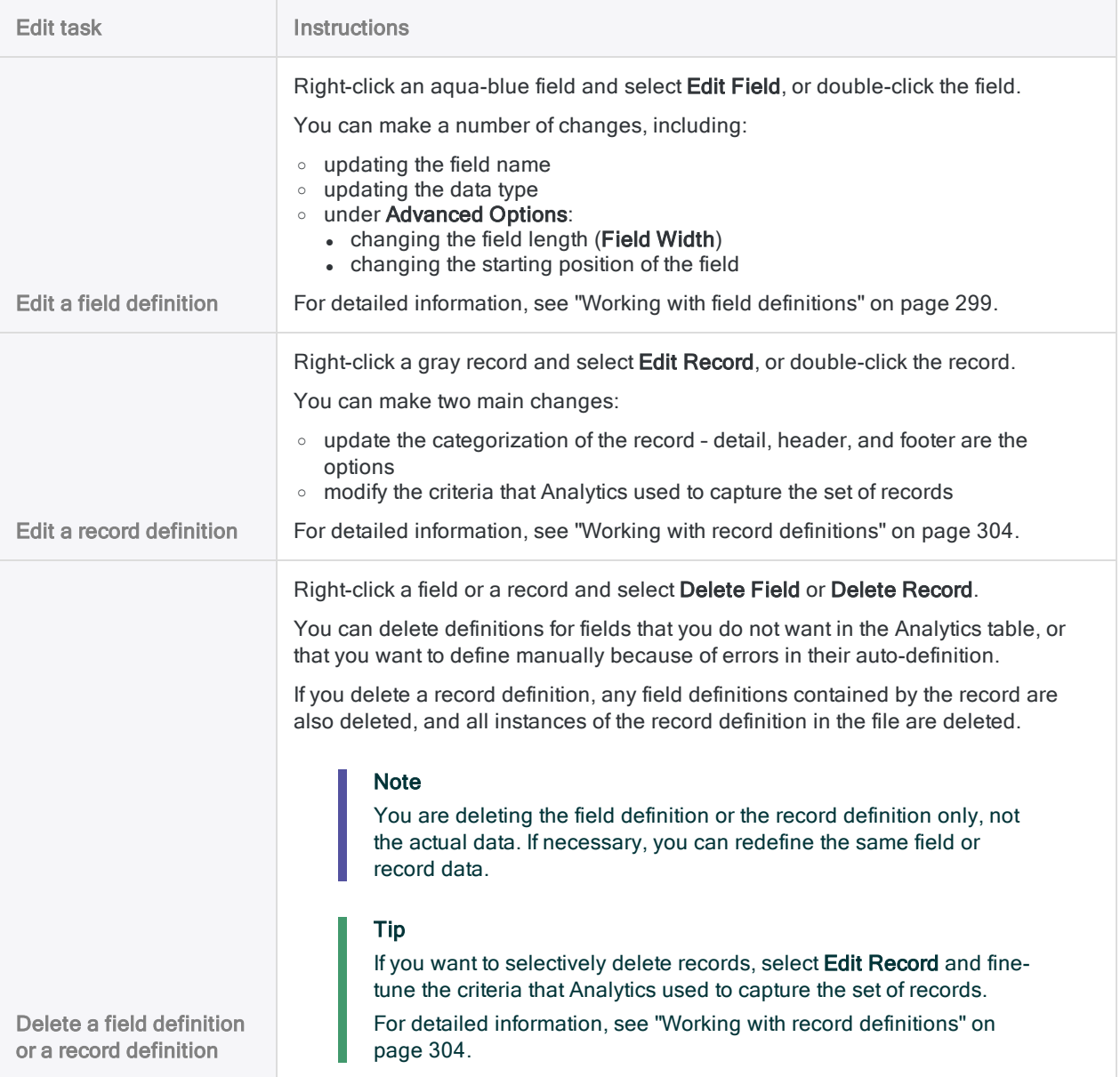

### <span id="page-284-0"></span>Manually define the print image file

#### Tip

Before you begin, you may find it helpful to first review the basic version of the steps below, with accompanying screen captures: "Quick start steps" on [page 280](#page-279-0).

#### **Note**

You can also define a print image file using saved field and record definitions, if they exist.

For more information, see ["Define](#page-286-0) the print image file using a set of saved field and record [definitions"](#page-286-0) on the facing page.

1. In the Print Image File Definition page, select a data value to start defining one of the fields in the table.

For example, you could select a social security number in an SSN field. When you select the data value, the Field Definition dialog box opens.

#### Guidelines:

- You can select a value anywhere in the data. You do not have to use the first field in the table, or select the first value in a field.
- The value you select can be detail data, header data, or footer data.
- Do not select field names. Leave all field names in the source file unselected. If you select field names in the source file, Analytics treats them as data contained in fields.
- If field values vary in length, select the longest value, or select extra blank spaces to allow for longer values that may be lower in the field and not currently displayed.

If you intend to use the initial data value you selected to uniquely identify a set of records, see "Working with field [definitions"](#page-298-0) on page 299.

- 2. Enter a name for the field, if necessary update the data type, and click OK.
- 3. In the data value you just selected, or in the same row in the file, select the character, or string of characters, that uniquely identifies the set of records in the source file.

For example, select:

- $\bullet$  a slash in a date value
- $\bullet$  a decimal point in a numeric value
- a unique identifying value anywhere in the row containing the data value you selected

When you select the unique character or characters, the Record Definition dialog box opens, and all records containing the character or characters are highlighted gray.

For detailed information, see "Defining and [importing](#page-260-0) print image (report) files and PDF files" on [page 261](#page-260-0).

If you need to define a record that extends beyond one row in the source file, see ["Working](#page-313-0) with multiline records and fields" on [page 314](#page-313-0).

- 4. If required, update the Record Type to match the type of data you are defining: detail, header, or footer.
- 5. If required, modify the criteria used to capture the set of records.

For example, you could add additional criteria to omit some of the records that were initially captured.

For detailed information, see "Working with record [definitions"](#page-303-0) on page 304.

#### 6. Click OK.

The field you defined is highlighted aqua-blue, and the associated set of captured records is highlighted gray.

- 7. Scroll vertically to examine the defined field, and the associated set of captured records.
- 8. If the field is not defined correctly, or if the set of captured records needs adjustment, doubleclick the field or the record, and make the necessary edits in the Field Definition dialog box, or the Record Definition dialog box.

For more information, see "Working with field [definitions"](#page-298-0) on page 299, or ["Working](#page-303-0) with record [definitions"](#page-303-0) on page 304.

9. Define the remaining fields in the record by selecting a representative data value for each field.

Additional fields automatically conform to the set of records.

#### Guidelines:

- Define only those fields you want in the resulting Analytics table.
- With each field definition, scroll vertically to examine the defined field. Edit the definitions as required.

For example, if data values are not fully contained by a field, you need to adjust the length or starting position of the field, or both.

For more information, see "Edit the [auto-definition"](#page-283-0) on page 284.

• If you need to define field values that extend beyond one row in the source file, see ["Working](#page-313-0)" with multiline records and fields" on [page 314](#page-313-0).

#### Tip

The order in which you define detail fields is the order in which they appear in the resulting Analytics table.

If you delete a detail field during the definition process, and then re-add it, it loses its original position and is placed last among detail fields.

10. If you want to define another record, repeat steps 1 to 9.

#### Guidelines:

- <span id="page-286-0"></span>• When you select a data value to start defining a new field and associated set of records, ensure New Record is selected in the dialog box that appears, and click OK.
- You can define multiple header or footer records, but only one detail record. The order in which you define the different record types is not enforced.

### Define the print image file using a set of saved field and record definitions

You can define a print image file using field and record definitions from a previous file definition session that have been saved in a **print image query file**. The print image query file must already exist, and the saved definitions must match the current data.

#### **Note**

Loading a print image query file deletes any current field and record definitions.

- 1. In the Print Image File Definition page, click Load.
- 2. Navigate to a previously saved print image query file, select it, and click Open.

The definitions are applied to the current data.

Print image query files have a .txt extension.

#### **Note**

Only load a file with definitions that you know match, or closely match, the current data.

- <span id="page-287-0"></span>3. After loading the file, do one of the following:
	- If the entire file is now perfectly defined go to "Finalize the print image file [definition"](#page-287-0) [below](#page-287-0)
	- If the file definition needs adjustment go to "Edit the [auto-definition"](#page-283-0) on page 284

### Finalize the print image file definition

- 1. Optional. If you want to save the current set of field and record definitions to a print image query file, do the following:
	- a. Click Save.
	- b. Enter a name for the print image query file and click **Save**.

#### Note

Field and record definitions often represent a lot of work, and it is recommended that you save them.

If you subsequently discover that the imported data needs an adjustment, and must be redefined and reimported, saved definitions do not have to be recreated from scratch.

2. When you are satisfied with all field and record definitions, click Next.

#### **Note**

If required, you can return to this point in the process and make updates to the field and record definitions.

# Save the Analytics data file

In the Save Data File As dialog box, enter a name for the Analytics data file and click Save. If Analytics prefills a data file name, you can accept the prefilled name, or change it.
You can also navigate to a different folder to save the data file if you do not want to use the default location opened by Analytics.

## Edit the Analytics field properties

In the Edit Field Properties page, review the settings assigned by Analytics to the properties listed below, make any required updates, and click Next.

#### **Note**

Select a column heading in the preview table to see the properties associated with the column.

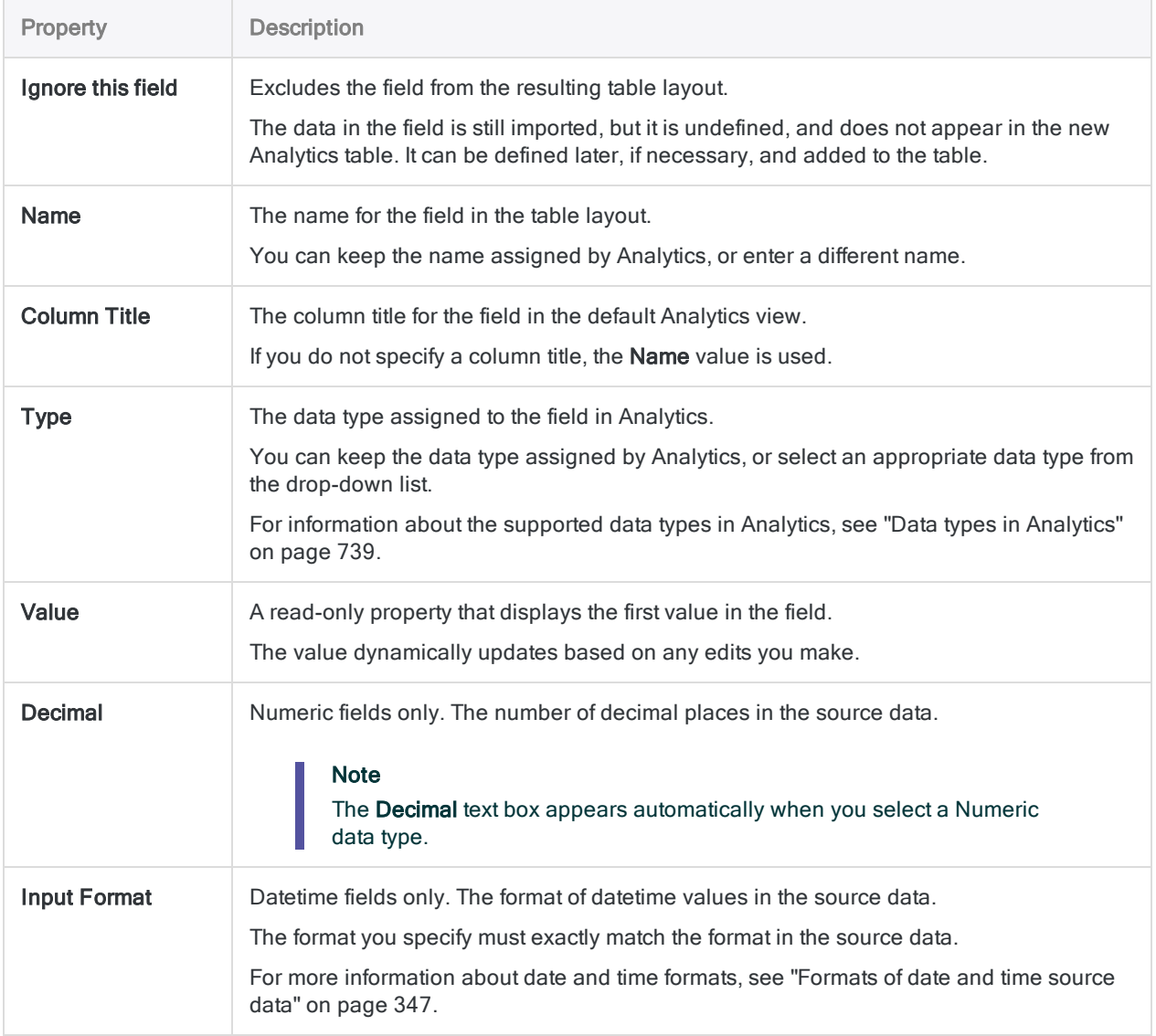

### Finalize the import

1. In the Final page, verify the settings for the new Analytics table and click Finish.

If you want to make any changes, click Back to get to the appropriate page in the wizard.

2. Enter a name for the table layout that you are adding to the project, or keep the default name, and click OK.

The new Analytics table is created with data from the imported file.

# <span id="page-290-0"></span>Define and import a PDF file

You can create an Analytics table by defining and importing an Adobe PDF file.

When you use the Data Definition Wizard to process a PDF file, Analytics may fully or partially autodefine the file, or you may need to manually define the file.

#### **Note**

Defining PDF files can be challenging. If you encounter problems, review ["Defining](#page-260-0) and [importing](#page-260-0) print image (report) files and PDF files" on page 261.

### Locate and select the PDF file

- 1. Select File > New > Table.
- 2. If the Select Platform for Data Source page is displayed, select Local and click Next.
- 3. In the Select Local Data Source page, select File and click Next.
- 4. In the Select File to Define dialog box, locate and select the PDF file you want to create the Analytics table from and click Open.

Adobe PDF files have a .pdf file extension.

5. In the File Format page, verify that PDF Adobe Acrobat file is selected and click Next.

### Define the PDF file

- 1. In the PDF File Definition page, if required, enter the password for the PDF file and click Next.
- 2. If you want to specify a particular page or page range for parsing, rather than All pages, select Pages, and specify one or more page numbers.

You can specify individual pages separated by commas (1,3,5), page ranges (2-7), or a combination (1, 3, 5-7, 11).

#### Tip

In some circumstances, parsing a PDF file on a page-by-page basis can help with data misalignment.

If you take this approach, you need to import the file more than once, create more than one Analytics table, and then append the resulting tables in Analytics.

For more information, see "Defining and [importing](#page-311-0) subsets of print image or PDF data" on [page 312](#page-311-0).

3. Leave the PDF Parser at the default setting of Xpdf, or select VeryPDF.

If you are importing the file for the first time, and you have no reason to do otherwise, leave the setting at Xpdf.

If you have already encountered data alignment issues when using Xpdf with the file, select VeryPDF to see if the parsing results are better.

4. Click Next.

The PDF file is parsed and the PDF File Definition page updates to display the parsed file.

5. Scroll vertically and horizontally to examine the parsed file.

Highlighting indicates whether Analytics has auto-defined data in the file:

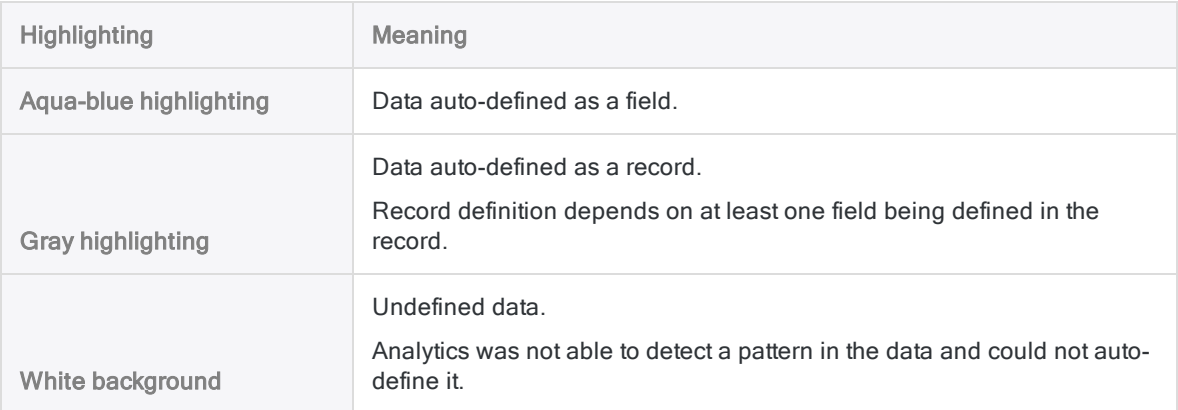

6. Optional. If the data in the parsed file is misaligned, click Back, switch the parser selection in PDF Parser, and click Next.

The PDF file is re-parsed using the parser you selected, which may produce better data alignment.

Any existing field and record definitions are deleted when you re-parse the file.

7. Do one of the following:

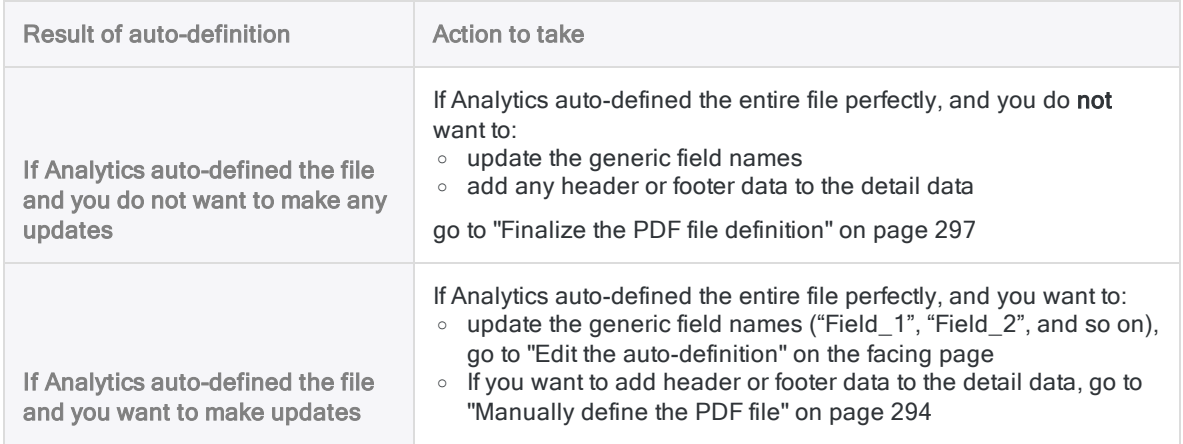

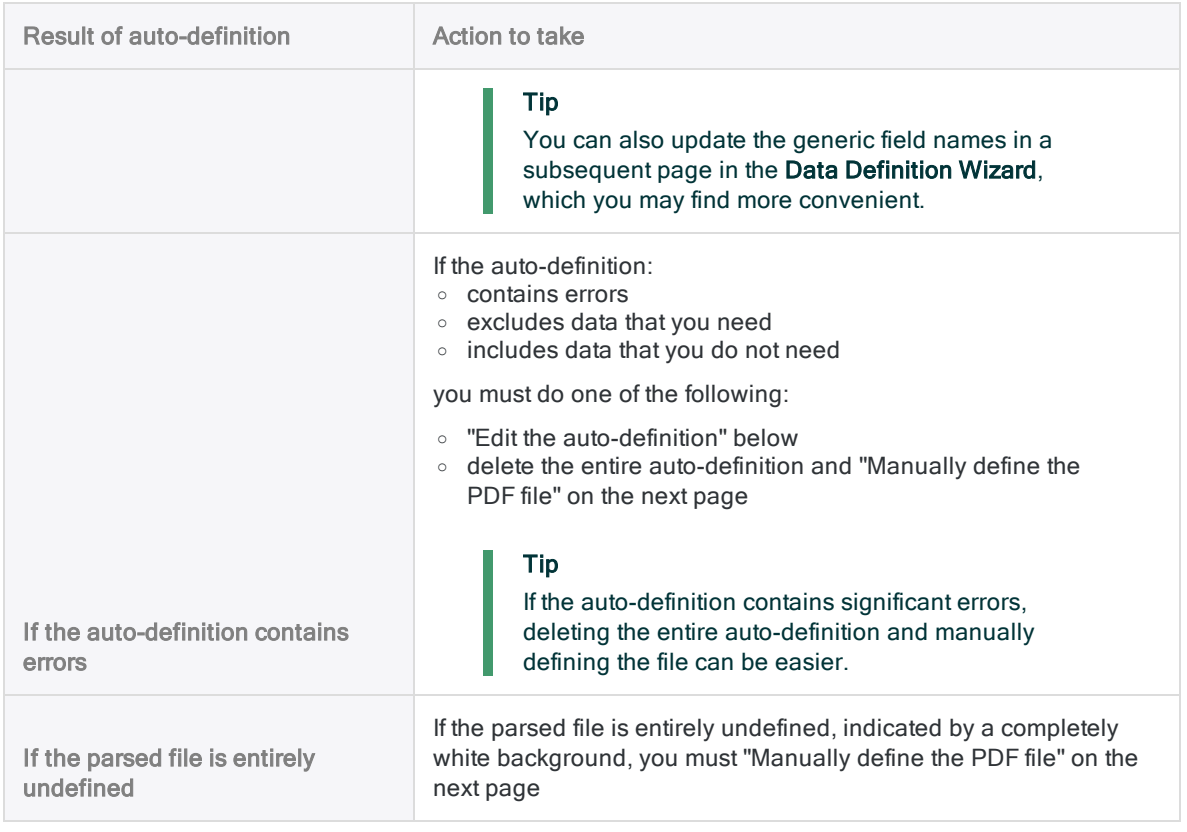

### <span id="page-292-0"></span>Edit the auto-definition

If you want to edit the auto-definition (or a manual definition), in the PDF File Definition page, do any of the following:

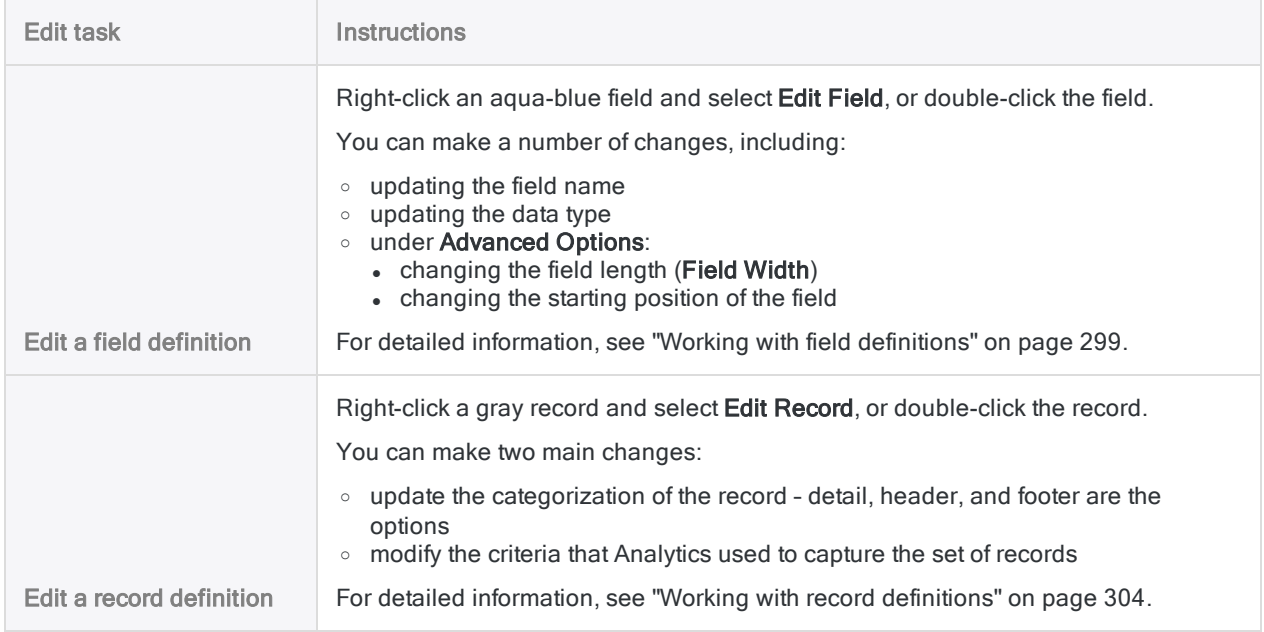

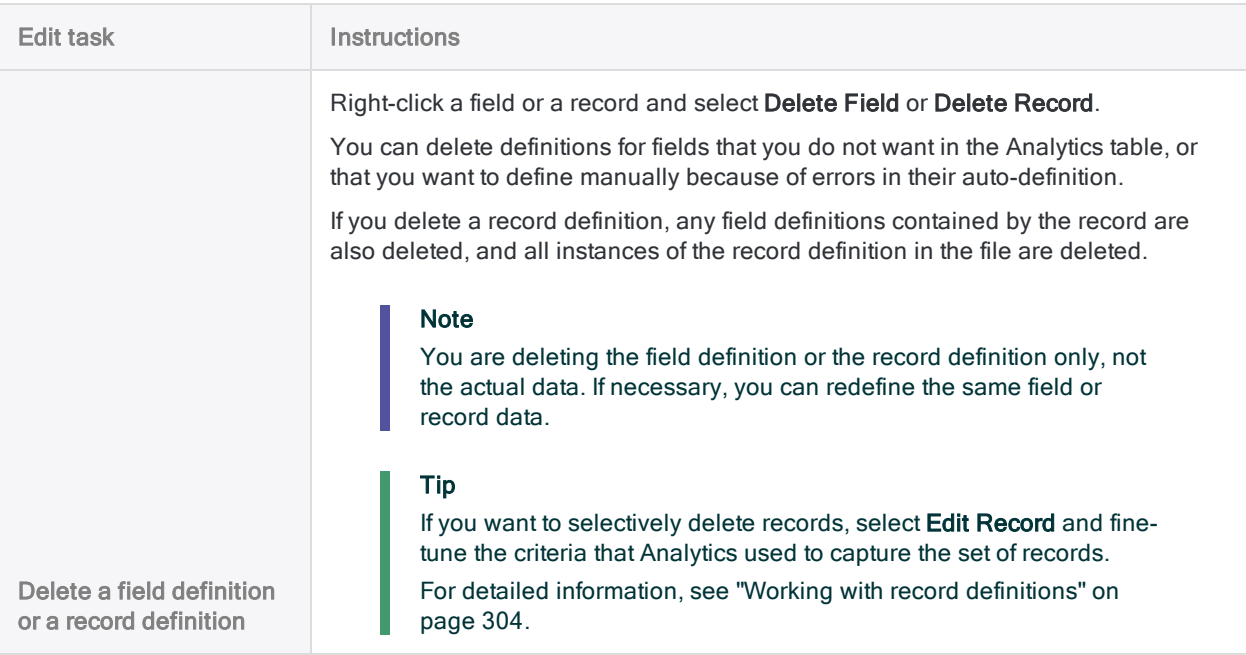

### <span id="page-293-0"></span>Manually define the PDF file

#### Tip

Before you begin, you may find it helpful to first review the basic version of the steps below, with accompanying screen captures: "Quick start steps" on [page 280](#page-279-0).

#### **Note**

You can also define a PDF file using saved field and record definitions, if they exist. For more information, see "Define the [PDF file](#page-295-0) using a set of saved field and record [definitions"](#page-295-0) on page 296.

1. In the PDF File Definition page, select a data value to start defining one of the fields in the table.

For example, you could select a social security number in an SSN field. When you select the data value, the Field Definition dialog box opens.

#### Guidelines:

- You can select a value anywhere in the data. You do not have to use the first field in the table, or select the first value in a field.
- The value you select can be detail data, header data, or footer data.
- Do not select field names. Leave all field names in the source file unselected. If you select field names in the source file, Analytics treats them as data contained in fields.
- If field values vary in length, select the longest value, or select extra blank spaces to allow for longer values that may be lower in the field and not currently displayed.

If you intend to use the initial data value you selected to uniquely identify a set of records, see "Working with field [definitions"](#page-298-0) on page 299.

- 2. Enter a name for the field, if necessary update the data type, and click OK.
- 3. In the data value you just selected, or in the same row in the file, select the character, or string of characters, that uniquely identifies the set of records in the source file.

For example, select:

- a slash in a date value
- $\bullet$  a decimal point in a numeric value
- a unique identifying value anywhere in the row containing the data value you selected

When you select the unique character or characters, the Record Definition dialog box opens, and all records containing the character or characters are highlighted gray.

For detailed information, see "Defining and [importing](#page-260-0) print image (report) files and PDF files" on [page 261](#page-260-0).

If you need to define a record that extends beyond one row in the source file, see ["Working](#page-313-0) with multiline records and fields" on [page 314](#page-313-0).

- 4. If required, update the Record Type to match the type of data you are defining: detail, header, or footer.
- 5. If required, modify the criteria used to capture the set of records.

For example, you could add additional criteria to omit some of the records that were initially captured.

For detailed information, see "Working with record [definitions"](#page-303-0) on page 304.

6. Click OK.

The field you defined is highlighted aqua-blue, and the associated set of captured records is highlighted gray.

- 7. Scroll vertically to examine the defined field, and the associated set of captured records.
- 8. If the field is not defined correctly, or if the set of captured records needs adjustment, doubleclick the field or the record, and make the necessary edits in the Field Definition dialog box, or the Record Definition dialog box.

For more information, see "Working with field [definitions"](#page-298-0) on page 299, or ["Working](#page-303-0) with record [definitions"](#page-303-0) on page 304.

9. Define the remaining fields in the record by selecting a representative data value for each field.

Additional fields automatically conform to the set of records.

#### Guidelines:

- Define only those fields you want in the resulting Analytics table.
- With each field definition, scroll vertically to examine the defined field. Edit the definitions as required.

For example, if data values are not fully contained by a field, you need to adjust the length or starting position of the field, or both.

For more information, see "Edit the [auto-definition"](#page-292-0) on page 293.

If you need to define field values that extend beyond one row in the source file, see ["Working](#page-313-0)" with multiline records and fields" on [page 314](#page-313-0).

#### Tip

The order in which you define detail fields is the order in which they appear in the resulting Analytics table.

If you delete a detail field during the definition process, and then re-add it, it loses its original position and is placed last among detail fields.

10. If you want to define another record, repeat steps 1 to 9.

#### Guidelines:

- <span id="page-295-0"></span>• When you select a data value to start defining a new field and associated set of records, ensure New Record is selected in the dialog box that appears, and click OK.
- You can define multiple header or footer records, but only one detail record. The order in which you define the different record types is not enforced.

### Define the PDF file using a set of saved field and record definitions

You can define a PDF file using field and record definitions from a previous file definition session that have been saved in a **print image query file**. The print image query file must already exist, and the saved definitions must match the current data.

#### **Note**

Loading a print image query file deletes any current field and record definitions.

- 1. In the PDF File Definition page, click Load.
- 2. Navigate to a previously saved print image query file, select it, and click Open.

The definitions are applied to the current data.

Print image query files have a .txt extension.

#### Note

Only load a file with definitions that you know match, or closely match, the current data.

- 3. After loading the file, do one of the following:
	- If the entire file is now perfectly defined go to "Finalize the PDF file [definition"](#page-296-0) on the [facing](#page-296-0) page
	- $\bullet$  If the file definition needs adjustment go to "Edit the [auto-definition"](#page-292-0) on page 293

### <span id="page-296-0"></span>Finalize the PDF file definition

- 1. Optional. If you want to save the current set of field and record definitions to a print image query file, do the following:
	- a. Click Save.
	- b. Enter a name for the print image query file and click **Save**.

#### Note

Field and record definitions often represent a lot of work, and it is recommended that you save them.

If you subsequently discover that the imported data needs an adjustment, and must be redefined and reimported, saved definitions do not have to be recreated from scratch.

2. When you are satisfied with all field and record definitions, click Next.

#### Note

If required, you can return to this point in the process and make updates to the field and record definitions.

### Save the Analytics data file

In the Save Data File As dialog box, enter a name for the Analytics data file and click Save.

If Analytics prefills a data file name, you can accept the prefilled name, or change it.

You can also navigate to a different folder to save the data file if you do not want to use the default location opened by Analytics.

## Edit the Analytics field properties

In the Edit Field Properties page, review the settings assigned by Analytics to the properties listed below, make any required updates, and click Next.

#### **Note**

Select a column heading in the preview table to see the properties associated with the column.

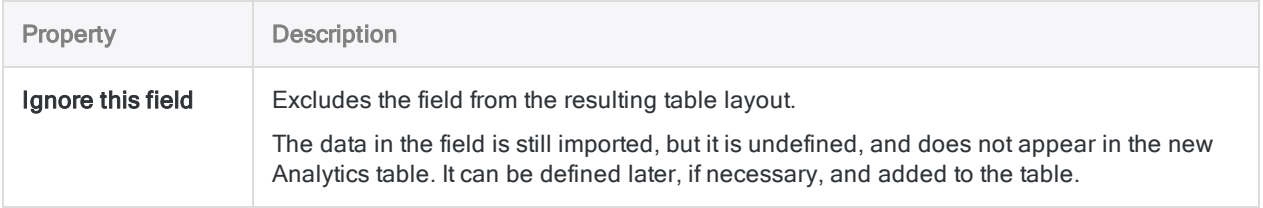

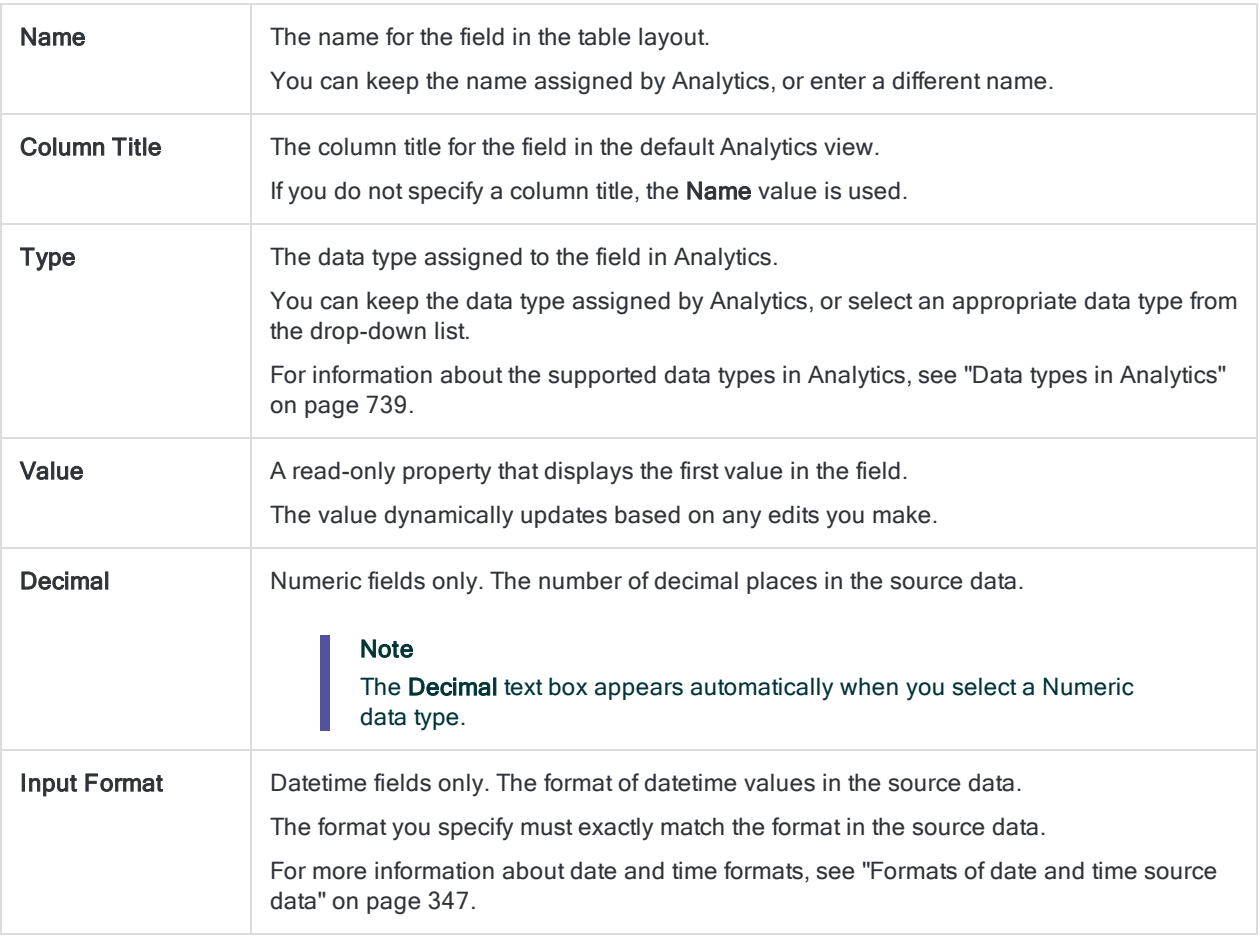

## Finalize the import

1. In the Final page, verify the settings for the new Analytics table and click Finish.

If you want to make any changes, click Back to get to the appropriate page in the wizard.

2. Enter a name for the table layout that you are adding to the project, or keep the default name, and click OK.

The new Analytics table is created with data from the imported file.

# <span id="page-298-0"></span>Working with field definitions

A field definition is information that delineates a single field in a print image or PDF file. Because a print image or PDF file is an image, without any metadata identifying fields and records, you need to specify one or more field definitions to identify the fields in the file, and differentiate them from surrounding data or white space.

One or more field definitions may be automatically created by Analytics during the file definition process, or you may have to manually create field definitions.

# Using the initial data value to uniquely identify a set of records

To start manually defining a print image or PDF file, you select an initial data value, and then capture an associated set of records. If you decide to use part or all of the initial data value to uniquely identify the set of records, follow the guidelines below when choosing the field containing the initial data value.

- The field can be positioned anywhere in the record. It does not have to be the first field in the record.
- Look for a field in which the data has a consistent structure. For example:
	- a date field with a consistent format such as MM/DD/YYYY
	- . an SSN field
	- a credit card number field
	- any ID or numeric field with a consistent structure

You will have greater success using a consistently structured field than you will using a field with varying contents.

- One or more consistently positioned characters in the field must be unique, or uniquely positioned, when compared to data above or below the field.
- Avoid a field with missing values. It is possible to use a field with missing values, but it complicates the process of defining the file.

#### **Note**

The value you use to uniquely identify a set of records does not have to be contained in the initial data value or the initial data field. It can occur anywhere in the row containing the initial data value. For more information, see "Defining and [importing](#page-260-0) print image (report) files and PDF files" on [page 261](#page-260-0).

# The Field Definition dialog box

The Field Definition dialog box is where you specify the information that delineates a field in a print image or PDF file.

The figure below shows the Field Definition dialog box with the Advanced Options expanded.

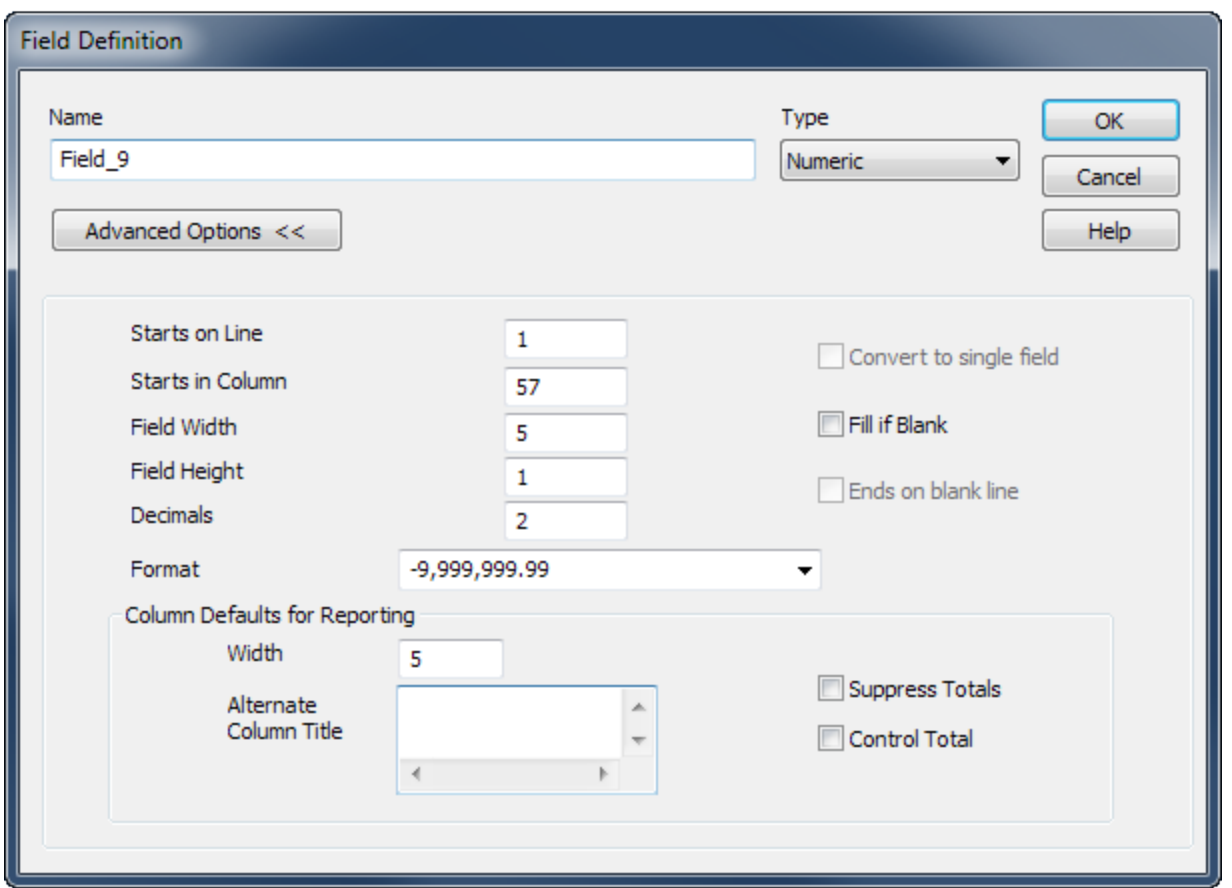

#### The table below explains the purpose of each item in the Field Definition dialog box:

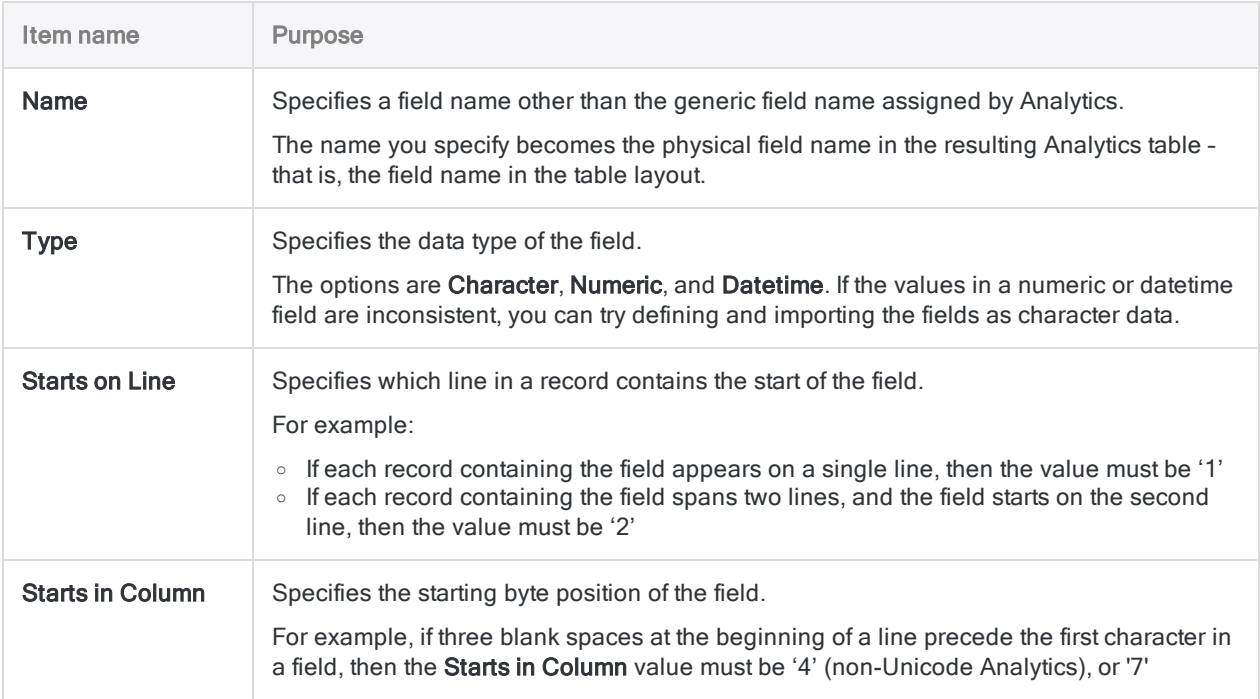

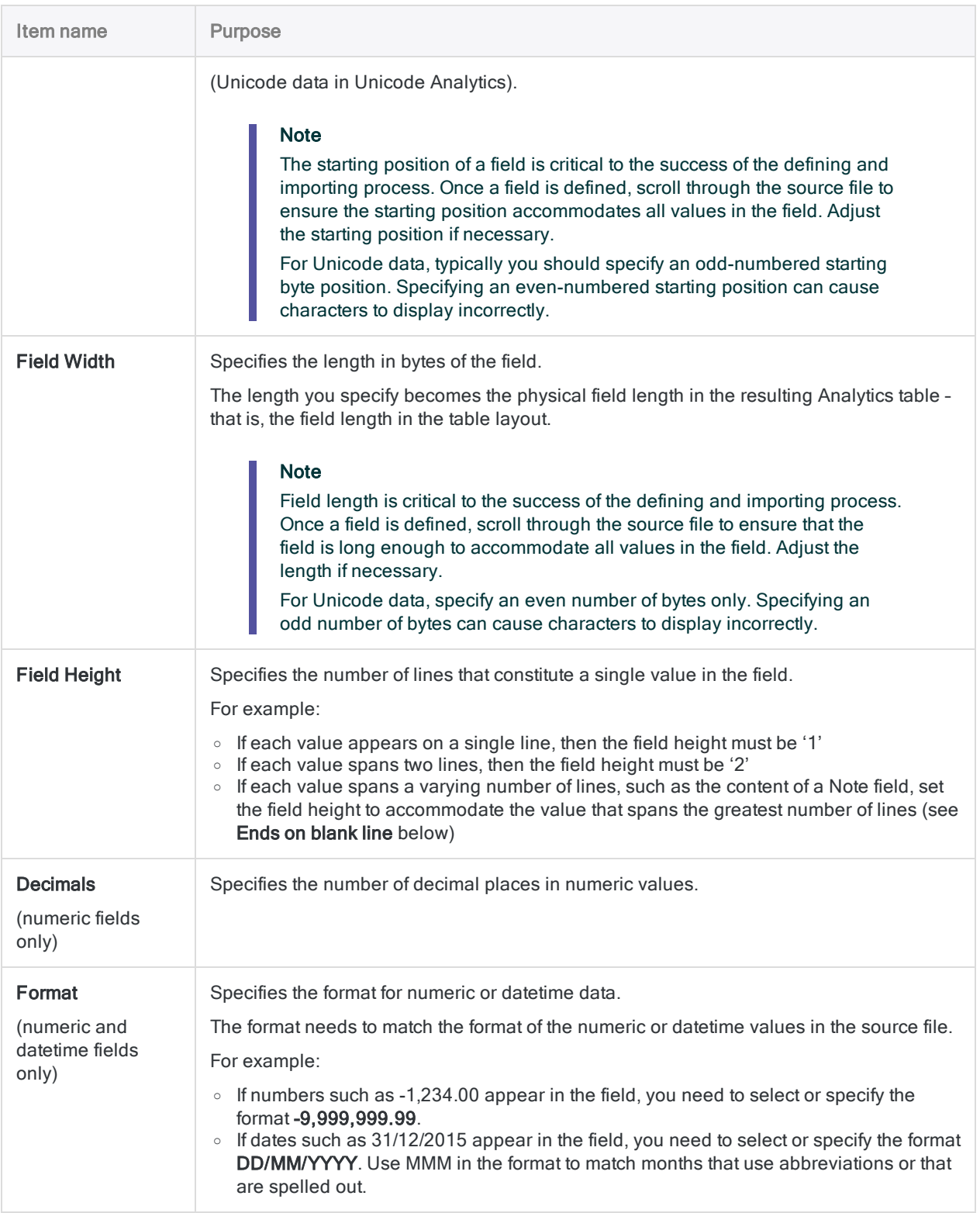

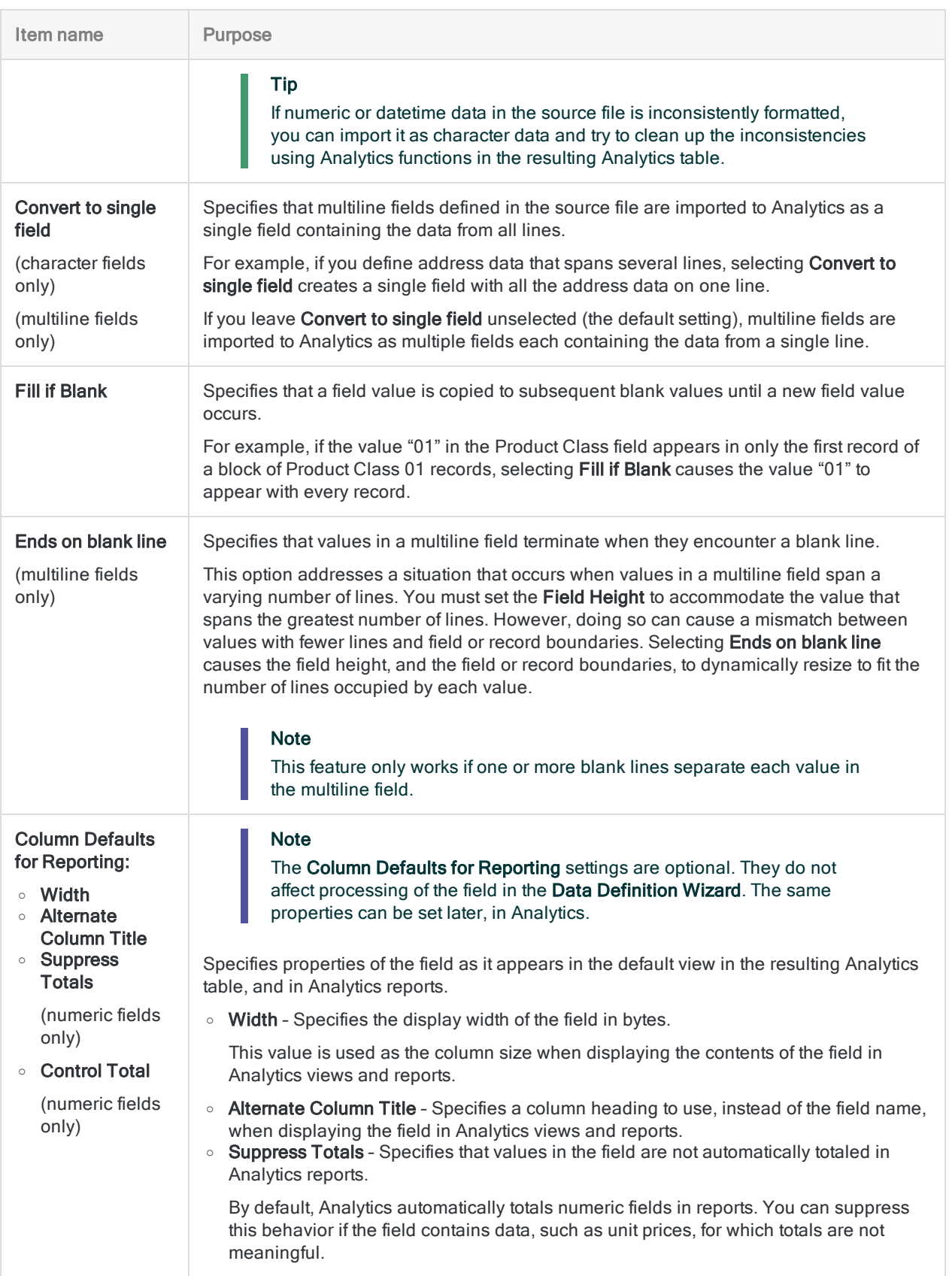

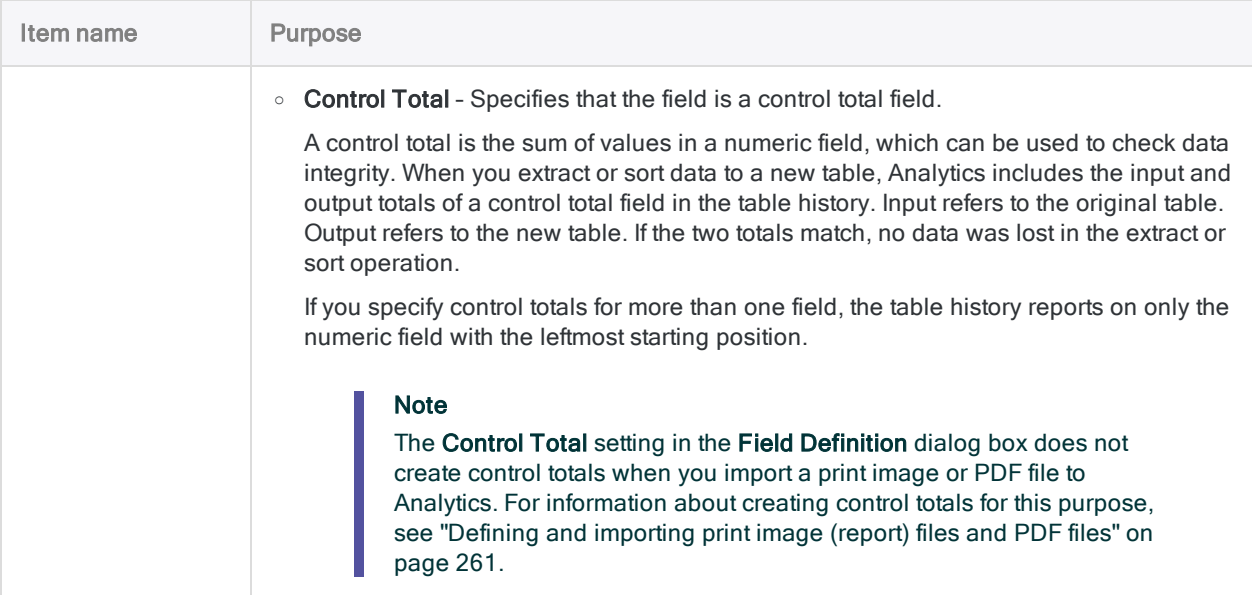

# <span id="page-303-0"></span>Working with record definitions

A record definition is information that captures, or delineates, a set of records in a print image or PDF file. Because a print image or PDF file is an image, without any metadata identifying fields and records, you need to specify one or more record definitions to identify the records in the file, and differentiate them from surrounding data or white space.

Defining a set of detail records is required when defining a print image or PDF file. You may also want to define header or footer records, but they are not a requirement.

A detail record definition may be automatically created by Analytics during the file definition process, or you may have to manually create one or more record definitions.

## The starting point is selecting an initial data value

The starting point for a record definition is selecting an initial data value in an initial data field. A character or characters in the initial data value, or in the row containing the initial data value, form the basis for the record definition, which identifies the set of records associated with the initial data field. For more information, see "Defining and [importing](#page-260-0) print image (report) files and PDF files" on [page 261](#page-260-0).

Once the initial data field and the set of associated records are defined, you specify as many additional field definitions as required to break up the remaining portion of the record into its separate data elements.

## The Record Definition dialog box

The Record Definition dialog box is where you specify the information that delineates a set of records in the source file. It allows you to perform two main tasks:

- Specify the type of data represented by the records: detail, header, or footer
- Modify or further build the criteria used to capture the set of records

You do not start completely from scratch. Analytics will already have specified some information, which you must often fine-tune, or add to.

The figure below shows the Record Definition dialog box with two criteria, and with its three menus open. The menus and the adjacent text fields are what you use to modify or further build the criteria that capture the set of records.

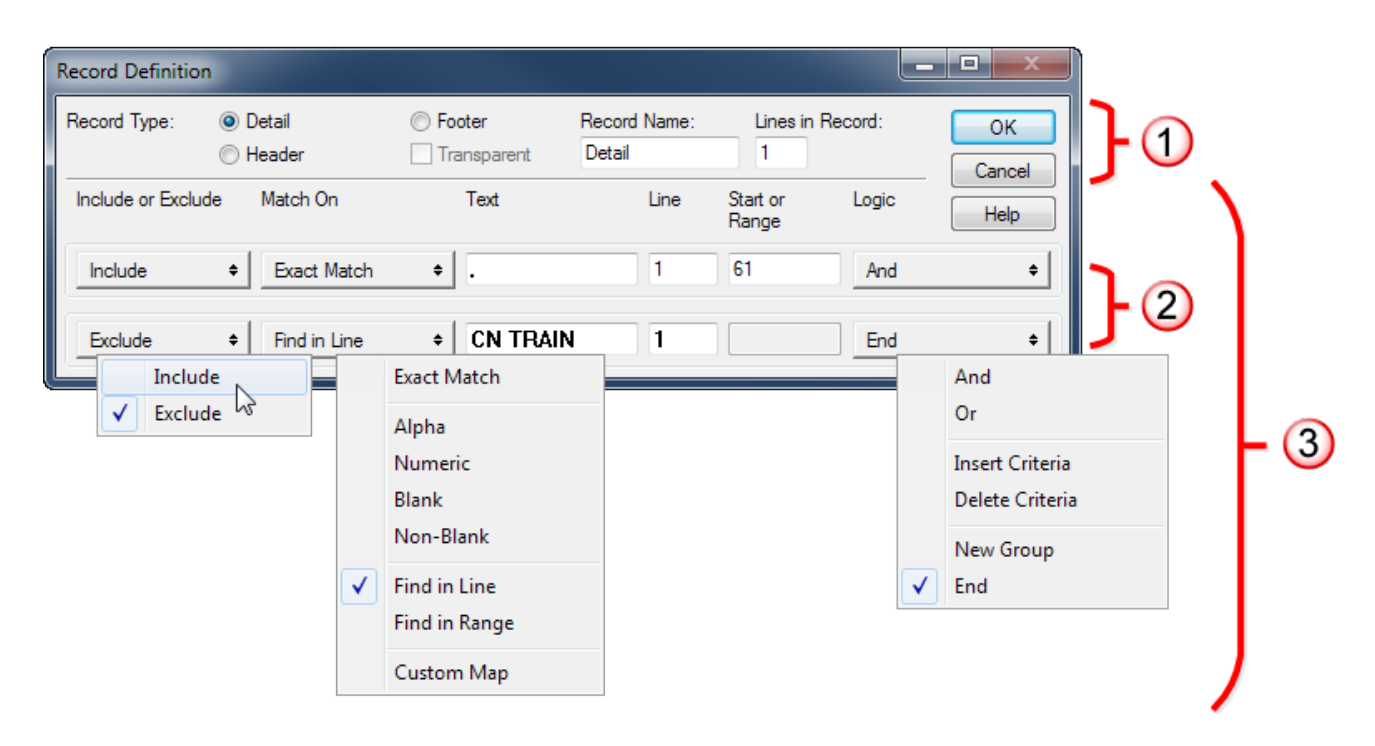

The Record Definition dialog box includes the following elements:

- 1. Record type specification
- 2. Individual criteria
- 3. Criteria builder

The table below explains the purpose of each item in the Record Definition dialog box:

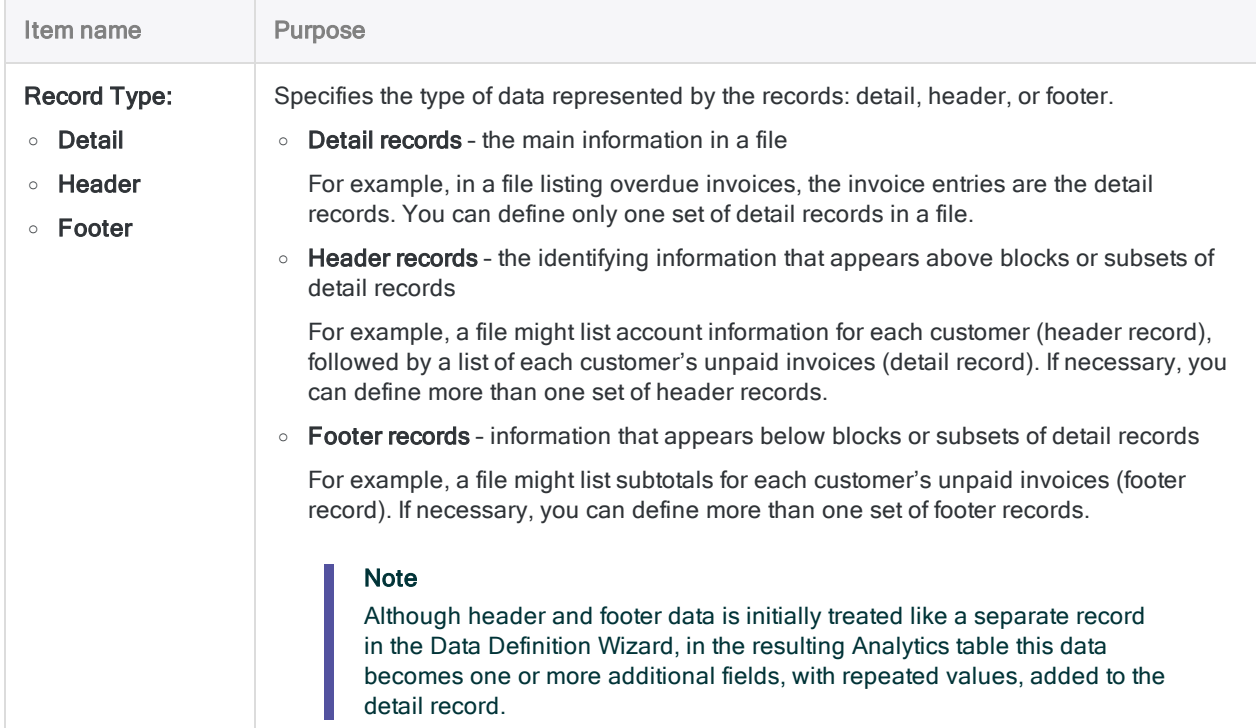

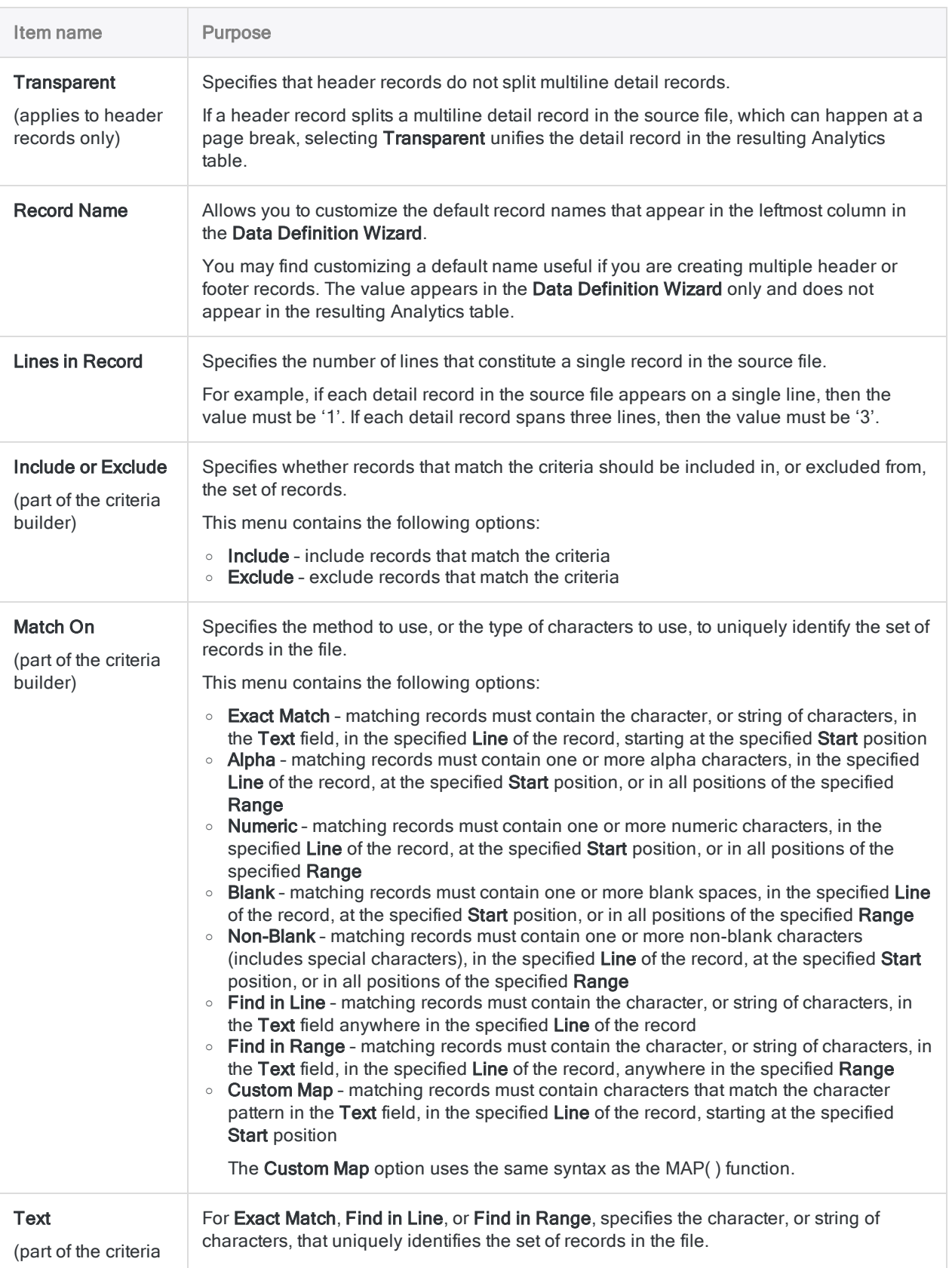

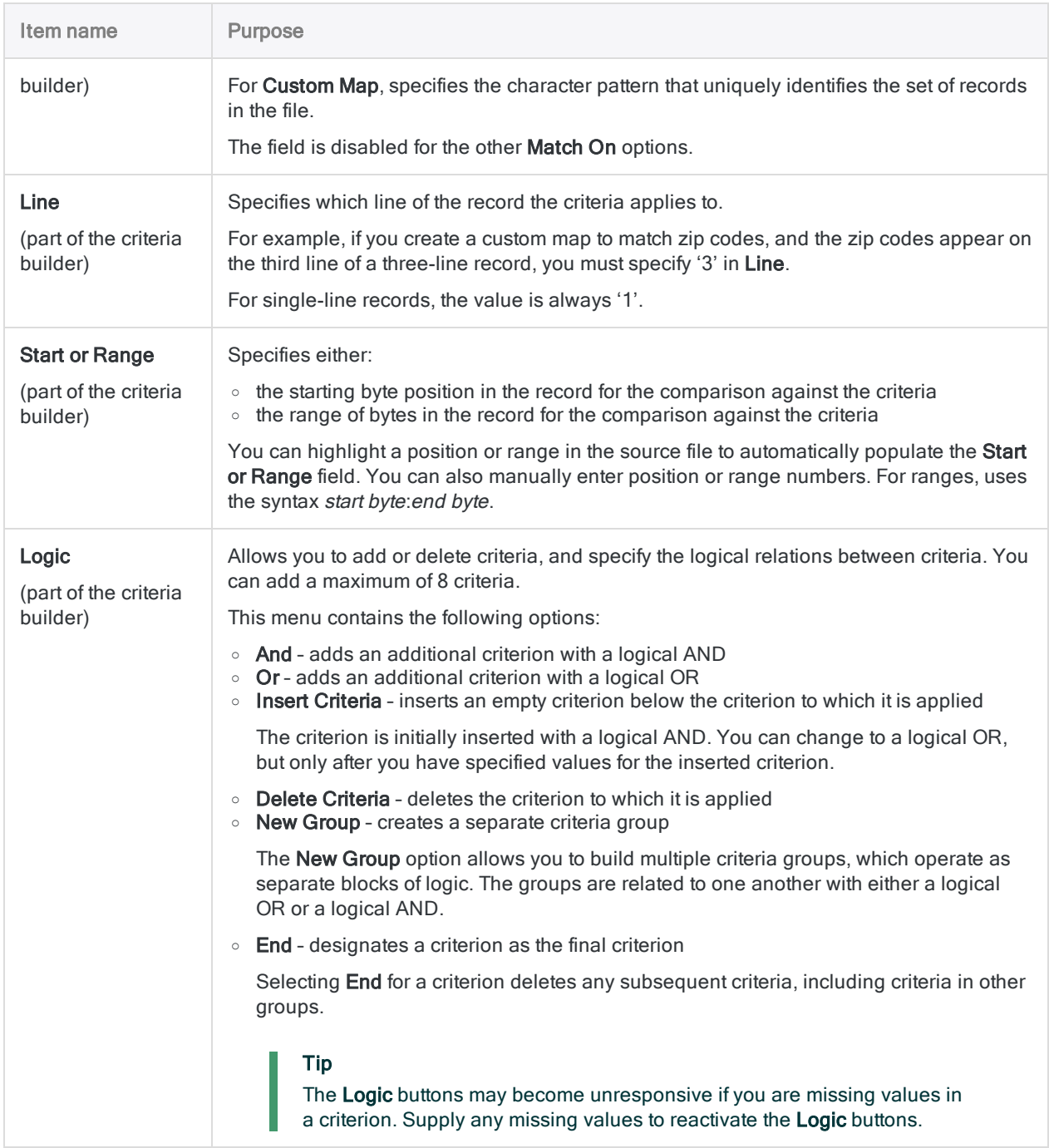

# <span id="page-307-0"></span>Defining misaligned fields in a print image or PDF file

The procedure below outlines techniques for defining misaligned fields in a print image or PDF file. The techniques require that you only approximately define the misaligned fields in the Data Definition Wizard. Once the data is in Analytics, you create one or more computed fields that use Analytics functions to precisely shape the data in the fields, including aligning all values.

For information about creating a computed field, see "Define a [conditional](#page-733-0) computed field" on [page 734](#page-733-0).

To define misaligned fields in a print image or PDF file:

1. Define any aligned fields in the usual manner.

At a minimum, you must define at least one field as part of defining a set of records. Try to create a set of records that captures all the record data in the file, even if much of the data is misaligned.

For more information about defining a set of records, see ["Quick](#page-276-0) Start: How to define a print image or PDF file" on [page 277](#page-276-0).

2. Use one or more of the following techniques to define misaligned fields:

#### ○ Create a field definition that is long enough to capture the leftmost and the rightmost characters in the misaligned field.

In Analytics, you will use the ALLTRIM( ) function to align the field.

#### ○ Create overlapping field definitions, if necessary.

In some cases, data misalignment results in the values in two different fields overlapping. Define each field separately, so that all the values that belong in each field are captured by their respective field definitions.

The same byte positions will be contained by the end of one field definition and the beginning of the other field definition. In the shared byte positions, try to capture consistently structured data – for example, a single unbroken string of characters, rather than a single string in some records, and two separate strings, or no characters, in other records.

In Analytics, you will use the ALLTRIM( ), the REGEXREPLACE( ), and the SPLIT( ) functions to align the fields and get rid of unwanted characters.

#### $\circ$  Create a single, long field definition that encompasses multiple misaligned fields.

If an entire section of a set of records is misaligned, you can use a long field definition to capture the problematic section of the record data. The field must be long enough to capture the leftmost and the rightmost characters in the block of misaligned data.

If misaligned data occurs in separate sections of a set of records, create additional long field definitions to capture each misaligned section.

#### **Note**

If the values in a field vary in the number of words they contain, try to create a separate field definition for these values, or ensure that these values represent the last field at the end of a long field definition encompassing multiple misaligned fields. The "Product Description" field in the sample "Inventory.pdf" is an example of a field in which values vary in number of words.

In Analytics, you will use the ALLTRIM(), the REGEXREPLACE(), and the SPLIT() functions to break up the single field into separate, aligned data elements.

- 3. Check the entire file to ensure that none of the values in the misaligned fields are outside the aqua-blue highlighting of their field definition. Adjust the length of the field definition, if required.
- 4. Make sure that a data type of Character is specified for each field definition in the Field Definition dialog box.
- 5. Complete the import process in the usual manner.

In the Edit Field Properties page, make sure that a data type of ASCII or UNICODE is specified for every field.

For more information, see "Define and import a print image file" on [page 283](#page-282-0), or ["Define](#page-290-0) and import a PDF file" on [page 291](#page-290-0).

6. For a misaligned field with no data from an overlapping field, create a computed field in Analytics that uses the following expression:

ALLTRIM(*misaligned\_field\_name*)

Leading and trailing spaces are removed from the field, which aligns all values in the field.

- 7. For a misaligned field that contains data from an overlapping field, do the following in Analytics:
	- a. Create an initial computed field that uses the following expression to replace one or more spaces between the field value and the unwanted characters with a single space:

ALLTRIM(REGEXREPLACE(*misaligned\_field\_name*, "\s+", " "))

The expression also removes leading and trailing spaces from the misaligned field.

- b. Create a second computed field that uses one of the following expressions to extract the field value and discard the unwanted characters.
	- If the unwanted characters are at the end of the field, use this expression:

SPLIT(*initial\_computed\_field\_name*," ", 1)

If the unwanted characters are at the beginning of the field, use this expression:

SPLIT(*initial\_computed\_field\_name*," ", 2)

#### Tip

If unwanted characters are sometimes at the end of a field, and sometimes at the beginning, or if they are present in only some of the records, you need to create a conditional computed field that applies different versions of the SPLIT( ) expression to different parts of the misaligned field. For example, the condition RECNO( ) > 100 allows you to apply a version of the expression to only those records beyond the first 100 records.

For more information, see "Define a [conditional](#page-733-0) computed field" on page 734.

- 8. For a long field definition that encompasses multiple misaligned fields, do the following in Analytics:
	- a. Create an initial computed field that uses the following expression to replace one or more spaces between data elements with a single space:

ALLTRIM(REGEXREPLACE(*long\_field\_name*, "\s+", " "))

The expression also removes leading and trailing spaces from the long field.

#### Tip

You may find including the OMIT( ) function in the expression is useful for removing pieces of data that appear inconsistently and complicate subsequent processing. For example, OMIT(ALLTRIM(REGEXREPLACE (long\_field\_name, "\s+", "")), "-") does the same as the expression above, and also removes hyphens.

b. Create a second computed field that uses this expression to extract the first data element:

```
SPLIT(initial_computed_field_name," ", 1)
```
c. Create as many additional computed fields as required, using variations of the same expression, to extract all the data elements.

For example:

```
SPLIT(initial_computed_field_name," ", 2)
SPLIT(initial_computed_field_name," ", 3)
```
To specify successive data elements, keep increasing the number in the *segment* parameter of the SPLIT( ) function.

#### **Note**

For field values that contain more than one word, such as the values in the "Product Description" field in the sample "Inventory.pdf", this technique isolates each word in a separate field. If required, you can reunite the values by concatenating the separate fields. For more information, see ["Concatenating](#page-217-0) fields" on [page 218](#page-217-0).

- 9. Once you have finished extracting all the data elements to separate fields, do the following to convert numeric and datetime data to the appropriate data type:
	- a. For numeric fields, create a computed field that uses this expression:

```
VALUE(field_name, number_of_decimal_places)
```
For more information, see "VALUE( ) function" on [page 2438](#page-2437-0).

b. For date fields, create a computed field that uses this expression:

CTOD(*field\_name*, "*date\_format*")

For more information, see "CTOD( ) function" on [page 2078](#page-2077-0).

To converted datetime or time values, use the CTODT( ) or the CTOT( ) functions.

#### Tip You can save labor, and create fewer computed fields, by converting the data type at the same time you apply functions to correct misaligned data. For example: VALUE(ALLTRIM(*misaligned\_field\_name*), 2)

10. Once you have created all the required computed fields, add them to the table view.

You do not need to add the initial computed field to the view, and you can remove any misaligned fields, or long field or fields, from the view.

For more information, see "Add columns to a view" on [page 778](#page-777-0), or ["Remove](#page-778-0) columns from a view" on [page 779](#page-778-0).

# <span id="page-311-0"></span>Defining and importing subsets of print image or PDF data

If defining a complete set of records in a print image or PDF file is difficult or even impossible because of misaligned data, you can define and import multiple subsets of data from the file. In Analytics, you can then append the resulting Analytics tables to assemble a complete data set.

This technique works best if the source file in the Data Definition Wizard contains blocks of records in which all fields are aligned within each block. If the data is more randomly misaligned, see ["Defining](#page-307-0) [misaligned](#page-307-0) fields in a print image or PDF file" on page 308.

#### Tip:

For PDF definition, you have the option of parsing the PDF file on a page-by-page basis. In some cases, data misalignment occurs across page breaks. You may be able to solve an alignment issue by using page-sized subsets of data.

To define and import a subset of print image or PDF data:

1. Perform the definition and import process in the usual manner, with these differences:

#### $\circ$  Define and import the same file multiple times.

With each iteration, define a different subset of records. The fields in each subset must be internally aligned.

A subset of records does not need to be contiguous. For example, the fields in records at the start and at the end of a file could be aligned with each other, but misaligned with fields in the middle of the file.

#### $\circ$  Devise a method for keeping track of which records are included in each subset.

If you unintentionally capture the same record more than once, you can remove duplicate records from the reassembled data set in Analytics. For more information, see ["Remove](#page-1210-0) [duplicates"](#page-1210-0) on page 1211.

#### o With each iteration, make sure the data structure remains consistent.

Ensure that the name, the length, the data type, and the order of corresponding fields remain consistent. Maintaining this consistency of data structure makes appending the resulting Analytics tables much easier.

#### Tip:

After importing the first subset, open the resulting table in Analytics, and enter **DISPLAY** in the command line to display the data structure of the table layout. Use the displayed table layout information as a guide for creating the subsequent subsets of records and fields.

To save labor, use the generic Analytics field names ("Field\_1", "Field\_2", and so on) when defining and importing subsets of records. Once you have reassembled the data set in Analytics, you can rename all the fields in the reassembled table.

- 2. When you save each Analytics data file, and each Analytics table layout, use an incrementing numeric suffix to prevent overwriting tables you have already created. For example, "Table\_ 1.fil", "Table\_2.fil", and so on.
- 3. Once you have defined and imported all the records in the source file, append the multiple Analytics tables.

For more information, see ["Extracting](#page-869-0) and appending data" on page 870.

# <span id="page-313-0"></span>Working with multiline records and fields

You can define record or field data that extends beyond one line or one row in a source file. For example:

- Address data or comment data arranged on multiple lines
- Different types of data stacked together in a single field
- Multiline fields with values that vary in the number of lines they contain

The sections that follow explain how to define files with data arranged in this manner.

### Multiline records versus multiline fields

In a source file, multiline records contain data on more than one line or row that all belongs to the same record. (See ["Multiline](#page-313-1) record with a one-line field and a multiline field" below.)

The fields in a multiline record may or may not be multiline fields. For example, a two-line record could be a succession of one-line field values that have been wrapped to a second line by the layout of a print image or PDF report.

<span id="page-313-1"></span>Multiline fields contain field values that span two or more lines or rows in the source file. For example: addresses that are arranged on multiple lines, or comment fields with text on multiple lines. If a field is multiline, the record containing the field must also be multiline.

### Multiline record with a one-line field and a multiline field

The example below shows a three-line record that contains the one-line "Cust No" field and the three-

line "Name & Address" field.

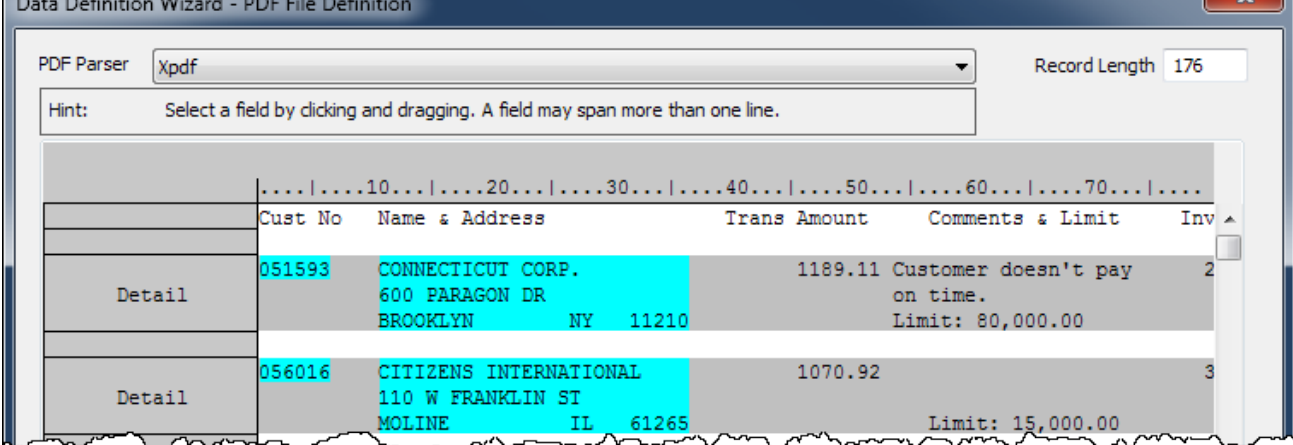

### Defining a multiline record

You can define a multiline record using either of these methods:

• Select an initial data value in the first line of a record, and a unique value in the last line of the record.

In "Initial data value in the first line of a record and [unique](#page-314-0) value in the last line" below, a customer number is selected in the first line, and a zip code is selected in the last line. ["Defined](#page-315-0) [multiline](#page-315-0) record" on the next page shows the resulting multiline record.

<span id="page-314-0"></span>• Define the first line of a record, and then in the Record Definition dialog box, edit the record definition by specifying the appropriate number of lines in the Lines in Record setting. You can use this method when it is not possible to specify a unique value in the last line of the record.

### Initial data value in the first line of a record and unique value in the last line

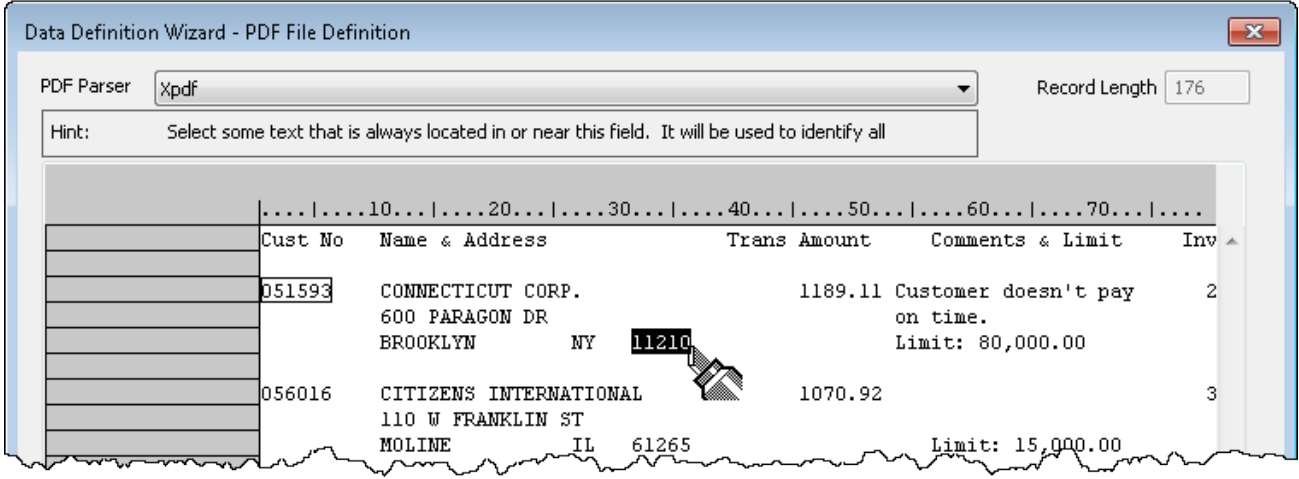

### <span id="page-315-0"></span>Defined multiline record

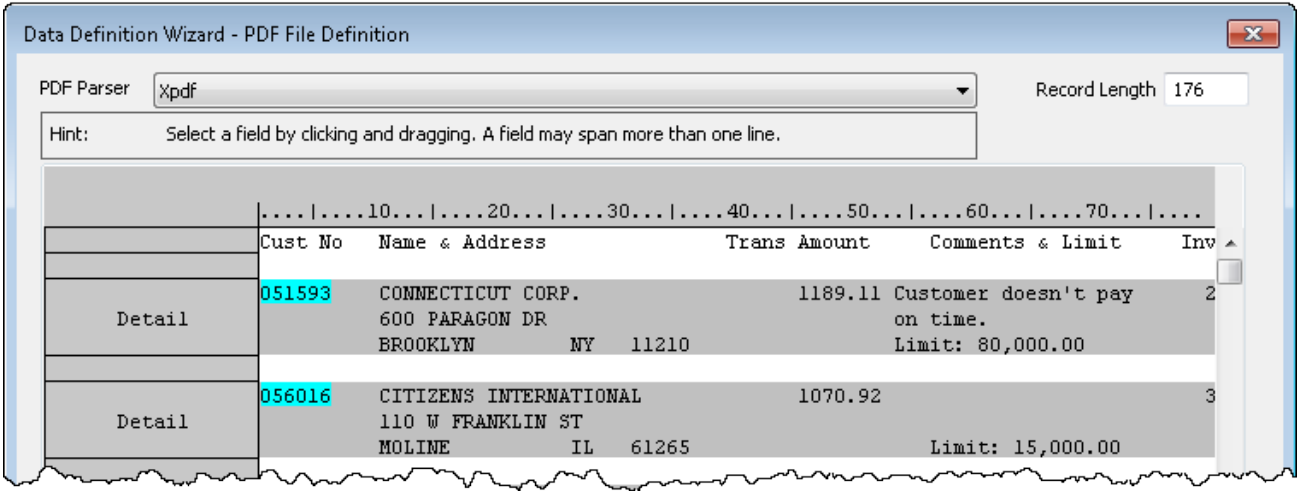

## Defining fields in a multiline record

You have the following options when defining fields in a multiline record:

#### • You can define values that occupy a single line as a single-line field

In ["Single-line](#page-316-0) and multiline fields" on the facing page, the following values are all defined as single-line fields: customer number, city, state, zip code, transaction amount, and limit.

To define a single-line field, select a single instance of one of the values in the field.

#### • You can define values that occupy multiple lines in one of two ways: • As multiple fields each containing the data from a single line

In ["Single-line](#page-316-0) and multiline fields" on the facing page, the customer name and street address are defined in this manner.

To define multiple, single-line fields, select a single instance of the multiline data. By default, Analytics creates a separate field for each line. For each field, an incrementing numeric suffix is added to the field name.

#### • As a single field containing the data from all lines

In ["Single-line](#page-316-0) and multiline fields" on the facing page, the comment values are defined as a single field.

To define a single field containing the data from all lines, select a single instance of the multiline data. In the Field Definition dialog box, under Advanced Options, select Convert to single field.

### <span id="page-316-0"></span>Single-line and multiline fields

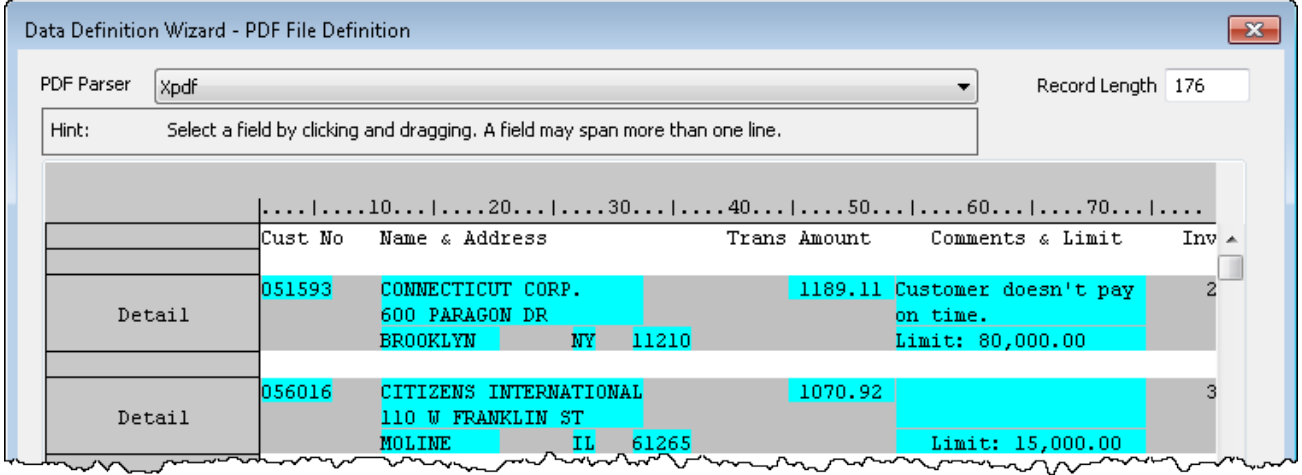

### Preview of the fields in the resulting Analytics table

The example below shows how the defined fields in ["Single-line](#page-316-0) and multiline fields" above appear in the resulting Analytics table.

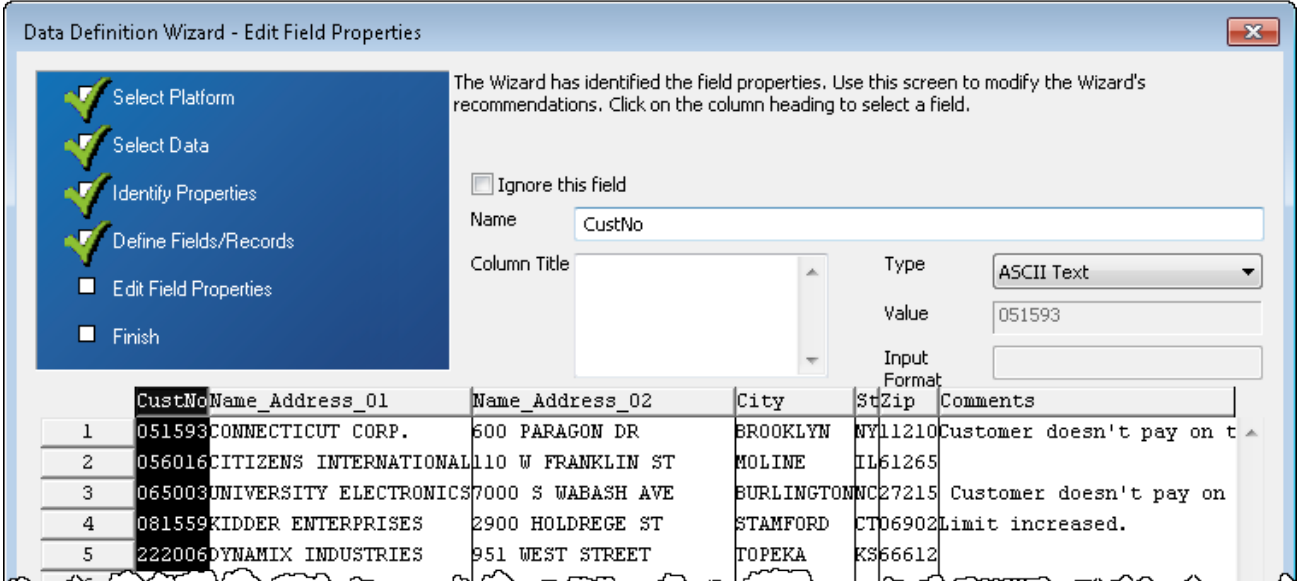

## Defining fields that vary in height

You can use the Ends on blank line setting in the Field Definition dialog box to define multiline fields in which the values vary in the number of lines they occupy. The setting specifies that values

terminate when they encounter a blank line. This feature only works if one or more blank lines separate each value in the multiline field.

### Mismatch between field boundaries and field values

The example below shows the problem that can occur when field values vary in height.

The field height is set to '5' to capture all five lines of the first value in the "Name & Address" field. Because the second value has only three lines, the five-line field height captures too much data, encompassing all of the second value, and the first line of the third value. The result is a mismatch between field boundaries and field values, which also creates mismatched record boundaries.

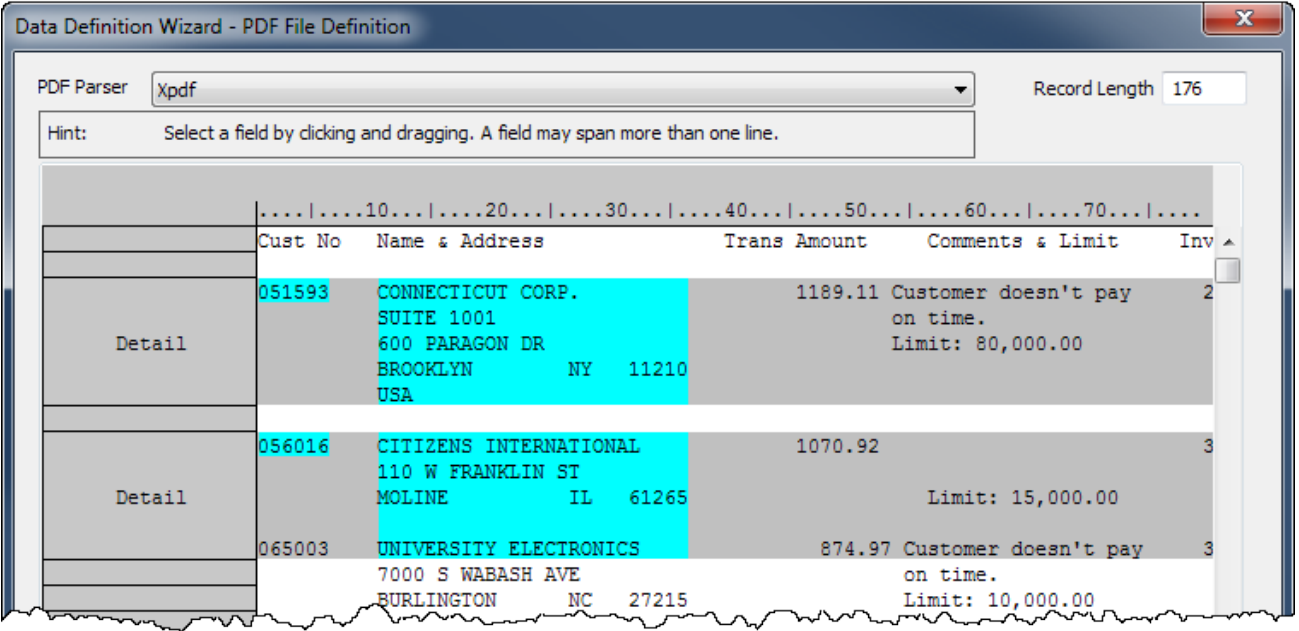

### Field boundaries resized to fit field values

The example below shows how the problem can be solved by selecting **Ends on blank line**. Now, field and record boundaries dynamically resize to fit the number of lines occupied by each field value.

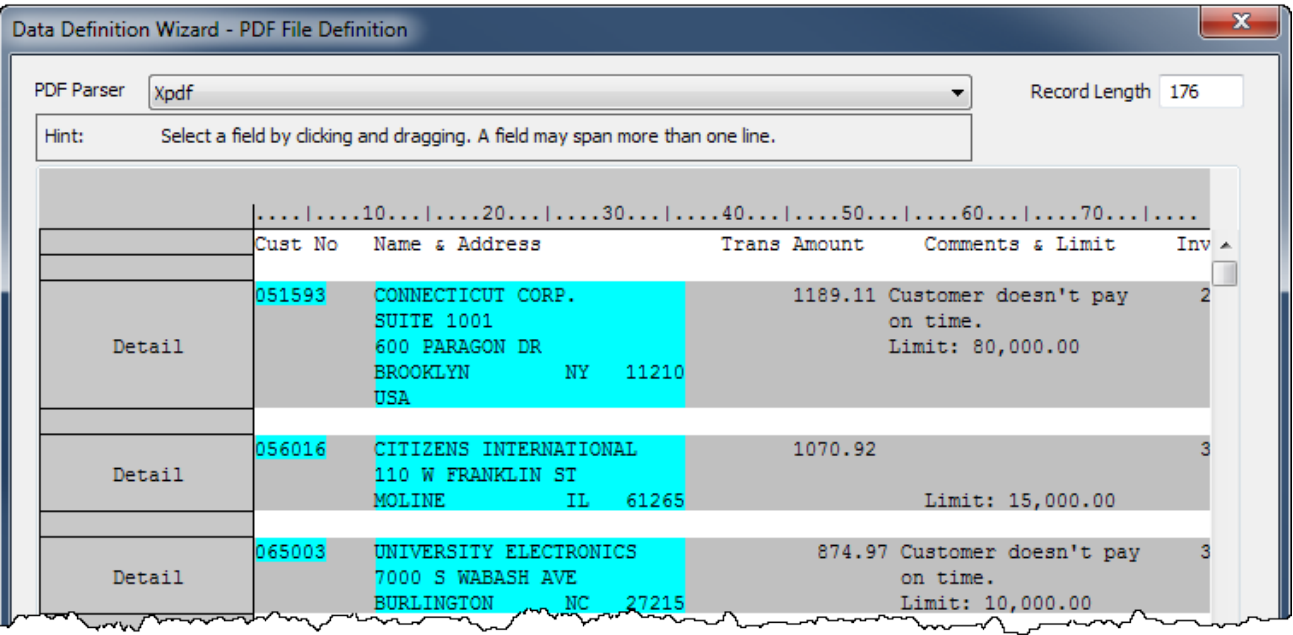

# Import an ACCPAC master file

You can create an Analytics table by defining and importing an ACCPAC master file. The file can be on your local computer or a network drive, or in a folder located on an Analytics Server (if installed).

1. Select File > New > Table.

The first page displayed in the Data Definition Wizard depends on your configuration. If integration with Analytics Server is enabled the Select Platform for Data Source page is displayed, otherwise the Select Local Data Source page is displayed.

- 2. Complete one of the following steps to select the location of the file:
	- $\circ$  If the Select Platform for Data Source page is displayed and you want to use Analytics to define the file, select Local and click Next. In the Select Local Data Source page select File and click Next.
	- If the Select Platform for Data Source page is displayed and you want to use an Analytics Server to define the file, select ACL Server and select the Windows server profile from the drop-down list, and then click Next. In the Select ACL Server Data Source page select Flat Files and click Next.
	- o If the Select Local Data Source page is displayed select File and click Next.
- 3. In the Select File to Define page, locate and select the file you want to create the Analytics table from and click Open.
- 4. In the Character Set page, verify that the correct character set option has been selected and click Next.
- 5. In the File Format page, verify that the ACCPAC master file option has been selected and click Next.
- 6. In the Identify Fields page, complete any of the following actions to modify the fields identified in the record:
	- Delete an existing field separator by clicking on the field separator line you want to remove.
	- Move an existing field separator by clicking and dragging the field separator line to the new location.
	- $\circ$  Create a new field separator by clicking the grid in the position where you want to add the field separator.
- 7. When you have identified all of the fields in the record, click Next.
- 8. In the Edit Field Properties page, you can modify the name and properties for each field by selecting the column header for the field you want to modify in the preview table and updating any of the following properties:
	- o Ignore this field If you do not want the field to be included in the Analytics table layout, select this checkbox.
	- Name Keep the name assigned by Analytics for the field in the table layout, or enter a different name.
- o Column Title Enter the column title to display in the default Analytics view. If a column title is not specified the **Name** value is used.
- Type Select the appropriate data type from the drop-down list. For information about the supported data types in Analytics, see "Data types in [Analytics"](#page-738-0) on page 739.

The Decimal and Input Format text boxes appear automatically when you select the corresponding data type.

- $\circ$  Value A read-only property that displays the first value in the field. The value is updated based on any edits you make.
- $\circ$  Decimal (numeric fields only) Specify the appropriate number of decimal places.
- ∘ Input Format (datetime fields only) Specify the format that matches the data. For more information about date and time formats, see ["Formats](#page-346-0) of date and time source data" on [page 347](#page-346-0).
- 9. Click Next after you have finished editing the field properties you want to change.
- 10. In the Final page, verify the settings for the new Analytics table and click Finish.
- 11. Enter a name for the Analytics table you are adding to the project, or keep the default name, and click OK.

# Import a dBASE-compatible file

You can create an Analytics table by importing any file that conforms to the dBASE file format standard. The Data Definition Wizard parses the data in the dBASE-compatible file and uses this information to automatically define the Analytics table layout.

## The dBASE file format

Exporting data in the dBASE file format is an option found in many databases and business applications, so it can be used to access data from a variety of data sources. If the exported file conforms to the dBASE standard, this is a convenient way to access data with Analytics because the file contains all of the required field definitions. If the exported data does not fully conform to the dBASE standard, Analytics may be unable to define the file.

# The Record\_Deleted field

dBASE files always include a field called "Record\_Deleted" that is used to keep track of deleted records. Analytics defines a corresponding field in the table layout, which is not required and you can delete it from the table layout after removing it from the default view.

### dBASE file criteria

Data exported to a dBASE file must meet the following criteria in order to be imported to Analytics:

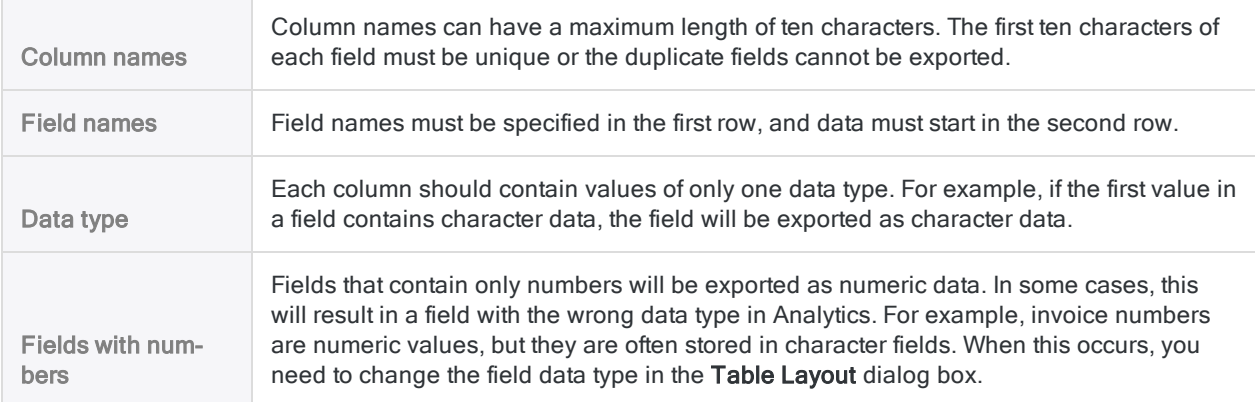

## **Steps**

1. Select File > New > Table.

The first page displayed in the **Data Definition Wizard** depends on your configuration. If integration with Analytics Server is enabled the Select Platform for Data Source page is displayed, otherwise the Select Local Data Source page is displayed.

- 2. Complete one of the following steps to select the location of the file:
	- o If the Select Platform for Data Source page is displayed and you want to use Analytics to define the file, select Local and click Next. In the Select Local Data Source page select File and click Next.
	- $\circ$  If the Select Platform for Data Source page is displayed and you want to use an Analytics Server to define the file, select ACL Server and select the Windows server profile from the drop-down list, and then click Next. In the Select ACL Server Data Source page select Flat Files and click Next.
	- o If the Select Local Data Source page is displayed select File and click Next.
- 3. In the Select File to Define page, locate and select the file you want to create the Analytics table from and click Open.

dBASE-compatible files have a .dbf file extension.

- 4. In the File Format page, verify that the dBASE compatible file option has been selected and click Next.
- 5. In the Final page, verify the settings for the new Analytics table and click Finish.
- 6. Enter a name for the Analytics table you are adding to your project and click OK.

# Import an SAP Audit Format file

You can create an Analytics table by defining and importing an SAP Audit Format file (formerly known as the SAP Private File Format). SAP Audit Format files have a .dat file extension.

You can define and import Audit Format files located on your local computer or on a network drive.

#### **Note**

Galvanize offers two utilities for directly accessing an SAP system and importing data to Analytics:

- SAP connector one of the Analytics connectors, available with an additional subscription
- Direct Link an optional add-on that can be purchased from Galvanize

## SAP AIS and SAP DART

An SAP Audit Format file is produced by an SAP data extract. SAP AIS (Audit Information System) and SAP DART (Data Retention Tool) are both SAP utilities that can produce data extracts.

When creating extracts using these SAP utilities, the SAP user can specify the file output format. Some Analytics-friendly output formats are spreadsheet, text, dbf, and the SAP Audit Format. These extracts can then be imported into Analytics using the Data Definition Wizard. The ideal format to use is the SAP Audit Format because it requires the least amount of effort to import into Analytics.

### **Steps**

1. Select File > New >Table .

The first page displayed in the Data Definition Wizard depends on your configuration. If integration with Analytics Server is enabled the Select Platform for Data Source page is displayed, otherwise the Select Local Data Source page is displayed.

- 2. Complete one of the following steps to select the location of the file:
	- o If the Select Platform for Data Source page is displayed and you want to use Analytics to define the file, select Local and click Next. In the Select Local Data Source page select File and click Next.
	- o If the Select Platform for Data Source page is displayed and you want to use an Analytics Server to define the file, select ACL Server and select the server profile from the drop-down list, and then click Next. In the Select ACL Server Data Source page select Flat Files and click Next.
	- $\circ$  If the Select Local Data Source page is displayed select File and click Next.
- 3. In Select File to Define, locate and select the file you want to create the Analytics table from and click Open.
- 4. In the Character Set page, verify that the correct character set option has been selected and click Next.
- 5. In the File Format page, verify that the SAP private file format / DART option has been selected and click Next.
- 6. In the SAP Private File Format page, select the appropriate option for field naming:
	- Use local language field descriptions as ACL field names Select this option to use the localized field descriptions configured for the SAP system, instead of the standard German language field names. This option is recommended if the Analytics table will be used in only one language.
	- Use standard-delivered SAP German abbreviations as ACL field names Select this option if you prefer to use the German field names, or if the Analytics table will be used in multiple languages.
- 7. Click Next.
- 8. In the Save Converted SAP File As dialog box, enter the file name and modify the folder location for the Analytics data file, as necessary, and click Save.
- 9. In the Final page, verify the settings for the new Analytics table and click Finish.
- 10. Enter a name for the Analytics table you are adding to your project and click OK.

# Import an XML file

You can create an Analytics table by defining and importing an XML file. The Data Definition Wizard allows you to select the XML elements to import, configure the structure of the resulting Analytics table, and customize column headings and data types for the elements you are importing.

### **Note**

In some cases, you may need to adjust one or more field definitions in the resulting Analytics table so that the data displayed in the view accurately reflects the data in the source XML file. You adjust field definitions in the Analytics table layout.

Analytics imports the exact raw data contained in an XML file, and you can see this source data in the table layout. On occasion, a field definition created during the table definition and import process misinterprets the source data, and the definition requires subsequent adjustment. For example, a numeric field could be misinterpreted as a date field, and dates rather than numbers may initially appear in the view.

- 1. Select File > New > Table.
- 2. If the Select Platform for Data Source page is displayed, select Local and click Next.
- 3. In the Select Local Data Source page, select File and click Next.
- 4. In the Select File to Define dialog box, locate and select the XML file you want to create the Analytics table from and click Open.

XML files have a .xml file extension.

- 5. In the File Format page, verify that the XML file option has been selected and click Next.
- 6. In the Select XML Data Structures page, select one or more XML data structures to include in the resulting Analytics table:
	- a. To select a data structure, click the name of the associated XML element.
	- b. Click Add to add the data structure to the Preview pane.

#### **Note**

Generating a preview of the data in a large XML file can be slow, so the Auto Preview option is automatically deselected for XML files larger than 2 GB.

- c. Select and add all the data structures you want to include in the Analytics table.
- d. If necessary, select a data structure in the Preview pane and click Remove to remove it.
- e. Click Next.

An XML data structure is a collection of XML elements and attributes. For more information, see "Selecting XML data [structures"](#page-327-0) on page 328.

7. In the Select XML Elements page, fine-tune the selection of XML elements and attributes and click Next.

For more information, see "Selecting and [configuring](#page-328-0) XML elements" on page 329.

8. In the Preview Data page, modify the name or properties for any field, if necessary.

To modify field properties, select the appropriate column heading in the preview table, in the bottom half of the page, and update any of the following properties:

- Name Keep the name assigned by Analytics for the field in the table layout, or enter a different name.
- o Column Title Enter the column title to display in the default Analytics view. If a column title is not specified the **Name** value is used.
- Type Select the appropriate data type from the drop-down list. For information about the supported data types in Analytics, see "Data types in [Analytics"](#page-738-0) on page 739.

The Decimal and Input text boxes appear automatically when you select the corresponding data type.

- $\circ$  Value A read-only property that displays the first value in the field. The value is updated based on any edits you make.
- $\circ$  Decimal (numeric fields only) Specify the appropriate number of decimal places.
- o Input (datetime fields only) Specify the format that matches the data. For more information about date and time formats, see "Formats of date and time source data" on [page 347](#page-346-0).
- 9. Click Next.
- 10. In the Save Data File As dialog box, enter a name for the Analytics data file, and if necessary modify the location where the file will be saved, and click Save.
- 11. In the Final page, verify the settings for the new Analytics table and click Finish.
- 12. Enter a name for the Analytics table you are adding to the project, or keep the default name, and click OK.
- 13. Review the data in the new Analytics table and update any field definitions, if required.

If a field has the wrong data type specified, the data may not appear in the view, or the data may be misinterpreted. For example, a numeric value may be interpreted as a date.

- 14. To update a field definition, do the following:
	- a. Select Edit > Table Layout.
	- b. In the Edit Fields/Expressions tab, double-click the field you want to modify.
	- c. Make the necessary changes to the field definition and click Accept Entry  $\blacksquare$ .

For example, you may need to change the Type from Datetime to Numeric.

# <span id="page-327-0"></span>Selecting XML data structures

Use the Select XML Data Structures page of the wizard to select one or more XML data structures to include in an Analytics table.

XML data structures consist of elements, nested child elements, and attributes that Analytics identifies when it analyzes an XML file. They are displayed in the **XML Data Structures** treeview, which is a hierarchical representation of the XML file. Each XML data structure is represented by a

table icon  $\Box$  and the name of the XML element and nested elements or attributes that it contains.

Prior to selecting one or more XML data structures you should review the XML file and determine a suitable Analytics table structure for your audit objectives. With that table structure in mind, select only XML data structures with columns that match columns in the intended table structure. You can use the subsequent pages in the wizard to fine-tune the individual elements to include, and modify column properties.

If you need to analyze an XML file with a complex structure, you may need to import the XML file more than once. You can select different data structures for each Analytics table you create, and then join or relate the tables in Analytics.

To select data structures:

1. In the XML Data Structures treeview, click the name of an XML element to select the associated data structure for inclusion in the resulting Analytics table.

The names of the columns in the data structure, with sample data, are displayed in the **Sample Structure** pane. Names preceded by the  $@$  symbol are derived from an XML attribute rather than an XML element.

### **Note**

If more than one instance of a nested element exists within the data structure, the repeated element may not be listed in the data structure in the treeview. You can select the specific instances of the repeated element in a subsequent page of the wizard.

2. Click Add to add the data structure to the Preview pane.

All the displayed elements and attributes in the selected data structure are added, with column names that correspond to the element and attribute names.

The data is displayed if **Auto Preview** is checked.

#### **Note**

Generating a preview of the data in a large XML file can be slow, so the Auto Preview option is automatically deselected for XML files larger than 2 GB.

- 3. Repeat steps 1 to 2 to add any additional data structures that you want to include in the Analytics table.
- 4. Click Next.

# <span id="page-328-0"></span>Selecting and configuring XML elements

Use the Select XML Elements page of the wizard to select or fine-tune the individual XML elements and attributes that will appear in the resulting Analytics table. You can also modify column properties, if necessary.

In the XML Elements treeview, Analytics provides a hierarchical representation of all elements and attributes contained in the XML file. A green check mark identifies elements or attributes you previously selected. If you previously selected multiple data structures, they are now combined in a single Preview table. Data from the selected columns is displayed if Auto Preview is checked.

### **Note**

Generating a preview of the data in a large XML file can be slow, so the Auto Preview option is automatically deselected for XML files larger than 2 GB.

To select and configure elements:

- 1. If you want to remove a column, select the column in the Preview table and click Remove.
- 2. If you want to add a column, select the element or attribute in the **XML Elements** treeview and click Create Column.

### **Note**

If adding an element violates your intended Analytics table structure and causes gaps to appear in the table, data of the same kind probably needs to be merged in a single column (step 4 below).

If adding an element creates duplicate or multiple identical records (identical except for the added element), more than one instance of the element probably exists within a parent element and the instances need to be split into separate columns.

- 3. If you want to move a column, select the column and click the left or right arrow button, or drag the column to a new position.
- 4. If you want to merge data of the same type in a column, select the column in the **Preview** table, select the element or attribute to add in the **XML Elements** treeview, and click Add to Column.
- 5. If you want to modify column properties, select the column in the **Preview** table and click Column Properties.

Make any of the following changes in the XML Column Properties dialog box and click OK:

- Change the name of the column.
- Change the data type of a column.
- If the column is assigned the Text data type, repeat the name of the column in each row of the column.
- If an element is repeated in the data structure, assign specific instances of the repeated element to the column. For example, if there are multiple <description> elements in a data structure, you could assign only the first instance to a Description column.
- Remove a specific column from a merged column.
- 6. Click Next.

# Modifying XML column properties

Use the **XML Column Properties** dialog box to modify properties of the selected column. You can specify how the field will be defined in the Analytics table, and the data that will be retrieved from the XML file.

The **Source** column displays the hierarchy of each element selected as the field's data source. For example, a value of  $/catalog/cd/title/$  describes the following nested structure in the XML file:

```
<catalog>
    <cd>
        <title></title>
    </cd>
</catalog>
```
To modify the properties of a column:

1. If you want to change the name of the column, enter the new name in the **Column Name** text box.

The default value for the field is the name of the first source element. The Column Name value is the name of the field in the Analytics table layout.

2. If you want to change the data type of the column select Text, Numeric, or Datetime in the Column Type drop-down list.

If Analytics cannot determine the datetime format, enter the **Date Format** that matches the data. The Date Format field appears when Datetime is selected.

If you change the column data type and data no longer appears in the column, the data type and the data are mismatched.

- 3. If you want to remove an XML element from a column, select the element in the Source column and click Remove.
- 4. If you want to display the name of the XML element in each row, instead of the data stored in the element, select Name in the Type drop-down list. This option only applies to columns where the column type is text.
- 5. If there are multiple instances of the same XML element at the same level in the hierarchy, and you want to choose only one element or a subset, you can use the Instance field to specify the instance(s) to select.

For example, if you entered a value of 2 in the **Instance** field, only the value in second <description/> element would be selected for the column from the following example:

```
<organization>
   <company/>
   <description/>
```
 <department/> <description/> </organization>

You can enter a single number, multiple numbers separated by commas, a numeric range, or a combination of these. For example, if you want to include the first instance, and the fifth to tenth instances, in a single column, enter the following: **1, 5-10**. By default, all instances are initially displayed in the column.

### Tip:

If you want to add different instances of a repeated element to different columns in an Analytics table, you need to create a column for each instance and set the Instance field to the appropriate value.

6. Click OK.

# About XML files

XML (eXtensible Markup Language) is a markup language commonly used to transmit data between computer systems or applications.Analytics can import any well-formed XML document. A wellformed document is one that follows XML syntax rules.

# XML file structure

XML files are structured in a standard way and support any number of hierarchy levels. Hierarchy levels are represented by nesting XML elements within other elements. A data structure is a group of elements that can be mapped to an Analytics table. Each data structure is identified with a table icon

in the Data Definition Wizard. When you define an XML file, Analytics identifies any data structures in the file that can be used to create an Analytics table.

## Mapping XML data structures to Analytics tables

When you import a simple XML document with only one data structure, it can be mapped directly to an Analytics table. If you have a more complex XML file with several data structures, you may be able to combine the multiple data structures into a single Analytics table. If combining multiple data structures does not give the desired results, you can import each data structure into a separate Analytics table. You can then define relations between the resulting Analytics tables using the Relate Tables command.

# File extensions

XML files typically use a standard file extension (.xml). In some cases, other file extensions are used, and the first line of the document identifies it as an XML file. If a non-standard file extension is used, you need to manually select the XML file format in the Data Definition Wizard.

# XML elements and attributes

XML uses elements and attributes to identify the structure and content of data. Analytics can import both elements and attributes.

An element is a unit of XML data delimited by tags, and each XML element can enclose other elements. In the following example, the name element defines the value "John Smith":

<name>John Smith</name>

An attribute provides additional information about an element. In the following example, the type attribute specifies that the account element represents a checking account:

```
<account type="checking">991110101</account>
```
In the Data Definition Wizard, attribute names are automatically preceded by the  $@$  symbol to distinguish them from element names. For example, an attribute named "type" is displayed as "@type".

# XML sample

XML files usually include a mixture of elements and attributes, and at least one data structure. The following example shows the contents of a simple XML file that contains two client records:

```
<?xml version="1.0"?>
<accounts>
    <client>
        <name>John Smith</name>
        <ID>JS004</ID>
        <account type="checking">991110101</account>
        <account type="savings">991110808</account>
   </client>
    <client>
        <name>Jane Smith</name>
        <ID>JS005</ID>
        <account type="checking">771110103</account>
        <account type="savings">771110303</account>
    </client>
</accounts>
```
# Import an XBRL file

You can create an Analytics table by defining and importing an XBRL file. The Data Definition Wizard allows you to select the elements to import, and customize column headings and data types for the elements you are importing.

- 1. Select File > New > Table.
- 2. If the Select Platform for Data Source page is displayed, select Local and click Next.
- 3. In the Select Local Data Source page, select File and click Next.
- 4. In the Select File to Define dialog box, locate and select the file you want to create the Analytics table from and click Open.

XBRL 2.1 files have a .xbrl or .xml file extension. The difference between an XBRL file and other XML files is that in the XBRL file the top-level, or root, element tag is  $\langle xbr1 \rangle$ .

- 5. In the File Format page, verify that the XBRL 2.1 file option has been selected and click Next.
- 6. In the Select XBRL Contexts to Import page, select the XBRL contexts to include in the Analytics table and click Next. For details on this process, see ["Selecting](#page-337-0) XBRL contexts" on [page 338](#page-337-0).
- 7. In the Select Elements to Import page, select the elements to include in the Analytics table and click Next. For details on this process, see ["Selecting](#page-336-0) XBRL elements" on page 337.
- 8. In the Preview Data page, you can modify the name and properties for each field by selecting the appropriate column heading in the preview table, in the bottom half of the page, and updating any of the following properties:
	- $\circ$  Ignore this field If you do not want the field to be included in the Analytics table layout, select this checkbox.
	- $\circ$  Name Keep the name assigned by Analytics for the field in the table layout, or enter a different name.
	- $\circ$  Column Title Enter the column title to display in the default Analytics view. If a column title is not specified the **Name** value is used.
	- $\circ$  Type Select the appropriate data type from the drop-down list. For information about the supported data types in Analytics, see "Data types in [Analytics"](#page-738-0) on page 739.

The Decimal and Input text boxes appear automatically when you select the corresponding data type.

- $\circ$  Value A read-only property that displays the first value in the field. The value is updated based on any edits you make.
- $\circ$  **Decimal** (numeric fields only) Specify the appropriate number of decimal places.
- $\circ$  Input (datetime fields only) Specify the format that matches the data. For more information about date and time formats, see "Formats of date and time source data" on [page 347](#page-346-0).
- 9. Click Next after you have finished editing the field properties you want to change.
- 10. In the **Save Data File As** dialog box, enter a name for the Analytics data file, and if necessary modify the location where the file will be saved, and click **Save**.
- 11. In the Final page, verify the settings for the new Analytics table and click Finish.
- 12. Enter a name for the Analytics table you are adding to the project, or keep the default name, and click OK.

# <span id="page-336-0"></span>Selecting XBRL elements

Use the Select Elements to Import page of the wizard to select the XBRL elements to include in your Analytics table.

The Elements table lists all of the elements associated with the context(s) you previously selected. By default, all the elements are initially selected for inclusion in the Analytics table.

To select the elements to import:

- 1. Do any of the following:
	- Select or deselect the checkbox next to individual elements.
	- Click Select All to select all of the elements.
	- Click Deselect All to deselect all of the elements.
	- o Click Reverse Selection to select all of the deselected elements and deselect all of the selected elements.

The Import Size panel displays the number of individual records that will be imported into the Analytics table and the total number of records in the XBRL file.

2. When you have finished selecting XBRL elements, click Next.

# <span id="page-337-0"></span>Selecting XBRL contexts

Use the Select XBRL Contexts to Import page of the wizard to select an XBRL context type and individual contexts.

The XBRL data imported to an Analytics table must all be associated with the same context type (instant, period, or forever). Importing multiple context types into a single Analytics table is not supported.

### **Note**

If you are working with a complex XBRL file you may need to, or may find it easier to, define more than one Analytics table for the various contexts in the file, and then define relations between the tables using the Relate Tables command.

To select XBRL contexts:

1. Select the **Context Type** you want to add to the Analytics table.

All contexts in the XBRL file with a matching context type are displayed in the Available Contexts pane.

2. Select one or more contexts in the Available Contexts pane and click the right arrow button to move them to the Selected Contexts pane.

You can also click Add All to add all available contexts. When you add one or more contexts to the Selected Contexts pane, the Import Size panel displays the number of individual records that will be imported to the Analytics table.

When you select an individual context in either pane, the **Context Properties** area displays entity and period information. You can click View Scenario if any scenario information is associated with the context.

3. When you have added all the contexts required for the Analytics table, click **Next**.

# About XBRL files

eXtensible Business Reporting Language (XBRL) is an XML-based standard for defining and exchanging business and financial data. XBRL can be used to submit financial data to regulators, and to transfer data between companies or between systems within a company. Analytics supports the current XBRL 2.1 standard.

An XBRL instance document is an XML file that uses XBRL elements and conforms to the XBRL standard. XBRL elements are also referred to as *items*. Examples of XBRL instance document types include balance sheets, general ledgers, and financial statements.

An XBRL document is a valid XML file that often uses the standard XML file extension (.xml). The root element  $\left\langle \times$ br1>, the first element in the file, identifies the file as an XBRL file.

# About XBRL contexts

An XBRL document includes elements and data that define one or more **contexts**. Contexts categorize the main body of data contained in the file. Each element or item in the file must reference a particular context. Contexts specify the following:

- Entity The company, business unit, etc., to which the data pertains.
- Period The period for which the data is valid. There are three possible periods:
	- Instant The data is valid for a specific date or datetime. For example, the value of a bank balance on 01 Jan 2012 at 9:00 a.m.
	- Period The data is valid for a specific date range or datetime range. For example, financial transactions occurring between 01 Jan 2012 and 31 Dec 2012.
	- Forever The data is not date or time dependent. For example, an account number is valid for an indefinite or undefined period of time.
- Scenario (optional) Additional contextual information about the associated elements. For example, whether the values contained in the elements are actual, projected, or budgeted.

An XBRL document can contain multiple contexts. For example, a document may contain one context for the period 01 Jan 2011 to 31 Dec 2011, and another for the period 01 Jan 2012 to 31 Dec 2012. In the Data Definition Wizard, each context is available as a separate block of data that you can choose to import or not.

# Defining Analytics Server database profile data

If your company has one or more Windows Analytics server products installed and configured, and you have created a server profile and database profile to connect to the data source, you can create Analytics tables that directly access data from Oracle, SQL Server, or IBM DB2 databases.

Each time you open the Analytics table the most current data is retrieved from the database by rerunning the query used to create the Analytics table. The WHERE and ORDER clauses can be modified after the Analytics table is created.

# Analytics Server table limitations

The following limitations apply when you define an Analytics table using a database profile:

- If you use an Analytics Server table in an Analytics join it must be the primary table.
- Only one Analytics Server table can be used in Analytics when relating tables and it must be the parent table.
- You cannot index Analytics Server tables. If you need to order the data you must specify an ORDER clause when you define the table, or modify the table properties in Analytics to add an ORDER clause.
- The Quick Sort Ascending and Quick Sort Descending options are not enabled in the View window for Analytics Server tables.

# **Steps**

- 1. Select File > New > Table.
- 2. In the Select Platform for Data Source page, select ACL Server and select the Windows server profile to use from the drop-down list, and click **Next**.
- 3. In the Select ACL Server Data Source page, select Database Profile and select the database profile to use from the drop-down list, and click Next.
- 4. In the Select Database/Schema page, select the schema (Oracle) or database (SQL Server and IBM DB2) to access from the Schema drop-down list and click Next.
- 5. In the Select Tables page, select the database tables, views, and synonyms/aliases to add to your query by selecting the item in the Available Tables list and clicking the right-arrow button. You can select up to five tables, but if you select more than one table, each additional table you select must be related to a previously selected table. Selecting multiple tables, particularly tables with large numbers of records, will typically result in longer wait times before data is displayed in Analytics.

When you select more than one table, Analytics displays the **Identify Relationship** dialog box which you must use to identify the field in the table you are adding that relates to a table that

has already been selected.

- 6. Click Next when you have selected the required table(s).
- 7. Optional. In the Condition Clause page, select the Edit the CONDITION clause checkbox to enable the text box for editing, enter the condition in the text box using SQL syntax, and click Next. A value is only displayed in the Condition Clause text box if two or more related tables are included in the query. The condition clause specifies how the tables are related.
- 8. In the Select Columns page, select the column(s) to add in the Available Columns list and click the right-arrow to add it to the Selected Columns list, or click Add All to add all columns to the Selected Columns list. If you selected multiple tables, you must select at least one column from each table by selecting each of the tables in the Select Source Table drop-down list and selecting the required columns. When you have finished selecting all of the columns you want to include, click Next.
- 9. Optional. In the Where and Order Clauses page, enter a WHERE statement if you want to limit the results returned from the database and/or an ORDER statement if you want to specify that the results should be sorted by one or more columns and click Next. For both types of statements, you must enter the statement using SQL syntax without the command keyword. For example, WHERE Value > 1000.00 must be entered as Value > 1000.00
- 10. In the Final page, verify the settings for the new Analytics table and click Finish.
- 11. Enter a name for the Analytics table you are adding to your project and click OK.

# Defining External Definition files

External definition files store the record and field layout information for a data file in an external file. Analytics can parse the external definition file for the necessary field information and create an Analytics table layout. The Analytics table layout is then used to read the data file directly, without creating an Analytics data file (.fil).

# Define an AS400 FDF file

You can define Analytics tables from AS/400 file definition files. This type of file stores field formatting information in an external file, separate from the data file. Analytics uses the formatting information to create an Analytics table layout and reads data directly from the data file.

- 1. Select File > New > Table.
- 2. If the Select Platform for Data Source page is displayed, select Local and click Next.
- 3. In the Select Local Data Source page, select Other and click Next.
- 4. In the Select External Definition Source page, select AS400 FDF and click Next.
- 5. In the Select AS/400 FDF file to convert dialog box, locate and select the external definition file to use and click Open.
- 6. In the AS/400 Conversion page, click Next.
- 7. In the Final page, verify the settings for the new Analytics table and click Finish.
- 8. Enter a name for the Analytics table you are adding to your project and click OK.
- 9. If the associated data file (.dat) is not found, you are prompted for the file location. In the Locate Data File <filename> dialog box, locate and select the required file and click Open.

# Define a Cobol or PL/1 file

You can define Analytics tables from Cobol copybook files or PL/1 files. Both types of files store field formatting information in an external file, separate from the data file. Analytics uses the formatting information to create an Analytics table layout and reads data directly from the data file.

1. Select File > New > Table.

The first page displayed in the **Data Definition Wizard** depends on your configuration. If integration with Analytics Server is enabled the Select Platform for Data Source page is displayed, otherwise the Select Local Data Source page is displayed.

- 2. If the Select Platform for Data Source page is displayed, select Local and click Next.
- 3. In the Select Local Data Source page, select Other and click Next.
- 4. In the Select External Definition Source page, select Cobol or PL/1, as appropriate, and click Next.
- 5. In the Select External Definition(s) page, complete the following steps:
	- a. Do one of the following:
		- Select an existing definition file or data set from the External Definition drop-down list.
		- Click Browse, locate the definition file or data set in the Select File to Convert dialog box, and click Open.
	- b. Complete one of the following steps to select either a single definition or multiple definitions:
		- Add an individual definition to the Selected Definitions list by selecting the definition in the Available Definitions list and clicking the right-arrow button, or by double-clicking the definition in the Available Definitions list.
		- Add multiple definitions by selecting the Do you want to concatenate multiple selected file definitions? checkbox, and then select each definition to add and click the right-arrow button, or click Add all to add all of the definitions listed in the Available Definitions list.
	- c. Click Next.
- 6. In the Select Conversion Properties page, select either or both of the following properties, as necessary, and click Next.
	- $\circ$  Remove leading file indicator from field names If a prefix is specified before each field name, it will be removed from the field name added to the Analytics table layout. For example, **Test-Field1** would have the prefix **Test-** removed.

If this checkbox is not selected, any prefix values identified will be included in the field name with the hyphen converted to an underscore (i.e. **Test-Field1** will be added as **Test\_ Field1**).

- **IBM Variable Length** If the data file being processed is an IBM variable length file, the record length is not specified in the Analytics table layout.
- 7. In the Final page, verify the settings for the new Analytics table and click Finish.
- 8. Enter a name for the Analytics table you are adding to your project and click OK.
- 9. If the associated data file is not found, you will be prompted for the file location. Complete the following steps to locate the file:
	- a. If the Select file location dialog box is displayed select Client to select a file that is accessible from your computer, or select **Server** and select the server profile to use to access a server file, and click OK.
	- b. In the Select file dialog box, locate and select the data file and click Open.

# Defining Analytics tables manually

If Analytics is unable to identify the file format of a file-based data source it selects the Other file format option on the File Format page in the Data Definition Wizard. You can also select this option if you want to define a file manually. When this option is selected, the Data Definition Wizard walks you through the steps needed to define the file, but you need to provide all of the information required for Analytics to create a table layout from the file.

To define an Analytics table manually:

1. Select File > New > Table.

The first page displayed in the **Data Definition Wizard** depends on your configuration. If integration with Analytics Server is enabled the Select Platform for Data Source page is displayed, otherwise the Select Local Data Source page is displayed.

- 2. Complete one of the following steps to select the location of the file:
	- $\circ$  If the Select Platform for Data Source page is displayed and you want to use Analytics to define the file, select Local and click Next. In the Select Local Data Source page select File and click Next.
	- If the Select Platform for Data Source page is displayed and you want to use an Analytics Server to define the file, select ACL Server and select the server profile from the drop-down list, and then click Next. In the Select ACL Server Data Source page select Flat Files and click Next.
	- o If the Select Local Data Source page is displayed select File and click Next.
- 3. In the **Select File to Define** dialog box, locate and select the file you want to create the Analytics table from and click Open.
- 4. In the Character Set page, verify that the correct character set option has been selected and click Next.
- 5. In the File Format page, the Other file format option will be selected if the Data Definition Wizard cannot identify the file as a more specific type. This means that the Analytics table must be manually defined. You can also reclassify a file that has been assigned to a different file type if you want to define the Analytics table manually. Click **Next** to proceed to the next page.
- 6. In the File Properties page, complete the following steps:
	- a. Verify the file type identified by the Data Definition Wizard. If you want to change the type, select the file definition type from the following options:
		- Fixed Length Select this option if all the records in the file are an equal length, and each field is located in the same location in every record.
		- Variable Length Select this option if records in the file vary in length. The next page of the wizard allows you to further classify the file type as a file that contains a single record type that varies in length, a Print Image (Report) file, or a file that contains more than one record type.
		- Skip to Finish Select this option to move to the Final page of the Data Definition Wizard without defining fields in the Analytics table layout. You should select this option if you want to define the table layout manually in the Table Layout dialog box, or if you are

unable to define a file using the Data Definition Wizard.

- b. Enter a value greater than 0 in the Bytes to Skip text box to skip the specified number of bytes from the beginning of the file. For example, if the first 300 bytes only contains header information, you can enter 300 to omit this section of the file from the table definition.
- c. Modify the value in the Record Length text box to increase or decrease the record length identified by the Data Definition Wizard. The record length refers to the length of each record in fixed length files, or the length of the longest record in variable length files. If the values in a field are misaligned to the right, the record length value likely needs to be increased. If the values in a field are misaligned to the left, the record length value likely needs to be decreased.
- d. Select the Hex checkbox to view the data in hexadecimal format. This option is useful if you are working with unprintable characters or compressed data, such as packed numeric data originating from an IBM mainframe computer.
- e. Click Next.
- 7. If you selected Fixed Length or Variable Length in the previous step, select one of the following options in the File Type page and click Next.
	- $\circ$  Data File (Single Record Type) Select this option if each field in the record has a fixed start and end point, and each record in the file is the same length.
	- Print Image File (Report File) Select this option if the data file is an electronic version of a printed report that includes consistent formatting. This type of data file has detail records that contain the information being reported on, and often include header and/or footer records that include additional information, such as customer details and totals.

#### **Note**

Before you attempt to define a print image file using this option, you should try selecting the Print Image (Report) File option in the File Format page of the Data Definition Wizard (step 5 above), which uses a more straightforward process for defining print image files.

- $\circ$  Multiple Record Type File Select this option if the data file includes more than one type of record, but is not formatted as a report.
- $\circ$  Skip Field Identification Select this option to move to the Final page of the Data Definition Wizard without defining fields in the Analytics table layout.
- 8. If you selected Data File (Single Record Type) in the previous step, complete the following steps:
	- a. In the Identify Fields page, complete any of the following actions to modify the fields identified in the record, and click Next.
		- Delete an existing field separator by clicking on the field separator line you want to remove.
		- Move an existing field separator by clicking and dragging the field separator line to the new location.
		- Create a new field separator by clicking the grid in the position where you want to add the field separator.
- b. In the Edit Field Properties page, complete the following steps:
	- a. In the preview table in the bottom half of the page, click the column heading of the field you want to edit properties for.
	- b. If you do not want the field to be included in the Analytics table layout, select Ignore this field.
	- c. In Name, keep the name assigned by Analytics for the field in the table layout, or enter a different name.
	- d. In Column Title, enter the column title to display in the default Analytics view. If a column title is not specified the **Name** value is used.
	- e. Select the appropriate data type for the field from the Type drop-down list. For information about the supported data types in Analytics, see "Data types in [Analytics"](#page-738-0) on page 739.
	- f. If the selected data type is Numeric, you can specify the number of decimal places in the Decimal text box. The Decimal text box appears automatically when you select the corresponding data type.
	- g. If the selected data type is Datetime, specify the format that matches the data in the Input Format text box. The Input Format text box appears automatically when you select the corresponding data type. For more information about date and time formats, see ["Formats](#page-346-0) of date and time source data" on the facing page.
	- h. When you have edited all of the fields you want to modify, click Next.
- 9. If you selected Print Image File (Report File) or Multiple Record Type File in step 7, complete the following steps:
	- a. In the Record Field Introduction page, the Data Definition Wizard displays any records it has identified automatically in the data file. Select Add/Edit Record Types if you want to create new record types or modify the existing record types identified by the wizard, and click Next to continue.
	- b. In the Identify Record/Line Types page, complete any of the following steps to specify the record types in the data file:
		- To add a new record type, enter a name for the record type in the **Select the type to** define drop-down list, select the text that defines the record in the preview table using the Include or Exclude buttons to include or exclude text from the record as appropriate, and select the Heading line checkbox if the record is a header record.
		- To edit an existing record type, select the record type you want to edit in the Select the type to define drop-down list, modify the unique text that defines the record by selecting text in the preview table using the Include or Exclude buttons to include or exclude text from the record as appropriate, remove previously selected text by choosing the entry in the list and clicking Delete, or select the Heading line checkbox if the record is a header record.
	- c. In the Identify Fields page, complete the steps outlined above in step 8a.
	- d. In the Edit Field Properties page, complete the steps outlined above in step 8b.
- 10. In the Final page, verify the settings for the new Analytics table and click Finish.
- 11. Enter a name for the Analytics table you are adding to the project, or keep the default name, and click OK.

# <span id="page-346-0"></span>Formats of date and time source data

When you define an Analytics table, the source format (input format) of date, datetime, or time data may be auto-recognized by Analytics. For example, Analytics auto-recognizes dates that use the format YYYYMMDD. If the source format is not auto-recognized, you must manually specify the format.

# Source format versus display format

Specifying the format of source datetime data is not the same as specifying how Analytics displays datetime data. The source format controls how Analytics reads datetime data in the source file. There must be a one-to-one correspondence between the source format characters that you specify and the actual format of the source data.

Once source datetime data has been successfully defined in Analytics, you can choose to display it in a variety of different formats. Choosing to display datetime data in different formats does not affect the underlying source format.

For more information about displaying datetime data, see "Date and Time options" on [page 133](#page-132-0).

# Manually specifying the source format

You can manually specify the datetime source format while defining a table in the **Data Definition** Wizard. Or you can specify the format later in the Table Layout dialog box in Analytics.

With the exception of certain separator characters, the format you specify must exactly match the format of the source data for the source data to appear correctly in Analytics.

# Guidelines for specifying separator characters in datetime formats

Source datetime data often includes separator characters:

- $\bullet$  Characters such as slashes (*I*) between the day, month, and year components of dates
- Characters such as colons (:) between the hour, minute, and second components of times
- A space, or a character such as 'T', between the date and time portions of datetime values
- A character such as 'T' or a decimal point before standalone time values
- $\bullet$  For local times with a time zone indicator, a plus  $(+)$  or minus  $(-)$  sign before the UTC offset

Analytics auto-recognizes some, but not all, of these separator characters in the source data.

Follow the guidelines below when specifying separator characters in datetime formats. Omitting or incorrectly specifying separator characters can prevent datetime data from displaying, or from displaying correctly.

### **Note**

Specifying particular separator characters in the datetime format can be required, optional, or disallowed, depending on the function of the character.

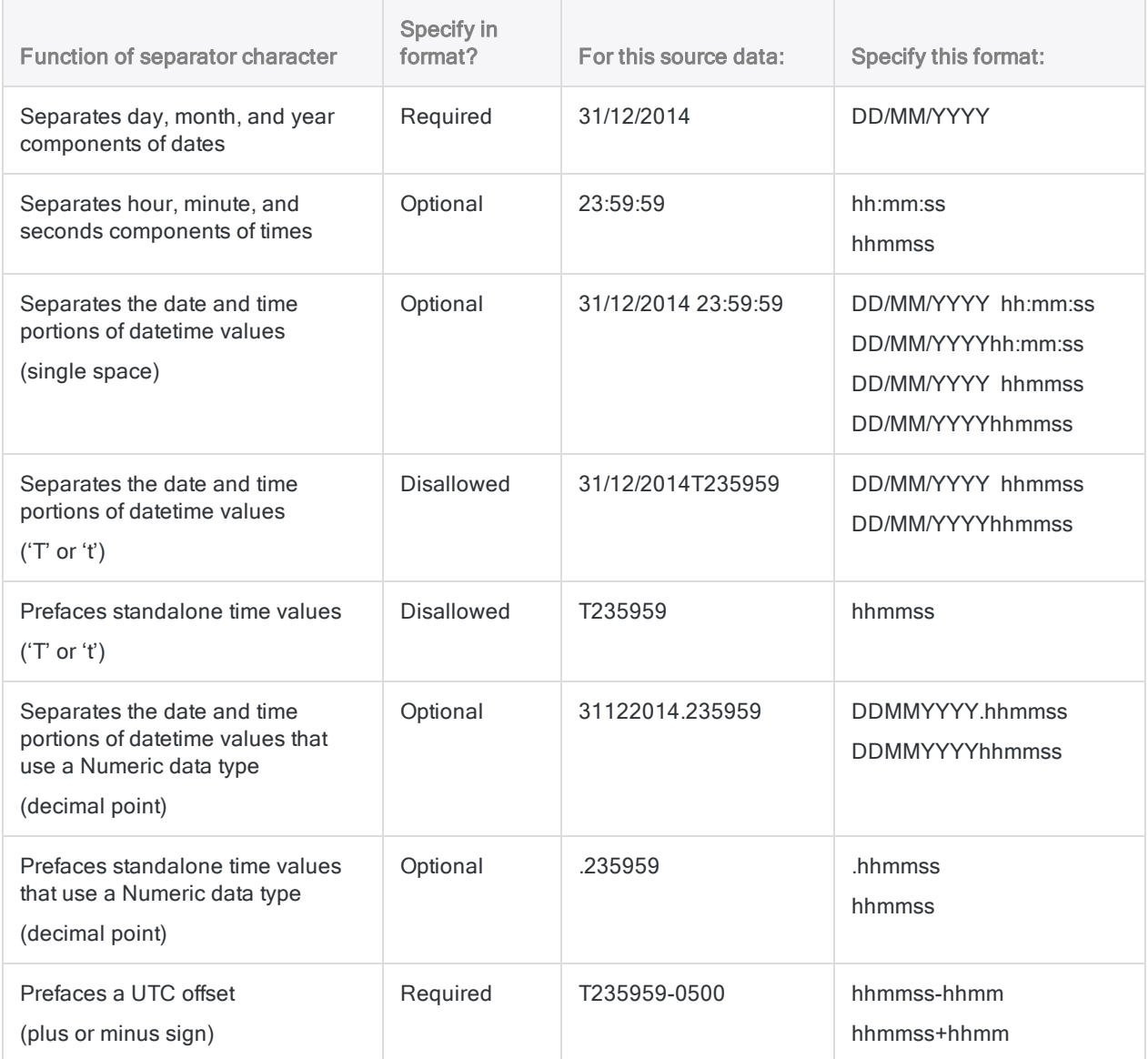

# Date and time separators

In order for Analytics to read datetime values from source data, the date and time components in the source data must be separated by a space or a separator character. For example:

- $.2014/12/3123:59:59$
- $.20141231.235959$

For datetime values that use a Datetime data type, or a Character data type, Analytics recognizes the following separators:

- $\bullet \text{ } \leq$  date>  $\leq$  time> (single space)
- $\bullet$  <date>T<time> (uppercase 'T')
- $\bullet$  <date>t<time> (lowercase 't')

For datetime values that use a Numeric data type, Analytics recognizes only the following separator:

 $\bullet$  <*date>.<time>* (decimal point)

### **Note**

Analytics can read datetime values that use a Datetime or Character data type and have a period as a separator - < date>.<time>. However, the period separator is not officially supported because in some situations results can be unreliable.

## Standalone time data

In order for Analytics to read standalone time values from source data – for example, 23:59:59 – the time value in the source data must be prefaced by a space or a separator character, or the time components must be separated by colons. For example:

- $.23:59:59$
- 235959

For time values that use a Datetime data type, or a Character data type, Analytics recognizes the following separators:

- $\bullet$  \_<time> (single space)
- $\bullet$  T<time> (uppercase 'T')
- $\bullet$  t<time> (lowercase 't')
- **:**  $**mm**$ **:**  $<$ **ss> (colons)**

For time values that use a Numeric data type, Analytics recognizes only the following separator:

 $\bullet$  .  $\leq$  time  $\geq$  (decimal point)

### **Note**

Analytics can read time values that use a Datetime or Character data type and have a period as a separator - .< time>. However, the period separator is not officially supported because in some situations results can be unreliable.

# Date formats

There are many date formatting conventions in use. In the Data Definition Wizard, and the Table Layout dialog box, you can select from among several common date formats. If necessary, you can modify or create a date format to match the source data.

Date formats apply to date data, or to the date portion of datetime data. Several common date formats are shown below:

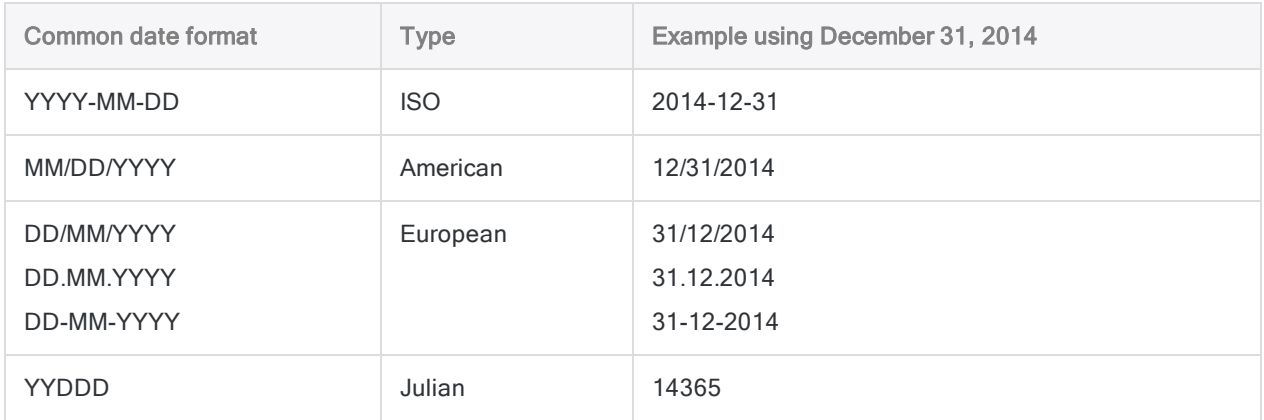

## Day, month, and year characters

When you specify a date format, you are specifying which components in the source data represent the day, the month, and the year. In Analytics, the format characters shown below are used to represent the day, month, and year components of a date.

### **Note**

These characters are the default, and they can be changed in the Options dialog box.

If separators such as the slash symbol (/) exist in the source data, you need to insert the same symbol in the same relative position in the date format. Otherwise, Analytics will not interpret the date correctly.

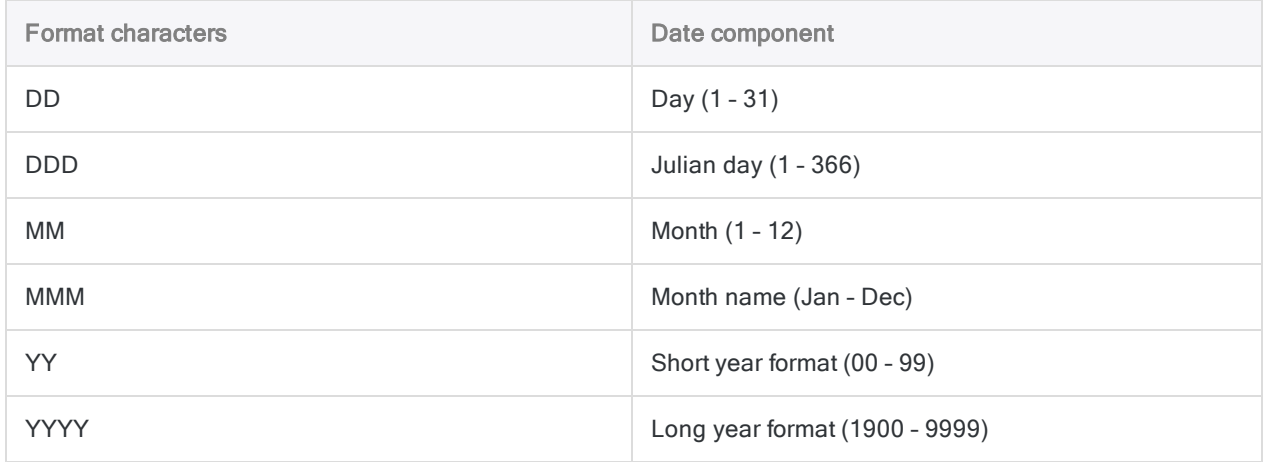

## Examples of specifying the date format for source data

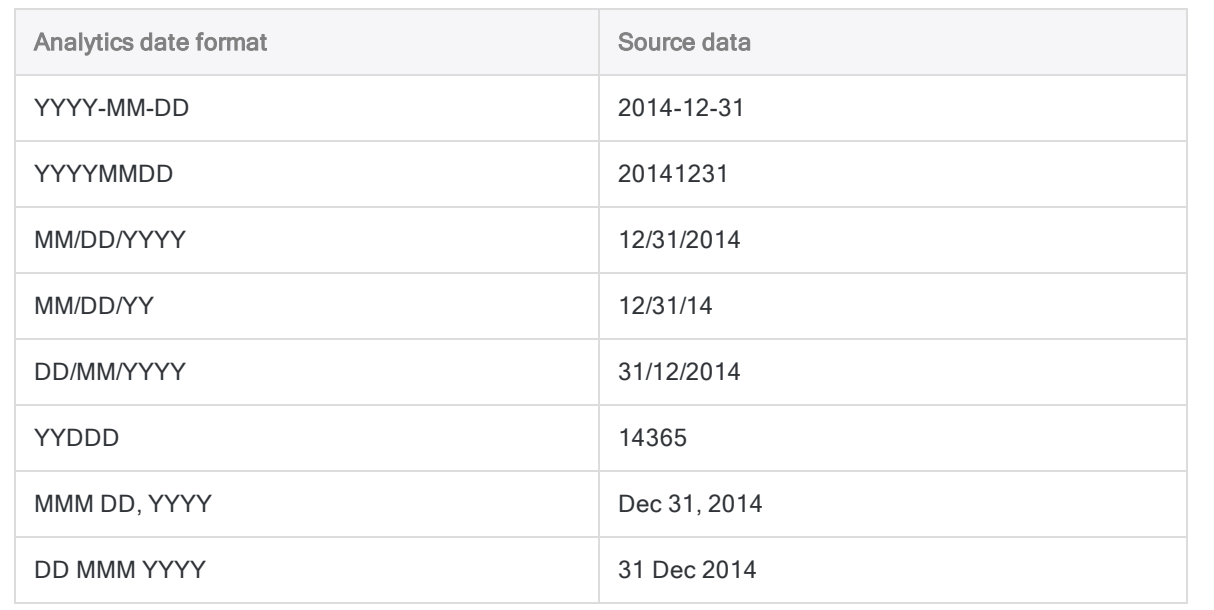

# Time formats

Analytics supports the most common time formatting convention – hh:mm:ss – and some minor variations of this format. In the Data Definition Wizard, and the Table Layout dialog box, you can select from among several common time formats. If necessary, you can modify or create a time format to match the source data.

Time formats apply to time data, or to the time portion of datetime data.

## Hour, minute, and second characters

When you specify a time format, you are specifying which components in the source data represent the hour, the minutes, and the seconds, and if they are present, the AM/PM indicator, and the UTC offset indicator. In Analytics, the format characters shown below are used to represent the various components of time data.

### **Note**

The hour, minute, and second characters shown below are the default, and they can be changed in the Options dialog box.

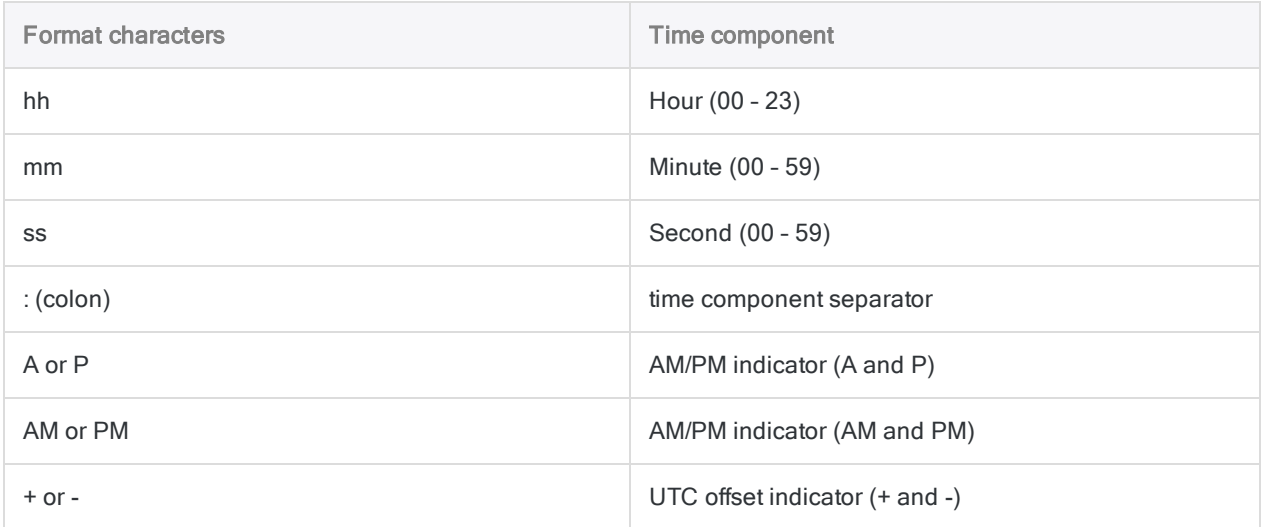

## Examples of specifying the time format for source data

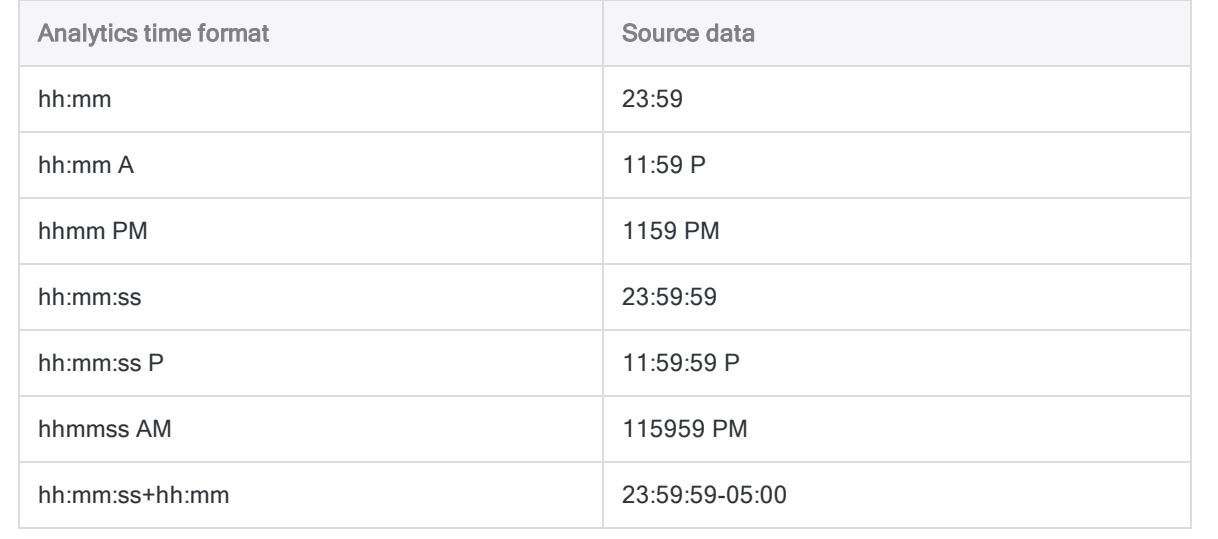

# Importing data using the Data Access window

The Data Access window is a component of Analytics that contains data connectors, which you can use to import data to Analytics from a wide range of sources. The Data Access window also contains features for precisely shaping the set of data you are importing.

For a complete list of the data sources you can connect to using the Data Access window, see ["Data](#page-226-0) sources you can access with [Analytics"](#page-226-0) on page 227.

#### **Note**

You can also import data using the Data Definition Wizard. For more information, see "Defining and importing data using the Data [Definition](#page-231-0) Wizard" on page 232. When connecting to any data source, or importing from any data source, Analytics is strictly read-only. For more information, see "Data access by Analytics is [read-only"](#page-227-0) on [page 228](#page-227-0).

## What are data connectors?

Data connectors are ODBC drivers that provide an interface between Analytics and ODBC-compliant databases and file formats, such as Microsoft SQL Server, Oracle, Salesforce, and Microsoft Excel.

ODBC stands for Open Database Connectivity, a Microsoft standard that use SQL, or Structured Query Language, to allow an application to access data in an external database or file.

#### **Note**

The Data Access window is an import-only tool. You can edit the SQL import statement used to access data in an external database or file. Editing the SQL to write to the data source is not supported.

## Overview of the Data Access window

The features contained in the Data Access window are explained below.

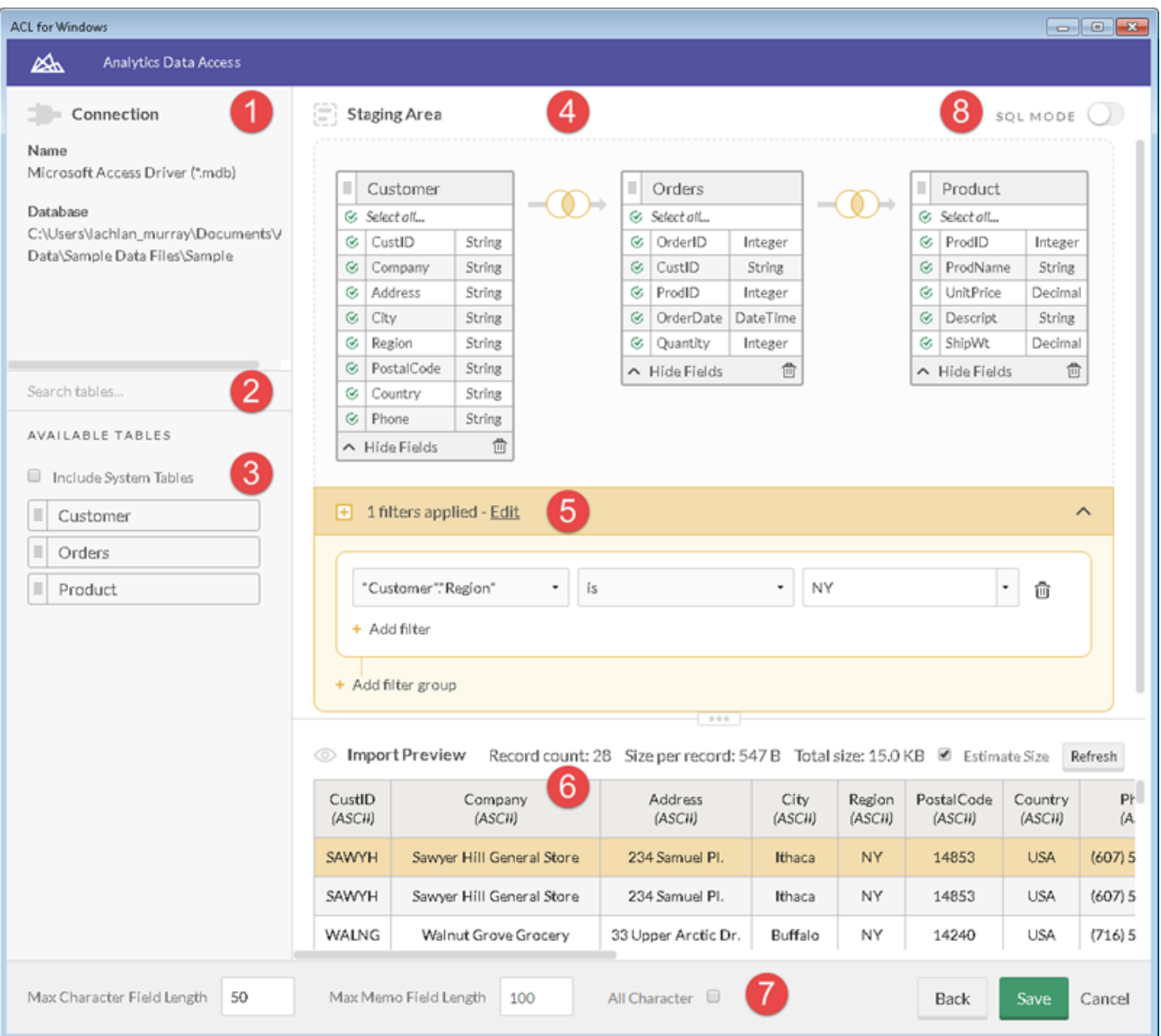

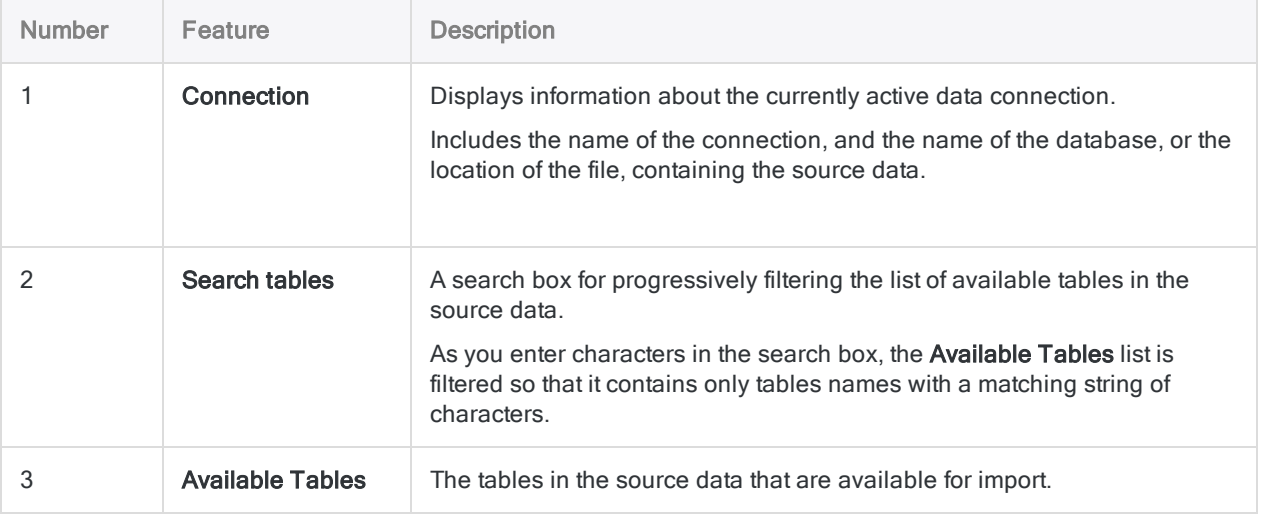

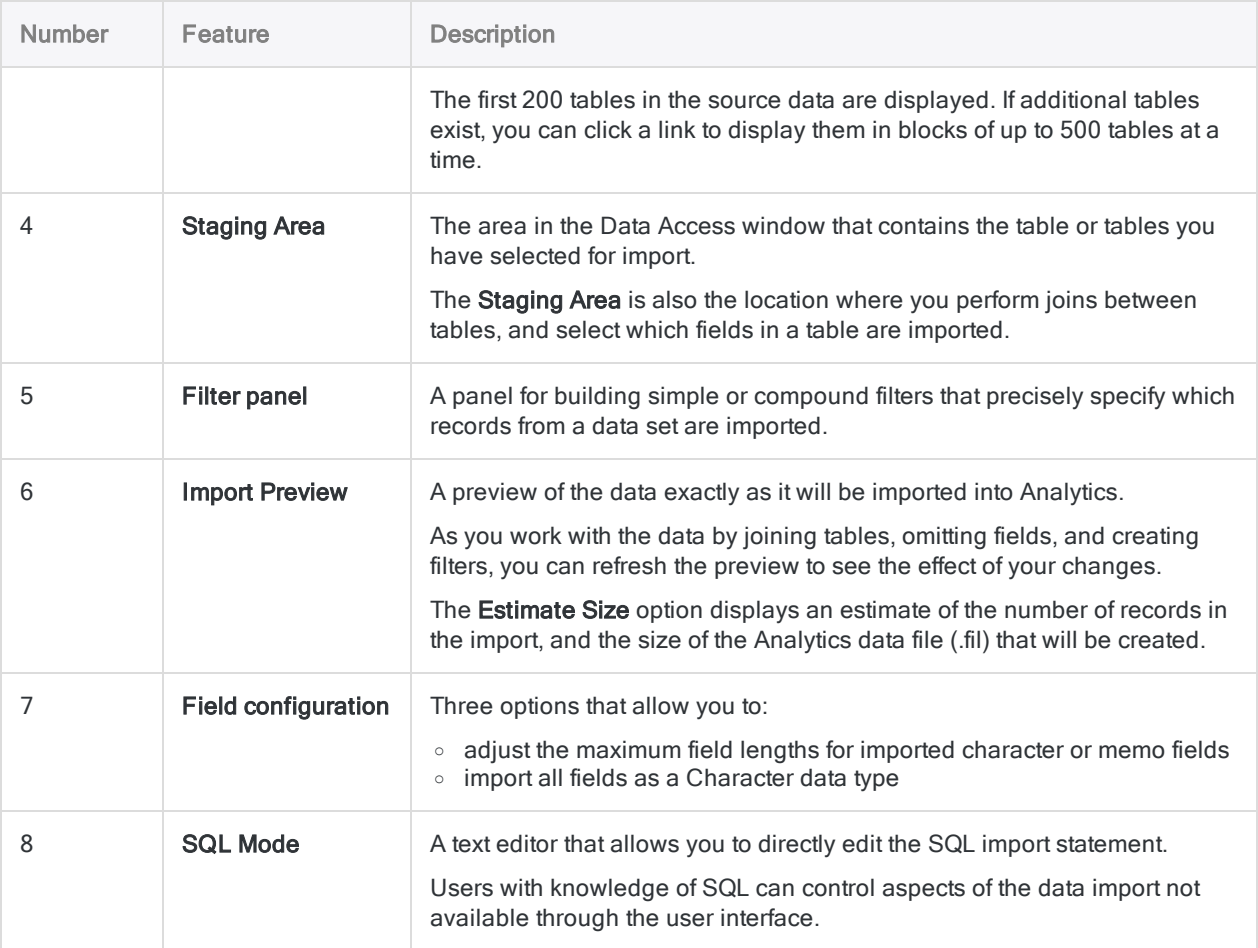

# <span id="page-354-0"></span>Managing data connections

In the Data Access window, you can rename, copy, or delete a connection created using an Analytics data connector.

You can also clear the list of cached table names stored by a connector.

### Rename, copy, or delete a connection

### **Note**

You cannot use the Data Access window to rename, copy, or delete a DSN connection created using a Windows ODBC driver. These connections can be maintained in Windows.

- 1. From the Analytics main menu, select Import > Database and application.
- 2. In the Existing Connections tab, under ACL Connectors or ACL DSN Connectors

(Bundled), hover over the connection that you want to maintain, and click the ellipsis icon  $\cdots$ .

- 3. Select one of the following as available:
	- Create a copy
	- Rename connection
	- Delete connection
- 4. Follow the on-screen prompts to complete the task.

## Clear cached table names

When you successfully connect to a data source using the Data Access window, the connector that you use caches the names of the first 200 tables in the data source. This list of table names speeds up subsequent connections to the same data source.

If a schema change in the data source adds, deletes, or renames any tables, you need to manually clear the table name cache. A mismatch between the table name cache and the data source schema causes a connection error.

After clearing the cache and successfully connecting to the data source, the cache is refreshed with the updated list of table names.

- 1. From the Analytics main menu, select Import > Database and application.
- 2. In the Existing Connections tab, under ACL Connectors, ACL DSN Connectors (Bundled), or Windows DSN Connectors, hover over the connection that you want to maintain, and click
	- the ellipsis icon  $\cdots$
- <span id="page-355-0"></span>3. Select Clear cache.

The table name cache is cleared.

## Data Access log files

Two log files record activities in the Data Access window, and can be used for troubleshooting if a data connection fails:

• ServerDataAccess.log - records all Data Access window activities and errors prior to importing the data

Location: C:\Users\<*user account*>\AppData\Local\ACL\ACL for Windows\Data Access\ServerDataAccess.log

#### **Note**

The "Server" in ServerDataAccess.log refers to the data access component of Analytics running locally on the computer where Analytics is installed.

• DataAccess.log - records information about the import operation and the Analytics project that you are importing data to

Location: ..\<*Analytics project folder*>\DataAccess.log

# Working with the Data Access window

You can import data and create an Analytics table by using the Data Access window to connect to source data in either a database or a file.

### **Note**

In the event of a failed connection, two log files can assist with troubleshooting. For more information, see "Data Access log files" on the [previous](#page-355-0) page.

## Before you connect to a database or a cloud data service

Certain requirements or prerequisites exist when using the Data Access window to connect to a database or a cloud data service:

- An account You must have a database or data service account. The account may be a personal account, or an account associated with a role or with your company. This account is completely separate from your Analytics account.
- Credentials You need valid credentials for the database or data service account. The type of account credentials required depend on the data source. You may need to enter a user name and password, an access token, or some other form of credential.
- Prior configuration For data sources such as Salesforce and Concur, prior configuration is required within the cloud data service before you can connect using the Data Access window.

### **Note**

Configuration of connection prerequisites within a cloud data service is typically performed by the person in your company responsible for administering the service – for example, your company's Salesforce administrator, or Concur administrator.

For connection issues that originate with the cloud data service you need to contact your company's administrator for that service rather than Support.

## Connect to the database or the file

From the Analytics main menu, select Import > Database and application.

### **Note**

In the Data Definition Wizard, you can also select Local > Database and Application.

### Use an existing connection

1. In the Existing Connections tab, select the connection for the data source you want to connect to.

### Tip

You can filter the list of available connections by entering a search string in the Filter connections box. Connections are listed alphabetically.

For some types of connections, you are immediately connected to the source data.

The existing connections are organized under ACL Connectors, ACL DSN Connectors (Bundled), Windows DSN Connectors, and Other Connectors.

If you do not have any existing connections, the section or sections do not appear.

- 2. If you are not connected immediately, do one of the following:
	- If the Data Connection Settings panel opens, click Connect at the bottom of the panel (you may need to scroll).

If required, you can update the connection settings before you click Connect.

If a file selection dialog box opens, navigate to the appropriate file and select it.

### Create a new connection

- 1. Select the New Connections tab.
- 2. Select the connector for the data source you want to connect to.

### Tip

You can filter the list of available connectors by entering a search string in the Filter connections box. Connectors are listed alphabetically.

The available connectors are organized under ACL Connectors, ACL DSN Connectors (Bundled), Windows DSN Connectors, and Other Connectors.

- 3. Do one of the following:
	- If the Data Connection Settings panel opens, enter the connection settings, and click Save and Connect at the bottom of the panel (you may need to scroll).

You can accept the default **Connection Name**, or enter a new one.

• For connectors in the ACL DSN Connectors (Bundled) section, the DSN Configuration dialog box opens.

- i. Click the Show Required tab.
- ii. Provide values for the required fields, if any, and click Test Connection.

The log in page for your data source appears.

- iii. Provide the connection details and authenticate your login.
- iv. Click OK in the connection successful dialog box that appears.
- v. In the DSN Configuration dialog box, click OK.
- If a file selection dialog box opens, navigate to the appropriate file and select it.

#### **Note**

Successful connections made with an Analytics connector are automatically saved to the Existing Connections tab.

Connections made with Windows connectors are preserved for the current data import session only.

### Manage data connections

You can rename, copy, or delete a connection created using an ACL connector. For more information, see "Managing data [connections"](#page-354-0) on page 355.

## Add one or more tables to the Staging Area

1. In the Data Access window, select the appropriate database schema from the **Schema** dropdown list, if required.

### **Note**

Some data sources may not have a schema, or may have only one schema.

2. Optional. In the **Connection** panel, filter the list of available tables by entering a search string in the Search tables box.

Matches for a literal search string (no wildcards) can appear anywhere in a table name. The search is not case-sensitive.

You can also use one or more wildcard characters in the search string.

#### Show me more

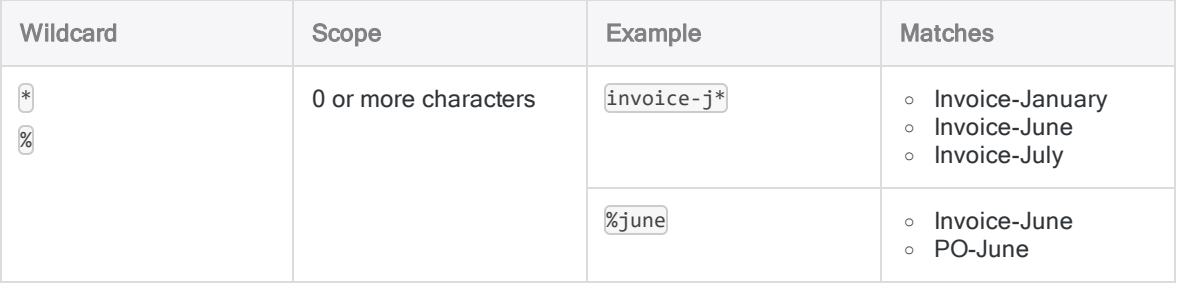

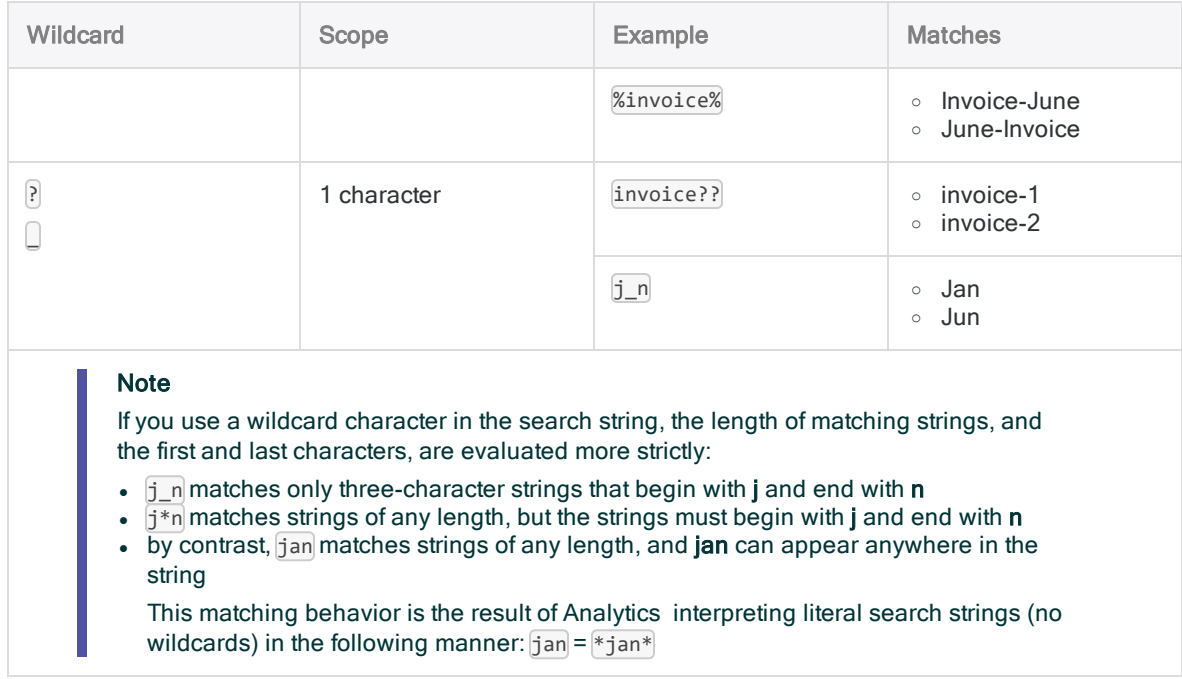

3. Optional. Scroll to the bottom of the list of tables and click Show remaining # tables.

Analytics displays the first 200 tables in the data source. If additional tables exist, you can click the Show remaining link to display them in blocks of up to 500 tables at a time.

### **Note** The Search tables box must be empty for the link to appear.

4. Under Available Tables, click a table name to add the table to the Staging Area.

Tables are listed alphabetically. You can add up to ten tables to the staging area if you intend to join the tables. The SAP connector is currently limited to two tables.

#### **Note**

You cannot import multiple tables individually with one import operation. The tables must be joined to be imported together.

5. Optional. Select Include System Tables if you want to add any system tables to the list of available tables.

### **Note**

This option does not apply to some data sources.

## Join tables

If you added more than one table to the Staging Area, you need to join the tables.
For detailed information about joining tables, see "Joining tables in the Data Access [window"](#page-367-0) on [page 368](#page-367-0). For information about joining Apache Drill tables, see ["Joining](#page-370-0) tables from Apache Drill data sources" on [page 371](#page-370-0).

1. In the Staging Area, click the join icon to access the Join Settings.

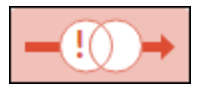

- 2. Click the type of join you want:
	- $\blacksquare$  Inner
	- Outer
	- $l$  Left
	- $\cdot$  Right

### **Note**

Some data connectors, including the Microsoft Excel and Microsoft Access connectors, do not support the Outer join type.

- 3. Select the common key fields by doing the following:
	- a. Under Left Column, select the left table key field.
	- b. Under Right Column, select the right table key field.

### Tip

You can filter the list of available fields by entering a search string in the Left Column or Right Column boxes. Fields are listed alphabetically.

- 4. Optional. Click + Add key if you need to add an additional key field.
- 5. Click Apply to save the join settings.
- 6. Create join settings for each additional table you are joining.
- 7. Optional. In the Import Preview panel, click Refresh to see a preview of the joined tables.

# Select the fields to import

By default, all fields in a table are imported unless you deselect specific fields.

- 1. If you want to omit one or more fields from the import, click the **Show Fields** dropdown list on the table.
- 2. Click a field name to deselect it.

### Tip

If you want to deselect most of the fields, click the Select all toggle to deselect all fields, and then re-select the fields you want.

3. In the Import Preview panel, click Refresh to review the fields included in the import.

- 4. Optional. To import one or more fields as cryptographic hash values:
	- a. In the Import Preview panel, select the Hash checkbox at the top of the columns you want to transform.
	- b. At the bottom of the screen, in the Salt field, enter an alphanumeric string to use in the hashing function.

The salt value is limited to 128 characters. Do not use any of the following characters:  $(| \cdot |)^{n}$ 

If you do not provide a salt value, Analytics generates a random string. Click Refresh to view the generated string in the Salt field.

Hash values are one-way transformations and cannot be decoded after you import the fields.

#### **Note**

Even though you cannot read the raw values of hashed data, it is still useful when combining or analyzing data. If you want to compare values that are hashed by ACCESSDATA during import with values that are hashed using ACLScript's HASH( ) function, you must convert any numeric or datetime Analytics fields to character values and trim any spaces before hashing the data.

Datetime fields must use the following formats:

- Datetime "YYYY-MM-DD hh:mm:ss"
- Date "YYYY-MM-DD"
- Time "hh:mm:ss"

# Filter data

By default, all records in a table are imported unless you create one or more filters to omit specific records.

### **Note**

If you use both of the filtering options explained below, conditional filtering is applied first, and then the specified number of records is applied to the results of the conditional filtering.

### Specify the number of records to import

You can specify that only a certain number of records, starting from the top of the table, are imported.

- 1. In Select first  $n$  records, enter the number of records, starting from the top of the table, that you want to import.
- 2. Optional. In the Import Preview panel, click Refresh to see the records included in the import.

### Tip

To reset the import to all records in the table, enter  $n$  in Select first n records.

### Create a conditional filter

- 1. If you want to conditionally omit records from the import, click Add filters to limit results to create a filter.
- 2. From the Field list, select the field you want to use for filtering.

### Tip

You can filter the list of available fields by entering a search string in the Field box. Fields are listed alphabetically.

### **Note**

If you have joined tables, you can select a field from any of the joined tables.

3. From the **Condition** list, select a conditional operator such as is, equals, or greater than.

The in operator allows you to specify multiple test values. For more information, see ["Using](#page-363-0) the "in" [conditional](#page-363-0) operator" on the next page.

4. In the third field, enter the value to test against.

### **Note**

If you are filtering using a Logical field, the test value may need to be one of the following, depending on the data source:

- 'true' or 'false' (including the single quotation marks)
- $\bullet$  1 or 0 (1 = true, 0 = false)

If filtering using one of the actual values in the field returns an error, try one of the values above.

- 5. Optional. To add another filter, do the following:
	- a. Click Add filter.
	- b. Select AND or OR, depending on how you want the filters to be combined.
	- c. Repeat steps 2 to 4 to create the filter.

You can continue to add filters to specify the exact set of data you want to import.

#### **Note**

You cannot mix Boolean operators when you combine multiple filters in a filter group. All filters in a group must be combined using either AND or OR.

- 6. Optional. To add a filter group, do the following:
	- a. Click Add filter group.
	- b. Select AND or OR, depending on how you want the filter groups to be combined.
	- c. Repeat steps 2 to 4 to create a filter.

You can continue to add filters to the filter group, or create additional filter groups, to specify the exact set of data you want to import.

### **Note**

The filters in each filter group are evaluated first, and then the filter groups are evaluated in relation to one another.

You cannot mix Boolean operators when you combine multiple filter groups. All filter groups must be combined using either AND or OR.

<span id="page-363-0"></span>7. Optional. In the Import Preview panel, click Refresh to see the records included in the import.

### Using the "in" conditional operator

The in operator allows you to specify multiple test values. For example, you could create a conditional filter on the City field to limit the records that you import to only those for certain cities:

New York, San Francisco, Dallas

The follow rules apply to the in conditional operator:

- Separate test values with commas. Test values can contain spaces. (See the example above.)
- Enclose test values with double quotation marks " " if the values contain one or more single quotation marks<sup>[1]</sup>

Depending on the data connector, you may also need to escape the single quotation mark character. For example: "\'abc123\'"

- Enclose test values with single quotation marks ' ' if the values contain one or more double quotation marks "
- **Enclose test values with double quotation marks**  $\mathbb{F}$ , or single quotation marks  $\mathbb{F}$ , if the values contain either of the following characters: comma , or backslash  $\sqrt{ }$

The backslash must be followed by at least one character. For example:  $"\a$  or  $"\b$ 

In a single filter, do not use both double quotation marks  $"$  " and single quotation marks  $'$  ' to enclose test values. Use one method or the other.

# Adjust maximum field lengths

If the default maximum field lengths for imported character or memo fields are too short or too long, you can adjust them.

Data that exceeds the maximum field length is truncated when imported to Analytics.

### Note

Field lengths cannot be specified individually. A single setting applies to all character fields or all memo fields in all tables in an import.

### Tip

Be careful about making fields shorter based on the first few values in the Import Preview. Longer values may occur lower down in a table.

- 1. At the bottom of the Data Access window, increase or decrease the number of characters in one or both of these fields:
	- Max Character Field Length
	- Max Memo Field Length
- 2. In the Import Preview panel, click Refresh to update the field lengths in the preview.

### **Note**

You may need to drag a preview column wider to see all the text in the column.

# Import all fields as character data

Select All Character if you want to import all fields as character data.

Importing all fields as character data can simplify the import process and allow you to get troublesome fields into Analytics without losing data. Once the data is in Analytics, you can assign different data types, such as Numeric or Datetime, to the fields, and specify format details.

The All Character option is also useful if you are importing a table with identifier fields automatically assigned the Numeric data type by Analytics when in fact they should use the Character data type.

# Edit the SQL import statement

If you understand SQL, you can directly edit the SQL import statement.

Editing the SQL import statement lets you control aspects of the data import not available through the user interface. For example, you can change field names in the SQL import statement.

### **Caution**

Any changes you make in SQL Mode are lost if you return to the visual editor in the Data Access window.

- 1. Optional. Click the **SQL Mode** toggle button.
- 2. Edit the SQL import statement.

### **Note**

You cannot use ACLScript syntax (commands or functions) in the body of the SQL import statement. You must use valid SQL syntax only.

3. In the Import Preview area, click Refresh to see the effect of the updated SQL on the data that will be imported.

# Preview the import

At any point during the import process you can preview the import to see the effect of joins, field selection, filtering, and field length adjustment.

1. Optional. In the Import Preview area, select Estimate Size if you want to see an estimate of the number of records in the import, and the size of the Analytics data file (.fil) that will be created.

### **Caution**

Use the Estimate Size option with caution. For large data sets and certain data sources, generating the estimate is processor-intensive and can be slow.

2. In the Import Preview area, click Refresh to see the data that will be imported.

# Save the Analytics data file

When you have specified the data set you want, you save the imported data to an Analytics data file.

- 1. At the bottom of the Data Access window, click Save.
- 2. Specify the name of the Analytics table and click **Save**.

The data is imported and the new table opens automatically in Analytics.

# Update the Analytics table and data file

You can update an Analytics table and associated data file that you imported using the Data Access window. Updating a table refreshes it with the most recent source data.

### **Guidelines**

• Only the content is refreshed -Refreshing an Analytics table updates only the content of existing fields. It does not update the table layout.

You cannot refresh a table if the structure of the source data has changed – for example, if fields have been added or removed. You must re-import the data.

- The table is open If the table is open when you refresh it, you temporarily need disk space equal to twice the size of the table. If you have limited disk space, close the table first before refreshing it.
- Tables imported with Analytics 12 Tables that were imported using the Data Access window in version 12 of Analytics are not refreshable, even if you are using a more recent version of Analytics.

If you want to be able to refresh these tables, re-import them using Analytics 12.5 or later.

### **Steps**

- 1. In the Navigator, right-click the Analytics table that you want to update and select Refresh from Source.
- 2. Click Yes in the confirmation dialog box.
- 3. If the Password Prompt appears, enter the password for the data source and click OK.

### **Note**

You can also change the user name if you want to use a different account to access the data source.

4. If one or more prompts appear asking if you want to save changes, click Yes, unless you do not want to save the changes.

The table is refreshed.

# <span id="page-367-0"></span>Joining tables in the Data Access window

Using the Data Access window, you can import up to ten tables in a single import operation.

You must join the tables in order to import them together. You cannot import multiple tables individually with one import operation.

### **Note**

For information about joining Analytics tables once they are in Analytics, see ["Joining](#page-888-0) tables" on [page 889](#page-888-0).

This topic is about joining tables in the Data Access window as part of the data import process.

# How joining tables works

Joining tables in the Data Access window is the process of selecting up to ten tables in the source data to add them to the **Staging Area**, and then joining the tables two at a time until all tables are joined.

You join the first two tables using a common key field – that is, a data element such as "Customer ID" that appears in both tables. When identical values exist in the key fields, the result is a match that joins individual records from the separate tables.

If you are joining more than two tables, you join the second table to a third table using a common key field in those two tables, and so on, until all tables are joined.

### Example

You are working with accounts receivable data and you want a list of customers, the orders for each customer, and the details of the products on each order.

To assemble this data and import it into Analytics, you need to join three tables from the source data system:

- Join #1 you join the Customer and Orders tables using the key field of  $\text{CustID}$ , which appears in both tables
- Join  $#2$  you join the Orders and Product tables using the key field of  $|$ ProdID, which appears in both tables

In the figure below, only join #1 has been completed, so the second join icon is still red.

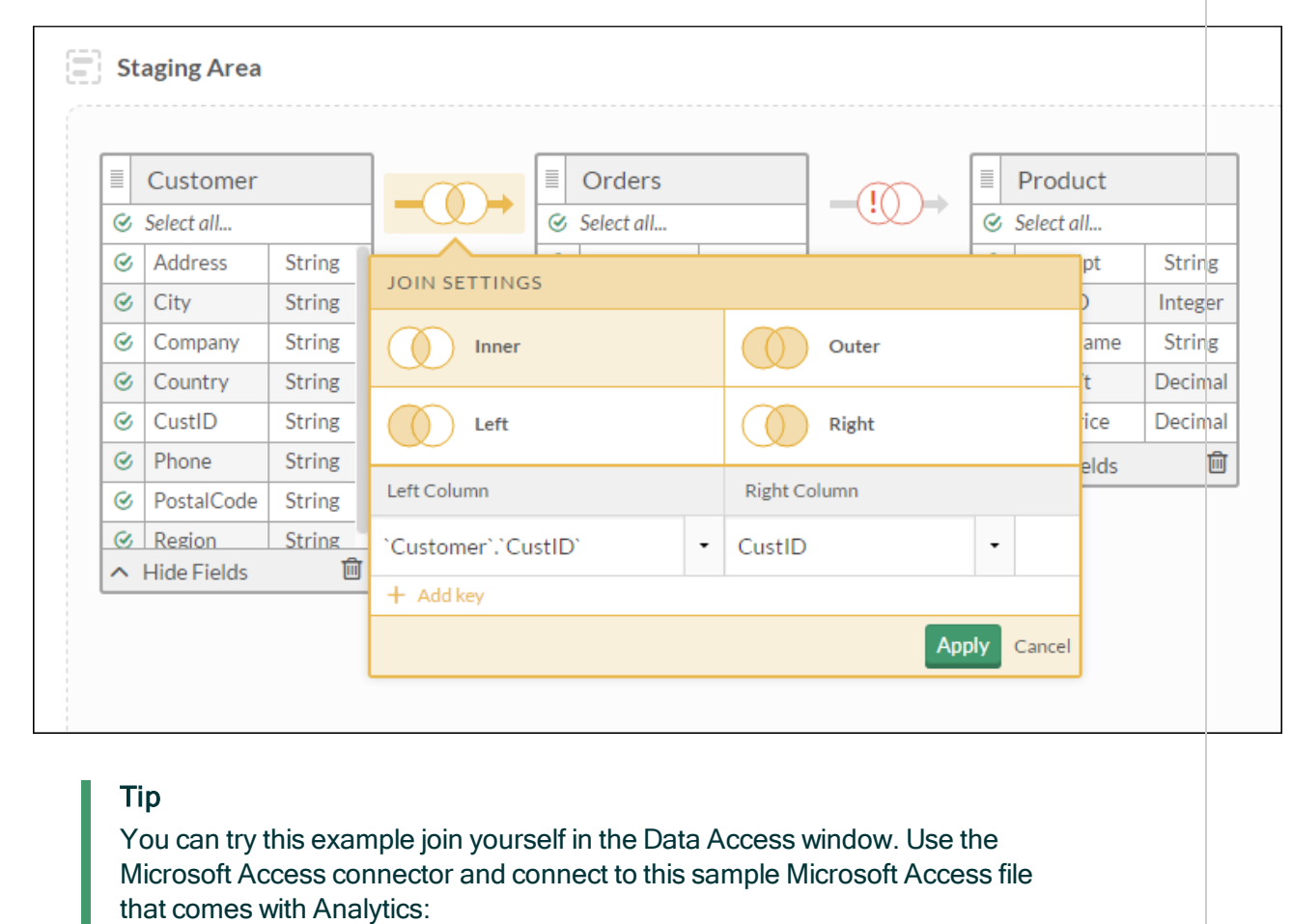

..\ACL Data\Sample Data Files\Sample.mdb.

# Join types

When you join tables you can choose from among four different join types. The join type you choose controls which records from the two original tables are included in the joined table.

## Left and right tables

The two original tables are identified as "Left" and "Right" based on the order in which you select them:

- Left table the first table you add to the Staging Area
- Right table the second table you add to the Staging Area

### Joining multiple tables

If you add more than two tables to the Staging Area, the left table is to the left of the join icon between the two tables you are joining, and the right table is to the right.

In the example above:

- Join #1 Customer is the left table and Orders is the right table
- $\bullet$  Join  $\#2$  Orders is the left table and Product is the right table

Notice how Orders can be either the right or the left table depending on which join we are referring to.

## Records included in the joined table

You can choose to include only matched records from original tables in a joined table, or you can also include unmatched records.

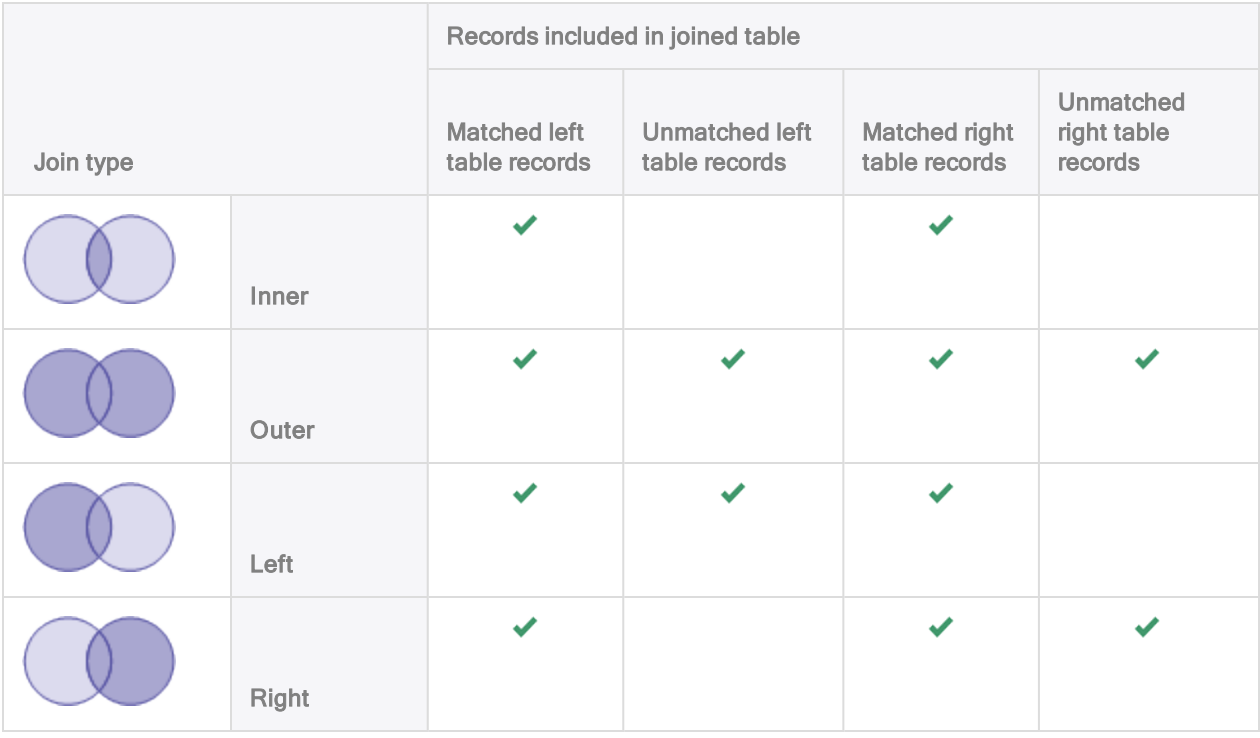

# Joining using more than one key field

You may need to use more than one key field to join two tables if the values in a single key field are insufficiently unique to accurately join the tables.

### Example

You want to join two tables by vendor ID but some of the vendors have more than one location and you want to keep the records for each location separate. To achieve this result you use both Vendor ID and Location fields as key fields.

If you use only Vendor ID as a key field, records for individual vendor locations are intermixed.

If you use only Location as a key field, records for different vendors are intermixed.

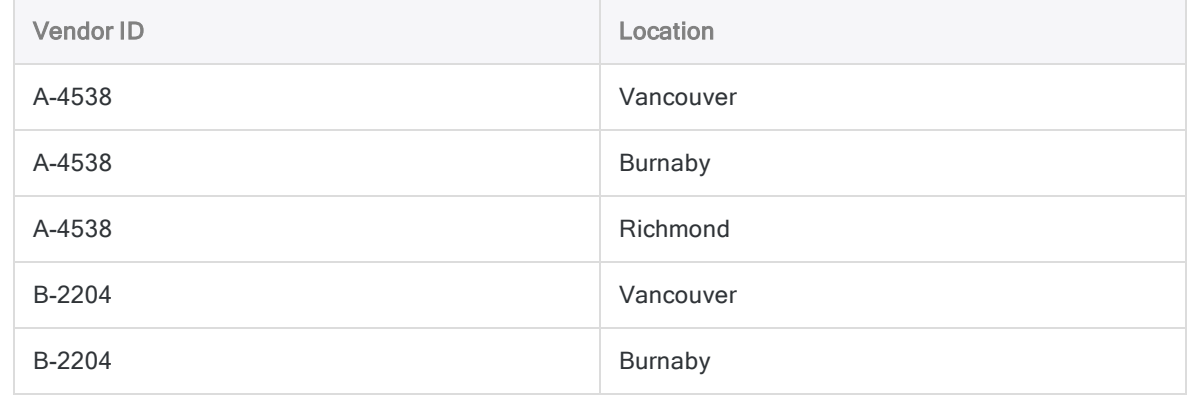

# <span id="page-370-0"></span>Joining tables from Apache Drill data sources

Using the visual editor in the Data Access window, you can join only two tables from an Apache Drill data source.

To join more than two tables from a Drill data source you must use SQL Mode and construct a join statement that does not use parentheses.

Joins of three or more tables constructed using the visual editor place parentheses into join statements, which are not supported for imports from Drill.

# Connecting to Active Directory

Active Directory is Microsoft's Directory Server that provides a LDAP-compliant database containing objects such as users, groups, and computers. Use the Active Directory data connector to import your company's Active Directory data.

### **Note**

You cannot use this connector independently of Analytics. You can configure a DSN for the connector driver using the Windows ODBC Data Source Administrator, however you must test the DSN connection from within Analytics and not from the connector's Windows DSN configuration dialog.

# Before you start

To connect to Active Directory, you must gather the following:

- the domain name or IP address of the Active Directory server
- the correct connection port
- the connecting user account, including the distinguished name of the user and the password

For help gathering the connection prerequisites, contact the Active Directory administrator in your organization. If your administrator cannot help you, you or your administrator should contact Active Directory Support.

# Create an Active Directory connection

- 1. From the Analytics main menu, select Import > Database and application.
- 2. From the New Connections tab, in the ACL Connectors section, select Active Directory.

Tip

You can filter the list of available connectors by entering a search string in the Filter connections box. Connectors are listed alphabetically.

3. In the Data Connection Settings panel, enter the connection settings and at the bottom of the panel, click Save and Connect.

You can accept the default **Connection Name**, or enter a new one.

The connection for Active Directory is saved to the **Existing Connections** tab. In the future, you can reconnect to Active Directory from the saved connection.

Once the connection is established, the Data Access window opens to the Staging Area and you can begin importing data. For help importing data from Active Directory, see ["Working](#page-356-0) with the Data Access window" on [page 357](#page-356-0).

# Connection settings

### Basic settings

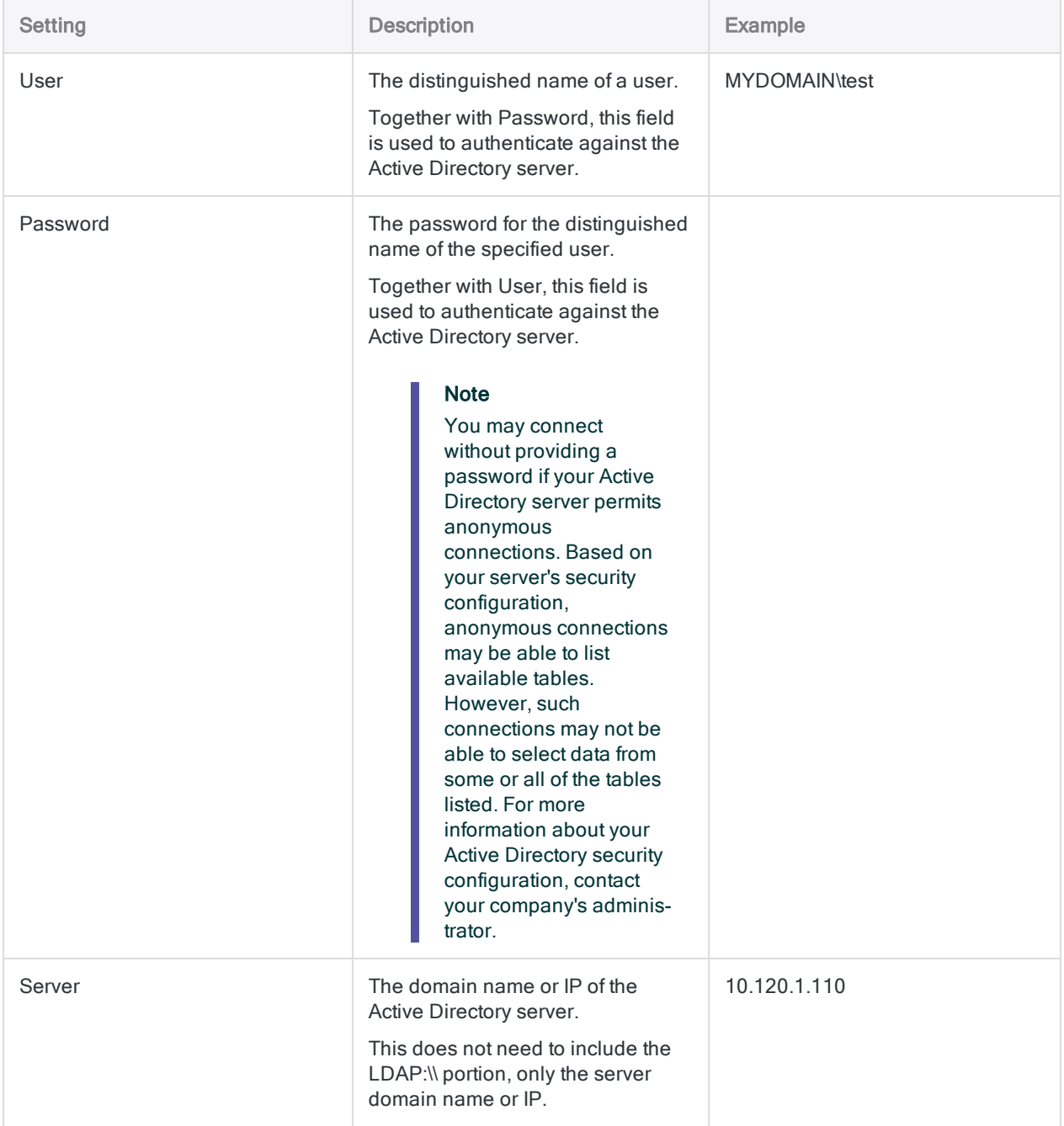

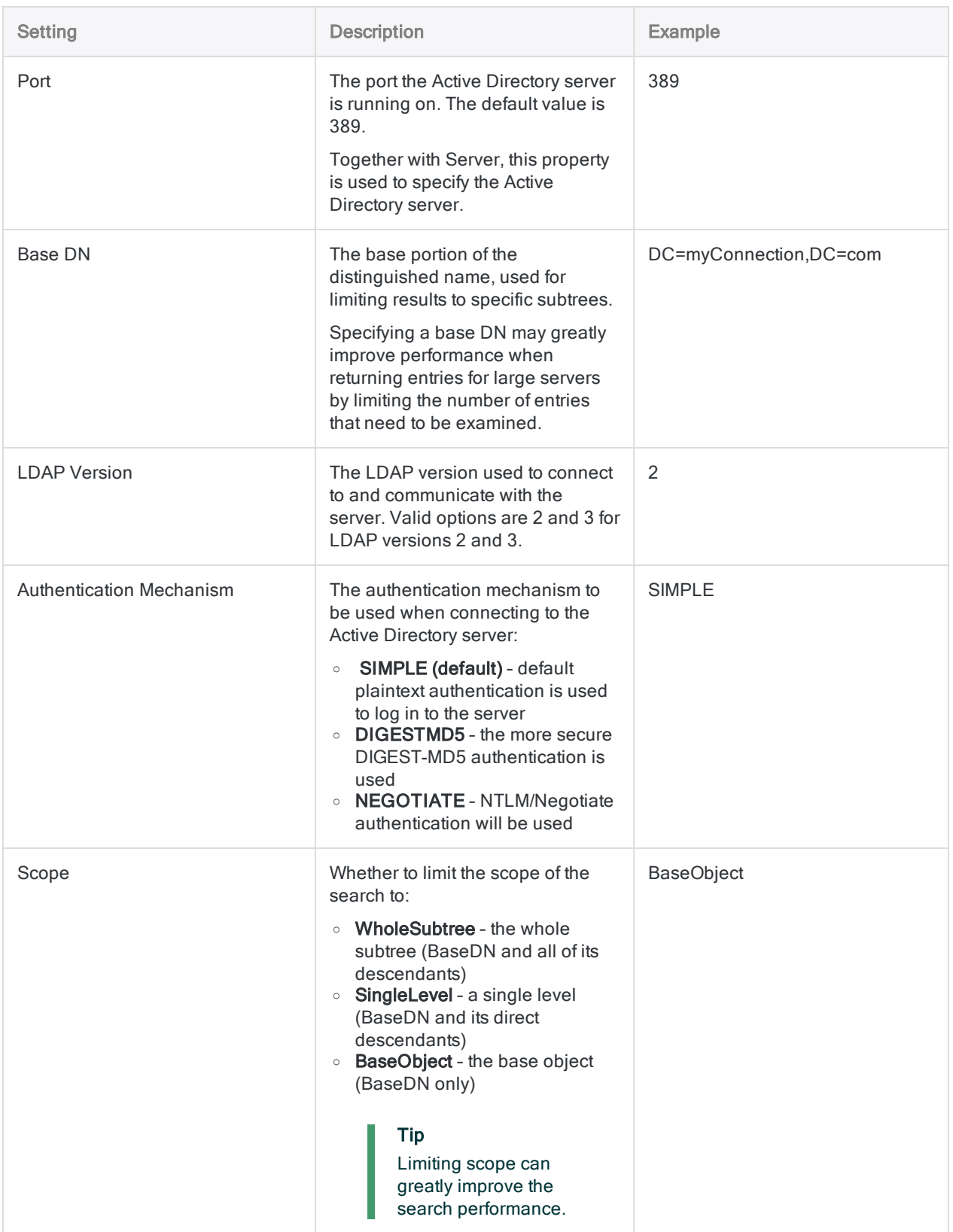

### Advanced settings

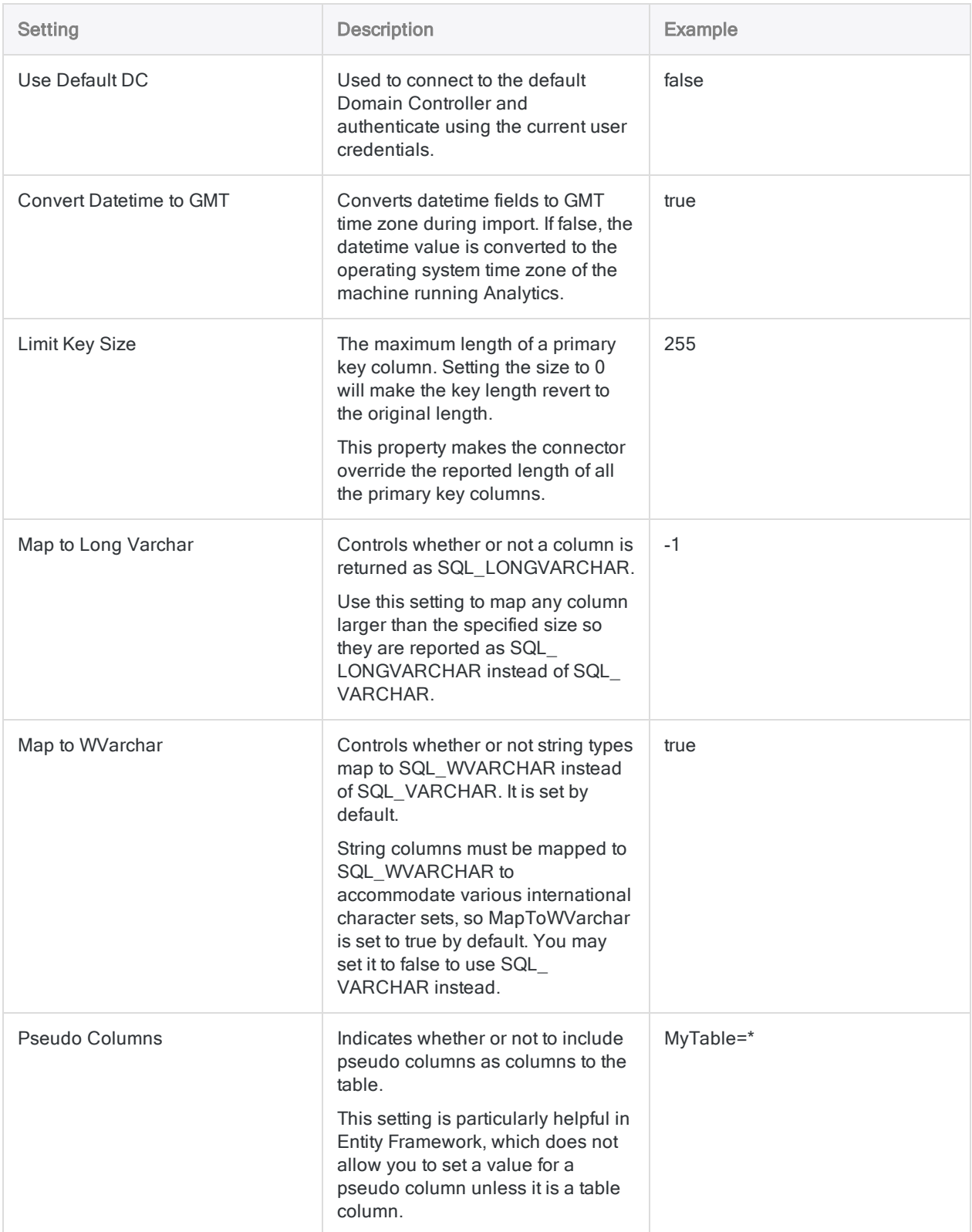

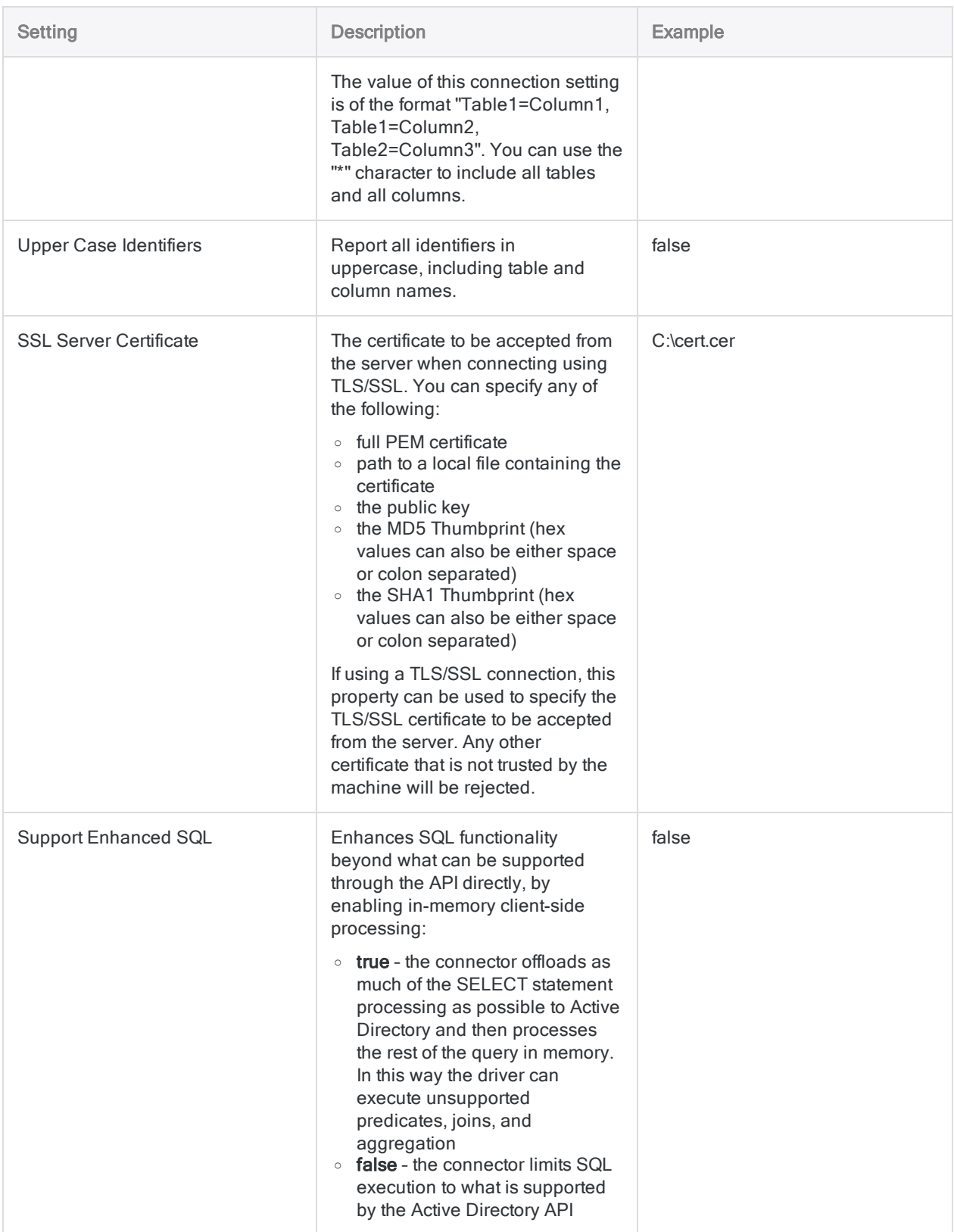

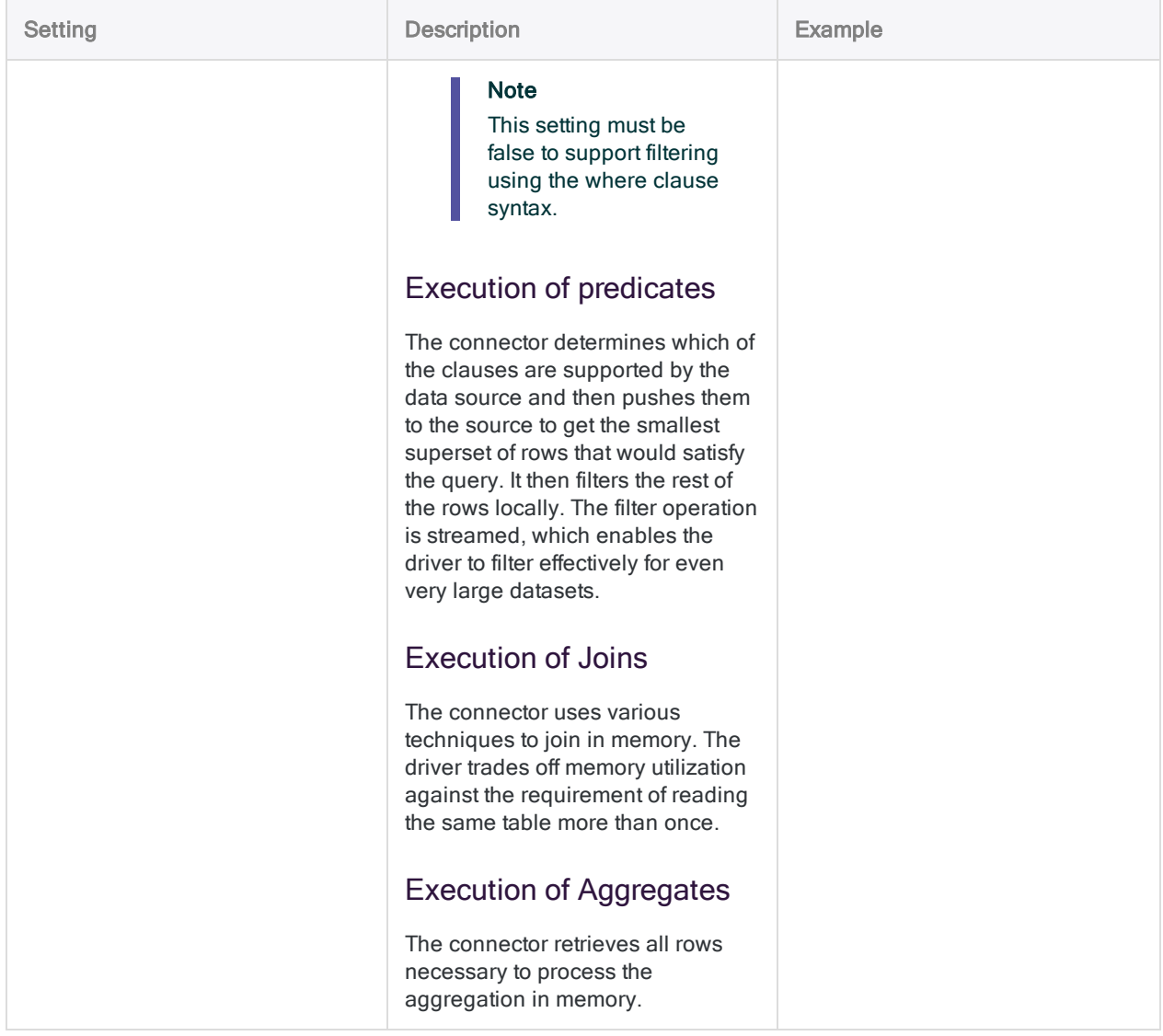

# Filtering the rows returned

The Active Directory connector uses an SQL filtering syntax that aligns closely with the LDAP search syntax. Some fields contain delimited data that represents multiple object attributes. Your WHERE clause must account for each value in these delimited fields as if they are distinct values, rather than a single string.

For more information about LDAP search filters, see MSDN [Search](https://msdn.microsoft.com/en-us/library/aa746475(v=vs.85).aspx) Filter Syntax.

### Filtering User on ObjectCategory and ObjectClass

### Scenario

You are working with the User table and you want to import records where the ObjectClass has the following attributes:

- $\bullet$  person
- $\bullet$  user

You also want to limit the records to those where the ObjectCategory has the Computer attribute, and not Person.

### Connecting to the table

First, you connect to the Active Directory server, and select the User table (subset of fields shown).

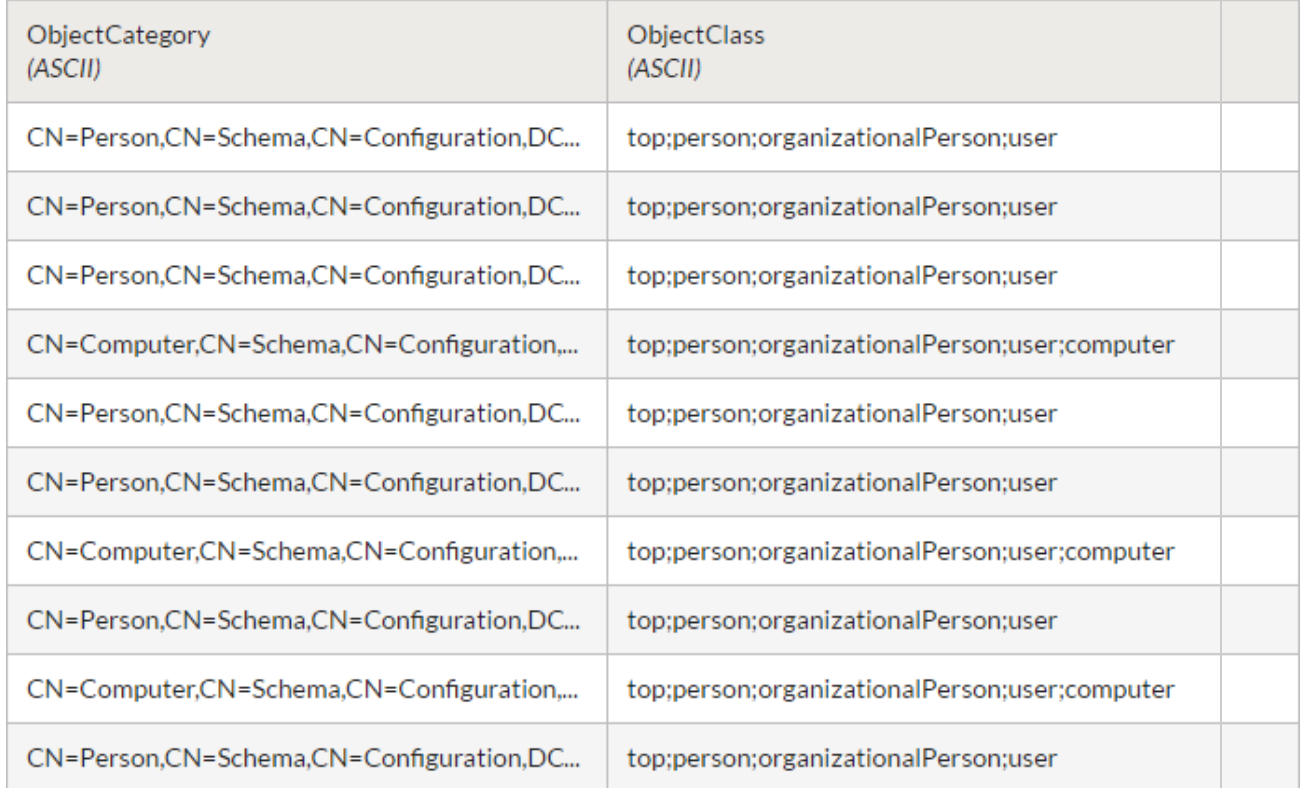

### Filtering the records

To limit the records to those you want to import, you apply a filter that treats each delimited value as a discrete field.

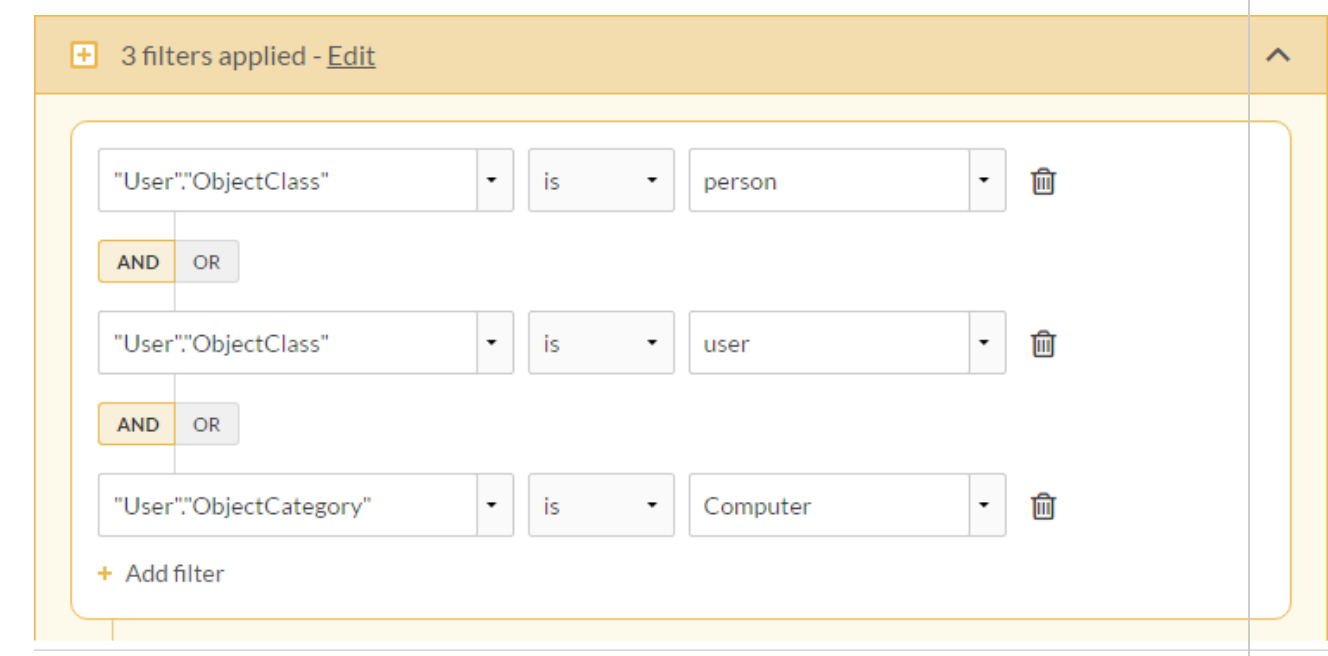

You then use SQL Mode to verify the WHERE clause that the filter constructs:

```
WHERE
(
  "User"."ObjectClass" = N'person' AND
  "User"."ObjectClass" = N'user' AND
  "User"."ObjectCategory" = N'Computer'
\left( \right)
```
### Filter results

Once the filter is applied, the table includes records that match the WHERE clause and you import the table.

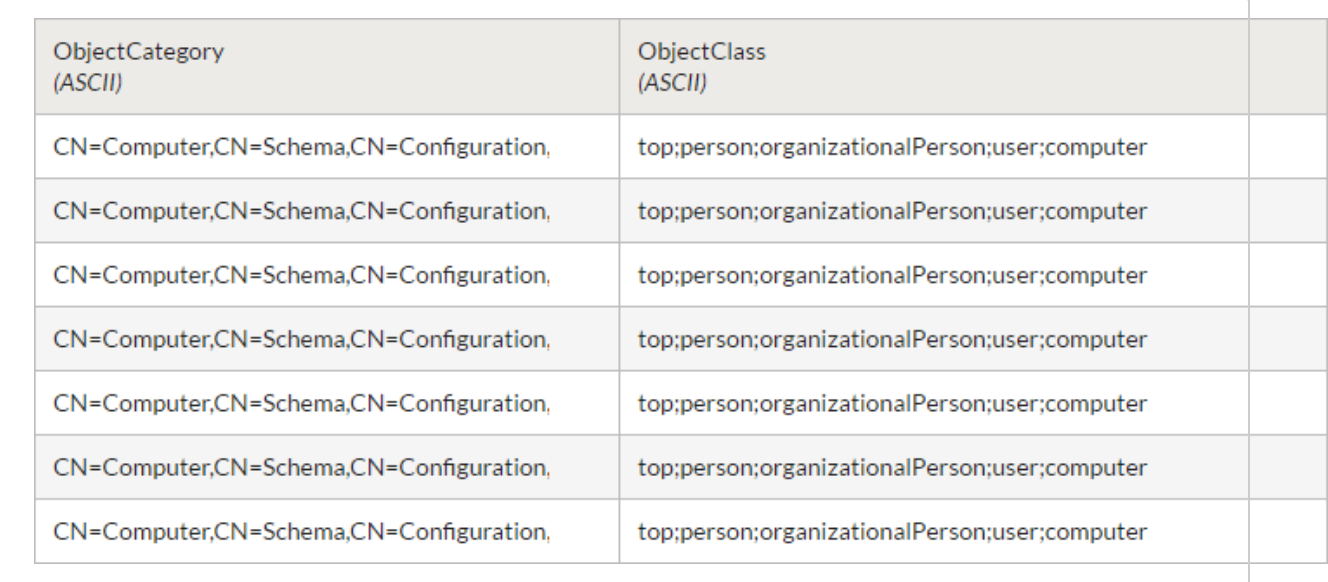

# Joining Active Directory tables

Due to the data model used in LDAP-compliant databases such as Active Directory, SQL joins are not recommended. Joins may yield unexpected results.

If you need to join one or more tables from an Active Directory data source, you can import multiple tables using the Data Access window and then join them in Analytics. Use filters to limit the number of records and increase efficiency.

# Connecting to Amazon Athena

Amazon Athena is an interactive query service that enables users to query data in Amazon S3, using standard SQL. You can use the Amazon Athena data connector to import your organization's Amazon Athena data.

### **Note**

The Amazon Athena data connector is provided by our data partner, CData. For information on any of the connection fields, refer the documentation available at the CData [website](http://cdn.cdata.com/help/FKF/odbc/Connection.htm).

# Before you start

To connect to Amazon Athena, you must gather the following:

- the S3 Staging Directory location where Amazon Athena stores the results of queries
- $\bullet$  the AWS account access key
- $\bullet$  the AWS account secret key
- the AWS region where your Amazon Web Server is hosted

For help gathering the connection prerequisites, contact the Amazon Athena administrator in your organization. If your administrator cannot help you, you or your administrator should contact Amazon Athena Support.

# Create an Amazon Athena connection

- 1. From the Analytics main menu, select Import > Database and application.
- 2. From the New Connections tab, in the ACL DSN Connectors (Bundled) section, select Amazon Athena.

### Tip

You can filter the list of available connectors by entering a search string in the Filter connections box. Connectors are listed alphabetically.

The DSN Configuration dialog box appears.

- 3. In the DSN Configuration dialog box, click Show Required.
- 4. Provide values for the required fields, if any.

5. Click Test Connection.

### **Note**

When you click the Test Connection button, it validates whether the connection and authentication details provided are correct. If you click OK without clicking Test Connection, the connection details are saved without any validation and may not work later if the values provided are incorrect.

The log in page for Amazon Athena appears.

6. Provide the connection details and authenticate your login.

When the connection is successful, a dialog box opens displaying the success message.

7. Click OK in the connection successful dialog box that appears.

The connection to Amazon Athena is established successfully.

8. In the DSN Configuration dialog box, click OK.

The connection for Amazon Athena is saved to the Existing Connections tab. In the future, you can reconnect to Amazon Athena from the saved connection.

Once the connection is established, the Data Access window opens to the Staging Area and you can begin importing data. For help importing data from Amazon Athena, see ["Working](#page-356-0) with the Data Access window" on [page 357](#page-356-0).

# Rename the connection

When you create the Amazon Athena data connector, you cannot provide a Connection name of your choice and the connection is saved to the Existing Connections tab with the same name as your data source. If you want to rename it, navigate to the **Existing Connections** tab, expand the

ACL Connectors (DSN) section, click the ellipsis icon **contained the Amazon Athena and** select Rename connection.

# Connecting to Amazon DynamoDB

Amazon DynamoDB is a cloud data service. You can use the Amazon DynamoDB data connector to import your company's DynamoDB data.

#### **Note**

Analytics provides DynamoDB as an optional connector and if it is not available in your Data Access window, it is likely that the connector was not selected during installation. For more information, see "Install optional Analytics data [connectors](#page-2566-0) and Python engine" on [page 2567](#page-2566-0).

# Before you start

To connect to DynamoDB, you must gather the following:

- hosting region of your Amazon Web Services
- AWS account access key
- AWS account secret key

For help gathering the connection prerequisites, contact the DynamoDB administrator in your organization. If your administrator cannot help you, you or your administrator should contact DynamoDB Support.

# Create a DynamoDB connection

- 1. From the Analytics main menu, select Import > Database and application.
- 2. From the New Connections tab, in the ACL Connectors section, select DynamoDB.

### Tip

You can filter the list of available connectors by entering a search string in the Filter connections box. Connectors are listed alphabetically.

3. In the Data Connection Settings panel, enter the connection settings and at the bottom of the panel, click Save and Connect.

You can accept the default **Connection Name**, or enter a new one.

The connection for DynamoDB is saved to the **Existing Connections** tab. In the future, you can reconnect to DynamoDB from the saved connection.

Once the connection is established, the Data Access window opens to the Staging Area and you can begin importing data. For help importing data from DynamoDB, see ["Working](#page-356-0) with the Data Access window" on [page 357](#page-356-0).

# Connection settings

## Basic settings

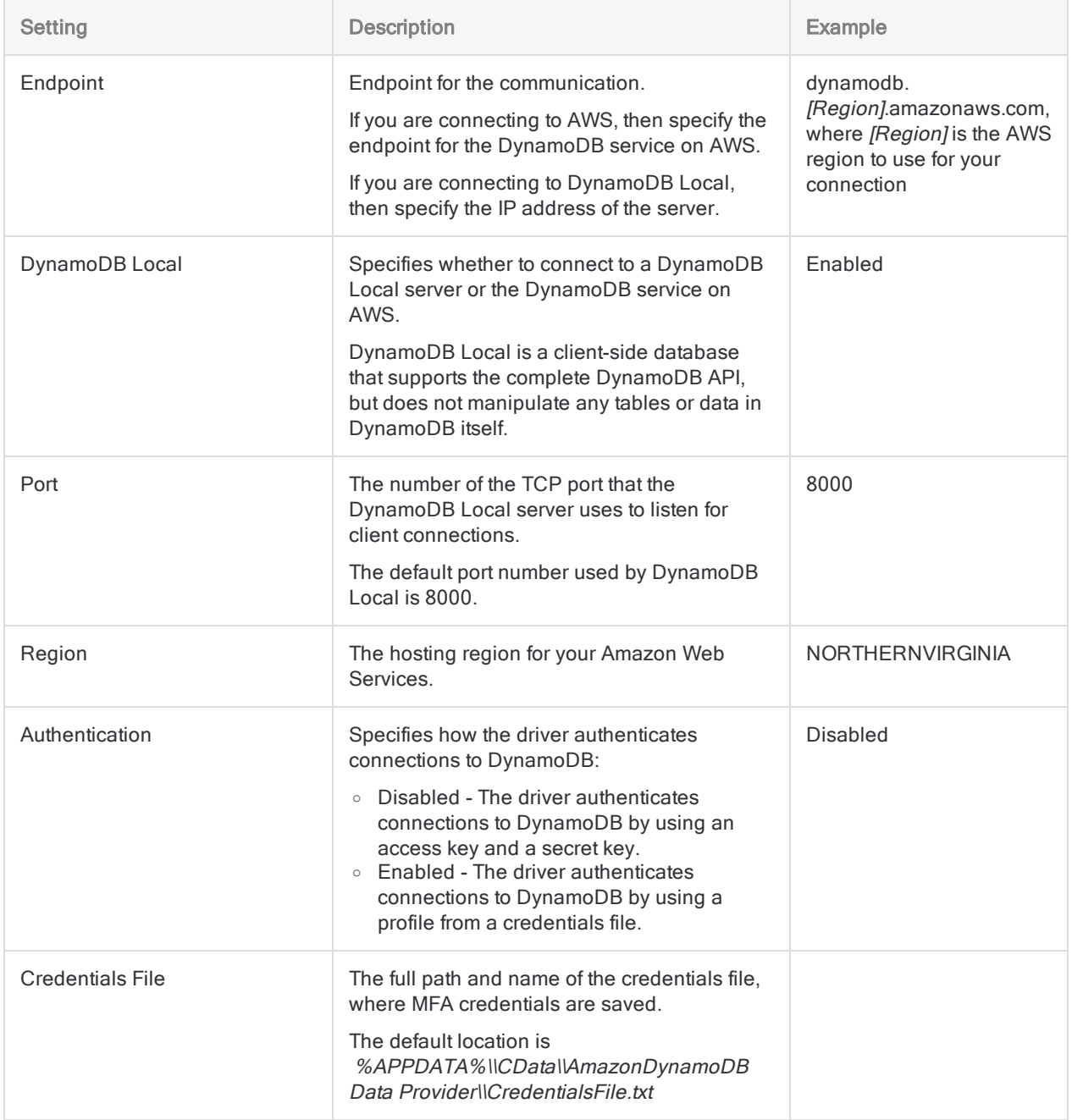

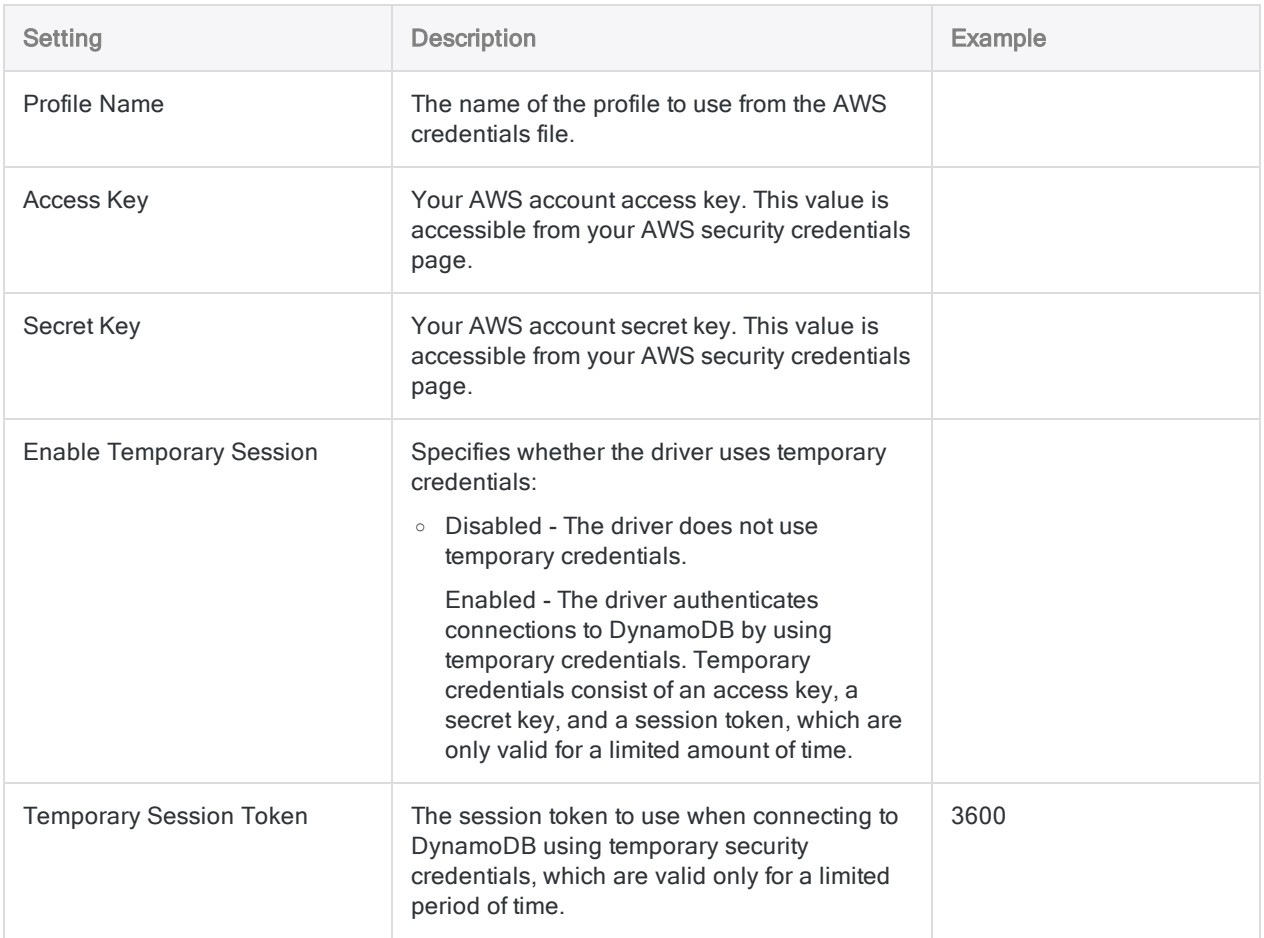

## Advanced settings

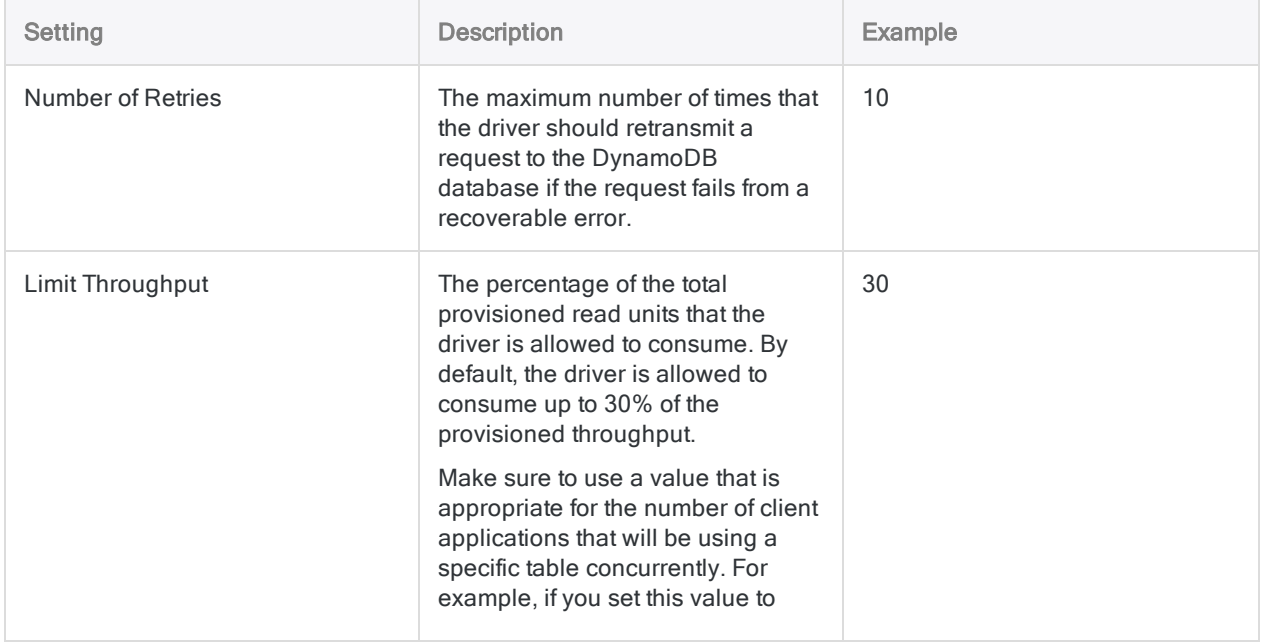

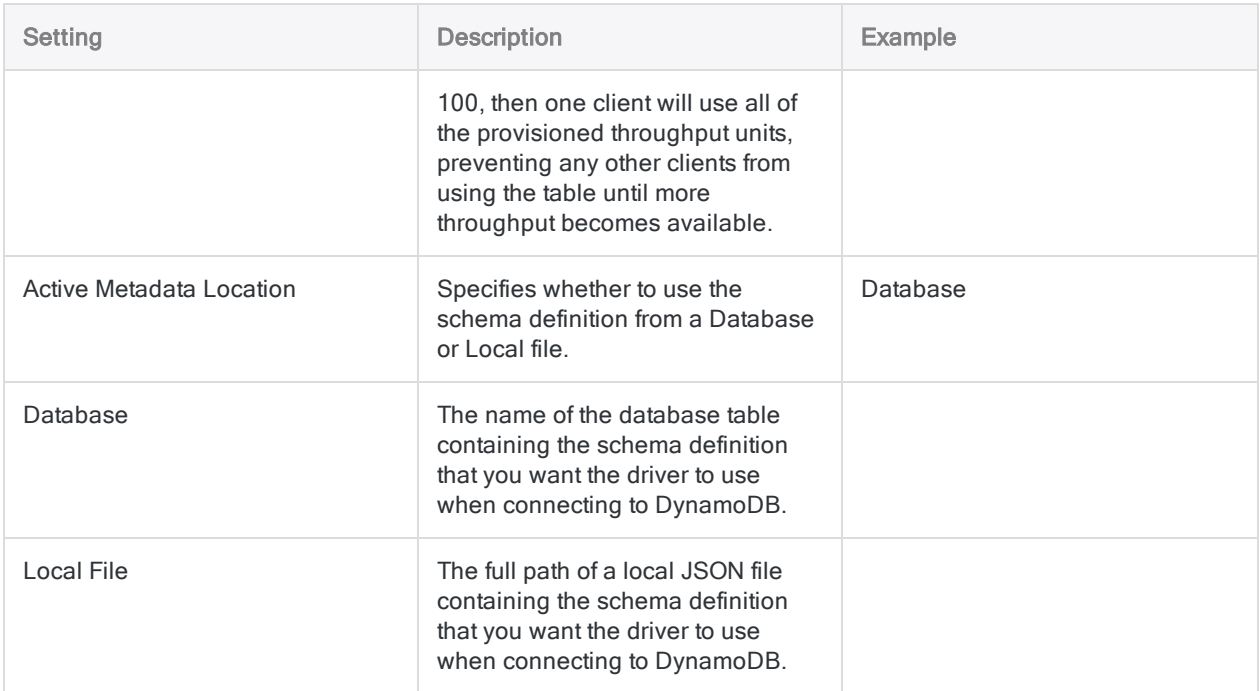

# Data connector updates

When you upgrade Analytics, the Robots Agent, or AX Server, you should test any of your scripts that import data using one of the Analytics data connectors (ACCESSDATA command).

The possibility exists that changes made by third-party data sources or ODBC driver vendors required updates to one or more of the data connectors. Scripted data connections may need to be updated in order to continue working correctly.

• Re-run the import - The easiest way to update a connection is to manually perform an import using the Data Access window in the upgraded version of Analytics. Copy the ACCESSDATA command from the log and use it to update your script.

### **Note**

Before connecting to a data source and re-running the import, clear the connector cache to flush the existing set of table names.

In the Existing Connections tab in the Data Access window, beside the

connector name, select  $\cdots$  > Clear cache.

- Update field specifications You may also need to update field specifications in the script body to align with table schema changes in the data source or ODBC driver. Possible changes include field names, field data types, and field and record lengths.
- Check the results of any filtering You should also check the results of any filtering that you apply as part of the data import. Confirm that the import filtering is including and excluding records correctly.

# Connecting to Amazon Redshift

Amazon Redshift is a cloud data warehouse service used for business intelligence. Use the Amazon Redshift data connector to import your company's Amazon Redshift data.

### **Note**

Analytics provides Amazon Redshift as an optional connector and if it is not available in your Data Access window, it is likely that the connector was not selected during installation. For more information, see "Install optional Analytics data [connectors](#page-2566-0) and Python engine" on [page 2567](#page-2566-0).

# Before you start

To connect to Amazon Redshift, you must gather the following:

- the server and database name from the ODBC URL of the Amazon Redshift cluster
- username of the user account that has permission to connect to the database
- password of the user account that has permission to connect to the database
- the port number that was specified when the cluster was launched (ensure the port is open if you have a firewall)

### **Note**

When gathering the required connection information:

- you can obtain the ODBC URL from the AWS Management Console by looking at the database properties for your cluster
- verify that the connecting account has database permissions, not just Amazon Redshift permissions

For more information about configuring an ODBC connection, see the online [Amazon](https://aws.amazon.com/documentation/redshift/) [AWS documentation](https://aws.amazon.com/documentation/redshift/).

For help gathering the connection prerequisites, contact the Amazon Redshift administrator in your organization. If your administrator cannot help you, you or your administrator should contact Amazon Redshift Support.

# Create an Amazon Redshift connection

- 1. From the Analytics main menu, select Import > Database and application.
- 2. From the New Connections tab, in the ACL Connectors section, select Amazon Redshift.

### Tip

You can filter the list of available connectors by entering a search string in the Filter connections box. Connectors are listed alphabetically.

3. In the Data Connection Settings panel, enter the connection settings and at the bottom of the panel, click Save and Connect.

You can accept the default Connection Name, or enter a new one.

The connection for Amazon Redshift is saved to the Existing Connections tab. In the future, you can reconnect to Amazon Redshift from the saved connection.

Once the connection is established, the Data Access window opens to the Staging Area and you can begin importing data. For help importing data from Amazon Redshift, see ["Working](#page-356-0) with the Data Access window" on [page 357](#page-356-0).

# Connection settings

### Basic settings

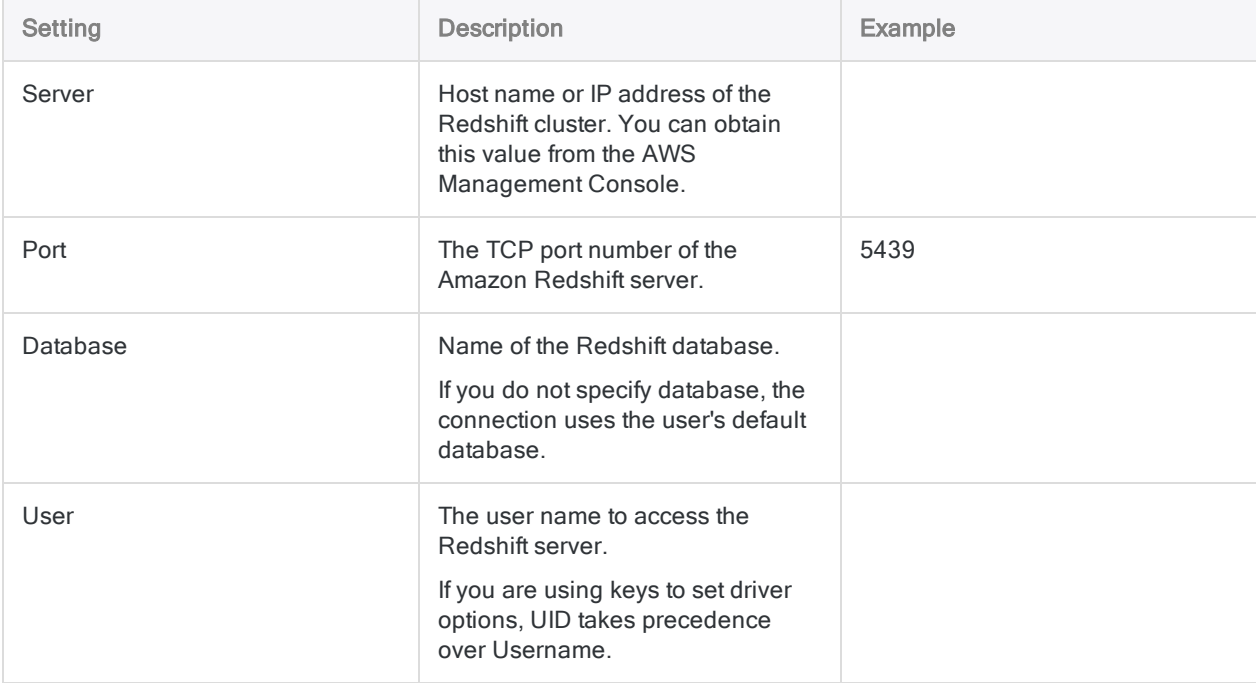

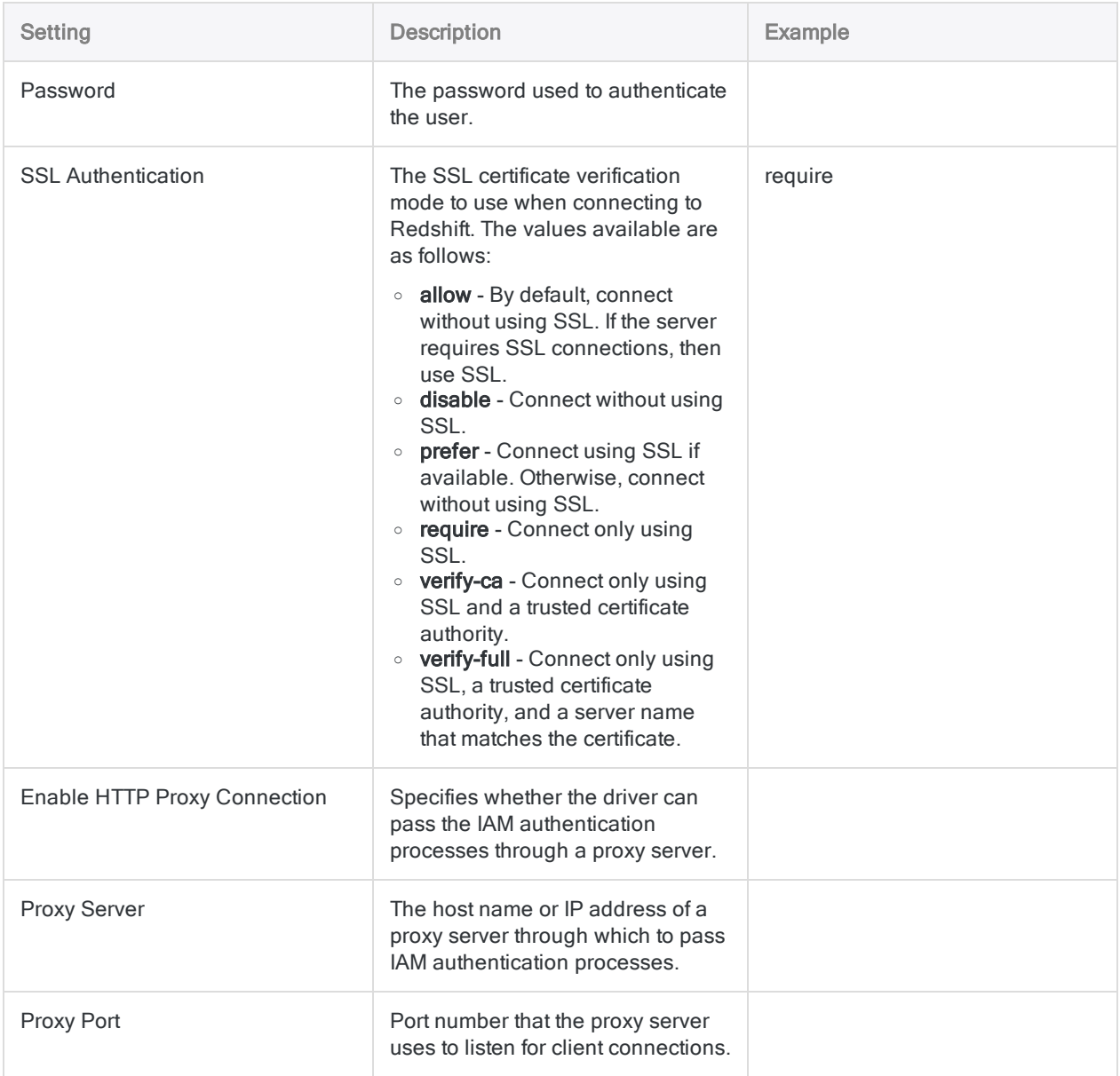

## Advanced settings

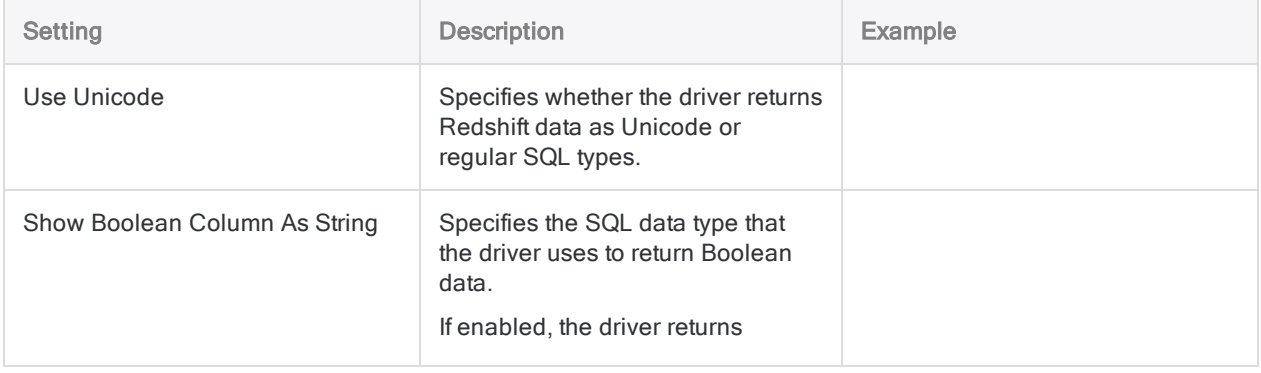

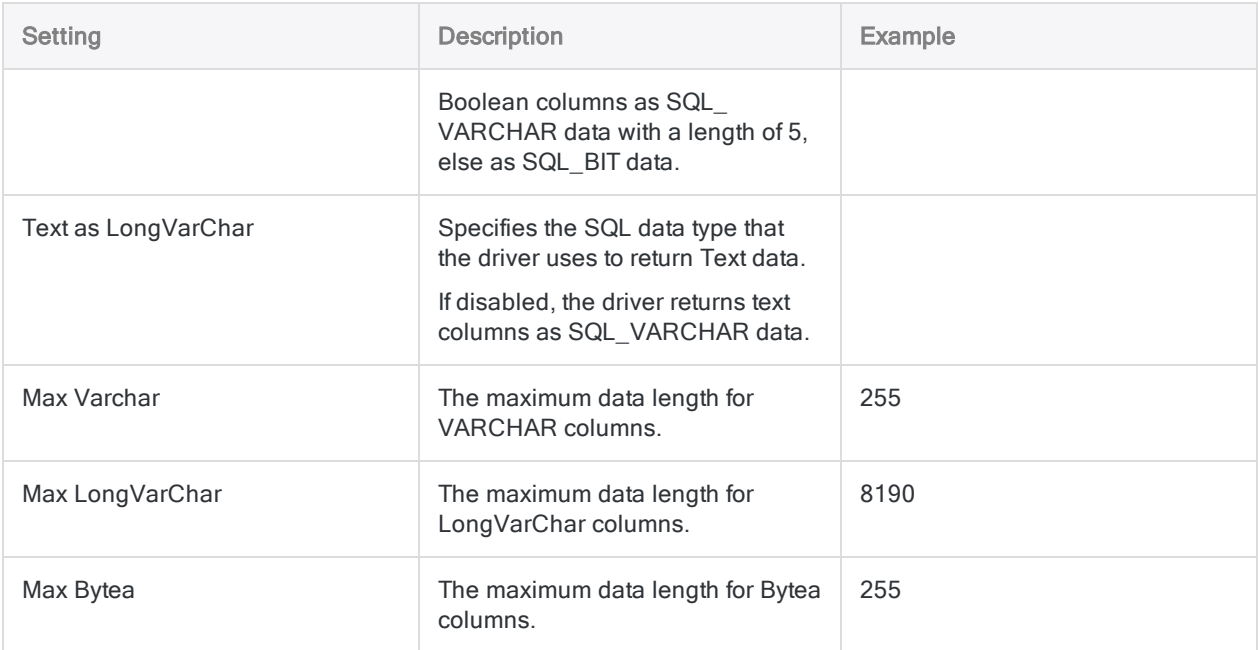

# Connecting to Amazon S3

Amazon Simple Storage Service (S3) is an object storage service that can be accessed through a web service interface. You can use the Amazon S3 data connector to import your organization's Amazon S3 data.

### **Note**

The Amazon S3 data connector is provided by our data partner, CData. For information on any of the connection fields, refer the documentation available at the CData [website](http://cdn.cdata.com/help/SXF/odbc/Connection.htm).

# Before you start

To connect to Amazon S3, you must gather the following:

- $\bullet$  the AWS account access key
- $\bullet$  the AWS account secret key
- the AWS region where your Amazon Web Server is hosted

For help gathering the connection prerequisites, contact the Amazon S3 administrator in your organization. If your administrator cannot help you, you or your administrator should contact Amazon S3 Support.

# Create an Amazon S3 connection

- 1. From the Analytics main menu, select Import > Database and application.
- 2. From the New Connections tab, in the ACL DSN Connectors (Bundled) section, select Amazon S3.

### Tip

You can filter the list of available connectors by entering a search string in the Filter connections box. Connectors are listed alphabetically.

The DSN Configuration dialog box appears.

- 3. In the DSN Configuration dialog box, click Show Required.
- 4. Provide values for the required fields, if any.

5. Click Test Connection.

#### **Note**

When you click the Test Connection button, it validates whether the connection and authentication details provided are correct. If you click OK without clicking Test Connection, the connection details are saved without any validation and may not work later if the values provided are incorrect.

The log in page for Amazon S3 appears.

6. Provide the connection details and authenticate your login.

When the connection is successful, a dialog box opens displaying the success message.

7. Click OK in the connection successful dialog box that appears.

The connection to Amazon S3 is established successfully.

8. In the DSN Configuration dialog box, click OK.

The connection for Amazon S3 is saved to the Existing Connections tab. In the future, you can reconnect to Amazon S3 from the saved connection.

Once the connection is established, the Data Access window opens to the Staging Area and you can begin importing data. For help importing data from Amazon S3, see ["Working](#page-356-0) with the Data Access window" on [page 357](#page-356-0).

# Rename the connection

When you create the Amazon S3 data connector, you cannot provide a Connection name of your choice and the connection is saved to the Existing Connections tab with the same name as your data source. If you want to rename it, navigate to the **Existing Connections** tab, expand the

ACL Connectors (DSN) section, click the ellipsis icon **container to an anazon S3** and select Rename connection.

# Connecting to Apache Cassandra

Apache Cassandra is a NoSQL database management system. Use the Apache Cassandra data connector to import your company's Cassandra data.

#### **Note**

Analytics provides Cassandra as an optional connector and if it is not available in your Data Access window, it is likely that the connector was not selected during installation. For more information, see "Install optional Analytics data [connectors](#page-2566-0) and Python engine" on [page 2567](#page-2566-0).

## Before you start

To connect to Cassandra, you must gather the following:

- $\bullet$  the database server's host name or IP address
- the correct connection port
- your username and password if using authentication

For help gathering the connection prerequisites, contact the Cassandra administrator in your organization. If your administrator cannot help you, you or your administrator should contact Cassandra Support.

## Create a Cassandra connection

- 1. From the Analytics main menu, select Import > Database and application.
- 2. From the New Connections tab, in the ACL Connectors section, select Cassandra.

#### Tip

You can filter the list of available connectors by entering a search string in the Filter connections box. Connectors are listed alphabetically.

3. In the Data Connection Settings panel, enter the connection settings and at the bottom of the panel, click Save and Connect.

You can accept the default Connection Name, or enter a new one.

The connection for Cassandra is saved to the Existing Connections tab. In the future, you can reconnect to Cassandra from the saved connection.

Once the connection is established, the Data Access window opens to the Staging Area and you can begin importing data. For help importing data from Cassandra, see ["Working](#page-356-0) with the Data Access window" on [page 357](#page-356-0).

# Connection settings

## Basic settings

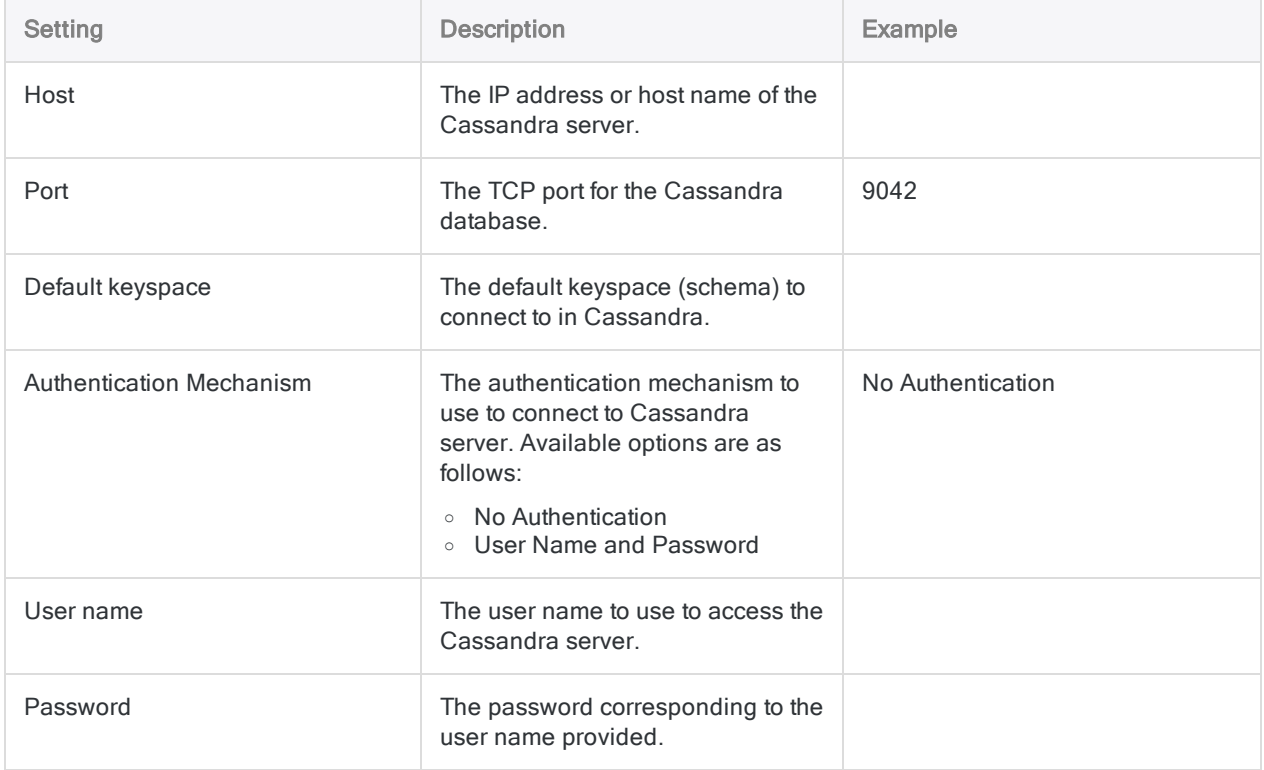

### Advanced settings

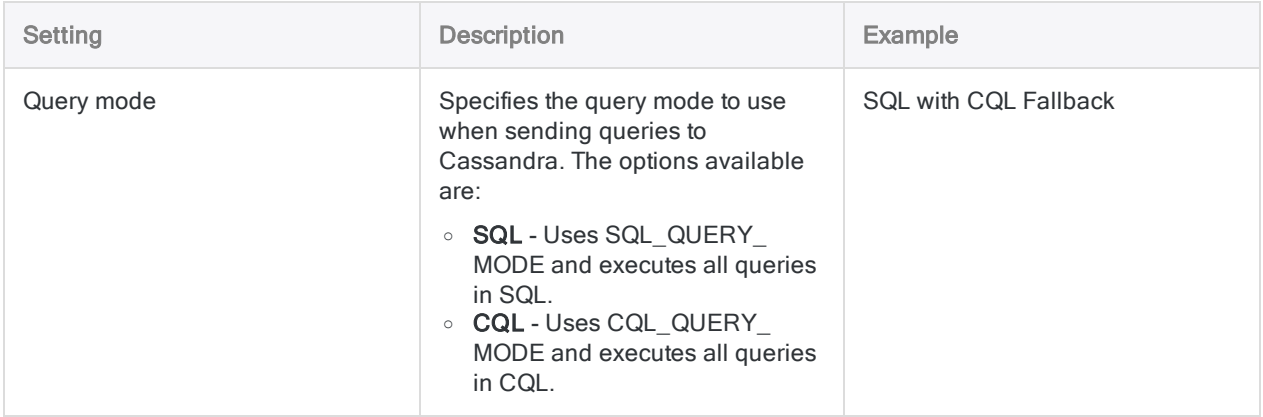

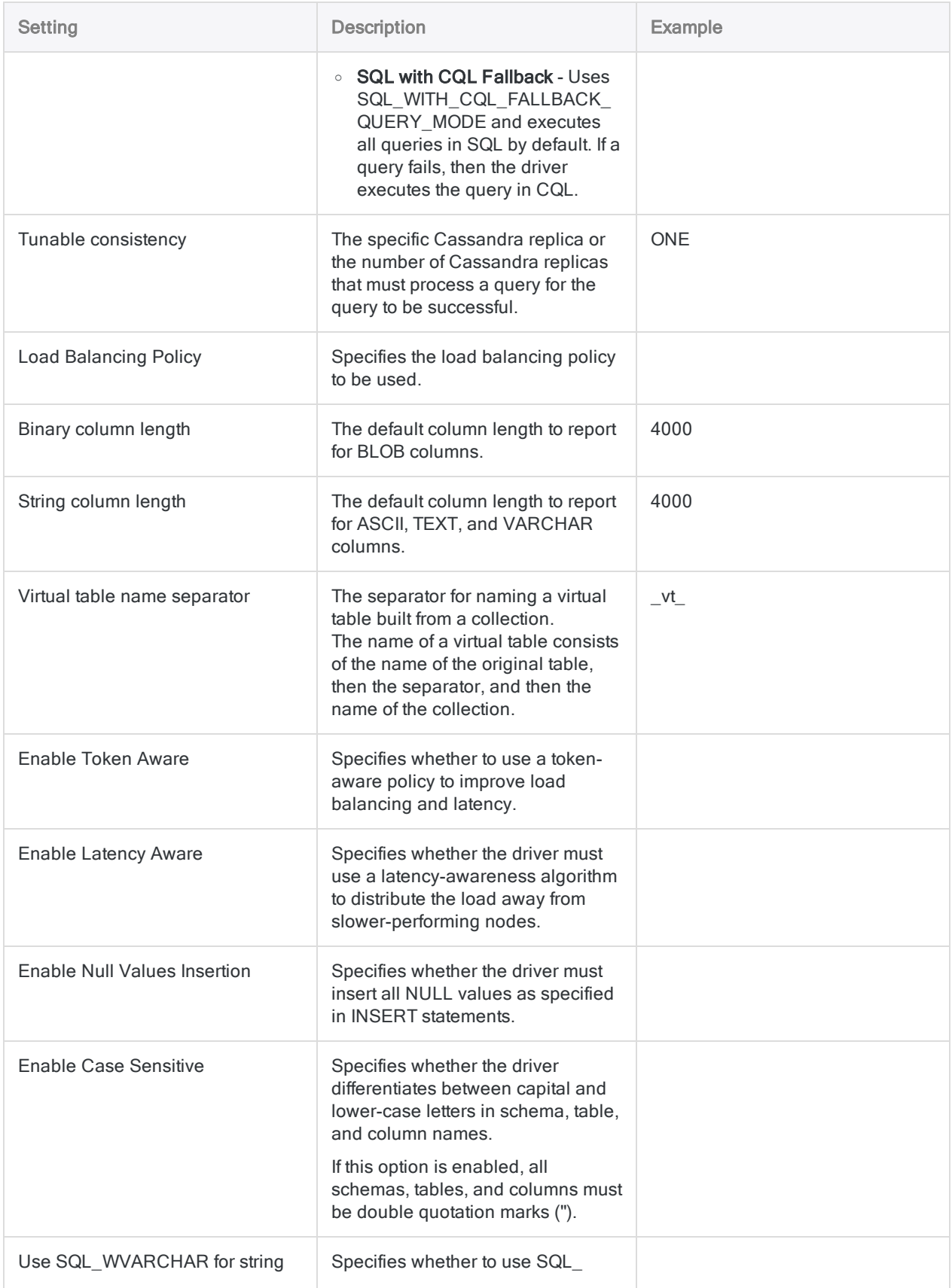

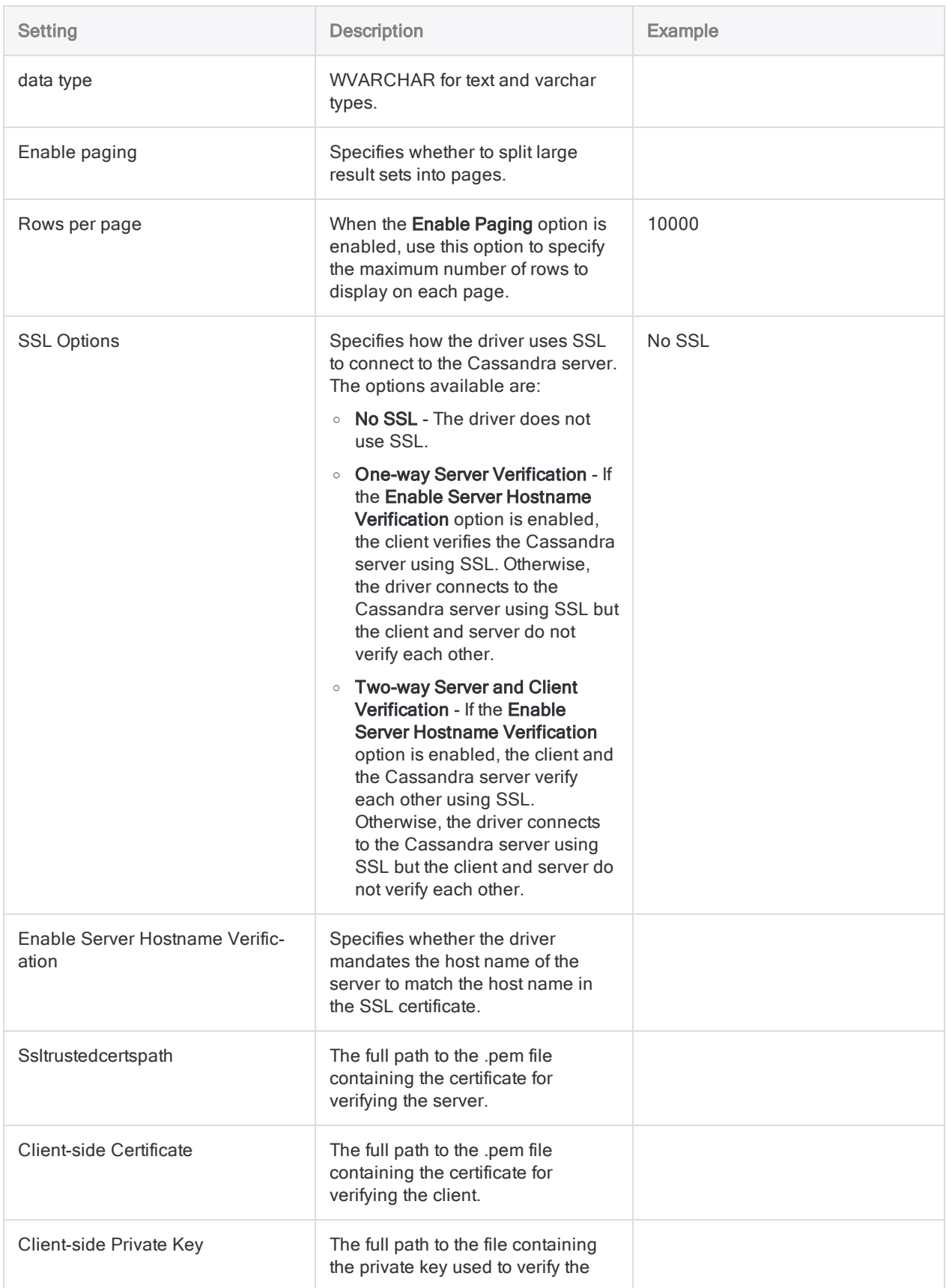
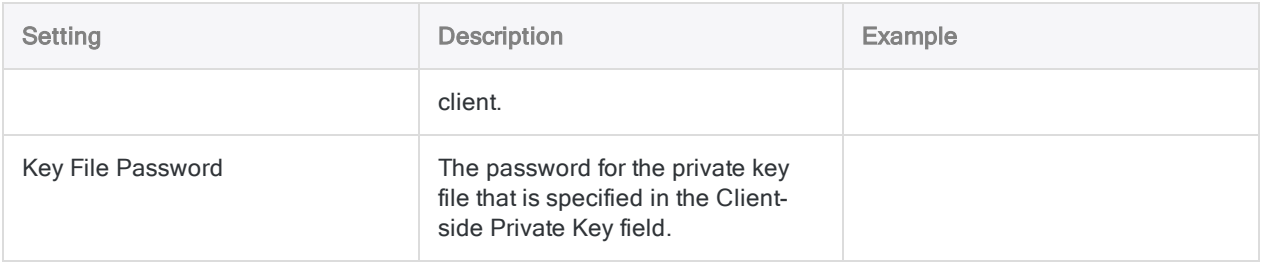

# Querying Cassandra

One advantage of the Apache Cassandra design is the ability to store data that is denormalized into fewer tables. By taking advantage of nested data structures such as sets, lists, and maps, transactions can be simplified. However, Analytics does not support accessing this type of data. By renormalizing the data contained within collections (sets, lists, and maps) into virtual tables, the connector allows users to directly interact with the data but leave the storage of the data in its denormalized form in Cassandra.

If a table contains any collection columns, when the table is queried for the first time, the connector creates the following virtual tables:

- A "base" table, which contains the same data as the real table except for the collection columns.
- A virtual table for each collection column, which expands the nested data.

Virtual tables refer to the data in the real table, enabling the connector to access the denormalized data. By querying the virtual tables, you can access the contents of Cassandra collections via ODBC.

The base table and virtual tables appear as additional tables in the list of tables that exist in the database. The base table uses the same name as the real table that it represents. The virtual tables that represent collections are named using the name of the real table, a separator  $(\mathbf{v} \mathbf{t})$  by default), and the name of the column.

### Example

ExampleTable is a Cassandra database table that contains an integer primary key column named pk\_int, a list column, a map column, and a set column (named StringSet).

## Source table with collections

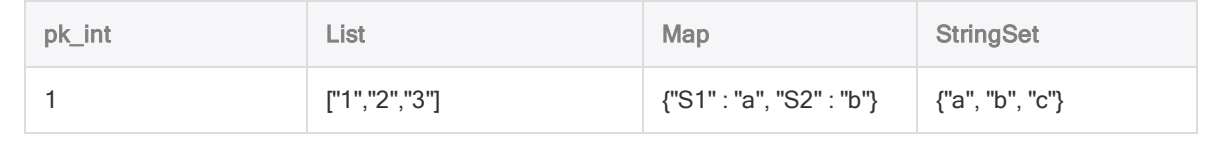

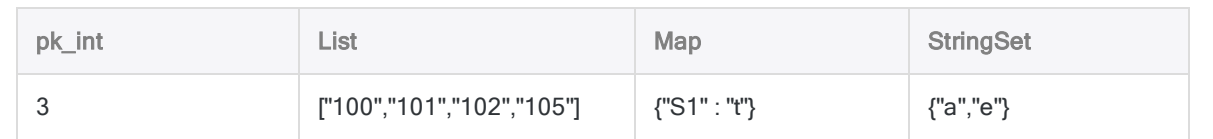

The connector generates multiple virtual tables to represent this single table. The first virtual table is the base table:

### Base table

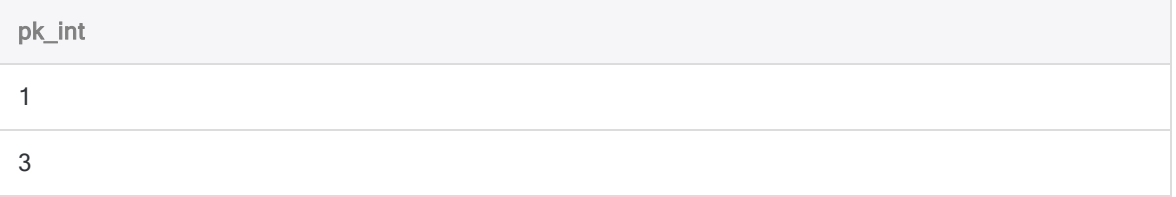

The base table contains the same data as the original database table except for the collections, which are omitted from this table and expanded in other virtual tables.

The following tables show the virtual tables that re-normalize the data from the List, Map, and StringSet columns:

## List

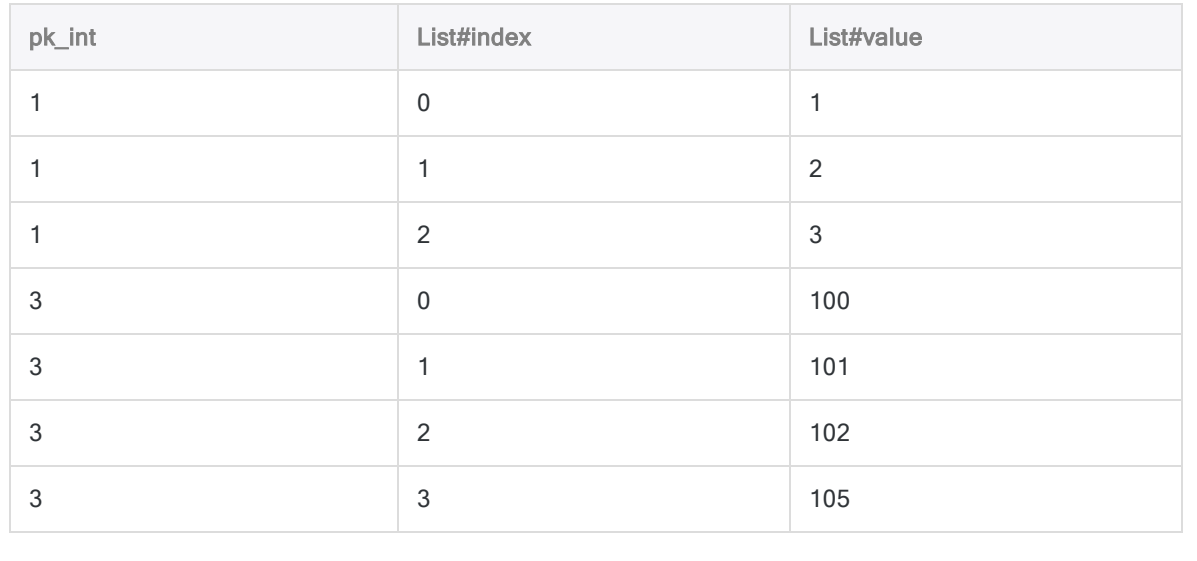

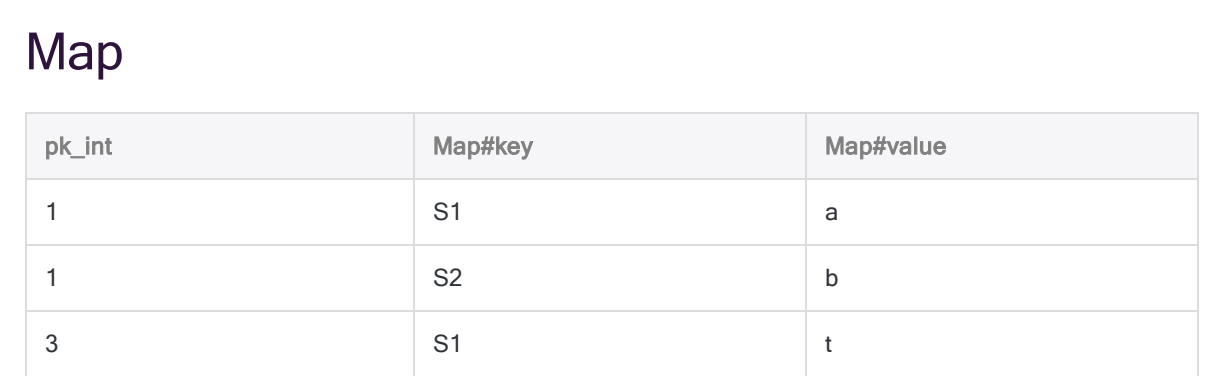

### **StringSet**

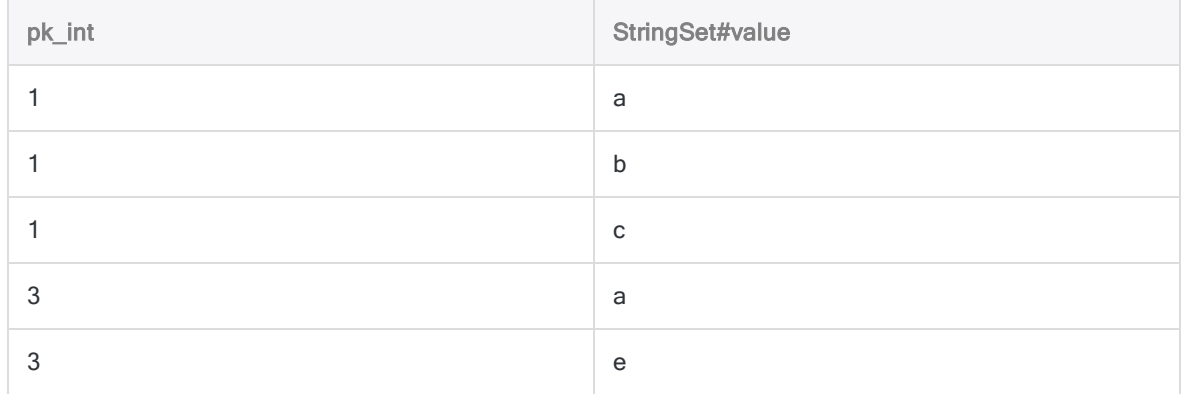

The foreign key columns in the virtual tables reference the primary key columns in the real table, and indicate which real table row the virtual table row corresponds to. The columns with names that end with #index or #key indicate the position of the data within the original list or map. The columns with names that end with #value contain the expanded data from the collection.

# Data connector updates

When you upgrade Analytics, the Robots Agent, or AX Server, you should test any of your scripts that import data using one of the Analytics data connectors (ACCESSDATA command).

The possibility exists that changes made by third-party data sources or ODBC driver vendors required updates to one or more of the data connectors. Scripted data connections may need to be updated in order to continue working correctly.

• Re-run the import - The easiest way to update a connection is to manually perform an import using the Data Access window in the upgraded version of Analytics. Copy the ACCESSDATA command from the log and use it to update your script.

### **Note**

Before connecting to a data source and re-running the import, clear the connector cache to flush the existing set of table names.

In the Existing Connections tab in the Data Access window, beside the connector name, select  $\cdots$  > Clear cache.

- Update field specifications You may also need to update field specifications in the script body to align with table schema changes in the data source or ODBC driver. Possible changes include field names, field data types, and field and record lengths.
- Check the results of any filtering You should also check the results of any filtering that you apply as part of the data import. Confirm that the import filtering is including and excluding records correctly.

# Apache Cassandra data connector changes

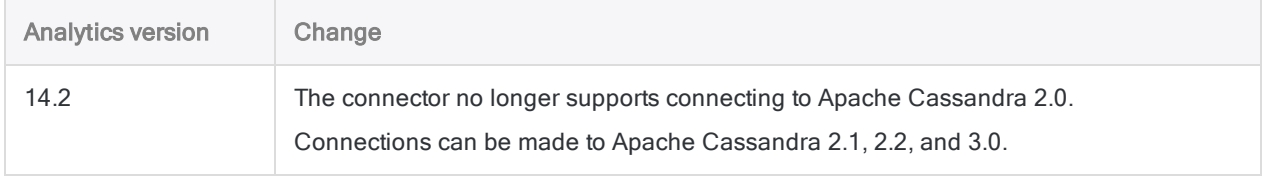

Specific changes made to the Apache Cassandra data connector are listed below.

# Connecting to Apache Drill

Drill is an Apache open-source SQL query engine for high-performance analysis on the semistructured data coming from Big Data applications.

### **Note**

Analytics provides Drill as an optional connector and if it is not available in your Data Access window, it is likely that the connector was not selected during installation. For more information, see "Install optional Analytics data [connectors](#page-2566-0) and Python engine" on [page 2567](#page-2566-0).

## Before you start

To connect to Drill, you must gather the following:

- the correct authentication type (basic or none)
- username and password if using basic authentication
- the correct connection type (Direct to Drillbit embedded mode or Zookeeper Quorum distributed mode)
- host and port for Drillbit or each node if using distributed mode

In distributed mode, host and port information must be entered in the Quorum field in commadelimited format:

```
<host name/ip address> : <port number>, <host name/ip address> : <port
number>, . . .
```
• name of the Drillbit cluster if using distributed mode

For help gathering the connection prerequisites, contact the Apache Drill administrator in your organization. If your administrator cannot help you, you or your administrator should contact Apache Drill Support.

For advanced connection properties, see the Apache Drill online help on *Configuring ODBC* on Windows.

## Create a Drill connection

- 1. From the Analytics main menu, select Import > Database and application.
- 2. From the New Connections tab, in the ACL Connectors section, select Apache Drill.

### Tip

You can filter the list of available connectors by entering a search string in the Filter connections box. Connectors are listed alphabetically.

3. In the Data Connection Settings panel, enter the connection settings and at the bottom of the panel, click Save and Connect.

You can accept the default **Connection Name**, or enter a new one.

The connection for Apache Drill is saved to the Existing Connections tab. In the future, you can reconnect to Apache Drill from the saved connection.

Once the connection is established, the Data Access window opens to the Staging Area and you can begin importing data. For help importing data from Apache Drill, see ["Working](#page-356-0) with the Data Access window" on [page 357](#page-356-0).

# Connection settings

### Basic settings

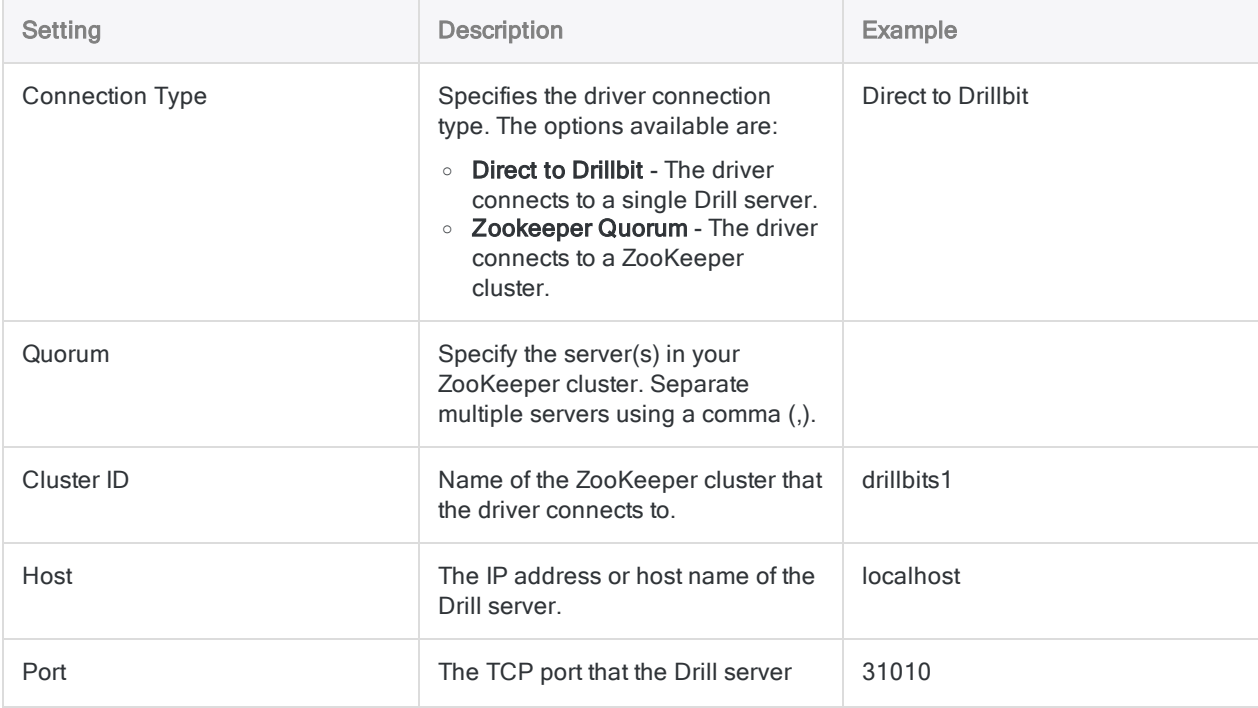

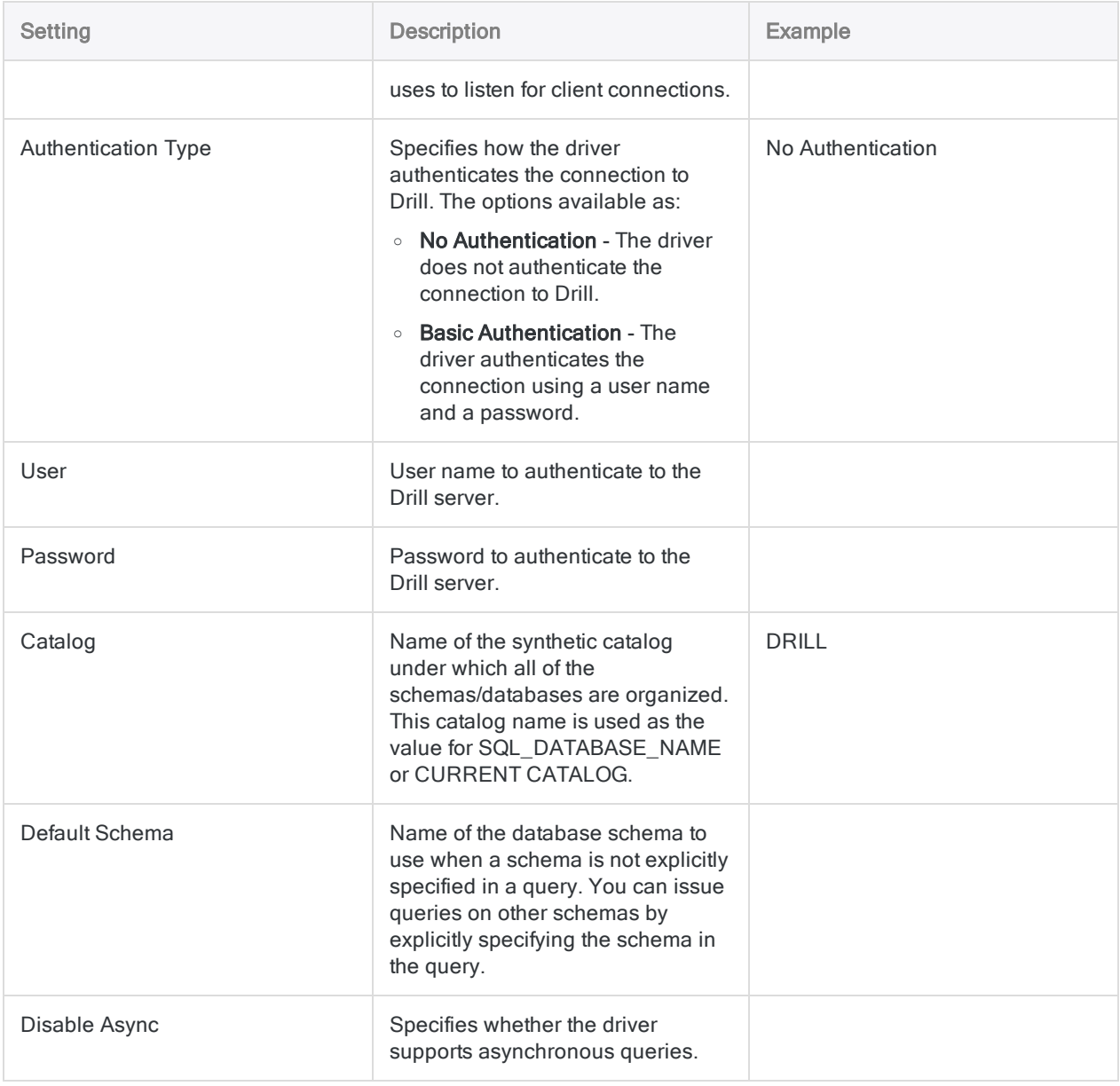

## Advanced settings

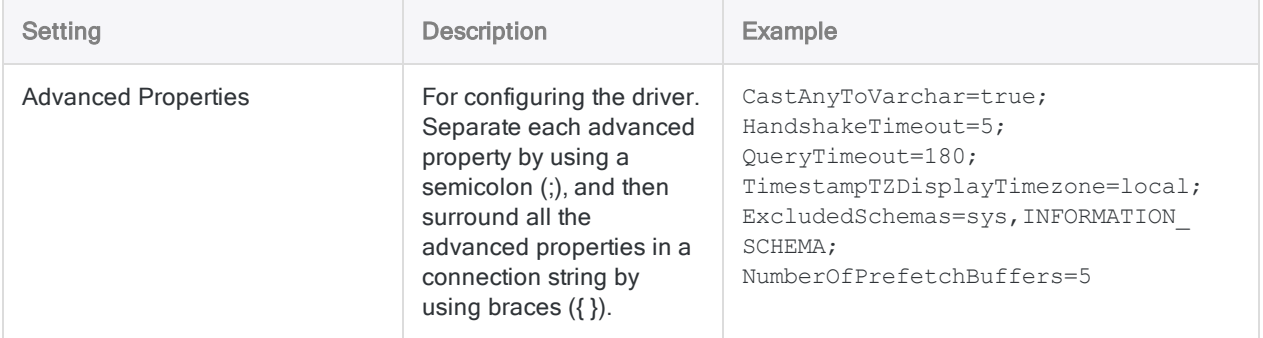

# Connecting to Apache HBase

Apache HBase is the Hadoop database that is a distributed, scalable, big data store. You can use the Apache HBase data connector to import your company's HBase data.

### **Note**

Analytics provides HBase as an optional connector and if it is not available in your Data Access window, it is likely that the connector was not selected during installation. For more information, see "Install optional Analytics data [connectors](#page-2566-0) and Python engine" on [page 2567](#page-2566-0).

## Before you start

To connect to HBase, you must gather the following:

- $\bullet$  the database server's host name or IP address
- the correct connection port
- your username and password if using authentication

For help gathering the connection prerequisites, contact the HBase administrator in your organization. If your administrator cannot help you, you or your administrator should contact HBase Support.

## Create an HBase connection

- 1. From the Analytics main menu, select Import > Database and application.
- 2. From the New Connections tab, in the ACL Connectors section, select HBase.

### Tip

You can filter the list of available connectors by entering a search string in the Filter connections box. Connectors are listed alphabetically.

3. In the Data Connection Settings panel, enter the connection settings and at the bottom of the panel, click Save and Connect.

You can accept the default Connection Name, or enter a new one.

The connection for HBase is saved to the **Existing Connections** tab. In the future, you can reconnect to HBase from the saved connection.

Once the connection is established, the Data Access window opens to the Staging Area and you can begin importing data. For help importing data from HBase, see ["Working](#page-356-0) with the Data Access window" on [page 357](#page-356-0).

# Connection settings

## Basic settings

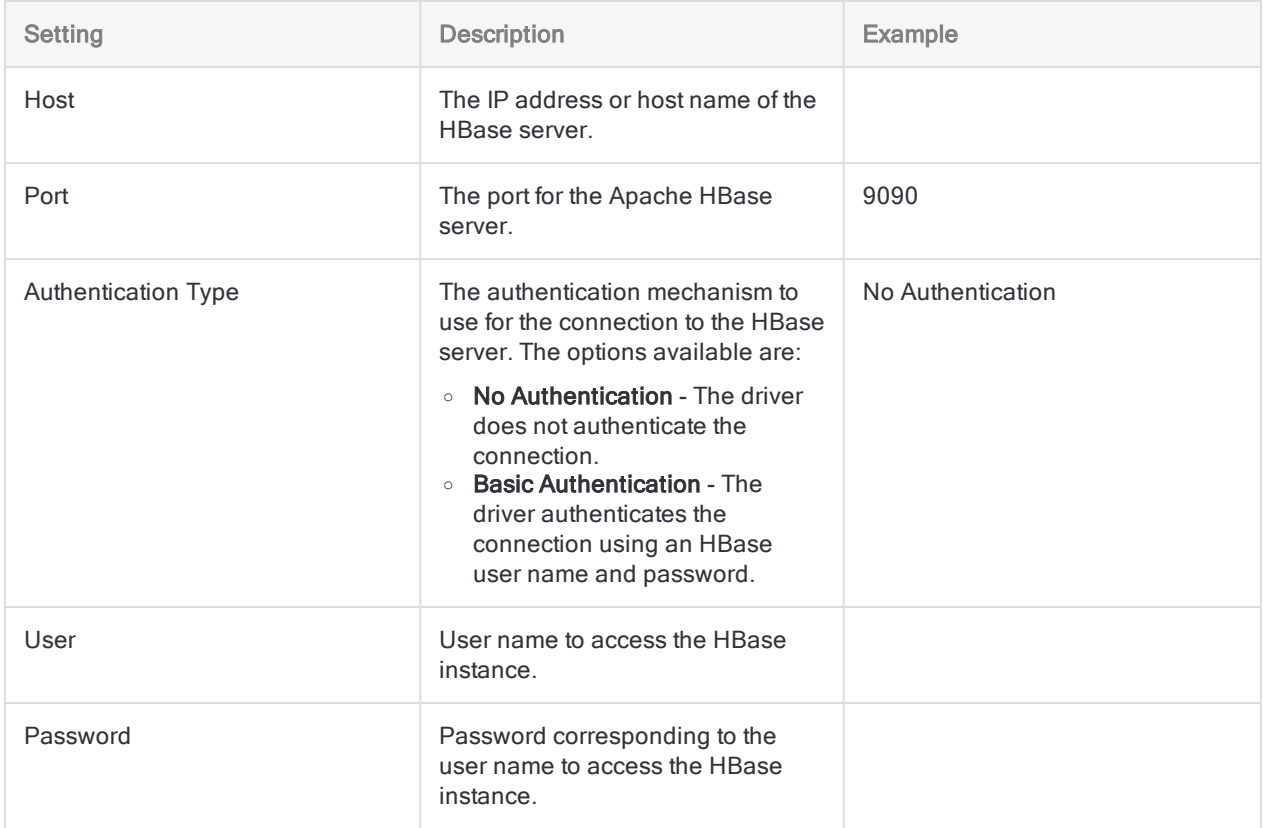

## Advanced settings

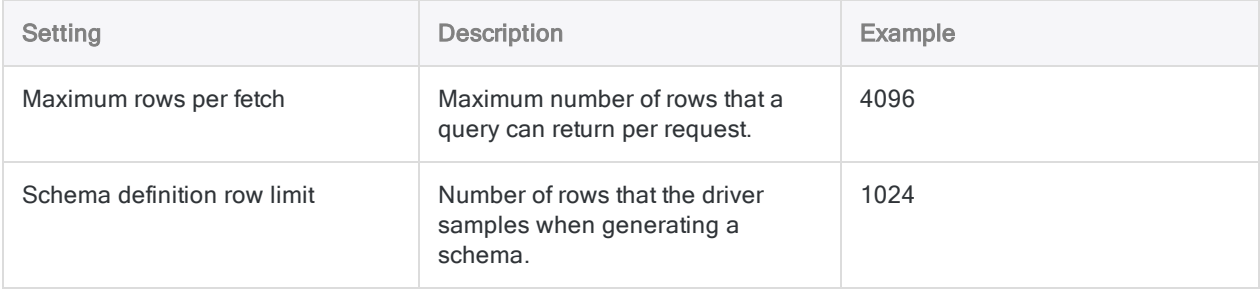

# Connecting to Apache Hive

Apache Hive is a cloud data service. You can use the Apache Hive data connector to import your company's Hive data.

### **Note**

Analytics provides Hive as an optional connector and if it is not available in your Data Access window, it is likely that the connector was not selected during installation. For more information, see "Install optional Analytics data [connectors](#page-2566-0) and Python engine" on [page 2567](#page-2566-0).

## Before you start

To connect to Hive, you must gather the following:

- username and password
- the correct connection port
- **the authentication scheme used**
- the server's host name or IP address
- the transport mode to communicate with the server
- Read access

For help gathering the connection prerequisites, contact the Hive administrator in your organization. If your administrator cannot help you, you or your administrator should contact Hive Support.

# Create a Hive connection

- 1. From the Analytics main menu, select Import > Database and application.
- 2. From the New Connections tab, in the ACL Connectors section, select Hive.

### Tip

You can filter the list of available connectors by entering a search string in the Filter connections box. Connectors are listed alphabetically.

3. In the Data Connection Settings panel, enter the connection settings and at the bottom of the panel, click Save and Connect.

You can accept the default **Connection Name**, or enter a new one.

The connection for Hive is saved to the Existing Connections tab. In the future, you can reconnect to Hive from the saved connection.

Once the connection is established, the Data Access window opens to the Staging Area and you can begin importing data. For help importing data from Hive, see ["Working](#page-356-0) with the Data Access window" on [page 357](#page-356-0).

## Connection settings

## Basic settings

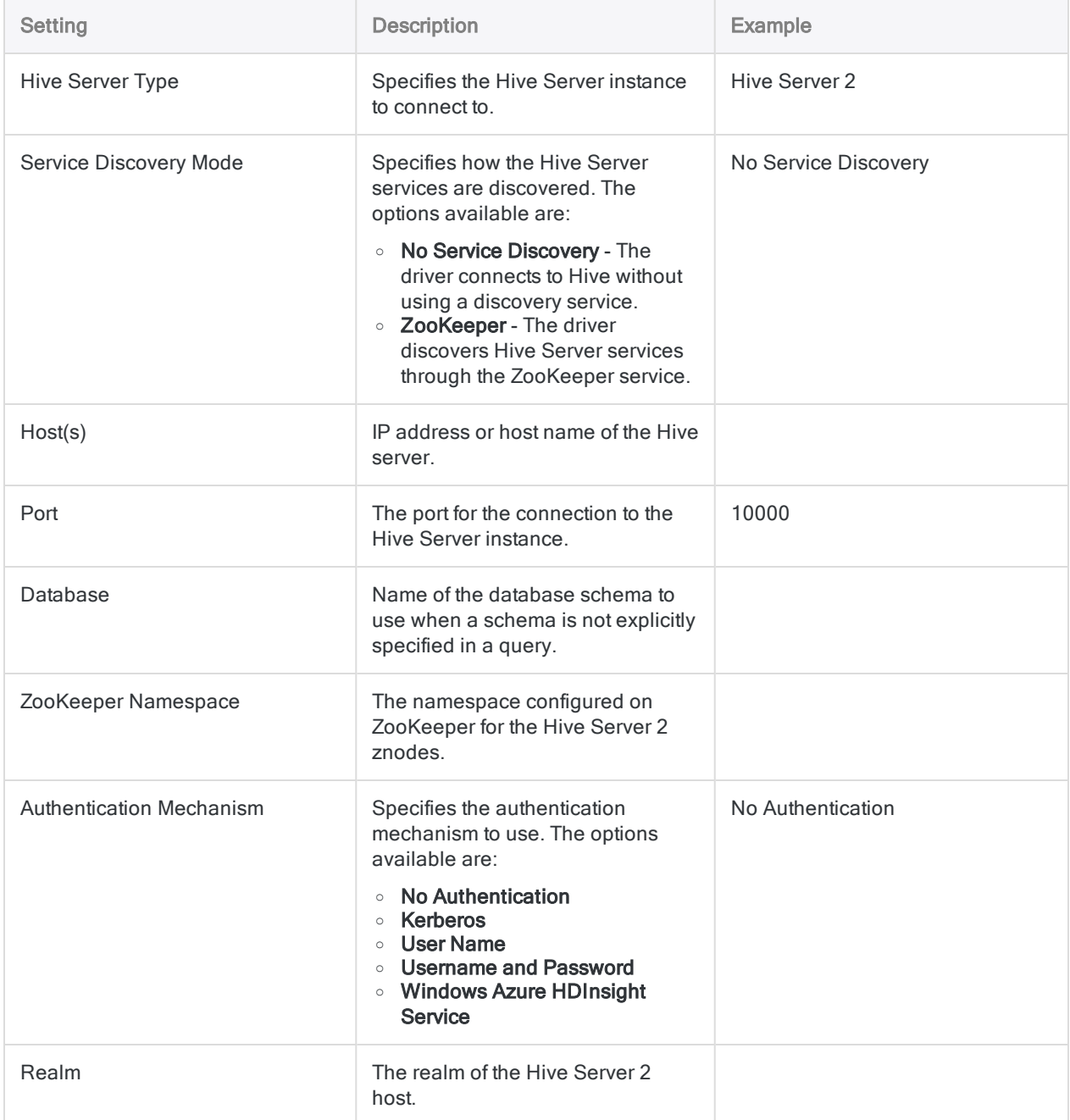

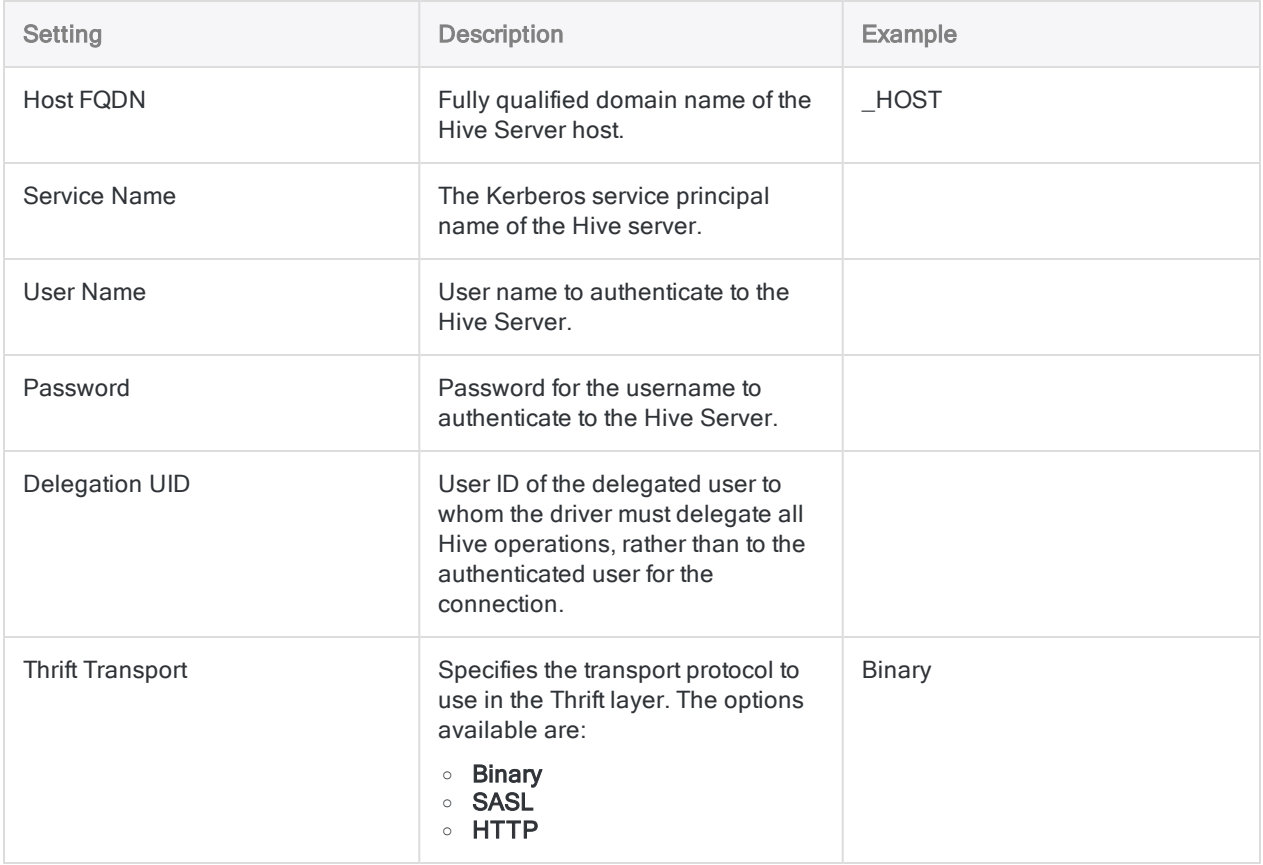

## Advanced settings

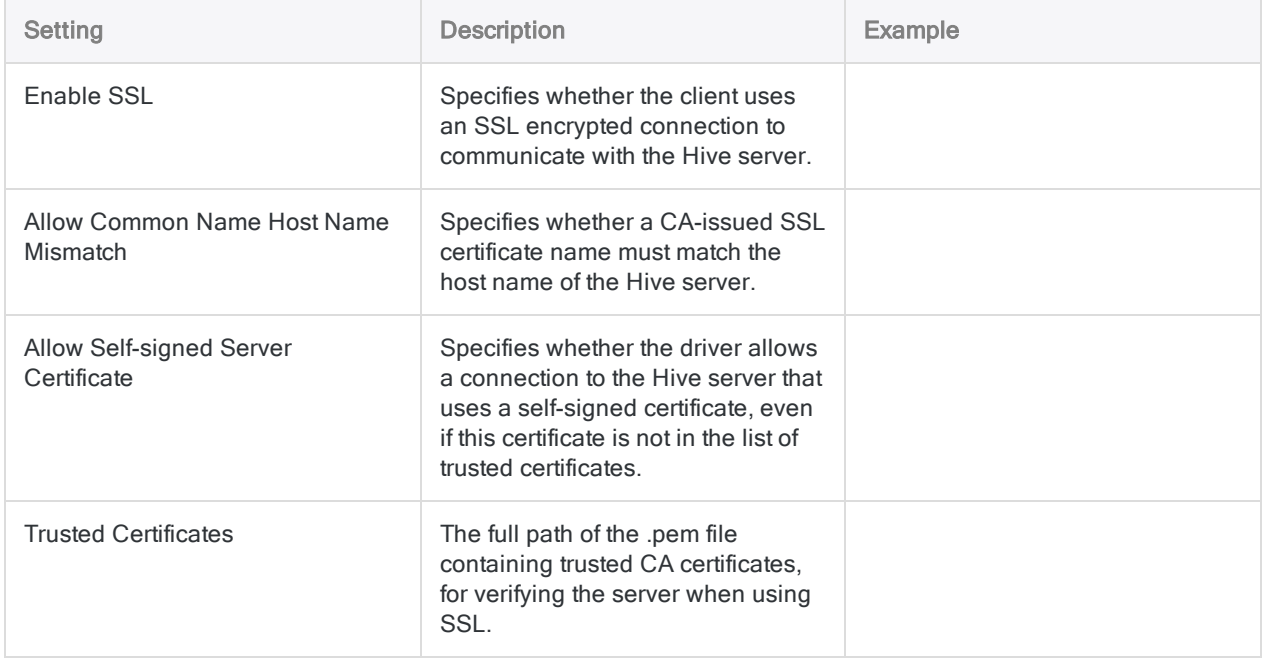

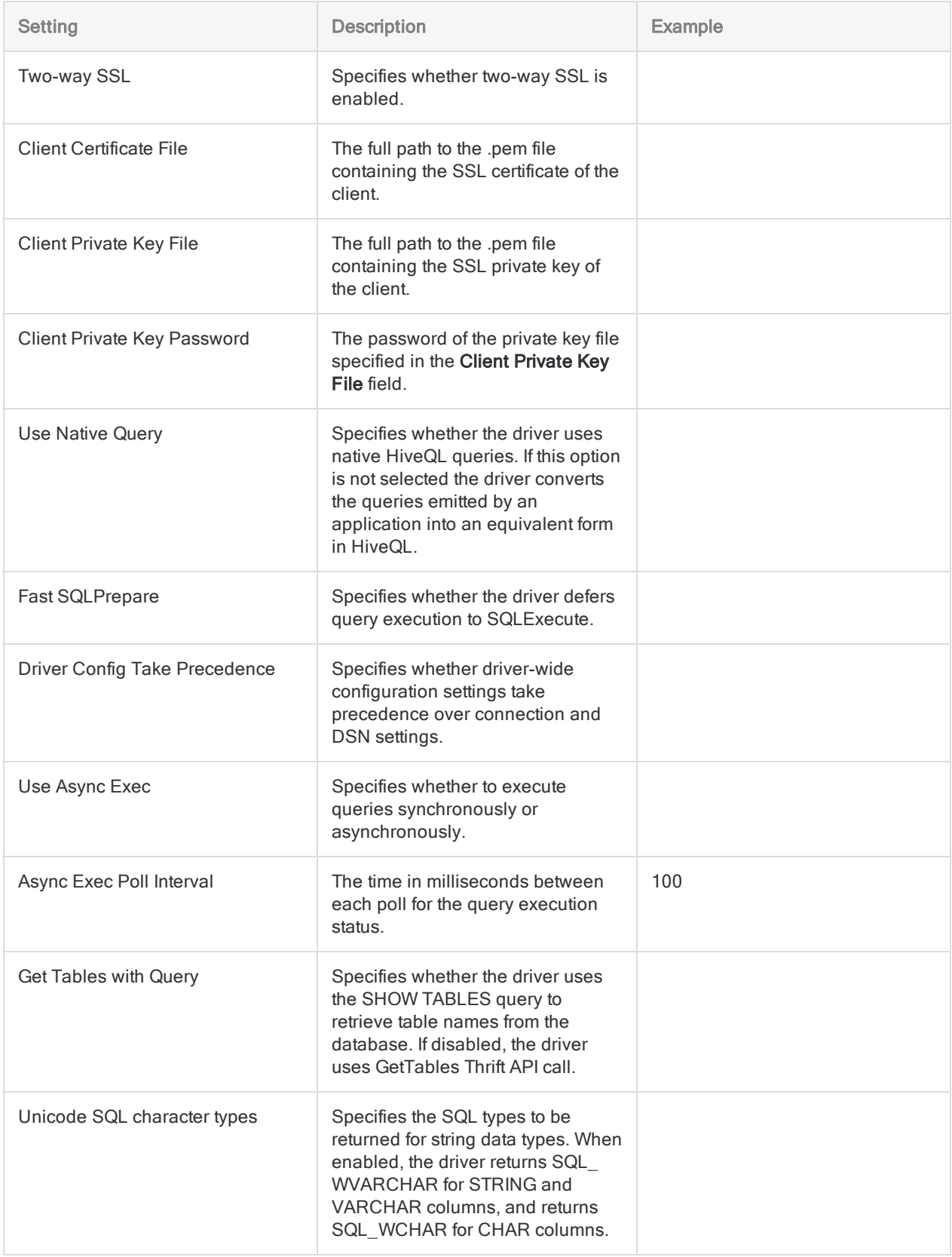

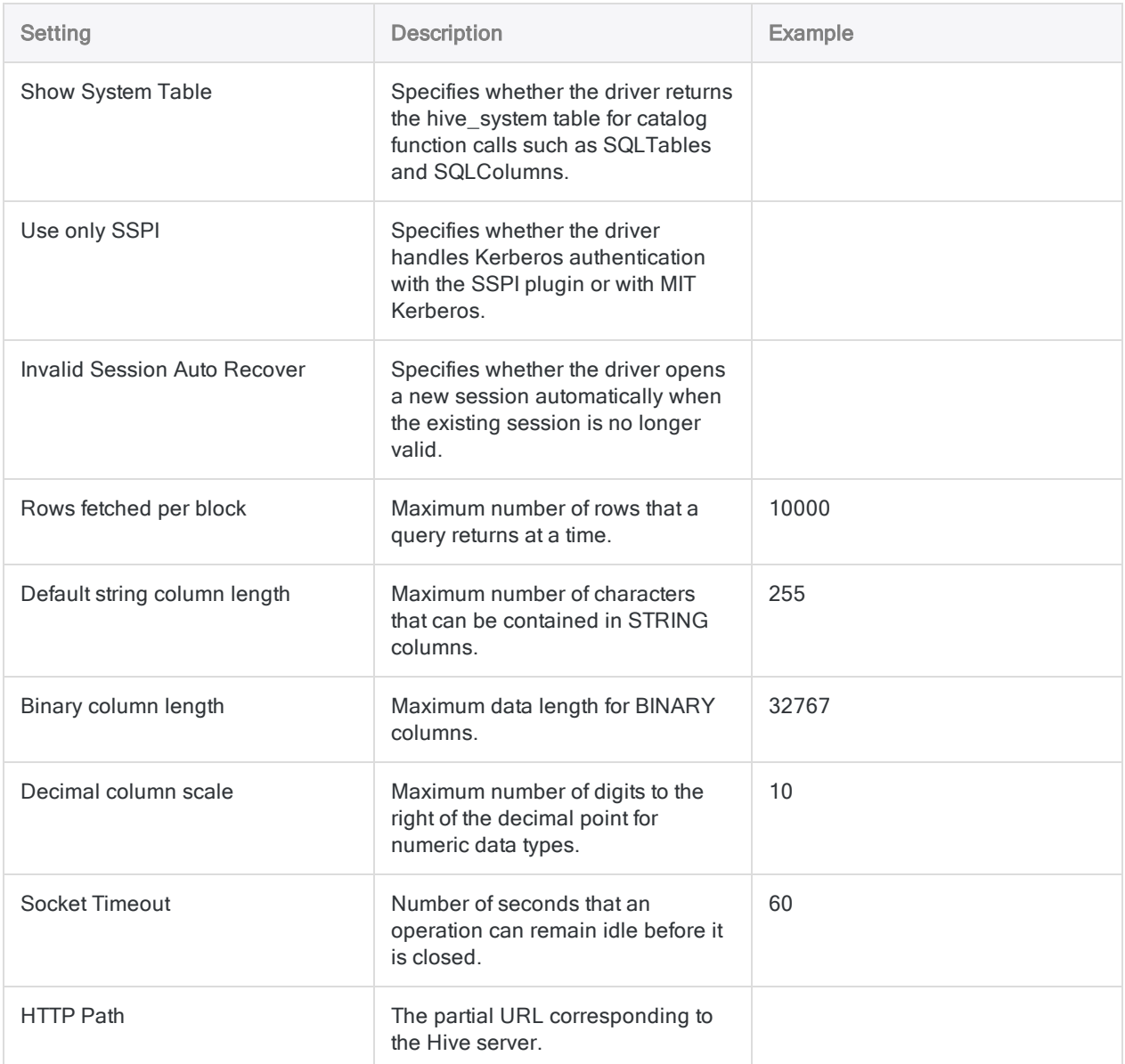

# Hive connection fields

## Column unique names

Hive connections that are made through the Data Access window use a connection string parameter EnableUniqueColumnName that is set to 0 by default. This parameter must have a value of 0 to ensure that correct column names are retrieved when connecting.

If you create a Hive connection using a DSN rather than from the Data Access window, this value is set to 1 by default. You must change it to 0 in the Windows registry for your connection to work.

### Note

Scripts that use DSN connections established in versions of ACL older than 13.1 continue to work after upgrading to version 13.1.

# Connecting to Apache Spark

Apache Spark is a cloud data service. You can use the Apache Spark data connector to import your company's Spark data.

### **Note**

Analytics provides Spark as an optional connector and if it is not available in your Data Access window, it is likely that the connector was not selected during installation. For more information, see "Install optional Analytics data [connectors](#page-2566-0) and Python engine" on [page 2567](#page-2566-0).

## Before you start

To connect to Spark, you must gather the following:

- the username and password
- the correct connection port
- **the authentication scheme used**
- the server's host name or IP address
- the transport mode to communicate with the server
- Read access

For help gathering the connection prerequisites, contact the Spark administrator in your organization. If your administrator cannot help you, you or your administrator should contact Spark Support.

# Create a Spark connection

- 1. From the Analytics main menu, select Import > Database and application.
- 2. From the New Connections tab, in the ACL Connectors section, select Spark.

### Tip

You can filter the list of available connectors by entering a search string in the Filter connections box. Connectors are listed alphabetically.

3. In the Data Connection Settings panel, enter the connection settings and at the bottom of the panel, click Save and Connect.

You can accept the default **Connection Name**, or enter a new one.

The connection for Spark is saved to the **Existing Connections** tab. In the future, you can reconnect to Spark from the saved connection.

Once the connection is established, the Data Access window opens to the Staging Area and you can begin importing data. For help importing data from Spark, see ["Working](#page-356-0) with the Data Access window" on [page 357](#page-356-0).

## Connection settings

## Basic settings

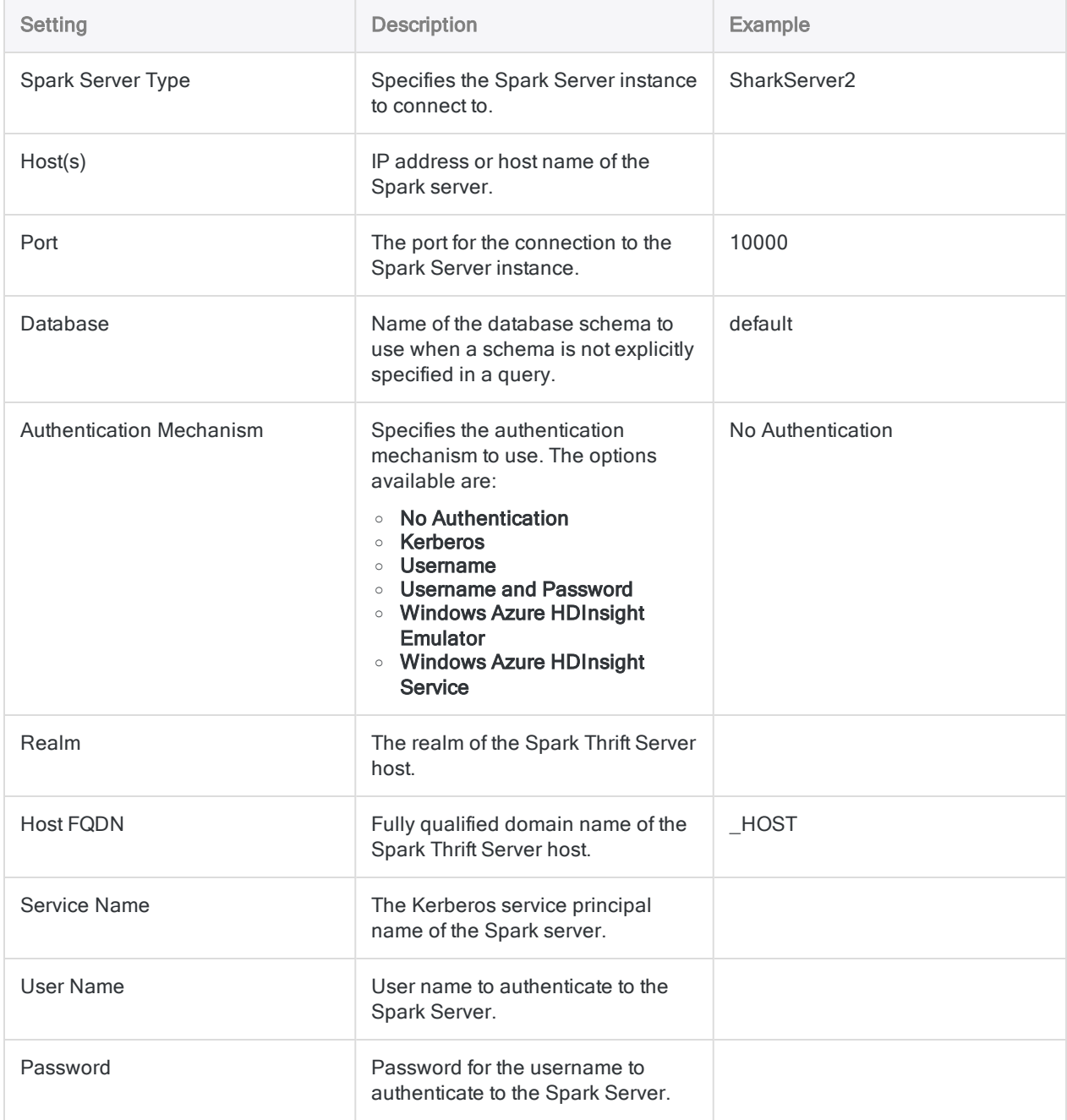

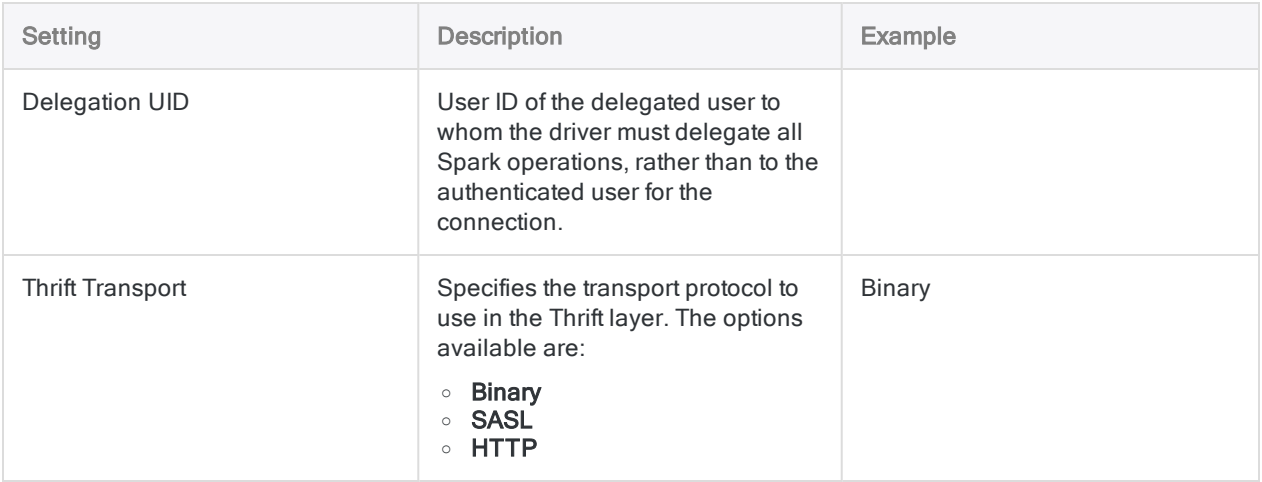

## Advanced settings

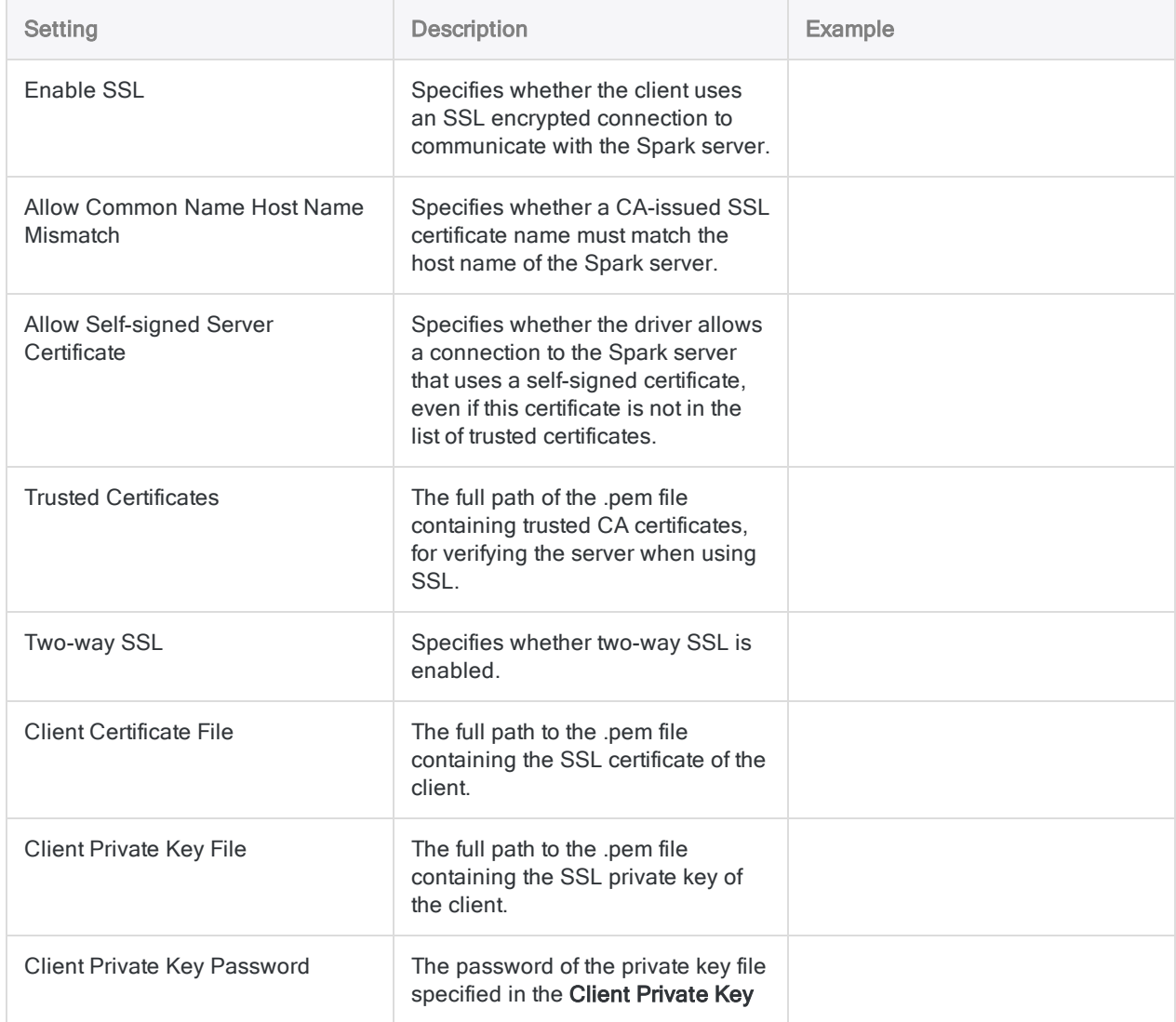

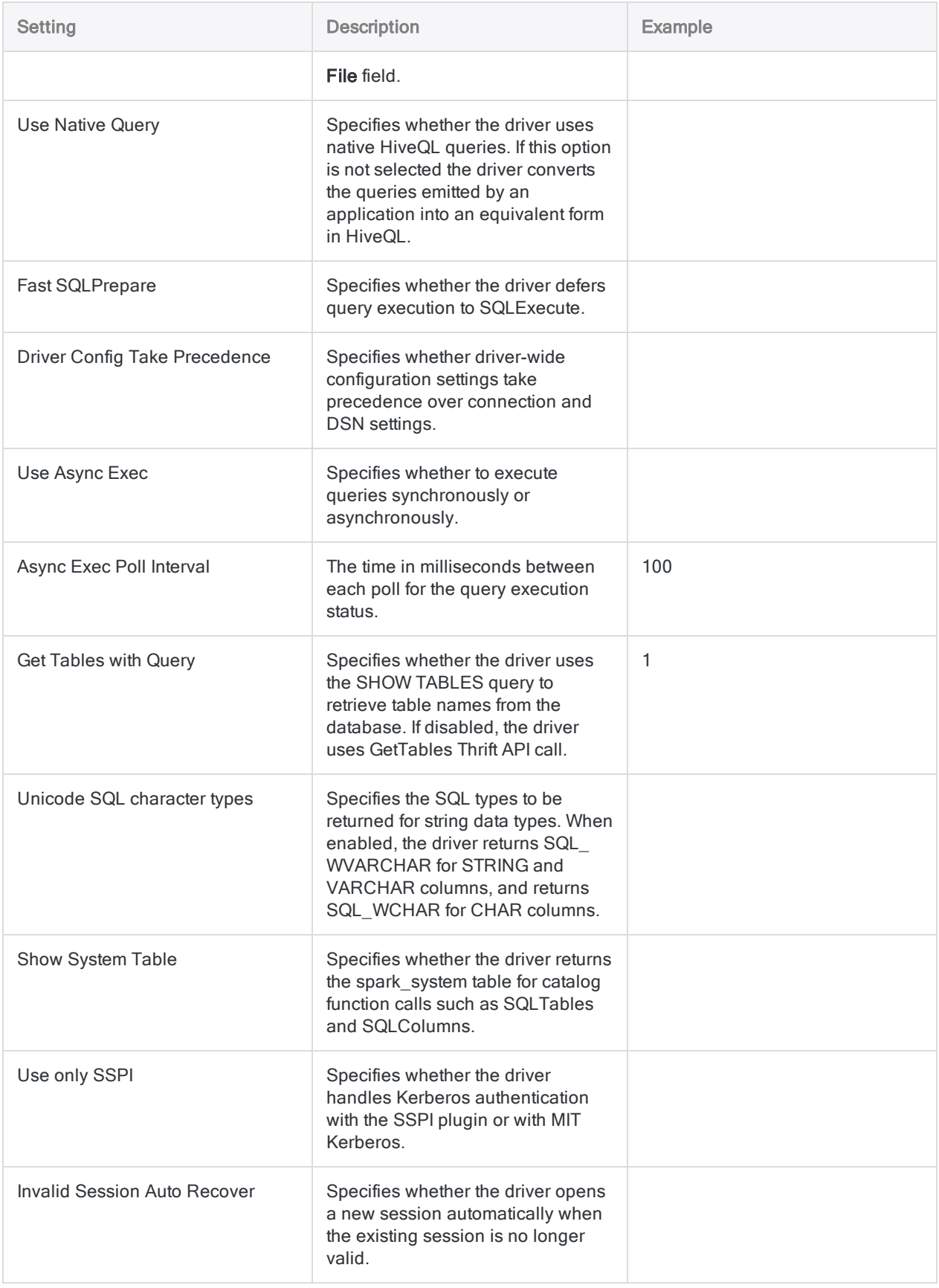

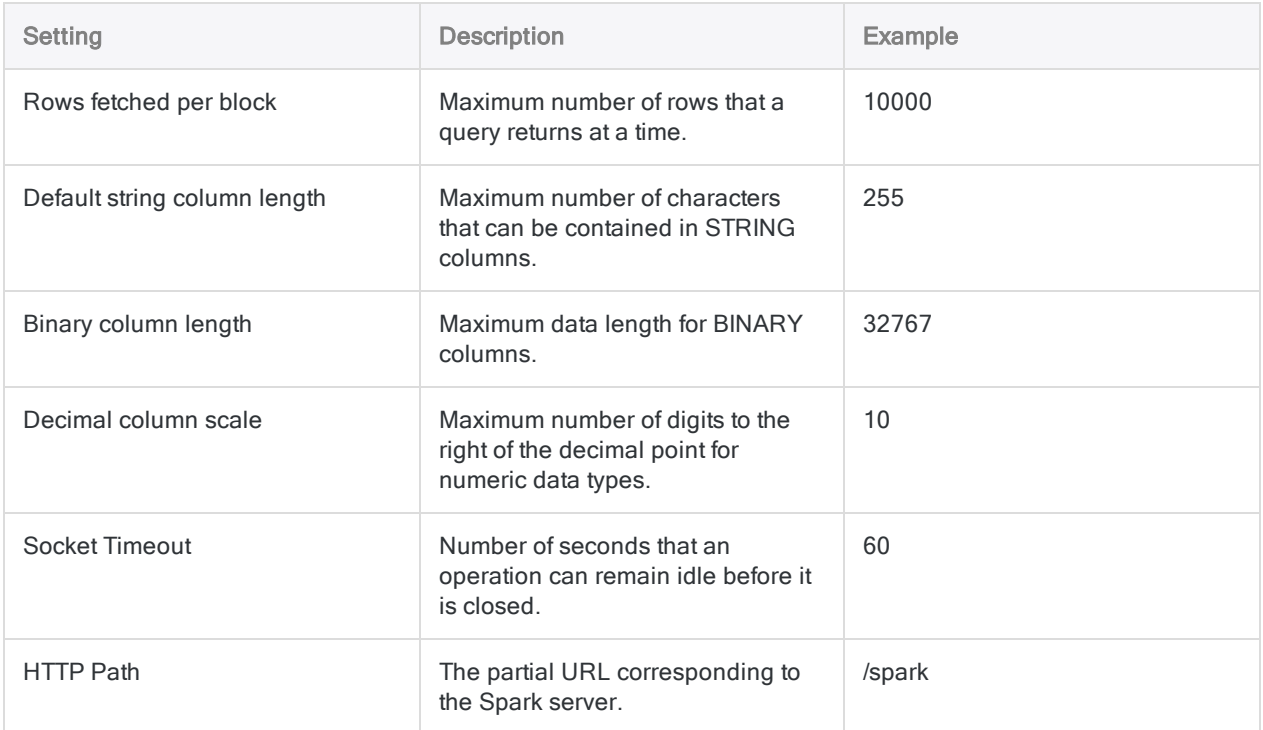

# Spark connection fields

## Column unique names

Spark connections that are made through the Data Access window use a connection string parameter EnableUniqueColumnName that is set to 0 by default. This parameter must have a value of 0 to ensure that correct column names are retrieved when connecting.

If you create a Spark connection using a DSN rather than from the Data Access window, this value is set to 1 by default. You must change it to 0 in the Windows registry for your connection to work.

### **Note**

Scripts that use DSN connections established in versions of ACL older than 13.1 continue to work after upgrading to version 13.1.

# Connecting to AWS Data Management

AWS Management is an intuitive web-based interface for managing Amazon Web Services.You can use the AWS Data Management data connector to import your organization's AWS Management data.

### **Note**

The AWS Data Management data connector is provided by our data partner, CData. For information on any of the connection fields, refer the documentation available at the CData [website](http://cdn.cdata.com/help/ODF/odbc/Connection.htm).

## Before you start

To connect to Amazon Management, you must gather the following:

- $\bullet$  the AWS account access key
- $\bullet$  the AWS account secret key
- the AWS region where your Amazon Web Server is hosted

For help gathering the connection prerequisites, contact the AWS Data Management administrator in your organization. If your administrator cannot help you, you or your administrator should contact AWS Data Management Support.

# Create an AWS Management connection

- 1. From the Analytics main menu, select Import > Database and application.
- 2. From the New Connections tab, in the ACL DSN Connectors (Bundled) section, select AWS Data Management.

### Tip

You can filter the list of available connectors by entering a search string in the Filter connections box. Connectors are listed alphabetically.

The DSN Configuration dialog box appears.

- 3. In the DSN Configuration dialog box, click Show Required.
- 4. Provide values for the required fields, if any.

5. Click Test Connection.

### **Note**

When you click the Test Connection button, it validates whether the connection and authentication details provided are correct. If you click OK without clicking Test Connection, the connection details are saved without any validation and may not work later if the values provided are incorrect.

The log in page for AWS Data Management appears.

6. Provide the connection details and authenticate your login.

When the connection is successful, a dialog box opens displaying the success message.

7. Click OK in the connection successful dialog box that appears.

The connection to AWS Data Management is established successfully.

8. In the DSN Configuration dialog box, click OK.

The connection for AWS Data Management is saved to the **Existing Connections** tab. In the future, you can reconnect to AWS Data Management from the saved connection.

Once the connection is established, the Data Access window opens to the Staging Area and you can begin importing data. For help importing data from AWS Data Management, see ["Working](#page-356-0) with the Data Access window" on [page 357](#page-356-0).

# Rename the connection

When you create the AWS Data Management data connector, you cannot provide a Connection name of your choice and the connection is saved to the Existing Connections tab with the same name as your data source. If you want to rename it, navigate to the Existing Connections tab,

expand the ACL Connectors (DSN) section, click the ellipsis icon corresponding to AWS Data Management and select Rename connection.

# Connecting to Azure Data Management

Azure Data Management provides options to manage your Azure data. You can use the Azure Data Management data connector to import your organization's Azure data.

### **Note**

The Azure Data Management data connector is provided by our data partner, CData. For information on any of the connection fields, refer the documentation available at the CData [website](http://cdn.cdata.com/help/FDF/odbc/Connection.htm).

## Before you start

To connect to Azure Data Management, you must gather the credentials to connect to the Azure Data Management server.

For help gathering the connection prerequisites, contact the Azure Data Management administrator in your organization. If your administrator cannot help you, you or your administrator should contact Azure Data Management Support.

# Create an Azure Data Management connection

- 1. From the Analytics main menu, select Import > Database and application.
- 2. From the New Connections tab, in the ACL DSN Connectors (Bundled) section, select Azure Data Management.

### Tip

You can filter the list of available connectors by entering a search string in the Filter connections box. Connectors are listed alphabetically.

The DSN Configuration dialog box appears.

- 3. In the DSN Configuration dialog box, click Show Required.
- 4. Provide values for the required fields, if any.

5. Click Test Connection.

### **Note**

When you click the Test Connection button, it validates whether the connection and authentication details provided are correct. If you click OK without clicking Test Connection, the connection details are saved without any validation and may not work later if the values provided are incorrect.

The log in page for Azure Data Management appears.

6. Provide the connection details and authenticate your login.

When the connection is successful, a dialog box opens displaying the success message.

7. Click OK in the connection successful dialog box that appears.

The connection to Azure Data Management is established successfully.

8. In the DSN Configuration dialog box, click OK.

The connection for Azure Data Management is saved to the **Existing Connections** tab. In the future, you can reconnect to Azure Data Management from the saved connection.

Once the connection is established, the Data Access window opens to the Staging Area and you can begin importing data. For help importing data from Azure Data Management, see ["Working](#page-356-0) with the Data Access window" on [page 357](#page-356-0).

# Rename the connection

When you create the Azure Data Management data connector, you cannot provide a Connection name of your choice and the connection is saved to the Existing Connections tab with the same name as your data source. If you want to rename it, navigate to the Existing Connections tab,

expand the ACL Connectors (DSN) section, click the ellipsis icon corresponding to Azure Data Management and select Rename connection.

# Connecting to Azure Table Storage

Azure Table Storage is a cloud-based NoSQL datastore that allows you to store massive amounts of structured and non-relational data. You can use the Azure Table Storage data connector to import your organization's Azure Table Storage data.

### **Note**

The Azure Table Storage data connector is provided by our data partner, CData. For information on any of the connection fields, refer the documentation available at the CData [website](http://cdn.cdata.com/help/CAF/odbc/Connection.htm).

## Before you start

To connect to Azure Table Storage, you must gather the credentials to connect to the Azure Table Storage server.

For help gathering the connection prerequisites, contact the Azure Table Storage administrator in your organization. If your administrator cannot help you, you or your administrator should contact Azure Table Storage Support.

# Create an Azure Table Storage connection

- 1. From the Analytics main menu, select Import > Database and application.
- 2. From the New Connections tab, in the ACL DSN Connectors (Bundled) section, select Azure Table Storage.

### Tip

You can filter the list of available connectors by entering a search string in the Filter connections box. Connectors are listed alphabetically.

The DSN Configuration dialog box appears.

- 3. In the DSN Configuration dialog box, click Show Required.
- 4. Provide values for the required fields, if any.

5. Click Test Connection.

### **Note**

When you click the Test Connection button, it validates whether the connection and authentication details provided are correct. If you click OK without clicking Test Connection, the connection details are saved without any validation and may not work later if the values provided are incorrect.

The log in page for Azure Table Storage appears.

6. Provide the connection details and authenticate your login.

When the connection is successful, a dialog box opens displaying the success message.

7. Click OK in the connection successful dialog box that appears.

The connection to Azure Table Storage is established successfully.

8. In the DSN Configuration dialog box, click OK.

The connection for Azure Table Storage is saved to the Existing Connections tab. In the future, you can reconnect to Azure Table Storage from the saved connection.

Once the connection is established, the Data Access window opens to the Staging Area and you can begin importing data. For help importing data from Azure Table Storage, see ["Working](#page-356-0) with the Data Access window" on [page 357](#page-356-0).

# Rename the connection

When you create the Azure Table Storage data connector, you cannot provide a Connection name of your choice and the connection is saved to the Existing Connections tab with the same name as your data source. If you want to rename it, navigate to the Existing Connections tab, expand the

ACL Connectors (DSN) section, click the ellipsis icon **container the State Storage** Azure Table Storage and select Rename connection.

# Connecting to Box

Box is a cloud-based content management service, which enables file sharing and collaboration for businesses. You can use the Box data connector to import your organization's Box data .

### **Note**

The Box data connector is provided by our data partner, CData. For information on any of the connection fields, refer the documentation available at the CData [website](http://cdn.cdata.com/help/BBF/odbc/Connection.htm).

# Before you start

To connect to Box, you must gather the credentials to connect to the Box server.

For help gathering the connection prerequisites, contact the Box administrator in your organization. If your administrator cannot help you, you or your administrator should contact Box Support.

# Create a Box connection

- 1. From the Analytics main menu, select Import > Database and application.
- 2. From the New Connections tab, in the ACL DSN Connectors (Bundled) section, select Box.

### Tip

You can filter the list of available connectors by entering a search string in the Filter connections box. Connectors are listed alphabetically.

The DSN Configuration dialog box appears.

3. In the DSN Configuration dialog box, click Test Connection.

The Box Log in page appears.

- 4. To log in:
	- If you have the Box account credentials, provide the credentials.
	- If your organization uses SSO, click Use Single Sign On (SSO).
- 5. Click Authorize.

If you are using SSO, provide the credentials and log in.

6. On the page that appears, click Grant access to Box.

The page is authorized successfully.

7. Click OK in the connection successful dialog box that appears.

The connection to Box is established successfully.

### 8. In the DSN Configuration dialog box, click OK.

The connection for Box is saved to the **Existing Connections** tab with the connection name as **Box**. In future, you can reconnect to Box using the saved connection.

Once the connection is established, the Data Access window opens to the Staging Area and you can begin importing data. For help importing data from Box, see ["Working](#page-356-0) with the Data Access window" on [page 357](#page-356-0).

### **Note**

When connected to Box through multi-factor authentication (MFA), the authentication token expires roughly after one hour and causes any existing connections and imports happening to fail. Once the authentication failure happens, the existing connection will not work. You must create a new connection to Box for your further operations.

## Rename the connection

When you create the Box data connector, you cannot provide a Connection name of your choice and the connection is saved to the Existing Connections tab with the same name as your data source. If you want to rename it, navigate to the Existing Connections tab, expand the ACL Connectors

(DSN) section, click the ellipsis icon  $\cdots$  corresponding to Box and select Rename connection.

# Connecting to Cloudera Impala

Cloudera Impala is a cloud data service. You can use the Cloudera Impala data connector to import your company's Impala data.

#### **Note**

Analytics provides Impala as an optional connector and if it is not available in your Data Access window, it is likely that the connector was not selected during installation. For more information, see "Install optional Analytics data [connectors](#page-2566-0) and Python engine" on [page 2567](#page-2566-0).

## Before you start

To connect to Impala, you must gather the following:

- username
- password
- <sup>l</sup> Read access

For help gathering the connection prerequisites, contact the Impala administrator in your organization. If your administrator cannot help you, you or your administrator should contact Impala Support.

## Create an Impala connection

- 1. From the Analytics main menu, select Import > Database and application.
- 2. From the New Connections tab, in the ACL Connectors section, select Impala.

### Tip

You can filter the list of available connectors by entering a search string in the Filter connections box. Connectors are listed alphabetically.

3. In the Data Connection Settings panel, enter the connection settings and at the bottom of the panel, click Save and Connect.

You can accept the default Connection Name, or enter a new one.

The connection for Impala is saved to the **Existing Connections** tab. In the future, you can reconnect to Impala from the saved connection.

Once the connection is established, the Data Access window opens to the Staging Area and you can begin importing data. For help importing data from Impala, see ["Working](#page-356-0) with the Data Access window" on [page 357](#page-356-0).

# Connection settings

## Basic settings

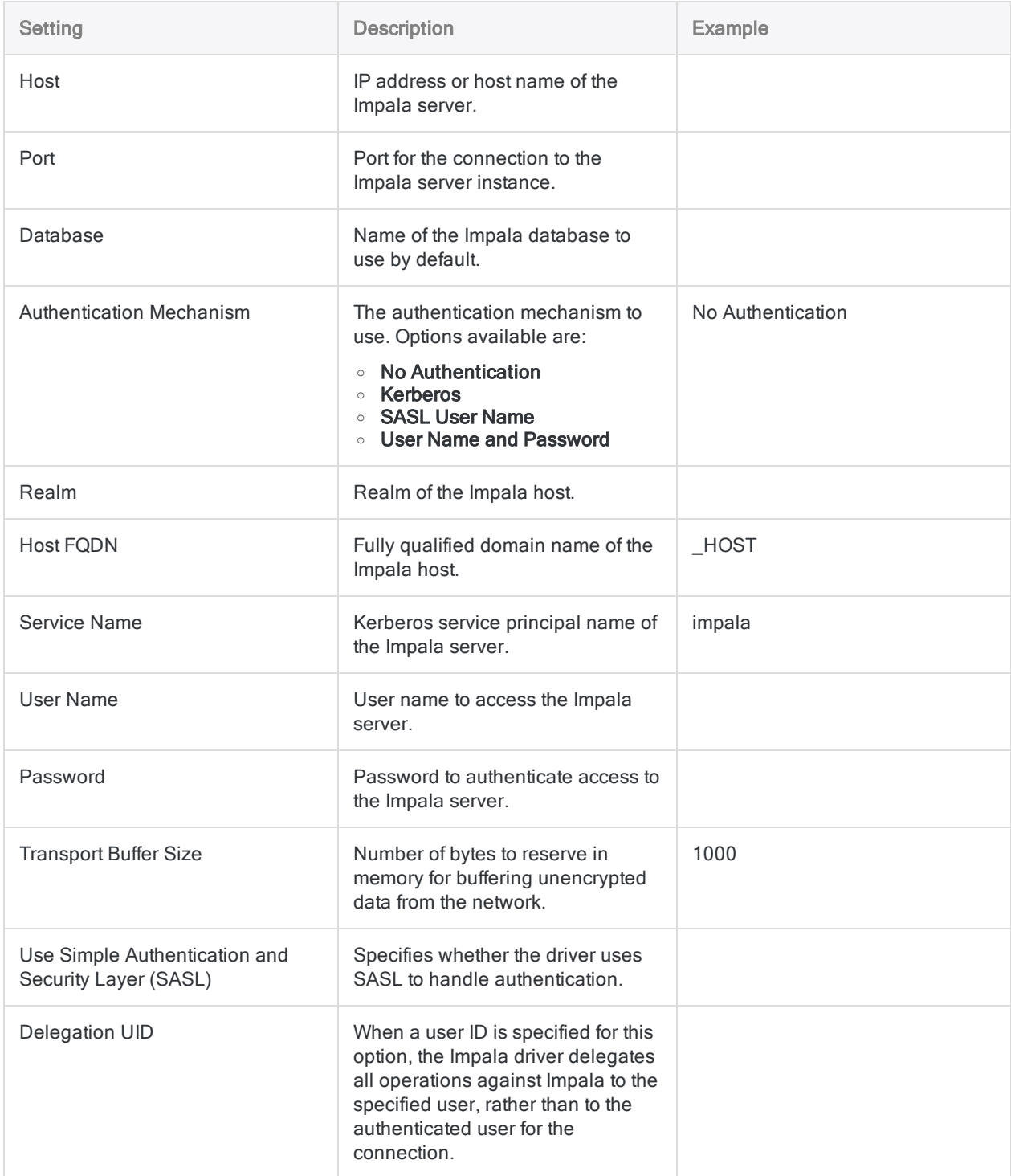

## Advanced settings

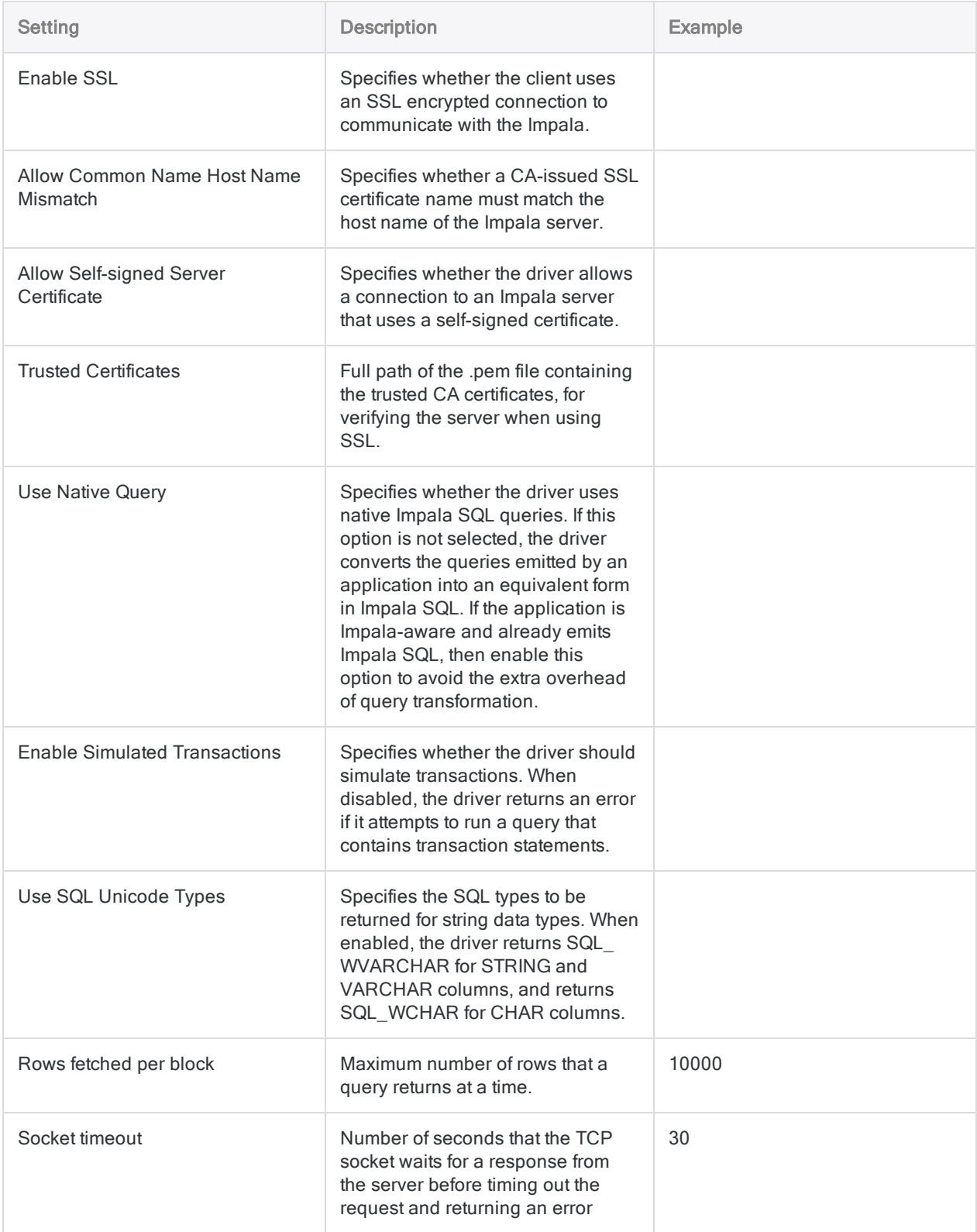

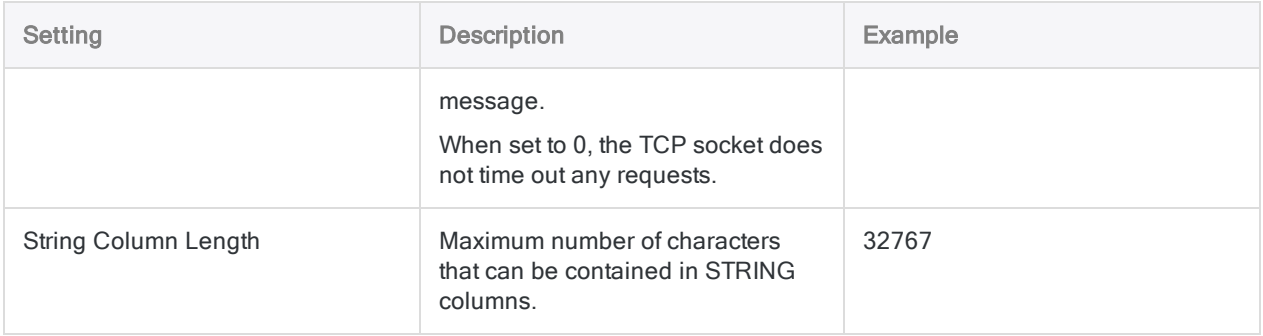

# Data connector updates

When you upgrade Analytics, the Robots Agent, or AX Server, you should test any of your scripts that import data using one of the Analytics data connectors (ACCESSDATA command).

The possibility exists that changes made by third-party data sources or ODBC driver vendors required updates to one or more of the data connectors. Scripted data connections may need to be updated in order to continue working correctly.

• Re-run the import - The easiest way to update a connection is to manually perform an import using the Data Access window in the upgraded version of Analytics. Copy the ACCESSDATA command from the log and use it to update your script.

### **Note**

Before connecting to a data source and re-running the import, clear the connector cache to flush the existing set of table names.

In the Existing Connections tab in the Data Access window, beside the

connector name, select  $\boxed{\cdots}$  > Clear cache.

- Update field specifications You may also need to update field specifications in the script body to align with table schema changes in the data source or ODBC driver. Possible changes include field names, field data types, and field and record lengths.
- Check the results of any filtering You should also check the results of any filtering that you apply as part of the data import. Confirm that the import filtering is including and excluding records correctly.

# Connecting to Concur

Concur is a cloud-based travel and expense management service. Use the Concur data connector to import your company's Concur data.

### **Note**

Analytics provides Concur as an optional connector and if it is not available in your Data Access window, it is likely that the connector was not selected during installation. For more information, see "Install optional Analytics data [connectors](#page-2566-0) and Python engine" on [page 2567](#page-2566-0).

## Before you start

### Concur credentials

To connect to Concur, you need the following:

**Concur Access Token** 

If you do not have a Concur Access Token, you must gather the following:

- Concur user name and password
- **Concur Client ID**
- Concur API server host name (default is "www.concursolutions.com")

With these credentials, you can use the Get Token option in the Data Access window to generate the access token required to authenticate your connection.

#### **Note**

Make note of your token's expiry date when you obtain it. Concur authentication tokens expire after one year.

For help gathering the connection prerequisites, contact the Concur administrator in your organization. If your administrator cannot help you, you or your administrator should contact Concur Support.

## Acquire a Concur Client ID

If you do not have a Concur Access Token, you or your company's Concur administrator needs to acquire a Concur Client ID. You can use the Client ID to generate the Access Token.

You acquire a Client ID in the Administration area of Concur Web Services through the Register Partner Application option.

In Concur Web Services, the Client ID is called either:

- Application Authorization Key
- Consumer Key

### **Note**

If the Register Partner Application option does not appear in Concur Web Services, you or your Concur administrator needs to contact Concur Support. Your company may not have the appropriate Concur license.

## Create a Concur connection

- 1. From the Analytics main menu, select Import > Database and application.
- 2. From the New Connections tab, in the ACL Connectors section, select Concur.

### Tip You can filter the list of available connectors by entering a search string in the Filter connections box. Connectors are listed alphabetically.

3. In the Data Connection Settings panel, enter the connection settings and at the bottom of the panel, click Save and Connect.

You can accept the default Connection Name, or enter a new one.

The connection for Concur is saved to the **Existing Connections** tab. In the future, you can reconnect to Concur from the saved connection.

Once the connection is established, the Data Access window opens to the **Staging Area** and you can begin importing data. For help importing data from Concur, see ["Working](#page-356-0) with the Data Access window" on [page 357](#page-356-0).

# Connection settings

### Basic settings

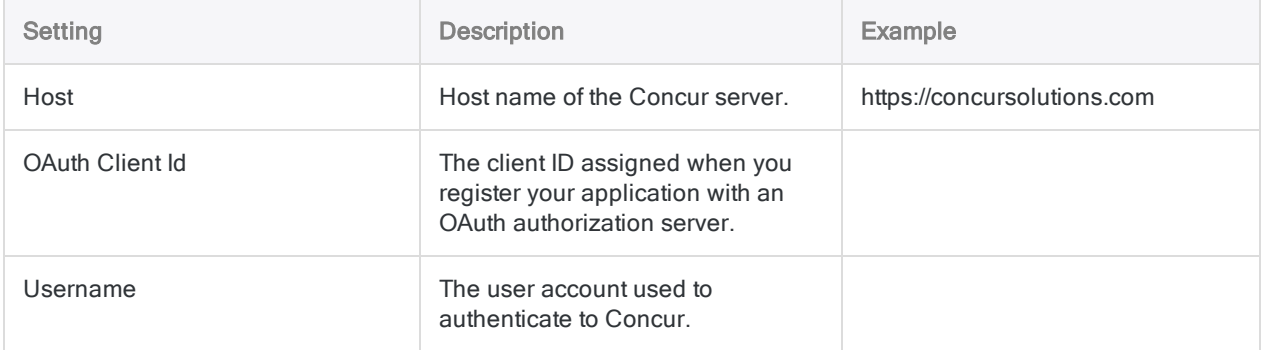

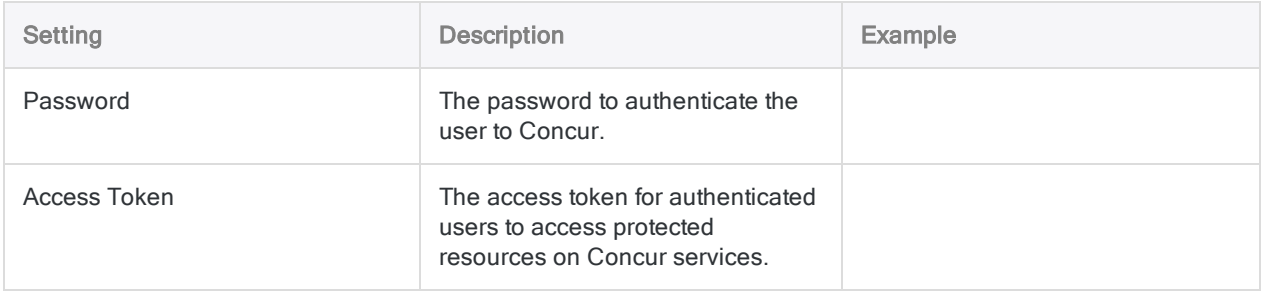

## Advanced settings

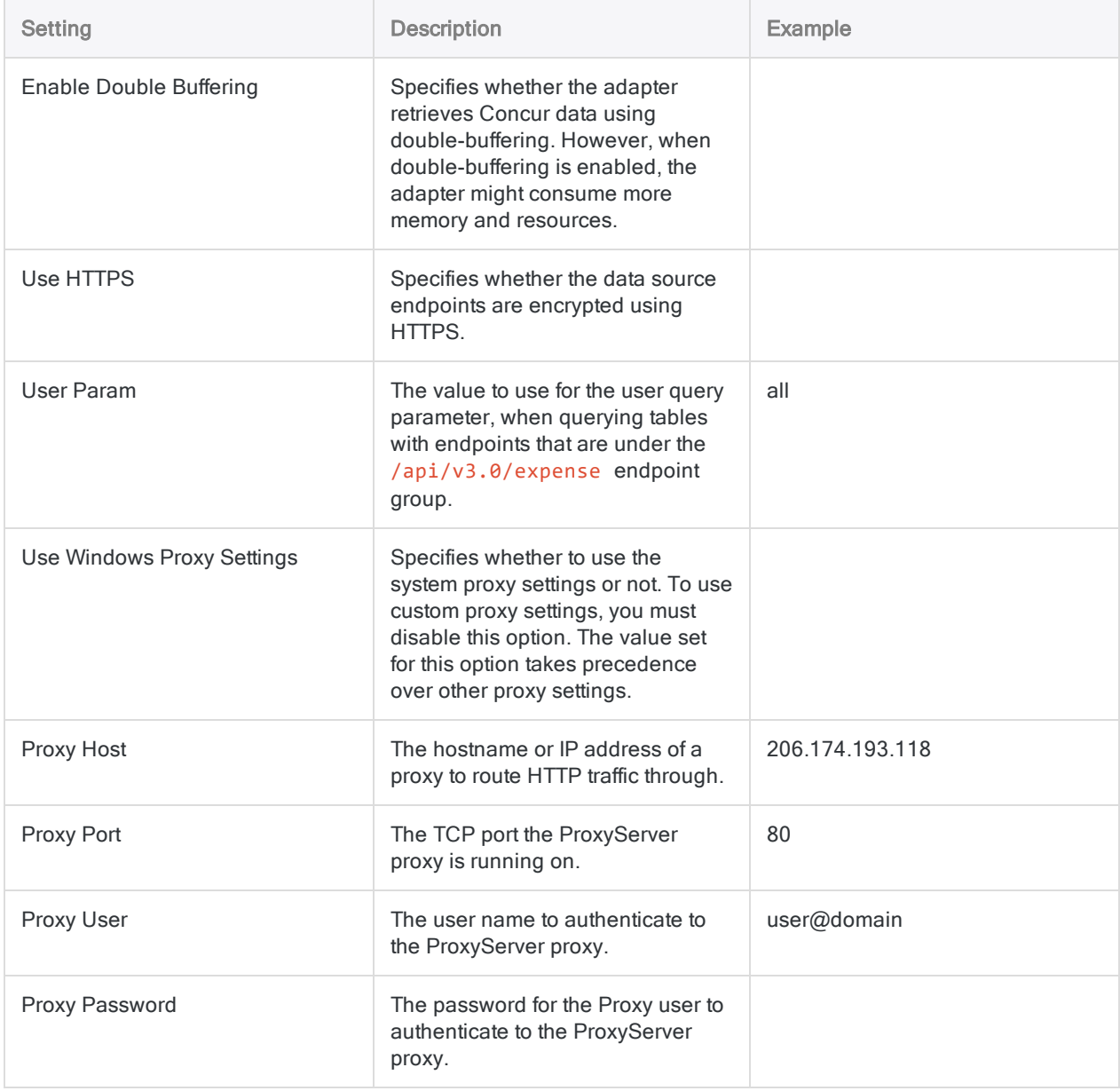

# Data you can access in Concur

The Data Access window allows you to access a subset of the data in Concur. Data is available from the Concur APIs listed below.

#### **Note**

If an API is not listed below, you cannot access it using the Data Access window. For information about the data available from each endpoint, see the [Concur](https://developer.concur.com/api-reference/) API [documentation](https://developer.concur.com/api-reference/).

Concur stores data in structures which do not follow the rules of data typing and structure that apply to traditional relational tables and columns. Therefore, the data needs to be mapped to a relational form. To achieve this, the connector maps the Concur data to an ODBC-compatible format.

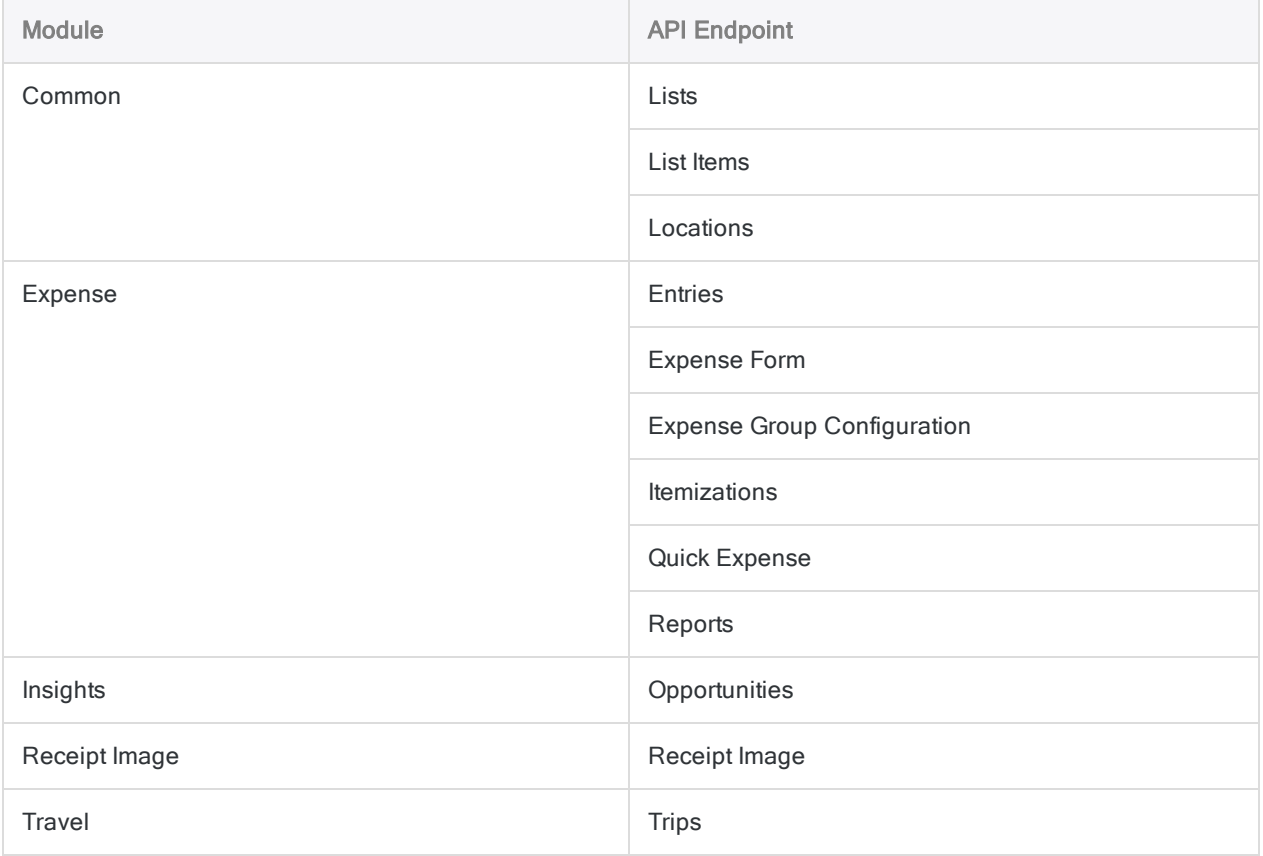
## Accessing expense data for multiple users

#### **Note**

To access expense data for multiple users, the Concur account that you use to connect to Concur must have the appropriate permissions.

If you need help with Concur account permissions, contact the Concur administrator in your company. If your administrator cannot help you, you or your administrator should contact Concur Support.

You can access data from the Expense module for multiple Concur accounts by setting the optional User Param field in the Advanced Options to All.

You can also enter the user name of a specific Concur user in this field to view expense data for an individual.

# Connecting to Couchbase

Couchbase is a NoSQL document-oriented database. Use the Couchbase data connector to import your company's Couchbase data.

#### **Note**

Analytics provides Couchbase as an optional connector and if it is not available in your Data Access window, it is likely that the connector was not selected during installation. For more information, see "Install optional Analytics data [connectors](#page-2566-0) and Python engine" on [page 2567](#page-2566-0).

### Before you start

To connect to Couchbase, you must gather the following:

- at least one node in your Couchbase instance with the query and index services enabled
- the database server's host name
- the correct connection port
- appropriate credentials for your chosen authentication method

If your Couchbase instance requires authentication, you must provide either a JSON string or a JSON file that specifies the name and password for one or more buckets. For more information, see ["JSON authentication](#page-436-0) format" on page 437.

• a valid SSL certificate if connecting over SSL

For help gathering the connection prerequisites, contact the Couchbase administrator in your organization. If your administrator cannot help you, you or your administrator should contact Couchbase Support.

## Create a Couchbase connection

- 1. From the Analytics main menu, select Import > Database and application.
- 2. From the New Connections tab, in the ACL Connectors section, select Couchbase.

#### Tip

You can filter the list of available connectors by entering a search string in the Filter connections box. Connectors are listed alphabetically.

3. In the Data Connection Settings panel, enter the connection settings and at the bottom of the

panel, click Save and Connect.

You can accept the default Connection Name, or enter a new one.

The connection for Couchbase is saved to the Existing Connections tab. In the future, you can reconnect to Couchbase from the saved connection.

Once the connection is established, the Data Access window opens to the Staging Area and you can begin importing data. For help importing data from Couchbase, see ["Working](#page-356-0) with the Data Access window" on [page 357](#page-356-0).

## Connection settings

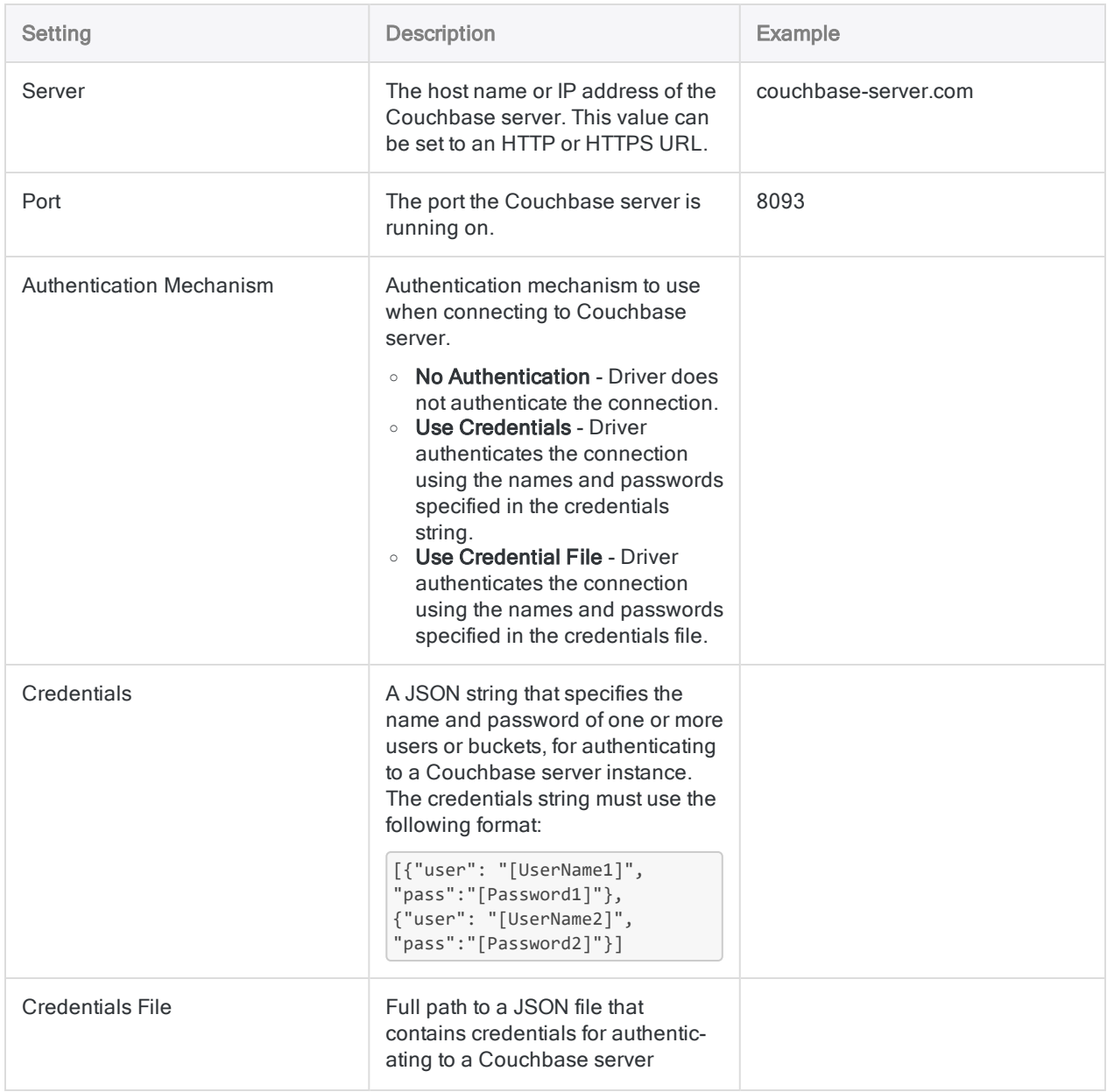

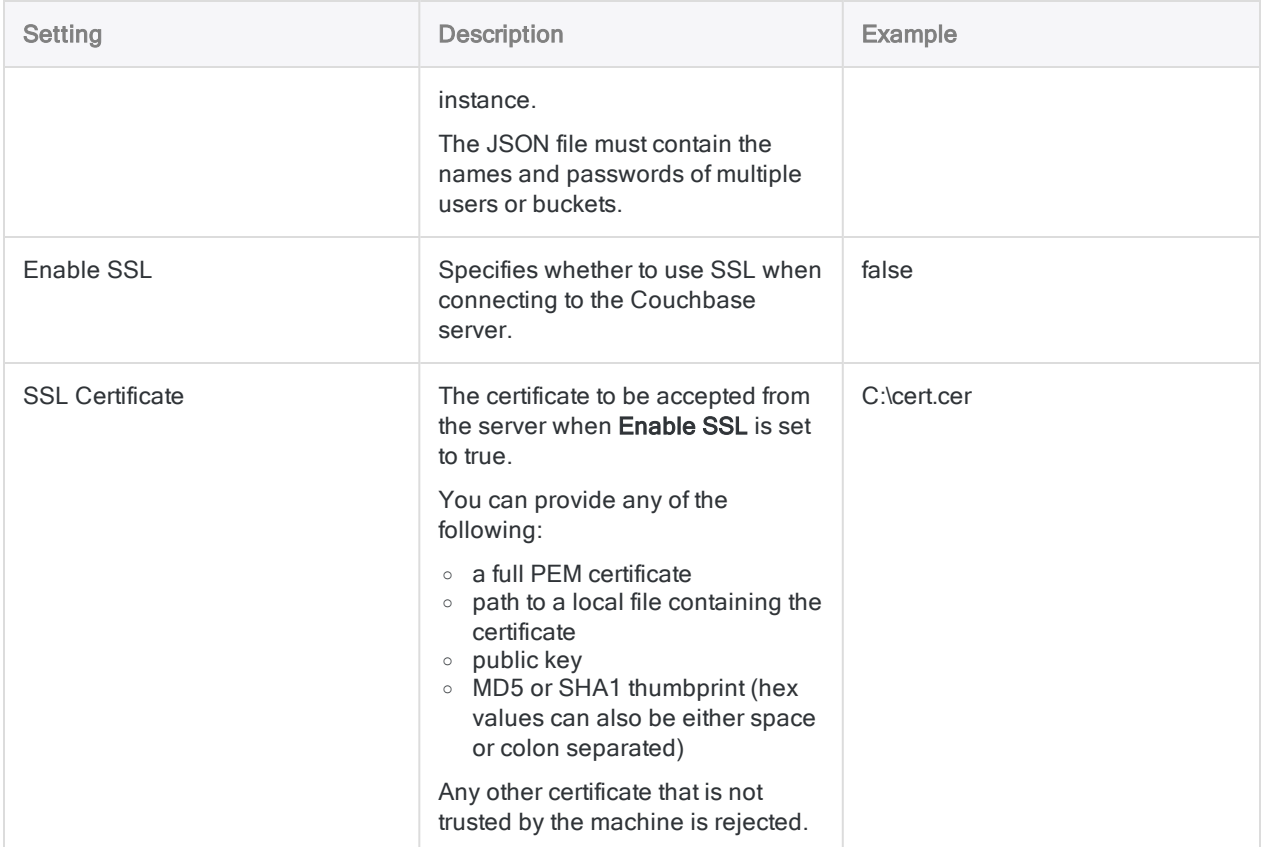

### Advanced settings

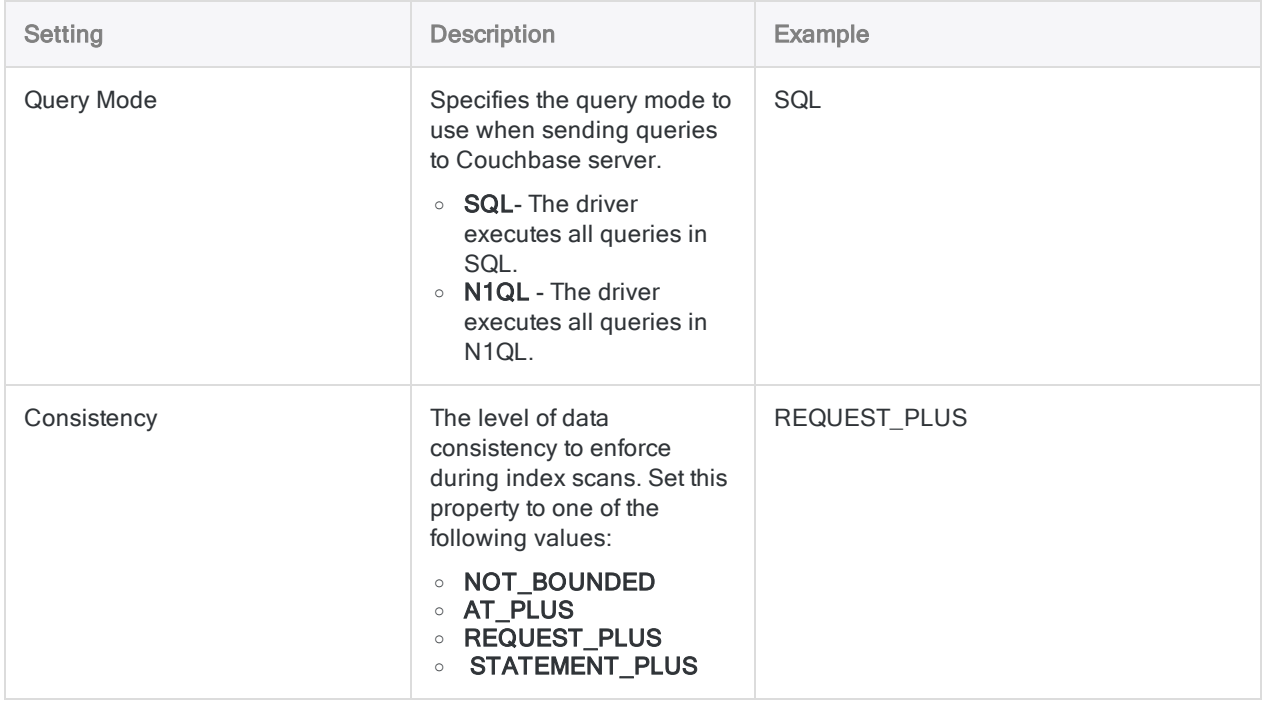

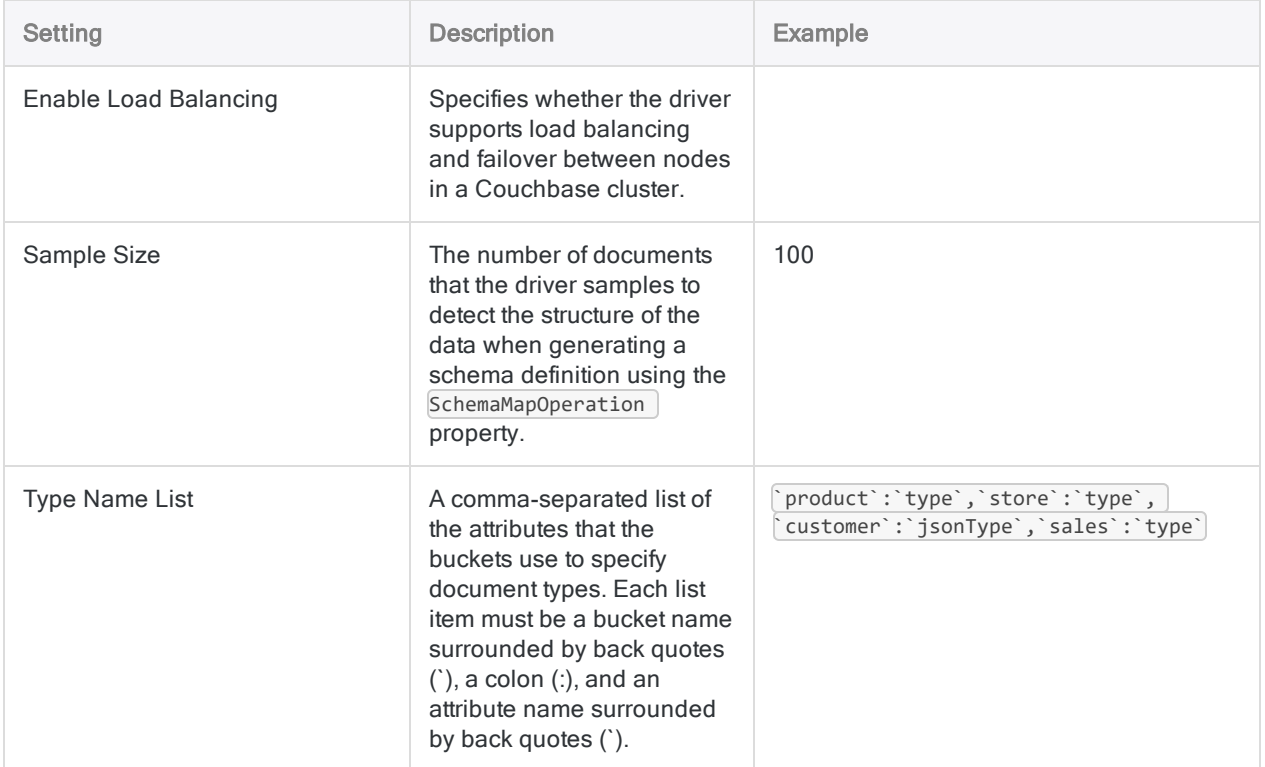

### <span id="page-436-0"></span>Querying the Couchbase instance

### JSON authentication format

```
[{"user" : "userName1", "pass" : "passWord1"},
{"user" : "userName2", "pass" : "passWord2"}]
```
### SQL queries vs N1QL API calls

The connector uses normal SQL queries against the Couchbase Server, translating standard SQL-92 queries into equivalent N1QL client API calls. This translation allows standard queries to run against your Couchbase Server instance. If a query cannot be fully translated, then the translated parts of the query are passed down as one or more N1QL queries to the Couchbase Server instance for processing while the untranslated parts of the query are processed by the Connector.

#### **Note**

The names of data structures are case-sensitive, therefore you must ensure the casing of structures such as tables, columns, or buckets in your queries match the structures in the database.

### Schema definition

Couchbase is able to store data that follows different rules of data typing and structure compared to traditional relational tables and columns. Couchbase data is organized into buckets and documents, which can contain nested arrays or arrays of differently typed elements. This data needs to be mapped to a relational form. To achieve this, the connector generates a schema definition that maps the Couchbase data to an ODBC-compatible format.

When you connect to a database that does not already have the necessary schema definition, the connector automatically generates one by doing the following:

- 1. For each document type identified in the database, the connector samples data from multiple documents to detect the structure of the data.
- 2. The connector organizes all the documents into collections based on their type, and saves these collections as part of the schema definition. Using the schema definition, the driver exposes collections as tables.
- 3. For each array detected in the database, the connector generates a virtual table to expand the data, and saves these virtual tables as part of the schema. Using the schema, the driver exposes virtual tables as normal tables.
- 4. The connector defines a Couchbase data type for each column and maps each Couchbase data type to the SQL data type that is best able to represent the greatest number of values.

### Base tables

Base tables represent data from collections of Couchbase documents. Documents appear as rows, and all attributes that are not arrays appear as columns. In each base table, the connector creates a primary key column named PK that identifies which Couchbase document each row comes from.

In the connector, the name of the base table is the document type that it represents. In Couchbase, the name of the base table is the bucket that the data comes from.

### Virtual tables

Virtual tables provide support for arrays. Each virtual table contains the data from one array, and each row in the table represents an element from the array. If an element contains an array, then the connector creates additional virtual tables as needed to expand the nested data.

In each virtual table, the connector creates a primary key column name that identifies the document that the array comes from and references the column from the related base table. The connector also creates an index column (with the suffix \_IDX in its name) to indicate the position of the element within the array.

### Example

The following example shows the base tables and virtual tables that the connector would generate if it connected to a Couchbase database named ExampleDatabase, which contains two documents named Customer\_123221 and Order\_221354.

The Customer\_123221 document is of type Customer and contains the following attributes. The SavedAddresses attribute is an array:

```
{
  "Type": "Customer",
  "Name": "John Doe",
 "SavedAddresses": ["123 Main St.", "456 1st Ave"]
}
```
The Order\_221354 document is of type Order and contains the following attributes. The CreditCard attribute is an object, and the Items attribute is an array of objects:

```
{
  "Type": "Order",
  "CustomerID":"Customer_123221",
  "CreditCard":
    {
      "Type":"Visa",
       "CardNumber":"4111 1111 1111 1111",
       "Expiry":"12/12",
       "CVN":"123"
    },
  "Items":
    \lceil{"ItemID":89123, "Quantity":1},
      {"ItemID":92312, "Quantity":5}
    ]
}
```
When Analytics connects to ExampleDatabase and generates the schema, the connector creates a collection for each document type and exposes these collections as two base tables, which are shown below:

### Base table Customer

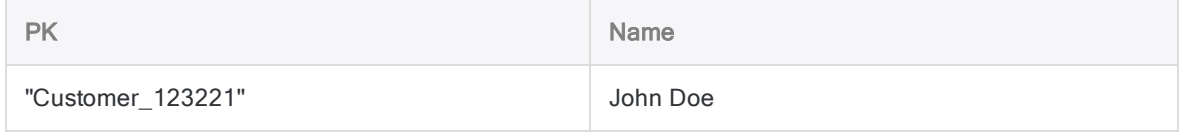

### Base table Order

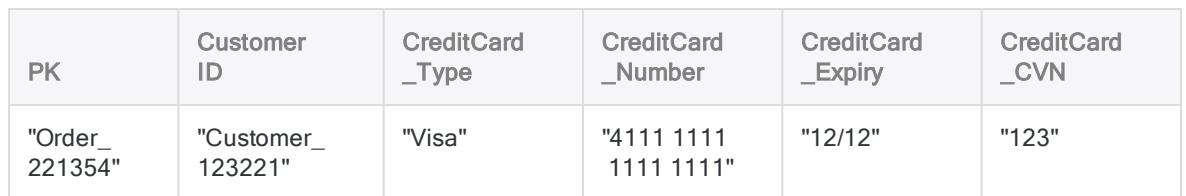

The SavedAddresses array from the Customer\_123221 document and the Items array from the Order\_221354 document do not appear in these base tables. Instead, the connector generates a virtual table for each array:

### SavedAddresses table

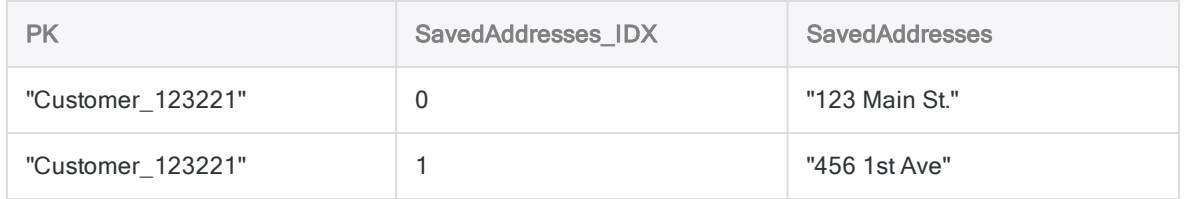

### Items table

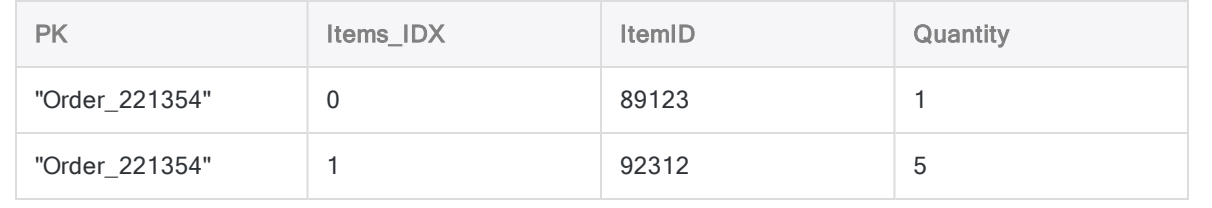

# Connecting to DocuSign

DocuSign is an electronic agreements management tool.You can use the DocuSign data connector to import your organization's DocuSign data.

#### **Note**

The DocuSign data connector is provided by our data partner, CData. For information on any of the connection fields, refer the documentation available at the [CData](http://cdn.cdata.com/help/UCF/odbc/Connection.htm) [website](http://cdn.cdata.com/help/UCF/odbc/Connection.htm).

### Before you start

To connect to DocuSign, you must gather the credentials to connect to the DocuSign server.

For help gathering the connection prerequisites, contact the DocuSign administrator in your organization. If your administrator cannot help you, you or your administrator should contact DocuSign Support.

## Create a DocuSign connection

- 1. From the Analytics main menu, select Import > Database and application.
- 2. From the New Connections tab, in the ACL DSN Connectors (Bundled) section, select DocuSign.

#### Tip

You can filter the list of available connectors by entering a search string in the Filter connections box. Connectors are listed alphabetically.

The DSN Configuration dialog box appears.

- 3. In the DSN Configuration dialog box, click Show Required.
- 4. Provide values for the required fields, if any.
- 5. Click Test Connection.

#### **Note**

When you click the Test Connection button, it validates whether the connection and authentication details provided are correct. If you click OK without clicking Test Connection, the connection details are saved without any validation and may not work later if the values provided are incorrect.

The log in page for DocuSign appears.

- 6. Provide the connection details and authenticate your login.
	- When the connection is successful, a dialog box opens displaying the success message.
- 7. Click OK in the connection successful dialog box that appears.

The connection to DocuSign is established successfully.

8. In the DSN Configuration dialog box, click OK.

The connection for DocuSign is saved to the Existing Connections tab. In the future, you can reconnect to DocuSign from the saved connection.

Once the connection is established, the Data Access window opens to the Staging Area and you can begin importing data. For help importing data from DocuSign, see ["Working](#page-356-0) with the Data Access window" on [page 357](#page-356-0).

### Rename the connection

When you create the DocuSign data connector, you cannot provide a Connection name of your choice and the connection is saved to the Existing Connections tab with the same name as your data source. If you want to rename it, navigate to the Existing Connections tab, expand the

ACL Connectors (DSN) section, click the ellipsis icon **container to DocuSign and select** Rename connection.

# Connecting to Dynamics CRM

Microsoft Dynamics CRM is a customer relationship management (CRM) software for managing an organization customer base. The tools enables users to organize, automate, and synchronize sales, marketing, customer service, and technical support. You can use the Dynamics CRM data connector to import your organization's Dynamics CRM data.

#### **Note**

The Dynamics CRM data connector is provided by our data partner, CData. For information on any of the connection fields, refer the documentation available at the CData [website](http://cdn.cdata.com/help/RMF/odbc/Connection.htm).

## Before you start

To connect to Dynamics CRM, you must gather the following information:

- the root URL of your organization
- user credentials
- the type of Dynamics CRM server to which you are connecting

For help gathering the connection prerequisites, contact the Dynamics CRM administrator in your organization. If your administrator cannot help you, you or your administrator should contact Dynamics CRM Support.

## Create a Dynamics CRM connection

- 1. From the Analytics main menu, select Import > Database and application.
- 2. From the New Connections tab, in the ACL DSN Connectors (Bundled) section, select Dynamics CRM.

#### Tip

You can filter the list of available connectors by entering a search string in the Filter connections box. Connectors are listed alphabetically.

- 3. In the DSN Configuration dialog box, click Show Required.
- 4. Provide values for the required fields, if any.

5. Click Test Connection.

#### **Note**

When you click the Test Connection button, it validates whether the connection and authentication details provided are correct. If you click OK without clicking Test Connection, the connection details are saved without any validation and may not work later if the values provided are incorrect.

The log in page for Dynamics CRM appears.

6. Provide the connection details and authenticate your login.

When the connection is successful, a dialog box opens displaying the success message.

7. Click OK in the connection successful dialog box that appears.

The connection to Dynamics CRM is established successfully.

8. In the DSN Configuration dialog box, click OK.

The connection for Dynamics CRM is saved to the **Existing Connections** tab. In the future, you can reconnect to Dynamics CRM from the saved connection.

Once the connection is established, the Data Access window opens to the Staging Area and you can begin importing data. For help importing data from Dynamics CRM, see ["Working](#page-356-0) with the Data Access window" on [page 357](#page-356-0).

## Rename the connection

When you create the Dynamics CRM data connector, you cannot provide a Connection name of your choice and the connection is saved to the Existing Connections tab with the same name as your data source. If you want to rename it, navigate to the **Existing Connections** tab, expand the

ACL Connectors (DSN) section, click the ellipsis icon  $\cdots$  corresponding to Dynamics CRM and select Rename connection.

# Connecting to Dynamics GP

Microsoft Dynamics GP is a business accounting software to manage finance, inventory, and operations of organizations. You can use the Dynamics GP data connector to import your organization's Dynamics GP data.

#### **Note**

The Dynamics GP data connector is provided by our data partner, CData. For information on any of the connection fields, refer the documentation available at the CData [website](http://cdn.cdata.com/help/DPF/odbc/Connection.htm).

### Before you start

To connect to Dynamics GP, you must gather the following information:

- the unique identifier of your organization
- the URL of the Dynamics GP server
- user credentials to connect to the Dynamics GP server

For help gathering the connection prerequisites, contact the Dynamics GP administrator in your organization. If your administrator cannot help you, you or your administrator should contact Dynamics GP Support.

### Create a Dynamics GP connection

- 1. From the Analytics main menu, select Import > Database and application.
- 2. From the New Connections tab, in the ACL DSN Connectors (Bundled) section, select Dynamics GP.

#### Tip

You can filter the list of available connectors by entering a search string in the Filter connections box. Connectors are listed alphabetically.

- 3. In the DSN Configuration dialog box, click Show Required.
- 4. Provide values for the required fields, if any.

5. Click Test Connection.

#### **Note**

When you click the Test Connection button, it validates whether the connection and authentication details provided are correct. If you click OK without clicking Test Connection, the connection details are saved without any validation and may not work later if the values provided are incorrect.

The log in page for Dynamics GP appears.

6. Provide the connection details and authenticate your login.

When the connection is successful, a dialog box opens displaying the success message.

7. Click OK in the connection successful dialog box that appears.

The connection to Dynamics GP is established successfully.

8. In the DSN Configuration dialog box, click OK.

The connection for Dynamics GP is saved to the Existing Connections tab. In the future, you can reconnect to Dynamics GP from the saved connection.

Once the connection is established, the Data Access window opens to the Staging Area and you can begin importing data. For help importing data from Dynamics GP, see ["Working](#page-356-0) with the Data Access window" on [page 357](#page-356-0).

### Rename the connection

When you create the Dynamics GP data connector, you cannot provide a Connection name of your choice and the connection is saved to the Existing Connections tab with the same name as your data source. If you want to rename it, navigate to the **Existing Connections** tab, expand the

ACL Connectors (DSN) section, click the ellipsis icon **container to a Dynamics GP** and select Rename connection.

# Connecting to Dynamics NAV

Microsoft Dynamics NAV is an enterprise resource planning (ERP) solution that helps businesses to automate sales, purchases, operations, accounting, and manage inventory. You can use the Dynamics NAV data connector to import your organization's Dynamics NAV data.

#### **Note**

The Dynamics NAV data connector is provided by our data partner, CData. For information on any of the connection fields, refer the documentation available at the CData [website](http://cdn.cdata.com/help/CNF/odbc/Connection.htm).

### Before you start

To connect to Dynamics NAV, you must gather the following information:

- the root URL of the Dynamics NAV server
- the instance of the Dynamics NAV server
- user credentials to connect to the Dynamics NAV server
- the authentication scheme used for connecting to the server

For help gathering the connection prerequisites, contact the Dynamics NAV administrator in your organization. If your administrator cannot help you, you or your administrator should contact Dynamics NAV Support.

### Create a Dynamics NAV connection

- 1. From the Analytics main menu, select Import > Database and application.
- 2. From the New Connections tab, in the ACL DSN Connectors (Bundled) section, select Dynamics NAV.

#### Tip

You can filter the list of available connectors by entering a search string in the Filter connections box. Connectors are listed alphabetically.

- 3. In the DSN Configuration dialog box, click Show Required.
- 4. Provide values for the required fields, if any.

5. Click Test Connection.

#### **Note**

When you click the Test Connection button, it validates whether the connection and authentication details provided are correct. If you click OK without clicking Test Connection, the connection details are saved without any validation and may not work later if the values provided are incorrect.

The log in page for Dynamics NAV appears.

6. Provide the connection details and authenticate your login.

When the connection is successful, a dialog box opens displaying the success message.

7. Click OK in the connection successful dialog box that appears.

The connection to Dynamics NAV is established successfully.

8. In the DSN Configuration dialog box, click OK.

The connection for Dynamics NAV is saved to the Existing Connections tab. In the future, you can reconnect to Dynamics NAV from the saved connection.

Once the connection is established, the Data Access window opens to the Staging Area and you can begin importing data. For help importing data from Dynamics NAV, see ["Working](#page-356-0) with the Data Access window" on [page 357](#page-356-0).

## Rename the connection

When you create the Dynamics NAV data connector, you cannot provide a Connection name of your choice and the connection is saved to the Existing Connections tab with the same name as your data source. If you want to rename it, navigate to the **Existing Connections** tab, expand the

ACL Connectors (DSN) section, click the ellipsis icon **contract contracts** NAV and select Rename connection.

# Connecting to Dynamics 365 Business Central

Microsoft Dynamics 365 Business Central is an enterprise resource planning (ERP) system. You can use the Dynamics 365 Business Central data connector to import your organization's Dynamics 365 Business Central data.

#### **Note**

The Dynamics 365 Business Central data connector is provided by our data partner, CData. For information on any of the connection fields, refer the documentation available at the CData [website](http://cdn.cdata.com/help/FBF/odbc/Connection.htm).

### Before you start

To connect to Dynamics 365 Business Central, you must gather the following information:

- name of the Company being used for Dynamics 365 Business Central
- URL to your Dynamics 365 organization
- the Microsoft Online tenant to access data

For help gathering the connection prerequisites, contact the Dynamics 365 Business Central administrator in your organization. If your administrator cannot help you, you or your administrator should contact Dynamics 365 Business Central Support.

## Create a Dynamics 365 Business Central connection

- 1. From the Analytics main menu, select Import > Database and application.
- 2. From the New Connections tab, in the ACL DSN Connectors (Bundled) section, select Dynamics 365 Business Central.

#### Tip

You can filter the list of available connectors by entering a search string in the Filter connections box. Connectors are listed alphabetically.

The DSN Configuration dialog box appears.

3. In the DSN Configuration dialog box, click Show Required.

- 4. Provide values for the required fields, if any.
- 5. Click Test Connection.

#### **Note**

When you click the Test Connection button, it validates whether the connection and authentication details provided are correct. If you click OK without clicking Test Connection, the connection details are saved without any validation and may not work later if the values provided are incorrect.

The log in page for Dynamics 365 Business Central appears.

6. Provide the connection details and authenticate your login.

When the connection is successful, a dialog box opens displaying the success message.

7. Click OK in the connection successful dialog box that appears.

The connection to Dynamics 365 Business Central is established successfully.

8. In the DSN Configuration dialog box, click OK.

The connection for Dynamics 365 Business Central is saved to the Existing Connections tab. In the future, you can reconnect to Dynamics 365 Business Central from the saved connection.

Once the connection is established, the Data Access window opens to the Staging Area and you can begin importing data. For help importing data from Dynamics 365 Business Central, see ["Working](#page-356-0) with the Data Access window" on [page 357](#page-356-0).

### Rename the connection

When you create the Dynamics 365 Business Central data connector, you cannot provide a Connection name of your choice and the connection is saved to the Existing Connections tab with the same name as your data source. If you want to rename it, navigate to the Existing Connections

tab, expand the ACL Connectors (DSN) section, click the ellipsis icon corresponding to Dynamics 365 Business Central and select Rename connection.

# Connecting to Dynamics 365 Finance and Operations

Microsoft Dynamics 365 Finance and Operations is an enterprise resource planning (ERP) system for organizations to automate your warehouse processes to reduce operational costs. You can use the Dynamics 365 Finance and Operations data connector to import your organization's Dynamics 365 Finance and Operations data.

#### **Note**

The Dynamics 365 Finance and Operations data connector is provided by our data partner, CData. For information on any of the connection fields, refer the documentation available at the CData [website](http://cdn.cdata.com/help/FFF/odbc/Connection.htm).

## Before you start

To connect to Dynamics 365 Finance and Operations, you must gather the following information:

- URL to your Dynamics 365 organization
- the Microsoft Online tenant to access data
- whether to import data from all companies or only the default company

For help gathering the connection prerequisites, contact the Dynamics 365 Finance and Operations administrator in your organization. If your administrator cannot help you, you or your administrator should contact Dynamics 365 Finance and Operations Support.

## Create a Dynamics 365 Finance and Operations connection

- 1. From the Analytics main menu, select Import > Database and application.
- 2. From the New Connections tab, in the ACL DSN Connectors (Bundled) section, select Dynamics 365 Finance and Operations.

#### Tip

You can filter the list of available connectors by entering a search string in the Filter connections box. Connectors are listed alphabetically.

- 3. In the DSN Configuration dialog box, click Show Required.
- 4. Provide values for the required fields, if any.
- 5. Click Test Connection.

#### **Note**

When you click the Test Connection button, it validates whether the connection and authentication details provided are correct. If you click OK without clicking Test Connection, the connection details are saved without any validation and may not work later if the values provided are incorrect.

The log in page for Dynamics 365 Finance and Operations appears.

6. Provide the connection details and authenticate your login.

When the connection is successful, a dialog box opens displaying the success message.

7. Click OK in the connection successful dialog box that appears.

The connection to Dynamics 365 Finance and Operations is established successfully.

8. In the DSN Configuration dialog box, click OK.

The connection for Dynamics 365 Finance and Operations is saved to the Existing Connections tab. In the future, you can reconnect to Dynamics 365 Finance and Operations from the saved connection.

Once the connection is established, the Data Access window opens to the Staging Area and you can begin importing data. For help importing data from Dynamics 365 Finance and Operations, see "Working with the Data Access window" on [page 357](#page-356-0).

### Rename the connection

When you create the Dynamics 365 Finance and Operations data connector, you cannot provide a Connection name of your choice and the connection is saved to the Existing Connections tab with the same name as your data source. If you want to rename it, navigate to the Existing Connections

tab, expand the ACL Connectors (DSN) section, click the ellipsis icon  $\boxed{\cdots}$  corresponding to Dynamics 365 Finance and Operations and select Rename connection.

# Connecting to Dynamics 365 Sales

Microsoft Dynamics 365 Sales is an adaptive sales accelerator solution that enables sales teams to manage customer relationships, boost sales revenue, and close faster. You can use the Dynamics 365 Sales data connector to import your organization's Dynamics 365 Sales data.

#### **Note**

The Dynamics 365 Sales data connector is provided by our data partner, CData. For information on any of the connection fields, refer the documentation available at the CData [website](http://cdn.cdata.com/help/ERF/odbc/Connection.htm).

### Before you start

To connect to Dynamics 365 Sales, you must gather the following information:

- URL to your Dynamics 365 organization
- the Microsoft Online tenant to access data

For help gathering the connection prerequisites, contact the Dynamics 365 Sales administrator in your organization. If your administrator cannot help you, you or your administrator should contact Dynamics 365 Sales Support.

# Create a Dynamics 365 Sales connection

- 1. From the Analytics main menu, select Import > Database and application.
- 2. From the New Connections tab, in the ACL DSN Connectors (Bundled) section, select Dynamics 365 Sales.

#### Tip

You can filter the list of available connectors by entering a search string in the Filter connections box. Connectors are listed alphabetically.

- 3. In the DSN Configuration dialog box, click Show Required.
- 4. Provide values for the required fields, if any.

5. Click Test Connection.

#### **Note**

When you click the Test Connection button, it validates whether the connection and authentication details provided are correct. If you click OK without clicking Test Connection, the connection details are saved without any validation and may not work later if the values provided are incorrect.

The log in page for Dynamics 365 Sales appears.

6. Provide the connection details and authenticate your login.

When the connection is successful, a dialog box opens displaying the success message.

7. Click OK in the connection successful dialog box that appears.

The connection to Dynamics 365 Sales is established successfully.

8. In the DSN Configuration dialog box, click OK.

The connection for Dynamics 365 Sales is saved to the **Existing Connections** tab. In the future, you can reconnect to Dynamics 365 Sales from the saved connection.

Once the connection is established, the Data Access window opens to the Staging Area and you can begin importing data. For help importing data from Dynamics 365 Sales, see ["Working](#page-356-0) with the Data Access window" on [page 357](#page-356-0).

### Rename the connection

When you create the Dynamics 365 Sales data connector, you cannot provide a Connection name of your choice and the connection is saved to the Existing Connections tab with the same name as your data source. If you want to rename it, navigate to the Existing Connections tab, expand the

ACL Connectors (DSN) section, click the ellipsis icon **container to Dynamics 365** Sales and select Rename connection.

# Connecting to Edgar Online

Edgar Online is a solution that creates and distributes financial data and public filings for equities, mutual funds, and other publicly traded assets. You can use the Edgar Online data connector to import data your organization's Edgar Online data.

#### **Note**

The Edgar Online data connector is provided by our data partner, CData. For information on any of the connection fields, refer the documentation available at the CData [website](http://cdn.cdata.com/help/UHF/odbc/Connection.htm).

### Before you start

To connect to Edgar Online, you must gather the AppKey of the currently authenticated user to connect to the Edgar Online account.

For help gathering the connection prerequisites, contact the Edgar Online administrator in your organization. If your administrator cannot help you, you or your administrator should contact Edgar Online Support.

### Create an Edgar Online connection

- 1. From the Analytics main menu, select Import > Database and application.
- 2. From the New Connections tab, in the ACL DSN Connectors (Bundled) section, select Edgar Online.

#### Tip

You can filter the list of available connectors by entering a search string in the Filter connections box. Connectors are listed alphabetically.

- 3. In the DSN Configuration dialog box, click Show Required.
- 4. Provide values for the required fields, if any.

5. Click Test Connection.

#### **Note**

When you click the Test Connection button, it validates whether the connection and authentication details provided are correct. If you click OK without clicking Test Connection, the connection details are saved without any validation and may not work later if the values provided are incorrect.

The log in page for Edgar Online appears.

6. Provide the connection details and authenticate your login.

When the connection is successful, a dialog box opens displaying the success message.

7. Click OK in the connection successful dialog box that appears.

The connection to Edgar Online is established successfully.

8. In the DSN Configuration dialog box, click OK.

The connection for Edgar Online is saved to the Existing Connections tab. In the future, you can reconnect to Edgar Online from the saved connection.

Once the connection is established, the Data Access window opens to the Staging Area and you can begin importing data. For help importing data from Edgar Online, see ["Working](#page-356-0) with the Data Access window" on [page 357](#page-356-0).

### Rename the connection

When you create the Edgar Online data connector, you cannot provide a Connection name of your choice and the connection is saved to the Existing Connections tab with the same name as your data source. If you want to rename it, navigate to the **Existing Connections** tab, expand the

ACL Connectors (DSN) section, click the ellipsis icon **contract corresponding to Edgar Online and select** Rename connection.

# Connecting to Email

Use the Email data connector to import email messages for a single account using the standard mail protocols IMAP or POP. When you connect to your email server, each table name represents a mailbox folder on the server, and each record represents an email message.

#### **Note**

You cannot use this connector independently of Analytics. You can configure a DSN for the connector driver using the Windows ODBC Data Source Administrator, however you must test the DSN connection from within Analytics and not from the connector's Windows DSN configuration dialog.

This connector retrieves email messages for a single account stored on mail servers only. It does not connect to features such as chat, or to-dos that are included with some email clients.

### Before you start

To connect to Email, you must gather the following:

- the domain name or IP address of the Email server
- the correct connection port
- the connecting user account, including the user name and password

#### **Note**

Your email server must use either the IMAP or POP protocol.

For help gathering the connection prerequisites, contact the Email administrator in your organization. If your administrator cannot help you, you or your administrator should contact Email Support.

### Create an Email connection

- 1. From the Analytics main menu, select Import > Database and application.
- 2. From the New Connections tab, in the ACL Connectors section, select Email.

#### Tip

You can filter the list of available connectors by entering a search string in the Filter connections box. Connectors are listed alphabetically.

3. In the Data Connection Settings panel, enter the connection settings and at the bottom of the panel, click Save and Connect.

You can accept the default Connection Name, or enter a new one.

The connection for Email is saved to the Existing Connections tab. In the future, you can reconnect to Email from the saved connection.

Once the connection is established, the Data Access window opens to the Staging Area and you can begin importing data. For help importing data from Email, see ["Working](#page-356-0) with the Data Access window" on [page 357](#page-356-0).

## Connection settings

### Basic settings

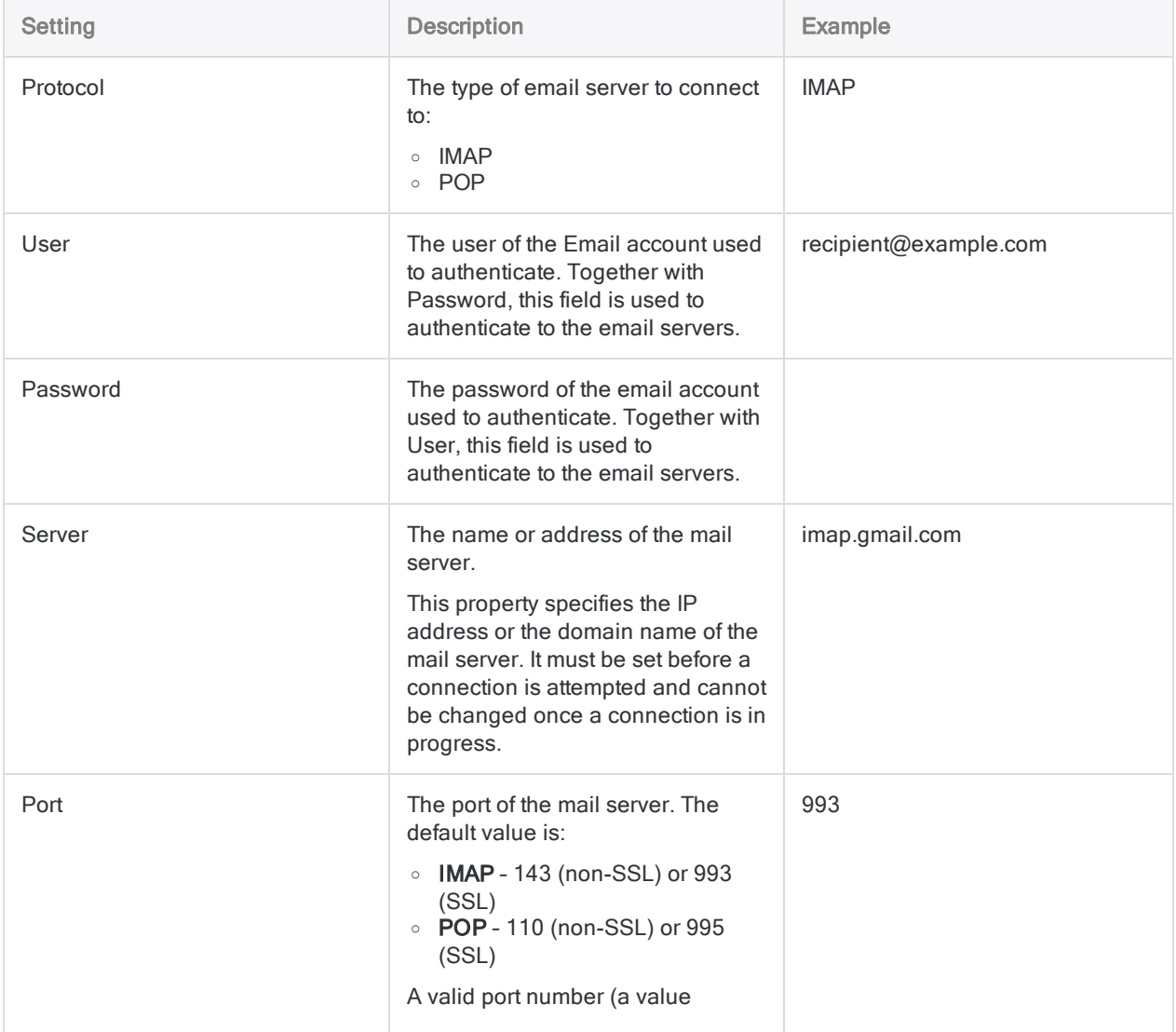

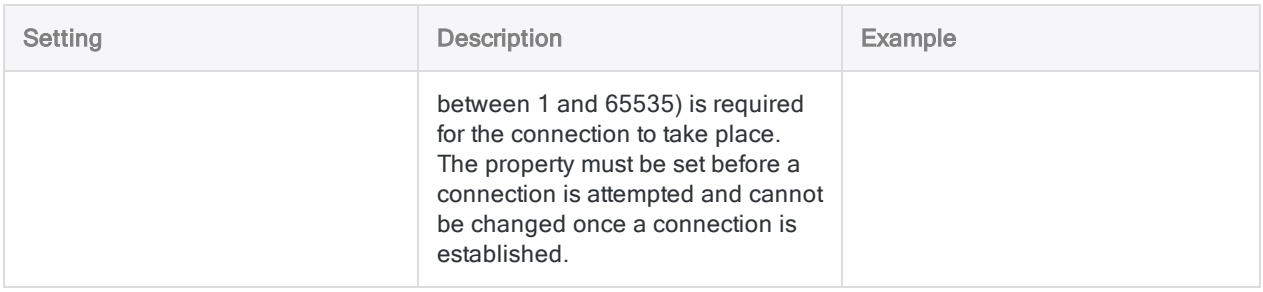

### Advanced settings

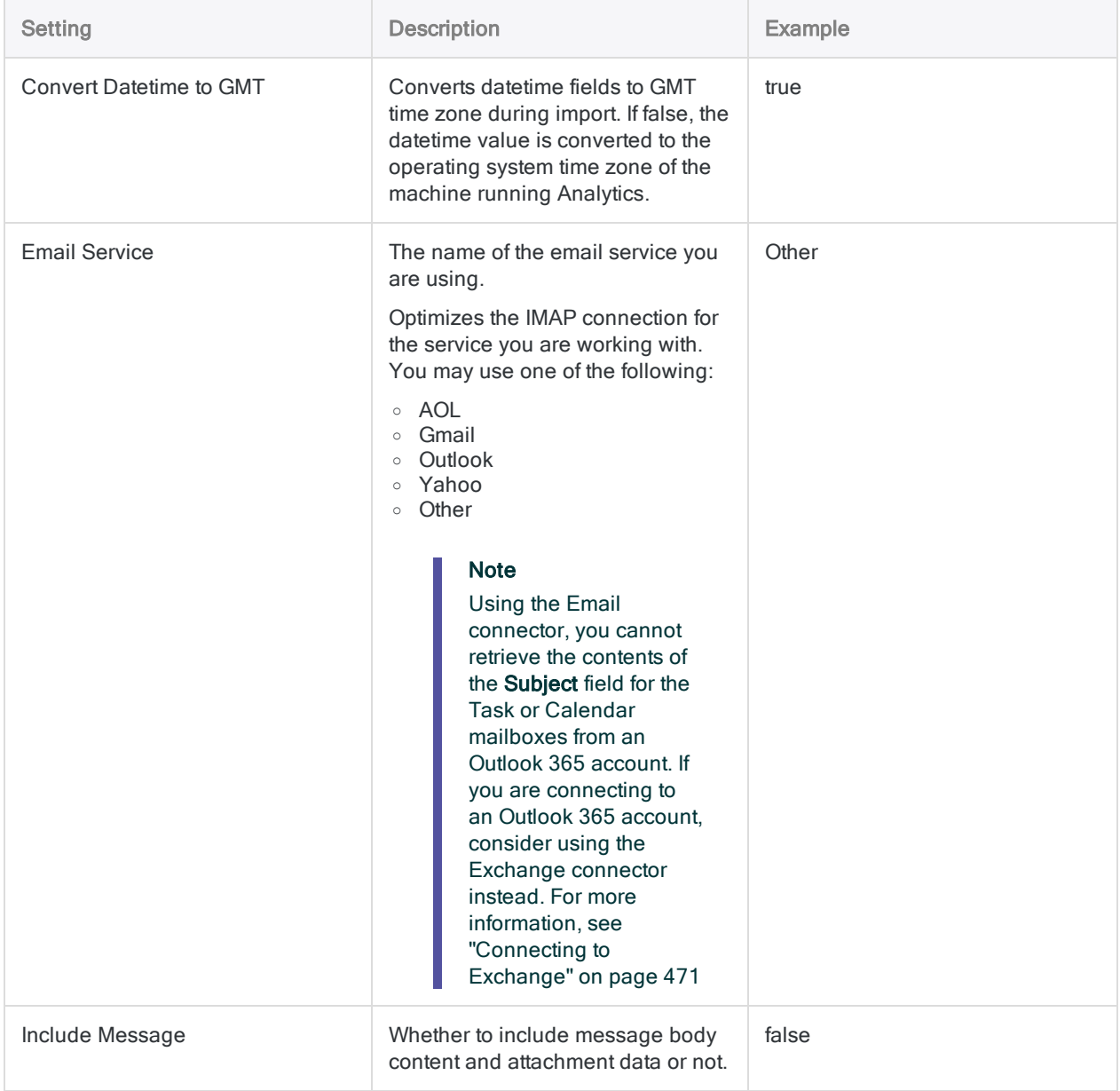

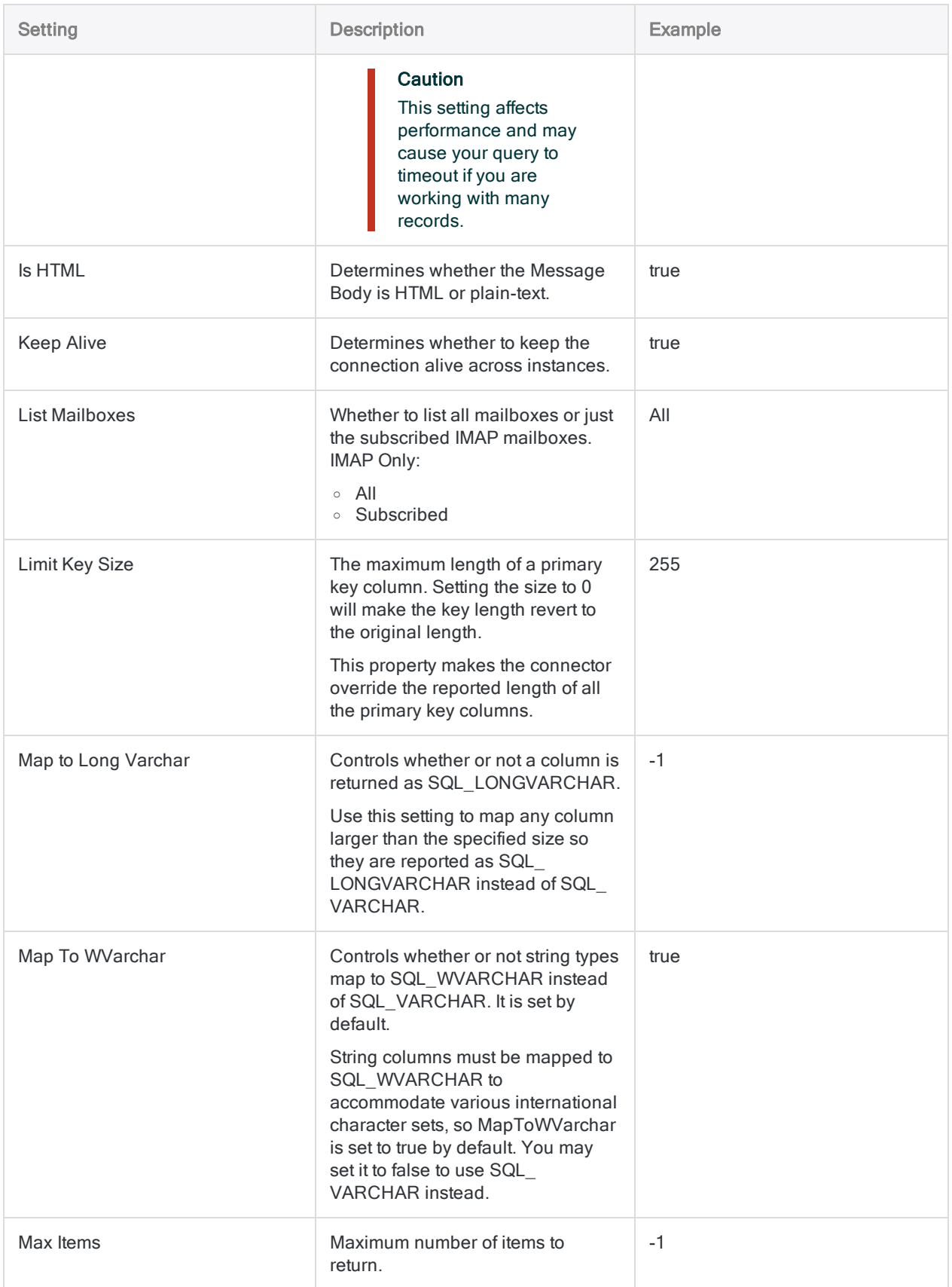

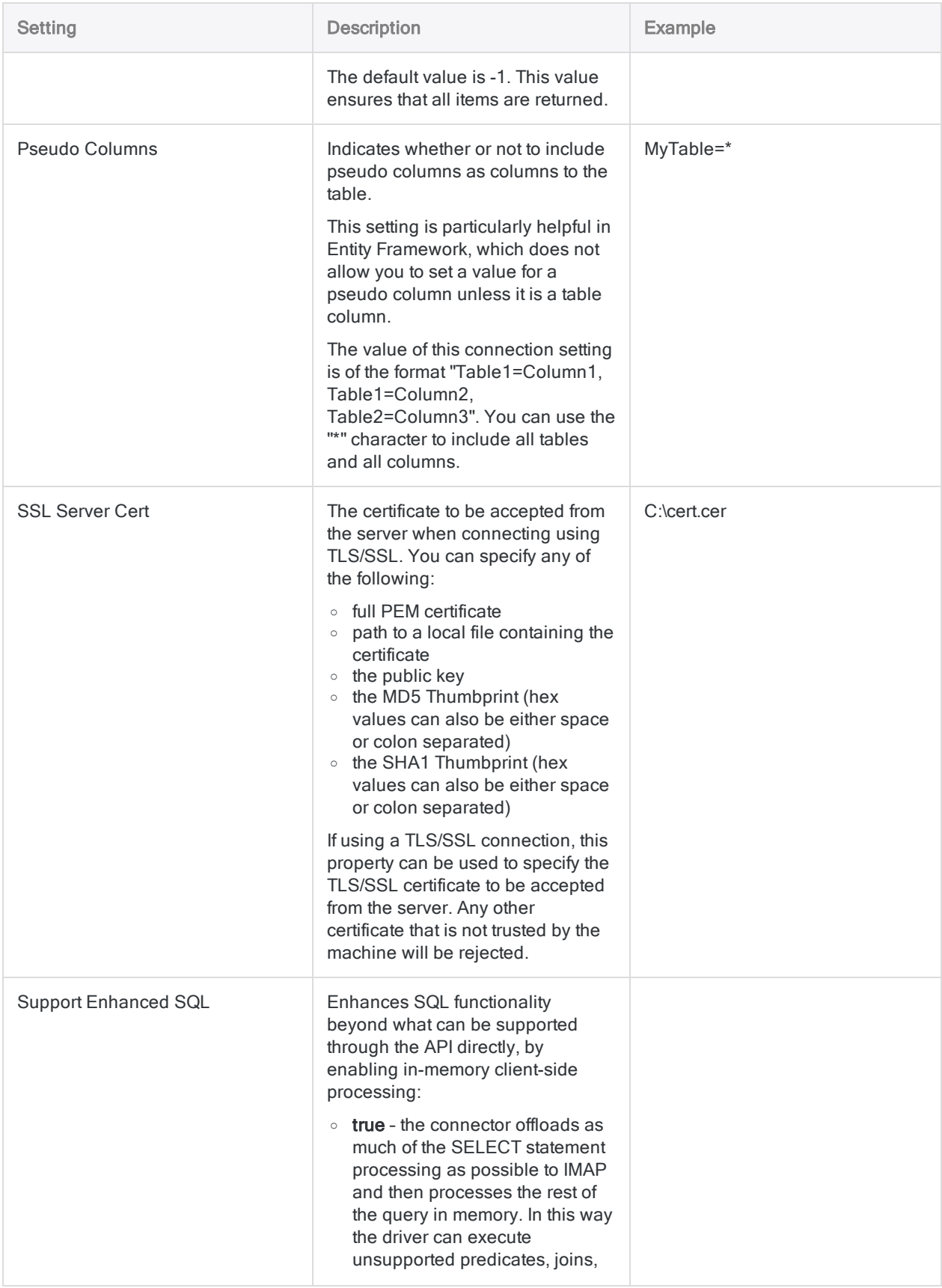

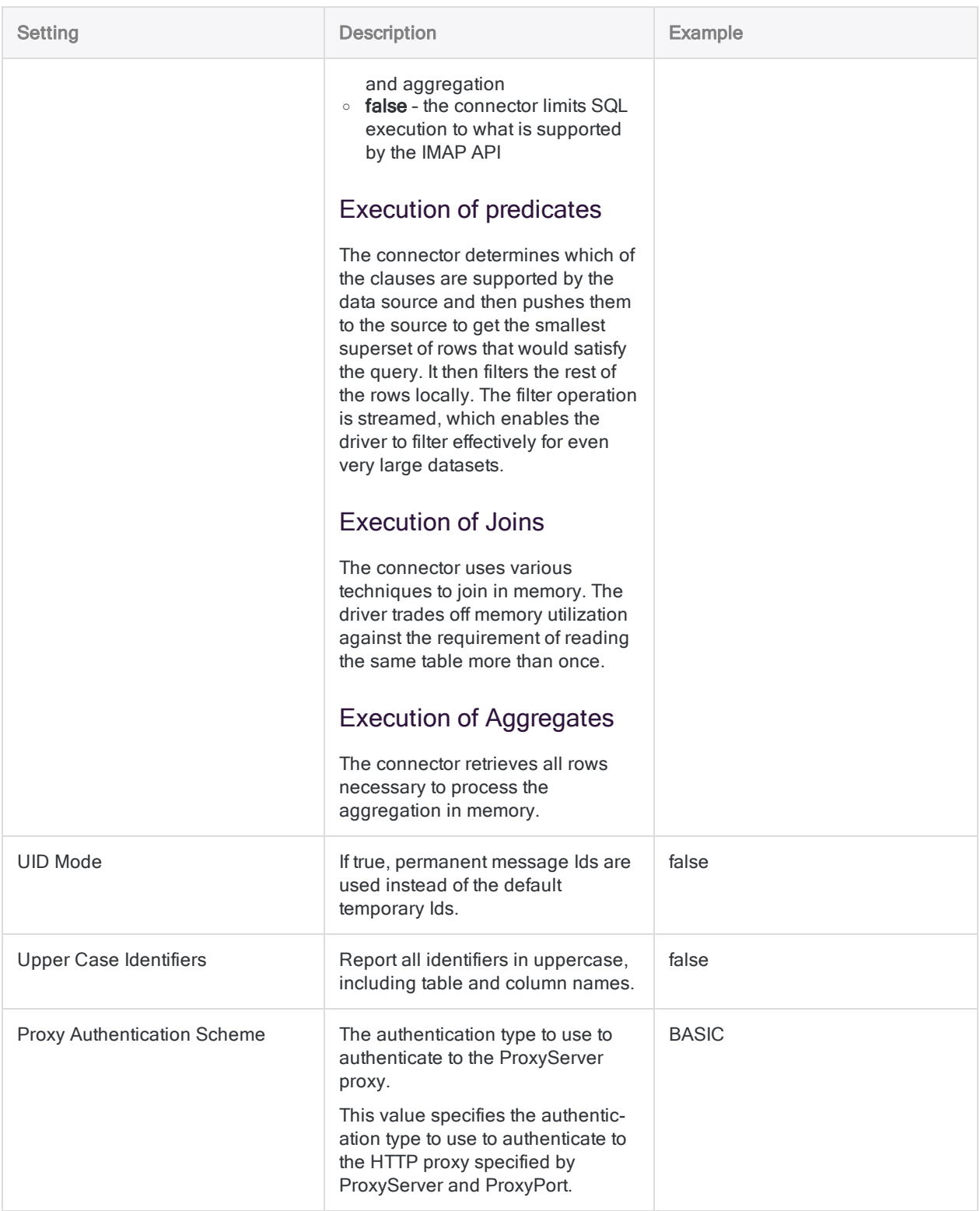

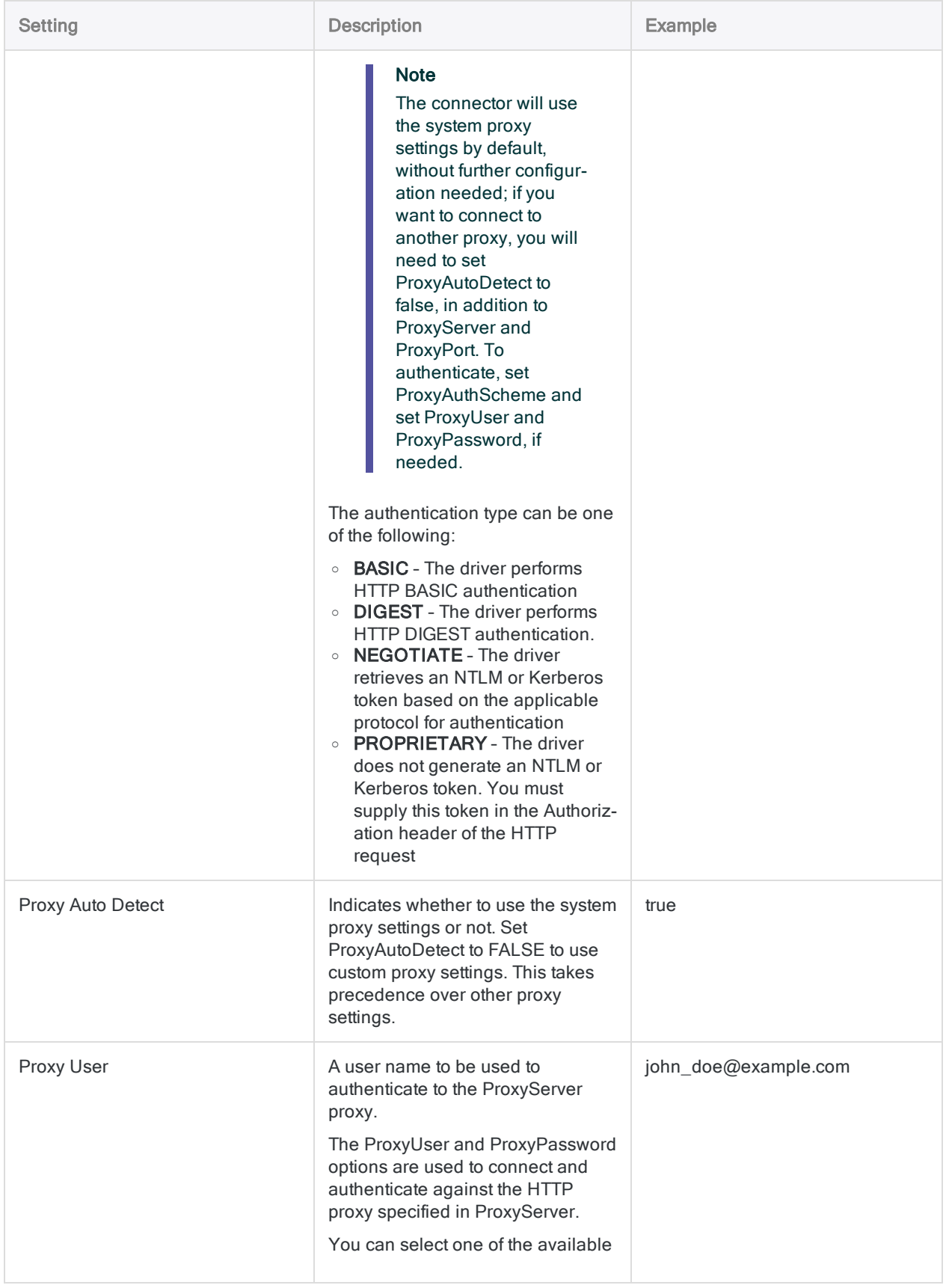

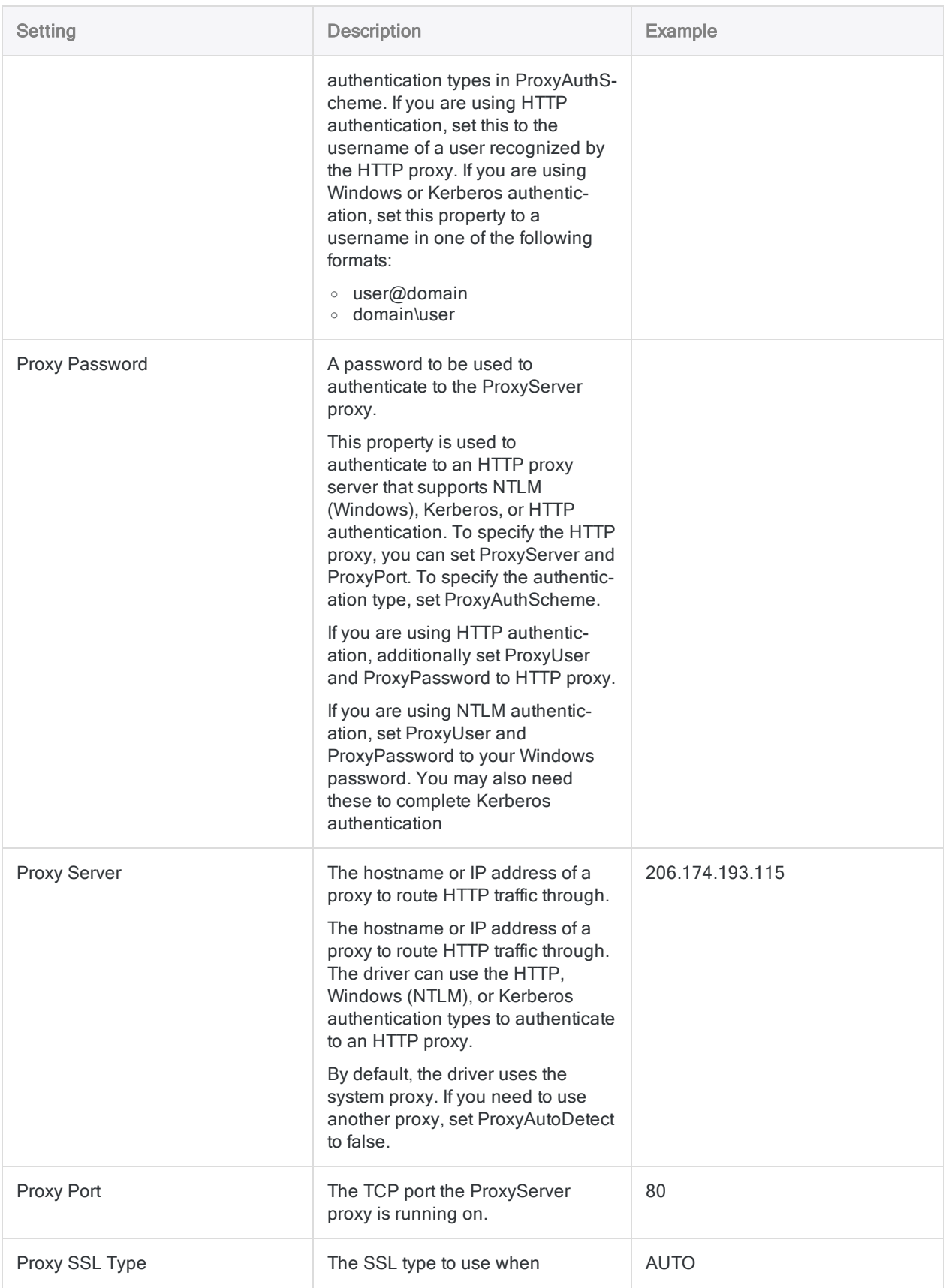

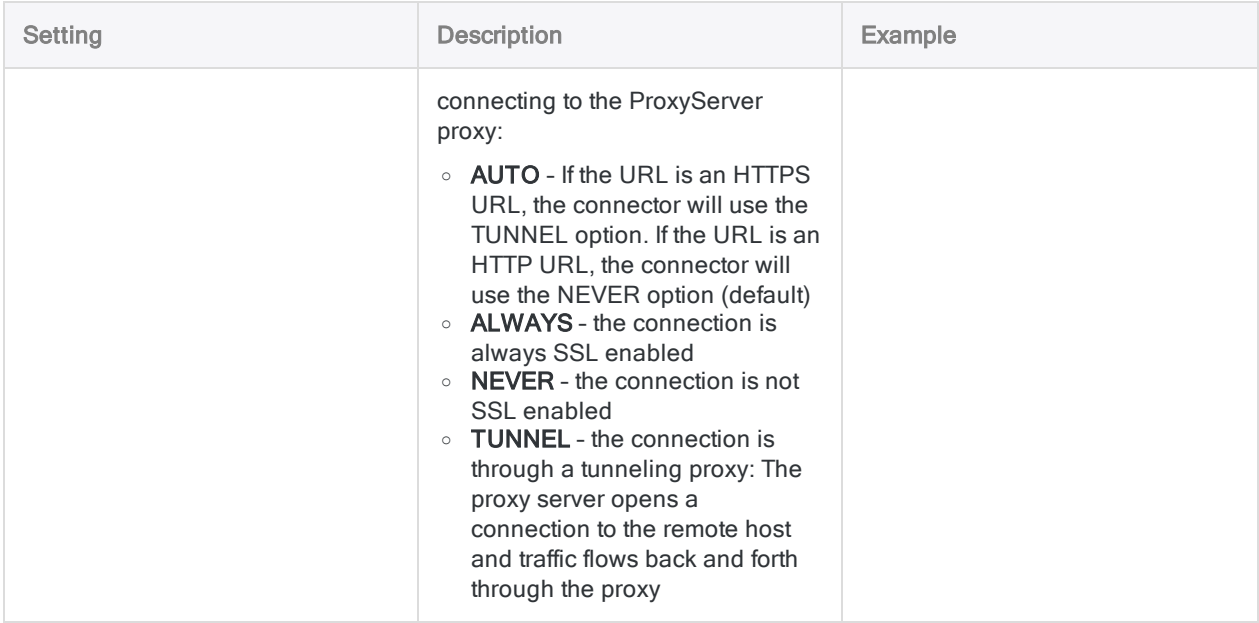

### Retrieving message bodies and attachments

By default, the message body and any attachments are only returned when you select one record from a table. If more than one record is returned, these fields are left blank.

If you want to retrieve the message body and attachments for more than one record, you must set the Include Message option in the Advanced Settings. Returning these fields is resource-intensive and doing so for a number of records affects performance. If you need to examine the message body or attachments, try using other fields to identify the messages you want to analyze in detail. Then query this subset of messages individually to examine the message body and attachments.

## Data connector updates

When you upgrade Analytics, the Robots Agent, or AX Server, you should test any of your scripts that import data using one of the Analytics data connectors (ACCESSDATA command).

The possibility exists that changes made by third-party data sources or ODBC driver vendors required updates to one or more of the data connectors. Scripted data connections may need to be updated in order to continue working correctly.

• Re-run the import - The easiest way to update a connection is to manually perform an import using the Data Access window in the upgraded version of Analytics. Copy the ACCESSDATA command from the log and use it to update your script.

#### **Note**

Before connecting to a data source and re-running the import, clear the connector cache to flush the existing set of table names.

In the Existing Connections tab in the Data Access window, beside the connector name, select  $\cdots$  > Clear cache.

- Update field specifications You may also need to update field specifications in the script body to align with table schema changes in the data source or ODBC driver. Possible changes include field names, field data types, and field and record lengths.
- Check the results of any filtering You should also check the results of any filtering that you apply as part of the data import. Confirm that the import filtering is including and excluding records correctly.

### Email data connector changes

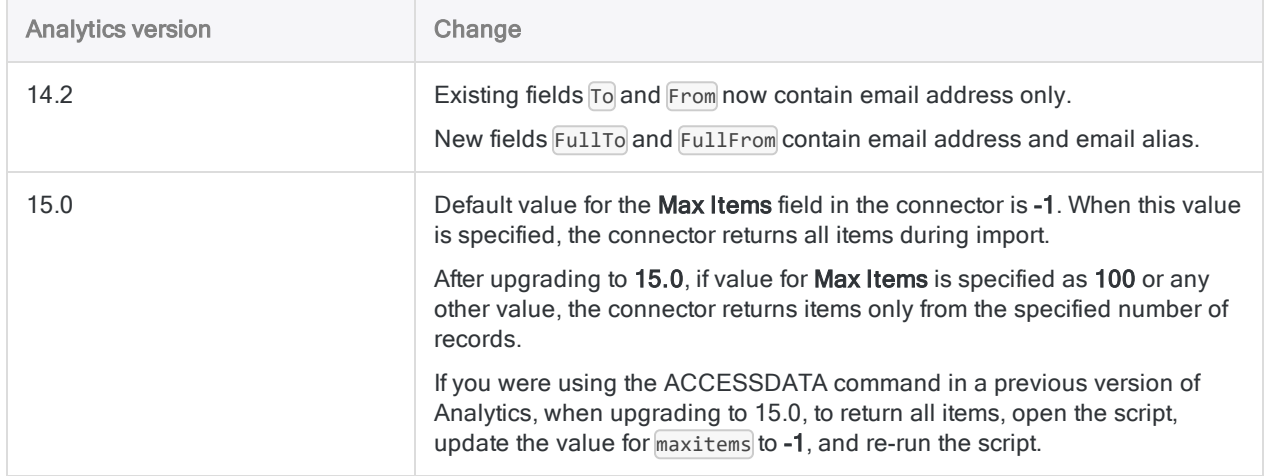

Specific changes made to the Email data connector are listed below.

# Connecting to Epicor ERP

Epicor ERP is an enterprise resource planning (ERP) solution that provides capabilities for job costing, supply chain management, inventory control, and manufacturing management to help organizations make profitable decisions in the manufacturing environment. You can use the Epicor ERP data connector to import your organization's Epicor ERP data.

#### **Note**

The Epicor ERP data connector is provided by our data partner, CData. For information on any of the connection fields, refer the documentation available at the CData [website](http://cdn.cdata.com/help/UEF/odbc/Connection.htm).

## Before you start

To connect to Epicor ERP, you must gather the following information:

- the name of the ERP application installed
- the URL of the server where ERP instance is hosted
- user credentials to authenticate to the ERP instance
- the service you want to retrieve data from

For help gathering the connection prerequisites, contact the Epicor ERP administrator in your organization. If your administrator cannot help you, you or your administrator should contact Epicor ERP Support.

## Create an Epicor ERP connection

- 1. From the Analytics main menu, select Import > Database and application.
- 2. From the New Connections tab, in the ACL DSN Connectors (Bundled) section, select Epicor ERP.

#### Tip

You can filter the list of available connectors by entering a search string in the Filter connections box. Connectors are listed alphabetically.

- 3. In the DSN Configuration dialog box, click Show Required.
- 4. Provide values for the required fields, if any.

5. Click Test Connection.

#### **Note**

When you click the Test Connection button, it validates whether the connection and authentication details provided are correct. If you click OK without clicking Test Connection, the connection details are saved without any validation and may not work later if the values provided are incorrect.

The log in page for Epicor ERP appears.

6. Provide the connection details and authenticate your login.

When the connection is successful, a dialog box opens displaying the success message.

7. Click OK in the connection successful dialog box that appears.

The connection to Epicor ERP is established successfully.

8. In the DSN Configuration dialog box, click OK.

The connection for Epicor ERP is saved to the **Existing Connections** tab. In the future, you can reconnect to Epicor ERP from the saved connection.

Once the connection is established, the Data Access window opens to the Staging Area and you can begin importing data. For help importing data from Epicor ERP, see ["Working](#page-356-0) with the Data Access window" on [page 357](#page-356-0).

### Rename the connection

When you create the Epicor ERP data connector, you cannot provide a Connection name of your choice and the connection is saved to the Existing Connections tab with the same name as your data source. If you want to rename it, navigate to the **Existing Connections** tab, expand the

ACL Connectors (DSN) section, click the ellipsis icon **container the Example of Epicor ERP** and select Rename connection.
# Connecting to Exact Online

Exact Online is an accounting and CRM solution that provides integrated packages for manufacturing, wholesale distribution, invoicing, logistics, inventory management, and payroll activities. You can use the Exact Online data connector to import your organization's Exact Online data.

#### **Note**

The Exact Online data connector is provided by our data partner, CData. For information on any of the connection fields, refer the documentation available at the CData [website](http://cdn.cdata.com/help/DYF/odbc/Connection.htm).

## Before you start

To connect to Exact Online, you must gather the following information:

- the region of the Exact Online server to which you are connecting
- the client ID assigned when you register your application with an OAuth authorization server
- the client secret assigned when you register your application with an OAuth authorization server

For help gathering the connection prerequisites, contact the Exact Online administrator in your organization. If your administrator cannot help you, you or your administrator should contact Exact Online Support.

## Create an Exact Online connection

- 1. From the Analytics main menu, select Import > Database and application.
- 2. From the New Connections tab, in the ACL DSN Connectors (Bundled) section, select Exact Online.

#### Tip You can filter the list of available connectors by entering a search string in the Filter connections box. Connectors are listed alphabetically.

The DSN Configuration dialog box appears.

- 3. In the DSN Configuration dialog box, click Show Required.
- 4. Provide values for the required fields, if any.

5. Click Test Connection.

#### **Note**

When you click the Test Connection button, it validates whether the connection and authentication details provided are correct. If you click OK without clicking Test Connection, the connection details are saved without any validation and may not work later if the values provided are incorrect.

The log in page for Exact Online appears.

6. Provide the connection details and authenticate your login.

When the connection is successful, a dialog box opens displaying the success message.

7. Click OK in the connection successful dialog box that appears.

The connection to Exact Online is established successfully.

8. In the DSN Configuration dialog box, click OK.

The connection for Exact Online is saved to the Existing Connections tab. In the future, you can reconnect to Exact Online from the saved connection.

Once the connection is established, the Data Access window opens to the Staging Area and you can begin importing data. For help importing data from Exact Online, see ["Working](#page-356-0) with the Data Access window" on [page 357](#page-356-0).

## Rename the connection

When you create the Exact Online data connector, you cannot provide a Connection name of your choice and the connection is saved to the Existing Connections tab with the same name as your data source. If you want to rename it, navigate to the **Existing Connections** tab, expand the

ACL Connectors (DSN) section, click the ellipsis icon **contract onling** to Exact Online and select Rename connection.

# Connecting to Exchange

Use the Exchange data connector to import data from Microsoft's Exchange email and calendar server. You can import data from a single Exchange account.

#### **Note**

You cannot use this connector independently of Analytics. You can configure a DSN for the connector driver using the Windows ODBC Data Source Administrator, however you must test the DSN connection from within Analytics and not from the connector's Windows DSN configuration dialog.

## Before you start

To connect to Exchange, you must gather the following:

- the domain name or IP address of the Exchange server (Exchange Web Services URL)
- the version of the Exchange platform you are connecting to
- the connecting user account, including the user name and password

For help gathering the connection prerequisites, contact the Exchange administrator in your organization. If your administrator cannot help you, you or your administrator should contact Exchange Support.

### Create an Exchange connection

- 1. From the Analytics main menu, select Import > Database and application.
- 2. From the New Connections tab, in the ACL Connectors section, select Exchange.

#### Tip

You can filter the list of available connectors by entering a search string in the Filter connections box. Connectors are listed alphabetically.

3. In the Data Connection Settings panel, enter the connection settings and at the bottom of the panel, click Save and Connect.

You can accept the default Connection Name, or enter a new one.

The connection for Exchange is saved to the Existing Connections tab. In the future, you can reconnect to Exchange from the saved connection.

Once the connection is established, the Data Access window opens to the Staging Area and you can begin importing data. For help importing data from Exchange, see ["Working](#page-356-0) with the Data Access window" on [page 357](#page-356-0).

## Connection settings

### Basic settings

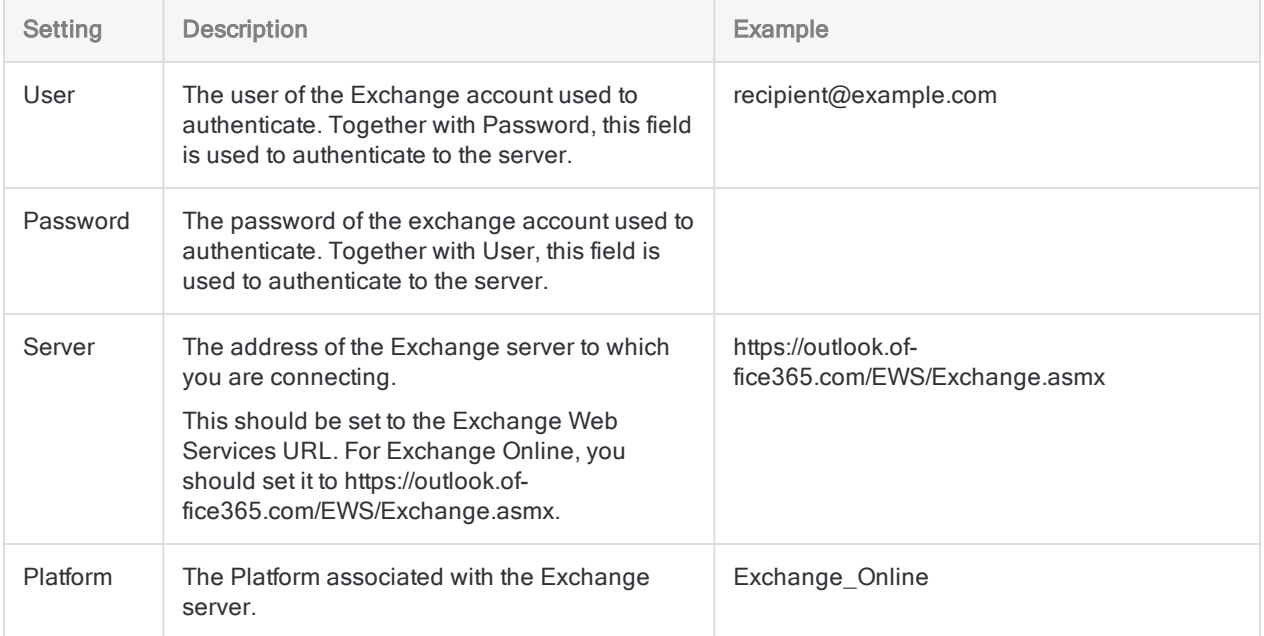

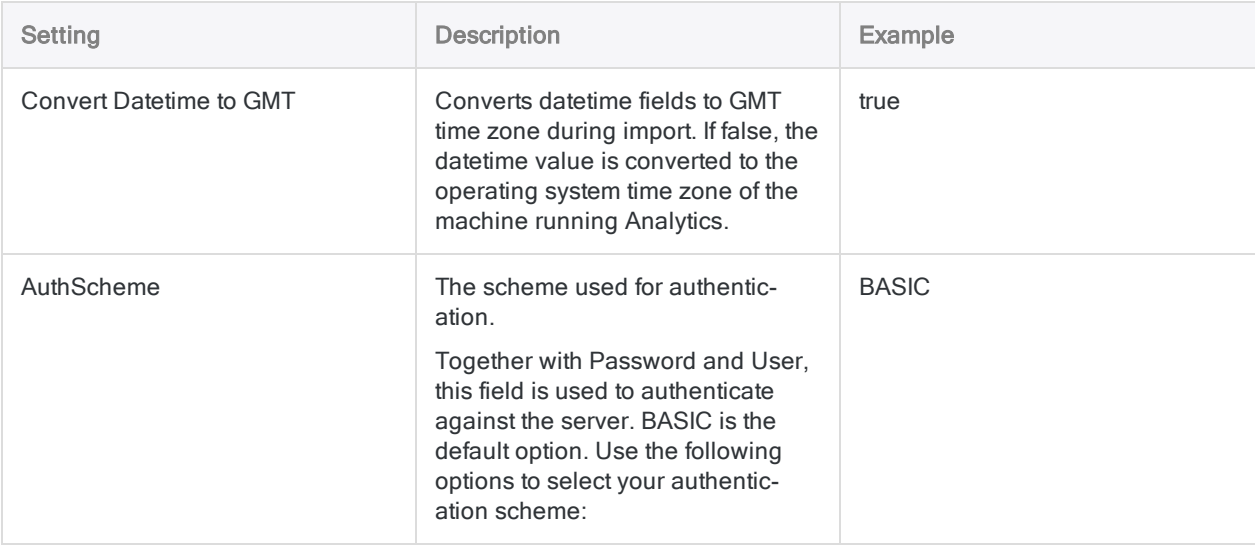

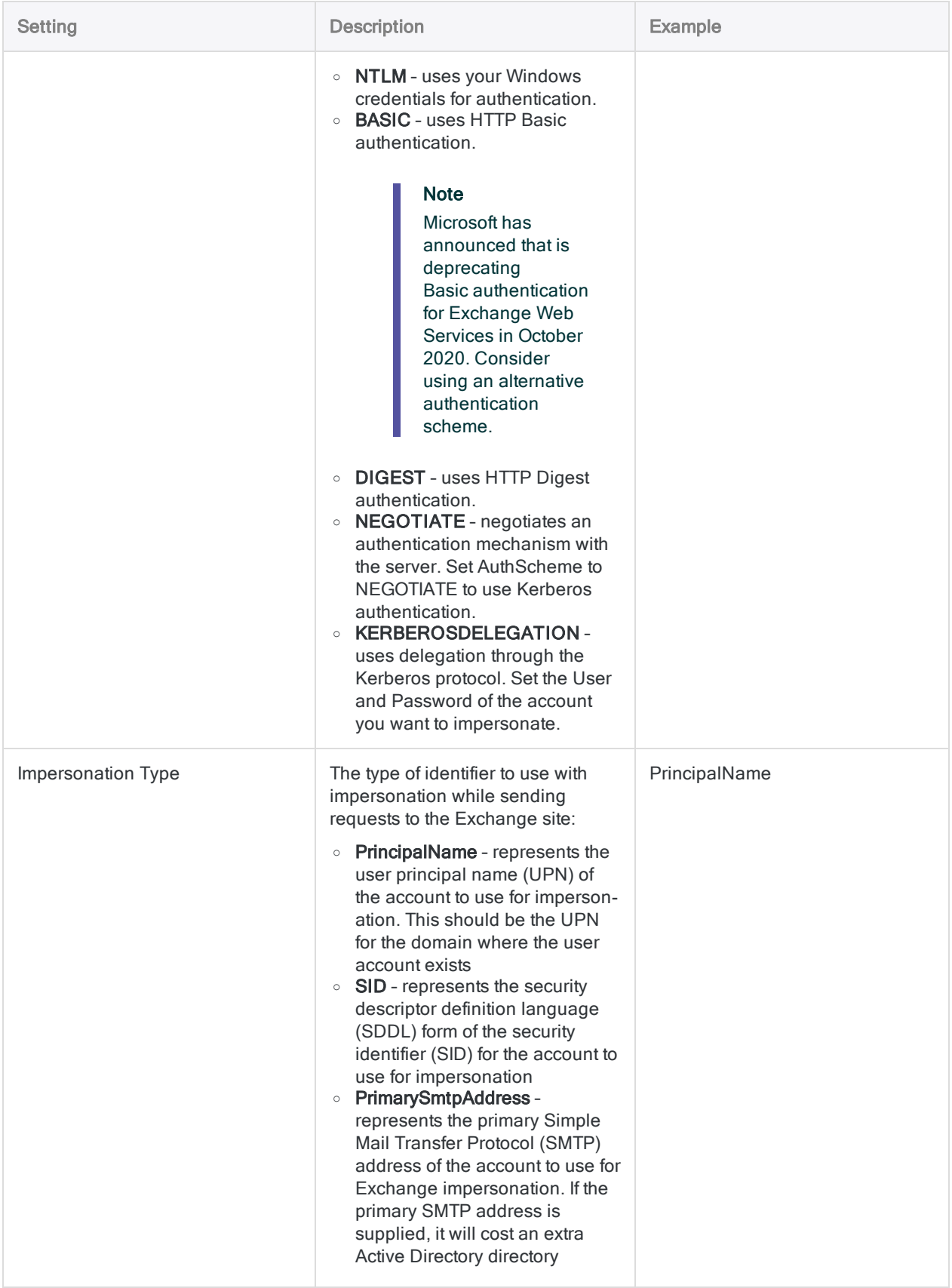

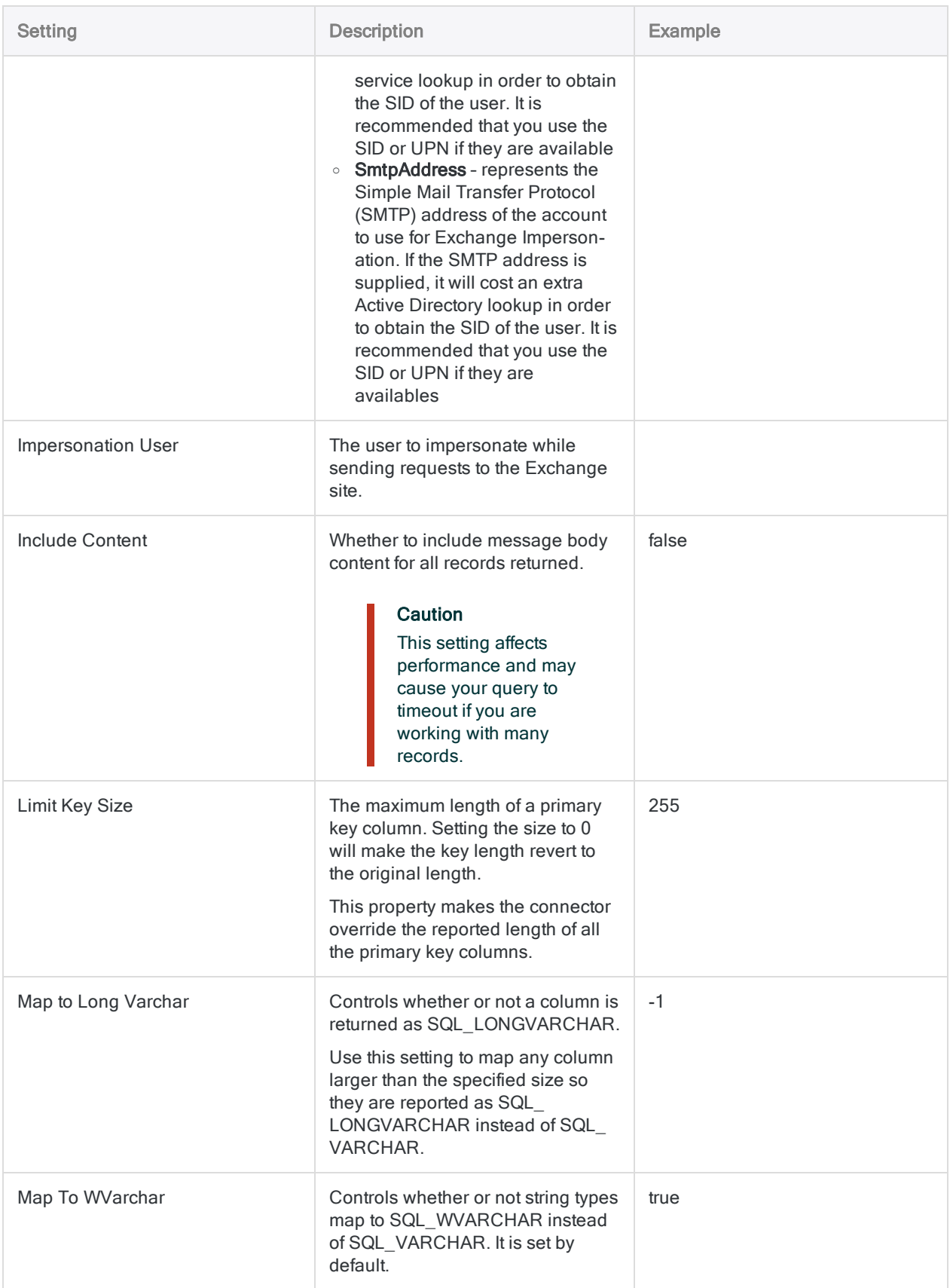

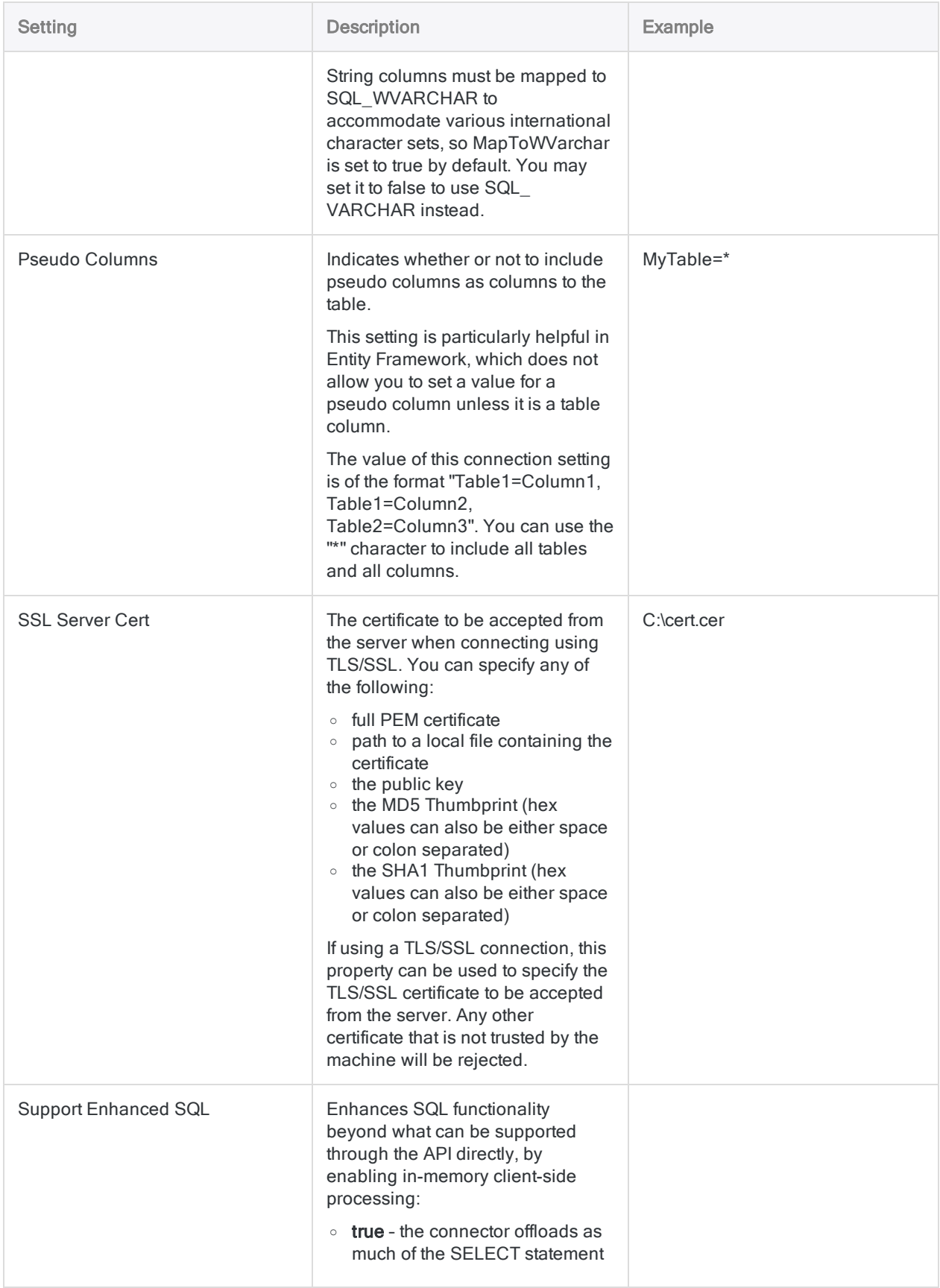

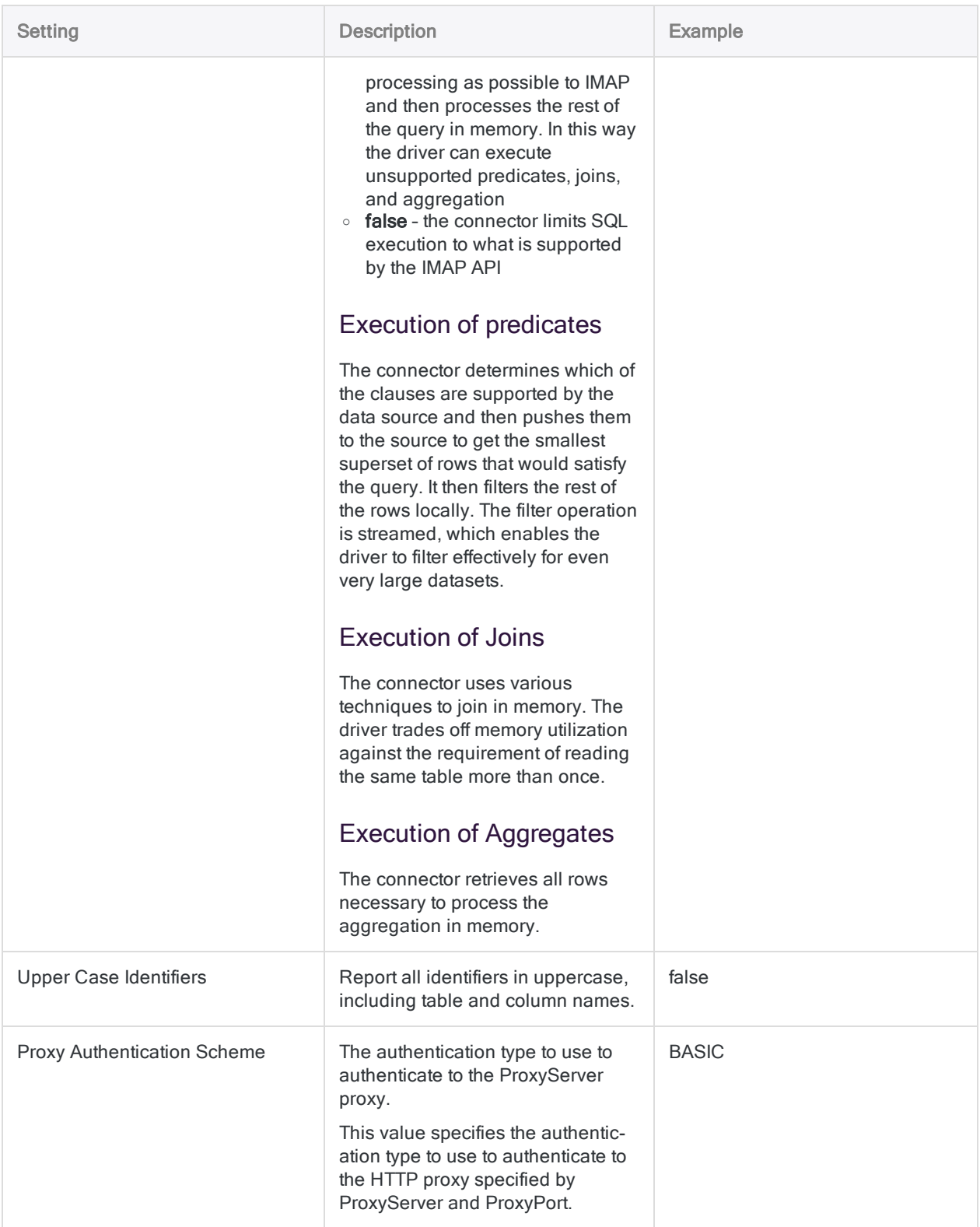

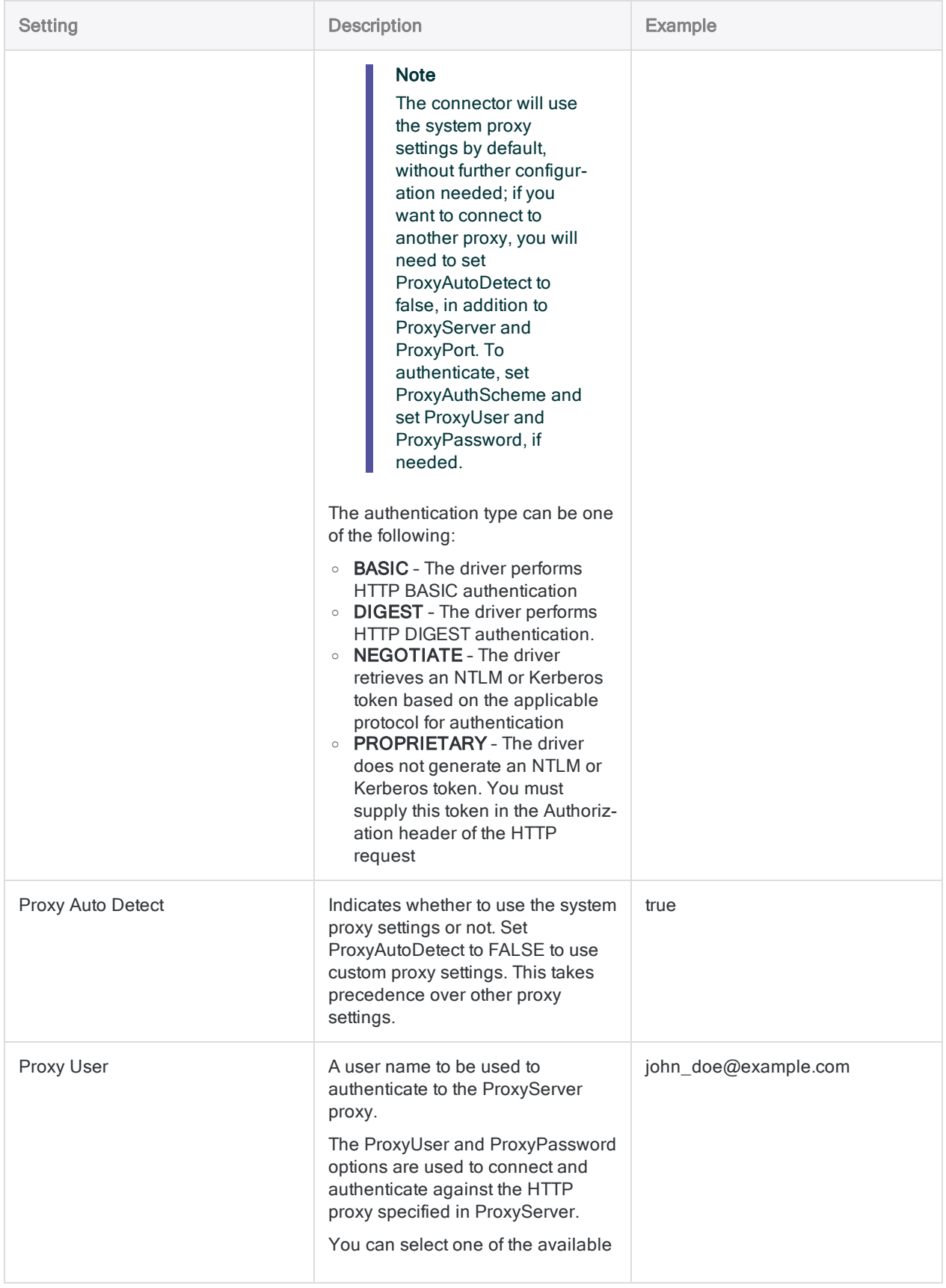

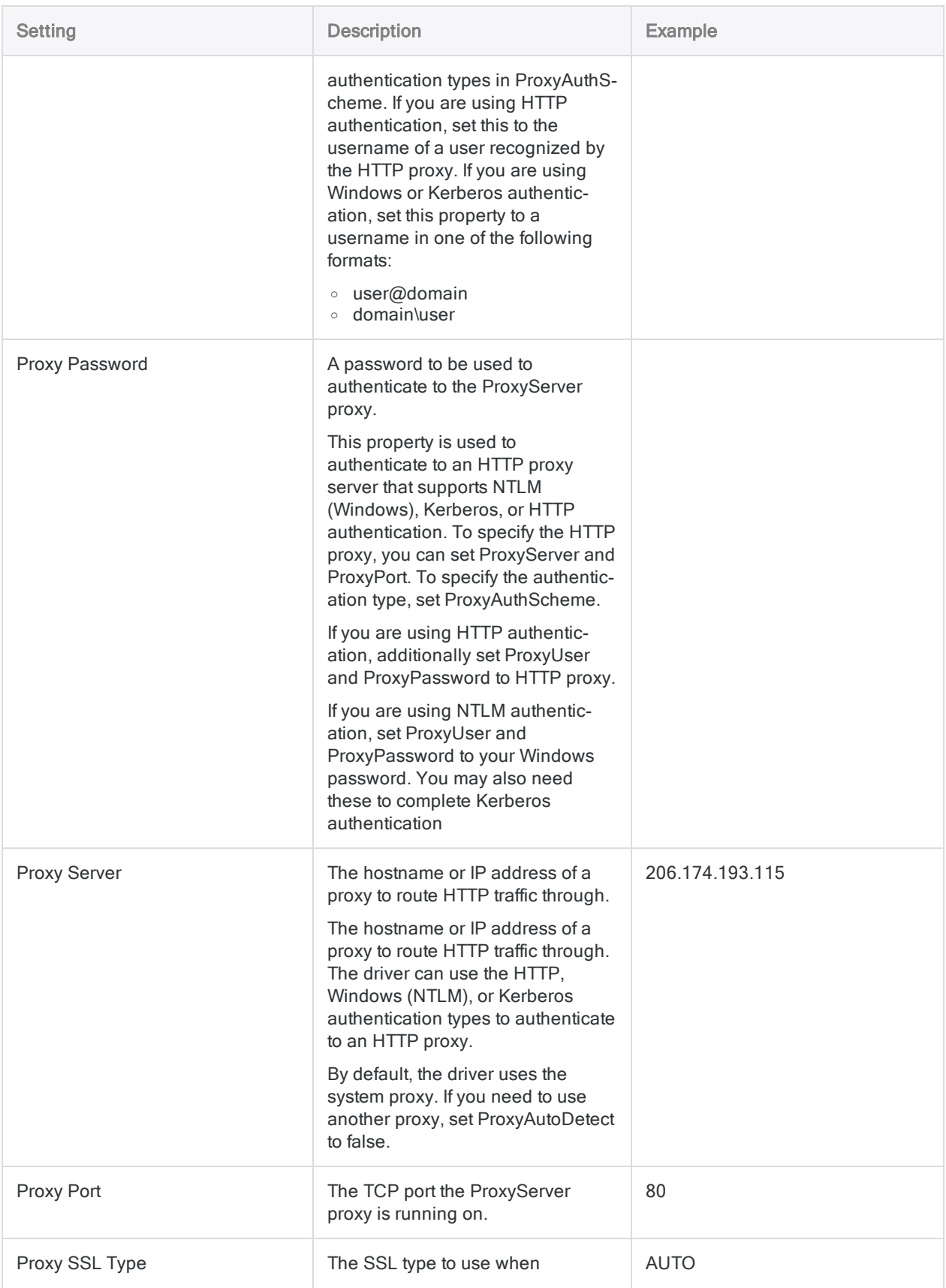

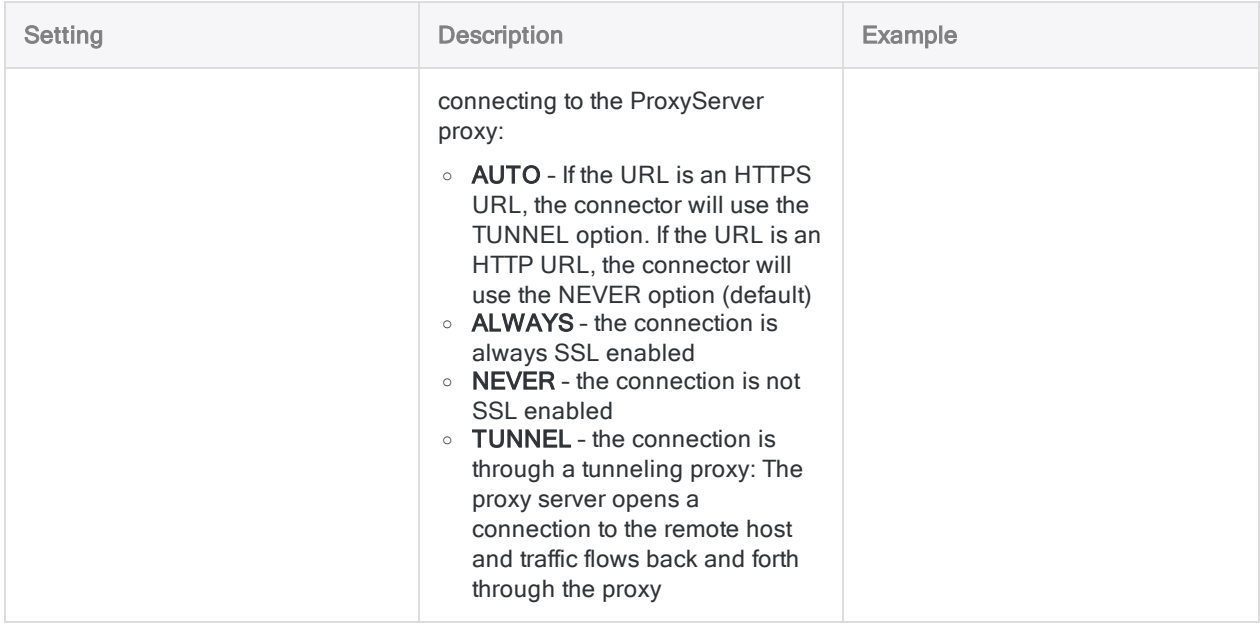

## Impersonating user accounts

Users with the required permissions and the ApplicationImpersonation role in Exchange can read mailbox data for other users two ways:

- using the Impersonation Type and Impersonation User fields to configure the connection
- **.** using the ImpersonationUser filter in a WHERE clause in SQL mode:

SELECT \* FROM "Exchange"."DRAFTS" "DRAFTS" WHERE ImpersonationUser='user@example.com'

## Retrieving the message body

By default, the message body is only returned when you select one record from a table. If more than one record is returned, this field is left blank.

If you want to retrieve the message body for more than one record with a single query, you must set the Include Content option in the Advanced Settings.

#### **Note**

Using this connector, you can list attachment filenames, however you cannot access the contents of attachment files. You can only access the contents of the message body.

Returning the message body is resource-intensive and doing so for a number of records affects performance. If you need to examine the message body, try using other fields to identify the

messages you want to analyze in detail. Then query this subset of messages individually to examine the message body for each one.

## Filtering limitations

The following filter condition and field combinations are not supported:

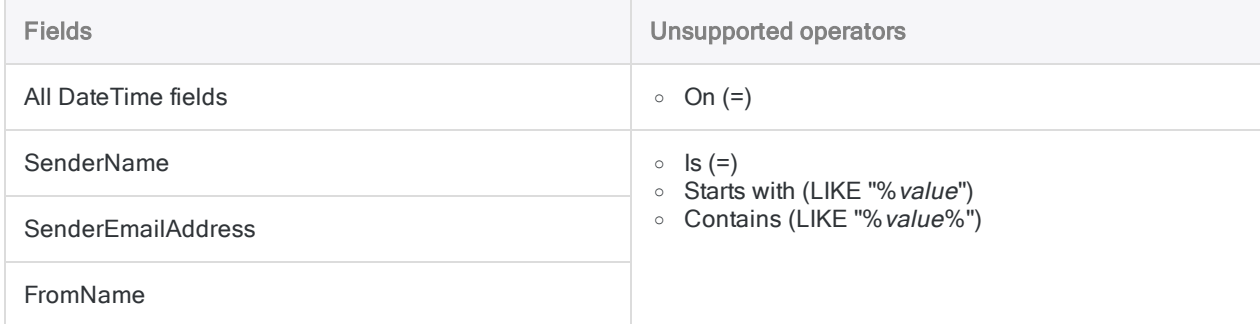

## Data connector updates

When you upgrade Analytics, the Robots Agent, or AX Server, you should test any of your scripts that import data using one of the Analytics data connectors (ACCESSDATA command).

The possibility exists that changes made by third-party data sources or ODBC driver vendors required updates to one or more of the data connectors. Scripted data connections may need to be updated in order to continue working correctly.

• Re-run the import - The easiest way to update a connection is to manually perform an import using the Data Access window in the upgraded version of Analytics. Copy the ACCESSDATA command from the log and use it to update your script.

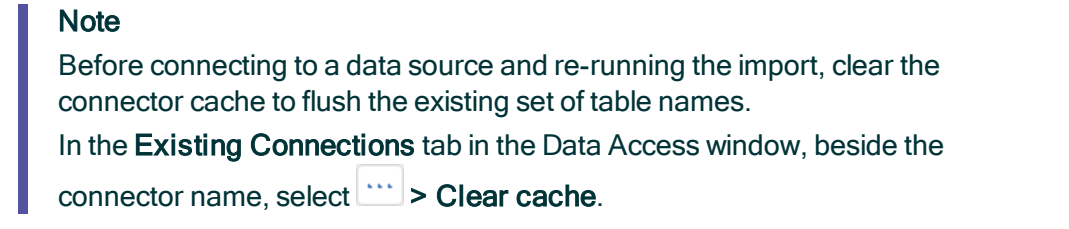

- Update field specifications You may also need to update field specifications in the script body to align with table schema changes in the data source or ODBC driver. Possible changes include field names, field data types, and field and record lengths.
- Check the results of any filtering You should also check the results of any filtering that you apply as part of the data import. Confirm that the import filtering is including and excluding records correctly.

## Exchange data connector changes

Specific changes made to the Exchange data connector are listed below.

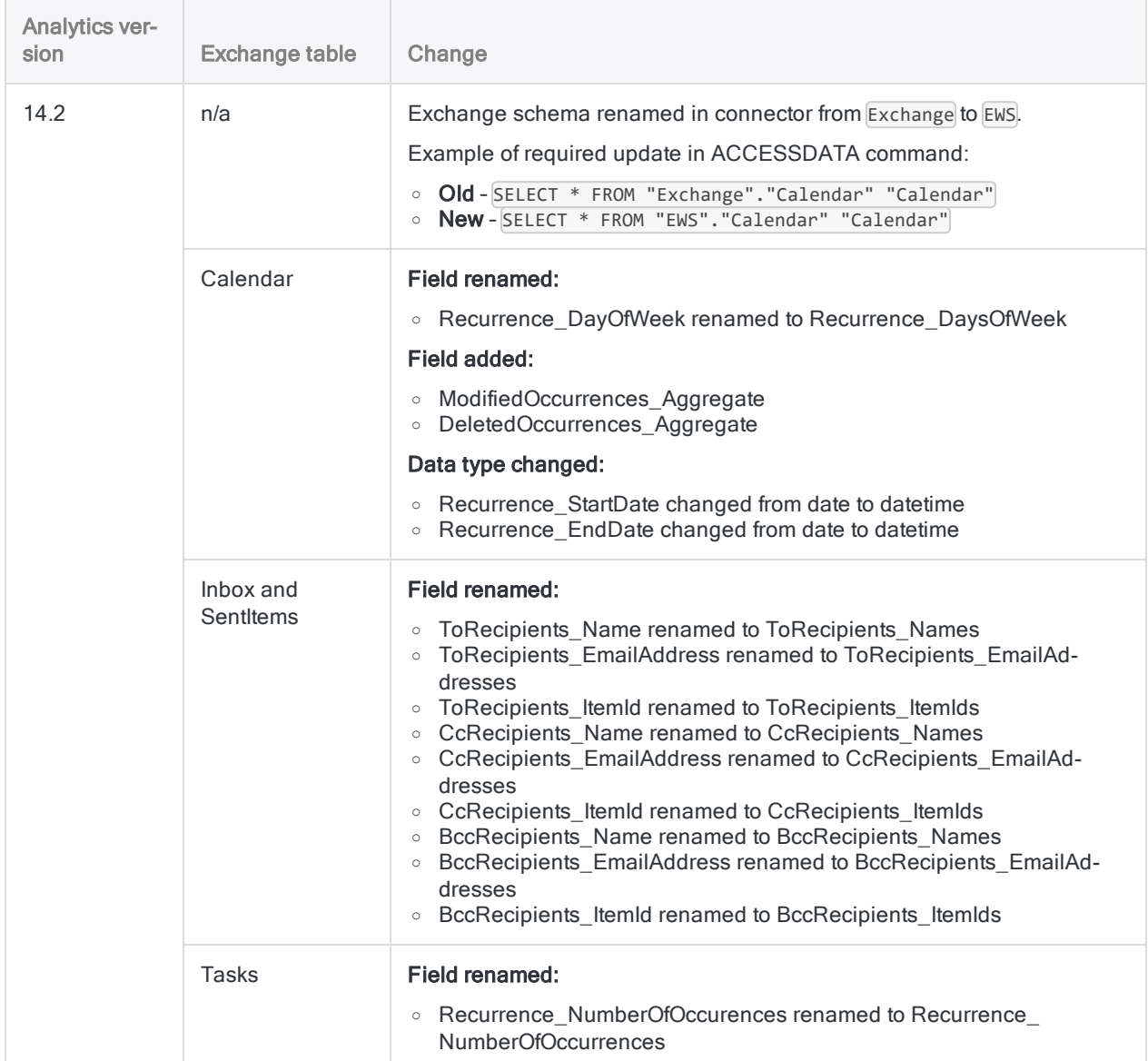

# Connecting to Google BigQuery

Google BigQuery is a cloud data service. You can use the Google BigQuery data connector to import your company's BigQuery data.

#### **Note**

Analytics provides Google BigQuery as an optional connector and if it is not available in your Data Access window, it is likely that the connector was not selected during installation. For more information, see "Install optional Analytics data [connectors](#page-2566-0) and Python engine" on [page 2567](#page-2566-0).

## Before you start

To connect to Google BigQuery, you must gather the following:

- authentication details
- catalog

For help gathering the connection prerequisites, contact the Google BigQuery administrator in your organization. If your administrator cannot help you, you or your administrator should contact Google BigQuery Support.

## Create a BigQuery connection

- 1. From the Analytics main menu, select Import > Database and application.
- 2. From the New Connections tab, in the ACL Connectors section, select Google BigQuery.

### Tip

You can filter the list of available connectors by entering a search string in the Filter connections box. Connectors are listed alphabetically.

3. In the Data Connection Settings panel, enter the connection settings and at the bottom of the panel, click Save and Connect.

You can accept the default **Connection Name**, or enter a new one.

The connection for Google BigQuery is saved to the **Existing Connections** tab. In the future, you can reconnect to Google BigQuery from the saved connection.

Once the connection is established, the Data Access window opens to the Staging Area and you can begin importing data. For help importing data from Google BigQuery, see ["Working](#page-356-0) with the Data Access window" on [page 357](#page-356-0).

## Connection settings

### Basic settings

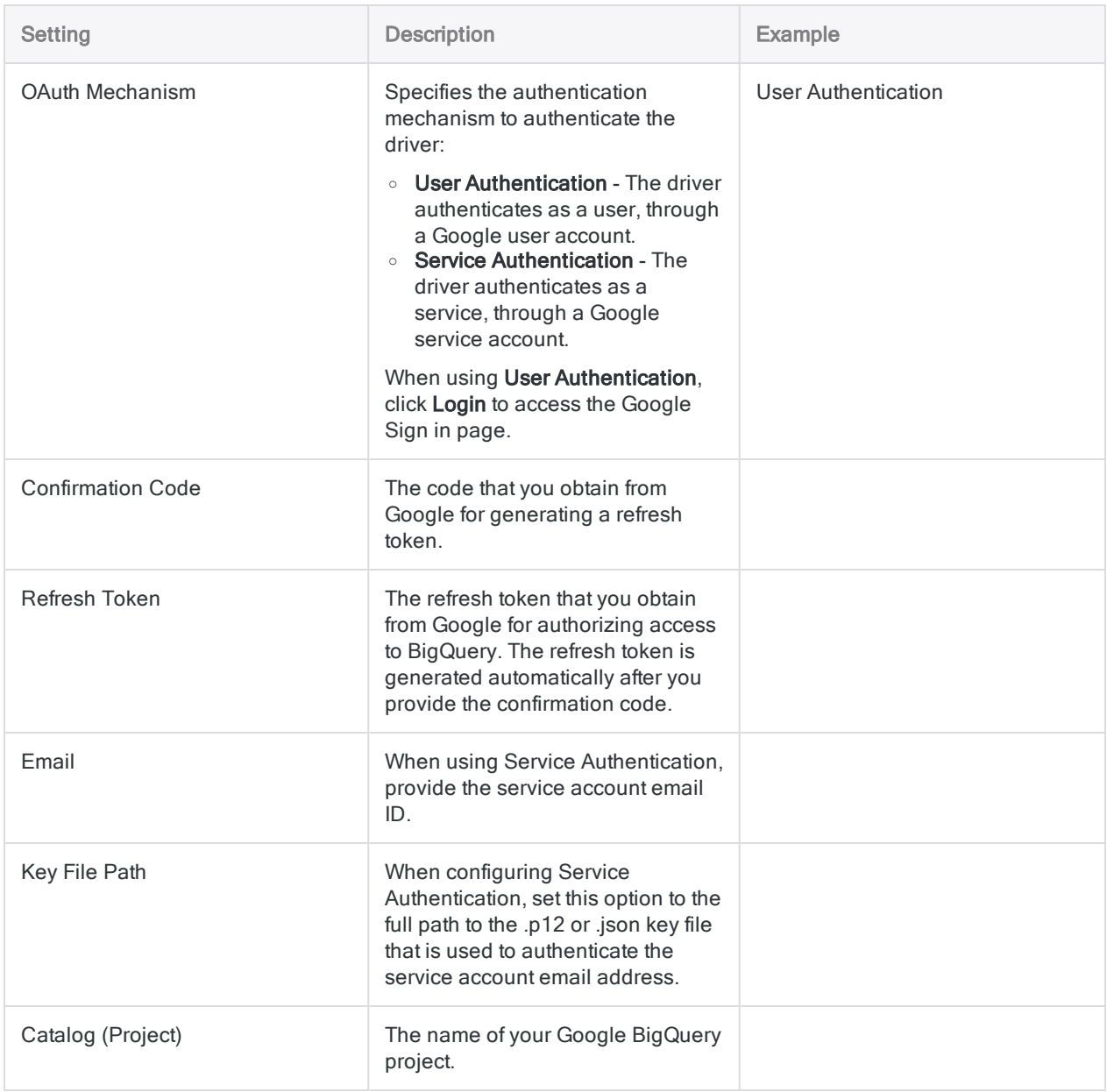

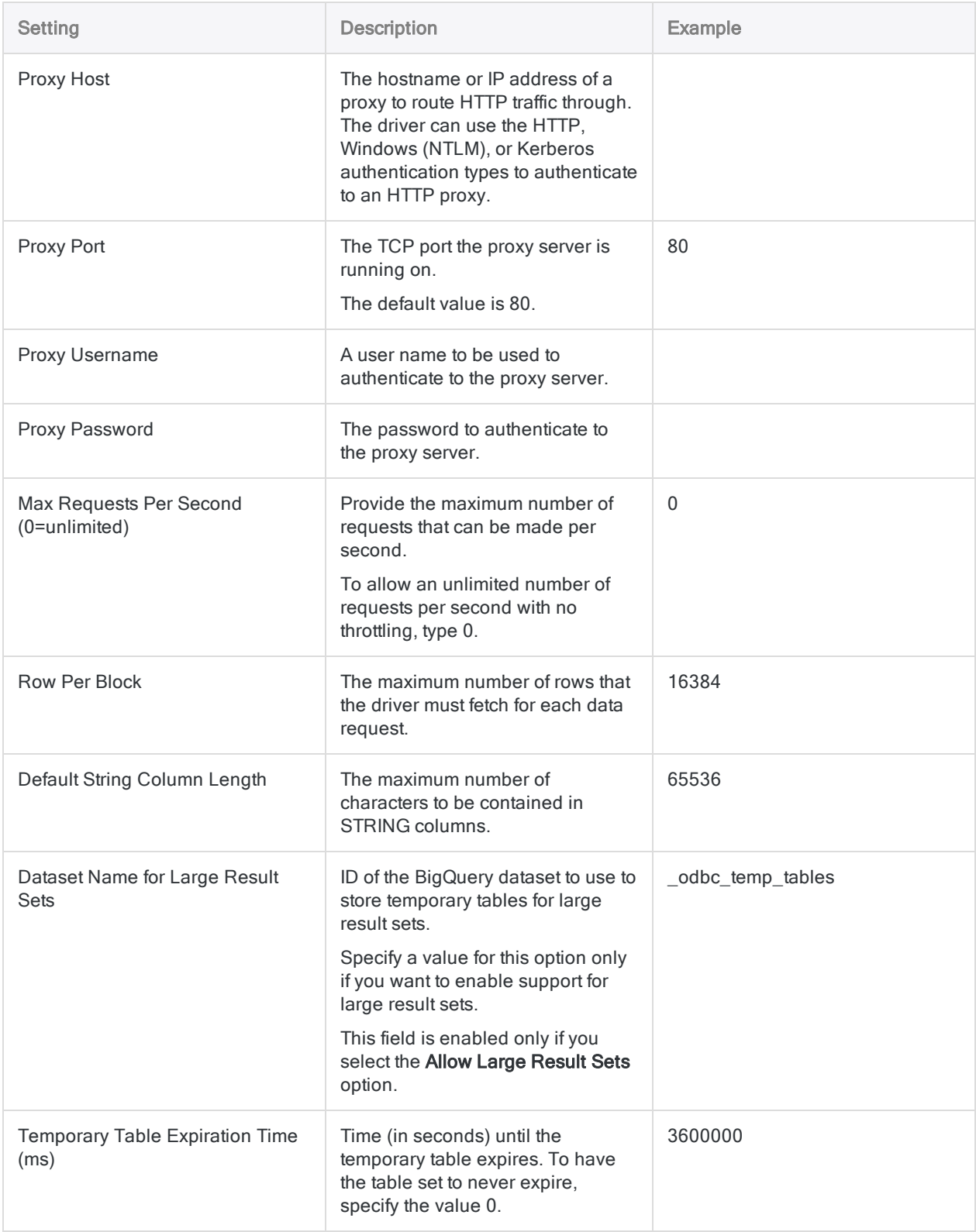

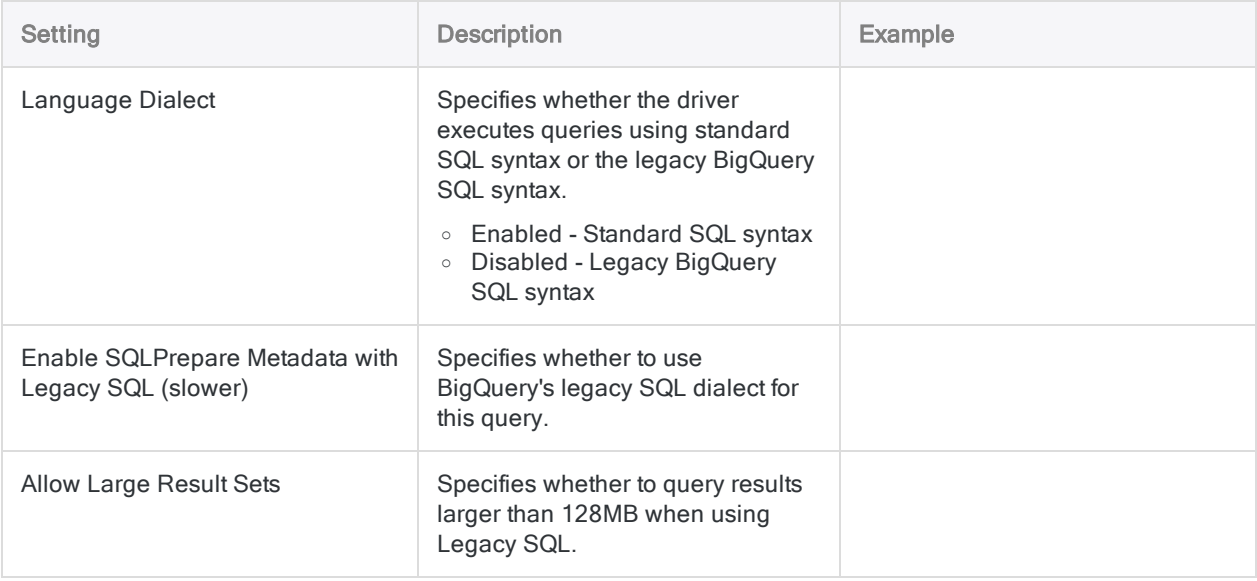

## Data connector updates

When you upgrade Analytics, the Robots Agent, or AX Server, you should test any of your scripts that import data using one of the Analytics data connectors (ACCESSDATA command).

The possibility exists that changes made by third-party data sources or ODBC driver vendors required updates to one or more of the data connectors. Scripted data connections may need to be updated in order to continue working correctly.

• Re-run the import - The easiest way to update a connection is to manually perform an import using the Data Access window in the upgraded version of Analytics. Copy the ACCESSDATA command from the log and use it to update your script.

#### **Note**

Before connecting to a data source and re-running the import, clear the connector cache to flush the existing set of table names.

In the Existing Connections tab in the Data Access window, beside the

connector name, select  $\cdots$  > Clear cache.

- Update field specifications You may also need to update field specifications in the script body to align with table schema changes in the data source or ODBC driver. Possible changes include field names, field data types, and field and record lengths.
- Check the results of any filtering You should also check the results of any filtering that you apply as part of the data import. Confirm that the import filtering is including and excluding records correctly.

# Connecting to Jira

Jira is a cloud or server-based platform for software issue tracking and project management. Use the Jira data connector to access your company's Jira data.

## Before you start

### Jira credentials

To connect to Jira, you must gather the following:

- Jira username
- Jira API token (cloud account), or Jira password (server instance)
- the host name of your company's Jira platform

For help gathering the connection prerequisites, contact the Jira administrator in your organization. If your administrator cannot help you, you or your administrator should contact Jira Support.

### Obtaining an API Token

To connect to a Jira cloud account, an API token is necessary for account authentication. To generate a token, log in to your Atlassian account, navigate to the API tokens page, and click Create API token. Copy the generated token and enter it in the API Token field in the Data Connection Settings panel.

## Jira "Issues" table

The Jira "Issues" table can contain many custom fields created by your organization. For this reason, the Jira API treats the Issues table dynamically, assembling the fields contained in the table each time you connect to the table. If your Jira administrator makes a change to the custom fields in the Issues table, Analytics scripts that assume a specific selection of fields may break.

To resolve this problem, manually perform a Jira import using the Data Access window in Analytics. Copy the ACCESSDATA command from the log and use it to update your script. Update field specifications in the script body to align with changes to the Issues table.

## Create a Jira connection

- 1. From the Analytics main menu, select Import > Database and application.
- 2. From the New Connections tab, in the ACL Connectors section, select Jira.

#### Tip

You can filter the list of available connectors by entering a search string in the Filter connections box. Connectors are listed alphabetically.

3. In the Data Connection Settings panel, enter the connection settings and at the bottom of the panel, click Save and Connect.

You can accept the default Connection Name, or enter a new one.

The connection for Jira is saved to the Existing Connections tab. In the future, you can reconnect to Jira from the saved connection.

Once the connection is established, the Data Access window opens to the Staging Area and you can begin importing data. For help importing data from Jira, see ["Working](#page-356-0) with the Data Access window" on [page 357](#page-356-0).

## Connection settings

### Basic settings

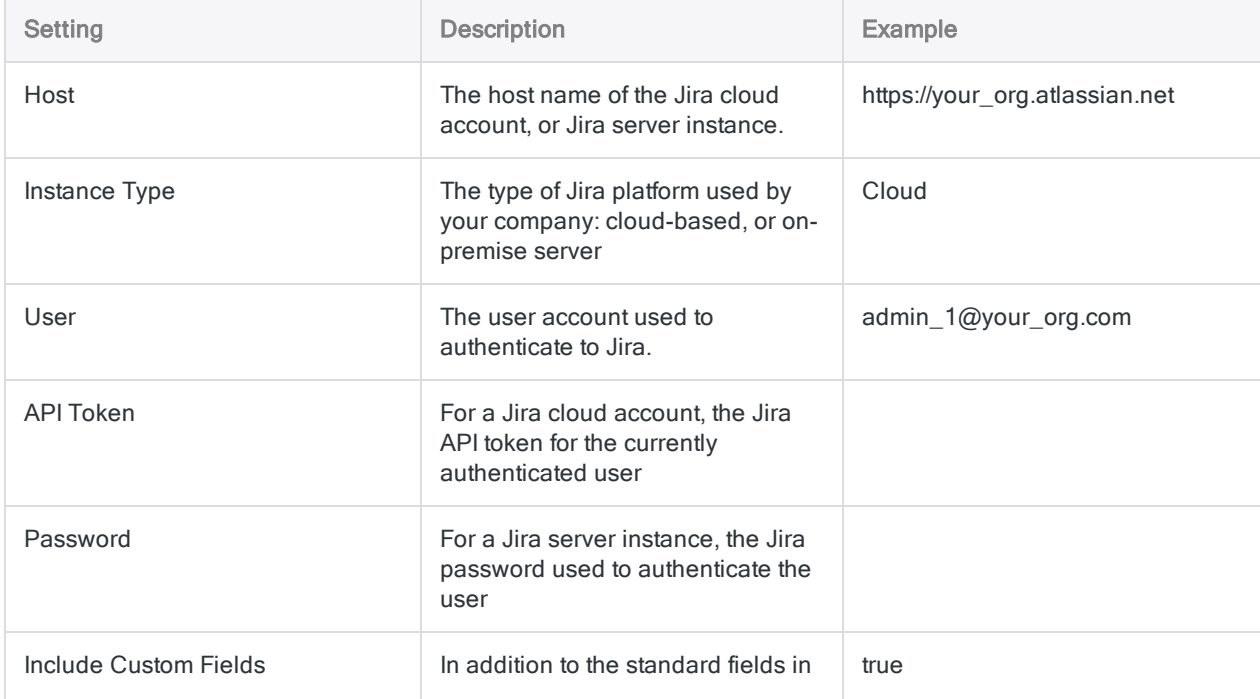

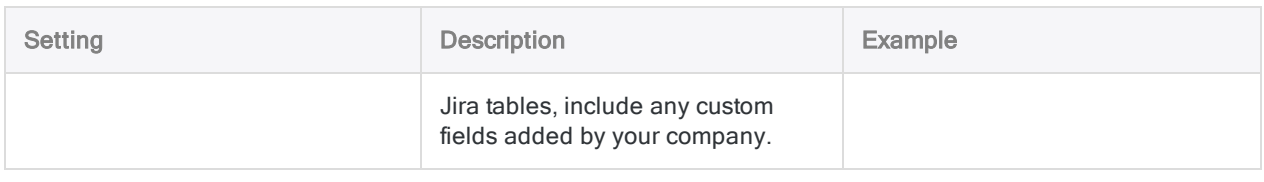

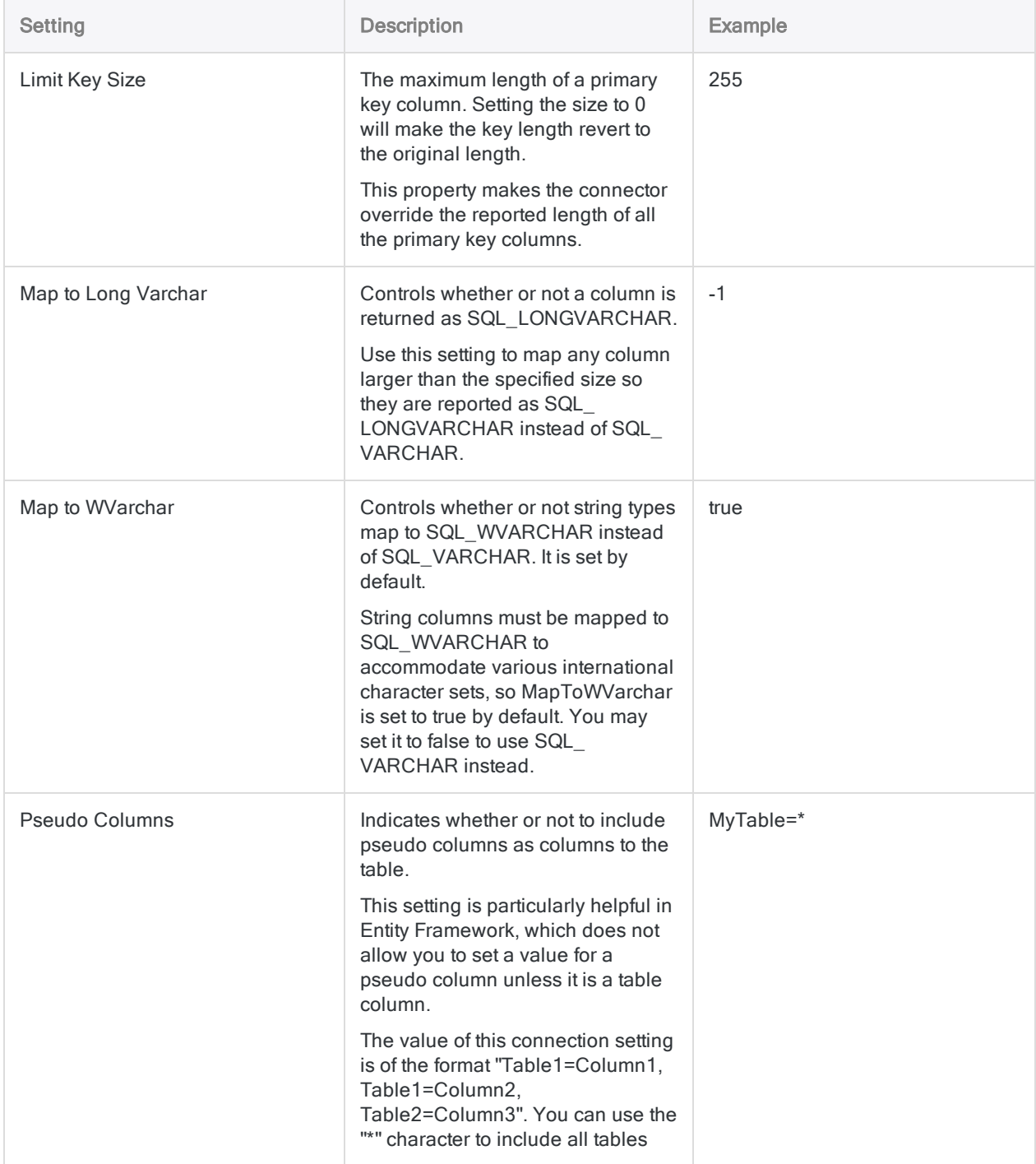

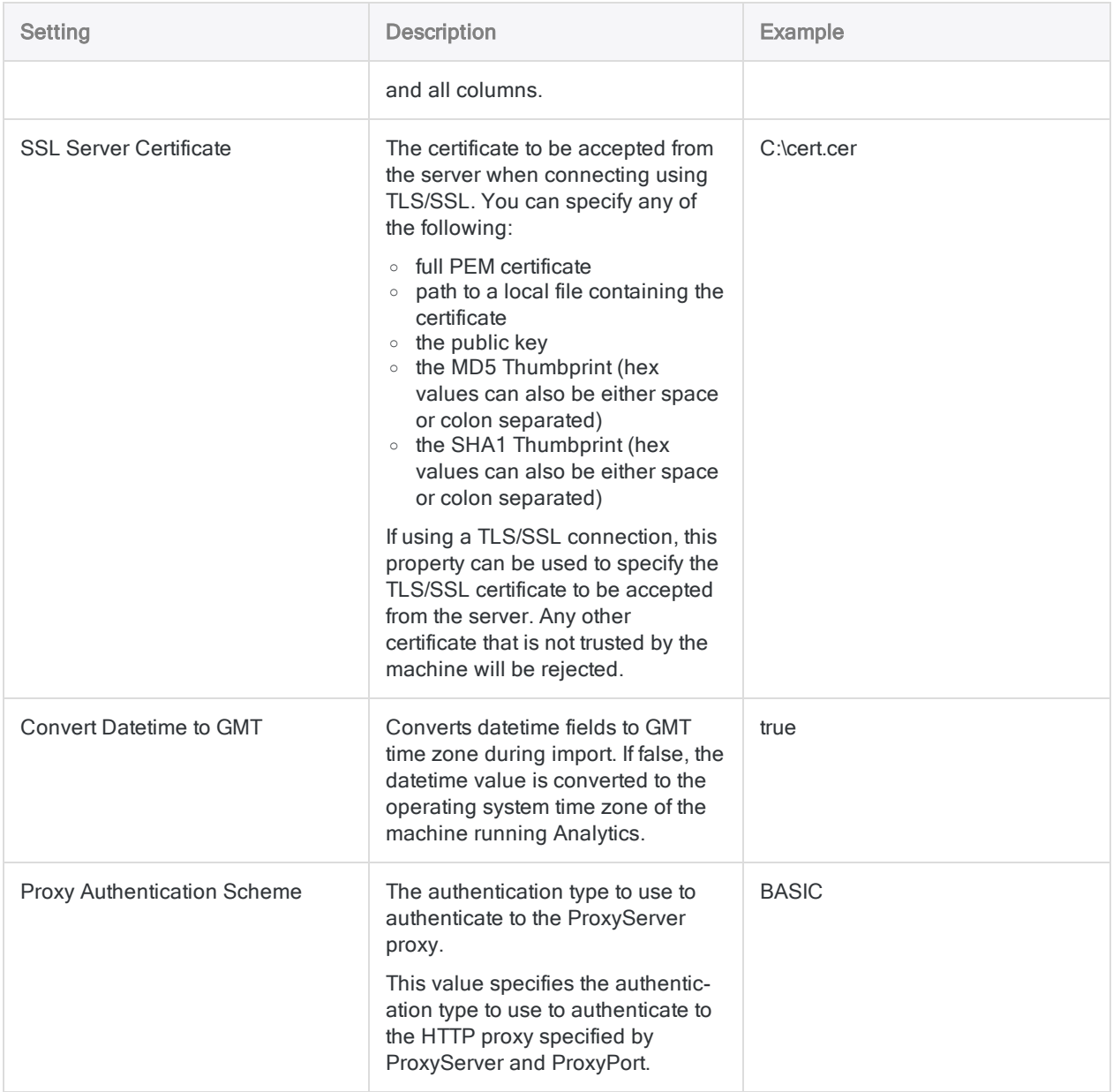

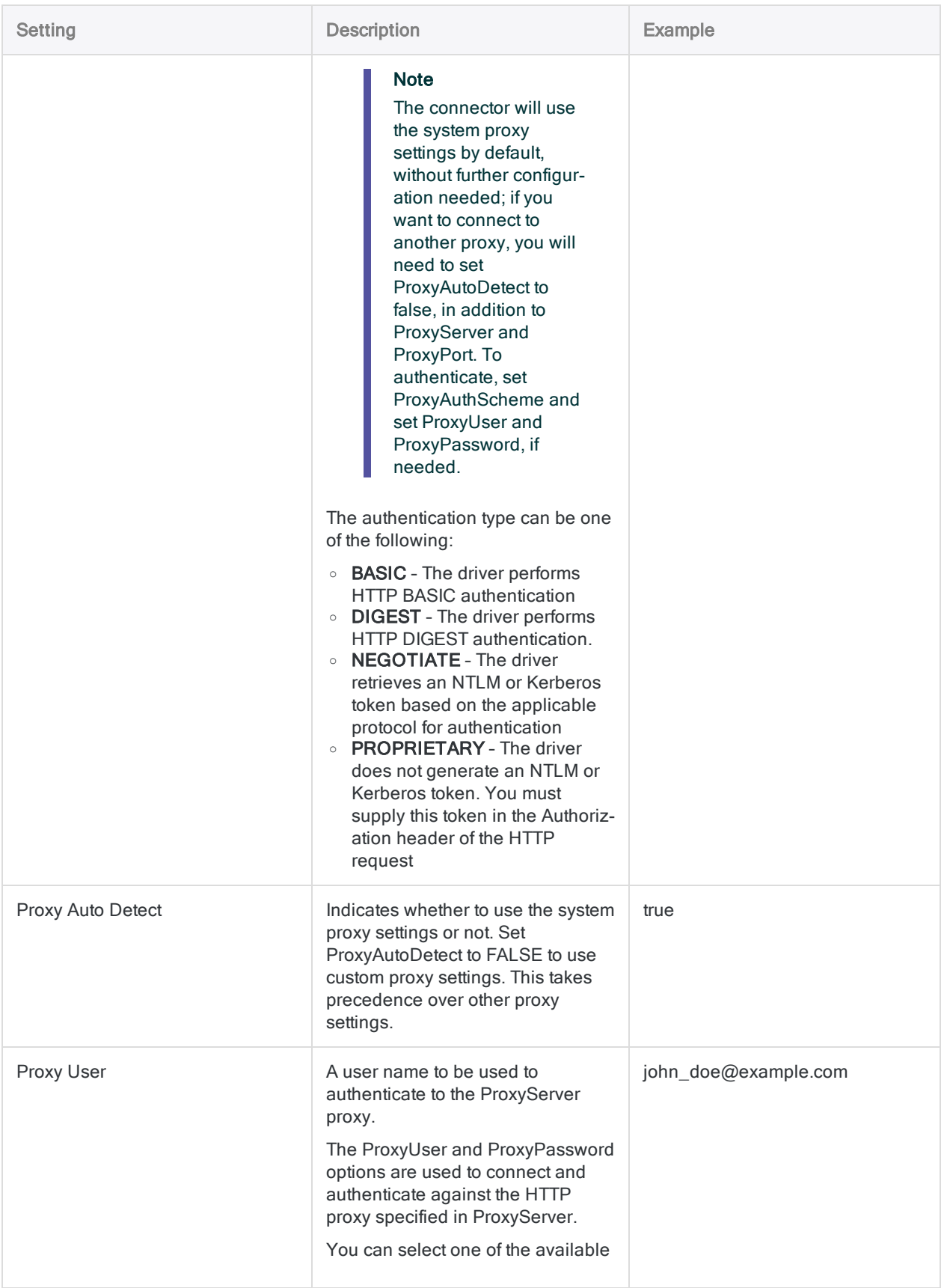

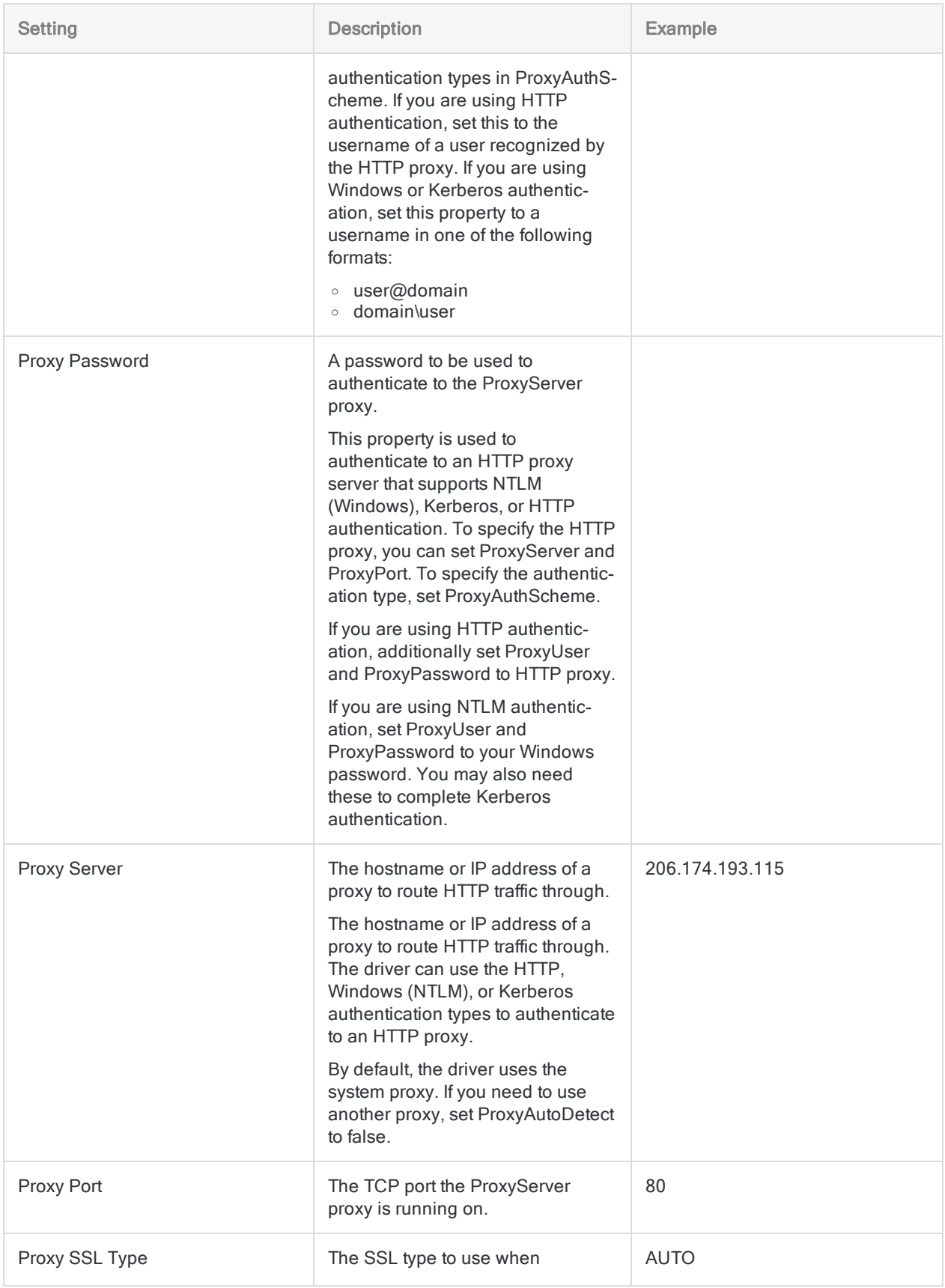

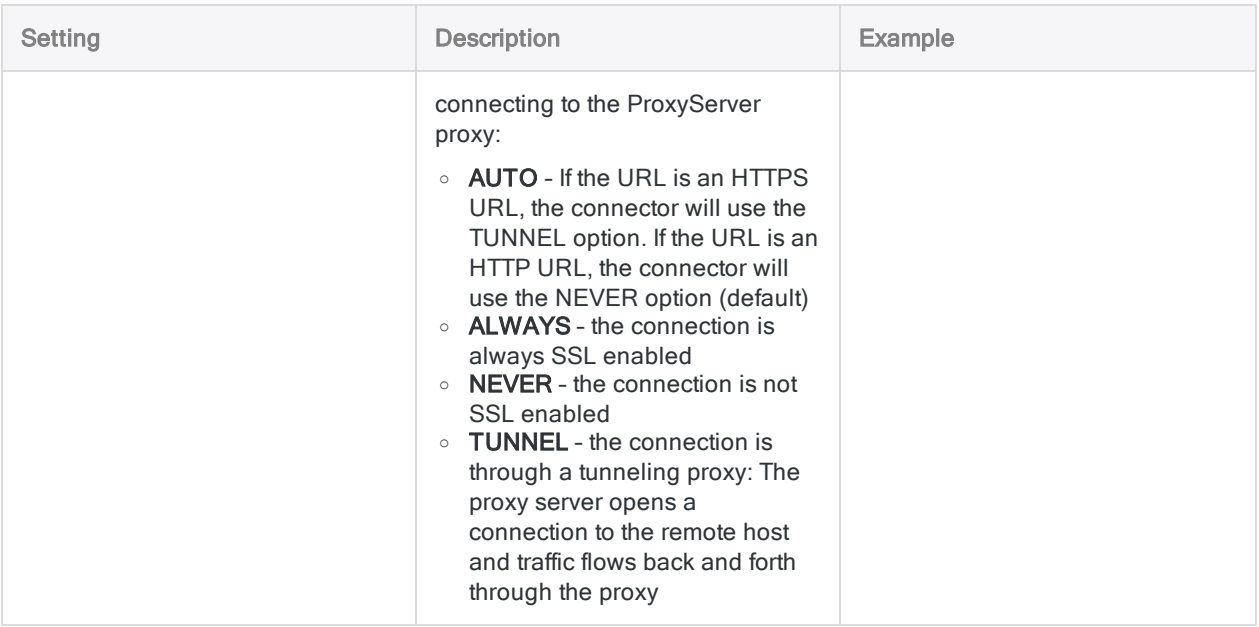

## Data connector updates

When you upgrade Analytics, the Robots Agent, or AX Server, you should test any of your scripts that import data using one of the Analytics data connectors (ACCESSDATA command).

The possibility exists that changes made by third-party data sources or ODBC driver vendors required updates to one or more of the data connectors. Scripted data connections may need to be updated in order to continue working correctly.

• Re-run the import - The easiest way to update a connection is to manually perform an import using the Data Access window in the upgraded version of Analytics. Copy the ACCESSDATA command from the log and use it to update your script.

#### **Note**

Before connecting to a data source and re-running the import, clear the connector cache to flush the existing set of table names.

In the Existing Connections tab in the Data Access window, beside the

connector name, select  $\cdots$  > Clear cache.

- Update field specifications You may also need to update field specifications in the script body to align with table schema changes in the data source or ODBC driver. Possible changes include field names, field data types, and field and record lengths.
- Check the results of any filtering You should also check the results of any filtering that you apply as part of the data import. Confirm that the import filtering is including and excluding records correctly.

## Jira data connector changes

Specific changes made to the Jira data connector are listed below.

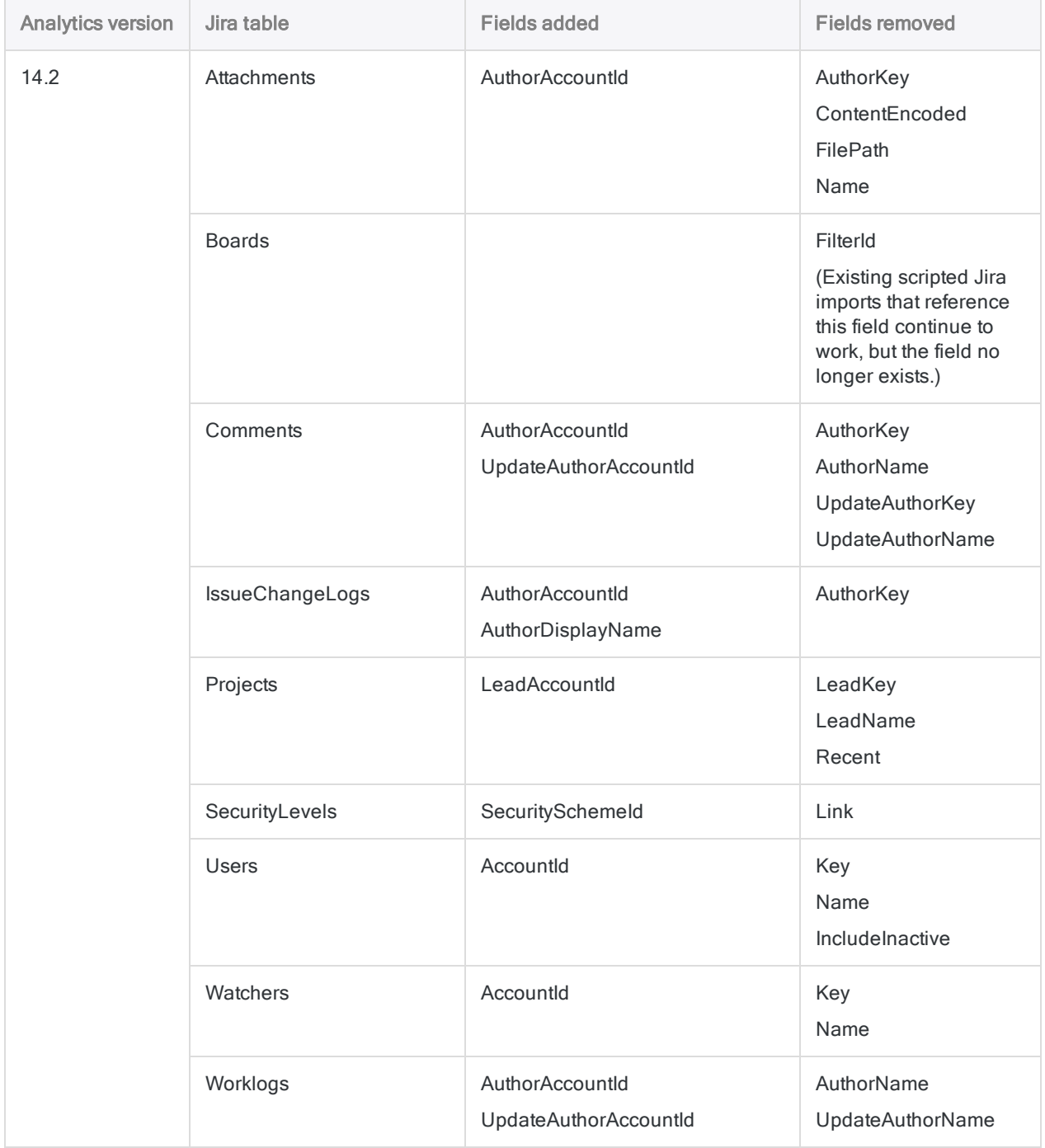

# Connecting to JSON Services

JavaScript Object Notation (JSON) is a standard file format used to transmit data objects consisting of attribute-value pairs and array data types. JSON is a common format for communication with Web services.

### **Note**

You cannot use this connector independently of Analytics. You can configure a DSN for the connector driver using the Windows ODBC Data Source Administrator, however you must test the DSN connection from within Analytics and not from the connector's Windows DSN configuration dialog.

#### **Note**

You cannot use the JSON connector with the Professional Edition of ACL Robotics if the connection requires authentication.

## Before you start

To connect to a JSON service, you must determine the structure of the file you intend to query and develop the JSONPath or XPath syntax required to split your file into a tabular structure containing rows. You can import one table per connection.

For help gathering the connection prerequisites, contact the administrator of your JSON service in your company. If your administrator cannot help you, you or your administrator should contact the Support services of the system you are trying to connect to.

## JSON connections that require authentication

If the JSON service that you want to connect to requires authenticating with a token or user credentials, you must create a data connection (DSN) in the Windows ODBC Data Source Administrator. Once you have created the DSN, including the authentication information, you can select it in the Data Access window.

## Create a JSON connection

- 1. From the Analytics main menu, select Import > Database and application.
- 2. From the New Connections tab, in the ACL Connectors section, select JSON.

#### Tip

You can filter the list of available connectors by entering a search string in the Filter connections box. Connectors are listed alphabetically.

3. In the Data Connection Settings panel, enter the connection settings and at the bottom of the panel, click Save and Connect.

You can accept the default **Connection Name**, or enter a new one.

The connection for JSON is saved to the **Existing Connections** tab. In the future, you can reconnect to JSON from the saved connection.

Once the connection is established, the Data Access window opens to the Staging Area and you can begin importing data. For help importing data from JSON, see ["Working](#page-356-0) with the Data Access window" on [page 357](#page-356-0).

## Connection settings

### Basic settings

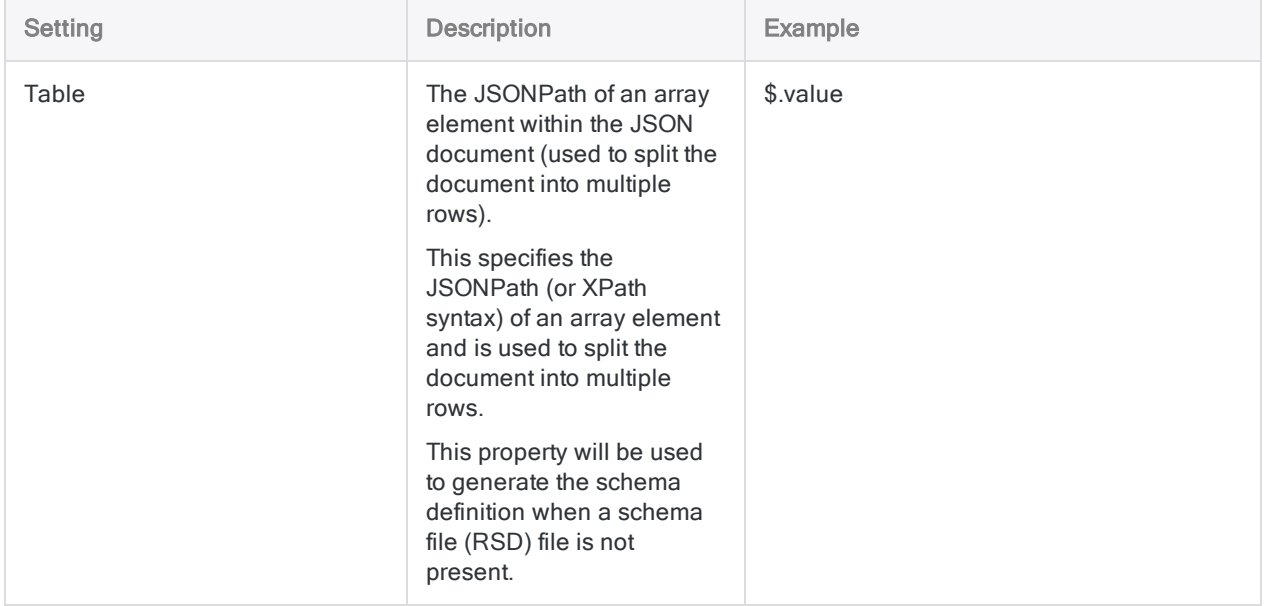

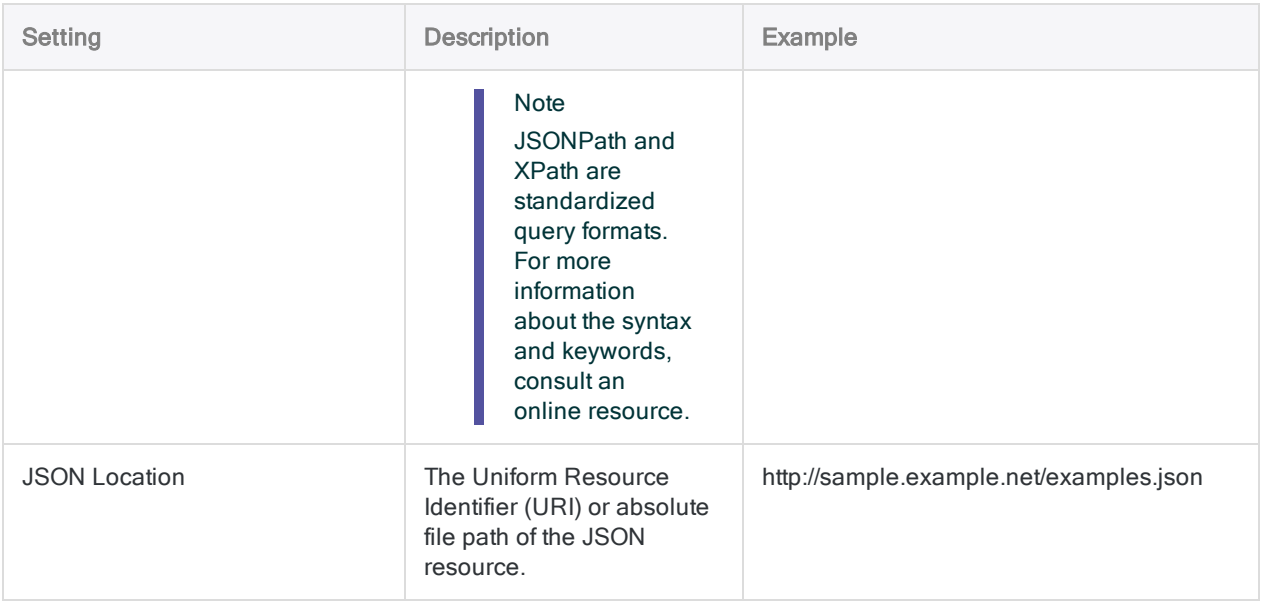

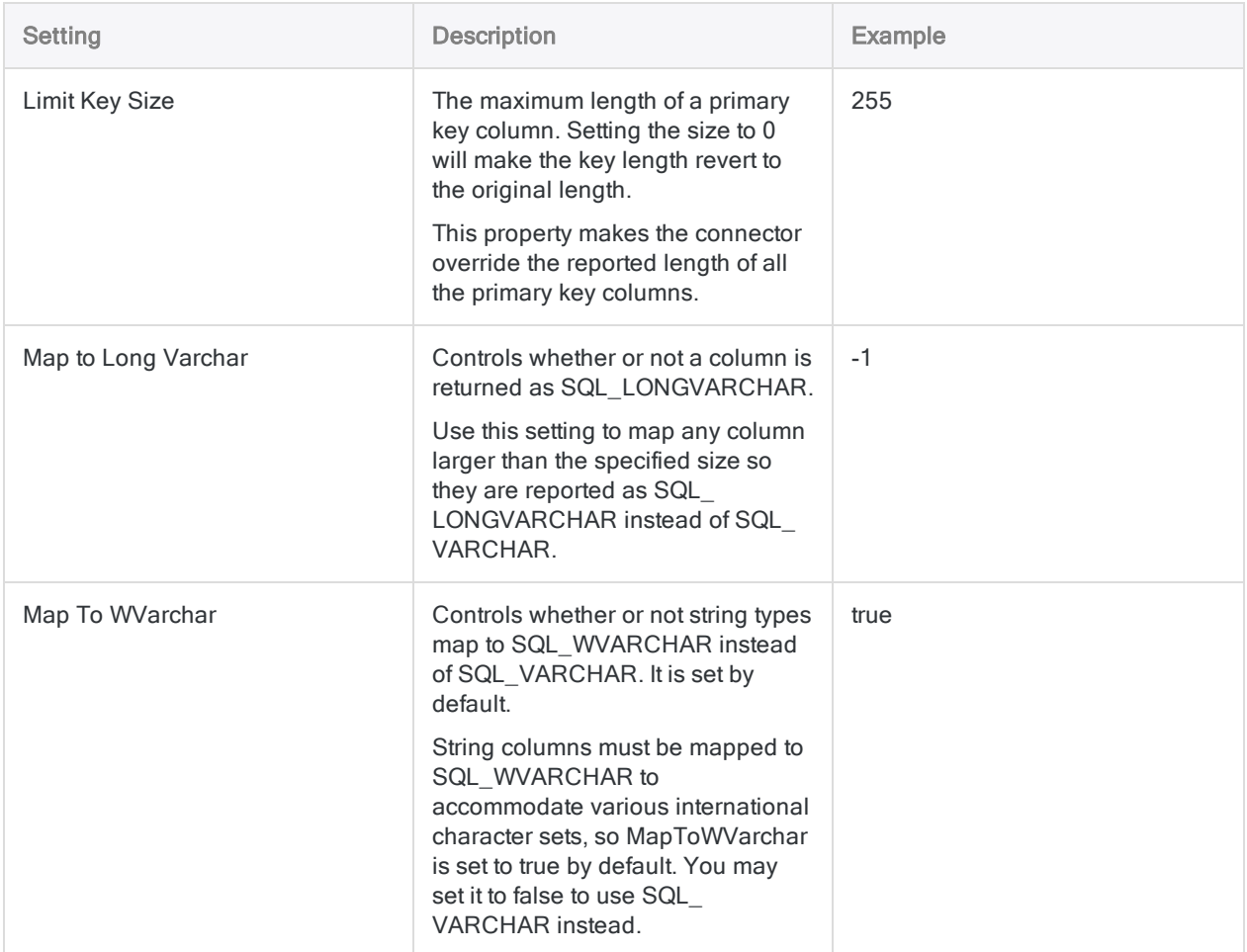

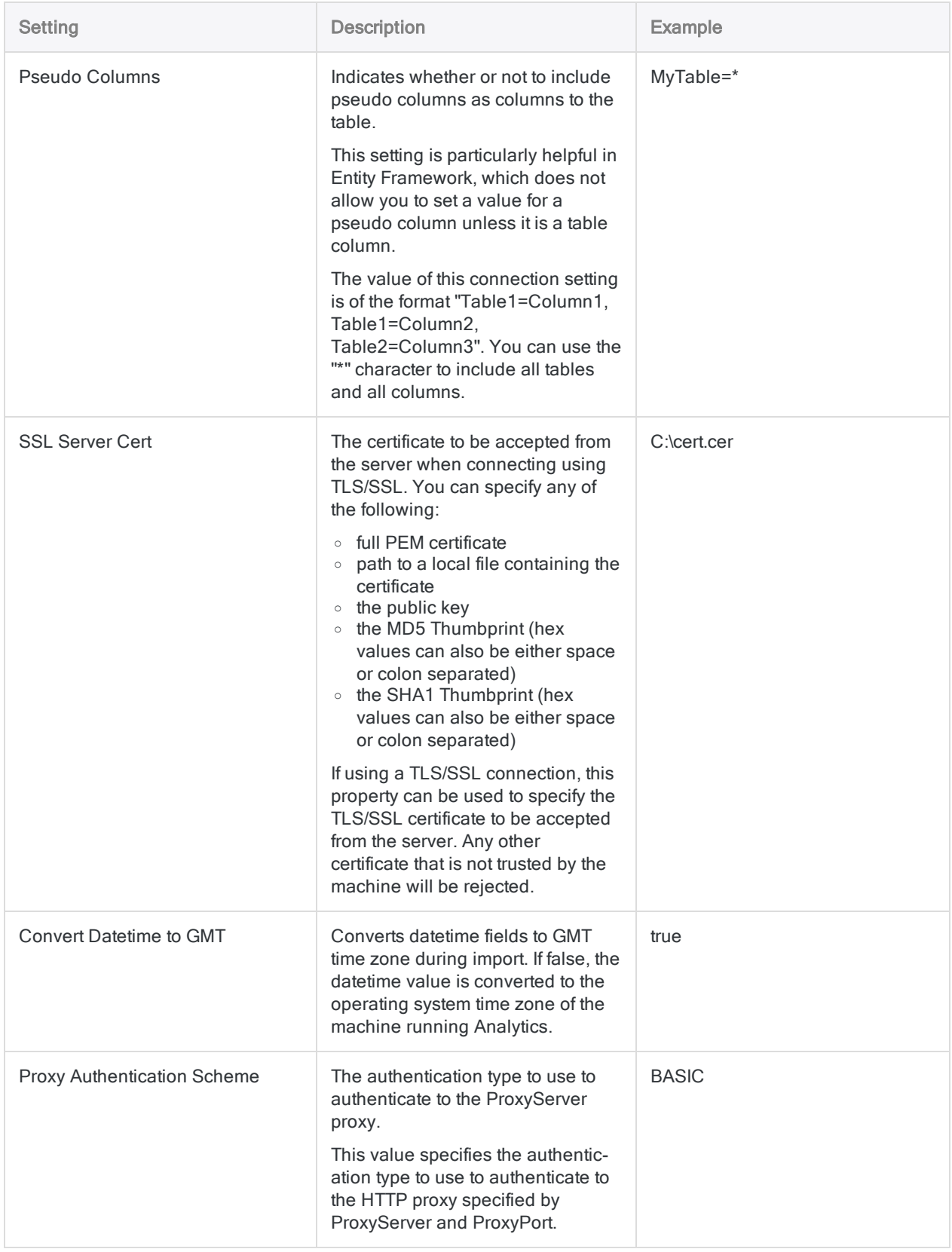

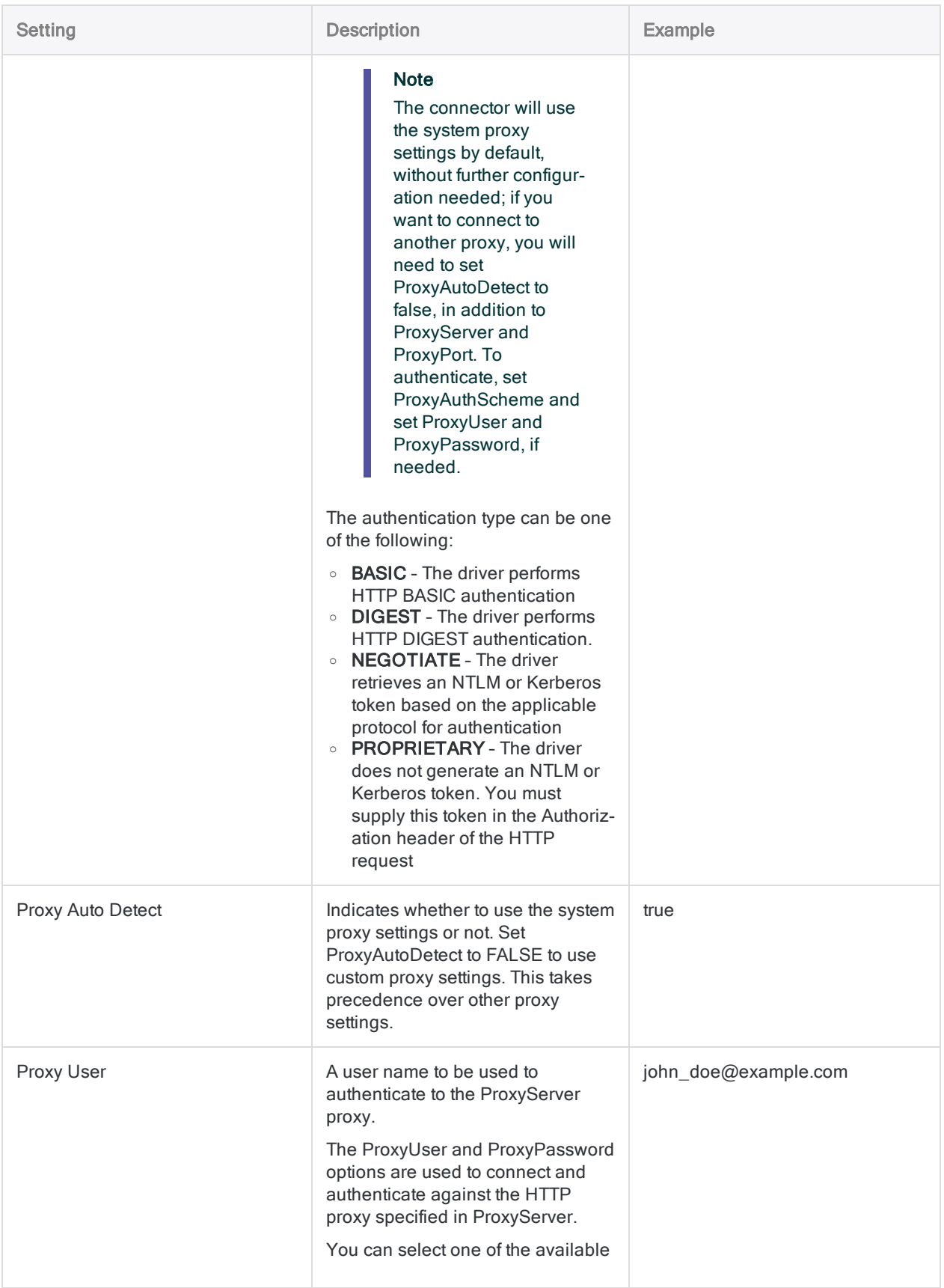

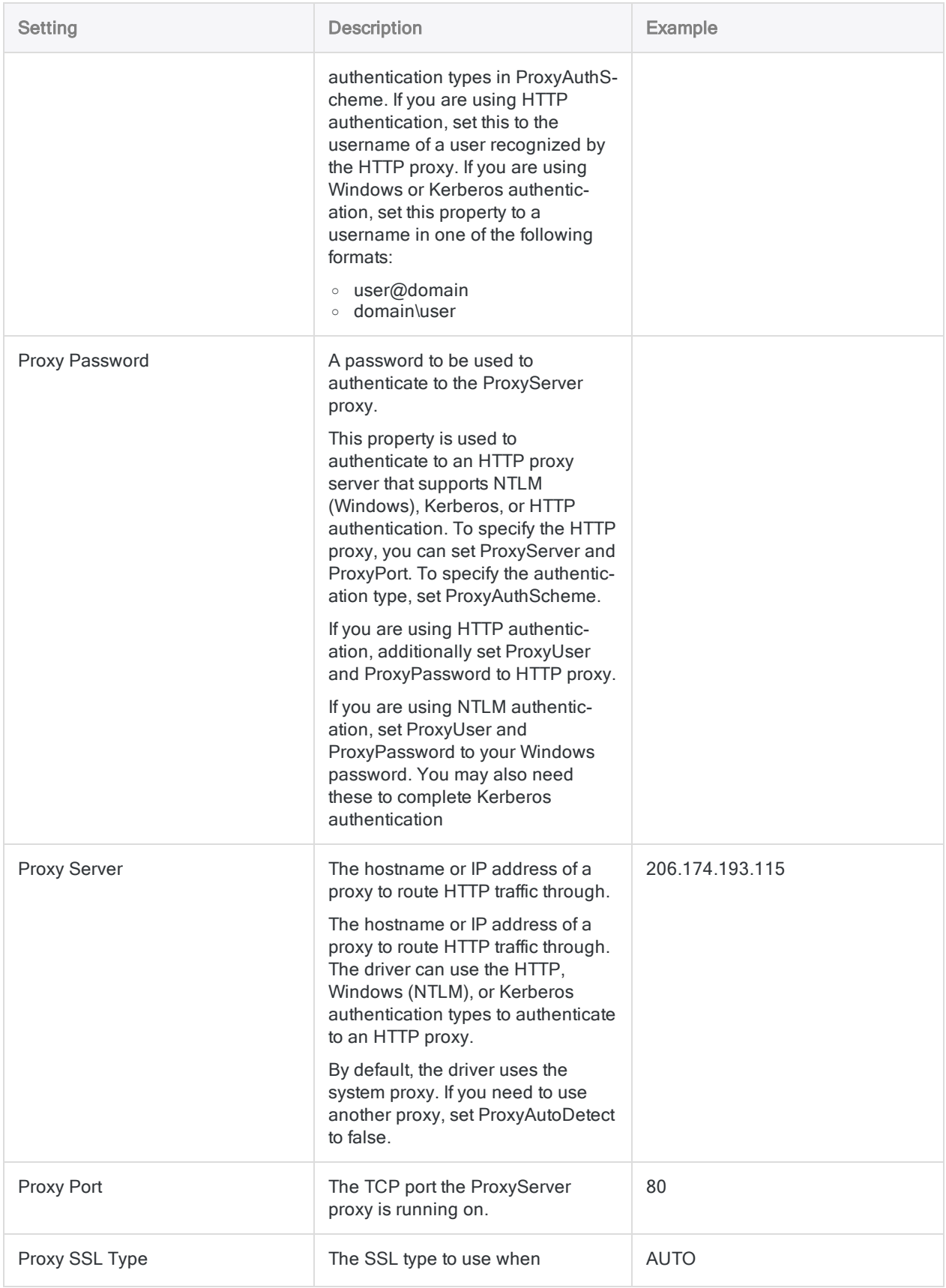

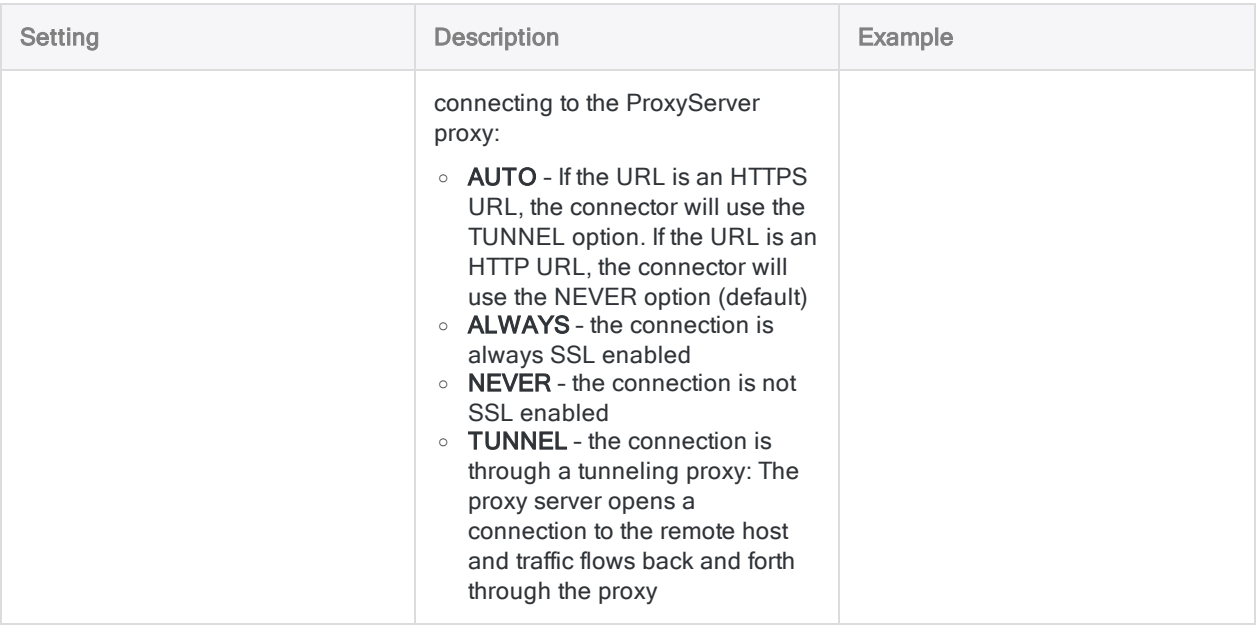

# Connecting to LDAP

The Lightweight Directory Access Protocol (LDAP) is an industry-standard application protocol for accessing and maintaining distributed directory information services over an Internet Protocol (IP) network. Use the LDAP connector for real-time access to LDAP data, directly from any applications that support ODBC connectivity.

### **Note**

You cannot use this connector independently of Analytics. You can configure a DSN for the connector driver using the Windows ODBC Data Source Administrator, however you must test the DSN connection from within Analytics and not from the connector's Windows DSN configuration dialog.

## Before you start

To connect to LDAP data, you must gather the following:

- the domain name or IP address of the LDAP server
- the correct connection port
- the connecting user account, including the distinguished name of the user and the password

For help gathering the connection prerequisites, contact the LDAP administrator in your company. If your administrator cannot help you, you or your administrator should contact the application Support for your LDAP system.

## Create an LDAP connection

- 1. From the Analytics main menu, select Import > Database and application.
- 2. From the New Connections tab, in the ACL Connectors section, select LDAP.

#### Tip

You can filter the list of available connectors by entering a search string in the Filter connections box. Connectors are listed alphabetically.

3. In the Data Connection Settings panel, enter the connection settings and at the bottom of the panel, click Save and Connect.

You can accept the default **Connection Name**, or enter a new one.

The connection for LDAP is saved to the Existing Connections tab. In the future, you can reconnect to LDAP from the saved connection.

Once the connection is established, the Data Access window opens to the Staging Area and you can begin importing data. For help importing data from LDAP, see ["Working](#page-356-0) with the Data Access window" on [page 357](#page-356-0).

## Connection settings

### Basic settings

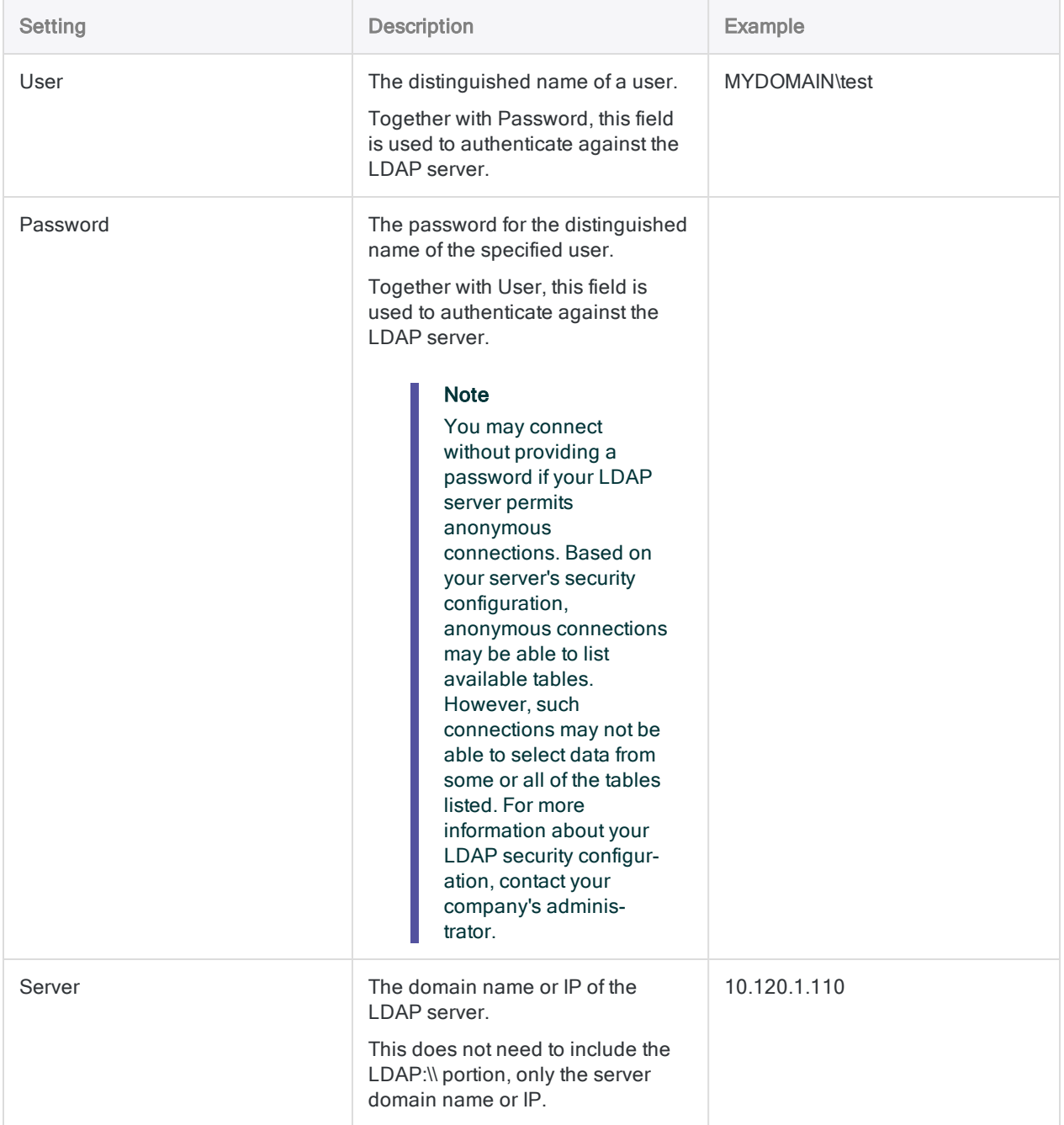

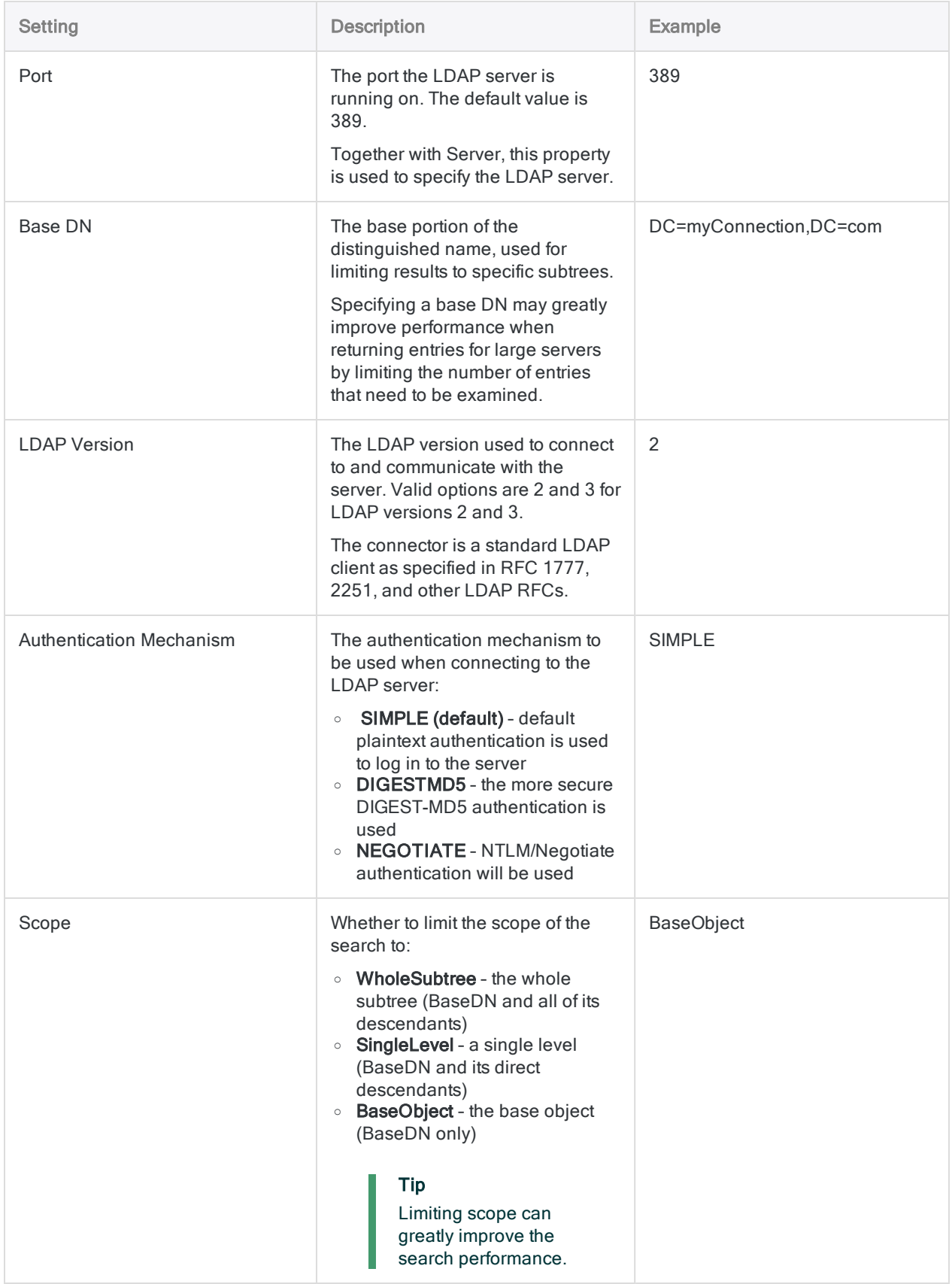

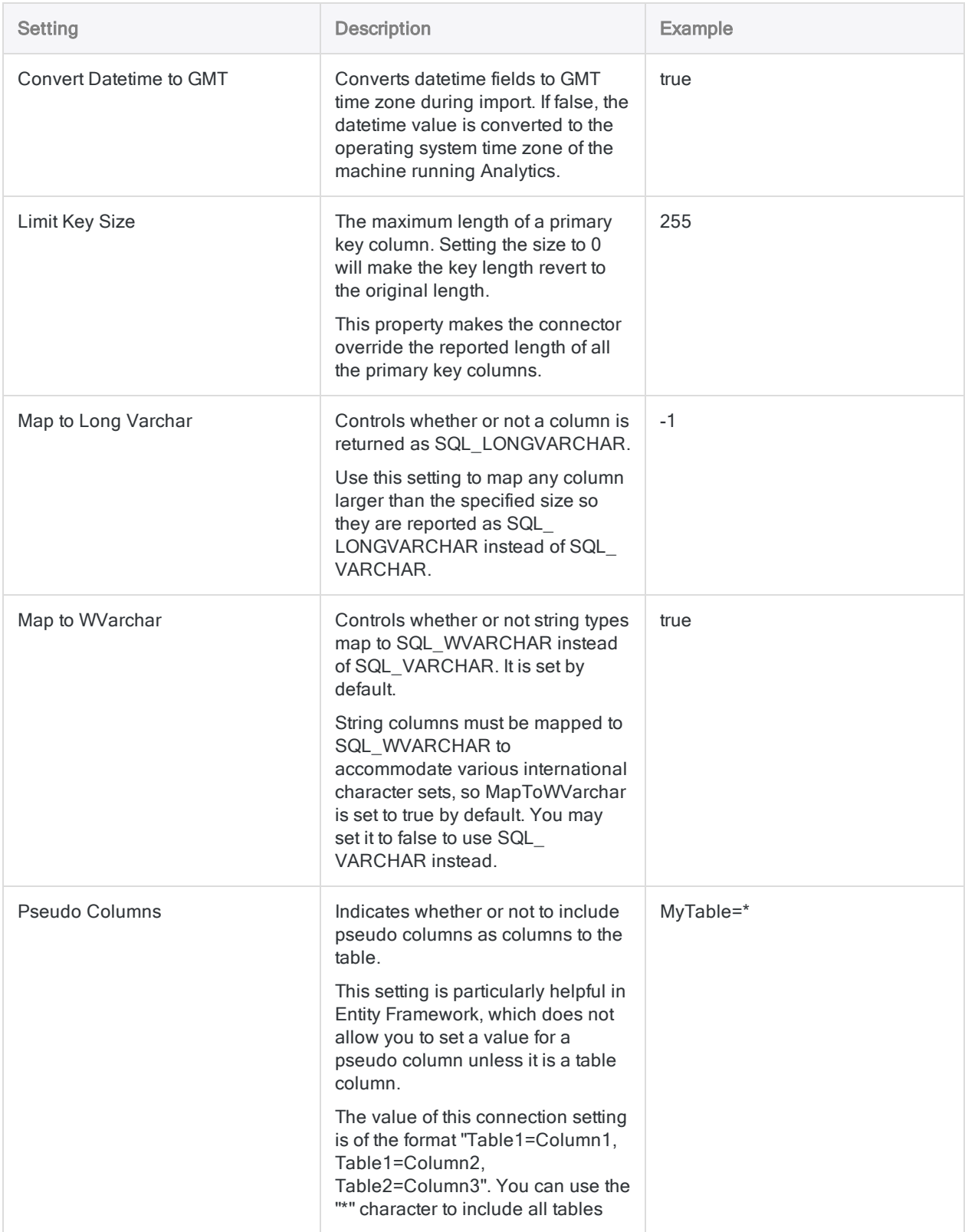
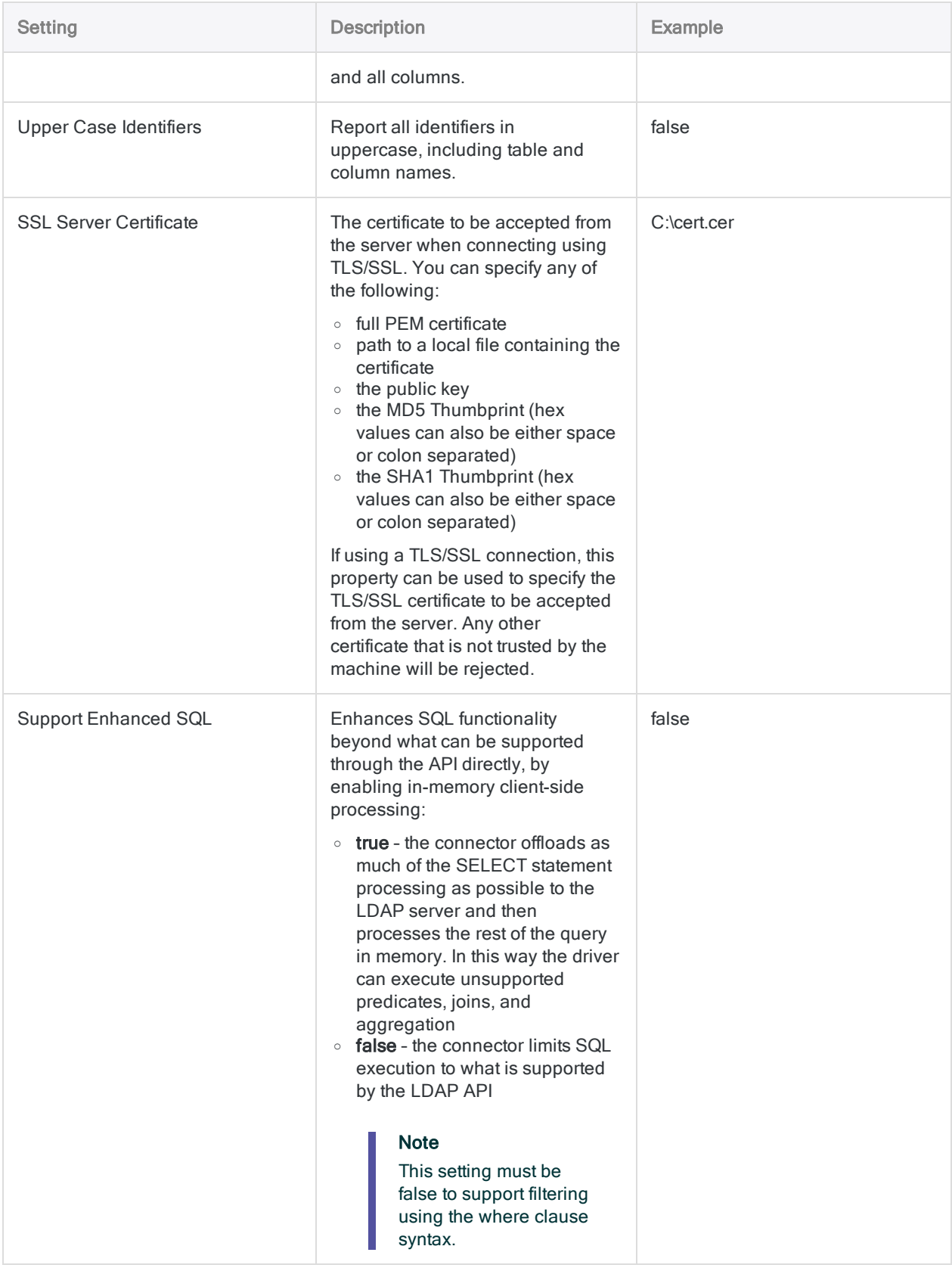

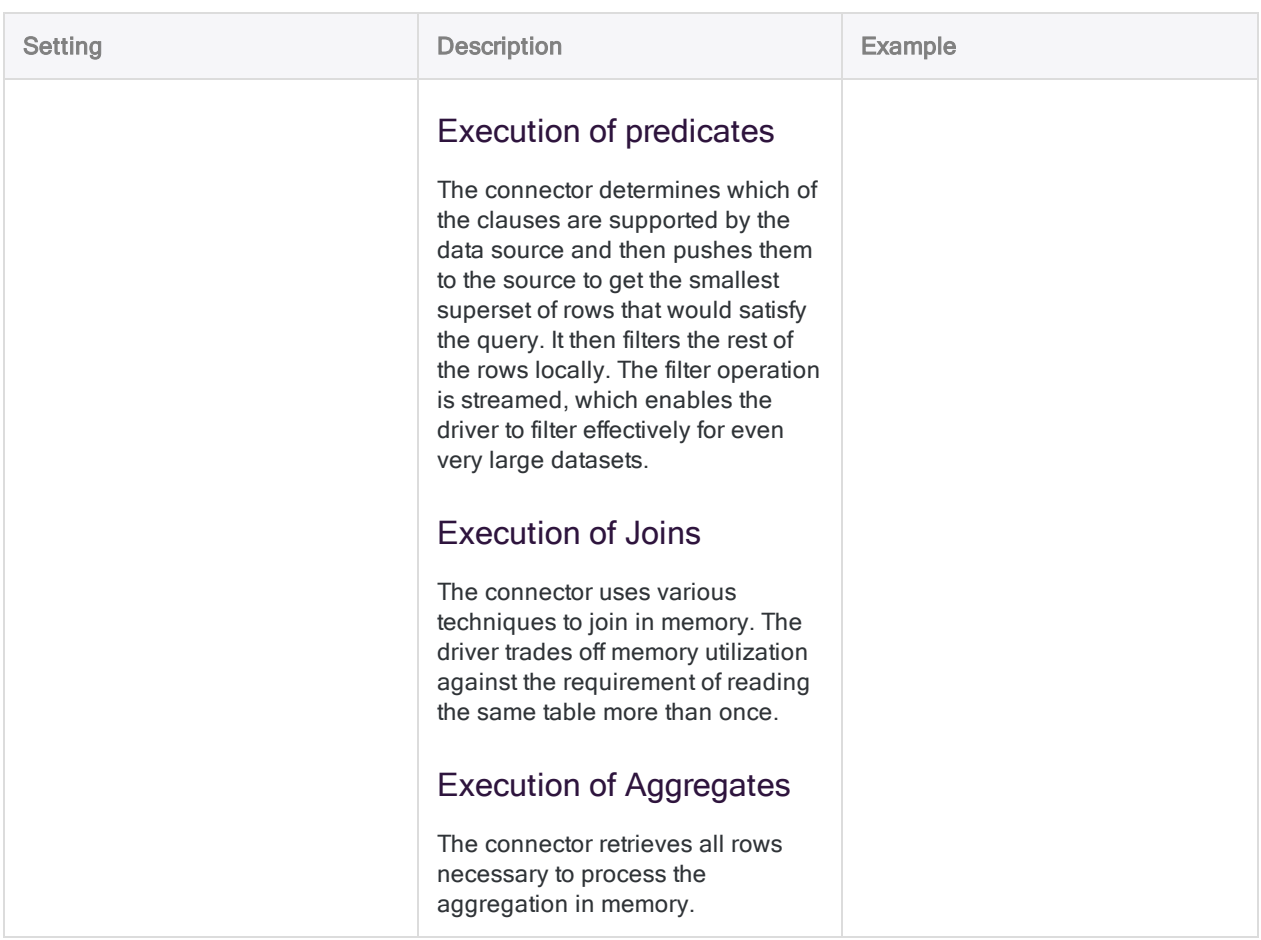

# Filtering the rows returned

The connector uses an SQL filtering syntax that aligns closely with the LDAP search syntax. Some fields contain delimited data that represents multiple object attributes. Your WHERE clause must account for each value in these delimited fields as if they are distinct values, rather than a single string.

### Filtering User on ObjectCategory and ObjectClass

#### Scenario

You are working with the User table and you want to import records where the ObjectClass has the following attributes:

- $\bullet$  person
- $\cdot$  user

You also want to limit the records to those where the ObjectCategory has the Computer attribute, and not Person.

#### Connecting to the table

First, you connect to the LDAP server, and select the User table (subset of fields shown).

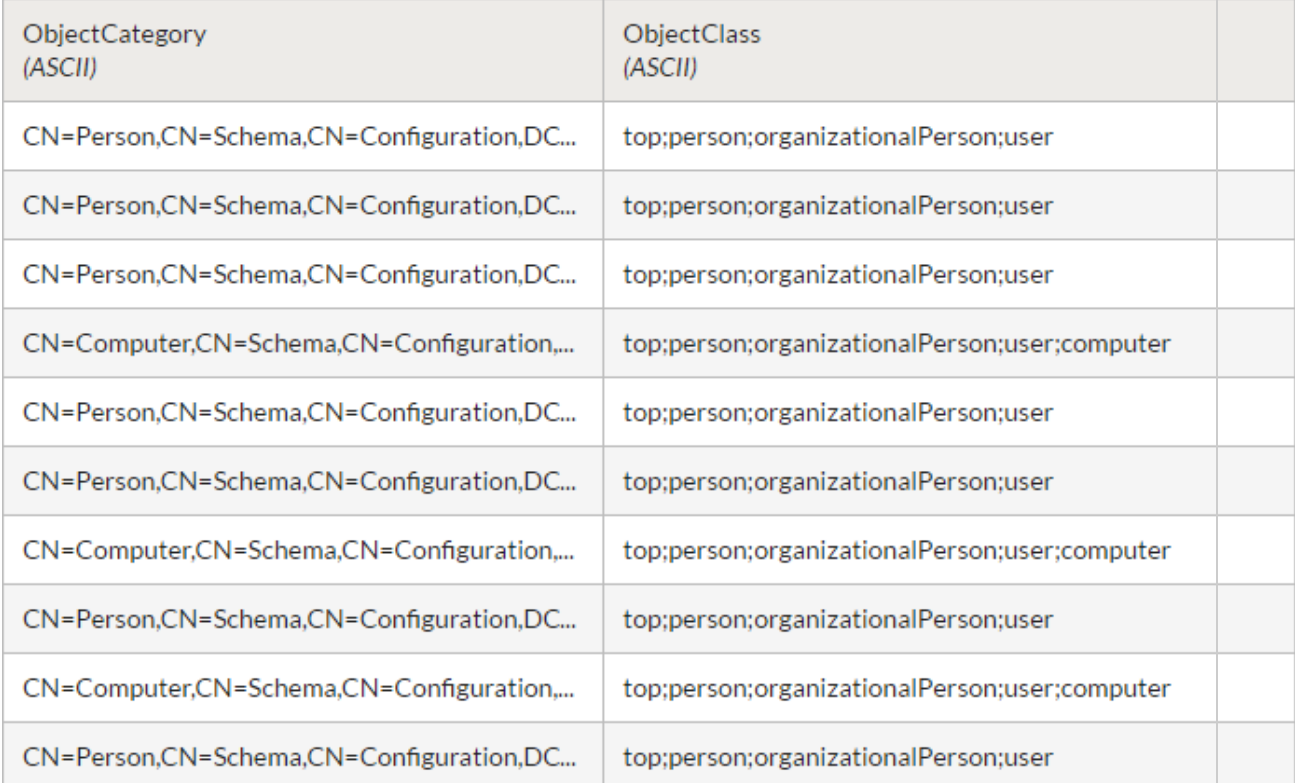

#### Filtering the records

To limit the records to those you want to import, you apply a filter that treats each delimited value as a discrete field.

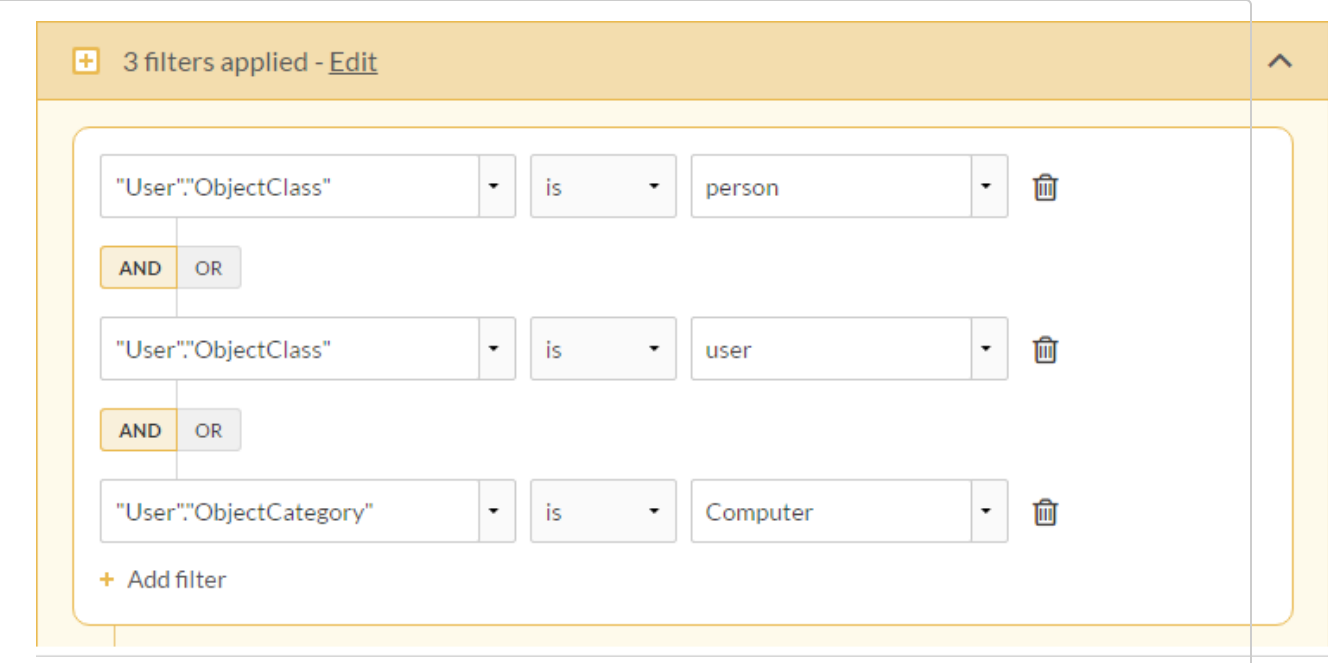

You then use SQL Mode to verify the WHERE clause that the filter constructs:

```
WHERE
(
   "User"."ObjectClass" = N'person' AND
  "User"."ObjectClass" = N'user' AND
  "User"."ObjectCategory" = N'Computer'
 )
```
#### Filter results

Once the filter is applied, the table includes records that match the WHERE clause and you import the table.

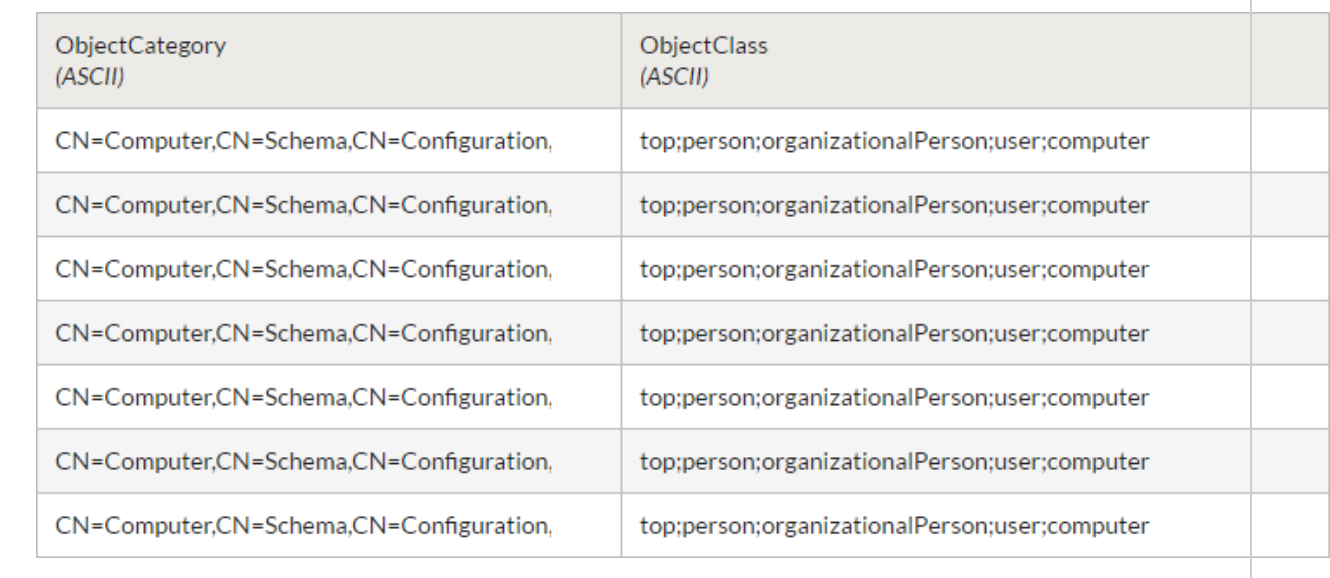

# Joining LDAP tables

Due to the data model used in LDAP-compliant databases, SQL joins are not recommended. Joins may yield unexpected results.

If you need to join one or more tables from an LDAP data source, you can import multiple tables using the Data Access window and then join them in Analytics. Use filters to limit the number of records and increase efficiency.

# Connecting to LinkedIn

LinkedIn is a professional networking website for business professionals that allow its members to create business connections, search jobs, and find potential business and career opportunities. You can use the LinkedIn data connector to import your organization's LinkedIn data.

#### **Note**

The LinkedIn data connector is provided by our data partner, CData. For information on any of the connection fields, refer the documentation available at the [CData](http://cdn.cdata.com/help/CLF/odbc/Connection.htm) [website](http://cdn.cdata.com/help/CLF/odbc/Connection.htm).

### Before you start

To connect to LinkedIn, you must gather the following information:

- the company ID of the currently logged on user
- specific scope that the user requires for the access token

For help gathering the connection prerequisites, contact the LinkedIn administrator in your organization. If your administrator cannot help you, you or your administrator should contact LinkedIn Support.

## Create a LinkedIn connection

- 1. From the Analytics main menu, select Import > Database and application.
- 2. From the New Connections tab, in the ACL DSN Connectors (Bundled) section, select LinkedIn.

#### Tip

You can filter the list of available connectors by entering a search string in the Filter connections box. Connectors are listed alphabetically.

The DSN Configuration dialog box appears.

- 3. In the DSN Configuration dialog box, click Show Required.
- 4. Provide values for the required fields, if any.

5. Click Test Connection.

#### **Note**

When you click the Test Connection button, it validates whether the connection and authentication details provided are correct. If you click OK without clicking Test Connection, the connection details are saved without any validation and may not work later if the values provided are incorrect.

The log in page for LinkedIn appears.

6. Provide the connection details and authenticate your login.

When the connection is successful, a dialog box opens displaying the success message.

7. Click OK in the connection successful dialog box that appears.

The connection to LinkedIn is established successfully.

8. In the DSN Configuration dialog box, click OK.

The connection for LinkedIn is saved to the **Existing Connections** tab. In the future, you can reconnect to LinkedIn from the saved connection.

Once the connection is established, the Data Access window opens to the Staging Area and you can begin importing data. For help importing data from LinkedIn, see ["Working](#page-356-0) with the Data Access window" on [page 357](#page-356-0).

## Rename the connection

When you create the LinkedIn data connector, you cannot provide a Connection name of your choice and the connection is saved to the Existing Connections tab with the same name as your data source. If you want to rename it, navigate to the **Existing Connections** tab, expand the

ACL Connectors (DSN) section, click the ellipsis icon **contract contract contract** to LinkedIn and select Rename connection.

# Connecting to Marketo

Marketo is a marketing automation platform. Specify a Marketo REST API endpoint to import data from your Marketo system using the connector.

#### **Note**

You cannot use this connector independently of Analytics. You can configure a DSN for the connector driver using the Windows ODBC Data Source Administrator, however you must test the DSN connection from within Analytics and not from the connector's Windows DSN configuration dialog.

### Before you start

To connect to Marketo, you must configure and obtain OAuth credentials for the endpoint you are trying to access. For information about obtaining these OAuth credentials, see the Marketo [Authentic](http://developers.marketo.com/rest-api/authentication/)ation [documentation](http://developers.marketo.com/rest-api/authentication/).

#### **Note**

Marketo's API services are subject to limitations for the number of requests per day as well as the number of simultaneous requests. If you are experiencing issues with these limitations, contact your Marketo administrator or Marketo Support.

For help gathering the connection prerequisites, contact the Marketo administrator in your organization. If your administrator cannot help you, you or your administrator should contact Marketo Support.

### Create a Marketo connection

- 1. From the Analytics main menu, select Import > Database and application.
- 2. From the New Connections tab, in the ACL Connectors section, select Marketo.

#### Tip

You can filter the list of available connectors by entering a search string in the Filter connections box. Connectors are listed alphabetically.

3. In the Data Connection Settings panel, enter the connection settings and at the bottom of the panel, click Save and Connect.

You can accept the default **Connection Name**, or enter a new one.

The connection for Marketo is saved to the Existing Connections tab. In the future, you can reconnect to Marketo from the saved connection.

Once the connection is established, the Data Access window opens to the Staging Area and you can begin importing data. For help importing data from Marketo, see ["Working](#page-356-0) with the Data Access window" on [page 357](#page-356-0).

## Connection settings

### Basic settings

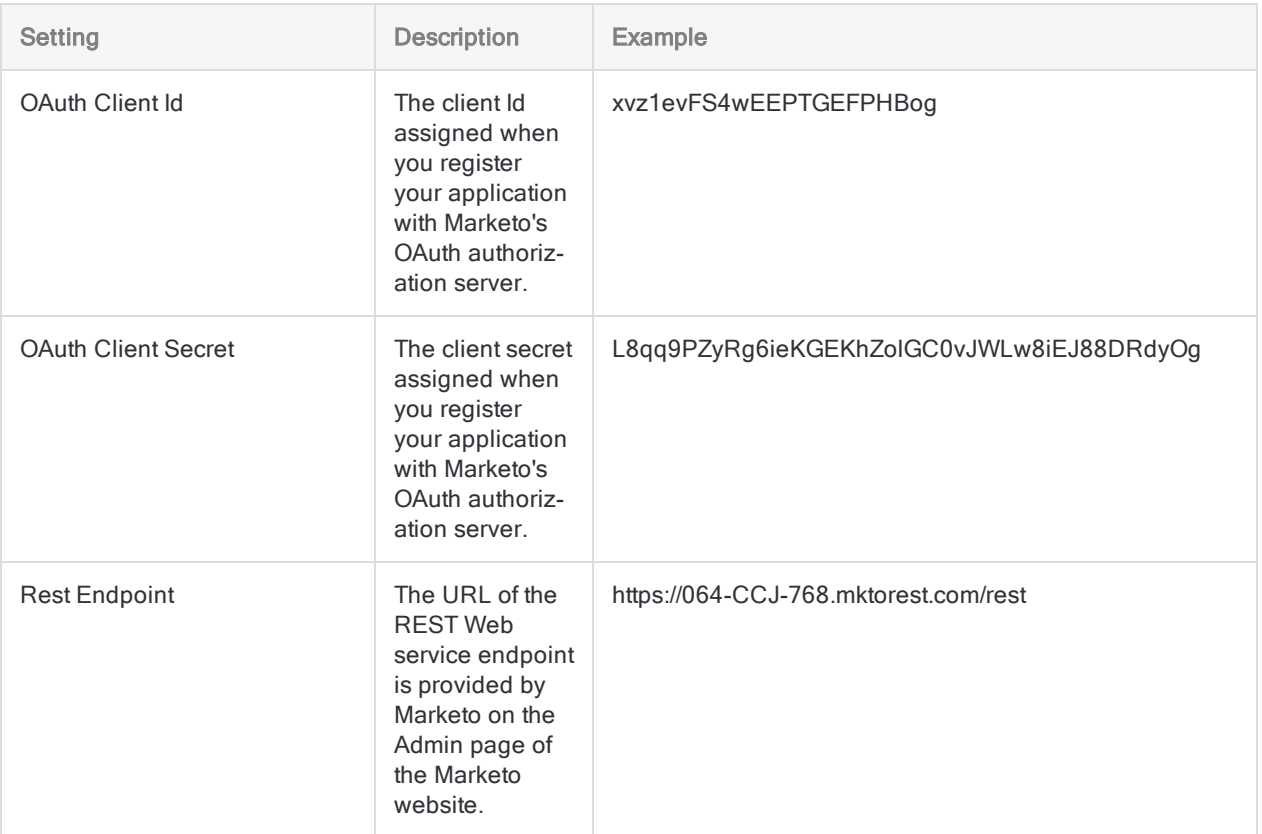

### Advanced settings

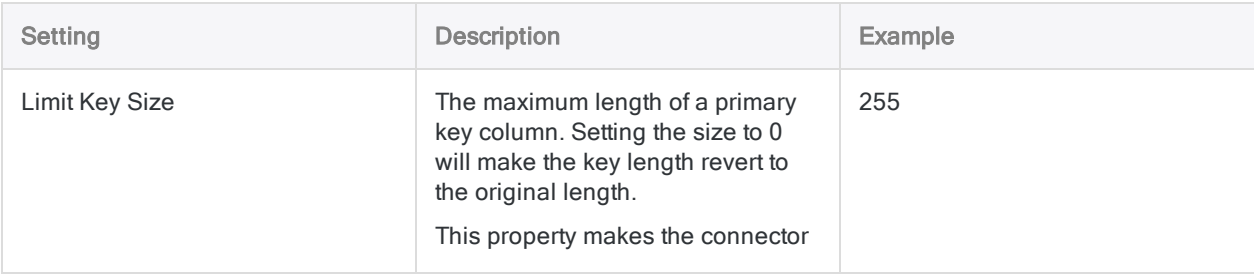

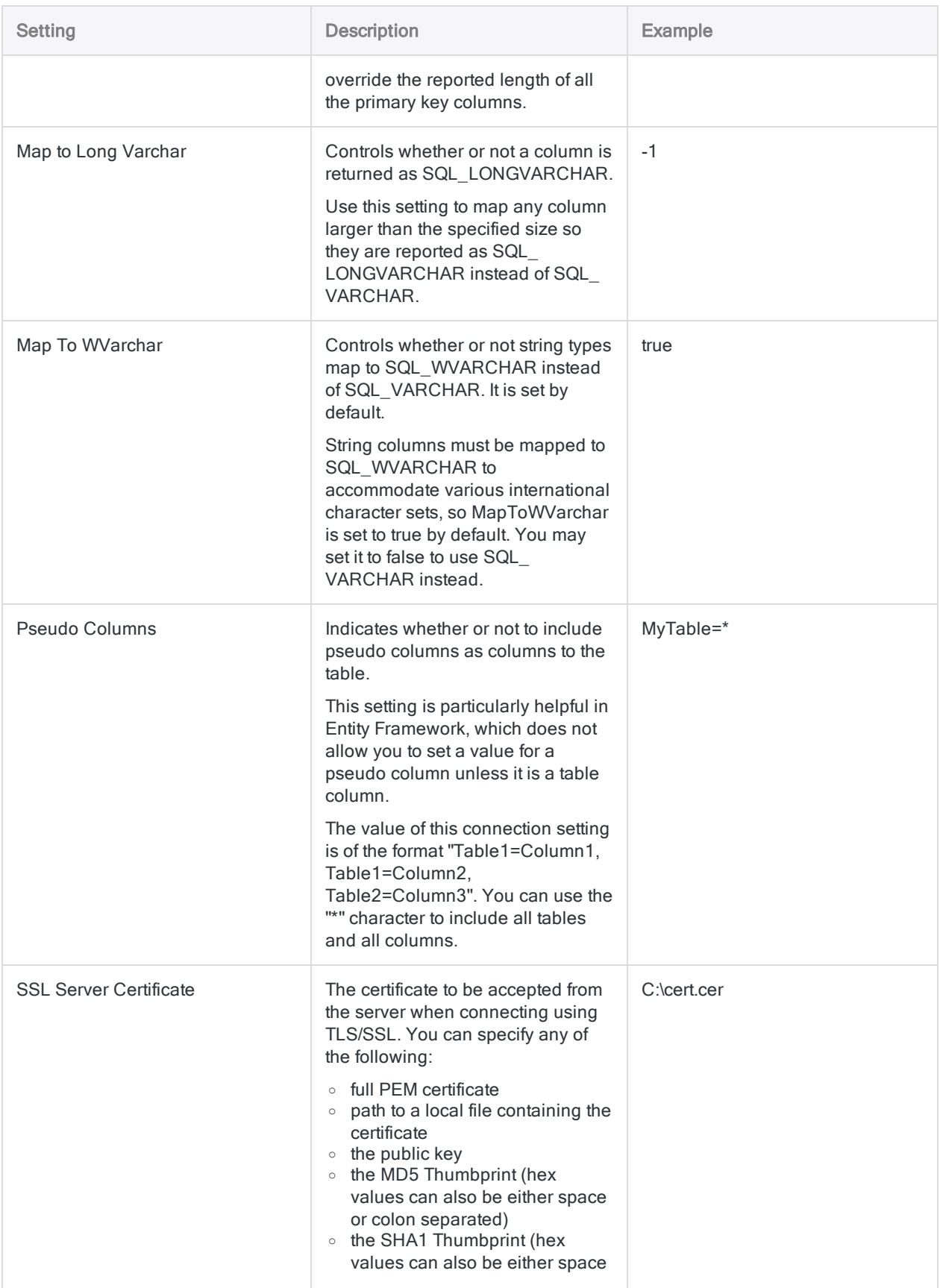

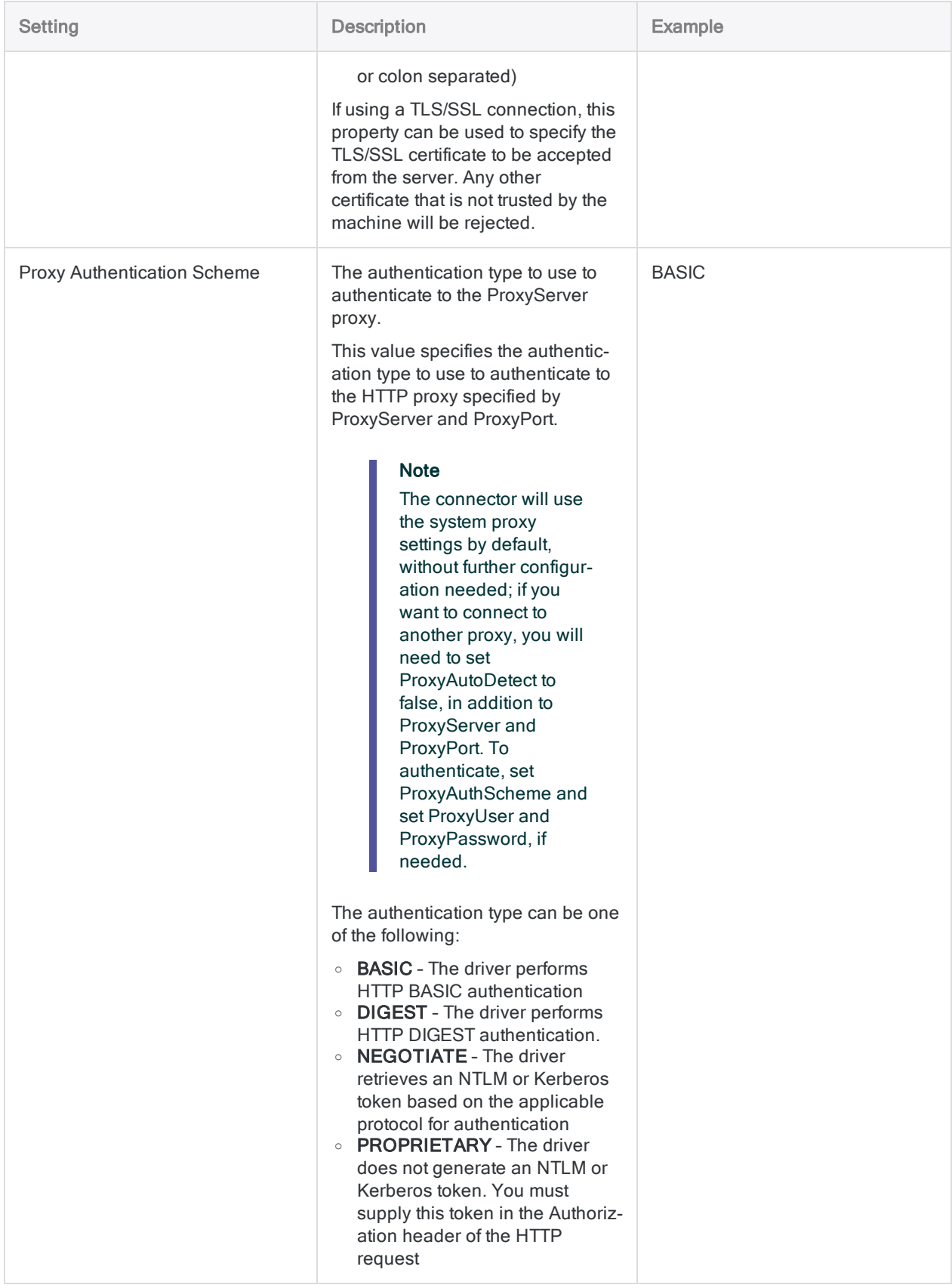

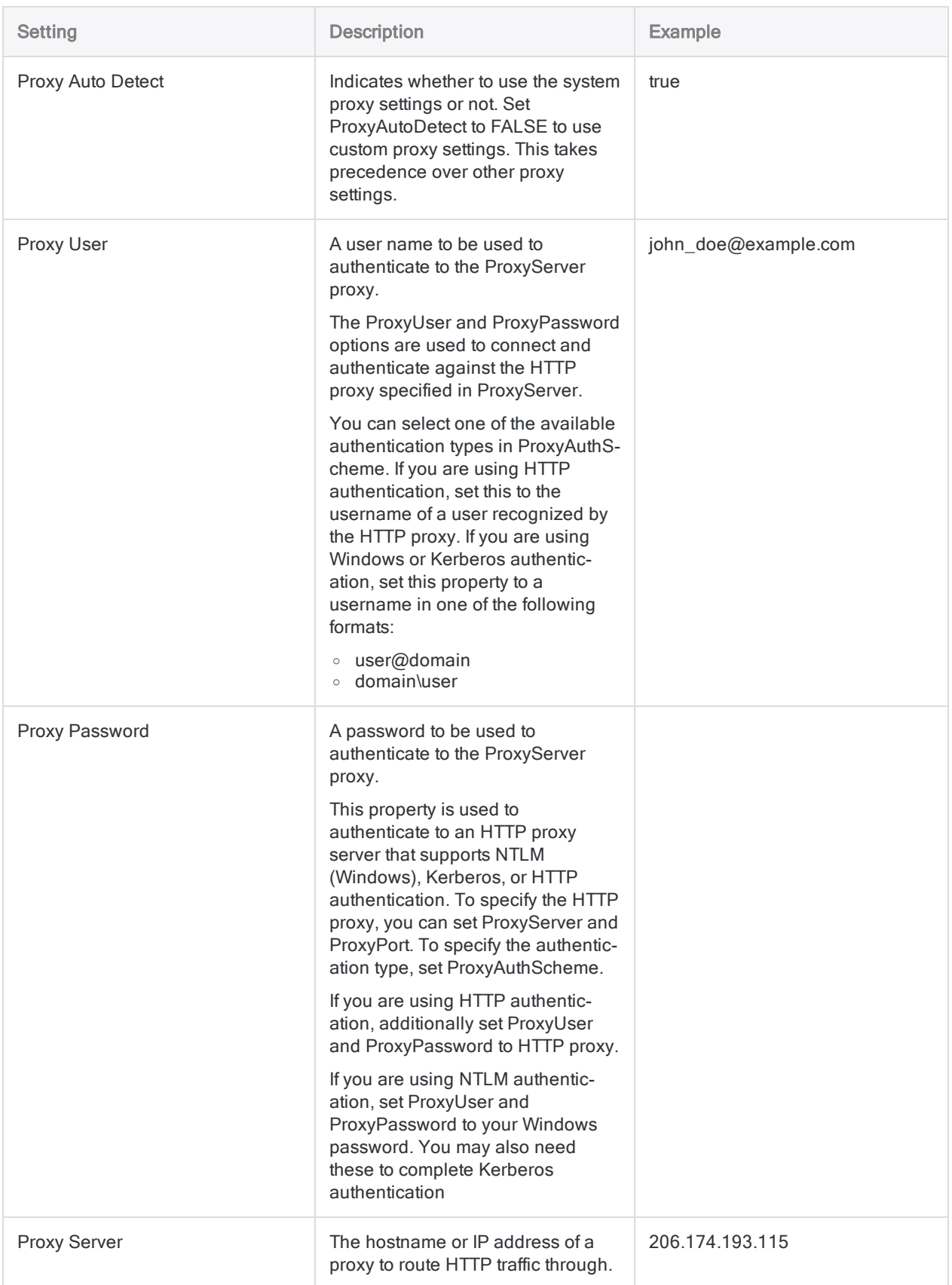

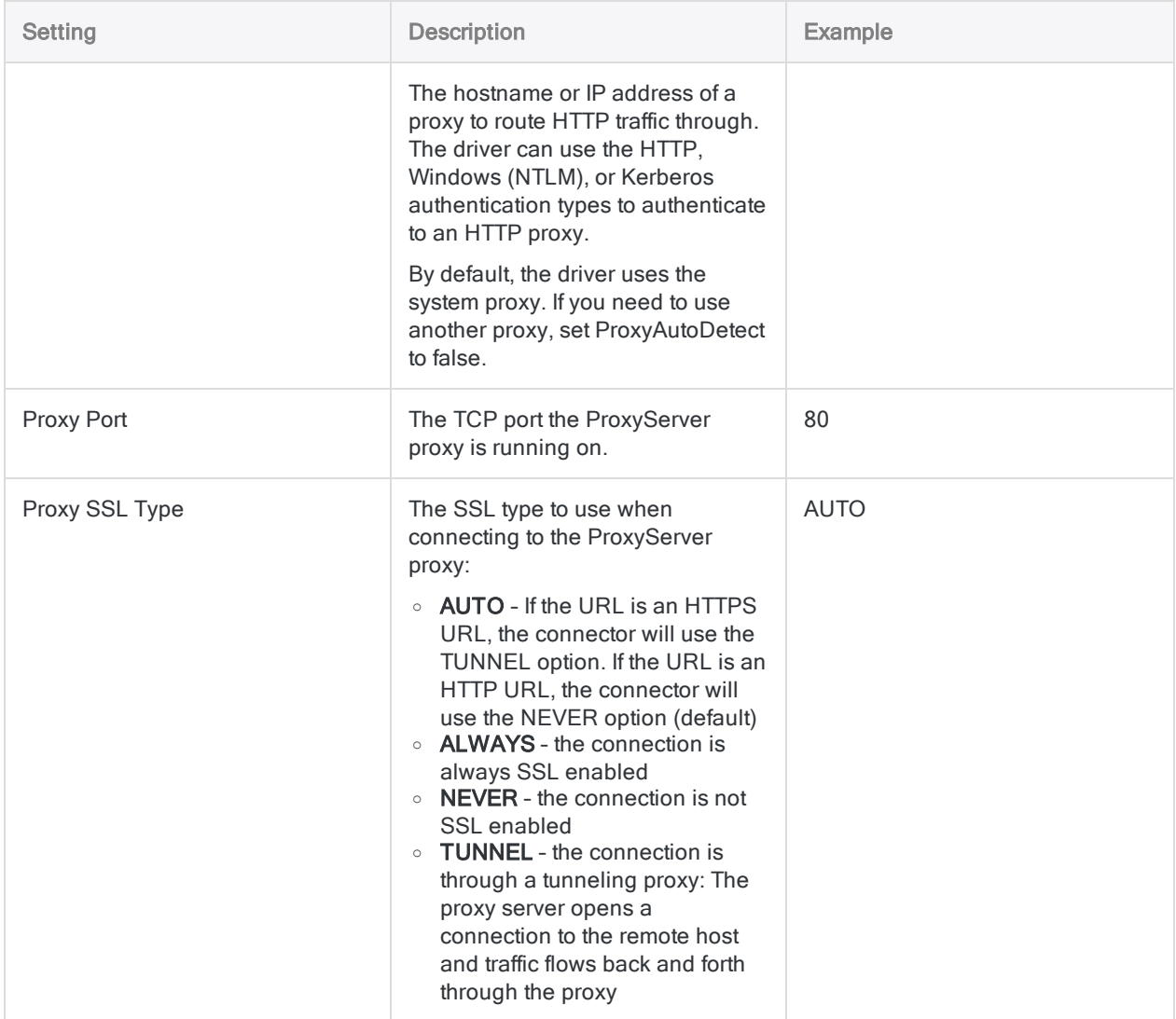

# Connecting to Microsoft SQL Server

Microsoft SQL Server is a widely-used relational database management system. You can use the SQL Server data connector to import your company's SQL Server data.

#### **Note**

Analytics provides SQL Server as an optional connector and if it is not available in your Data Access window, it is likely that the connector was not selected during installation. For more information, see "Install optional Analytics data [connectors](#page-2566-0) and Python engine" on [page 2567](#page-2566-0).

### Before you start

To connect to SQL Server, you must gather the following:

- $\bullet$  the database server's host name
- the correct connection port
- the Service Principal Name (SPN) if using Integrated Windows authentication
- your username and password if using standard authentication
- read access for the schema and tables you want to connect to

For help gathering the connection prerequisites, contact the SQL Server administrator in your organization. If your administrator cannot help you, you or your administrator should contact SQL Server Support.

# Create a SQL Server connection

- 1. From the Analytics main menu, select Import > Database and application.
- 2. From the New Connections tab, in the ACL Connectors section, select SQL Server.

#### Tip

You can filter the list of available connectors by entering a search string in the Filter connections box. Connectors are listed alphabetically.

3. In the Data Connection Settings panel, enter the connection settings and at the bottom of the panel, click Save and Connect.

You can accept the default **Connection Name**, or enter a new one.

The connection for SQL Server is saved to the **Existing Connections** tab. In the future, you can reconnect to SQL Server from the saved connection.

Once the connection is established, the Data Access window opens to the Staging Area and you can begin importing data. For help importing data from SQL Server, see ["Working](#page-356-0) with the Data Access window" on [page 357](#page-356-0).

### Connection settings

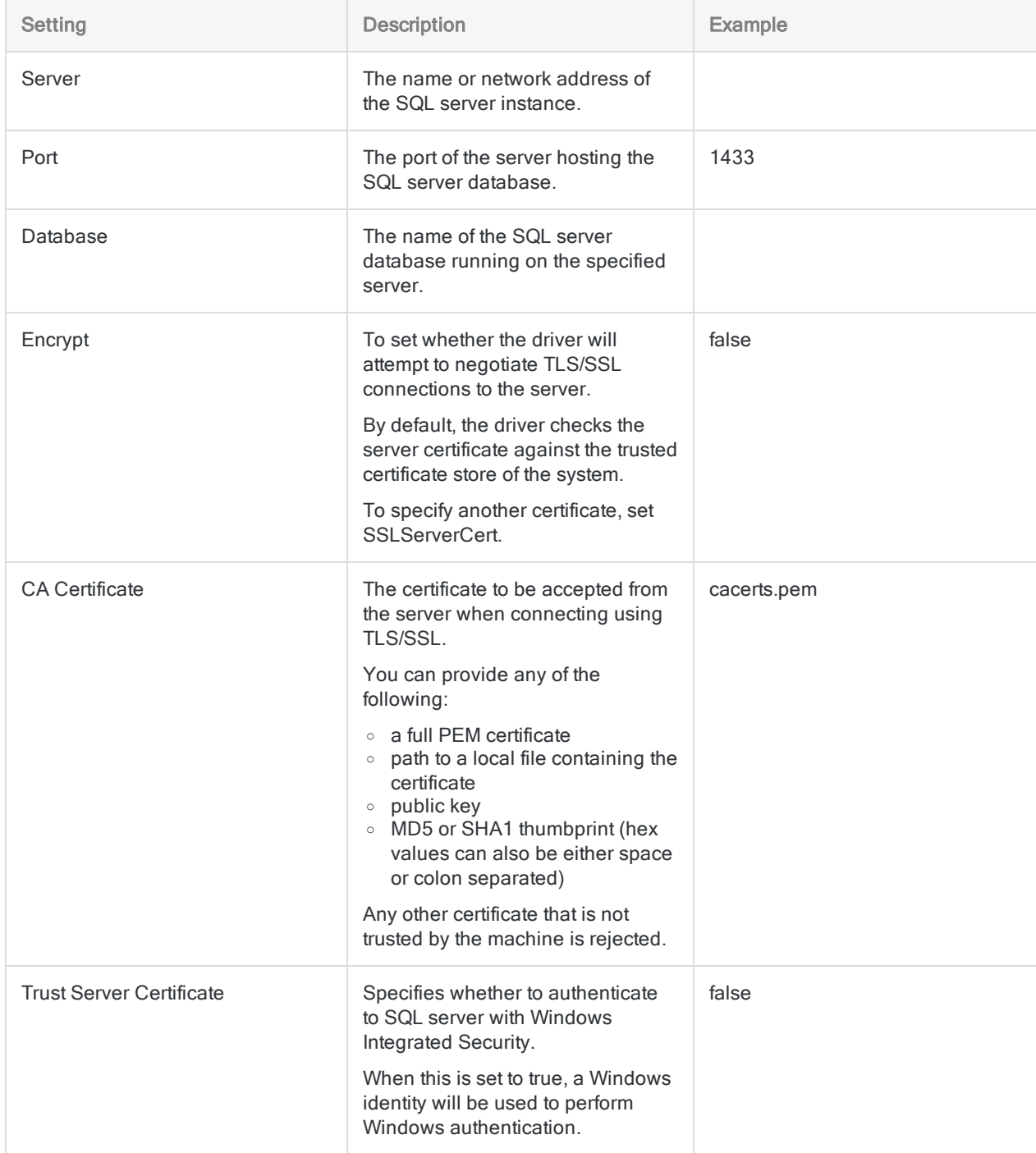

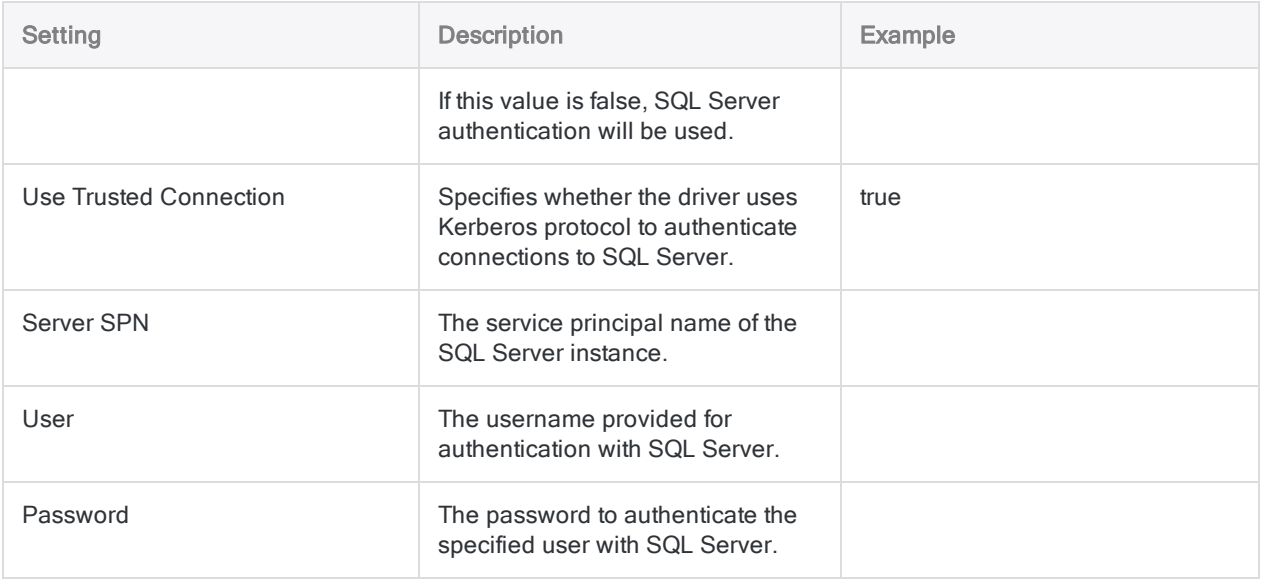

# Connecting to MongoDB

MongoDB is a cloud data service. You can use the MongoDB data connector to import your company's MongoDB data.

#### **Note**

Analytics provides MongoDB as an optional connector and if it is not available in your Data Access window, it is likely that the connector was not selected during installation. For more information, see "Install optional Analytics data [connectors](#page-2566-0) and Python engine" on [page 2567](#page-2566-0).

### Before you start

To connect to MongoDB, you must gather the following:

- server name or IP address of the server hosting the MongoDB database
- correct connection port
- name of MongoDB database

For help gathering the connection prerequisites, contact the MongoDB administrator in your organization. If your administrator cannot help you, you or your administrator should contact MongoDB Support.

### Create a MongoDB connection

- 1. From the Analytics main menu, select Import > Database and application.
- 2. From the New Connections tab, in the ACL Connectors section, select MongoDB.

#### Tip

You can filter the list of available connectors by entering a search string in the Filter connections box. Connectors are listed alphabetically.

3. In the Data Connection Settings panel, enter the connection settings and at the bottom of the panel, click Save and Connect.

You can accept the default **Connection Name**, or enter a new one.

The connection for MongoDB is saved to the Existing Connections tab. In the future, you can reconnect to MongoDB from the saved connection.

Once the connection is established, the Data Access window opens to the Staging Area and you can begin importing data. For help importing data from MongoDB, see ["Working](#page-356-0) with the Data Access window" on [page 357](#page-356-0).

### Connection settings

### Basic settings

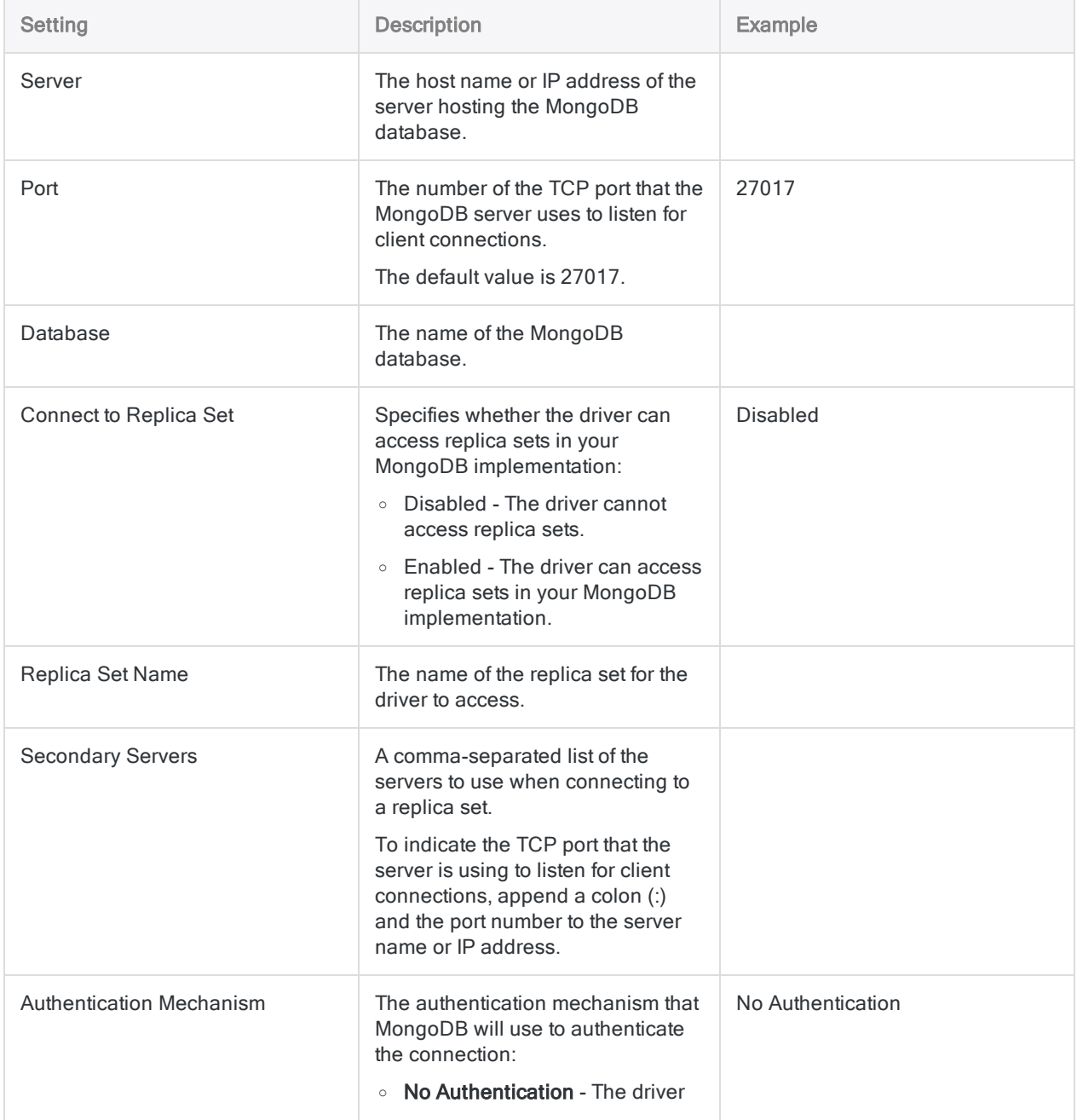

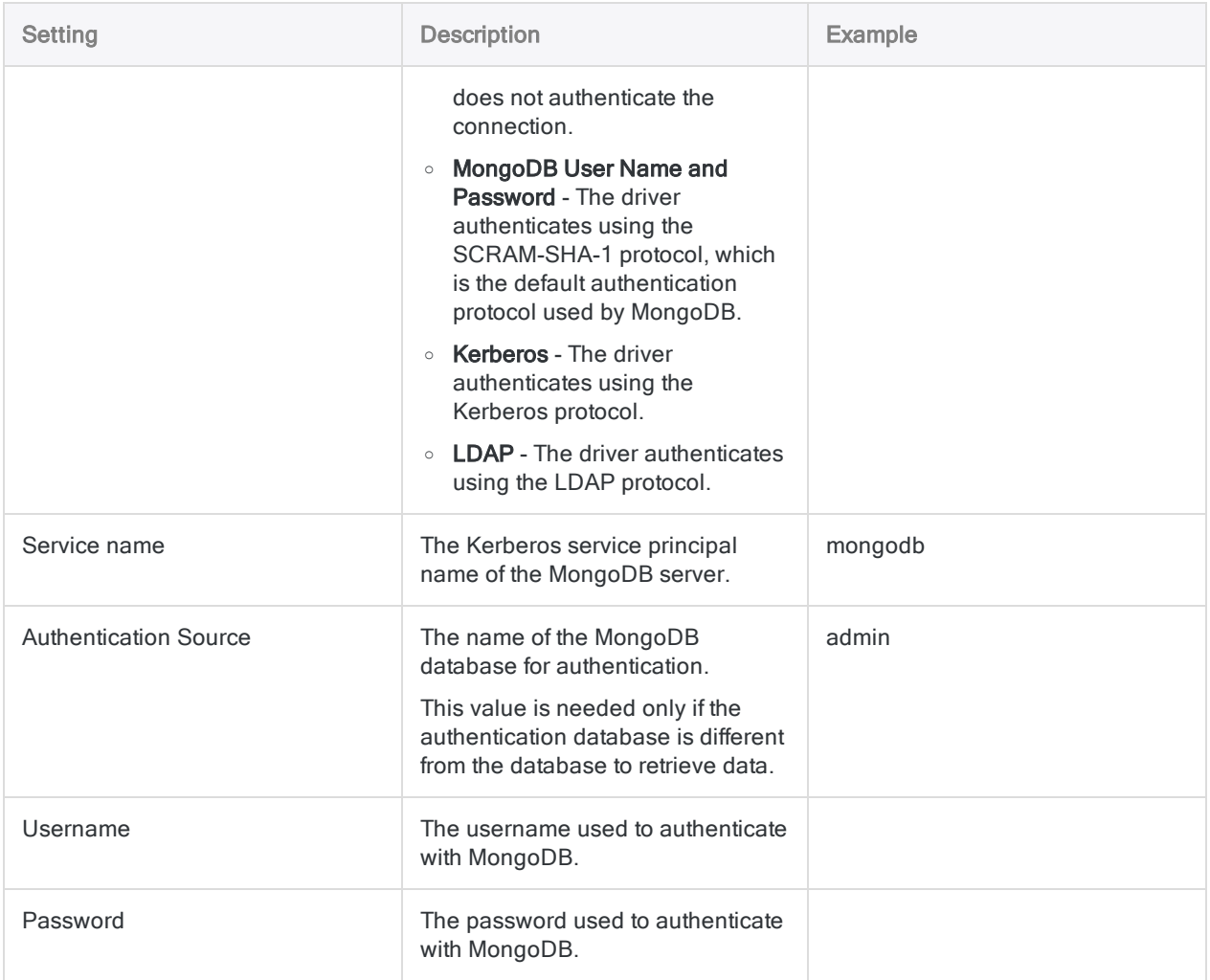

### Advanced settings

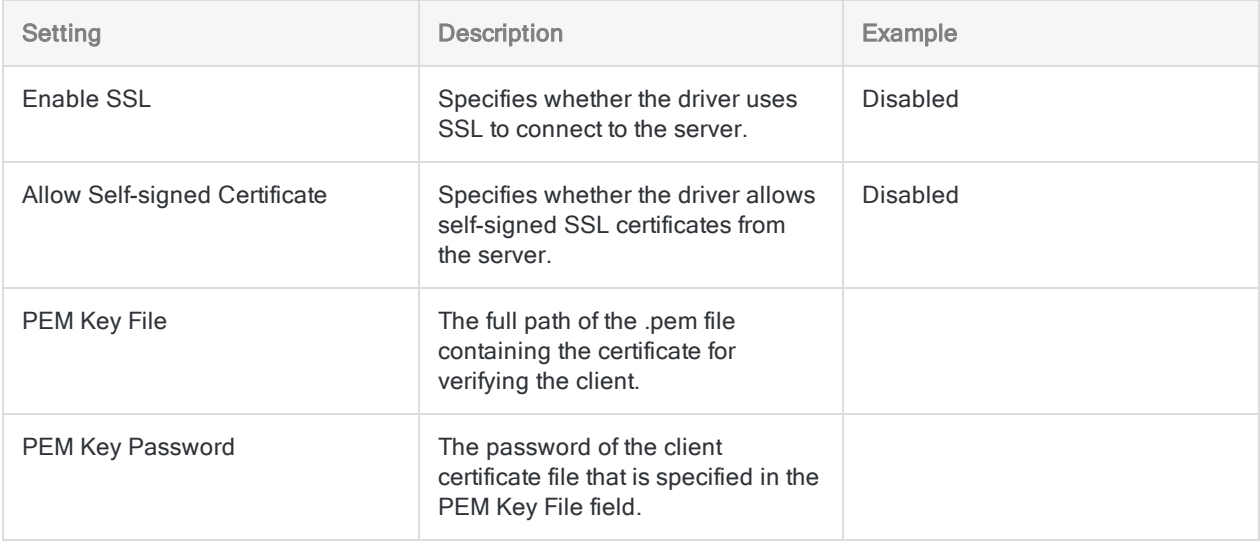

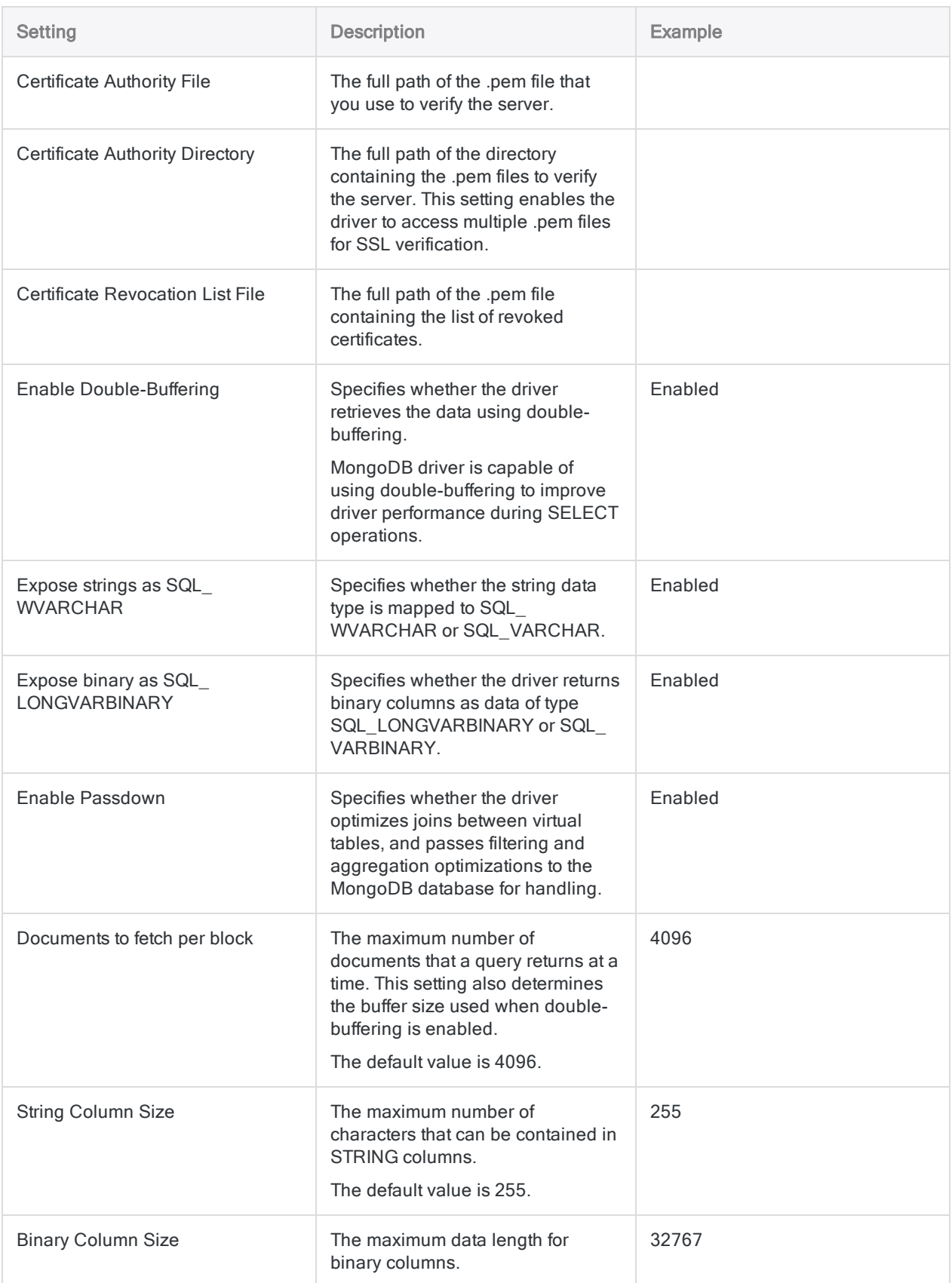

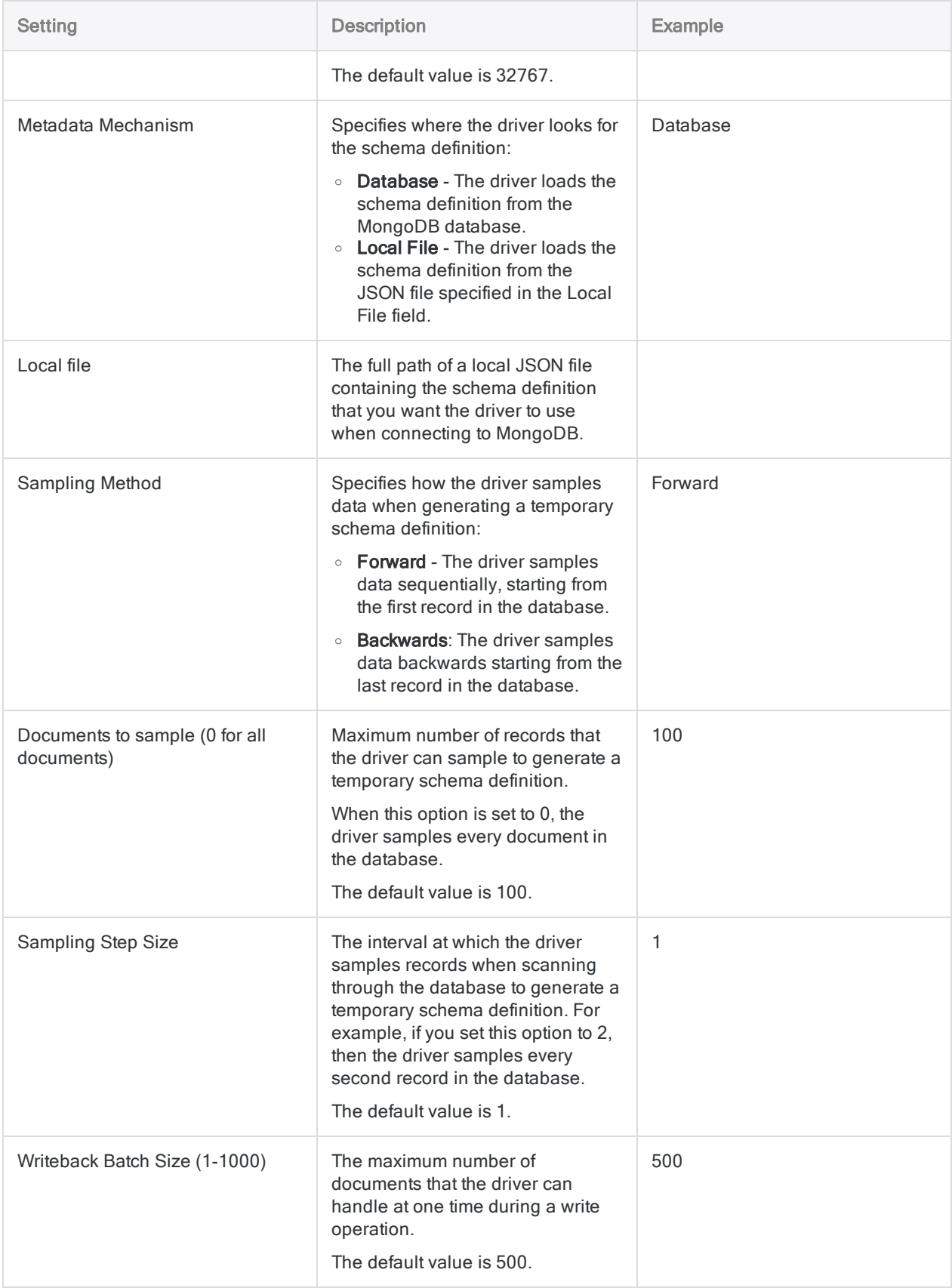

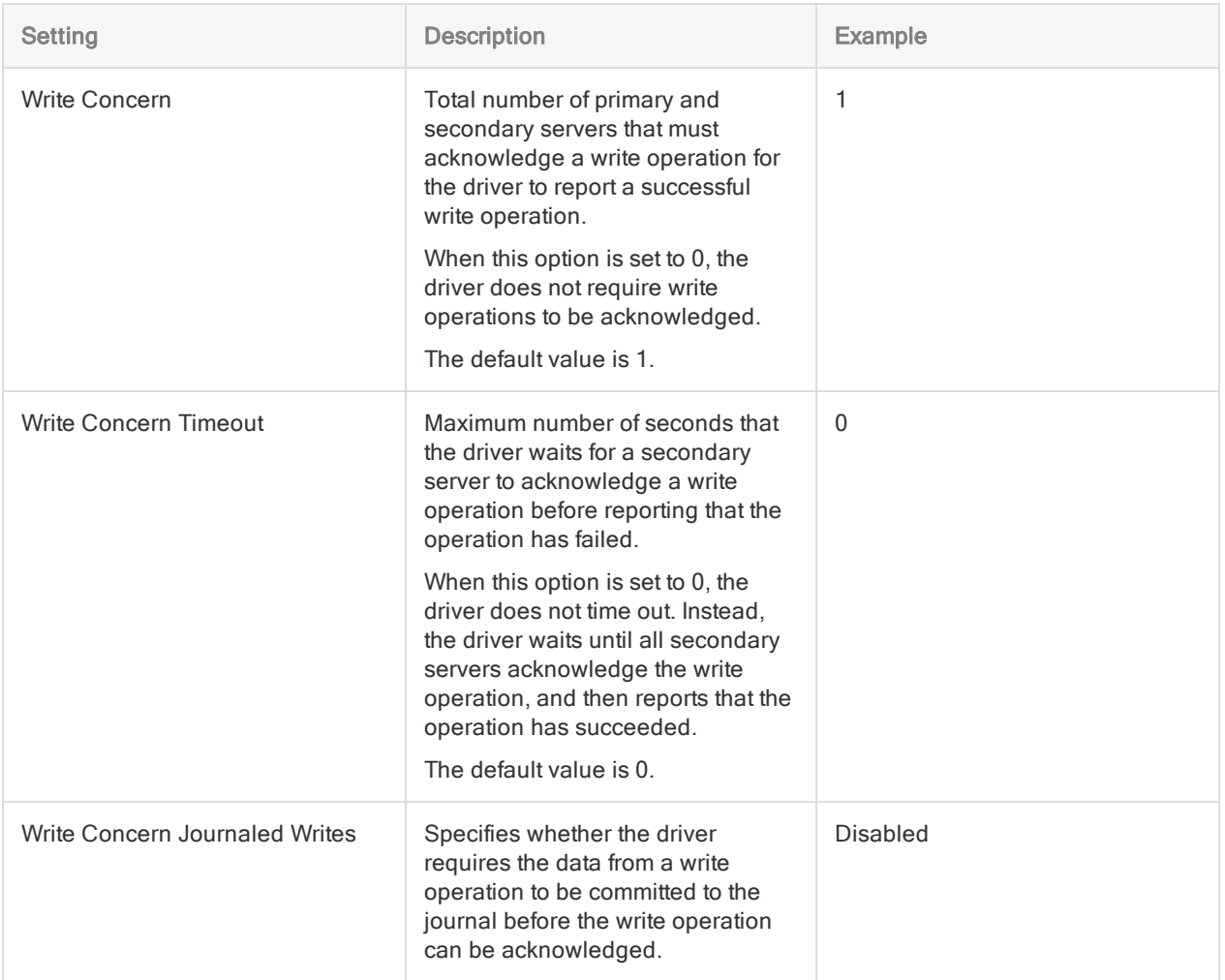

# Data connector updates

When you upgrade Analytics, the Robots Agent, or AX Server, you should test any of your scripts that import data using one of the Analytics data connectors (ACCESSDATA command).

The possibility exists that changes made by third-party data sources or ODBC driver vendors required updates to one or more of the data connectors. Scripted data connections may need to be updated in order to continue working correctly.

• Re-run the import - The easiest way to update a connection is to manually perform an import using the Data Access window in the upgraded version of Analytics. Copy the ACCESSDATA command from the log and use it to update your script.

#### **Note**

Before connecting to a data source and re-running the import, clear the connector cache to flush the existing set of table names.

In the Existing Connections tab in the Data Access window, beside the connector name, select  $\cdots$  > Clear cache.

- Update field specifications You may also need to update field specifications in the script body to align with table schema changes in the data source or ODBC driver. Possible changes include field names, field data types, and field and record lengths.
- Check the results of any filtering You should also check the results of any filtering that you apply as part of the data import. Confirm that the import filtering is including and excluding records correctly.

### MongoDB data connector changes

Specific changes made to the MongoDB data connector are listed below.

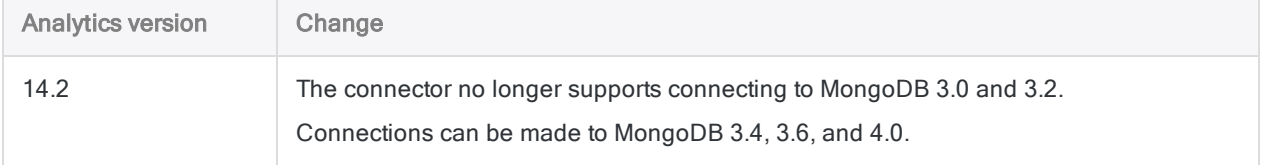

# Connecting to MySQL

MySQL is a popular open source relational database management system. Use the MySQL data connector to import your company's MySQL data.

#### **Note**

You cannot use this connector independently of Analytics. You can configure a DSN for the connector driver using the Windows ODBC Data Source Administrator, however you must test the DSN connection from within Analytics and not from the connector's Windows DSN configuration dialog.

### Before you start

To connect to MySQL, you must gather the following:

- $\bullet$  the database server's host name
- the correct connection port
- your username and password if using standard authentication
- read access for the schema and tables you want to connect to

For help gathering the connection prerequisites, contact the MySQL administrator in your organization. If your administrator cannot help you, you or your administrator should contact MySQL Support.

# Create a MySQL connection

- 1. From the Analytics main menu, select Import > Database and application.
- 2. From the New Connections tab, in the ACL Connectors section, select MySQL.

#### Tip You can filter the list of available connectors by entering a search string in the Filter connections box. Connectors are listed alphabetically.

3. In the Data Connection Settings panel, enter the connection settings and at the bottom of the panel, click Save and Connect.

You can accept the default Connection Name, or enter a new one.

The connection for MySQL is saved to the **Existing Connections** tab. In the future, you can reconnect to MySQL from the saved connection.

Once the connection is established, the Data Access window opens to the Staging Area and you can begin importing data. For help importing data from MySQL, see ["Working](#page-356-0) with the Data Access window" on [page 357](#page-356-0).

### Connection settings

### Basic settings

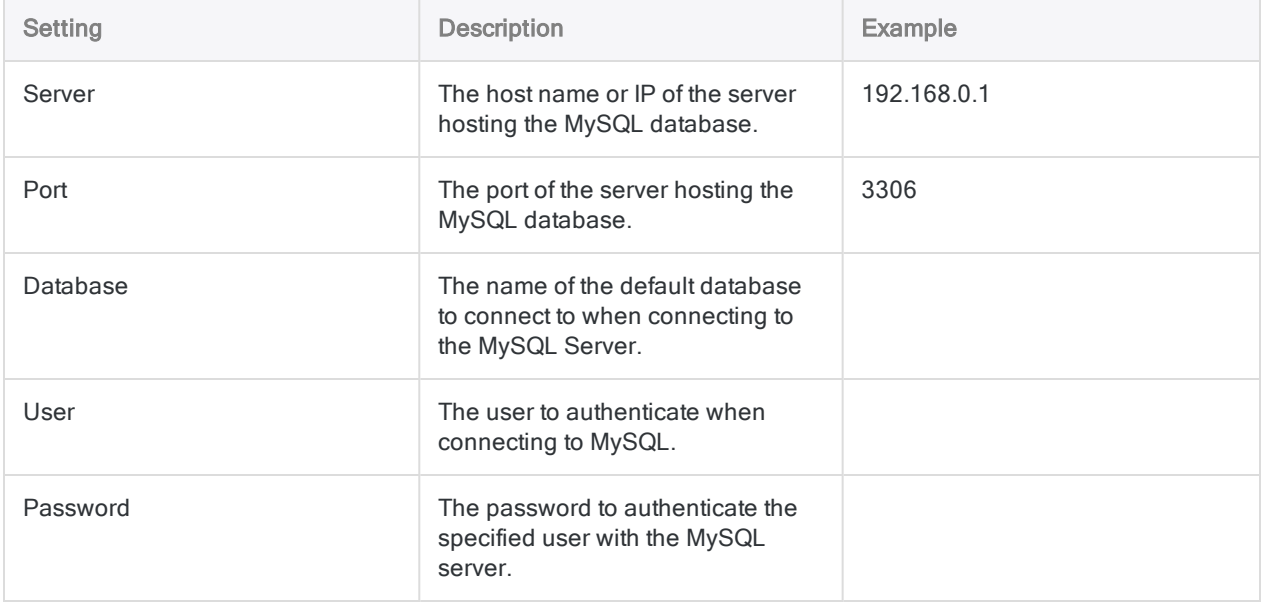

### Advanced settings

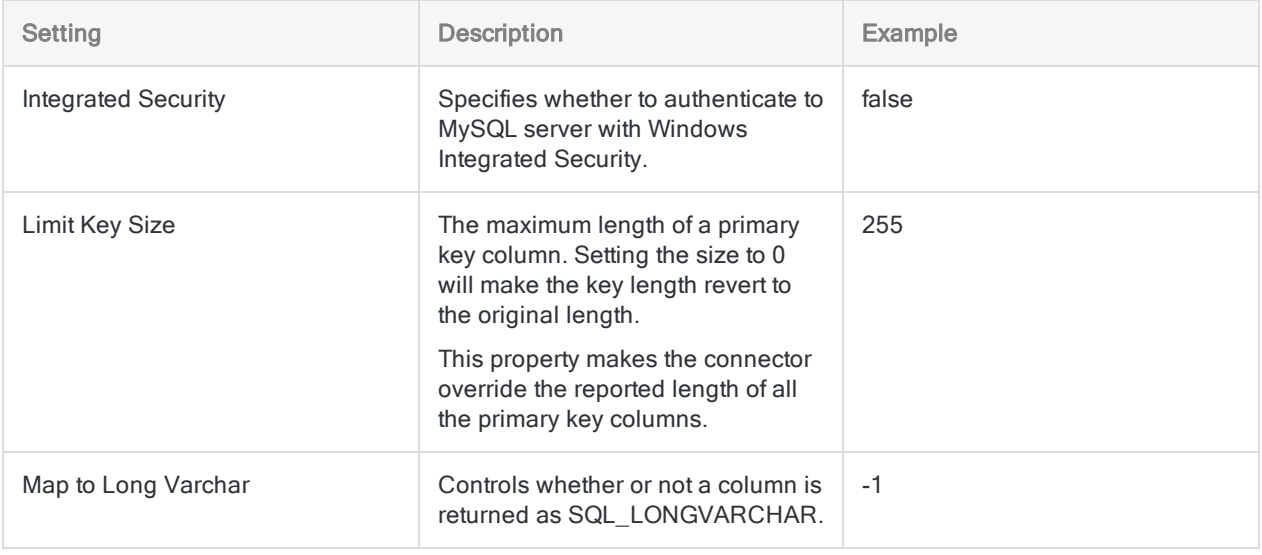

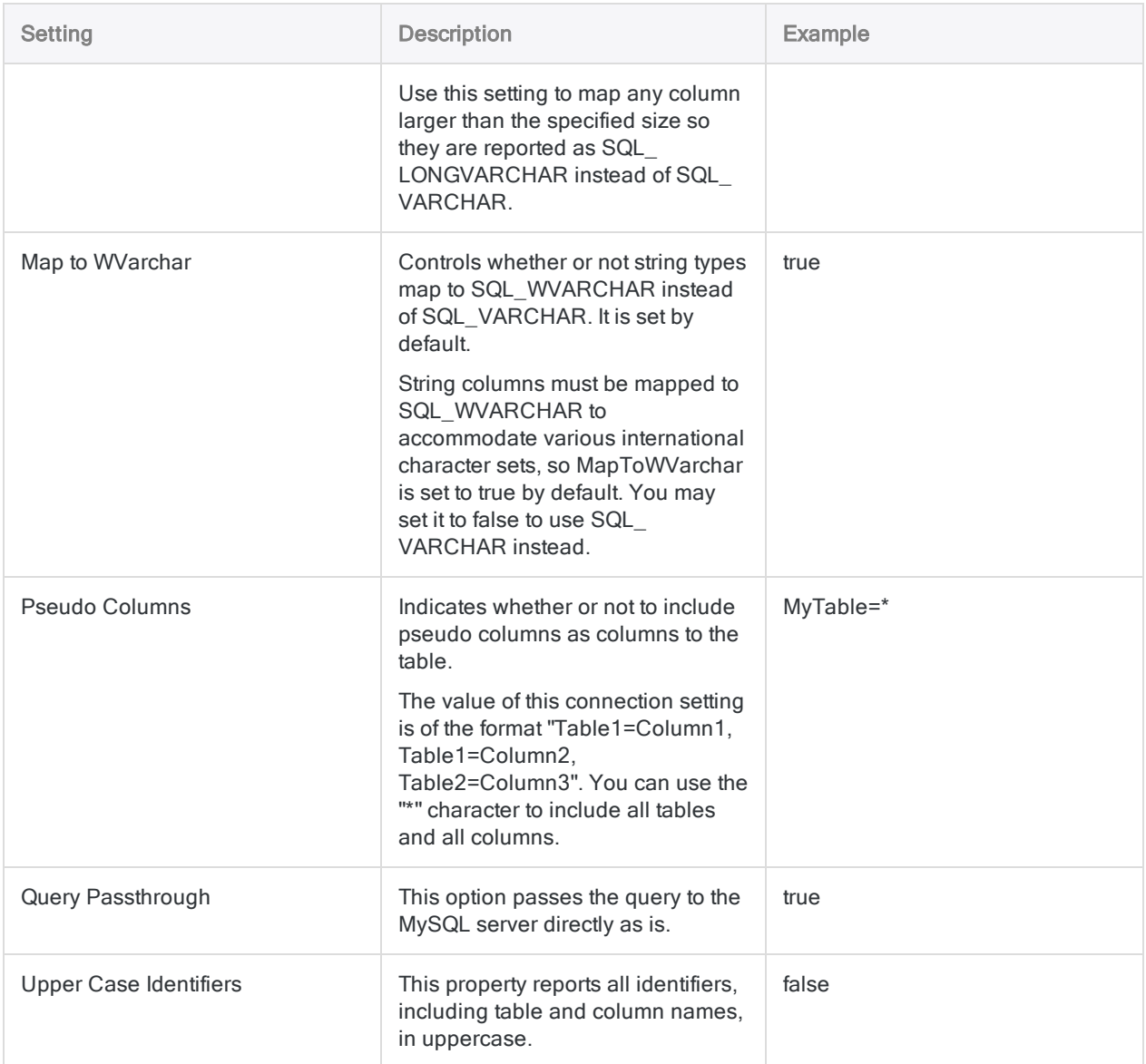

# Connecting to NetSuite

NetSuite is a cloud-based enterprise resource planning (ERP) service from Oracle that enables organizations to manage business processes in a single system. You can use the NetSuite data connector to import your organization's NetSuite data.

#### **Note**

The NetSuite data connector is provided by our data partner, CData. For information on any of the connection fields, refer the documentation available at the [CData](http://cdn.cdata.com/help/DNF/odbc/Connection.htm) [website](http://cdn.cdata.com/help/DNF/odbc/Connection.htm).

### Before you start

To connect to NetSuite, you must gather the following information:

- the company account associated with NetSuite
- $\cdot$  user credentials to log in
- OAuth access tokens and credentials
- $\bullet$  the type of schema to use

For help gathering the connection prerequisites, contact the NetSuite administrator in your organization. If your administrator cannot help you, you or your administrator should contact NetSuite Support.

### Create a NetSuite connection

- 1. From the Analytics main menu, select Import > Database and application.
- 2. From the New Connections tab, in the ACL DSN Connectors (Bundled) section, select NetSuite.

#### Tip

You can filter the list of available connectors by entering a search string in the Filter connections box. Connectors are listed alphabetically.

The DSN Configuration dialog box appears.

- 3. In the DSN Configuration dialog box, click Show Required.
- 4. Provide values for the required fields, if any.

5. Click Test Connection.

#### **Note**

When you click the Test Connection button, it validates whether the connection and authentication details provided are correct. If you click OK without clicking Test Connection, the connection details are saved without any validation and may not work later if the values provided are incorrect.

The log in page for NetSuite appears.

6. Provide the connection details and authenticate your login.

When the connection is successful, a dialog box opens displaying the success message.

7. Click OK in the connection successful dialog box that appears.

The connection to NetSuite is established successfully.

8. In the DSN Configuration dialog box, click OK.

The connection for NetSuite is saved to the Existing Connections tab. In the future, you can reconnect to NetSuite from the saved connection.

Once the connection is established, the Data Access window opens to the Staging Area and you can begin importing data. For help importing data from NetSuite, see ["Working](#page-356-0) with the Data Access window" on [page 357](#page-356-0).

### Rename the connection

When you create the NetSuite data connector, you cannot provide a Connection name of your choice and the connection is saved to the Existing Connections tab with the same name as your data source. If you want to rename it, navigate to the **Existing Connections** tab, expand the

ACL Connectors (DSN) section, click the ellipsis icon **contract corresponding to NetSuite and select** Rename connection.

# Connecting to OData

OData is an open REST-based protocol querying and updating data. You can use the OData data connector to import data your organization's OData data.

#### **Note**

The OData data connector is provided by our data partner, CData. For information on any of the connection fields, refer the documentation available at the CData [website](http://cdn.cdata.com/help/RDF/odbc/Connection.htm).

# Before you start

To connect to OData, you must gather the following information:

- root URL to the organization or the OData services file
- <sup>l</sup> credentials to connect to the OData account
- **authentication scheme used**
- the Microsoft Online tenant used to access data
- **the Azure Active resource to authenticate to**

For help gathering the connection prerequisites, contact the OData administrator in your organization. If your administrator cannot help you, you or your administrator should contact OData Support.

### Create an OData connection

- 1. From the Analytics main menu, select Import > Database and application.
- 2. From the New Connections tab, in the ACL DSN Connectors (Bundled) section, select OData.

#### Tip

You can filter the list of available connectors by entering a search string in the Filter connections box. Connectors are listed alphabetically.

The DSN Configuration dialog box appears.

- 3. In the DSN Configuration dialog box, click Show Required.
- 4. Provide values for the required fields, if any.

5. Click Test Connection.

#### **Note**

When you click the Test Connection button, it validates whether the connection and authentication details provided are correct. If you click OK without clicking Test Connection, the connection details are saved without any validation and may not work later if the values provided are incorrect.

The log in page for OData appears.

6. Provide the connection details and authenticate your login.

When the connection is successful, a dialog box opens displaying the success message.

7. Click OK in the connection successful dialog box that appears.

The connection to OData is established successfully.

8. In the DSN Configuration dialog box, click OK.

The connection for OData is saved to the **Existing Connections** tab. In the future, you can reconnect to OData from the saved connection.

Once the connection is established, the Data Access window opens to the Staging Area and you can begin importing data. For help importing data from OData, see ["Working](#page-356-0) with the Data Access window" on [page 357](#page-356-0).

## Rename the connection

When you create the OData data connector, you cannot provide a Connection name of your choice and the connection is saved to the Existing Connections tab with the same name as your data source. If you want to rename it, navigate to the **Existing Connections** tab, expand the

ACL Connectors (DSN) section, click the ellipsis icon **contract contract and select** Rename connection.

# Connecting to Open Exchange Rates

Open Exchange Rates is a live and historical foreign exchange (forex) rate service that provides data for over 200 worldwide and digital currencies. Data is tracked and blended algorithmically from multiple reliable sources, ensuring consistency.

#### **Note**

You cannot use this connector independently of Analytics. You can configure a DSN for the connector driver using the Windows ODBC Data Source Administrator, however you must test the DSN connection from within Analytics and not from the connector's Windows DSN configuration dialog.

### Before you start

To connect to Open Exchange Rates data, you must register for an Open Exchange Rates App ID. To obtain an App ID, sign up at [openexchangerates.org](https://openexchangerates.org/).

For help gathering the connection prerequisites, contact the Open Exchange Rates administrator in your organization. If your administrator cannot help you, you or your administrator should contact Open Exchange Rates Support.

### Create an Open Exchange Rates connection

- 1. From the Analytics main menu, select Import > Database and application.
- 2. From the New Connections tab, in the ACL Connectors section, select Open Exchange Rates.

#### Tip

You can filter the list of available connectors by entering a search string in the Filter connections box. Connectors are listed alphabetically.

3. In the Data Connection Settings panel, enter the connection settings and at the bottom of the panel, click Save and Connect.

You can accept the default **Connection Name**, or enter a new one.

The connection for Open Exchange Rates is saved to the Existing Connections tab. In the future, you can reconnect to Open Exchange Rates from the saved connection.

Once the connection is established, the Data Access window opens to the Staging Area and you can begin importing data. For help importing data from Open Exchange Rates, see ["Working](#page-356-0) with the Data Access window" on [page 357](#page-356-0).

## Connection settings

### Basic settings

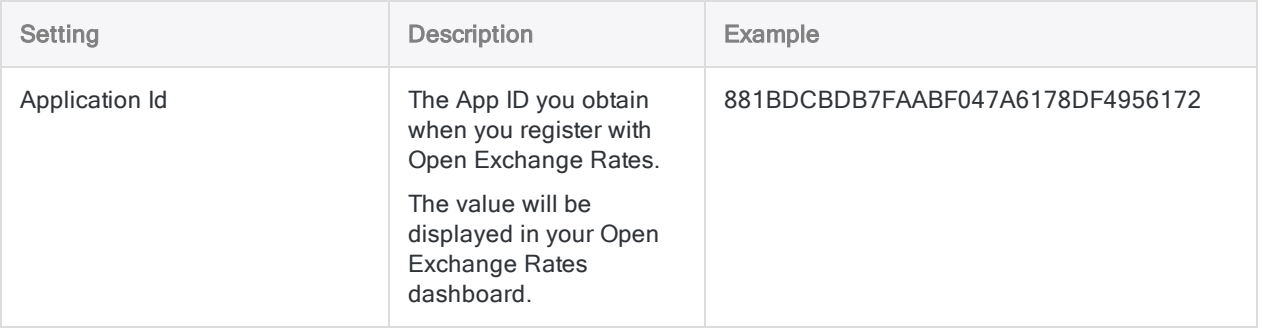

### Advanced settings

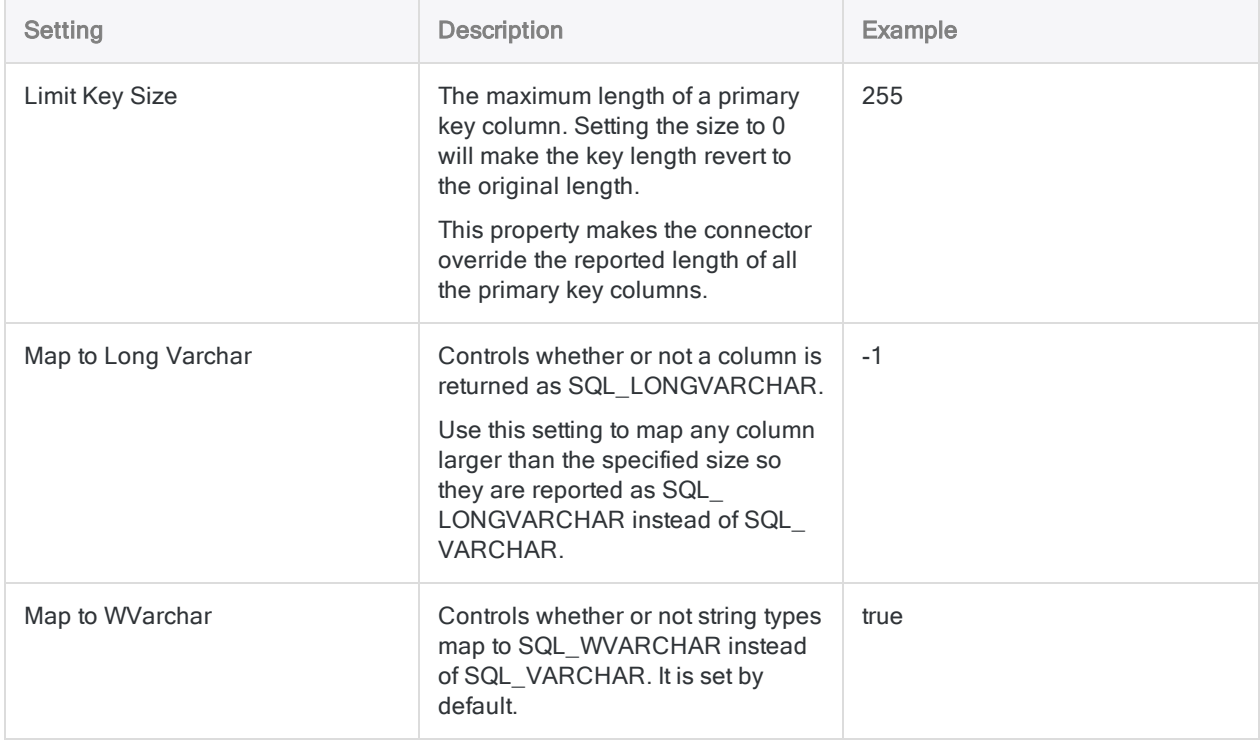

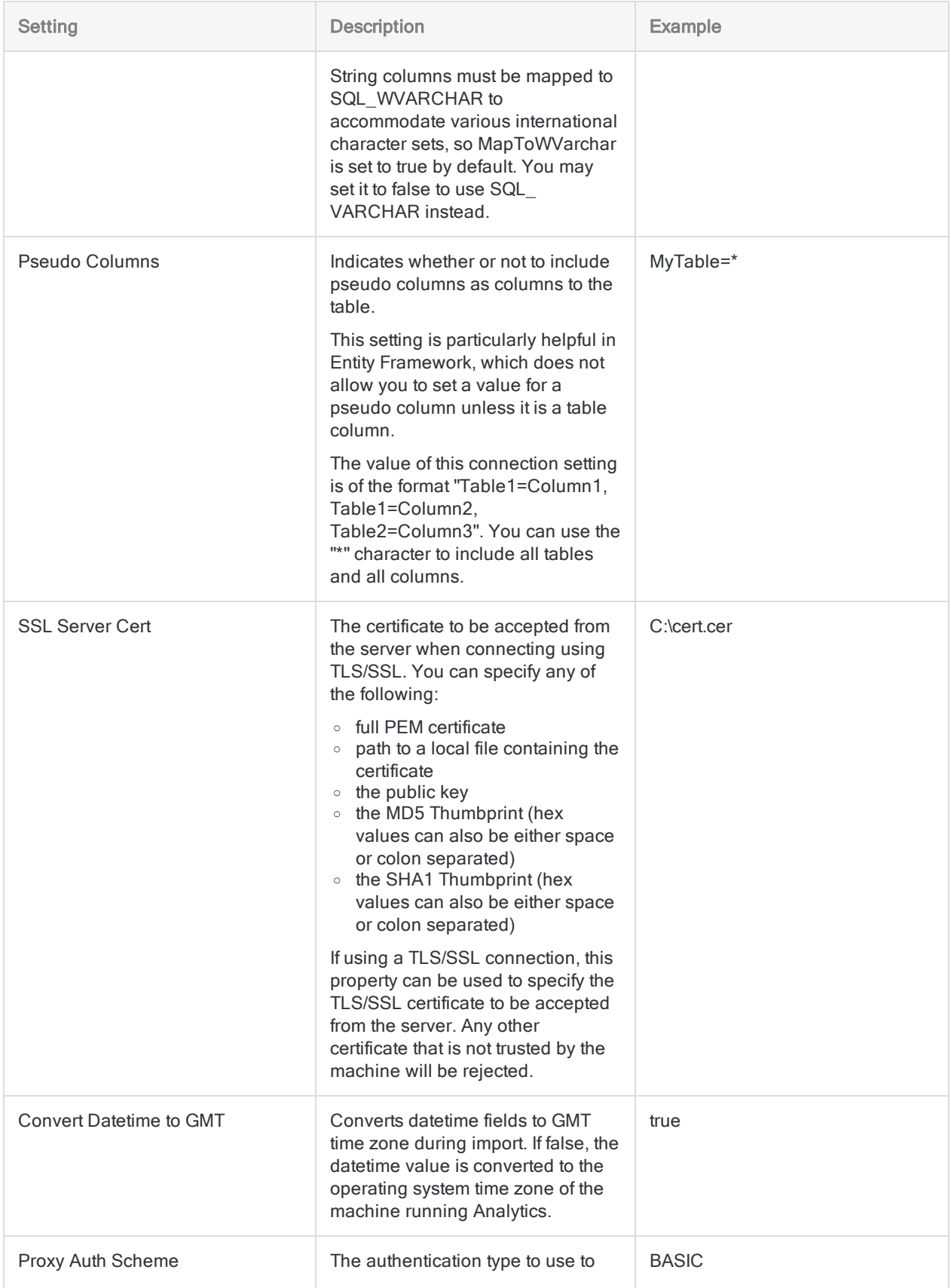

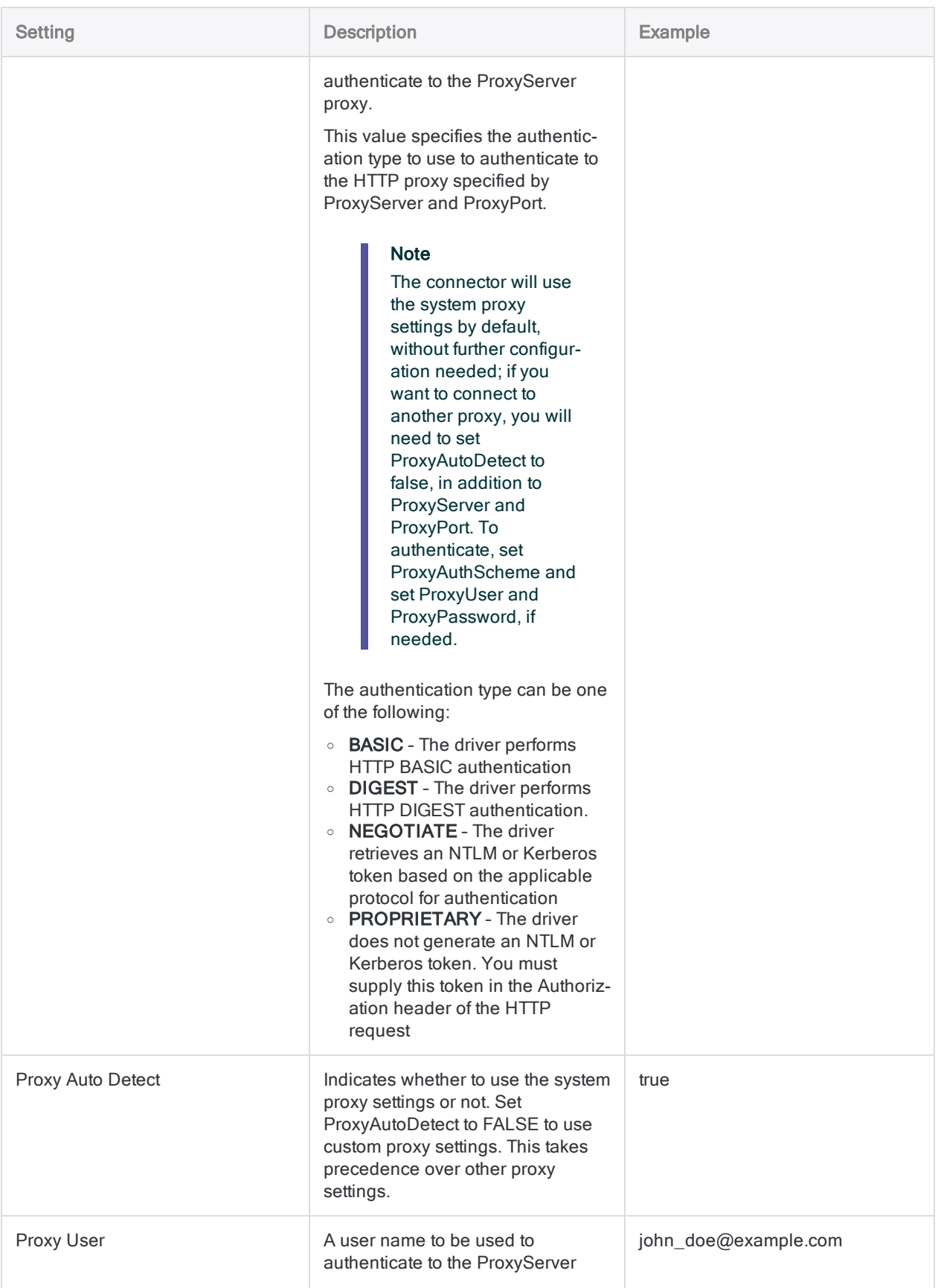

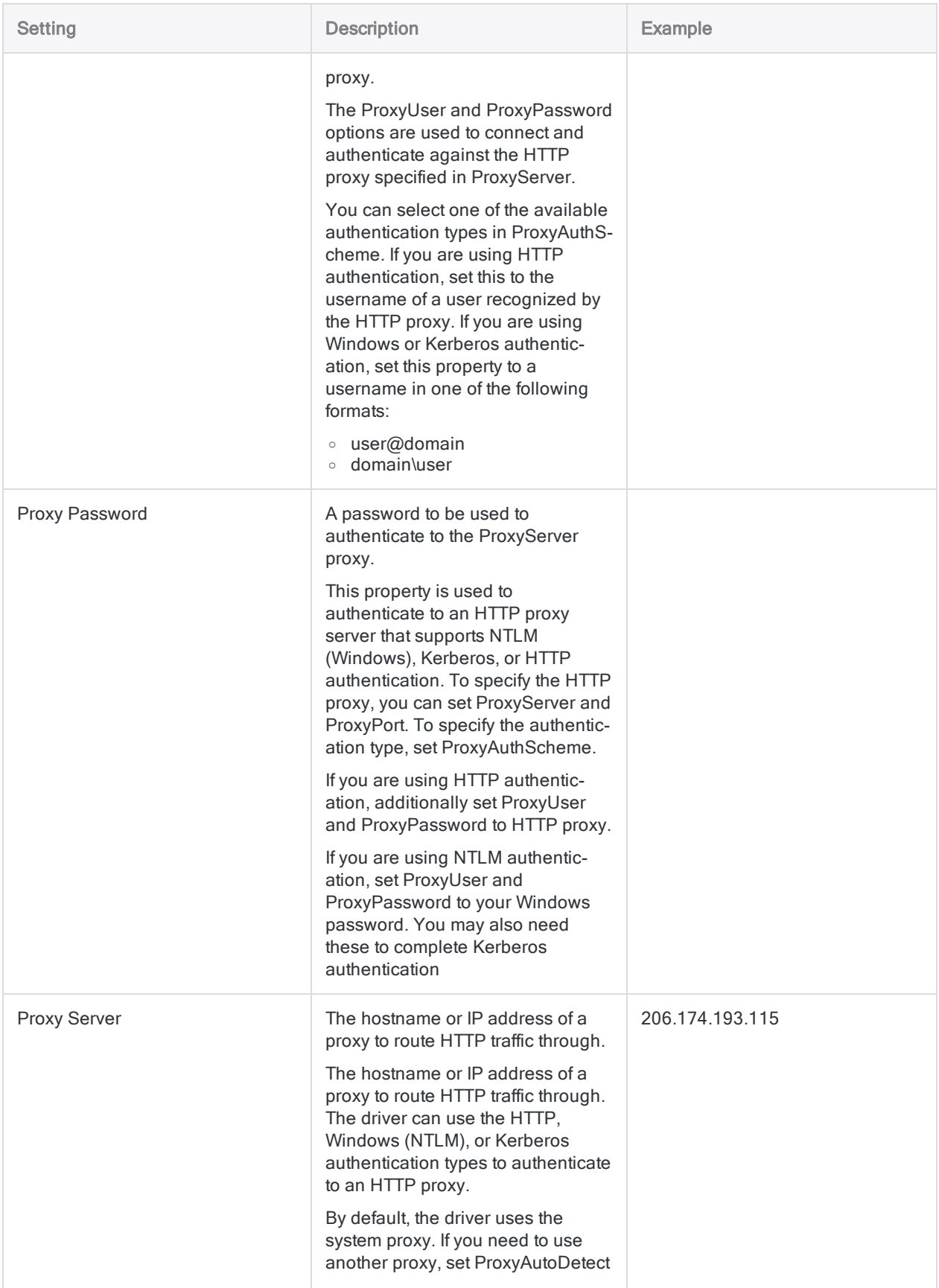

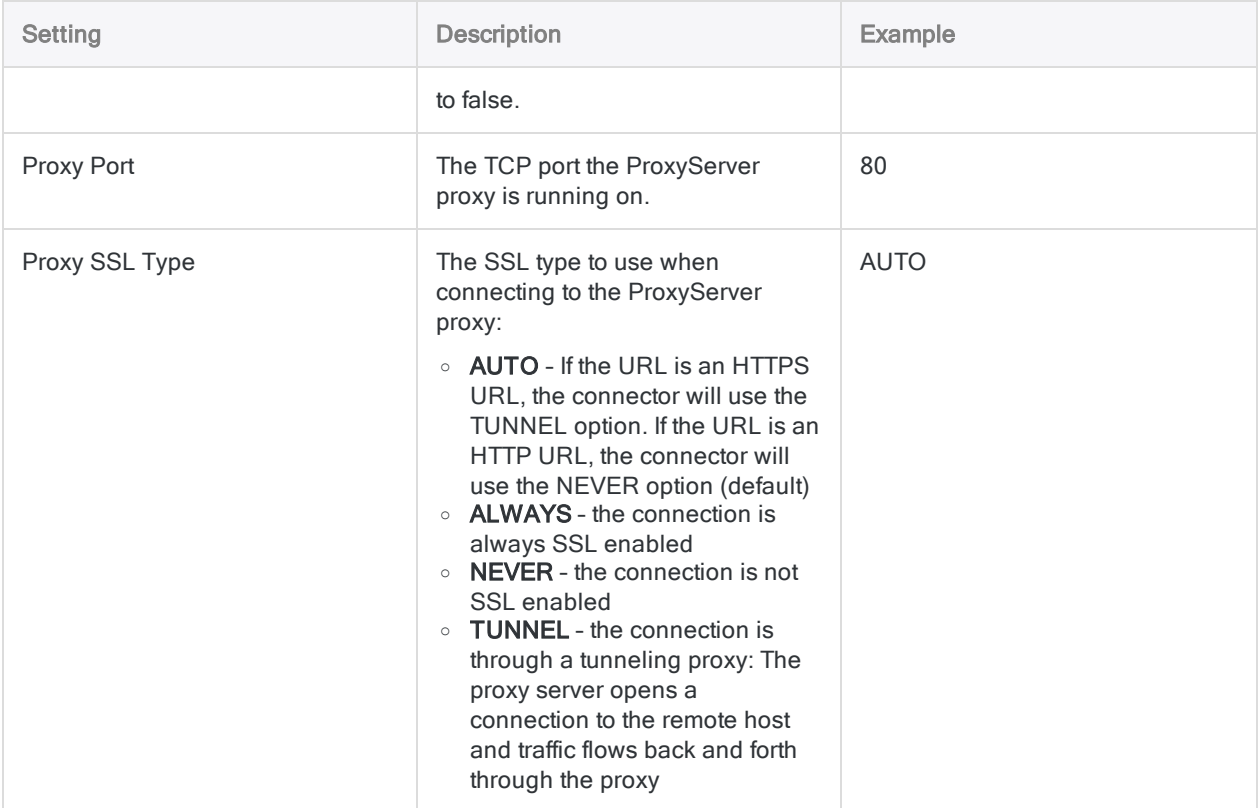
# Connecting to Oracle

Oracle is a widely used relational database management system (RDBMS). You can use the Oracle data connector to import data from your company's on-premise Oracle database.

#### **Note**

The Oracle data connector does not support importing data from Oracle Cloud or Oracle Fusion data sources.

ACL for Windows provides Oracle as an optional connector and if it is not available in your Data Access window, it is likely that the connector was not selected during installation. For more information, see "Install optional Analytics data [connectors](#page-2566-0) and Python engine" on [page 2567](#page-2566-0).

## Before you start

#### Oracle credentials

To connect to Oracle, you must gather the following:

- your Oracle username and password
- the host name or IP address and service name of the database
- <sup>l</sup> read access to the tables in the database

For help gathering the connection prerequisites, contact the Oracle administrator in your organization. If your administrator cannot help you, you or your administrator should contact Oracle Support.

#### Oracle Instant Client

The connector requires that Oracle Instant Client is installed on the same computer as Analytics. The bitness of the Instant Client must match your Operating System's bitness. If a 32-bit Oracle Instant Client is installed on a 64-bit machine, the connection fails.

### Create an Oracle connection

- 1. From the Analytics main menu, select Import > Database and application.
- 2. From the New Connections tab, in the ACL Connectors section, select Oracle.

#### Tip

You can filter the list of available connectors by entering a search string in the Filter connections box. Connectors are listed alphabetically.

3. In the Data Connection Settings panel, enter the connection settings and at the bottom of the panel, click Save and Connect.

You can accept the default **Connection Name**, or enter a new one.

The connection for Oracle is saved to the Existing Connections tab. In the future, you can reconnect to Oracle from the saved connection.

Once the connection is established, the Data Access window opens to the Staging Area and you can begin importing data. For help importing data from Oracle, see ["Working](#page-356-0) with the Data Access window" on [page 357](#page-356-0).

## Connection settings

#### Basic settings

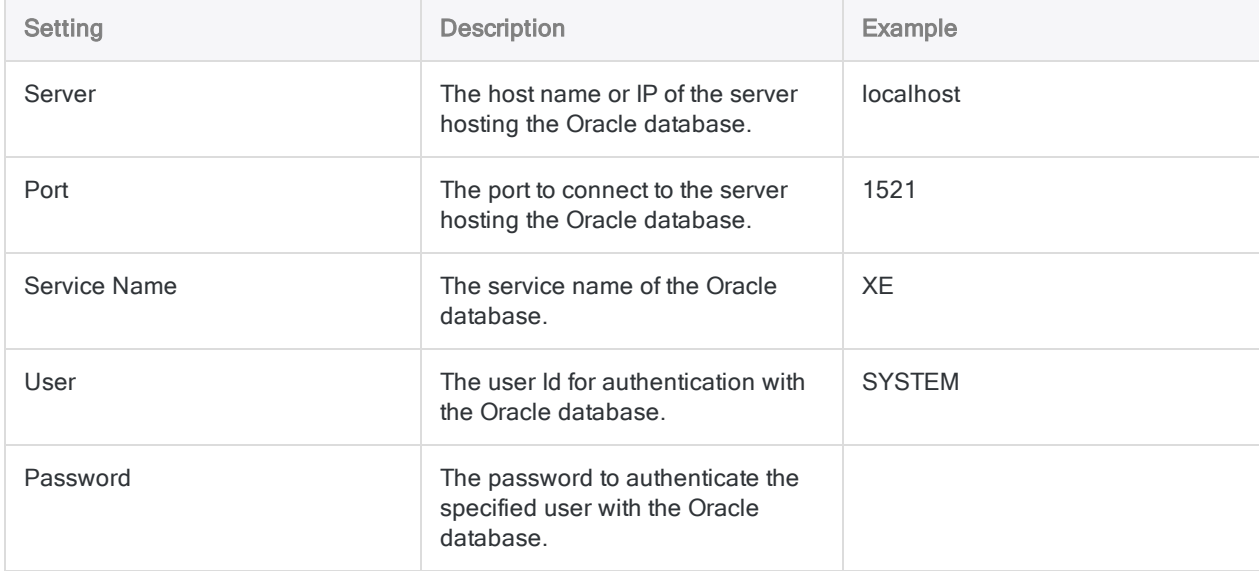

### Advanced settings

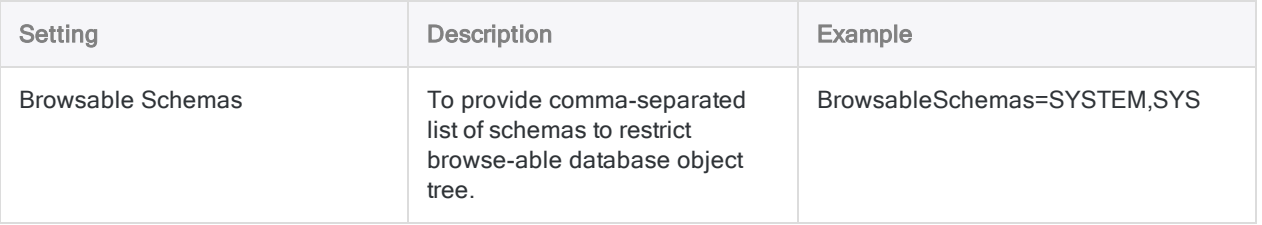

# Connecting to Oracle Eloqua

Oracle Eloqua is a marketing automation software as a service (SaaS) platform for that organizations manage marketing campaigns and generate sales leads. You can use the Oracle Eloqua data connector to import data your organization's Eloqua data.

#### **Note**

The Oracle Eloqua data connector is provided by our data partner, CData. For information on any of the connection fields, refer the documentation available at the CData [website](http://cdn.cdata.com/help/DUF/odbc/Connection.htm).

### Before you start

To connect to Eloqua, you must gather the following information:

- $\bullet$  the company using the Eloqua account
- credentials to connect to the Eloqua account

For help gathering the connection prerequisites, contact the Oracle Eloqua administrator in your organization. If your administrator cannot help you, you or your administrator should contact Oracle Eloqua Support.

## Create an Oracle Eloqua connection

- 1. From the Analytics main menu, select Import > Database and application.
- 2. From the New Connections tab, in the ACL DSN Connectors (Bundled) section, select Oracle Eloqua.

#### Tip

You can filter the list of available connectors by entering a search string in the Filter connections box. Connectors are listed alphabetically.

- 3. In the DSN Configuration dialog box, click Show Required.
- 4. Provide values for the required fields, if any.

#### **Note**

When you click the Test Connection button, it validates whether the connection and authentication details provided are correct. If you click OK without clicking Test Connection, the connection details are saved without any validation and may not work later if the values provided are incorrect.

The log in page for Oracle Eloqua appears.

6. Provide the connection details and authenticate your login.

When the connection is successful, a dialog box opens displaying the success message.

7. Click OK in the connection successful dialog box that appears.

The connection to Oracle Eloqua is established successfully.

8. In the DSN Configuration dialog box, click OK.

The connection for Oracle Eloqua is saved to the **Existing Connections** tab. In the future, you can reconnect to Oracle Eloqua from the saved connection.

Once the connection is established, the Data Access window opens to the Staging Area and you can begin importing data. For help importing data from Oracle Eloqua, see ["Working](#page-356-0) with the Data Access window" on [page 357](#page-356-0).

## Rename the connection

When you create the Oracle Eloqua data connector, you cannot provide a Connection name of your choice and the connection is saved to the Existing Connections tab with the same name as your data source. If you want to rename it, navigate to the **Existing Connections** tab, expand the

ACL Connectors (DSN) section, click the ellipsis icon  $\cdots$  corresponding to Oracle Eloqua and select Rename connection.

# Connecting to Oracle Sales Cloud

Oracle Sales Cloud is a customer relationship management (CRM) solution that enables organizations to accelerate sales and improve customer engagement with analytics and other collaborative features. You can use the Oracle Sales Cloud data connector to import data your organization's Oracle Sales Cloud data.

#### **Note**

The Oracle Sales Cloud data connector is provided by our data partner, CData. For information on any of the connection fields, refer the documentation available at the CData [website](http://cdn.cdata.com/help/EOF/odbc/Connection.htm).

## Before you start

To connect to Oracle Sales Cloud, you must gather the following information:

- the URL to the Oracle Sales Cloud server
- credentials to connect to the Oracle Sales Cloud account on the server

For help gathering the connection prerequisites, contact the Oracle Sales Cloud administrator in your organization. If your administrator cannot help you, you or your administrator should contact Oracle Sales Cloud Support.

### Create an Oracle Sales Cloud connection

- 1. From the Analytics main menu, select Import > Database and application.
- 2. From the New Connections tab, in the ACL DSN Connectors (Bundled) section, select Oracle Sales Cloud.

#### Tip

You can filter the list of available connectors by entering a search string in the Filter connections box. Connectors are listed alphabetically.

- 3. In the DSN Configuration dialog box, click Show Required.
- 4. Provide values for the required fields, if any.

#### **Note**

When you click the Test Connection button, it validates whether the connection and authentication details provided are correct. If you click OK without clicking Test Connection, the connection details are saved without any validation and may not work later if the values provided are incorrect.

The log in page for Oracle Sales Cloud appears.

6. Provide the connection details and authenticate your login.

When the connection is successful, a dialog box opens displaying the success message.

7. Click OK in the connection successful dialog box that appears.

The connection to Oracle Sales Cloud is established successfully.

8. In the DSN Configuration dialog box, click OK.

The connection for Oracle Sales Cloud is saved to the Existing Connections tab. In the future, you can reconnect to Oracle Sales Cloud from the saved connection.

Once the connection is established, the Data Access window opens to the Staging Area and you can begin importing data. For help importing data from Oracle Sales Cloud, see ["Working](#page-356-0) with the Data Access window" on [page 357](#page-356-0).

## Rename the connection

When you create the Oracle Sales Cloud data connector, you cannot provide a Connection name of your choice and the connection is saved to the Existing Connections tab with the same name as your data source. If you want to rename it, navigate to the Existing Connections tab, expand the

ACL Connectors (DSN) section, click the ellipsis icon **COD** corresponding to Oracle Sales Cloud and select Rename connection.

# Connecting to Presto

Presto is an open source SQL query engine to run interactive analytic queries against different data sources. You can use the Presto data connector to import your company's Presto data.

## Before you start

To connect to Presto, you must gather the following:

- user name and password
- the server's host name or IP address
- the correct connection port
- the correct authentication scheme

For help gathering the connection prerequisites, contact the Presto administrator in your organization. If your administrator cannot help you, you or your administrator should contact Presto Support.

### Create a Presto connection

- 1. From the Analytics main menu, select Import > Database and application.
- 2. From the New Connections tab, in the ACL Connectors section, select Presto.

#### Tip

You can filter the list of available connectors by entering a search string in the Filter connections box. Connectors are listed alphabetically.

3. In the Data Connection Settings panel, enter the connection settings and at the bottom of the panel, click Save and Connect.

You can accept the default **Connection Name**, or enter a new one.

The connection for Presto is saved to the Existing Connections tab. In the future, you can reconnect to Presto from the saved connection.

Once the connection is established, the Data Access window opens to the Staging Area and you can begin importing data. For help importing data from Presto, see ["Working](#page-356-0) with the Data Access window" on [page 357](#page-356-0).

# Connection settings

### Basic settings

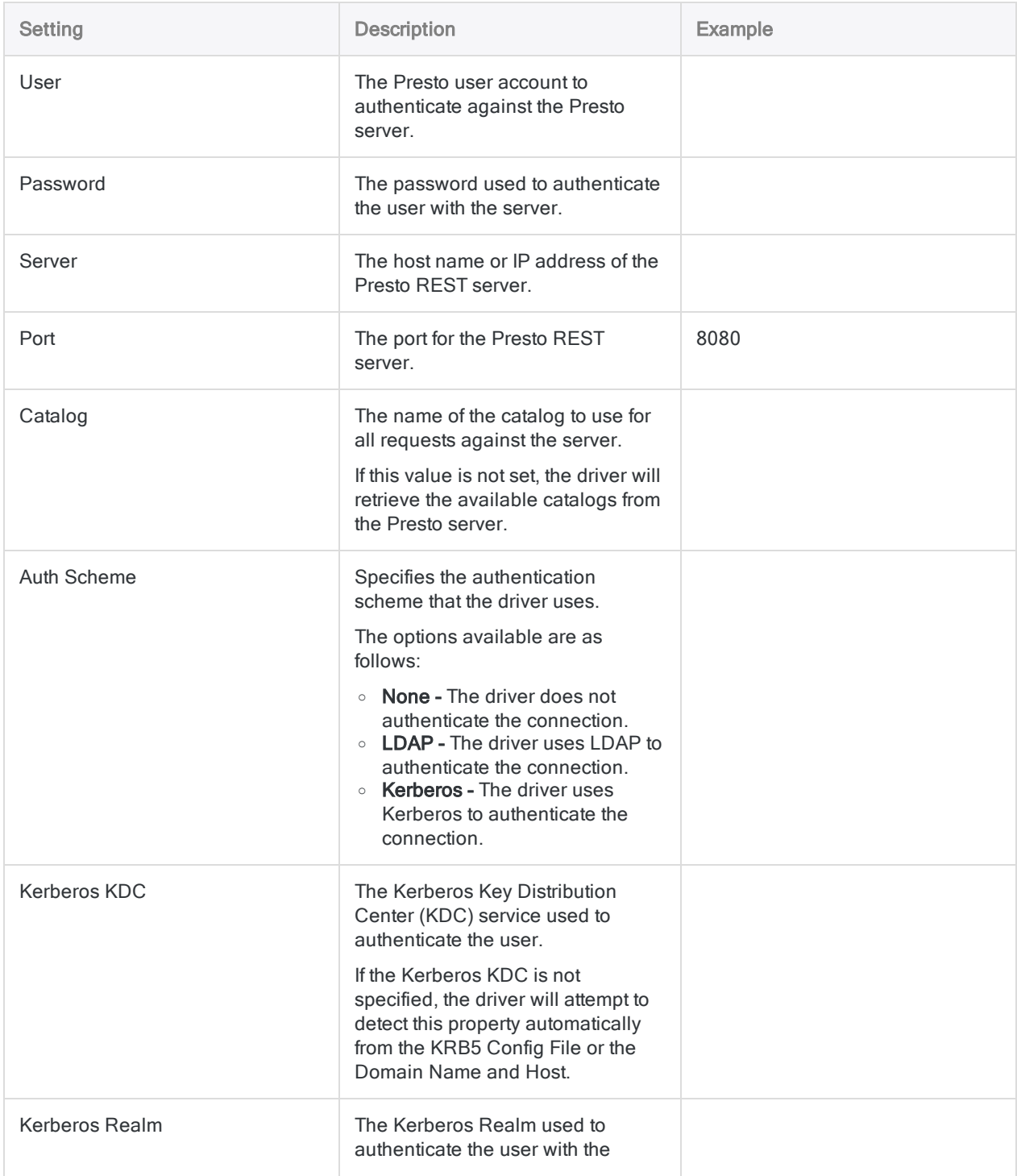

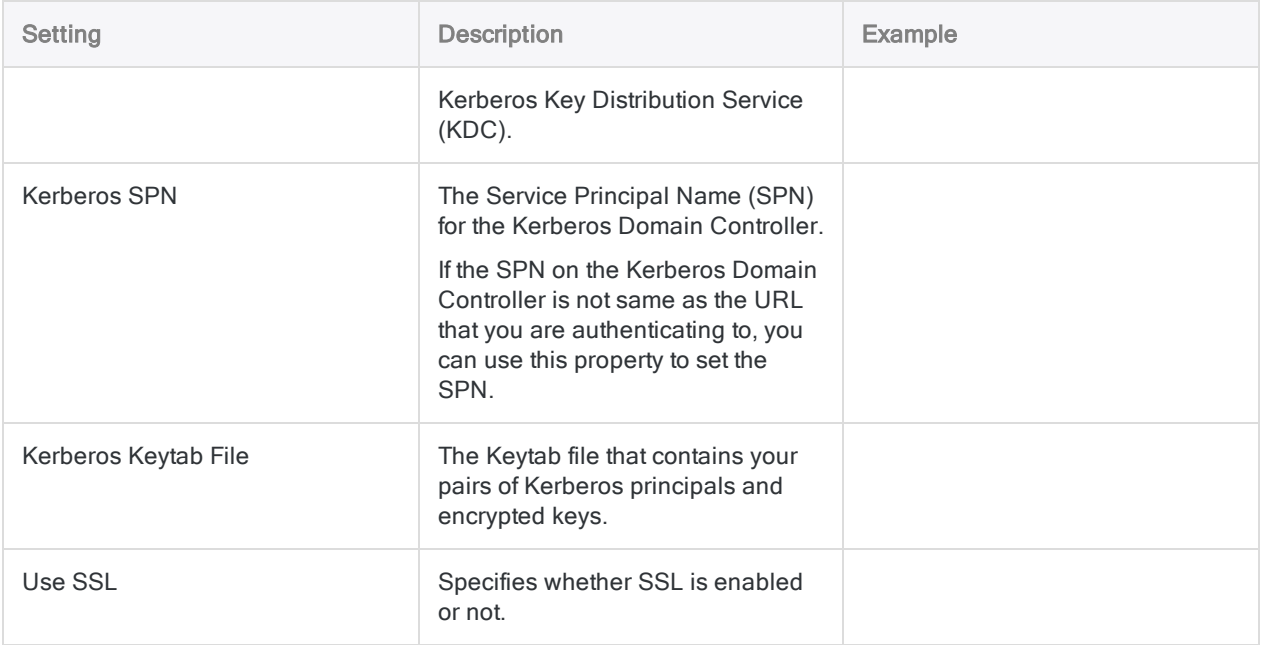

#### Advanced settings

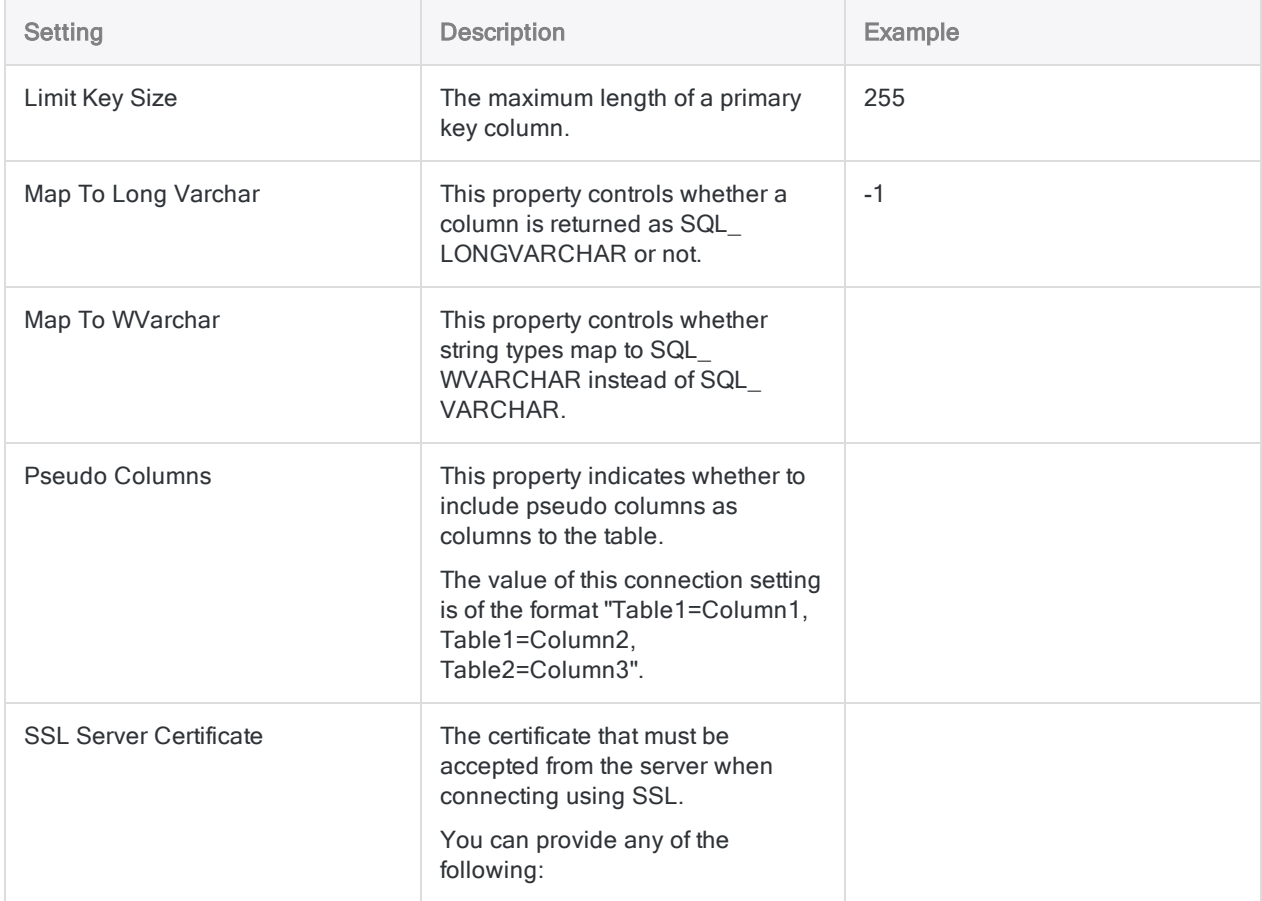

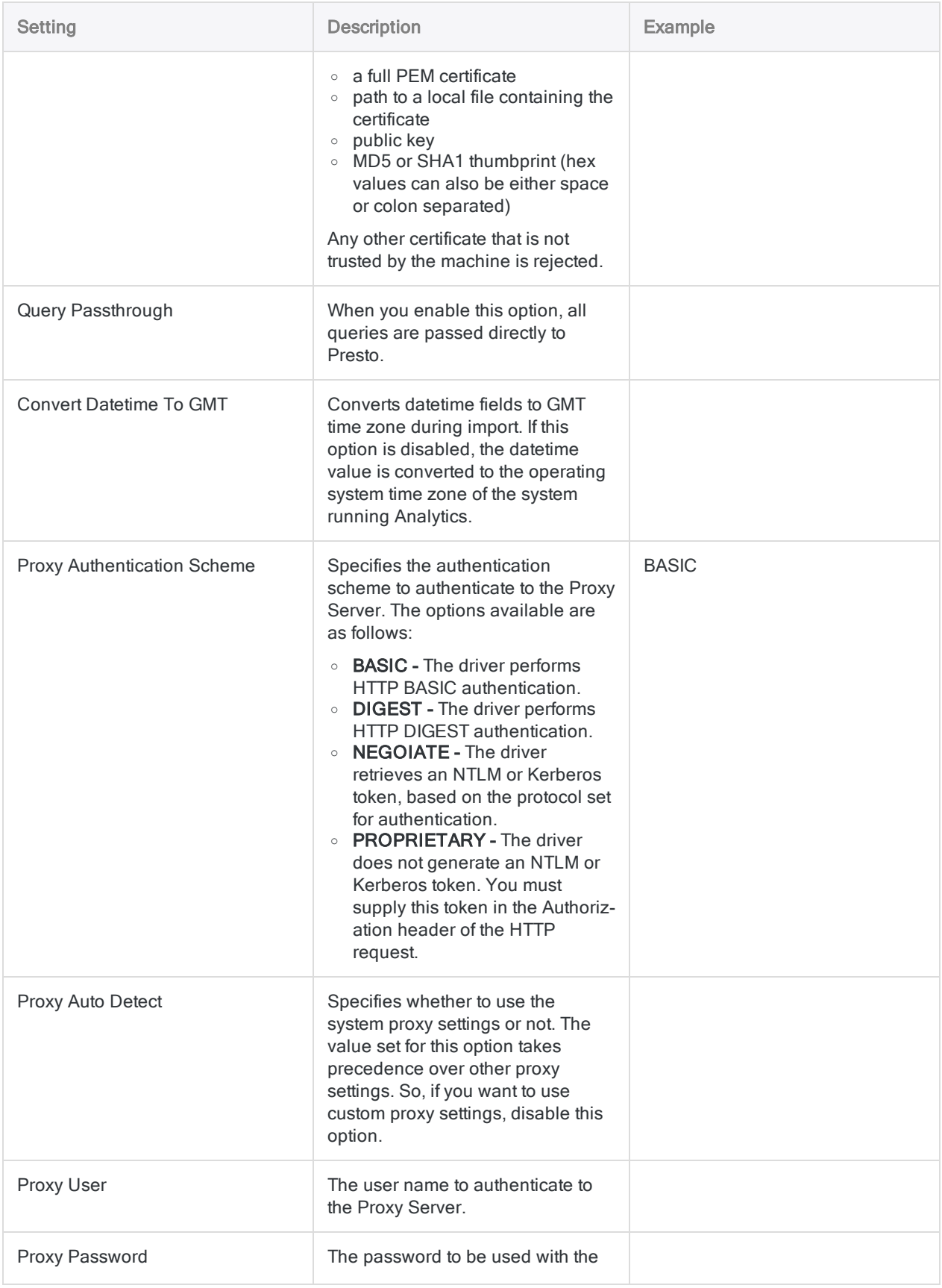

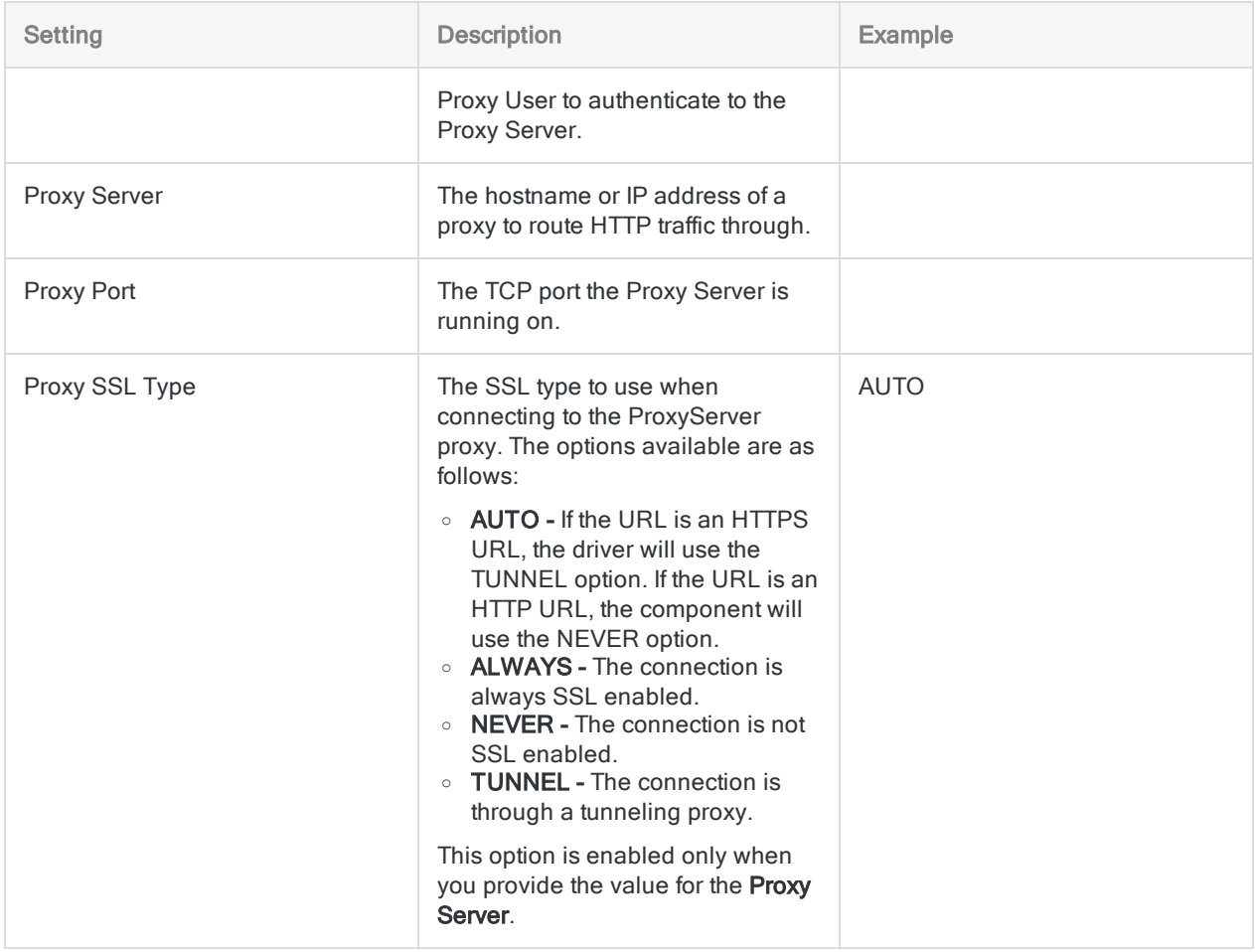

# Connecting to Qualys

Qualys is a cloud-based suite of security and compliance solutions that help organizations to simplify their security operations. Use the Qualys data connector to import your company's Qualys data.

## Before you start

To connect to Qualys, you must gather the following:

- the Qualys server's host name or IP address
- user name and password
- the import mode to import data from Qualys
- $\bullet$  the Asset(s) being scanned
- unique scan reference ID for a specific scan

For help gathering the connection prerequisites, contact the Qualys administrator in your organization. If your administrator cannot help you, you or your administrator should contact Qualys Support.

# Create a Qualys connection

- 1. From the Analytics main menu, select Import > Database and application.
- 2. From the New Connections tab, in the ACL Connectors section, select Qualys.

#### Tip

You can filter the list of available connectors by entering a search string in the Filter connections box. Connectors are listed alphabetically.

3. In the Data Connection Settings panel, enter the connection settings and at the bottom of the panel, click Save and Connect.

You can accept the default Connection Name, or enter a new one.

The connection for Qualys is saved to the **Existing Connections** tab. In the future, you can reconnect to Qualys from the saved connection.

Once the connection is established, the Data Access window opens to the **Staging Area** and you can begin importing data. For help importing data from Qualys, see ["Working](#page-356-0) with the Data Access window" on [page 357](#page-356-0).

# Connection settings

### Basic settings

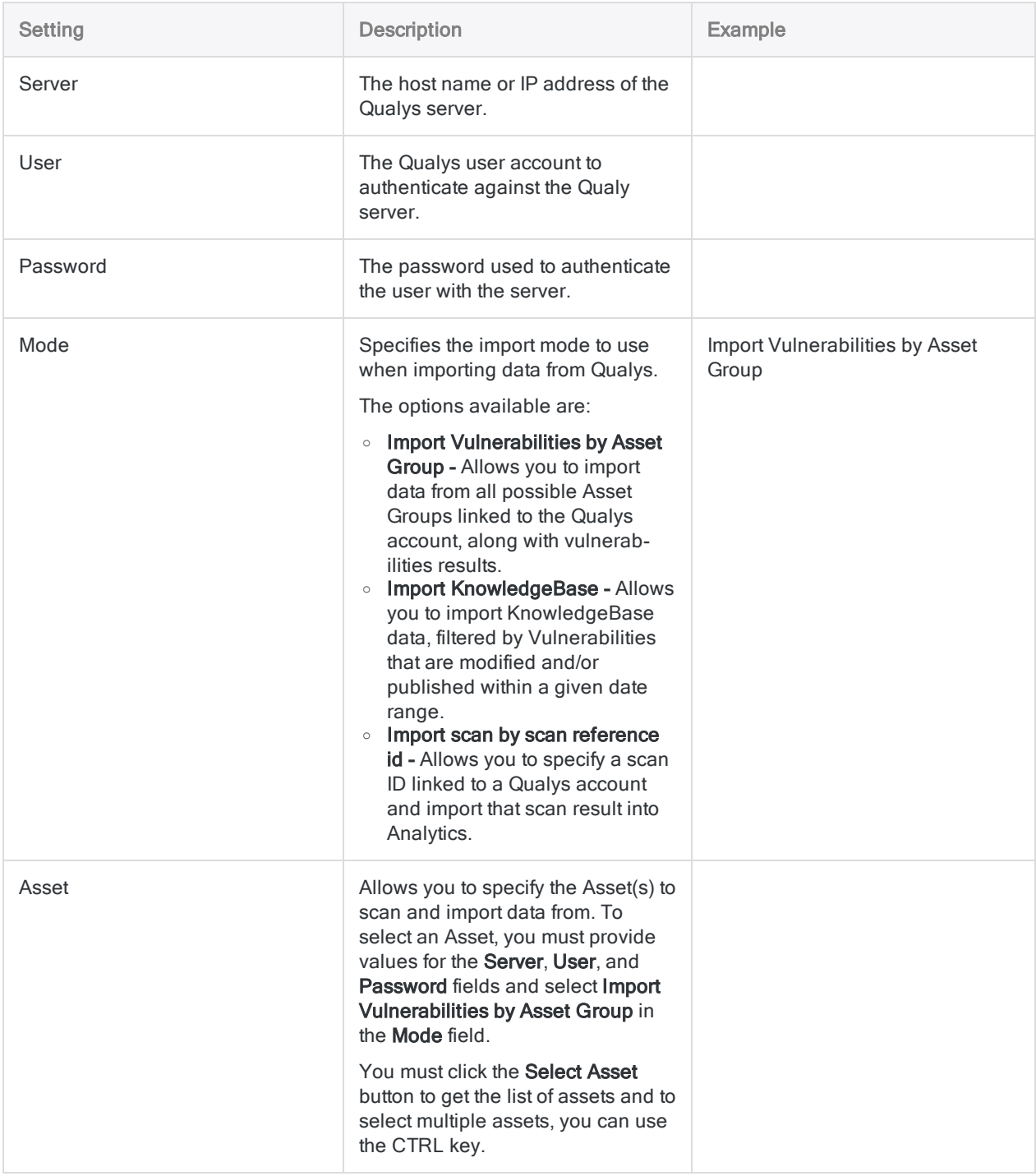

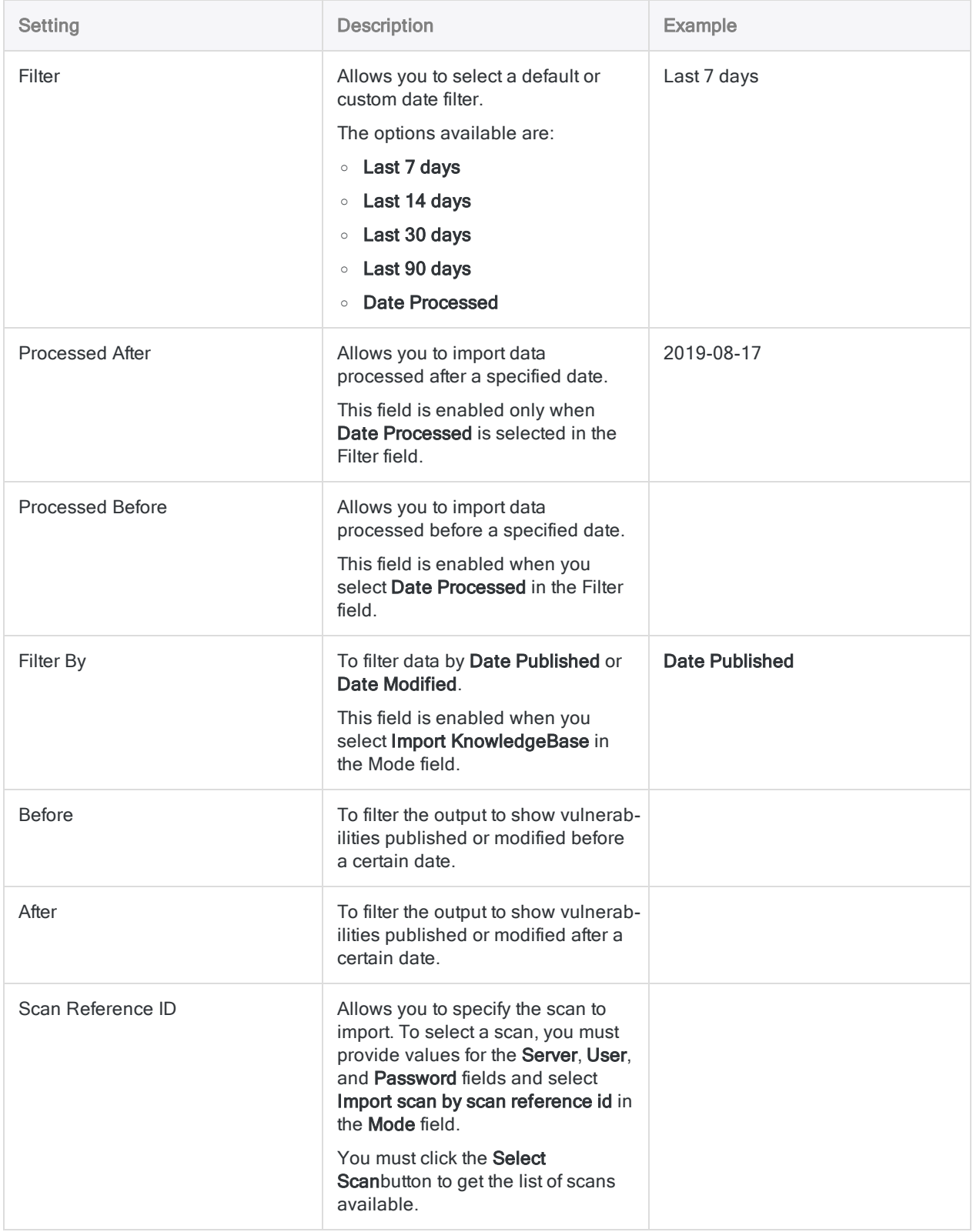

### Advanced settings

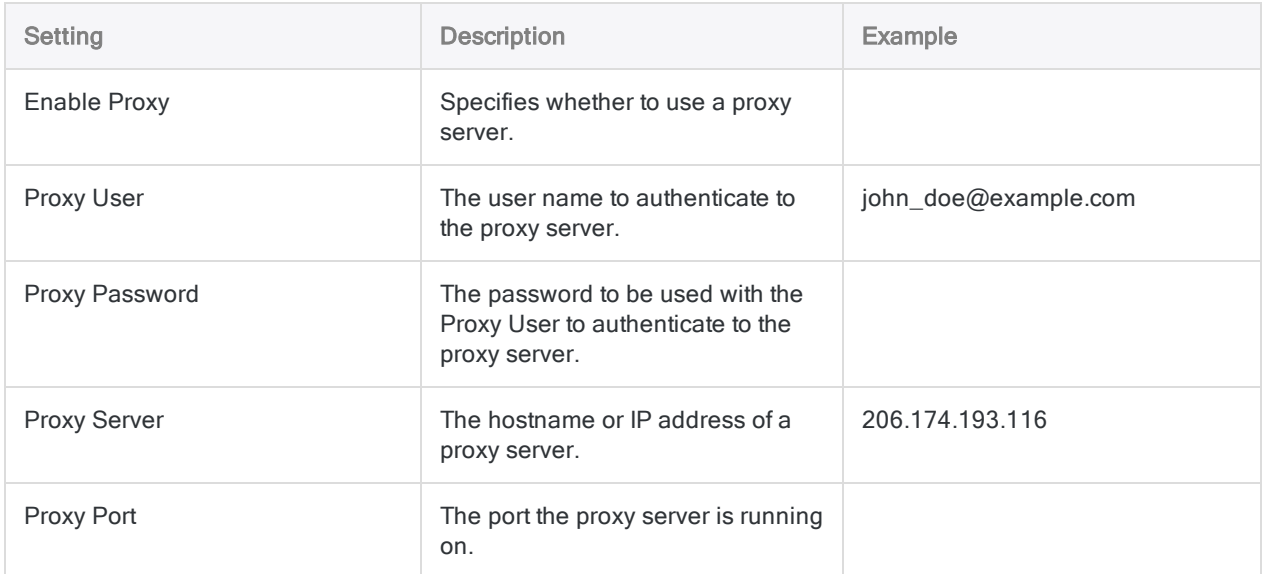

# Connecting to QuickBooks

QuickBooks is online accounting software that enables you to create invoices, manage expenses, and analyze your transaction details. You can use the QuickBooks data connector to import data your organization's QuickBooks data.

#### **Note**

The QuickBooks data connector is provided by our data partner, CData. For information on any of the connection fields, refer the documentation available at the CData [website](http://cdn.cdata.com/help/RQF/odbc/Connection.htm).

### Before you start

To connect to QuickBooks, you must gather the credentials to connect to the QuickBooks account.

For help gathering the connection prerequisites, contact the QuickBooks administrator in your organization. If your administrator cannot help you, you or your administrator should contact QuickBooks Support.

## Create a QuickBooks connection

- 1. From the Analytics main menu, select Import > Database and application.
- 2. From the New Connections tab, in the ACL DSN Connectors (Bundled) section, select QuickBooks.

#### Tip

You can filter the list of available connectors by entering a search string in the Filter connections box. Connectors are listed alphabetically.

- 3. In the DSN Configuration dialog box, click Show Required.
- 4. Provide values for the required fields, if any.

#### **Note**

When you click the Test Connection button, it validates whether the connection and authentication details provided are correct. If you click OK without clicking Test Connection, the connection details are saved without any validation and may not work later if the values provided are incorrect.

The log in page for QuickBooks appears.

6. Provide the connection details and authenticate your login.

When the connection is successful, a dialog box opens displaying the success message.

7. Click OK in the connection successful dialog box that appears.

The connection to QuickBooks is established successfully.

8. In the DSN Configuration dialog box, click OK.

The connection for QuickBooks is saved to the Existing Connections tab. In the future, you can reconnect to QuickBooks from the saved connection.

Once the connection is established, the Data Access window opens to the Staging Area and you can begin importing data. For help importing data from QuickBooks, see ["Working](#page-356-0) with the Data Access window" on [page 357](#page-356-0).

### Rename the connection

When you create the QuickBooks data connector, you cannot provide a Connection name of your choice and the connection is saved to the Existing Connections tab with the same name as your data source. If you want to rename it, navigate to the **Existing Connections** tab, expand the

ACL Connectors (DSN) section, click the ellipsis icon **container the Connect and select** Rename connection.

# Connecting to QuickBooks Online

QuickBooks Online is a cloud-based accounting software solution for small and mid-sized businesses. You can use the QuickBooks Online data connector to import data your organization's QuickBooks Online data.

#### **Note**

The QuickBooks Online data connector is provided by our data partner, CData. For information on any of the connection fields, refer the documentation available at the CData [website](http://cdn.cdata.com/help/RNF/odbc/Connection.htm).

### Before you start

To connect to QuickBooks Online, you must gather the following information:

- whether you are using a sandbox account
- the client ID and client secret assigned when you register with an OAuth authorization server

For help gathering the connection prerequisites, contact the QuickBooks Online administrator in your organization. If your administrator cannot help you, you or your administrator should contact QuickBooks Online Support.

## Create a QuickBooks Online connection

- 1. From the Analytics main menu, select Import > Database and application.
- 2. From the New Connections tab, in the ACL DSN Connectors (Bundled) section, select QuickBooks Online.

#### Tip

You can filter the list of available connectors by entering a search string in the Filter connections box. Connectors are listed alphabetically.

- 3. In the DSN Configuration dialog box, click Show Required.
- 4. Provide values for the required fields, if any.

#### **Note**

When you click the Test Connection button, it validates whether the connection and authentication details provided are correct. If you click OK without clicking Test Connection, the connection details are saved without any validation and may not work later if the values provided are incorrect.

The log in page for QuickBooks Online appears.

6. Provide the connection details and authenticate your login.

When the connection is successful, a dialog box opens displaying the success message.

7. Click OK in the connection successful dialog box that appears.

The connection to QuickBooks Online is established successfully.

8. In the DSN Configuration dialog box, click OK.

The connection for QuickBooks Online is saved to the Existing Connections tab. In the future, you can reconnect to QuickBooks Online from the saved connection.

Once the connection is established, the Data Access window opens to the Staging Area and you can begin importing data. For help importing data from QuickBooks Online, see ["Working](#page-356-0) with the Data Access window" on [page 357](#page-356-0).

### Rename the connection

When you create the QuickBooks Online data connector, you cannot provide a Connection name of your choice and the connection is saved to the Existing Connections tab with the same name as your data source. If you want to rename it, navigate to the Existing Connections tab, expand the

ACL Connectors (DSN) section, click the ellipsis icon **contract contract and** corresponding to QuickBooks Online and select Rename connection.

# Connecting to QuickBooks POS

QuickBooks Point of Sale (POS) is a point of sale system for small to mid-sized businesses that enables users to track sales, customers and manage inventory. You can use the QuickBooks POS data connector to import data your organization's QuickBooks POS data.

#### **Note**

The QuickBooks POS data connector is provided by our data partner, CData. For information on any of the connection fields, refer the documentation available at the CData [website](http://cdn.cdata.com/help/DRF/odbc/Connection.htm).

### Before you start

To connect to QuickBooks POS, you must gather the following information:

- the URL for the Remote Connector
- the credentials to connect to the Remote Connector

For help gathering the connection prerequisites, contact the QuickBooks POS administrator in your organization. If your administrator cannot help you, you or your administrator should contact QuickBooks POS Support.

### Create a QuickBooks POS connection

- 1. From the Analytics main menu, select Import > Database and application.
- 2. From the New Connections tab, in the ACL DSN Connectors (Bundled) section, select QuickBooks POS.

#### Tip

You can filter the list of available connectors by entering a search string in the Filter connections box. Connectors are listed alphabetically.

- 3. In the DSN Configuration dialog box, click Show Required.
- 4. Provide values for the required fields, if any.

#### **Note**

When you click the Test Connection button, it validates whether the connection and authentication details provided are correct. If you click OK without clicking Test Connection, the connection details are saved without any validation and may not work later if the values provided are incorrect.

The log in page for QuickBooks POS appears.

6. Provide the connection details and authenticate your login.

When the connection is successful, a dialog box opens displaying the success message.

7. Click OK in the connection successful dialog box that appears.

The connection to QuickBooks POS is established successfully.

8. In the DSN Configuration dialog box, click OK.

The connection for QuickBooks POS is saved to the Existing Connections tab. In the future, you can reconnect to QuickBooks POS from the saved connection.

Once the connection is established, the Data Access window opens to the Staging Area and you can begin importing data. For help importing data from QuickBooks POS, see ["Working](#page-356-0) with the Data Access window" on [page 357](#page-356-0).

### Rename the connection

When you create the QuickBooks POS data connector, you cannot provide a Connection name of your choice and the connection is saved to the Existing Connections tab with the same name as your data source. If you want to rename it, navigate to the Existing Connections tab, expand the

ACL Connectors (DSN) section, click the ellipsis icon **contract contract and connect and** corresponding to QuickBooks POS and select Rename connection.

# Connecting to REST Data Services

REpresentational State Transfer (REST) is an architectural style for standardizing communication between computer systems on the web. Rest-compliant, or RESTful, systems are able to communicate with each other easily.

You can load data from RESTful systems into Analytics by hitting endpoints that use GET methods. Other types of HTTP connections like POST and PUT, which are designed to send data to a resource, are not supported.

#### **Caution**

In Analytics 15, the REST connector is enhanced to support more authentication methods and corresponding connection fields are also updated. However, scripts from previous versions will not work in this version after upgrade. If you upgrade to the Analytics 15 version, you must re-configure the connector to connect to a RESTful system. If you have previous versions of REST connector scripts running in Robots or Analytics Exchange, you must upload the re-configured scripts after upgrading to Analytics 15.

### Before you start

To connect Analytics to a RESTful system, you need the following:

- The URI endpoint of the RESTful system you want to connect to.
- Connection credentials for that system, if they are required. In some cases, that will simply be a username and password. Some systems use more substantial credentials like OAuth. If you are not sure what credentials you need, contact the administrator of your REST service in your company. If your administrator cannot help you, consult the support services or help content for the system you want to connect to.

## Create a REST connection

- 1. From the Analytics main menu, select Import > Database and application.
- 2. From the New Connections tab, in the ACL Connectors section, select REST.

#### Tip

You can filter the list of available connectors by entering a search string in the Filter connections box. Connectors are listed alphabetically.

3. In the Data Connection Settings panel, enter the connection settings and at the bottom of the panel, click Save and Connect.

You can accept the default Connection Name, or enter a new one.

The connection for REST is saved to the **Existing Connections** tab. In the future, you can reconnect to REST from the saved connection.

Once the connection is established, the Data Access window opens to the Staging Area and you can begin importing data. For help importing data from REST, see ["Working](#page-356-0) with the Data Access window" on [page 357](#page-356-0).

## Connection settings

#### Basic settings

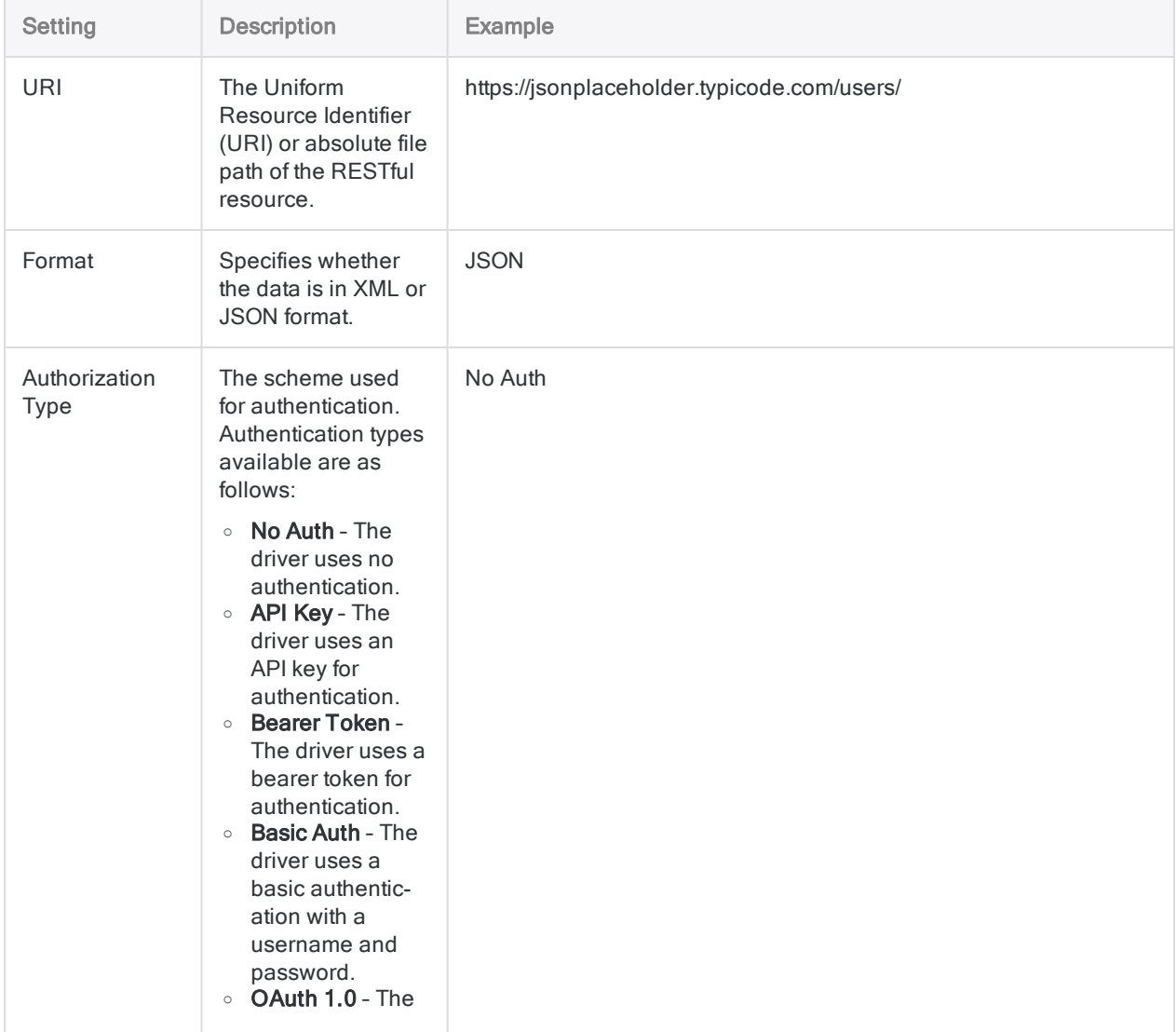

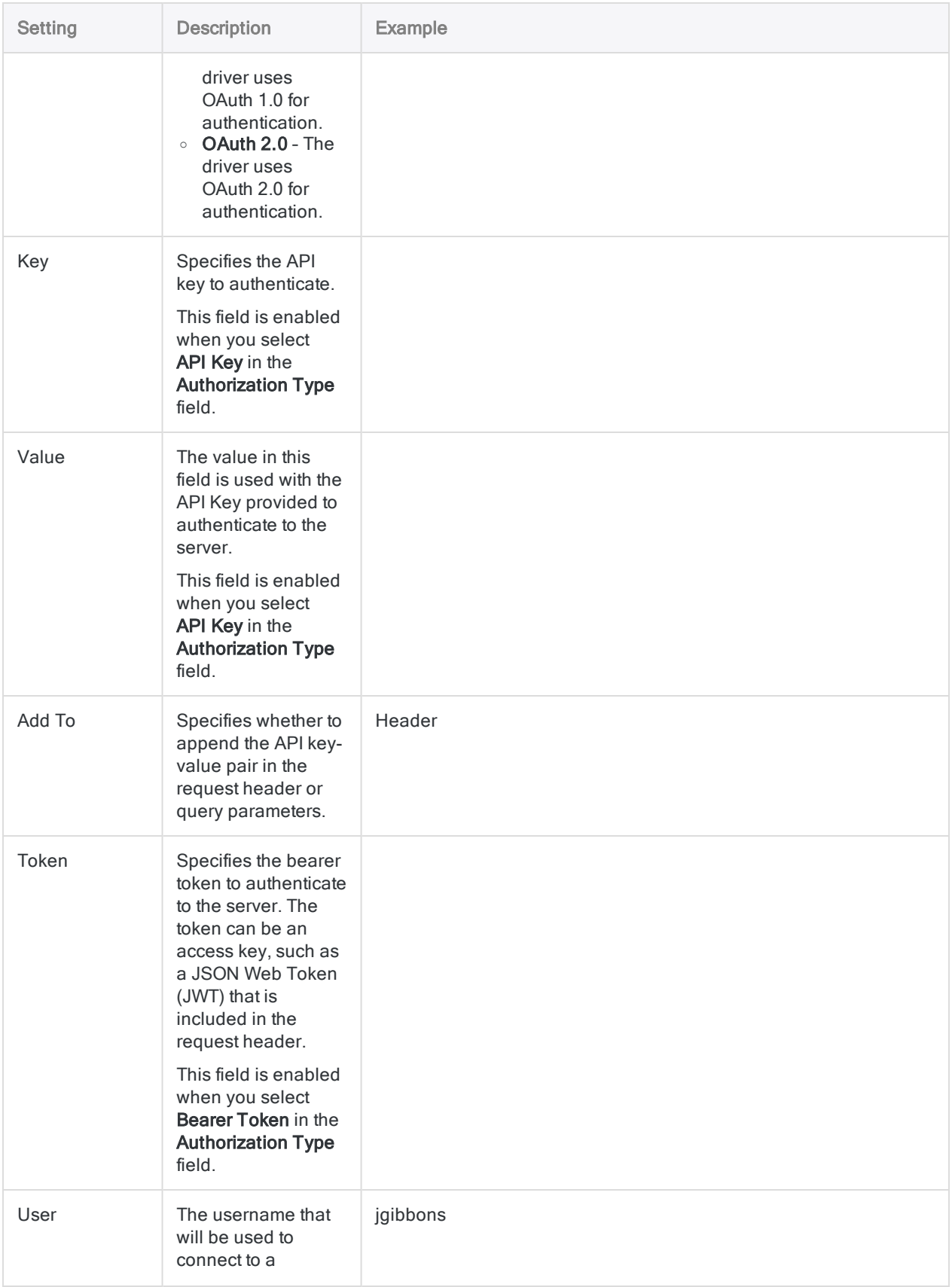

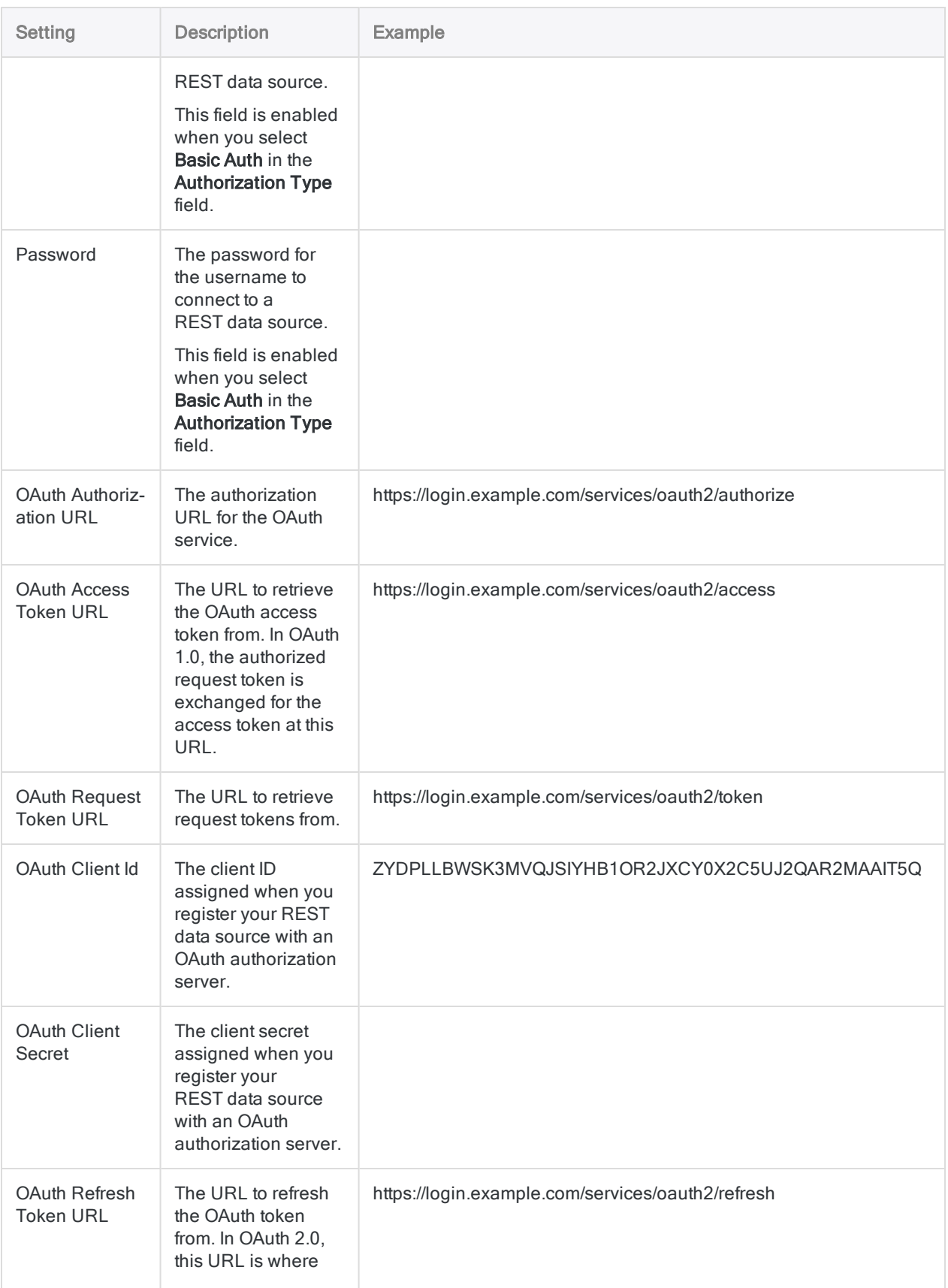

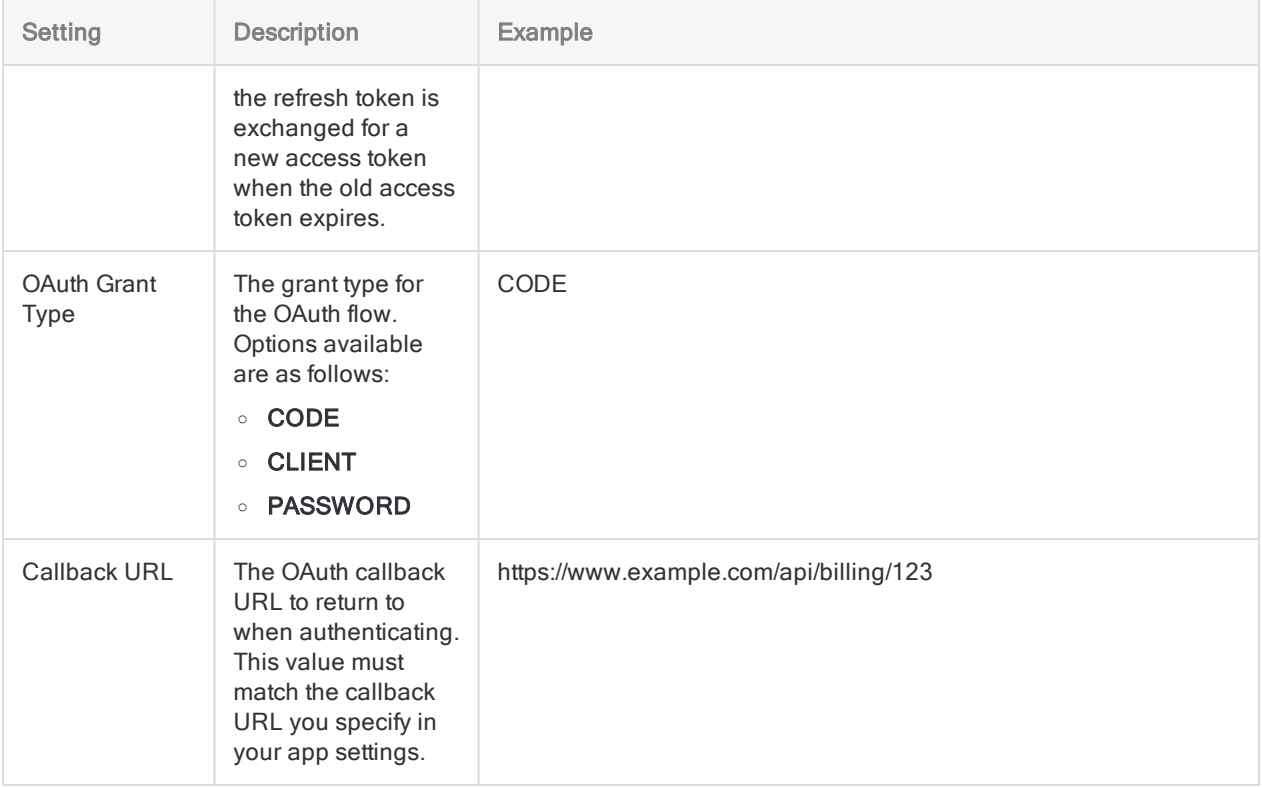

### Advanced settings

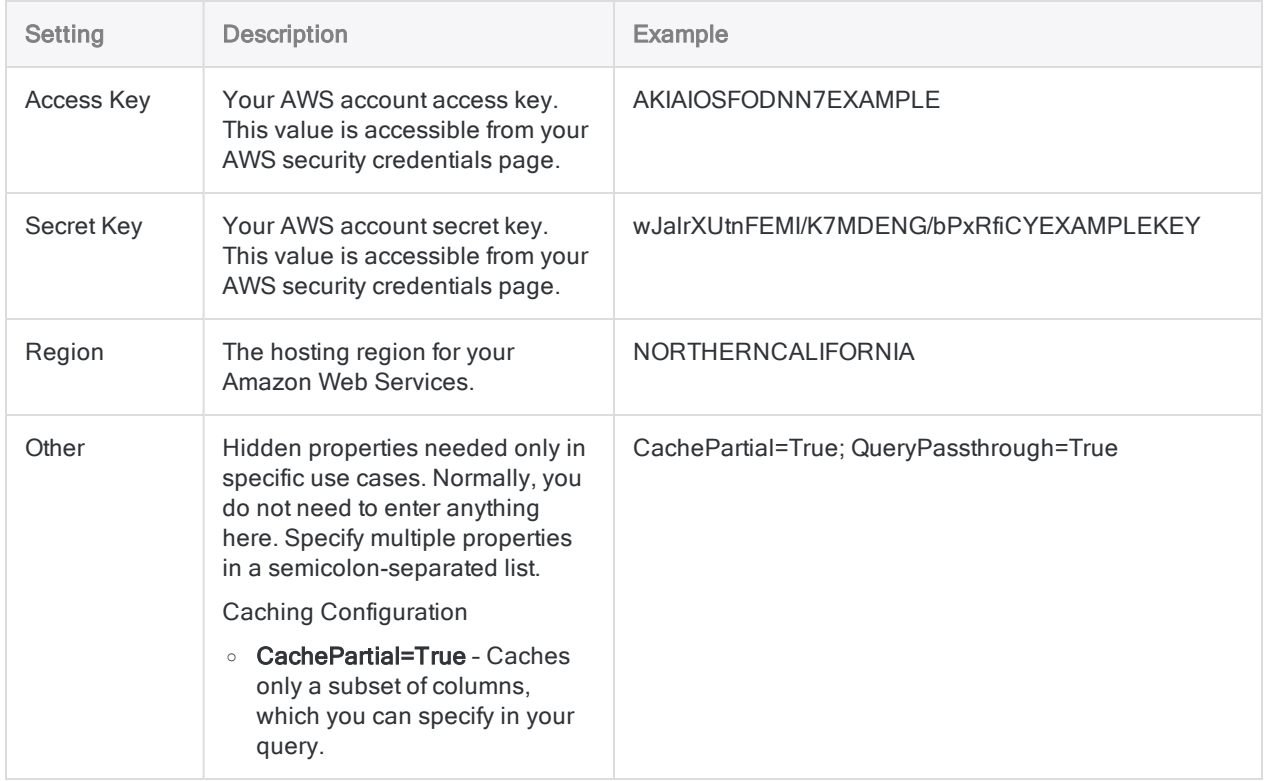

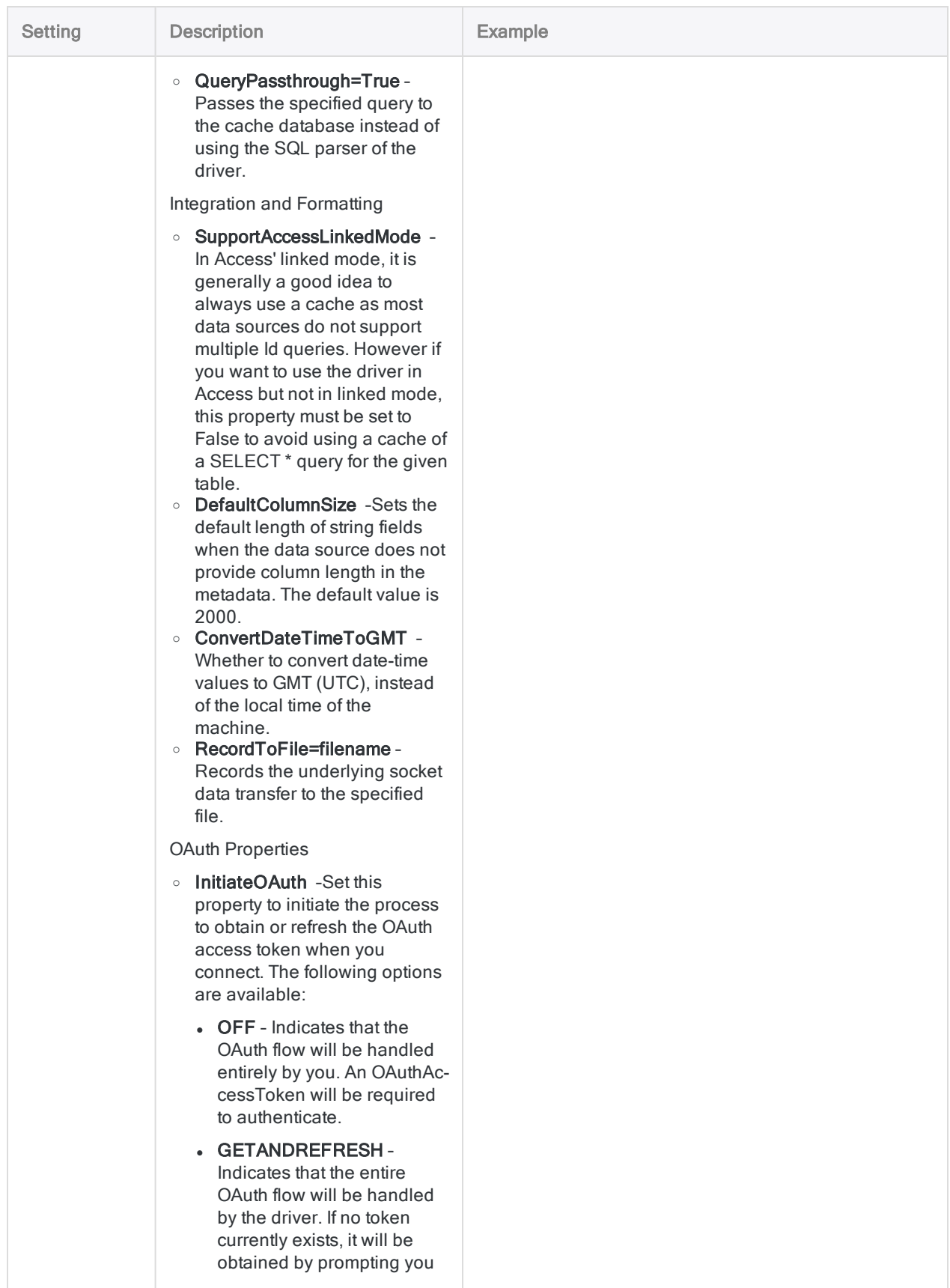

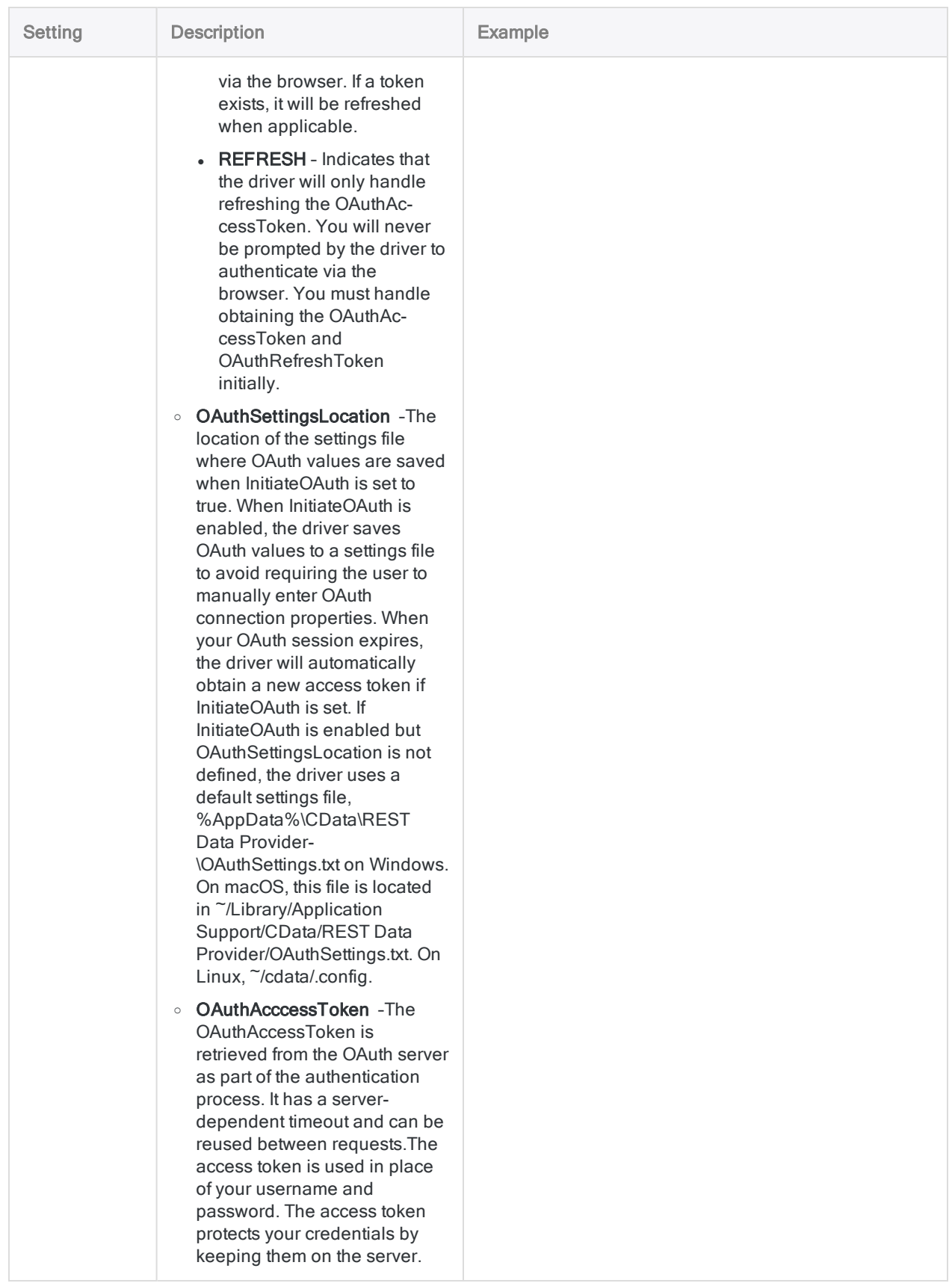

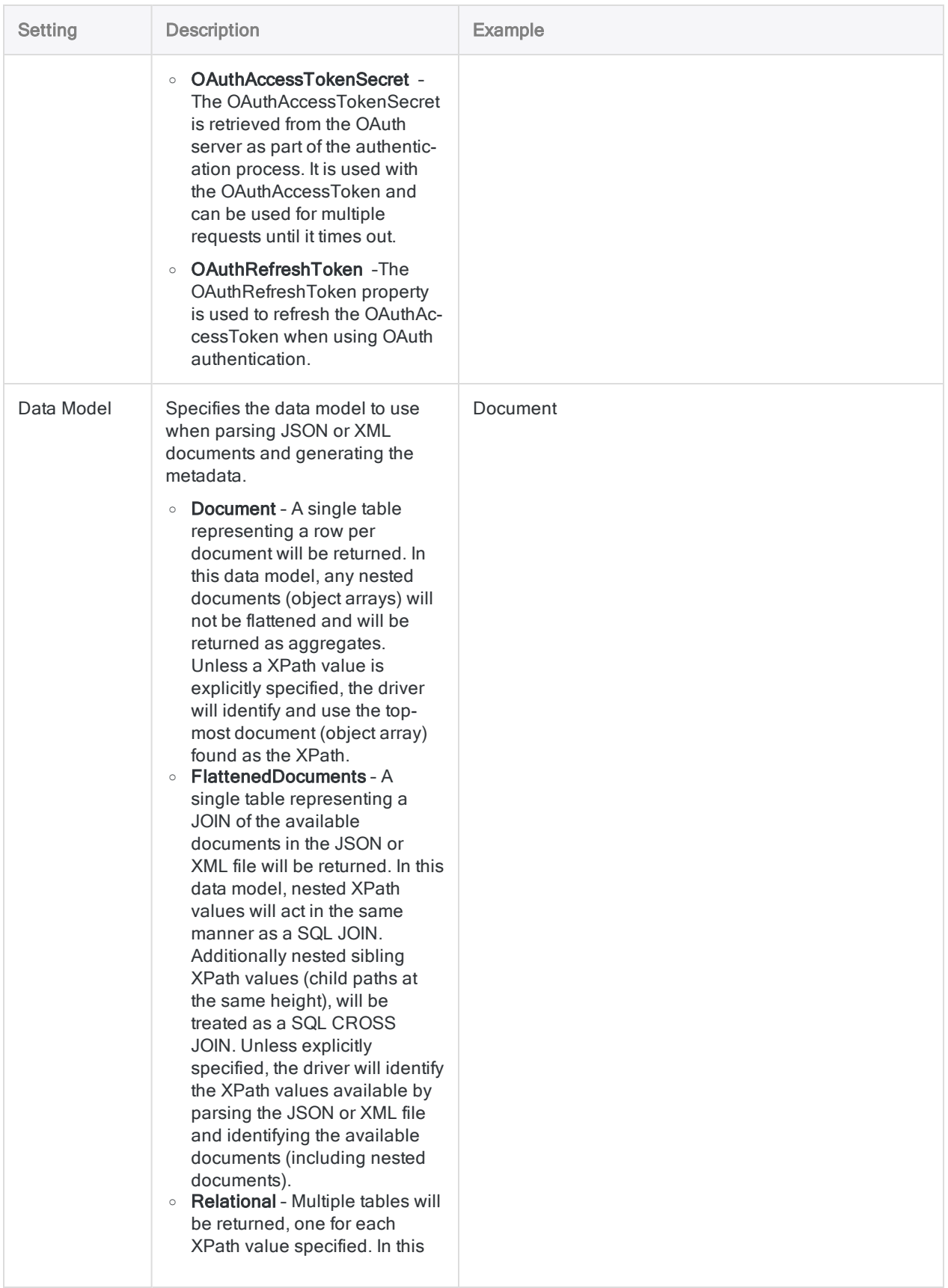

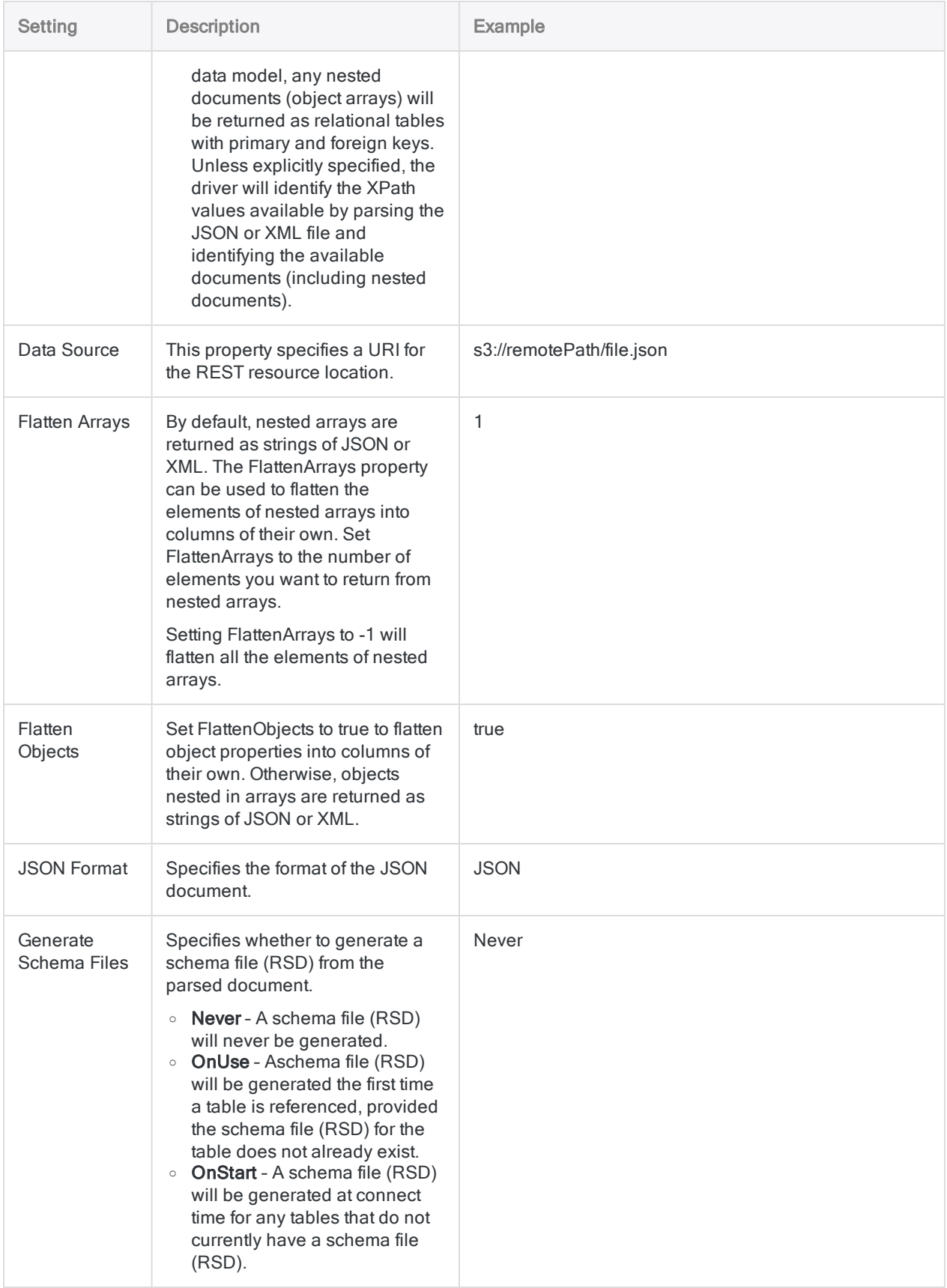

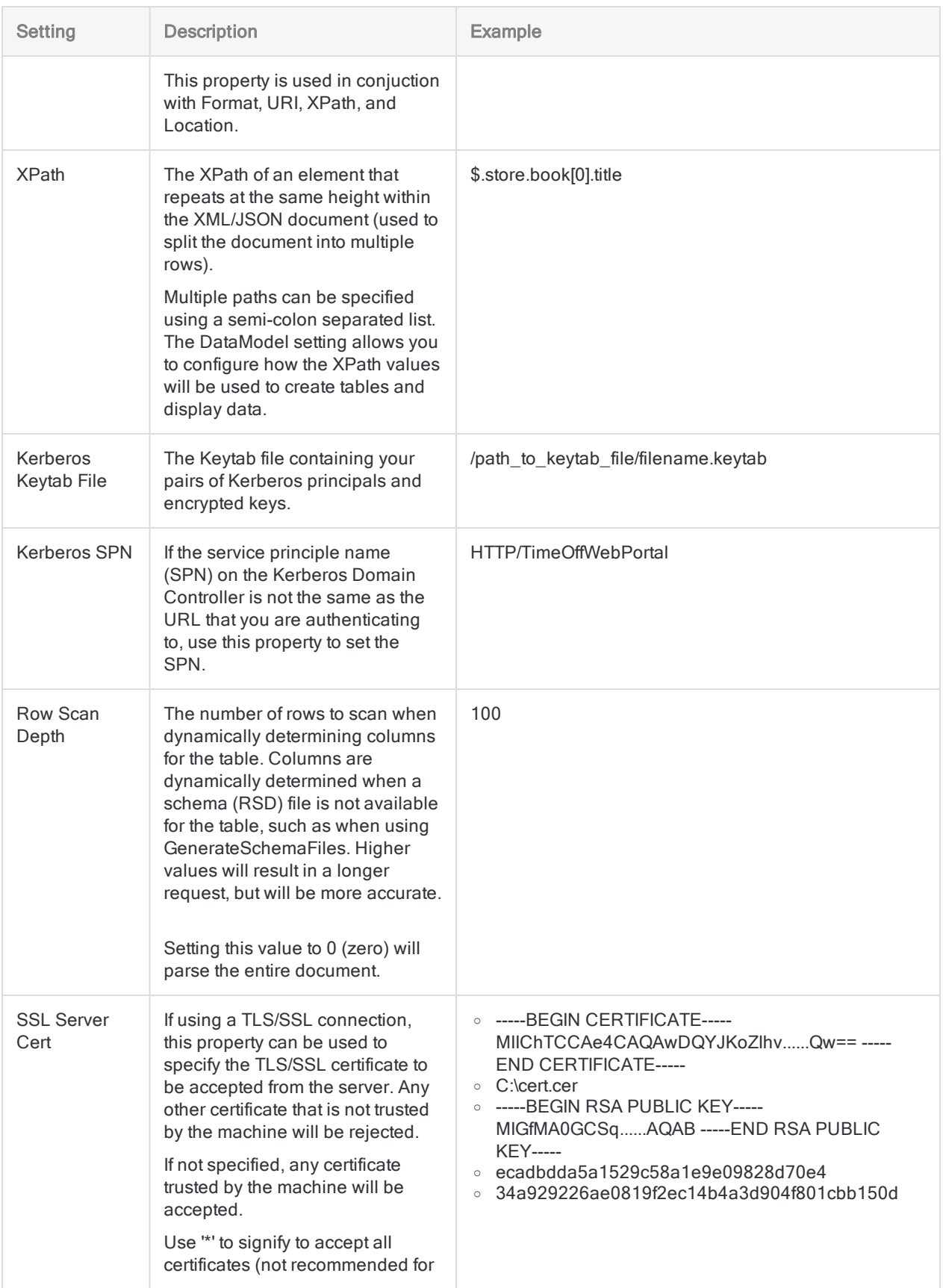

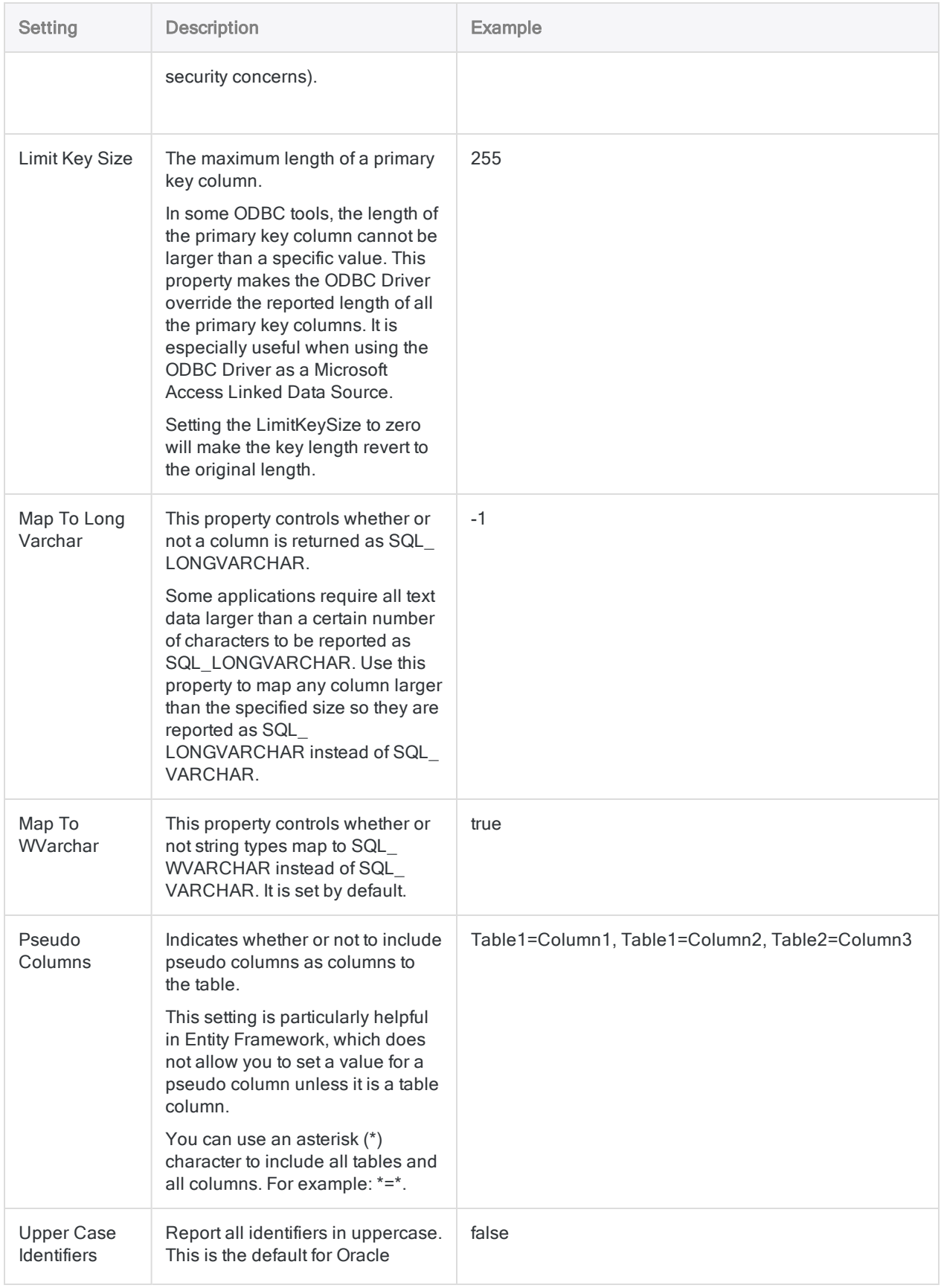

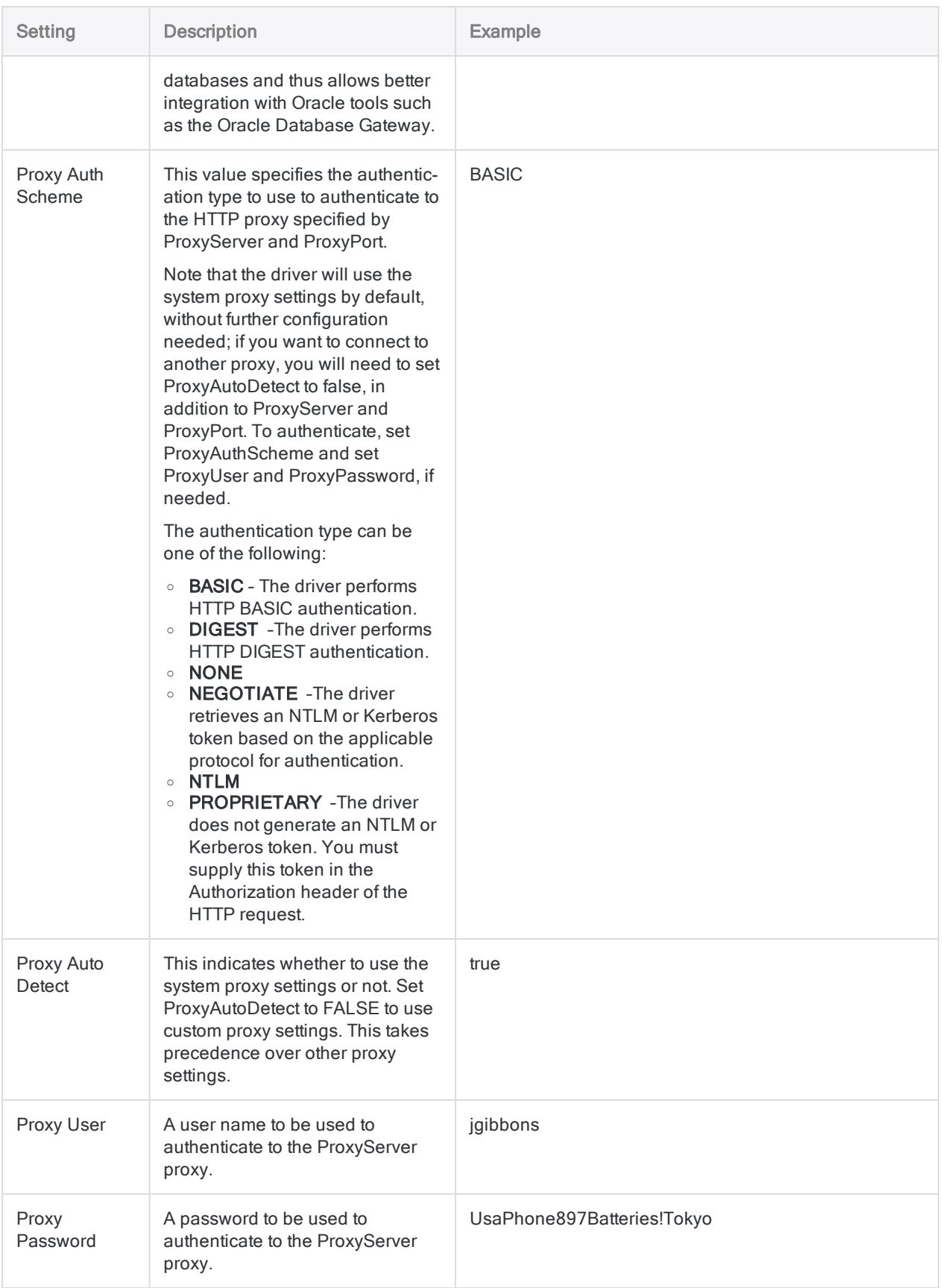

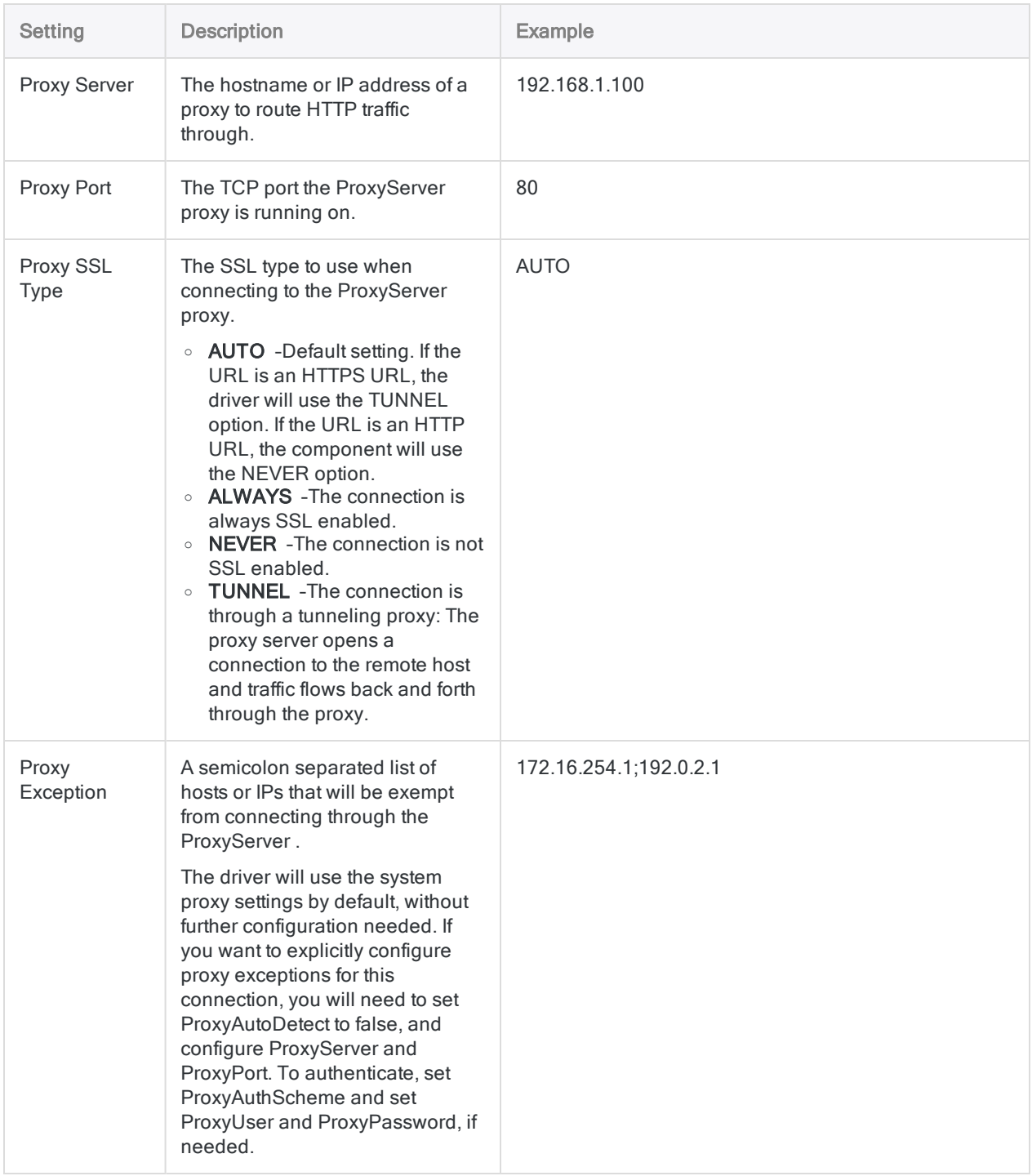

# Connecting to Rsam

In Rsam, you can create saved searches that allow you to store results and retrieve them when you need them. You can import those saved searches into Analytics. Once you bring this data into Analytics, you can prepare it, analyze it, and move it into Results to create and share storyboards and visualizations about your data.

# Before you import

Note the following requirements and considerations before you bring data into Analytics.

### First, integrate Rsam

An Rsam administrator must complete the Rsam integration process before anyone can use the Rsam connector. For more information, see Rsam [integration](https://help.highbond.com/helpdocs/highbond/en-us/Default.htm#cshid=rm-rsam-integration) with HighBond and ACL Robotics.

#### Rsam version requirement

Your company needs to be on Rsam Cloud version 9.2.2210 or later. If you are on an earlier version of Rsam, or an on-premise edition, Analytics cannot access data from Rsam.

### Permissions

Whether you authenticate with a user name and password or an API key, the saved searches available to you in Analytics are the same as the saved searches available to you in Rsam. Your access is based on your permissions and roles in Rsam. If you do not have access to the data you need to import, contact your company's Rsam administrator, as only he or she can adjust what you can access.

#### Set up your saved searches in Rsam

Before proceeding, ensure the saved searches you want to bring into Analytics are set up correctly. For help with these tasks, see Rsam's end-user help and admin help.

• Create or ensure you have access to the saved searches you need. Saved searches being brought into Analytics or HighBond should be created for that purpose alone. If you want to use an existing saved search, save a copy of it and use that copy. This ensures that another user cannot modify your search and unintentionally break any scripts you create to automate the
data transfer between platforms.

- Ensure the "HighBond Platform" option is checked for each search you want to bring into Analytics.
- Remove groupings in your saved search so your import is "flat". If you want to group your records together, do so when creating visualizations and storyboards after you bring the data into Analytics and/or HighBond.
- You do not need to perfect your Rsam data before importing. Analytics gives you the ability to filter, clean, combine, and standardize the data you import. However, it is generally good practice to work with the best data available to you and minimize transformations. You may want to take some time and ensure your saved searches in Rsam yield all the data you want and omit data that is irrelevant to your analysis. Doing this can make the data preparation process easier.

# How Analytics determines column names

Objects and records in Rsam have a display name and an admin name. Typically, Rsam users see the display name throughout that platform, and the admin name is a hidden field only used by Rsam admins to maintain the Rsam environment.

By default, Analytics takes Rsam's display names as its field names since this is what most people are used to seeing. However, Analytics has strict field name requirements. Spaces and special characters are converted to underscores in Analytics, meaning the column names in Analytics probably will not be an exact match to the column names in the Rsam saved search. Generally, this will not cause issues, but it is possible to change what you see in Analytics.

- If you want to use different physical field names, you can change the SQL query Analytics makes to Rsam and specify your own field names. However, you are still subject to Analytics field name requirements, and you will need to keep track of this query if you import updated data in the future.
- If you want to keep the default field names, but change the column headers that actually appear in Analytics, you can change the [column](#page-777-0) view names to something more meaningful to you without affecting Analytics' actual field name.

## Create an Rsam connection

- 1. From the Analytics main menu, select Import > Database and application.
- 2. From the New Connections tab, in the ACL Connectors section, select Rsam.

#### Tip

You can filter the list of available connectors by entering a search string in the Filter connections box. Connectors are listed alphabetically.

3. In the Data Connection Settings panel, enter the connection settings and at the bottom of the panel, click Save and Connect.

You can accept the default Connection Name, or enter a new one.

The connection for Rsam is saved to the Existing Connections tab. In the future, you can reconnect to Rsam from the saved connection.

Once the connection is established, the Data Access window opens to the Staging Area and you can begin importing data. For help importing data from Rsam, see ["Working](#page-356-0) with the Data Access window" on [page 357](#page-356-0).

# Connection settings

### Basic settings

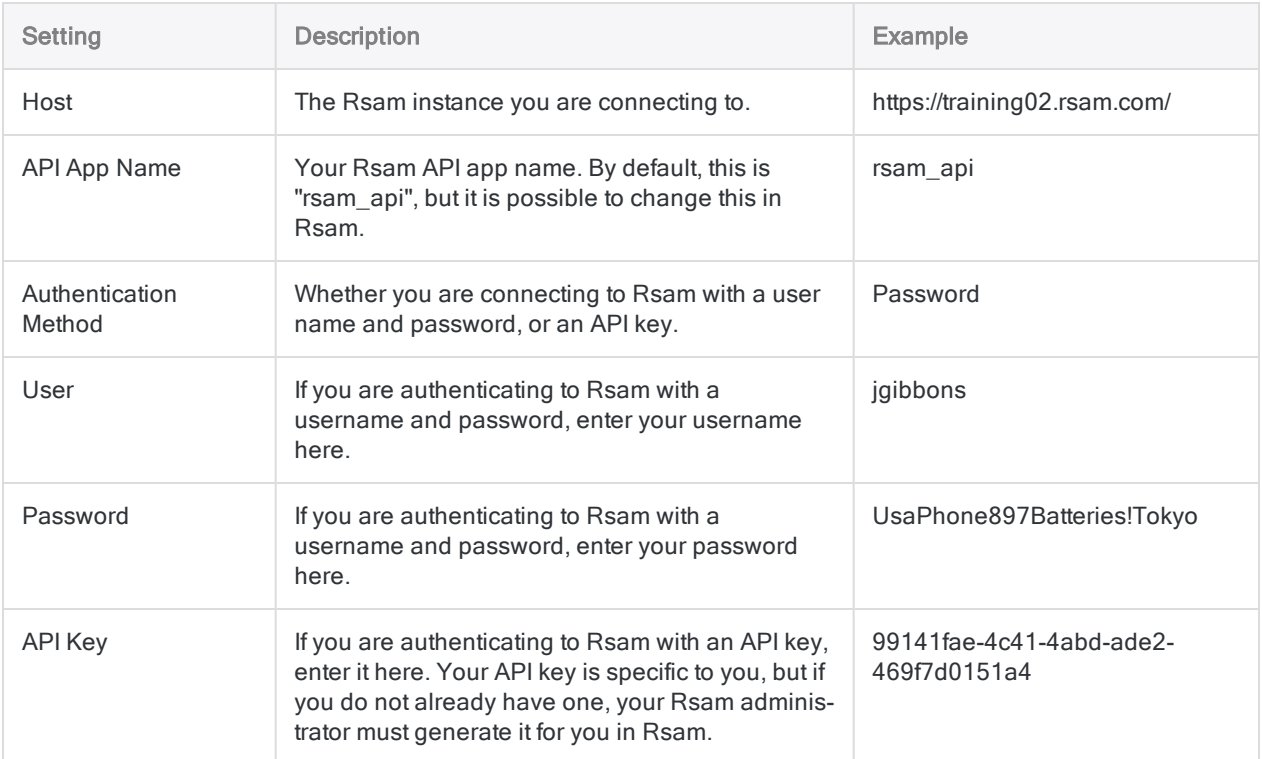

### Advanced settings

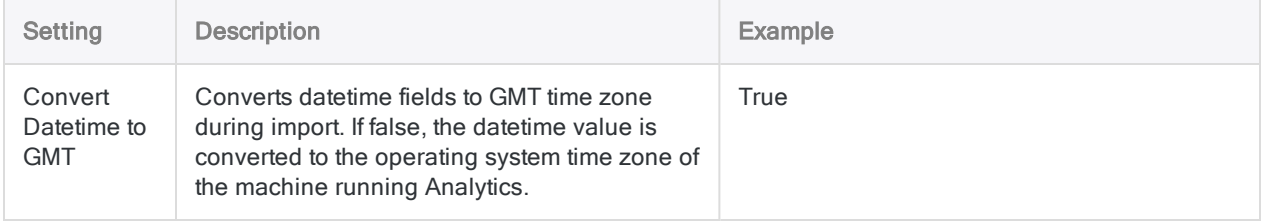

# What comes next?

Once your Rsam data is in Analytics, you have many options to prepare and then analyze that data.

- Prepare Use the tools in Analytics to clean and standardize your data, combine it with data from other sources, and prepare it for analysis. Think about the ways your data can tell a more comprehensive story.
	- Can you learn more about your company's IT risk posture?
	- Are there vendors in your ERP system that are not in your Rsam vendor management program?
	- Are there employees in your HR database that are not in Rsam's policy management campaigns?
- Collecting and preparing all your data can help you answer questions like these. For more information, see ["Preparing](#page-793-0) data for analysis" on page 794.
- Analyze -Use Analytics commands and functions to analyze your data. For more information, see ["Analyzing](#page-1089-0) data" on page 1090.
- Export -You can export your data to other formats, including to HighBond's Results app. For more information, see ["Exporting](#page-202-0) data" on page 203 and "Exporting [exceptions](#page-207-0) to HighBond Results" on [page 208](#page-207-0).
- Automate -You can write scripts and use HighBond's [Robots](https://help.highbond.com/helpdocs/highbond/en-us) app to automate repetitive tasks like importing, aggregating, and exporting data to Results. As your Rsam (and other) data changes over time, your storyboards in HighBond can reflect this automatically.
- Visualize -Once you bring your data into Results, use Results to build meaningful [visualiz](https://help.highbond.com/helpdocs/highbond/en-us/Default.htm#cshid=rm-visualize-data)[ations](https://help.highbond.com/helpdocs/highbond/en-us/Default.htm#cshid=rm-visualize-data). You can turn these into and [storyboards](https://help.highbond.com/helpdocs/highbond/en-us/Default.htm#cshid=rm-stb) that you can easily share with others in your company.

# Connecting to RSS/ATOM

Really Simple Syndication(RSS) and Atom are XML-based format/feed language used for publishing news or articles on website in a computer-readable form. An RSS or Atom file is called a feed and is compatible with most consumer feed readers. You can use the RSS/ATOM data connector to import your company's RSS/ATOM data.

# Before you start

To connect to RSS/ATOM, you must gather the following:

- whether the feed type is RSS or Atom
- $\bullet$  the URI of the feed

For help gathering the connection prerequisites, contact the RSS/ATOM administrator in your organization. If your administrator cannot help you, you or your administrator should contact RSS/ATOM Support.

# Create an RSS/ATOM connection

- 1. From the Analytics main menu, select Import > Database and application.
- 2. From the New Connections tab, in the ACL Connectors section, select RSS/ATOM.

#### Tip

You can filter the list of available connectors by entering a search string in the Filter connections box. Connectors are listed alphabetically.

3. In the Data Connection Settings panel, enter the connection settings and at the bottom of the panel, click Save and Connect.

You can accept the default Connection Name, or enter a new one.

The connection for RSS/ATOM is saved to the Existing Connections tab. In the future, you can reconnect to RSS/ATOM from the saved connection.

Once the connection is established, the Data Access window opens to the Staging Area and you can begin importing data. For help importing data from RSS/ATOM, see ["Working](#page-356-0) with the Data Access window" on [page 357](#page-356-0).

# Connection settings

### Basic settings

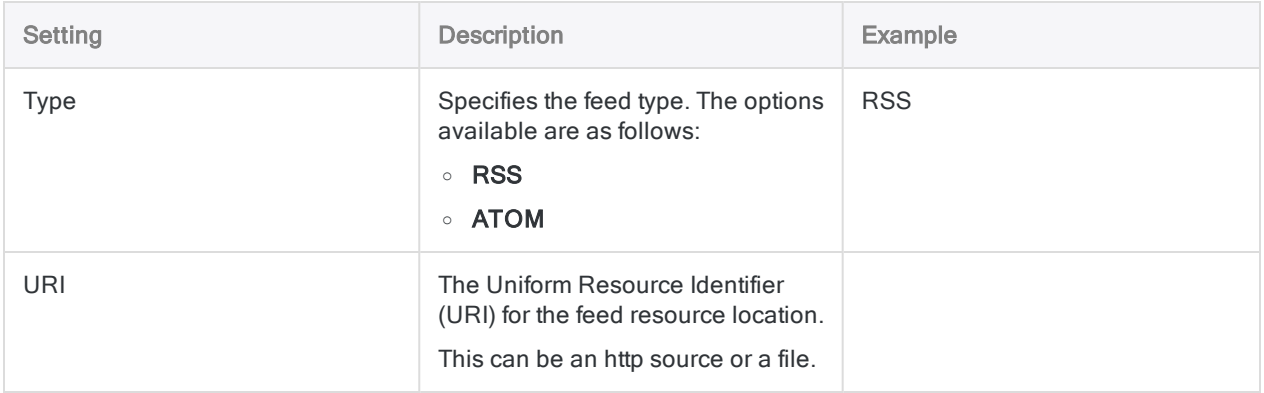

### Advanced settings

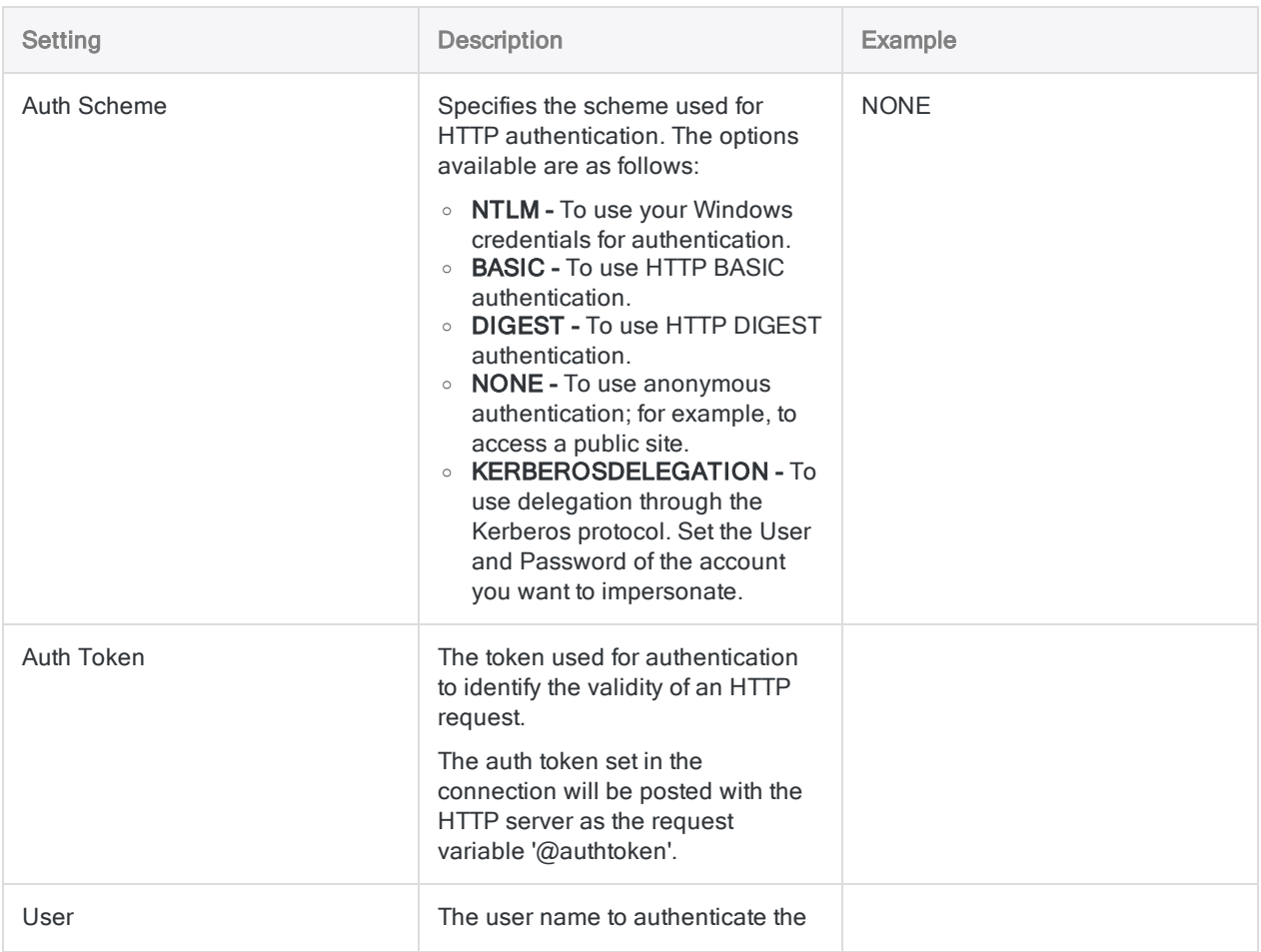

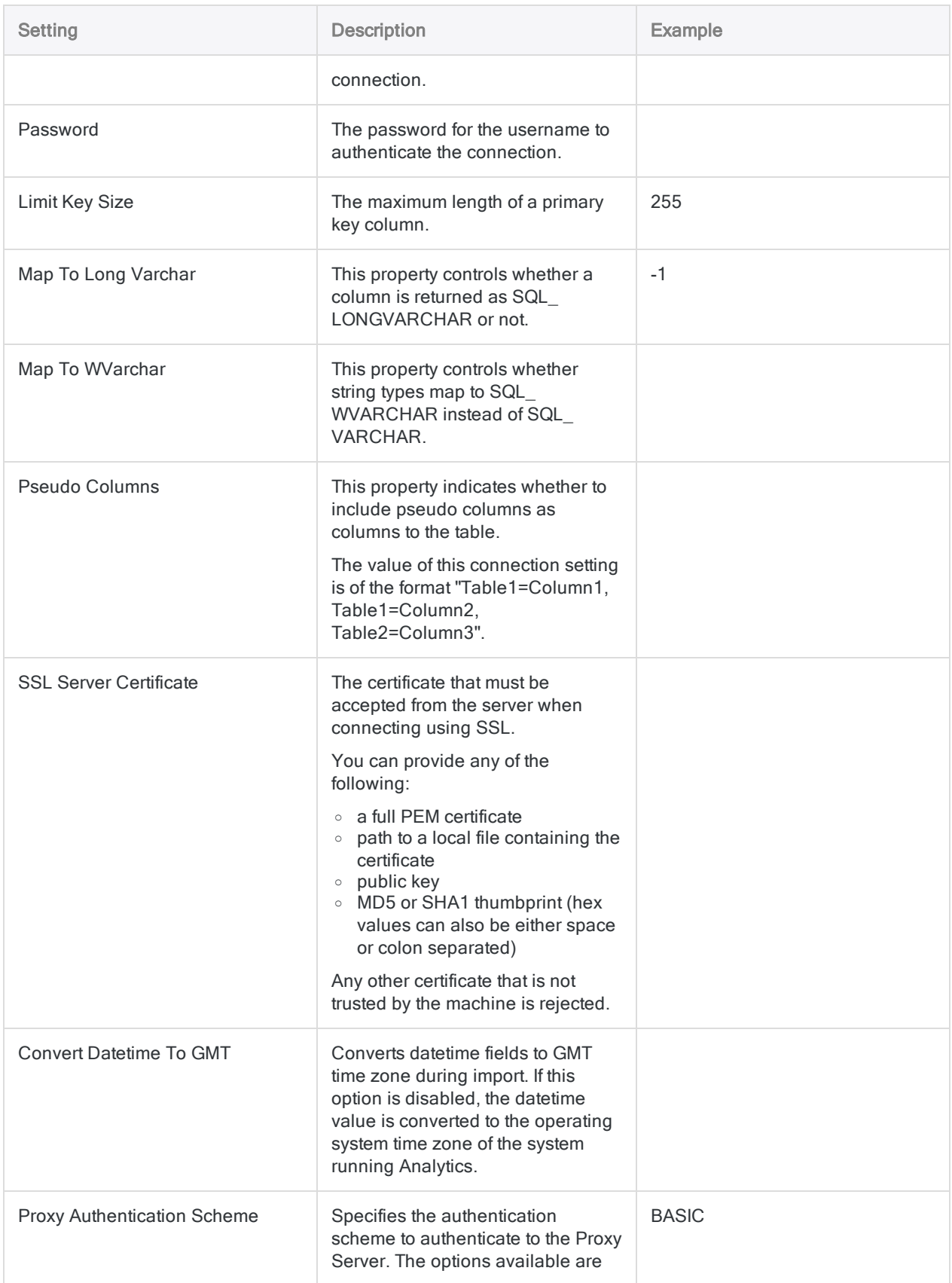

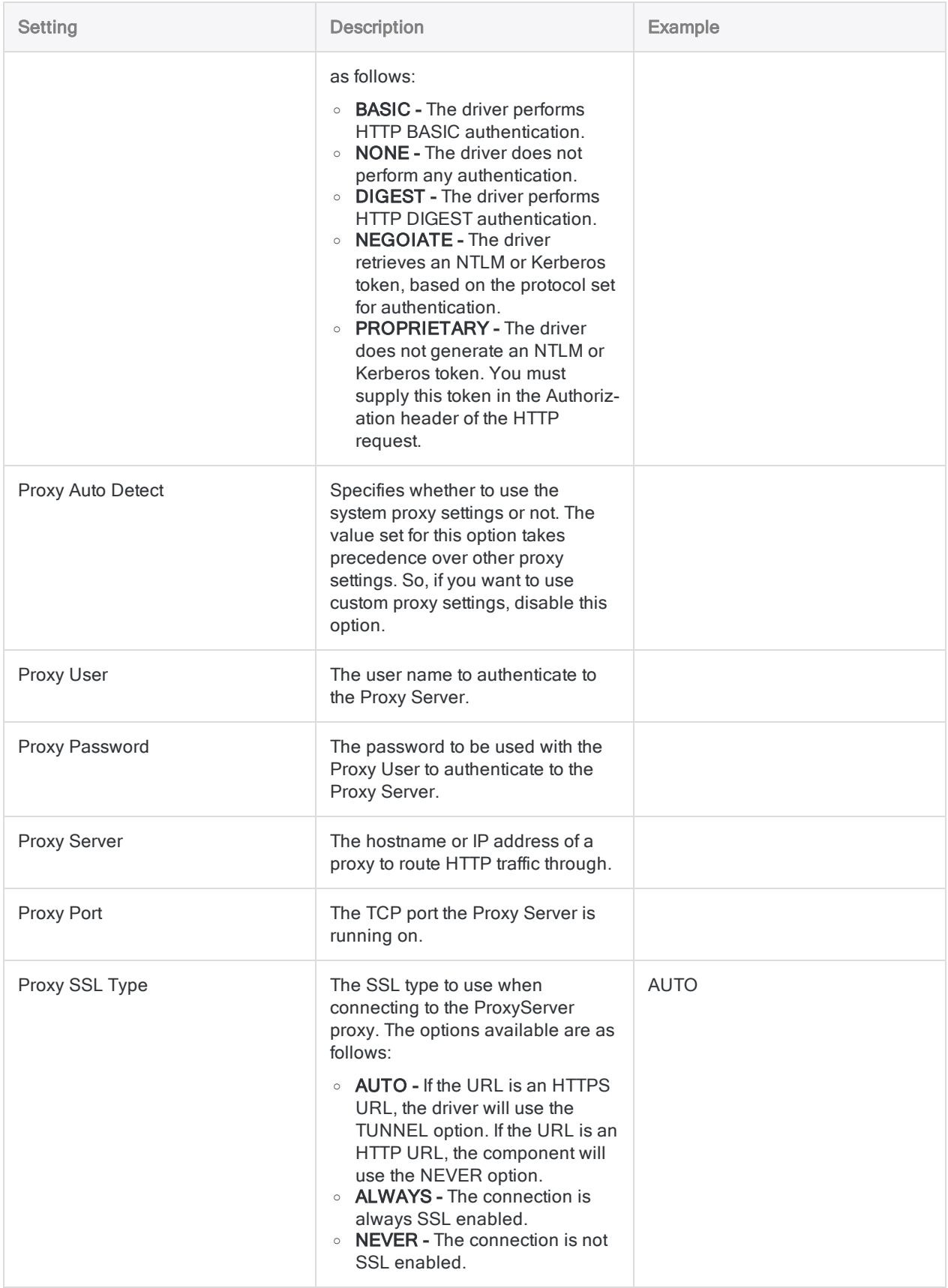

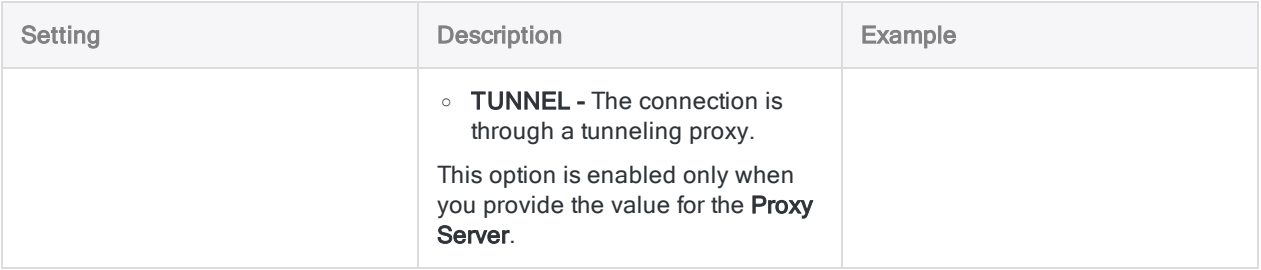

# Connecting to Sage 50 UK

Sage 50 UK is an account management software that helps process financial data, trade in foreign currencies, and manage invoices and customers. You can use the Sage 50 UK data connector to import data your organization's Sage 50 UK data.

#### **Note**

The Sage 50 UK data connector is provided by our data partner, CData. For information on any of the connection fields, refer the documentation available at the CData [website](http://cdn.cdata.com/help/CSF/odbc/Connection.htm).

## Before you start

To connect to Sage 50 UK, you must gather the following information:

- the URL to the Sage 50 UK SData service
- the credentials to connect to the Sage 50 UK account
- the authentication scheme used

For help gathering the connection prerequisites, contact the Sage 50 UK administrator in your organization. If your administrator cannot help you, you or your administrator should contact Sage 50 UK Support.

# Create a Sage 50 UK connection

- 1. From the Analytics main menu, select Import > Database and application.
- 2. From the New Connections tab, in the ACL DSN Connectors (Bundled) section, select Sage 50 UK.

#### Tip

You can filter the list of available connectors by entering a search string in the Filter connections box. Connectors are listed alphabetically.

The DSN Configuration dialog box appears.

- 3. In the DSN Configuration dialog box, click Show Required.
- 4. Provide values for the required fields, if any.

5. Click Test Connection.

#### **Note**

When you click the Test Connection button, it validates whether the connection and authentication details provided are correct. If you click OK without clicking Test Connection, the connection details are saved without any validation and may not work later if the values provided are incorrect.

The log in page for Sage 50 UK appears.

6. Provide the connection details and authenticate your login.

When the connection is successful, a dialog box opens displaying the success message.

7. Click OK in the connection successful dialog box that appears.

The connection to Sage 50 UK is established successfully.

8. In the DSN Configuration dialog box, click OK.

The connection for Sage 50 UK is saved to the **Existing Connections** tab. In the future, you can reconnect to Sage 50 UK from the saved connection.

Once the connection is established, the Data Access window opens to the Staging Area and you can begin importing data. For help importing data from Sage 50 UK, see ["Working](#page-356-0) with the Data Access window" on [page 357](#page-356-0).

# Rename the connection

When you create the Sage 50 UK data connector, you cannot provide a Connection name of your choice and the connection is saved to the Existing Connections tab with the same name as your data source. If you want to rename it, navigate to the **Existing Connections** tab, expand the

ACL Connectors (DSN) section, click the ellipsis icon **container the Sage 50 CM** and select Rename connection.

# Connecting to Sage Cloud **Accounting**

Sage Cloud Accounting is a cloud-based accounting software that helps organizations manage payments and invoices, payroll, and file taxes. You can use the Sage Cloud Accounting data connector to import data your organization's Sage Cloud Accounting data.

#### **Note**

The Sage Cloud Accounting data connector is provided by our data partner, CData. For information on any of the connection fields, refer the documentation available at the CData [website](http://cdn.cdata.com/help/GAF/odbc/Connection.htm).

# Before you start

To connect to Sage Cloud Accounting, you must gather the connection details to the Sage Cloud Accounting server.

For help gathering the connection prerequisites, contact the Sage Cloud Accounting administrator in your organization. If your administrator cannot help you, you or your administrator should contact Sage Cloud Accounting Support.

# Create a Sage Cloud Accounting connection

- 1. From the Analytics main menu, select Import > Database and application.
- 2. From the New Connections tab, in the ACL DSN Connectors (Bundled) section, select Sage Cloud Accounting.

#### Tip

You can filter the list of available connectors by entering a search string in the Filter connections box. Connectors are listed alphabetically.

The DSN Configuration dialog box appears.

- 3. In the DSN Configuration dialog box, click Show Required.
- 4. Provide values for the required fields, if any.

5. Click Test Connection.

#### **Note**

When you click the Test Connection button, it validates whether the connection and authentication details provided are correct. If you click OK without clicking Test Connection, the connection details are saved without any validation and may not work later if the values provided are incorrect.

The log in page for Sage Cloud Accounting appears.

6. Provide the connection details and authenticate your login.

When the connection is successful, a dialog box opens displaying the success message.

7. Click OK in the connection successful dialog box that appears.

The connection to Sage Cloud Accounting is established successfully.

8. In the DSN Configuration dialog box, click OK.

The connection for Sage Cloud Accounting is saved to the **Existing Connections** tab. In the future, you can reconnect to Sage Cloud Accounting from the saved connection.

Once the connection is established, the Data Access window opens to the Staging Area and you can begin importing data. For help importing data from Sage Cloud Accounting, see ["Working](#page-356-0) with the Data Access window" on [page 357](#page-356-0).

# Rename the connection

When you create the Sage Cloud Accounting data connector, you cannot provide a Connection name of your choice and the connection is saved to the Existing Connections tab with the same name as your data source. If you want to rename it, navigate to the Existing Connections tab, expand the

ACL Connectors (DSN) section, click the ellipsis icon **contract corresponding to Sage Cloud Accounting** and select Rename connection.

# Connecting to Sage Intacct

Sage Intacct is a cloud-based financial management and accounting software that helps automate accounting operations for small to mid-sized businesses. You can use the Sage Intacct data connector to import data your organization's Sage Intacct data.

#### **Note**

The Sage Intacct data connector is provided by our data partner, CData. For information on any of the connection fields, refer the documentation available at the CData [website](http://cdn.cdata.com/help/CTF/odbc/Connection.htm).

## Before you start

To connect to Sage Intacct, you must gather the following information:

- the company ID of the user authenticating to Sage Intacct
- the URL to connect to Sage Intacct
- the credentials to connect to the Sage Intacct account
- the Web Services SenderID and password assigned to you by Sage Intacct

For help gathering the connection prerequisites, contact the Sage Intacct administrator in your organization. If your administrator cannot help you, you or your administrator should contact Sage Intacct Support.

# Create a Sage Intacct connection

- 1. From the Analytics main menu, select Import > Database and application.
- 2. From the New Connections tab, in the ACL DSN Connectors (Bundled) section, select Sage Intacct.

### Tip

You can filter the list of available connectors by entering a search string in the Filter connections box. Connectors are listed alphabetically.

The DSN Configuration dialog box appears.

- 3. In the DSN Configuration dialog box, click Show Required.
- 4. Provide values for the required fields, if any.

5. Click Test Connection.

#### **Note**

When you click the Test Connection button, it validates whether the connection and authentication details provided are correct. If you click OK without clicking Test Connection, the connection details are saved without any validation and may not work later if the values provided are incorrect.

The log in page for Sage Intacct appears.

6. Provide the connection details and authenticate your login.

When the connection is successful, a dialog box opens displaying the success message.

7. Click OK in the connection successful dialog box that appears.

The connection to Sage Intacct is established successfully.

8. In the DSN Configuration dialog box, click OK.

The connection for Sage Intacct is saved to the Existing Connections tab. In the future, you can reconnect to Sage Intacct from the saved connection.

Once the connection is established, the Data Access window opens to the Staging Area and you can begin importing data. For help importing data from Sage Intacct, see ["Working](#page-356-0) with the Data Access window" on [page 357](#page-356-0).

# Rename the connection

When you create the Sage Intacct data connector, you cannot provide a Connection name of your choice and the connection is saved to the Existing Connections tab with the same name as your data source. If you want to rename it, navigate to the **Existing Connections** tab, expand the

ACL Connectors (DSN) section, click the ellipsis icon corresponding to Sage Intacct and select Rename connection.

# Connecting to Salesforce

Salesforce.com is a cloud Customer Relationship Management (CRM) platform. You can use the Salesforce data connector to import your company's Salesforce data.

#### **Note**

Analytics provides Salesforce as an optional connector and if it is not available in your Data Access window, it is likely that the connector was not selected during installation. For more information, see "Install optional Analytics data [connectors](#page-2566-0) and Python engine" on [page 2567](#page-2566-0).

## Before you start

### Salesforce credentials

To connect to Salesforce, you must gather the following:

- <sup>l</sup> Salesforce username
- Salesforce password
- Security token

#### **Note**

Some connections require a security token, while others do not. You only require a security token if your connection fails without it.

For help gathering the connection prerequisites, contact the Salesforce administrator in your organization. If your administrator cannot help you, you or your administrator should contact Salesforce Support.

### Salesforce API and editions

The connector uses the Salesforce API to access data, therefore you or your Salesforce administrator must enable API access for your company and user account in Salesforce before you connect. You must also have one of the following Salesforce editions:

- Developer Edition
- Professional Edition
- Enterprise Edition
- Unlimited Edition

#### **Note**

If you are an existing Salesforce customer and want to upgrade your account to one of these editions, contact your Salesforce account representative.

# Create a Salesforce connection

- 1. From the Analytics main menu, select Import > Database and application.
- 2. From the New Connections tab, in the ACL Connectors section, select Salesforce.

### Tip

You can filter the list of available connectors by entering a search string in the Filter connections box. Connectors are listed alphabetically.

3. In the Data Connection Settings panel, enter the connection settings and at the bottom of the panel, click Save and Connect.

You can accept the default **Connection Name**, or enter a new one.

The connection for Salesforce is saved to the Existing Connections tab. In the future, you can reconnect to Salesforce from the saved connection.

Once the connection is established, the Data Access window opens to the Staging Area and you can begin importing data. For help importing data from Salesforce, see ["Working](#page-356-0) with the Data Access window" on [page 357](#page-356-0).

# Connection settings

### Basic settings

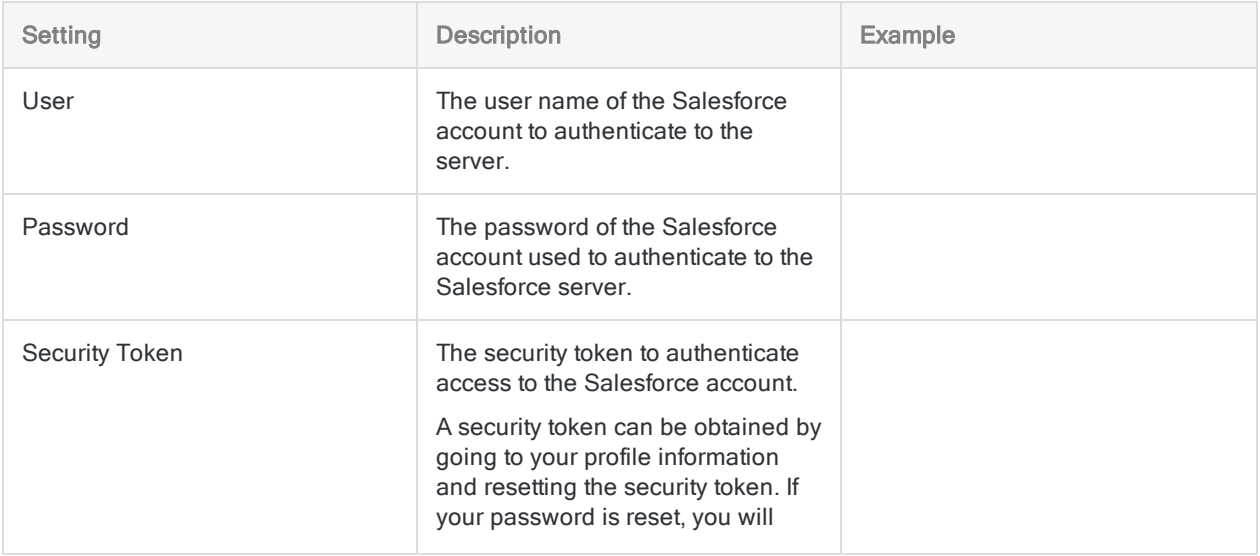

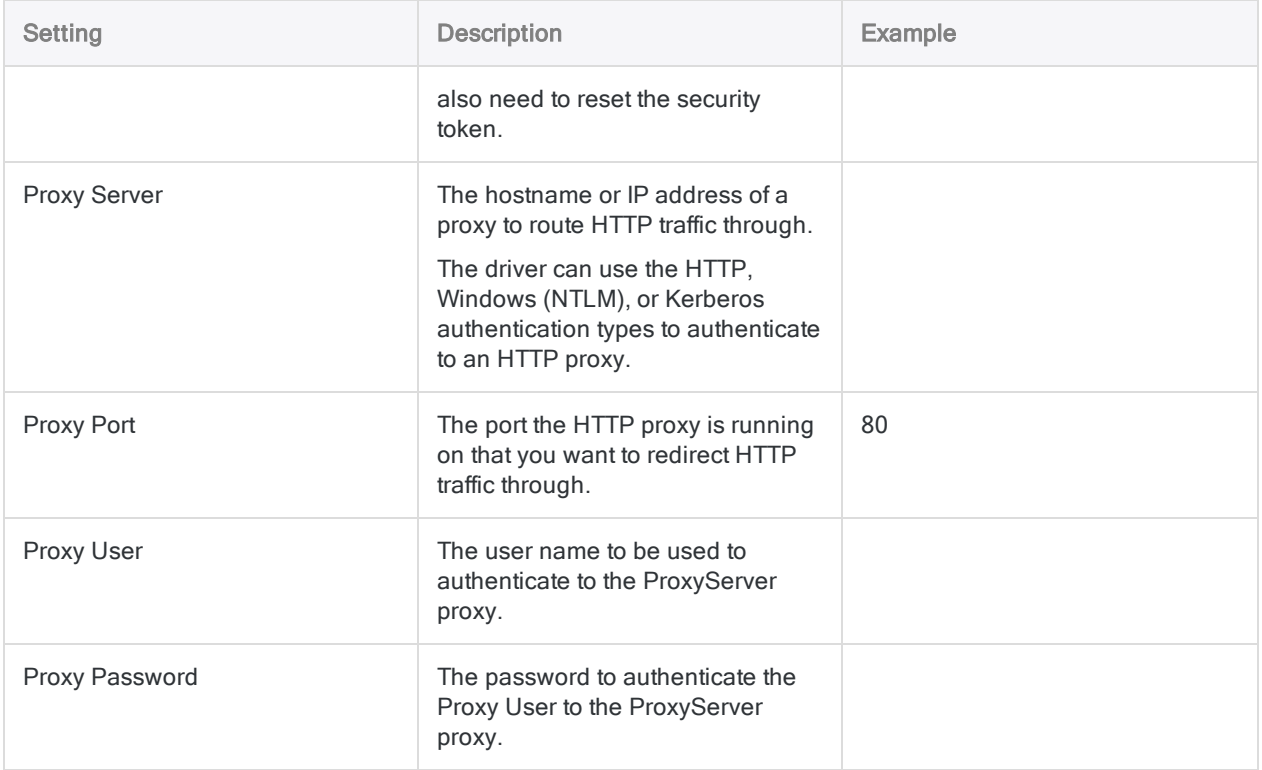

### Advanced settings

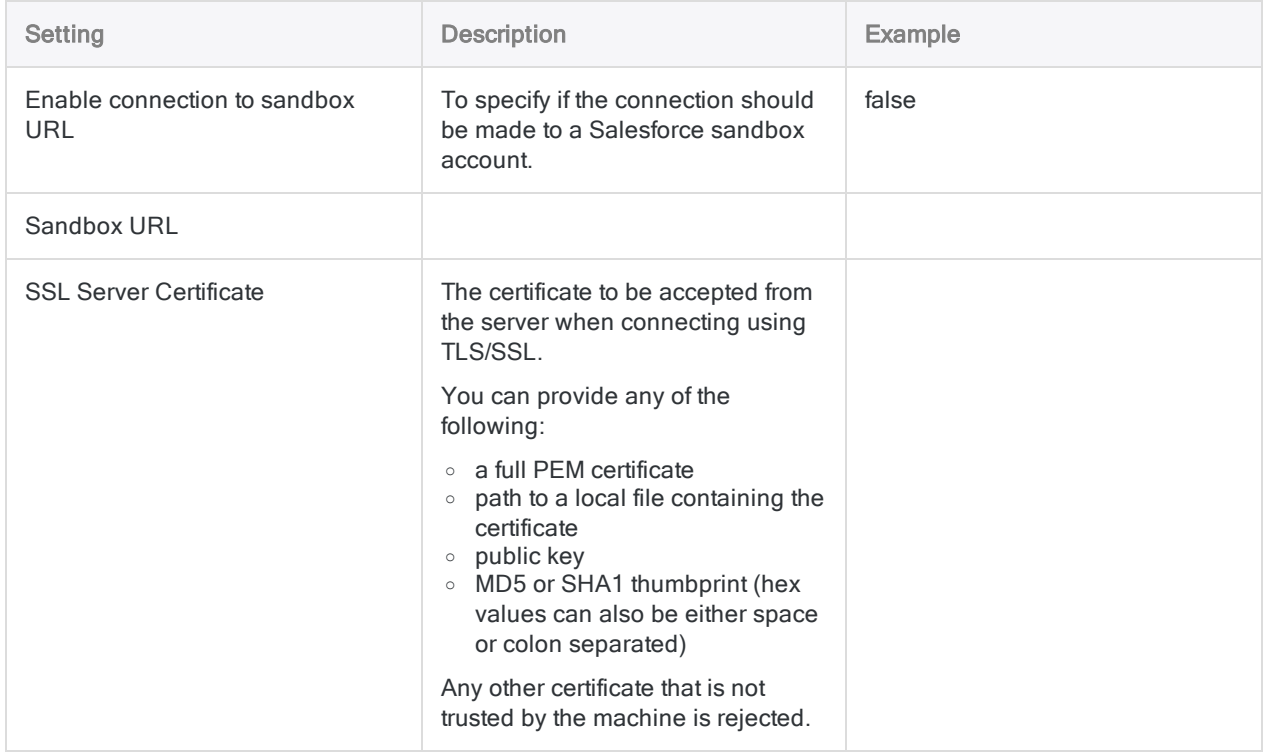

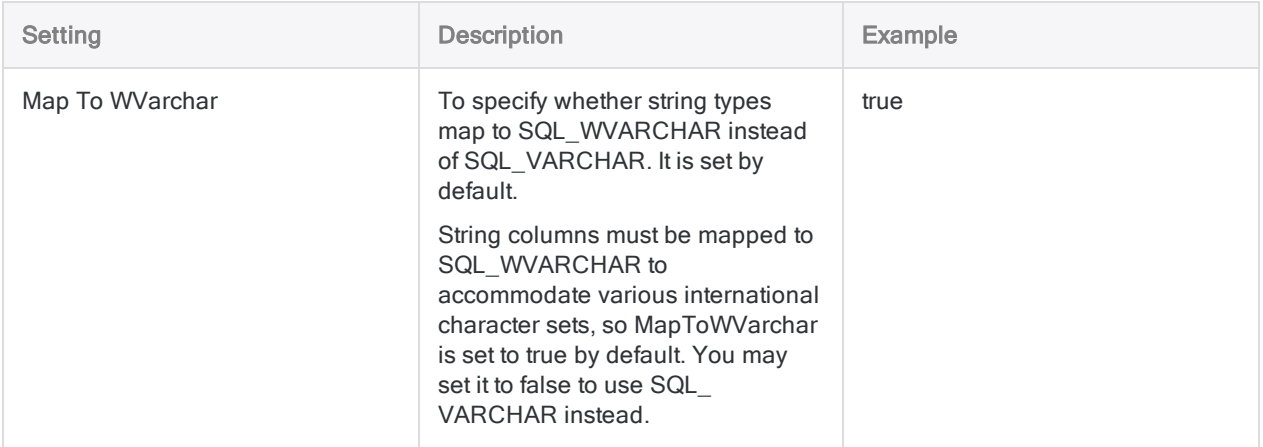

# Connecting to SAP

SAP is an enterprise-wide business suite for managing a broad range of business processes. Use the ACL Connector for SAP to import your company's SAP data.

#### **Note**

Setting up the SAP connector, and if applicable SNC (Secure Network Communications) and SSO (Single Sign-on), requires personnel with the appropriate level of technical expertise.

The SAP connector requires a separate subscription entitlement beyond the basic Analytics subscription. If you do not have the required subscription entitlement, you are not able to connect to SAP.

Contact your account representative for information about an SAP connector subscription.

# Before you start

### Compatible SAP systems

The ACL Connector for SAP can be used with the following SAP systems:

- $\cdot$  S/4HANA
- all enhancement levels of the following systems, running on all supported database platforms including SAP HANA:
	- $\bullet$  SAP ERP 6.0 (ECC 6.0)
	- $\bullet$  SAP CRM 7.0
	- $\cdot$  SAP SRM 7.0
	- $SAP$  SCM 7.0
	- $\bullet$  SAP EWM 7.0

### Compatible SAP SPAM/SAINT version

For installing the SAP add-on for the SAP system, the required version of SAP SPAM/SAINT is 0053 or higher.

SAP SPAM is the Support Package Manager. SAP SAINT is the Add-On Installation Tool.

### Install the SAP connector add-on for the SAP system

Your SAP Basis Administrator must install the SAP connector add-on for the SAP system. The addon is required for the SAP connector to communicate with the SAP system. Users with an

SAP connector subscription can download the add-on file from Launchpad ([www.highbond.com](http://www.highbond.com/)).

Use the SAP Front End to install the SAP connector add-on. The compatible SAP Basis release for installing the SAP add-on is 700 or higher.

- 1. Sign in to HighBond ([www.highbond.com](http://www.highbond.com/)).
- 2. In Launchpad, under Resources, click Downloads.
- 3. From the ACL for Windows top tab, under Data Connector for SAP ERP, click Download Version 1.1.

The downloaded .zip file contains the following . sar files:

- DABEXP\_SAPCONN\_AOI\_110.sar Installer file to install the SAP connector add-on.
- DABEXP\_SAPCONN\_AOU\_110.sar Upgrade file to upgrade the existing SAP connector addon from version 1.0.
- 4. On the SAP system, use the SAINT transaction to access the Add-On Installation Tool.
- 5. Use the Add-On Installation Tool to install or upgrade the SAP Add-on Installation Package.

### SAP authorizations

#### **Note**

SAP authorizations must be assigned by your SAP Security Administrator.

Users of the SAP connector require the following SAP access and authorizations in order to connect to an SAP system and extract data:

- An SAP user ID and password that allows them to connect to the SAP system
- Specific SAP authorization objects and authorizations, including SAP table authorizations

### SAP authorization objects

Users of the SAP connector require the specific SAP authorizations listed below.

#### **Note**

Consult your SAP security documentation for detailed information about assigning SAP authorizations to users.

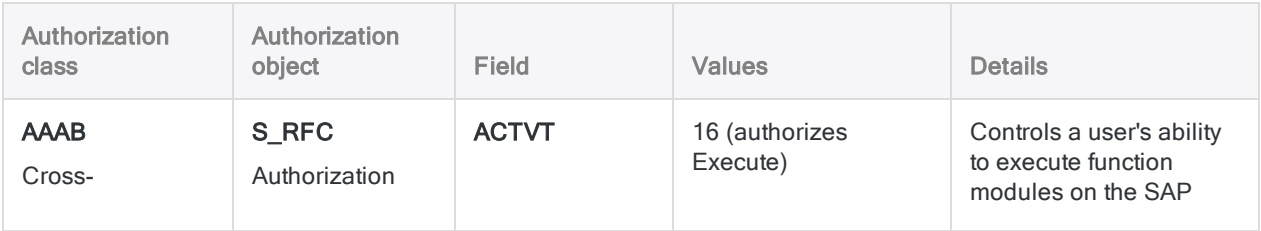

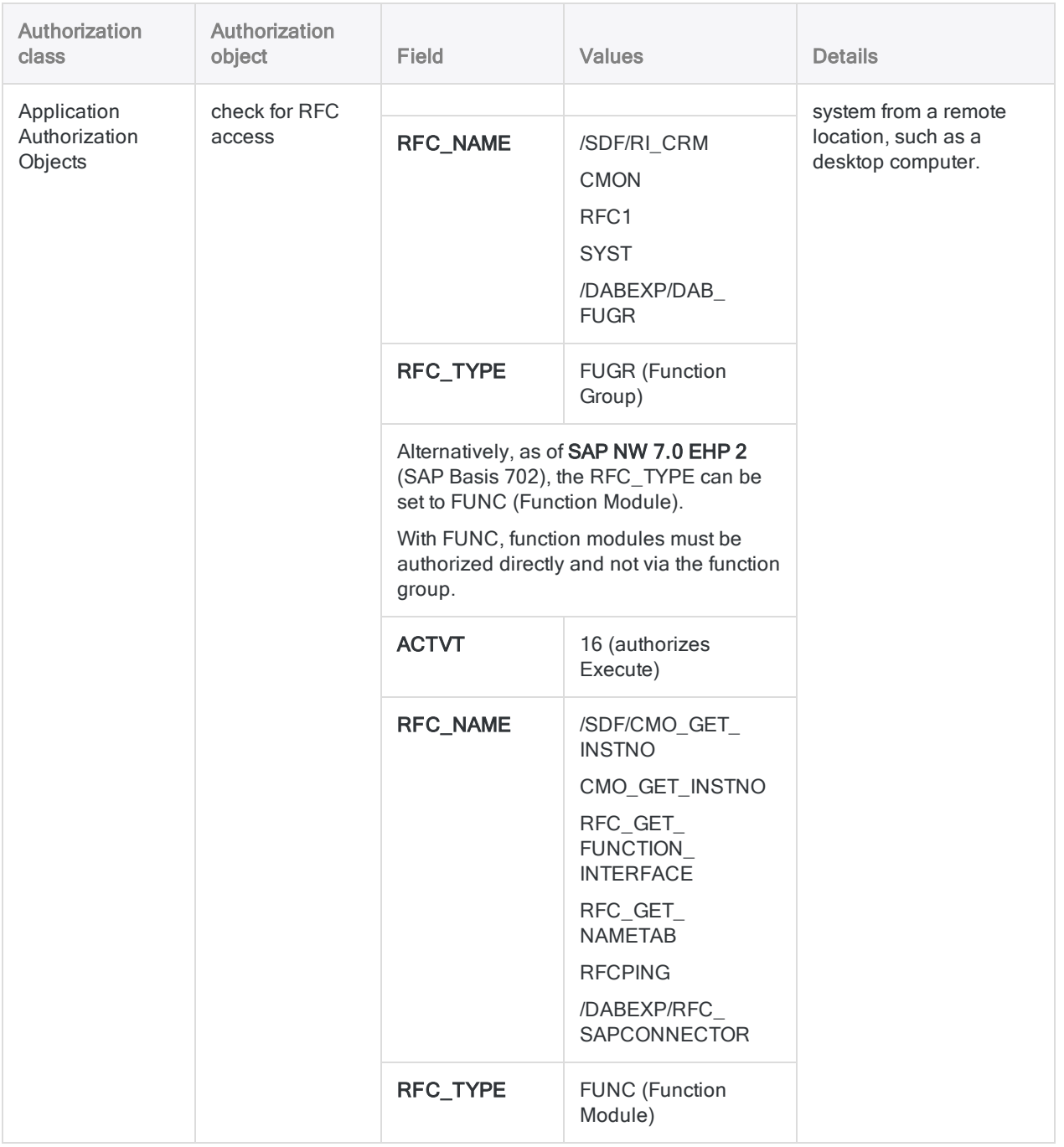

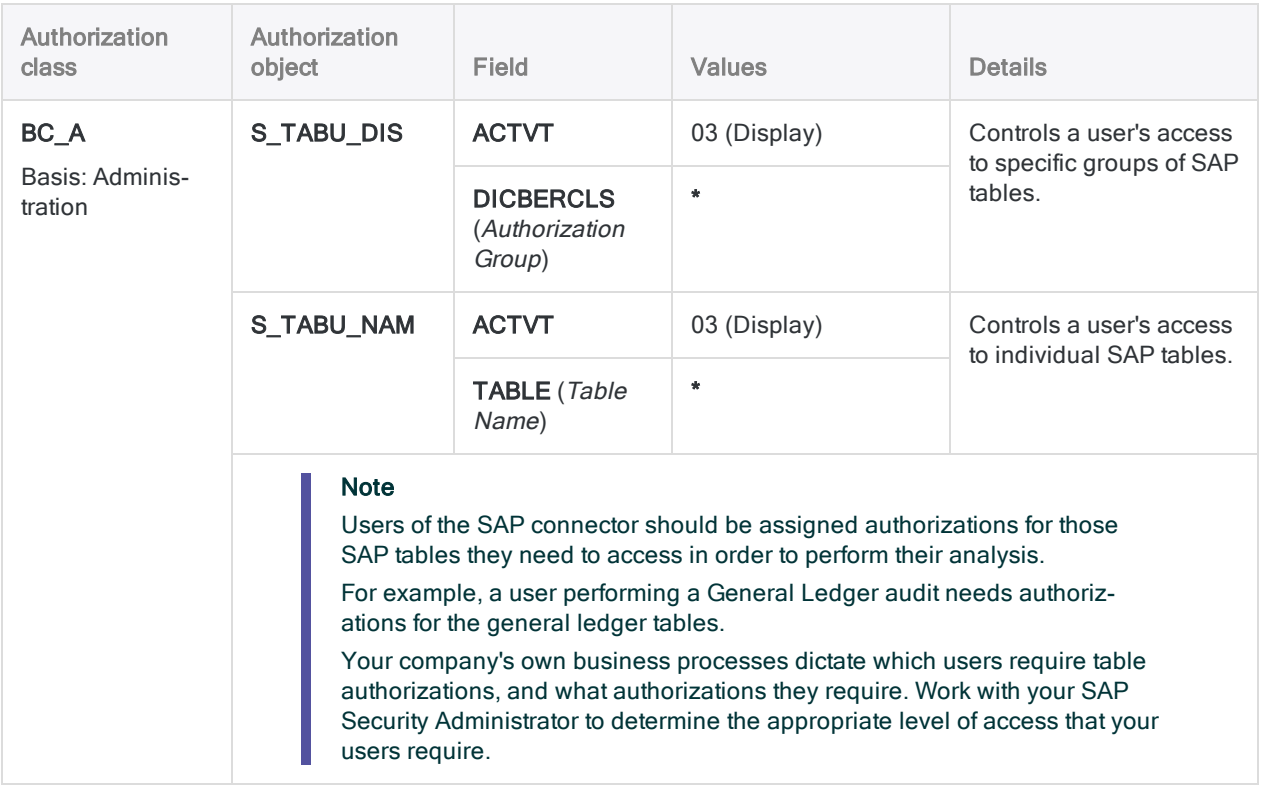

### <span id="page-597-0"></span>SAP port configuration

On each SAP server that you will connect to with the SAP connector, you need to open the following TCP/IP ports for inbound and outbound communication:

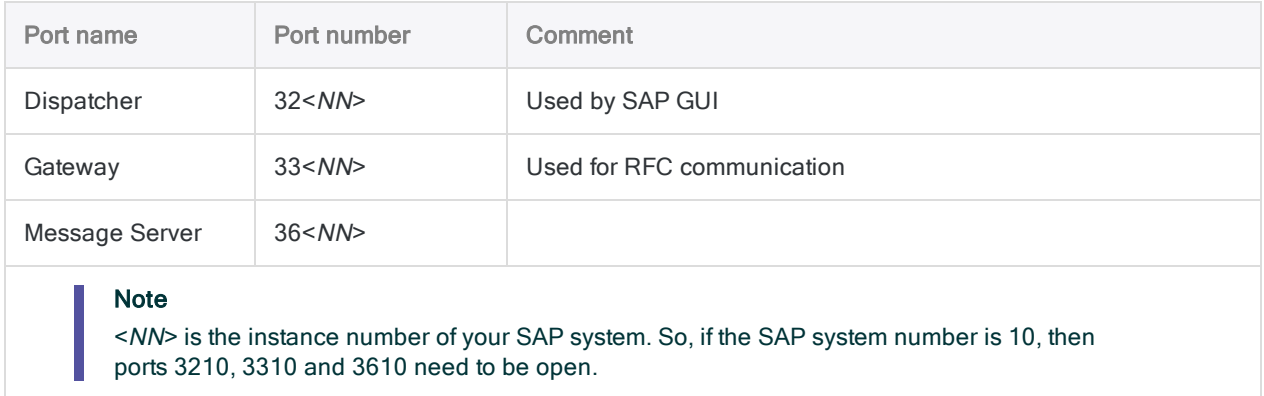

### Install SAP GUI for Windows

SAP GUI for Windows, version 7.60, or higher, must be installed on the local computer or the server where you intend to use Analytics's SAP connector. The SAP GUI allows the SAP connector to remotely access your SAP system.

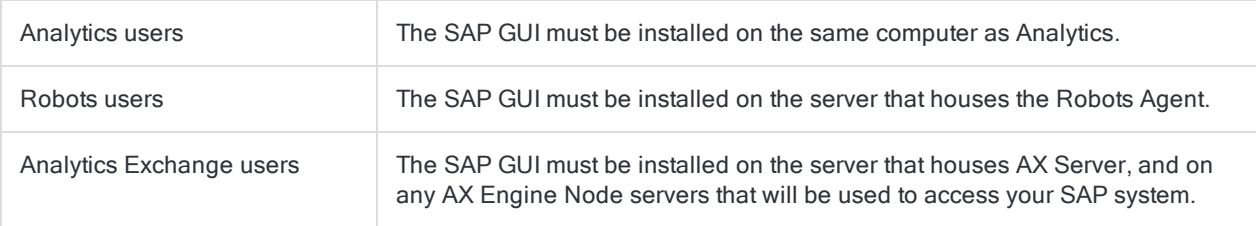

### SAP connection information and credentials

Typically, an SAP Basis Administrator maintains connection information for an SAP system. Ask your SAP Basis Administrator to provide the necessary connection information, or have them configure the required connection information in the SAP Logon window.

If your administrator cannot help you, you or your administrator should contact SAP Support.

To connect to SAP, you or your administrator must gather the following:

- the correct server type (Normal, or Load Balanced)
- instance number (for Normal server type)
- logon group and system ID (for Load Balanced server type)
- the host name or IP address of the SAP system
- your SAP username and password
- $\bullet$  client number
- read access to the tables in the SAP system

# Create an SAP connection

- 1. From the Analytics main menu, select Import > Database and application.
- 2. From the New Connections tab, in the ACL Connectors section, select SAP.

#### Tip

You can filter the list of available connectors by entering a search string in the Filter connections box. Connectors are listed alphabetically.

3. In the Data Connection Settings panel, enter the connection settings and at the bottom of the panel, click Save and Connect.

You can accept the default **Connection Name**, or enter a new one.

The connection for SAP is saved to the **Existing Connections** tab. In the future, you can reconnect to SAP from the saved connection.

Once the connection is established, the Data Access window opens to the Staging Area and you can begin importing data. For help importing data from SAP, see ["Working](#page-356-0) with the Data Access window" on [page 357](#page-356-0).

# Connection settings

### **Note**

Consult your organization's SAP Basis Administrator for the required settings for the SAP connector.

### SAP systems with Secure Network Communications (SNC)

Your organization's SAP system may have Secure Network Communications (SNC) enabled, which allows encrypted communication between the different components of an SAP system, and user authentication with Single Sign-on.

Additional settings are required in the ACL Connector for SAP if you are using SNC, with or without Single Sign-on.

SNC is a software layer in the SAP system that allows you to extend basic SAP security by integrating with an external security product.

### Basic settings

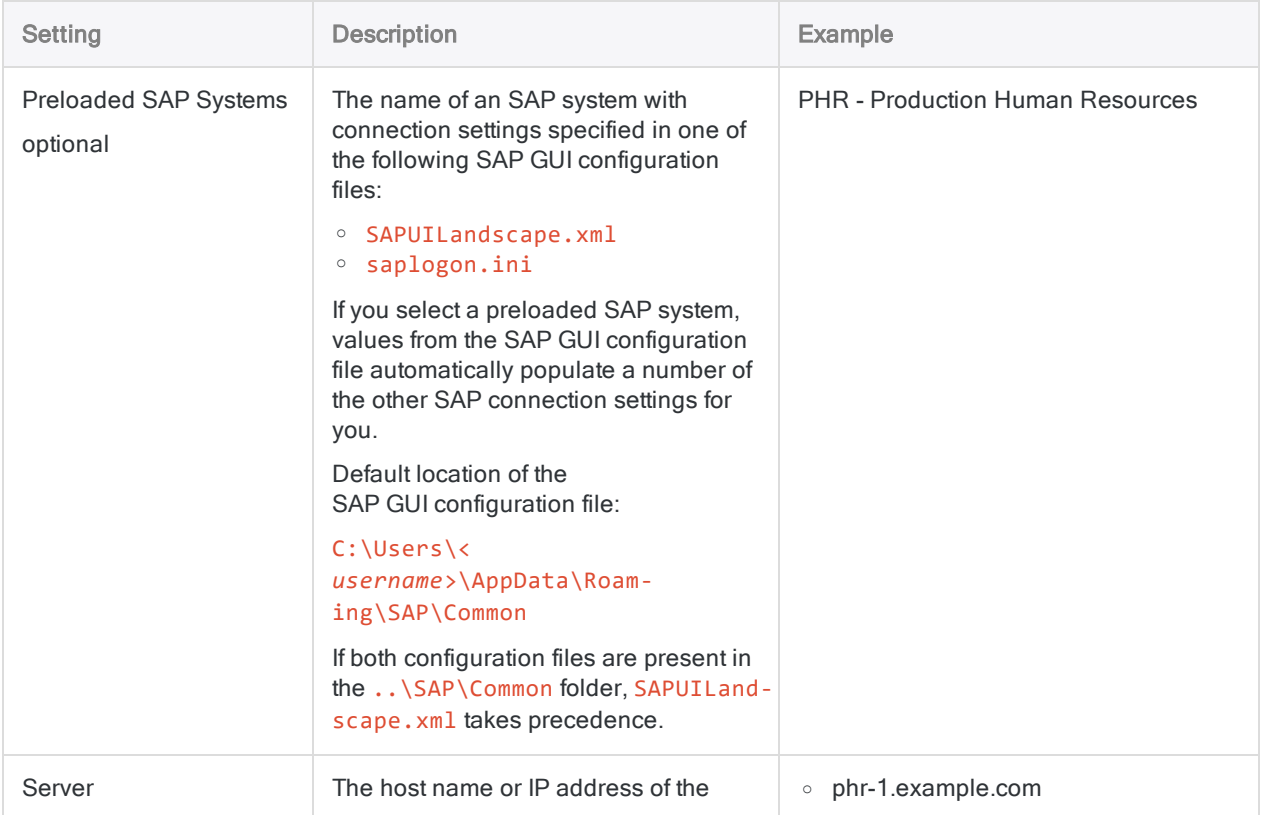

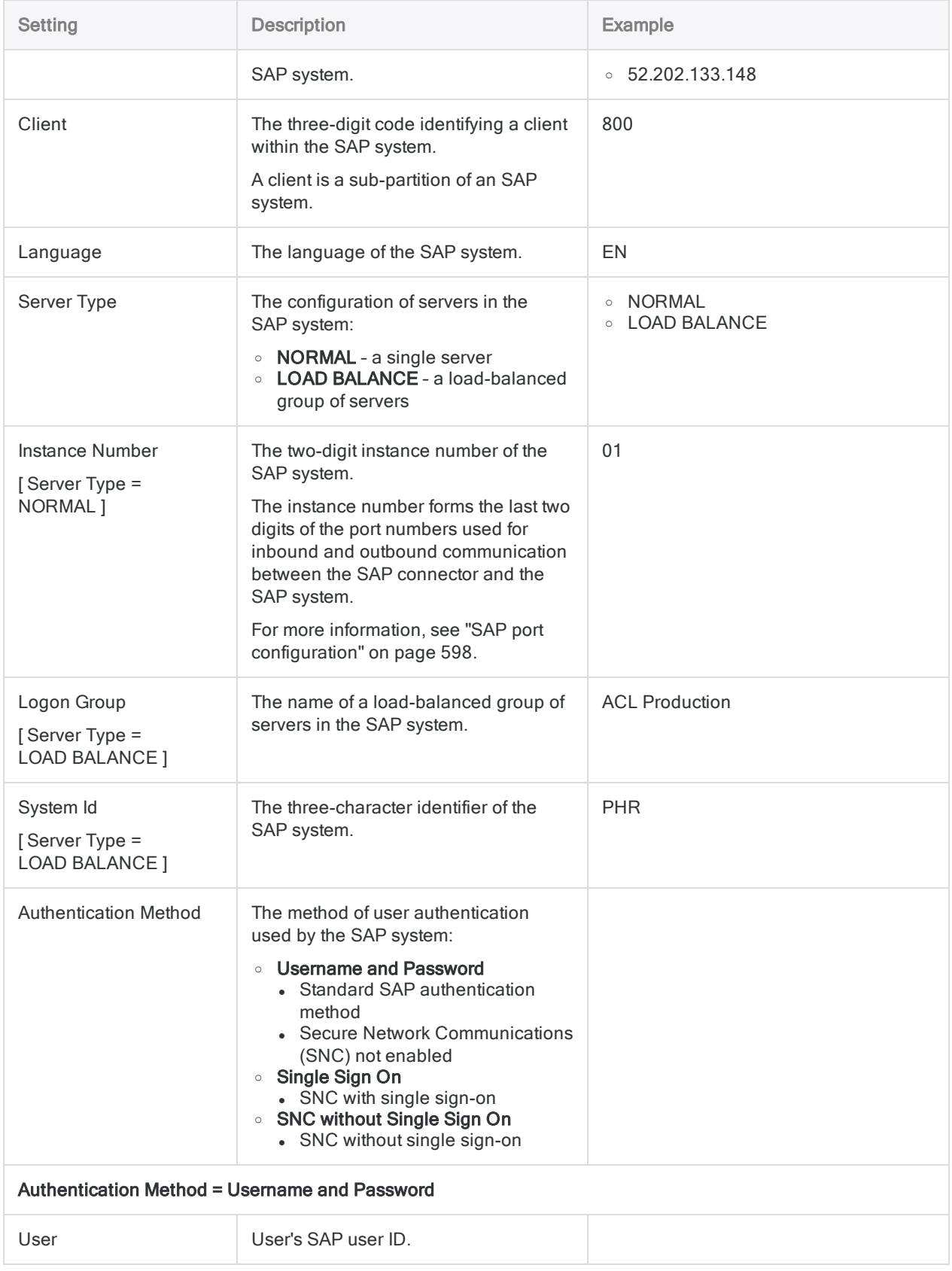

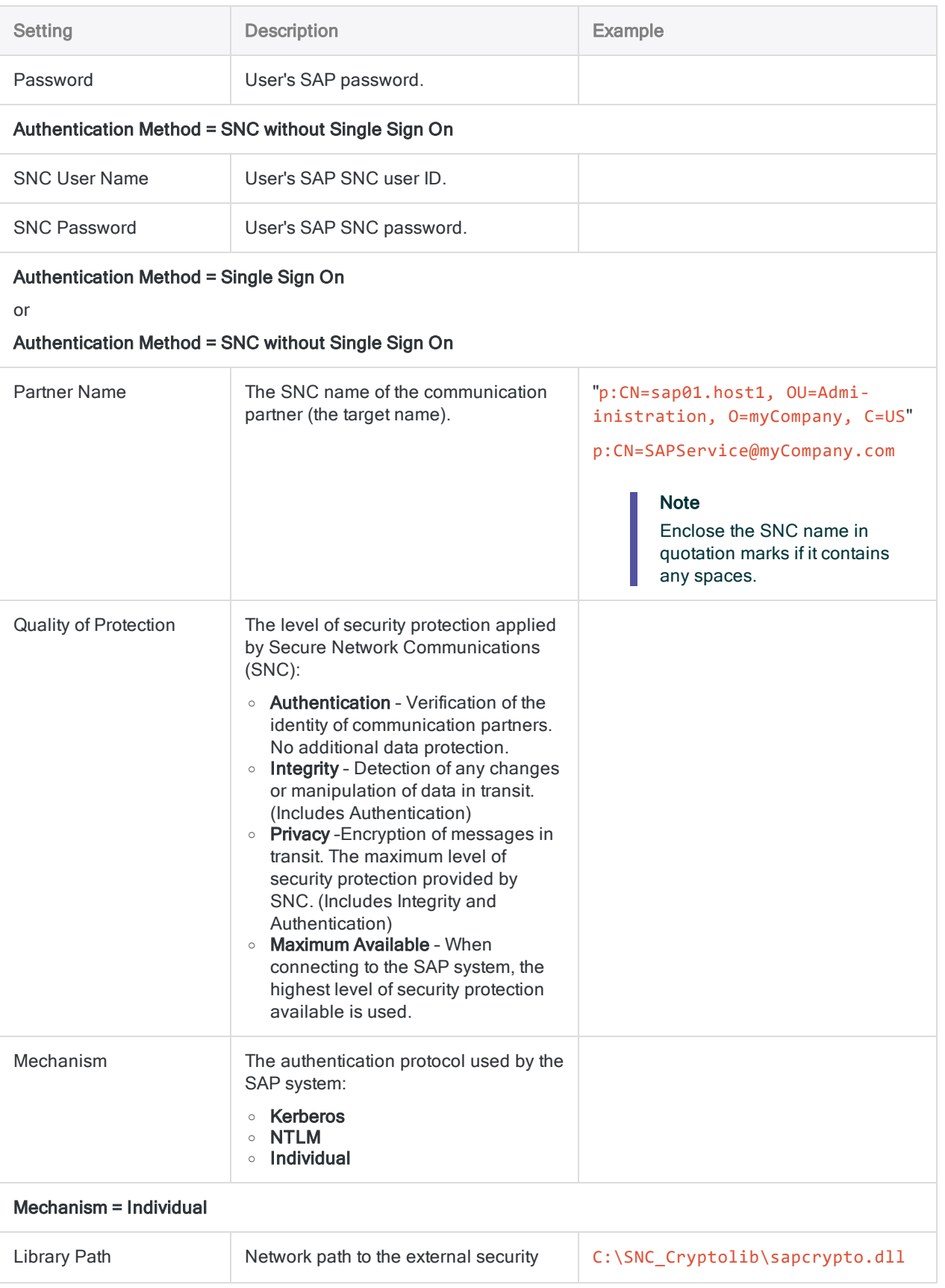

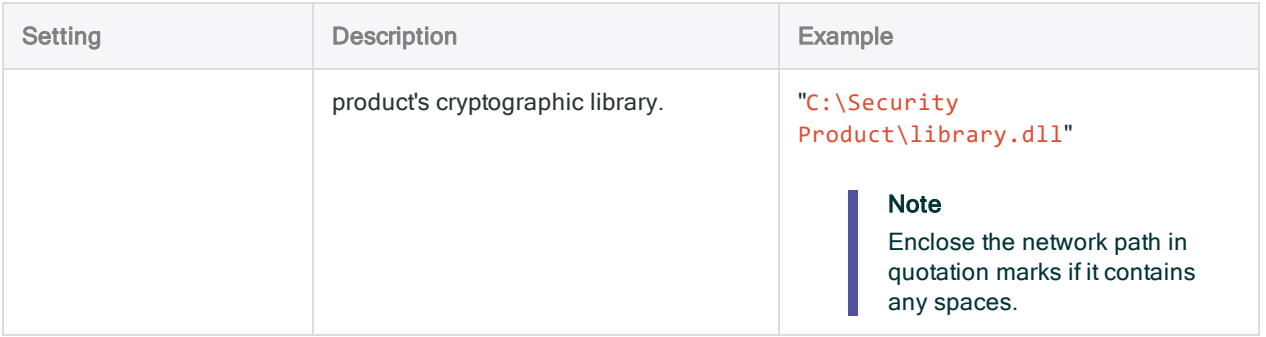

### Advanced settings

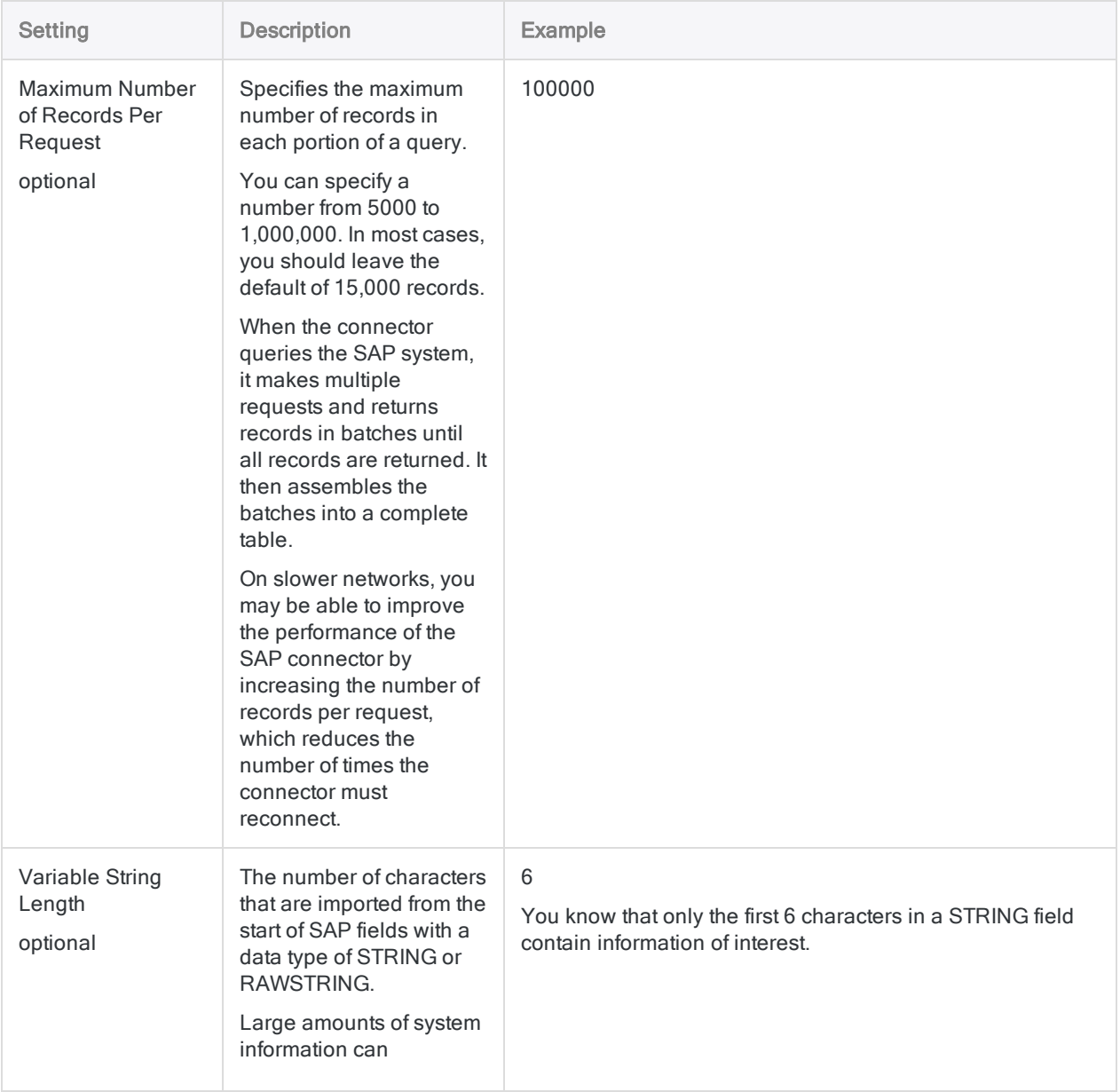

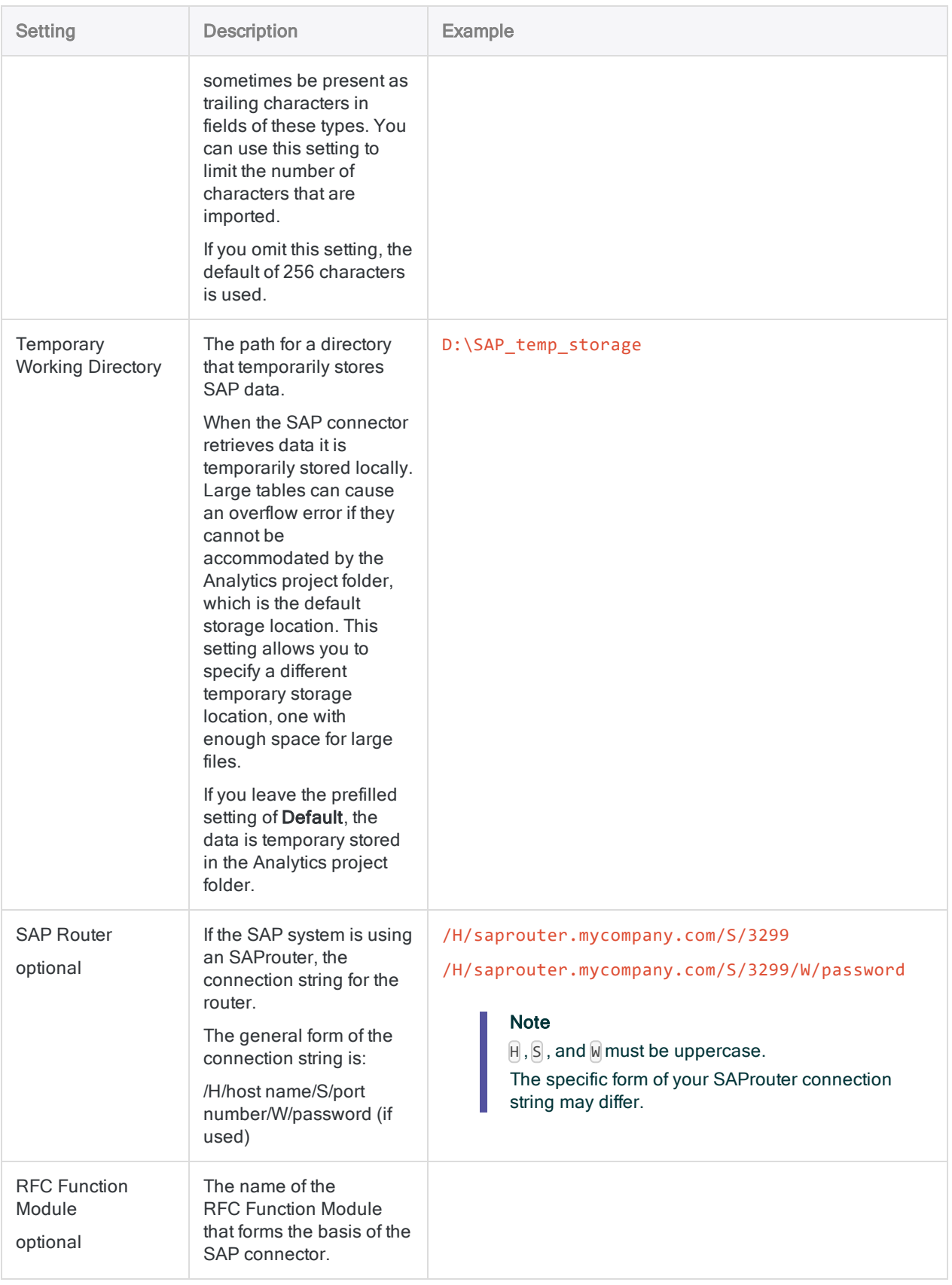

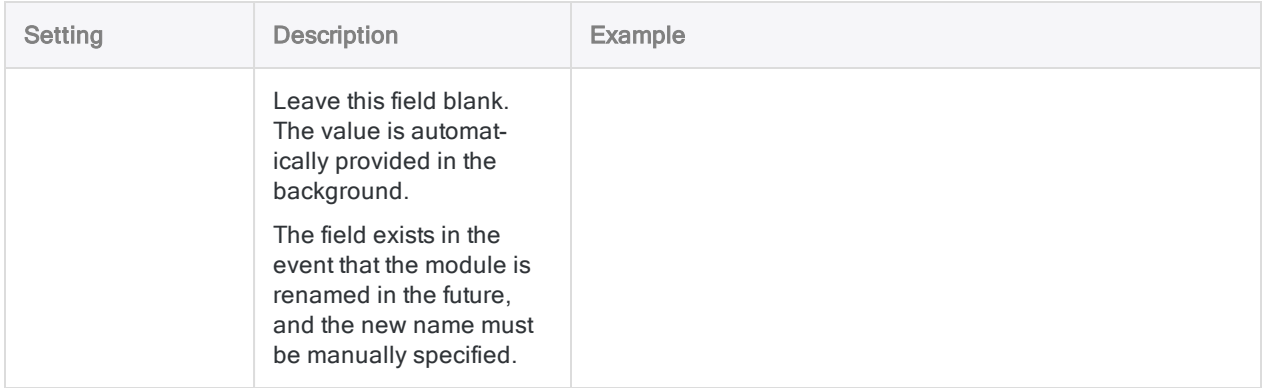

# Searching for SAP tables

After you create a new connection to an SAP system, Analytics lists 200 common SAP tables in the Available Tables list in the Data Access window. You can scroll through the list and click any table name to add the table to the Staging Area.

### Search the Available Tables list

Instead of scrolling through the list, you may find it easier to search for a table name or table description. You can enter a search string in the **Search tables** box above the list. The search string can contain both literal characters and wildcard characters.

The search extends beyond the list to also search any undisplayed names stored in the local cache of table names.

For detailed information about searching the Available Tables list, see "Add one or more [tables](#page-358-0) to the Staging Area" on [page 359](#page-358-0).

### What if the table I searched for is not found?

If the table you searched for is not in the Available Tables list, or in the table name cache, you can search and retrieve additional table names from the SAP system.

1. Enter a search string in the Search tables box.

If the table is not found, the Search table name in database button appears.

2. Click Search table name in database.

Any table name in the SAP system that matches the search string is added to the Available Tables list. The table name or names are also added to the table name cache so that they are more immediately available in the future.

#### **Note**

Searches in the SAP database are on the short SAP table name only (ANAT, BNKA, and so on). Table descriptions are not searched.

#### Tip

You cannot selectively remove table names from the Available Tables list or the table name cache. To clean up the list of tables, delete and recreate the SAP connection. The list reverts to containing only the common SAP tables.

# Joining SAP tables

You can join SAP tables in the Staging Area in the Data Access window. Joining SAP tables has the following limitations:

- Eight tables can be joined, unlike other Analytics connectors, which allow joining up to ten tables.
- Inner joins, and left joins, are supported. Outer joins, and right joins, are not supported.

For more information, see "Joining tables in the Data Access window" on [page 368](#page-367-0).

### Key field icon

The key field icon identifies key fields in SAP tables added to the Staging Area. The purpose of the key field icon is to identify fields that you can use for joining SAP tables.

#### **Note**

Once you import SAP data into Analytics, the key field designation is lost, and key fields are not treated any differently from non-key fields.

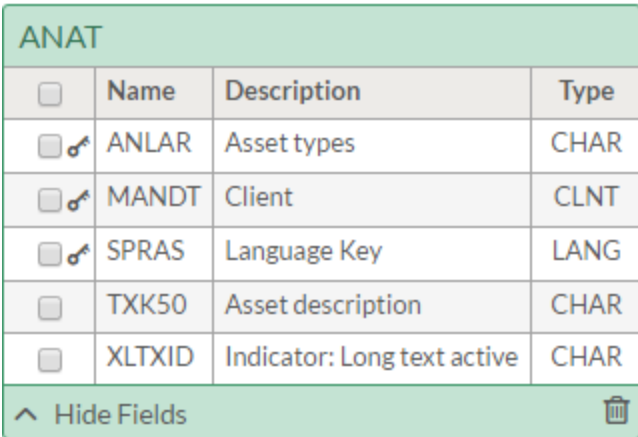

### SAP data type

The Type displayed with field names in SAP tables added to the Staging Area is the SAP data type. Other Analytics connectors display the Analytics data type. SAP data types are converted to Analytics data types upon import.

# Language of the SAP system

In the Data Connection Settings panel, you can specify the language of the SAP system that you are connecting to.

### Languages supported by Analytics

If the language of the SAP system is one of the languages supported by Analytics, the Available Tables list displays table descriptions in the supported language.

The languages supported by Analytics:

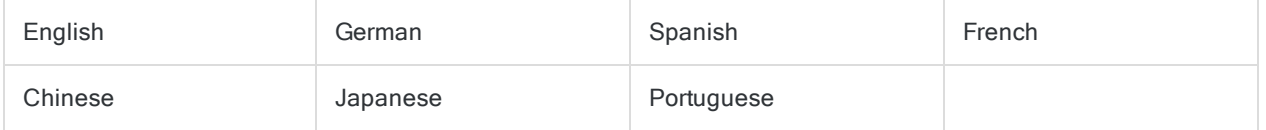

### Languages not supported by Analytics

If the language of the SAP system is not one of the languages supported by Analytics, the Available Tables list displays the initial list of table descriptions in English. Any tables that you subsequently search and retrieve from the SAP system appear in the language of the system. The result is that table descriptions in the **Available Tables** list are a mix of English and the language of the SAP system.

#### **Note**

The short SAP table name (ANAT, BNKA, and so on) is standard across all languages.

# SAP connection errors

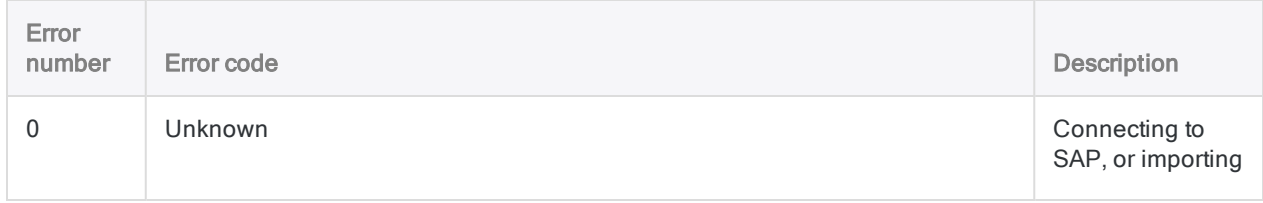

### Defining and importing data

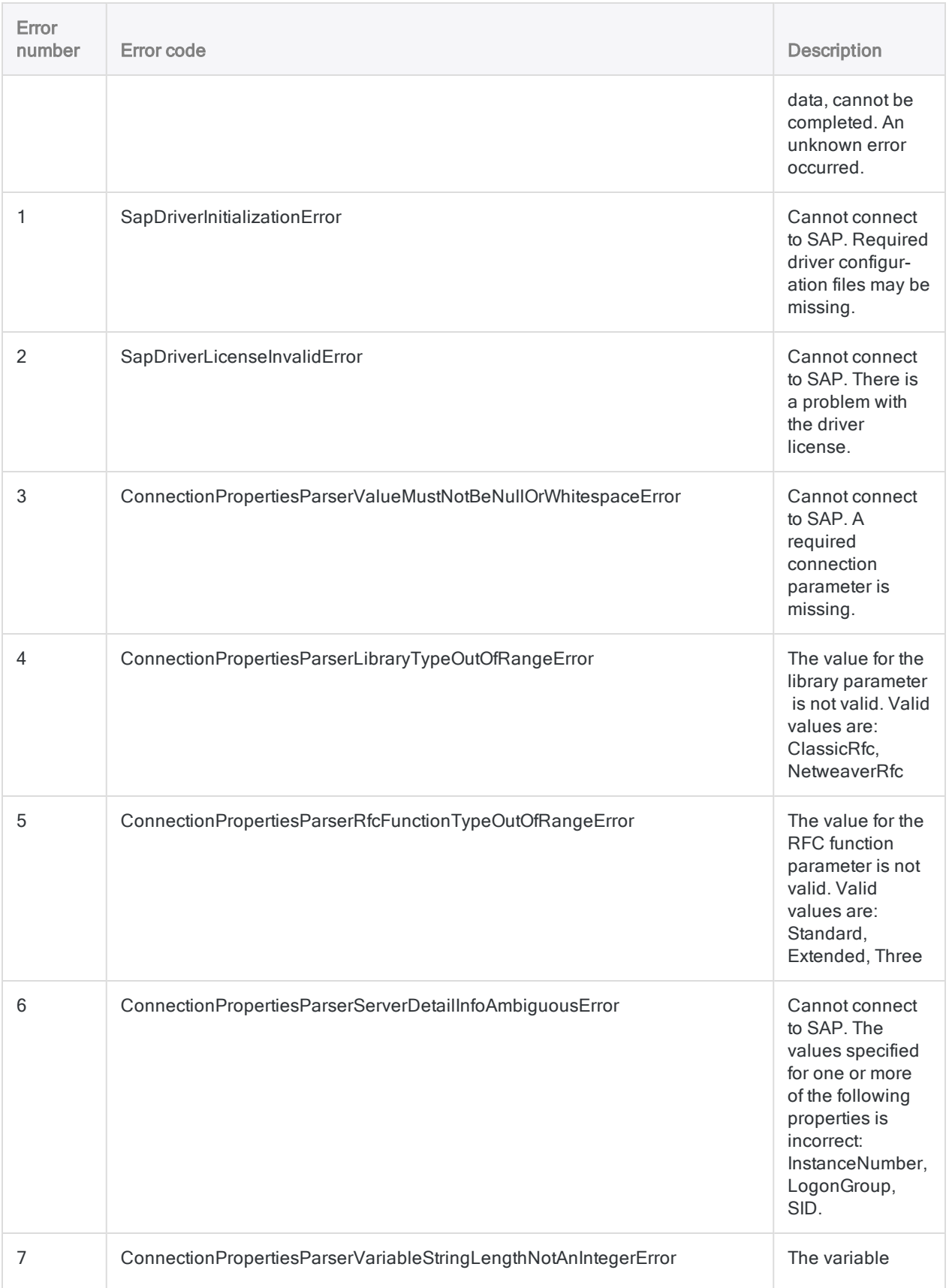

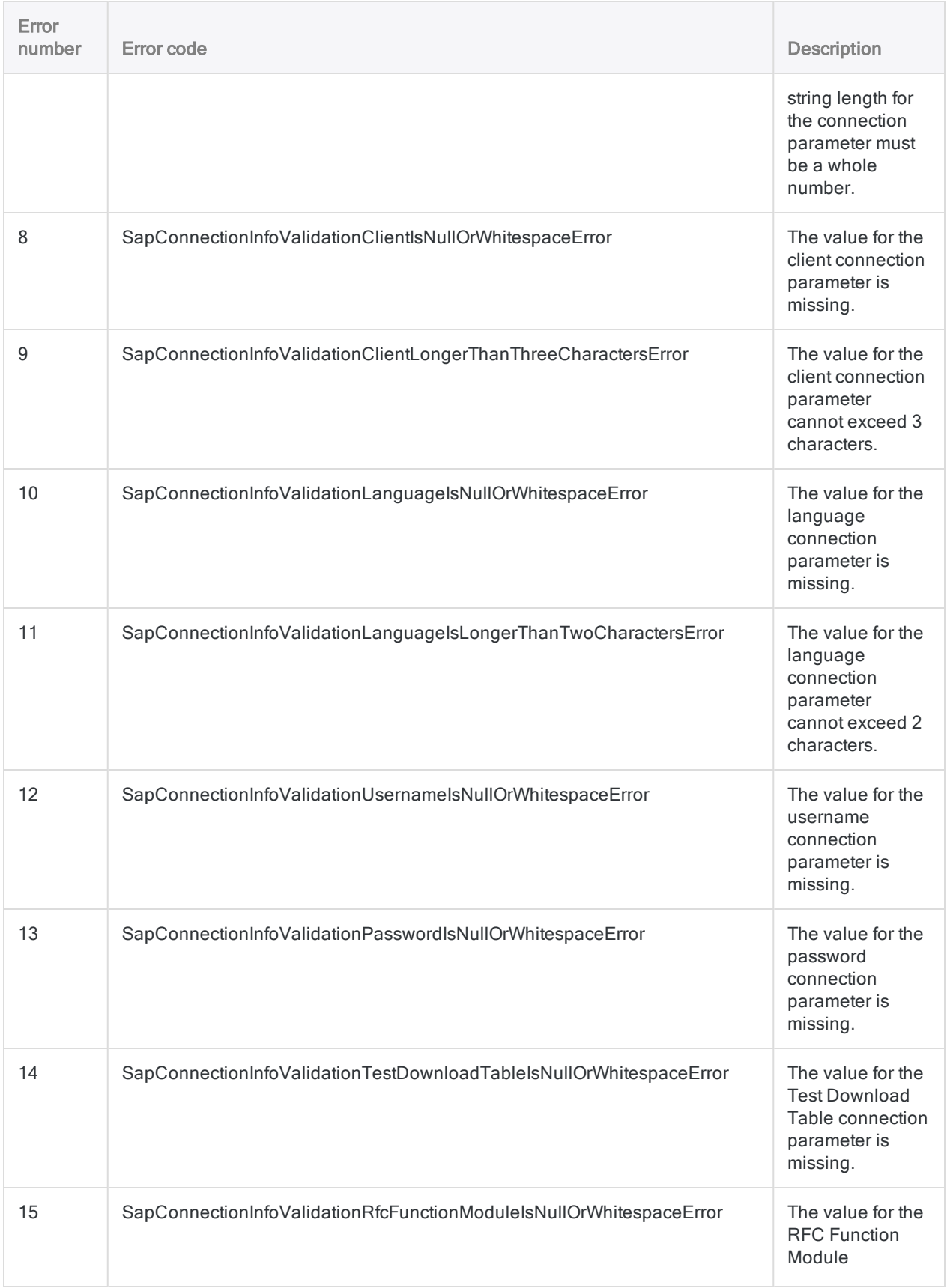

### Defining and importing data

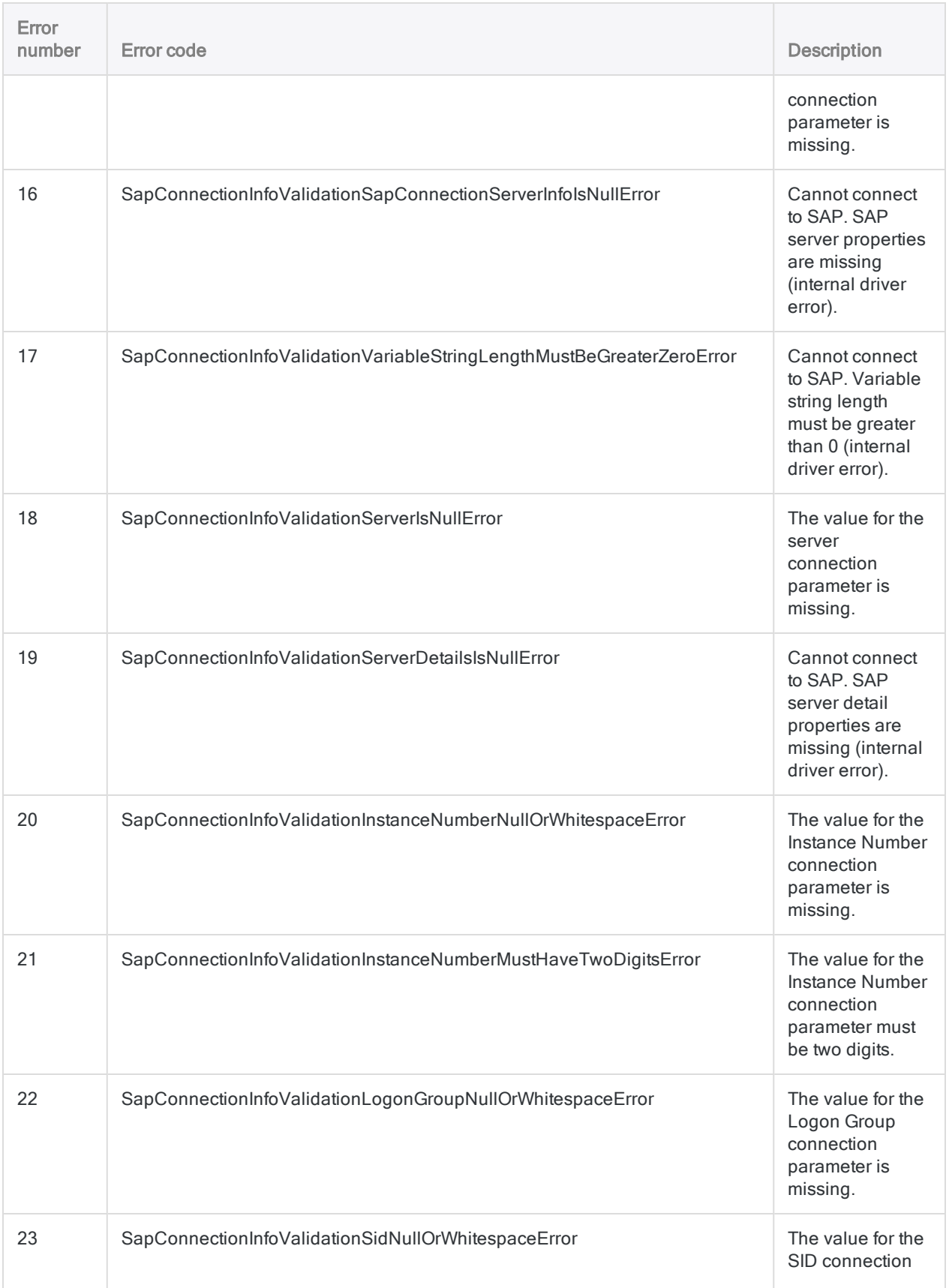

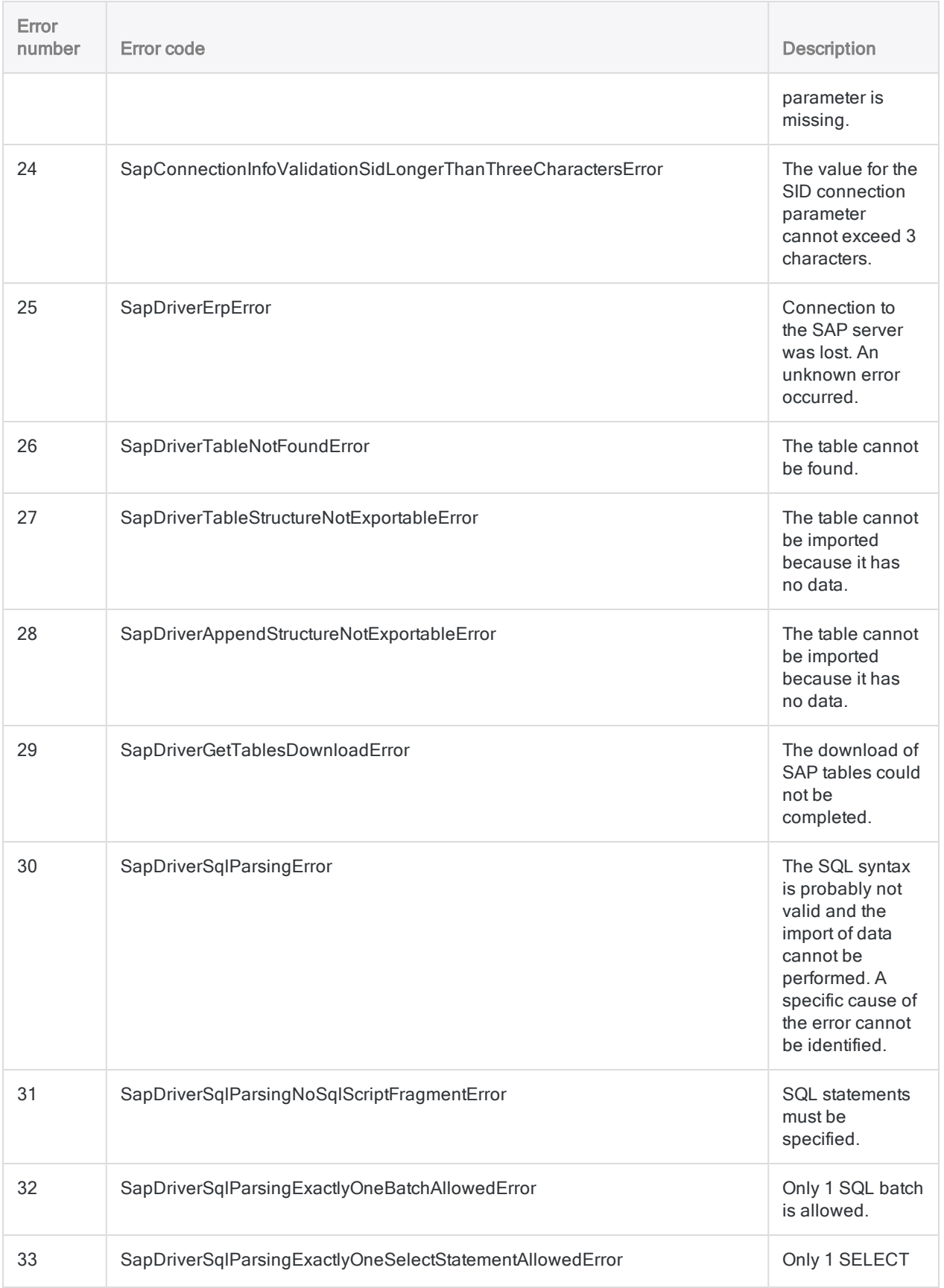

### Defining and importing data

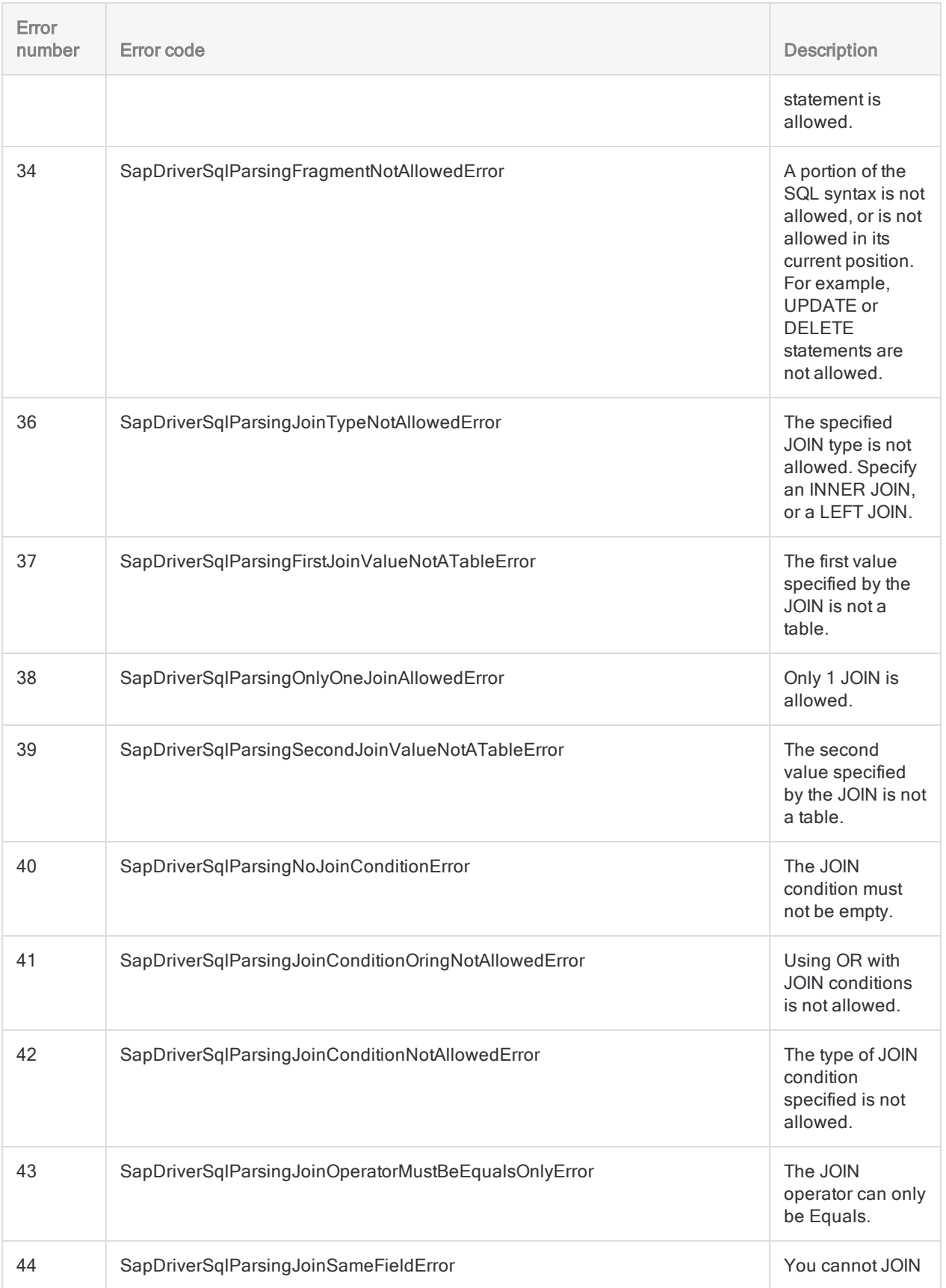
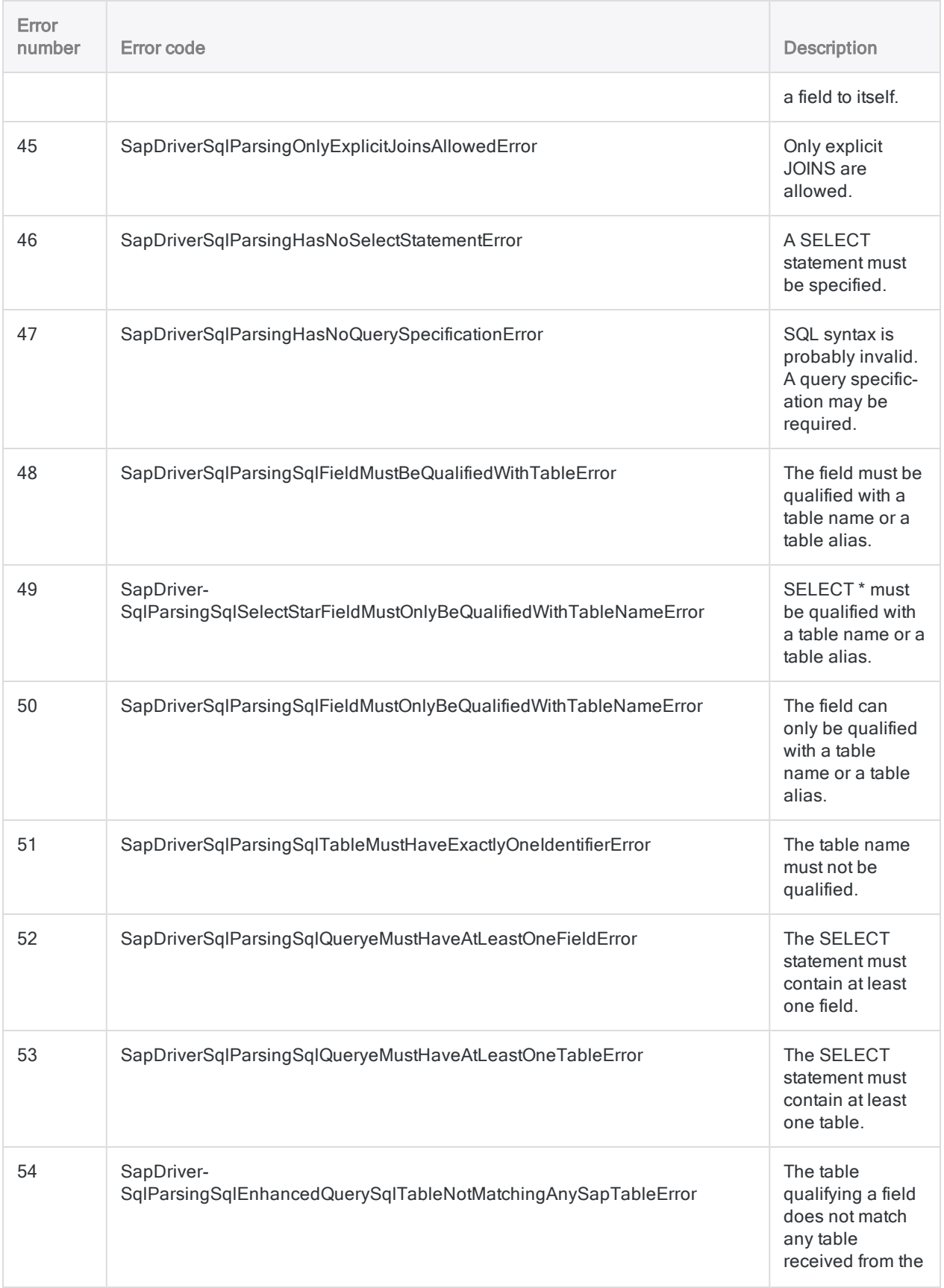

#### Defining and importing data

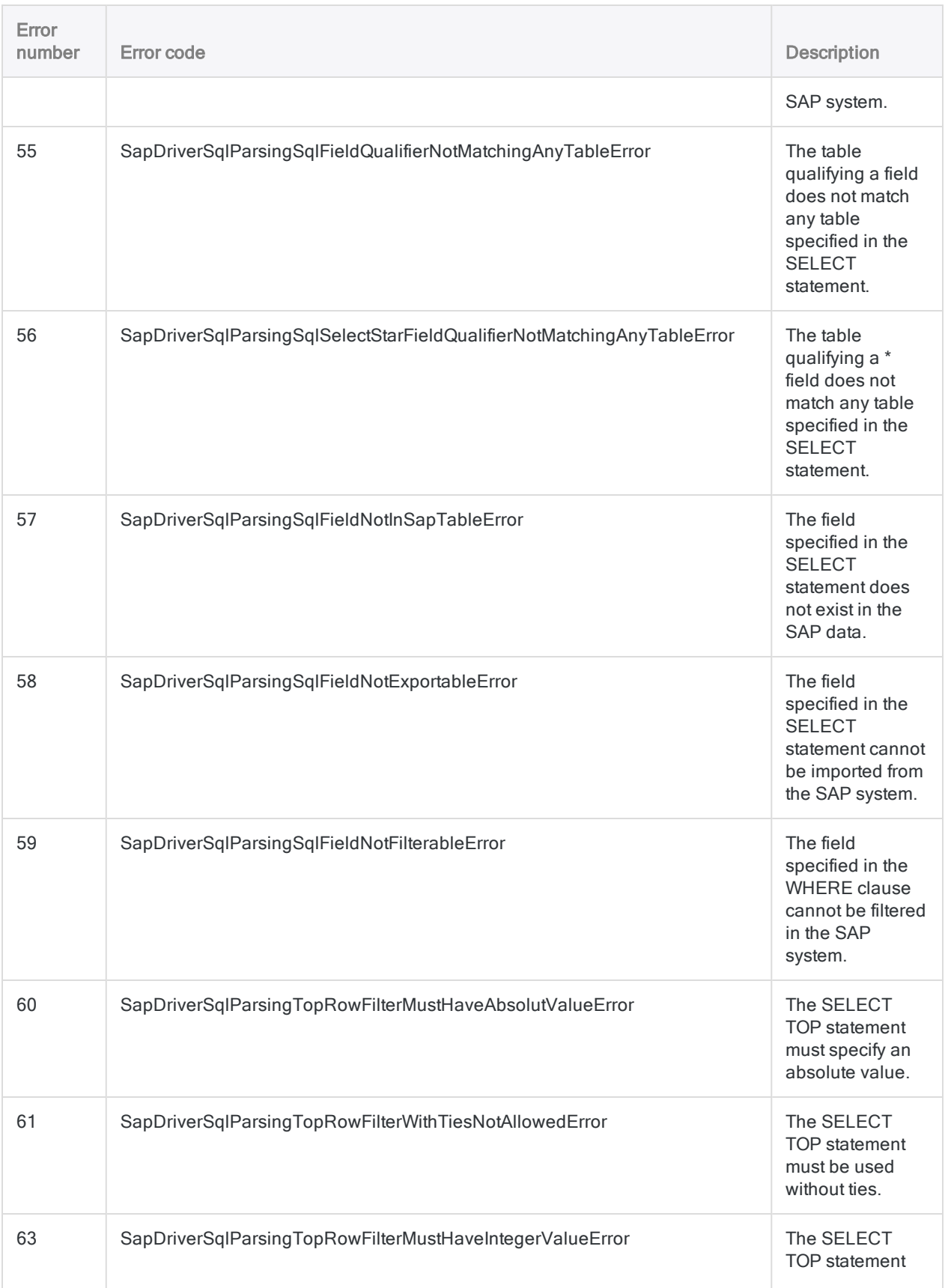

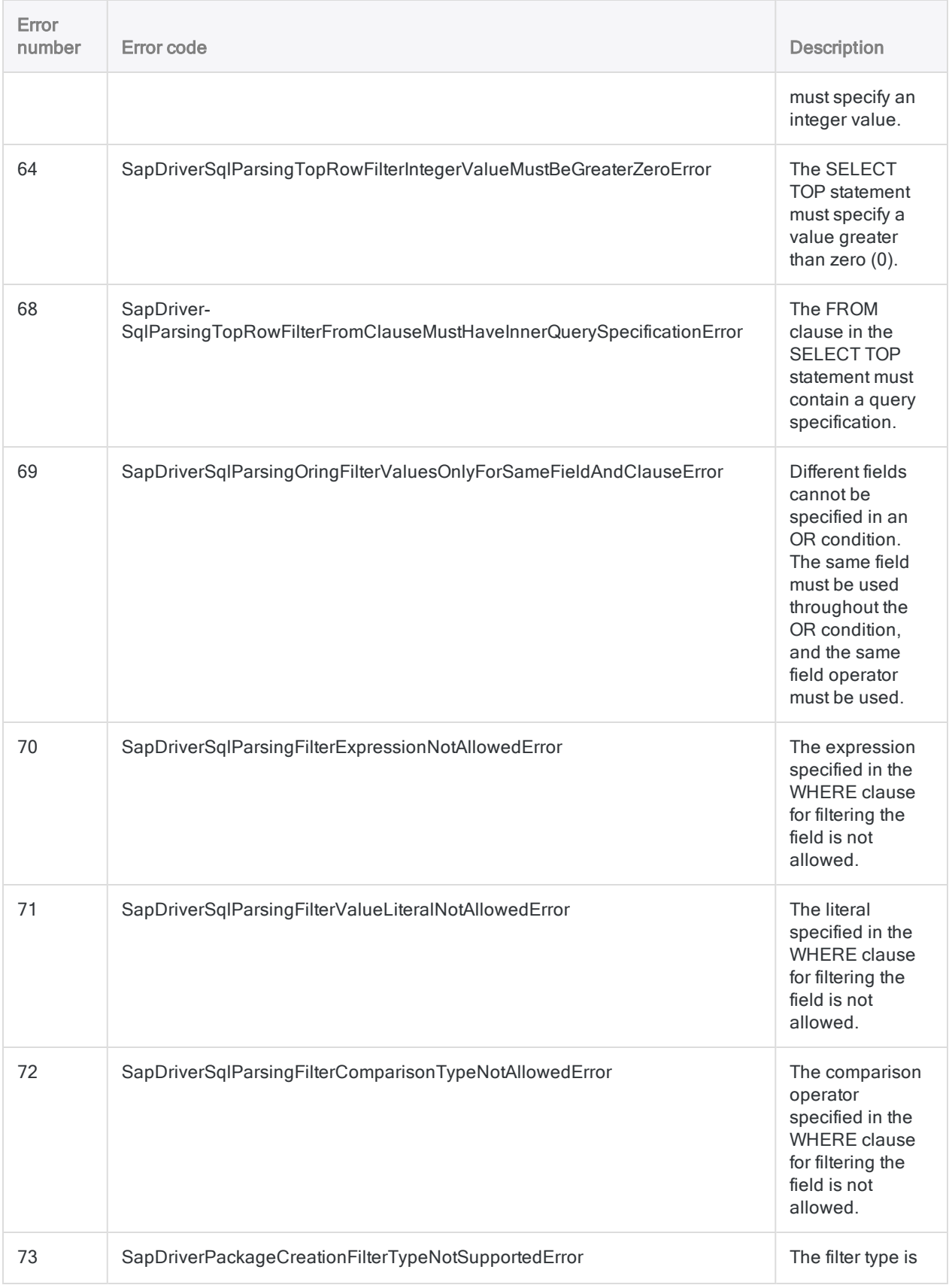

#### Defining and importing data

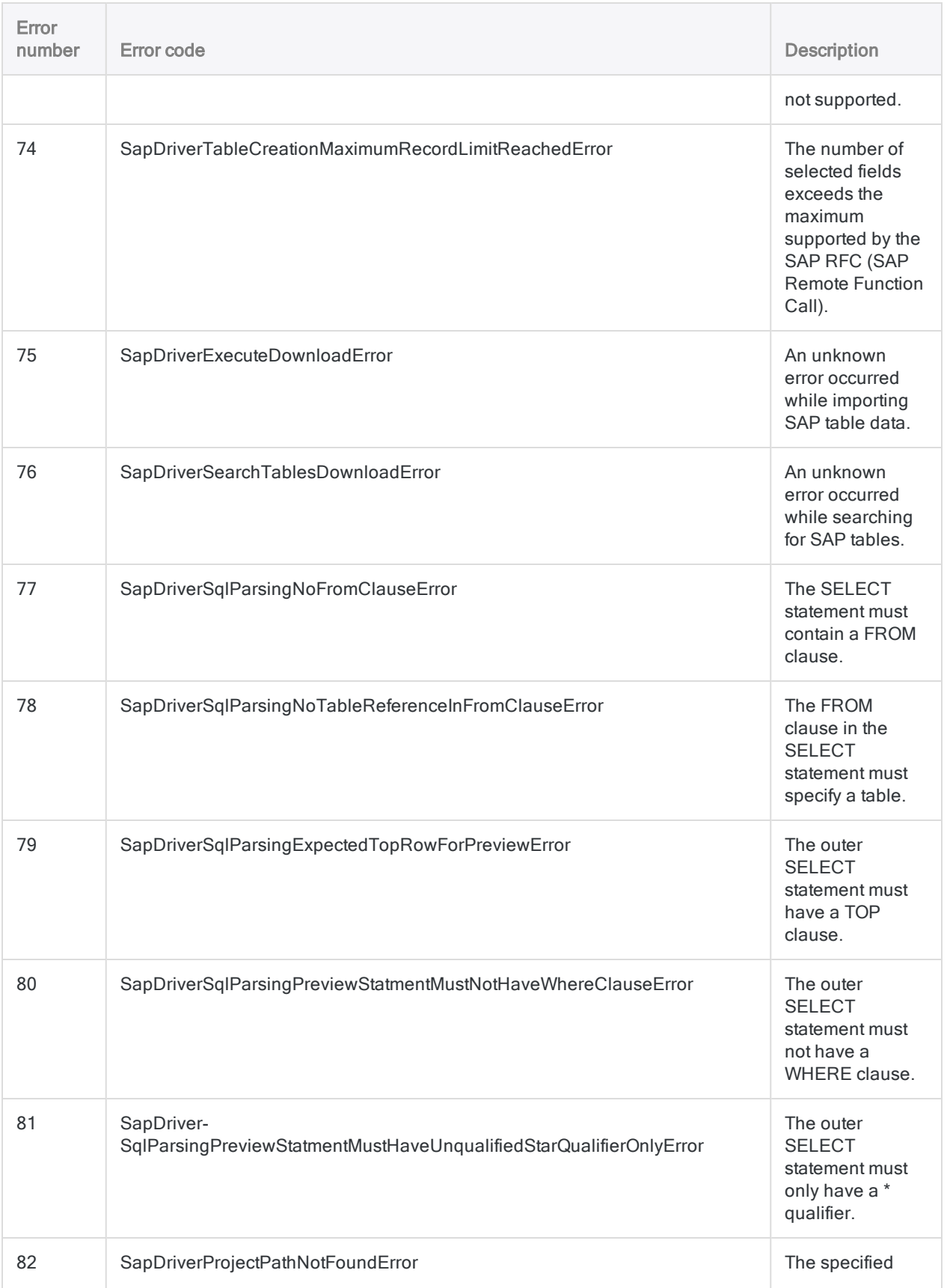

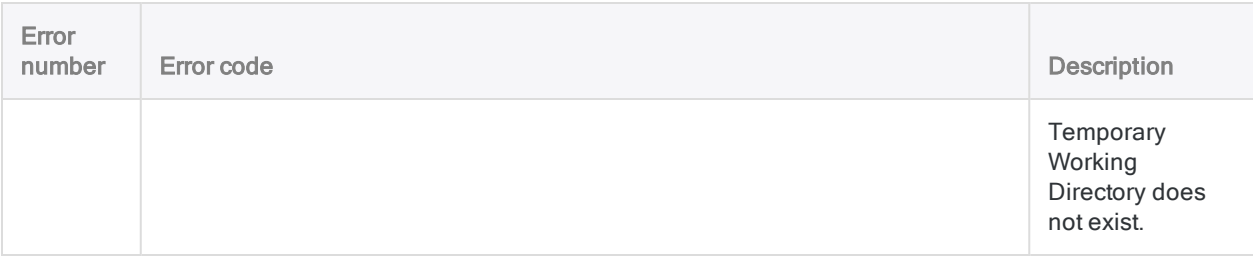

# Connecting to SAP ByDesign

SAP Business ByDesign is a cloud enterprise resource planning (ERP) software that enables customers to match supply-demand better and manage inventory. You can use the SAP ByDesign data connector to import your organization's SAP ByDesign data.

#### **Note**

The SAP ByDesign data connector is provided by our data partner, CData. For information on any of the connection fields, refer the documentation available at the CData [website](http://cdn.cdata.com/help/UYF/odbc/Connection.htm).

### Before you start

To connect to SAP ByDesign, you must gather the following:

- $\bullet$  the URL to your system host name
- credentials to connect to the SAP ByDesign account

For help gathering the connection prerequisites, contact the SAP ByDesign administrator in your organization. If your administrator cannot help you, you or your administrator should contact SAP ByDesign Support.

## Create a SAP ByDesign connection

- 1. From the Analytics main menu, select Import > Database and application.
- 2. From the New Connections tab, in the ACL DSN Connectors (Bundled) section, select SAP ByDesign.

#### Tip

You can filter the list of available connectors by entering a search string in the Filter connections box. Connectors are listed alphabetically.

The DSN Configuration dialog box appears.

- 3. In the DSN Configuration dialog box, click Show Required.
- 4. Provide values for the required fields, if any.

5. Click Test Connection.

#### **Note**

When you click the Test Connection button, it validates whether the connection and authentication details provided are correct. If you click OK without clicking Test Connection, the connection details are saved without any validation and may not work later if the values provided are incorrect.

The log in page for SAP ByDesign appears.

6. Provide the connection details and authenticate your login.

When the connection is successful, a dialog box opens displaying the success message.

7. Click OK in the connection successful dialog box that appears.

The connection to SAP ByDesign is established successfully.

8. In the DSN Configuration dialog box, click OK.

The connection for SAP ByDesign is saved to the **Existing Connections** tab. In the future, you can reconnect to SAP ByDesign from the saved connection.

Once the connection is established, the Data Access window opens to the Staging Area and you can begin importing data. For help importing data from SAP ByDesign, see ["Working](#page-356-0) with the Data Access window" on [page 357](#page-356-0).

### Rename the connection

When you create the SAP ByDesign data connector, you cannot provide a Connection name of your choice and the connection is saved to the Existing Connections tab with the same name as your data source. If you want to rename it, navigate to the **Existing Connections** tab, expand the

ACL Connectors (DSN) section, click the ellipsis icon **contract contract and** corresponding to SAP ByDesign and select Rename connection.

# Connecting to SAP Hybris Cloud for Customer

SAP Hybris Cloud for Customer (C4C) is an on-demand cloud-based Customer Relationship Management solution to manage customer sales, customer service, and marketing activities. You can use the SAP Hybris C4C data connector to import your organization's SAP Hybris C4C data.

#### **Note**

The SAP Hybris C4C data connector is provided by our data partner, CData. For information on any of the connection fields, refer the documentation available at the CData [website](http://cdn.cdata.com/help/OHF/odbc/Connection.htm).

## Before you start

To connect to SAP Hybris C4C, you must gather the following:

- the credentials to connect to the SAP Hybris C4C account
- the tenant to establish the connection to
- the SAP Hybris C4C URL to connect to

For help gathering the connection prerequisites, contact the SAP Hybris C4C administrator in your organization. If your administrator cannot help you, you or your administrator should contact SAP Hybris C4C Support.

## Create a SAP Hybris C4C connection

- 1. From the Analytics main menu, select Import > Database and application.
- 2. From the New Connections tab, in the ACL DSN Connectors (Bundled) section, select SAP Hybris C4C.

#### Tip

You can filter the list of available connectors by entering a search string in the Filter connections box. Connectors are listed alphabetically.

The DSN Configuration dialog box appears.

- 3. In the DSN Configuration dialog box, click Show Required.
- 4. Provide values for the required fields, if any.

5. Click Test Connection.

#### **Note**

When you click the Test Connection button, it validates whether the connection and authentication details provided are correct. If you click OK without clicking Test Connection, the connection details are saved without any validation and may not work later if the values provided are incorrect.

The log in page for SAP Hybris C4C appears.

6. Provide the connection details and authenticate your login.

When the connection is successful, a dialog box opens displaying the success message.

7. Click OK in the connection successful dialog box that appears.

The connection to SAP Hybris C4C is established successfully.

8. In the DSN Configuration dialog box, click OK.

The connection for SAP Hybris C4C is saved to the Existing Connections tab. In the future, you can reconnect to SAP Hybris C4C from the saved connection.

Once the connection is established, the Data Access window opens to the Staging Area and you can begin importing data. For help importing data from SAP Hybris C4C, see ["Working](#page-356-0) with the Data Access window" on [page 357](#page-356-0).

### Rename the connection

When you create the SAP Hybris C4C data connector, you cannot provide a Connection name of your choice and the connection is saved to the **Existing Connections** tab with the same name as your data source. If you want to rename it, navigate to the Existing Connections tab, expand the

ACL Connectors (DSN) section, click the ellipsis icon **contained to SAP Hybris C4C and** select Rename connection.

# Connecting to SAP SuccessFactors

SAP SuccessFactors is a cloud-based human resources (HR) solution to manage HR functions, such as business alignment, people performance, and recruitment. You can use the SAP SuccessFactors data connector to import your organization's SAP SuccessFactors data.

#### **Note**

The SAP SuccessFactors data connector is provided by our data partner, CData. For information on any of the connection fields, refer the documentation available at the CData [website](http://cdn.cdata.com/help/GBF/odbc/Connection.htm).

### Before you start

To connect to SAP SuccessFactors, you must gather the following:

- **the URL to the SuccessFactors server**
- the credentials to connect to the SAP SuccessFactors account
- the unique identifier of your company

For help gathering the connection prerequisites, contact the SAP SuccessFactors administrator in your organization. If your administrator cannot help you, you or your administrator should contact SAP SuccessFactors Support.

## Create a SAP SuccessFactors connection

- 1. From the Analytics main menu, select Import > Database and application.
- 2. From the New Connections tab, in the ACL DSN Connectors (Bundled) section, select SAP SuccessFactors.

#### Tip

You can filter the list of available connectors by entering a search string in the Filter connections box. Connectors are listed alphabetically.

The DSN Configuration dialog box appears.

- 3. In the DSN Configuration dialog box, click Show Required.
- 4. Provide values for the required fields, if any.

5. Click Test Connection.

#### **Note**

When you click the Test Connection button, it validates whether the connection and authentication details provided are correct. If you click OK without clicking Test Connection, the connection details are saved without any validation and may not work later if the values provided are incorrect.

The log in page for SAP SuccessFactors appears.

6. Provide the connection details and authenticate your login.

When the connection is successful, a dialog box opens displaying the success message.

7. Click OK in the connection successful dialog box that appears.

The connection to SAP SuccessFactors is established successfully.

8. In the DSN Configuration dialog box, click OK.

The connection for SAP SuccessFactors is saved to the Existing Connections tab. In the future, you can reconnect to SAP SuccessFactors from the saved connection.

Once the connection is established, the Data Access window opens to the Staging Area and you can begin importing data. For help importing data from SAP SuccessFactors, see ["Working](#page-356-0) with the Data Access window" on [page 357](#page-356-0).

## Rename the connection

When you create the SAP SuccessFactors data connector, you cannot provide a Connection name of your choice and the connection is saved to the **Existing Connections** tab with the same name as your data source. If you want to rename it, navigate to the Existing Connections tab, expand the

ACL Connectors (DSN) section, click the ellipsis icon **contract contract and SAP** SuccessFactors and select Rename connection.

# Connecting to ServiceNow

ServiceNow is a cloud provider of IT services management, IT operations management, and IT business management solutions. Use the ServiceNow data connector to import your company's ServiceNow data.

#### Note

You cannot use this connector independently of Analytics. You can configure a DSN for the connector driver using the Windows ODBC Data Source Administrator, however you must test the DSN connection from within Analytics and not from the connector's Windows DSN configuration dialog.

## Before you start

To connect to ServiceNow, you must gather the following:

- the connecting user account, including the user name and password
- the instance to retrieve tables from
- the Client Id and Client Secret OAuth credentials assigned when you register an application with ServieNow's OAuth authorization server

#### Tip

For more information about registering an application and obtaining OAuth credentials, search "Set up OAuth" in the ServiceNow documentation.

For help gathering the connection prerequisites, contact the ServiceNow administrator in your organization. If your administrator cannot help you, you or your administrator should contact ServiceNow Support.

### Create a ServiceNow connection

- 1. From the Analytics main menu, select Import > Database and application.
- 2. From the New Connections tab, in the ACL Connectors section, select ServiceNow.

#### Tip

You can filter the list of available connectors by entering a search string in the Filter connections box. Connectors are listed alphabetically.

3. In the Data Connection Settings panel, enter the connection settings and at the bottom of the panel, click Save and Connect.

You can accept the default Connection Name, or enter a new one.

The connection for ServiceNow is saved to the Existing Connections tab. In the future, you can reconnect to ServiceNow from the saved connection.

Once the connection is established, the Data Access window opens to the Staging Area and you can begin importing data. For help importing data from ServiceNow, see ["Working](#page-356-0) with the Data Access window" on [page 357](#page-356-0).

### Connection settings

### Basic settings

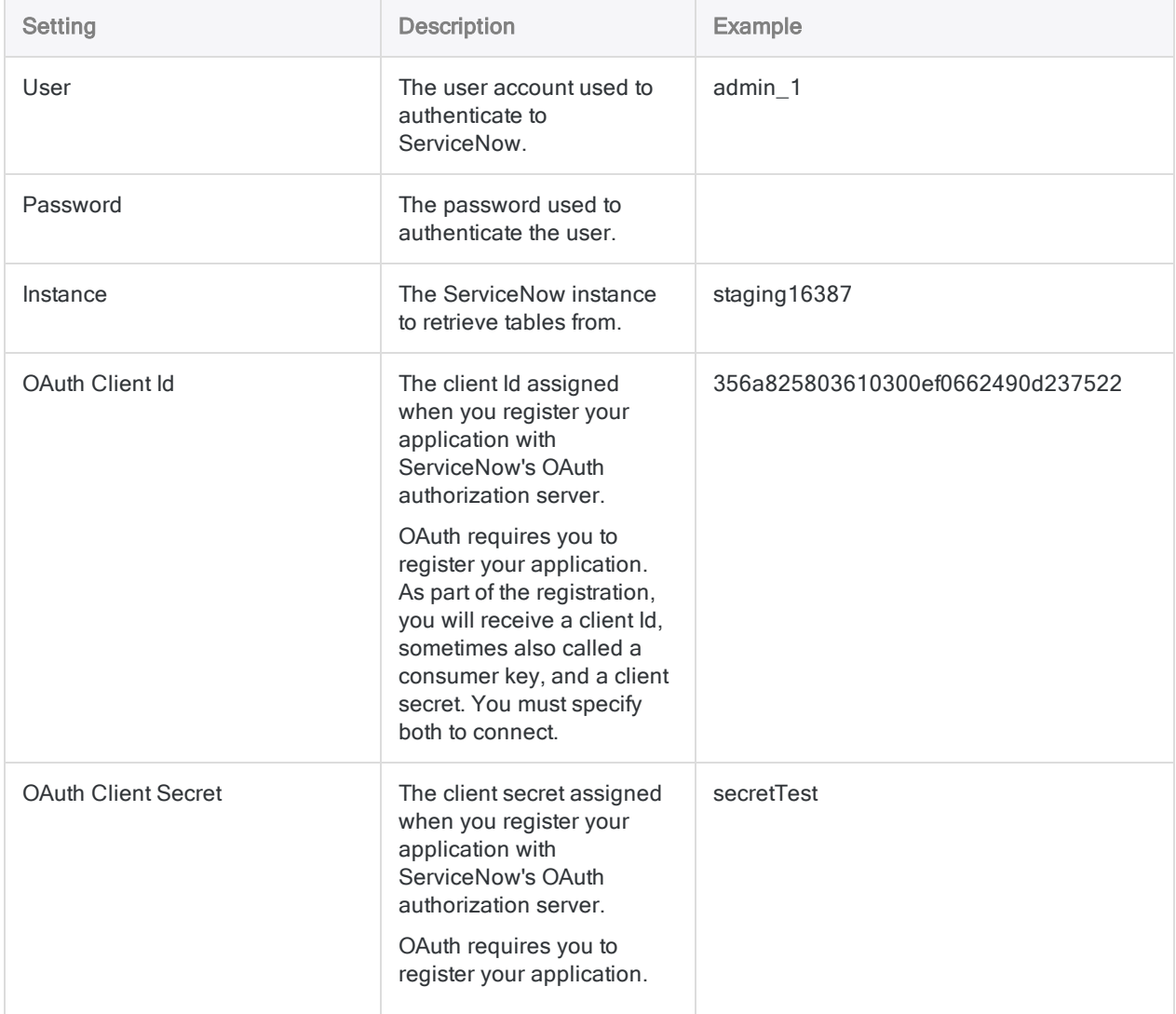

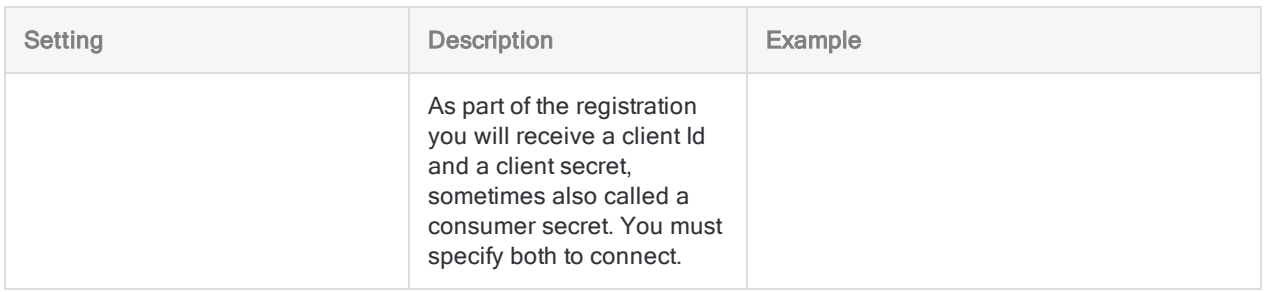

### Advanced settings

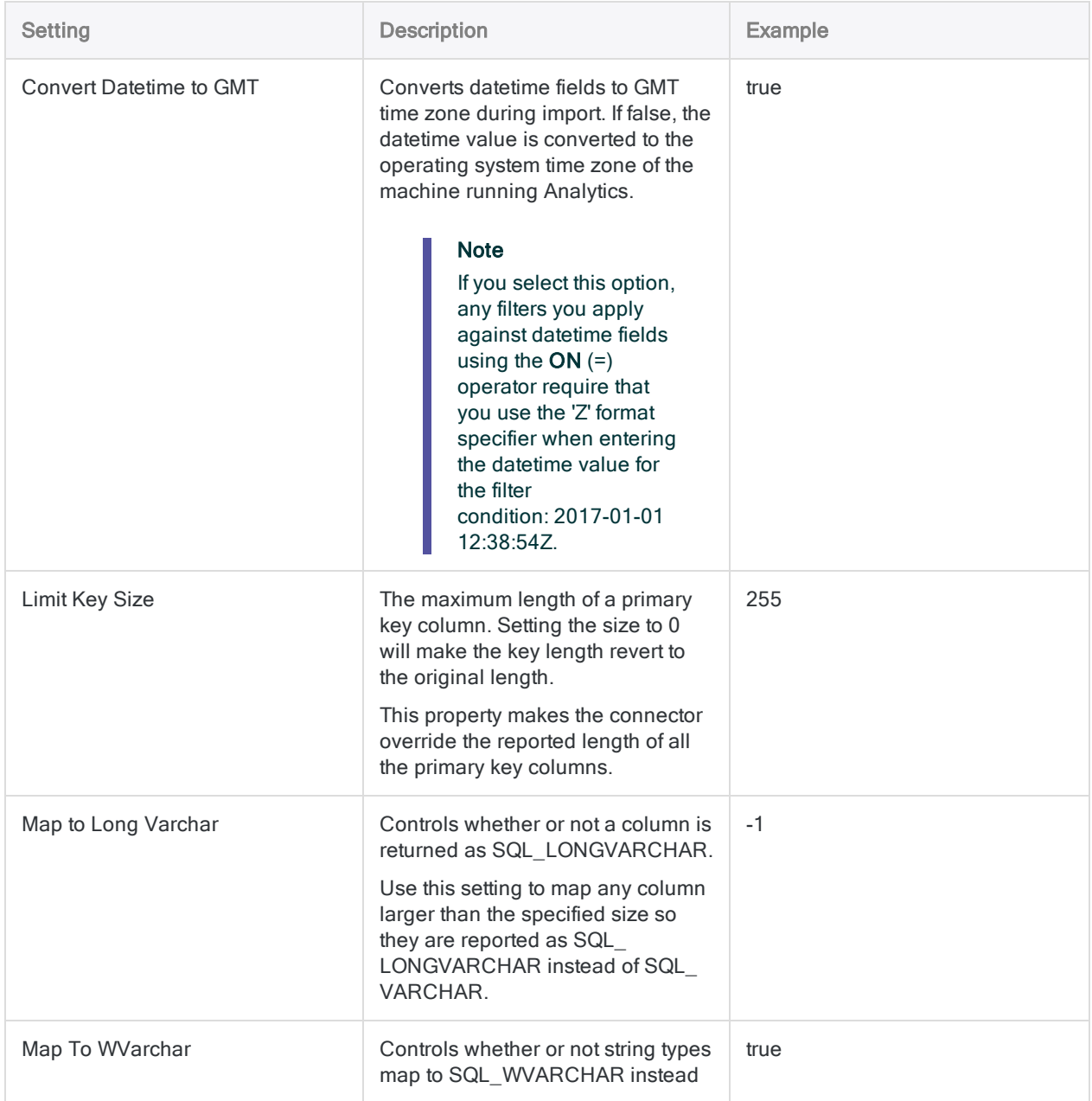

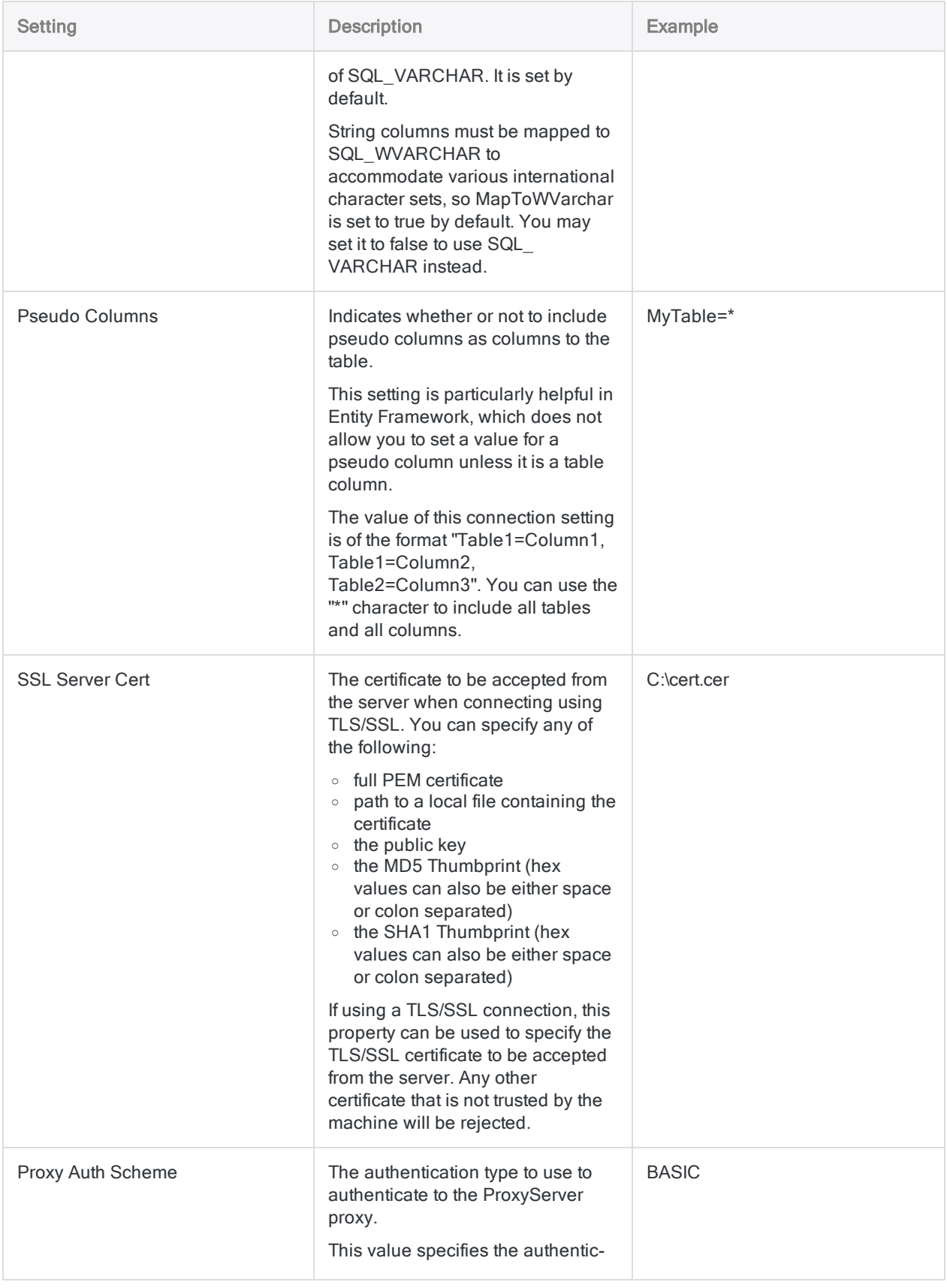

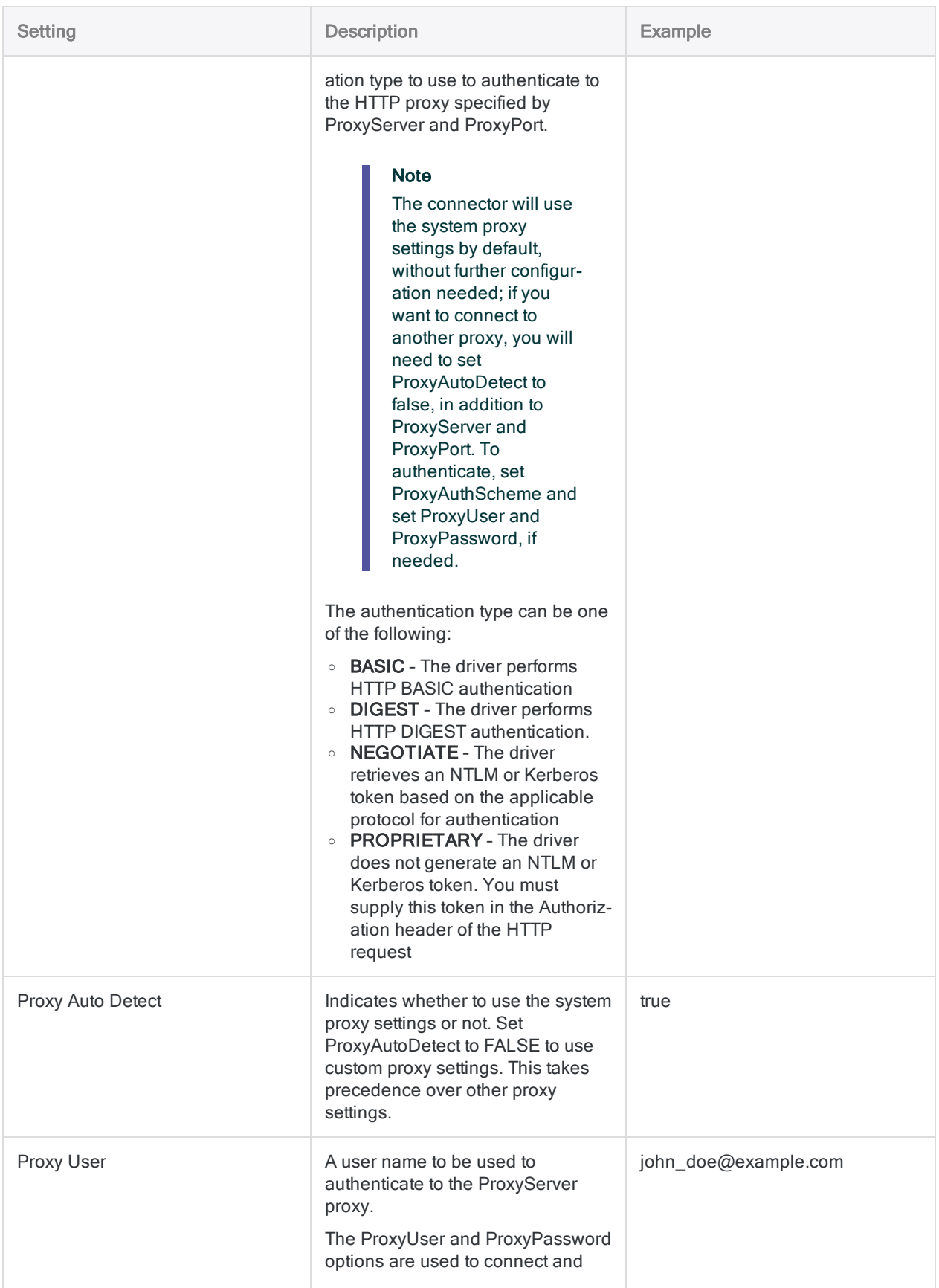

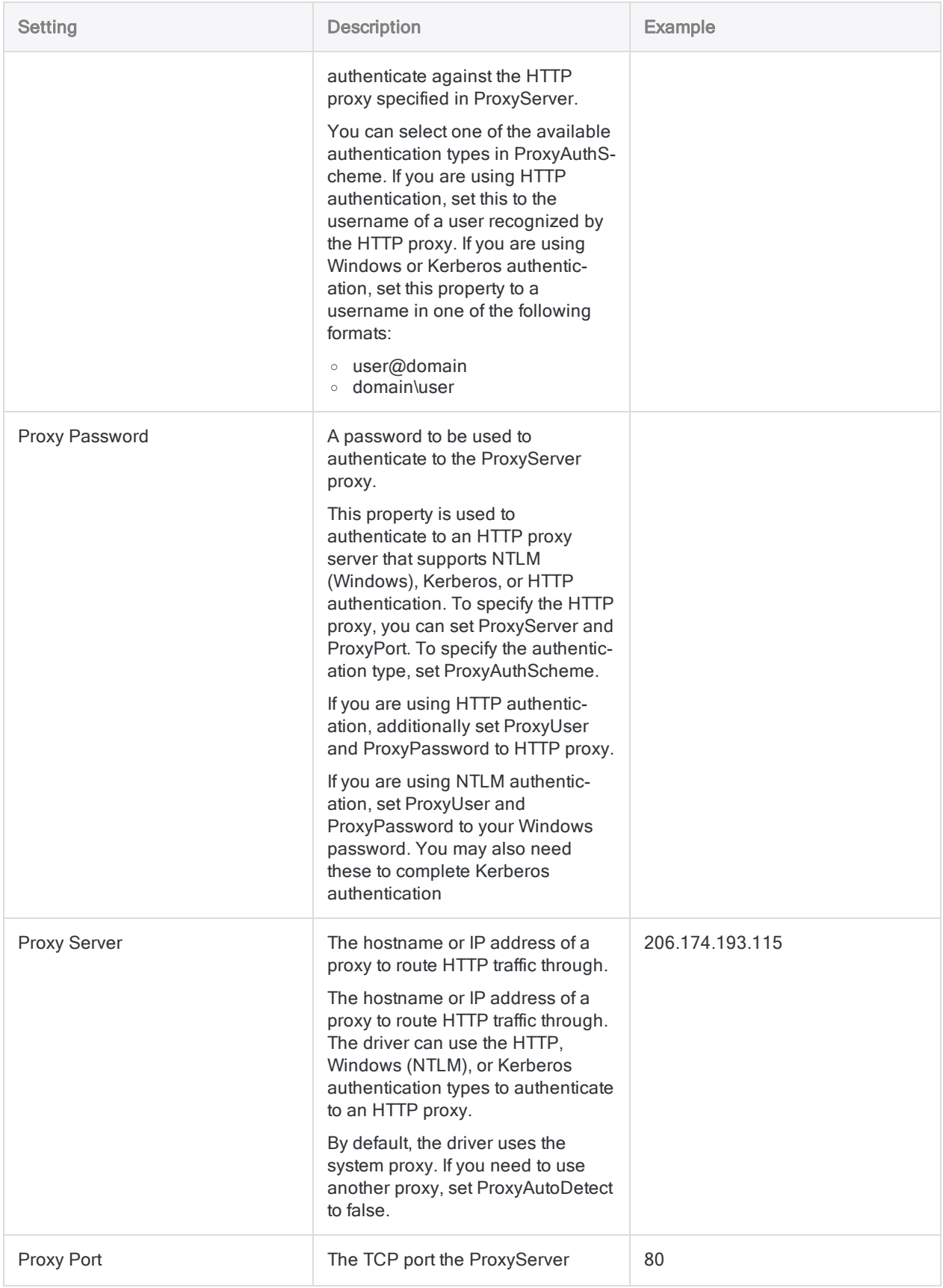

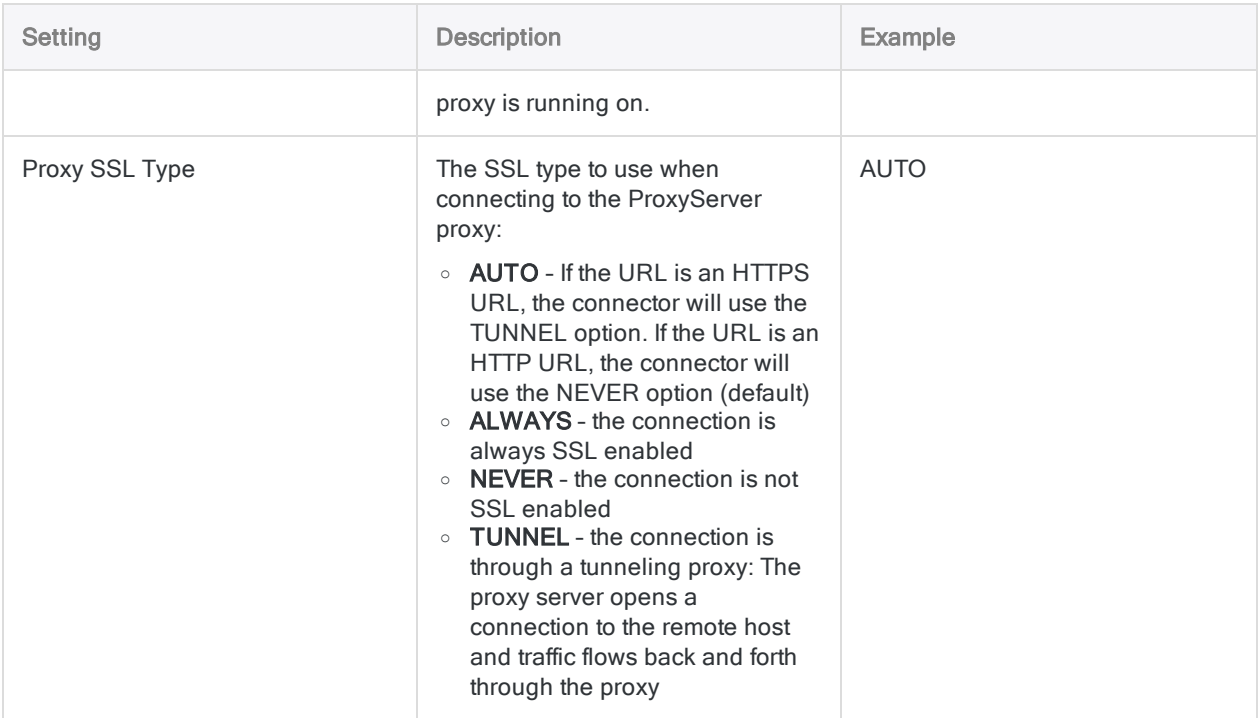

## Data connector updates

When you upgrade Analytics, the Robots Agent, or AX Server, you should test any of your scripts that import data using one of the Analytics data connectors (ACCESSDATA command).

The possibility exists that changes made by third-party data sources or ODBC driver vendors required updates to one or more of the data connectors. Scripted data connections may need to be updated in order to continue working correctly.

• Re-run the import - The easiest way to update a connection is to manually perform an import using the Data Access window in the upgraded version of Analytics. Copy the ACCESSDATA command from the log and use it to update your script.

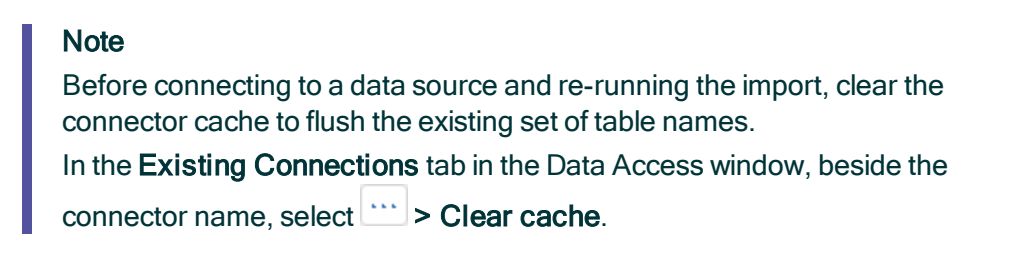

- Update field specifications You may also need to update field specifications in the script body to align with table schema changes in the data source or ODBC driver. Possible changes include field names, field data types, and field and record lengths.
- Check the results of any filtering You should also check the results of any filtering that you apply as part of the data import. Confirm that the import filtering is including and excluding records correctly.

### ServiceNow data connector changes

Specific changes made to the ServiceNow data connector are listed below.

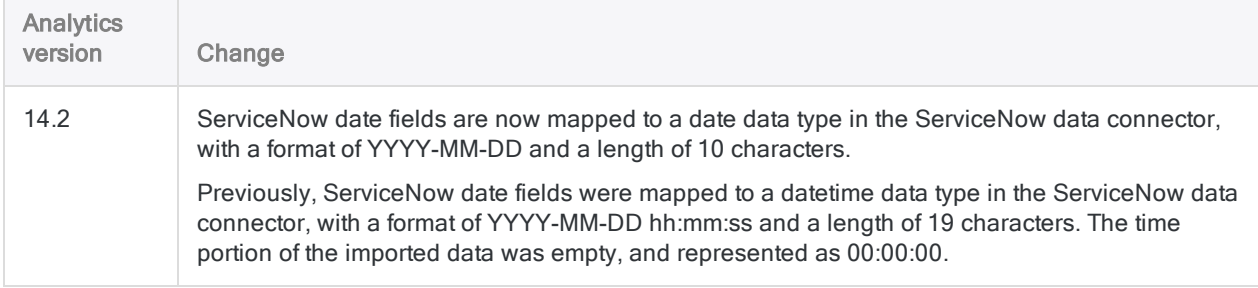

# Connecting to SFTP

SFTP is a secure file transfer protocol that runs over the SSH protocol. Organizations use SFTP to send files and data with an added layer of security. You can use the SFTP data connector to import your company's SFTP data.

#### Note

The SFTP data connector can be used to import file types with extensions .xlsx and csv only. Script support for this connector may also be limited.

### Before you start

To connect to SFTP, you must gather the following:

- $\bullet$  the credentials to connect to the SFTP server
- $\bullet$  the host name or IP address of the SFTP server
- the correct connection port
- $\bullet$  the path in the SFTP server

For help gathering the connection prerequisites, contact the SFTP administrator in your organization. If your administrator cannot help you, you or your administrator should contact SFTP Support.

## Create an SFTP connection

- 1. From the Analytics main menu, select Import > Database and application.
- 2. From the New Connections tab, in the ACL Connectors section, select SFTP.

#### Tip

You can filter the list of available connectors by entering a search string in the Filter connections box. Connectors are listed alphabetically.

3. In the Data Connection Settings panel, enter the connection settings and at the bottom of the panel, click Save and Connect.

You can accept the default Connection Name, or enter a new one.

The connection for SFTP is saved to the **Existing Connections** tab. In the future, you can reconnect to SFTP from the saved connection.

Once the connection is established, the Data Access window opens to the **Staging Area** and you can begin importing data. For help importing data from SFTP, see ["Working](#page-356-0) with the Data Access window" on [page 357](#page-356-0).

## Connection settings

### Basic settings

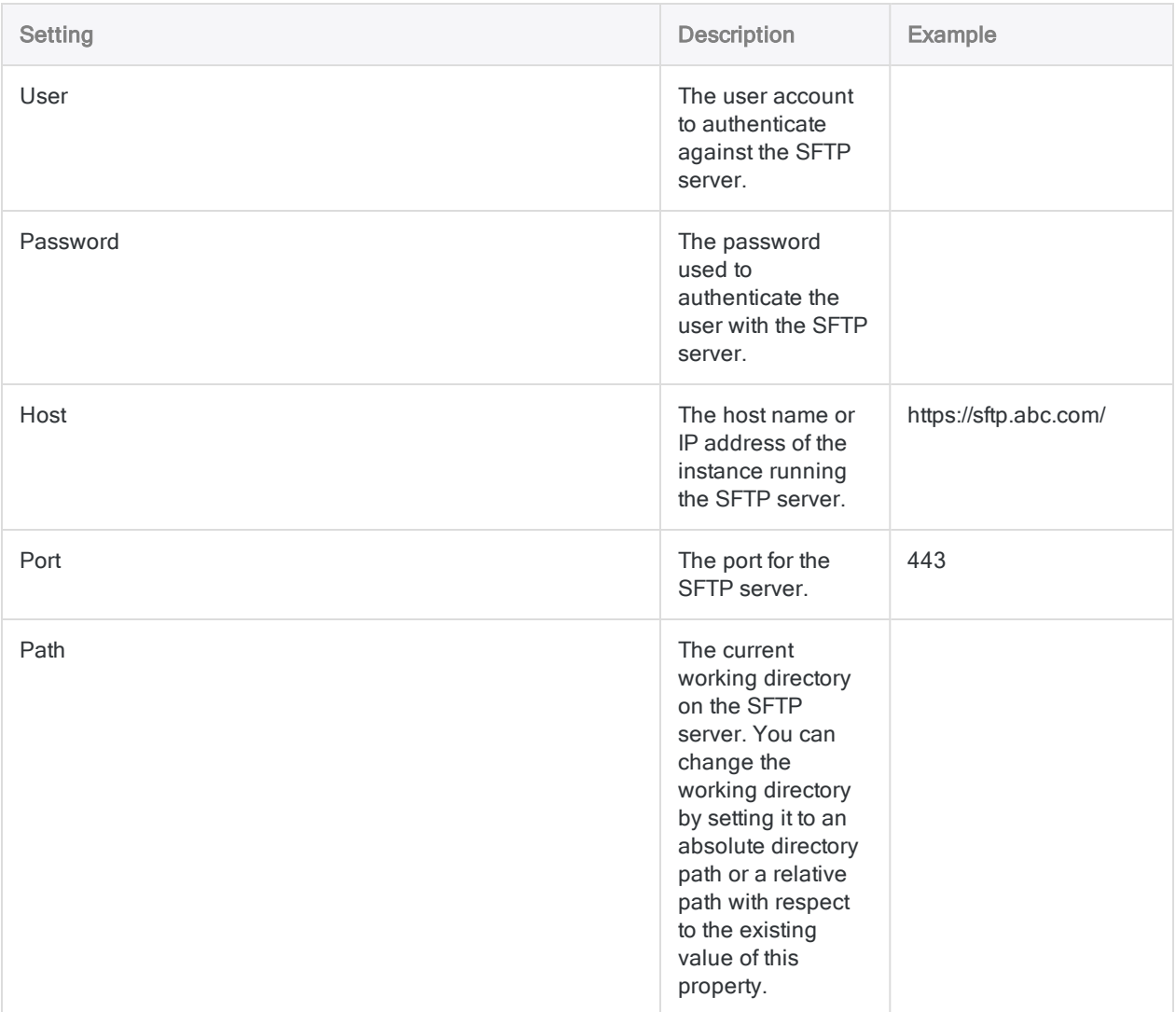

### Advanced settings

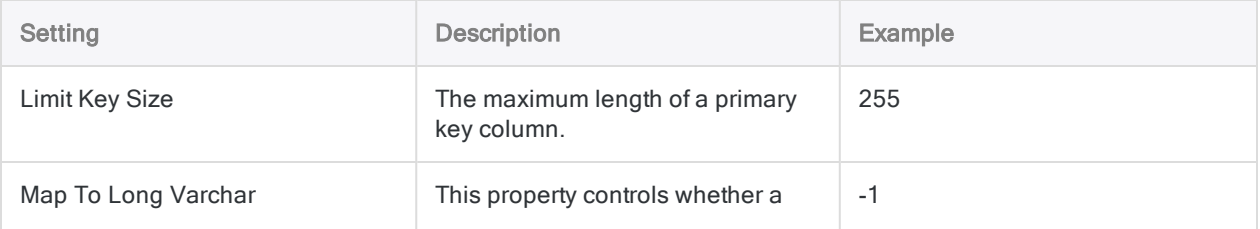

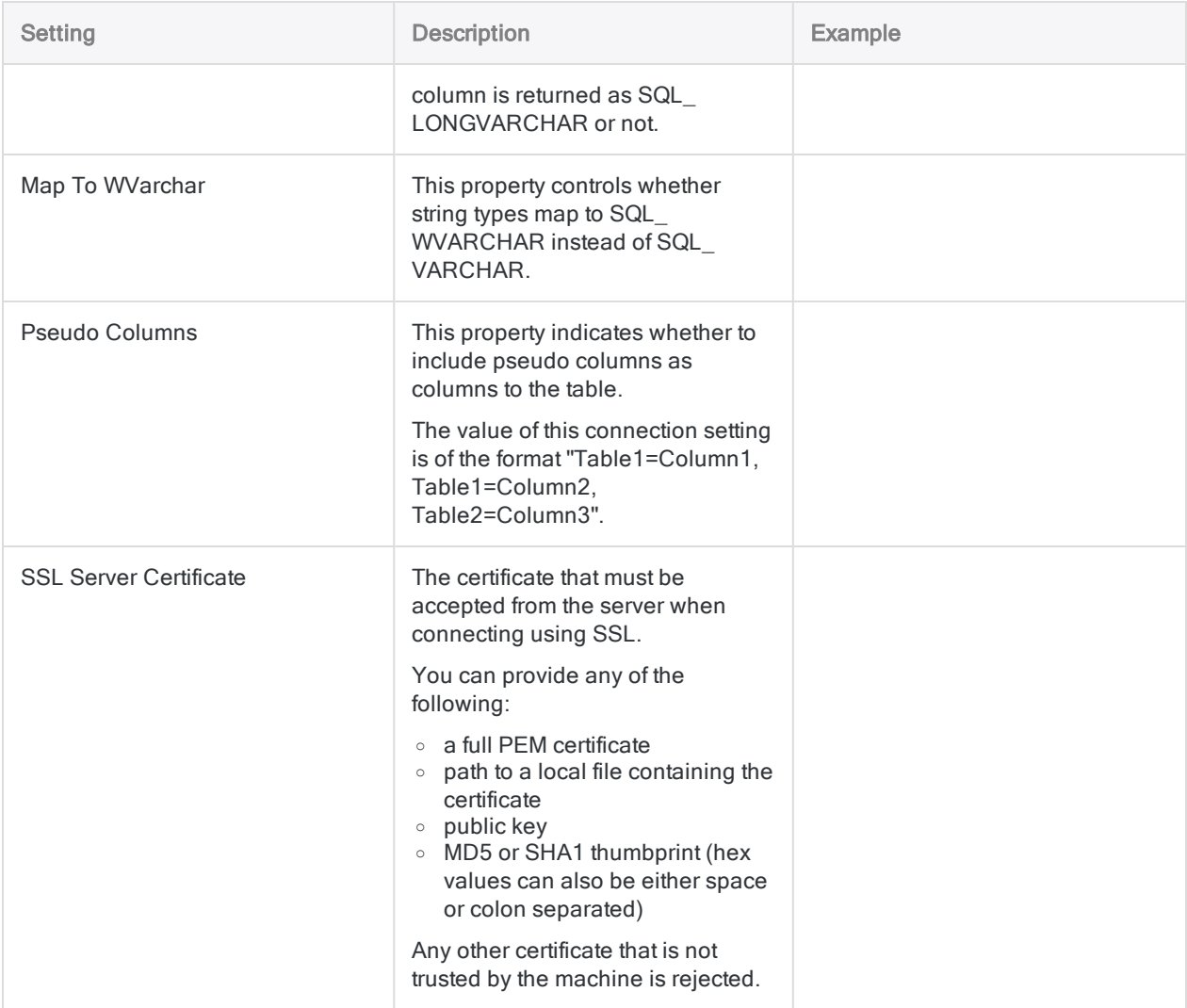

# Connecting to SharePoint

Microsoft SharePoint is a web-based collaborative platform for sharing and managing organizational content and applications. Use the SharePoint data connector to import your company's SharePoint data.

## Before you import

### Only tabular data

Analytics can only query SharePoint data that is in tabular form. The following items cannot be queried from Analytics because they are not in tabular form.

- Attachments
- FileVersions
- **A.** GetValidTerms
- **Permissions**
- **.** Views

### Multi-factor authentication not supported

The SharePoint data connector cannot access data from a SharePoint account that requires multifactor authentication.

### Known issue: filtering on datetime fields

If you import your data with the **Convert Datetime to GMT** option checked, you cannot filter on datetime fields. If you need to filter based on a datetime field, clear this option before importing.

### Create a SharePoint connection

- 1. From the Analytics main menu, select Import > Database and application.
- 2. From the New Connections tab, in the ACL Connectors section, select Sharepoint.

#### Tip

You can filter the list of available connectors by entering a search string in the Filter connections box. Connectors are listed alphabetically.

3. In the Data Connection Settings panel, enter the connection settings and at the bottom of the panel, click Save and Connect.

You can accept the default **Connection Name**, or enter a new one.

The connection for Sharepoint is saved to the Existing Connections tab. In the future, you can reconnect to Sharepoint from the saved connection.

Once the connection is established, the Data Access window opens to the Staging Area and you can begin importing data. For help importing data from Sharepoint, see ["Working](#page-356-0) with the Data Access window" on [page 357](#page-356-0).

## Connection settings

#### Basic settings

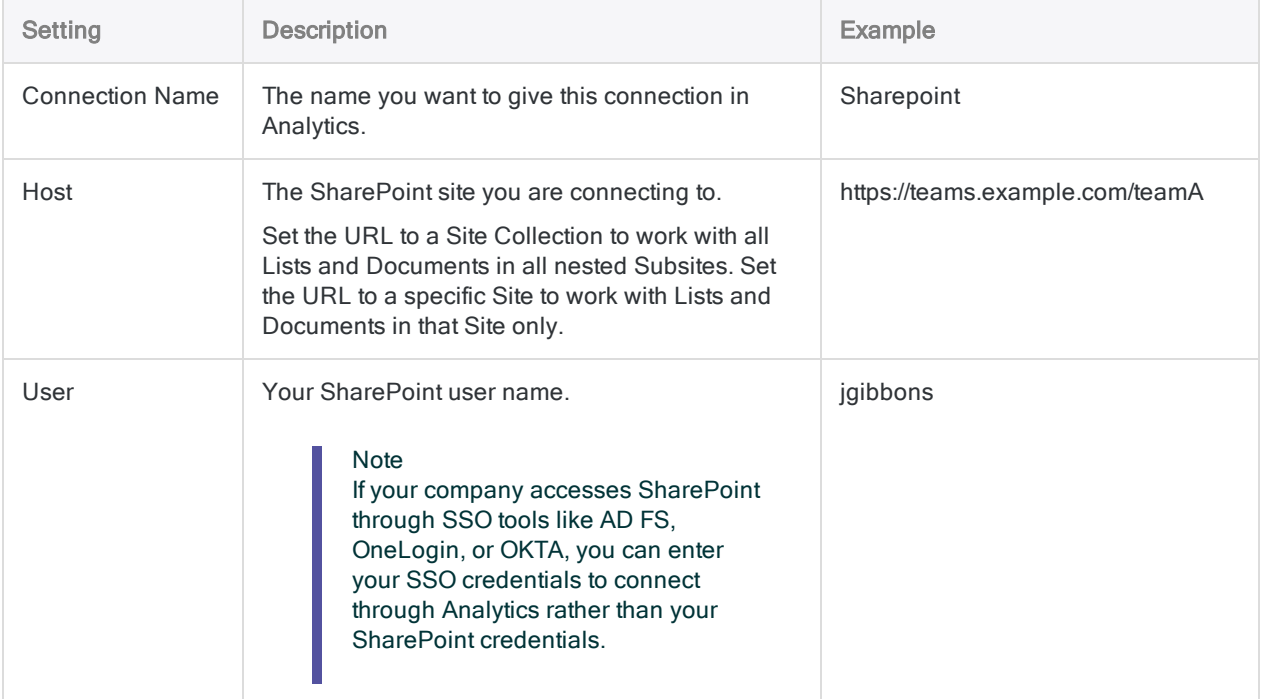

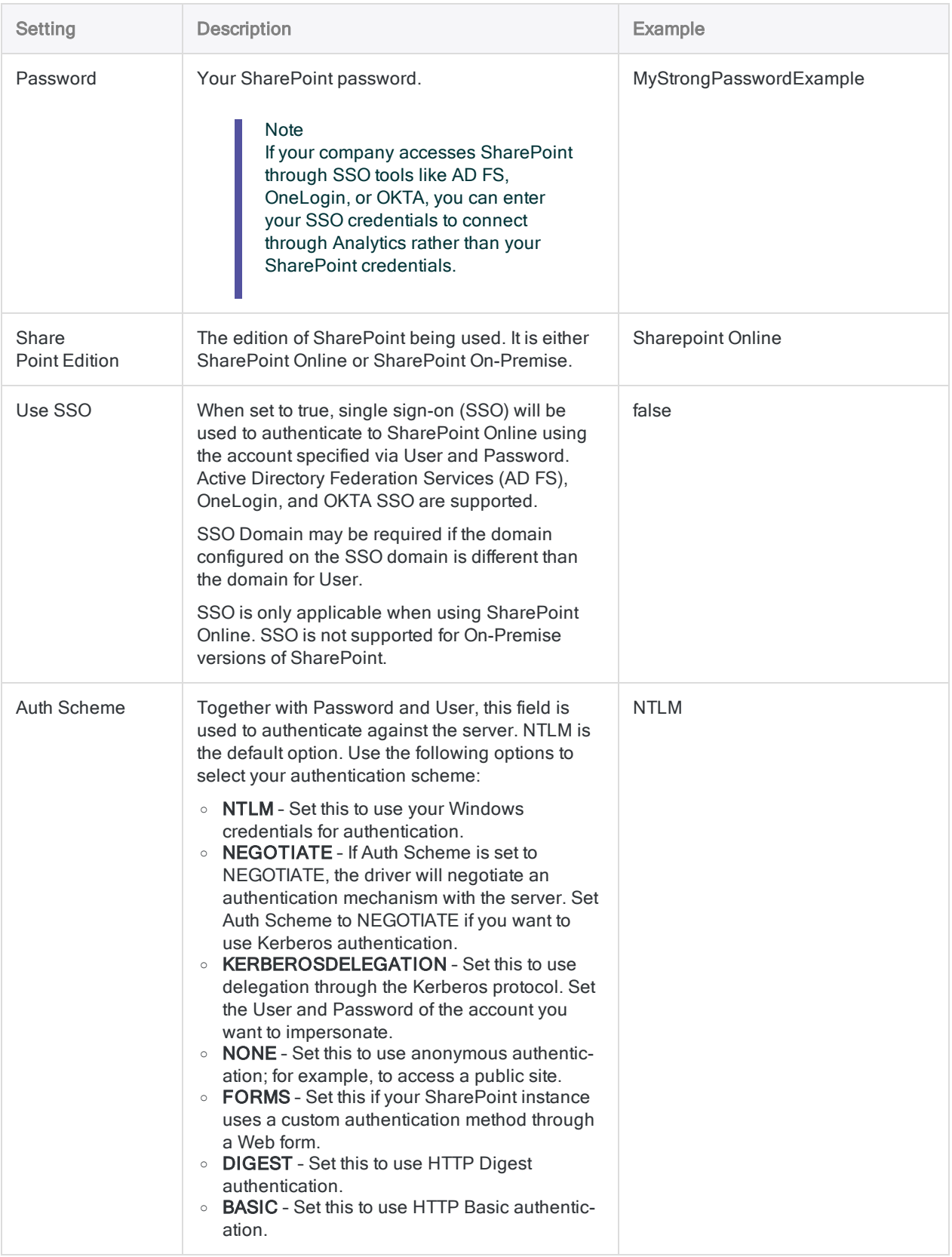

### Advanced settings

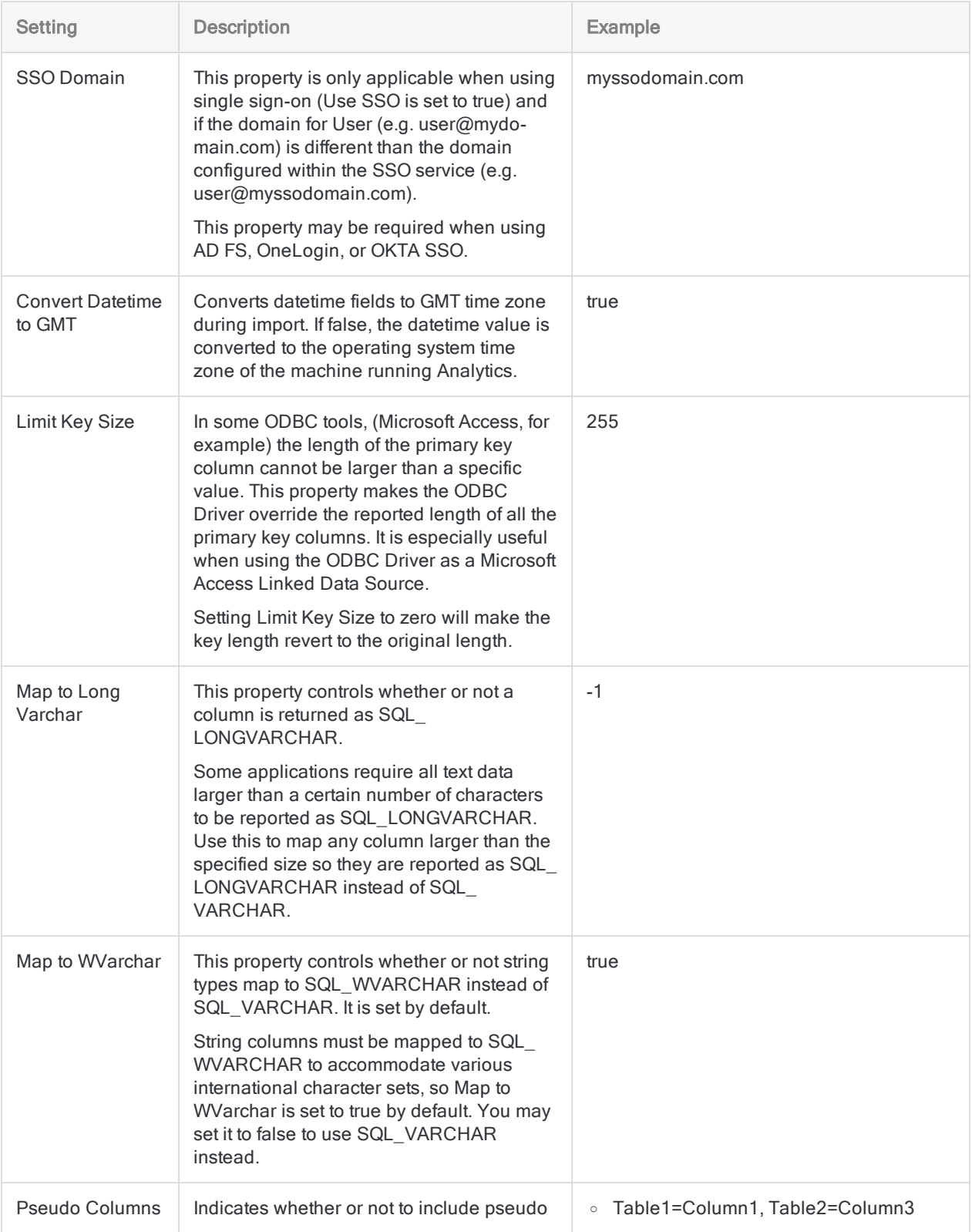

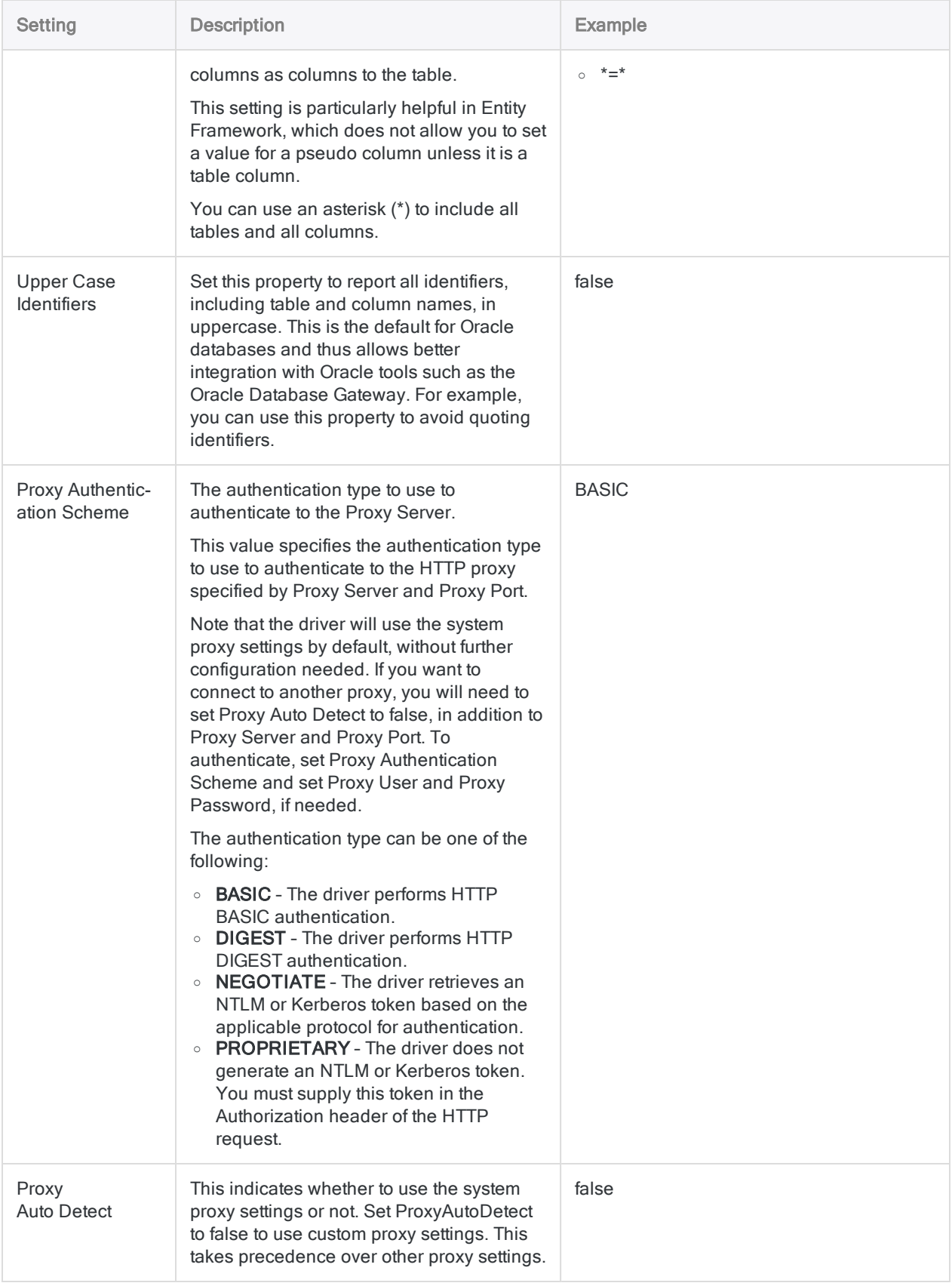

#### Defining and importing data

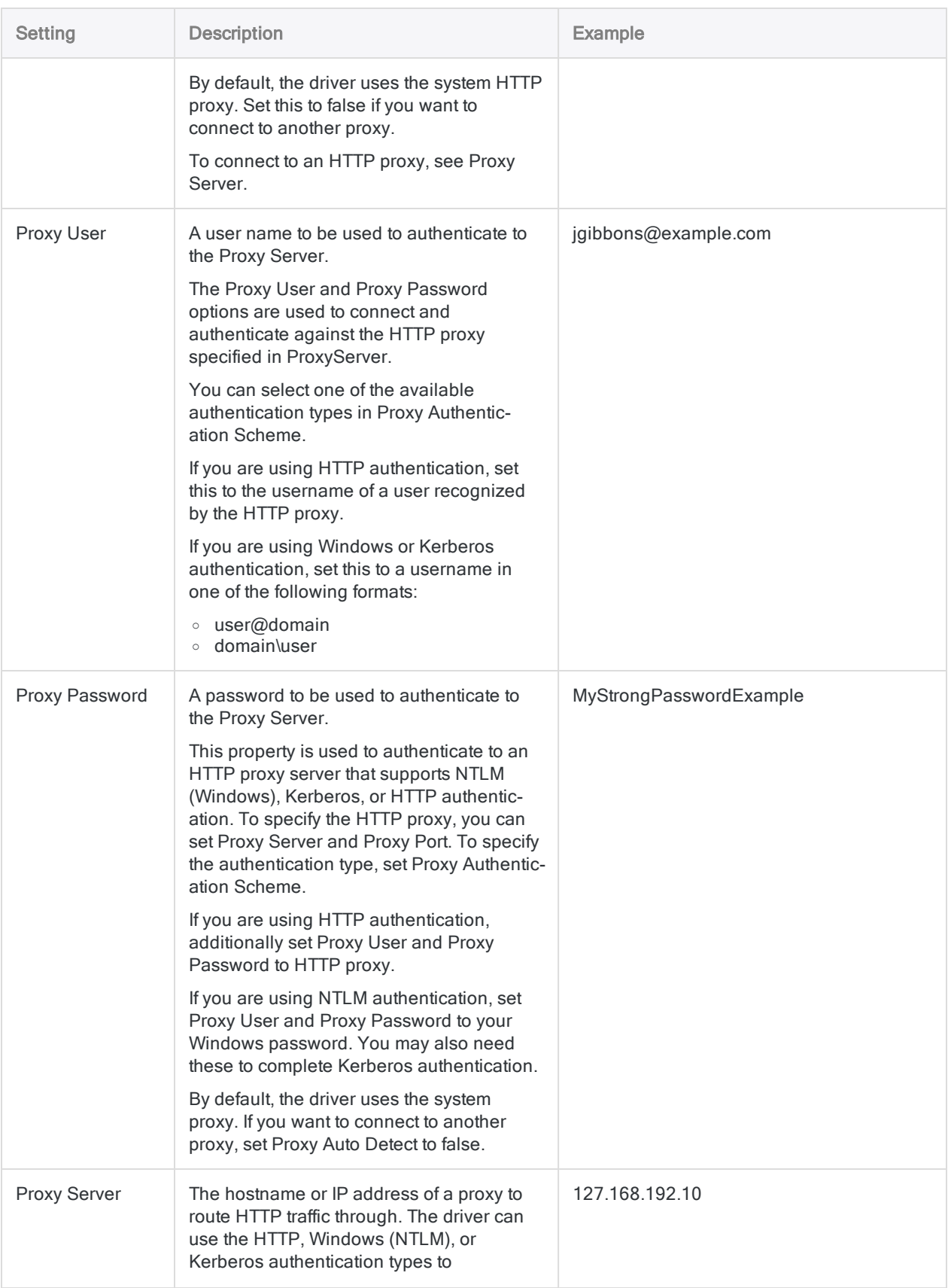

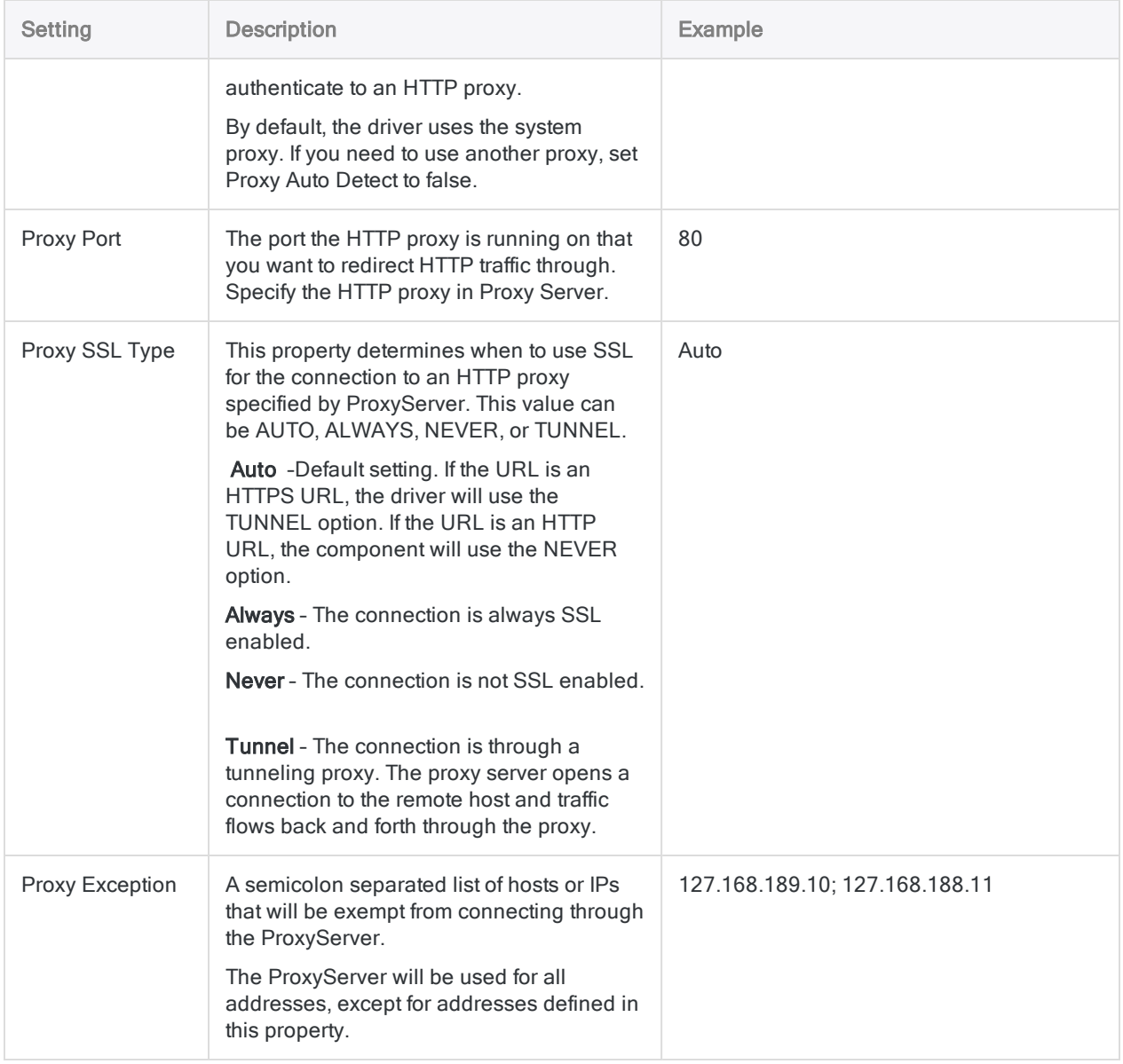

# Connecting to Slack

Slack is a messaging app for teams and workplaces that can be used across multiple devices and platforms. You can use the Slack data connector to import your organization's Slack data .

#### **Note**

The Slack data connector is provided by our data partner, CData. For information on any of the connection fields, refer the documentation available at the CData [website](http://cdn.cdata.com/help/FCF/odbc/Connection.htm).

## Before you start

To connect to Slack, you must gather the credentials to connect to the Slack server.

For help gathering the connection prerequisites, contact the Slack administrator in your organization. If your administrator cannot help you, you or your administrator should contact Slack Support.

## Create a Slack connection

- 1. From the Analytics main menu, select Import > Database and application.
- 2. From the New Connections tab, in the ACL DSN Connectors (Bundled) section, select Slack.

#### Tip

You can filter the list of available connectors by entering a search string in the Filter connections box. Connectors are listed alphabetically.

The DSN Configuration dialog box appears.

3. In the DSN Configuration dialog box, click Test Connection.

The Slack Log in page appears.

- 4. To log in:
	- If you have the Slack account credentials, provide the credentials.
	- If your organization uses SSO, click the button to sign in with SSO.
- 5. Click Continue.

If you are using SSO, provide the credentials and log in.

6. Click OK in the connection successful dialog box that appears.

The connection to Slack is established successfully.

7. In the DSN Configuration dialog box, click OK.

The connection for Slack is saved to the Existing Connections tab with the connection name as Slack . In future, you can reconnect to Slack using the saved connection.

Once the connection is established, the Data Access window opens to the Staging Area and you can begin importing data. For help importing data from Slack, see ["Working](#page-356-0) with the Data Access window" on [page 357](#page-356-0).

### Rename the connection

When you create the Slack data connector, you cannot provide a Connection name of your choice and the connection is saved to the Existing Connections tab with the same name as your data source. If you want to rename it, navigate to the Existing Connections tab, expand the

ACL Connectors (DSN) section, click the ellipsis icon **contained the Slack and select** Rename connection.

# Connecting to Snowflake

Snowflake is a cloud-based data warehouse platform that delivers high performance, scalability, elasticity, and concurrency and features global services layers that are physically separated but logically integrated. You can use the Snowflake data connector to import your organization's Snowflake data.

#### **Note**

The Snowflake data connector is provided by our data partner, CData. For information on any of the connection fields, refer the documentation available at the CData [website](http://cdn.cdata.com/help/OWF/odbc/Connection.htm).

## Before you start

To connect to Snowflake, you must gather the following:

- credentials to connect to the Snowflake database
- name of the Snowflake warehouse
- the URL of Snowflake database

For help gathering the connection prerequisites, contact the Snowflake administrator in your organization. If your administrator cannot help you, you or your administrator should contact Snowflake Support.

## Create a Snowflake connection

- 1. From the Analytics main menu, select Import > Database and application.
- 2. From the New Connections tab, in the ACL DSN Connectors (Bundled) section, select Snowflake.

#### Tip

You can filter the list of available connectors by entering a search string in the Filter connections box. Connectors are listed alphabetically.

The DSN Configuration dialog box appears.

- 3. In the DSN Configuration dialog box, click Show Required.
- 4. Provide values for the required fields, if any.

5. Click Test Connection.

#### **Note**

When you click the Test Connection button, it validates whether the connection and authentication details provided are correct. If you click OK without clicking Test Connection, the connection details are saved without any validation and may not work later if the values provided are incorrect.

The log in page for Snowflake appears.

6. Provide the connection details and authenticate your login.

When the connection is successful, a dialog box opens displaying the success message.

7. Click OK in the connection successful dialog box that appears.

The connection to Snowflake is established successfully.

8. In the DSN Configuration dialog box, click OK.

The connection for Snowflake is saved to the Existing Connections tab. In the future, you can reconnect to Snowflake from the saved connection.

Once the connection is established, the Data Access window opens to the Staging Area and you can begin importing data. For help importing data from Snowflake, see ["Working](#page-356-0) with the Data Access window" on [page 357](#page-356-0).

## Rename the connection

When you create the Snowflake data connector, you cannot provide a Connection name of your choice and the connection is saved to the Existing Connections tab with the same name as your data source. If you want to rename it, navigate to the **Existing Connections** tab, expand the

ACL Connectors (DSN) section, click the ellipsis icon **contract contract constants** to Snowflake and select Rename connection.

# Connecting to Splunk

Splunk is a security information and event management (SIEM) solution that enables organizations to detect and respond to security attacks, to simplify threat management, and safeguard your business. You can use the Splunk data connector to import your organization's Splunk data.

#### **Note**

The Splunk data connector is provided by our data partner, CData. For information on any of the connection fields, refer the documentation available at the CData [website](http://cdn.cdata.com/help/FUF/odbc/Connection.htm).

## Before you start

To connect to Splunk, you must gather the following:

- credentials to connect to the Splunk account
- URL to access the Splunk account

For help gathering the connection prerequisites, contact the Splunk administrator in your organization. If your administrator cannot help you, you or your administrator should contact Splunk Support.

## Create a Splunk connection

- 1. From the Analytics main menu, select Import > Database and application.
- 2. From the New Connections tab, in the ACL DSN Connectors (Bundled) section, select Splunk.

#### Tip

You can filter the list of available connectors by entering a search string in the Filter connections box. Connectors are listed alphabetically.

The DSN Configuration dialog box appears.

- 3. In the DSN Configuration dialog box, click Show Required.
- 4. Provide values for the required fields, if any.

5. Click Test Connection.

#### **Note**

When you click the Test Connection button, it validates whether the connection and authentication details provided are correct. If you click OK without clicking Test Connection, the connection details are saved without any validation and may not work later if the values provided are incorrect.

The log in page for Splunk appears.

6. Provide the connection details and authenticate your login.

When the connection is successful, a dialog box opens displaying the success message.

7. Click OK in the connection successful dialog box that appears.

The connection to Splunk is established successfully.

8. In the DSN Configuration dialog box, click OK.

The connection for Splunk is saved to the **Existing Connections** tab. In the future, you can reconnect to Splunk from the saved connection.

Once the connection is established, the Data Access window opens to the Staging Area and you can begin importing data. For help importing data from Splunk, see ["Working](#page-356-0) with the Data Access window" on [page 357](#page-356-0).

## Rename the connection

When you create the Splunk data connector, you cannot provide a Connection name of your choice and the connection is saved to the Existing Connections tab with the same name as your data source. If you want to rename it, navigate to the **Existing Connections** tab, expand the

ACL Connectors (DSN) section, click the ellipsis icon **contract corresponding to Splunk and select** Rename connection.

# Connecting to Square

Square is a financial and merchant services aggregator that enables to run businesses. You can use the Square data connector to import your organization's Square data.

#### **Note**

The Square data connector is provided by our data partner, CData. For information on any of the connection fields, refer the documentation available at the [CData](http://cdn.cdata.com/help/CRF/odbc/Connection.htm) [website](http://cdn.cdata.com/help/CRF/odbc/Connection.htm).

### Before you start

To connect to Square, you must gather the credentials to connect to the Square server.

For help gathering the connection prerequisites, contact the Square administrator in your organization. If your administrator cannot help you, you or your administrator should contact Square Support.

### Create a Square connection

- 1. From the Analytics main menu, select Import > Database and application.
- 2. From the New Connections tab, in the ACL DSN Connectors (Bundled) section, select Square.

#### Tip

You can filter the list of available connectors by entering a search string in the Filter connections box. Connectors are listed alphabetically.

The DSN Configuration dialog box appears.

- 3. In the DSN Configuration dialog box, click Show Required.
- 4. Provide values for the required fields, if any.
- 5. Click Test Connection.

#### **Note**

When you click the Test Connection button, it validates whether the connection and authentication details provided are correct. If you click OK without clicking Test Connection, the connection details are saved without any validation and may not work later if the values provided are incorrect.
The log in page for Square appears.

6. Provide the connection details and authenticate your login.

When the connection is successful, a dialog box opens displaying the success message.

7. Click OK in the connection successful dialog box that appears.

The connection to Square is established successfully.

8. In the DSN Configuration dialog box, click OK.

The connection for Square is saved to the Existing Connections tab. In the future, you can reconnect to Square from the saved connection.

Once the connection is established, the Data Access window opens to the Staging Area and you can begin importing data. For help importing data from Square, see ["Working](#page-356-0) with the Data Access window" on [page 357](#page-356-0).

### Rename the connection

When you create the Square data connector, you cannot provide a Connection name of your choice and the connection is saved to the Existing Connections tab with the same name as your data source. If you want to rename it, navigate to the Existing Connections tab, expand the

ACL Connectors (DSN) section, click the ellipsis icon **contained the Square and select** Rename connection.

# Connecting to Stripe

Stripe provides online payment infrastructure services for e-commerce websites and mobile applications. You can use the Stripe data connector to import your organization's Stripe data.

### **Note**

The Stripe data connector is provided by our data partner, CData. For information on any of the connection fields, refer the documentation available at the CData [website](http://cdn.cdata.com/help/BOF/odbc/Connection.htm).

# Before you start

To connect to Stripe, you must gather the credentials to connect to the Stripe server.

For help gathering the connection prerequisites, contact the Stripe administrator in your organization. If your administrator cannot help you, you or your administrator should contact Stripe Support.

# Create a Stripe connection

- 1. From the Analytics main menu, select Import > Database and application.
- 2. From the New Connections tab, in the ACL DSN Connectors (Bundled) section, select Stripe.

#### Tip

You can filter the list of available connectors by entering a search string in the Filter connections box. Connectors are listed alphabetically.

The DSN Configuration dialog box appears.

- 3. In the DSN Configuration dialog box, click Show Required.
- 4. Provide values for the required fields, if any.
- 5. Click Test Connection.

#### **Note**

When you click the Test Connection button, it validates whether the connection and authentication details provided are correct. If you click OK without clicking Test Connection, the connection details are saved without any validation and may not work later if the values provided are incorrect.

The log in page for Stripe appears.

6. Provide the connection details and authenticate your login.

When the connection is successful, a dialog box opens displaying the success message.

7. Click OK in the connection successful dialog box that appears.

The connection to Stripe is established successfully.

8. In the DSN Configuration dialog box, click OK.

The connection for Stripe is saved to the Existing Connections tab. In the future, you can reconnect to Stripe from the saved connection.

Once the connection is established, the Data Access window opens to the Staging Area and you can begin importing data. For help importing data from Stripe, see ["Working](#page-356-0) with the Data Access window" on [page 357](#page-356-0).

### Rename the connection

When you create the Stripe data connector, you cannot provide a Connection name of your choice and the connection is saved to the Existing Connections tab with the same name as your data source. If you want to rename it, navigate to the Existing Connections tab, expand the

ACL Connectors (DSN) section, click the ellipsis icon  $\ddots$  corresponding to Stripe and select Rename connection.

# Connecting to SugarCRM

SugarCRM is an open source Customer Relationship Management (CRM) software. You can use the SugarCRM data connector to import your organization's SugarCRM data.

### **Note**

The SugarCRM data connector is provided by our data partner, CData. For information on any of the connection fields, refer the documentation available at the CData [website](http://cdn.cdata.com/help/CCF/odbc/Connection.htm).

## Before you start

To connect to SugarCRM, you must gather the following:

- API version of SugarCRM installed
- URL of the SugarCRM account
- credentials to connect to the SugarCRM account

For help gathering the connection prerequisites, contact the SugarCRM administrator in your organization. If your administrator cannot help you, you or your administrator should contact SugarCRM Support.

# Create a SugarCRM connection

- 1. From the Analytics main menu, select Import > Database and application.
- 2. From the New Connections tab, in the ACL DSN Connectors (Bundled) section, select SugarCRM.

### Tip

You can filter the list of available connectors by entering a search string in the Filter connections box. Connectors are listed alphabetically.

- 3. In the DSN Configuration dialog box, click Show Required.
- 4. Provide values for the required fields, if any.

#### **Note**

When you click the Test Connection button, it validates whether the connection and authentication details provided are correct. If you click OK without clicking Test Connection, the connection details are saved without any validation and may not work later if the values provided are incorrect.

The log in page for SugarCRM appears.

6. Provide the connection details and authenticate your login.

When the connection is successful, a dialog box opens displaying the success message.

7. Click OK in the connection successful dialog box that appears.

The connection to SugarCRM is established successfully.

8. In the DSN Configuration dialog box, click OK.

The connection for SugarCRM is saved to the **Existing Connections** tab. In the future, you can reconnect to SugarCRM from the saved connection.

Once the connection is established, the Data Access window opens to the Staging Area and you can begin importing data. For help importing data from SugarCRM, see ["Working](#page-356-0) with the Data Access window" on [page 357](#page-356-0).

# Rename the connection

When you create the SugarCRM data connector, you cannot provide a Connection name of your choice and the connection is saved to the Existing Connections tab with the same name as your data source. If you want to rename it, navigate to the **Existing Connections** tab, expand the

ACL Connectors (DSN) section, click the ellipsis icon **contract contract condition** to SugarCRM and select Rename connection.

# Connecting to SurveyMonkey

SurveyMonkey is a cloud-based free online survey tool to gather responses from people. You can use the SurveyMonkey data connector to import data your organization's SurveyMonkey data.

### **Note**

The SurveyMonkey data connector is provided by our data partner, CData. For information on any of the connection fields, refer the documentation available at the CData [website](http://cdn.cdata.com/help/FMF/odbc/Connection.htm).

# Before you start

To connect to SurveyMonkey, you must gather the credentials to connect to the SurveyMonkey account.

For help gathering the connection prerequisites, contact the SurveyMonkey administrator in your organization. If your administrator cannot help you, you or your administrator should contact SurveyMonkey Support.

# Create a SurveyMonkey connection

- 1. From the Analytics main menu, select Import > Database and application.
- 2. From the New Connections tab, in the ACL DSN Connectors (Bundled) section, select SurveyMonkey.

### Tip

You can filter the list of available connectors by entering a search string in the Filter connections box. Connectors are listed alphabetically.

- 3. In the DSN Configuration dialog box, click Show Required.
- 4. Provide values for the required fields, if any.

#### **Note**

When you click the Test Connection button, it validates whether the connection and authentication details provided are correct. If you click OK without clicking Test Connection, the connection details are saved without any validation and may not work later if the values provided are incorrect.

The log in page for SurveyMonkey appears.

6. Provide the connection details and authenticate your login.

When the connection is successful, a dialog box opens displaying the success message.

7. Click OK in the connection successful dialog box that appears.

The connection to SurveyMonkey is established successfully.

8. In the DSN Configuration dialog box, click OK.

The connection for SurveyMonkey is saved to the Existing Connections tab. In the future, you can reconnect to SurveyMonkey from the saved connection.

Once the connection is established, the Data Access window opens to the Staging Area and you can begin importing data. For help importing data from SurveyMonkey, see ["Working](#page-356-0) with the Data Access window" on [page 357](#page-356-0).

# Rename the connection

When you create the SurveyMonkey data connector, you cannot provide a Connection name of your choice and the connection is saved to the Existing Connections tab with the same name as your data source. If you want to rename it, navigate to the **Existing Connections** tab, expand the

ACL Connectors (DSN) section, click the ellipsis icon **COD** corresponding to SurveyMonkey and select Rename connection.

# Connecting to Sybase

Sybase is a database management system (DBMS) software to manage and analyze information in relational databases. You can use the Sybase data connector to import your organization's Sybase data.

### **Note**

The Sybase data connector is provided by our data partner, CData. For information on any of the connection fields, refer the documentation available at the [CData](http://cdn.cdata.com/help/OYF/odbc/Connection.htm) [website](http://cdn.cdata.com/help/OYF/odbc/Connection.htm).

## Before you start

To connect to Sybase, you must gather the following:

- credentials to connect to the Sybase database
- port for the Sybase database
- name of the server running the Sybase database
- name of the Sybase database

For help gathering the connection prerequisites, contact the Sybase administrator in your organization. If your administrator cannot help you, you or your administrator should contact Sybase Support.

# Create a Sybase connection

- 1. From the Analytics main menu, select Import > Database and application.
- 2. From the New Connections tab, in the ACL DSN Connectors (Bundled) section, select Sybase.

### Tip

You can filter the list of available connectors by entering a search string in the Filter connections box. Connectors are listed alphabetically.

- 3. In the DSN Configuration dialog box, click Show Required.
- 4. Provide values for the required fields, if any.

#### **Note**

When you click the Test Connection button, it validates whether the connection and authentication details provided are correct. If you click OK without clicking Test Connection, the connection details are saved without any validation and may not work later if the values provided are incorrect.

The log in page for Sybase appears.

6. Provide the connection details and authenticate your login.

When the connection is successful, a dialog box opens displaying the success message.

7. Click OK in the connection successful dialog box that appears.

The connection to Sybase is established successfully.

8. In the DSN Configuration dialog box, click OK.

The connection for Sybase is saved to the Existing Connections tab. In the future, you can reconnect to Sybase from the saved connection.

Once the connection is established, the Data Access window opens to the Staging Area and you can begin importing data. For help importing data from Sybase, see ["Working](#page-356-0) with the Data Access window" on [page 357](#page-356-0).

# Rename the connection

When you create the Sybase data connector, you cannot provide a Connection name of your choice and the connection is saved to the Existing Connections tab with the same name as your data source. If you want to rename it, navigate to the Existing Connections tab, expand the

ACL Connectors (DSN) section, click the ellipsis icon **contained to Sybase and select** Rename connection.

# Connecting to Sybase IQ

Sybase IQ is a high-performance relational database server designed for data warehousing that optimizes business intelligence, data warehousing, and big data analytics solutions. You can use the Sybase IQ data connector to import your organization's Sybase IQ data.

#### **Note**

The Sybase IQ data connector is provided by our data partner, CData. For information on any of the connection fields, refer the documentation available at the CData [website](http://cdn.cdata.com/help/GYF/odbc/Connection.htm).

### Before you start

To connect to Sybase IQ, you must gather the following:

- credentials to connect to the Sybase IQ account
- port for the Sybase IQ database
- name of the server running the Sybase IQ or SAP SQL Anywhere database
- name of the Sybase IQ or SAP SQL Anywhere database

For help gathering the connection prerequisites, contact the Sybase IQ administrator in your organization. If your administrator cannot help you, you or your administrator should contact Sybase IQ Support.

# Create a Sybase IQ connection

- 1. From the Analytics main menu, select Import > Database and application.
- 2. From the New Connections tab, in the ACL DSN Connectors (Bundled) section, select Sybase IQ.

### Tip

You can filter the list of available connectors by entering a search string in the Filter connections box. Connectors are listed alphabetically.

- 3. In the DSN Configuration dialog box, click Show Required.
- 4. Provide values for the required fields, if any.

#### **Note**

When you click the Test Connection button, it validates whether the connection and authentication details provided are correct. If you click OK without clicking Test Connection, the connection details are saved without any validation and may not work later if the values provided are incorrect.

The log in page for Sybase IQ appears.

6. Provide the connection details and authenticate your login.

When the connection is successful, a dialog box opens displaying the success message.

7. Click OK in the connection successful dialog box that appears.

The connection to Sybase IQ is established successfully.

8. In the DSN Configuration dialog box, click OK.

The connection for Sybase IQ is saved to the Existing Connections tab. In the future, you can reconnect to Sybase IQ from the saved connection.

Once the connection is established, the Data Access window opens to the Staging Area and you can begin importing data. For help importing data from Sybase IQ, see ["Working](#page-356-0) with the Data Access window" on [page 357](#page-356-0).

# Rename the connection

When you create the Sybase IQ data connector, you cannot provide a Connection name of your choice and the connection is saved to the Existing Connections tab with the same name as your data source. If you want to rename it, navigate to the **Existing Connections** tab, expand the

ACL Connectors (DSN) section, click the ellipsis icon **contract contract only contract** IQ and select Rename connection.

# Connecting to Tenable.sc

Tenable SecurityCenter is a vulnerability management solution that provides real-time visibility into the security posture of your IT setup. It also consolidates and evaluates vulnerability data across your organization, and prioritizes security risks. You can use the Tenable.sc data connector to import your company's Tenable SecurityCenter data.

# Before you start

To connect to Tenable SecurityCenter, you must gather the following:

- the host name of the Tenable.sc instance
- the correct connection port for the Tenable.sc instance
- the correct authentication method to connect to the instance
- the user credentials to connect to the instance

For help gathering the connection prerequisites, contact the Tenable SecurityCenter administrator in your organization. If your administrator cannot help you, you or your administrator should contact Tenable SecurityCenter Support.

# Create a Tenable SecurityCenter connection

- 1. From the Analytics main menu, select Import > Database and application.
- 2. From the New Connections tab, in the ACL Connectors section, select Tenable.sc.

#### Tip

You can filter the list of available connectors by entering a search string in the Filter connections box. Connectors are listed alphabetically.

3. In the Data Connection Settings panel, enter the connection settings and at the bottom of the panel, click Save and Connect.

You can accept the default **Connection Name**, or enter a new one.

The connection for Tenable.sc is saved to the Existing Connections tab. In the future, you can reconnect to Tenable.sc from the saved connection.

Once the connection is established, the Data Access window opens to the **Staging Area** and you can begin importing data. For help importing data from Tenable.sc, see ["Working](#page-356-0) with the Data Access window" on [page 357](#page-356-0).

# Connection settings

### Basic settings

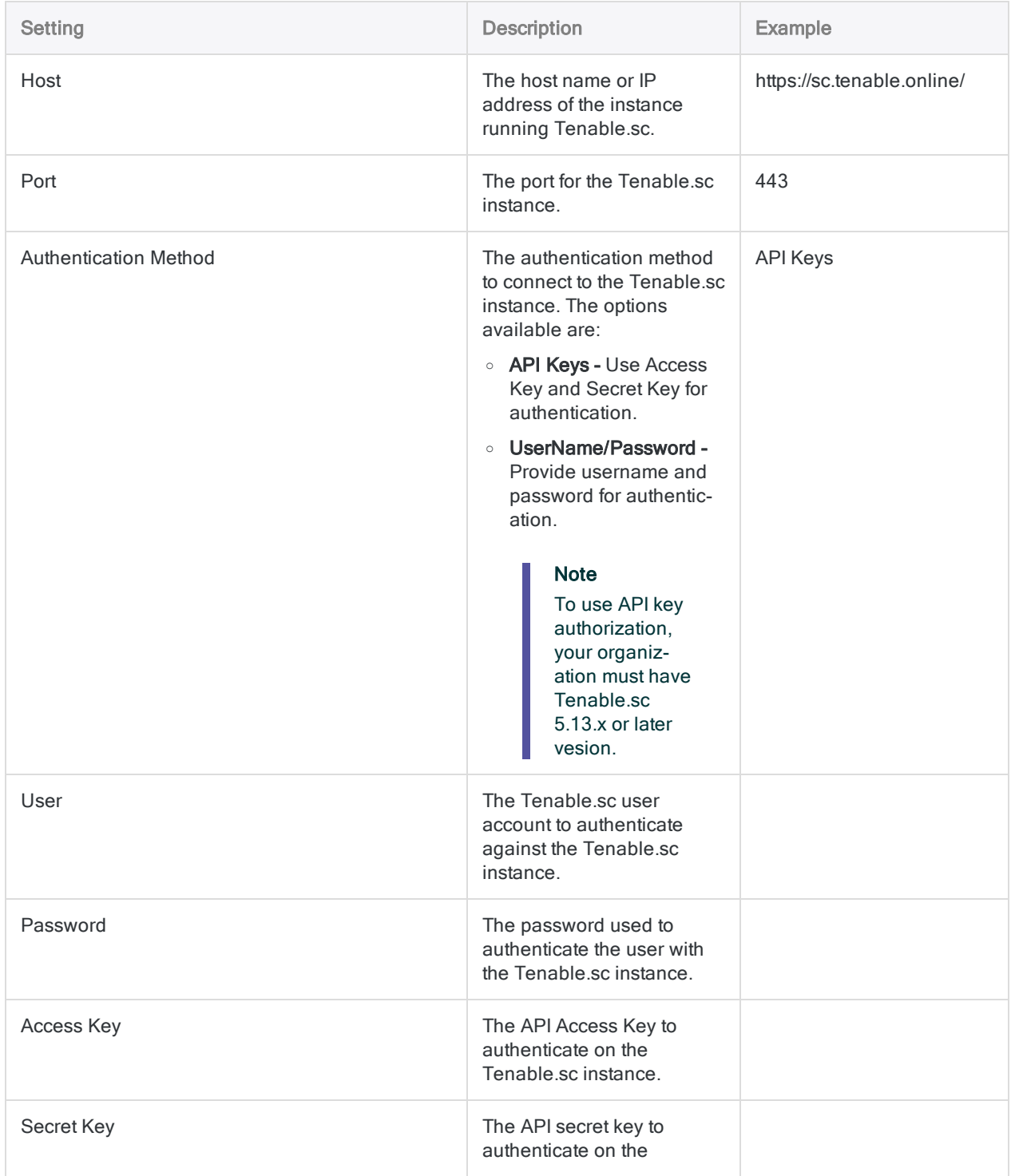

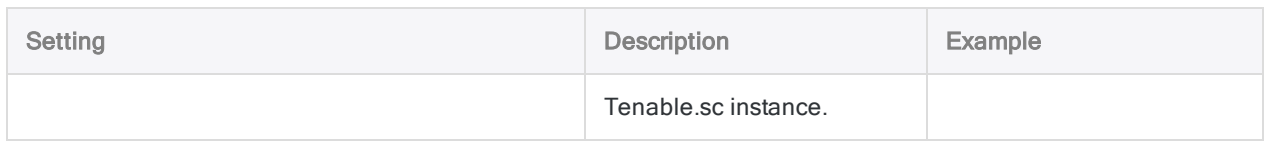

### Advanced settings

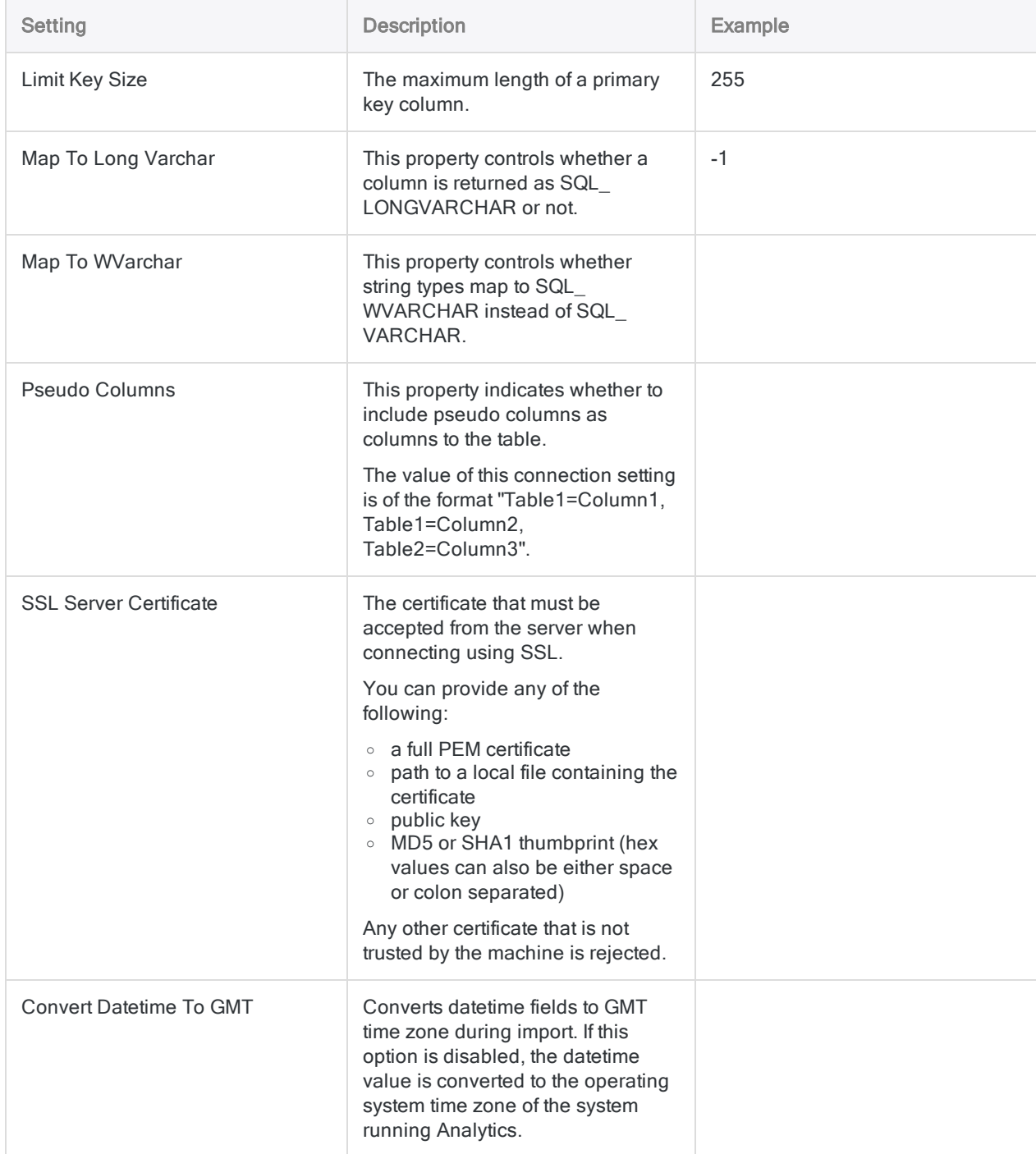

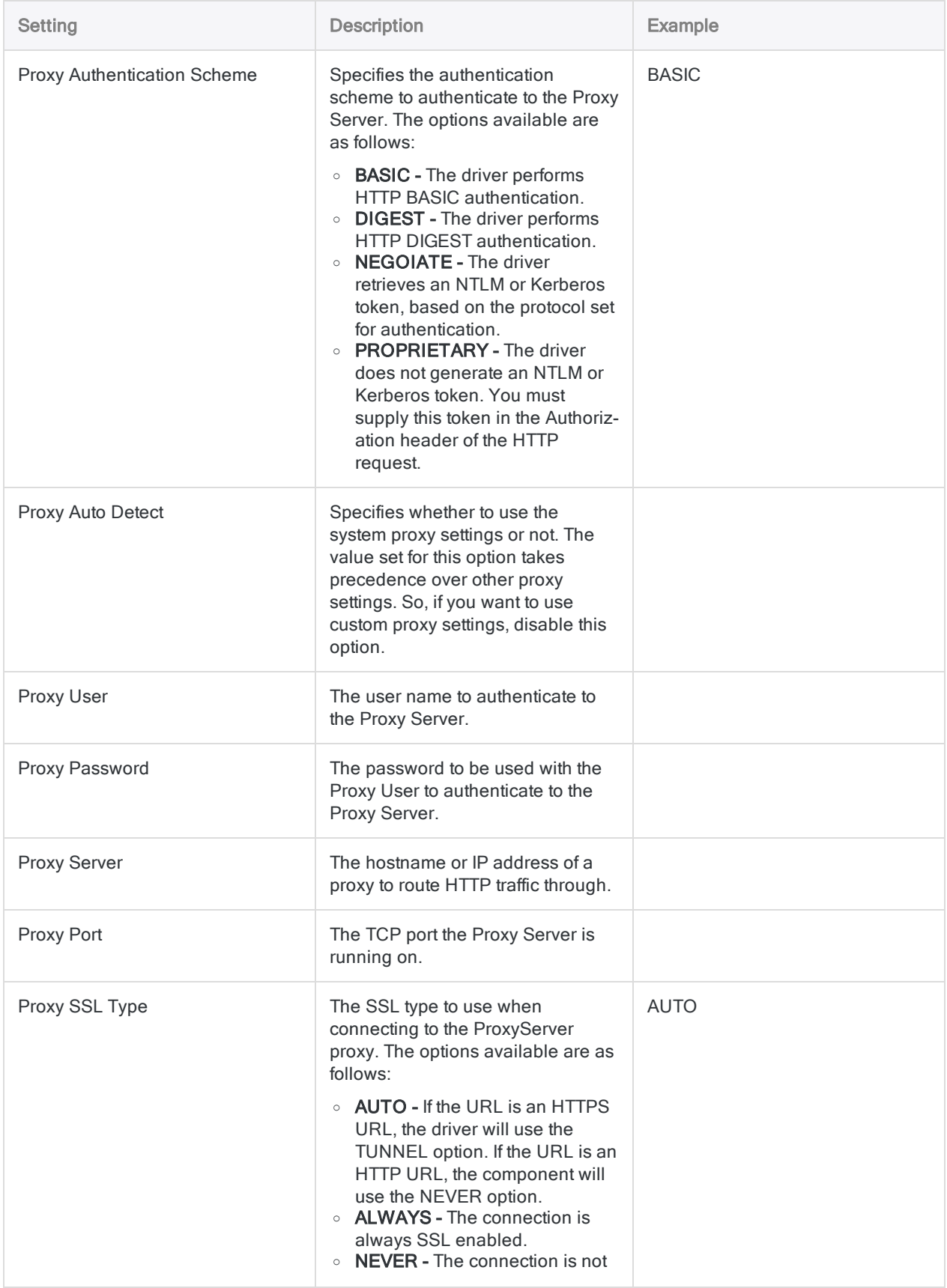

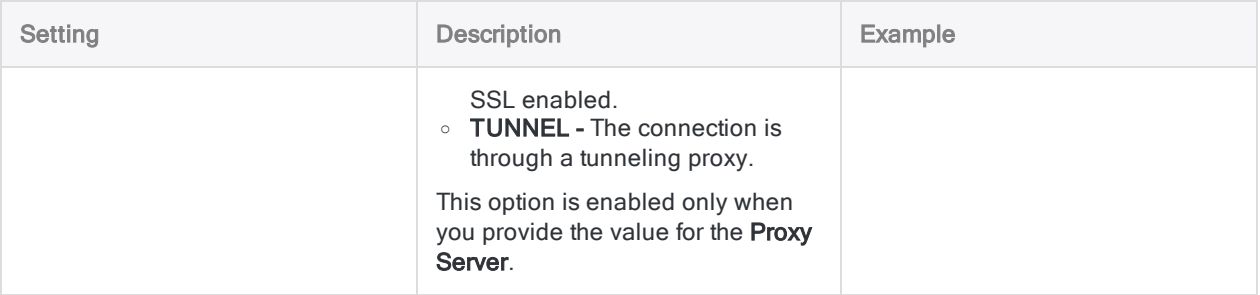

# Connecting to Teradata

Teradata is a cloud data service. You can use the Teradata data connector to import your company's Teradata data.

#### **Note**

Analytics provides Teradata as an optional connector and if it is not available in your Data Access window, it is likely that the connector was not selected during installation. For more information, see "Install optional Analytics data [connectors](#page-2566-0) and Python engine" on [page 2567](#page-2566-0).

### Before you start

To connect to Teradata, you must gather the following:

- name or IP address of the Teradata database instance
- $\cdot$  username
- password

For help gathering the connection prerequisites, contact the Teradata administrator in your organization. If your administrator cannot help you, you or your administrator should contact Teradata Support.

### Create a Teradata connection

- 1. From the Analytics main menu, select Import > Database and application.
- 2. From the New Connections tab, in the ACL Connectors section, select Teradata.

#### Tip

You can filter the list of available connectors by entering a search string in the Filter connections box. Connectors are listed alphabetically.

3. In the Data Connection Settings panel, enter the connection settings and at the bottom of the panel, click Save and Connect.

You can accept the default Connection Name, or enter a new one.

The connection for Teradata is saved to the Existing Connections tab. In the future, you can reconnect to Teradata from the saved connection.

Once the connection is established, the Data Access window opens to the Staging Area and you can begin importing data. For help importing data from Teradata, see ["Working](#page-356-0) with the Data Access window" on [page 357](#page-356-0).

## Connection settings

### Basic settings

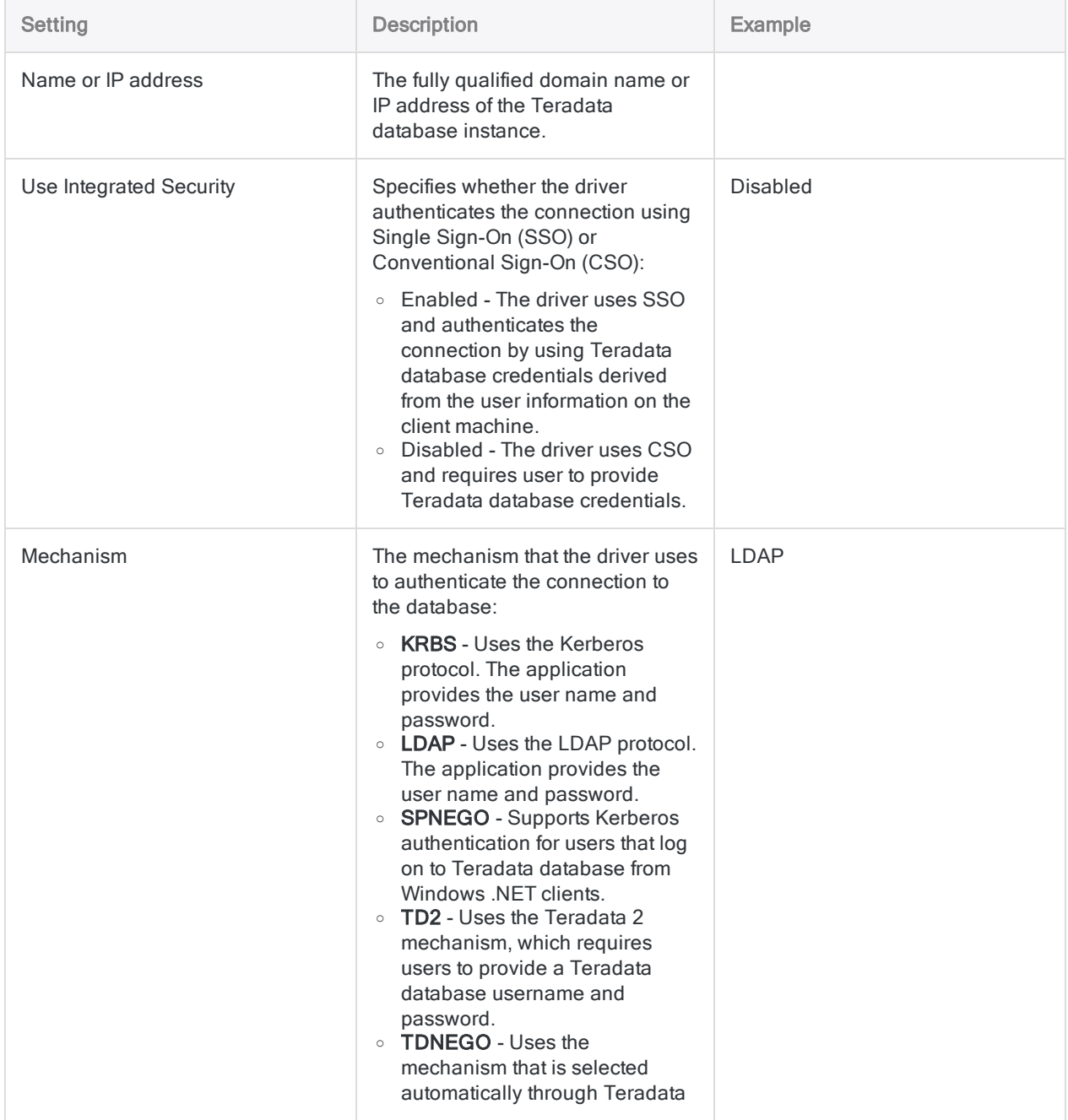

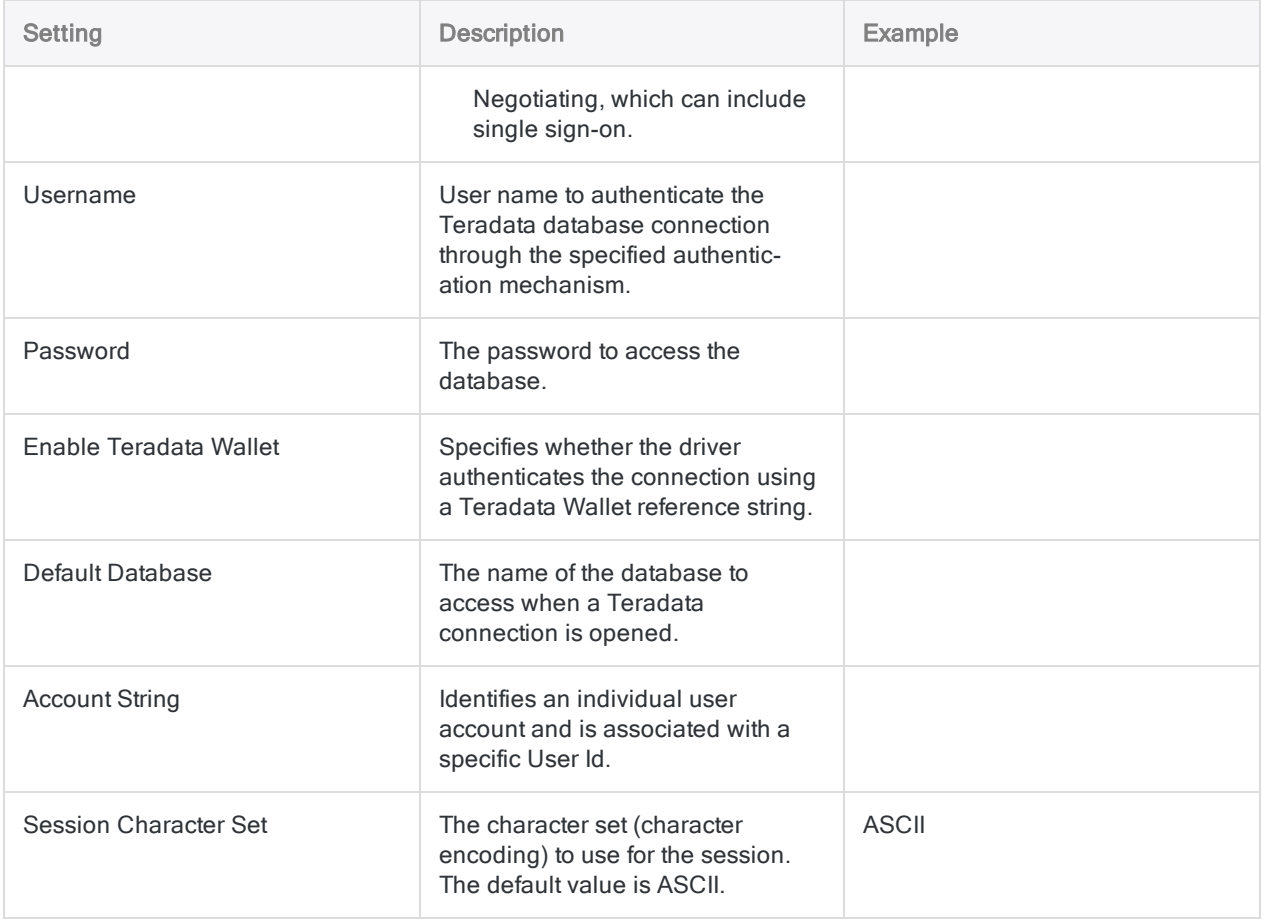

### Advanced settings

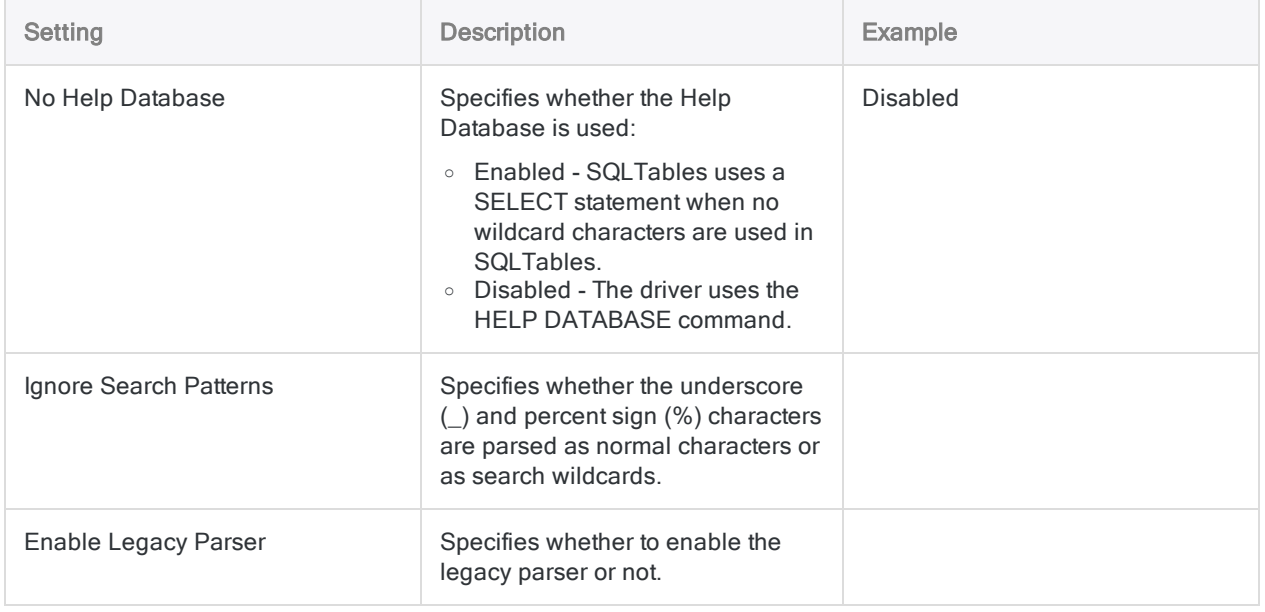

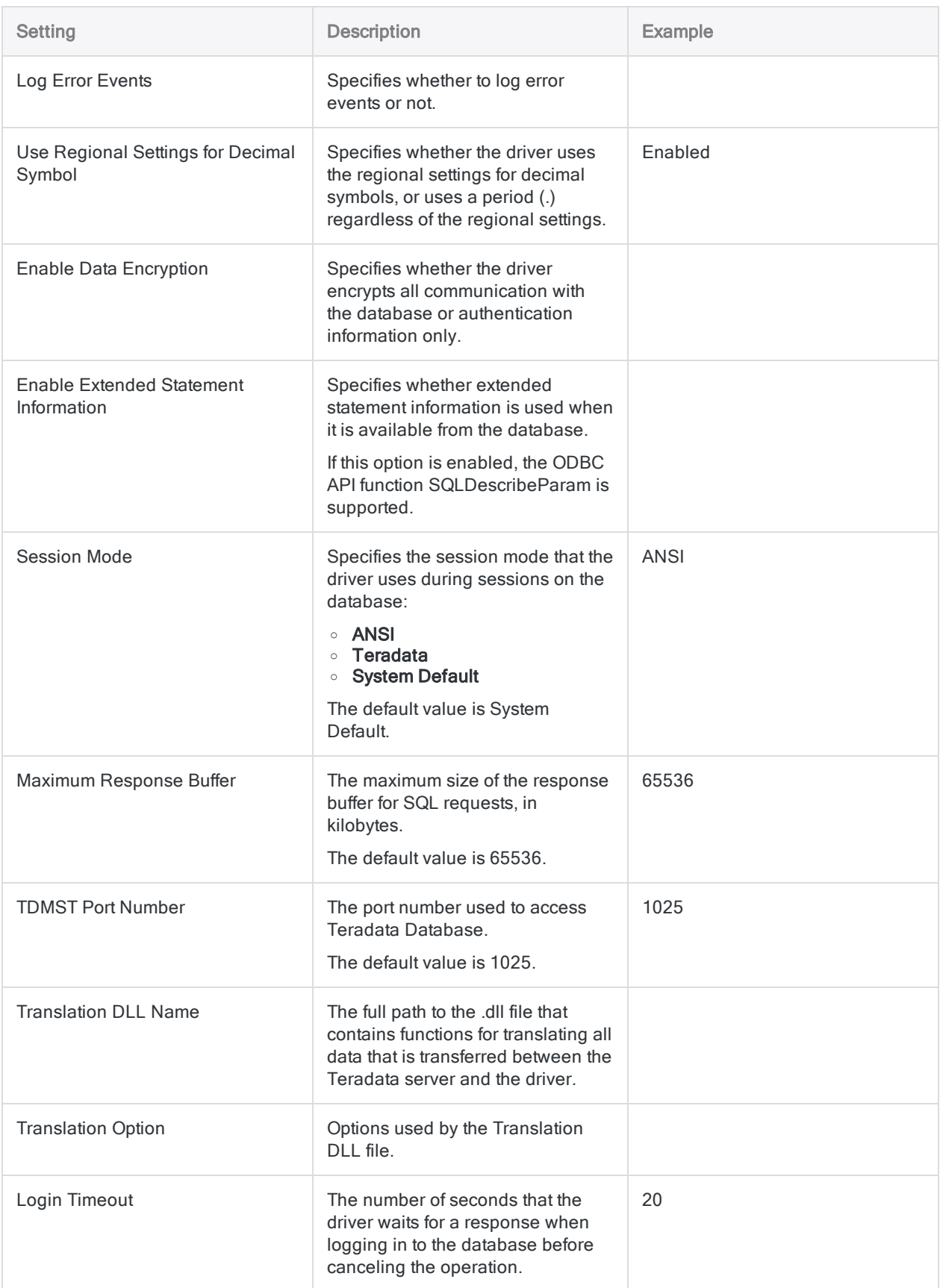

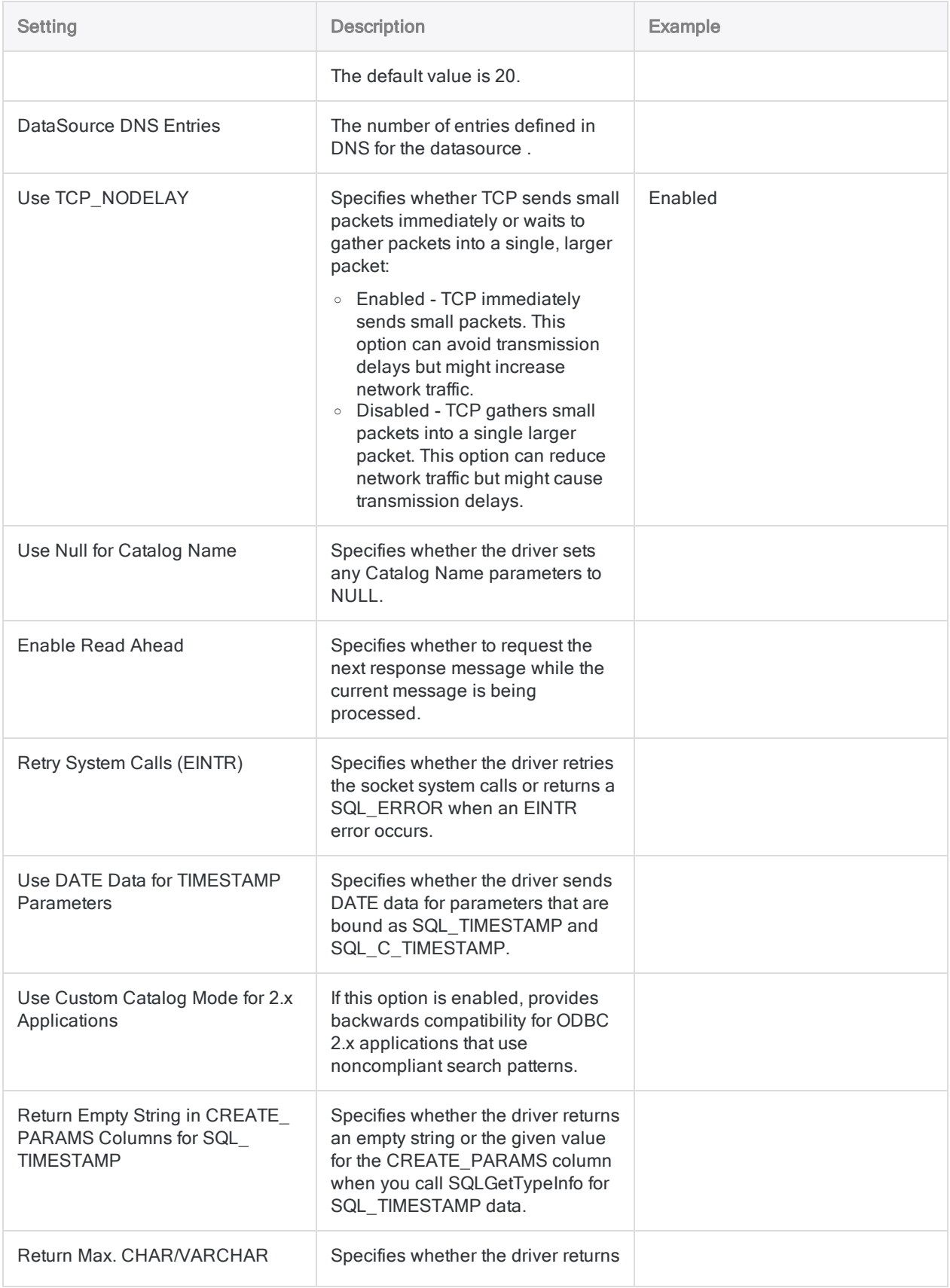

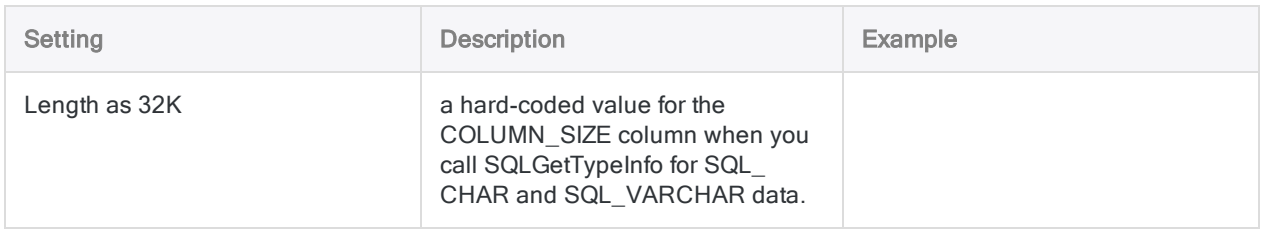

## Data connector updates

When you upgrade Analytics, the Robots Agent, or AX Server, you should test any of your scripts that import data using one of the Analytics data connectors (ACCESSDATA command).

The possibility exists that changes made by third-party data sources or ODBC driver vendors required updates to one or more of the data connectors. Scripted data connections may need to be updated in order to continue working correctly.

• Re-run the import - The easiest way to update a connection is to manually perform an import using the Data Access window in the upgraded version of Analytics. Copy the ACCESSDATA command from the log and use it to update your script.

### **Note**

Before connecting to a data source and re-running the import, clear the connector cache to flush the existing set of table names.

In the Existing Connections tab in the Data Access window, beside the

connector name, select  $\cdots$  > Clear cache.

- Update field specifications You may also need to update field specifications in the script body to align with table schema changes in the data source or ODBC driver. Possible changes include field names, field data types, and field and record lengths.
- Check the results of any filtering You should also check the results of any filtering that you apply as part of the data import. Confirm that the import filtering is including and excluding records correctly.

# Connecting to Twitter

Connect to live data in Twitter and access Tweets, Followers, Messages, Searches, and more. The connector uses Application-only authentication, therefore you must register an application with Twitter and obtain the necessary credentials.

### **Note**

You cannot use this connector independently of Analytics. You can configure a DSN for the connector driver using the Windows ODBC Data Source Administrator, however you must test the DSN connection from within Analytics and not from the connector's Windows DSN configuration dialog.

# Before you start

To connect to Twitter, you must register an application and obtain Oauth credentials from Twitter using the Twitter Application [Management](https://apps.twitter.com/) portal.

For help gathering the connection prerequisites, contact the Twitter administrator in your organization. If your administrator cannot help you, you or your administrator should contact Twitter Support.

### Create a Twitter connection

- 1. From the Analytics main menu, select Import > Database and application.
- 2. From the New Connections tab, in the ACL Connectors section, select Twitter.

#### Tip

You can filter the list of available connectors by entering a search string in the Filter connections box. Connectors are listed alphabetically.

3. In the Data Connection Settings panel, enter the connection settings and at the bottom of the panel, click Save and Connect.

You can accept the default Connection Name, or enter a new one.

The connection for Twitter is saved to the Existing Connections tab. In the future, you can reconnect to Twitter from the saved connection.

Once the connection is established, the Data Access window opens to the Staging Area and you can begin importing data. For help importing data from Twitter, see ["Working](#page-356-0) with the Data Access window" on [page 357](#page-356-0).

# Connection settings

### Basic settings

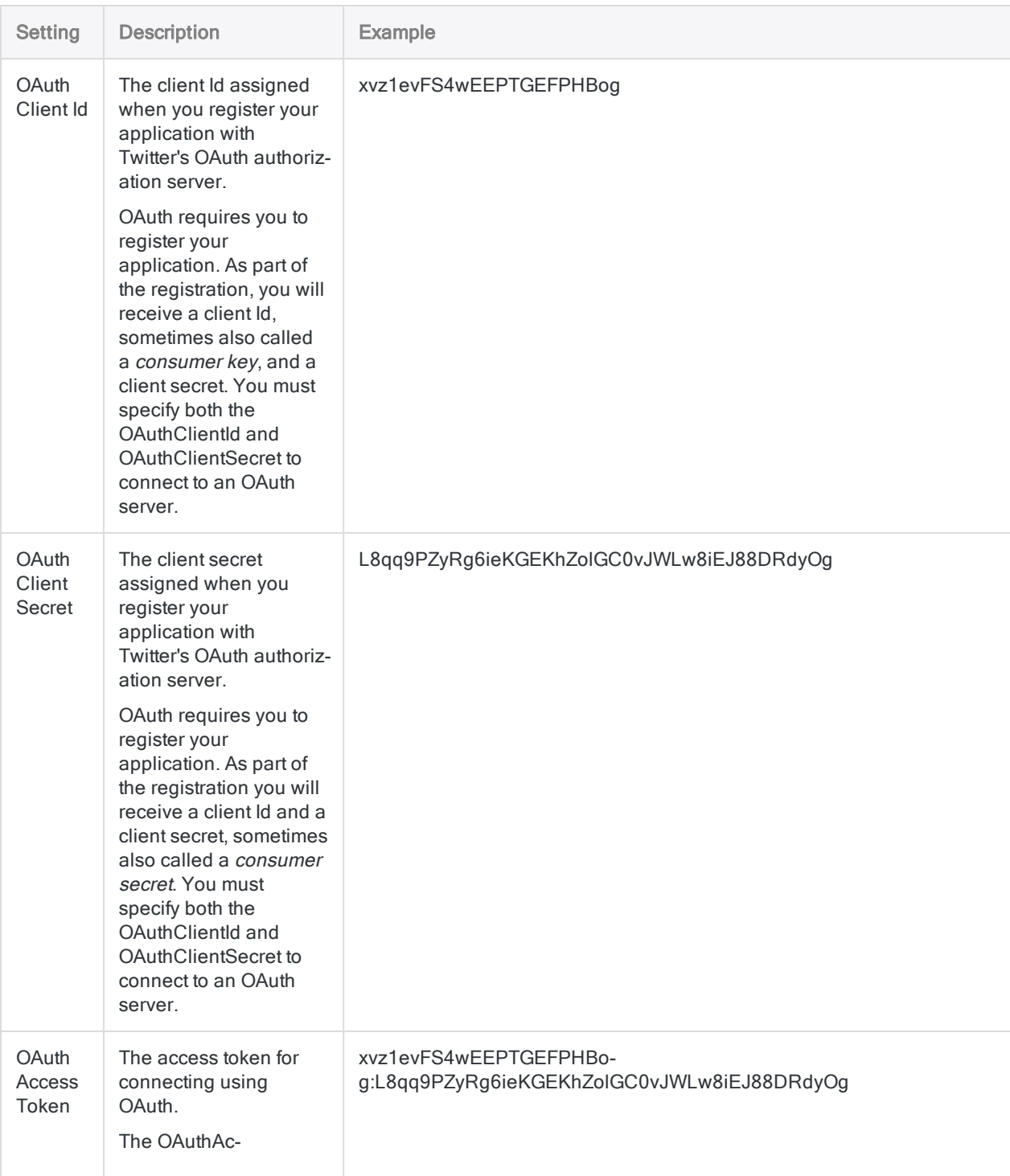

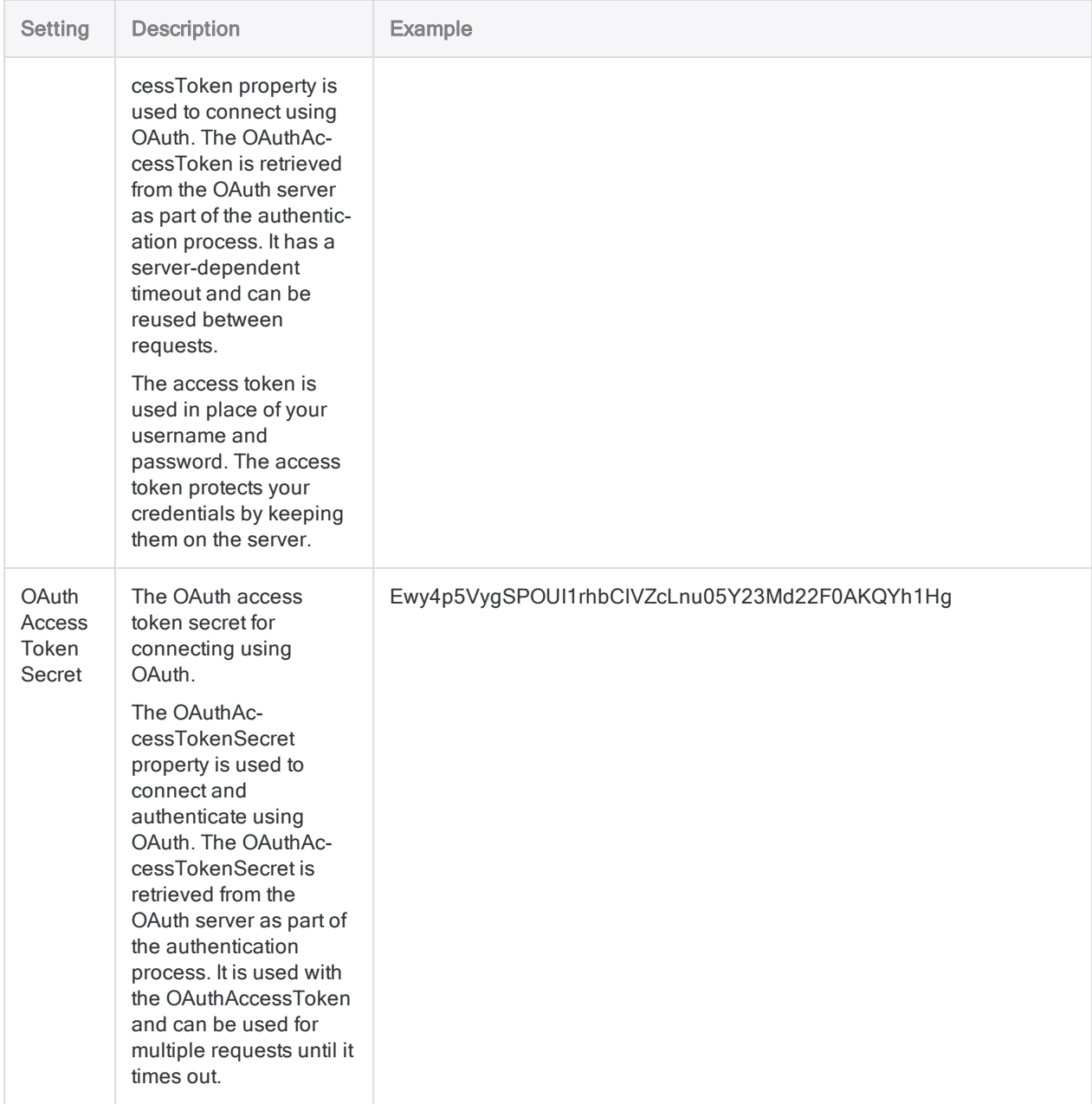

### Advanced settings

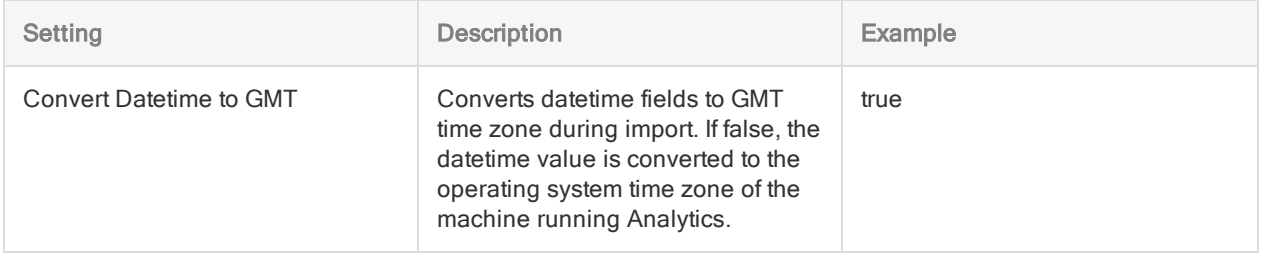

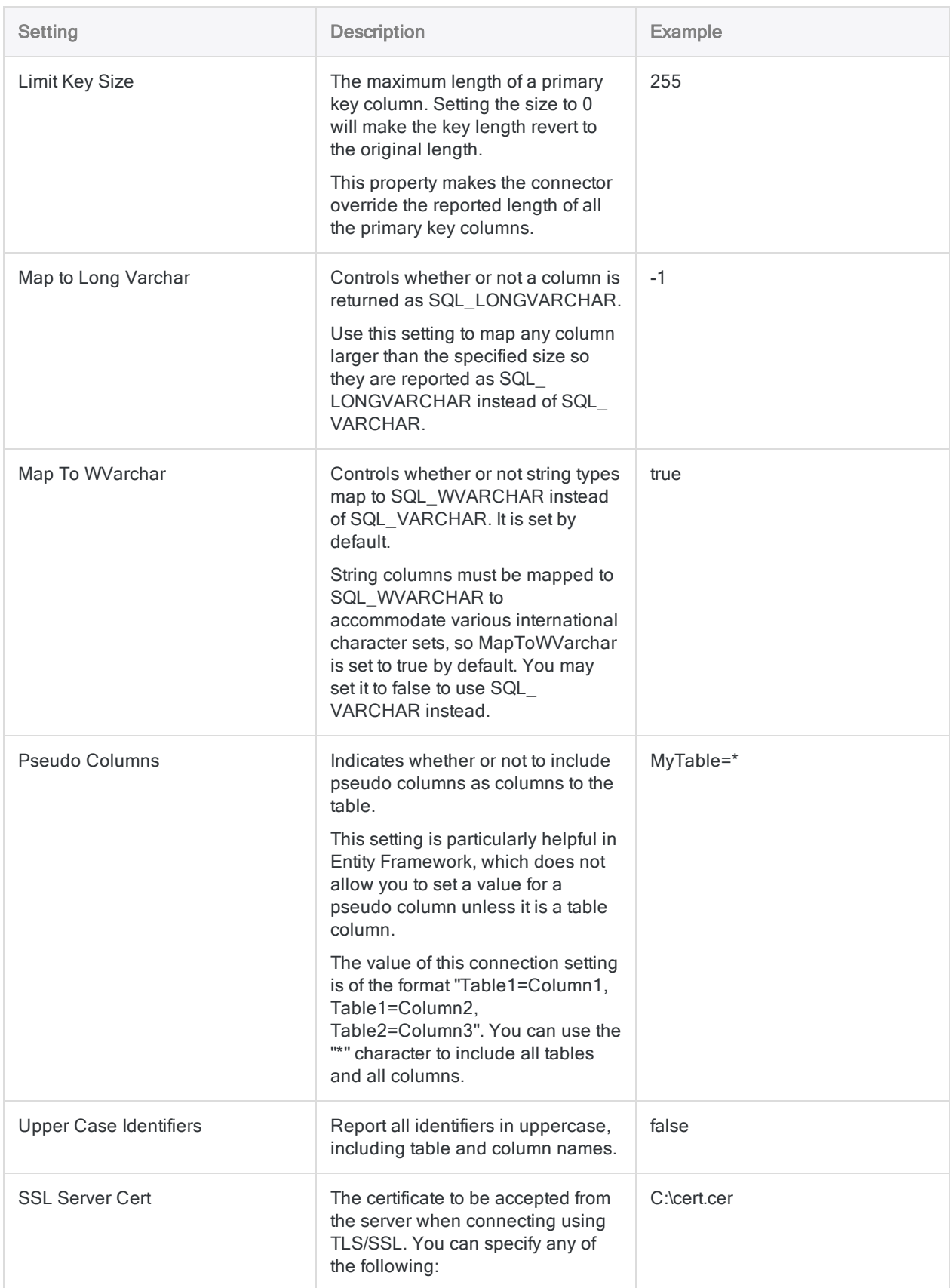

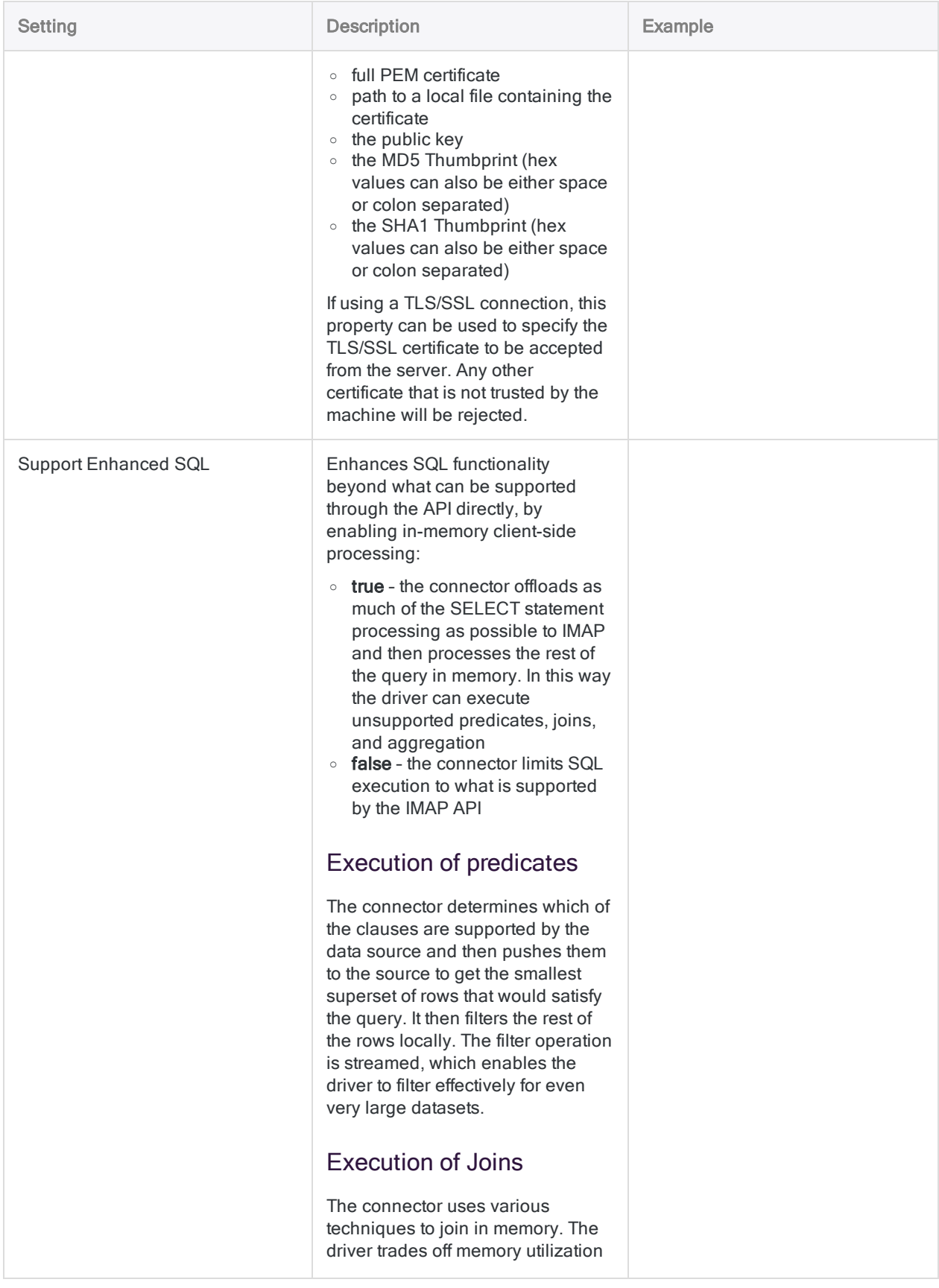

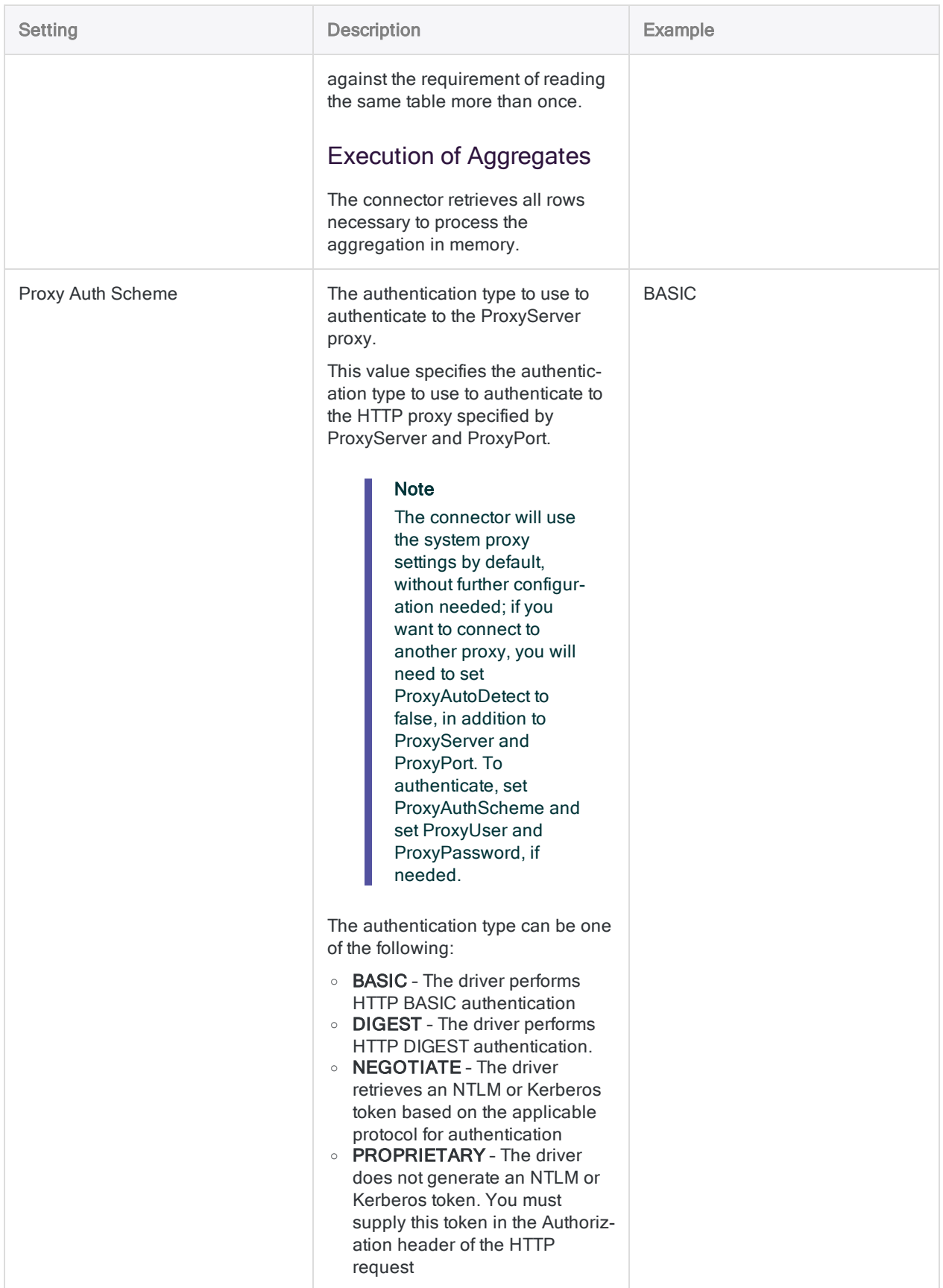

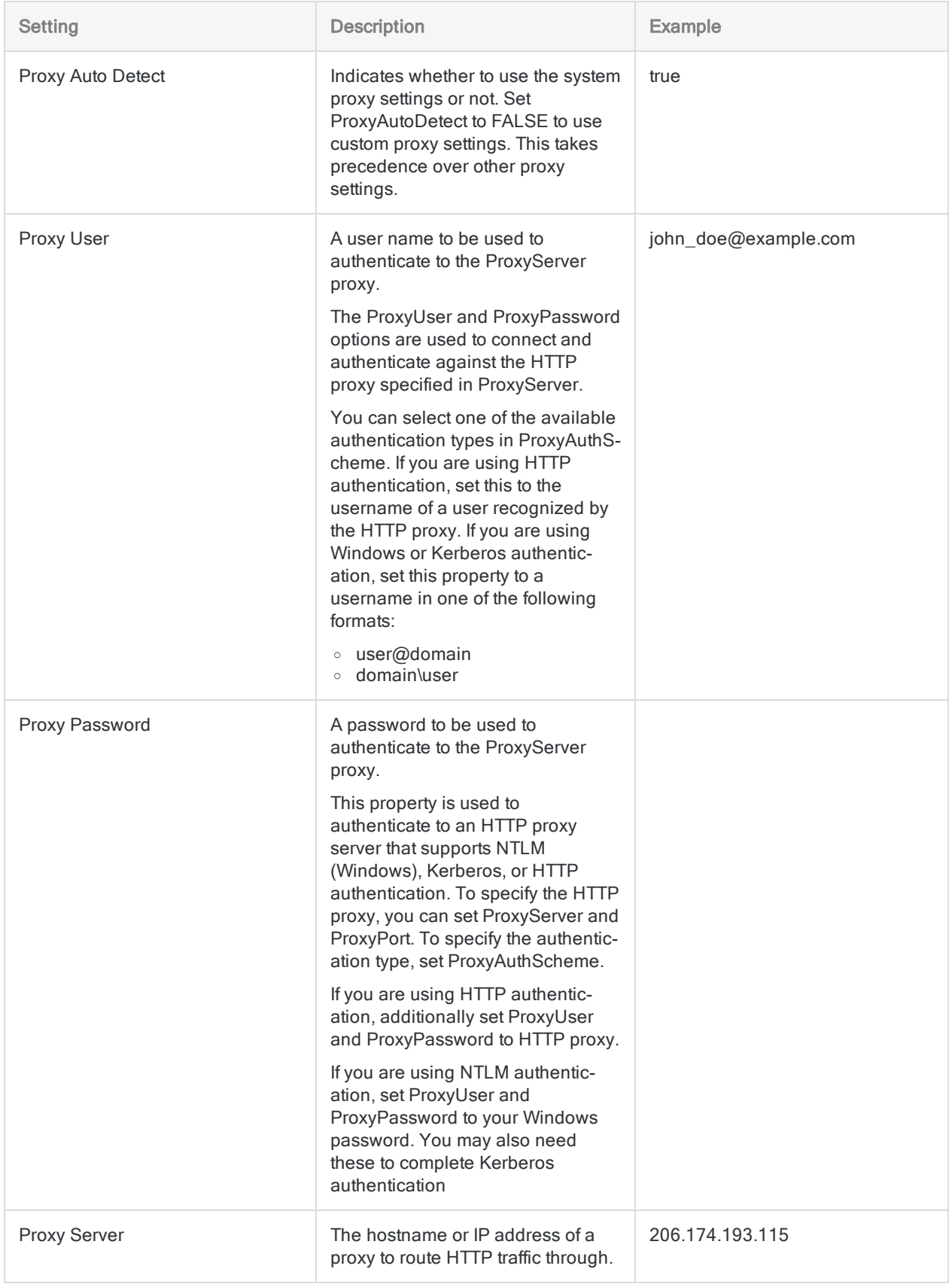

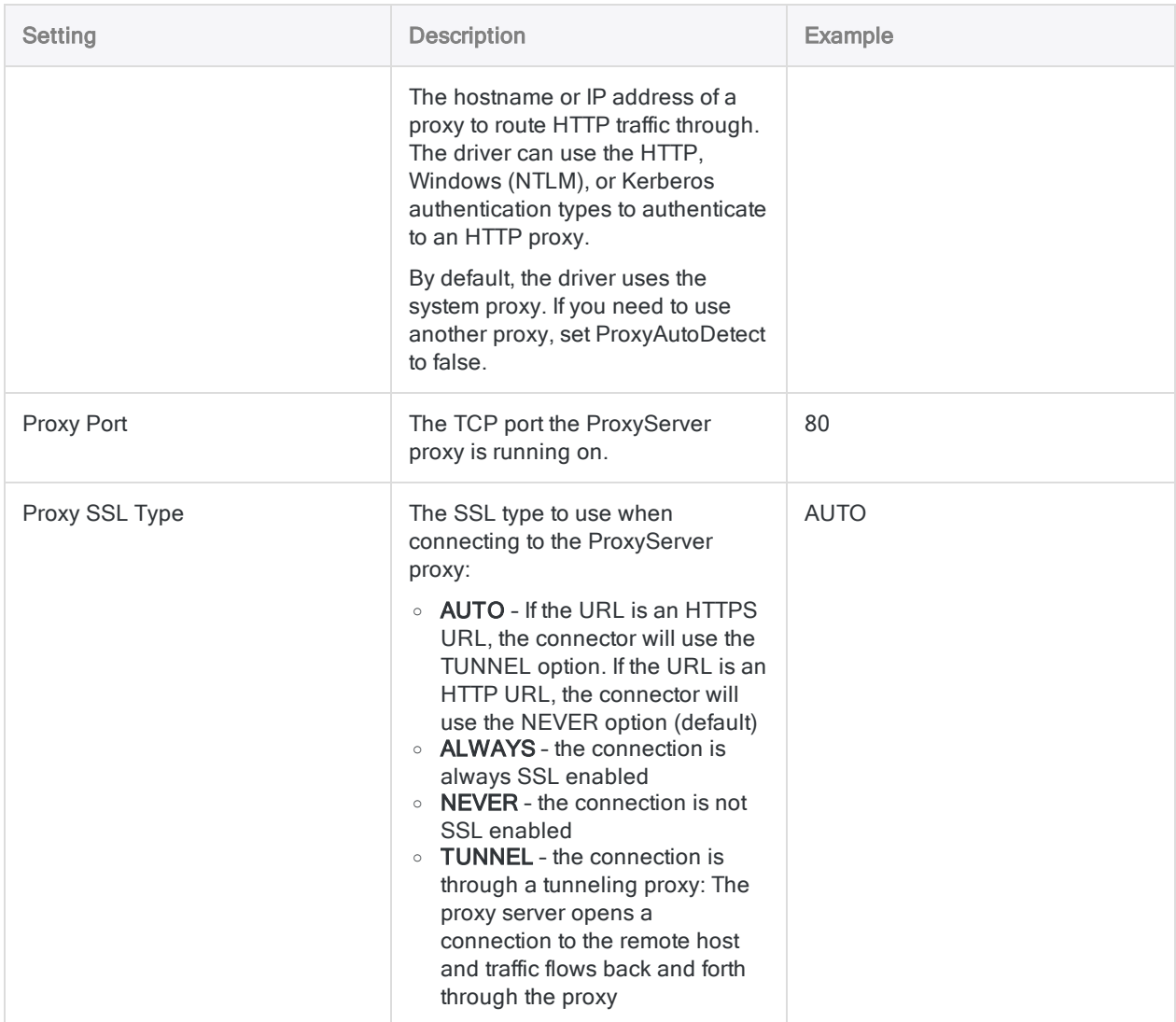

# Streaming tables

Avoid querying tables that capture continuously updated data, such as the TweetStream table. Streaming tables are not archives of historical data, and only return live activity. These tables create a connection that remains open and can cause you to exceed your account's API rate limit.

# Data connector updates

When you upgrade Analytics, the Robots Agent, or AX Server, you should test any of your scripts that import data using one of the Analytics data connectors (ACCESSDATA command).

The possibility exists that changes made by third-party data sources or ODBC driver vendors required updates to one or more of the data connectors. Scripted data connections may need to be updated in order to continue working correctly.

• Re-run the import - The easiest way to update a connection is to manually perform an import using the Data Access window in the upgraded version of Analytics. Copy the ACCESSDATA command from the log and use it to update your script.

#### **Note**

Before connecting to a data source and re-running the import, clear the connector cache to flush the existing set of table names.

In the Existing Connections tab in the Data Access window, beside the

connector name, select  $\cdots$  > Clear cache.

- Update field specifications You may also need to update field specifications in the script body to align with table schema changes in the data source or ODBC driver. Possible changes include field names, field data types, and field and record lengths.
- Check the results of any filtering You should also check the results of any filtering that you apply as part of the data import. Confirm that the import filtering is including and excluding records correctly.

### Twitter data connector changes

Specific changes made to the Twitter data connector are listed below.

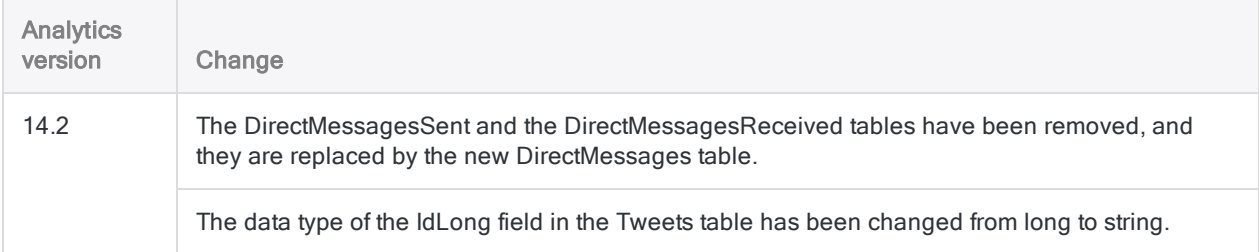

# Connecting to UPS

UPS is a global shipping and logistics firm that provide live tracking data from reporting tools, databases, and other custom applications. You can use the UPS data connector to import your organization's UPS data.

### Note

The UPS data connector is provided by our data partner, CData. For information on any of the connection fields, refer the documentation available at the CData [website](http://cdn.cdata.com/help/SYF/odbc/Connection.htm).

## Before you start

To connect to UPS, you must gather the following:

- the server to process requests to UPS
- the access key to connect to the UPS server
- credentials to connect to the UPS server
- your UPS account number

For help gathering the connection prerequisites, contact the UPS administrator in your organization. If your administrator cannot help you, you or your administrator should contact UPS Support.

# Create a UPS connection

- 1. From the Analytics main menu, select Import > Database and application.
- 2. From the New Connections tab, in the ACL DSN Connectors (Bundled) section, select UPS.

### Tip

You can filter the list of available connectors by entering a search string in the Filter connections box. Connectors are listed alphabetically.

- 3. In the DSN Configuration dialog box, click Show Required.
- 4. Provide values for the required fields, if any.

#### **Note**

When you click the Test Connection button, it validates whether the connection and authentication details provided are correct. If you click OK without clicking Test Connection, the connection details are saved without any validation and may not work later if the values provided are incorrect.

The log in page for UPS appears.

6. Provide the connection details and authenticate your login.

When the connection is successful, a dialog box opens displaying the success message.

7. Click OK in the connection successful dialog box that appears.

The connection to UPS is established successfully.

8. In the DSN Configuration dialog box, click OK.

The connection for UPS is saved to the Existing Connections tab. In the future, you can reconnect to UPS from the saved connection.

Once the connection is established, the Data Access window opens to the Staging Area and you can begin importing data. For help importing data from UPS, see ["Working](#page-356-0) with the Data Access window" on [page 357](#page-356-0).

# Rename the connection

When you create the UPS data connector, you cannot provide a Connection name of your choice and the connection is saved to the Existing Connections tab with the same name as your data source. If you want to rename it, navigate to the Existing Connections tab, expand the ACL Connectors (DSN) section, click the ellipsis icon **corresponding to UPS and select Rename connection**.

# Connecting to USPS

United States Postal Service (USPS) is a shipping and mailing service and provides live tracking data from reporting tools, databases, and other custom applications. You can use the USPS data connector to import your organization's USPS data.

### Note

The USPS data connector is provided by our data partner, CData. For information on any of the connection fields, refer the documentation available at the CData [website](http://cdn.cdata.com/help/SZF/odbc/Connection.htm).

### Before you start

To connect to USPS, you must gather the following:

- the postage provider
- whether requests are sent through sandbox or production servers
- $\bullet$  the account number of the shipper
- Stamps User ID to authenticate to Stamps server
- password to authenticate to the server

For help gathering the connection prerequisites, contact the USPS administrator in your organization. If your administrator cannot help you, you or your administrator should contact USPS Support.

### Create a USPS connection

- 1. From the Analytics main menu, select Import > Database and application.
- 2. From the New Connections tab, in the ACL DSN Connectors (Bundled) section, select USPS.

### Tip

You can filter the list of available connectors by entering a search string in the Filter connections box. Connectors are listed alphabetically.

- 3. In the DSN Configuration dialog box, click Show Required.
- 4. Provide values for the required fields, if any.

#### **Note**

When you click the Test Connection button, it validates whether the connection and authentication details provided are correct. If you click OK without clicking Test Connection, the connection details are saved without any validation and may not work later if the values provided are incorrect.

The log in page for USPS appears.

6. Provide the connection details and authenticate your login.

When the connection is successful, a dialog box opens displaying the success message.

7. Click OK in the connection successful dialog box that appears.

The connection to USPS is established successfully.

8. In the DSN Configuration dialog box, click OK.

The connection for USPS is saved to the **Existing Connections** tab. In the future, you can reconnect to USPS from the saved connection.

Once the connection is established, the Data Access window opens to the Staging Area and you can begin importing data. For help importing data from USPS, see ["Working](#page-356-0) with the Data Access window" on [page 357](#page-356-0).

# Rename the connection

When you create the USPS data connector, you cannot provide a Connection name of your choice and the connection is saved to the Existing Connections tab with the same name as your data source. If you want to rename it, navigate to the Existing Connections tab, expand the

ACL Connectors (DSN) section, click the ellipsis icon **contract corresponding to USPS** and select Rename connection.

# Connecting to xBase

xBase is a complex of data and note files for storing large amounts of formatted data in a structured form. You can use the xBase data connector to import your organization's xBase data.

### **Note**

The xBase data connector is provided by our data partner, CData. For information on any of the connection fields, refer the documentation available at the CData [website](http://cdn.cdata.com/help/BXF/odbc/Connection.htm).

# Before you start

To connect to xBase, you must gather the data source path to the xBase account.

For help gathering the connection prerequisites, contact the xBase administrator in your organization. If your administrator cannot help you, you or your administrator should contact xBase Support.

### Create an xBase connection

- 1. From the Analytics main menu, select Import > Database and application.
- 2. From the New Connections tab, in the ACL DSN Connectors (Bundled) section, select xBase.

#### Tip

You can filter the list of available connectors by entering a search string in the Filter connections box. Connectors are listed alphabetically.

The DSN Configuration dialog box appears.

- 3. In the DSN Configuration dialog box, click Show Required.
- 4. Provide values for the required fields, if any.
- 5. Click Test Connection.

#### **Note**

When you click the Test Connection button, it validates whether the connection and authentication details provided are correct. If you click OK without clicking Test Connection, the connection details are saved without any validation and may not work later if the values provided are incorrect.

The log in page for xBase appears.

6. Provide the connection details and authenticate your login.
When the connection is successful, a dialog box opens displaying the success message.

7. Click OK in the connection successful dialog box that appears.

The connection to xBase is established successfully.

8. In the DSN Configuration dialog box, click OK.

The connection for xBase is saved to the Existing Connections tab. In the future, you can reconnect to xBase from the saved connection.

Once the connection is established, the Data Access window opens to the Staging Area and you can begin importing data. For help importing data from xBase, see ["Working](#page-356-0) with the Data Access window" on [page 357](#page-356-0).

### Rename the connection

When you create the xBase data connector, you cannot provide a Connection name of your choice and the connection is saved to the Existing Connections tab with the same name as your data source. If you want to rename it, navigate to the Existing Connections tab, expand the

ACL Connectors (DSN) section, click the ellipsis icon  $\cdots$  corresponding to xBase and select Rename connection.

# Connecting to ZenDesk

Zendesk is a customer support platform designed to improve customer relationships and helps organizations to connect with customers on any channel. You can use the Zendesk data connector to import your organization's Zendesk data.

#### **Note**

The Zendesk data connector is provided by our data partner, CData. For information on any of the connection fields, refer the documentation available at the [CData](http://cdn.cdata.com/help/FZF/odbc/Connection.htm) [website](http://cdn.cdata.com/help/FZF/odbc/Connection.htm).

### Before you start

To connect to Zendesk, you must gather the following information:

- the Zendesk support URL
- the credentials to authenticate to your Zendesk account
- . whether to use Zendesk incremental API
- API token of the user authenticating to Zendesk

For help gathering the connection prerequisites, contact the ZenDesk administrator in your organization. If your administrator cannot help you, you or your administrator should contact ZenDesk Support.

### Create a Zendesk connection

- 1. From the Analytics main menu, select Import > Database and application.
- 2. From the New Connections tab, in the ACL DSN Connectors (Bundled) section, select ZenDesk.

### Tip

You can filter the list of available connectors by entering a search string in the Filter connections box. Connectors are listed alphabetically.

The DSN Configuration dialog box appears.

- 3. In the DSN Configuration dialog box, click Show Required.
- 4. Provide values for the required fields, if any.

5. Click Test Connection.

#### **Note**

When you click the Test Connection button, it validates whether the connection and authentication details provided are correct. If you click OK without clicking Test Connection, the connection details are saved without any validation and may not work later if the values provided are incorrect.

The log in page for ZenDesk appears.

6. Provide the connection details and authenticate your login.

When the connection is successful, a dialog box opens displaying the success message.

7. Click OK in the connection successful dialog box that appears.

The connection to ZenDesk is established successfully.

8. In the DSN Configuration dialog box, click OK.

The connection for ZenDesk is saved to the Existing Connections tab. In the future, you can reconnect to ZenDesk from the saved connection.

Once the connection is established, the Data Access window opens to the Staging Area and you can begin importing data. For help importing data from ZenDesk, see ["Working](#page-356-0) with the Data Access window" on [page 357](#page-356-0).

## Rename the connection

When you create the ZenDesk data connector, you cannot provide a Connection name of your choice and the connection is saved to the Existing Connections tab with the same name as your data source. If you want to rename it, navigate to the **Existing Connections** tab, expand the

ACL Connectors (DSN) section, click the ellipsis icon **contract corresponding to ZenDesk and select** Rename connection.

# Import HighBond Projects data

You can create an Analytics table by importing data from the projects that you have permission to work with in HighBond Projects.

You can import a variety of different types of tables from Projects that collectively contain all the textbased information in all the active projects for a HighBond instance.

### How the information can be useful

You can use the information imported from Projects to perform different types of analysis. For example:

• join the imported tables on key fields as one way of finding incomplete information in a project

For more information, see "Joining tables imported from [Projects"](#page-688-0) on the facing page.

• export the information from Analytics for use in various reporting tools, such as Tableau or Microsoft Power BI

For more information, see ["Connecting](#page-1347-0) to Analytics from a third-party reporting application" on [page 1348](#page-1347-0).

### Record length restriction

The maximum record length you can import into Analytics is 32,767 characters, or 16,383 Unicode characters.

If you try to import data from Projects that exceeds the maximum you get an error message and the import fails. Try removing large narrative fields from the import to reduce the record length.

## Steps

#### **Note**

You may be required to specify a password when you connect to HighBond. For more information, see "Password [requirement"](#page-689-0) on page 690.

- 1. Select Import > HighBond > Projects.
- 2. In the **Select data to import** dialog box, double-click the organization folder.

3. Double-click the folder for the table you want to import.

#### Note

You can import only one table at a time to Analytics. You can subsequently join tables imported from Projects if they have a common key field.

- 4. Select the fields you want to import, or select Select All to import the entire table, and click OK. The data is imported from Projects. To improve usability of the imported table, any rich-text fields with HTML markup are positioned last.
- 5. In the Save Data File As dialog box, enter a name for the Analytics data file, and if necessary modify the location where the file will be saved, and click Save.
- <span id="page-688-0"></span>6. Enter a name for the Analytics table you are adding to the Analytics project, or keep the default name, and click OK.

### Joining tables imported from Projects

After you have imported tables from Projects to Analytics, you can join them to assemble part, or all, of the text-based information in your projects.

The diagram below shows how the various tables in Projects are related, and provides the common key fields that you can use to join the tables once you have imported them.

The target type field in the Issues and Time Entries table is not a key field. Instead, it identifies the particular type of table each issue or time entry is related to. You can use the target\_type field to filter a join so that it includes only the table relations you are interested in.

#### Tip

When you construct the join in Analytics, make id the primary key, and *stable* > id the secondary key.

Use the join type that includes all secondary records, or a many-to-many join. For more information, see "Joining tables" on [page 889](#page-888-0).

#### Defining and importing data

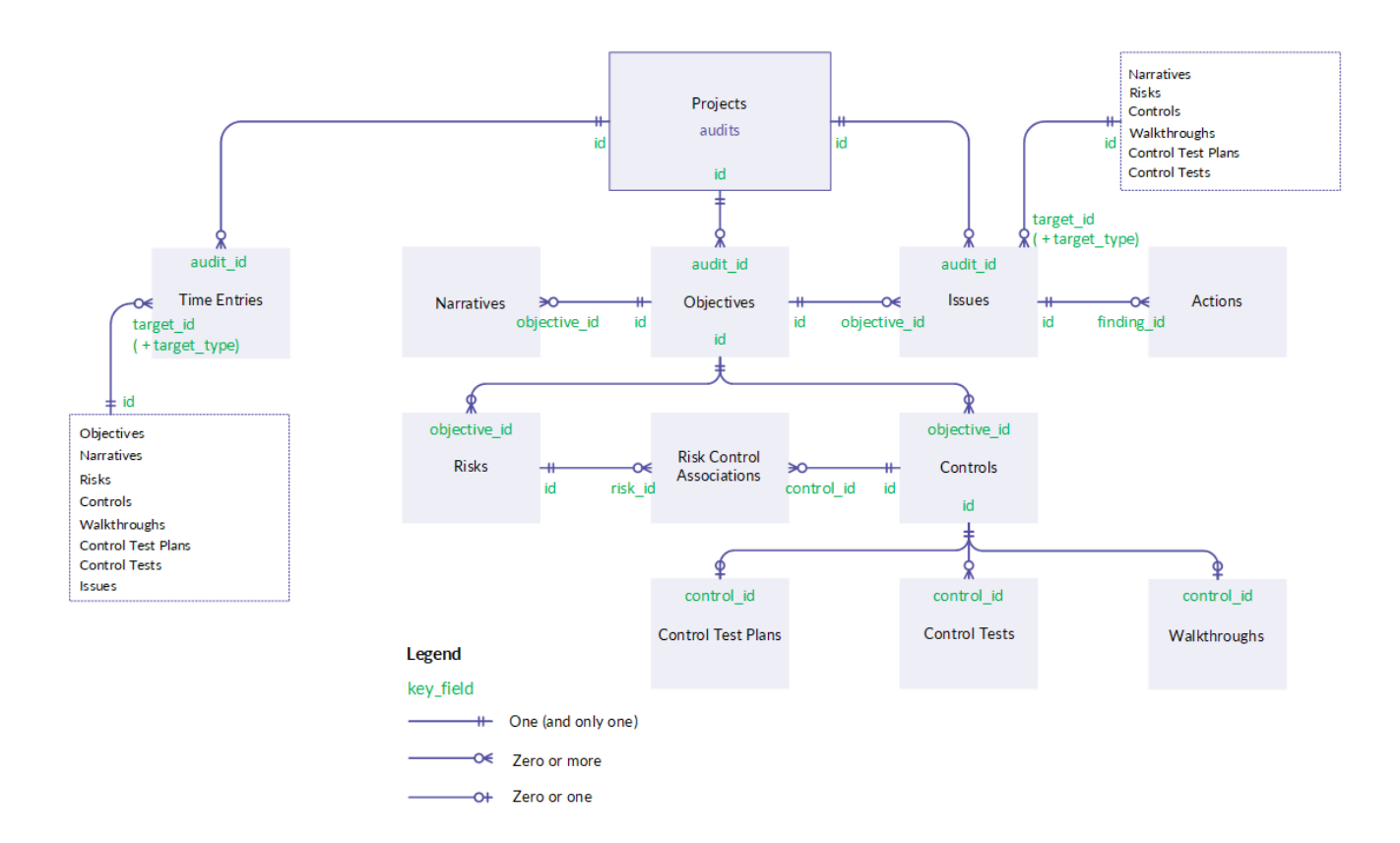

### <span id="page-689-0"></span>Password requirement

### Password not required

You do not need to specify a password to import from HighBond if you used online activation to activate your copy of Analytics. The password is automatically created and sent to HighBond based on activation information stored on your computer.

### Password required

You do need to specify a password to import from HighBond if you used offline activation to activate your copy of Analytics. The required password value is a HighBond access token.

#### **Note**

A password is also required if you use a script to import from HighBond, and you run the script in Robots, Analytics Exchange, or the Analysis App window.

### Acquire a HighBond access token

1. On the Analytics main menu, select Tools > HighBond Access Token.

The **Manage API tokens** page opens in your browser. You may be required to first sign in to Launchpad.

- 2. Do one of the following:
	- Use an existing token In the Token column, click the partially masked token that you want to use and enter your HighBond account password. The unmasked token is displayed.

#### Tip

Use an existing token unless you have a reason for creating a new one. If the existing token does not work, create a new one.

Using an existing token cuts down on the number of tokens you need to manage.

• Create a new token - Click Create token > Analytics and enter your HighBond account password.

A new Analytics token is created.

#### **Note**

If you are a Launchpad System Admin, you also have the option of creating an API token. You should reserve API tokens for their intended purpose, which is programmatic access to the HighBond platform.

3. Click Copy to copy the token.

#### Tip

Do not close the dialog box containing the token until you have successfully pasted the token.

- 4. In Analytics, paste the token into the password prompt.
- 5. In Launchpad, close the dialog box containing the token.

If you created a new token, a partially masked version of the token is added to the top of your list of tokens.

For more information, see Creating and [managing](https://help.highbond.com/helpdocs/highbond/en-us/Default.htm#cshid=lp-access-tokens) access tokens.

#### **Caution**

Safeguard your access tokens like any account password. They contain information unique to your HighBond account. You should not share access tokens.

# Import HighBond Results data

You can create an Analytics table by importing data from the collections that you have permission to work with in HighBond Results. You can import data tables and interpretations from individual control tests.

### Note

In Results, a control test is called a "data analytic".

### How the information can be useful

The ability to import data from Results to Analytics allows you to perform secondary or follow-up analysis on exceptions. After performing the analysis, you can export data back to Results in a roundtrip process. For more information, see "Exporting [exceptions](#page-207-0) to HighBond Results" on page 208.

### Field name considerations when round-tripping Results data

If you are round-tripping data between Results and Analytics, you need to ensure that all field names in the Results table meet the more stringent Analytics field name requirements. If you do not, you risk misaligning your Analytics and Results data.

For example, any special characters in Results field names are automatically converted to underscores when they are imported into Analytics, which means the field names no longer match the original names in Results. If you then export the Analytics data back to the original table in Results, fields are no longer correctly matched.

To avoid this problem with data that you intend to round-trip, make sure that before you upload the data to Results from CSV or Excel files it meets these Analytics field name requirements:

- no special characters or spaces
- $\bullet$  does not start with a number
- $\bullet$  contains only alphanumeric characters, or the underscore character ()

### **Steps**

#### **Note**

You may be required to specify a password when you connect to HighBond. For more information, see "Password [requirement"](#page-693-0) on page 694.

- 1. Select Import > HighBond > Results.
- 2. In the Select data to import dialog box, double-click the organization folder.
- 3. Navigate to the appropriate control test.

#### Note

You do not have the necessary permissions to access the data if:

- the collection containing the control test does not appear
- the message Error retrieving list of interpretations appears when you try to access the control test

For more information, see [Assigning](http://help.highbond.com/helpdocs/highbond/en-us/Default.htm#cshid=rm-roles-privileges) privileges and roles in Results.

For help with permissions, contact your company's HighBond account administrator, or Results administrator.

- 4. Select one of the following tables to import to Analytics:
	- an interpretation, if one exists
	- audit trail
	- comments
	- results table (double-click the Table Field Selection folder)

#### **Note**

You can import only one table at a time to Analytics.

#### Tip

You can join the results table, audit trail, and comments in Analytics using Record ID as the key field. Use the results table as the primary table in the join.

- 5. If you are importing the results table, select the individual fields you want to import from the following categories:
	- Metadata fields containing user-generated and system-generated workflow information
	- Extras collection and control test names, and Record ID

Make sure to select Record ID if you intend to join the results table in Analytics.

- Data fields containing data that was imported to Results, or answers to a Results questionnaire
- Select All imports the entire table
- 6. Click OK.

The data is imported from Results.

- 7. In the Save Data File As dialog box, enter a name for the Analytics data file, and if necessary modify the location where the file will be saved, and click Save.
- 8. Enter a name for the Analytics table you are adding to the Analytics project, or keep the default name, and click OK.

# <span id="page-693-0"></span>Password requirement

### Password not required

You do not need to specify a password to import from HighBond if you used online activation to activate your copy of Analytics. The password is automatically created and sent to HighBond based on activation information stored on your computer.

### Password required

You do need to specify a password to import from HighBond if you used offline activation to activate your copy of Analytics. The required password value is a HighBond access token.

#### **Note**

A password is also required if you use a script to import from HighBond, and you run the script in Robots, Analytics Exchange, or the Analysis App window.

### Acquire a HighBond access token

1. On the Analytics main menu, select Tools > HighBond Access Token.

The Manage API tokens page opens in your browser. You may be required to first sign in to Launchpad.

- 2. Do one of the following:
	- Use an existing token In the Token column, click the partially masked token that you want to use and enter your HighBond account password. The unmasked token is displayed.

#### Tip

Use an existing token unless you have a reason for creating a new one. If the existing token does not work, create a new one.

Using an existing token cuts down on the number of tokens you need to manage.

• Create a new token - Click Create token > Analytics and enter your HighBond account password.

A new Analytics token is created.

#### **Note**

If you are a Launchpad System Admin, you also have the option of creating an API token. You should reserve API tokens for their intended purpose, which is programmatic access to the HighBond platform.

3. Click Copy to copy the token.

### Tip

Do not close the dialog box containing the token until you have successfully pasted the token.

- 4. In Analytics, paste the token into the password prompt.
- 5. In Launchpad, close the dialog box containing the token.

If you created a new token, a partially masked version of the token is added to the top of your list of tokens.

For more information, see Creating and [managing](https://help.highbond.com/helpdocs/highbond/en-us/Default.htm#cshid=lp-access-tokens) access tokens.

#### **Caution**

Safeguard your access tokens like any account password. They contain information unique to your HighBond account. You should not share access tokens.

# Structuring data with table layouts

When you import data into Analytics, or connect to data with Analytics, you need to structure the raw data in order to read it, and perform analysis on it. The structuring device in Analytics is called a table layout. Analytics automatically generates a table layout for every table in an Analytics project.

A table layout is a collection of metadata that describes and defines the raw data in the source data file or source location. Without a table layout, source data would appear like a mass of undifferentiated numbers and letters. The table layout imposes order.

## The metadata elements in a table layout

A table layout specifies a number of metadata elements, including:

- names field names both physical field names, and display names of corresponding columns in views
- types data category and data type of fields
- physical characteristics starting position and byte length of fields
- format format details such as the number of decimal places in numeric fields, and the date format in datetime fields
- connection the location of the source data

### How table layouts relate to Analytics tables

The diagram below illustrates the table layout in relation to the other components of an Analytics table.

For more information about how table layouts relate to Analytics tables generally, see "The [structure](#page-114-0) of Analytics tables" on [page 115](#page-114-0).

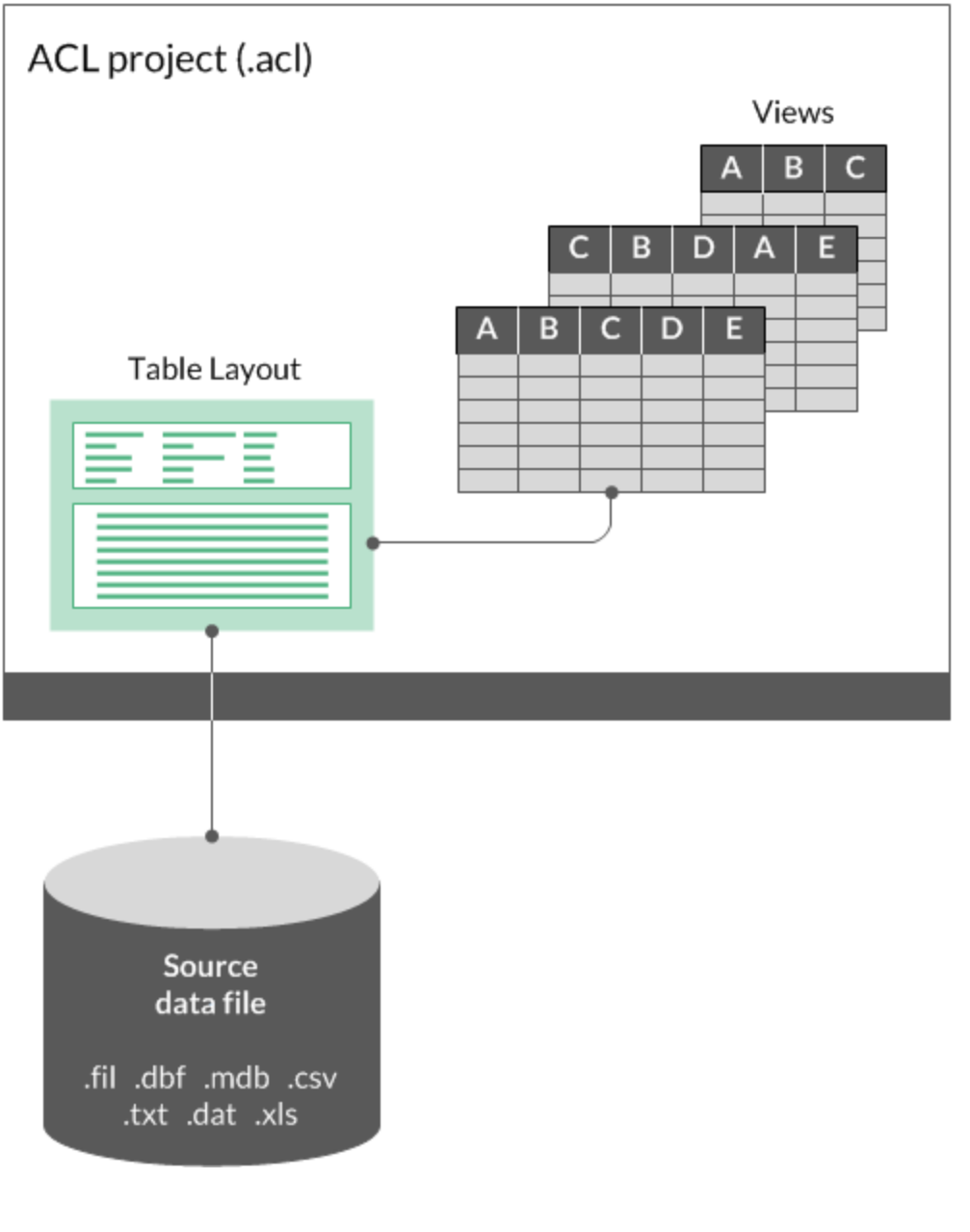

## Table layout and source data file

The table layout for the Metaphor Trans All table, from the ACL Demo.acl sample data project, appears below, followed by the associated source data file, Metaphor Trans All.fil.

You can clearly see how the table layout organizes the source data, and defines a number of fields.

### Table layout

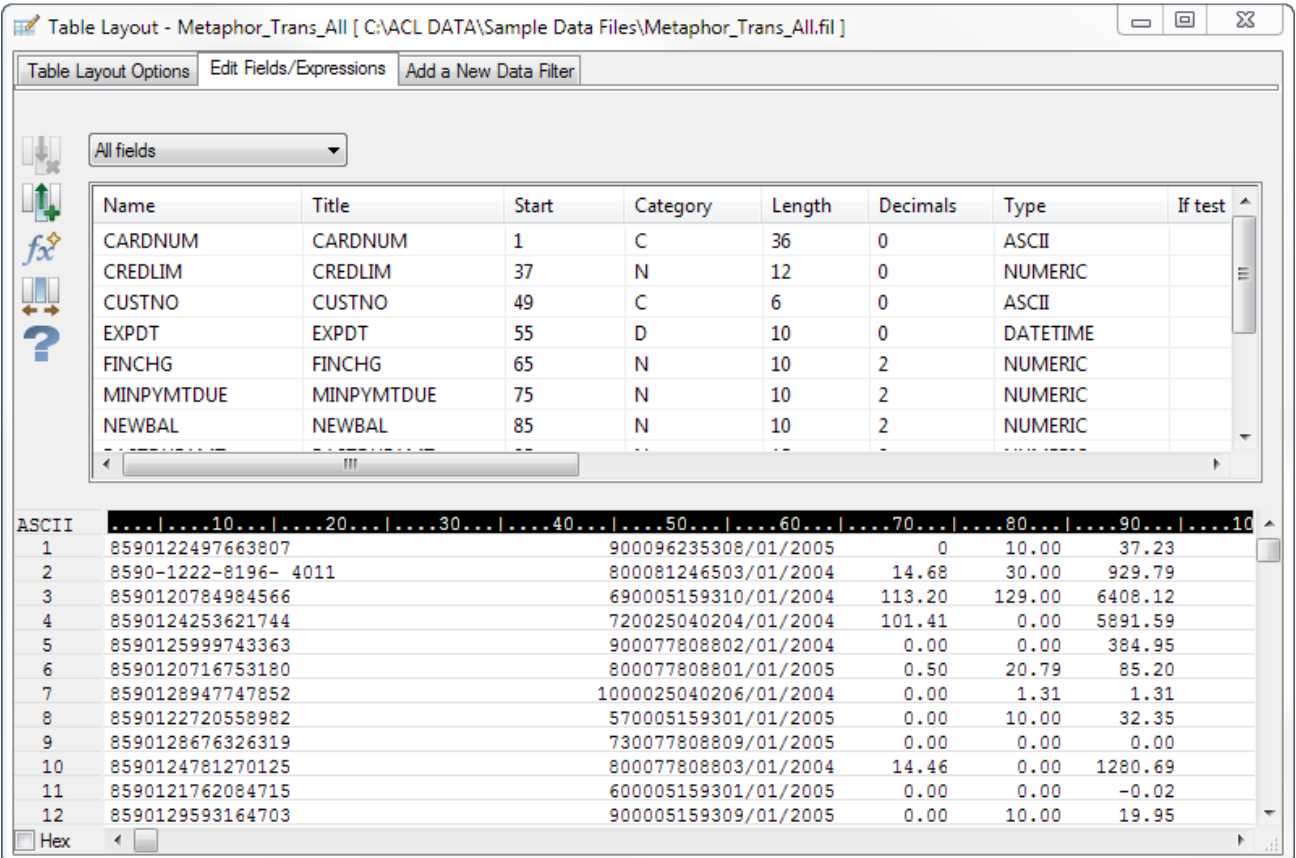

### Source data file

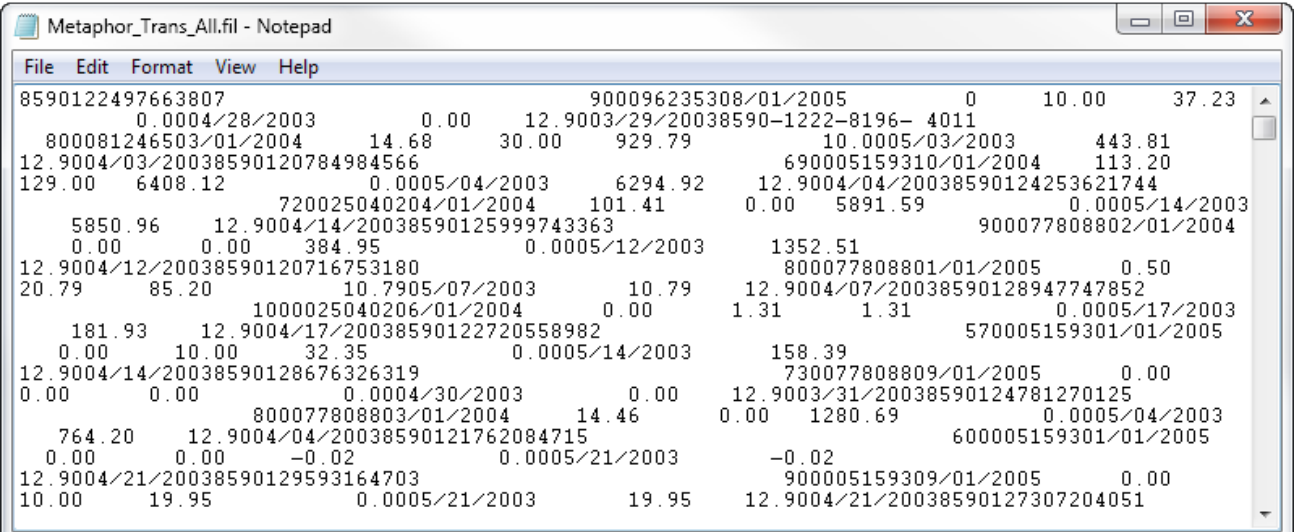

# Table Layout dialog box

You use the Table Layout dialog box (shown above) to define and modify table layouts. You can access the dialog box at any time by selecting Edit > Table Layout. The dialog box includes three tabs for working with particular aspects of the table layout:

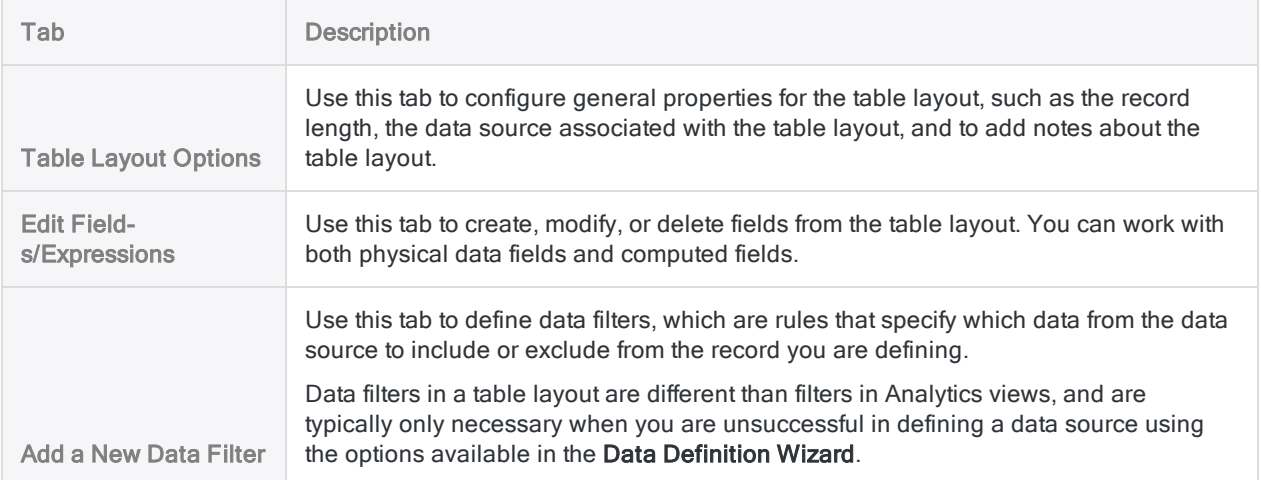

# Working with table layouts

If a table layout automatically generated by Analytics provides everything you need, you can use it without modification. There may be occasions, however, when you need to edit the table layout.

You may also want to perform other operations involving table layouts, such as renaming, copying, importing, and exporting.

# Edit a table layout

In some cases, you may need to edit the automatically created table layout, or create the table layout manually. You can add, remove, or modify fields or records in a table layout as necessary.

### Why would I edit a table layout?

You may want to edit a table layout for any of the following reasons:

- Add or delete fields You want to add or delete data fields, computed fields, or data filters.
- Modify default field definitions You want to modify the Analytics-created field definitions to change the data type, the format of numeric or datetime fields, or other properties of individual fields.
- Define overlapping fields You want to define overlapping fields.

Overlapping fields share one or more byte positions in a record. For example, if the first six positions in a record are defined as a full date field, you could define the first two positions as a month field. The two fields are overlapping.

• Correct errors - You want to correct errors identified after you defined the table using the Data Definition Wizard.

For example, data may be incorrectly displayed, and you may need to modify the record length or the skip length.

• Create a table layout manually - You selected the Define Flat Files Manually option in the Options dialog box.

This option changes the default behavior of Analytics. After you select a flat file as a data source, and provide other basic information in the Data Definition Wizard, the Table Layout dialog box is displayed and you must define the record(s) and fields for the Analytics table manually.

### Rename a table layout

You can rename a table layout. Renaming a table layout does not rename the associated data file. You cannot rename a table layout if the table is currently open.

#### **Note**

If you rename a table layout that is referenced in an Analytics script you must also update all references to the table in the script or the script will fail when it is run.

Show me how

- 1. If the table you want to rename is open, close it.
- 2. In the Overview tab, right-click the table layout and select Rename.
- 3. Type a new name for the table layout and press Enter.

#### Note

Table layout names are limited to 64 alphanumeric characters. The name can include the underscore character ( \_ ), but no other special characters, or any spaces. The name cannot start with a number.

### Copy a table layout

You can copy a table layout to associate an identical table layout with the same Analytics data file or data source, and then subsequently modify the copied table layout. Copying and modifying a table layout may be easier than creating a new table layout from scratch.

Having more than one table layout associated with the same data file or data source allows you to define fields differently for the same data, create different subsets of fields, create different computed fields, and so on, which can be useful when working with large tables that would be unwieldy if all field definitions were included in a single table layout.

#### **Caution**

Be careful when you have more than one table layout associated with the same Analytics data file. If you have Delete Data File with Table selected in the Options dialog box, deleting any of the table layouts also deletes the data file, which means the data is no longer available for the remaining table layouts.

Data files are deleted outright. They are not sent to the Windows Recycle Bin.

#### Show me how

- 1. In the Overview tab, right-click the table layout you want to copy and select Copy.
- 2. Right-click a project folder and select Paste.
- 3. If a message appears asking whether you want to copy or share field definitions, click Copy unless you have a specific reason for clicking Share.

#### **Note**

The message appears if Don't Share Table Layouts is deselected in the Options dialog box. For more information, see ["Share](#page-701-0) a table layout" on the next [page](#page-701-0).

<span id="page-701-0"></span>The table layout is copied and given an incrementing numeric suffix – for example, "Table2". You can rename the table layout if necessary.

## Share a table layout

You can share a table layout to associate the same table layout with two or more Analytics data files. Generally, you should maintain a separate table layout for each data file. However, sharing a single table layout can save labor by allowing you to centrally manage a table layout for multiple data files.

For more information, see Don't Share Table Layouts in"Table options" on [page 122](#page-121-0).

#### **Note**

Sharing a table layout is not the same as copying a table layout and sharing a data file.

- When you share a table layout, a single table layout is associated with two or more data files.
- When you share a data file, two or more table layouts are associated with a single data file.

#### Show me how

- 1. Ensure that Don't Share Table Layouts is deselected in the Table tab in the Options dialog box (Tools > Options > Table).
- 2. Do one of the following:
	- Perform an Analytics operation such as extract or sort that outputs results to a new data file with the same record structure as the source table.

The results table and the source table now share the same table layout.

- Copy and paste a table layout and click **Share** in the confirmation dialog box that appears.
- 3. If you copied a table layout, do the following:
	- a. Right-click the new table layout and select Link to New Source Data.
	- b. If the Select File Location dialog box is displayed, select the location where the data file or data source is located and click OK.

You can select Client for a local or network location, or Server and a server profile for a location on an Analytics server.

c. In the Select File dialog box, locate and select the new data file or data source and click Open.

For more information, see ["Modifying](#page-710-0) data sources for Analytics tables" on page 711.

4. If you have finished creating shared table layouts, select Don't Share Table Layouts in the Options dialog box to prevent inadvertently creating shared table layouts in subsequent operations.

# Copy a table layout from another Analytics project

You can copy a table layout from one Analytics project to another, which allows you to reuse the table layout, and the field definitions it contains, rather than creating them from scratch. In addition to saving labor, reusing table layouts, or sharing them with other Analytics users, ensures consistency. You can copy a single table layout, or multiple table layouts simultaneously.

If a table layout specifies an association with a particular Analytics data file (.fil), and a data file of the same name exists in the folder containing the destination Analytics project, the copied table layout is automatically associated with the data file in the destination folder. If there is no data file with the same name in the destination folder, you need to link the copied table layout to a new data source.

#### **Note**

The copied table layout and the data file it is associated with must match – that is, the structure of the data in the data file must match the field definitions specified by the table layout.

Data structure refers to the data elements (fields) contained in a data file, the number and order of the fields, and the data type and length of the fields. If the table layout and the data file do not match, jumbled or missing data results.

#### Show me how

- 1. Open the project that will contain the copied table layout or table layouts.
- 2. In the Overview tab of the Navigator, right-click the Analytics project entry, or a project folder, and select Copy from another Project > Table.

The Analytics project is the top-level folder in the treeview.

- 3. In the Locate Project File dialog box, locate and select the Analytics project that you want to copy the table layout or layouts from and click Open.
- 4. In the Import dialog box, complete any of the following tasks to add one or more table layouts to the To *project* name list:
	- Double-click a table layout.
	- Ctrl+click multiple table layouts and then click the right-arrow button.
	- Click Add All to add all the table layouts.

You can remove table layouts from the To *project\_name* list by double-clicking an individual table layout, by using Ctrl+click to select multiple table layouts and then clicking the left-arrow button, or by clicking **Clear All**.

5. Click OK to copy the table layout or layouts into the destination project.

If a table layout with the same name already exists in the project, the copied table layout is given an incrementing numeric suffix.

6. If you need to link the copied table layout to a new data source, see ["Modifying](#page-710-0) data sources for Analytics tables" on [page 711](#page-710-0).

### Import a table layout

You can import a table layout that exists as a separate .layout file outside an Analytics project, which allows you to reuse the table layout, and the field definitions it contains, rather than creating them from scratch. In addition to saving labor, reusing table layouts, or sharing them with other Analytics users, ensures consistency. You can import only one table layout at a time.

If a table layout specifies an association with a particular Analytics data file (.fil), and a data file of the same name exists in the folder containing the project, the imported table layout is automatically associated with the data file in the folder. If there is no data file with the same name in the project folder, you need to link the imported table layout to a new data source.

#### **Note**

The imported table layout and the data file it is associated with must match – that is, the structure of the data in the data file must match the field definitions specified by the table layout.

Data structure refers to the data elements (fields) contained in a data file, the number and order of the fields, and the data type and length of the fields. If the table layout and the data file do not match, jumbled or missing data results.

Show me how

1. In the Overview tab of the Navigator, right-click the Analytics project entry, or a project folder, and select Import Project Item > Table.

The Analytics project is the top-level folder in the treeview.

- 2. In the Project dialog box, locate and select a table layout file (.layout) and click Open.
- 3. Click OK in the confirmation dialog box.

The table layout is imported into the project. If a table layout with the same name already exists in the project, the imported table layout is given an incrementing numeric suffix.

4. If you need to link the imported table layout to a new data source, see ["Modifying](#page-710-0) data sources for Analytics tables" on [page 711](#page-710-0).

### Export a table layout

You can export a table layout as a separate .layout file saved outside the Analytics project. A table layout exported as a separate file can later be imported into any Analytics project, which allows you to reuse the table layout, and the field definitions it contains, rather than creating them from scratch. You can export only one table layout at a time.

Show me how

- 1. Right-click the table layout in the Overview tab of the Navigator and select Export Project Item.
- 2. In the Save As dialog box, choose a location to save the table layout, rename the table layout if required, click Save, and click OK in the confirmation dialog box.

The table layout is exported to the location you specified.

#### **Note**

Limit the table layout name to 64 alphanumeric characters, not including the .layout extension, to ensure that the name is not truncated when the table layout is imported back into Analytics.

The name can include the underscore character ( \_ ), but do not use any other special characters, or any spaces, or start the name with a number. Special characters, spaces, and a leading number are all replaced by the underscore character when the table layout is imported.

### Delete a table layout

You can delete a table layout associated with an Analytics data file or a data source whenever necessary. Deleting a table layout also deletes the associated views, and any associated indexes or table relations.

#### **Caution**

Be careful when deleting table layouts. If you have Delete Data File with Table selected in the Options dialog box, deleting a table layout also deletes the data file, which means the data is no longer available.

The Delete confirmation dialog box warns you if the associated data file will be deleted along with the table layout.

Data files are deleted outright. They are not sent to the Windows Recycle Bin.

Show me how

- 1. In the Overview tab, right-click the table layout you want to delete and select Delete.
- 2. Click Delete in the confirmation dialog box.

# <span id="page-705-0"></span>Configuring properties for table layouts

You can change many of the basic properties of a table layout using the Table Layout Options tab in the Table Layout dialog box. Any properties or options that do not apply to the selected table layout, because of the data source it is associated with, are disabled.

The data preview area in the Table Layout dialog box dynamically updates based on any changes you make.

To configure properties for a table layout:

- 1. Select Edit > Table Layout.
- 2. Click the Table Layout Options tab.

The Media Type drop-down list specifies how the data is physically accessed. This value is typically set to Disk and cannot be changed.

- 3. The File Type drop-down list specifies how records are stored in the data source. You can select from the following options:
	- Fixed Record Length Select this option for data files in which each record has the same maximum length, and the position of each field is consistent from record to record.
	- **IBM Variable Record Length Select this option for data files in which records have a** varying length.
	- $\circ$  Text File (CR or CRLF) Select this option if the data file is a text file in which the end of each record is specified by a carriage return (CR), or a carriage return and line feed sequence (CRLF).
- 4. If you want to modify the character set used to display the data file, you can select the appropriate option from the Character Type drop-down list.

You can select ASCII, EBCDIC, or Unicode (if you are using the Unicode edition of Analytics). If the character set selected does not match the encoding for the data file, the data in the data preview area is not readable.

You can also change the character set by clicking the character set toggle switch at the top left corner of the data preview area.

You can select the Hex checkbox at the bottom left corner of the data preview area to view the data in hexadecimal format. This option is useful if you are working with unprintable characters or compressed data, such as packed numeric data originating from an IBM mainframe computer, and you need to modify the Record Length or Skip Length.

5. If you want to modify the record length, increase or decrease the value in the Record Length text box.

The record length refers to the length of each record in fixed length files, or the length of the longest record in variable length files. If the values in a field are shifted to the right the record length value probably needs to be increased. If the values in a field are shifted to the left, the

record length value probably needs to be decreased.

6. If you want to exclude data at the beginning of the file, modify the value in the Skip Length text box.

The Skip Length value specifies the number of bytes to skip at the start of the file. The default value is zero, which means that the entire file is processed. To skip data, enter a value greater than zero. For example, if the first 32 bytes contain only header information, specify a value of 32 to omit this information.

- 7. If you want to add a note about the table layout, click Edit Table Layout Note  $\Box$ , enter the note text, and click Close  $\left[\frac{1}{2}\right]$ .
- 8. If data is incorrectly displayed in the data preview area, you can have Analytics attempt to

identify the properties of the data file automatically by clicking Analyze File

- 9. If the data source is a delimited text file, and the data is incorrectly displayed in the data preview area (or no data is displayed), you may need to specify the field separator and delimiter characters manually:
	- a. Click Convert Delimited File

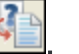

- b. Enter the required Field Separator and String Delimiter values in the Custom Delimit dialog box and click OK.
- c. Enter a name for the new data file (.fil) and click Save.
- 10. Click Close **x** to close the Table Layout dialog box and save your changes.

# Viewing table layout properties

You can use the procedure below to view or maintain certain table layout properties. To view or maintain table layout properties associated with displaying data, see ["Configuring](#page-705-0) properties for table layouts" on [page 706](#page-705-0).

To view a table layout's properties:

- 1. Right-click the Analytics table in the Overview tab in the Navigator.
- 2. Select Properties.
- 3. In the Table Properties dialog box, click on the following tabs to view or modify table properties:
	- $\circ$  General This tab displays the basic properties of the Analytics data file (.fil), or the data source, associated with the table layout: the name, the location, the last modification date and time, and the physical size of the file.

You can click Open file location to navigate directly to the folder containing the Analytics data file or data source.

- o Notes This tab displays any notes associated with the table layout. You can modify existing notes or add new notes. For more information, see "Add or edit table layout [notes"](#page-176-0) on [page 177](#page-176-0).
- $\circ$  Views This tab displays all the views in the table layout. You can maintain the views in the table layout from this tab. For more information, see "Working with views" on [page 770](#page-769-0).
- o Indexes This tab displays any indexes associated with the table layout. You can modify existing indexes or add new indexes. For more information, see ["Maintain](#page-1140-0) indexes" on [page 1141](#page-1140-0).

#### Note

The table must be open in order to make any changes to views or indexes.

4. Click OK to close the dialog box and save any changes you have made.

# Updating data in Analytics tables

Depending on the data source, you can update an Analytics table with the current contents of the table's data source without needing to redefine the table layout. You can update the Analytics table whenever necessary, as long as there are no changes to the structure of the data in the data source.

### Data sources that support updating

Analytics tables with the following data sources can be updated using the Refresh from Source option.

- File-based data sources:
	- <sup>l</sup> delimited text
	- Microsoft Access
	- Microsoft Excel
	- Adobe Acrobat (PDF)
	- Print Image (Report)
	- SAP private file format/DART
	- $\cdot$  XML
	- $\cdot$  XBRL
- ODBC-compliant data sources:
	- $\bullet$  any file or database that you connect to using the Data Access window or the IMPORT ODBC command

#### **Note**

An Analytics table cannot be updated from a file-based data source if a password is required to access the file. The one exception is updating from a PDF file.

Updating from a database does support the use of a password.

## How updating works

When you update a table using Refresh from Source, the command used to originally define the table is re-run, and any new records or changes in the data source are added to the Analytics table. As long as the structure of the data in the data source remains the same the field definitions in the Analytics table layout still apply.

If any of the new field values in the data source are longer than the specified field lengths in the Analytics table layout, the values are truncated in the Analytics table. To acquire the full values, you need to define the Analytics table again instead of using Refresh from Source.

## Update a table from the Overview tab in the **Navigator**

- 1. Ensure that the file with the source data is closed.
- 2. Right-click the Analytics table you want to update and select Refresh from Source.
- 3. Click Yes in the confirmation dialog box.

# Update a table using the Table Layout dialog box

- 1. Ensure that the file with the source data is closed.
- 2. Open the Analytics table you want to update.
- 3. Select Edit > Table Layout.
- 4. Select the Table Layout Options tab.
- 5. Click Refresh from Source File
- 6. Click Yes in the confirmation dialog box.

# <span id="page-710-0"></span>Modifying data sources for Analytics tables

If multiple source data files have an identical structure, you can save effort by using the same Analytics table layout with all the files.

# How it works

Say you define an Analytics table from a source data file that contains January invoice data. The next month, the source file containing February data is identically structured, and the same is true for subsequent months. Instead of recreating a table layout for each month, you can continue to reuse the same table layout.

When you get the data for February, you can either relink the January table layout with the new data file, or you can copy the January table and then modify the link so that you retain tables for both months.

## Supported data sources

You can link a table layout to a new data source if the source is a delimited text file, a text file with line breaks, or an Analytics source data file (.fil).

### Identical data structure requirement

A table layout and a data file it is associated with must match. That is, the structure of the data in the data file must match the field definitions specified by the table layout.

Data structure refers to the data elements (fields) contained in a data file, the number and the order of the fields, and the data type and length of the fields. If a table layout and a data file do not match, jumbled or missing data results.

### Modify a table data source from the Overview tab in the Navigator

- 1. In the Navigator, right-click the table you want to update and select Link to New Source Data.
- 2. If the Select File Location dialog box is displayed, select the location where the data source is located and click OK.

You can select Client for a local or network location, or Server and a server profile for a location on an Analytics server.

3. In the Select File dialog box, locate and select the new data source and click Open.

# Modify a table data source using the Table Layout dialog box

- 1. In the Navigator, select the table you want to update and select Edit > Table Layout.
- 2. Select the Table Layout Options tab.
- 3. Click Link to New Source Data
- 4. If the Select File Location dialog box is displayed, select the location where the data source is located and click OK.

You can select Client for a local or network location, or Server and a server profile for a location on an Analytics server.

5. In the Select File dialog box, locate and select the new data source and click Open.

# Defining fields

In an Analytics table layout, a field is a single unit of data, such as employee ID, that together with other units of data form a record.

You can define two types of fields in Analytics table layouts:

- Physical fields
- Computed fields

All fields in Analytics must be assigned a data type (Character, Numeric, Datetime, or Logical) that determines how the values in the physical or computed fields are displayed and processed.

# Physical fields

A physical field corresponds to actual data physically present in a data source, such as a file or a database. For example, a physical field named Amount could contain sales amounts, such as \$88.50, \$123.00, and so on.

In a table layout, a record specifies where data is located in the data source, and a physical field specifies the location of field data in the record.

Before you can open an Analytics table, the table layout must have at least one physical field defined. Typically, the physical fields in a table layout are automatically defined by Analytics when you define and import data using the Data Definition Wizard or the Data Access window. You can also manually define physical fields, if necessary, in the Table Layout dialog box.

For more information, see "Physical fields" on [page 715](#page-714-0).

### Computed fields

A computed field is a "virtual field", created using an Analytics expression, that allows you to compute or calculate values that are not physically present in the data source. For example, you could create a computed field named Total Amount that uses the expression Amount \* 1.05 to calculate total amounts including a 5% sales tax.

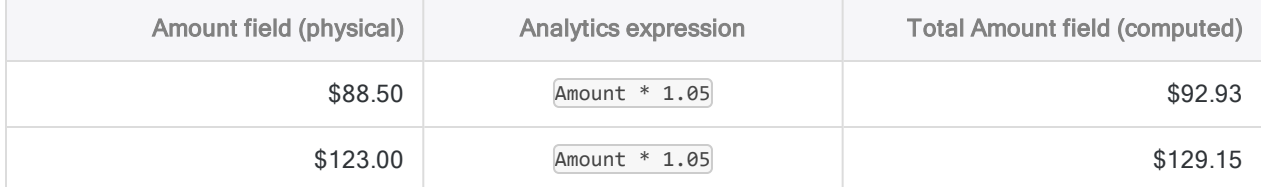

Although computed fields do not correspond directly to physical data, they often reference one or more physical fields, such as the **Amount** field in the example above. Computed field expressions may also reference other computed fields, or they may contain functions that do not require fields as input parameters.

You define computed fields in the Table Layout dialog box.

For more information, see ["Computed](#page-721-0) fields" on page 722.

# <span id="page-714-0"></span>Physical fields

In an Analytics table layout, a field that corresponds to actual physical data in a data source is called a physical field.

A physical field, also called a field definition, structures raw field data by specifying metadata information, including:

- $\bullet$  the name of the field
- $\bullet$  the start position of the field in the record
- $\bullet$  the length of the field
- the data type of the field, which determines how Analytics reads and processes the data stored in the field

Additional information may also need to be specified based on the data type, and the settings you want to provide to override default values. For example, the formatting to apply to numeric fields, or the column title used in views and reports, can either be left blank and a default value is assigned, or you can specify the value to use.

### Example of a physical field definition

The example below shows the definition for the Invoice\_Amount field in the Table Layout dialog box. In the data preview area, the actual physical data included in the field is highlighted green.

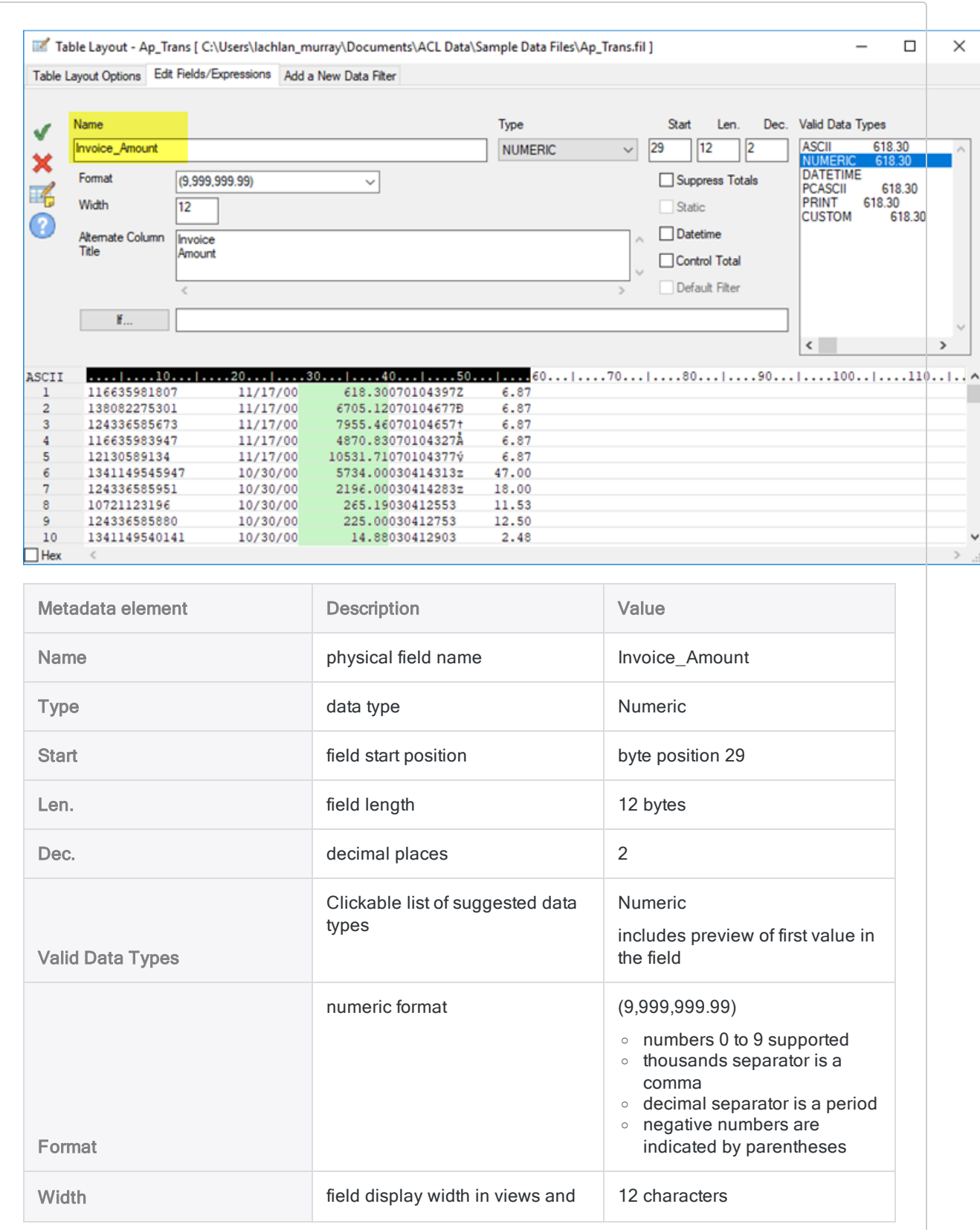

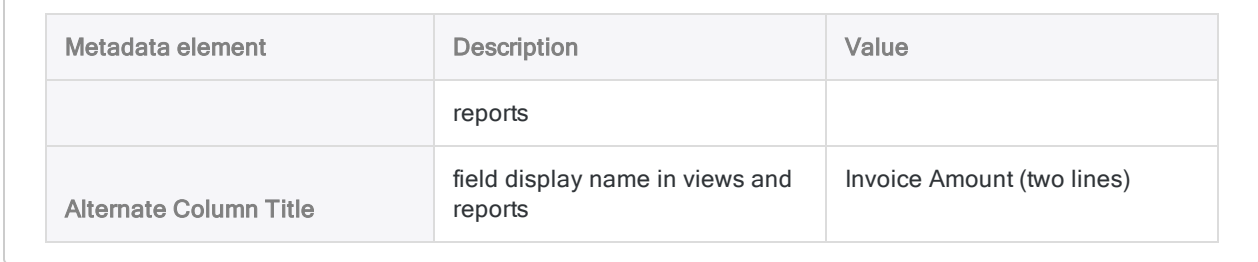

## Define a physical field

You need to define a physical field for each field in a data source that you want to add to an Analytics table layout.

In most cases, the required physical fields are defined for you when you define and import data using the Data Definition Wizard or the Data Access window. However, you can define additional fields manually or you can choose to define all fields in a table layout manually.

Show me how

### Specify the start position and length of the field

- 1. Select Edit > Table Layout.
- 2. In the Edit Fields/Expressions tab, click Add a New Data Field
- 
- 3. Do one of the following to specify the field start position and length:
	- Click and drag In the data preview area, click and drag in any of the data rows in the grid to highlight the field.
	- Manually specify In the Start and Len text boxes, manually specify the field start position and length in bytes.

If you manually specify the Start and Len values, follow these guidelines:

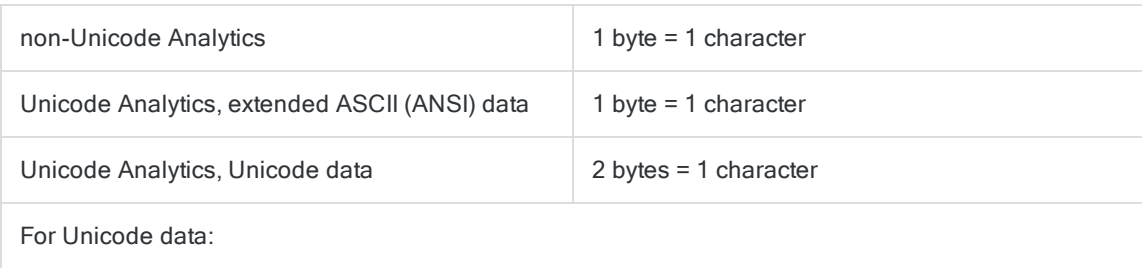

- Start typically you should specify an odd-numbered starting byte position. Specifying an evennumbered starting position can cause characters to display incorrectly.
- $\circ$  Len specify an even number of bytes only. Specifying an odd number of bytes can cause characters to display incorrectly.

### Specify field metadata

1. Enter the name for the field in the Name text box.

#### **Note**

Field names are limited to 256 upper and lowercase alphanumeric characters. The name can include the underscore character ( \_ ), but no other special characters, or any spaces. The name cannot start with a number.

Analytics has a number of reserved keywords that cannot be used as field names. For a complete list, see ["Reserved](#page-1363-0) keywords" on page 1364.

2. Select or confirm the appropriate data type in the Type drop-down list.

The type you specify must match the data type in the source data, or must be appropriate for how you are using the data. For example, a field may be numeric data in the data source but you might want to define the field in Analytics as character data.

Under Valid Data Types, a clickable list displays the data types that match the physical data you have specified. The most likely matches are listed first, with common types being listed before system or application-specific types.

3. (Optional) Specify the display width for the field in characters in the Width text box.

The Width value is used as the column size when displaying the field in Analytics views and reports.

4. (Optional) Specify the display name in the **Alternate Column Title** text box.

The display name is used as the column heading, instead of the field name, when displaying the field in Analytics views and reports. If a value is not specified, the field name is used.

5. (Optional) If you want to limit the records evaluated by the computed field, enter a condition in the If text box, or click If to create an IF statement using the Expression Builder.

Records excluded by the IF statement are not evaluated by the computed field. For example, the IF statement  $Invoice$  Amount  $>= 1000$  prevents records with invoice amounts less than \$1000 from being evaluated.

For excluded records, the computed field values are blank, 0.00, or False (F), depending on the data category of the computed field.

6. Depending on the data type you select, you may need to specify values for the following settings:

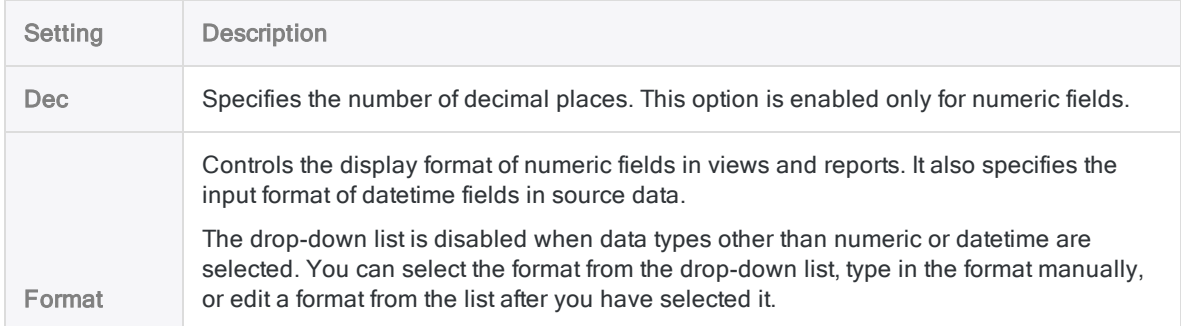

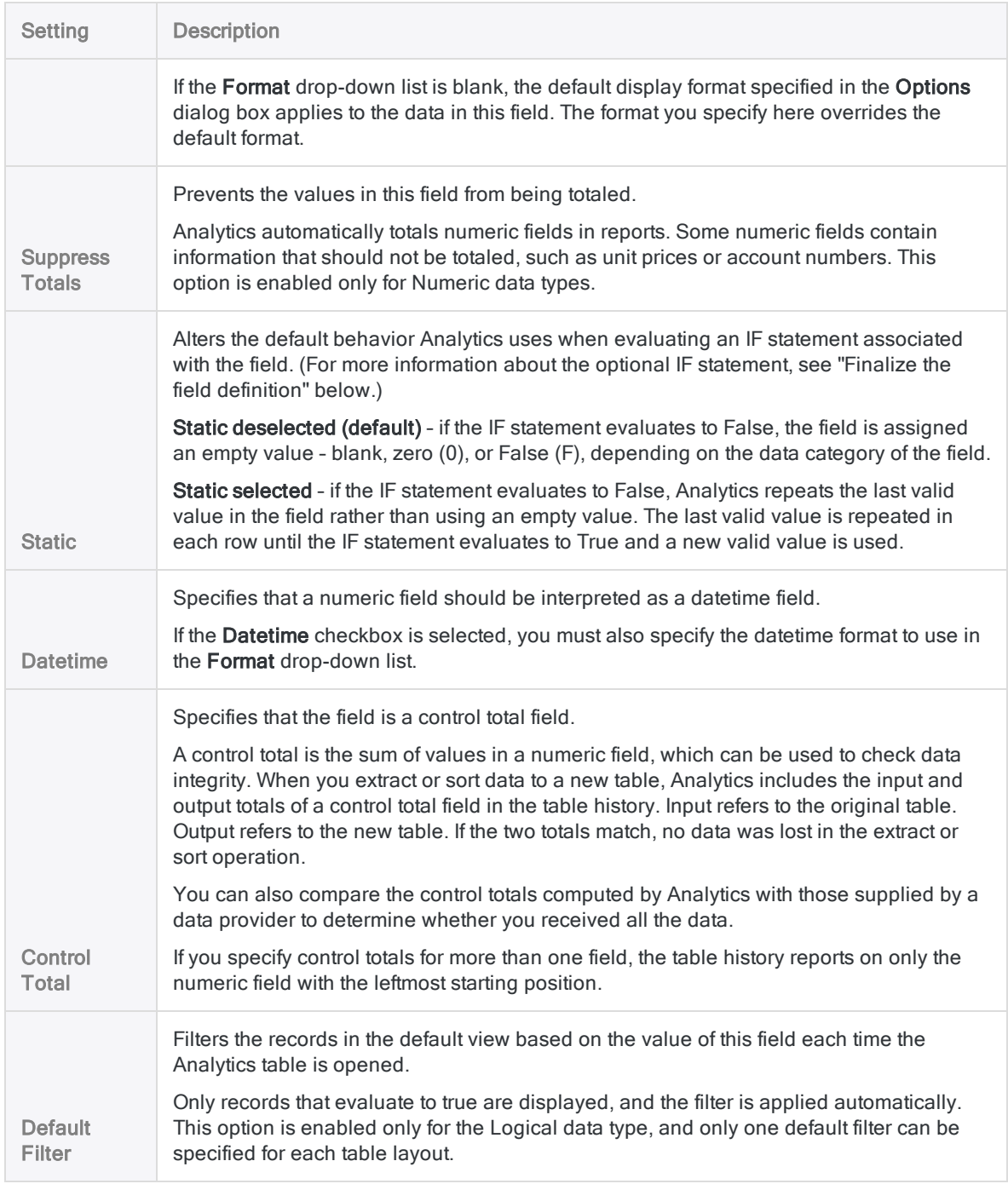

### <span id="page-718-0"></span>Finalize the field definition

- 1. (Optional) If you want to limit the values included in the field, enter a condition in the If text box, or click If to create an IF statement using the Expression Builder.
	- included in the field values that satisfy the IF statement
	- excluded from the field values that do not satisfy the IF statement

For example, the IF statement Invoice Amount  $\geq$  1000 includes invoice amounts of \$1000 or greater, and excludes invoice amounts less than \$1000.

Excluded values are not displayed in the field, or included in command processing. Depending on the data category of the field, excluded values appear as blank, zero (0), or False (F). You can undo the exclusion at any point by deleting the IF statement.

2. (Optional) Deselect Add created field to current view if you do not want the newly defined field to be automatically added to the open table view.

If you leave the option selected, the new field is added to the table view. The field is positioned as the last column in view, or to the left of any selected column in the view.

You can manually add a field to a view at any time. For more information, see "Add [columns](#page-777-0) to a view" on [page 778](#page-777-0).

- 3. (Optional) If you want to add a note to accompany the field definition, click Edit Field Note , enter the note text, and click Close  $\mathbb{R}$ .
- 4. Click Accept Entry

Analytics adds the field definition to the table layout.

5. Click Close  $\mathbb{R}$  to exit the Table Layout dialog box.

The associated column is added to the table view if you left Add created field to current view selected.

## Defining datetime fields

Depending on the data source you are working with, datetime information (dates, datetimes, or times) may be stored as character data or numeric data. When you manually define a field that contains datetime information, Analytics treats it as character data by default. To ensure Analytics reads datetime information correctly, you need to select **Datetime** as the data type, and specify the datetime source format in the Format drop-down list.

### Datetime source format

The datetime source format identifies the characters or digits in the source data that represent year, month, day, hour, minutes, and seconds, and any characters used to separate these parts of datetime data.

To match the way datetimes are stored in the source data, you can:

- select an existing datetime format
- specify your own datetime format
- select an existing format and modify it

For example, if December 31, 2014 is stored in the data source as 14-31-12, enter  $YY-DD-MM$  as the datetime format so that Analytics can interpret the date values correctly.

For more information, see "Formats of date and time source data" on [page 347](#page-346-0).
### Datetime display format

The datetime source format you select or specify does not affect how datetime values are displayed in Analytics views or formatted in reports. The datetime display format depends on the Date Display Format and Time Display Format settings specified in the Date and Time tab in the Options dialog box.

For more information, see "Date and Time options" on [page 133](#page-132-0).

## Defining overlapping fields

In most cases, when you define the physical fields in a record, each byte position in the record is assigned to only one field. At its most basic, defining a table is a matter of defining the start position and length of each field in the record, and one field starts after the previous field ends.

In some cases, however, you may need to define fields that overlap with each other, and some byte positions are used in more that one field. This situation might occur if the structure of the source data is non-standard, or if you want to work with the data in Analytics in a certain way.

For example, you could define the first six positions in a data source as a datetime field with the format DDMMYY, and then separately define a two-byte numeric field in position 3 and 4 for the month. This approach would allow you to access the entire date in one field for aging purposes, and have the month as a separate value in another field for generating monthly totals.

# Computed fields

In an Analytics table, a computed field is a field that displays the results of an expression, rather than actual physical data. Computed fields typically perform some kind of calculation, operation, or data conversion.

For more information about expressions, see "Using [expressions"](#page-794-0) on page 795.

## How are computed fields useful?

The physical data you work with provides the basis for analysis, but frequently you need to extrapolate information from the physical data, or perform calculations, to move your analysis forward.

Without altering the physical source data, computed fields allow you to extrapolate and calculate. They are "virtual fields" that you can use to create useful data that does not directly exist in the physical data sources you are working with.

### Some uses for computed fields

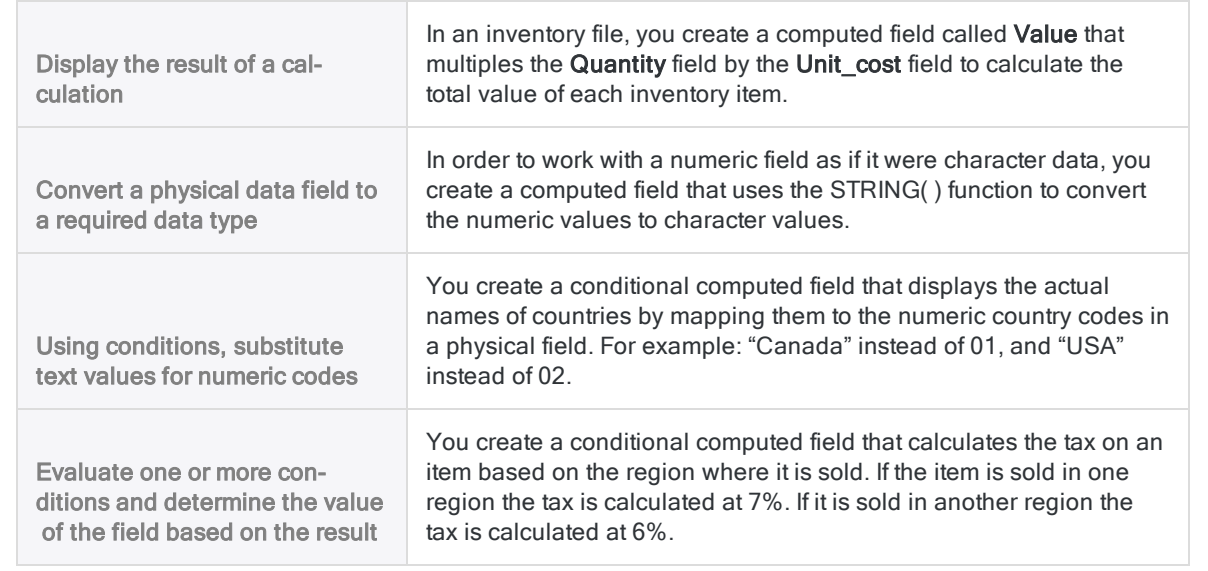

## Data category of computed fields

Just like physical fields, computed fields belong to one of the following data categories:

- character
- $l$  numeric
- **a** datetime
- logical

Unlike physical fields, you do not explicitly select a data type, and by extension a data category, when defining a computed field. Instead, the Default Value you specify for a computed field dictates the computed field data category.

**Examples** 

The table below provides examples of computed field default values and the associated data category.

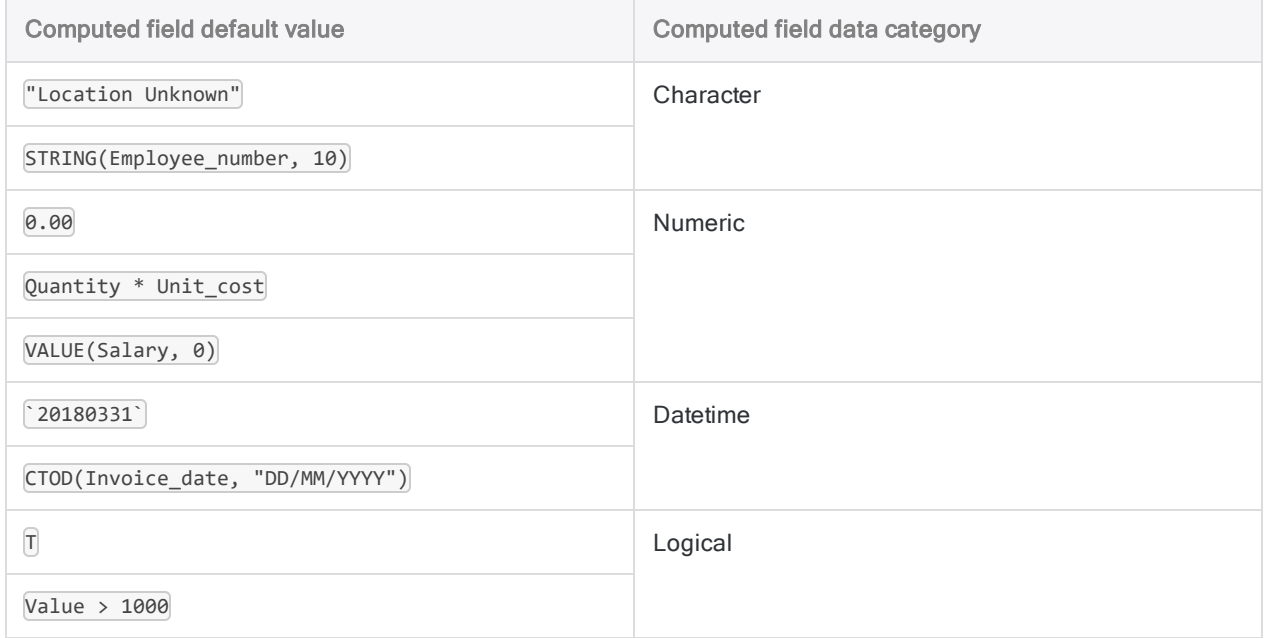

## <span id="page-722-0"></span>Controlling decimal precision in numeric computed fields

In a numeric computed field, the decimal precision of all numeric computed values is controlled by the precision of the expression or the literal value specified in the Default Value field.

• expression – if you specify the default expression Invoice Amount  $*$  0.375, and values in the Invoice Amount field have two decimal places, all computed values are calculated to three decimal places, and rounded if necessary.

The decimal precision of expressions is governed by the rules outlined in ["Controlling](#page-802-0) rounding and decimal precision in numeric [expressions"](#page-802-0) on page 803.

 $\bullet$  literal value - if you specify the default value  $|o. \theta o|$ , all computed values are calculated to two decimal places, and rounded if necessary.

#### Increase the decimal precision

To increase the decimal precision of numeric computed values, increase the number of decimal places in the Default Value field.

#### Expression

Multiply an expression by 1 followed by the number of decimal places of precision that you want. Make sure to position the 1 at the start of the expression. The example below increases the precision to four decimal places:

```
1.0000 * Invoice_Amount * 0.375
```
#### Literal value

Add trailing zeros to the decimal portion of a literal value. The example below increases the precision to three decimal places:

0.000

## Types of computed fields

You can create two types of computed fields, which are described in subsequent sections:

- Basic computed field
- Conditional computed field:
	- with literal values
	- with computed values

## Basic computed field

A basic computed field uses a single expression or literal value and applies it to all the records in a table, regardless of the value in each record.

### Example of a basic computed field

You want to verify the total inventory value at cost for each product in an inventory report.

You create a computed field, Inventory Value check, that multiplies the Quantity on Hand field by the Unit Cost field. You can compare the values calculated by the computed field to the reported values to see if they match.

The example below shows the definition for the Inventory\_Value\_check computed field in the Table Layout dialog box. The computed expression ( $QtyOH * Uncst$ ) appears in the Default Value field.

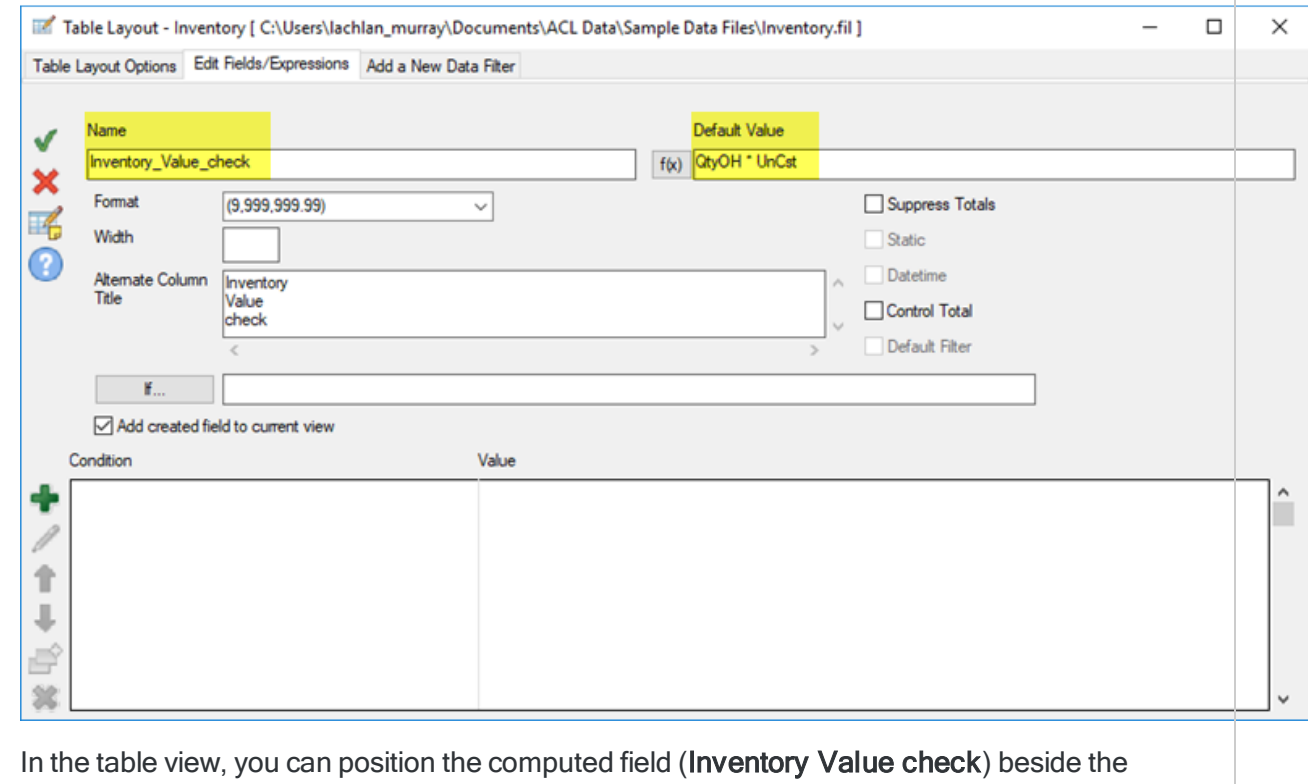

physical, source data field (Inventory Value at Cost), and compare values.

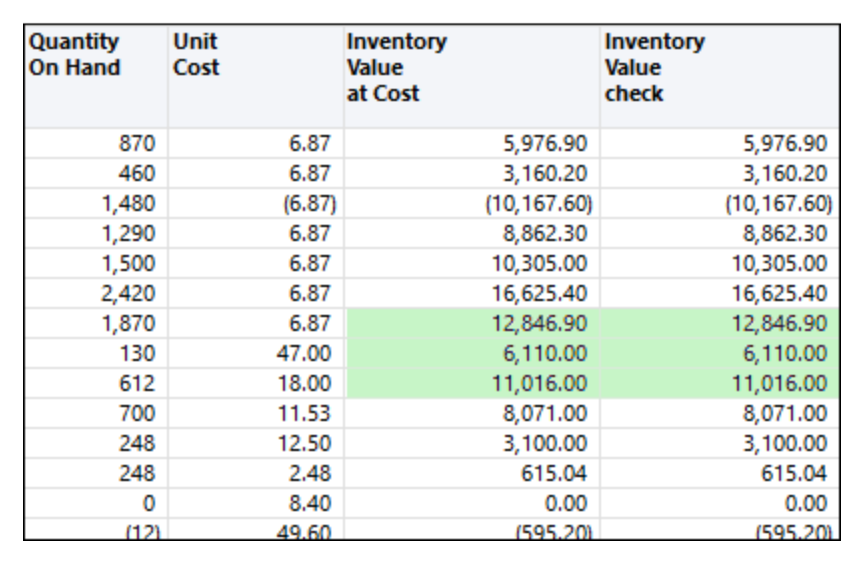

You can also create a filter that returns any non-matching values:

Inventory\_Value\_check <> Inventory\_Value\_at\_Cost

## Define a basic computed field

Define a computed field that uses a single expression or literal value and applies it to all the records in a table, regardless of the value in each record.

Show me how

#### Specify the name and the default value of the computed field

- 1. Select Edit > Table Layout.
- 2. In the Edit Fields/Expressions tab, click Add a New Expression  $f\hat{x}$
- 3. Enter the name for the field in the Name text box.

#### **Note**

Field names are limited to 256 upper and lowercase alphanumeric characters. The name can include the underscore character ( \_ ), but no other special characters, or any spaces. The name cannot start with a number. Analytics has a number of reserved keywords that cannot be used as field names. For a complete list, see ["Reserved](#page-1363-0) keywords" on page 1364.

- 4. Do one of the following:
	- Enter an expression or a literal value in the Default Value text box.

This method is only suitable for simple expressions.

- Click  $f(x)$  to create an expression using the Expression Builder.

For more information, see "Creating [expressions](#page-800-0) using the Expression Builder" on [page 801](#page-800-0).

#### **Note**

For numeric computed fields, the decimal precision of all numeric computed values is controlled by the precision of the expression or the literal value specified in Default Value.

For more information, see ["Controlling](#page-722-0) decimal precision in numeric computed fields" on [page 723](#page-722-0).

#### Specify field metadata

1. (Optional) Specify the display width for the field in characters in the Width text box.

The Width value is used as the column size when displaying the field in Analytics views and reports.

2. (Optional) Specify the display name in the **Alternate Column Title** text box.

The display name is used as the column heading, instead of the field name, when displaying the field in Analytics views and reports. If a value is not specified, the field name is used.

3. If required, specify values for one or more of the settings listed below.

The data category of the expression or the literal value that you specified in the Default Value text box dictates which settings are enabled.

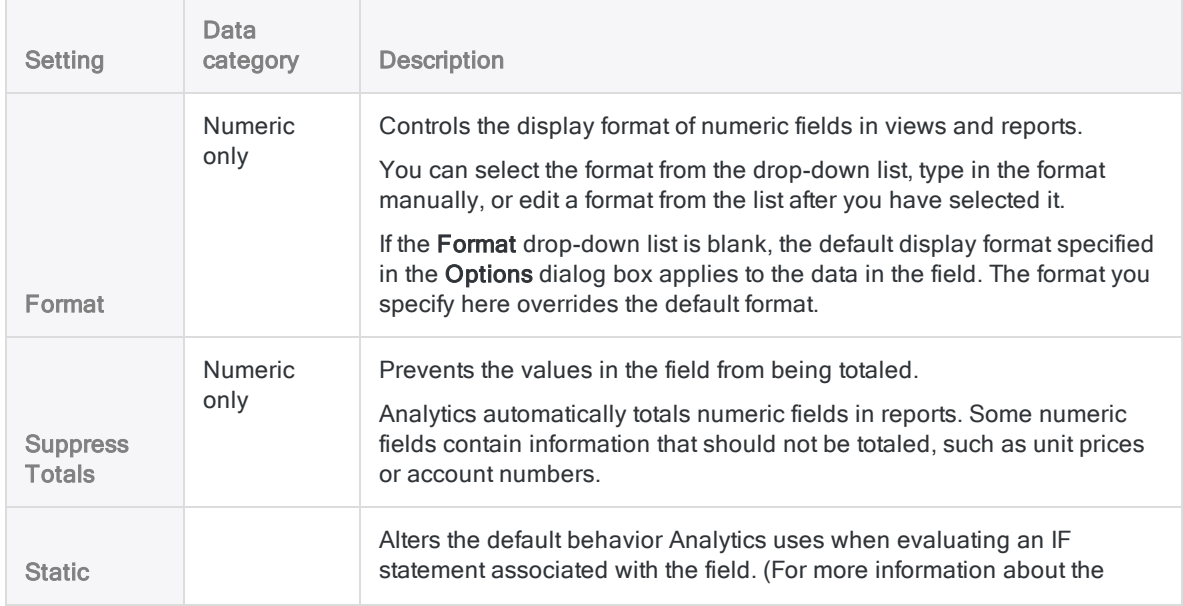

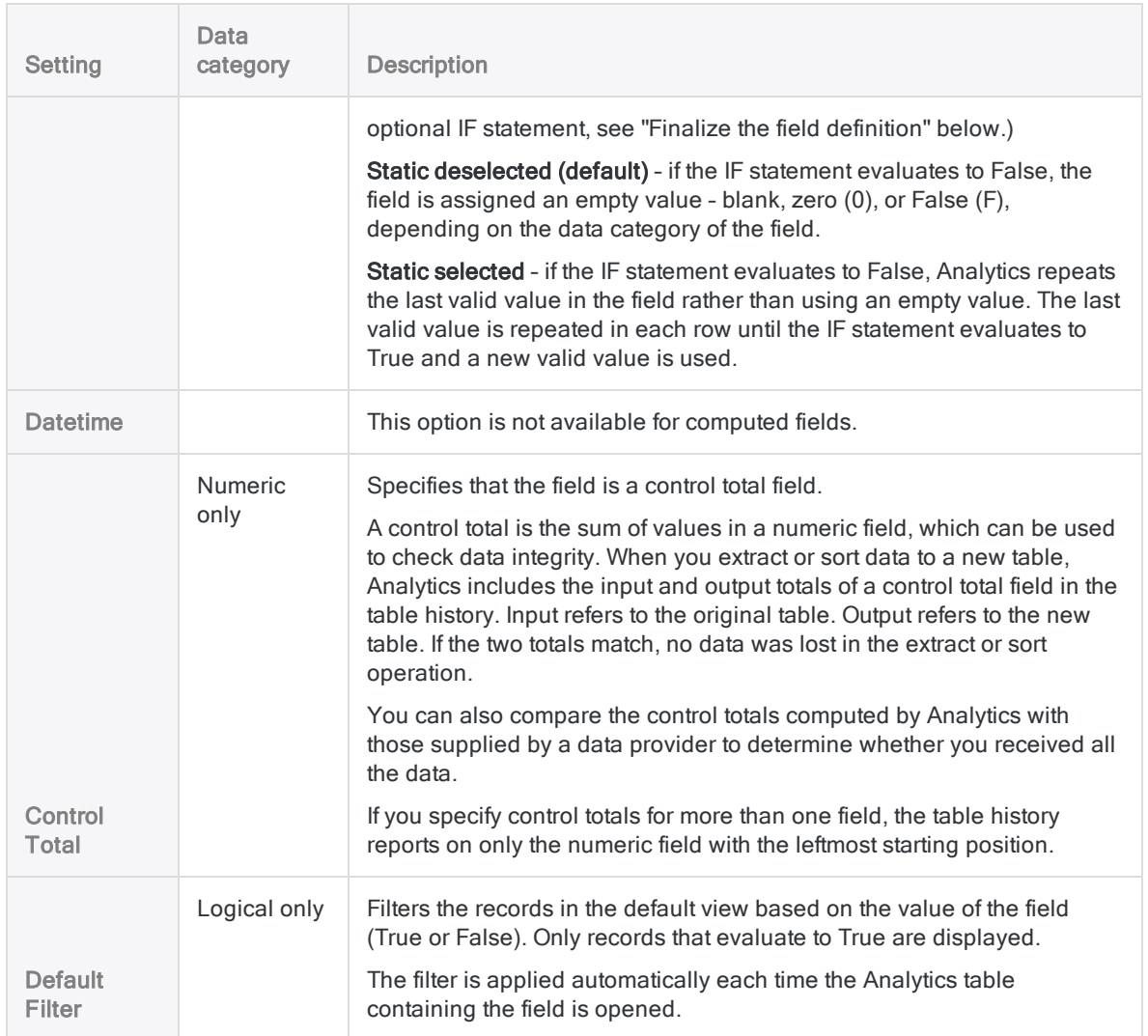

### <span id="page-727-0"></span>Finalize the field definition

- 1. (Optional) If you want to limit the records evaluated by the computed field, enter a condition in the If text box, or click If to create an IF statement using the Expression Builder.
	- evaluated by the computed field records that satisfy the IF statement
	- not evaluated by the computed field records that do not satisfy the IF statement

For example, the IF statement Invoice Amount  $>= 1000$  prevents records with invoice amounts less than \$1000 from being evaluated.

For excluded records, the computed field values are blank, zero (0), or False (F), depending on the data category of the computed field. You can undo the exclusion at any point by deleting the IF statement.

2. (Optional) Deselect Add created field to current view if you do not want the new computed field to be automatically added to the open table view.

If you leave the option selected, the new field is added to the table view. The field is positioned as the last column in view, or to the left of any selected column in the view.

You can manually add a field to a view at any time. For more information, see "Add [columns](#page-777-0) to a view" on [page 778](#page-777-0).

- 3. (Optional) If you want to add a note to accompany the field definition, click Edit Field Note , enter the note text, and click Close  $\mathbb{R}$ .
- 4. Click Accept Entry

Analytics adds the computed field to the table layout. You can use the field in commands or reports.

5. Click Close  $\mathbb{R}$  to exit the Table Layout dialog box.

The associated column is added to the table view if you left Add created field to current view selected.

## Conditional computed field

A conditional computed field contains multiple expressions or literal values and applies them to the records in a table on a conditional basis. The particular expression or literal value applied to each record depends on the value in the record.

### Example of a conditional computed field with literal values

You want to assign a literal value of "Small", "Medium", or "Large" to each record depending on the size of the invoice amount.

You create a computed field, **Invoice size**, that identifies the size of the invoice amount in each record, and assigns the correct literal value:

- "Small" amounts less than \$5,000.00
- "Medium" amounts from \$5,000.00 to \$9,999.99
- **.** "Large" amounts  $$10,000.00$  and greater

The example below shows the definition for the **Invoice size** computed field in the Table Layout dialog box. The literal value "Small" appears in the Default Value field. The literal values "Medium" and "Large" each appear in a separate condition.

Each condition contains a computed expression that must evaluate to True in order for the associated value to be used in the computed field. If a record satisfies neither of the conditions, the default value is used.

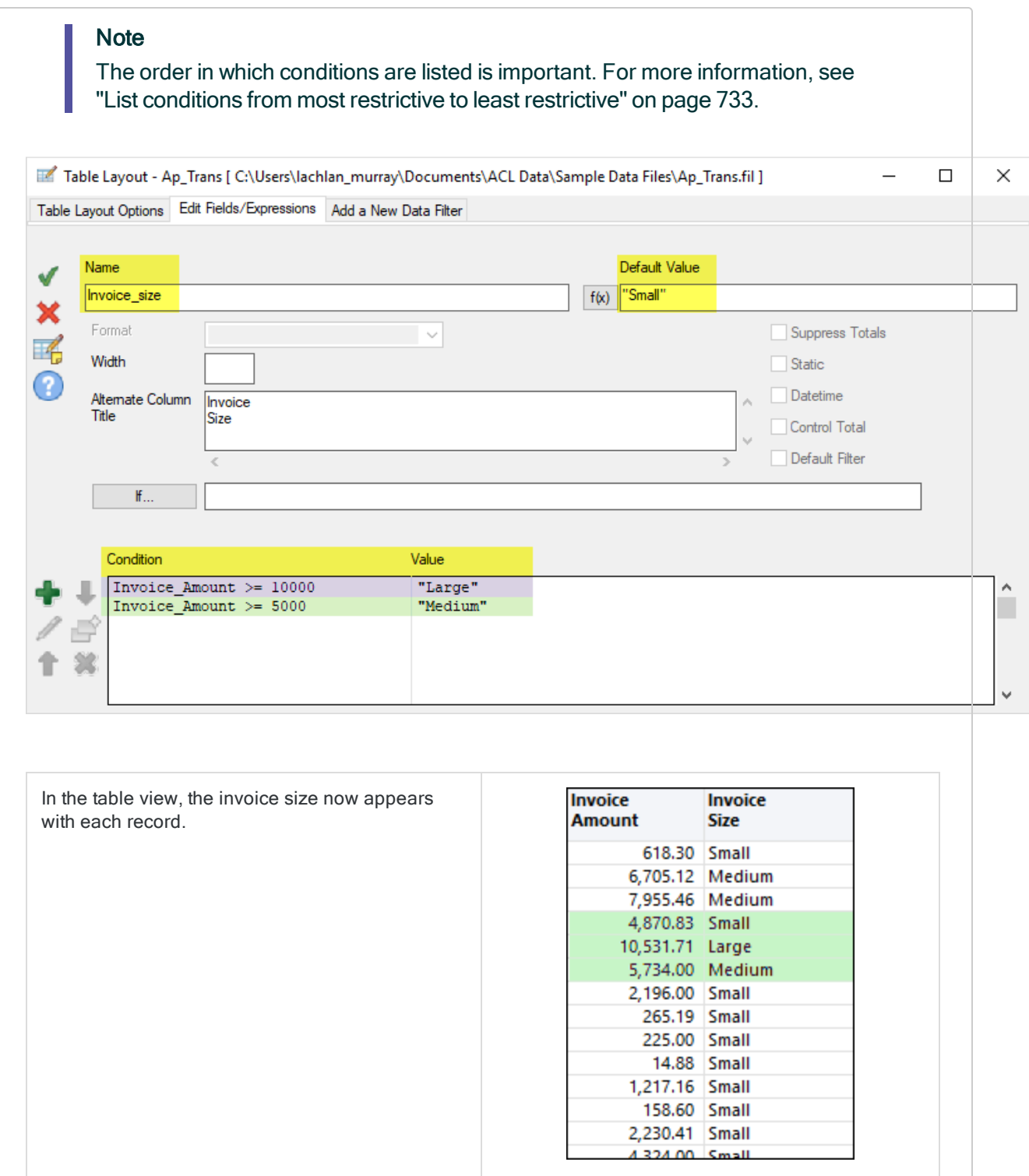

You can also create a filter that displays only the records of one size:

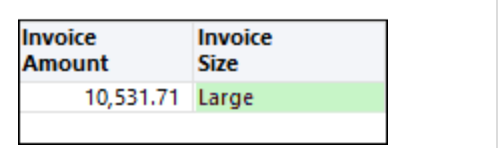

Invoice\_size = "Large"

### Example of a conditional computed field with computed values

You want to calculate the discount amount for each record based on a discount percentage that varies with invoice size.

You create a computed field, Discount amount, that identifies the size of the invoice amount in each record, and computes the discount amount using the correct percentage:

- 0% discount amounts less than \$5,000.00
- $\bullet$  10% discount amounts from \$5,000.00 to \$9,999.99
- $\cdot$  15% discount amounts \$10,000.00 and greater

The example below shows the definition for the Discount amount computed field in the Table Layout dialog box. The literal value 0.00 appears in the Default Value field. The computed values Invoice Amount  $*$  0.10 and Invoice Amount  $*$  0.15 each appear in a separate condition.

Each condition contains a computed expression that must evaluate to True in order for the associated computed value to be used. If a record satisfies neither of the conditions, the default value is used.

#### **Note**

The order in which conditions are listed is important. For more information, see "List conditions from most restrictive to least [restrictive"](#page-732-0) on page 733.

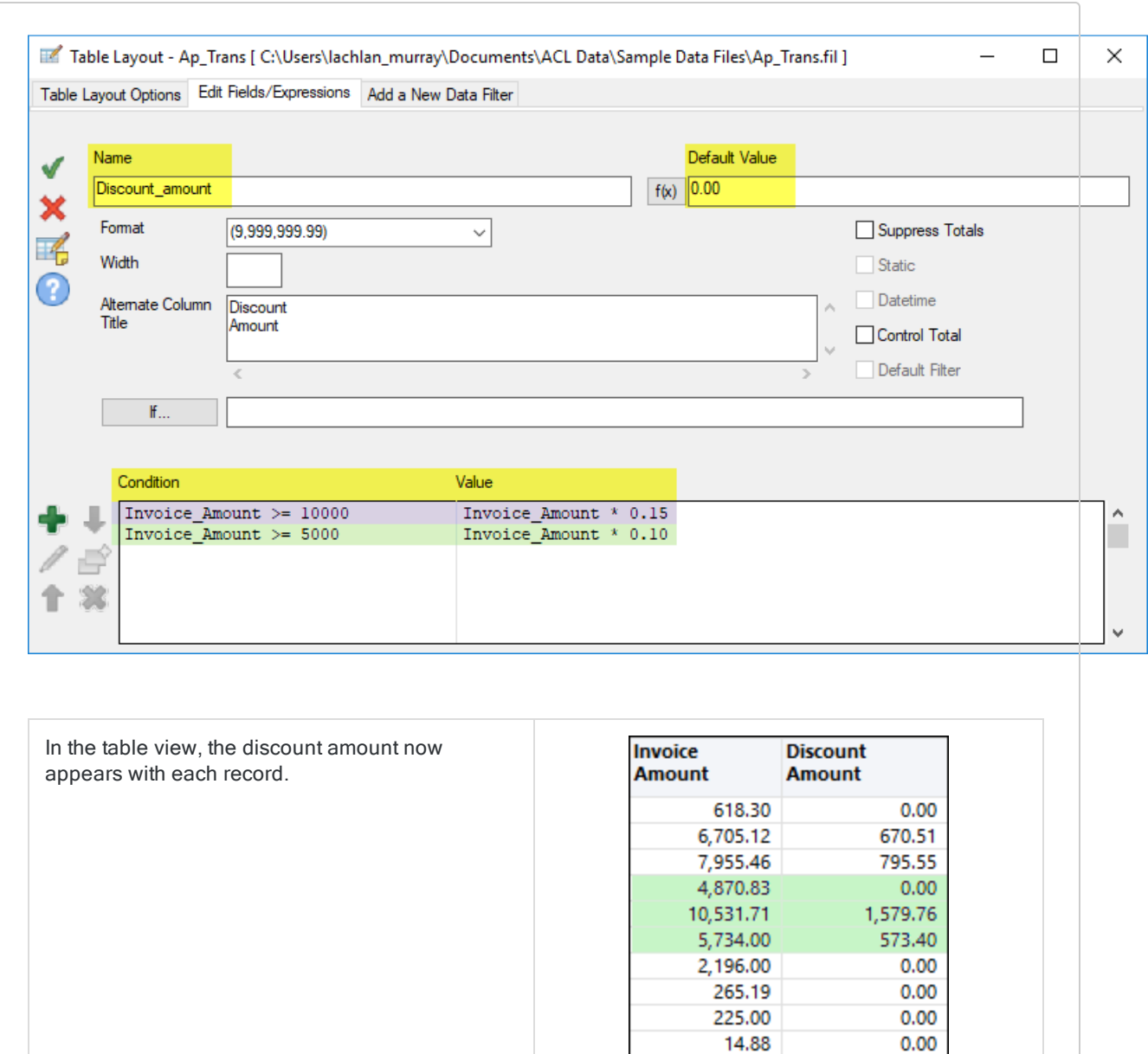

1,217.16

2,230.41

4.324.00

7,955.46

10,531.71

**Discount** 

**Amount** 

Invoice

**Amount** 

158.60

 $0.00$ 

 $0.00$ 

 $0.00$ 

 $0.00$ 

795.55

1,579.76

You can also create a filter that displays discounts

greater than a certain amount:

Discount\_amount >= 750

## <span id="page-732-0"></span>List conditions from most restrictive to least restrictive

When you define multiple conditions, Analytics evaluates them in the order that they are displayed in the condition list in the Table Layout dialog box, starting at the top.

In the **Invoice size** example above, invoice amounts are tested against the conditions in this order:

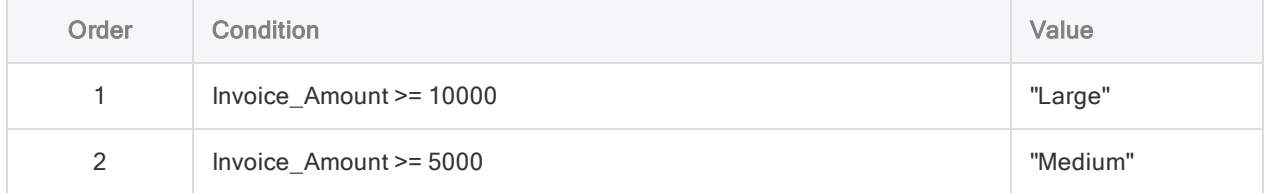

To ensure that records that meet more than one condition are processed in the way that you intend, list conditions from most restrictive to least restrictive, with the most restrictive condition at the top.

Show me more

#### What does "restrictive" mean?

"Restrictive" refers to the proportion of a set of values that is eligible to meet a condition. The more restrictive a condition, the smaller the eligible proportion.

Consider the following set of values:

- $\cdot$  \$12,000
- $$8.000$
- $$7,000$

**Least restrictive condition** - All three values meet the condition Invoice Amount  $>=$  5000. The condition is the least restrictive because the entire set of values is eligible.

Most restrictive condition - Only  $$12,000$  meets the condition Invoice Amount >= 10000. The condition is the most restrictive because only one of the values in the set is eligible.

### How Analytics assigns conditional computed field values

For each record, Analytics assigns the computed field value associated with the first condition that evaluates to True. Once assigned, a computed field value is not changed, even if a record satisfies a subsequent condition.

Consider an invoice amount of \$12,000:

• Assigned value  $=$  Large - With the order of conditions above, the amount is assigned the value of Large, which is correct because the amount is greater than \$10,000.

• Assigned value = Medium - If you reverse the order of the conditions, the amount is assigned the value of Medium, which is also correct because the amount is greater than \$5,000. However, the assignment of values is not working the way you intended because Invoice Amount  $\geq$  5000 is a less restrictive condition and it is capturing amounts that you do not want it to capture.

### Think of restriction in terms of subsets

Another way to think of restriction is in terms of subsets. Values eligible to meet the first listed condition should form the smallest subset of a set of values. With each additional condition, the size of the eligible subset grows, and contains all previous subsets.

Keep in mind that once Analytics assigns a computed field value to a record, the value is not changed. So in the example below, "Large" is assigned to the record containing an invoice amount of \$12,000, and even though the record satisfies Condition 2, the value is not updated to "Medium".

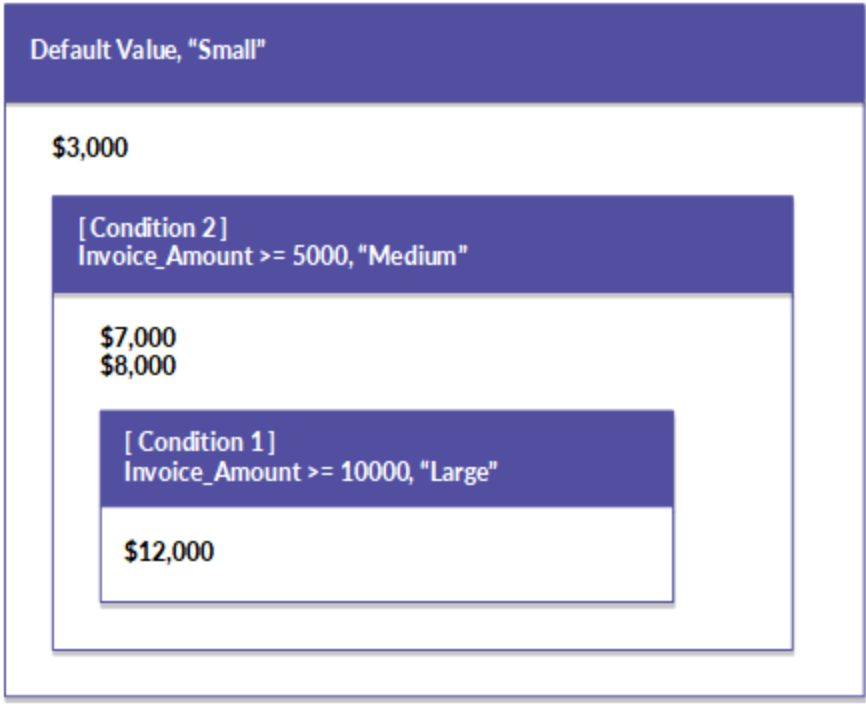

### Define a conditional computed field

Define a computed field that contains multiple expressions or literal values and applies them to the records in a table on a conditional basis.

Show me how

### Specify the name and the default value of the computed field

- 1. Select Edit > Table Layout.
- 2. In the Edit Fields/Expressions tab, click Add a New Expression
- 3. Enter the name for the field in the **Name** text box.

#### **Note**

Field names are limited to 256 upper and lowercase alphanumeric characters. The name can include the underscore character ( \_ ), but no other special characters, or any spaces. The name cannot start with a number. Analytics has a number of reserved keywords that cannot be used as field names. For a complete list, see ["Reserved](#page-1363-0) keywords" on page 1364.

- 4. Do one of the following:
	- Enter an expression or a literal value in the Default Value text box.

This method is only suitable for simple expressions.

- Click  $f(x)$  to create an expression using the Expression Builder.

For more information, see "Creating [expressions](#page-800-0) using the Expression Builder" on [page 801](#page-800-0).

#### **Note**

For numeric computed fields, the decimal precision of all numeric computed values is controlled by the precision of the expression or the literal value specified in Default Value.

For more information, see ["Controlling](#page-722-0) decimal precision in numeric computed fields" on [page 723](#page-722-0).

Literal text values must be enclosed in quotation marks (" "). Literal date values must be enclosed in backquotes (` `).

### Specify field metadata

1. (Optional) Specify the display width for the field in characters in the Width text box.

The Width value is used as the column size when displaying the field in Analytics views and reports.

2. (Optional) Specify the display name in the Alternate Column Title text box.

The display name is used as the column heading, instead of the field name, when displaying the field in Analytics views and reports. If a value is not specified, the field name is used.

3. If required, specify values for one or more of the settings listed below.

The data category of the expression or the literal value that you specified in the Default Value text box dictates which settings are enabled.

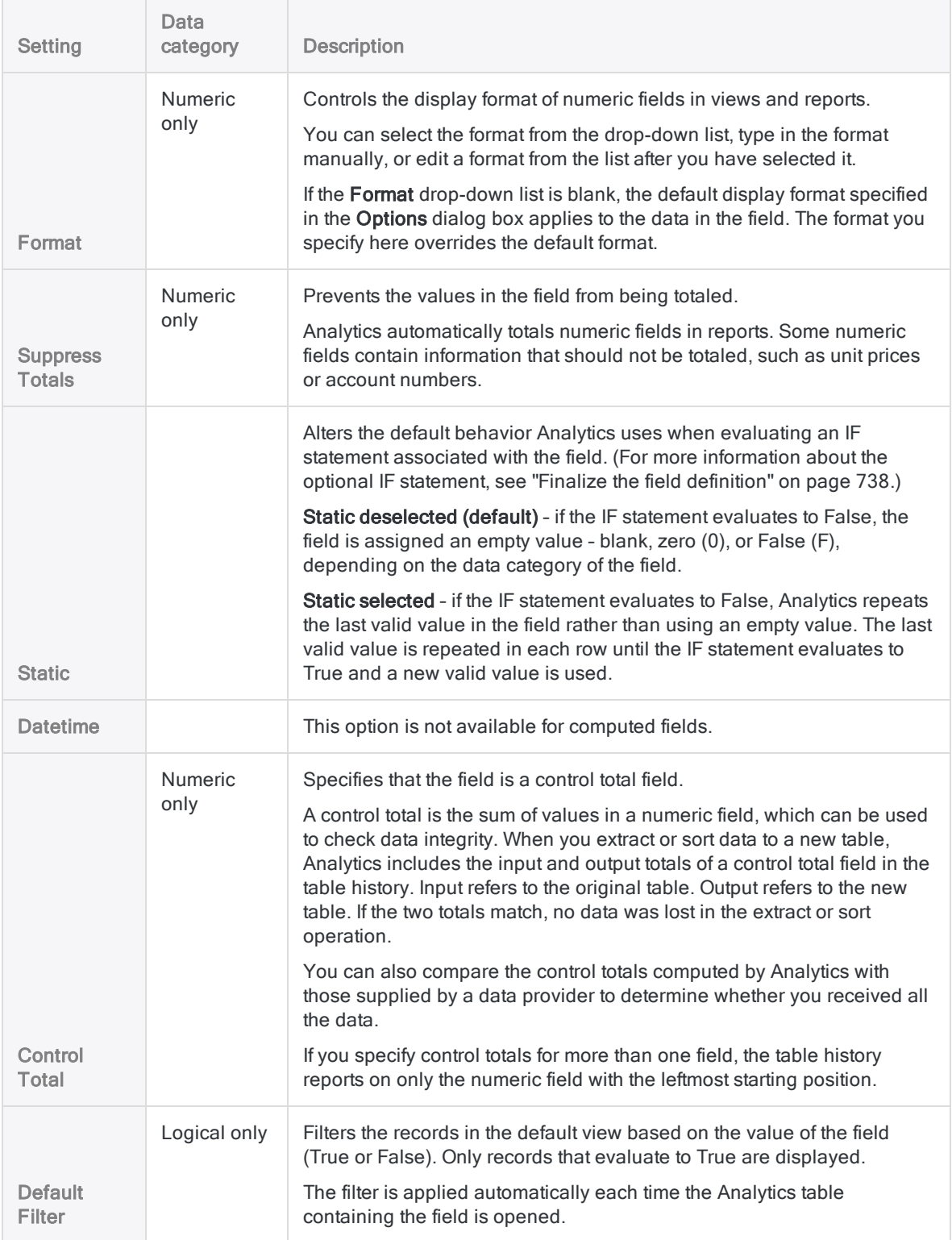

### Specify conditional values of the computed field

Conditional values are set up as condition-value pairs. If a record meets the Condition, the computed field uses the specified Value.

#### **Note**

The values you specify, and the **Default Value**, must all be the same data type.

- 1. Click Insert a Condition  $\Box$ .
- 2. In the Add a Condition and Value dialog box, do the following, then click OK:
	- a. Enter an expression in the Condition text box, or click Condition to create an expression using the Expression Builder.
	- b. Enter a value in the Value text box, or click Value to create an expression using the Expression Builder.

Here are conditional values from the two examples above:

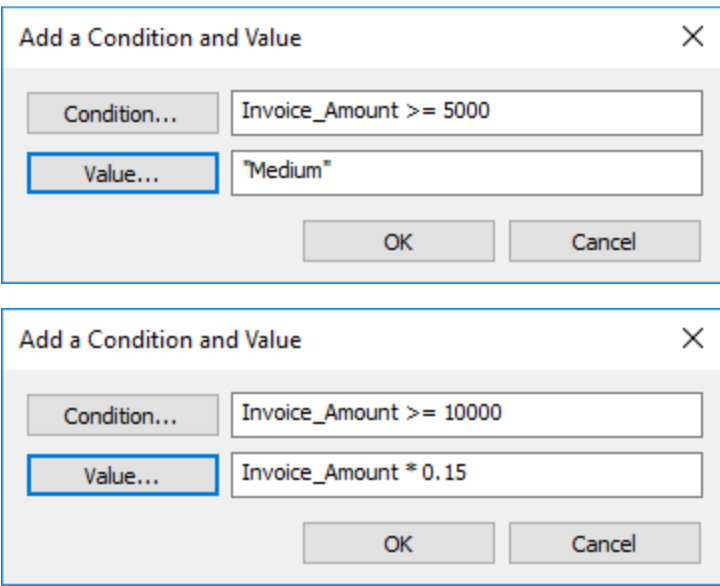

- 3. If you want to create another condition, do one of the following:
	- Click Insert a Condition **and repeat the steps above.**
	- If you want to create a condition that is similar to an existing condition, select the condition
		- you want to copy, click Duplicate Condition  $\Box$ , and then click Edit Condition and Value to modify the settings for the new condition.
- 4. (Optional) Select a condition and click Move Condition Up **1** or Move Condition Down to change the order in which it is evaluated.

**Note** 

The order in which conditions are listed is important. For more information, see "List conditions from most restrictive to least [restrictive"](#page-732-0) on page 733.

### <span id="page-737-0"></span>Finalize the field definition

- 1. (Optional) If you want to limit the records evaluated by the computed field, enter a condition in the If text box, or click If to create an IF statement using the Expression Builder.
	- evaluated by the computed field records that satisfy the IF statement
	- not evaluated by the computed field records that do not satisfy the IF statement

For example, the IF statement Invoice Amount > = 1000 prevents records with invoice amounts less than \$1000 from being evaluated.

For excluded records, the computed field values are blank, zero (0), or False (F), depending on the data category of the computed field. You can undo the exclusion at any point by deleting the IF statement.

2. (Optional) Deselect Add created field to current view if you do not want the new computed field to be automatically added to the open table view.

If you leave the option selected, the new field is added to the table view. The field is positioned as the last column in view, or to the left of any selected column in the view.

You can manually add a field to a view at any time. For more information, see "Add [columns](#page-777-0) to a view" on [page 778](#page-777-0).

- 3. (Optional) If you want to add a note to accompany the field definition, click Edit Field Note , enter the note text, and click Close  $\mathbb{R}$ .
- 4. Click Accept Entry

Analytics adds the computed field to the table layout. You can use the field in commands or reports.

5. Click Close  $\mathbb{R}$  to exit the Table Layout dialog box.

The associated column is added to the table view if you left Add created field to current view selected.

# Data types in Analytics

The data types supported by Analytics are listed below, including the data sources that the data types can be used with.

The same data type may have a different name in the Data Definition Wizard and the Table Layout dialog box. Both names are shown below.

Analytics data types are grouped into four data categories:

- Character
- Numeric
- Datetime
- Logical

The Analytics operations that you can perform on a field with a specific data type, and how the field is displayed, are determined by the data category. For example:

- You can only stratify fields with data types in the Numeric category.
- Fields with data types in the Character category are left-aligned.

If you use a field of the wrong data type in an operation, Analytics displays an error.

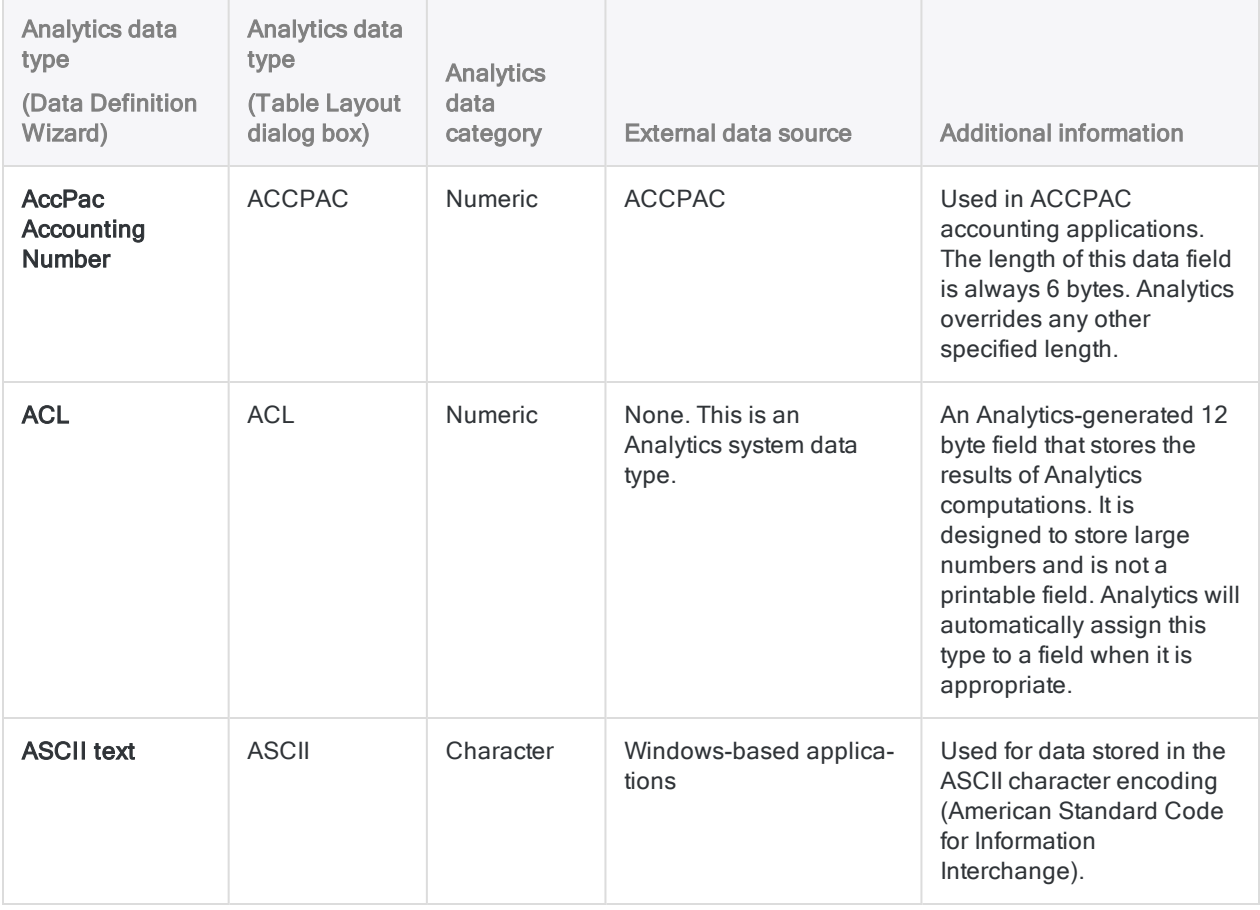

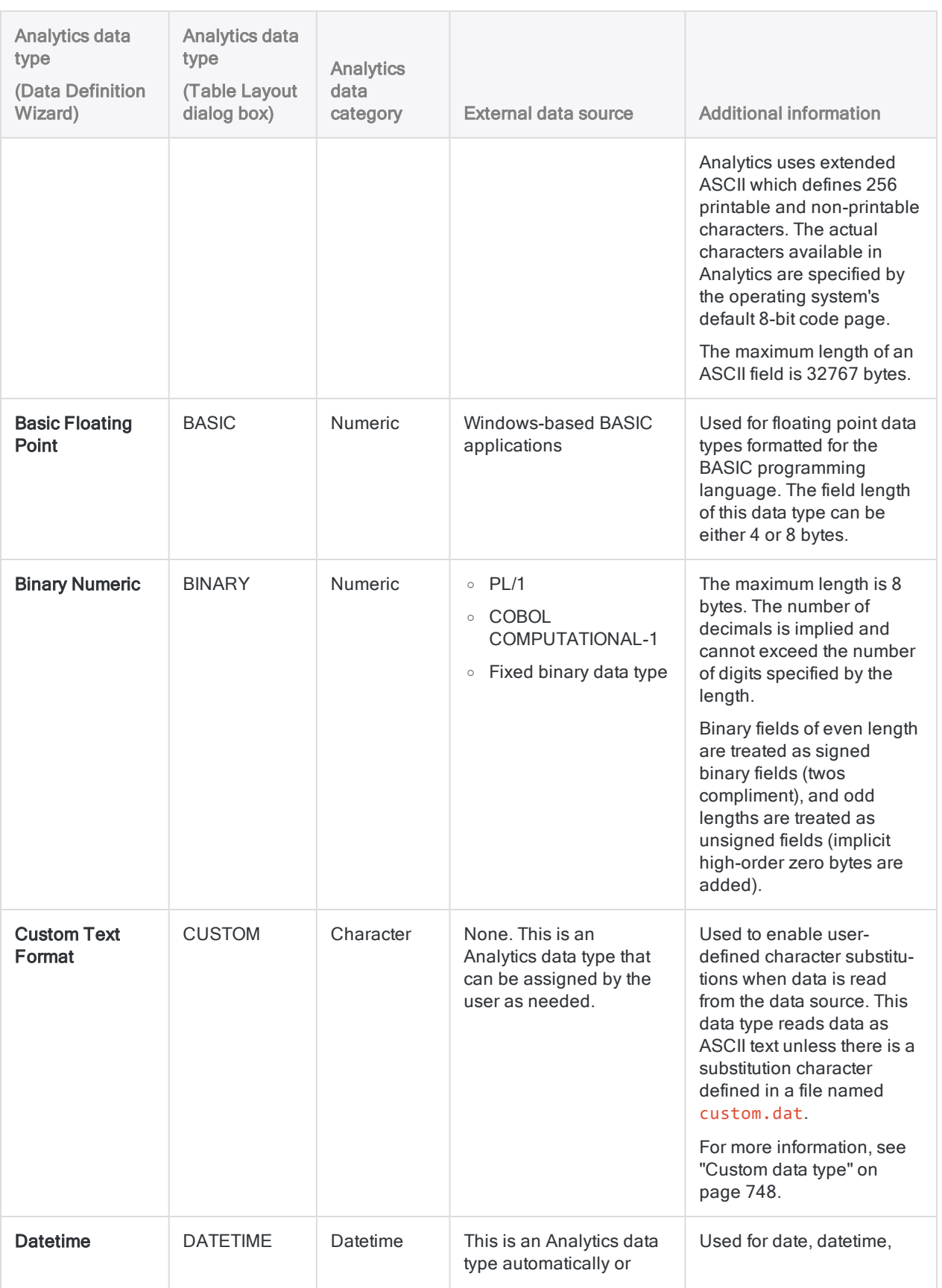

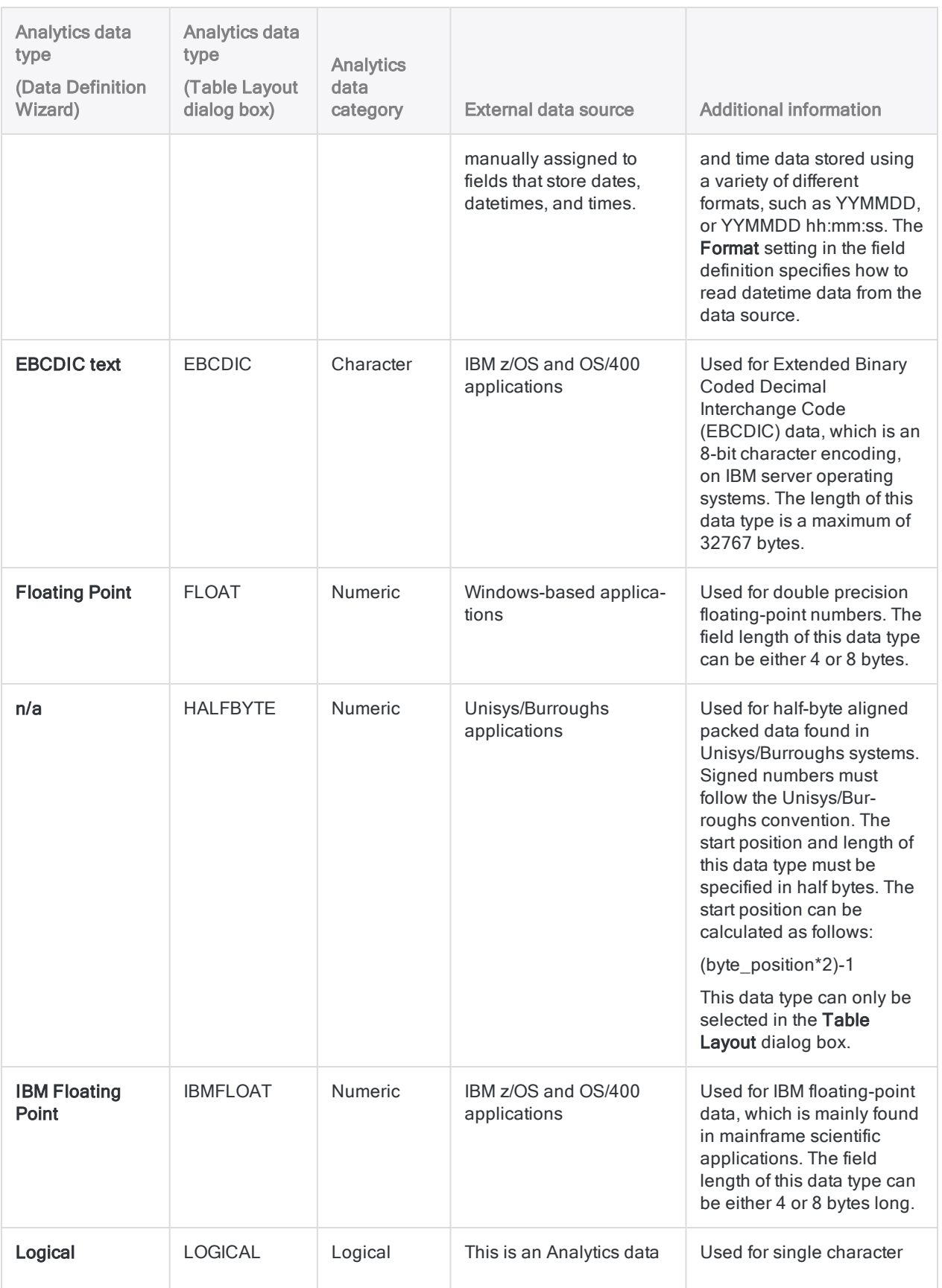

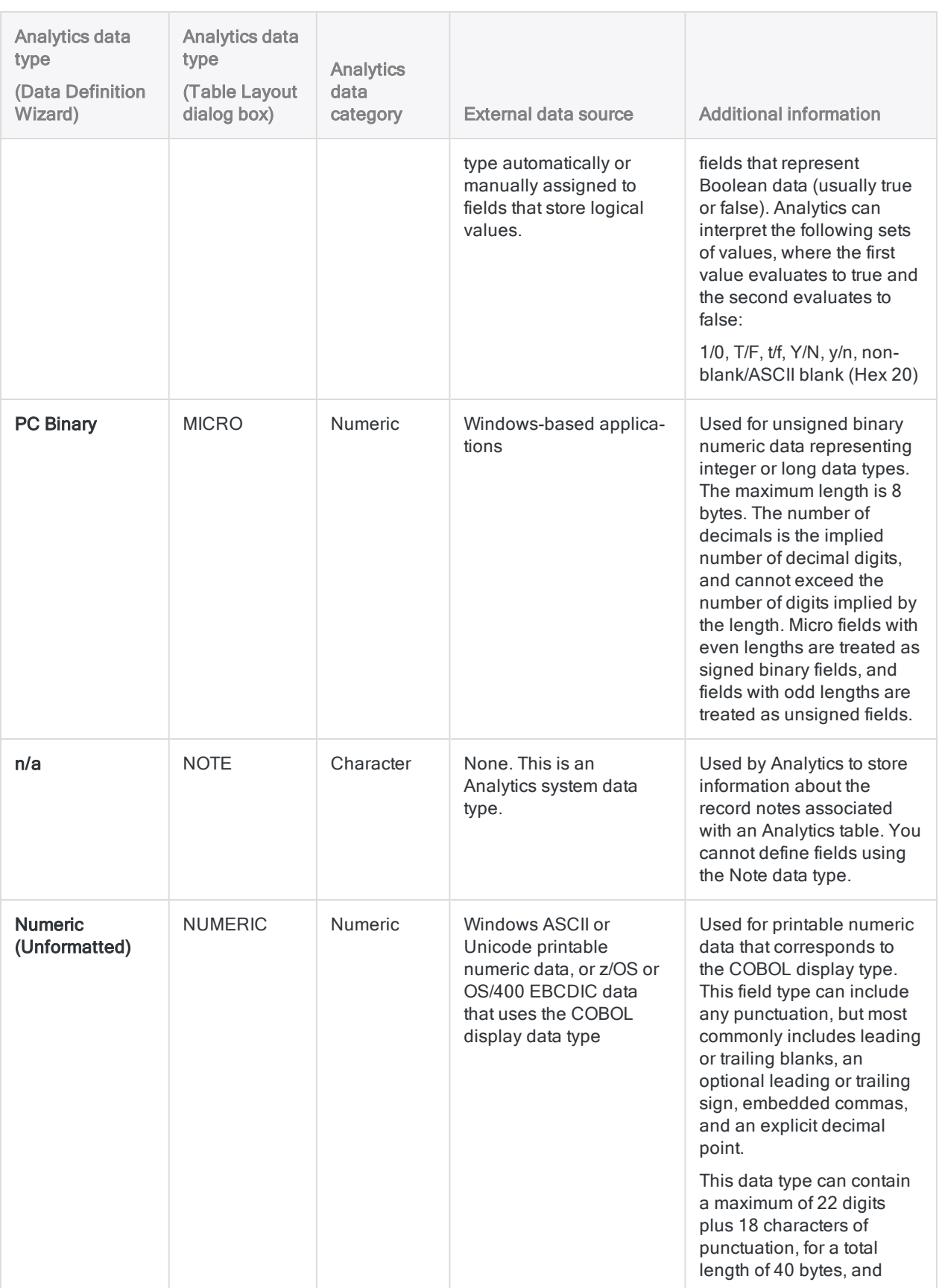

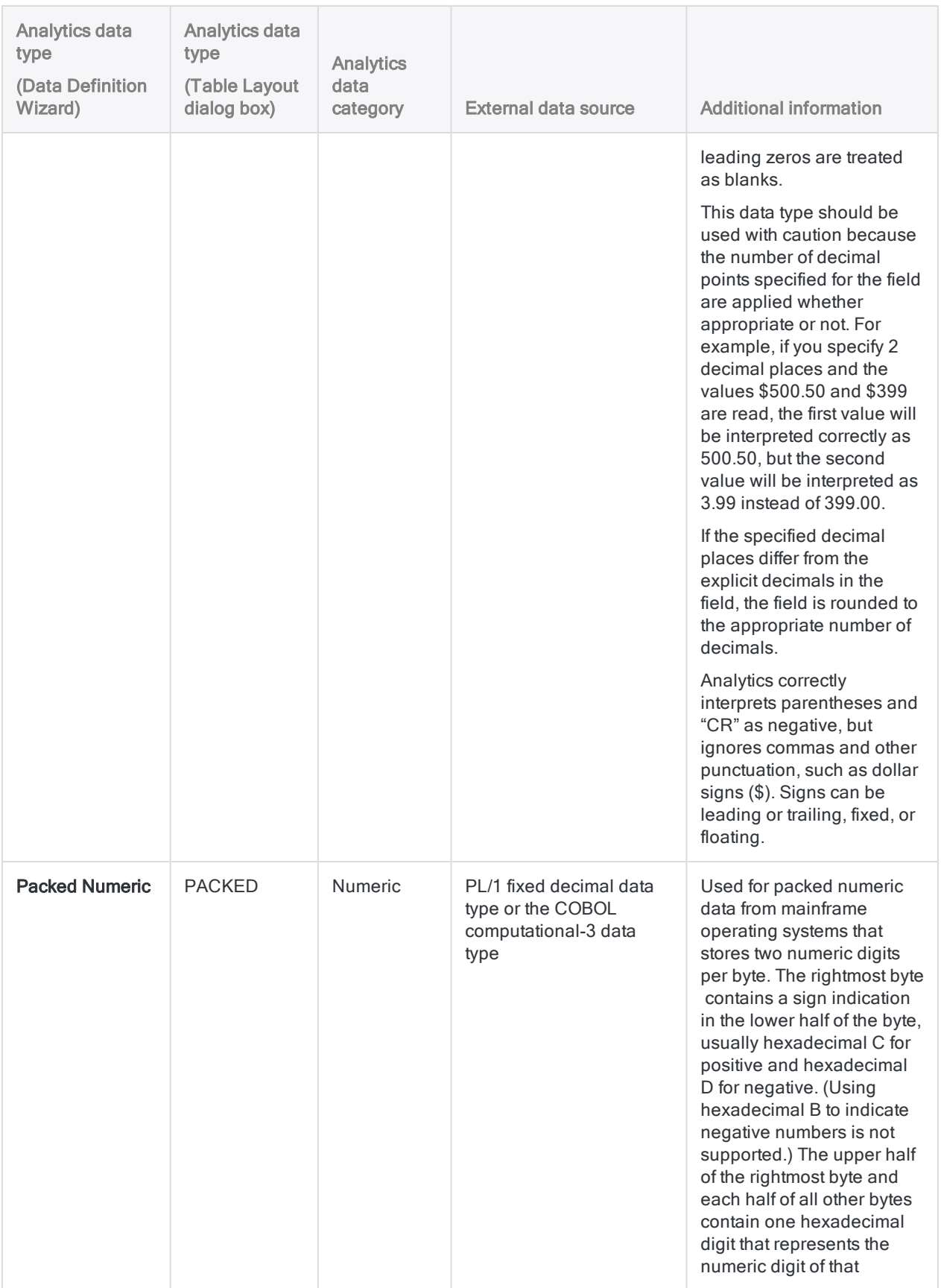

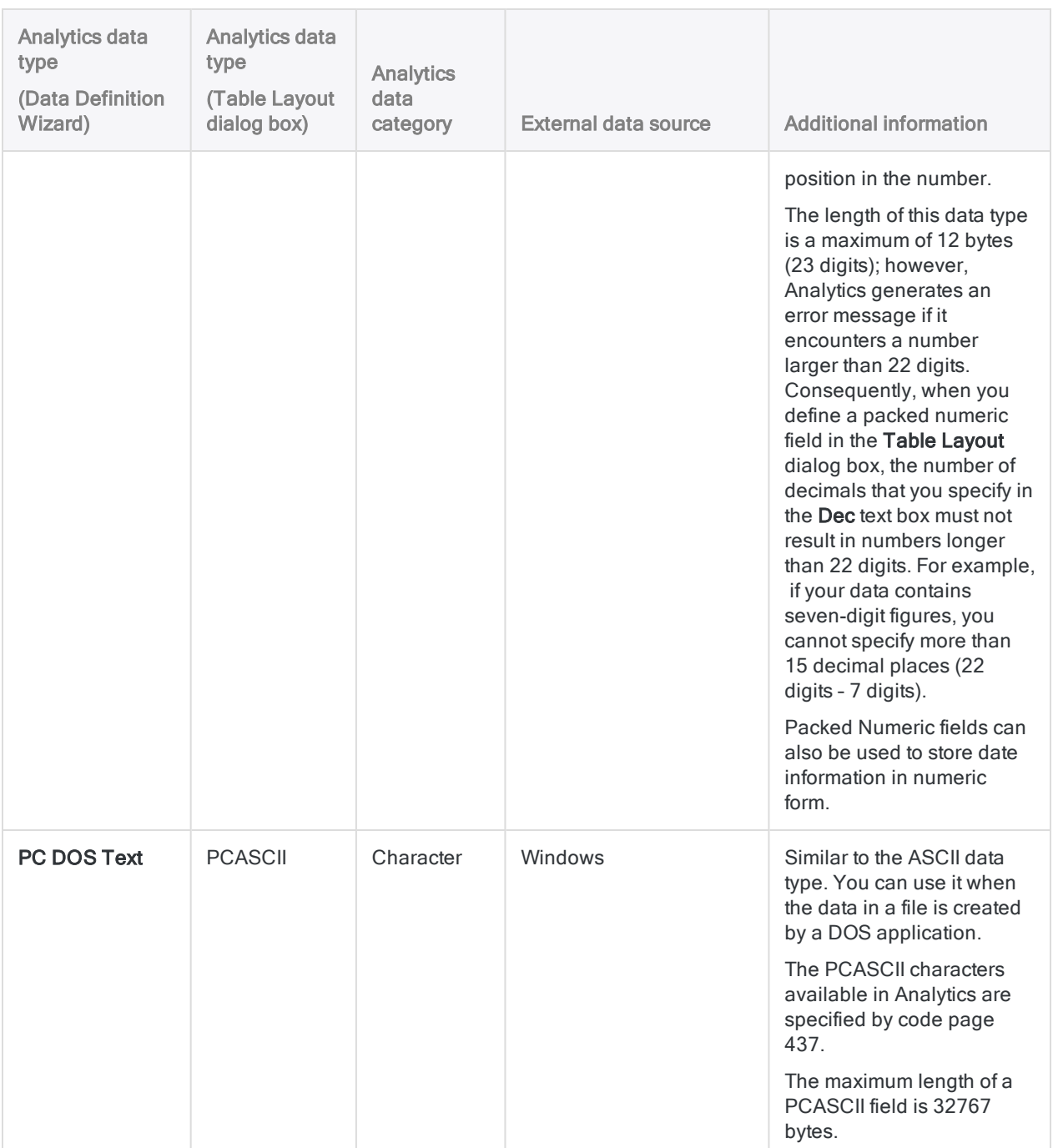

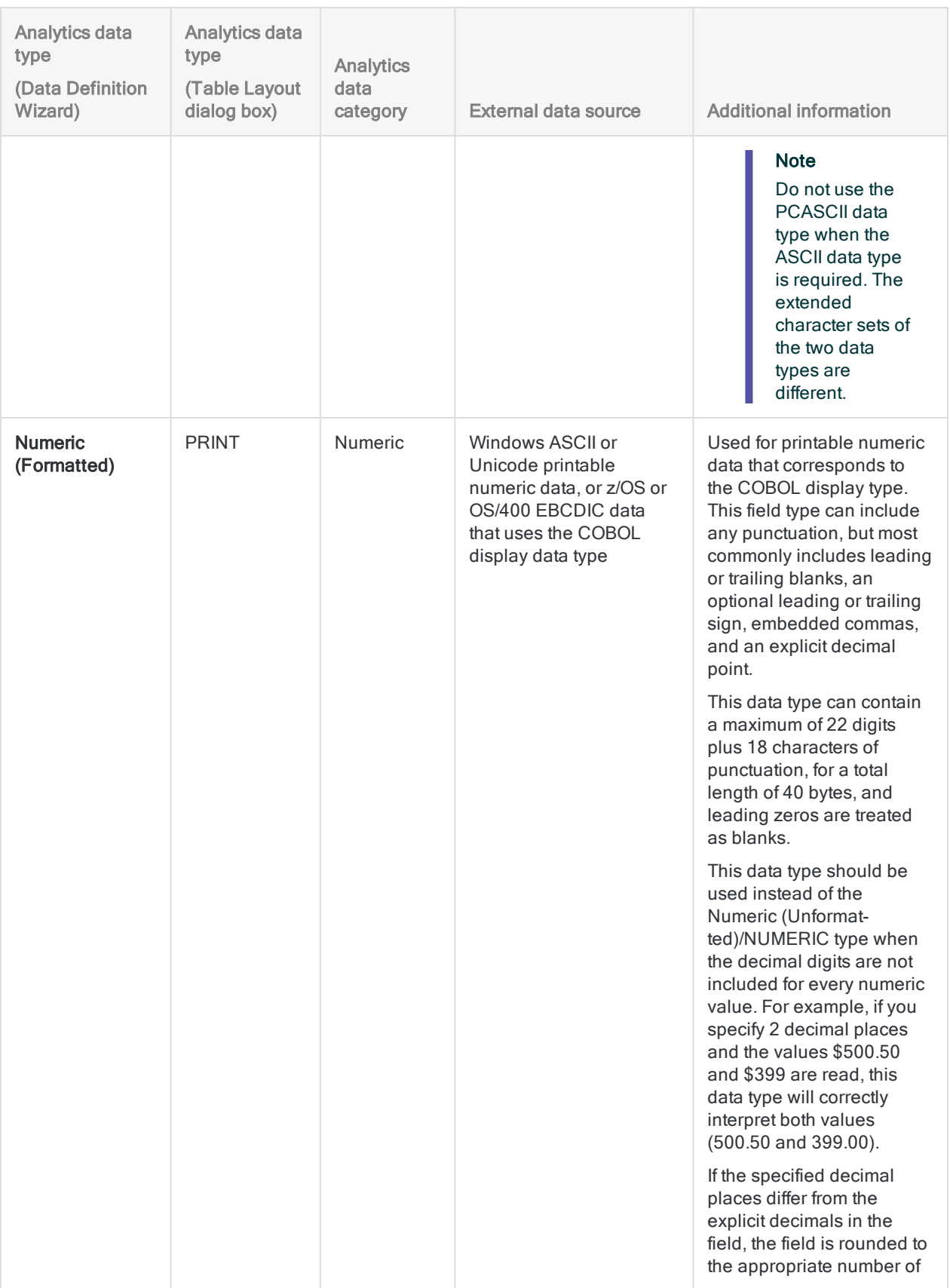

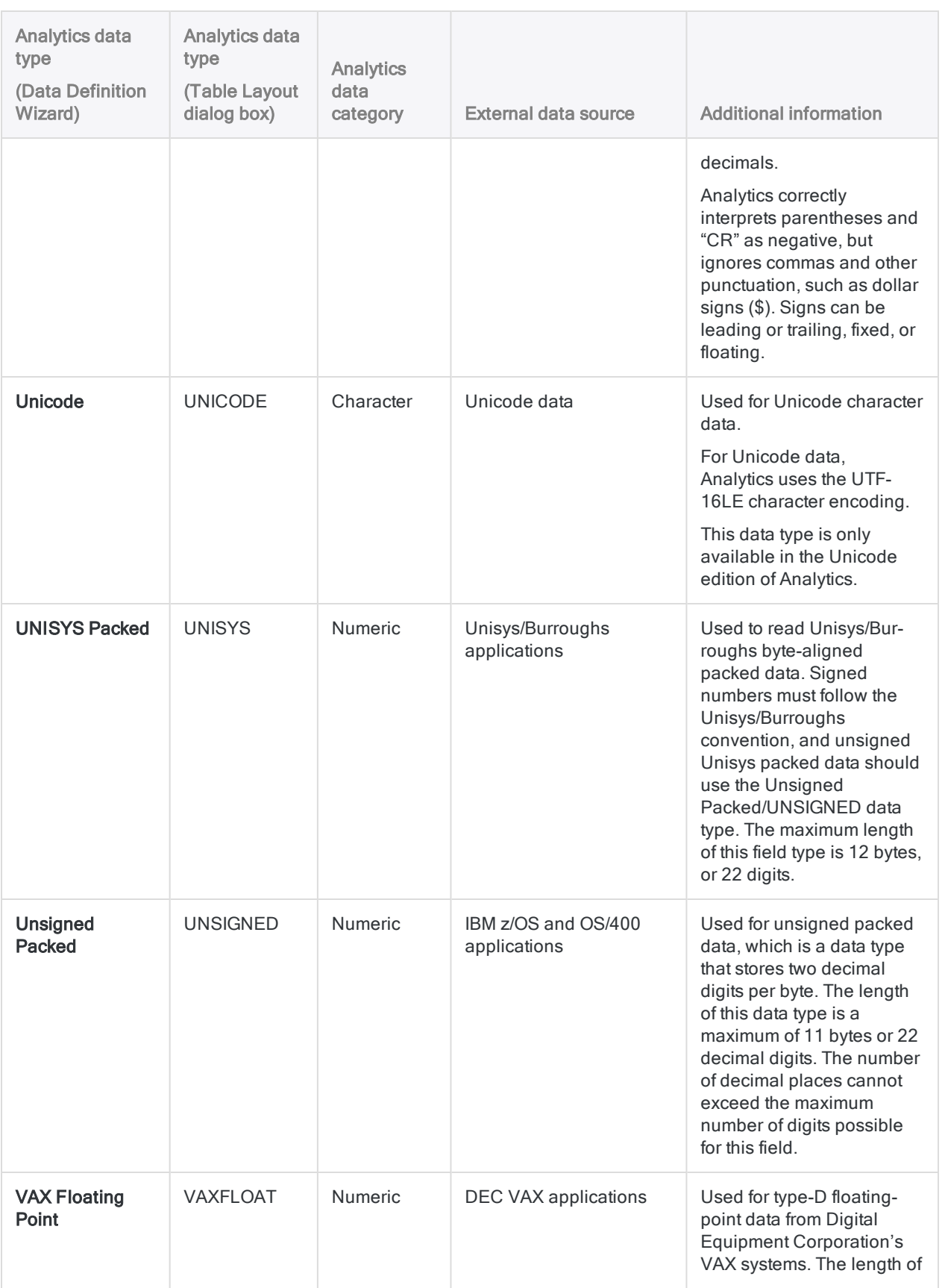

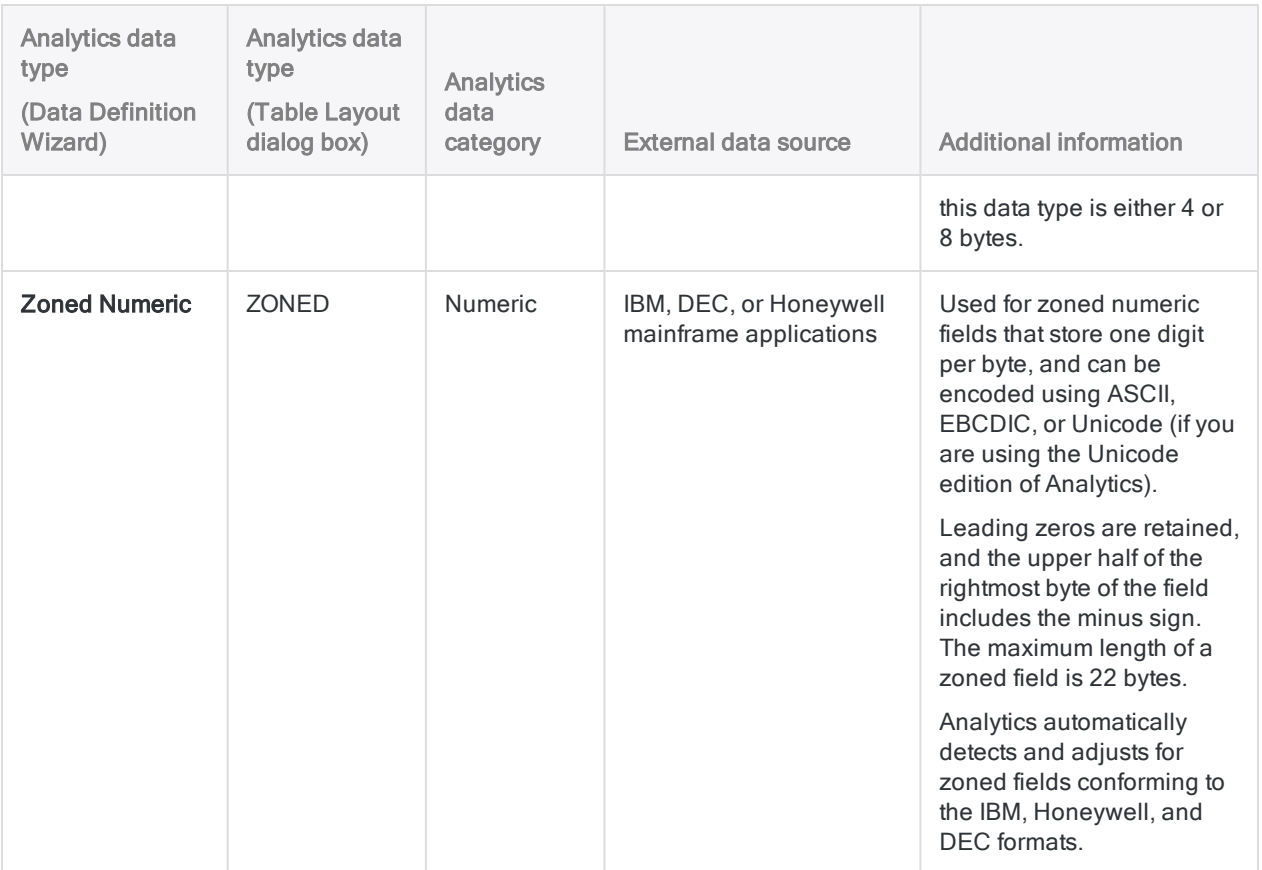

# <span id="page-747-0"></span>Custom data type

The Analytics Custom data type allows you to process data source fields that contain non-standard character data. For example, you can use the Custom data type to read data from foreign-language applications that implement certain characters in a non-standard or unsupported way.

The Custom data type stores ASCII values. However, you can create a file named custom. dat that maps non-standard or unsupported character values to standard ASCII character values.

## Custom.dat file

Custom.dat is a standard text file with two values on each line. The first value is the non-standard or unsupported character to be replaced, and the second value is the ASCII character to replace it with. The values can be specified using any of the following methods, or combination of methods:

- Character codes are specified using numeric values, such as 65 for the character 'A'.
- Hexadecimal values are specified using the two-character hexadecimal value preceded by an X, such as X41 for the character 'A'.
- Literal character values are specified using the character preceded by a C, such as CA for the character 'A'.

The custom.dat file is read when you open Analytics, so you cannot edit the file while Analytics is running. None of the values specified in the custom. dat file should exceed 255, which is the largest value that can be stored in a byte. You can use any text editor to create or edit the custom.dat file.

### Example

The data source field uses the hexadecimal values A4 for a dollar sign and A5 for a comma, and the character code 5 for a decimal point. You create a custom.dat file to substitute the required values. The file includes the following lines:

XA4 C\$ XA5 C, 5 C.

- **first line** substitutes the dollar sign  $(\$)$  wherever the hexadecimal value A4 is encountered.
- second line substitutes a comma wherever the hexadecimal value A5 is encountered.
- third line substitutes a decimal point wherever the character code 5 is encountered.

## Configure substitution rules for the Custom data type

Configure substitution rules for the Custom data type by creating a file called custom.dat that contains a list of characters that need to be replaced and the replacement characters.

Each time the Custom data type is selected for a field definition, the non-standard or unsupported characters listed in custom. dat are automatically replaced by the mapped ASCII equivalents. A single custom.dat file applies globally to all fields in Analytics projects that are defined using the Custom data type.

- 1. Open a text editor and create a new file.
- 2. Enter each substitution rule on a separate line using the following syntax:

<type> character\_to\_replace <type> replacement\_character

- $\bullet$  type Specify C for character values or X for hexadecimal values. Do not specify a type for numeric ASCII character codes.
- Character to replace Specify the character, digit, or hexadecimal value that you want to replace.
- replacement character Specify the character, digit, or hexadecimal value that you want to substitute for the character to replace value.
- 3. Save the file as custom. dat in the folder where the Analytics executable (ACLWin.exe) is installed.

The default location is C:\Program Files (x86)\ACL Software\ACL for Windows <*version*>.

The Custom data type can be used the next time you open Analytics. Whenever you use the Custom data type, it automatically applies the substitution rules that you have defined.

# Modifying fields in table layouts

You can modify the field definitions in a table layout if the data source they connect to changes, or if you want to change how a field is formatted.

Analytics restricts changes to field definitions if they are referenced by a computed field. In this case, you are prevented from changing the field name or data type, but you can change other properties, such as start position or length.

To modify a field in a table layout:

- 1. Select Edit > Table Layout.
- 2. In the Edit Fields/Expressions tab, double-click the field you want to modify.
- 3. Make the necessary changes to the field definition and click Accept Entry  $\blacksquare$ .

For more information about field definitions, see "Define a physical field" on [page 717](#page-716-0).

# Rename a field in a table layout

You can rename one or more fields in a table layout, if required. Renaming a field changes the name of the data element that is acted upon by Analytics operations. It is not the same as renaming a column in a view, which is changing only a display name.

When you rename a field, the error message "<previous field name> is undefined" appears when you return to the view, if the view contained the field, or when you open any view that contains the field.

- 1. Select Edit > Table Layout.
- 2. In the Edit Fields/Expressions tab, double-click the field you want to rename.
- 3. Change the field name in the **Name** field.
- 4. (Optional) If you want to rename the column in the view at the same time, change the column name in the Alternate Column Title field.
- 5. Click Accept Entry

The field is renamed in the table layout.

- 6. Click Close  $\mathbb{R}$  to exit the Table Layout dialog box.
- 7. If the error message "<previous field name> is undefined" appears, click OK.

If you updated the Alternate Column Title, the column name is updated.

#### **Note**

If the renamed field is in any other views, it is removed from those views and must be manually re-added.

# Deleting fields from table layouts

To delete one or more fields:

- 1. Select Edit > Table Layout.
- 2. In the Edit Fields/Expressions tab, select the field you want to delete, or Ctrl+click to select multiple fields.
- 3. Click Delete Fields
- 4. Click Delete in the confirmation prompt.

# Shifting fields in table layouts

Shifting fields allows you to correct field definitions that are displaced by a fixed number of bytes. This is only required if the table layout was incorrectly defined, or if changes have been made to the data source and you do not want to redefine your Analytics table.

If a data source has minor changes, such as an increased field length for one of the fields you have defined, you can shift the position of the subsequent fields and keep using the updated table layout. By shifting a field's start position in a table layout, you automatically shift the start positions of all of the fields defined to the right of that field. Shifting fields only affects physical data fields.

## Adjusting record length

When you shift fields in a table layout you may also need to adjust the Record Length value in the Table Layout Options tab if any of the following situations apply:

- Changed field length If the length of a field in the data source has changed, you will first need to manually adjust the length of the corresponding field in the table layout, and you may need to adjust the record length in the table layout before shifting fields.
- Field added If a new field has been added in the data source, you may first need to increase the record length in the Table Layout dialog box to accommodate the new field. Analytics does not allow you to shift fields if one of the shifted fields will extend beyond the current record length. Once the fields have been shifted, you can add the new field definition.
- Field removed If a field has been removed from the data source, you need to delete the corresponding field in the table layout. After shifting fields, you may need to manually decrease the record length.

## Shifted field definitions must remain within the record length

When you shift one or more field definitions right or left, the fields cannot exceed the record length in either direction.

Shifting fields moves both the specified field definition, and any field definitions to the right of the specified definition. If the shifted block of definitions would exceed the record length in either direction, an error message appears and the shift operation is not performed.

#### Tip

If the error message is appearing because you are exceeding the end of the record, try removing the final field definition to make room for the field definitions being shifted.

### Shift fields in a table layout

- 1. Select Edit > Table Layout.
- 2. Click the Edit Fields/Expressions tab.
- 3. Optional. If a data filter is defined for the table layout, you can choose to shift fields for a particular data filter only. Select the appropriate data filter from the drop-down list above the list of fields. Analytics displays only fields associated with the selected data filter, and these are the only fields that are shifted.
- 4. Optional. If you want to start shifting fields from a particular field, select the field in the list of fields.

The starting byte position of the field you select is prefilled in the Shift Fields dialog box.

- 5. Click Shift Fields.
- 6. In the Start Shifting Fields from position text box, keep the prefilled value, or specify the starting byte position of the first field definition you want to shift.

All field definitions to the right of the specified field definition are also shifted.

If you specify a non-starting byte position, the next starting byte position is used.

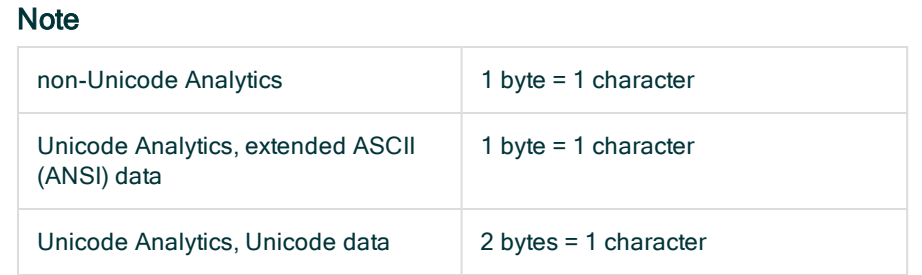

For Unicode data, typically you should specify an odd-numbered starting byte position. Specifying an even-numbered starting position can cause characters to display incorrectly.

7. In the Shift fields by the following number of bytes text box, enter the number of bytes to shift the field definition.

Enter a positive number to shift a field definition to the right. Enter a negative number to shift a field definition to the left.

#### **Note**

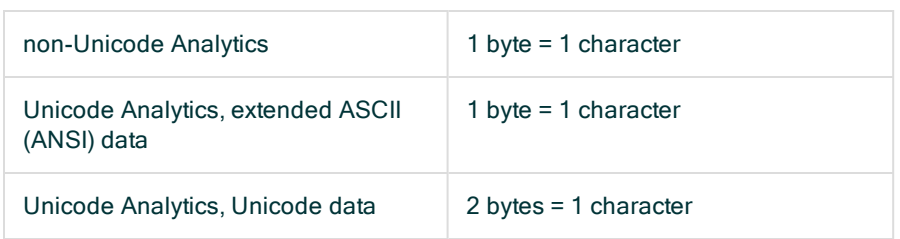

For Unicode data, specify an even number of bytes only. Specifying an odd number of bytes can cause characters to display incorrectly.

8. Click OK, and then click Yes in the confirmation dialog box.

# Dumping data

The **Dump** feature allows you to view all the printable and non-printable characters in a record or a file in one or more of the following encodings:

- $Hex$
- . ASCII
- $\cdot$  EBCDIC
- Unicode (Unicode Analytics only)

You can use the Dump feature to troubleshoot problems with viewing or processing data, or to identify the data fields in a file.

- 1. If you want to dump data for a particular record in an Analytics table, open the view and select the record.
- 2. Select Tools > Hex Dump.
- 3. If you want to dump data from a file, select File and then select the file in the Open dialog box and click Open.

You can select an Analytics source data file (.fil), or another file type.

- 4. Optional. In Skip Bytes, enter a value greater than zero to skip the specified number of bytes from the start of the file before dumping data.
- 5. Optional. In Columns, specify the width of the output columns in bytes.

#### Note

The value you specify refers to the bytes contained by the Analytics record or table.

The encoded characters in the output may not have a one-to-one relation with the characters in the record or table. For example, the hexadecimal encoding for the number 1 is 31.

The default is 16 bytes for each column in a vertical display, and 64 bytes for the single column in a horizontal display. The maximum number of bytes you can specify is 255.

- 6. Optional. Select Horizontal to display the character encodings in horizontal rows rather than in side-by-side vertical blocks (the default).
- 7. Deselect any of the character encodings you do not want display: HEX, ASCII, EBCDIC, or Unicode (Unicode Analytics only).
- 8. If you want to locate a particular value, do the following:
	- a. Click Find.
	- b. Enter the search string in the Find text box.
	- c. Select the character encoding to search: ASCII, EBCDIC, or HEX.
	- d. Select Ignore case if you want the search to be case-insensitive.
	- e. In the Search from panel, select Top to search from the top of the file, or Cursor to start the search at the current cursor position. The currently selected position is displayed in the Position field in the Dump dialog box.
	- f. Click Find.

If a match is found, the location of the match is highlighted in each character encoding.
9. Click Close  $\mathbb{R}$  to exit the Dump dialog box.

# Viewing table history

Analytics records information about Analytics tables that are created as output from Analytics commands. The history of a table includes such information as:

- The date and time the table was created
- The name of the original table and new output table
- The command used to create the table
- $\cdot$  Control totals

To view history information for a table:

- 1. Open the table you want to view the history for.
- 2. Select Tools > Table History.
- 3. To print the history, right-click in the display area and select Print.

# Using workspaces to share field definitions

An Analytics workspace is an Analytics project item that contains one or more field definitions that have been saved for reuse with other tables. When a workspace is activated, the fields within it are available to the current table. Workspaces let you maintain and reuse definitions of physical fields, computed fields, or filters (which can be selected from the Filters list in the Expression Builder). Reusing or sharing field definitions and filters ensures consistency, and reduces the repetitive work of defining fields and filters that are used in more than one table.

Workspaces can be shared between tables that contain fields of the same type, with the same names. For example, you might want to associate a workspace with successive tables of a given type, such as accounts receivable tables from different periods, or from different divisions of the same company.

If you are working with multiple-record-type files, you can store the definition for each record type in a separate workspace. You can select the appropriate workspace to process records of a specific type.

## Create a workspace

- 1. If you want to add field definitions from a particular Analytics table to the workspace, you need to open the table before you create the new workspace.
- 2. Select File > New > Workspace.
- 3. In the Add Fields to Workspace dialog box, complete any of the following tasks:
	- $\circ$  Click Add All to add all fields to the workspace.
	- o Click an individual field in the Available Fields list and then click the right-arrow button to add it to the workspace.
	- o Ctrl+click multiple fields in the Available Fields list and then click the right-arrow button to add them to the workspace.
	- $\circ$  Click Expr to open the Expression Builder and create an expression to add to the workspace.

#### **Note**

If you are adding computed fields that reference other computed fields, you need to add the computed fields that do not have dependencies (do not reference computed fields) before you add the computed fields that have dependencies.

4. Click OK.

- 5. In the Overview tab, right-click the workspace file and select Rename.
- 6. Type a new name for the workspace and press Enter.

#### **Note**

Workspace names are limited to 64 alphanumeric characters. The name can include the underscore character ( \_ ), but no other special characters, or any spaces. The name cannot start with a number.

## Edit a workspace

You can edit a workspace by adding additional field definitions, or by modifying or deleting existing field definitions.

- 1. If you want to add field definitions from a particular Analytics table to the workspace, you need to open the table before you start editing the workspace.
- 2. Right-click the workspace file in the Overview tab in the Navigator and select Edit.
- 3. Edit the entries in the Workspace Editor. You can modify or delete entries by editing the field definition text.
- 4. Complete the following steps to add fields to the workspace:
	- a. Click Add Fields to Workspace in the Workspace toolbar.
	- b. In the Add Fields to Workspace dialog box, complete any of the following tasks:
		- Click Add All to add all fields to the workspace.
		- Click an individual field in the Available Fields list and then click the right-arrow button to add it to the workspace.
		- Ctrl+click multiple fields in the Available Fields list and then click the right-arrow button to add them to the workspace.
	- c. Click OK.
- 5. Right-click the workspace file in the Overview tab in the Navigator and select Close.
- 6. Click **Yes** in the confirmation dialog box.

# Activate a workspace

A workspace can be activated for use with any Analytics table, but you must ensure that any fields referenced in the workspace field definitions are available in the Analytics table. For example, if a workspace includes a computed field named Value that is defined using the expression sale  $price^*$  quantity, you must ensure that any table you use the workspace with includes both the sale price and quantity fields.

If you activate a workspace that includes a field with the same name as one of the fields in the table, Analytics asks if you want to replace the field in the table. Click Yes to temporarily replace the field in the table with the workspace field until you close the table.

If you edit the table layout after you activate a workspace, or make a change that causes the application to automatically save the table layout, Analytics permanently adds the workspace fields to the table layout. Once the workspace fields are saved in the table layout, you can add the fields to the view.

- 1. Open the table you want to use the workspace with.
- 2. In the Overview tab of the Navigator, right-click the workspace and select Activate.

# Add a workspace field definition to a table layout

By default, the fields in a workspace are only available for use with your Analytics table when the table is open and the workspace is activated. When the table is closed, the workspace is deactivated automatically, and the workspace fields are no longer available for use unless the workspace is reactivated. If you want the workspace fields to always be available when the table is open, you need to add them to the table layout. When you add the workspace fields to the table layout, you are copying the definitions from the workspace and creating fields in the table layout. This means that any future changes to these fields must be completed in the table layout, not in the workspace.

- 1. Open the table you want to add the workspace field definitions to.
- 2. In the Overview tab of the Navigator, right-click the workspace and select Activate.
- 3. Select Edit > Table Layout.
- 4. Double-click one of the fields listed to edit the properties of the field.
- 5. Change the value in the Width text box by increasing the value by 1.
- 6. Click Accept Entry

Saving the change forces Analytics to save the change made to the field definition and also saves the field definitions in the activated workspace in the table layout.

- <span id="page-760-0"></span>7. Double-click the field you modified in steps 4 and 5 and restore the original value in the Width text box.
- 8. Click Accept Entry
- 9. Click Close to exit the Table Layout dialog box.

# Copy a workspace from another Analytics project

You can copy a workspace from one Analytics project to another, which allows you to reuse the physical or computed field definitions, or the filters, the workspace contains rather than creating them from scratch. In addition to saving labor, reusing any of these items, or sharing them with other Analytics users, ensures consistency. You can copy a single workspace, or multiple workspaces simultaneously.

If you want to import a workspace that exists as a separate file outside an Analytics project, see "Import a [workspace"](#page-761-0) on the next page.

- 1. Open the project that will contain the copied workspace or workspaces.
- 2. In the Overview tab of the Navigator, right-click the Analytics project entry, or a project folder, and select Copy from another Project > Workspace.

The Analytics project is the top-level folder in the treeview.

- 3. In the Locate Project File dialog box, locate and select the Analytics project you want to copy the workspace or workspaces from and click Open.
- 4. In the Import dialog box, complete any of the following tasks to add one or more workspaces to the To *project name* list:
	- <sup>o</sup> Double-click a workspace.
	- Ctrl+click multiple workspaces and then click the right-arrow button.
	- Click Add All to add all the workspaces.

You can remove workspaces from the To *project* name list by double-clicking an individual workspace, by using Ctrl+click to select multiple workspaces and then clicking the left-arrow button, or by clicking Clear All.

<span id="page-761-0"></span>5. Click OK to copy the workspace or workspaces into the destination project.

If a workspace with the same name already exists in the project, the copied workspace is given an incrementing numeric suffix.

## Import a workspace

You can import a workspace that exists as a separate .wsp file outside an Analytics project, which allows you to reuse the physical or computed field definitions, or the filters, the workspace contains rather than creating them from scratch. In addition to saving labor, reusing any of these items, or sharing them with other Analytics users, ensures consistency. You can import only one workspace at a time.

If you want to import a workspace from another Analytics project, see "Copy a [workspace](#page-760-0) from another [Analytics](#page-760-0) project" on the previous page.

1. In the Overview tab of the Navigator, right-click the Analytics project entry, or a project folder, and select Import Project Item > Workspace.

The Analytics project is the top-level folder in the treeview.

- 2. In the Project dialog box, locate and select a workspace file (wsp) and click Open.
- 3. Click OK in the confirmation dialog box.

The workspace is imported into the project. If a workspace with the same name already exists in the project, the imported workspace is given an incrementing numeric suffix.

# Export a workspace

You can export a workspace as a separate .wsp file saved outside the Analytics project. A workspace exported as a separate file can later be imported into any Analytics project, which allows you to reuse

the physical or computed field definitions, or the filters, the workspace contains rather than creating them from scratch. You can export only one workspace at a time.

- 1. Right-click the workspace in the Overview tab of the Navigator and select Export Project Item.
- 2. In the Save As dialog box, choose a location to save the workspace, rename the workspace if required, click Save, and click OK in the confirmation dialog box.

The workspace is exported to the location you specified.

#### **Note**

Limit the workspace name to 64 alphanumeric characters, not including the .wsp extension, to ensure that the name is not truncated when the workspace is imported back into Analytics.

The name can include the underscore character ( \_ ), but do not use any other special characters, or any spaces, or start the name with a number. Special characters, spaces, and a leading number are all replaced by the underscore character when the workspace is imported.

## Add or edit a workspace note

You can add a note to a workspace to record any details about the workspace that you want to keep for future reference, or document for other users. You can edit the content of a workspace note at any time.

You do not need to activate the workspace to add, edit, delete, or read the note.

- 1. Right-click the workspace in the Overview tab in the Navigator.
- 2. Select Properties.
- 3. In the Workspace Properties dialog box, click the Notes tab.
- 4. Enter a new note or edit the existing note.

To delete the note, delete all the text.

5. Click OK to close the dialog box and save your changes.

# About data filters

When defining data sources that contain more than one record type, such as Print Image (Report) files and Multiple Record Type files, you need to be able to identify which type of record you are using at any time. In Analytics you use data filters to identify the distinct record types in a file and, when necessary, to exclude unwanted records.

Data filters are used to identify portions of a data file that can be defined as records and fields for an Analytics table. Data filters are defined using conditions that indicate which parts of a data file should be included in a record or excluded from the record.

When you start to create a new data filter in the Add a New Data Filter tab, an Exclude All condition is created by default which excludes all character data in the source data file and highlights all characters in black.

To define your record, you must specify at least one filter condition by selecting a character or set of characters that can be used to uniquely identify each instance of the record you want to include. When you click a data element to select it, Analytics identifies it as a filter condition and adds its description to the filter conditions text box. When you create a filter condition to include a record, the black highlighting is removed from all of the lines that match the filter criteria. If there are portions of the selected record that you do not want to include in the record, you can specify another filter condition to exclude a portion of the record.

You can define more than one data filter in the same data file. A common style of report lists a header record, which could include information about a product class, followed by a number of detail records that are associated with that product class.

In this example, the header record contains additional information associated with the detail records, such as the product class number, and the product class name. To combine this information with the detail records, you need to define the fields in the header record as static fields by selecting the Static checkbox for each field in the Edit Fields/Expressions tab. When you create a new data filter, you are prompted to indicate whether the information in the record type relates to subsequent records. If you answer Yes, the fields you define in the record will have the Static checkbox selected by default. You can also select the Static checkbox for each field manually.

# Create a data filter

Data filters are used to identify the record, or records, in a data file. Creating a data filter involves identifying rules that define the area of the data file that should be included in your Analytics table, and exclude any data that should not be included. Data highlighted in black in the preview table is excluded, and data highlighted in white is included.

If there is an active data filter it is deactivated automatically when you create a new filter.

If you want to edit an existing data filter, you can edit it as a computed field in the Table Layout dialog box. To display data filters in the Table Layout dialog box, you must select the Include Filters in Field Lists option in the Interface tab in the Options dialog box (Tools > Options).

### **Steps**

- 1. Select Edit > Table Layout.
- 2. Click the Add a New Data Filter tab.

The contents of the data file are displayed in the data preview area in the bottom half of the screen. By default all data displayed is initially excluded. This is indicated by the "Exclude All" condition listed in the data filter list, which cannot be modified or deleted.

3. Select a unique character or sequence of characters in the record to define the filter condition. Click an individual character to highlight it, or click and drag to select more than one character, and click Include to select all of the records that match the specified condition.

For example, a data file might have the decimal point in byte position 71 of each row that should be included in your Analytics table. You need to include this decimal point in your filter. If the decimal point is in the same position in any rows you do not want to include, you will need to create a rule to omit the incorrectly selected rows.

- 4. If you want to exclude part of a selected record, select a unique character or sequence of characters in the record to define the filter condition and click Exclude.
- 5. Click Accept Entry  $\blacklozenge$  to create the data filter with the specified conditions.
- 6. In the Save Filter As dialog box, enter a name for the filter and click OK.
- 7. Click Yes in the Keep this filter active? dialog box to start defining the fields in the record. If you want to define the fields later click No, and select the filter from the drop-down list in the Edit Fields/Expressions tab when you want to define the fields.

When the filter is active the areas of the data file that are excluded from the record are highlighted in black in the Edit Fields/Expressions preview table. Select the individual fields from the white areas of the preview table to add them to the record.

# Activate a data filter

When you create a data filter in the Add New Data Filter tab in the Table Layout dialog box, you are prompted to activate the data filter. You can also activate an existing filter, change the active filter, or deactivate a selected filter, by selecting the appropriate option from the drop-down list in the Edit Fields/Expressions tab in the Table Layout dialog box.

When a data filter is activated, only records and fields that meet the data filter criteria can be viewed and processed.

When a data filter is active the following behaviors apply in the Edit Fields/Expressions tab:

- Any fields you define are associated with the active data filter.
- The fields in the table are evaluated against the criteria for the data filter. Fields that do not meet the criteria are not displayed in the fields list.
- Rows that do not meet the filter criteria are highlighted in black in the data preview table.
- Select the "All fields" option from the drop-down list to deactivate the active filter and display all fields defined for the table.

### **Steps**

- 1. Select Edit > Table Layout.
- 2. In the Edit Fields/Expressions tab, select the data filter to activate from the drop-down list above the fields list.

The fields list is updated to only show the fields that belong to the selected data filter. To deactivate the data filter select "All fields" from the drop-down list.

# Displaying data with table views

Table views in Analytics let you arrange the way Analytics table data is displayed. Views appear in the Analytics display area and contain named columns and numbered records. The columns in a view represent fields in the associated table layout – either physical data fields or computed fields.

# How table views relate to Analytics tables

The diagram below illustrates views in relation to the other components of an Analytics table.

For more information about how views relate to Analytics tables generally, see "The [structure](#page-114-0) of Analytics tables" on [page 115](#page-114-0).

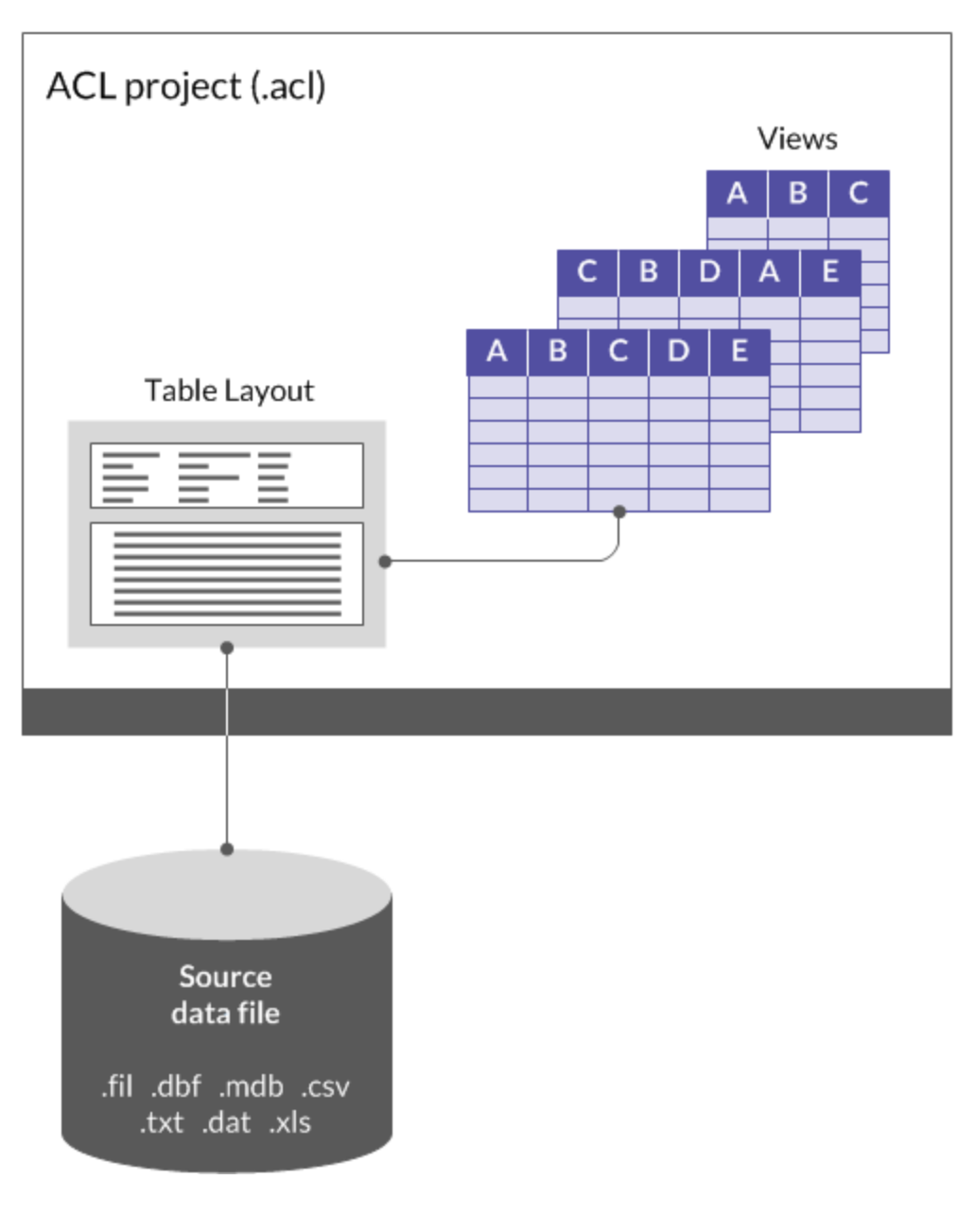

# Views provide flexibility

Views are a flexible tool that allow you to display just the columns of data you want to see in the associated Analytics table, and to arrange the columns in the manner most effective for your analysis.

You can create multiple views for the same table, each of them with a different selection and arrangement of fields from the table. For example, if you are interested in only five fields in a table that contains a hundred fields, you can create a view with only the five relevant fields, and put them in the order you find most convenient.

You can also use views to format the data for Analytics reports.

# The Analytics Default\_View

When you open a new table for the first time in Analytics, a view called "Default View" is automatically created. The "Default\_View" includes all the fields defined in the associated table layout, in the order in which they appear in the layout.

You can use the default view without modification, modify it to better suit your needs, modify it and save it as a new view, or create new views that are not based on the default view.

# The relation between views and table layouts

Although views are associated with an underlying table layout, changes to the view do not change the table layout. For example, if you remove a column from a view, the corresponding field is not deleted from the table layout.

Changes to the table layout are not automatically displayed in existing views. For example, if you create a new computed field or define a new physical data field in a table layout, you need to manually add it to any views where it is required.

Deleting a field from the table layout does automatically remove the column from any associated views.

# Working with views

The sections below explain the various operations that you can perform with views. In a number of cases, you can perform the operation in more than one location in Analytics.

Locations where view operations can be performed:

- The View tab
- The Overview tab of the Navigator
- The Table Properties dialog box
- The Project Properties dialog box

# Create a view

The first time you open an Analytics table a view named Default View is automatically created that includes all the fields defined in the table layout with their default properties.

You can modify this default view and save it with a different name to create a new view, or you can create a new empty view and add columns and define settings.

The procedure below outlines the steps for creating a new empty view and adding columns.

Show me how

- 1. Open the table that you want to create the view for.
- 2. Right-click a view button at the bottom of the View tab and select New.
- 3. In the Add View dialog box, enter a name for the view and click OK.

#### **Note**

View names are limited to 64 alphanumeric characters. The name can include the underscore character ( \_ ), but no other special characters, or any spaces. The name cannot start with a number.

- 4. In the Add Columns dialog box, complete any of the following tasks:
	- Click Add All to add all the table layout fields to the view.
	- Click an individual field in the Available Fields list and then click the right-arrow button to add it to the view.
	- Ctrl+click multiple fields in the Available Fields list and then click the right-arrow button to add them to the view.
	- Click Expr to open the Expression Builder and create an expression or computed field to add to the view.
	- If you want to use an expression to modify a field after you add it to the Selected Fields list, select the field and click Edit to open the Expression Builder.
- 5. (Optional) In the Selected Fields list, select one or more fields, and use the Up arrow the Down arrow  $\begin{array}{|c|c|c|}\n\hline\n\end{array}$  to reposition the fields.

- 6. You can add fields from any related tables by selecting the related table in the From Table drop-down list, and adding the fields you want to include to the **Selected Fields** list.
- 7. Click OK.

# Open a view

The first time you open an Analytics table, a view named Default View, containing all the fields defined in the table layout, is automatically created and opened.

When you open a table that has multiple views associated with it, the view that was last active is opened automatically.

You can also manually open any view associated with a table.

Show me how

- 1. In the Navigator, double-click the table with the view that you want to open. Analytics displays the view that was last active.
- 2. To open a different view, click the appropriate view button at the bottom of the View tab.

The view is opened and the button for the active view is highlighted.

# Saving changes to a view

When you modify a view you can either save the changes in the existing view, or save the modified view as a new view and leave the original view unchanged.

### Save changes in the existing view

Show me how

- 1. Select File > Save Project.
- 2. Click Yes in the confirmation dialog box.

You are also prompted to save changes to an existing view when you perform any of the following actions:

- **switch to another view**
- $\cdot$  close the table
- open another table

### Save changes as a new view

Show me how

- 1. Right-click the highlighted view button at the bottom of the View tab and select Save as.
- 2. In the **Save View As** dialog box, enter the name for the new view and click OK.

The new view is created and opened automatically. The original view is not modified.

## Rename a view

You can rename a view to make it easier to understand the purpose of the view or the information displayed in the view.

You can use either the View tab, or the Overview tab in the Navigator, to rename views. If you need to rename a large number of views, the **Overview** tab is more convenient.

#### **Note**

View names are limited to 64 alphanumeric characters. The name can include the underscore character ( \_ ), but no other special characters, or any spaces. The name cannot start with a number.

#### Rename a view using the View tab

Show me how

- 1. Open the table with the view that you want to rename.
- 2. Right-click the view button at the bottom of the View tab and select Rename.
- 3. Enter the new name in the Rename View dialog box and click OK.

#### Rename a view using the Overview tab

Show me how

- 1. Open the table with the view that you want to rename.
- 2. In the Overview tab of the Navigator, right-click the table and select Properties.
- 3. Click the Views tab.
- 4. Select the view to rename and click Rename.
- 5. Enter the new name in the Rename View dialog box and click OK.
- 6. (Optional) Repeat the process for any other views that you want to rename.
- 7. Click OK to close the Table Properties dialog box.

# Copy a view

You can copy a view to associate an identical view with the same Analytics table, and then subsequently modify the copied view. You can also copy views between tables in an Analytics project.

#### Tip

Copying and modifying a view may be easier than creating a new view from scratch.

You can use either the View tab, or the Overview tab in the Navigator, to copy views. If you need to make multiple copies, the Overview tab is more convenient.

### Copy a view using the View tab

Show me how

- 1. Open the table with the view that you want to copy.
- 2. Right-click the view button at the bottom of the View tab and select Save As.
- 3. In the Save View As dialog box, enter a name for the copied view and click OK.

### Copy a view using the Overview tab

Show me how

- 1. Open the table with the view that you want to copy.
- 2. In the Overview tab of the Navigator, right-click the table and select Properties.
- 3. Click the Views tab.
- 4. Select the view that you want to copy and click Copy.

A copy of the view with an incrementing numeric suffix is created.

- 5. (Optional) Repeat the process to create multiple copies of the same view, or to copy other views.
- 6. Click OK to close the Table Properties dialog box.

#### Copy a view from another table in the project

#### **Note**

If you copy views between tables and the destination table does not include all the fields specified in the view, you get an error message listing one or more fields as "undefined". You may still be able to use the view, but view columns associated with undefined fields do not appear.

Show me how

- 1. Open the table that will contain the copied view.
- 2. In the Overview tab of the Navigator, right-click the Analytics project and select Properties.

The Analytics project is the top-level folder in the treeview.

- 3. Click the **Views** tab.
- 4. Select the view that you want to copy, click Apply, and click OK.

# Copy a view from another Analytics project

You can copy a view from one Analytics project to another, which is useful if you have similar tables in both projects and you want to reuse a view rather than create a new view from scratch. You can copy a single view, or multiple views simultaneously.

If a table is open in the destination project, the copied view is automatically associated with the open table. If no table is open, the copied view is added to the project and can be associated with a table at a later point.

If a copied view has the same name as an existing view in the project, the copied view is given an incrementing numeric suffix.

#### **Note**

If you copy views between tables and the destination table does not include all the fields specified in the view, you get an error message listing one or more fields as "undefined". You may still be able to use the view, but view columns associated with undefined fields do not appear.

Show me how

### Copy the view

- 1. Open the project that will contain the copied view or views.
- 2. Do one of the following:
	- If you want to immediately associate a copied view or views with a table, open the table.
	- If you want to associate a copied view or views with a table at a later point, make sure all the tables in the destination project are closed.

Use this second method if you are copying multiple views that you intend to associate with different tables.

3. In the Overview tab of the Navigator, right-click the Analytics project entry, or a project folder, and select Copy from another Project > View.

The Analytics project is the top-level folder in the treeview.

- 4. In the Locate Project File dialog box, locate and select the Analytics project that you want to copy the view or views from and click Open.
- 5. In the Import dialog box, complete any of the following tasks to add one or more views to the To project\_name list:
	- Double-click a view.
	- Ctrl+click multiple views and then click the right-arrow button.
	- Click Add All to add all the views.

You can remove views from the To *project\_name* list by double-clicking an individual view, by using Ctrl+click to select multiple views and then clicking the left-arrow button, or by clicking Clear All.

6. Click OK to copy the view or views into the destination project.

If a table is open, the view or views are associated with the table.

## Associate the view

If you copied one or more views without associating them with a table, do the following to associate a view with a table:

- 1. Open the appropriate table.
- 2. Right-click the Analytics project in the Overview tab in the Navigator and select Properties.
- 3. Click the Views tab.
- 4. Select the view that you want to associate with the table, click Apply, and click OK.

## Import a view

You can import a view that exists as a separate . rpt file outside an Analytics project, which allows you to reuse the view rather than create a new view from scratch. You can import only one view at a time.

If a table is open in the project when you import the view, the imported view is automatically associated with the open table. If no table is open, the imported view is added to the project and can be associated with a table at a later point.

If an imported view has the same name as an existing view in the project, the imported view is given an incrementing numeric suffix.

#### **Note**

If the table you are associating an imported view with does not include all the fields specified in the view, you get an error message listing one or more fields as "undefined". You may still be able to use the view, but view columns associated with undefined fields do not appear.

Show me how

#### Import the view

1. In the Overview tab of the Navigator, right-click the Analytics project entry and select Import Project Item > View.

The Analytics project is the top-level folder in the treeview.

- 2. In the Project dialog box, locate and select a view file  $(.rpt)$  and click Open.
- 3. Click OK in the confirmation dialog box.

The view is imported into the project. If a table is open, the view is associated with the table.

### Associate the view

If you imported a view without associating it with a table, do the following to associate the view with a table:

- 1. Open the appropriate table.
- 2. Right-click the Analytics project in the Overview tab in the Navigator and select Properties.
- 3. Click the Views tab.
- 4. Select the imported view, click Apply, and click OK.

## Export a view

You can export a view as a separate . rpt file saved outside the Analytics project. A view exported as a separate file can later be imported into any Analytics project, which allows you to reuse the view rather than create a new view from scratch. You can export only one view at a time.

Show me how

- 1. Open the table associated with the view.
- 2. In the Overview tab of the Navigator, right-click the table and select Properties > Views.
- 3. Select the view that you want to export and click Export.
- 4. In the Save View As dialog box, choose a location to save the view, rename the view if required, click Save, and click OK in the confirmation dialog box.

The view is exported to the location you specified.

#### **Note**

Limit the view name to 64 alphanumeric characters, not including the .rpt extension, to ensure that the name is not truncated when the view is imported back into Analytics.

The name can include the underscore character ( \_ ), but do not use any other special characters, or any spaces, or start the name with a number. Special characters, spaces, and a leading number are all replaced by the underscore character when the view is imported.

5. Click OK to close the Table Properties dialog box.

# Delete a view

You can delete individual views associated with a table whenever necessary, but there must always be one view associated with a table. Analytics prevents you from deleting the last view associated with a table.

Deleting a view has no effect on the table layout or an associated data file. You can use either the View tab, or the Overview tab in the Navigator, to delete views.

## Delete a view using the View tab

Show me how

- 1. Open the table with the view that you want to delete.
- 2. Right-click the view button at the bottom of the View tab and select Delete.
- 3. Click Delete in the confirmation dialog box.

### Delete a view using the Overview tab

Show me how

- 1. Open the table with the view that you want to delete.
- 2. In the Overview tab of the Navigator, right-click the table and select Properties.
- 3. Click the Views tab.
- 4. Select the view to delete and click Delete.

You cannot delete a view if it is currently active.

- 5. Click Delete in the confirmation dialog box.
- 6. Click OK to close the Table Properties dialog box.

# Customizing columns in views

You can customize how individual columns in Analytics views are displayed on screen, and displayed and processed in Analytics reports.

You can specify:

- which columns from the table layout are included in the view
- $\bullet$  the order of columns
- how numeric values are displayed in individual columns
- column display names
- column properties in print reports

# Add columns to a view

You can add any of the physical data fields or computed fields defined in a table layout as columns in a view.

You can also add columns to a view based on ad hoc expressions created using the Expression Builder.

#### Show me how

- 1. Do one of the following:
	- Right-click a column header in the view to insert one or more columns to the left of the selected column
	- Right-click in the display area without a column selected to add one or more columns after the last column
- 2. Select Add Columns.
- 3. In the Add Columns dialog box, complete any of the following steps:
	- Click Add All to add all of the columns to the view.
	- Click an individual column in the Available Fields list and then click the right-arrow button to add it to the view.
	- Ctrl+click multiple columns in the Available Fields list and then click the right-arrow button to add them to the view.
	- Click Expr to open the Expression Builder and create an expression to add to the view.
	- If you want to use an expression to modify a column after you add it to the **Selected Fields** list, select the column and click Edit to open the Expression Builder.
- 4. If the table has one or more related tables associated with it, you can add fields from any of the related tables to the view by selecting a related table in the From Table drop-down list, and adding the fields you want to include to the **Selected Fields** list.
- 5. Click OK.

## Remove columns from a view

You can remove unwanted columns from a view. The physical data fields or computed fields the columns are based on are still present in the table layout, and the columns can be re-added whenever necessary and remain available for use in other views.

Show me how

1. In the View tab, click the column header of the column you want to remove.

You can Shift+click to select multiple adjacent column headers, and Ctrl+click to select multiple non-adjacent column headers.

2. Right-click in the data area of the view and select Remove Selected Columns.

#### Tip Do not right-click in the column header row if you have selected multiple columns, or only the column you right-click will be selected.

- 3. Click Remove in the Remove Columns dialog box.
- 4. To save your changes to the view, select File > Save Project and click Yes in the confirmation dialog box.

# Resize columns in a view

You can resize one, several, or all columns in a view.

Show me how

Do one of the following:

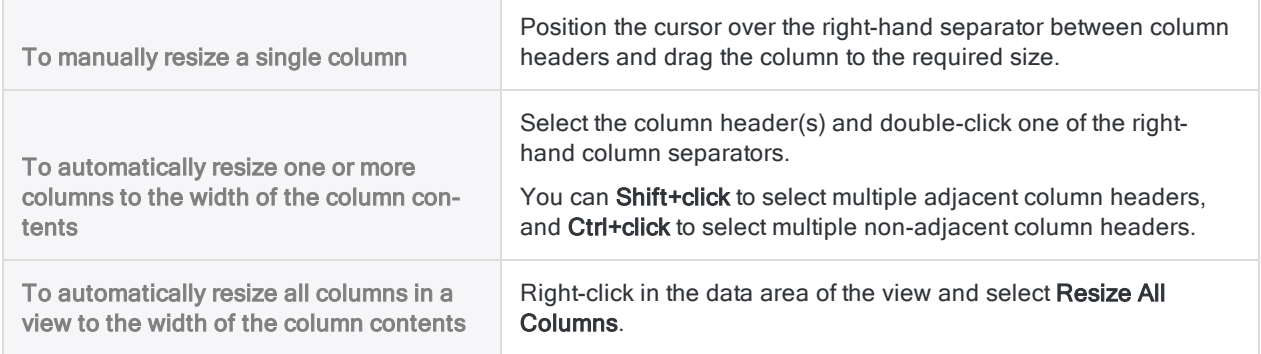

# Reorder columns in a view

You can modify the order in which columns are displayed in a view. If you want to reorder multiple columns, you need to select each column individually and move it to the appropriate position.

Show me how

1. Click the header of the column you want to move and drag it to a new location.

You need to drag the column near the line separator between the two columns where you want to move the selected column.

<span id="page-779-0"></span>2. Reposition any other columns you want to move, and then select File > Save Project to save your changes to the view.

# Rename columns in a view

You can rename one or more columns in a view, if required. Renaming a column changes only the display name and has no effect on the underlying name of the field in the table layout.

You can rename either the default column name used by all views associated with the table, or you can rename only the column name used by a particular view.

#### **Note**

Column names specified within individual views override default column names.

## Rename the default column name

Show me how

- 1. Select Edit > Table Layout.
- 2. In the Edit Fields/Expressions tab, double-click the column name you want to rename.
- 3. Change the column name in the Alternate Column Title field.
- 4. Click Accept Entry and click Close  $\mathbb{R}$  to exit the Table Layout dialog box.

All columns that use the default name in all views associated with the table are automatically updated. Columns that have a name specified within an individual view are not updated.

#### Rename the column name used by a particular view

Show me how

- 1. Right-click the column header and select **Properties**.
- 2. Change the column name in the Alternate Column Title field, and click OK.

## Change a column from a view-level name to the default name

Show me how

- 1. Right-click the column header and select Properties.
- 2. Delete the name from the Alternate Column Title field, and click OK.
- 3. Switch back and forth between views, or close and reopen the table, to refresh the column name.
- 4. Click Yes when you are prompted to save the changes to the table.

## Format numeric values in a view

The formatting applied to numeric values displayed in Analytics views and reports can be configured at three different levels:

- application level (global)
- $\bullet$  field level
- <sup>l</sup> column level

#### Note

These formatting options apply to numeric values in fields that use the numeric data type. They do not apply to numbers in fields that use the character data type.

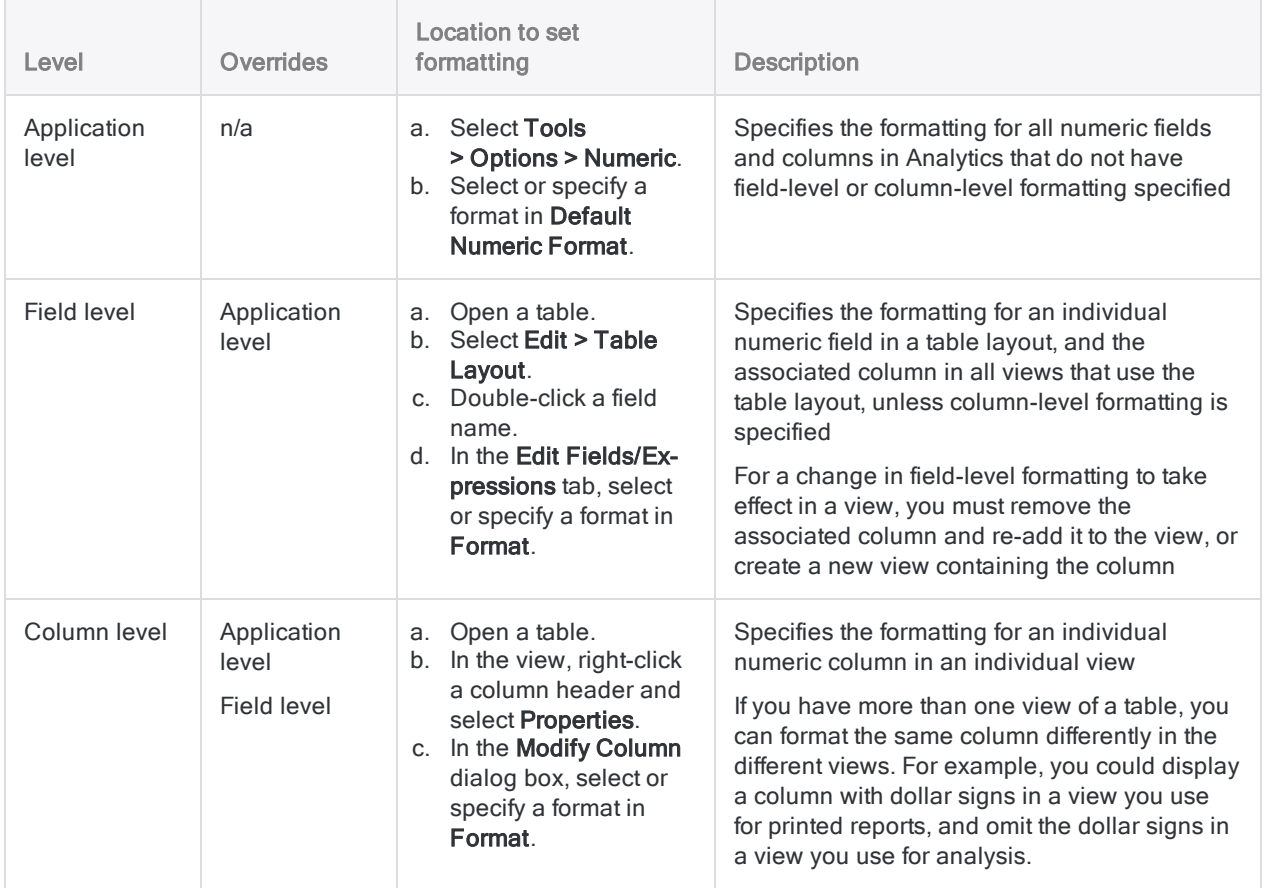

## Numeric format syntax

The formatting applied to numeric values in Analytics is specified using a format mask that defines the required layout for each numeric value. For example, the format mask \$99 could be used to display any value less than \$100, because each 9 indicates that any digit between 0 and 9 can be displayed, with the dollar sign displayed next to the value.

## Default format masks

The table below lists the default format masks that are available in Analytics. It also shows how each mask displays the number -100234.56.

You can use the default format masks as defined, modify them to suit your requirements, or define you own format masks.

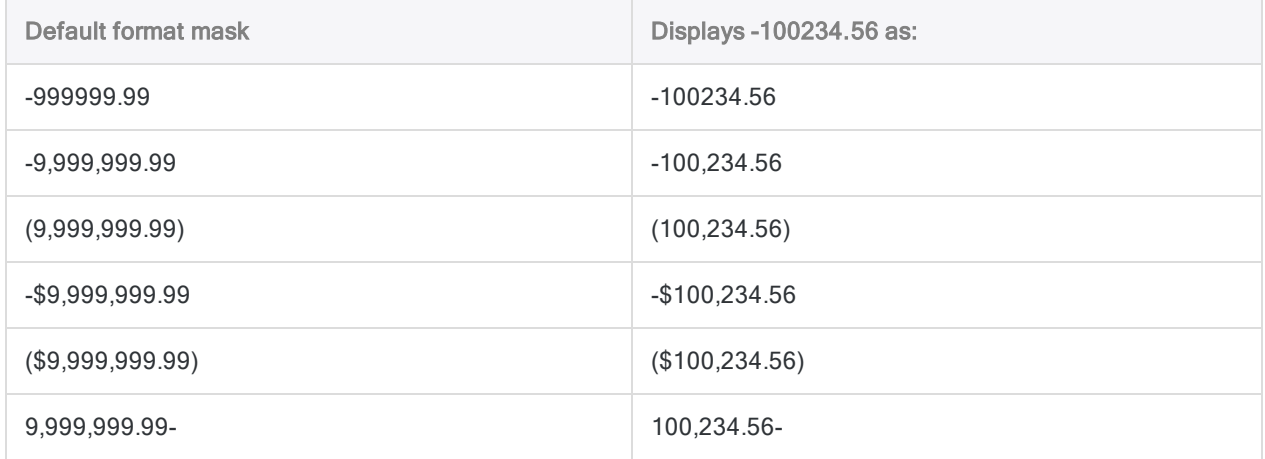

#### Format mask components

Format masks are defined using the following components:

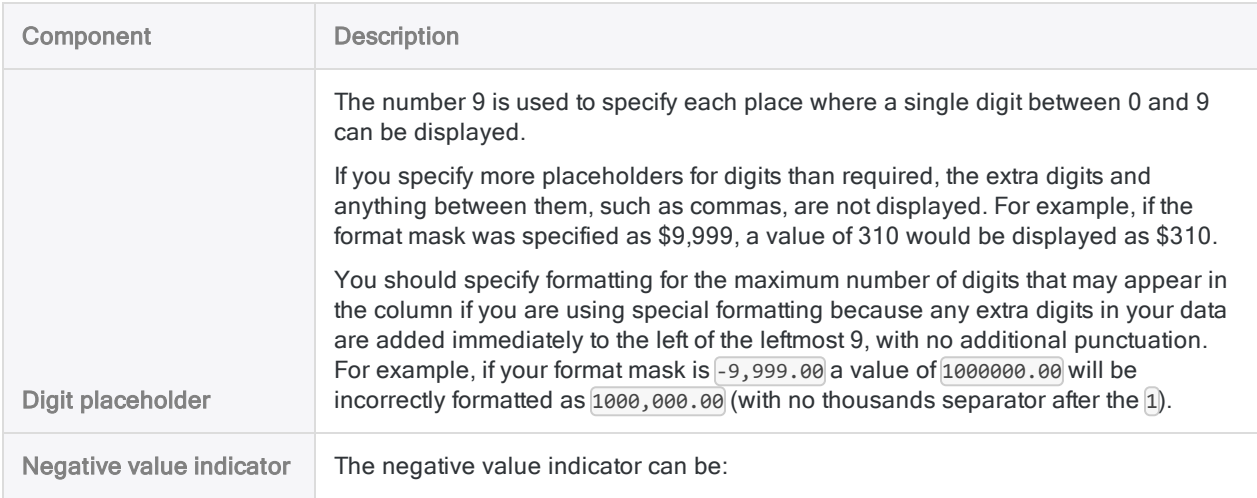

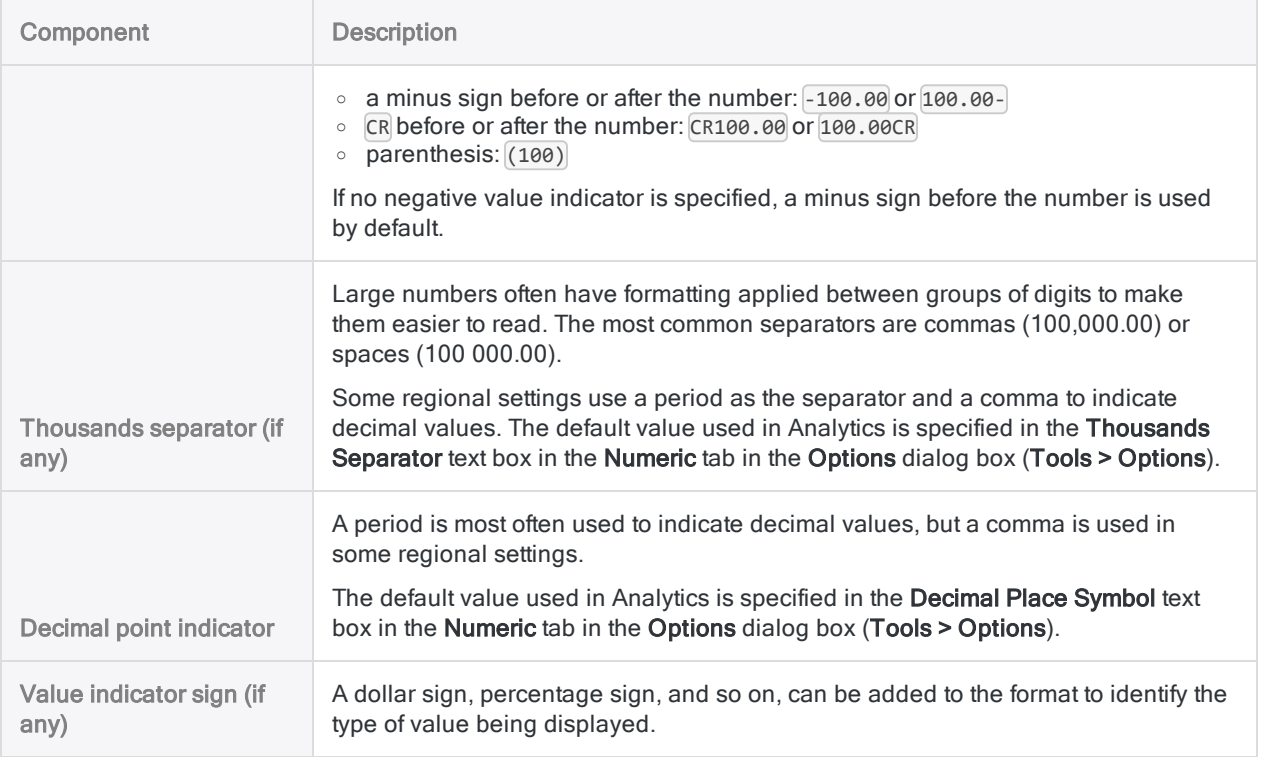

# Modify column properties

Each column in an Analytics view has a number of properties that can be configured to modify how data is displayed on screen and in reports generated from the view. The properties configured for columns in a view do not alter the settings in the table layout or in other views associated with the table.

If you create a copy of a view, using the Save As command, the properties of columns in the view are copied, but subsequent changes to column properties in either view only apply to the view in which the changes are made.

- 1. In the View tab, right-click the column title and select **Properties**, or double-click the column title.
- 2. Make one or more changes in the Modify Column dialog box, using the table below as a guide, then click OK.

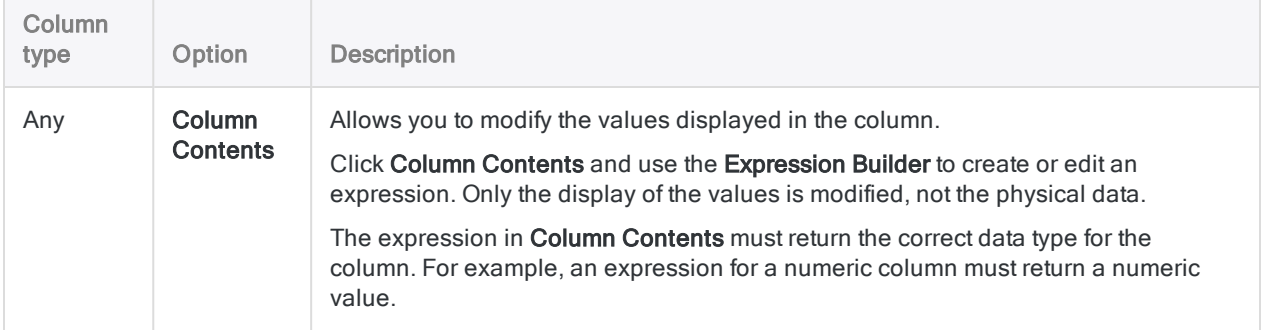

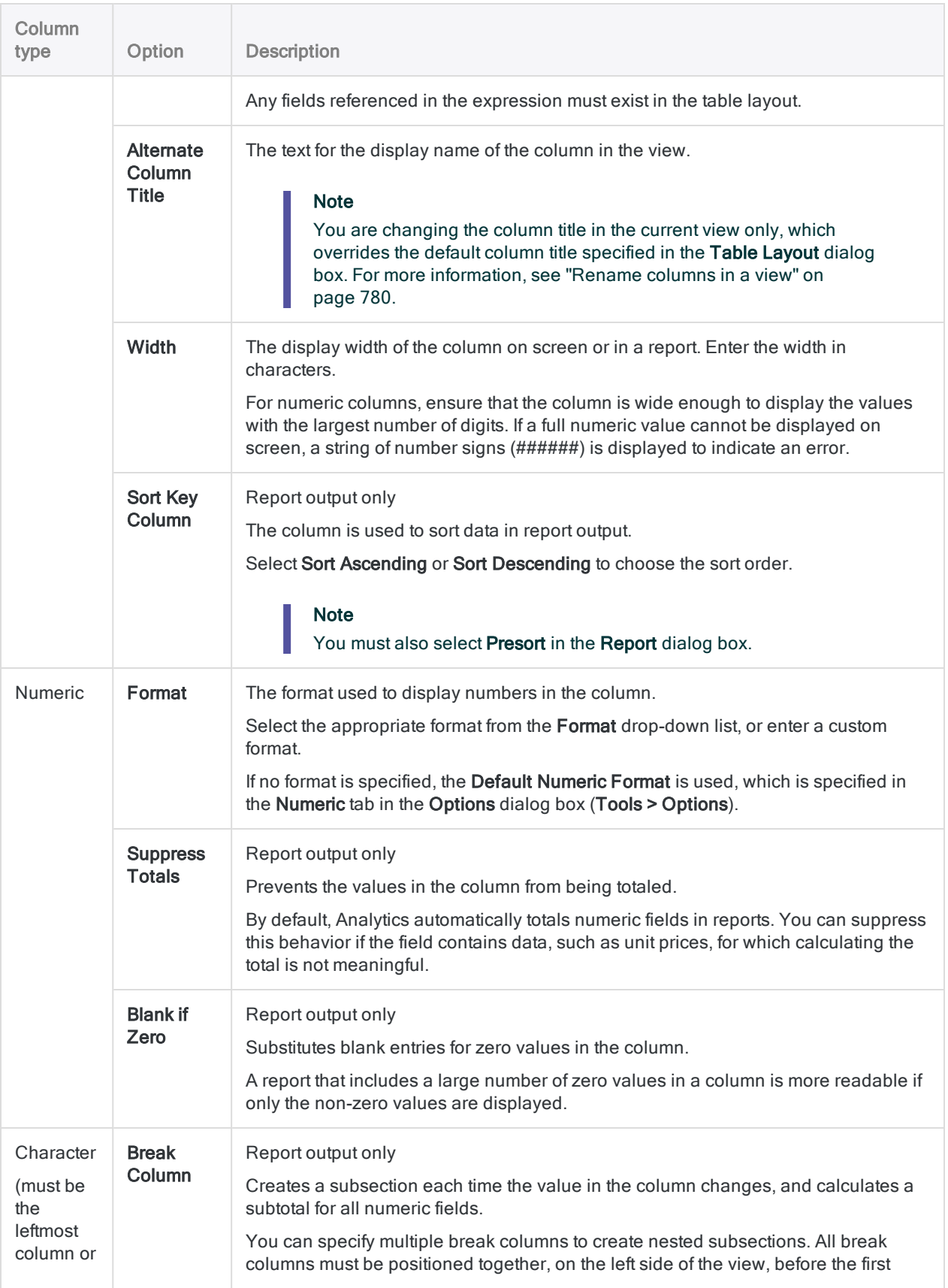

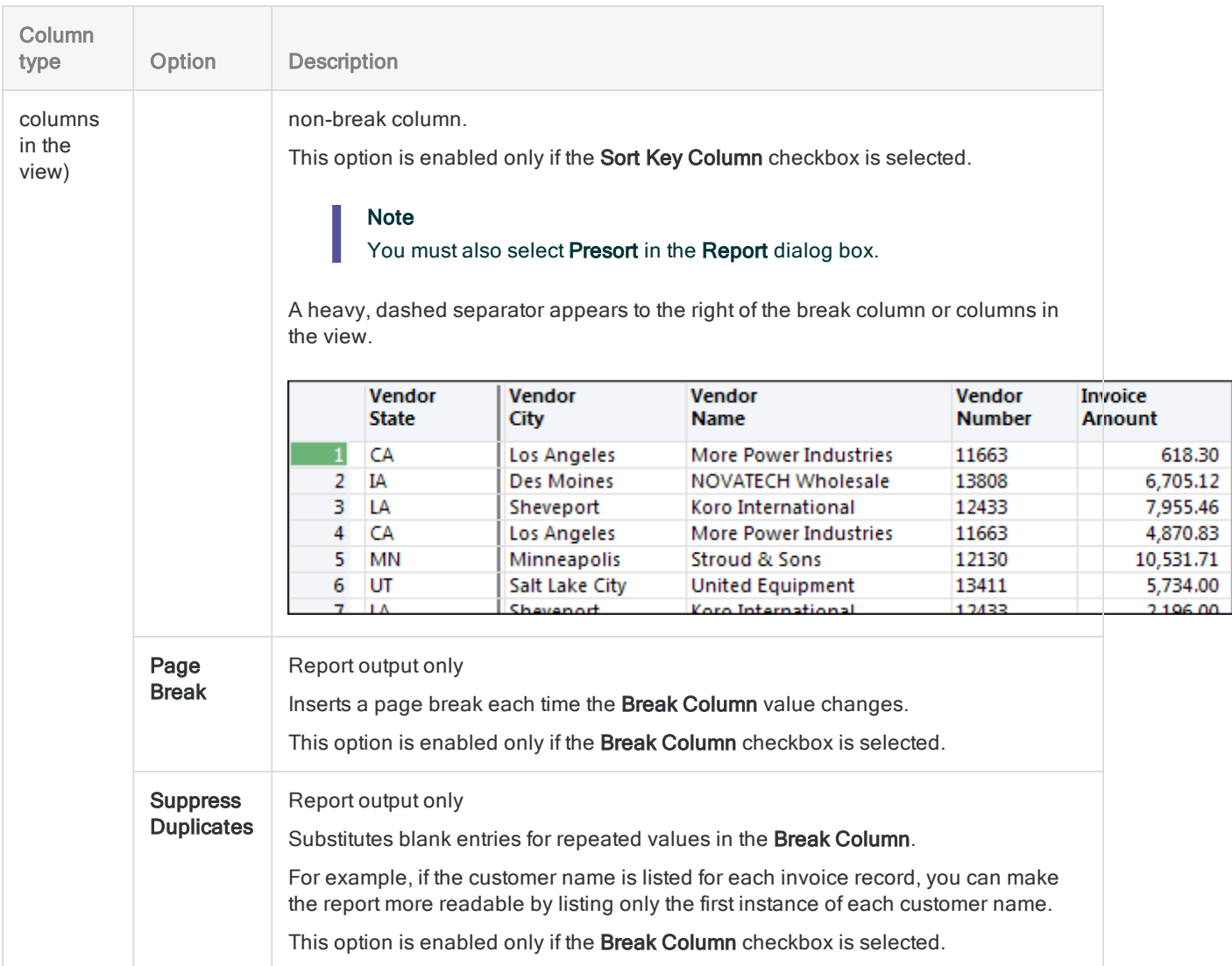

# Copying data from views

You can copy data from an Analytics view and paste it into another application. Copying data from a view is an alternative to exporting the data from Analytics. Copying the data may be a faster and simpler option in some situations. For example, when the view is sorted using the Quick Sort Ascending or Quick Sort Descending menu command and you want to select a subset of the data.

To copy data from a view:

- 1. Do one of the following:
	- Click and drag in the View tab to highlight the group of values you want to copy.
	- $\circ$  Click the column header of the column you want to copy and, if you want to copy multiple columns, Ctrl+click the other column headers to select them.
- 2. Right-click in the data area of the view and select Copy. Do not click in the column header if you have selected multiple columns or highlighted a group of values, or only the column you rightclick on will be selected.

The data is copied to the clipboard. You can open the application you want to copy the data to, such as a spreadsheet or text file, and use the Paste command in that application to insert the data.

# Generating graphs from views

You can select data in an Analytics view and generate a graph. You can select either multiple numeric columns, or a single character or datetime column and one or more numeric columns.

To graph data from a view:

- 1. Open the view that contains the data you want to graph.
- 2. Do one of the following:
	- $\circ$  Click and drag in the View tab to select the data to include.
	- Select multiple adjacent columns by clicking the first column header to include and then Shift+click to select the last column to include. Any columns between the first column and the last column are included in the selection.
	- $\circ$  Ctrl+click in the column headers to select multiple non-adjacent columns to include.
- 3. Right-click in the view and select Graph Selected Data.

#### **Note**

Do not right-click a column header if you have selected multiple columns or a group of values, because only the column you right-click will be selected.

If the menu item is disabled it means that the selected data area or columns cannot be graphed.

The graph is displayed in a new graph window. You can modify any of the graph properties in the graph window, but the Drill-down command is disabled because the subset of data used to create the graph is already highlighted in the view.

# How Analytics displays invalid data in views

Analytics uses the following distinct character sequences to highlight invalid data in views:

• ###### - A series of number signs is used to identify numeric values where the width of the column is less than number of digits to be displayed.

These values are highlighted as invalid so that an incorrect value is not displayed on screen (e.g., 100 being displayed instead of 10100), and because the value will cause reports that include the value to be misaligned. The full value is printed in the report which will result in the adjacent columns being misaligned.

You can correct this problem by increasing the Width property of the column to a value large enough to display all of the digits.

 $\bullet$  ### ERR ### - This character sequence is displayed when the numeric value in a column is invalid or undefined.

Numeric overflow is caused by operations such as division by zero or division by a very small number. You need to correct the value or remove the column from the view before you can generate a report from the view.

If the numeric value is larger than the column width, and the value is invalid or undefined, the number sign character sequence (######) will be displayed until the width of the column is increased, and then the ### ERR ### character sequence will be displayed.

# Opening multiple tables

You can have multiple tables open simultaneously in Analytics, which provides a convenient method for visually comparing two or more sets of data. To make comparisons easier, you can apply filtering and quick sorting to the open tables, and the results of these operations are preserved as you switch between tables. Opening multiple tables is an interface-only feature, and does not apply to Analytics scripting.

To open multiple tables in Analytics you pin the View tab for a table you want to keep open, and then open one or more additional tables. You keep any of the additional tables open by also pinning them. If a table is not pinned, it closes automatically whenever you open another table.

An additional View tab opens for each additional table you open. You can switch between tables by clicking the individual View tabs, or by clicking the table name in the Navigator. The table currently selected for display is the active table and the active table name appears in bold on the View tab and in the Navigator.

# **Steps**

You can open multiple tables simultaneously in Analytics. Each table appears in a separate View tab, allowing you to switch back and forth between different tables. The tables must all be contained in the same Analytics project.

- 1. In the Navigator, double-click the first table to open it.
- 2. Click the pin icon  $\pm$  to pin the View tab.
- 3. Open one or more additional tables and click the pin icon  $\Box$  for each table before opening the next table.

To move back and forth between tables, click the individual View tabs, or click the table name in

the Navigator, where open tables are indicated with a green dot  $\Box$ . The name of the active table (currently displayed table) appears in bold in the Navigator.

- 4. To close a pinned table, click  $\times$  on the appropriate View tab.
- 5. To close all open tables, click Close All Tabs  $\frac{1}{x}$  to the right of the View tabs.

# The benefit of opening multiple tables

The general benefit of being able to open multiple tables simultaneously is that in some circumstances you can perform useful analysis without being required to first process the tables using Analytics operations such as joining or relating.

For example, consider a review of T&E transactions for banned vendors (or suspicious merchant category codes). You have two tables, one containing T&E transactions, and another containing banned vendors. You could join the two tables on vendor name, an operation that could require a lot of preliminary work to manually harmonize the two key fields before performing the join. Or you could open both tables, and using the banned vendor list as a reference, create filters in the transactions table that isolate any occurrences of the banned vendors. If appropriate, you could build a fuzzy search component into the filtering of the T&E transactions. The filters below provide two examples:

- ISFUZZYDUP(vendor name, "Diamond Casino", 5, 99) isolates exact occurrences and fuzzy duplicates of Diamond Casino.
- MATCH(mc code, "7298", "7995", "9222") isolates exact occurrences of merchant category codes 7298 (Health and Beauty Spas), 7995 (Betting), and 9222 (Fines).

For more information, see ["ISFUZZYDUP\( \)](#page-2197-0) function" on page 2198 and ["MATCH\( \)](#page-2230-0) function" on [page 2231](#page-2230-0).

# Additional information about opening multiple tables

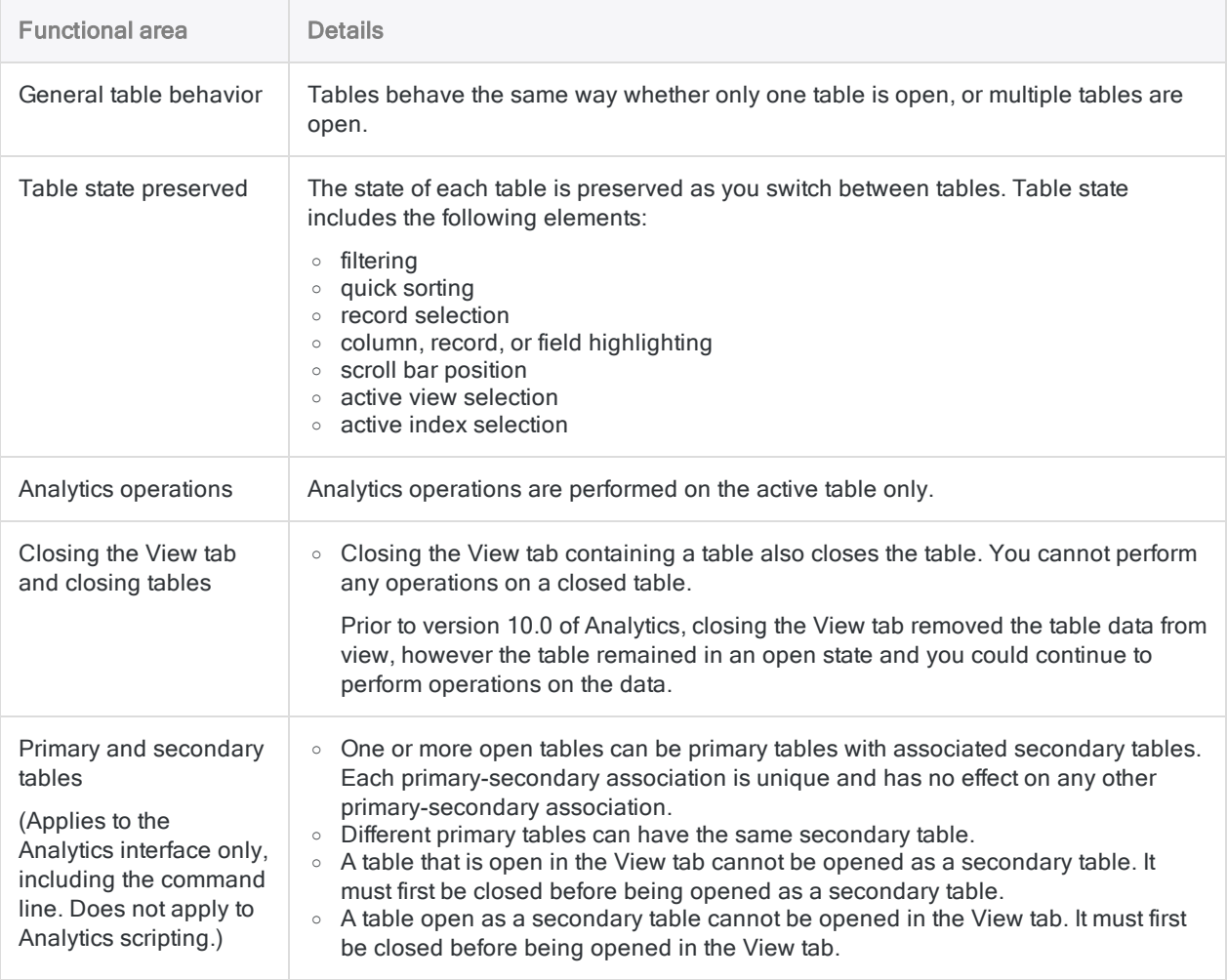

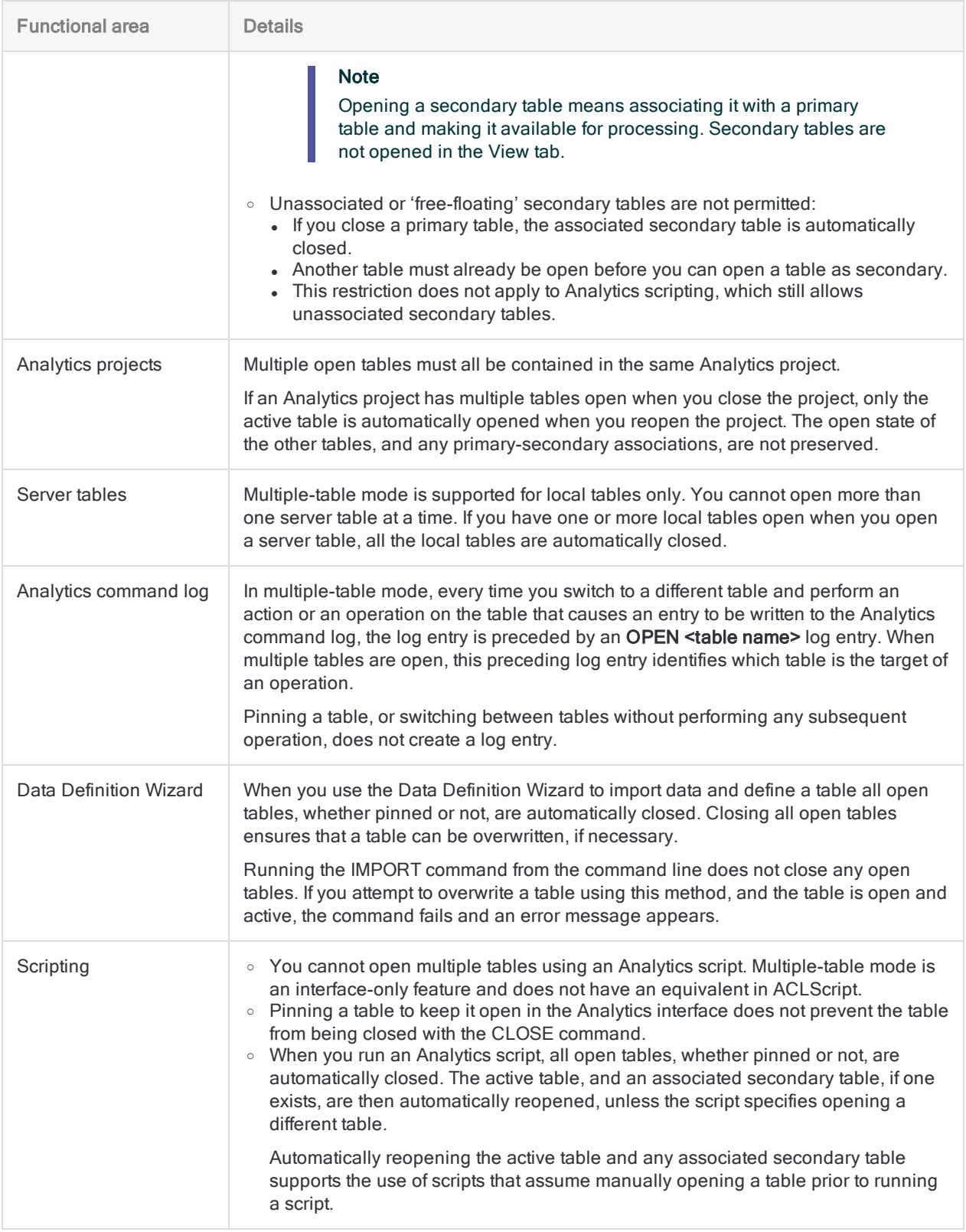

# Formatting records to span multiple rows

You can customize the layout of views so that each record is displayed on more than one row. You can use this feature to display all of the information you are interested in on screen, and avoid having to scroll to see additional information. For example, if you have a table with a number of columns you are interested in and a column that includes notes that provide more information, you could display the data columns in one row and the notes on a separate row. You can also use this feature to optimize the layout of reports generated from the view. For example, if you have two address fields in a table (address\_1 and address\_2) you can align the address\_2 field on the row below the address\_1 field in the report, to make it more readable than if these fields were side by side.

To format records in a view to span multiple rows:

- 1. Position the cursor over the bottom line for any record in the record number column. The record number column is the gray area to the left of the first column in the view.
- 2. Click and drag the cursor down to add rows to the record, or drag up to remove blank rows. When you modify the number of rows for an individual record, the change is applied to all records in the table and the column header is modified by an equivalent number of rows to reflect the change.
- 3. To move data in a column to a different row, click and drag the column in the column header to the row in the column header that you want to add it to. The column is added to the leftmost position in the row, after any columns already in the row.
- 4. Modify the position of individual columns in the row by positioning the mouse cursor over the vertical lines that mark the start and end of the column and click and drag the line to the new position.
- 5. If you do not want to display all of the lines in the column header in the view, and you want to suppress some of the column headers when the view is printed, you can modify which column headers are visible. For example, if the first line has an entry for an "Address" header and the second line has an entry for an "Address 2" header, you will typically want to suppress the second line. To change the visible lines, position your mouse cursor over the black line above the scroll bar on the right-hand side of the view and click and drag the cursor up to hide column headers you do not want to include. The columns in the top row of the header cannot be hidden because the column header must include at least one row.
- 6. After you have set the position of the columns and column headers, save the changes to the existing view or to a new view.
Published 5/6/2021 © 2021 ACL Services Ltd. dba Galvanize. We are a **[Diligent](https://www.diligent.com/)** brand.

# Preparing data for analysis

You may need to do some initial, preparatory work on the data that you intend to analyze. In some cases, you can start analyzing data as soon as you have imported it. But often you need to perform one or more preparatory tasks in order to:

- shape the data set that you will ultimately analyze
- $\bullet$  ensure that the results are reliable

Think of preparation as the foundation upon which your analysis will be built. A good foundation is critical to effective, reliable results.

# Common preparation tasks

Here are some of the more common preparation tasks:

- convert convert the data type of fields so that they can be used as input for specific Analytics commands, or harmonize with other fields
- clean and standardize clean and standardize input data so that output results are reliable
- combine combine data from multiple tables
- sample draw a sample of records because you may not have the time or the budget to examine every record in a data set

Any of these tasks could be an absolutely necessary first step before you perform your intended analysis.

# Verifying data

In addition to preparing data, you should also verify the completeness and validity of any data that you are going to analyze. Even a small amount of invalid data can invalidate all your subsequent analysis, and waste valuable time and resources.

# Using expressions

Analytics expressions are combinations of values and operators that perform a calculation and return a result.

Expressions are a valuable and flexible tool. You can use them to:

- perform a wide range of calculations
- create filters
- prepare data for analysis
- create computed fields

## The content of expressions

Expressions can include data fields, functions, literals, constants, and variables, which can be combined using arithmetic or logical operators.

You can enter expressions manually, or you can build them using the **Expression Builder**, which provides a standard utility throughout Analytics for creating expressions.

## The complexity of expressions

Expressions can be as simple or as complex as needed.

A simple expression could return the result of a basic arithmetic operation.

For example:

```
Quantity * Cost
```
A more complex expression could reference a number of fields and functions and use operators to combine the parts of the expression.

For example:

PROPER(first\_name) + " " + PROPER(last\_name)

converts all the names in the first name and last name fields to proper case (initial capital letter followed by lowercase), and joins the first and last names with a single space between them.

# Types of expressions

Analytics supports four types of expressions, which correspond with the four supported data categories, or data types:

- character
- numeric
- $\bullet$  datetime
- $\bullet$  logical

For example:

- Amount  $+1$  is a numeric expression because it performs an operation on numbers and returns a numeric result.
- Amount  $> 1$  is a logical expression because it makes a comparison and returns a logical result of True or False.

The content of any expression you create must correspond with the expression type:

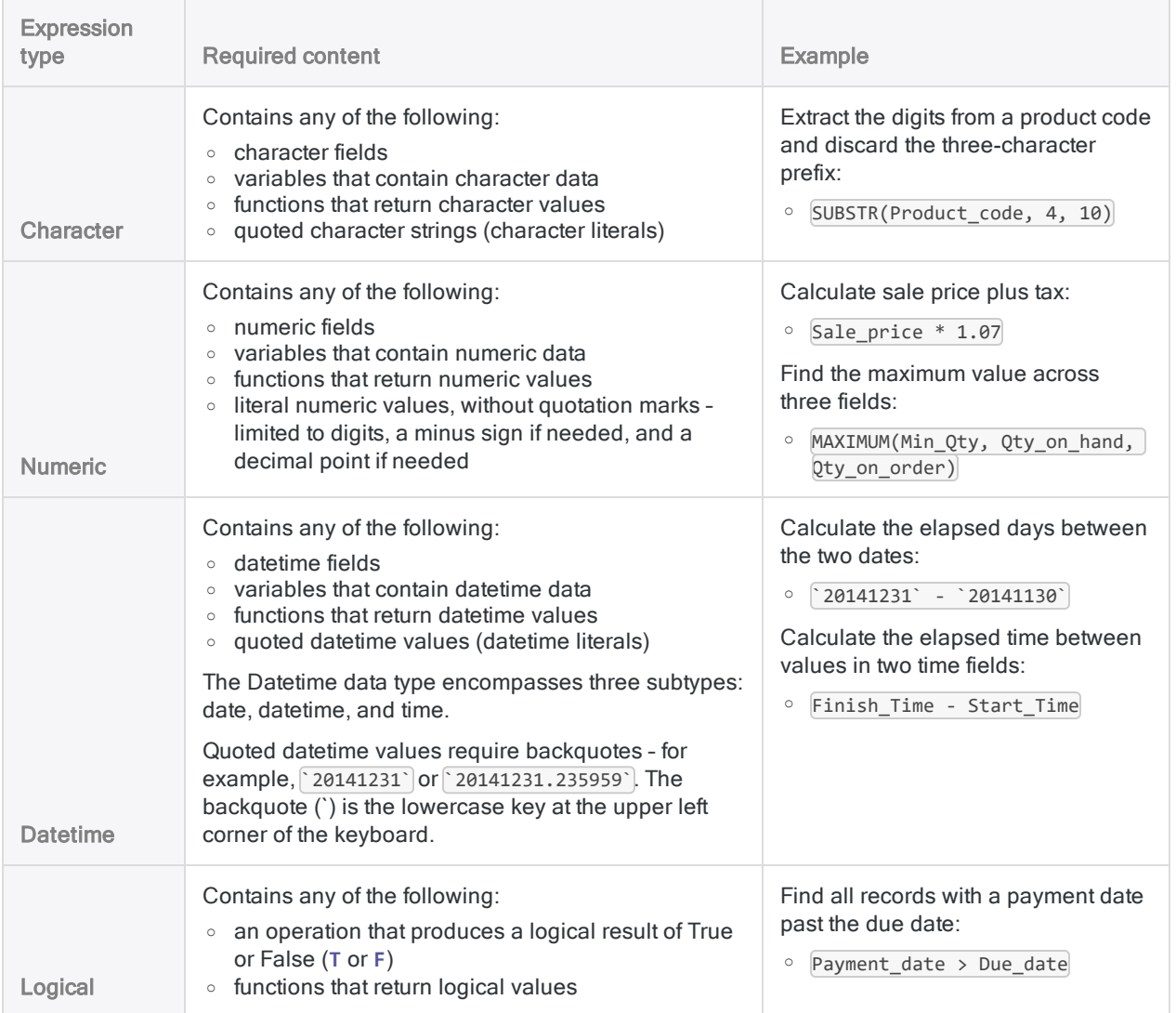

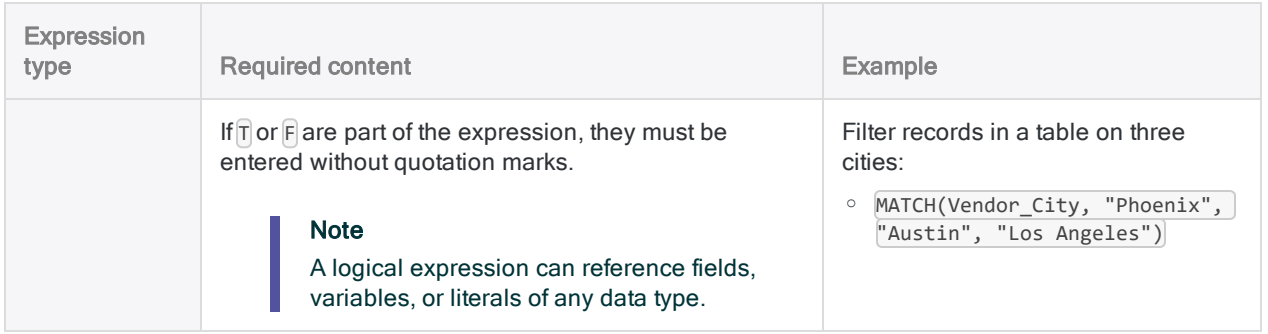

## How Analytics evaluates expressions

Analytics evaluates expressions according to the following rules:

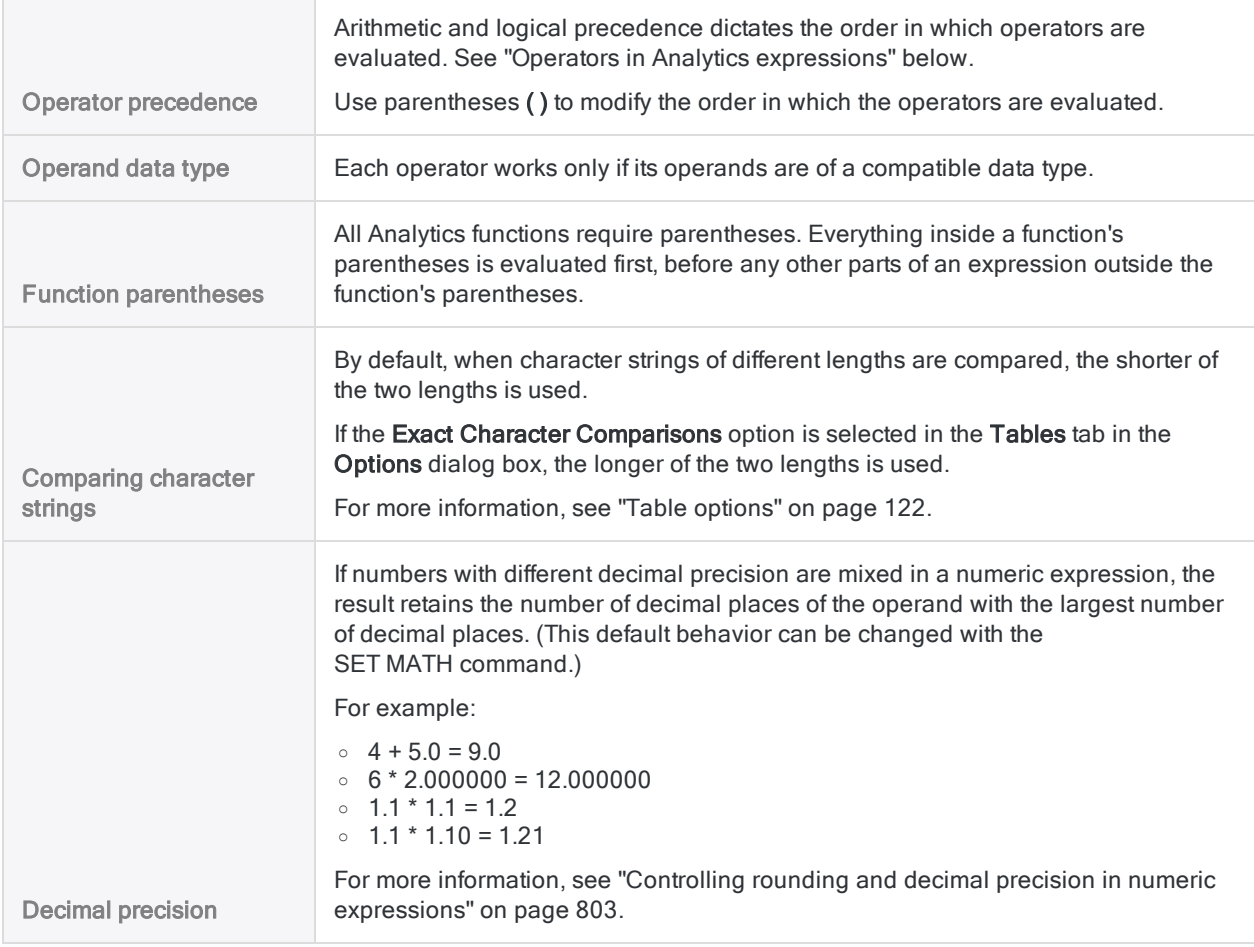

## <span id="page-796-0"></span>Operators in Analytics expressions

The table below lists the operators that are available for use when you create an expression.

The operators are listed in decreasing order of precedence. When operators of equal precedence appear in an expression, they are evaluated from left to right – unless you use parentheses to specify a particular order of evaluation.

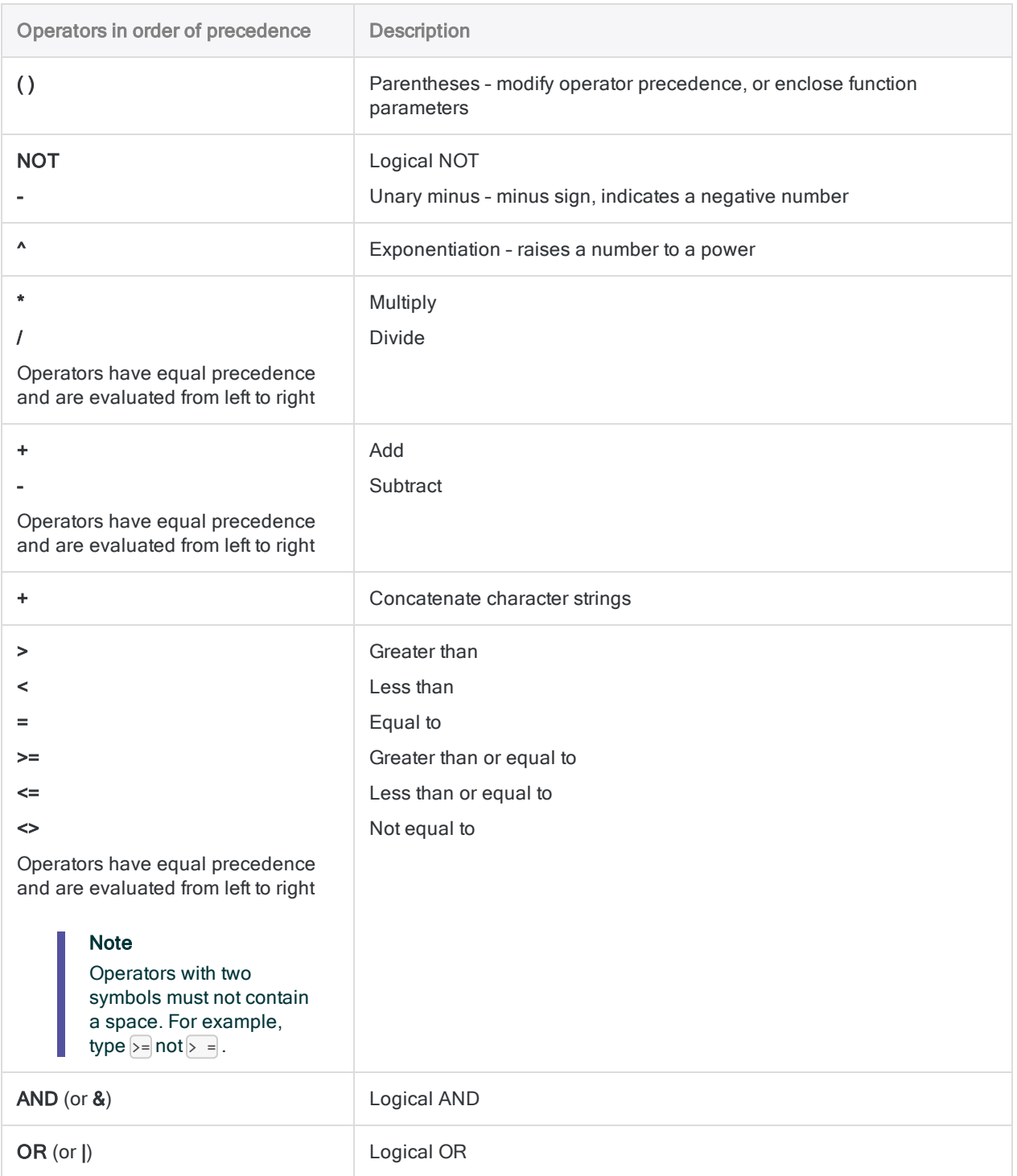

# Expression Builder overview

The Expression Builder is an Analytics utility that helps you create expressions. The Expression Builder is available wherever a user-defined expression can be created.

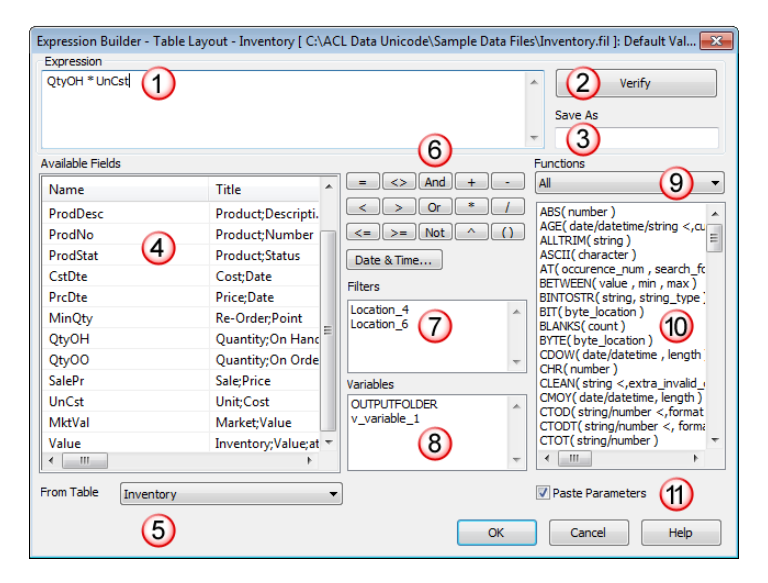

# What is an expression?

An expression is a statement that combines elements such as data fields, operators, functions, filters, and variables that Analytics evaluates and returns a value for.

# Validating expressions based on context

Depending on the context where the **Expression Builder** is displayed, Analytics checks that the expression evaluates to the required type of value. For example, if you are creating an expression used to filter the records in a view, the expression must evaluate to a logical value of True or False.

# Expression Builder user interface elements

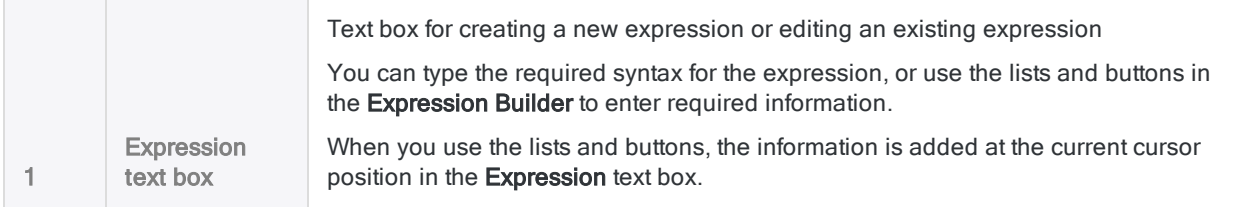

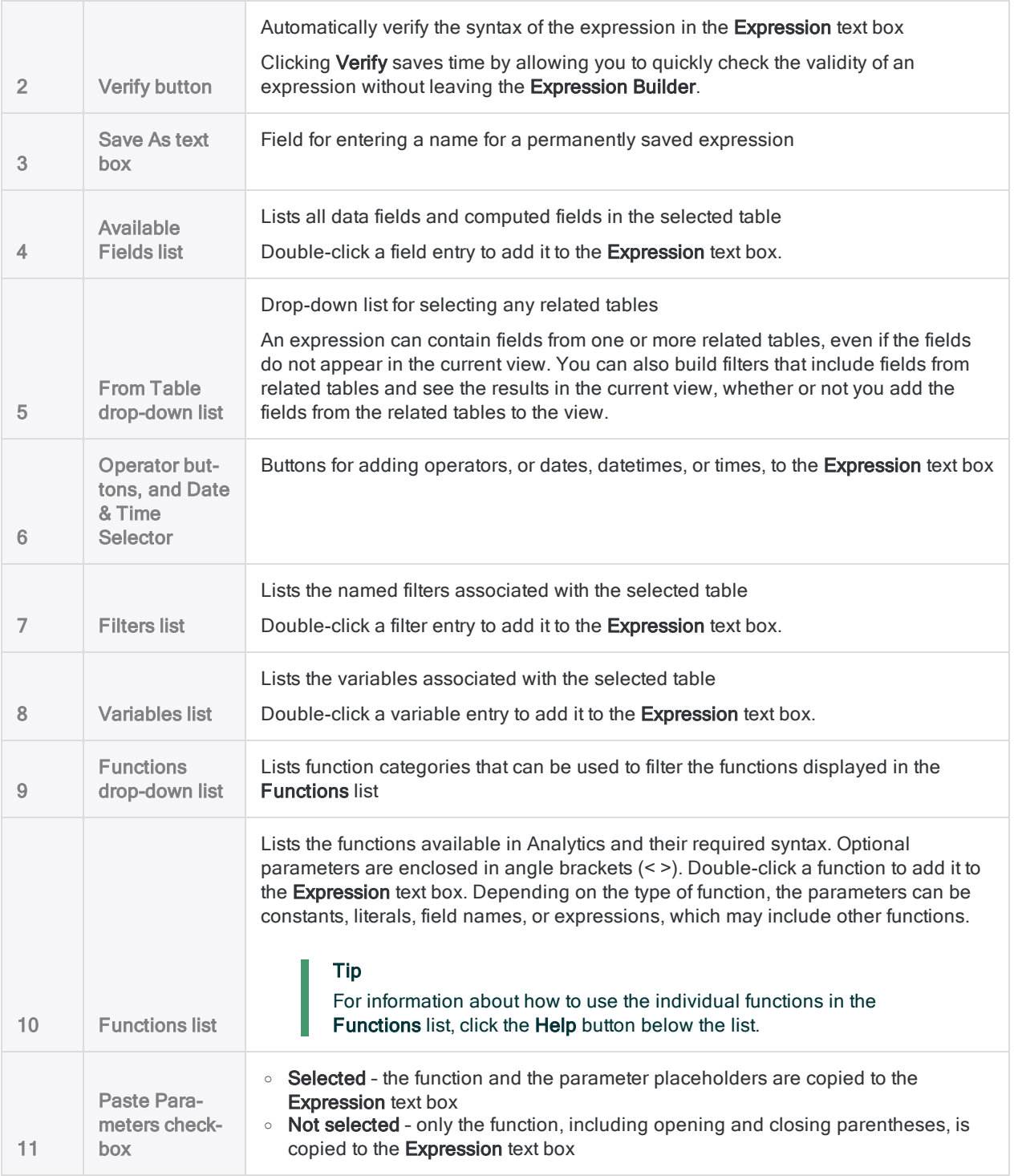

# Creating expressions using the Expression Builder

The Expression Builder provides a standard interface for creating and modifying expressions. The Expression Builder dialog box is displayed as needed when you work in Analytics. It opens when you perform any of the following actions:

- Click If or Expr in any dialog box.
- Click Edit View Filter  $\boxed{\textcircled{\tiny{\textsf{m}}}}$  in the View tab in the display area.
- Select Edit > Table Layout, click Add a New Expression  $\mathcal{L}^{\mathcal{X}}$  in the Edit Fields/Expressions tab, and then click Expression  $\frac{f(x)}{g(x)}$
- Select Edit > Filters, or Edit > Variables, and click New.
- Click Insert Expression  $\bigcirc$  in the Script Editor toolbar.

When you open the Expression Builder by clicking If, or by editing a filter, you are restricted to creating logical expressions.

To create an expression:

1. In the Expression Builder dialog box, complete one or more of the steps listed below to build an expression.

When you click or double-click to insert components of an expression, the components are inserted at the cursor location in the **Expression** text box.

- $\circ$  Enter all or part of the expression manually in the **Expression** text box.
- $\circ$  Double-click a field name in the Available Fields list. If you are working with a table that has related tables, you can select the table to add fields from in the From Table drop-down list.
- Click a logical or mathematical operator button to insert an operator.
- $\circ$  Click Date & Time and use the Date & Time Selector dialog box to insert a valid date, datetime, or time.
- $\circ$  Double-click a filter name in the Filters list, or a variable name in the Variables list.
- Double-click a function name in the **Functions** list.

You can use the Functions drop-down list to filter the functions by type. If the Paste Parameters checkbox is selected the parameter placeholders are copied, and need to be replaced with appropriate fields or values. You also need to remove the angle brackets (< >) around any optional parameters you are including, or remove the optional parameters if you are not using them.

Tip For information about how to use the individual functions in the Functions list, click the Help button below the list.

- 2. Click Verify to validate the expression you have built. The expression is checked to ensure that the syntax is correct and that the expression returns the correct value type, if a particular type is required.
- 3. Complete one of the following steps to create the expression:
	- a. If you want to save the expression permanently, enter a name in the Save As text box and click OK. The name of the expression is copied into the text box or the location from which you accessed the Expression Builder. If you are creating a variable you must provide a name.
	- b. Click OK to create the expression without saving it permanently. The expression is copied into the text box or the location from which you accessed the Expression Builder.

# <span id="page-802-0"></span>Controlling rounding and decimal precision in numeric expressions

In calculations that involve multiplication or division, Analytics rounds the result to the larger number of decimal places in the two operands. This method of rounding is associated with the fixed-point arithmetic that Analytics uses for evaluating most numeric expressions.

For multi-operand expressions (such as  $a * b / c$ ), rounding is applied at each stage in the expression, starting with the first evaluated stage, and repeating until the expression is completely evaluated.

#### **Note**

Not being aware how rounding works in Analytics is one of the most common causes of computational errors.

## Fixed-point arithmetic

The rounding behavior in Analytics is associated with the fixed-point arithmetic that Analytics uses for numeric operations (with the exception of financial functions). Analytics uses fixed-point arithmetic for two reasons:

- It improves processing speed
- It allows user control over decimal places and rounding

# Rounding in multiplication

Consider the expression 1.1 \* 1 .1. The correct answer is 1.21. However, Analytics rounds the result to one decimal place because that is the larger number of decimal places in the operands.

 $1.1 * 1.1 = 1.2$ 

If one of the operands has two decimal places, Analytics rounds the decimal portion of the result to the larger number of decimal places in the operands. In this particular example, no rounding is required:

 $1.10 * 1.1 = 1.21$ 

## Rounding in division

Consider the expression 7/3. The correct answer is 2.333... However, Analytics rounds the result to zero decimal places because neither operand has any decimal values.

 $7/3 = 2$ 

If one or both operands have decimal places, Analytics rounds the decimal portion of the result to the larger number of decimal places in the operands:

 $7/3.00 = 2.33$ 7.000/3.00 = 2.333

# Adding decimal places to control rounding

The easiest way to control rounding, and achieve a desired decimal precision, is to multiply an expression by 1, followed by the number of decimal places of precision that you want in the result. For example, multiply by 1.0000 to ensure that a result is accurate to four decimal places.

```
Example
Problem
In the following expressions, Analytics rounds the result to two decimal places, which is not
precise enough for your requirements:
     7.21 * 2.33 = 16.807.21 / 2.33 = 3.09Solution
To increase the precision of the result, you multiply by 1 followed by the number of decimal
places of precision that you want:
```
 $1.0000 * 7.21 * 2.33 = 16.7993$ 

1.000000 \* 7.21 / 2.33 = 3.094421

#### **Caution**

Position 1 at the beginning of an expression. If you position 1 anywhere else, the precision adjustment may not work because the precision of the first two operands to be evaluated has already caused rounding to occur:

 $7.21 * 2.33 * 1.0000 = 16.8000$ 

 $7.21 / 2.33 * 1.000000 = 3.090000$ 

### Be careful when using parentheses

Be careful when using parentheses to specify the order of mathematical operations. If you do use parentheses, the precision adjustment may not work because the precision of the operands in parentheses has already caused rounding to occur:

 $1.0000 * (7.21 * 2.33) = 16.8000$ 

Incorporating the 1 inside the parentheses can solve the problem:

 $(1.0000 * 7.21 * 2.33) = 16.7993$ 

## Rounding behavior in multi-operand expressions

Rounding behavior and decimal precision work the same way regardless of how many operands an expression contains. Analytics rounds the result to the larger number of decimal places in two operands as it evaluates expressions in a pairwise manner.

However, because of the way cumulative rounding works in a multi-operand expression, the decimal precision established by the first two operands to be evaluated is the precision that applies to the expression result.

Another characteristic of cumulative rounding is that the loss of decimal precision increases at each stage of a multi-operand expression.

### Example of two-decimal-place precision

The table below illustrates how Analytics applies rounding as it calculates the following multioperand expression:

 $1.1 * 1.12 * 1.123 * 1.1234 = 1.5514$ 

The larger number of decimal places in the first evaluated stage of the expression is two ( $\overline{1,1}$ )  $*$  1.12). This two-decimal-place precision persists throughout the remainder of the multioperand expression (indicated by the digits in red).

The Result difference column shows how the cumulative loss of precision increases at each successive stage of evaluation.

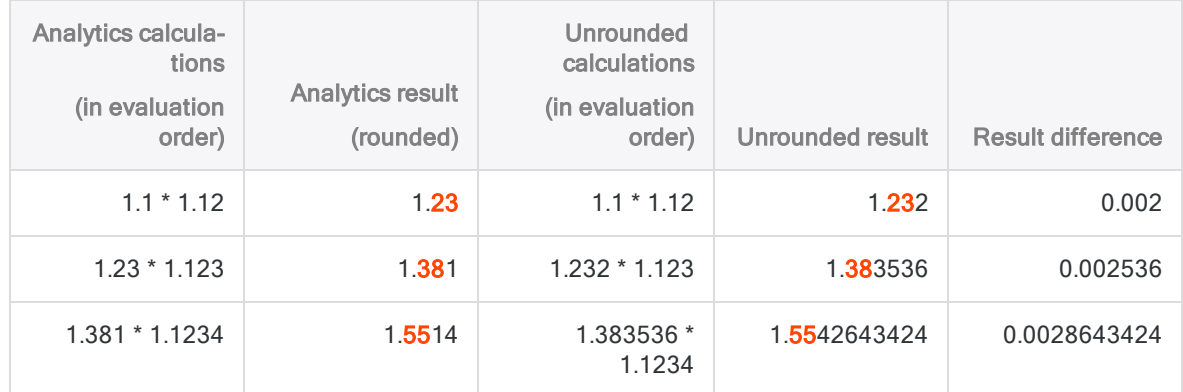

### A closer look at precision

In the ACL result (rounded) column, all decimal places after the first two are imprecise when compared to the corresponding Unrounded result. The degree of imprecision is likely your main concern when performing numeric calculations as part of data analysis.

The rounded results are not imprecise in the context of the specific pairwise calculations that produce them. For example,  $1.23 * 1.123 = 1.38129$ , which rounded to three decimal places, in accordance with the rule, is  $1.381$ . However,  $1.23$  was previously rounded from  $1.232$ , which means that the specific pairwise calculation already contains a degree of imprecision.

### Example of five-decimal-place precision

The table below illustrates how Analytics applies rounding after the addition of 1.00000 to specify five decimal places of precision:

 $1.00000 * 1.1 * 1.12 * 1.123 * 1.1234 = 1.55427$ 

The larger number of decimal places in the first evaluated stage of the expression is five ( 1.00000  $*$  1.1). This five-decimal-place precision persists throughout the remainder of the multi-operand expression (indicated by the digits in red).

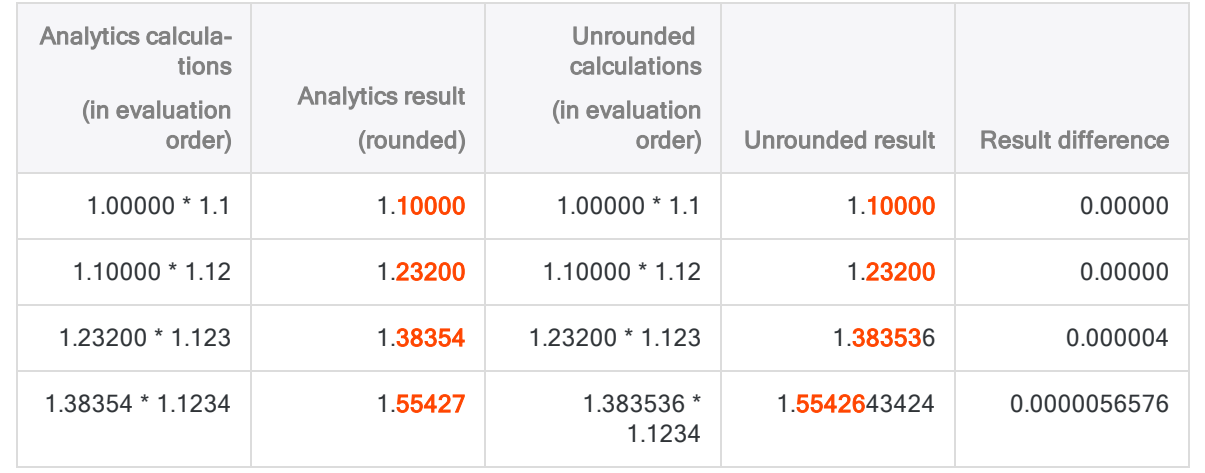

## Specifying the order of operations

Placement of parentheses plays an important role in determining the level of precision obtained in a calculation. Be careful when using parentheses to override the normal order of mathematical operations.

## Calculating one day's interest

### The scenario

You need to calculate one day's interest on \$100,000 at 12% per annum.

### One approach

You could first calculate the interest rate per day, and then multiply the daily rate by 100,000. However, problems with rounding arise with this approach.

 $100000 * (0.12/365) = 0.00$ 

Analytics first divides 0.12 by 365, which based on the rules of rounding in Analytics results in 0.00. The true result is 0.00032876712..., but because the result is rounded to two decimal places all the subsequent digits are lost.

The rounded result is then multiplied by 100000, yielding 0.00, even though the correct answer is 32.876712...

### An alternate approach

You could first calculate the total amount of interest for the year, and then divided the amount by 365. This alternate approach avoids problems with rounding.

 $100000 * 0.12/365 = 32.88$ 

With the parentheses removed, the results at each stage of the calculation remain greater than 1, avoiding any decimal rounding issues, and the answer is correct to the penny (two decimal places).

# Change how decimal precision works

You can use the SET MATH command to change how decimal precision works in numeric expressions. By default, Analytics uses the larger or maximum number of decimal places when evaluating two operands. Using the maximum number preserves the greatest amount of precision at each stage of an expression.

Using SET MATH in the command line or in an Analytics script changes the default behavior for the duration of the Analytics session. In the summary of options below, the different results for the expression  $1.275 * 1.3$  are shown. The actual unrounded result is  $1.6575$ .

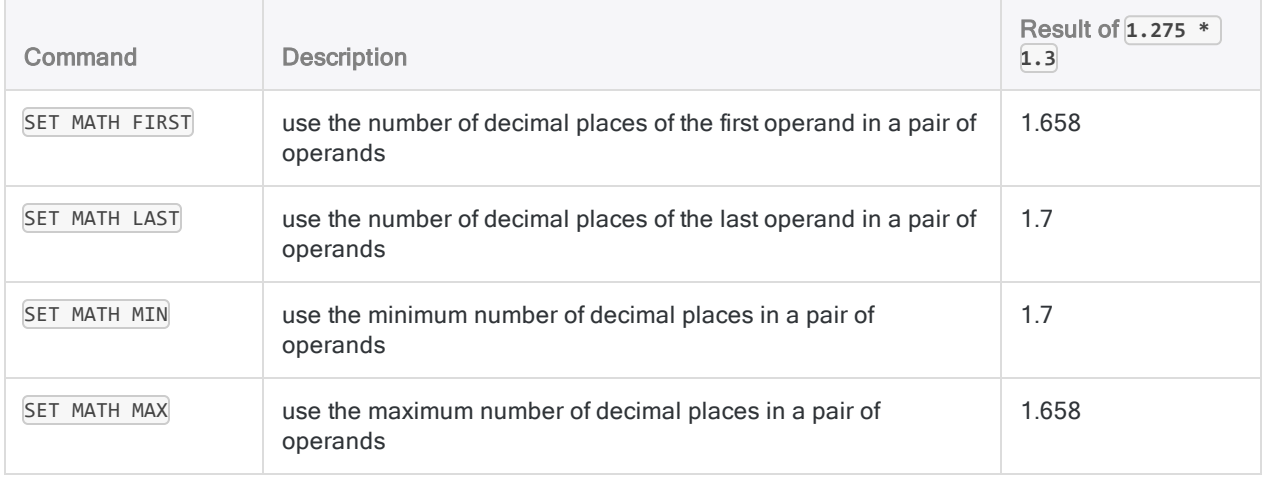

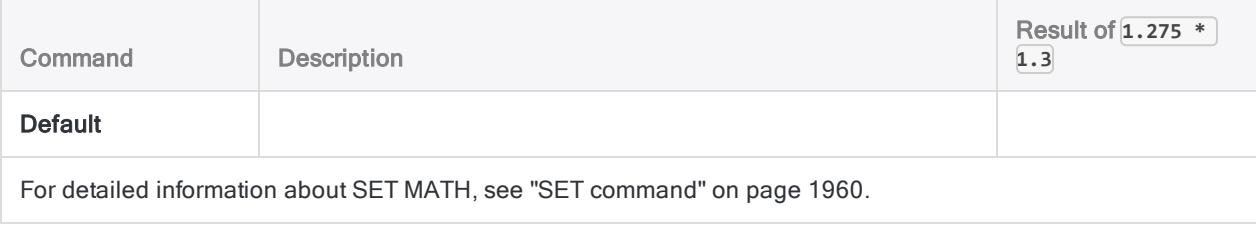

# Controlling rounding in financial functions

Unlike other numeric operations in Analytics, financial functions are evaluated using floating-point arithmetic.

Floating-point arithmetic affects your calculations in two ways:

- Any function that returns an amount will do so to two decimal places, for example, 1250.00
- Any function that returns an interest rate will do so to eight decimal places, for example, 0.01676584 or 1.676584%

In financial functions, you often divide interest rates by constants such as 12 or 365, to create monthly or daily interest rates. For example, 0.08/365 gets the daily interest factor based on 8% per annum. The normal Analytics rules for division would result in significant rounding errors in most situations. For example, 0.08/365 will result in an interest rate of 0.00, instead of the actual rate of 0.000219178. For this reason, the normal division rules are suspended when evaluating interest rate parameters.

When the interest rate parameter in a financial function is the division of two quantities (for example, 0.08/365), then the two quantities are evaluated separately. They are then divided, maintaining the full precision of the result. Each of the two sides are still evaluated using the standard Analytics rules for rounding, so in the case of very complex calculations, this solution may still not provide total protection from rounding errors.

When the interest rate is neither a specific rate, nor the division of two simple quantities, (for example, 08/1/365) then a warning message is included in the log (and displayed in an alert dialog, if not in script mode) warning that rounding may have affected the interest rate calculation. When this occurs, you should ensure that the result returned has not been rounded excessively.

When the interest rate is calculated in a computed field, Analytics cannot determine whether the rate has been rounded, so you must ensure that the result is correct.

# Avoiding overflow errors in numeric expressions

Calculation results that exceed twenty-two digits, including decimal places, can create overflow errors if the Stop on Numeric Overflow option is turned on. When overflow occurs, Analytics stops processing and displays ###ERR### in the view.

Overflow occurs with calculations that involve very large numbers, or numbers with many decimal places, such as financial calculations, percentages, and present values. Overflow also occurs when you use an invalid parameter such as a negative payment period in a financial function, and when you divide by zero in a calculation.

You can turn off the Stop on Numeric Overflow option. Analytics then continues to process commands, but it also truncates excess digits, starting from the left, which makes the result inaccurate.

You can create conditional fields to avoid division by zero. For example, in the calculation Gross pay/Hours worked, division by zero occurs if an employee works 0 hours during this particular period. To ensure that Analytics evaluates only those fields that contain values other than 0, create a conditional computed field with these values and conditions:

- Default value: 0
- Condition: Hours worked  $\leq 0$
- Value: Gross pay/Hours worked

The safer alternative is to leave the Stop on Numeric Overflow option turned on and to exercise caution with values that contain large numbers or numbers with many decimal places. Also, take care with financial function parameters and calculations where division by zero can occur.

When obviously invalid function parameters are used in a financial function, such as negative periods, the function handles the invalid parameter in one of the following ways:

- If the Stop on Numeric Overflow option is turned on, Analytics stops processing
- If the Stop on Numeric Overflow option is turned off, the function returns a value of -1.

# Two common errors when using expressions

Users new to expressions in Analytics often make two common errors:

- Creating an invalid mix of data type and operation, resulting in an "Expression type mismatch" error message
- Creating a character, numeric, or datetime expression in a situation or location in which only a logical expression is valid, resulting in an "Expression type invalid" or "Logical expression is required" error message

# "Expression type mismatch"

In order for an expression to be valid, the data type of the values in the expression must match the calculation or operation you are performing. For example, you cannot multiply two character fields, or divide two date fields. If you try, an "Expression type mismatch" error message is displayed and no processing occurs.

Any of the following methods can allow you to avoid this error, although not all of them may be an appropriate solution for your particular situation:

#### • Keep the values the same, but change the operation

For example, you cannot add two time fields, so Finish Time  $+$  Start Time is not valid. However, you can subtract one time field from another, so Finish Time - Start Time is valid.

#### • Keep the operation the same, but change one or more of the values

For example, you cannot subtract a number from a character value, so  $\overline{DATE( ) } - 2$  is not valid, because the DATE( ) function without any parameters returns the current operating system date as a character value. However, you can subtract a number from a date value, so TODAY() - 2 is valid because the TODAY( ) function returns the current operating system date as a date value.

#### • Keep the operation the same, but change the data type of one or more of the values

For example, you cannot compare a date to a number, so Finish Date  $> 20141231$  is not valid. However, you can compare a date to a date, so Finish Date  $\rightarrow$  20141231' is valid. The addition of the backquotes (`) changes the numeric literal to a date literal.

In some cases, you can use functions to convert the values or fields in an expression to a data type appropriate for the expression. For more information about conversion functions, see ["Harmonizing](#page-850-0) fields" on page 851.

# "Expression type invalid", or "Logical expression is required"

You must ensure that the return value of an expression is the correct data type for the situation. In many areas of the application where an expression is required, the return value must be a particular data type. If it is not the required data type, an "Expression type invalid" or "Logical expression is required" error message is displayed and no processing occurs. Even if an expression is valid, Analytics displays an error message if the expression returns the wrong data type for the situation.

For example, the expression Quantity on Hand \* Unit Cost could be generally valid, and work as expected, providing a numeric total, if you use it to create a computed field. However, the same expression would return an error if you used it when creating a view filter or an IF statement, which require that expressions return a logical value of True or False (T or F). If you altered the expression to Quantity on Hand \* Unit Cost > 5000 then it would work correctly for a filter or an IF statement.

The key point to be aware of is the location from which you open the **Expression Builder**. Clicking Edit View Filter **b**eside the Filter text box, or clicking the If button in various locations, requires the creation of a logical expression in the Expression Builder.

# Using datetimes in expressions

You can use expressions to perform calculations with dates, datetimes, and times:

• Calculate elapsed days, elapsed days and time, or elapsed time

For example,  $\frac{20141231}{ }$  -  $\frac{20141130}{ }$  returns  $\boxed{31}$ , the number of days between the two dates.

- Make positive or negative adjustments to dates, datetimes, or times For example,  $\frac{20141231}{ }$  - 15 returns 16 Dec 2014, the date 15 days earlier.
- Compare dates, datetimes, or times

For example,  $\geq 20141231$  183000` >  $\geq 20141231$  171500` returns  $\frac{1}{T}$  (True), because the first datetime is more recent than the second datetime.

## Date and time functions

To help you work with datetime data, Analytics provides a number of date and time functions that perform a variety of useful tasks. You can use these functions when constructing datetime expressions.

The datetime functions, grouped by task, appear in the following table. You can see the same list of functions if you filter the Functions drop-down list in the Expression Builder by Date & Time.

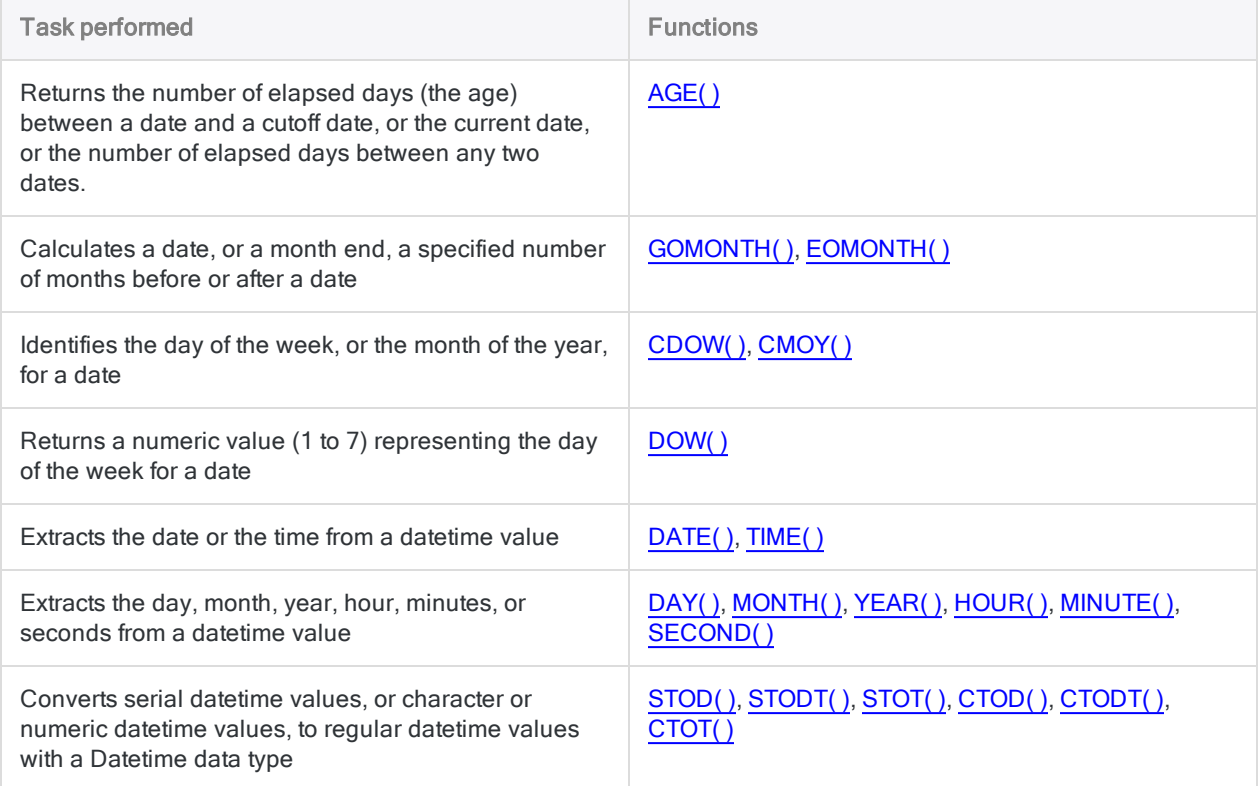

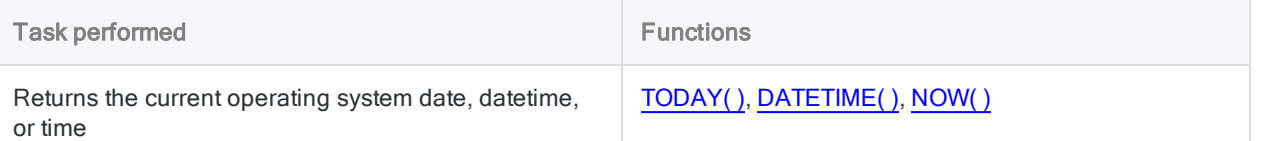

## An amount of time versus a point in time

As you work with datetimes in expressions, it is important to differentiate between amounts of time, and points in time, because the difference requires that you construct different types of expressions.

### Times

The time value 08:30:00 could refer to an amount of time – 8 hours and 30 minutes – or a point in time – 08:30:00 AM in the morning.

#### **Note**

The Time Display Format (Tools > Options > Date and Time) in the first example is hh:mm:ss and in the second example is hh:mm:ss PM. Both examples involve serial datetime calculations, which are explained in subsequent sections.

### Amount of time

If you subtract one time from another time the result is an elapsed time, which is an amount of time.

Returns  $\emptyset$ 1:15:00 (1 hour, 15 minutes, 0 seconds):

```
STOT(`T083000` - `T071500`)
```
### Point in time

If you add a number to a time, or subtract a number from a time, the result is a positive or negative adjustment that creates another point in time – either later or earlier than the initial time.

Returns 07:00:00 AM :

```
`T083000` - (1.00000000/24*1.5)
```
### **Dates**

## Amount of time

If you subtract one date from another date the result is the number of elapsed days, which is an amount of time.

Returns 31, the number of days between the two dates:

`20141231` - `20141130`

### Point in time

If you add a number to a date, or subtract a number from a date, the result is another point in time – either more recent or earlier than the initial date.

Returns 30 Nov 2014 , the date 31 days earlier:

`20141231` - 31

# Valid and invalid datetime expressions

Datetime expressions encompass a number of possible combinations of datetime subtype (date, datetime, and time) and operator. Not all combinations are valid expressions. For example, you can subtract one date from another to find out the number of elapsed days, but you cannot add two dates because the operation is illogical. You can, however, add a number to a date to produce a subsequent date.

The following rules apply to datetime expressions:

• Subtract or compare datetimes - Any combination of date, datetime, or time values can be used in a subtraction operation or a comparison operation.

- Add or subtract numbers and datetimes Whole numbers, mixed numbers, and fractional numbers can be subtracted from or added to date, datetime, or time values.
- Add datetimes Date, datetime, or time values cannot be added to one another.

If you need to add amounts of time, such as the hours worked in a week, you can use Analytics functions to extract the hour, minutes, and seconds portions of times as numeric values. You can then perform calculations on those numeric values. For more information, see ["Using](#page-818-0) functions to add amounts of time" on [page 819](#page-818-0).

• Compare datetimes and numbers - Date, datetime, or time values cannot be compared to numbers.

The table below summarizes the combinations that are possible with datetime expressions and indicates whether each combination is valid or invalid – that is, whether it can be processed by Analytics.

#### **Note**

Even if an expression is valid, it may not always serve a useful analytical purpose. For example, Analytics will process the expression Finish Date  $>$  Start Time, but the result is always True (T) and comparing a date to a time serves no logical purpose.

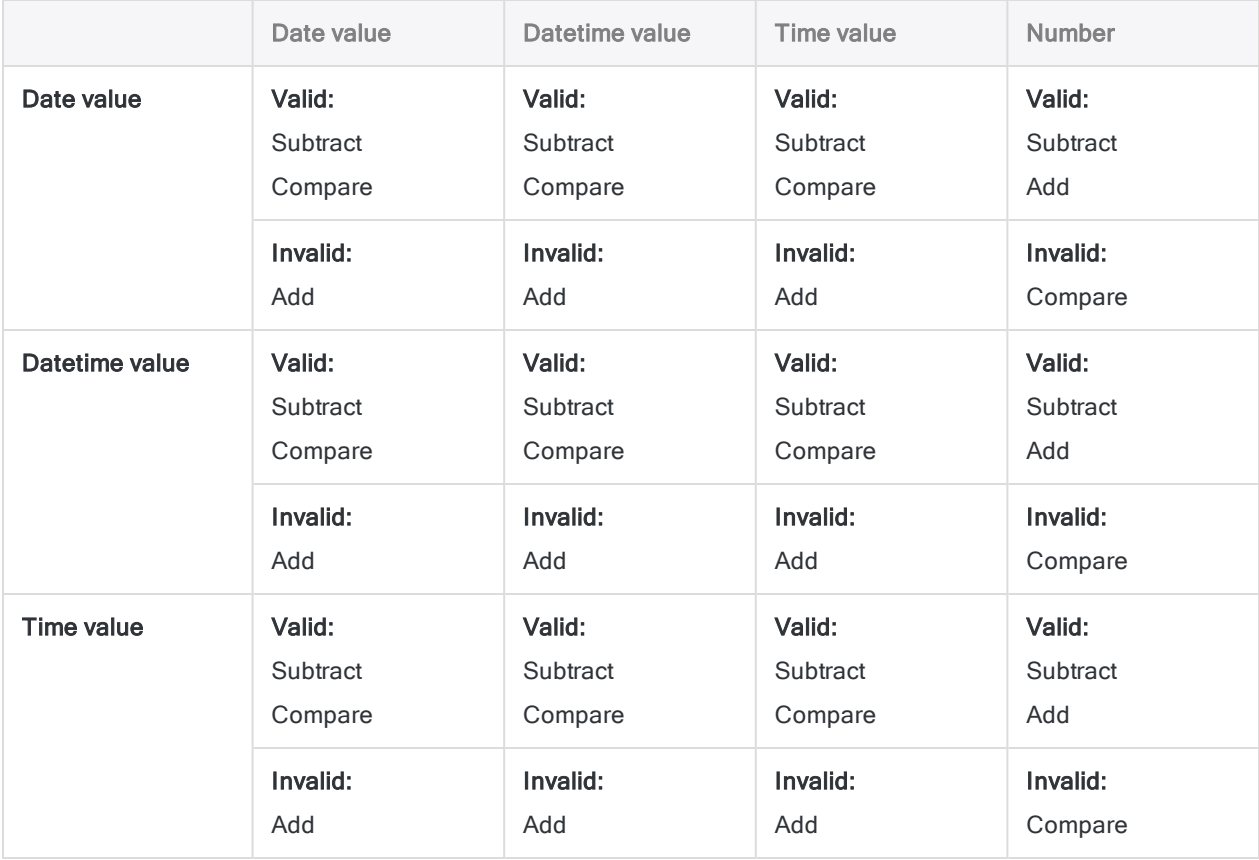

# Data types returned by datetime expressions

The data type of the result returned by a datetime expression depends on the values and operator in the expression:

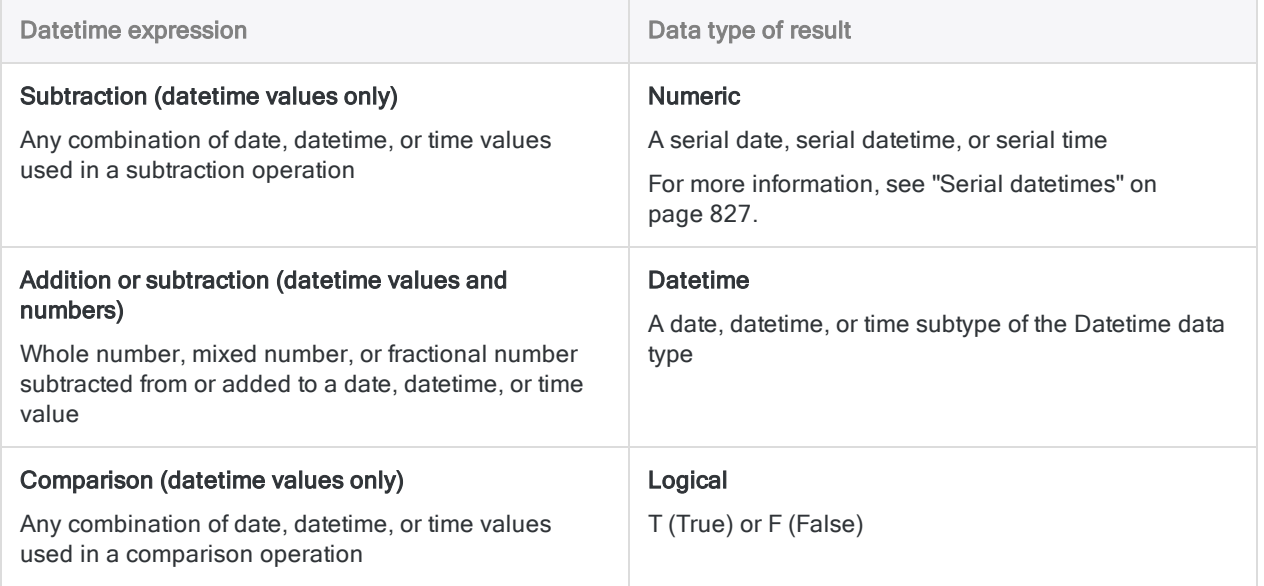

## Format of datetime literals

• Datetime values - you can use any combination of the date, separator, and time formats listed in the table below

The date must precede the time, and you must use a separator between the two. Valid separators are a single blank space, the letter 't', or the letter 'T'.

• Time values - you must specify times using the 24-hour clock

Offsets from Coordinated Universal Time (UTC) must be prefaced by a plus sign (+) or a minus sign (-).

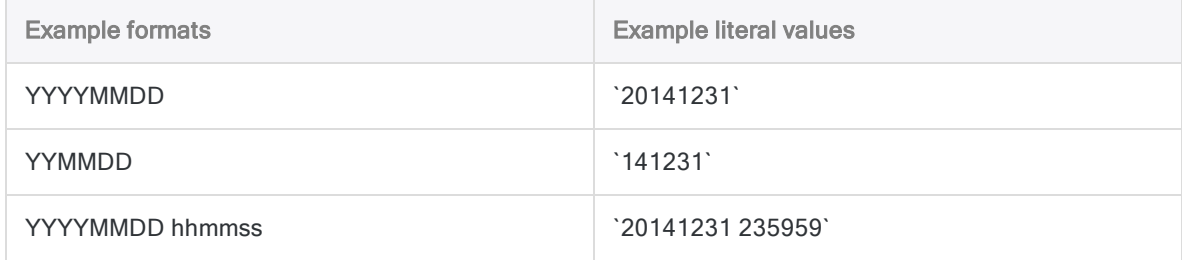

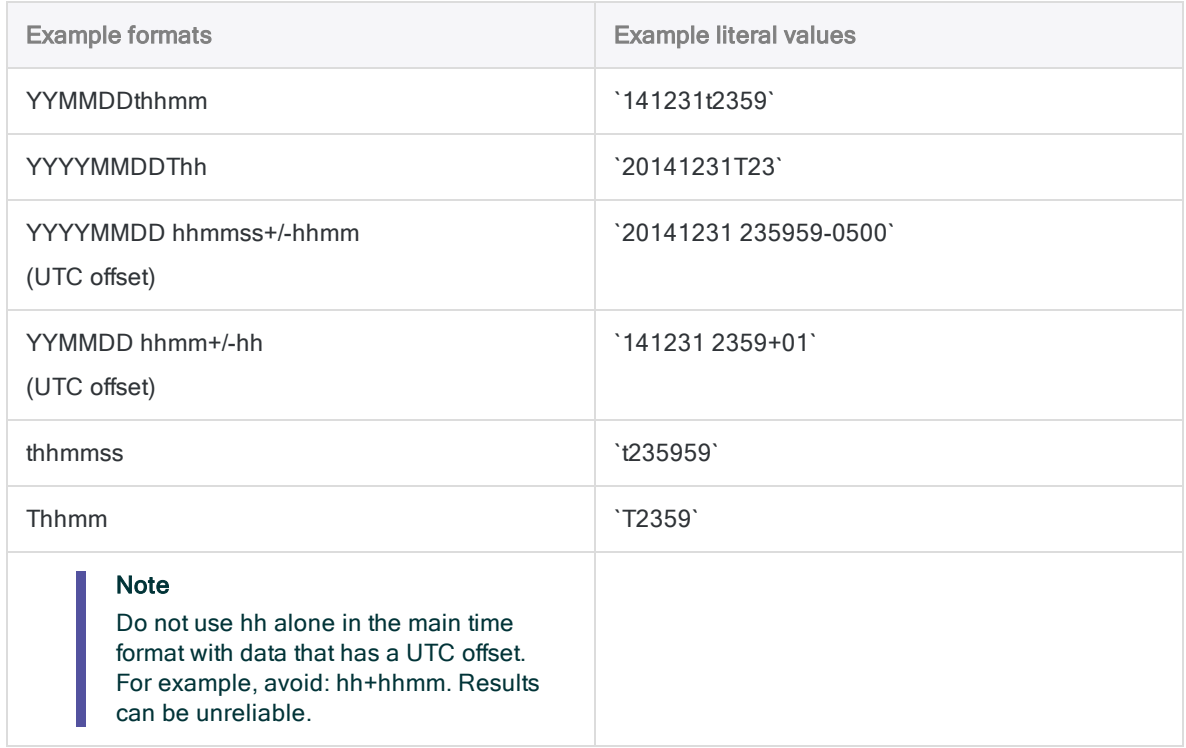

## <span id="page-818-0"></span>Using functions to add amounts of time

You cannot directly add time values to one another in Analytics. However, you can use Analytics functions to extract the hour, minutes, and seconds portions of times as numeric values and then perform calculations on those numeric values.

The example of timesheet data below illustrates this approach using hours and minutes.

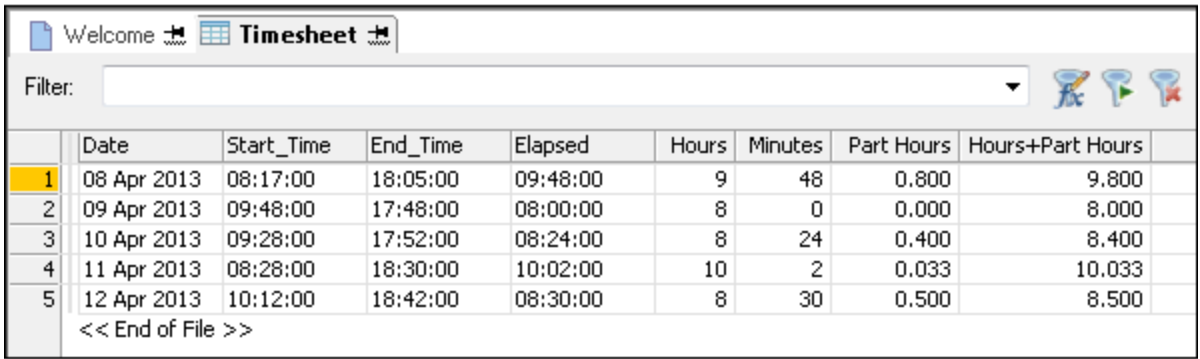

Several computed fields are required to produce the calculations:

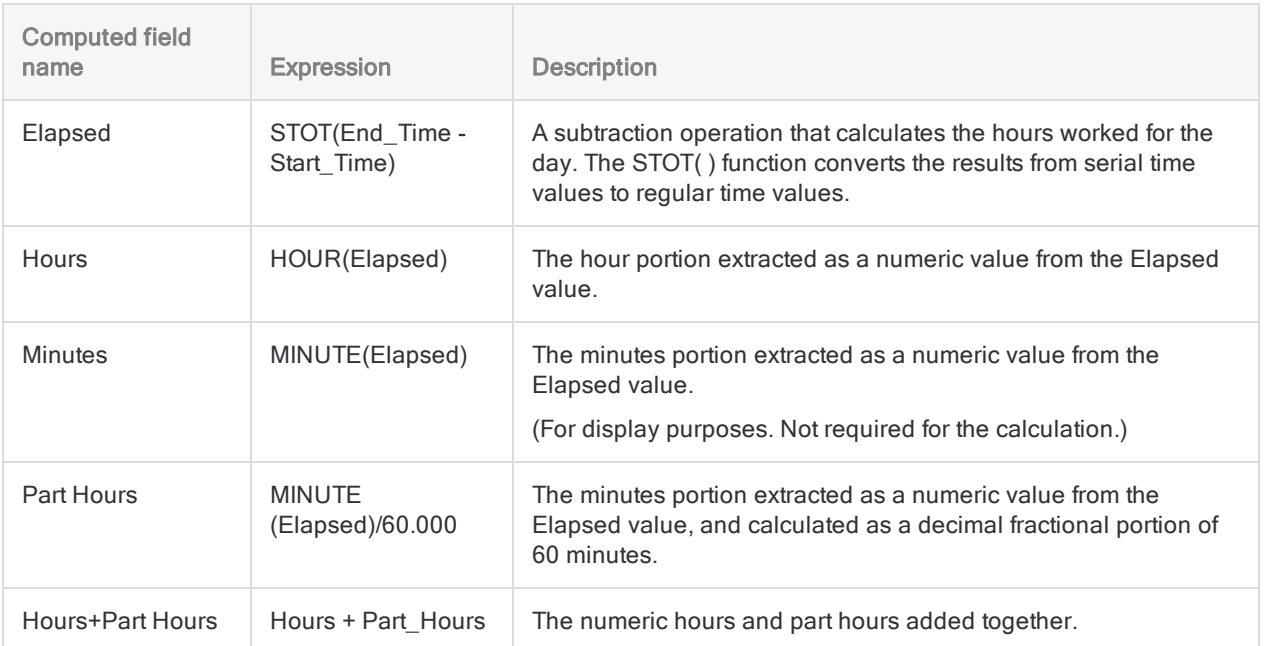

As a final step, you can total the Hours+Part Hours field to calculate the total hours for the week:

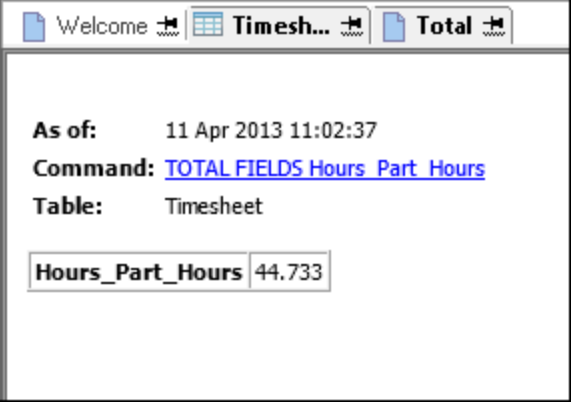

## Making positive or negative adjustments to dates, datetimes, or times

You can make a positive or negative adjustment to date, datetime, or time values – for example, adding or subtracting 15 days, or adding or subtracting 3 hours.

### Make a positive or negative adjustment to a date

Making a positive or negative adjustment to a date is straightforward. You add or subtract the required number of days to calculate one date based on another.

Returns 15 Jan 2015 :

`20141231` + 15

Returns 16 Dec 2014 :

`20141231` - 15

### Make a positive or negative adjustment to a datetime or a time

Making a positive or negative adjustment to a datetime or a time value is somewhat more involved than making an adjustment to a date.

You cannot directly add time values to each other, or a time value to a datetime value. For example, if you try to make a positive adjustment of 3 hours using either of the following expressions, you get an error.

Returns Expression type mismatch error:

`t120000` + `t030000`

Returns Expression type mismatch error:

`20141231 235959` + `t030000`

### Make a positive adjustment using the serial time equivalent

You can create a valid expression by adding the serial time equivalent of 3 hours (0.125), but manually creating such expressions can be awkward because it requires that you know what the serial time equivalent is.

Returns 15:00:00 :

`t120000` + 0.125

Returns 01 Jan 2015 02:59:59 :

`20141231 235959` + 0.125

### Make a negative adjustment with a serial datetime or time result

Making a negative adjustment to a datetime or time value is easier to do, however the result is a serial datetime value or a serial time value that must be converted to a regular datetime or time value in order to be more human readable.

Returns 0.37500000000000 :

`t120000` - `t030000`

Returns 09:00:00:

STOT(`t120000` - `t030000`)

### Create a computed field to make positive or negative adjustments more easily

The following method allows you to make positive or negative adjustments to datetime or time values more easily:

1. Create a computed field that calculates the serial time equivalent of the amount of time you want to add or subtract.

Returns  $\theta$ . 10416668, the serial time equivalent of 2-1/2 hours:

(1.00000000/24\*2.5)

You need to specify '1' with the multiple zeros in the decimal places to ensure Analytics does not round the result.

You can change the number you multiple by to get an appropriate number of hours:  $(1.00000000/24*1), (1.00000000/24*8), (1.00000000/24*10.25),$  and so on.

2. In the same computed field, add or subtract the calculated serial time to or from the source time or datetime value.

Returns values in the field + 2-1/2 hours:

<*time or datetime field*> + (1.00000000/24\*2.5)

3. If you want to add or subtract both days and time to or from a datetime value, include an appropriate number of days in the calculation.

Returns values in the field + 2 days and 2-1/2 hours:

<*datetime field*> + 2 + (1.00000000/24\*2.5)

## Examples of datetime expressions

The tables below provide examples of valid datetime expressions:

- ["Calculate](#page-822-0) elapsed days, days and time, or time" below
- "Make positive or negative [adjustments](#page-823-0) to dates, datetimes, or times" on the next page
- "Compare dates, [datetimes,](#page-824-0) or times" on page 825
- "Datetime [expressions](#page-825-0) that use conversion functions" on page 826

#### **Note**

In a number of the examples, the results are returned as serial datetimes – that is, a date, datetime, or time value represented as an integer, or a decimal fractional portion of 24 hours.

You can use the STOD( ), STODT( ), and STOT( ) functions to convert serial datetime results into regular datetime values. For more information, see ["Serial](#page-826-0) [datetimes"](#page-826-0) on page 827.

### <span id="page-822-0"></span>Calculate elapsed days, days and time, or time

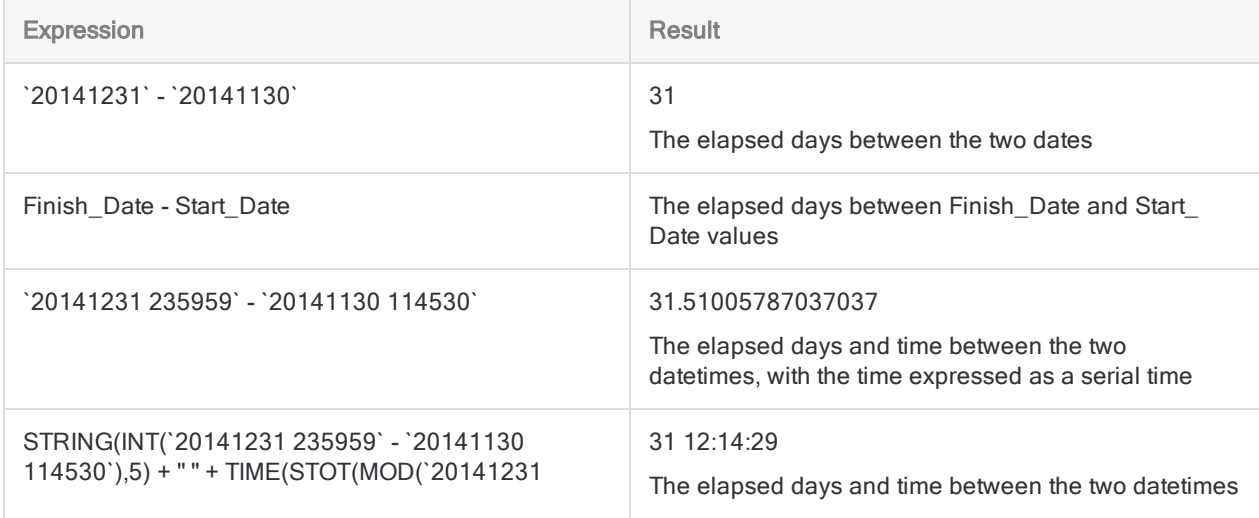

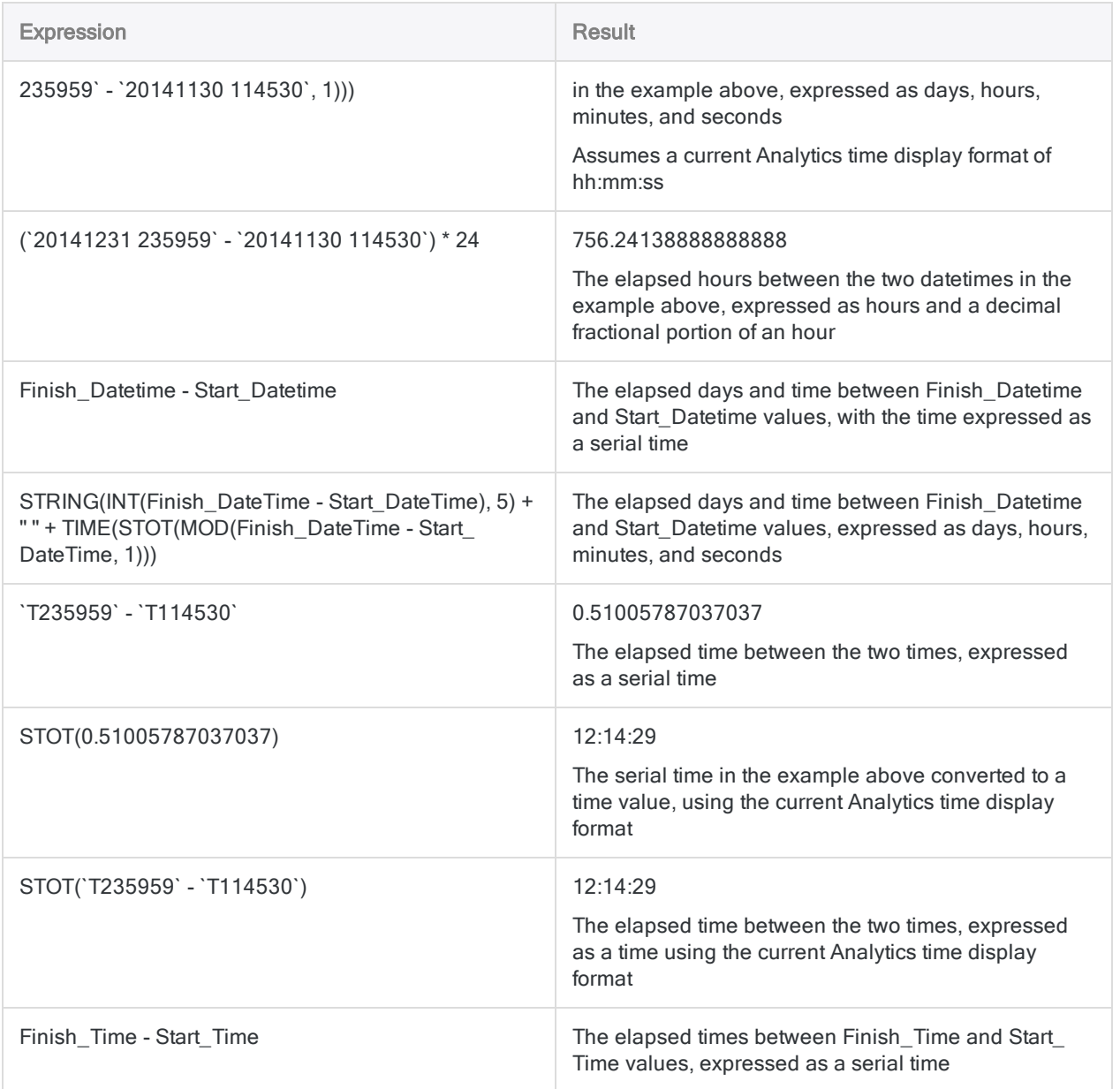

## <span id="page-823-0"></span>Make positive or negative adjustments to dates, datetimes, or times

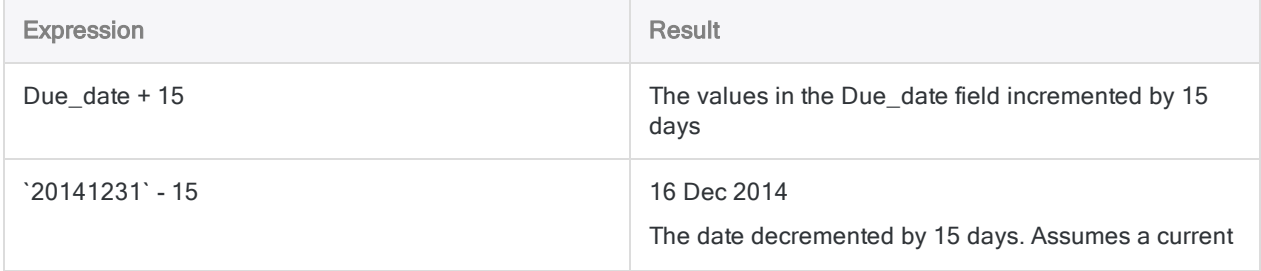

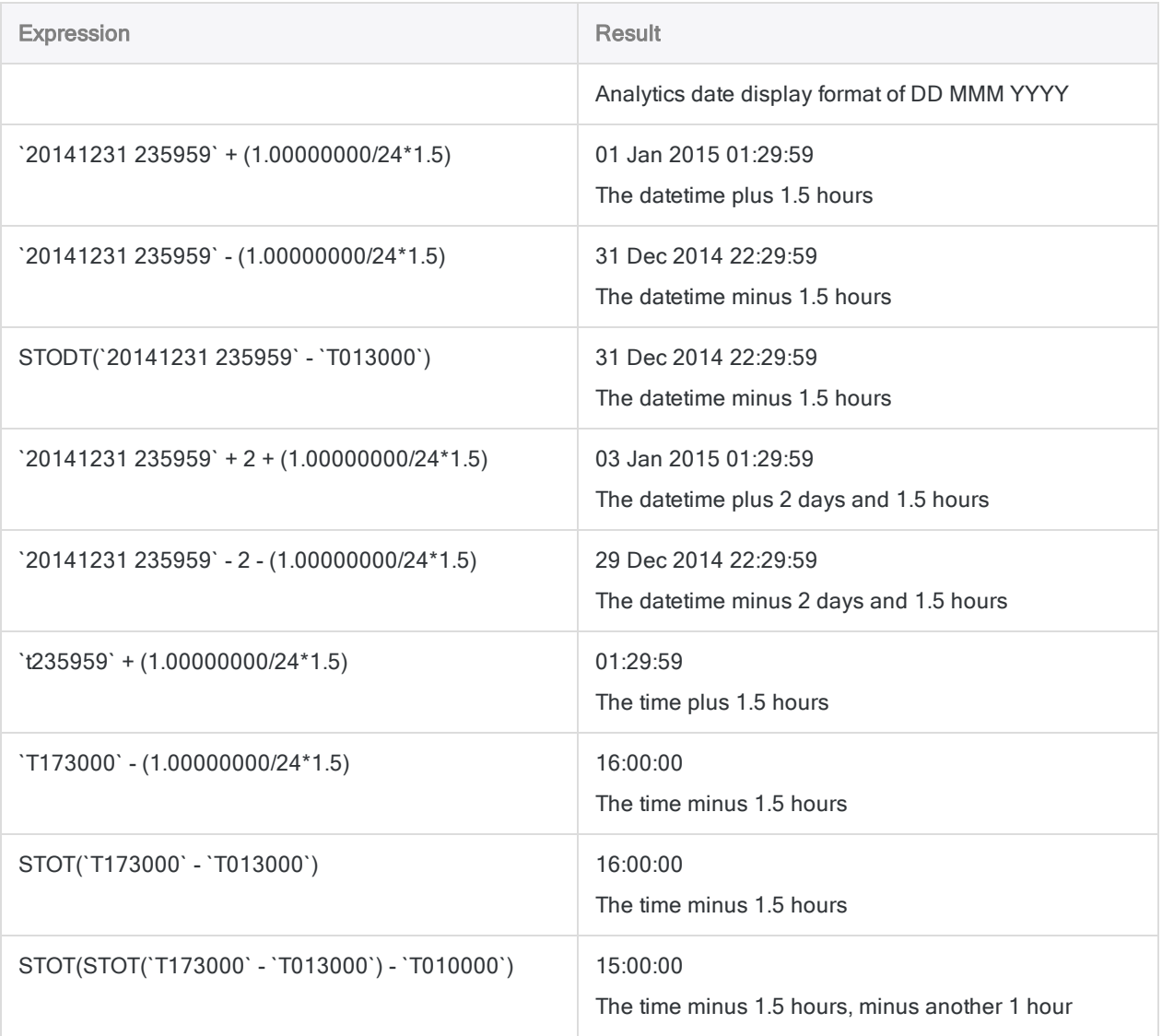

## <span id="page-824-0"></span>Compare dates, datetimes, or times

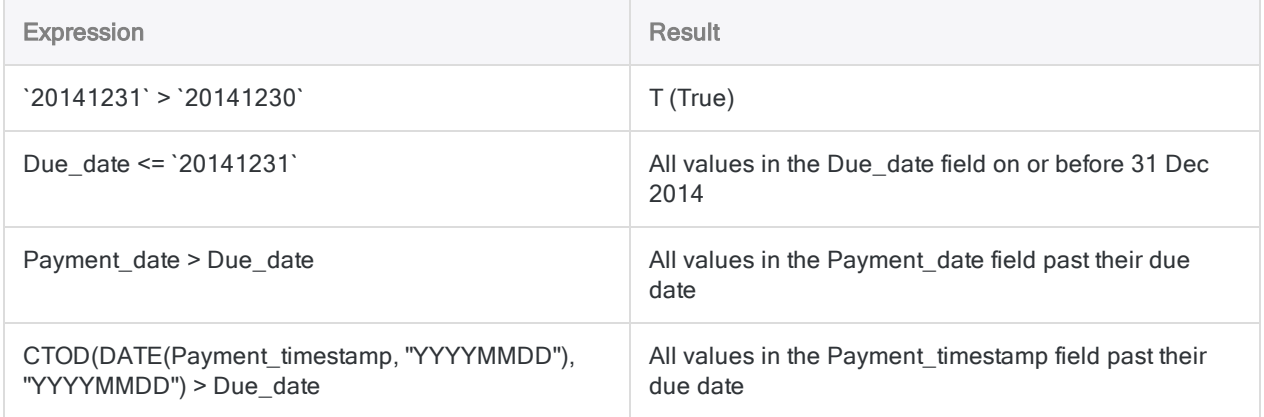

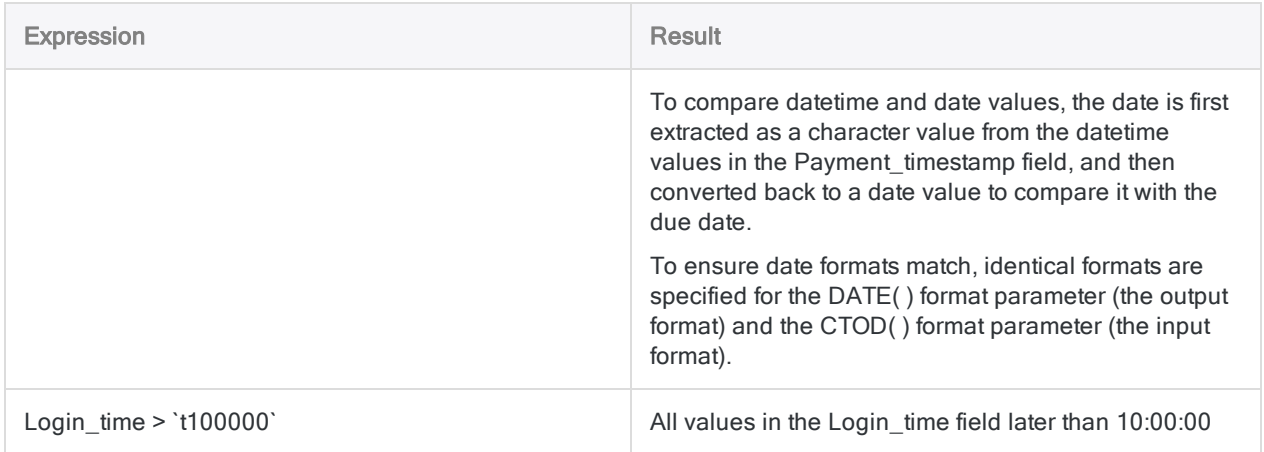

## <span id="page-825-0"></span>Datetime expressions that use conversion functions

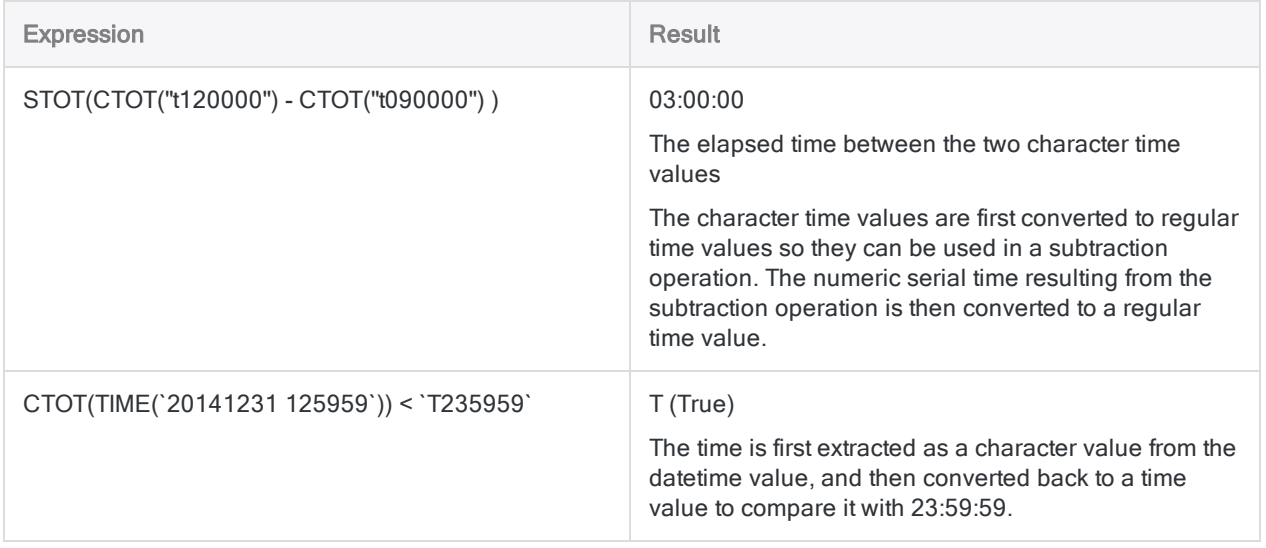

# <span id="page-826-0"></span>Serial datetimes

Analytics uses serial datetime values to store dates, datetimes, and times, and to perform datetime calculations.

You may encounter a serial datetime value when working with datetime expressions. For example, subtraction operations that involve time values return results in the form of serial times.

## What is a serial datetime?

Serial datetimes are numbers that use integers to represent dates, and a decimal fractional portion of 24 hours to represent times. The portion before the decimal point is the date, and the portion after the decimal point is the time.

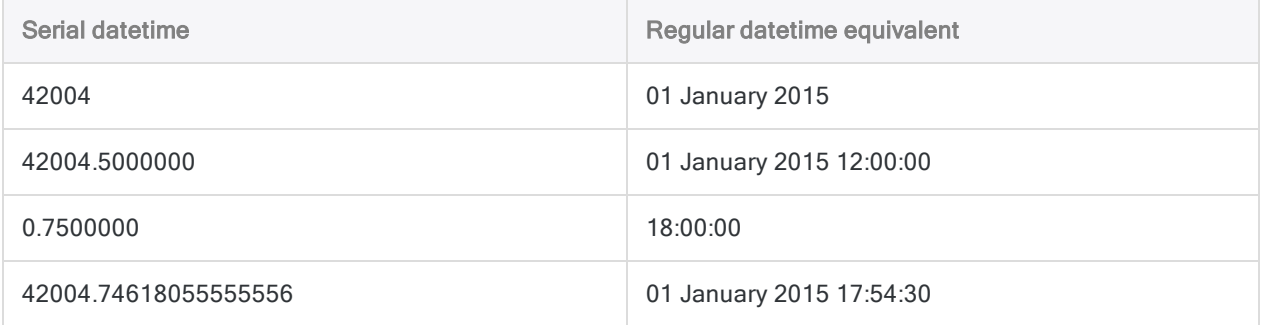

## The date portion

The date portion is the number of days that have elapsed since 01 January 1900. A serial date of '1' is equivalent to 02 January 1900. A serial date of '0' (zero) is not counted. A serial date of '42004' is equivalent to 01 January 2015.

## The time portion

The time portion of serial datetimes uses the 24-hour clock. The serial time value is calculated as follows:

1 / 86,400 (seconds in a day) \* (a specific time value expressed in seconds)

#### Tip

Another way of thinking of a serial time value is that it represents a percentage of a 24-hour day.

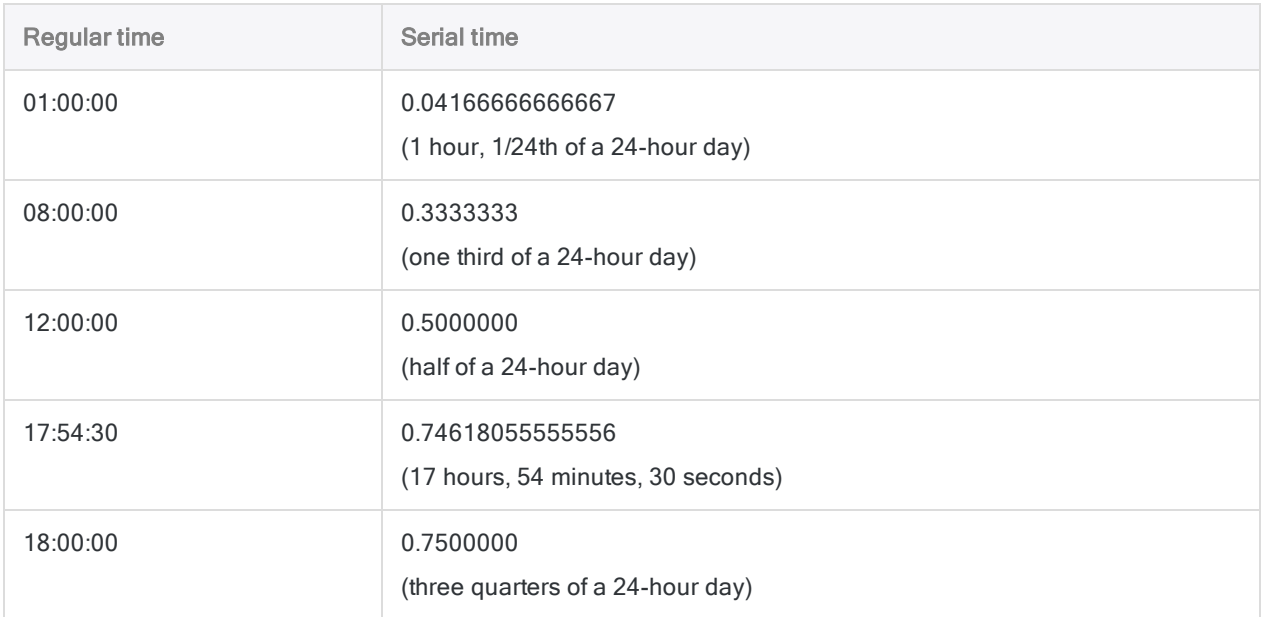

## Converting serial datetimes to regular datetime values

Three conversion functions allow you to convert serial datetimes to regular datetime values with a Datetime data type:

- STOD() "Serial to Date"
- STODT() "Serial to Datetime"
- STOT() "Serial to Time"

You can convert serial datetimes to make results of some datetime expressions more humanreadable, or to convert a Numeric serial datetime value to a Datetime data type for use in another expression that requires a Datetime data type.

The table below shows examples of the three functions.

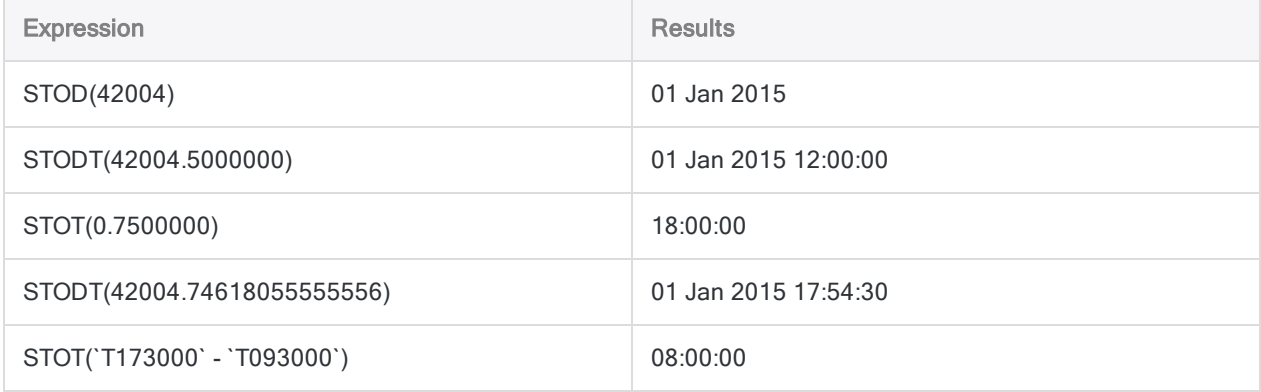
## Converting regular datetime values to serial datetimes

Normally, there is no need to convert regular datetime values to serial datetimes. Serial datetimes are used internally by Analytics for datetime storage and computation.

If you do want to see the serial datetime value that corresponds to a regular datetime, you can use the following methods:

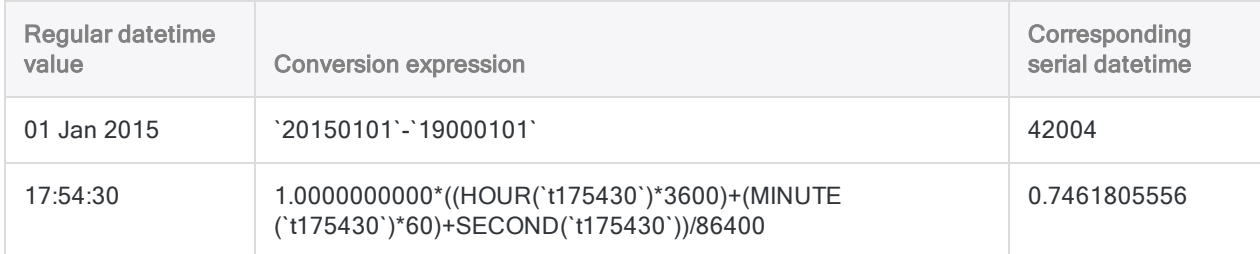

# How UTC offsets affect datetime expressions

## What is UTC?

UTC is Coordinated Universal Time, the time at zero degrees longitude, which is used as a global time standard to regulate time and time zones. UTC is closely associated with Greenwich Mean Time (GMT), and for many purposes the two can considered to be identical.

## What is a UTC offset?

A UTC offset is the difference in hours and minutes between a particular time zone and UTC, the time at zero degrees longitude. For example, New York is UTC-05:00, which means it is five hours behind London, which is UTC±00:00.

In Analytics, time data with a UTC offset uses this format: hh:mm:ss±hh:mm . For example: 23:59:59- 05:00

## How Analytics processes a UTC offset

When Analytics processes datetime expressions that include local time data with a UTC offset, the UTC offset is reconciled and the expression performs the calculation on the UTC equivalent of the local time. Datetime functions also reconcile the UTC offset. For example, if an expression or function encounters the local time  $23:59:59:96$ : 00 , it actually performs the calculation on the UTC equivalent, which is  $04:59:59$ .

The reason that datetime expressions and functions work in this manner is that internally Analytics stores local times with UTC offsets as their UTC equivalent.

### Dates can be affected

Reconciliation of the UTC offset can affect dates in datetime data if reconciliation moves the time forward or backward through the boundary of midnight. For example, the UTC equivalent of 31 Dec 2014 23:59:59-05:00 is 01 Jan 2015 04:59:59 .

### UTC display option in Analytics

By default, Analytics displays local times with a UTC offset as their reconciled UTC equivalent, so you see the actual times that are being used in calculations. You also have the option of seeing the local time with the UTC offset displayed. For more information about UTC display, see ["Date](#page-132-0) and Time options" on [page 133](#page-132-0).

### Working with UTC-based data

If you are working with UTC-based data, you might think the results are incorrect if you do not account for the UTC reconciling process.

The examples in the table below illustrate the effect of UTC offsets on datetime expressions. To assist with the illustration, a version of the expression using the UTC equivalent is also shown. This UTCequivalent version is not visible in Analytics when you process the expression.

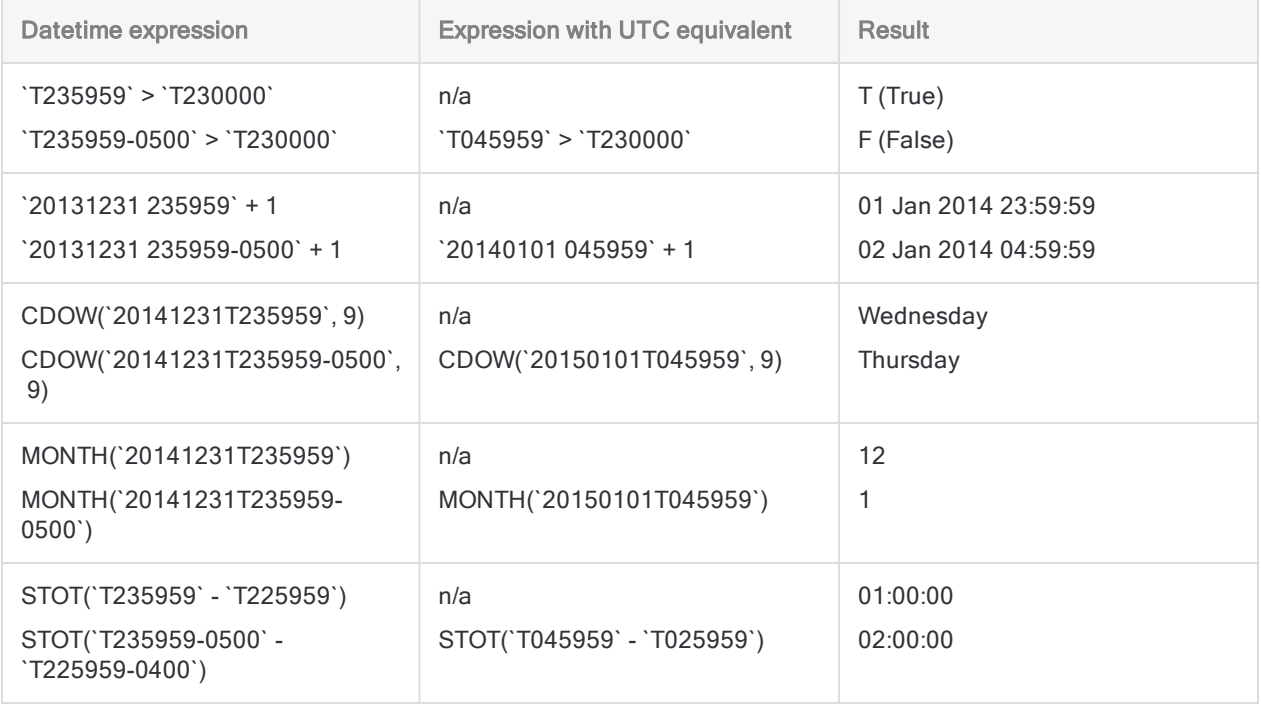

# Verifying audit data

You should always verify the completeness and validity of the data you are going to work with before performing any analytical work. Even a small amount of invalid data in a table can invalidate all your subsequent data analysis.

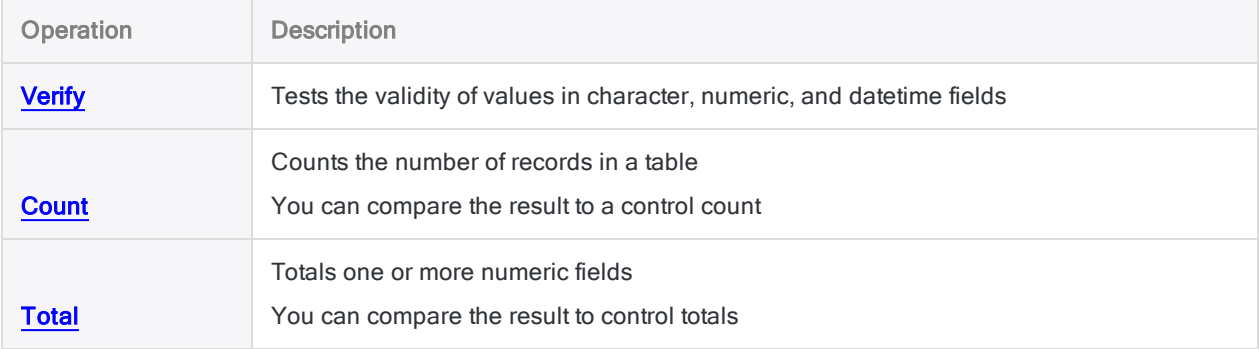

# <span id="page-832-0"></span>Verifying data

Verifying data checks for data validity errors in the active table. Verification ensures that data in a table conforms to the table layout and is consistent with the specified data types.

## Checks performed by verifying

Verifying performs the following checks:

- Character fields contain only valid, printable characters, such as letters, numbers, and symbols
- Numeric fields contain only valid numeric characters, such as numbers, decimal points, and currency symbols
- Datetime fields contain only valid dates, datetimes, or times

If errors are found, the relevant record number, field name, and the hexadecimal code for the invalid data are included in the output and recorded in the log.

## **Steps**

You can verify that data conforms to the table layout, including the specified data types, and output any validity errors.

Show me how

- 1. Select Data > Verify.
- 2. On the Main tab, do one of the following:
	- $\circ$  Select the field(s) to verify from the Verify Fields list.
	- $\circ$  Click Verify Fields to select the field(s), or to create an expression.

The order in which you select the fields is the order in which the columns appear in the results.

3. If there are records in the current view that you want to exclude from processing, enter a condition in the If text box, or click If to create an IF statement using the Expression Builder.

#### **Note**

The If condition is evaluated against only the records remaining in a table after any scope options have been applied (First, Next, While).

4. Click the Output tab.

- 5. Select the appropriate output option in the To panel:
	- Screen Select this option to display the results in the Analytics display area.

#### Tip

You can click any linked result value in the display area to drill down to the associated record or records in the source table.

If the output table contains a large number of records, it is faster and more useful to save the results to a file than to display the results on the screen.

- Print Select this option to send the results to the default printer.
- Graph Select this option to create a graph of the results and display it in the Analytics display area.
- File Select this option to save or append the results to a text file. The file is saved outside Analytics.

#### **Note**

Output options that do not apply to a particular analytical operation are disabled.

- 6. If you selected File as the output type, specify the following information in the As panel:
	- File Type ASCII Text File or Unicode Text file (depending on which edition of Analytics you are using) is the only option. Saves the results to a new text file, or appends the results to an existing text file.
	- Name Enter a file name in the Name text box. Or click Name and enter the file name, or select an existing file in the Save or Save File As dialog box to overwrite or append to the file. If Analytics prefills a file name, you can accept the prefilled name, or change it.

You can also specify an absolute or relative file path, or navigate to a different folder, to save or append the file in a location other than the project location. For example: C: \Results\Output.txt or Results\Output.txt.

- Local Disabled and selected. Saving the file locally is the only option.
- 7. Click the More tab.
- 8. Select the appropriate option in the **Scope** panel:
	- $\cdot$  All
	- First
	- <sup>l</sup> Next
	- . While

#### Show me more

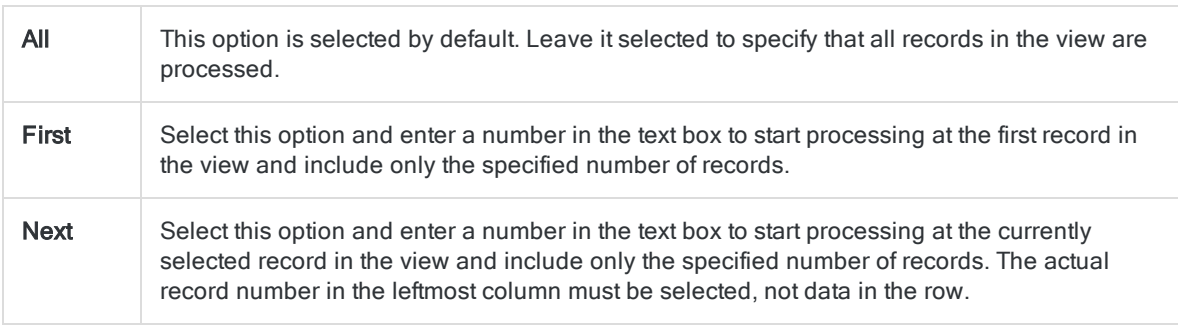

While Select this option to use a WHILE statement to limit the processing of records in the view based on a particular criterion or set of criteria. You can enter a condition in the While text box, or click While to create a WHILE statement using the Expression Builder.

A WHILE statement allows records in the view to be processed only while the specified condition evaluates to true. As soon as the condition evaluates to false, the processing terminates, and no further records are considered. You can use the While option in conjunction with the All, First, or Next options. Record processing stops as soon as one limit is reached.

#### **Note**

The number of records specified in the First or Next options references either the physical or the indexed order of records in a table, and disregards any filtering or quick sorting applied to the view. However, results of analytical operations respect any filtering.

If a view is quick sorted, Next behaves like First.

9. In the Error Limit text box, specify the maximum number of invalid records to list, or keep the default of 10.

If the limit is reached, Analytics stops processing and outputs the invalid records found to that point.

#### **Note**

You can change the default error limit by selecting Tools > Options, Command tab and updating the **Error Limit** value.

- 10. If you selected File as the output type, and want to append the output results to the end of an existing text file, select Append To Existing File.
- 11. Click OK.
- 12. If the overwrite prompt appears, select the appropriate option.

### Enable automatic verifying

You can configure Analytics to automatically verify data every time a table is opened. If this option is enabled, it applies to all Analytics tables.

Show me how

- 1. Select Tools > Options.
- 2. Click the Numeric tab.
- 3. Select Verify Data.
- 4. If you want fields that contain invalid data to appear blank, select **Blank Invalid Data**. If you do not choose this option,  $\frac{1}{111}$  is displayed in fields that contain invalid data.
- 5. Click OK.

# <span id="page-835-0"></span>Counting records

You can count all records in a table, or only those that meet a specified condition. The results are displayed in the Analytics display area.

If no condition is specified, the total number of records in the table is displayed in the status bar. If a global filter has been applied to a view, the number of records remaining in the table after the filter has been applied is displayed in the status bar.

## **Steps**

- 1. Select Analyze > Count.
- 2. On the Main tab, you can optionally do one of the following:
	- $\circ$  Enter a condition in the If text box.
	- Click If to create an IF statement using the Expression Builder.

The IF statement considers all records in the view and filters out those that do not meet the specified condition.

- 3. Click the More tab.
- 4. Select the appropriate option in the Scope panel:
	- $\cdot$  All
	- First
	- Next
	- . While

#### Show me more

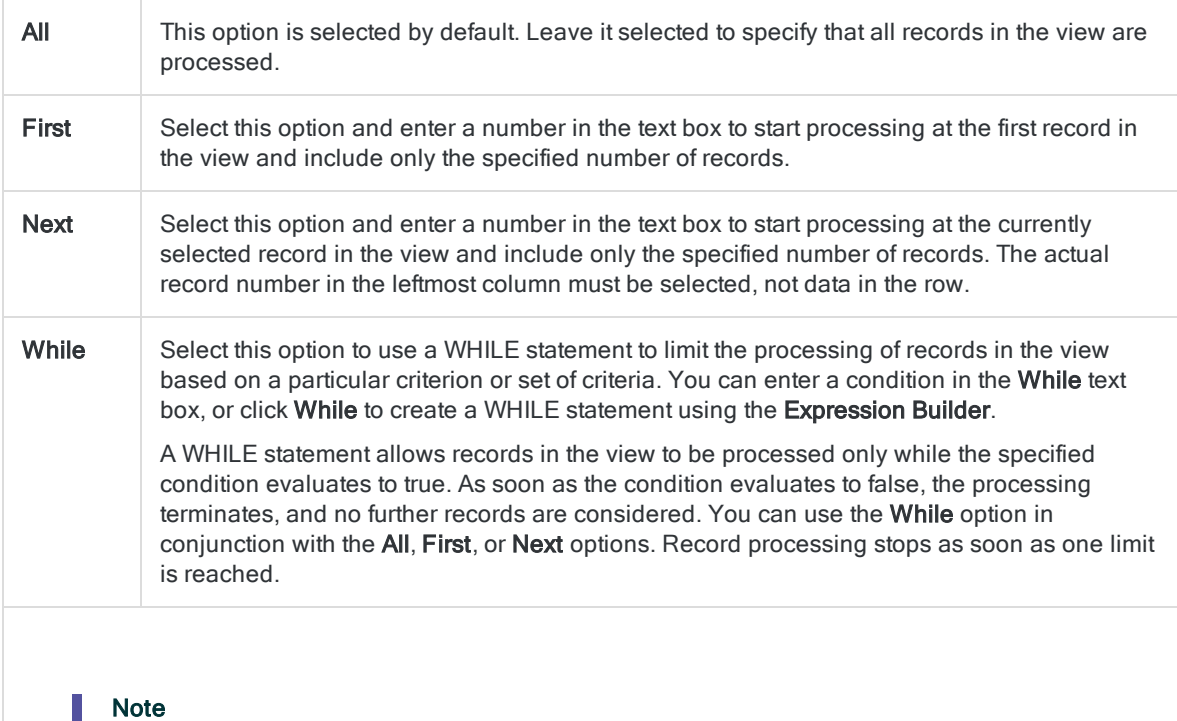

The number of records specified in the First or Next options references either the physical or the indexed order of records in a table, and disregards any filtering or quick sorting applied to the view. However, results of analytical operations respect any filtering. If a view is quick sorted, Next behaves like First.

#### 5. Click OK.

# <span id="page-837-0"></span>Totaling fields

You can total numeric fields or expressions in the active table. Totaling finds the arithmetic sum of one or more numeric fields, and is typically used to prove the completeness and accuracy of the data, and to produce control totals. The results are displayed in the Analytics display area.

#### Tip

Some character fields, such as invoice numbers, may contain numbers. To total this type of data, create a computed field that uses the VALUE( ) function to convert character data to numeric data, and then total the computed field.

## **Steps**

- 1. Select Analyze > Total.
- 2. On the Main tab, do one of the following:
	- $\circ$  Select the field(s) to total from the Total Fields list.
	- $\circ$  Click Total Fields to select the field(s), or to create an expression.

The order in which you select the fields is the order in which the columns appear in the results.

3. If there are records in the current view that you want to exclude from processing, enter a condition in the If text box, or click If to create an IF statement using the Expression Builder.

#### Note

The If condition is evaluated against only the records remaining in a table after any scope options have been applied (First, Next, While).

- 4. Click the More tab.
- 5. Select the appropriate option in the **Scope** panel:
	- $\cdot$  All
	- First
	- <sup>l</sup> Next
	- While

#### Show me more

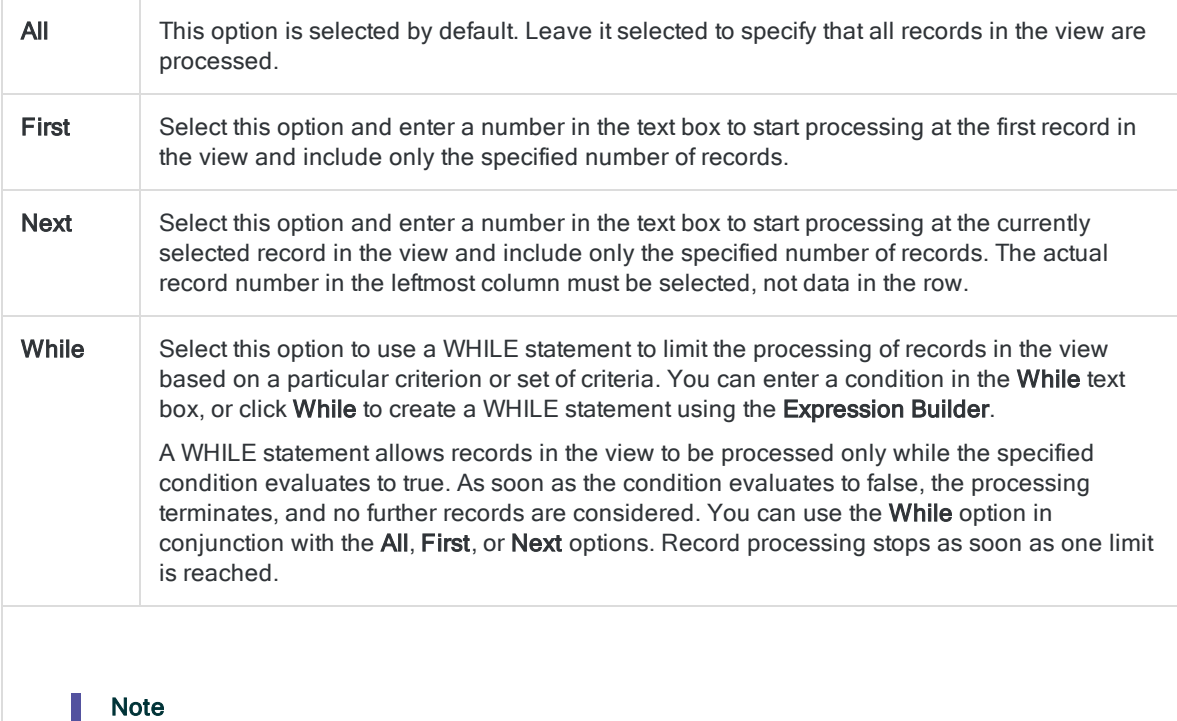

The number of records specified in the First or Next options references either the physical or the indexed order of records in a table, and disregards any filtering or quick sorting applied to the view. However, results of analytical operations respect any filtering. If a view is quick sorted, Next behaves like First.

6. Click OK.

# Combining data

Analytics allows you to analyze data in only one table at a time. For this reason, you may have to combine data from two or more tables into one table before performing your analysis.

Analytics provides the following methods for combining data:

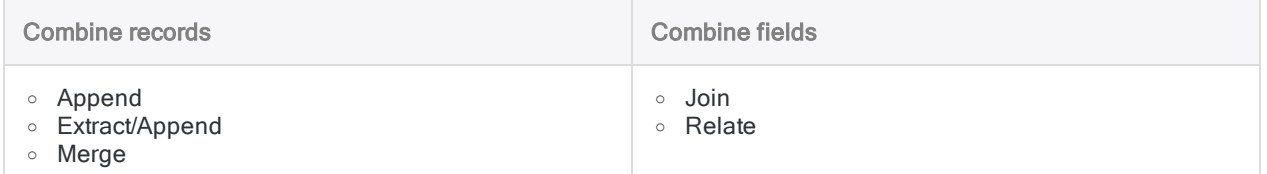

The nature of the source data, or your analysis goal, dictates which method of combining data you should use. The five methods are described briefly below.

## Append

When you append tables, you combine records from two or more tables into a new table that contains all the records from the appended tables. You have the option of including all the fields from the appended tables, or only the common fields.

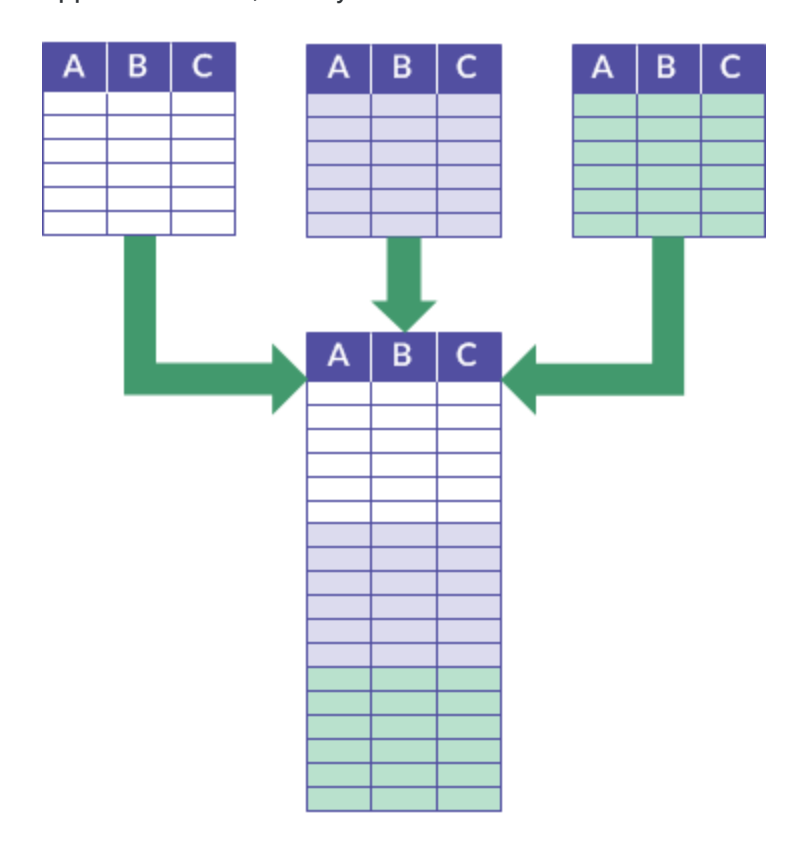

### Example

#### Scenario

You want to perform analysis on an entire year's worth of data but the data is spread among twelve monthly transaction tables.

#### Approach

You append the data from the twelve monthly tables into a single annual table containing all the data, and then perform the analysis.

### Detailed information

For detailed information, see ["Appending](#page-857-0) tables" on page 858.

## Extract/Append

When you extract and append data, you extract records from one table and append them to the end of another table. Extracting is the same as copying, and appending is the same as adding.

You also have the option of extracting a subset of the fields in a record rather than the entire record.

The table you append to (the target table) is increased in size. A new table is not created.

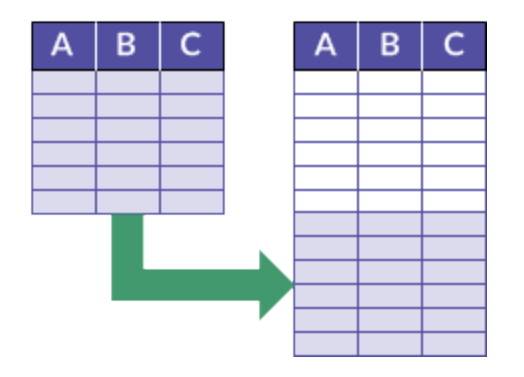

### Example

#### Scenario

You want to perform analysis on an entire set of employee records but records for new employees are not yet contained in the Employee master table.

#### Approach

You extract the records for new employees and append them to the end of the Employee master table, and then perform the analysis.

### Detailed information

For detailed information, see ["Extracting](#page-869-0) and appending data" on page 870.

## Merge

When you merge tables, you interfile records from two sorted tables into a new, third table, which is also sorted. Interfiling means to combine records in accordance with their existing sort order.

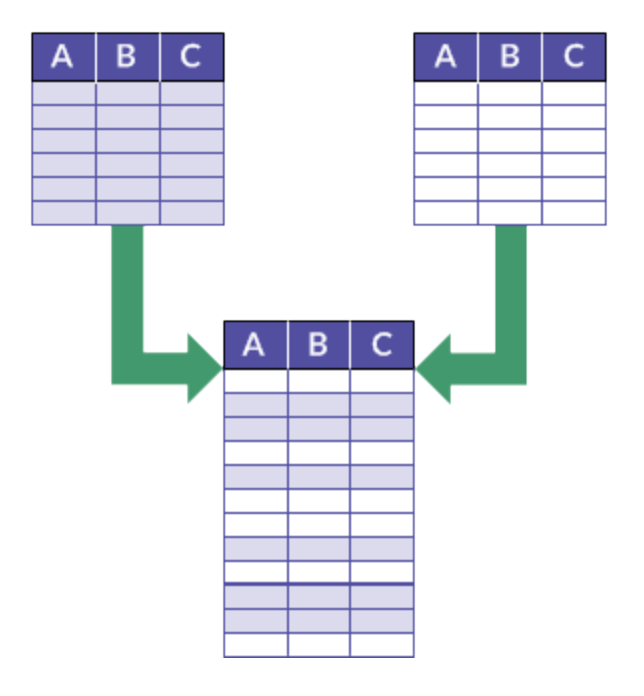

### Example

#### Scenario

You want to perform analysis on an entire set of employee records but the records are split between two divisional Employee tables.

Both tables are sorted by last name and you want to avoid the overhead of resorting the records once they are combined.

#### Approach

You merge the records from the two tables into a new third table. Merging preserves the sorting by last name.

### Detailed information

For detailed information, see "Merging tables" on [page 881](#page-880-0).

### Join

When you join tables, you use a common key field to incorporate records, or a selection of fields, from two tables into a new, third table. A common key field is an identifying field, such as Employee ID, that appears in both of the tables being joined.

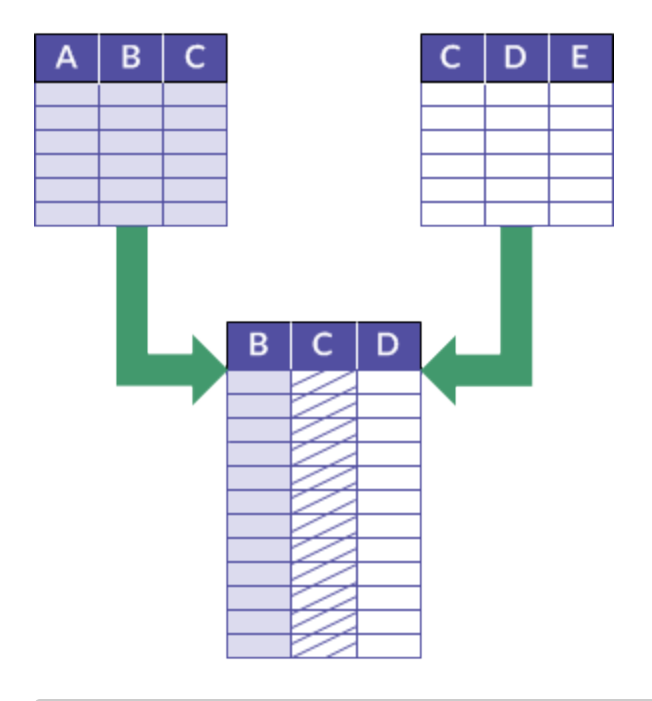

### Example

#### Scenario

You want to identify any vendors who are also employees as one way of analyzing data for possible improper payments.

#### Approach

You join the Vendor master table with the Employee table, using the common key field of Address.

The joined output table contains any vendors and employees with the same address.

### Detailed information

For detailed information, see "Joining tables" on [page 889](#page-888-0).

### **Relate**

When you relate tables, you virtually join up to 18 tables. You use a common key field to relate each table pair.

Relating, or virtually joining, means to create a temporary programmatic association between tables that allows you to access the data in the tables as if it existed in a single physical table. However, no physical table is created, and you can unrelate the source tables at any point.

A common key field is an identifying field, such as Employee ID, that appears in each table pair being related. Typically, you use a different common key field for each table pair.

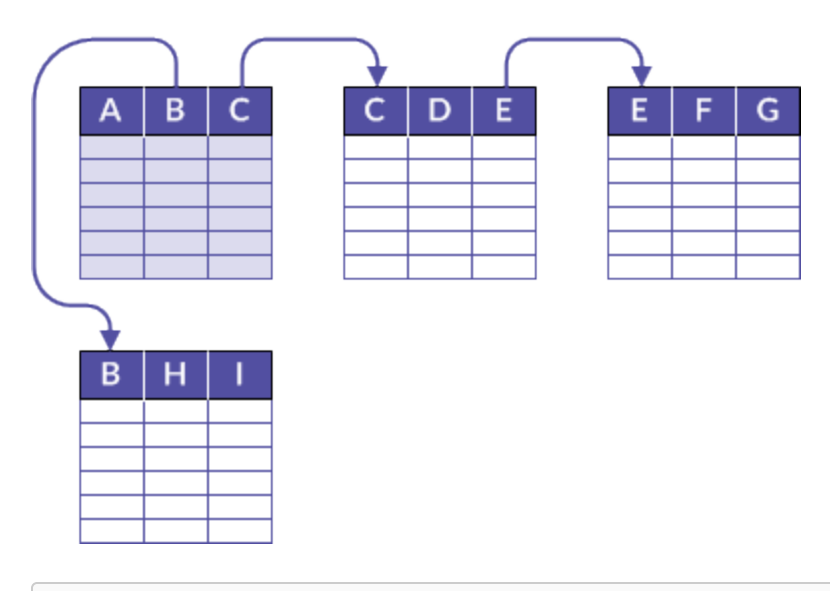

### Example

#### Scenario

You want to create a sales report that contains details about the customers, and the products sold, for the month of March, but the data is spread across three tables.

#### Approach

You relate the Customer master table with the Orders table, and the Orders table with the Product master table, to create a temporary association of tables that contains all the information you need for the report:

- customer name and location from the Customer master table
- order details from the Orders table
- product details from the Product master table

### Detailed information

For detailed information, see "Relating tables" on [page 927](#page-926-0).

## Which data combining method should I use?

There can be more than one consideration when it comes to selecting a data combining method. You can use the guidelines below as a starting point.

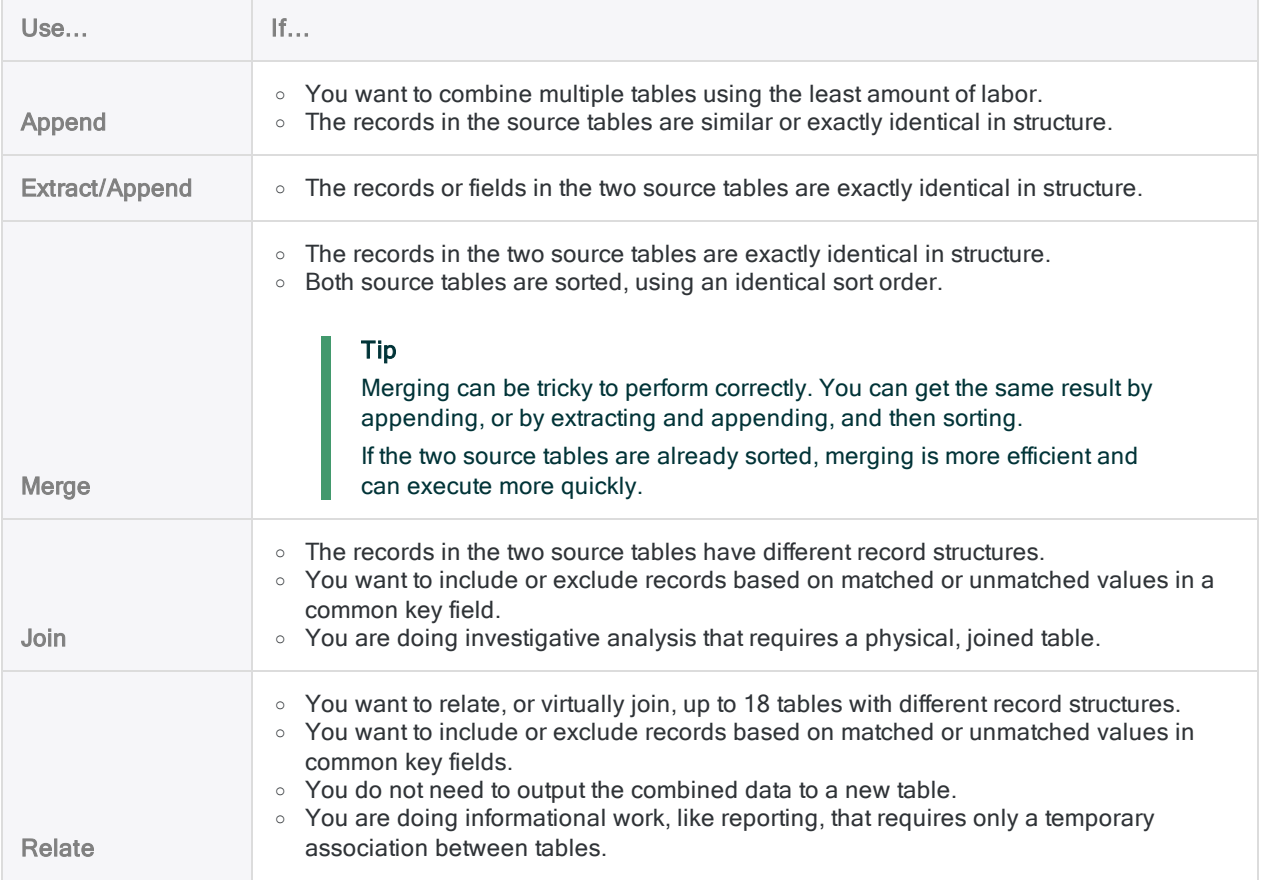

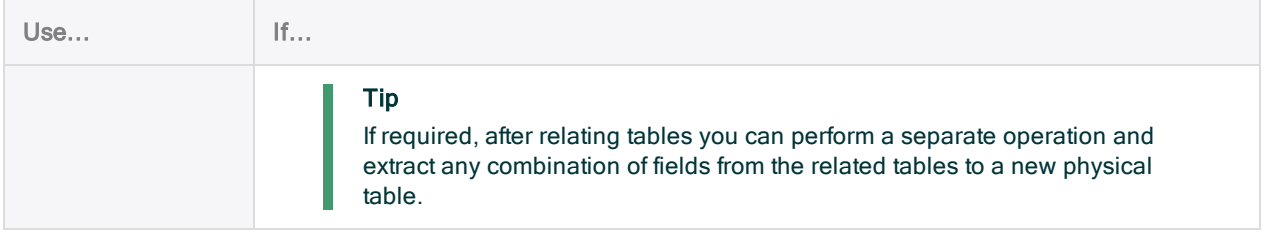

### Data structure

When you combine data, the method you choose is often dependent on how the source data is structured. Data structure, or record structure, refers to the data elements contained in a record, their data type, the length of fields, and the number and order of columns.

For detailed information about data structure, see "Data structure and data format [requirements"](#page-847-0) on [page 848](#page-847-0).

### You may need to experiment

In some situations, it may not be immediately obvious which method to use for combining data. You may need to experiment with a small subset of the data to determine which method is best suited to the task you want to perform.

Using a small subset allows you to avoid longer processing times associated with larger tables, and may also make it easier to see patterns.

## Using more than one method of combining data to achieve your goal

You may be able to address more complex data combining situations, involving multiple tables, by first using one method of combining data, and then using a second method with the output results of the first method.

### Example

- 1. You first compile an annual transaction table by combining monthly transaction tables.
- 2. You then use a common key field such as Customer ID to join the annual transaction table with a master table containing data such as Customer Name.

# Alternative methods for combining data

In some instances it may be easier or more practical to combine data using a method other than one of the native data combining methods in Analytics.

#### **Note**

The suitability of an alternative method depends on your particular data analysis workflow and the nature of your source data. A method may be appropriate in some cases and not others.

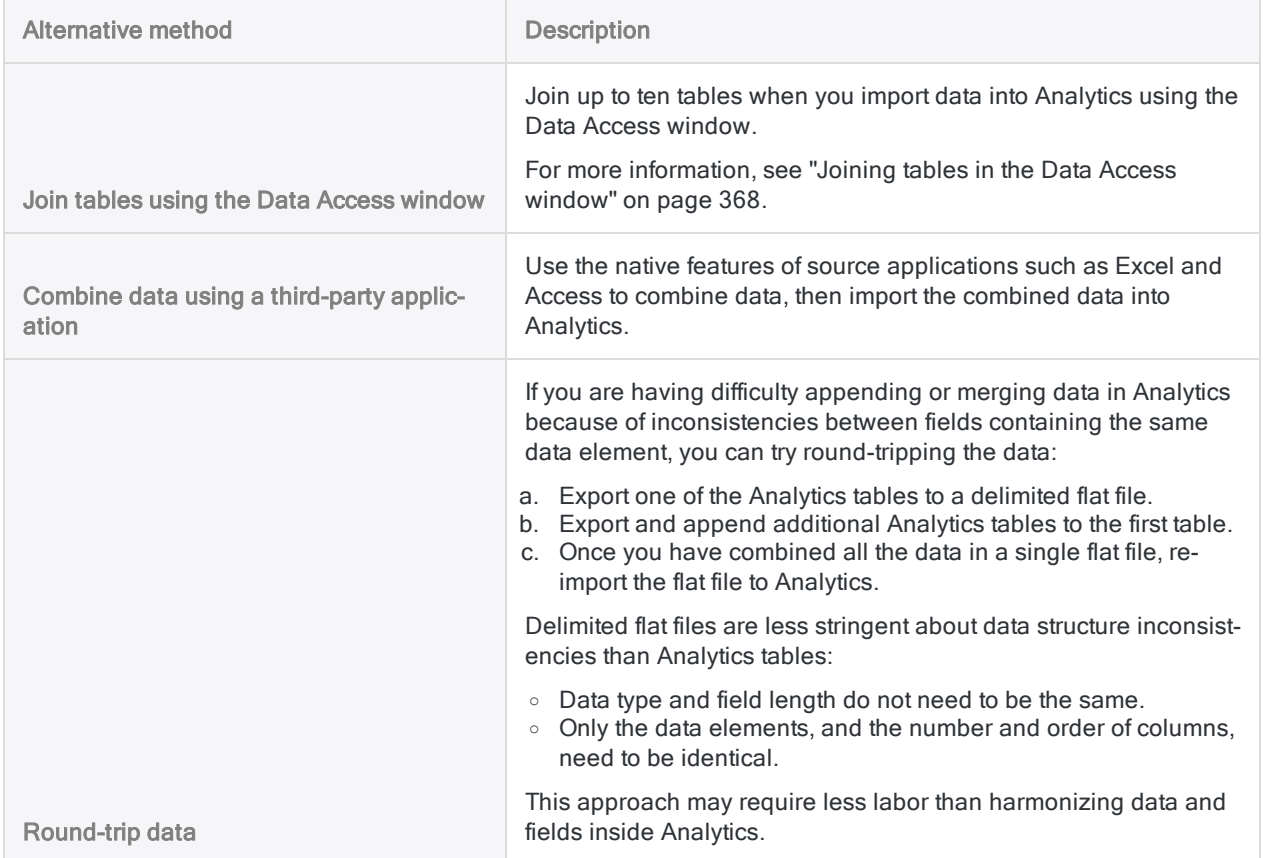

# <span id="page-847-0"></span>Data structure and data format requirements

## What is data structure?

#### Data structure, or record structure, refers to:

- the fields (data elements) contained in a record
- the number and order of the fields
- $\bullet$  the data type and length of the fields

Fields are the individual units of data in a record, such as first name, last name, address, vendor ID, and so on.

#### Tip

For information about using the DISPLAY command to compare the data structures of two tables, see ["Comparing](#page-201-0) data structures" on page 202.

## What is data format?

Data format refers to characteristics of the values contained in fields, such as:

- justification
- $\cdot$  case
- $\bullet$  the format of dates

## Requirement for identical data structure or format

Depending on the data combining method, Analytics requires that records or fields in the tables being combined have an identical data structure. In some cases, field values must be identically formatted.

#### Tip

If the data structure or the data format of fields differ, you may be able to use Analytics functions to harmonize the fields. For more information, see ["Harmonizing](#page-850-0) fields" on [page 851](#page-850-0).

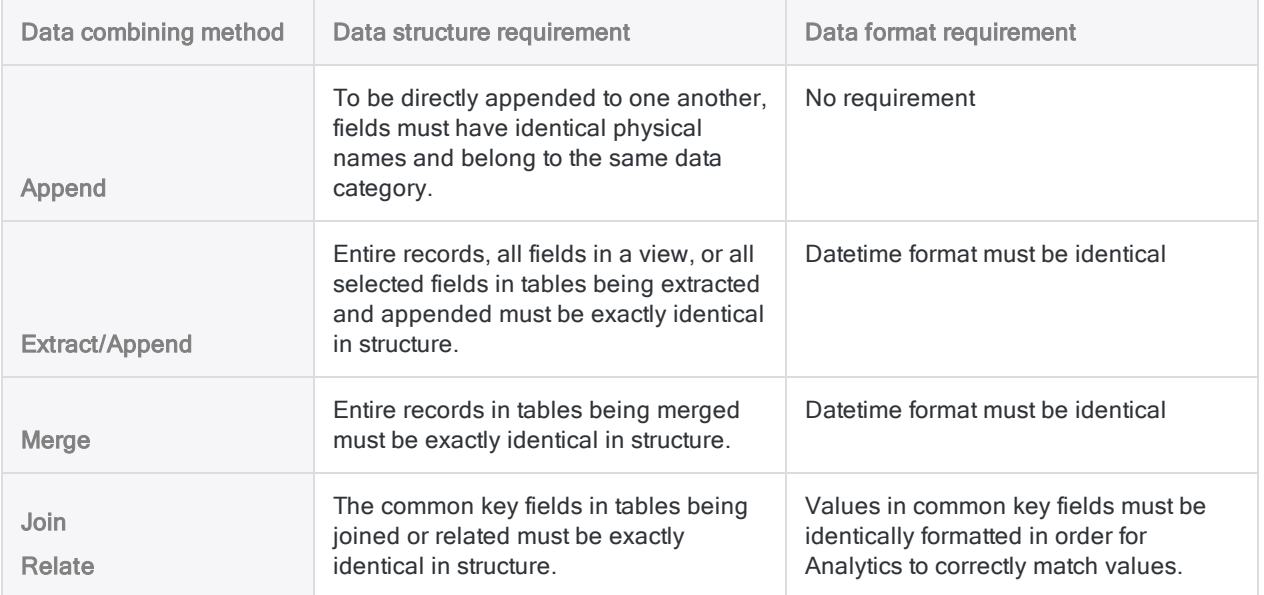

## Data structure requirements in detail

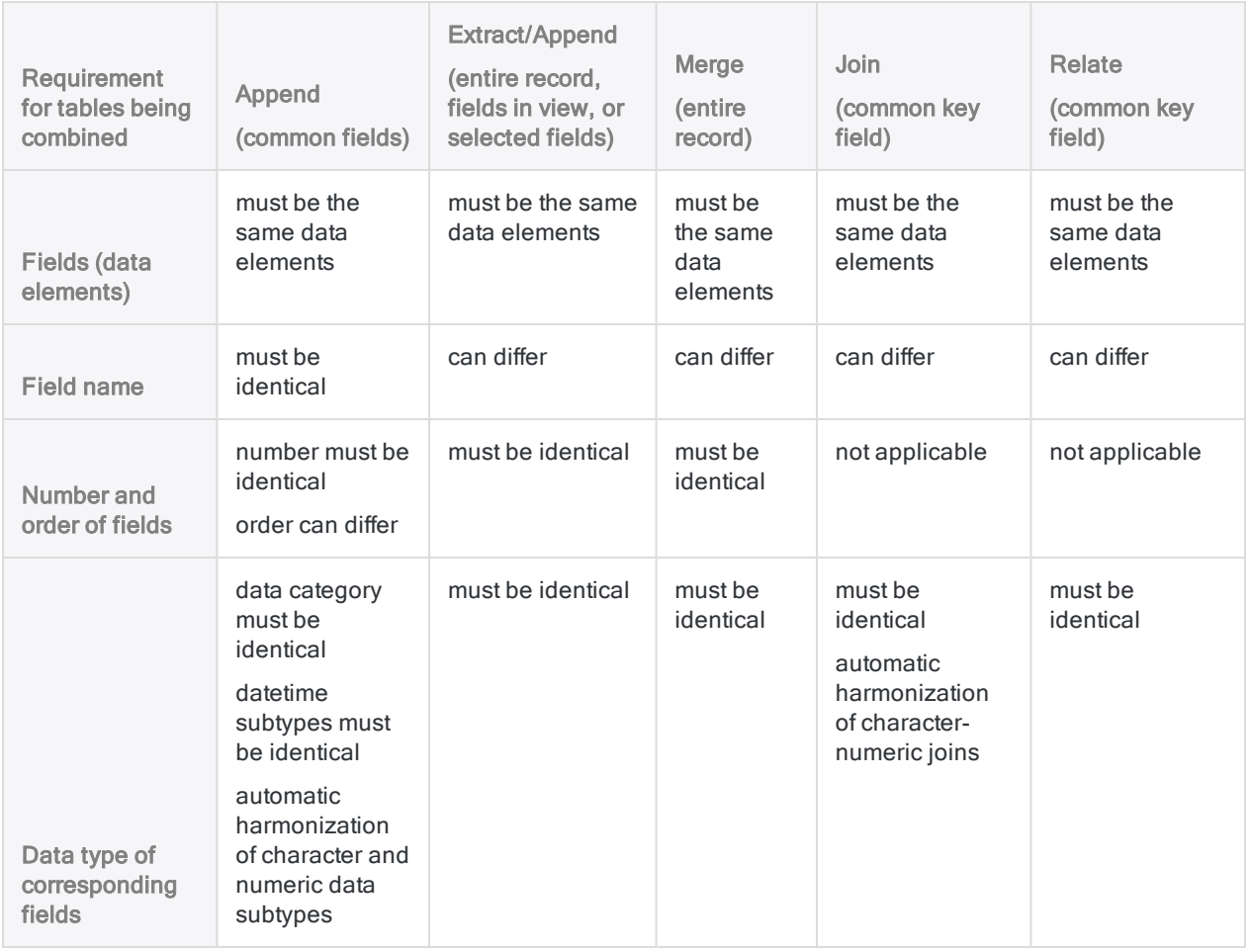

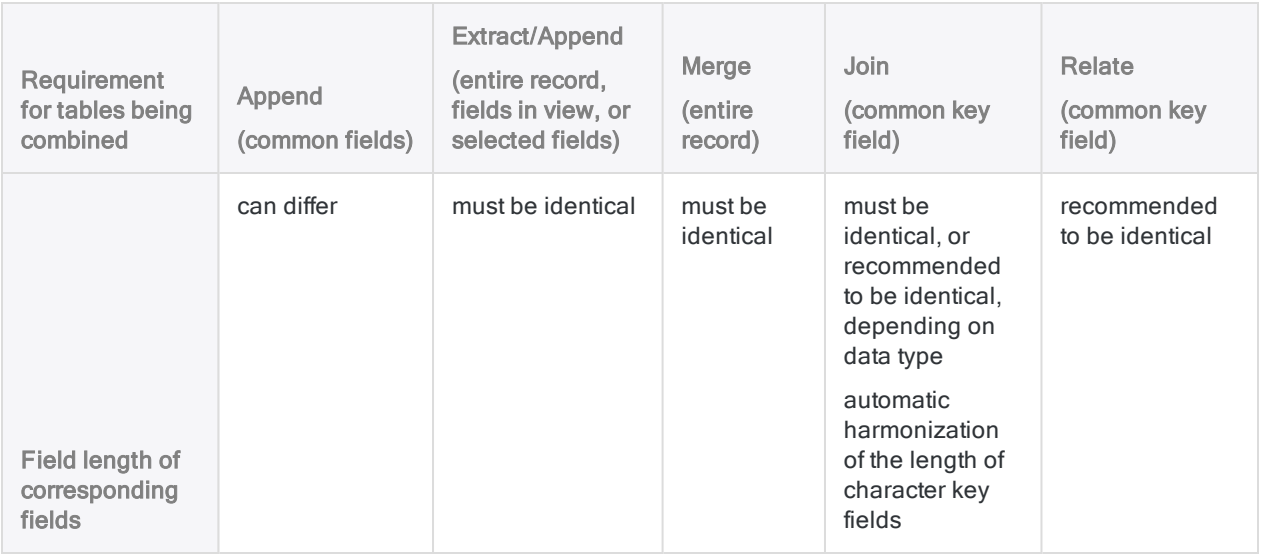

## Data format requirements in detail

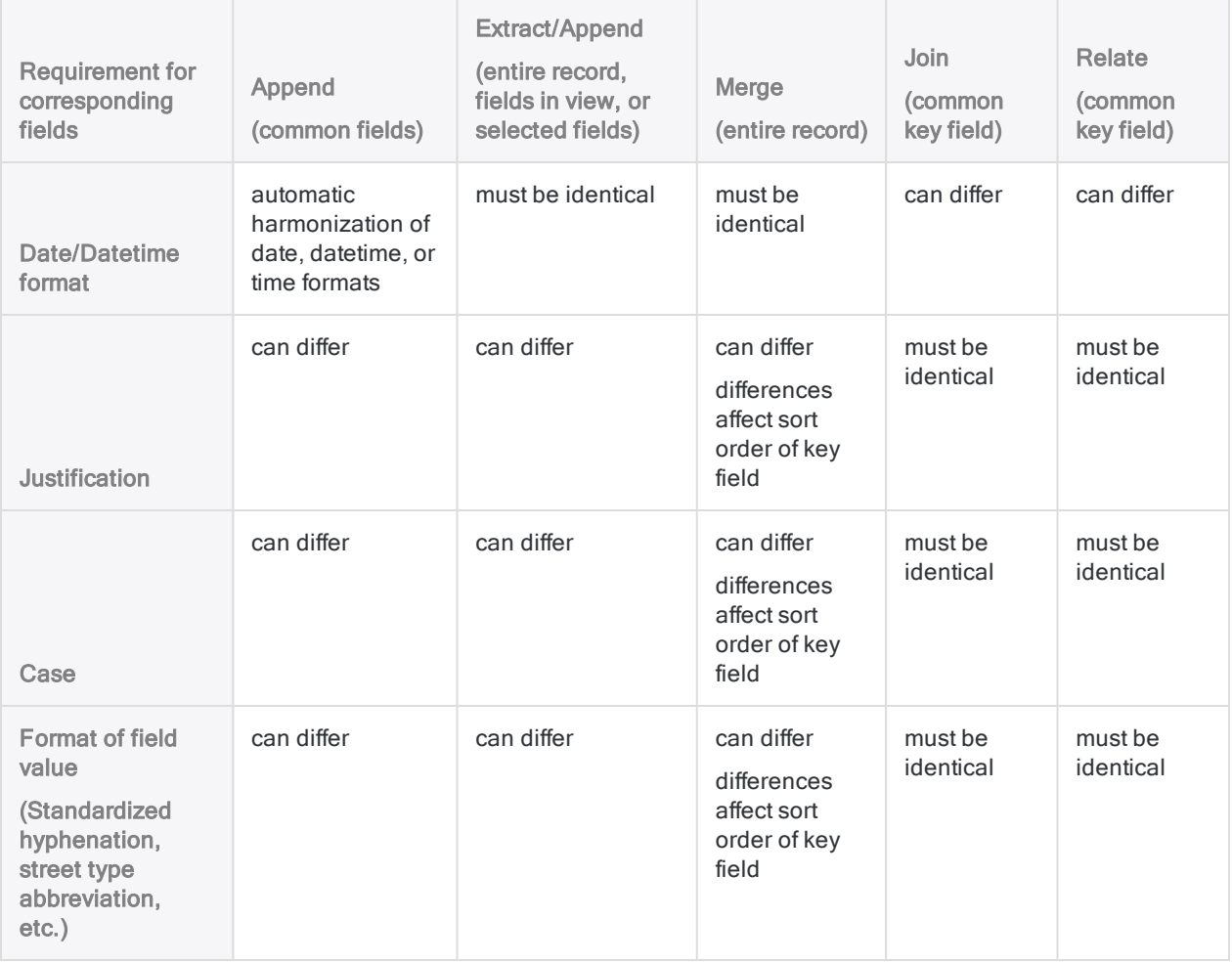

# <span id="page-850-0"></span>Harmonizing fields

In order to successfully combine tables in Analytics, you may need to first harmonize one or more fields in the two tables being combined.

## What is harmonizing?

Harmonizing is the process of making the data structure of corresponding fields in separate tables identical – for example, standardizing the data type of the fields.

Harmonizing can also mean making the format of the values in two corresponding fields identical – for example, standardizing the use of hyphenation in ID numbers.

If the structure of corresponding fields, or the format of values in the fields, is not identical, jumbled data can result, the combining operation may not execute, or joins or relations may not match values correctly.

## Using functions and computed fields to harmonize fields

Using Analytics functions to create computed fields is the primary technique for harmonizing fields. For example, conversion functions allow you to convert fields from one data type to another. Other functions allow you to alter field length, justification, and case, and standardize the format of values in fields.

Depending on the degree of discrepancy between two fields, you may have to use a series of functions to successfully harmonize the fields.

Once you have harmonized fields, you can combine data using any of these methods:

- Join or relate for the common key field, use a harmonized field and an original key field, or two harmonized fields.
- Append, extract and append, or merge create one or more harmonized fields and then extract by fields to convert the harmonized computed fields to physical fields populated with the actual computed values. Use the extracted tables with the physical fields in the data combining operation.

For more information, see ["Extracting](#page-193-0) data" on page 194 and ["Extracting](#page-878-0) and appending [computed](#page-878-0) fields" on page 879.

## Analytics functions for harmonizing fields

Analytics functions that you can use for harmonizing fields are outlined below. For more information about using a specific function, see the ["Functions](#page-2015-0) overview" on page 2016.

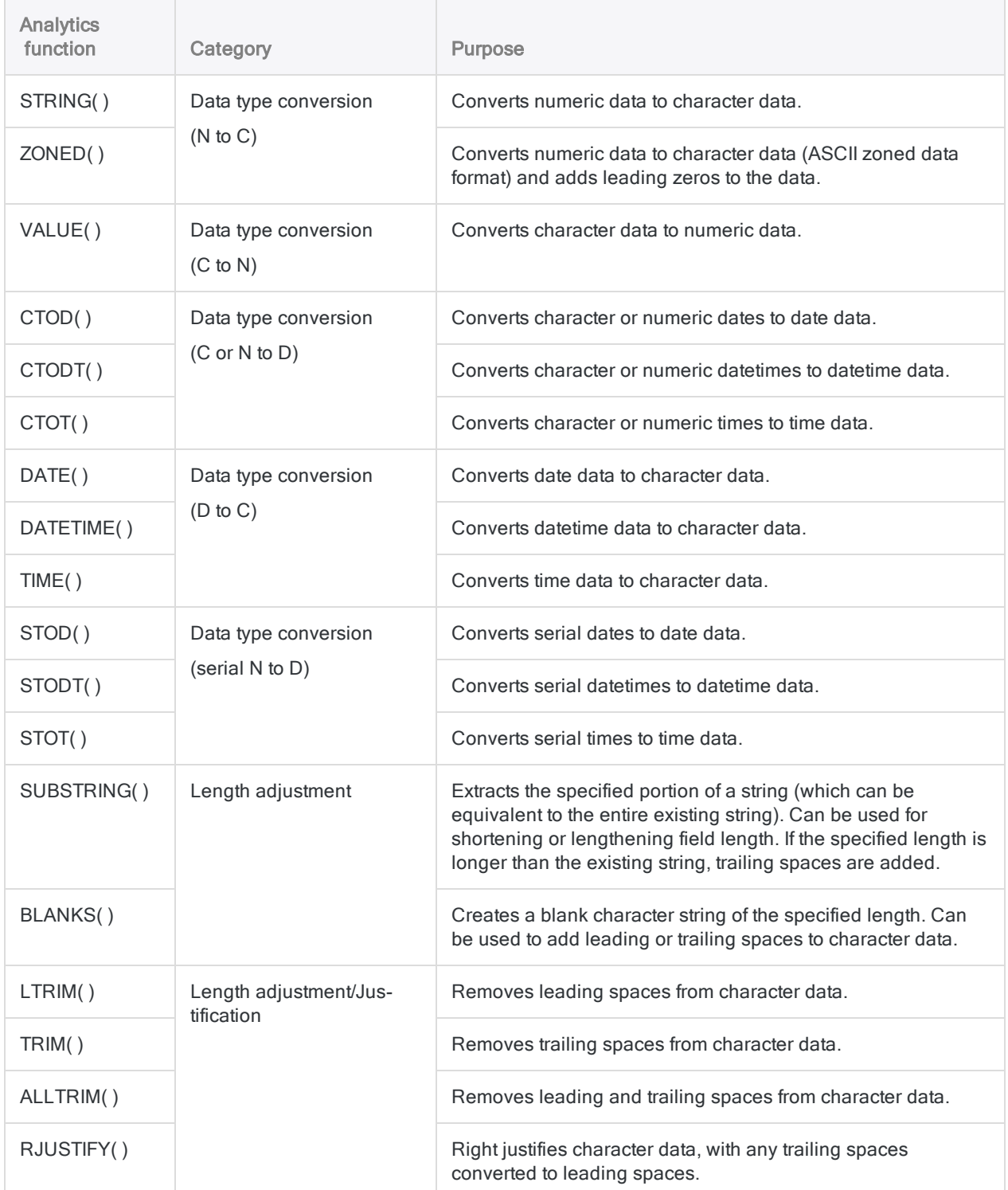

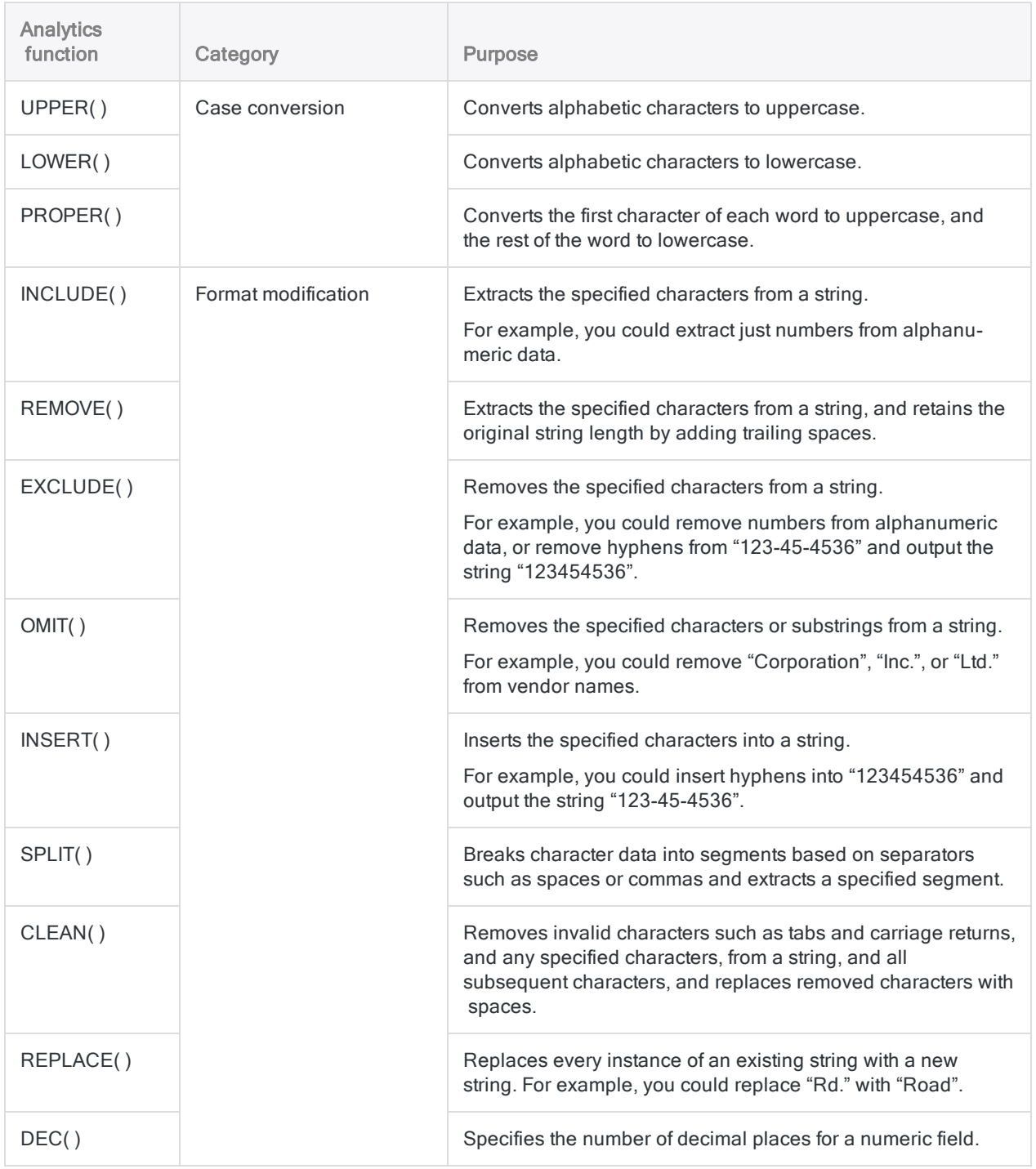

# Comparison of data combining methods

The advantages and disadvantages of the different data combining methods in Analytics are outlined below.

#### **Note**

Appending, extracting and appending, and merging are compared because these methods combine tables with identical or similar record structures.

Joining is compared with relating because these two methods combine tables with different record structures.

For more information, see "Data structure and data format [requirements"](#page-847-0) on [page 848](#page-847-0).

## Appending, extracting and appending, and merging

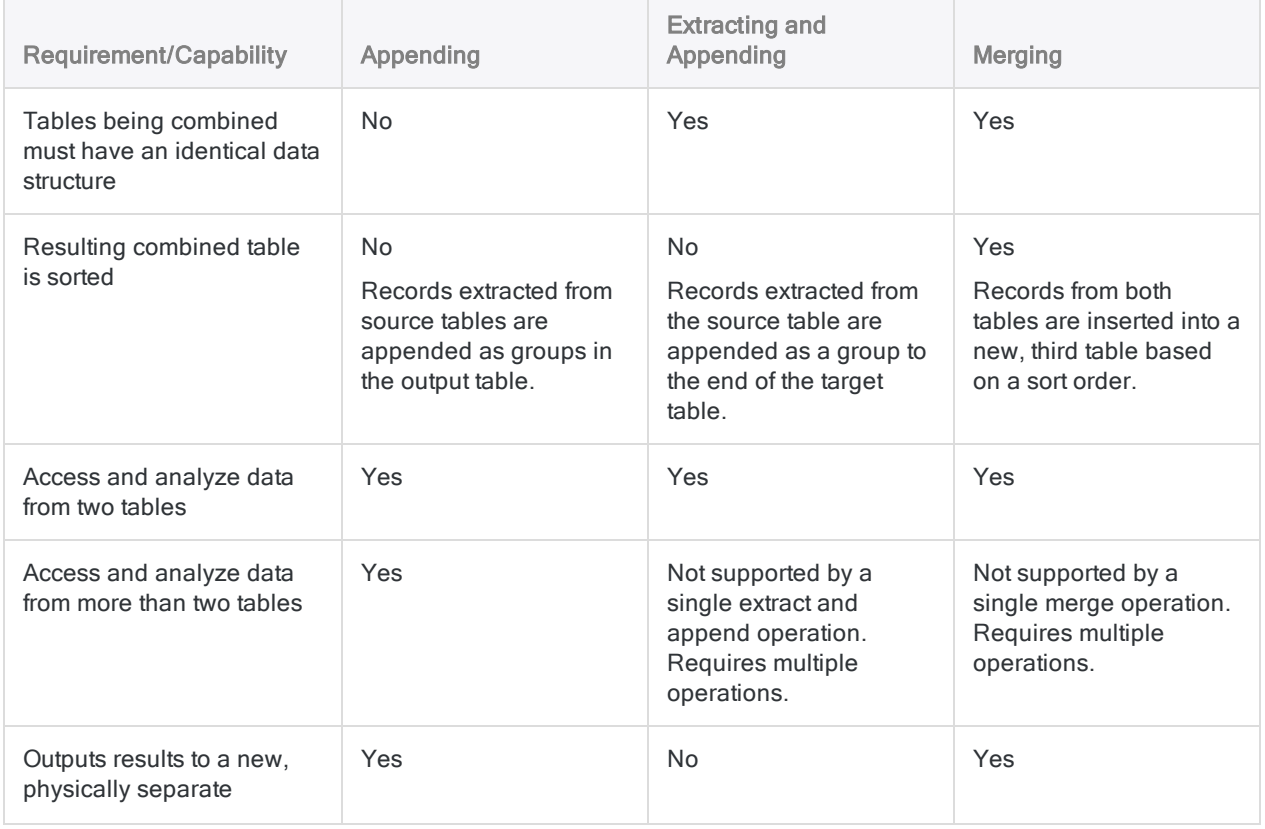

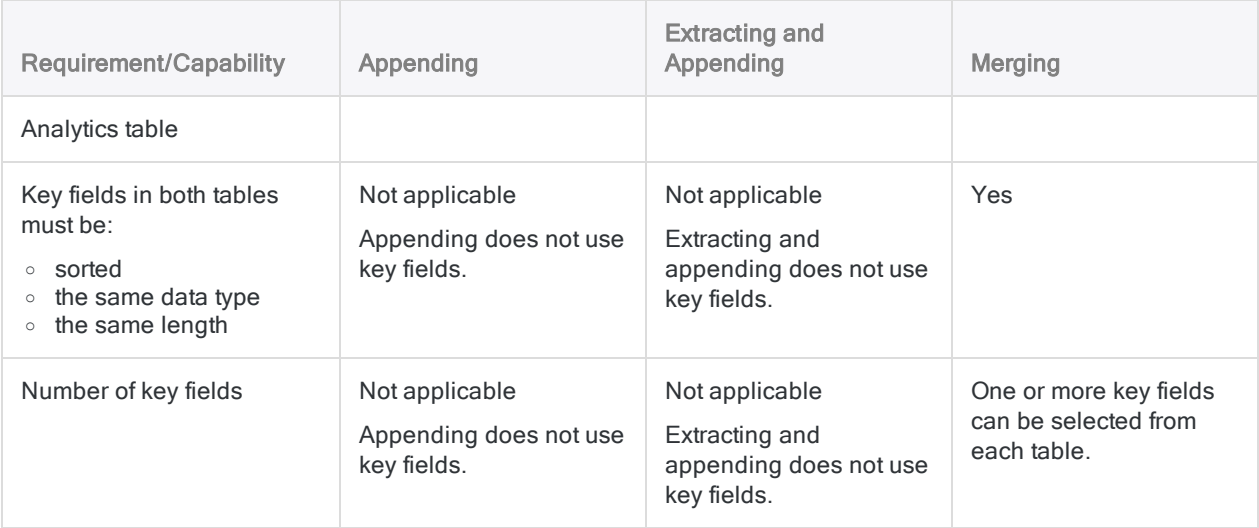

## Joining and relating

#### Note

If the tables that you want to combine have identical record structures, you should probably use appending, extracting and appending, or merging.

### Comparison of capabilities

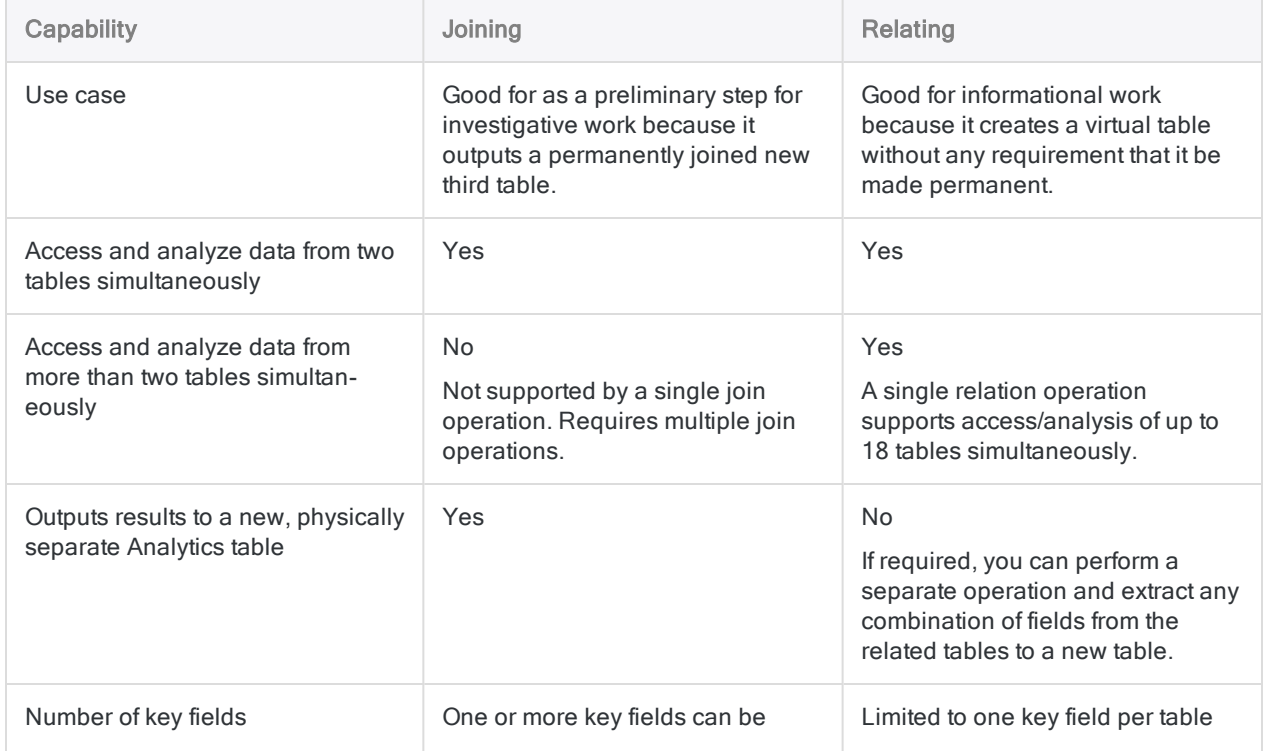

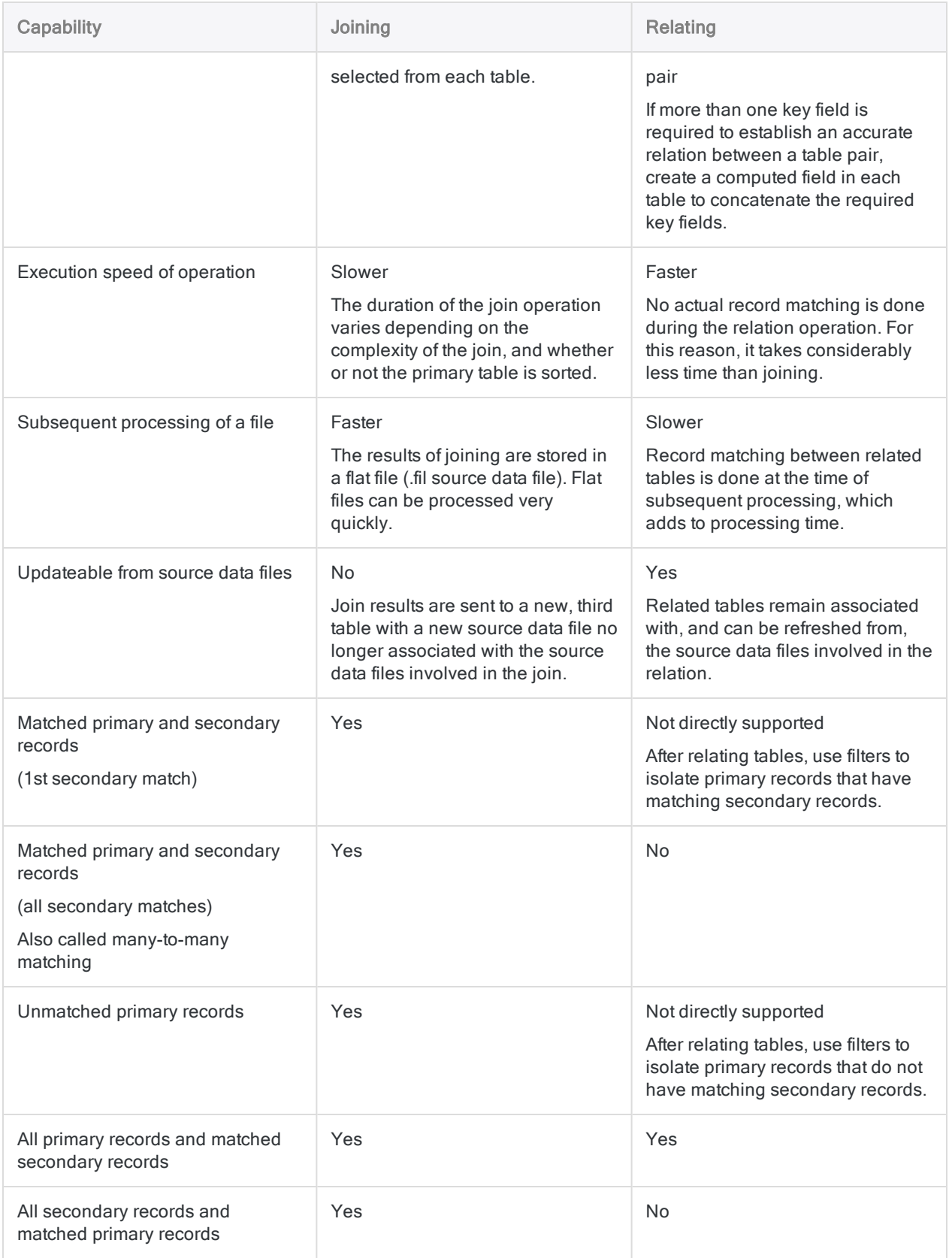

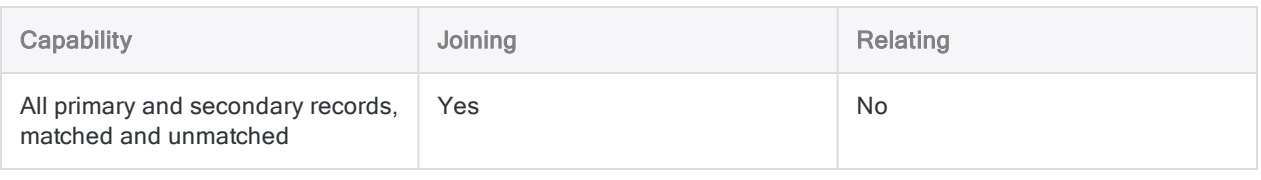

### Comparison of requirements

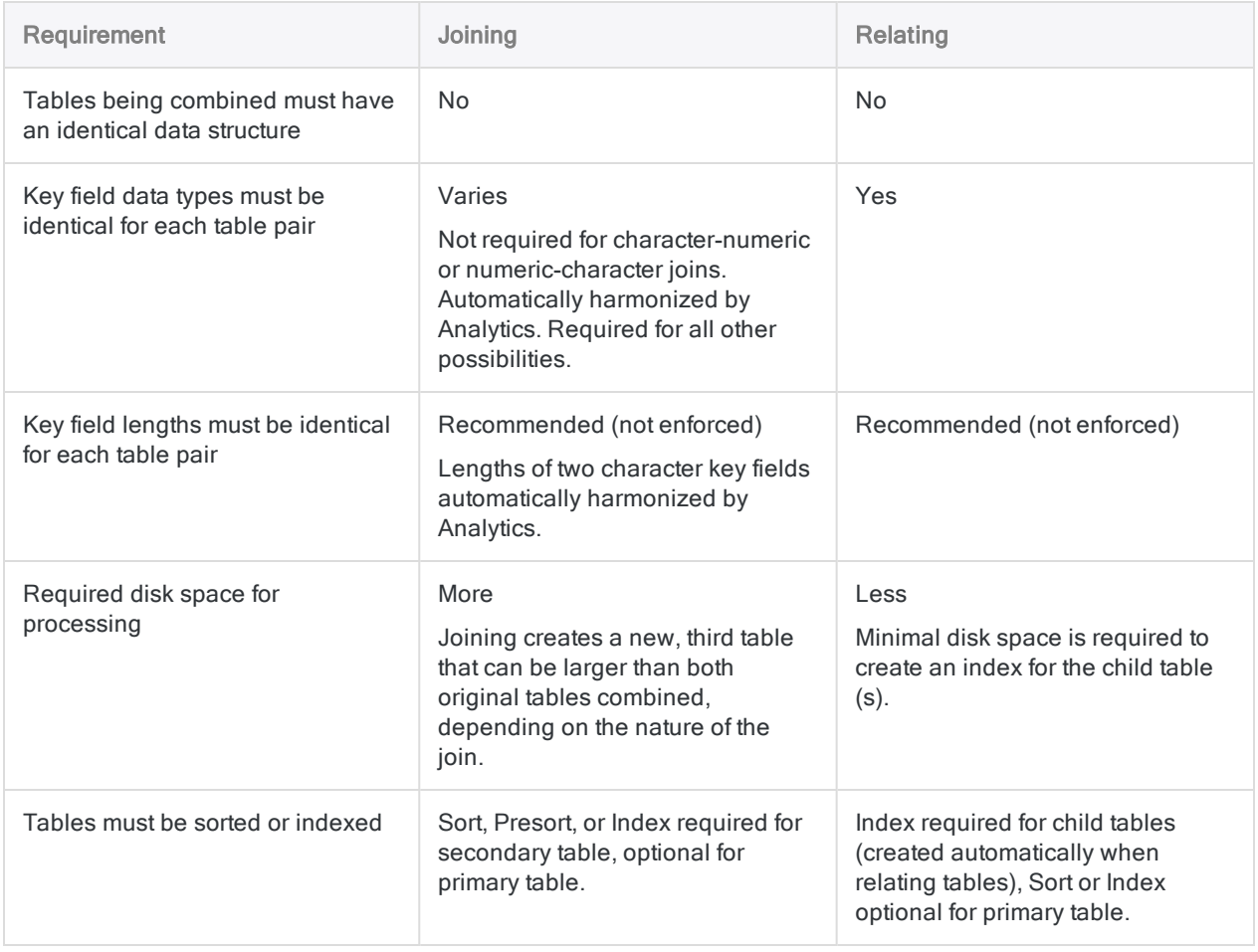

# <span id="page-857-0"></span>Appending tables

Appending tables combines records from two or more Analytics tables into a new table. You may need to append multiple tables into a single table before you can perform analysis.

For example, you want to perform analysis on an entire year's worth of data but the data is spread among twelve monthly Excel worksheets. After importing the individual worksheets into Analytics, you can then append them to create a single annual table for analysis.

## How does appending work?

Appending adds one group of records to the bottom of another group of records. The records from each source table are appended in the order in which you select the tables. The new table contains the records from the first selected table, followed by the records from the second selected table, and so on.

The source tables can have different or identical record structures, and can be sorted or unsorted.

### How fields are appended

When you append records from multiple tables, how the individual fields within the records are appended depends on whether the fields have identical names or unique names.

### Fields with identical names

Source table fields with identical physical names and identical data categories are directly appended to one another.

In the diagram below, fields A, B, and C are all directly appended.

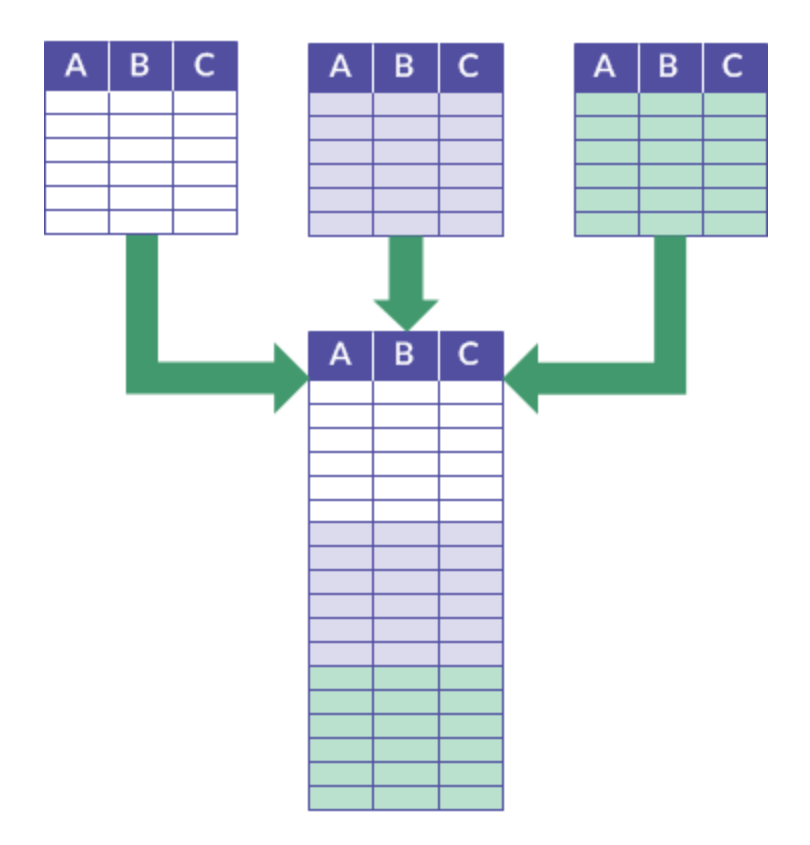

### Fields with unique names

Fields with physical names that are unique across all the source tables are added to the output table but not directly appended to any other field.

In the diagram below, fields A and E are examples of this method of appending fields.

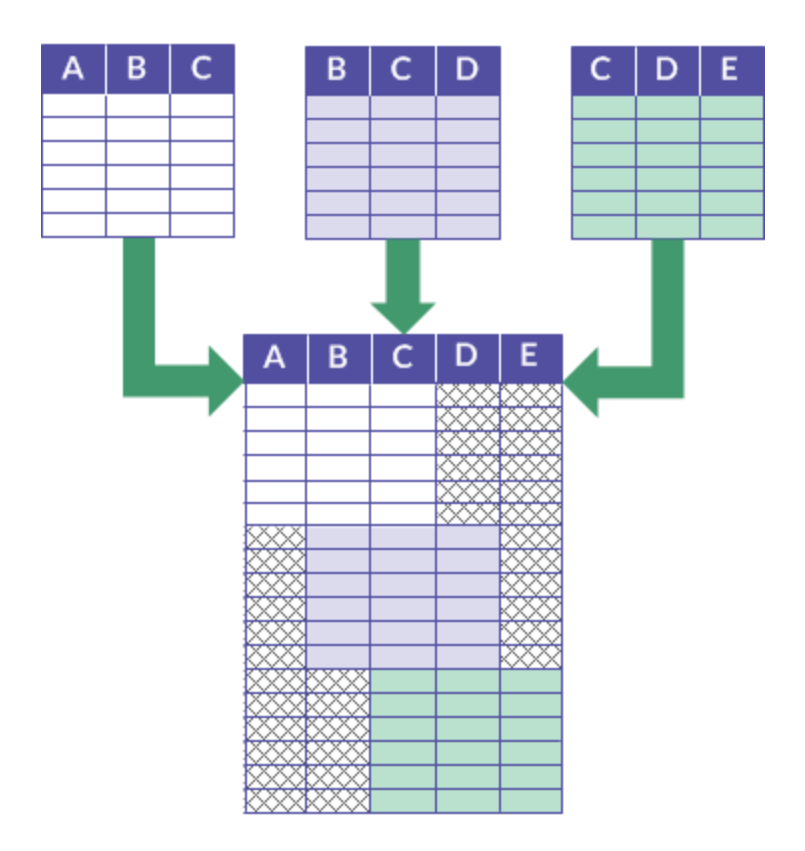

### Tip

If you want to directly append inconsistently named fields, standardize the physical names of the fields in the table layouts before appending. (Assumes that the fields belong to the same data category, or that you harmonize the data category of the fields.) For more information, see "Define a physical field" on [page 717](#page-716-0).

## When to append

Use appending when you want to combine data from multiple tables with an identical or similar structure. For example, appending is a good choice for combining monthly or quarterly tables into an annual table.

#### Tip

A single execution of the append operation can replace multiple executions of the extract and append operation.

### Example

Scenario

You want to perform analysis on an entire year's worth of data but the data is spread among twelve monthly transaction tables.

#### Approach

You append the data from the twelve monthly tables into a single annual table containing all the data, and then perform the analysis.

### When appending is less suitable

Appending is generally not a substitute for joining or relating because it does not allow you to include or exclude records based on matched or unmatched values in a common key field. With appending, all records from each source table are included in the output table.

### Appending completely dissimilar tables

You can append completely dissimilar tables – that is, two or more tables that do not have any fields in common. While not the primary intended use of appending, there may be instances in which appending dissimilar tables serves an analytical purpose.

## Including all fields or only common fields

When you append tables you have two options:

- include all fields from all source tables
- include only those fields that are common to all source tables, meaning that they occur in every table

For fields to be considered common they must have an identical physical name, and belong to the same data category:

- Character
- **Numeric**
- Datetime
- Logical

### Example: Appending three employee tables

You want to append three employee tables into an employee master table before performing analysis on employee data.

The three tables have three common fields, which appear in every table:

- Employee\_number
- First\_name
- Last\_name

and two non-common fields, which appear in one or more tables, but not in every table:

- Middle\_name
- Email

#### Input

The three tables being appended appear below:

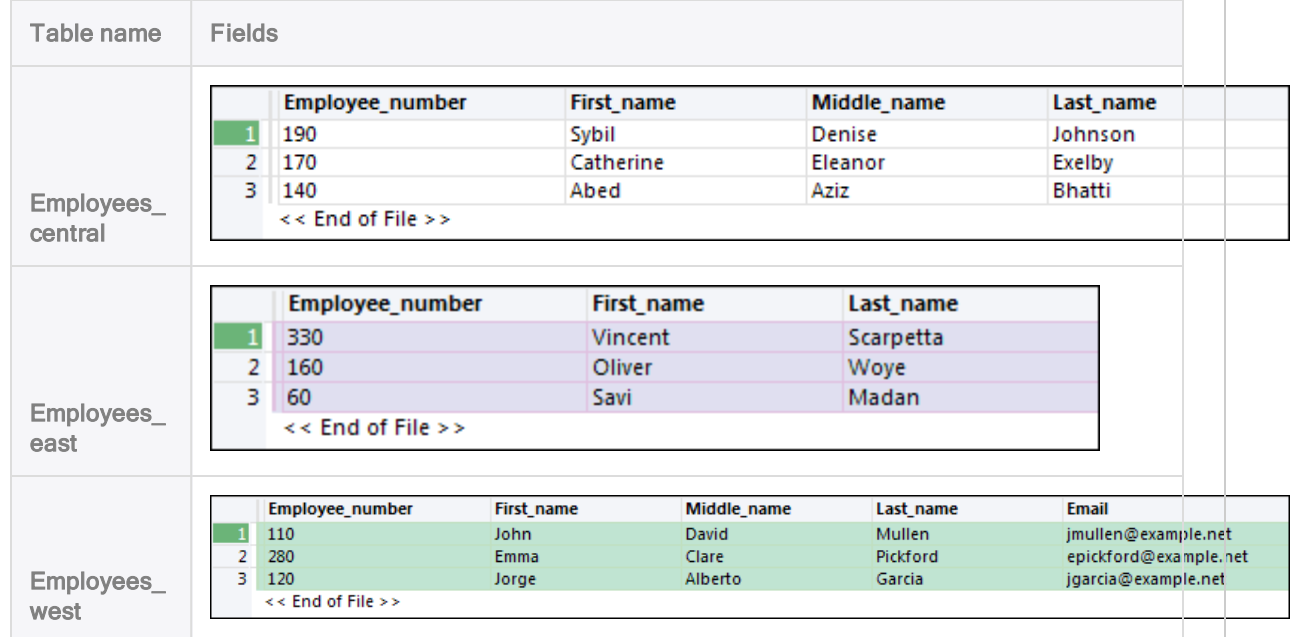

### Output – all fields included

If you include all fields, the output table contains all the records and all the fields from the three appended tables.

Blank values appear in the output table where no fields exist in the source tables.

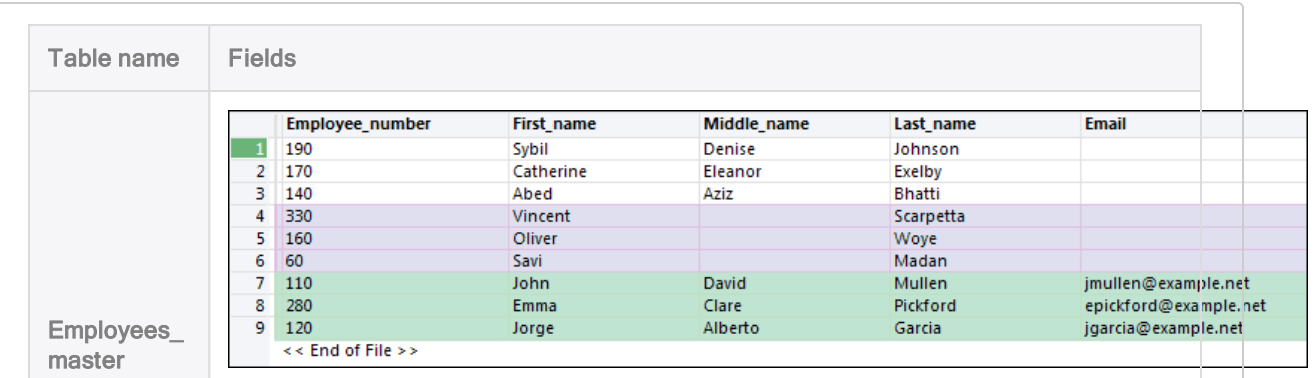

### Output – only common fields included

If you include only common fields, the output table contains all the records and only the common fields from the three appended tables.

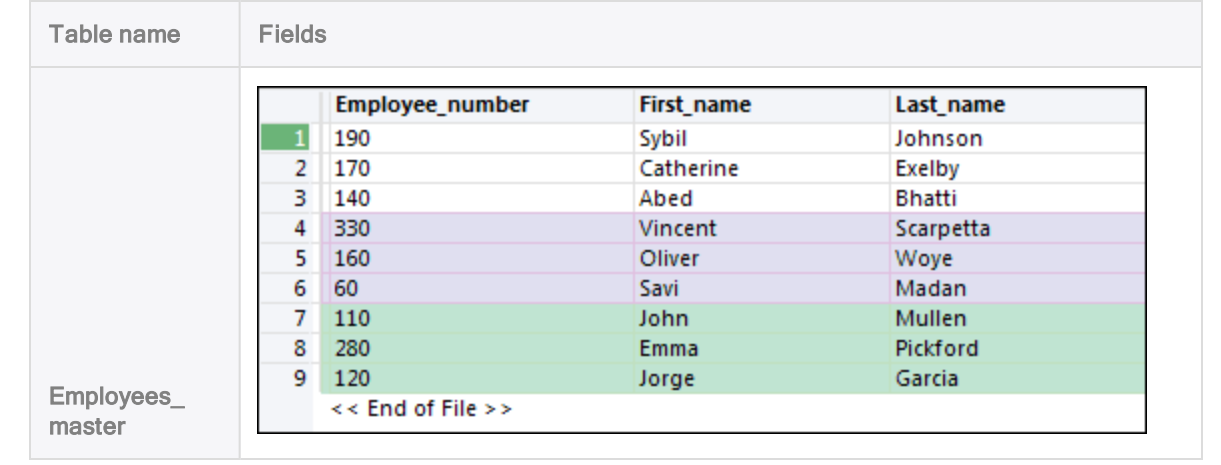

### Automatic harmonization

In some situations Analytics automatically harmonizes fields in order to append them:

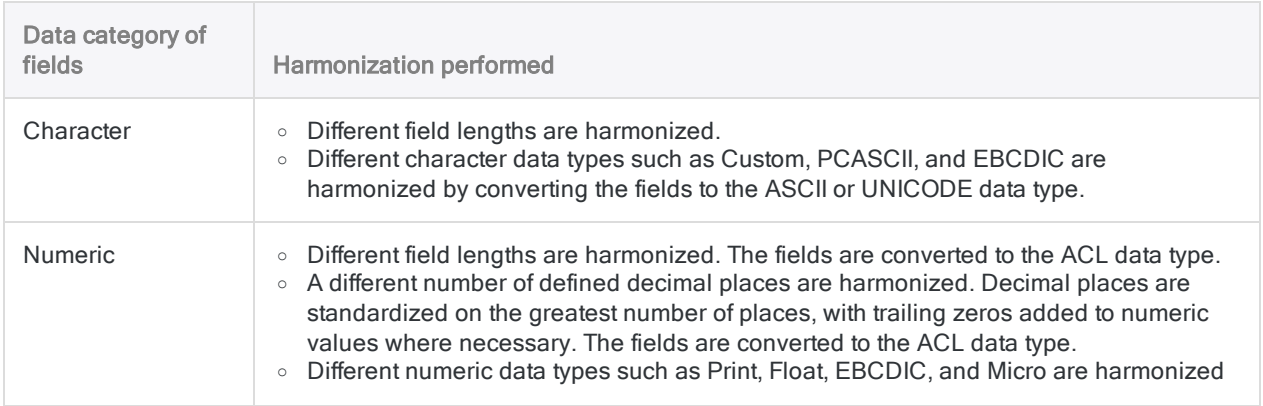

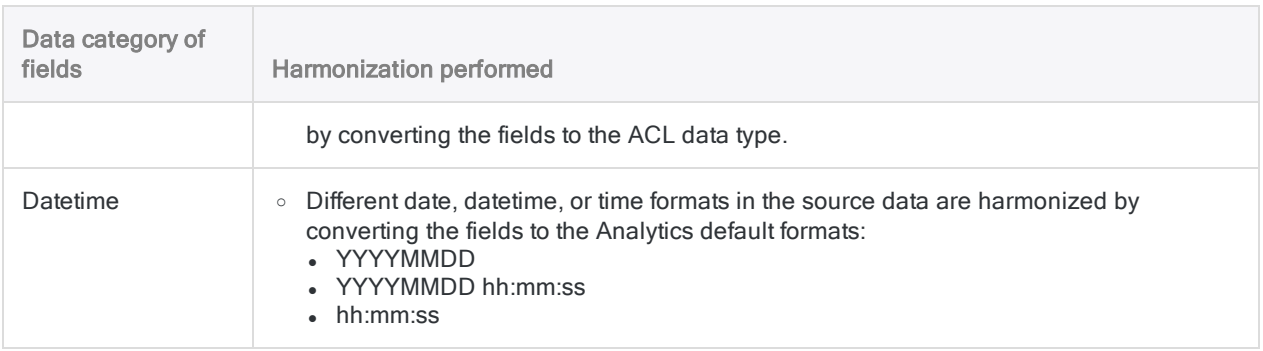

### When automatic harmonization is not performed

Analytics does not automatically harmonize fields in the following situations. An error message appears and the append operation is not executed.

- Two fields with an identical name belong to different data categories.
- Two datetime fields with an identical name belong to different datetime subtypes (date, datetime, or time).
- Two datetime fields with an identical name are inconsistent in their use of the time zone indicator.

<span id="page-863-0"></span>If you encounter one of these situations, see ["User-specified](#page-863-0) harmonization" below.

### User-specified harmonization

Two options in the Append dialog box allow you to harmonize identically named fields belonging to different data categories so that the fields can be appended without error. The options work by standardizing identically named fields on the character data category:

- Use Character data type to harmonize common fields converts non-character fields to the character data category only when required for harmonization
- Convert all fields to Character data type converts all non-character fields in all tables being appended to the character data category whether required for harmonization or not

### Example

#### Scenario

You want to append two tables in which the Employee ID field is character data in one table, and numeric data in the other.

#### Approach
In the Append dialog box, you select Use Character data type to harmonize common fields. The numeric Employee ID field is converted to character data and the two fields are appended without an error.

#### Tip

If harmonizing on the character data category does not meet your needs, you may be able to manually harmonize the fields using a different approach, or redefine one or more fields. For more information, see ["Harmonizing](#page-850-0) fields" on page 851 and ["Define](#page-716-0) a physical field" on [page 717](#page-716-0).

### <span id="page-864-0"></span>Computed fields are not supported

You cannot append computed fields. When you append tables, any computed fields in the source tables are automatically excluded from the output table.

If a computed field in a source table has the same name as a physical field in another source table, an error message appears and the append operation is not executed.

#### Tip

You can append a computed field by first extracting it to convert the field to a physical field. (For more information, see "Extract and append data" on [page 875](#page-874-0).) You then use the extracted table in the append operation.

Another approach is to recreate the computed field in the appended output table.

### Record Note fields are not supported

You cannot append Record Note fields. When you append tables, any Record Note fields in the source tables are automatically excluded from the output table.

If a Record Note field in a source table has the same name as a physical field in another source table, an error message appears and the append operation is not executed.

A Record Note field is automatically generated by Analytics when you add a note to a record. For more information, see "Add or edit record notes" on [page 179](#page-178-0).

## Additional information about appending

The table below provides additional information about appending.

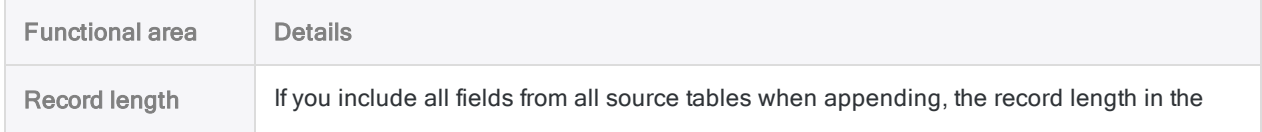

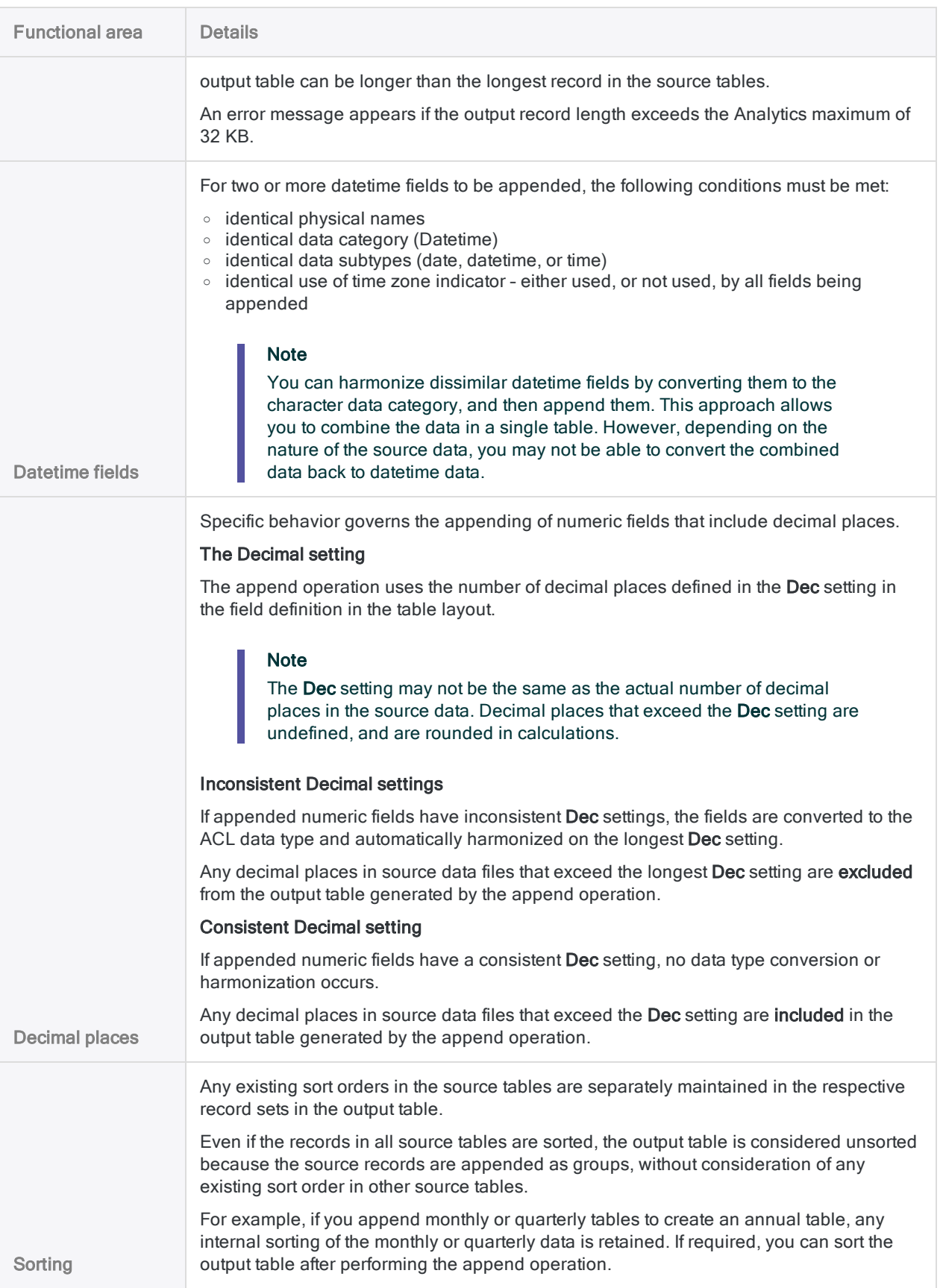

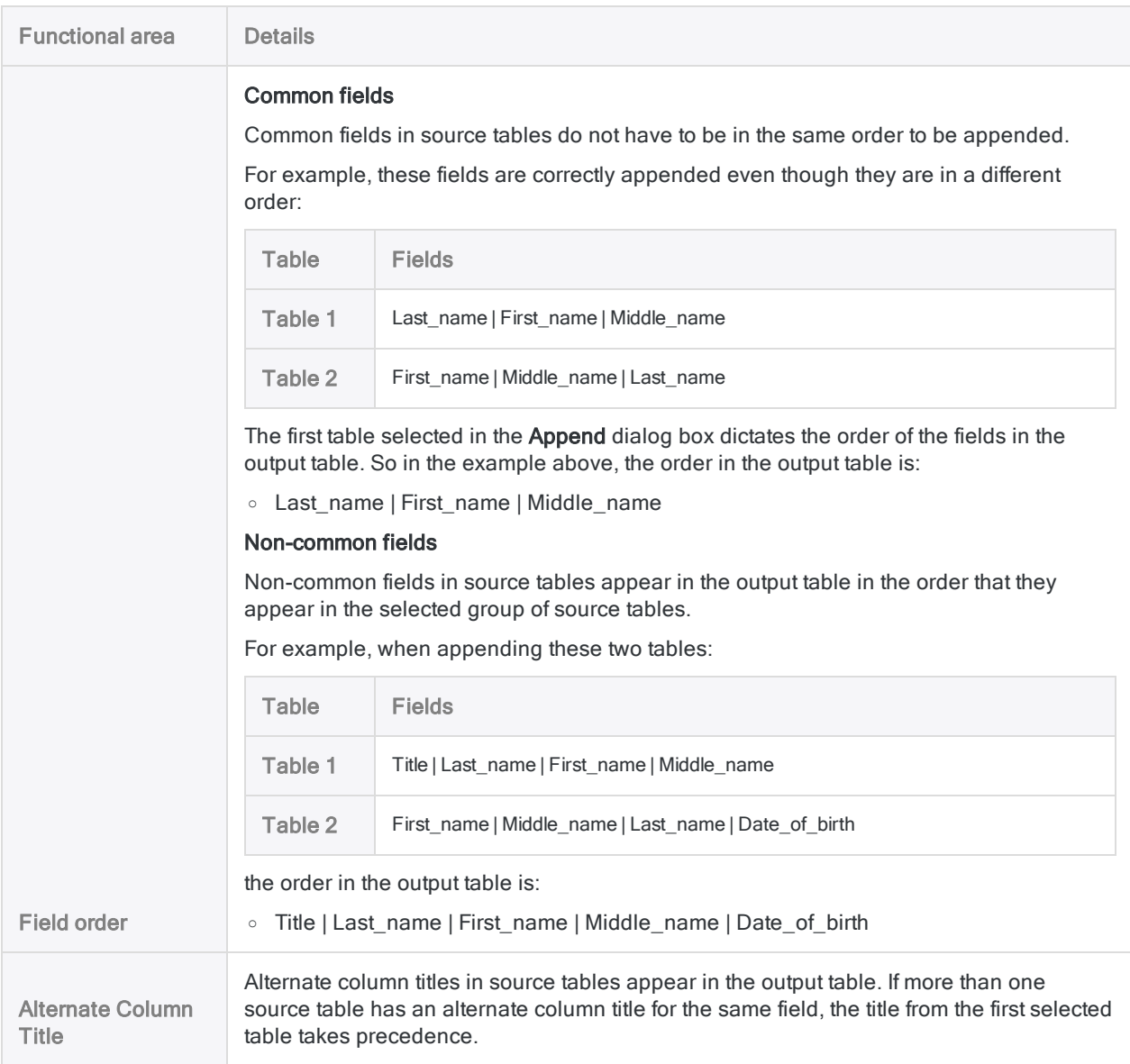

# Append tables

You can append two or more Analytics tables to create a new table that contains all the data from the source tables, or only the common fields from the source tables.

Based on the order in which you select tables in the Append dialog box, records from the tables are appended in vertical blocks in the new table.

### Steps

- 1. From the Analytics main menu, select Data > Append.
- 2. In the Append dialog box, in the Available Tables list, double-click tables in the order that you want to append them in the new table.

The tables are added to the Selected Tables area. A number before the table name indicates the order of the table in the Selected Tables area, which is also the order in which the tables are appended in the output table.

3. (Optional) Drag any of the selected tables to reorder them, and to change the order in which the tables are appended in the output table.

**Note** Drag a table by its header, and drop it on top of another table.

4. (Optional) Click Hide table fields  $\boxed{\bullet}$  to collapse a table field list, or Delete selected table

to remove a table from the Selected Tables area.

5. (Optional) Select Common Fields Only if you want the output table to include only those fields that occur in every selected table.

If you select this option, the tables being combined must have at least one field in common.

#### **Note**

To be considered "common", fields must have identical physical names and belong to the same data category, or be harmonized to belong to the same data category.

You cannot append computed fields. For more information, see ["Computed](#page-864-0) fields are not [supported"](#page-864-0) on page 865.

6. (Optional) Select Add Table Name if you want the output table to include the Source Table field.

For each record in the output table, the Source Table field identifies the table from which the record originated.

#### Tip

Including the names of the source tables you are appending may provide useful information when you analyze data in the output table.

- 7. (Optional) If you need to harmonize the data categories of identically named fields, select one of the following:
	- Use Character data type to harmonize common fields converts non-character fields to the character data category only when required for harmonization

For example, two invoice date fields that use a numeric data type in one table, and a date data type in another table, would both be converted to the character data category.

- Convert all fields to Character data type converts all non-character fields in all tables being appended to the character data category whether required for harmonization or not
- 8. (Optional) Select Use Output Table if you want the output table to open automatically.
- 9. In the To text box, specify the name of the new table, and click OK.

You can also specify an absolute or relative file path, or click **Browse** to navigate to a different folder, to save the new table in a location other than the project location. For example: C:\Data\Annual\_table.fil or Data\Annual\_table.fil.

If a notification about harmonizing fields appears, click Yes, unless you have a reason for not wanting to convert and harmonize fields. For more information, see "Automatic [harmonization"](#page-862-0) on [page 863](#page-862-0).

If the overwrite prompt appears, select the appropriate option.

# Extracting and appending data

Extracting and appending data allows you to extract records or fields from one Analytics table and append them as a group to the end of another Analytics table. Extracting is the same as copying, and appending is the same as adding. The two tables can be sorted or unsorted.

The table you append to (the target table) is increased in size. A new table is not created.

You can use multiple iterations of the extract and append operation to perform useful tasks such as combining monthly or quarterly tables into an annual table.

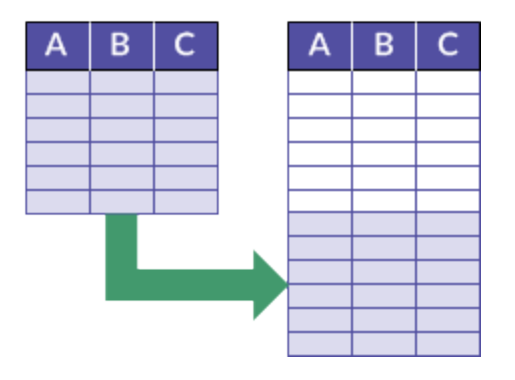

### Example

#### Scenario

You want to perform analysis on an entire set of employee records but records for new employees are not yet contained in the Employee master table.

#### Approach

You extract the records for new employees and append them to the end of the Employee master table, and then perform the analysis.

#### Tip

A single execution of the append operation can replace multiple executions of the extract and append operation.

For more information, see ["Appending](#page-857-0) tables" on page 858.

## Extract and append best practice

When you extract and append data, a best practice is to never append records to an original data file.

You should create a new target table first, by extracting the records from the original table into a new table. Then extract the records from the source table or tables, and append them to the new table.

This method preserves the original data file in the event you encounter any problems with the extract and append process.

## Different options when extracting and appending data

There are three different options you can choose from when extracting and appending data:

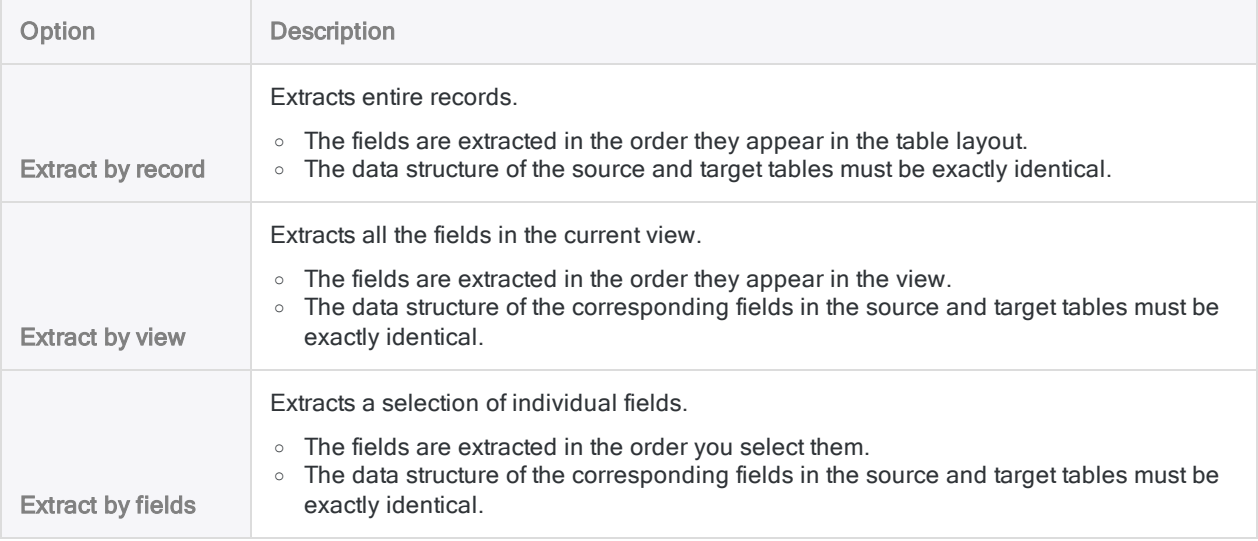

#### The key difference between the options

The figure below illustrates the key difference between extracting and appending by record, and by view or by fields.

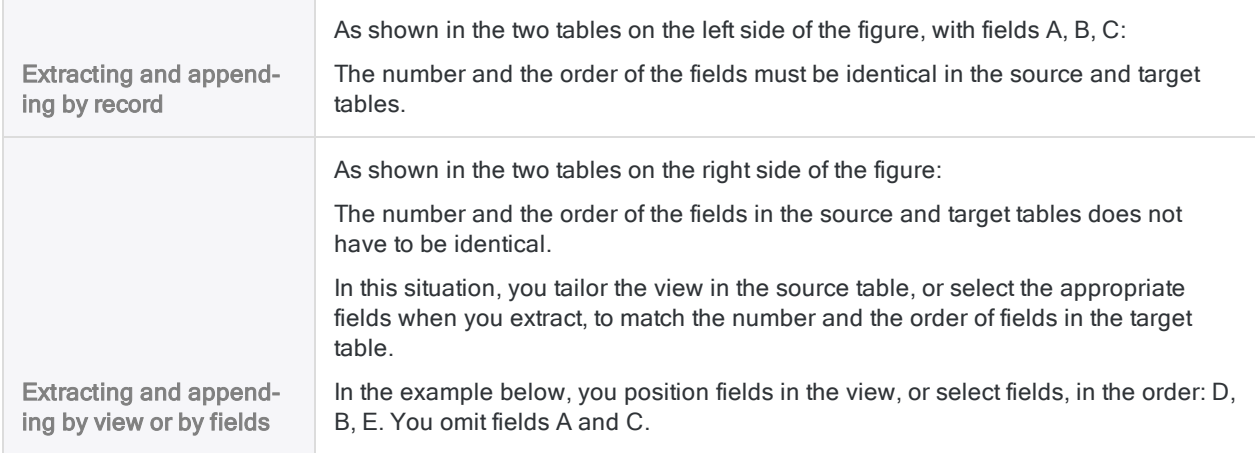

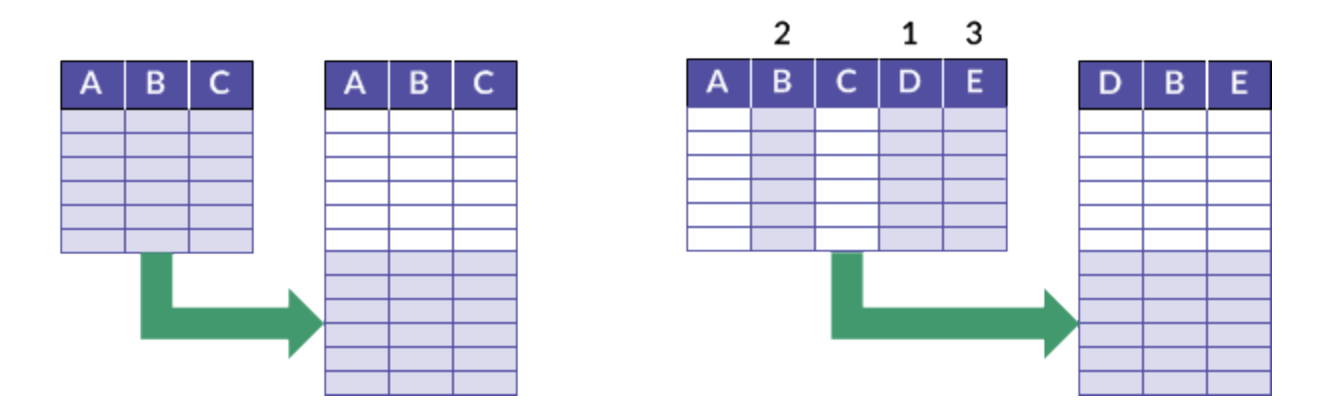

## How sorting works when extracting and appending

When you extract and append, any existing sort orders in the source and the target tables are separately maintained in the respective record sets in the resulting combined table.

Even if the records in both tables are sorted, the resulting combined table is considered unsorted because the extracted records are appended as a group to the end of the target table, without consideration of any existing sort order in the target table.

For example, if you extract and append monthly or quarterly tables to create an annual table, any internal sorting of the monthly or quarterly data is retained. If required, you can sort the resulting combined table after performing one or more extract and append operations.

## Extracting and appending from server tables and local tables

You can extract and append data from both server tables and local tables. Data extracted from a server table can be appended to a table on the server, or on your local computer. Data extracted from a local table can be appended only to a table on your local computer.

## Requirements when extracting and appending data

When you extract and append data, the data must meet certain requirements in order for the operation to be successful. If the data does not meet the requirements, jumbled, missing, or inaccurate data can result.

If a difference in data structure at the field level is preventing successfully extracting and appending data, you may be able to harmonize the fields. For more information, see ["Harmonizing](#page-850-0) fields" on [page 851](#page-850-0).

For tables with different record structures (that is, data elements are not identical), use joining or relating.

#### Tip

In some instances it may be easier or more practical to combine data outside Analytics. If you have difficulty appending data in Analytics because of inconsistencies between fields, see ["Alternative](#page-846-0) methods for combining data" on page 847.

The table below summarizes the requirements for the different extract and append options.

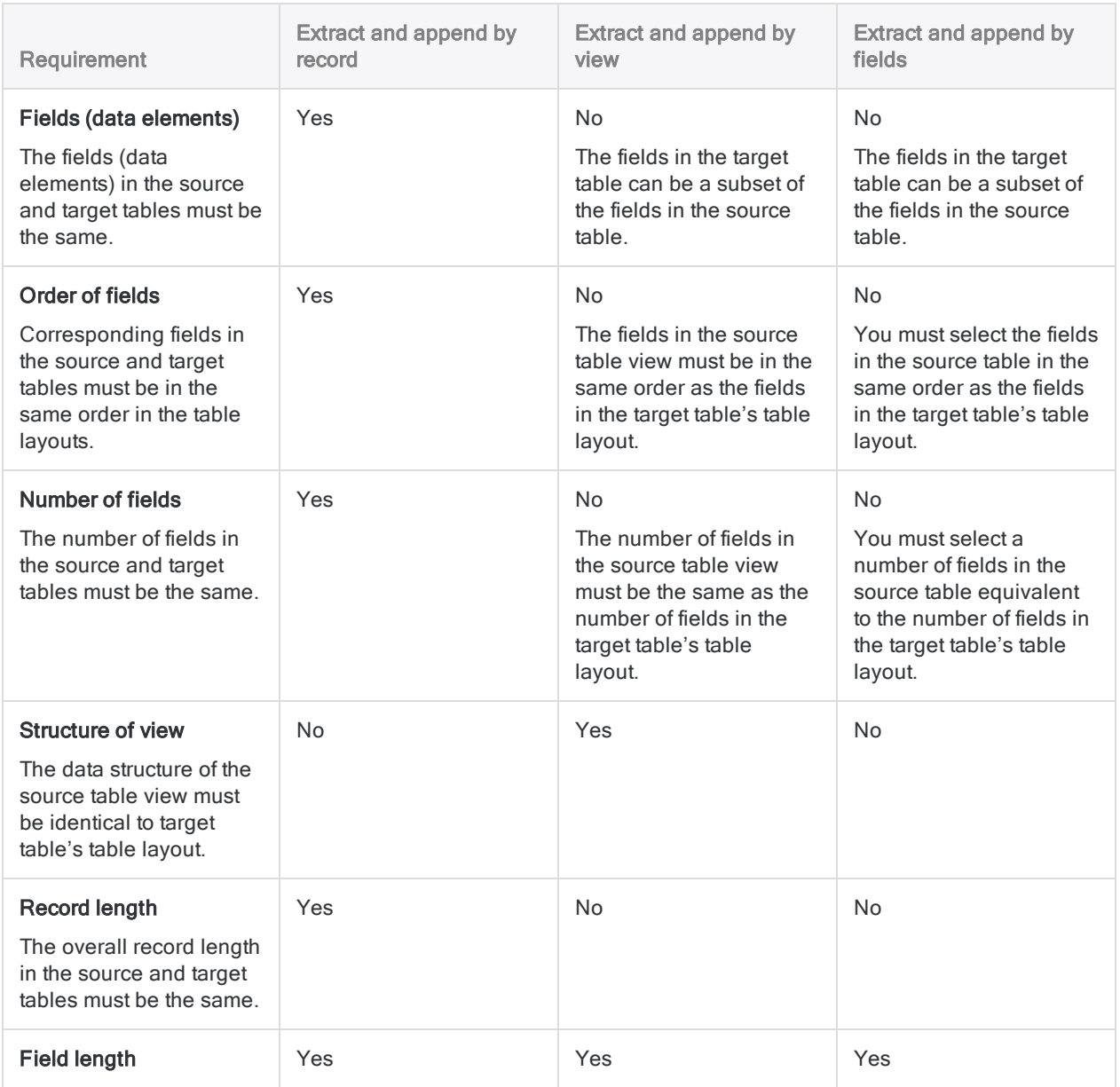

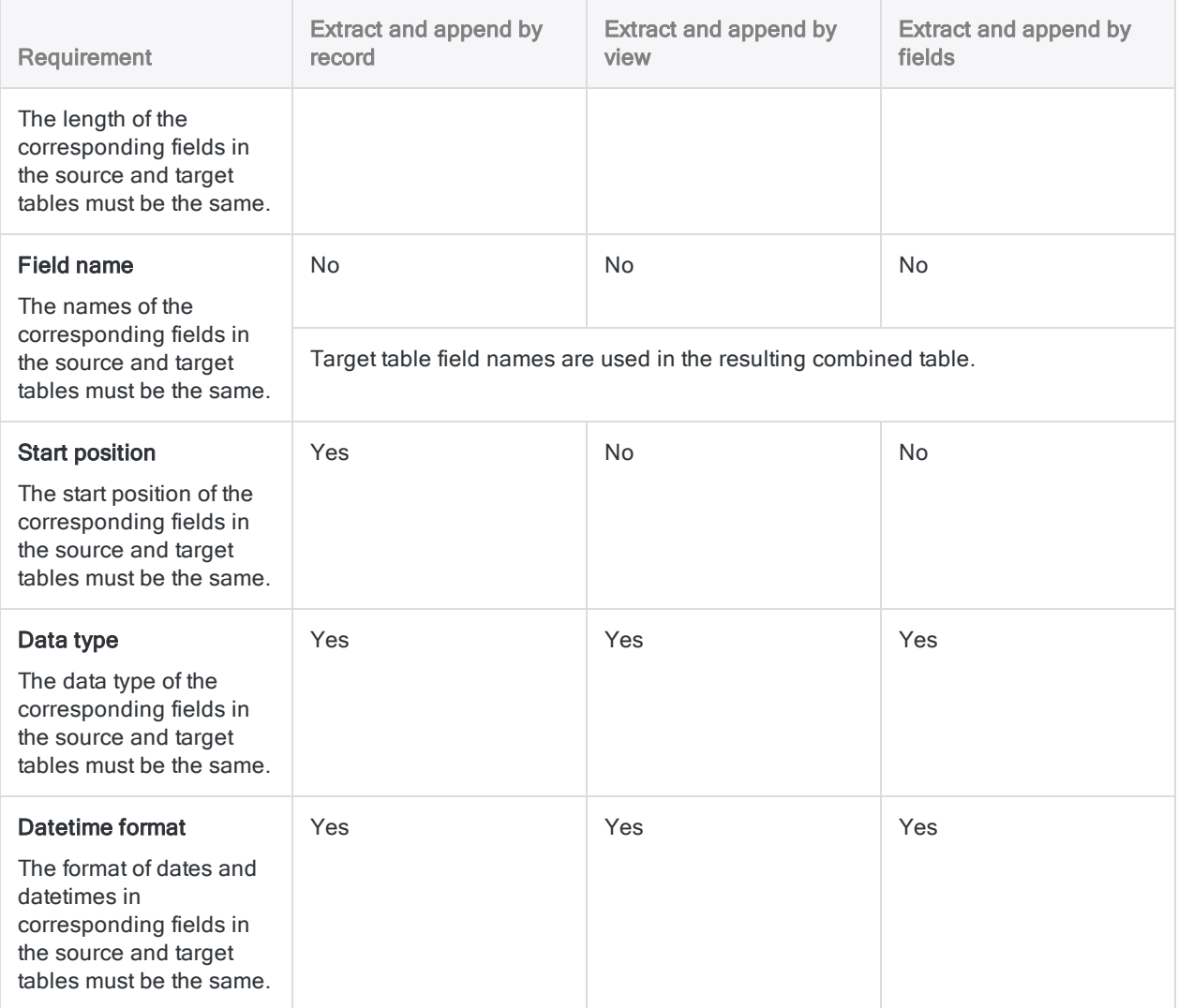

# <span id="page-874-0"></span>Extract and append data

You can extract records or fields from one Analytics table and append them as a group to the end of another Analytics table. The records or fields must have an identical structure in the two tables. The two tables can be sorted or unsorted. The resulting combined table is considered unsorted.

### **Steps**

- 1. In the Navigator, open the table from which you want to extract records or fields.
- 2. Select Data > Extract.
- 3. On the Main tab, select one of the following:
	- Record extracts entire records.
	- View extracts all the fields in the current view.

#### **Note**

The number, selection, and order of the fields in the view must exactly match the number, selection, and order of fields in the target table's table layout.

- Fields extracts a selection of individual fields.
- 4. If you selected Fields, select the appropriate fields from the Extract Fields list.

#### Tip

You can Ctrl+click to select multiple non-adjacent fields, and Shift+click to select multiple adjacent fields.

#### Note

The number, selection, and order of the fields you select must exactly match the number, selection, and order of fields in the target table's table layout.

- 5. In the To text box, specify the name of the target table.
- 6. On the More tab:
	- a. (Optional) To specify that only a subset of records are processed, select one of the options in the Scope panel.
	- b. Click OK.

### Extract dialog box options

The tables below provide detailed information about the options in the **Extract** dialog box.

### Main tab

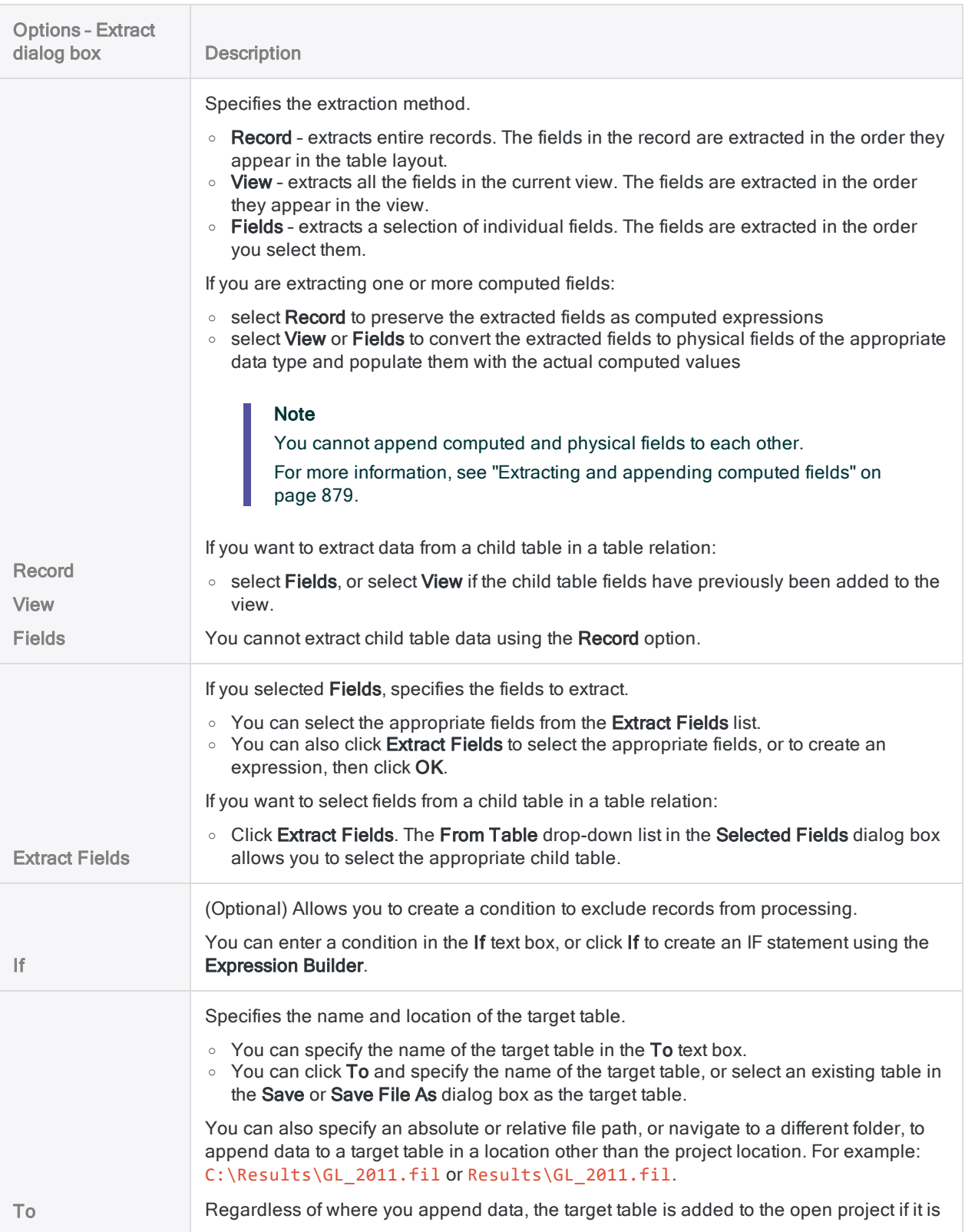

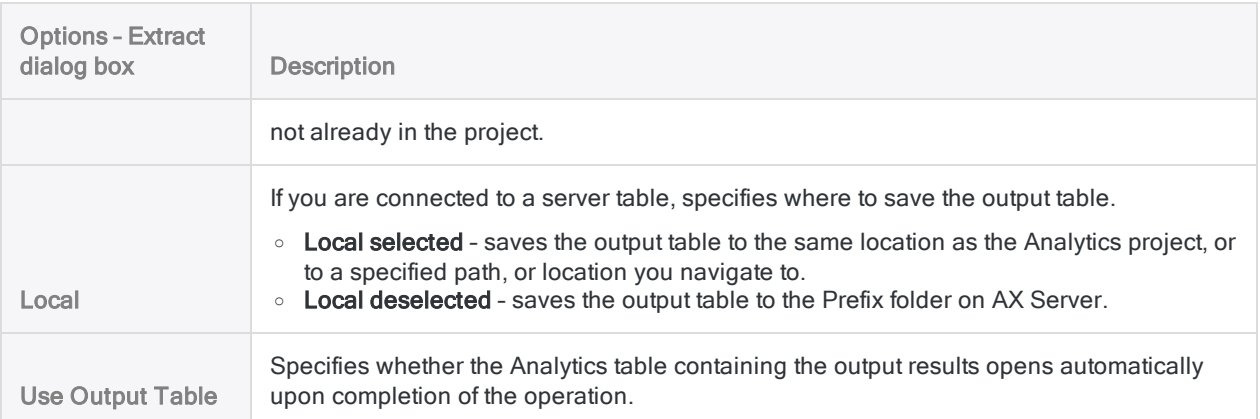

### More tab

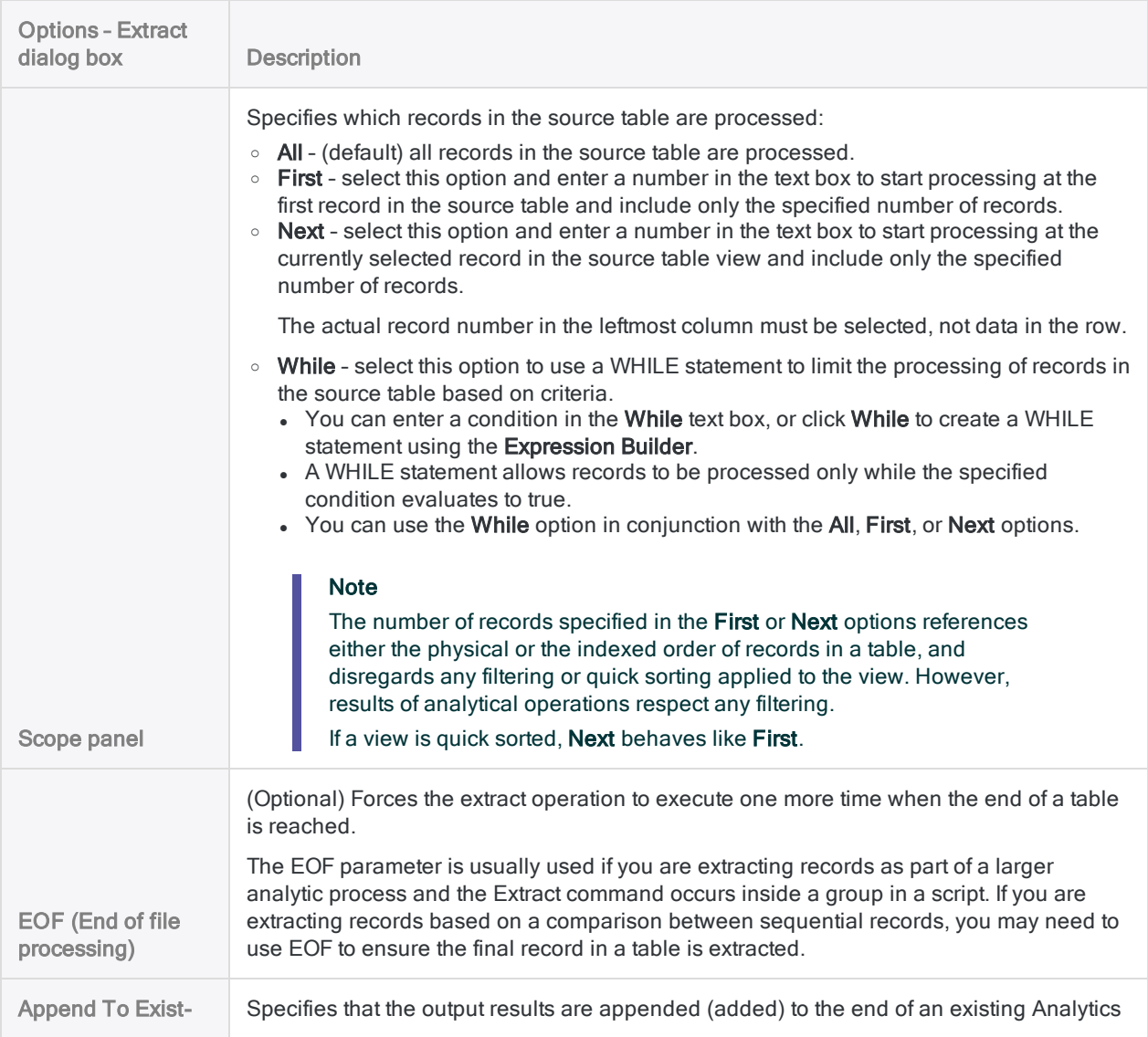

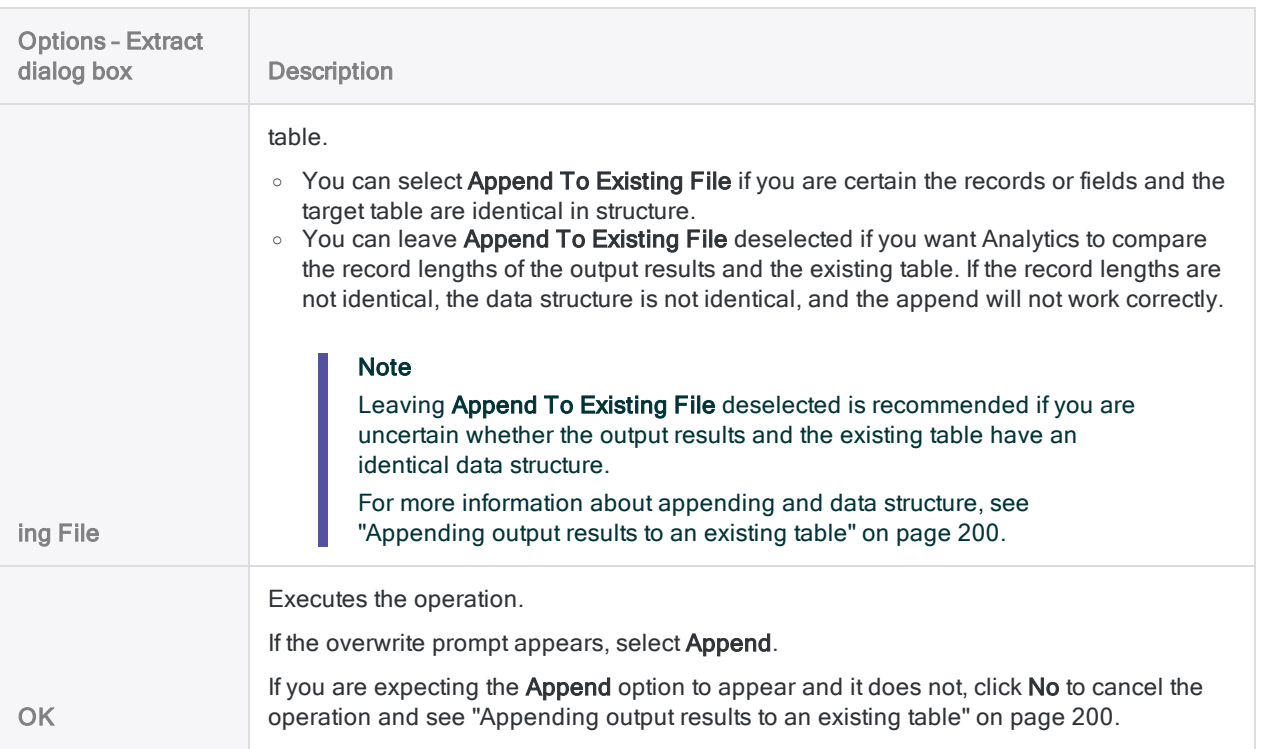

# <span id="page-878-0"></span>Extracting and appending computed fields

You cannot append computed and physical fields to each other. If the source or target table contains computed fields, the potential exists for a mismatch between corresponding computed and physical fields. The mismatch results in jumbled data if you force the append operation by selecting Append to Existing File in the Extract dialog box.

## Extract by record, view, or fields

The option you select when extracting data - Record, View, or Fields - can either create or reconcile a mismatch between corresponding computed and physical fields.

- Selecting Record preserves extracted computed fields as computed expressions.
- Selecting View or Fields converts extracted computed fields to physical fields and populates them with the actual computed values.

You need to select the appropriate option, and in some cases perform preparatory steps (outlined below), when extracting and appending involves computed fields.

## Reconciling computed and physical fields

The tables below summarize the different possible field combinations when extracting and appending, and outline the steps necessary to reconcile corresponding computed and physical fields.

Two corresponding computed fields may also use expressions that differ. In this situation, the target expression takes precedence over the source expression, which may also require that you perform some preparatory steps to ensure the combined data is valid.

### Reconciling when using the Extract Record option

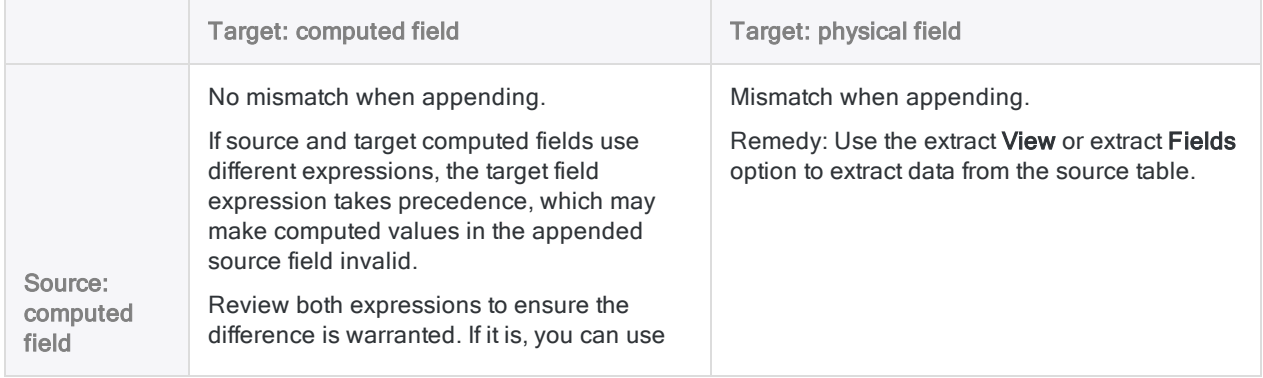

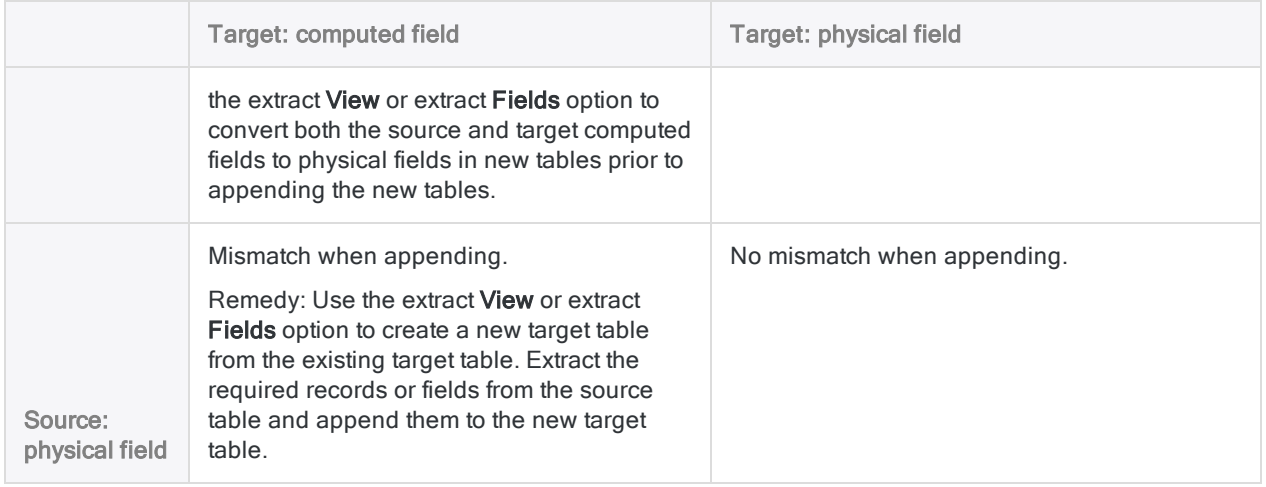

### Reconciling when using the Extract View or Extract Fields option

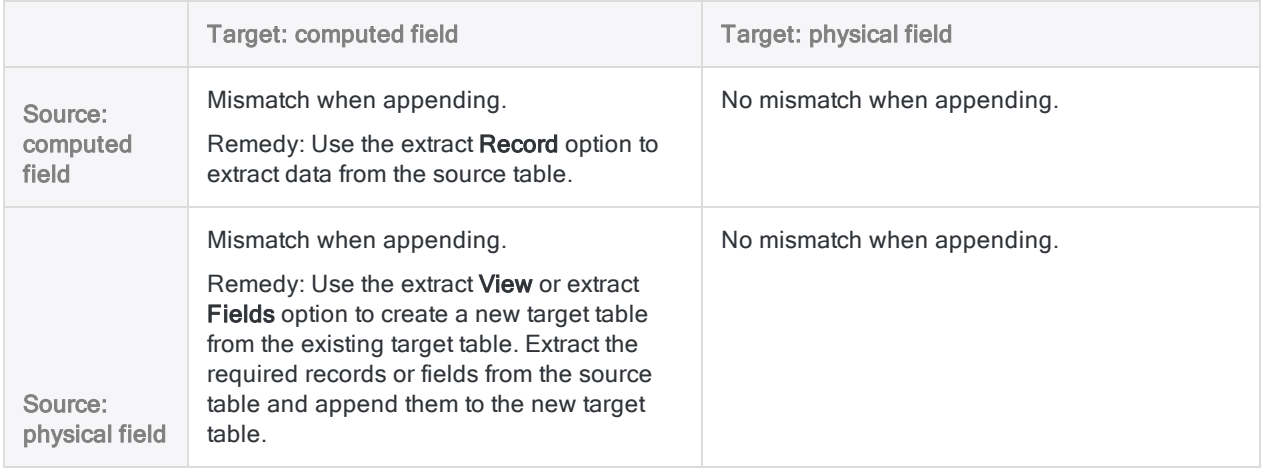

# <span id="page-880-0"></span>Merging tables

Merging tables allows you to combine two sorted Analytics tables with identical record structures into a new third table that preserves the sort order of the original tables. Merging works by interfiling records, which means to combine records in accordance with their existing sort order.

You can use the merge operation to perform useful tasks such as combining sorted employee tables into a unified table that preserves the sort order.

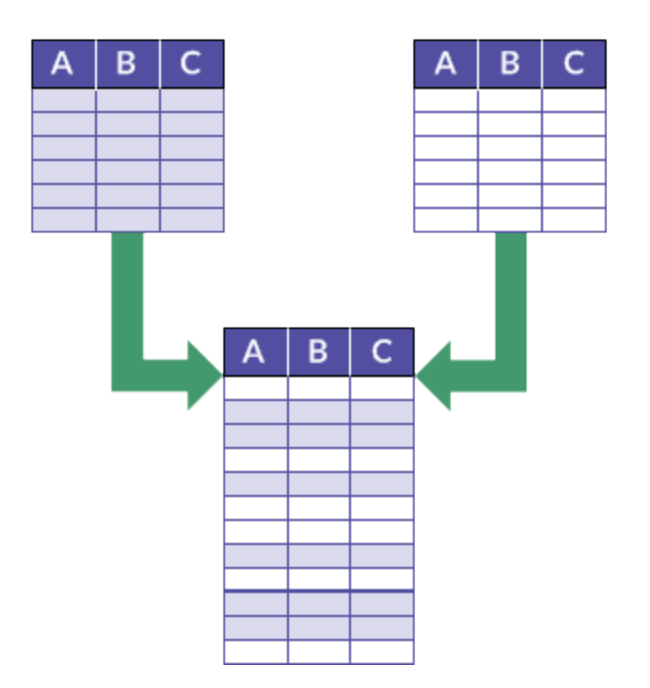

### Example

#### Scenario

You want to perform analysis on an entire set of employee records but the records are split between two divisional Employee tables.

Both tables are sorted by last name and you want to avoid the overhead of resorting the records once they are combined.

#### Approach

You merge the records from the two tables into a new third table. Merging preserves the sorting by last name.

## Tables require an identical record structure

In order for two tables to be successfully merged, the records in both tables must be exactly identical in structure:

- The data elements, and the number and order of fields, must be identical.
- The data type of corresponding fields must be identical.
- The start position and length of corresponding fields must be identical.
- For datetime fields, the datetime format must be identical.

#### **Note**

Only character fields, and character computed fields, are displayed in the Merge dialog box. Fields not displayed must also have an identical data structure between the two tables.

#### Compare the record structure

Before you attempt to merge two tables, you can compare the corresponding fields in the tables to ensure they have an identical structure. For more information, see ["Comparing](#page-201-0) data structures" on [page 202](#page-201-0).

If a difference in data structure at the field level is preventing successfully merging tables, you may be able to harmonize the corresponding fields. For more information, see ["Harmonizing](#page-850-0) fields" on [page 851](#page-850-0).

#### Tip

In some instances it may be easier or more practical to combine data outside Analytics. If you have difficulty merging data in Analytics because of inconsistencies between fields, see ["Alternative](#page-846-0) methods for combining data" on page 847.

## Merge tables using a common key field

You merge tables using a common key field – that is, a data element such as employee number, vendor ID, or last name, that appears in both tables. Records in the two original tables are positioned in the merged table based on their place in the sort order used by the original tables.

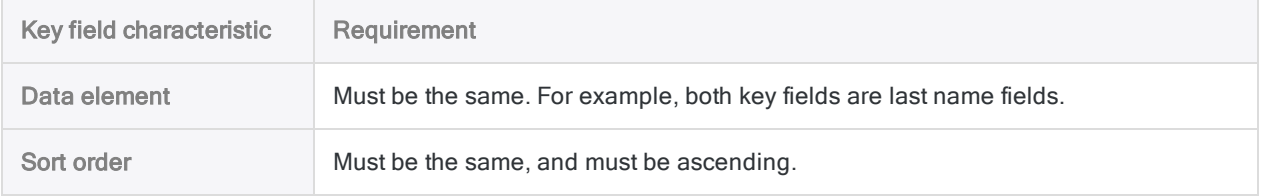

Several requirements apply to the key fields in the tables you are merging:

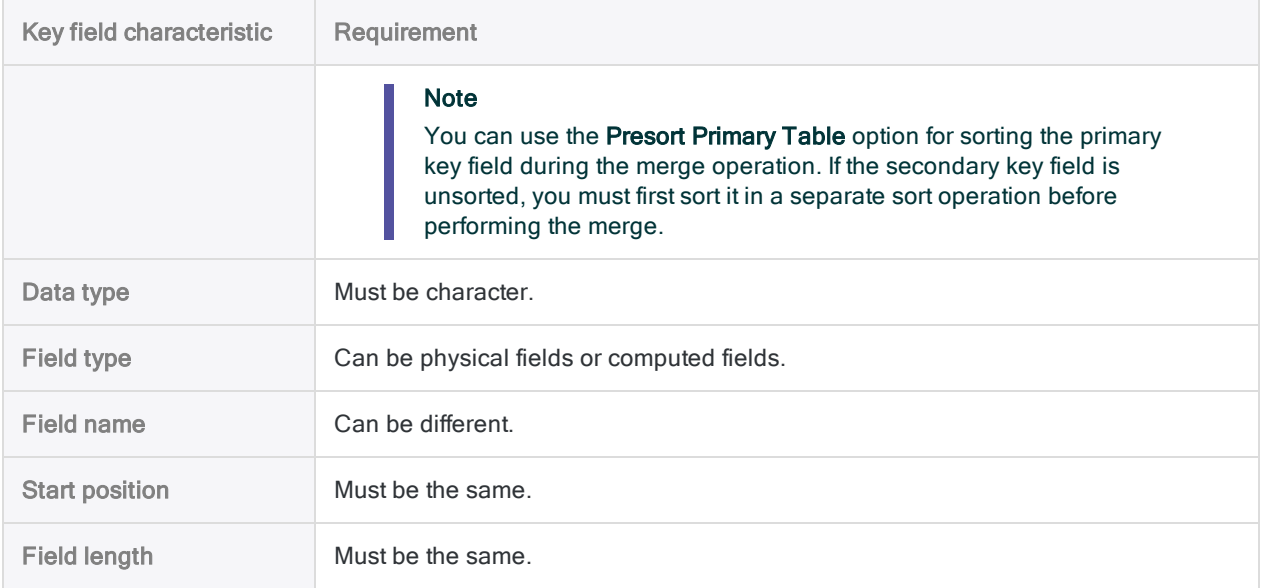

## Primary and secondary tables and key fields

The tables and the key fields in the merge operation are identified as primary and secondary based on the order in which you open the tables:

- primary table the first table you open
- primary key field the key field you choose from the primary table
- secondary table the second table you open

Opening a secondary table means associating it with a primary table and making it available for processing. Secondary tables are not opened in the View tab.

• secondary key field - the key field you choose from the secondary table

You are free to choose whatever primary and secondary tables and key fields you want. However, the merge will succeed only if the tables and key fields meet the requirements for merging.

<span id="page-882-0"></span>For more information, see "About key fields" on [page 216](#page-215-0).

## Merging tables using multiple key fields

If you want to merge two tables using more than one primary and secondary key field (that is, more than one common key), these additional requirements apply:

• All key fields must be sorted in ascending order, which means there must be a nested sorting pattern in each table.

- The order in which you select the key fields in each table must be the same as the order of the nested sorting pattern in each table.
- Both tables must use the same nested sorting pattern.

## Additional information about merging

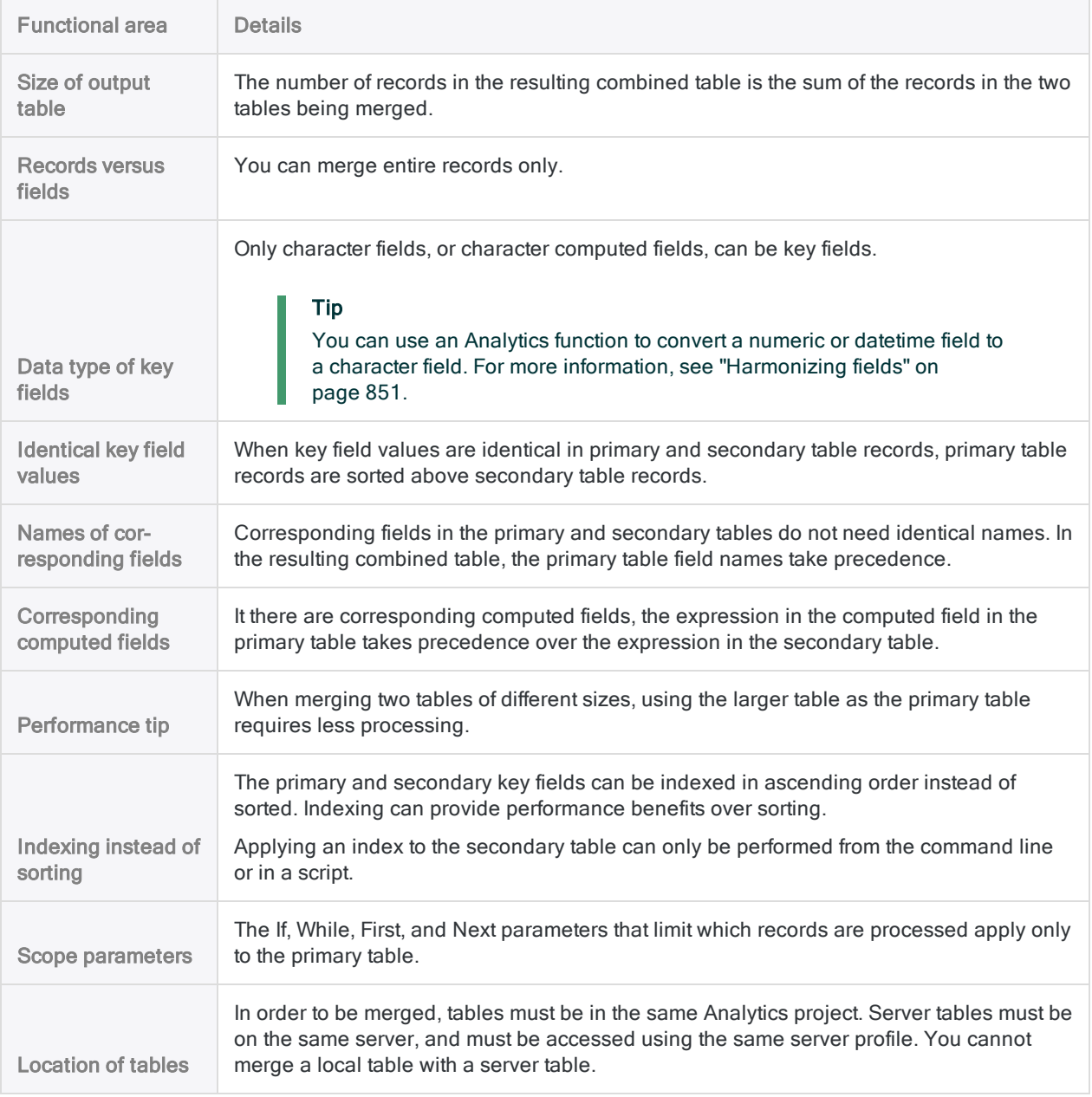

The table below provides additional information about merging.

# Merge tables

Using a common key field from each table, you can merge two sorted Analytics tables with identical record structures into a new third table that uses the same sort order as the original tables.

#### **Note**

To successfully merge tables, the data in both tables must be exactly identical in structure. For more information, see "Merging tables" on [page 881](#page-880-0).

## **Steps**

1. In the Navigator, open the primary table, and right-click the secondary table and select Open as Secondary.

The primary and secondary table icons update with the numbers 1 and 2 to indicate their relation to each other  $\boxed{1}$ 

- 2. Select Data > Merge.
- 3. On the Main tab:
	- a. Select the primary key field from the Primary Keys list.
	- b. Select the secondary key field from the Secondary Keys list.
- 4. In the To text box, specify the name of the new, merged table.
- 5. On the More tab:
	- a. (Optional) To specify that only a subset of records are processed, select one of the options in the Scope panel.
	- b. Click OK.

## Merge dialog box options

The tables below provide detailed information about the options in the **Merge** dialog box.

### Main tab

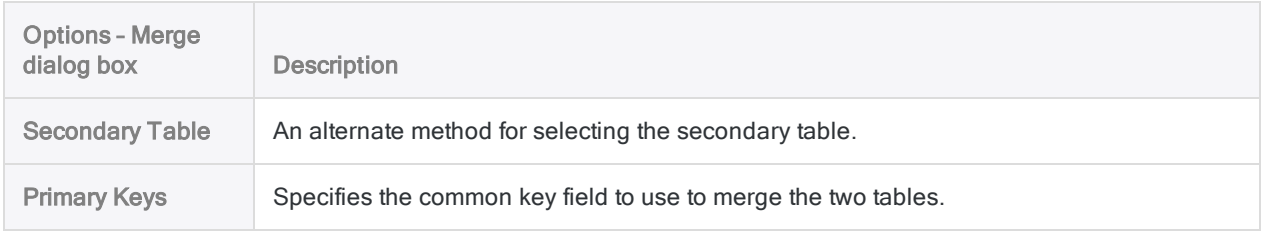

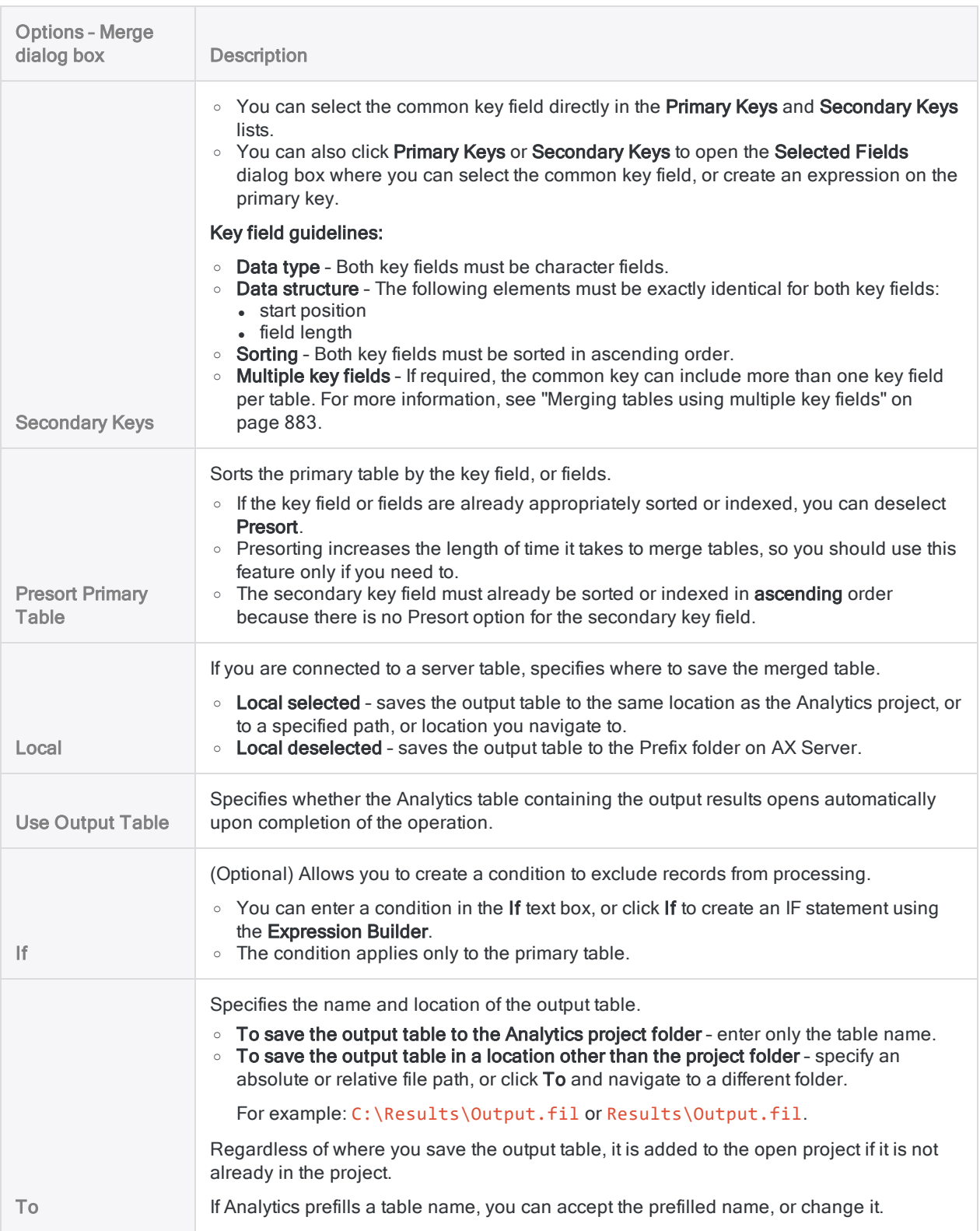

### More tab

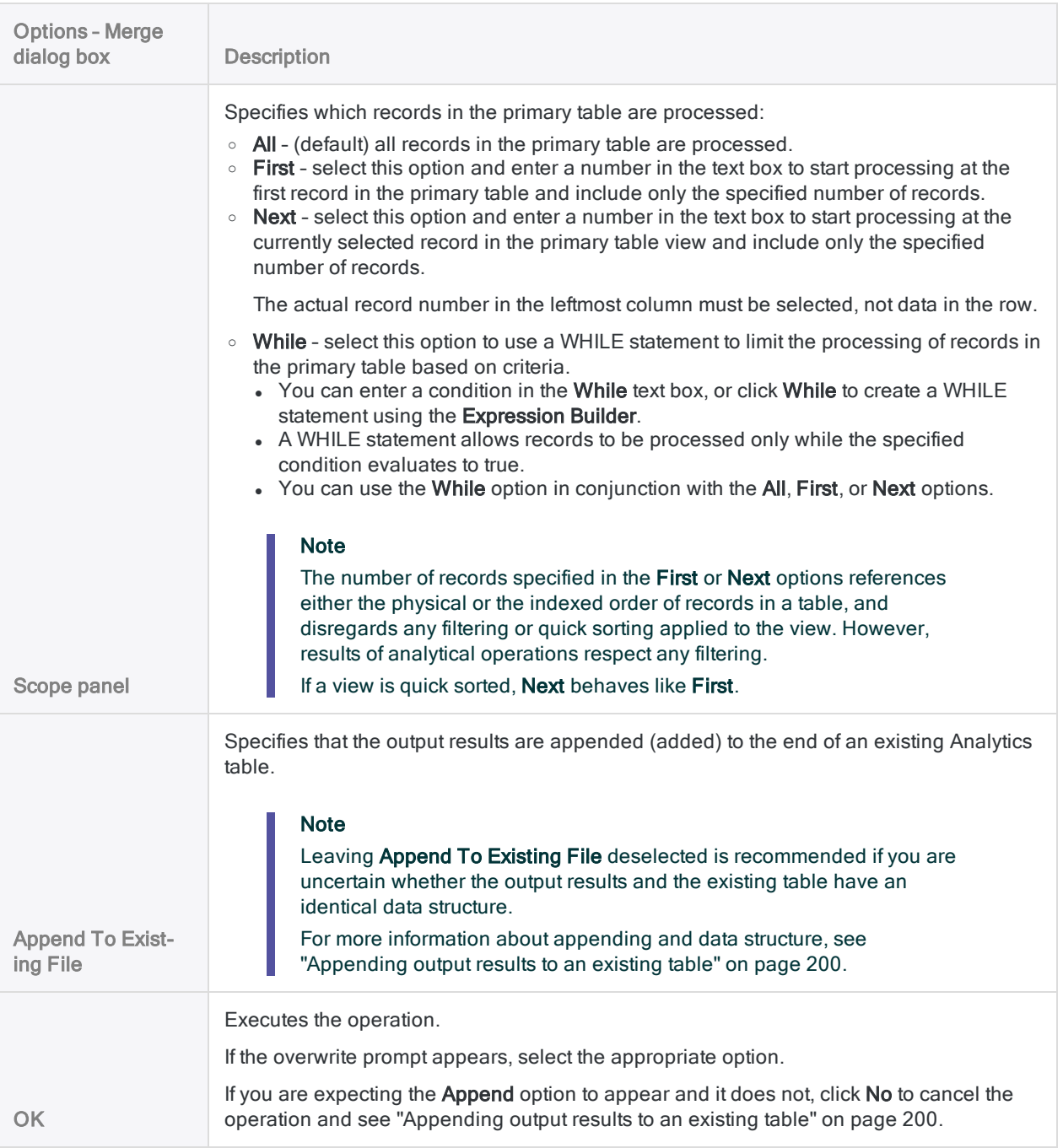

# <span id="page-887-0"></span>Common uses of joining or relating

A common use of joining or relating is to match records in a transaction table with those in a master table.

### Example

- Compare employee T&E claims to employee T&E limits to identify any employees who have exceeded their reimbursement limit.
- Compare transaction authorizations against a segregation of duties list to identify any employees who are circumventing internal controls.
- Compare customer account balances to customer credit limits to identify any customers who have exceeded their credit limit.

Another common use of joining or relating is to compare the contents of two files.

### Example

- Compare employee records to a vendor listing to check for employees who are doubling as vendors.
- Compare physician billing records to insurance claims to ensure that claim amounts are accurate.

## Which table should be the primary or parent table?

Because Analytics joins are predominantly many-to-one joins, and Analytics relations are always many-to-one relations, the transaction table should usually be the primary or parent table, and the master table the secondary or child table. Multiple transactions ('many'), such as a number of days of T&E claims, can be joined or related to a single master record ('one'), such as a T&E limit.

Carefully identify your primary/parent and secondary/child tables because results can differ if you reverse the order. As a general rule, if you want to analyze all the records in a table, that table should be the primary or parent table.

# Joining tables

Joining tables allows you to combine two Analytics tables with different record structures into a new third table. You can select any combination of fields from the two original tables to be included in the new table.

Record structures are different if they have one or more fields (data elements) that differ. Joining is a good choice for investigative work that requires a permanently joined set of data as a starting point for analysis.

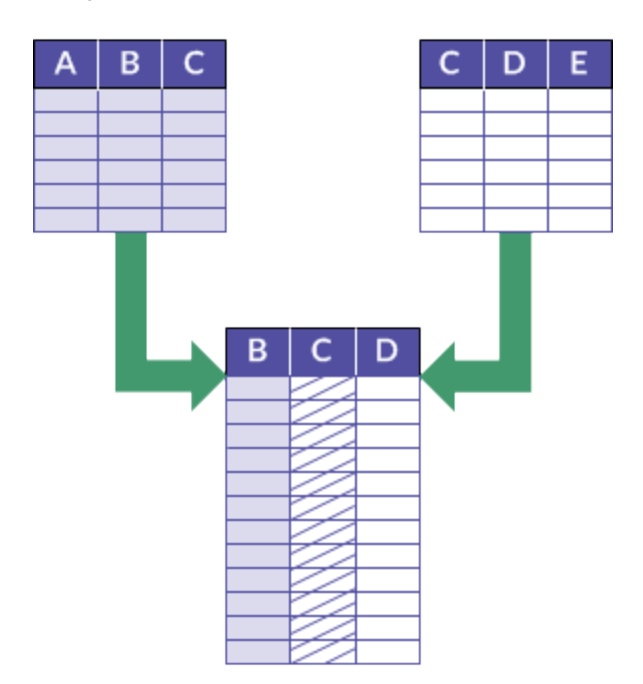

### Example

#### Scenario

You want to identify any vendors who are also employees as one way of analyzing data for possible improper payments.

#### Approach

You join the Vendor master table with the Employee table, using the common key field of Address.

The joined output table contains any vendors and employees with the same address.

#### **Note**

For information about joining tables in the Data Access window as part of the data import process, see "Joining tables in the Data Access window" on [page 368](#page-367-0). This topic is about joining Analytics tables once they are in Analytics.

## Join tables using a common key field

You join tables using a common key field – that is, a data element such as employee number, vendor ID, or address, that appears in both tables. When identical values exist in the two key fields, the result is a match that joins individual records from the separate tables.

In the example below, a vendor master table and an employee master table are joined using the address field in each table as a common key (Vendor\_Street, and Emp\_Address). The output table contains two joined records. In the example, the unjoined records from each table are also included in the output table, which is an option you can select.

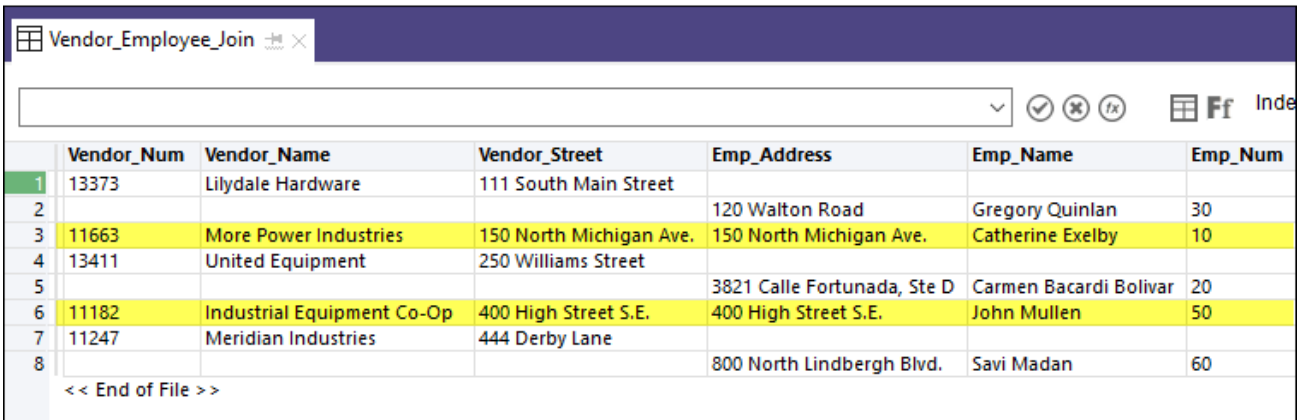

### Joining tables using similar or nearly identical key field values

An Analytics fuzzy join use fuzzy matching of key field values to combine two Analytics tables into a new third table. In most respects, a fuzzy join is like a regular Analytics join. The main difference is that in addition to joining records based on exact matching of key field values, a fuzzy join can join records based on approximate matching.

<span id="page-889-0"></span>For more information, see "Fuzzy join" on [page 913](#page-912-0).

### Key field requirements

Several requirements apply to the key fields in the tables you are joining.

Show me more

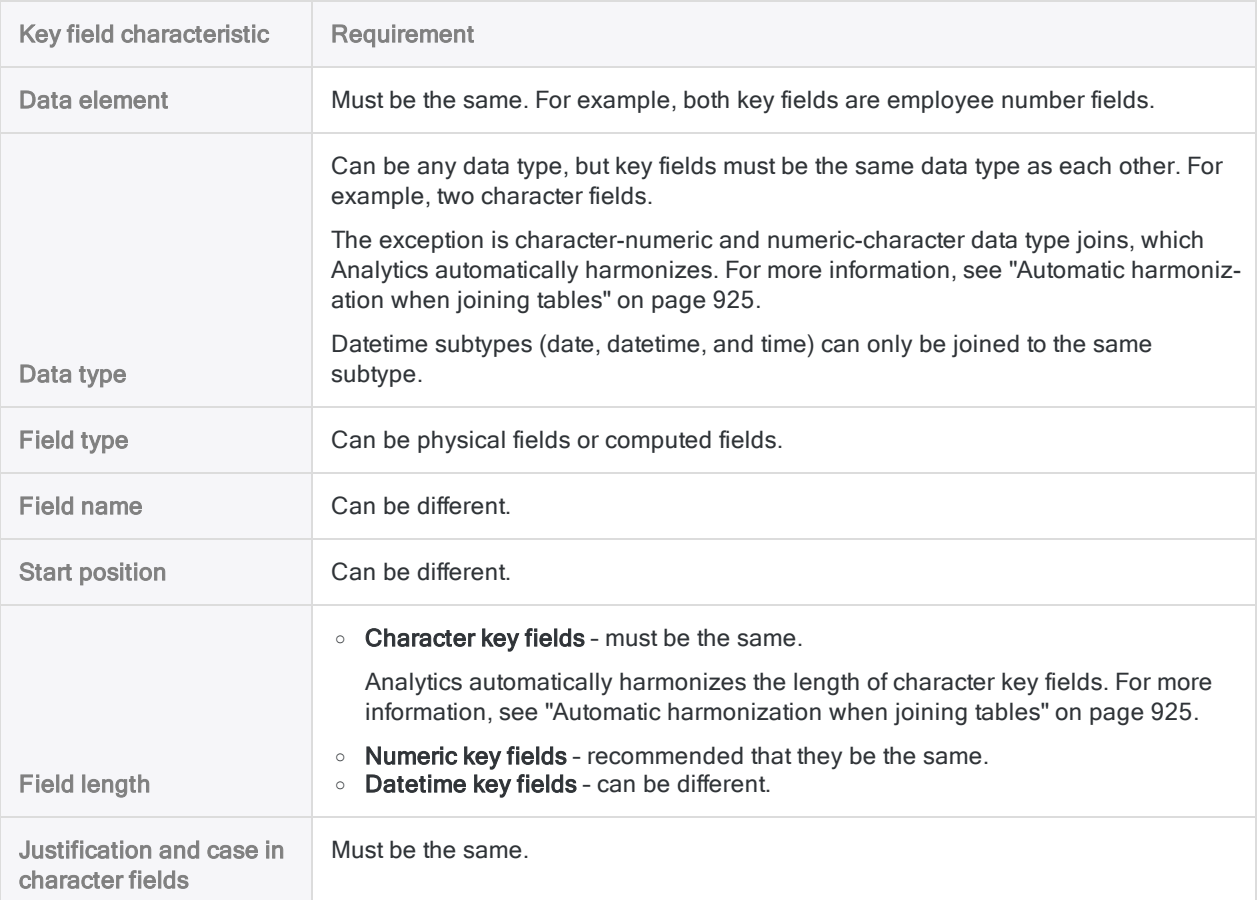

## Primary and secondary tables and key fields

The tables and key fields in the join operation are identified as primary and secondary based on the order in which you open the tables:

- primary table the first table you open
- primary key field the key field you choose from the primary table
- secondary table the second table you open

Opening a secondary table means associating it with a primary table and making it available for processing. Secondary tables are not opened in the View tab.

• secondary key field - the key field you choose from the secondary table

You are free to choose whatever primary and secondary tables and key fields you want. However, the join will succeed only if the key fields meet the "Key field [requirements"](#page-889-0) on the previous page.

For more information, see "About key fields" on [page 216](#page-215-0).

## Matched versus unmatched records

When you work with joins, you need to consider both the matched and the unmatched records:

• Matched records - primary and secondary records are matched if they have identical values in the primary and secondary key fields.

#### **Note**

Depending on the join type you select, duplicate occurrences of matching secondary key values may be left unjoined. For more information, see ["Why](#page-892-0) are some [secondary](#page-892-0) table records missing from the joined output table?" on the [facing](#page-892-0) page

<span id="page-891-0"></span>• Unmatched records - primary and secondary records are unmatched if they do not have identical values in the primary and secondary key fields.

## Which records are included in the joined table?

Matched and unmatched key field values, and the type of join you perform, determine which records from the two original tables are included in the new, joined table.

### Types of joins

Analytics supports six different types of joins, summarized below. For specific examples, see ["Examples](#page-903-0) of join types" on page 904.

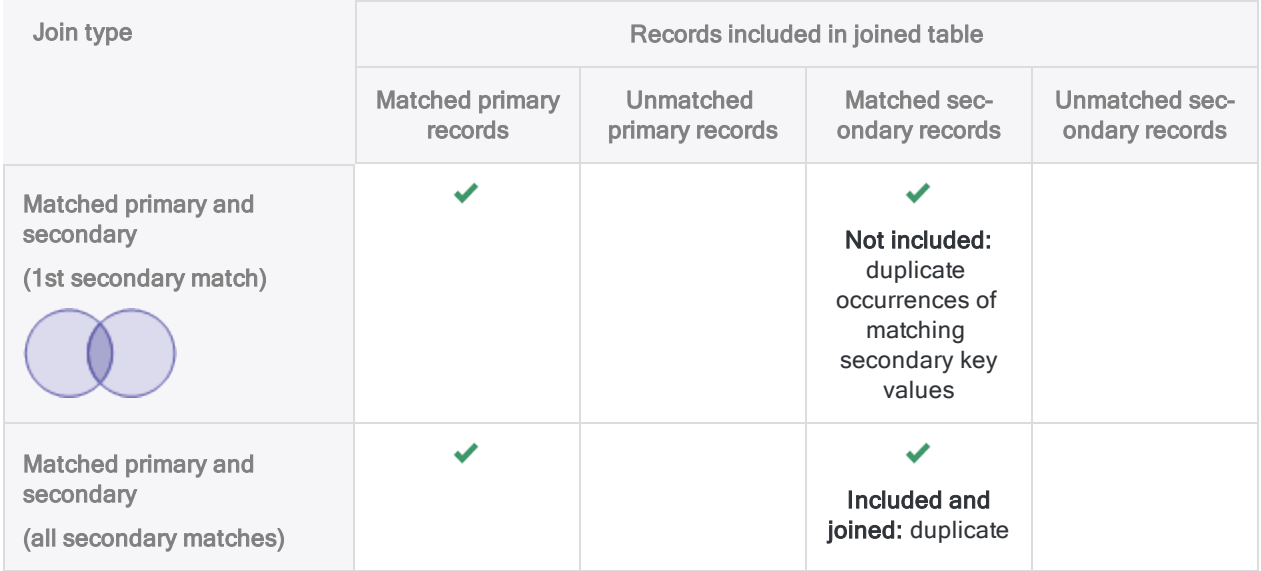

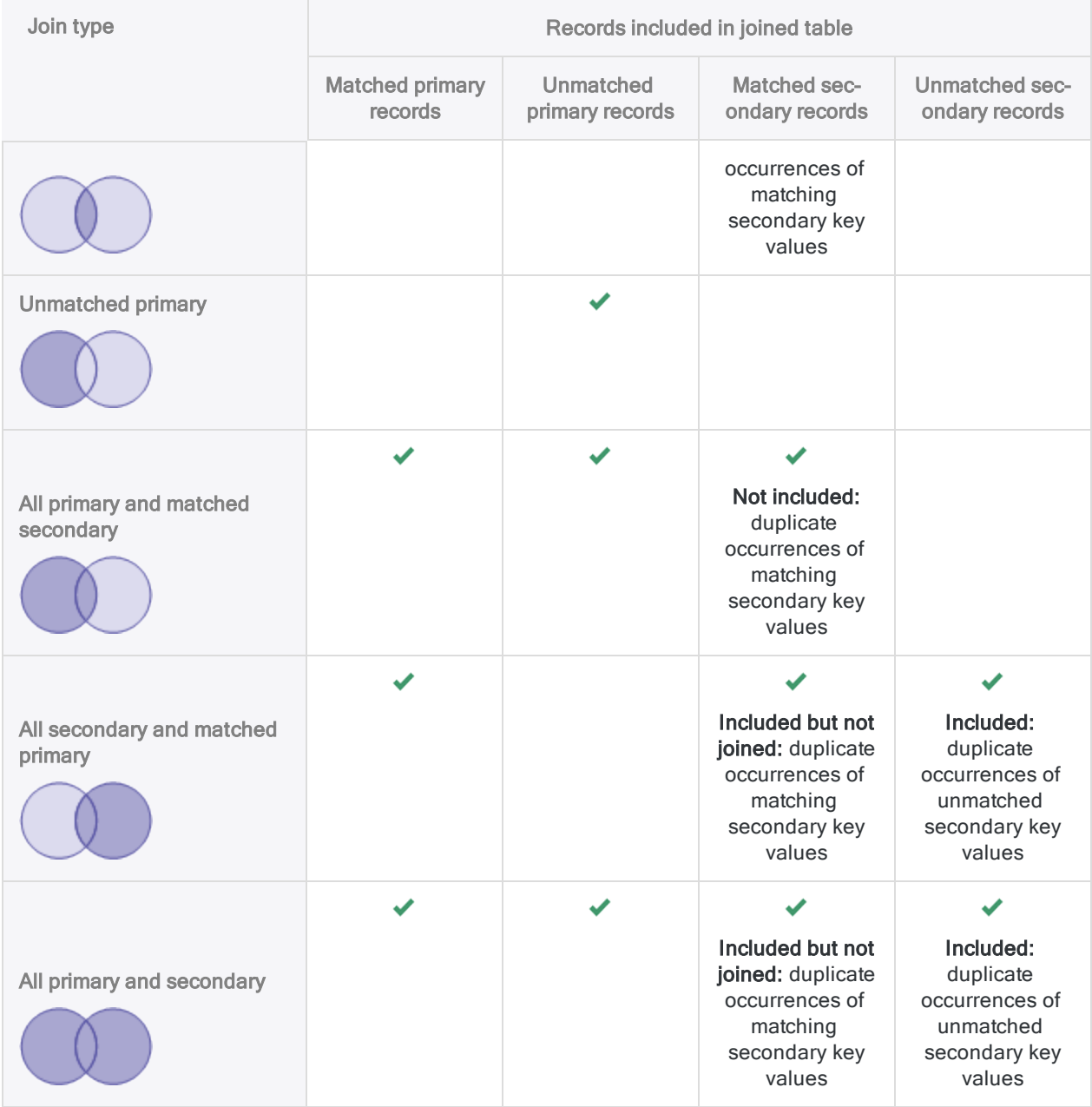

### <span id="page-892-0"></span>Why are some secondary table records missing from the joined output table?

Five of the six Analytics join types do not join duplicate occurrences of matching secondary key values. Duplicate occurrences of matching primary key values are joined, but they are all joined to the first occurrence of the matching secondary key value. These join types are broadly known as manyto-one joins.

To join all matching secondary key values do one of the following:

- Reverse the tables In the join, reverse the primary and secondary tables. This method is appropriate if the values in the key field in the original primary table are unique. If there are duplicate occurrences of primary key values in both tables, this method may not produce the results you want.
- Use many-to-many joining Use the Matched primary and secondary (all secondary matches) join type.

## Many-to-one joins and the many-to-many join

You may see Analytics joins referred to as many-to-one joins, and one of the six join types referred to as the many-to-many join. These terms are useful as a way of broadly describing the behavior of Analytics joins. However, the terms are generalizations, and do not entirely represent join behavior.

### Analytics many-to-one joins

With one exception, the join types available to you in Analytics are many-to-one joins. They also function as one-to-one joins if all values in the primary key field are unique.

#### Show me more

In an Analytics many-to-one join:

• joined - duplicate occurrences of a matching primary key value are all joined to the first occurrence of the matching secondary key value

The duplicate primary key matches, and the first secondary key match, are included in the joined table.

• not joined - duplicate occurrences of a matching secondary key value are left unjoined

The duplicate secondary key matches are excluded from the joined output table, unless you select a join type that includes all secondary records. If you include all secondary records, duplicate secondary key matches appear in the joined output table as unjoined records.

### Many-to-one join

In the example below, both occurrences of the primary key value 'C' are joined in the output table, but only the first occurrence of the secondary key value 'C' is joined.

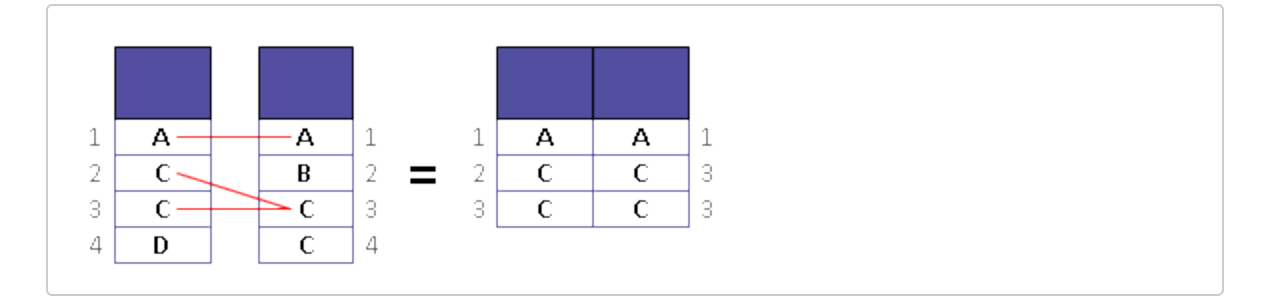

#### Tip

If the key field values are unique in one of the tables you are joining, make that table the secondary table. For example, if you are joining a transactional table with a master table, make the master table the secondary table.

Structuring the join in this manner ensures that all the matching records are joined and included in the output table.

### The Analytics many-to-many join

One Analytics join type – Matched primary and secondary (all secondary matches) – includes all matching primary and secondary records. This join type is also known as the many-to-many join.

The many-to-many join also functions as a one-to-many join if all values in the primary key field are unique.

#### Show me more

In an Analytics many-to-many join:

• joined - all occurrences of a matching primary key value are joined to all occurrences of the matching secondary key value

The duplicate primary key matches, and the duplicate secondary key matches, are all joined and included in the output table.

• not joined - no duplicate occurrences of a matching secondary key value are left unjoined

### Many-to-many join

In the example below, both occurrences of the primary key value 'C' are joined in the output table, and both occurrences of the secondary key value 'C' are also joined.

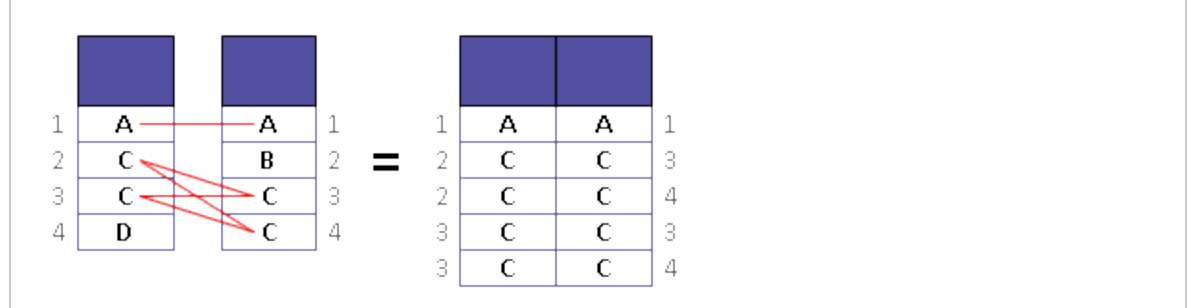

#### Tip

If you are uncertain whether duplicate matches exist in the secondary key, choose the many-to-many join type. It ensures that you do not exclude any records that should be joined.

If you intentionally want to exclude duplicate secondary key matches, then do not choose the many-to-many join type.

## How Analytics joins and SQL joins differ

There is an important difference between the Analytics joins you perform using the Join dialog box, and the SQL joins available when importing data into Analytics using the Data Access window:

- Analytics joins duplicate secondary key matching values are left unjoined (with the exception of the many-to-many join)
- SQL joins duplicate secondary key matching values are all joined, regardless of the join type you choose

For more information about SQL joins in the Data Access window, see ["Joining](#page-367-0) tables in the Data Access window" on [page 368](#page-367-0).

#### **Note**

Analytics uses the term "many-to-many join" in a manner unique to Analytics. It is not the same as a SQL many-to-many join.

## Sorting of joined tables

The combined table resulting from a join is sorted in ascending order on the primary key field, assuming you Presort the primary key field while performing the join, or the primary table already uses this sort order.

If you do not sort or presort by the primary key field, the resulting joined table uses the existing sort order of the primary table.

### Additional information about sorting and joining

- It is not mandatory that the primary table be sorted, but processing time increases significantly if the primary table is completely unsorted, or sorted in descending order.
- If you perform a join using a partially sorted primary table key field for example, joining on account code when the table is sorted by month and then by account code – the increase in processing time is not as significant.
- When joining, the Presort option exists for both the primary and the secondary tables.
- The primary and secondary key fields can be indexed instead of sorted. The secondary key field must be indexed in ascending order. Applying an index to the secondary table can only be performed from the command line or in a script.

## Additional information about joining

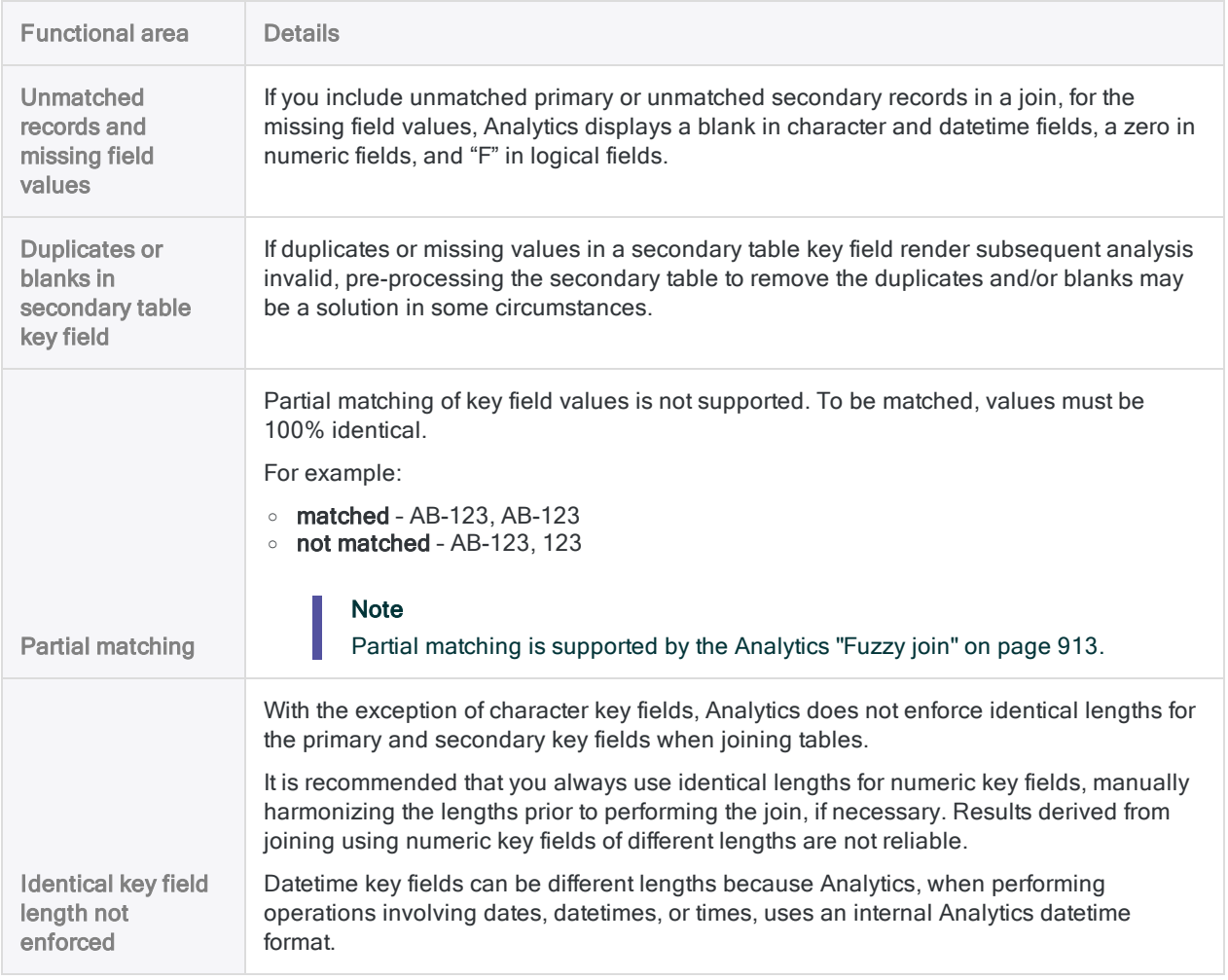

The table below provides additional information about joining.

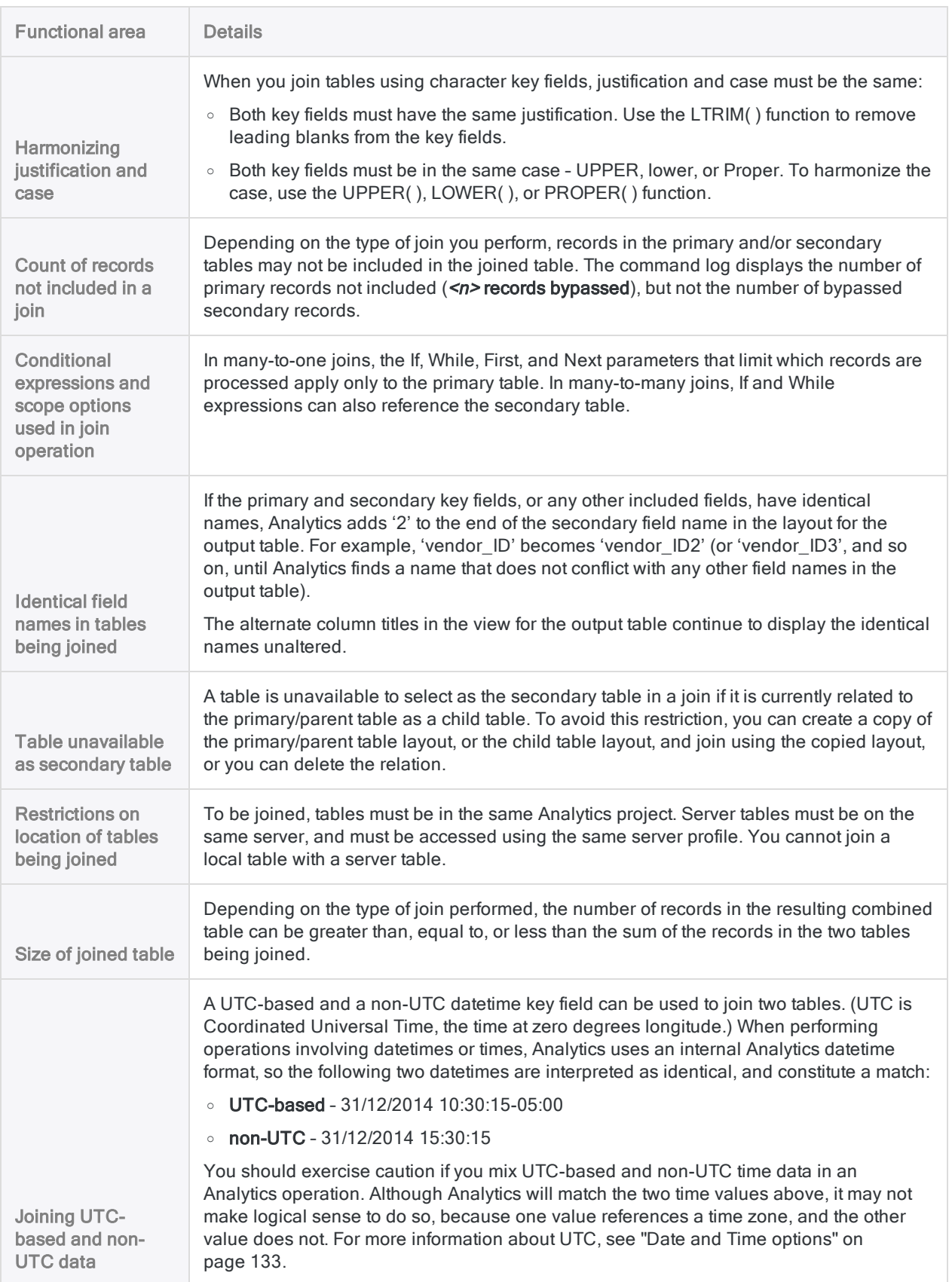

# Join tables

Using a common key field from each table, you can join two Analytics tables with different record structures into a new third table. The fields contained in the third table can be any combination of fields from the two original tables.

#### **Note**

Carefully identify the primary and secondary tables in a join because results can differ if you reverse the order. For more information, see ["Common](#page-887-0) uses of joining or relating" on [page 888](#page-887-0).

### **Steps**

1. In the Navigator, open the primary table, and right-click the secondary table and select Open as Secondary.

The primary and secondary table icons update with the numbers 1 and 2 to indicate their relation to each other  $\boxed{\blacksquare}$ 

- 2. Select Data > Join.
- 3. On the Main tab:
	- a. Select the join type.

Join types are explained below.

- b. Select the primary key field from the Primary Keys list.
- c. Select the secondary key field from the Secondary Keys list.
- d. Select the fields to include in the joined table from the Primary Fields and Secondary Fields lists.

#### **Note**

You must explicitly select the primary and secondary key fields if you want to include them in the joined table.

#### Tip

You can Ctrl+click to select multiple non-adjacent fields, and Shift+click to select multiple adjacent fields.

- 4. In the To text box, specify the name of the new, joined table.
- 5. (Optional) On the More tab:
	- a. If you want to process only a subset of records, select one of the options in the Scope panel.
	- b. If you want to append (add) the output results to the end of an existing Analytics table, select Append To Existing File.

6. Click OK.

The new, joined table is output.

## Join dialog box options

The tables below provide detailed information about the options in the Join dialog box.

### Main tab

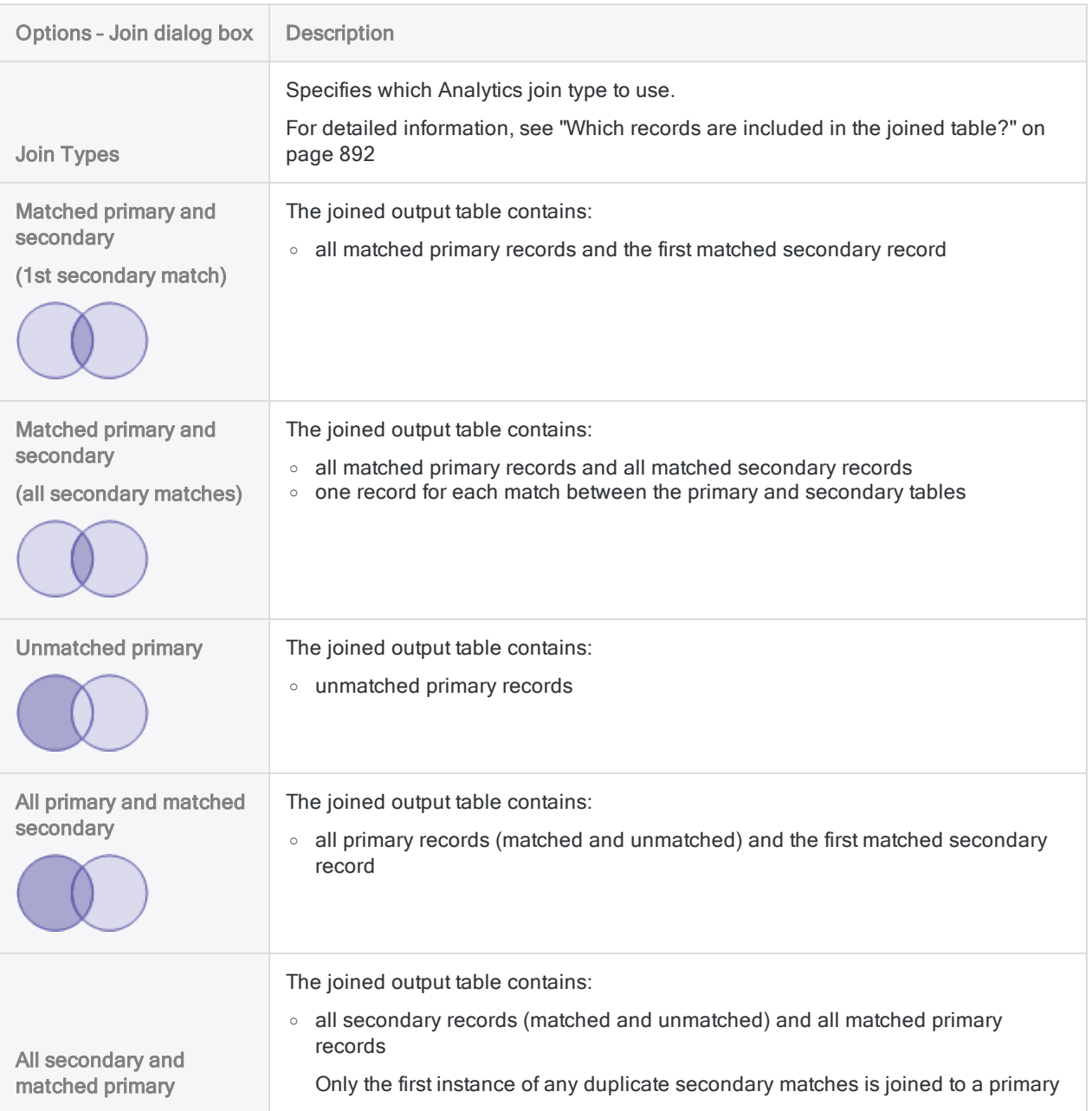
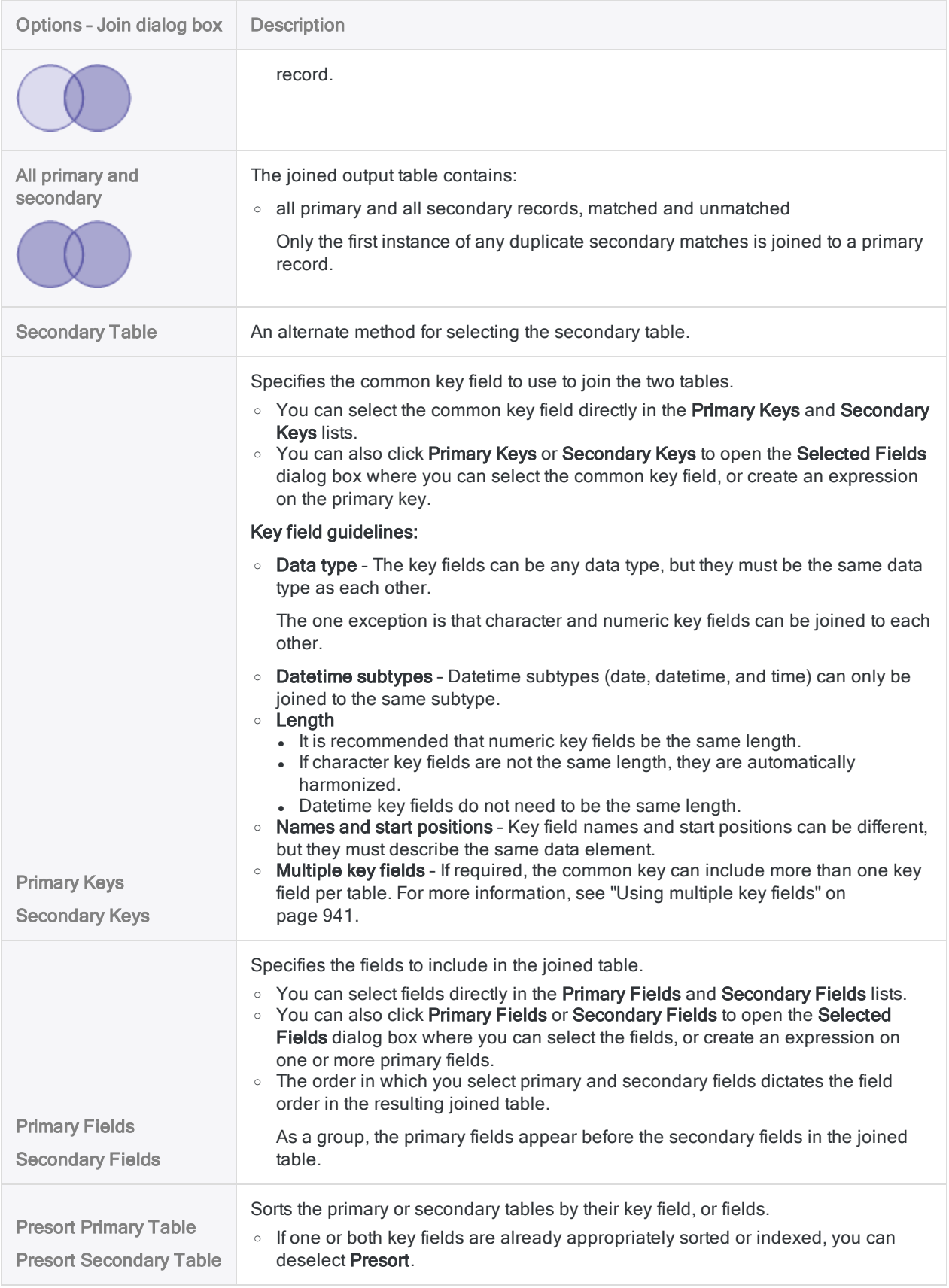

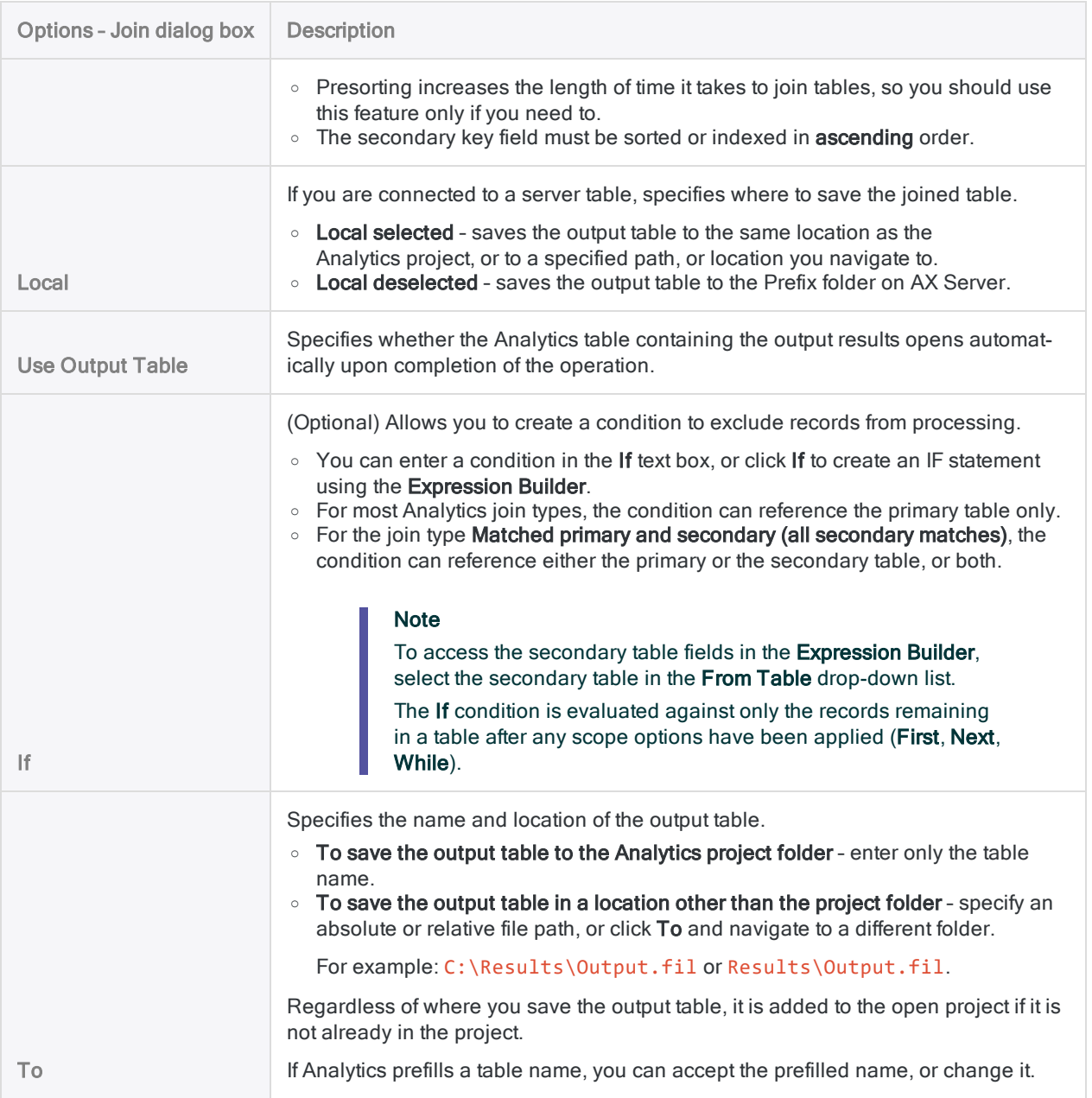

### More tab

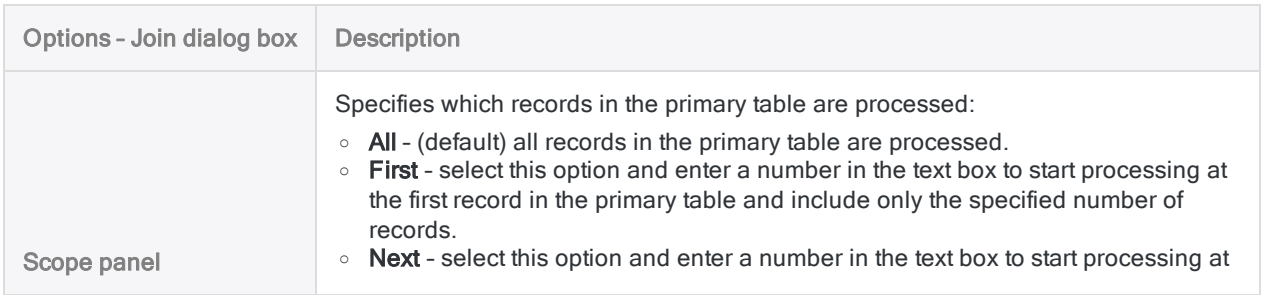

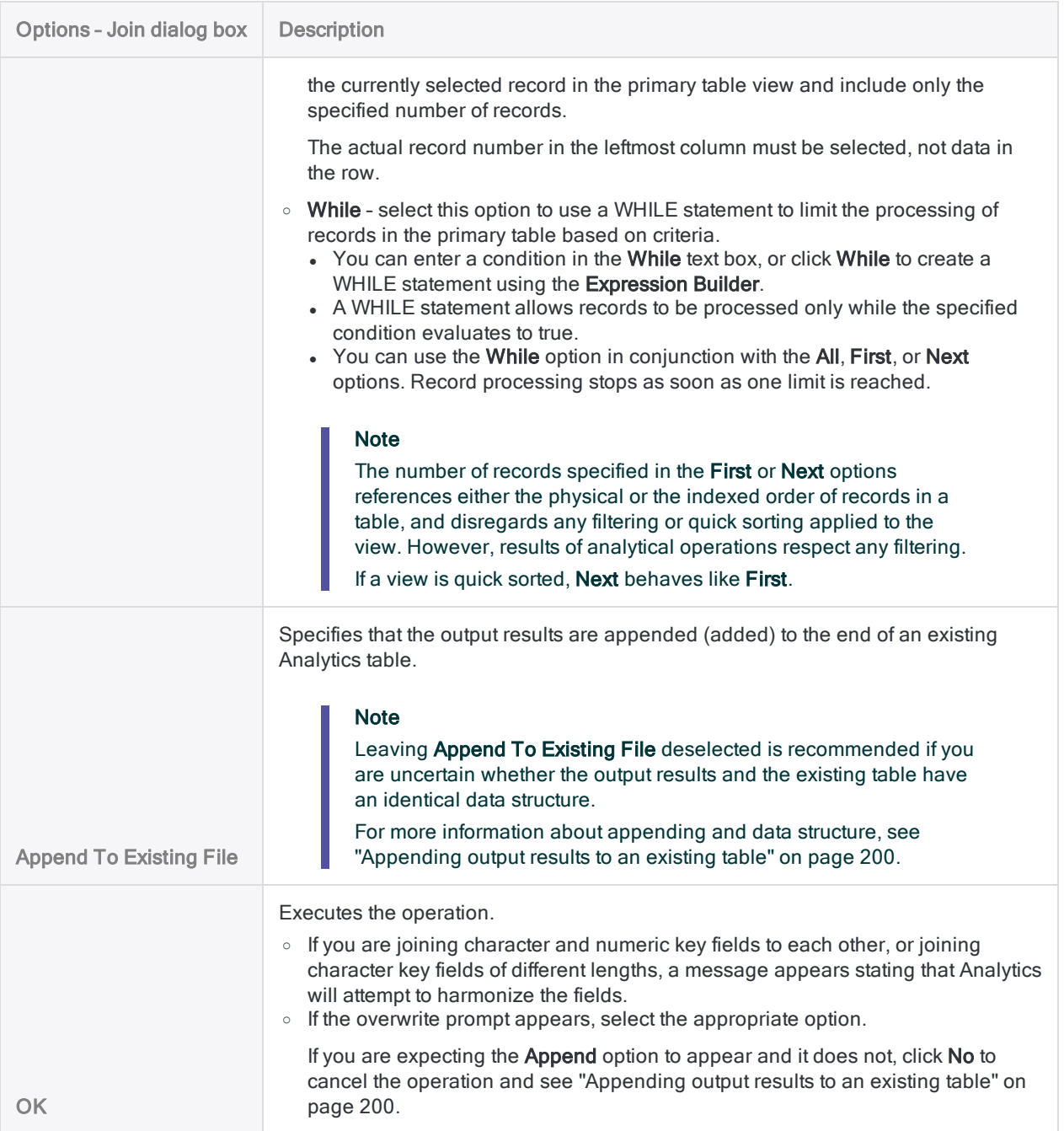

# Examples of join types

Examples follow that illustrate the six types of joins in Analytics. The examples show how you can use different join types to get exactly the information you want in the joined output table.

For a summary view of the six join types, see "Which records are [included](#page-891-0) in the joined table?" on [page 892](#page-891-0)

To use fuzzy matching of key field values to join two Analytics tables, see "Fuzzy join" on [page 913](#page-912-0).

## Sample data

The first five examples use the sample data shown below.

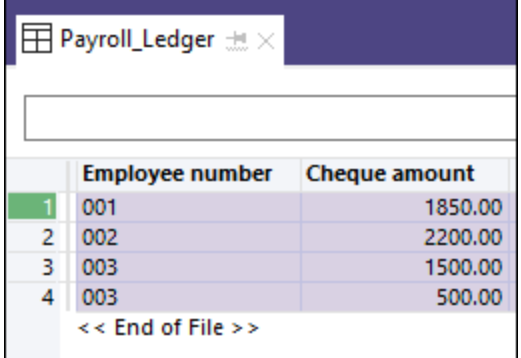

#### Primary table

#### Secondary table

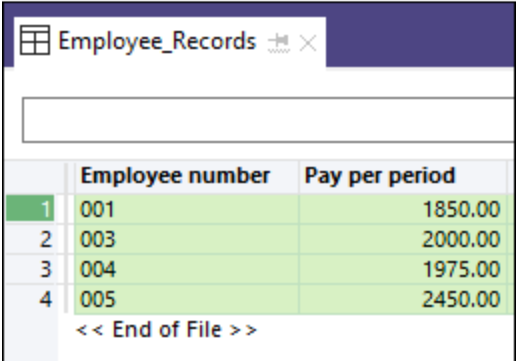

### Sample data and example details

Payroll Ledger Contains a single pay period and includes all payroll disbursements. One employee, 003, received two checks.

table

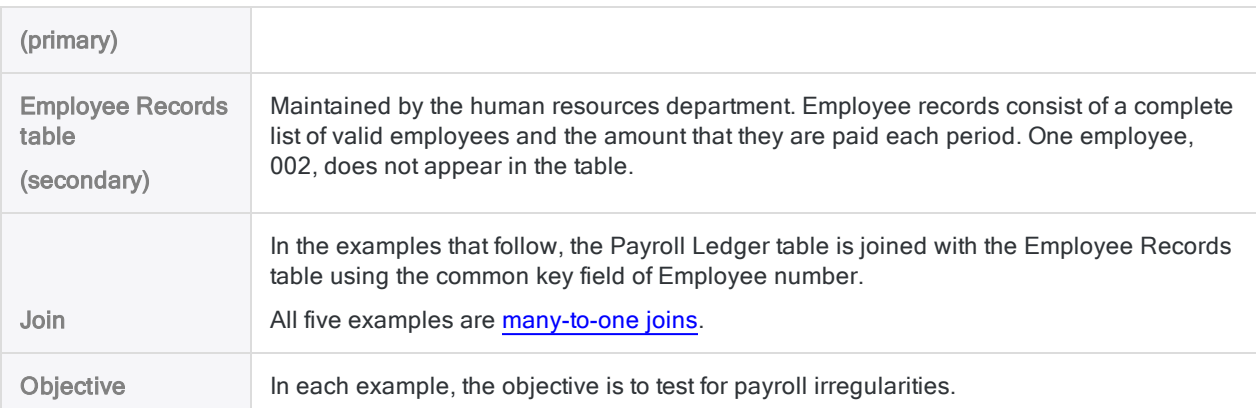

## Matched primary and secondary records (1st secondary match)

### Example

Test – You want to verify that employees were paid correctly.

Approach – You use a join type that creates one output record for every record in the Payroll Ledger table (P) that has a match in the Employee Records table (S).

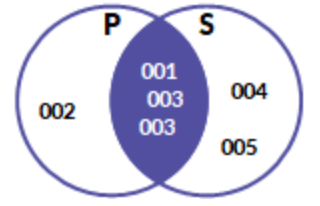

Output table – Contains all employees who have been paid and who are also listed in the Employee Records table.

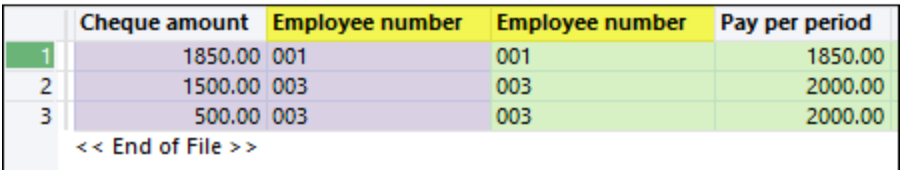

Note that the two employee 003 records in the primary table are joined to the same employee 003 record in the secondary table.

Analysis - In the output table, you can compare Cheque amount to Pay per period to verify that an employee was paid correctly. Even though employee 003 received two cheques, the total amount of \$2000 is correct.

## Unmatched primary records

### Example

Test – You want to find out if someone who is not listed as an employee was paid.

Approach – You use a join type that creates one output record for every record in the Payroll Ledger table (P) that does not have a match in the Employee Records table (S).

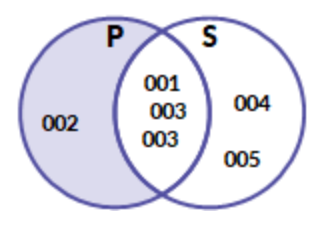

Output table – Contains people who have been paid but who are not listed in the Employee Records table.

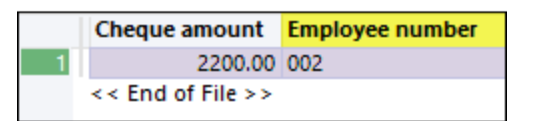

Analysis – Any record in the output table requires follow-up.

Perhaps employee 002 is a valid employee who has been omitted from the Employee Records table in error, or is listed with the wrong employee number. Or employee 002 may be a phantom employee created as part of a fraud.

## All primary records and matched secondary records

### Example

Test – You want to verify amounts for all checks that were issued.

Approach – You use a join type that creates one output record for every record in the Payroll Ledger table (P) whether or not it has a match in the Employee Records table (S).

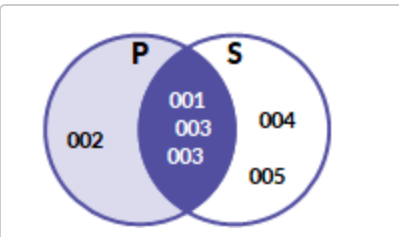

Output table – Contains a complete list of people who have been paid.

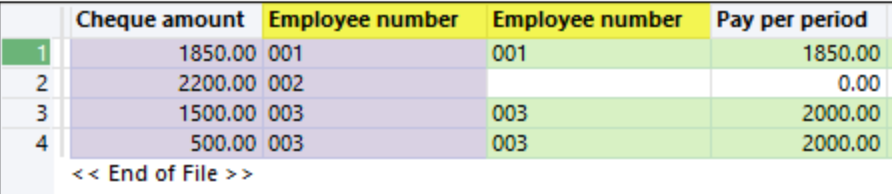

Analysis – In the output table, you can compare Cheque amount to Pay per period to verify that an employee was paid correctly. You can see that employee 002 was paid \$2200 but according to the Pay per period field was not supposed to be paid anything.

#### **Note**

Analytics fills missing secondary fields for unmatched primary records with blanks or zeros.

## All secondary records and matched primary records

### Example

Test - You want to verify that all employees listed in the Employee Records table were paid.

Approach – You use a join type that creates one output record for every record in the Employee Records table (S) whether or not it has a match in the Payroll Ledger table (P).

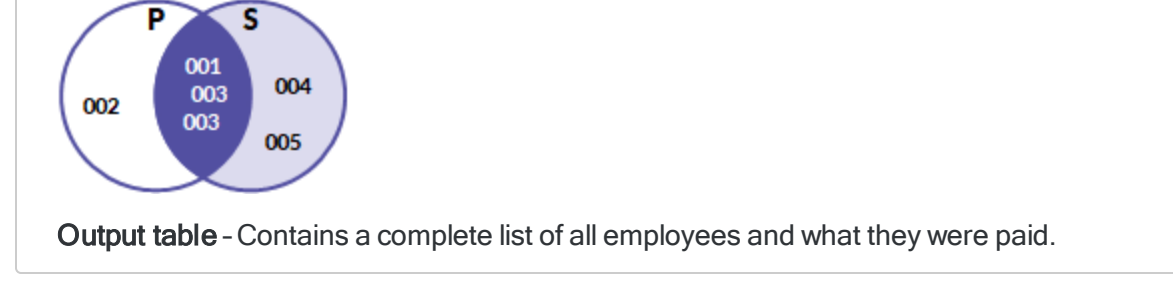

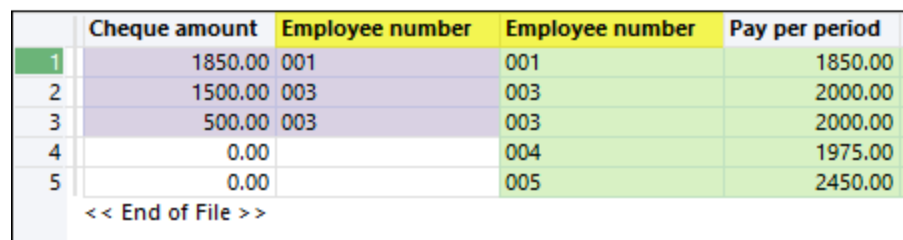

Analysis – In the output table, you can compare Cheque amount to Pay per period to verify that an employee was paid, and paid correctly. You can see that employees 004 and 005 were not paid at all.

#### **Note**

Analytics fills missing primary fields for unmatched secondary records with blanks or zeros.

## All primary and secondary records, matched and unmatched

### Example

Test – You want to examine all payroll and employee data.

Approach – You use a join type that creates:

- $\bullet$  one output record for every record in the Payroll Ledger table (P) that has a match in the Employee Records table (S)
- one output record for every unmatched record in either table

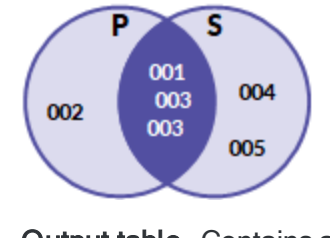

Output table – Contains all payroll and employee data, whether it is matched or unmatched.

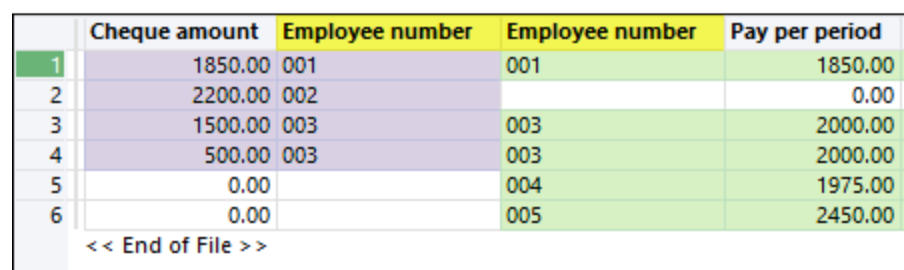

Analysis – In the output table, you can compare Cheque amount to Pay per period:

- to verify that an employee was paid, and paid correctly
- to identify people who were paid but who are not listed in the Employee Records table
- to identify employees who were not paid

#### **Note**

Analytics fills missing fields for unmatched records with blanks or zeros.

## Matched primary and secondary records (all secondary matches)

The example uses the sample data shown below.

#### Primary table

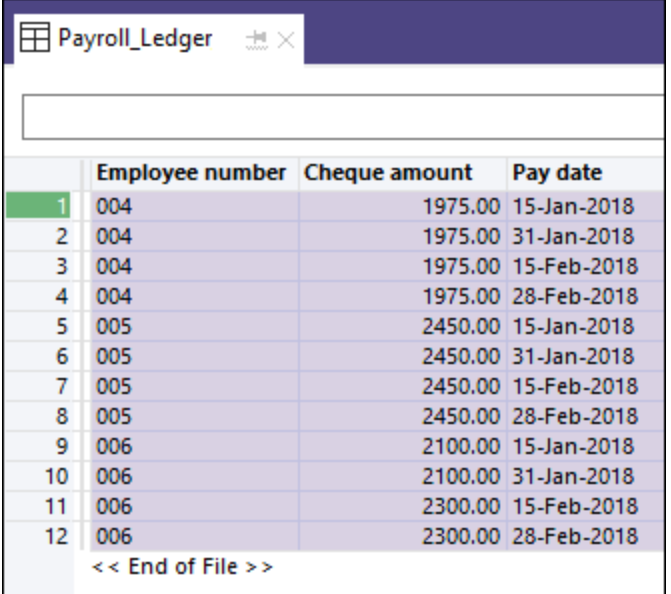

### Sample data and example details

#### Secondary table

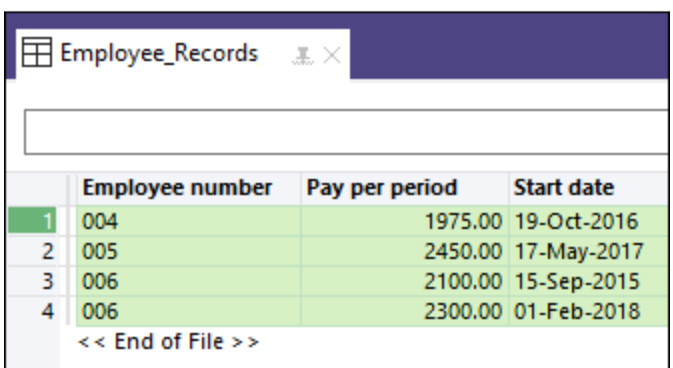

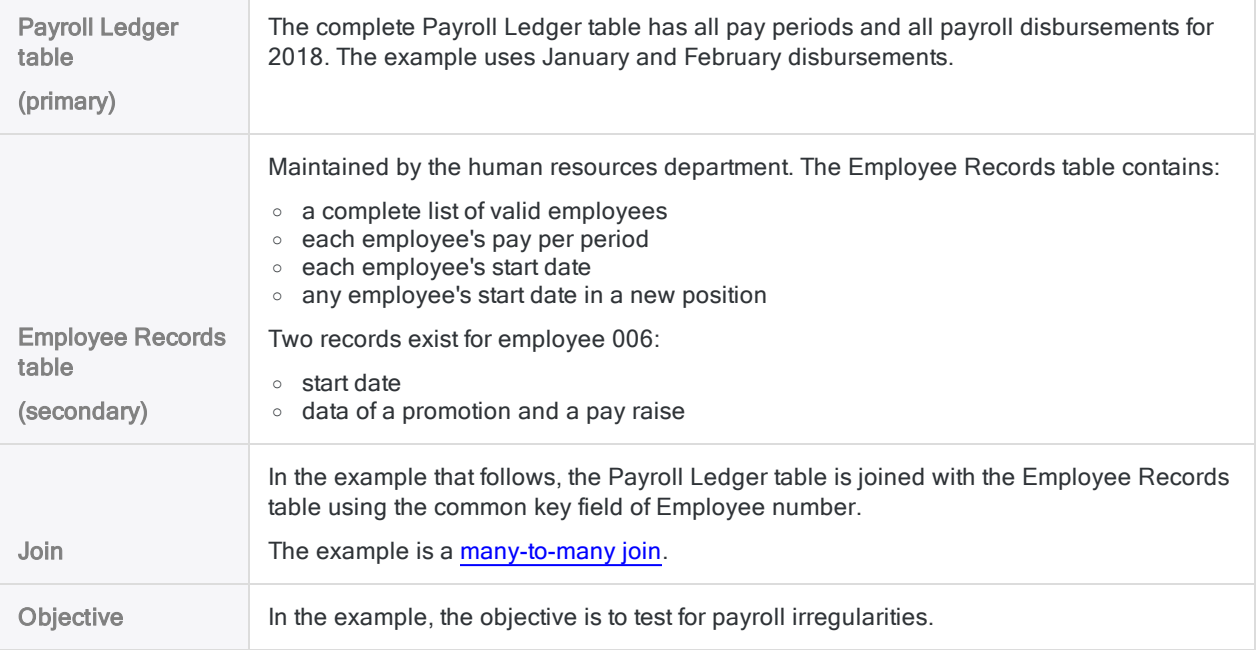

### Example

Test – You want to verify that employees were paid correctly.

Approach – You use a join type that creates one output record for every match between records in the Payroll Ledger table (P) and the Employee Records table (S).

#### s 004 005 006

#### **Note**

Because both source tables in the join contain multiple occurrences of matching key values, you need to use the join type that includes all secondary matches to ensure that you capture all relevant data and derive accurate results.

Output table – For each pay date, contains all employees who have been paid and who are also listed in the Employee Records table.

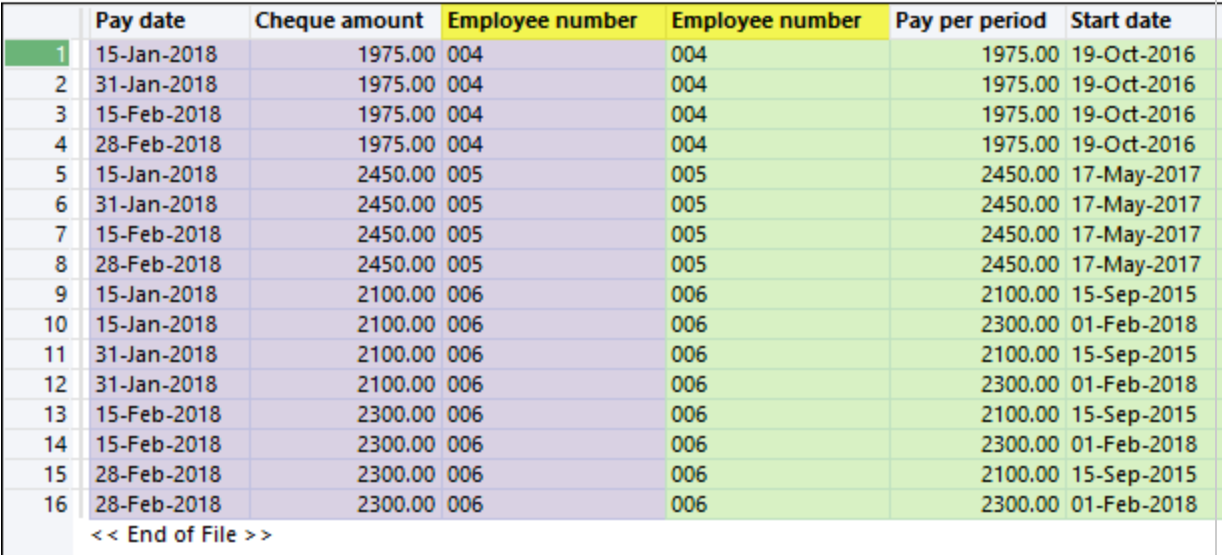

Analysis - In the output table, you can compare Cheque amount to Pay per period to verify that an employee was paid correctly for each Pay date.

Because you used the join type that includes all secondary matches (the Analytics many-tomany join), the \$200 increase in Cheque amount received by employee 006 starting on 15 February is explained by the matching employee record that shows a \$200 raise beginning 01 February.

Remove redundant joined records – Depending on the nature of the data being joined, a many-to-many join can create redundant joined records. In the example above, some of the employee 006 joined records contained invalid Pay date-Start date combinations. You can use a filter to remove the invalid combinations and make the output table easier to read:

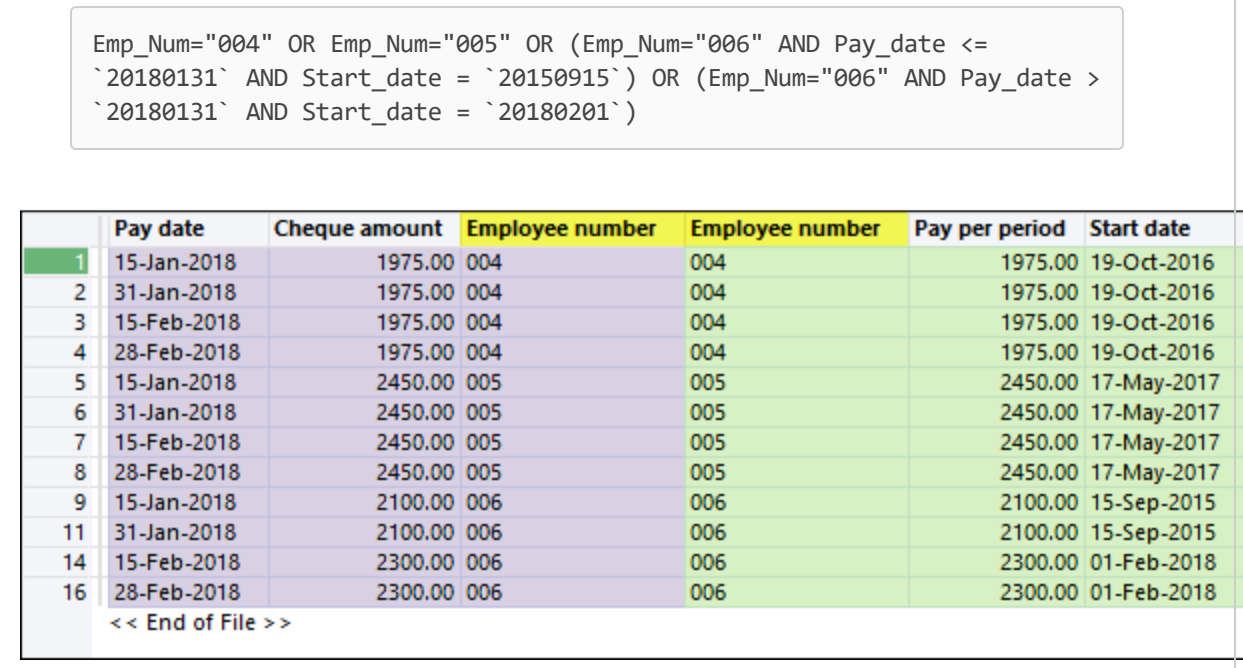

 $\overline{a}$ 

# <span id="page-912-0"></span>Fuzzy join

An Analytics fuzzy join use fuzzy matching of key field values to combine two Analytics tables into a new third table. In most respects, a fuzzy join is like a regular Analytics join (see ["Joining](#page-888-0) tables" on [page 889](#page-888-0)). The main difference is that in addition to joining records based on exact matching of key field values, a fuzzy join can join records based on approximate matching.

Fuzzy joining is useful when primary and secondary keys contain the same kind of data, but in slightly different form. Or the data in the keys has slight irregularities, such as typos, that might prevent an exact match.

### Example

#### Scenario

You want to identify any vendors who are also employees as one way of analyzing data for possible improper payments.

### Approach

You join the Vendor master table with the Employee table, using the address field in each table as a common key (Vendor Street, and Emp\_Address). However, the form of the address data in the key fields varies slightly, so you use a fuzzy join instead of a regular join.

#### A look at some of the data

Without significant data cleansing and harmonization work, the primary and secondary key values shown below would not be joined by a regular Analytics join, even though they are very likely matching addresses.

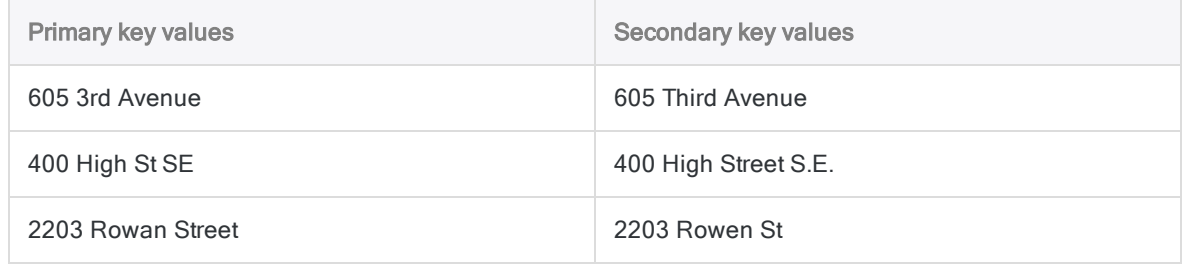

Even with data cleansing and harmonization, key values with minor differences in spelling, such as "Rowan" and "Rowen", would probably not be matched.

The key values could be joined by a fuzzy join, depending on the fuzzy join settings.

#### Output results

In the example of the joined table below, exact key field matches are highlighted purple, and fuzzy key field matches are highlighted green.

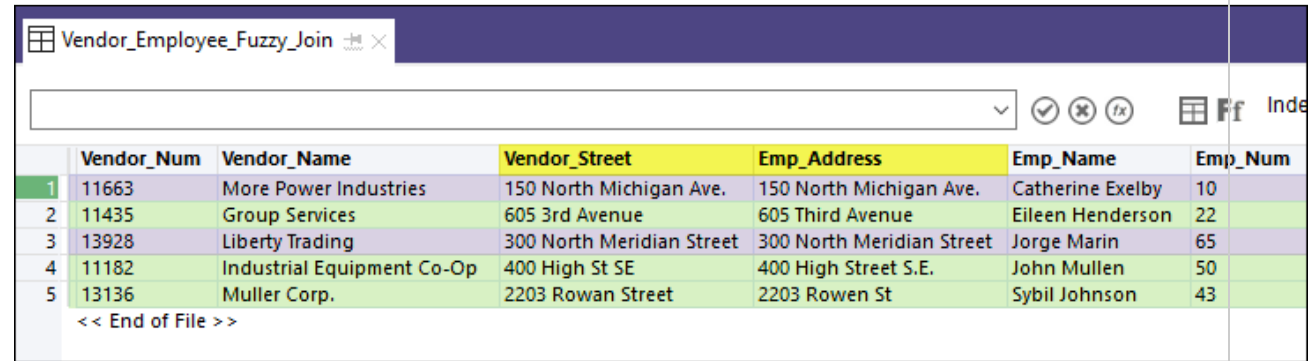

## Fuzzy join versus fuzzy duplicates

A fuzzy join analyzes values in key fields in two tables. To test a single field in a single Analytics table for nearly identical values, see "Fuzzy duplicates analysis" on [page 1215](#page-1214-0).

## Improving the effectiveness of fuzzy joining

You can significantly improve the effectiveness of fuzzy joining by incorporating one or more of the following techniques:

- sorting individual elements in primary and secondary key field values
- removing generic elements from primary and secondary key field values
- harmonizing primary and secondary key field values

These techniques allow you to use tighter fuzzy settings and still get the same fuzzy matches, while reducing the number of false positive matches. You can use the techniques separately, or in combination.

### Create an expression or a computed field

To use any of the techniques, you need to create an expression or a computed field using the appropriate Analytics function and one or both key fields.

For more information about expressions, see "Using [expressions"](#page-794-0) on page 795. For more information about computed fields, see ["Computed](#page-721-0) fields" on page 722.

#### **Note**

The **Fuzzy Join** dialog box does not allow the creation of an expression on a secondary key field. However, you can manually create a secondary key field expression in the Analytics command line or in a script. Another option is to create a computed field for use as the secondary key field.

### Sorting individual elements in key field values

The SORTWORDS( ) function can improve the effectiveness of fuzzy joining by sorting individual elements in primary and secondary key field values into a sequential order.

Sorting elements, such as the components of an address, can make key field values with the same information, but a different format, more closely resemble each other. A closer resemblance improves the chances that key field values are selected as fuzzy matches for each other.

For more information, see ["SORTWORDS\( \)](#page-2377-0) function" on page 2378.

For a video providing an overview of SORTWORDS( ), see Fuzzy Matching Using [SORTWORDS\(\)](https://wegalvanize.wistia.com/medias/nhx8kjwnuh) (English only).

#### **Note**

Sorting elements in key field values is best suited for fuzzy joining using the Levenshtein distance algorithm.

Sorting elements when fuzzy joining using the Dice coefficient algorithm may or may not be beneficial. Test a set of sample data before deciding whether to use SORTWORDS( ) in conjunction with the Dice coefficient algorithm in a production setting.

#### **Caution**

If you use SORTWORDS( ) in conjunction with fuzzy joining you must apply SORTWORDS( ) to both strings or both fields being compared.

### Removing generic elements from key field values

The OMIT( ) function can improve the effectiveness of fuzzy joining by removing generic elements such as "Corporation" or "Inc.", or characters such as commas, periods, and ampersands (&), from primary and secondary key field values.

Removal of generic elements and punctuation focuses fuzzy matching on just the portion of the key field values where a meaningful difference may occur.

For more information, see "OMIT( ) function" on [page 2268](#page-2267-0).

### Harmonizing key field values

The REPLACE( ) or REGEXREPLACE( ) functions can improve the effectiveness of fuzzy joining by harmonizing variant forms of the same element in primary and secondary key field values. For example, you could harmonize "Street", "St.", and "St" to use the single value "St".

Harmonizing elements can make key field values with the same information, but a different format, more closely resemble each other. A closer resemblance improves the chances that key field values are selected as fuzzy matches for each other.

For more information, see ["REPLACE\( \)](#page-2348-0) function" on page 2349 for straightforward replacements, and ["REGEXREPLACE\( \)](#page-2334-0) function" on page 2335 for more complex replacements.

## Output table size and command performance

### Output table size

The fuzzy join is similar to the Analytics many-to-many join. All primary key values can potentially be matched to all secondary key values. The size of the output table can be many times greater than the size of either the primary or the secondary input tables.

### Command performance

The fuzzy matching algorithms ensure that only key values within a specified degree of fuzziness, or exactly matching values, are actually joined. However, every possible primary-secondary match must be tested, which means that the fuzzy joining process can be time-consuming. The number of individual tests that must be performed is equal to the number of records in the primary table times the number of records in the secondary table.

### Limit matching to the first secondary match

You can significantly reduce processing time, and reduce the size of the output results, by selecting Join only the first occurrence of secondary key matches. Enabling this option specifies that each primary key value is joined to only the first occurrence of any matching secondary key values.

Enabling the option is appropriate in either of these situations:

- Any matches? you only want to know if any matches, exact or fuzzy, exist between two tables, and you want to avoid the processing time required to identify all matches
- At most one match you are certain that at most only one match exists in the secondary table for each primary key value

Enabling the option is not appropriate if you need output results that contain all possible joins between primary and secondary key values.

#### **Note**

If you select Join only the first occurrence of secondary key matches and the first occurrence of a match happens to be an exact match, any subsequent fuzzy matches for the primary key value are not included in the joined output table.

### Best practices

Keep output table size and command performance in mind when you prepare primary and secondary input tables, and specify the degree of fuzziness.

- Tailor the data Ensure that only relevant records are included in the primary and secondary tables. If some records have no chance of being matched, filter them out before performing fuzzy matching.
- Test runs For large data sets, do test runs on a small portion of the data as a more efficient way of arriving at suitable settings for the fuzzy matching algorithms. Start with more conservative fuzzy settings, and if required, progressively loosen them.

## Fuzzy matching algorithms

When you perform a fuzzy join, you choose between two different fuzzy matching algorithms:

- **Dice coefficient**
- Levenshtein distance

The algorithms operate completely independently of each other, and can produce somewhat different results. One approach is to perform a fuzzy join twice, once with each algorithm, and compare results. Typically, a number of the fuzzy matches in each result set overlap, but some matches can be unique to each result set.

### Degree of fuzziness

You specify the degree of fuzziness for each algorithm, which can dramatically change the size and makeup of the result set. "Degree of fuzziness" refers to how closely two values match.

Depending on the algorithm you select, you use the following settings to control the degree of fuzziness:

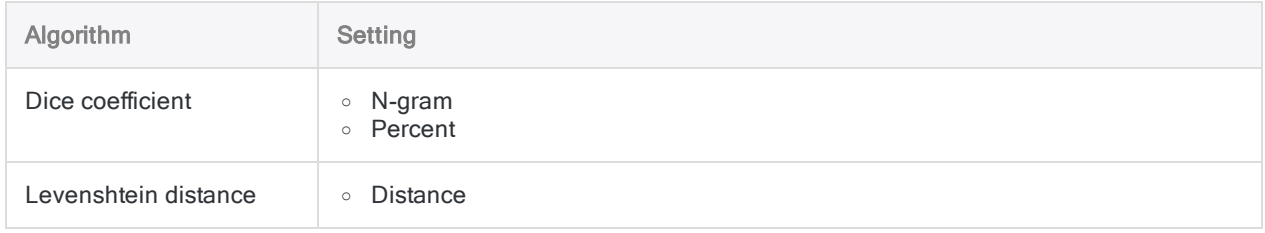

Try experimenting with different degrees of fuzziness. Begin conservatively and produce smaller result sets, and then progressively loosen the settings until you start getting too many joined values that are obviously not matches (false positives).

### Dice coefficient

The Dice coefficient algorithm works by measuring the degree of similarity between a primary and a secondary key value, on a scale from 0.0000 to 1.0000. The greater the Dice's coefficient of the two values, the more similar they are.

Show me more

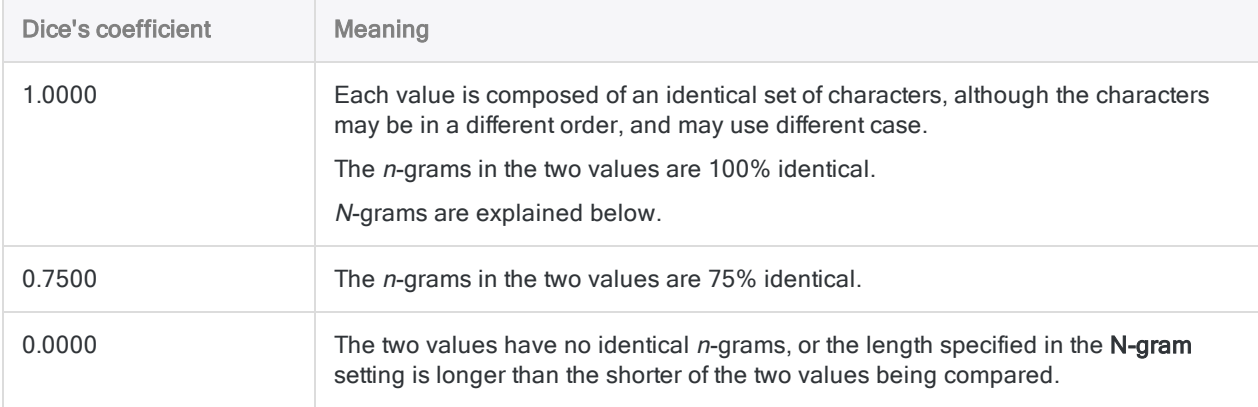

#### N-grams

Dice's coefficient is calculated by first dividing the values being compared into n-grams. N-grams are overlapping blocks of characters, with a length of  $n$ , which is whatever length you specify in the  $N$ gram setting.

Here are two of the values from the example above, divided into n-grams with a length of 2 characters  $(n=2)$ .

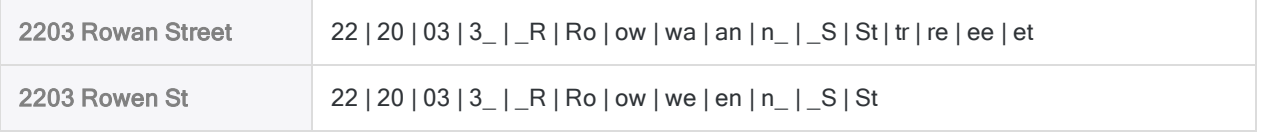

The Dice's coefficient is the percentage of *n*-grams in the two values that are identical. In this case, 20 of 28 <sup>n</sup>-grams are identical, which is 71.43%, or 0.7143 expressed as a decimal fraction.

#### **Note**

Increasing the length in the N-gram setting makes the criterion for similarity between two values stricter.

### Percent

When you specify a Percent setting, you are specifying the minimum allowable Dice's coefficient of two values for them to qualify as a fuzzy match. For example, if you specify 0.7500, at least 75% of the *n*-grams in two values must be identical to create a match.

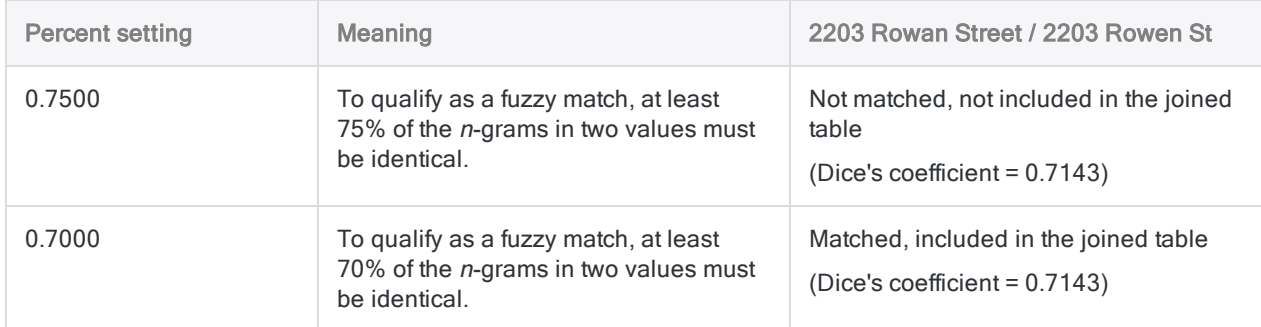

For detailed information about how Dice's coefficient works, see ["DICECOEFFICIENT\( \)](#page-2115-0) function" on [page 2116](#page-2115-0).

### Levenshtein distance

The Levenshtein distance algorithm works by measuring the degree of difference between a primary and a secondary key value, on a whole number scale starting at 0. The scale represents the number of single-character edits required to make one value identical to the other value. The greater the Levenshtein distance between the two values, the more different they are.

#### Show me more

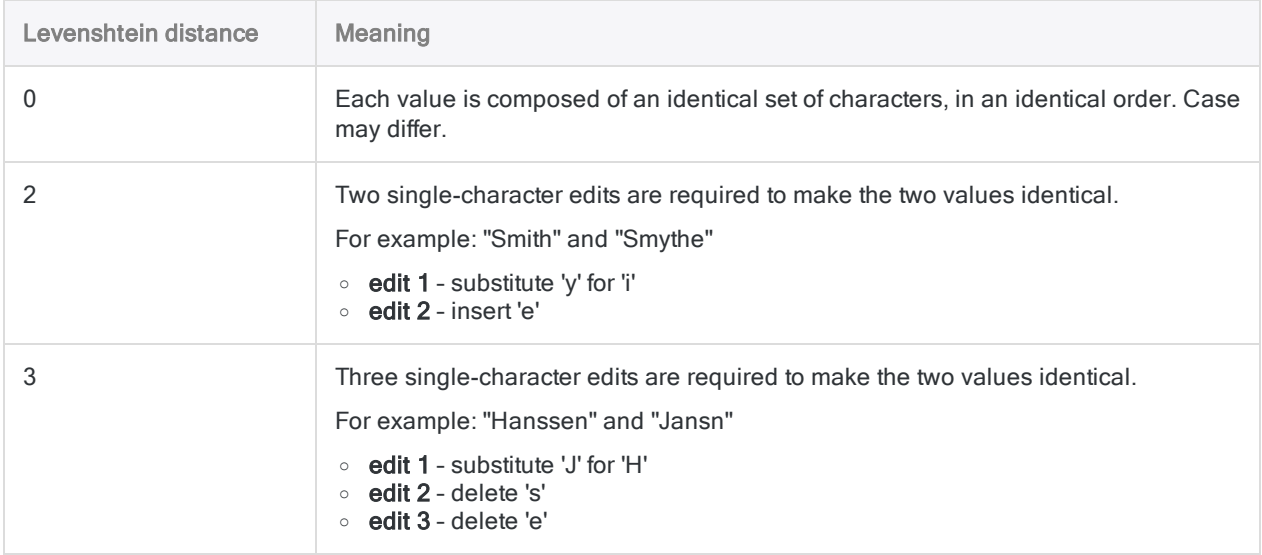

### **Distance**

When you specify a Distance setting, you are specifying the maximum allowable Levenshtein distance between two values for them to qualify as a fuzzy match. For example, if you specify  $\sqrt{2}$ , no more than two edits can be required to make two values identical.

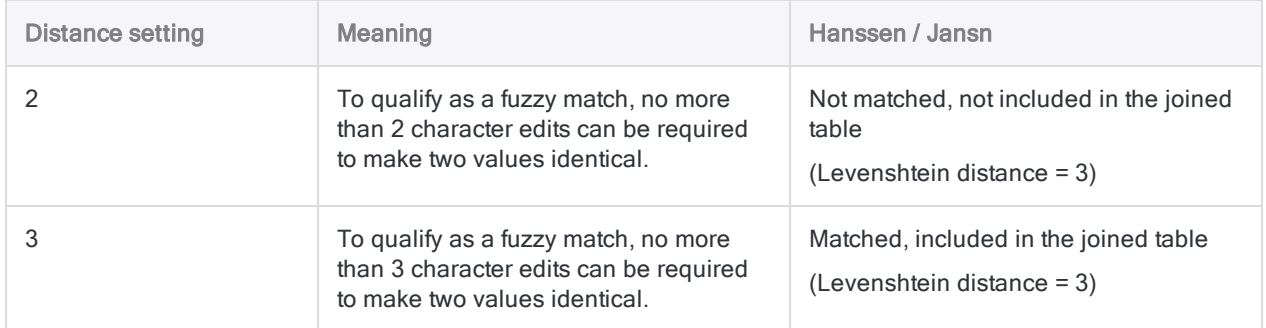

For detailed information about how Levenshtein distance works, see ["LEVDIST\( \)](#page-2213-0) function" on [page 2214](#page-2213-0). Unlike the function, the Levenshtein distance algorithm used in the fuzzy join automatically trims leading and trailing blanks, and is not case-sensitive.

## **Steps**

You can use fuzzy matching of key field values to combine two Analytics tables into a new third table.

Show me how

1. In the Navigator, open the primary table, and right-click the secondary table and select Open as Secondary.

The primary and secondary table icons update with the numbers 1 and 2 to indicate their

relation to each other  $\boxed{1}$   $\boxed{5}$ 

- 2. Select Data > Fuzzy Join.
- 3. On the Main tab select the fuzzy matching algorithm you want to use:
	- Dice coefficient
	- Levenshtein
- 4. Depending on the algorithm you selected, provide settings to control the degree of fuzziness.

#### Dice coefficient

- N-gram
- Percent

**Levenshtein** 

• Distance

The settings are explained below.

5. (Optional) Select Join only the first occurrence of secondary key matches to specify that each primary key value is joined to only the first occurrence of any matching secondary key values.

6. Select the primary key field from the Primary Keys list.

You can select only one primary key field, and it must be a character field.

7. Select the secondary key field from the Secondary Keys list.

You can select only one secondary key field, and it must be a character field.

8. Select the fields to include in the joined table from the Primary Fields and Secondary Fields lists.

#### **Note**

You must explicitly select the primary and secondary key fields if you want to include them in the joined table.

#### Tip

You can Ctrl+click to select multiple non-adjacent fields, and Shift+click to select multiple adjacent fields.

- 9. In the To text box, specify the name of the new, joined table.
- 10. (Optional) On the More tab:
	- a. If you want to process only a subset of records, select one of the options in the Scope panel.
	- b. If you want to append (add) the output results to the end of an existing Analytics table, select Append To Existing File.
- 11. Click OK.

The new, joined table is output.

### Fuzzy Join dialog box options

The tables below provide detailed information about the options in the Fuzzy Join dialog box.

#### Main tab

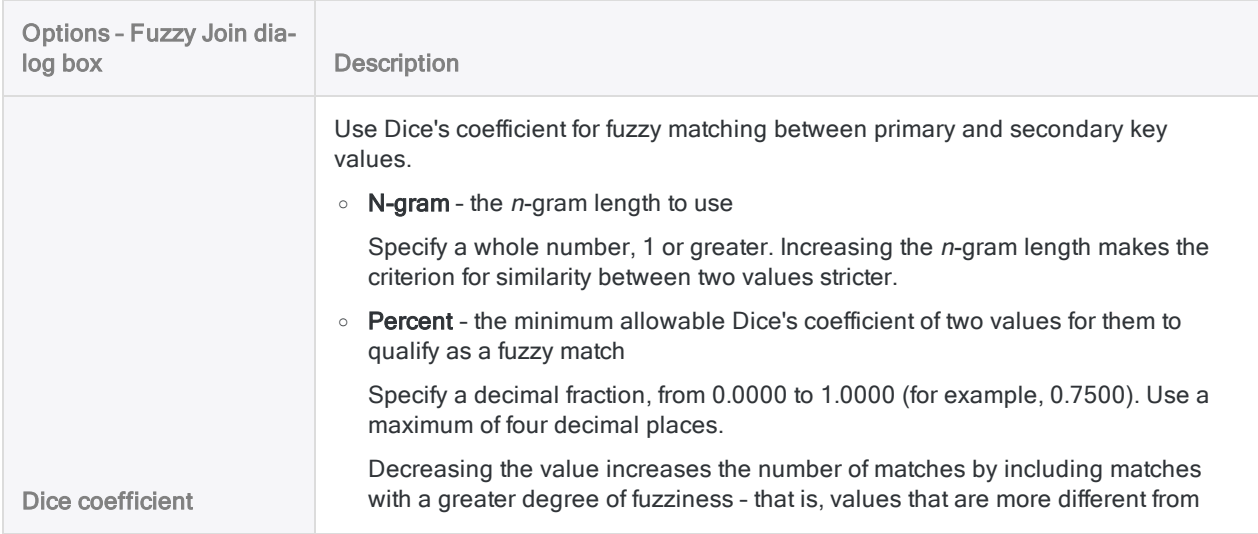

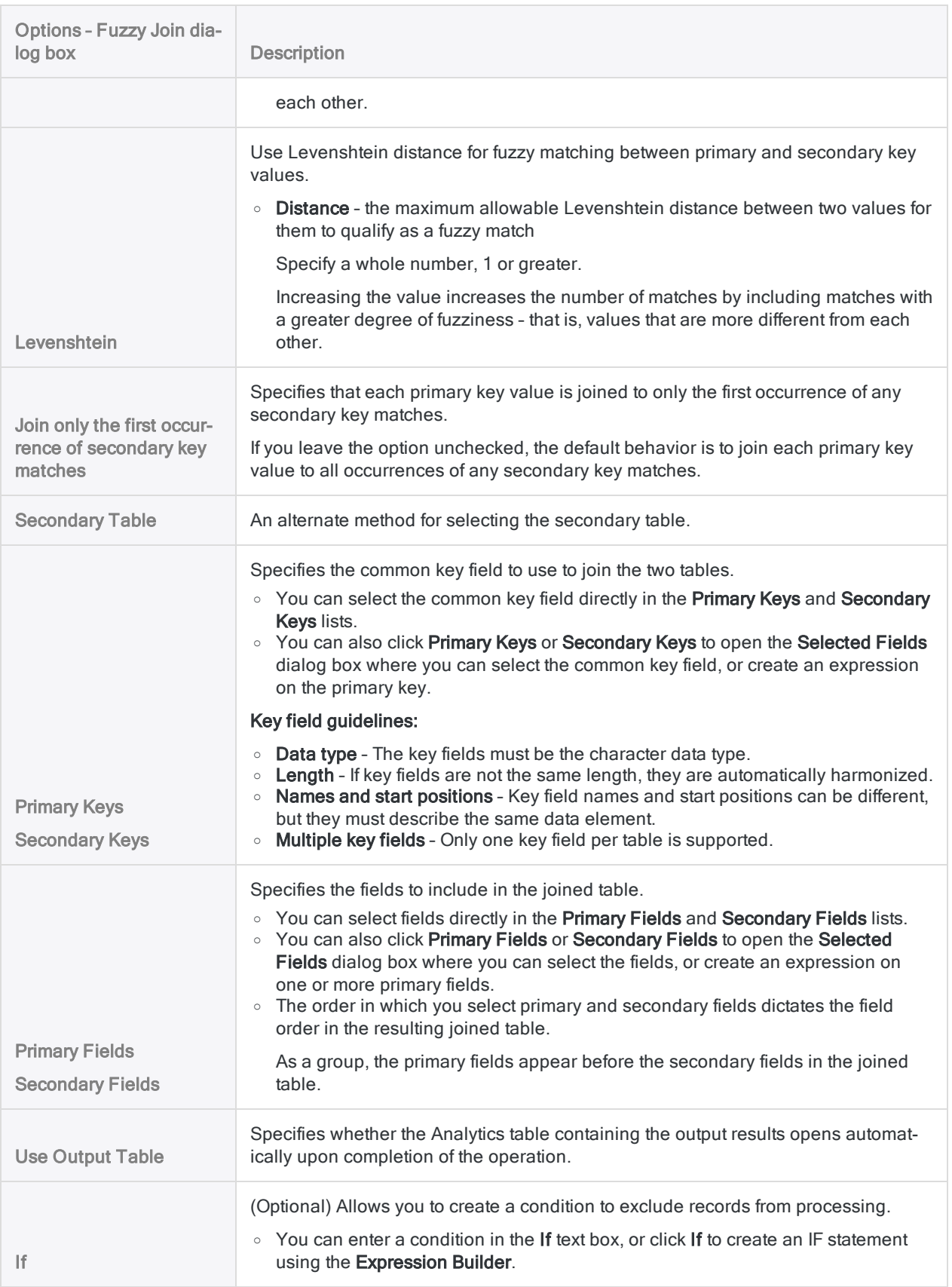

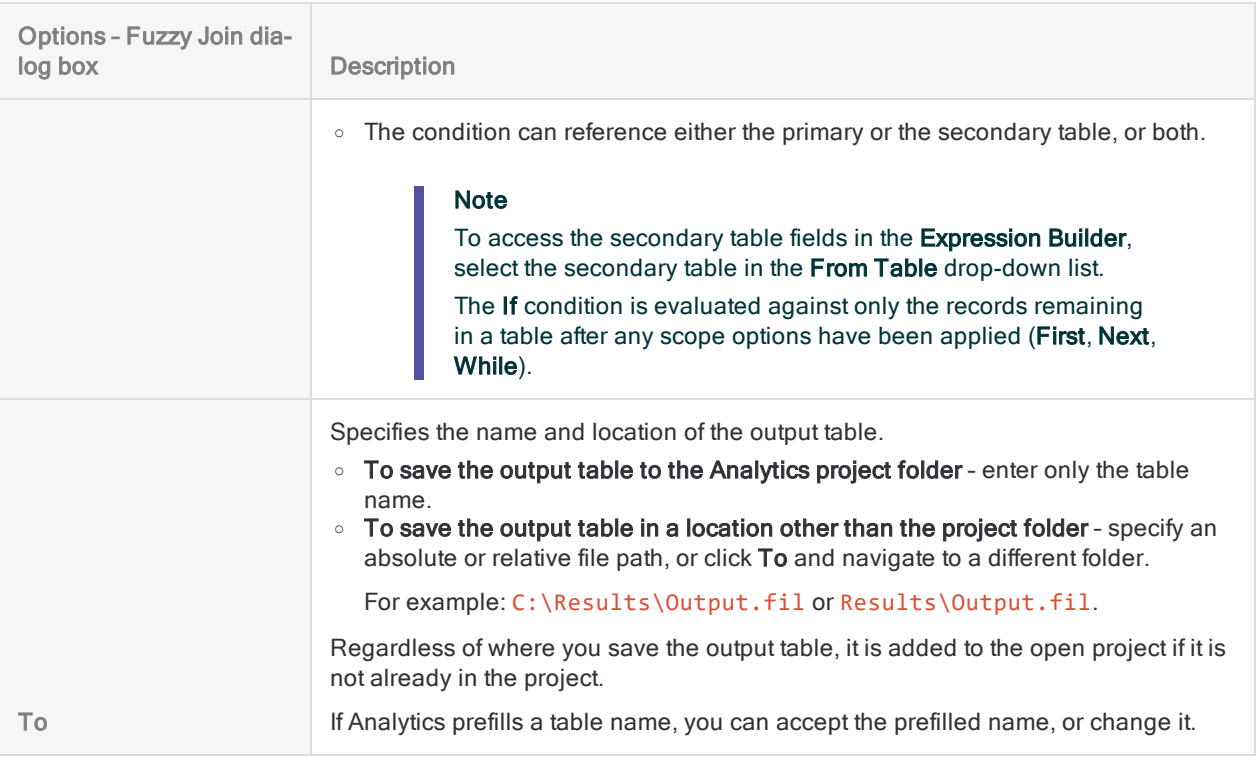

### More tab

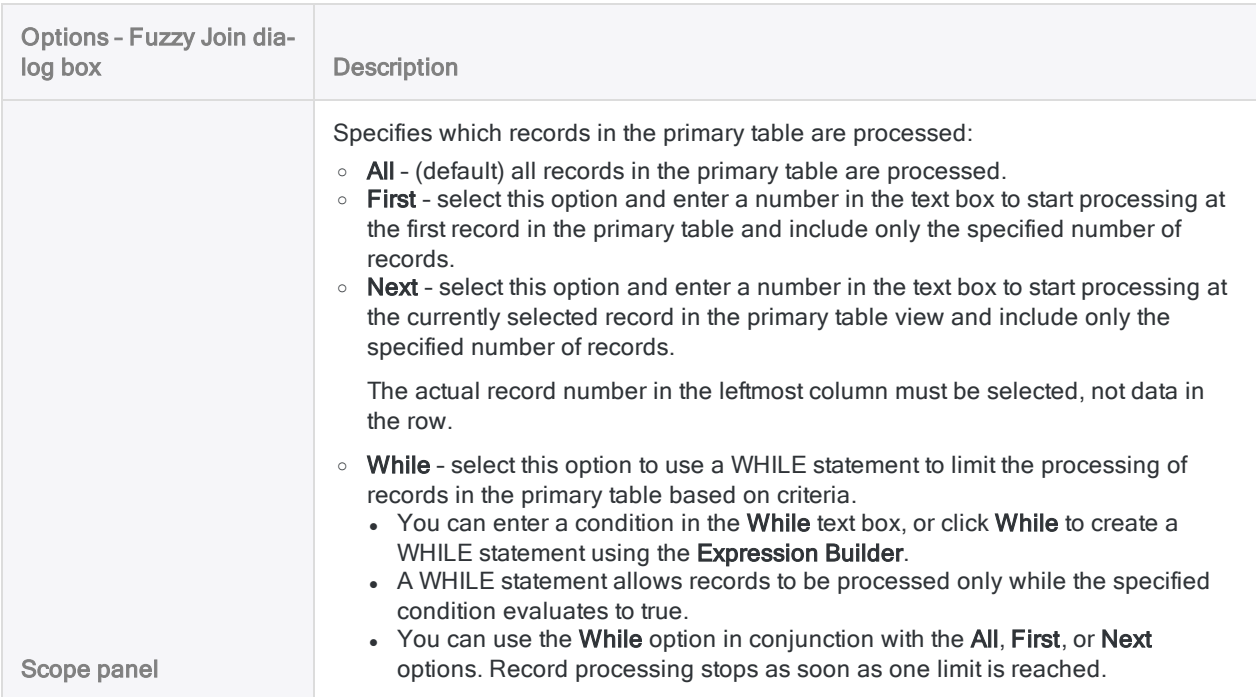

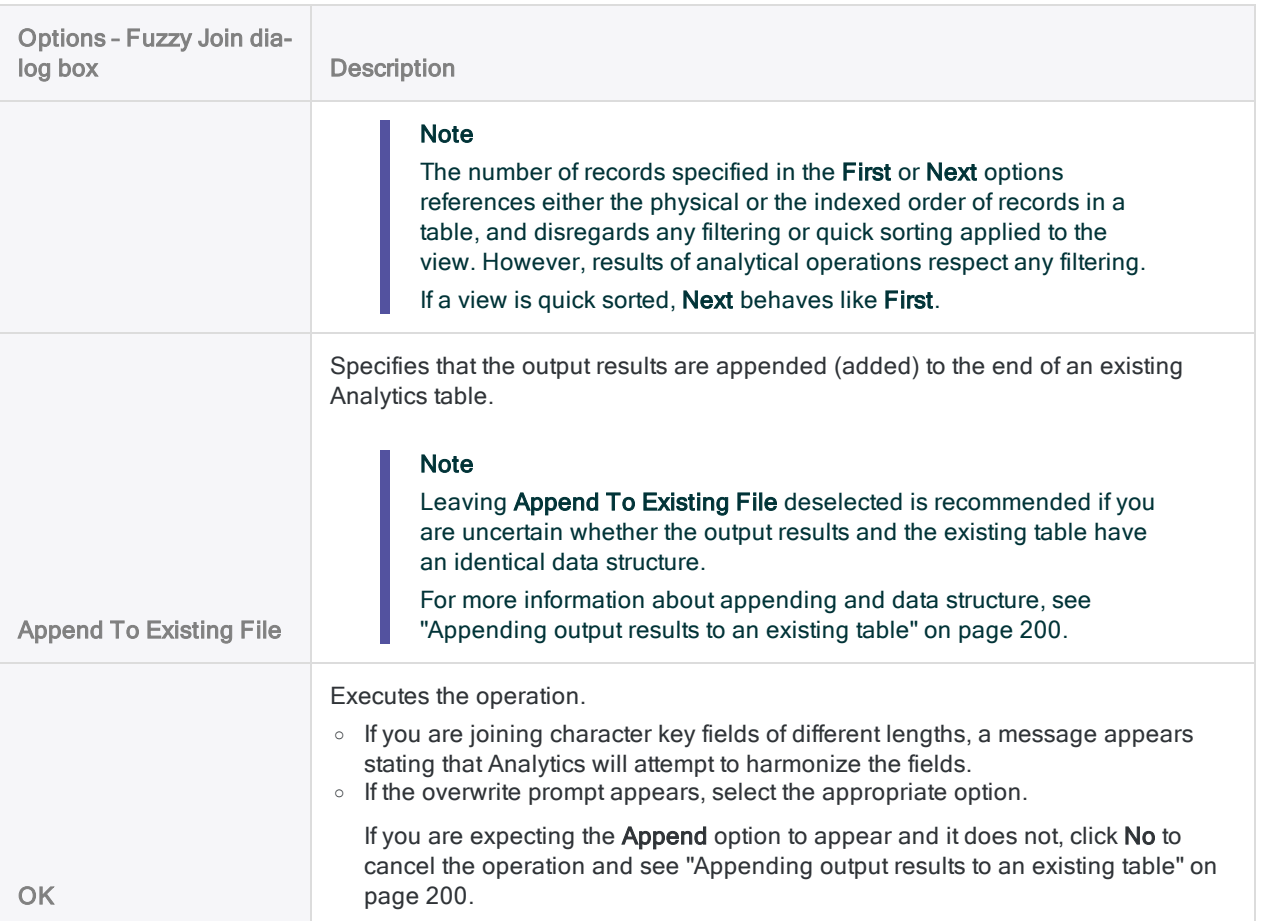

# Automatic harmonization when joining tables

When you join two tables, Analytics automatically harmonizes the key fields in two situations:

- You use one character key field and one numeric key field
- You use character key fields of different lengths

Automatic harmonization simplifies certain kinds of joins and reduces the associated labor.

Whenever Analytics automatically harmonizes key fields, the action and the associated syntax are recorded in the command log.

## Automatic harmonization of characternumeric key field joins

If you use a character and a numeric key field to join tables, Analytics automatically harmonizes the data type by using the VALUE( ) function to convert the character field to numeric while performing the join.

### Example

You want to join two tables using social security number as the common key field.

- One key field contains numbers and punctuation formatted as character data: 555-44-3322
- The other key field contains only numbers formatted as numeric data: 555443322

Because Analytics automatically harmonizes character-numeric joins, you can perform a standard join without needing to first manually harmonize the fields using functions.

### Additional details

- Any alpha characters or punctuation marks such as hyphens and parentheses in the character field are ignored, and only the numbers are considered when matching values in the numeric field.
- The position of alpha characters has no effect on the numeric matching.
- The character field retains its original data type and all its characters, including alpha and punctuation, in the resulting joined table.
- Either the character or the numeric field can be the primary key field.

• Neither the character field, nor the numeric characters in the character field, need to be the same length as the numeric field. Regardless of field length, only numeric values that are identical are matched.

### Automatic harmonization involving negative numbers

Automatic harmonization of character and numeric key fields does not directly support the matching of negative numbers. To account for some intended behavior of the VALUE( ) function, Analytics also uses the ABS( ) function on the character key field, which temporarily converts all numeric values to positive while the join is being performing.

If you want to use automatic harmonization with key fields that include negative numbers, perform the join in the usual manner, and then re-run the join using the command log entry manually edited to apply only the VALUE( ) function to the character key field. This method produces correct results when joining character and numeric key fields that include negative values, but it does not work reliably if any non-numeric data exists in either field.

## Automatic harmonization of character key field length

If you select character key fields of different lengths when joining tables, Analytics automatically harmonizes their length by adding blanks to the shorter field. The shorter field retains its original length in the resulting joined table.

Automatic length harmonization also works for character-based computed key fields, and common keys composed of multiple character key fields.

Only character key fields are automatically harmonized for length. Numeric and datetime key fields are not.

### Matching of values not affected by harmonization

Matching of values in character key fields harmonized for length still depends on an exact match between the values themselves. Shorter and longer versions of a value – for example, 'ABC' and 'ABC Corporation' – still do not produce a match even though during the processing of the join they are contained in fields of harmonized length.

# Relating tables

Relating tables allows you to combine up to 18 Analytics tables with different record structures and access and analyze data from any combination of fields in the related tables as if they existed in a single table.

Record structures are different if they have one or more fields (data elements) that differ. Relating is a good choice for informational work that requires a quick picture of data associations across several physical tables, or for linking codes with corresponding full names prior to generating reports.

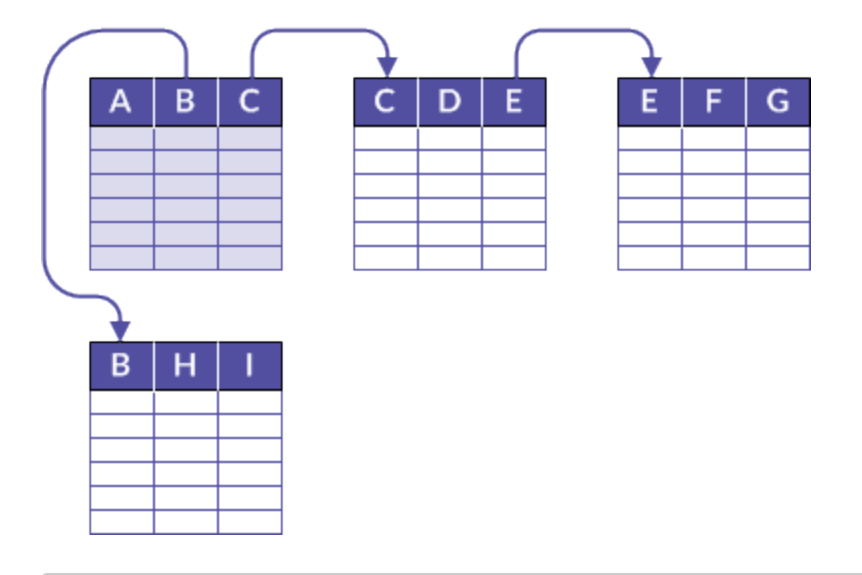

### Example

#### Scenario

You want to create a sales report that contains details about the customers, and the products sold, for the month of March, but the data is spread across three tables.

#### Approach

You relate the Customer master table with the Orders table, and the Orders table with the Product master table, to create a temporary association of tables that contains all the information you need for the report:

- customer name and location from the Customer master table
- order details from the Orders table
- product details from the Product master table

## Relating creates a "virtual" table

The result of relating tables is virtual – the related tables remain independent, and can be unrelated at any time.

Unlike joining or merging, relating does not create a new table. Instead, the fields of the related or child table(s) become available in the parent table from which the relation was created.

If required, you can perform a separate operation and extract any combination of fields from the parent and child tables to a new table.

## Relate tables using a common key field

You relate tables using a common key field – that is, a data element such as employee number, vendor ID, or address, that appears in both tables. When identical values exist in the key fields, the result is a match that relates individual records from the separate tables. Partial matching is not supported by the basic relation operation.

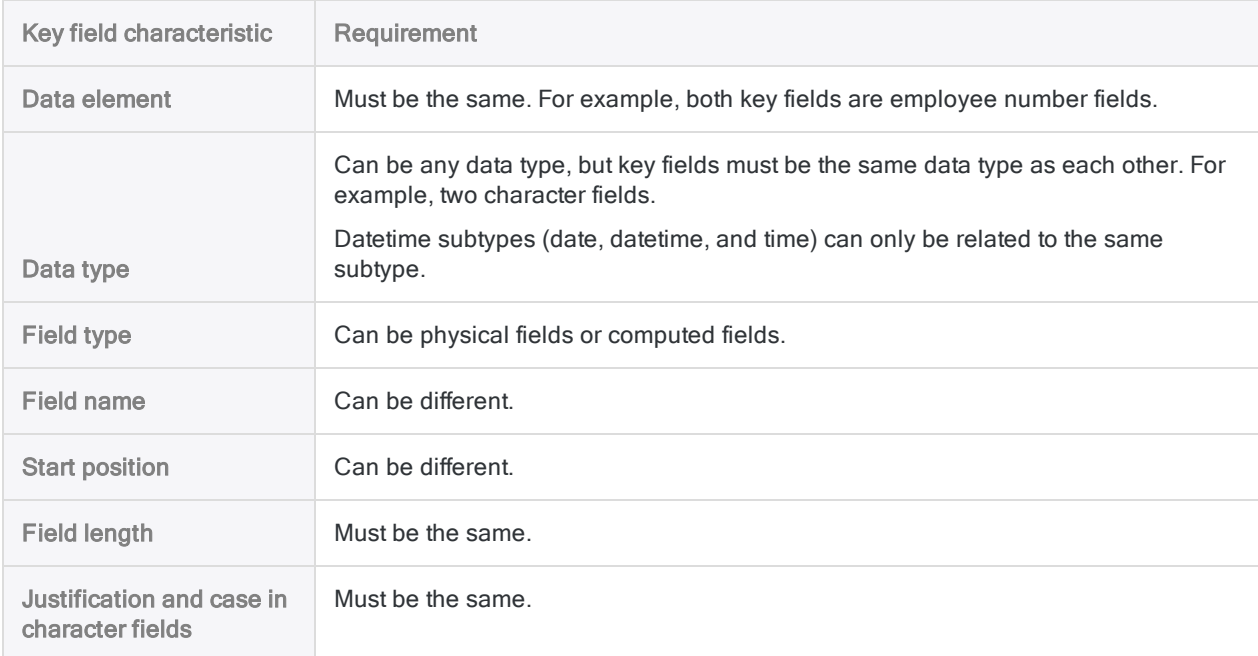

Several requirements apply to the key fields in the tables you are relating:

## Parent and child tables and key fields

The tables and key fields in the relation operation are identified as **parent** and **child** based on the order in which you add the tables to the relation:

- parent table the first table you add (automatically added when you open a table and begin the relation operation)
- parent key field the key field you choose from the parent table
- child table the second table you add, and any subsequent tables you add
- child key field the key field you choose from the child table, or tables

You are free to choose whatever parent and child tables and key fields you want. However, the relation will succeed only if the key fields meet the requirements for relating.

For more information, see "About key fields" on [page 216](#page-215-0).

## Accessing child table fields

Once a relation is established, you can add fields from any of the child tables to the parent view, although there is no requirement that you do so. You can access and analyze child table fields through the parent table – using the From Table drop-down list in Analytics dialog boxes and the Expression Builder – whether or not you have added them to the parent view.

Child table fields accessed through the parent table are displayed in *table name.field name* format to indicate which table the fields are from. You can access related tables, and modify relations, only through the parent table, not through a child table.

## Sorting and indexing of related tables

The virtual table resulting from a relation uses the existing sort order of the parent table. You do not have to sort or index the parent table key field prior to relating tables. However, you might choose to do so, because there is no Presort option available for the parent table during a relation.

As part of the internal functioning of the relation operation, the child table key field(s) are automatically indexed in ascending order. These child table indexes persist even after the child tables are unrelated, and can be manually deleted, if necessary.

## Additional information about relating

The following table provides additional information about relating.

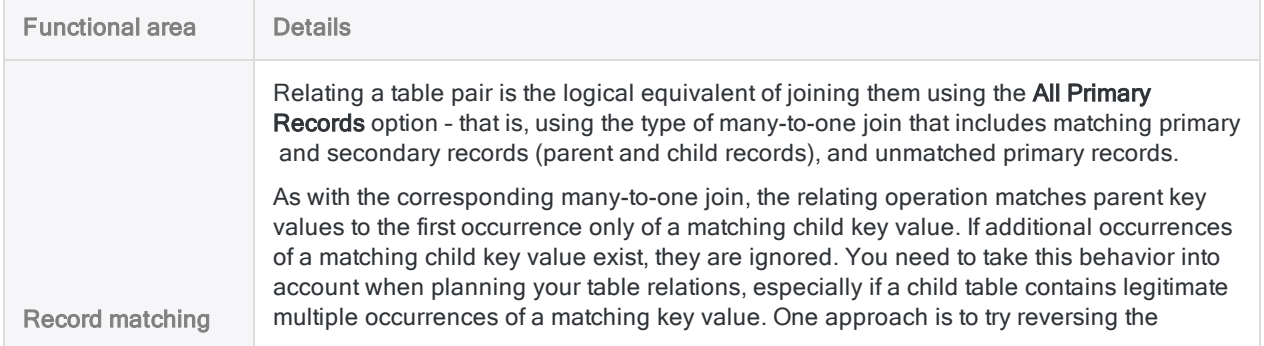

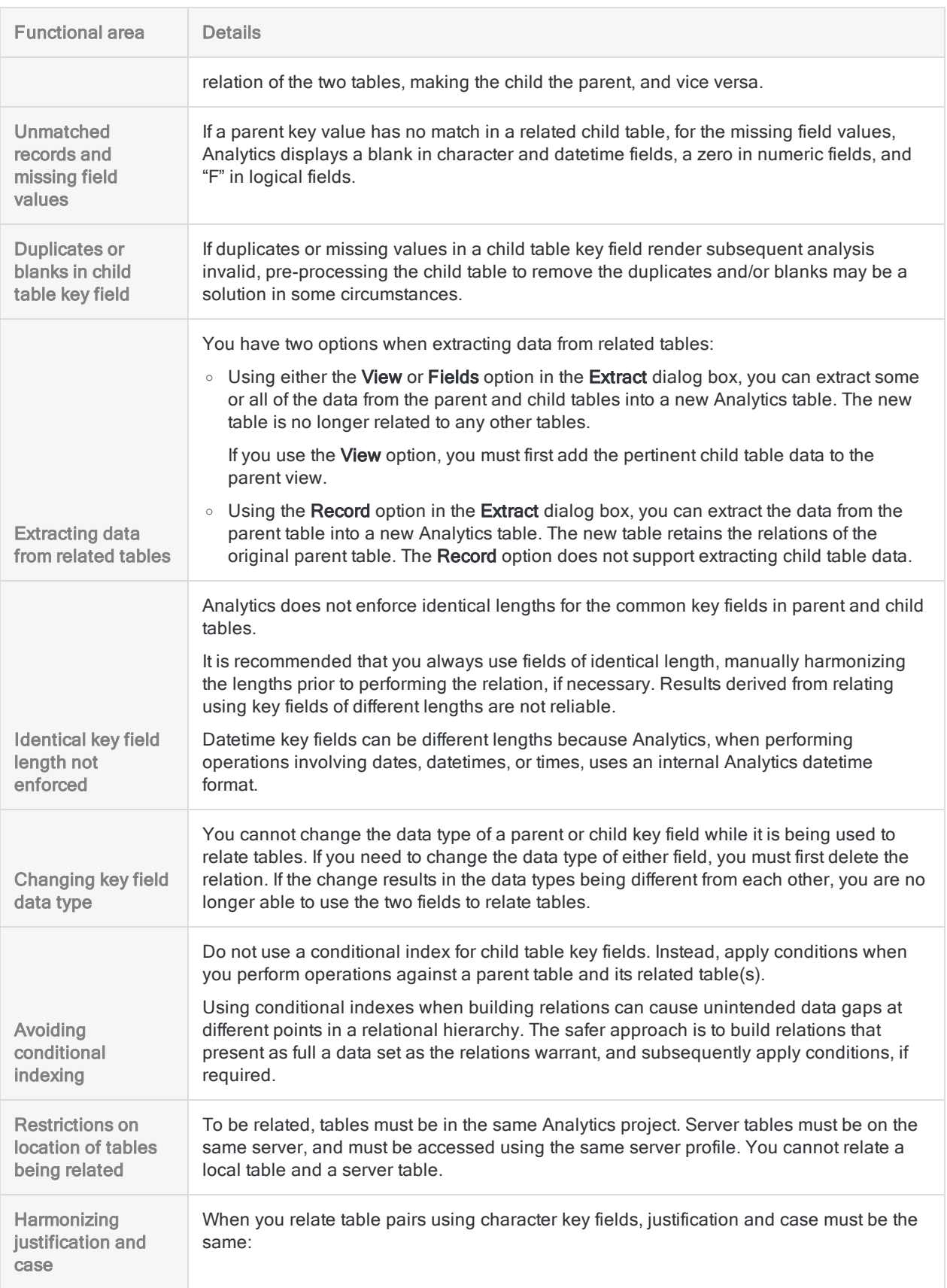

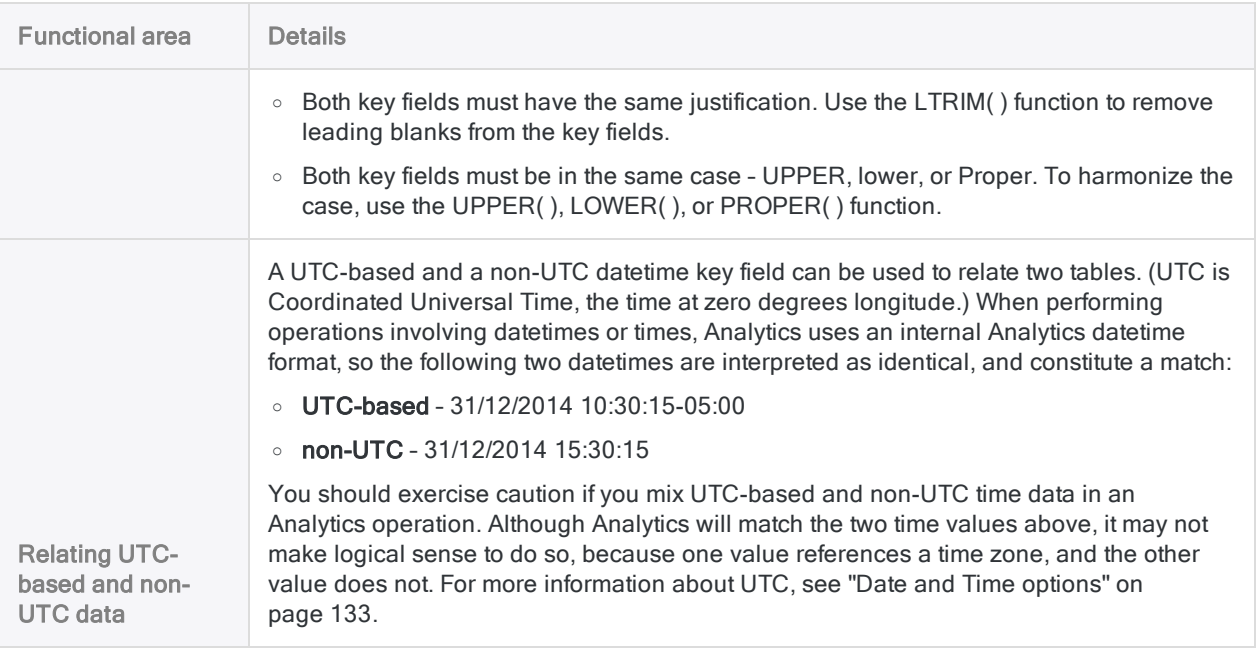

# Relate tables

Using a common key field from each table pair, you can relate two or more Analytics tables with different record structures. Once tables are related, you can use the parent table to access and analyze data from any combination of fields in the related tables.

#### **Note**

Carefully identify the parent and child tables in a relation because results can differ if you reverse the order. For more information, see ["Common](#page-887-0) uses of joining or relating" on [page 888](#page-887-0).

## **Steps**

- 1. In the Navigator, open the parent table.
- 2. Select Data > Relate.
- 3. In the Relations dialog box, click Add Table and select one or more child tables.

You can relate up to 18 tables, including the parent table.

#### Tip

You can Ctrl+click to select multiple non-adjacent tables, and Shift+click to select multiple adjacent tables.

You can double-click a child table to add it singly.

4. Click Add and then Close.

#### Tip

You can resize the Relations dialog box, or tables in the dialog box, and move tables, to create more room in which to work, or to make field information more visible.

5. Drag the key field from the parent table to the corresponding key field in the child table.

An arrow appears between the two key fields, indicating the relation between the tables.

Parent and child tables are related using an index on the child table key field. For more information, see "Child table index" on [page 934](#page-933-0).

6. Relate any additional tables in the same manner as the first table pair, by dragging key field to key field.

Each additional relation must create a direct or indirect link to the parent table.

#### **Note**

Individual instances of two tables can have only one relation. If you try to relate the same table pair a second time, the operation is prohibited and an error message appears. Add another instance of the required table by clicking the Add Table button and selecting the appropriate table.

For more information, see "Using multiple key fields in isolation" on [page 943](#page-942-0).

- 7. (Optional) To remove an individual relation, or a table, from the Relations dialog box, do the following:
	- To remove a relation right-click the key field arrow and select Delete
	- To remove a table right-click the body of the table and select Remove Table

#### **Note**

If the table has an existing relation, you must delete the relation first.

8. Click Finish to exit the Relations dialog box.

You can now access and analyze data from any combination of fields in the tables you have just related, as if all the fields existed in a single table.

## Relations dialog box options

The table below provides detailed information about the options in the Relations dialog box.

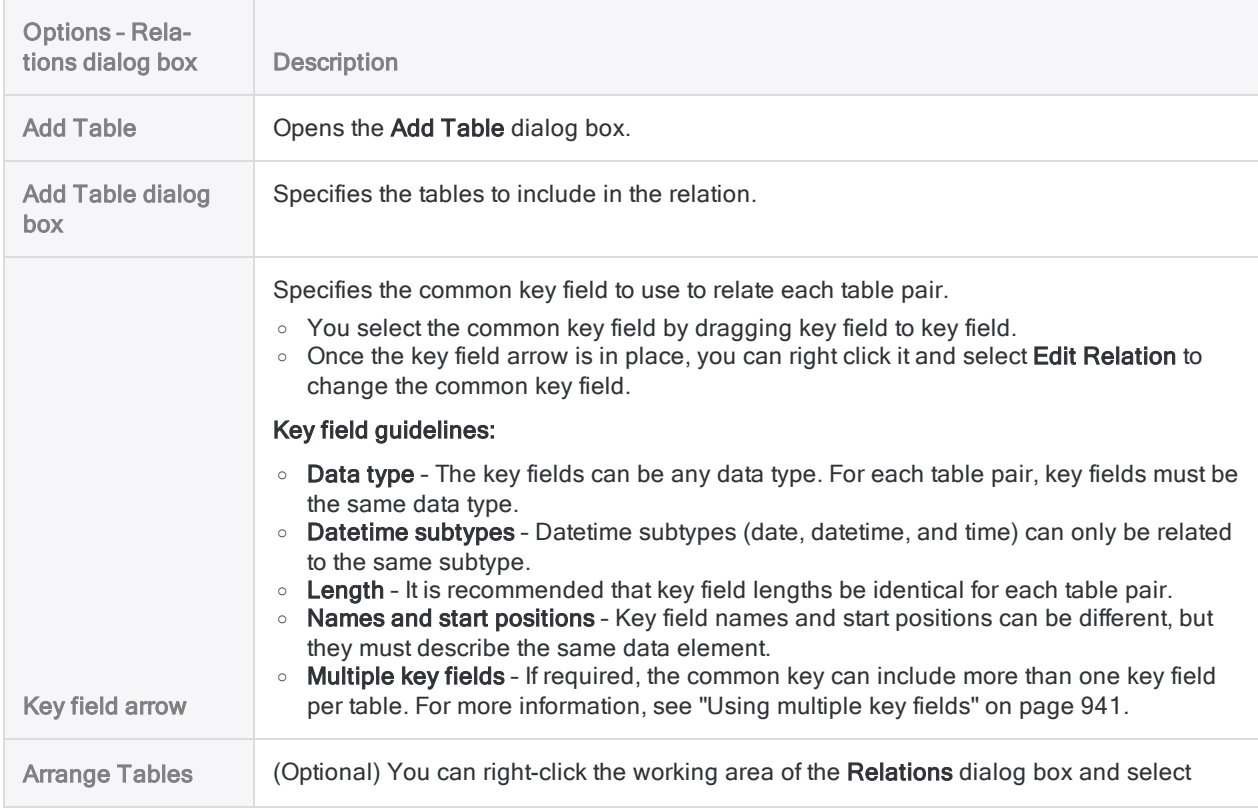

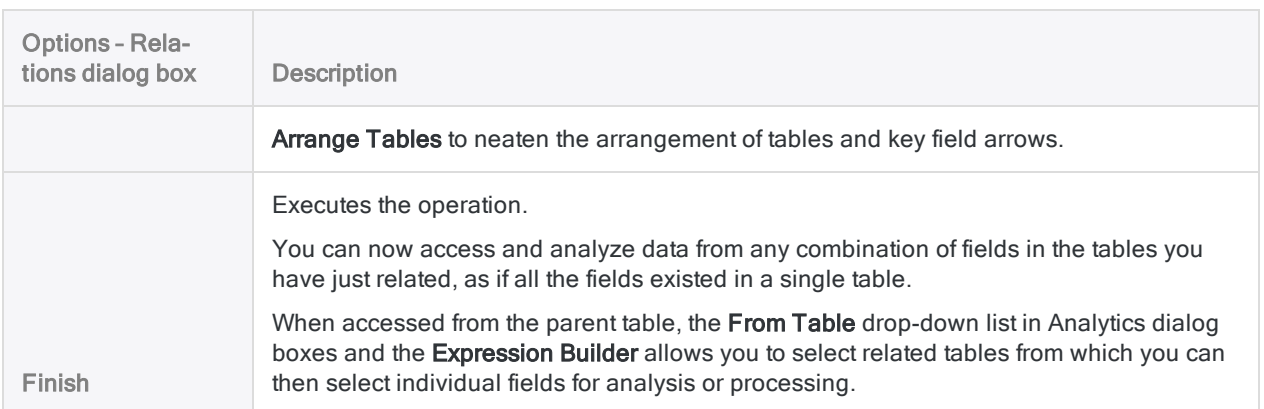

## <span id="page-933-0"></span>Child table index

Parent and child tables are related using an index on the child table key field.

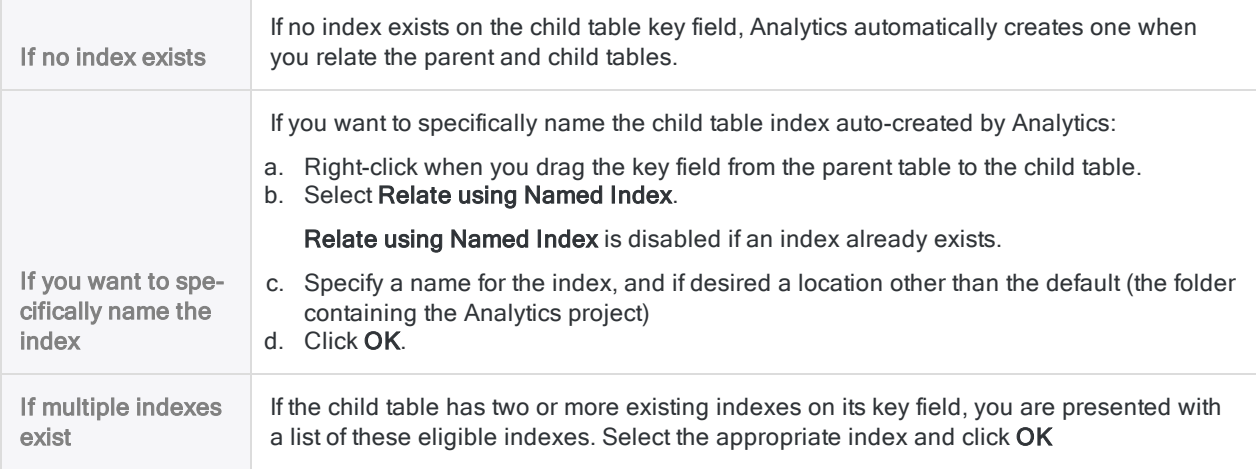

## (Optional) Add child table fields to the parent view

There is no requirement that you add child table fields to the parent view, although you may find that doing so helps you better visualize the related data.

- 1. Right-click the parent view and select Add Columns.
- 2. Select a child table from the From Table drop-down list.

In the Available Fields list, child table fields appear in the format *child table name. field name*.

3. Select one or more child table fields to add to the parent view.

Child table fields appear in the parent view in the order in which you select them.

- 4. If applicable, select additional child tables from the From Table drop-down list, and select additional child table fields to add to the parent view.
- 5. Click OK.

The child table fields are added to the parent view. Analytics fills missing values in child table fields for unmatched parent table records with blanks or zeros.

# Modify relations

You can modify table relations, including adding or removing related tables, changing key fields, and creating expressions. You can also delete a relation entirely.

- 1. Open the parent table and select Data > Relate.
- 2. In the Relations dialog box, do one or more of the following:

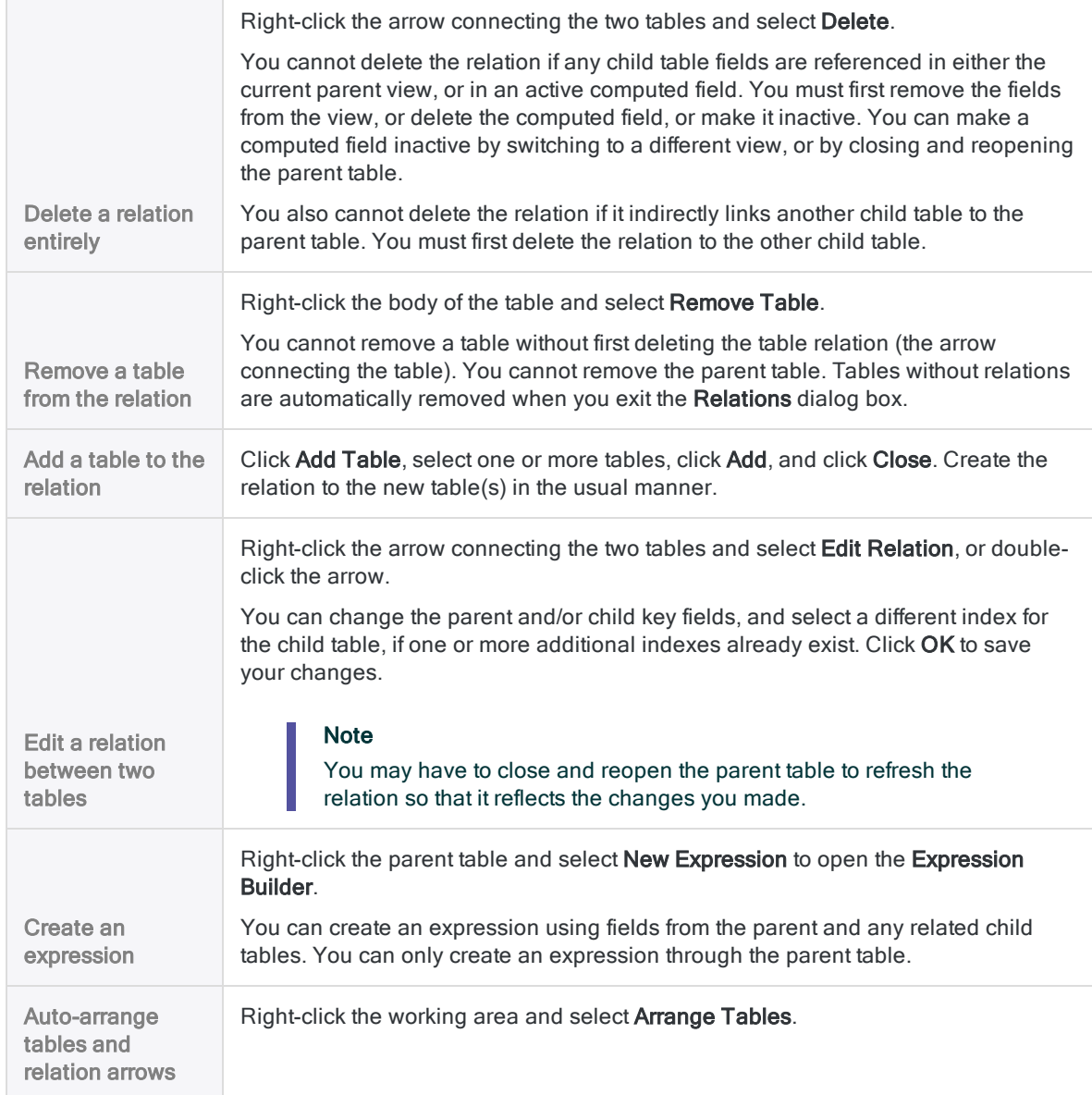

3. Click Finish to exit the Relations dialog box.
# How table relations are structured

Relations between tables are hierarchical. A single parent table is at the top of the hierarchy, and it can be related to multiple child tables.

Once the tables are related, you can access and analyze data from any combination of fields in the related tables as if they existed in a single table.

## General guidelines for relating tables

- Only one parent table is allowed.
- Child tables can be related to child tables of their own, which are grandchild tables to the parent table, and so on.
- A maximum of 18 tables can be related to one another, including the parent table.

The Relations dialog box provides a graphical work area, so you can easily manage multiple relations.

## Example In the figure below, the tables and key fields are related in the following manner: Parent table Common key field Child tables Common key field Grandchild tables Accounts Receivable Contract\_number Contract Sales\_rep\_number Sales Customer\_number | Customer

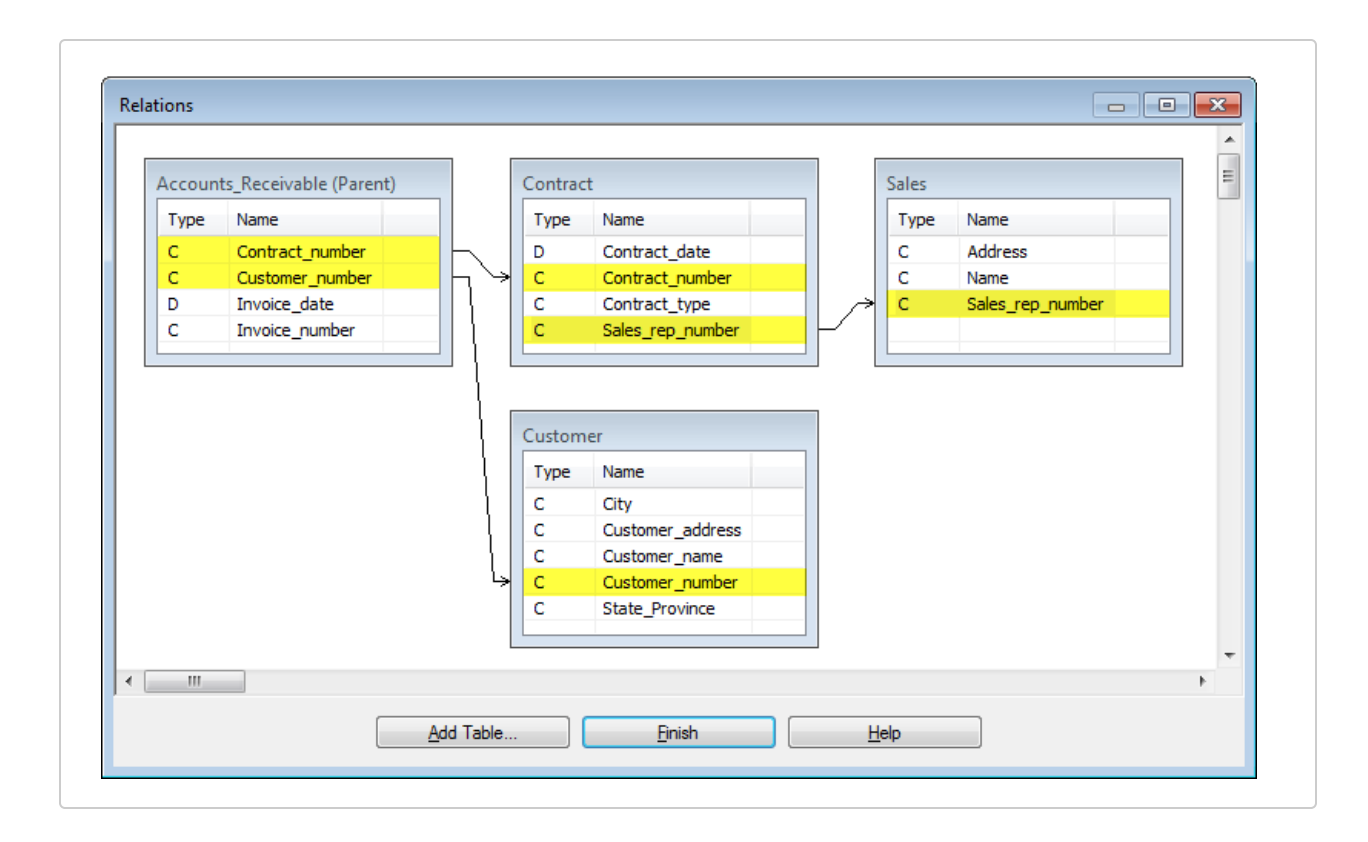

## Detailed guidelines for relating tables

Building relations that successfully display the data you want requires a certain amount of planning, especially if the relation involves a number of tables. The guidelines that follow may help you as you build a relation.

### Matching between key fields

Carefully consider the common key fields in each table pair, the type of values they contain, and the matches that are likely to result. The completeness and accuracy of matching between key fields directly impacts the quality of any subsequent informational review or analysis.

### Reversing the parent-child relation

Consider the implications of making one table the parent and the other the child, and how the results might differ if you reverse the position of the two tables.

Keep in mind that relations in Analytics are of the many-to-one type. Single or identical parent key values are related to the first occurrence only of a matching child key value. Additional occurrences of matching child key values, and the records containing them, are ignored.

If legitimate duplicate child key values exist, making the child table the parent may yield more complete results, assuming the current parent table does not also contain legitimate duplicates.

If both tables contain legitimate duplicates, joining the tables using a many-to-many join may be a better approach.

### The effect of a table's position in the relational hierarchy

At each level of a relational hierarchy, a child table can be a parent to a table at the next lower level of the hierarchy.

Because of the many-to-one matching of key values between parent and child, as a table is positioned progressively lower in the hierarchy, the possibility increases that more of its data will be omitted from the final relation. This potential cumulative effect of many-to-one matching is not an issue if a one-to-one correspondence exists between the values in all common key fields.

If you want to ensure that all the records in a table are included in a relation, make that table the parent table.

### Using intermediary tables

If you want to relate two tables that lack a common key field, you may be able to build the relation using one or more intermediary tables.

In the figure above, the Contract table serves as an intermediary table that indirectly relates the Accounts Receivable and the Sales tables. You may or may not be interested in the data in the intermediary table.

### Variations on the basic relational association

Beyond the basic parent-to-child relational association, the following types of relational associations are allowed or disallowed:

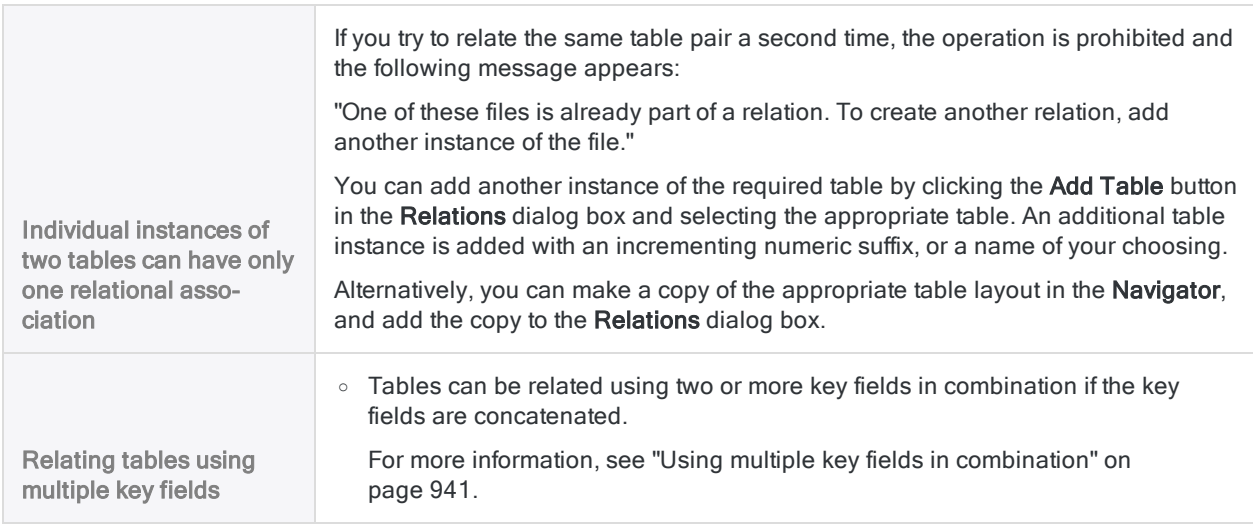

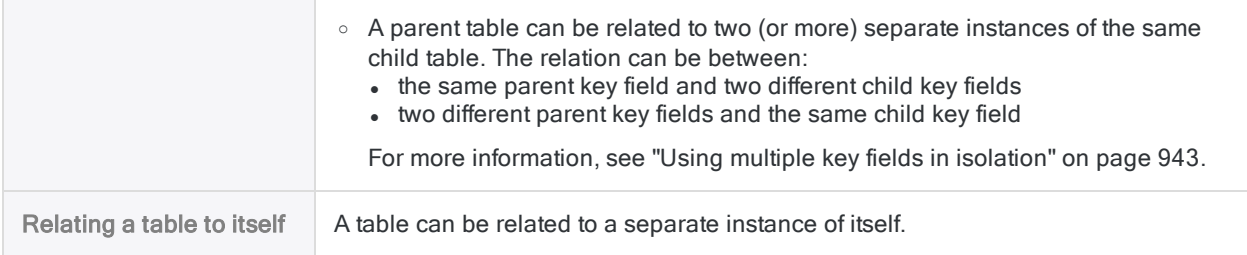

# Using multiple key fields

Two different situations can require that you use multiple common key fields to accurately join or relate tables:

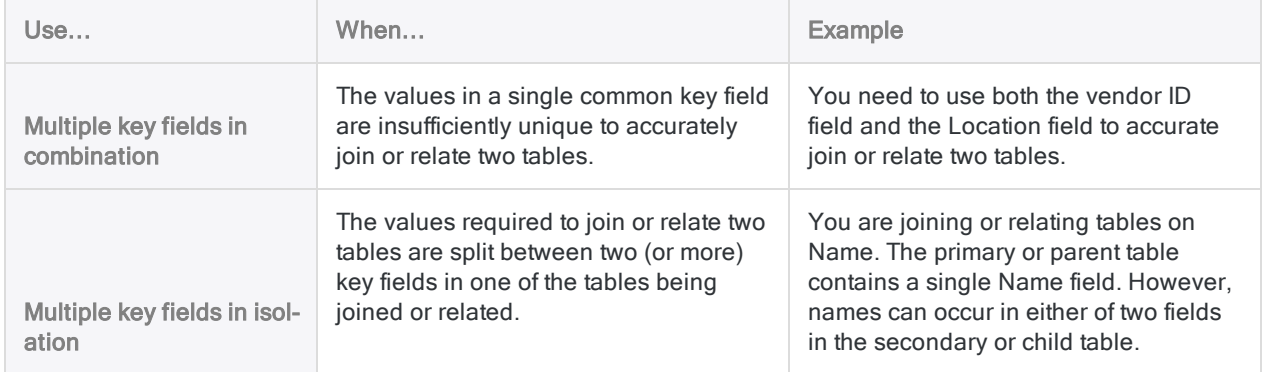

## <span id="page-940-0"></span>Using multiple key fields in combination

If the values in a single common key field are insufficiently unique to accurately join or relate two tables, you need to use multiple common key fields in combination.

## Example

You want to join or relate two tables using Vendor ID as a common key field. However, some vendors have multiple locations for the same vendor ID.

In this example, Vendor A4538 has locations in Vancouver, Richmond, and Coquitlam.

### Single key field

If you join or relate tables using only Vendor ID, secondary or child table records with anything other than the first listed location for the vendor are not included in the joined table (assuming a many-to-one join), or the related table, and locations are incorrectly matched between tables.

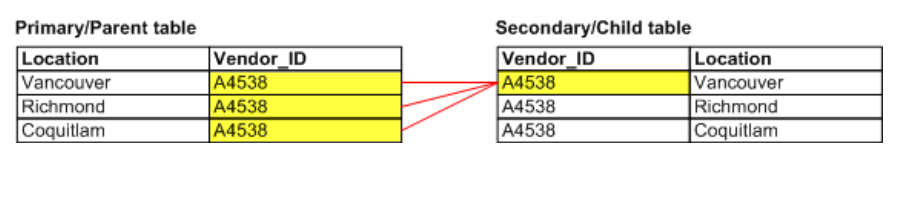

### Multiple key fields in combination

To capture all vendor locations, and ensure proper location matching, you need to use both the Vendor ID and the Location fields as key fields in both tables. When combined, the values in each field form a single unique value that can be used to reliably match records between the two tables.

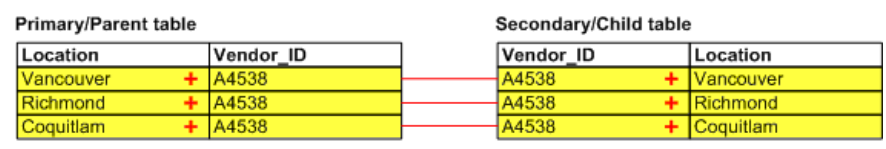

### Specifying multiple key fields in combination when joining tables

When joining tables, you can use either of these methods to specify multiple key fields in combination:

- Select more than one key field in the Join dialog box.
- In each table, create a computed field that concatenates (adds together) two or more key fields, and join the tables using the computed fields. For more information, see ["Concatenate](#page-947-0) key fields" on [page 948](#page-947-0).

### Select more than one key field in the **Join** dialog box

When you select more than one key field for each table in the Join dialog box, the following conditions apply:

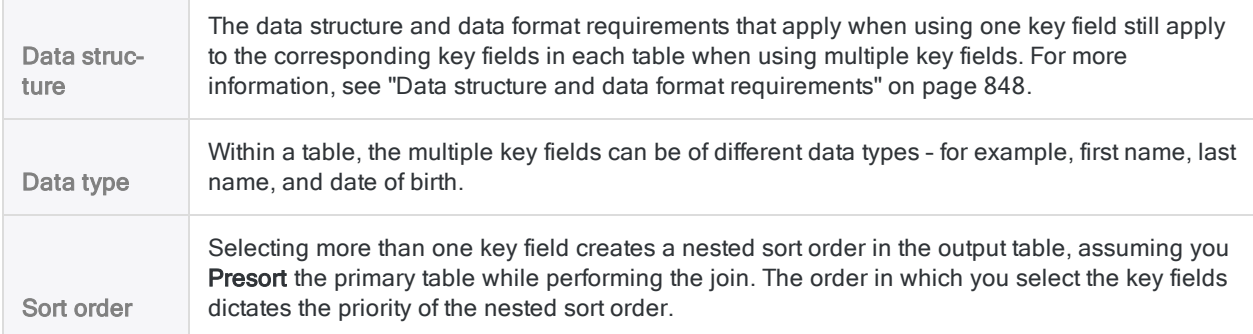

### Specifying multiple key fields in combination when relating tables

When relating tables, you can use either of these methods to specify multiple key fields in combination:

- In each table, create a computed field that concatenates (adds together) two or more key fields, and relate the tables using the computed fields. For more information, see ["Concatenate](#page-947-0) key fields" on [page 948](#page-947-0).
- In each table, define a new field long enough to encompass the data in the multiple key fields, and relate the tables using the new field. For more information, see "Define a [physical](#page-716-0) field" on [page 717](#page-716-0).

#### **Note**

Unlike joining, when you relate tables you can select only one key field per table pair, so you need to employ one of the methods above to use multiple key fields in combination.

#### Define a new field to encompass data in multiple key fields

When you define a new field to encompass data in multiple key fields, the following conditions apply:

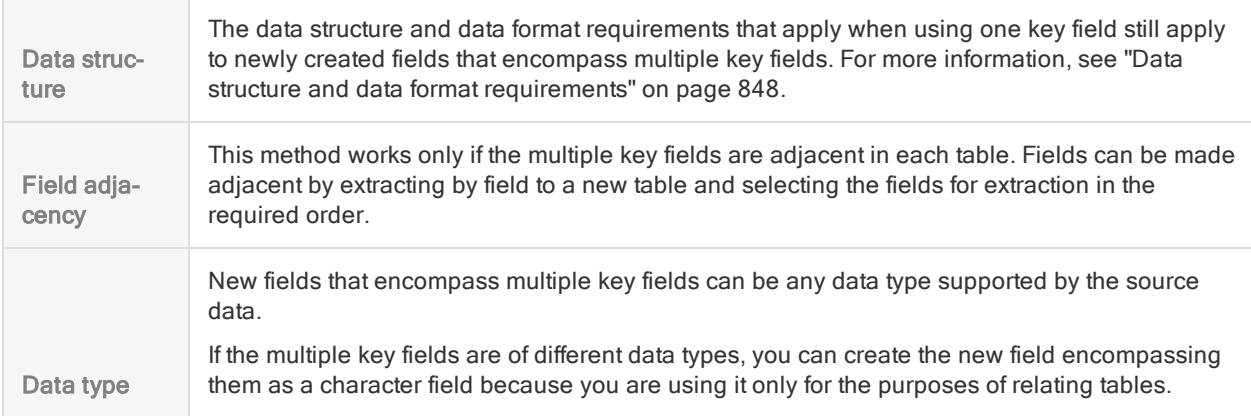

## <span id="page-942-0"></span>Using multiple key fields in isolation

If the values required to accurately join or relate two tables are contained in two (or more) key fields in one of the tables being joined or related, you need to use these multiple key fields in isolation.

For each of the multiple key fields you perform a separate join operation, or form a separate relational association, in a process that yields a unified final result with a complete set of data.

If you join or relate the tables using only one of the key fields in the tables with multiple key fields, the resulting data is incomplete.

### Example 1: Two key fields in the secondary or child table

You want to use names to join or relate two tables. The primary or parent table contains the Name field. However, the secondary or child table contains two different name fields – Name\_1 and **Name** 2. Matching names in the secondary or child table could appear in either of the two name fields.

#### Joining tables

To capture all possible matches between names you need to perform two successive joins, with each join using only one of the key fields in the secondary table. You use the output table from the first join as the primary table in the second join.

With each join you must select the join type that includes matched and unmatched primary records (that is, all primary records) so you do not lose the unmatched primary records at any point in the process.

#### **Note**

The figures below illustrate only the key fields in the tables being joined. Typically, tables also include other data in non-key fields.

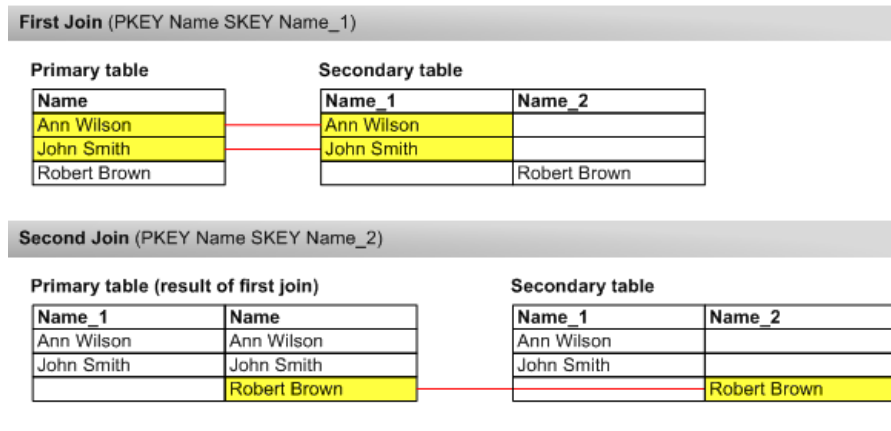

**Final result** 

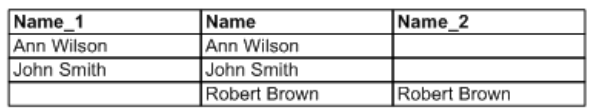

### Relating tables

To capture all possible matches between names you need to add an additional instance of the child table for the additional relation between the parent key field and the second child key field.

You add additional instances of the child table by clicking the Add Table button in the Relations dialog box and selecting the appropriate table.

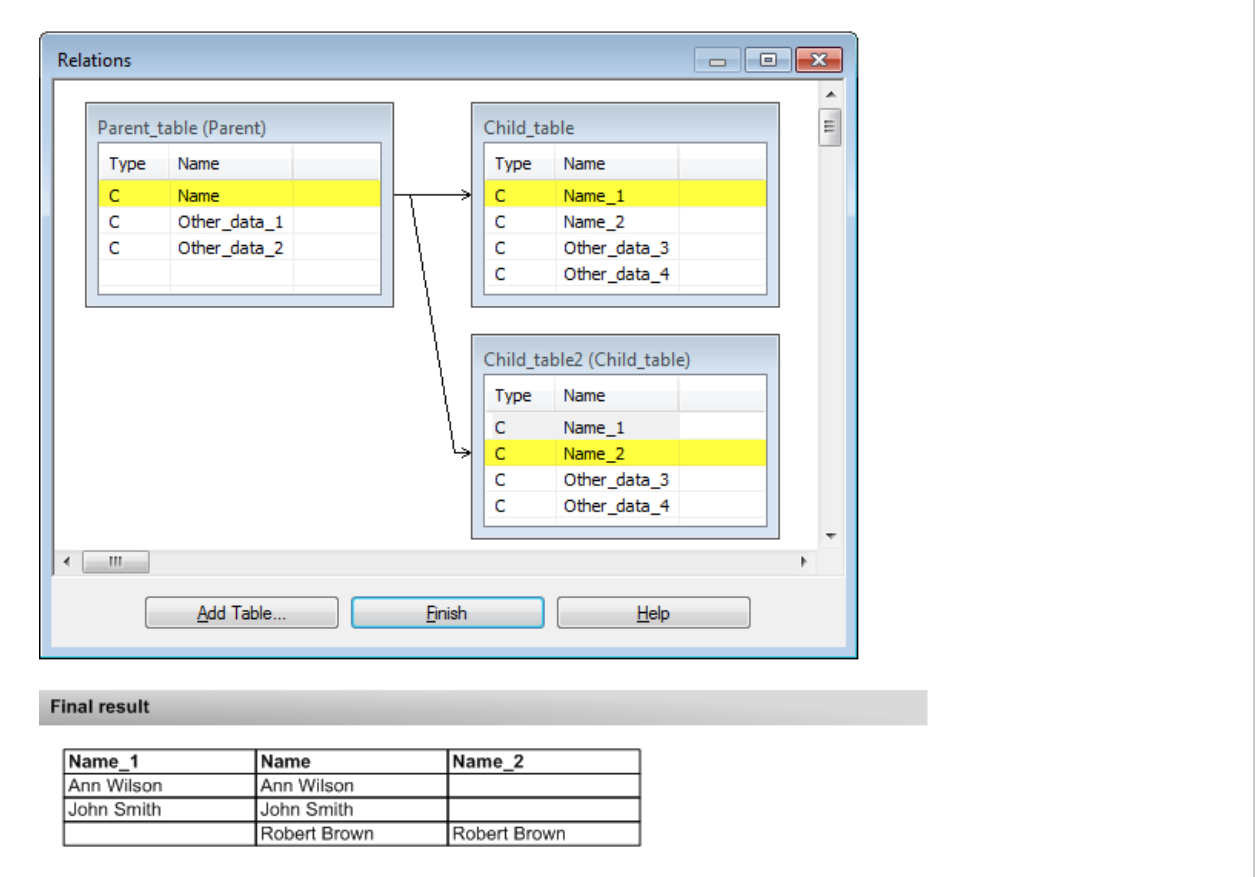

### Example 2: Two key fields in the primary or parent table

You want to use a tax filer ID number to join or relate two tables. The primary or parent table contains tax return information, and the secondary or child table maps the tax filer ID number to social security numbers.

The primary or parent table contains the ID field with ID numbers of the main filers, and the Secondary\_ID field with ID numbers of the secondary filers (spouses), when applicable. The secondary or child table contains one ID field with ID numbers for everyone. You want to produce joined or related data that associates social security numbers to both main and secondary tax filers.

#### Joining tables

To associate social security numbers to both main and secondary tax filers you need to perform two successive joins, with each join using only one of the key fields in the primary table. You use the output table from the first join as the primary table in the second join.

With each join you must select the join type that includes matched and unmatched primary records (that is, all primary records) so you do not lose the unmatched primary records at any point in the process.

#### **Note**

The figures below illustrate only the key fields in the tables being joined. Typically, tables also include other data in non-key fields.

First Join (PKEY ID SKEY ID)

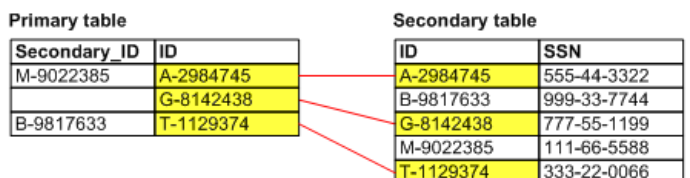

Second Join (PKEY Secondary\_ID SKEY ID)

Primary table (result of first join)

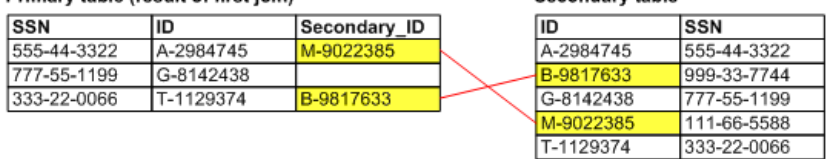

**Final result** 

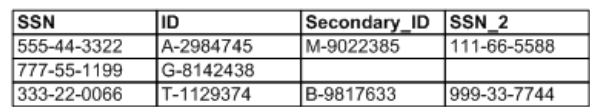

### Relating tables

To associate social security numbers to both main and secondary tax filers you need to add an additional instance of the child table for the relation between the second parent key field and the child key field.

Secondary table

You add additional instances of the child table by clicking the **Add Table** button in the Relations dialog box and selecting the appropriate table.

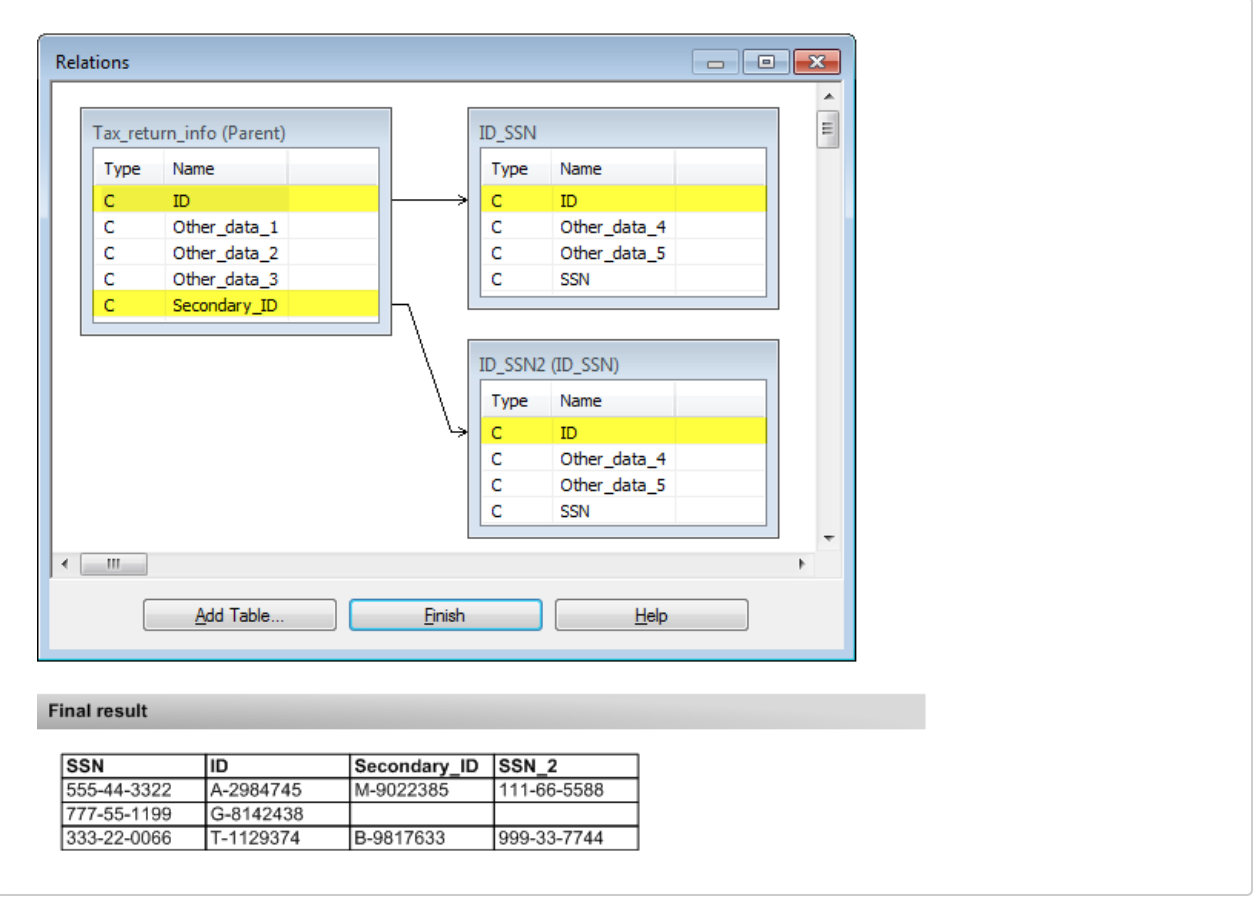

# <span id="page-947-0"></span>Concatenate key fields

If a single key field is insufficiently unique to accurately relate two tables, you can create a computed field in each table that concatenates two or more key fields, and relate the tables using the computed fields.

You can also use this method when joining tables, but there is no requirement that you do so because joining allows you to select more than one key field per table.

As with single key fields, concatenated key fields must have an identical data structure and data format in the two tables being related.

#### **Note**

You can concatenate only character key fields, so you may have to use Analytics functions to convert non-character data prior to concatenating. For more information, see ["Harmonizing](#page-850-0) fields" on page 851.

- 1. Open the parent table and select Edit > Table Layout.
- 2. Click Add a New Expression  $f\hat{x}^2$
- 3. Enter a Name for the concatenated key field.
- 4. Click  $f(x)$   $\frac{f(x)}{f(x)}$  to open the Expression Builder.
- 5. Build an expression using two or more key fields and the Add operator (+).

For example: vendor ID + location code

6. Click OK.

If you get an "Expression type mismatch" error, one or more of the key fields are probably not character key fields.

- 7. Click Accept Entry and click Close  $\mathbb{R}$  to exit the Table Layout dialog box.
- 8. Open the child table and repeat the same steps to add an identical concatenated key field to the child table.
- 9. Relate the two tables using the concatenated key field.

# Sampling data

You want to discover the rate of deviation from a prescribed control, or the total amount of monetary misstatement, in an account or class of transactions. However, you may not have the time or the budget to examine every record in the data set.

You can use Analytics to draw a statistically valid subset of the data, called a sample, and analyze this much smaller set of data instead.

#### Drawing a sample

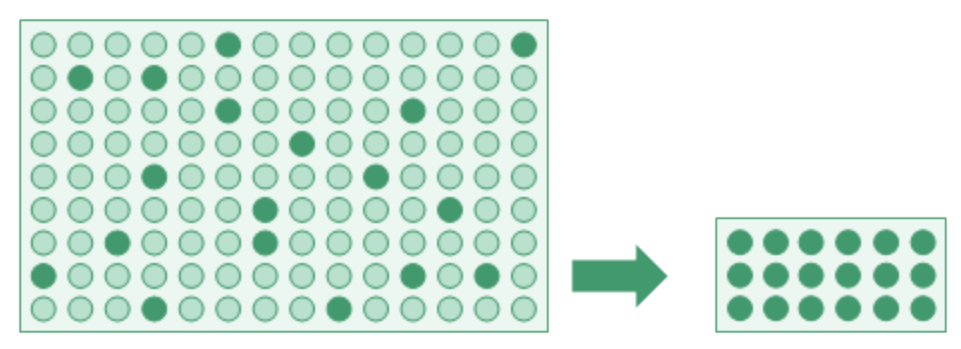

You can then **project** the results you get from analyzing the smaller set of data to the entire population of data. The projection creates an estimate of the overall deviation rate, or the overall amount of misstatement.

Projecting results

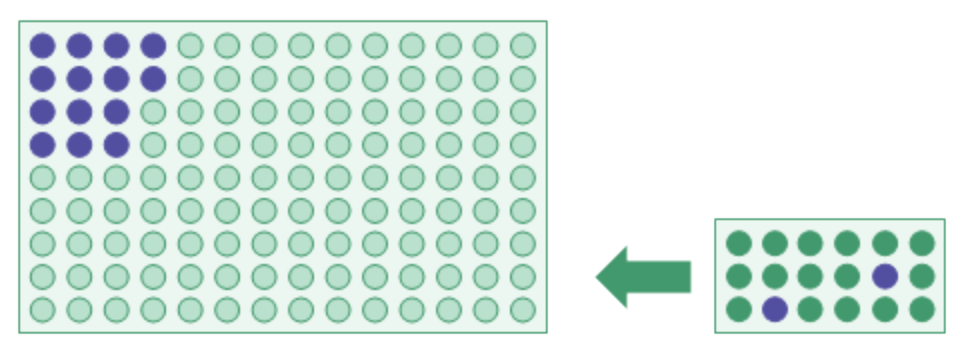

The sample selection and the projection use statistical formulas, which ensure a reasonable and measurable degree of confidence that the estimate is close to what you would have got if you had actually examined every record.

#### **Note**

The information about sampling in this guide is intended to help users already familiar with audit sampling perform sampling tasks in Analytics. The information is not intended to explain audit sampling theory, which is a complex subject.

For in-depth coverage of audit sampling, consult a resource such as AICPA's Audit Guide: Audit Sampling.

## Sampling types

Analytics has three types of sampling:

- record sampling (attributes sampling)
- $\bullet$  monetary unit sampling
- $\bullet$  classical variables sampling

The type of sampling you choose depends on the nature of the analysis you are doing, and the nature of the data.

## Sampling in Analytics is statistical sampling

Sampling in Analytics is statistical sampling. A sample drawn by Analytics is statistically valid, or representative, because it is planned, drawn, and evaluated using accepted statistical formulas.

The formulas are based on probability distributions. Record sampling and monetary unit sampling are based on the Poisson distribution, and classical variables sampling is based on the normal distribution.

## Which type of sampling should I use?

The table below provides guidelines about choosing the type of sampling to use.

#### **Note**

If all you require is a non-representative random selection of records, see ["Generate](#page-220-0) a random selection of records" on [page 221](#page-220-0). Projecting results based on a nonrepresentative selection has no statistical validity.

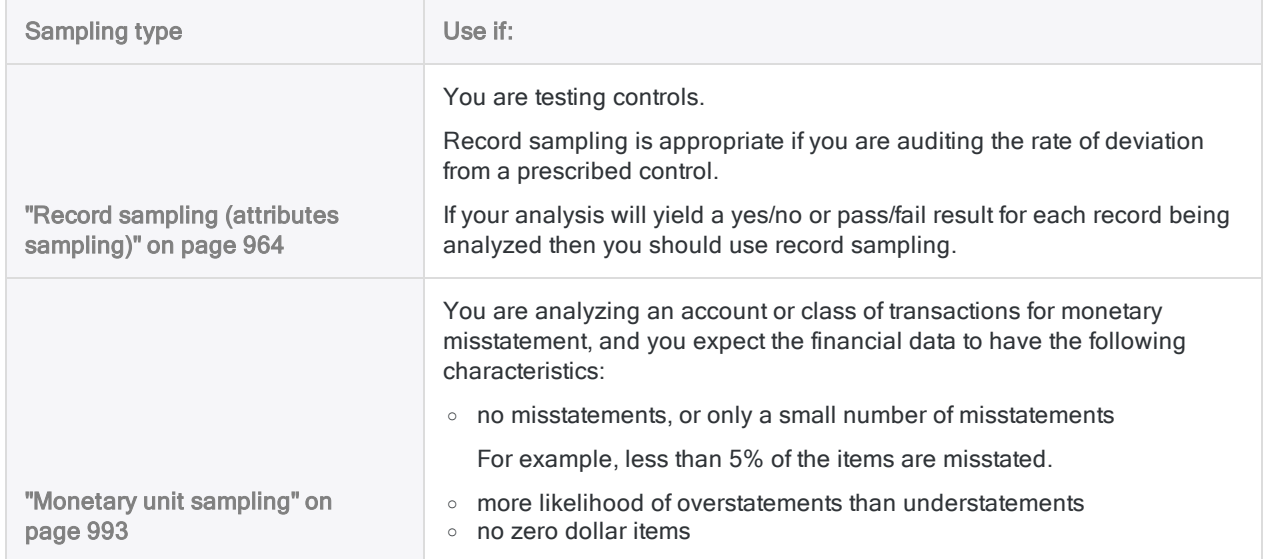

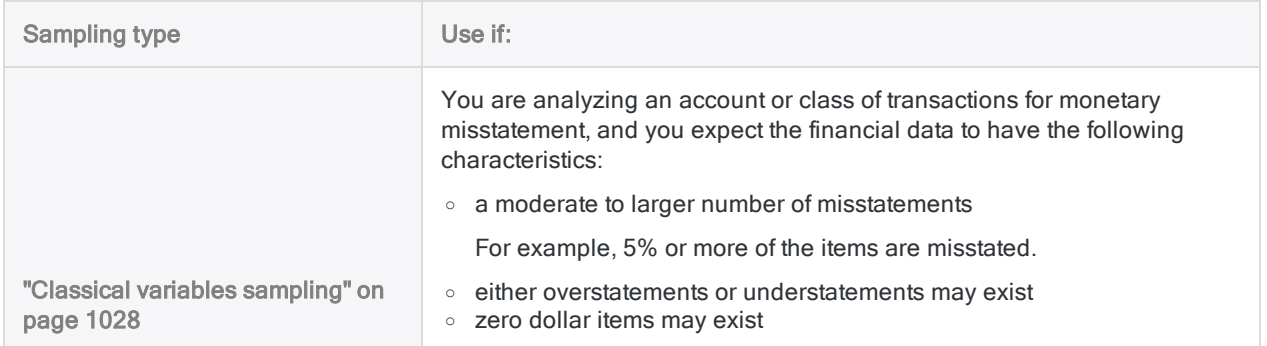

## Sampling involves professional judgment

The sampling features in Analytics automate a number of the calculations and processes involved in audit sampling. However, reliable and effective sampling also requires that you apply professional judgment in several areas.

#### **Note**

If you are not familiar with the professional judgments required to perform audit sampling in a reliable manner, we recommend that you consult audit sampling resources, or an audit sampling specialist, before using Analytics for sampling in a production environment.

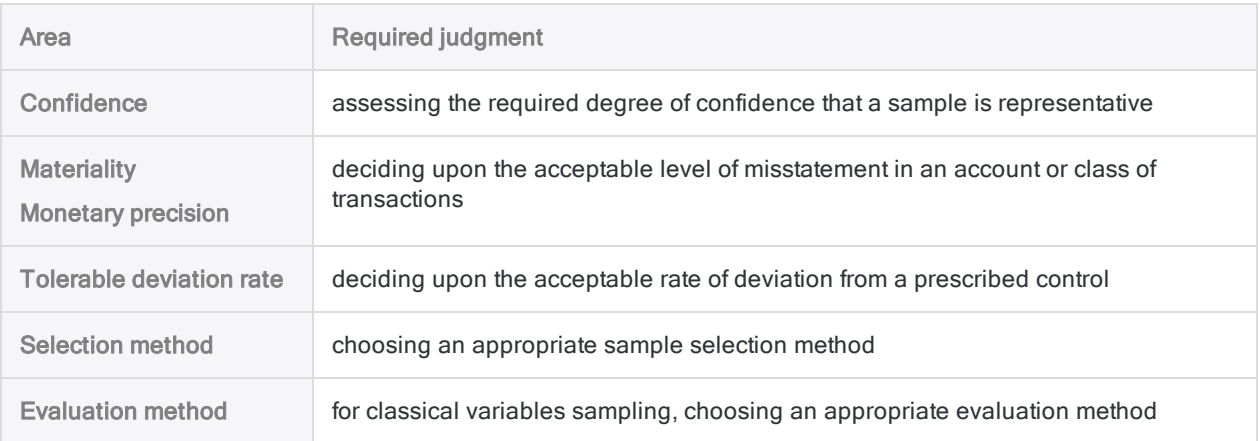

## <span id="page-950-0"></span>A word about terminology

To help those less familiar with audit sampling, several terms that appear in this guide are defined very simply below.

Show me more

#### **Note**

These are layperson definitions that intentionally simplify the more precise definitions used in the audit and assurance profession.

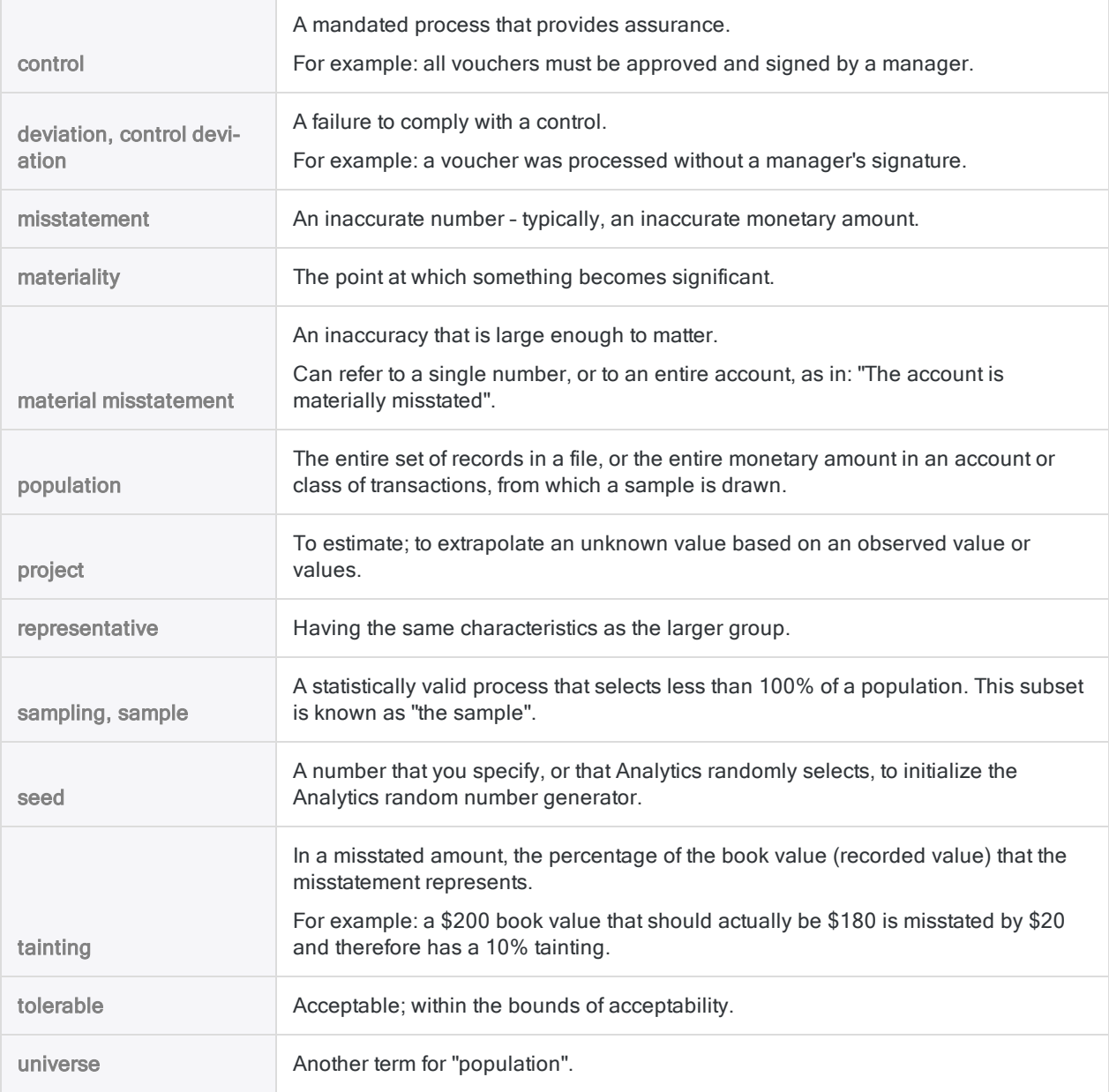

### Analytics terms versus industry terms

A number of the labels on the sampling dialog boxes in Analytics use Analytics terms. You may find the terms disorienting if you already understand audit sampling and the associated terminology. For a mapping of Analytics terms to industry terms, see "Audit sampling [terminology"](#page-958-0) on page 959.

# Sample selection methods

Sample selection methods are the specific methods used to select the records contained in a sample.

For record sampling and monetary unit sampling, Analytics supports three sample selection methods:

- **.** fixed interval
- <sup>l</sup> cell
- $\bullet$  random

For classical variables sampling, the random selection method is the only possibility.

## Sample selection method versus sampling type

It is important to understand the distinction between sample selection method and sampling type.

Sampling type refers to the overall statistical method used to arrive at an estimate about a population.

Sample selection method refers to the way in which records are drawn from a population for inclusion in a sample.

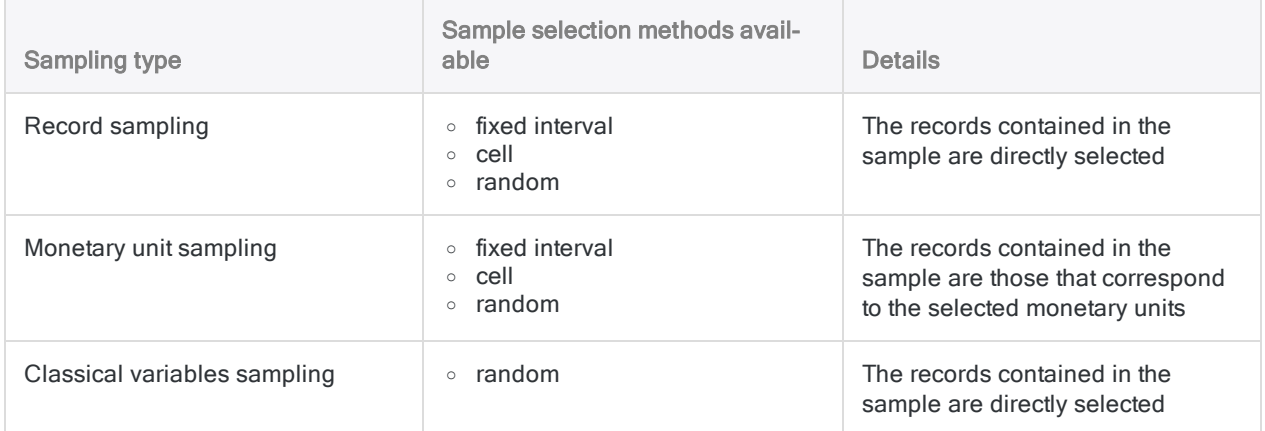

## <span id="page-952-0"></span>Fixed interval selection method

With the fixed interval selection method, an initial monetary unit or record is selected, and all subsequent selections are a fixed interval or distance apart – for example, every 5000th monetary unit, or every 20th record, after the initial selection.

#### Show me more

To use the fixed interval selection method, you specify:

- The interval value that Analytics generates when you calculate the sample size
- A start number greater than zero and less than or equal to the interval value

The start number and the interval value are used to select which records are contained in the sample.

#### **Note**

If you want Analytics to randomly select a start number, you can enter a start number of '0', or leave the start number blank.

### Example

If 62 is the interval generated by Analytics, and you choose 17 as the start number, the following monetary units, or record numbers, are selected:

- $.17$
- $-79(17+62)$
- $-141 (79+62)$
- $\cdot$  203 (141+62)
- $\bullet$  and so on

Each selection is the same distance, or fixed interval, apart.

For monetary unit sampling, the actual record numbers selected are the ones that correspond to the selected monetary units. For more information, see "How [monetary](#page-993-0) unit sampling selects records" on [page 994](#page-993-0).

### **Considerations**

When you use the fixed interval selection method, you need to be alert to any patterns in the data. Because a fixed interval is used for sample selection, a non-representative sample can result if the data has a pattern that coincides with the interval you specify.

For example, you sample expenses using an interval of \$10,000, and the same expense category appears at ten-thousand-dollar intervals in the file, which results in all the selected records coming from a single expense category. This type of scenario is uncommon, but you should be aware that it could occur.

## <span id="page-953-0"></span>Cell selection method

With the cell selection method, the data set is divided into multiple equal-sized cells or groups, and one monetary unit, or one record, is randomly selected from each cell.

#### Show me more

To use the cell selection method, you specify:

- The interval value that Analytics generates when you calculate the sample size
- A seed value used to initialize the random number generator in Analytics

The interval value dictates the size of each cell. The random number generator specifies which monetary unit or which record number is selected from each cell.

#### **Note**

If you want Analytics to randomly select a seed value, you can enter a seed value of '0', or leave the seed value blank.

### Example

If 62 is the interval generated by Analytics, one monetary unit, or one record number, is randomly selected from each of the following cells:

- $\cdot$  cell 1 (1 to 62)
- $\cdot$  cell 2 (63 to 124)
- $\cdot$  cell 3 (125 to 186)
- $\cdot$  and so on

Each selection is a random distance apart, but constrained within its cell.

For monetary unit sampling, the actual record numbers selected are the ones that correspond to the selected monetary units. For more information, see "How [monetary](#page-993-0) unit sampling selects records" on [page 994](#page-993-0).

### The seed value

If you specify a seed value, it can be any number. Each unique seed value results in a different set of random numbers. If you respecify the same seed value, the same set of random numbers is generated. Explicitly specify a seed value, and save it, if you want to replicate a particular sample selection.

### Considerations

The main advantage of the cell selection method over the fixed interval selection method is that it avoids problems related to patterns in the data.

For monetary unit sampling, two disadvantages exist:

- Amounts can span the dividing point between two cells, which means they could be selected twice, yielding a less consistent sample than the sample generated by the fixed interval method.
- Larger amounts that are less than the top stratum cutoff have a slightly reduced chance of being selected.

## <span id="page-955-0"></span>Random selection method

With the random selection method, all monetary units or records are randomly selected from the entire data set, or from each stratum if you are using classical variables sampling.

Show me more

#### **Note**

Do not use the random selection method with monetary unit sampling if you intend to use Analytics to evaluate any misstatement detected in the resulting sample. Evaluating monetary unit samples requires that you use the fixed interval or the cell selection methods.

To use the random selection method, you specify:

- The sample size, as calculated by Analytics that is, the number of samples to select
- A seed value used to initialize the random number generator in Analytics
- The population size that is, the absolute value of the sample field, or the total number of records in the data set

For classical variables sampling, sample size and population size can be automatically prefilled by Analytics.

The random number generator specifies which monetary units or which record numbers are selected from the data set. Each selection is a random distance apart.

#### **Note**

If you want Analytics to randomly select a seed value, you can enter a seed value of '0', or leave the seed value blank.

### The seed value

If you specify a seed value, it can be any number. For classical variables sampling, the seed value must be a positive number not greater than 2,147,483,647.

Each unique seed value results in a different set of random numbers. If you respecify the same seed value, the same set of random numbers is generated. Explicitly specify a seed value, and save it, if you want to replicate a particular sample selection. You can also retrieve a seed value from the command log.

### Considerations

#### Large amounts may be excluded from a monetary unit sample

With the random selection method, each monetary unit has an equal chance of selection, and there is no guarantee that the resulting sample will be evenly distributed. As a result, the distance or gap between selected units may be large in some instances. If all the monetary units associated with a large amount happen to fall into a gap, the amount is not included in the sample. There is also no top stratum cutoff available when using the random selection method.

With the fixed interval and cell selection methods, there is an assurance that the selected units are evenly distributed, or relatively evenly distributed. And top stratum cutoff is available.

#### Amounts may be included more than once in a monetary unit sample

Analytics does not generate the same random number twice, however random numbers that are close, or sequential, can occur.

With monetary unit sampling, close or sequential random numbers equate to close or sequential monetary units being selected, which in turn can lead to an associated amount being selected more than once.

With record sampling and classical variables sampling, the same problem does not exist because each random number equates to a different record.

### Random number algorithms

For record sampling and monetary unit sampling, the random number generator in Analytics has two algorithm options:

- Mersenne-Twister
- The default Analytics algorithm

Mersenne-Twister is a widely used random number algorithm and it has better statistical properties than the default Analytics algorithm. Use the default algorithm if you require backward compatibility with Analytics scripts or sampling results created prior to Analytics version 12.

For classical variables sampling, Mersenne-Twister is not an option and the default Analytics algorithm is used.

## Add a record number field

You may find it useful to add a record number field to the Analytics table from which you are drawing a sample. After you draw the sample, the specific record numbers that were selected from the source table are displayed in the output table containing the sample.

#### **Note**

A record number field is automatically included in the output table when you use classical variables sampling.

Show me how

1. In the source table, create a computed field that uses the following expression:

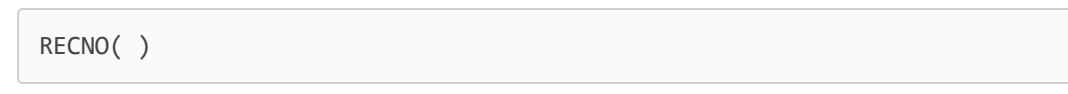

For more information, see "Define a [conditional](#page-733-0) computed field" on page 734.

2. When you sample the data, output by Fields, not by Record.

You must output by Fields in order to convert the computed record number field to a physical field that preserves the record numbers from the source table.

3. Include the computed record number field in the output fields you specify.

# <span id="page-958-0"></span>Audit sampling terminology

In a number of instances, Analytics sampling terminology differs from the terms commonly used in the audit and assurance profession. The sections below outline the Analytics terms and the equivalent industry terms.

For simple definitions of some common audit sampling terms, see "A word about [terminology"](#page-950-0) on [page 951](#page-950-0).

## Names of the types of sampling in Analytics

Analytics has three types of sampling:

- $\cdot$  record sampling
- $\bullet$  monetary unit sampling
- classical variables sampling

The table below lists other terms in use for these types of sampling.

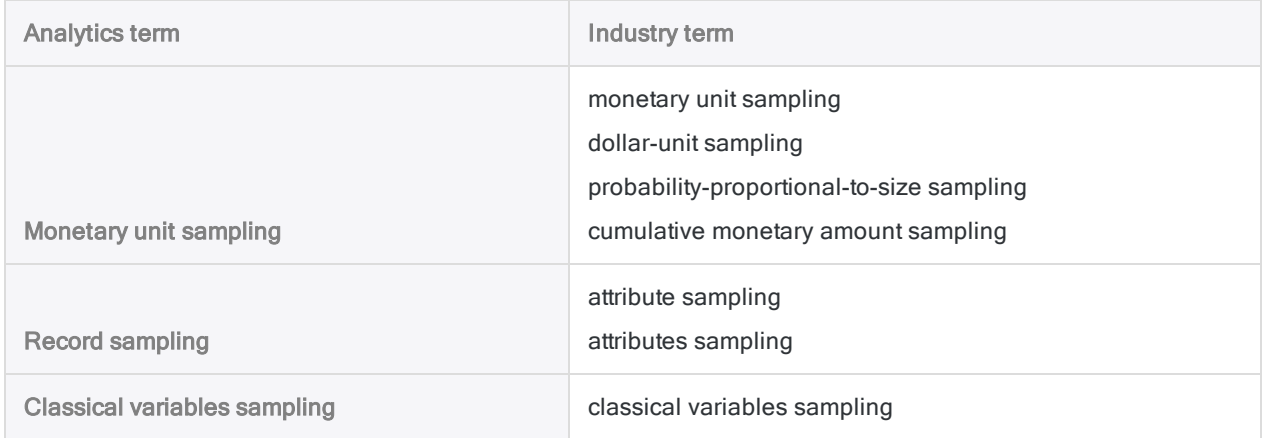

## Monetary unit sampling terminology

The table below lists the monetary unit sampling terminology used in Analytics and provides the equivalent industry term or terms.

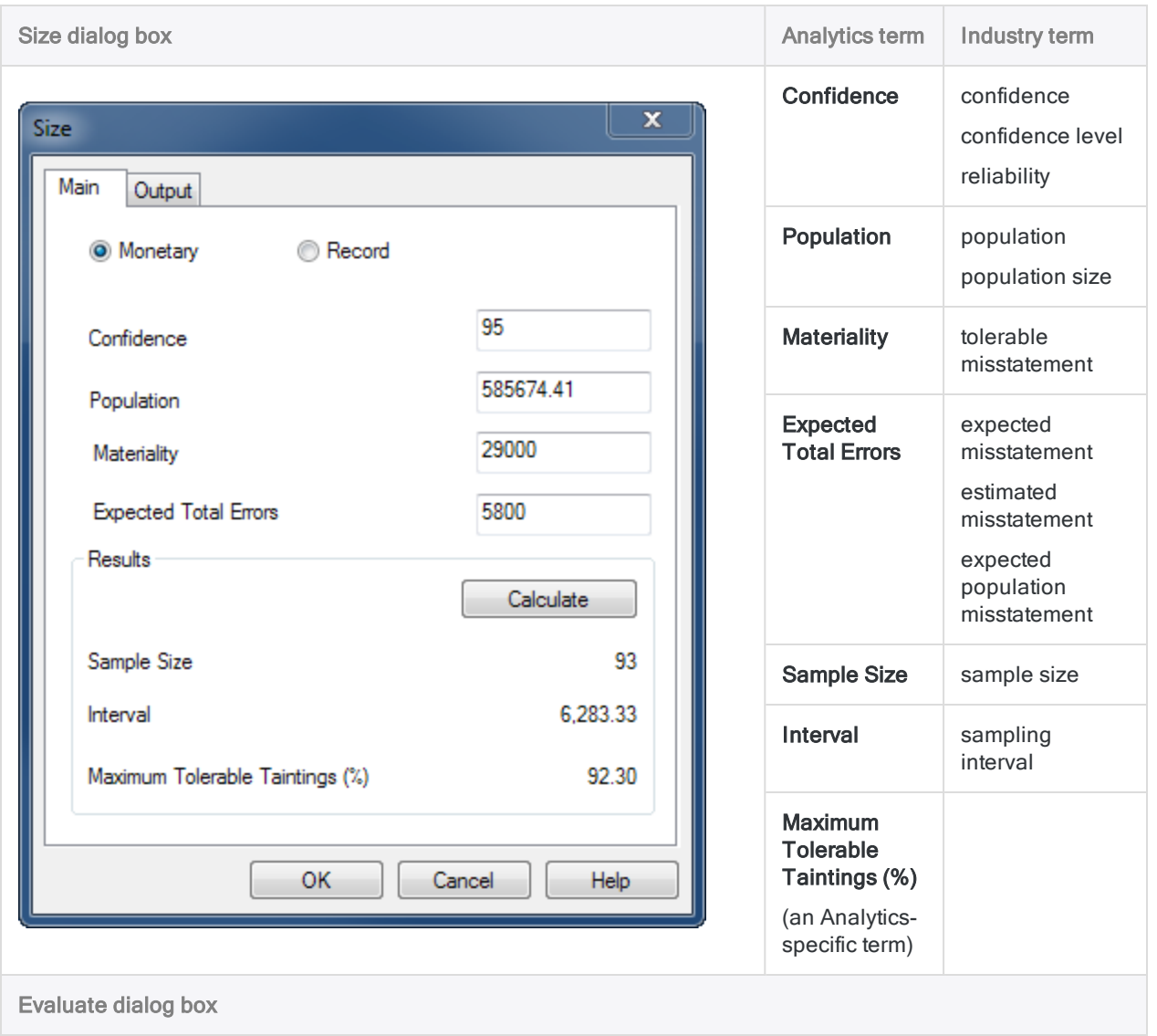

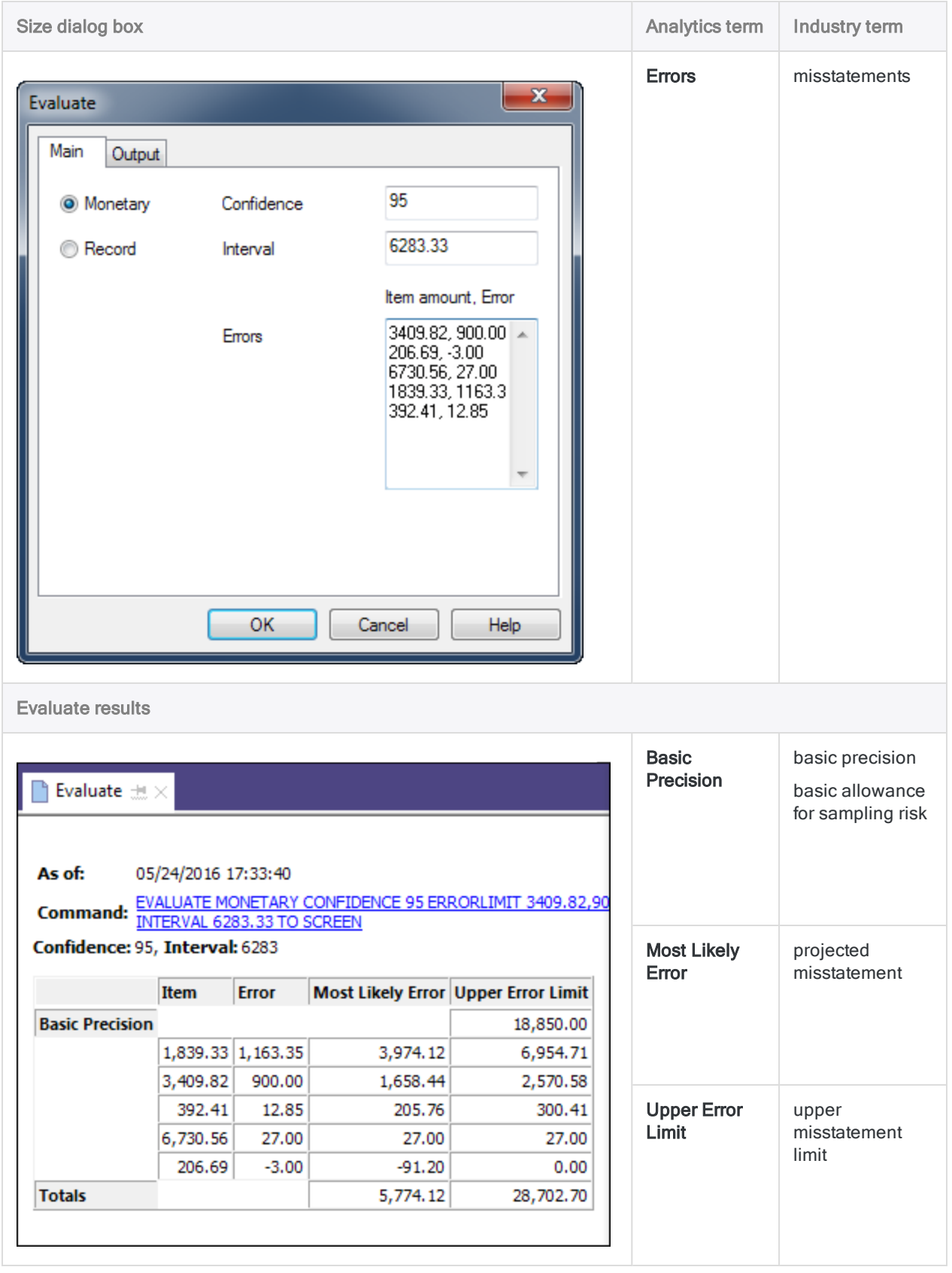

## Record sampling terminology

The table below lists the record sampling terminology used in Analytics and provides the equivalent industry term or terms.

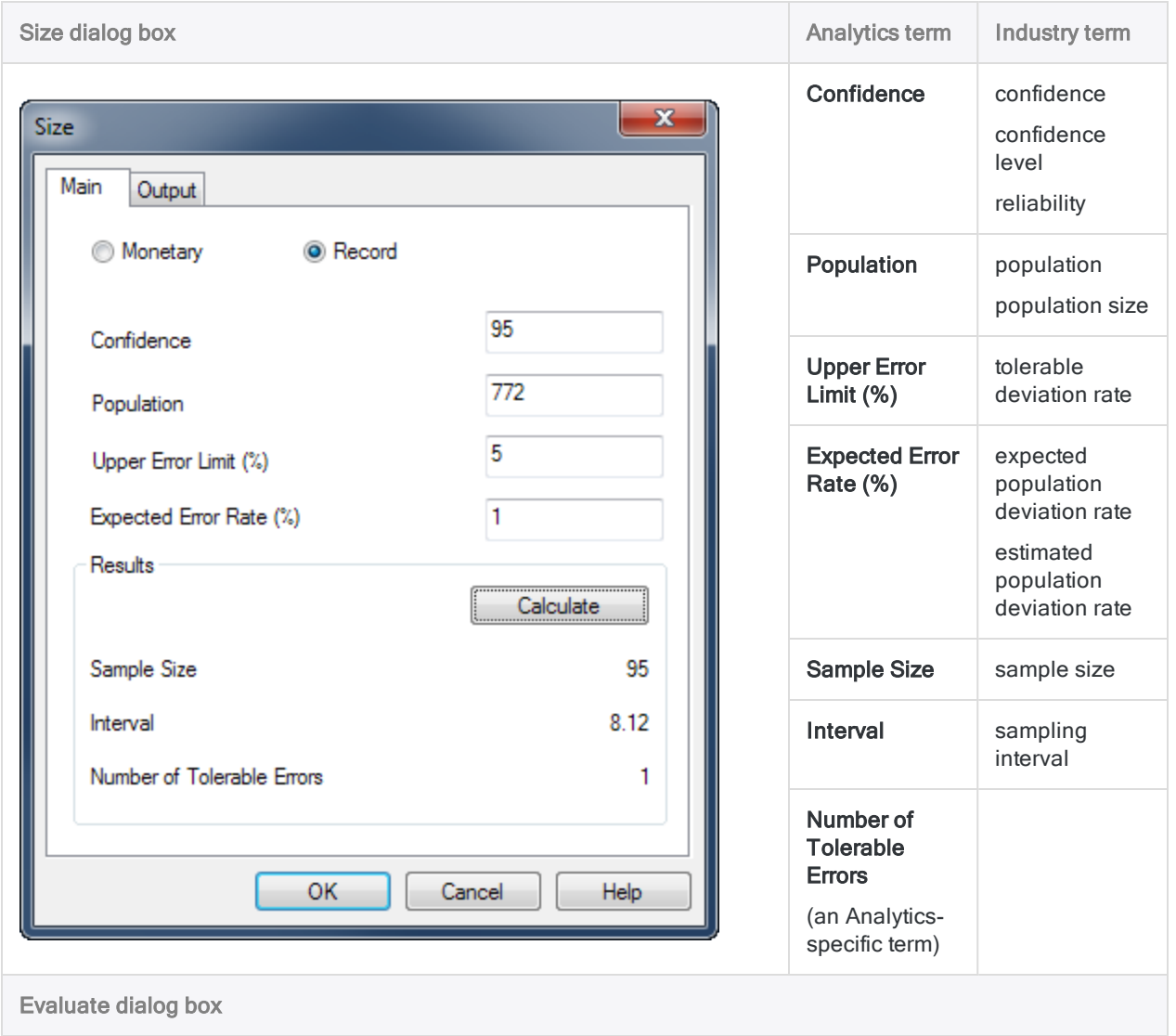

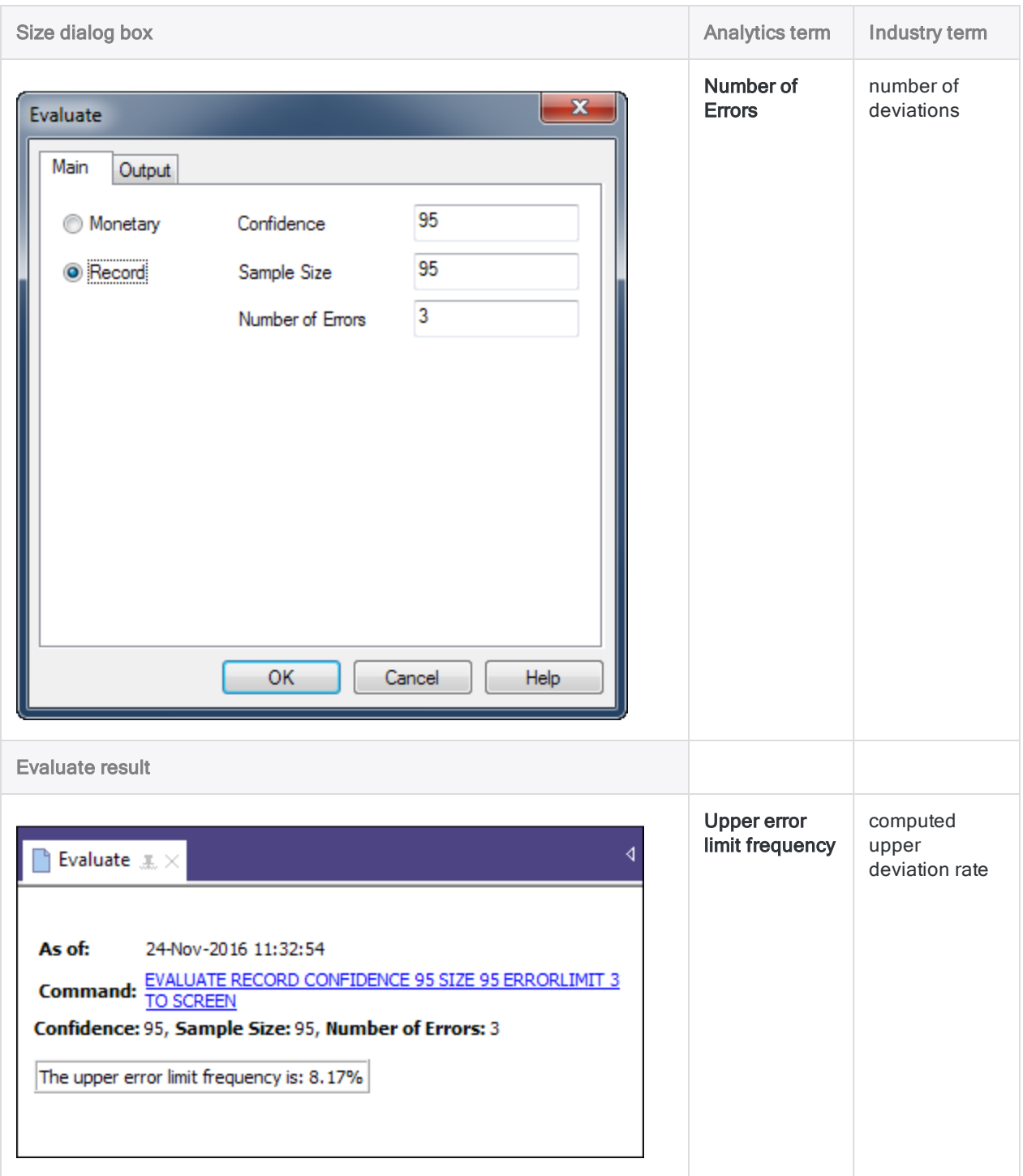

# <span id="page-963-0"></span>Record sampling (attributes sampling)

Record sampling is a statistical sampling method for estimating the rate of deviation from a prescribed control in an account or class of transactions.

If your analysis of the sampled data will yield a yes/no or pass/fail result for each record, then you should use record sampling.

Tip For a hands-on introduction to the end-to-end process of record sampling in Analytics, see "Record sampling tutorial" on [page 967](#page-966-0).

## How it works

Record sampling allows you to select and analyze a small subset of a population, and based on the result estimate the rate of error or deviation from an internal control for the entire population.

You can then compare the estimated rate to the rate that you judge is acceptable, and make a determination regarding the control.

Record sampling supports making this sort of statement:

• There is a 95% probability that the deviation rate from the prescribed control does not exceed 4.35%, which is below the tolerable deviation rate of 5.0%. Therefore the prescribed control is operating effectively.

## Overview of the record sampling process

#### **Caution**

Do not skip calculating a valid sample size.

If you go straight to drawing a sample of records, and guess at a sample size, there is a high likelihood that the projection of your analysis results will be invalid, and your final conclusion flawed.

The record sampling process involves the following general steps:

- 1. [Calculate](#page-975-0) the required sample size
- 2. Choose a sample selection method:
	- Fixed [interval](#page-952-0)
	- [Cell](#page-953-0)
	- [Random](#page-955-0)
- 3. Draw the sample of [records](#page-982-0)
- 4. Perform your intended audit procedures on the sampled data.
- 5. [Evaluate](#page-987-0) whether the observed rate of control deviation in the sampled data represents an acceptable or unacceptable deviation rate in the entire population.

## How record sampling selects records

Record sampling uses the following process for selecting sample records from an Analytics table:

- When you specify record sampling, the sampling unit is an individual record with a unique record number. You do not specify a particular field.
- Using one of the sample selection methods, Analytics selects samples from among the record numbers. The selected records are included in the sampling output table.

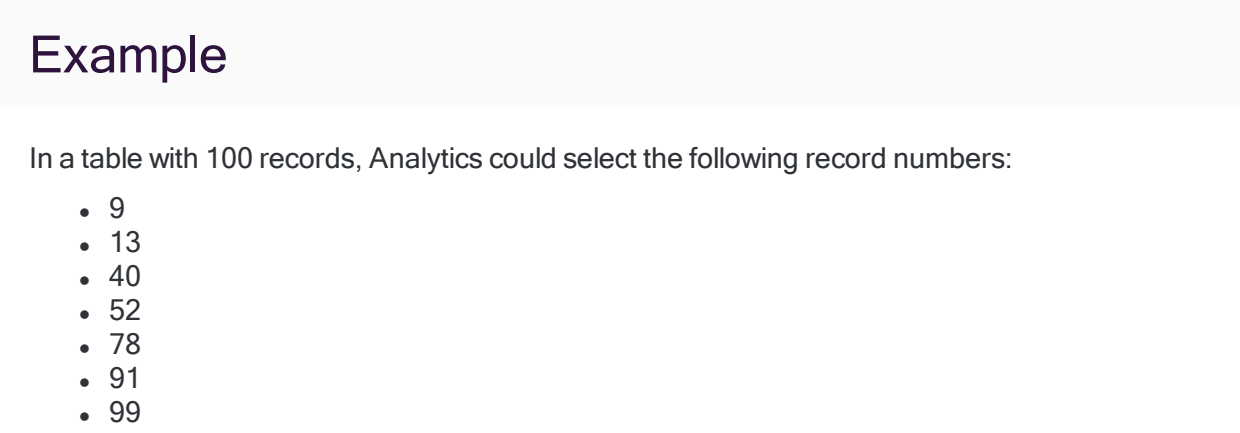

## Unbiased sample selection

Record sampling is unbiased and it is not based on the amounts contained in a record. Each record has an equal chance of being selected for inclusion in the sample. A record containing a \$1000 amount, a record containing a \$250 amount, and a record containing a \$1 amount all have the same chance of being selected.

In other words, the probability that any given record will be selected has no relation to the size of the amount it contains.

## **Considerations**

Record sampling is appropriate for use with controls testing that results in a yes/no, or pass/fail, result. In controls testing, you are more concerned with the rate of errors in the total population than with the cumulative monetary amount of the errors.

Because record sampling does not consider the amounts contained by records, there is a significant chance that large monetary transactions may be excluded from the sample.

# <span id="page-966-0"></span>Record sampling tutorial

This tutorial introduces you to the end-to-end process of record sampling in Analytics.

Estimated time – 20 minutes

Summary – You will draw a sample of records from a vouchers table, and identify control deviations in the sample. Based on the sample results, you will make a statistical estimate of the deviation rate for the entire table.

You then use the statistical estimate to judge whether the voucher control process is operating effectively.

Main tasks – To perform record sampling correctly, you need to do four main tasks:

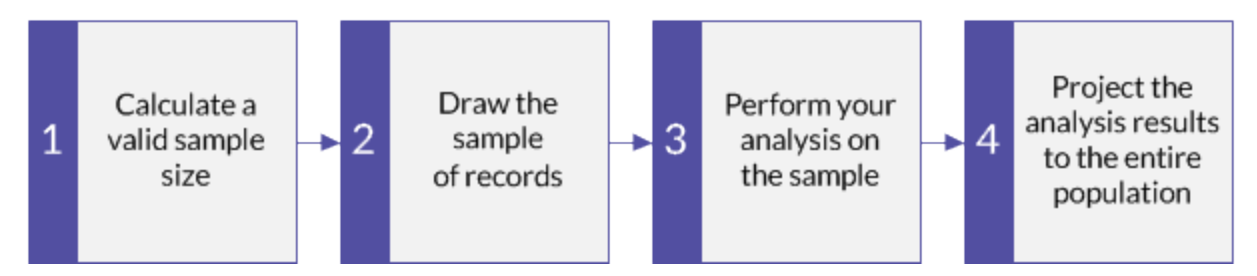

The tutorial leaves out optional aspects of record sampling, and focuses on a single path, so you can quickly get a basic understanding of how record sampling in Analytics works.

Tip

For simple definitions of sampling terms, see "A word about [terminology"](#page-950-0) on [page 951](#page-950-0).

## Record sampling scenario

### Testing the voucher control process

#### The scenario

You are examining a vouchers table with over 5000 records. You want to pull hard copies of a sample of the vouchers to confirm that they match the system entries, and that the voucher control process is working effectively.

You will check the hard copies to confirm:

- vouchers have been approved
- the same person did not create and approve a voucher

#### How do you proceed?

How many hard copies should you pull? How do you decide which ones to pull? How do any control deviations you find in the sample relate to the entire population of vouchers?

You can use Analytics record sampling to get answers to these questions.

#### Analytics table used in the scenario

This scenario uses the Vouchers table in the ACL\_Rockwood.acl sample data file included with Analytics.

#### Note

Do not include the thousands separator, or the percentage sign, when you specify values. These characters prevent the command from running, or cause errors.

## 1 Calculate a valid sample size

#### **Note**

In a production environment, the values you specify to calculate a valid sample size are dependent on your professional judgment.

- 1. In ACL Rockwood.acl, open the Vouchers table, located in the Acquisitions Payment folder.
- 2. Select Sampling > Record/Monetary Unit Sampling > Calculate Size.
- 3. Select Record.
- 4. Specify the input values exactly as they appear in the screen below and click Calculate to calculate the sample size.

After reviewing the results, you can click OK to finalize the sample size calculation, or you can experiment with specifying different values (see below).

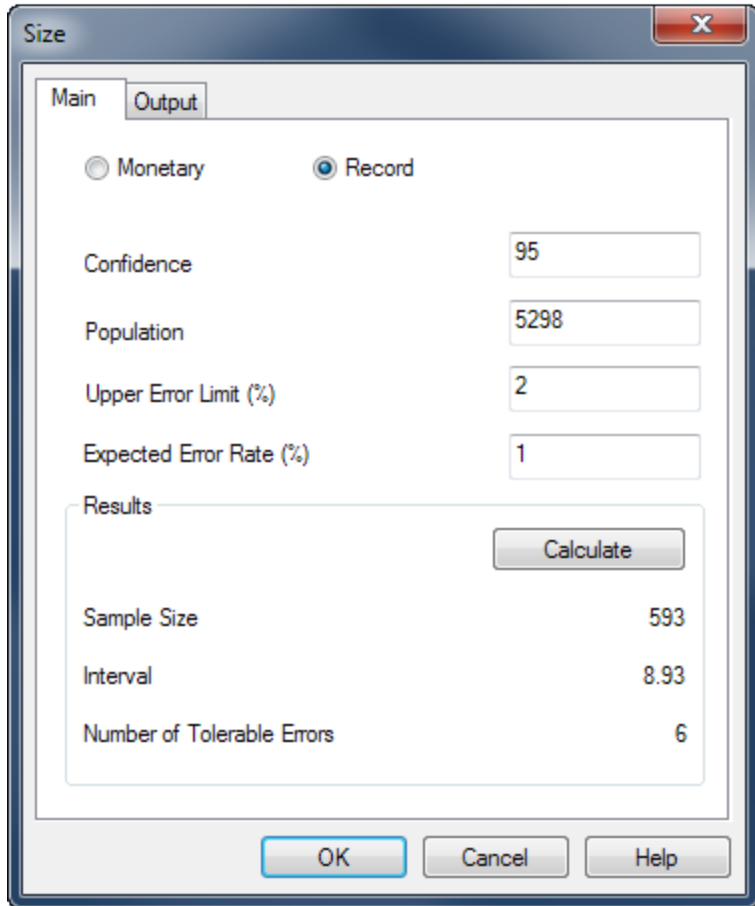

## What the input values mean

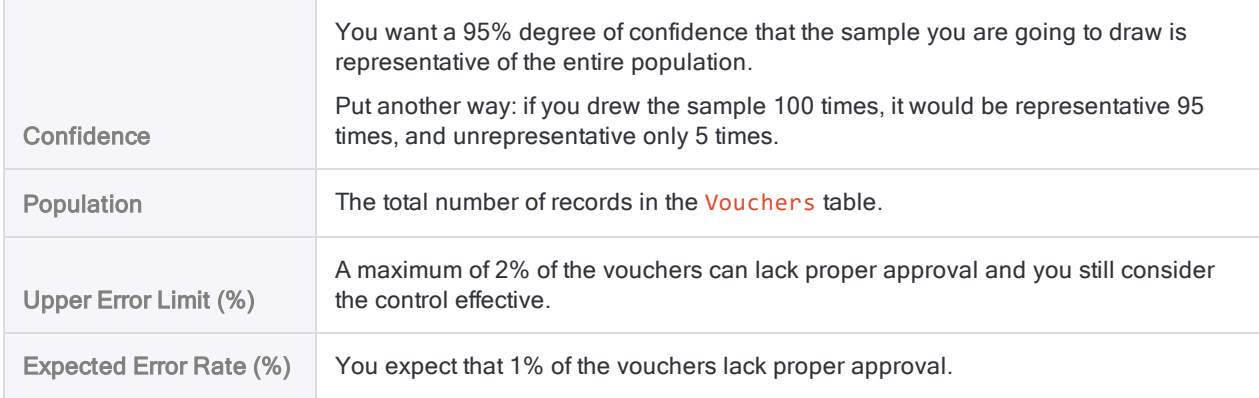

### What the results mean

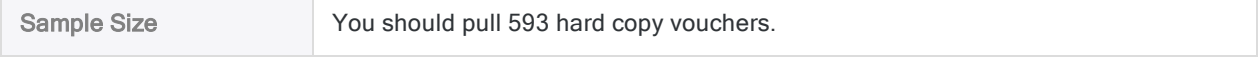

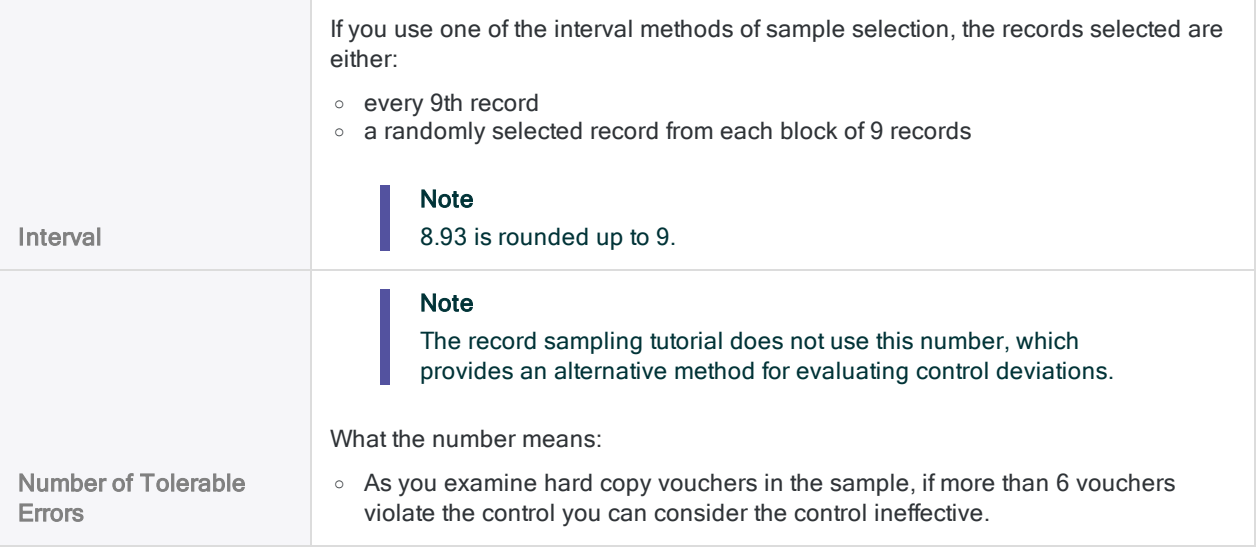

Learn more: experiment by specifying different values

Change a value in any of the following fields in the Size dialog box, click Calculate, and notice how the results change. Change only one value at a time so it is easier to see how the change affects the results.

- Confidence
- Upper Error Limit (%)
- Expected Error Rate (%)

More stringent requirements increase the sample size. More lenient requirements decrease the sample size.

Reset the values to match the screen above and click OK. Pin the Size tab with the results of the sample size calculation.

## 2 Draw the sample of records

- 1. Return to the Vouchers table.
- 2. Select Sampling > Record/Monetary Unit Sampling > Sample.
- 3. Select Record.
- 4. Specify the input values exactly as they appear in the screen below and click OK to draw the

sample of records.

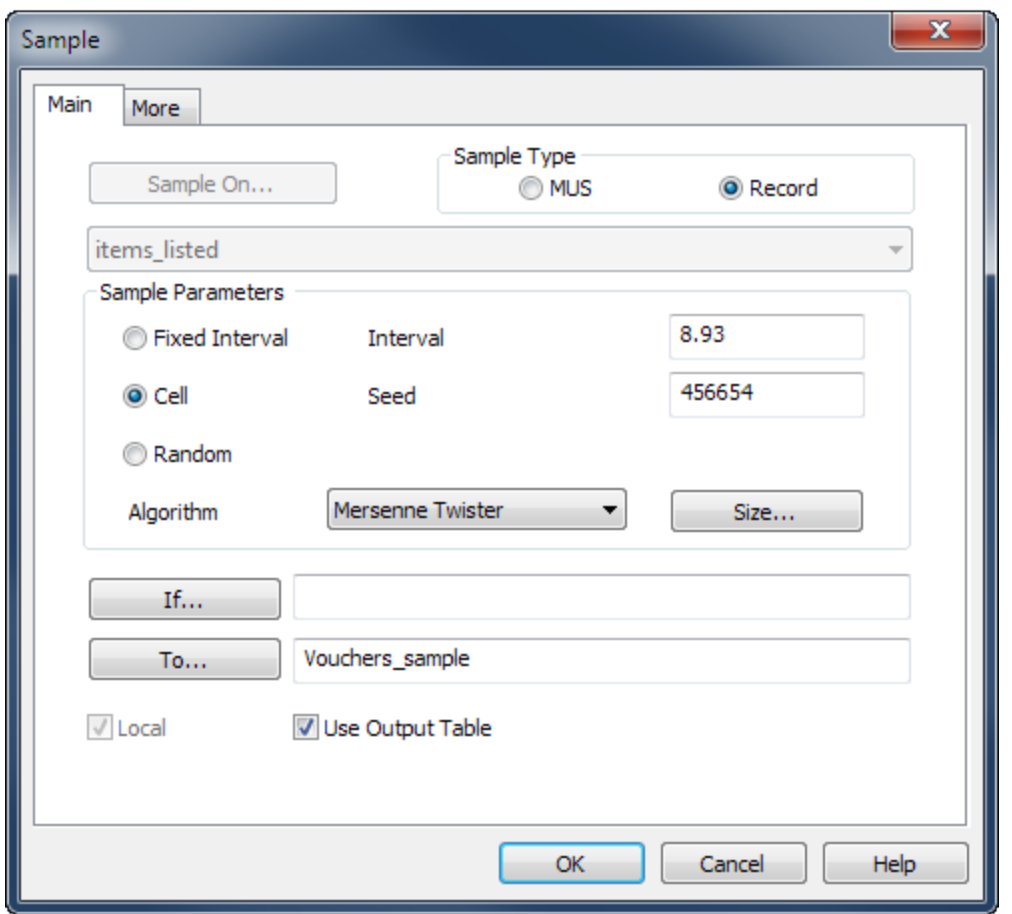

### What the input values mean

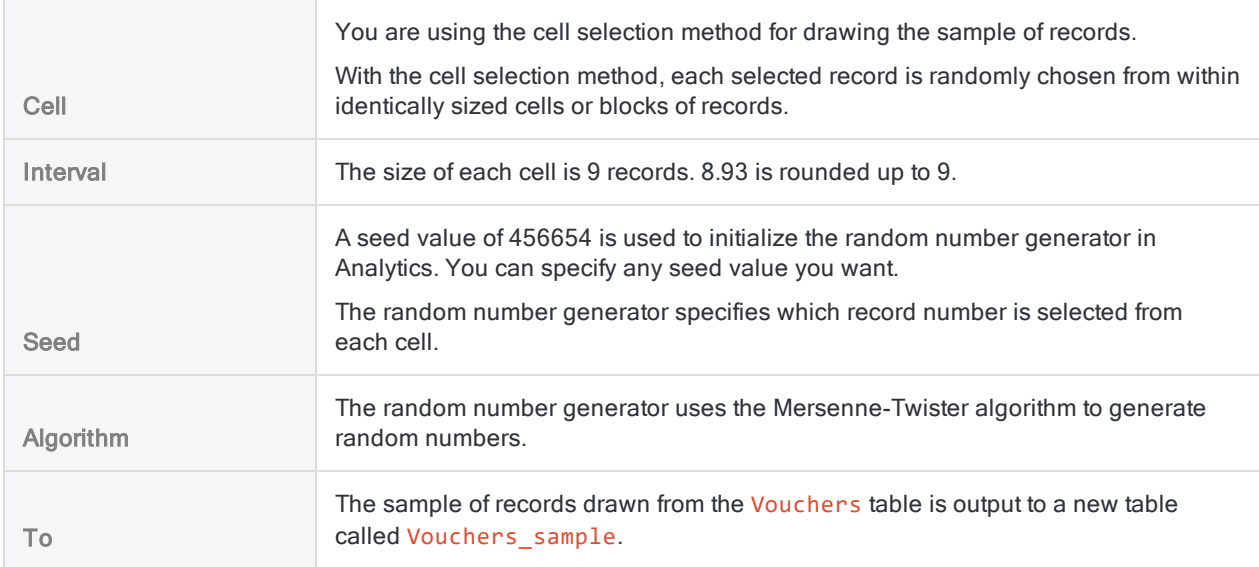

#### Note

Because Analytics rounds up the Interval to 9, the actual number of records drawn is slightly less than the calculated sample size of 593.

## 3 Perform your analysis on the sample

For the purposes of the tutorial, assume that you do the following:

- 1. Pull the hard copies for the voucher numbers that appear in the Vouchers sample table.
- 2. Examine each voucher and record any vouchers that lack proper approval.

## 4 Project the analysis results to the entire population

1. Select Sampling > Record/Monetary Unit Sampling > Evaluate.

#### **Note**

The menu option is disabled if a table is not open.

- 2. Select Record.
- 3. Specify the input values exactly as they appear in the screen below and click OK to project the
results.

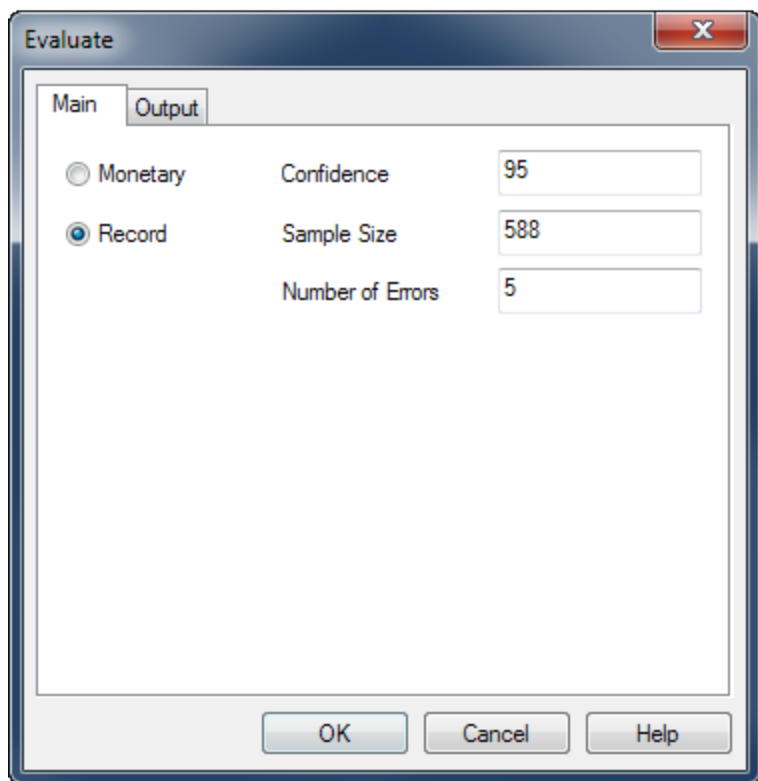

### What the input values mean

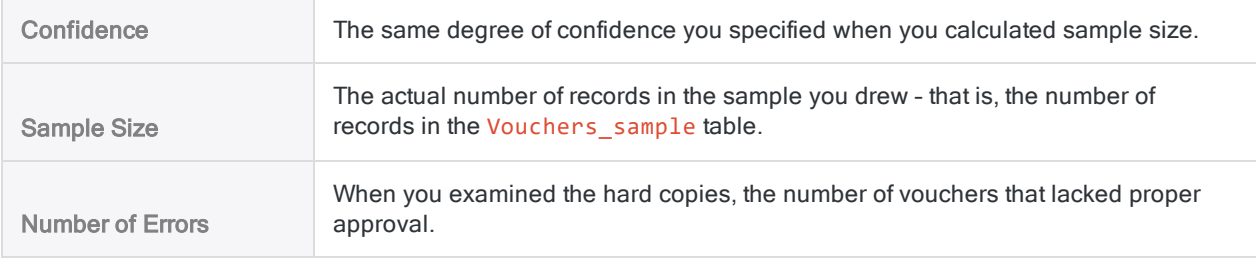

### What the projected result means

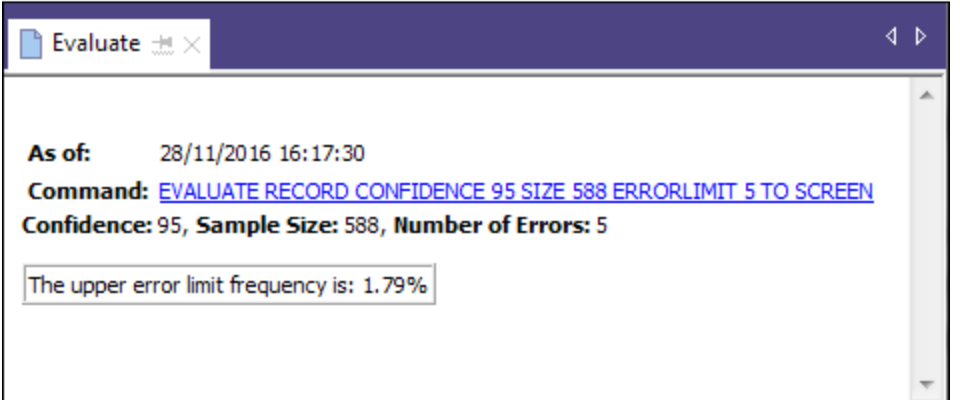

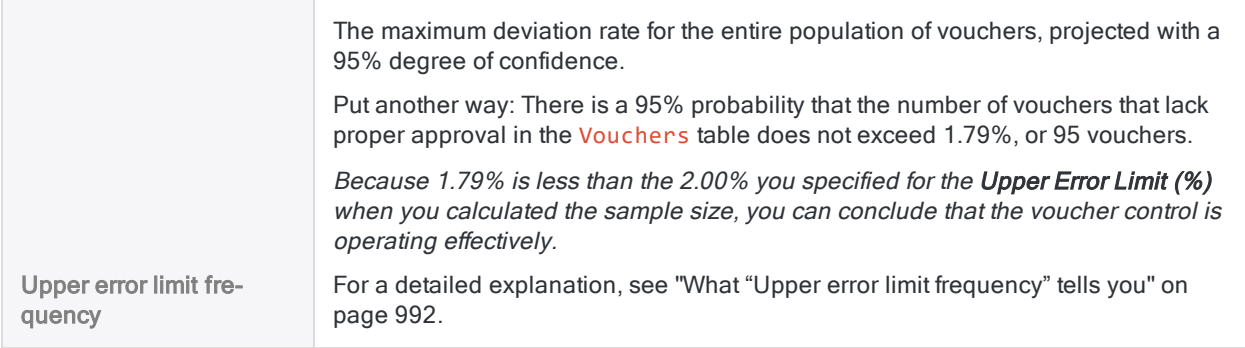

Learn more: experiment by specifying different values

Rerun the evaluate command with a different Number of Errors to see how the result changes.

The table below summarizes some different results.

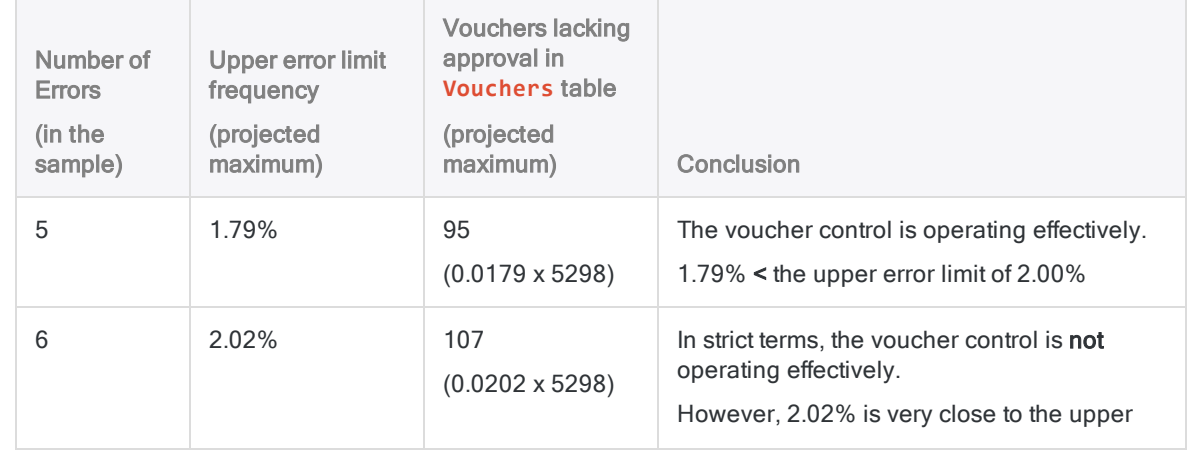

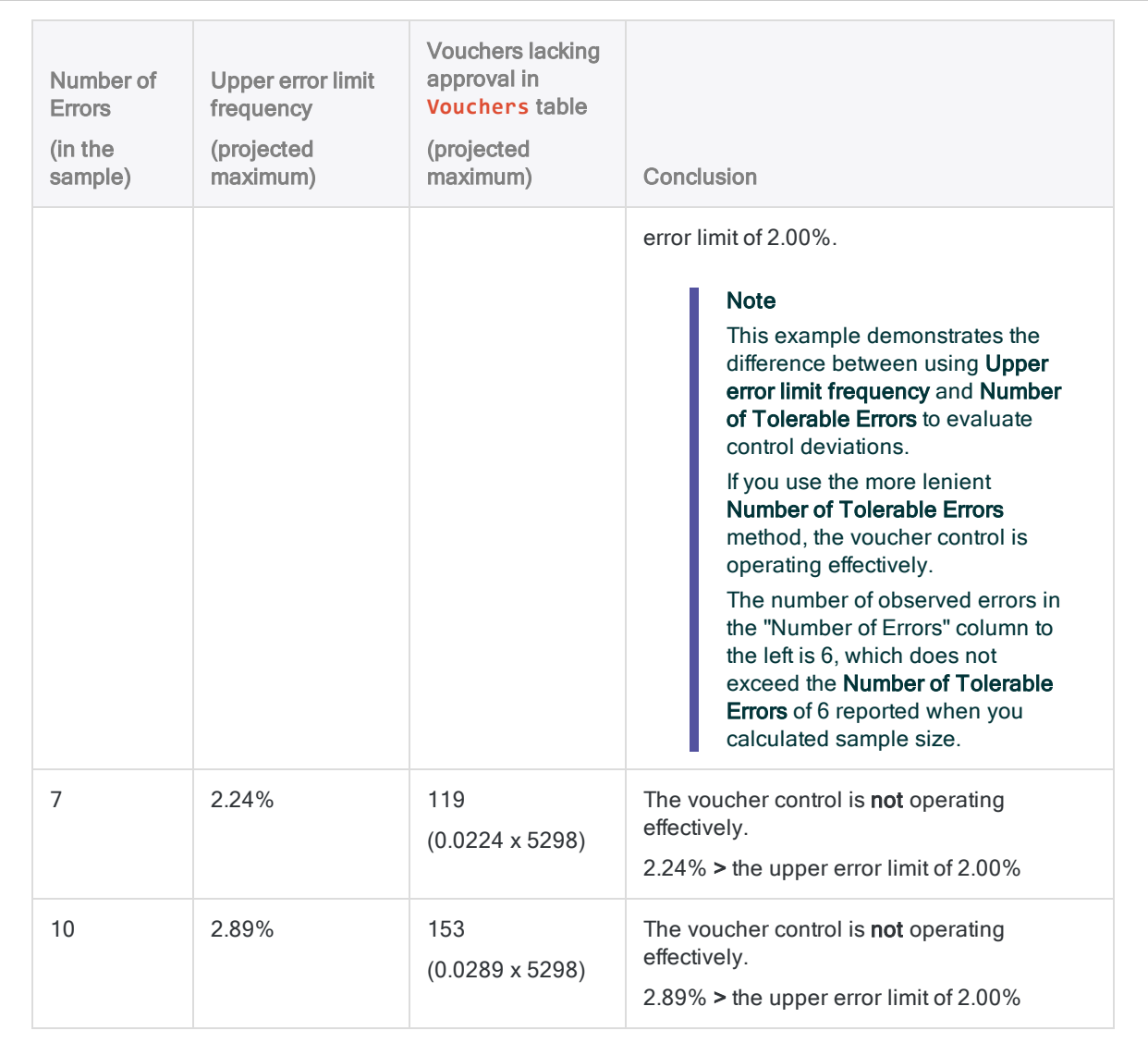

# <span id="page-975-0"></span>Calculating sample size for a record sample

Before sampling a set of data, you must calculate the statistically appropriate sample size, and other values required by the subsequent sample and evaluate operations.

The Calculate Sample Size feature in Analytics calculates the required values for you based on input values you provide.

## The importance of calculating a sample size

Calculating an appropriate sample size is critical to the validity of the subsequent sample. If the sample is not valid, or representative, you cannot reliably project the results of audit procedures you perform on the sample to the entire population.

#### Do not skip calculating a sample size, or guess at a sample size.

Most of the input values you use to calculate sample size are based on your professional judgment. Ensure that you fully understand the implications of the values before relying on the results of sampling in a production environment. Consult audit sampling resources, or an audit sampling specialist, if you are in doubt.

## How input values affect sample size

Input values affect the sample size calculated by Analytics. You can use the **Calculate** button in the Size dialog box to experiment with how the different input values affect the sample size.

The table below summarizes the effect of input values on sample size.

### **Caution**

In a production environment, do not manipulate input values solely to achieve a smaller sample size. Input values should be based on your professional judgment about what is most appropriate for the data being sampled and the audit objective.

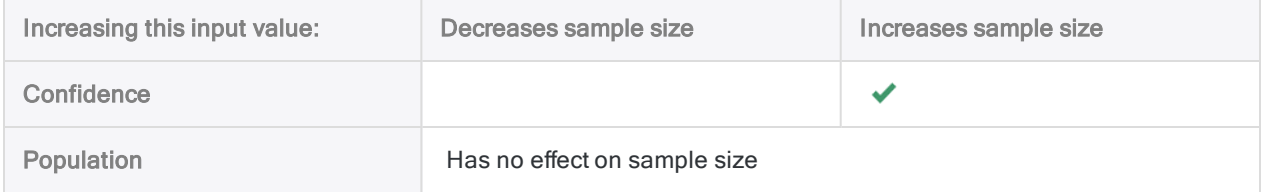

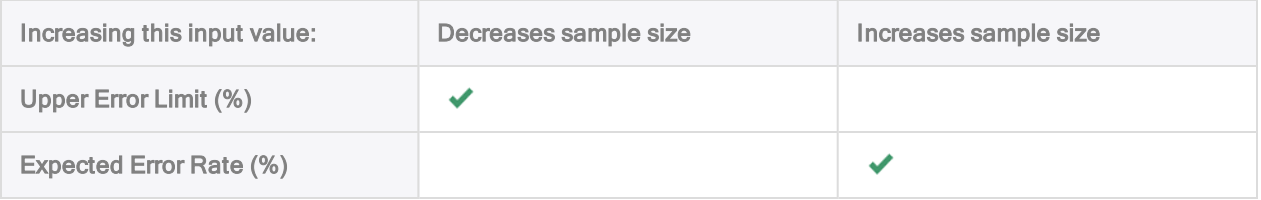

## **Steps**

#### **Note**

Do not include the thousands separator, or the percentage sign, when you specify values. These characters prevent the command from running, or cause errors.

1. Select Sampling > Record/Monetary Unit Sampling > Calculate Size

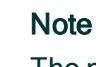

The menu option is disabled if a table is not open.

- 2. On the Main tab, select Record.
- 3. Enter the input values to use for calculating the sample size:
	- Confidence
	- Population
	- Upper Error Limit (%)
	- Expected Error Rate (%)

#### **Note**

The input values are explained in detail below.

4. (Optional) Click Calculate to see a preview of the output results.

#### Tip

Clicking Calculate instead of OK allows you to experiment with different input values before outputting the results.

#### **Note**

The output results are explained in detail below.

- 5. On the Output tab:
	- a. In the To panel, select one of the following:
		- Screen displays the results in the Analytics display area

### Tip

You can click any linked result value in the display area to drill down to the associated record or records in the source table.

• File - saves or appends the results to a text file

The file is saved outside Analytics.

- b. If you selected File as the output type, do one of the following:
	- $\bullet$  Enter a file name in the **Name** text box.
	- Click Name and enter the file name, or select an existing file in the Save or Save File As dialog box to overwrite or append to the file.

If Analytics prefills a file name, you can accept the prefilled name, or change it.

You can also specify an absolute or relative file path, or navigate to a different folder, to save or append the file in a location other than the project location. For example: C:\Results\Output.txt or Results\Output.txt.

#### **Note**

ASCII Text File or Unicode Text file (depending on which edition of Analytics you are using) is the only option for File Type.

- 6. Click OK.
- 7. If the overwrite prompt appears, select the appropriate option.

## Size dialog box inputs and results

The tables below provide detailed information about the input values and output results in the Size dialog box.

### Main tab – input values

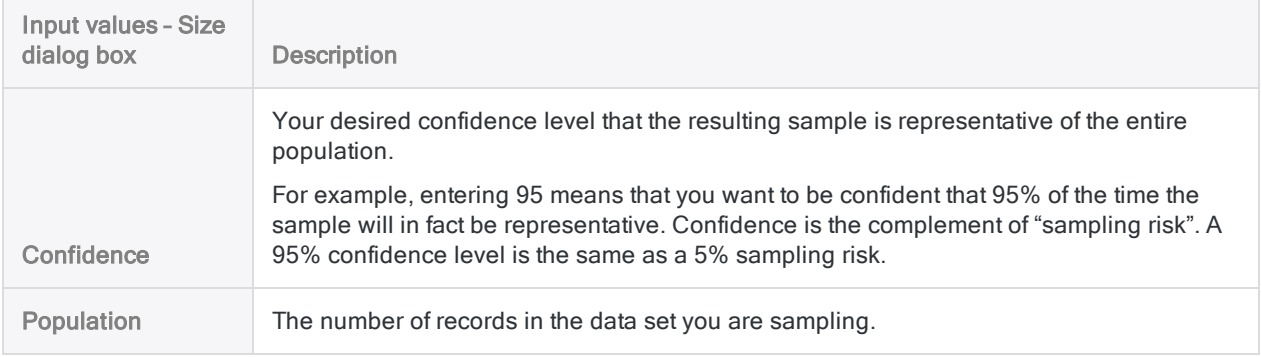

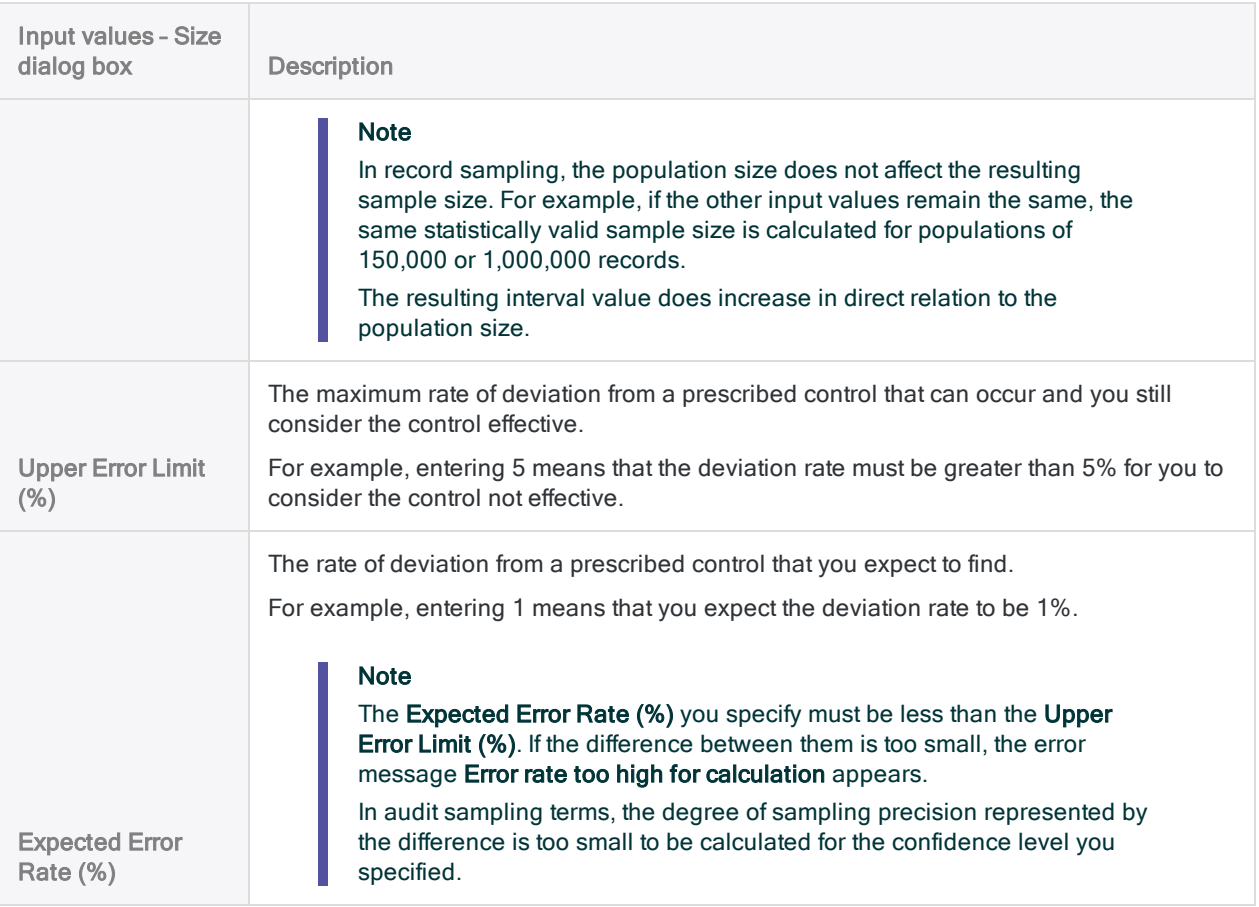

### Main tab – output results

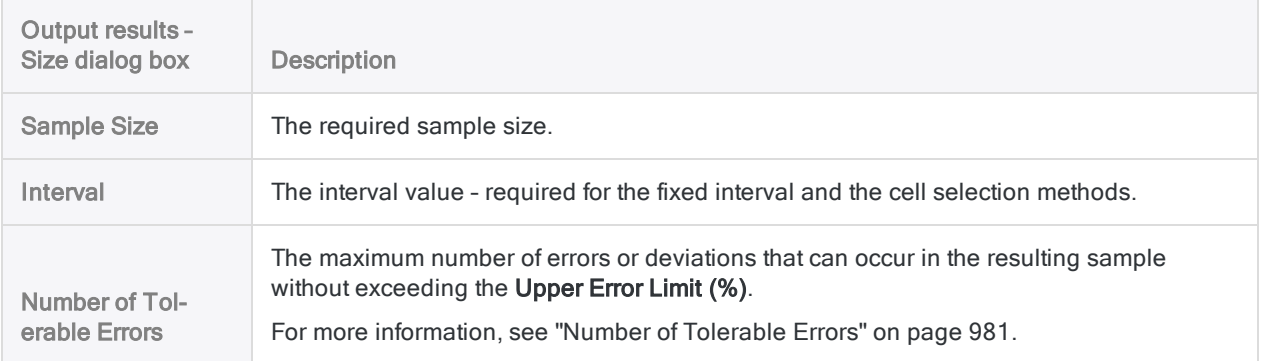

## An example of inputs and results

### Calculating the size of a record sample for the Vouchers table

The figure below provides an example of input values and output results when calculating sample size for record sampling.

The table contains 5298 records. Based on the other input values, the required sample size is 593 records.

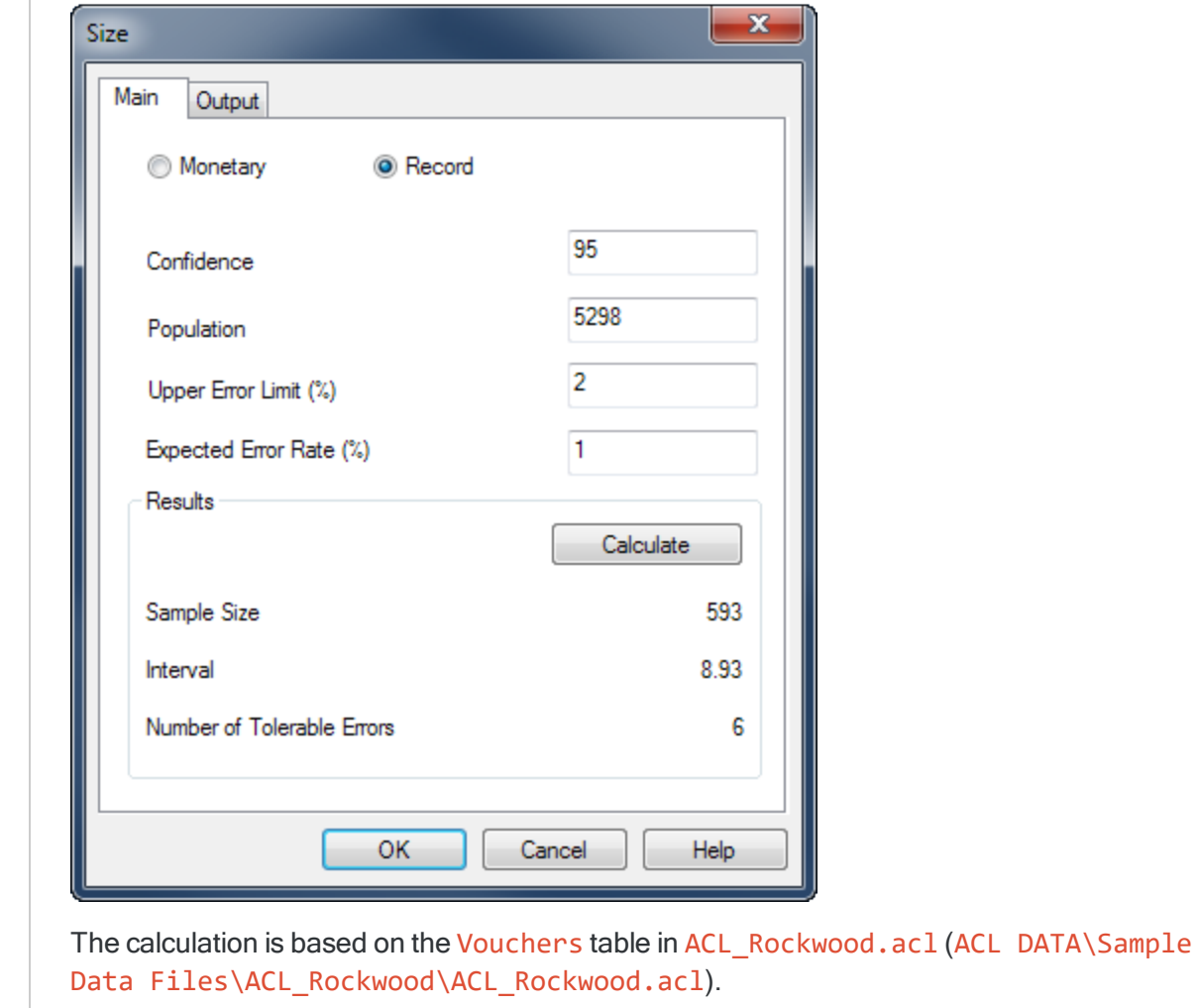

## <span id="page-980-0"></span>Number of Tolerable Errors

### **Note**

If you intend to use the evaluation feature in Analytics, you do not need to use the value reported by Number of Tolerable Errors. Instead, you use the Upper error limit frequency calculated by the evaluation feature. For more information, see ["Evaluating](#page-987-0) errors in a record sample" on page 988.

Number of Tolerable Errors provides one way of evaluating deviation in a population.

If you use this method, you know in advance the threshold value reported by Analytics, before you begin audit procedures on the sampled data. If cumulative errors you observe in the course of performing the procedures exceed the Analytics reported value, you know at that point that the deviation rate from a prescribed control is unacceptably high.

After performing your control tests on the sampled data you can compare the number of errors or deviations you found to the Number of Tolerable Errors. If the number of observed errors is less than or equal to the **Number of Tolerable Errors** you can consider the control is effective, for your specified confidence level.

## Statistical validity of sample sizes generated by Analytics

Analytics generates statistically valid sample sizes for most analyses. Exceptions may apply in the following situations:

- You are sampling data sets of less than 1000 records.
- Your organization has in-house sampling experts who can define sample sizes precisely tailored to your needs.
- Your organization has mandated the use of another sampling tool or methodology.

## Poisson distribution versus binomial distribution

Two commonly used methods of generating sample sizes are the Poisson and the binomial distributions. Analytics generates sample sizes using the Poisson distribution.

For typical data sets of a thousand or more records, the Poisson and the binomial distributions generate nearly identical sample sizes. For populations of under a thousand records, sample sizes determined with the Poisson distribution tend to be slightly larger and therefore more conservative than sizes determined with the binomial distribution. The binomial distribution adjusts the sample size downward for small populations but the Poisson distribution does not. With very small populations, the sample size generated by the Poisson distribution can actually exceed the population size.

When calculating sample sizes in Analytics, recognize that for record sampling of small data sets, the sample size may be larger than you need. This larger sample size does not present an obstacle to analysis because it is common practice to manually oversample small populations.

# Performing record sampling

You can create a new table that contains a representative sample of the data in the active table.

Record sampling is appropriate if you are interested in the rate of deviation from a prescribed control.

### Note

This procedure does not include filtering (IF statements) or scope parameters because applying these options compromises the validity of a sample.

## **Steps**

#### **Note**

Do not include the thousands separator, or the percentage sign, when you specify values. These characters prevent the command from running, or cause errors.

- 1. In the Navigator, open the table you want to draw a sample from.
- 2. Select Sampling > Record/Monetary Unit Sampling > Sample.
- 3. On the Main tab, select Record.
- 4. In the Sample Parameters panel, specify a sample selection method:
	- Fixed Interval
	- . Cell
	- Random
- 5. Enter the sample parameters for the selection method you chose:

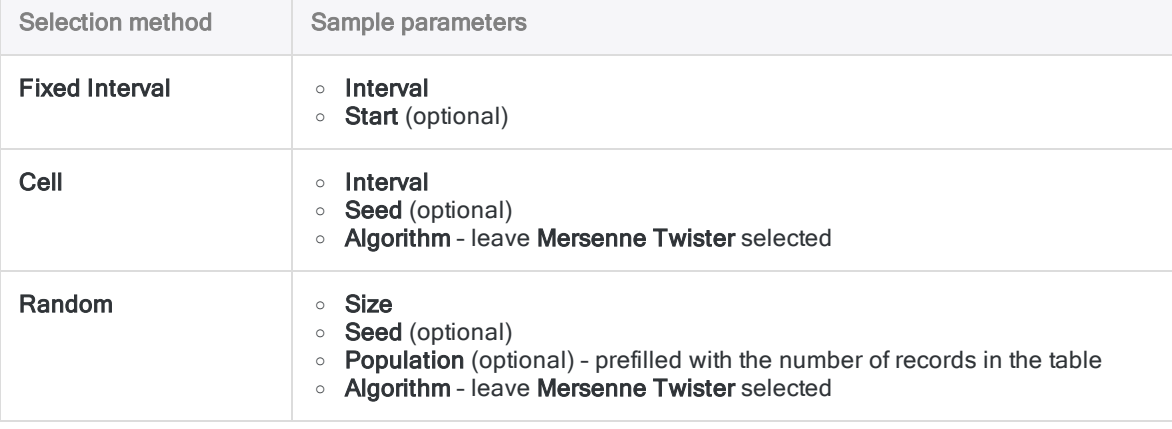

### Note

Sample parameters are explained in detail below.

6. In the To text box, specify the name of the Analytics table that will contain the output results.

- 7. On the More tab, select one of the following:
	- $\circ$  Record -The entire record is included in the output table.
	- $\circ$  Fields Only the selected fields are included in the output table.
- 8. If you chose Fields, select the field(s) to include in the output table from the Extract Fields list.
- 9. Optional. Select Report Selection Order if you want to add the ORDER field to the output results.

### **Note**

Report Selection Order is available only if both the Random selection method and Fields output are selected.

10. Click OK.

### Sample dialog box options

The tables below provide detailed information about the options in the Sample dialog box.

### Main tab

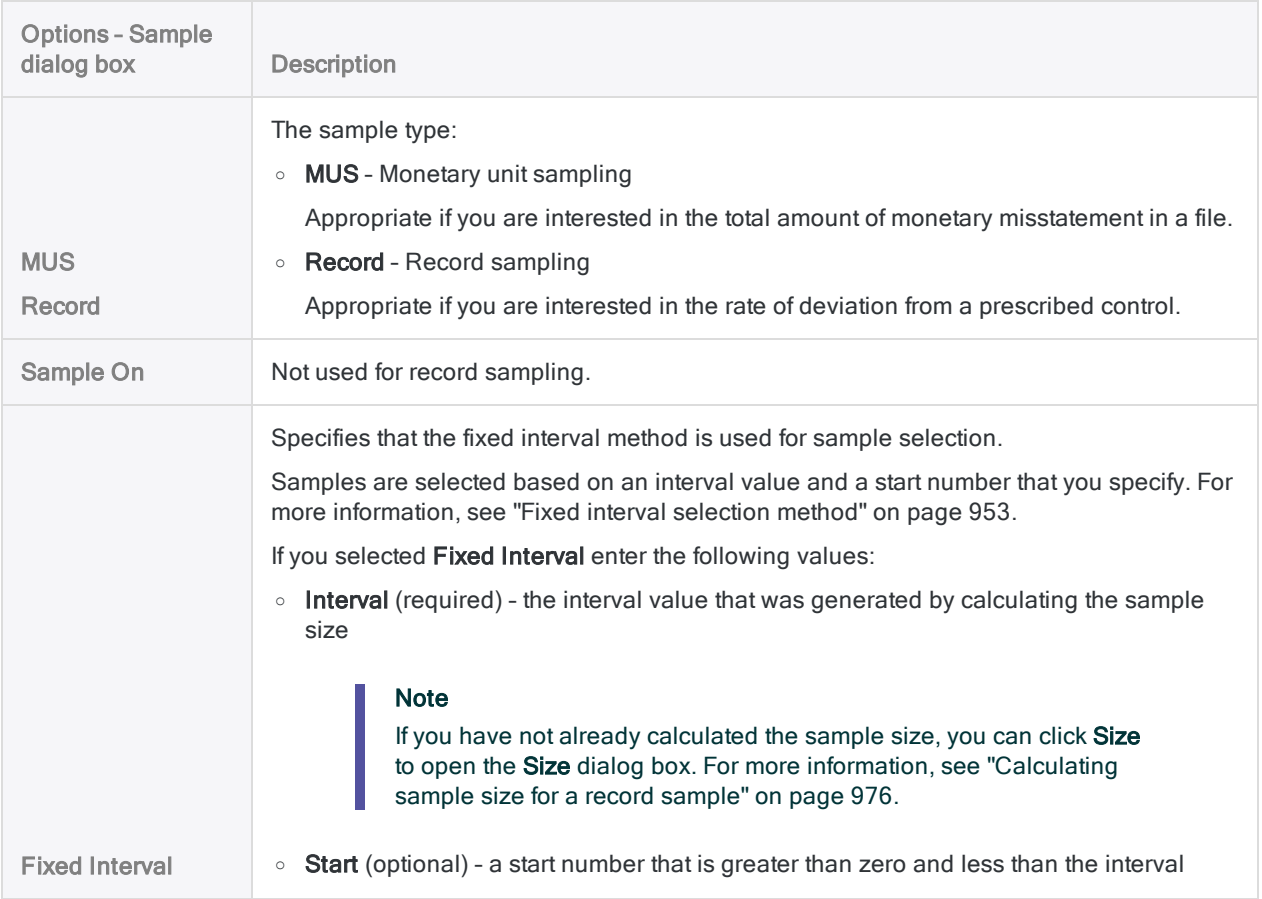

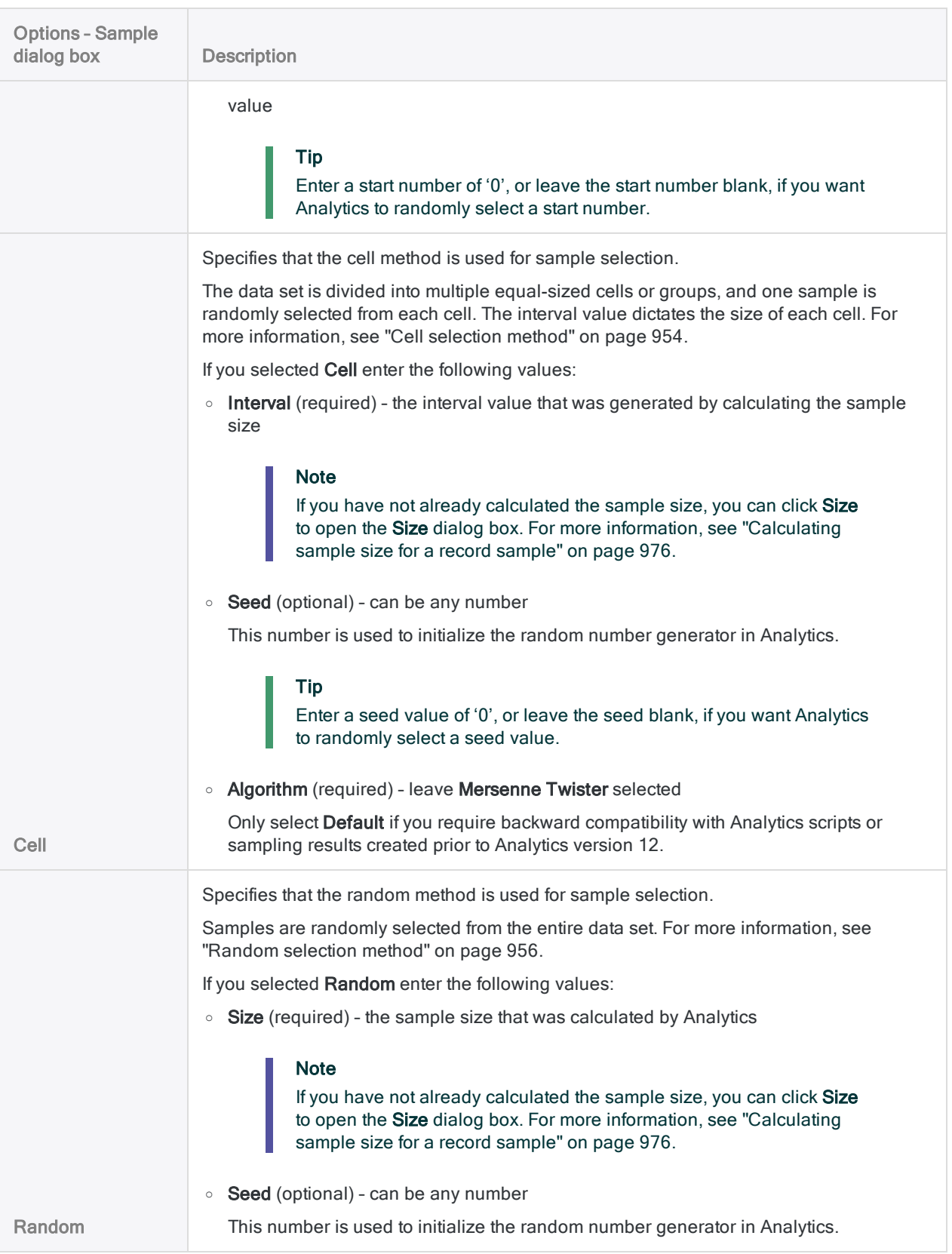

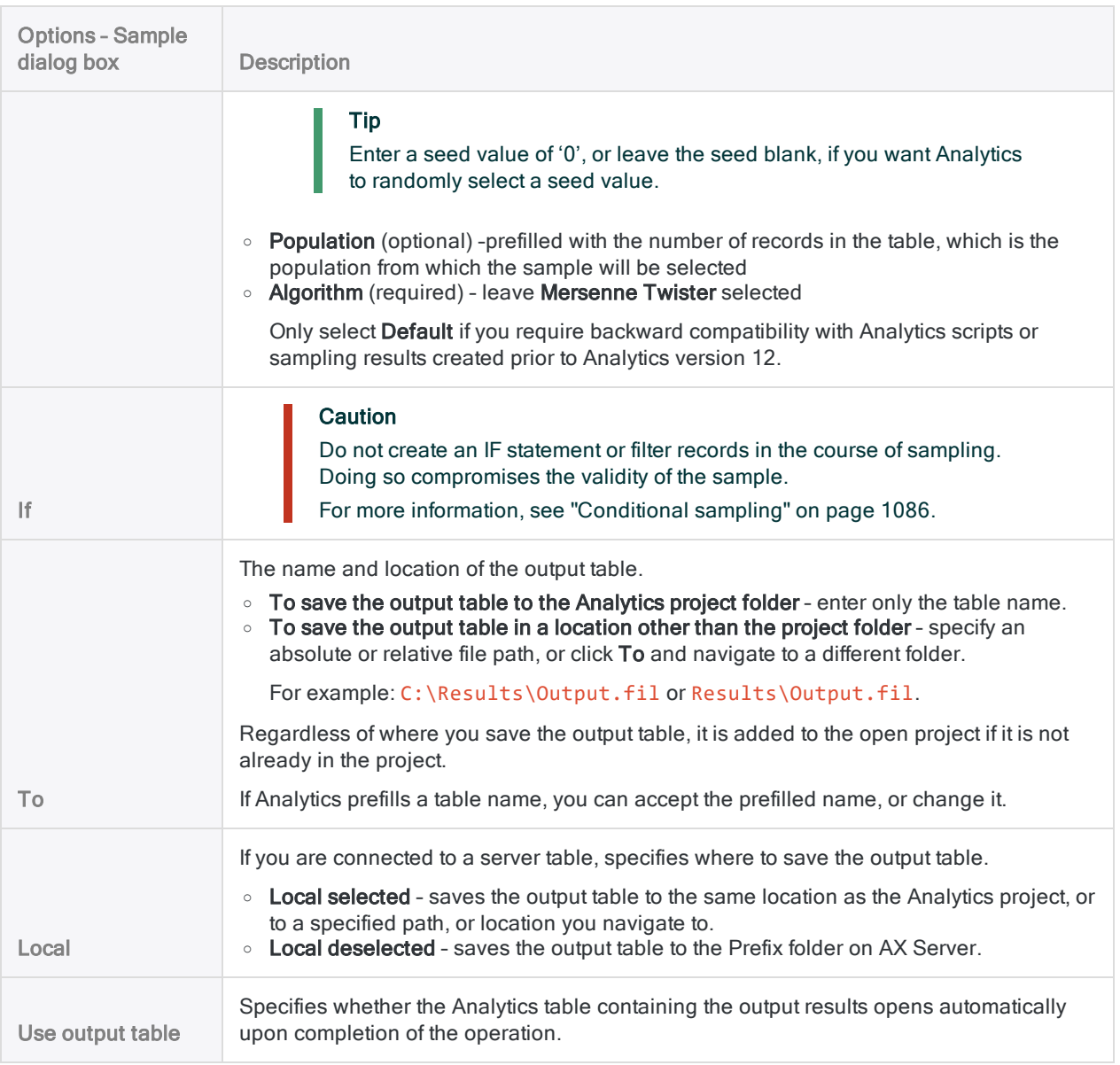

### More tab

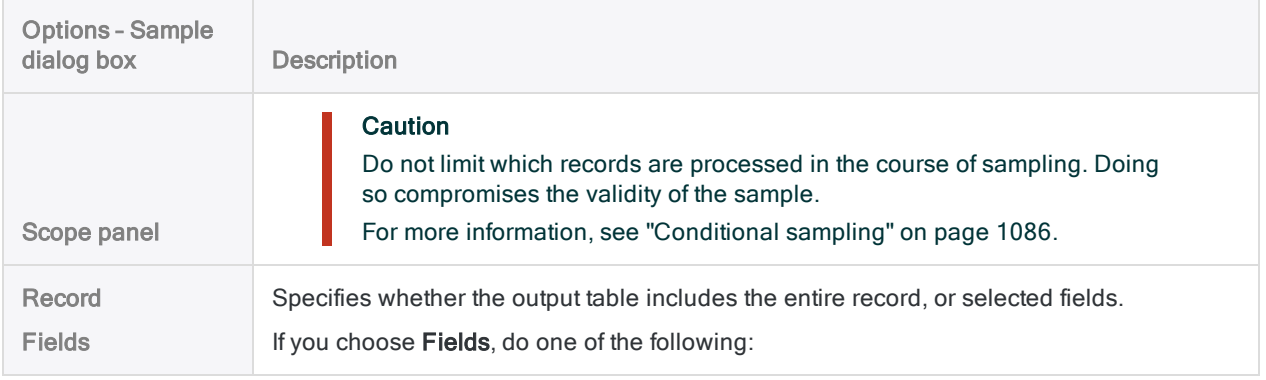

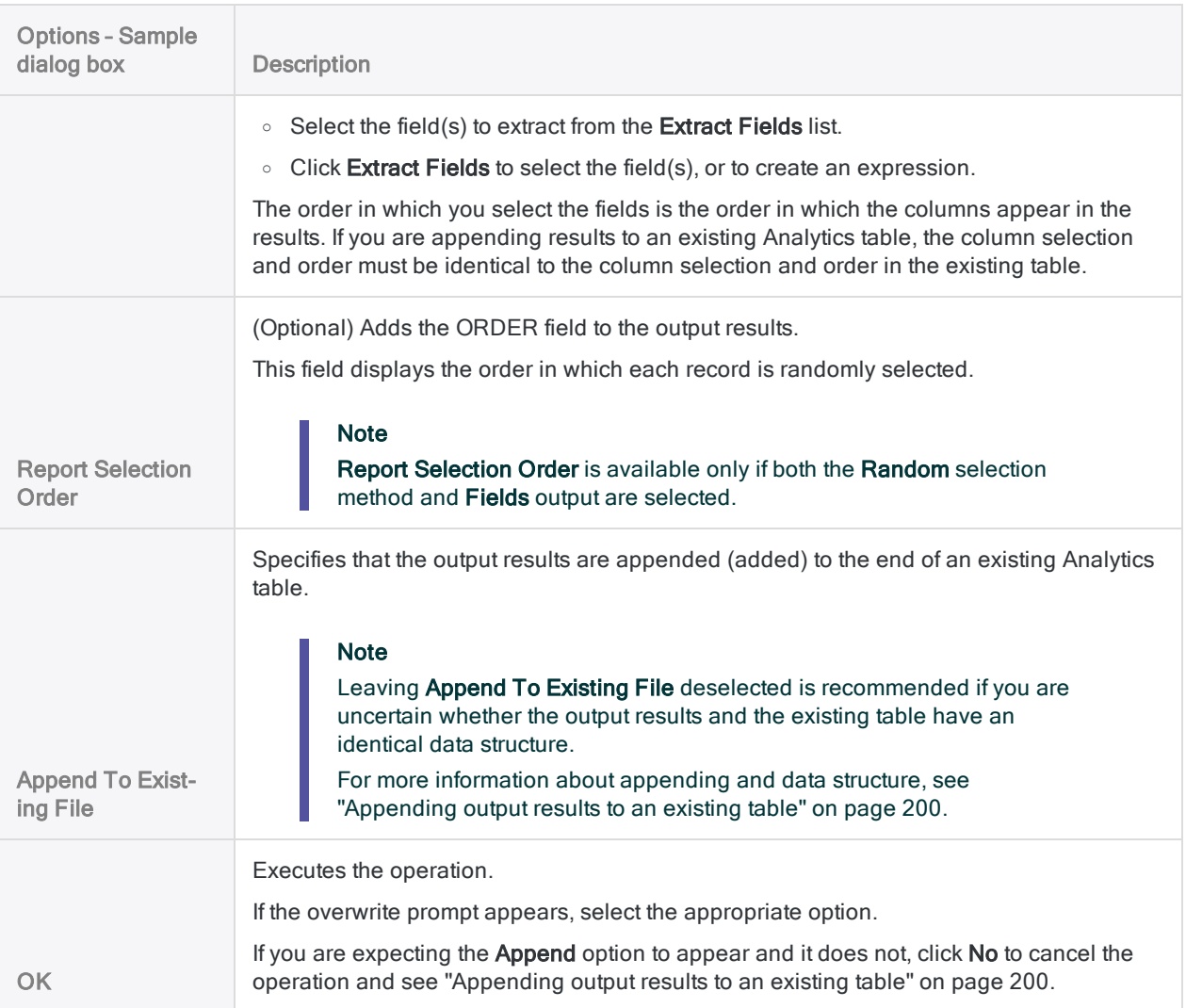

# <span id="page-987-0"></span>Evaluating errors in a record sample

After you have performed your audit procedures on the set of sampled data you can use Analytics to:

- project any errors you found to the entire population
- calculate an upper limit on the deviation rate

Even if you found no errors, you still use the evaluation feature to calculate the basic allowance for sampling risk.

### **Note**

Evaluating errors requires input of some of the values previously generated by calculating sample size.

## How evaluation and comparison work

When you evaluate, Analytics uses a statistical formula to project the errors you found in the sample to the entire population, and calculates the Upper error limit frequency (computed upper deviation rate).

You compare the calculated value to the Upper Error Limit (%) that you decided upon earlier when you calculated sample size. Based on the comparison, you decide if a prescribed control is operating effectively.

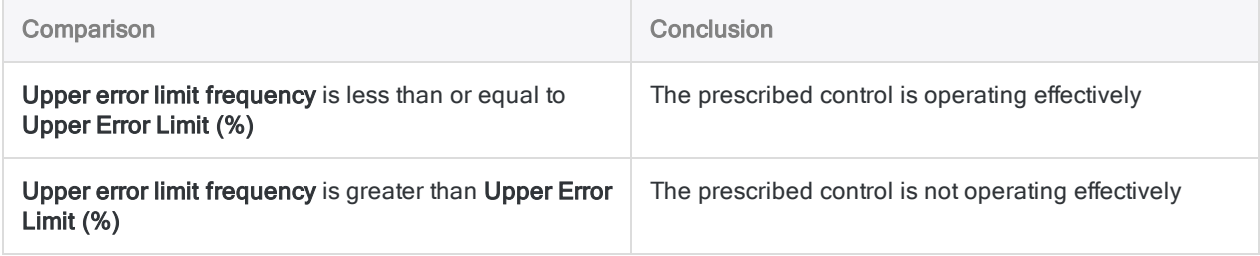

## **Steps**

### **Note**

Do not include the thousands separator, or the percentage sign, when you specify values. These characters prevent the command from running, or cause errors.

1. Select Sampling > Record/Monetary Unit Sampling > Evaluate.

#### **Note**

The menu option is disabled if a table is not open.

- 2. On the Main tab, select Record.
- 3. Enter the input values to use for evaluating errors:
	- Confidence
	- Sample Size

#### **Note**

Enter the actual sample size as drawn, which might differ from the sample size initially calculated by Analytics.

• Number of Errors

#### Note

The input values are explained in detail below.

- 4. On the Output tab:
	- a. In the To panel, select one of the following:
		- Screen displays the results in the Analytics display area

#### Tip

You can click any linked result value in the display area to drill down to the associated record or records in the source table.

• File - saves or appends the results to a text file

The file is saved outside Analytics.

- b. If you selected File as the output type, do one of the following:
	- $\bullet$  Enter a file name in the **Name** text box.
	- Click Name and enter the file name, or select an existing file in the Save or Save File As dialog box to overwrite or append to the file.

If Analytics prefills a file name, you can accept the prefilled name, or change it.

You can also specify an absolute or relative file path, or navigate to a different folder, to save or append the file in a location other than the project location. For example: C:\Results\Output.txt or Results\Output.txt.

#### **Note**

ASCII Text File or Unicode Text file (depending on which edition of Analytics you are using) is the only option for File Type.

- 5. Click OK.
- 6. If the overwrite prompt appears, select the appropriate option.

## Evaluate dialog box inputs

The table below provides detailed information about the input values in the Evaluate dialog box.

### Main tab – input values

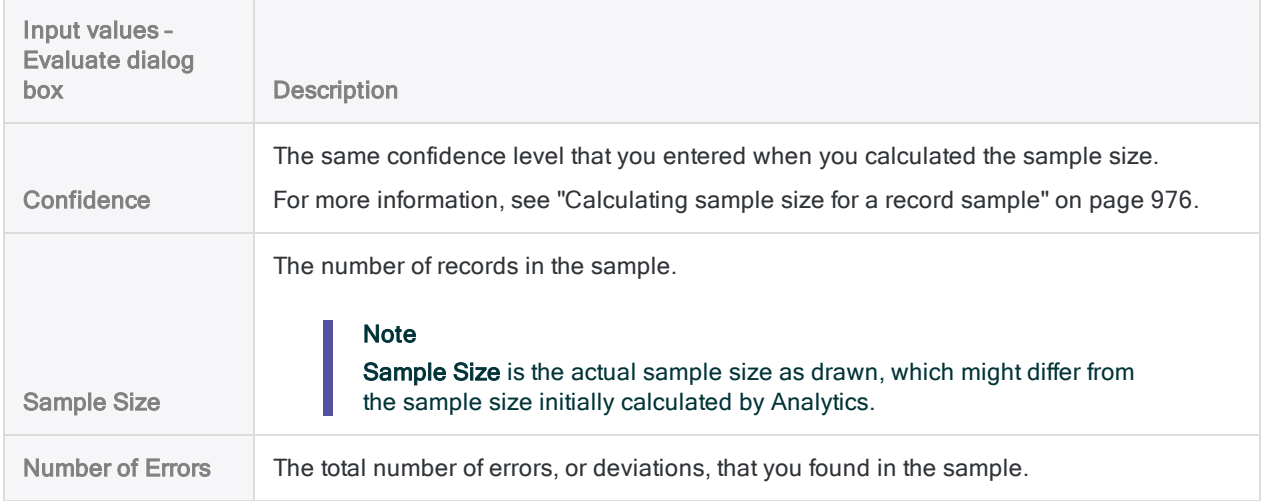

The figure below shows an example of input values for evaluating errors in a record sample.

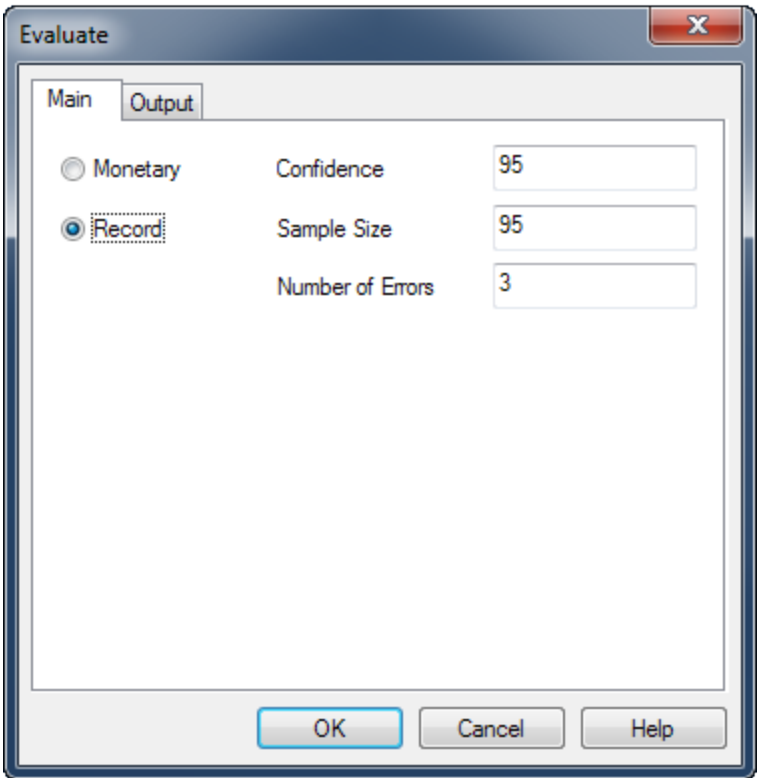

### **Result**

Evaluating the errors you found in a record sample produces the following result:

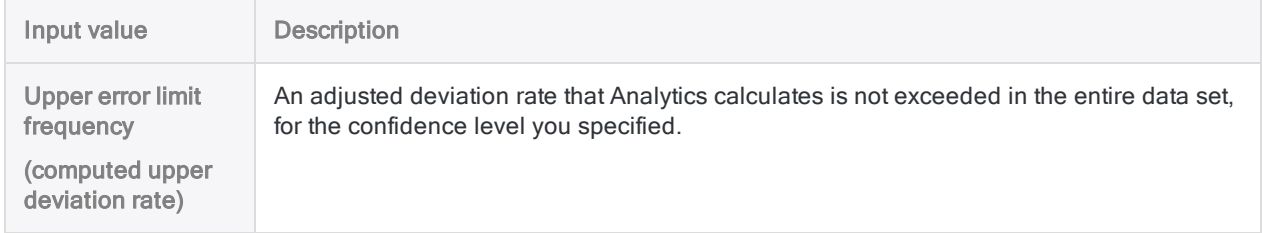

The figure below shows the result of evaluating errors found in a record sample.

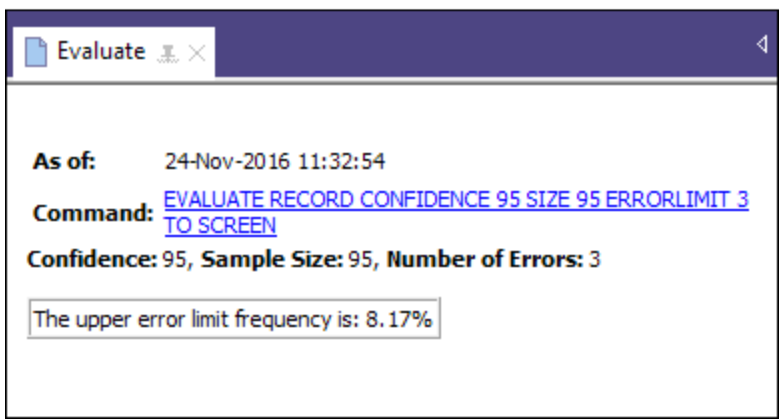

### <span id="page-991-0"></span>What "Upper error limit frequency" tells you

The Upper error limit frequency, when compared to the Upper Error Limit (%) that you decided upon when you calculated the sample size, tells you:

- Whether the control you are examining is operating effectively
- If the control is operating effectively, how effectively it is operating

### Example

You evaluate the errors you found in a record sample and Analytics returns an Upper error limit frequency of 4.35%. This percentage is less than the Upper Error Limit (%) (tolerable deviation rate) of 5% that you specified earlier when you calculated the sample size, and specified a confidence level of 95%.

Based on this information, you can make the following statement:

There is <sup>a</sup> 95% probability that the actual deviation rate from the prescribed control in the entire population does not exceed 4.35%.

If the Upper error limit frequency is greater than 5%, as it is in the figure above, the prescribed control is probably not operating effectively. You need to decide upon further appropriate steps to meet your audit objective.

# Monetary unit sampling

Monetary unit sampling is a statistical sampling method for estimating the total amount of monetary misstatement in an account or class of transactions.

Monetary unit sampling works best with financial data that has the following characteristics:

no misstatements, or only a small number of misstatements

For example, less than 5% of the items are misstated.

more likelihood of overstatements than understatements

no zero dollar items

Monetary unit sampling is also known as:

- $\bullet$  dollar-unit sampling
- probability-proportional-to-size sampling

Tip

For a hands-on introduction to the end-to-end process of monetary unit sampling in Analytics, see ["Monetary](#page-995-0) unit sampling tutorial" on page 996.

## How it works

Monetary unit sampling allows you to select and analyze a small subset of the records in an account, and based on the result estimate the total amount of monetary misstatement in the account.

You can then compare the estimated misstatement to the misstatement amount that you judge is material, and make a determination regarding the account.

Monetary unit sampling supports making this sort of statement:

• There is a 95% probability that the misstatement in the account balance does not exceed \$28,702.70, which is less than the tolerable misstatement of \$29,000.00. Therefore the amounts in the account are fairly stated.

## Overview of the monetary unit sampling process

### **Caution**

Do not skip calculating a valid sample size.

If you go straight to drawing a sample of records, and guess at a sample size, there is a high likelihood that the projection of your analysis results will be invalid, and your final conclusion flawed.

The monetary unit sampling process involves the following general steps:

- 1. [Calculate](#page-1004-0) the required sample size
- 2. Choose a sample selection method:
	- Fixed [interval](#page-952-1)
	- . [Cell](#page-953-1)
	- [Random](#page-955-1)
- 3. Optionally specify one or more of the following options:
	- "Top stratum cutoff" on [page 1019](#page-1018-0)
	- ["Subsampling"](#page-1019-0) on page 1020
	- "Sample selection without repeats" on [page 1020](#page-1019-1)
- <span id="page-993-0"></span>4. Draw the sample of [records](#page-1012-0)
- 5. Perform your intended audit procedures on the sampled data.
- 6. [Evaluate](#page-1021-0) whether the observed levels of monetary misstatement in the sampled data represent an acceptable or unacceptable amount of misstatement in the account as a whole.

### How monetary unit sampling selects records

Monetary unit sampling uses the following process for selecting sample records from an Analytics table:

- You specify a numeric field with monetary amounts as the basis for the sampling.
- The absolute value of all the amounts in the field is treated as a stream of monetary units, with each unit representing one cent (\$0.01) of the absolute value.
- Using one of the sample selection methods, Analytics selects samples from among the monetary units. The records corresponding to the selected monetary units are included in the sampling output table.

### Example

A table contains an "Amount" field with the values shown below. The field has an absolute value of \$11.75, and therefore contains 1,175 monetary units.

If the sampling process selects monetary units 399 and 1,007, records 2 and 5 are included in the output table. Records 1, 3, and 4 are not included.

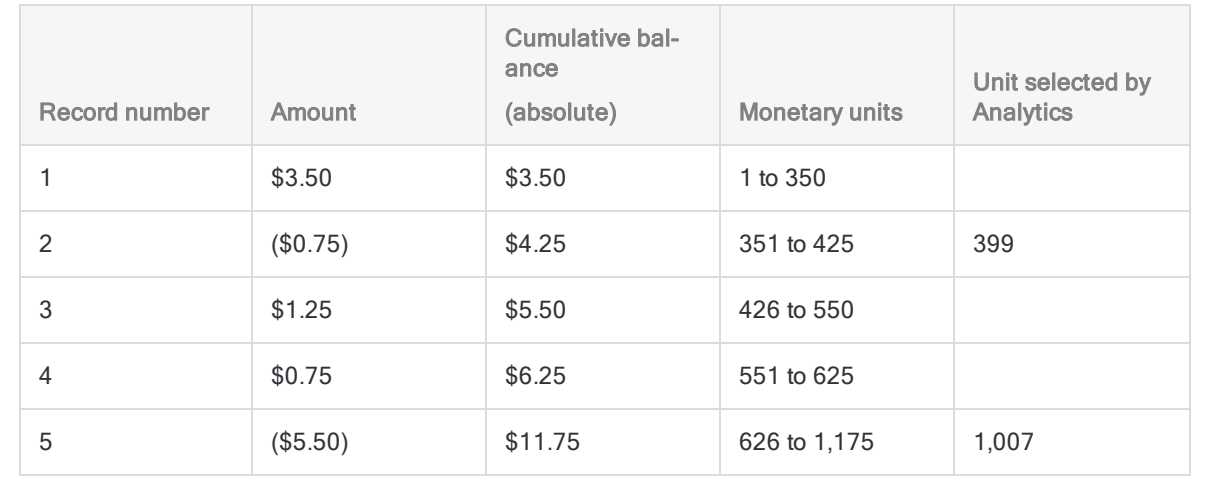

## A bias toward larger amounts

Monetary unit sampling intentionally creates a bias toward the selection of records containing larger amounts, whether positive or negative. Each monetary unit has an equal chance of selection, so a \$1000 amount, which contains 100,000 monetary units, is four times more likely to be selected than a \$250 amount, which contains 25,000 monetary units.

In other words, the probability that any given record will be selected is directly proportional to the size of the amount it contains.

## **Considerations**

Monetary unit sampling is appropriate for use with substantive or misstatement testing. By biasing larger amounts, monetary unit sampling provides a high level of assurance that all significant amounts in a population are subject to testing. When testing for misstatement, it is the larger amounts that present the greatest risk of containing a material error.

If you choose a sampling method that biases large amounts, you may miss a potential problem related to small transactions. Problems with small transactions, once aggregated, may be material.

# <span id="page-995-0"></span>Monetary unit sampling tutorial

This tutorial introduces you to the end-to-end process of monetary unit sampling in Analytics.

Estimated time – 20 minutes

Summary – You will draw a sample of records from an invoices table, and identify misstatements in the sample. Based on the sample results, you will make a statistical estimate of the total amount of misstatement in the entire table.

You then use the statistical estimate to judge whether the invoice records as a whole are fairly stated.

Main tasks – To perform monetary unit sampling correctly, you need to do four main tasks:

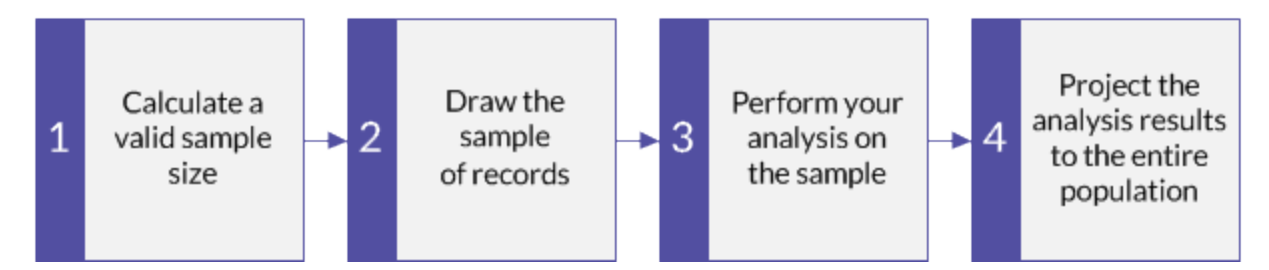

The tutorial leaves out optional aspects of monetary unit sampling, and focuses on a single path, so you can quickly get a basic understanding of how monetary unit sampling in Analytics works.

Tip For simple definitions of sampling terms, see "A word about [terminology"](#page-950-0) on [page 951](#page-950-0).

## Monetary unit sampling scenario

### Detecting misstatement in accounts receivable

### The scenario

You are examining an Invoices table with over 4000 records as part of confirming accounts receivable. You want to contact a sample of invoiced customers to confirm outstanding amounts in the account, and detect any misstatement.

You will use the customer contacts to confirm:

- $\cdot$  receivable amounts exist
- receivable amounts are correctly recorded

### How do you proceed?

How many customers should you contact? How do you decide which ones to contact? How do any misstatements you find in the sample relate to the entire account?

You can use Analytics monetary unit sampling to get answers to these questions.

### Analytics table used in the scenario

This scenario uses the *Invoices* table in the ACL\_Rockwood.acl sample data file included with Analytics.

#### **Note**

Most of the amounts in the Invoices table in ACL Rockwood.acl have a status of "Paid". For this scenario, assume they have a status of "Outstanding" and a payment amount of \$0.00.

#### **Note**

Do not include the thousands separator, or the percentage sign, when you specify values. These characters prevent the command from running, or cause errors.

## 1 Calculate a valid sample size

#### **Note**

In a production environment, the values you specify to calculate a valid sample size are dependent on your professional judgment.

- 1. In ACL Rockwood.acl, open the Invoices table, located in the Sales and collection folder.
- 2. Click the Invoice Amount header to select the column.
- 3. Select Analyze > Profile to calculate the absolute value of the Invoice Amount field. Pin the Profile tab with the results of the calculation.
- 4. Select Sampling > Record/Monetary Unit Sampling > Calculate Size.
- 5. Leave Monetary selected.
- 6. Specify the input values exactly as they appear in the screen below and click Calculate to calculate the sample size.

After reviewing the results, you can click OK to finalize the sample size calculation, or you can experiment with specifying different values (see below).

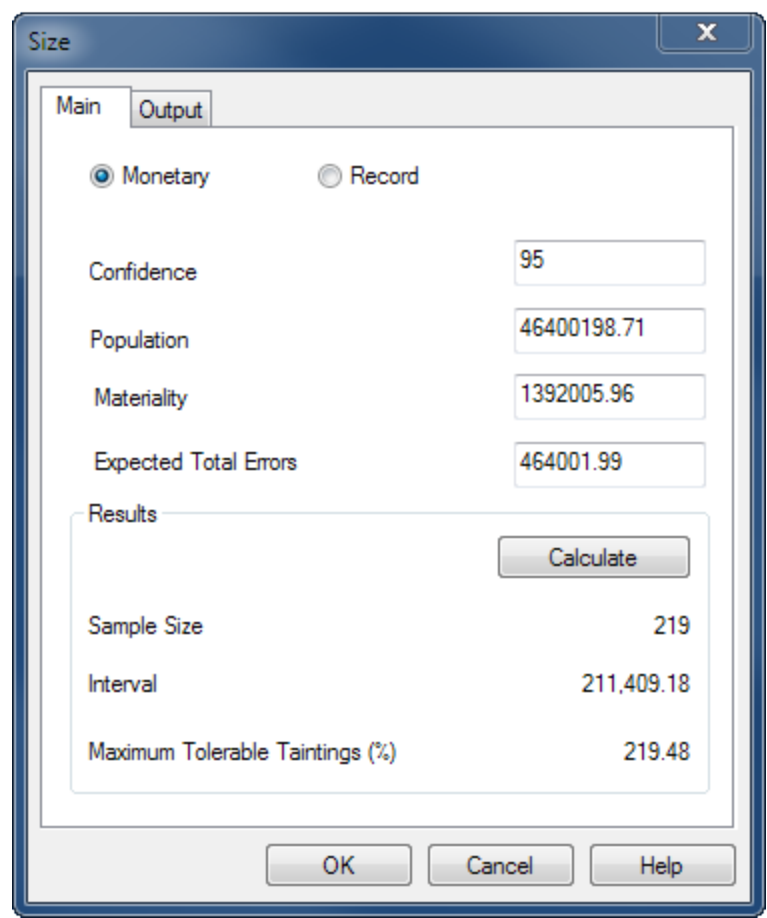

### What the input values mean

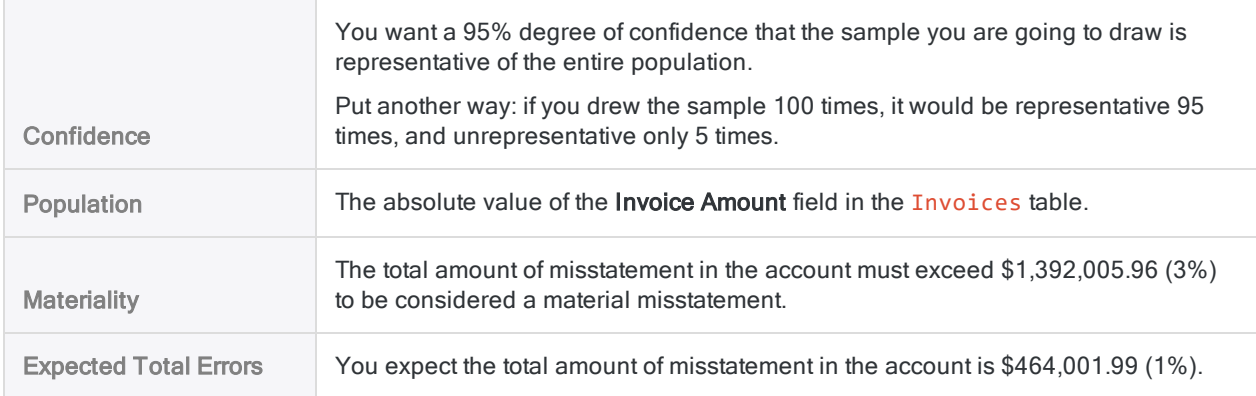

### What the results mean

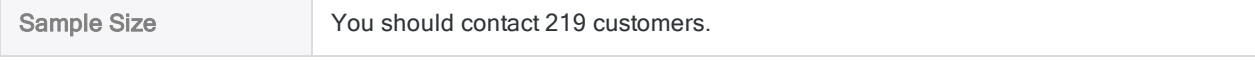

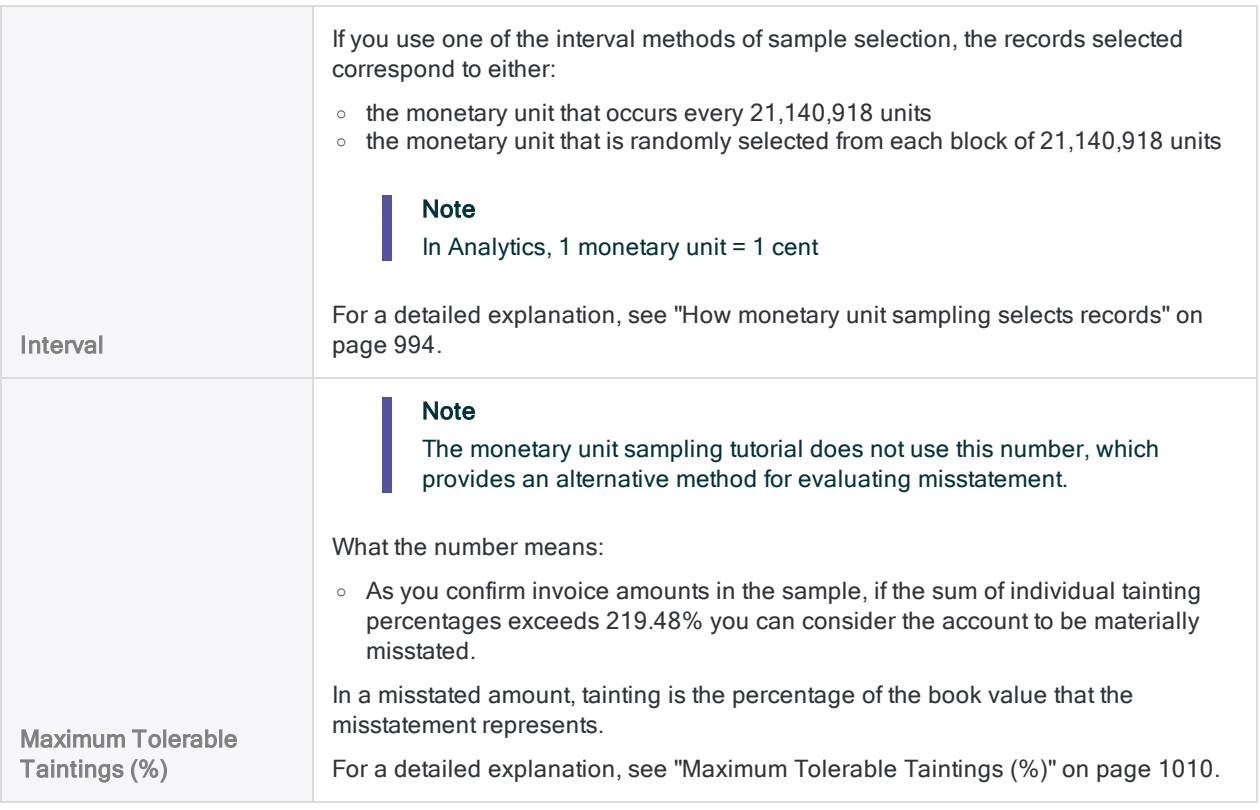

Learn more: experiment by specifying different values

Change a value in any of the following fields in the Size dialog box, click Calculate, and notice how the results change. Change only one value at a time so it is easier to see how the change affects the results.

- Confidence
- Materiality
- Expected Total Errors

More stringent requirements increase the sample size. More lenient requirements decrease the sample size.

Reset the values to match the screen above and click OK. Pin the Size tab with the results of the sample size calculation.

## 2 Draw the sample of records

1. Return to the Invoices table.

If the Invoice Amount column is still selected, click the top left corner of the table view to deselect it. (The blank area to the left of the first column header.)

2. Select Sampling > Record/Monetary Unit Sampling > Sample.

- 3. Leave MUS selected.
- 4. Specify the input values exactly as they appear in the screen below and click OK to draw the sample of records.

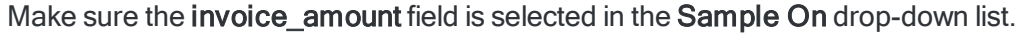

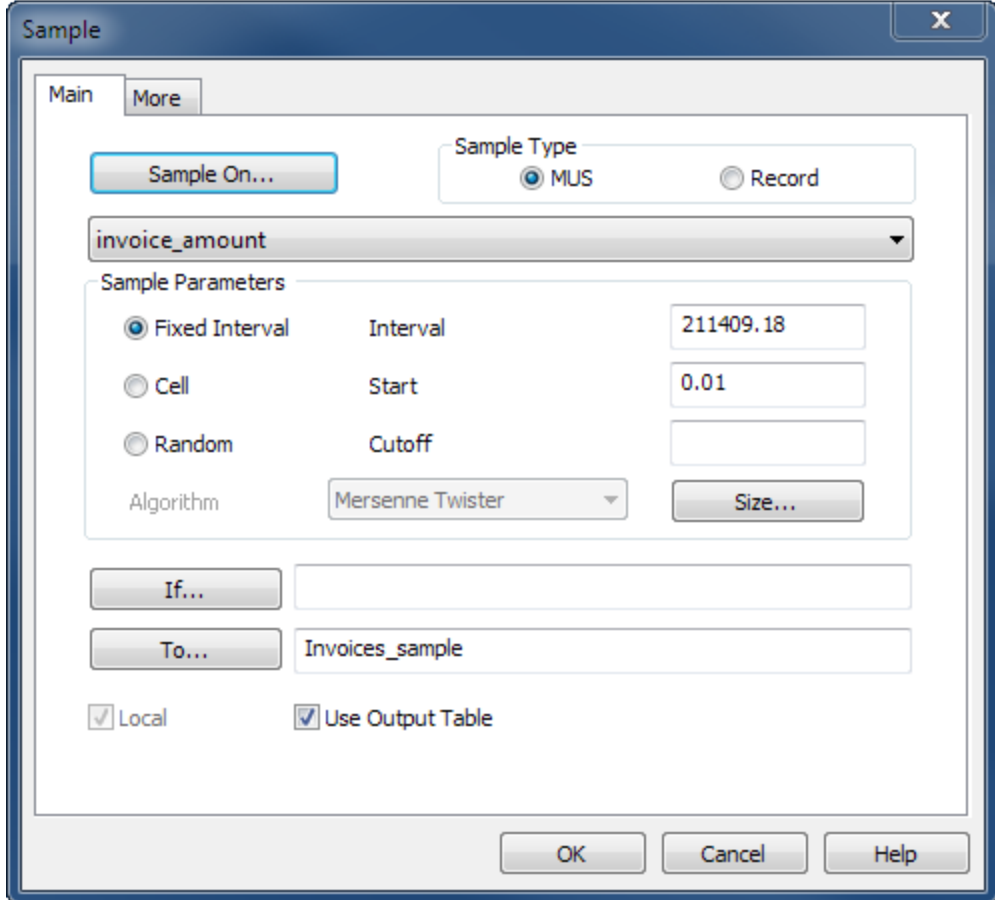

### What the input values mean

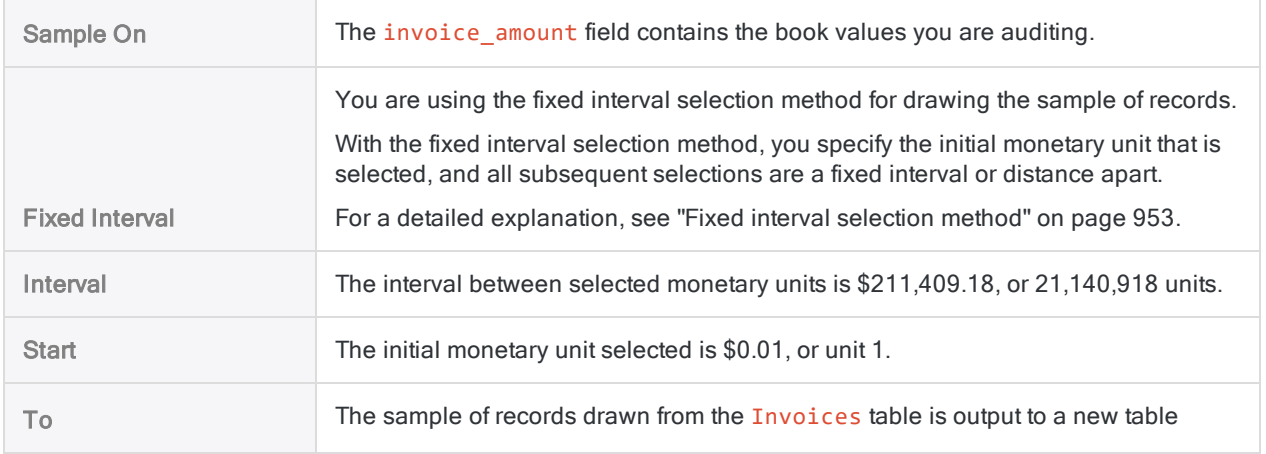

called Invoices\_sample.

## 3 Perform your analysis on the sample

For the purposes of the tutorial, assume that you do the following:

- 1. Contact the customers that appear in the Invoices sample table.
- 2. Confirm receivable amounts and record any misstatements.

## 4 Project the analysis results to the entire population

1. Select Sampling > Record/Monetary Unit Sampling > Evaluate.

#### **Note**

The menu option is disabled if a table is not open.

- 2. Leave Monetary selected.
- 3. Specify the input values exactly as they appear in the screen below and click OK to project the results.

#### **Note**

Use a comma between Item amount and Error, but do not use commas in the amounts. Enter each amount and error on a separate line.

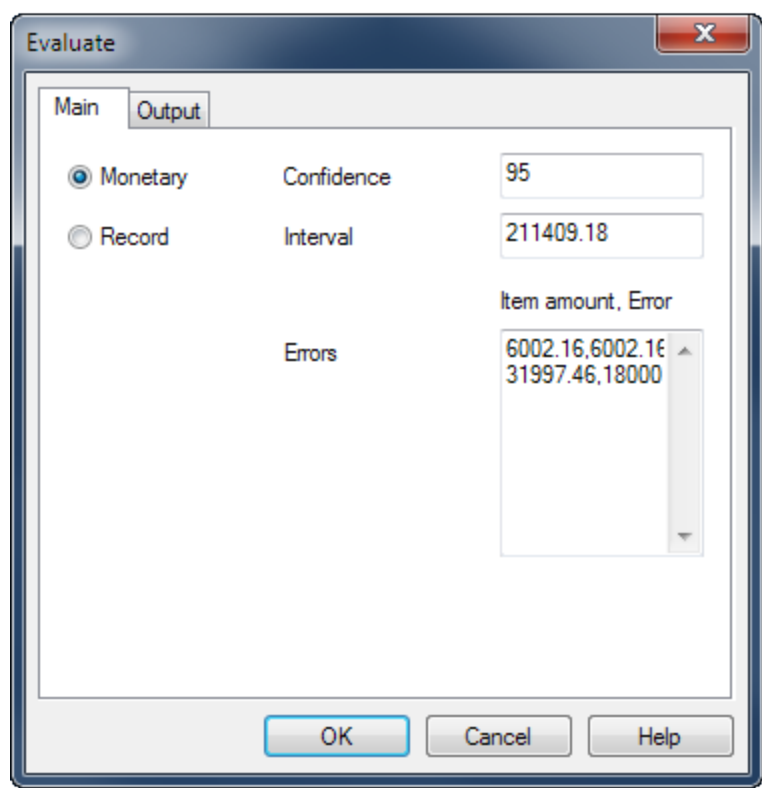

### What the input values mean

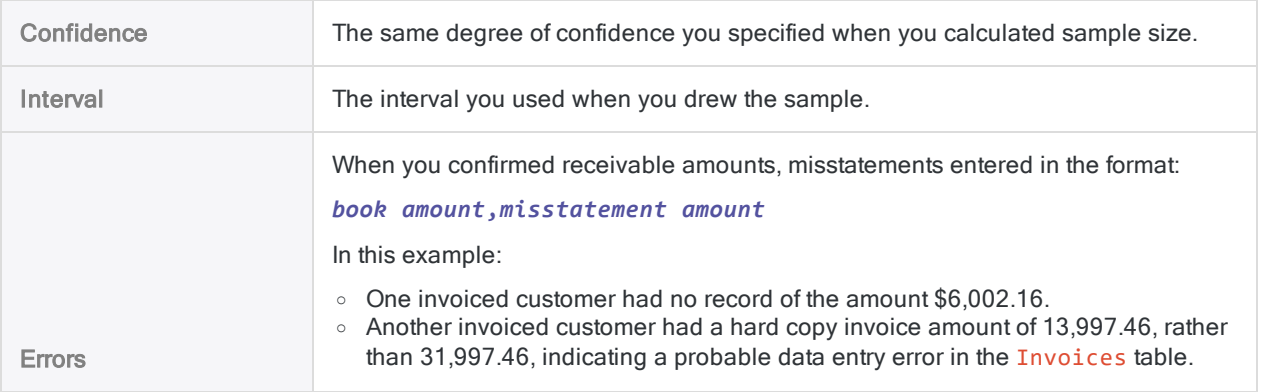

### What the projected results mean

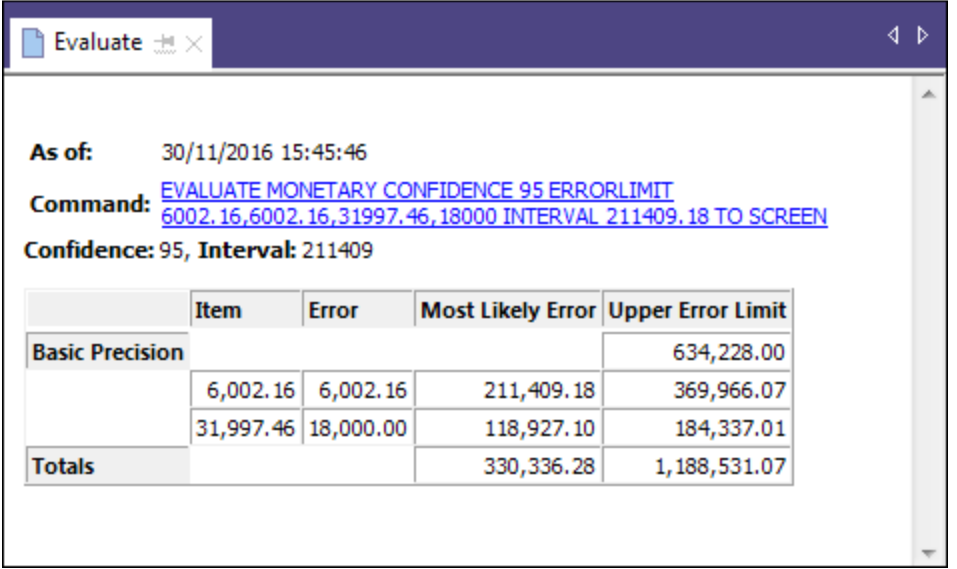

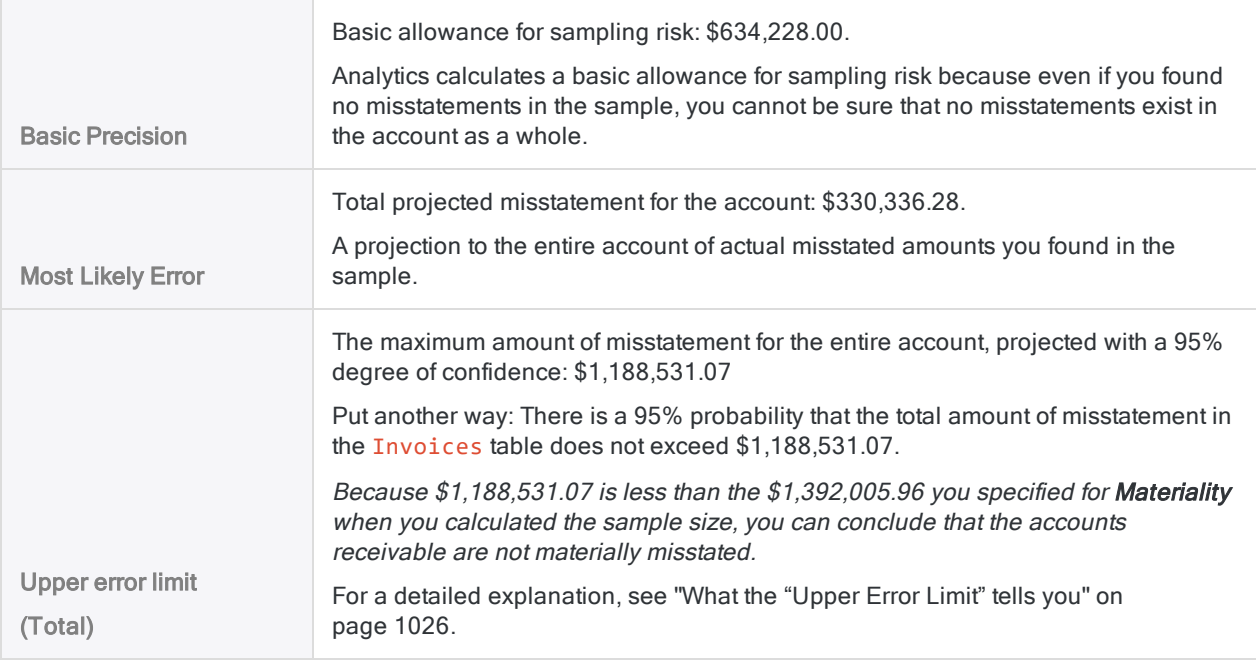

Learn more: experiment by specifying different values

Rerun the evaluate command with different values in the Errors field to see how the result changes.

The table below summarizes different results.

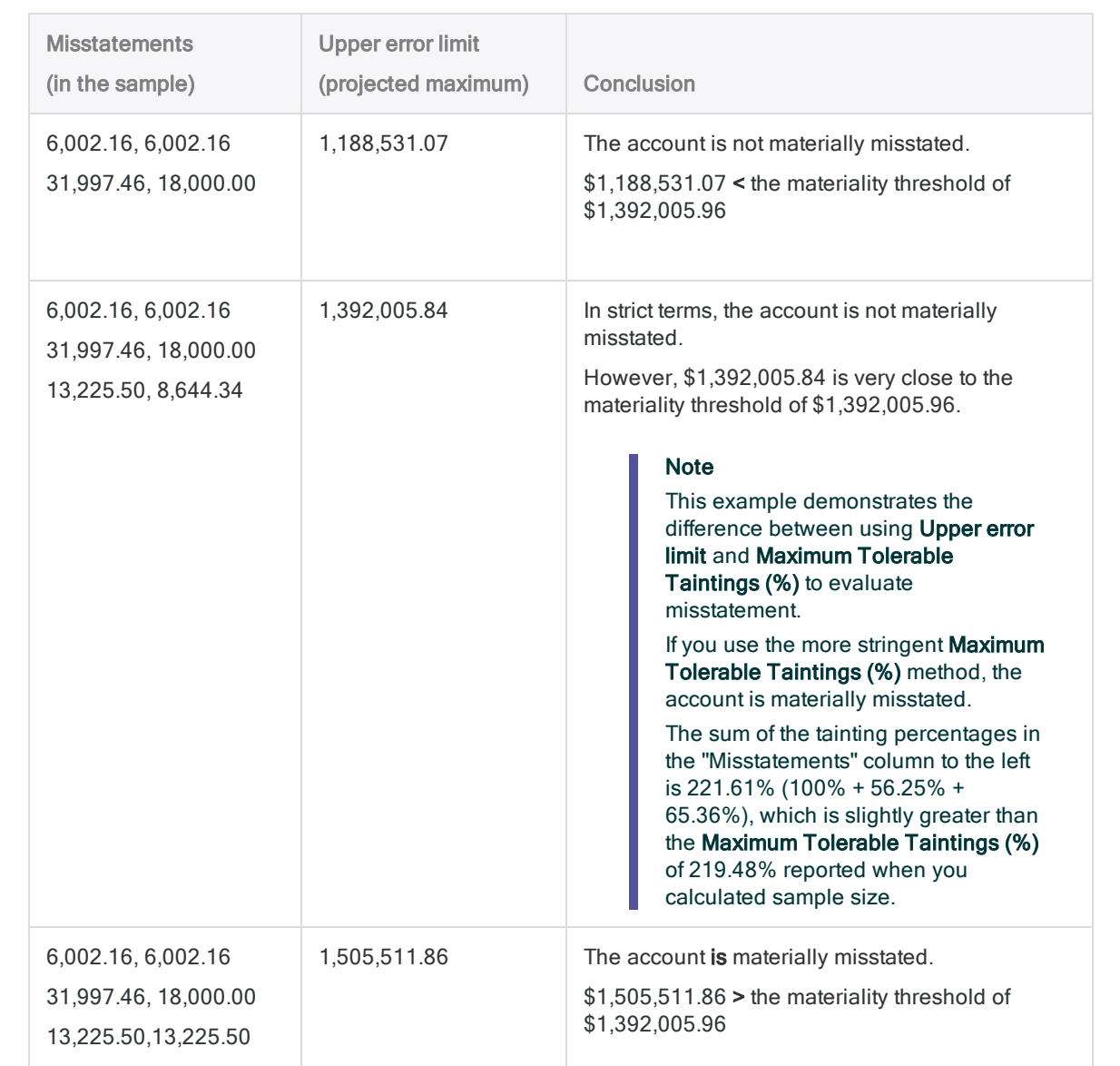

# <span id="page-1004-0"></span>Calculating sample size for a monetary unit sample

Before sampling a set of data, you must calculate the statistically appropriate sample size, and other values required by the subsequent sample and evaluate operations.

The Calculate Sample Size feature in Analytics calculates the required values for you based on input values you provide.

## The importance of calculating a sample size

Calculating an appropriate sample size is critical to the validity of the subsequent sample. If the sample is not valid, or representative, you cannot reliably project the results of audit procedures you perform on the sample to the entire population.

#### Do not skip calculating a sample size, or guess at a sample size.

Most of the input values you use to calculate sample size are based on your professional judgment. Ensure that you fully understand the implications of the values before relying on the results of sampling in a production environment. Consult audit sampling resources, or an audit sampling specialist, if you are in doubt.

## How input values affect sample size

Input values affect the sample size calculated by Analytics. You can use the **Calculate** button in the Size dialog box to experiment with how the different input values affect the sample size.

The table below summarizes the effect of input values on sample size.

#### **Caution**

In a production environment, do not manipulate input values solely to achieve a smaller sample size. Input values should be based on your professional judgment about what is most appropriate for the data being sampled and the audit objective.

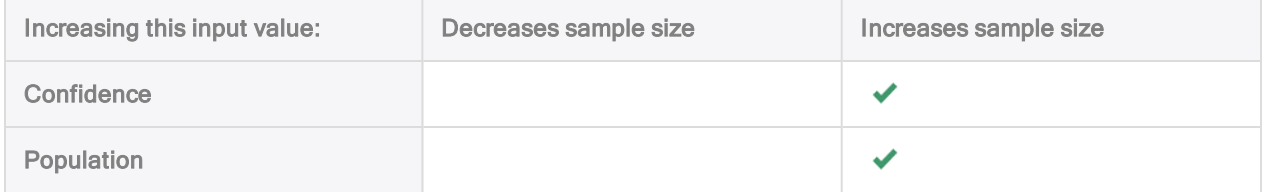

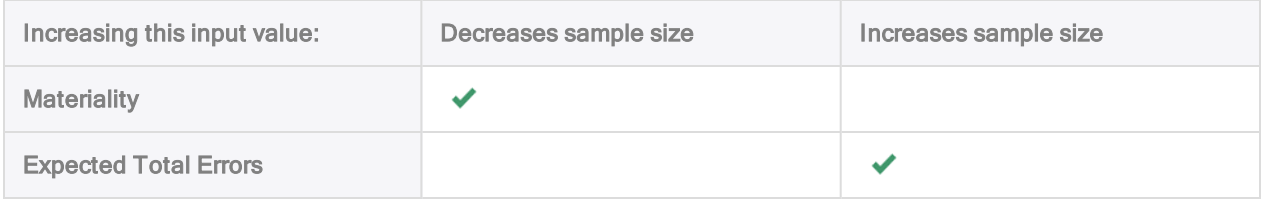

## **Steps**

### **Note**

Do not include the thousands separator, or the percentage sign, when you specify values. These characters prevent the command from running, or cause errors.

1. Select Sampling > Record/Monetary Unit Sampling > Calculate Size.

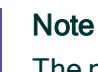

The menu option is disabled if a table is not open.

- 2. On the Main tab, select Monetary.
- 3. Enter the input values to use for calculating the sample size:
	- Confidence
	- Population
	- Materiality
	- Expected Total Errors

#### **Note**

The input values are explained in detail below.

4. (Optional) Click Calculate to see a preview of the output results.

#### Tip

Clicking Calculate instead of OK allows you to experiment with different input values before outputting the results.

#### **Note**

The output results are explained in detail below.

- 5. On the Output tab:
	- a. In the To panel, select one of the following:
		- Screen displays the results in the Analytics display area

### Tip

You can click any linked result value in the display area to drill down to the associated record or records in the source table.

• File - saves or appends the results to a text file

The file is saved outside Analytics.

- b. If you selected File as the output type, do one of the following:
	- $\bullet$  Enter a file name in the **Name** text box.
	- Click Name and enter the file name, or select an existing file in the Save or Save File As dialog box to overwrite or append to the file.

If Analytics prefills a file name, you can accept the prefilled name, or change it.

You can also specify an absolute or relative file path, or navigate to a different folder, to save or append the file in a location other than the project location. For example: C:\Results\Output.txt or Results\Output.txt.

#### **Note**

ASCII Text File or Unicode Text file (depending on which edition of Analytics you are using) is the only option for File Type.

- 6. Click OK.
- 7. If the overwrite prompt appears, select the appropriate option.

## Size dialog box inputs and results

The tables below provide detailed information about the input values and output results in the Size dialog box.

### Main tab – input values

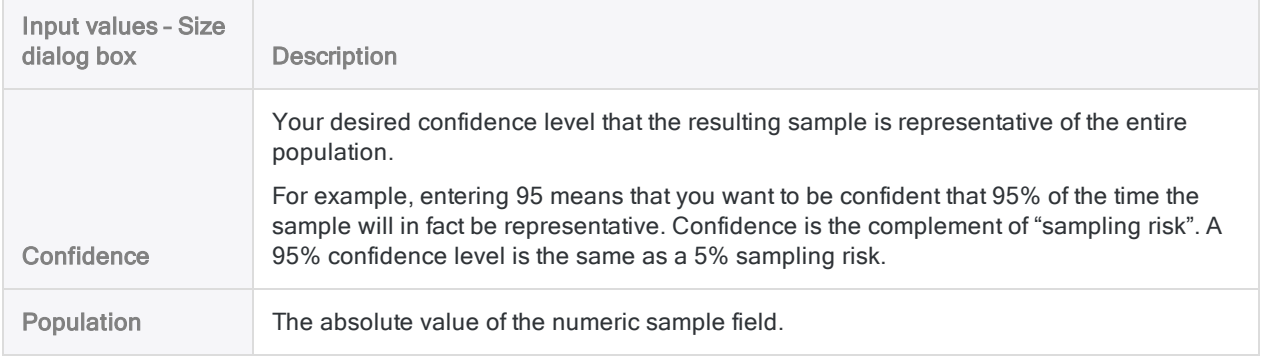

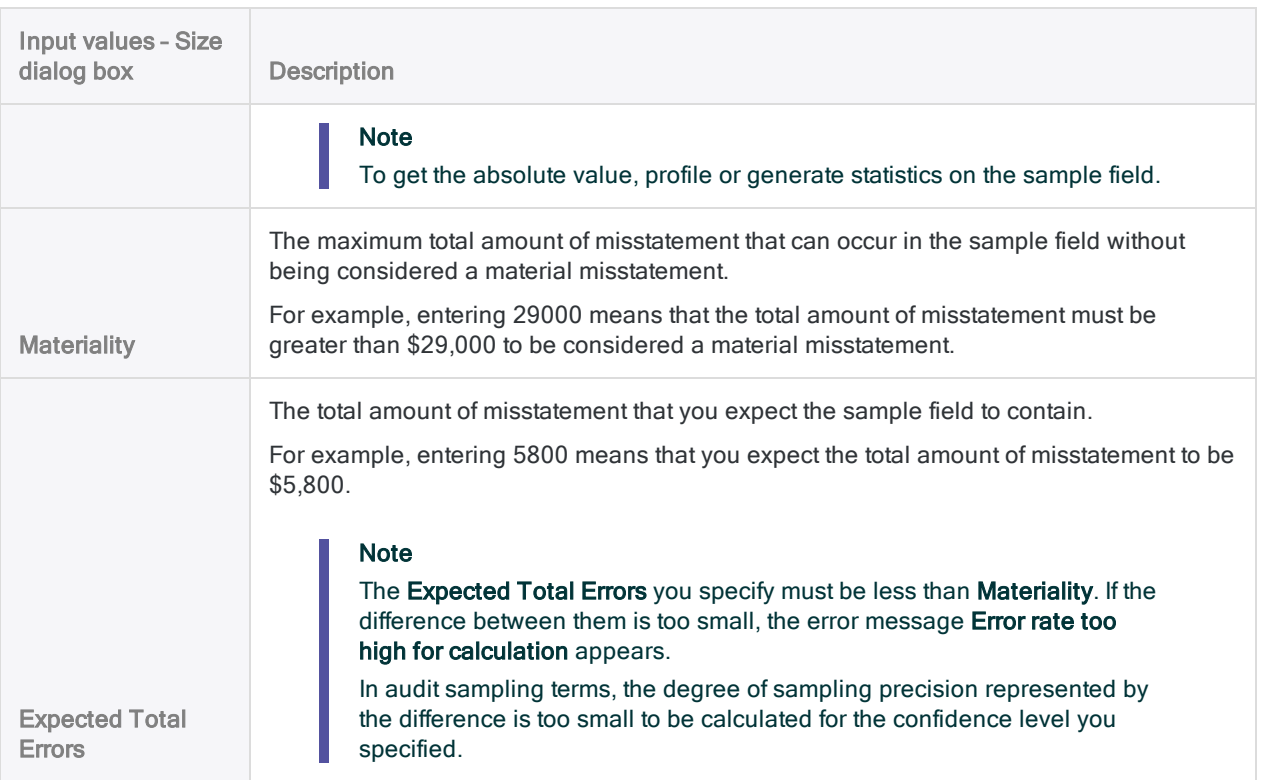

### Main tab – output results

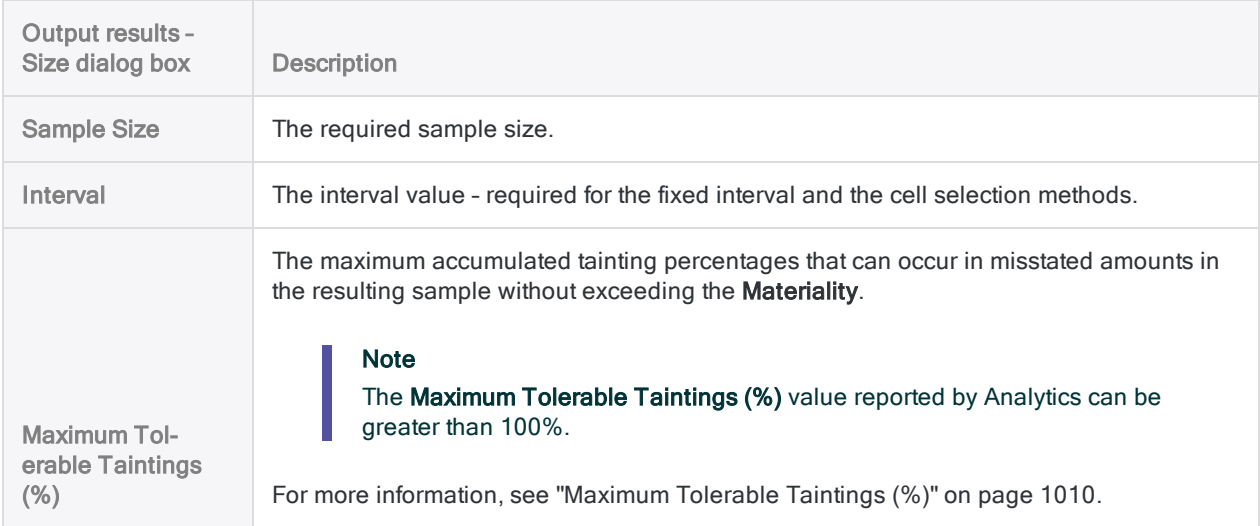
## An example of inputs and results

### Calculating the size of a monetary unit sample for the Invoices table

The figure below provides an example of input values and output results when calculating sample size for monetary unit sampling.

- $\bullet$  the absolute value of the transaction amount field is \$46,400,198.71
- $\bullet$  Materiality is set at 3% of the absolute value
- Expected Total Errors is set at 1% of the absolute value
- $\bullet$  the required sample size is 219 records

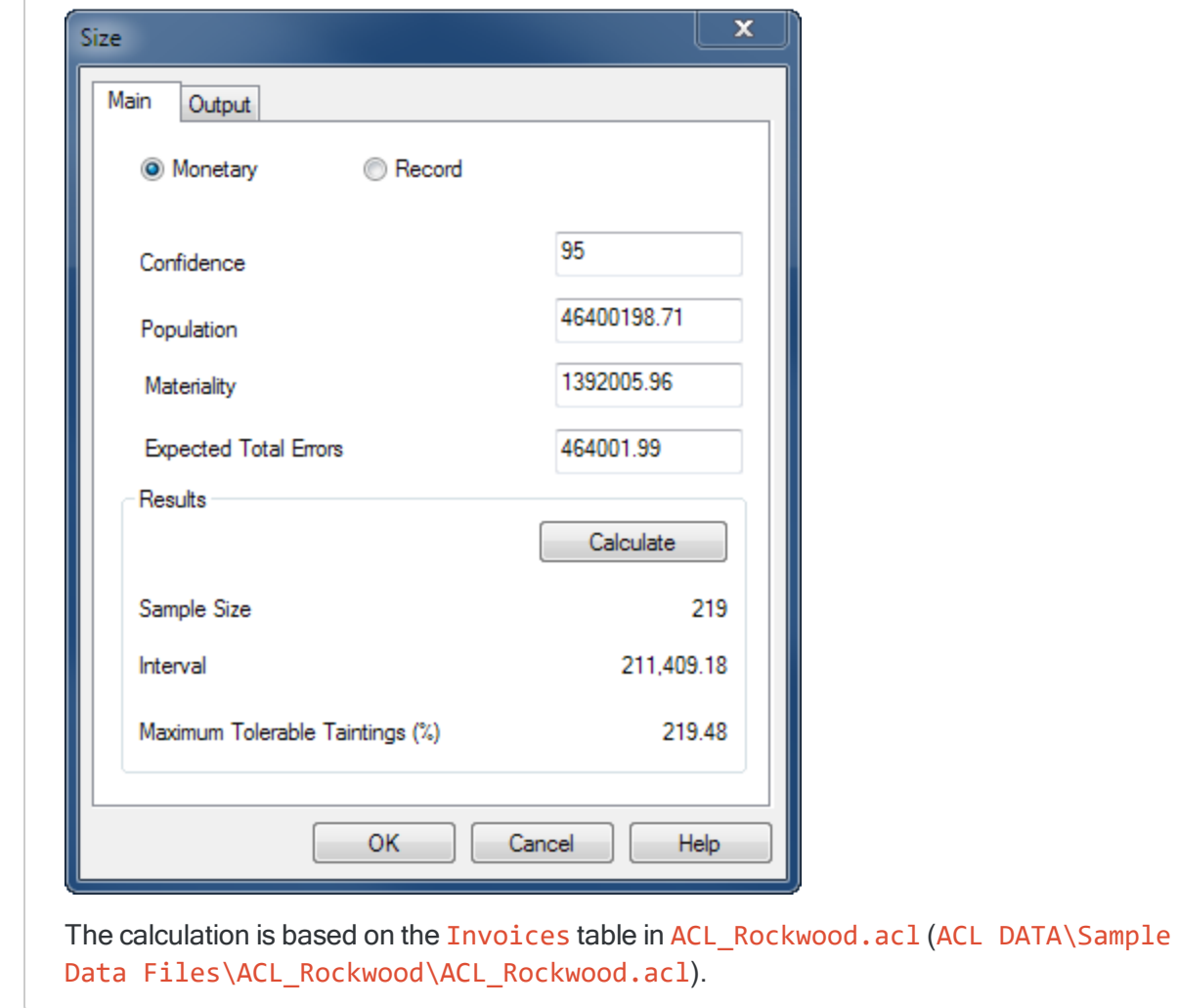

## Maximum Tolerable Taintings (%)

### **Note**

If you intend to use the evaluation feature in Analytics, you do not need to use the value reported by Maximum Tolerable Taintings (%). Instead, you use the Upper Error Limit calculated by the evaluation feature. For more information, see ["Evaluating](#page-1021-0) errors in a monetary unit sample" on page 1022.

Maximum Tolerable Taintings (%) provides one way of evaluating misstatement in a population.

If you use this method, you know in advance the threshold value reported by Analytics, before you begin audit procedures on the sampled data. If cumulative errors you observe in the course of performing the procedures exceed the threshold value, you know at that point that the sample field is materially misstated.

## Example

In an accounts receivable table you discover that a book value of \$1000 should actually be \$930. In a misstated amount, tainting is the percentage of the book value that the misstatement represents.

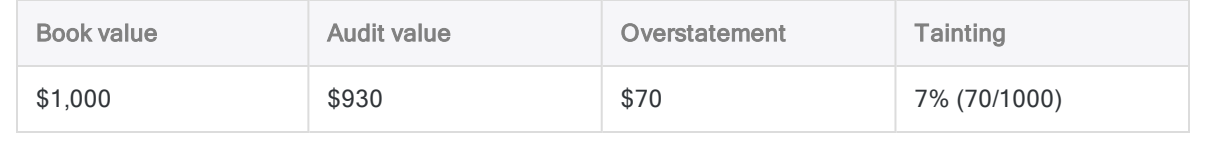

After performing your substantive procedures on sampled data you can sum all the individual tainting percentages from any misstated amounts. If the sum of the tainting percentages is less than or equal to the Maximum Tolerable Taintings (%) reported by Analytics, you can consider that the amounts in the sample field as a whole are not materially misstated, for your specified confidence level.

## Example

You discover three misstated amounts in an accounts receivable table, which results in the following taintings, and total tainting percentage:

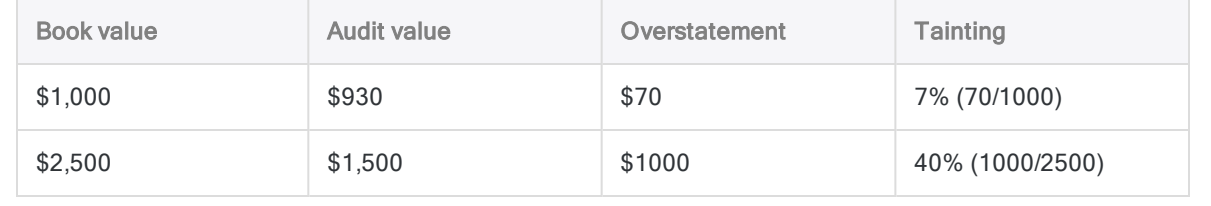

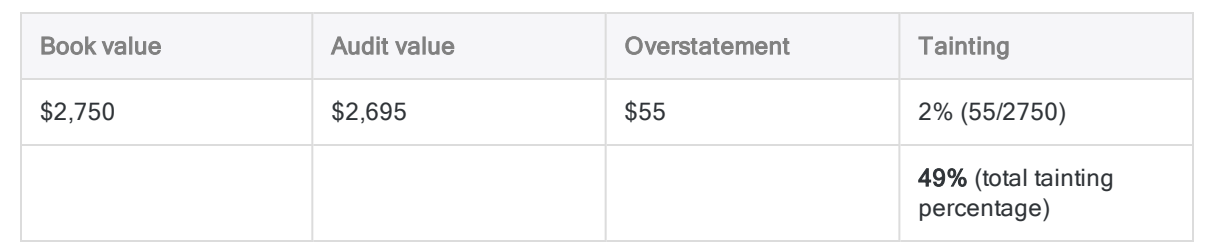

Let's assume the Maximum Tolerable Taintings (%) reported by Analytics when you calculated the sample size for the table was 92.30%. Because the total tainting percentage of 49% is less than 92.30%, you can conclude that the amounts in the sample field as a whole are not materially misstated, for your specified confidence level.

### **Note**

Evaluation using Maximum Tolerable Taintings (%) is slightly more stringent than the evaluation feature in Analytics.

If the sum of the tainting percentages marginally exceeds the Maximum Tolerable Taintings (%) value you should use the evaluation feature to confirm that the sample field is in fact materially misstated.

For more information, see ["Evaluating](#page-1021-0) errors in a monetary unit sample" on [page 1022](#page-1021-0).

# Statistical validity of sample sizes generated by Analytics

Analytics generates statistically valid sample sizes for most analyses. Exceptions may apply in the following situations:

- You are sampling data sets of less than 1000 records.
- Your organization has in-house sampling experts who can define sample sizes precisely tailored to your needs.
- Your organization has mandated the use of another sampling tool or methodology.

# Poisson distribution versus binomial distribution

Two commonly used methods of generating sample sizes are the Poisson and the binomial distributions. Analytics generates sample sizes using the Poisson distribution.

For typical data sets of a thousand or more records, the Poisson and the binomial distributions generate nearly identical sample sizes. For populations of under a thousand records, sample sizes determined with the Poisson distribution tend to be slightly larger and therefore more conservative

than sizes determined with the binomial distribution. The binomial distribution adjusts the sample size downward for small populations but the Poisson distribution does not. With very small populations, the sample size generated by the Poisson distribution can actually exceed the population size.

When calculating sample sizes in Analytics, recognize that for record sampling of small data sets, the sample size may be larger than you need. This larger sample size does not present an obstacle to analysis because it is common practice to manually oversample small populations.

# Performing monetary unit sampling

You can create a new table that contains a representative sample of the monetary data in the active table.

Monetary unit sampling is appropriate if you are interested in the total amount of monetary misstatement in a file.

### **Note**

This procedure does not include filtering (IF statements) or scope parameters because applying these options compromises the validity of a sample.

## Steps

### **Note**

Do not include the thousands separator, or the percentage sign, when you specify values. These characters prevent the command from running, or cause errors.

- 1. In the Navigator, open the table you want to draw a sample from.
- 2. Optional. If you intend to use the Random selection method, profile or generate statistics on the sample field.
- 3. Select Sampling > Record/Monetary Unit Sampling > Sample.
- 4. On the Main tab, select MUS.
- 5. Select the field to sample from the Sample On drop-down list.
- 6. In the **Sample Parameters** panel, specify a sample selection method:
	- Fixed Interval
	- . Cell
	- Random

#### Note

Do not use the random selection method with monetary unit sampling if you intend to use Analytics to evaluate any misstatement detected in the resulting sample.

Evaluating monetary unit samples requires that you use the fixed interval or cell selection methods.

7. Enter the sample parameters for the selection method you chose:

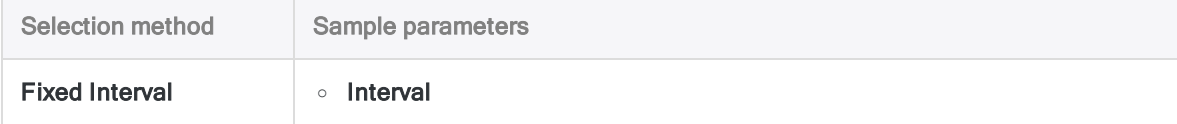

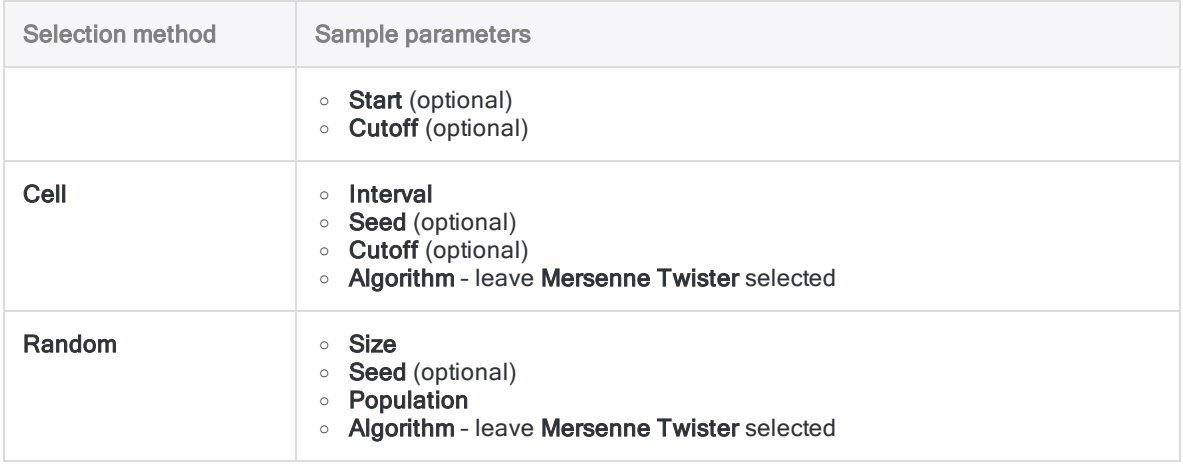

### **Note**

Sample parameters are explained in detail below.

- 8. In the To text box, specify the name of the Analytics table that will contain the output results.
- 9. On the More tab, select one of the following:
	- $\circ$  Record-The entire record is included in the output table.
	- $\circ$  Fields Only the selected fields are included in the output table.
- 10. If you chose Fields, select the field(s) to include in the output table from the Extract Fields list.
- 11. Optional. Select one or more of the following options:
	- Subsample
	- Report Selection Order
	- No Repeats

### **Note**

The options are explained below.

Subsample is available only if Fields output is selected.

Report Selection Order is available only if both the Random selection method and Fields output are selected.

12. Click OK.

## Sample dialog box options

The tables below provide detailed information about the options in the Sample dialog box.

## Main tab

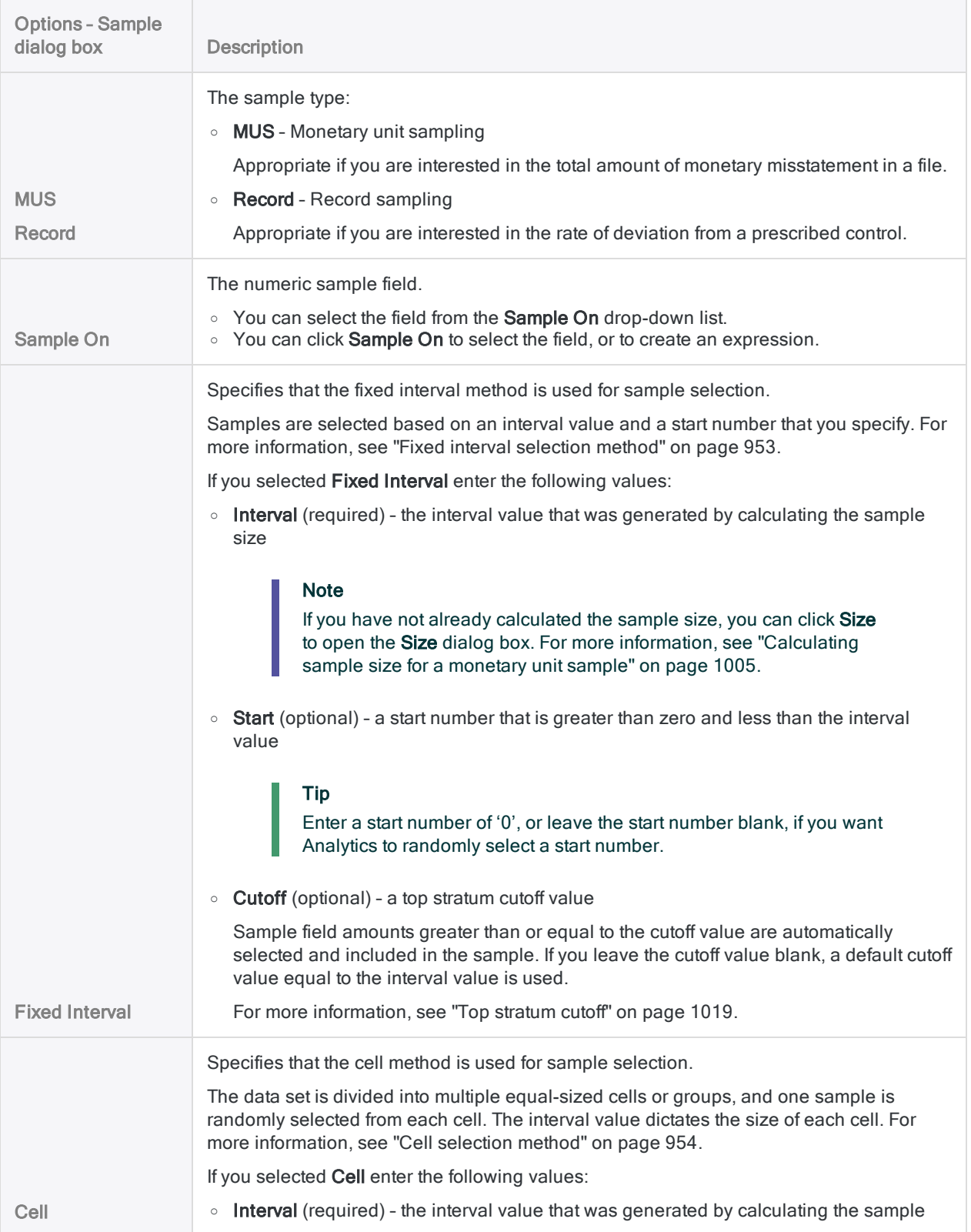

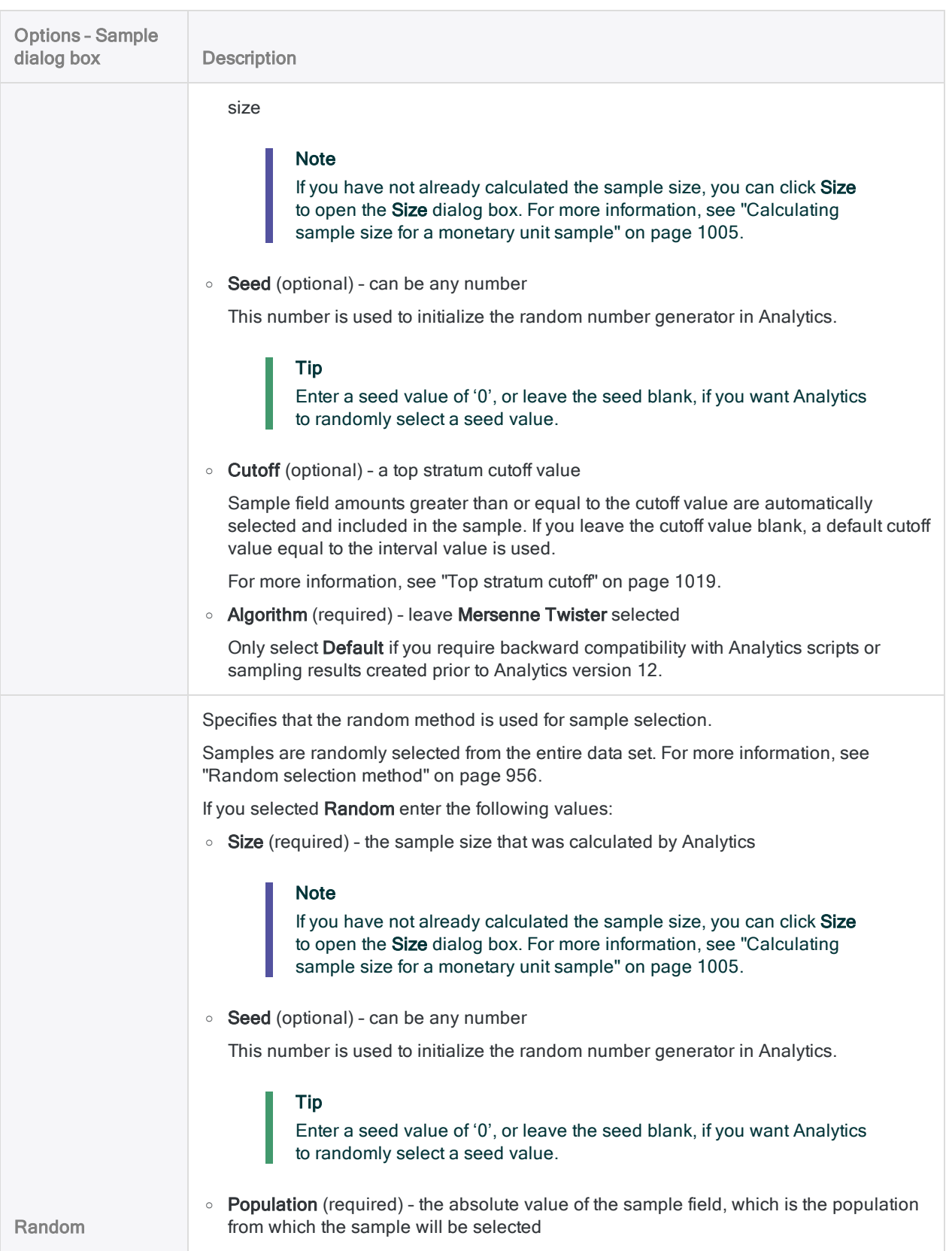

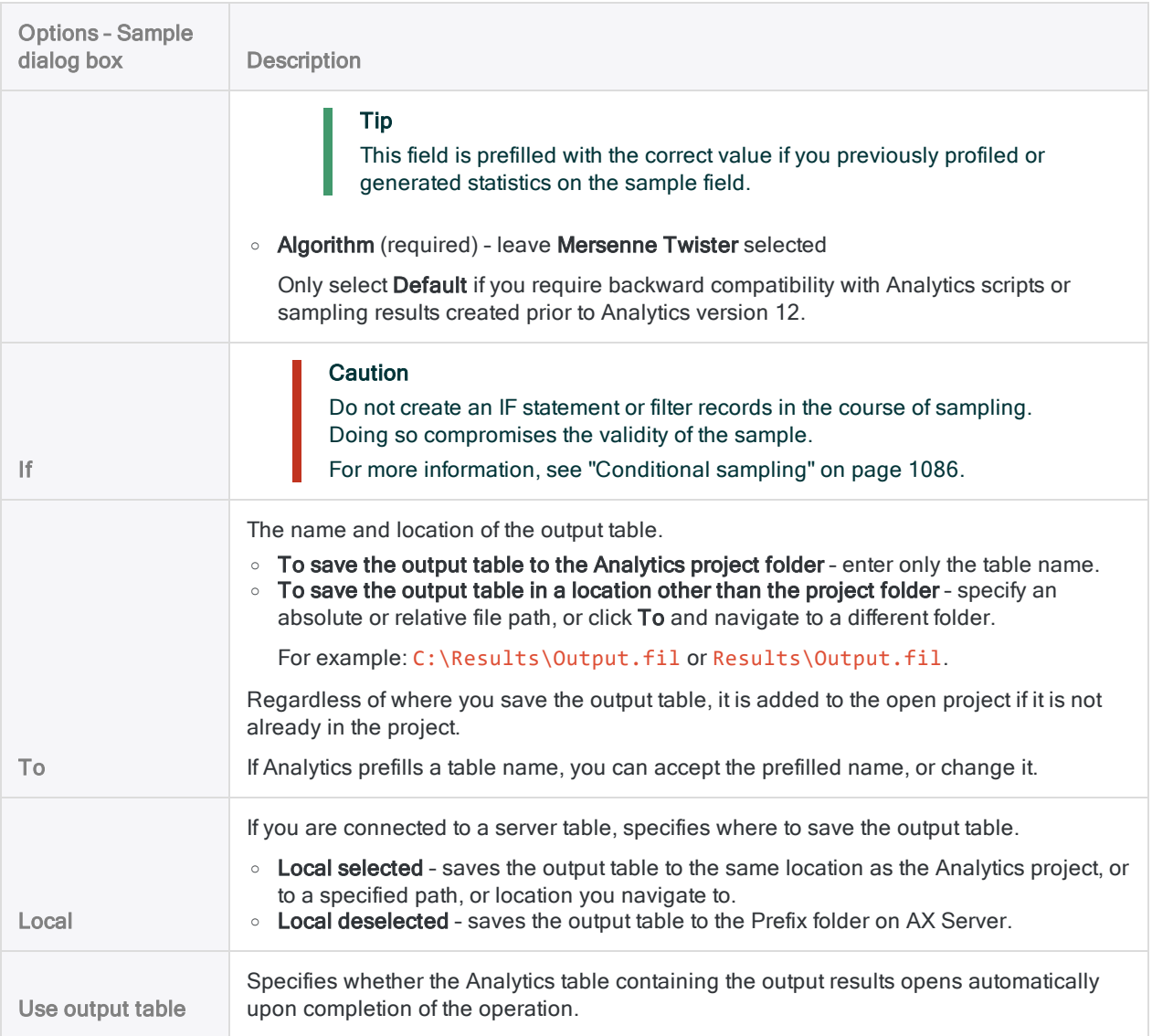

## More tab

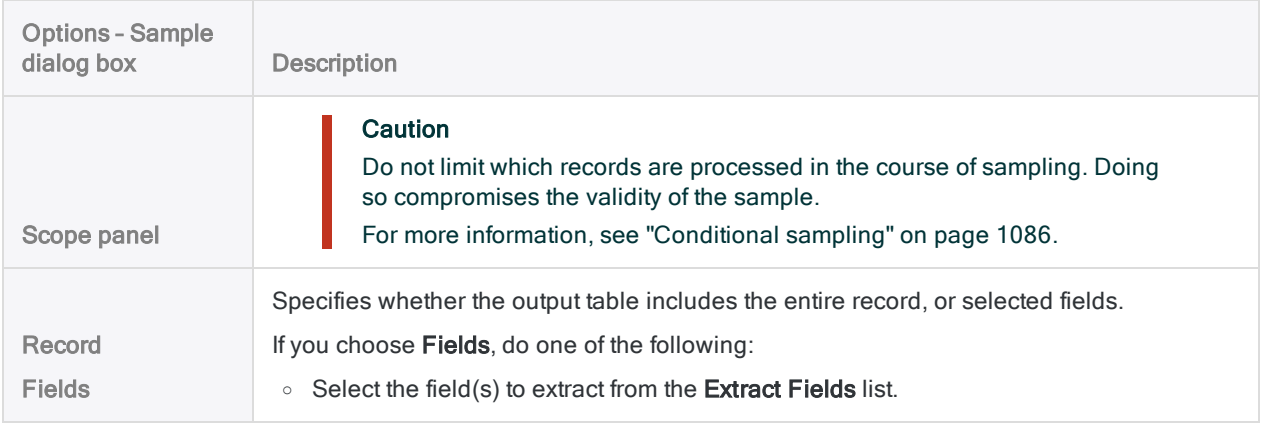

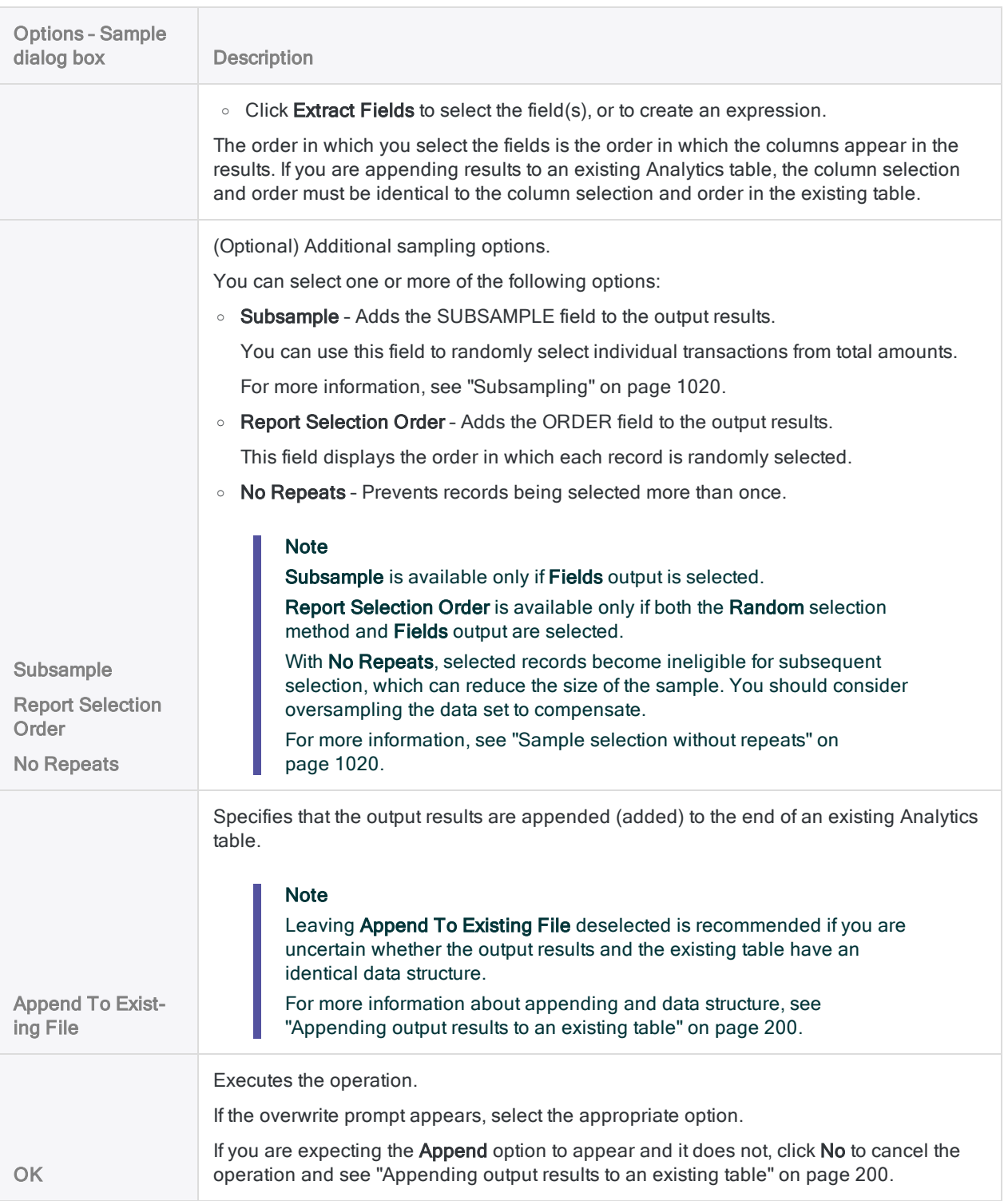

# Monetary unit sampling options

For monetary unit sampling, you can specify one or more of the following options:

- Top stratum cutoff
- <span id="page-1018-0"></span>• Subsampling
- Sample selection without repeats

## Top stratum cutoff

### **Note**

Top stratum cutoff is available only for monetary unit sampling that uses the fixed interval or the cell selection methods.

Top stratum cutoff is an additional method that Analytics uses to bias monetary unit sampling toward larger amounts. By default, sample field amounts greater than or equal to the interval value are considered top stratum amounts and are automatically included in the sample.

Negative as well as positive amounts are eligible for automatic inclusion because it is the absolute value of the amount that is considered.

Note that the greater the amount of automatic selection, the larger the sample size becomes.

You can optionally specify a top stratum cutoff value that is higher or lower than the interval value:

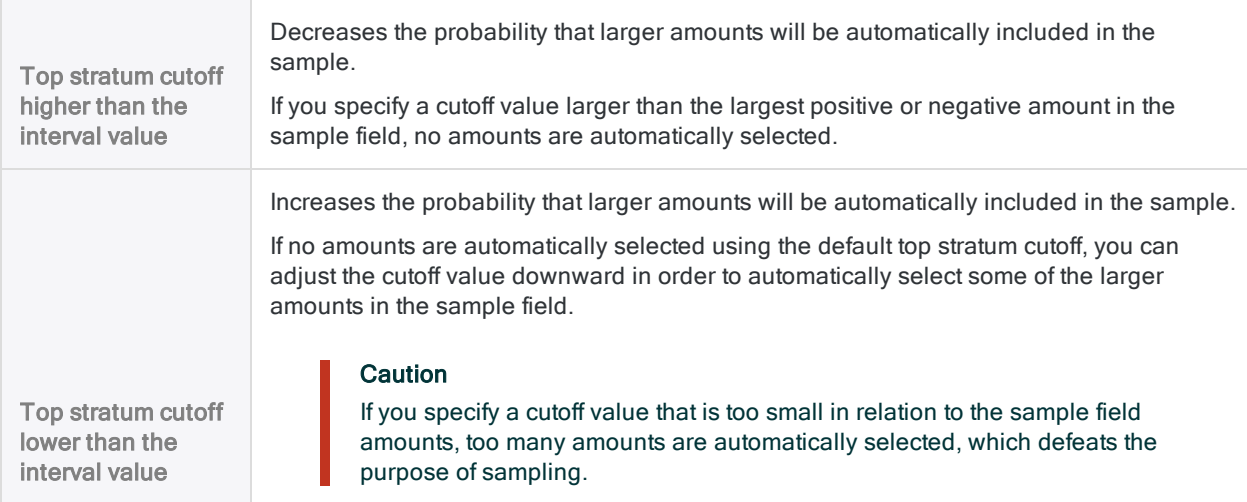

### Top stratum selections and amount recorded in the log

When you perform a monetary unit sample, the number of top stratum selections, and the total top stratum amount, is displayed in the log.

## Example

The log displays that 8 of 93 selected records are top stratum, accounting for \$33,153.55 of the absolute value of the numeric sample field.

Sample size = 93 (8 top stratum), out of 772 records sampled Population: 585674.41, Top stratum: 33153.55, Other: 552520.86

## <span id="page-1019-0"></span>**Subsampling**

### **Note**

Subsampling is available only for monetary unit sampling using field output.

In some cases, each amount in a sample field represents a total of several separate transactions. If you want to perform audit procedures on only one transaction from each sampled total amount, you can use subsampling to randomly select the individual transactions.

When you select **Subsample** in the **Sample** dialog box, the resulting sample includes the SUBSAMPLE field. This field contains amounts that represent the difference between the total amount and the actual monetary unit used to select the total amount.

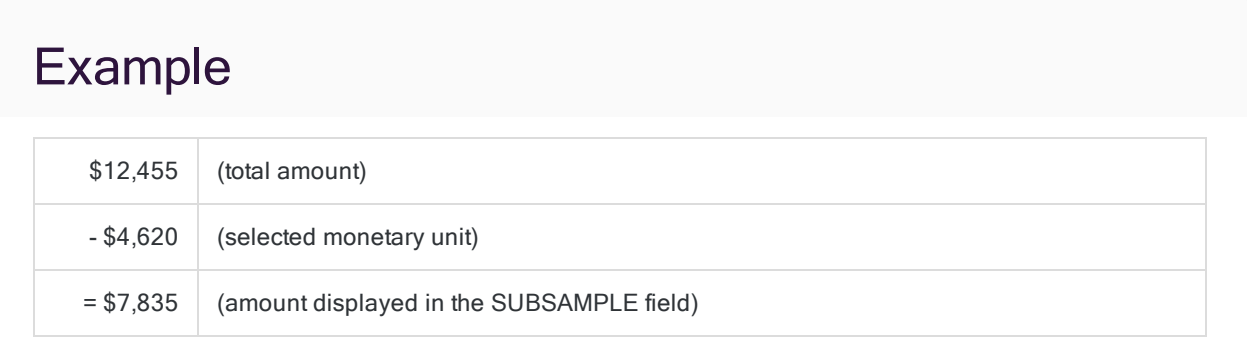

To complete the process, you would select the transaction containing the 7,835th dollar in the cumulative balance of transactions for that particular total amount.

### **Note**

Any top stratum cutoff amounts in the sample display "0.00" in the SUBSAMPLE field because they are automatically included in the sample and no monetary unit was involved in their selection.

### <span id="page-1019-1"></span>Sample selection without repeats

Monetary unit sampling may select the same record more than once. Each amount in the sample field contains multiple monetary units, and two or more monetary units belonging to the same amount can be selected, which means the record containing the amount is multiply selected.

You can prevent multiple selection of the same record by selecting No Repeats in the Sample dialog box. The resulting sample will not contain duplicates. However, the number of sampled records may be smaller than the sample size calculated by Analytics. To compensate, you can oversample by using one of the following methods to increase the sample size:

#### • Fixed interval or cell selection methods:

- $\bullet$  decrease the size of the interval
- adjust the top stratum cutoff value to automatically select a greater number of records
- Random selection method increase the specified sample size

# <span id="page-1021-0"></span>Evaluating errors in a monetary unit sample

After you have performed your audit procedures on the set of sampled data you can use Analytics to:

- project any misstatements you found to the entire account
- calculate an upper limit on misstatement amount

Even if you found no errors, you still use the evaluation feature to calculate the basic allowance for sampling risk.

### **Note**

Evaluating errors requires input of some of the values previously generated by calculating sample size.

To use the evaluation feature with the results of a monetary unit sample, you must have drawn the sample using either the fixed interval or the cell selection methods.

# How evaluation and comparison work

When you evaluate, Analytics uses a statistical formula to project the misstatements you found in the sample to the entire account, and calculates the Upper Error Limit (upper misstatement limit).

You compare the calculated value to the **Materiality** that you decided upon earlier when you calculated sample size. Based on the comparison, you decide if monetary data is fairly stated.

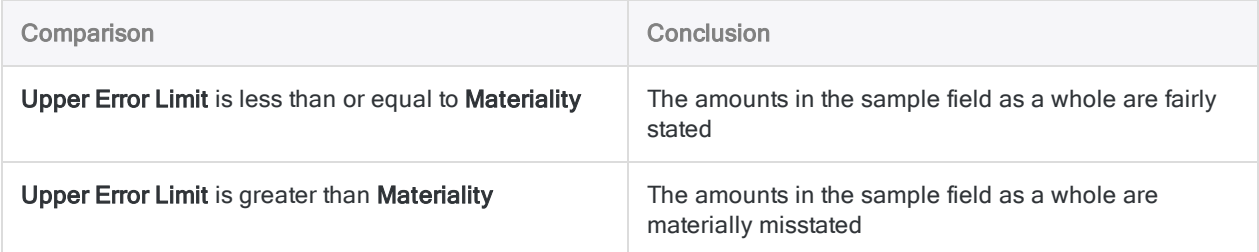

# **Steps**

#### **Note**

Do not include the thousands separator, or the percentage sign, when you specify values. These characters prevent the command from running, or cause errors.

1. Select Sampling > Record/Monetary Unit Sampling > Evaluate

### **Note**

The menu option is disabled if a table is not open.

- 2. On the Main tab, select Monetary.
- 3. Enter the input values to use for evaluating misstatements:
	- Confidence
	- Interval
	- Errors

### **Note**

The input values are explained in detail below.

- 4. On the **Output** tab:
	- a. In the To panel, select one of the following:
		- Screen displays the results in the Analytics display area

### Tip

You can click any linked result value in the display area to drill down to the associated record or records in the source table.

• File - saves or appends the results to a text file

The file is saved outside Analytics.

- b. If you selected File as the output type, do one of the following:
	- Enter a file name in the **Name** text box.
	- Click Name and enter the file name, or select an existing file in the Save or Save File As dialog box to overwrite or append to the file.

If Analytics prefills a file name, you can accept the prefilled name, or change it.

You can also specify an absolute or relative file path, or navigate to a different folder, to save or append the file in a location other than the project location. For example: C:\Results\Output.txt or Results\Output.txt.

#### **Note**

ASCII Text File or Unicode Text file (depending on which edition of Analytics you are using) is the only option for File Type.

- 5. Click OK.
- 6. If the overwrite prompt appears, select the appropriate option.

## Evaluate dialog box inputs

The table below provides detailed information about the input values in the Evaluate dialog box.

### Main tab – input values

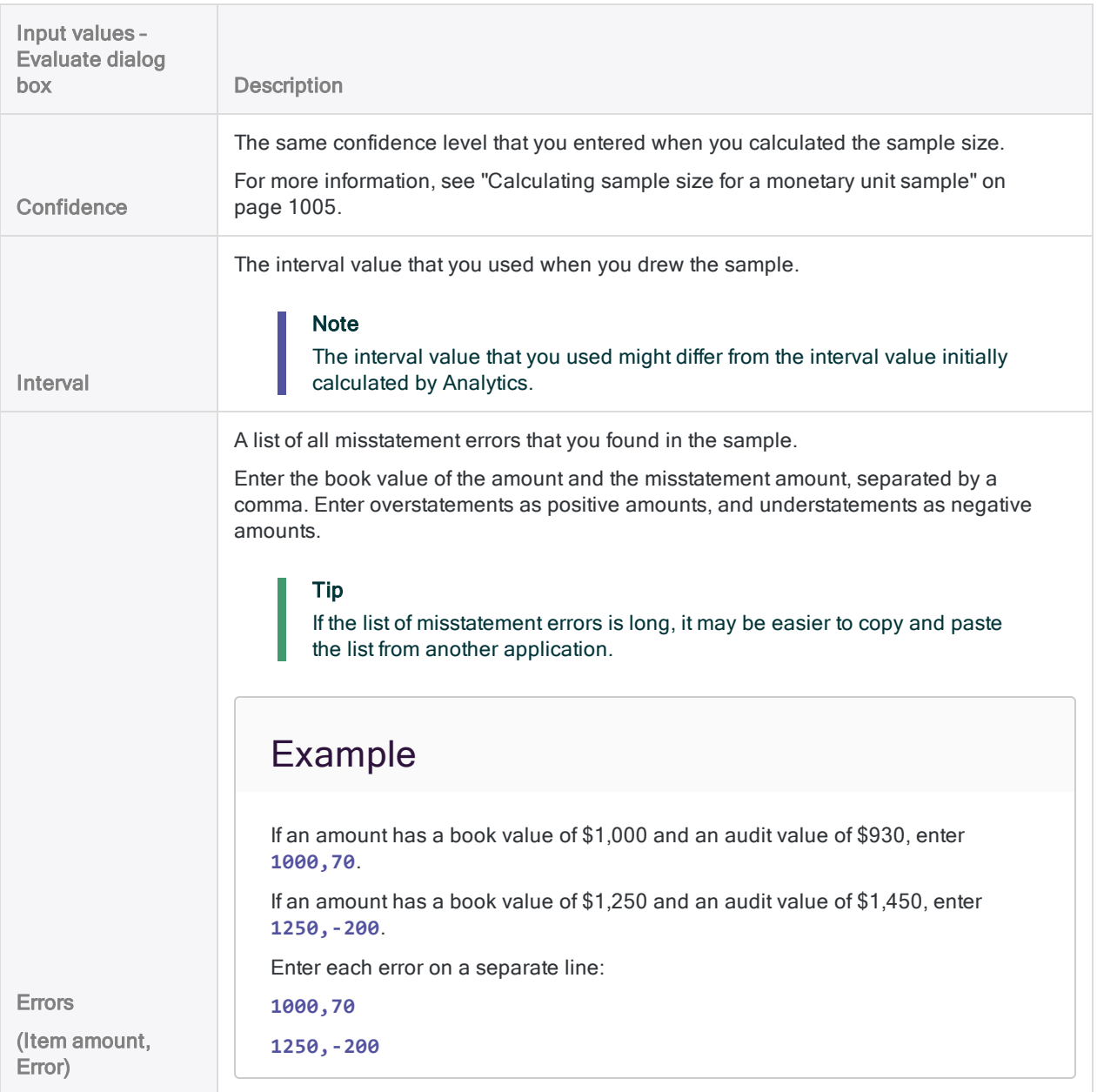

The figure below shows an example of input values for evaluating errors in a monetary unit sample.

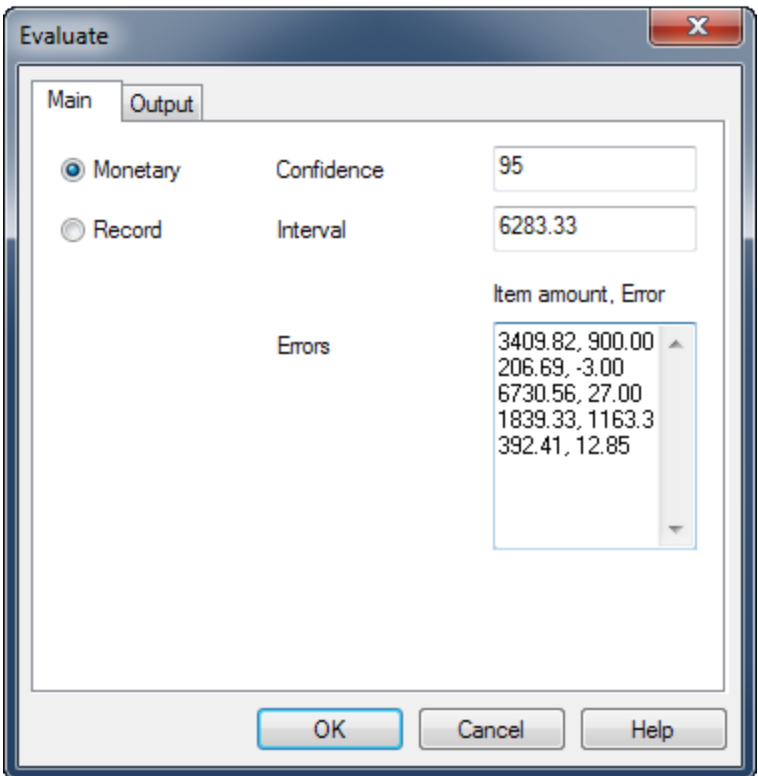

## **Results**

Evaluating the errors you found in a monetary unit sample produces the following results:

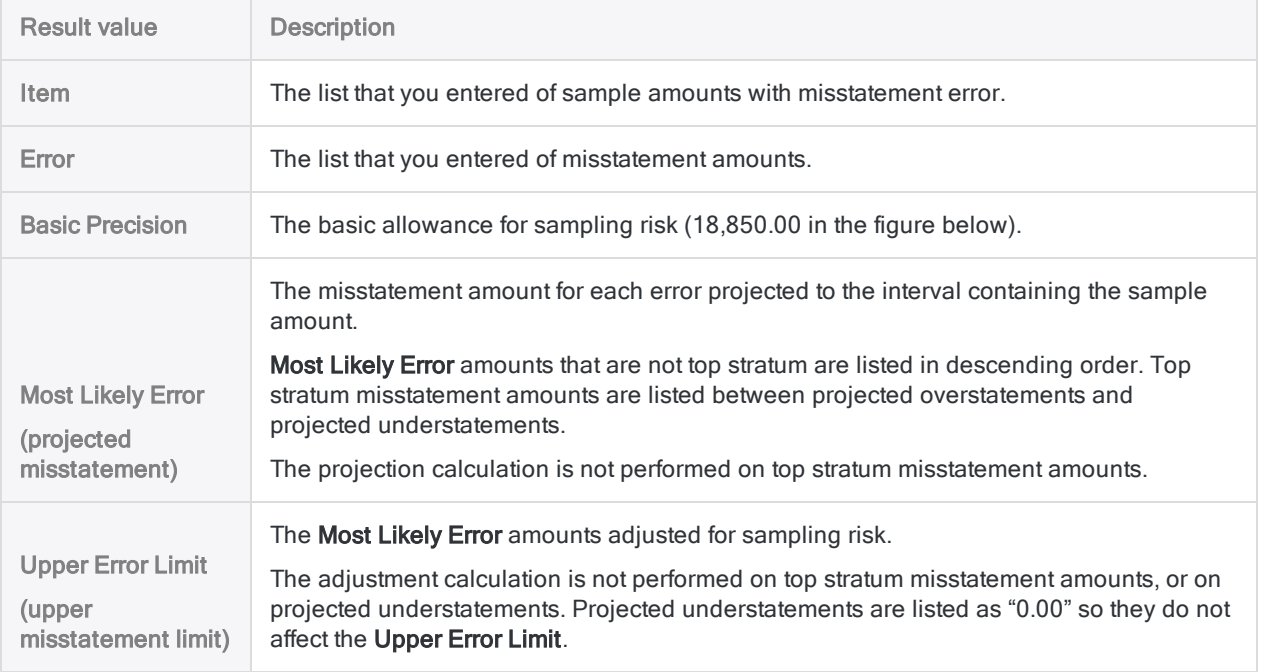

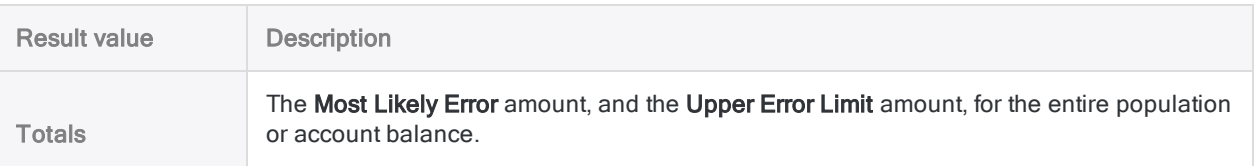

The figure below shows the results of evaluating errors found in a monetary unit sample.

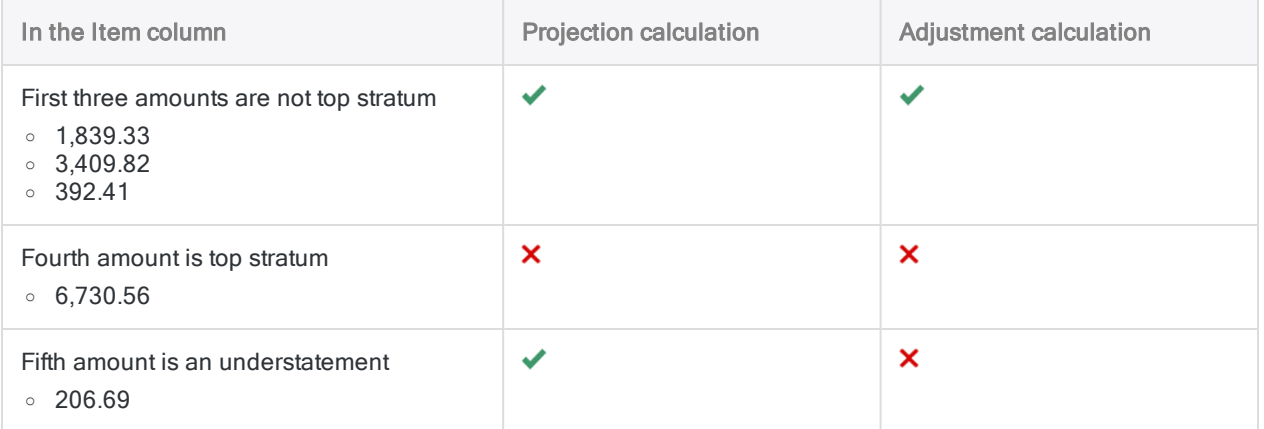

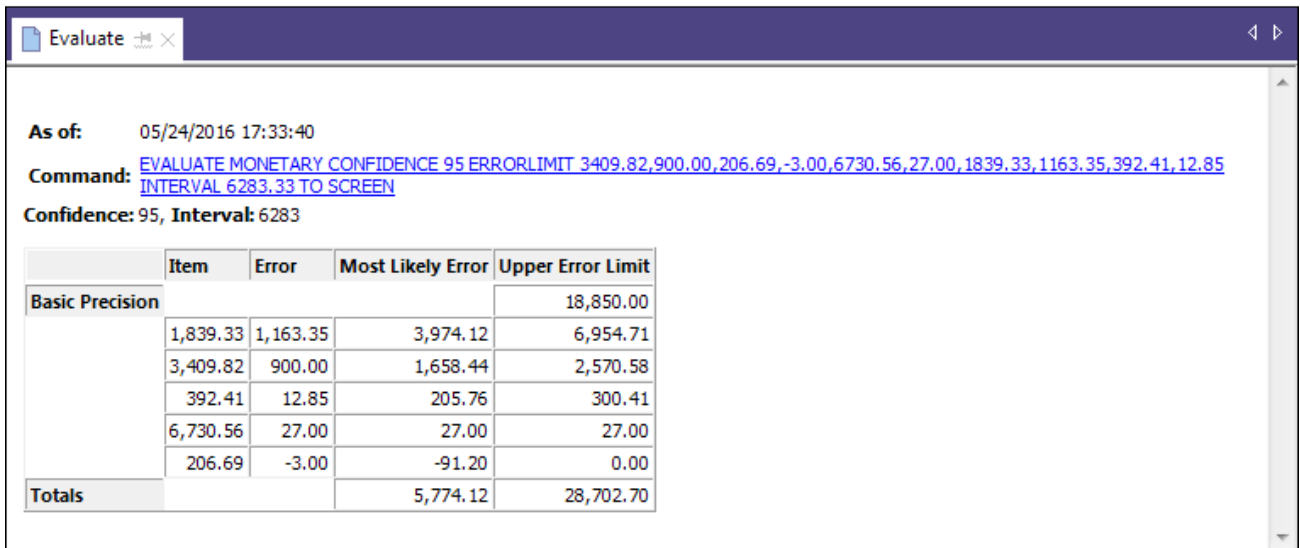

## What the "Upper Error Limit" tells you

The total amount of Upper Error Limit, when compared to the Materiality that you decided upon when you calculated the sample size, tells you:

- Whether the amount in the account balance you are examining is fairly stated
- If the amount is fairly stated, what the maximum amount of misstatement is likely to be

### Example

You evaluate the errors you found in a monetary unit sample and Analytics returns an Upper Error Limit of \$28,702.70. This amount is less than the Materiality (tolerable misstatement) of \$29,000 that you specified earlier when you calculated the sample size, and specified a confidence level of 95%.

Based on this information, you can make the following statement:

There is <sup>a</sup> 95% probability that the actual misstatement in the account balance does not exceed \$28,702.70.

If the Upper Error Limit is greater than \$29,000, the account balance is probably materially misstated. You need to decide upon further appropriate steps to meet your audit objective.

## How the Upper Error Limit is calculated for monetary unit sampling

The Upper Error Limit calculated by Analytics is a compound figure that adjusts for sampling risk that is, the risk that misstatements in the sampled amounts underrepresent the true total amount of misstatement in the account balance you are examining.

#### Show me more

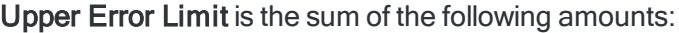

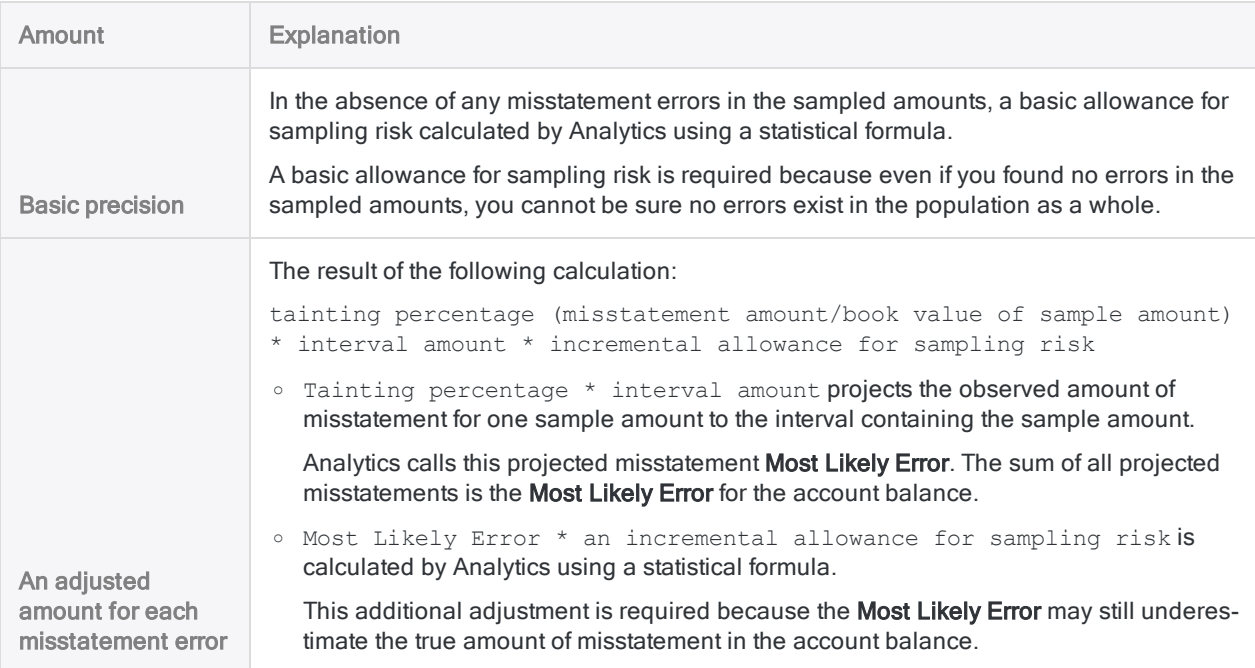

# Classical variables sampling

Classical variables sampling is a statistical sampling method for estimating:

- the total audited value of an account or class of transactions
- the total amount of monetary misstatement in an account or class of transactions

Classical variables sampling works best with financial data that has the following characteristics:

a moderate to larger number of misstatements

For example, 5% or more of the items are misstated.

either overstatements or understatements may exist

zero dollar items may exist

### Tip

For a hands-on introduction to the end-to-end process of classical variables sampling in Analytics, see "Classical variables sampling tutorial" on [page 1037](#page-1036-0).

#### **Note**

In addition to financial data, you can use classical variables sampling with any numeric data that has a variable characteristic – for example, quantity, units of time, or other units of measurement.

# How it works

Classical variables sampling allows you to select and analyze a small subset of the records in an account. Based on the results of analyzing the subset, you can estimate the total audited value of the account, and the total amount of monetary misstatement.

The two estimates are computed as ranges:

- $\bullet$  The point estimate is the midpoint of a range.
- The upper limit and the lower limit are the two end points of a range.

You can also choose to compute a one-sided estimate or range, with a point estimate and only an upper limit, or only a lower limit.

You compare the estimated range to the book value of the account, or to the misstatement amount that you judge is material, and make a determination regarding the account.

Classical variables sampling supports making this sort of statement:

 $\bullet$  There is a 95% probability that the true audited value of the account is between 45,577,123.95 and 46,929,384.17, <sup>a</sup> range that contains the account book value of 46,400,198.71. Therefore the amounts in the account are fairly stated.

If There is a 95% probability that the misstatement in the account balance is between - $813,074.76$  and 539,185.46, which does not exceed the monetary precision of  $\pm 928,003.97$ . Therefore the amounts in the account are fairly stated.

## Overview of the classical variables sampling process

### **Caution**

Do not skip calculating a valid sample size.

If you go straight to drawing a sample of records, and guess at a sample size, there is a high likelihood that the projection of your analysis results will be invalid, and your final conclusion flawed.

The classical variables sampling process involves the following stages:

- 1. Prepare (plan) the classical [variables](#page-1057-0) sample
- 2. Draw the sample of [records](#page-1068-0)
- 3. Perform your intended audit procedures on the sampled data.
- 4. [Evaluate](#page-1076-0) the following:
	- whether the audited value of the sampled data, when projected to the account as a whole, falls within an acceptable range of the recorded book value
	- whether the observed levels of monetary misstatement in the sampled data represent an acceptable or unacceptable amount of misstatement in the account as a whole

## Values are retained and prefilled between stages

Classical variables sampling in Analytics requires that you enter information in three separate dialog boxes, and run the associated commands, in this order:

- 1. CVS Prepare dialog box
- 2. CVS Sample dialog box
- 3. CVS Evaluate dialog box

As you move through this process, information from one dialog box is automatically prefilled into the next dialog box. Prefilling saves considerable labor, and removes the risk of accidentally entering incorrect values and invalidating the sample.

However, values that automatically prefill the CVS Sample and the CVS Evaluate dialog boxes are only stored temporarily, and are deleted when you close the Analytics project.

### Regenerating classical variables sampling values

In a production environment, you typically perform the different stages of the classical variables sampling process at different times. You can use any of the following methods for regenerating the classical variables sampling values that are lost when you close Analytics.

The first method is the easiest.

#### • Save the prefilled commands

The results of the CVS Prepare and the CVS Sample stages include subsequent commands in the classical variables sampling process that are prefilled with the required values. Save these prefilled commands in separate scripts to use later.

For more information, see "Classical variables sampling tutorial" on [page 1037](#page-1036-0).

#### • Save the executed commands in scripts

After performing the CVS Prepare and CVS Sample stages, copy the CVSPREPARE and CVSSAMPLE commands from the Analytics display area and save them in separate scripts. You can run these scripts later to regenerate the classical variables sampling values.

The drawback of this method is that you draw a redundant sample of records.

#### • Retrieve the executed commands from the log

Copy the CVSPREPARE and CVSSAMPLE commands from the log, and re-run them in the command line to regenerate the classical variables sampling values.

The drawback of this method is that locating the correct instances of the commands in the log can be difficult, and you draw a redundant sample of records.

### Changing prefilled values

Normally you should not change any of the prefilled classical variables sampling values. Changing prefilled values can negate the statistical validity of the sampling process.

#### **Caution**

Update prefilled values only if you have the statistical knowledge to understand the effect of the change.

# Numeric length limitation

Several internal calculations occur during the preparation stage of classical variables sampling. These calculations support numbers with a maximum length of 17 digits. If the result of any calculation exceeds 17 digits, the result is not included in the output, and you cannot continue with the sampling process.

Note that source data numbers of less than 17 digits can produce internal calculation results that exceed 17 digits.

# **Stratification**

Classical variables sampling gives you the option of numerically stratifying the records in a population before drawing a sample.

The benefit of stratification is that it often dramatically reduces the required sample size while still maintaining statistical validity. A reduced sample size means less data analysis work is required to reach your goal.

## How it works

### Show me more

Stratification works by dividing a population into a number of subgroups, or levels, called strata. Ideally, the values in each stratum are relatively homogenous.

A statistical algorithm (the Neyman method) sets the boundaries between the strata. The algorithm positions the boundaries to minimize the dispersion of values within each stratum, which decreases the effect of population variance. Reducing the variance, or 'spread', reduces the required sample size. By design, the range of each stratum is not uniform.

The required number of samples is then calculated on a per-stratum basis, and totaled, rather than on the basis of the entire, unstratified population. For the same set of data, the stratified approach typically results in a much smaller sample size than the unstratified approach.

Sampling a stratified population

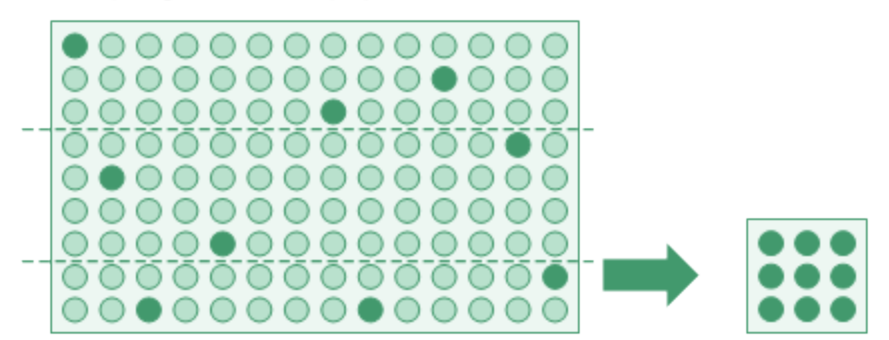

Sampling an unstratified population

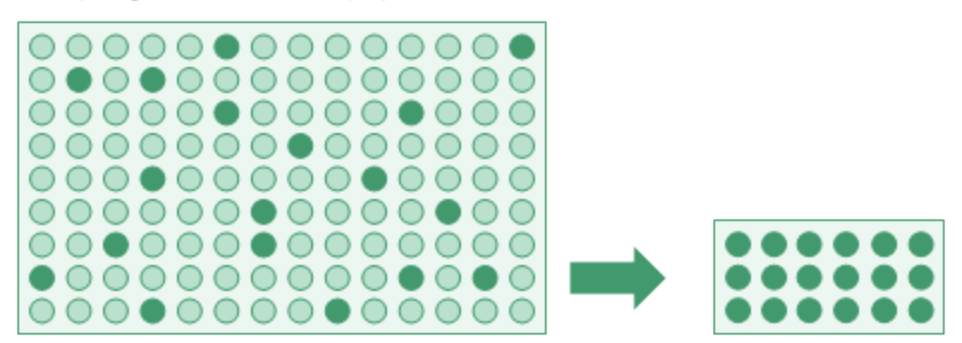

## Pre-stratification using cells

As part of the stratification process, you specify the number of cells to use to pre-stratify the population. Cells are uniform numeric divisions, and narrower than strata.

A statistical algorithm uses the count of the records in each cell as part of the calculation that assigns optimal strata boundaries. Cells are not retained in the final stratified output.

At a minimum, the number of specified cells must be twice the number of specified strata.

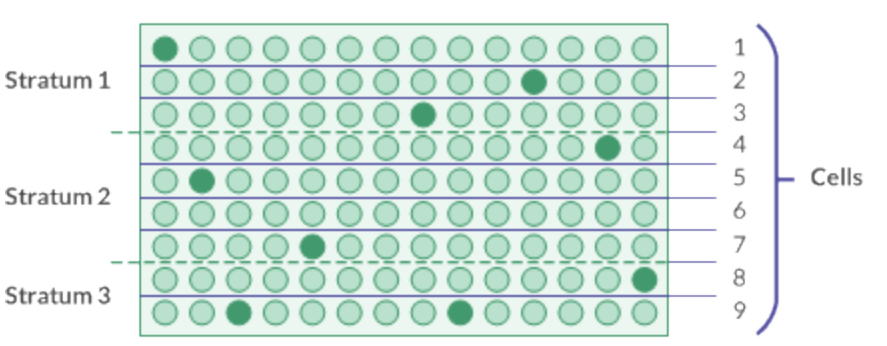

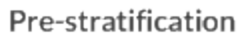

### **Note**

Pre-stratification cells and the cells used in the cell method of sample selection are not the same thing.

## Too much of a good thing

Stratification is a powerful tool for managing sample size, but you should exercise care when specifying the number of strata and the number of cells.

As a starting point, try:

- $\cdot$  4 to 5 strata
- $.50$  cells

After a certain point, increasing the number of strata, or the number of cells, has little or no effect on sample size. However, these increases can adversely affect the design of the sample, or the performance of Analytics when stratifying large data sets.

<span id="page-1032-0"></span>Regarding sample design, when you reach the evaluation stage you need to have a minimum number of misstatements in each stratum in order to reliably project misstatements to the entire population. If you have too many strata in relation to the number of misstatements, problems can occur with the projection.

## The certainty strata

Defining a **certainty stratum** is another available stratification option. You can define a top certainty stratum, a bottom certainty stratum, or both.

Using a certainty stratum has two benefits:

- Automatic inclusion Individually significant items, or high value items, are automatically included in the sample, and not at risk of being excluded by the random selection method.
- Reduction of variance Certainty stratum items are removed from the sample size calculation. Because of their nature, high value items can significantly increase population variance, and the required sample size, if they are included in the calculation.

### Defining a certainty stratum

To define a certainty stratum, you specify a numeric cutoff value:

- Top certainty stratum cutoff All key-field book values greater than or equal to the cutoff value are automatically selected and included in the sample.
- Bottom certainty stratum cutoff All key-field book values less than or equal to the cutoff value are automatically selected and included in the sample.

Using a bottom certainty stratum is useful if large negative values are present in a population and you want to automatically include them.

The portion of the population not captured by a certainty stratum is sampled using the random selection method.

Sampling with a top certainty stratum

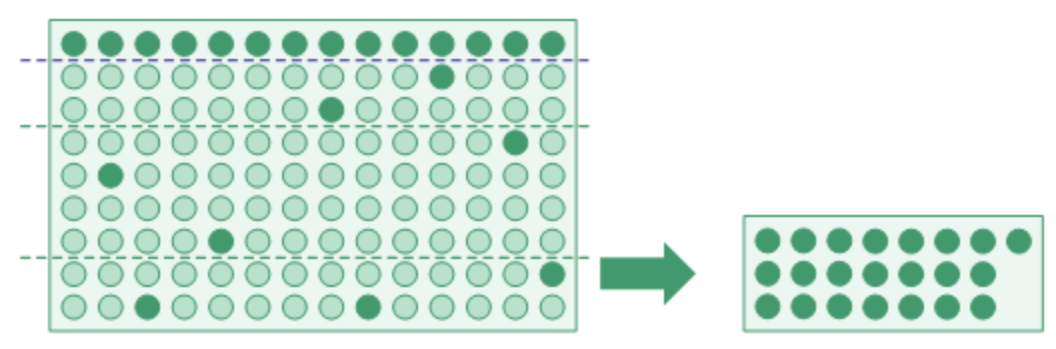

Sampling with a bottom certainty stratum

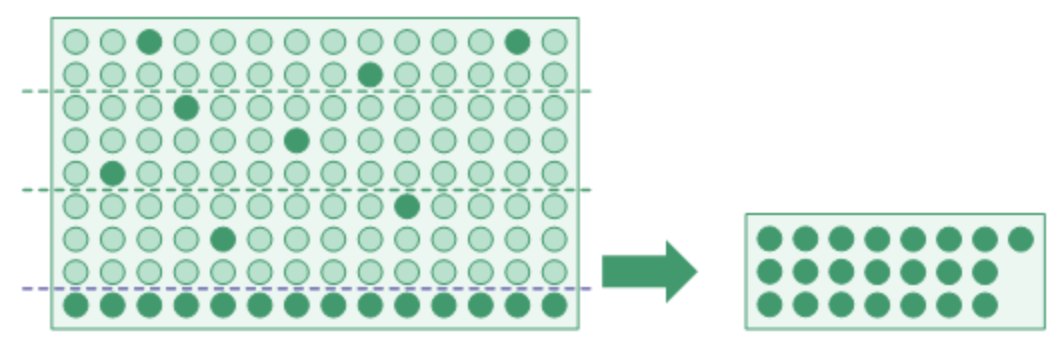

#### Sampling with both certainty strata

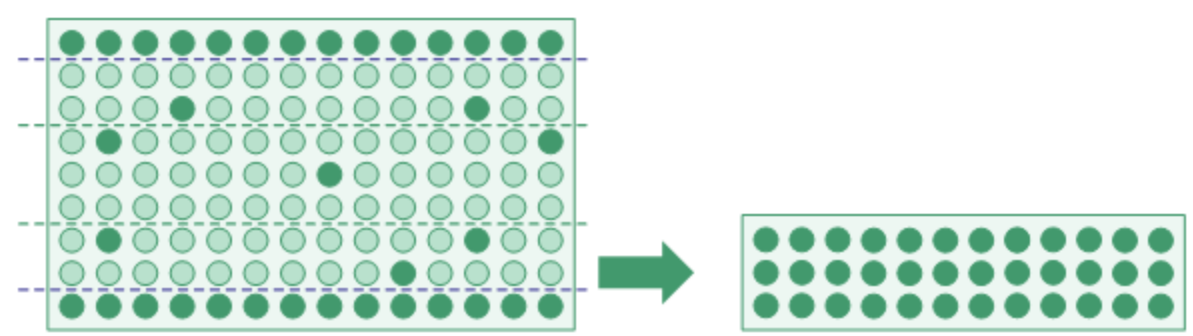

#### **Note**

Depending on the nature of the data, the overall sample size may increase as you lower the cutoff value for the top certainty stratum, or raise the cutoff value for the bottom certainty stratum.

You should avoid setting a cutoff value too generously. Consult a sampling specialist if you are unsure where to set a cutoff value.

### Coordinating top and bottom certainty strata

If you decide to use both a top and a bottom certainty stratum when drawing a sample you need to consider how the top and bottom cutoff values relate:

- Certainty strata cannot overlap An error occurs if you specify a top cutoff value that is less than a bottom cutoff value.
- Leave sufficient room between the cutoff values If you specify cutoff values that are too close to each other, most of the population is automatically included in the sample, which defeats the purpose of sampling.

# How classical variables sampling selects records

Classical variables sampling uses the following process for selecting sample records from an Analytics table:

- You specify a numeric field as the basis for the sampling. The sampling unit is an individual record in the table.
- Using the random selection method, Analytics selects samples from among the records in the table.
- If you are using stratification, a roughly equal number of records are randomly selected from each stratum.
- If you are not using stratification, records are randomly selected from the entire population.
- The selected records are included in the sampling output table.

## Example

In a table with 300 records, divided into 3 strata, Analytics could select the following record numbers:

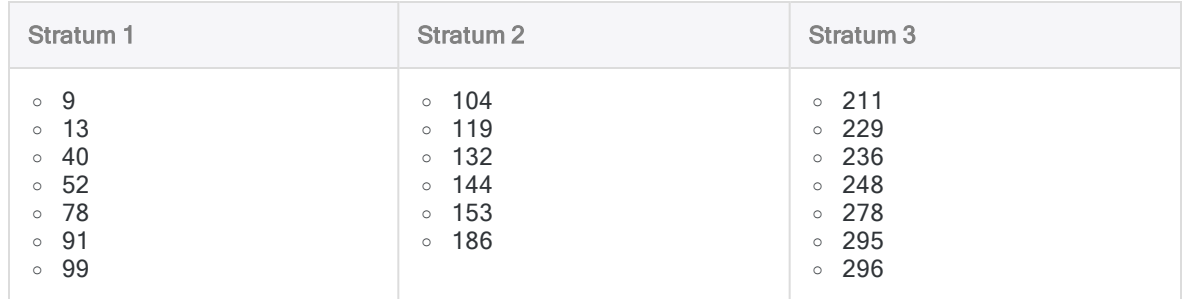

In an unstratified table with 300 records Analytics could select the record numbers displayed below. You can see that the selected record numbers are less evenly distributed.

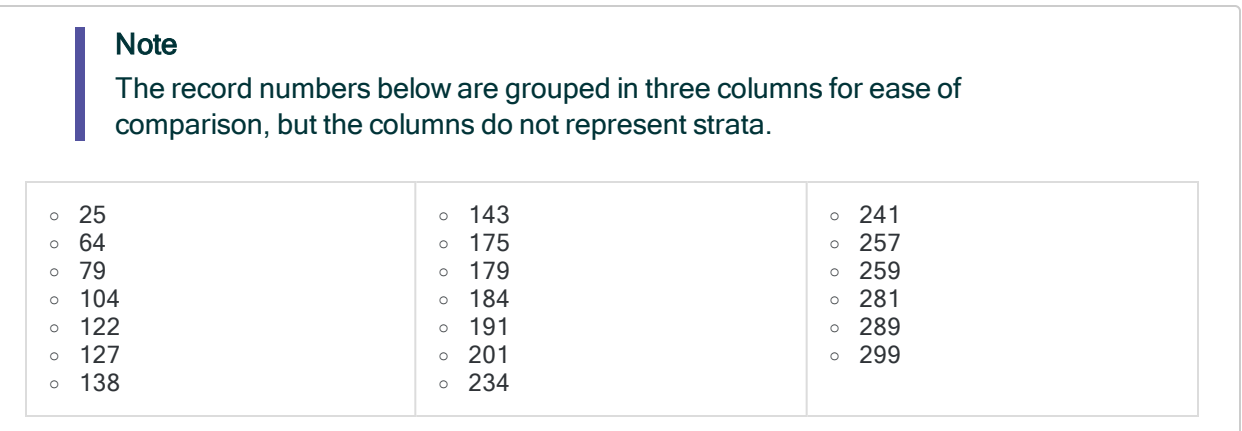

## Unbiased sample selection

Classical variables sampling is unbiased and it is not based on the amounts contained in a record. Each record has an equal chance of being selected for inclusion in the sample. A record containing a \$1000 amount, a record containing a \$250 amount, and a record containing a \$1 amount all have the same chance of being selected.

In other words, the probability that any given record will be selected has no relation to the size of the amount it contains.

If you want to ensure that records containing the largest amounts are selected, see "The [certainty](#page-1032-0) strata" on [page 1033](#page-1032-0).

# <span id="page-1036-0"></span>Classical variables sampling tutorial

This tutorial introduces you to the end-to-end process of classical variables sampling in Analytics.

Estimated time – 30 minutes

Summary – You will draw a sample of records from an invoices table, and identify misstatements in the sample. Based on the sample results, you will make a statistical estimate of two amounts:

- $\bullet$  the total audited value of the entire table
- $\bullet$  the total amount of misstatement in the entire table

You then use the statistical estimate to judge whether the invoice records as a whole are fairly stated.

Main tasks – To perform classical variables sampling correctly, you need to do four main tasks:

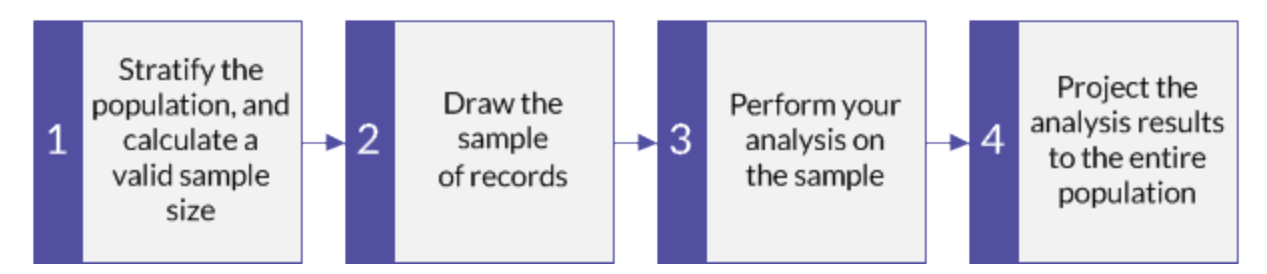

The tutorial leaves out some optional aspects of classical variables sampling, and focuses on a single path, so you can quickly get a basic understanding of how classical variables sampling in Analytics works.

### Tip

For simple definitions of sampling terms, see "A word about [terminology"](#page-950-0) on [page 951](#page-950-0).

# Classical variables sampling scenario

### Detecting misstatement in accounts receivable

### The scenario

You are examining an Invoices table with over 4000 records as part of confirming accounts receivable. You want to contact a sample of invoiced customers to confirm outstanding amounts in the account, and detect any misstatement.

You will use the customer contacts to confirm:

- $\cdot$  receivable amounts exist
- receivable amounts are correctly recorded

### How do you proceed?

How many customers should you contact? How do you decide which ones to contact? How do any misstatements you find in the sample relate to the entire account?

You can use Analytics classical variables sampling to get answers to these questions.

### Analytics table used in the scenario

This scenario uses the Invoices table in the ACL\_Rockwood.acl sample data file included with Analytics.

#### Note

Most of the amounts in the Invoices table in ACL\_Rockwood.acl have a status of "Paid". For this scenario, assume they have a status of "Outstanding" and a payment amount of \$0.00.

### **Note**

Do not include the thousands separator, or the percentage sign, when you specify values. These characters prevent the command from running, or cause errors.

## **Stratify the population, and calculate a** valid sample size

#### **Note**

In a production environment, the values you specify to stratify a population, and calculate a valid sample size, are dependent on your professional judgment.

- 1. In ACL Rockwood.acl, open the Invoices table, located in the Sales and collection folder.
- 2. Select Sampling > Classical Variables Sampling (CVS) > Prepare.
- 3. Specify the input values exactly as they appear in the screen below and click OK.

Make sure the invoice\_amount field is selected in the Book Value drop-down list.

Analytics stratifies the population and calculates the sample size for each stratum, and for the population as a whole.

4. Optional. Pin the tab with the output results of the stratification and sample size calculation.

If you pin the output results as you proceed through the classical variables sampling process, you can review the entire process once you have completed it.

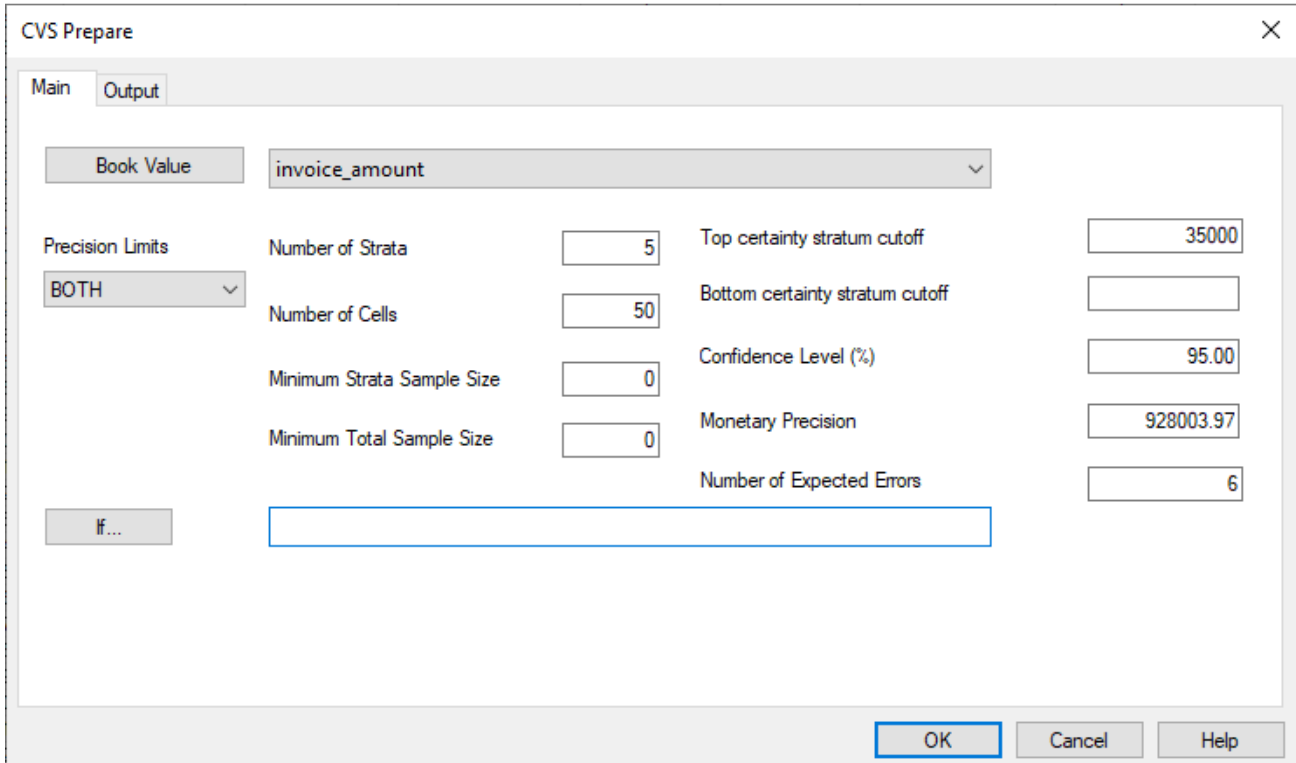

### What the input values mean

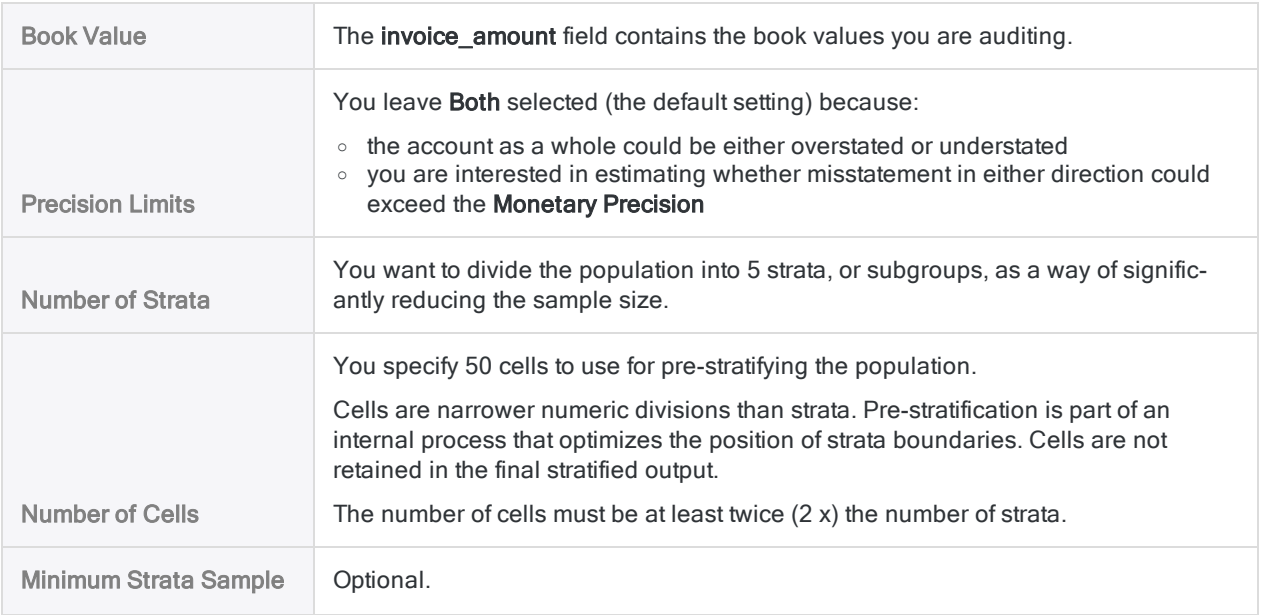

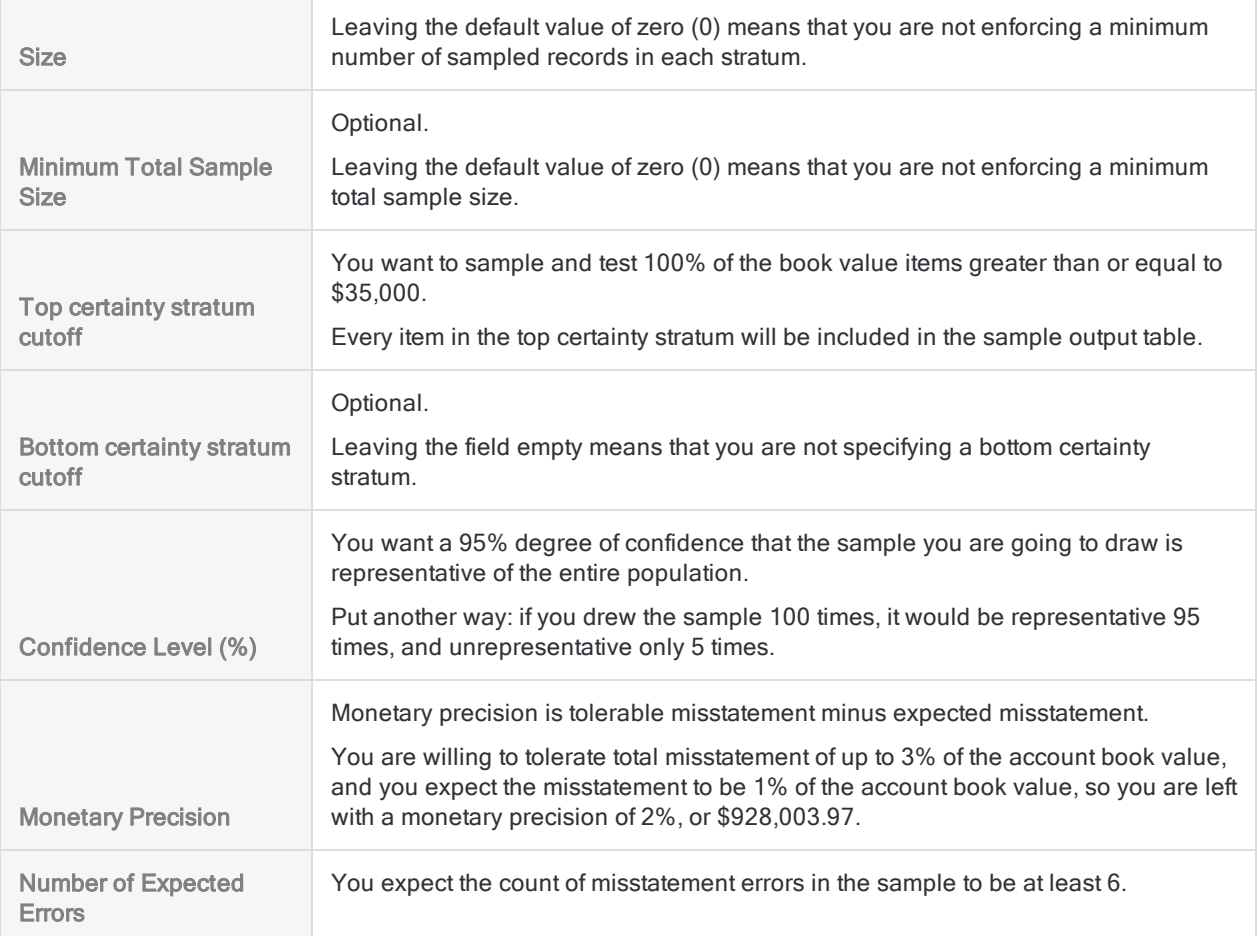

 $\blacklozenge$   $\blacktriangleright$ 

À

### What the results mean

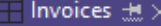

 $\Box$  CVS Prepare  $\mathbb{R} \times$ 

As of: 15 Nov 2019 08:14:45

COMMAN CONTRIBUTION IN EXAMPLE AN INVESTMENT AND INTERNATIONAL STATE OF COMMAND SERVICE 95.00 CONTRIBUTION CONTRIBUTION OF STATE SO PLIMIT BOTH ERRORLIMIT 6 MINISAMPSIZE 0 TO SCREEN

**Table:** Invoices

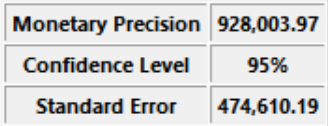

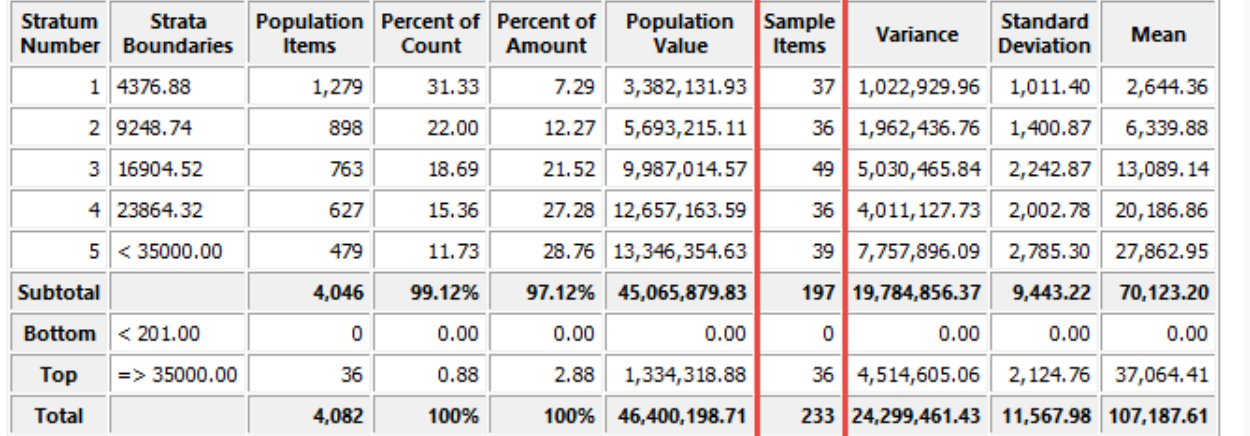

#### **Associated CVSSAMPLE Command**

CVSSAMPLE ON invoice amount NUMSTRATA 5 CUTOFF 35000.00 STRATA 4376.88,9248.74,16904.52,23864.32,35000.00 SAMPLESIZE

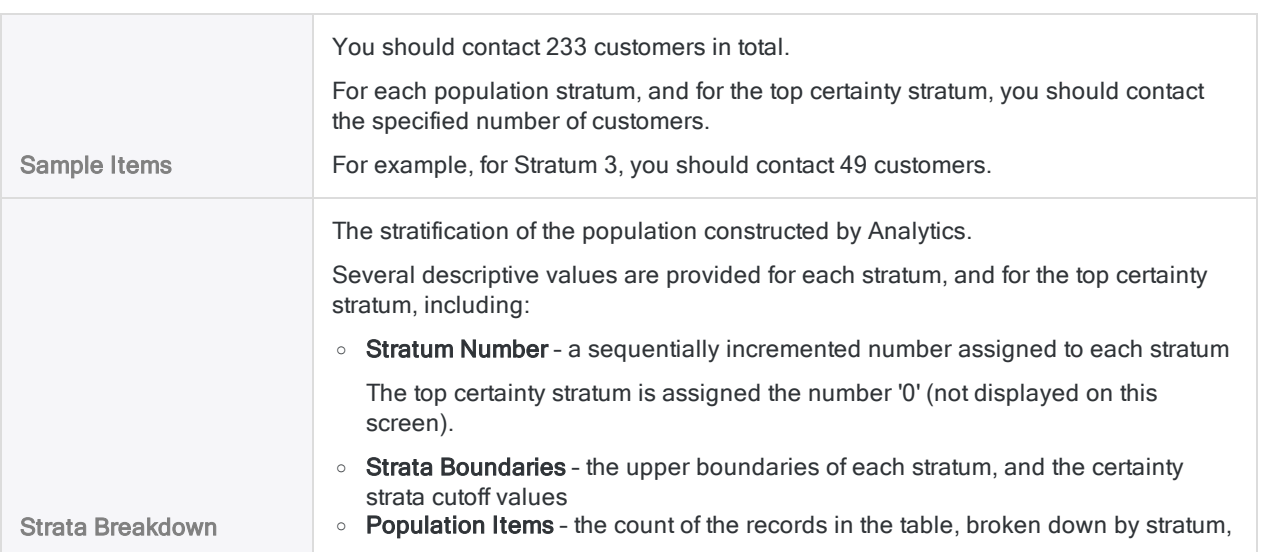

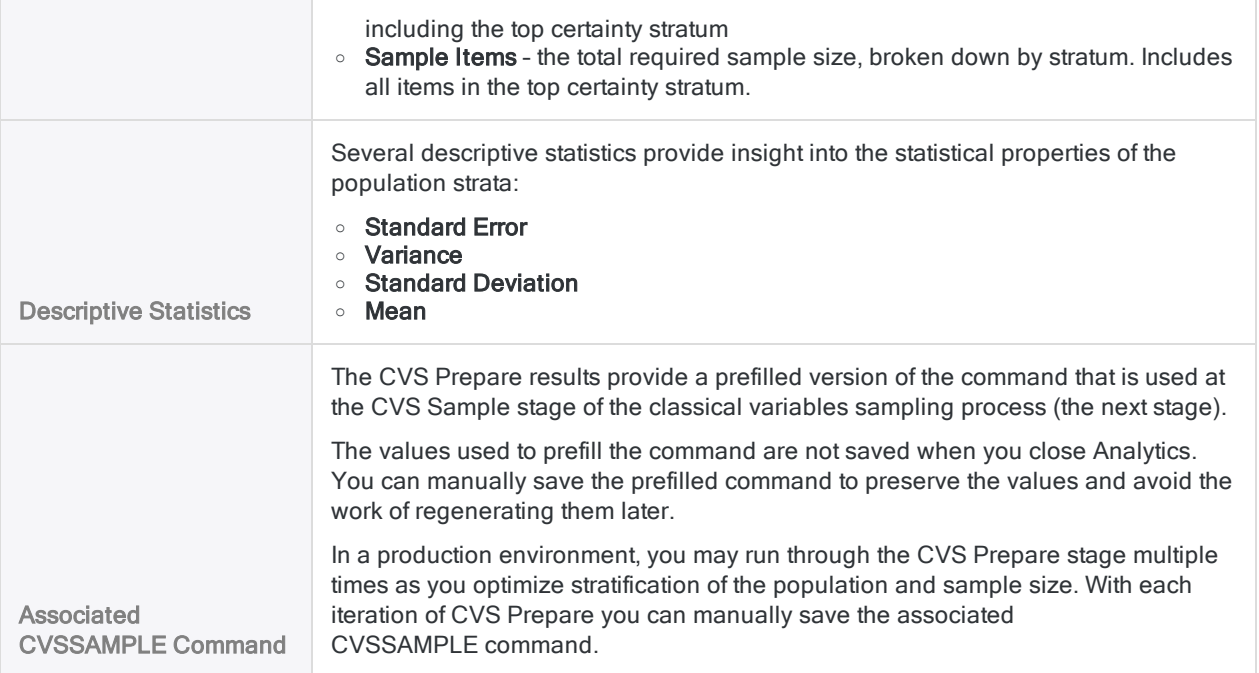

### Save the CVSSAMPLE command (optional)

### **Note**

For the purposes of the tutorial, saving the command is not required, as long as you do not close Analytics. In a production environment, saving the command is a good idea.

#### Show me more

Save the CVSSAMPLE command in case you need to recover the values it contains.

- 1. At the bottom of the CVS Prepare display area, click the CVSSAMPLE link to load the command into the command line.
- 2. Copy the entire command from the command line and save it in an Analytics script with the name CVS\_Sample.

# 2 Draw the sample of records

- 1. Return to the Invoices table.
- 2. Select Sampling > Classical Variables Sampling (CVS) > Sample.
- 3. Specify the input values exactly as they appear in the screen below and click OK to draw the sample of records.

#### **Note**

Most of the values are prefilled from the output results of the CVS Prepare stage.

If a number of the prefilled values are missing, see "Use the [CVSSAMPLE](#page-1043-0) command [\(optional\)"](#page-1043-0) on the next page.

Make sure you specify the Seed value exactly as shown below: **12345**

The seed value is used to initialize the random selection of records for the sample. If you use a different seed value, a different group of records is selected, and none of the sample amounts will match in the examples that follow.

4. Optional. Pin the tab with the summary results of the sampling process.

If you pin the output results as you proceed through the classical variables sampling process, you can review the entire process once you have completed it.

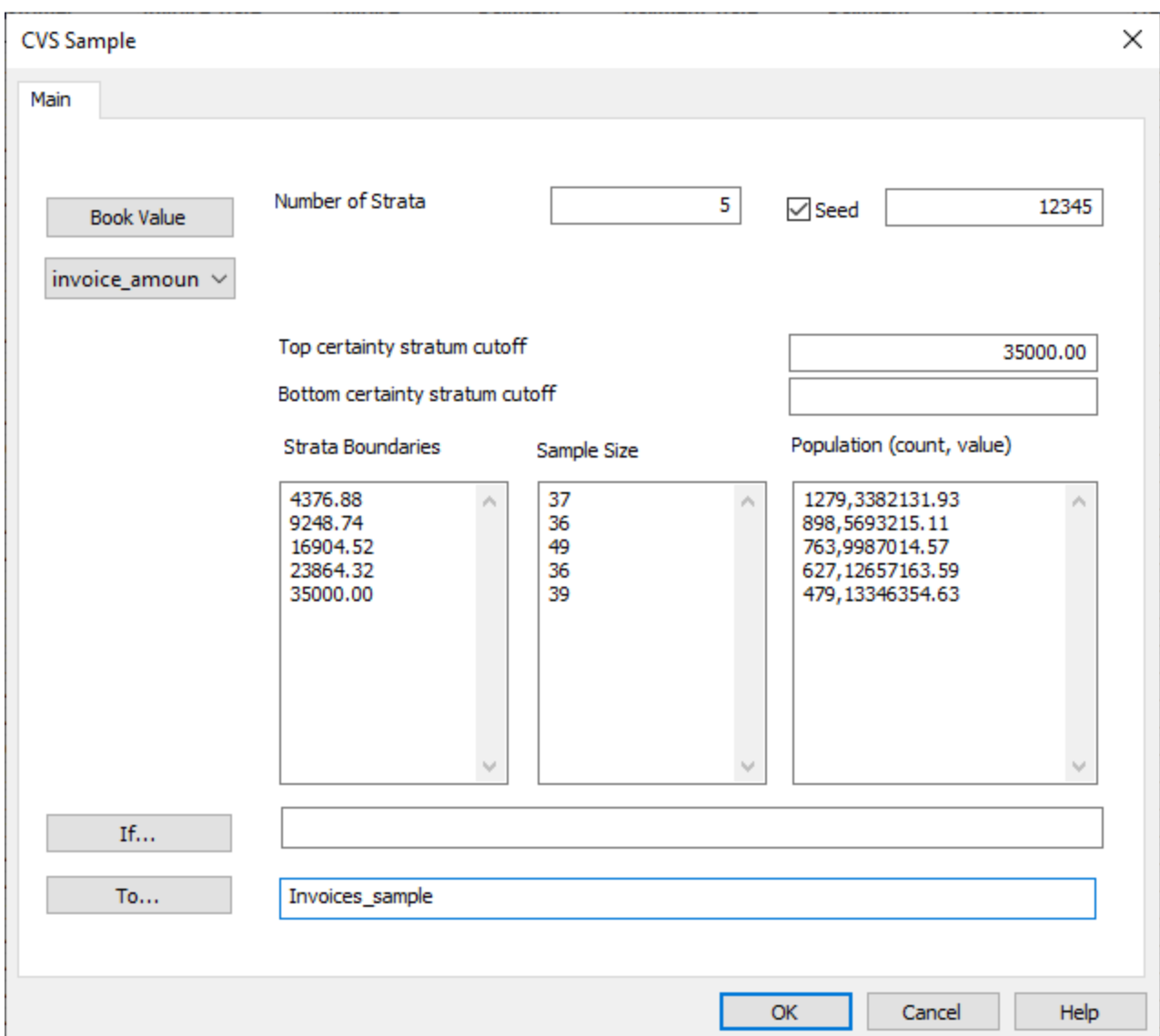

### <span id="page-1043-0"></span>Use the CVSSAMPLE command (optional)

#### **Note**

You can skip this section if you have kept Analytics open throughout the tutorial.

#### Show me more

If a number of the prefilled values are missing from the CVS Sample dialog box, you may have closed Analytics between the CVS Prepare and CVS Sample stages and lost the values.

Instead of using the CVS Sample dialog box to draw the sample of records, you can use the CVSSAMPLE command you saved in a script.
1. Open the CVS Sample script and make these updates to the CVSSAMPLE command:

```
NUMSTRATA 5 SEED 12345 CUTOFF 35000.00
TO Invoices_sample
```
- 2. Make sure the Invoices table is open.
- 3. Run the script, or copy the entire command to the command line and press Enter.

If you run the script, double-click the CVSSAMPLE command in the log to open the CVS Sample display area.

#### **Tip**

If you didn't save the CVSSAMPLE command, you can perform the CVS Prepare stage again to regenerate the values required by the CVS Sample stage. You can open the Invoices table and quickly rerun the CVSPREPARE command from the log.

### What the input values mean

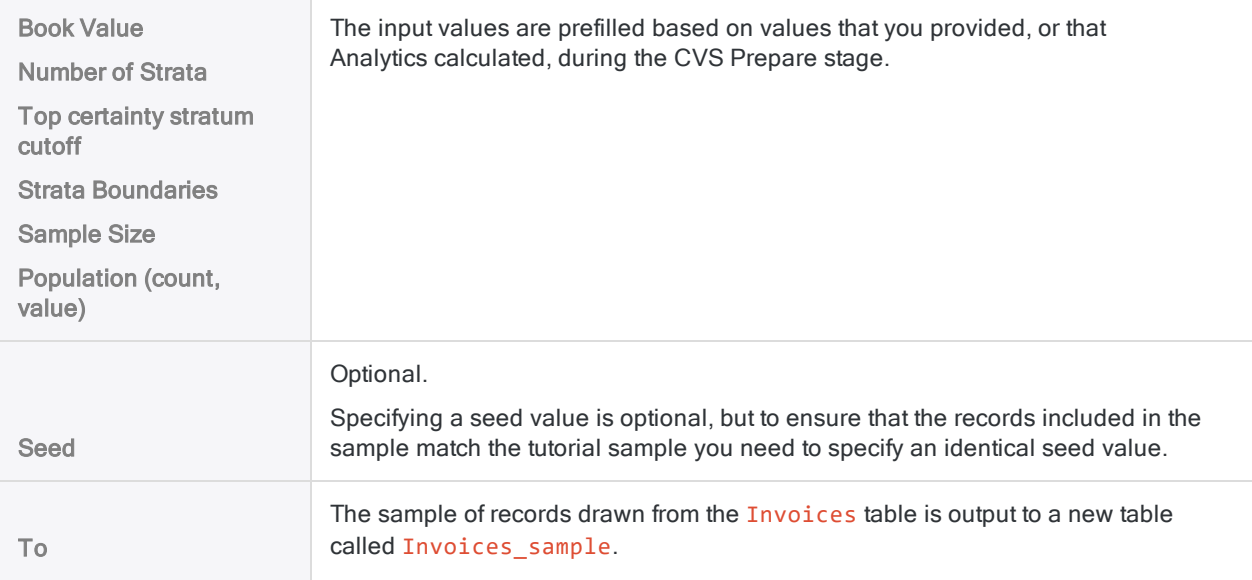

### What the results mean

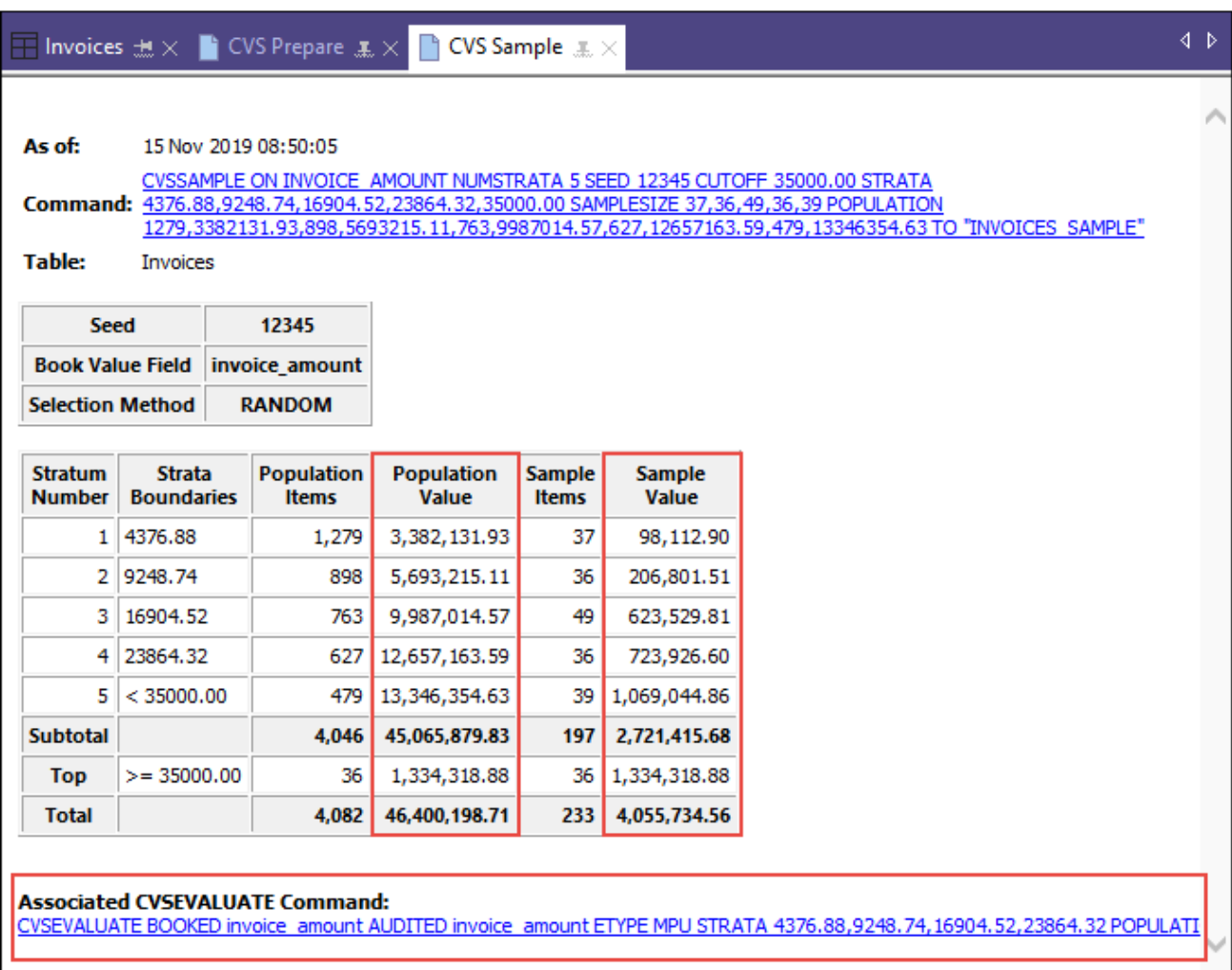

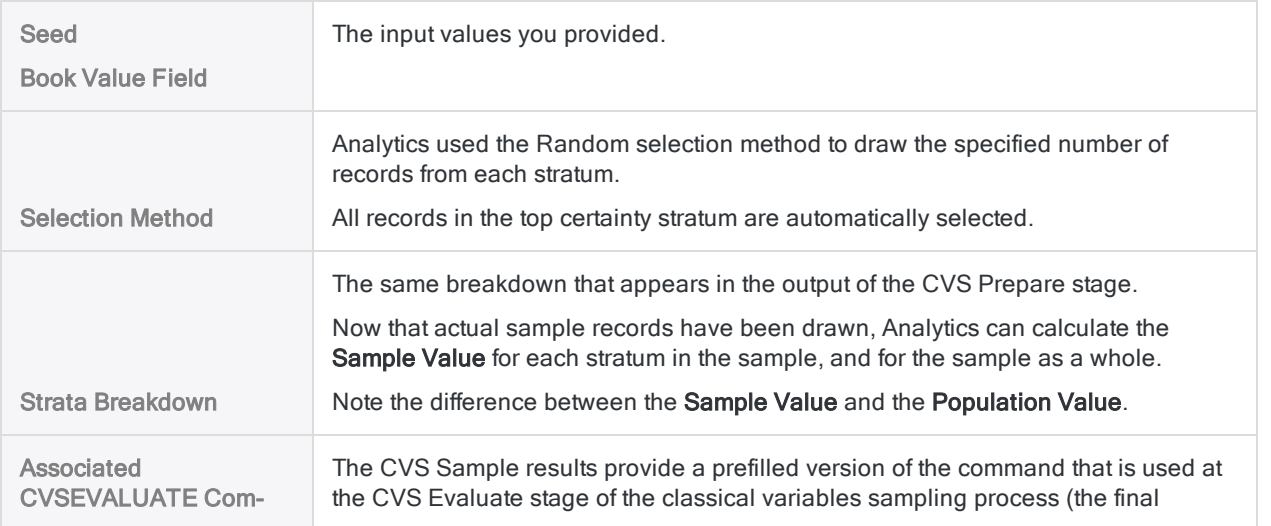

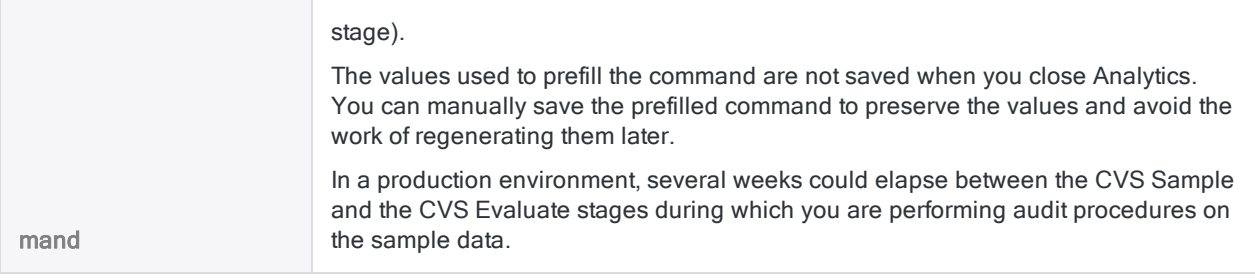

## Save the CVSEVALUATE command (optional)

### **Note**

For the purposes of the tutorial, saving the command is not required, as long as you do not close Analytics. In a production environment, saving the command is a good idea.

#### Show me more

Save the CVSEVALUATE command in case you need to recover the values it contains.

- 1. At the bottom of the CVS Sample display area, click the CVSEVALUATE link to load the command into the command line.
- 2. Copy the entire command from the command line and save it in an Analytics script with the name CVS\_Evaluate.

### Add the Audit\_Value field and export the sample table

Because Analytics is a read-only application, you need to export the table of sampled records to Excel so that you can add audit values.

Before you export the table, you need to add a field that replicates the Invoice Amount field. In Excel, you edit the replicated field.

### Add the Audit\_Value field

- 1. Close the Invoices table.
- 2. Open the Invoices sample table.
- 3. Copy and paste this command into the command line:

DEFINE FIELD AUDIT VALUE COMPUTED invoice amount

If the command line is not visible, select **Window > Command Line**.

4. Press Enter to create the new field.

### Tip

If you want to confirm that the AUDIT VALUE field was created, type display in the command line and press Enter to see a list of the fields in the table.

### Export the sample table to Excel

- 1. Select Data > Export.
- 2. On the Main tab, make sure Fields is selected.
- 3. Click Export Fields > Add All.
- 4. Select each of these fields and use the Up arrow  $\Box$  to move them to the top of the Selected Fields list:
	- **. SAMPLE\_RECORD\_NUMBER**
	- STRATUM
	- invoice amount
	- AUDIT\_VALUE

Keep the order shown here.

- 5. Click OK.
- 6. In the Export As drop-down list, select Excel (\*.xlsx).
- 7. In the To field, type **Invoices\_sample\_audited**, and click OK.
- 8. Click the Output to link to open the Excel file.

**Note** Do not close Analytics.

## 3 Perform your analysis on the sample

For the purposes of the tutorial, assume that you do the following:

- 1. Contact the customers that appear in the Invoices sample audited table.
- 2. Confirm receivable amounts and record any misstatements.

### Update the Excel file

- 1. Update the Excel file with the values listed in the AUDIT\_VALUE field in the table below.
- 2. Save and close the Excel file.

You are specifying:

- three misstatements per stratum
- one misstatement in the top certainty stratum
- both overstatements and understatements

### **Note**

To make it easier to update the Excel file, and to demonstrate how the subsequent evaluation works:

- $\bullet$  the updates are all in the first few records in the file
- understatements, and a mix of understatements and overstatements, are each grouped in a particular stratum

In a production environment, the likelihood is that overstatements and understatements would be scattered across strata, and throughout the file.

### Tip

Copy and paste the entire table below to an blank Excel worksheet, and then copy the audit values to the AUDIT\_VALUE column in the Invoices\_sample worksheet.

As an alternative, you can download a text file with a [column](https://help.highbond.com/helpdocs/analytics/tutorial_data/CVS_tutorial_AUDIT_VALUE.txt) of the audit values.

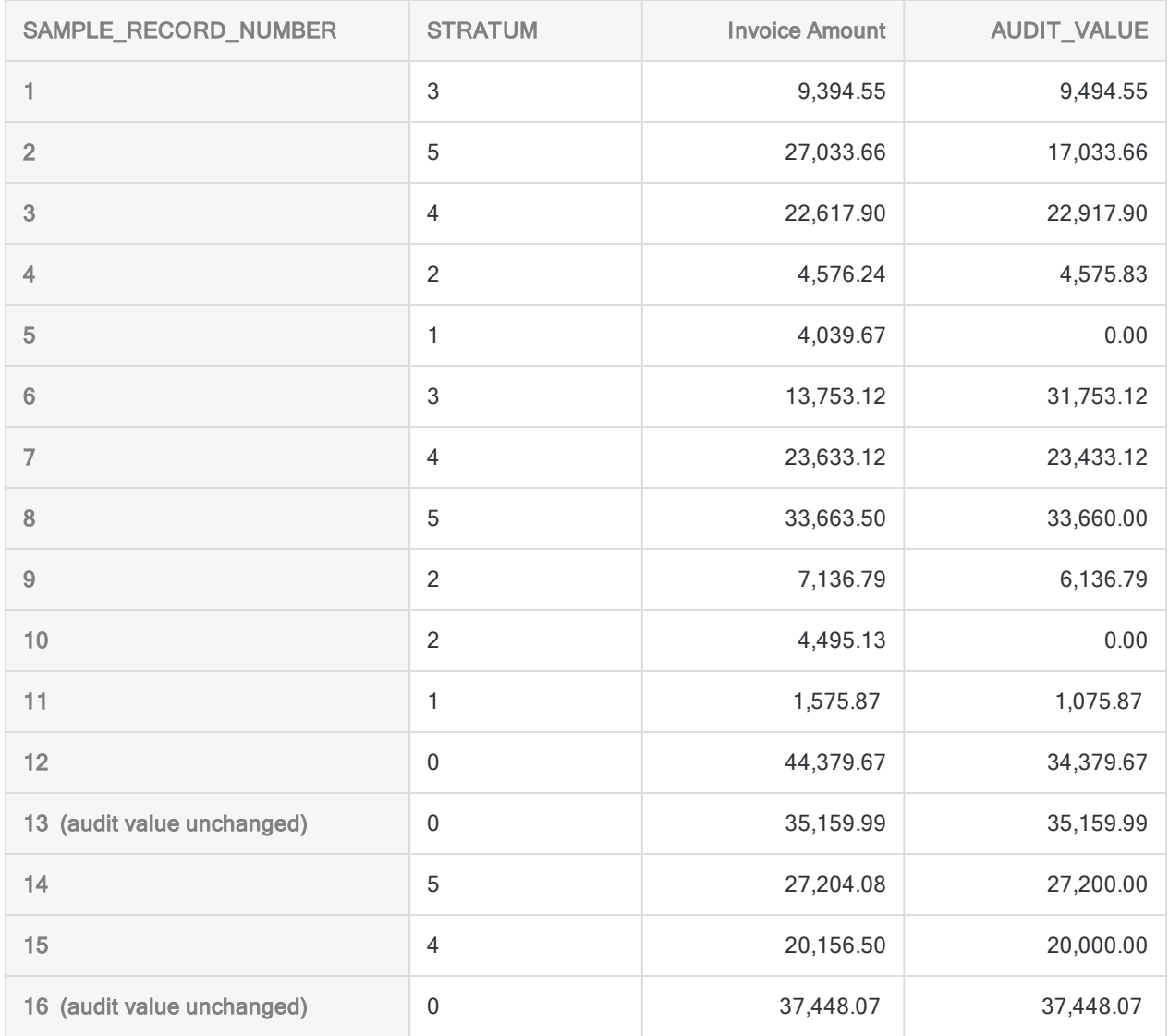

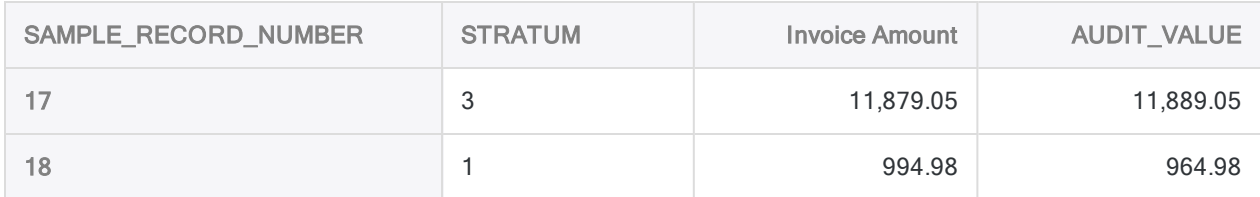

## 4 Project the analysis results to the entire population

### Import the updated sample table

### **Note**

Make sure the Excel file with the audit values that you updated is closed.

- 1. In Analytics, select Import > File.
- 2. In the Select File to Define dialog box, locate and select . . \Sample Data Files\ACL\_ Rockwood\Invoices\_sample\_audited.xlsx and click Open.
- 3. In the File Format page, verify that Excel file is selected and click Next.
- 4. In the Data Source page, select the Invoices\_sample worksheet.
- 5. Make sure these options are set as indicated and click **Next**:
	- Use first row as Field Names is selected
	- Start On Line is 1
	- Import all fields as character type is not selected
- 6. In the Excel Import page, verify that the invoice\_amount field and the AUDIT\_VALUE field have a Type of Numeric, and click Next.

Select the field headers to check their assigned Type. If necessary, update the Type to Numeric, and specify **2** in the Decimal field.

- 7. In the Save Data File As dialog box, type **Invoices\_sample\_audited** in the File name field, and click Save.
- 8. In the Final page, click Finish.
- 9. In the dialog box for specifying a table layout name, click OK.

A new Analytics table is created with the data from the imported Excel file.

### Evaluate the results of the sample analysis

- 1. Open the Invoices sample audited table if it is not already open.
- 2. Select Sampling > Classical Variables Sampling (CVS) > Evaluate.

#### **Note**

The menu option is disabled if a table is not open.

3. Specify the input values exactly as they appear in the screen below and click OK to project the sample results to the entire population.

#### **Note**

Most of the values are prefilled from the output results of the CVS Prepare and CVS Sample stages.

If a number of the prefilled values are missing, see "Use the [CVSEVALUATE](#page-1051-0) command [\(optional\)"](#page-1051-0) on the next page.

4. Optional. Pin the tab with the evaluation results.

If you pin the output results as you proceed through the classical variables sampling process, you can review the entire process once you have completed it.

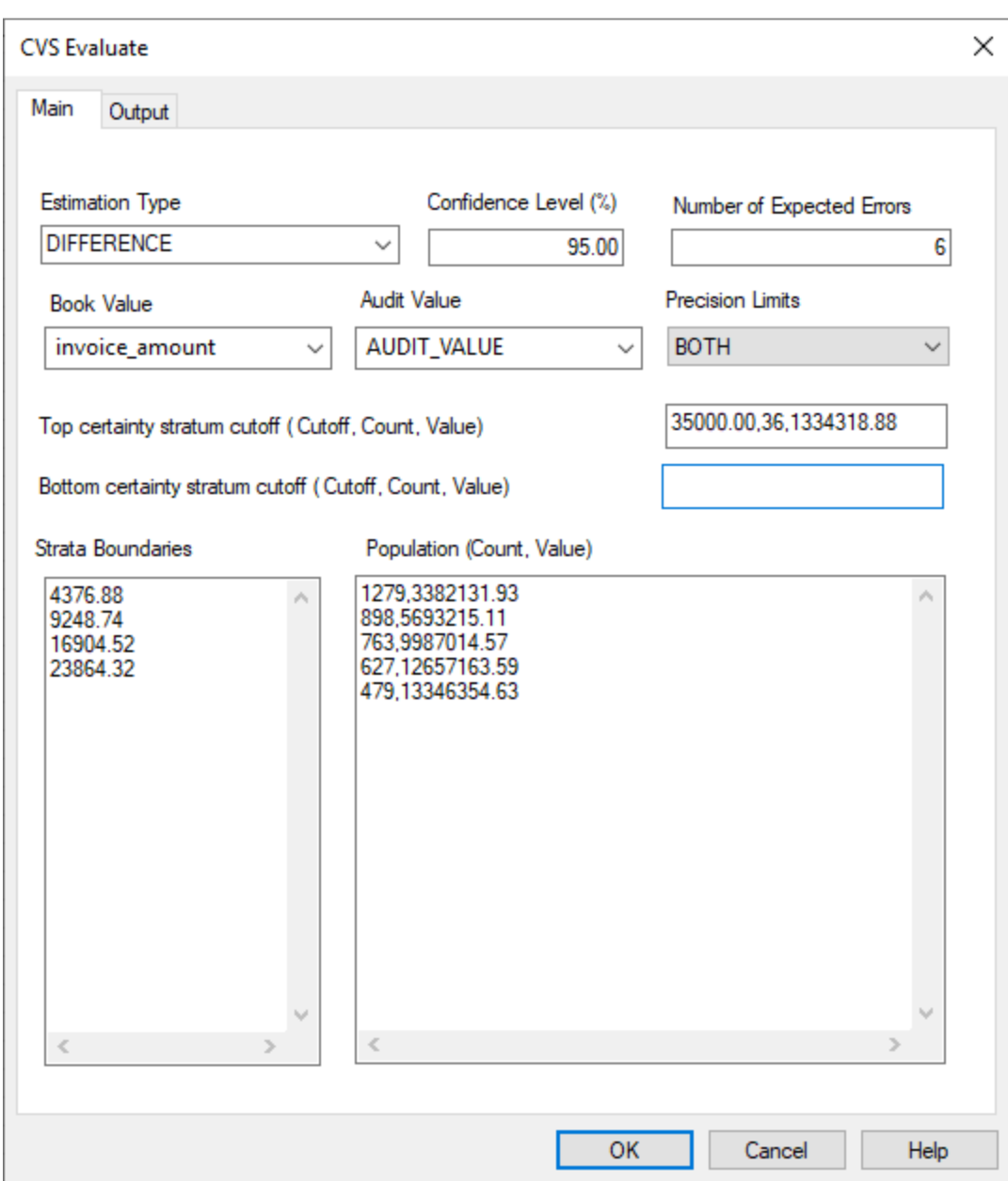

## <span id="page-1051-0"></span>Use the CVSEVALUATE command (optional)

### **Note**

You can skip this section if you have kept Analytics open throughout the tutorial.

#### Show me more

If a number of the prefilled values are missing from the CVS Evaluate dialog box, you may have closed Analytics between the CVS Sample and the CVS Evaluate stages and lost the values.

Instead of using the CVS Evaluate dialog box to evaluate results, you can use the CVSEVALUATE command you saved in a script.

1. Open the CVS Evaluate script and make these updates to the CVSEVALUATE command:

AUDITED AUDIT\_VALUE ETYPE DIFFERENCE

- 2. Make sure the Invoices sample audited table is open.
- 3. Run the script, or copy the entire command to the command line and press Enter.

If you run the script, double-click the CVSEVALUATE command in the log to open the evaluation results.

### Tip

If you didn't save the CVSEVALUATE command, you can perform the CVS Prepare and CVS Sample stages again to regenerate the values required by the CVS Evaluate stage. You can open the Invoices table and quickly rerun the CVSPREPARE and CVSSAMPLE commands from the log.

### What the input values mean

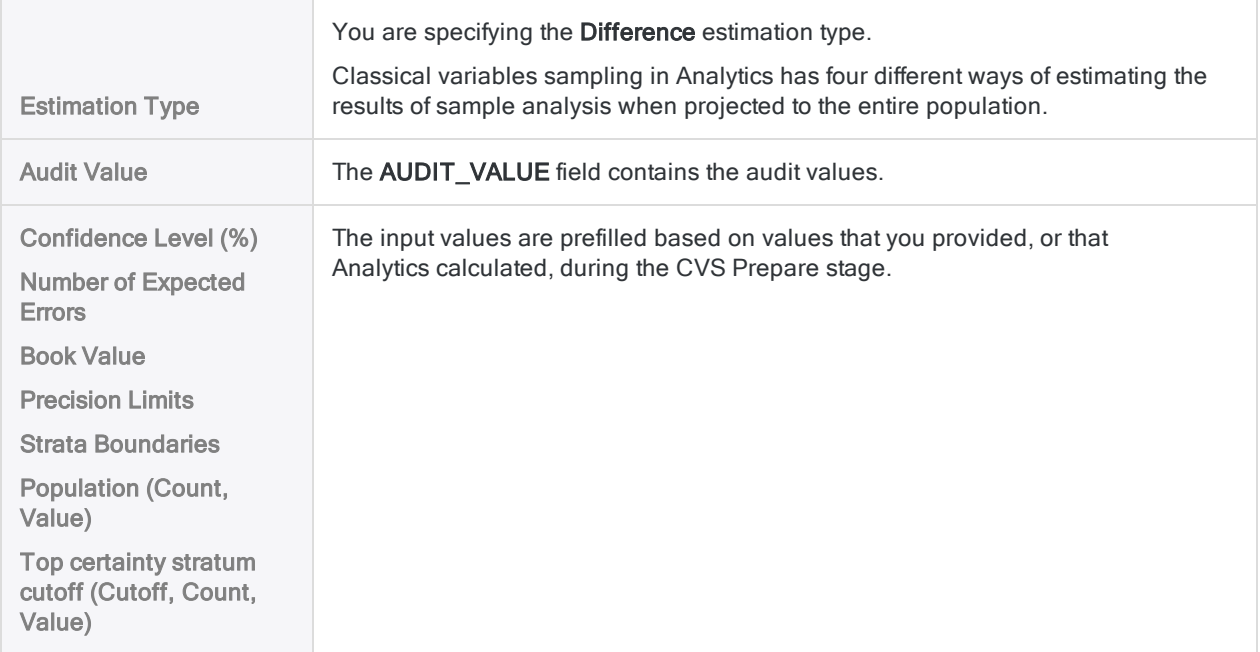

## What the projected results mean

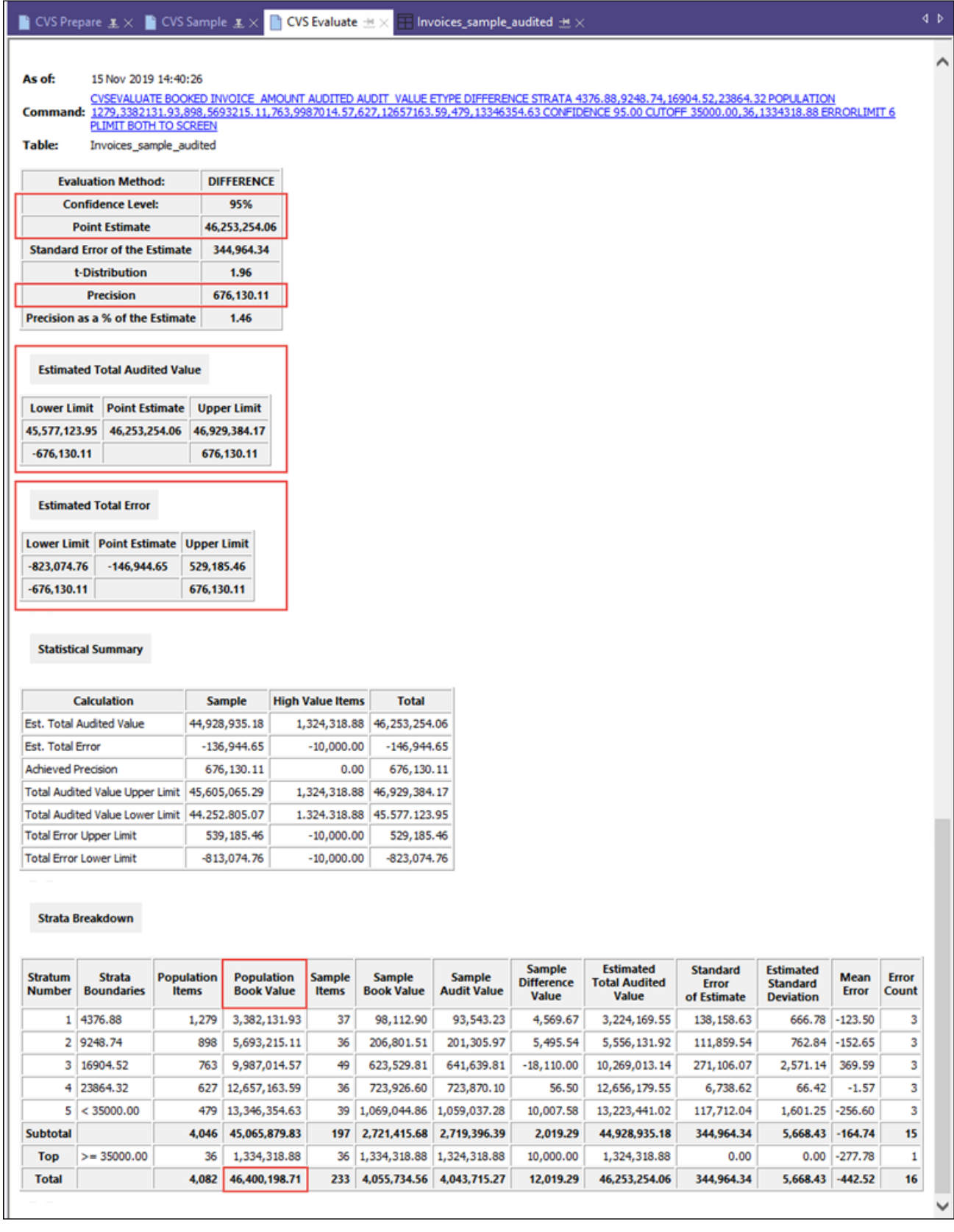

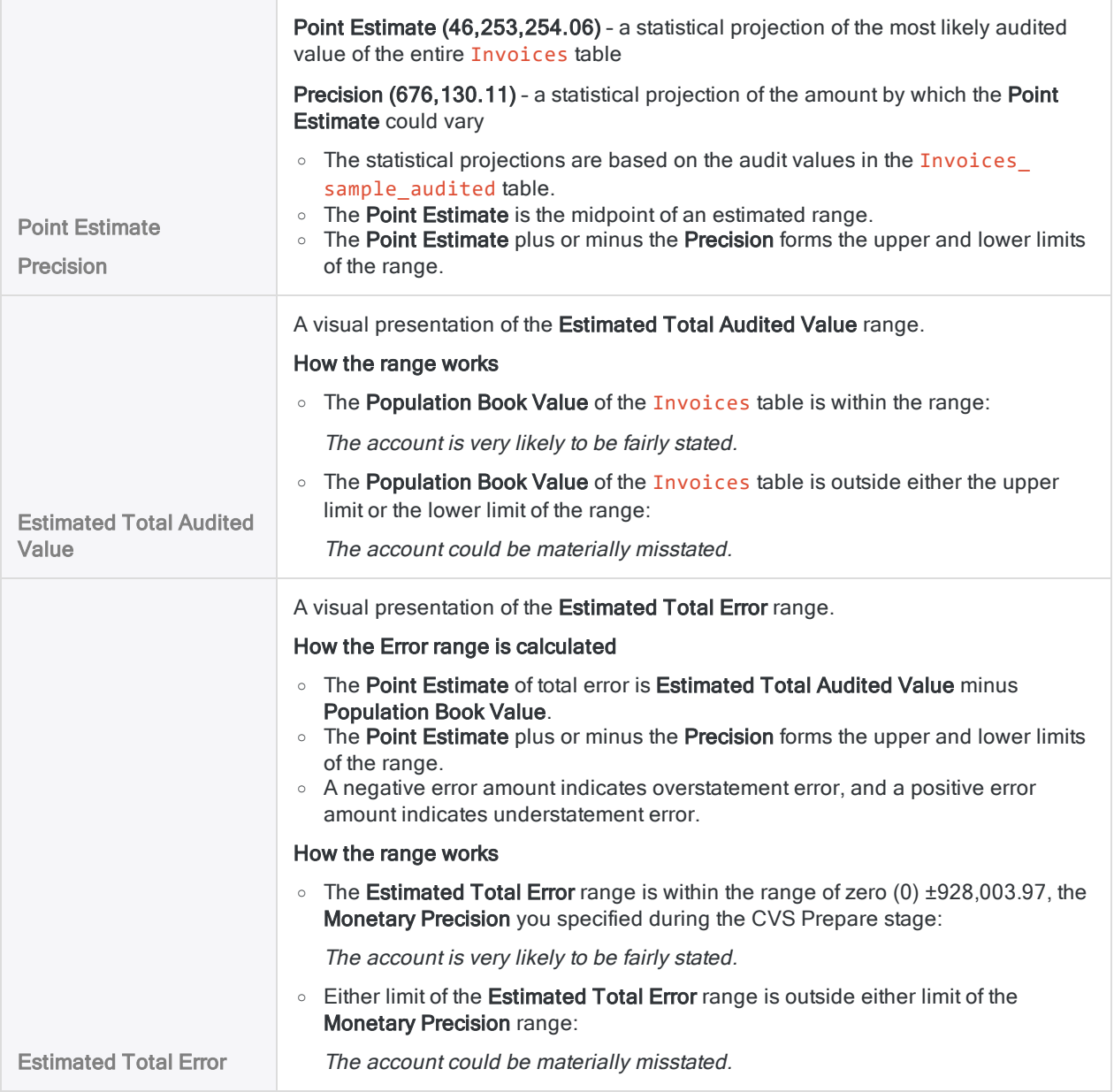

## Judging whether the invoice records as a whole are fairly stated

You have two ways of judging whether the invoice records as a whole are fairly stated. You can look at the estimated total audited value, or you can look at the estimated total error.

## Estimated Total Audited Value

The Population Book Value of 46,400,198.71 falls within the Estimated Total Audited Value range, so the account as a whole is very likely to be fairly stated.

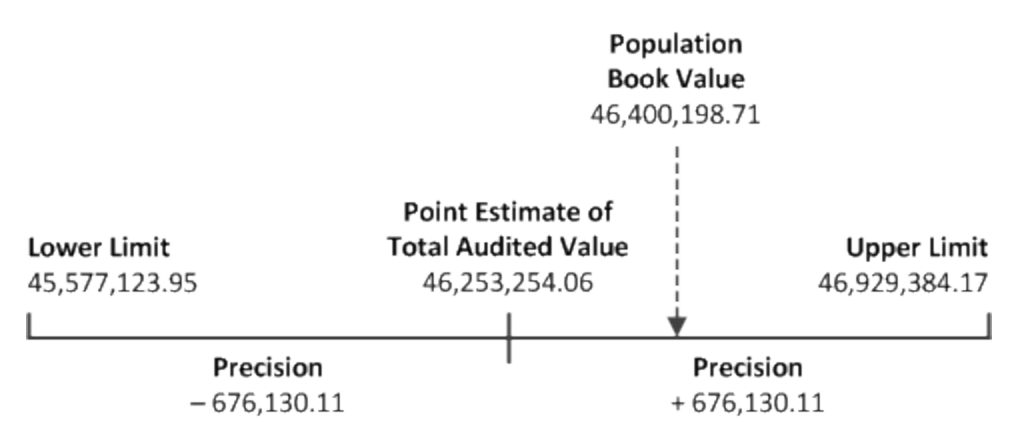

The evaluation results support making this sort of statement:

There is <sup>a</sup> 95% probability that the true audited value of the account is between 45,577,123.95 and 46,929,384.17, <sup>a</sup> range that contains the account book value of 46,400,198.71. Therefore the amounts in the account are fairly stated.

### Estimated Total Error

The Estimated Total Error range falls within the Monetary Precision range, so the account as a whole is very likely to be fairly stated.

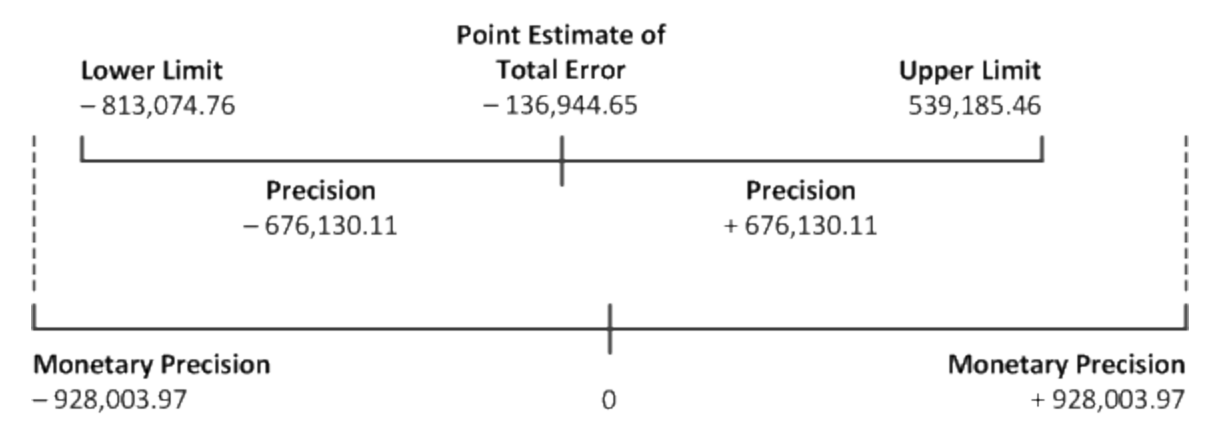

The evaluation results support making this sort of statement:

There is <sup>a</sup> 95% probability that the misstatement in the account balance is between – 813,074.76 and 539,185.46, which does not exceed the monetary precision of ±928,003.97. Therefore the amounts in the account are fairly stated.

# <span id="page-1057-1"></span>Preparing a classical variables sample

Before sampling a set of data, you must stratify the table containing the records, and calculate a statistically valid sample size for each stratum.

The CVS Prepare feature in Analytics calculates the required values for you based on input values you provide.

# The importance of calculating a sample size

Calculating an appropriate sample size is critical to the validity of the subsequent sample. If the sample is not valid, or representative, you cannot reliably project the results of audit procedures you perform on the sample to the entire population.

### Do not skip calculating a sample size, or guess at a sample size.

Most of the input values you use to calculate sample size are based on your professional judgment. Ensure that you fully understand the implications of the values before relying on the results of sampling in a production environment. Consult audit sampling resources, or an audit sampling specialist, if you are in doubt.

## Numeric length limitation

Several internal calculations occur during the preparation stage of classical variables sampling. These calculations support numbers with a maximum length of 17 digits. If the result of any calculation exceeds 17 digits, the result is not included in the output, and you cannot continue with the sampling process.

<span id="page-1057-0"></span>Note that source data numbers of less than 17 digits can produce internal calculation results that exceed 17 digits.

## How precision limits work

When you prepare a classical variables sample you must choose one of the options listed below for Precision Limits.

The option you choose dictates the type of estimation range you generate during the CVS Evaluate stage of the sampling process.

You need to choose an option now, during the preparation stage, because the option you choose is one of the requirements for calculating the sample size.

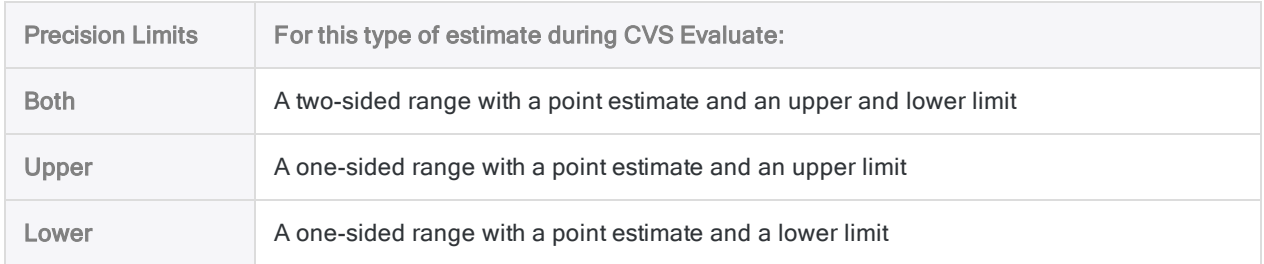

Show me more

### The "sided-ness" of the range

The "sided-ness" of the range is derived from the normal distribution, or bell curve, that forms the basis of classical variables sampling.

### A two-sided range

If you are examining an account that as a whole could be either overstated or understated then typically you are interested in whether misstatement in either direction exceeds the amount of misstatement that you judge is tolerable or acceptable.

You need a two-sided range or estimate:

- The lower limit is an estimate of the maximum amount of overstatement that could exist in the account for the confidence level you specify
- The upper limit is an estimate of the maximum amount of understatement that could exist in the account for the confidence level you specify

### A one-sided range

If you are examining an account that as a whole is likely to be overstated, or likely to be understated, you may only be interested in whether misstatement in one direction exceeds the amount of misstatement that you judge is tolerable or acceptable.

You can use a one-sided range or estimate:

- A range with only a lower limit is an estimate of the maximum amount of overstatement that could exist in the account for the confidence level you specify
- A range with only an upper limit is an estimate of the maximum amount of understatement that could exist in the account for the confidence level you specify

## Should I use a two-sided or one-sided range?

During the CVS Evaluate stage, using a two-sided range is the more prudent choice. A two-sided range allows you to judge whether an account is fairly stated regardless of the overall direction of misstatement in the account.

The benefit of using a one-sided range is that you can reduce the required sample size, which reduces the required labor and cost of analyzing the sample data. The amount of reduction varies, but typically is less than 50%.

The risk of using a one-sided range is that if you are wrong about the overall direction of misstatement in an account, you could miss a material misstatement in the unexamined direction and make an incorrect judgment about the fairness of an account balance.

## How input values affect sample size

Input values affect the sample size calculated by Analytics. You can experiment with different input values in the CVS Prepare dialog box to see how they affect the sample size.

Show me more

### **Caution**

In a production environment, do not manipulate input values solely to achieve a smaller sample size. Input values should be based on your professional judgment about what is most appropriate for the data being sampled and the audit objective.

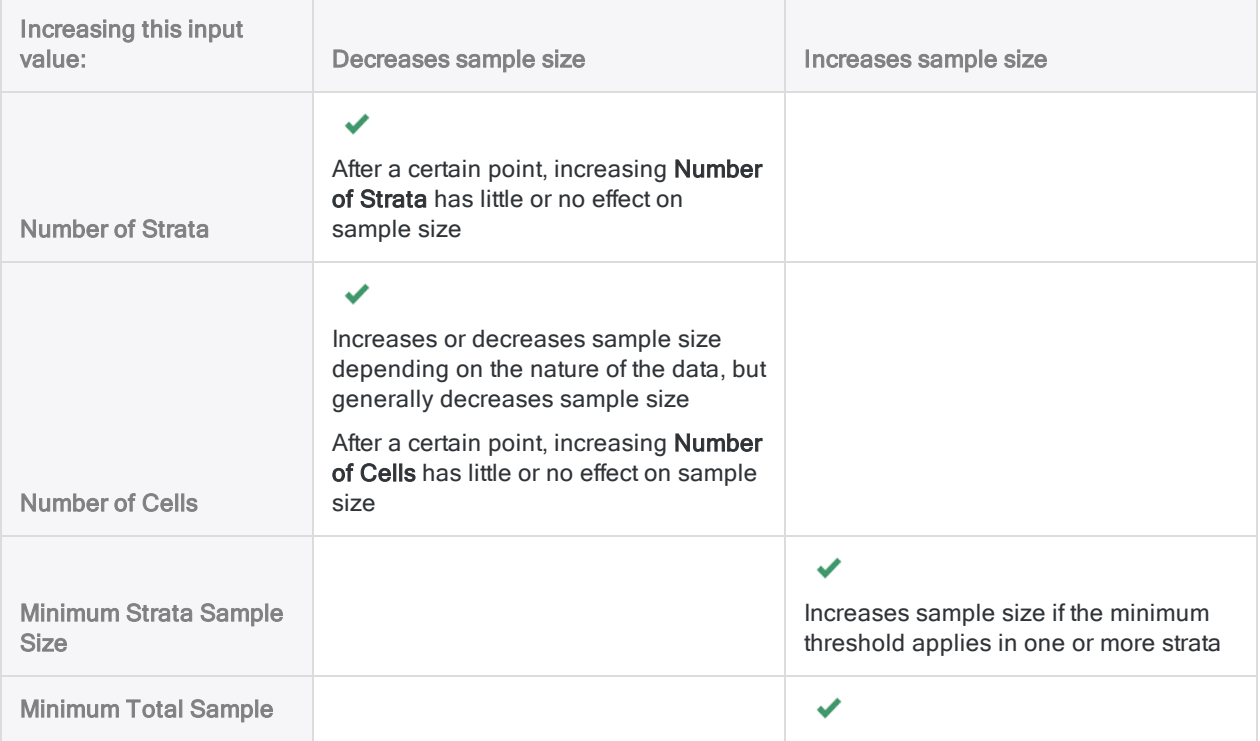

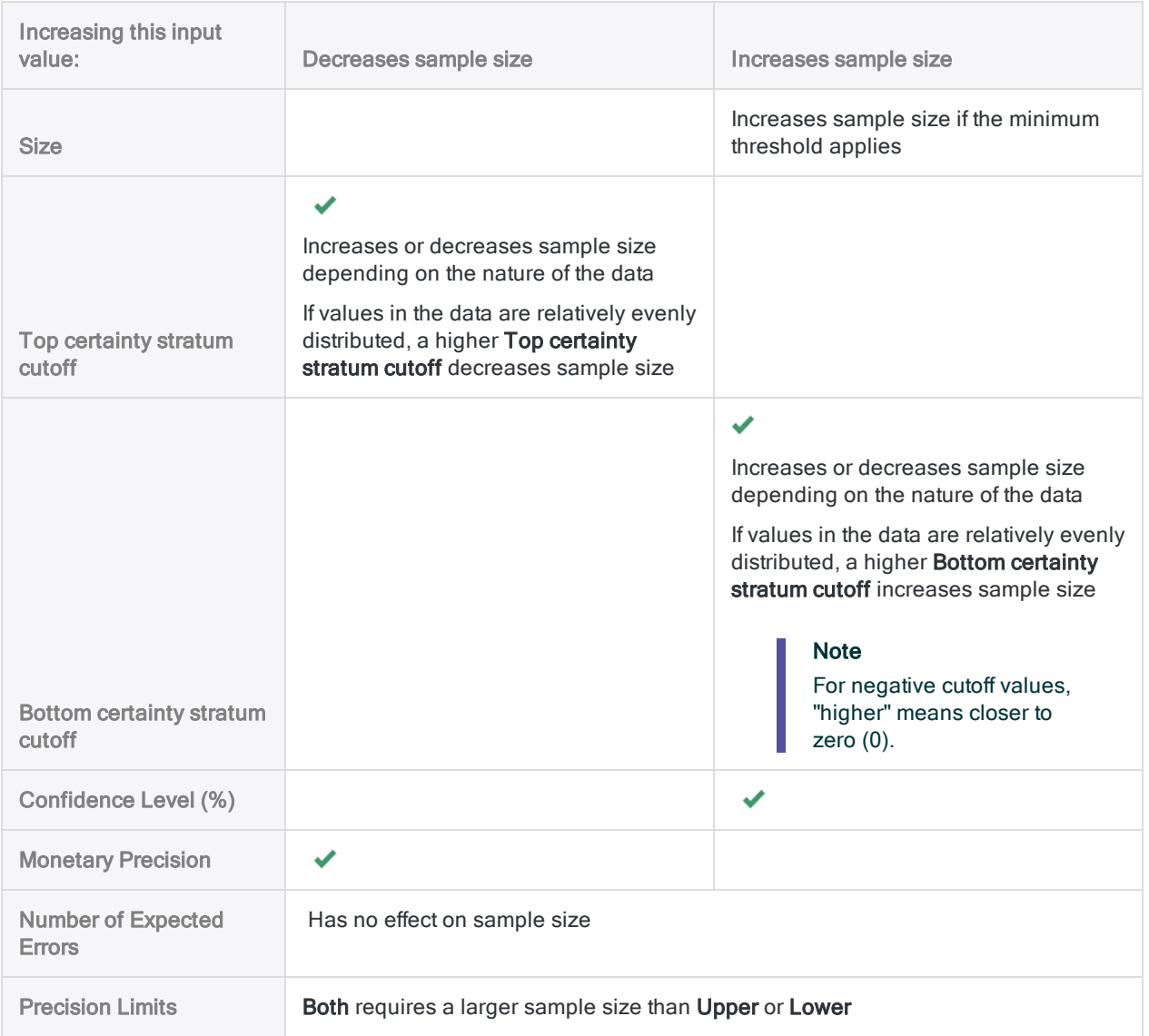

## **Steps**

### **Note**

Do not include the thousands separator, or the percentage sign, when you specify values. These characters prevent the command from running, or cause errors.

- 1. Open the table containing the book values that you intend to sample.
- 2. Select Sampling > Classical Variables Sampling (CVS) > Prepare.

#### **Note**

The menu option is disabled if a table is not open.

- 3. On the Main tab, select the book value field from the Book Value drop-down list.
- 4. In the Precision Limits drop-down list, select an appropriate option:
	- Both
	- Upper
	- Lower

#### **Note**

The options are explained in detail below.

- 5. Enter the input values to use for preparing the sample design:
	- . Number of Strata
	- Number of Cells
	- Minimum Strata Sample Size
	- Minimum Total Sample Size
	- Top certainty stratum cutoff
	- Bottom certainty stratum cutoff
	- Confidence Level (%)
	- Monetary Precision
	- Number of Expected Errors

### **Note**

The input values are explained in detail below.

6. Optional. If there are records in the current view that you want to exclude from processing, enter a condition in the If text box, or click If to create an IF statement using the Expression Builder.

### **Caution**

If you specify a conditional expression, an identical conditional expression must be used during both the calculation of the sample size, and the drawing of the sample.

If you use a condition at one stage and not the other, or if the two conditions are not identical, the sampling results will probably not be statistically valid.

- 7. On the Output tab:
	- a. In the To panel, select one of the following:
		- Screen displays the results in the Analytics display area

### Tip

You can click any linked result value in the display area to drill down to the associated record or records in the source table.

• File - saves or appends the results to a text file

The file is saved outside Analytics.

- b. If you selected File as the output type, do one of the following:
	- Enter a file name in the Name text box.
	- Click Name and enter the file name, or select an existing file in the Save or Save File As dialog box to overwrite or append to the file.

If Analytics prefills a file name, you can accept the prefilled name, or change it.

You can also specify an absolute or relative file path, or navigate to a different folder, to save or append the file in a location other than the project location. For example: C:\Results\Output.txt or Results\Output.txt.

### **Note**

ASCII Text File or Unicode Text file (depending on which edition of Analytics you are using) is the only option for File Type.

8. Click OK.

The CVS preparation output results are displayed on screen, or saved to a file. Included in the display is a prefilled version of the CVSSAMPLE command.

### **Note**

The output results are explained in detail below.

# Save the CVSSAMPLE command for later use (optional)

As a convenience, you can save the CVSSAMPLE command to use once you have prepared a classical variables sample.

- 1. At the bottom of the CVS Prepare display area, click the CVSSAMPLE link to load the command into the command line.
- 2. Copy the entire command from the command line and save it in an Analytics script.

After you have prepared the sample, you can use either the CVS Sample dialog box, or the CVSSAMPLE command, to draw the sample of records.

### **Note**

If you use the CVSSAMPLE command, you need to add the name of the output table to the command, and a seed value (optional).

For more information, see ["CVSSAMPLE](#page-1617-0) command" on page 1618.

# CVS Prepare dialog box inputs and results

The tables below provide detailed information about the input values in the CVS Prepare dialog box, and the output results.

### Main tab – input values

Example screen from classical variables sampling tutorial

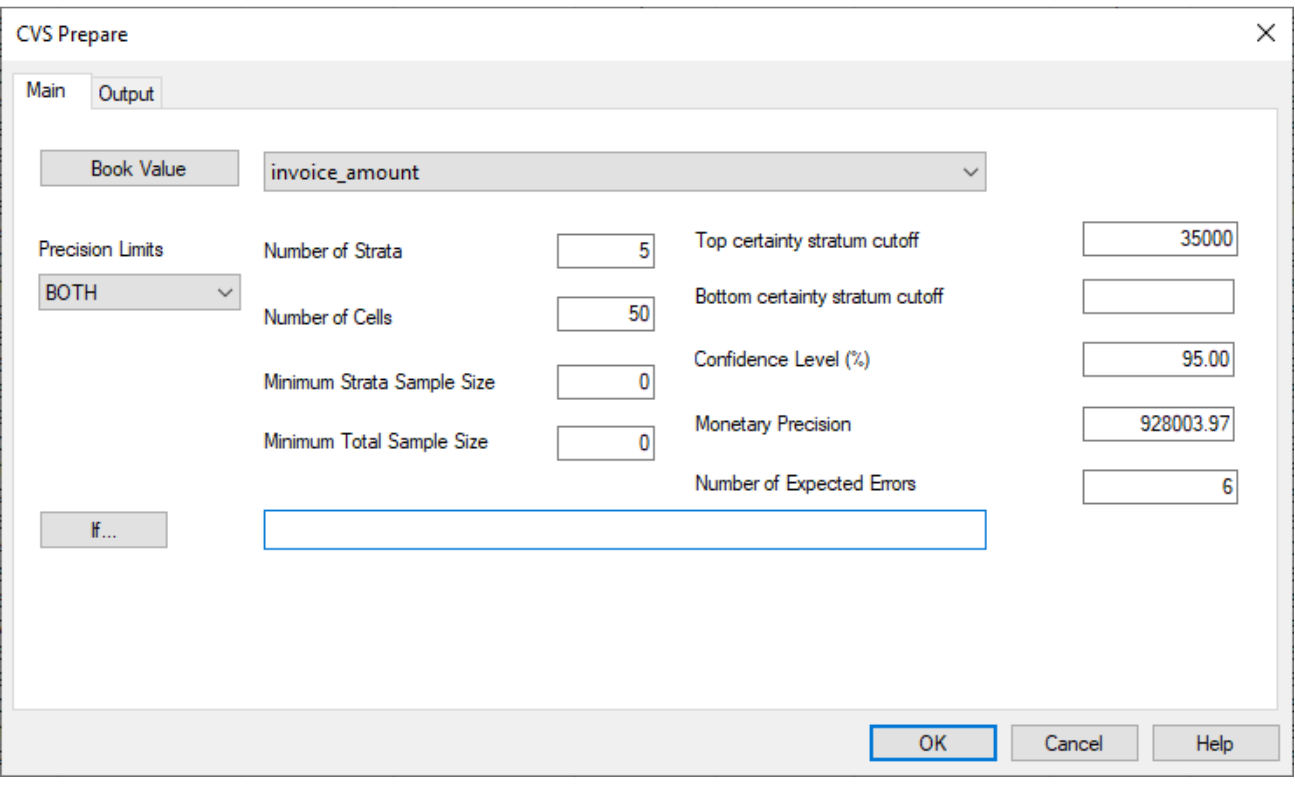

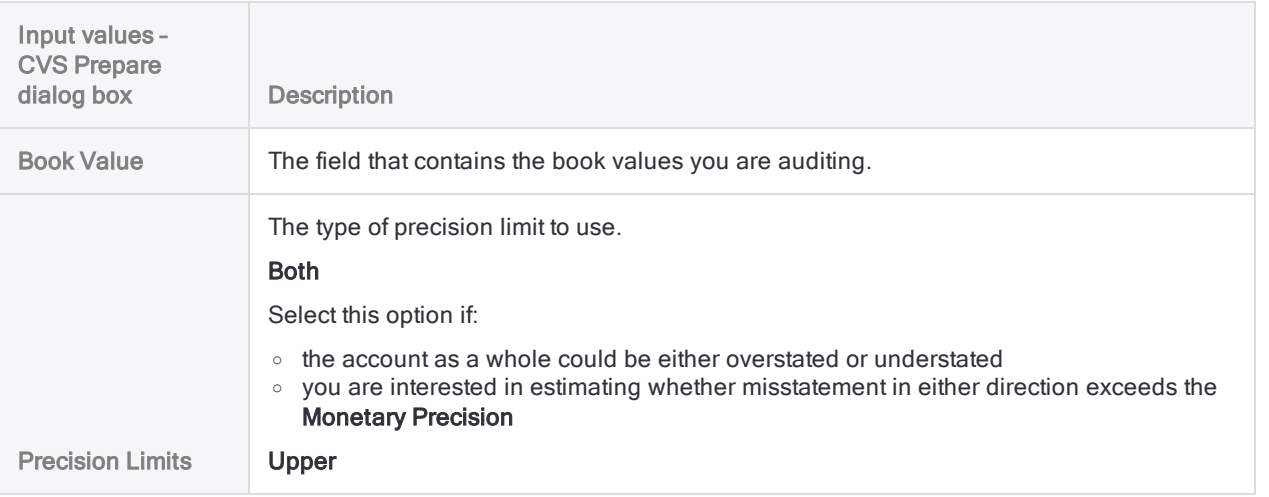

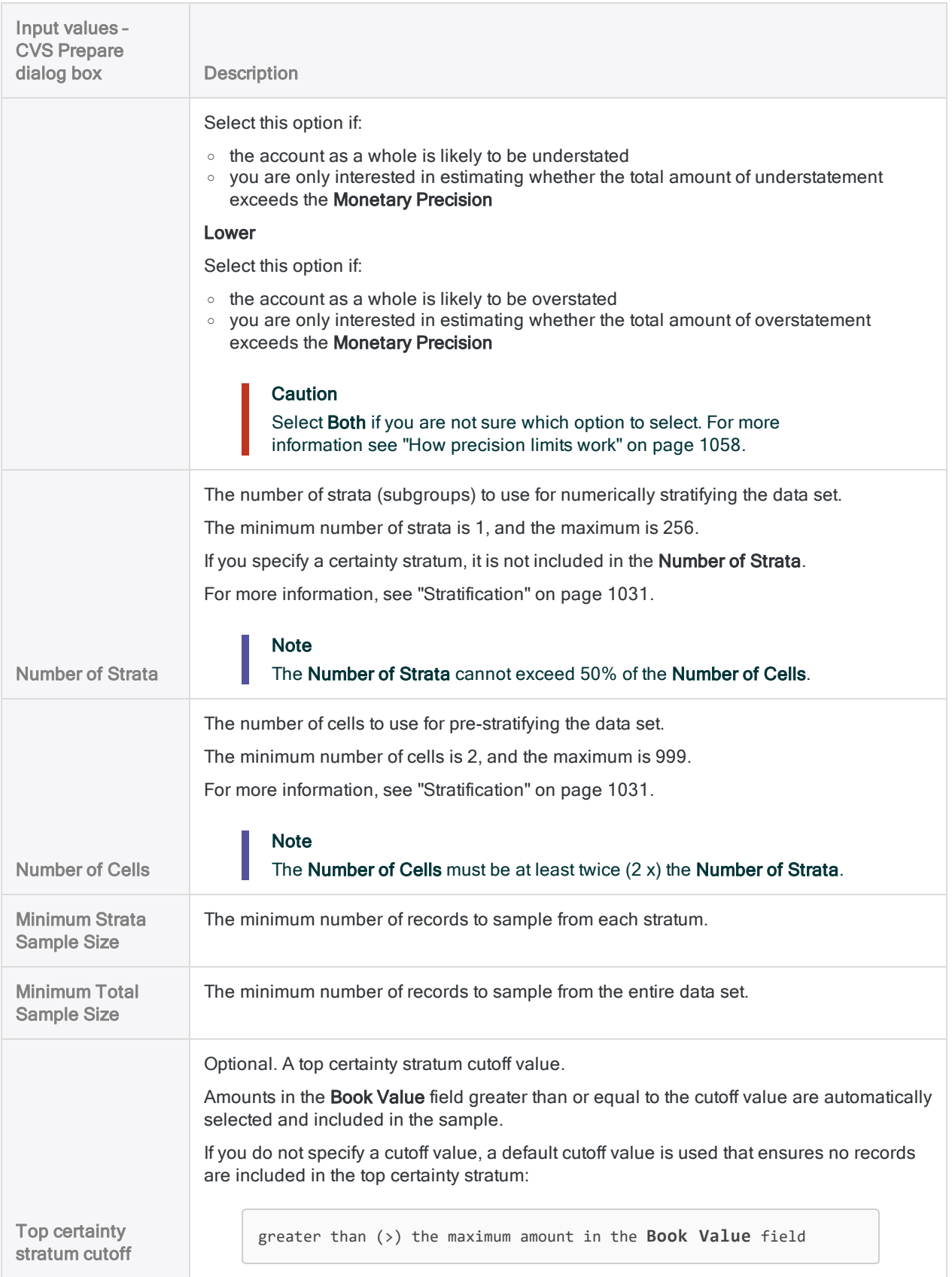

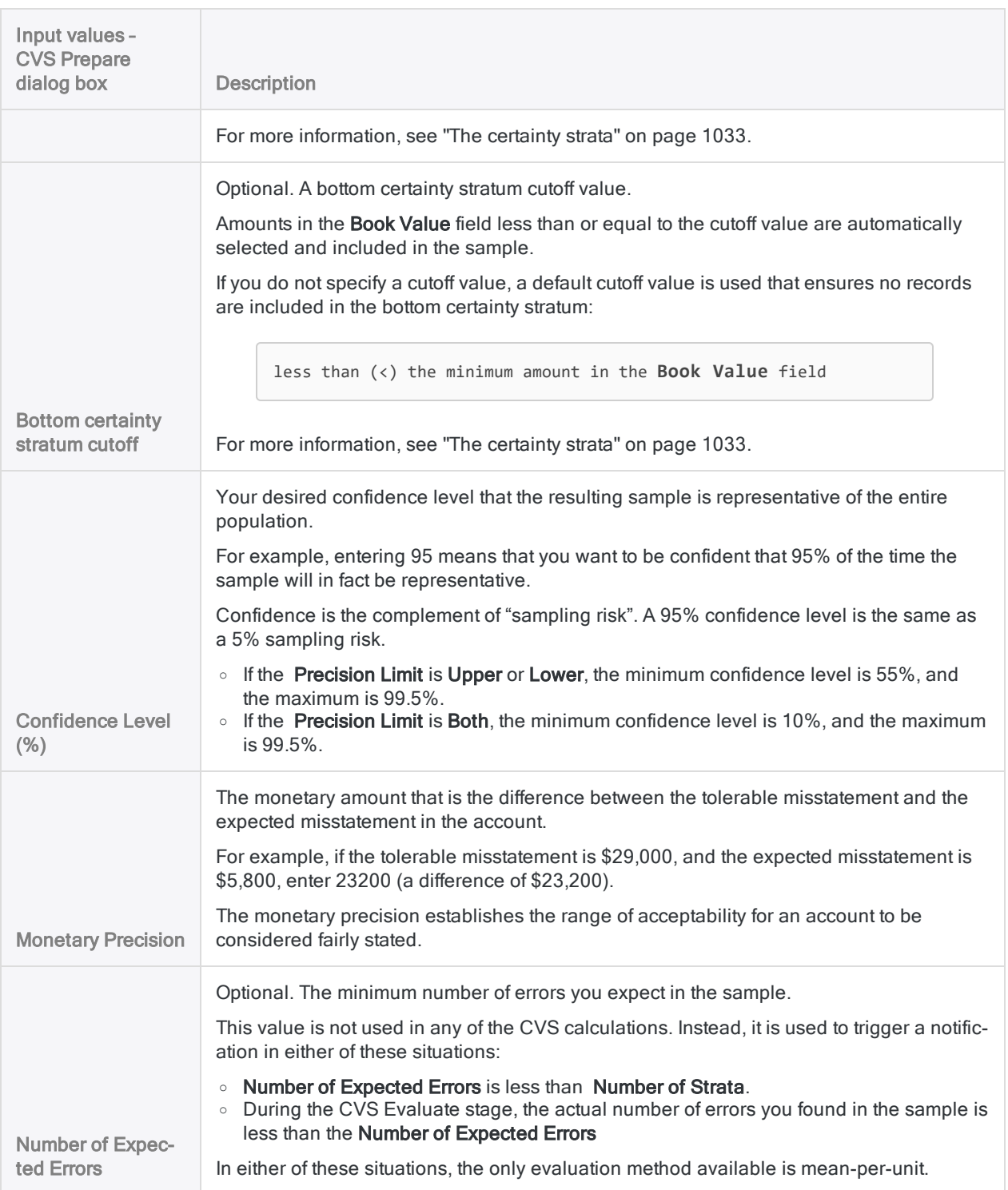

## Output results

Example screen from classical variables sampling tutorial

 $\blacklozenge$ 

 $\equiv$  Invoices  $\pm \times$ 

As of: 15 Nov 2019 08:14:45

■ CVS Prepare 患×

COMMAN CONTRIBUTION IN EXAMPLE AN INVESTMENT AND INTERNATIONAL STATE OF COMMAND SERVICE 95.00 CONTRIBUTION CONTRIBUTION OF STATE SO PLIMIT BOTH ERRORLIMIT 6 MINISAMPSIZE 0 TO SCREEN

**Table:** Invoices

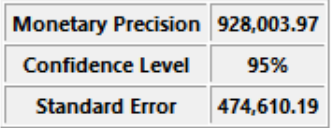

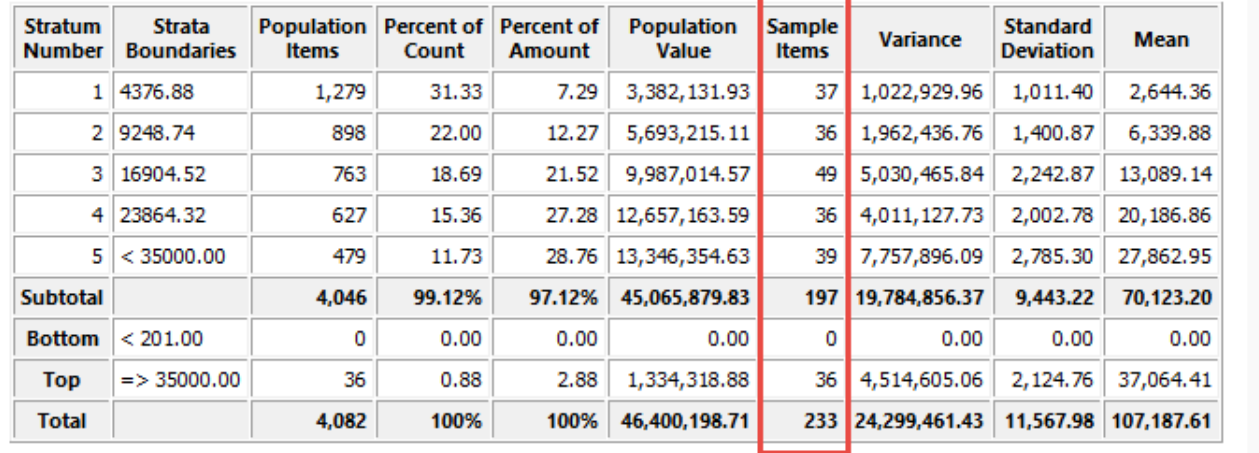

#### **Associated CVSSAMPLE Command**

CVSSAMPLE ON invoice amount NUMSTRATA 5 CUTOFF 35000.00 STRATA 4376.88,9248.74,16904.52,23864.32,35000.00 SAMPLESIZE

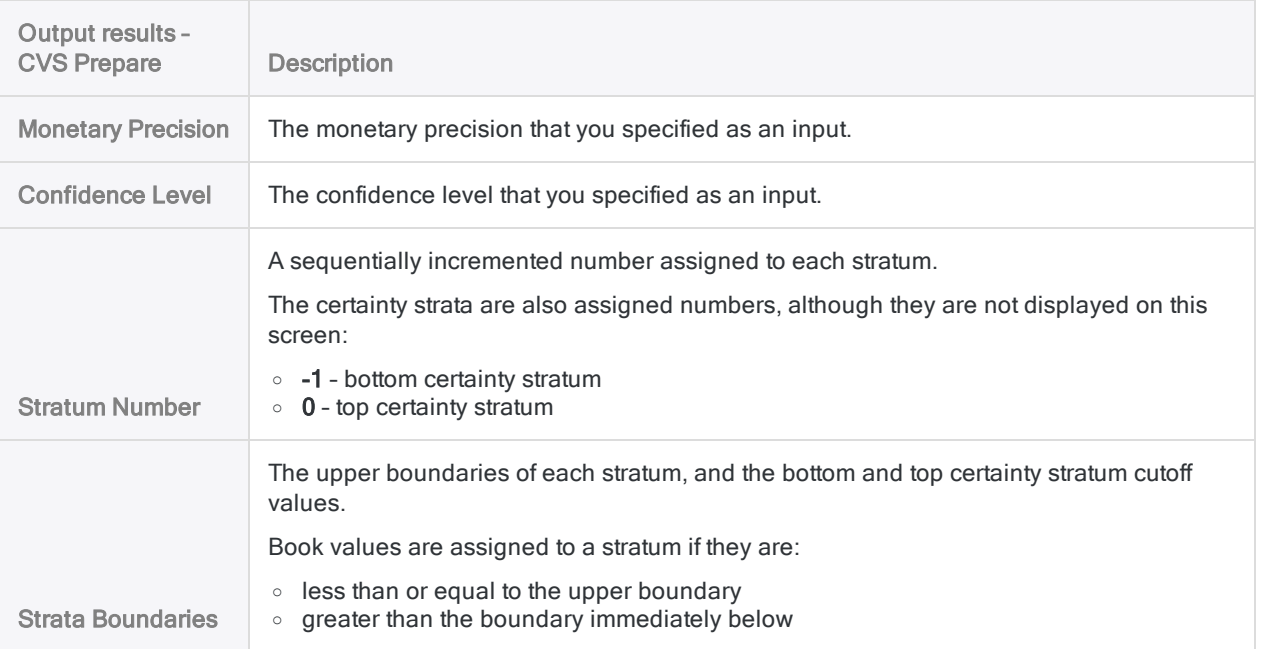

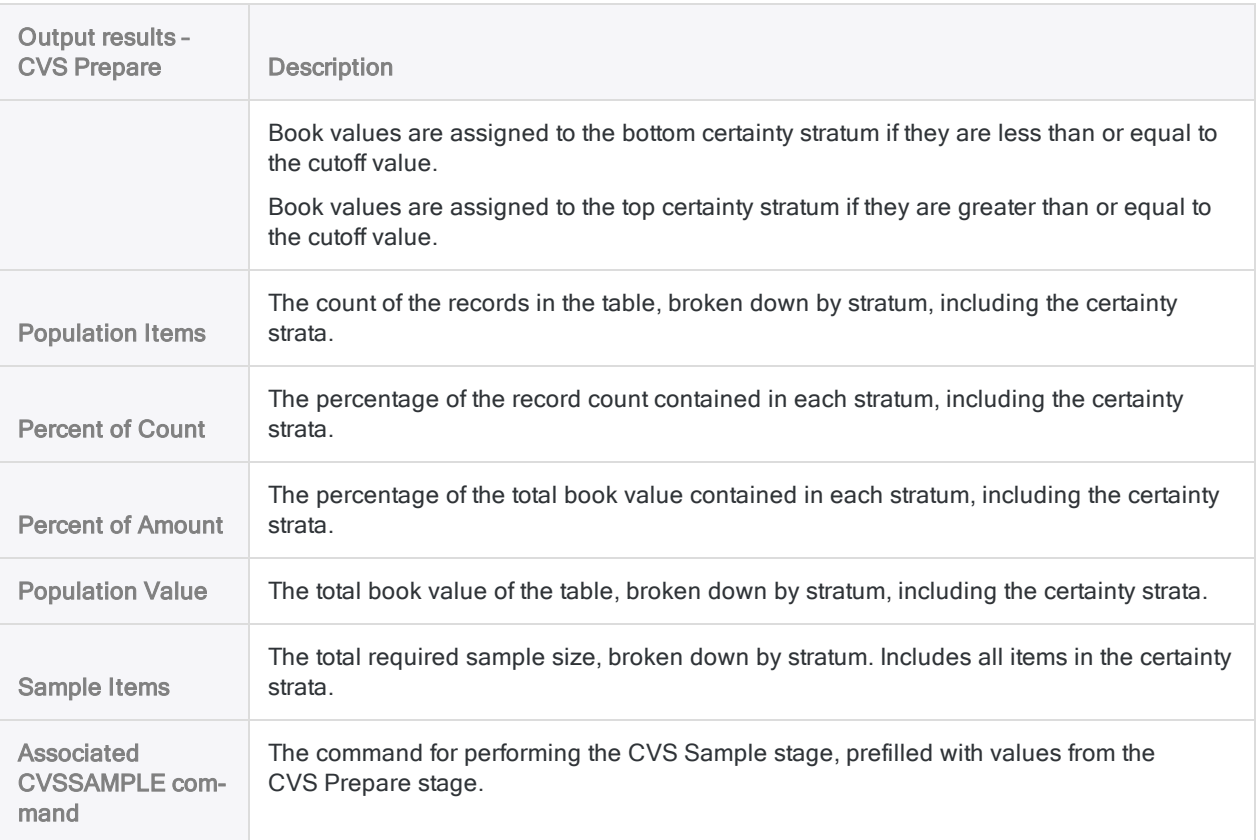

# <span id="page-1068-0"></span>Performing classical variables sampling

You can create a new table that contains a representative sample of the monetary data in the active table.

Classical variables sampling is appropriate if you are interested in either:

- $\bullet$  the total audited value of a file
- $\bullet$  the total amount of monetary misstatement in a file

Because Analytics is a read-only application, after you have drawn the sample of records you need to export the sample table to an application that allows data entry, such as Excel, so that you can add audit values.

## Follow the correct process for classical variables sampling

Before drawing a sample of records, you must stratify the table containing the records, and calculate a statistically valid sample size for each stratum.

For more information, see ["Preparing](#page-1057-1) a classical variables sample" on page 1058.

## Draw the sample of records

### **Note**

Do not include the thousands separator, or the percentage sign, when you specify values. These characters prevent the command from running, or cause errors.

- 1. Open the table containing the book values that you intend to sample.
- 2. Select Sampling > Classical Variables Sampling (CVS) > Sample.

### **Note**

The menu option is disabled if a table is not open.

The CVS Sample dialog box opens. If you are using the output results of the CVS Prepare stage as input for the sampling stage, most of the fields are prefilled with the required values.

If a number of the prefilled values are missing, you can:

- rerun the CVSPREPARE command from the log to regenerate the values
- use the CVSSAMPLE command generated during the CVS Prepare stage, if you saved it

#### **Note**

If you use the saved CVSSAMPLE command, you need to add the name of the output table to the command, and a seed value (optional).

For more information, see ["CVSSAMPLE](#page-1617-0) command" on page 1618.

- 3. If you are not using prefilled values, or you want to adjust one or more values, enter or update the required values:
	- **.** Book Value
	- Number of Strata
	- Top certainty stratum cutoff
	- Bottom certainty stratum cutoff
	- Strata Boundaries
	- Sample Size
	- Population (count, value)

#### **Note**

The input values are explained in detail below.

#### **Caution**

Normally you should not change any of the prefilled values. Changing prefilled values can negate the statistical validity of the sampling process.

4. Optional. Select Seed, and enter a number.

The Seed value is explained below.

5. If you used a conditional expression during the CVS Prepare stage, make sure that the If text box contains an identical expression.

#### **Note**

An If condition specified during the CVS Prepare stage is automatically propagated to the CVS Sample stage.

If you use a conditional expression, an identical expression must be used during both stages to ensure that the sampling results are statistically valid.

6. In the To text box, specify the name of the Analytics table that will contain the output results.

### Tip

Use the book value table name and add the suffix sample.

7. Click OK.

The random sample of records is drawn from the book value table and saved to the output table you specified.

A summary of the sample process and output results is displayed on screen.

Included in the display is a prefilled version of the CVSEVALUATE command.

**Note** The output results are explained in detail below.

# Save the CVSEVALUATE command for later use (optional)

As a convenience, you can save the CVSEVALUATE command to use once you have performed the analysis of the sampled records.

- 1. At the bottom of the CVS Sample display area, click the CVSEVALUATE link to load the command into the command line.
- 2. Copy the entire command from the command line and save it in an Analytics script.

After you have analyzed the sampled data, and added any audit values, you can use either the CVS Evaluate dialog box, or the CVSEVALUATE command, to project the results of the analysis to the entire population.

#### **Note**

If you use the CVSEVALUATE command, you need to update the name of the audit value field, and possibly the evaluation type.

For more information, see ["CVSEVALUATE](#page-1607-0) command" on page 1608.

## CVS Sample dialog box inputs and results

The tables below provide detailed information about the input values in the CVS Sample dialog box, and the output results.

### Main tab – input values

Example screen from classical variables sampling tutorial

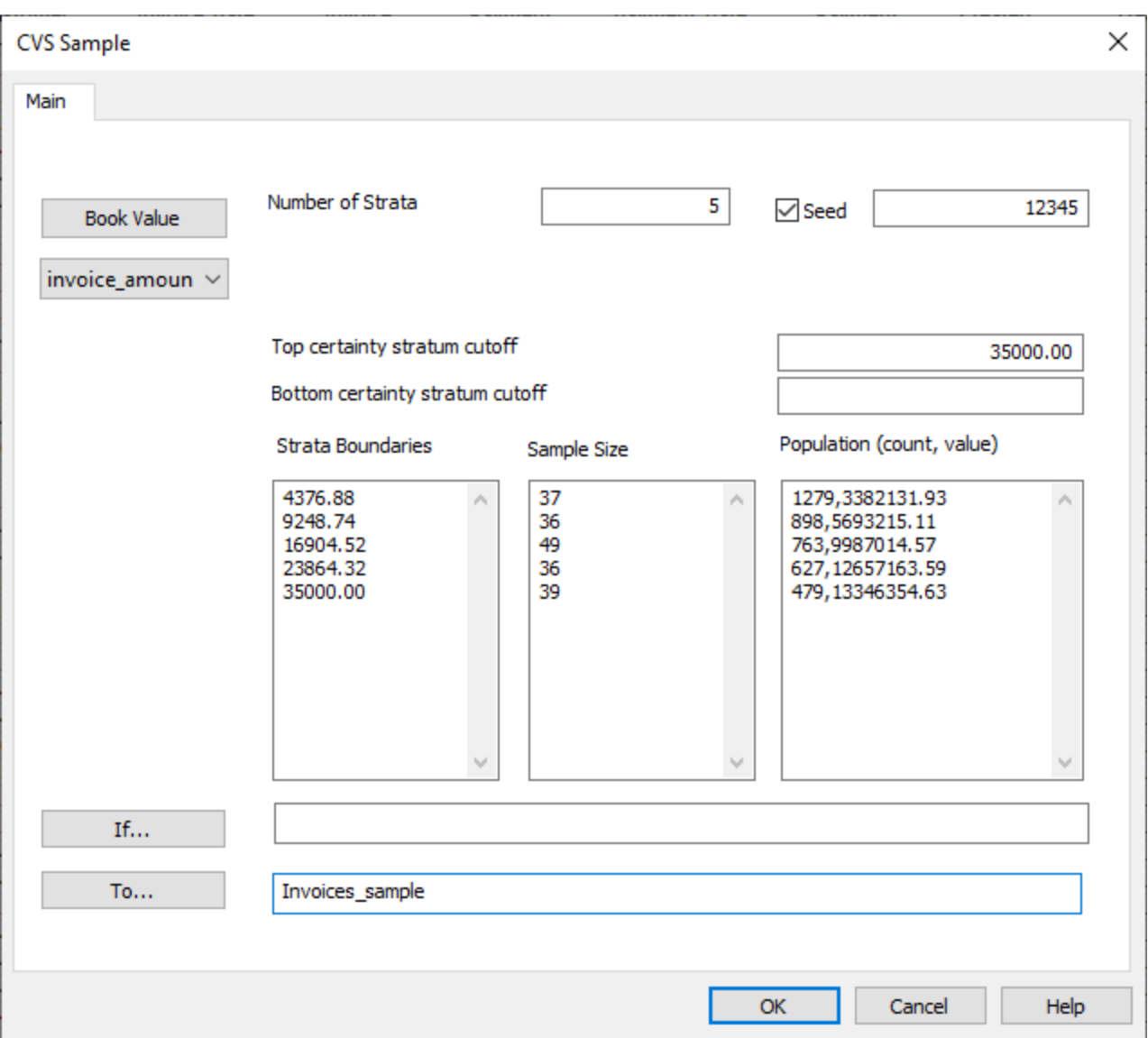

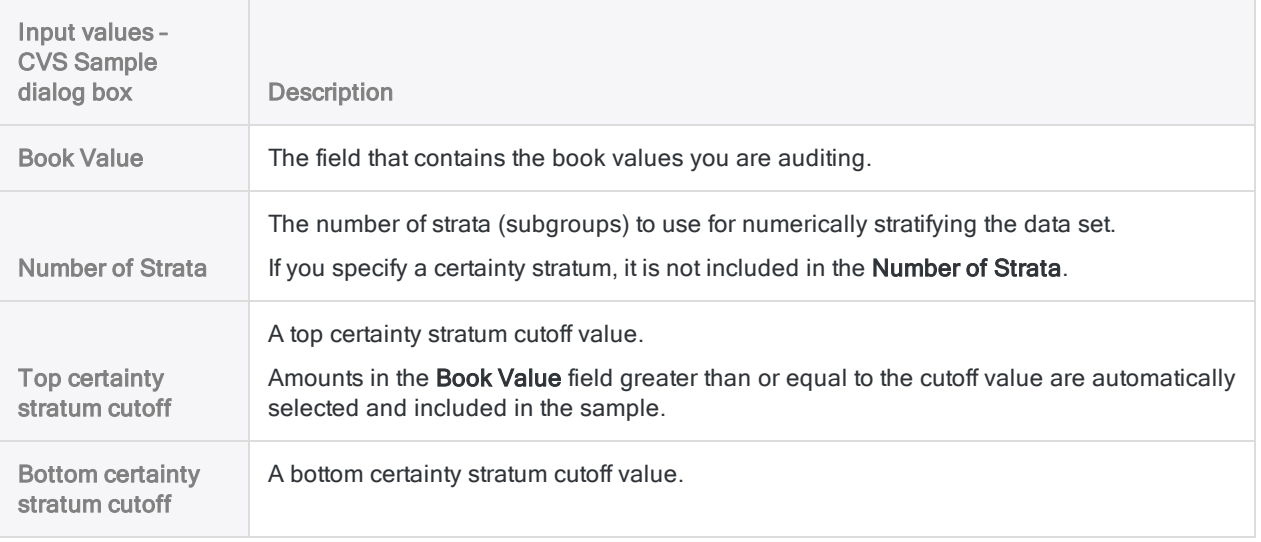

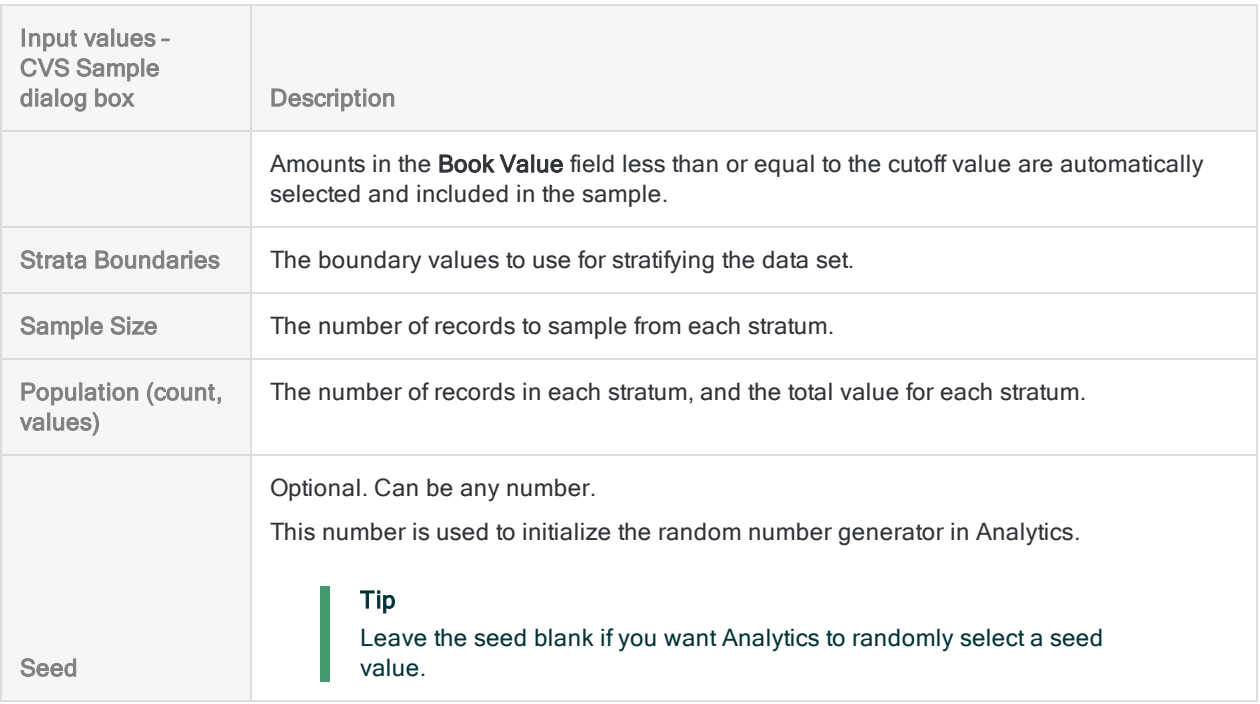

## Output results

Example screen from classical variables sampling tutorial

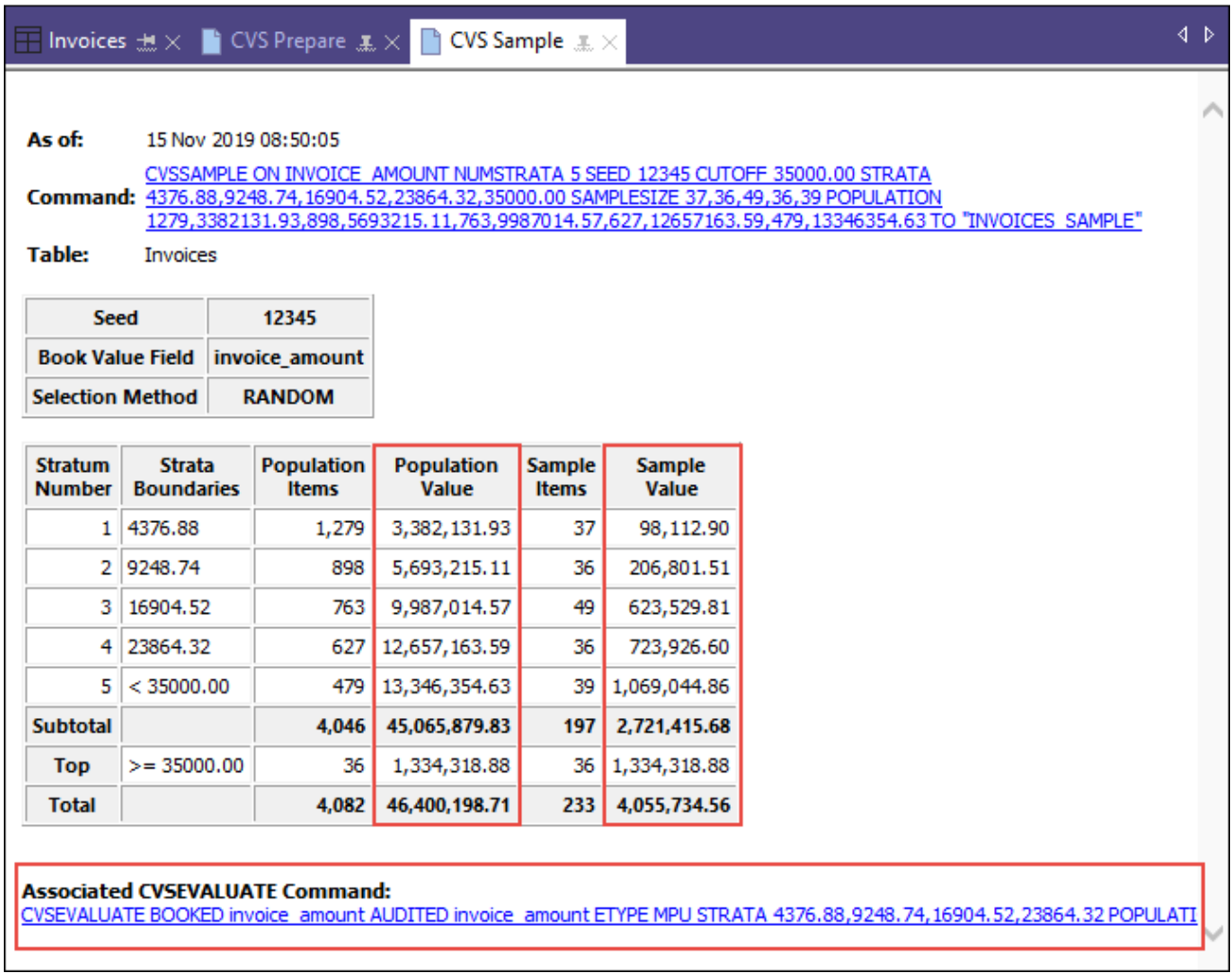

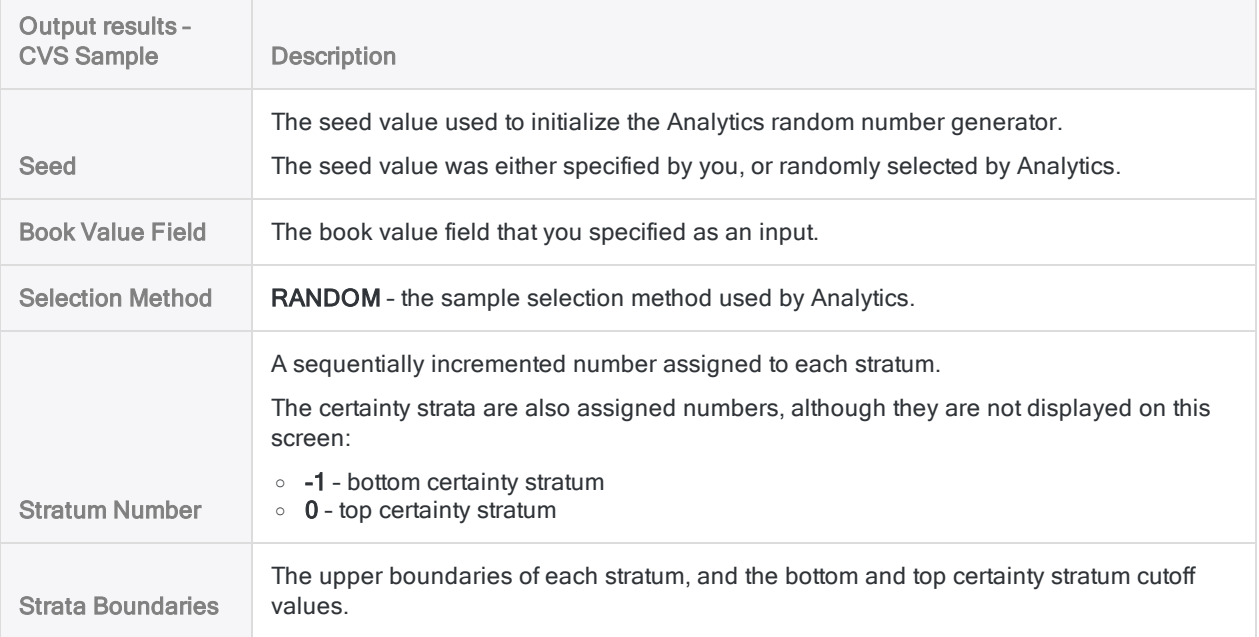

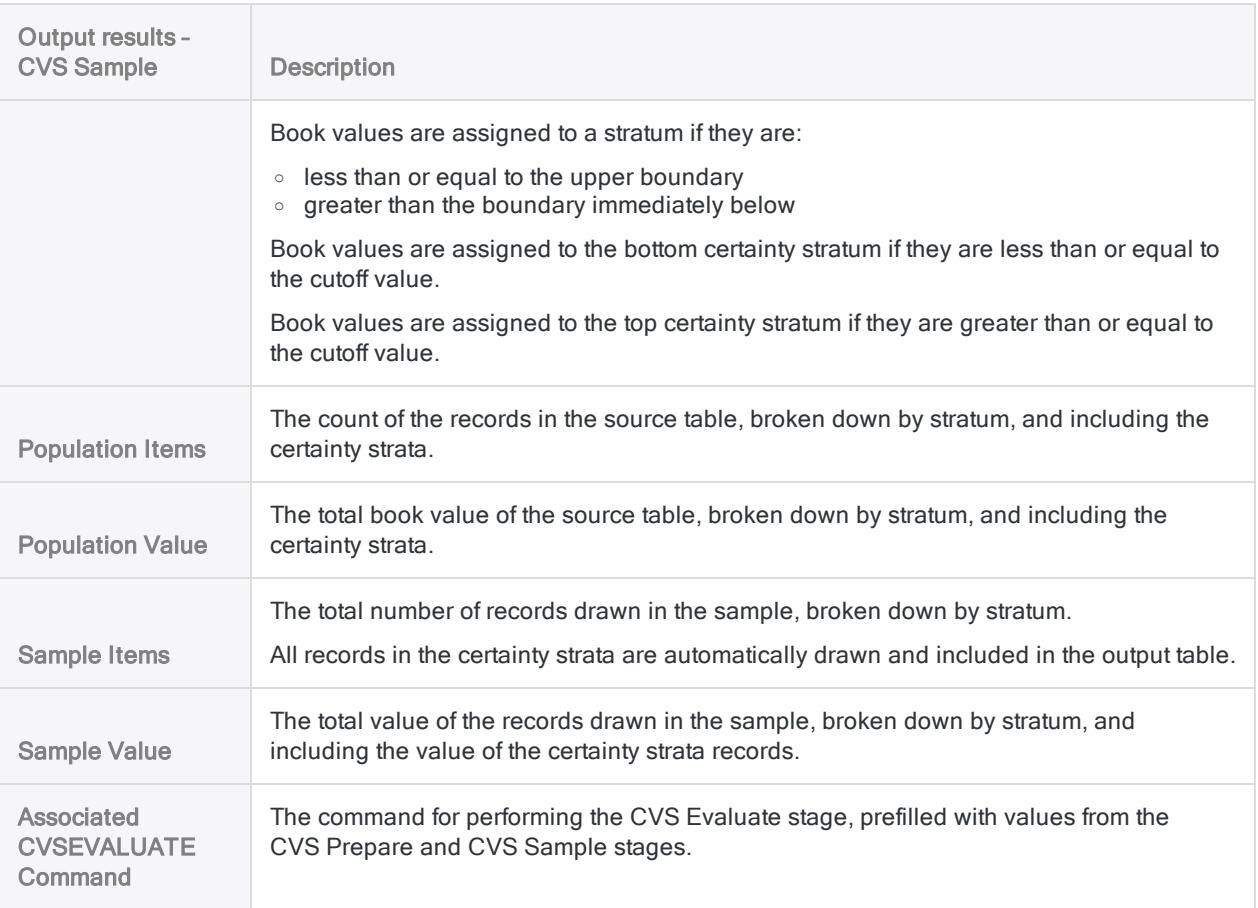

## System-generated fields

Analytics automatically generates four fields and adds them to the sample output table. For each record included in the sample, the fields contain the following descriptive information:

- Stratum the number of the stratum to which the record is allocated
- Original record number the original record number in the source data table
- Selection order on a per-stratum basis, the order in which the record was randomly selected
- Sample record number the record number in the sample output table

## Add the Audit\_Value field and export the sample table

Because Analytics is a read-only application, you need to export the table of sampled records to an application that allows data entry, such as Excel. In the external application you can add any audit values that you identify in the process of analyzing the sampled data.

Once the audit values have been added, you import the table back to Analytics.

Before you export the table, you need to add a field that replicates the book value field. You can then edit this replicated field as required in the external application.

### Add the Audit\_Value field

- 1. Close the book value table.
- 2. Open the newly created table containing the sampled records.

For example: <*book\_value\_table*>\_sample

3. Copy and paste this command into the command line:

DEFINE FIELD AUDIT VALUE COMPUTED book value field

If the command line is not visible, select Window > Command Line.

4. Replace book value field with the actual name of the field in your table that contains the book values.

For example:

DEFINE FIELD AUDIT\_VALUE COMPUTED invoice\_amount

#### **Note**

Make sure to use the physical name of the field, not the display name, if the two names are different.

5. Press Enter to create the new field.

### Tip

If you want to confirm that the AUDIT VALUE field was created, enter display in the command line and press Enter to see a list of the fields in the table.

### Export the sample table to Excel

Export the sample table to Excel, or to a delimited file for use in another suitable external application.

When you perform the export:

- select the Fields option, and select all fields to export
- specify a name for the exported table that will be easy to identify later, such as the sample table name with the added suffix audited

For example: <*book\_value\_table*>\_sample\_audited

For more information, see ["Exporting](#page-202-0) data" on page 203.

# Evaluating errors in a classical variables sample

After you have performed your audit procedures on a set of sampled data you can use Analytics to:

- project the sample audit value to the entire account
- project any misstatements you found to the entire account
- calculate upper and lower limits on estimated total audit value, and estimated total misstatement amount

Even if you found no errors, you still use the evaluation feature to calculate the basic allowance for sampling risk. In this situation, you must use the mean-per-unit estimation type.

# Follow the correct process for classical variables sampling

Evaluating errors is the final stage in the classical variables sampling process. You must have performed the previous stages before you can evaluate errors.

For more information, see:

- ["Preparing](#page-1057-1) a classical variables sample" on page 1058
- ["Performing](#page-1068-0) classical variables sampling" on page 1069

# Which estimation type should I use?

The CVS Evaluate stage gives you the option of four different estimation types (evaluation methods):

- Mean-per-unit
- Difference
- Ratio separate
- Ratio combined

The estimation type that you should use depends on the nature of the data: the sample book values, the sample audit values, and the relation between them.

## **Guidelines**

The guidelines below help you select an estimation type.

### Tip

If you want to compare the results produced by different estimation types, you can select All in the Estimation Type drop-down list. Selecting All includes all estimation types in the evaluation output.

#### Show me more

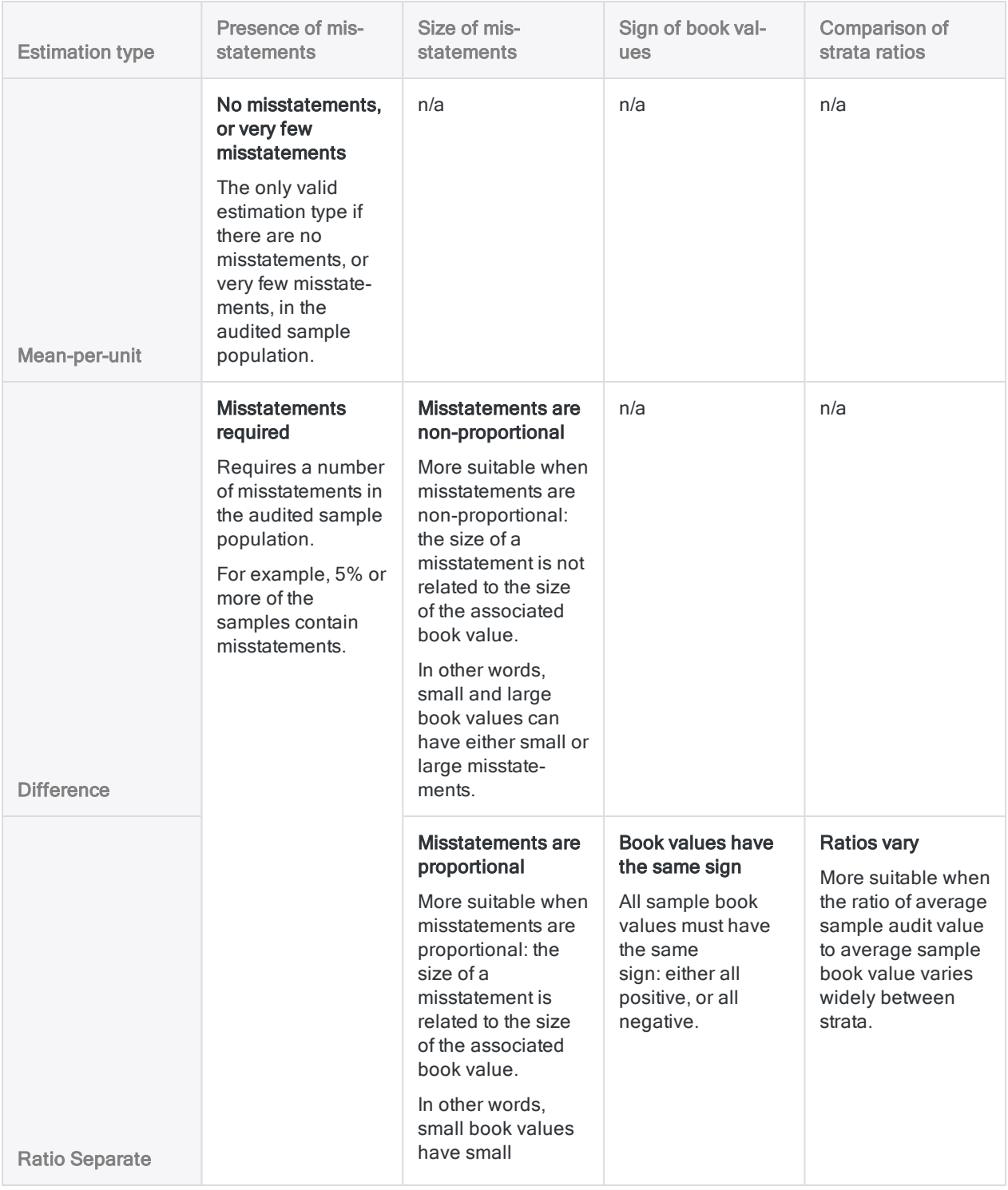

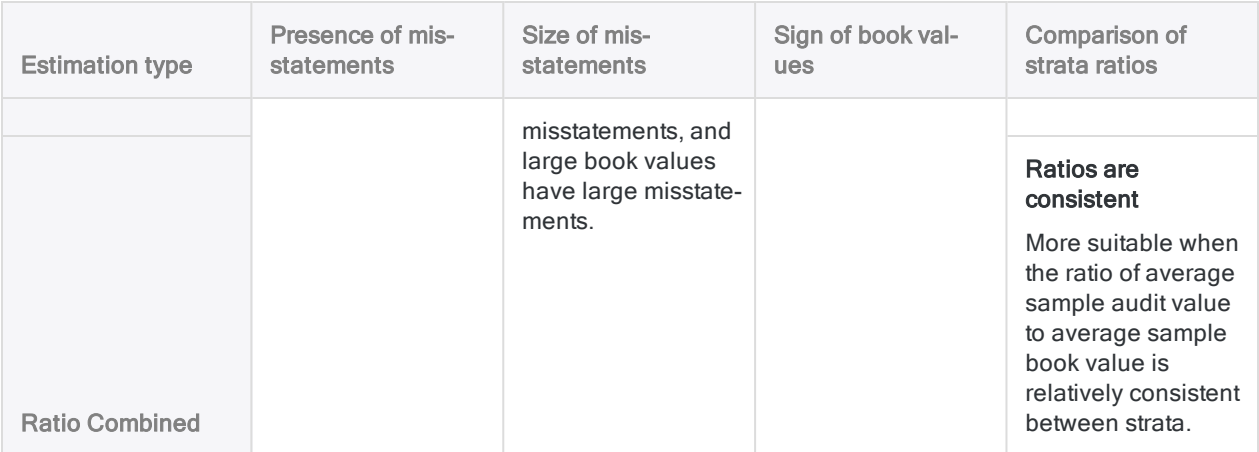

## Import the updated sample table

Import the updated sample table to Analytics from Excel, or from whatever external application you used to add audit values.

The table must contain:

- a book value field the original recorded book values that existed when you drew the sample
- an audit value field the audited values, updated where necessary based on the results of your analysis

For more information, see "Import Microsoft Excel data" on [page 234](#page-233-0).

## Evaluate the results of the sample analysis

#### **Note**

Do not include the thousands separator, or the percentage sign, when you specify values. These characters prevent the command from running, or cause errors.

- 1. Open the updated sample table that you just imported.
- 2. Select Sampling > Classical Variables Sampling (CVS) > Evaluate.

### Note

The menu option is disabled if a table is not open.

The CVS Evaluate dialog box opens. If you are using the output results of the CVS Prepare and the CVS Sample stages as input for the evaluation stage, most of the fields are prefilled with the required values.

If a number of the prefilled values are missing, you can:

- rerun the CVSSAMPLE command from the log to regenerate the values
- use the CVSEVALUATE command generated during the CVS Sample stage, if you saved it

#### **Note**

If you use the saved CVSEVALUATE command, you need to update the name of the audit value field, and possibly the evaluation type.

For more information, see ["CVSEVALUATE](#page-1607-0) command" on page 1608.

- 3. On the Main tab, select one of the following options from the Estimation Type drop-down list:
	- . MPU
	- Difference
	- Ratio Separate
	- Ratio Combined
	- <sup>l</sup> All

### **Note**

The options are explained in detail above.

- 4. If you are not using prefilled values, or you want to adjust one or more values, enter or update the required values:
	- Confidence Level (%)
	- Number of Expected Errors
	- Book Value
	- Audit Value
	- Precision Limits
	- Top certainty stratum cutoff (Cutoff, Count, Value)
	- Bottom certainty stratum cutoff (Cutoff, Count, Value)
	- Strata Boundaries
	- Population (Count, Value)

### **Note**

The input values are explained in detail below.

### **Caution**

Normally you should not change any of the prefilled values. Changing prefilled values can negate the statistical validity of the evaluation process.

- 5. On the Output tab:
	- a. In the To panel, select one of the following:
		- Screen displays the results in the Analytics display area

### Tip

You can click any linked result value in the display area to drill down to the associated record or records in the source table.
• File - saves or appends the results to a text file

The file is saved outside Analytics.

- b. If you selected File as the output type, do one of the following:
	- $\bullet$  Enter a file name in the **Name** text box.
	- Click Name and enter the file name, or select an existing file in the Save or Save File As dialog box to overwrite or append to the file.

If Analytics prefills a file name, you can accept the prefilled name, or change it.

You can also specify an absolute or relative file path, or navigate to a different folder, to save or append the file in a location other than the project location. For example: C:\Results\Output.txt or Results\Output.txt.

#### **Note**

ASCII Text File or Unicode Text file (depending on which edition of Analytics you are using) is the only option for File Type.

6. Click OK.

The CVS Evaluate output results are displayed, or saved to a file.

#### **Note**

The output results are explained in detail below.

For additional information about interpreting output results, see ["Judging](#page-1055-0) whether the invoice records as a whole are fairly stated" on [page 1056](#page-1055-0).

## CVS Evaluate dialog box inputs and results

The tables below provide detailed information about the input values in the CVS Evaluate dialog box, and the output results.

### Main tab – input values

Example screen from classical variables sampling tutorial

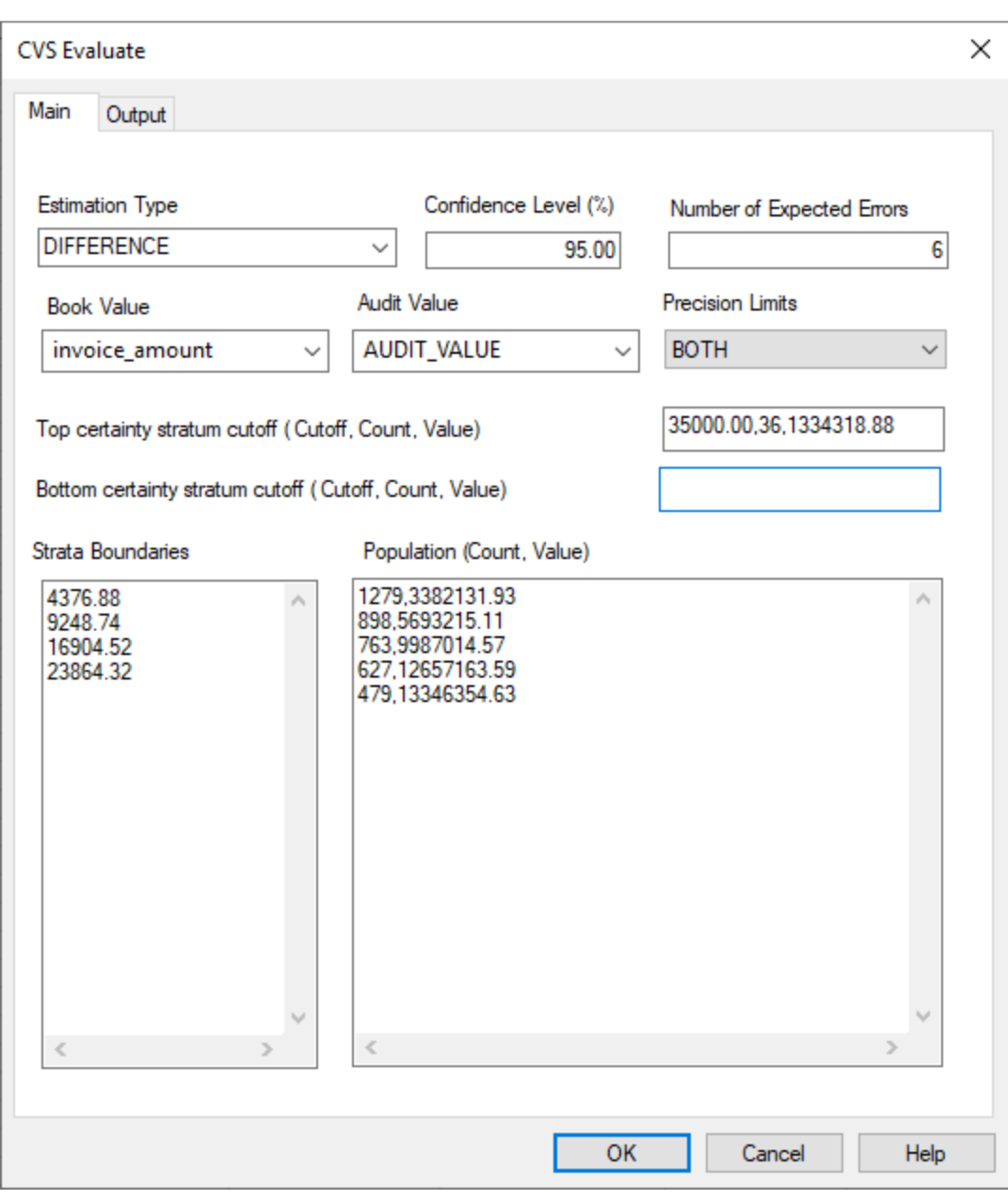

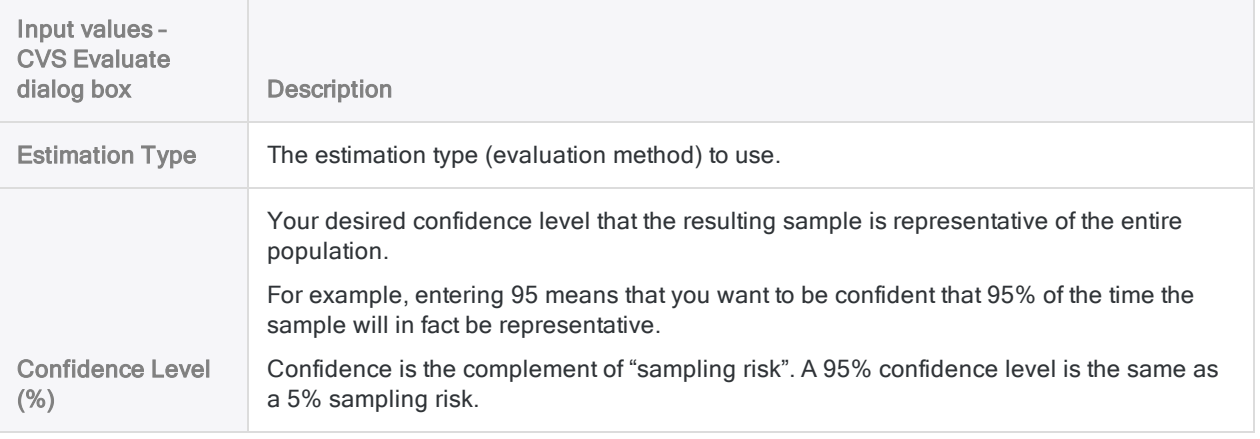

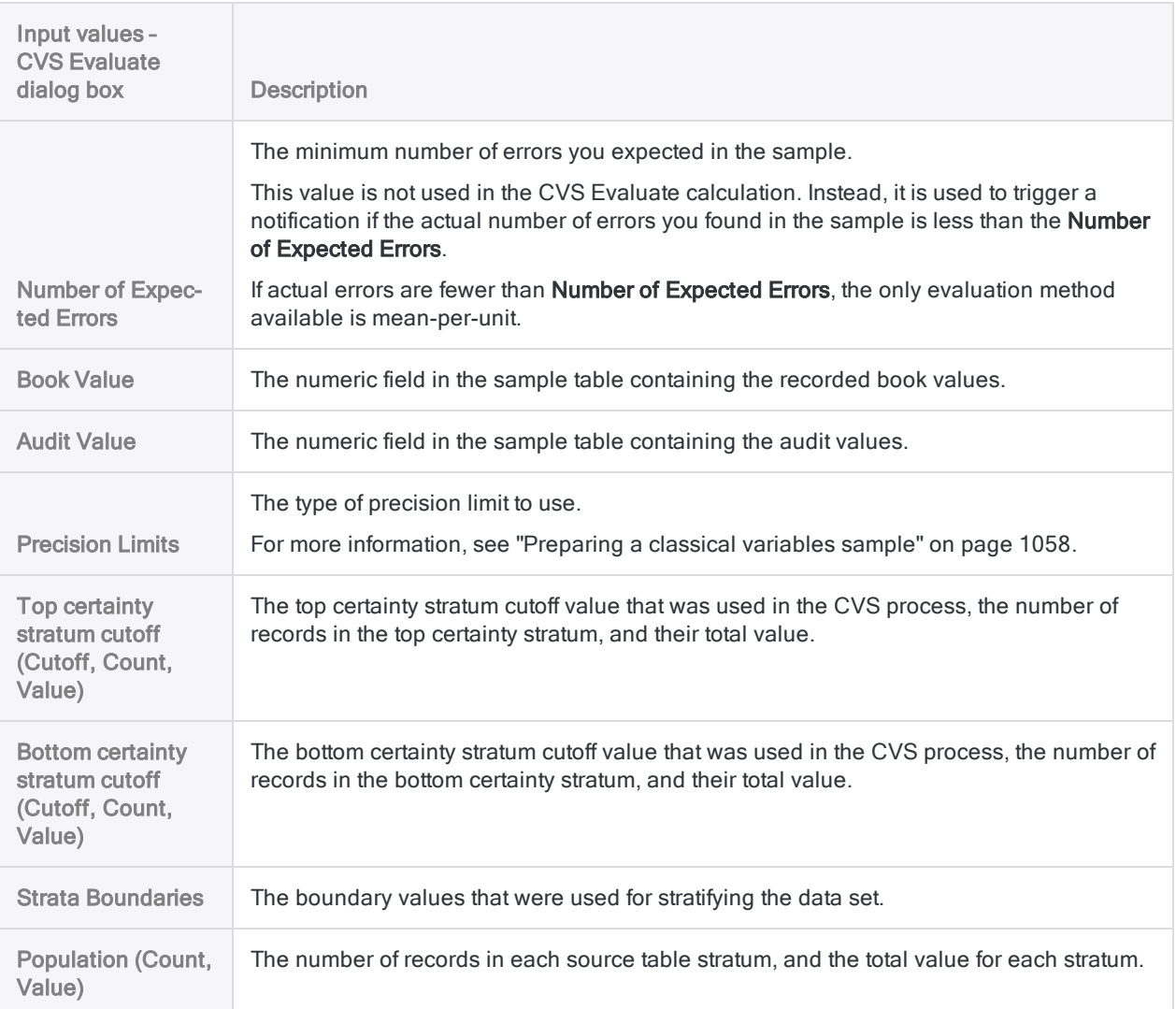

### Output results

Example screen from classical variables sampling tutorial

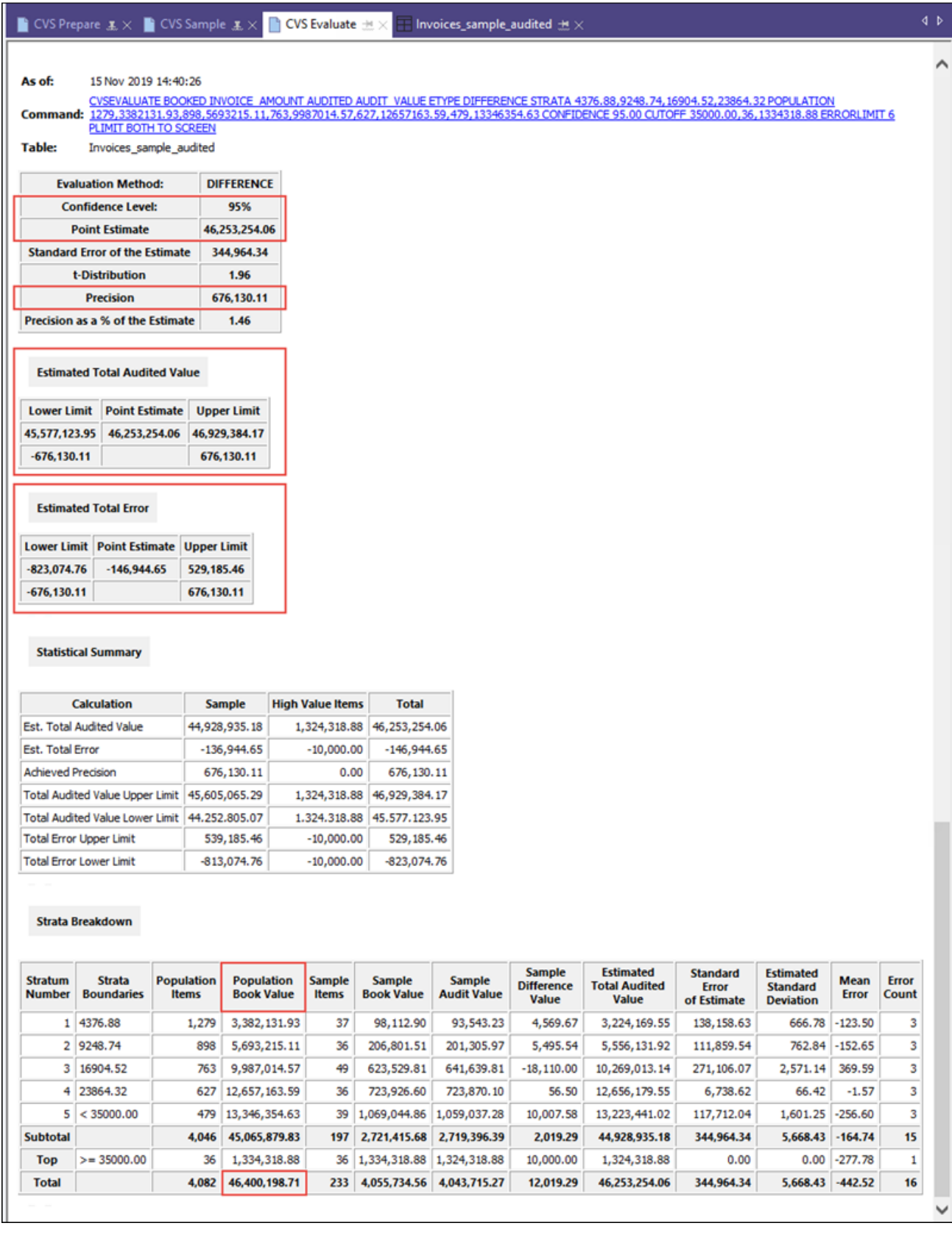

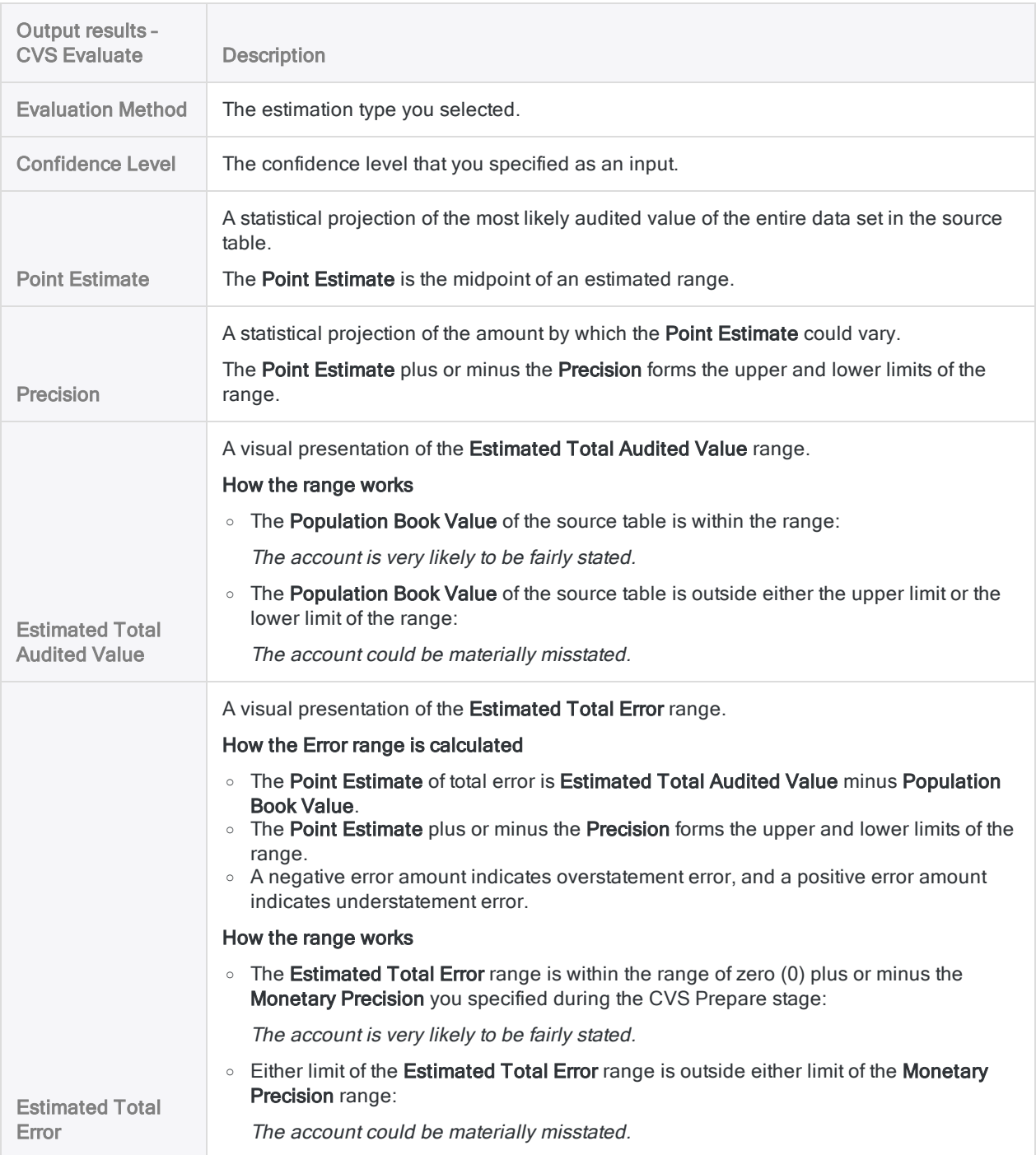

# Conditional sampling

#### **Caution**

Applying command filtering or scope parameters when sampling compromises the validity of the sample. If you do this, a note stating that the sample results may be invalid is generated in the log.

Although the capability to apply command filters and scope parameters exists in the Sampling dialog box, the steps have been removed from the sampling procedures in this guide.

Conditional sampling is used to restrict sample selection to records that meet a specified condition – for example, transactions originating at a particular location, or products made by a particular manufacturer.

When you perform conditional sampling, you must ensure that you are working with an accurate data set. Using a command filter to refine data while sampling can yield unexpected results. A best practice is to first extract the data that meets the desired condition to a new table, and then perform the sampling, without using filters, on the new table.

## Sampling filtered data versus filtering sampled data

When performing conditional sampling, be aware of the difference between:

- sampling filtered data
- filtering sampled data

### Best practice: sampling filtered data

You have a table with 1000 records of which 150 meet the condition "Dept 03". You want to draw a sample of 10 records from "Dept 03".

The best way to achieve your goal is to filter and extract the "Dept 03" records to a new table first, before drawing the sample. You then sample the new table, so that you are drawing only from "Dept 03" records. Using this method, you are sampling filtered data.

### Avoid: filtering sampled data

You have a table with 1000 records of which 150 meet the condition "Dept 03". You want to draw a sample of 10 records from "Dept 03".

If you draw the sample of 10 records from the original table with 1000 records, and in the process apply the command filter IF Dept =  $"93"$ , you are filtering sampled data.

The problem with this method is that Analytics selects 10 records from the unfiltered data set and then presents only the records that match "Dept 03", which results in fewer than the required 10 records in the sample. The sample is not representative and is invalid.

For similar reasons, filtering an output table containing sampled records invalidates the sample.

This page intentionally left blank

Published 5/6/2021 © 2021 ACL Services Ltd. dba Galvanize. We are a **[Diligent](https://www.diligent.com/)** brand.

# Analyzing data

"Analyzing data" is a broad concept that encompasses a large range of different processes and techniques. There may be more than one way to achieve the same data analysis objective. The overall process is often iterative, requiring that you modify your initial approach based upon information you discover along the way.

## Effective data analysis

At its most basic, analyzing data is the process of finding answers to questions about data. Analytics provides a number of commands and other tools that you can use to gain general insights about the data you are investigating, and to answer specific questions. However, you should resist the notion that you can click two or three buttons in Analytics and magically have all your data analysis answers.

Effective data analysis requires:

- understanding the nature of the data
- formulating specific analysis objectives
- knowledgeably applying the tools

Analytics can significantly amplify your data analysis abilities but it does not replace them.

## Data analysis commands and tools in **Analytics**

The table below categorizes Analytics commands and tools by data analysis area. The categories are not intended to be absolute. You may find an effective use for a command outside its category. Some commands, such as Sort and Join, serve a main purpose that is not primarily analytical, but in some situations they can provide analytical insight.

#### **Note**

Data analysis, beyond the most basic, typically requires using a series of commands to progressively work toward your analysis objective, rather than using a single command in isolation.

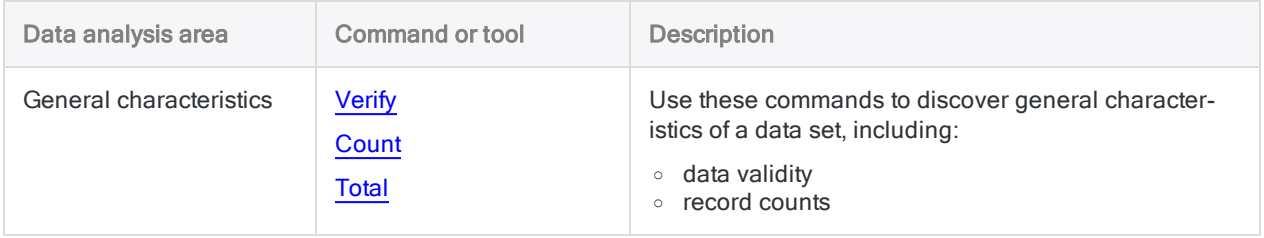

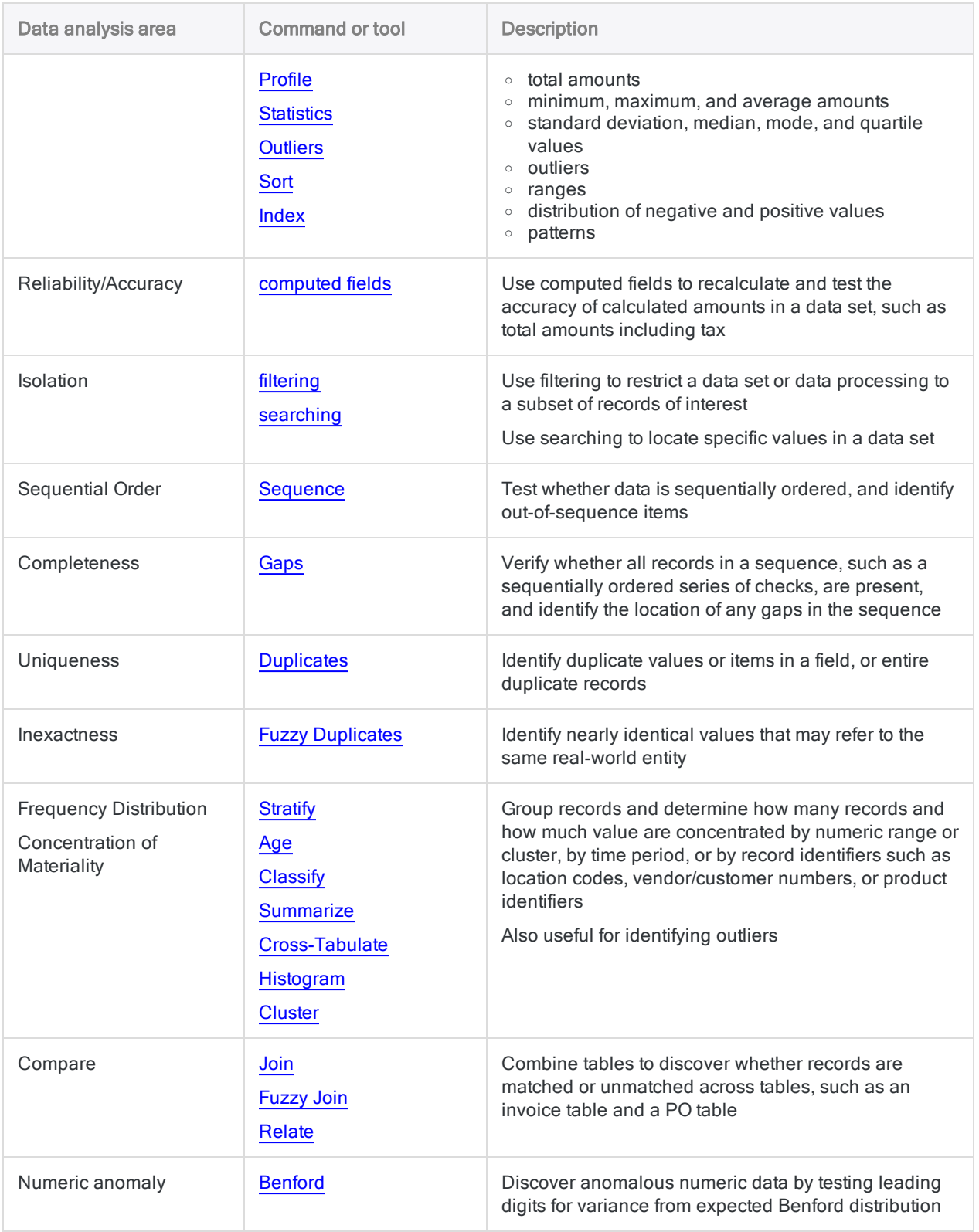

# <span id="page-1091-0"></span>Profiling data

You can profile data to display the following summary statistics on one or more numeric fields in a table:

- **Total value The sum of all field values.**
- Absolute value The sum of all field values while disregarding the sign of the numbers. The absolute value is used as the default population parameter when sampling data using monetary unit sampling.
- Minimum value The smallest field value.
- Maximum value The largest field value.

#### **Note**

The minimum and maximum values are often used as default parameters when stratifying data and generating histograms.

Analytics includes an automatic profiling option which, if enabled, automatically produces a profile of all the numeric fields in a table each time a table is opened.

### **Steps**

You can profile data to generate summary statistics on one or more numeric fields in a table.

Show me how

- 1. Select Analyze > Profile.
- 2. On the Main tab, do one of the following:
	- $\circ$  Select the field(s) to profile from the **Profile Fields** list.
	- $\circ$  Click Profile Fields to select the field(s), or to create an expression.

The order in which you select the fields is the order in which the columns appear in the results.

3. If there are records in the current view that you want to exclude from processing, enter a condition in the If text box, or click If to create an IF statement using the Expression Builder.

#### Note

The If condition is evaluated against only the records remaining in a table after any scope options have been applied (First, Next, While).

The IF statement considers all records in the view and filters out those that do not meet the specified condition.

4. Click the More tab.

- 5. Select the appropriate option in the Scope panel:
	- <sup>l</sup> All
	- First
	- Next
	- While

Show me more

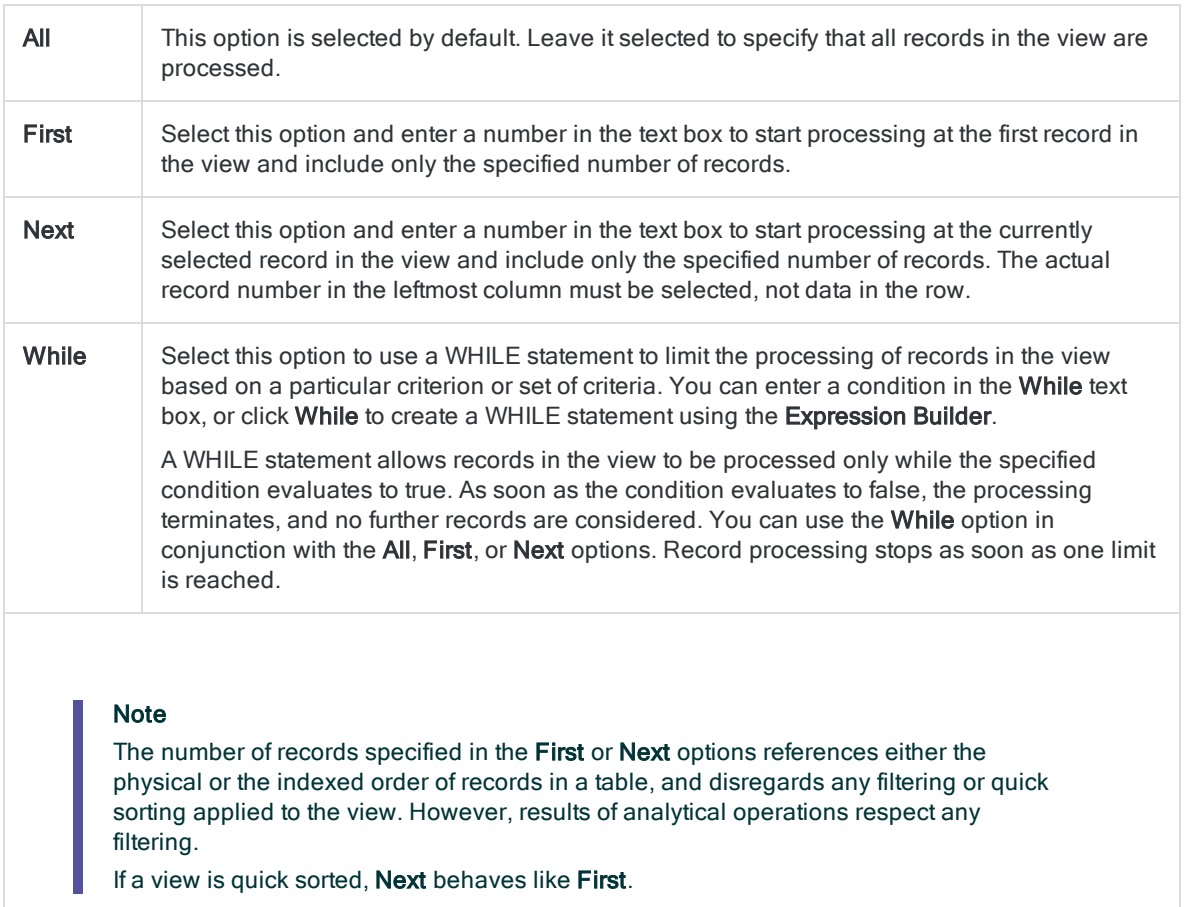

6. Click OK.

### Enable automatic profiling

You can configure Analytics to automatically profile tables when they are opened. Profile results are opened in a separate tab in the display area. If this option is enabled, it applies to all Analytics tables.

Show me how

- 1. Select Tools > Options.
- 2. Click the Table tab.
- 3. Select Automatically Profile on Open.
- 4. Click OK.

# <span id="page-1093-0"></span>Generating statistics

You can generate detailed statistics on numeric and datetime fields in a table. Statistics provide an overview of a table, and can highlight abnormalities in the data, which can guide your subsequent analysis.

When you generate statistics, in addition to the standard output options, Analytics automatically creates a number of system variables that contain the output results. For more information, see "Variables created by Analytics [commands"](#page-1365-0) on page 1366.

The results of generating statistics are described in the table below.

#### **Note**

All the statistics are generated for numeric fields. Only a subset of the statistics are generated for datetime fields.

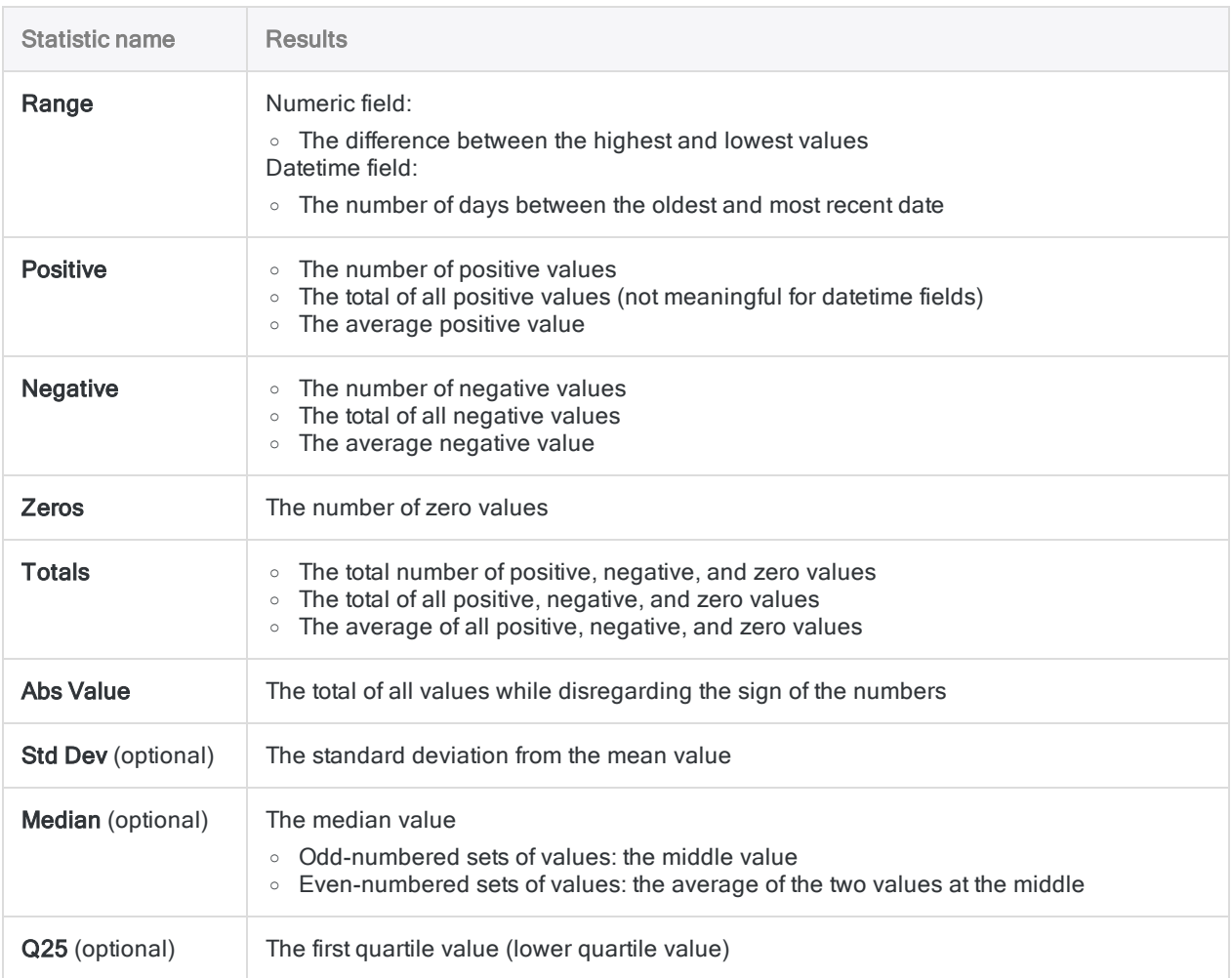

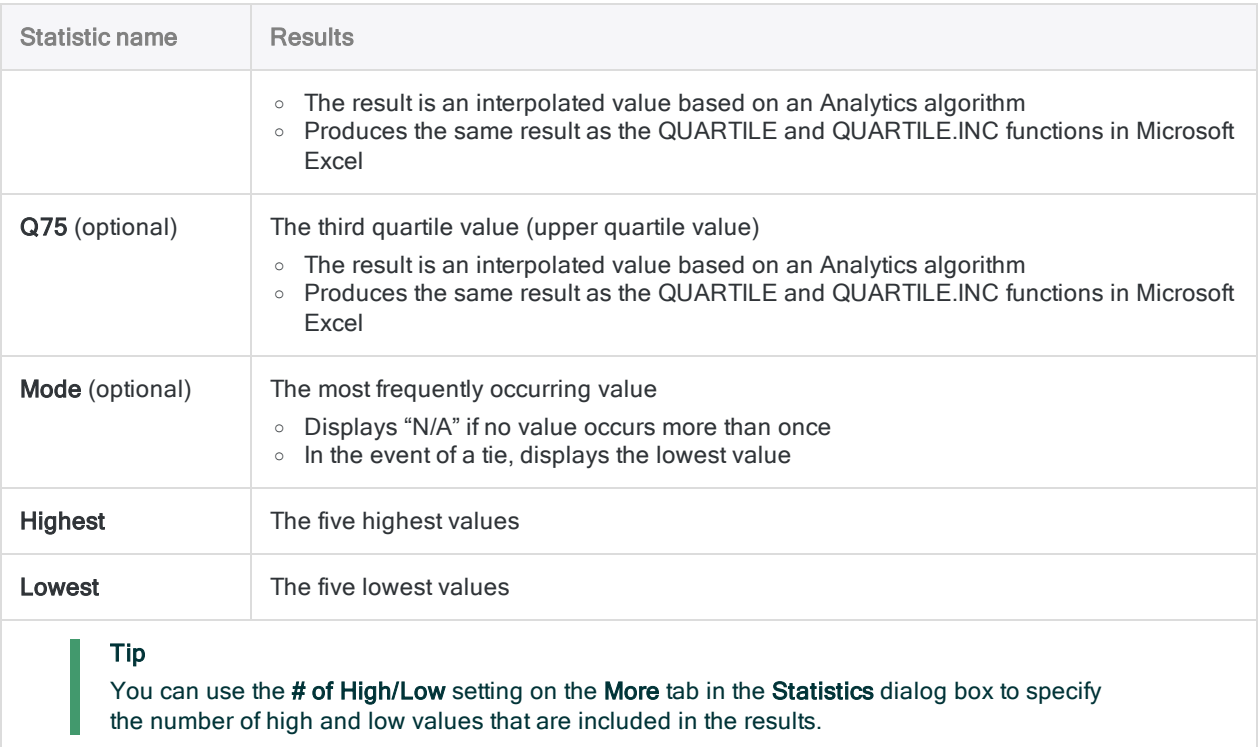

## **Steps**

You can generate descriptive statistics on numeric and datetime fields in a table.

Show me how

- 1. Select Analyze > Statistics.
- 2. On the Main tab, do one of the following:
	- $\circ$  Select the field(s) to generate statistics on from the Statistics On list.
	- $\circ$  Click Statistics On to select the field(s), or to create an expression.

The order in which you select the fields is the order in which the columns appear in the results.

3. If there are records in the current view that you want to exclude from processing, enter a condition in the If text box, or click If to create an IF statement using the Expression Builder.

#### **Note**

The If condition is evaluated against only the records remaining in a table after any scope options have been applied (First, Next, While).

The IF statement considers all records in the view and filters out those that do not meet the specified condition.

4. If you want to calculate the standard deviation for the selected field or fields, select Std Deviation.

5. If you want to calculate the median, mode, and first and third quartile values for the selected field or fields, select Median, Mode, Q25, Q75.

#### **Note**

Calculating these additional statistics requires additional computer memory. You may exceed your computer's memory and get an error message if you calculate the additional statistics for very large data sets.

- 6. Click the Output tab.
- 7. Select the appropriate output option in the To panel:
	- Screen Select this option to display the results in the Analytics display area.

#### Tip

You can click any linked result value in the display area to drill down to the associated record or records in the source table.

If the output table contains a large number of records, it is faster and more useful to save the results to a file than to display the results on the screen.

- Print Select this option to send the results to the default printer.
- Graph Select this option to create a graph of the results and display it in the Analytics display area.
- File Select this option to save or append the results to a text file. The file is saved outside Analytics.

#### **Note**

Output options that do not apply to a particular analytical operation are disabled.

- 8. If you selected File as the output type, specify the following information in the As panel:
	- File Type ASCII Text File or Unicode Text file (depending on which edition of Analytics you are using) is the only option. Saves the results to a new text file, or appends the results to an existing text file.
	- Name Enter a file name in the Name text box. Or click Name and enter the file name, or select an existing file in the Save or Save File As dialog box to overwrite or append to the file. If Analytics prefills a file name, you can accept the prefilled name, or change it.

You can also specify an absolute or relative file path, or navigate to a different folder, to save or append the file in a location other than the project location. For example:  $C:\Result$ s\Output.txt or Results\Output.txt.

- Local Disabled and selected. Saving the file locally is the only option.
- 9. Click the More tab.
- 10. Select the appropriate option in the Scope panel:
	- $\blacksquare$  All
	- First
	- Next
	- . While

Show me more

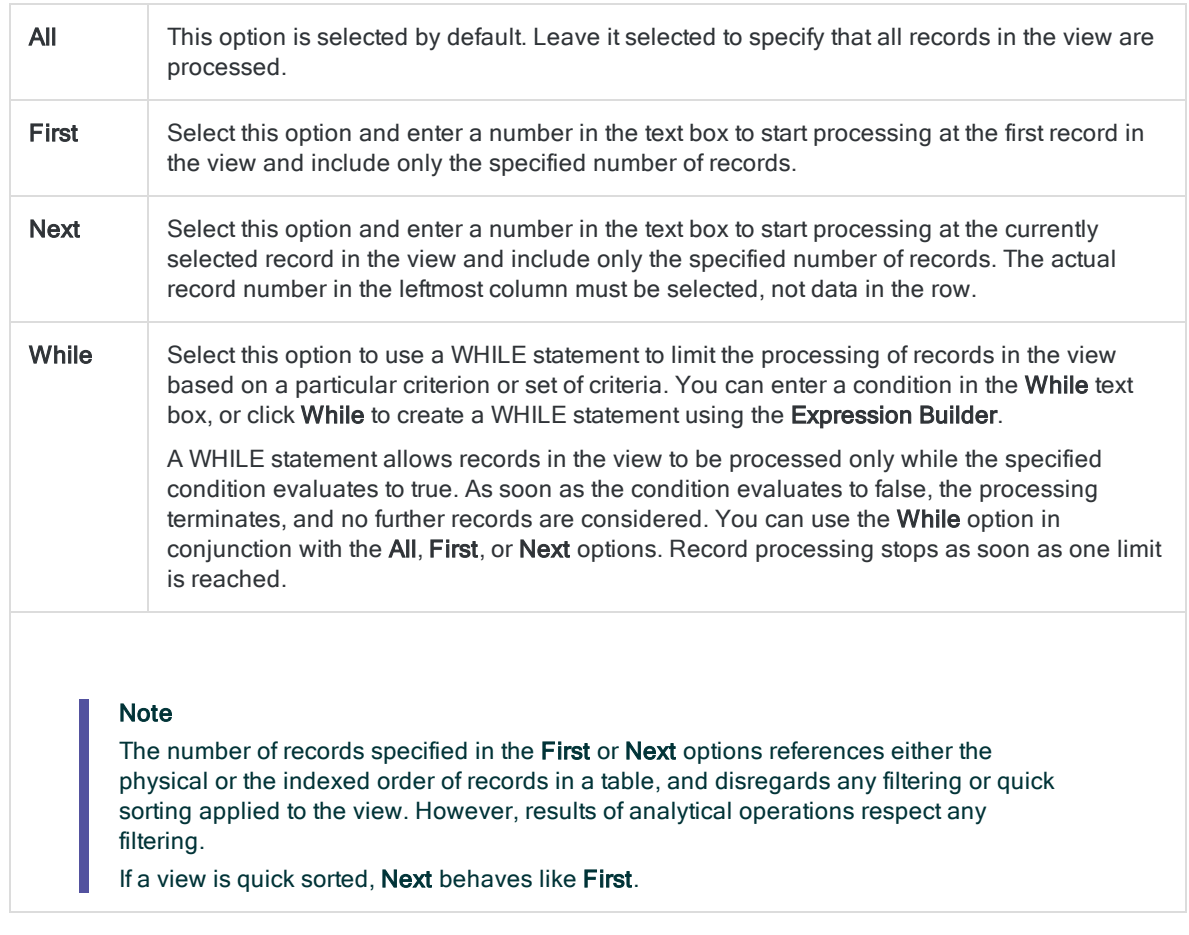

- 11. If you want to change the number of highest and lowest field values included in the results, enter the number in # of High/Low.
- 12. If you selected File as the output type, and want to append the output results to the end of an existing text file, select Append To Existing File.
- 13. Click OK.
- 14. If the overwrite prompt appears, select the appropriate option.

# <span id="page-1097-0"></span>Identifying outliers

Use the outlier feature in Analytics to identify records that are out of the ordinary and could require closer scrutiny.

## What are outliers?

Outliers are records with numeric amounts that differ significantly from the numeric amounts in the records that they are grouped with.

### Example of an outlier in a group

In an accounts payable file, invoices from a particular company typically range between \$500 and \$1,000. However, one invoice is for \$8,500.

#### **Note**

A record can be an outlier for a legitimate reason. Typically, you need to perform additional examination of the outliers identified by Analytics to determine if any issues actually exist.

### Grouping records is optional

When examining data for outliers, you do not have to group the records. You may be interested in finding outliers across an entire table, rather than within specific groups.

### Example of outliers in an entire set of records

In an accounts payable file, the entire set of invoices typically ranges between \$40 and \$5,000. However, three invoices are greater than \$20,000.

## How are outliers identified?

For each group of records, or for an entire set of records, Analytics uses the standard deviation of a specified numeric field, or a multiple of the standard deviation, to establish upper and lower outlier boundaries.

Any record with a value in the numeric field that is greater than the upper boundary, or less than the lower boundary, is an outlier and included in the output results.

Standard deviation is a measure of the dispersion of a data set – that is, how spread out the values are. The outliers calculation uses population standard deviation.

### Identifying outliers for a set of numbers

You want to identify any outliers in the following set of numbers:

#### -3, -3, -1, 2, 3, 5, 6, 6, 8, 11

The mean (average) of the numbers is 3.40. The mean is used to calculate the standard deviation (SD) of the set: 4.45.

#### The mean + 1 standard deviation

In the first example, you use the mean  $\pm 1$  standard deviation to establish the upper and lower outlier boundaries. Four values are identified as outliers.

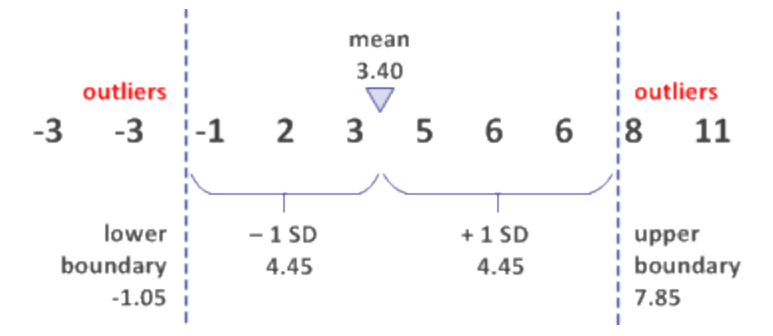

#### The mean ± 1.5 standard deviations

In the second example, you use the mean  $\pm 1.5$  standard deviations to establish the upper and lower outlier boundaries. Now only one value is identified as an outlier.

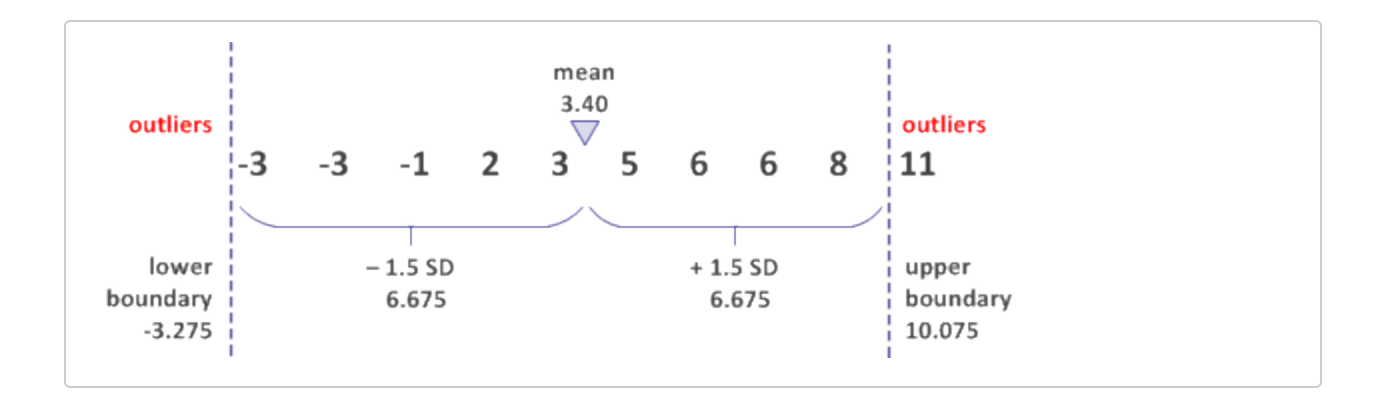

## Positioning the outlier boundaries

You can position the outlier boundaries wherever you feel is appropriate, or you can test different positions and compare results.

To position the boundaries, you specify any positive multiple of the standard deviation of the outlier field: 0.5, 1, 1.5, and so on. For example, if you specify a multiple of 1.5, the outlier boundaries are 1.5 standard deviations above and below the mean or median of the values in the outlier field.

For the same set of data, as you increase the standard deviation multiple, you potentially decrease the number of outliers in the output results.

## The distribution of data

The values in a set of numeric data are typically distributed over a range from smallest to largest. In a normal distribution, the values are evenly distributed around the center point of the data, forming a bell-shaped curve. The center point is often defined as the average or the mean of the values, but it could also be the median or the mode.

Show me more

### Standard deviation of a normal distribution

If you calculate the standard deviation for a set of normally distributed values, 68% of the values fall within one standard deviation of the mean  $(\pm)$ , and 99.7% of the values fall within three standard deviations of the mean (±). Only a very few values exceed three standard deviations from the mean.

The distribution of values in the data sets that you analyze in Analytics may often be skewed rather than normally distributed. For example, a transaction file may have thousands of relatively small transactions, and a few large transactions. However, we can use a normal distribution for a simple illustration of how outlier boundaries work in Analytics.

As the examples below show, increasing the standard deviation multiple moves the upper and lower outlier boundaries closer to the tails of the distribution curve. As the boundaries move closer to the tails, progressively fewer values occur outside the boundaries.

#### Outlier boundaries ±2.5 standard deviations from the mean

Values that are greater than +2.5 standard deviations from the mean, or less than -2.5 standard deviations, are included as outliers in the output results.

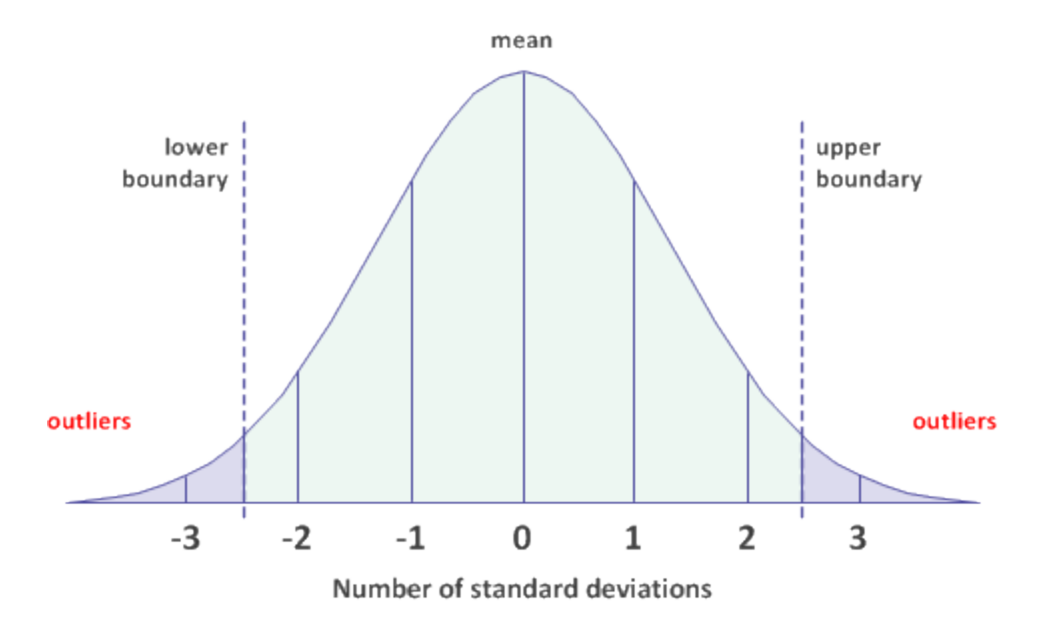

#### Outlier boundaries ±3 standard deviations from the mean

Values that are greater than +3 standard deviations from the mean, or less than -3 standard deviations, are included as outliers in the output results.

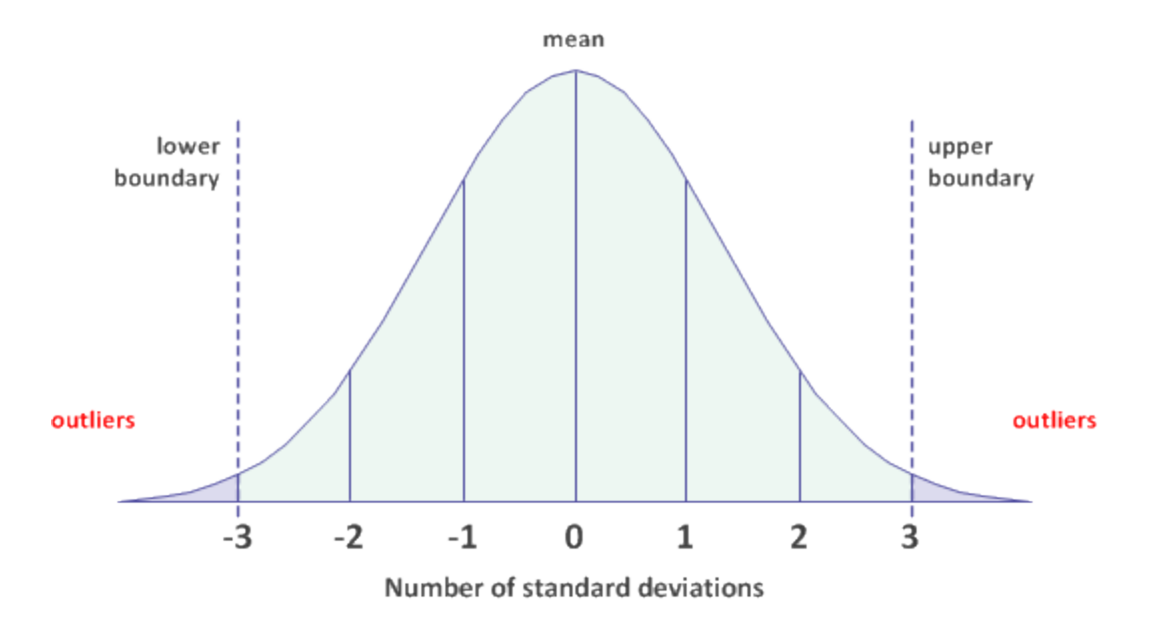

## **Guidelines**

When you specify settings in the outliers feature, consider the nature of the data you are analyzing:

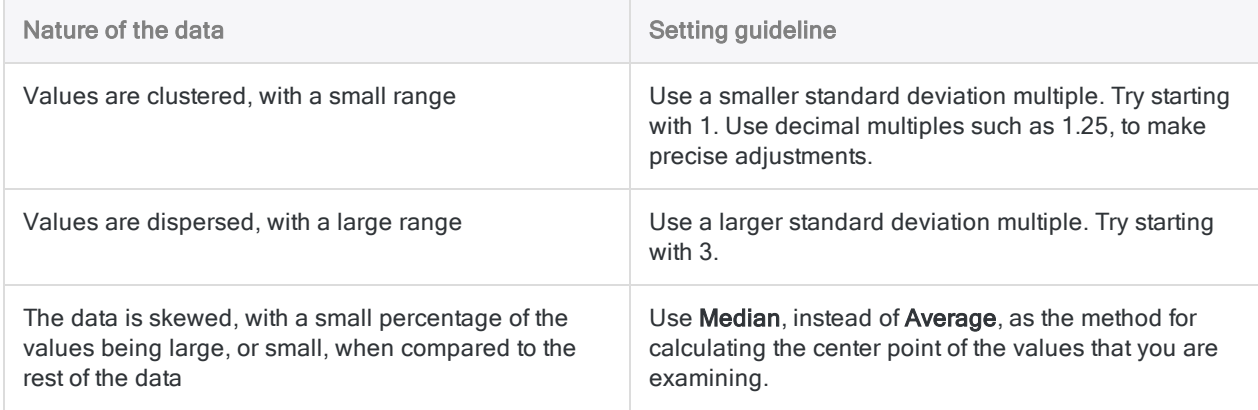

### Adjusting based on the output results

- Too many results increase the standard deviation multiple
- Too few results, or no results reduce the standard deviation multiple

Keep in mind that you can use decimal multiples, and multiples less than 1. For example: 0.75.

## **Steps**

- 1. Open the table that you want to test for outliers.
- 2. From the Analytics main menu, select Analyze > Outliers.
- 3. Under Method, select the method for calculating the center point of the values in the numeric field that you are examining:
	- Average
	- Median
- 4. In Number of times of S.dev, specify a multiple of the standard deviation to use for the outlier boundaries.

You can specify any positive integer or decimal numeral (0.5, 1, 1.5, 2 . . . ).

- 5. Do one of the following:
	- From the Primary Keys list, select one or more key fields to use for grouping the records in the table.

#### Tip

You can Ctrl+click to select multiple non-adjacent fields, and Shift+click to select multiple adjacent fields.

• Select No Key to identify outliers across the entire table, rather than within specific groups.

- 6. From the On Field list, select the numeric field to examine for outliers ("the outlier field").
- 7. Optional. From the Other Fields list, select one or more additional fields to include in the output table.

#### Note

Key fields and the outlier field are automatically included in the output table, and do not need to be selected.

8. If there are records in the current view that you want to exclude from processing, enter a condition in the If text box, or click If to create an IF statement using the Expression Builder.

#### **Note**

The If condition is evaluated against only the records remaining in a table after any scope options have been applied (First, Next, While).

The IF statement considers all records in the view and filters out those that do not meet the specified condition.

- 9. Do one of the following:
	- a. In the To text box, specify the name of the output table.
	- b. Select Screen to output the results to the Analytics display area.
- 10. Deselect Presort, if appropriate.

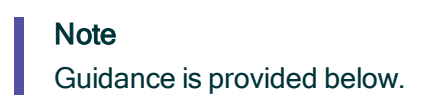

- 11. On the More tab:
	- a. Optional. To specify that only a subset of records are processed, select one of the options in the Scope panel.
	- b. Optional. Select Use Output Table if you want the output table to open automatically.
	- c. Click OK.

## Outliers dialog box options

The tables below provide detailed information about the options in the **Outliers** dialog box.

### Main tab

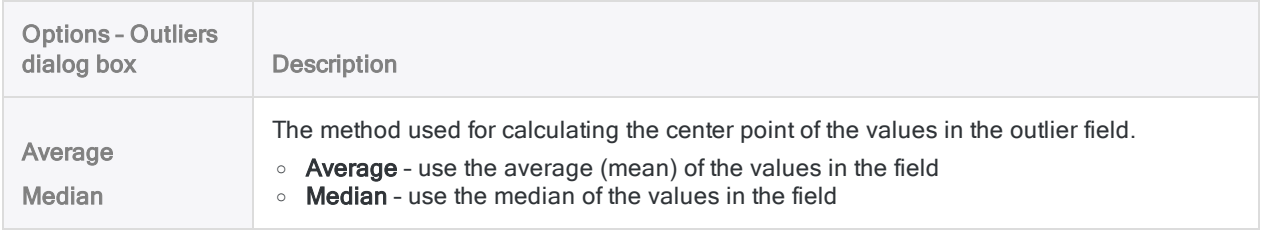

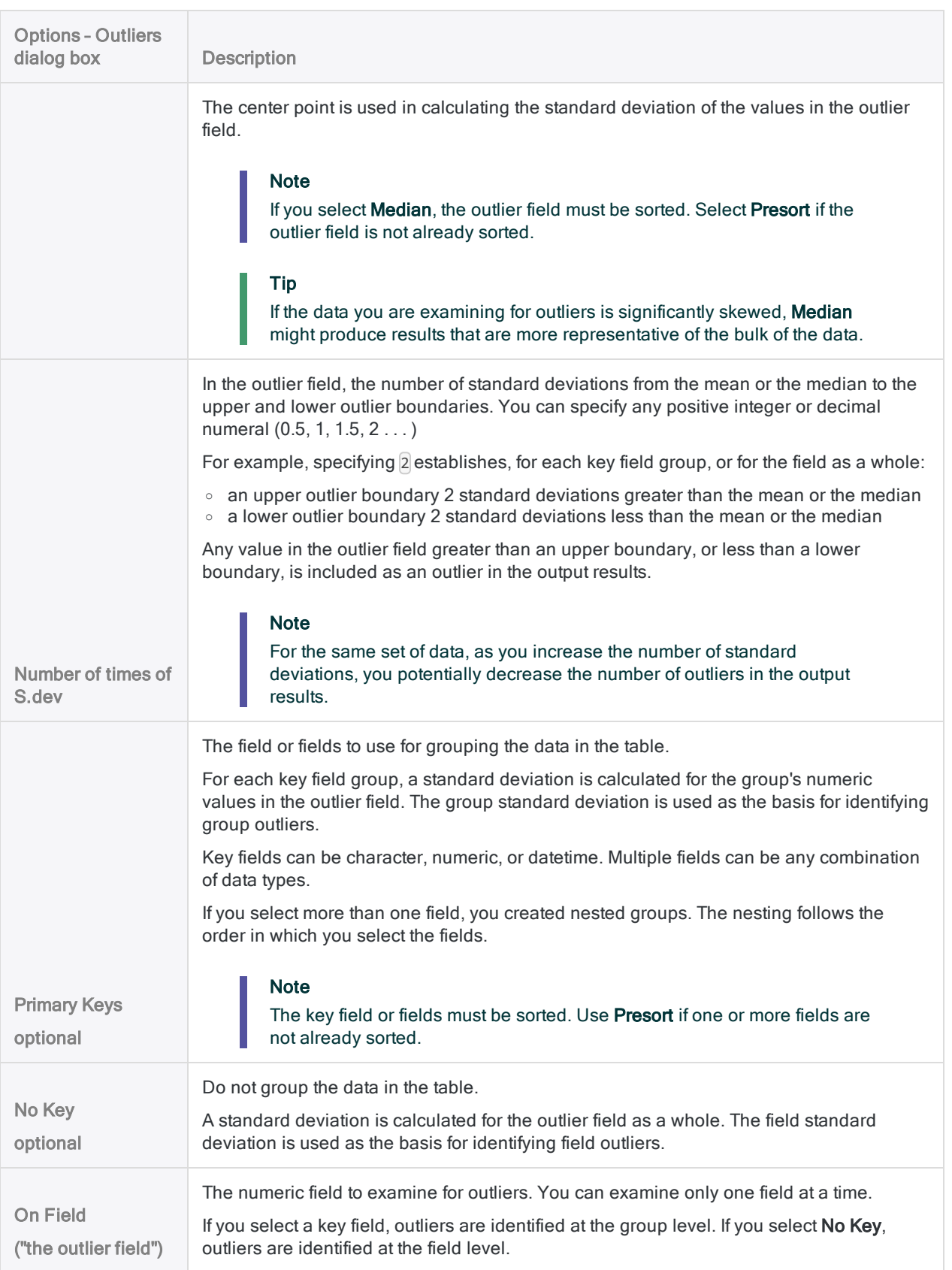

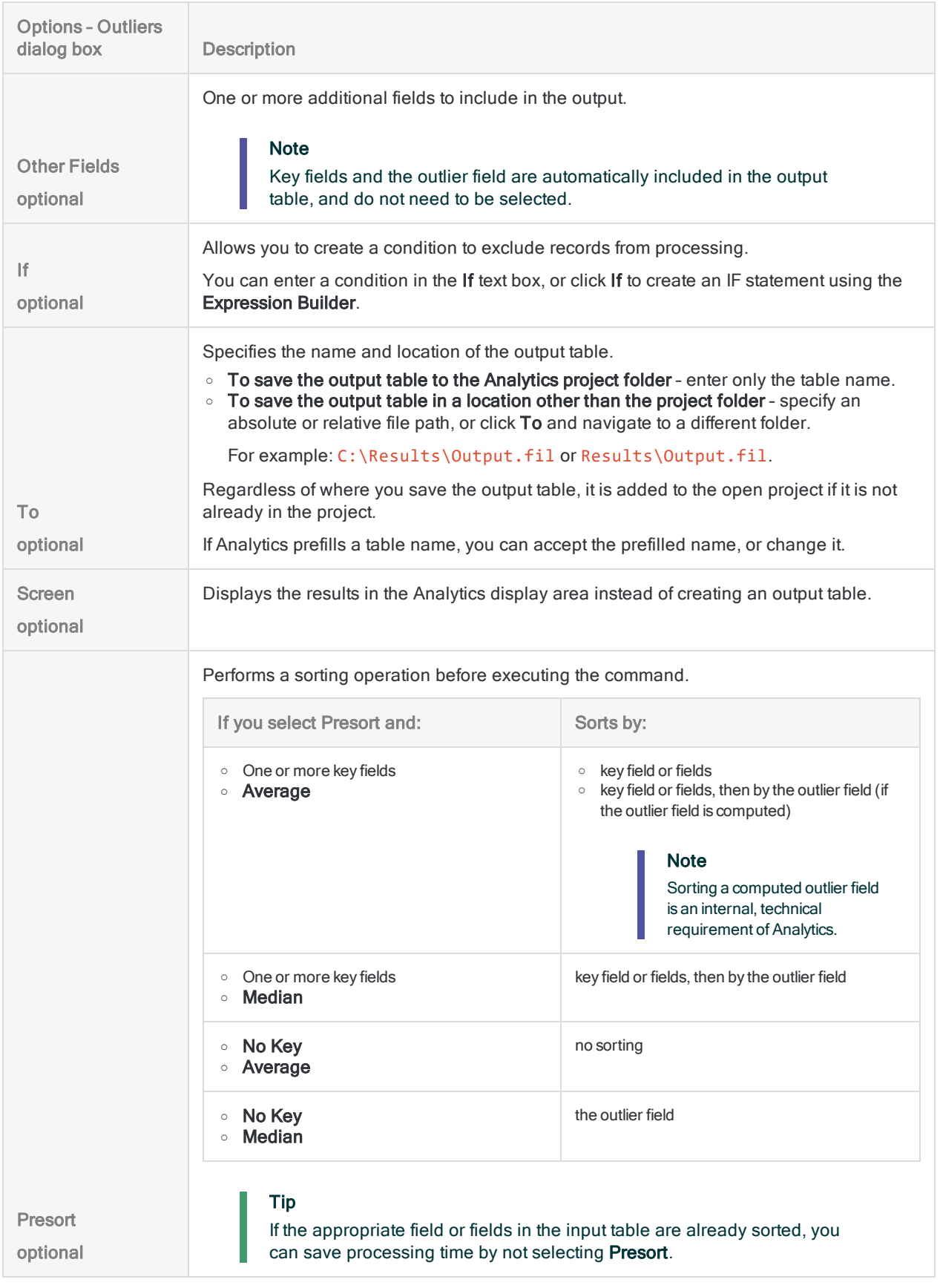

### More tab

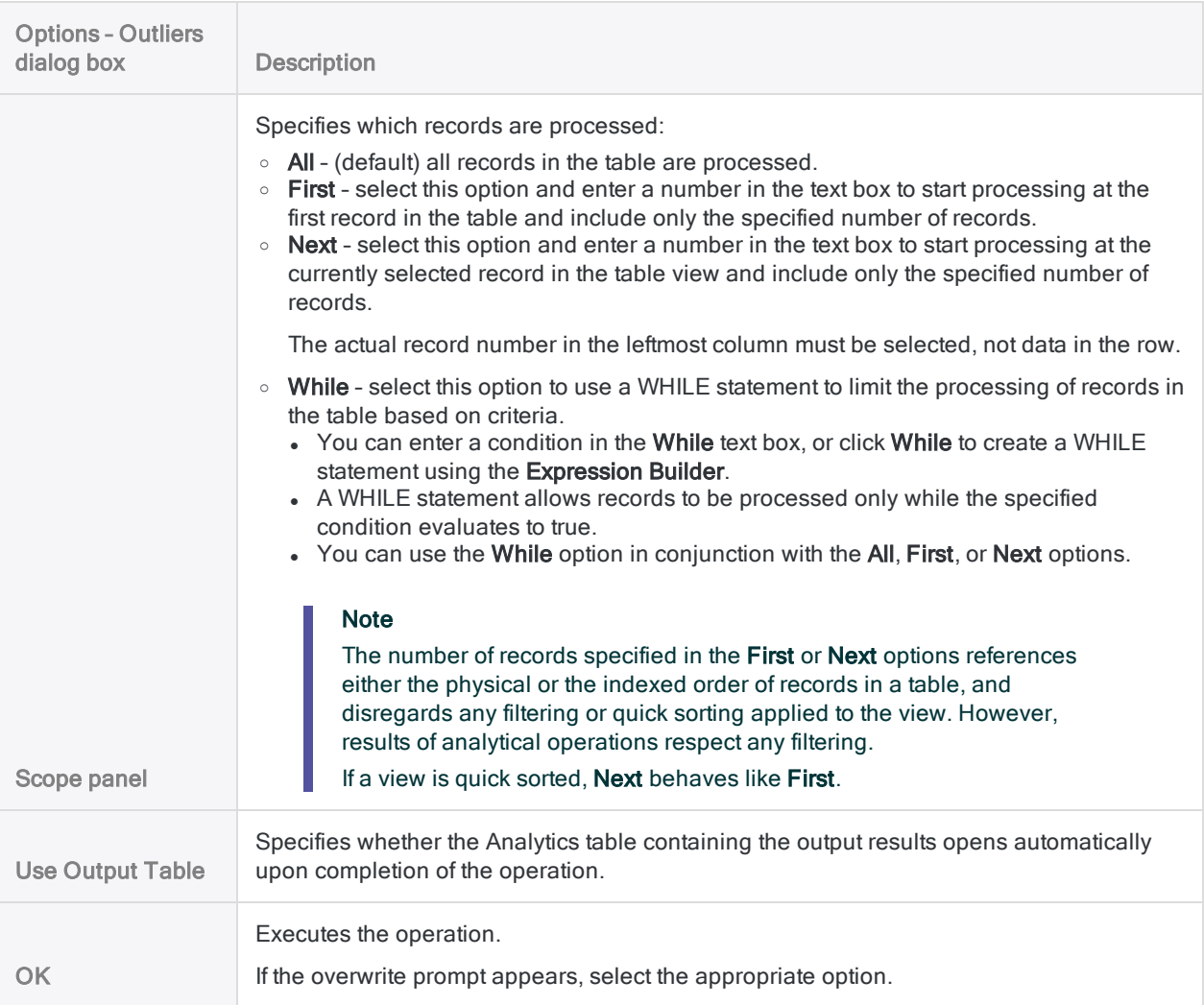

# Sorting, filtering, and searching

Sorting, filtering, and searching are three of the most basic operations that you can perform with data in Analytics. You might need to perform one or more of these operations as preparation for your main analytical tests, or they could represent useful analysis in their own right.

With sorting and filtering, you also have the option of performing these operations as an integral part of the execution of other Analytics commands. For example, to summarize only third quarter transactions in an annual table, you could incorporate a date filter in the summarize command.

## Different approaches you can take

The table below outlines the different approaches you can take with sorting, filtering, and searching.

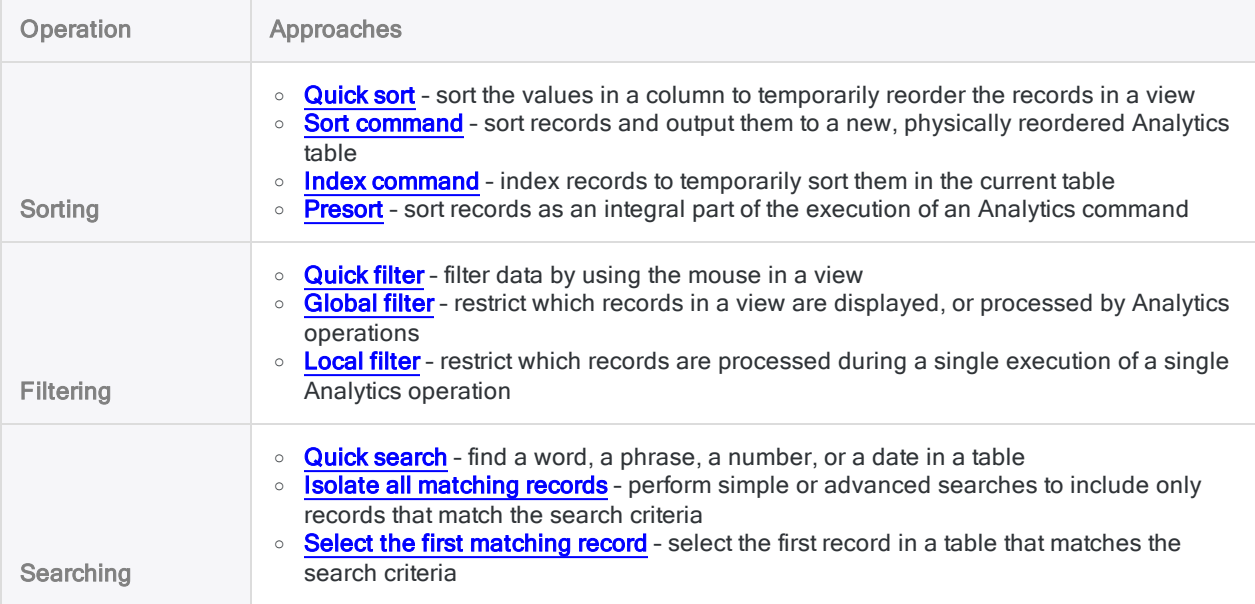

# <span id="page-1107-0"></span>Quick sorting data in a view

You can quick sort a column in a view to reorder the records in either ascending or descending order based on the values in the selected column.

When you quick sort a column, you create a temporary index for the view, based on the selected column, without going through the process of creating an index in the **Index** dialog box.

#### **Note**

Quick sorting works with a maximum field length of 247 characters. If a field is longer than 247 characters, the Quick Sort menu options are disabled.

## **Steps**

- 1. Right-click the header of the column you want to use for sorting.
- 2. Select Quick Sort Ascending or Quick Sort Descending to sort the column in either ascending or descending order.
- 3. If you want to remove the quick sort, right-click the column and select Quick Sort Off.

The quick sort is automatically removed when you close the table.

# <span id="page-1108-0"></span>Quick filtering data in a view

Quick filters allow you to quickly and easily filter data by using the mouse to select values in a view. You can select a single value, or multiple adjacent values. You can use quick filters with any data type.

Quick filters auto-generate the syntax of the filter expression, which you can then modify as an easy way to create different or more complex filters.

Quick filters are easier to create than filters you create with the Expression Builder, or enter manually, but they are also more limited. Like other types of filters, you can name and save quick filters for subsequent reuse.

## Quick filters are global filters

The quick filter you create is a global filter. Global filters restrict which records in a view are displayed, or processed by Analytics operations. For more information, see ["Global](#page-1150-0) filters (view filters)" on [page 1151](#page-1150-0).

## Quick filtering using non-adjacent values

You cannot use non-adjacent values in the initial application of a quick filter. Depending on the complexity of the filter, you may be able to rearrange fields in the view to make values adjacent.

You can use non-adjacent values subsequently if you apply a second quick filter to the subset of data created by the first quick filter.

If you need to use non-adjacent values in a single filter that operates on an unfiltered data set, and the values cannot be made adjacent by rearranging fields, you must enter the filter expression manually, or create it using the Expression Builder.

## Quick filtering by blank or non-blank values

Two of the options for quick filtering character fields are **Blank** and **Not Blank**. To use either of these criteria, you must first select a value in the field, but the actual selected value is ignored. This behavior allows you to filter a very long column of data for blanks without having to first locate a blank value.

For information about filtering numeric or datetime fields by blank or non-blank values, see ["Searching](#page-1161-0) data" on page 1162.

## Quick filtering by date, datetime, or time

Quick filtering by date, datetime, or time values can produce invalid results if you have specified a date or time display format that does not display all the available source data – for example, if you specify the format hh:mm for times that have hour, minute, and seconds data.

For more information about date and time display formats, see "Date and Time options" on [page 133](#page-132-0).

## Quick filter options

The options available in the Quick Filter menu vary depending on the data type of the field you are filtering, and whether you select a single value, or multiple adjacent values.

Show me more

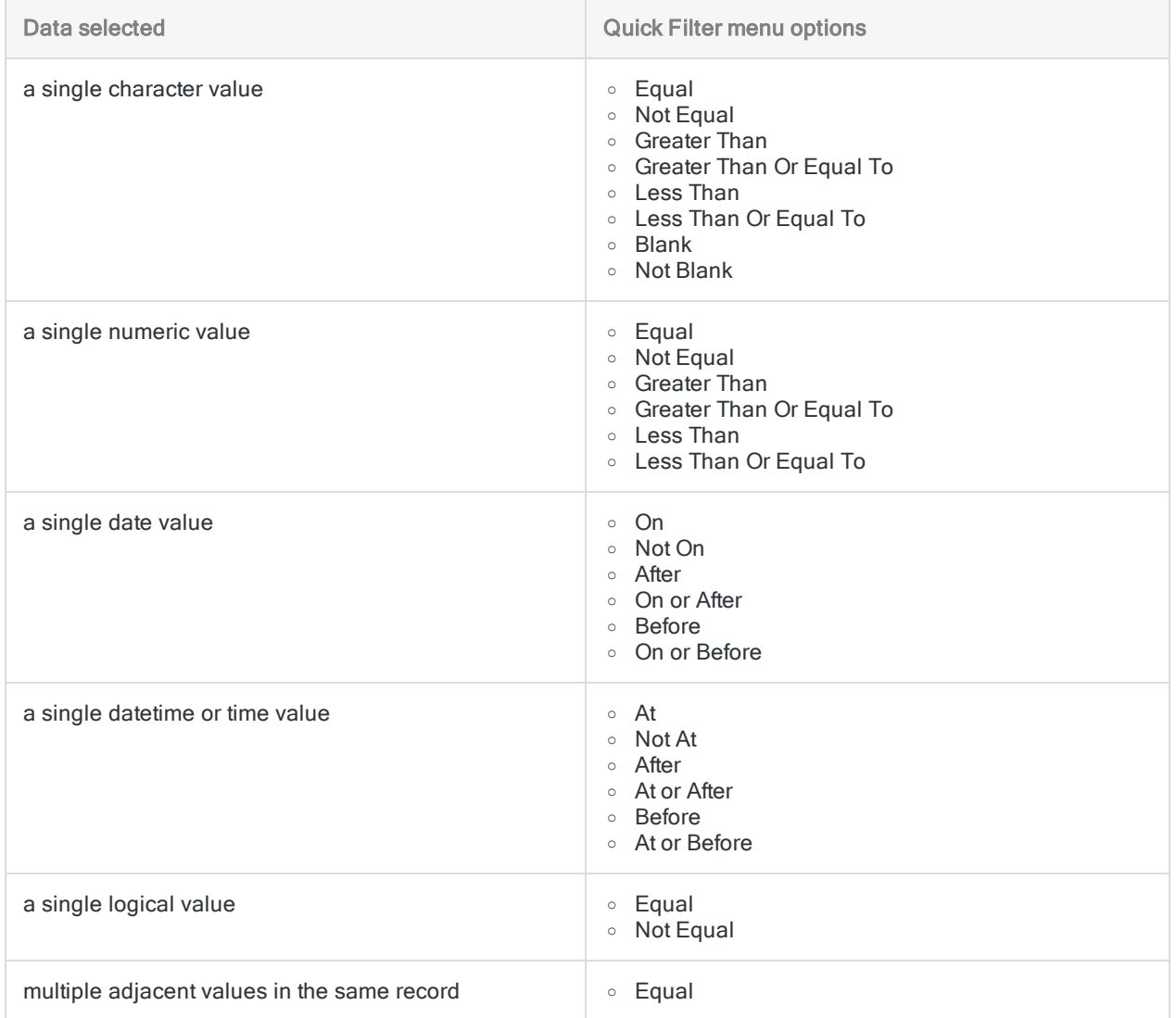

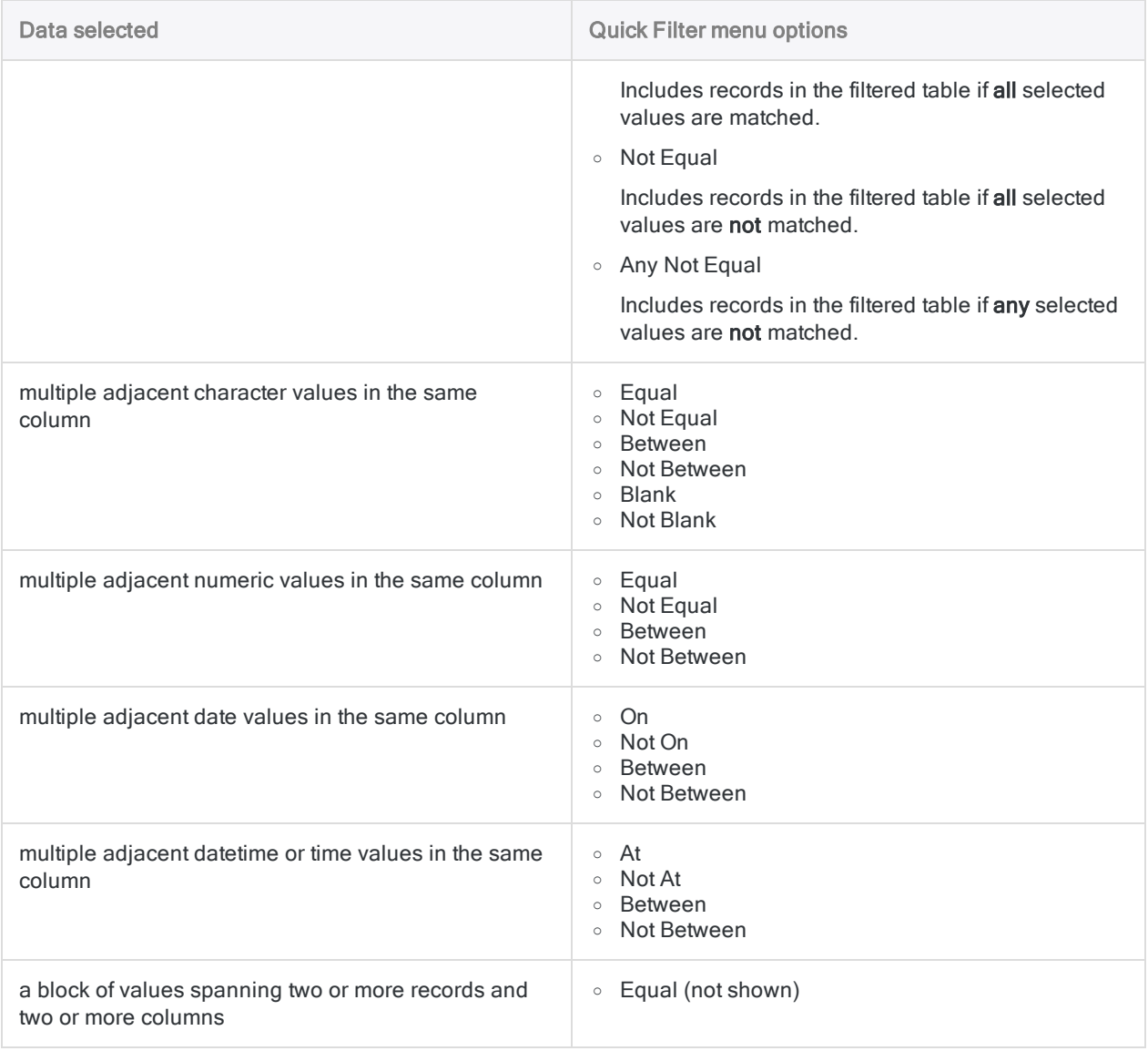

## **Steps**

### Apply the initial quick filter

1. Select a single value, or two or more adjacent values, as the basis for the quick filter.

Click and drag to select multiple adjacent values.

If you want to quick filter a character field by blank or non-blank values, select any value in the field.

2. Right-click in the data area of the view, select Quick Filter, and select an appropriate submenu option.

The records in the table are filtered based on your selection. The auto-generated syntax of the filter expression appears in the Filter text box at the top of the View tab.

If you selected a block of values spanning two or more records and two or more columns, no submenu options are available and the quick filter automatically filters the view to include only those records that match the selected values.

### Count the number of filtered records

After applying a quick filter, use the following method to count the number of records included by the filter. Use the same method after modifying or extending a quick filter.

- 1. From the Analytics main menu, click Count
- 2. Click OK.

The number of records included by the filter, and the total number of records in the table, appear in the status bar at the bottom of the Analytics interface. For example: Records: 108/772

### Modify the quick filter

If you want to modify the quick filter, manually edit the filter expression in the Filter text box and click Set Filter $| \circledcirc$ 

### Extend the quick filter

If you want to extend the quick filter by applying one or more additional quick filters, do the following:

- 1. Select a single value or two or more adjacent values.
- 2. Right-click in the data area of the view, select Quick Filter > AND or OR, and select an appropriate submenu option.

### Example

To further limit the filter Customer =  $\frac{1795401}{10}$  to records in which the transaction type is "IN", you can select the  $IN$  value and then right-click and select Quick Filter  $>$  AND  $>$ Equal. The filter expression is modified as follows:

```
\vert(Customer = '795401') AND (Type = 'IN')
```
AND further limits the initial filtered set of data. Depending on the specific details of the extended filter expression, OR typically expands the initial filtered set of data.

### Replace the current quick filter

If you want to replace the current quick filter or filters with a new quick filter, do the following:

- 1. Select a single value or two or more adjacent values.
- 2. Right-click in the data area of the view, select Quick Filter > Replace, and select an appropriate submenu option.

### Remove the quick filter

If you want to remove the quick filter or filters, click Remove Filter **in** the filter toolbar.

### Save the quick filter as a named filter

If you want to save the quick filter as a named filter associated with the table, click Edit View Filter  $\overline{\alpha}$ in the filter toolbar, enter a name for the filter in the Save As text box, and click OK.

# <span id="page-1113-0"></span>Quick searching data in a table

You can enter one or more search terms in the Filter text box at the top of the View tab to perform a quick search of the data in a table.

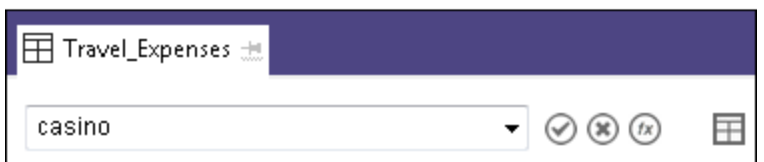

## Search scope

All the source data in the table is searched, not just the data displayed in the current view. For information about source data, tables, and views, see "The structure of Analytics tables" on [page 115](#page-114-0).

Entire records are searched, including any undefined portion of the record, rather than specific fields. For example, entering **casino** finds records that contain "casino" anywhere in the record. You can subsequently modify the search if you need to search a specific field (character data searches only).

Computed fields and related fields are not searched unless you subsequently modify the search to specify the specific field.

## Data types searched

Searching character data is the most straightforward use of quick search. You can also search numeric and datetime data, however there are some additional considerations to take into account, explained in subsequent sections.

## Automatic conversion of search term to a filter

The search term or terms you enter are automatically converted to a global filter that uses the FIND( ) function.

For example, entering **casino** results in the filter **FIND**("casino").

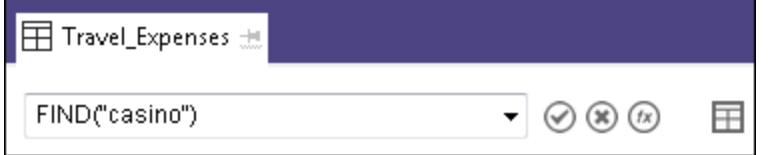

The filter auto-populates the Filter text box, from where you can modify it, if required. For example, you could modify FIND("casino") to limit the search to a specific field: FIND("casino", Merchant).

The filter is also added to the filter history and to the command log, from where you can subsequently reapply it.

## Search terms and filter syntax automatically distinguished

The Filter text box automatically distinguishes between search terms and filter syntax. For example, entering **match** in the Filter text box searches for the character string "match", whereas entering **match(City, "New York", "Washington")** creates a filter using the MATCH( ) function.

## **Steps**

#### **Note**

When searching for numbers or datetime values, you need to match the source data formatting rather than the formatting in the view. For more information, see ["Quick](#page-1116-0) searching numeric or datetime data" on [page 1117](#page-1116-0).

### Search for one or more search terms

In the Filter text box at the top of the View tab, type one or more search terms and press Enter.

With multiple search terms, the quick search performs a logical OR operation and finds records that contain at least one of the search terms.

### Search for an exact phrase

In the Filter text box at the top of the View tab, type the phrase, enclose it in double quotation marks, and press Enter.

The quick search finds only those records that contain the exact phrase.

### Limit the search to a specific field (character fields only)

1. Modify the automatically generated filter in the Filter text box by typing a comma after the search term, and then add the name of the field.

For example, modify FIND("casino") to FIND("casino", Merchant).

2. Press Enter.

The search is restricted to the field that you specified.

#### **Note**

You must use the physical name of the field, which may not be the same as the display name of the field in the view.

To check the physical name, right-click the appropriate column header and select Properties. If necessary, copy the physical name from the text box at the top of the Modify Column dialog box. Do not use the Alternate Column Title. To search in a related field you must specify the fully qualified name of the field (that is, table.field name). For example: **FIND("casino", Vendor.Vendor\_ Name)**

## Quick searching character data

When quick searching character data, you can enter whole or partial words, or exact phrases.

Show me more

- If you enter more than one word, the quick search performs a logical OR operation and finds records that contain at least one of the words.
- If you want to search for an exact phrase, enclose the phrase in double quotation marks.
- To isolate a search term, include a trailing space after the term and enclose the term and the space in double quotation marks.

For example, **"cash "** returns "cash" but not "cashier", assuming that in the data the string "cash" is followed by at least one space

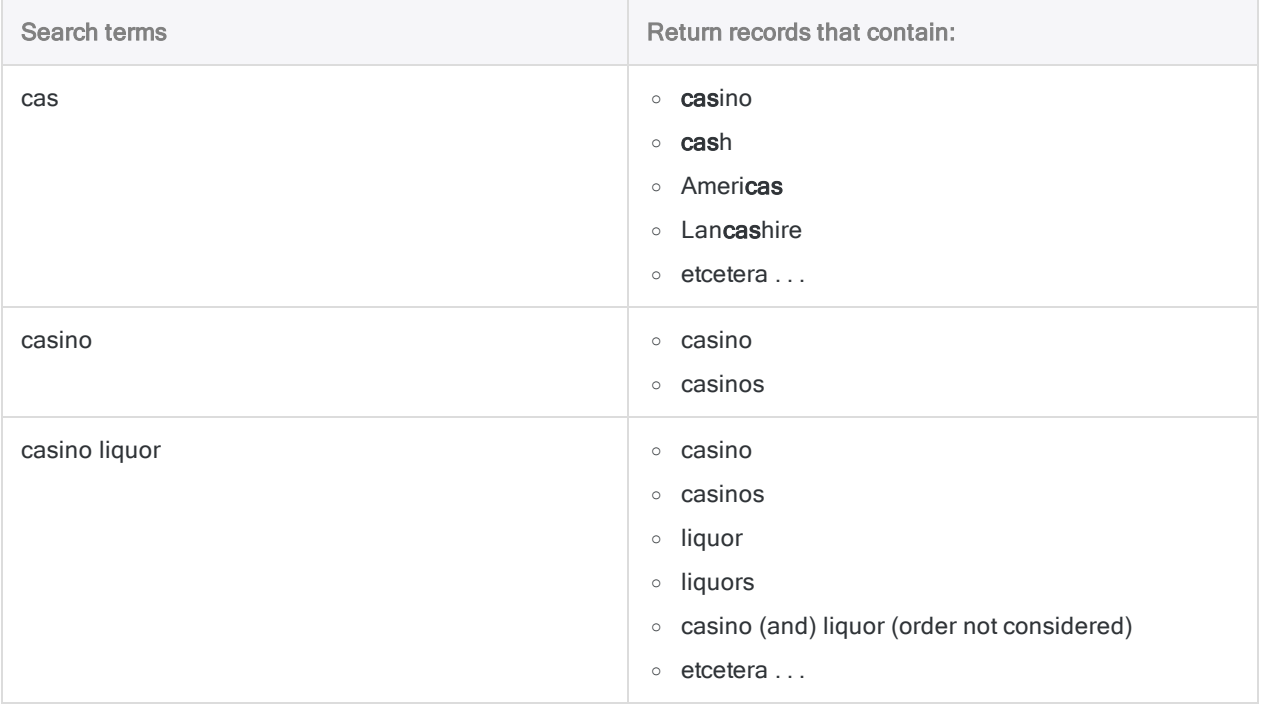
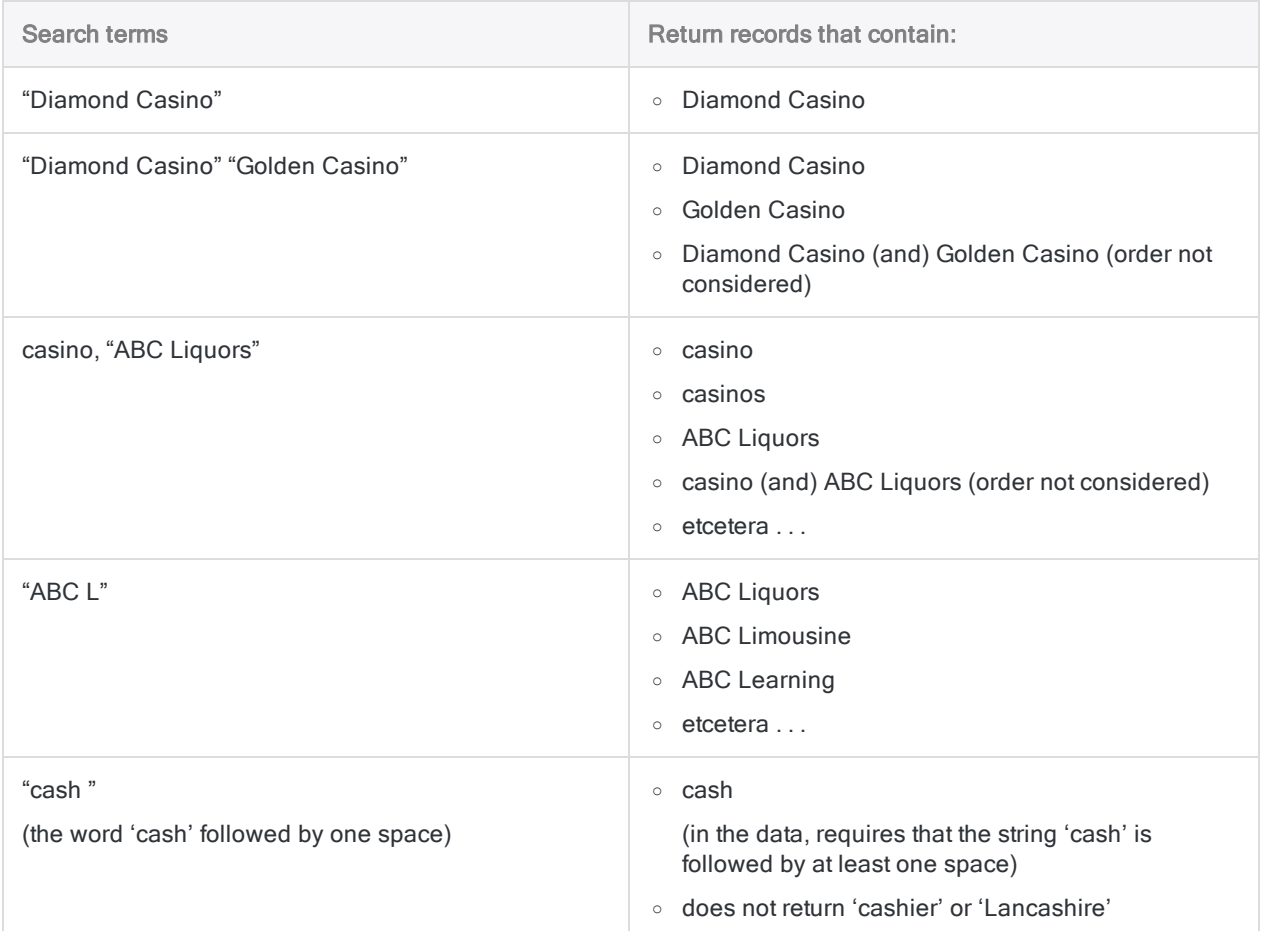

## Quick searching numeric or datetime data

#### **Note**

If you want to search for numeric or datetime data in a specific field, use quick filtering. For more information, see "Quick filtering data in a view" on [page 1109](#page-1108-0).

When quick searching numeric or datetime data, you need to remember that you are searching the underlying source data rather than the data displayed in a view.

Numbers, dates, and times are often formatted differently in the source data than they are in the view. Search terms need to match the source data formatting rather than the formatting in the view.

You can select Edit > Table Layout to view the source data for a table.

## Quick searching numeric data

The numeric format in the source data affects which records are returned for a specific search term.

Show me more

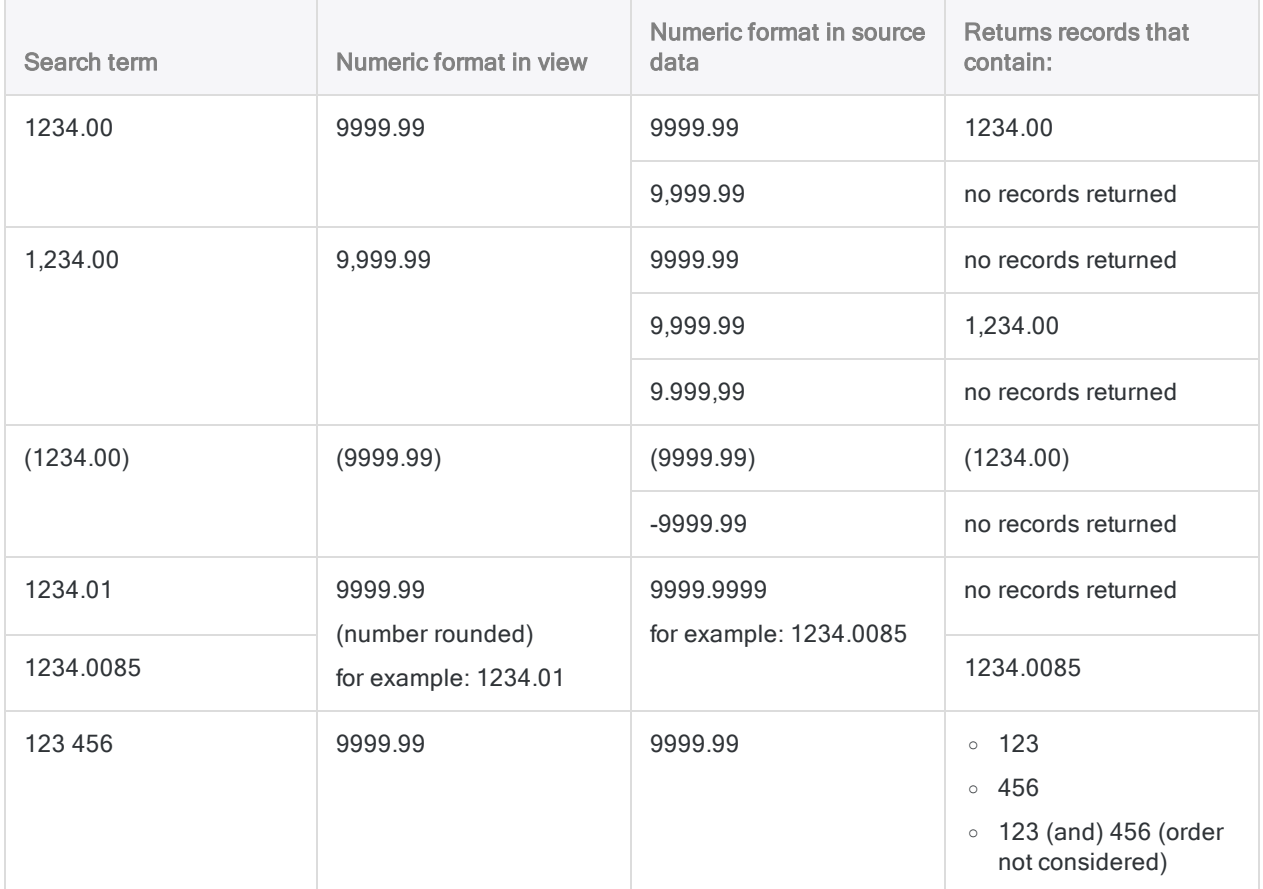

## Quick searching datetime data

The datetime format in the source data affects which records are returned for a specific search term. Show me more

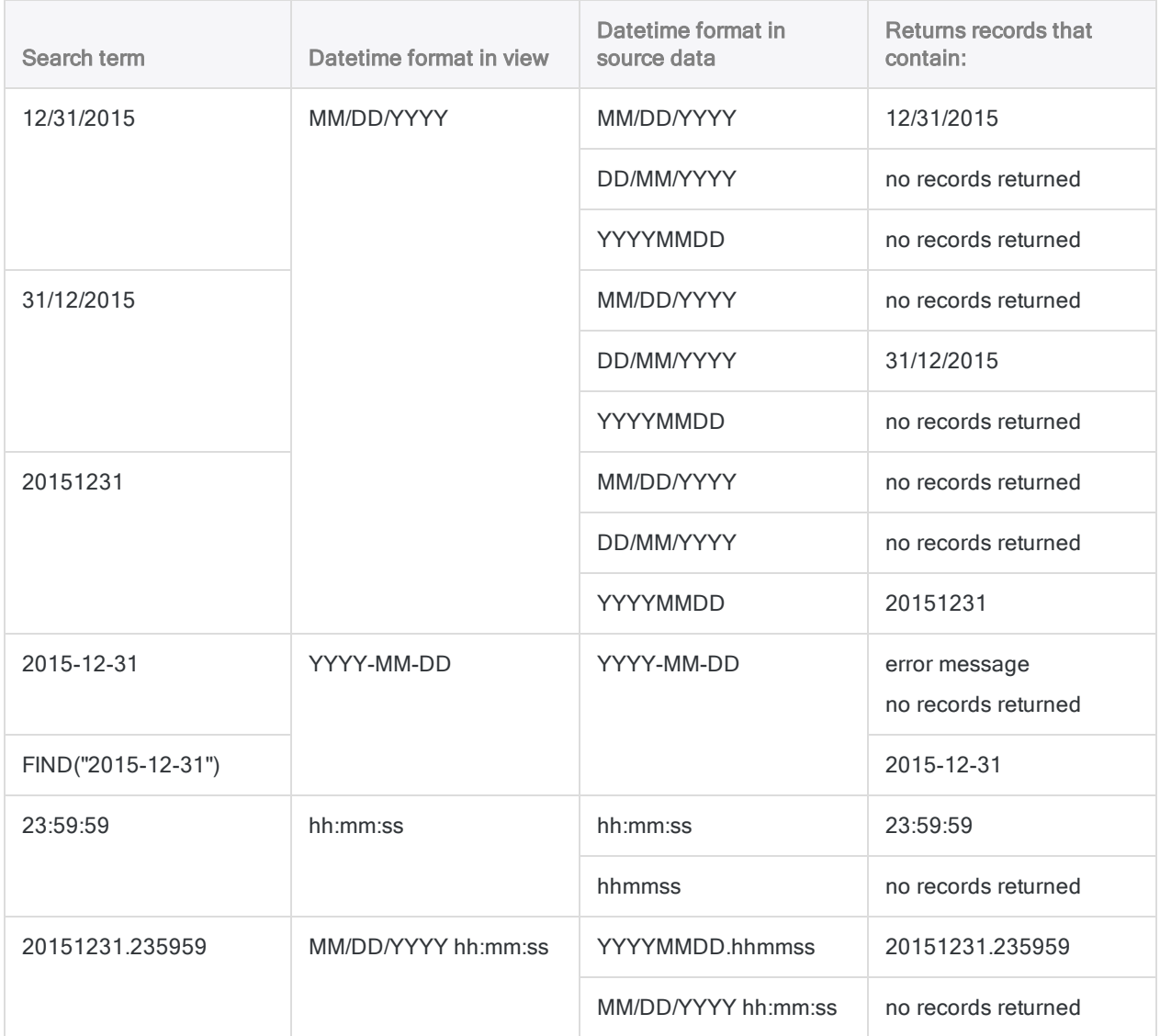

# Additional characteristics of quick searching

Quick searching has these additional characteristics:

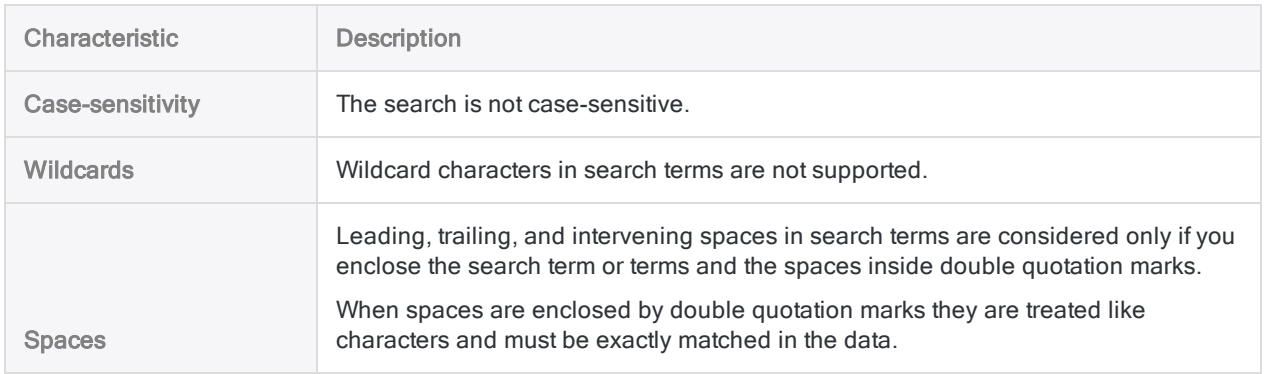

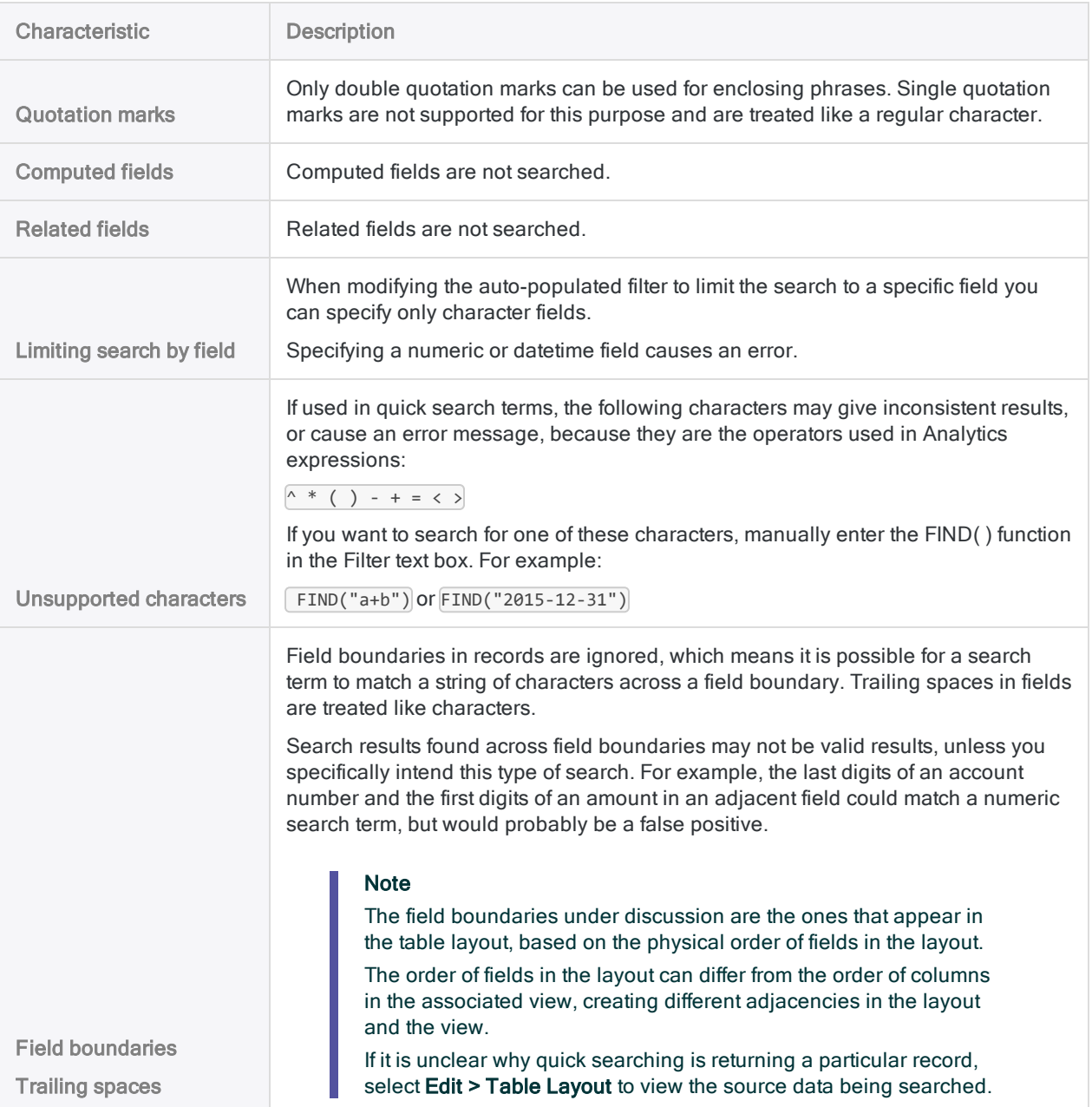

## Additional searching and filtering information

- For many other data searching options, including using wildcards, see ["Searching](#page-1161-0) data" on [page 1162](#page-1161-0).
- For more information about filtering, see "Filtering data" on [page 1147](#page-1146-0).
- For more information about the FIND() function, see "FIND() function" on [page 2145](#page-2144-0).

# Sorting and indexing

Sorting and indexing are two different methods for sequentially ordering data in tables. Some Analytics commands require that the input is first sorted or indexed. Ordering data can also be a useful analytical operation in itself, bringing patterns and anomalies into focus.

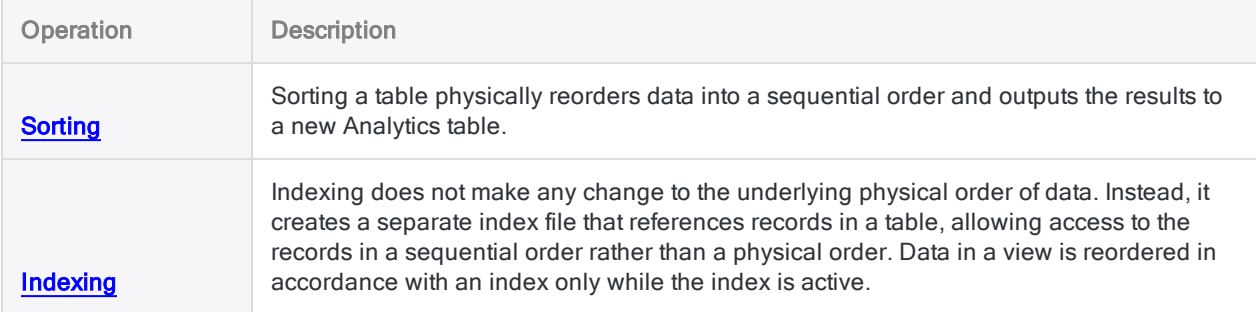

## Ordering data as a prerequisite for other operations

Because computers process files in sequence, starting with the first record, sequentially ordering data is a prerequisite for several analytical tests and other operations in Analytics. Multiple-table operations, such as joins or relations, may require key fields be sorted or indexed.

<span id="page-1120-0"></span>Other Analytics tests and operations may not require ordered data, but they execute much more quickly if the data is first sorted or indexed.

# Should I sort or index?

The decision whether to sort or index may depend on the particular task you want to perform. For example:

- Sorting might be a better choice for investigative work because it outputs a new table that can serve as the basis for subsequent analysis
- Indexing might be a better choice for informational or preliminary work because it allows you to quickly switch between different representations of the data in the active table

## Benefits and drawbacks of sorting and indexing

The table below compares the benefits and drawbacks of sorting and indexing, and lists operations that require either sorting or indexing as a prerequisite.

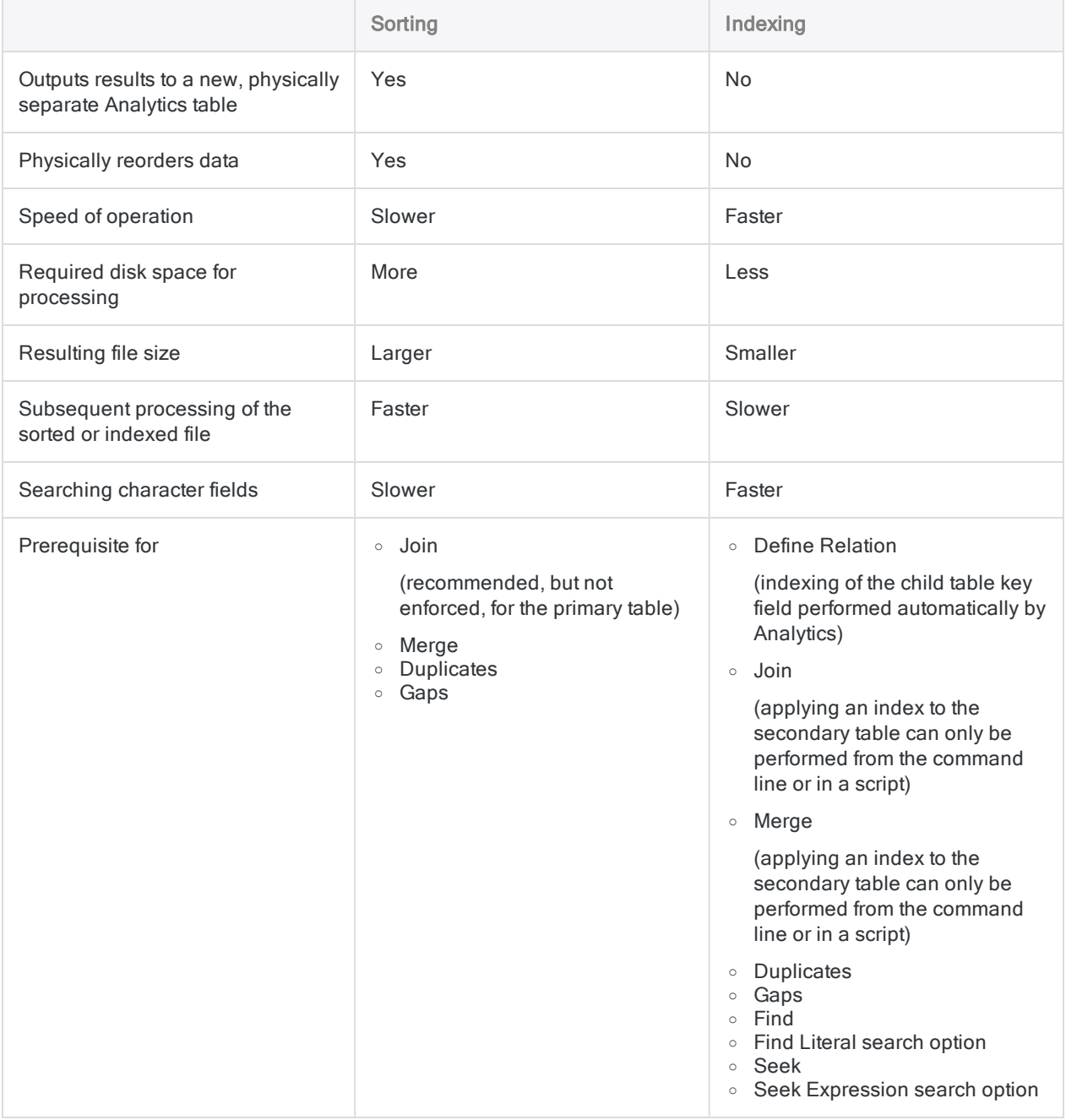

## The Sort Order option and sort sequences

The Sort Order option (Tools > Options > Table) specifies the sort sequence (collation) for character data. The option you specify defines what sort sequence is used when you sort or index records, or test sequential order, using a character field.

### What is a sort sequence?

A sort sequence is like a template against which Analytics compares the first character or characters of each value in a character field when sorting, indexing, testing sequential order, or performing a quick sort.

The table below shows the default Analytics Sort Order setting and the associated sort sequence.

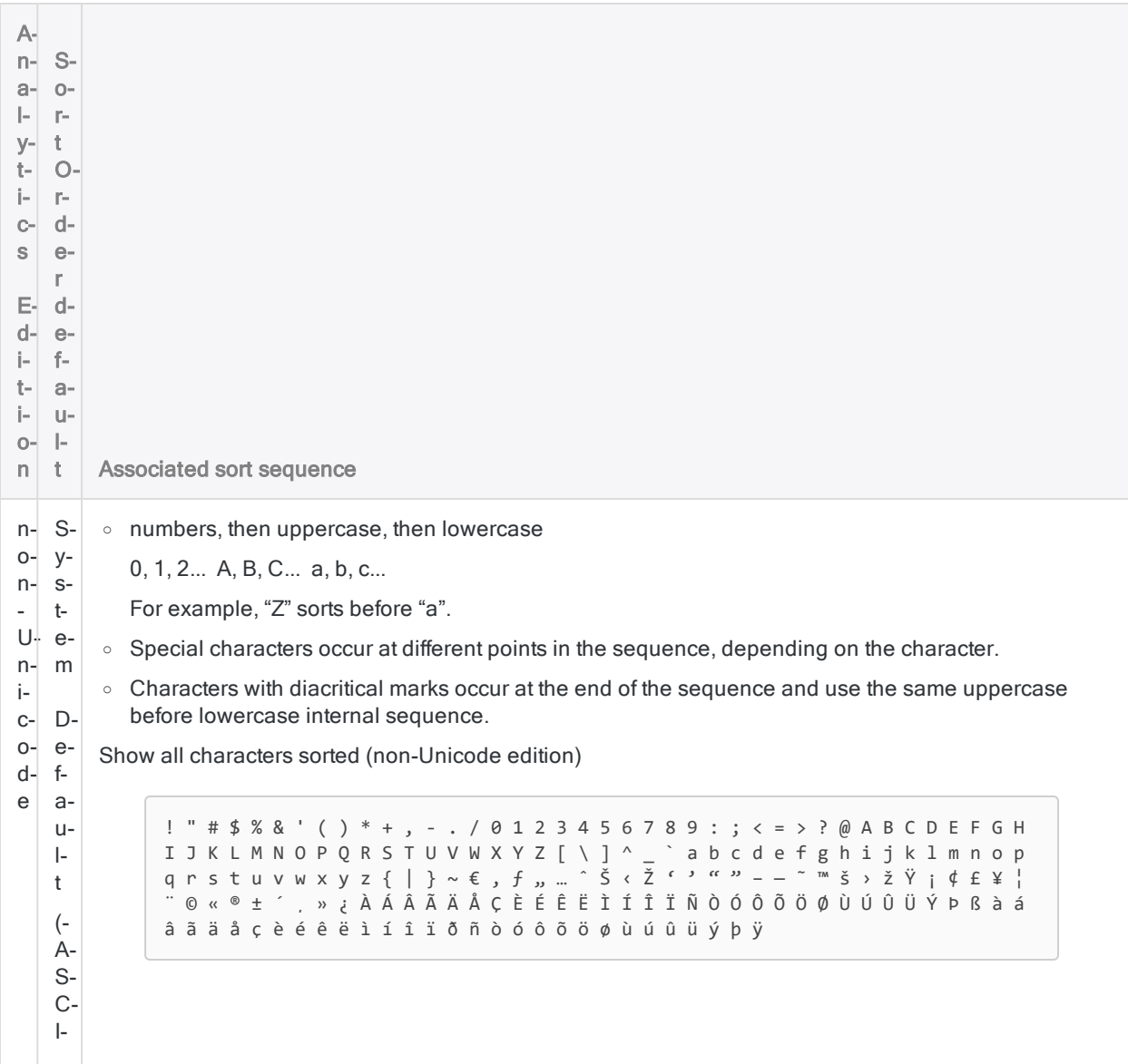

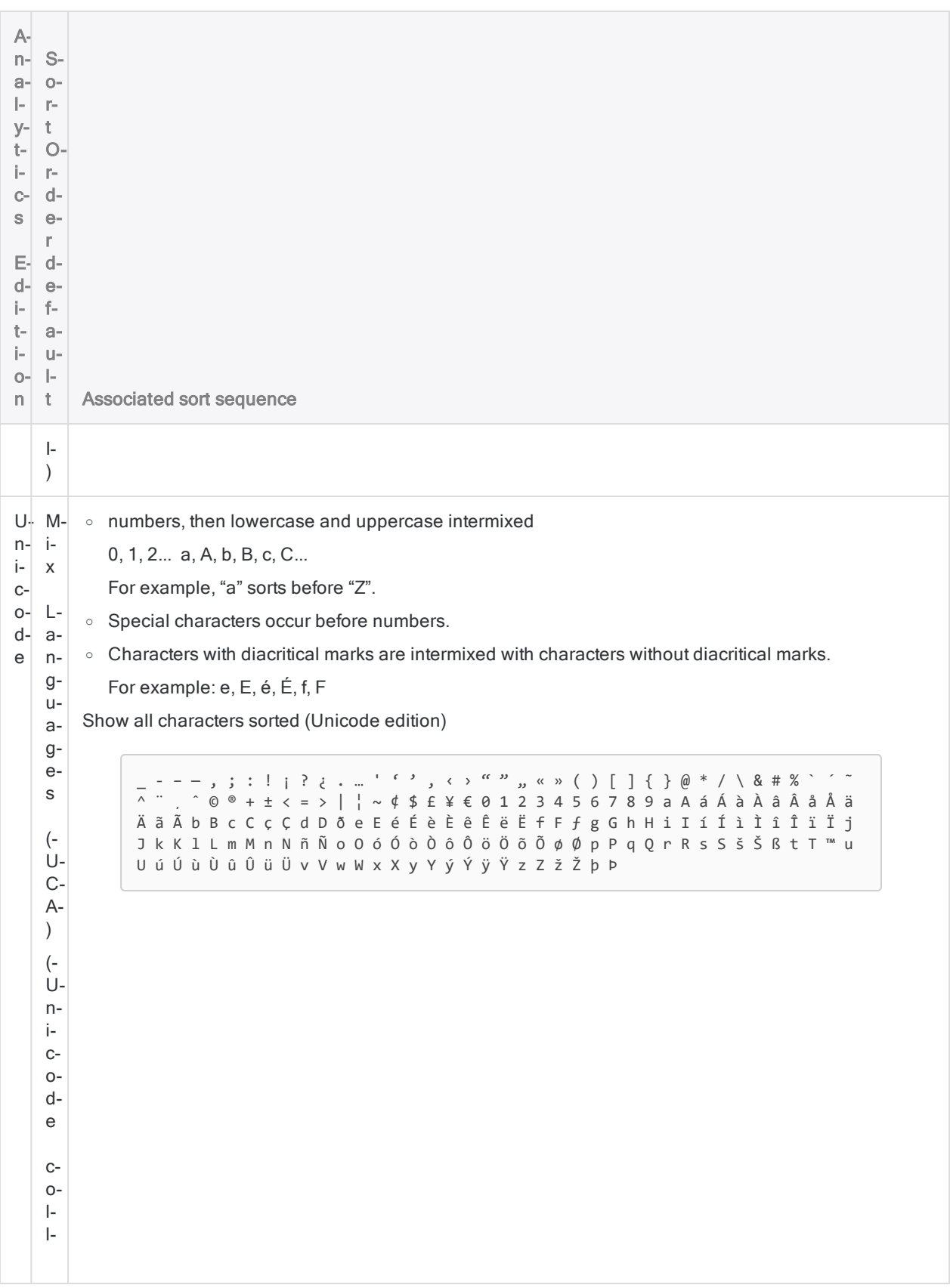

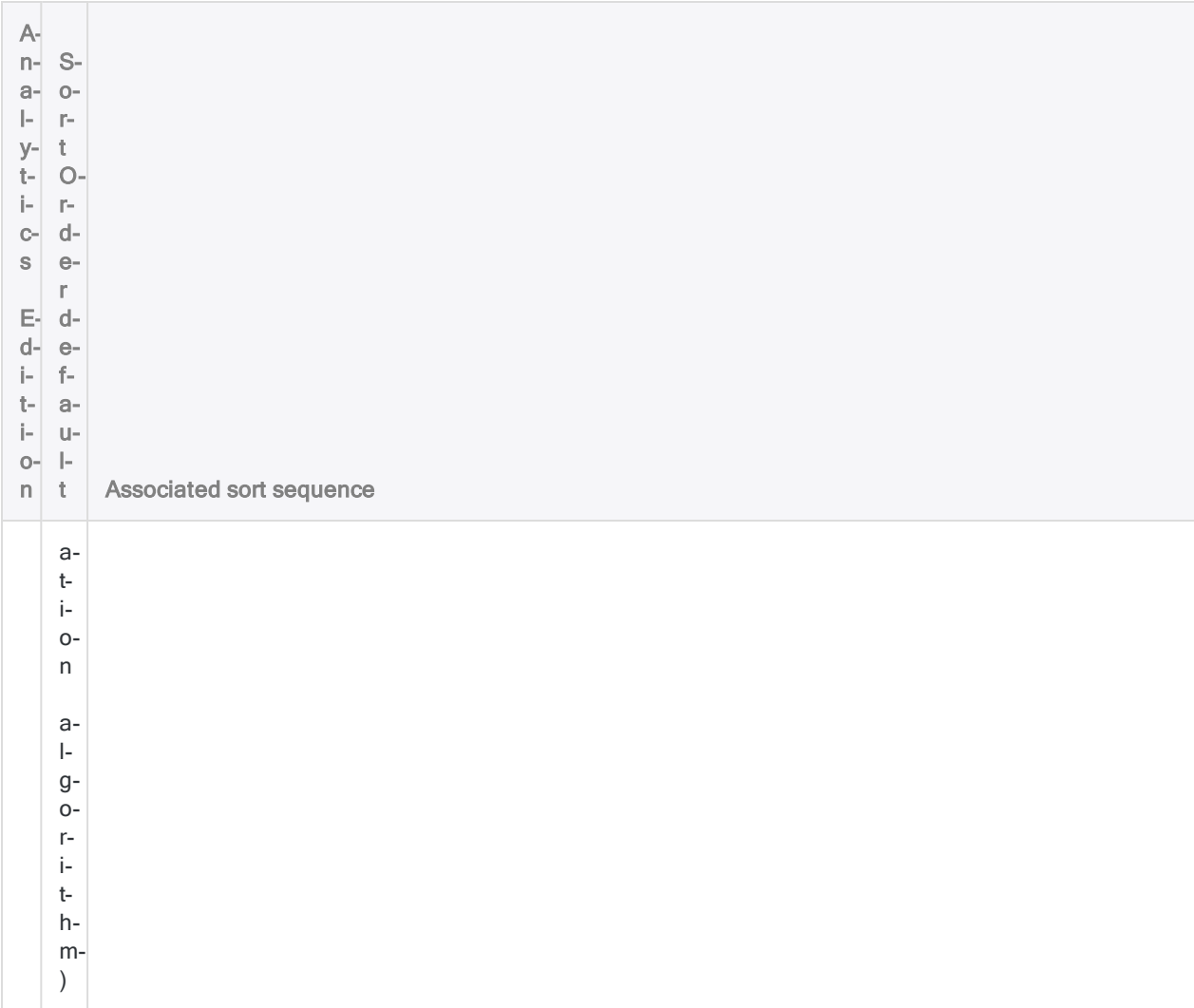

## Changing the Sort Order

You can change the Sort Order to a different language if it better matches the data you are analyzing. In the Unicode edition of Analytics, you can also make this change on a command basis by using the ISOLOCALE parameter in the command line or a script.

## Modifying a sort sequence

In the non-Unicode edition of Analytics, when you select a different language, you have the option of modifying the associated sort sequence by changing the order of the characters in the **Sort Order** text box.

You also have the option of creating a custom sort sequence by selecting Custom in the Sort Order field and specifying a sequence, or by entering SET ORDER <TO> *values* in the command line or a script and specifying a sequence. Whatever characters you specify will be sorted before all other

characters, and in the sequence you specify. For example, you could specify that lowercase and uppercase letters are intermixed by entering the values aAbBcC... Specifying SET ORDER returns the sort sequence to its default setting.

## Default sort sequence based on byte order

The default sort sequence for individual languages is derived from the byte order of each character in its character set. You can view the byte order of characters in character sets using the Windows Character Map.

# <span id="page-1126-0"></span>Sorting records

You can sort records into an ascending or descending sequential order and output the results to a new, physically reordered Analytics table. Outputting to an Analytics table is the only output option.

Sorting records is a prerequisite for several Analytics operations. For more information, see ["Should](#page-1128-0) I do an explicit sort or use Presort?" on [page 1129](#page-1128-0)

Sorting can also be a useful analytical operation in itself, bringing patterns and anomalies into focus.

#### **Note**

Indexing records is an alternative to sorting them, and in some situations may be a better choice. For more information, see "Should I sort or index?" on [page 1121](#page-1120-0)

## Should I output the entire record or only specified fields?

When sorting, you have the option of including the entire record in the sorted output table, or only specified fields. There are implications associated with each option, summarized below.

The option you choose can also affect sorting speed. For more information, see "How to [speed](#page-1127-0) up [sorting"](#page-1127-0) on the next page.

#### Tip

If you want some of the characteristics of outputting by field, but you need the entire record, output by field and select all fields.

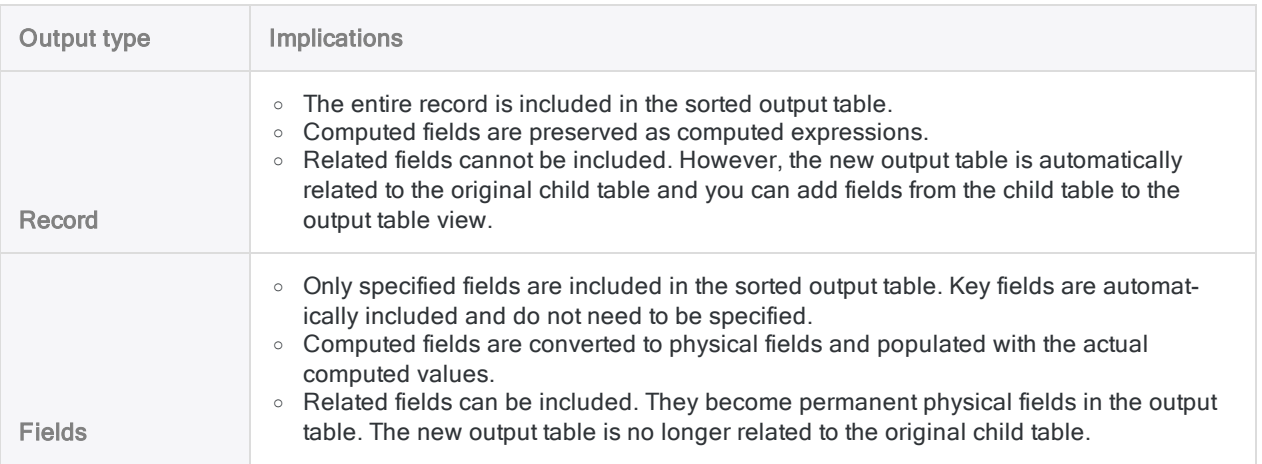

# <span id="page-1127-1"></span>Sorting on multiple key fields

You can sort records using one key field, or you can create nested sorting schemes by sorting on multiple key fields – primary key field, secondary key field, and so on. Nested sorting supports mixing data types, and mixing ascending and descending order, across key fields.

## Example

You want to sort a transaction table in ascending order on a key date field, and within each date in descending order on a key amount field.

The result below illustrates nested sorting that mixes data type (datetime and numeric), and ascending and descending order.

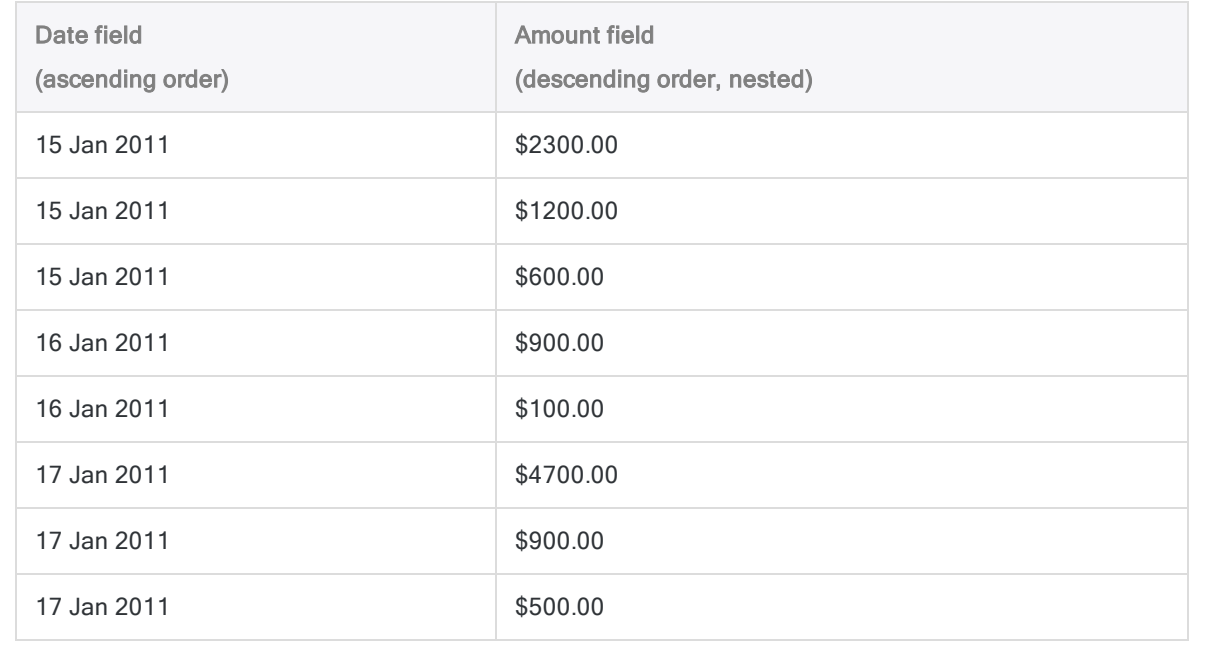

## <span id="page-1127-0"></span>How to speed up sorting

Sorting very large tables, with millions of records, can be time consuming. Sorting requires a significant amount of system resources and can be slowed down if you are performing other tasks simultaneously.

### Improve sorting speed

Two options can improve sorting speed:

• Output a subset of fields - If you need only a portion of the data contained in a record, do not include the entire record in the sorted output table. Select only the fields you need, which in most cases speeds up the sorting process.

The smaller the subset of fields, as a percentage of the total number of fields, the greater the performance improvement.

• Increase the memory available for sorting - You can allocate a specific amount of memory for sorting, to a maximum of 2000 MB. Go to Tools > Options > Table > Sort Memory, or use the SET [SORTMEMORY](#page-1959-0) command.

### Additional suggestions

If the amount of time required to sort large tables remains an issue for you, consider:

- <span id="page-1128-0"></span>• upgrading your computer hardware
- creating a script to sort data on a scheduled basis overnight

## Should I do an explicit sort or use Presort?

Sorting records prior to any of the following operations is either a prerequisite, or recommended:

- joining tables
- $\bullet$  merging tables
- summarizing (if you want a single group for each set of identical values in the key field)
- testing for duplicates
- $\cdot$  testing for gaps

All these operations include the Presort option, which allows you to incorporate a preliminary sequential sorting of records as part of the operation.

If you are performing two or more of these operations on the same table, explicitly sorting the table first, rather than repeatedly using Presort, may be more efficient, especially if the table contains a large number of records.

## Verifying that all source records are in the output table

If you are sorting and outputting all the records in a table, you can set a control total on a numeric field to verify that all the records are in fact output to the new table.

You set a control total for a field in the Table Layout dialog box. Once you have sorted and output the records, in the new table select Tools > Table History to compare the input and output control totals. For more information, see "Define a physical field" on [page 717](#page-716-0).

## **Steps**

You can sort records by one or more key fields in the active table and output the results to a new Analytics table. You can include the entire record in the sorted output table, or only specified fields.

Show me how

#### **Note**

You need free disk space at least 2.5 times the size of the file being sorted for the creation of a temporary file used during the sorting process.

- 1. In the Navigator, open the table you want to sort.
- 2. Select Data > Sort.
- 3. On the Main tab, do one of the following:
	- $\bullet$  Select the key field(s) from the Sort On list.
	- Click Sort On to select the key field(s), or to create an expression.

#### Tip

If you click Sort On, you can optionally specify a descending sort order in the

output results for one or more of the key fields by clicking the sort arrow  $\triangle$ (the default sort order is ascending).

- 4. To output entire records, or only specified fields, do one of the following:
	- Leave Record selected if you want to include the entire record in the sorted output table.
	- Select Fields if you want to include only a subset of fields in the sorted output table.

#### Note

If you need only a portion of the data contained in a record, select Fields, especially if the table is large.

For more information, see "How to speed up sorting" on [page 1128](#page-1127-0).

- 5. If you selected Fields, do one of the following:
	- Select the appropriate non-key fields from the Other Fields list.
	- Click Other Fields to select the non-key field(s), or to create an expression.

#### Tip

You can Ctrl+click to select multiple non-adjacent fields, and Shift+click to select multiple adjacent fields.

6. In the To text box, specify the name of the output table.

- 7. On the More tab:
	- a. (Optional) To specify that only a subset of records are processed, select one of the options in the Scope panel.
	- b. Click OK.

## Sort dialog box options

The tables below provide detailed information about the options in the Sort dialog box.

#### Main tab

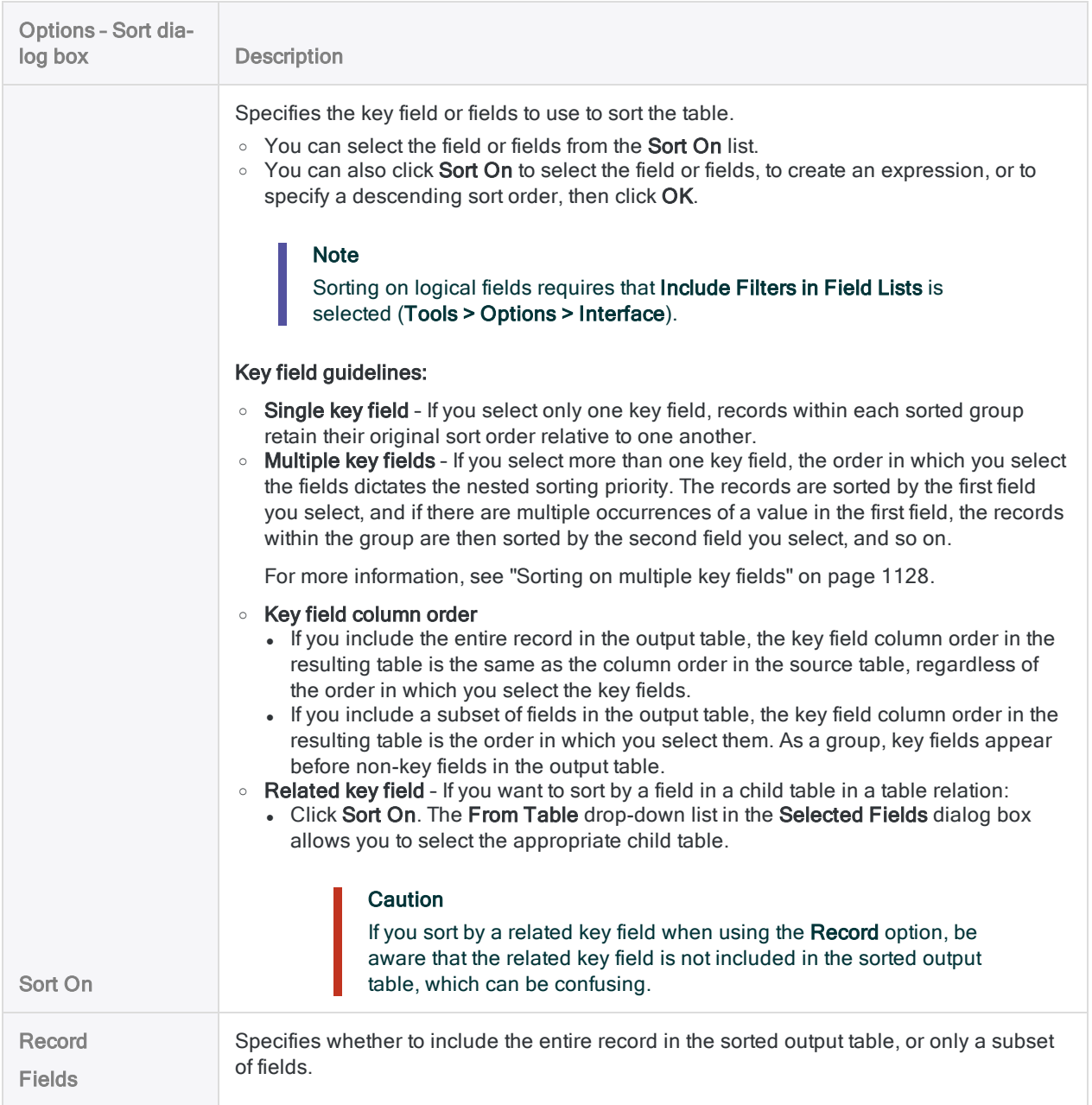

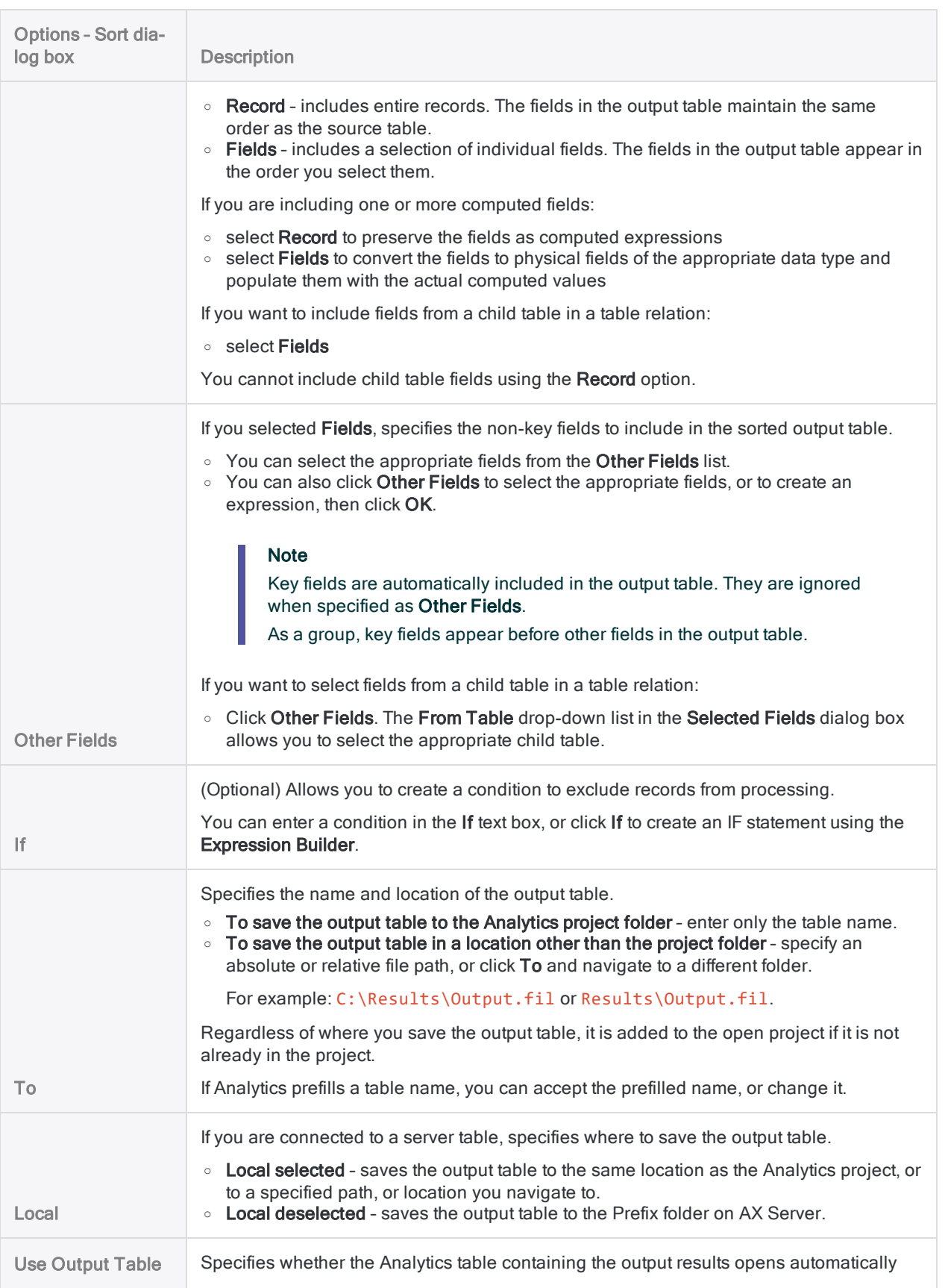

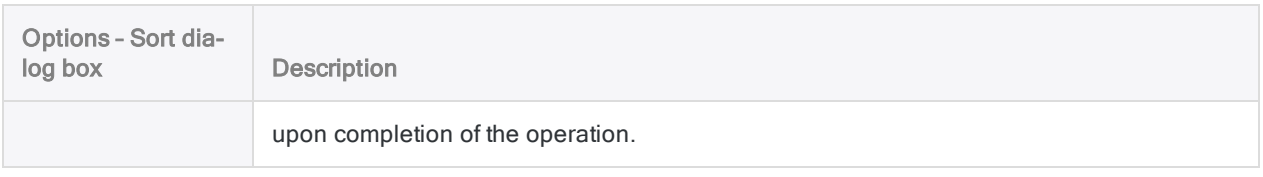

#### More tab

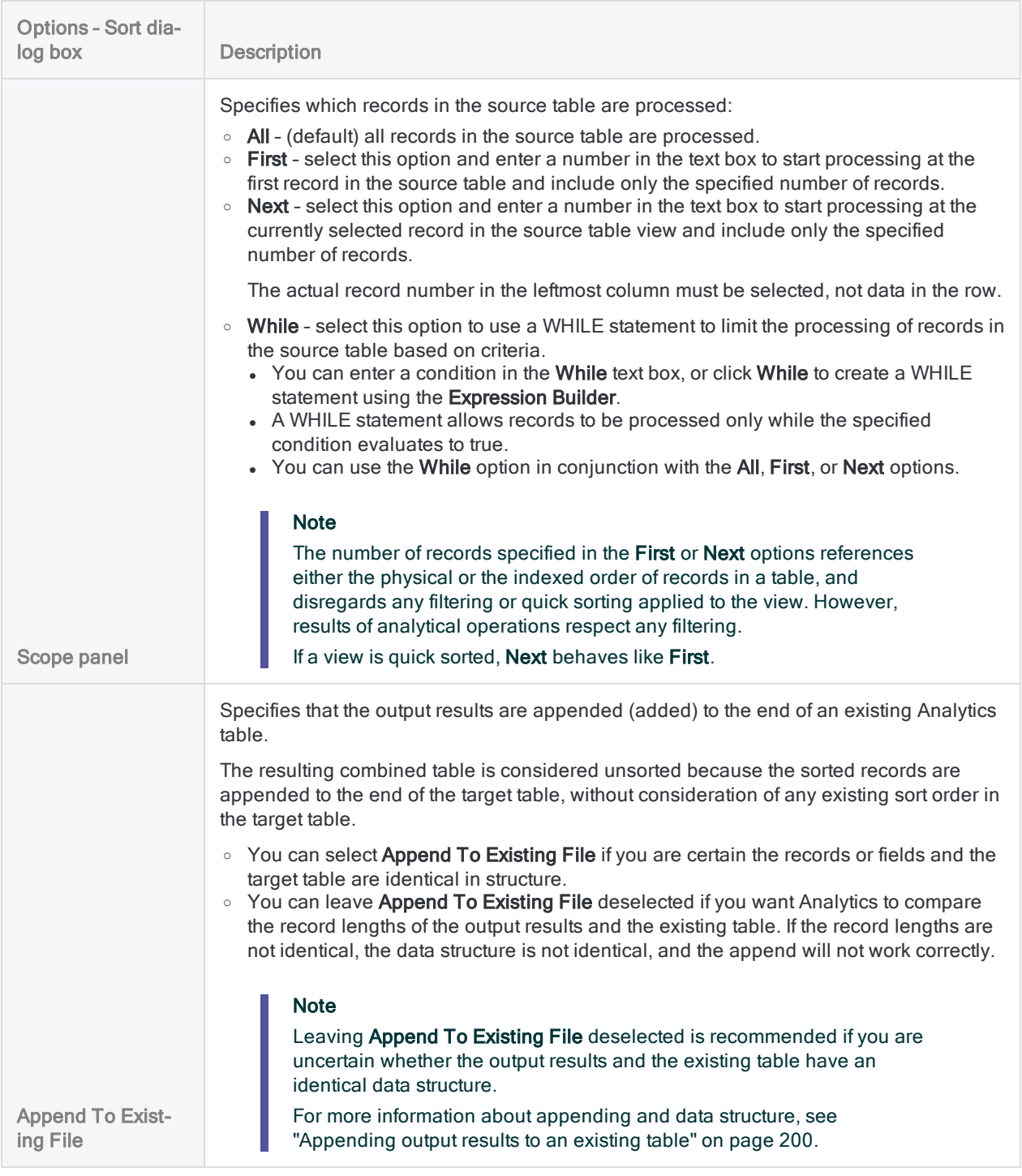

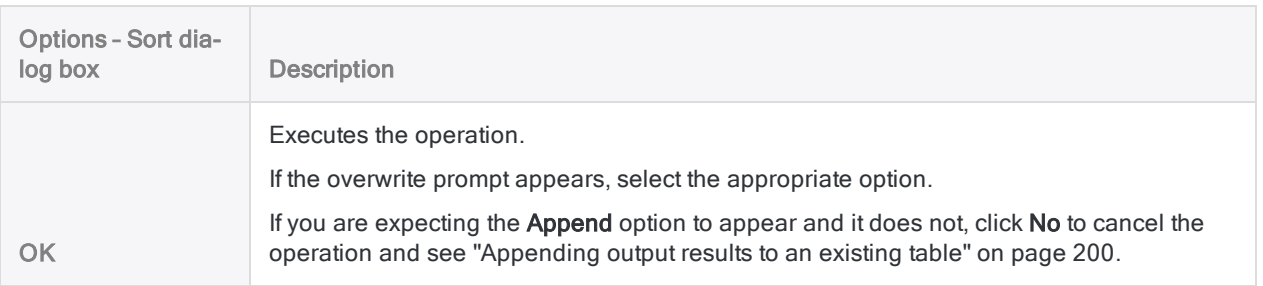

# <span id="page-1134-0"></span>Indexing records

Indexing creates a separate index file (.inx file) that allows access to the records in an Analytics table in a sequential order rather than a physical order (that is, the raw data order).

Indexing does not physically reorder data in tables. However, when a table's index is active, the data in the view is reordered in accordance with the order specified by the index, and analytical operations process the data based on this order. If a table has more than one view, all views are subject to an active index.

When an index is active, the word **Indexed** prefaces the record count in the status bar. For example: Indexed Records: 500.

When the index is inactive, the records in a view revert to their original physical order. Upon opening an Analytics table, any existing indexes are inactive by default.

#### **Note**

Sorting records is an alternative to indexing them, and in some situations may be a better choice. For more information, see "Should I sort or index?" on [page 1121](#page-1120-0)

# Indexing and field type

You can index any type of field, including computed fields and ad hoc expressions, regardless of data type.

Indexing on logical fields requires that Include Filters in Field Lists is selected (Tools > Options > Interface).

## Multiple indexes for a single table

You can create multiple indexes for a single table, and switch between indexes as required, which can be useful when initially assessing a set of data. Only one index can be active at a time.

# Nested indexing

You can index records using one key field, or you can create nested indexing schemes by indexing on multiple key fields (primary key field, secondary key field, and so on).

Nested indexing supports mixing ascending and descending order, and mixing data types, across key fields.

## Nested indexing with mixed ascending and descending order

You want to see the largest transaction amounts for each day in an unsorted transaction table. You index the table in ascending order on a date key field, and within each day in descending order on an amount key field.

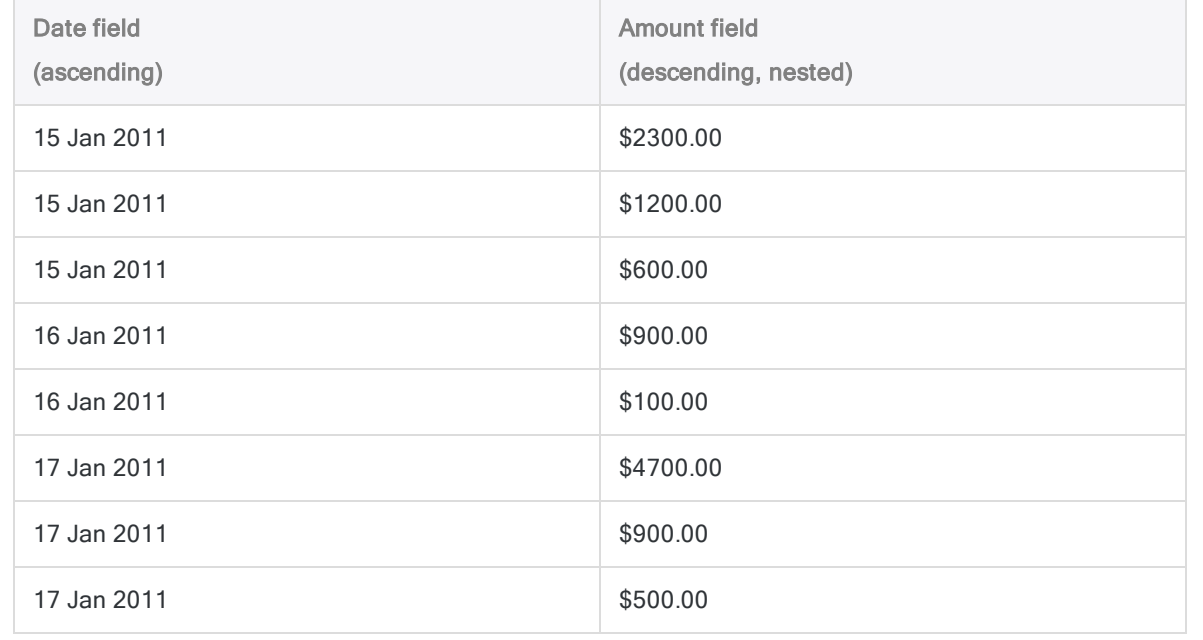

# Indexing is restricted to Analytics tables

Indexing is restricted to Analytics tables – that is, tables with a .fil source data file. You can index both local and server-based Analytics tables if they have .fil files.

You cannot index database tables that you connect to using a database profile, because there is no .fil file. Data is read directly from the database. To order data in this situation, you can use a SQL ORDER clause in the Data Definition Wizard while accessing the database.

# Indexing required for some Analytics commands

Indexing is a prerequisite for using the Find Literal and Seek Expression options in the Search dialog box when searching Analytics tables. (The options are the equivalent of the FIND and SEEK commands.)

These options are available only if:

- <sup>l</sup> a table is indexed
- $\bullet$  the index is active
- I the index's primary key field is a character field indexed in ascending order

The table can have a nested index, but only the primary key field is searched.

# Conditional indexes

Indexes can include If, First, Next, and While parameters, in which case they become conditional indexes. Only those records that match the condition are indexed, or are displayed or available for analysis when the conditional index is active.

Show me more

Every time you activate the index the condition is automatically reapplied. You can facilitate certain types of analysis by using conditional indexes to create subsets of larger tables.

When a conditional index with an If parameter is active, the words **Filtered Index** preface the record count in the status bar. For example: Filtered Index Records: 500. When conditional indexes with First, Next, and While parameters are active, the word Indexed prefaces the record count, like indexes without any conditions.

### Indexes and filters

When creating a conditional index with an If parameter or a filter, you can include a global filter (a filter on a view), a local filter (a filter within a command), or both.

The table below provides examples of including filters in indexes, and shows the effect that the indexes have on the sample data.

The filters are part of the indexing syntax, which you can view in the log, or in the index details. For more information, see "View index details" on [page 1141](#page-1140-0).

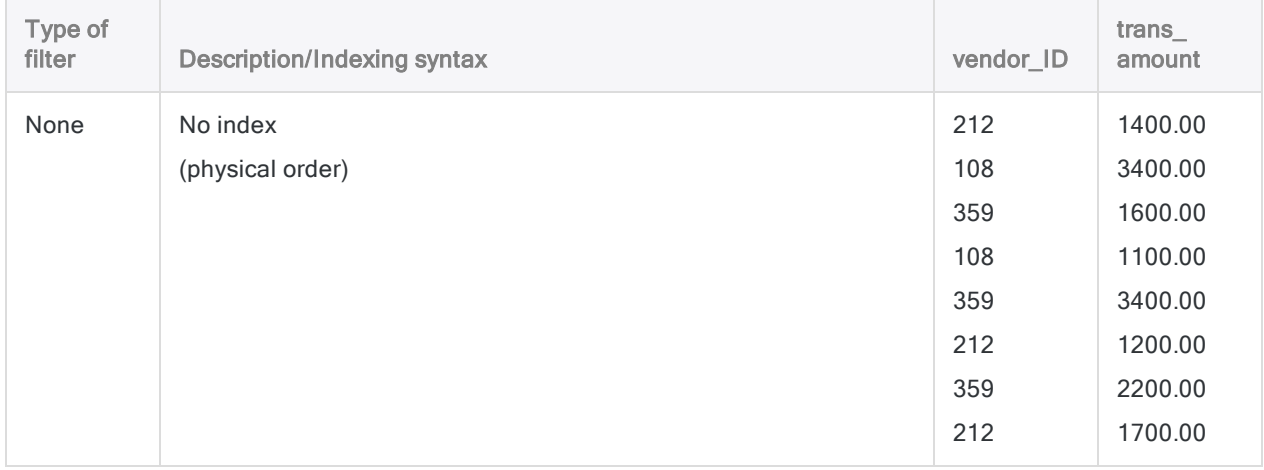

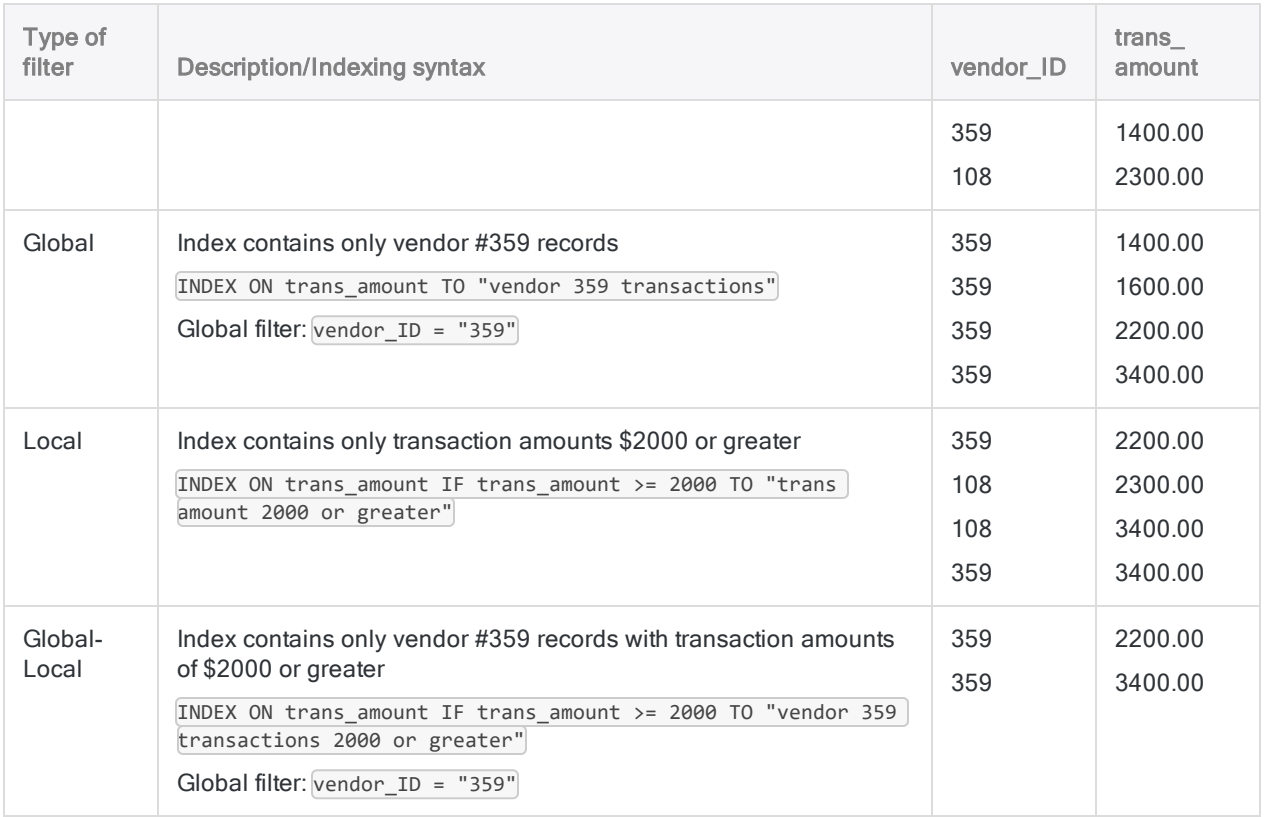

# **Steps**

## Index records

You can index records by one or more key fields in the active table, and use the resulting index to temporarily reorder the records without affecting the underlying physical order of the data.

Show me how

- 1. Select Data > Index.
- 2. On the Main tab, do one of the following:
	- Select the field(s) to index from the Index On list.
	- $\bullet$  Click Index On to select the field(s), or to create an expression.

If you select more than one field, the order in which you select the fields dictates the nested indexing priority. The records are indexed by the first field you select, and if there are multiple occurrences of a value in the first field, the records within the group are then indexed by the second field you select, and so on. If you do not select additional fields, records within a group retain their original sort order relative to one another.

For information about indexing using expressions and computed fields, see ["Sorting](#page-1142-0) or indexing using a computed key field" on [page 1143](#page-1142-0).

#### **Note**

The combined length of the fields being indexed cannot exceed 247 characters.

- 3. If you clicked Index On, you can optionally specify a descending index order for one or more selected fields by clicking the sort arrow  $\blacksquare$  (the default is ascending).
- 4. If there are records in the current view that you want to exclude from processing, enter a condition in the If text box, or click If to create an IF statement using the Expression Builder.

#### **Note**

The If condition is evaluated against only the records remaining in a table after any scope options have been applied (First, Next, While).

The IF statement considers all records in the view and filters out those that do not meet the specified condition.

- 5. Do one of the following:
	- $\bullet$  In the To text box, specify the name of the index file.
	- Click To and specify the index file name, or select an existing index file in the Save or Save File As dialog box to overwrite the file.

If Analytics prefills an index file name, you can accept the prefilled name, or change it.

#### Note

Index names are limited to 64 alphanumeric characters. The name can include the underscore character ( \_ ), but no other special characters, or any spaces. The name cannot start with a number.

#### Tip

A best practice is to give indexes meaningful names that describe the nature of the ordering imposed by the index. For example, "Date\_Amount\_D" could be the name of an index that orders a table by Date in ascending order, and within each day by Amount in descending order.

6. Select or deselect Use Output Table depending on whether or not you want to activate the index immediately.

You can activate a table's index at any time by selecting it from the **Index** drop-down list at the top right of the view.

- 7. Click the **More** tab.
- 8. Select the appropriate option in the **Scope** panel:
	- $\cdot$  All
	- First
	- <sup>l</sup> Next
	- . While

Show me more

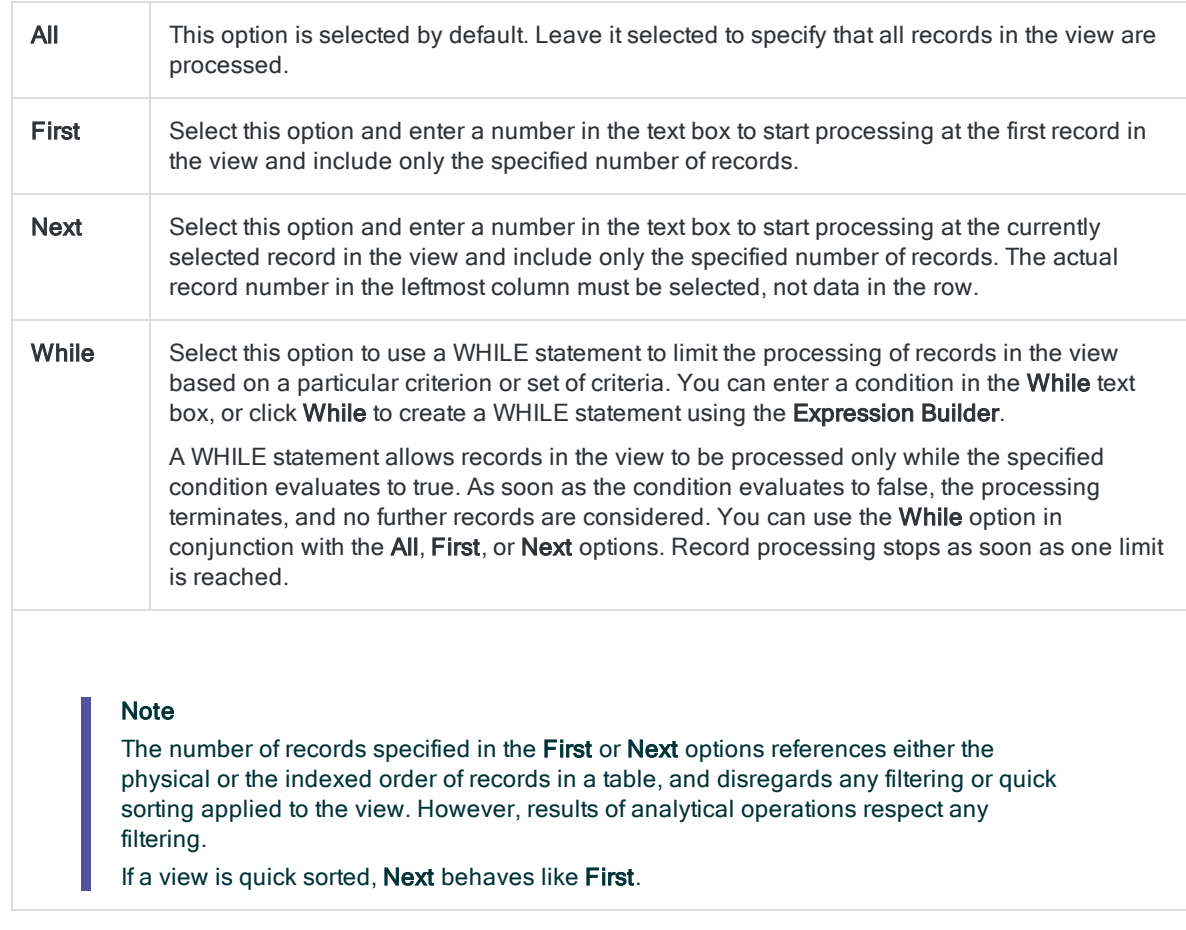

- 9. Click OK.
- 10. If the overwrite prompt appears, select the appropriate option.

An entry for the index is added to the Index drop-down list in the View tab. If you selected Use Output Table, the index is activated and the table is sorted according to the index.

### Activate or deactivate indexes

You can activate an index at the time you create it, or at any time after creating it. Upon opening an Analytics table, any existing indexes are inactive by default.

Show me how

- To activate an index, do one of the following:
	- When creating an index, select Use Output Table in the Index dialog box to activate the index right away.
	- Select the index from the Index drop-down list at the top right of the view.
- To deactivate an index, do one of the following:
	- Select (None) in the Index drop-down list at the top right of the view.
	- **.** Switch to another index.
	- Close the table.

## <span id="page-1140-0"></span>View index details

You can view the details of an index – that is, the actual syntax of the specific Index command. The command syntax includes the key field(s), and any parameters, filters, or expressions. Index details reveal exactly how a particular index is processing the records in a table.

Show me how

- 1. Open the table containing the index.
- 2. Right-click the table in the Navigator and select Properties.
- 3. Click the **Indexes** tab, select the index name, and click **Details**.

The **Index Properties** dialog box displays the index details:

- Command displays the syntax of the specific Index command, including any local filter.
- Filter displays the syntax of any global filter that is part of the index.
- 4. Click OK and OK again to exit the Table Properties dialog box.

#### Maintain indexes

You can copy, rename, or delete an index in the **Indexes** tab of the Table Properties dialog box. You can also add additional indexes from the same location.

Show me how

#### **Note**

You can perform these maintenance tasks only through Analytics. If you directly rename an index file (.inx file) in a Windows folder the index file is automatically recreated with the original name the next time you activate the index in Analytics. If you directly delete an index file, the index file is automatically recreated the next time you activate the index.

- 1. Open the table containing the index.
- 2. Right-click the table in the Navigator and select Properties.
- 3. Click the Indexes tab, select the index name, and do one of the following:
	- Click Copy to copy the index.

The index is copied with an incrementing number added to the end of the index name.

• Click Rename, enter a new name, and click OK to rename the index.

#### **Note**

Index names are limited to 64 alphanumeric characters. The name can include the underscore character  $($   $)$ , but no other special characters, or any spaces. The name cannot start with a number.

- Click Delete, then click Delete again to delete the index.
- 4. If you want to add a new index, click Add.

The Index dialog box appears, allowing you to create an index in the usual manner.

Analyzing data

5. Click OK to exit the Table Properties dialog box.

# <span id="page-1142-0"></span>Sorting or indexing using a computed key field

If the format of the data in a physical key field prevents the accurate sorting or indexing of a table, you may be able to achieve accurate results by creating a computed key field. Examples of data format impeding sorting or indexing include numbers that inconsistently contain non-numeric prefixes or leading blanks, and names that are inconsistently capitalized. You can create a computed key field to make the data consistent, and then sort or index using the computed key field.

You can also sort or index using a computed key field to order tables in ways other than a strictly sequential ordering of key field values. For example, you can use a computed key field to reverse the physical order of records in a table, group even dollar values, or group names that contain a particular string.

## Make the computed key field values visible

A best practice when indexing using a computed key field is to add the computed field to the view so that you can see exactly how the computed values are being used to index the table. When you sort using a computed key field, the computed field is automatically included in the new, sorted table.

It is possible to directly incorporate expressions in the sorting and indexing operations, and achieve the same results that you can achieve with a computed key field. However, this approach is not recommended because it hides the computed values that are being used to order the table.

## Examples of sorting or indexing using a computed key field

Several examples of sorting or indexing using a computed key field appear below. For comparison, the non-computed, sequential order of the physical key field is also included.

Show me more

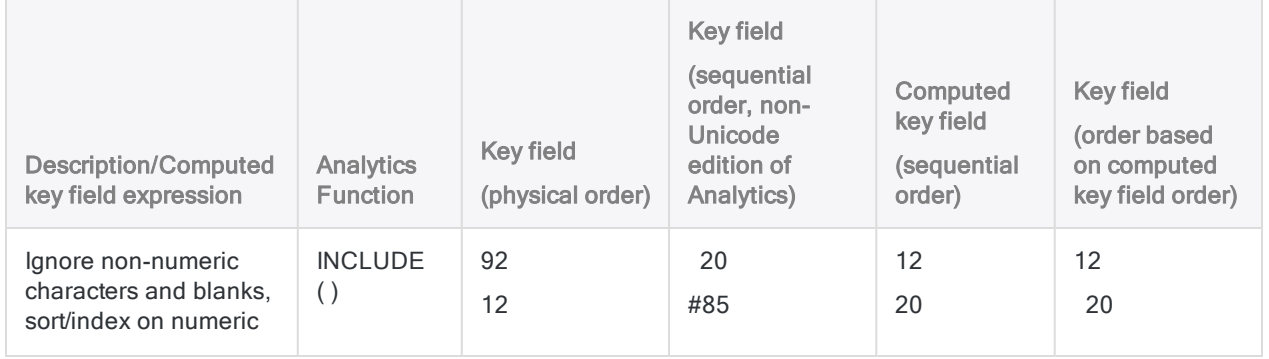

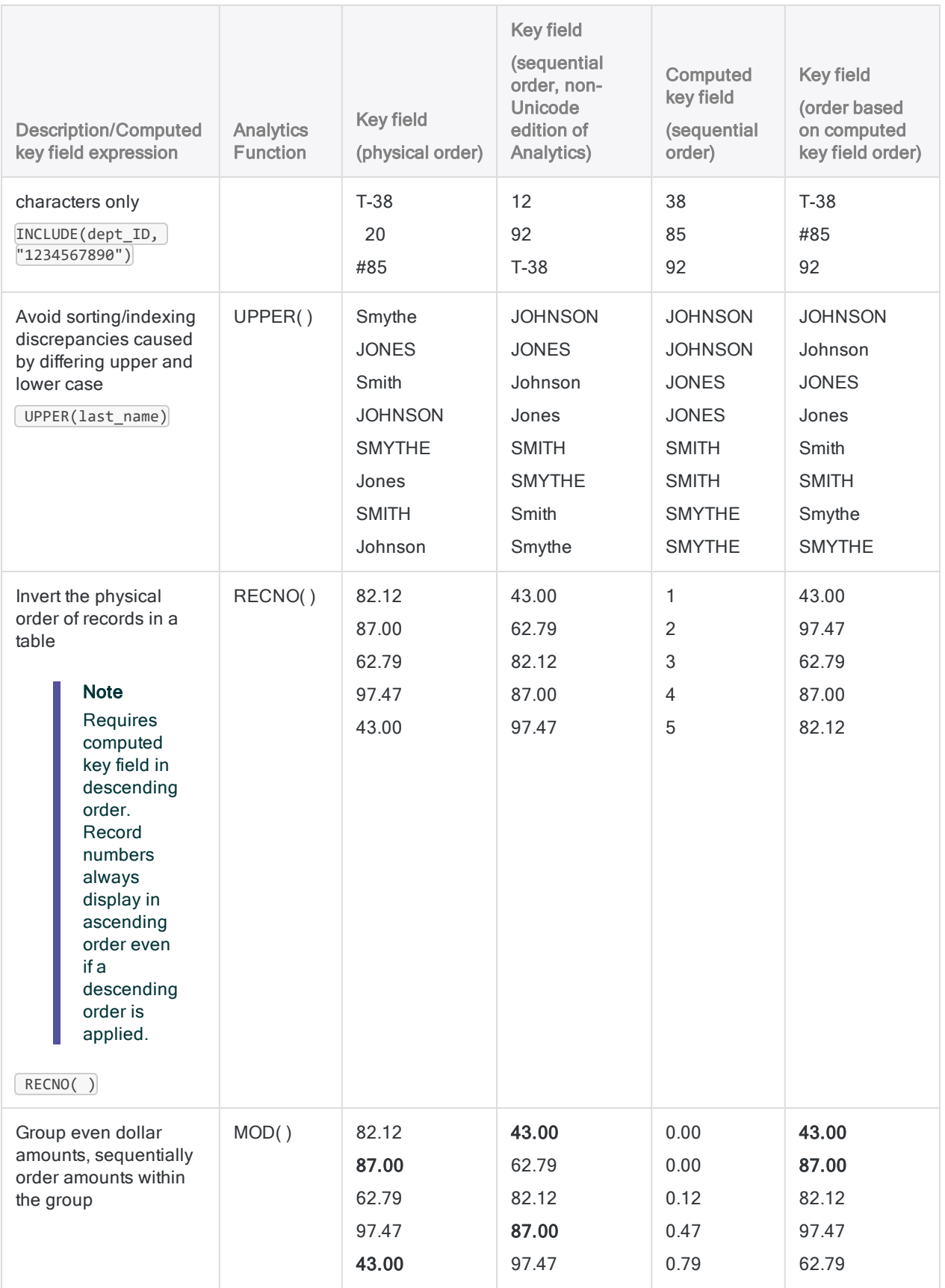

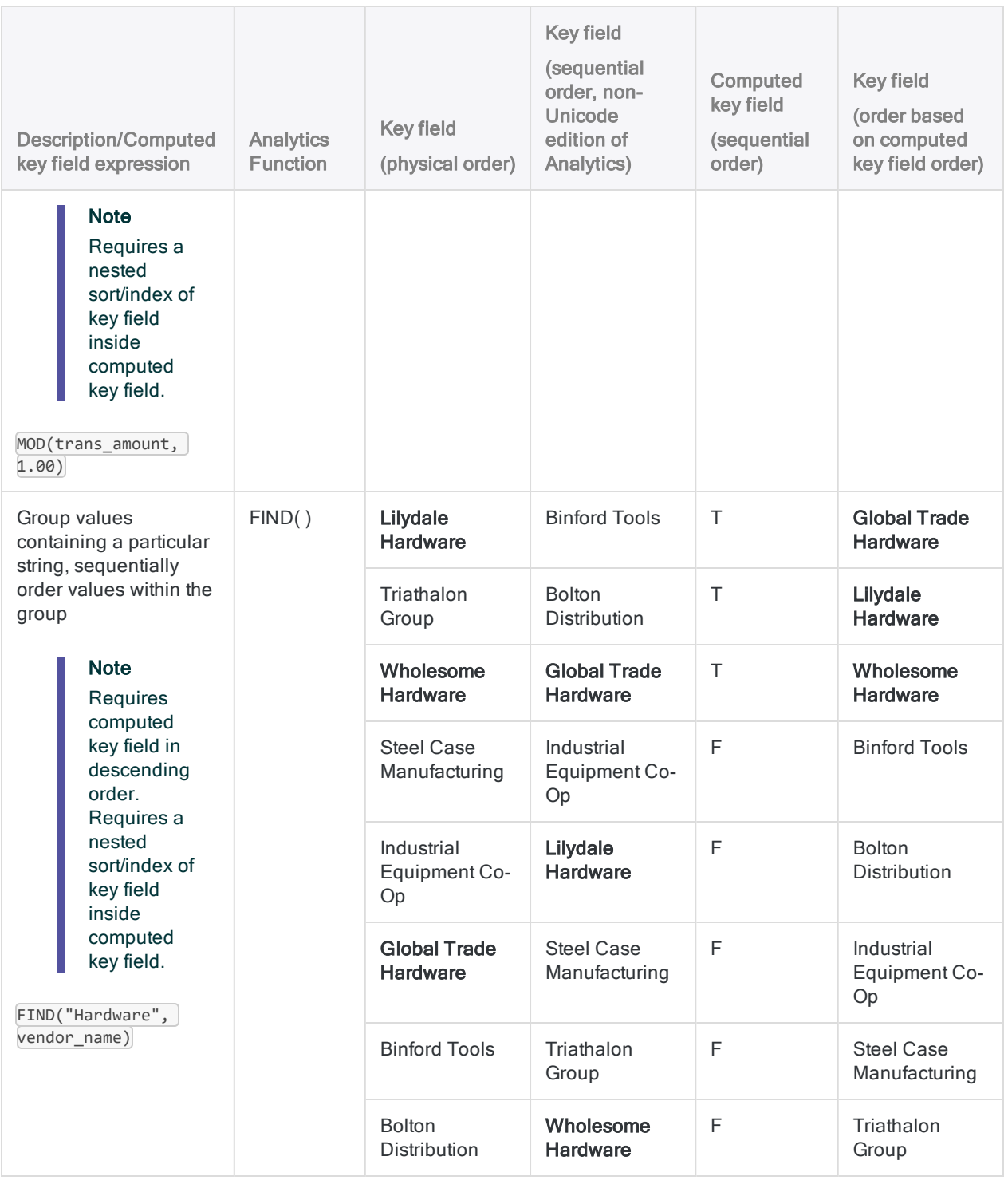

## **Steps**

The steps for sorting or indexing a table using a computed key field are explained in general terms below.

For detailed information about creating computed fields, and performing sorting or indexing, see the relevant sections of this guide.

- 1. Using an appropriate expression, create a computed key field based on the sort or index physical key field.
- 2. If you are going to perform an indexing operation, add the computed key field to the view.
- 3. Using the computed field as the key field, perform the regular sorting or indexing procedure.
	- If necessary, specify a descending order for the computed key field. Some expressions require a descending order to position results at the top of the table.
	- If you want to sequentially order results within groupings created by the computed key field expression, select both the computed key field and the physical key field when sorting or indexing. Make sure to select the computed key field first, so that it takes precedence over the physical key field.

# <span id="page-1146-0"></span>Filtering data

Filters are an essential tool when analyzing data. They allow you to exclude the data in a table that is not currently relevant and focus analysis on a targeted subset of records.

Excluded data is not displayed in the View tab, or processed by Analytics operations such as extracting. Excluded data is only hidden, not deleted, and it can be displayed at any time by removing the filter. Filters are associated with a specific table in an Analytics project rather than the entire project.

## How filters work

A filter is a logical expression that evaluates each record in a table and returns a value of True (T) or False (F) - for example, Invoice\_Amount > 1000.00

Data that evaluates to True is included in the filtered table, or in an Analytics operation, and data that evaluates to False is excluded.

You can apply filters from a number of different locations in Analytics, and you can use them in conjunction with one another.

# Types of filters

You can create several different types of filters in an Analytics project:

- Global filters, also called view filters
- Quick filters
- Local filters, also called command filters
- Data filters

Filters can be **ad hoc** - that is, not permanently saved with a table - or they can be **named** and saved with a table for later reuse. Named filters can also be saved in a workspace so they can be shared among multiple tables.

# Global filters (view filters)

A global filter applies to the view, or views, associated with a table layout, and restricts which records are displayed, or processed. When a global filter is applied, any operations performed on the table are performed on only the records that the filter includes.

A global filter remains active until you remove it, replace it with another global filter, or close the table. You can make a global filter the default filter for a table so that it is automatically applied every time you open the table.

For more information, see "Global filters (view filters)" on [page 1151](#page-1150-0).

# Quick filters

A quick filter is a global filter that is applied by right-clicking in a view and using the Quick Filter option on the context menu. Quick filters are convenient because they allow you to select filter values and criteria with the mouse, rather than specifying them manually, and they automatically populate the Filter text box with valid filter syntax.

Because of the need to select filter values and criteria with the mouse, quick filters have certain limitations. They typically cannot be used to create complex filters with multiple criteria.

For more information, see "Quick filtering data in a view" on [page 1109](#page-1108-0).

# Local filters (command filters)

A local filter applies to a single execution of a single Analytics command, restricting which records in a table the command processes. When the command completes its processing, the local filter is no longer active.

For more information, see "Local filters [\(command](#page-1159-0) filters)" on page 1160.

## Data filters

Data filters serve a specific purpose. They provide a method for selectively defining data in data sources that contain more than one record type, such as Print Image (Report) files and Multiple Record Type files. Unlike the other types of filters, they are not intended for general use when analyzing data in Analytics.

For more information, see "About data filters" on [page 764](#page-763-0).

## Ad hoc and named filters

## Ad hoc filters

You can apply a global or local filter using the filter syntax alone - for example, Invoice Amount  $\rightarrow$ 1000.00 – in which case the filter is ad hoc. Ad hoc filters are not permanently saved with a table.

Ad hoc global filters are retained while they appear in the filter history associated with a specific table.

Ad hoc local filters are retained for the duration of a single Analytics operation – although they can be retrieved from the command log, if necessary.

### Named filters

You can name and save a global or local filter for subsequent reuse, in which case it is permanently saved with the associated Analytics table. For example, you could name and save the ad hoc filter Invoice Amount  $> 1000.00$  as "Inv\_greater\_than\_1K".

When you reapply the filter, you specify the filter name, rather than recreating the syntax, which saves labor. Naming filters also makes it easy to differentiate between a number of saved filters. For example:

- "Inv\_less\_than\_1K"
- $\bullet$  "Inv 1K to 5K"
- "Inv greater than 5K"

You can name and save filters when you create them, or at any subsequent point if the ad hoc filter still appears in the filter history. Once a filter is named and saved, it is available to use as a global filter with any view associated with the table, or as a local filter with any operation performed on the table.

For information about how to name and save a filter, or convert an ad hoc filter to a named filter, see "Apply a global filter to a view" on [page 1156](#page-1155-0).

# Filter history

When you apply a global filter to a table it is saved in the filter history associated with the table. As long as the filter remains in the filter history, it can be reapplied by selecting it from the Filter drop-down list at the top of the view.

Both ad hoc and named global filters are saved in the filter history. Local filters are not saved in the filter history.

Additional filter history details:

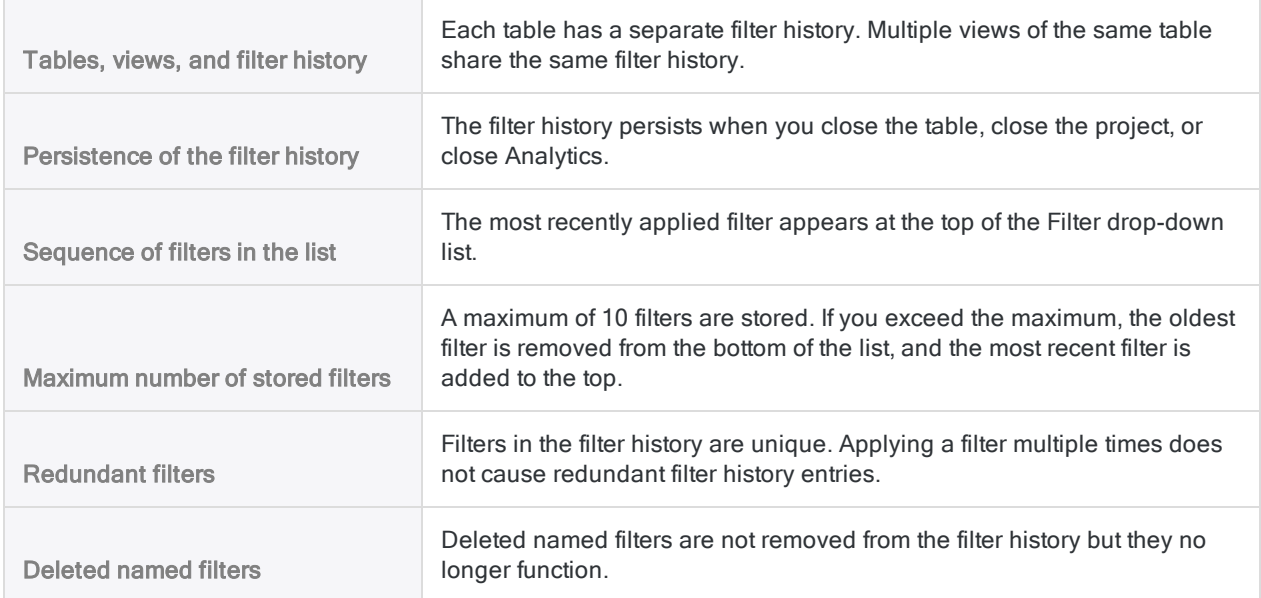

Clearing the filter history

You can clear the entire filter history by right-clicking the Filter text box and selecting Clear History. You cannot selectively remove filters from the filter history. Clearing the filter history does not delete named filters.

## Summary of filter retention

The table below summarizes filter retention:

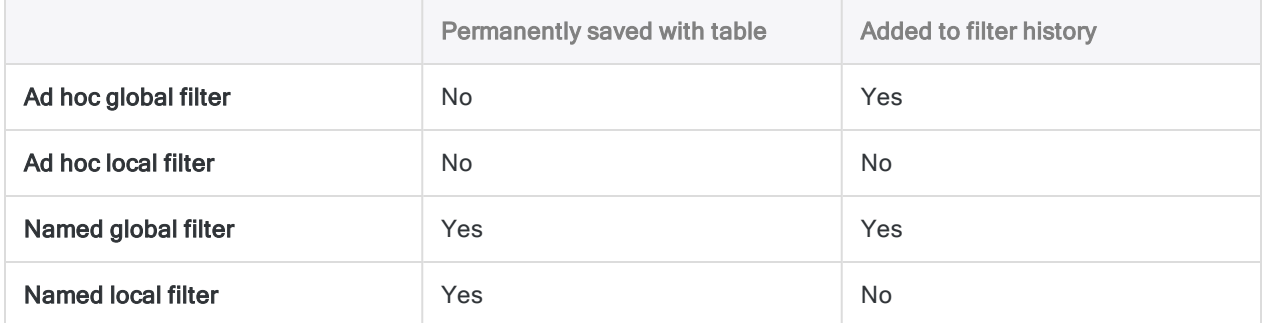

## Configurable filter options

Two configurable options allow you to control aspects of filter behavior:

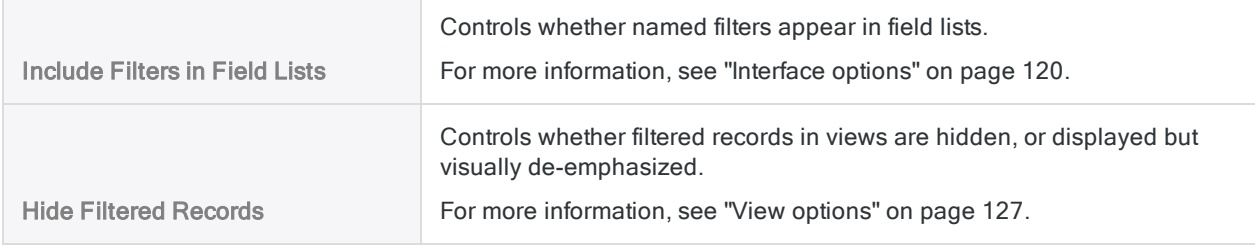

# <span id="page-1150-0"></span>Global filters (view filters)

Global filters restrict which records in a view are displayed, or processed by Analytics operations.

You can build simple filters with a single criterion to broadly filter records, or complex filters with multiple criteria to isolate very specific subsets of data.

## Simple versus complex filters

## A simple filter

You can create a simple filter with a single criterion to isolate records related to a particular entity, such as:

- $\bullet$  a name
- <sup>l</sup> a date
- $\bullet$  an account number

For example, you could filter an Accounts Payable table by vendor number so that only the records associated with a particular vendor are displayed or processed:

Vendor\_No = "14438"

#### A more complex filter

If you need to isolate more specific subsets of data, you can create more complex filters with multiple criteria.

For example, you could create a filter that restricts an Accounts Payable table to invoices that meet all three of these requirements:

- $\bullet$  vendor 14438
- submitted in 2014
- $\bullet$  \$1000.00 or greater

```
(Vendor_No = "14438") AND (BETWEEN(Invoice_Date,`20140101`,`20141231`)) AND
(Invoice_Amount >= 1000.00)
```
You can apply only one filter at a time to a view, but as the example above shows, you can use Boolean operators such as AND and OR to combine multiple criteria in a single filter.

For more information about Boolean operators, see "Operators in Analytics [expressions"](#page-796-0) on [page 797](#page-796-0).

## Filter expressions specify the requirements for inclusion

When you create a filter expression such as Vendor  $N_0 = "14438"$  you are specifying the requirements or criteria for records to be included in the filtered table.

From the standpoint of Boolean logic, records for which the filter expression evaluates to **True** are included in the filtered table. Records that evaluate to False are excluded.

So in this example:

- all records with vendor number 14438 evaluate to True, and are included
- all records with vendor number 90215 evaluate to False, and are excluded

#### Tip

To help visualize which records are included by a filter, imagine prefacing the filter expression with the phrase "Include records if". This technique can be helpful when constructing complex expressions, or when using Boolean operators that negate, such as NOT, and Not Equal To  $(\le)$ .

## Examples of filter expressions

The examples below provide four variations of filtering using the same group of filter values and the same set of data.

Include records if:

- all values are matched
- any values are matched
- all values are not matched
- any values are not matched

## Include records if ALL values are matched

The filter expression below includes records in the filtered table if they belong to vendor 14438, and they are dated 15 July 2014, and the invoice amount is \$1,000.

In other words, all three criteria must be met for a record to be included in the filtered table.

```
(Vendor_No = "14438") AND (Invoice_Date = `20140715`) AND (Invoice_Amount =
1000.00)
```
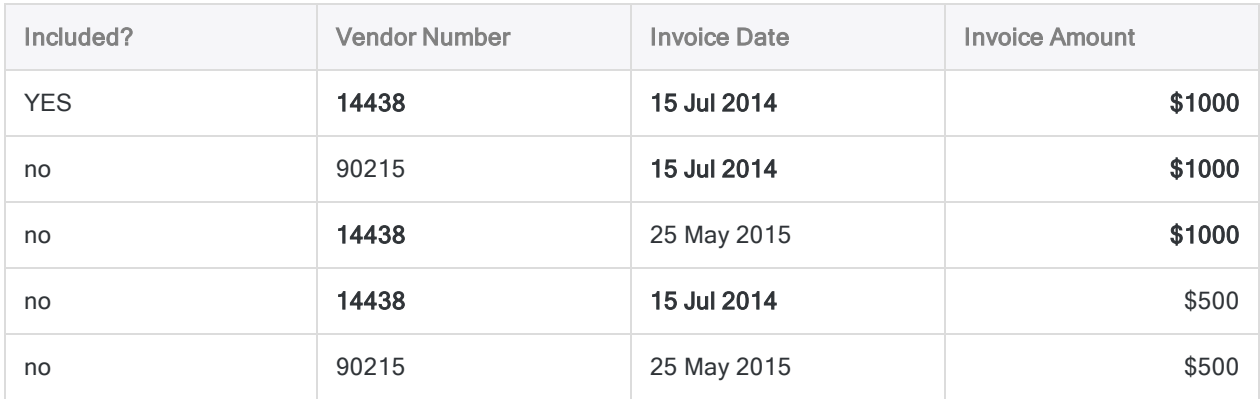

### Include records if ANY values are matched

The filter expression below includes records in the filtered table if they belong to vendor 14438, or if they are dated 15 July 2014, or if the invoice amount is \$1,000.

In other words, if any one of the three criteria is met a record is included in the filtered table.

```
(Vendor_No = "14438") OR (Invoice_Date = `20140715`) OR (Invoice_Amount =
1000.00)
```
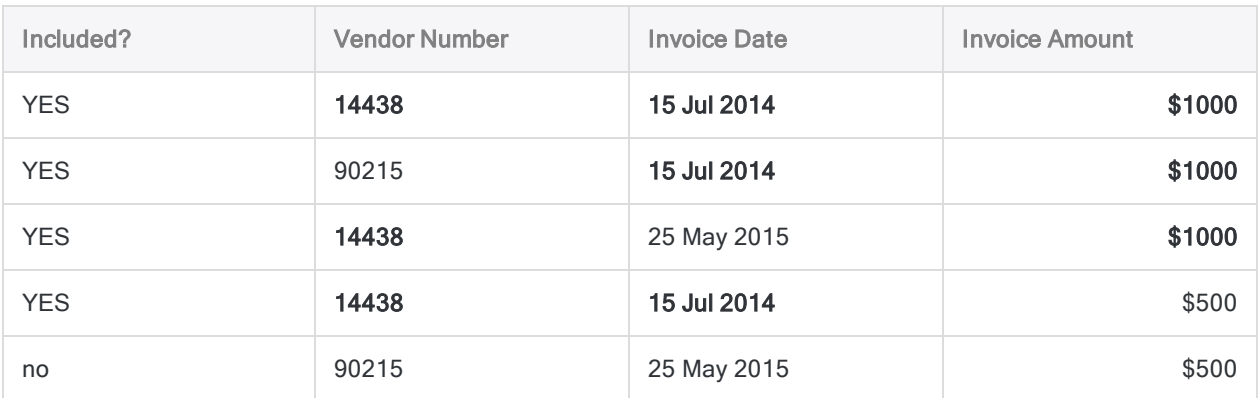

### Include records if ALL values are NOT matched

The filter expression below includes records in the filtered table if they do not belong to vendor 14438, and they are not dated 15 July 2014, and the invoice amount is not \$1,000.

In other words, all three criteria must be met for a record to be included in the filtered table.

```
(Vendor_No <> "14438") AND (Invoice_Date <> `20140715`) AND (Invoice_Amount <>
1000.00)
```
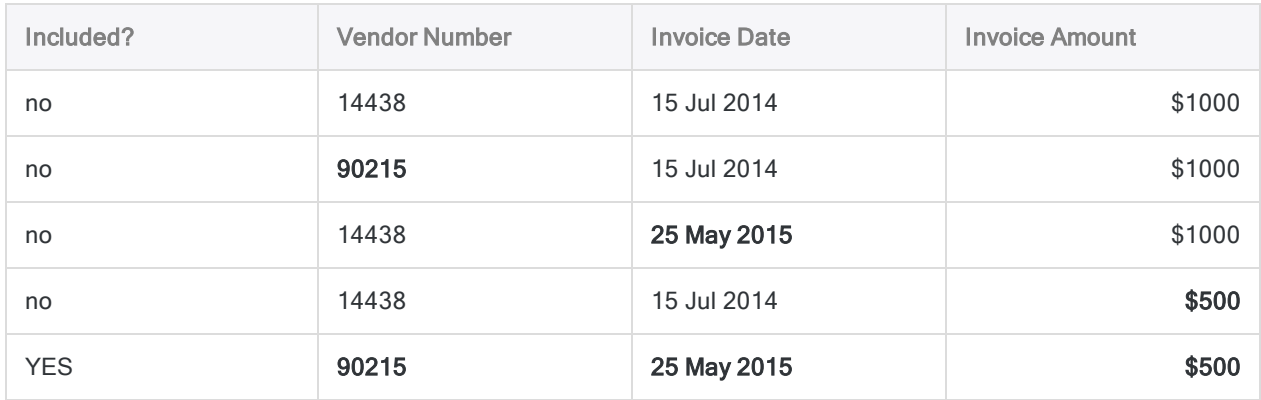

### Include records if ANY values are NOT matched

The filter expression below includes records in the filtered table if they do not belong to vendor 14438, or if they are not dated 15 July 2014, or if the invoice amount is not \$1,000.

In other words, if any one of the three criteria is met a record is included in the filtered table.

```
(Vendor_No <> "14438") OR (Invoice_Date <> `20140715`) OR (Invoice_Amount <>
1000.00)
```
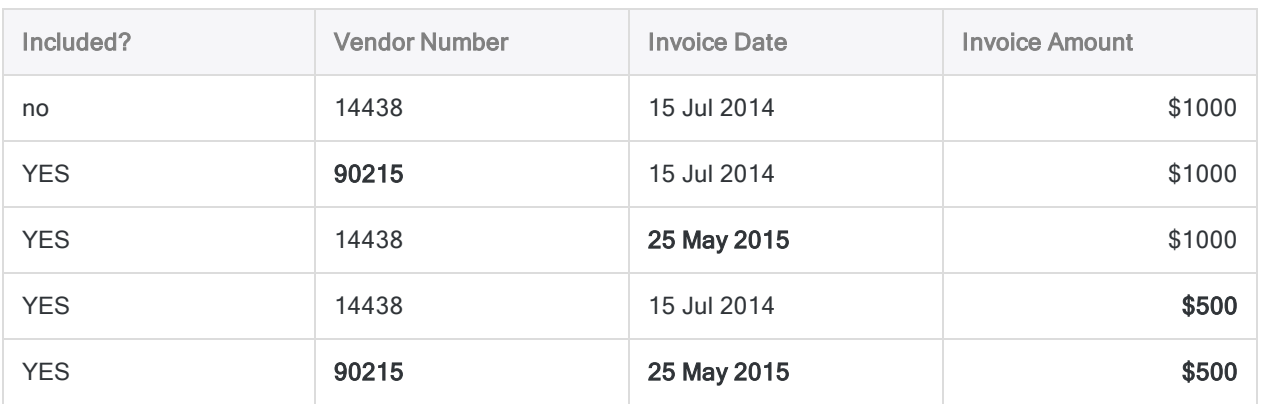

## Partial matching

Partial matching is supported when filtering character data – that is, the filter value can be contained by a longer value in the field you are using for filtering.

For example:

- Vendor Name =  $"R"$  restricts a table to vendors with names beginning with "R".
- $\bullet$  Address = "PO Box" restricts a table to addresses that start with "PO Box".

#### **Note** Filter values must appear at the start of fields to constitute a match.

Partial matching is enabled when the Exact Character Comparisons option is off (the default setting). If the option is on, partial matching is disabled and the filter value must exactly match a value in a field to constitute a match. For more information, see "Table options" on [page 122](#page-121-0).

## Filter retention

A global filter remains active until you remove it, replace it with another global filter, or close the table. You can make a global filter the default filter for a table so that it is automatically applied every time you open the table.

Global filters differ from local filters, which are active only during a single execution of a single Analytics operation.

When a global filter is active, the Global Filter indicator appears in the status bar followed by the filter syntax or the filter name, depending on whether the filter is ad hoc or named:

- an ad hoc filter Global Filter: (Vendor  $No = "14438")$
- a named filter Global Filter: Vend 14438

## Different ways to create and apply a global filter

There are several different ways to create and apply a global filter:

- Manually enter the filter syntax in the Filter text box
- Create a quick filter
- Create a filter, or select an existing filter, using the Expression Builder
- Select an existing filter from the Filter drop-down list

# Apply a global filter to a view

You can create a global filter, or select an existing filter, and apply it to a view to restrict which records are displayed, or processed by Analytics operations.

You can also specify that a global filter is the default filter for a table so that it is automatically applied every time you open the table.

Simple filters can be manually entered in the Filter text box, or created using quick filtering. More complex filters, using multiple criteria, are easier to create in the Expression Builder.

## Create a new filter

To create a new global filter, use one of the following:

**Filter text box** – Enter a filter expression in the Filter text box (for example, Invoice\_Amount  $>$ 1000.00) and click Set Filter  $\heartsuit$ 

The filter is ad hoc and retained only while it appears in the filter history associated with the table.

• Quick filter – Create a quick filter. For more information, see "Quick [filtering](#page-1108-0) data in a view" on [page 1109](#page-1108-0).

The filter is ad hoc and retained only while it appears in the filter history associated with the table.

#### Tip

You can use quick filtering to automatically create valid filter syntax, and then manually edit the filter values to create the filter you want.

**Expression Builder** - Click Edit View Filter  $\circledcirc$  to open the Expression Builder, create the filter expression, optionally enter a name for the filter in the Save As text box, and click OK.

If you enter a name for the filter, it is permanently saved with the table. If you do not enter a name, the filter is ad hoc and retained only while it appears in the filter history associated with the table.

Filter names are limited to 256 alphanumeric characters and cannot begin with a number.

For information about using the **Expression Builder**, see "Creating [expressions](#page-800-0) using the [Expression](#page-800-0) Builder" on page 801.

## Count the number of filtered records

After applying a global filter, use the following method to count the number of records included by the filter.

- 1. From the Analytics main menu, click Count
- 2. Click OK.

The number of records included by the filter, and the total number of records in the table, appear in the status bar at the bottom of the Analytics interface. For example: Records: 108/772

## Specify a global filter as the default table filter

1. Click Edit View Filter **the open the Expression Builder**, create the filter expression, enter a name for the filter in the Save As text box, and click OK.

Filter names are limited to 256 alphanumeric characters and cannot begin with a number.

- 2. Select Edit > Table Layout.
- 3. In the Edit Fields/Expressions tab, double-click the name of the filter.
- 4. Select Default Filter.
- 5. Click Accept Entry and click Close  $\mathbb{R}$  to exit the Table Layout dialog box.

The filter is permanently saved with the table, and is automatically applied every time you open the table. Only one default filter can be specified at a time for a table.

To remove a default filter, select **Edit > Table Layout**, double-click the name of the filter, and deselect Default Filter. The filter is still applied to the table, but it is no longer the default.

## Select an existing filter

If you want to select an existing filter, use one of the following:

• Filter drop-down list - Select the filter from the Filter drop-down list.

The 10 filters most recently applied to the table appear in the list.

**Expression Builder** - Click Edit View Filter  $\circledcirc$  to open the Expression Builder, double-click a named filter in the Filters list, and click OK.

Only named filters permanently saved with the table appear in the Filters list. Ad hoc filters do not appear in the Filters list.

## Convert an ad hoc filter to a named filter

- 1. Apply the ad hoc filter to the table.
- 2. Click Edit View Filter **by** to open the Expression Builder, enter a name for the filter in the Save As text box, and click OK.

The filter is permanently saved with the table.

## Remove a currently applied filter

### Click Remove Filter  $\boxed{\circledast}$

Removing a filter does not delete it. Ad hoc filters are retained while they appear in the filter history associated with the table. Named filters are permanently saved with the table.

## Maintain a named filter

You can use the Filters dialog box to perform the following actions with the named filters associated with a table:

- <sup>l</sup> Add
- Modify
- Duplicate
- Rename
- Delete

You can also view the syntax for a named filter without making any modifications.

#### **Note**

You cannot rename or delete a filter if it is currently applied to a table.

- 1. Open the table with the named filter that you want to maintain.
- 2. Select Edit > Filters.

Analytics displays the list of named filters associated with the table.

3. If you want to add a new filter, click New and use the Expression Builder to create the filter.

### Note

Only logical expressions can be used to define filters.

For information about using the **Expression Builder**, see "Creating [expressions](#page-800-0) using the [Expression](#page-800-0) Builder" on page 801.

- 4. If you want to work with an existing filter, select it in the list and do one of the following:
	- Click OK to view or modify the selected filter in the Expression Builder. After viewing or modifying the existing filter syntax click OK.

If you modified the filter it is updated when you click OK to close the Expression Builder.

• Click Duplicate to duplicate the selected filter, and click Done to create an exact copy of the filter, or click OK to modify the expression used by the duplicated filter.

#### Tip Duplicating a complex filter and modifying it can be easier than creating a filter from scratch.

• Click Rename, enter a new name in the text box, and click OK.

Filter names are limited to 256 alphanumeric characters and cannot begin with a number. Click Done to use the existing value of the filter, or click OK to modify the expression used by the filter.

• Click Delete to delete the filter, click Delete again in the confirmation dialog box, and click Done to close the dialog box.

# Local filters (command filters)

Local filters can be applied as part of an Analytics operation to restrict which records are processed by the operation. For example, you could include a local filter in a totaling operation on an Accounts Payable table to total only the invoices submitted by a particular vendor.

The expressions you use to create local filters work the same way as the expressions for global filters. For more information and specific examples, see "Global filters (view filters)" on [page 1151](#page-1150-0).

## Duration of local filters

A local filter applies to a single execution of a single Analytics operation only, and does not alter the display of records in a view. When the operation is complete, the local filter is no longer active.

Local filters differ from global filters, which remain active until you remove them, replace them with another global filter, or close the table.

## Applying a local filter and a global filter at the same time

You can apply a local filter and a global filter at the same time. In this situation, an Analytics operation processes only those records that meet the criteria of both filters.

The two filters should be logically consistent. Records excluded by one filter cannot be included by the other filter. For example, if a global filter contains the criteria (Invoice Amount  $>= 1000.00$ ), and a local filter contains the criteria (Invoice Amount  $>= 500.00$ ), invoice amounts less than \$1000.00 are excluded from processing, despite what the local filter specifies.

## Create a local filter

As part of an Analytics operation, you can create a local filter, or select an existing named filter, to restrict which records are processed.

Simple filters can be manually entered in the If text box in Analytics command dialog boxes.

More complex filters, using multiple criteria, are easier to create in the Expression Builder. If you want to name and save a local filter, you must create it in the Expression Builder.

- 1. In an Analytics command dialog box, do one of the following:
	- $\bullet$  Enter the filter expression in the **If** text box.

For example, Invoice Amount  $> 1000.00$ . The filter is ad hoc and retained only during processing of the Analytics operation.

- Click If to create a filter, or select an existing filter, using the Expression Builder.
- 2. If you are using the Expression Builder, do one of the following:
	- Create the filter expression, optionally enter a name for the filter in the Save As text box, and click OK.

If you enter a name for the filter, it is permanently saved with the table. If you do not enter a name, the filter is ad hoc and retained only during processing of the Analytics operation.

Filter names are limited to 256 alphanumeric characters and cannot begin with a number.

For information about using the Expression Builder, see "Creating [expressions](#page-800-0) using the [Expression](#page-800-0) Builder" on page 801.

**.** Double-click a named filter in the Filters list, and click  $OK$ .

Only named filters permanently saved with the table appear in the Filters list. Ad hoc filters do not appear in the Filters list.

# Searching data

You can use different methods for searching data in Analytics tables:

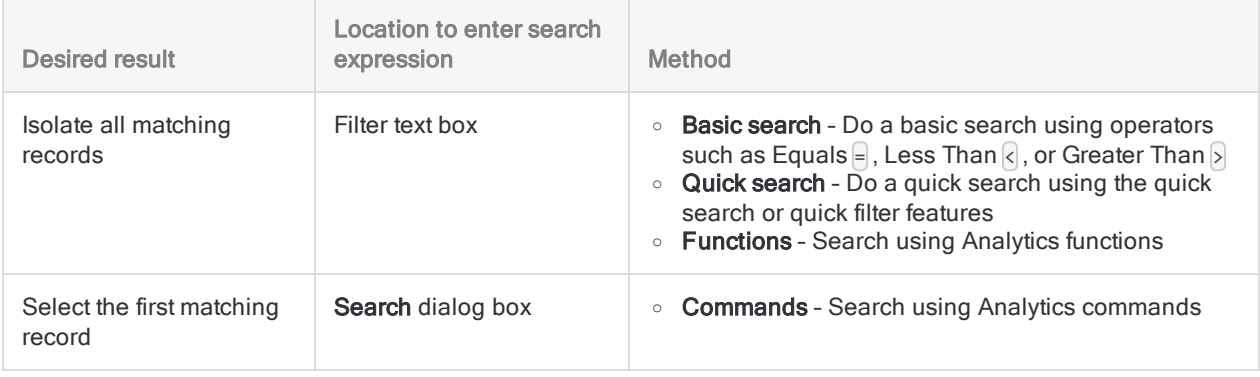

#### Tip

Typically, users search to isolate all matching records, which returns a set of results. So normally you use the Filter text box and you can ignore the Search dialog box.

## Searching to isolate all matching records

## Basic search

To perform a basic search, enter an expression in the Filter text box at the top of a table view and press Enter.

The example below isolates all records that contain the name "United Equipment" in the Vendor\_ Name field:

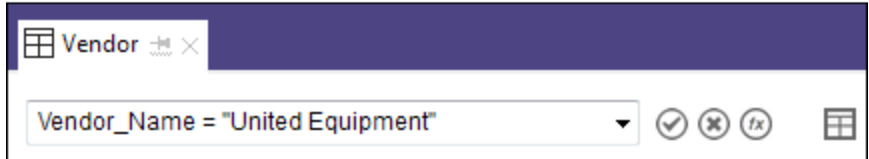

## Other basic searches using operators

• Isolates invoices of \$5,000.00 or more:

Invoice\_Amount >= 5000

• Isolates invoices in the third quarter of 2017:

(Invoice\_Date >= `20170701`) AND (Invoice\_Date <= `20170930`)

Tip

Build search expressions from scratch only if the expressions are simple. For more involved searching, use the quick filter method, or advanced searching using functions.

### Search for blank, empty, or invalid values

You can search for blank text or numeric values, or blank or invalid datetime values. You can search for non-blank values by changing the operator you use in the expression.

#### Blank or non-blank text values

• Isolates all records in which the Vendor Name field is blank:

Vendor\_Name = " "

ISBLANK(Vendor\_Name)

• Isolates all records in which the Vendor Name field is not blank:

Vendor\_Name <> " "

NOT(ISBLANK(Vendor\_Name))

#### Blank or non-blank numeric values

 $\bullet$  Isolates all records in which the Invoice Amount field is blank, or zero (0):

Invoice\_Amount = 0

 $\bullet$  Isolates all records in which the Invoice Amount field is not blank, and not zero (0):

Invoice\_Amount <> 0

#### Blank or non-blank datetime values

• Isolates all records in which the Invoice Date field is blank, or the value is invalid:

Invoice\_Date = `19000101`

NOT VERIFY(Invoice\_Date)

A date value can be invalid if it does not match the date format used by the field, or if the date does not exist. For example: 31 April 2020.

• Isolates all records in which the Invoice Date field is not blank, and the value is valid:

Invoice\_Date <> `19000101`

VERIFY(Invoice\_Date)

### Guidelines for basic searches

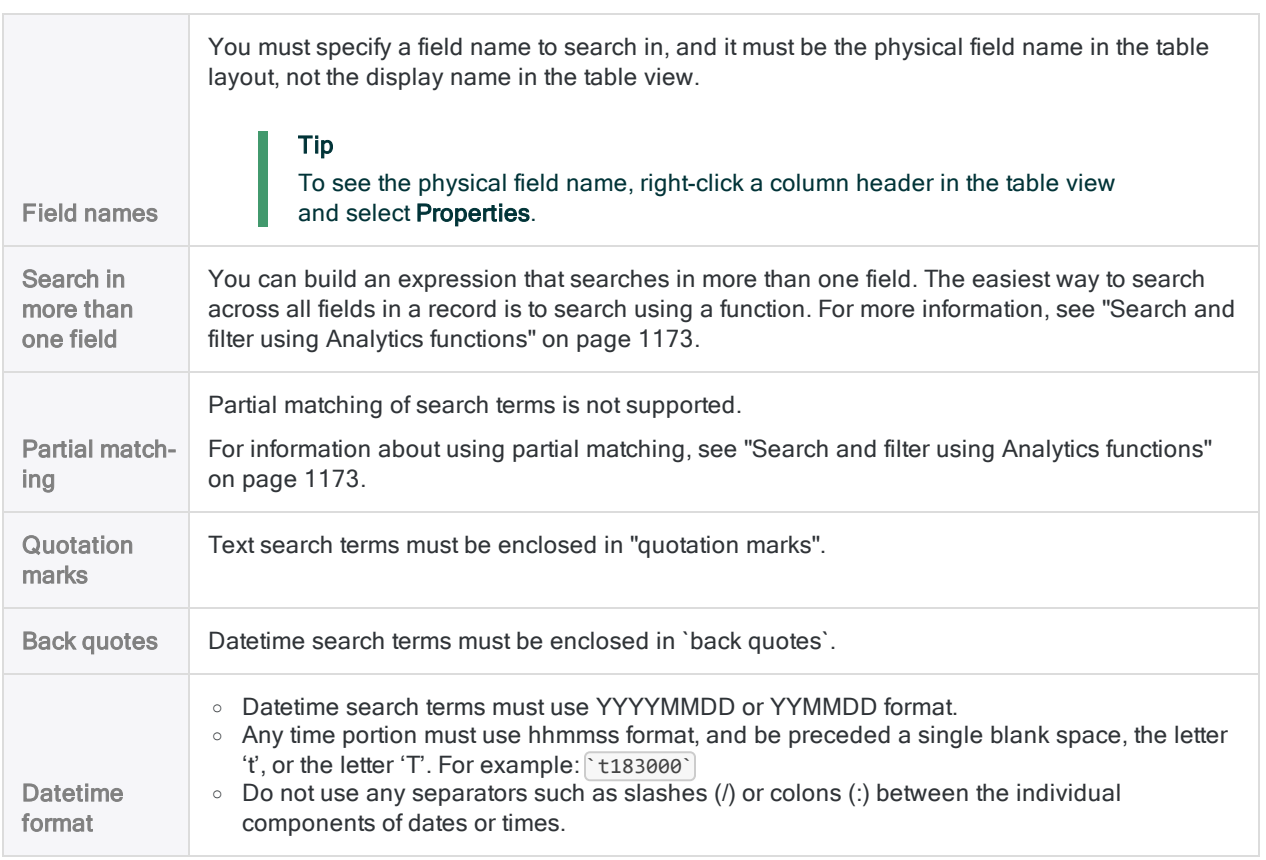

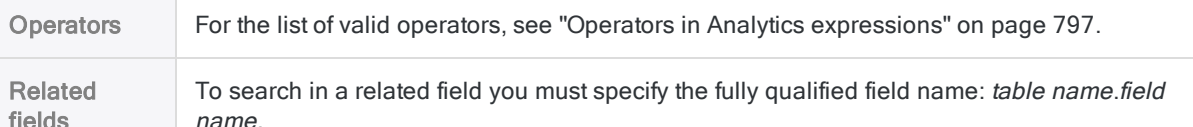

### Quick search and quick filter

Quick search and quick filter are two Analytics features that make searching easier by building the search expression for you in the Filter text box.

- Quick search you enter a text term in the Filter text box
- Quick filter you use the mouse to select search criteria

For more information, see:

- "Quick searching data in a table" on [page 1114](#page-1113-0)
- "Quick filtering data in a view" on [page 1109](#page-1108-0)
- "Global filters (view filters)" on [page 1151](#page-1150-0)

#### **Note**

Some limitations exist with quick search and quick filter, which are explained in the topics about these features.

### Search using Analytics functions

Using functions to search gives you the greatest degree of power and flexibility. Similar to a basic search, you enter a search expression in the Filter text box, but the expression contains a function.

The example below uses the FINDMULTI( ) function to isolate all records that contain at least one of the search terms anywhere in the record.

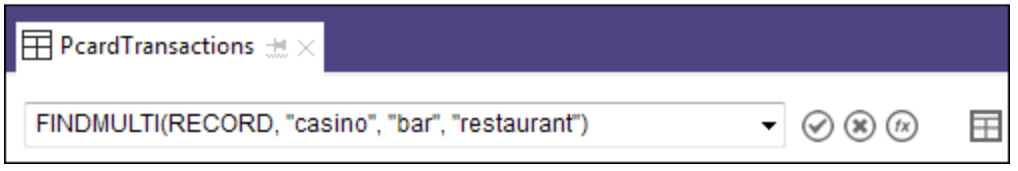

For detailed information about searching using functions, see "Search and filter using [Analytics](#page-1172-0) functions" on [page 1173](#page-1172-0).

## Select the first matching record

You can use an Analytics command, accessed from the main menu, to select the first record in a table that meets the search criteria. This capability is primarily useful in Analytics scripts, where it can be used in conjunction with other commands to perform certain tasks.

One of the commands allows you to go directly to a specific record number, which can be helpful in the Analytics user interface when navigating large tables.

For more information, see ["Selecting](#page-1166-0) the first matching record" on the facing page.

# <span id="page-1166-0"></span>Selecting the first matching record

You can use an Analytics command to select the first record in a table that matches the search criteria. The record is selected, but not isolated, unlike the other types of searching in Analytics. The rest of the records are still present in the table view.

## Usefulness in scripts

The ability to select the first matching record is primarily useful in Analytics scripts. For example, in conjunction with other scripting techniques, the commands below can be used to move sequentially through records in a table as a precursor to performing a repeated action based on the contents of each selected record.

## Search dialog box

In the Analytics user interface, you access the commands in the Search dialog box (Data > Search).

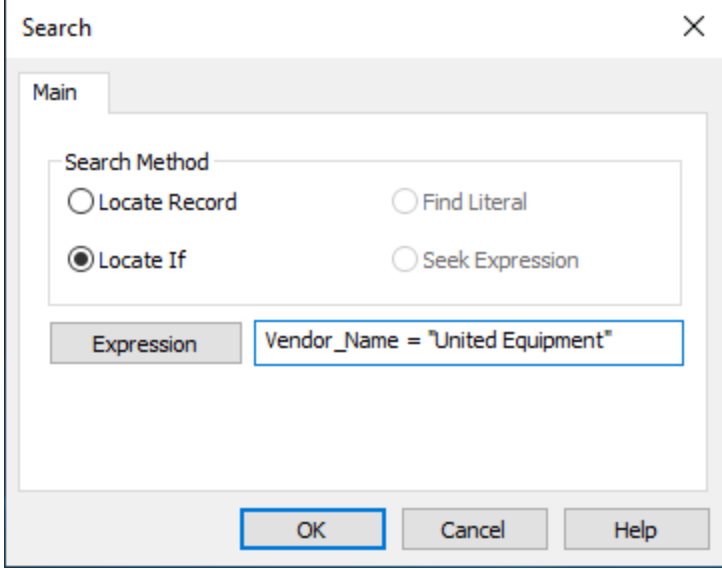

The table below explains the different options in the Search dialog box. It also provides the equivalent ACLScript commands on the assumption that the options are primarily useful in Analytics scripts.

#### **Note**

You can click any command name below for detailed information about the command.

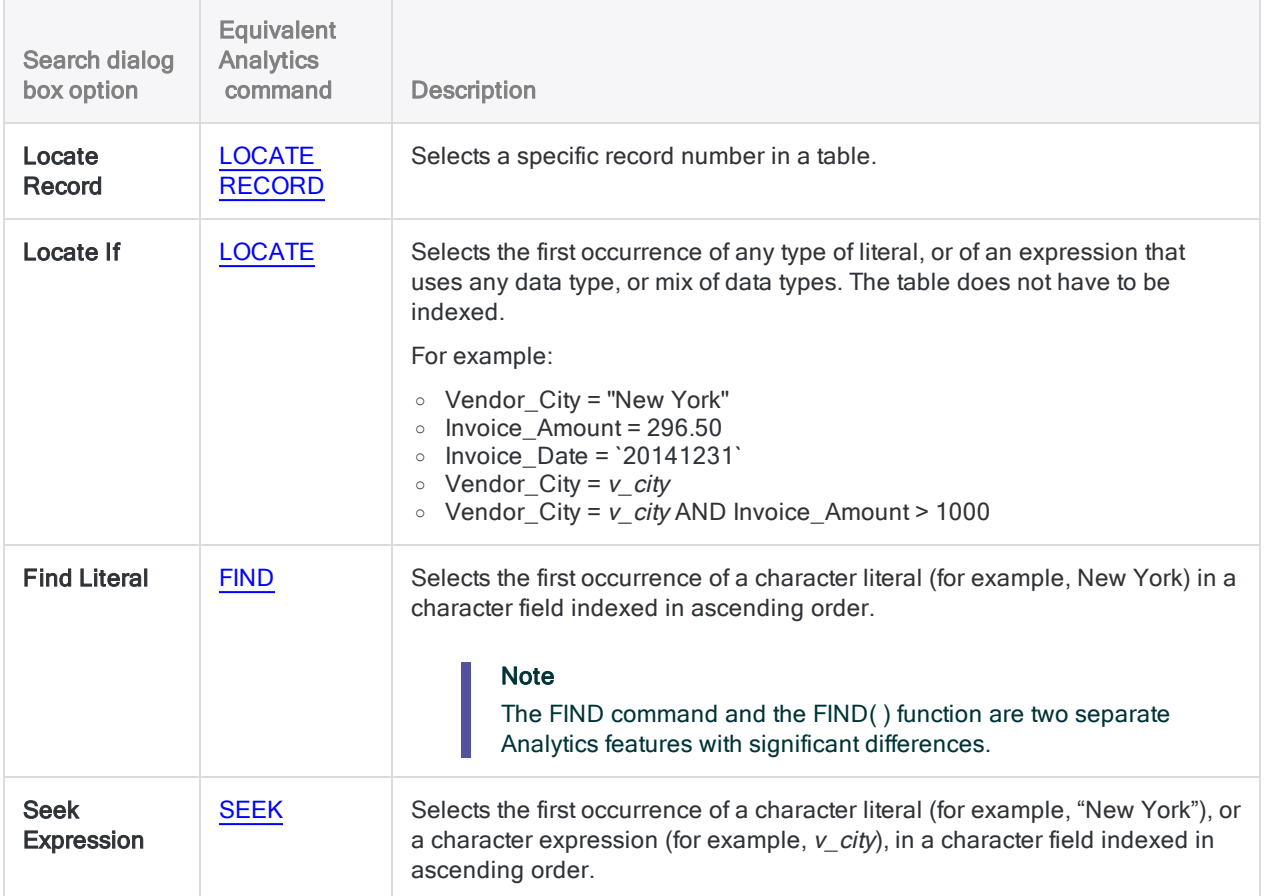

## Index requirement

To use the Find Literal or Seek Expression options, you must first index the character field that you want to search, in ascending order. Both options search in the indexed field only.

If a table is indexed by more than one field (a nested index), only the primary key field is searched, assuming it is a character field indexed in ascending order. If an index is conditional, any records excluded from the view are also excluded from the search.

## **Guidelines**

Data type

All options can be used with character fields. Only the Locate If option can be used with datetime or numeric fields.

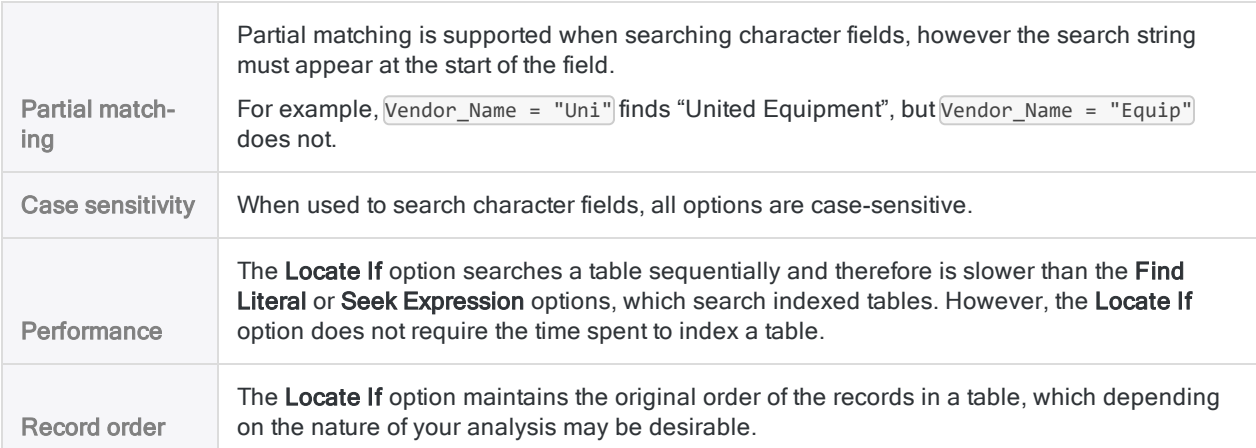

## Select a specific record number in a table

- 1. From the Analytics main menu, select Data > Search > Locate Record.
- 2. Type the record number in the Expression text box and click OK.

If the record number is found, it is selected and the table is positioned at the record.

## Select the first occurrence of any type of literal or expression

- 1. From the Analytics main menu, select Data > Search > Locate If.
- 2. Do one of the following:
	- Enter an expression in the Expression text box and click OK.
	- Click Expression to open the Expression Builder, create an expression, click OK, and click OK again.

The expression can be as simple or as complex as required, can involve one field or multiple fields, and can mix data types. For example:

- Vendor\_Name = "United Equipment"
- Invoice Amount > 1000
- Vendor\_Name = "United Equipment" AND Invoice\_Amount > 1000 AND Invoice\_Date > `20140930`

You must enclose character literal values in quotation marks, and datetime values in backquotes.

If the specified value is found, the table is positioned at that record.

If the specified value is not found, the table is positioned at the first record in the table.

## Select the first occurrence of a character literal in an indexed table

1. Activate an index for the table you want to search.

The table must be indexed by the character field you want to search.

- 2. From the Analytics main menu, select Data > Search > Find Literal.
- 3. Type a character literal value in the **Expression** text box and click OK.

Do not enclose the character literal value in quotation marks unless the quotation marks are part of the data in the field. For example:

- United Equipment
- $R$  (to find the first value starting with "R")

If the specified value is found, the table is positioned at that record.

If the specified value is not found, the message "No index matched key" is displayed. The table is positioned at the first record with a key field value greater than the specified value, or at the first record in the table if no value is greater than the specified value.

## Select the first occurrence of a character literal or expression in an indexed table

1. Activate an index for the table you want to search.

The table must be indexed by the character field you want to search.

- 2. From the Analytics main menu, select Data > Search > Seek Expression.
- 3. Do one of the following:
	- Enter a character-type expression or a character literal value in the **Expression** text box and click OK.
	- Click Expression to open the Expression Builder, create an expression, click OK, and click OK again.

For example:

- v vendor name
- "United Equipment"

You must enclose character literal values in quotation marks.

If the specified value is found, the table is positioned at that record.

If the specified value is not found, the message "No index matched key" is displayed. The table is positioned at the first record with a key field value greater than the specified value, or at the first record in the table if no value is greater than the specified value.

## A comparison of Analytics search commands

The table below provides a high-level comparison of Analytics search commands. If you use any of the commands in an Analytics script, it can be useful to know how the specific rules that govern each command may differ.

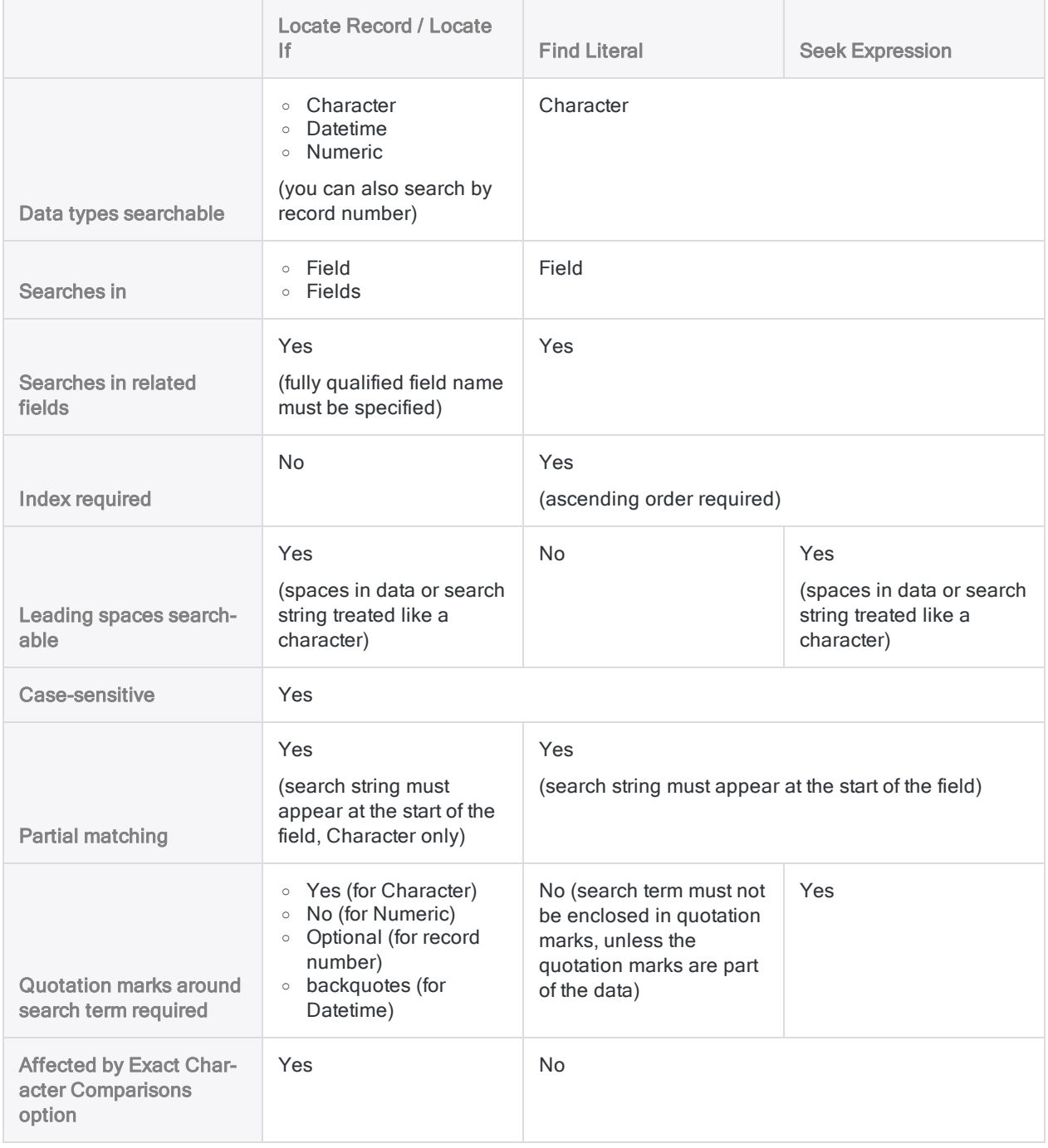

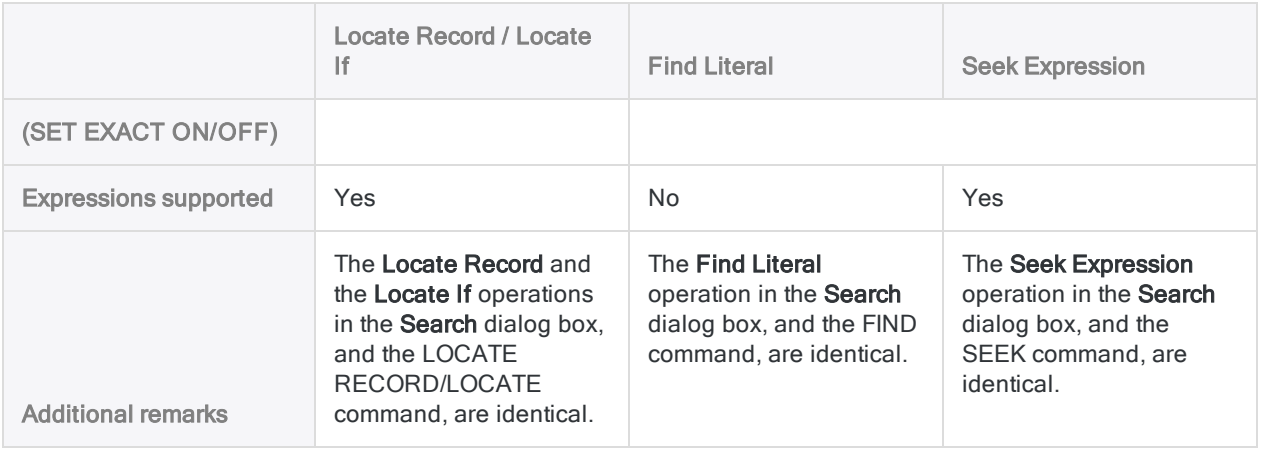

# <span id="page-1172-0"></span>Search and filter using Analytics functions

You can use Analytics functions to perform powerful and effective searching and filtering of data in tables.

To use a function to search or filter, you create a filter in the Filter text box at the top of the table view. The filter uses one of the Analytics functions explained below.

For example, this filter uses the FINDMULTI() function to isolate all records that contain at least one of the search terms anywhere in the record:

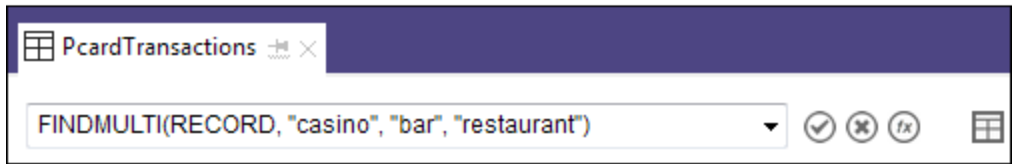

## Guidelines for searching or filtering using functions

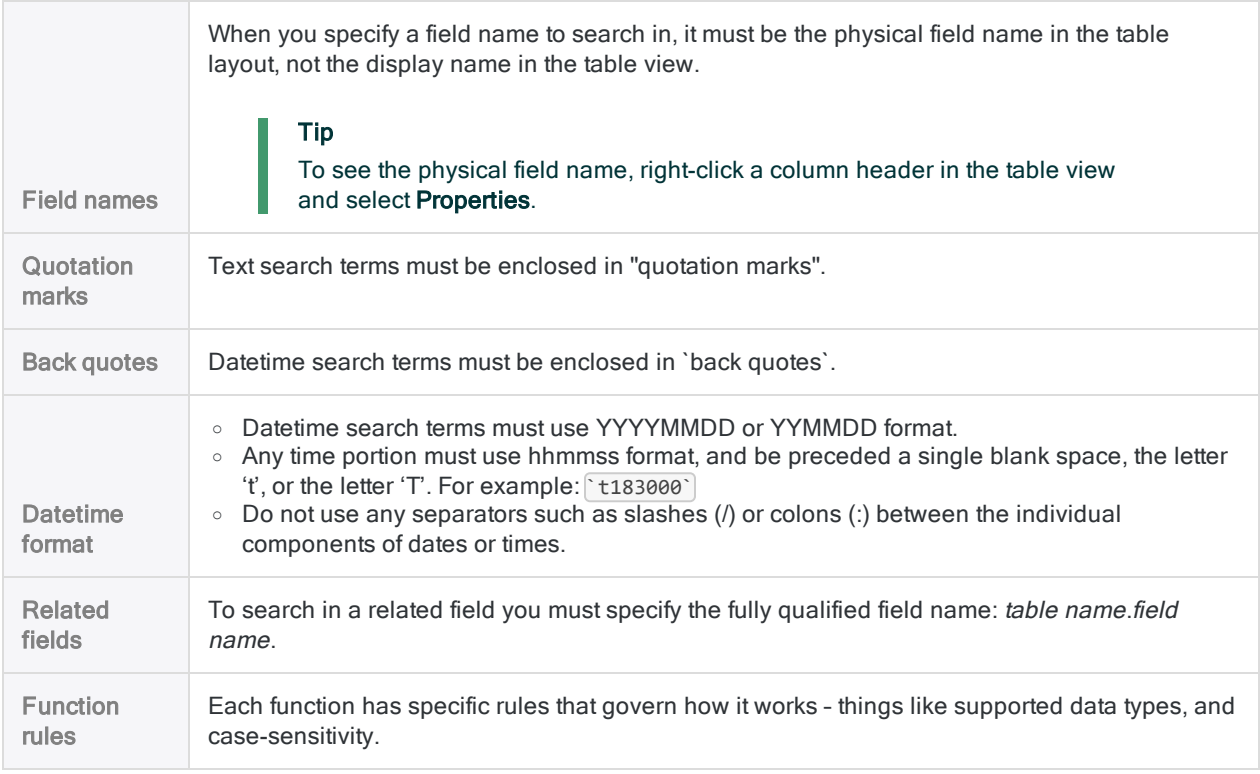

For a high-level comparison of the rules governing Analytics search functions, see ["A](#page-1182-0) [comparison](#page-1182-0) of Analytics search functions" on page 1183. For detailed information about any function, click the linked function name below.

## Types of searches

You can use a function to search or filter text, numeric, or datetime data. However, you need to use the right function for the type of data that you are searching or filtering:

• Data type supported by a function - Functions are designed to work with a specific data type, or in some cases they can work with more than one data type.

For example, you can use the ISBLANK( ) function with text data (character data) but not with numeric or datetime data. You can use the MATCH( ) or BETWEEN( ) functions with character, numeric, or datetime data.

• Data type of the data - You need to be aware of the data type of the data that you are searching or filtering and use a function appropriate for the data type. Numbers and dates typically have a numeric or datetime data type. However, they may be using a character data type.

#### **Note**

You can click any function name below for detailed information about the function.

#### Tip

You can copy and paste any of the examples below directly into the Filter text box, and modify the search terms and other inputs to match your data.

## Text searches (character data type)

### Search for a single text term

#### Use: "FIND( ) function" on [page 2145](#page-2144-0)

Description: The search function with the fewest restrictions. Not case-sensitive. Allows searching entire records in addition to searching an individual field or fields.

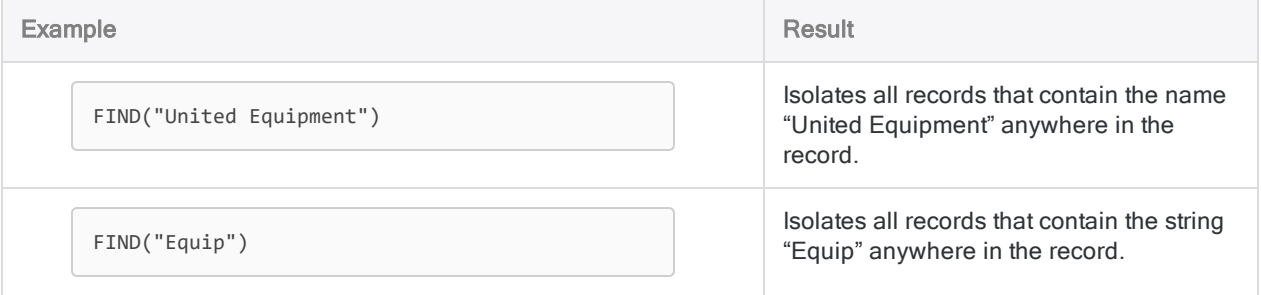

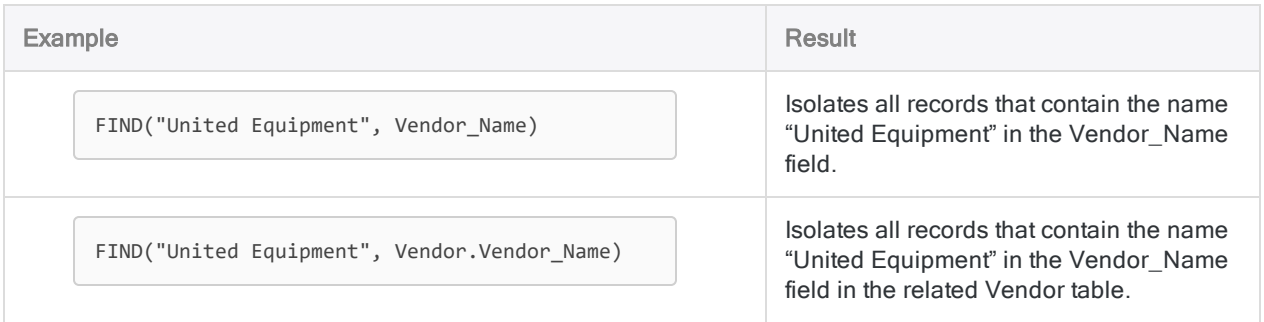

### Search for blank text values

Use: ["ISBLANK\( \)](#page-2193-0) function" on page 2194

Description: Allows you to search for blank values in a character field.

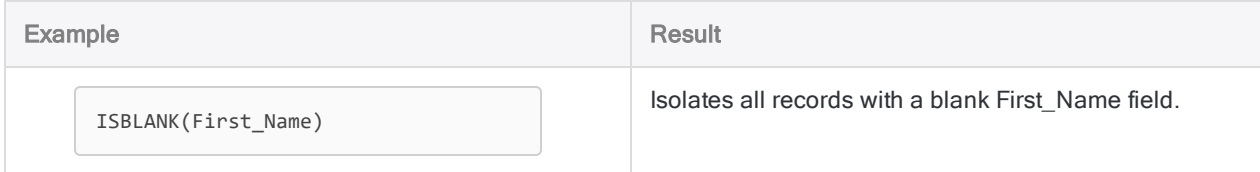

## Search for multiple text terms

Use: ["FINDMULTI\( \)](#page-2149-0) function" on page 2150

Description: The same as FIND( ), but allows specifying multiple search terms.

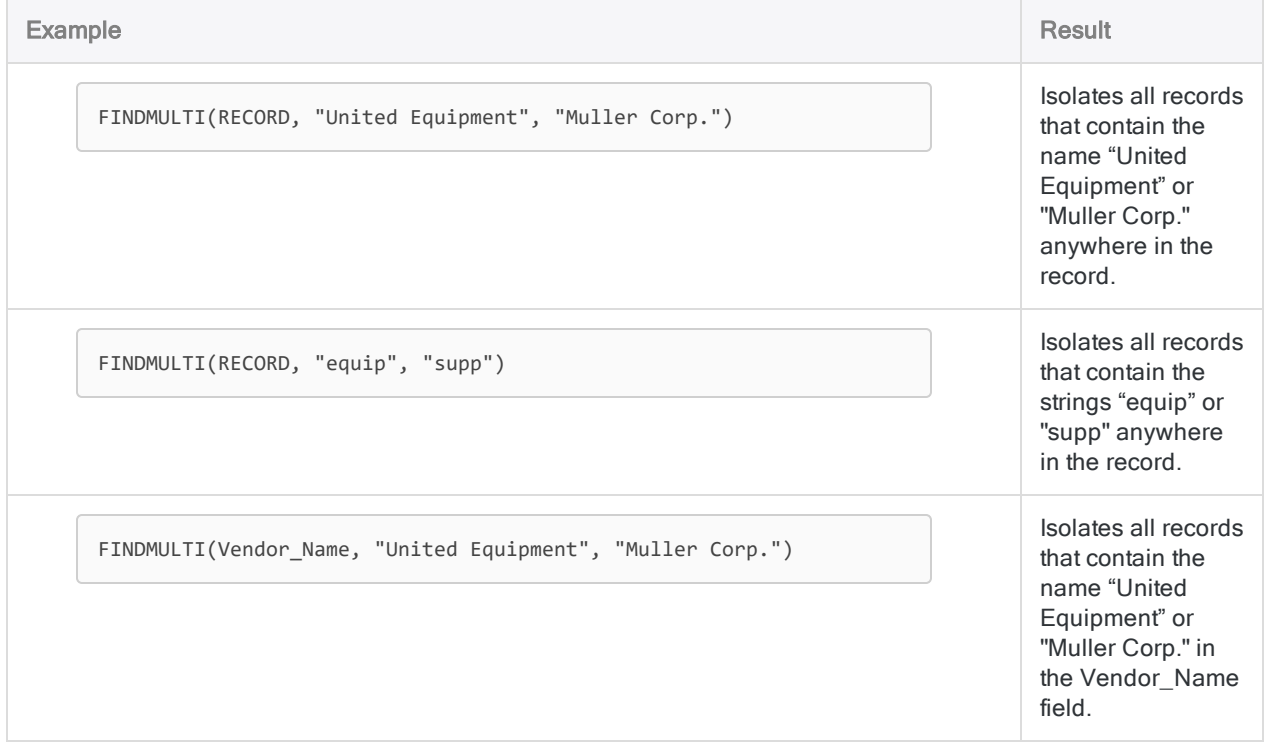

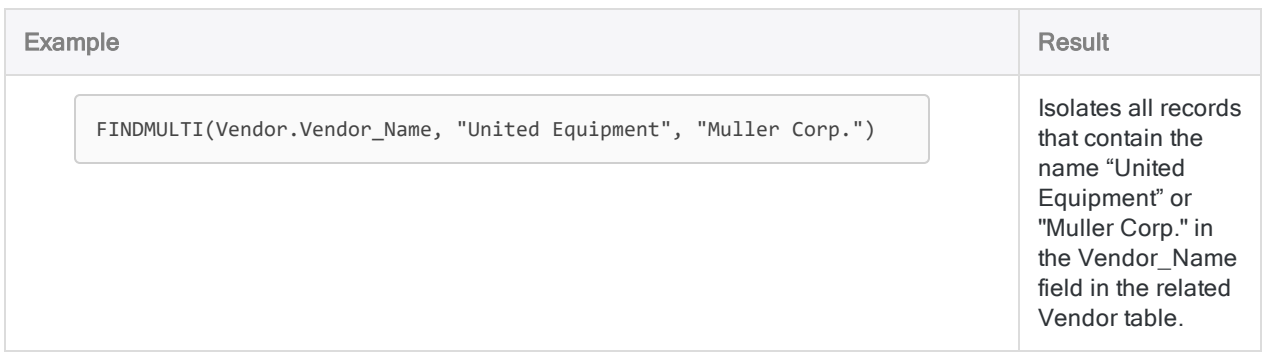

Use: ["MATCH\( \)](#page-2230-0) function" on page 2231

Description: A versatile search function that allows you to search a field for multiple search terms simultaneously, or search multiple fields for the same search term. Also allows you to find matching values in two fields.

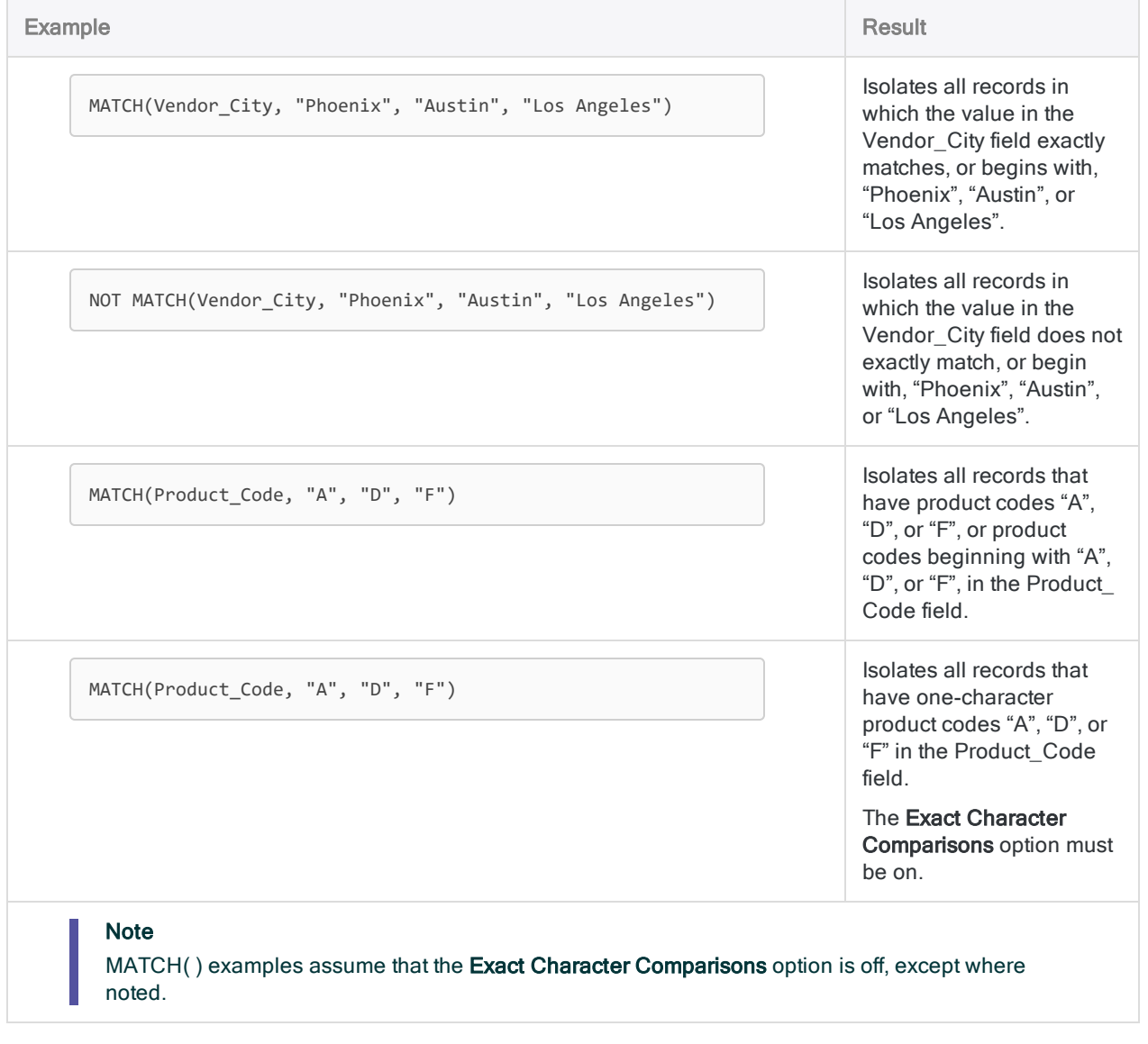

### Search for case-sensitive text terms

Use: ["MATCH\( \)](#page-2230-0) function" on page 2231

Description: A versatile search function that allows you to search a field for multiple search terms simultaneously, or search multiple fields for the same search term. Also allows you to find matching values in two fields.

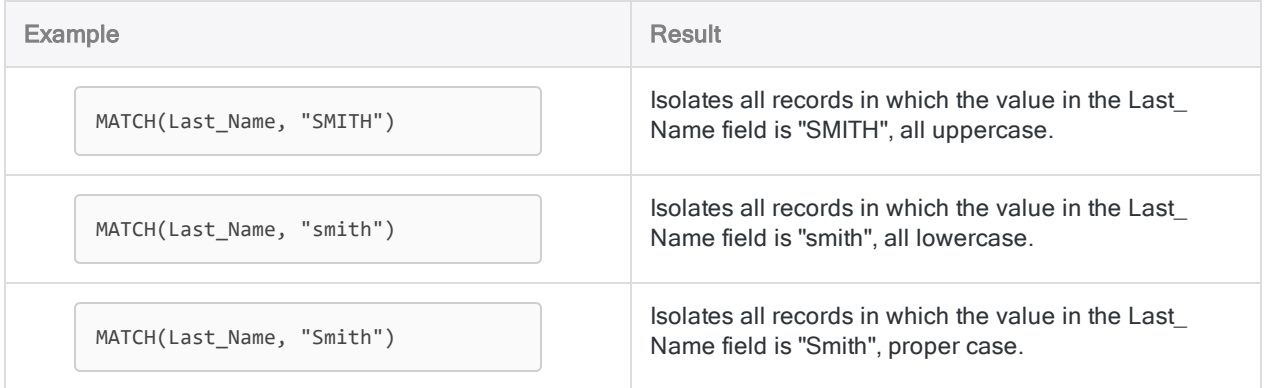

### Search for a text term in multiple fields

Use: ["MATCH\( \)](#page-2230-0) function" on page 2231

Description: A versatile search function that allows you to search a field for multiple search terms simultaneously, or search multiple fields for the same search term. Also allows you to find matching values in two fields.

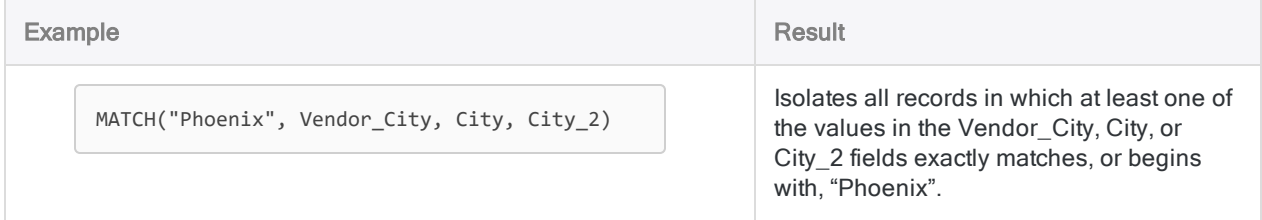

### Search for matching text terms

Use: ["MATCH\( \)](#page-2230-0) function" on page 2231

Description: A versatile search function that allows you to search a field for multiple search terms simultaneously, or search multiple fields for the same search term. Also allows you to find matching values in two fields.

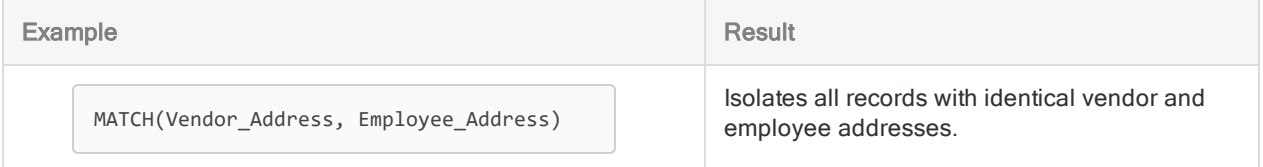

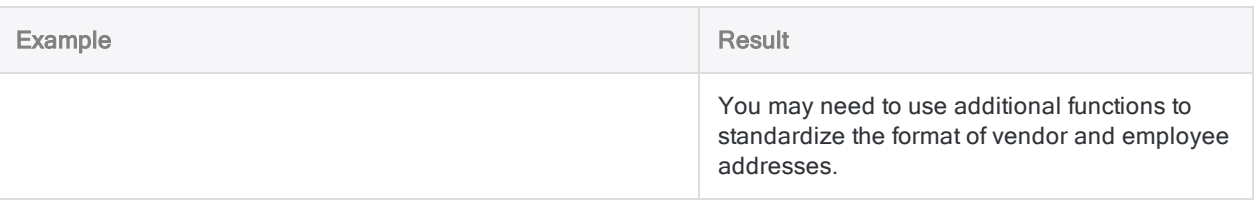

### Search for one or more occurrences of a specific character or substring

Use: ["OCCURS\( \)](#page-2262-0) function" on page 2263

Description: Allows you to search for one or multiple occurrences of a substring in a character field.

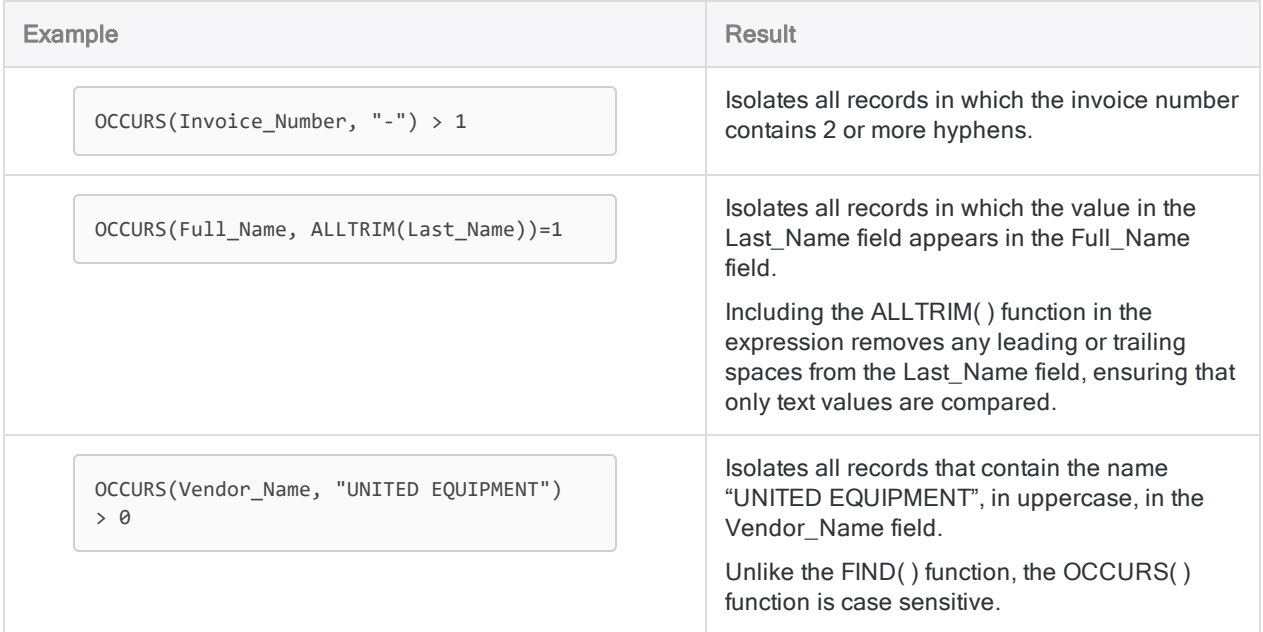

### Search for a substring starting at a specific character position

Use: "AT( ) function" on [page 2045](#page-2044-0)

Description: Allows you to search for a substring, or a subsequent occurrence of the substring, in a character field, and specify the starting byte position of the target substring.

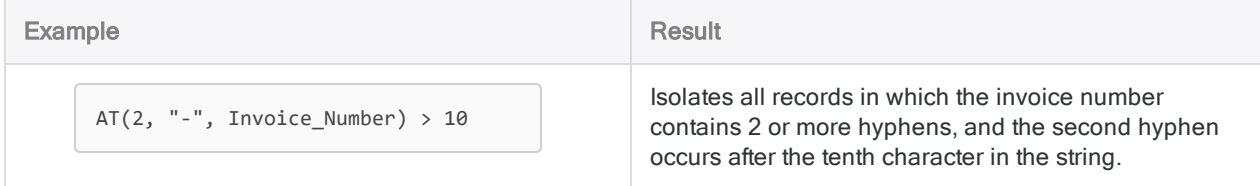

### Search for text in a range

Use: ["BETWEEN\( \)](#page-2047-0) function" on page 2048

Description: Allows you to search for text values that fall within a range.

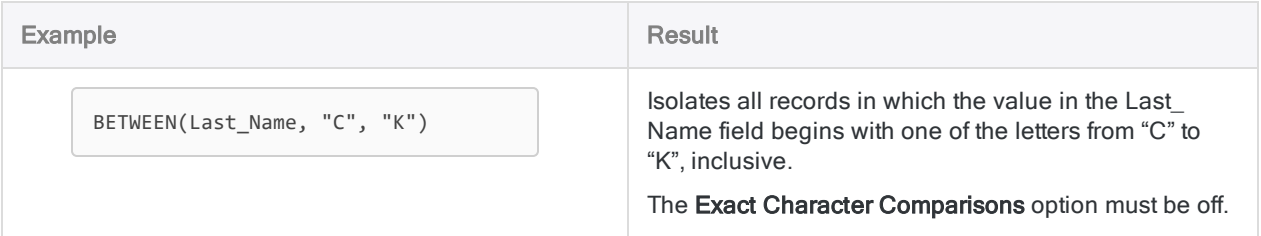

## Search for nearly identical text values (fuzzy duplicates)

Use: ["ISFUZZYDUP\( \)](#page-2197-0) function" on page 2198

Description: Allows you to search for nearly identical values (fuzzy duplicates), as well as identical values. Not case-sensitive.

Use: ["LEVDIST\( \)](#page-2213-0) function" on page 2214

Description: Similar to ISFUZZYDUP( ), but case-sensitive by default.

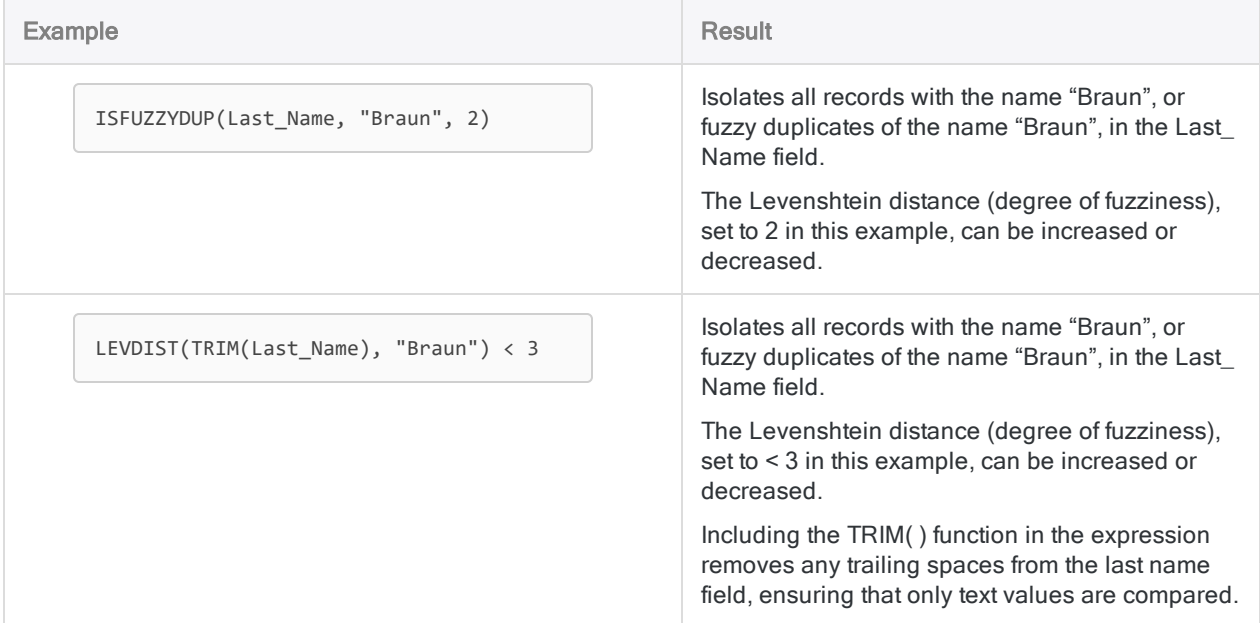

### Search for a basic pattern

Use: "MAP( ) function" on [page 2224](#page-2223-0)

Description: Allows you to search using wildcard characters, literal characters, or a mix of both.

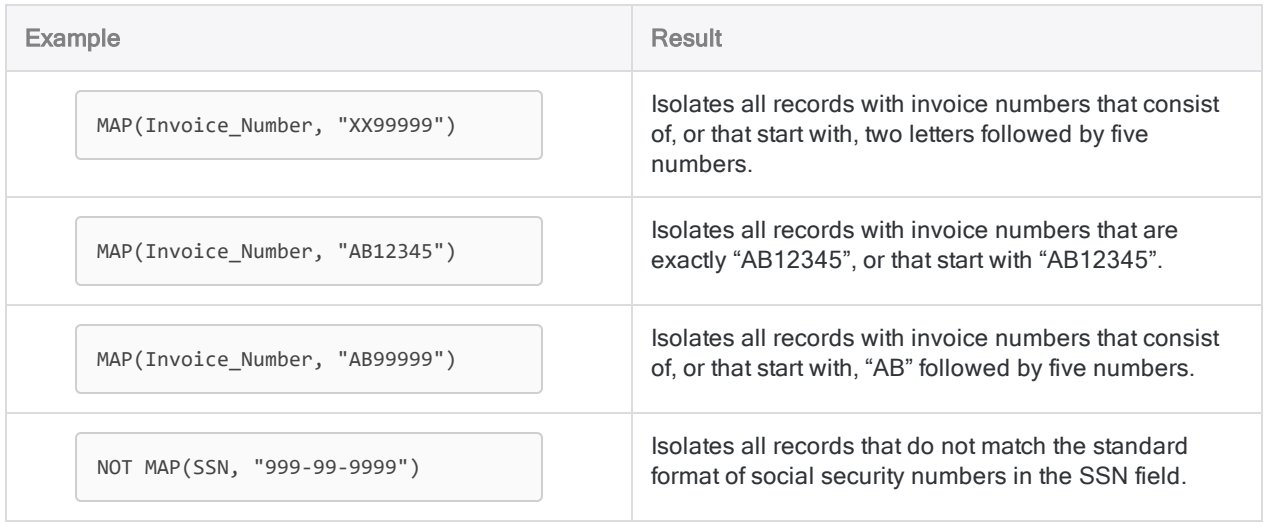

### Search for a more complicated pattern

#### Use: ["REGEXFIND\( \)](#page-2326-0) function" on page 2327

Description: The most powerful and flexible search function. Allows you to search using regular expressions that combine literal characters and metacharacters. Can be more complicated to use than other search functions.

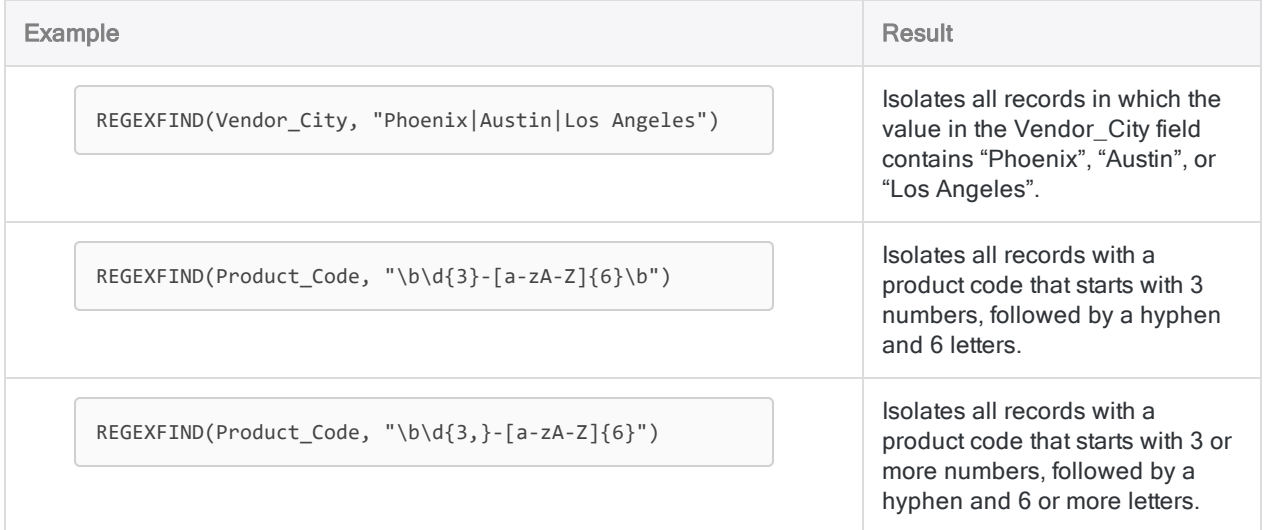

## Numeric searches

### Search for a number

Use: ["MATCH\( \)](#page-2230-0) function" on page 2231

Description: A versatile search function that allows you to search a field for multiple search terms simultaneously, or search multiple fields for the same search term. Also allows you to find matching values in two fields.

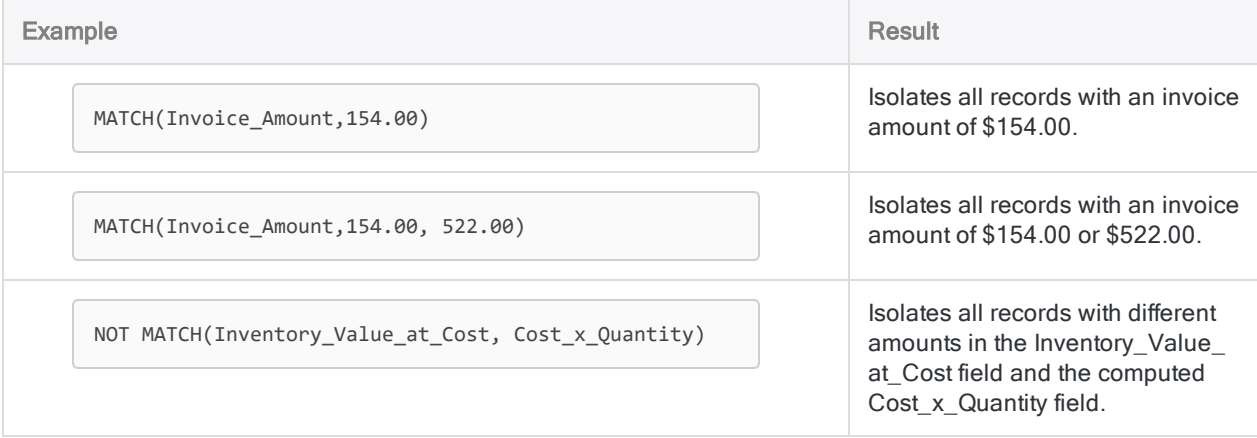

### Search for numbers in a range

Use: ["BETWEEN\( \)](#page-2047-0) function" on page 2048

Description: Allows you to search for numeric values that fall within a range.

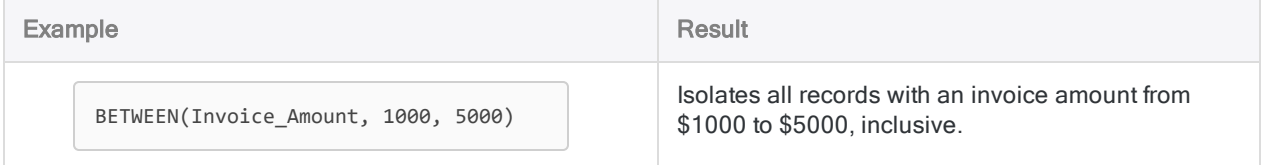

### Search for a number throughout an entire table

Use: "FIND( ) function" on [page 2145](#page-2144-0)

Description: Allows searching entire records in addition to searching an individual field or fields.

Use: ["FINDMULTI\( \)](#page-2149-0) function" on page 2150

Description: The same as FIND( ), but allows specifying multiple search terms.

#### **Note**

Using the FIND( ) or FINDMULTI( ) functions to search for a numeric value can be tricky. The functions search the exact characters in the source data file (.fil), which can be presented differently in the table view.

If search results seem inconsistent to you, examine the source data in the Table Layout dialog box.

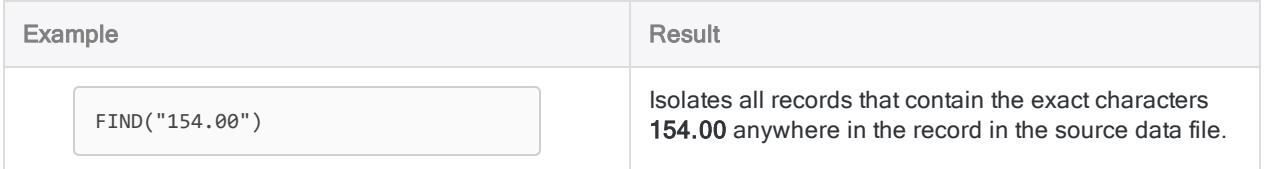

## Datetime searches

### Search for a datetime value

Use: ["MATCH\( \)](#page-2230-0) function" on page 2231

Description: A versatile search function that allows you to search a field for multiple search terms simultaneously, or search multiple fields for the same search term. Also allows you to find matching values in two fields.

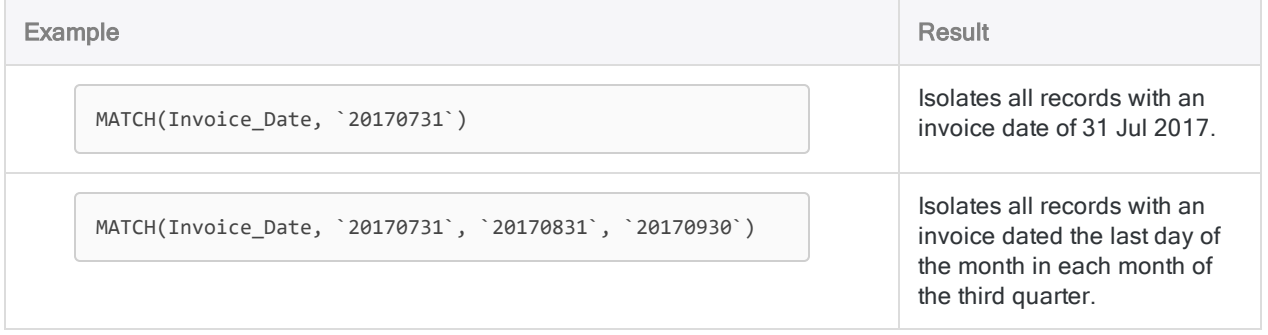

### Search for blank or invalid date values

Use: ["VERIFY\( \)](#page-2440-0) function" on page 2441

Description: Allows you to search for blank or invalid values in a date field.

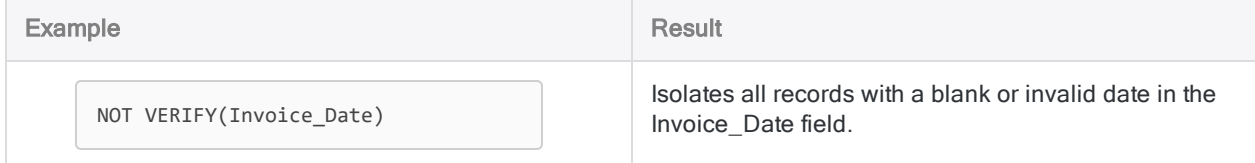

### Search for datetime values in a range

Use: ["BETWEEN\( \)](#page-2047-0) function" on page 2048

Description: Allows you to search for datetime values that fall within a range.

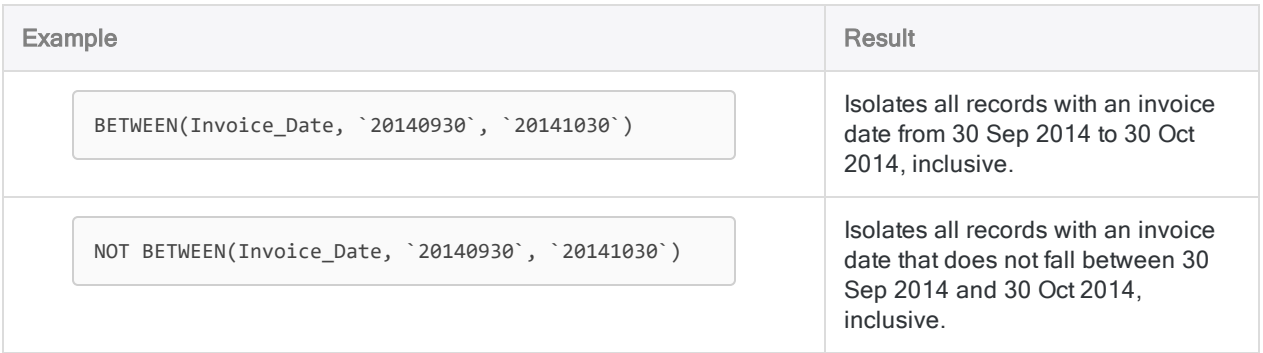

### Search for a datetime value throughout an entire table

Use: "FIND( ) function" on [page 2145](#page-2144-0)

Description: Allows searching entire records in addition to searching an individual field or fields.

Use: ["FINDMULTI\( \)](#page-2149-0) function" on page 2150

Description: The same as FIND( ), but allows specifying multiple search terms.

#### **Note**

Using the FIND( ) or FINDMULTI( ) functions to search for a datetime value can be tricky. The functions search the exact characters in the source data file (.fil), which can be presented differently in the table view.

If search results seem inconsistent to you, examine the source data in the Table Layout dialog box.

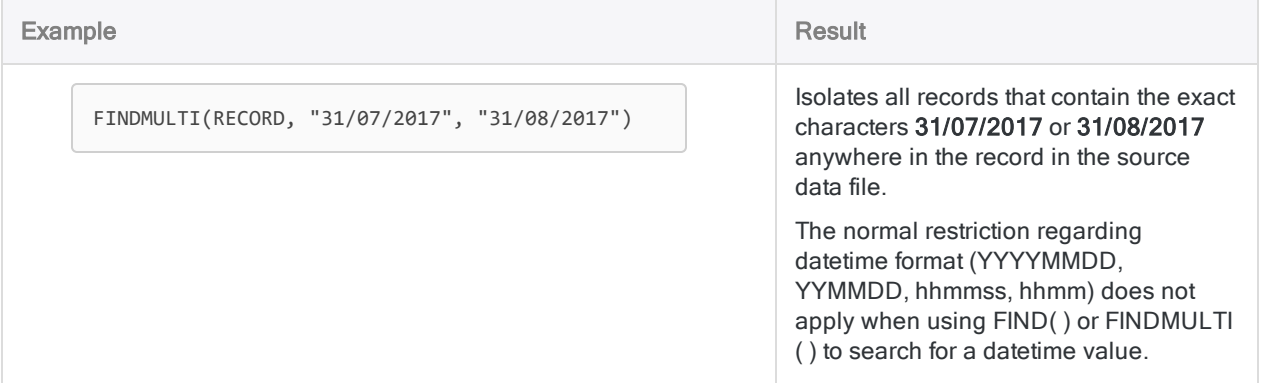

## <span id="page-1182-0"></span>A comparison of Analytics search functions

The tables below provide a high-level comparison of Analytics search functions. As you construct search expressions in Analytics it can be useful to know how the specific rules that govern each function may differ.

## Data types when searching

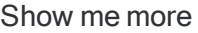

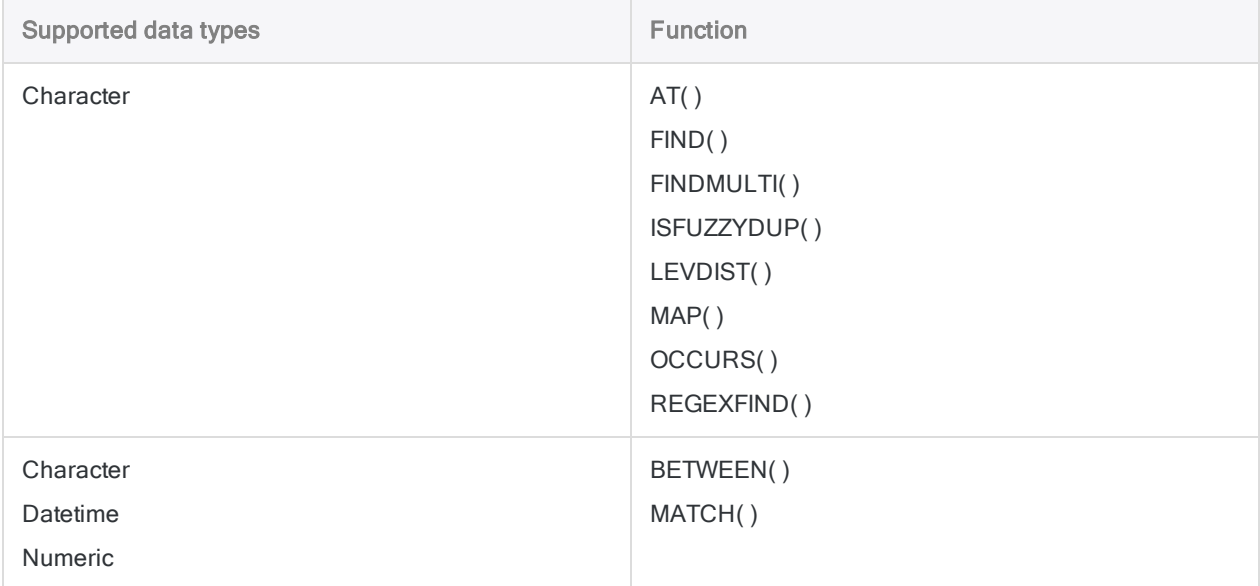

## Search locations (field, fields, record)

#### Show me more

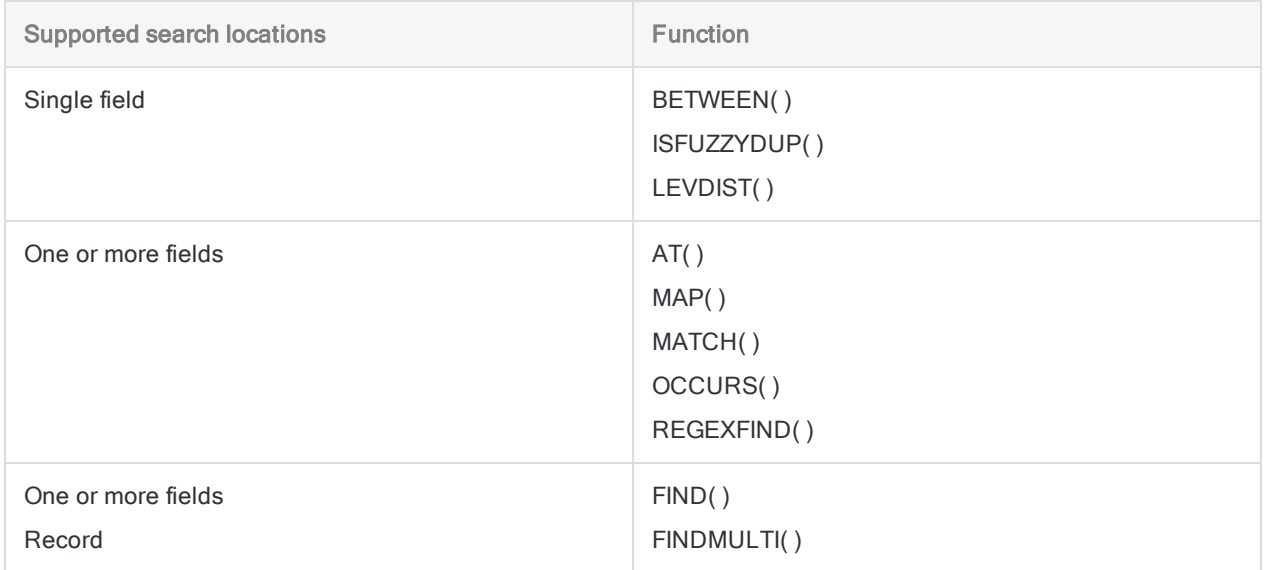

### Leading spaces searchable

Show me more

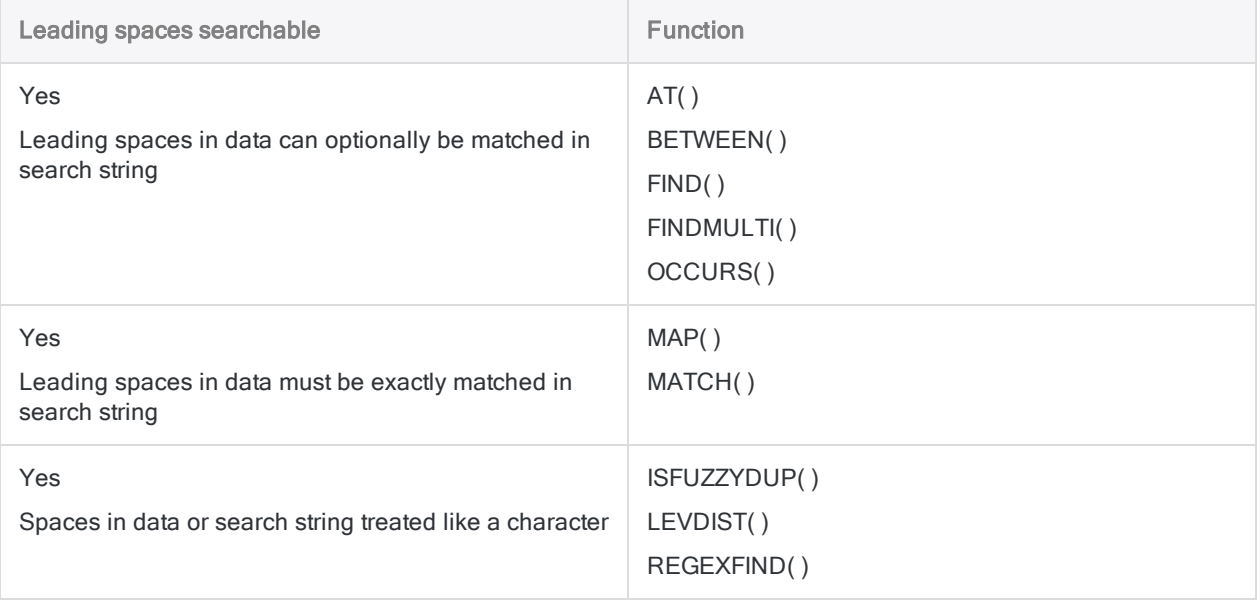

## Case-sensitivity

#### Show me more

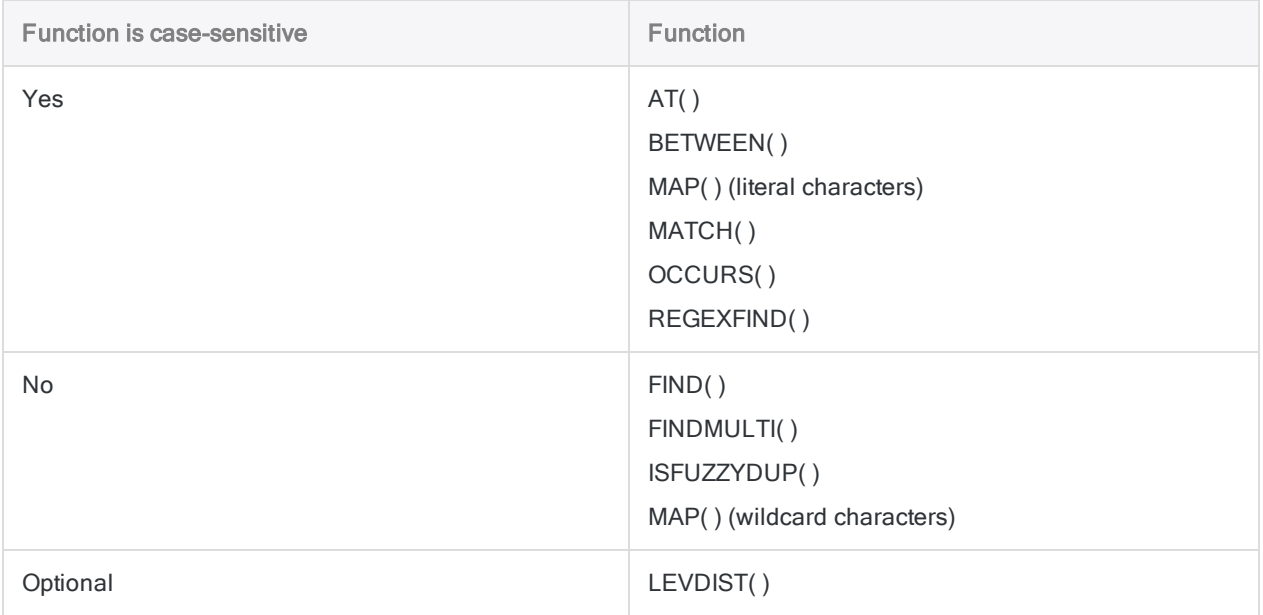

## Partial matching

#### Show me more

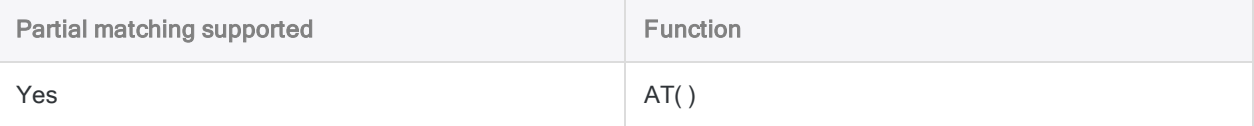

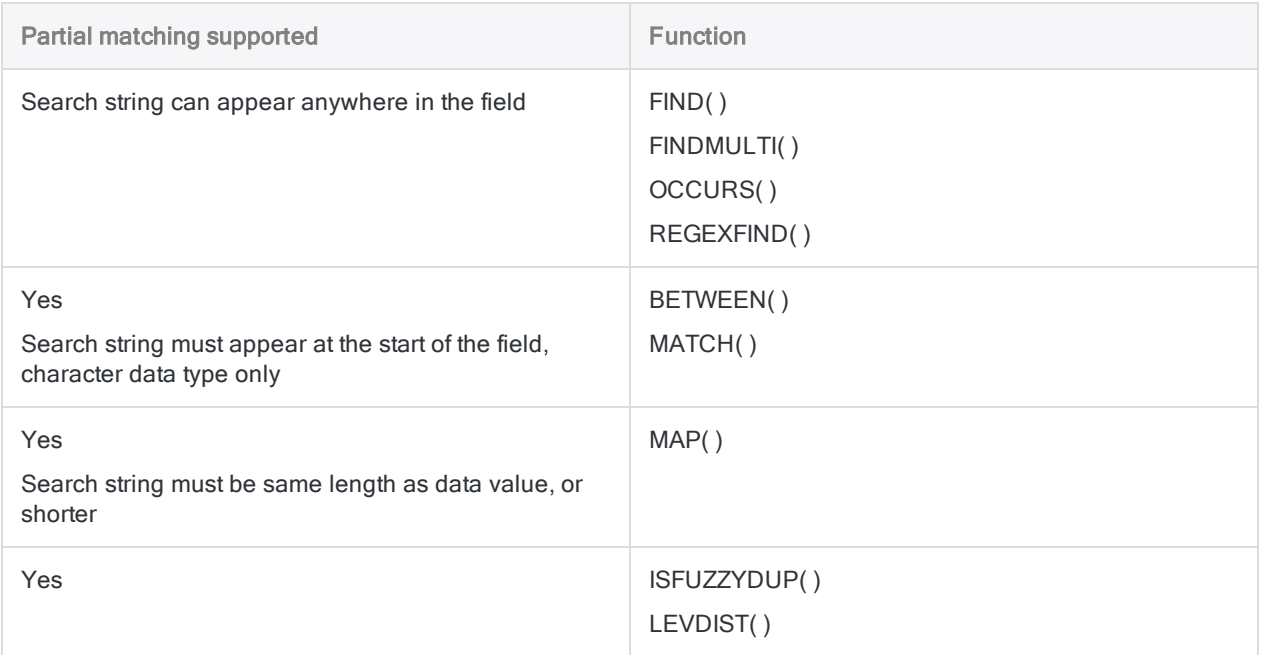

## Multiple search terms

#### Show me more

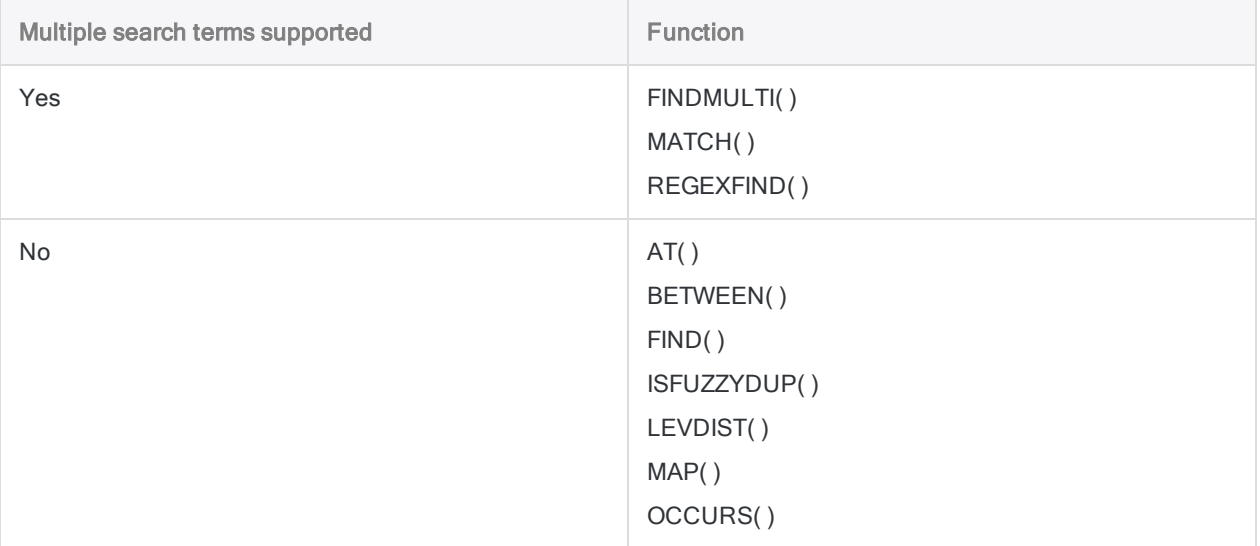

## Affected by Exact Character Comparisons option (SET EXACT ON/OFF)

Show me more

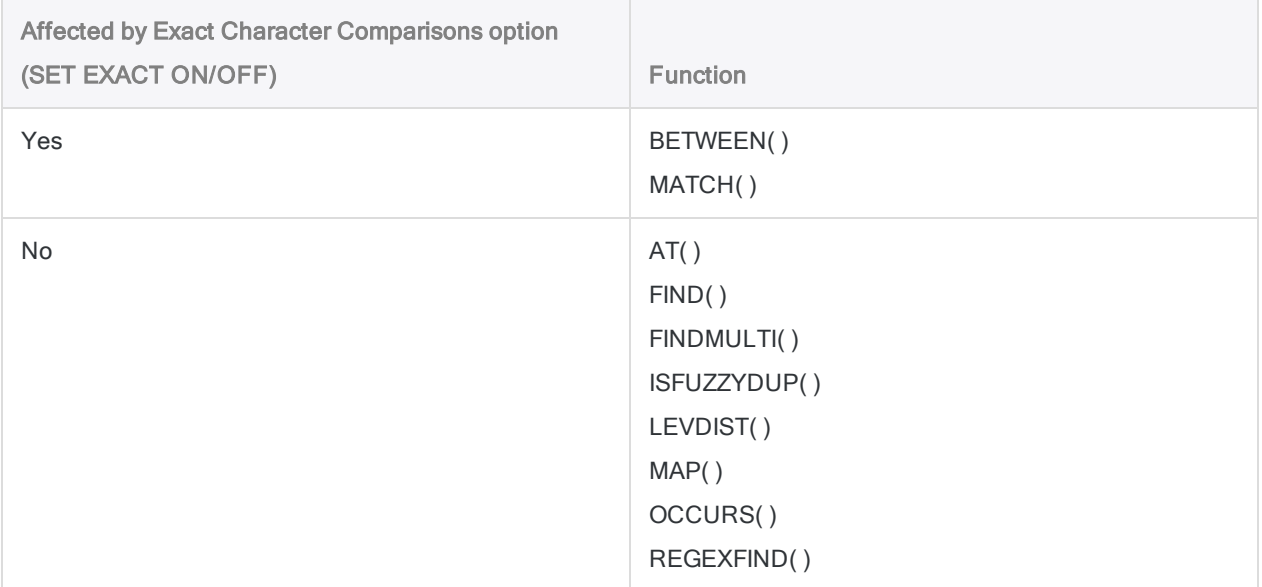

# Testing sequential order

Testing sequential order (the Examine Sequence option) allows you to verify whether data has already been sorted or indexed, or whether it needs to be before you perform certain analytical tests, or data combining operations.

Several tests and operations in Analytics require that data is in sequential order for the results to be valid, or for the operation to execute successfully. Instead of unnecessarily sorting or indexing a table, you can first test it to find out if sorting or indexing is required. Testing first can save time, as sorting especially can require considerable time and system resources with large tables.

You can test the sequential order of character, numeric, datetime, or computed fields, or a combination of fields and data types if the data is sorted or indexed by more than one field.

#### **Note**

Sequentially ordered data does not mean that the data has no gaps. For example, the numeric series (1, 3, 5) is sequentially ordered. Testing for gaps is a different operation. For more information, see "Testing for gaps" on [page 1195](#page-1194-0).

## Testing sequential order does not sort records

Testing sequential order does not sequentially order or sort records, or in any way modify the order of records in the table being tested. It verifies whether or not specified fields in a table are currently sequentially ordered, and reports any errors of sequence. To sort or sequentially order records requires performing separate sorting or indexing operations.

## Testing for out-of-sequence items

Testing sequential order also allows you to identify out-of-sequence items in data that should have an inherent sequential order, such as invoice or check numbers, indicating possible irregularities. For example, you could sort the invoice data for a particular vendor by date, and then test the sequential order of the invoice numbers. Out-of-sequence invoice numbers could warrant further scrutiny.
## The sort sequence for testing character data

The sequential order of character fields is tested against whatever **sort sequence** is specified for character data in the Sort Order option (Tools > Options > Table). Typically the default sort sequence is specified (0,1,2... A,B,C...) unless you have changed it. Some sorting subtleties exist in the non-Unicode edition of Analytics – for example, the default sort sequence dictates that all uppercase alpha characters are sorted before all lowercase alpha characters.

### How sequence errors are reported

The Examine Sequence option compares the first value in a column against the second value, the second value against the third, and so on, progressing down the column by comparing paired values. A sequence error is reported if a pair of values constitutes a break in the sequence.

Following a break, the sequence begins anew, using the second of the paired values as the new starting point. Any values after the break that are out of sequence when compared to values before the break are not reported as sequence errors. For example, when testing the following column of values for ascending order, Analytics reports two sequence errors (4, 1), not five (4, 4, 5, 1, 2).

```
     1
     3
     6
     4    sequence error
     4
     5
     6
     9
1 sequence error
     2
```
### Testing nested sort orders

If you are testing the sequential order of two or more fields in combination, for the results to be valid, you need to select the fields for testing in the same order of priority as the sort order or index order priority – primary key field, secondary key field, and so on. You also need to match the direction of the sequential order – ascending or descending – for each field.

### Valid and invalid results when testing nested sort orders

The examples below demonstrate results that are valid or invalid based on whether the testing order matches the nested sort order and the direction of the values in the Date and Amount key fields.

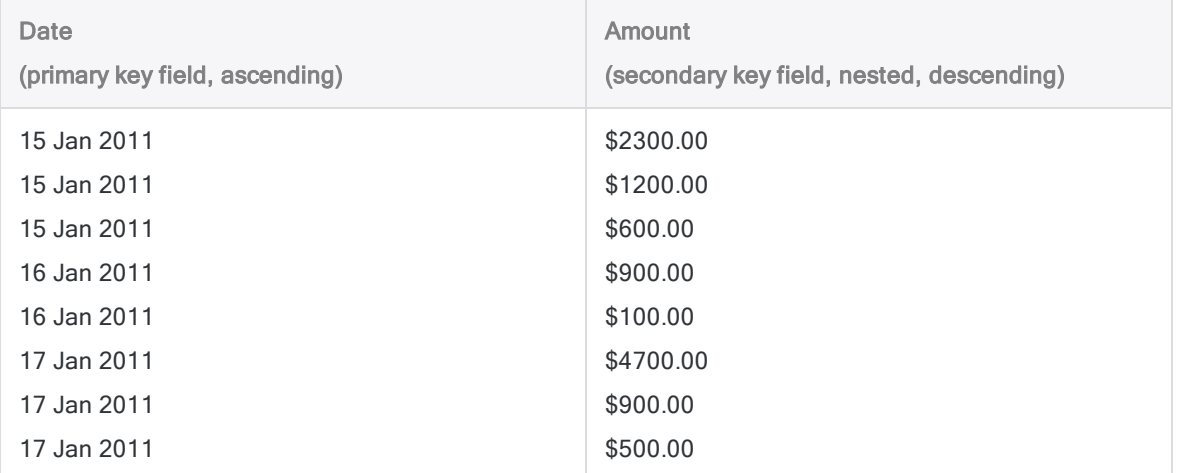

#### Valid result

Returns 0 sequence errors:

SEQUENCE ON Date Amount D

The sequence test uses the same order of priority and direction as the fields being tested.

#### Invalid result

Returns 2 sequence errors:

SEQUENCE ON Amount D Date

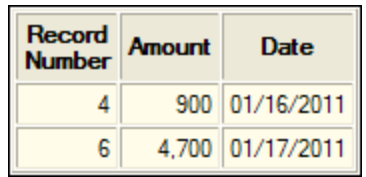

The sequence test uses a different order of priority from the fields being tested, and treats the Amount field as unnested.

#### Invalid result

Returns 5 sequence errors:

SEQUENCE ON Date Amount

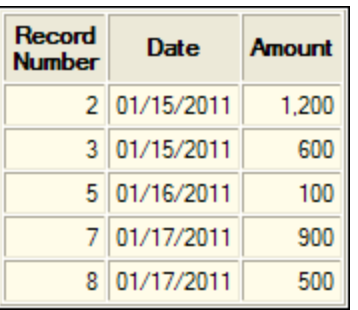

The sequence test uses a different direction from one of the fields being tested, and treats the Amount field as sorted ascending.

## **Steps**

You can use the Examine Sequence option to determine if one or more fields in the active table are ordered sequentially, or to identify out-of-sequence items.

#### **Note**

Ensure that a quick sort is not currently applied to the active table. The view must display the actual physical order of the underlying Analytics table for the Examine Sequence option to provide valid results.

Show me how

- 1. Select Analyze > Sequence.
- 2. On the Main tab, do one of the following:
	- $\circ$  Select the field(s) to test from the **Sequence On** list.
	- $\circ$  Click Sequence On to select the field(s), or to create an expression.

If you select more than one field, the order in which you select the fields dictates the testing priority. The records are tested by the first field you select, and if there are multiple sequential occurrences of the same value in the first field, the records within the group are then tested by the second field you select, and so on. If you do not select additional fields, records within a group are not subject to any secondary testing.

#### Note

When testing tables sorted or indexed by more than one field (nested sorting or indexing), testing priority needs to match sorting or indexing priority (primary key field, secondary key field, and so on) for results to be valid.

The order in which you select the fields is the order in which the columns appear in the results.

3. If you clicked Sequence On, you can optionally specify a descending sort order for one or more selected fields by clicking the sort arrow (the default is ascending).

#### **Note**

When testing fields that have been previously sorted or indexed, the direction of the sort order you specify – ascending or descending – must match the direction of the field you are testing for results to be valid.

4. If there are records in the current view that you want to exclude from processing, enter a condition in the If text box, or click If to create an IF statement using the Expression Builder.

#### **Note**

The If condition is evaluated against only the records remaining in a table after any scope options have been applied (First, Next, While).

The IF statement considers all records in the view and filters out those that do not meet the specified condition.

- 5. Click the Output tab.
- 6. Select the appropriate output option in the To panel:
	- Screen Select this option to display the results in the Analytics display area.

#### Tip

You can click any linked result value in the display area to drill down to the associated record or records in the source table.

If the output table contains a large number of records, it is faster and more useful to save the results to a file than to display the results on the screen.

- Print Select this option to send the results to the default printer.
- Graph Select this option to create a graph of the results and display it in the Analytics display area.
- File Select this option to save or append the results to a text file. The file is saved outside Analytics.

Output options that do not apply to a particular analytical operation are disabled.

- 7. If you selected File as the output type, specify the following information in the As panel:
	- File Type ASCII Text File or Unicode Text file (depending on which edition of Analytics you are using) is the only option. Saves the results to a new text file, or appends the results to an existing text file.
	- Name Enter a file name in the Name text box. Or click Name and enter the file name, or select an existing file in the **Save** or **Save File As** dialog box to overwrite or append to the file. If Analytics prefills a file name, you can accept the prefilled name, or change it.

You can also specify an absolute or relative file path, or navigate to a different folder, to save or append the file in a location other than the project location. For example:  $C:\Result$ s\Output.txt or Results\Output.txt.

• Local - Disabled and selected. Saving the file locally is the only option.

8. Depending on the output type, you can optionally specify a **Header** and/or a **Footer** in the text box(es).

Headers and footers are centered by default. Type a left angle bracket (<) before the header or footer text to left align the text. Click Header or Footer to enter a header or footer of more than one line. Alternatively, you can enter a semi-colon (;) as a line-break character in the header or footer text box. Left aligning multiple lines requires a left angle bracket at the beginning of each line.

- 9. Click the More tab.
- 10. Select the appropriate option in the Scope panel:
	- <sup>l</sup> All
	- First
	- Next
	- . While

Show me more

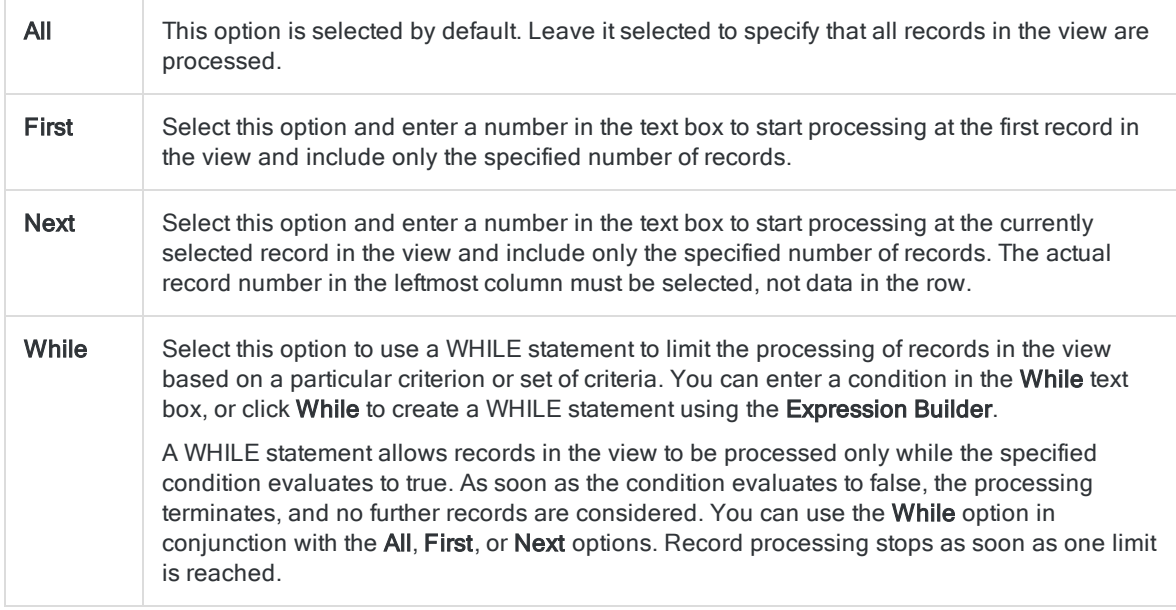

The number of records specified in the First or Next options references either the physical or the indexed order of records in a table, and disregards any filtering or quick sorting applied to the view. However, results of analytical operations respect any filtering.

If a view is quick sorted, Next behaves like First.

11. In the Error Limit field, specify the maximum number of non-sequential items to list, or keep the default of 10.

If the limit is reached, Analytics stops processing and outputs the non-sequential items to that point. The **Error Limit** number applies to the combined number of errors across all fields being tested. It is not a per-field limit.

- 12. If you selected File as the output type, and want to append the output results to the end of an existing text file, select Append To Existing File.
- 13. Click OK.
- 14. If the overwrite prompt appears, select the appropriate option.

# Testing for gaps

Gaps in sequentially ordered numeric or datetime fields could indicate a data file is incomplete. You can test for gaps in sequentially ordered values in a field, and identify one or more gaps or missing items, if they exist.

For results to be valid, the field being tested must be in sequential order prior to testing. You can sort a field in advance, or use the Presort option during the gaps test.

You can test numeric or datetime fields, or numbers in character fields. You can test only one field at a time.

## List gap ranges or list missing items

You have two options when outputting the results of gaps testing:

- List Gap Ranges
- List Missing Items

### List Gap Ranges

This option identifies the start and end points of a gap, and the total number of missing items in the gap.

The values that identify the start and end points of the gap are not missing items themselves. They are the sequential values that appear immediately before and immediately after the gap – labeled Gap Start (Exclusive) and Gap End (Exclusive). For example, check numbers 12345 and 12350 would identify a gap with four missing items between those two numbers.

### List Missing Items

This option lists the individual missing items in a gap. For example, check numbers 12346, 12347, 12348, and 12349.

These missing items are calculated values and do not actually appear in the data being tested. When using this option, the **Maximum Missing Items** field allows you to specify the maximum number of missing items to list individually for each gap, which is useful if a gap is large. If the maximum is exceeded, Analytics uses the range method of identifying gaps instead, with the one difference that the values identifying the start and end points of the gap are the first and last missing items, sequentially – labeled Gap Start (Inclusive) and Gap End (Inclusive).

The number you specify in Maximum Missing Items applies on a per-gap basis. It does not limit the total number of missing item results across a data set, whether listed individually or by range.

When using the missing items method, the results can contain a mix of individual missing items and ranges depending on the value in the Maximum Missing Items field and the size of the different gaps.

## Testing numeric data for gaps

When you test numeric data for gaps, the number of decimal places in the data governs the allowable interval in the data:

• numeric data contains only integers (no decimal portion) - the allowable interval is 1

An interval greater than 1 is a gap. For gaps reported as ranges, the number of missing items is the number of missing integers.

• numeric data contains decimal places - the allowable interval is equivalent to the smallest decimal interval

For example, if a numeric field has two decimal places, the allowable interval is 0.01. An interval greater than the smallest decimal interval is a gap. For gaps reported as ranges, the number of missing items is the number of missing decimal intervals.

### Examples of testing numeric data for gaps

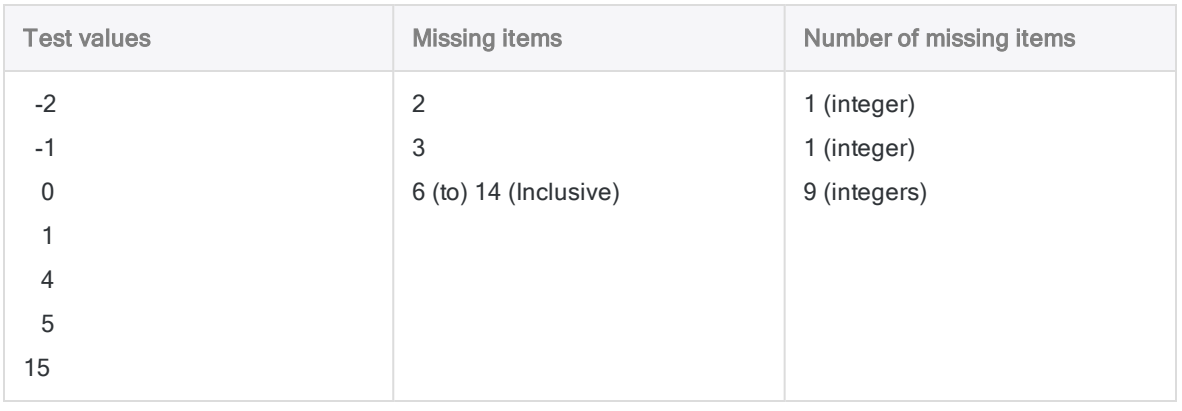

In the first example the numeric data contains only integers. The allowable interval is 1.

In the second example the numeric data contains two decimal places. The allowable interval is 0.01.

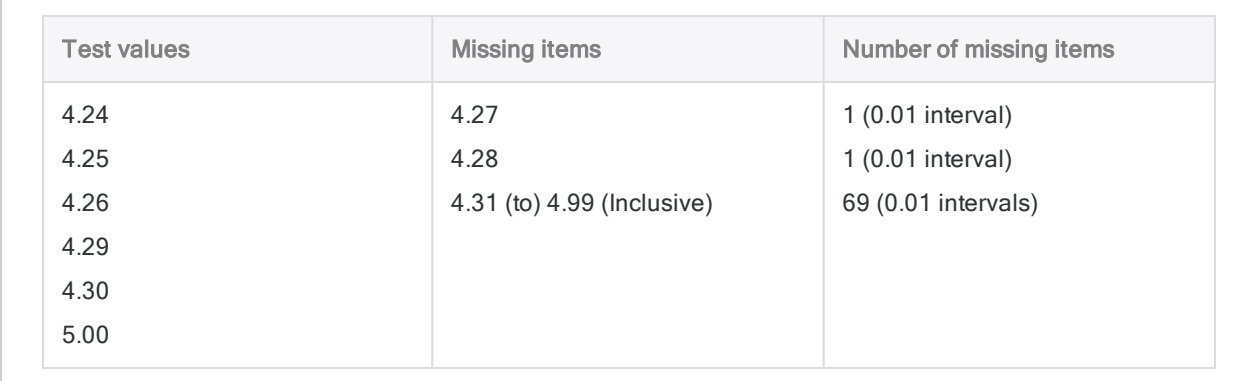

## Testing datetime data for gaps

You can test date, datetime, or time data for gaps:

#### • The allowable interval in date fields is one day

An interval greater than one day is a gap. For gaps reported as ranges, the number of missing items is the number of missing days.

#### • The allowable interval in datetime or time fields is one second

An interval greater than one second is a gap. For gaps reported as ranges, the number of missing items is the number of missing seconds. So a gap of one hour would be reported as a range with 3,600 missing items, and a gap of one day would be reported as a range with 86,400 missing items.

### Examples of testing dates and datetimes for gaps

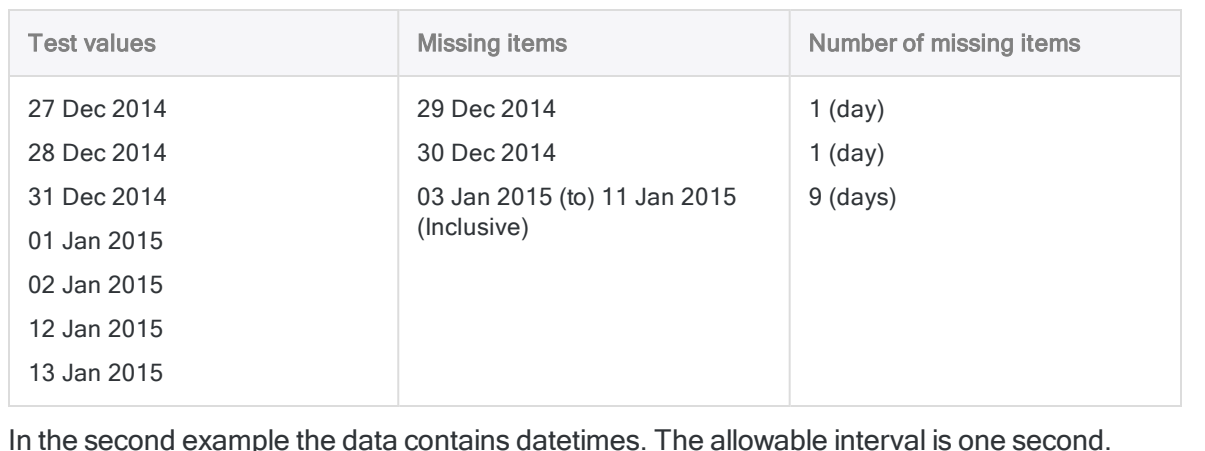

In the first example the data contains only dates. The allowable interval is one day.

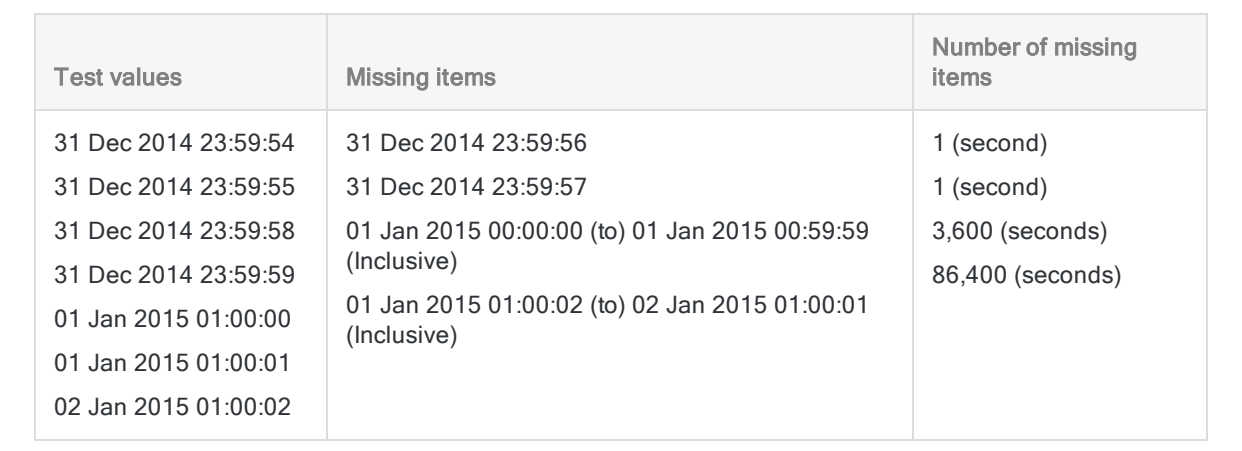

## Testing numeric data in a character field for gaps

You can test for gaps in numeric data that appears in a character field – for example, check numbers, which are typically formatted as character data.

If letters and numbers appear together in a character field, only the numbers are tested and the letters are ignored.

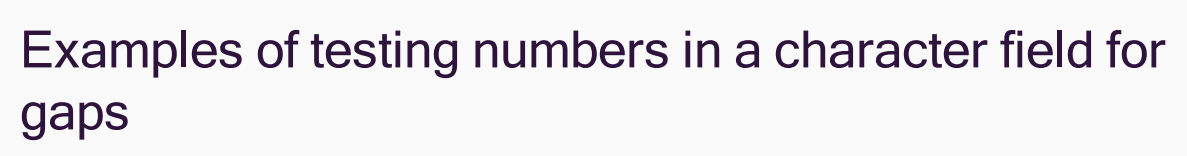

Note how the alpha prefixes are ignored, and only the numbers are considered.

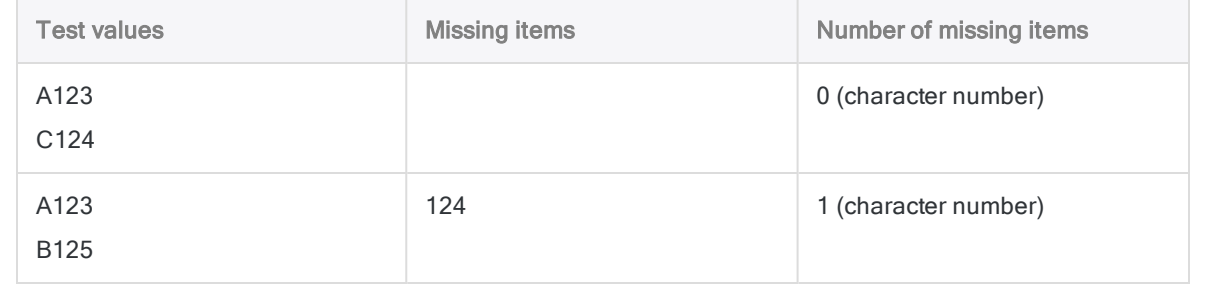

### Sorting of character fields can affect gaps testing

Depending on the arrangement of letters and numbers in character field values, anomalies may exist among the results of gaps testing. For example, if some numbers are prefaced with a letter and some are not, or in the non-Unicode edition of Analytics if some preceding letters are lowercase and some are uppercase, results may not be accurate.

The reason for the inaccuracy is that the inconsistent presence of alpha characters, or the inconsistent case of alpha characters, prevents the numbers being fully sequentially ordered by the Presort option. In the table below, 126 and 127, and 124, are not actually missing items, but because of the way the alphanumeric strings are sorted they are returned as missing items.

If you suspect an anomaly exists, perform a separate sort operation on the field in question to reveal the sequence of character field values being tested for gaps. If sequential numeric order is being disrupted by the presence of letters, you can ensure valid results by using an Analytics function such as INCLUDE( ) to strip out the letters before testing for gaps.

### Examples of incorrect gaps results

Note how the inconsistent presence of alpha characters, or the inconsistent case of alpha characters, is causing items to be incorrectly reported as missing.

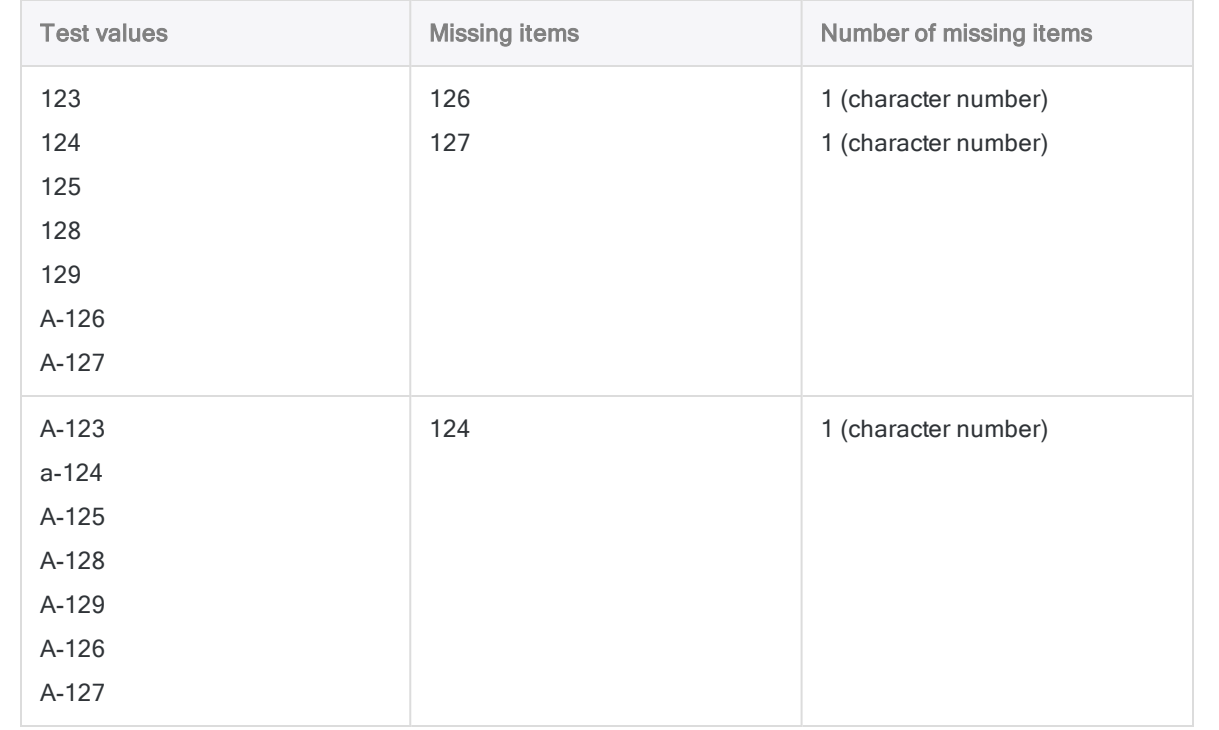

## **Steps**

You can test a single field at a time in the active table to detect whether sequentially ordered numbers or datetime values contain any gaps.

Show me how

- 1. Select Analyze > Gaps.
- 2. On the **Main** tab, do one of the following:
	- Select a field to test from the Gaps On list.
	- In Click Gaps On to select the field, or to create an expression.

You can test only one field at a time.

- 3. If you clicked Gaps On, you can optionally specify a descending sort order in the output results for the selected field by clicking the sort arrow  $\blacksquare$  (the default is ascending).
- 4. If there are records in the current view that you want to exclude from processing, enter a condition in the If text box, or click If to create an IF statement using the Expression Builder.

#### **Note**

The If condition is evaluated against only the records remaining in a table after any scope options have been applied (First, Next, While).

The IF statement considers all records in the view and filters out those that do not meet the specified condition.

5. If the field is already sorted based on a prior operation, you can optionally deselect Presort to save time when testing large tables for gaps.

If data in the field is not sorted you must leave Presort selected to ensure that all gaps are found.

#### **Note**

If you deselect Presort, the field you select for gaps testing must have been previously sorted for results to be valid. The message Warning: File out of sequence accompanies results if you test an unsorted field. If you output results to an Analytics table, the warning message appears in the command log.

- 6. Do one of the following:
	- **Select List Gap Ranges** to identify the start and end points of gaps, and the total number of individual missing items in a gap.
	- $\circ$  Select List Missing Items to list the individual missing items in gaps. In the Maximum Missing Items field, specify the maximum number of missing items to list individually for each gap, or keep the default of 5.
- 7. Click the Output tab.
- 8. Select the appropriate output option in the To panel:
	- Screen Select this option to display the results in the Analytics display area.

#### Tip

You can click any linked result value in the display area to drill down to the associated record or records in the source table.

If the output table contains a large number of records, it is faster and more useful to save the results to a file than to display the results on the screen.

- Print Select this option to send the results to the default printer.
- Graph Select this option to create a graph of the results and display it in the Analytics display area.
- File Select this option to save or append the results to a text file. The file is saved outside Analytics.

#### **Note**

Output options that do not apply to a particular analytical operation are disabled.

- 9. If you selected File as the output type, specify the following information in the As panel:
	- File Type ASCII Text File or Unicode Text file (depending on which edition of Analytics you are using) is the only option. Saves the results to a new text file, or appends the results to an existing text file.
	- Name Enter a file name in the Name text box. Or click Name and enter the file name, or select an existing file in the **Save** or **Save File As** dialog box to overwrite or append to the file. If Analytics prefills a file name, you can accept the prefilled name, or change it.

You can also specify an absolute or relative file path, or navigate to a different folder, to save or append the file in a location other than the project location. For example:  $C:\Result$ s\Output.txt or Results\Output.txt.

• Local - Disabled and selected. Saving the file locally is the only option.

#### **Note**

For output results produced from analysis or processing of AX Server tables, select Local. You cannot deselect the Local setting to import results tables to AX Server.

10. Depending on the output type, you can optionally specify a Header and/or a Footer in the text box(es).

Headers and footers are centered by default. Type a left angle bracket (<) before the header or footer text to left align the text. Click Header or Footer to enter a header or footer of more than one line. Alternatively, you can enter a semi-colon (;) as a line-break character in the header or footer text box. Left aligning multiple lines requires a left angle bracket at the beginning of each line.

- 11. Click the **More** tab.
- 12. Select the appropriate option in the **Scope** panel:

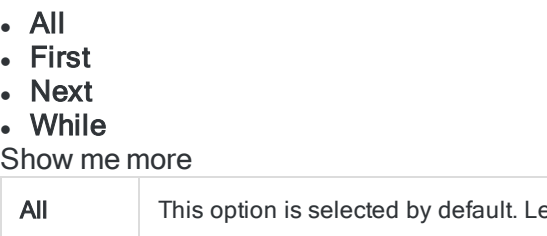

eave it selected to specify that all records in the view are

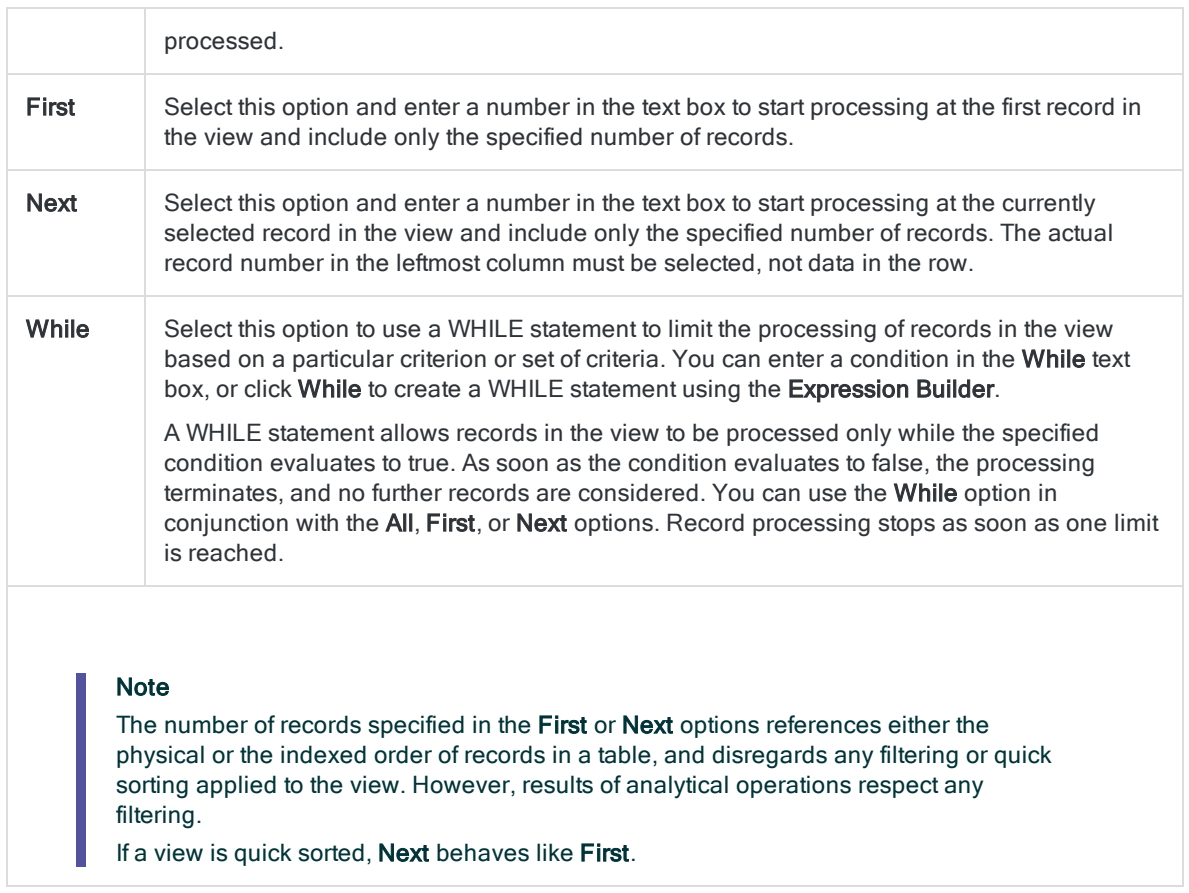

- 13. If you selected File as the output type, and want to append the output results to the end of an existing file, do one of the following:
	- $\circ$  Select Append To Existing File if you are appending to a text file, or to an Analytics table that you are certain is identical in structure to the output results.
	- **Leave Append To Existing File** deselected if you are appending to an Analytics table and you want Analytics to compare the record lengths of the output results and the existing table. If the record lengths are not identical, the data structure is not identical, and the append will not work correctly.

Leaving Append To Existing File deselected is recommended if you are uncertain whether the output results and the existing table have an identical data structure. For more information about appending and data structure, see ["Appending](#page-199-0) output results to an existing table" on page 200.

- 14. If you selected File (Analytics Table) as the output type, select Use Output Table if you want the output table to open automatically upon completion of the operation.
- 15. Click OK.

16. If the overwrite prompt appears, select the appropriate option.

If you are expecting the Append option to appear and it does not, click No to cancel the operation and see ["Appending](#page-199-0) output results to an existing table" on page 200.

# <span id="page-1203-0"></span>Testing for duplicates

Duplicate values in one or more fields, or duplicate records, can be the result of data entry errors or fraudulent activity such as splitting credit card transactions to avoid scrutiny.

## Requirement for unique values

Fields that should never contain duplicates are ones where the values uniquely identify records. For example, an employee table should never have duplicate employee numbers because each number should identify a unique employee.

## Valid duplicates

Duplicate values may also be valid. For example, a transaction table could have duplicate customer numbers because of multiple transactions by the same customers.

## Different types of duplicates testing

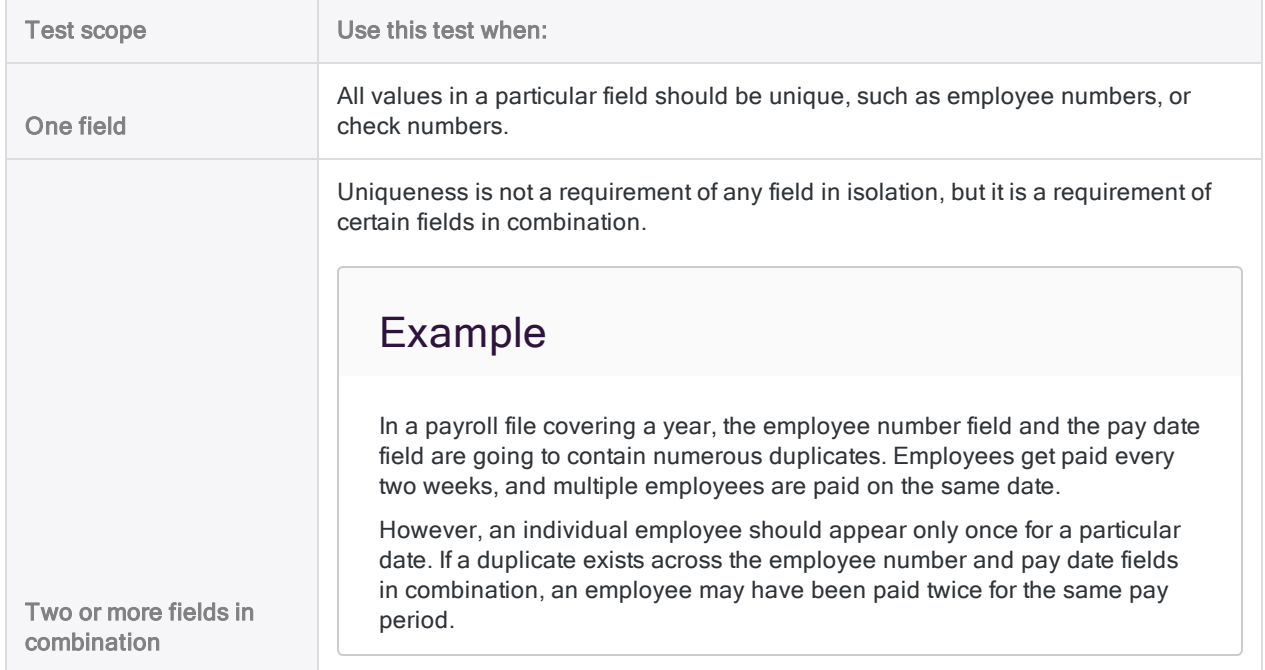

You can use Analytics to test for duplicates in the following ways:

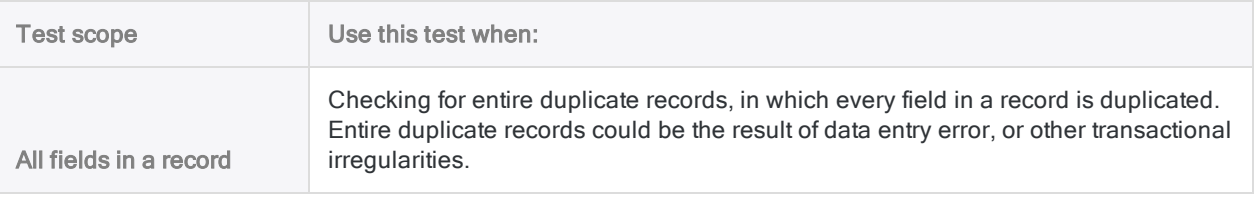

## Sorting and duplicates

Generally, you should only test for duplicates using a sorted key field or fields. Duplicate values in a key field are only found if they are immediately adjacent.

If you test for duplicates using an unsorted key field, non-adjacent duplicate values are not reported as duplicates. If two or more clusters of the same duplicate value exist, they are reported as duplicates, but in separate groups.

Depending on your analysis goal, it may make sense to test for duplicates using an unsorted key field. For example, you may want to find only those duplicate values that are immediately adjacent in the source table, and ignore duplicate values that are non-adjacent.

## Including the Group Number field in the output table

You have the option of including the Group Number field in the duplicates output table. The field assigns a sequentially incremented number to each unique group of duplicates. The ability to reference groups of duplicates by number can be useful when you analyze data in the output table.

### Filter duplicates output table by group number

You use several key fields in combination to test an accounts payable table for duplicate records:

- $\bullet$  vendor number
- $\bullet$  invoice number
- **invoice date**
- $\cdot$  invoice amount

You want to filter the resulting duplicates output table so that only some of the groups of duplicates are subject to additional processing.

To create a filter using the combination of key fields would be laborious. For example:

```
SET FILTER TO ((Vendor No = "11475") AND (Invoice No = "8752512") AND
(Invoice_Date = `20191021`) AND (Invoice_Amount = 7125.80)) OR ((Vendor_
No = "12130") AND (Invoice No = "589134") AND (Invoice Date =
`20191117`) AND (Invoice_Amount = 10531.71)) OR ((Vendor_No = "13440")
AND (Invoice_No = "5518912") AND (Invoice_Date = `20191015`) AND
(Invoice Amount = <math>11068.20)</math>)
```
Instead, you achieve the same result by creating a filter based on group number:

SET FILTER TO MATCH(GROUP\_NUM, 3 , 8, 11)

## **Steps**

You can test one or more fields in the active table to detect whether duplicate values or entire duplicate records exist.

Show me how

You can test character, numeric, and datetime fields for duplicates. If letters and numbers appear together in a character field, all alphanumeric characters are tested.

#### **Note**

For results to be valid, the field(s) being tested must be in sequential order prior to testing. You can sort the field(s) in advance, or use the Presort option during the duplicates test.

### Select the fields

- 1. Open the table that you want to test for duplicates.
- 2. Select Analyze > Duplicates.
- 3. To detect duplicates in one or more fields:
	- a. In the Main tab, select the field(s) to test from the Duplicates On list, or click Duplicates On to select the field(s), or to create an expression.

The order in which you select the fields is the order in which the columns appear in the results. If you are appending results to an existing Analytics table, the column selection and order must be identical to the column selection and order in the existing table.

- b. If you clicked Duplicates On, you can optionally specify a descending sort order in the output results for one or more selected fields by clicking the sort arrow  $\Box$  (the default is ascending).
- c. Select one or more List Fields to include any additional field(s) in the output results, or click List Fields to select the field(s), to Add All fields, or to create an expression.

Additional fields can provide useful context for the results. Fields selected for duplicates testing are displayed automatically at the beginning of any result records and do not need to be specifically selected under List Fields.

d. Optional. Select Add Groups if you want to include the Group Number field in the output table.

The Group Number field assigns a sequentially incremented number to each unique group of duplicates.

#### 4. To detect entire duplicate records:

- a. In the Main tab, click Duplicates On.
- b. Click Add All to add all fields to Selected Fields.
- c. Optionally specify a descending sort order in the output results for one or more fields by

clicking the sort arrow  $\triangle$  (the default is ascending).

d. Click OK.

You do not need to select any fields from the List Fields list because all fields in the table are displayed automatically in the result records.

e. Optional. Select Add Groups if you want to include the Group Number field in the output table.

The Group Number field assigns a sequentially incremented number to each unique group of duplicates.

### Exclude records from processing (optional)

If there are records in the current view that you want to exclude from processing, enter a condition in the If text box, or click If to create an IF statement using the Expression Builder.

#### **Note**

The If condition is evaluated against only the records remaining in a table after any scope options have been applied (First, Next, While).

The IF statement considers all records in the view and filters out those that do not meet the specified condition.

### Deselect Presort (optional)

If the field or fields you are testing are already sorted based on a prior operation, you can optionally deselect Presort to save time when testing large tables for duplicates.

If you deselect Presort, the field or fields you select for duplicates testing must match the field or fields that were previously sorted for results to be valid.

The message Warning: File out of sequence accompanies results if there is a mismatch between selected and sorted fields. If you output results to an Analytics table, the warning message appears in the command log.

If data in field(s) is not sorted you must leave Presort selected to ensure that all duplicates are found.

### Configure the output

- 1. Click the Output tab.
- 2. Select the appropriate output option in the To panel:
	- Screen Select this option to display the results in the Analytics display area.

#### Tip

You can click any linked result value in the display area to drill down to the associated record or records in the source table.

If the output table contains a large number of records, it is faster and more useful to save the results to a file than to display the results on the screen.

- Print Select this option to send the results to the default printer.
- Graph Select this option to create a graph of the results and display it in the Analytics display area.
- File Select this option to save or append the results to a text file. The file is saved outside Analytics.

#### Note

Output options that do not apply to a particular analytical operation are disabled.

- 3. If you selected File as the output type, specify the following information in the As panel:
	- File Type Select Analytics Table to save the results to a new Analytics table, or append the results to an existing Analytics table. Select ASCII Text File or Unicode Text file (depending on which edition of Analytics you are using) to save or append the results to a text file.
	- Name Enter a file name in the Name text box. Or click Name and enter the file name, or select an existing file in the **Save** or **Save File As** dialog box to overwrite or append to the file. If Analytics prefills a file name, you can accept the prefilled name, or change it.

You can also specify an absolute or relative file path, or navigate to a different folder, to save or append the file in a location other than the project location. For example:  $C:\Result$ s\Output.fil or Results\Output.fil.

• Local - Only enabled when connected to a server table and saving or appending the results to an Analytics table. Select Local to save the file to the same location as the project, or to

specify a path or navigate to a different local folder. Leave Local deselected to save the file to the Prefix folder on a server.

#### **Note**

For output results produced from analysis or processing of AX Server tables, select Local. You cannot deselect the Local setting to import results tables to AX Server.

4. Depending on the output type, you can optionally specify a **Header** and/or a Footer in the text box(es).

Headers and footers are centered by default. Type a left angle bracket (<) before the header or footer text to left align the text. Click Header or Footer to enter a header or footer of more than one line. Alternatively, you can enter a semi-colon (;) as a line-break character in the header or footer text box. Left aligning multiple lines requires a left angle bracket at the beginning of each line.

### Specify the scope of the operation

- 1. Click the More tab.
- 2. Select the appropriate option in the Scope panel:
	- . All
	- First
	- Next
	- . While

#### Show me more

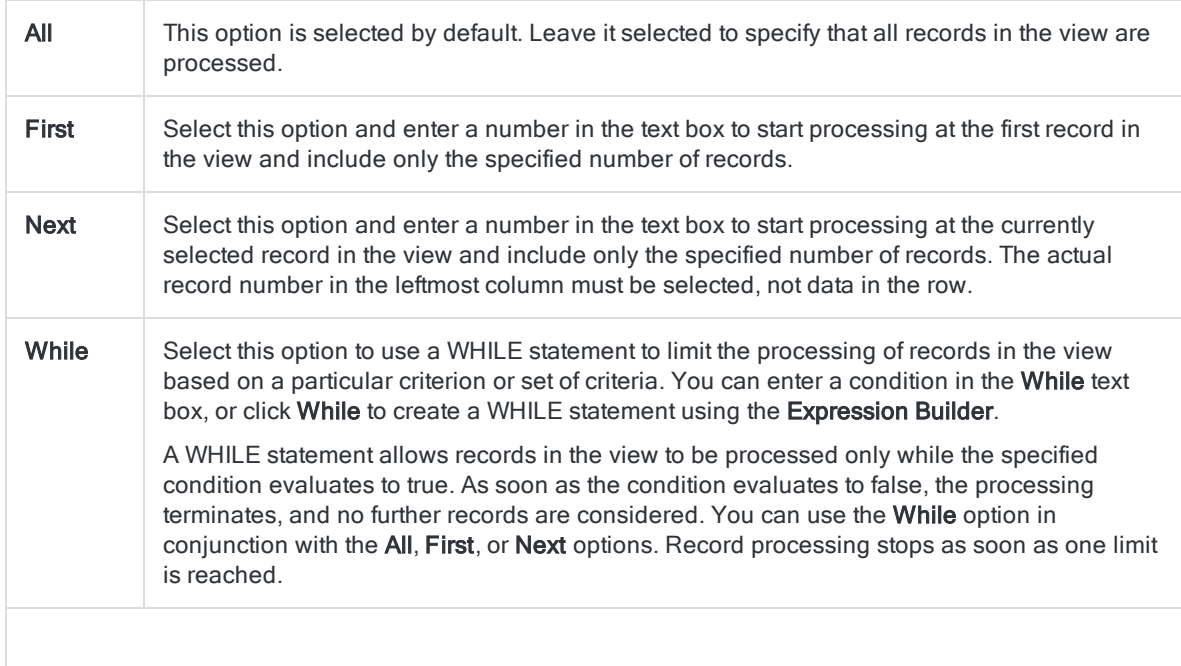

The number of records specified in the First or Next options references either the physical or the indexed order of records in a table, and disregards any filtering or quick sorting applied to the view. However, results of analytical operations respect any filtering.

If a view is quick sorted, Next behaves like First.

### Finalize the settings

- 1. If you selected File as the output type, and want to append the output results to the end of an existing file, do one of the following:
	- $\circ$  Select Append To Existing File if you are appending to a text file, or to an Analytics table that you are certain is identical in structure to the output results.
	- $\circ$  Leave Append To Existing File deselected if you are appending to an Analytics table and you want Analytics to compare the record lengths of the output results and the existing table. If the record lengths are not identical, the data structure is not identical, and the append will not work correctly.

#### **Note**

Leaving Append To Existing File deselected is recommended if you are uncertain whether the output results and the existing table have an identical data structure. For more information about appending and data structure, see ["Appending](#page-199-0) output results to an existing table" on page 200.

- 2. If you selected File (Analytics Table) as the output type, select Use Output Table if you want the output table to open automatically upon completion of the operation.
- 3. Click OK.

#### **Note**

Only the duplicate values or records are displayed, and not the initial occurrence of a value or record, if you do both of the following:

- output the results to screen or a text file
- include only tested fields in the output results and do not select any additional fields

If you output to screen, you can click any value to see the initial occurrence of a value or record along with the duplicates.

4. If the overwrite prompt appears, select the appropriate option.

If you are expecting the Append option to appear and it does not, click No to cancel the operation and see ["Appending](#page-199-0) output results to an existing table" on page 200.

### Remove duplicates

You can use the summarize operation to remove duplicate values or records from a data set and save the remaining unique values or records to a new Analytics table.

Show me how

### Select the fields

- 1. Open the table that you want to remove duplicates from.
- 2. Select Analyze > Summarize.
- 3. On the **Main** tab, do one of the following:
	- Select the field or fields that may contain duplicate values from the **Summarize On** list.
	- Click Summarize On to select the field or fields, or to create an expression.

The order in which you select the fields is the order in which the columns appear in the results.

#### **Note**

Select the appropriate fields to achieve your required degree of uniqueness.

For example, if you want to remove duplicate employee records and you select only the last name field, you risk removing all records for employees who have the same last name, but a different first name. Select both the last name and the first name fields to increase the degree of uniqueness.

To remove only perfectly duplicate records, click Summarize On and Add All.

- 4. Do not select any **Subtotal Fields**.
- 5. Optional. Do one of the following:
	- **From the Other Fields list, select the other field(s) to include in the output results.**
	- Click Other Fields to select the field(s), or to create an expression.

#### **Note**

Select only fields that contain the same value for all records in each summarized group. For more information, see "The Other Fields [option"](#page-1271-0) on [page 1272](#page-1271-0).

### Deselect Presort (optional)

If the field that may contain duplicate values is already sorted, you can optionally deselect **Presort**. If the data in the field is not sorted, you must leave **Presort** selected to ensure valid results.

### Exclude records from processing (optional)

If there are records in the current view that you want to exclude from processing, enter a condition in the If text box, or click If to create an IF statement using the Expression Builder.

#### **Note**

The If condition is evaluated against only the records remaining in a table after any scope options have been applied (First, Next, While).

The IF statement considers all records in the view and filters out those that do not meet the specified condition.

### Configure the output

- 1. Click the **Output** tab.
- 2. In the To panel, select File.
- 3. Specify the following information in the As panel:
	- $\circ$  File Type Analytics Table is the only option. Saves the results to a new Analytics table, or appends the results to an existing Analytics table.
	- $\circ$  Name Enter a table name in the Name text box. Or click Name and enter the table name, or select an existing table in the **Save** or **Save File As** dialog box to overwrite or append to the table. If Analytics prefills a table name, you can accept the prefilled name, or change it.

You can also specify an absolute or relative file path, or navigate to a different folder, to save or append the table in a location other than the project location. For example: C:\Results\No duplicates.fil or Results\No duplicates.fil.

Incord - Only enabled when connected to a server table. Select Local to save the output table to the same location as the project, or to specify a path or navigate to a different local folder. Leave Local deselected to save the output table to the Prefix folder on the Analytics server.

#### **Note**

For output results produced from analysis or processing of Analytics Exchange server tables, select Local. You cannot use the Local setting to import results tables to AX Server.

### Specify the scope of the operation

- 1. Click the More tab.
- 2. Select the appropriate option in the **Scope** panel:
	- <sup>l</sup> All
	- First

#### • Next

#### • While

Show me more

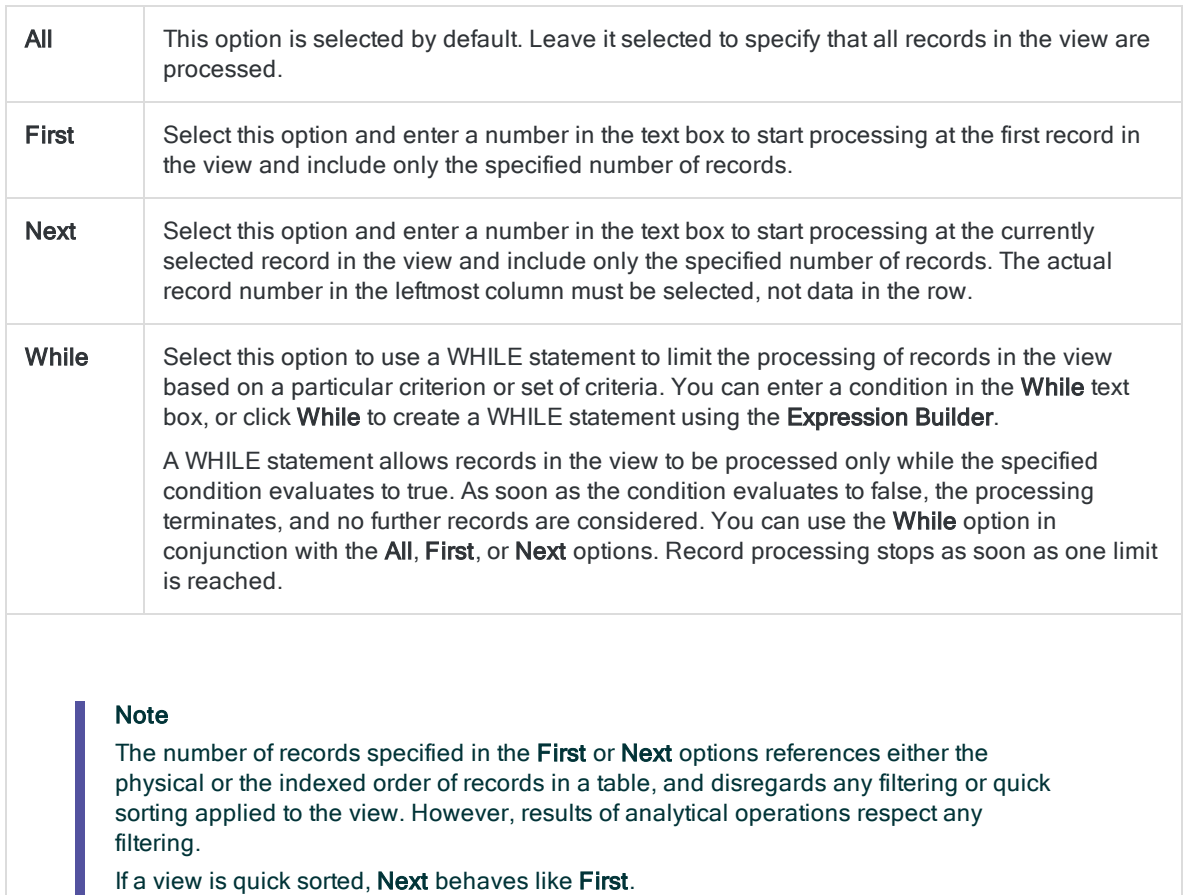

### Finalize the settings

- 1. Select Use Output Table if you want the output table to open automatically upon completion of the operation.
- 2. If you want to append the output results to the end of an existing Analytics table, do one of the following:
	- Select Append To Existing File if you are certain the output results and the existing table are identical in structure.
	- **Leave Append To Existing File deselected if you want Analytics to compare the record** lengths of the output results and the existing table. If the record lengths are not identical, the data structure is not identical, and the append will not work correctly.

Leaving Append To Existing File deselected is recommended if you are uncertain whether the output results and the existing table have an identical data structure. For more information about appending and data structure, see ["Appending](#page-199-0) output results to an existing table" on page 200.

- 3. Click OK.
- 4. If the overwrite prompt appears, select the appropriate option.

If you are expecting the Append option to appear and it does not, click No to cancel the operation and see ["Appending](#page-199-0) output results to an existing table" on page 200.

# Fuzzy duplicates analysis

Fuzzy duplicates are nearly identical character values that may refer to the same real-world entity. For example, the following four values may all be the same company:

- Intercity Couriers
- Inter-city Couriers
- Intercity Couriers Inc.
- Intrecity Couriers

Common causes of fuzzy duplicates are data entry errors such as typos and misspellings, differing methods of formatting data, and differing data entry conventions. The intentional creation of nearly identical values may indicate fraud. Fuzzy duplicates impede data analysis, which relies upon data referencing real-world entities in a consistent manner.

## Fuzzy duplicates versus fuzzy join

The fuzzy duplicates feature analyzes values in a single field in a single Analytics table. To use fuzzy matching to combine fields from two Analytics tables into a new, third table, see ["Fuzzy](#page-912-0) join" on [page 913](#page-912-0).

## How it works

The fuzzy duplicates feature in Analytics lets you test a specific character field in a table to identify any fuzzy duplicates contained by the field. The output results group fuzzy duplicates based on a degree of difference that you specify. By adjusting the degree of difference, you can control the number and the size of output groups and the amount of difference between group members.

To confirm whether fuzzy duplicate group members do in fact reference the same real-world entity, you may need to perform additional analysis, such as a duplicates test of fields other than the test field.

#### **Note**

Testing for fuzzy duplicates is more involved than identifying exact duplicates. Understanding the settings that control the degree of difference between fuzzy duplicates, and how fuzzy duplicates are grouped in the output results, will help optimize your use of the feature.

## Fuzzy duplicate output results

The example below shows the output results produced by testing for fuzzy duplicates in the Last Name field of a table.

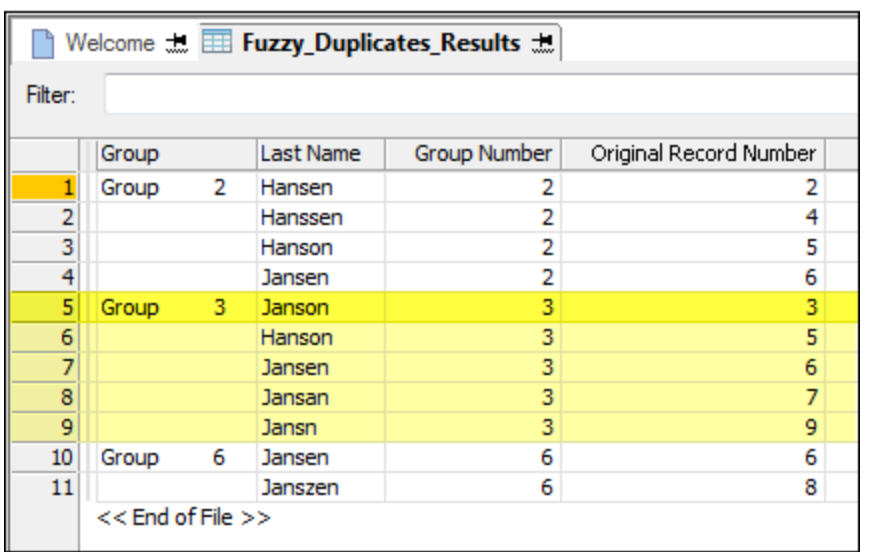

The output results are arranged in groups identified as 2, 3, and 6. The Original Record Number of the first fuzzy duplicate in each group is used to identify the group. For example, "Janson" is the name in record number 3 in the original table, and because "Janson" is the first value in the group, based on record sequence in the original table, the group is identified as Group 3. For more information, see "How fuzzy duplicates are grouped" on [page 1237](#page-1236-0).

## The fuzzy duplicates feature uses character-based comparison

When comparing two values, the fuzzy duplicates feature performs a character-based comparison, not a word-based comparison. The feature treats blanks or spaces between words as characters, and does not differentiate between individual words. Regardless of the number of individual words in a value, the feature treats the value as a single, unbroken string of characters.

The implication of this approach is that some values that appear to be fuzzy duplicates to the human eye may not be included in the output results, based on the nature of the data and the difference settings you specify in the Fuzzy Duplicates dialog box.

### Example

Consider these names:

- <sup>l</sup> "JW Smith" and "John William Smith"
- "Diamond Tire" and "Diamond Tire & Auto"

The first example could be two versions of the same name, one using initials and the other using spelled-out first and middle names. The second example could be a short version and a longer version of a company name.

Neither of these pairs of names will be returned as fuzzy duplicates unless the difference settings are quite loose, which would have the adverse effect of also returning large numbers of false positives.

The fuzzy duplicates feature processes each pair of names as simply two strings of characters. In each case, because the two strings differ significantly in length, the strings are significantly different from each other when considered at the character level.

For more information, see "How the difference settings work" on [page 1232](#page-1231-0).

## Improving the effectiveness of fuzzy duplicate analysis

In addition to using the main fuzzy duplicates feature, you may need to limit the size of the test data set, use fuzzy duplicate helper functions, or concatenate test fields, to achieve your goals.

The table below summarizes the different techniques for improving the effectiveness of fuzzy duplicate analysis.

For more information about the helper functions, see "Fuzzy duplicate helper [functions"](#page-1222-0) on [page 1223](#page-1222-0).

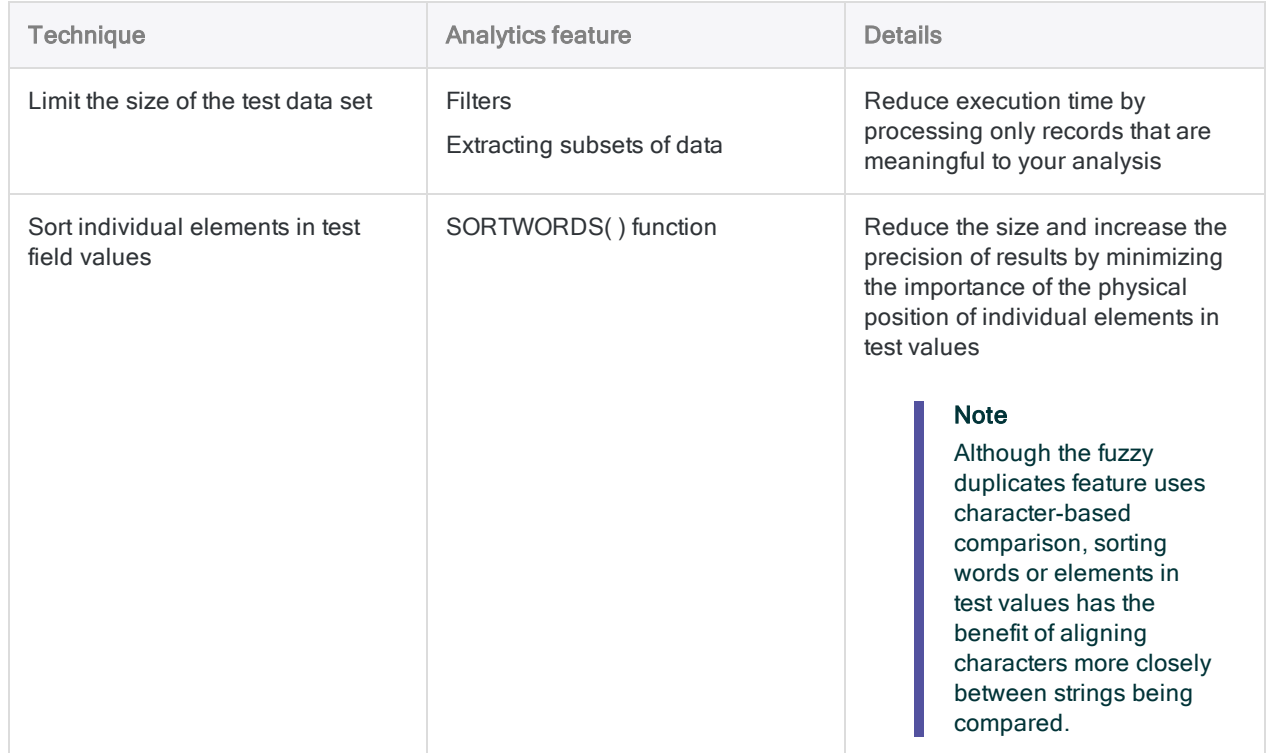

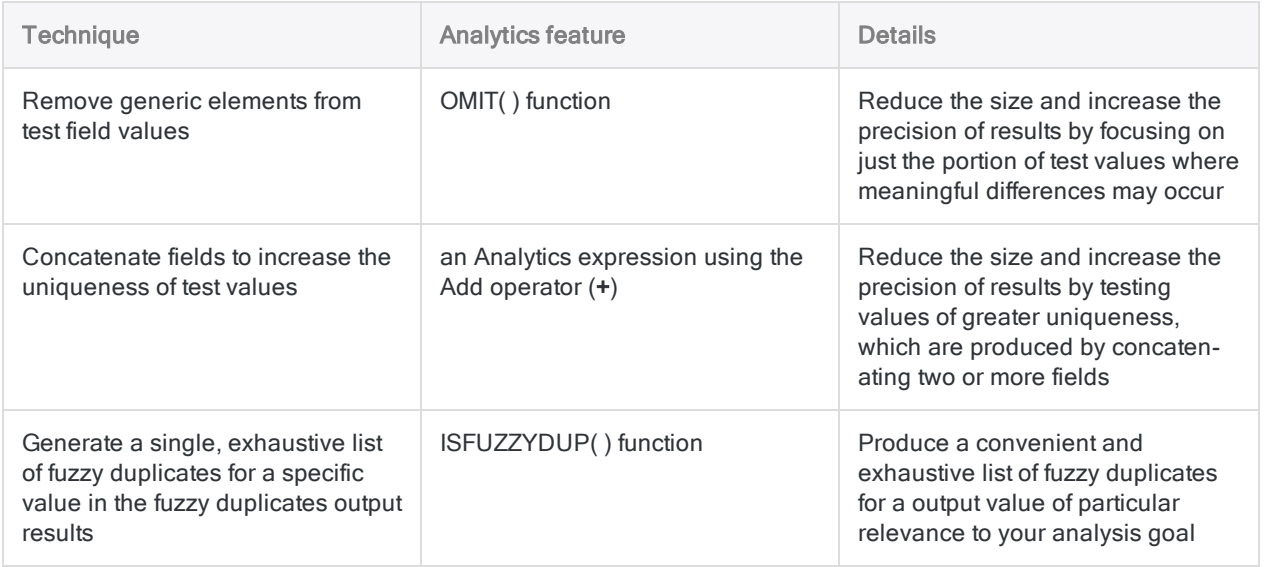

## Should I sort the test field?

Testing a field for fuzzy duplicates does not require that the field is sorted. Sorting a table by the test field in advance of testing does not increase the effectiveness of the fuzzy duplicates operation in any way. However, you may choose to sort a test field in advance because it can make the output results easier to scan, and the Fuzzy Duplicates dialog box does not include the Presort option.

#### **Note**

Although sorting test field values does not increase effectiveness, sorting individual elements in field values with multiple elements, such as addresses, can significantly increase effectiveness. For more information, see "Fuzzy duplicate helper [functions"](#page-1222-0) on [page 1223](#page-1222-0).

## Including exact duplicates

When testing for fuzzy duplicates, you can optionally include exact duplicates in the output results. If you are interested in finding only exact duplicates, use the duplicates feature instead. For more information, see "Testing for [duplicates"](#page-1203-0) on page 1204.

# Testing for fuzzy duplicates

You can test a character field in the active table to detect whether nearly identical values exist (fuzzy duplicates). You can optionally include identical values (exact duplicates) in the output results as well as nearly identical values.

A message appears in the log if one or more fuzzy duplicate groups in the results reach the maximum size. For more information, see ["Controlling](#page-1227-0) the size of fuzzy duplicate results" on page 1228.

## Improving the effectiveness of fuzzy duplicates testing

You can significantly improve the effectiveness of fuzzy duplicates testing by incorporating one or more of the following techniques:

- sorting individual elements in test field values
- removing generic elements from test field values
- concatenating test fields

For more information, see "Fuzzy duplicate helper functions" on [page 1223](#page-1222-0), and ["Concatenating](#page-217-0) fields" on [page 218](#page-217-0).

## Reducing execution time and the size of the output results

The fuzzy duplicates feature is processor-intensive, because every value in a test field must be compared with every subsequent value in the field.

If your analysis allows it, use methods such as filtering or extracting subsets of records to limit the size of the data set you test. Smaller data sets reduce overall execution time, and also help control the size of the output results.

## **Steps**

- 1. Select Analyze > Fuzzy Duplicates.
- 2. On the Main tab, do one of the following:
	- Select the field to test from the Fuzzy Duplicates On list.
	- Click Fuzzy Duplicates On to select the field, or to create an expression.

#### Tip

Creating an expression is how you concatenate test fields, remove generic elements from test field values, or sort individual elements in test field values. For more information, see "Fuzzy duplicate helper functions" on [page 1223](#page-1222-0), and ["Concatenating](#page-217-0) fields" on page 218.

3. Optional. Select one or more List Fields to include any additional field(s) in the results, or click List Fields to select the field(s), to Add All fields, or to create an expression.

Additional fields can provide useful context for the results, and can help verify whether fuzzy duplicates reference the same real-world entity.

#### **Note**

The field selected for fuzzy duplicates testing is displayed automatically at the beginning of any result records and does not need to be specifically selected under List Fields.

4. Specify a Difference Threshold to control the amount of difference between fuzzy duplicates.

The setting is explained below.

- 5. Do one of the following:
	- Specify a Difference Percentage to control the percentage of each fuzzy duplicate that can be different.
	- Deselect Difference Percentage to turn it off.

The setting is explained below.

- 6. Do one of the following:
	- Specify a Result Size (%) to set the maximum size of the results relative to the size of the test field.
	- Deselect Result Size (%) to turn it off.

The setting is explained below.

7. If you want to include exact duplicates as well as fuzzy duplicates in the results, select Include Exact Duplicates.

For more information, see "How fuzzy duplicates are grouped" on [page 1237](#page-1236-0).

8. If there are records in the current view that you want to exclude from processing, enter a condition in the If text box, or click If to create an IF statement using the Expression Builder. The IF statement considers all records in the view and filters out those that do not meet the specified condition.

- 9. If you are connected to a server table, do one of the following:
	- Select Local to save the output table to the same location as the project, or to specify a path or navigate to a different local folder.
	- Leave Local deselected to save the output table to the Prefix folder on a server.

#### **Note**

For output results produced from analysis or processing of Analytics Exchange server tables, select Local. You cannot deselect the Local setting to import results tables to Analytics Exchange.

- 10. Do one of the following:
	- In the To text box, specify the name of the Analytics table that will contain the output results.
	- Click To and select an existing table in the Save or Save File As dialog box to overwrite or append to the table.

You can also specify an absolute or relative file path, or navigate to a different folder, to save or append the table in a location other than the project location. For example:  $C:\Result$ s\Output.fil or Results\Output.fil.

Regardless of where you save or append the table, it is added to the open project if it is not already in the project.

If Analytics prefills a table name, you can accept the prefilled name, or change it.

- 11. Select Use Output Table if you want the output table to open automatically upon completion of the operation.
- 12. Click OK.
- 13. If the overwrite prompt appears, select the appropriate option.

### Fuzzy Duplicates dialog box options

The table below provides detailed information about options in the Fuzzy Duplicates dialog box.

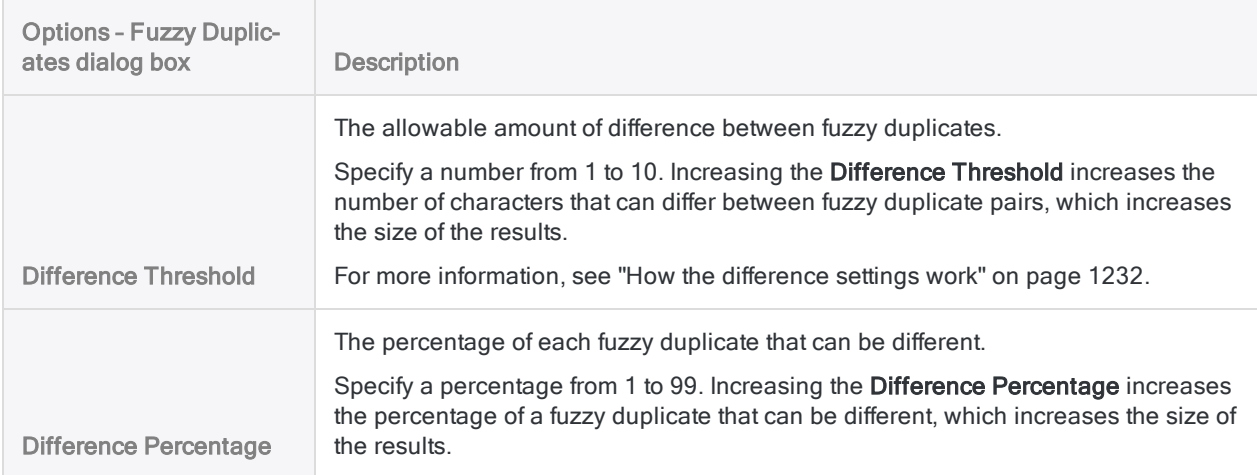

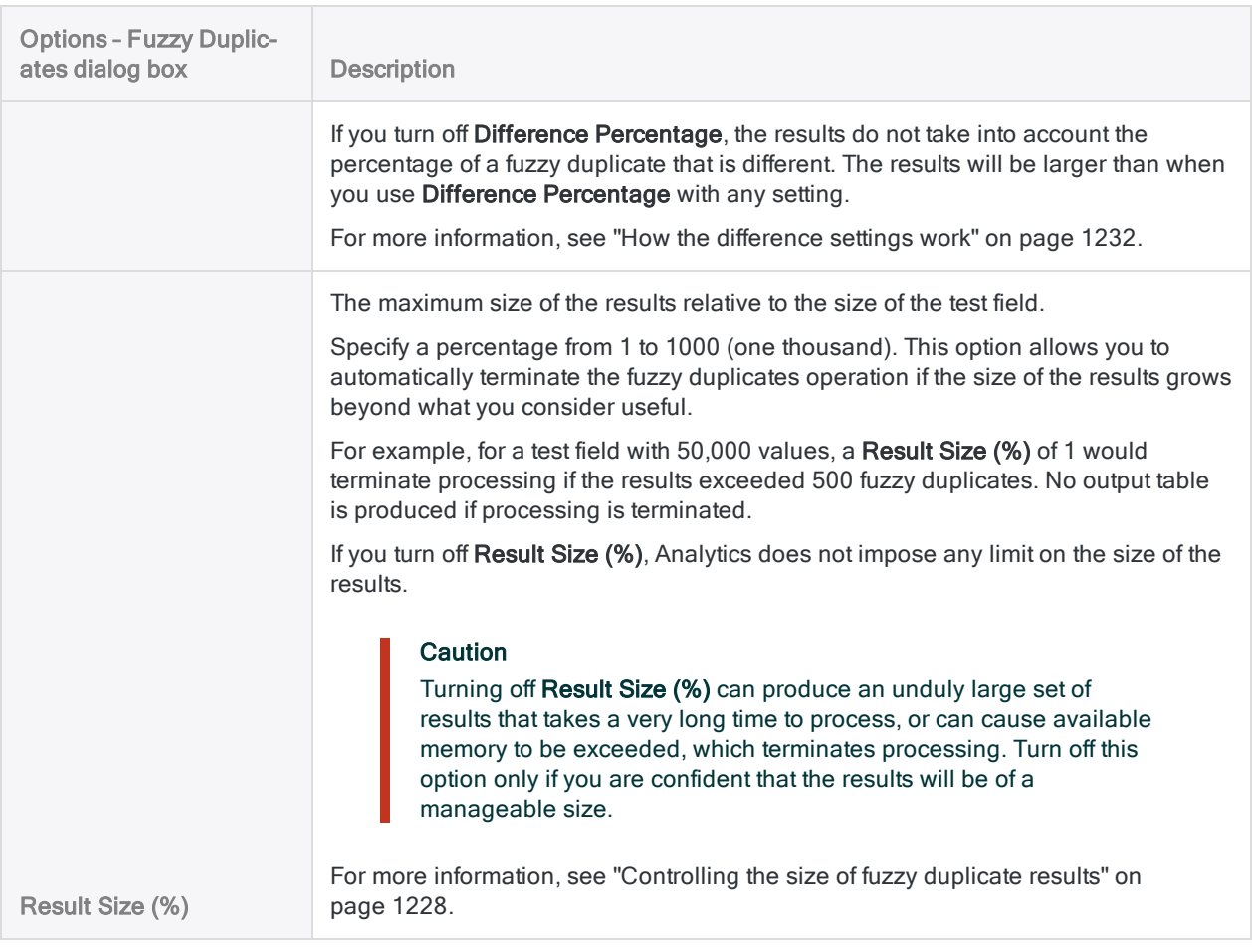

# <span id="page-1222-0"></span>Fuzzy duplicate helper functions

Two Analytics functions help make the fuzzy duplicates feature more effective:

- SORTWORDS()
- $\bullet$  OMIT( )

You can use the two functions separately, or in combination.

A third function, ISFUZZYDUP( ), gives you the option to identify fuzzy duplicates for a specific value, rather than for an entire field.

## SORTWORDS function

When using the fuzzy duplicates feature, use the SORTWORDS( ) function to create an expression or a computed field that sorts individual elements in test field values into a sequential order.

Sorting elements, such as the components of an address, reduces the importance of the physical position of elements in fuzzy duplicates comparisons. The resulting improvement in effectiveness allows you to use a much lower Difference Threshold and produce a smaller, more focused set of results containing fewer false positives.

For detailed information, see ["SORTWORDS\( \)](#page-2377-0) function" on page 2378. For more information about the Difference Threshold, see "How the difference settings work" on [page 1232](#page-1231-0).

For a video providing an overview of SORTWORDS( ), see Fuzzy Matching Using [SORTWORDS\(\)](https://wegalvanize.wistia.com/medias/nhx8kjwnuh) (English only).

### Example

The following two values would require a Difference Threshold of at least 22 to be included in fuzzy duplicate output results:

- 125 SW 39TH ST, Suite 100
- Suite 100, 125 SW 39TH ST

The maximum allowable Difference Threshold is 10, so the fuzzy duplicates feature would never identify the two values as fuzzy duplicates of each other. Although, clearly, they are the same address.

By contrast, if you use SORTWORDS( ) to create an expression or a computed field that sorts the individual address elements, a Difference Threshold of only 2 would return the two addresses as fuzzy duplicates of each other:

- 100 125 39TH ST, SW Suite
- 100, 125 39TH ST SW Suite

## OMIT function

When using the fuzzy duplicates feature, use the OMIT() function to create an expression or a computed field that removes generic elements from test field values.

Removal of elements such as hyphens, commas, and number signs, and words or abbreviations such as "Inc.", "Street", or "St.", focuses the fuzzy duplicates comparisons on just the portion of the test values where a meaningful difference may occur. The resulting improvement in effectiveness allows you to use a much lower Difference Threshold and produce a smaller, more focused set of results containing fewer false positives.

For detailed information, see "OMIT( ) function" on [page 2268](#page-2267-0). For more information about the Difference Threshold, see "How the difference settings work" on [page 1232](#page-1231-0).

### Example

The following two values require a Difference Threshold of at least 8 to be included in fuzzy duplicate output results:

- Intercity Couriers Corporation
- Inter-city Couriers Corp.

A Difference Threshold of 8 might produce a large, unfocused set of results containing many false positives. However, a lower Difference Threshold would allow the two values to escape detection as fuzzy duplicates of each other.

By contrast, if you use OMIT( ) to create an expression or a computed field that removes generic elements such as "Corporation" and "Corp.", a Difference Threshold of only 1 would return the two names as fuzzy duplicates of each other:

- Intercity Couriers
- Inter-city Couriers

## ISFUZZYDUP function

After using the fuzzy duplicates feature and reviewing the results, you can use the ISFUZZYDUP( ) function to output a single, exhaustive list of fuzzy duplicates for a specific value in the results. You can take this additional step for values that appear to be of particular relevance to your analysis goal.

Exhaustive means that all values within the specified degree of difference of the test value are returned, regardless of their position in the test field relative to the test value.

By design, the fuzzy duplicates feature organizes the output results in non-exhaustive groups. The results, in total, are exhaustive, but the individual groups may or may not be. This approach prevents the output results from becoming very large and unmanageable.
The non-exhaustive groups may be sufficient for the purposes of your analysis. If they are not, you can use ISFUZZYDUP( ) to produce exhaustive results for individual values.

For detailed information, see ["ISFUZZYDUP\( \)](#page-2197-0) function" on page 2198. For more information about non-exhaustive groups, see "How fuzzy duplicates are grouped" on [page 1237](#page-1236-0).

# Working with fuzzy duplicate output results

If you want to see the actual difference threshold (Levenshtein distance) between each group owner and group member in a fuzzy duplicates output table, and the difference percentage that applies to each owner-member pair, you can add computed fields to display these values. Once you have added the computed fields, you can create a nested sort order to rank the output results by their degree of fuzziness.

You need to create three computed fields, and the fields must be created in this order:

- Group owner computed field
- Levenshtein distance computed field
- Difference percentage computed field

To add difference threshold and difference percentage fields:

- 1. Open the table containing the fuzzy duplicate output results and select Edit > Table Layout.
- 2. Create the group owner computed field by doing the following:
	- a. On the Edit Fields/Expressions tab, click Add a New Expression
	- b. In the Name field, type **Group\_Owner**.
	- c. In the Default Value field, type the physical name of the fuzzy duplicates test field in the output results (for example, vendor name), or click  $f(x)$   $\frac{f(x)}{f(x)}$  to select it in the Expression Builder.
	- d. In the If field, type the following expression: **NOT ISBLANK(GROUP\_FL)**.
	- e. Select the Static field.
	- f. Click Accept Entry
- 3. Create the Levenshtein distance computed field by doing the following:
	- a. Click Add a New Expression
	- b. In the Name field, type Lev Dist.
	- c. In the Default Value field, type the following expression, or click  $f(x)$   $\frac{f(x)}{f(x)}$  to build the expression in the Expression Builder:

LEVDIST(ALLTRIM(Group\_Owner),ALLTRIM(fuzzy\_dup\_test\_field),F)

Replace fuzzy\_dup\_test\_field with the actual name of the fuzzy duplicates test field.

- d. Click Accept Entry
- 4. Create the difference percentage computed field by doing the following:
	- a. Click Add a New Expression
	- b. In the Name field, type **Diff\_Pct**.
	- c. In the Default Value field, type the following expression, or click  $f(x)$   $\frac{f(x)}{f(x)}$  to build the expression in the Expression Builder:

100\*DEC(Lev\_Dist,2)/MINIMUM(LENGTH(ALLTRIM(Group\_Owner)), LENGTH (ALLTRIM(*fuzzy\_dup\_test\_field*))

Replace fuzzy dup test field with the actual name of the fuzzy duplicates test field.

- d. Click Accept Entry and click Close  $\mathbb{R}$  to exit the Table Layout dialog box.
- 5. Add the Lev\_Dist and Diff\_Pct computed fields to the view.

The difference threshold (Levenshtein distance) between each group owner and group member, and the difference percentage that applies to each owner-member pair, is now displayed.

For information about how to add fields to a view, see "Add columns to a view" on [page 778](#page-777-0).

- 6. If you want to rank the output results by their degree of fuzziness, do the following:
	- a. Extract all fields except the Group field to a new table, and filter out records in which the Group field is not blank.

The ACLScript syntax for the extract operation appears below.

EXTRACT FIELDS Lev\_Dist Diff\_Pct GROUP\_NUM Group\_Owner ORIG\_REC\_NUM *fuzzy\_dup\_test\_field* IF ISBLANK(GROUP\_FL) TO "Ranked\_Fuzzy\_Dupes\_1" OPEN

Replace fuzzy dup test field with the actual name of the fuzzy duplicates test field.

b. Perform a nested sort of the extracted table using Lev\_Dist as the first sort field and Diff Pct as the second sort field.

The ACLScript syntax for the sort operation appears below.

SORT ON Lev\_Dist Diff\_Pct TO "Ranked\_Fuzzy\_Dupes\_2" OPEN

The fuzziness of the output results increases as you go down the table. The **Group Number** field is the original record number of the group owner in each fuzzy duplicate pair, and the Original Record Number field is the original record number of the group member in each pair.

For information about how to create a nested sort, see ["Sorting](#page-1127-0) on multiple key fields" on [page 1128](#page-1127-0).

# Controlling the size of fuzzy duplicate results

Fuzzy duplicate results have the potential to grow very large because the fuzzy duplicates feature uses an algorithm that performs a many-to-many comparison of values in the test field. The comparison, by design, also returns matches more easily than a comparison that requires exact matching.

<span id="page-1227-0"></span>Depending on the nature of the data and the difference settings you specify, the results can potentially be many times larger than the table being tested. If results get very large in relation to the test table, they may no longer be useful or meaningful, and the majority of the results could be false positives.

## Methods for controlling the size of fuzzy duplicate results

You can use one or more of the following methods to control the size of fuzzy duplicate results and reduce the number of false positives that are returned:

- Use more than one test field concatenate test fields to increase the degree of uniqueness of test values.
- Sort elements in test field values use the SORTWORDS() function to sort individual elements in test field values into a sequential order, which allows you to use a smaller Difference Threshold.
- Remove generic elements from test field values use the OMIT() function to remove generic elements from test field values, which allows you to use a smaller Difference Threshold.
- Difference Threshold use a small Difference Threshold initially (for example, 3 or less), and only increase it if you feel the results are overly restrictive.
- Difference Percentage use the default Difference Percentage initially (50), and only increase it if you feel the results are overly restrictive. Do not turn off Difference Percentage unless you have a specific reason for doing so.
- Result Size (%) Based on the number of values in the test field, specify a Result Size (%) that prevents the results growing to an unmanageable size. **Result Size (%)** sets the maximum size of the results relative to the size of the test field. Do not turn off Result Size (%) unless you have a specific reason for doing so.

#### Note

This setting has no effect on the inclusion or exclusion of false positives.

• Limit fuzzy duplicate group size - use the SET command to specify a maximum fuzzy duplicate group size smaller than the default size of 20 – for example, SET FUZZYGROUPSIZE TO 10.

#### **Note**

This setting has no effect on the inclusion or exclusion of false positives.

#### **Caution**

Some of the methods itemized above, if set too restrictively, can exclude valid fuzzy duplicates. You may need to try different combinations of settings to find out what works best for a particular data set.

The methods least likely to exclude valid fuzzy duplicates are concatenating test fields, using the SORTWORDS( ) function, and using the OMIT( ) function.

## Specifying a maximum result size

Using the Result Size (%) option to specify a maximum result size allows you to automatically terminate the fuzzy duplicates operation if the size of the results grows beyond what you consider manageable. No output table is produced if the operation is terminated.

The Result Size (%) option is a safety mechanism to prevent extremely long processing times. It has no relation to the validity of the results that are returned. Specifying a large result size limit may simply increase the number of false positives in the results. Conversely, specifying a small result size may cause processing to terminate before all valid fuzzy duplicates are captured.

### Choosing an appropriate limit

Choosing an appropriate limit for the result size is a matter of judgment and may require some experimentation. Start with a conservative limit. If the limit is exceeded and processing terminated, you can increase the limit. Once you have a limit that allows processing to complete, examine the results. If they include a large proportion of false positives, the best approach is to use one or more of the "Methods for [controlling](#page-1227-0) the size of fuzzy duplicate results" on the previous page.

An optimal result set includes all valid fuzzy duplicates in the test field (true positives) while also minimizing the number of false positives. Achieving an optimal result set typically requires balancing all the fuzzy duplicates settings and helper methods available to you.

### Why you can specify a result size limit greater than one hundred percent

By default, the maximum size of the set of results is 10% of the size of the test field. You can specify a different percentage from 1 to 1000 (one thousand). The limit of 1000% is to accommodate the nature of many-to-many matching, and to prevent runaway processing. Many-to-many matching can produce results that are more numerous than the original test data set. However, results that exceed the size of the original test data set may be primarily false positives.

### Rounding of the result size calculation

The result size calculation uses rounding to produce only positive integers, and rounds up any number less than 2 to 2, the minimum result size (1 group owner and 1 group member).

### Turning off the result size limit

Generally, you should not turn off Result Size (%) unless you are confident that the results will be of a manageable size. Running the fuzzy duplicates operation without any limit on the number of results can cause the operation to run for a very long time, or exceed available memory, which terminates processing.

## Setting a maximum fuzzy duplicate group size

Using the SET command to specify a maximum fuzzy duplicate group size can be a way of limiting the size of groups that would otherwise contain a large number of false positives. This feature is most useful if you find a setting that limits the size of only some of the groups in the output results. If all or most of the groups reach their maximum size, the setting may be too small, and you may be excluding valid fuzzy duplicates. The other possibility is that the difference settings are not restrictive enough, which is causing the size of the groups to grow larger.

The default maximum group size is 20, and does not include the group owner. You can specify a different maximum from 2 to 100. The specified maximum remains in effect for the duration of the Analytics session.

### What happens if a group reaches the maximum size?

If a fuzzy duplicate group reaches the maximum size, any subsequent fuzzy duplicates for the group owner are not detected and do not appear in the group. These excluded fuzzy duplicates may or may not appear in a subsequent group, depending on whether they are part of a subsequent fuzzy duplicate match.

If producing an exhaustive list of fuzzy duplicates for an owner of a group that has reached its maximum size is important to your analysis, you can use the ISFUZZYDUP( ) function for this purpose. For more information, see "Fuzzy duplicate helper functions" on [page 1223](#page-1222-0).

A message appears in the log if one or more groups reach the maximum size. If the number of groups that reach the maximum size is ten or fewer, the groups are individually identified by group number.

### Exact duplicates are included in the group size calculation

Exact duplicates are included in the group size calculation even if you have chosen not to include exact duplicates in the results. For example, if a group is identified in the log as having reached the maximum group size of 20 (1 group owner and 20 group members), but only 18 group members appear in the results, at least two exact duplicates for the group owner exist in the test field.

Groups that are composed entirely of exact duplicates are also referenced in the log if they reach the maximum group size, but the groups do not appear in the results if you have chosen not to include exact duplicates.

For more information, see "SET [command"](#page-1959-0) on page 1960.

# <span id="page-1231-1"></span>How the difference settings work

Fuzzy duplicates are selected based on the degree of difference you specify, and then grouped in the output results. The degree of difference is a combination of two settings in the Fuzzy Duplicates dialog box:

- Difference Threshold controls how much two fuzzy duplicates can differ
- Difference Percentage control what proportion of an individual value can be different

The two settings act as two separate thresholds. Values in the field you are testing must be within the bounds of both thresholds to be included in a group of fuzzy duplicates in the results. By adjusting the two settings you can maximize the precision and usefulness of the results.

<span id="page-1231-0"></span>You can turn off Difference Percentage, in which case values only need to be within the bounds of the Difference Threshold. You cannot turn off Difference Threshold.

## Difference Threshold in detail

The Difference Threshold is the maximum allowable Levenshtein distance between two values for them to be identified as fuzzy duplicates.

### What is Levenshtein distance?

Levenshtein distance is the minimum number of single character edits required to make one value identical to another. The number of required edits is calculated by a computing science algorithm.

### Example of Levenshtein distance

The Levenshtein distance between "Smith" and "Smythe" is 2:

- $\bullet$  edit 1 'y' must be substituted for 'i'
- $\bullet$  edit 2 'e' must be inserted

The greater the Levenshtein distance, the greater the difference between two values. A distance of 0 (zero) means two values are identical.

The table below provides examples of various Levenshtein distances. For more information about Levenshtein distance, see [LEVDIST\( \)](#page-2213-0).

#### **Note**

The Levenshtein algorithm treats blanks or spaces between words as characters.

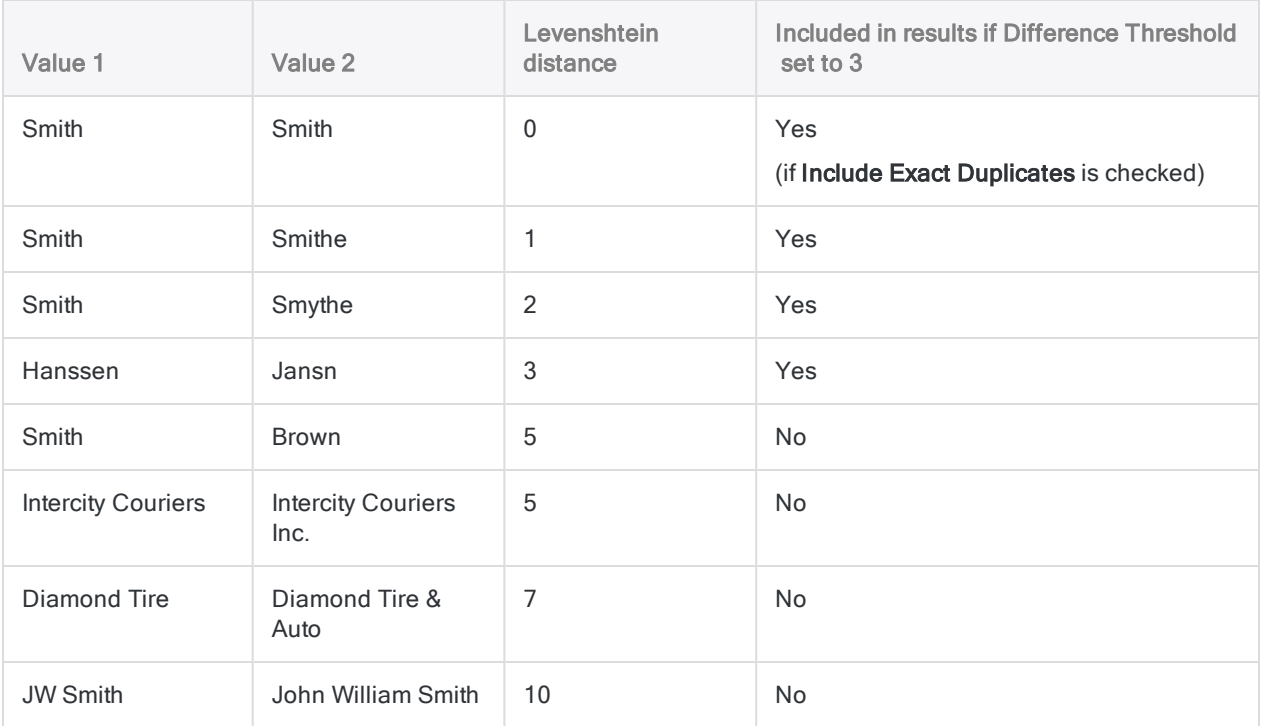

### Changing the Difference Threshold

Increasing the Difference Threshold increases the maximum allowable Levenshtein distance, which increases the size of the results by including values that are more different from one another. You can specify a Difference Threshold from 1 to 10.

The upper limit is imposed because increasing the maximum Levenshtein distance beyond a certain point creates a very large set of results that contains primarily false positives.

<span id="page-1232-0"></span>The lower limit is imposed because entering 0 (zero) would include only exact duplicates. If you are interested in finding only exact duplicates, use the duplicates feature instead.

## Difference Percentage in detail

The Difference Percentage is the maximum allowable percentage of the shorter of two compared values that can be different for the two values to be identified as fuzzy duplicates.

### How is the difference percentage calculated?

Using the Levenshtein distance between each pair of values it compares in the test field, Analytics performs the following internal calculation:

Levenshtein distance / number of characters in the shorter value × 100 = difference percentage

### Example of difference percentage

The Levenshtein distance between "Smith" and "Smythe" is 2, and the shorter of the two values is 5 characters long, producing a difference percentage of 40 (2/5 x 100).

If the difference percentage is less than or equal to the specified Difference Percentage, the two values are eligible to be included in the results, assuming they are also within the maximum allowable Levenshtein distance of each other (the Difference Threshold).

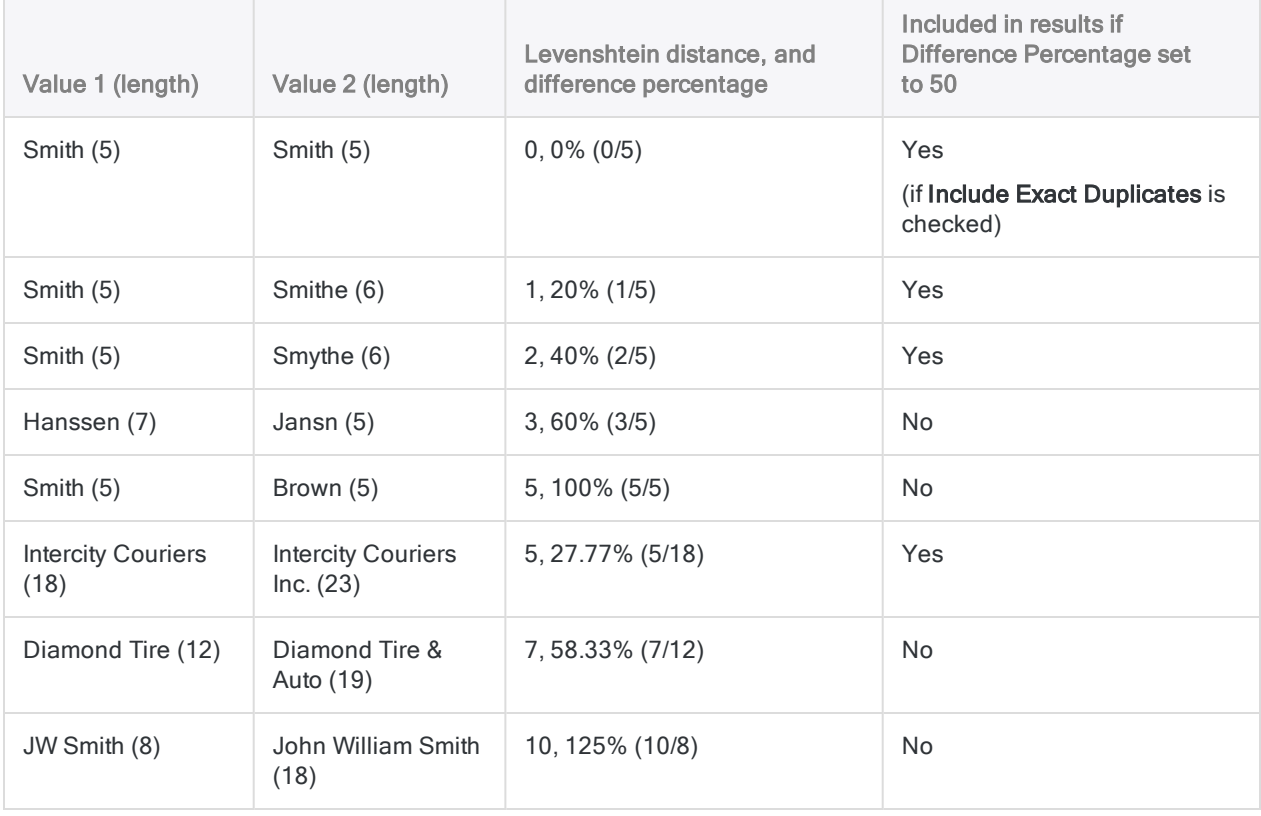

The table below provides examples of various difference percentages.

### Changing the Difference Percentage

Increasing the Difference Percentage increases the size of the results by including values that contain a greater percentage of difference. You can specify a Difference Percentage from 1 to 99.

The upper limit is imposed because allowing difference percentages of 100 or greater could include pairs of values that are completely different from each other in the same fuzzy duplicates group in the results. For example, "ABC" and "XYZ" have a Levenshtein distance of 3, and a shorter value length of 3, producing a difference percentage of 100.

The lower limit is imposed because entering 0 (zero) would include only exact duplicates. If you are interested in finding only exact duplicates, use the duplicates feature instead.

### Turning off Difference Percentage

You can optionally turn off Difference Percentage. If you turn off Difference Percentage the results do not take into account the percentage of a value that is different. You may capture some additional valid fuzzy duplicates, such as "JW Smith" and "John William Smith". However, fuzzy duplicate groups could also include values that are completely different from each other, such as "Smith" and "Brown". The results will also be larger than when you use Difference Percentage with any setting.

## How Difference Threshold and Difference Percentage work together

The table below shows how Difference Threshold and Difference Percentage work together. The compared values that appear in ["Difference](#page-1231-0) Threshold in detail" on page 1232 and ["Difference](#page-1232-0) [Percentage](#page-1232-0) in detail" on page 1233 must now be within the bounds of both thresholds to be included in the results.

"Hanssen/Jansn" and "Intercity Couriers/Intercity Couriers Inc." are included if Difference Threshold and Difference Percentage are considered individually. However, they are not included when the two settings are considered together because they do not fall within the bounds of both thresholds.

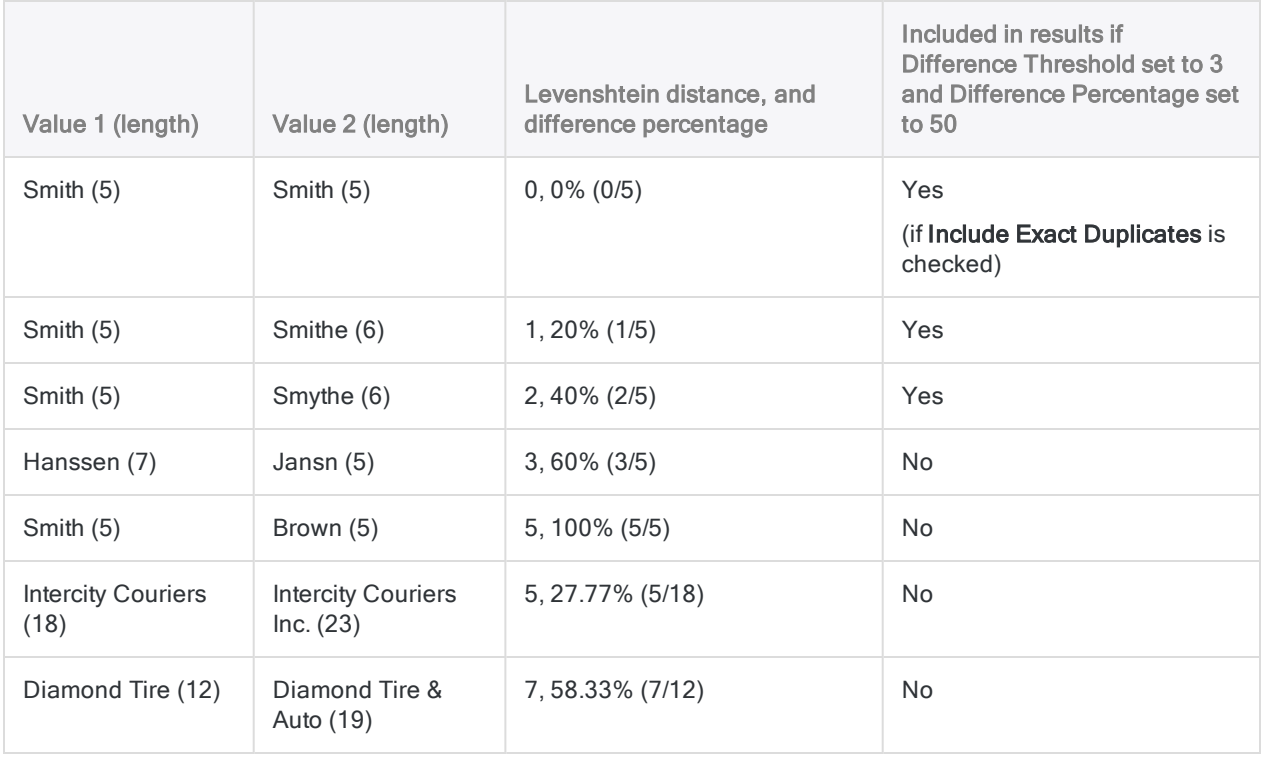

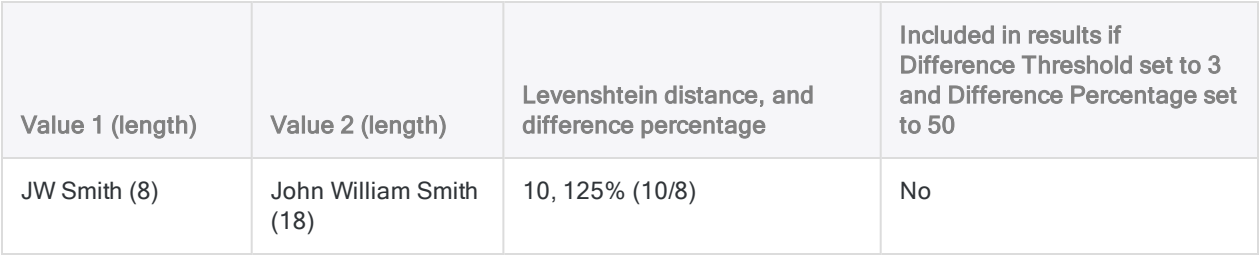

# <span id="page-1236-0"></span>How fuzzy duplicates are grouped

When processing data, the fuzzy duplicates operation moves sequentially down the test field. The operation compares the first value in the field with every subsequent value, then it compares the second value in the field with every subsequent value, and so on, looping through the field until all the values have been compared with every subsequent value. It does not compare values with previous values.

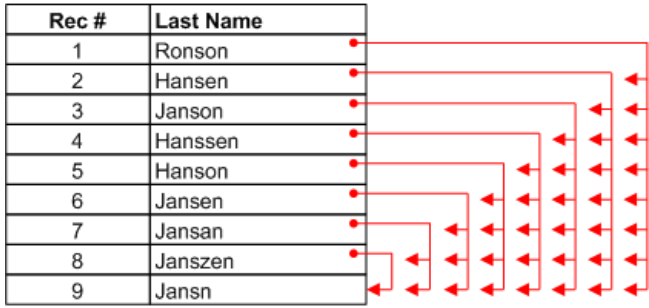

With each comparison, the operation determines whether the two compared values are fuzzy duplicates based on the difference settings you specified. (For information about the difference settings, see "How the difference settings work" on [page 1232](#page-1231-1).) If the two values are fuzzy duplicates, they are placed together in a group. Redundant matches are suppressed (explained later in this topic). The results of a fuzzy duplicates operation can contain multiple groups.

## Group owner and group members

The first fuzzy duplicate in a group is the controlling value or 'the owner' of the group based solely on the fact that among the group members it appears first in the field you are testing. A test field containing the same data but sorted differently would produce different group owners, and differently constituted groups.

The group is identified using the record number of the group owner. The example below shows the results of testing a Last Name field. "Janson" forms a group (based on the difference settings), and "Janson" is record number 3 in the original table, so the group becomes Group 3.

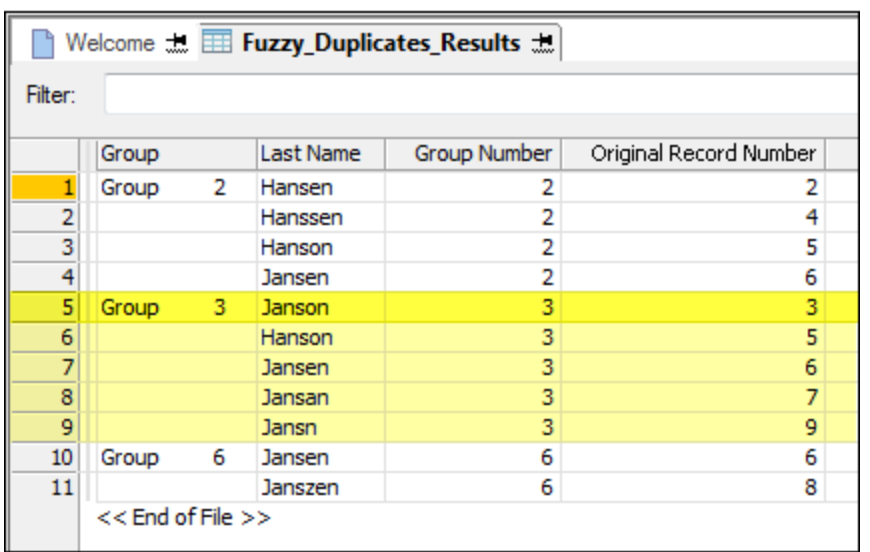

### The group owner is not necessarily the correct value

The group owner is not necessarily the 'correct' or canonical value. It is simply the value from which the degree of difference you have specified is measured or calculated in the process of group formation. All the members of a group are within the specified degree of difference of the group owner. The members may or may not be within the specified degree of difference of one another.

The diagram below provides a visual representation of the results in the output table above. The Difference Threshold is 1, which means that group members can differ from the group owner by a maximum of one (1) character. Note that some of the fuzzy duplicates appear in more than one group.

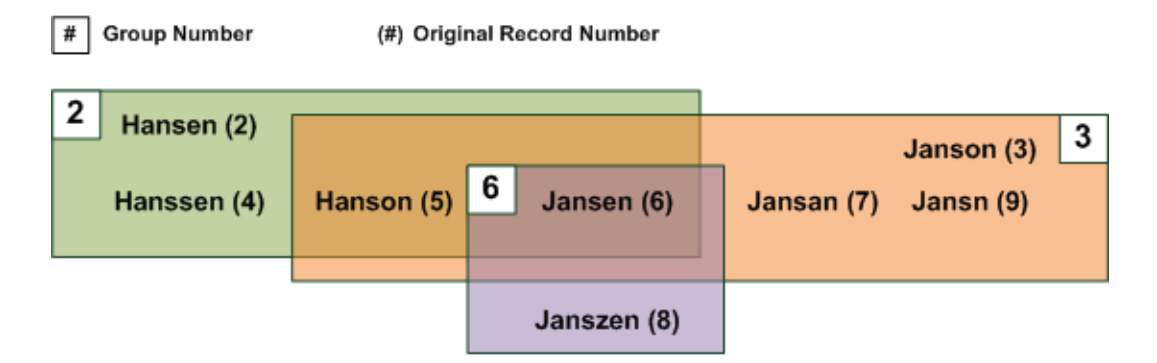

## Exhaustive versus non-exhaustive results

To prevent results from becoming unmanageably large, the fuzzy duplicates feature is designed to produce groups that are non-exhaustive. Non-exhaustive means that individual fuzzy duplicate

groups may not contain all the fuzzy duplicates in a test field that are within the specified degree of difference of the group owner. However, if a group owner is a fuzzy duplicate of another value in the test field, the two values will appear together in a group somewhere in the results, but not necessarily in the group associated with the group owner. So groups may be non-exhaustive, but the results, in total, are exhaustive.

If producing a single, exhaustive list of fuzzy duplicates for a specific value in the test field is important to your analysis, you can use the ISFUZZYDUP( ) function for this purpose. For more information, see "Fuzzy duplicate helper functions" on [page 1223](#page-1222-0).

## Group formation in detail

The fuzzy duplicates feature creates non-exhaustive groups by excluding values from a group if they have appeared with the group owner in a previous group. This approach to group formation reduces the number of redundant fuzzy duplicate pairings, and helps control the overall size of the results.

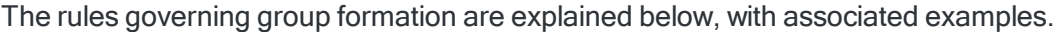

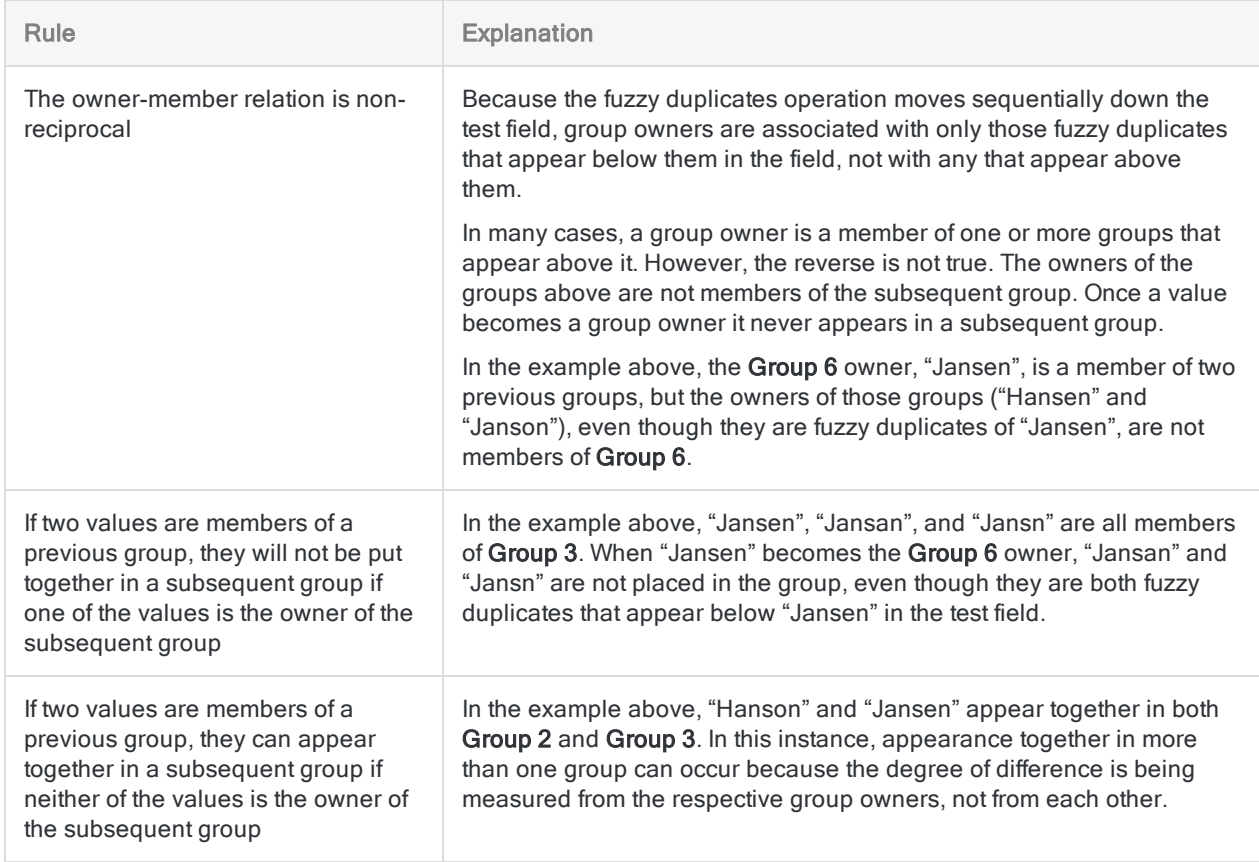

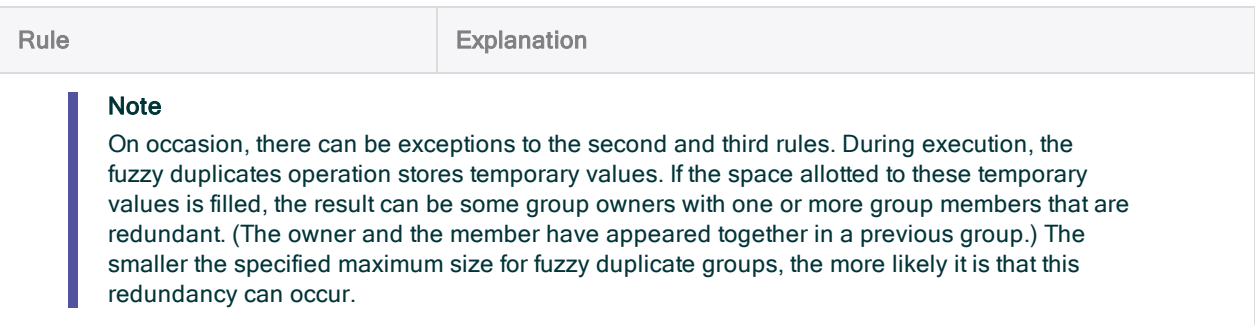

### Fuzzy Duplicates data processing and group formation

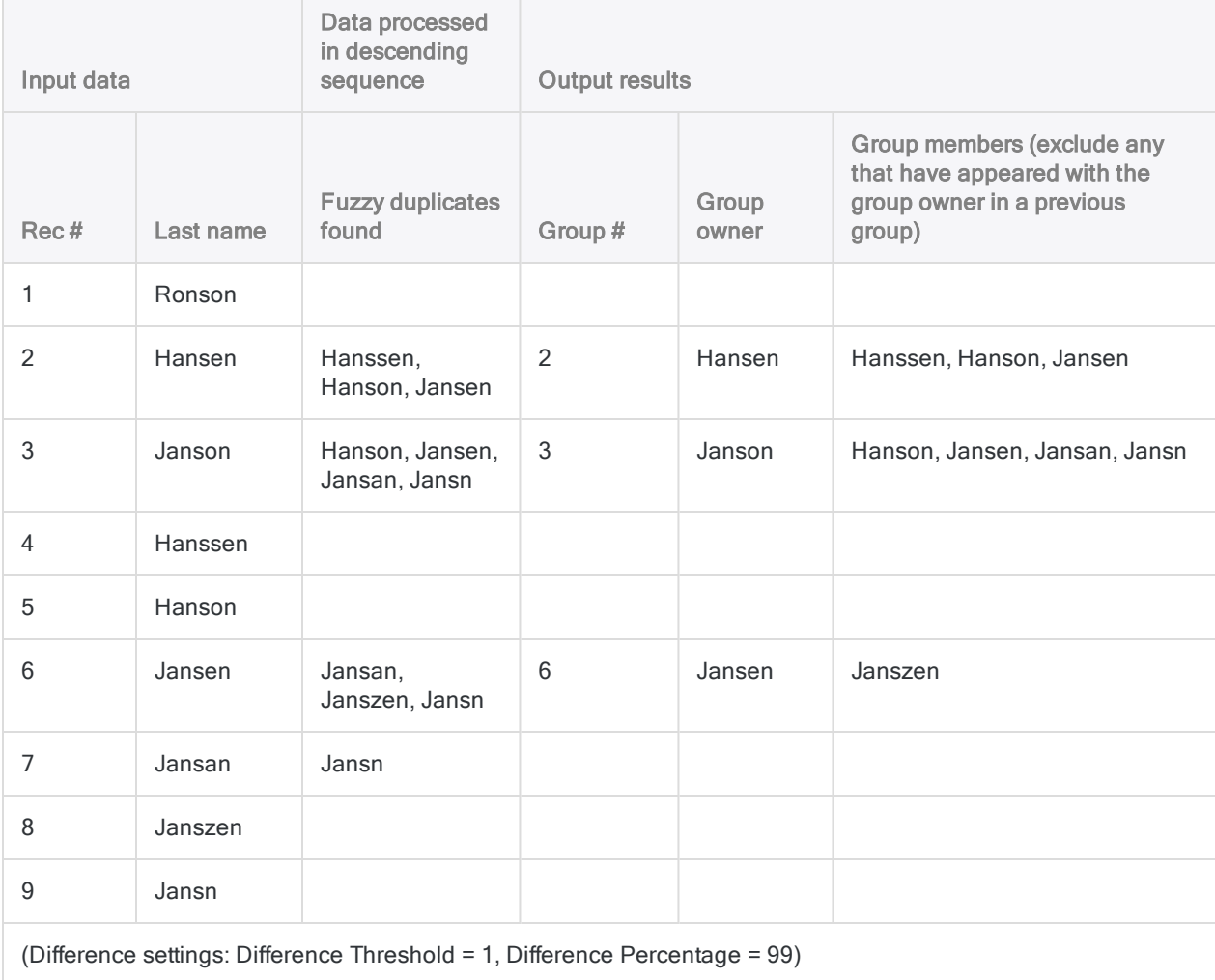

The table below shows the record-by-record processing of the example above.

## Including exact duplicates in results

When processing data, the fuzzy duplicates operation always includes exact duplicates but it filters them out of the results unless you select Include Exact Duplicates in the Fuzzy Duplicates dialog box.

Exact duplicates are subject to the same group formation rules as fuzzy duplicates. They are excluded from a group if they have appeared with the group owner in a previous group. If the group owner and the excluded value are exact duplicates, it may appear that the excluded value should be in the owner's group. However, the exclusion is consistent with the group formation rules because the two values have been in a previous group together.

The table below shows the processing of exact duplicates.

- "Ronson (3)" does not form a group with "Ronson (4)" because the two values are already together in Group 1.
- $\bullet$  "Jansen (9)" is excluded from the group formed by "Jansen (8)" because the two values are already together in Group 2 and Group 5.

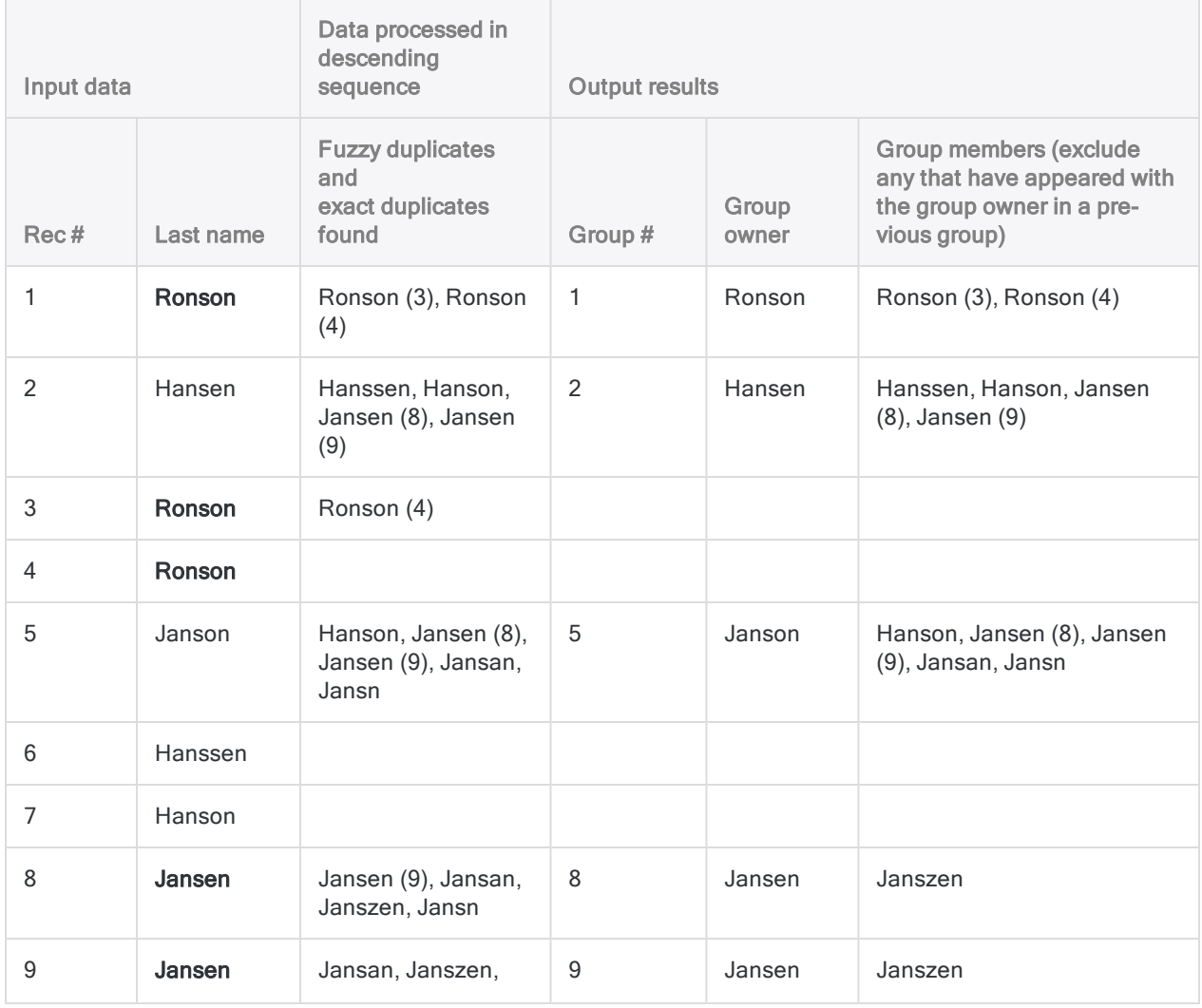

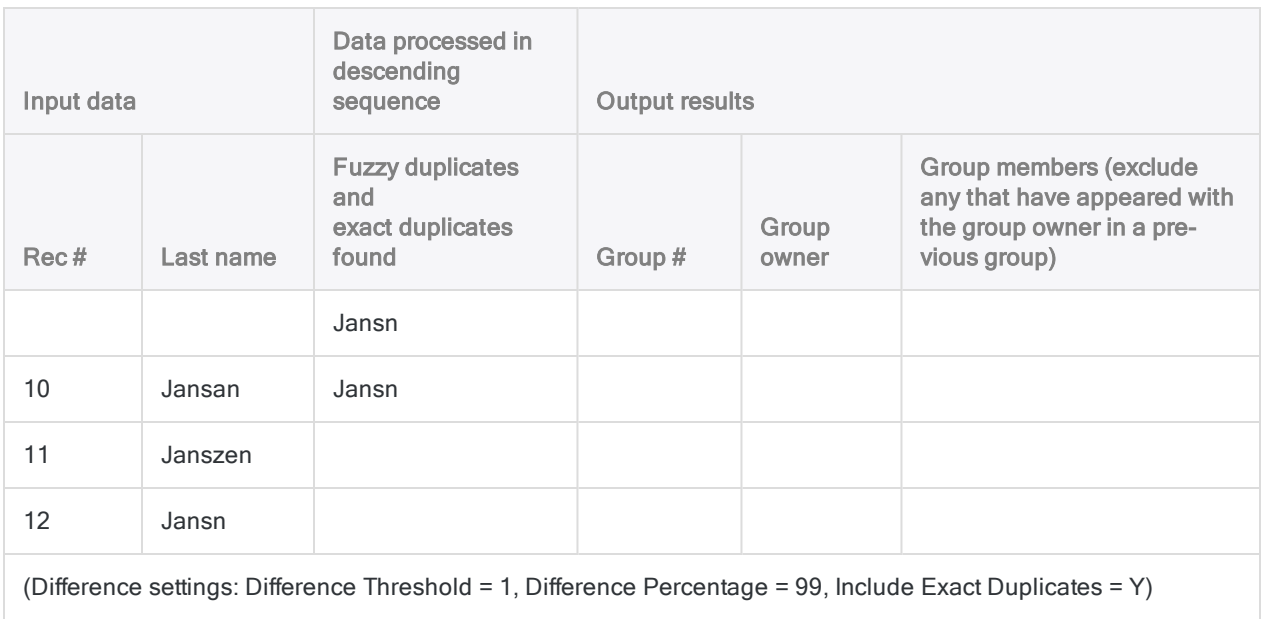

# Grouping data

Grouping data creates an overview that can help identify patterns, trends, irregularities, or outliers. You group data based on values in a field, or on combinations of values in more than one field.

Grouping allows you to determine how many records, and how much value or quantity, is concentrated by the measures or identifiers that you choose.

## Values you can use for grouping

One powerful aspect of grouping is that you can base groups on a wide variety of different types of values:

- Numeric or value range
- Specific number
- Similar numbers
- Time period
- Specific date
- Record identifier, such as:
	- Vendor or customer number
	- Transaction code
	- **Product identifier**
	- <sup>l</sup> Location code

## Grouping operations

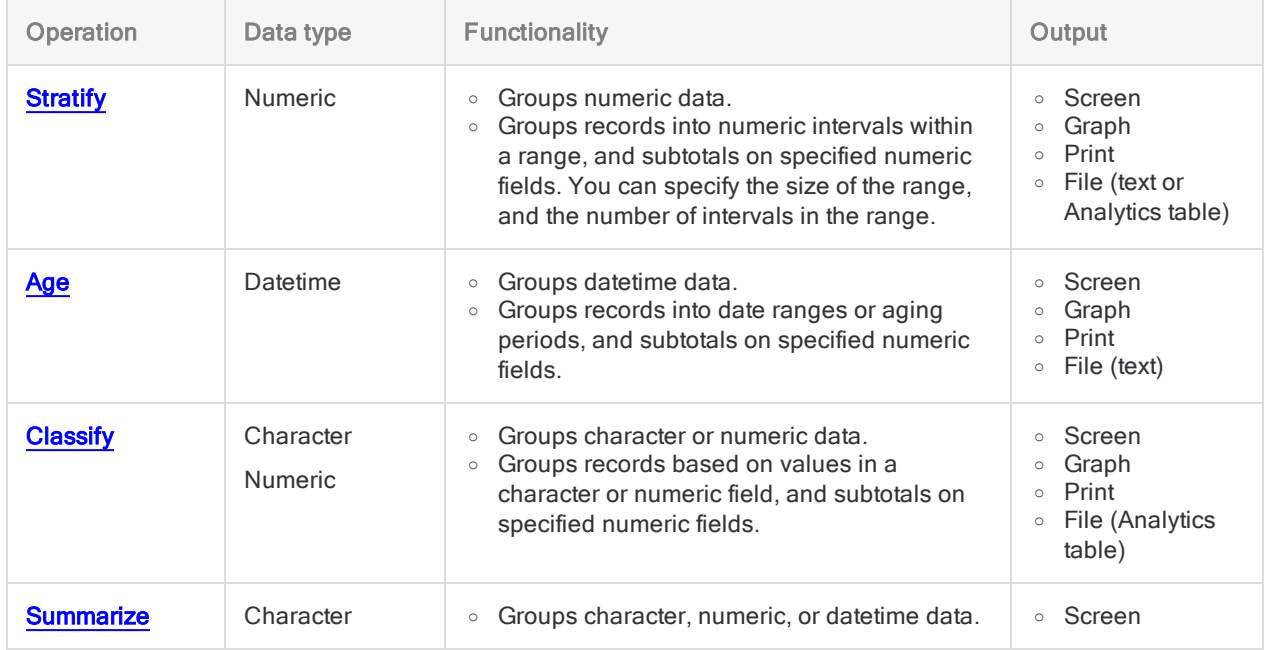

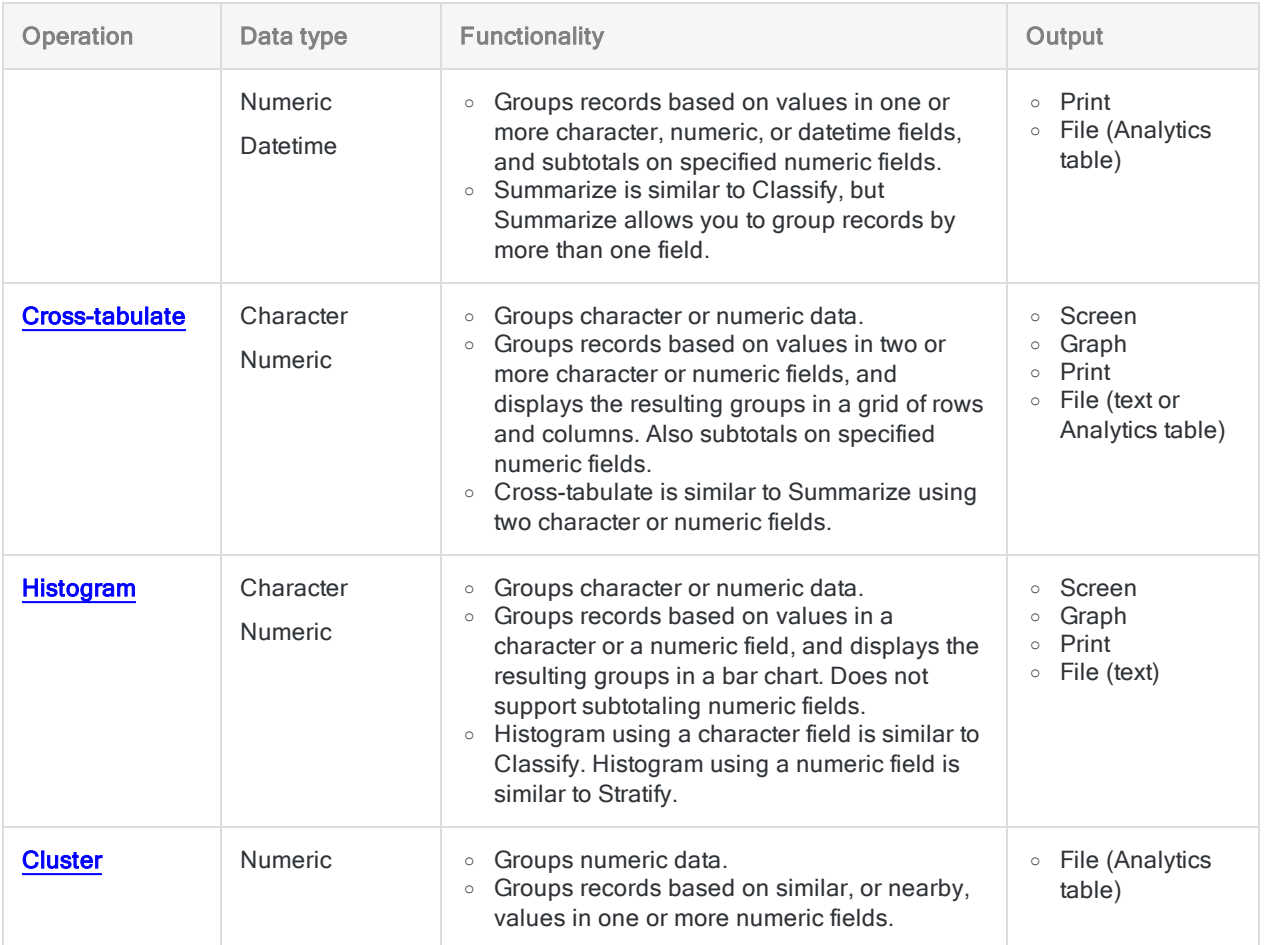

# <span id="page-1244-0"></span>Stratifying data

Stratifying groups the records in a table into numeric intervals (value ranges) based on values in a numeric field, and counts the number of records in each interval.

For example, you could stratify an accounts receivable table on the invoice amount field to group records into \$5000 intervals – invoices from \$0 to \$4,999.99, from \$5,000 to \$9,999.99, and so on – and to find the total number of transactions, and the total transaction amount, for each interval.

## Subtotaling associated numeric fields

When stratifying, you can optionally subtotal one or more associated numeric fields. In the example above, you could subtotal the discount amount field to find the total discount amount for each interval.

#### **Note**

If you do not specify a subtotal field, the field you are stratifying on is automatically subtotaled.

## How numeric intervals work

Numeric intervals are value ranges. You have two options when creating numeric intervals:

- equal-sized intervals
- **custom-sized intervals**

### Equal-sized intervals

Analytics calculates equal-sized intervals by grouping the values in the key field into a specified number of intervals.

To create equal-sized intervals, you specify the minimum value of the first interval and the maximum value of the last interval, and the number of intervals you want.

#### Tip

If you use the actual minimum and maximum values in the field, the interval size is typically not a round amount. If you want the interval size to be a round amount, you can specify minimum and maximum values in round amounts – for example, 0 and 5000.

### Custom-sized intervals

Analytics calculates custom-sized intervals by grouping the values in the key field into intervals with starting values that you specify.

To create custom-sized intervals, you specify the start value of each interval and the end value of the last interval. You can create equal-sized intervals, or intervals that vary in size.

### Examples of equal-sized and custom-sized intervals

The table below shows examples of the types of intervals that you could create for a set of values that ranges from \$48.19 to \$4,792.83.

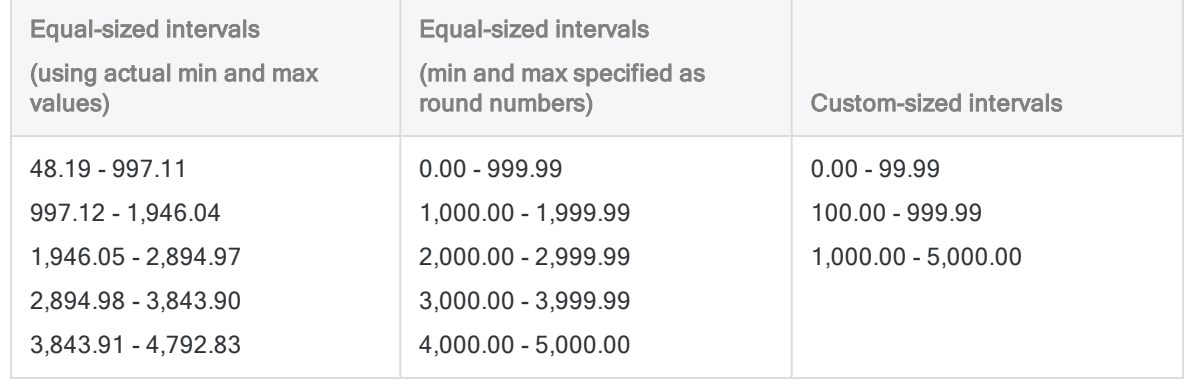

## Stratifying and sorting

You can stratify sorted or unsorted tables. When you stratify an unsorted table Analytics automatically sorts the output results as part of the stratify operation.

## The Statistics option

The Include Statistics for Subtotal Fields option allows you to calculate average, minimum, and maximum values for each subtotaled numeric field. In the example above, using the statistics option would calculate the average, minimum, and maximum invoice amounts in each interval, and the average, minimum, and maximum discount amounts in each interval if you also subtotaled the discount amount field.

## Stratifying in detail

Stratifying performs the following operations:

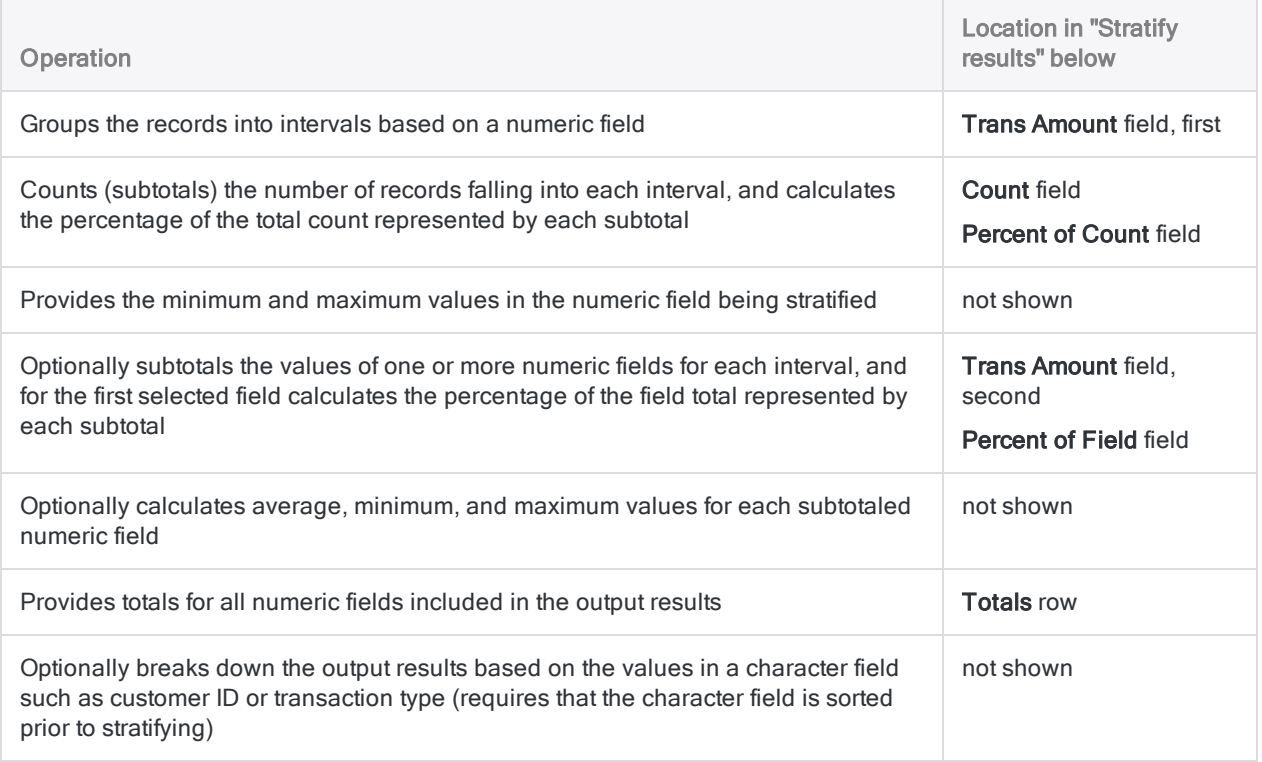

### <span id="page-1246-0"></span>Stratify results

Output results produced by:

• stratifying on transaction amount in an accounts receivable table

(the Ar table in ACL DATA\Sample Data Files\Sample Project.ACL)

- $\cdot$  using \$1000 intervals
- outputting the results to screen

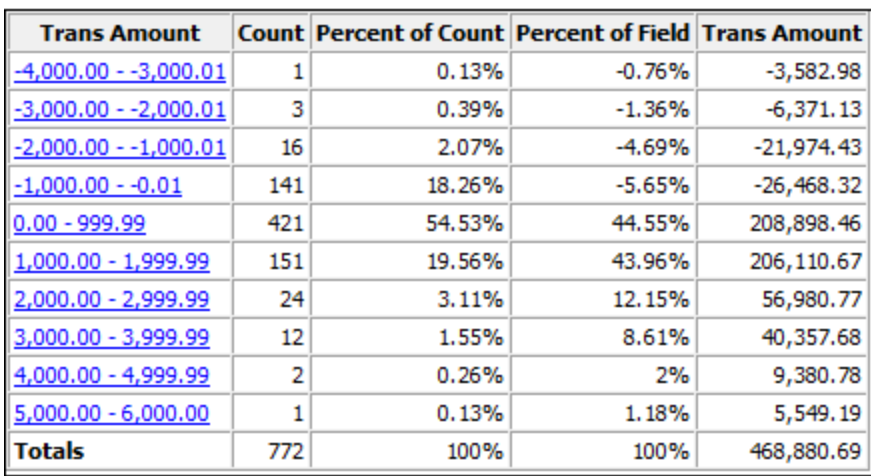

## **Steps**

You can stratify data by grouping the records in a table into equal-sized, or custom-sized, numeric intervals.

For each interval, you can optionally include the following calculations for associated numeric fields: subtotal, average value, minimum value, maximum value.

Show me how

- 1. Select Analyze > Stratify.
- 2. On the Main tab, do one of the following:
	- $\circ$  Select a field to stratify on from the **Stratify On** drop-down list.
	- o Click Stratify On to select the field, or to create an expression.
- 3. Optional. Select one or more Subtotal Fields, or click Subtotal Fields, to select the subtotal field(s), or to create an expression.

If you do not select a subtotal field, the field you are stratifying on is automatically subtotaled. You must explicitly select the stratify field if you want to subtotal it along with one or more other fields, or if you want to include statistics for the subtotaled stratify field.

The order in which you select the subtotal fields is the order in which the columns appear in the results. If you are appending results to an existing Analytics table, the column selection and order must be identical to the column selection and order in the existing table.

4. In Minimum, enter the minimum value of the first interval.

If you previously performed a profile or statistics operation on the stratify field, the lowest value in the stratify field is automatically entered by default. You can change the default, if required.

5. In Maximum, enter the maximum value of the last interval.

If you previously performed a profile or statistics operation on the stratify field, the highest value in the stratify field is automatically entered by default. You can change the default, if required.

- 6. Do one of the following:
	- $\circ$  Select **Intervals**, and enter the number of equal-sized intervals that you want in the range specified by the Minimum and Maximum values. The default number of intervals is 10.

### Tip You can change the default number of intervals by selecting Tools > Options and updating the Intervals number on the Command tab.

 $\circ$  Select Free to create custom-sized intervals, and enter the start value of each interval and the end value of the last interval. You must enter each value on a separate line.

Specifying Minimum and Maximum values is optional when you use Free. If you do specify Minimum and Maximum values, those values are the start point of the first interval and the end point of the last interval, and the values you enter create additional intervals within the range. The values you enter must be greater than the value specified in Minimum, and equal to or less than the value specified in Maximum.

7. If there are records in the current view that you want to exclude from processing, enter a condition in the If text box, or click If to create an IF statement using the Expression Builder.

#### **Note**

The If condition is evaluated against only the records remaining in a table after any scope options have been applied (First, Next, While).

The IF statement considers all records in the view and filters out those that do not meet the specified condition.

8. Optional. Select **Include Statistics for Subtotal Fields** if you want to calculate average, minimum, and maximum values for each subtotaled numeric field.

You must select at least one subtotal field in order to include statistics.

- 9. Click the **Output** tab.
- 10. Select the appropriate output option in the To panel:
	- Screen Select this option to display the results in the Analytics display area.

#### Tip

You can click any linked result value in the display area to drill down to the associated record or records in the source table.

If the output table contains a large number of records, it is faster and more useful to save the results to a file than to display the results on the screen.

- Print Select this option to send the results to the default printer.
- Graph Select this option to create a graph of the results and display it in the Analytics display area.
- File Select this option to save or append the results to an Analytics table or a text file. If you save or append to an Analytics table, the table is added to the open project if it is not already in the project. If you save or append to a text file, the file is saved outside Analytics.

#### **Note**

Output options that do not apply to a particular analytical operation are disabled.

- 11. If you selected File as the output type, specify the following information in the As panel:
	- File Type Select Analytics Table to save the results to a new Analytics table, or append the results to an existing Analytics table. Select ASCII Text File or Unicode Text file (depending on which edition of Analytics you are using) to save or append the results to a text file.
	- Name Enter a file name in the Name text box. Or click Name and enter the file name, or select an existing file in the **Save** or **Save File As** dialog box to overwrite or append to the file. If Analytics prefills a file name, you can accept the prefilled name, or change it.

You can also specify an absolute or relative file path, or navigate to a different folder, to save or append the file in a location other than the project location. For example:  $C:\Result$ s\Output.fil or Results\Output.fil.

• Local - Only enabled when connected to a server table and saving or appending the results to an Analytics table. Select Local to save the file to the same location as the project, or to specify a path or navigate to a different local folder. Leave **Local** deselected to save the file to the Prefix folder on a server.

#### **Note**

For output results produced from analysis or processing of AX Server tables, select Local. You cannot deselect the Local setting to import results tables to AX Server.

12. Depending on the output type, you can optionally specify a **Header** and/or a **Footer** in the text box(es).

Headers and footers are centered by default. Type a left angle bracket (<) before the header or footer text to left align the text. Click **Header** or **Footer** to enter a header or footer of more than one line. Alternatively, you can enter a semi-colon (;) as a line-break character in the header or footer text box. Left aligning multiple lines requires a left angle bracket at the beginning of each line.

- 13. Click the **More** tab.
- 14. Select the appropriate option in the **Scope** panel:
	- $\cdot$  All
	- First
	- Next
	- . While

Show me more

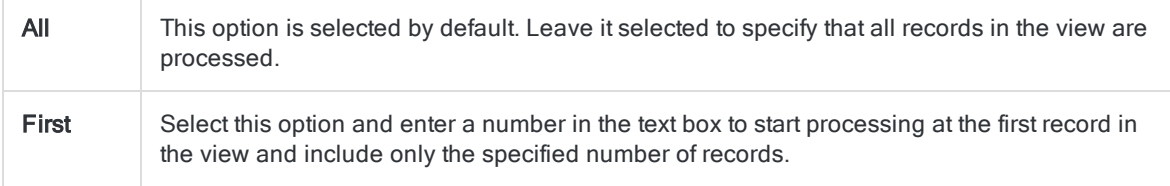

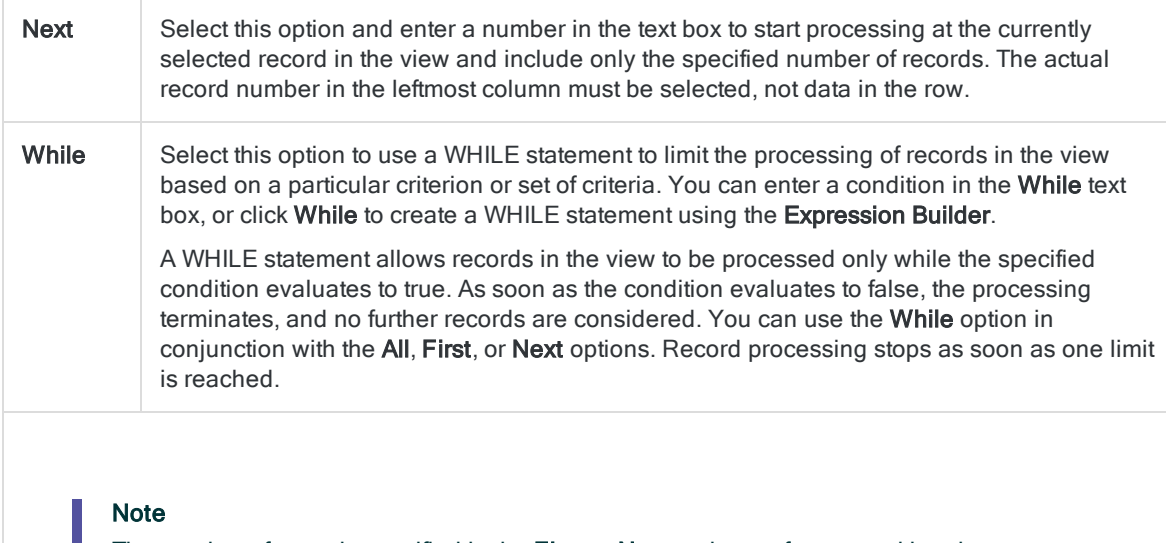

The number of records specified in the First or Next options references either the physical or the indexed order of records in a table, and disregards any filtering or quick sorting applied to the view. However, results of analytical operations respect any filtering.

If a view is quick sorted, Next behaves like First.

- 15. If you do not want to include values that exceed the specified Minimum and Maximum values, select Suppress Others.
- 16. If you want to break down the output results based on the values in a character field, enter the field name in the Break text box, or click Break to select the field, or to create an expression.

For example, the results of stratifying an accounts receivable table by transaction amount could be further broken down by customer. Break can only be used with a single character field, so nested breakdowns are not supported.

#### **Note**

For the Break option to yield meaningful results, the character field used for the breakdown must be sorted prior to stratifying.

- 17. If you selected File as the output type, and want to append the output results to the end of an existing file, do one of the following:
	- $\circ$  Select Append To Existing File if you are appending to a text file, or to an Analytics table that you are certain is identical in structure to the output results.
	- $\circ$  Leave Append To Existing File deselected if you are appending to an Analytics table and you want Analytics to compare the record lengths of the output results and the existing table. If the record lengths are not identical, the data structure is not identical, and the append will not work correctly.

#### **Note**

Leaving Append To Existing File deselected is recommended if you are uncertain whether the output results and the existing table have an identical data structure. For more information about appending and data structure, see ["Appending](#page-199-0) output results to an existing table" on page 200.

- 18. If you selected File (Analytics Table) as the output type, select Use Output Table if you want the output table to open automatically upon completion of the operation.
- 19. Click OK.
- 20. If the overwrite prompt appears, select the appropriate option.

If you are expecting the Append option to appear and it does not, click No to cancel the operation and see ["Appending](#page-199-0) output results to an existing table" on page 200.

# <span id="page-1252-0"></span>Aging data

Aging groups the records in a table into aging periods based on values in a date or datetime field, and counts the number of records in each period.

Common uses of aging include evaluating sales trends, looking at transaction volumes, and grouping invoices by the number of days outstanding.

For example, you could age an accounts receivable table on the invoice date field to group records into 30-day periods – invoices from the cutoff date to 29 days previous, from 30 days previous to 59 days previous, and so on – and to find the total number of outstanding invoices for each period.

#### **Note**

You can age on datetime values, however only the date portion of the values is considered. The time portion is ignored. You cannot age on time data alone.

## Subtotaling numeric fields

When aging, you can optionally subtotal one or more numeric fields. In the example above, you could subtotal the invoice amount field to find the total outstanding invoice amount for each aging period.

## How aging periods work

Aging periods are based on date intervals (that is, number of days) measured backward in time from either:

- The current system date
- A cutoff date you specify such as a fiscal period end date

Specifying a single date interval of 30 creates an aging period that includes any dates 30 days prior to the cutoff date, or earlier.

Specifying multiple date intervals creates multiple aging periods. You can specify date intervals such as 0, 90, and 120 days as starting points for aging periods, or you can accept the default settings of 0, 30, 60, 90, 120, and 10,000 days.

An interval of 10,000 days, or an appropriate final interval you specify, is used to isolate records with dates that are probably invalid.

The table below shows how the cutoff date and the date intervals combine to create five aging periods, and the dates that are included in each period.

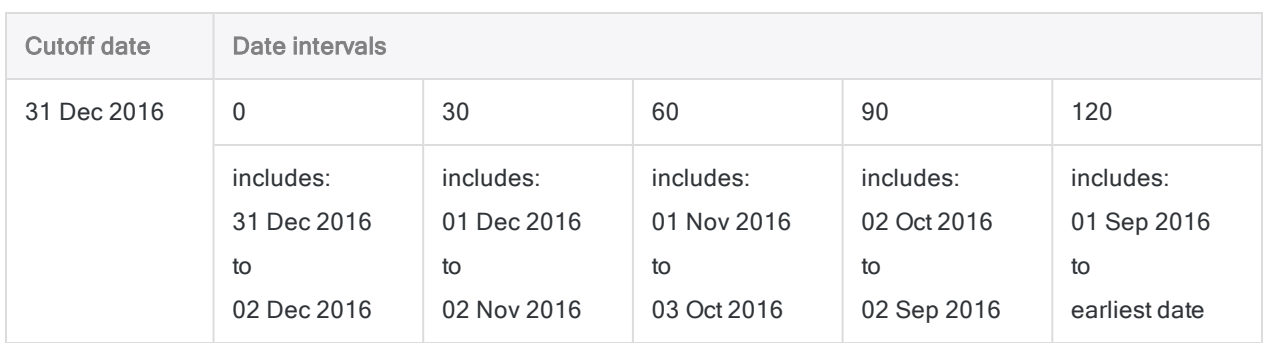

## The Statistics option

The Include Statistics for Subtotal Fields option allows you to calculate average, minimum, and maximum values for each subtotaled numeric field. In the example above, using the statistics option would calculate the average, minimum, and maximum invoice amounts for each aging period.

## Aging in detail

Aging performs the following operations:

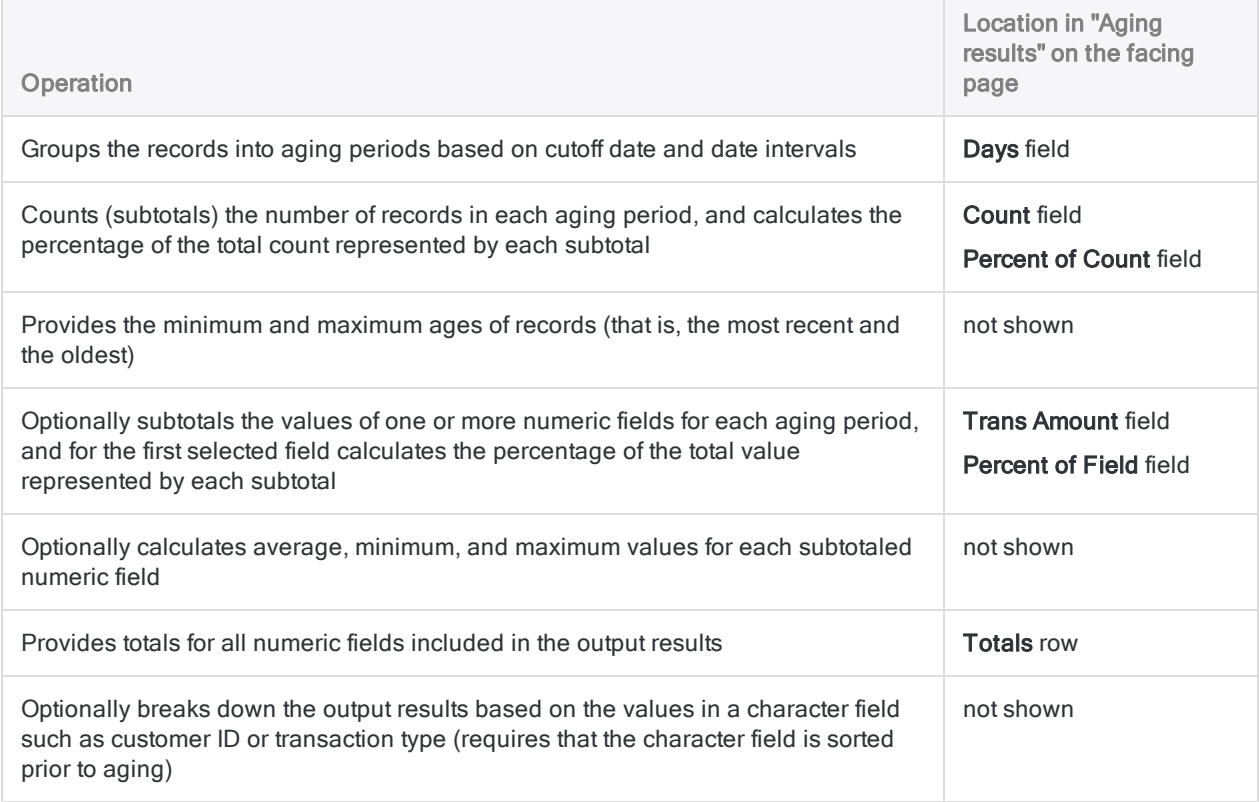

### <span id="page-1254-0"></span>Aging results

Output results produced by:

• aging on invoice date in an accounts receivable table

(the Ar table in ACL DATA\Sample Data Files\Sample Project.ACL)

- subtotaling transaction amount
- $\cdot$  using 30-day aging periods
- outputting the results to screen

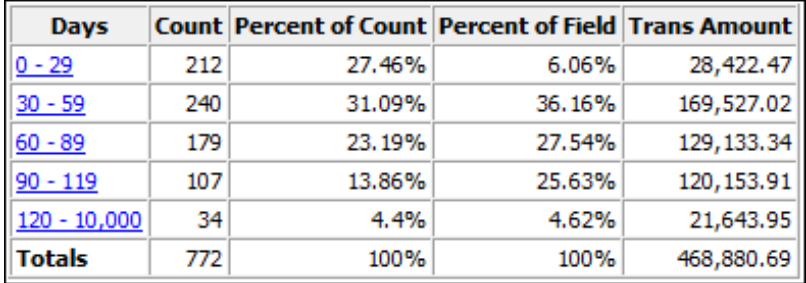

#### **Note**

If you output the results to screen or graph, the graph displays the count subtotals for each aging period, or the numeric subtotals if you include one or more numeric subtotal fields in the aging operation.

## **Steps**

You can age data by grouping the records in a table into aging periods.

For each period, you can optionally include the following calculations for associated numeric fields: subtotal, average value, minimum value, maximum value.

Show me how

- 1. Select Analyze > Age.
- 2. On the **Main** tab, do one of the following:
	- $\circ$  Select the field on which to base the aging from the Age On drop-down list.
	- $\circ$  Click Age On to select the field, or to create an expression.
- 3. In the Cutoff Date field, leave the default current date, or do one of the following to specify a different cutoff date:
	- Edit the date directly in the Cutoff Date field.
	- Click the down arrow to select a date from the calendar. You can use the left or right arrows to move backward or forward one month at a time, or click the month and year, year, or decade at the top center of the calendar to move backward or forward in larger intervals of time.

Specifying a different cutoff date allows you to align the beginning of the first aging period with a date such as a fiscal period end date. If you leave the default date, the first aging period begins on the current date, which may or may not be appropriate for your analysis.

4. Enter the aging periods to use in the **Aging Periods** text box, or keep the default values.

The aging period values must be entered in days. Each value must be listed on a separate line from lowest to highest (most recent to oldest). A value of '0' specifies that the first aging period begins on the specified cutoff date. The final value specifies the end of the oldest aging period.

#### **Note**

You can change the values used for the default aging periods by selecting Tools > Options and updating the Aging Periods on the Date and Time tab.

5. Optional. Select one or more Subtotal Fields, or click Subtotal Fields, to select the subtotal field(s), or to create an expression.

The order in which you select the subtotal fields is the order in which the columns appear in the results. If you are appending results to an existing Analytics table, the column selection and order must be identical to the column selection and order in the existing table.

6. If there are records in the current view that you want to exclude from processing, enter a condition in the If text box, or click If to create an IF statement using the Expression Builder.

#### **Note**

The If condition is evaluated against only the records remaining in a table after any scope options have been applied (First, Next, While).

The IF statement considers all records in the view and filters out those that do not meet the specified condition.

7. Optional. Select **Include Statistics for Subtotal Fields** if you want to calculate average, minimum, and maximum values for each subtotaled numeric field.

You must select at least one subtotal field in order to include statistics.

- 8. Click the **Output** tab.
- 9. Select the appropriate output option in the To panel:
	- Screen Select this option to display the results in the Analytics display area.

#### Tip

You can click any linked result value in the display area to drill down to the associated record or records in the source table.

If the output table contains a large number of records, it is faster and more useful to save the results to a file than to display the results on the screen.

- Print Select this option to send the results to the default printer.
- Graph Select this option to create a graph of the results and display it in the Analytics display area.

• File - Select this option to save or append the results to a text file. The file is saved outside Analytics.

#### **Note**

Output options that do not apply to a particular analytical operation are disabled.

- 10. If you selected File as the output type, specify the following information in the As panel:
	- File Type ASCII Text File or Unicode Text file (depending on which edition of Analytics you are using) is the only option. Saves the results to a new text file, or appends the results to an existing text file.
	- Name Enter a file name in the Name text box. Or click Name and enter the file name, or select an existing file in the Save or Save File As dialog box to overwrite or append to the file. If Analytics prefills a file name, you can accept the prefilled name, or change it.

You can also specify an absolute or relative file path, or navigate to a different folder, to save or append the file in a location other than the project location. For example: C: \Results\Output.txt or Results\Output.txt.

- Local Disabled and selected. Saving the file locally is the only option.
- 11. Depending on the output type, you can optionally specify a **Header** and/or a **Footer** in the text box(es).

Headers and footers are centered by default. Type a left angle bracket (<) before the header or footer text to left align the text. Click **Header** or **Footer** to enter a header or footer of more than one line. Alternatively, you can enter a semi-colon (;) as a line-break character in the header or footer text box. Left aligning multiple lines requires a left angle bracket at the beginning of each line.

- 12. Click the More tab.
- 13. Select the appropriate option in the **Scope** panel:
	- $\cdot$  All
	- First
	- Next
	- . While

Show me more

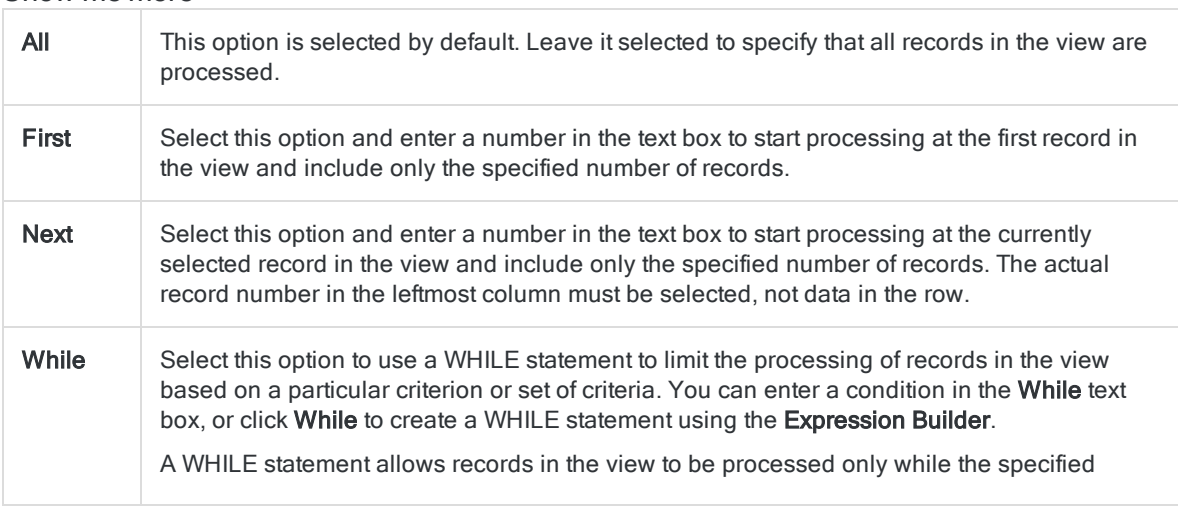

condition evaluates to true. As soon as the condition evaluates to false, the processing terminates, and no further records are considered. You can use the While option in conjunction with the All, First, or Next options. Record processing stops as soon as one limit is reached.

#### Note

The number of records specified in the First or Next options references either the physical or the indexed order of records in a table, and disregards any filtering or quick sorting applied to the view. However, results of analytical operations respect any filtering.

If a view is quick sorted, Next behaves like First.

- 14. If you want to exclude from the output results any values that fall outside the specified aging periods, select Suppress Others.
- 15. If you want to break down the output results based on the values in a character field, enter the field name in the Break text box, or click Break to select the field, or to create an expression.

For example, an aged summary of an accounts receivable table could be broken down by customer. Break can only be used with a single character field, so nested breakdowns are not supported.

#### **Note**

For the Break option to yield meaningful results, the character field must be sorted prior to aging.

- 16. If you selected File as the output type, and want to append the output results to the end of an existing text file, select Append To Existing File.
- 17. Click OK.

If you output the results to screen or graph, you can switch between the two output types using the Text and Graph buttons at the bottom of the display area.

18. If the overwrite prompt appears, select the appropriate option.

# Classifying versus summarizing

Classifying and summarizing are similar methods of grouping data, but they have different options and process data in different ways. You can classify or summarize sorted or unsorted tables.

You must summarize instead of classify if you want to do any of the following:

- work with a datetime key field
- $\cdot$  use multiple key fields
- $\bullet$  include non-key fields in the output table

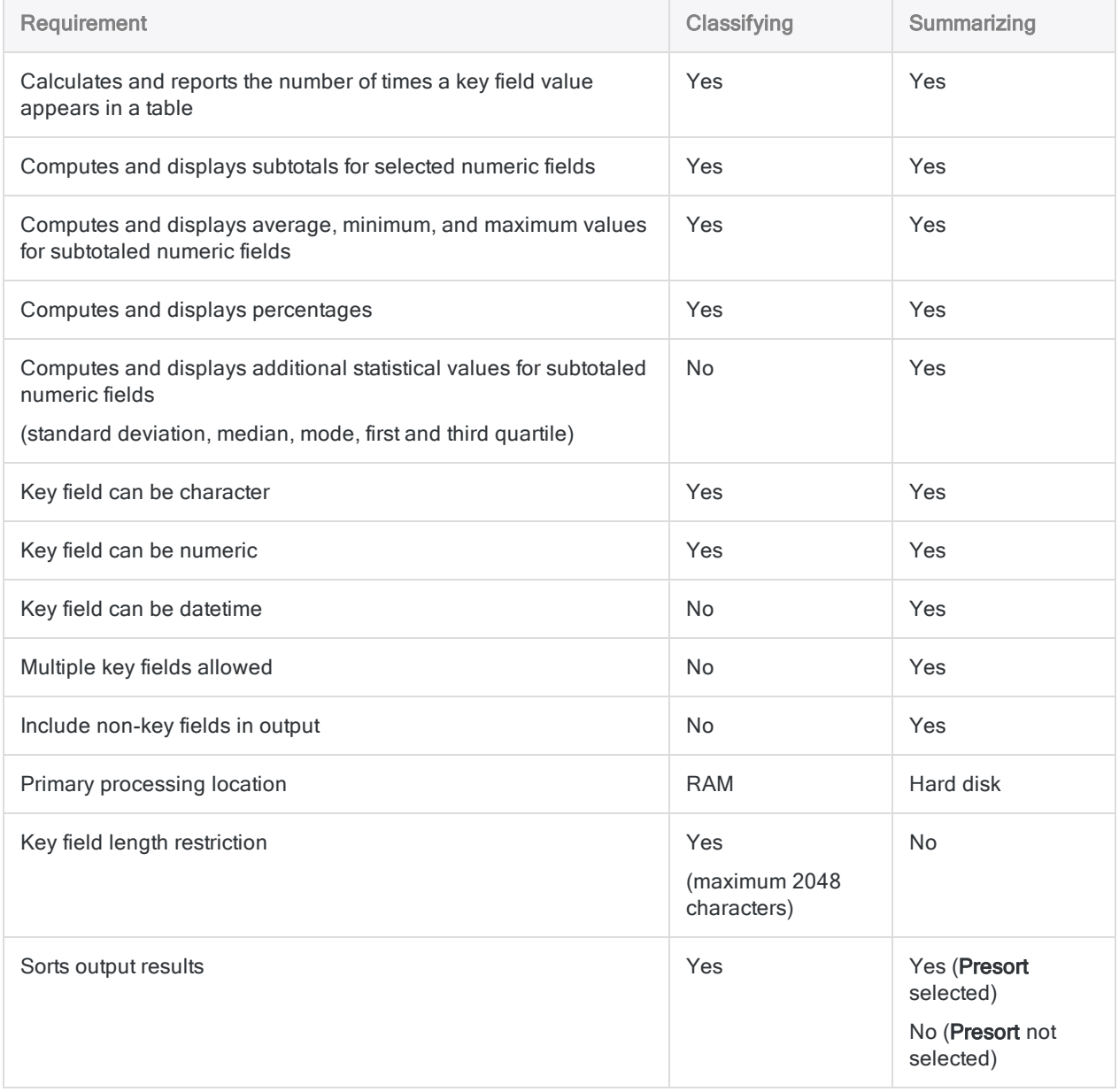

### Analyzing data

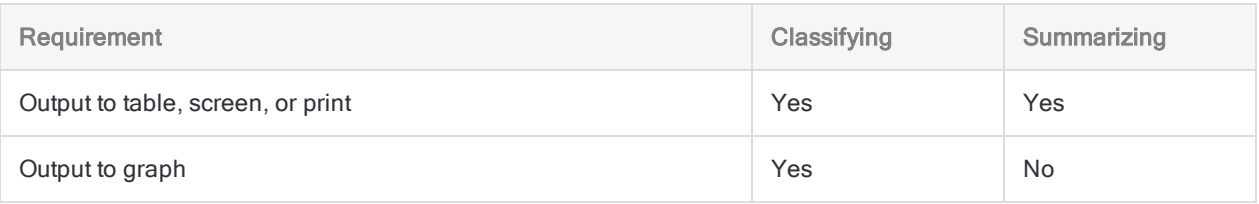
# <span id="page-1260-0"></span>Classifying data

Classifying groups the records in a table based on identical key field values, and counts the number of records in each group. Key fields can be character or numeric.

For example, you could classify a transactions table on the customer number field to find the total number of transactions for each customer.

In the example below, there are ten values in the Customer Number field in the input table. Some values are unique, and some values are identical. After summarizing, the values are grouped into four unique groups. The Count tells you how many records, or transactions, are in each customer number group.

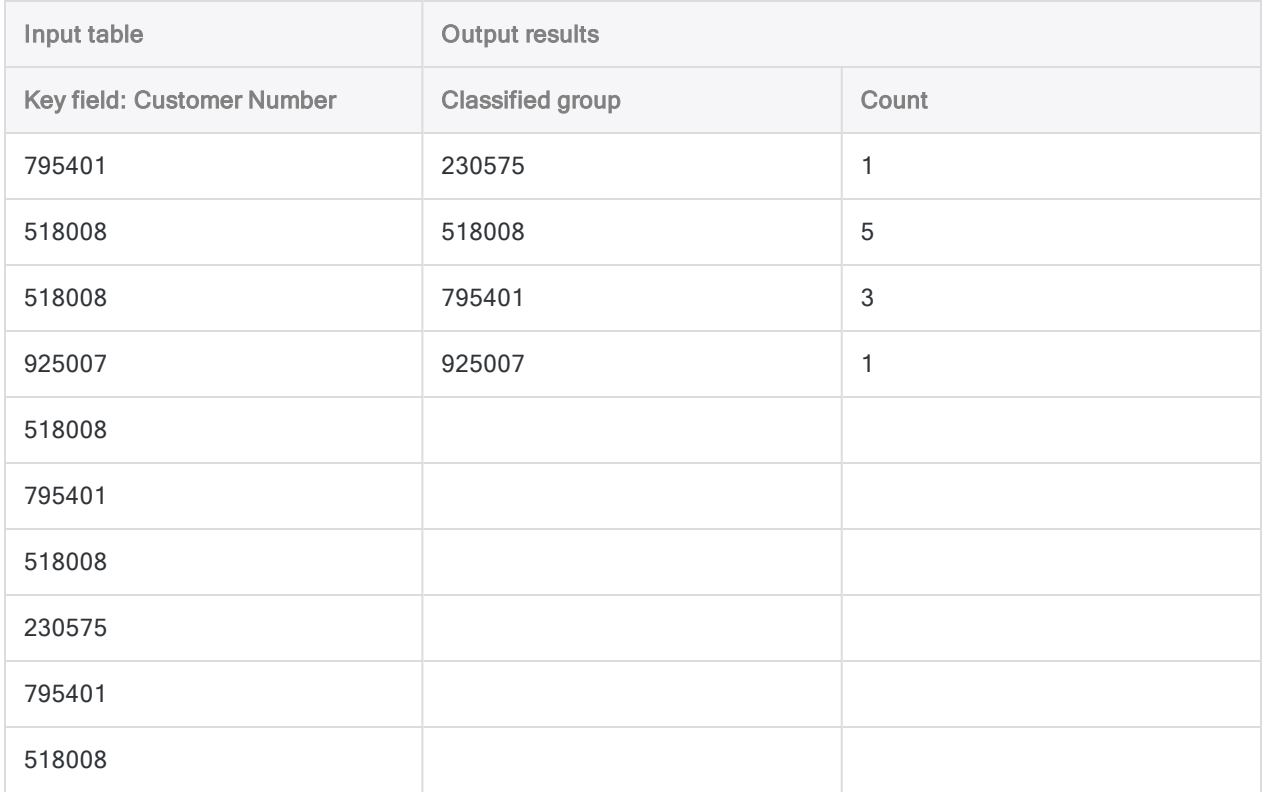

### Subtotaling associated numeric fields

When classifying, you can optionally subtotal one or more associated numeric fields. In the example above, you could subtotal the transaction amount field to find the total transaction amount for each customer.

## Classifying and sorting

You can classify sorted or unsorted tables. When you classify an unsorted table Analytics automatically sorts the output results as part of the classify operation.

Classifying unsorted tables requires Analytics to create a variable for each set of identical values in the key field and store these variables in memory until the entire table is read. If you are working with a large table, storing the required variables requires a lot of RAM and can be slow.

### The Statistics option

The Include Statistics for Subtotal Fields option allows you to calculate average, minimum, and maximum values for any subtotal field you specify. The results of the calculations are broken down by group in the classified output table.

In the example above, the statistics option would calculate the average, minimum, and maximum transaction amounts for each customer.

## Classifying in detail

Classifying performs the following operations:

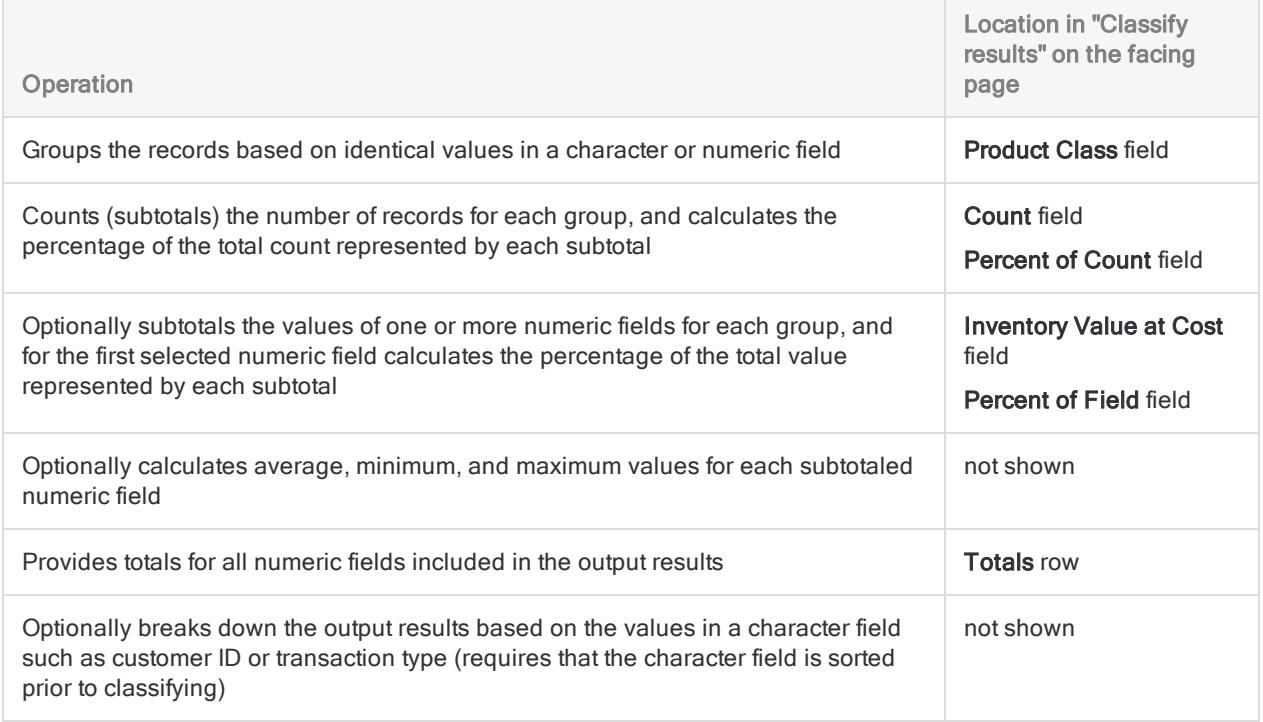

### <span id="page-1262-0"></span>Classify results

Output results produced by:

• classifying on product class in an inventory table

(the Inventory table in ACL DATA\Sample Data Files\Sample Project.ACL)

- subtotaling inventory value
- outputting the results to screen

The results show that the inventory value is concentrated in four product classes: 03, 04, 08, 09.

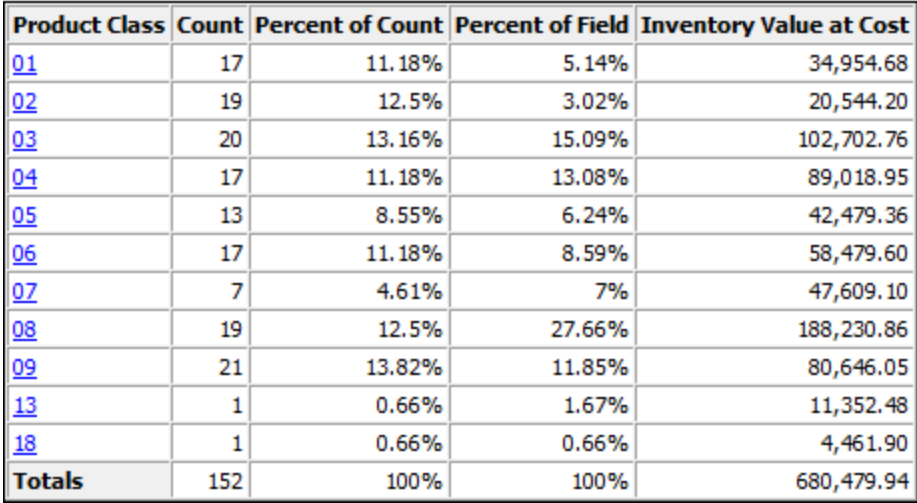

## **Steps**

You can classify data by grouping the records in a table based on identical values in a character or numeric field.

For each group, you can optionally include the following calculations for associated numeric fields: subtotal, average value, minimum value, maximum value.

Show me how

#### **Note**

Classifying supports a maximum key field length of 2048 characters.

If you want to classify a table using a key field longer than 2048 characters, you can summarize, which does not have a length restriction. For more information, see ["Summarizing](#page-1266-0) data" on page 1267.

If you classify a larger data set and output the results to screen or graph, you may exceed available memory. You can reduce memory usage when outputting to screen by selecting Suppress XML Output for Command Results (Tools > Options > Command).

- 1. Select Analyze > Classify.
- 2. On the **Main** tab, do one of the following:
	- $\circ$  Select the field to classify from the Classify On drop-down list.
	- o Click Classify On to select the field, or to create an expression.
- 3. Optional. Select one or more Subtotal Fields, or click Subtotal Fields, to select the subtotal field(s), or to create an expression.

The order in which you select the subtotal fields is the order in which the columns appear in the results. If you are appending results to an existing Analytics table, the column selection and order must be identical to the column selection and order in the existing table.

4. If there are records in the current view that you want to exclude from processing, enter a condition in the If text box, or click If to create an IF statement using the Expression Builder.

#### **Note**

The If condition is evaluated against only the records remaining in a table after any scope options have been applied (First, Next, While).

The IF statement considers all records in the view and filters out those that do not meet the specified condition.

5. Optional. Select Include Statistics for Subtotal Fields if you want to calculate average, minimum, and maximum values for each subtotaled numeric field.

You must select at least one subtotal field in order to include statistics.

- 6. Click the Output tab.
- 7. Select the appropriate output option in the To panel:
	- Screen Select this option to display the results in the Analytics display area.

#### Tip

You can click any linked result value in the display area to drill down to the associated record or records in the source table.

If the output table contains a large number of records, it is faster and more useful to save the results to a file than to display the results on the screen.

- Print Select this option to send the results to the default printer.
- Graph Select this option to create a graph of the results and display it in the Analytics display area.
- File Select this option to save or append the results to an Analytics table. The table is added to the open project if it is not already in the project.

#### **Note**

Output options that do not apply to a particular analytical operation are disabled.

- 8. If you selected File as the output type, specify the following information in the As panel:
	- File Type Analytics Table is the only option. Saves the results to a new Analytics table, or appends the results to an existing Analytics table.

• Name - Enter a table name in the Name text box. Or click Name and enter the table name, or select an existing table in the Save or Save File As dialog box to overwrite or append to the table. If Analytics prefills a table name, you can accept the prefilled name, or change it.

You can also specify an absolute or relative file path, or navigate to a different folder, to save or append the table in a location other than the project location. For example:  $C:\R$  esults\Output.fil or Results\Output.fil.

• Local - Only enabled when connected to a server table. Select Local to save the output table to the same location as the project, or to specify a path or navigate to a different local folder. Leave Local deselected to save the output table to the Prefix folder on a server.

#### **Note**

For output results produced from analysis or processing of AX Server tables, select Local. You cannot deselect the Local setting to import results tables to AX Server.

9. Depending on the output type, you can optionally specify a **Header** and/or a **Footer** in the text box(es).

Headers and footers are centered by default. Type a left angle bracket (<) before the header or footer text to left align the text. Click Header or Footer to enter a header or footer of more than one line. Alternatively, you can enter a semi-colon (;) as a line-break character in the header or footer text box. Left aligning multiple lines requires a left angle bracket at the beginning of each line.

- 10. Click the More tab.
- 11. Select the appropriate option in the Scope panel:
	- <sup>l</sup> All
	- First
	- Next
	- . While

Show me more

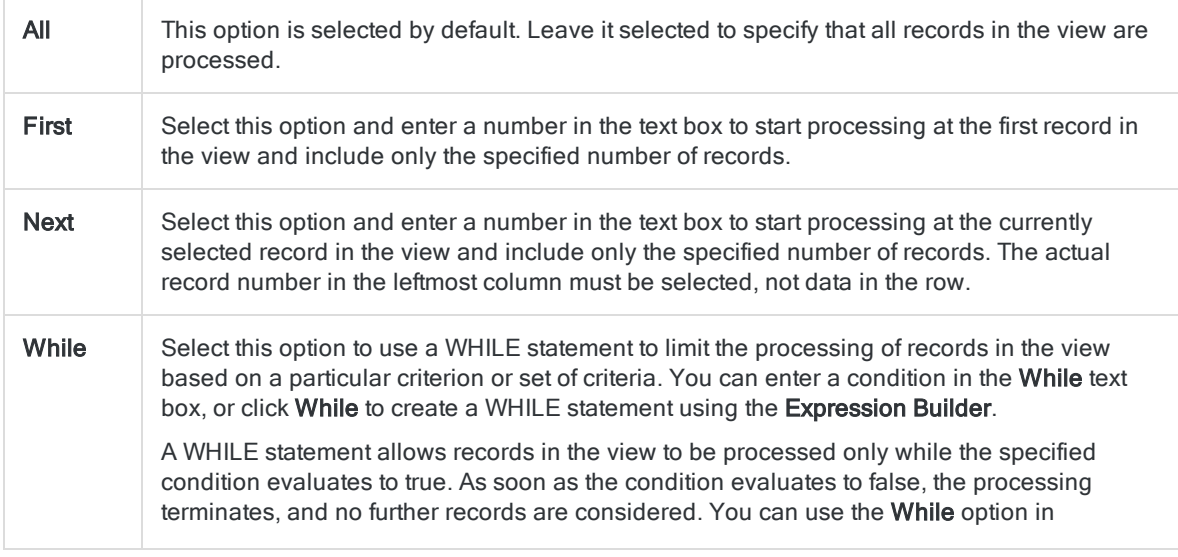

conjunction with the All, First, or Next options. Record processing stops as soon as one limit is reached.

#### Note

The number of records specified in the First or Next options references either the physical or the indexed order of records in a table, and disregards any filtering or quick sorting applied to the view. However, results of analytical operations respect any filtering.

If a view is quick sorted, Next behaves like First.

12. If you want to break down the output results based on the values in a character field, enter the field name in the Break text box, or click Break to select the field, or to create an expression.

For example, the results of classifying an accounts receivable table by transaction type could be further broken down by customer. Break can only be used with a single character field, so nested breakdowns are not supported.

#### **Note**

For the Break option to yield meaningful results, the character field used for the breakdown must be sorted prior to classifying.

- 13. If you selected File (Analytics Table) as the output type, select Use Output Table if you want the output table to open automatically upon completion of the operation.
- 14. If you selected File as the output type, and want to append the output results to the end of an existing Analytics table, do one of the following:
	- $\circ$  Select Append To Existing File if you are certain the output results and the existing table are identical in structure.
	- **Leave Append To Existing File deselected if you want Analytics to compare the record** lengths of the output results and the existing table. If the record lengths are not identical, the data structure is not identical, and the append will not work correctly.

#### **Note**

Leaving Append To Existing File deselected is recommended if you are uncertain whether the output results and the existing table have an identical data structure. For more information about appending and data structure, see ["Appending](#page-199-0) output results to an existing table" on page 200.

- 15. Click OK.
- 16. If the overwrite prompt appears, select the appropriate option.

If you are expecting the Append option to appear and it does not, click No to cancel the operation and see ["Appending](#page-199-0) output results to an existing table" on page 200.

# <span id="page-1266-0"></span>Summarizing data

Summarizing groups the records in a table based on identical values in one or more key fields, and counts the number of records in each group. You also have the option of performing various statistical calculations for each group.

If you summarize by more than one key field (nested summarizing), groups are based on identical combinations of values across the key fields.

Key fields can be character, numeric, or datetime.

## Summarizing by one key field

Summarizing by one key field is the simplest form of summarizing.

For example, you could summarize a transactions table on the customer number field to find the total number of transactions for each customer.

In the example below, there are ten values in the Customer Number field in the input table. Some values are unique, and some values are identical. After summarizing, the values are grouped into four unique groups. The Count tells you how many records, or transactions, are in each customer number group.

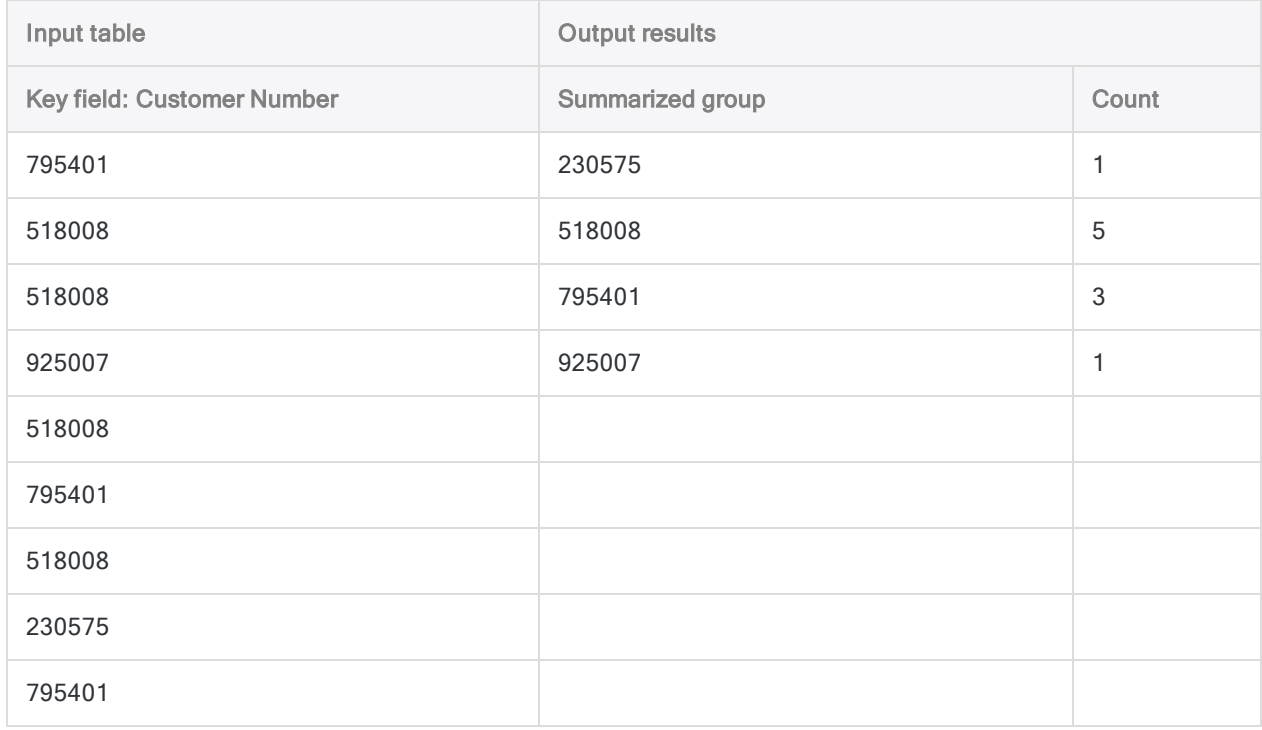

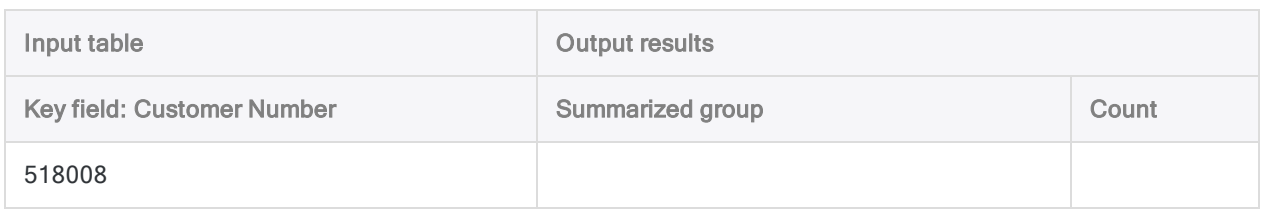

## Summarizing by multiple key fields

Summarizing by multiple key fields, or nested summarizing, lets you perform more detailed analysis of data.

For example, you could summarize a transactions table on the customer number and the transaction date fields to find the total number of transactions for each customer for each date that the customer had transactions.

In the example below, there are ten values in the Customer Number field in the input table, with accompanying dates in the Invoice Date field. Some combinations of customer number and date are unique, and some are identical. After summarizing, the customer number-date combinations are grouped into seven unique groups. The Count tells you how many records, or transactions, are in each group.

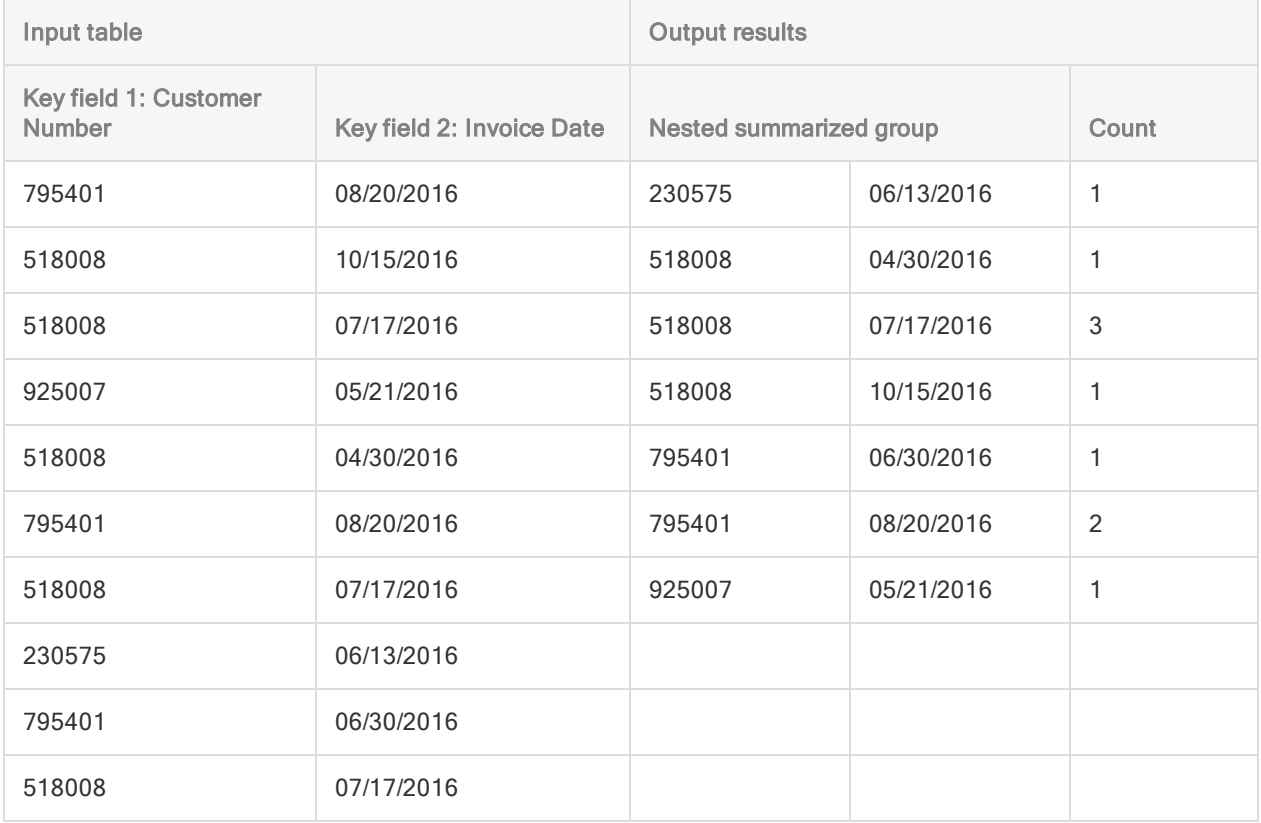

### <span id="page-1268-0"></span>Nested summarizing in detail

If you summarize by more than one key field, you create nested summarized groups in the output results.

### Nesting hierarchy

The order in which you select the key fields dictates the nesting hierarchy. The records are summarized by the first field you select, and within each of these primary groupings the records are then summarized by the second field you select, and so on.

#### **Note**

Reversing the order in which you select two summarize key fields may give quite different results.

### Field order in the output results

The order in which you select the key fields is also the order in which the columns appear in the output results. If you are appending results to an existing Analytics table, the column selection and order must be identical to the column selection and order in the existing table.

## Summarizing and sorting

Summarizing can process either sorted or unsorted data. The Presort option allows you to include initial sorting of the data with summarizing.

### If you use Presort

If you use **Presort**, the output results are sorted and contain a single, unique group for each set of identical values, or identical combination of values, in the key field or fields.

### Tip

If the input table is already sorted, you can save processing time by deselecting the Presort option.

### If you do not use Presort

If you do not use Presort, the output results use the sort order of the input table.

If the key field or fields contain non-sequential identical values, the output results contain more than one group for each set of identical values, or identical combination of values.

#### **Note**

Depending on the context, more than one group for each set of identical values, or identical combination of values, can defeat the purpose of summarizing.

### Subtotaling numeric fields

When summarizing, you can optionally subtotal one or more numeric fields. In the examples above, you could subtotal the transaction amount field to calculate:

- The total transaction amount for each customer
- <span id="page-1269-0"></span>• The total transaction amount for each customer for each date that the customer had transactions

## The statistical options

You have the option of performing statistical calculations on any subtotal field you specify. The statistical calculations are broken down by group in the output results.

In the examples above, if you subtotal the transaction amount field, you could also use one of the statistical options to calculate:

- the average, minimum, and maximum transaction amounts for each customer
- the average, minimum, and maximum transaction amounts for each customer for each date that the customer had transactions

## Subtotal and statistical options in detail

The table below provides details about the subtotal and statistical options and calculations.

#### Show me more

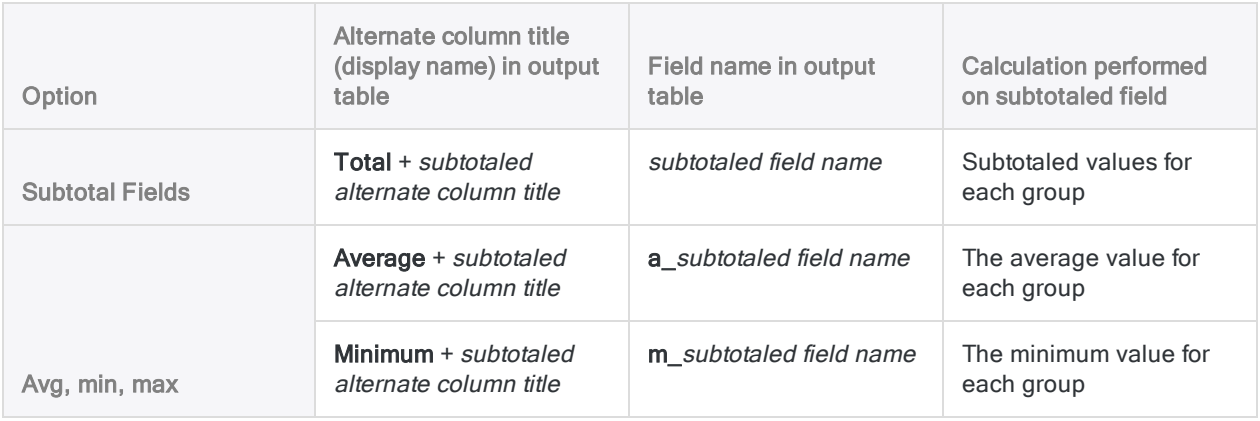

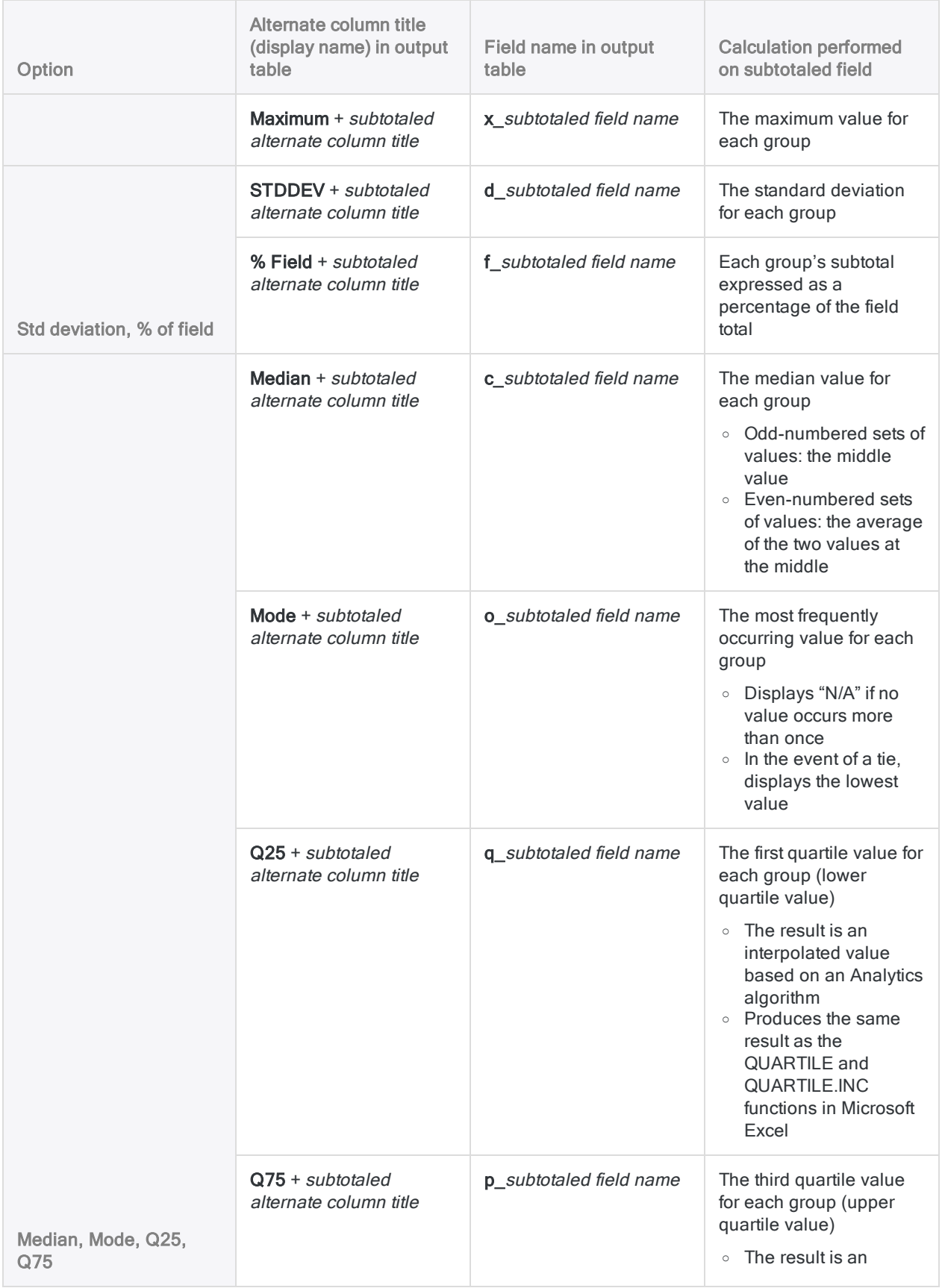

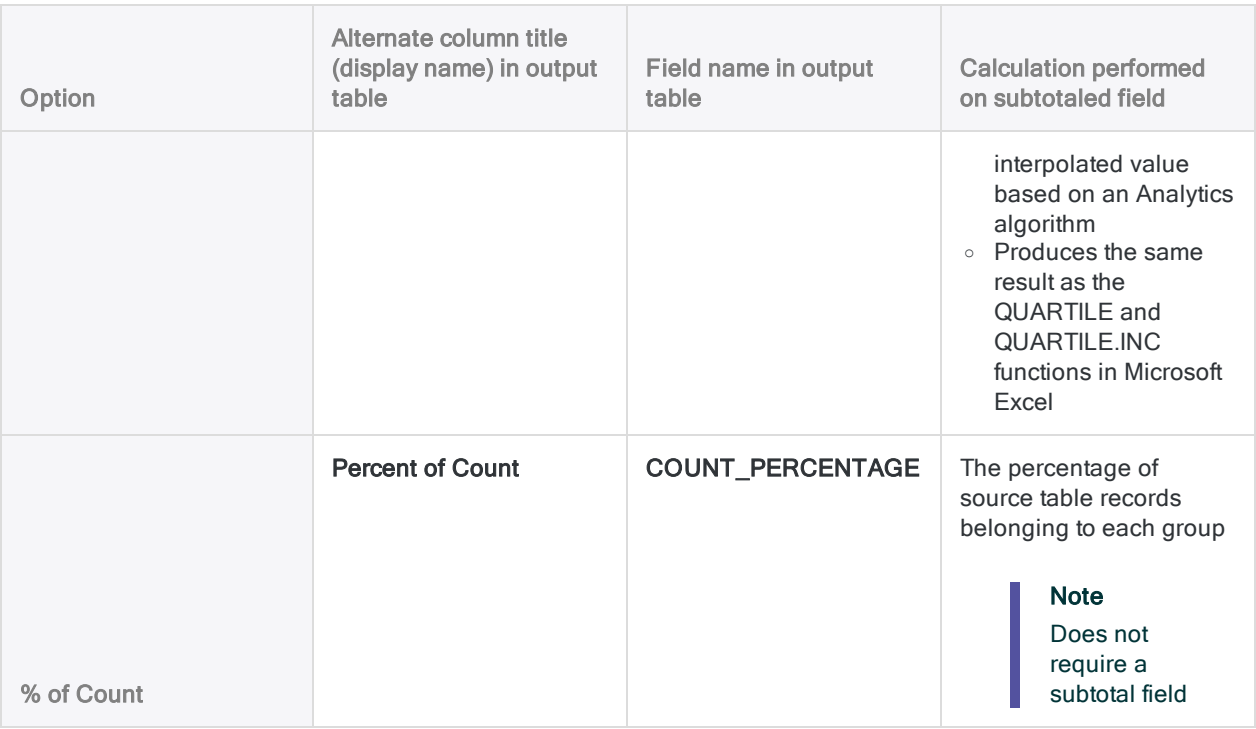

### <span id="page-1271-1"></span>The Other Fields option

The Other Fields option allows you to select additional character, numeric, or datetime fields to include in the output. This option can provide useful information if the fields you select contain the same value for all records in each summarized group.

For example, if you summarize a table on customer number, an appropriate "other field" could be customer name. The customer name should be identical for all records with the same customer number.

If you specify an "other field" that contains values that are different for a summarized group, only the value for the first record in the group is displayed, which is not meaningful.

<span id="page-1271-0"></span>For example, if you summarize a vendor table by state, and select city as an "other field", only the first city listed for each state appears in the output. In this instance, the better approach is to summarize using both state and city as key fields, in that order.

### Summarize results

The example below shows the results of summarizing an accounts receivable table on customer number and transaction type. The transaction amount is subtotaled, with some associated statistics. The results are output to screen.

The example uses a subset of customer numbers from the Ar table in ACL DATA\Sample Data Files\Sample Project.ACL.

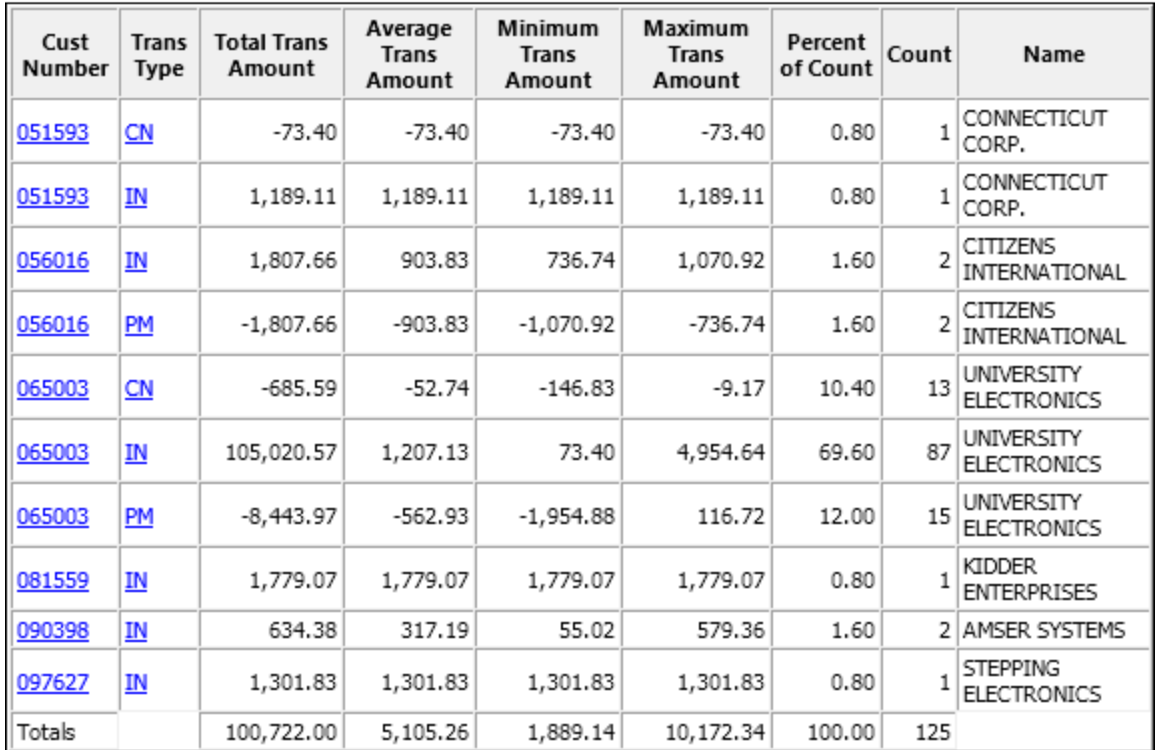

## Summarizing in detail

Summarizing performs the following operations:

 $\overline{\phantom{a}}$ 

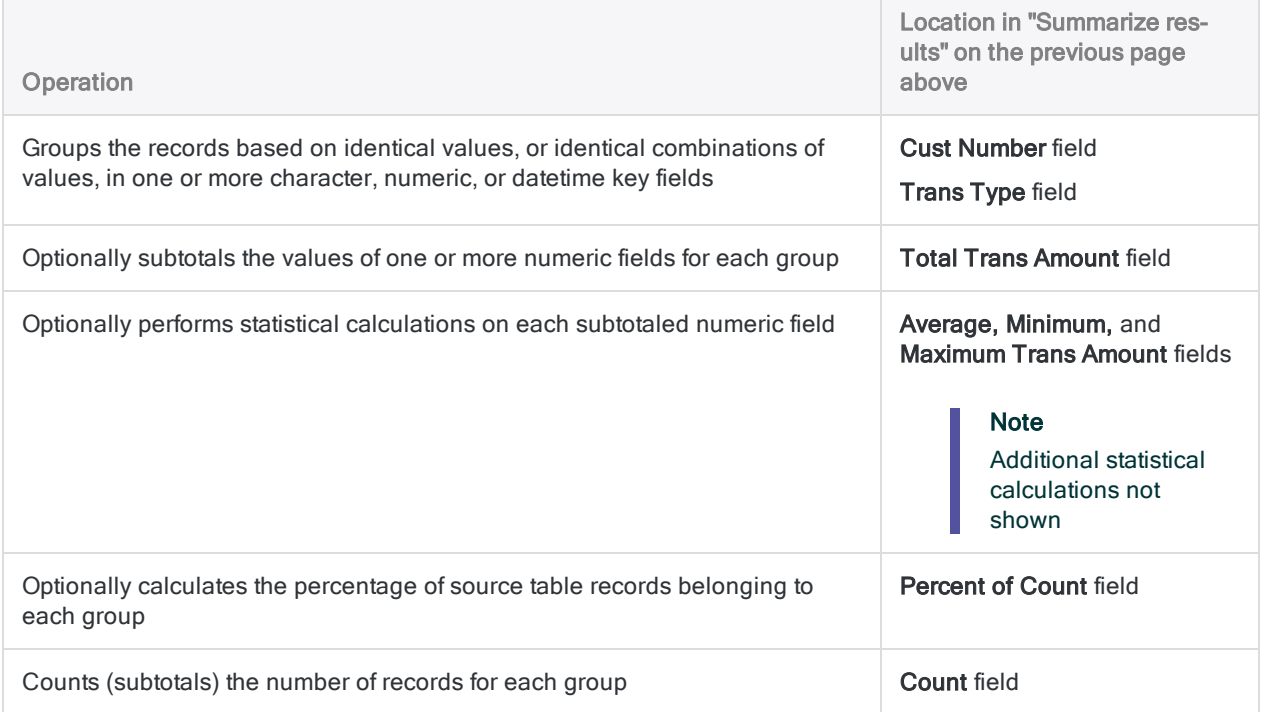

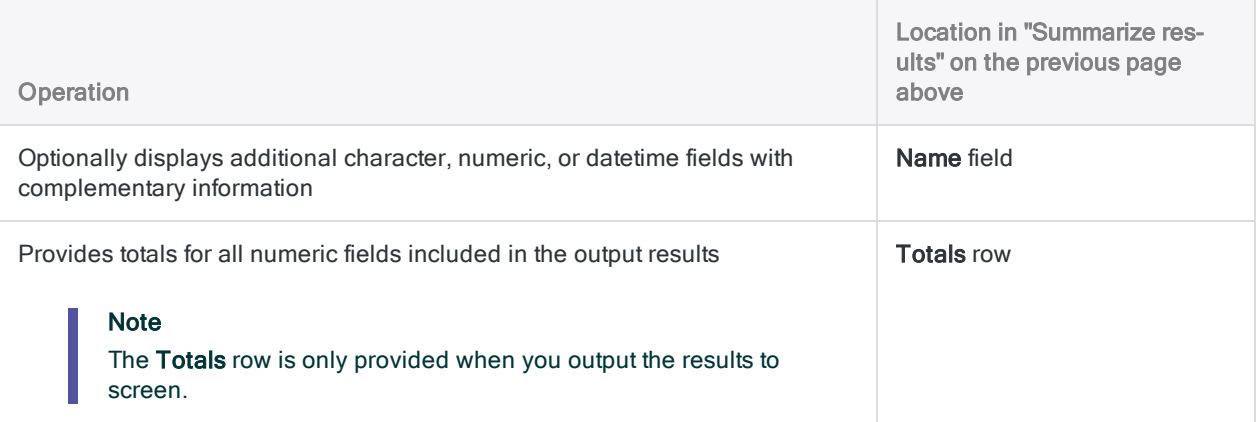

## **Steps**

You can summarize data by grouping the records in a table based on identical values, or identical combinations of values, in one or more character, numeric, or datetime fields.

You can optionally subtotal associated numeric fields. You can also perform statistical calculations on any subtotal field you specify. The results of the statistical calculations are broken down by group in the summarized output table.

Show me how

- 1. Select Analyze > Summarize.
- 2. On the Main tab, do one of the following:
	- $\circ$  Select the field(s) to summarize from the **Summarize On** list.
	- $\circ$  Click **Summarize On** to select the field(s), or to create an expression.

#### **Note**

If you select more than one field you create nested summarized groups in the output results. For more information, see "Nested [summarizing](#page-1268-0) in detail" on [page 1269](#page-1268-0).

3. Optional. Select one or more Subtotal Fields, or click Subtotal Fields, to select the subtotal field(s), or to create an expression.

The order in which you select the subtotal fields is the order in which the columns appear in the results. If you are appending results to an existing Analytics table, the column selection and order must be identical to the column selection and order in the existing table.

- 4. Optional. Do one of the following:
	- $\circ$  From the Other Fields list, select the other field(s) to include in the output results.
	- $\circ$  Click Other Fields to select the field(s), or to create an expression.

#### **Note**

Select only fields that contain the same value for all records in each summarized group. For more information, see "The Other Fields [option"](#page-1271-1) on [page 1272](#page-1271-1).

5. If the field(s) you are summarizing are already sorted, you can optionally deselect Presort.

#### **Note**

You can summarize unsorted fields, but the results may contain more than one summarized group for the same value, which may defeat the purpose of summarizing.

Depending on the nature of your analysis, summarizing unsorted fields may be appropriate.

6. If there are records in the current view that you want to exclude from processing, enter a condition in the If text box, or click If to create an IF statement using the Expression Builder.

#### **Note**

The If condition is evaluated against only the records remaining in a table after any scope options have been applied (First, Next, While).

The IF statement considers all records in the view and filters out those that do not meet the specified condition.

- 7. Optional. Select one or more of the statistical options to perform statistical calculations on subtotal fields:
	- <sup>o</sup> Avg, min, max
	- <sup>o</sup> Std deviation, % of field
	- <sup>o</sup> Median, Mode, Q25, Q75
	- <sup>o</sup> % of Count

For more information, see "The statistical options" on [page 1270](#page-1269-0).

#### **Note**

You must select at least one subtotal field in order to include statistics.

% of Count does not require a subtotal field.

Calculating these statistics requires additional computer memory. You may exceed your computer's memory and get an error message if you calculate the statistics for very large data sets.

8. Click the Output tab.

- 9. Select the appropriate output option in the To panel:
	- Screen Select this option to display the results in the Analytics display area.

#### Tip

You can click any linked result value in the display area to drill down to the associated record or records in the source table.

If the output table contains a large number of records, it is faster and more useful to save the results to a file than to display the results on the screen.

- Print Select this option to send the results to the default printer.
- Graph Select this option to create a graph of the results and display it in the Analytics display area.
- File Select this option to save or append the results to an Analytics table. The table is added to the open project if it is not already in the project.

#### **Note**

Output options that do not apply to a particular analytical operation are disabled.

- 10. If you selected File as the output type, specify the following information in the As panel:
	- File Type Analytics Table is the only option. Saves the results to a new Analytics table, or appends the results to an existing Analytics table.
	- Name Enter a table name in the Name text box. Or click Name and enter the table name, or select an existing table in the **Save** or **Save File As** dialog box to overwrite or append to the table. If Analytics prefills a table name, you can accept the prefilled name, or change it.

You can also specify an absolute or relative file path, or navigate to a different folder, to save or append the table in a location other than the project location. For example: C: \Results\Output.fil or Results\Output.fil.

• Local - Only enabled when connected to a server table. Select Local to save the output table to the same location as the project, or to specify a path or navigate to a different local folder. Leave Local deselected to save the output table to the Prefix folder on a server.

#### **Note**

For output results produced from analysis or processing of AX Server tables, select Local. You cannot deselect the Local setting to import results tables to AX Server.

11. Depending on the output type, you can optionally specify a **Header** and/or a **Footer** in the text box(es).

Headers and footers are centered by default. Type a left angle bracket (<) before the header or footer text to left align the text. Click **Header** or **Footer** to enter a header or footer of more than one line. Alternatively, you can enter a semi-colon (;) as a line-break character in the header or footer text box. Left aligning multiple lines requires a left angle bracket at the beginning of each line.

12. Click the More tab.

13. Select the appropriate option in the Scope panel:

- . All
- First
- Next
- . While

Show me more

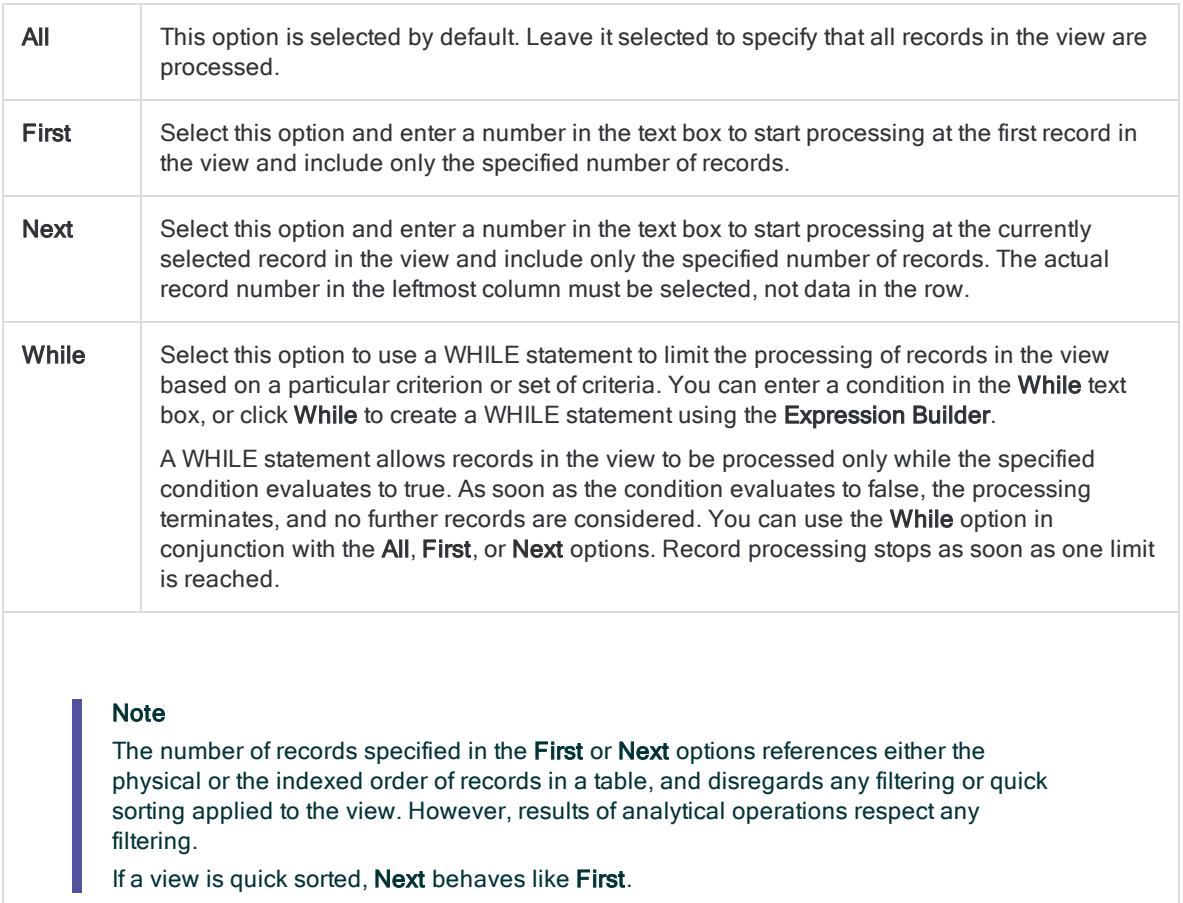

- 14. If you selected File (Analytics Table) as the output type, select Use Output Table if you want the output table to open automatically upon completion of the operation.
- 15. If you selected File as the output type, and want to append the output results to the end of an existing Analytics table, do one of the following:
	- Select Append To Existing File if you are certain the output results and the existing table are identical in structure.
	- Leave Append To Existing File deselected if you want Analytics to compare the record lengths of the output results and the existing table. If the record lengths are not identical, the data structure is not identical, and the append will not work correctly.

#### **Note**

Leaving Append To Existing File deselected is recommended if you are uncertain whether the output results and the existing table have an identical data structure. For more information about appending and data structure, see ["Appending](#page-199-0) output results to an existing table" on page 200.

#### 16. Click OK.

17. If the overwrite prompt appears, select the appropriate option.

If you are expecting the Append option to appear and it does not, click No to cancel the operation and see ["Appending](#page-199-0) output results to an existing table" on page 200.

# Cross-tabulating data

Cross-tabulating groups the records in a table based on identical combinations of values in two or more key fields, and counts the number of records in each group. Key fields can be character or numeric.

The resulting groups are displayed in a grid of rows and columns, similar to a pivot table, that allows you to visualize relations and patterns in the data.

For example, you could cross-tabulate an inventory table on the Product Location and Product Class fields to find the number of records in each class at each location.

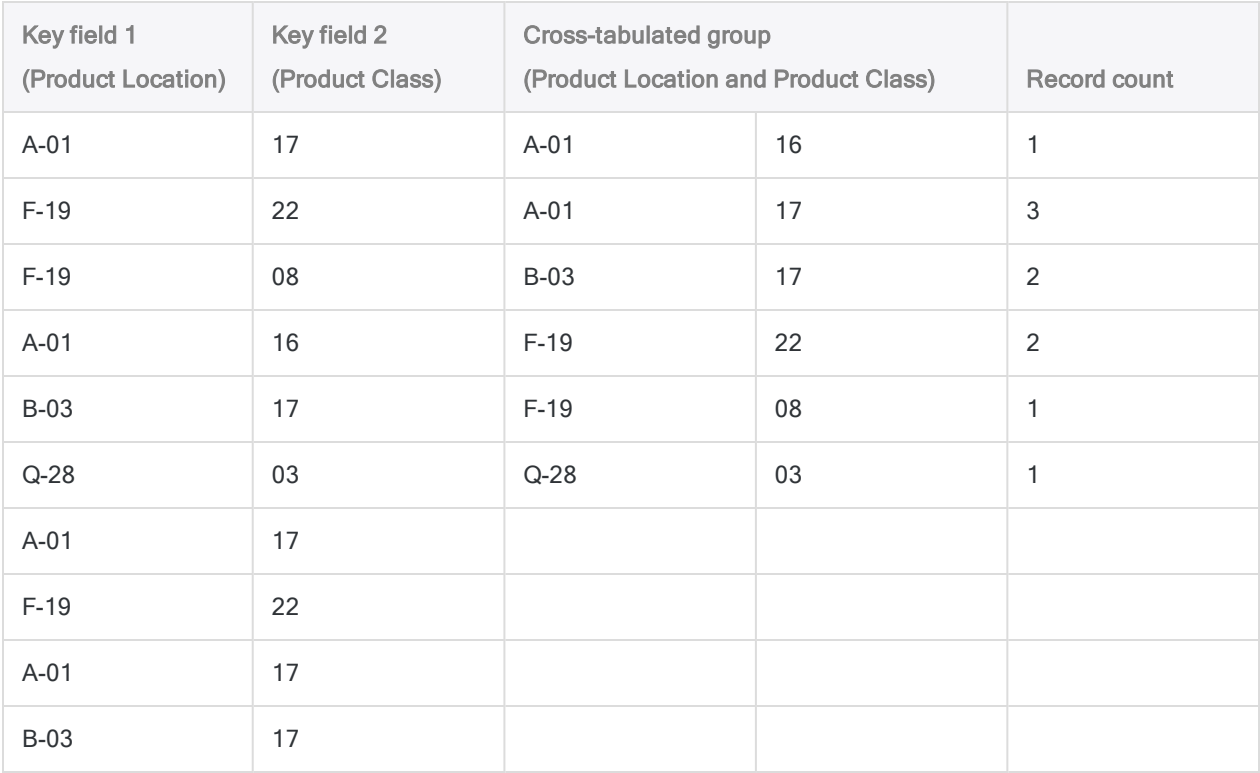

### Subtotaling numeric fields

When cross-tabulating, you can optionally subtotal one or more numeric fields. In the example above, you could subtotal the inventory value field to find the total inventory value for each product class at each location.

## Cross-tabulating is similar to summarizing

Cross-tabulating is similar to summarizing using two fields. In both operations the counts and subtotals in the output results are the same, but the information is arranged differently.

Cross-tabulating also displays counts and subtotals of zero, which summarizing does not. Depending on the type of analysis you are doing, displaying counts and subtotals of zero can be useful.

### Cross-tabulating and sorting

You can cross-tabulate sorted or unsorted tables. When you cross-tabulate an unsorted table Analytics automatically sorts the output results as part of the cross-tabulate operation.

### Cross-tabulating in detail

Cross-tabulating performs the following operations:

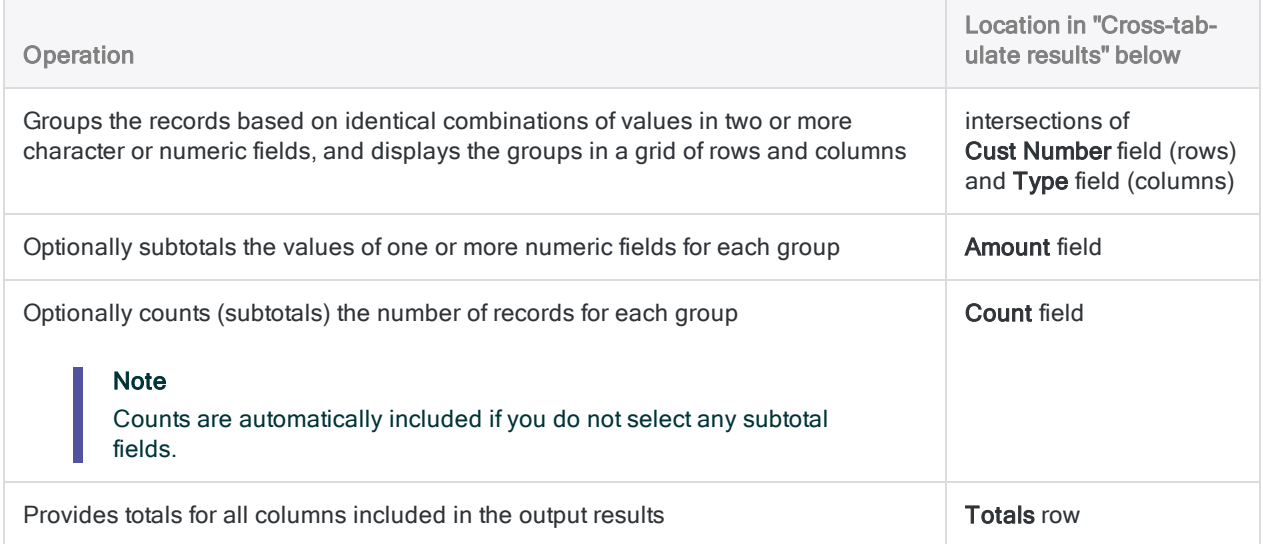

### <span id="page-1279-0"></span>Cross-tabulate results

Output results produced by:

• cross-tabulating customer number and transaction type in an accounts receivable table

(the Ar table in ACL DATA\Sample Data Files\Sample Project.ACL)

- subtotaling transaction amount
- outputting the results to screen

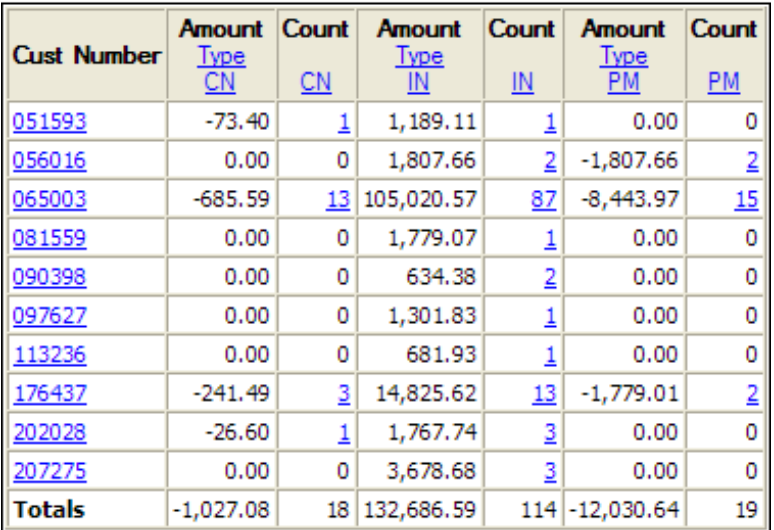

## **Steps**

You can cross-tabulate data by grouping the records in a table based on identical combinations of values in two or more character or numeric fields.

The resulting groups are displayed in a grid of rows and columns, similar to a pivot table, that allows you to visualize relations and patterns in the data.

Show me how

- 1. Select Analyze > Cross-tab.
- 2. On the **Main** tab, do one of the following:
	- $\circ$  Select the field(s) to display as rows from the Rows list.
	- $\circ$  Click Rows to select the field(s), or to create an expression.

If you select more than one field you create an additional level of nesting in the output results. (Cross-tabulating using one row and one column is already a form of nesting.) The order in which you select the fields dictates the nesting hierarchy. The records are cross-tabulated by the first field you select, and within each of these primary groupings the records are then crosstabulated by the second field you select, and so on. Reversing the order in which you select two fields gives quite different results.

The order in which you select the fields is also the order in which they appear in the results. If you are appending results to an existing Analytics table, the column selection and order must be identical to the column selection and order in the existing table.

- 3. Do one of the following:
	- $\circ$  Select the field to display as columns from the **Columns** drop-down list.
	- Click Columns to select the field, or to create an expression.

4. Optional. Select one or more Subtotal Fields, or click Subtotal Fields, to select the subtotal field(s), or to create an expression.

The order in which you select the subtotal fields is the order in which the columns appear in the results. If you are appending results to an existing Analytics table, the column selection and order must be identical to the column selection and order in the existing table.

5. If there are records in the current view that you want to exclude from processing, enter a condition in the If text box, or click If to create an IF statement using the Expression Builder.

#### **Note**

The If condition is evaluated against only the records remaining in a table after any scope options have been applied (First, Next, While).

The IF statement considers all records in the view and filters out those that do not meet the specified condition.

6. If you want to include a count of the number of records for each row-column intersection, select Include Count.

A count is automatically included if you do not select any subtotal fields.

- 7. Click the **Output** tab.
- 8. Select the appropriate output option in the To panel:
	- Screen Select this option to display the results in the Analytics display area.

### Tip

You can click any linked result value in the display area to drill down to the associated record or records in the source table.

If the output table contains a large number of records, it is faster and more useful to save the results to a file than to display the results on the screen.

- Print Select this option to send the results to the default printer.
- Graph Select this option to create a graph of the results and display it in the Analytics display area.
- File Select this option to save or append the results to an Analytics table or a text file. If you save or append to an Analytics table, the table is added to the open project if it is not already in the project. If you save or append to a text file, the file is saved outside Analytics.

### **Note**

Output options that do not apply to a particular analytical operation are disabled.

- 9. If you selected File as the output type, specify the following information in the As panel:
	- File Type Select Analytics Table to save the results to a new Analytics table, or append the results to an existing Analytics table. Select ASCII Text File or Unicode Text file (depending on which edition of Analytics you are using) to save or append the results to a text file.
	- Name Enter a file name in the Name text box. Or click Name and enter the file name, or select an existing file in the **Save** or **Save File As** dialog box to overwrite or append to the

file. If Analytics prefills a file name, you can accept the prefilled name, or change it.

You can also specify an absolute or relative file path, or navigate to a different folder, to save or append the file in a location other than the project location. For example:  $C:\Result$ s\Output.fil or Results\Output.fil.

• Local - Only enabled when connected to a server table and saving or appending the results to an Analytics table. Select Local to save the file to the same location as the project, or to specify a path or navigate to a different local folder. Leave Local deselected to save the file to the Prefix folder on a server.

#### **Note**

For output results produced from analysis or processing of AX Server tables, select Local. You cannot deselect the Local setting to import results tables to AX Server.

10. Depending on the output type, you can optionally specify a **Header** and/or a **Footer** in the text box(es).

Headers and footers are centered by default. Type a left angle bracket (<) before the header or footer text to left align the text. Click Header or Footer to enter a header or footer of more than one line. Alternatively, you can enter a semi-colon (;) as a line-break character in the header or footer text box. Left aligning multiple lines requires a left angle bracket at the beginning of each line.

- 11. Click the More tab.
- 12. Select the appropriate option in the **Scope** panel:
	- $\cdot$  All
	- First
	- <sup>l</sup> Next
	- . While

Show me more

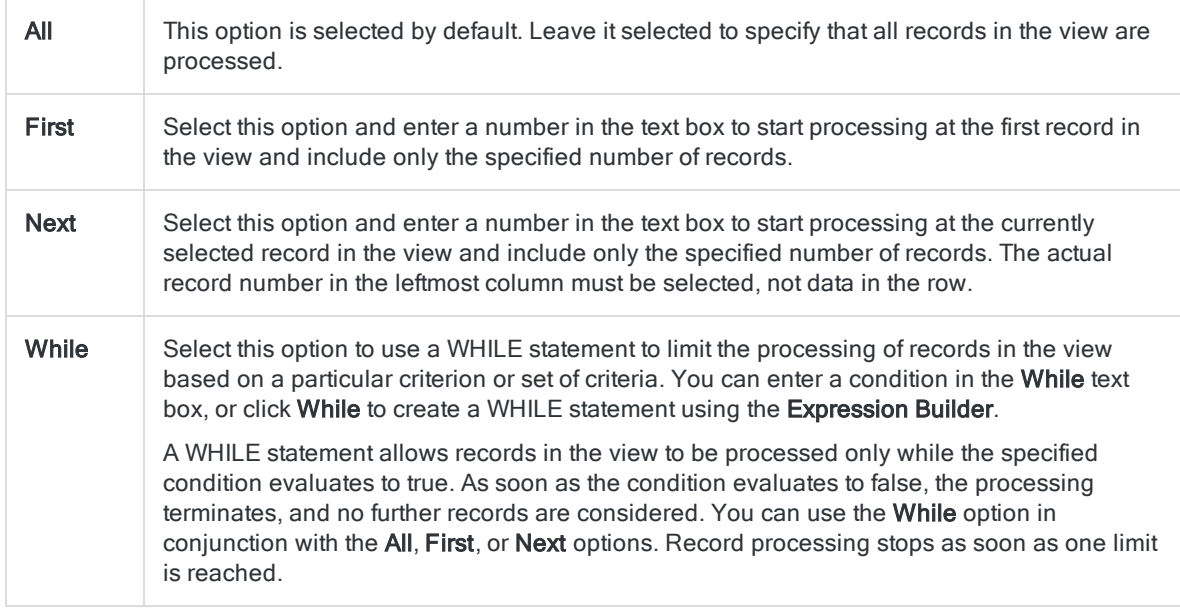

#### **Note**

The number of records specified in the First or Next options references either the physical or the indexed order of records in a table, and disregards any filtering or quick sorting applied to the view. However, results of analytical operations respect any filtering.

If a view is quick sorted, Next behaves like First.

- 13. If you selected File (Analytics Table) as the output type, select Use Output Table if you want the output table to open automatically upon completion of the operation.
- 14. If you selected File as the output type, and want to append the output results to the end of an existing file, do one of the following:
	- Select Append To Existing File if you are appending to a text file, or to an Analytics table that you are certain is identical in structure to the output results.
	- **Leave Append To Existing File** deselected if you are appending to an Analytics table and you want Analytics to compare the record lengths of the output results and the existing table. If the record lengths are not identical, the data structure is not identical, and the append will not work correctly.

#### **Note**

Leaving Append To Existing File deselected is recommended if you are uncertain whether the output results and the existing table have an identical data structure. For more information about appending and data structure, see ["Appending](#page-199-0) output results to an existing table" on page 200.

#### 15. Click OK.

16. If the overwrite prompt appears, select the appropriate option.

If you are expecting the Append option to appear and it does not, click No to cancel the operation and see ["Appending](#page-199-0) output results to an existing table" on page 200.

# Creating histograms

Creating a histogram groups the records in a table, counts the number of records in each group, and displays the groups and counts in a vertical bar chart.

You can group the records:

- Based on identical values in a character field (similar to [classifying](#page-1260-0))
- Into equal-sized, or custom-sized, numeric intervals (similar to [stratifying](#page-1244-0))

### Break field available for some output formats

In addition to a bar chart, you can also output the results to screen, to a text file, or to print. When outputting results in these formats, you can optionally break down the results based on the values in a character field, such as customer ID or transaction type. For this option to yield meaningful results, the character field you use for the breakdown must be sorted prior to creating the histogram.

## Subtotaling numeric fields

Unlike the other grouping operations in Analytics, histograms do not support subtotaling numeric fields.

### Histograms and sorting

You can create a histogram using sorted or unsorted tables. When you use an unsorted table Analytics automatically sorts the output results in ascending order as part of creating the histogram.

### **Steps**

You can create a histogram that groups the records in a table and displays the groups in a bar chart.

You can group the records:

- Based on identical values in a character field
- Into equal-sized, or custom-sized, numeric intervals

Show me how

- 1. Select Analyze > Histogram.
- 2. On the **Main** tab, do one of the following:
	- $\circ$  Select the field on which to base the histogram from the **Histogram On** drop-down list.
	- Click Histogram On to select the field, or to create an expression.
- 3. If you selected a numeric field or expression in **Histogram On**, do the following:
	- a. In Minimum, enter the minimum value of the first interval.

If you previously performed a profile or statistics operation on the numeric field, the lowest value in the field is automatically entered by default. You can change the default, if required.

b. In Maximum, enter the maximum value of the last interval.

If you previously performed a profile or statistics operation on the numeric field, the highest value in the field is automatically entered by default. You can change the default, if required.

- 4. If you selected a numeric field or expression in **Histogram On**, do one of the following:
	- $\circ$  Select Intervals, and enter the number of equal-sized intervals that you want in the range specified by the Minimum and Maximum values. The default number of intervals is 10.

### Tip

You can change the default number of intervals by selecting Tools > Options and updating the Intervals number on the Command tab.

 $\circ$  Select Free to create custom-sized intervals, and enter the start value of each interval and the end value of the last interval. You must enter each value on a separate line.

Specifying Minimum and Maximum values is optional when you use Free. If you do specify Minimum and Maximum values, those values are the start point of the first interval and the end point of the last interval, and the values you enter create additional intervals within the range. The values you enter must be greater than the value specified in Minimum, and equal to or less than the value specified in Maximum.

5. If there are records in the current view that you want to exclude from processing, enter a condition in the If text box, or click If to create an IF statement using the Expression Builder.

### Note

The If condition is evaluated against only the records remaining in a table after any scope options have been applied (First, Next, While).

The IF statement considers all records in the view and filters out those that do not meet the specified condition.

6. Click the **Output** tab.

- 7. Select the appropriate output option in the To panel:
	- Screen Select this option to display the results in the Analytics display area.

#### Tip

You can click any linked result value in the display area to drill down to the associated record or records in the source table.

If the output table contains a large number of records, it is faster and more useful to save the results to a file than to display the results on the screen.

- Print Select this option to send the results to the default printer.
- Graph Select this option to create a graph of the results and display it in the Analytics display area.
- File Select this option to save or append the results to a text file. The file is saved outside Analytics.

#### **Note**

Output options that do not apply to a particular analytical operation are disabled.

- 8. If you selected File as the output type, specify the following information in the As panel:
	- File Type ASCII Text File or Unicode Text file (depending on which edition of Analytics you are using) is the only option. Saves the results to a new text file, or appends the results to an existing text file.
	- Name Enter a file name in the Name text box. Or click Name and enter the file name, or select an existing file in the Save or Save File As dialog box to overwrite or append to the file. If Analytics prefills a file name, you can accept the prefilled name, or change it.

You can also specify an absolute or relative file path, or navigate to a different folder, to save or append the file in a location other than the project location. For example: C: \Results\Output.txt or Results\Output.txt.

- Local Disabled and selected. Saving the file locally is the only option.
- 9. Depending on the output type, you can optionally specify a **Header** and/or a **Footer** in the text box(es).

Headers and footers are centered by default. Type a left angle bracket (<) before the header or footer text to left align the text. Click **Header** or **Footer** to enter a header or footer of more than one line. Alternatively, you can enter a semi-colon (;) as a line-break character in the header or footer text box. Left aligning multiple lines requires a left angle bracket at the beginning of each line.

- 10. Click the **More** tab.
- 11. Select the appropriate option in the **Scope** panel:
	- $\blacksquare$  All
	- First
	- <sup>l</sup> Next
	- . While

Show me more

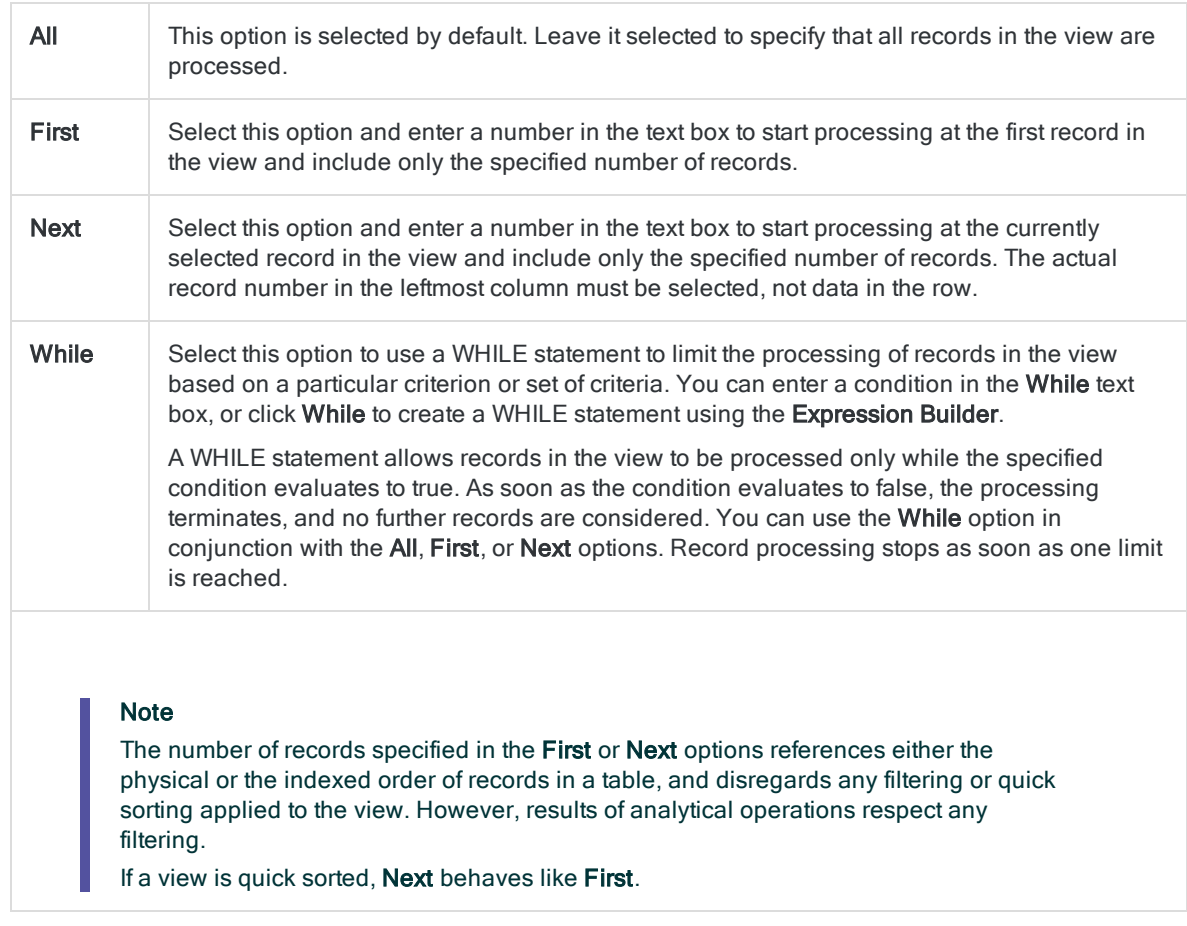

- 12. If you do not want to include values that exceed the specified Minimum and Maximum values, select Suppress Others.
- 13. Optional. If you are outputting histogram results to a text file, specify the length of the x-axis in the textual representation of the bar chart by entering a number in Columns.

The number you enter specifies the number of character spaces (text columns) to use for the xaxis (and the y-axis labels). In most cases, you can leave Columns blank to use the default of 78 character spaces.

14. Optional. If you are outputting histogram results to screen, a file, or printer, enter the name of a break field in the Break text box, or click Break to select the field, or to create an expression.

For example, a histogram of an accounts receivable table could be broken down by customer. Break can only be used with a single character field, so nested breakdowns are not supported.

#### **Note**

For the Break option to yield meaningful results, the character field must be sorted prior to creating a histogram.

- 15. If you selected File as the output type, and want to append the output results to the end of an existing text file, select Append To Existing File.
- 16. Click OK.

17. If the overwrite prompt appears, select the appropriate option.

# Machine learning analysis

Machine learning in Analytics is automated (AutoML). Complex computational work such as data preprocessing, algorithm selection, hyperparameter tuning, and model validation is performed for you by Analytics. This automation allows you to put machine learning to work on company data with relatively little effort, and without requiring that you have specialized data science capabilities.

## Supervised and unsupervised machine learning

Analytics supports both supervised and unsupervised machine learning.

Supervised machine learning uses existing data labeled with categories or numeric values as the basis for predicting categories or numeric values in similar, unlabeled data.

Unsupervised machine learning discovers categories in uncategorized or unlabeled data.

### Machine learning not supported on 32-bit computers

If you install Analytics on a 32-bit computer, the machine learning operations are not supported, and the **Machine Learning** menu does not appear. The computation required by machine learning is processor-intensive and better suited to 64-bit computers.

### Machine learning operations

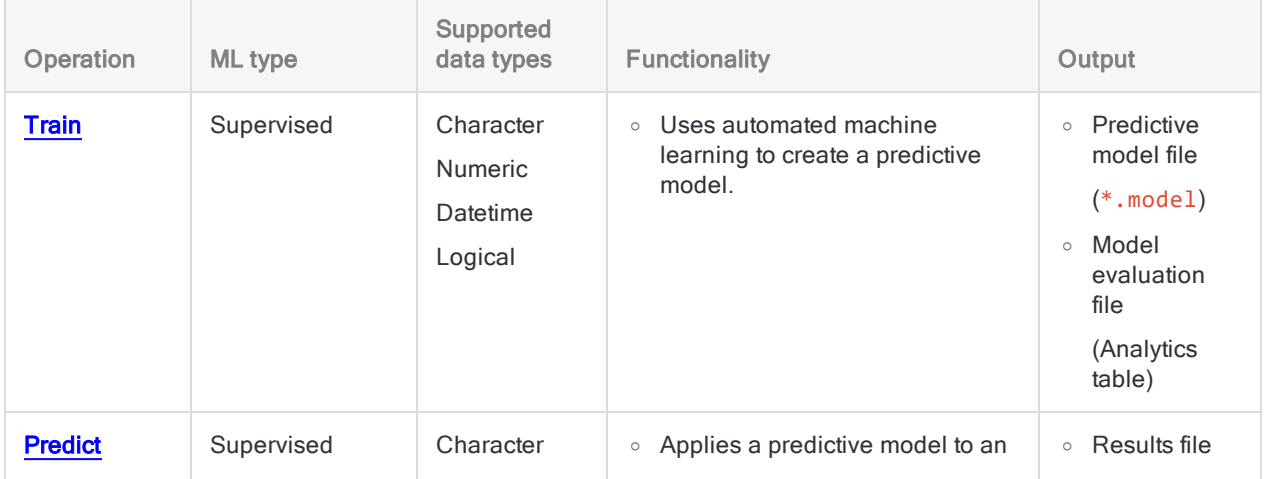

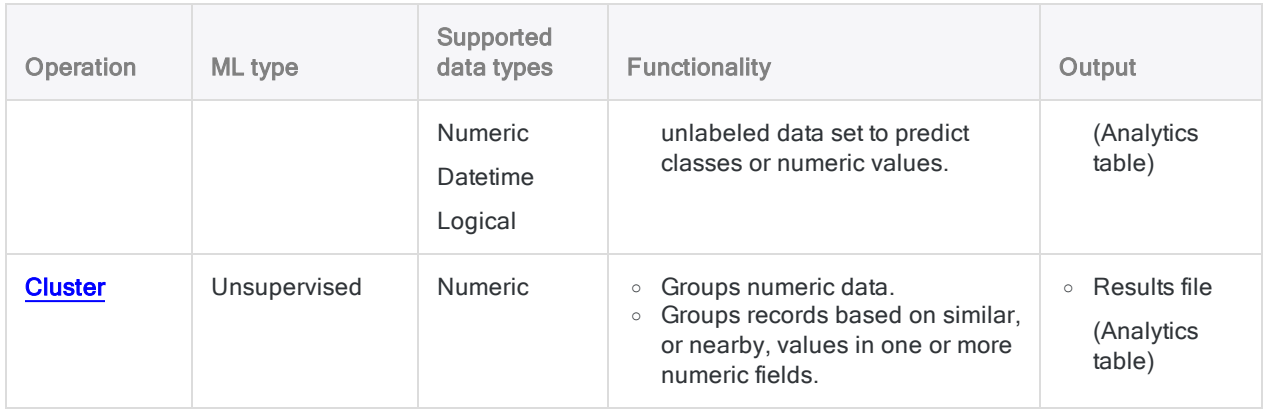

# <span id="page-1291-0"></span>Predicting classes and numeric values

Use automated machine learning in Analytics to predict classes or numeric values associated with unlabeled data. Data is unlabeled if the classes or numeric values you are interested in do not exist in the data. For example, you could use machine learning to predict loan defaults, or future house prices:

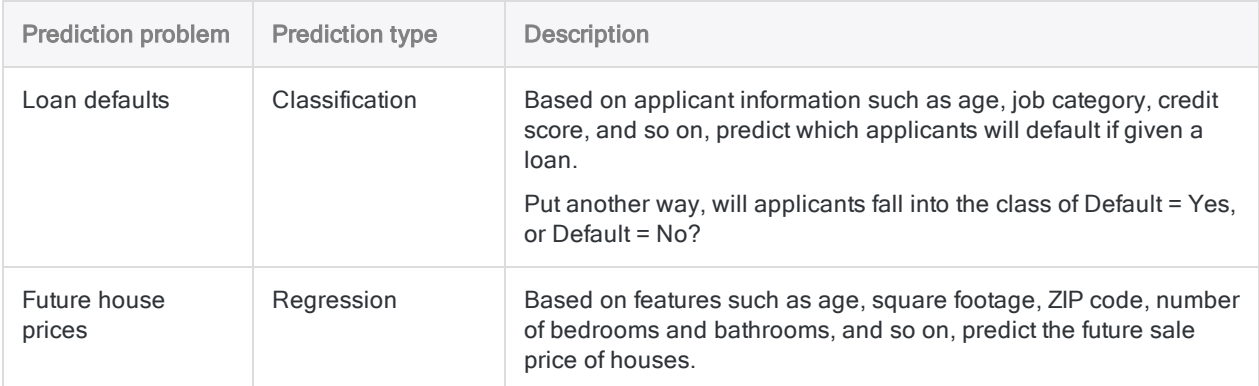

## Automated machine learning

Machine learning in Analytics is "automated" because two related commands – Train and Predict – perform all the computational work associated with training and evaluating a predictive model, and applying the predictive model to an unlabeled data set. The automation provided by Analytics allows you to put machine learning to work on company data without requiring that you have specialized data science capabilities.

## The train and predict workflow

The train and predict workflow is composed of two related processes, and two related data sets:

- Training process uses a training data set (labeled)
- Prediction process uses a new data set (unlabeled)

### Training process

The training process is performed first, using a training data set that includes a labeled field (also called a target field).

The labeled field contains the known class, or the known numeric value, associated with each record in the training data set. For example, whether a borrower defaulted on a loan (Y/N), or the sale price of a house.

Using machine learning algorithms, the training process generates a **predictive model**. The training process generates a number of different model permutations in order to discover the model that is best suited to the predictive task you are performing.

### Prediction process

The prediction process is performed second. It applies the predictive model generated by the training process to a new, unlabeled data set that contains data similar to the data in the training data set.

Label values such as loan default information or house sale price do not exist in the new data set because these are future events.

Using the predictive model, the prediction process predicts a class or a numeric value associated with each unlabeled record in the new data set.

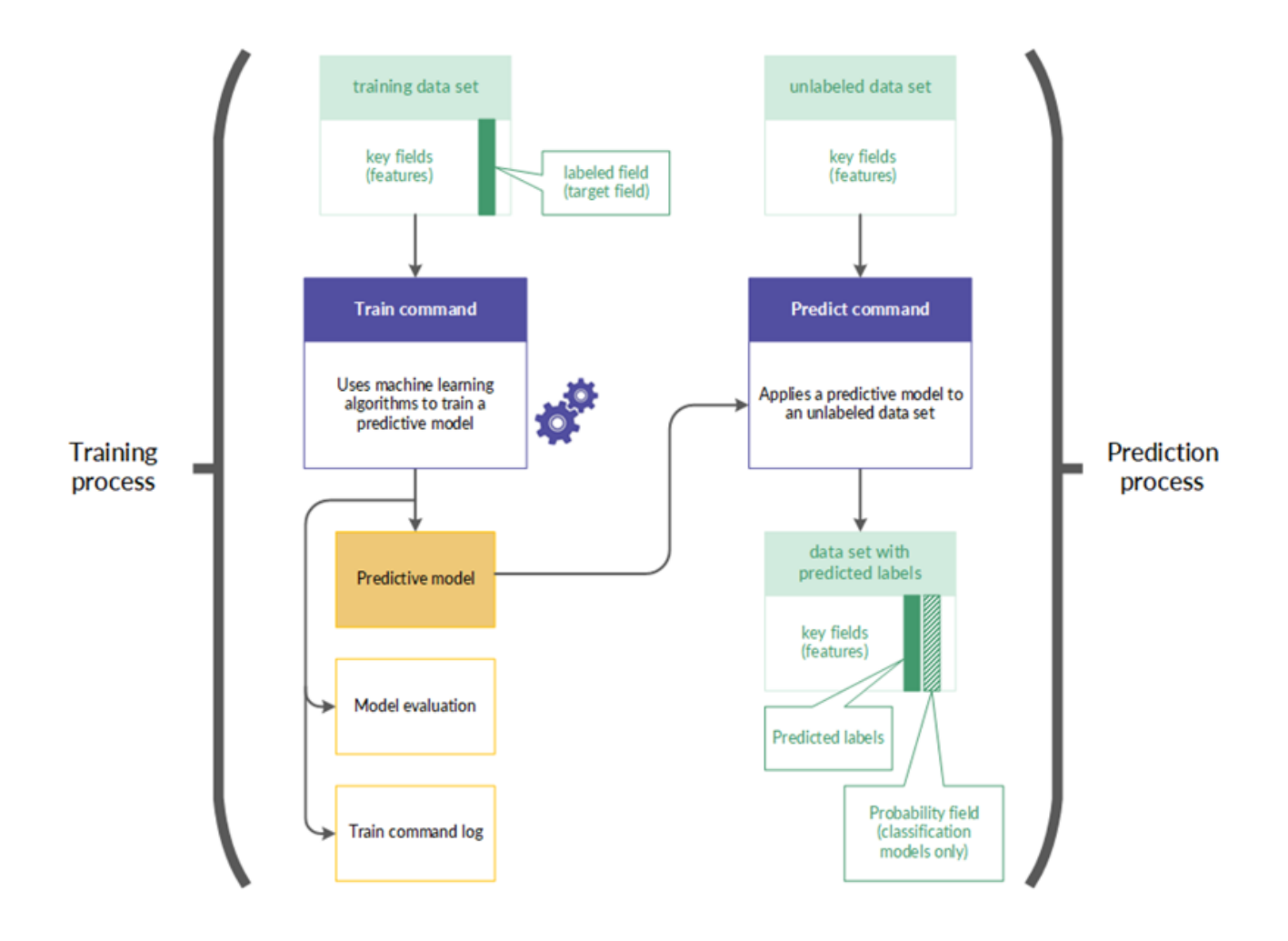

### The train and predict workflow in more detail

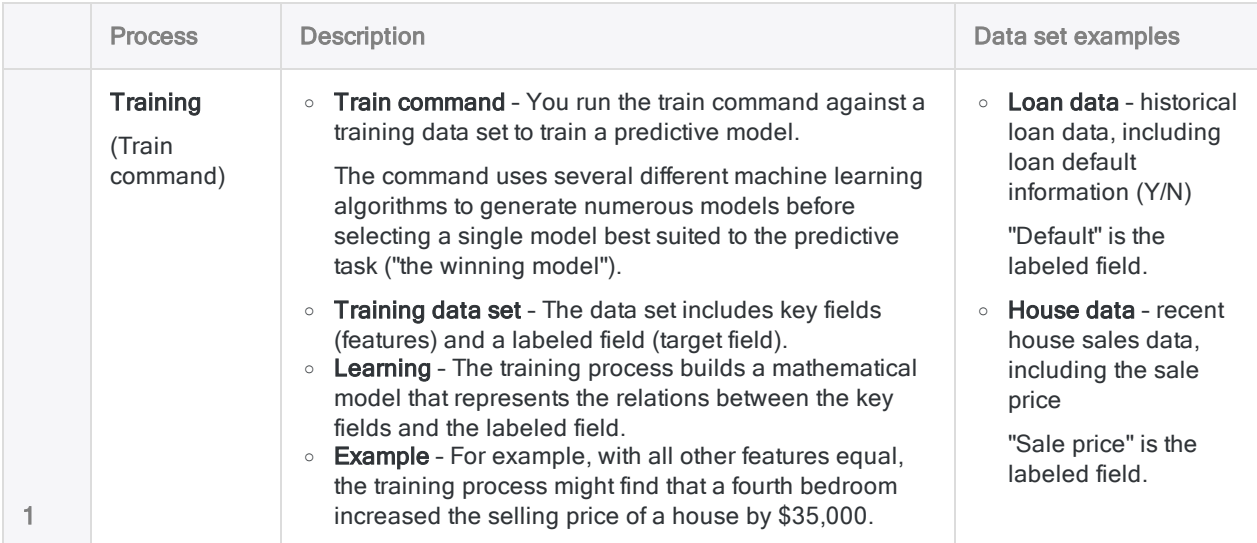

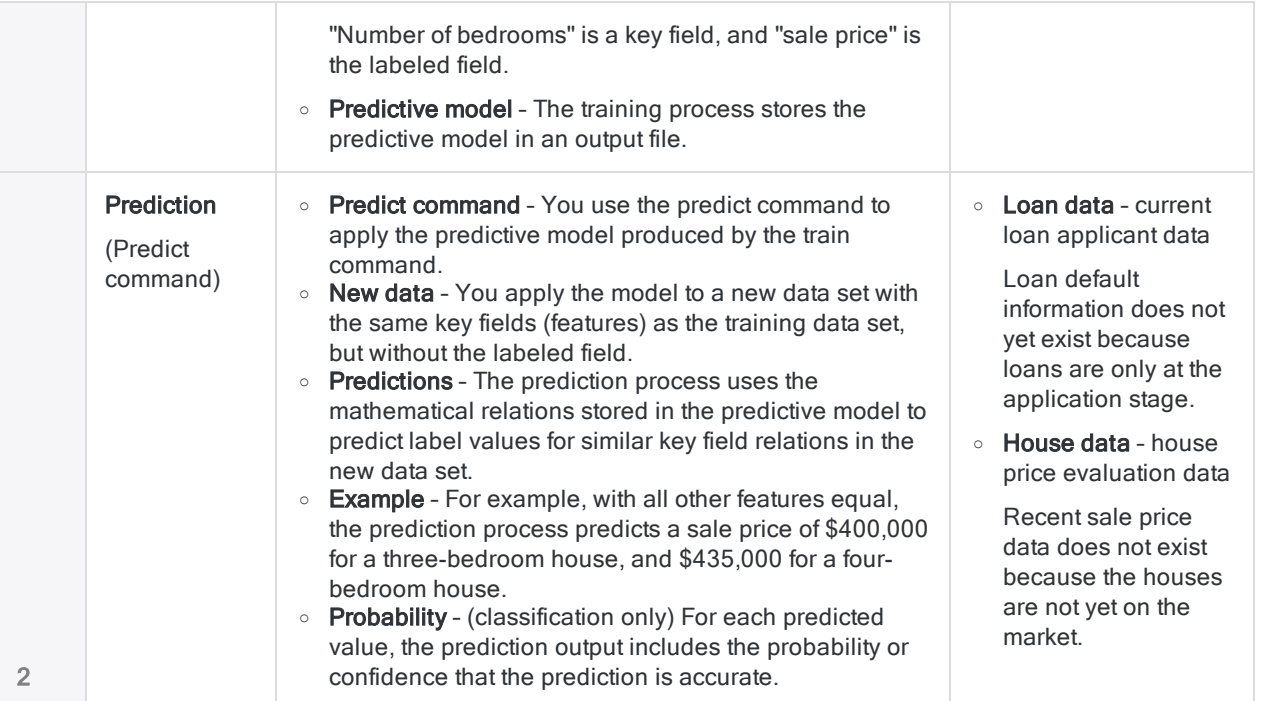

### Processing time

The computation required by machine learning is time consuming and processor-intensive. Training a predictive model using a large data set with numerous fields can take hours, and is typically a task you might run overnight.

Including datetime key fields in the training process is particularly processor-intensive because each datetime field is used to automatically derive 10 synthetic features. Datetime synthetic features can significantly expand the scope of the predictive data, but you should only include datetime fields if you think that they might be relevant.

### Tip

If you are just familiarizing yourself with machine learning in Analytics, use small data sets so that you can keep processing times manageable, and see results relatively quickly.

### Strategies for reducing the size of the training data set

You can use different strategies to reduce the size of the training data set, and the associated processing time, without significantly affecting the accuracy of the resulting predictive model.

• Exclude fields from the training process that do not contribute to predictive accuracy. Exclude irrelevant fields, and redundant fields.

- Exclude datetime fields from the training process if they do not contribute to predictive accuracy. Although, be careful about assuming that datetime fields are not relevant. For more information, see ["Datetime](#page-1295-0) key fields" below.
- Sample the training data set and use the sampled data as input for the training process. Possible sampling approaches include:
	- balancing the size of data classes by sampling majority classes to approximate average minority class size
	- random sampling of the entire training data set
	- **stratified sampling based on features**
	- stratified sampling based on clustering

### <span id="page-1295-0"></span>Datetime key fields

You can use one or more datetime fields as key fields when training a predictive model. Typically, too many unique values exist in a datetime field for the field to be a suitable source of categories or identifiable features for the training process. Raw datetime data may also appear unrelated to your target field of interest.

However, once categorized, datetime data may have relevance. For example, events that you are examining may have a pattern of occurring on certain days of the week, or during certain times of the day.

The training process automatically derives a number of synthetic features from each datetime field by categorizing the raw datetime data. These synthetic features are then included in the algorithm that generates a predictive model.

### Synthetic features derived from datetime fields

The synthetic features automatically derived from date, time, or datetime fields are listed below.

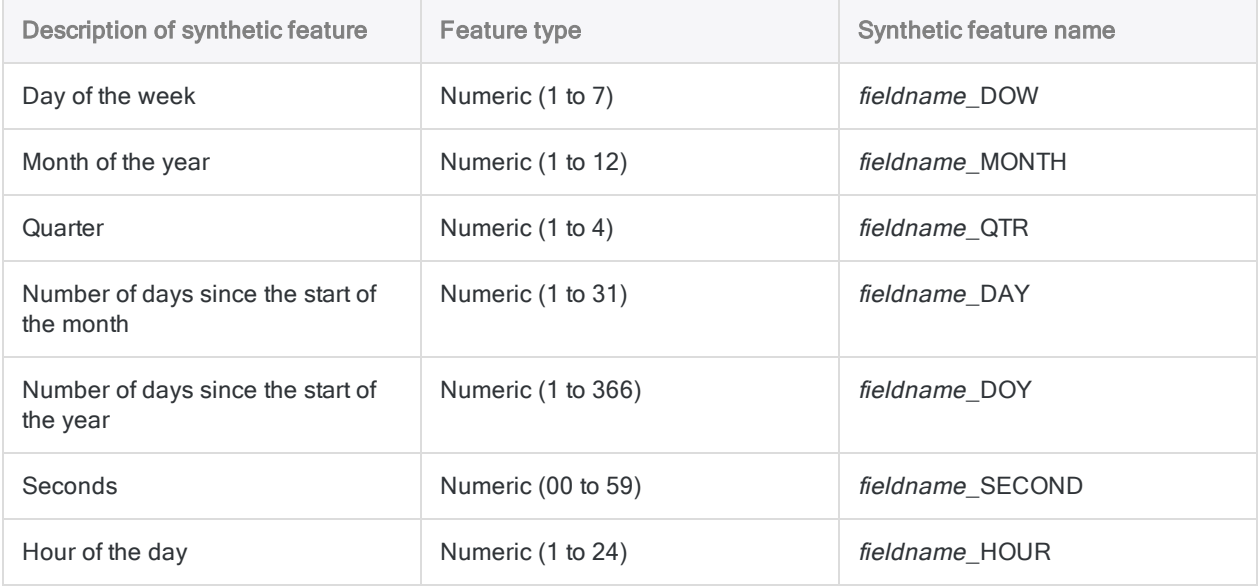
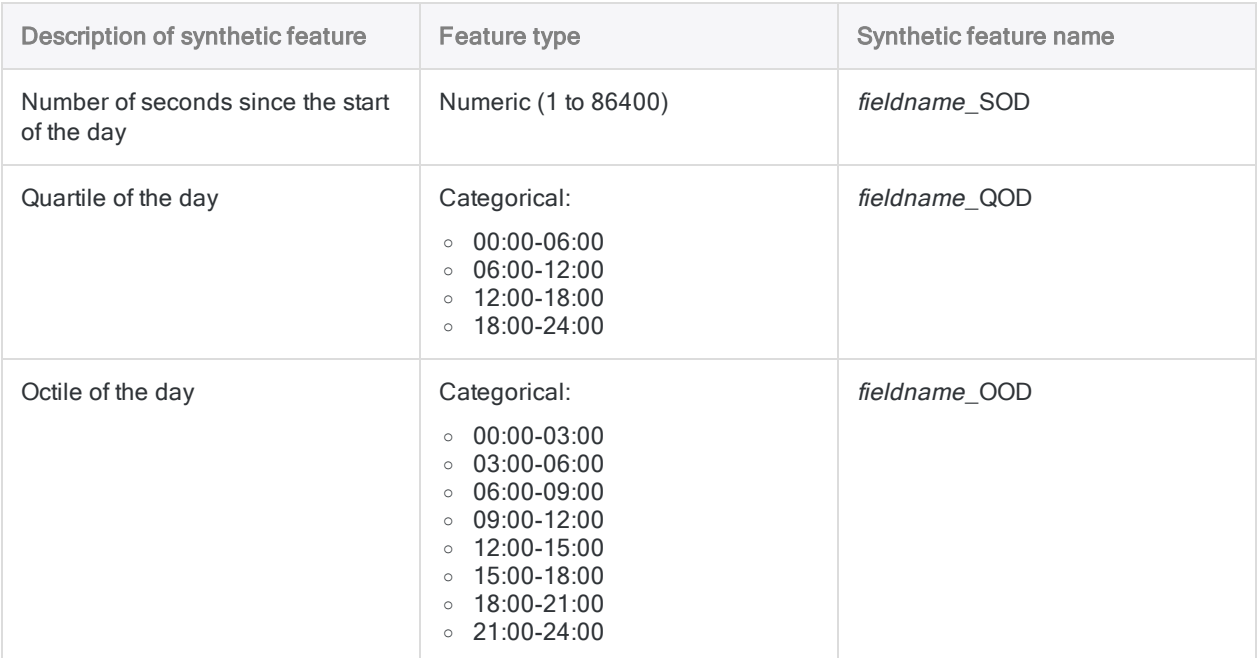

## Training a predictive model

#### **Note**

The maximum supported size of the data set used with the training process is 1 GB. If the machine learning menu options are disabled, the Python engine is probably not installed. For more information, see "Install ACL for Windows" on [page 2583](#page-2582-0).

### **Steps**

#### Specify basic settings for the training process

- 1. Open the Analytics table with the training data set.
- 2. From the Analytics main menu, select Machine Learning > Train.
- 3. Specify the time allotted to the training process:

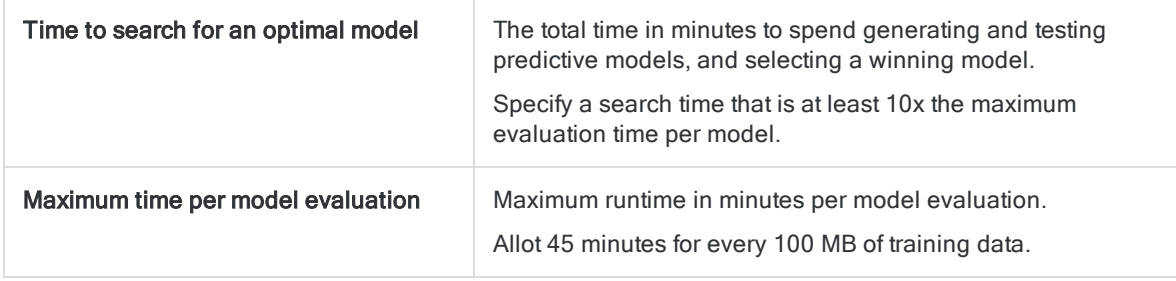

#### **Note**

The total runtime of the training process is the search time plus up to twice the maximum model evaluation time.

The suggested time allotments strike a reasonable balance between processing time and allowing a variety of model types to be evaluated.

- 4. Specify the prediction type to use:
	- Classification use classification algorithms to train a model

Use classification if you want to predict which class or category records in an unlabeled data set belong to.

• Regression - use regression algorithms to train a model

Use regression if you want to predict numeric values associated with records in an unlabeled data set.

For information about the specific algorithms used with classification and regression, see "Training [algorithms"](#page-1301-0) on page 1302.

5. In the **Model scorer** drop-down list, select the metric to use when scoring the models generated during the training process.

The generated model with the best value for this metric is kept, and the rest of the models are discarded.

A different subset of metrics is available depending on the prediction type you are using:

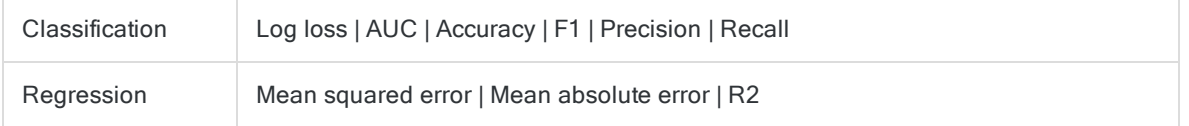

#### Note

The classification metric AUC is only valid when used with a target field that contains binary data – that is, two classes, such as Yes/No, or True/False.

#### Select fields

1. From the Train On list, select one or more key fields to use as input when training the model.

Key fields are the features that form the basis for predicting target field values in an unlabeled data set. Key fields can be character, numeric, datetime, or logical. Synthetic features are automatically derived from datetime key fields.

#### **Note**

Character fields must be "categorical". That is, they must identify categories or classes, and they cannot exceed a maximum number of unique values.

The maximum is specified by the Maximum Categories option (Tools > Options > Command).

#### Tip

You can Ctrl+click to select multiple non-adjacent fields, and Shift+click to select multiple adjacent fields.

2. From the Target Field list, select the target field.

The target field is the field that the model is being trained to predict based on the input key fields.

Classification and regression work with different target field data types:

- classification a character or logical target field
- regression a numeric target field

#### Name the model file and the output ACL table

1. In the Model Name text box, specify the name of the model file output by the training process.

The model file contains the model best fitted to the training data set. You will input the model file to the prediction process to generate predictions about a new, unseen data set.

2. In the To text box, specify the name of the model evaluation table output by the training process.

The model evaluation table contains two distinct types of information:

- Scorer/Metric for the classification or regression metrics, quantitative estimates of the predictive performance of the model file output by the training process
- Importance/Coefficient in descending order, values indicating how much each feature (predictor) contributes to the predictions made by the model
- 3. If there are records in the current view that you want to exclude from processing, enter a condition in the If text box, or click If to create an IF statement using the Expression Builder.

#### **Note**

The If condition is evaluated against only the records remaining in a table after any scope options have been applied (First, Next, While).

The IF statement considers all records in the view and filters out those that do not meet the specified condition.

#### Specify that only a subset of the training data set is used (optional)

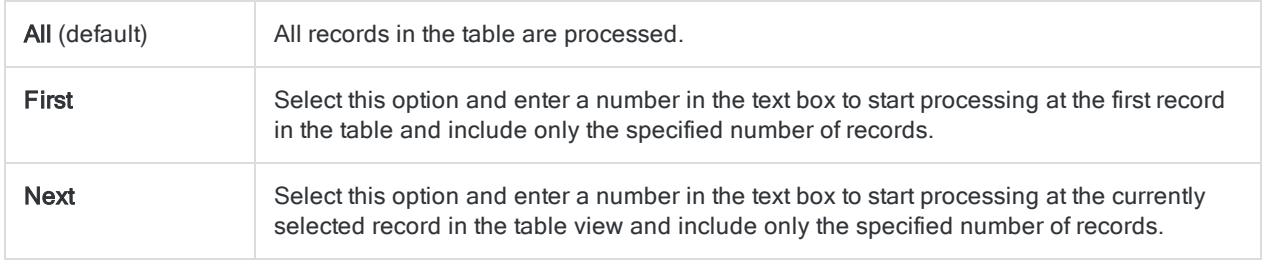

On the More tab, select one of the options in the Scope panel:

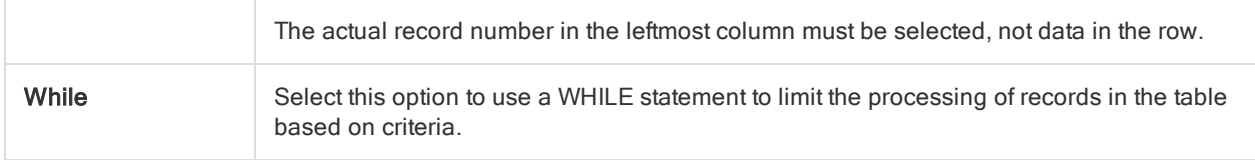

#### Specify advanced settings for the training process

1. On the More tab, specify the Number of cross-validation folds.

Leave the default number of 5, or specify a different number. Valid numbers are from 2 to 10.

Folds are subdivisions of the training data set, and are used in a cross-validation process during model evaluation and optimization.

Typically, using from 5 to 10 folds yields good results when training a model.

### Tip

Increasing the number of folds can produce a better estimate of the predictive performance of a model, but it also increases overall runtime.

2. Optional. Select Seed, and enter a number.

The seed value is used to initialize the random number generator in Analytics.

If you do not select Seed, Analytics randomly selects the seed value.

Explicitly specify a seed value, and record it, if you want to replicate the training process with the same data set in the future.

3. Optional. If you want to train and score only linear models, select Only evaluate linear models.

If you leave this option unselected, all model types relevant to classification or regression are evaluated.

#### Note

With larger data sets, the training process typically completes more quickly if you include only linear models.

Including only linear models guarantees coefficients in the output.

4. Optional. Select Disable feature selection and preprocessing if you want to exclude these subprocesses from the training process.

Feature selection is the automated selection of the fields in the training data set that are the most useful in optimizing the predictive model. Automated selection can improve predictive performance, and reduce the amount of data involved in model optimization.

Data preprocessing performs transformations such as scaling and standardizing on the training data set to make it better suited for the training algorithms.

#### **Caution**

You should only disable feature selection and data preprocessing if you have a reason for doing so.

5. Click OK.

The training process launches, and a dialog box appears that shows the input settings you specified, and elapsed processing time.

## Applying a predictive model to an unlabeled data set

#### **Note**

If the machine learning menu options are disabled, the Python engine is probably not installed. For more information, see "Install ACL for Windows" on [page 2583](#page-2582-0).

### **Steps**

- 1. Open the Analytics table with the unlabeled data set.
- 2. From the Analytics main menu, select Machine Learning > Predict.
- 3. Click Model, in the Select File dialog box select a model file output by a previous training process, and click Open.

Model files have a  $*$ , model file extension.

#### **Note**

The model file must have been trained on a data set with the same fields as the unlabeled data set – or substantially the same fields.

You cannot use a model file trained in version 14.1 of Analytics. Version 14.1 model files are not compatible with subsequent versions of Analytics. Train a new predictive model to use with the prediction process.

4. In the To text box, specify the name of the Analytics table output by the prediction process.

The output table contains the key fields you specified during the training process, and either one or two fields generated by the prediction process:

- Predicted the predicted classes or numeric values associated with each record in the unlabeled data set
- Probability (classification only) the probability that a predicted class is accurate
- 5. If there are records in the current view that you want to exclude from processing, enter a condition in the If text box, or click If to create an IF statement using the Expression Builder.

#### **Note**

The If condition is evaluated against only the records remaining in a table after any scope options have been applied (First, Next, While).

The IF statement considers all records in the view and filters out those that do not meet the specified condition.

- 6. Optional. To process only a subset of the unlabeled data set, on the More tab select one of the options in the Scope panel.
- <span id="page-1301-0"></span>7. Click OK.

## Training algorithms

Three train command options dictate which machine learning algorithms are used for training a predictive model:

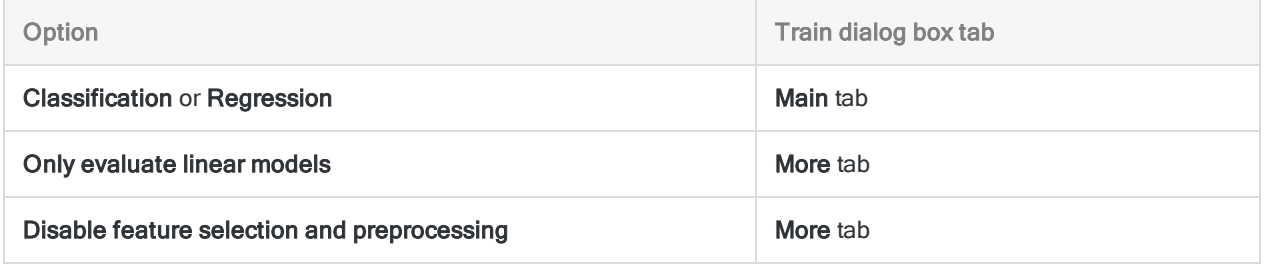

The sections that follow summarize how the options control which algorithms are used.

The names of the algorithms do not appear in the Analytics user interface. The name of the algorithm used for generating the model ultimately selected by the train command appears in the log.

## Classification algorithms

Show me more

#### $\bigcirc$  Algorithm used  $\bigcirc$  Algorithm not used

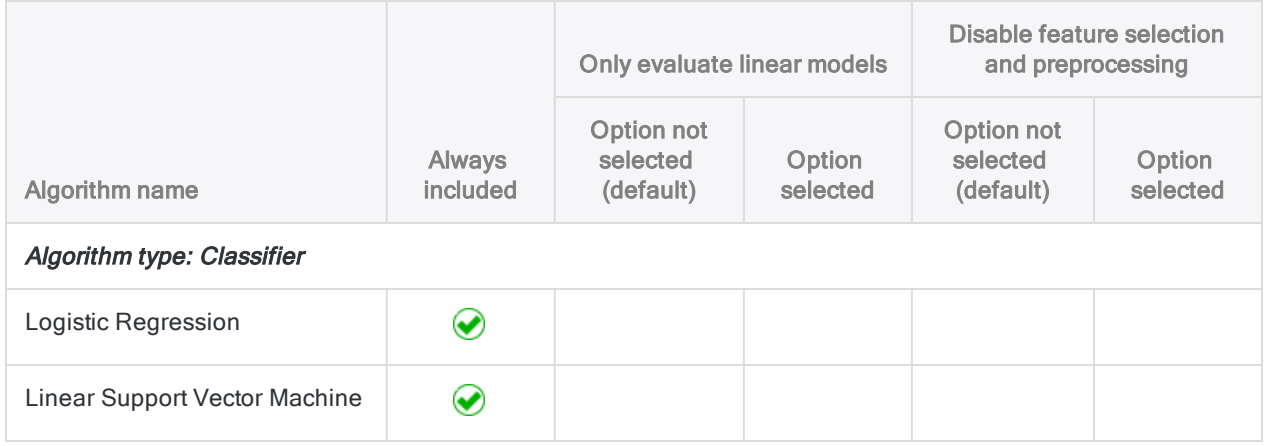

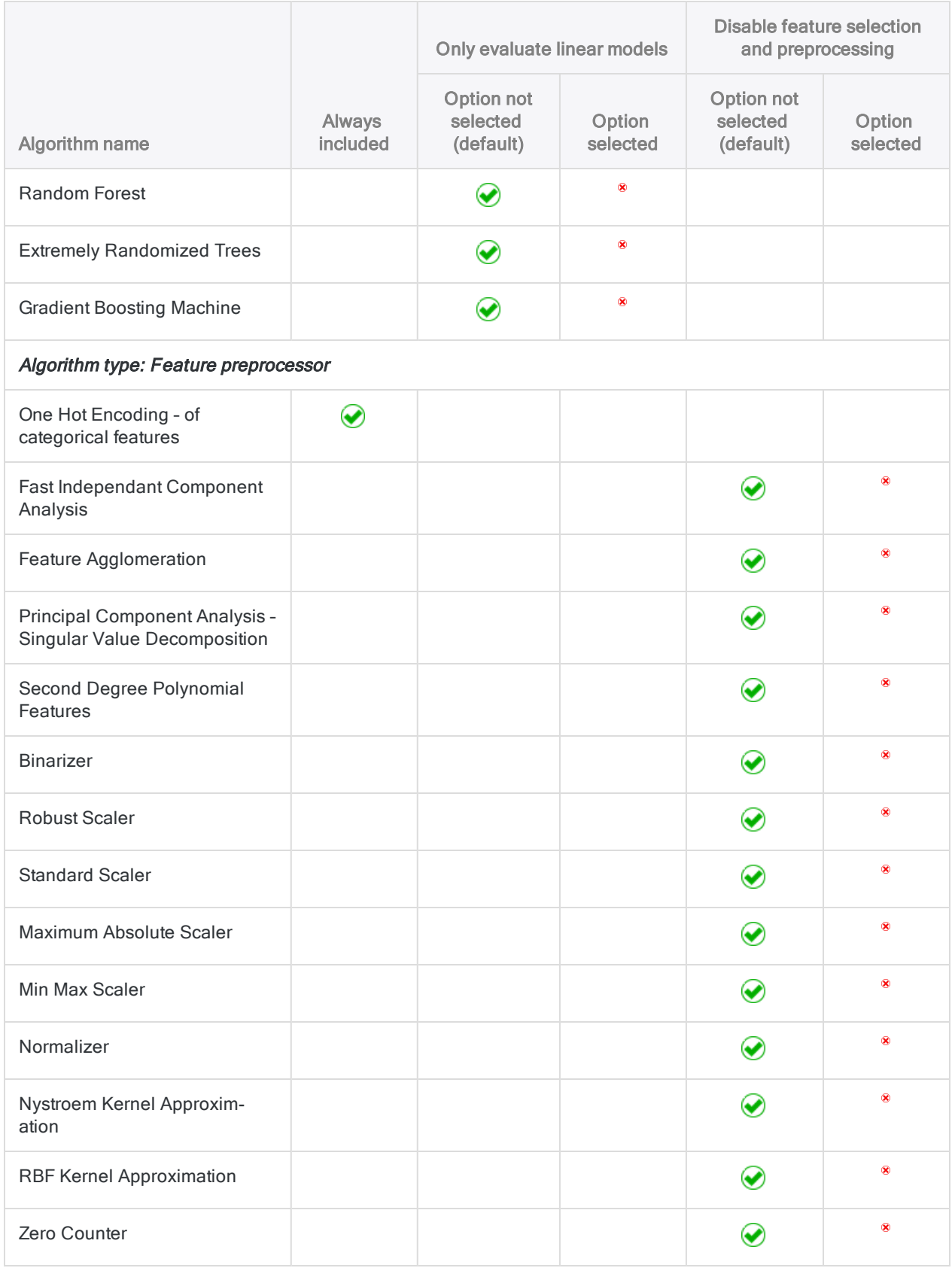

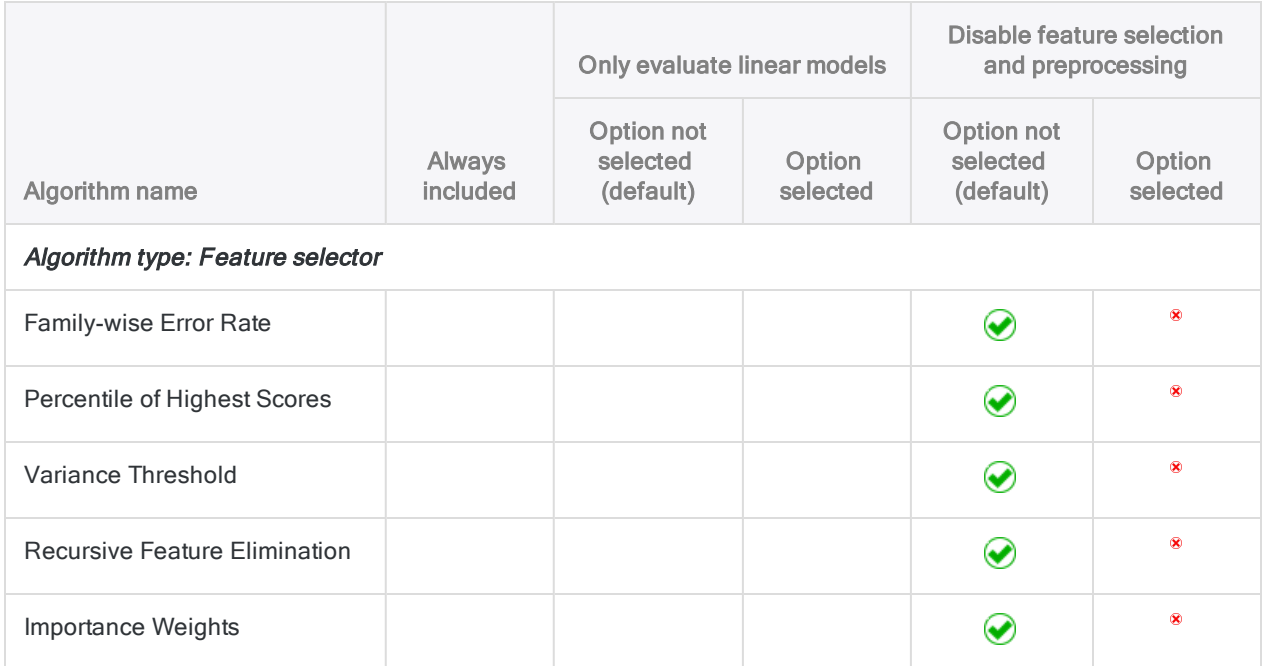

## Regression algorithms

Show me more

#### ◆ Algorithm used <sup>®</sup> Algorithm not used

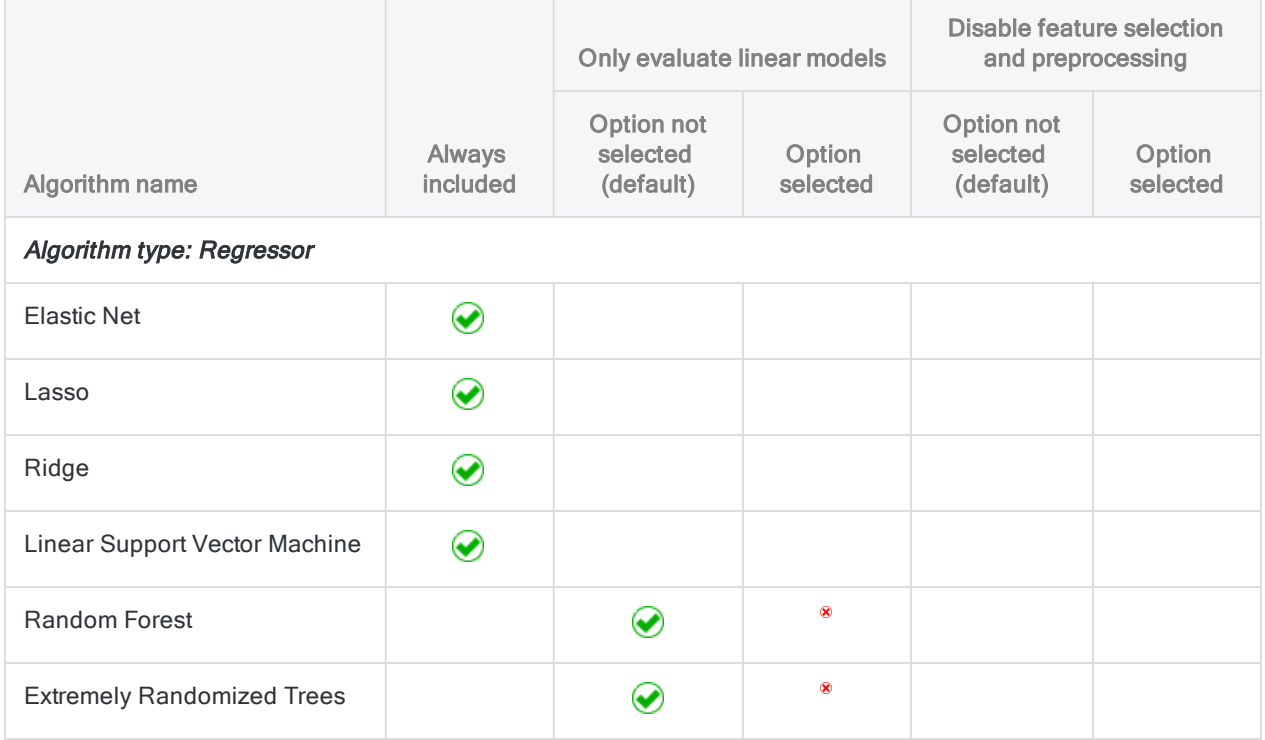

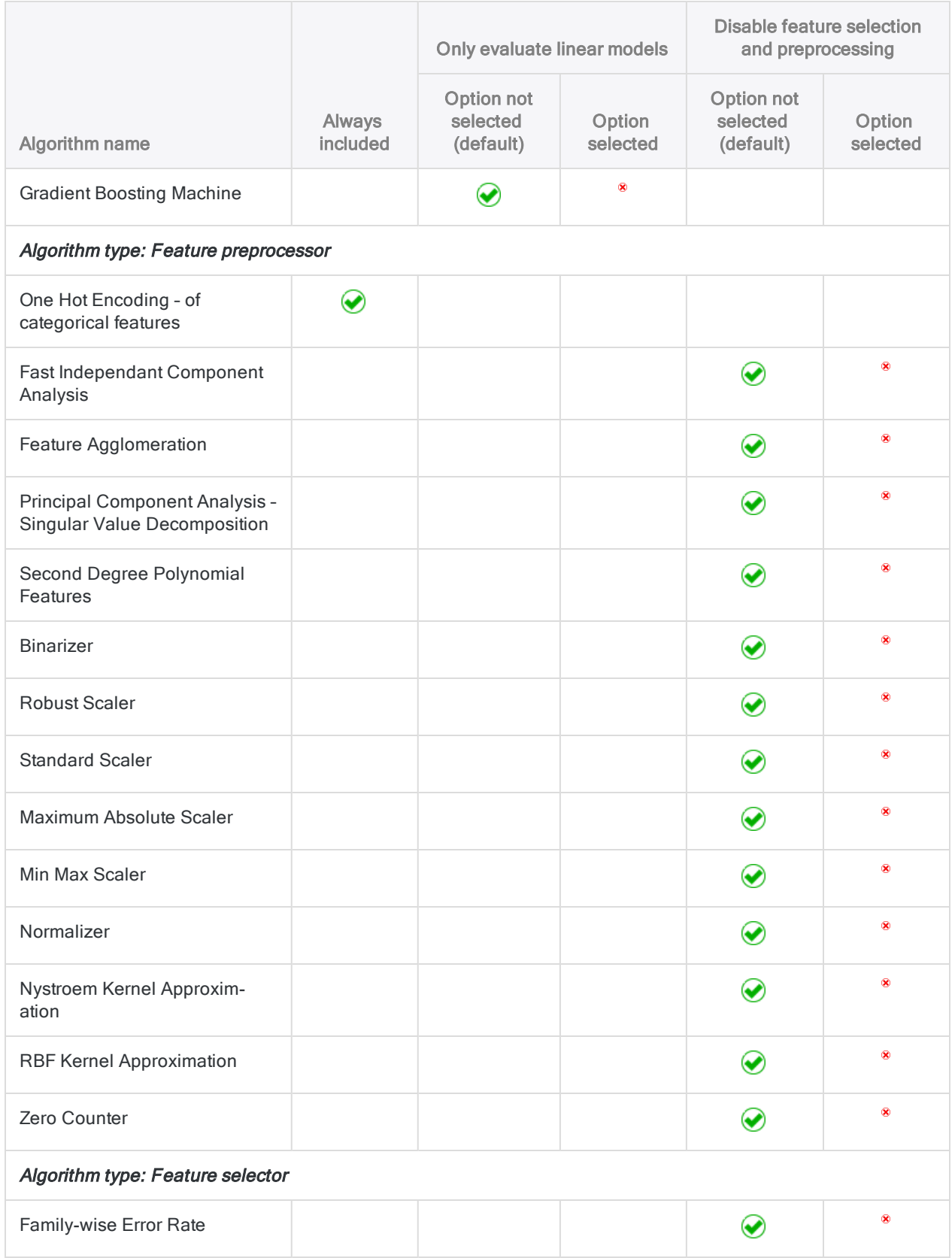

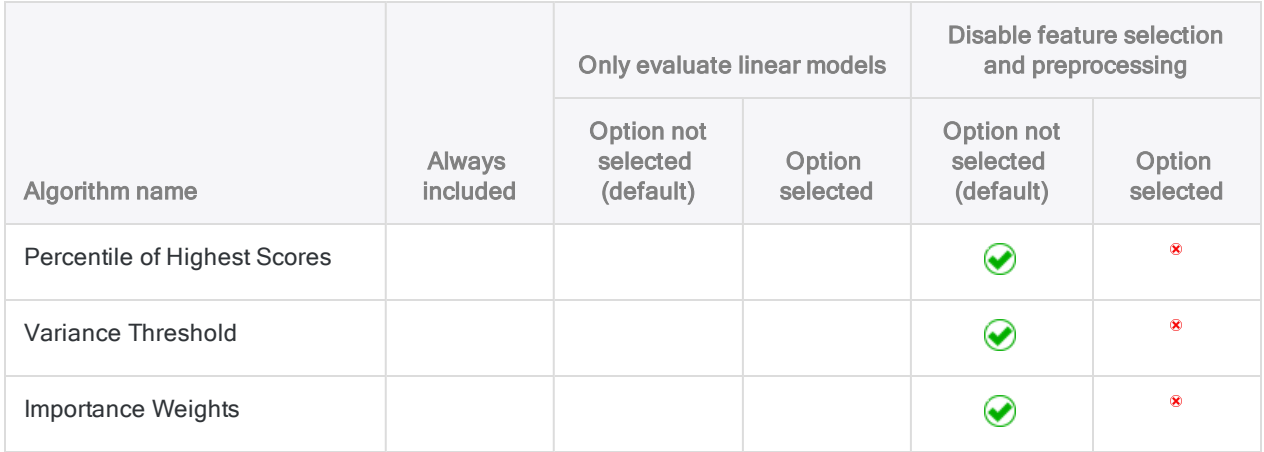

## Clustering data

Clustering groups the records in a table based on similar values in one or more numeric key fields. Similar values are values that are nearby or close to one another in the context of the entire data set. These similar values represent clusters that, once identified, reveal patterns in the data.

#### **Note**

If you want to make clustering a regular part of your analysis program, we recommend taking the Galvanize Academy course [Finding](https://academy.wegalvanize.com/learner/courseinfo/id:589) data groups using the [CLUSTER](https://academy.wegalvanize.com/learner/courseinfo/id:589) command in Analytics (ACL 361) (customer log-in required).

## How clustering differs from other Analytics grouping commands

Clustering differs from other Analytics grouping commands:

- Clustering does not require grouping on pre-existing data categories such as transaction type or merchant category code, or on predefined strata with hard numeric boundaries. Instead, clustering groups data based on similar numeric values within the data itself – that is, values that are close or nearby to one another.
- Clustering based on more than one field outputs results that are not nested (non-hierarchical).

## Choosing the fields to cluster on

Clustering data allows you to discover organic groupings in the data that you otherwise might not know exist. In particular, clusters based on multiple numeric fields (multi-dimensional clusters) would be hard to identify without the assistance of machine learning. In this sense, clustering is exploratory, and an example of unsupervised machine learning.

However, for the output clusters to be meaningful, a meaningful relation must exist between the fields that you select for clustering.

### Cluster on a single field

Clustering on a single numeric field is relatively straightforward. You focus on a single set of values, and clustering groups the values based on closeness between values, or proximity. For example, you can cluster an amount field to find out where the amounts are concentrated over the range of values.

The benefit of clustering over a traditional approach like stratifying is that you do not have to make any assumptions, in advance, about where the concentrations may exist, or create arbitrary numeric boundaries. Clustering discovers where the boundaries lie for any given number of clusters.

Show example

#### Example of clustering on a single numeric field

You cluster the Ap Trans table on the **Invoice Amount** field to find out where amounts are concentrated over the range of values. Your expectation is that most of the amounts will be clustered at the lower end of the range. Clustering will confirm whether your expected pattern is in fact the case.

You decide to group the **Invoice Amount** field into five clusters, and then summarize the clusters to discover how many records are in each cluster.

#### The output results

In the output results shown below, the first five records are system-generated and equate to the desired number of clusters that you specified. In the **Invoice Amount** field, the five records show the centroid, or center point, that the clustering algorithm calculates for each of the five clusters of invoice amounts. For example, the centroid for cluster  $3$  ( $\sqrt{c}3$ ) is 2,969.04. For more information, see "How the clustering algorithm works" on [page 1311](#page-1310-0).

Beneath the system-generated fields are the source data fields grouped into clusters, starting with cluster **0**. The value in the **Distance** field is the distance from the actual invoice amount to the calculated centroid value for that cluster. So, for example, in record 6, the invoice amount of 618.30 minus the distance of 64.935317 equals the centroid value of 553.36.

#### **Note**

You subtract or add the distance value, depending on whether the actual value is greater than or less than the centroid value.

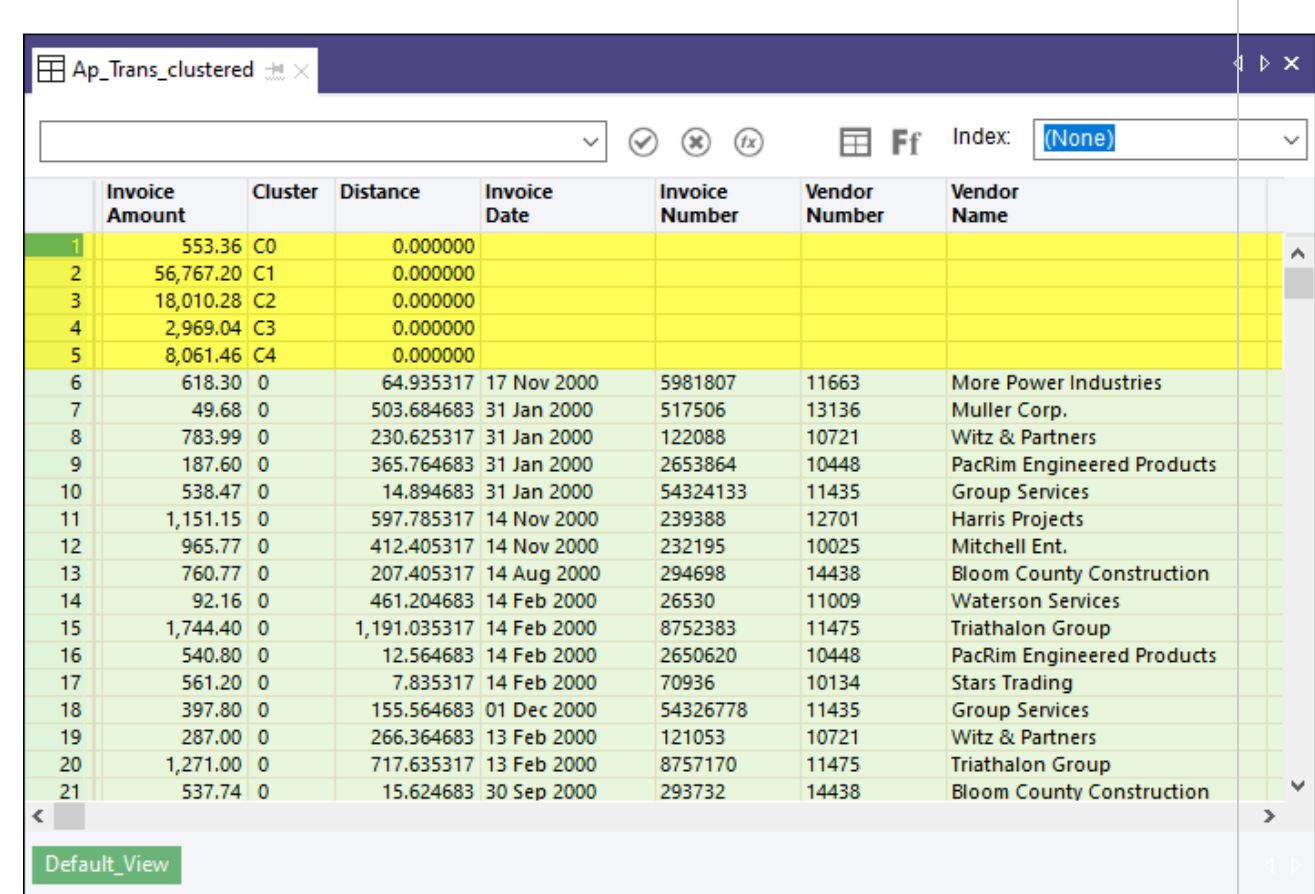

#### Summarizing the clusters

If you summarize the Cluster field, and sort the summarized output by count, you get the following results, which confirm that the distribution of values is what you expected. Overall, invoice amounts are heavily skewed to lower values. (Centroid values added to the table for ease of comparison.)

The single large value in a cluster by itself appears to be an outlier and should probably be investigated.

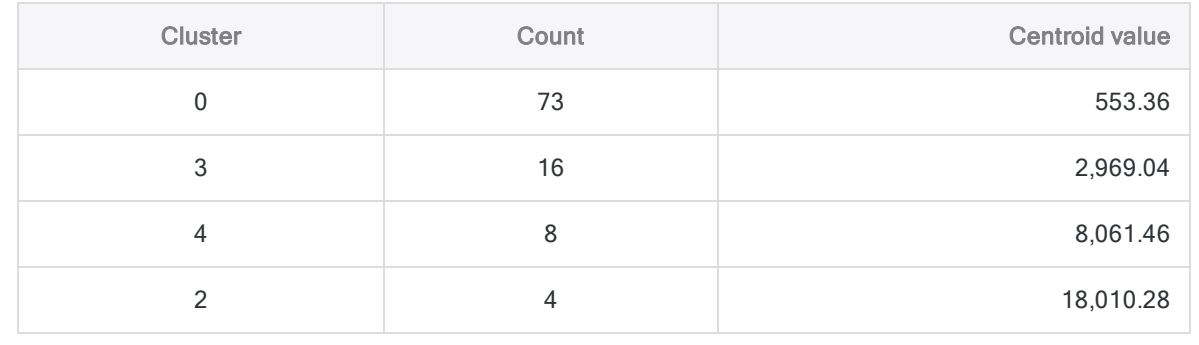

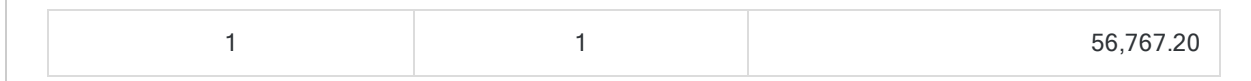

### Cluster on multiple fields

When you cluster on two or more fields, you need to ask yourself how the fields might relate. You could use clustering to test a hypothesis. For example, a company might be concerned about the rate of employee turnover, which management thinks is concentrated among younger, lower-paid employees.

You could use clustering to discover if there is a strong relation between:

- $\bullet$  length of employee retention and employee age (two-dimensional clustering)
- length of employee retention, employee age, and salary (three-dimensional clustering)

#### **Note**

For this analysis, you need to avoid including any fields that do not clearly relate to the hypothesis, such as number of sick days taken.

## Assessing the output clusters

The clustering algorithm will always output a table with the specified number of clusters. Every record in the output table will be in a cluster.

At this point, you need to assess whether the clusters have analytical significance or meaning. Just because the algorithm groups records in a cluster does not necessarily mean the grouping is significant. You need to ask yourself if the clusters form a significant pattern. Do they tell a story?

#### Tip

Graphing the cluster output table as a scatter plot in a reporting tool, with each cluster assigned a different color, is the easiest way to quickly assess the overall nature of the output clusters.

The following characteristics can help you assess the meaningfulness of the output clusters:

- Cluster coherence Are the individual values in a cluster all relatively close to the centroid, or is the cluster somewhat diffuse? The more coherent a cluster, the stronger the relation between the values comprising the cluster.
- Cluster size Are the majority of values contained in one or two large clusters? If so, the data set is significantly skewed, versus a data set in which values are relatively evenly distributed between a number of clusters.
- Outliers Consider the values that resist inclusion in any of the significant clusters. These outliers can represent items that warrant additional scrutiny. Also consider "internal outliers" – that is, values that are included in a significant cluster, but at the outer extremity of the cluster.

#### **Note**

<span id="page-1310-0"></span>The characteristics above are all human or subjective methods of cluster assessment. Various mathematical methods of cluster evaluation exist but they are beyond the scope of the Analytics Help.

## How the clustering algorithm works

Clustering in Analytics uses the K-means clustering algorithm, which is a popular machine learning algorithm. You can find detailed descriptions of K-means clustering on the Internet.

A summary of the algorithm appears below.

Show me more

The K-means clustering algorithm uses an iterative process to optimize clusters:

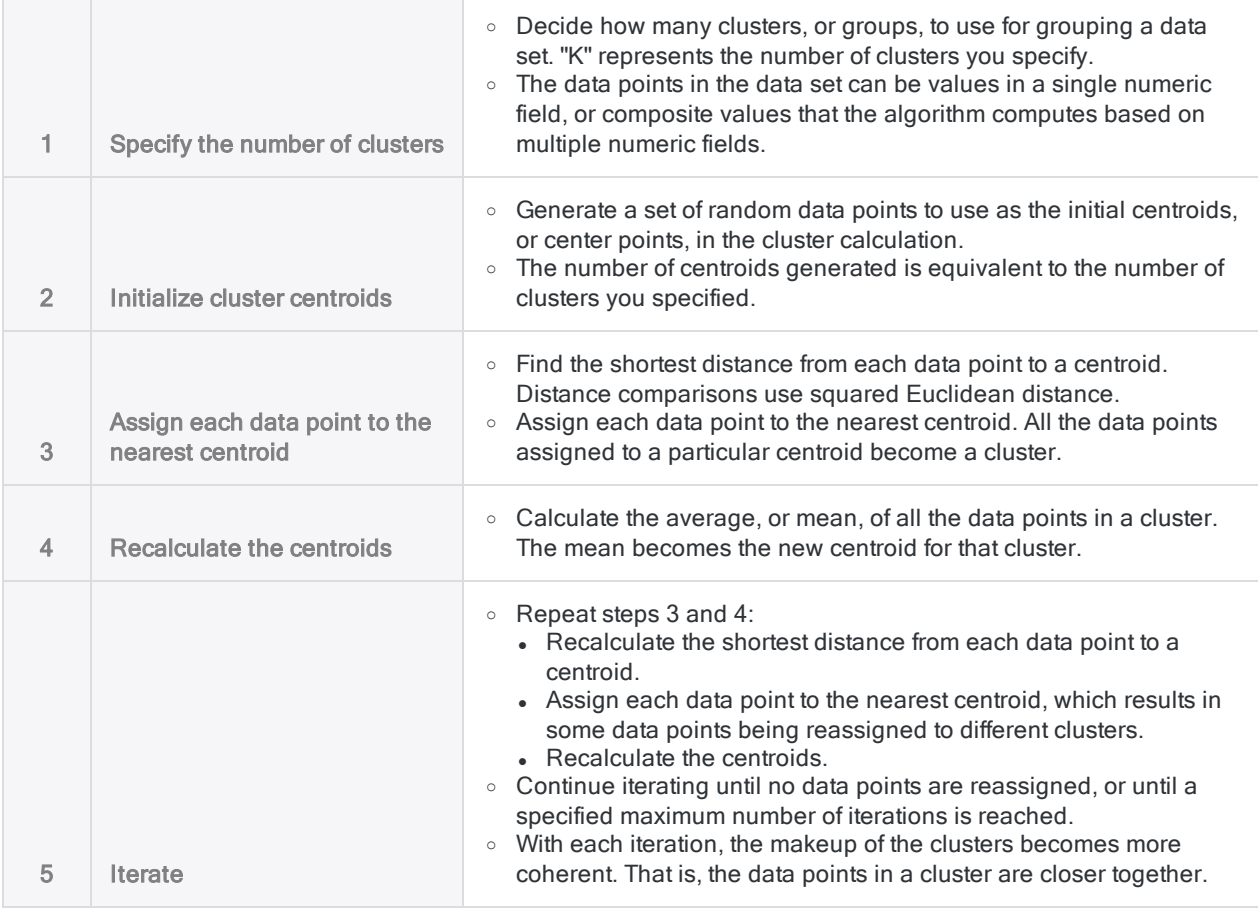

## Choosing the number of clusters (K value)

Determining the optimal number of clusters to use when clustering data can require some testing and experimentation. For any given data set, there is not an exact answer.

#### Show me more

Guidelines for determining the optimal number of clusters:

- Familiarize with the data Familiarize with the data set beforehand, to get a general idea of the profile of the data and any obvious concentrations of values.
- Go high initially Choose a relatively high number of clusters initially 8 to 10.
- Try a different number of clusters Perform the clustering several times, specifying a different K value each time. A review of the output results can help you judge whether you need more or fewer clusters.
- Elbow method Use the elbow method to programmatically identify the optimal number of clusters. The optimal number is the point at which you achieve the best cluster coherence while avoiding the diminishing returns of additional clusters that only marginally improve coherence at the expense of splitting already coherent clusters.

You can plot the results of the elbow method in a line chart to visually identify "the elbow", or the inflection point, where increasing the number of clusters does not significantly improve their coherence.

An elbow method script that you can use in Analytics is available to download from ScriptHub: Elbow method - Sum of [Squared](https://scripts.highbond.com/#/scriptset/Get_SSE_for_k) Errors (SSE) for K (customer log-in required).

## Can I cluster on character or datetime fields?

Generally, you cannot cluster on character or datetime fields. The clustering algorithm accepts only numbers, and it performs calculations with the numbers (Euclidean distance, mean).

Show me more

## Categorical character data

You might have categorical character data, such as location IDs, in the form of numbers. Or you could use a computed field to map character categories to a set of numeric codes that you create. You could convert this data to the numeric data type and use it for clustering. However, the resulting clusters would not be valid because you would be performing mathematical calculations on numbers that are representative of something non-numeric.

For example, calculating a centroid position based on the average of a list of location IDs results in a meaningless number. The calculation is based on the invalid assumption that the mathematical distance between location numbers equates to some real-world, measurable distance.

If we consider physical distance, to say that the distance between location 1 and location 9 is twice as far as the distance between location 1 and location 5 makes no sense. Locations 1 and 9 might be beside each other, and location 5 could be miles away.

For a cluster analysis involving location and physical distance, the valid data to use would be geographic coordinates.

#### Categorical data that represents a scale

You could cluster on categorical data that represents a scale – for example, a rating scale from Poor to Excellent, with corresponding numeric codes from 1 to 5. In this case, an average of the numeric codes has meaning.

### Datetime data

You can use Analytics functions to convert datetime data to numeric data. However, the resulting numeric data is not continuous, which presents problems for cluster analysis, which assumes continuous sets of numbers.

For example, the following three numbers, as dates, are all one day apart. However, as numbers, there is a considerable gap, or distance, between the first and second numbers.

- $. 20181130$
- 20181201
- $. 20181202$

You could use serial date values in cluster analysis. Serial dates are a continuous set of integers representing the number of days that have elapsed since 01 January 1900.

## **Steps**

#### **Note**

If the machine learning menu options are disabled, the Python engine is probably not installed. For more information, see "Install ACL for Windows" on [page 2583](#page-2582-0).

### Specify settings for the clustering algorithm

- 1. Open the table with the data that you want to cluster.
- 2. From the Analytics main menu, select Machine Learning > Cluster.
- 3. In Number of clusters (K Value), specify the number of clusters to use for grouping the data.
- 4. In Maximum number of iterations, specify an upper limit for the number of iterations performed by the clustering algorithm.
- 5. In Number of initializations, specify the number of times to generate an initial set of random centroids.
- 6. Optional. Select Seed, and enter a number.

### Specify a data preprocessing method

If you cluster by more than one key field you should use the **Preprocessing** feature to standardize the scale of the fields before using them for clustering.

The scale and units of different numeric fields often vary. For example, a salary field containing dollars per year could range from 20,000 to 100,000, whereas an age field containing years could range from 18 to 70. If you cluster using the salary and age fields, without scaling, the output clusters will be essentially salary clusters, skewed by the size of the salary numbers in comparison to the age numbers, rather than salary/age clusters.

Preprocessing provides the methods explained below to scale all values in all cluster key fields so that they are equally weighted during the clustering process.

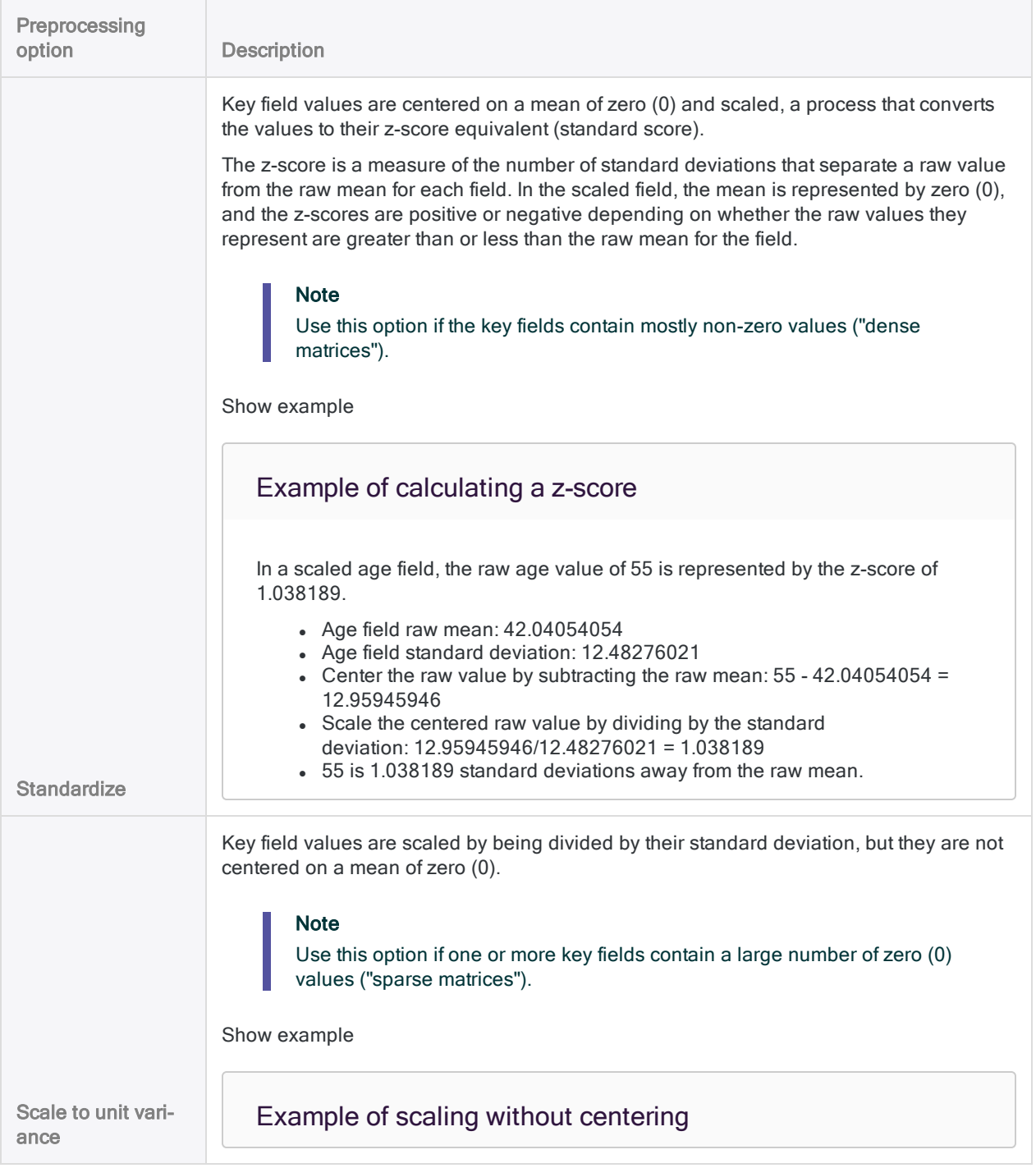

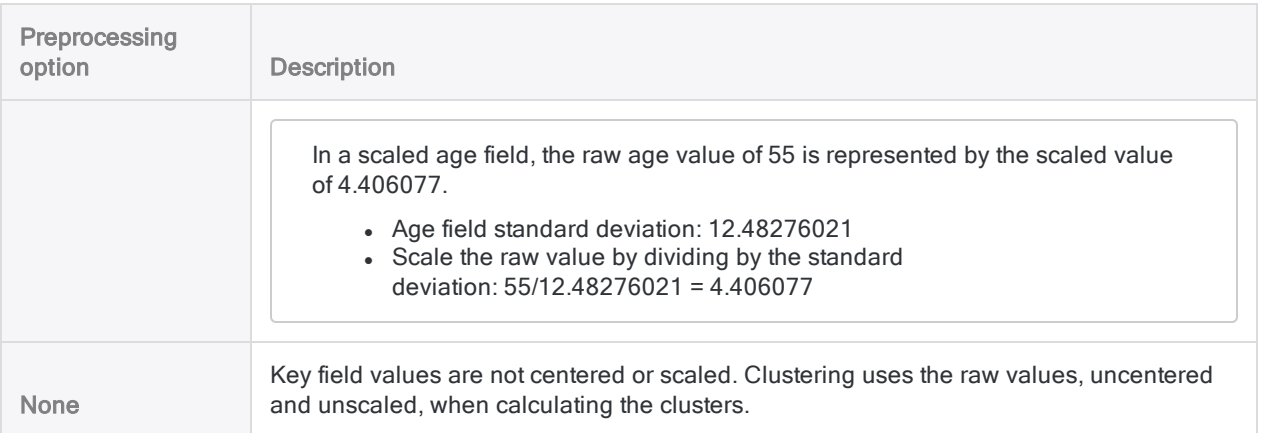

### Select fields

1. From the Cluster On list, select one or more key fields to use for clustering the records in the table.

Key fields must be numeric.

2. Optional. From the Other Fields list, select one or more additional fields to include in the output table.

#### Tip

You can Ctrl+click to select multiple non-adjacent fields, and Shift+click to select multiple adjacent fields.

### Finalize command inputs

1. If there are records in the current view that you want to exclude from processing, enter a condition in the If text box, or click If to create an IF statement using the Expression Builder.

#### **Note**

The If condition is evaluated against only the records remaining in a table after any scope options have been applied (First, Next, While).

The IF statement considers all records in the view and filters out those that do not meet the specified condition.

- 2. In the To text box, specify the name of the output table.
- 3. Optional. On the More tab:
- a. To specify that only a subset of records are processed, select one of the options in the Scope panel.
- b. Select Use Output Table if you want the output table to open automatically.
- 4. Click OK.

# Performing Benford analysis

Benford analysis counts the number of times each leading digit (1–9) or leading digit combination occurs in a field, and compares the actual count to the expected count.

The expected count, calculated using the Benford formula, provides the Benford distribution. In a naturally occurring set of numbers, the frequency distribution of the actual count of leading digits should approximate the Benford distribution.

<span id="page-1315-0"></span>If one or more leading digits or digit combinations in the data being tested deviate significantly from the Benford distribution, it may indicate that the numbers have been manipulated. Deviations may also have simple and reasonable explanations and are not necessarily indicative of manipulation.

## What data can I test using Benford analysis?

You should only use Benford analysis for testing numeric data composed of "naturally occurring numbers", such as accounting amounts, transaction amounts, expenses, or address numbers. Benford analysis is not suitable for numeric data that is constrained in any way.

Follow these guidelines for identifying numeric data that is suitable for Benford analysis:

- Size of the data set The data set must be large enough to support a valid distribution. Benford analysis may not give reliable results for fewer than 500 records.
- Leading digit requirement All numbers from 1 to 9 must have the possibility of occurring as the leading digit.
- Leading digit combination requirement All numbers from 0 to 9 must have the possibility of occurring as the second leading digit, and as any additional digits being analyzed.
- Constrained data Numeric data that is assigned or generated according to a pre-ordained pattern is not suitable for Benford analysis. For example, do not use Benford to analyze:
	- sequential check or invoice numbers
	- social security numbers or telephone numbers that map to a specific pattern
	- any numbering scheme with a range that prevents certain numbers from appearing
- Random numbers Numbers generated by a random number generator are not suitable for Benford analysis.

## Usage details

The table below provides details about using the Benford analysis feature in Analytics.

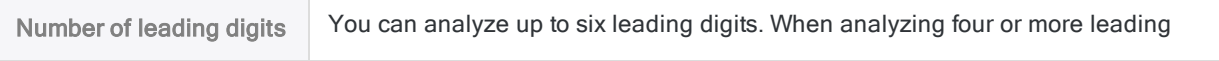

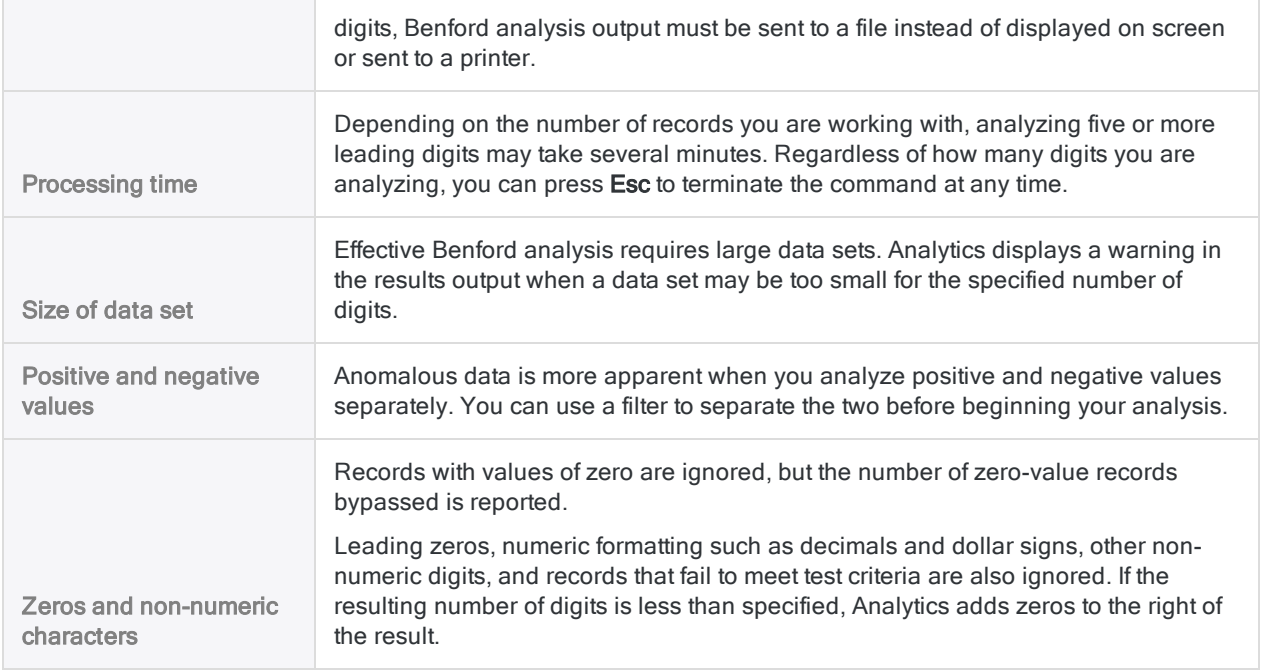

## Benford analysis output results

Benford analysis produces the following output results:

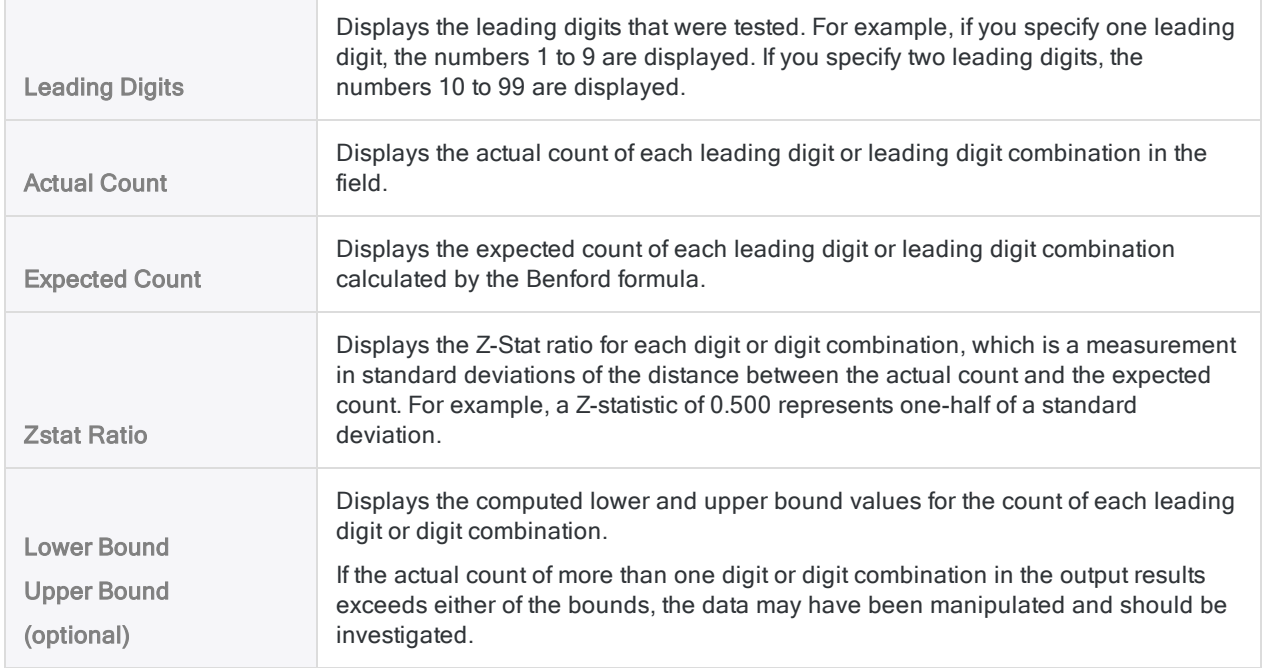

#### **Note**

The Lower Bound and Upper Bound values are included only if the Include Upper and Lower Bounds checkbox is selected in the Benford dialog box.

## **Steps**

Perform Benford analysis on a field to discover if one or more leading digits or digit combinations deviate significantly from the Benford distribution.

Show me how

- 1. Open the table containing the field you want to analyze.
- 2. Select Analyze > Benford.
- 3. On the Main tab, do one of the following:
	- Select the field to analyze from the Benford On drop-down list.
	- o Click Benford On to select the field, or to create an expression.

#### **Note**

Select a field that contains "naturally occurring numbers", such as transaction amounts. Benford analysis is not suitable for numeric data that is constrained in any way. For more information, see "What data can I test using [Benford](#page-1315-0) analysis?" on [page 1316](#page-1315-0)

4. Enter the **Number of Leading Digits**, from 1 to 6, that you want to analyze.

#### **Note**

If you are analyzing four or more leading digits, results output must be sent to a file. Results of analyzing four or more digits cannot be displayed on the screen, sent to the printer, or displayed in a graph.

5. If there are records in the current view that you want to exclude from processing, enter a condition in the If text box, or click If to create an IF statement using the Expression Builder.

#### **Note**

The If condition is evaluated against only the records remaining in a table after any scope options have been applied (First, Next, While).

The IF statement considers all records in the view and filters out those that do not meet the specified condition.

- 6. (Optional) Select Include Upper and Lower Bounds if you want to include computed boundary values in the output results for each digit or digit combination.
- 7. Click the Output tab.
- 8. Select the appropriate output option in the To panel:
	- Screen Select this option to display the results in the Analytics display area.

#### Tip

You can click any linked result value in the display area to drill down to the associated record or records in the source table.

If the output table contains a large number of records, it is faster and more useful to save the results to a file than to display the results on the screen.

- Print Select this option to send the results to the default printer.
- Graph Select this option to create a graph of the results and display it in the Analytics display area.
- File Select this option to save or append the results to a text file. The file is saved outside Analytics.

#### **Note**

Output options that do not apply to a particular analytical operation are disabled.

- 9. If you selected File as the output type, specify the following information in the As panel:
	- File Type ASCII Text File or Unicode Text file (depending on which edition of Analytics you are using) is the only option. Saves the results to a new text file, or appends the results to an existing text file.
	- Name Enter a file name in the Name text box. Or click Name and enter the file name, or select an existing file in the Save or Save File As dialog box to overwrite or append to the file. If Analytics prefills a file name, you can accept the prefilled name, or change it.

You can also specify an absolute or relative file path, or navigate to a different folder, to save or append the file in a location other than the project location. For example:  $C:\Result$ s\Output.txt or Results\Output.txt.

- Local Disabled and selected. Saving the file locally is the only option.
- 10. Depending on the output type, you can optionally specify a Header and/or a Footer in the text box(es).

Headers and footers are centered by default. Type a left angle bracket (<) before the header or footer text to left align the text. Click **Header** or **Footer** to enter a header or footer of more than one line. Alternatively, you can enter a semi-colon (;) as a line-break character in the header or footer text box. Left aligning multiple lines requires a left angle bracket at the beginning of each line.

- 11. Click the **More** tab.
- 12. Select the appropriate option in the **Scope** panel:
	- $\blacksquare$  All
	- First
	- <sup>l</sup> Next
	- . While

Show me more

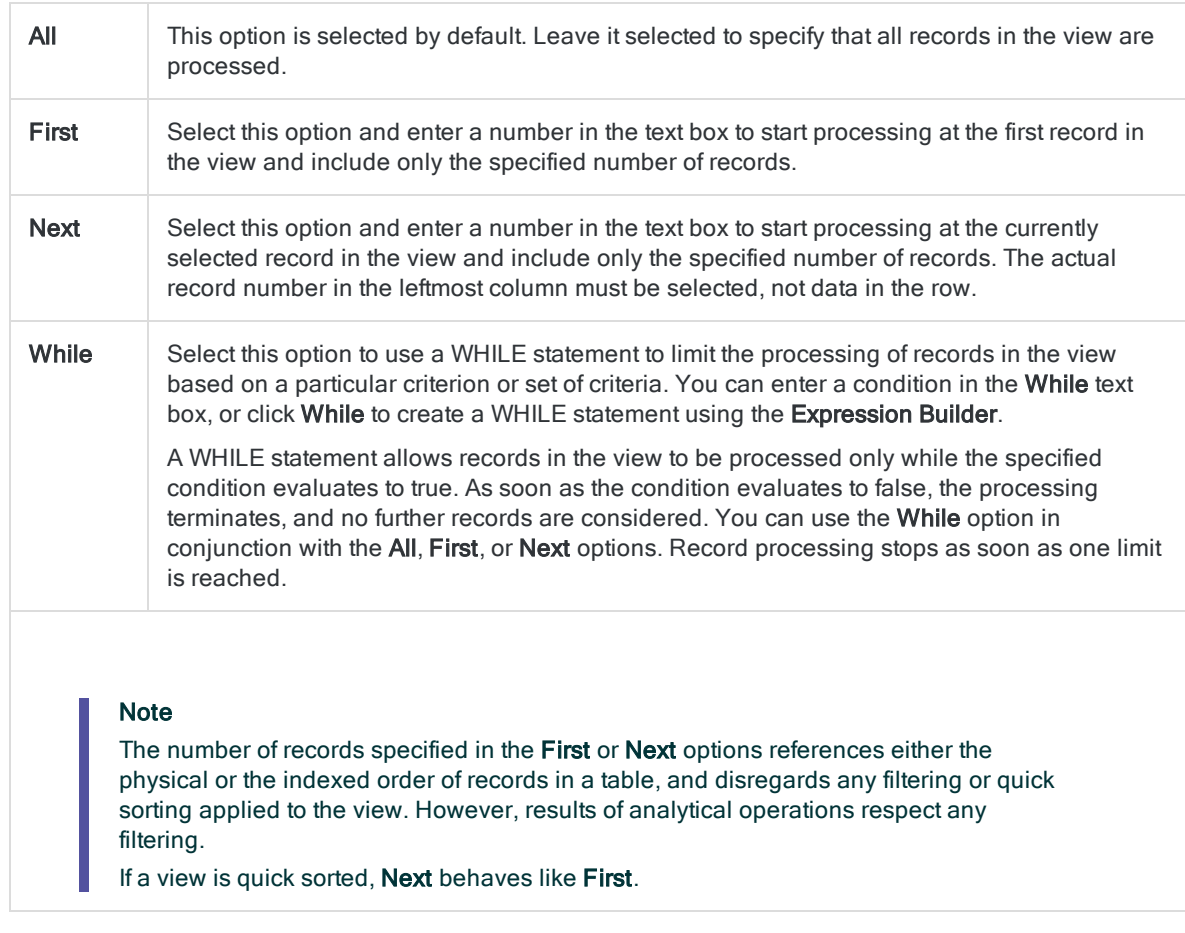

- 13. If you selected File as the output type, and want to append the output results to the end of an existing text file, select Append To Existing File.
- 14. If you selected File as the output type, and want to append the output results to the end of an existing Analytics table, do one of the following:
	- Select Append To Existing File if you are certain the output results and the existing table are identical in structure.
	- Leave Append To Existing File deselected if you want Analytics to compare the record lengths of the output results and the existing table. If the record lengths are not identical, the data structure is not identical, and the append will not work correctly.

#### **Note**

Leaving Append To Existing File deselected is recommended if you are uncertain whether the output results and the existing table have an identical data structure. For more information about appending and data structure, see ["Appending](#page-199-0) output results to an existing table" on page 200.

15. Click OK.

16. If the overwrite prompt appears, select the appropriate option.

If you are expecting the Append option to appear and it does not, click No to cancel the operation and see ["Appending](#page-199-0) output results to an existing table" on page 200.

# Running R scripts

Analyze an Analytics table in an external R script and then return data from R to create a new table in the Analytics project. Source data is passed to  $R$  as a **data frame** that you can reference using a provided function.

## Working with Analytics data in R

If you are preparing the R script to run from Analytics, familiarize yourself with the ways data is passed back and forth between Analytics and R. You must use the R functions provided by Analytics in your R script to successfully run the RCOMMAND.

Show me more

### Referencing Analytics data in the R script

The Analytics table is passed to the script as an R **data frame**. Data frames are tabular data objects that may contain columns of different modes, or types, of data.

To work with the data frame created by Analytics in an R script, invoke the acl.readData() function and store the returned data frame in a variable:

```
# stores the Analytics table in a data frame called myTable that can be ref-
erenced throughout the script
myTable<-acl.readData()
```
To retrieve data from a cell in the data frame, you can use one of the following approaches:

• Using row and column coordinates:

```
# Retrieves the value in the first row and second column of the data
frame
myTable[1,2]
```
#### **Note**

Coordinates are based on the order of fields specified in the command, not the table layout or view that is currently open.

• Using row and column names:

```
# Retrieves the value in the first row and "myColumnTitle" column of the
data frame
myTable["1","myColumnTitle"]
```
You must specify the KEEPTITLE option of the command to use column names.

Rows are named "1", "2", "3", and increment accordingly. You may also use a combination of names and coordinates.

### Passing data back to Analytics

To return a data frame or matrix back to Analytics and create a new table, use the following syntax:

```
# Passes myNewTable data frame back to Analytics to create a new table
acl.output<-myNewTable
```
#### **Note**

You must return a data frame or a matrix to Analytics when the R script terminates. Ensure the columns in the data frame or matrix contain only atomic values and not lists, matrices, arrays, or non-atomic objects. If the values cannot be translated into Analytics data types, the command fails.

### R data mapping

Analytics data types are translated into R data types using a translation process between the Analytics project and the R script:

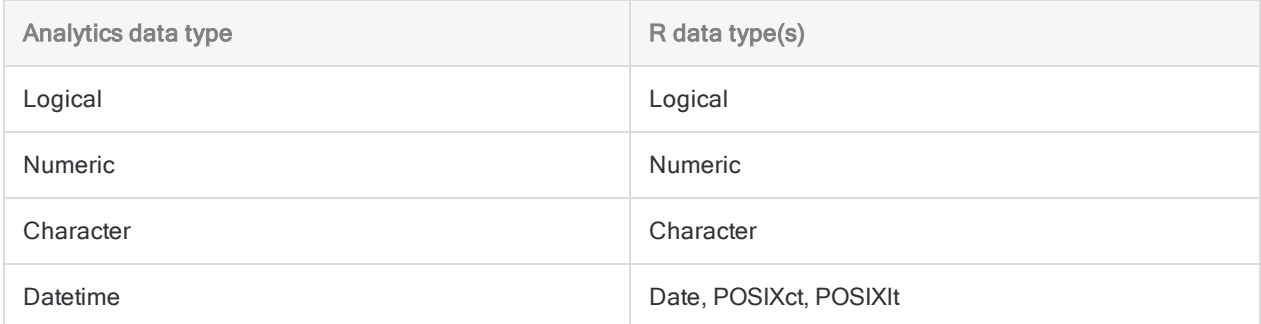

### Performance and file size limits

The time it takes to run your R script and process the data that is returned increases for input data exceeding 1 GB. R does not support input files of 2 GB or higher.

The number of records sent to R also affects performance. For two tables with the same file size but a differing record count, processing the table with fewer records is faster.

### Handling multi-byte character data

If you are sending data to R in a multi-byte character set, such as Chinese, you must set the system locale appropriately in your R script. To successfully send a table of multi-byte data to R, the first line of the R script must contain the following function:

```
# Example that sets locale to Chinese
Sys.setlocale("LC_ALL","Chinese")
```
For more information about Sys.setlocale( ), see the R documentation.

### Hello world example

#### Analytics command

```
RCOMMAND FIELDS "Hello", ", world!" TO "r_result" RSCRIPT "C:\scripts\r_
scripts\analysis.r"
```
#### R script (analysis.r)

```
srcTable<-acl.readData()
# create table to send back to ACL
output<-data.frame(
 c(srcTable[1,1]),
  c(srcTable[1,2])
)
# add column names and send table back to ACL
colnames(output) <- c("Greeting","Subject")
acl.output<-output
```
## Run an R script

1. From the menu, select **Analyze > R**.

The RCOMMAND dialog box opens.

2. Next to the R Script field, click Browse and navigate to the R script on your computer that you want to run.

3. Click Select Fields and add one or more fields to include in the data frame that Analytics makes available in the R script.

#### Tip

You can also include expressions as fields in the data frame. To create an expression, click Expr and use the functions, fields, and operators available to you in the dialog box. For more information, see ["Expression](#page-798-0) Builder overview" on [page 799](#page-798-0).

4. Optional. In the RCommand Options section, define how you want to send the Analytics data to the R script.

For more information, see ["RCommand](#page-1324-0) options" below.

5. Optional. To filter the records that are sent to the R script, click If and use the Expression Builder dialog box to create a conditional expression to use as the filter.

For more information about creating expressions using the Expression Builder, see ["Creating](#page-800-0) [expressions](#page-800-0) using the Expression Builder" on page 801.

6. To specify the output table, click To and in the File name field, enter a name for the table and associated .FIL file.

Use the folder explorer to navigate to the folder you want to use to store the source data file.

7. Optional. On the **More** tab of the dialog box, specify any scope options for the command.

For more information, see ["More](#page-1325-0) tab" on the next page.

8. To run the command, click OK.

## <span id="page-1324-0"></span>RCOMMAND dialog box options

### RCommand options

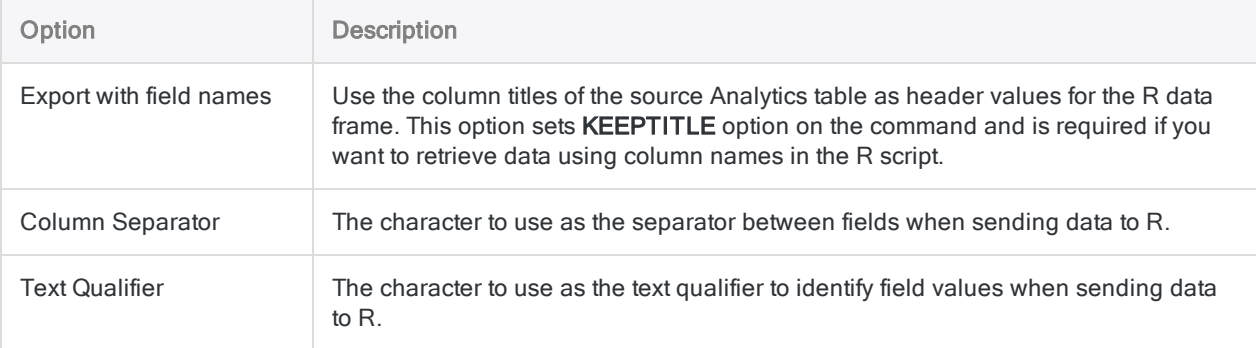

## <span id="page-1325-0"></span>More tab

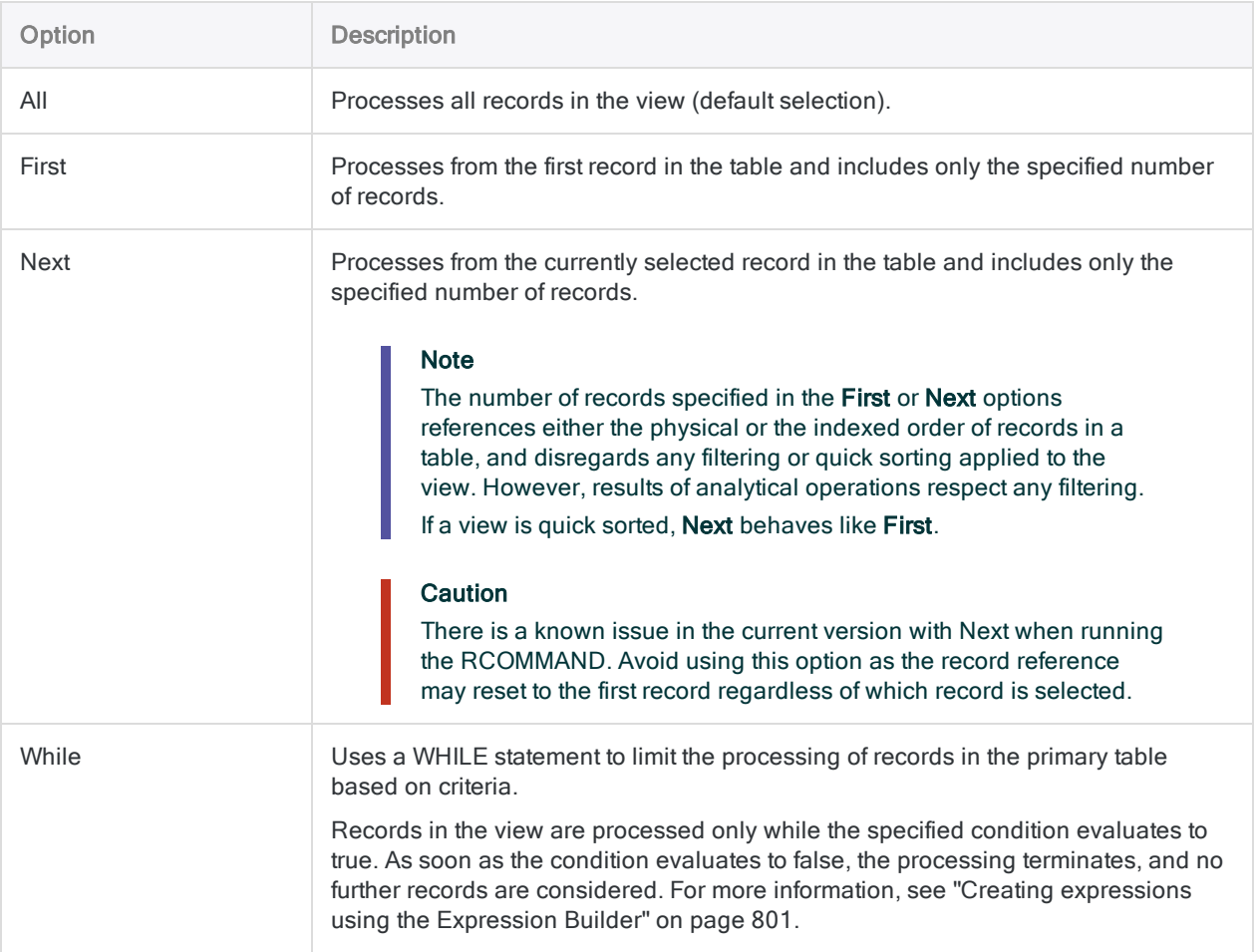

Published 5/6/2021 © 2021 ACL Services Ltd. dba Galvanize. We are a **[Diligent](https://www.diligent.com/)** brand.

# Reporting your findings

When you have completed your analysis in Analytics you often need to report your findings. You can use the native reporting features in Analytics, or you can import Analytics data into a third-party reporting application such as Tableau.

The type of report you create depends on how you want to present the results of your analysis and the complexity of the report layout.

## Using Analytics to report your findings

Three types of reports are available in Analytics for presenting your findings and analysis:

- Analytics reports
- Analytics graphs
- Analysis app interpretations and visualizations

## Analytics reports

You can create text reports based on views you define in Analytics. A number of configurable options let you determine the content and layout of the report.

For more information, see ["Formatting](#page-1329-0) and generating Analytics reports" on page 1330.

### Analytics graphs

You can generate graphs as the output of some Analytics operations. You can also graph data you select in views. The graph toolbar provides a number of options for formatting the graphs.

For more information, see "Working with Analytics graphs" on [page 1336](#page-1335-0).

### Analysis app interpretations and visualizations

You can create customized tables, charts, and metrics in the Analysis App window. You can use interpretations and visualizations with the results output by an analytic, or with any table in an Analytics project.

For more information, see "Working with analysis apps" on [page 2642](#page-2641-0).

## Using a third-party application to report your findings

You can use any ODBC-compliant reporting application to connect to Analytics data and report your findings. The applications you can use include:

- Tableau
- Microsoft Power BI Desktop
- Excel
- Crystal Reports
- . Qlik
- MicroStrategy

For more information, see ["Connecting](#page-1347-0) to Analytics from a third-party reporting application" on [page 1348](#page-1347-0).

# <span id="page-1329-0"></span>Formatting and generating Analytics reports

You can create traditional tabular reports in Analytics based on the format of data and columns in views. You configure various settings in a view to control how data is displayed in the report. These configuration settings are saved with the view.

#### Tip

You can create a separate view for configuring and saving report settings, which differs from the view you use for displaying data.

When you generate a report for the first time, you can specify a number of additional properties, such as line spacing, header and footer text, and the report output type. These properties are saved with the Analytics project when the project is saved.

## Configure a view to format a report

When you configure a view to format a report you can use the same view that you use to view data on screen, or you can create a new view specifically for the report. If required, you can create multiple views configured differently for different reports based on the same data set.

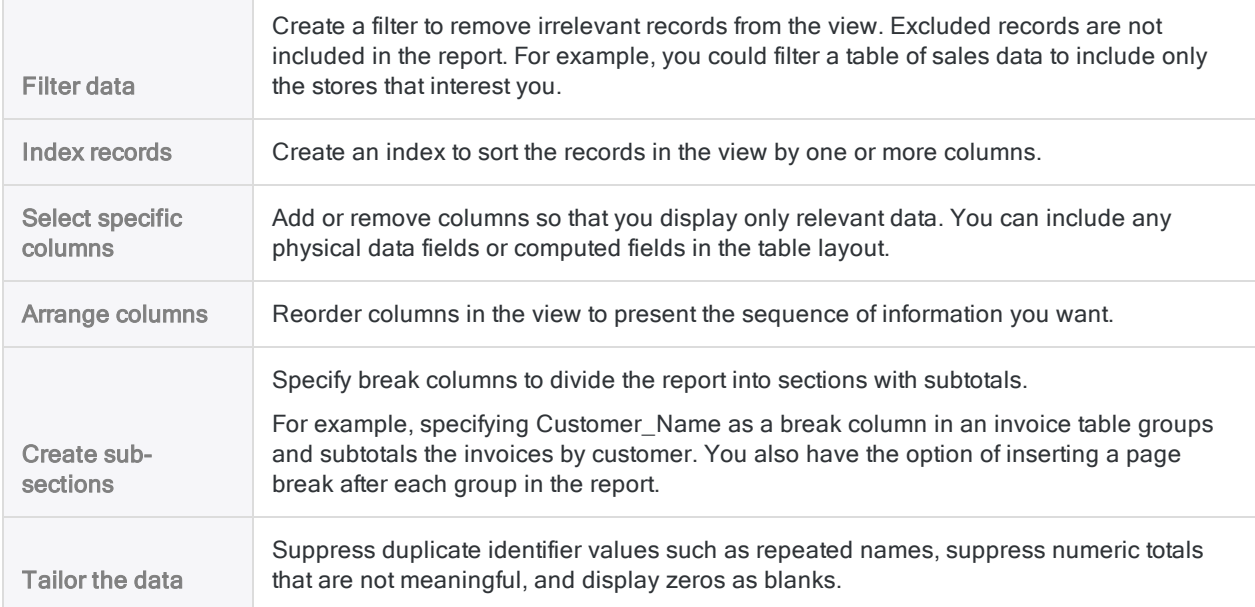

You can configure a view in a number of ways to create more readable and meaningful reports:

Control report width

Adjust the rows in a view to span multiple rows.

Note

For detailed information about configuring views, see ["Customizing](#page-777-0) columns in views" on [page 778](#page-777-0).

## Specify the report font

You can specify the font for an individual report output to print, or to an HTML file.

Show me how

- 1. Open the view configured for the report.
- 2. Above the display area, select Change Font  $\boxed{\mathbb{F}$
- 3. In the Select View Fonts dialog box, click the button or buttons for the portions of the report that you want to format.
- 4. In the Font dialog box, specify the font information and click OK.
- 5. When you are finished specifying fonts, in the Select View Fonts dialog box, click OK.

The specified fonts are used in the report generated from the view.

## Generate a report

Once you have configured a view to use as the basis for a report, you are ready to generate the report.

Show me how

### **Steps**

- 1. Open the view configured for the report.
- 2. Select Data > Report.
- 3. Specify options in the Report dialog box, using the tables below as a guide, then click OK. The report is generated.
- 4. (Optional) If you want to permanently save the report options you specified, select File > Save Project.

The report options are saved with the view, and they are preselected the next time you generate a report from the same view.

#### Tip

To quickly generate subsequent reports from the same view using the same report options, select File > Print.

## Report dialog box options

The tables below provide detailed information about the options in the Report dialog box.

#### Main tab

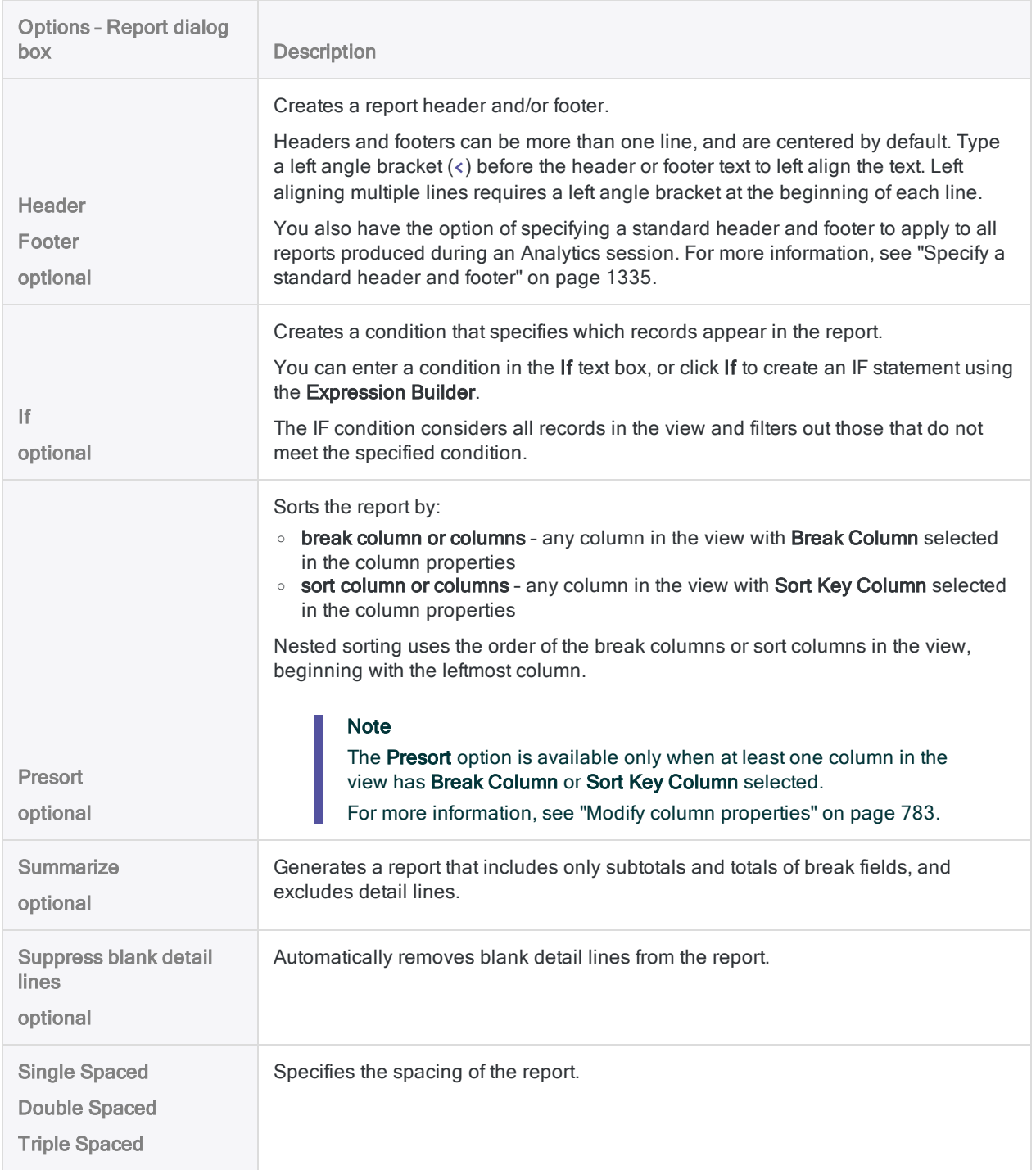
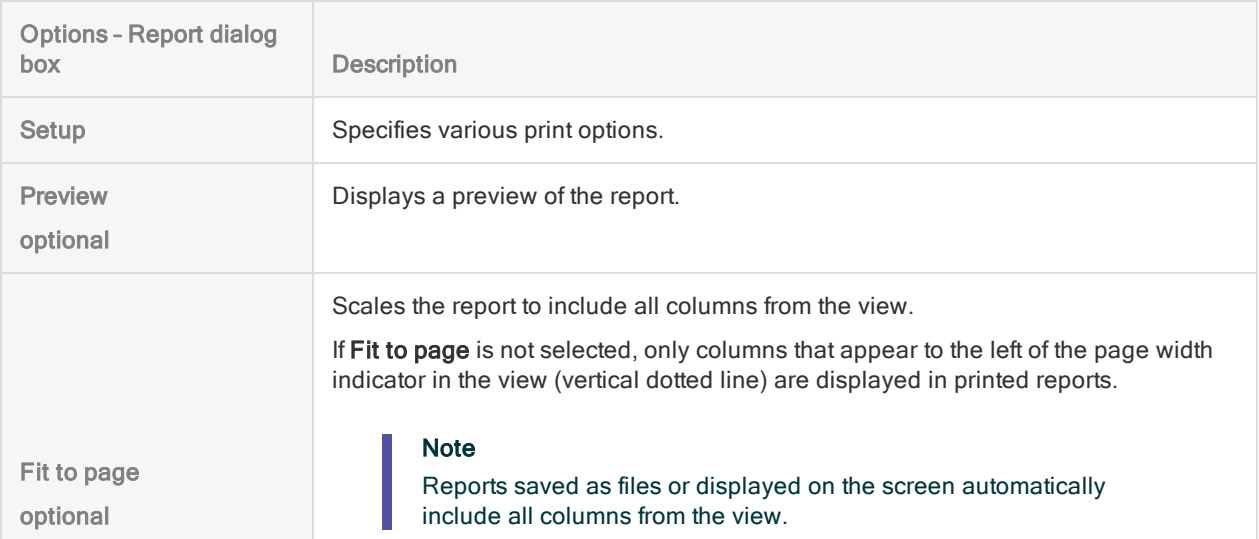

### Output tab

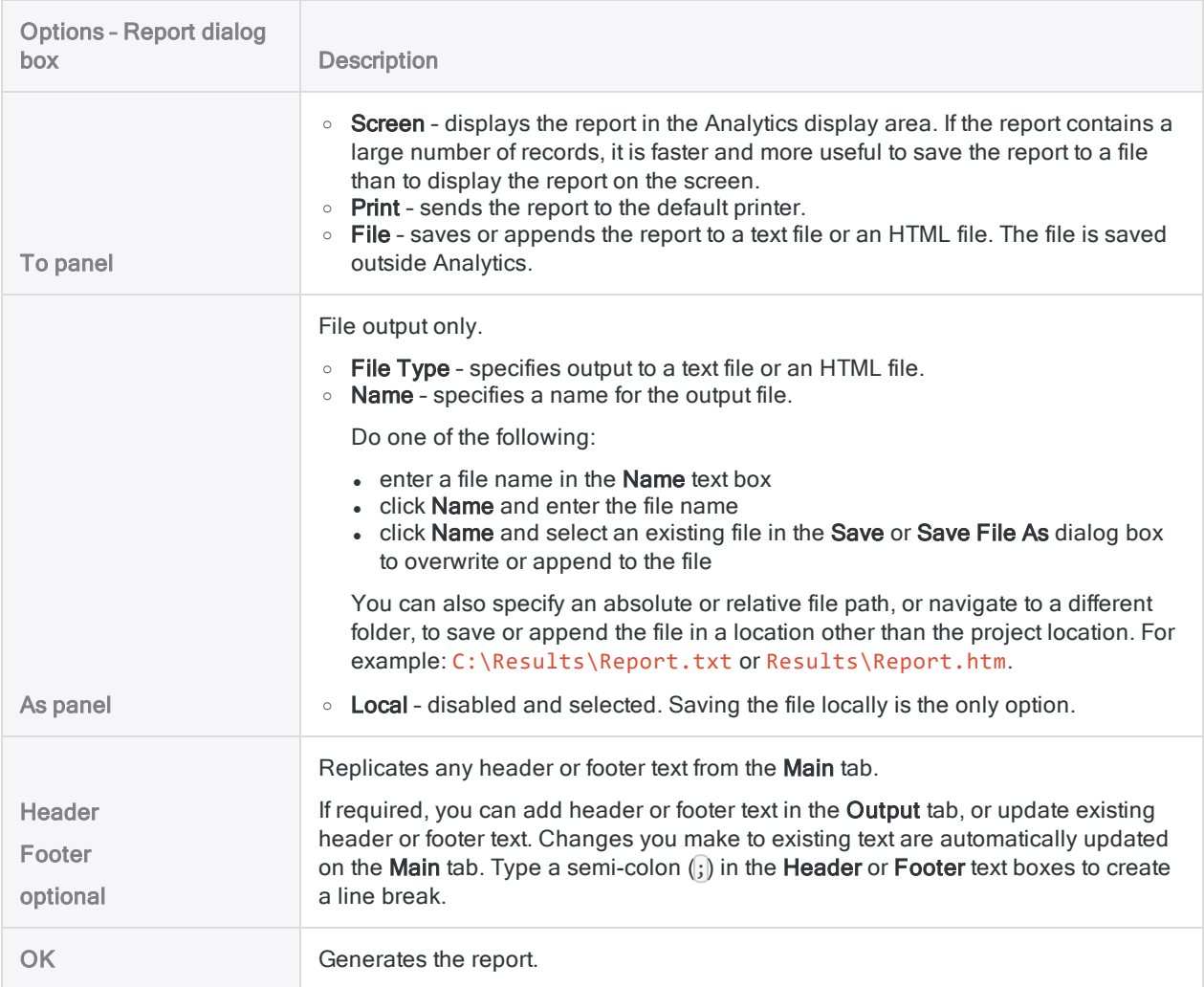

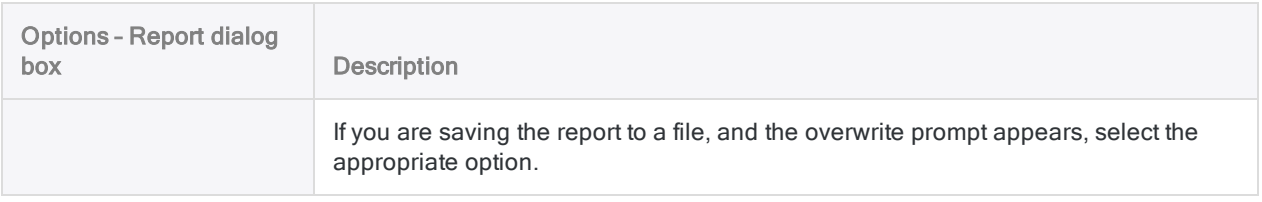

## Global report options

You can specify several report options globally. Most of the global options apply only to reports output to print.

### Append additional information

You can append additional information, such as Analytics table name and field definition information, to the end of a printed report. You specify options for additional information in the Options dialog box.

Show me how

- 1. Select Tools > Options > Print.
- 2. Specify any of the options shown below and click OK.

The specified information appears at the end of every print report you generate.

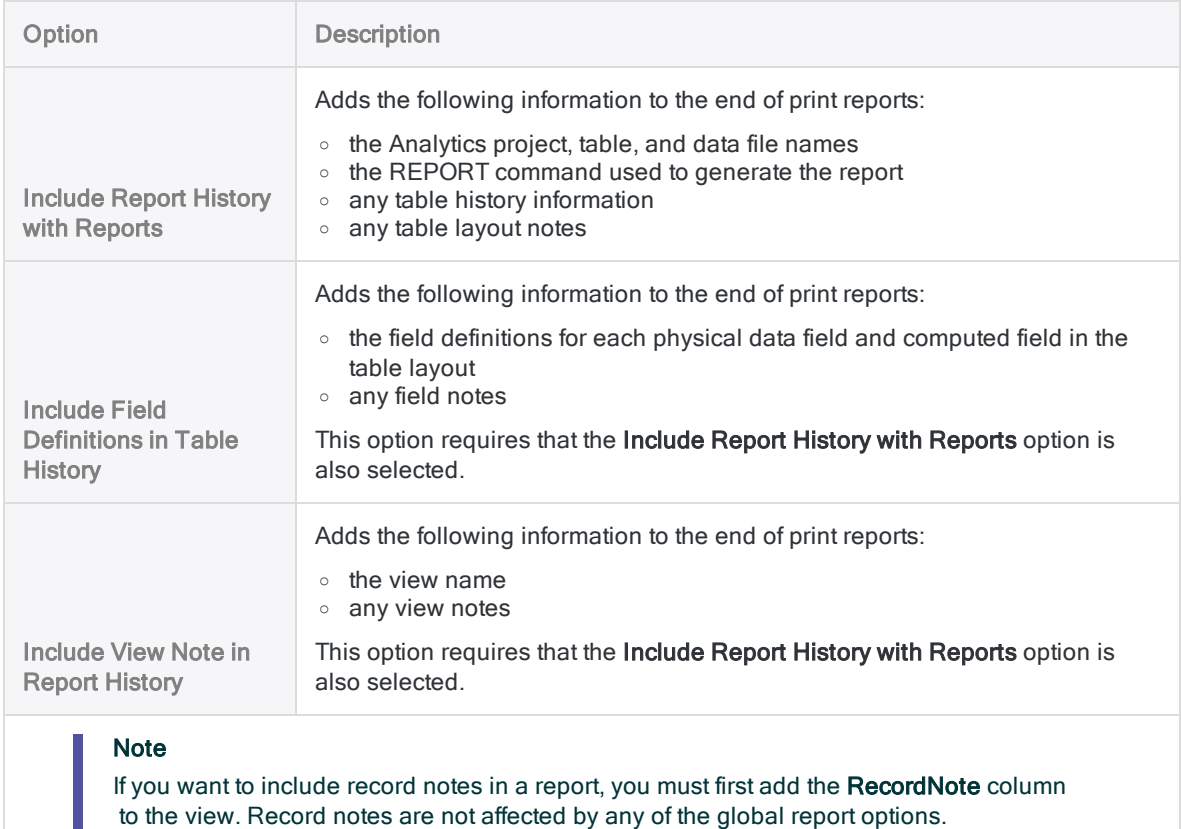

### Set margins

You can specify the margins used for printed reports.

Show me how

- 1. Select Tools > Options > Print.
- 2. Use the **Margin** text boxes to specify margins for printed reports.

The specified margins are used for every print report you generate.

### Specify a standard header and footer

You can specify a standard header and footer to apply to all reports produced during an Analytics session. The header and footer text that you specify is stored in the HEADER and FOOTER system variables.

Show me how

1. In the Analytics Command Line, type HEADER = "*header text*", or FOOTER = "*footer text*".

To create a multi-line header or footer, use a semi-colon between the lines. For example:

HEADER = "*header line 1;header line 2*"

2. Press Enter.

The values you specify are automatically used as headers or footers in all Analytics reports, unless you override the values with a header or a footer specified while performing an Analytics operation.

The HEADER and FOOTER values remain in effect until the variables are updated or deleted, or until the end of the current Analytics session.

# Working with Analytics graphs

#### Tip

The charts in the Analysis App window are more modern than the legacy graphs in Analytics and they offer a visually attractive alternative. If the charts in the Analysis App window meet your reporting needs, you should use them rather than the legacy graphs.

For more information, see "Working with analysis apps" on [page 2642](#page-2641-0).

You can select from a variety of graph types to display Analytics data. There are two ways to generate or create graphs from table data:

- Generate a graph from command results The following commands in the Analyze menu, and the equivalent ACLScript commands, provide the option to output the results as a graph:
	- $\bullet$  Age
	- Classify
	- Cross-tabulate
	- Histogram
	- Benford Analysis
	- Stratify

Scripts that contain appropriate commands can display the results of those commands in a graph. This allows you to automate graph-based reports for analyzing data that changes over time.

When you generate a graph from command results, you can us the Drill-down option to analyze a subset of the graphed data. When you drill down in a graph, Analytics creates a filter and displays the selected subset of records in an Analytics view.

• Generate a graph from selected data in a view - When working with an Analytics view, you can select data in the view and create a graph. The Drill-down option is not available in graphs generated from Analytics views because the subset of data is already selected in the view.

# Changing graph formatting

The Graph toolbar includes a variety of commands for modifying particular aspects of the graph layout. You can also modify the graph directly in the Graph tab or Graph window by performing the following common Windows operations:

- Clicking a graph, or a graph legend, to display its handles and then dragging a handle to change the item's size
- Clicking an item to select it, then dragging the item to move it
- Double-clicking graphs and graph legends to display **Properties** dialog boxes.

## The graph display area

When you generate a graph using the menu options in the **Analyze** menu, the graph appears in a new tab of the Analytics display area. The graph header contains the name of the ACLScript command executed to generate the graph, while the footer contains the complete syntax of the command.

When you generate a graph directly from a view, the graph appears in a new window. The graph header contains the phrase "Graph Column(s) from View."

The display area for graphs generated from both commands and views includes the same functionality, with the exception that the Drill-down option is disabled in the toolbar for graphs generated from views.

### The graph toolbar

The graph toolbar, located above the graph header, contains buttons that allow you to do the following:

- Configure settings for various aspects of the graph display
- Save, copy, or print the graph
- Drill-down to analyze specific subsets of the graph data in the associated view

Depending on the method you used to generate the graph and the type of graph being displayed, some toolbar functionality might not be available. For example, the Drill-down command is not available when you generate a graph by selecting data in a view.

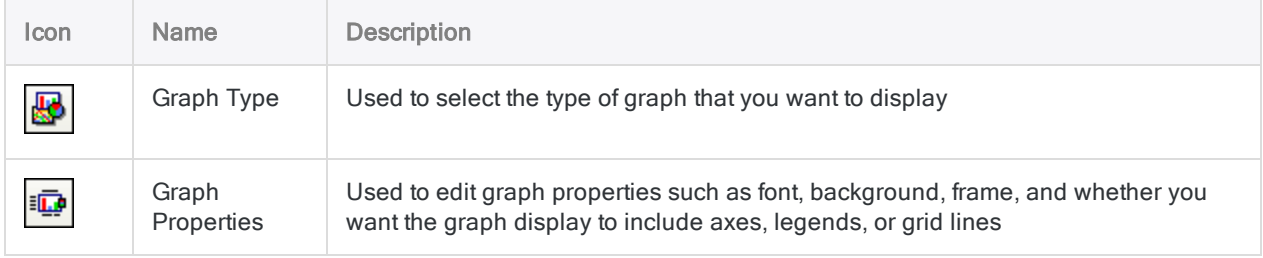

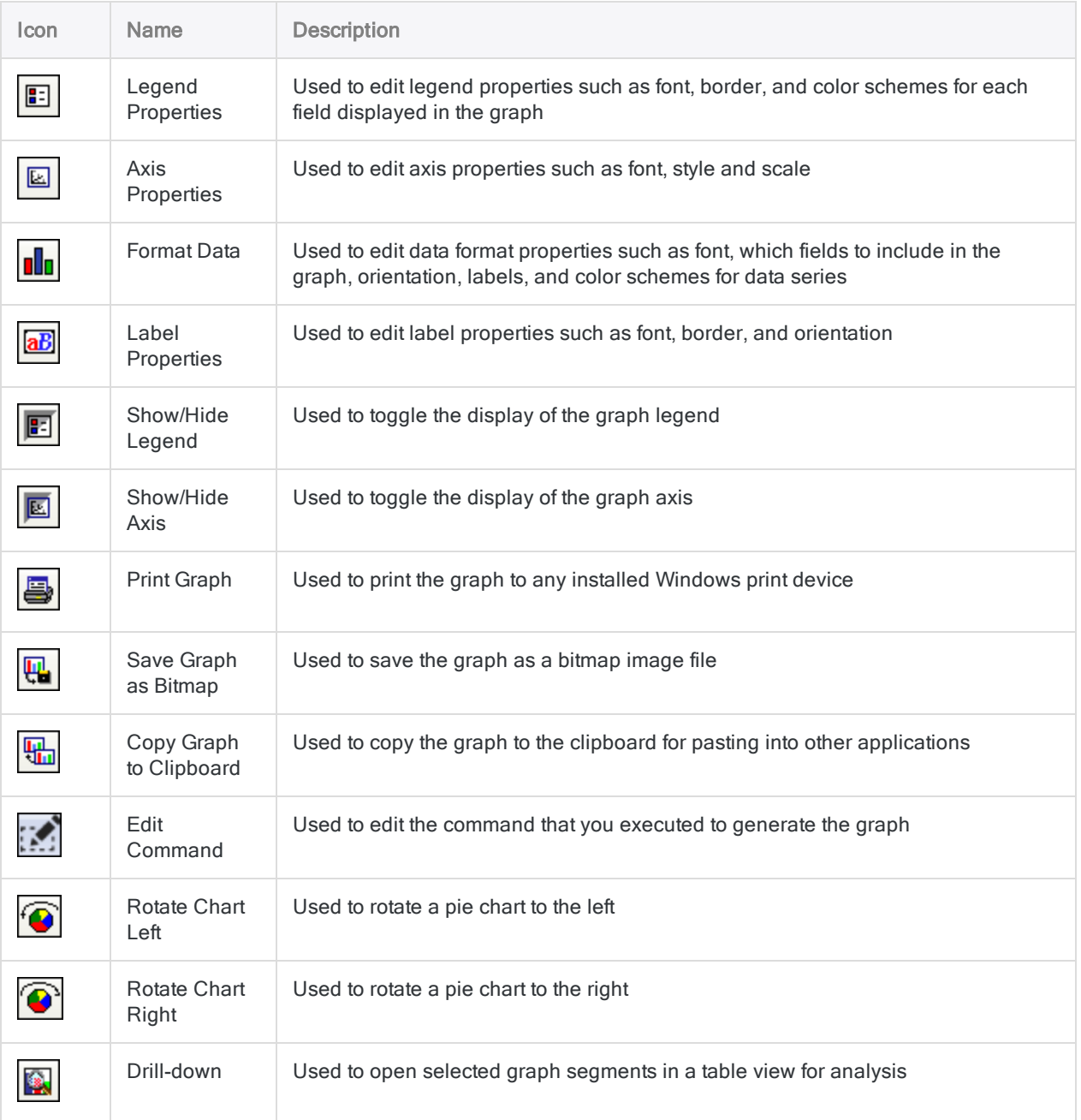

## Change graph type

The default graph type is a 3D bar graph. Depending on the type of data you are working with, you can display graphs in the formats listed below. Only options that apply to the data in your graph are available. Options that do not apply are disabled.

#### **Note**

If you want to change the default type of graph that Analytics generates, enter an appropriate SET GRAPH command in the command line.

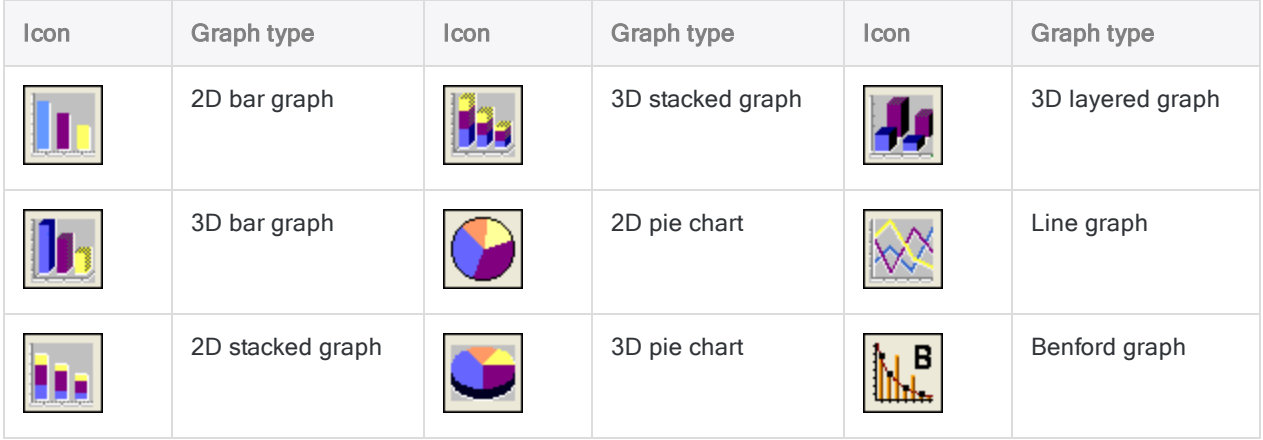

Show me how

1. Click Graph Type  $\mathbb{E}$ .

#### **Note**

If the results you are graphing contain a single item, Analytics disables the stacked and 3-D layered options. If the results contain multiple items, stacked and layered options are available but pie chart options are unavailable.

- 2. Click one of the available graph formats.
- 3. Click OK.

#### Tip

To separate the sections of a pie graph, right-click on a section and select Explode Pie.

## Change graph properties

The Graph Properties dialog box allows you to change the background color, axis properties, and borders of your graph. You can also change the font used for all text elements on the graph.

Show me how

- 1. Click Graph Properties
- 2. Click the appropriate tab for the graph property you want to edit.
	- Global Font Change graph text font, style, size, color, or background settings for all text elements on the graph.
	- Background Change details of the graph display area's border and background.
- Frame Change border and background settings for the frame containing graphed results data.
- Options Select options for displaying the axis, legend, and grid lines.
- 3. Click OK.

## Change graph legend properties

The Legend Properties dialog box allows you change the legend font and color, or customize the legend box.

Show me how

- 1. Click Legend Properties
- 2. Click the appropriate tab for the legend property you want to edit:
	- Legend Attributes Change border attributes including style, color, thickness, and drop shadow.
	- Font Change legend text font, style, size, color, or background settings.
	- Data Series Change color schemes for the graphical representation of fields and toggle the option to display them as either transparent or solid.
- 3. Click OK.

#### **Note**

You can right-click the legend to choose fields to display in the legend or to hide the legend. You can also click Show/Hide Legend in the toolbar.

### Change graph axis properties

The **Axis Properties** dialog box allows you to change the style, scale, and font of a graph axis.

Show me how

- 1. Click Axis Properties
- 2. Click the appropriate tab for the axis property you want to edit:
	- Axis Style Change properties such as style, color, thickness, and the optional inclusion of tick marks to delineate regular intervals on the axis.
	- Axis Scale Specify minimum and maximum values to display on the axis and major units by which the axis is divided. Select Auto to have these values automatically assigned. You can also specify the orientation of any text values you choose to display.
	- Font Change axis text font, style, size, color, or background settings.
- 3. Click OK.

#### Tip

You can right-click the axis to switch between a vertical and horizontal representation of the axis. You can also click Show/Hide Axis in the toolbar.

### Change graph data display properties

The **Format Data** dialog box allows you to select which fields are displayed in a graph, and change the colors assigned to each field. For example, you can display fewer fields, or display a field that is hidden by default.

You can also change the font size, style, color, and orientation of the data labels, or hide them from view altogether.

Show me how

- 1. Click Format Data **Ilu**
- 2. Click the appropriate tab for the data display property you want to edit:
	- Data Move available fields that you want displayed in a graph to the **Selected fields** list. Use the Up and Down buttons to change the order in which the fields are displayed in the graph and in the legend.

#### Tip

You can also choose which available fields to display by right-clicking the graph display area and selecting Select Fields.

- Options Change label text orientation options.
- **Font** Change data display text font, style, size, or color of text on the x axis.
- Data Series Change color schemes for the graphical representation of fields and toggle the option to display them as either transparent or solid.
- 3. Click OK.

### Add graph labels

You can add and move graph labels as necessary.

Show me how

- 1. Right-click the area of the graph where you want to place the label and select Add Label.
- 2. Enter the label text in the text box.
- 3. Click OK.
- 4. If you want to move the label, do the following:
	- a. Click the label so that the border of the label box is visible.
	- b. Position the pointer on the border of the label box so that it changes to a four-headed arrow.
	- c. Drag the label box to the position on the graph where you want to place the label.

### Change graph label properties

The Label Properties dialog box allows you to change label properties. Labels describe elements of graphs generated from a command or a view. You can add new labels to a graph by right-clicking in

the graph display area and selecting Add Label.

Show me how

- 1. Click the label you want to change and click Label Properties  $\boxed{\text{ab}}$
- 2. Click the appropriate tab for the label property you want to edit:
	- Orientation Rotate the label orientation by degrees, or change the vertical or horizontal alignment of label text.
	- Font Change label text font, style, size, color, or background settings of the selected label.
	- Attributes Change border attributes for the label, including style, color, thickness, and drop shadow.
- 3. Click OK.

Tip Right-click a label to cut, copy, paste, or delete the label.

### Rotate pie charts

You can rotate pie charts left or right. The rotate options are only available for pie charts.

Show me how

- 1. Depending on the direction you want to rotate the pie chart, do one of the following:
	- $\cdot$  To rotate left, click Rotate Chart Left  $\bigcirc$
	- To rotate right, click Rotate Chart Right
- 2. Repeat as necessary to continue rotating the pie chart in 22.5 degree increments.

# Drilling down into graphed data

You can use the Drill-down option to view the data represented by selected portions of a graph. Analytics uses the graph to define a filter that shows only the selected graph data, and displays the filtered data in the open view.

#### **Note**

Drill-down functionality is not available for graphs created by selecting data in views. This restriction exists because the data used to create the graph is already selected in the view.

To use the graph drill-down feature:

- 1. Do one of the following:
	- <sup>o</sup> Click a segment of a bar graph or pie chart to select it.
	- Shift+click to select multiple adjacent segments of a bar graph or pie chart.
	- Ctrl+click to select multiple non-adjacent segments of a bar graph or pie chart.
- 2. Click Drill-down

#### Tip

If you want to analyze table data for a single graph segment, you can doubleclick the appropriate segment.

Analytics displays a filtered view of the data selected from the graph. You can continue to analyze the selected data using other Analytics commands and functions. To return to the original table view, click Remove Filter.

# Editing graph commands

The Edit Command button allows you to edit the command that generated the graph.

#### **Note**

The Edit Command button is enabled only for graphs generated from an Analytics command.

To edit the command a graph was generated from:

- 1. Click Edit Command
- 2. Click the appropriate tab for the command parameters you want to edit. For example, if you generated the graph from the Classify command, you can modify the settings in the Main tab and the More tab in the Classify dialog box to generate a graph using the new parameters.
- 3. Click OK.

# Copying graphs to the clipboard

You can copy a graph to the clipboard for pasting into other documents. To avoid losing the clipboard copy of your graph, open an application that can read bitmap files and paste the graph in a file.

To copy a graph to the clipboard:

• Click Copy Graph to Clipboard ...

## Saving graphs as images

You can save a graph as a bitmap file to insert in other documents, or to keep as a snapshot of your graphed data.

To save a graph:

- 1. Click Save Graph as Bitmap ...
- 2. In the Save 'Graph' As dialog box, navigate to an appropriate folder and enter a name for the graph you are saving.
- 3. Click Save.

## Printing graphs

The Print Graph command allows you to print a graph on any installed printer device. For maximum print resolution, maximize the graph window before printing.

To print a graph:

- 1. Click Print Graph  $\bigcirc$
- 2. In the Print dialog box, select an appropriate printer device, change print properties if necessary, and choose the number of copies to print.
- 3. Click OK.

# Connecting to Analytics from a third-party reporting application

You can use any ODBC-compliant reporting application to connect to Analytics data and report your findings. The applications you can use include:

- Tableau
- Microsoft Power BI Desktop
- $\cdot$  Excel
- Crystal Reports
- . Qlik
- MicroStrategy

### How does it work?

In your chosen reporting application you use the ODBC feature to create a connection to any Analytics project, using the ACL Connector for Analytics.

Once connected, you can select tables and fields from the Analytics project, and use any additional ODBC features that are available in the third-party application, such as joining and filtering.

#### **Note**

The data connection capabilities of third-party reporting applications differ. For example, some applications require that to connect to multiple tables you must join them, while other applications support connecting to multiple tables individually.

The ACL Connector for Analytics supports connecting to local Analytics tables only. It does not support connecting to server tables in an Analytics project.

## Optimal performance

You get the best performance from the ACL Connector for Analytics by limiting the size of the Analytics data sets you connect to. The connector is designed to support a wide range of reporting tools, but it is intended to work with the smaller data sets typical of results rather than with entire source data tables. Joining tables in the process of connecting is particularly resource-intensive.

Analytics data is stored in flat files, which are slower to access with ODBC than databases.

### <span id="page-1348-0"></span>Create a data connection (DSN)

Depending on which reporting application you use, you may have to first create a data connection in Windows before you can connect from the reporting application to Analytics.

For example:

- Microsoft Power BI Desktop requires that you first create a data connection if you want to avoid manually entering a connection string.
- Tableau and Excel do not require that you create a data connection because they automatically create the connection for you.

The data connection is a DSN, which stands for Data Source Name.

#### Tip

You may choose to manually create data connections for Tableau or Excel as a way of saving multiple connections to different Analytics projects.

1. From the Administrative Tools folder of your Windows operating system, open the version of the ODBC Data Source Administrator that matches the bitness of the third-party application you want to connect from (32-bit or 64-bit).

For example, if you want to connect from a 32-bit version of Excel, open the 32-bit ODBC Data Source Administrator.

#### **Caution**

If you create the data connection in the wrong version of the ODBC Data Source Administrator, the connection is not visible or accessible in the thirdparty application. Or it may be accessible, but causes a connection error.

- 2. In the ODBC Data Source Administrator, do one of the following:
	- Select the System DSN tab if you want the data connection to be available to anyone who uses the computer.
	- Select the User DSN tab if only you will use the data connection.

#### Note

A default Analytics data connection named ACL ODBC or ACL ODBC 64 already exists in the System DSN tab. Do not modify this default data connection. For more information, see "Default Analytics data [connection"](#page-1349-0) on the next [page](#page-1349-0).

- 3. Click Add, select ACL Connector for Analytics, and click Finish.
- 4. In the ACL Data Store Interface DSN Setup dialog box, enter the following information:
	- Data Source Name enter a meaningful name such as "Analytics General Ledger project".
	- Description enter a meaningful description of the Analytics project, such as "General Ledger audit 2017".
- ACL Project File click Browse and select an Analytics project in the Open Project File dialog box.
- 5. Click OK.

The new data connection to the specified Analytics project is created and is now available to select in a third-party reporting application.

If required, you can create additional data connections to other Analytics projects.

<span id="page-1349-0"></span>6. Click OK to exit the ODBC Data Source Administrator.

### Default Analytics data connection

When you install Analytics, a 32-bit and a 64-bit data connection (DSN) with the following names are created on your computer:

- $\bullet$  ACL ODBC (32-bit)
- $\bullet$  ACL ODBC 64 (64-bit)

These are Analytics data connections with an unspecified Analytics project. You can use them to connect to different Analytics projects on the fly – that is, you can select the Analytics project to connect to at the time that you make the connection. Some reporting applications may not support this use, and may require a data connection with a particular Analytics project specified in advance.

#### **Note**

Do not add connection information to either of the default data connections if you want to retain the ability to connect to different Analytics projects on the fly.

## Connecting to an Analytics project

The instructions below provide three examples of connecting to an Analytics project using a thirdparty application:

- ["Connect](#page-1349-1) from Tableau Desktop 10.1" below
- "Connect from Microsoft Power BI Desktop 2.42" on [page 1352](#page-1351-0)
- "Connect from Excel" on [page 1353](#page-1352-0)

#### **Note**

These instructions provide general guidance only and are specific to the versions of the third-party applications indicated.

<span id="page-1349-1"></span>For detailed information about creating ODBC connections in a third-party application, consult the Help for the application.

### Connect from Tableau Desktop 10.1

- 1. In the Tableau Connect panel, under To a Server, click More.
- 2. Click Other Databases (ODBC).
- 3. In the Other Databases (ODBC) dialog box, select DSN, and in the DSN dropdown list select one of the following:
	- To use a pre-existing data connection to an Analytics project, select the name of the connection, and click Connect.

#### **Note**

You must already have created the data connection. For more information, see "Create a data [connection](#page-1348-0) (DSN)" on page 1349.

• To create a data connection to an Analytics project on the fly, select ACL ODBC or ACL ODBC 64 and click Connect.

#### Note

If both ACL ODBC and ACL ODBC 64 appear, select the one that matches the bitness of your version of Tableau (32-bit or 64-bit). For more information, see "Default Analytics data [connection"](#page-1349-0) on the previous page.

- 4. If you selected ACL ODBC or ACL ODBC 64, in the Open Project File dialog box, navigate to an Analytics project (.acl), select it and click Open.
- 5. In the Other Databases (ODBC) dialog box, click Sign In.

Tableau connects to the Analytics project.

- 6. Optional. If you want to connect to more than one Analytics project at the same time, in the Data Source tab, in the Connections panel, click Add, and repeat steps 2 to 5.
- 7. In the Data Source tab, in the Database dropdown list, select the Analytics project you are connected to.

If you are connected to more than one Analytics project, select the appropriate project first in the Connections panel.

- 8. In the Table panel, do one of the following:
	- To list all the tables in the Analytics project: click Search  $\mathbf{P}$ .
	- To search for a specific table: type the name of a table and press Enter.

#### Tip

The table name search is case-sensitive.

If an Exact search is not returning any tables, try Contains or Starts with.

- 9. Drag a returned Analytics table to the working area.
- 10. Click Update Now in the data preview area to see the data in the Analytics table.
- 11. Perform any additional tasks you require:
	- Add additional tables to the working area and join them

If required, you can join tables from different Analytics projects.

- Filter data
- Update field names

For detailed information about joining tables or other data preparation tasks, consult the Tableau Desktop Help.

#### **Note** Joining can be slow if one or both tables are large.

<span id="page-1351-0"></span>12. Click File > Save and save the Tableau workbook.

### Connect from Microsoft Power BI Desktop 2.42

- 1. In the Power BI Home tab, click the Get Data dropdown list, and select More.
- 2. In the Get Data dialog box, select Other > ODBC, and click Connect.
- 3. In the From ODBC dialog box, do one of the following:
	- To use a pre-existing data connection to an Analytics project, select the name of the connection from the Data source name (DSN) dropdown list, and click OK.

#### **Note**

You must already have created the data connection. For more information, see "Create a data [connection](#page-1348-0) (DSN)" on page 1349.

• To create a data connection to an Analytics project on the fly, select ACL ODBC or ACL ODBC 64 from the Data source name (DSN) dropdown list, click Advanced options, enter the appropriate Connection string, and click OK.

The connection string must use this format: **DBF=;DBQ=<***Analytics project path and filename.acl***>**

For example: **DBF=;DBQ=C:\Users\john\_smith\Documents\ACL Data\Sample Data Files\Sample Project.acl**

#### **Note**

If both ACL ODBC and ACL ODBC 64 appear, select the one that matches the bitness of your version of Power BI (32-bit or 64-bit). For more information, see "Default Analytics data [connection"](#page-1349-0) on page 1350.

- 4. If the ODBC driver dialog box appears, do the following:
	- a. Select Windows.
	- b. Leave Use my current credentials selected.
	- c. Click Connect.

Power BI connects to the Analytics project.

5. In the Navigator dialog box, expand the node containing the Analytics project tables and select one or more tables to connect to.

When you highlight a table, a preview of the table data appears in the right-side Preview pane.

- 6. Do one of the following:
	- Click Load to load the selected table or tables into Power BI.
	- Click Edit to edit the ODBC query. When you have finished editing the query, click Close & Apply.

Multiple tables are separately loaded into Power BI. If required, you can relate tables in Power BI. In some cases, table relations are automatically generated.

For detailed information about relating tables or editing the ODBC query, consult the Power BI Desktop Help.

7. Optional. If you want to connect to more than one Analytics project at the same time, repeat steps 1 to 6.

If required, you can relate tables from different Analytics projects in Power BI.

<span id="page-1352-0"></span>8. Save the Power BI file.

### Connect from Excel

#### **Note**

The steps for connecting from Excel may vary slightly from the steps below, depending on your version of Excel.

- 1. In the Excel Data tab, click the From Other Sources dropdown list, and select From Microsoft Query.
- 2. In the Choose Data Source dialog box, make sure Use the Query Wizard to create/edit queries is selected.
- 3. In the Databases tab, do one of the following:
	- To use a pre-existing data connection to an Analytics project, select the name of the connection, and click OK.

#### **Note**

You must already have created the data connection. For more information, see "Create a data [connection](#page-1348-0) (DSN)" on page 1349.

• To create a data connection to an Analytics project on the fly, select ACL ODBC or ACL ODBC 64, and click OK.

#### **Note**

If both ACL ODBC and ACL ODBC 64 appear, select the one that matches the bitness of your version of Excel (32-bit or 64-bit). For more information, see "Default Analytics data [connection"](#page-1349-0) on page 1350.

- 4. If you selected ACL ODBC or ACL ODBC 64, in the Open Project File dialog box, navigate to an Analytics project (.acl), select it and click Open.
- 5. In the Query Wizard, follow the on-screen instructions to do the following:
	- Select the tables or columns that you want to import from the Analytics project.
	- Join tables if you select more than one Analytics table.
- Optional. Filter the data that will be imported.
- Optional. Specify a sort order for the imported data.

For detailed information about using the Query Wizard, consult the Excel Help.

#### **Note**

If you want to connect to multiple Analytics tables without joining them during the ODBC connection process, you must perform separate connection operations.

- 6. In the Import Data dialog box, specify any options you require and click OK. Excel runs the ODBC query and populates an Excel worksheet with the Analytics data.
- 7. Click File > Save and save the Excel workbook.

Published 5/6/2021 © 2021 ACL Services Ltd. dba Galvanize. We are a **[Diligent](https://www.diligent.com/)** brand.

# Reference information

This section contains information that applies throughout Analytics:

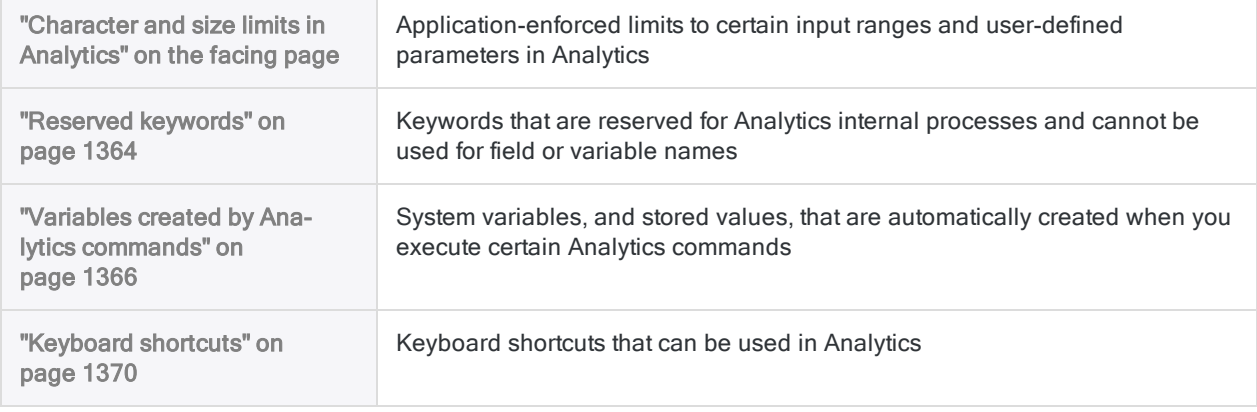

# <span id="page-1356-0"></span>Character and size limits in **Analytics**

There are limits to certain input ranges and user-defined parameters in Analytics. The sections below explain the limits and the results when you exceed them.

### **Remarks**

These additional details apply to Analytics character and size limits:

- Non-Unicode versus Unicode specified limits apply to both the non-Unicode and Unicode editions of Analytics, except where noted.
- Characters and bytes Character limits apply to the single-byte character encoding used in the non-Unicode edition, and the double-byte character encoding used in the Unicode edition. In other words, a 256-character limit means 256 characters in either edition.
- Location of source data Analytics limits are the same whether the source data resides in an Analytics data file (.fil), or in an external file or a database. External data sources may impose their own limits that differ from the Analytics limits.

### Analytics project limits

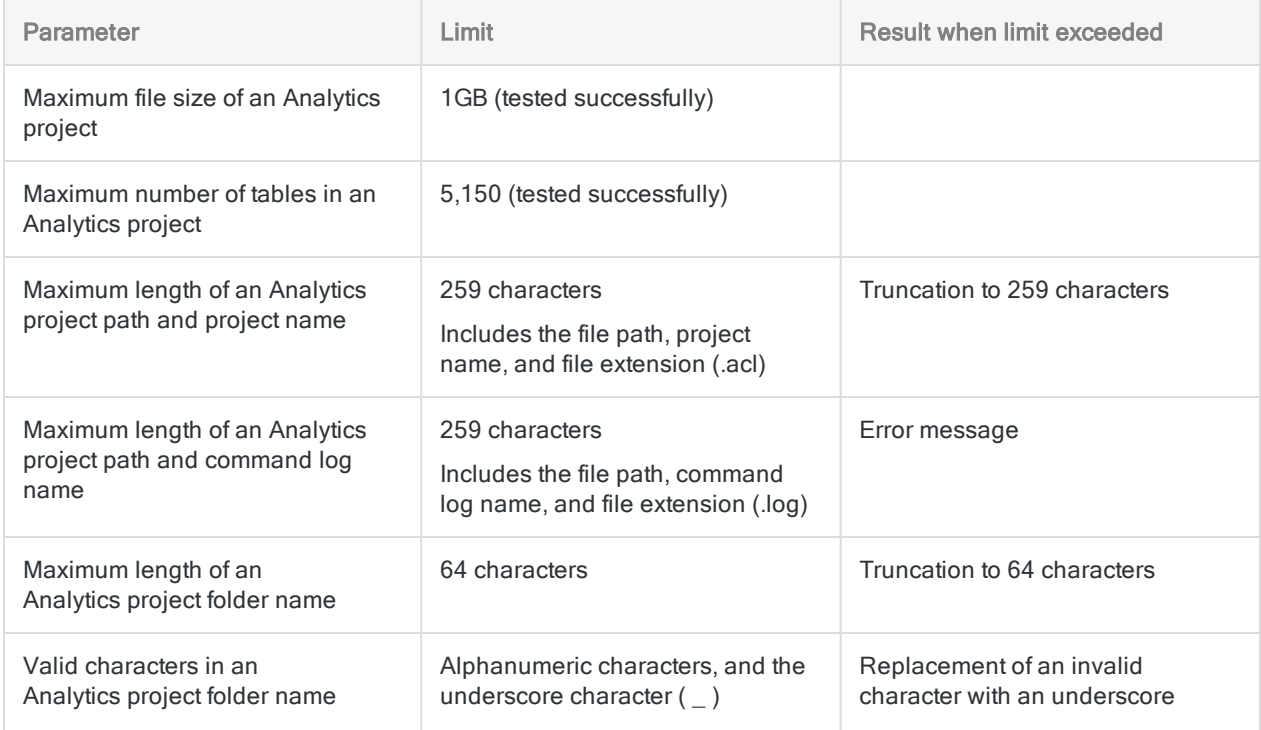

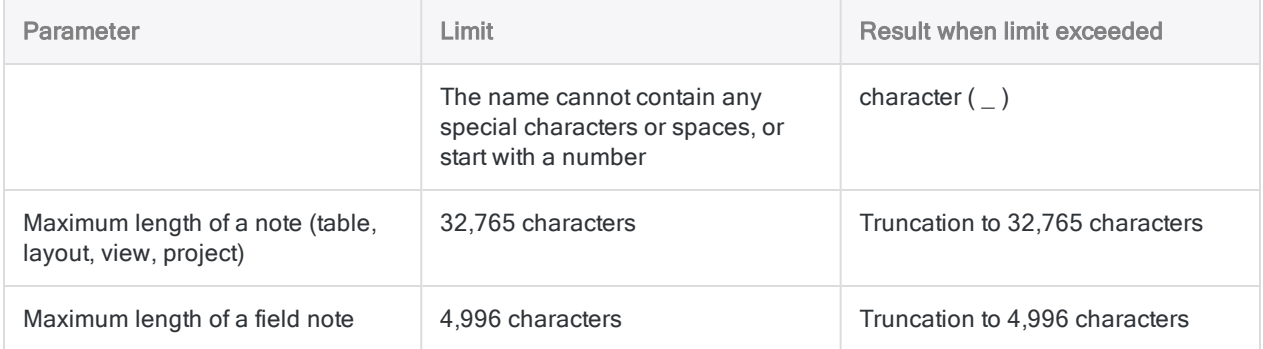

## Table limits

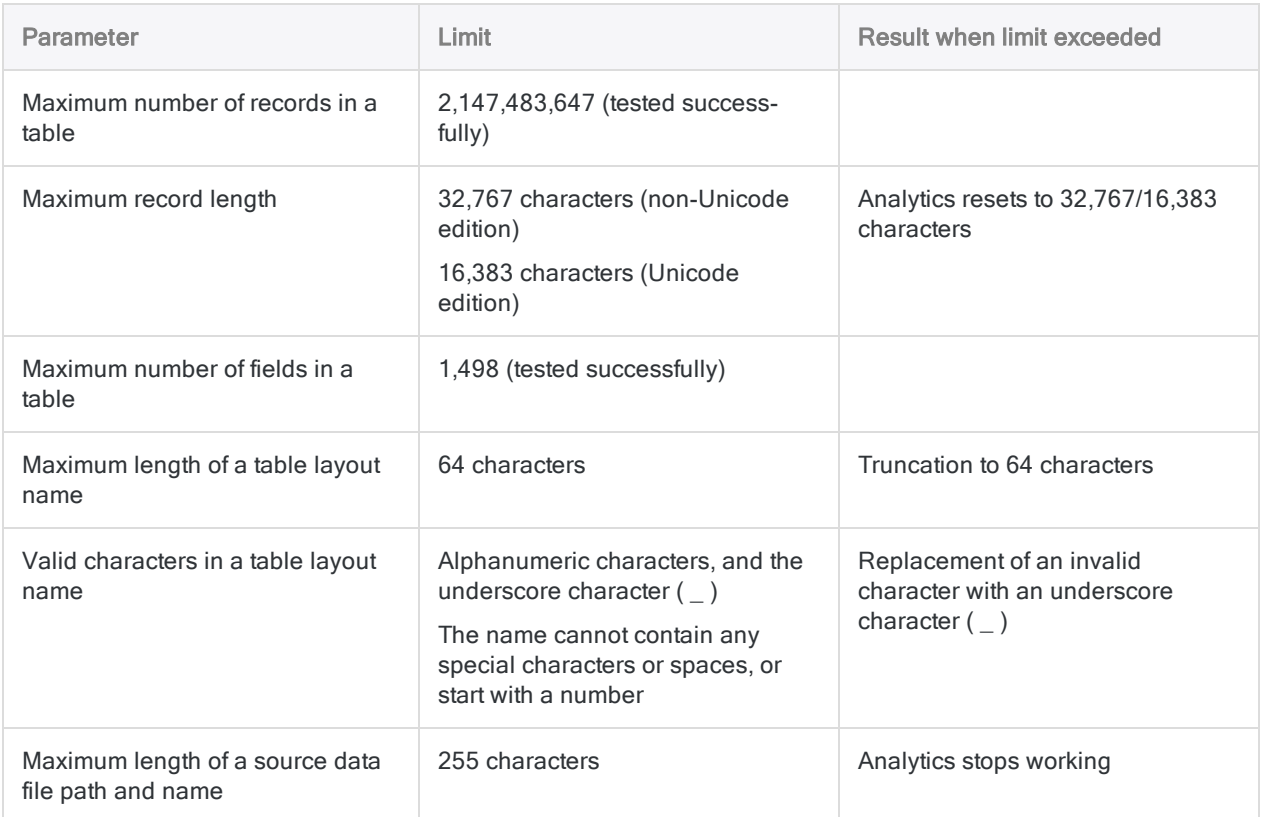

## View limits

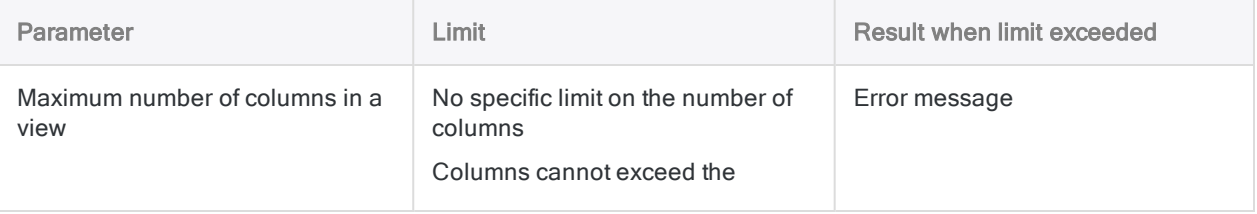

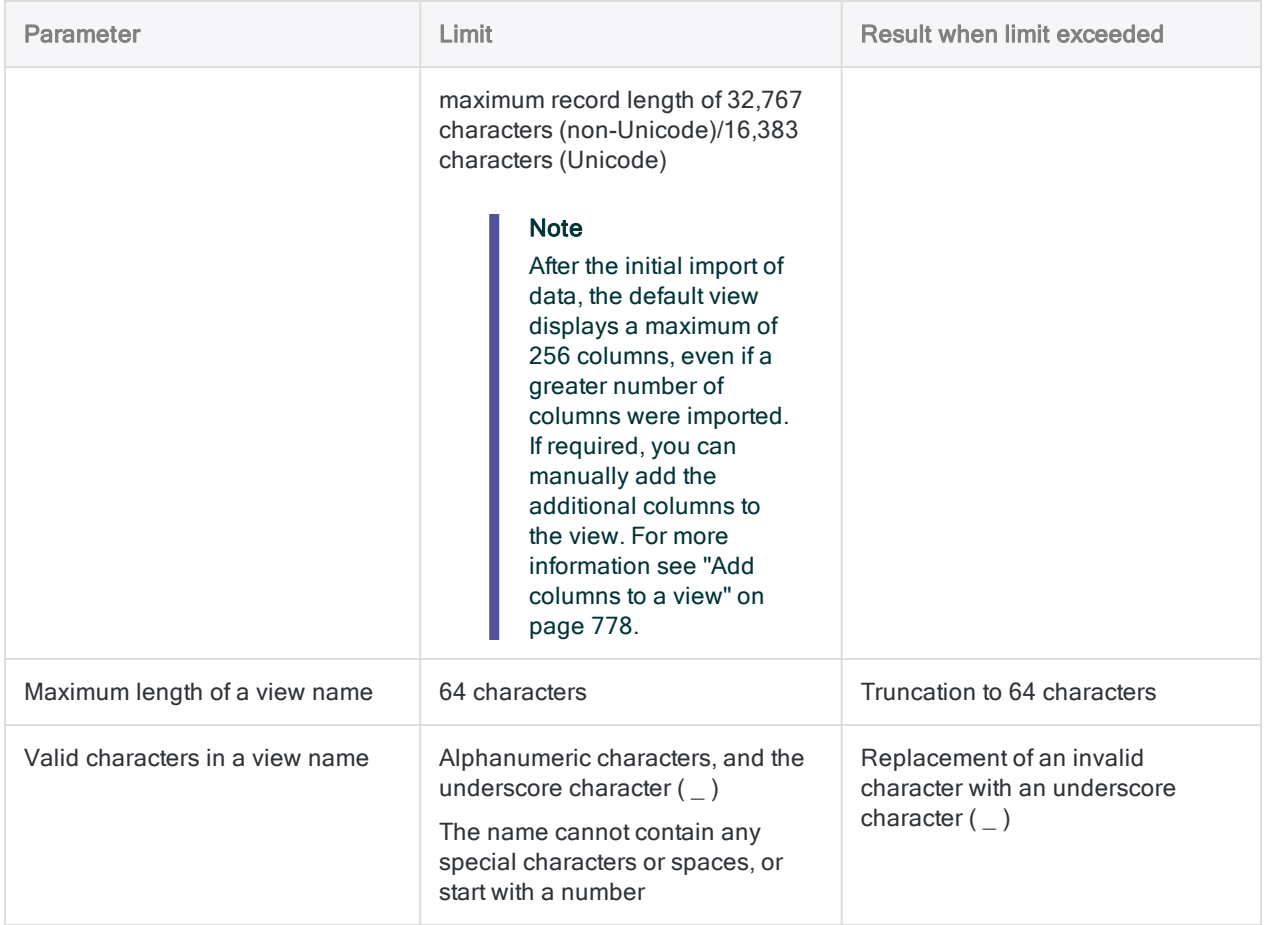

## Field and column limits

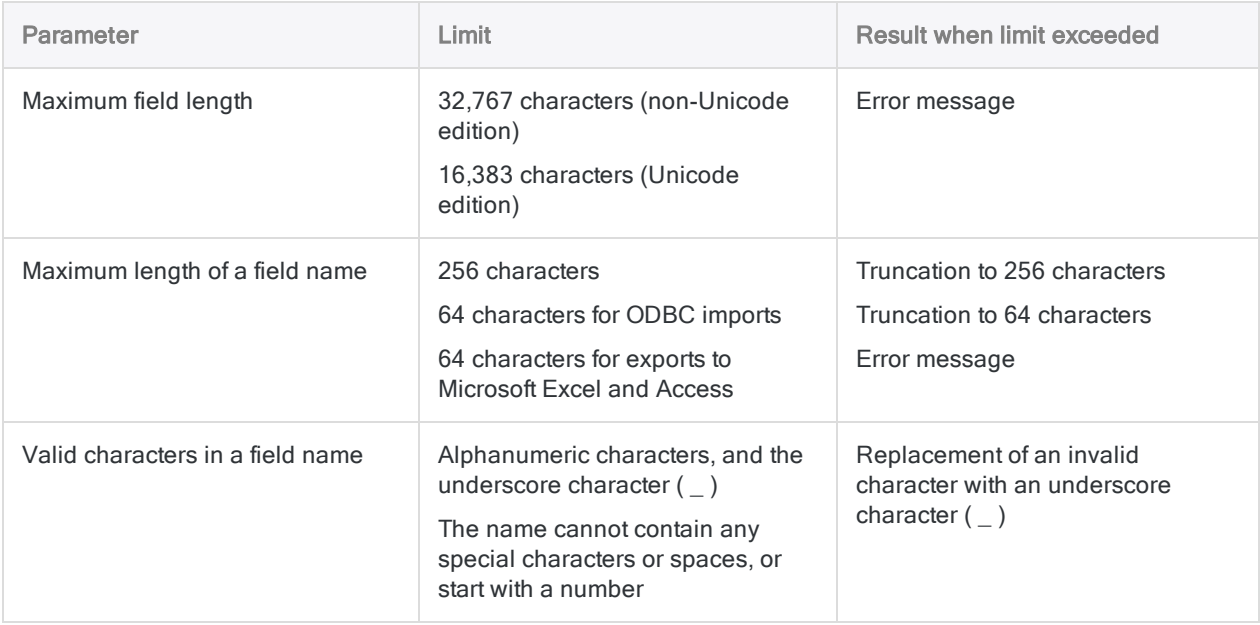

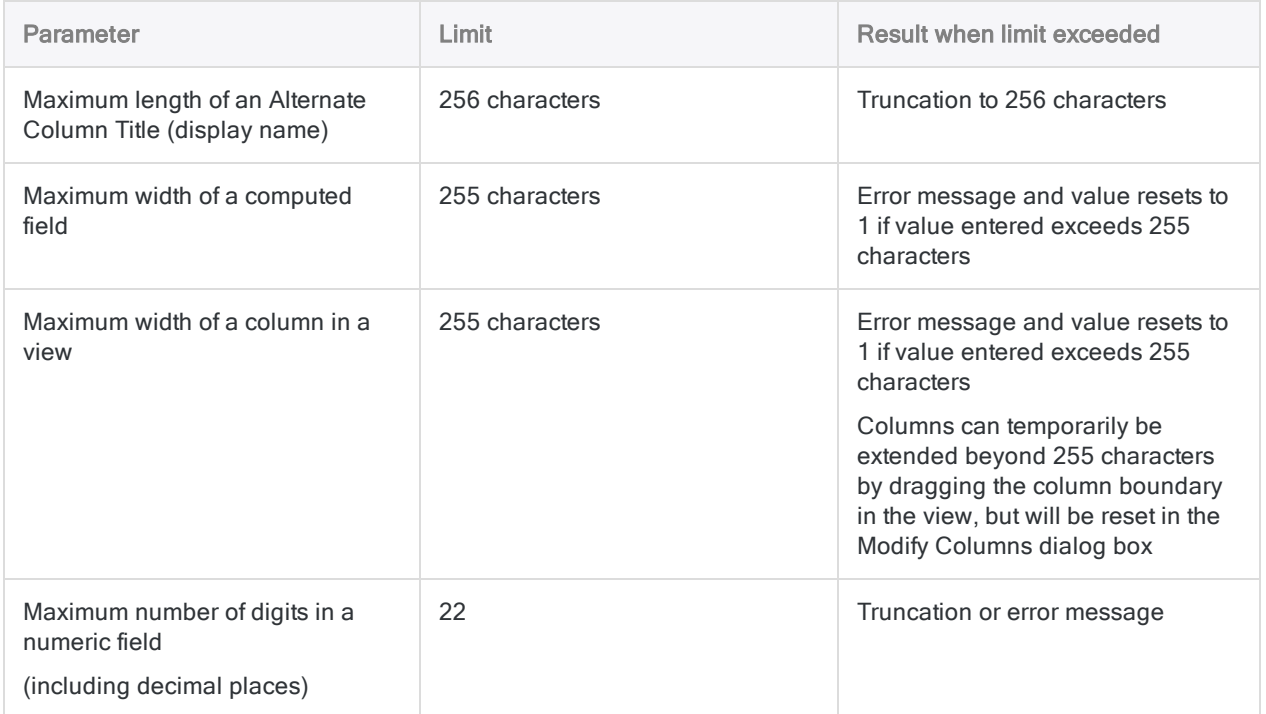

### Filter limits

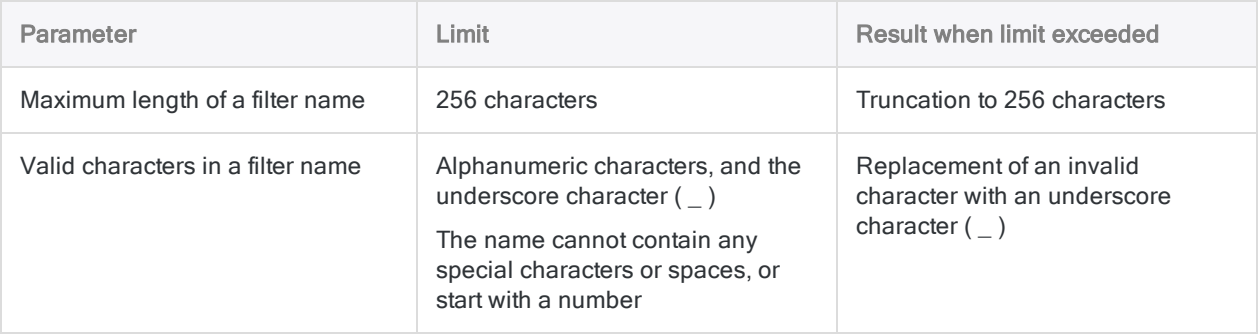

### Index limits

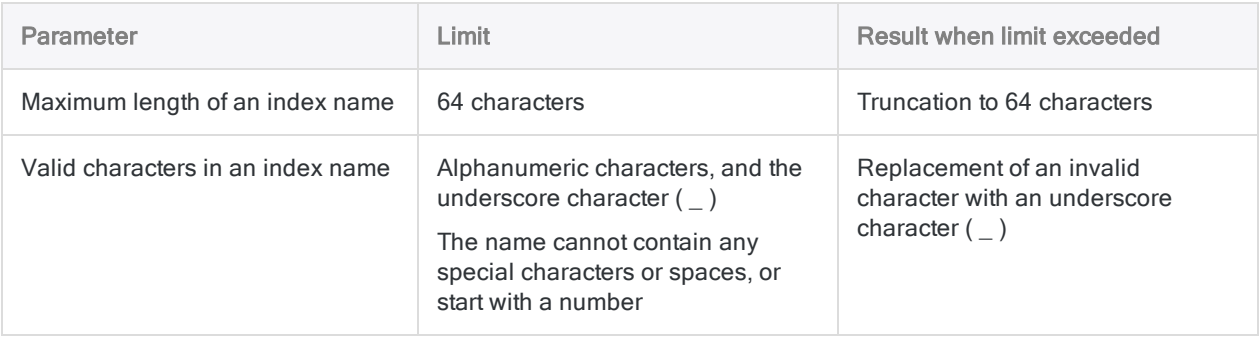

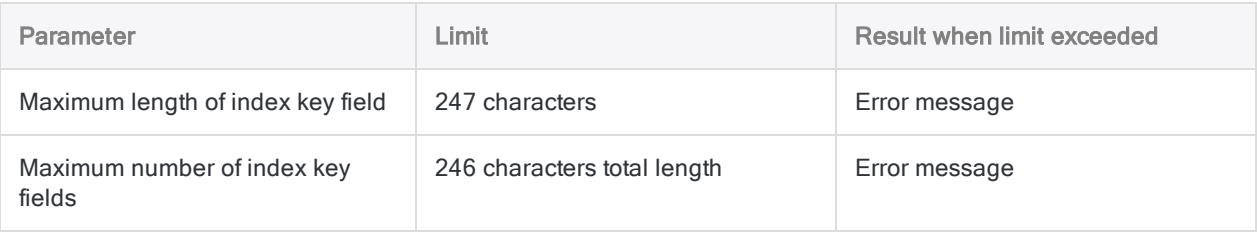

## Quick sort limits

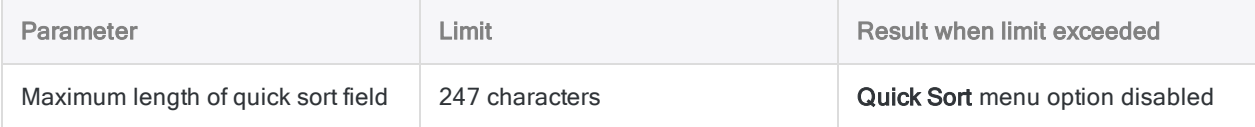

### Expression limits

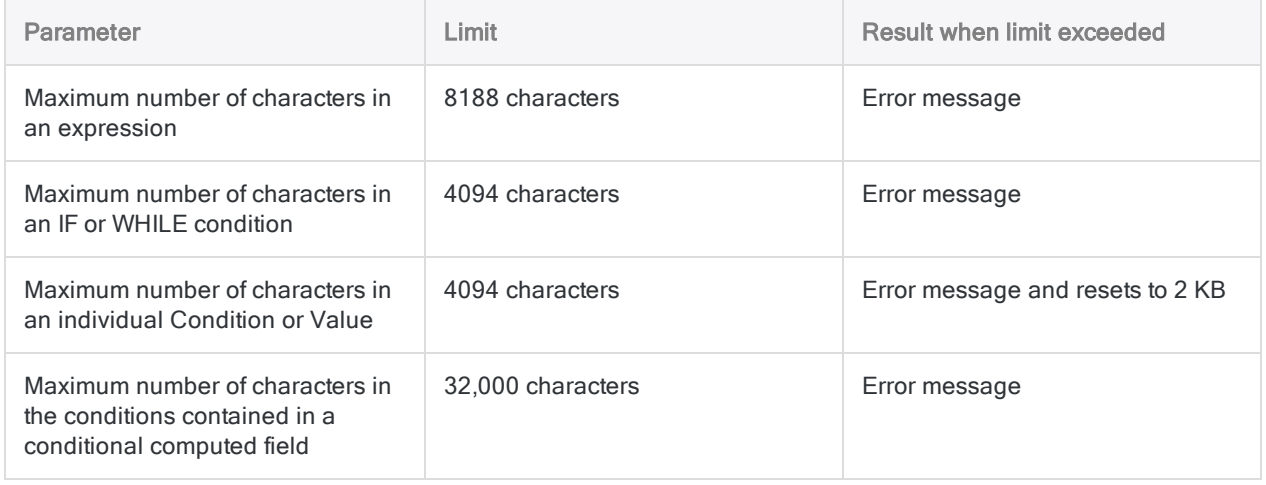

## Variable limits

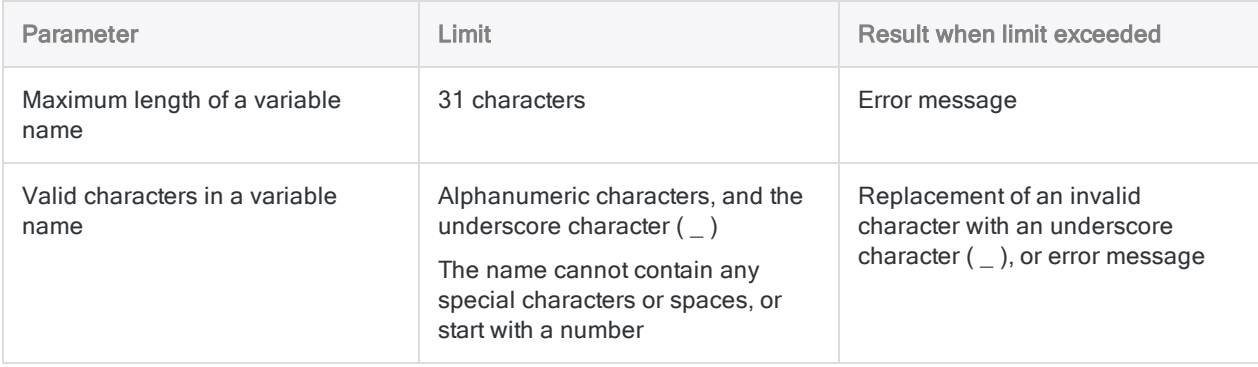

## Script limits

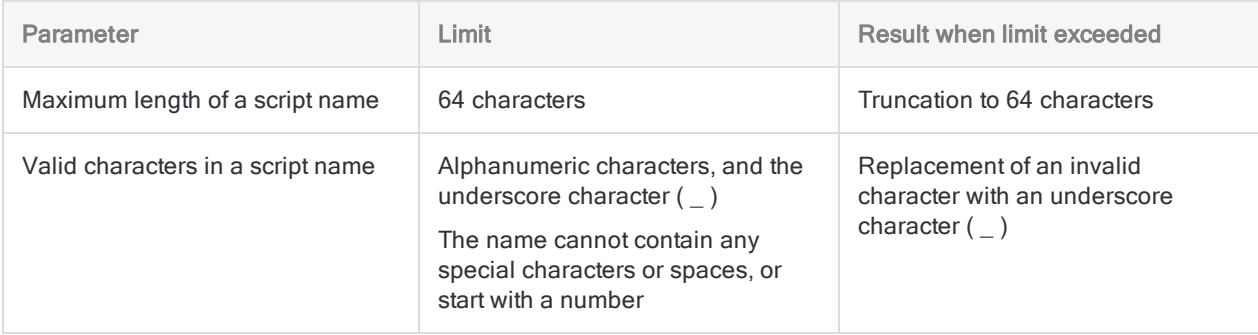

## Workspace limits

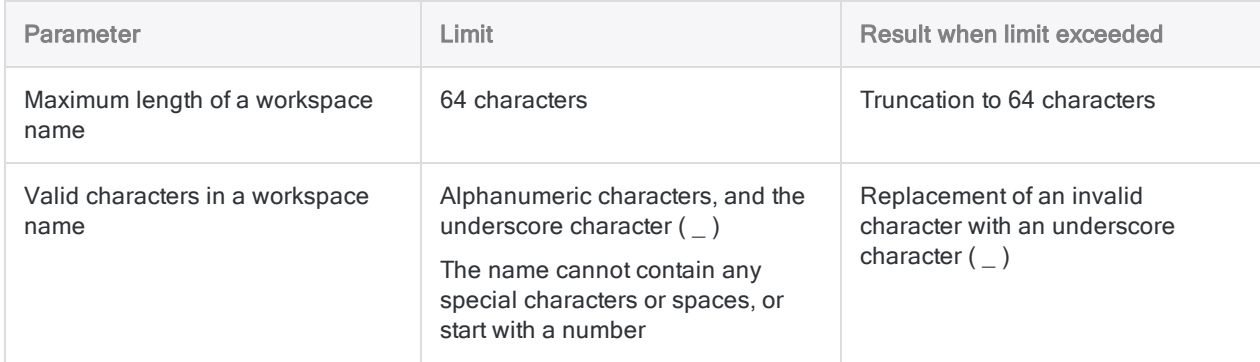

### Date limits

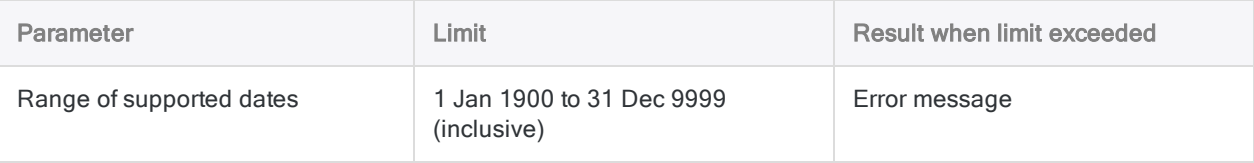

### Dialog Builder limits

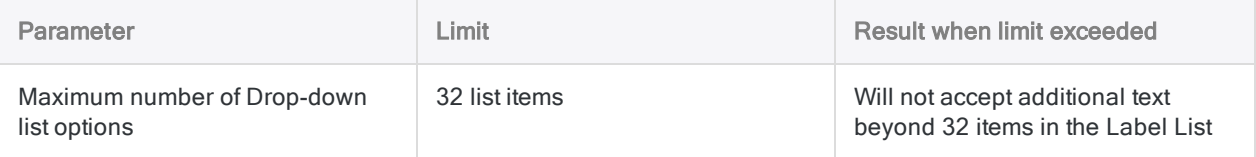

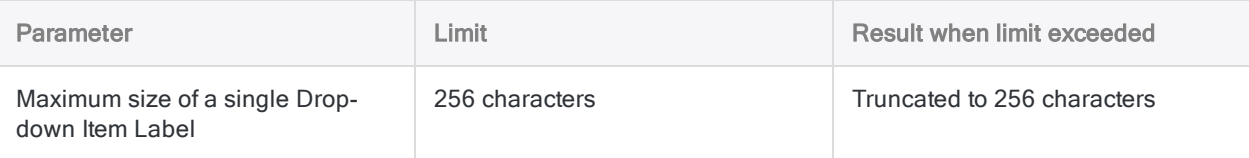

## Option dialog box limits

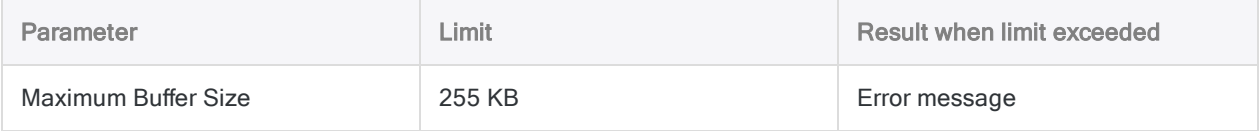

# <span id="page-1363-0"></span>Reserved keywords

Analytics reserves certain keywords for special purposes. You cannot name fields or variables with these reserved keyword values.

If you add a suffix to a reserved keyword, then you can use it as a field or variable name. For example, the name "Field" is not permitted, but "Field\_1" or "Field\_2" are permitted.

#### **Note**

In some cases, you are also prevented from using abbreviations of the reserved keywords, such as "Can" (CANCEL), "Form" (FORMAT), or "Rec" (RECORD).

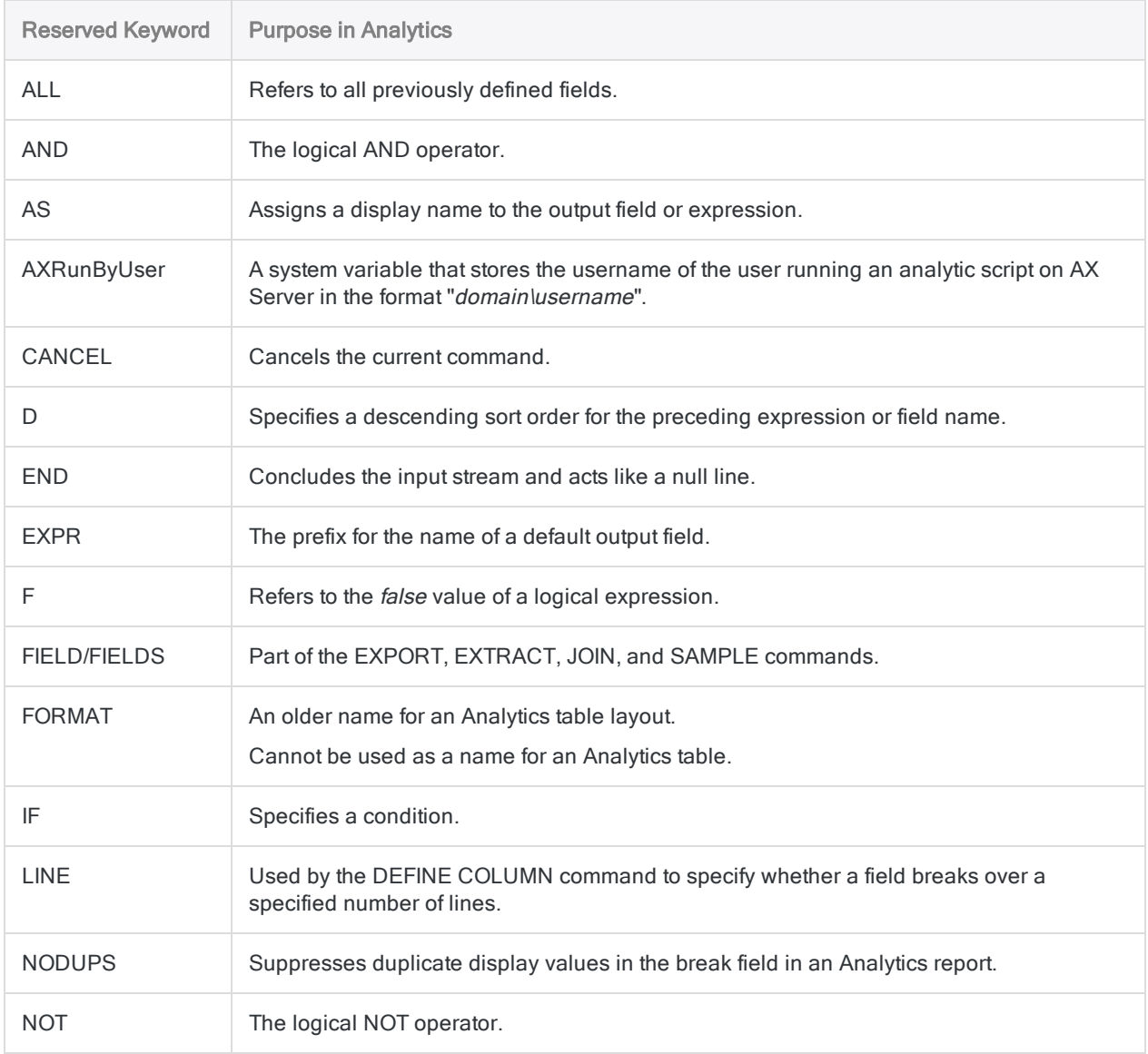

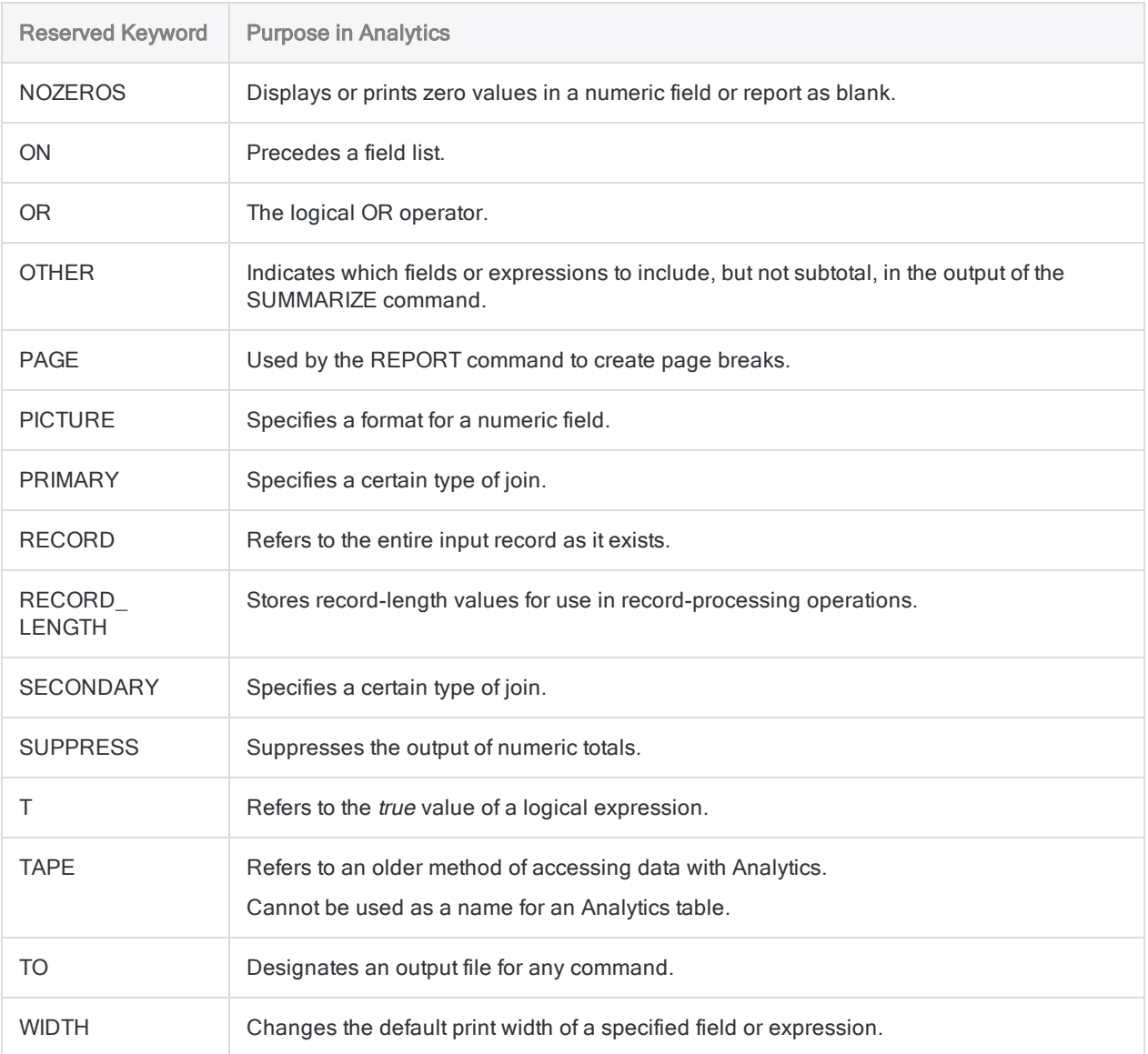

# <span id="page-1365-0"></span>Variables created by Analytics commands

When you execute certain commands, either by entering information in dialog boxes in Analytics or by running scripts, system variables are automatically created by Analytics. You can use these variables, and the values they contain, when processing subsequent Analytics commands.

The value in a system variable is replaced with an updated value if you execute the same command again.

"Analytics system [variables"](#page-1366-0) on the facing page lists the system variables created by Analytics.

#### **Note**

System variables, and the values they contain, are retained for the duration of the current Analytics session only.

### Displaying the current value of variables

You can use any of the following methods to display the current values of all system-defined and user-defined variables in an Analytics project:

- Select the Variables tab in the Navigator
- Enter DISPLAY VARIABLES in the command line
- Click Display Variables  $\mathcal{Y}$  on the toolbar (requires that you first add the button to the toolbar)

The second and third methods also display the remaining memory available to store variables.

### Incrementally numbered system variables

For system variable names that include  $n$  in "Analytics system [variables"](#page-1366-0) on the facing page,  $n$  is always 1 if commands are executed outside a group – for example, TOTAL1.

If you use a group to execute multiple commands, any system variables that result are numbered based on the line number of the command that creates the variable. The first command in a group is considered to be on line number 2.

For example:

- If the Total command is the third command in a group, the results are contained in the variable TOTAL4.
- If a second Total command is the fifth command in the group, the results are contained in the variable **TOTAL6**.

### <span id="page-1366-0"></span>Analytics system variables

The following table lists the system variables created by Analytics, the commands that generate them, and the values the variables contain.

#### **Note**

If you run the Statistics command on more than one field simultaneously, the system variables contain values for the first field you specify.

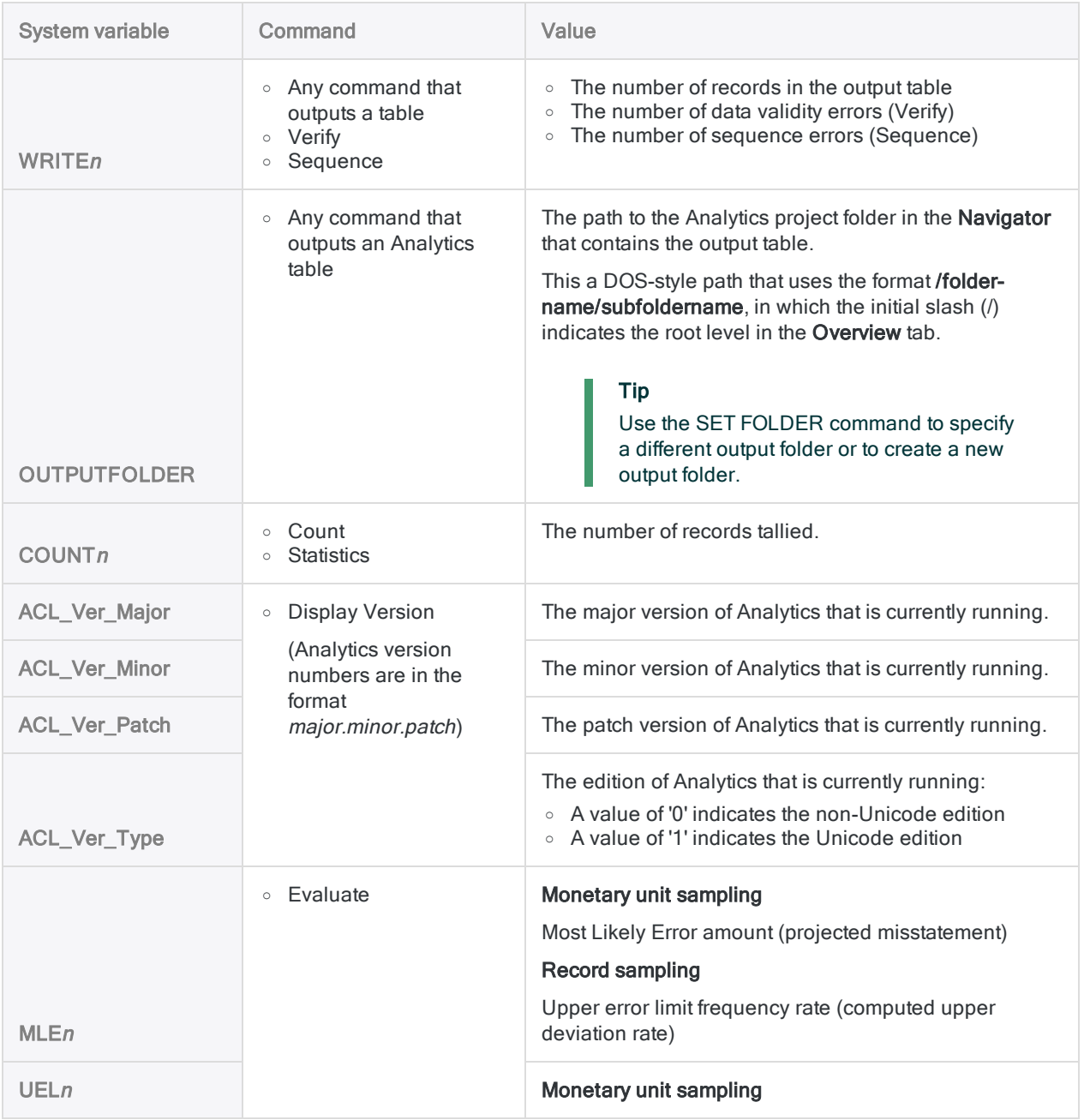

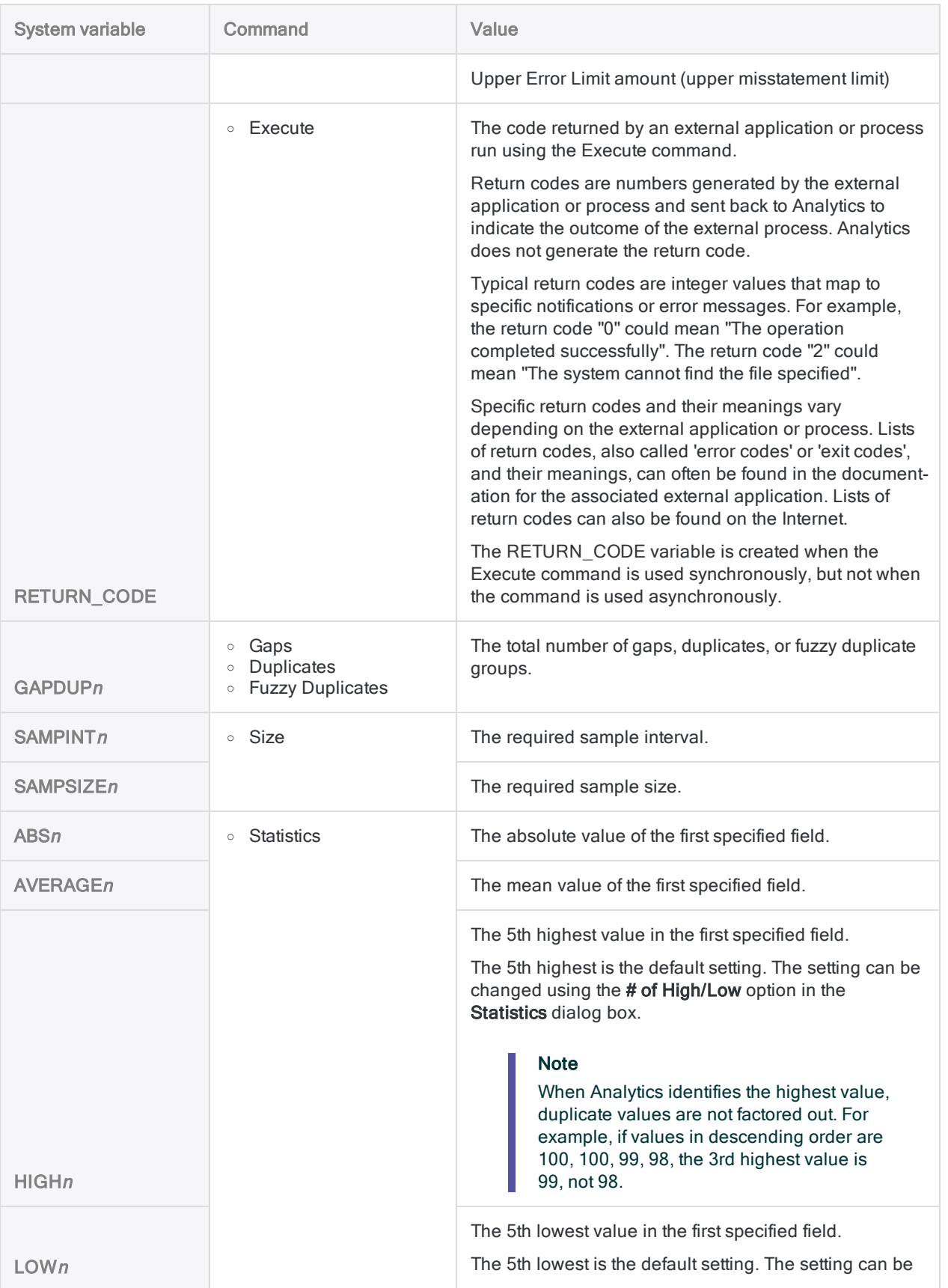
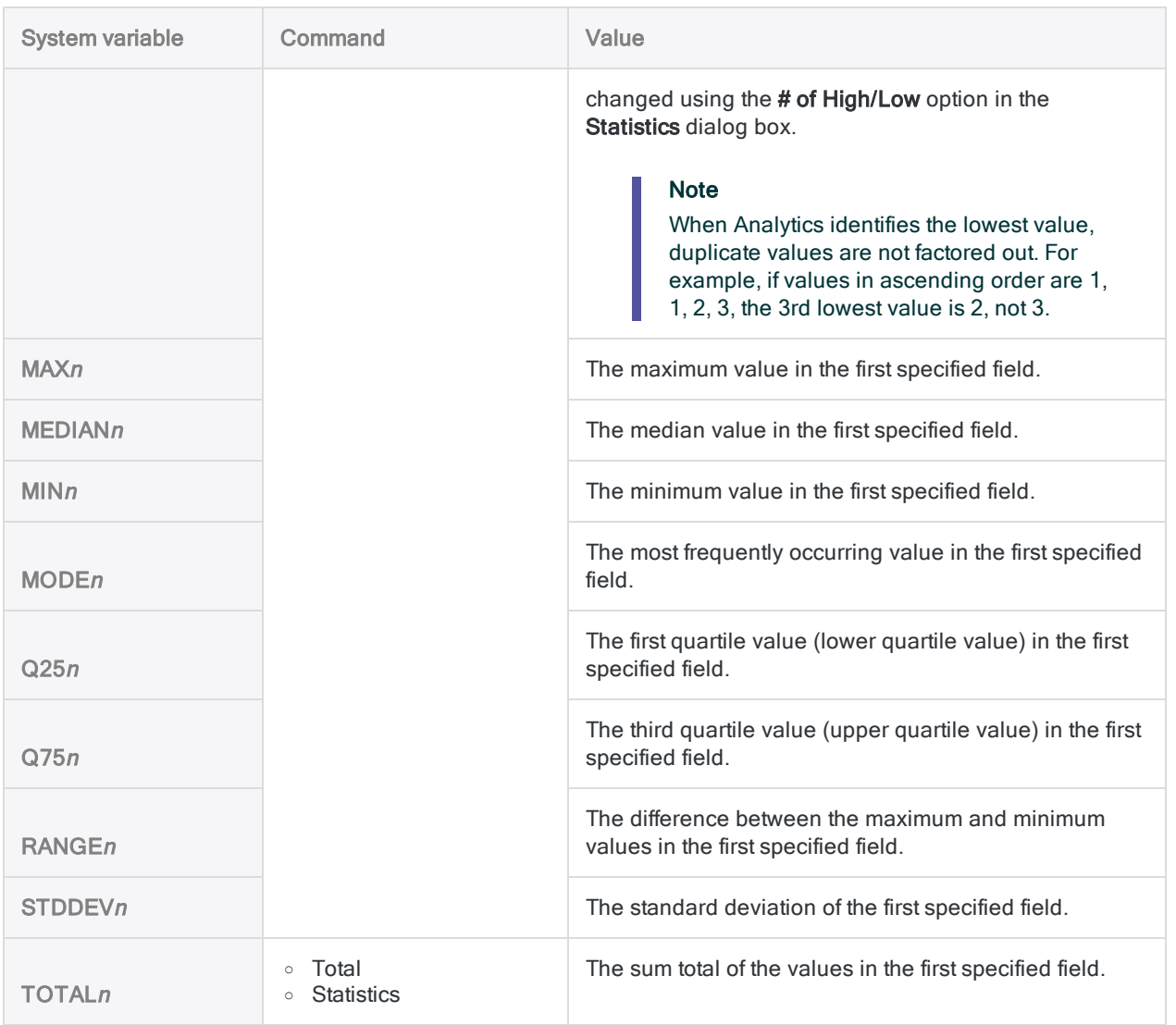

### Other system variables

The following variables are system-generated but not created by commands:

- AXRunByUser available in scripts running on AX Server, this variable stores the username of the user running the analytic in the format "domain\username"
- OUTPUTFOLDER the current Analytics project output folder

# Keyboard shortcuts

The following table lists the keyboard shortcuts that can be used in Analytics.

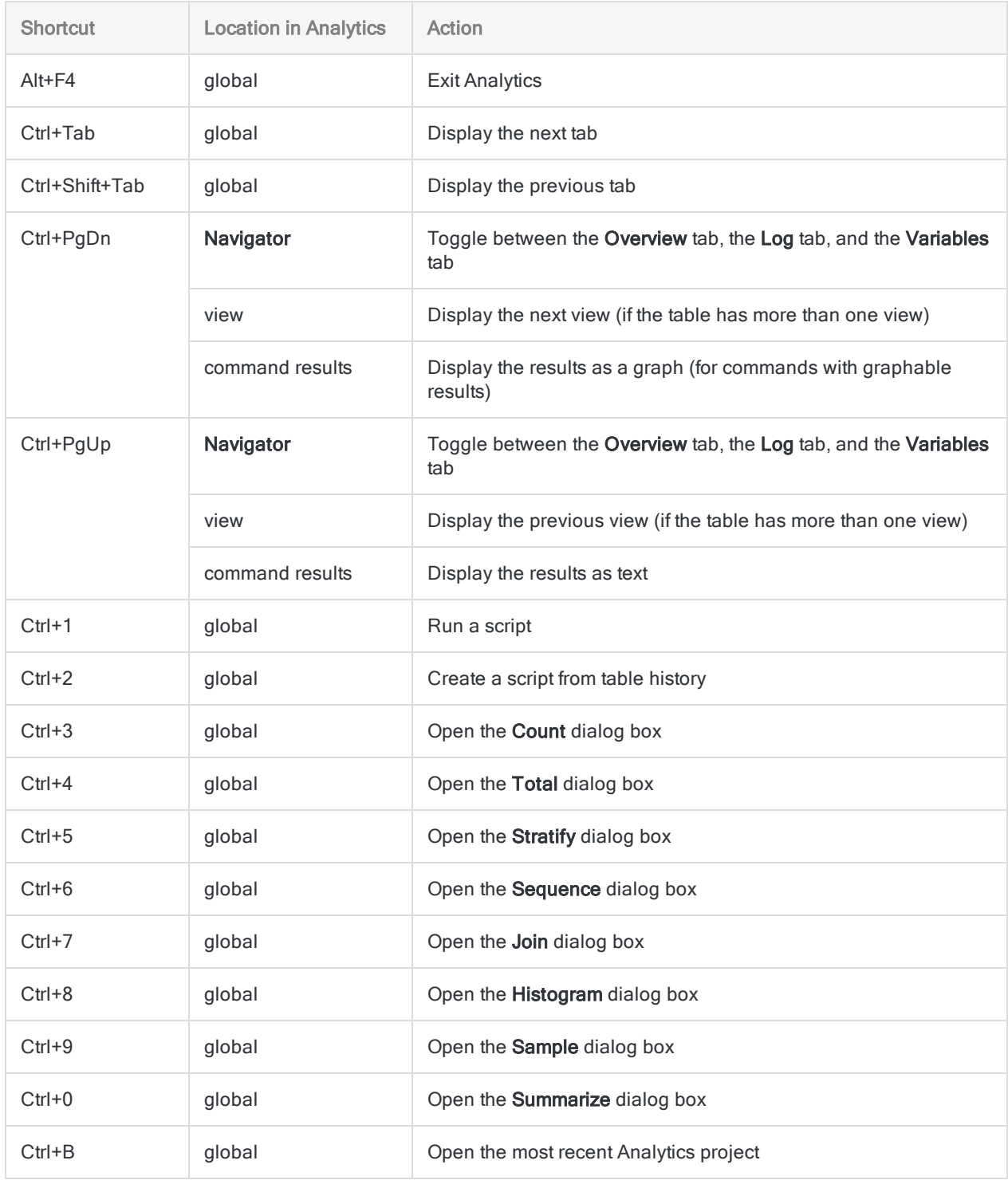

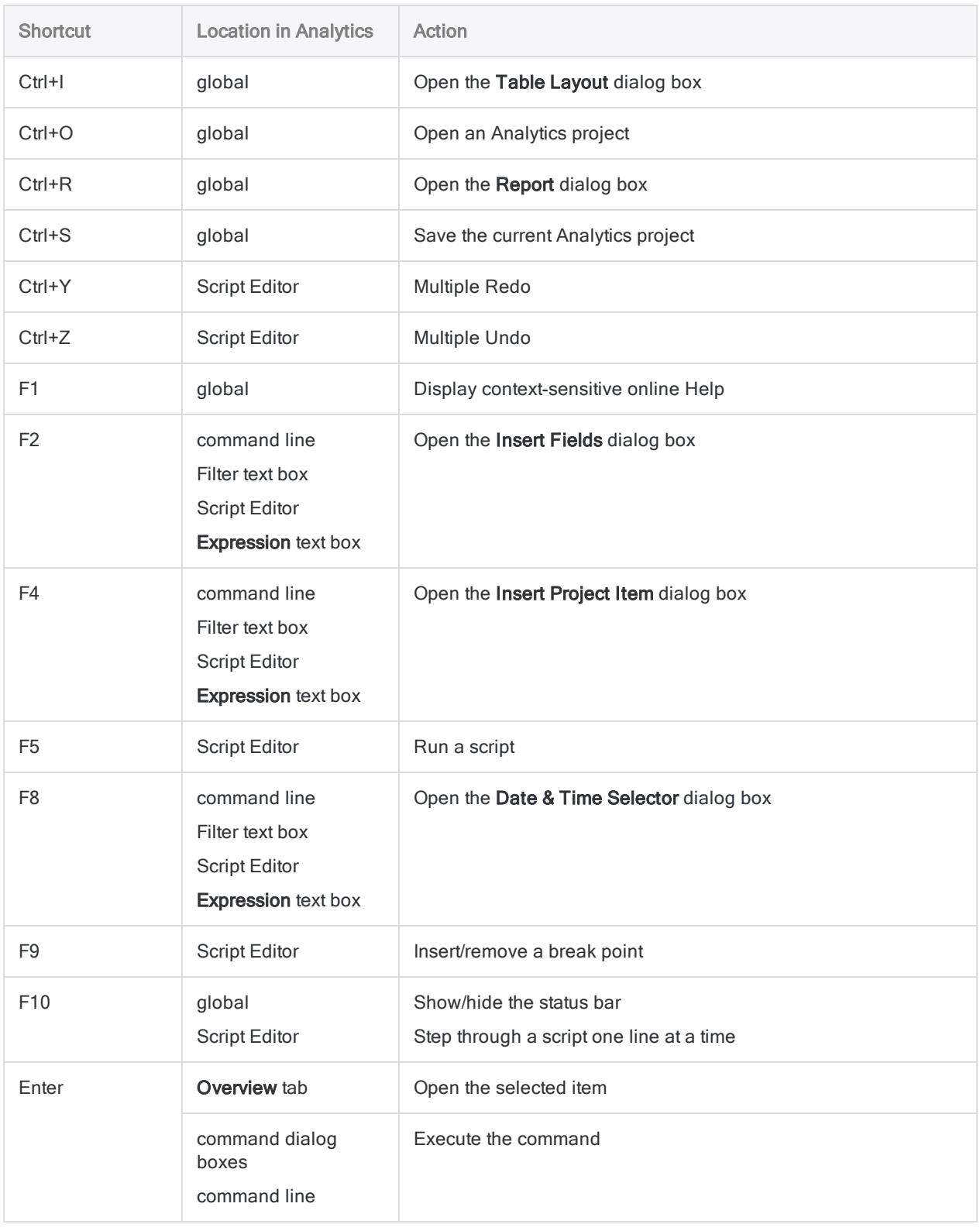

This page intentionally left blank

# Scripting in Analytics

# Scripting in Analytics

Scripting is how you automate work in Analytics. You can gain a lot of value using Analytics in an ad hoc or manual fashion without ever writing a script. However, to gain the most value, power, and efficiency from Analytics you need to script.

The good news is that Analytics provides tools to make scripting relatively easy, even for a novice.

### The power of Analytics scripts

An Analytics script is a series of ACLScript commands that performs a particular task, or several related tasks. Scripts are the key to harnessing the power of Analytics:

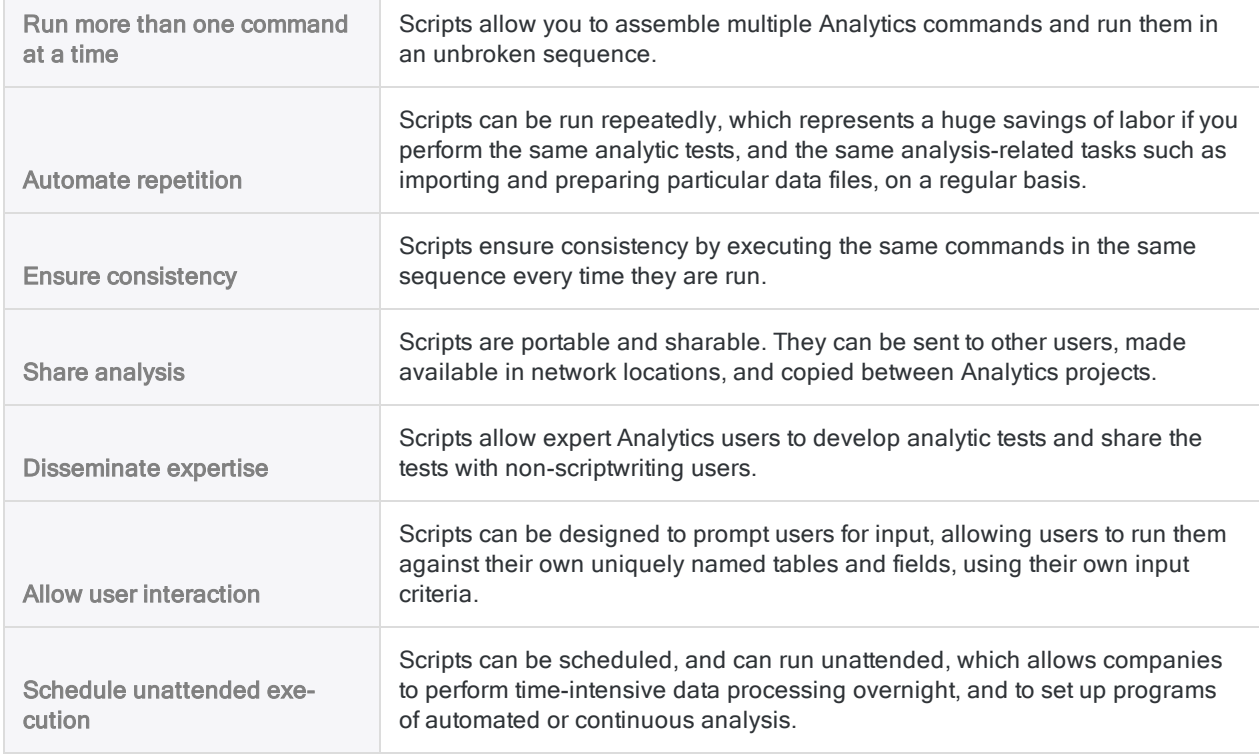

### Core scripting resource

The core resource for anyone writing Analytics scripts is the ACLScript language reference, which fully explains every Analytics command, function, and analytic tag, with numerous examples and code snippets:

- ["Commands](#page-1525-0) overview" on page 1526 every Analytics command
- ["Functions](#page-2015-0) overview" on page 2016 every Analytics function

• "Analytic scripts overview" on [page 2460](#page-2459-0) - guidance for developing analytic scripts and analysis apps that can run in Robots, Analytics Exchange, or the Analysis App window

### Scripting tutorials

Several tutorials are available to help you get started with scripting in Analytics. See "Get [started](#page-1377-0) with scripting" on [page 1378](#page-1377-0).

### Working with scripts

For an explanation of the basics of creating scripts in the Analytics user interface, and the various scriptwriting tools, see "Working with scripts" on [page 1480](#page-1479-0).

This page intentionally left blank

Published 5/6/2021 © 2021 ACL Services Ltd. dba Galvanize. We are a **[Diligent](https://www.diligent.com/)** brand.

# <span id="page-1377-0"></span>Get started with scripting

If you are not sure how to get started with scripting in Analytics, this section provides information to help you, whatever your level is. New users can consult the beginner tutorials, while more advanced users can browse the basics section for a quick overview of how ACLScript works.

## The right content for the right audience

Depending on your scripting background and your confidence with Analytics, some topics in this section are better suited to your needs than others.

#### Complete beginners

For users that want a slow and steady introduction to scripting and Analytics, see the following sections for some interactive beginner-level tutorials:

- "Scripting for complete [beginners"](#page-1378-0) on the facing page
- "How to use functions" on [page 1424](#page-1423-0)
- "Analytics scripting basics" on [page 1397](#page-1396-0)

#### Intermediate to advanced users

If you are familiar with Analytics or with scripting in general, the following sections are available for quick reference and more involved tutorials:

- "Analytics scripting basics" on [page 1397](#page-1396-0)
- ["Advanced](#page-1445-0) use of functions" on page 1446
- "Top 30 [Analytics functions"](#page-1464-0) on page 1465
- "Search and filter using Analytics functions" on [page 1173](#page-1172-0)

# <span id="page-1378-0"></span>Scripting for complete beginners

You can do a lot of powerful things with ACLScript and there are many commands and functions at your disposal, so it is a good idea to start small and learn the practicalities of scripting in Analytics.

## Installing Analytics

Before you can start scripting, you need to install Analytics and get it running on your computer. For more information, see "ACL for Windows [Installation](#page-2565-0) and Activation Guide" on page 2566.

## Opening a sample project

Throughout this section, we assume that you have installed and activated Analytics and that you have access to the sample data that ships with the application.

To open the sample project, navigate to the folder containing the sample projects on your computer and double-click Sample Project.ACL.

#### **Note**

By default, the sample data projects are installed at C:\Users\*username*\Documents\ACL Data\Sample Data Files on your local file system.

### What is a script?

A script is a list of commands that run in Analytics. Scripts are useful for performing a series of tasks automatically so that you do not need to run each command manually through the user interface. For more on scripts, see "What is a [script?"](#page-1379-0) on the next page

## Your first Analytics script

Complete this short tutorial to learn the basics of ACLScript. The tutorial deals with opening a table and extracting a subset of records. To view the tutorial, see "Your first Analytics script" on [page 1384](#page-1383-0).

# <span id="page-1379-0"></span>What is a script?

A script is a series of Analytics commands that are executed sequentially and used to automate work within Analytics. Any Analytics command can be contained in a script.

## Why should I use a script?

There are a variety of benefits to using a script.

#### Automate processes

Do you need to perform a series of repetitive tasks or routines on a regular basis? Are you currently performing these tasks manually? If so, you can probably use a script to automate these types of processes. By using a script, you can avoid manual efforts associated with complex routines. The more complex the routine, the more time will be saved by running a script.

#### Schedule processes

Scheduling scripts is often essential when you are dealing with large data sets. If you are using Analytics Exchange, you can run scripts on a schedule, even outside of work hours. You can also schedule a single script or series of scripts to run at a specific date and time.

#### Improve accuracy

When performed manually, complex data analysis routines are prone to human error. By using a script, you can ensure process consistency and precision. You can also be absolutely certain that the same instructions will be executed in the same order each time the same script is run.

### Reduce complexity

Scripts are able to process complex file structures and make complex computations on data fields. Sometimes, more complex analysis can only be performed with a script. For example, continuous monitoring programs often require scripts to automate processes.

### Share analysis

Scripts are portable and sharable. They can be sent to other users, made available in network locations, and copied between Analytics projects.

#### Allow user interaction

Scripts can be designed to prompt users for input, allowing users to run them against their own uniquely named tables and fields, using their own input criteria.

### Capture documentation

Scripts are a great source of documentation for audit reviews, and can be used as part of an audit trail. By creating a script, you are documenting the process of creating the results of an analytic test which is something that can be easily referenced in the future. You can also add comments to scripts to further supplement the documentation.

### Common processes that can be automated by scripts

A script may be something as simple as running a command on a single field, or it may be substantial enough to perform the bulk of the work to achieve your analysis objectives.

Scripts are most commonly used to perform one or more of the following processes:

#### Import data

You can use a script to import various source files into Analytics, including fixed-width, delimited, report/PDF, Excel, and files accessed via ODBC.

```
COMMENT *** Imports data from a Microsoft Access database file to an Analytics
table named employees list.
IMPORT ACCESS TO employees_list PASSWORD 1 "C:\ACL DATA\Sample Data Files\em-
ployees_list.fil" FROM "Employees_List.mdb" TABLE "[Employees_List]" CHARMAX
60 MEMOMAX 70
```
### Prepare data

You can use a script to prepare data for analysis. Scripts can be used to standardize fields prior to joining or relating tables, remove leading or trailing spaces from values, remove unwanted characters, and convert data types of fields.

COMMENT \*\*\* Creates a new computed field containing the PO\_No value. All leading blank spaces are removed so that the value is properly left justified. DEFINE FIELD c\_PO\_No COMPUTED ALLTRIM(PO\_No)

#### Analyze data

Scripts use data analysis commands and functions to achieve analysis objectives. You can use a script to group records, make comparisons, and identify issues, trends, or outliers.

COMMENT \*\*\* Opens Sales2016Actual table, classifies on Customer Number, subtotals on Sales Order Amount, and sends the results to Sales2016ByCustomer. OPEN Sales2016Actual CLASSIFY ON Customer\_Number SUBTOTAL Sales\_Order\_Amount TO Sales2016ByCustomer

### Example script

#### Scenario

Each month, a client provides you with vendor, invoice, and purchase order information. You need to verify the integrity of the data by ensuring that there are no blanks in the purchase order field.

You decide this is a good opportunity to write a script, given the repetitive nature of the task. You want to have all fields available for analysis and be able to search the purchase order field for blanks.

#### Process

You create a script that performs the following actions:

- 1. Opens the Invoice Amts table.
- 2. Searches the purchase order field  $(PO, No)$  for blanks.
- 3. Extracts records with blank purchase order numbers to a new table (r\_Blank\_Purchase\_ Orders), allowing you to follow up with exceptions.

#### Tip

To easily identify tables, you can use the following naming conventions:

- Prepared table prefix table name with p
- Temporary table prefix table name with t
- Results table prefix table name with r

### Result

COMMENT \*\*\* Opens table "Invoice\_Amts". OPEN Invoice\_Amts

COMMENT \*\*\* Searches for blanks in the purchase order field. SET FILTER TO ISBLANK(PO\_No)

COMMENT \*\*\* Extracts results to a new table called "r\_Blank\_Purchase\_Orders". EXTRACT FIELDS Vendor\_Name Invoice\_No Payment\_Date Invoice\_Date Invoice\_Amt Vendor\_Name Invoice\_No PO\_No TO r\_Blank\_Purchase\_Orders

### Next steps

Complete the short tutorial ""Your first [Analytics](#page-1383-0) script" on the next page" and try creating your own script.

# <span id="page-1383-0"></span>Your first Analytics script

This short, simple tutorial shows the basics of ACLScript. The tutorial only deals with opening a table and extracting a subset of records, but ACLScript is capable of much more.

## What do you need?

In this tutorial we assume that you have installed and activated Analytics and that you have access to the sample data that ships with the application.

**Note** 

By default, the sample data projects are installed at C:\Users\*username*\Documents\ACL Data\Sample Data Files on your local file system.

## Setting up

#### Open the sample Analytics project

- 1. Open ACL for Windows.
- 2. Click Open Analytic Project and from the ACL Data\Sample Data Files folder, select Sample Project.ACL.

### Create your first script

1. In the Navigator, from the Overview tab, right-click the Scripts folder and select New > Script.

New\_Script is added to the Navigator and opens in the script editor.

2. Right-click New\_Script, select Rename, and enter **extract\_invoices**.

## The script logic

In this script, we are going to use ACLScript to:

- 1. Open the Ap\_Trans table.
- 2. Copy all records from the table with an invoice amount greater than 1000.00 and store them in a new table called Ap\_Trans\_High.
- 3. Open the new table to inspect the results.

### Open the Ap\_Trans table

Data is stored in tables, so to work with data we need to first open a table. The OPEN command signals that you are working with the specified table and makes the table's data available to your script commands:

OPEN Ap\_Trans

Copy this line, paste it into the script editor, and then click  $\mathsf{Run}$  on the editor toolbar.

If the Ap Trans table opens, your script is working. Close the table and continue.

#### Extract all records to Ap\_Trans\_High and close Ap\_ Trans

Now that the script is working with the  $Ap$  Trans table, we can use the EXTRACT command to copy records from Ap\_Trans to a new table called Ap\_Trans\_High:

```
EXTRACT RECORD TO 'Ap_Trans_High'
CLOSE Ap_Trans
```
Copy this line, paste it into the script editor on a line after the OPEN command, and then click Run on the editor toolbar.

You should see the  $Ap$  Trans High table appear in the **Navigator** under Tables > Accounts Payable. This new table contains the copied records from Ap Trans.

#### Extract the subset of records to Ap\_Trans\_High and close Ap\_Trans

At this point, we can add a conditional IF parameter to the EXTRACT command so that we only copy invoice records with amounts that exceed 1000.00.

Notice how we use the IF parameter to test whether the value of the Invoice Amount field is greater than 1000.00. If this test does not evaluate to true, the record is not extracted:

```
EXTRACT RECORD TO 'Ap_Trans_High' IF Invoice_Amount > 1000.00
CLOSE Ap_Trans
```
Copy this line, replace the existing EXTRACT command in the script editor with it, and then click Run on the editor toolbar.

When prompted, click Yes to overwrite the Ap\_Trans\_High table. The Ap\_Trans\_High table now contains the copied records with amounts exceeding 1000.00 from Ap\_Trans.

### Open the Ap\_Trans\_High table

We will end the script by opening the new table Ap\_Trans\_High so that you can inspect the results of the EXTRACT command. As this is the last action in the script, the table opens and you can review the records:

OPEN Ap\_Trans\_High

Copy this line, paste it into the script editor on a line after the EXTRACT command, and then click Run E

on the editor toolbar.

The Ap Trans High now opens when the script completes and you can review the extracted records from Ap\_Trans.

### The full script

OPEN Ap\_Trans EXTRACT RECORD TO 'Ap\_Trans\_High' IF Invoice\_Amount > 1000.00 CLOSE Ap\_Trans

OPEN Ap\_Trans\_High

### Where to next?

- For an overview of the basics of scripting in Analytics, see ["Analytics](#page-1396-0) scripting basics" on [page 1397](#page-1396-0)
- For advanced training, see the scripting course in [Academy](https://academy.wegalvanize.com/)

# Comparing text data

When you are working with text, it is common to compare one value against another. Because comparison is case-sensitive, text stored in various case formats can be challenging to compare. Analytics provides functions that make comparison more reliable by converting the text you are comparing to normalized case formats.

## Text comparison operators

When scripting in Analytics, you can use two operators to compare text values:

- **equality operator (=)** evaluates to true if the value on the left-hand side of the equality operator is exactly the same as the value on the right-hand side
- inequality operator (<>) evaluates to true if the value on the left-hand side of the inequality operator is not exactly the same as the value on the right-hand side

Both operators are case-sensitive and compare two values: *valueOne* <> *valueTwo*.

### Filtering a table using text comparison

You are working with the following table and you need to filter it so that only records for the Finance department are shown:

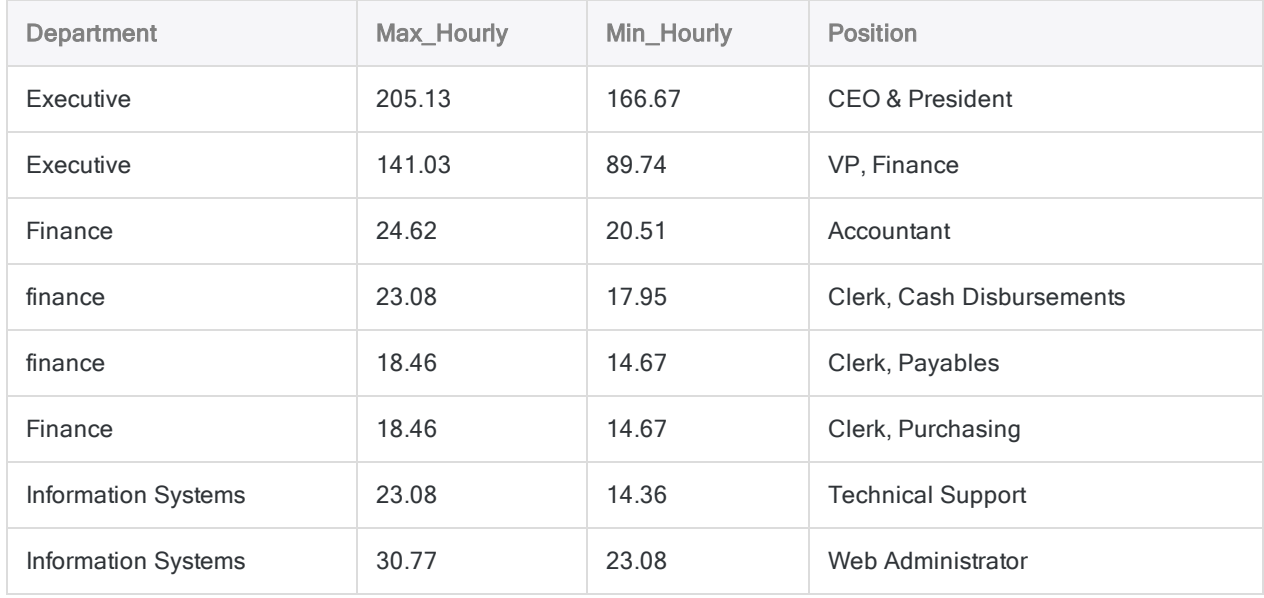

To filter the table, you create a simple expression using the equality operator  $(=):$ 

```
COMMENT filters the table to show records where Department is "Finance"
SET FILTER TO Department = "Finance"
```
#### First filter results

Based on this filter, you expect to see four records in the filtered table, but instead you only see two:

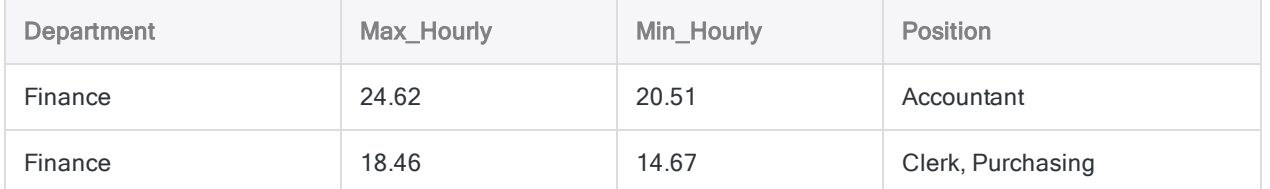

Because the equality operator is case-sensitive, records where the Department field contains "finance" are excluded from the results. You need to include these records in the results as well.

## Using the LOWER( ) function to help filter the table

To help you perform comparisons, Analytics provides functions that make comparison more reliable by converting the text you are comparing to a known case format, such as lowercase.

To filter the table so that your results include all employees from the Finance department, regardless of case format, you use the same expression but you use the LOWER( ) function to convert all the values to lowercase:

COMMENT filters the table to show records where Department is "finance" SET FILTER TO LOWER(Department) = "finance"

When the expression is evaluated, LOWER ("Finance") becomes "finance" and is then compared to the string on the right-hand side of the equality operator.

### Second filter results

When using the LOWER( ) function in the expression, the filter includes all employees from the Finance department:

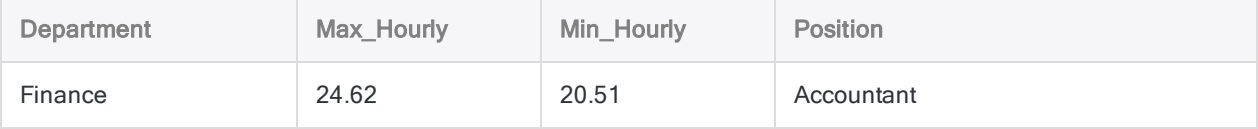

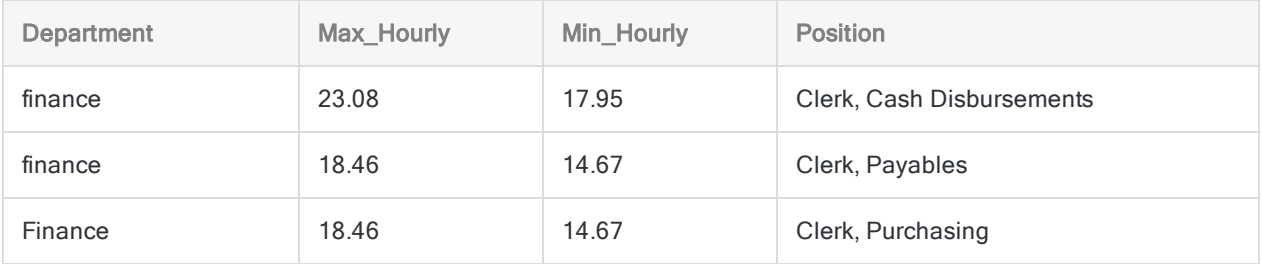

# Filtering blank date values

Sometimes data is incomplete or optional and therefore fields in Analytics tables may contain empty or blank values. When an expression in Analytics encounters a blank date value, the blank date is treated as the minimum system date value 1900-01-01. Whenever you write an expression that compares dates, you must account for this behavior.

## The sales order table

You are working with the following table of sales orders and you want to filter it so that you can analyze all orders that were submitted before the year 2011. If a record has no order date, then it represents a canceled order and you do not want to include it in your filtered records:

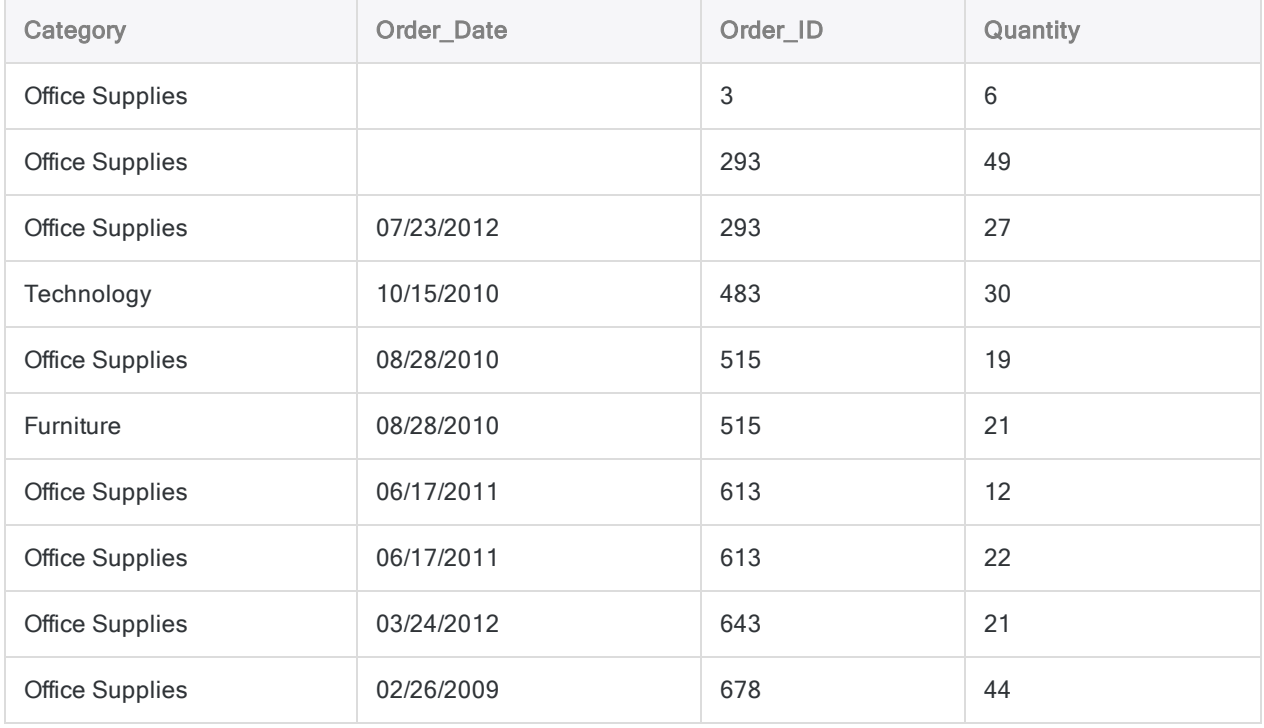

### Using a simple filter

When you first attempt to filter the table, you use the following simple expression to exclude any orders from 2011 and later:

#### Tip

Notice the backquotes ithat surround the literal date value. You must always surround literal datetime values with this qualifier. For more information, see ["Data](#page-1403-0) types" on [page 1404](#page-1403-0).

```
COMMENT filters out records with an order date of Jan 1 2011 or later
SET FILTER TO Order_Date < `20110101`
```
#### First filter results

Because Analytics treats blank date values as 1900-01-01, and January 1, 1900 is earlier than January 1, 2011, your results include the records with blank Order\_Date values that you want to exclude:

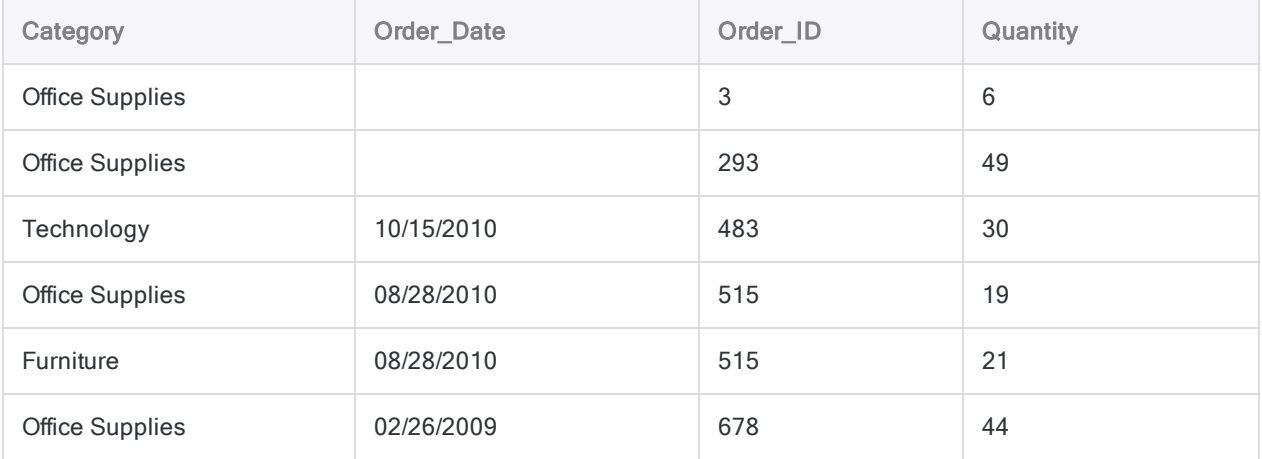

## Checking for blanks while filtering

Using functions, you can exclude blank date values before you filter out records from 2011 or later.

The ISBLANK() function returns true if a text value is blank, so with some manipulation of the Order Date field, you can exclude blank values:

```
COMMENT excludes blank dates and order dates from 2011 and later
SET FILTER TO NOT ISBLANK(DATETIME(Order_Date)) AND Order_Date < `20110101`
```
When this expression evaluates, the functions run from inside out and several things happen:

- 1. The DATETIME () function converts the Order Date date value to a text value (`20100828` becomes "20100828").
- 2. The ISBLANK() function checks if the text value is blank and evaluates to either true or false.
- 3. The NOT operator flips the logical value returned from **ISBLANK()** so that:
	- If the Order Date is blank (true), then the value is flipped to false and the filter excludes the record
	- If the Order Date is not blank (false), then the value is flipped to true and the filter checks if the date is earlier than 2011 and includes all records that have an Order\_Date value before January 1, 2011

#### Tip

Only those records where the sub-expressions evaluate to true on both sides of the AND operator are included. If either of the sub-expressions evaluate to false, the record is excluded.

#### Second filter results

The second filter excludes blank date values before testing whether orders were placed before 2011, so the results do not include the canceled orders that were included by the first filter.

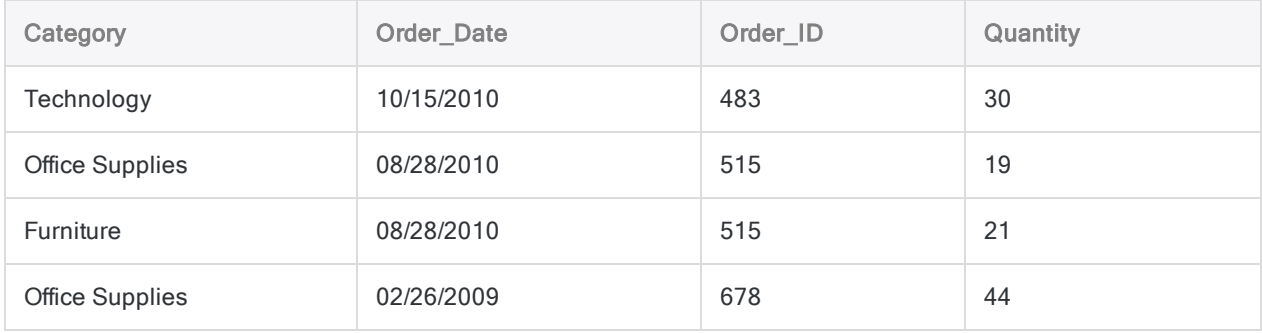

# Making decisions in scripts

Everything we do involves decision making, and scripting is no different. Sometimes you only want a command to run if some other condition is true, or you may only want to process some records in a table depending on the data they contain. ACLScript provides several methods for decision making in scripts, and they all use conditional expressions.

## What is a conditional expression?

A conditional expression is any expression that evaluates to either true or false. Conditional expressions dictate which actions are taken in a script, and are specified by the script writer.

This is a fairly technical definition, but a simple real-world example can help demonstrate what it means:

### Example

You are walking down the street and you see someone that you know. It is polite to greet this person, but do you say "Good morning" or do you say "Good afternoon" when you meet?

The answer depends on a simple condition: is it 12:00 PM or later? If the answer is yes, then you say "Good afternoon", otherwise you say "Good morning".

In this example, the conditional expression determines the action you take (which greeting you use) based on whether or not it evaluates to true (yes).

The expression from the preceding example could be translated into ACLScript as follows:

COMMENT checks if the current time is 12:00 PM or later  $NOW()$  >=  $'t120000$ 

You can run this example by copying the following line, and then pasting it into the command line of Analytics. Depending on the time of day you do this, the expression evaluates to either true or false:

```
DISPLAY NOW() \geq 't120000'
```
#### Tip

If the command line is not visible, select Window > Command Line.

Once you run the example, you can try changing the literal time value of 12:00 PM in the expression so that it evaluates to the opposite.

### Deciding if a command should run

Analytics provides the IF command so that you can decide whether or not a command should run. The command requires two inputs:

- a conditional expression
- a command to run if the expression is true

If the conditional expression evaluates to false, then the command does not run.

### Saying "Good afternoon"

Continuing with the example from above, try pasting the following code into the command line:

```
IF NOW() >= `t120000` DISPLAY "Good afternoon"
```
If the time is after 12:00 PM, then the DISPLAY command prints "Good afternoon" to the output tab. But if it is still morning where you are, then nothing is printed. The script does not run the DISPLAY command.

### Saying "Good morning"

If your expression evaluated to false, then you may be wondering how to make the command print "Good morning". While some scripting languages provide an "else" construct to handle both true and false cases, ACLScript does not. Instead, you use a second IF command with the opposite expression.

Try pasting this expression into the command line:

IF NOW() < `t120000` DISPLAY "Good morning"

This example works like before, except now if the time is *before* 12:00 PM, then the DISPLAY command prints "Good morning".

#### How does this look in a script?

So far the examples have been limited to the DISPLAY command, which is only available from the command line. But in a script, the same principles apply. Instead of printing the greeting to the display tab, in this example the script stores the greeting in a variable called  $\vee$  greeting:

```
COMMENT stores the correct greeting depending on the time of day
IF NOW() >= `t120000` ASSIGN v_greeting = "Good afternoon"
IF NOW() < `t120000` ASSIGN v_greeting = "Good morning"
```
If this script runs before 12:00 PM, then the value stored in the variable is "Good morning", and if it runs at 12:00 PM or later, then the value stored in the variable is "Good afternoon". Try pasting this into your script editor and running it. You can check the value of the variable on the Variables tab after it runs.

### Deciding which records to process

There are times when you want to decide if the script runs a command or not, as shown above, but there are also time when you want a command to run only on certain records in a table. This is another decision making scenario, but it differs from the one that uses the IF command.

In situations where you want to selectively process records, ACLScript provides the IF parameter on many commands. When you use this approach, the command requires that you specify a conditional expression as input. The expression is tested against each record in the table, and when it evaluates to true, the record is processed:

COMMENT sums the Amount field for records that have a Quantity greater than 5 TOTAL Amount IF Quantity > 5

#### Calculating transactions that occur in the afternoon

You can use the same conditional expression NOW()  $>=(\pm 120000)$  to calculate the sum of all transactions in a table that occurred in the afternoon. Consider the following table of transaction data:

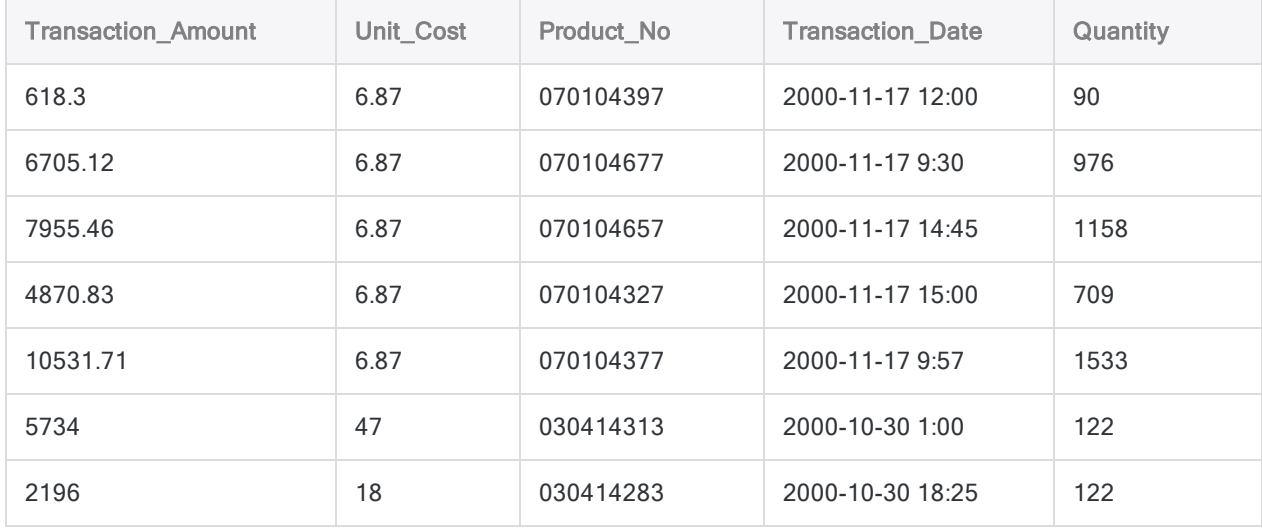

To calculate the sum of the Transaction Amount field, you use the TOTAL command:

COMMENT Sums the Transaction\_Amount field TOTAL Transaction\_Amount

This command processes every record in the table and calculates a total of 38,611.42, which is the sum of all transactions.

To add some decision-making to the command, and process only those transactions that occurred at 12:00 PM or later, you add the IF parameter to TOTAL. You use the same conditional expression from the example at the start, but replace  $\text{Now}(\ )$  with the time part of the transaction date:

```
COMMENT Sums the Transaction_Amount field for all transactions occuring in the
afternoon
COMMENT uses functions to extract the time part of the data in the Trans-
action_Date field
TOTAL Transaction_Amount IF CTOT(TIME(Transaction_Date)) >= `t120000`
```
In the command, you have to use some functions to isolate the time part of the transaction date, but once you do that, the decision is the same conditional expression from the example at the start: is it 12:00 PM or later? If the answer is yes, then the amount is included in the sum.

This command calculates a total of 15,640.59, which is the sum of all afternoon transactions in the table.

# <span id="page-1396-0"></span>Analytics scripting basics

ACLScript is a command language that allows you to program and automate Analytics commands. The structure and components of ACLScript are simple yet powerful.

#### **Note**

If you are completely new to scripting, consider visiting the Academy for some basic training before jumping into this content. For courses on scripting and using Analytics, visit [www.highbond.com](http://www.highbond.com/).

## **Commands**

Every line in a script executes an ACLScript command and starts with the command name. A command is an instruction to execute an operation in Analytics.

The command name is followed by one or more parameters that are specified as *parameter name parameter\_value*.

#### Tip

Depending on the command, some parameters are required and some are optional. You do not need to specify optional parameters. If they are omitted, the command executes without them. However, if you omit a required parameter, Analytics uses the default value for that parameter.

### Example using the CLASSIFY command

The following example shows the CLASSIFY command along with following parameters:

- $\bullet$   $\overline{ON}$  specifies which field of the table to classify on
- SUBTOTAL specifies optional fields to subtotal in the output
- TO-specifies the table to write the results of the CLASSIFY command to

Notice how each parameter is followed by one or more parameter values:

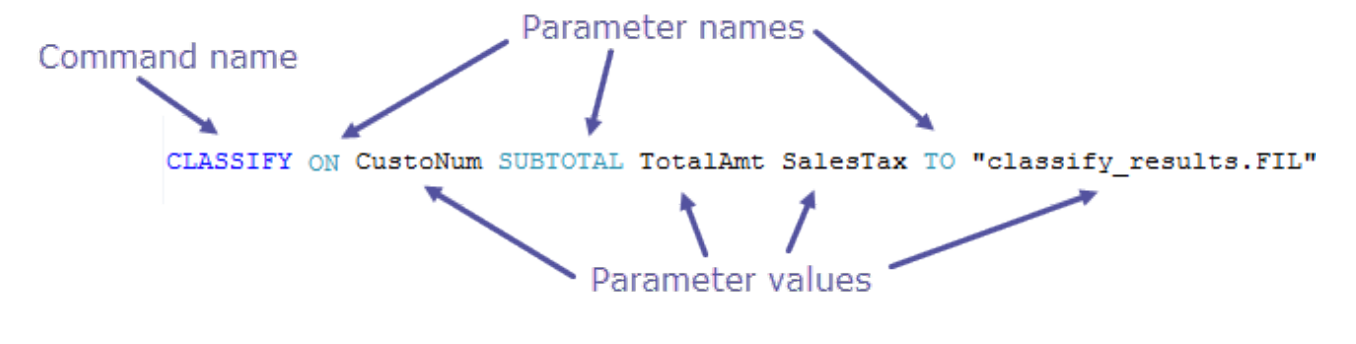

#### Important command syntax notes

- $\bullet$  the first word in a script line must be a command name
- for most commands, the order of parameters that follow the command name does not matter
- most commands require that you open the target table before executing the command, precede these commands with OPEN *table\_name*

### **Comments**

Like any scripting language, you can add comments in ACLScript With the COMMENT keyword. Use comments to make your code easier to understand and to communicate with anyone who may try to read, use, or understand your script. ACLScript supports two types of comments:

- single line comments all text following COMMENT is ignored until the end of the line is reached
- multiple line comment blocks begin with COMMENT and each subsequent line is ignored until the END keyword, or a blank line, is reached

For more information and examples, see ["Comments"](#page-1401-0) on page 1402.

## Data types

ACLScript supports four basic data types:

- logical the simplest data type. Logical data expresses a truth value of either true or false
- numeric contain digits from 0 to 9 and, optionally, a negative sign and a decimal point
- character a series of one or more characters
- datetime a date, datetime, or time value expressed in a supported format

Each data type is treated differently by Analytics and can be used in different commands and functions. For more information about data types, see "Data types" on [page 1404](#page-1403-0).

### **Expressions**

An expression is any statement that has a value. The simplest form of expression is a literal such as 2 or "test", however expressions usually appear as calculations and can be as complex as any valid combination of operators, conditions, functions, and values that you can imagine:

 $((2 + (3 - 2)) * 2) > ROOT(9, 0)$ 

Expressions are typically used in Analytics to populate computed fields or as input for conditional logic. For more information about expressions, see ["Expressions"](#page-1404-0) on page 1405.

### Functions

Functions are built-in routines that accept a given number of parameters and return a single value. Use functions to manipulate field contents and variables that are used in commands.

#### **Note**

Functions do not modify field data, functions generate and return a new value based on a calculation or algorithm that uses field data or variables as input. Use the value the function returns as input for a command.

Functions start with the function name followed directly by an opening parenthesis, a commaseparated list of 0 or more values that are passed into the function as arguments, and a closing parenthesis.

#### Example

The BETWEEN(*value*, *min*, *max*) function takes three arguments and returns true if the value falls within the range or false if it falls outside the range:

- $\bullet$  value the expression or field to test
- $\bullet$  min the minimum of the range
- $\bullet$  max the maximum of the range

BETWEEN(amount, 500, 5000)

For more information about functions, see ["Functions"](#page-1408-0) on page 1409.

### Variables

A variable is temporary storage location used to hold a value. Variables have an associated identifier that lets you reference and work with the value stored in your computer's memory.

ACLScript uses the ASSIGN command to create a variable and assign it a value at the same time:

```
ASSIGN v age in years = 3
```
For simplicity you can omit the ASSIGN keyword, however ASSIGN is implicitly used and the same command runs:

v\_age\_in\_years = 3

#### **Note**

ACLScript does not support null values. All variables must have an associated value of one of the supported data types. The script interpreter evaluates the data type using the data format and qualifier you use to assign the value. For more information, see "Data types" on [page 1404](#page-1403-0).

#### Using variables

Once a variable is created, you can reference it anywhere you reference field names or variables. You can also reassign it a new value using the ASSIGN command.

```
EXTRACT RECORD TO 'result.fil' IF age > v_age_in_years
v age in years = 5
```
You can also use string interpolation, or variable substitution, to include a variable in a string literal by wrapping the variable name in % characters. When Analytics encounters the substituted variable, it replaces the placeholder with its corresponding value:

```
ASSIGN v_table = erp_data
OPEN %v_table%
```
For more information about variables, see ["Variables"](#page-1410-0) on page 1411.

### Control structures

A control structure is a component of a script that decides which direction to take based on given parameters. ACLScript provides both conditional logic and looping structures.

### Conditional logic

ACLScript implements conditional logic as an  $IF$  command and as an optional parameter on many commands in the language.

#### Tip

You use the IF command to control if a command runs or not while you use the IF parameter to decide which records in a table a command runs against.

#### IF command

IF v\_counter > 10 CLASSIFY ON customer\_no

#### IF parameter

CLASSIFY ON customer\_no IF state = 'NY'

### Looping

The LOOP command provides the looping control structure in ACLScript. This command processes the statements inside the loop for as long as the control test expression evaluates to true.

For more information about control structures, see "Control [structures"](#page-1412-0) on page 1413

# <span id="page-1401-0"></span>**Comments**

Like an scripting language, you can add comments in ACLScript With the COMMENT keyword. Use comments to make your code easier to understand and to communicate with anyone who may try to read, use, or understand your script.

### Comment types

ACLScript supports two types of comments:

- single line comments all text following COMMENT is ignored until the end of the line is reached
- multiple line comment blocks begin with  $\text{COMMENT}$  and each subsequent line is ignored until the END keyword, or a blank line, is reached

#### Single line comments

Use single line comments to describe individual steps in your script or to describe variables:

```
COMMENT *** the start date for the analysis period
v_Start_Date = `20150101`
```
#### Multiple line comment blocks

Use multiple line comment blocks to describe scripts or script sections.

```
COMMENT
**********************
** This section of the script prepares data for import
**********************
END
```
### Header comment blocks

It is good practice to include a header comment block that contains key script information at the start of each script:

```
COMMENT
************************************************************
*** Script Name: {App_ID}{Script name}
*** Parameters: {Detailed description}
*** Output: {Describe parameters}
*** Written By: {Name}, ABC Corporation, {Month YYYY}
*** Modified By: {Name}, ABC Corporation, script purpose and logic
*** Version: 1.1.1 {app_ver.script_ver.defect.fix}
************************************************************
END
```
# <span id="page-1403-0"></span>Data types

ACLScript supports four basic data types: logical, numeric, character, and datetime.

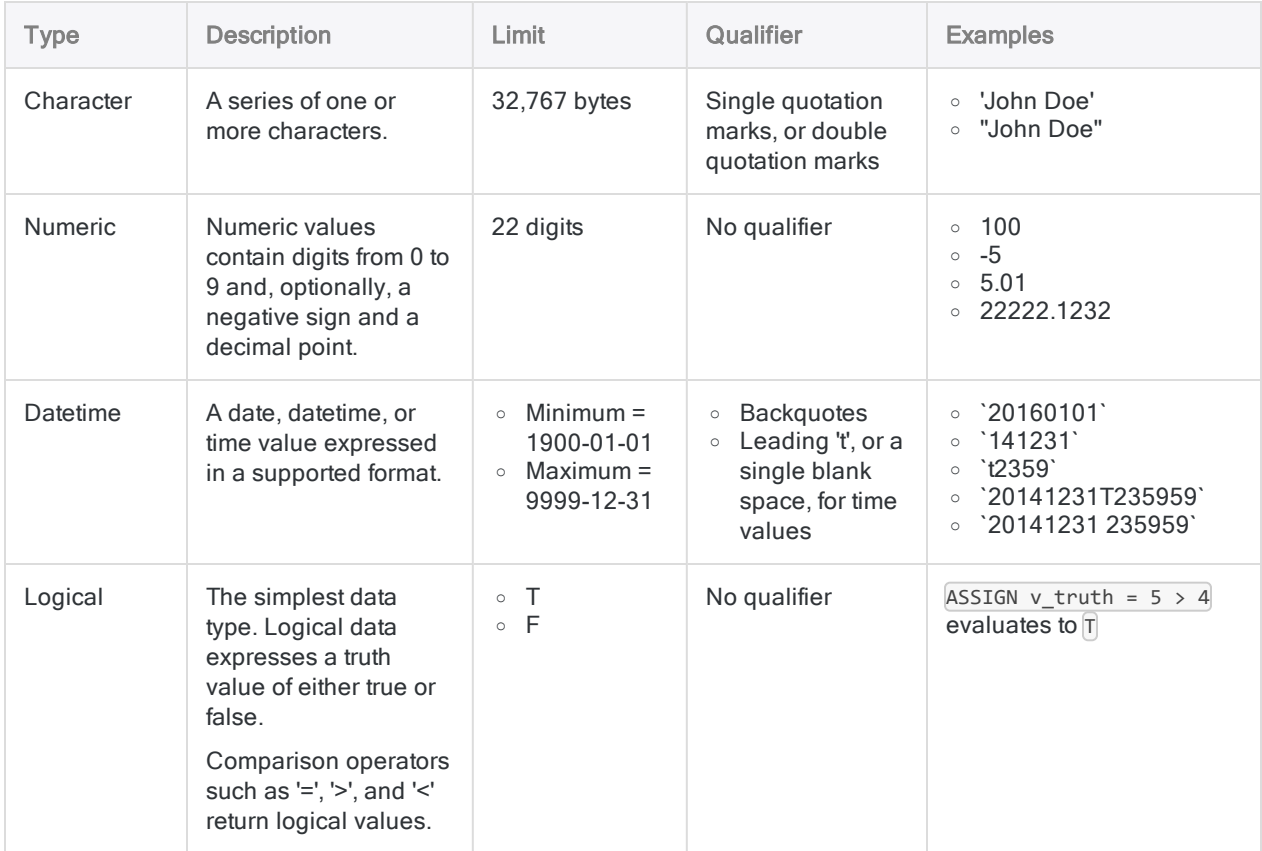
# **Expressions**

An expression is any statement that has a value. The simplest form of expression is a literal, however expressions can be as complex as any legal combination of operators, conditions, functions, and values you can imagine.

# Expression components

#### Literal values

A literal value is a value written exactly as it is meant to be interpreted, such as the character literal 'my value'. For information about literals, see "Data types" on the [previous](#page-1403-0) page.

### **Operators**

Operators are symbols that tell the script interpreter to perform arithmetic, string, comparison, or logical evaluation of the specified values:

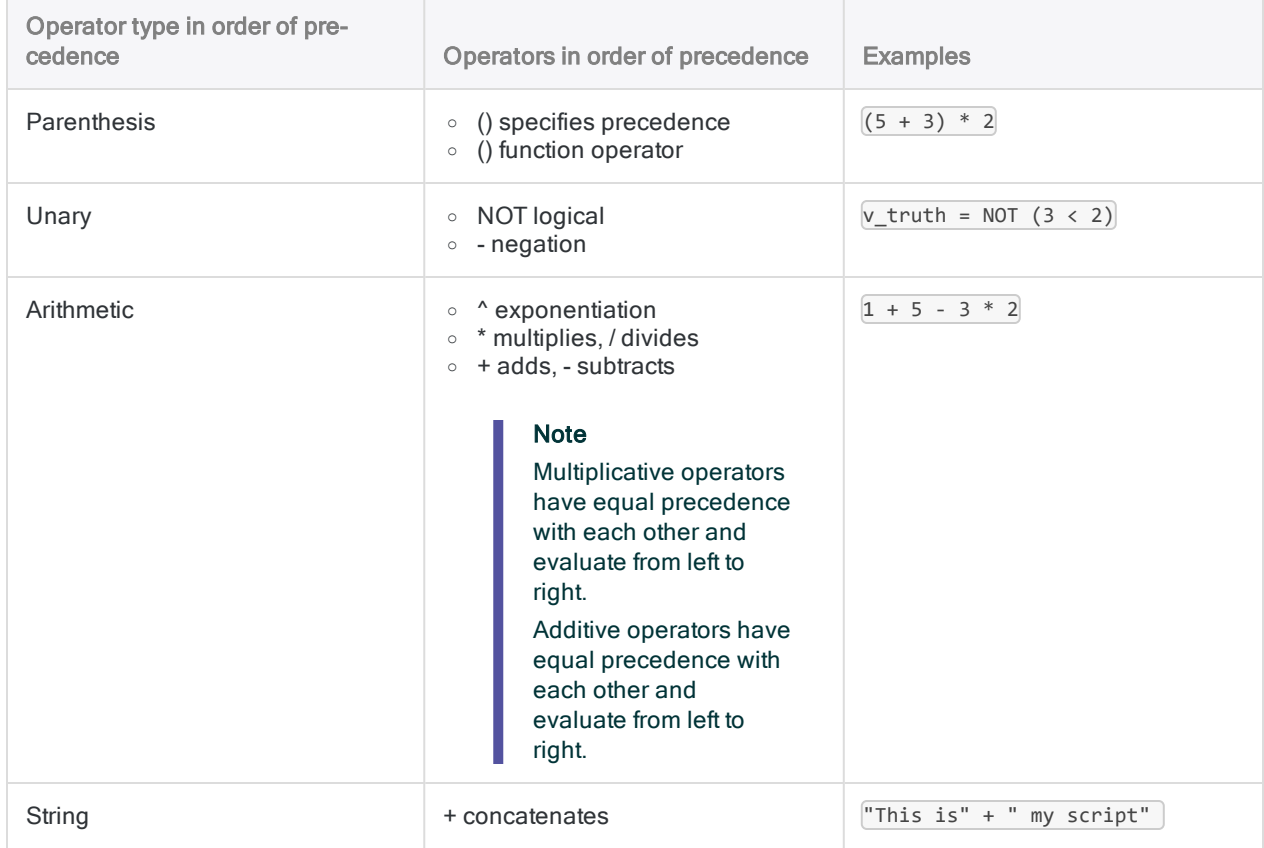

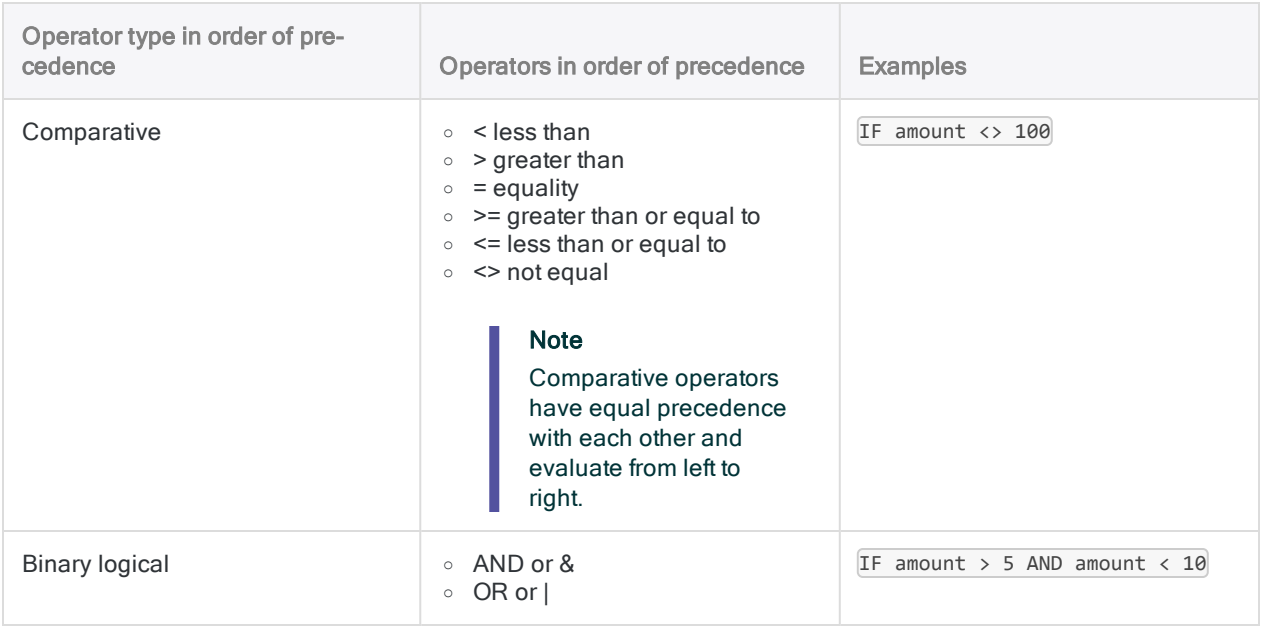

### **Functions**

Expressions are evaluated using the values returned by functions. Functions execute with the highest precedence of any expression component. For more information about functions, see ["Functions"](#page-1408-0) on [page 1409](#page-1408-0).

# Example expressions

#### Evaluates to 6

 $(2 + (3 - 2)) * 2$ 

#### Evaluates to true

 $((2 + (3 - 2)) * 2) > ROOT(9, 0)$ 

#### Evaluates to 'ACLScript tutorial'

'AC' + 'LScri' + 'pt ' + 'tutorial'

# Defining computed fields with expressions

Use computed fields to create additional data fields in the currently open table with an expression. A computed field is a field that is appended to the open table and populated with the value of the specified expression.

# Computed field syntax

DEFINE FIELD *name* COMPUTED *expression*

- name the name of the computed field to generate
- expression the computation or calculation used to generate the value for the field

#### Example computed field

```
DEFINE FIELD c_full_name COMPUTED first_name + ' ' + last_name
```
#### Tip

Prefix computed field names with  $\epsilon$  to identify them as computed data rather than original source data.

# Defining conditional computed field values

You can also use conditions with computed fields to define the value for different cases:

```
DEFINE FIELD c_total COMPUTED
  amount * ca tax rate IF state = 'CA'amount * ny_tax_rate IF state = 'NY' OR state = 'NJ'
amount * general_rate
```
When the first conditional expression evaluates to true, the value specified for that case is used. In this example, amount \* general\_rate is the default value used when neither of the conditional expressions evaluate to true.

#### Note

You must add an empty line between the line command and the conditions unless you include the IF , WIDTH, PIC, or AS parameters on the DEFINE FIELD command. For more information, see "DEFINE FIELD . . . [COMPUTED](#page-1632-0) command" on page 1633.

# <span id="page-1408-0"></span>**Functions**

Functions are built-in routines that accept a given number of parameters and return a single value. Use functions to manipulate field contents and variables that are used in commands.

#### **Note**

Functions do not modify field data, functions generate and return a new value based on a calculation or algorithm that uses field data or variables as input. Use the value the function returns as input for a command.

# Function syntax

Functions start with the function name followed directly by an opening parenthesis, a commaseparated list of 0 or more values that are passed into the function as arguments, and a closing parenthesis.

### Example

The BETWEEN(*value*, *min*, *max*) function takes three arguments and returns true if the value falls within the range or false if it falls outside the range:

- $\bullet$  value the expression or field to test
- $\bullet$  min the minimum of the range
- $\bullet$  max the maximum of the range

BETWEEN(amount, 500, 5000)

### Function arguments

An argument of a function is a specific input value passed into the function.

Function arguments are passed to functions via an argument list. This is a comma-delimited list of literal values, variables, or expressions that evaluate to values of the parameter data type. For more information about working with data types, see "Data types" on [page 1404](#page-1403-0).

#### **Note**

If your project works with European number formats, or if you are writing scripts that are portable across regions, separate function arguments with a space character instead of a comma unless you are passing in a signed numeric value. Functions accepting signed numeric values require an explicit delimiter.

## Functions vs commands

The distinction between commands and functions is subtle but critical to using ACLScript:

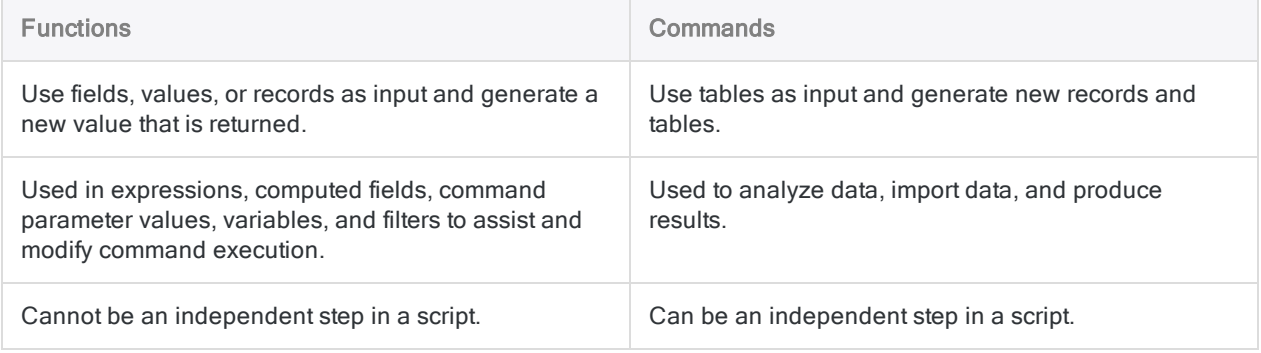

# Variables

A variable is temporary storage location used to hold a value. Variables have an associated identifier that lets you reference and work with the value stored in your computer's memory.

# How variables work in ACLScript

#### Creating a variable and assigning a value

ACLScript uses the ASSIGN command to create a variable and assign it a value at the same time:

ASSIGN v\_age\_in\_years = 3

For simplicity you can omit the ASSIGN keyword, however ASSIGN is implicitly used and the same command runs:

 $v$  age in years = 3

#### **Note**

ACLScript does not support null values. All variables must have an associated value of one of the supported data types. The script interpreter evaluates the data type using the data format and qualifier you use to assign the value. For more information, see "Data types" on [page 1404](#page-1403-0).

#### Using variables

Once a variable is created, you can reference it anywhere you reference field names or variables. You can also reassign it a new value using the ASSIGN command.

```
EXTRACT RECORD TO 'result.fil' IF age > v_age_in_years
v age in years = 5
```
You can also use string interpolation, or variable substitution, to include a variable in a string literal by wrapping the variable name in % characters. When Analytics encounters the substituted variable, it replaces the placeholder with its corresponding value:

ASSIGN  $v$  table = erp data OPEN %v\_table%

# Types of variables

Analytics uses the following types of variables:

- system-generated variables automatically created after executing a command
- permanent variables remain in your computer's memory until you delete them and persist after closing the Analytics project

#### **Note** To define a permanent variable, prefix the identifier with an ' $\cdot$ :  $\sqrt{v}$  company name  $=$  'Acme'.

• session variables - remain in your computer's memory until you delete them or until the Analytics project is closed

### Variable identifiers

Variable identifiers are case-insensitive and follow certain conventions related to the type of variable:

- system-generated variable identifiers use all caps: OUTPUTFOLDER
- permanent variable identifiers must have a '\_' prefix:  $\sqrt{v}$  permanent
- session variable identifiers use the format v\_varname by convention but you are not restricted to this naming convention

# Viewing variable values

During script development or while debugging, it can be useful to track variable values as the script executes. To capture variable values in the script log file, use the DISPLAY command:

DISPLAY v age in years

When the script encounters this command, it writes the command to the log file. To view the variable value at that stage of script execution, click the entry in the log.

#### Tip

You can also use variables to help debug by inserting breakpoints in your script and inspecting the variable values on the Variables tab of the Navigator.

# Control structures

A control structure is a component of a script that decides which direction to take based on given parameters. ACLScript provides both conditional IF logic and looping structures.

# Conditional logic using IF

ACLScript implements conditional logic as an  $IF$  command and as an optional parameter on many commands in the language:

- command controls whether or not a command runs
- parameter decides which records in a table to execute the command against

#### The IF command

When using the IF command, you specify a conditional expression followed by the command to execute if the expression evaluates to true:

IF v\_counter > 10 CLASSIFY ON customer\_no

This conditional structure controls which code executes, so you can use the  $IF|command$  when you want to process an entire table based on the test expression. If the expression evaluates as true, the command is run against all records in the table. For more information about the IF command, see ["IF](#page-1753-0) [command"](#page-1753-0) on page 1754.

### IF parameter

Many commands accept an optional IF parameter that you can use to filter which records the command is executed against:

```
CLASSIFY ON customer_no IF state = 'NY'
```
When this statement executes, the script classifies all records in the table where the value of the state field is 'NY'.

# Looping

### The LOOP command

The LOOP command provides the looping control structure in ACLScript.

#### **Note**

The LOOP command must execute within the GROUP command, it cannot standalone.

This command processes the statements inside the loop for as long as the specified WHILE expression is true:

```
ASSIGN v_counter = 10
GROUP
  LOOP WHILE v_counter > 0
    v_{\text{total}} = v_{\text{total}} + amount
    v counter = v counter - 1
  END
END
```
This structure iterates 10 times and adds the value of the amount field to the variable  $v_{\text{total}}$ . At the end of each iteration, the v\_counter variable is decremented by 1 and then tested in the WHILE expression. Once the expression evaluates to false, the loop completes and the script progresses.

When the loop completes,  $\overline{v}$  total holds the sum of the 10 records' amount fields.

For more information about looping, see "LOOP [command"](#page-1867-0) on page 1868.

### LOOPING with a subscript

Sometimes the LOOP command does not provide the exact looping functionality you may require. In this case, you can also call a separate Analytics script to execute a loop using the DO SCRIPT command: DO SCRIPT *scriptName* WHILE *conditionalTest*.

You can use one of the following common methods to control when your loop ends:

- flag the loop continues until the logical flag variable is set to FALSE
- counter the loop continues until an incrementing or decrementing variable crosses a conditional threshold

For more information about calling subscripts, see "DO SCRIPT [command"](#page-1672-0) on page 1673.

#### Example

You need to import all the CSV files in the  $C:\data$  folder into your project. You can use the DIRECTORY command to get a list of files from the folder, however you cannot use the IMPORT command inside the GROUP structure. You need an alternative way of looping through the table that DIRECTORY creates.

To achieve this, you create a main script that:

- 1. Executes the DIRECTORY command and saves the results to a table.
- 2. Gets the number of records in the table to use as a counter.
- 3. Calls a subscript once per record in the table to execute the  $IMPORT$  command against the current record.

#### Main script

COMMENT Main script

```
DIRECTORY "C:\data\*.csv" TO T_Table_To_Loop
OPEN T_Table_To_Loop
COUNT
v_Num_Records = COUNT1
v Counter = 1
DO SCRIPT Import_Subscript WHILE v_Counter <= v_Num_Records
```
#### Import subscript

COMMENT Import\_Subscript

OPEN T\_Table\_To\_Loop LOCATE RECORD v Counter

COMMENT code to import CSV file in record goes here...

```
ASSIGN v_Counter = v_Counter + 1
```
Variables are shared among all scripts that run in the project, so the main script calls the subscript until the value of v\_Counter exceeds the value of v\_Num\_Records. Each time the subscript executes, it increments v\_Counter.

This structure allows you to call the IMPORT command against each record while looping through the table. When the main script completes, you have imported all CSV files from the C:\data folder.

# Grouping and looping

The GROUP and LOOP commands provide two ways to execute a series of commands repeatedly. GROUP performs a single iteration of one or more commands against each record. LOOP performs multiple iterations of a series of commands against a single record, and can only be used inside a GROUP block.

# A simple example of GROUP

You have a table of invoice data called Ap\_Trans. Using this data, you need to calculate a running total of invoice amounts:

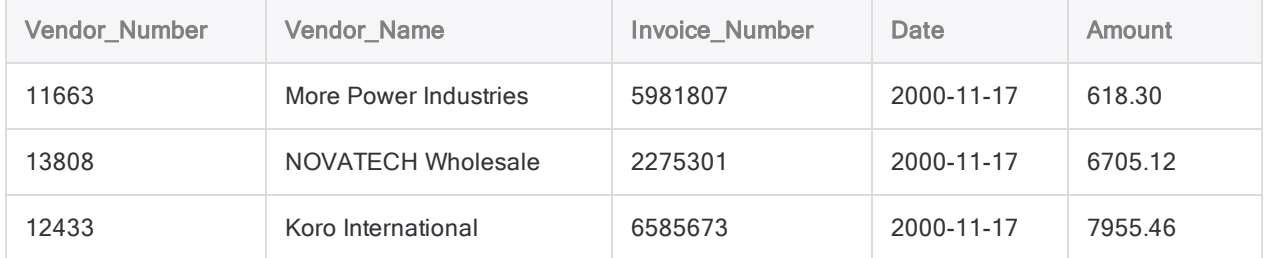

To calculate this amount, you use the GROUP command. Inside each iteration of GROUP, you:

- 1. Calculate the running total as of the current record.
- 2. Extract the invoice number, amount, date, and running total to a results table.

```
OPEN Ap_Trans
COMMENT set the initial value of running total to zero END
ASSIGN v_running_total = 0.00
COMMENT iterate over each record in the table and then calculate and extract
the running total END
GROUP
  ASSIGN v_running_total = v_running_total + Amount
 EXTRACT Invoice_Number, Amount, Date, v_running_total AS "Running total" TO
results1
END
```
When the script runs, the commands inside the GROUP block are processed against each record in the table, from top to bottom, and the running total is calculated and extracted. If we could walk through GROUP as it runs, this is how it would look:

### First iteration of GROUP: running total = 0.00 + 618.30

The GROUP adds the invoice amount of the first record to the initial running total of 0.00 and extracts the fields to the results table:

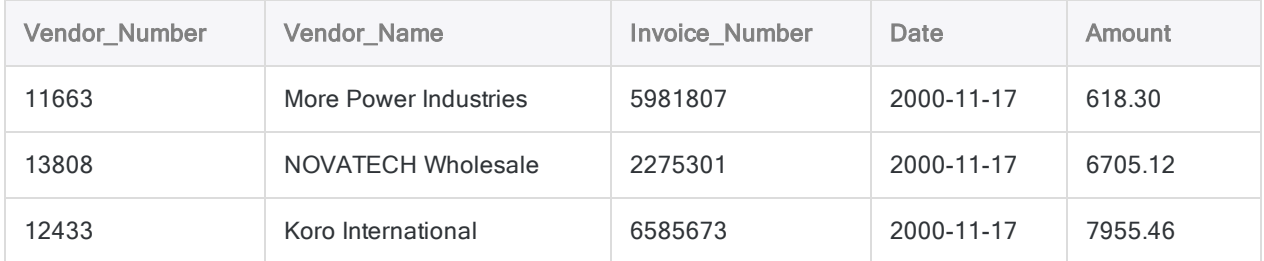

### Second iteration of GROUP: running total = 618.30 + 6705.12

The GROUP block adds the invoice amount of the second record to the new running total of 618.30 and extracts the fields to the results table:

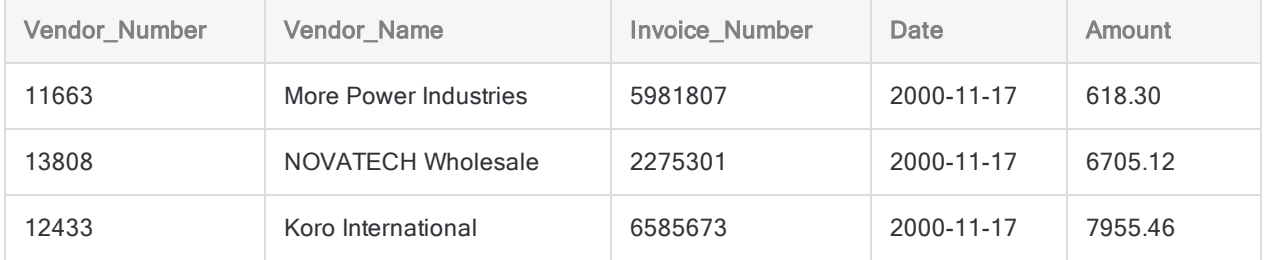

### Third iteration of GROUP: running total = 7323.42 + 7955.46

The GROUP block adds the invoice amount of the third record to the new running total of 7323.42 and extracts the fields to the results table:

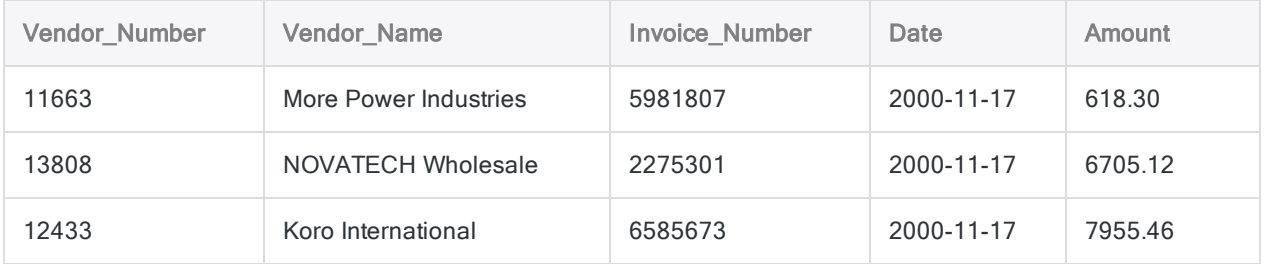

### Final results table

After GROUP has processed the final record in the table, you have the following results table:

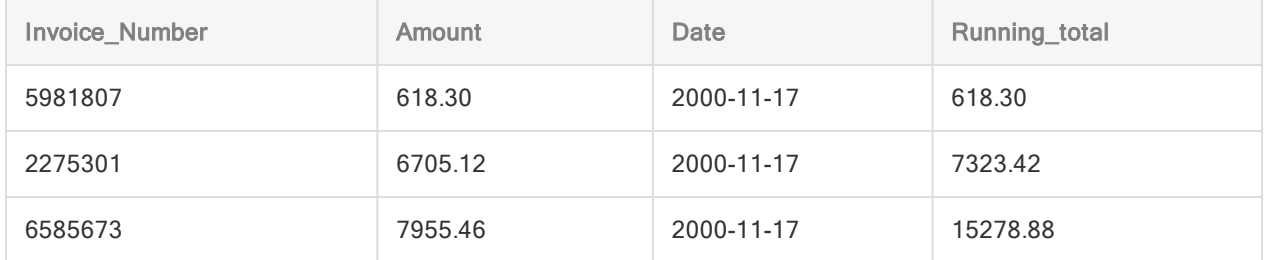

# Handling different cases using GROUP IF

Using the same AP\_Trans table as above, you now need to calculate running totals for three types of invoices:

- $\bullet$  High value (greater than or equal to 1000.00)
- $\bullet$  Medium value (between 100.00 and 1000.00)
- $\bullet$  Low value (less than 100.00)

The GROUP command provides an IF/ELSE structure to handle different cases. You provide the conditional expressions to test, and if a record evaluates to true, then the commands inside the block run.

#### How cases are tested

Cases are tested from top to bottom, and a record can only be processed by one IF/ELSE block. The first case that evaluates to true for the record is the one that processes the record:

- 1. When GROUP processes the first record, it tests it against the first IF condition (Amount  $\ge$ = 1000). If this evaluates to true, then the code for this case runs and no other cases are tested.
- 2. If the first case evaluates to false, then the next ELSE IF condition (Amount  $>= 100$ ) is tested. Likewise, if this test evaluates to true, then the code for this case runs and no other cases are tested.
- 3. Finally, if none of the IF or ELSE IF cases evaluate to true, then the default case in the ELSE block processes the record.

#### **Note**

If a record evaluates to true for more than one case, the record is only processed by the first IF/ELSE block that tests it. Records are never processed by more than one IF/ELSE block in a GROUP command.

```
OPEN Ap_Trans
COMMENT set initial values for running totals END
ASSIGN v running total hi = 0.00ASSIGN v running total med = 0.00ASSIGN v_running_total_low = 0.00
COMMENT use GROUP IF to run different ASSIGN and EXTRACT commands depending on
invoice amount END
GROUP IF Amount >= 1000
 ASSIGN v_running_total_hi = v_running_total_hi + Amount
  EXTRACT Invoice_Number, Amount, Date, v_running_total_hi AS "Running total"
TO results_hi
ELSE IF Amount >= 100
 ASSIGN v_running_total_med = v_running_total_med + Amount
  EXTRACT Invoice_Number, Amount, Date, v_running_total_med AS "Running total"
TO results_med
ELSE
 ASSIGN v_running_total_low = v_running_total_low + Amount
  EXTRACT Invoice Number, Amount, Date, v running total low AS "Running total"
TO results_low
END
```
When the script runs, the GROUP command tests the invoice amount for each record. Depending on the amount, the record is used to update one of three running totals (low, medium, high) and three result tables are produced.

# LOOP inside a GROUP

When using GROUP to process the records in a table, you can use a LOOP command to execute a series of commands on a single record multiple times. LOOP is a second iteration that happens inside the iteration of GROUP, and it runs until a test condition that you specify evaluates to false.

#### Using LOOP to split a field

You have the following table containing invoice data and you need to isolate specific information for invoice amounts per department. One invoice may be related to more than one department, and department codes are stored in comma-delimited format in the table:

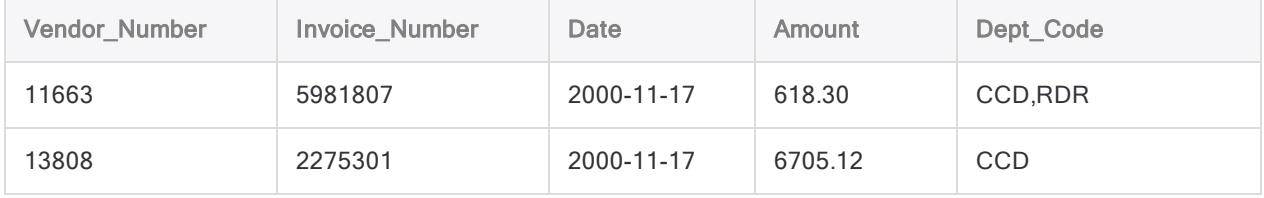

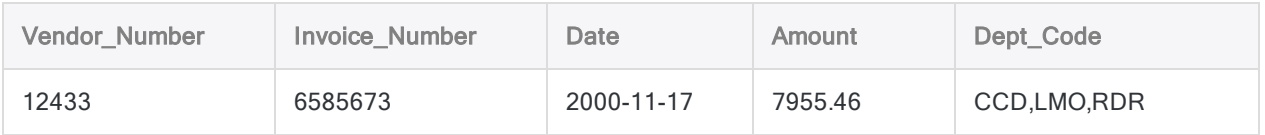

To extract the invoice amounts per department, you:

- 1. Use a GROUP command to process the table record by record.
- 2. Calculate the number of departments  $(n)$  associated with each record.
- 3. Use the LOOP command to iterate *n* times over the record to extract data for each department associated with the record.

#### **Note**

You must increment the v\_counter variable inside LOOP. If you do not, the WHILE test always evaluates to true and the script enters an infinite loop. You can include a SET LOOP command in your scripts to guard against infinite loops. For more information, see "SET [command"](#page-1959-0) on page 1960.

```
COMMENT
use GROUP to count commas in each department code field as a way of identi-
fying how many departments are associated with the record
"LOOP" over each record for each code in the field, with each iteration of the
loop extracting the record with a single code to the result1 table
END
GROUP
 v_department_count = OCCURS(Dept_Code,',')
 v counter = 0LOOP WHILE v counter \leq v department count
    v dept = SPLIT(Dept Code, ',', (v counter + 1))
    EXTRACT FIELDS Invoice Number, Amount, v dept AS "Department" TO result1
    v counter = v counter + 1
  END
END
```
When the script runs, the commands inside the GROUP block are processed against each record in the table, from top to bottom. For each record, the LOOP command iterates over the record once per department code in the comma-delimited list and then extracts a record. If we could walk through GROUP and LOOP as they run, this is how it would look:

### First iteration of GROUP: 2 iterations of LOOP

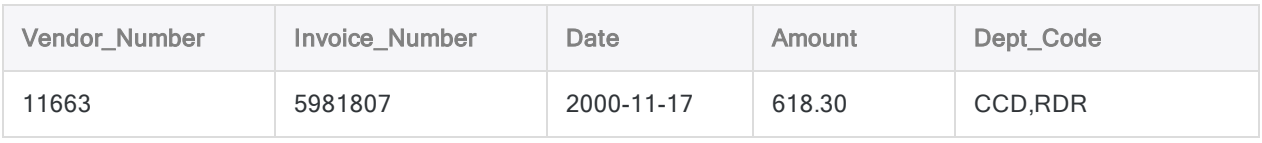

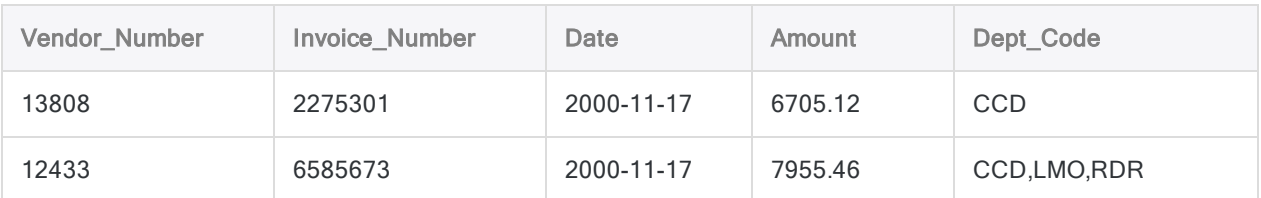

For the first record in the table, the value of v\_department\_count is 1, so LOOP iterates twice:

- 1. For the first iteration of the LOOP:
	- $\bullet$  v counter = 0
	- $\bullet$  v depart = CCD

The following record is extracted and the value of  $v$  counter is incremented to 1, therefore LOOP iterates again:

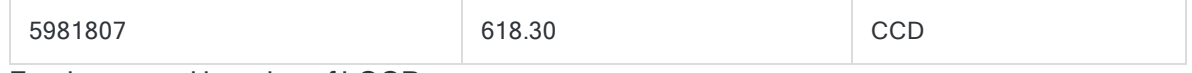

- 2. For the second iteration of LOOP:
	- $\bullet$  v counter = 1
	- $\bullet$  v depart = RDR

The following record is extracted and the value of  $v$  counter is incremented to 2, therefore LOOP does not iterate again and GROUP proceeds to the next record:

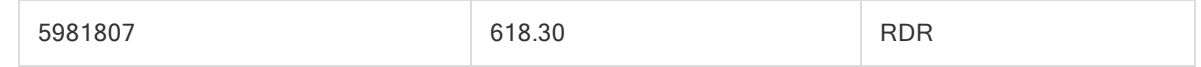

#### Second iteration of GROUP: 1 iteration of LOOP

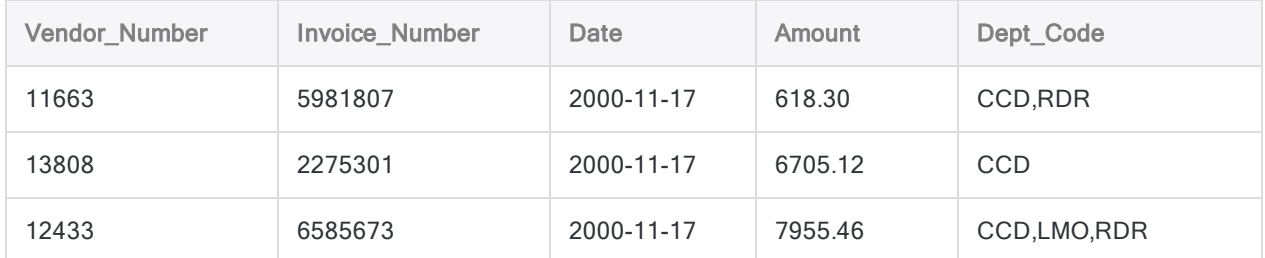

For the second record in the table, the value of v\_department\_count is 0, so LOOP iterates once:

- $\bullet\text{ v counter}= 0$
- $\bullet$  v depart = CCD

The following record is extracted and the value of v\_counter is incremented to 1, therefore LOOP does not iterate again and GROUP proceeds to the next record:

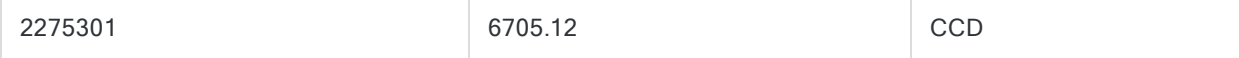

### Third iteration of GROUP: 3 iterations of LOOP

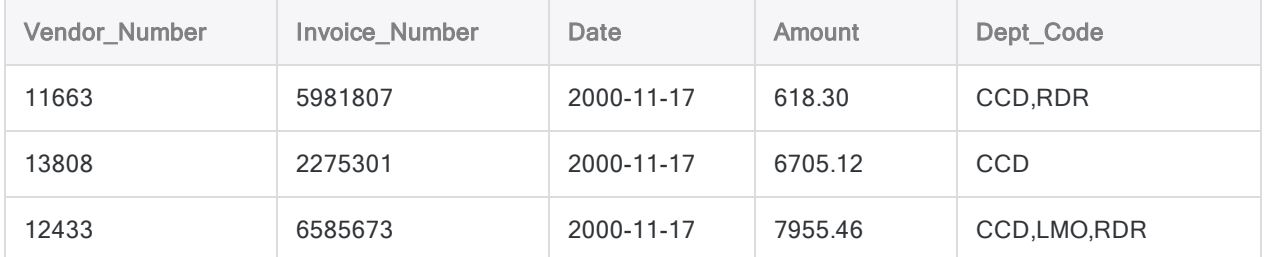

For the third record in the table, the value of v\_department\_count is 2, so LOOP iterates three times:

- 1. For the first iteration of LOOP:
	- $\bullet\text{ v counter}= 0$
	- $\bullet$  v depart = CCD

The following record is extracted and the value of  $v$  counter is incremented to 1, therefore LOOP iterates again:

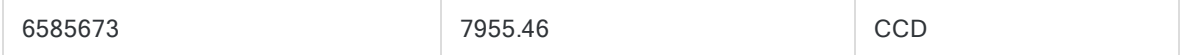

- 2. For the second iteration of LOOP.
	- $\bullet$  v counter = 1
	- $\bullet$  v depart = LMO

The following record is extracted and the value of  $v$  counter is incremented to 2, therefore LOOP iterates again:

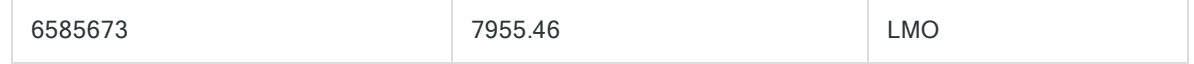

- 3. For the third iteration of LOOP:
	- $\bullet$  v counter = 2
	- $\bullet$  v depart = RDR

The following record is extracted and the value of  $v$  counter is incremented to 3, therefore LOOP does not iterate again and GROUP reaches the end of the table:

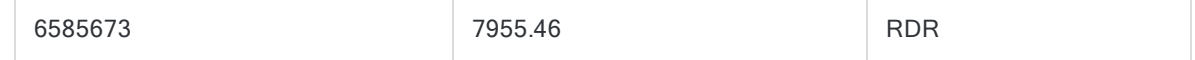

#### Final results table

After GROUP has processed each record in the table, and LOOP has iterated though all the department codes, you have the following results table:

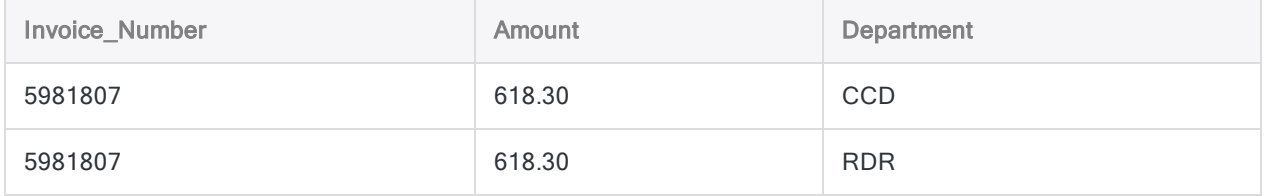

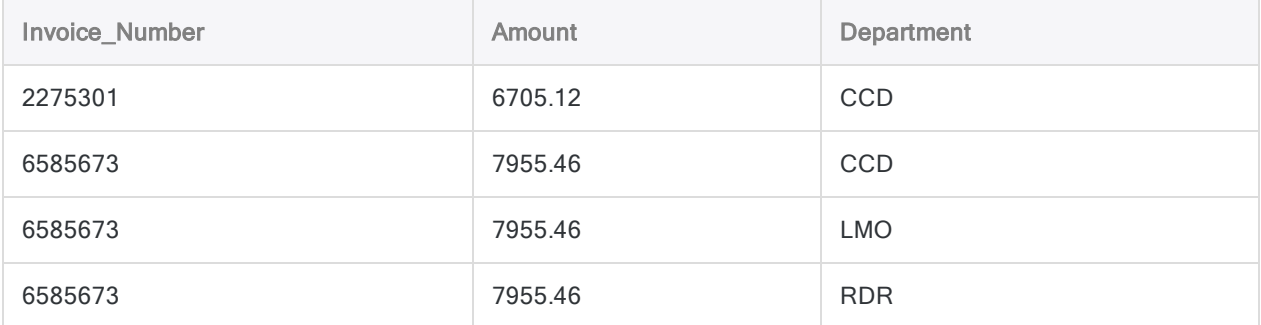

# How to use functions

Even if you are a new or basic user of Analytics, who doesn't write scripts, functions can give you some simple and effective ways to work with data.

Functions can be used in a number of different areas of Analytics – in filters, in computed fields, in expressions within commands, and in scripts. Don't worry if you aren't familiar with some of these areas. You will be introduced to them as part of the instruction in how to use functions.

# Short tutorials

Taken together, the short tutorials in this section provide a solid introduction to Analytics functions, and show you how to use them to achieve some useful things.

You can work through the tutorials in sequence, or do only the tutorial that meets your immediate need:

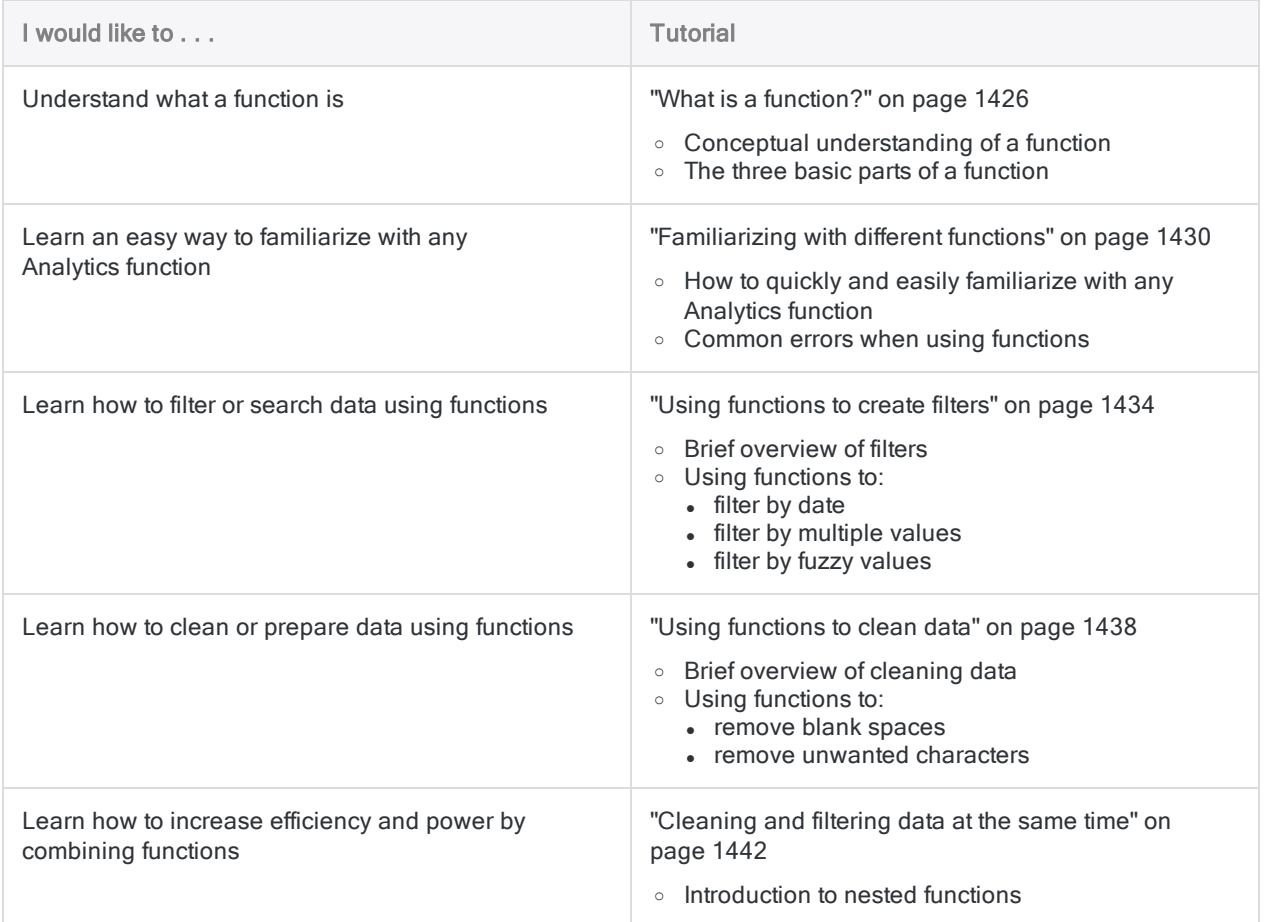

# Advanced use of functions

Once you understand the basics, additional tutorials explain the various ways you can put functions to use throughout Analytics.

See ["Advanced](#page-1445-0) use of functions" on page 1446.

# <span id="page-1425-0"></span>What is a function?

You can think of an Analytics function as a small tool that performs a specific, useful task. For example, you can use a function to standardize upper and lowercase in a piece of inconsistently formatted text:

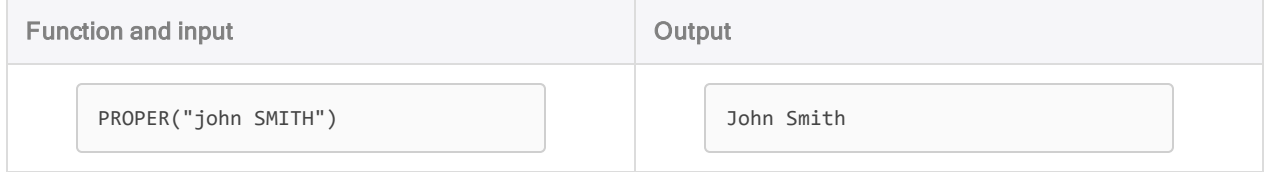

Another way to think of a function is as an "opaque box". The input goes in one side, something happens inside to transform it, and the output comes out the other side.

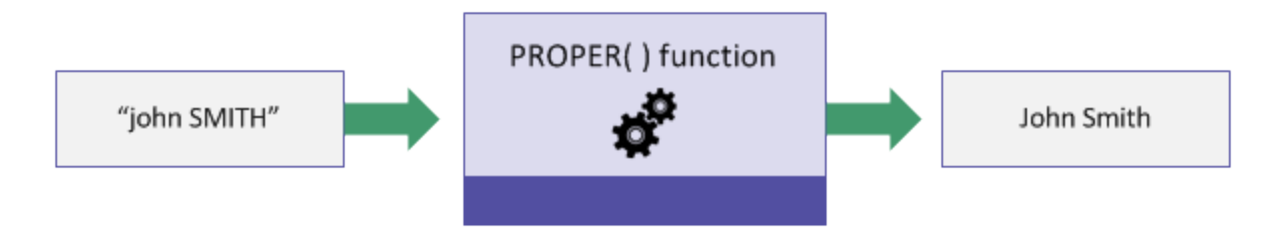

# The three basic parts of a function

The example PROPER("john SMITH") demonstrates the three basic parts of any function:

- The function name in this case, PROPER
- A set of parentheses an opening parenthesis ( and a closing parenthesis )
- The function input everything inside the parentheses: in this case, "john SMITH", including the quotation marks

#### **Note**

Throughout Analytics documentation, function names are presented in uppercase, which is simply a formatting convention. Analytics does not require that functions are entered in uppercase.

# Input and output

A slightly more technical description of a function is that it's a calculation or operation performed by a computer that accepts an input and returns an output.

In the example above, the input is "john SMITH", the output is John Smith, and the operation performed by the PROPER( ) function is to transform all words to proper case (initial capital letter followed by lowercase).

## Functions never alter source data

A function never alters the source data used as input. It uses the input data to calculate the output results, and the results are stored in your computer's memory so you can make use of them.

In the example above, the physical data john SMITH remains unchanged on your computer. You can think of the output John Smith as "virtual data", which exists in memory, and can be used in subsequent operations.

We revisit this point in the discussion about using functions to created computed fields.

# The scope of functions

The calculation or operation performed by any particular function is narrow in scope. The PROPER( $\ )$ ) function does nothing more than convert the case of text. But as you'll see throughout this set of tutorials, even though the scope of each function is small, functions are powerful, and crucial to data analysis in Analytics.

## The difference between a function and a command

Analytics functions and commands both perform calculations or operations on data, but functions are narrow in scope, whereas commands are often broad in scope. For example:

- narrow scope the  $\text{PROPER}(\ )$  function converts the case of text
- broad scope the SUMMARIZE command groups all the records in a table

Functions can provide input for commands. For example, you might use the PROPER() function to convert the case of a Name field, and then use the SUMMARIZE command to group records by the nowstandardized Name field.

The reverse is not true. Commands cannot be used as inputs for functions.

# Some more examples

You can use a function to remove leading and trailing spaces from text, to remove hyphens from an ID number, or to find records with dates in a particular date range.

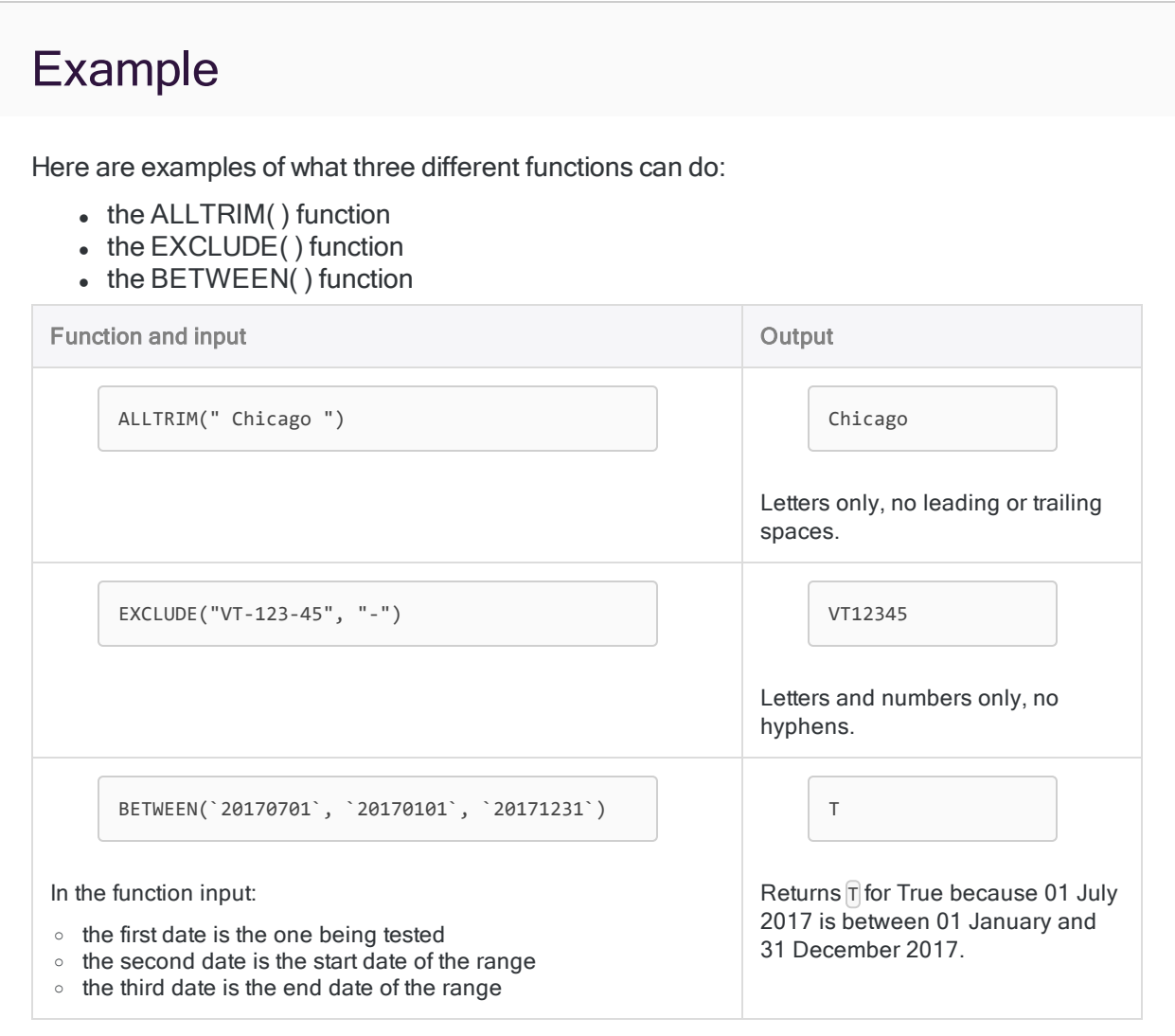

# Literal values versus fields as function input

The examples above use actual, or literal, input values so that you can see exactly what each function does. In Analytics, you typically use a field, or a variable, as the primary input for a function.

A field as function input is shown below. Variables as function input are explained in a subsequent tutorial.

## Example

Here is the BETWEEN( ) example from above, but now with a date field as input rather than a literal date value.

BETWEEN(**Invoice\_Date**, `20170101`, `20171231`)

The function returns  $\widehat{\mathbb{T}}$  for True for every date in the Invoice Date field that falls in the year 2017, and  $\widehat{F}$  for False for dates in other years.

#### **Note**

The two boundary values you specify for the BETWEEN( ) function are inclusive. Small details like this one are included in the Help topic for each function.

## Where to next?

Learn how to quickly and easily familiarize with any Analytics function: ["Familiarizing](#page-1429-0) with different [functions"](#page-1429-0) on the next page

# <span id="page-1429-0"></span>Familiarizing with different functions

The easiest way to learn what any function does is to play around with it in the Analytics command line. You can try now, using the examples from the previous tutorial:

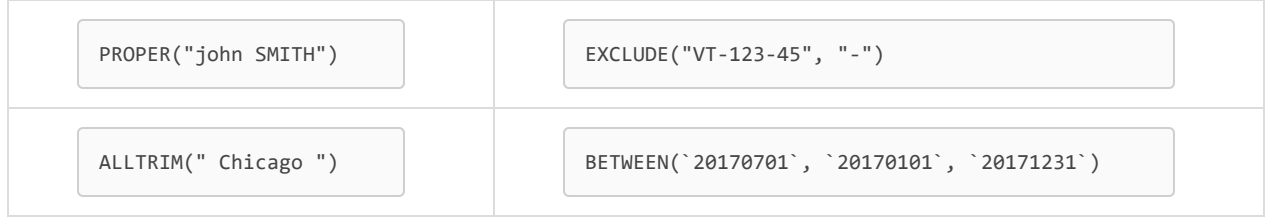

- 1. Open any Analytics project in Analytics.
- 2. Make sure the command line is open.

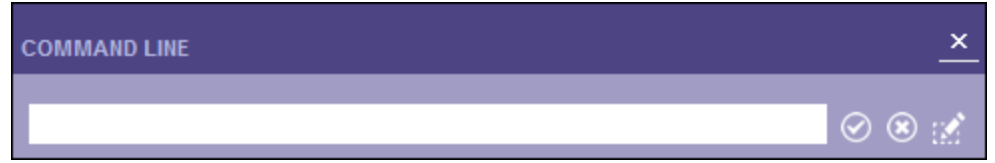

If it is not open, on the main menu, select Window > Command Line.

- 3. Copy and paste one of the function examples above into the command line.
- 4. Type DISPLAY and a space before the pasted example and press Enter.

The function output, also known as the return value, appears in the Analytics display screen.

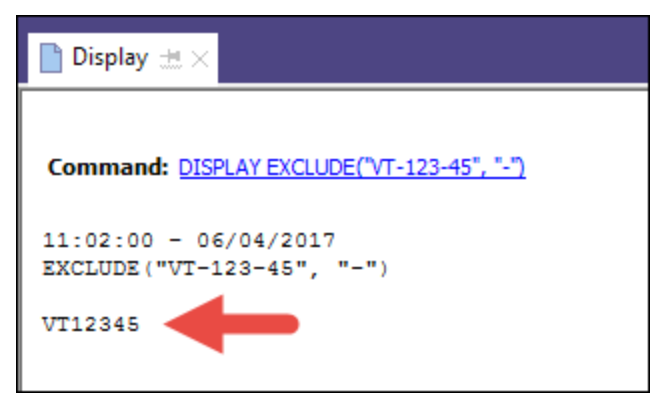

#### **Note**

You can't do anything with the function output in the display screen. It's simply a read-only output that allows you to see what a particular function with a particular input returns.

5. To temporarily save the function output, pin  $\mathbb{H}$  the display screen.

Tip You can click the linked function in the display screen to quickly reload it into the command line.

# Now try changing some input values. . .

Enter or reload the function into the command line, and change one or more input values to see how the output changes.

Tip

If you start doing a lot of experimenting with functions in the command line, you can just type disp instead of DISPLAY.

### EXCLUDE( ) example

In the EXCLUDE() example, if you add  $\nabla\vec{u}$  to the characters to exclude, you should have output that includes only numbers.

EXCLUDE("VT-123-45", "VT-")

### BETWEEN( ) example

In the BETWEEN( ) example, what happens when you change the literal invoice date to 01 July 2016?

The invoice date is the first of the three input values.

```
BETWEEN(`20160701`, `20170101`, `20171231`)
```
You should find that the output has now changed from  $\Gamma$  to F, or from True to False, because 01 July 2016 is not between 01 January and 31 December 2017.

# What other functions can I play around with?

You can use the **DISPLAY** method in the command line to experiment with any Analytics function. Analytics has over 130 functions, serving a wide range of purposes.

#### **Note**

Using **DISPLAY** with a function in the command line is only for testing or learning purposes. You do not use DISPLAY with functions anywhere else in Analytics.

To find other functions to try:

Tip

- 1. Hover over **Functions** in the menu at the top of this Help topic, and select a function category.
- 2. On the category page, click the name of a function that interests you.
- 3. Copy and paste an example from the individual function page into the command line.

Make sure to choose an example that use literal values, not fields or generic placeholders.

- 4. Type DISPLAY and a space before the pasted example and verify that it returns the same output value as shown in the Help topic.
- 5. Change input values to create different output values and learn more about how the function works.

## Consult the function Help topic if you need help understanding some of the function inputs.

## I got an error message

If you get an error message while experimenting with a function, the most likely explanation is that you made a small error when entering the function in the command line.

Some of the error messages may sound serious, but often the error is minor and can be easily fixed if you know what it is.

The rules governing the way functions must be entered, in the command line and elsewhere in Analytics, are strict:

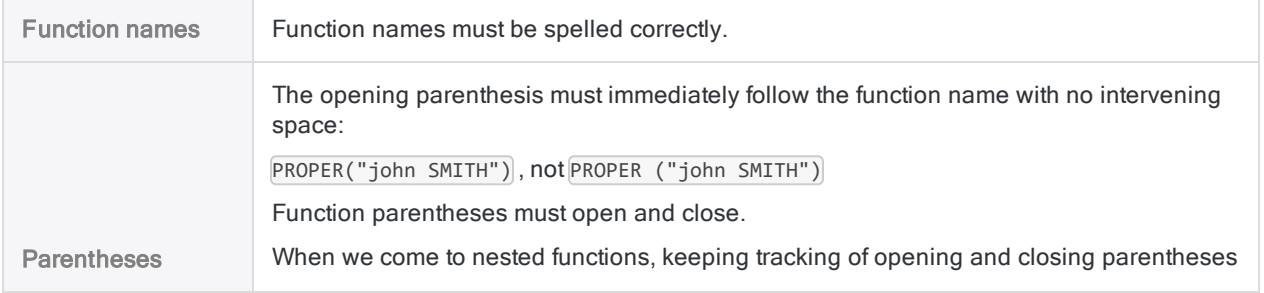

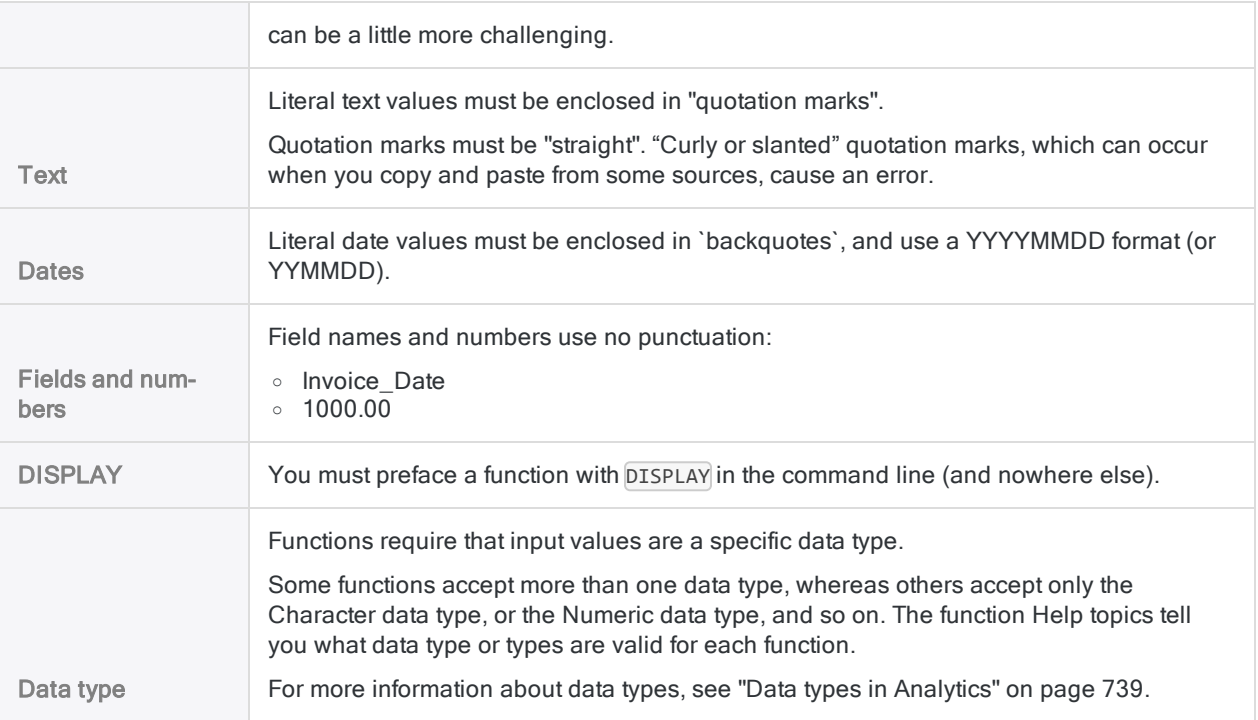

#### Tip

Minor errors in function syntax can be difficult to spot. Check your syntax carefully if an error recurs.

Function Help topics provide comprehensive information about the required syntax for each function.

# Where to next?

Learn how to use functions to filter data in a variety of different ways: "Using [functions](#page-1433-0) to create filters" on the next [page](#page-1433-0)

# <span id="page-1433-0"></span>Using functions to create filters

You can use an Analytics function to create a filter. Different functions allow you to create different kinds of filters, depending on your particular need.

### What's the purpose of a filter?

Filters are a basic and critical component of data analysis. Filters allow you to exclude records that you are not currently interested in, and include only the records that you want to examine.

If you have a table with a million records, and you want to examine only a small portion of them, you need a filter of some kind.

#### How a filter works

A filter is an expression that evaluates the records in a table and returns a value of "T" (True) or "F" (False) for each record.

#### Example

You want to examine only those amounts in an accounts receivable table that you consider material. Your threshold for materiality is \$1000.00, so you create the following filter:

Invoice\_Amount >= 1000.00

This filter returns True for amounts greater than or equal to \$1000.00, and False for amounts less than \$1000.00. Records that evaluate to True are included by the filter, and records that evaluate to False are excluded.

Excluded records are hidden from view while the filter is applied, and they are excluded from any Analytics commands you run on the table.

#### More sophisticated filters

You can use operators such as the Greater Than  $\Box$  and Less Than  $\Box$  signs to create simple filters, but using functions you can create more sophisticated filters.

# Filter by date

We can use a version of the BETWEEN() example from the previous tutorials to create a filter that includes only invoices from the first quarter.

1. In Analytics, open Sample Project. ACL, and open the Ap\_Trans table (Tables\Accounts\_ Payable\Ap\_Trans).

If Sample Project.ACL is not available, open any table with a date field. To work with this example, the field must use the Datetime data type.

2. Copy and paste this version of the BETWEEN( ) example into the Filter text box at the top of the View tab, and press Enter:

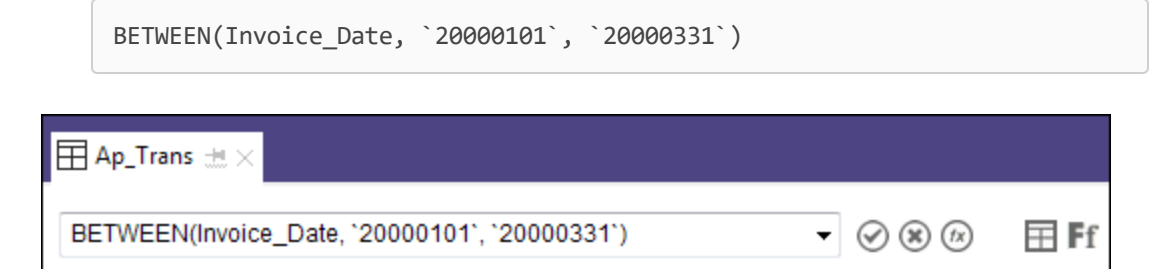

Result: The table is filtered to display only invoices from the first quarter of the year.

If you not using the Ap Trans table, update the field name and boundary dates in the BETWEEN( ) function to match your data.

The field name must be the physical field name, not the display name (alternate column title). Right-click the header for the date field and select **Properties** to see both the physical and the display field names.

## Note

Do not use DISPLAY in the Filter text box.

3. Try changing one or both boundary dates to create a different date filter.

When entering a literal date, you must use the format  $\gamma$  YYYYMMDD $\gamma$ . If you are using the Ap Trans table, all dates are in the year 2000.

#### Tip

You can also use BETWEEN( ) to filter numeric or text data. Enclose text inputs in "quotation marks". Do not enclose field names or numeric inputs in any punctuation: Invoice Amount, 1000.00

# Filter by multiple values

Now we'll use the MATCH( ) function to filter by multiple values simultaneously.

1. Copy and paste the MATCH( ) function with these inputs into the Filter text box, and press Enter:

```
MATCH(Vendor.Vendor_City, "Austin", "Chicago", "Salt Lake City")
```
Result: The filter on the Ap\_Trans table updates to display only invoices from vendors in the three specified cities.

#### **Note**

The Vendor City field is in the Vendor table, which is related to the Ap\_Trans table in Sample Project. ACL. To reference related fields in functions, you use table name.field name syntax.

To reference fields in the open table, you use just field name.

2. Try changing the field, and the three terms to match against, to create different sorts of filters.

#### **Note**

Search terms in the MATCH( ) function are case-sensitive.

## Filter by fuzzy values

You should already be starting to see the power and usefulness of functions. This third filter uses the ISFUZZYDUP( ) function, which lets you filter by identical and nearly identical values.

Trying to perform a similar operation manually on a large table would be extremely time-consuming, if not impossible.

1. Copy and paste the ISFUZZYDUP( ) function with these inputs into the Filter text box, and press Enter:

ISFUZZYDUP(Vendor.Vendor\_Name, "Miller Co", 4)

**Result:** The filter on the **Ap\_Trans** table updates to display only invoices from vendors with names that are identical or nearly identical to "Miller Co". You should see two records for the vendor "Muller Corp."

2. Increase the degree of fuzziness from  $\frac{1}{4}$  to  $\frac{1}{8}$  and press Enter.

An additional record for "MGMT Mfg." should now be included by the filter.

3. Click Remove Filter **3**, review the vendor names, and change "Miller Co" to something close to, but not exactly matching, one of the other vendor names.

Experiment with different fuzziness settings. Valid settings are 1 to 10, inclusive.

# The quick search in Analytics is really a filter

The quick search feature in Analytics is really a filter that uses the FIND( ) function.

- 1. In the Ap\_Trans table, click Remove Filter  $\circledast$ .
- 2. Type the search term 931 in the Filter text box, and press Enter.

Result: The table is searched for the characters 931 and two records are included in the filtered results:

- one has an invoice number ending with 931
- $\bullet$  one has a product number ending with 931

Note that in the Filter text box your search term has been converted to the FIND( ) function with the input "931": FIND("931")

# The right tool for the job

FIND( ) is another Analytics function that you can use for filtering data, or searching for specific items. It has the benefit of letting you search across all fields in a table.

But as you have already learned, there are other functions that give you additional powerful and flexible ways of filtering and searching data.

As you become more familiar with the entire set of Analytics functions, you'll discover that the function you choose depends on what you're currently trying to achieve.

### Key point

You can use functions to create filters throughout Analytics, including in scripts. Filters created with functions are a fundamental building block of data analysis in Analytics.

# Where to next?

Learn how to use functions to perform data cleansing or data preparation tasks: "Using [functions](#page-1437-0) to [clean](#page-1437-0) data" on the next page

# <span id="page-1437-0"></span>Using functions to clean data

You can use an Analytics function to clean data. Different functions allow you to perform different types of data cleansing, depending on your particular need.

### Why do I need to clean data?

Frequently, data imported into Analytics is not clean — meaning perfectly formatted and standardized. Analytics commands do not work, or give inaccurate results, if you input badly formatted or nonstandard data.

### How cleaning data works

When you clean data you are not cleaning or modifying the actual source data. The source data always remains read-only.

Instead, you input the source data to a function that processes it and outputs appropriately formatted and standardized "virtual data". You then input the cleansed virtual data to an Analytics command, rather than the original source data.

## Key point

Using one or more functions, you can perform a wide range of data cleansing or **data preparation** tasks that allow you to work effectively and accurately even if source data is inconsistent. Data preparation is a fundamental preliminary task for much data analysis.

# Removing blank spaces

Inconsistent blank spaces in data are a common cause of inaccurate results. You can use the ALLTRIM( ) function to remove leading and trailing blank spaces and ensure accurate results.

### Example: Blank spaces

You want to sort a vendor table by city, but leading spaces in some of the city names are causing inaccurate sorting.

Vendor\_City sorted

[ ] [ ] [ ] [ ] Salt Lake City

[] [] Chicago

Ann Arbor

Austin

Englewood

[] = blank space

You can use the ALLTRIM( ) function to get rid of the leading spaces and ensure accurate sorting:

ALLTRIM(Vendor\_City)

ALLTRIM(Vendor\_City) sorted

Ann Arbor

Austin

Chicago

Englewood

Salt Lake City

#### **Note**

To apply the ALLTRIM( ) function to the Vendor\_City field, you create a computed field that uses ALLTRIM( ). Computed fields are discussed in a subsequent tutorial.

## Removing unwanted characters

Inconsistent characters, or non-critical characters, can often impede data analysis. You can use different functions to include only certain characters, or to exclude certain characters or strings of characters, prior to processing data with an Analytics command.

### Trying things yourself

You can copy and paste any of the function examples below into the command line to verify the return value, or to experiment with different inputs.

In the command line, you must preface the example with **DISPLAY** and a space. Experimenting in the command line is explained in previous tutorials.

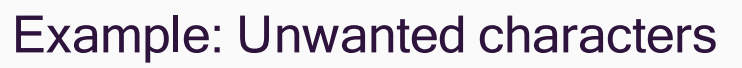

You want to perform a duplicates test on a table, but inconsistent formatting of data is causing inaccurate results.

For example, running the duplicates command on an inconsistently formatted Phone Number field does not report these two phone numbers as duplicates, although they clearly are duplicates:

- $\cdot$  (604) 555-1212
- $\cdot$  Tel. No: 604-555-1212

To ensure all duplicates are found, you can use functions to standardize the data before performing the duplicates operation.

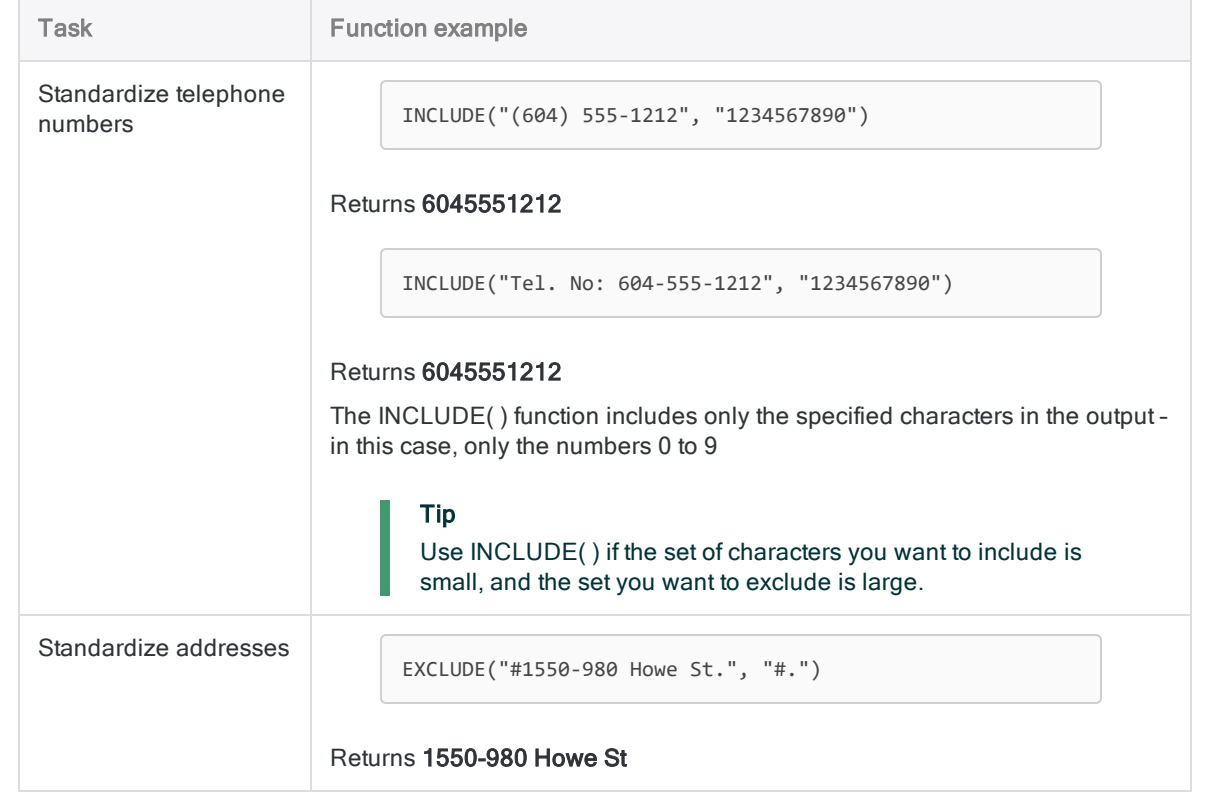
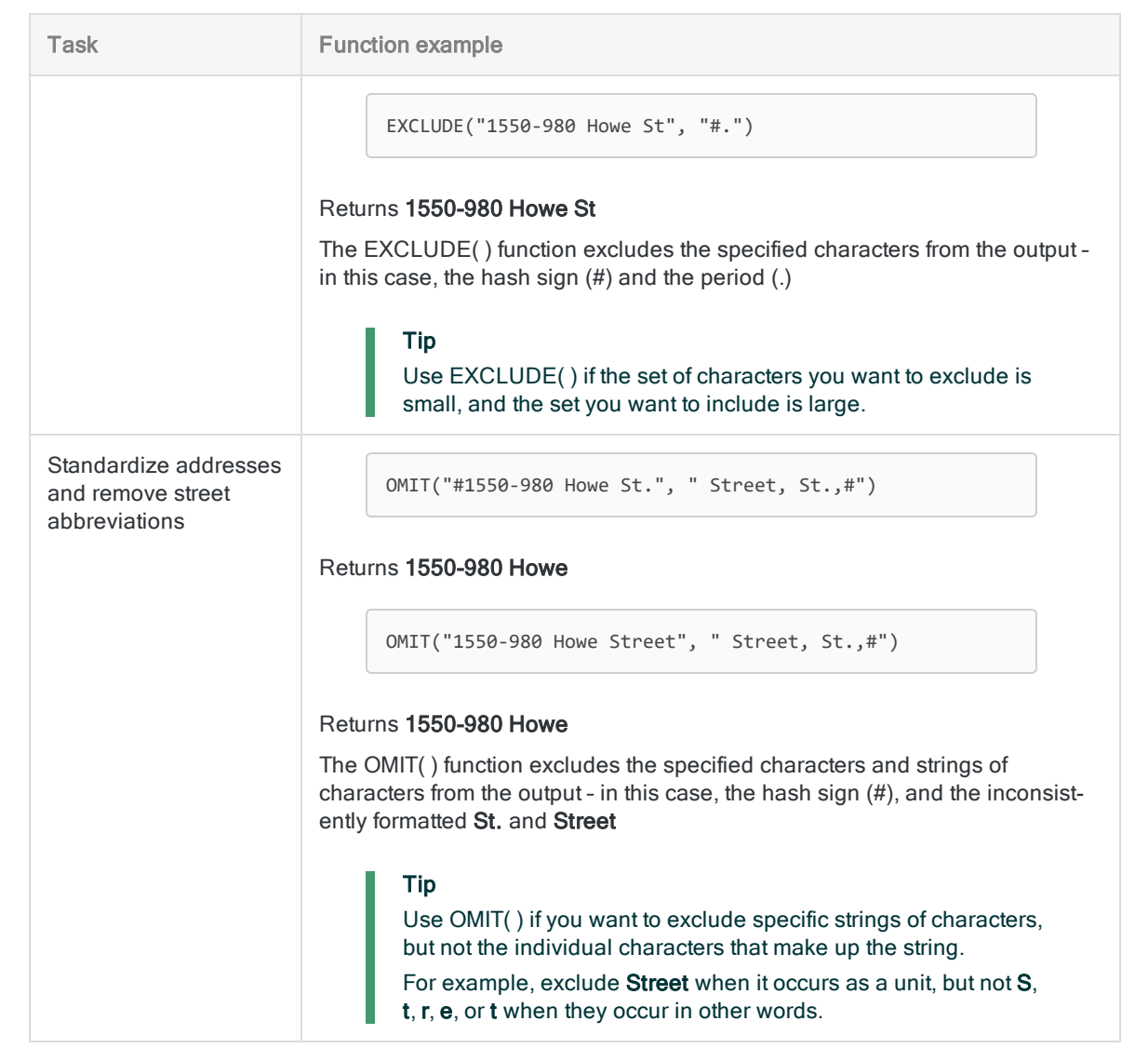

# Where to next?

Learn how to use functions to perform multiple tasks simultaneously: ["Cleaning](#page-1441-0) and filtering data at the [same](#page-1441-0) time" on the next page

# <span id="page-1441-0"></span>Cleaning and filtering data at the same time

The two previous tutorials showed you how to use functions to filter data and to clean data. Now we'll look at how you can **nest** functions to perform both tasks simultaneously.

# Nested functions

You can nest one function inside another function to achieve results that you couldn't achieve with either function alone.

### Basic structure

Here is the basic structure of a nested function with one level of nesting:

```
FUNCTION_2( FUNCTION_1(function_1 input) , function_2 input)
```
You can see that FUNCTION  $1()$  is completely contained inside FUNCTION  $2()$ .

### Order of evaluation

Nested functions are evaluated starting with the innermost function and working outward to the outermost function. So, in the generic example above:

- 1. FUNCTION\_1(*function\_1 input*) is evaluated first.
- 2. The output of FUNCTION  $1()$  becomes one of the inputs for FUNCTION  $2()$ .
- 3. FUNCTION 2( ) is evaluated second.

### Think about inputs and outputs

Generally speaking, you can nest any Analytics function inside another function, and if required build multiple levels of nesting.

However, keep in mind that the output of a function must meet the input requirements of the function containing it. For example, if a function requires a date input, the function that it contains must output a value with a datetime data type.

## Key point

Nesting functions is a powerful and flexible capability that can allow you to achieve a great range of useful results. You can perform multiple transformations of source data simultaneously in preparation for inputting the data to a command.

# Standardize case, and filter by multiple values

In a previous tutorial we used the MATCH( ) function to filter by multiple values. MATCH( ) is case sensitive, so if the case of the input values varies, the filter produces inaccurate results.

You can produce accurate results by nesting the UPPER( ) function inside the MATCH( ) function.

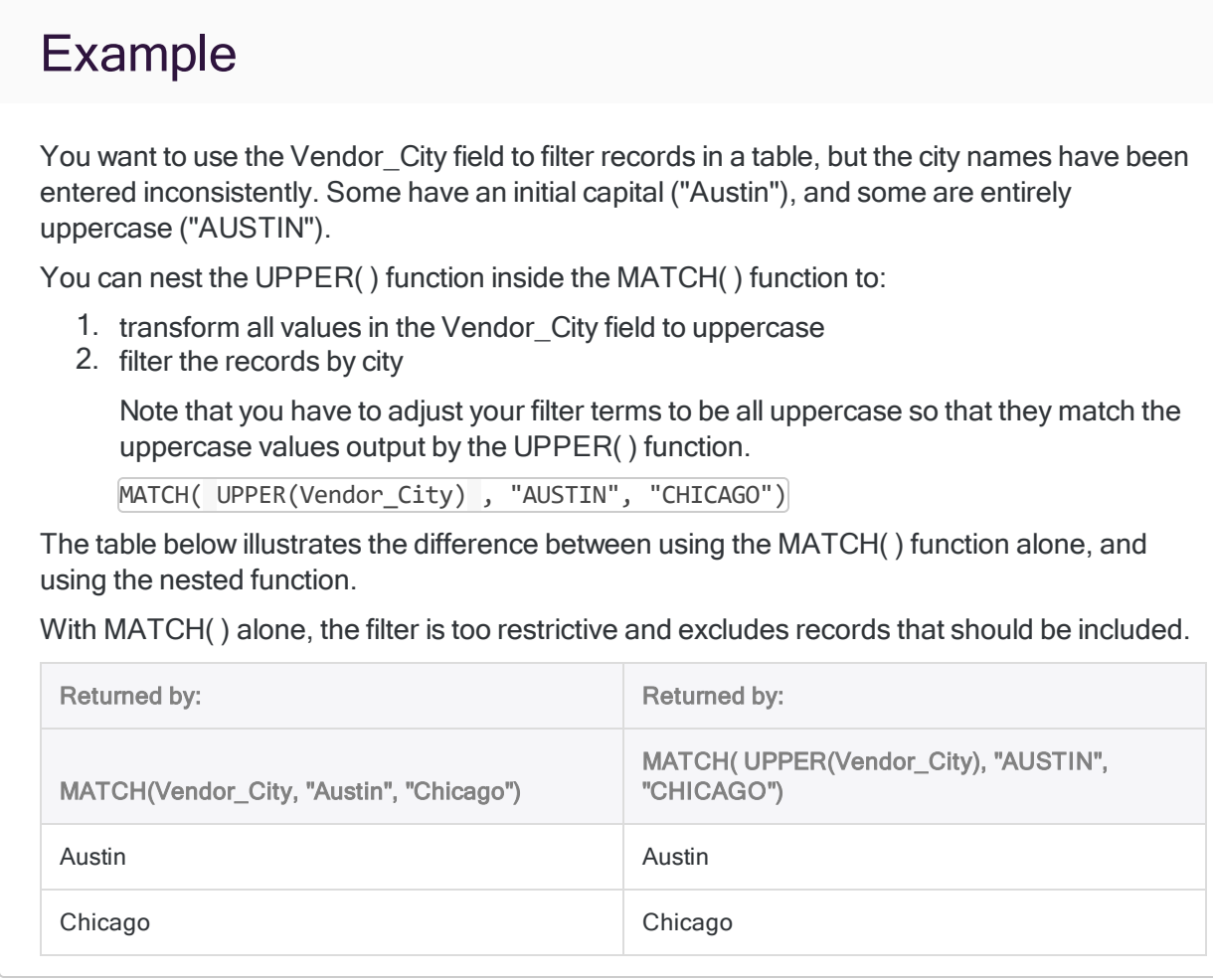

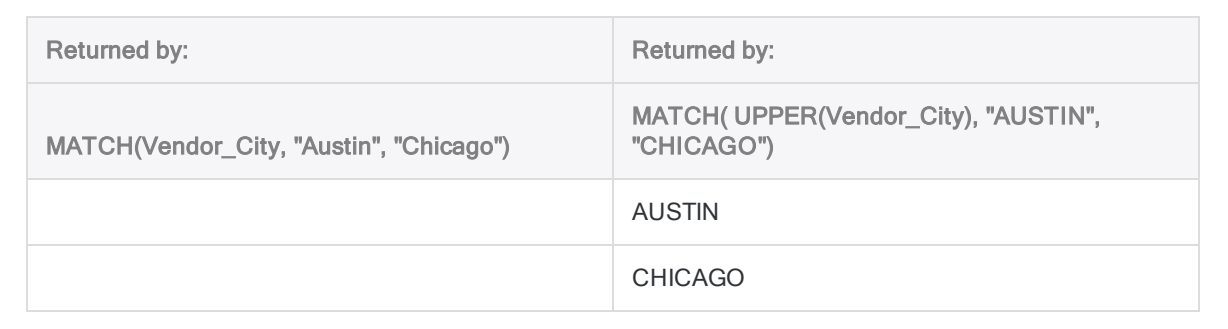

#### Tip

Instead of using a nested function, you could add variations to the filter terms: MATCH(Vendor City, "Austin", "AUSTIN", "Chicago", "CHICAGO"). However, with additional filter terms this approach quickly becomes labor-intensive, and would fail to capture values with typos, such as "AUstin". Nesting UPPER( ) is the better approach.

#### **Note**

To apply the MATCH( ) or UPPER( ) functions to the Vendor\_City field, you create a computed field that uses the function. Computed fields are discussed in a subsequent tutorial.

# Standardize case, remove leading spaces, and filter by multiple values

You aren't limited to just one level of nesting. You can create multiple levels of nesting, based on your requirements.

Keep in mind:

- Nested functions are evaluate from the innermost function to the outermost function.
- The output of a function must meet the input requirements for the function containing it.

## Example

In a second situation, the data in the Vendor City field is even less consistent. Not only is case inconsistent, but some values are preceded by one or more blank spaces and some are not.

You can nest the UPPER( ) function inside the ALLTRIM( ) function, and the ALLTRIM ( ) function inside the MATCH( ) function to:

- 1. transform all values in the Vendor City field to uppercase
- 2. remove all leading blank spaces

3. filter the records by city

MATCH( ALLTRIM( UPPER(Vendor City) ), "AUSTIN", "CHICAGO")

#### Tip

It's easy to lose track of opening and closing parentheses when building nested functions. Missing or unmatched parentheses are a common cause of function errors.

The number of opening parentheses  $\Box$  must always equal the number of closing parentheses ). In the example above, there are three opening parentheses and three closing parentheses.

The table below illustrates the difference between using the MATCH( ) function alone, and using the nested function.

With MATCH() alone, the filter is too restrictive and excludes records that should be included.

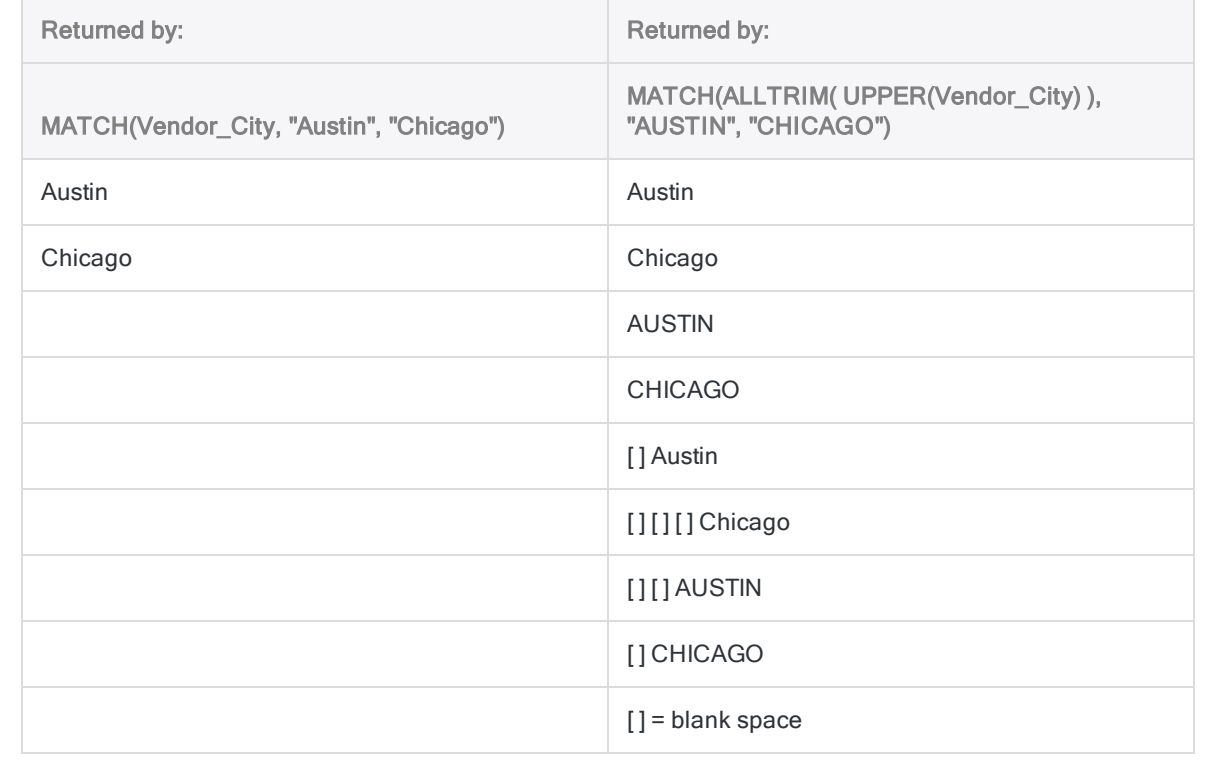

# Where to next?

If you have completed all the tutorials in "How to use functions" on [page 1424](#page-1423-0), you are ready to move on to ["Advanced](#page-1445-0) use of functions" on the next page.

The advanced tutorials teach you how to use functions with core Analytics features.

# <span id="page-1445-0"></span>Advanced use of functions

Once you understand the basics of how Analytics functions work, you're ready to learn how to use them throughout Analytics.

The tutorials in this section show you how to use functions in computed fields, embedded in commands, and in scripts. The true usefulness of functions will become apparent as you start to use them with these core Analytics features.

Don't worry if you aren't familiar with computed fields or scripts. You will be introduced to them in the course of the tutorials.

#### **Note**

Using functions in these other situations is a little more involved than the usage presented in previous tutorials. However, the functions themselves behave in exactly the same way.

Remember that you can quickly and easily test any function in the Analytics command line to see what it does: ["Familiarizing](#page-1429-0) with different functions" on page 1430.

# Short tutorials

The tutorials are designed to be completed in sequence:

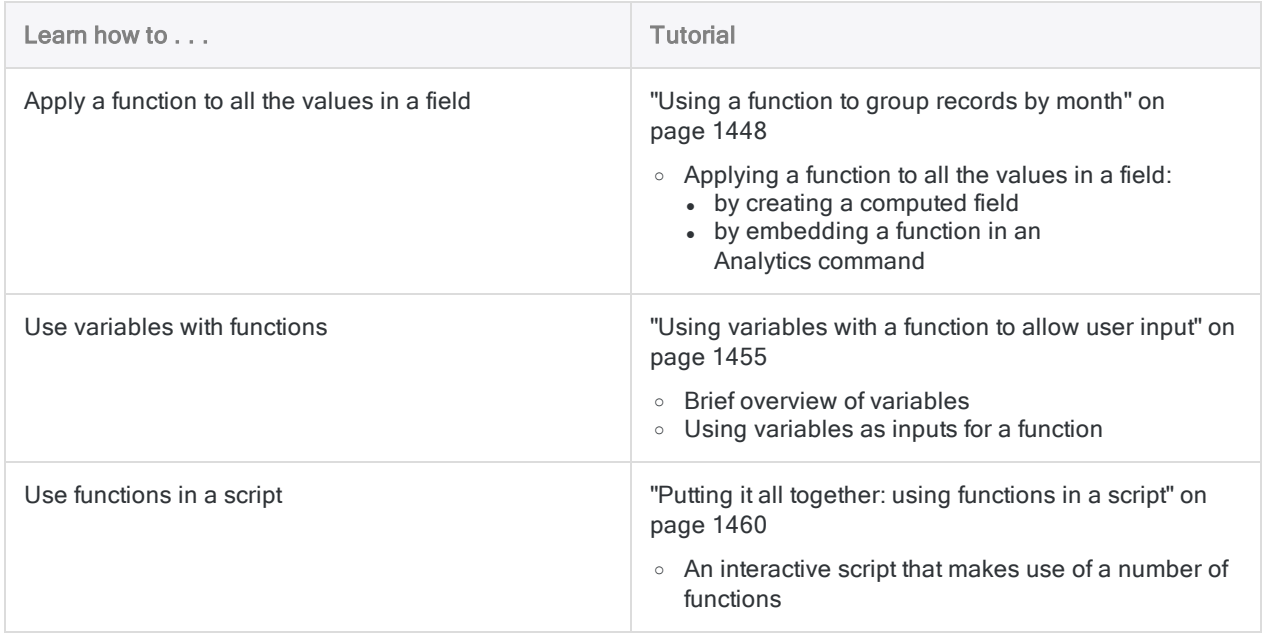

# Basic use of functions

For an introduction to the basic use of functions, see "How to use functions" on [page 1424](#page-1423-0).

# <span id="page-1447-0"></span>Using a function to group records by month

To keep things simple in previous tutorials, a number of the examples of Analytics functions use literal input values – "john SMITH", "VT-123-45", and so on. But how do you apply a function to the entire set of values in a field in an Analytics table?

Applying a function to an entire field can help you perform useful tasks such as grouping the records in a table by month.

# Computed field

One way to apply a function to all the values in a field is to create a computed field. A computed field is one that you create, often based on an actual physical field, but composed entirely of values computed by Analytics.

Similar to the output of a function, you can think of a computed field as virtual data, calculated by Analytics, that exists in memory. Once calculated, this virtual data can be used in subsequent operations.

# Create a computed field to help group records by month

We can create a computed field called **Month** that uses the MONTH() function to extract the month portion from every date in an invoice date field. We can then group the records in the table by month.

### Create the computed field

1. In Analytics, open Sample Project. ACL, and open the Ap\_Trans table (Tables\Accounts\_ Payable\Ap\_Trans).

If Sample Project.ACL is not available, open any table with a date field. To work with this example, the field must use the Datetime data type.

- 2. Perform the following steps to create the **Month** computed field:
	- a. At the top of the table view, click Edit Table Layout  $\boxplus$ .
	- b. In the Table Layout dialog box, click Add a New Expression
	- c. In the Name field type Month, and in the Default Value field copy and paste this version of the MONTH( ) function:

MONTH(Invoice Date)

If you not using the Ap\_Trans table, update the field name to match your data.

- d. Click Accept Entry **M**, and close the Table Layout dialog box.
- e. In the table view, right-click the header of the Invoice Date column, select Add Columns, under Available Fields double-click Month, and click OK.

Result: The Month computed field is added to the view. It contains the month portion of each date in the **Invoice Date** column, displayed as a number from 1 to 12.

f. Click Save the Open Project **the Save Save your changes**.

### Group the records by month

Now that you've created the **Month** computed field, you can use it to group the records in the Ap Trans table by month.

- 1. From the main menu, select Analyze > Summarize.
- 2. From the Summarize On list, select the Month field.
- 3. From the Subtotal Fields list, select the Invoice\_Amount field.
- 4. Click the Output tab, select File, type Ap\_Trans\_grouped in the Name field, and click OK.

Result: Analytics outputs the new table, which groups the records from the Ap\_Trans table by month. For each month, there is an invoice amount subtotal, and a count of the number of records that occur in the month.

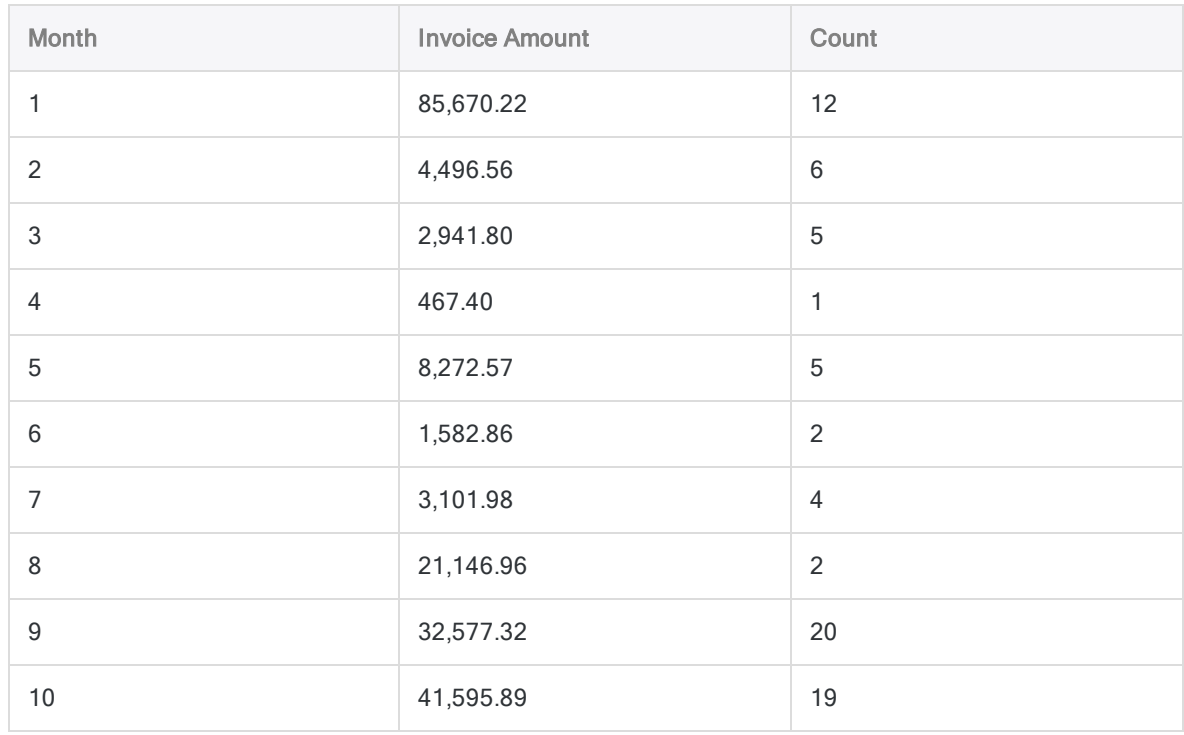

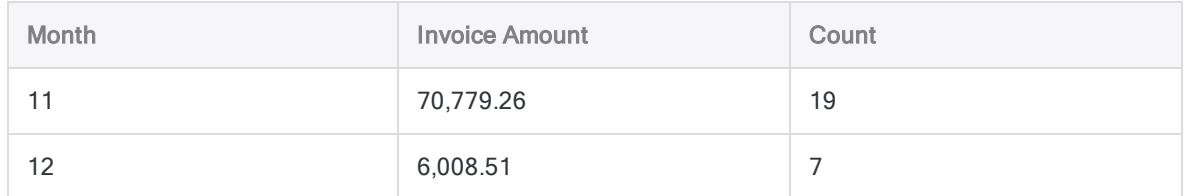

# Suggested activity: display the names of the months

You can use the CMOY( ) function to create a second computed field if you want to display the names of the months. CMOY is an abbreviation for "Character Month of Year".

- 1. In the Ap\_Trans table, follow the same steps you used to create the Month computed field and add it to the table view, but with these differences:
	- $\bullet$  In the Name field type Month 2.
	- . In the Default Value field copy and paste this version of the CMOY() function:

CMOY(Invoice\_Date, 9)

Result: The Month\_2 computed field is added to the view with the name of each month.

- 2. Follow the same steps you used to group the records from the Ap\_Trans table by month, but with these differences:
	- In the Other Fields list, select Month 2.
	- On the Output tab, specify the output file name Ap\_Trans\_grouped\_2.

Result: Analytics outputs the new table, which groups the records from the Ap\_Trans table by month, but now the month names are included.

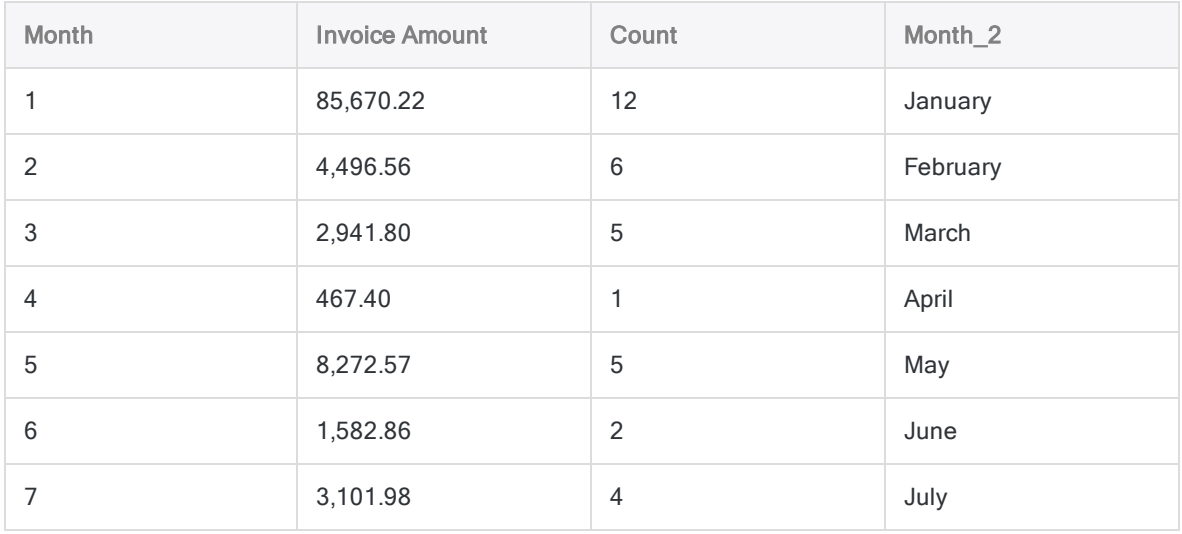

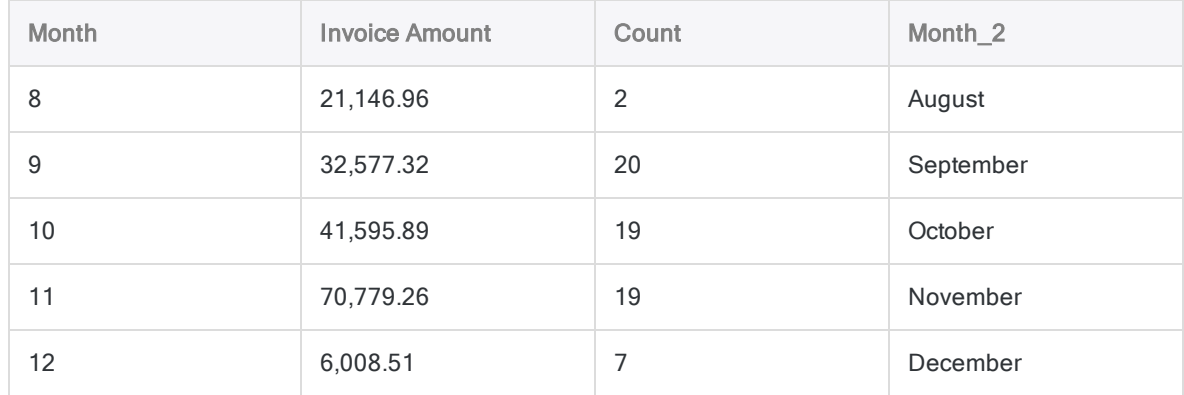

# Skip creating the computed field

In many cases, creating a computed field as a way of applying a function to multiple values is useful. However, you can achieve the same result and streamline your work in Analytics by embedding functions directly inside Analytics commands.

## Embed a function to help group records by month

We'll use the same example as above, but without creating the computed fields. Instead, we'll embed the functions directly in the summarize command.

- 1. Open the Ap\_Trans table.
- 2. From the main menu, select Analyze > Summarize.

### Embed the MONTH( ) function

- 1. Click Summarize On, and then click Expr.
- 2. In the Expression Builder, double-click MONTH( date/datetime ) in the Functions list.

#### Tip

To make it easier to locate the MONTH( ) function, select Date & Time from the drop-down filter at the top of the Functions list.

3. In the Expression text box, select date/datetime and double-click Invoice Date in the Available Fields list.

You should have MONTH( Invoice\_Date ) in the Expression text box.

#### **Note**

The expression should look familiar. It's the same as the computed field from the previous example, only now it's embedded in the summarize command.

4. Click OK to exit the Expression Builder, and click OK to exit the Select Fields dialog box.

### Embed the CMOY( ) function

- 1. Click Other Fields, and then click Expr.
- 2. In the Expression Builder, double-click CMOY(date/datetime, length) in the Functions list.
- 3. In the Expression text box, replace date/datetime with Invoice\_Date, and length with 9.

You should have  $CMOY$  Invoice Date, 9) in the Expression text box.

4. Click OK to exit the Expression Builder, and click OK to exit the Select Fields dialog box.

### Finalize the summarize operation

- 1. From the Subtotal Fields list, select the Invoice\_Amount field.
- 2. Click the Output tab, select File, type Ap\_Trans\_grouped\_3 in the Name field, and click OK.

Result: Analytics outputs the new table, which groups the records from the Ap\_Trans table by month. You can see the two embedded functions.

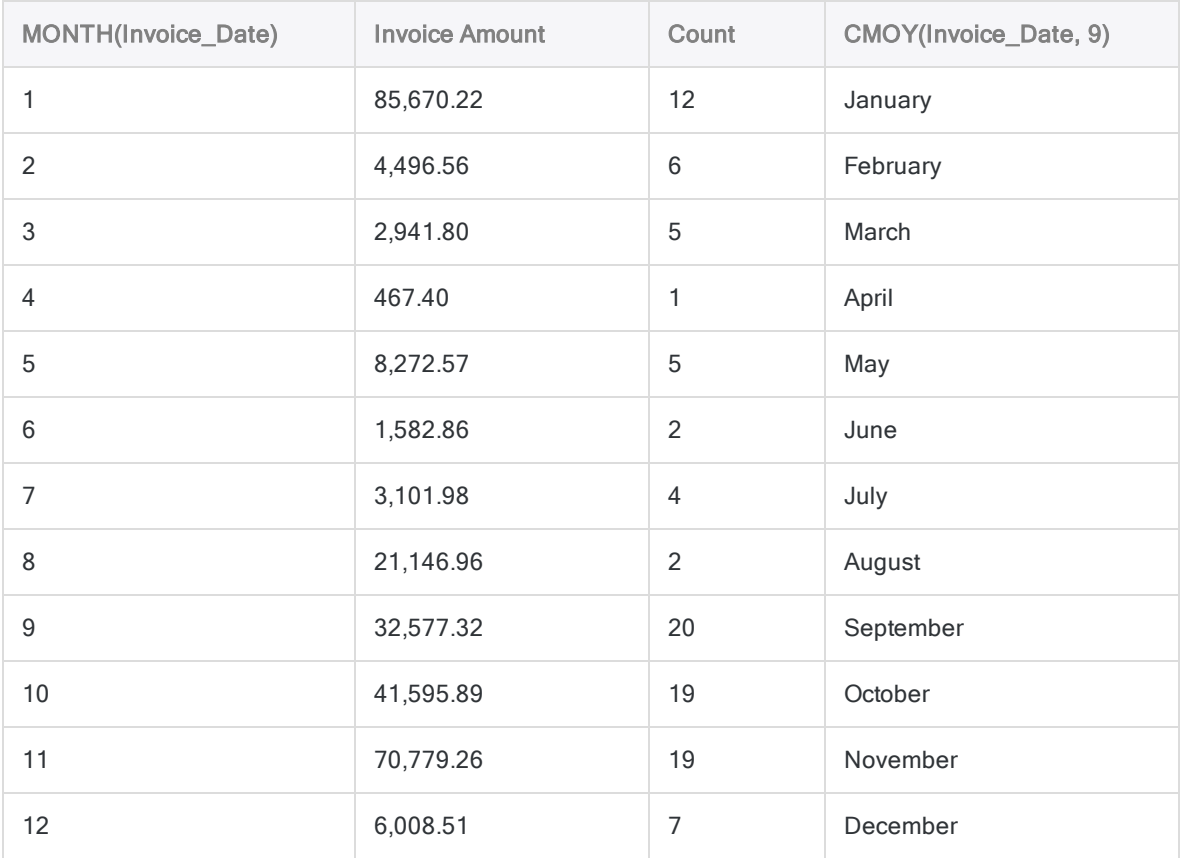

## Key point

You used two different methods to achieve exactly the same result:

• Computed field - Creating a computed field before using the field in a command is a more literal, step-by-step approach. It may be an appropriate approach if you want to use the

computed field for more than one purpose.

• Embedded function - Bypassing the creation of a computed field, and embedding a function in a command, is a more streamlined approach. It may be an appropriate approach in the context of scripting, producing more efficient scripts.

# Suggested activity: group records by day of the week

If you want additional practice with using functions to create computed fields, or with embedding functions in commands, redo some or all of the activities above and substitute the DOW( ) and CDOW ( ) functions.

DOW( ) and CDOW( ) are very similar to MONTH( ) and CMOY( ) except that they extract the day of the week from a date rather than the month of the year.

Tip

Using DOW( ) and CDOW( ), you could analyze how sales figures compare for different days of the week.

# Another little trick for testing functions

You can use the **DISPLAY** method in the command line to get a sense of the output when you create a computed field, or embed a function in a command.

1. With the Ap\_Trans table open, paste this version of the UPPER() function into the command line, type DISPLAY and a space before the pasted function, and press Enter.

UPPER(Vendor.Vendor\_Name)

The UPPER( ) function converts all input text to uppercase.

If the first record in the Ap\_Trans table is selected, the function output is MORE POWER INDUSTRIES.

2. In the table, select record number 6.

Click the record number to select the record. The selected record number is highlighted green.

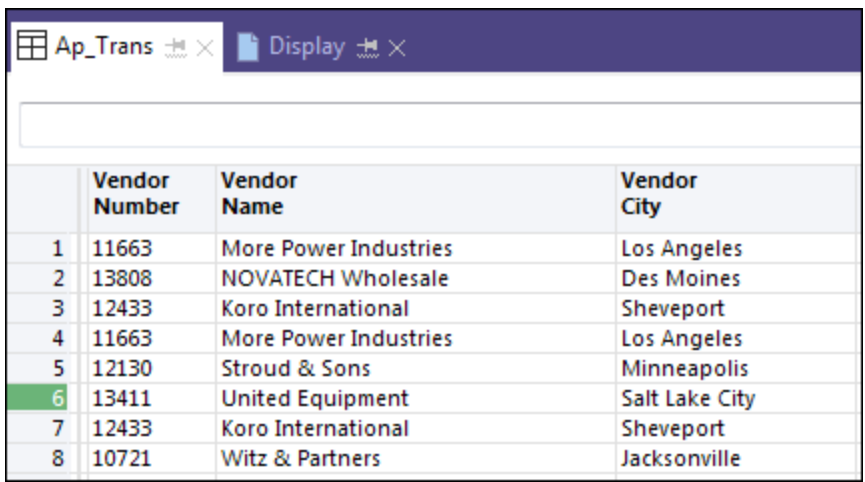

3. Type or reload the function into the command line and press Enter.

The function output is UNITED EQUIPMENT.

4. Select one or two other records and repeat the process.

Key point: On a record-by-record basis you are seeing what a computed field, or an embedded function, would do to all the values in the Vendor. Vendor Name field.

You can use this testing method with any Analytics function that takes a field for input.

# Where to next?

Learn how to use variables with a function to create interactivity: "Using [variables](#page-1454-0) with a function to allow user input" on the [facing](#page-1454-0) page

# <span id="page-1454-0"></span>Using variables with a function to allow user input

So far, you've been shown how to use fields and literal values as inputs for functions. This approach is relatively straightforward and in many situations in Analytics it's all that you require.

In Analytics scripts, variables are typically used as inputs for functions, rather than fields or literal values.

In this tutorial, we'll look at using variables with a function. The tutorial concludes with a simple script that includes a function with variables as inputs. The variables allow a user to specify the actual input values interactively.

# What are variables and how are they useful?

You can think of a variable as a named container in a computer's memory. You provide the name when you create the variable. The variable can temporarily, or more permanently, store whatever value a user selects or specifies.

Variables have two very useful qualities:

• Flexibility - Variables make a script much more flexible.

For example, instead of requiring a specific field name, or set of dates, a script can use variables to allow users to select or specify whatever field name or dates they want.

• Clarity - Variables make a script easier to understand when you're reviewing it or updating it.

It's much easier to understand a meaningfully named variable as a function input, than a piece of raw data. You can see the difference with the two examples of the BETWEEN( ) function below.

For more information, see ["Variables"](#page-1410-0) on page 1411.

### BETWEEN( ) without variables

Consider the BETWEEN( ) example that we used to create a filter in an earlier tutorial:

```
BETWEEN(Invoice_Date, `20000101`, `20000331`)
```
The filter restricts the records in the Invoice Date field to the first quarter of the year 2000.

This version of the BETWEEN( ) function is fine if we don't mind manually changing the field name, and the start and end dates, every time we want to use it in a different context.

But what if we want to include this filter in a script to be run by other users, against different data, and the other users don't understand how to update the function inputs?

Note, as well, that based solely on a visual inspection, there's no way of knowing conclusively the purpose of the raw data providing function inputs.

## BETWEEN( ) with variables

Instead of specifying an actual field and literal date values as inputs for the BETWEEN( ) function, you can specify variables:

BETWEEN(v\_date\_field, v\_start\_date, v\_end\_date)

In conjunction with an interactive script, this version of the BETWEEN( ) function allows a user to pick any date field they want, and specify the two boundary dates.

Note, also, that just by looking at the function the purpose of each input is clear.

#### **Note**

By convention, scriptwriters preface their variable names with "v\_" so that in a complex script it's easy to see what's a variable and what isn't.

## Key point

By using variables, you can create a much broader and more flexible application of a function.

# Test the BETWEEN( ) function with variables

You can test the BETWEEN( ) function in the Analytics command line to see exactly how the variables work.

Testing functions in the command line is fully explained in a previous tutorial: ["Familiarizing](#page-1429-0) with different functions" on [page 1430](#page-1429-0).

## Create the variables

1. In Analytics, at the bottom of the Navigator, click the Variables tab.

The Variables tab displays all the variables that currently exist in an Analytics project, and the value each variable currently contains.

- 2. Create the three example variables by entering the following variable definitions in the command line, one at a time:
	- $\bullet$   $v$  date\_field = `20170715`

For this example, we'll just specify a single literal value for the  $\vee$  date field variable, rather than an actual field.

- $\bullet$  v start date = `20170701`
- $\bullet$  v\_end\_date = `20170731`

In the Variables tab, you should see the three variables you just created, with the assigned values.

## Test BETWEEN( )

1. Copy and paste the BETWEEN( ) example into the command line:

```
BETWEEN(v_date_field, v_start_date, v_end_date)
```
2. Type DISPLAY and a space before the example, and press Enter.

The result should be  $\mathbb T$  for True, based on the values contained in the variables:

15 July 2017 is between the specified start and end dates.

### See the result of changing one of the variable values

1. Update the value in  $\sqrt{ }$  start date by entering the following in the command line:

 $v$  start date =  $20170716$ 

In the Variables tab, you should see the value in  $\vee$  start date has updated to 16 July 2017, which falls after the  $v$  date field value.

2. Re-run the BETWEEN( ) function in the command line.

The result should be F for False, based on the values contained in the variables:

15 July 2017 is not between the specified start and end dates.

# Try out the BETWEEN( ) function in a script

The simple script below allows a user to apply a date filter to any Analytics table with a date field.

Don't worry if you can't understand all the script syntax. The main point is to see the BETWEEN ( ) function in action in a script.

A COMMENT before each piece of script syntax explains in simple terms what the syntax is doing. Functions are highlighted brown.

## How to run the example script in Analytics

1. Open an Analytics project that contains one or more tables with date fields.

Sample Project. ACL has several tables with date fields.

- 2. Create a new, empty script:
	- a. In the Navigator, right-click a folder or the top-level project entry and select New > Script.
	- b. Copy and paste the entirety of the script below into the new script in the Script Editor.
	- c. Save the project.
- 3. Click  $\mathsf{Run} \rightarrow \mathsf{to}$  run the script.
- 4. Follow the dialog box prompts to select a table and a date field, and specify start and end dates.

The script runs and filters the table you selected based on the field and dates you provided.

#### Tip

If you get an empty table, or a large number of records, check the dates in the unfiltered table, and rerun the script with boundary dates that you know will return a small number of records.

### Things to note

- Note that in the filtered table the BETWEEN() function appears in the Filter text box with the actual input values you specified.
- Check the Variables tab. The values in the three example variables are updated with whatever values you selected and specified when you ran the script.

### Example script: filter records by date

The example script filters the records in a table by date, using dates that you specify.

#### **Note**

You may notice that the CTOD( ) function is nested inside the BETWEEN( ) function. The CTOD( ) function converts character values to date values, which is required in this situation.

If you want to know more, see "ACCEPT [command"](#page-1538-0) on page 1539.

COMMENT This simple script allows you to apply a date filter to any Analytics table with a date field. END COMMENT Prompts you to select a table in the Analytics project. ACCEPT "Select a table with a date field:" FIELDS "xf" TO v\_table\_name COMMENT Opens the selected table. OPEN %v\_table\_name% COMMENT Prompts you to select a field from the table. ACCEPT "Select a date field:" FIELDS "D" TO v\_date\_field COMMENT Prompts you to specify the start and end dates for the filter. ACCEPT "Specify a start date (YYYYMMDD):" TO v\_start\_date, "Specify an end date (YYYYMMDD):" TO v\_end\_date COMMENT Applies the filter to the table and field you selected. SET FILTER TO BETWEEN(%v\_date\_field%, CTOD(%v\_start\_date%), CTOD(%v\_end\_ date%))

# Where to next?

Review and run a script that uses several functions to help perform a real-world task: ["Putting](#page-1459-0) it all [together: using](#page-1459-0) functions in a script" on the next page

# <span id="page-1459-0"></span>Putting it all together: using functions in a script

In the final Analytics function tutorial, we'll put everything together by using variables with a number of functions in a script that performs a real-world task.

#### **Note**

You do not need to know anything about scripting to do this tutorial. You copy and paste the pre-written script at the bottom of the tutorial into Analytics.

### What the script does

The example script allows anyone running the script to apply a date filter to any Analytics table with a date field, and then group by month the records included by the filter.

The script combines operations already explained in previous function tutorials.

### How functions relate to a script

Within a single script, an Analytics scriptwriter might make use of multiple functions to perform various small but important helper tasks that contribute to the overall data analysis performed by the script.

Including a function in a script does not change the way the function works. Functions in scripts behave in exactly the same way they behave when you test them in isolation in the Analytics command line.

# Suggested activities

#### • Review the script

Review the example script at the bottom of the tutorial. Analytics scripts are executed in sequence, line by line. So you can proceed sequentially down the script and read each COMMENT to get a general idea of what the script logic is doing.

COMMENT lines are not part of the script logic and are not executed.

#### • Understand what the functions are doing

Pay special attention to the functions contained in the script. The functions are highlighted in brown. Refer to the table above the script for additional detail about the small task performed by each function.

If you've done the previous function tutorials, most of the functions in the script and the tasks they perform will already be familiar to you.

 $\cdot$  Run the script

Once you are familiar with the script and the functions it contains, copy and paste the script into Analytics and run it to see how the script interactivity works.

# How to run the example script in Analytics

1. Open an Analytics project that contains one or more tables with date fields.

Sample Project.ACL has several tables with date fields.

- 2. Create a new, empty script:
	- a. In the Navigator, right-click a folder or the top-level project entry and select New > Script.
	- b. Copy and paste the entirety of the script below into the new script in the Script Editor.
	- c. Save the project.
- 3. Click Run  $\Box$  to run the script.
- 4. Follow the dialog box prompts to select a table and a date field, specify start and end dates, and select a numeric subtotal field.

# Example script: filter and group records

The example script does two main things:

- filters the records in a table by date, using dates that you specify
- groups by month the records included in the filter

Don't worry if you can't understand all the script syntax. The main point is to see the various Analytics functions in action in a script.

A COMMENT before each piece of script syntax explains in simple terms what the syntax is doing.

### The functions used in the example script

The purpose of each function used in the example script is described below.

In the script, the functions are highlighted brown.

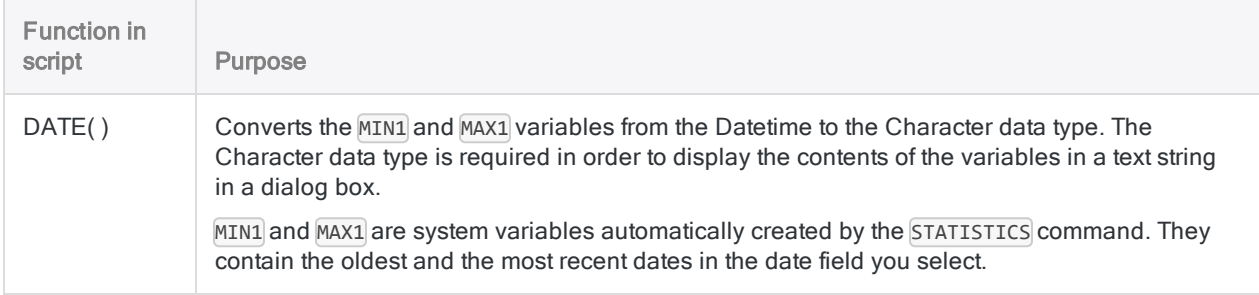

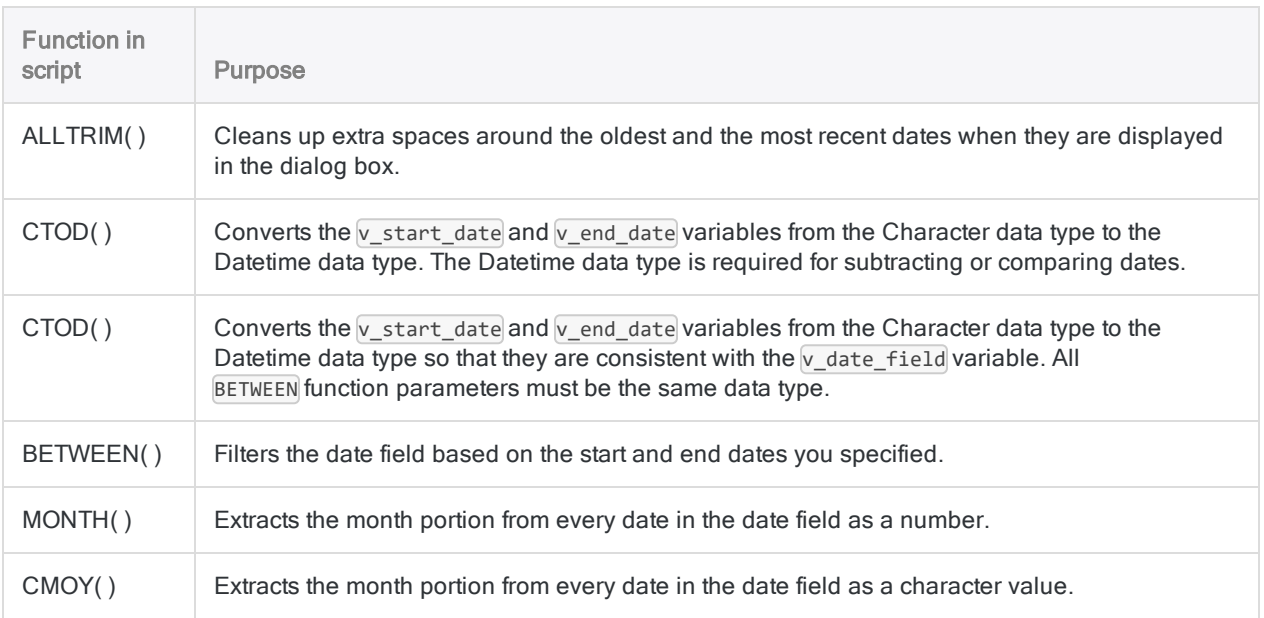

### Example script: filter records by date, and group filtered records by month

#### COMMENT

This script allows you to apply a date filter to any Analytics table with a date field, and then group by month the records included by the filter. END

COMMENT Prompts you to select a table in the Analytics project. ACCEPT "Select a table with a date field:" FIELDS "xf" TO v\_table\_name

COMMENT Opens the selected table. OPEN %v\_table\_name%

COMMENT Prompts you to select a date field from the table. ACCEPT "Select a date field:" FIELDS "D" TO v\_date\_field

COMMENT Identifies the oldest and the most recent dates in the selected date field. STATISTICS ON %v\_date\_field%

COMMENT Assigns the oldest and the most recent dates to variables. The variables are used to display the existing date range in the dialog box where you specify the start and end dates for the date filter. It's easier to specify filter dates if you know what the existing date range is. ASSIGN v\_min\_date = ALLTRIM(DATE(MIN1, "YYYYMMDD")) ASSIGN v max date = ALLTRIM(DATE(MAX1, "YYYYMMDD"))

COMMENT Prompts you to specify the start and end dates for the date filter. DIALOG (DIALOG TITLE "User Dialog" WIDTH 484 HEIGHT 153 ) (BUTTONSET TITLE "&OK;&Cancel" AT 370 12 DEFAULT 1 ) (TEXT TITLE "Specify a start date:" AT 12 16 ) (EDIT TO "v\_start\_date" AT 156 12 DEFAULT "YYYYMMDD" ) (TEXT TITLE "Specify an end date:" AT 12 52 ) (EDIT TO "v\_end\_date" AT 156 48 DEFAULT "YYYYMMDD" ) (TEXT TITLE "Date range in table:" AT 12 88 ) (TEXT TITLE "%v\_ min\_date% to %v\_max\_date%" AT 156 88 )

COMMENT Displays a warning if the user-specified date filter spans more than 1 year.

IF CTOD(v end date) - CTOD(v start date) > 365 OR CTOD(v start date) - CTOD(v end\_date) > 365 DIALOG (DIALOG TITLE "User Dialog" WIDTH 469 HEIGHT 100 ) (BUTTONSET TITLE "&OK;&Cancel" AT 348 8 DEFAULT 1 ) (TEXT TITLE "Date range exceeds 1 year. Monthly groupings may include records from more than 1 year." AT 12 28 WIDTH 326 HEIGHT 33 ) (TEXT TITLE "Caution" AT 12 8 )

COMMENT Displays a warning if the user-specified start date is after the end date.

IF CTOD(v\_start\_date) > CTOD(v\_end\_date) DIALOG (DIALOG TITLE "User Dialog" WIDTH 469 HEIGHT 100 ) (BUTTONSET TITLE "&OK;&Cancel" AT 348 8 DEFAULT 1 ) (TEXT TITLE "Start date is after end date. Records between the two dates are included." AT 12 28 WIDTH 326 HEIGHT 33 ) (TEXT TITLE "Caution" AT 12 8 )

COMMENT Applies the date filter to the table and field you selected. SET FILTER TO BETWEEN(%v date field%, CTOD(%v start date%), CTOD(%v end date%))

COMMENT Prompts you to select a subtotal field. ACCEPT "Select a numeric field to subtotal for each month:" FIELDS "N" TO v\_ subtotal\_field

COMMENT Groups the table by month, and outputs the results to a new table. SUMMARIZE ON MONTH(%v\_date\_field%) SUBTOTAL %v\_subtotal\_field% OTHER CMOY(%v\_ date\_field%, 9) TO "%v\_table\_name%\_by\_month.FIL" OPEN PRESORT

## Where to next?

If you've completed all the tutorials in "How to use functions" on [page 1424](#page-1423-0) and ["Advanced](#page-1445-0) use of functions" on [page 1446](#page-1445-0), congratulations! You now have a solid grounding in how Analytics functions work throughout Analytics.

Here are some suggestions for continuing to increase your expertise with functions:

- Continue to explore
	- Check out "Top 30 [Analytics functions"](#page-1464-0) on page 1465 for a list of the most frequently used Analytics functions, with accompanying examples.
- "Search and filter using Analytics functions" on [page 1173](#page-1172-0) provides numerous examples of using Analytics functions to perform powerful and effective searching and filtering of data in tables.
- Browse through the entire set of Analytics ["Functions](#page-2015-0) overview" on page 2016. Familiarize yourself at a high level with all the different things that functions can do.

#### • Don't forget about functions

When you're presented with a data analysis challenge in your Analytics work, ask yourself, "Could a function help me out? Or several functions in combination?"

With data analysis using Analytics commands, a large part of the challenge can be preparing the data for analysis. Functions, either singly, or in combination, are often critical in the preparation.

# <span id="page-1464-0"></span>Top 30 Analytics functions

The top 30 functions in ACLScript are useful across a number of different tasks. Use these functions regularly to help you prepare, parse, convert, and harmonize data in your scripts.

# Removing leading and trailing space

Character fields in Analytics tables often contain leading or trailing spaces because the field widths are fixed length. When you need to perform an operation using the data from a character field, you can remove these spaces so that the string only contains the actual data.

## ALLTRIM( )

Returns a string with leading and trailing spaces removed from the input string.

#### Note

It is good practice to use  $ALITRIM()$  on any character field that you are using as input for another function so that no leading or trailing spaces affect the returned value.

## Example

The Vendor Number field contains the value " 1254". You need to remove this extra space from Vendor Number so that you can harmonize the field with data in another table.

COMMENT returns "1254" ALLTRIM(Vendor\_Number)

# Synchronizing alphabetic case

String comparison in Analytics is case-sensitive, therefore it is useful to synchronize the casing of all data in a field before you perform any comparisons, joins, or relations using the data.

## UPPER( )

Returns a string with alphabetic characters converted to uppercase.

### Example

The Last Name field contains the value "Smith". You need to make this value uppercase to compare with an uppercase value from another table.

COMMENT returns "SMITH" UPPER(Last\_Name)

## LOWER( )

Returns a string with alphabetic characters converted to lowercase.

### Example

The Last Name field contains the value "Smith". You need to make this value lowercase to compare with an lowercase value from another table.

```
COMMENT returns "smith"
LOWER(Last_Name)
```
## PROPER( )

Returns a string with the first character of each word set to uppercase and the remaining characters set to lowercase.

### Example

The Last\_Name field contains the value "smith". You need to display it as a proper noun in your output.

COMMENT returns "Smith" PROPER(Last\_Name)

# Calculating and separating strings

When you need to extract a segment of data from a longer string, or test some information about the string such as its length or contents, use these functions.

## SUBSTR( )

Returns a specified substring from a string.

### Example

The GL\_Account\_Code field contains the value "001-458-873-99". You need to extract the first three bytes, or characters, from the string.

```
COMMENT returns "001"
ASSIGN v start pos = 1ASSIGN v_length = 3
SUBSTR(GL_Account_Code, v_start_pos, v_length)
```
# LAST( )

Returns a specified number of characters from the end of a string.

### Example

The GL\_Account\_Code field contains the value "001-458-873-99". You need to extract the last two bytes, or characters, from the string.

```
COMMENT returns "99"
ASSIGN v_num_chars = 2
LAST(GL_Account_Code, v_num_chars)
```
# SPLIT( )

Returns a specified segment from a string.

### Example

The GL\_Account\_Code field contains the value "001-458-873-99". You need to extract the second segment of the code from the string.

COMMENT returns "458" ASSIGN v\_delimiter = "-" ASSIGN v\_segment\_num = 2 SPLIT(GL\_Account\_Code, v\_delimiter, v\_segment\_num)

# AT( )

Returns a number specifying the starting location of a particular occurrence of a substring within a character value.

### Example

The GL\_Account\_Code field contains the value "001-458-873-99". You need to determine the starting byte position of the value "458" to test whether the GL code's second segment is "458" (start position "5").

```
COMMENT returns "5"
ASSIGN v occurrence = 1
ASSIGN v substring = "458"
AT(v_occurrence, v_substring, GL_Account_Code)
```
# OCCURS( )

Returns a count of the number of times a substring occurs in a specified character value.

### Example

The GL\_Account\_Code field contains the value "001-458-873-99". You need to determine that the GL code is correctly formatted by ensuring the data contains three hyphen characters.

COMMENT returns "3" ASSIGN v\_substring = "-" OCCURS(GL\_Account\_Code, v\_substring)

## LENGTH( )

Returns the number of characters in a string.

### Example

The GL\_Account\_Code field contains the value "001-458-873-99". You need to determine that the GL code is correctly formatted by ensuring the data contains 14 characters.

COMMENT returns "14" LENGTH(GL\_Account\_Code)

# Converting data types

Depending on the data source and import statements that produced the Analytics table, you may need to convert values in a field from one data type to another so that an operation is possible. For example, to perform arithmetic on data that was imported as character ("12345"), you must convert it to numeric.

## STRING( )

Converts a numeric value to a character string.

### Example

The Invoice Amount field contains the value 12345.67. You need to convert this to character data.

COMMENT returns "12345.67" ASSIGN v\_str\_length = 8 STRING(Invoice\_Amount, v\_str\_length)

# VALUE( )

Converts a character string to a numeric value.

Tip

VALUE( ) is often used with ZONED( ) to add leading zeros.

## Example

The Invoice Amount field contains the value "12345.67". You need to convert this to numeric data.

COMMENT returns 12345.67 VALUE(Invoice\_Amount, 2)

# CTOD( )

Converts a character or numeric date value to a date. Can also extract the date from a character or numeric datetime value and return it as a date. Abbreviation for "Character to Date".

## Example

The Submission Date field contains the value "April 25, 2016". You need to convert this to datetime data.

```
COMMENT returns `20160425`
ASSIGN v_date_format = "mmm dd, yyyy"
CTOD(Submission_Date, v_date_format)
```
# DATE( )

Extracts the date from a specified date or datetime and returns it as a character string. Can also return the current operating system date.

```
Example
The Submission Date field contains the value `20160425`. You need to convert this to character
data.
     COMMENT returns "04/25/2016"
     ASSIGN v_date_format = "MM/DD/YYYY"
     DATE(Submission_Date, v_date_format)
```
# Adding leading zeros

Convert numeric data to character data and adds leading zeros to the output when you need to harmonize fields that require leading zeros.

## ZONED( )

Converts numeric data to character data and adds leading zeros to the output.

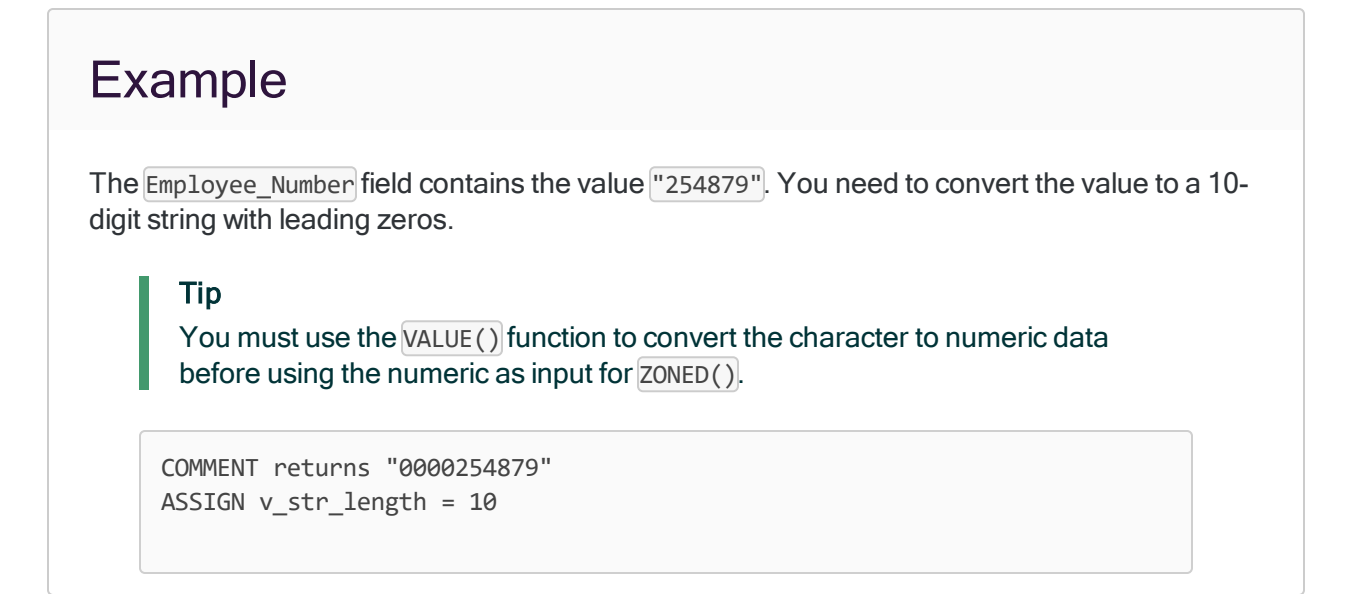

```
ASSIGN v num decimals = 0
ZONED(VALUE(Employee_Number, v_num_decimals), v_str_length)
```
## BINTOSTR( )

Returns Unicode character data converted from ZONED or EBCDIC character data. Abbreviation for "Binary to String".

#### **Note**

Unicode edition only. For non-Unicode editions, see **ZONED()** above.

### Example The Employee Number field contains the value "254879". You need to convert the value to a 10digit string with leading zeros. Tip You must use the VALUE() function to convert the character to numeric data before using the numeric as input for  $ZONED()$ . You then use  $BINTOSTR()$  to convert the ASCII data returned from ZONED() to Unicode. COMMENT returns "0000254879" ASSIGN v\_str\_length = 10 ASSIGN  $v$  num decimals = 0 ASSIGN  $v$  str type = "A" BINTOSTR(ZONED(VALUE(Employee\_Number, v\_num\_decimals), v\_str\_length), v\_

# Extracting datetime parts

Use these functions to isolate and extract specific components of a datetime value.

## MONTH( )

str\_type)

Extracts the month from a specified date or datetime and returns it as a numeric value (1 to 12).

### Example

The Transaction Date field contains the value 20160815 100252<sup>-</sup>. You need to extract the month as character data with a leading zero.

COMMENT returns "08" ASSIGN v\_str\_length = 2 ZONED(MONTH(Transaction\_Date), v\_str\_length)

# DAY( )

Extracts the day of the month from a specified date or datetime and returns it as a numeric value (1 to 31).

### Example

The Transaction Date field contains the value '20160815 100252'. You need to extract the day as character data.

```
COMMENT returns "15"
ASSIGN v_str_length = 2
STRING(DAY(Transaction Date), v str length)
```
# YEAR( )

Extracts the year from a specified date or datetime and returns it as a numeric value using the YYYY format.

## Example

The Transaction Date field contains the value 20160815 100252`. You need to extract the year as a numeric value.

COMMENT returns 2016 YEAR(Transaction\_Date)

# HOUR( )

Extracts the hour from a specified time or datetime and returns it as a numeric value using the 24 hour clock.

### Example

The Transaction Date field contains the value 20160815 100252`. You need to extract the hours as a numeric value.

COMMENT returns 10 HOUR(Transaction\_Date)

## MINUTE( )

Extracts the minutes from a specified time or datetime and returns it as a numeric value.

```
Example
The Transaction Date field contains the value 20160815 100252`. You need to extract the
minutes as a numeric value.
     COMMENT returns 2
     MINUTE(Transaction_Date)
```
## SECOND( )

Extracts the seconds from a specified time or datetime and returns it as a numeric value.

### Example

The Transaction Date field contains the value 20160815 100252`. You need to extract the seconds as a numeric value.

COMMENT returns 52 SECOND(Transaction\_Date)

## CDOW( )

Returns the name of the day of the week for a specified date or datetime. Abbreviation for "Character Day of Week".

# Example The Transaction Date field contains the value 20160815 100252`. You need to extract the name of the day as character data. COMMENT returns "Mon"

```
CDOW(Transaction_Date, 3)
```
# CMOY( )

Returns the name of the month of the year for a specified date or datetime. Abbreviation for "Character Month of Year".

## Example

The Transaction Date field contains the value 20160815 100252<sup>3</sup>. You need to extract the name of the month as character data.

COMMENT returns "Aug" CMOY(Transaction\_Date, 3)

# Manipulating strings

Remove or replace segments of character fields using these functions.

## INCLUDE( )

Returns a string that includes only the specified characters.

### Example

The Address field contains the value "12345 ABC Corporation". You need to extract the address number and exclude the name of the company.

```
COMMENT returns "12345"
ASSIGN v chars to return = "0123456789"INCLUDE(Address, v_chars_to_return)
```
## EXCLUDE( )

Returns a string that excludes the specified characters.

### Example

The Address field contains the value "12345 ABC Corporation". You need to extract the name of the company and exclude the address number.

```
COMMENT returns "ABC Corporation"
ASSIGN v_chars_to_exclude = "0123456789"
EXCLUDE(Address, v_chars_to_exclude)
```
## REPLACE( )

Replaces all instances of a specified character string with a new character string.
#### Example

The Address field contains the value "12345 Acme&Sons". You need to replace the "&" character with the word " and "

```
COMMENT returns "12345 Acme and Sons"
ASSIGN v_target_char = "&"
ASSIGN v_replacement_char = " and "
REPLACE(Address, v_target_char, v_replacement_char)
```
### OMIT( )

Returns a string with one or more specified substrings removed.

#### Example

The Address field contains the value "12345 Fake St". You need to extract the address without the street suffix.

COMMENT returns "12345 Fake" ASSIGN v\_chars\_to\_omit = "St" OMIT(Address, v\_chars\_to\_omit)

### REVERSE( )

Returns a string with the characters in reverse order.

### Example

The Report Line field contains the value "001 Correction 5874.39 CR ". You need to reverse the value and omit any leading or trailing spaces.

COMMENT returns "RC 93.4785 noitcerroC 100" REVERSE(ALLTRIM(Report\_Line))

### BLANKS( )

Returns a string containing a specified number of blank spaces.

#### Example

You need to create a computed field for a region name based on a value in the region code field. You must ensure that the default value you specify at the end of the command is at least as long as the longest input value.

```
COMMENT BLANKS returns a string of 8 " " chars
ASSIGN v_length = 8
DEFINE FIELD region COMPUTED
"Southern" IF region_code = 1
"Northern" IF region_code = 2
"Eastern" IF region_code = 3
"Western" IF region_code = 4
BLANKS(v_length)
```
Published 5/6/2021 © 2021 ACL Services Ltd. dba Galvanize. We are a **[Diligent](https://www.diligent.com/)** brand.

# Working with scripts

Analytics scripts are written in plain text in the Script Editor, which is part of Analytics. Like any plain text content, you can copy-and-paste text freely between the Script Editor and other plain text sources.

## Scripts in the Analytics user interface

Scripts are visualized individually in the Overview tab of the Navigator. Although the scripts are visualized individually, all scripts in an Analytics project are contained within the single Analytics project file (\*.acl).

If required, you can export an individual script as a separate . aclscript file saved outside the Analytics project. A script exported as a separate file can later be imported into any Analytics project.

The main Analytics user interface below shows a number of scripts in the **Navigator**, with the first script open in the Script Editor.

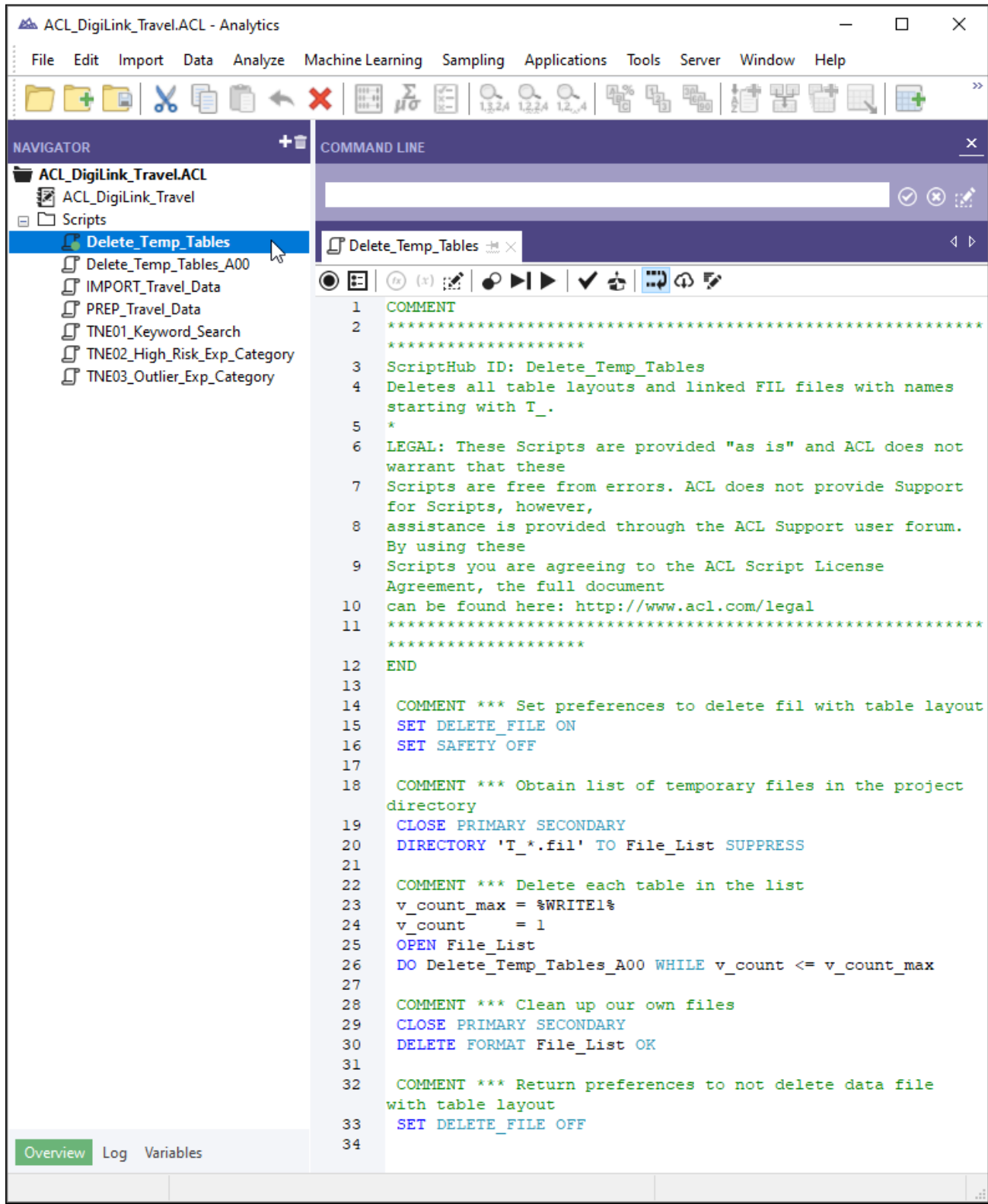

## Scriptwriting tools

You have a number of tools to choose from when you create, edit, or debug scripts. Some of the tools allow you to automatically create ACLScript syntax without requiring that you know the syntax in advance.

You can use the tools individually, or in combination, to create new scripts or to modify existing scripts.

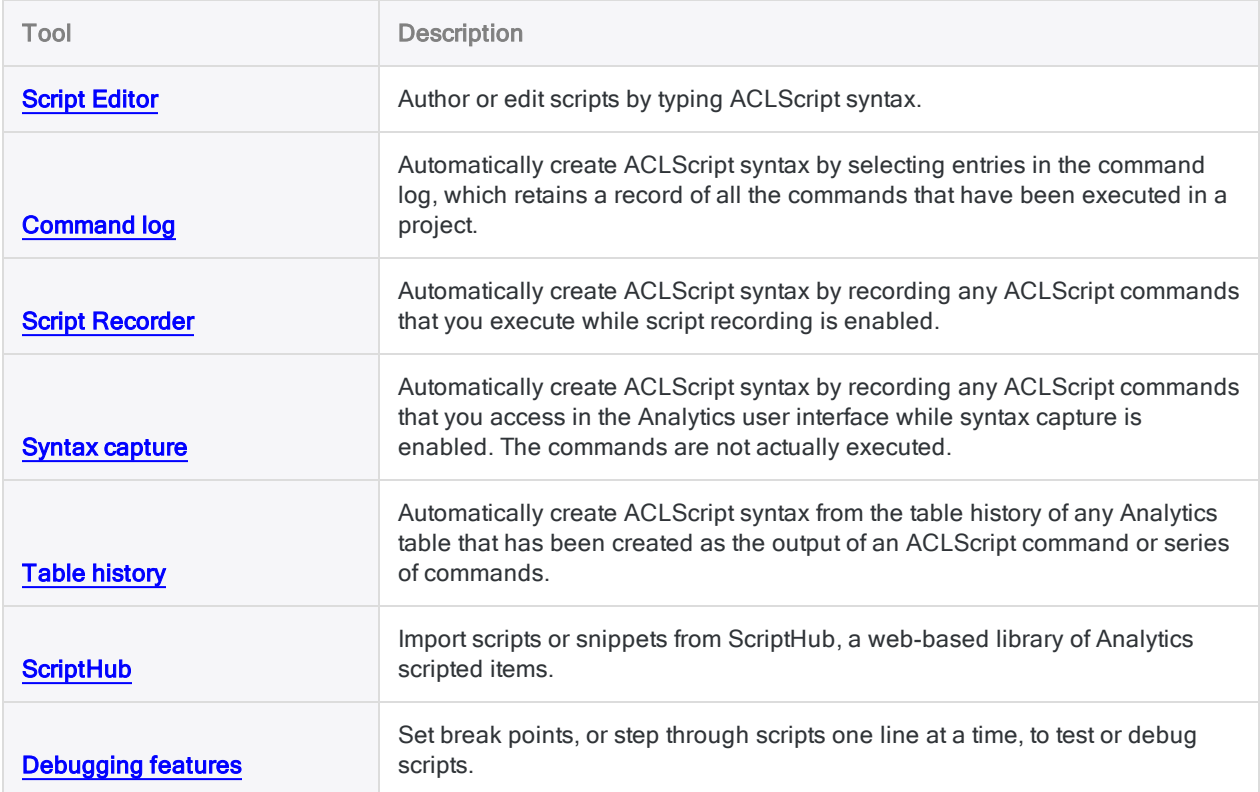

# Creating and editing scripts

You have several options for creating scripts:

- Script Editor type script syntax in the Script Editor window
- Command log copy script syntax from the command log
- Script Recorder record the syntax for commands as you execute them
- Syntax capture insert the syntax for commands as you select them in the user interface without executing them
- Table history copy script syntax from the history of an output table

You can use these options in combination. For example, you could begin a script by copying syntax from the command log, and then add additional lines of syntax directly in the **Script Editor** window.

To edit an existing script in Analytics, you must use the Script Editor.

You also have the option of using a text editor of your choice, and copying and pasting syntax into an Analytics script.

## Syntax auto-completion

As you type syntax in the **Script Editor**, Analytics provides auto-completion for ACLScript commands and keywords, and automatic on-screen help for function parameters.

You can turn off auto-completion by selecting Disable auto complete in scripts in the Interface tab in the Options dialog box (Tools > Options). On-screen help for function parameters cannot be disabled.

## Import scripts or snippets from ScriptHub

Another option for creating scripts is to make use of the content in ScriptHub. ScriptHub is a webbased library of Analytics scripted items developed by Galvanize employees and the Galvanize user community. As part of your subscription, you can download and use any of the content in ScriptHub.

<span id="page-1482-0"></span>For more information, see "Importing from [ScriptHub"](#page-1502-0) on page 1503.

## Create or edit a script in the Script Editor

You can create or edit scripts by typing the required ACLScript syntax directly into the **Script Editor**, or by using one of the other supported methods for entering syntax.

#### **Note**

When you create or edit a script you must ensure that each ACLScript command is entered on a separate line.

Show me how

### Create or edit the script

- 1. Complete one of the following steps to open the script in the Script Editor:
	- $\bullet$  To create a new script, select File > New > Script.

The script is created with the name New\_Script. Right-click the name and select Rename to rename the script.

#### **Note**

Script names are limited to 64 alphanumeric characters. The name can include the underscore character  $($   $)$ , but no other special characters, or any spaces. The name cannot start with a number.

- To open an existing script, double-click the script in the Overview tab in the Navigator.
- 2. Add, modify, or delete ACLScript syntax in the **Script Editor**.

#### Tip

You can use these shortcut keys for common actions:

- Ctrl+Z undo one or more actions
- Ctrl+Y redo one or more actions
- Ctrl+S save the Analytics project, including the open script
- 3. (Optional) Position the cursor at an appropriate place in the script and complete any of the following steps to insert one or more specific items:

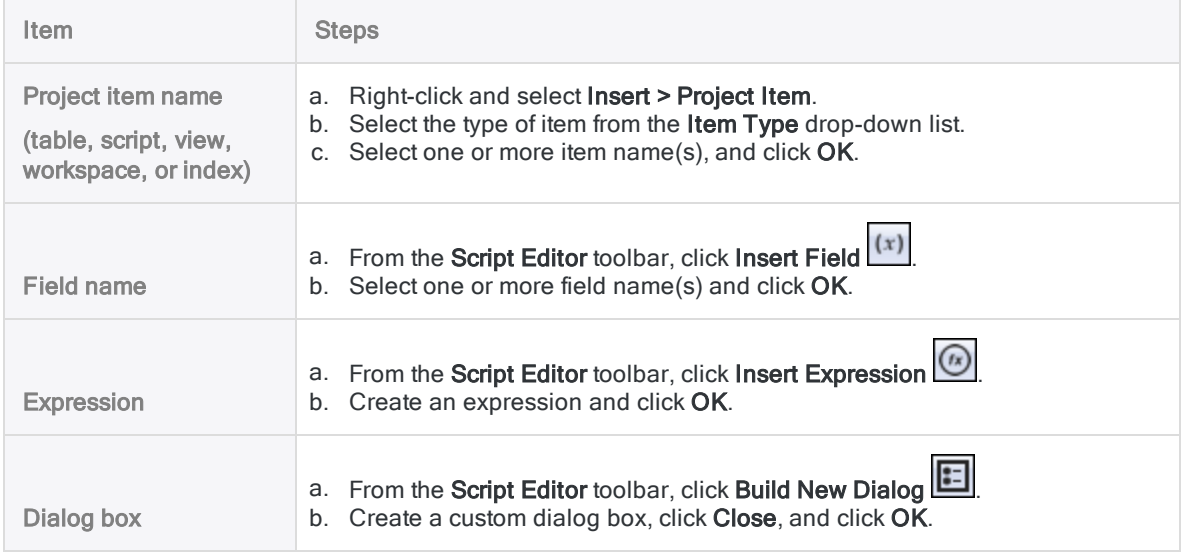

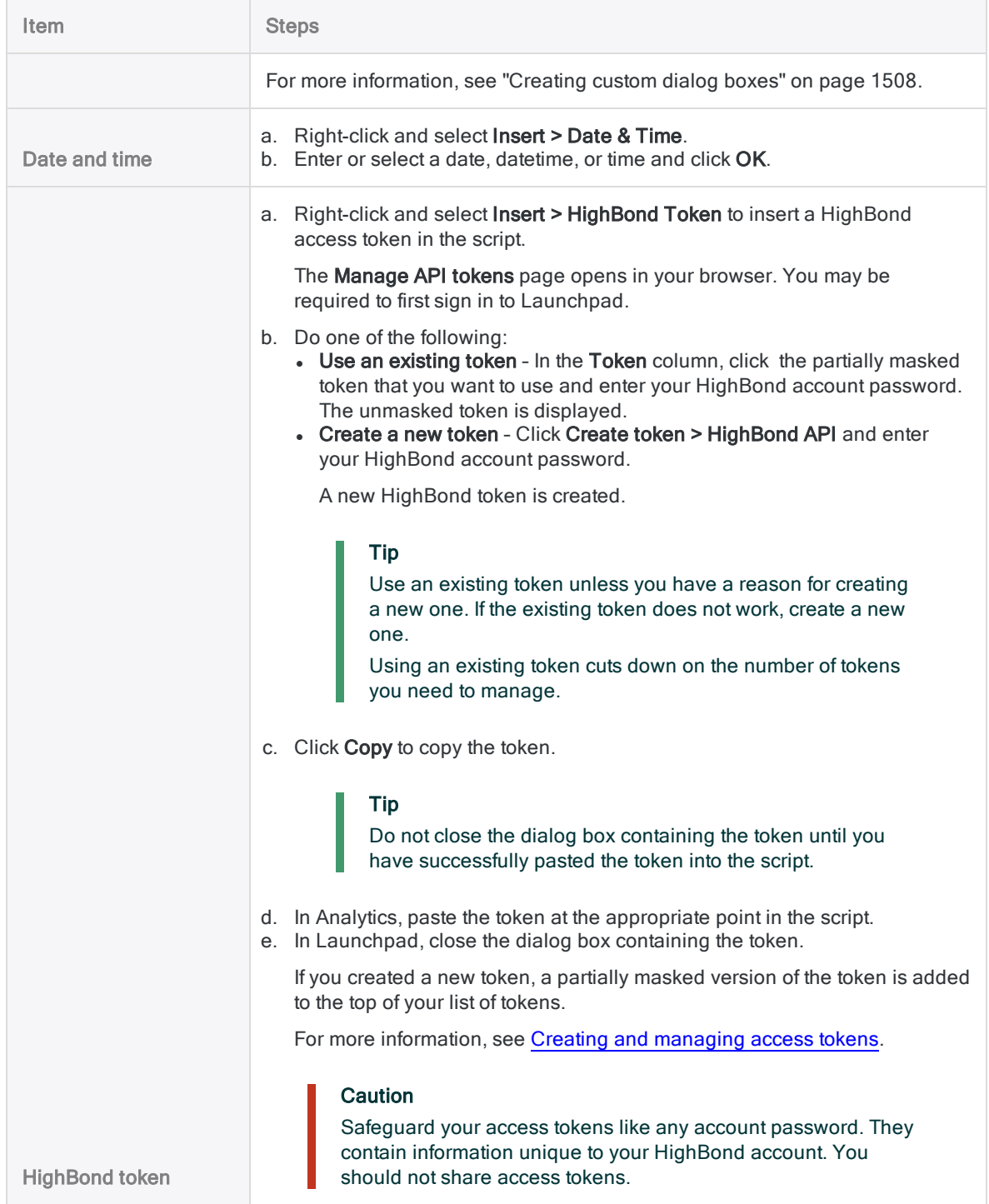

- 4. Select File > Save Project.
- 5. Click Yes in the confirmation dialog box.

### Edit command syntax using a dialog box

Instead of manually editing commands in a script, you can edit them using the associated dialog box.

#### **Note**

This method is available only for commands that have dialog boxes.

- 1. Select an existing ACLScript command in the script.
- 2. From the Script Editor toolbar, click Edit Command The command dialog box opens.
- 3. In the dialog box, make the required changes to the command parameters and click OK. The script syntax is updated.

### Test the script

If you want to test the script by running it, or by stepping through it, click Run  $\Box$  or Step  $\Box$  in the Script Editor toolbar.

#### **Note**

If you run or step through a script, all open scripts are automatically saved.

#### Open the project as an analysis app

<span id="page-1485-0"></span>If you are creating or editing analytics and want to open the project as an analysis app, click Open as Analysis App in the Script Editor toolbar.

## Create a script from the command log

You can copy log entries from the Log tab in the Navigator as the starting point for creating a new script, or to add to an existing script. The syntax of each command previously executed in Analytics is recorded in an individual log entry.

You can select the following types of log entries and copy them to a new or existing script:

- individual entries
- a series of entries associated with a table
- larger groups of entries associated with a session or a time period

Show me how

- 1. In the Navigator, click the Log tab to display the log.
- 2. Select the log entry, or group of entries, that you want to include in the script.

If you select higher level items in the treeview, the sub-entries are automatically selected.

3. Do one of the following:

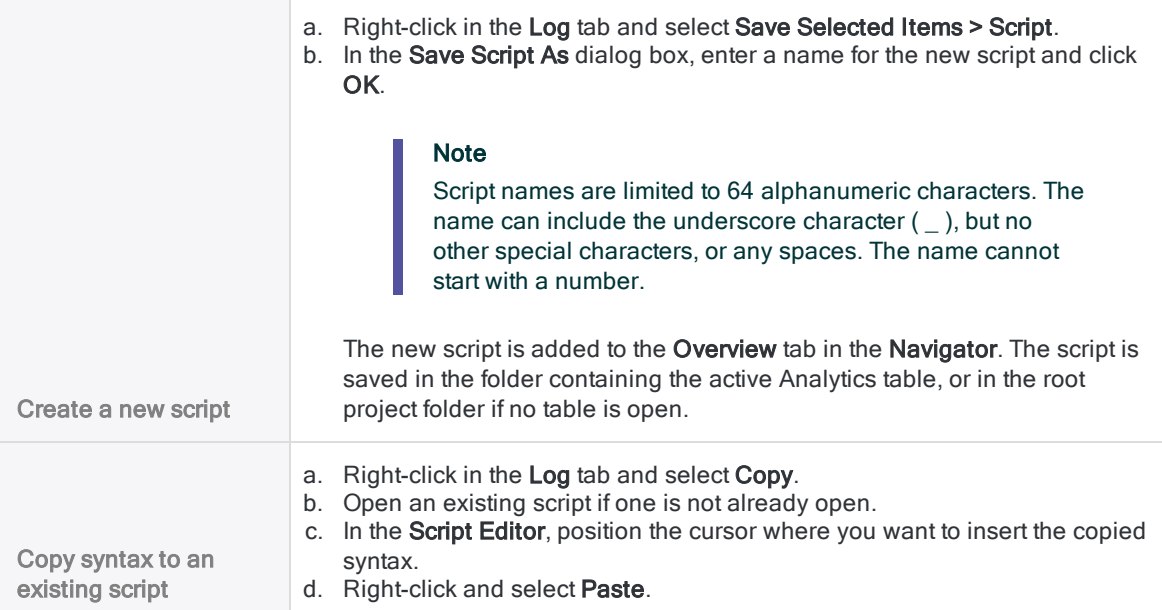

## <span id="page-1486-0"></span>Create a script with the Script Recorder

The Analytics Script Recorder allows you to create a script by recording your actions as you work with tables and commands in the Analytics user interface. The advantage of using the Script Recorder to create scripts is that you do not need to manually enter the required syntax for each ACLScript command, or even know the syntax.

Only commands are captured by the **Script Recorder**. As a general rule, if the command appears in the command log, it can be captured by the Script Recorder.

#### Tip

The Script Recorder is also a useful tool for learning ACLScript. You can record a series of analysis steps using the Script Recorder and then view the resulting script to see the series of commands and syntax required to reproduce the behavior in a script.

Show me how

1. From the Analytics main menu, select Tools > Set Script Recorder On.

The Script Recorder icon  $\mathbb{E}$  is displayed in the status bar, and a checkbox is displayed to the left of the menu item, to indicate that the Script Recorder is on.

2. Perform the analysis steps or processing you want to record.

Analytics records each processed command in a new script.

3. When you have finished analyzing or processing data, select Tools > Set Script Recorder On again to turn the Script Recorder off.

Analytics prompts you to save the script.

4. Enter a meaningful name for the script in the text box and click OK.

#### Note

Script names are limited to 64 alphanumeric characters. The name can include the underscore character ( \_ ), but no other special characters, or any spaces. The name cannot start with a number.

### <span id="page-1487-0"></span>Create a script with syntax capture

Syntax capture allows you to use Analytics menus and dialog boxes to automatically insert ACLScript syntax into a script.

Show me how

- 1. Open the script that you want to work with.
- 2. (Optional) Open the table that you want to work with.

#### Tip

If you start syntax capture before you open a table, the table does not physically open in the View tab because commands are not actually executed during syntax capture. You may find it difficult to visualize subsequent commands without an open table for guidance.

- 3. From the Script Editor toolbar, click Start Syntax Capture ...
- 4. Perform the analysis steps or processing that you want to record.

The associated syntax is automatically inserted into the script. The commands themselves are not executed.

<span id="page-1487-1"></span>5. Click End Syntax Capture  $\Box$  to stop inserting command syntax in the script.

### Create a script from table history

You can create a script based on the history associated with an Analytics output or results table.

For example, if you add a monthly inventory table to an Analytics project and extract relevant divisions and items to a new table, you could script this process based on the table history associated with the first output table you created.

Each table created as the output of an Analytics command keeps a record of the commands used to create the table, including commands that create any intermediate tables between the original Analytics table and the output table. You can copy this table history to a new script that you can then use to automate creation of subsequent output tables.

Show me how

- 1. Open an output table that is the result of a process you want to automate in a script.
- 2. Select Tools > Create Script from Table History.

If Default View is active, Analytics prompts you to rename the view to prevent you from overwriting it when you run the new script.

- 3. If Analytics prompts you to rename the view, click Rename, enter a new name, and click OK.
- 4. Enter a name for the new script in the Save As dialog box and click OK.

#### **Note**

Script names are limited to 64 alphanumeric characters. The name can include the underscore character ( \_ ), but no other special characters, or any spaces. The name cannot start with a number.

5. (Optional) Open and edit the new script if you want to adjust any of the script behavior.

For example, instead of overwriting the original table you could choose to save the output to a table with a different name.

# <span id="page-1489-0"></span>Testing and debugging scripts

The Analytics Script Editor includes several features that help you test or debug Analytics scripts:

- Run scripts from the cursor position in a script
- Set break points to pause the execution of a script at a specific line
- Step through scripts by executing one line at a time
- Isolate script errors
- In the associated Variables tab, track the creation of variables and the assignment of values to variables in real time

These features are available whenever a script is open in the Script Editor. If the open script calls one or more subscripts, the subscripts are automatically opened when they are called.

While a script is running in step mode, or break point mode, it is read-only, and most other Analytics functionality is disabled, including the command line. If a script error occurs, the script becomes editable, allowing you to fix the error.

When you run a script, regardless of how you run it, all open scripts are automatically saved.

#### **Note**

If a table remains open at the completion of running or stepping through a script, the Analytics display area automatically switches from the Script Editor to displaying the open table in the View tab. If you want to keep the Script Editor continuously displayed while you are testing or debugging scripts, you can temporarily include the CLOSE command at the end of the script.

## Running scripts from the cursor

If you do not want to run or step through a script from the beginning of the script you can position the cursor in the line where you want to start script execution and right-click and select Run From Cursor, or Step From Cursor. Running or stepping through scripts from the cursor allows you to test specific portions of a script and avoid the wasted time and effort of running entire scripts needlessly.

You cannot use Run From Cursor or Step From Cursor once a script is running. You can only use these options to start execution of a script, or restart a script after you encounter or fix a script error.

#### **Note**

If you use script execution from the cursor to bypass a section of a script that contains prerequisite operations required by a subsequent section of the script, the subsequent section is unlikely to run correctly.

## Setting break points

You can set one or more break points in an Analytics script to pause the execution of a script at a specific line. Break points allow you to test a portion of a script without having to run the entire script. They also allow you to examine the state of an Analytics project at a specific point in a script. Break points can be a useful tool as you develop and test more complex or critical portions of scripts.

### Restarting a script from a break point

When you restart a script from a break point, you have the following options:

- $\bullet$  step through the script from the break point
- run the script to the next break point, if you have inserted one
- $\cdot$  run the script to the end
- $\bullet$  exit the script

#### Blank lines and comments

If you position a break point at a blank line, or at a comment line, the script pauses at the first line of the script after the blank line or lines, or after the comment.

### Persistence of break points

- $\bullet$  Break points persist in a script even if you close the script.
- At any time, you can remove all break points from all scripts in an Analytics project by rightclicking in the Script Editor and selecting Clear All Breakpoints.
- All break points are automatically removed from all scripts in a project when you close Analytics.

### **Steps**

Show me how

#### Set one or more break points

- 1. Open the Analytics script in which you want to set one or more break points ...
- 2. Click the break point column immediately to the left of the target line in the Analytics script.

The break point column is located between the line numbering column and the left margin of the script.

You can also set a break point by positioning the cursor in the target line in the script and

pressing F9 or clicking Toggle breakpoint  $\Box$  in the Script Editor toolbar.

3. To remove a break point, click the break point, or position the cursor in the target line and press F9 or click Toggle breakpoint

#### Run a script with a break point

1. Click  $\mathsf{Run} \rightarrow \mathsf{or}$  press F5 to run the script to the break point.

The script starts running and executes to the break point. While the script is running in break point mode it is read-only, and most other Analytics functionality is disabled, including the command line.

2. To move beyond the break point, click  $\mathsf{Run} \blacktriangleright$  or press F5.

The script runs to the next break point, or if there are no other break points, completes execution of the script.

- 3. If the step arrow turns red  $\blacktriangleright$  and stops at a line, indicating an error, the script becomes editable and you can fix the error, and then do either of the following:
	- Continue running the script from the point of the error, or from any other line, by placing the cursor in the appropriate line, and right-clicking and selecting Run From Cursor.
	- Electart the script from the beginning by clicking  $Run$  or pressing F5.

If a table is open when the error occurs, the Analytics display area automatically switches from the Script Editor to displaying the open table in the View tab. Switch back to the Script Editor to fix the error.

4. If you want to exit the script before it completes, press Esc and click Yes in the confirmation prompt.

You can also exit the script by closing Analytics.

- 5. After a break point, or after fixing an error, if you want to step through the remainder of the script, do one of the following:
	- After a break point, click Step  $\blacksquare$  or press F10.
	- After fixing an error, place the cursor in the appropriate line, and right-click and select Step From Cursor.

## Stepping through scripts

You can step through an Analytics script by executing one line at a time. Stepping through a script allows you to test the execution in a controlled manner, and discover any errors at the exact line where they occur.

### The step arrow

Green arrow - As you step through a script, the green step arrow  $\Box$  indicates the line in the script that is about to be executed. When the arrow progresses one step beyond the line, the line has been executed.

Red arrow - If the line contains invalid command syntax, or some other type of error, the script stops

and the step arrow turns red  $\Box$  and does not progress, highlighting the location of the error. The script is read-only while you are stepping through, but if an error occurs the script becomes editable, allowing you to fix the error.

### **Steps**

Show me how

- 1. Open the Analytics script that you want to step through.
- 2. Click Step  $\blacksquare$  or press F10 repeatedly.

The script starts when you click Step or press F10. A single line is executed, in sequence, each additional time you click Step or press F10.

While the script is running in step mode it is read-only, and most other Analytics functionality is disabled, including the command line.

- 3. If the step arrow turns red  $\blacktriangleright$ , indicating an error, the script becomes editable and you can fix the error, and then do either of the following:
	- Continue stepping through the script from the point of the error, or from any other line, by placing the cursor in the appropriate line, and right-clicking and selecting Step From Cursor.
	- Election Restart the script and begin stepping through from the beginning by clicking Step  $\Box$  or pressing F10.

If a table is open when the error occurs, the Analytics display area automatically switches from the Script Editor to displaying the open table in the View tab. Switch back to the Script Editor to fix the error.

4. If you want to exit the script before it completes, press Esc and click Yes in the confirmation prompt.

You can also exit the script by closing Analytics.

5. At any point, if you want to run the remainder of the script without stepping through, click Run  $\blacksquare$  or press F5.

## Isolating script errors

Whenever you run a script in Analytics that encounters an error that causes the script to fail, the line where the error occurs is automatically highlighted in the Script Editor. If the Script Editor is not

open, it opens automatically. This identification of script errors occurs regardless of whether you run a script directly in the **Script Editor**, from the **Tools** menu, from the command line, or by right-clicking a script in the Navigator.

This automated error identification is a powerful troubleshooting capability, especially for errors that occur deep in nested subscripts. Analytics users with scripting ability can fix errors as they encounter them. Users unfamiliar with scripting can record the name of the script and the line number where the error occurred, which makes it easier to get help with script problems.

## Using the Variables tab

The Variables tab, in the Navigator, allows you to track the creation of variables and the assignment of values to variables in real time. The tab displays the names, values, and data categories of all variables in the Analytics project. Names are listed alphabetically.

If you step through a script, any user-defined or system-generated variables in the script, at the moment of their creation, appear in the **Variables** tab, or have their value updated if they already existed. Being able to watch exactly what changes are happening with script variables, as they happen, is an important diagnostic tool that can allow you to pinpoint script errors that might be hard to locate by examining script syntax alone.

If you run a script, all changes associated with variables are displayed when a break point is reached, or when a script completes.

### Multiline commands

You cannot step through the content of multiline commands such as GROUP, LOOP, or DEFINE FIELD . . . COMPUTED. If you run a script in step mode and you encounter a multiline command, the entire content of the command is executed and the step arrow is positioned at the line immediately following the multiline command.

Break points are not recognized inside multiline commands. If you set a break point inside a multiline command, the script is paused at the line immediately following the multiline command.

#### Tip

You may be able to test portions of the content of a multiline command by copying the content, without the surrounding command syntax, into a separate script.

## Testing an analytic script that includes a PASSWORD analytic tag

If you test an analytic script by running it in Analytics and the script has a PASSWORD tag in the analytic header, Analytics automatically generates a PASSWORD command and prompts you to enter the appropriate password. This auto-generated command saves you the labor of inserting a PASSWORD command in the script portion of the analytic script for the purposes of testing, and then removing it again before uploading the analytic script to Robots or AX Server. The auto-generated PASSWORD command is saved in the log, without the password value.

The password value is not saved when you run the analytic script in Analytics, so you must specify the password each time you run the analytic script, including running or stepping through the script from the cursor position.

Analytic scripts are regular scripts with analytic headers that allow them to run in the Robots app on the HighBond platform, or in Analytics Exchange. You can also run analytic scripts in the Analysis App window, a freestanding component of Analytics.

# Run scripts

When you run a script in Analytics, each command in the script is processed in sequence until the end of the script is reached.

You cannot continue working in Analytics while the script is running, and you can run only one script at a time. However, using the DO SCRIPT command, you can create scripts that call and run other scripts.

## Script status

While a script is running, Analytics displays the processing status and the name of the script, or subscript, in the status bar.

When the script finishes running, an icon appears in the status bar indicating if the script ran successfully to completion  $\mathbb{E}$ , or failed  $\mathbb{E}$ . If a script fails, the line where the error occurs is automatically highlighted  $\blacktriangleright$  in the Script Editor.

If necessary, you can stop the processing of a script by pressing the Esc key, or by closing Analytics.

## Run a script from the main menu

There are two different ways to run a script from the main menu:

• Applications menu - choose a specific script name from a custom menu

For more information, see "Adding custom items to the [Analytics main](#page-152-0) menu" on page 153.

- Tools option access a pick list of all the scripts in a project
	- 1. Select Tools > Run Script.
- 2. In the Do Script dialog box, select the script to run from the list of available scripts in the project.
- 3. If you want to specify a condition that must evaluate to true in order for the script to run, do one of the following:
	- $\bullet$  enter a logical expression in the If text box
	- click If to create a logical expression using the Expression Builder

The logical expression is evaluated just once to determine if the script should run. If the expression evaluates to false the script does not run.

4. Click OK.

## Run a script from the Overview tab

In the Overview tab in the Navigator, right-click the script in the treeview and select Run.

## Run a script from the Script Editor

Open the script in the Script Editor, and click Run in the Script Editor toolbar.

If you have made changes to a script in the Script Editor, the changes are automatically saved when you run the script.

## Run a script from the Windows command line

You can run a script from the Windows command line, or from a batch file (\*.bat), which allows you to schedule the script using a utility such as Windows Task Scheduler and run it unattended.

The command line syntax uses this basic form:

*acl\_executable\_path\_and\_filename acl\_project\_path\_and\_filename* </v*VarName*=*value*> /b*Script\_name* </min>

### Example

The command line syntax below opens Sample Project. ACL and runs a script called Calculate\_Median\_Value.

"C:\Program Files (x86)\ACL Software\ACL for Windows 14\ACLWin.exe" "C:\Users\*username*\Documents\ACL Data\Sample Data Files\Sample Project.ACL" /vv\_ table name="Ap Trans" /vv field name="Invoice Amount" /bCalculate Median Value

### Command line syntax

#### **Note**

Specify the full paths to the Analytics executable and the Analytics project, including the file name and the file extension. Enclose the path in quotation marks if the path includes any spaces.

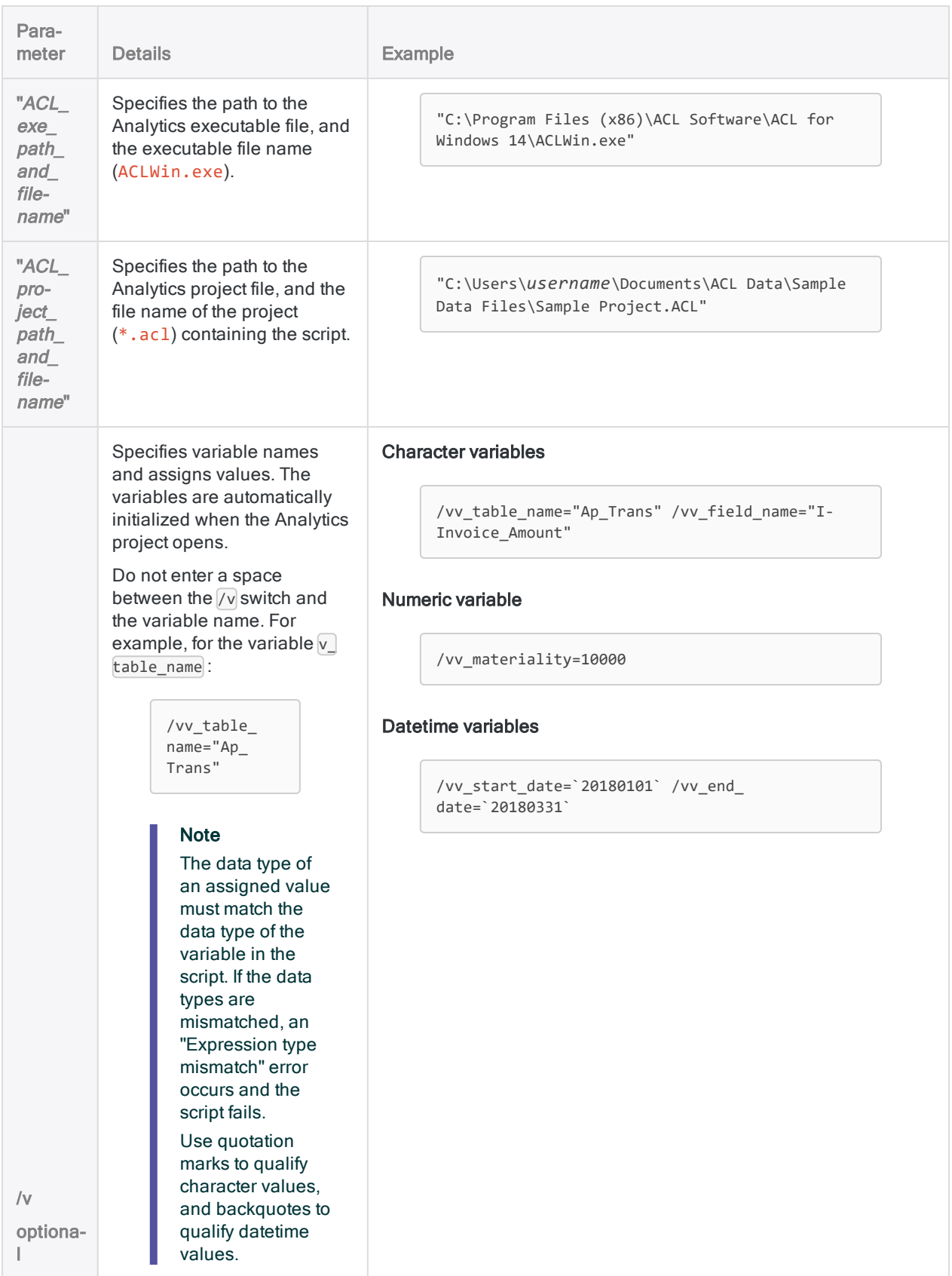

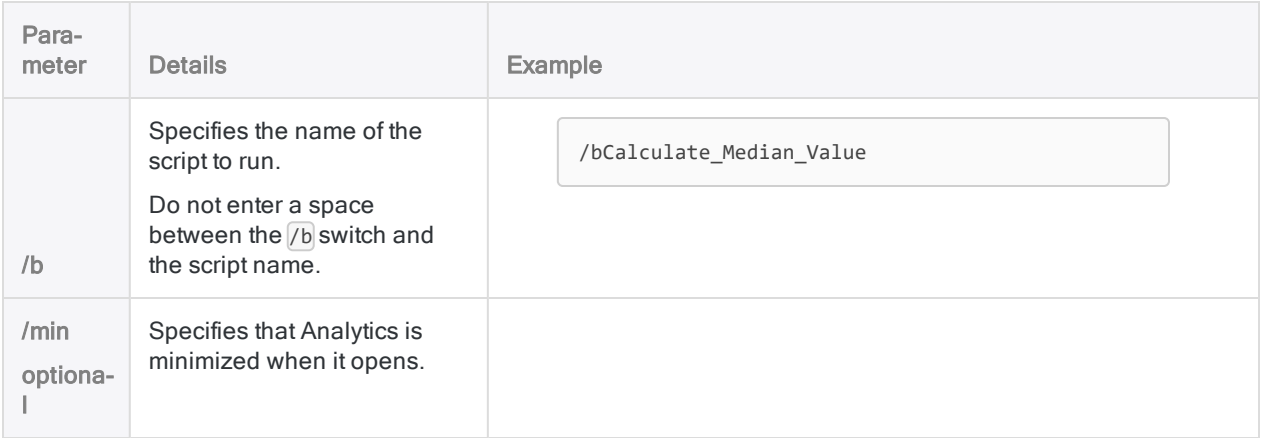

#### Guidelines for creating a script that runs unattended

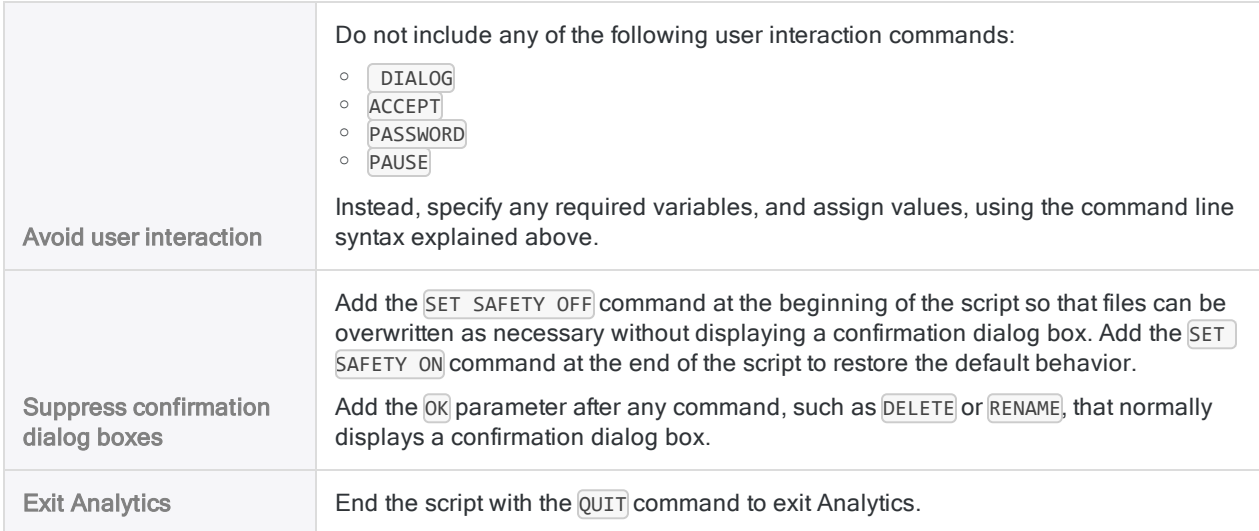

### Run a script from a Windows shortcut

You can run a script from a Windows shortcut.

- 1. Create a shortcut for Analytics.
- 2. Right-click the shortcut and select Properties.
- 3. In the Target field, enter the appropriate command line syntax (see above).
- 4. Click OK.
- 5. Double-click the shortcut to run the script.

# Customizing the Script Editor

You can customize the **Script Editor** by enabling or disabling word wrap, by changing the text colors and fonts, and by changing the background color of the editing area. You can also disable keyword auto-completion. On-screen help for function parameters cannot be disabled.

The following types of text can be customized:

- Default Style All script text that is not a comment or an ACLScript keyword
- Comment Style Script comments
- Command Style ACLScript command keywords
- Parameter Style ACLScript parameter keywords
- Function Style ACLScript function keywords
- 1. To enable or disable word wrapping, click Word Wrap **in the Script Editor** toolbar.
- 2. To change the text styles or background color in the Script Editor, do the following:
	- a. Select Tools > Options.
	- b. Click the Application Font tab.

#### **Note**

The fixed-width and proportional font settings on the Application Font tab apply to all application fonts, not only to the fonts in the Script Editor.

- c. In the Script Editor Settings area, select a text style or Background Color and click Change Color.
- d. In the Color dialog box, select a color from the Basic colors area or from the color palette. Or, if you know the Red, Green, and Blue (RGB) values of the color you want to use, enter them in the appropriate text boxes.
- e. Click OK.
- f. To bold a selected style, select Bold.
- g. To italicize a selected style, select Italic.
- h. Click OK.

If you want to revert to the text styles and background color used when Analytics was first installed, click Factory at the bottom of the Options dialog box. Clicking Factory sets all options on all Options tabs to their default settings, not just the text styles and background color in the Script Editor.

- 3. If you want to disable keyword auto-completion, do the following:
	- a. Select Tools > Options.
	- b. Click the Interface tab.
	- c. Select Disable auto complete in scripts.
	- d. Click OK.

# <span id="page-1500-0"></span>Copy scripts

You can copy a script from one Analytics project to another. You can copy a single script, or multiple scripts simultaneously.

If you want to import a script that exists as a separate file outside an Analytics project, see ["Import](#page-1501-0) [scripts"](#page-1501-0) on the next page.

- 1. Open the project that will contain the copied script or scripts.
- 2. In the Overview tab of the Navigator, right-click the Analytics project entry, or a project folder, and select Copy from another Project > Script.

The Analytics project is the top-level folder in the treeview.

- 3. In the Locate Project File dialog box, locate and select the Analytics project you want to copy the script or scripts from and click Open.
- 4. In the Import dialog box, complete any of the following tasks to add one or more scripts to the To *project\_name* list:
	- Double-click a script.
	- Ctrl+click multiple scripts and then click the right-arrow button.
	- Click Add All to add all the scripts.

You can remove scripts from the To project\_name list by double-clicking an individual script, by using Ctrl+click to select multiple scripts and then clicking the left-arrow button, or by clicking Clear All.

5. Click OK to copy the script or scripts into the destination project.

If a script with the same name already exists in the project, the copied script is given an incrementing numeric suffix.

# <span id="page-1501-0"></span>Import scripts

You can import a script that exists as a separate . aclscript file outside an Analytics project. You can import only one script at a time.

If you want to import a script from another Analytics project, see "Copy scripts" on the [previous](#page-1500-0) page.

1. In the Overview tab of the Navigator, right-click the Analytics project entry, or a project folder, and select Import Project Item > Script.

The Analytics project is the top-level folder in the treeview.

- 2. In the Project dialog box, locate and select a script file (.aclscript) and click Open.
- 3. Click OK in the confirmation dialog box.

The script is imported into the project. If a script with the same name already exists in the project, the imported script is given an incrementing numeric suffix.

# <span id="page-1502-0"></span>Importing from ScriptHub

ScriptHub is a web-based library of Analytics scripted items developed by Galvanize employees and the Galvanize user community. As part of your subscription, you can download and use any of the content in ScriptHub.

ScriptHub includes:

- Analytics
- Scripts to import, prepare, or analyze data
- Code snippets
- Analysis apps

You can access ScriptHub from the following locations:

- ACL for Windows
- Launchpad ([www.highbond.com](http://www.highbond.com/))
- The ScriptHub homepage ([scripts.highbond.com](http://scripts.highbond.com/))

## Import content from ScriptHub to Analytics

You can use either of the methods outlined below to import content from ScriptHub to Analytics.

### Access ScriptHub through Analytics

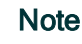

Requires Analytics version 12 (or higher).

- 1. Open an Analytics project.
- 2. In the Navigator, right-click the top-level project item and select Import from ScriptHub.
- 3. If required, sign in to ScriptHub using your HighBond account.
- 4. In ScriptHub, find the item you want to import and click View details.

#### **Note**

Make sure that you read the contents in the Script Details, which includes important information about prerequisites, data requirements, and limitations.

5. At the top of the Script Files panel, click Download All Script Files

The ScriptHub content downloads and appears in the **Navigator**.

### Access ScriptHub directly

#### **Note**

Requires Analytics version 11.4 (or higher).

- 1. Sign in to ScriptHub ([scripts.highbond.com](http://scripts.highbond.com/)) using your HighBond account.
- 2. In ScriptHub, find the item you want to import and click View details.

#### **Note**

Make sure that you read the contents in the Script Details, which includes important information about prerequisites, data requirements, and limitations.

- 3. Copy the ID that appears in the ScriptHub ID text box.
- 4. In an Analytics project, do one of the following:
	- If you are importing an analysis app, an analytic, or a script, create a new script.
	- If you are importing a code snippet, open an existing script you want to paste the snippet into.
- 5. Click ScriptHub Access  $\bigcirc$  in the Script Editor toolbar to display the Paste ScriptHub content link dialog box.
- 6. Click Paste to paste the ScriptHub ID into the dialog box.
- 7. Click Done.

The ScriptHub content downloads and appears in the Navigator.

#### **Note**

Code snippets are inserted into the open script. Analysis apps, analytics, and scripts appear as separate scripts in the **Navigator**. In this situation you can delete the empty script you used to import the items.

# Export scripts

You can export a script as a separate . aclscript file saved outside the Analytics project. A script exported as a separate file can later be imported into any Analytics project. You can export only one script at a time.

- 1. Right-click the script in the Overview tab of the Navigator and select Export Project Item.
- 2. In the Save As dialog box, choose a location to save the script, rename the script if required, click Save, and click OK in the confirmation dialog box.

The script is exported to the location you specified.

#### **Note**

Limit the script name to 64 alphanumeric characters, not including the .aclscript extension, to ensure that the name is not truncated when the script is imported back into Analytics.

The name can include the underscore character ( \_ ), but do not use any other special characters, or any spaces, or start the name with a number. Special characters, spaces, and a leading number are all replaced by the underscore character when the script is imported.

# Creating interactive scripts

You can create interactive scripts that prompt the user for input. Unlike standard scripts that run uninterrupted, interactive scripts pause their execution until required information is provided by the user.

## The benefit of interactivity

Interactivity helps you write scripts that are flexible, with broader applicability. You do not need to specify all the input information in advance, which requires that you know information like table and field names, and typically results in scripts that are single-purpose, or narrow in focus.

Using script interactivity, you can gather input information using one or more dialog boxes when the user runs the script. For example, you could use interactivity to gather any of the following input:

- user name and password
- table and field names
- $\cdot$  file names
- amount thresholds
- date ranges
- identifiers such as merchant codes, branch codes, and vendor and customer IDs
- command parameters

## Sequencing interactivity

Whenever possible, you should place all interactive dialog boxes at the beginning of a script so that the remainder of the script can run without interruption.

If interactive dialog boxes occur mid-script, the user may no longer be attending the script execution at the point that input is required, and the script remains stalled until the input is provided.

## Three methods for creating interactivity

Analytics provides three methods for creating interactivity in scripts. Each method is associated with an Analytics command.

The ACCEPT and PASSWORD commands can only be created using ACLScript syntax. The DIALOG command can be created using ACLScript syntax, or the syntax can be autogenerated using the Dialog Builder, a visual utility.

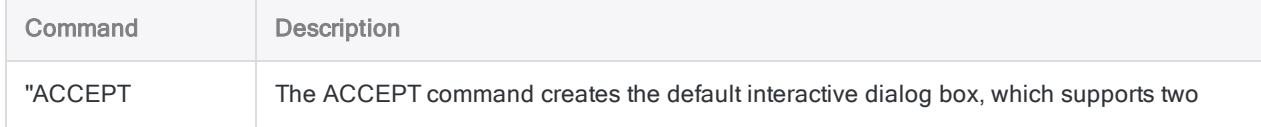

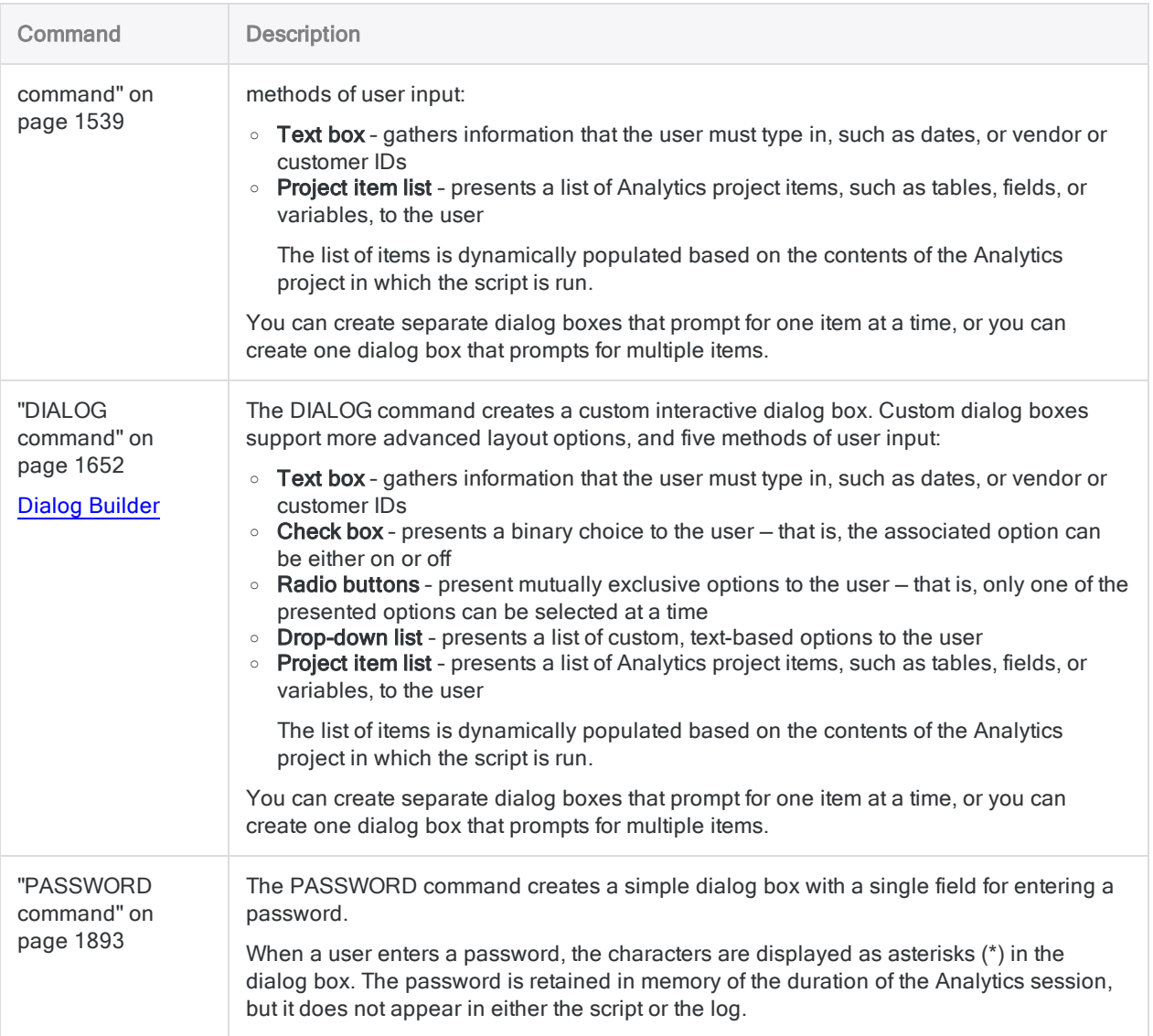

# <span id="page-1507-0"></span>Creating custom dialog boxes

The Analytics Dialog Builder allows you to create one or more custom dialog boxes to gather user input during execution of a script.

You can use a custom dialog box to perform various functions:

- prompt a user for input, such as a table name, a field name, or a date range
- allow a user to select from among several options
- display more information than a standard message box
- dynamically list Analytics project items

#### **Note**

Using a custom dialog box to enter passwords is not secure. You should use the ["PASSWORD](#page-1892-0) command" on page 1893 instead.

### Dialog box controls

In the Dialog Builder, you design and build a custom dialog box by adding user input controls to the dialog box.

Controls are small, interactive software components that provide different ways of gathering user input required by a script. You add one or more controls to the basic dialog box and configure them to suit your needs.

The following controls are available:

- $\cdot$  text label
- $\cdot$  text box
- $e$  checkbox
- $\cdot$  radio button
- $\bullet$  drop-down list
- project item list

The sample custom dialog box below provides an example of each type of control.

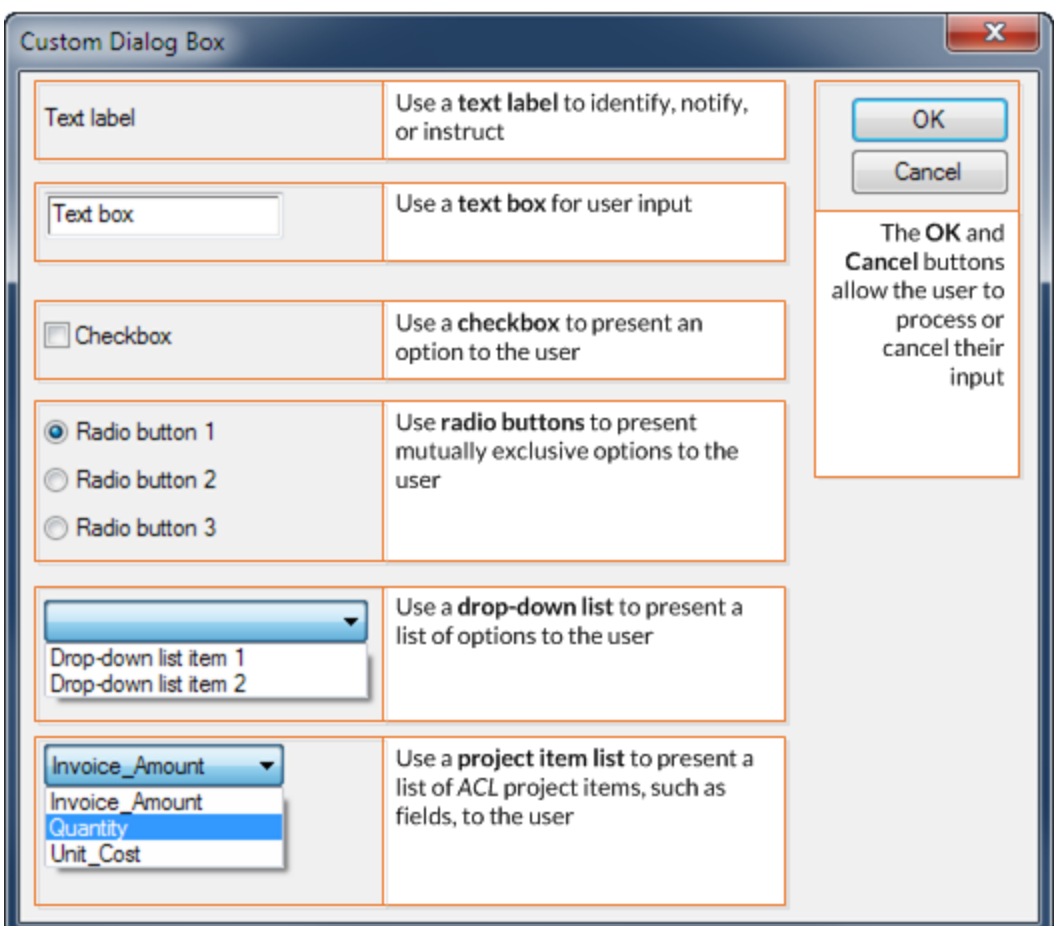

### Dialog box automatically translated to a command

When you save a newly created custom dialog box, Analytics automatically translates the visual dialog box to a matching ACLScript DIALOG command.

The command is inserted at the line in the script where the cursor is positioned. When you run the script, the visual dialog box appears.

The example below shows a simple custom dialog box with one text label and one drop-down list, and the corresponding DIALOG command.

### Custom dialog box

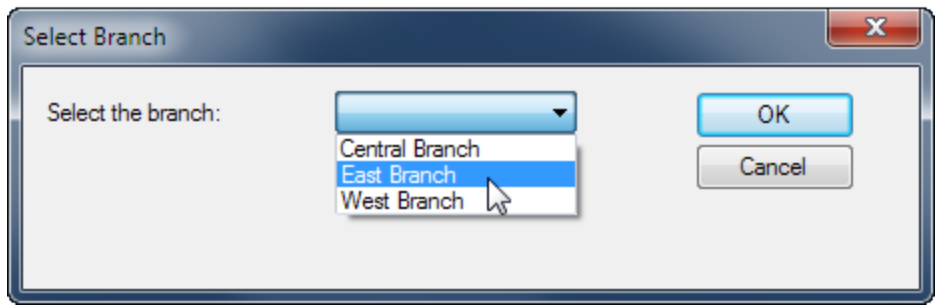

#### Corresponding DIALOG command

DIALOG (DIALOG TITLE "Select Branch" WIDTH 464 HEIGHT 116 ) (BUTTONSET TITLE "&OK;&Cancel" AT 336 12 DEFAULT 1 ) (TEXT TITLE "Select the branch:" AT 12 16 ) (DROPDOWN TITLE "Central Branch;East Branch;West Branch" TO "DROPDOWN1" AT 156 12 )

### Create a custom dialog box – general steps

- 1. Open the Analytics script that you want to add the custom dialog box to.
- 2. Position the cursor in the line in the script where you want to insert the DIALOG command.

#### Note

Position the cursor in a blank line. Create a new blank line if necessary.

3. Click Build New Dialog **E.** 

Analytics displays the **Dialog Builder** with a default title of "User Dialog".

- 4. Complete any of the following steps to create the custom dialog box:
	- Double-click the Dialog Builder to modify the title or the size of the dialog box.

You specify the Width and Height of the dialog box in pixels. You can also resize the dialog box by dragging the bottom right corner of the working area in the Dialog Builder (Snap to Grid must be on).

• Click Snap to Grid to turn the grid on or off in the Dialog Builder.

Use the grid to align controls in the layout area. When the grid is turned on, the top-left corner of each control is aligned with the closest grid point.

• On the left side of the Dialog Builder, click a control icon and then click in the layout area to add the control.

#### **Note**

The steps for adding and designing specific controls appear below.

- 5. Add as many controls as you need.
- 6. If you need to modify a control once you have add it, double-click the control.
- 7. If you need to delete a control from the Dialog Builder, select the control and click Delete

#### **Note**

You cannot delete the OK and Cancel buttons, but you can rename them (see below).

- 8. Click Close to exit the Dialog Builder.
- 9. Click OK in the confirmation dialog box to save your changes.

Analytics displays the corresponding DIALOG command in the **Script Editor**. You can see all the controls in the custom dialog box by scrolling to the right.

10. Optional. In the DIALOG command in the script, edit the label text for the OK or the Cancel buttons.

Typically you should not edit the OK and Cancel labels. If you do edit the labels, ensure that the positive value (for example, Yes) comes before the negative value (for example, No).

Edit only the label text. For example: "&Yes;&No"

## Modify a custom dialog box

If you need to modify a custom dialog box after you have created it, position the cursor in the corresponding DIALOG command and click Edit Command ....

## Add a text label

Use the text control to add a text label to the custom dialog box.

A text label can be used for any of the following purposes:

- to identify another control
- $\bullet$  to provide a notification
- to prompt or instruct users
- to provide any other text-based information required in the custom dialog box

Text labels are display-only and are not associated with any interactive functionality.

### **Steps**

Show me how

1. In the Dialog Builder, click Text and then click the layout area at the position where you want the top left corner of the control.

The Text dialog box opens.

2. In the Label field, type the text that you want to display in the custom dialog box.

You are limited to a maximum of 255 characters, including spaces.

3. Optional. If you want to specify the exact position of the control, modify the x (horizontal) and y (vertical) values, which are specified in pixels.

#### Tip

You can also position the control by dragging it in the Dialog Builder.

- 4. Optional. If you want to specify a specific size for the control, deselect **Auto** beside the Width or Height fields and modify the values, which are specified in pixels.
	- Auto selected the text control automatically adjusts to the size of the text contained by the control
	- Auto deselected the text control remains at the specified size, regardless of the size of the text contained by the control

#### Tip

You can also resize the control using the resize handles in the Dialog Builder.

- 5. Under Alignment, specify the alignment of the text in the control by selecting Left, Right, or Center.
- 6. Click OK to add the control to the Dialog Builder.

## Add a text box

Use the edit box control to add a text box to the custom dialog box.

A text box gathers information that the user must type in, such as dates, or vendor or customer IDs.

### Edit box variable

The edit box control creates a character variable for storing the user input.

### **Steps**

Show me how

1. In the Dialog Builder, click Edit Box  $\boxed{1}$  and then click the layout area at the position where you want the top left corner of the control.
The **Editbox** dialog box opens.

2. Optional. In the Variable field, type the name of the variable that will store the value input by the user in the custom dialog box.

You can choose to keep the default variable name of EDIT*n*.

3. Optional. In the Default Text field, specify a default input value for the text box.

If the user does not specify an input value, the default value is used.

4. Optional. If you want to specify the exact position of the control, modify the x (horizontal) and y (vertical) values, which are specified in pixels.

#### Tip You can also position the control by dragging it in the Dialog Builder.

- 5. Optional. If you want to specify a specific size for the control, deselect Auto beside the Width or Height fields and modify the values, which are specified in pixels.
	- Auto selected the edit box control automatically adjusts to the size of the text contained by the control
	- Auto deselected the edit box control remains at the specified size, regardless of the size of the text contained by the control

#### Tip

You can also resize the control using the resize handles in the Dialog Builder.

6. Click OK to add the control to the Dialog Builder.

## Add a checkbox

Use the checkbox control to add a checkbox to the custom dialog box.

A checkbox presents a binary choice to the user — that is, the associated option can be either on or off. For example, you could use a checkbox to allow a user to either include or exclude the Email Address field in a data extract from a personnel table.

### Combinations of options

Use multiple checkboxes to allow a user to select any combination of options in a custom dialog box. If options are mutually exclusive, use radio buttons instead.

### Checkbox variable

The checkbox control creates a logical variable for storing the user input. The variable stores a value of True if the checkbox is selected, and False if the checkbox is unselected.

### **Steps**

Show me how

1. In the Dialog Builder, click Check Box  $\Box$  and then click the layout area at the position where you want the top left corner of the control.

The Checkbox dialog box opens.

2. Optional. In the Variable field, type the name of the variable that will store the value input by the user in the custom dialog box.

You can choose to keep the default variable name of CHECKBOX*n*.

3. In the Label field, type the text that you want to accompany the checkbox.

You are limited to a maximum of 255 characters, including spaces.

4. Optional. If you want to specify the exact position of the control, modify the x (horizontal) and y (vertical) values, which are specified in pixels.

## Tip

You can also position the control by dragging it in the Dialog Builder.

- 5. Optional. If you want to specify a specific size for the control, deselect Auto beside the Width or Height fields and modify the values, which are specified in pixels.
	- Auto selected the checkbox control automatically adjusts to the size of the text contained by the control
	- Auto deselected the checkbox control remains at the specified size, regardless of the size of the text contained by the control

#### Tip

You can also resize the control using the resize handles in the Dialog Builder.

- 6. Under Initial State, specify whether the checkbox is Unchecked or Checked when the custom dialog box first opens.
- 7. Click OK to add the control to the Dialog Builder.

## Add radio buttons

Use the radio button control to add two or more radio buttons to the custom dialog box.

Radio buttons present mutually exclusive options to the user — that is, only one of the presented options can be selected at a time. For example, you could use two radio buttons to allow a user to select either:

- amounts less than \$5000
- amounts greater than or equal to \$5000

### Mutually exclusive options

Use multiple radio buttons to allow a user to select only one from a number of options in a custom dialog box. If the options are not mutually exclusive, use checkboxes instead.

### Radio button variable

The radio button control creates a numeric variable for storing the user input. The variable stores a value of 1 if the first radio button is selected, 2 if the second radio button is selected, and so on.

### **Steps**

Show me how

1. In the Dialog Builder, click Radio Button **1** and then click the layout area at the position where you want the top left corner of the control.

The Radiobuttons dialog box opens.

2. Optional. In the Variable field, type the name of the variable that will store the value input by the user in the custom dialog box.

You can choose to keep the default variable name of RADIO*n*.

3. In the Label field, type the text that you want to accompany the first radio button and click Add. You are limited to a maximum of 255 characters, including spaces.

The radio button is added to the Label List.

4. Add additional labels for each additional radio button that you want.

Each additional radio button is added to the end of the Label List.

### **Note**

Because the radio button control creates mutually exclusive options, you should have at least two radio buttons.

5. Optional. Instead of adding a radio button to the end of the Label List, you can use any of these other options:

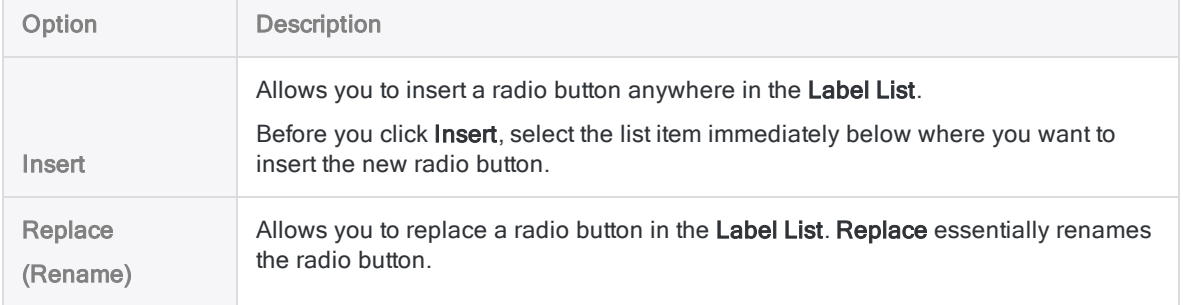

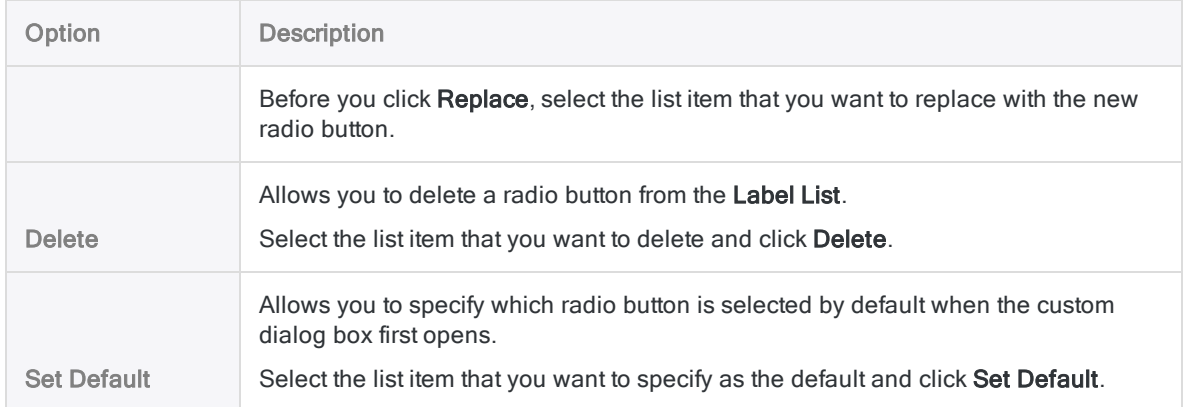

6. Optional. If you want to specify the exact position of the control, modify the x (horizontal) and y (vertical) values, which are specified in pixels.

### Tip

You can also position the control by dragging it in the Dialog Builder.

- 7. Optional. If you want to specify a specific size for the control, deselect **Auto** beside the Width or Height fields and modify the values, which are specified in pixels.
	- Auto selected the radio button control automatically adjusts to the size of the text contained by the control
	- Auto deselected the radio button control remains at the specified size, regardless of the size of the text contained by the control

#### Tip

You can also resize the control using the resize handles in the Dialog Builder.

- 8. Under Alignment, specify whether the radio buttons have a Horizontal or Vertical alignment in the custom dialog box.
- 9. Click OK to add the control to the Dialog Builder.

## Add a drop-down list

Use the drop-down list control to add a drop-down list to the custom dialog box.

A drop-down list presents a list of custom, text-based options to the user. The user can select only one of the options at a time. For example, you could use a drop-down list to allow a user to select:

- $\bullet$  a month of the year
- $\bullet$  a category
- a company department or branch

### Mutually exclusive options

The options in a drop-down list are mutually exclusive. You could use radio buttons to achieve a similar result, but for lists of more than a few items, drop-down lists are more compact and easier to use.

If you want to allow a user to select more than one option at a time, use checkboxes instead.

### Drop-down list variable

The drop-down list control creates a character variable for storing the user input.

### **Steps**

Show me how

1. In the Dialog Builder, click Drop-down List and then click the layout area at the position where you want the top left corner of the control.

The **Dropdown list** dialog box opens.

2. Optional. In the Variable field, type the name of the variable that will store the value input by the user in the custom dialog box.

You can choose to keep the default variable name of DROPDOWN*n*.

3. In the Label field, type the text that you want to accompany the first drop-down list item and click Add.

You are limited to a maximum of 255 characters, including spaces.

The list item is added to the Label List.

4. Add additional labels for each additional list item that you want.

Each additional list item is added to the end of the Label List.

#### **Note**

Because the drop-down list control creates mutually exclusive options, you should have at least two list items.

5. Optional. Instead of adding a list item to the end of the Label List, you can use any of these other options:

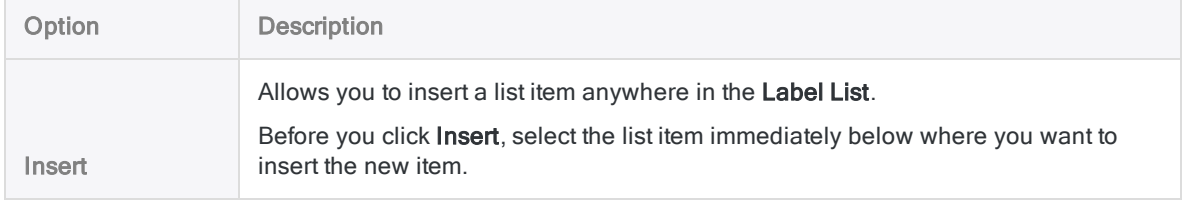

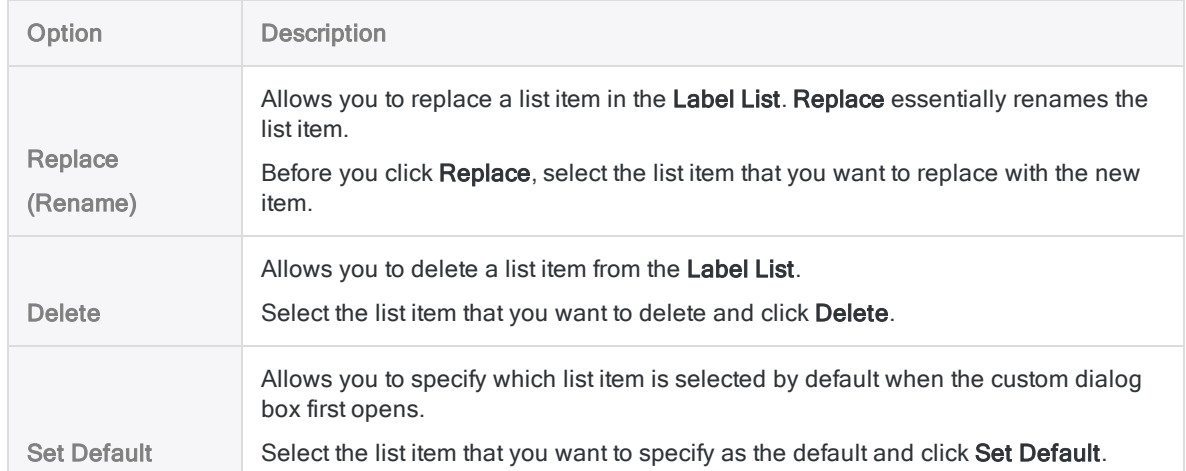

6. Optional. If you want to specify the exact position of the control, modify the x (horizontal) and y (vertical) values, which are specified in pixels.

## Tip

You can also position the control by dragging it in the Dialog Builder.

- 7. Optional. If you want to specify a specific size for the control, deselect **Auto** beside the Width or Height fields and modify the values, which are specified in pixels.
	- Auto selected the drop-down list control automatically adjusts to the size of the text contained by the control
	- Auto deselected the drop-down list control remains at the specified size, regardless of the size of the text contained by the control

#### Tip

You can also resize the control using the resize handles in the Dialog Builder.

8. Click OK to add the control to the Dialog Builder.

## Add a project item list

Use the project item list control to add a project item list to the custom dialog box.

A project item list presents a list of Analytics project items, such as tables or fields, to the user. The list of items is dynamically populated based on the contents of the Analytics project in which the script is run.

The user can select only one of the options at a time. For example, you could use a project item list to allow a user to select:

- a table for a particular month, from all the tables for the year
- a particular numeric field, from all the numeric fields in a table
- a particular subscript, from among several possible subscripts

### Categories of project items

When you create a project item list you do not specify actual project items, you specify a category of project item. For example, you specify the Character Fields category if you want to present the user with a list of all character fields in the open table when the script runs.

Based on the category or categories you specify, Analytics dynamically populates the project item list in the custom dialog box.

#### Available categories

The following categories are available:

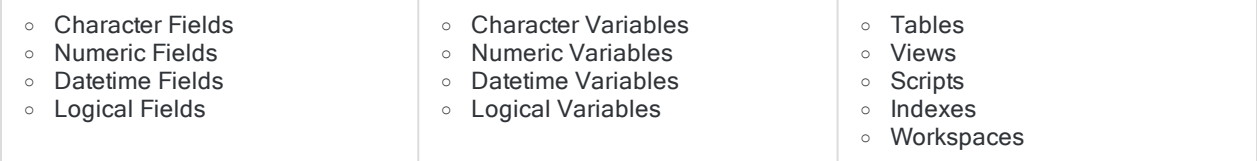

#### Project item list variable

The project item list control creates a character variable for storing the user input.

### **Steps**

Show me how

1. In the Dialog Builder, click Project Item List **and then click the layout area at the position** where you want the top left corner of the control.

The Project item list dialog box opens.

2. Optional. In the Variable field, type the name of the variable that will store the value input by the user in the custom dialog box.

You can choose to keep the default variable name of ITEM*n*.

3. In the Category drop-down list, select the category of project item that you want in the project item list and click Add.

For example, if you select **Numeric Fields**, the project item list contains all numeric fields in the open table when the script is run.

The category is added to the Category List.

4. Optional. Add additional categories that you want.

Each additional category is added to the end of the Category List.

#### **Caution**

Adding dissimilar categories, such as tables and fields, or scripts and variables, is potentially confusing for users. A best practice is to add only similar categories, such as character fields and numeric fields.

5. Optional. Instead of adding a category to the end of the Category List, you can use any of these other options:

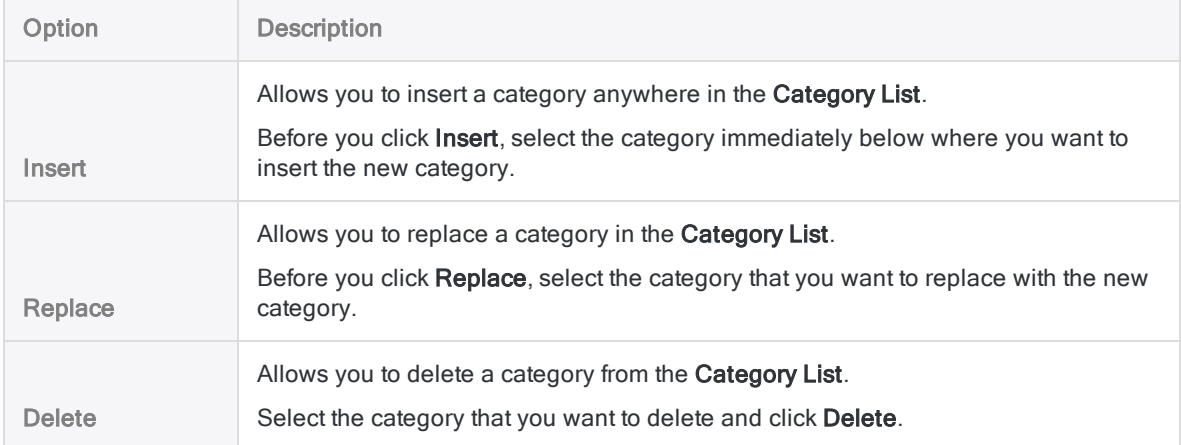

6. Optional. In the Default field, specify a project item that is selected by default when the custom dialog box first opens.

For example, you could specify a particular table name, or field name.

#### **Note**

Do not specify a **Category** name.

Make sure you exactly replicate the spelling of the project item, including any underscores ().

7. Optional. If you want to specify the exact position of the control, modify the x (horizontal) and y (vertical) values, which are specified in pixels.

#### Tip

You can also position the control by dragging it in the Dialog Builder.

- 8. Optional. If you want to specify a specific size for the control, deselect Auto beside the Width or Height fields and modify the values, which are specified in pixels.
	- Auto selected the project item list control automatically adjusts to the size of the text contained by the control
	- Auto deselected the project item list control remains at the specified size, regardless of the size of the text contained by the control

#### Tip

You can also resize the control using the resize handles in the Dialog Builder.

9. Click OK to add the control to the Dialog Builder.

# Find and replace text

You can search for, and optionally replace, strings or words in Analytics scripts.

1. Click the location in the Script Editor where you want to start searching the script.

To search the whole script click the left corner on the first line.

- 2. Right-click and select Find.
- 3. In the Replace dialog box, enter the following information:
	- $\circ$  Find What Specify the string or word to find.
	- ∘ Replace With (Optional) If you want to replace the value you are searching for, specify the value to replace it with.
	- Match whole word only Only return matches where the search value is an exact match for a word. For example, by default "int" would be found in "integer", but if this option is specified only "int" would be found and shorter or longer strings would be ignored.
	- o Match case Select this option to make the search case-sensitive. For example, by default searching for "Integer" would match "Integer" and "integer", but if this option is specified only "Integer" would be found.
- 4. Complete one of the following tasks:
	- Click Find Next to locate the first, or next, instance of the search string. You can click this button repeatedly to move from one match to the next.
	- $\circ$  Click Replace to replace a currently highlighted match with the Replace With value.
	- o Click Replace All to replace all matched values. Analytics displays a count of the number of occurrences that have been replaced.

# Display variables

You can display the current values of all system and user-defined variables in an Analytics project.

- Do one of the following:
	- **v**  $\mathbf{x} =$ <br> **v** Click Display Variables  $\mathbf{y} =$  in the toolbar.

You may need to add the Display Variables button to the toolbar.

• Type DISPLAY VARIABLES in the command line and press Enter.

All variables in the project, and their current values, are displayed on screen.

# Maintain variables

You can use the **Variables** dialog box to add, modify, duplicate, rename, or delete variables in an Analytics project.

#### 1. Select Edit > Variables.

Analytics displays a list of all system and user-defined variables in the project. System variables are those created automatically by commands.

- 2. If you want to add a new, user-defined variable, do the following:
	- a. Click New to open the Expression Builder.
	- b. Enter the expression or the value to assign to the variable in the **Expression** text box.
	- c. Type the variable name in the Save As text box.

If you want the variable to be permanently saved with the Analytics project, preface the name with an underscore - for example, varname. Variables with names that are not prefaced with an underscore are retained for the duration of the current Analytics session only.

#### **Note**

Do not use non-English characters, such as é, in the names of variables. Variable names that contain non-English characters will cause scripts to fail.

- d. Click OK.
- 3. If you want to work with an existing variable, select it in the list and click one of the following:
	- OK Modify the selected variable in the Expression Builder. The variable definition is updated when you click OK to close the Expression Builder.
	- Duplicate Duplicate the selected variable, and click Done to create an exact copy of the variable, or click OK to modify the expression or value used by the variable.
	- Rename Enter a new name in the highlighted text box, and click OK. Click Done to use the existing value of the variable, or click OK to modify the expression or value used by the variable.
	- Delete Delete the variable, click Delete again in the confirmation dialog box, and click Done to close the dialog box. You can use Shift+click or Ctrl+click to select multiple variables for deletion.

Published 5/6/2021 © 2021 ACL Services Ltd. dba Galvanize. We are a **[Diligent](https://www.diligent.com/)** brand.

# Commands overview

ACLScript commands perform operations on data that are often broad in scope.

For example, the SUMMARIZE command groups records based on identical values in a field, and calculates subtotals and statistical values for each group.

A number of commands output results to a new Analytics table. Other commands perform various application tasks.

A full list of commands available in Analytics, organized by category, appears on subsequent pages:

- "Import and export data" on [page 1529](#page-1528-0)
- "Profile and verify data" on [page 1530](#page-1529-0)
- "Sort data" on [page 1531](#page-1530-0)
- "Group data" on [page 1532](#page-1531-0)
- "Combine data" on [page 1532](#page-1531-1)
- "Sample data" on [page 1533](#page-1532-0)
- "Machine learning" on [page 1534](#page-1533-0)
- "Field, record, and table" on [page 1535](#page-1534-0)
- "User interaction and general scripting" on [page 1536](#page-1535-0)
- "Report" on [page 1537](#page-1536-0)
- "File and system" on [page 1538](#page-1537-0)

## Conventions and usage

#### Abbreviating command names

#### **Caution**

ACL recommends that you do not abbreviate command names in scripts, and that you use the full version of each name.

Abbreviation makes scripts harder to read and to understand. Without complete command names, searching commands in the online help becomes more difficult. Abbreviation is especially problematic if your scripts will be modified or inherited by

someone else who may not be familiar with the abbreviations.

When specifying commands in scripts, you can abbreviate their names. You must include enough leading characters from a command name to uniquely identify the command among all Analytics commands.

For example:

- $\bullet$  EXT uniquely identifies the EXTRACT command and therefore is a valid abbreviation.
- EX does not uniquely identify the EXTRACT command and generates an error message.

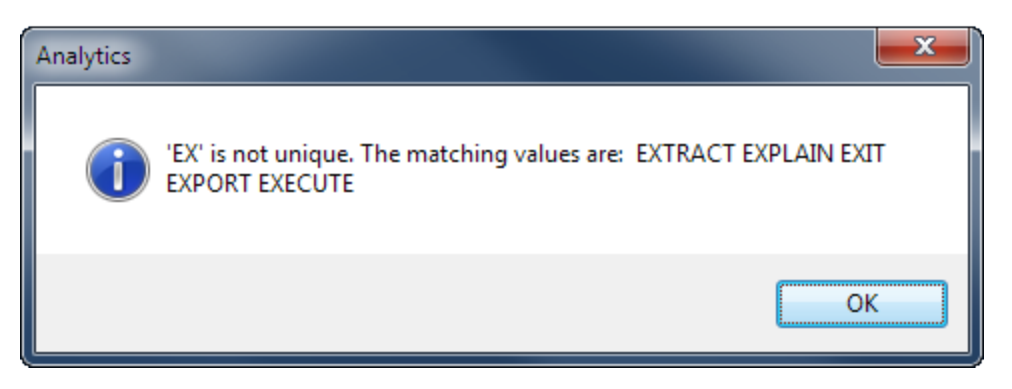

You can make an abbreviation as short as you want, provided that it still uniquely identifies the command.

For example, all the following abbreviations are valid for the OPEN command:

- $\bullet$  OPE
- $\bullet$  OP
- $\bullet$  O

#### **Note**

As abbreviations get shorter they become harder for other users to recognize.

#### The order of parameters in commands

#### **Note**

As a scripting best practice, Analytics script writers should sequence parameters in exactly the same order that they appear in the command log when you run a command through the Analytics user interface.

Many Analytics commands allow some flexibility in the order of their parameters. For example, these three variations of the same CLASSIFY command all perform an identical operation, and all execute correctly:

```
CLASSIFY ON CUSTNO SUBTOTAL AMOUNT IF AMOUNT >= 100 TO "Classify_1.FIL" OPEN
APPEND KEY CODES STATISTICS
```
CLASSIFY ON CUSTNO SUBTOTAL AMOUNT KEY CODES IF AMOUNT >= 100 TO "Classify\_ 1.FIL" OPEN APPEND STATISTICS

```
CLASSIFY ON CUSTNO IF AMOUNT >= 100 SUBTOTAL AMOUNT STATISTICS KEY CODES TO
"Classify_1.FIL" APPEND OPEN
```
A few commands require that one or more parameters appear in a specific order. The required order is stated in the topics for those commands.

#### Note

The physical order of parameters in commands has no effect on the order that Analytics processes the parameters. For example, the scope parameters (ALL, FIRST, NEXT, WHILE) are applied before the IF parameter, regardless of the relative position of the parameters.

#### Command documentation conventions

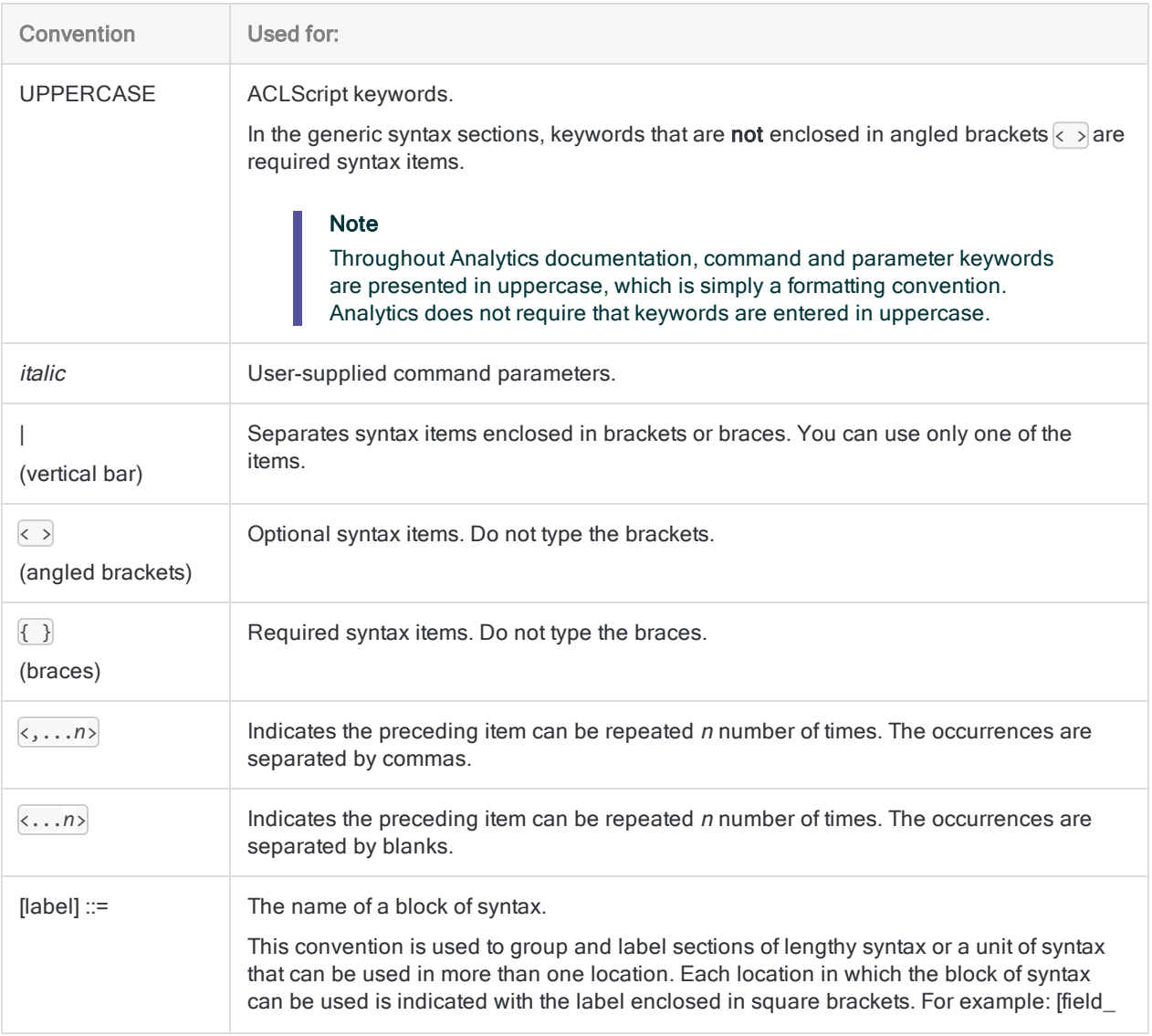

<span id="page-1528-0"></span>Convention Used for:

syntax]

## Import and export data

The import commands let you import data from a variety of different data sources.

Depending on the data source, you also define the source data as part of importing it. Defining data means specifying attributes such as field names, field lengths, and field data type.

The export command lets you export data to a variety of different file formats, or to Results in HighBond.

### Data access by Analytics is read-only

When connecting to any data source, or importing from any data source, Analytics is strictly readonly. Analytics cannot add, update, or delete data in a data source, or modify a data source in any way. This restriction applies to all data sources accessible by Analytics: file-based data sources, databases, and cloud data services.

Analytics data files (.fil) created from imported data are also treated as read-only by Analytics. Analytics cannot alter .fil files, with the exception of refreshing the file from the data source.

.fil files are completely separate from the data source used to create them. Deleting a .fil file has no effect on the data source.

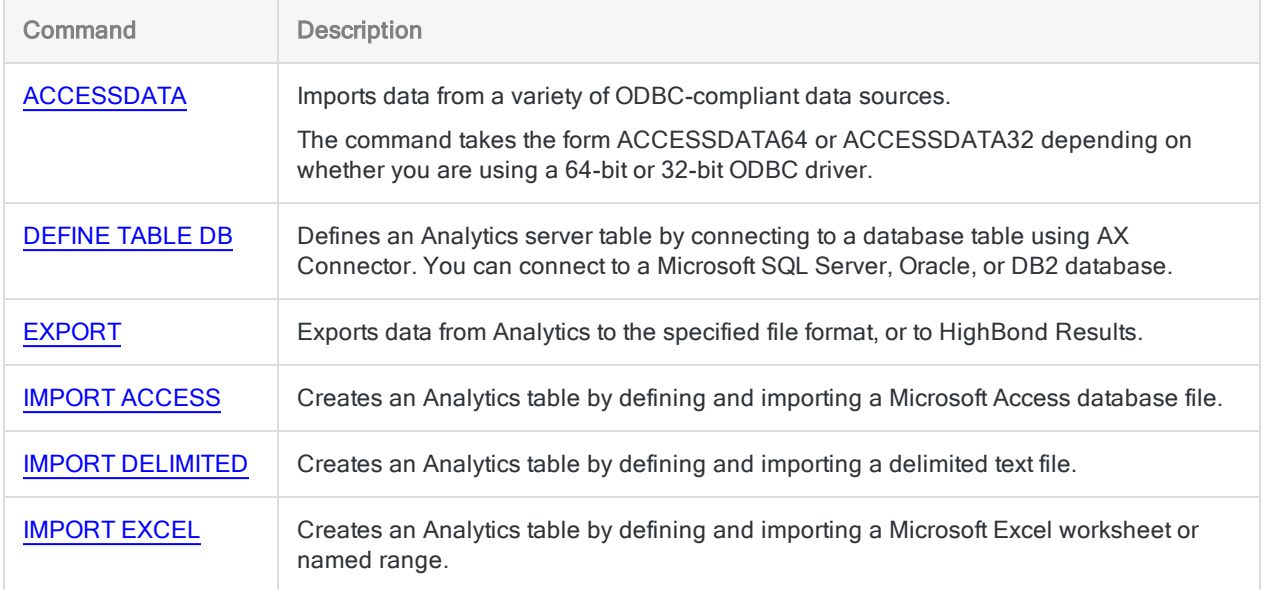

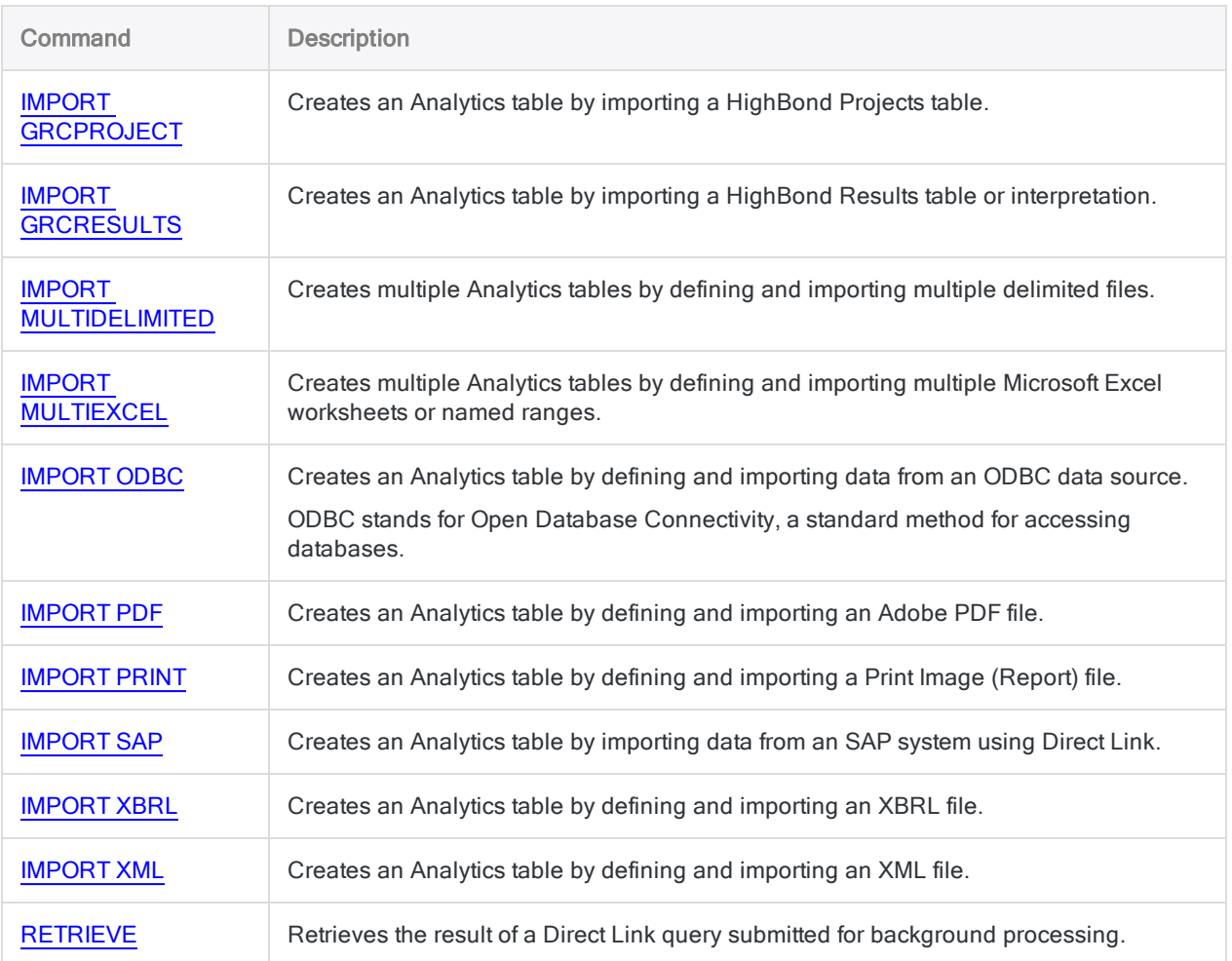

## <span id="page-1529-0"></span>Profile and verify data

The profile commands let you count records, total numeric fields, and create a statistical profile of data.

The verify commands provide different ways to examine the integrity of a data set. For example, you can test for data validity, data sequence, gaps, and duplicates.

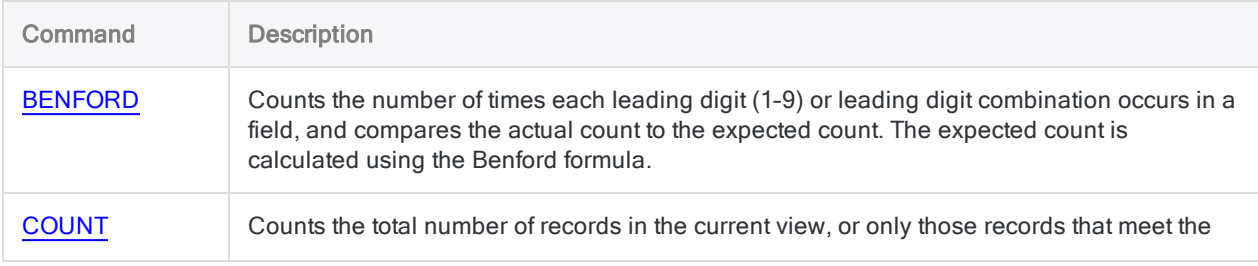

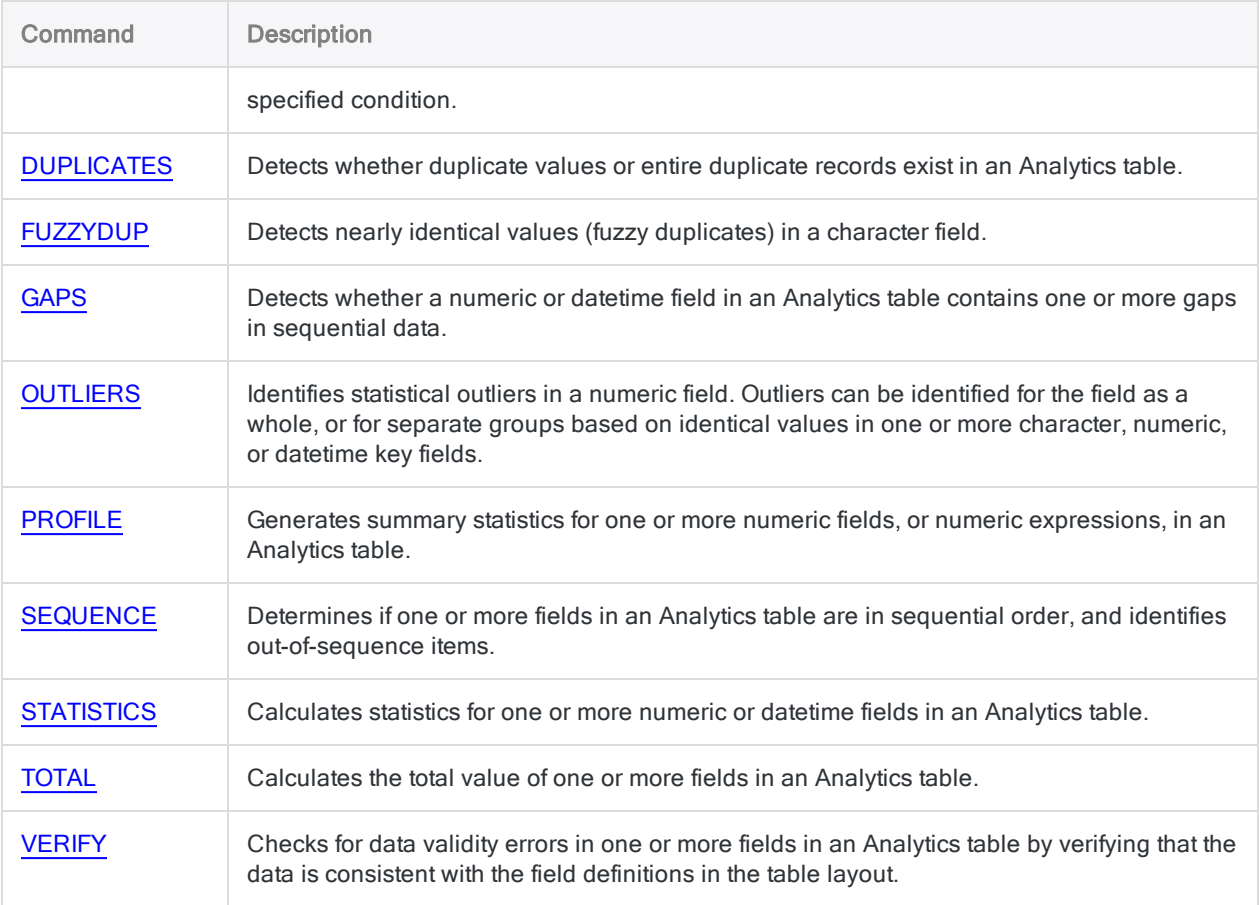

## <span id="page-1530-0"></span>Sort data

The sort commands provide two different methods for sorting records in Analytics. The INDEX command temporarily reorders an existing table. The SORT command produces a new table with physically reordered records.

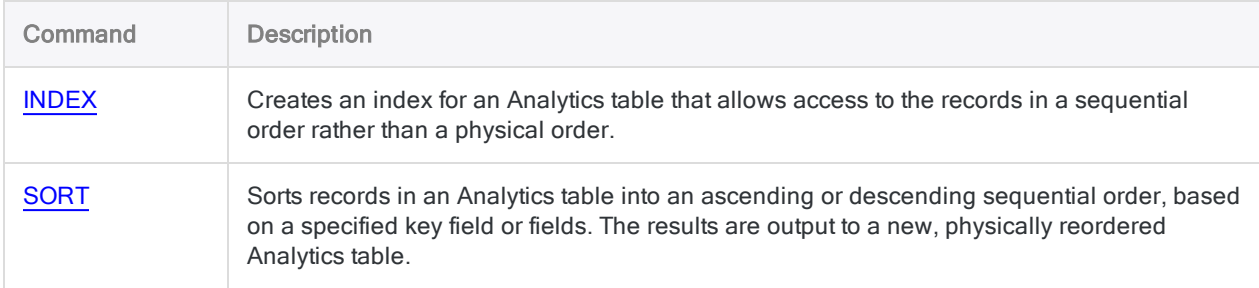

## <span id="page-1531-0"></span>Group data

The group commands let you group records based on identical or similar values. Depending on the command, you can group text values, numbers, or dates, or a combination of these types.

### Command descriptions

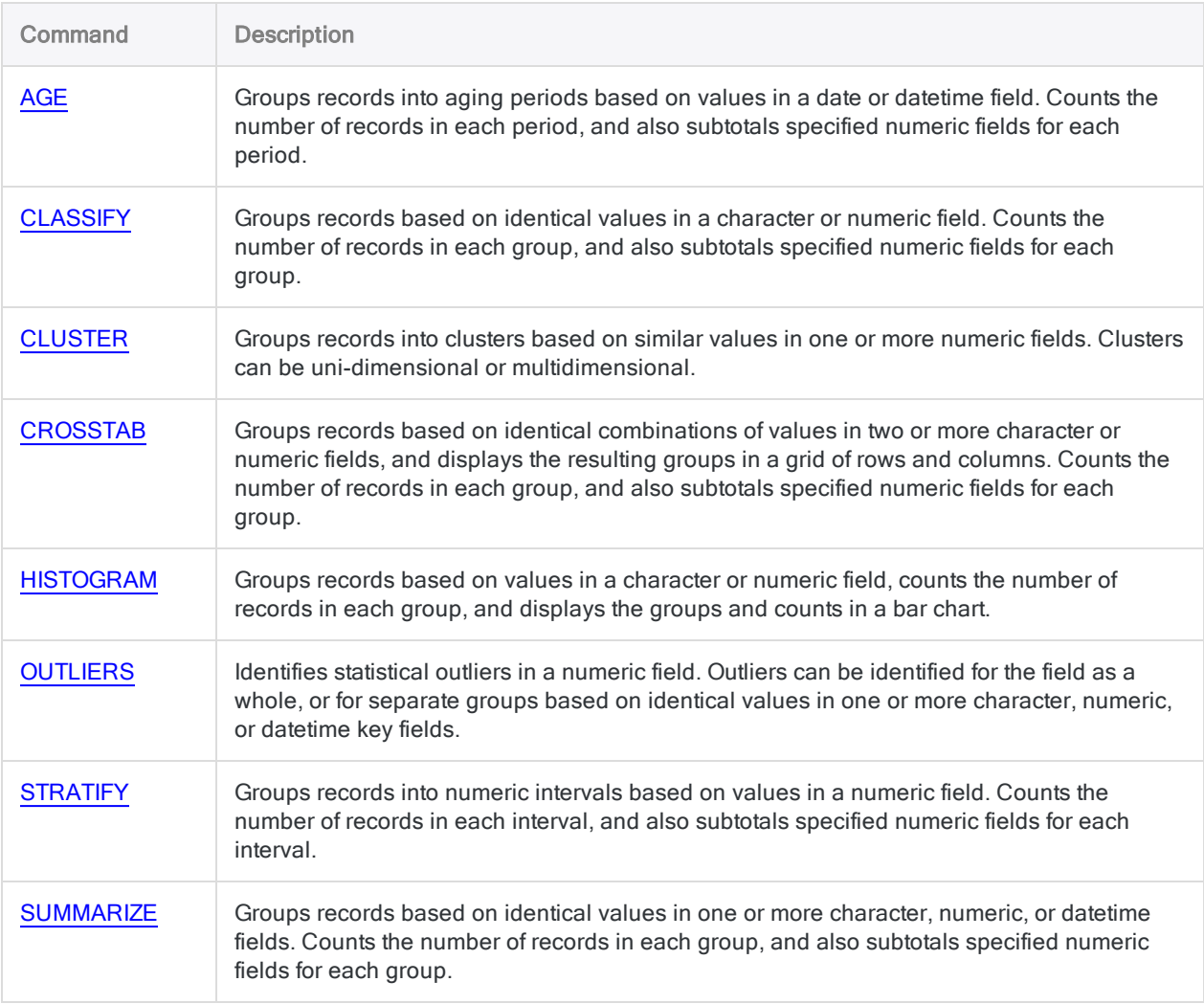

## <span id="page-1531-1"></span>Combine data

The combine data commands provide several different ways for combining data inside Analytics. For an overview of combing data in Analytics, see ["Combining](#page-839-0) data" on page 840.

### Command descriptions

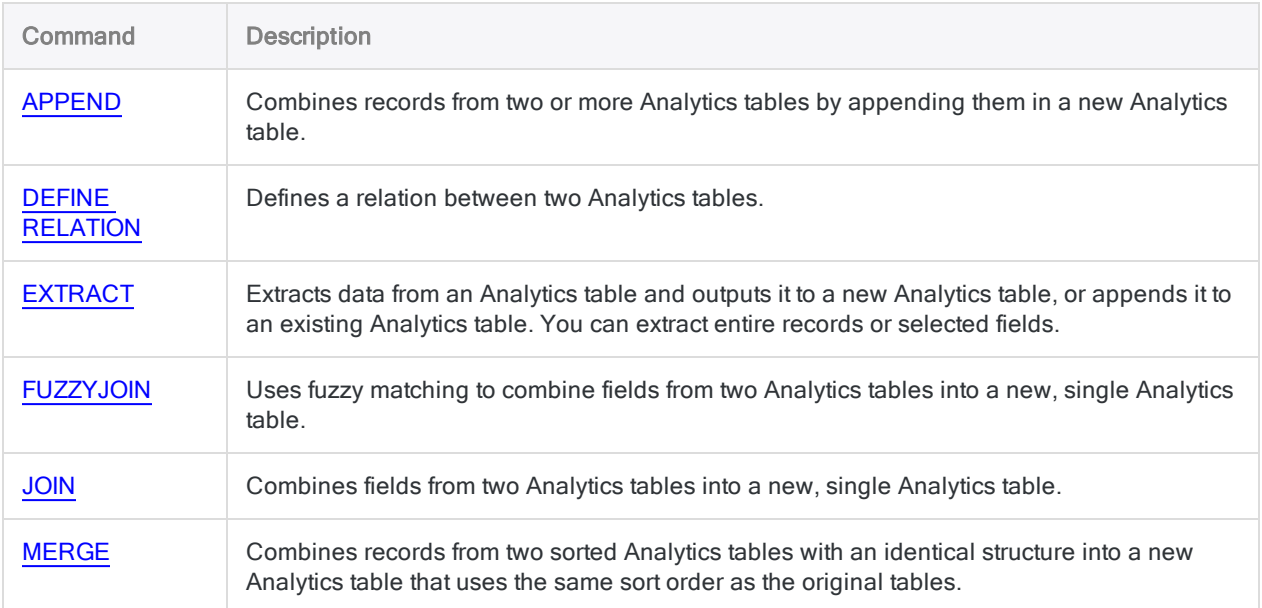

## <span id="page-1532-0"></span>Sample data

Analytics has three types of sampling:

- record sampling (attributes sampling)
- $\bullet$  monetary unit sampling
- classical variables sampling

The type of sampling you choose depends on the nature of the analysis you are doing, and the nature of the data.

For guidance on which type of sampling to use, see ["Sampling](#page-948-0) data" on page 949.

#### Sequence of sampling commands

The sampling commands are designed to be used in a specific sequence.

#### Sequence for classical variables sampling

- 1. CVSPREPARE stratifies a population, and calculates the appropriate sample size for each stratum
- 2. CVSSAMPLE draws the sample of records
- 3. CVSEVALUATE projects errors found in the sample to the entire population of records

#### Sequence for record sampling, or monetary unit sampling

- 1. SIZE calculates the appropriate sample size
- 2. SAMPLE draws the sample of records
- 3. EVALUATE- projects errors found in the sample to the entire population of records

#### Command descriptions

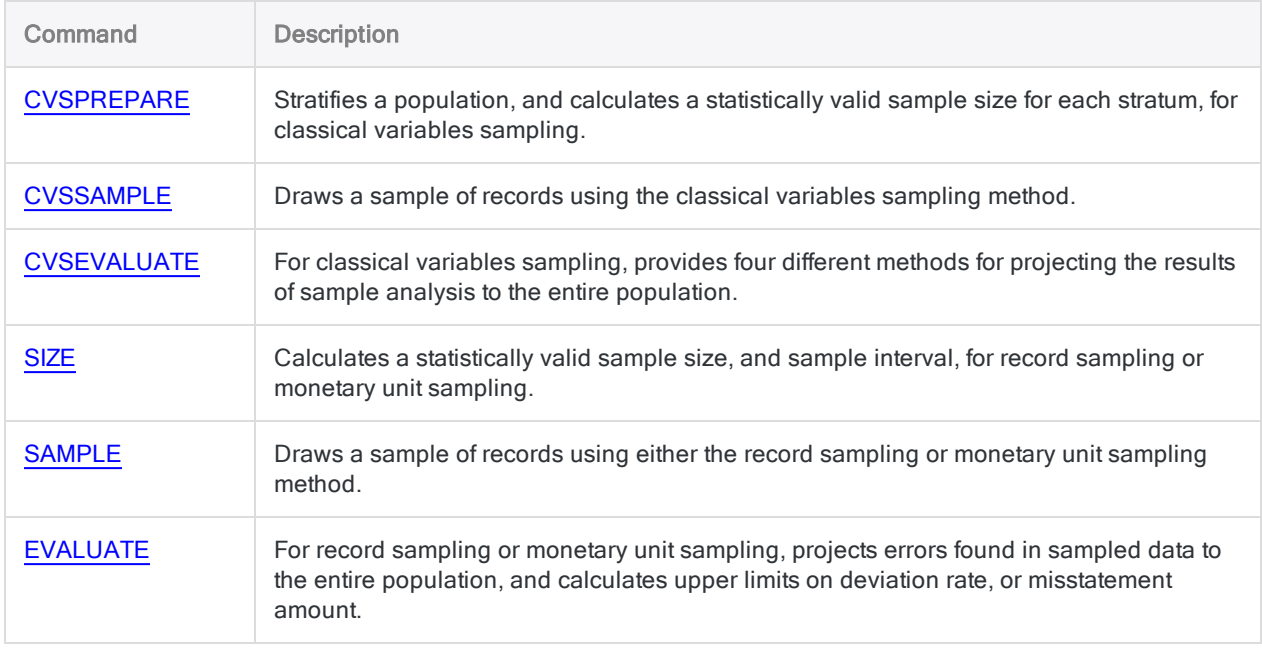

## <span id="page-1533-0"></span>Machine learning

The machine learning commands let you predict classes or numeric values, or discover patterns, in unlabeled data.

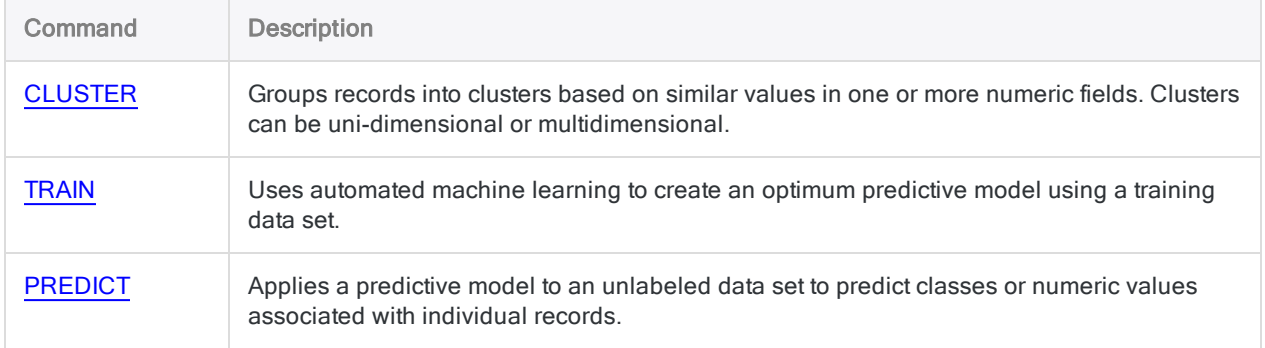

## <span id="page-1534-0"></span>Field, record, and table

Commands in this group perform different operations on fields, records, or tables – the core items used to organize and display data in Analytics.

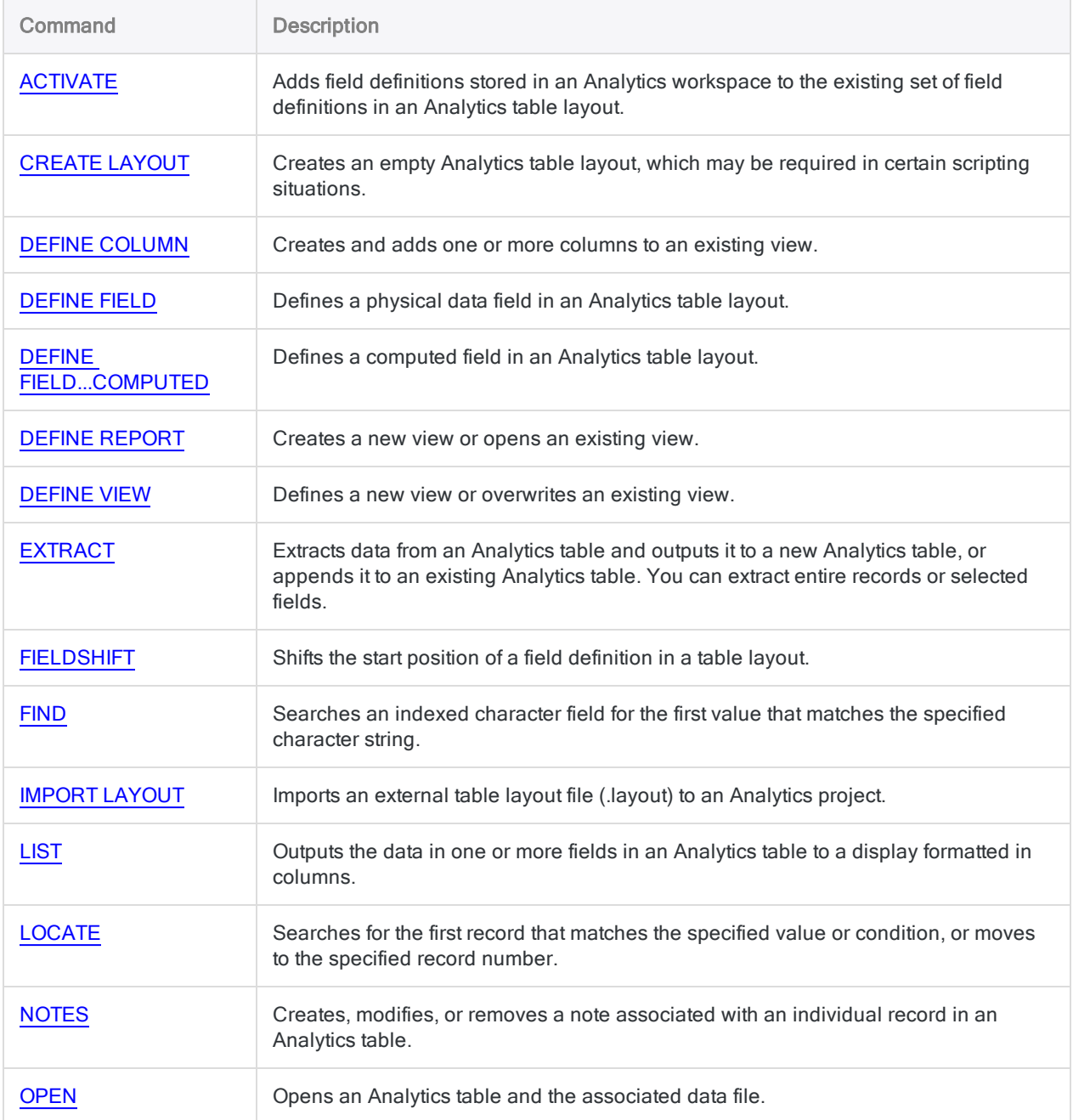

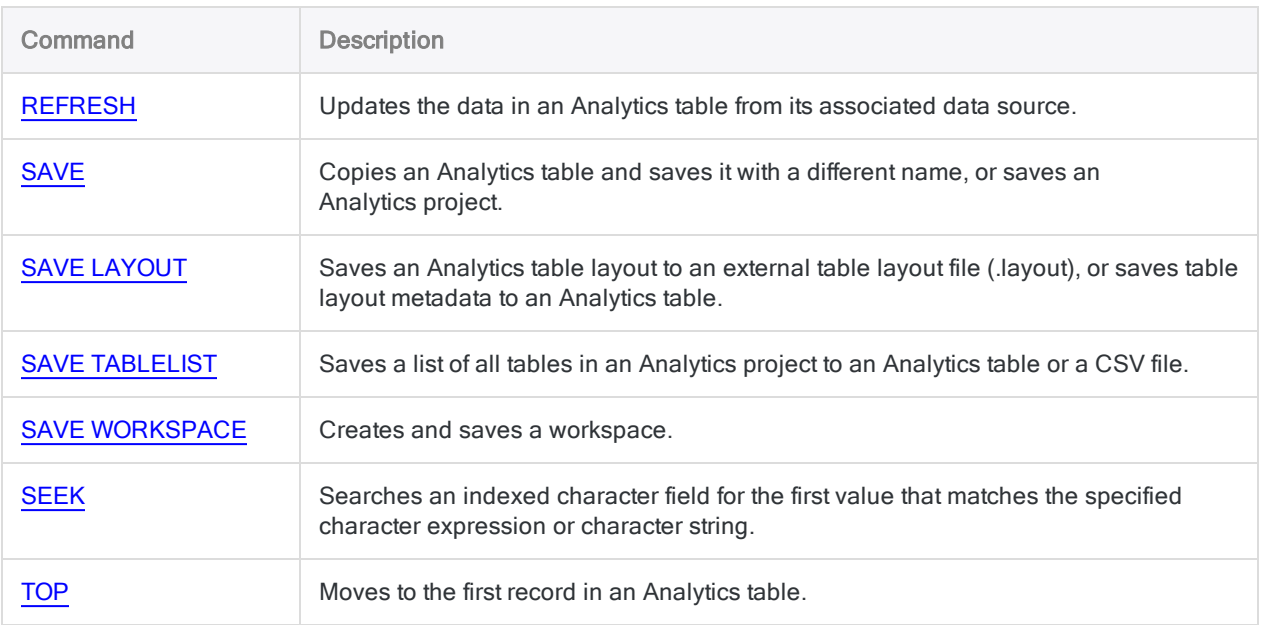

## <span id="page-1535-0"></span>User interaction and general scripting

The user interaction and general scripting commands provide Analytics scriptwriters with a set of commands for structuring and controlling the behavior of scripts.

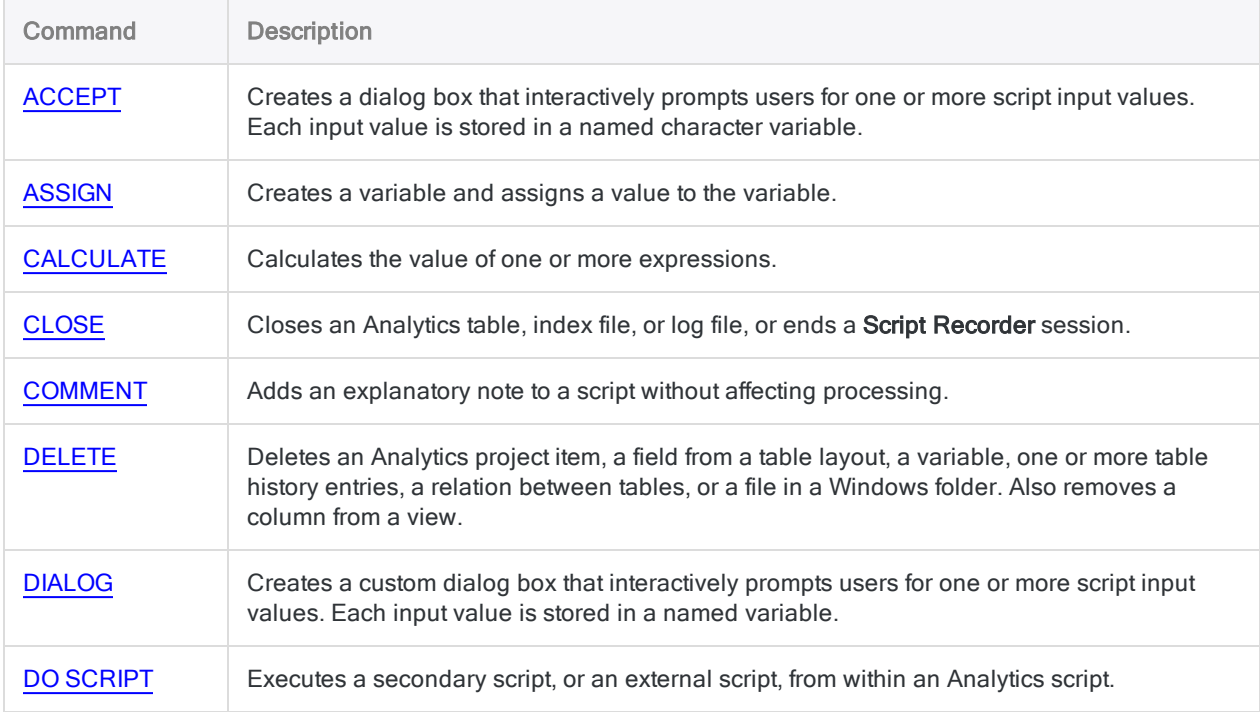

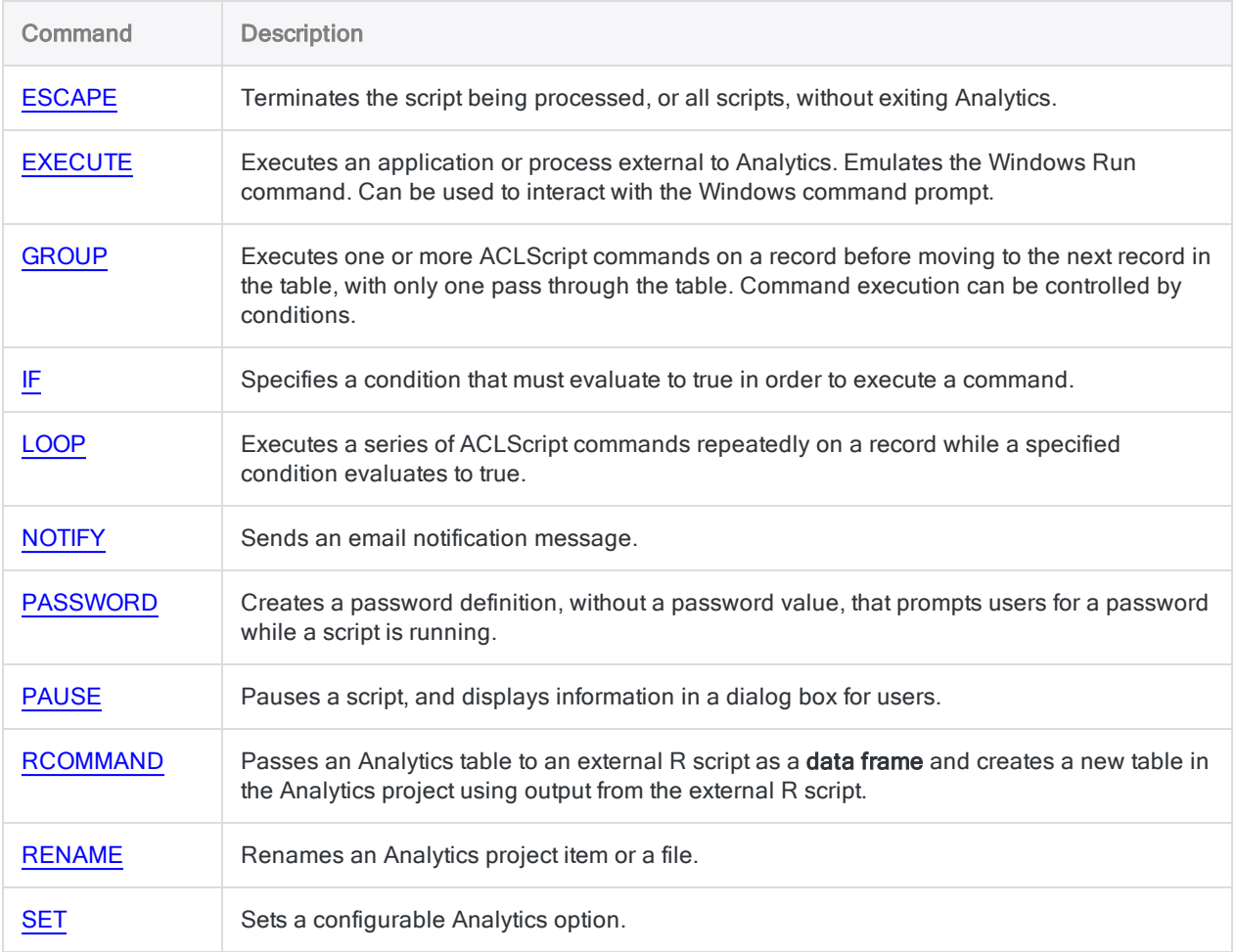

## <span id="page-1536-0"></span>Report

The report commands let you format, generate, and print a basic Analytics report.

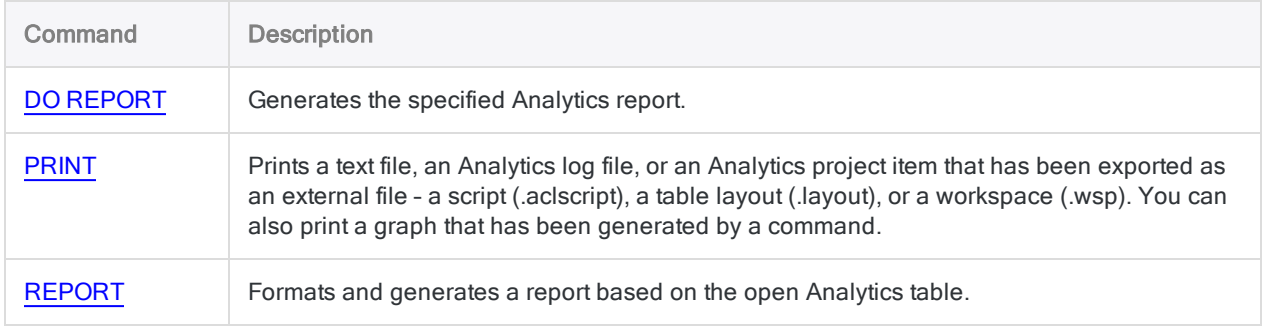

## <span id="page-1537-0"></span>File and system

The file and system commands perform different operations at the file, project, and operating system level.

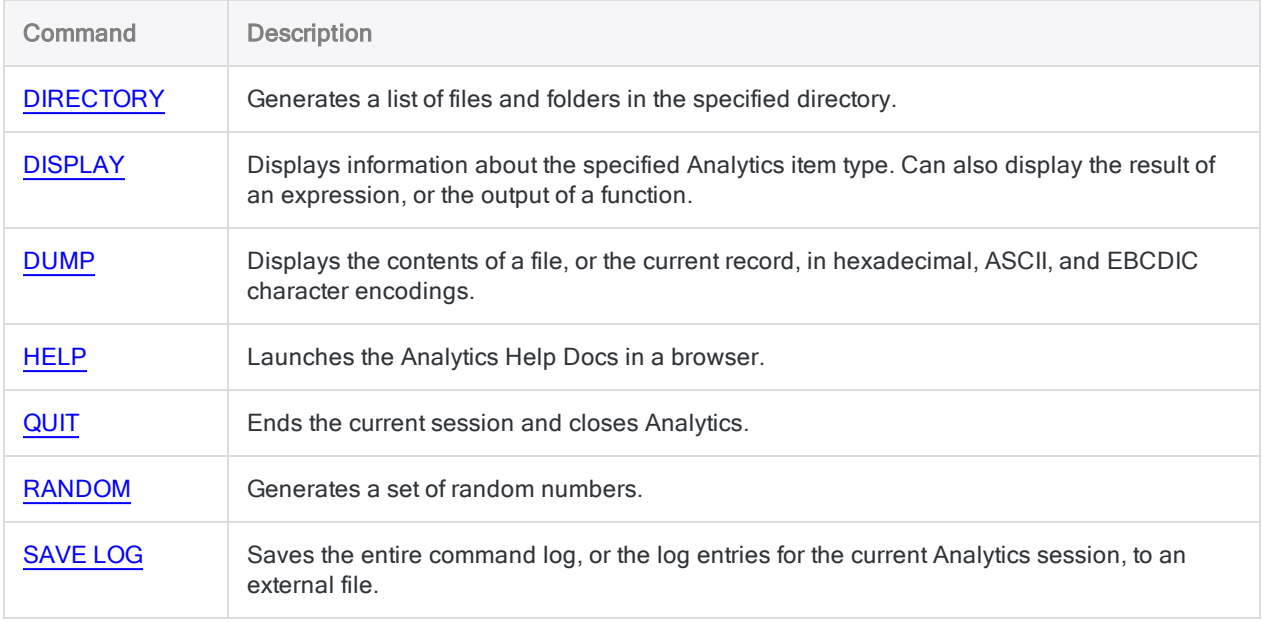

# <span id="page-1538-0"></span>ACCEPT command

Creates a dialog box that interactively prompts users for one or more script input values. Each input value is stored in a named character variable.

#### **Note**

Using the ACCEPT command to enter passwords is not secure. You should use the ["PASSWORD](#page-1892-0) command" on page 1893 instead.

The ACCEPT command is not supported in AX Server analytics.

You can create a more advanced interactive dialog box with the "DIALOG [command"](#page-1651-0) on [page 1652](#page-1651-0).

## **Syntax**

ACCEPT {*message\_text* <FIELDS *project\_item\_category*> TO *variable\_name*} <...*n*>

## **Parameters**

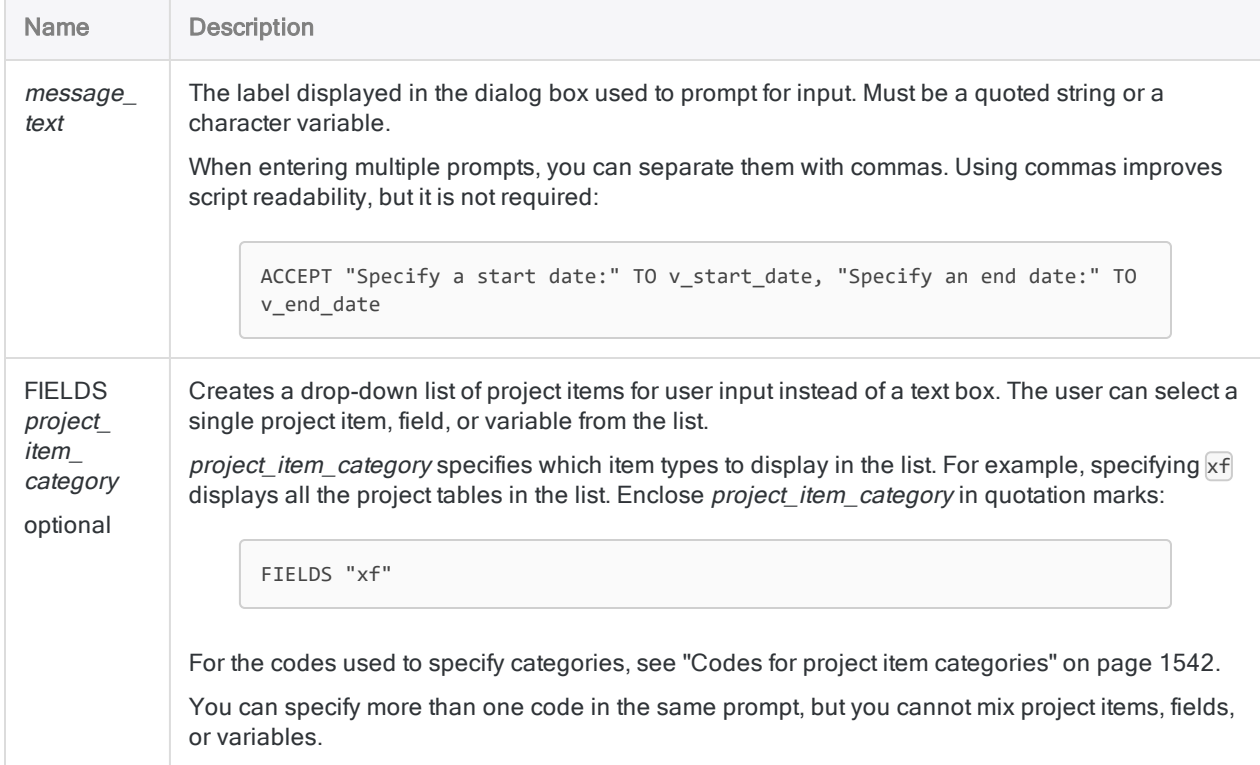

#### **Commands**

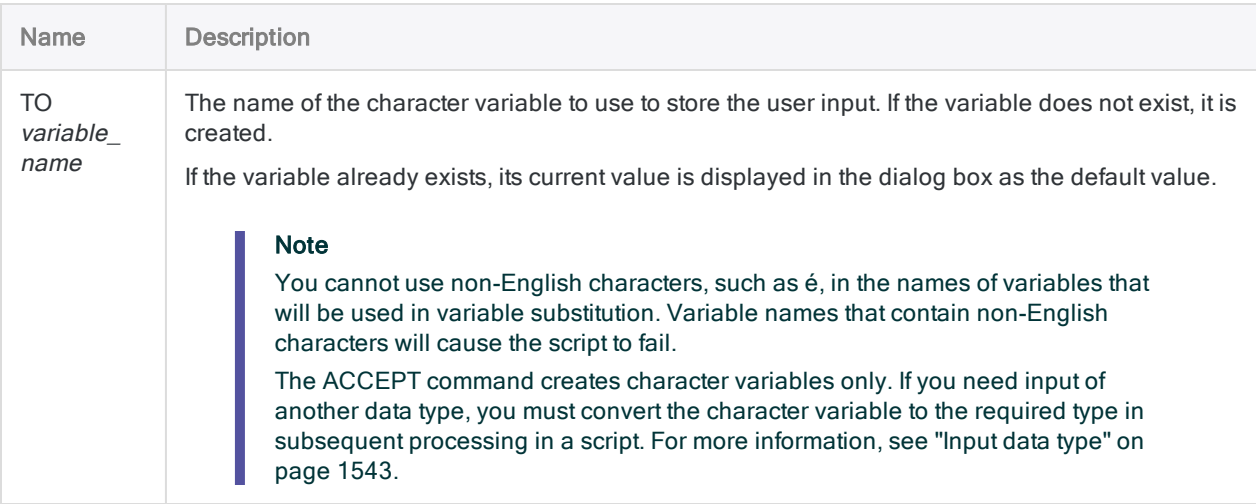

## **Examples**

#### Prompting the user to select the Analytics table to open

You require a dialog box that prompts the user to select the name of the table to open. The script then opens the table the user selects:

```
ACCEPT "Select the table to open:" FIELDS "xf" TO v_table_name
OPEN %v_table_name%
```
The percent signs are required because they indicate that the table name to open is stored in the  $v$  table name variable. If the percent signs are omitted, the script attempts to open a table called "v\_table\_name".

### Using multiple dialog boxes to gather required input

You want to create a separate dialog box for each value that the script user must enter.

You use a single prompt string in each instance of the ACCEPT command. The script generates separate dialog boxes for specifying each of the following:

- $\bullet$  a table name
- a field on which to sample
- $\bullet$  a sampling interval
- a random start value

```
ACCEPT "Enter the name of the table to analyze" TO v table name
OPEN %v_table_name%
ACCEPT "Select the field to sample" FIELDS "N" to v_field_to_sample
ACCEPT "Enter the sampling interval" TO v sampling interval
ACCEPT "Enter the random start value" TO v_random_start_value
SAMPLE ON %v_field_to_sample% INTERVAL v_sampling_interval FIXED v_ran-
dom_start_value RECORD TO Sample_output OPEN
```
#### When the script runs

- 1. The first dialog box prompts for the table name.
- 2. The second dialog box, with FIELDS "N" , prompts for a field selection from a drop-down list of numeric fields.
- 3. The third dialog box prompts for the interval value.
- 4. The fourth dialog box prompts for the random start value.

### Using a single dialog box with multiple prompts to gather required input

You want to create a single dialog box for all values that the script user must enter.

You use multiple prompts separated by commas in the ACCEPT command to ask the user for multiple input values. The same dialog box contains prompts for the start date and the end date of a date range:

```
ACCEPT "Specify a start date:" TO v_start_date, "Specify an end date:"
TO v_end_date
```
## **Remarks**

### **Interactivity**

Use ACCEPT to create an interactive script. When the ACCEPT command is processed, the script pauses and a dialog box is displayed that prompts the user for input that Analytics uses in subsequent processing.

You can create separate dialog boxes that prompt for one item at a time, or you can create one dialog box that prompts for multiple items.

### DIALOG versus ACCEPT

The DIALOG command allows you to create a more advanced interactive dialog box that can have one or more of the following types of controls:

- $\cdot$  text box
- $\bullet$  check box
- radio buttons
- drop-down list of customized values
- project item list

<span id="page-1541-0"></span>You also have the flexibility to customize the layout of the dialog box. For more information, see "DIALOG [command"](#page-1651-0) on page 1652.

#### Codes for project item categories

Use the following codes to specify the category of project item to display in a drop-down list.

#### Project categories

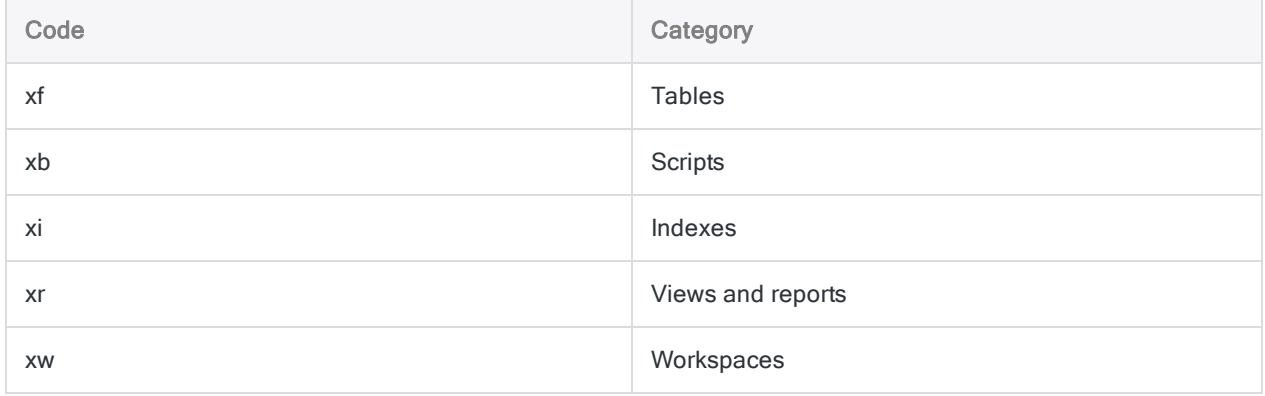

#### Field categories

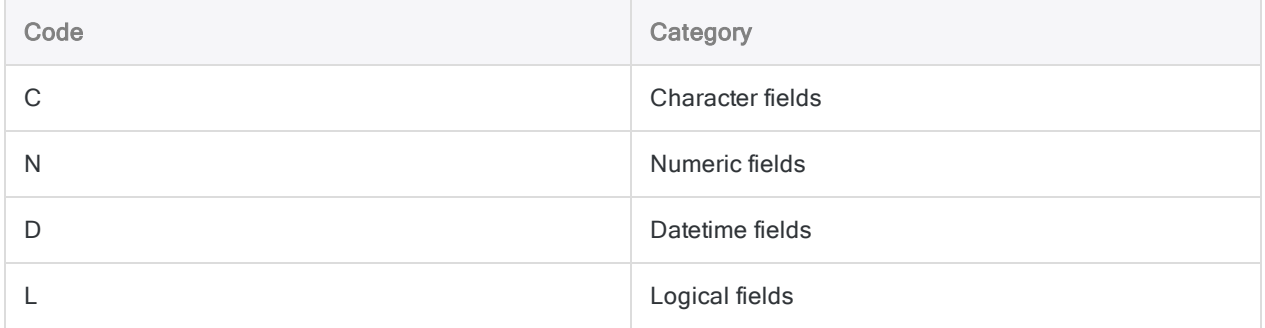

#### Variable categories

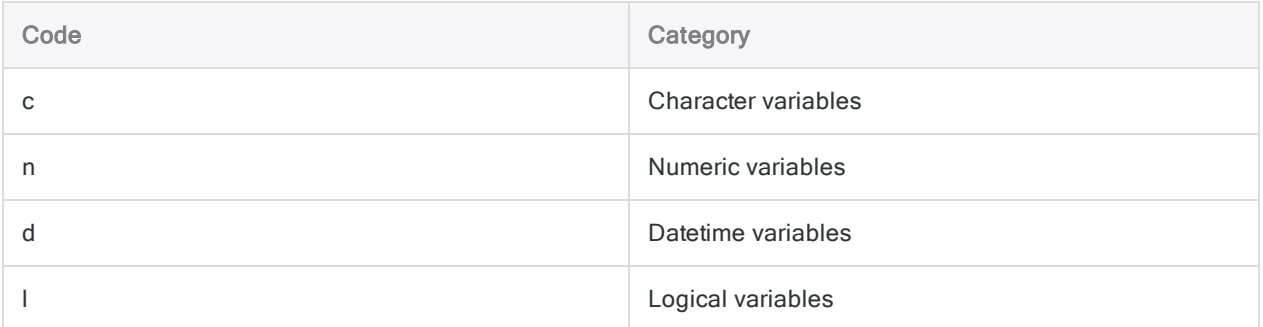

#### <span id="page-1542-0"></span>Input data type

ACCEPT stores the user input in one or more character variables. If you need numeric or datetime input, you can use the VALUE( ) or CTOD( ) functions to convert the contents of a character variable to a numeric or datetime value:

```
SET FILTER TO BETWEEN(%v_date_field%, CTOD(%v_start_date%), CTOD(%v_end_
date%))
```
In the example, the start and end dates for this filter are stored as character values. They must be converted to date values in order to be used with a date field that uses a Datetime data type.

Enclosing the variable name in percent signs (%) substitutes the character value contained by the variable for the variable name. The CTOD( ) function then converts the character value to a date value.

### Position of the ACCEPT command

It is good practice to place all ACCEPT commands at the beginning of a script, if possible. If you ask for all input at the beginning, the script can then run unimpeded once the user enters the necessary information.

#### **Note**

You cannot use the ACCEPT command inside the GROUP command.

# <span id="page-1543-0"></span>ACCESSDATA command

Imports data from a variety of ODBC-compliant data sources.

The command takes the form ACCESSDATA64 or ACCESSDATA32 depending on whether you are using a 64-bit or 32-bit ODBC driver.

## **Syntax**

{ACCESSDATA64 | ACCESSDATA32} {CONNECTOR | ODBC {"Driver"|"Dsn"|"File"}} NAME *value* <USER *user\_id*> <PASSWORD *num* | PROMPT\_PASSWORD> <PASSWORD *num* AS *password\_keyname <...n>*> TO *table\_name* CHARMAX *max\_field\_length* MEMOMAX *max\_field\_ length* <ALLCHARACTER> SOURCE (*connection\_settings*) <HASH(*salt\_value*, *fields*)> SQL\_QUERY (*SQL\_syntax*) END\_QUERY

### **Parameters**

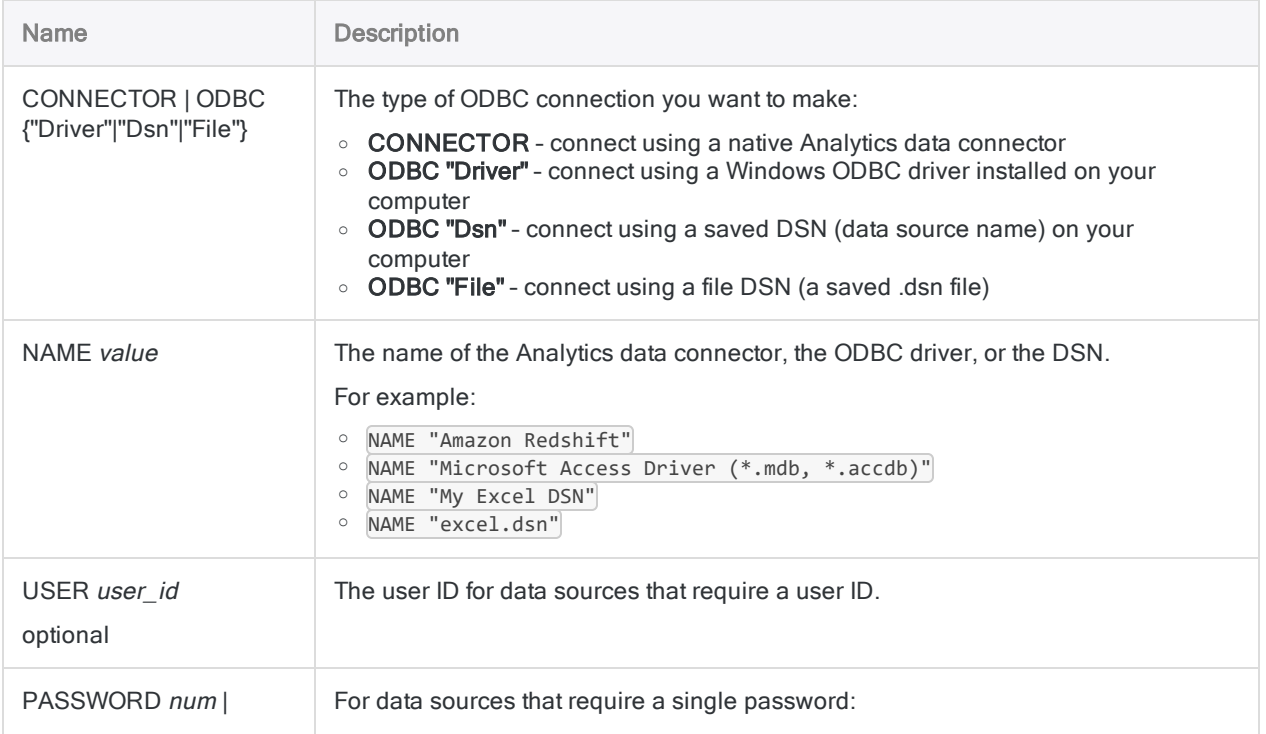

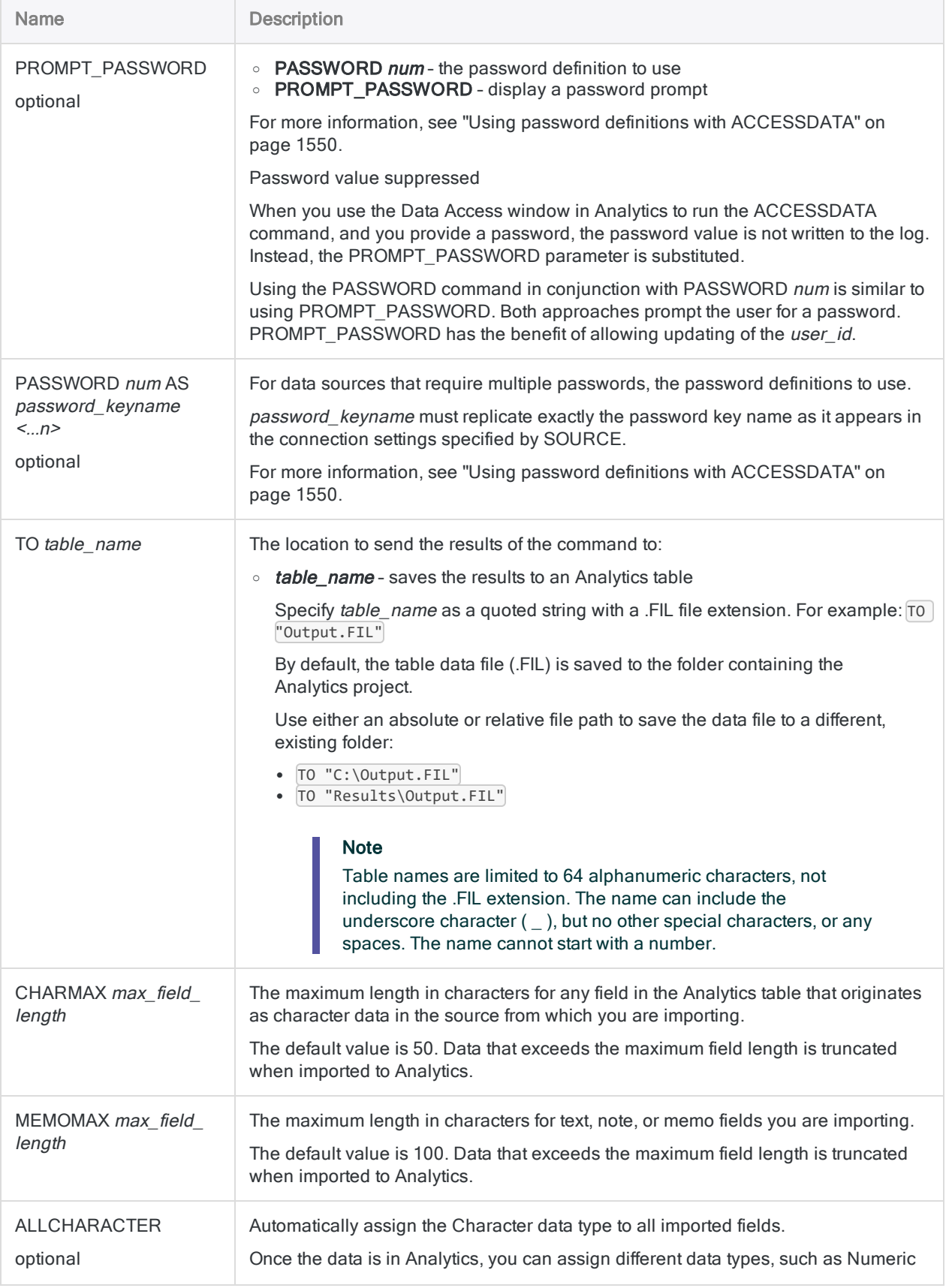

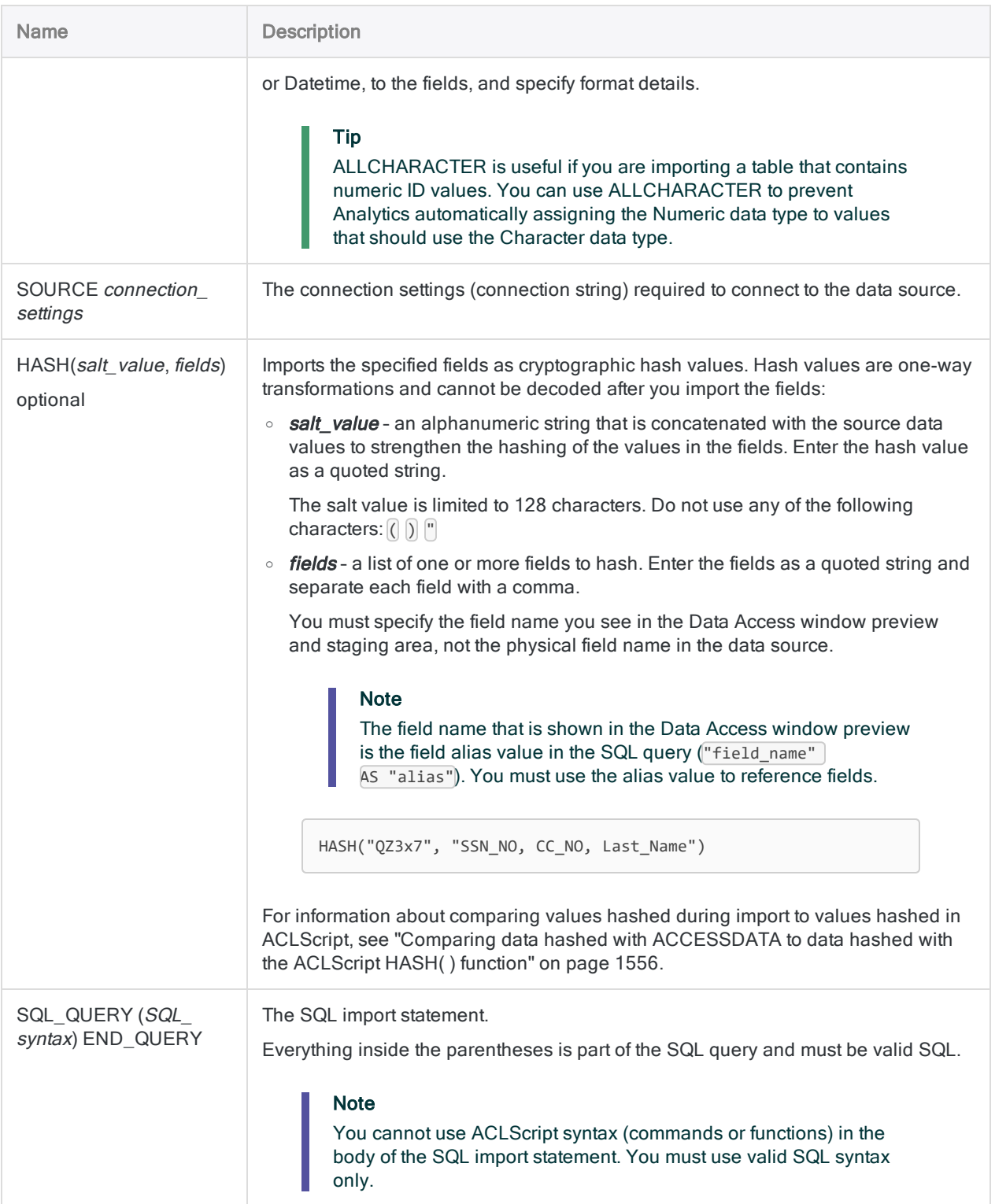

## **Examples**

### Importing data using a native Analytics data connector

You need to import data from the Amazon Redshift cloud data service. To do so, you use the Analytics Amazon Redshift data connector:

```
ACCESSDATA64 CONNECTOR NAME "Amazon Redshift" USER "ACL_user" PROMPT_
PASSWORD TO "Entitlement History.FIL" CHARMAX 50 MEMOMAX 100
 SOURCE( boolsaschar-
=0;cache-
size-
=100;dat-
abase-
=usage-
;de-
clarefetch-
mod-
e=0;ma-
axbytea=255;maxlongvarchar=8190;maxvarchar=255;port=5439;servername=acl_
test.high-
bond.-
com;sin-
glerow-
mod-
e=1;ssl-
lmode=require;textaslongvarchar=0;usemultiplestatments=0;useunicode=1)
 SQL_QUERY(
    SELECT
      "entitlement_history"."organization" AS "organization",
      "entitlement history"."user email" AS "user email",
      "entitlement_history"."plan_id" AS "plan_id",
      "entitlement_history"."date_from" AS "date_from",
      "entitlement_history"."date_to" AS "date_to"
    FROM
      "prm"."entitlement_history" "entitlement_history"
) END_QUERY
```
### Importing data using a Windows ODBC driver

You need to import data from a Microsoft Access database. To do so, you use a Windows ODBC driver to connect to MS Access and complete the import:

```
ACCESSDATA32 ODBC "Driver" NAME "Microsoft Access Driver (*.mdb)" TO
"Invoices.FIL" CHARMAX 50 MEMOMAX 100
  SOURCE( dbq=C:\Users\lachlan_murray\Documents\ACL Data\Sample Data
Files\Sample.mdb;defaultdir=C:\Users\lachlan_murray\Documents\ACL
Data\Sample Data Files;driverid=281;fil=MS Access;maxbuf-
fer-
size-
=2048;ma-
xscan-
rows=8;pagetimeout=5;safetransactions=0;threads=3;usercommitsync=Yes)
  SQL_QUERY(
    SELECT
      `Customer`.`CustID` AS `CustID`,
      `Customer`.`Company` AS `Company`,
      `Customer`.`Address` AS `Address`,
      `Customer`.`City` AS `City`,
      `Customer`.`Region` AS `Region`,
      `Customer`.`PostalCode` AS `PostalCode`,
      `Customer`.`Country` AS `Country`,
      `Customer`.`Phone` AS `Phone`,
      `Orders`.`OrderID` AS `OrderID`,
      `Orders`.`CustID` AS `Orders_CustID`,
      `Orders`.`ProdID` AS `ProdID`,
      `Orders`.`OrderDate` AS `OrderDate`,
      `Orders`.`Quantity` AS `Quantity`,
      `Product`.`ProdID` AS `Product_ProdID`,
      `Product`.`ProdName` AS `ProdName`,
      `Product`.`UnitPrice` AS `UnitPrice`,
      `Product`.`Descript` AS `Descript`,
      `Product`.`ShipWt` AS `ShipWt`
    FROM
      (`Customer` `Customer`
    INNER JOIN
      `Orders` `Orders`
          ON `Customer`.`CustID` = `Orders`.`CustID`
      \lambdaINNER JOIN
    `Product` `Product`
      ON `Orders`.`ProdID` = `Product`.`ProdID`
```
```
WHERE
    (
      `Customer`.`Region` = 'BC'
      OR `Customer`.`Region` = 'WA'
    )
  ) END_QUERY
```
### Importing data using a Windows DSN (data source name)

You need to import data from a Microsoft Excel file. To do so, you use a Windows DSN to connect to Excel and complete the import:

```
ACCESSDATA32 ODBC "Dsn" NAME "Excel Files" TO "Trans_April_15_
cutoff.FIL" CHARMAX 50 MEMOMAX 100
  SOURCE( dbq=C:\Users\lachlan murray\Documents\ACL Data\Sample Data
Files\Trans April.xls;defaultdir=C:\Users\lachlan murray\Documents\ACL
Data\Sample Data Files;driverid=1046;maxbuffersize=2048;pagetimeout=5)
  SQL_QUERY(
   SELECT
      `Trans_Apr_`.`CARDNUM` AS `CARDNUM`,
      `Trans_Apr_`.`AMOUNT` AS `AMOUNT`,
      `Trans_Apr_`.`TRANS_DATE` AS `TRANS_DATE`,
      `Trans_Apr_`.`CODES` AS `CODES`,
      `Trans_Apr_`.`CUSTNO` AS `CUSTNO`,
      `Trans_Apr_`.`DESCRIPTION` AS `DESCRIPTION`
    FROM
      `Trans_Apr$` `Trans_Apr_`
    WHERE
      (
          `Trans_Apr_`.`TRANS_DATE` <= {ts '2003-04-15 00:00:00'}
      \lambda) END_QUERY
```
## Remarks

For more information about how this command works, see ["Working](#page-356-0) with the Data Access window" on [page 357](#page-356-0).

### Using password definitions with ACCESSDATA

The data sources that you connect to with the ACCESSDATA command often require authentication using a password, a token, or some other secret authentication value. For some data sources, more than one authentication value is required.

As part of the ACCESSDATA command, you can provide this authentication by specifying one or more **password definitions**. A password definition is not the password or authentication value itself. Rather, it is like a password variable that securely stores a previously provided password or authentication value. Specifying a password definition with the ACCESSDATA command allows you to avoid displaying an actual password in clear text in the connection settings specified by SOURCE.

#### <span id="page-1549-0"></span>Creating a password definition

In an import script, you must create a password definition first, before the definition can be used by the ACCESSDATA command.

For information about creating a password definition for use in Analytics, see ["PASSWORD](#page-1892-0) [command"](#page-1892-0) on page 1893.

<span id="page-1549-1"></span>For information about creating a password definition for use in Robots, Analytics Exchange, or the Analysis App window, see ["PASSWORD](#page-2529-0) tag" on page 2530.

#### Two options for specifying password definitions

You have two options when specifying password definitions with ACCESSDATA:

- PASSWORD num specifies a single password definition for data sources that require a single password
- PASSWORD num AS password keyname can be used repeatedly to specify multiple password definitions for data sources that require multiple authentication values

#### **Note**

You can use the two options separately, or you can use them together.

#### How PASSWORD num works

Use the PASSWORD num parameter if a data source requires only a single password.

In the example below:

1. The PASSWORD 1 command prompts a user to enter a password and creates a password definition that securely stores the entered password.

2. In the ACCESSDATA command, the PASSWORD 1 parameter references the password definition and securely passes the stored password value into the connection setting specified by SOURCE (auth  $accesstoken = [$pwd$  ).

```
PASSWORD 1
ACCESSDATA64 CONNECTOR NAME "Concur" PASSWORD 1 TO "Concur_data_
import.FIL" CHARMAX 50 MEMOMAX 100
SOURCE( auth_accesstoken=[$pwd];auth_type=OAuth 2.0;en-
able-
double-
buf-
fer-
r=1;host=www.concursolutions.com;useencryptedendpoints=1;userparam=all)
 SQL_QUERY( 
       SELECT
               "List_Items"."Level_7_Code" AS "Level_7_Code",
               "List_Items"."Name" AS "Name",
               "List_Items"."Level_10_Code" AS "Level_10_Code",
               "List Items". "Level 8 Code" AS "Level 8 Code",
               "List_Items"."URI" AS "URI",
               "List_Items"."Id" AS "Id",
               "List_Items"."Level_3_Code" AS "Level_3_Code",
               "List_Items"."List_Id" AS "List_Id",
               "List_Items"."Level_4_Code" AS "Level_4_Code",
               "List Items". "Level 1 Code" AS "Level 1 Code",
               "List_Items"."Parent_Id" AS "Parent_Id",
               "List_Items"."Level_2_Code" AS "Level_2_Code",
               "List Items". "Level 5 Code" AS "Level 5 Code",
               "List_Items"."Level_6_Code" AS "Level_6_Code",
               "List_Items"."Level_9_Code" AS "Level_9_Code"
       FROM
               "Concur"."List_Items" "List_Items"
) END_QUERY
```
#### How PASSWORD num AS password keyname works

Use the PASSWORD num AS password\_keyname parameter if a data source requires multiple passwords or authentication values.

In the example below:

1. In Robots or Analytics Exchange, the //PASSWORD tags in an analytic header create four password parameters for which the user must enter authentication values. The four

parameters create four password definitions that securely store the entered values.

- 2. In the ACCESSDATA command, the four PASSWORD parameters reference the password definitions and securely pass the stored authentication values into the connection settings specified by SOURCE:
	- Oauthclientid=
	- oauthclientsecret=
	- $\bullet$  oauthaccesstoken=
	- oauthaccesstokensecret=

For more information, see "Configuring [ACCESSDATA to](#page-1552-0) work with multiple password [definitions"](#page-1552-0) on the facing page.

```
COMMENT
//ANALYTIC TYPE IMPORT Import Twitter data
//PASSWORD 1 Enter OAuth Client ID:
//PASSWORD 2 Enter OAuth Client Secret:
//PASSWORD 3 Enter OAuth Access Token:
//PASSWORD 4 Enter OAuth Access Token Secret:
//RESULT TABLE Twitter_user_data
END
ACCESSDATA64 CONNECTOR NAME "Twitter" PASSWORD 1 AS oauthclientid
PASSWORD 2 AS oauthclientsecret PASSWORD 3 AS oauthaccesstoken PASSWORD
4 AS oauthaccesstokensecret TO "Twitter_user_data.FIL" CHARMAX 50
MEMOMAX 100
SOURCE( oau-
thcli-
entid-
=; oa-
uth-
cli-
entsecret-
=:0a-
authaccesstoken=;oauthaccesstokensecret=;readonly=true;drivertype=ACL
Connector for Twit-
ter-
;con-
nec-
tonopen-
n=true;convertdatetimetogmt=true;limitkeysize=255;maptolongvarchar=-
1;maptowvarchar-
=true;u-
pper-
case-
iden-
```
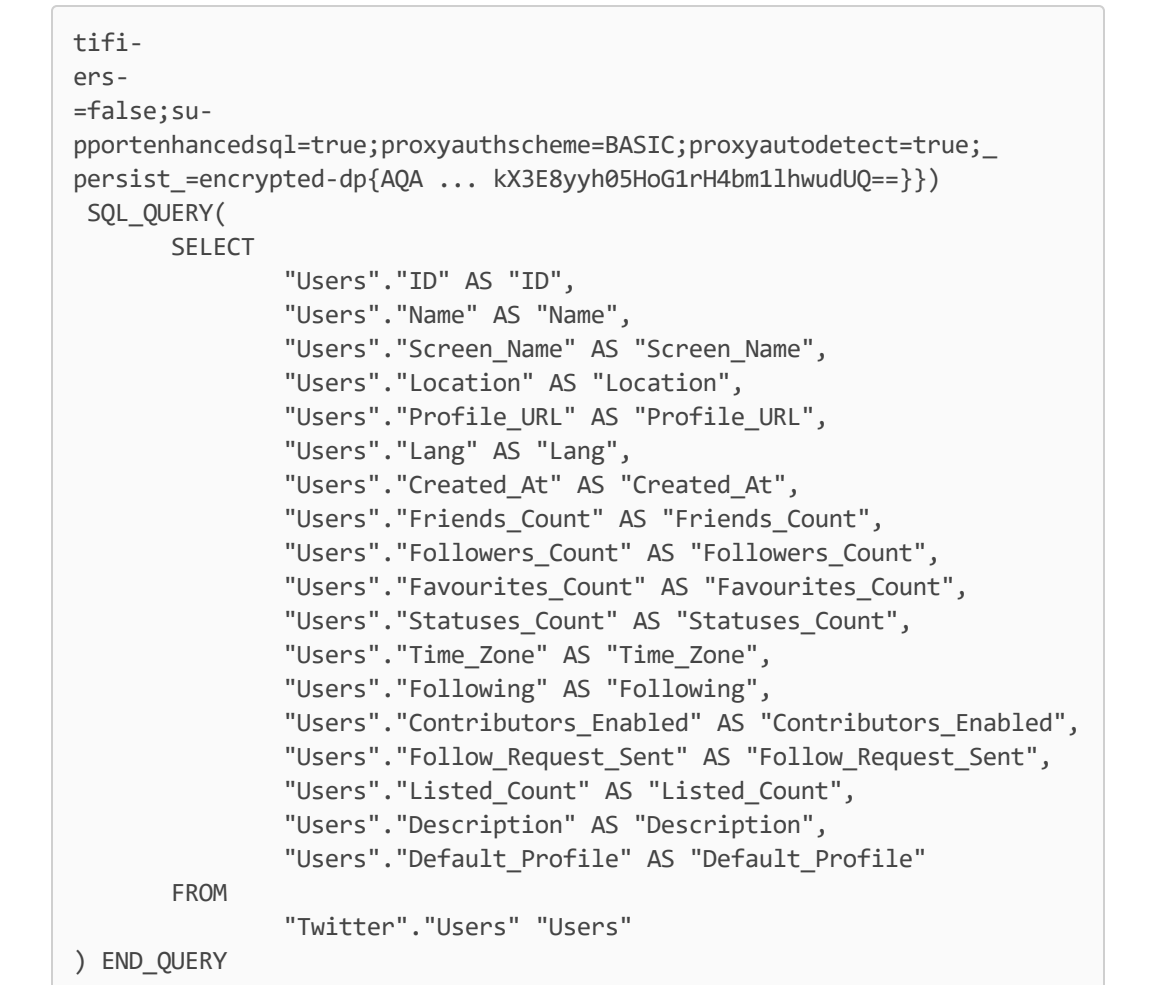

#### <span id="page-1552-0"></span>Configuring ACCESSDATA to work with multiple password definitions

To configure the ACCESSDATA command to work with multiple password definitions, you insert PASSWORD parameters in the command and copy password key names from the SOURCE parameter to the PASSWORD parameters.

- 1. In Analytics, use the Data Access window to import data from a data source that requires more than one authentication value.
- 2. Copy the ACCESSDATA command from the log to an open script in the Script Editor.

Typically, only one authentication value is masked ( $\lceil \frac{4}{5}$  pwd $\rceil$ ) in the SOURCE parameter, and additional values appear in clear text. For example:

```
SOURCE( oauthclientid=cXQ ... dR4;oauthclientsecret=QUt ... beo;oau-
thaccesstoken=913 ... cPn;oauthaccesstokensecret=[$pwd]; ... )
```
3. Delete the clear text authentication values from the SOURCE parameter and leave only the password key names and the equals sign.

For example:

```
SOURCE( oauthcli-
entid=;oauthclientsecret=;oauthaccesstoken=;oauthaccesstokensecret=
[$pwd]; ... )
```
#### **Note**

Authentication values must now be supplied by users via password definitions created with the PASSWORD command or the PASSWORD analytic tag. For more information, see "Creating a password definition" on [page 1550](#page-1549-0).

4. Optional. Delete  $\lceil \frac{4}{5} \text{pwd} \rceil$  from the one password key name with a masked authentication value.

With this password key name you can use either of the two methods for specifying a password definition in the ACCESSDATA command. For more information, see "Two [options](#page-1549-1) for specifying password [definitions"](#page-1549-1) on page 1550.

- 5. Delete the PROMPT PASSWORD parameter from the ACCESSDATA command.
- 6. Insert numbered PASSWORD parameters at the location where you deleted PROMPT\_PASSWORD and copy and paste the password key names from the SOURCE parameter to the PASSWORD parameters.

For example:

```
ACCESSDATA64 CONNECTOR NAME "Twitter" PASSWORD 1 AS oauthclientid
PASSWORD 2 AS oauthclientsecret PASSWORD 3 AS oauthaccesstoken PASSWORD
4 AS oauthaccesstokensecret ...
 SOURCE( oauthcli-
entid=;oauthclientsecret=;oauthaccesstoken=;oauthaccesstokensecret=; ...
)
```
#### Important

Password key names must be exactly identical between the SOURCE parameter and the PASSWORD parameters. If they are not, the ACCESSDATA command fails.

7. If you did not remove  $\lceil \frac{4}{3}pwd \rceil$  from the password key name with a masked authentication value, use the method for specifying a single password definition.

For example:

```
ACCESSDATA64 CONNECTOR NAME "Twitter" PASSWORD 1 AS oauthclientid
PASSWORD 2 AS oauthclientsecret PASSWORD 3 AS oauthaccesstoken PASSWORD
4 ...
 SOURCE( oauthcli-
entid=;oauthclientsecret=;oauthaccesstoken=;oauthaccesstokensecret=
[$pwd]; ...
```
Result – The ACCESSDATA command, in conjunction with separately created password definitions, can now be used in an import script without displaying clear text authentication values in the SOURCE connection settings.

#### Multi-factor authentication is not suitable

You cannot use the ACCESSDATA command to access data sources that require multi-factor authentication (MFA) since scripts cannot authenticate this way. If you need to access data protected with MFA, see if your organization will permit the use of a generic worker account that does not require MFA.

#### Data connector updates

When you upgrade Analytics, the Robots Agent, or AX Server, you should test any of your scripts that import data using one of the Analytics data connectors (ACCESSDATA command).

The possibility exists that changes made by third-party data sources or ODBC driver vendors required updates to one or more of the data connectors. Scripted data connections may need to be updated in order to continue working correctly.

• Re-run the import - The easiest way to update a connection is to manually perform an import using the Data Access window in the upgraded version of Analytics. Copy the ACCESSDATA command from the log and use it to update your script.

#### **Note**

Before connecting to a data source and re-running the import, clear the connector cache to flush the existing set of table names.

In the Existing Connections tab in the Data Access window, beside the

connector name, select  $\cdots$  > Clear cache.

- Update field specifications You may also need to update field specifications in the script body to align with table schema changes in the data source or ODBC driver. Possible changes include field names, field data types, and field and record lengths.
- Check the results of any filtering You should also check the results of any filtering that you apply as part of the data import. Confirm that the import filtering is including and excluding records correctly.

### Creating ODBC connection settings and SQL import statements

ODBC connection settings, and SQL import statements, are often quite lengthy and involved, as shown in the examples.

The easiest way to create these portions of the ACCESSDATA command is to first use the Data Access window in Analytics to connect to the target data source, and import data. You can then copy the entire ACCESSDATA command from the log, including the connection settings and import statement, and customize the command in any way you require.

### ACCESSDATA log files

Two log files record the transactions associated with the ACCESSDATA command, and can be used for troubleshooting if a data connection fails:

• ServerDataAccess.log – records all activities and errors prior to importing the data

Location: C:\Users\<user account>\AppData\Local\ACL\ACL for Windows\Data Access\ServerDataAccess.log

#### **Note**

The "Server" in ServerDataAccess.log refers to the data access component of Analytics running locally on the computer where Analytics is installed.

• DataAccess.log - records information about the import operation and the Analytics project that you are importing data to

Location: ..\<Analytics project folder>\DataAccess.log

### Comparing data hashed with ACCESSDATA to data hashed with the ACLScript HASH( ) function

Even though you cannot read the raw values of hashed data, it is still useful when combining or analyzing data.

If you want to compare values that are hashed by ACCESSDATA during import with values that are hashed using ACLScript's HASH( ) function, you must convert any numeric or datetime Analytics fields to character values and trim all leading and trailing spaces before hashing the data.

Datetime fields must use the following formats when converted to character:

- Datetime "YYYY-MM-DD hh:mm:ss"
- Date "YYYY-MM-DD"
- Time "hh:mm:ss"

The following example uses the STRING( ) and ALLTRIM( ) functions to convert a numeric credit card number field to character data before hashing the value using ACLScript's HASH( ) function:

COMMENT ACL HASH function used after importing data HASH(ALLTRIM(STRING(CC\_No, 16)), "QZ3x7")

Once you hash the Analytics values, you can compare them with values hashed as part of the ACCESSDATA command import.

# ACTIVATE command

Adds field definitions stored in an Analytics workspace to the existing set of field definitions in an Analytics table layout.

## **Syntax**

ACTIVATE <WORKSPACE> *workspace\_name* <OK>

## **Parameters**

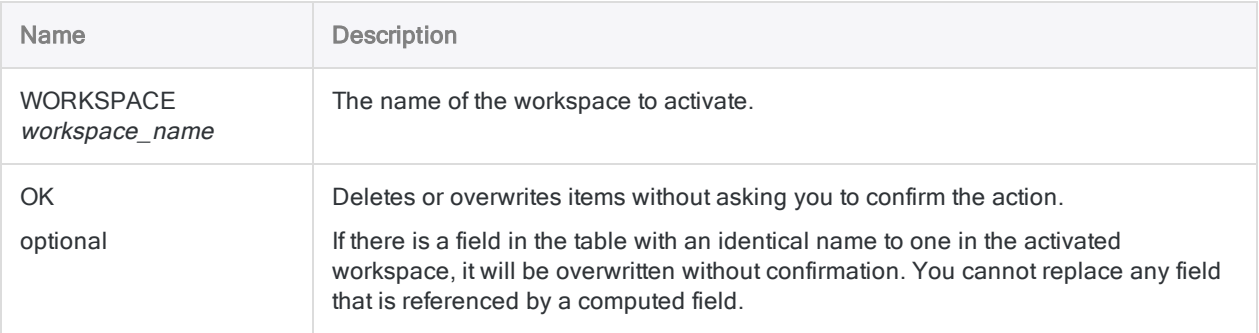

## **Examples**

Activating a workspace in your Analytics project

You activate the ComplexFormulas workspace:

ACTIVATE WORKSPACE ComplexFormulas OK

### Activating a workspace saved as a file (.wsp) in the same folder as your Analytics project

You activate the ComplexFormulas workspace that was saved to a .wsp file:

ACTIVATE WORKSPACE ComplexFormulas.WSP OK

## **Remarks**

### How it works

ACTIVATE makes workspace field definitions available to the active table. Once you activate a workspace, its fields remain available for use with the active table until you close the table.

### Editing table layouts

The workspace fields are permanently added to the table layout if:

- you edit the table layout after you activate a workspace
- you make a change that causes the table layout to be saved

Once the workspace fields are saved in the table layout, you can:

- 1. Use the DEFINE COLUMN command to add the fields to a view.
- 2. Use the SAVE command to save your changes.

# AGE command

Groups records into aging periods based on values in a date or datetime field. Counts the number of records in each period, and also subtotals specified numeric fields for each period.

## **Syntax**

```
AGE <ON> date_field <CUTOFF cutoff_date> <INTERVAL days <,...n>> <SUPPRESS>
<SUBTOTAL numeric_field <...n>|SUBTOTAL ALL <EXCLUDE numeric_field <...n>>>
<IF test> <WHILE test> <FIRST range|NEXT range> <TO 
{SCREEN|filename|GRAPH|PRINT}> <KEY break_field> <HEADER header_text>
<FOOTER footer_text> <APPEND> <STATISTICS>
```
## **Parameters**

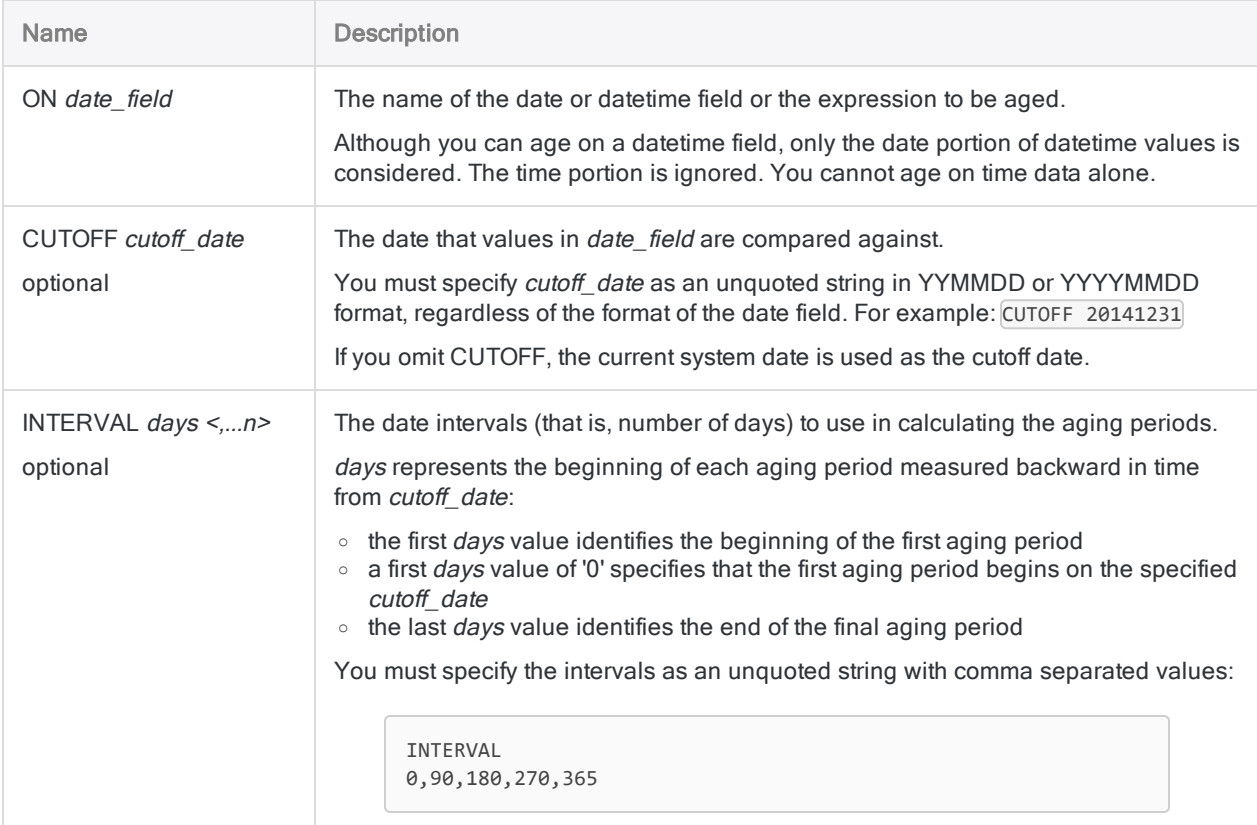

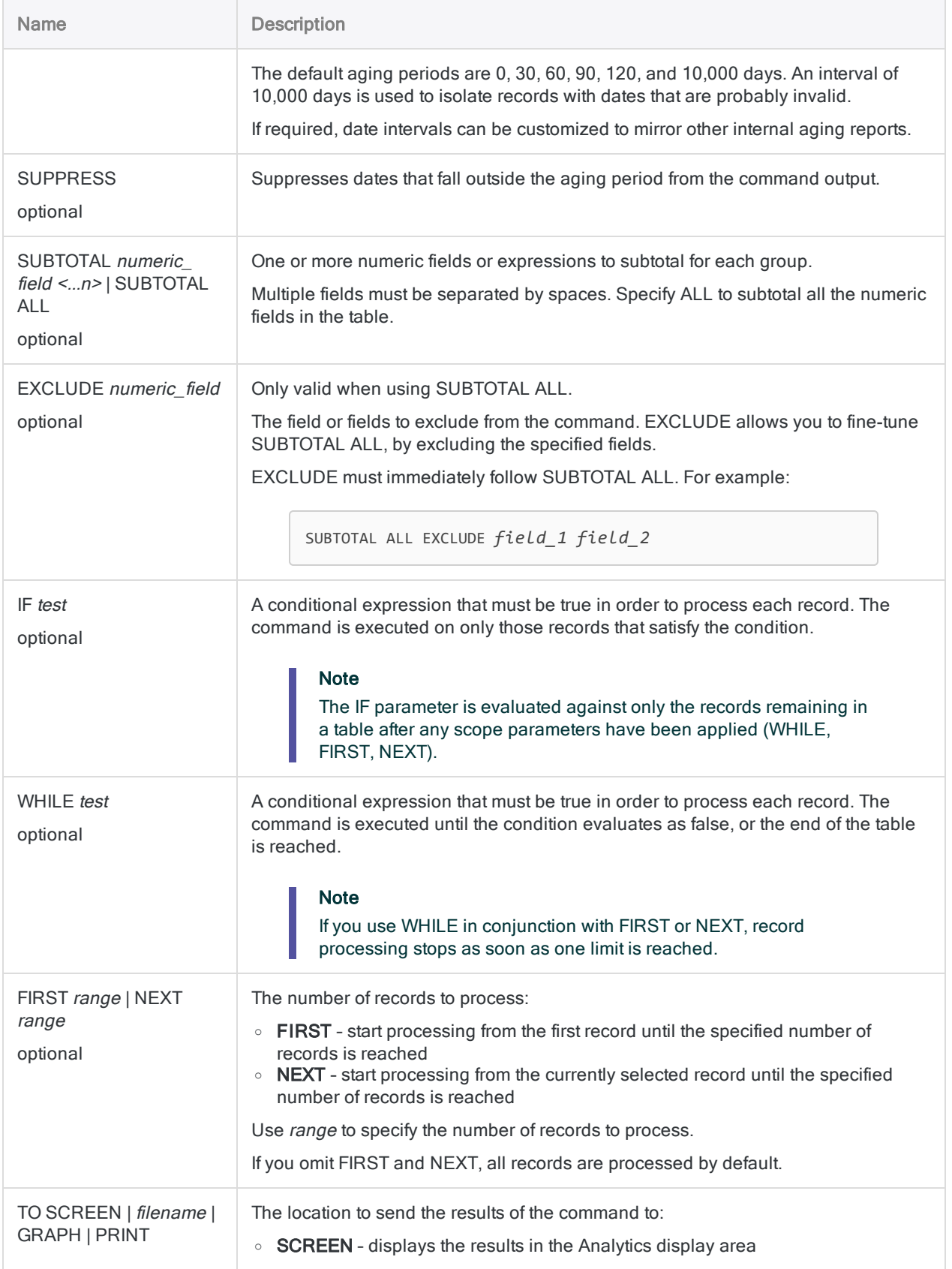

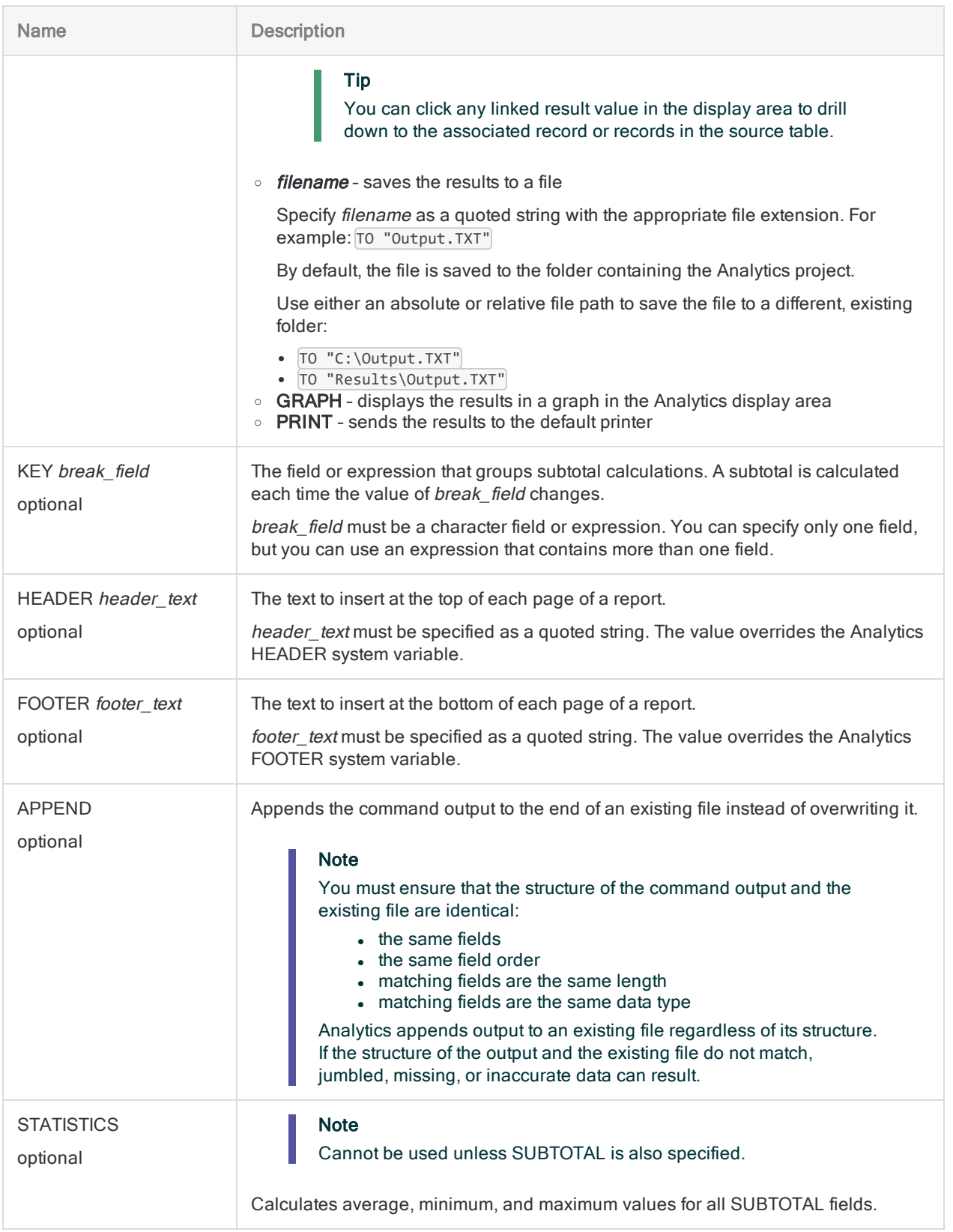

## **Examples**

#### Age invoices with subtotaled amounts

You want to age an accounts receivable table on the **Invoice\_Date** field and subtotal the Invoice\_Amount field.

Invoices are grouped into 30-day periods:

- from the cutoff date to 29 days previous
- from 30 days previous to 59 days previous
- $\cdot$  so on

The results include the total outstanding invoice amount for each period:

```
OPEN Ar
```
AGE ON Invoice\_Date CUTOFF 20141231 INTERVAL 0,30,60,90,120,10000 SUBTOTAL Invoice\_Amount TO SCREEN

## Remarks

For more information about how this command works, see "Aging data" on [page 1253](#page-1252-0).

#### Aging periods

The AGE command groups records into aging periods based on values in a date or datetime field. The output results contain a single record for each period, with a count of the number of records in the source table that fall into each period.

#### Interval measurement

Aging periods are based on date intervals (that is, number of days) measured backward in time from the current system date, or from a cutoff date you specify such as a fiscal period end date.

#### Future periods

You can create aging periods more recent than the cutoff date by entering negative values for date intervals. For example, the following creates aging periods running forward and backward from the cutoff date:

INTERVAL -60,-30,0,30,60,90

This approach creates a date profile of all the records in a table using different points in time.

#### Common use cases

Common uses of aging include evaluating sales trends, looking at transaction volumes, and grouping invoices by the number of days outstanding.

Analytics automatically creates one or two additional aging periods for any dates that fall outside the specified aging periods, assuming you are not using SUPPRESS.

# APPEND command

Combines records from two or more Analytics tables by appending them in a new Analytics table.

## **Syntax**

APPEND *table\_1*, *table\_2*, *<...n>* TO *table\_name* <COMMONFIELDS> <OPEN> <ASCHAR> <ALLCHAR> <SOURCETABLE>

## **Parameters**

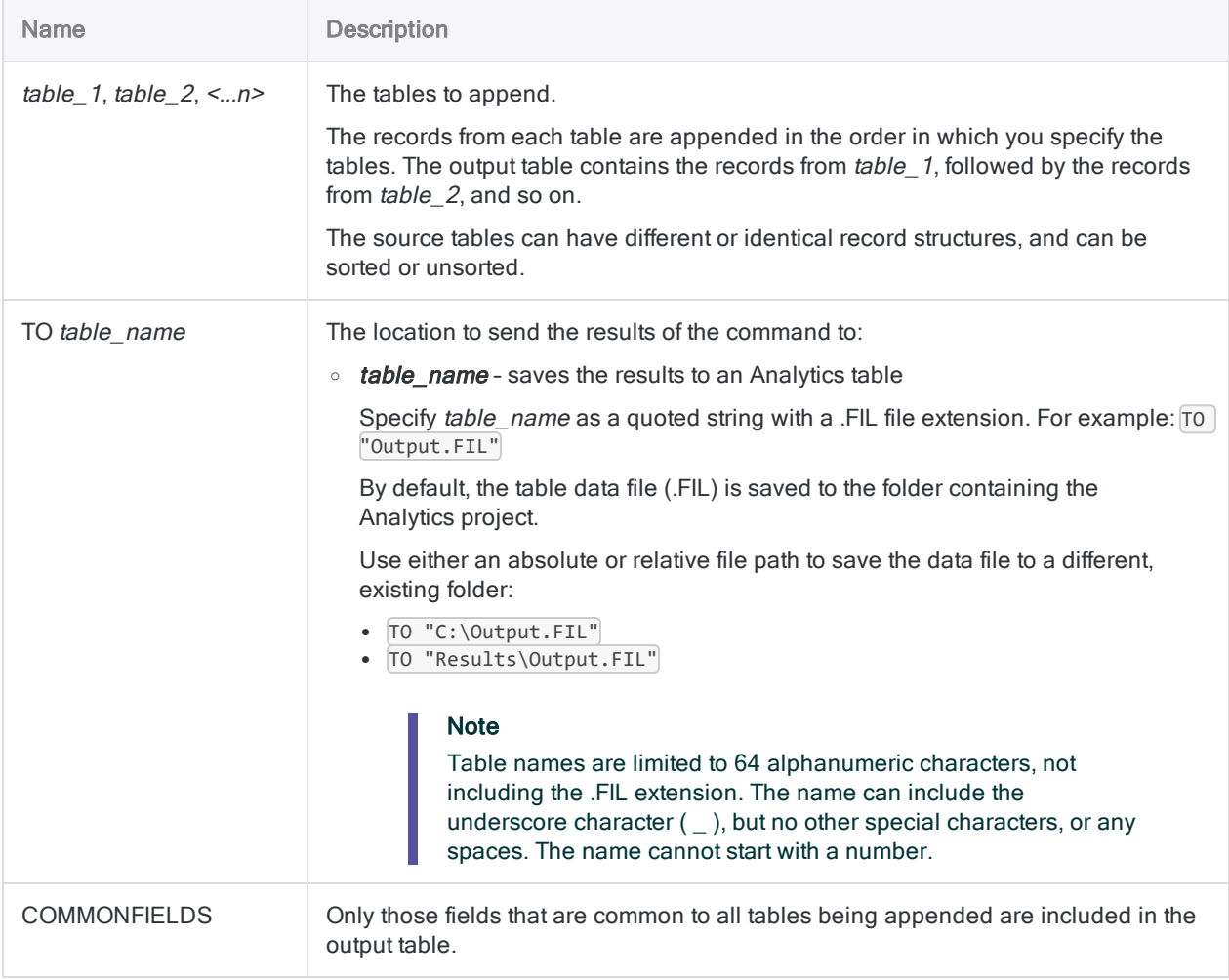

<span id="page-1565-1"></span><span id="page-1565-0"></span>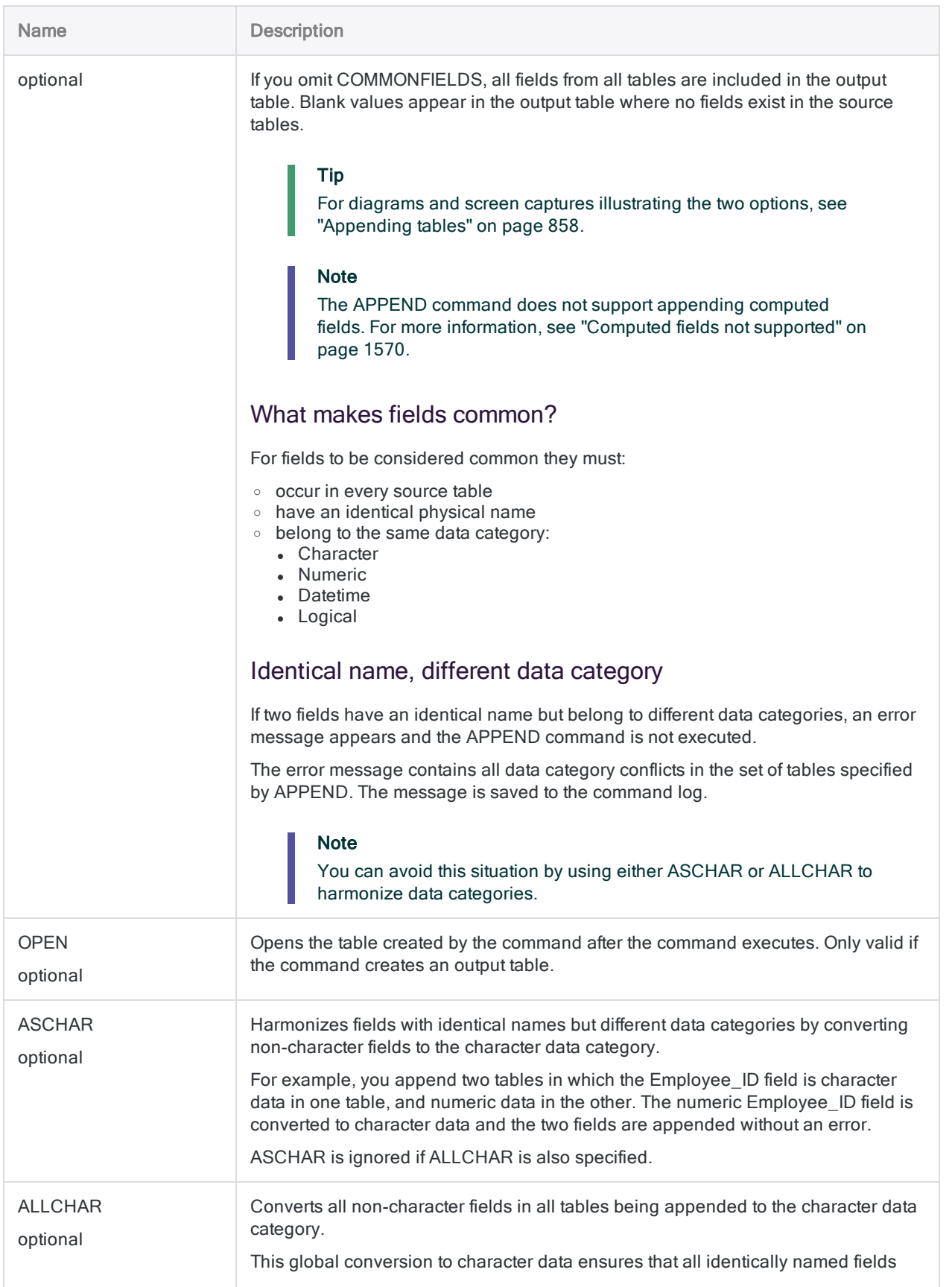

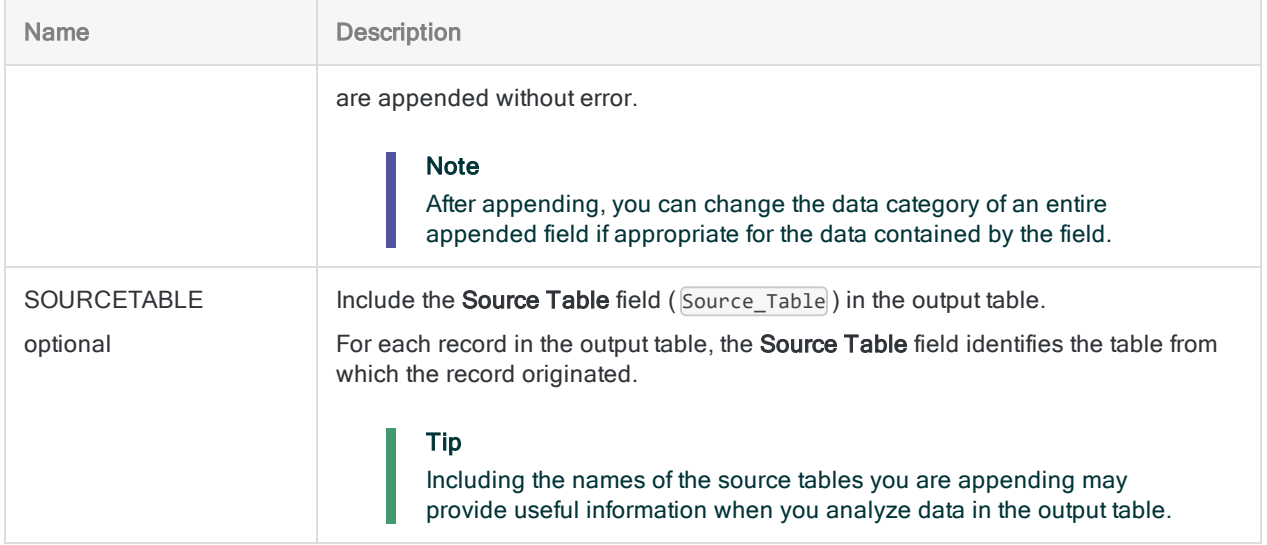

## **Examples**

#### Append three monthly transaction tables

The example below appends three monthly transaction tables and outputs a quarterly transaction table that includes all fields from the three source tables:

APPEND Trans\_Jan, Trans\_Feb, Trans\_Mar TO Trans\_Q1

### Append three employee tables and include only common fields

The example below appends three divisional employee tables and outputs a master employee table that includes only common fields from the three source tables:

APPEND Employees\_central, Employees\_east, Employees\_west TO Employees\_ master COMMONFIELDS

### Append three employee tables and harmonize fields with different data categories

The examples below append three divisional employee tables in which some identically named fields use different data categories.

The first example converts non-character fields to the character data category only when required for harmonization:

```
APPEND Employees_central, Employees_east, Employees_west TO Employees_
master ASCHAR
```
The second example converts all non-character fields to the character data category whether required for harmonization or not:

```
APPEND Employees central, Employees east, Employees west TO Employees
master ALLCHAR
```
## Remarks

For more information about how this command works, see ["Appending](#page-857-0) tables" on page 858.

### How it works

The APPEND command combines records from two or more tables by appending them and creating a new table. Appending means to add one group of records to the bottom of another group of records.

Source table fields with identical physical names and identical data categories are directly appended to one another.

Fields with physical names that are unique across all the source tables are added to the output table but not directly appended to any other field.

#### Tip

If you want to directly append inconsistently named fields, standardize the physical names of the fields in the table layouts before appending. (Assumes that the fields belong to the same data category, or that you use ASCHAR or ALLCHAR to harmonize the data category of the fields.)

### When to use APPEND

Use APPEND when you want to combine data from multiple tables with an identical or similar structure. For example, APPEND is a good choice for combining monthly or quarterly tables into an annual table.

#### Tip

A single execution of the APPEND command can replace multiple executions of the EXTRACT command with the APPEND option.

#### Not a substitute for JOIN or DEFINE RELATION

APPEND is generally not a substitute for the JOIN or DEFINE RELATION commands because it does not allow you to include or exclude records based on matched or unmatched values in a common key field. With APPEND, all records from each source table are included in the output table.

#### Appending completely dissimilar tables

You can append completely dissimilar tables – that is, two or more tables that do not have any fields in common. While not the primary intended use of the APPEND command, there may be instances in which appending dissimilar tables serves an analytical purpose.

### Appending datetime fields

For two or more datetime fields to be appended, the following conditions must be met:

- identical physical names
- identical data category (Datetime)
- identical data subtypes (date, datetime, or time)
- identical use of time zone indicator either used, or not used, by all fields being appended

If two datetime fields have an identical name but fail to meet one of the other conditions an error message appears and the APPEND command is not executed.

The error message contains all failed conditions in the set of tables specified by APPEND. The message is saved to the command log.

#### **Note**

You can harmonize dissimilar datetime fields by converting them to the character data category, and then append them. This approach allows you to combine the data in a single table. However, depending on the nature of the source data, you may not be able to convert the combined data back to datetime data.

### Automatic harmonization

In some situations the APPEND command automatically harmonizes fields in order to append them:

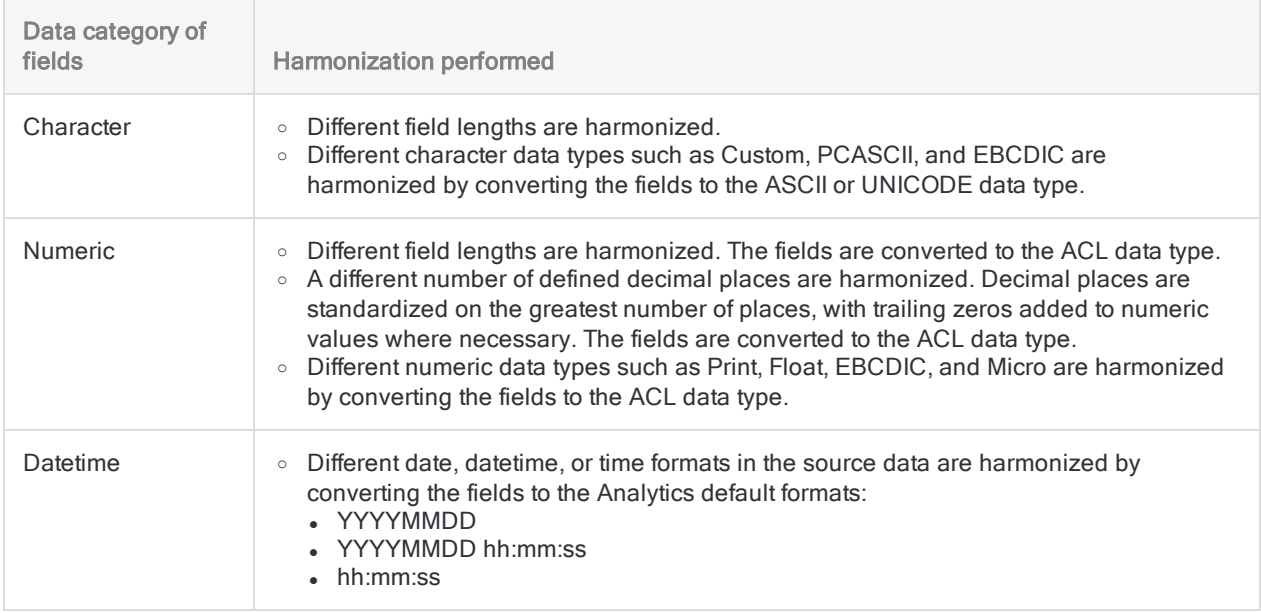

#### When automatic harmonization is not performed

Analytics does not automatically harmonize fields in the following situations. An error message appears and the append operation is not executed.

- Two fields with an identical name belong to different data categories.
- Two datetime fields with an identical name belong to different datetime subtypes (date, datetime, or time).
- $\bullet$  Two datetime fields with an identical name are inconsistent in their use of the time zone **indicator**

#### **Note**

User-specified harmonization of fields with identical names but different data categories is explained above. For more information, see ["ASCHAR"](#page-1565-0) on page 1566 and ["ALLCHAR"](#page-1565-1) on page 1566.

### <span id="page-1569-0"></span>Computed fields not supported

The APPEND command does not support appending computed fields. When you append tables, any computed fields in the source tables are automatically excluded from the output table.

If a computed field in a source table has the same name as a physical field in another source table, an error message appears and the APPEND command is not executed.

#### Tip

You can append a computed field by first extracting it to convert the field to a physical field. (For more information, see ["EXTRACT](#page-1711-0) command" on page 1712.) You then use the extracted table in the append operation.

Another approach is to recreate the computed field in the appended output table.

#### Record Note fields not supported

The APPEND command does not support appending Record Note fields. When you append tables, any Record Note fields in the source tables are automatically excluded from the output table.

If a Record Note field in a source table has the same name as a physical field in another source table, an error message appears and the APPEND command is not executed.

A Record Note field is automatically generated by Analytics when you add a note to a record.

### Record length

If you include all fields from all source tables when appending, the record length in the output table can be longer than the longest record in the source tables.

An error message appears if the output record length exceeds the Analytics maximum of 32 KB.

### Appending and decimal places

Specific behavior governs the appending of numeric fields that include decimal places.

#### The Decimal setting

The APPEND command uses the number of decimal places defined in the Dec setting in the field definition in the table layout.

#### **Note**

The Dec setting may not be the same as the actual number of decimal places in the source data. Decimal places that exceed the Dec setting are undefined, and are rounded in calculations.

#### Inconsistent Decimal settings

If appended numeric fields have inconsistent **Dec** settings, the fields are converted to the ACL data type and automatically harmonized on the longest **Dec** setting.

Any decimal places in source data files that exceed the longest Dec setting are excluded from the output table generated by APPEND.

#### Consistent Decimal setting

If appended numeric fields have a consistent Dec setting, no data type conversion or harmonization occurs.

Any decimal places in source data files that exceed the Dec setting are included in the output table generated by APPEND.

### **Sorting**

Any existing sort orders in the source tables are separately maintained in the respective record sets in the output table.

Even if the records in all source tables are sorted, the output table is considered unsorted because the source records are appended as groups, without consideration of any existing sort order in other source tables.

For example, if you append monthly or quarterly tables to create an annual table, any internal sorting of the monthly or quarterly data is retained. If required, you can sort the output table after performing the append operation.

### How field order works

#### Common fields

Common fields in source tables do not have to be in the same order to be appended.

For example, these fields are correctly appended even though they are in a different order:

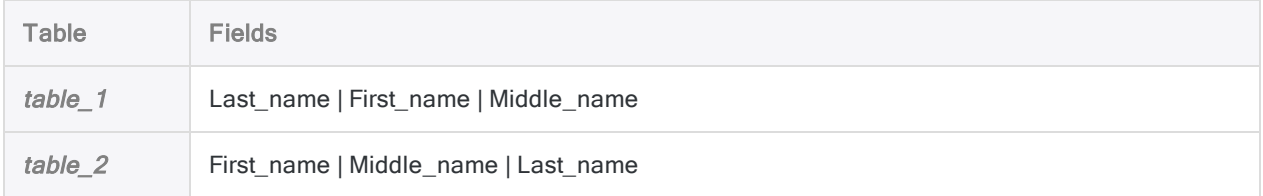

The first table specified in the APPEND command dictates the order of the fields in the output table. So in the example above, the order in the output table is:

• Last\_name | First\_name | Middle\_name

#### Non-common fields

Non-common fields in source tables appear in the output table in the order that they appear in the selected group of source tables.

For example, when appending these two tables:

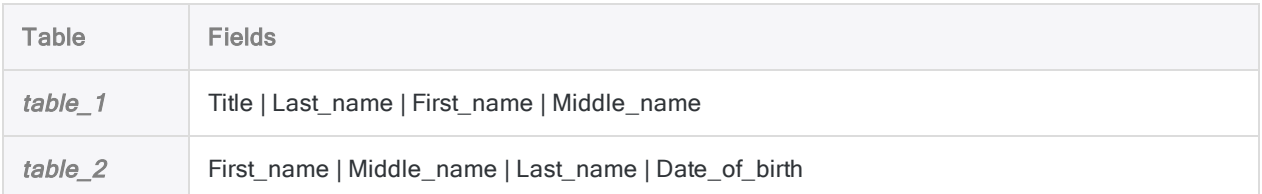

the order in the output table is:

• Title | Last\_name | First\_name | Middle\_name | Date\_of\_birth

### Alternate Column Title

Alternate column titles in source tables appear in the output table. If more than one source table has an alternate column title for the same field, the title from the first selected table takes precedence.

# ASSIGN command

Creates a variable and assigns a value to the variable.

## **Syntax**

ASSIGN *variable\_name* = *value* <IF *test*>

#### Tip

You can omit the ASSIGN keyword because Analytics automatically interprets the following syntax as an assignment operation:

*variable\_name* = *value*

## **Parameters**

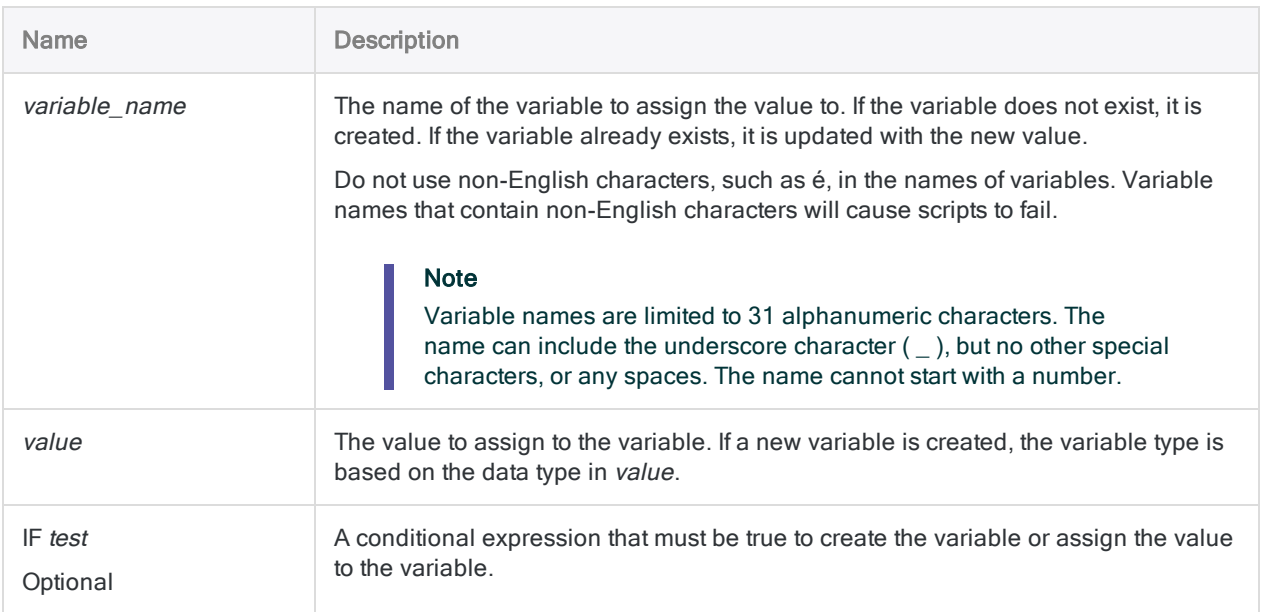

## **Examples**

#### Assigning a value to a variable

You assign the value of the Amount field in the current record to a variable named v\_current\_ amount. Because v current amount is a variable, its value does not change unless explicitly changed by another ASSIGN command:

ASSIGN v\_current\_amount = Amount

#### Conditionally assigning a value to a variable

You want to update the value of a variable called  $v$  quantity to 1, but only if the value in another variable called  $v$  counter is less than 10.

If  $v_{\text{ }}$  counter is greater than or equal to 10, no assignment is made and the value of  $v_{\text{ }}$  quantity remains unchanged.

Note that the optional ASSIGN keyword is omitted:

v\_quantity = 1 IF v\_counter < 10

## Remarks

### Duration of variables

Variables with names that are not prefaced with an underscore are retained for the duration of the current Analytics session only.

If you want a variable to be permanently saved with an Analytics project, preface the variable name with an underscore:

ASSIGN *value* = \_*variable\_name*

### Reassigning variables used in a computed field or GROUP

If you assign a value to an existing variable in the following situations, then the new value is assigned but the previous value's length and decimal count are retained:

- variables used in computed fields
- variables reassigned inside a GROUP

The length of the new value is padded or truncated and the decimals are adjusted if required.

If you reassign a variable in any other context, then the previous value as well as its length and decimal specifications are overwritten.

### Variables created by Analytics commands

When you execute certain commands, either by entering information in dialog boxes in Analytics or by running scripts, system variables are automatically created by Analytics. You can use these variables, and the values they contain, when processing subsequent Analytics commands.

The value in a system variable is replaced with an updated value if you execute the same command again.

For more information, see "Variables created by Analytics [commands"](#page-1365-0) on page 1366.

# BENFORD command

Counts the number of times each leading digit (1–9) or leading digit combination occurs in a field, and compares the actual count to the expected count. The expected count is calculated using the Benford formula.

## **Syntax**

```
BENFORD <ON> numeric_field <LEADING n> <IF test> <BOUNDS> <TO {SCREEN|table_
name|GRAPH|PRINT}> <LOCAL> <HEADER header_text> <FOOTER footer_text>
<WHILE test> <FIRST range|NEXT range> <APPEND> <OPEN>
```
## **Parameters**

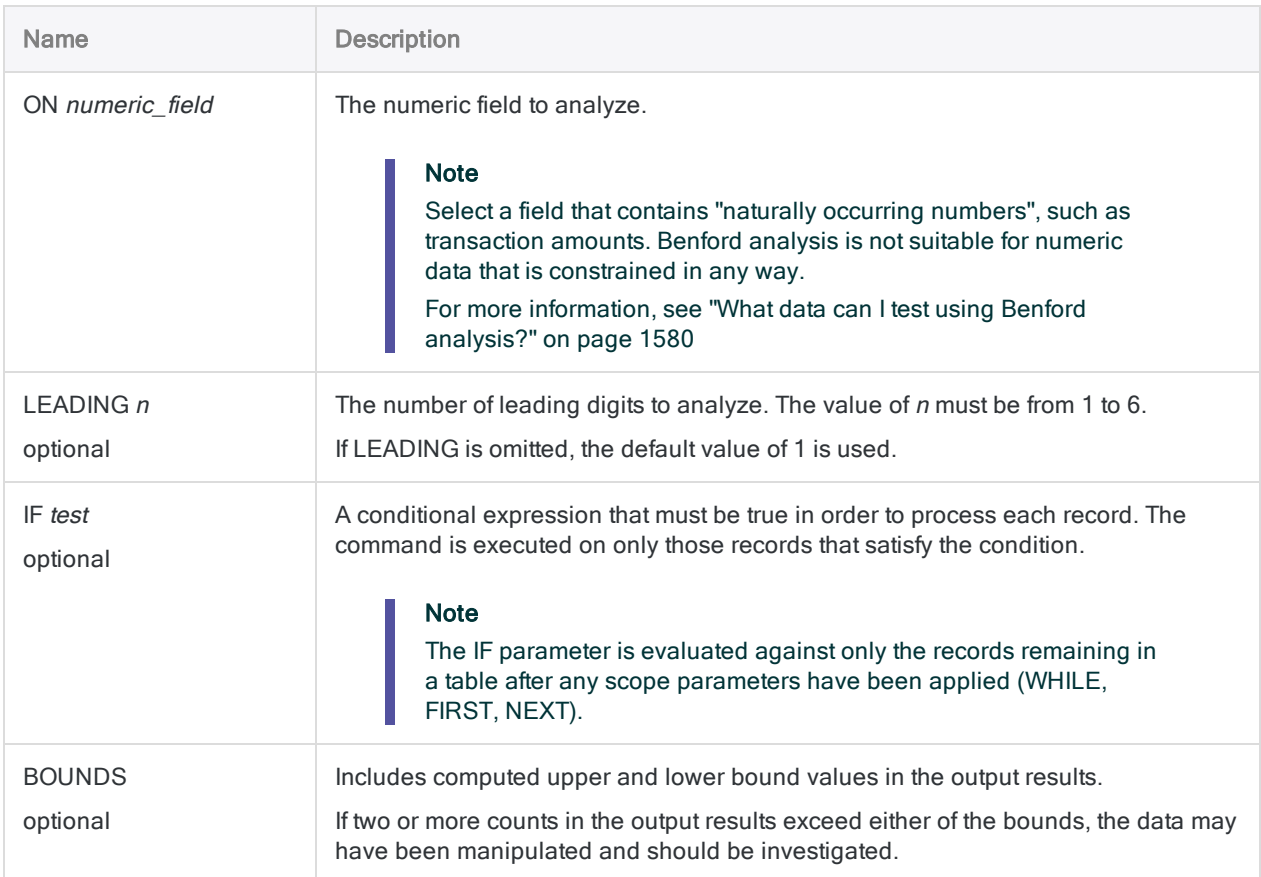

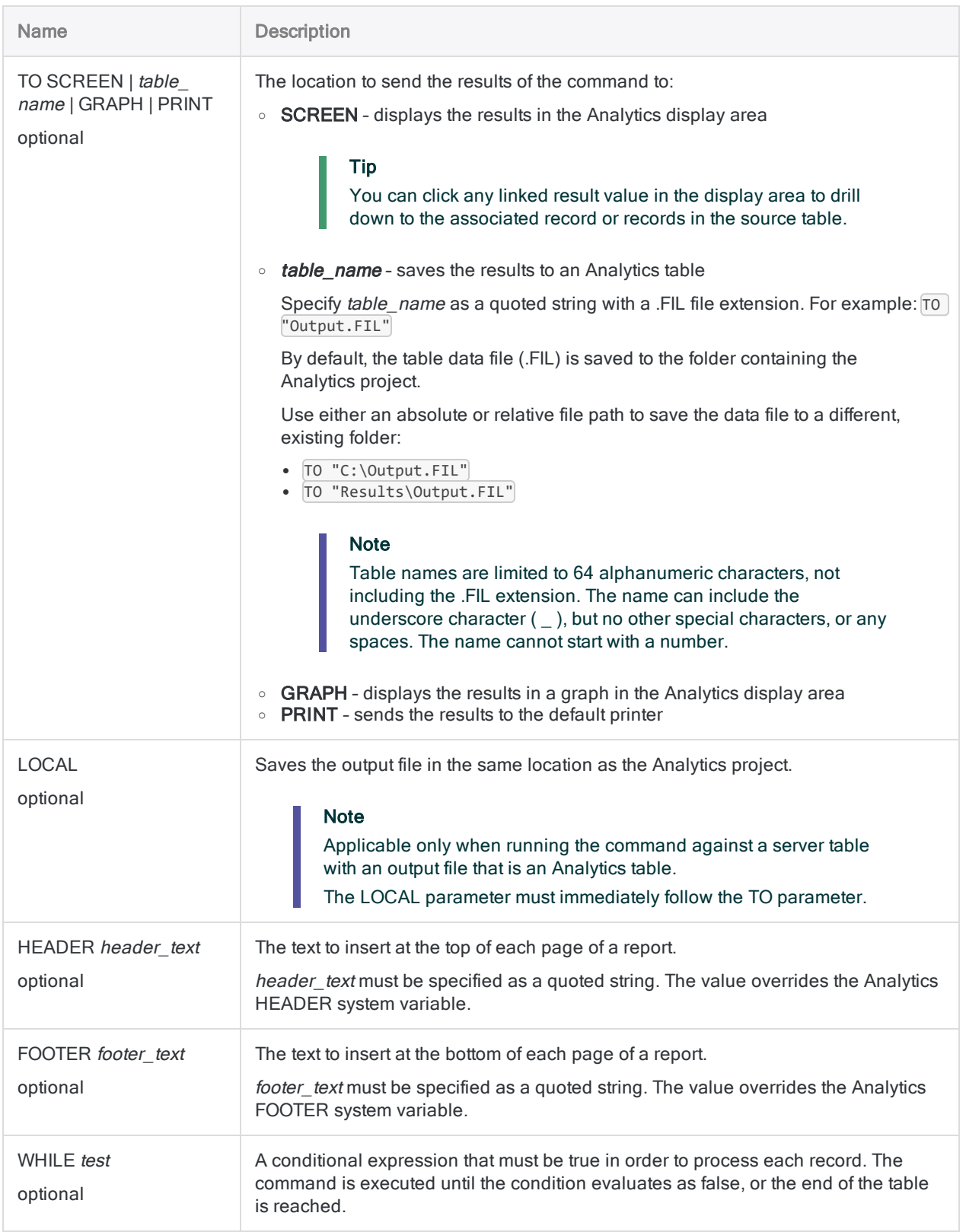

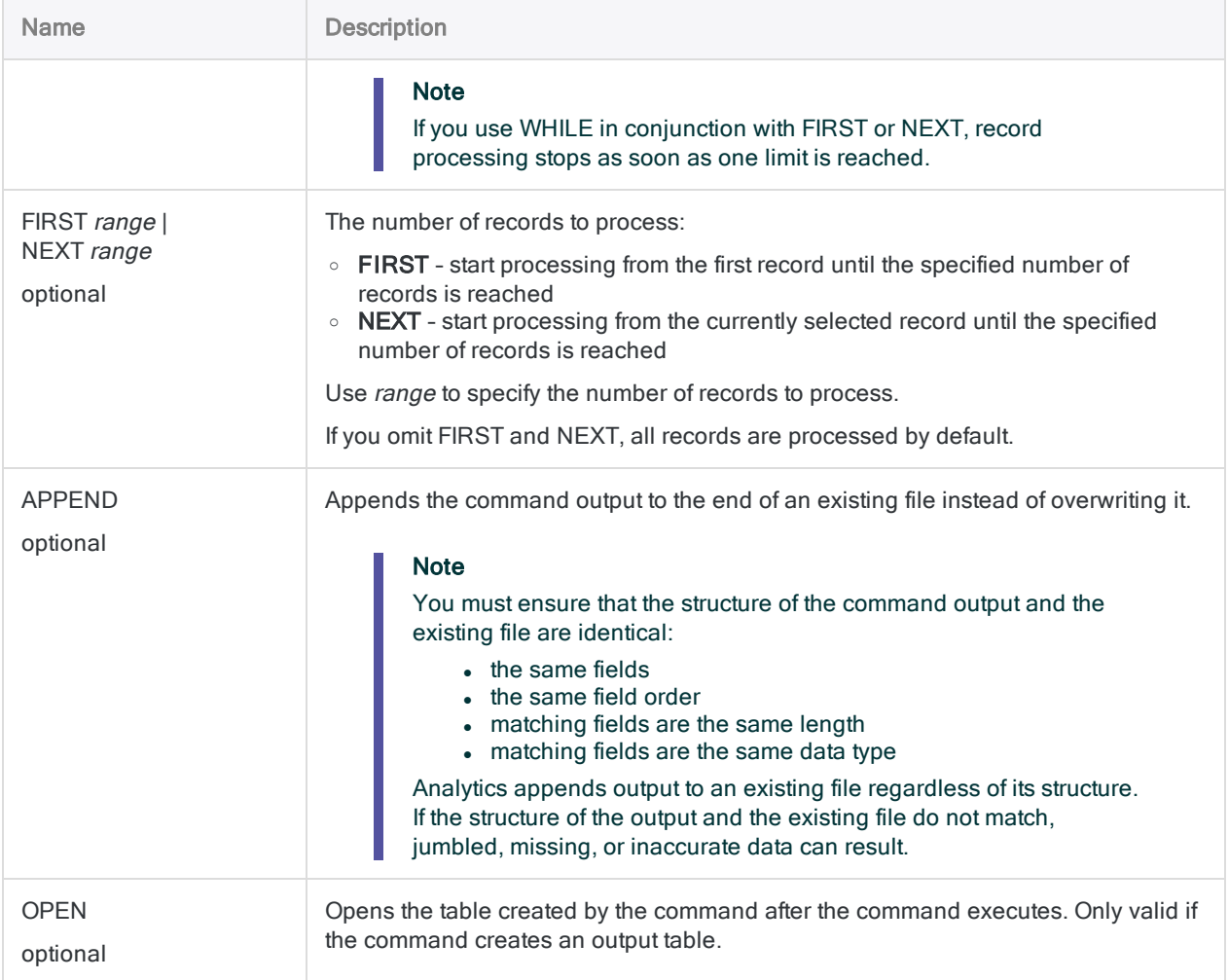

## **Examples**

### Outputting results to graph

You run the BENFORD command against the **Amount** field and output the results to a graph:

BENFORD ON Amount LEADING 2 BOUNDS TO GRAPH

## Remarks

<span id="page-1579-0"></span>For more information about how this command works, see ["Performing](#page-1315-0) Benford analysis" on [page 1316](#page-1315-0).

### What data can I test using Benford analysis?

You should only use Benford analysis for testing numeric data composed of "naturally occurring numbers", such as accounting amounts, transaction amounts, expenses, or address numbers. Benford analysis is not suitable for numeric data that is constrained in any way.

Follow these guidelines for identifying numeric data that is suitable for Benford analysis:

- Size of the data set The data set must be large enough to support a valid distribution. Benford analysis may not give reliable results for fewer than 500 records.
- Leading digit requirement All numbers from 1 to 9 must have the possibility of occurring as the leading digit.
- Leading digit combination requirement All numbers from 0 to 9 must have the possibility of occurring as the second leading digit, and as any additional digits being analyzed.
- Constrained data Numeric data that is assigned or generated according to a pre-ordained pattern is not suitable for Benford analysis. For example, do not use Benford to analyze:
	- sequential check or invoice numbers
	- social security numbers or telephone numbers that map to a specific pattern
	- any numbering scheme with a range that prevents certain numbers from appearing
- Random numbers Numbers generated by a random number generator are not suitable for Benford analysis.

# CALCULATE command

Calculates the value of one or more expressions.

## **Syntax**

CALCULATE *expression* <AS *result\_label*> <,...*n*>

## **Parameters**

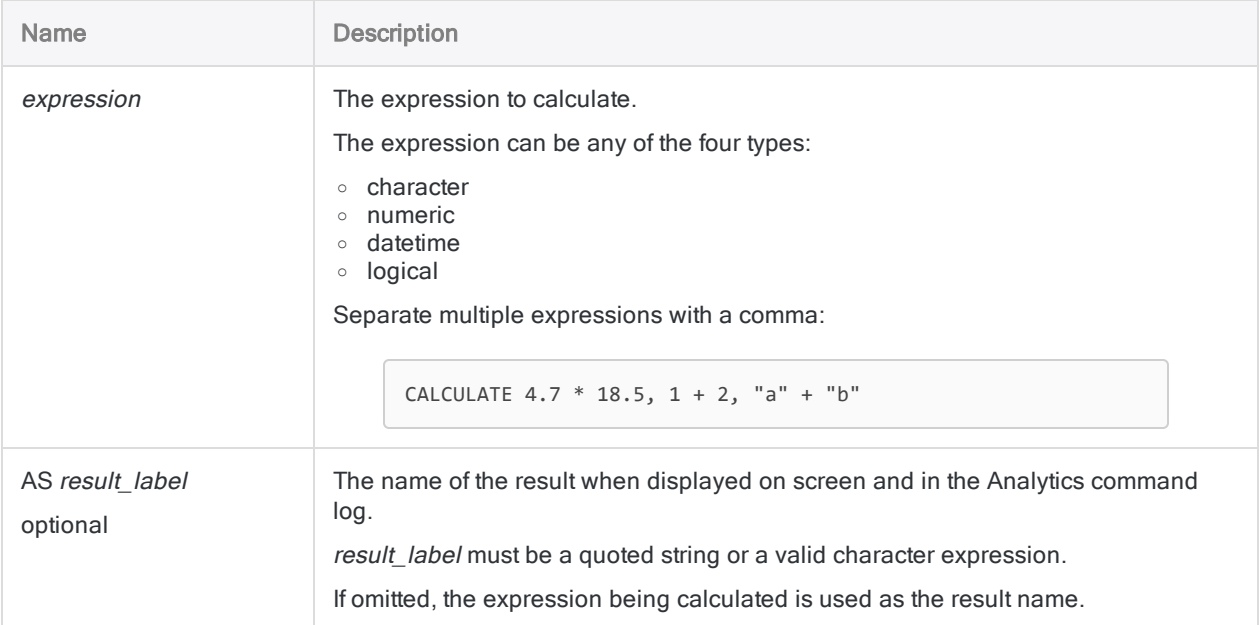

## **Examples**

### Performing a simple calculation

You use CALCULATE to multiply 4.70 by 18.50, returning the result 86.95:

CALCULATE 4.70 \* 18.50

#### Naming the results of a calculation

You use CALCULATE to derive the gross margin for the currently selected record using previously defined fields for sale price and unit cost:

CALCULATE Sale\_price - Unit\_cost AS "Margin"

The result is identified on screen, and in the log, as "Margin".

## Remarks

#### How it works

CALCULATE provides the functionality of a calculator combined with access to Analytics functions, variables, and the data in the currently selected record.

#### Command output

Depending on where you run CALCULATE, the results are output to different locations:

- From the command line the result is displayed on screen
- From within a script the result is recorded in the log

The result\_label value is not a variable that you can use in a script. It is only used to identify the calculation on screen or in the log.

#### Number of decimal places in output

In a numeric calculation, the result has as many decimal places as the expression component with the greatest number of decimal places.

Returns 1:

CALCULATE 365/52/7

Returns 1.0027:

CALCULATE 365.0000/52/7

### Working with table input

If the expression contains a field value, the table the field belongs to must be open. You can use the FIND, SEEK, or LOCATE commands to move to the record to be analyzed by CALCULATE.

# CLASSIFY command

Groups records based on identical values in a character or numeric field. Counts the number of records in each group, and also subtotals specified numeric fields for each group.

## **Syntax**

CLASSIFY <ON> *key\_field* <SUBTOTAL *numeric\_field <...n>*|SUBTOTAL ALL <EXCLUDE *numeric\_field* <...*n*>>> <INTERVALS *number*> <SUPPRESS> <TO {SCREEN|*table\_ name*|GRAPH|PRINT}> <LOCAL> <IF *test*> <WHILE *test*> <FIRST *range*|NEXT *range*> <HEADER *header\_text*> <FOOTER *footer\_text*> <KEY *break\_field*> <OPEN> <APPEND> <STATISTICS>

## **Parameters**

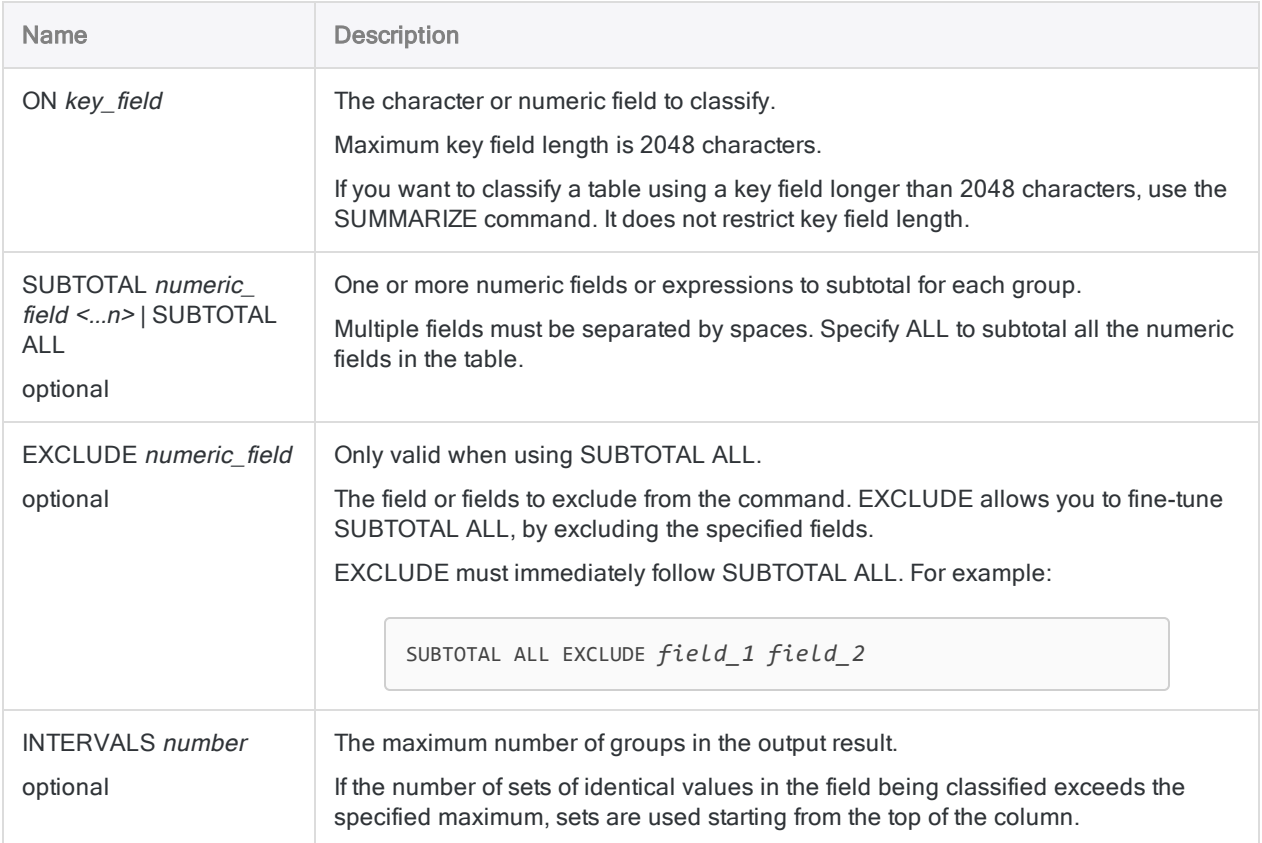
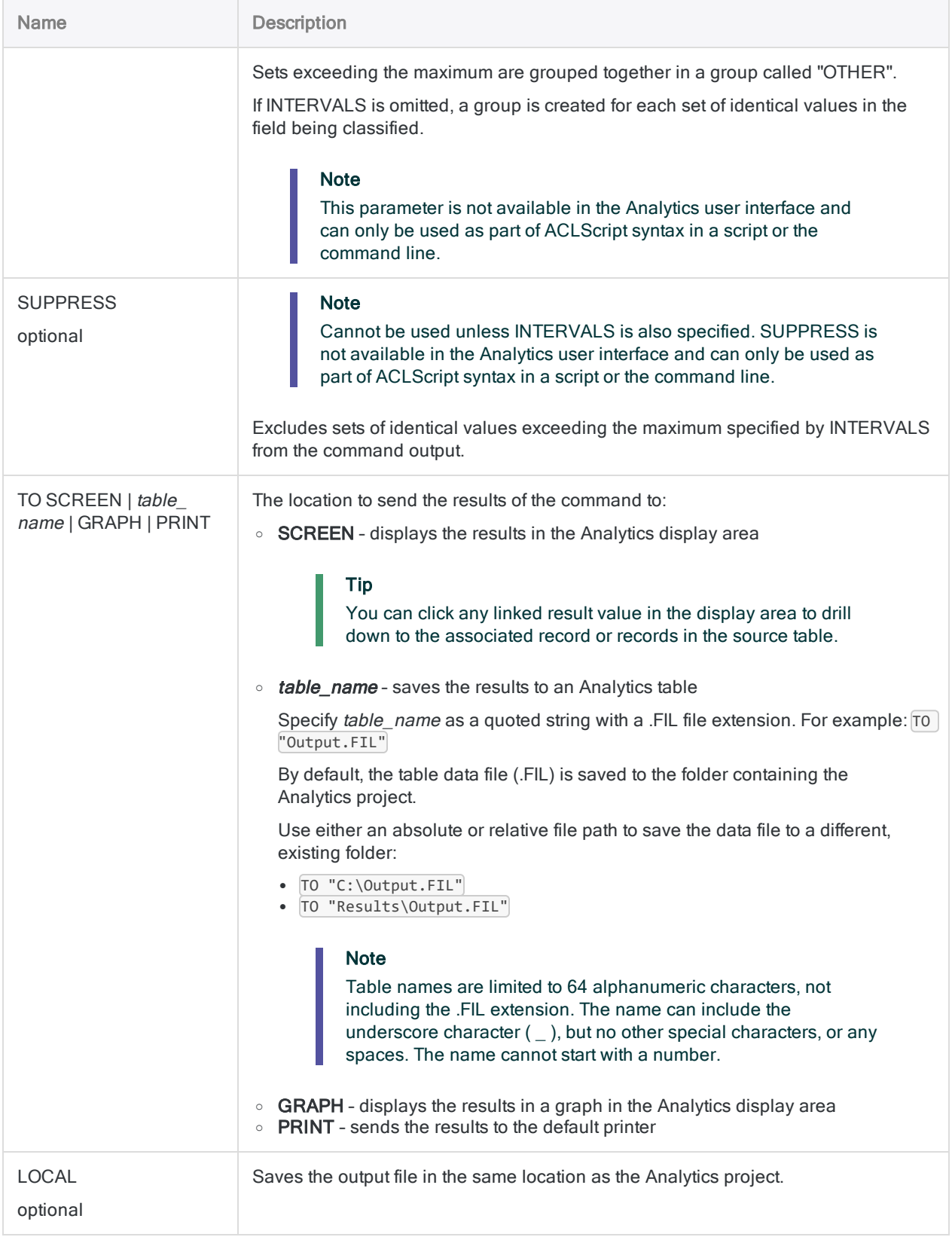

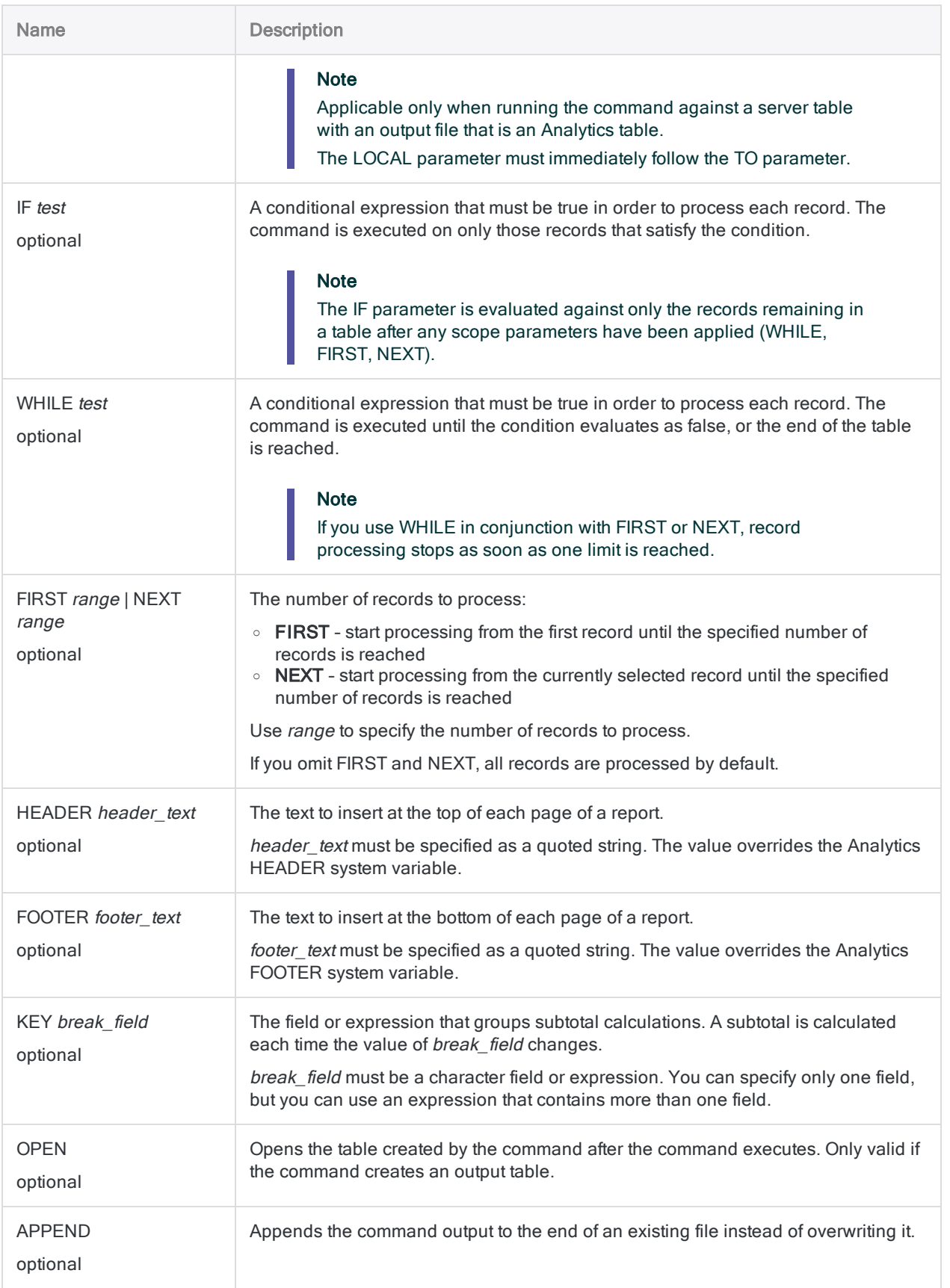

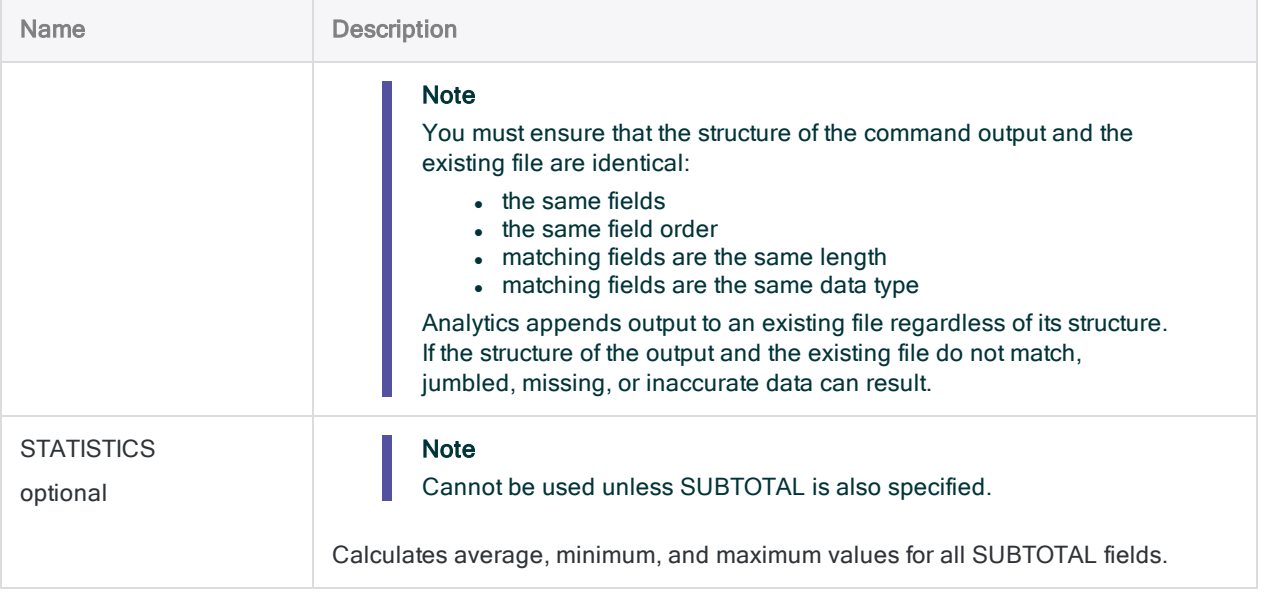

#### Total transaction amount per customer

You want to classify an accounts receivable table on the Customer\_Number field and subtotal the Trans\_Amount field. The output results are grouped by customer, and include the total transaction amount for each customer:

```
OPEN Ar
CLASSIFY ON Customer_Number SUBTOTAL Trans_Amount TO "Customer_
total.FIL"
```
#### Total, average, minimum, and maximum transaction amounts per customer

As with the previous example, you classify an accounts receivable table on the Customer Number field and subtotal the Trans\_Amount field.

Now you include STATISTICS to calculate the average, minimum, and maximum transaction amounts for each customer:

OPEN Ar CLASSIFY ON Customer\_Number SUBTOTAL Trans\_Amount TO "Customer\_stats.FIL" STATISTICS

#### Identical invoice amounts

You need to identify invoice amounts that appear more than once in the Ap\_Trans table.

To do this, you classify the table on the **Invoice** Amount field. The output results are grouped by invoice amount with an associated count that you can use to identify any invoice amounts that occur more than once:

```
OPEN Ap_Trans
CLASSIFY ON Invoice_Amount TO "Grouped_invoice_amounts.FIL" OPEN
SET FILTER TO COUNT > 1
```
## Remarks

For more information about how this command works, see ["Classifying](#page-1260-0) data" on page 1261.

#### How it works

CLASSIFY groups records that have the same value in a character or numeric field.

Output contains a single record for each group, with a count of the number of records in the source table that belong to the group.

### Sorting and CLASSIFY

CLASSIFY can process either sorted or unsorted data. Output is automatically sorted in ascending order.

#### Names of auto-generated subtotal and statistics fields

If you use STATISTICS to perform statistical calculations on one or more SUBTOTAL fields, and output the results to an Analytics table, the fields auto-generated by the parameters have the following names:

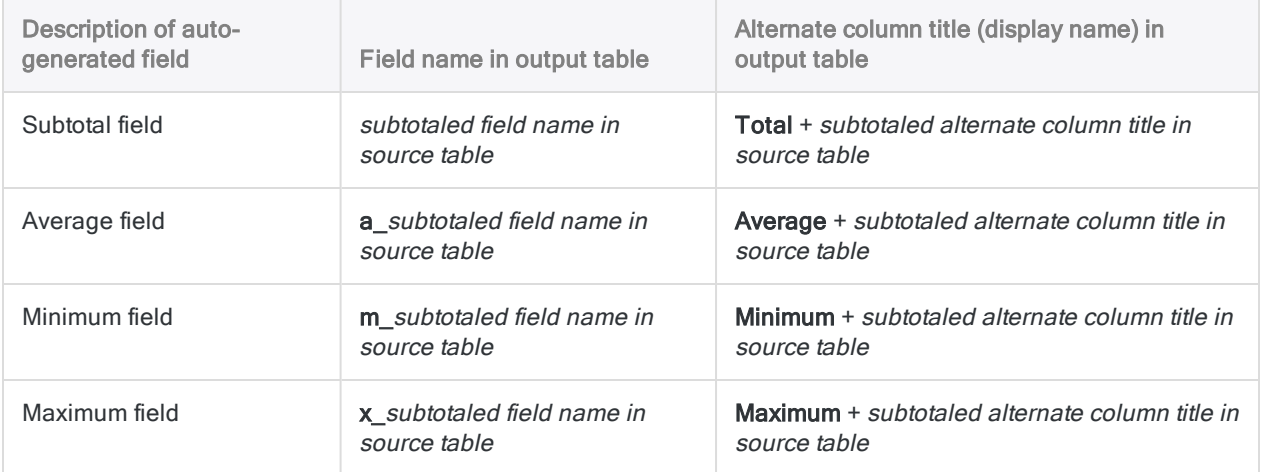

# CLOSE command

Closes an Analytics table, index file, or log file, or ends a Script Recorder session.

### **Syntax**

CLOSE <*table\_name*|PRIMARY|SECONDARY|INDEX|LOG|LEARN>

### **Parameters**

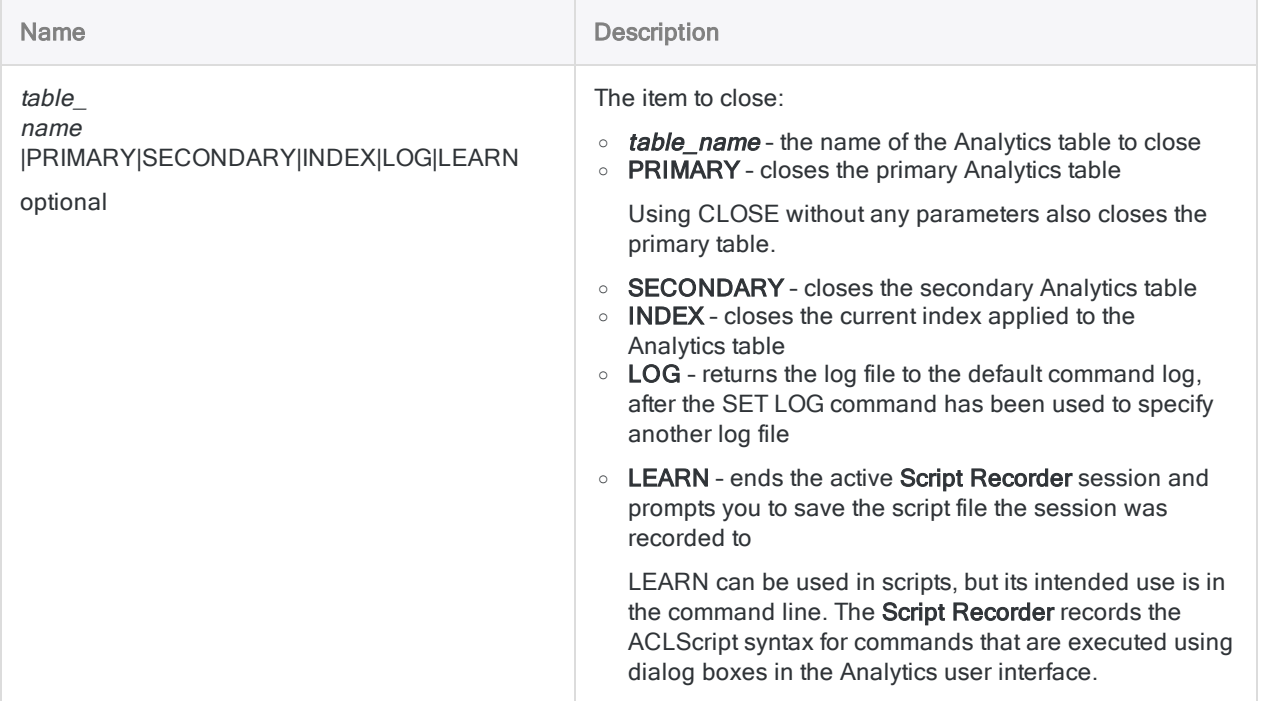

### **Examples**

#### Closing a table by name

You want to close a table called **Inventory**:

CLOSE Inventory

### Closing a table by type

You want to close the current secondary table:

CLOSE SECONDARY

#### Restoring the default Analytics command log

You want to restore the default command log after using a separate log file to capture the data verification phase of a script:

SET LOG TO "DataVerificationPhase.log" COMMENT Execute data verification commands CLOSE LOG

### **Remarks**

#### When to use CLOSE

You typically do not need to close Analytics tables. The active Analytics table automatically closes when you open another table. The primary table also closes automatically before the OPEN or QUIT commands execute.

You cannot use CLOSE to close an Analytics project. Use QUIT instead.

#### Related fields and tables

When you close a primary or secondary table, all related field definitions are removed from memory. Any changes to the table layout are saved before the table is closed.

If you have defined table relations in an Analytics project, the CLOSE command closes both the primary and any secondary tables. It also closes the related tables.

# CLUSTER command

Groups records into clusters based on similar values in one or more numeric fields. Clusters can be uni-dimensional or multidimensional.

#### **Note**

The CLUSTER command is not supported if you are running Analytics on a 32-bit computer. The computation required by the command is processor-intensive and better suited to 64-bit computers.

### **Syntax**

CLUSTER ON *key\_field* <...*n*> KVALUE *number\_of\_clusters* ITERATIONS *number\_of\_ iterations* INITIALIZATIONS *number\_of\_initializations* <SEED *seed\_value*> <OTHER *field* < ...*n*>|OTHER ALL> TO *table\_name* <IF *test*> <WHILE *test*> <FIRST *range*|NEXT *range*> OPEN {*no\_keyword*|NOCENTER|NOSCALE}

### **Parameters**

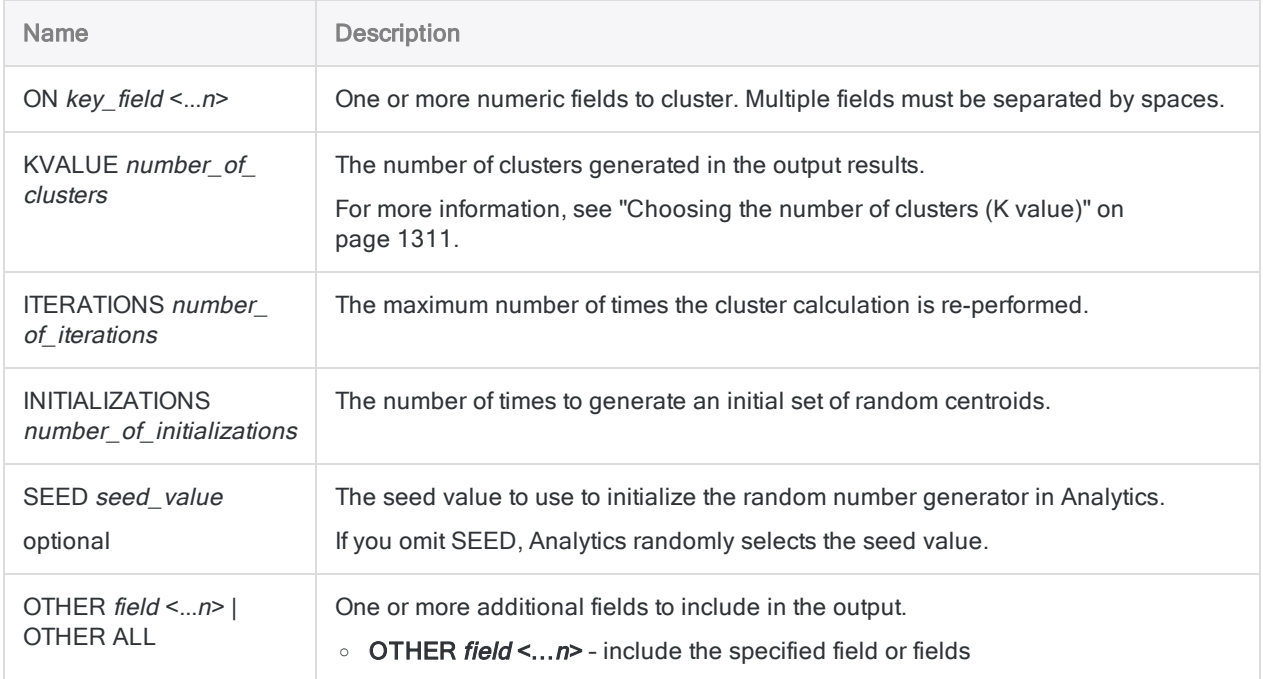

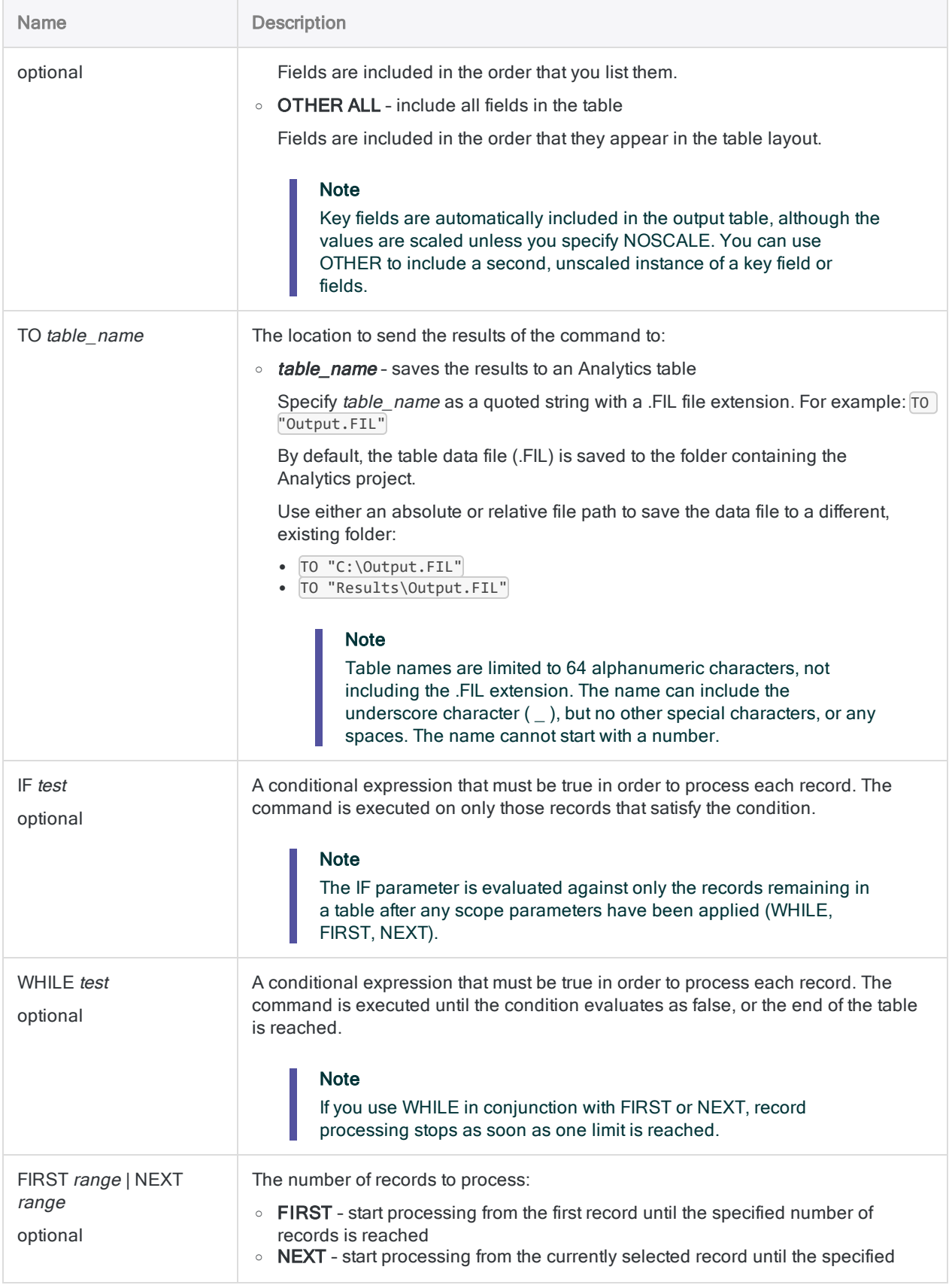

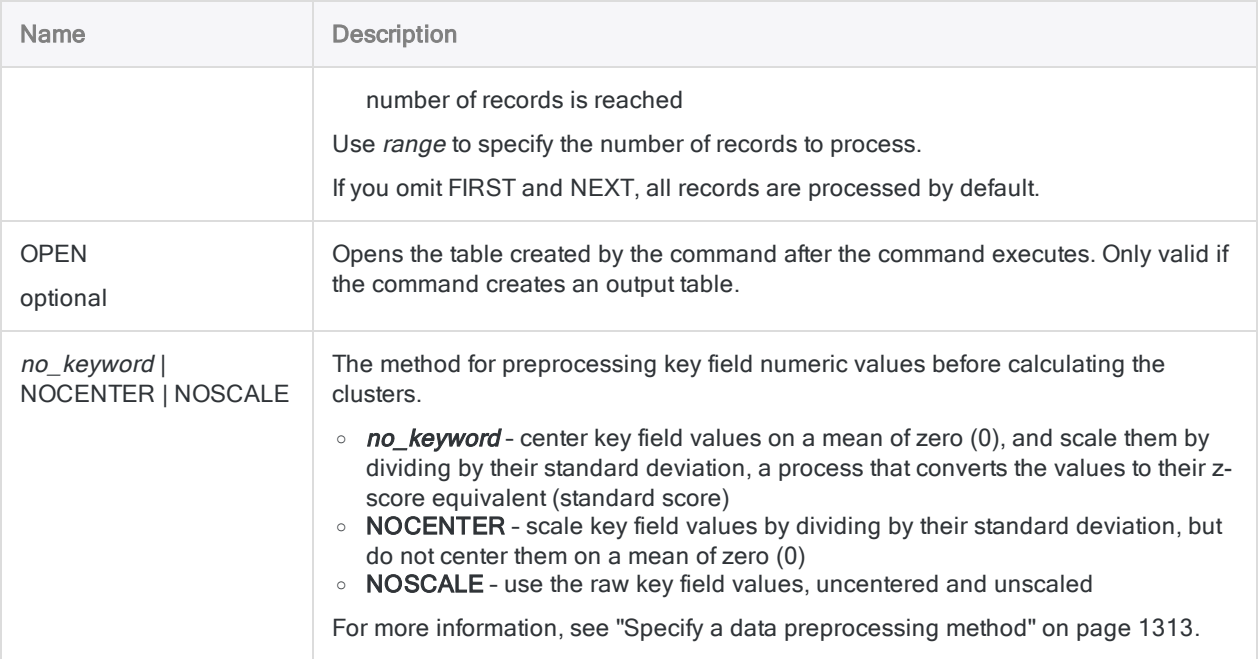

### Clustering on invoice amount

In addition to stratifying an accounts receivable table on the Invoice\_Amount field, you also decide to cluster on the same field.

- Stratifying groups the amounts into strata with predefined numeric boundaries for example, \$1000 intervals.
- Clustering discovers any organic groupings of amounts that exist in the data without requiring that you decide on numeric boundaries in advance.

```
Open Ar
```
CLUSTER ON Invoice\_Amount KVALUE 8 ITERATIONS 30 INITIALIZATIONS 10 OTHER No Due Date Ref Type TO "Clustered\_invoices" NOSCALE

As a quick way of discovering how many records are contained in each output cluster, you classify the Clustered\_invoices output table on the Cluster field.

OPEN Clustered\_invoices CLASSIFY ON Cluster TO SCREEN

### **Remarks**

For more information about how this command works, see ["Clustering](#page-1306-0) data" on page 1307.

# COMMENT command

Adds an explanatory note to a script without affecting processing.

## **Syntax**

### Single-line comments

COMMENT *comment\_text*

#### Multiline comments

```
COMMENT
  comment_text
    <...n>
<END>
```
#### **Note**

Do not use a caret character  $\land$  to preface lines of comment text. The caret has a special use in the .acl project file, and comment text is not saved if you preface it with a caret.

### **Parameters**

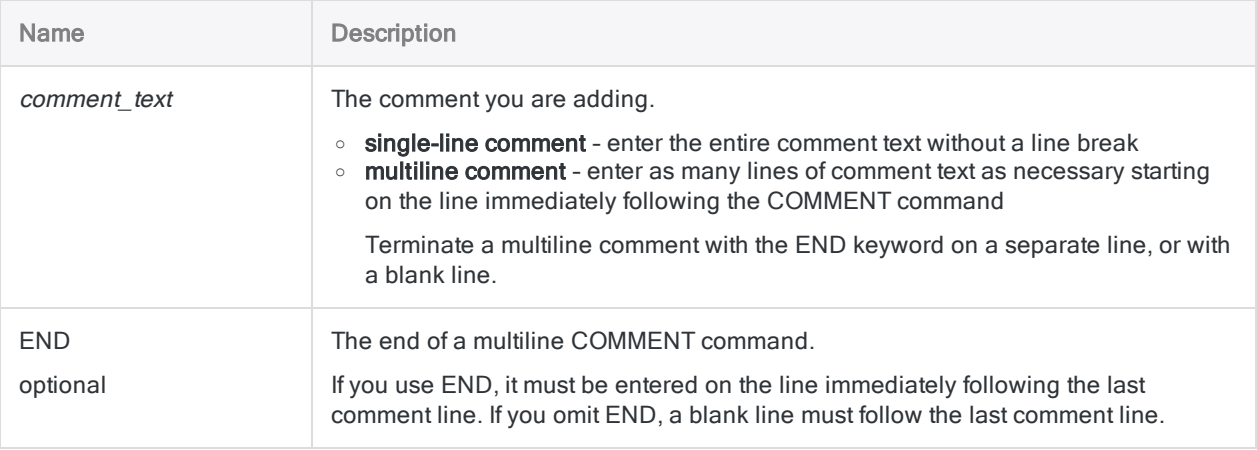

#### Single-line comments

You use single-line comments before commands to add documentation for future users who will maintain the script:

COMMENT Generate the standard deviation and average. STATISTICS ON %v amt% STD TO SCREEN NUMBER 5 COMMENT Create fields for storing standard deviation and average. DEFINE FIELD Standard\_Dev COMPUTED STDDEV1 DEFINE FIELD Average COMPUTED AVERAGE1

#### Multiline comment

You begin each script you write with a multiline comment that explains the purpose of the script:

COMMENT

 This analytic identifies multiple records having common transaction originator IDs (like vendor ID or merchant ID) where the transaction date values are either equal or one day apart. This analytic can be used for split invoices, split purchase orders, split requisitions, and split corporate card transactions. END

### Remarks

#### When to use COMMENT

Use COMMENT to include information about the purpose of a script, the logic used, and other information such as the required inputs for the script and the purpose of each variable you define.

The comments in a script are written to the Analytics command log each time the script runs.

# COUNT command

Counts the total number of records in the current view, or only those records that meet the specified condition.

## **Syntax**

COUNT <IF *test*> <WHILE *test*> <FIRST *range*|NEXT *range*>

### **Parameters**

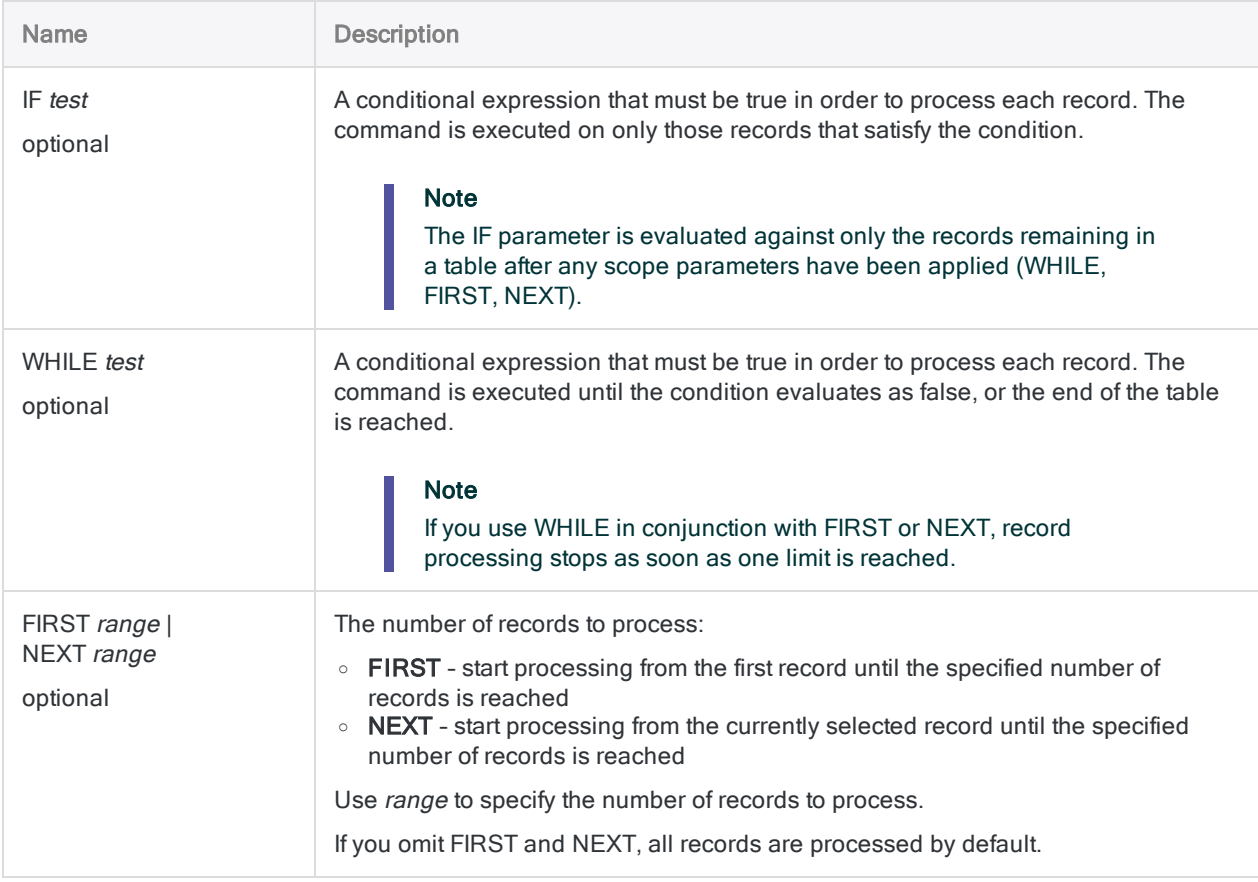

### Analytics output variables

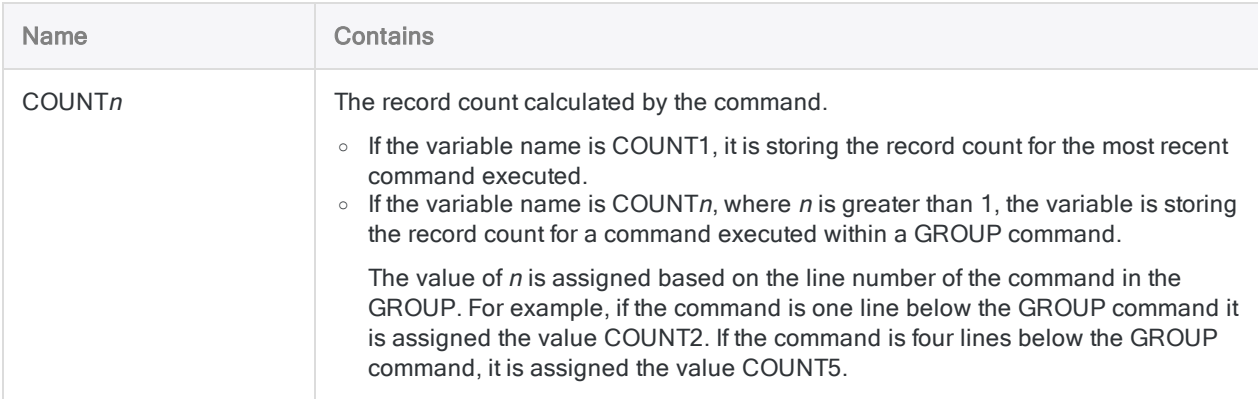

### **Examples**

### Storing COUNT1

The result of the COUNT command is stored in the COUNT1 output variable. You can retrieve and store this value in a user-defined variable.

The COUNT command overwrites the COUNT1 variable each time it is executed, so the value needs to be stored in a user-defined variable before the command is executed for the second time after the filter is applied to the table:

```
OPEN CustomerAddress
COUNT
TotalRec = COUNT1
SET FILTER TO ModifiedDate > '20100101'
COUNT
TotalFilteredRec = COUNT1
```
### **Remarks**

### When to use COUNT

Use the COUNT command to count the number of records in an Analytics table, or to count the number of records that meet a particular test condition. If no test is specified, the total number of records in the Analytics table is displayed.

### How filters affect COUNT

If a filter has been applied to a view, the command counts the number of records remaining in the view after the filtering condition has been applied.

# CREATE LAYOUT command

Creates an empty Analytics table layout, which may be required in certain scripting situations.

## **Syntax**

CREATE LAYOUT *layout\_name* WIDTH *characters* <RECORD 0|RECORD 1>

### **Parameters**

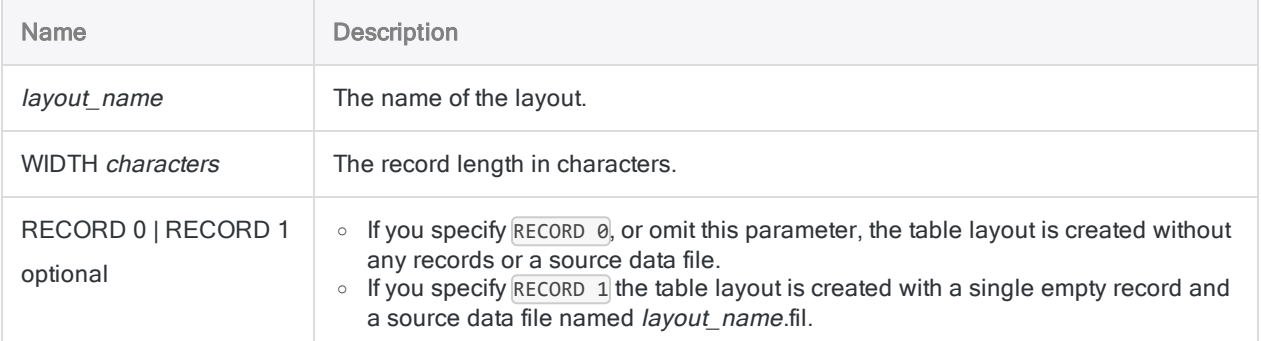

### **Examples**

#### Creating an empty table layout without any records

You create an empty table layout with a record length of 100 characters:

CREATE LAYOUT empty\_table WIDTH 100

#### Creating an empty table layout with one record

You create:

- an empty table layout with one empty record
- $\bullet$  a record length of 50 characters
- an associated Analytics data file called empty table.fil

CREATE LAYOUT empty\_table WIDTH 50 RECORD 1

### **Remarks**

The empty table layout is created with a single character field called Field\_1. The field length is the same as the record length you specify with WIDTH.

#### **Note**

This command is not supported for use in Analytics scripts run on AX Server.

# CROSSTAB command

Groups records based on identical combinations of values in two or more character or numeric fields, and displays the resulting groups in a grid of rows and columns. Counts the number of records in each group, and also subtotals specified numeric fields for each group.

### **Syntax**

CROSSTAB {ON *row\_field* <...*n*>|ON ALL <EXCLUDE *field\_name* <...*n*>>} COLUMNS *column\_field* <SUBTOTAL *numeric\_field* <...*n*>|SUBTOTAL ALL <EXCLUDE *numeric\_ field* <...*n*>>> TO {SCREEN|*table\_name*|*filename*|GRAPH|PRINT} <LOCAL> <IF *test*> <WHILE *test*> <FIRST *range*|NEXT *range*> <APPEND> <COUNT> <OPEN> <HEADER *header\_ text*> <FOOTER *footer\_text*>

### **Parameters**

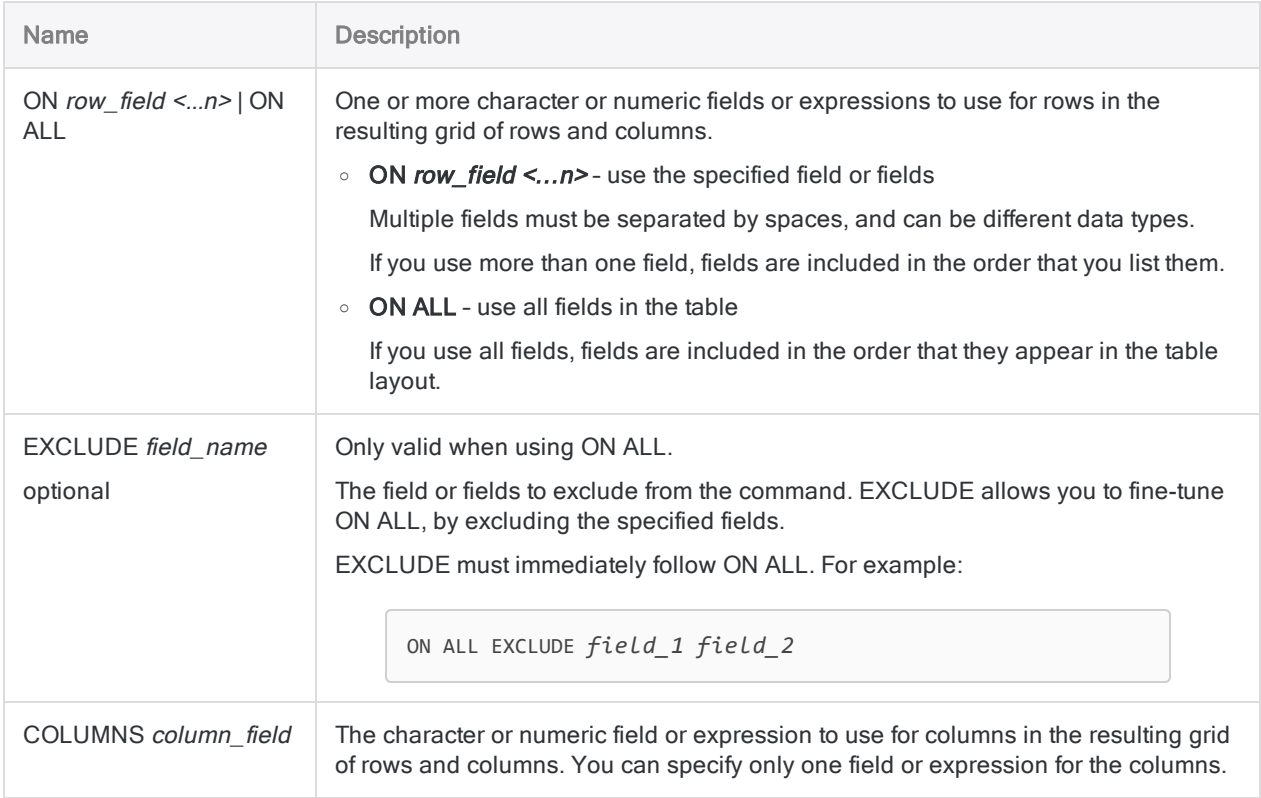

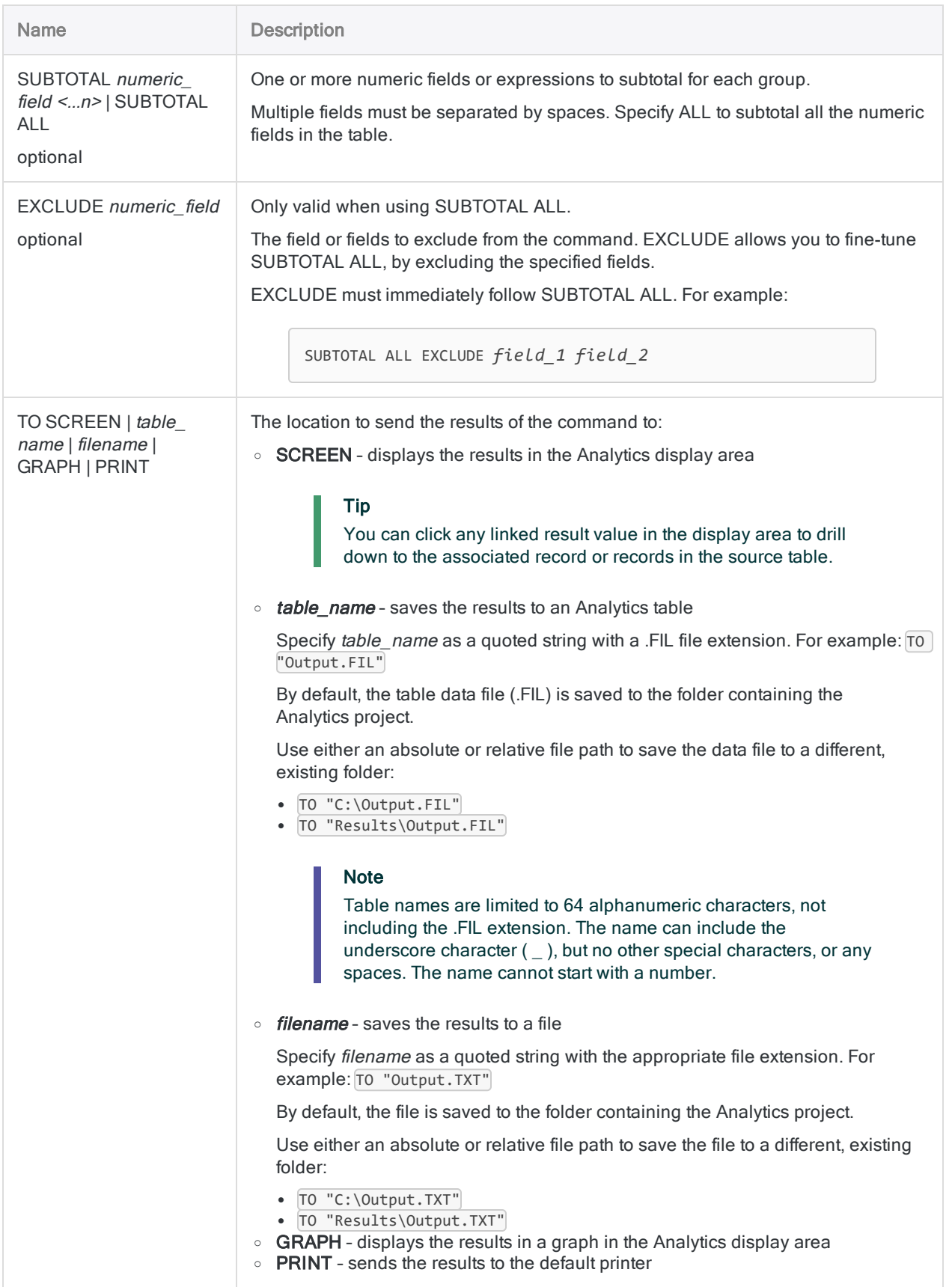

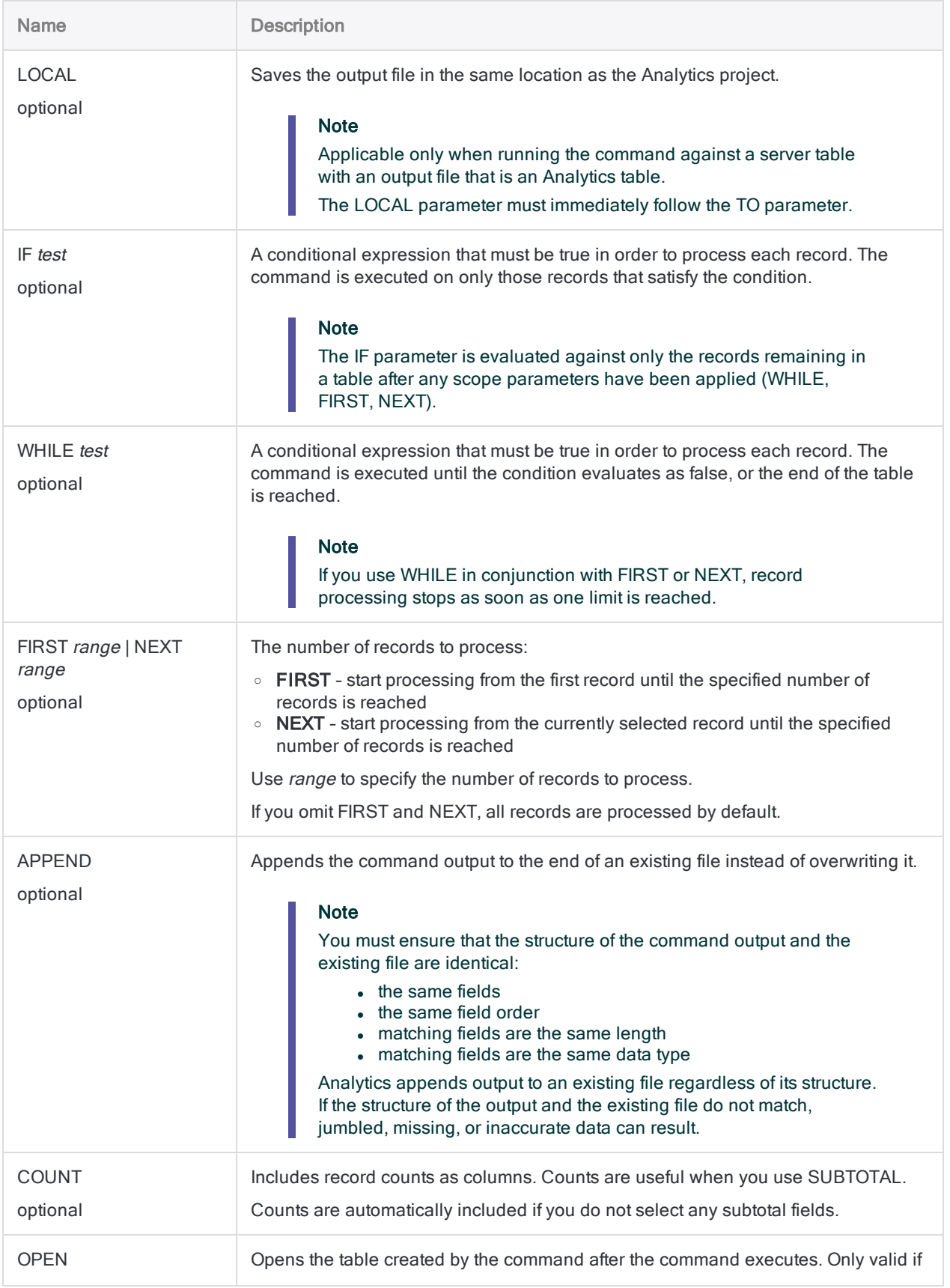

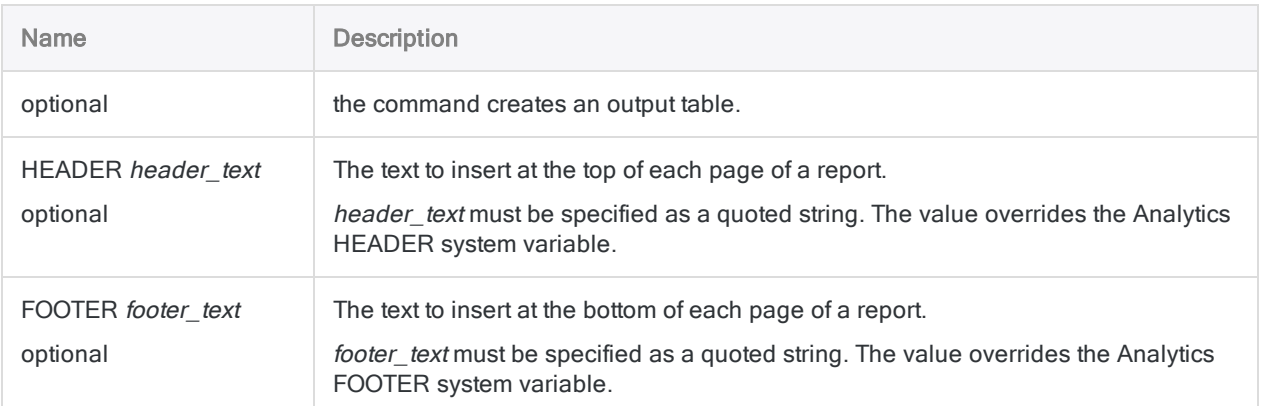

#### Cross-tabulating an accounts receivable table with **SUBTOTAL**

You want to cross-tabulate an accounts receivable table on the Customer Number and Transaction Type fields. You also want to subtotal the Transaction Amount field.

The output is grouped by customer, and within each customer by transaction type. It includes the total transaction amount for each customer for each transaction type:

```
OPEN Ar
CROSSTAB ON Customer_Number COLUMNS Trans_Type SUBTOTAL Trans_Amount
COUNT TO SCREEN
```
### Cross-tabulating an accounts receivable table to find duplicate transactions

You need to find evidence of duplicate transactions in an accounts receivable table.

To do this, you cross-tabulate an accounts receivable table on the Transaction Amount and Transaction Type fields. The output groups and counts identical transaction amounts for each transaction type:

OPEN Ar CROSSTAB ON Trans\_Amount COLUMNS Trans\_Type TO SCREEN

### Remarks

For more information about how this command works, see ["Cross-tabulating](#page-1278-0) data" on page 1279.

#### How it works

CROSSTAB groups records that have the same combination of values in two or more character or numeric fields.

The output contains a grid of rows and columns similar to a pivot table. It includes a single row-column intersection for each group, with a count of the number of records in the source table that belong to the group.

### Sorting and CROSSTAB

CROSSTAB can process either sorted or unsorted data. Both the row\_field and the column\_field in the output are automatically sorted in ascending order.

If you specify more than one row\_field, the fields use a nested sort. The order of the nesting follows the field order you specify, or the order of the fields in the table layout if you use ON ALL.

# CVSEVALUATE command

For classical variables sampling, provides four different methods for projecting the results of sample analysis to the entire population.

## **Syntax**

CVSEVALUATE BOOKED *book\_value\_field* AUDITED *audit\_value\_field* ETYPE {MPU|DIFFERENCE|RATIO SEPARATE|RATIO COMBINED|ALL} STRATA *boundary\_value* <,...*n*> POPULATION *stratum\_count*,*stratum\_book\_value* <,...*n*> CONFIDENCE *confidence\_level* CUTOFF *value*,*certainty\_stratum\_count*,*certainty\_stratum\_book\_ value* ERRORLIMIT *number* PLIMIT {BOTH|UPPER|LOWER} <BCUTOFF *value*,*certainty\_ stratum\_count*,*certainty\_stratum\_book\_value*> <TO {SCREEN|*filename*}>

### **Parameters**

#### **Note**

If you are using the output results of the CVSPREPARE and CVSSAMPLE commands as input for the CVSEVALUATE command, a number of the parameter values are already specified and stored in variables. For more information, see ["CVSPREPARE](#page-1612-0) command" on page 1613 and ["CVSSAMPLE](#page-1617-0) [command"](#page-1617-0) on page 1618.

Do not include thousands separators, or percentage signs, when you specify values.

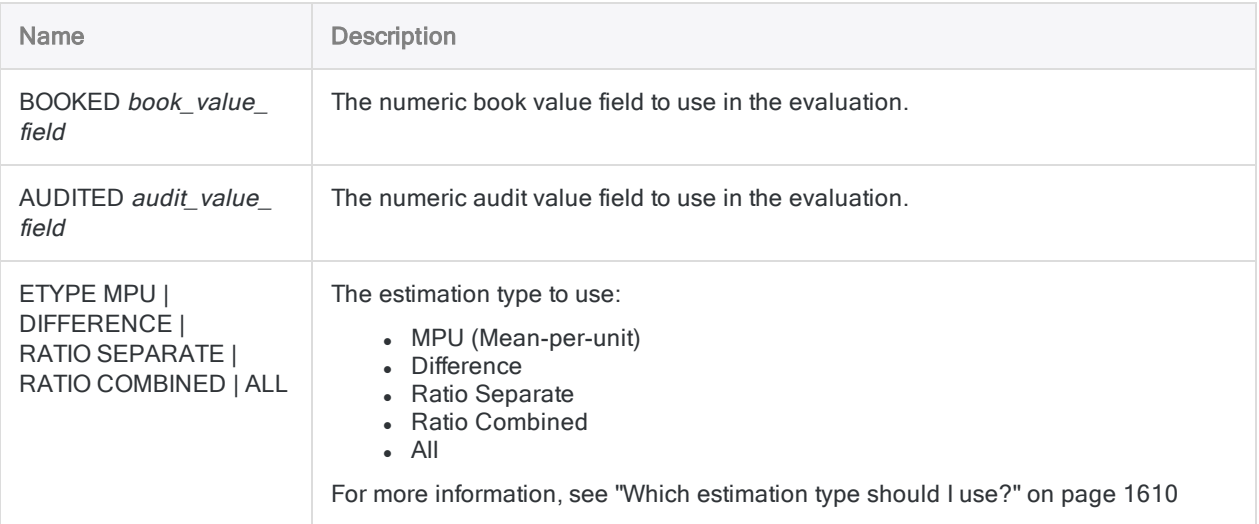

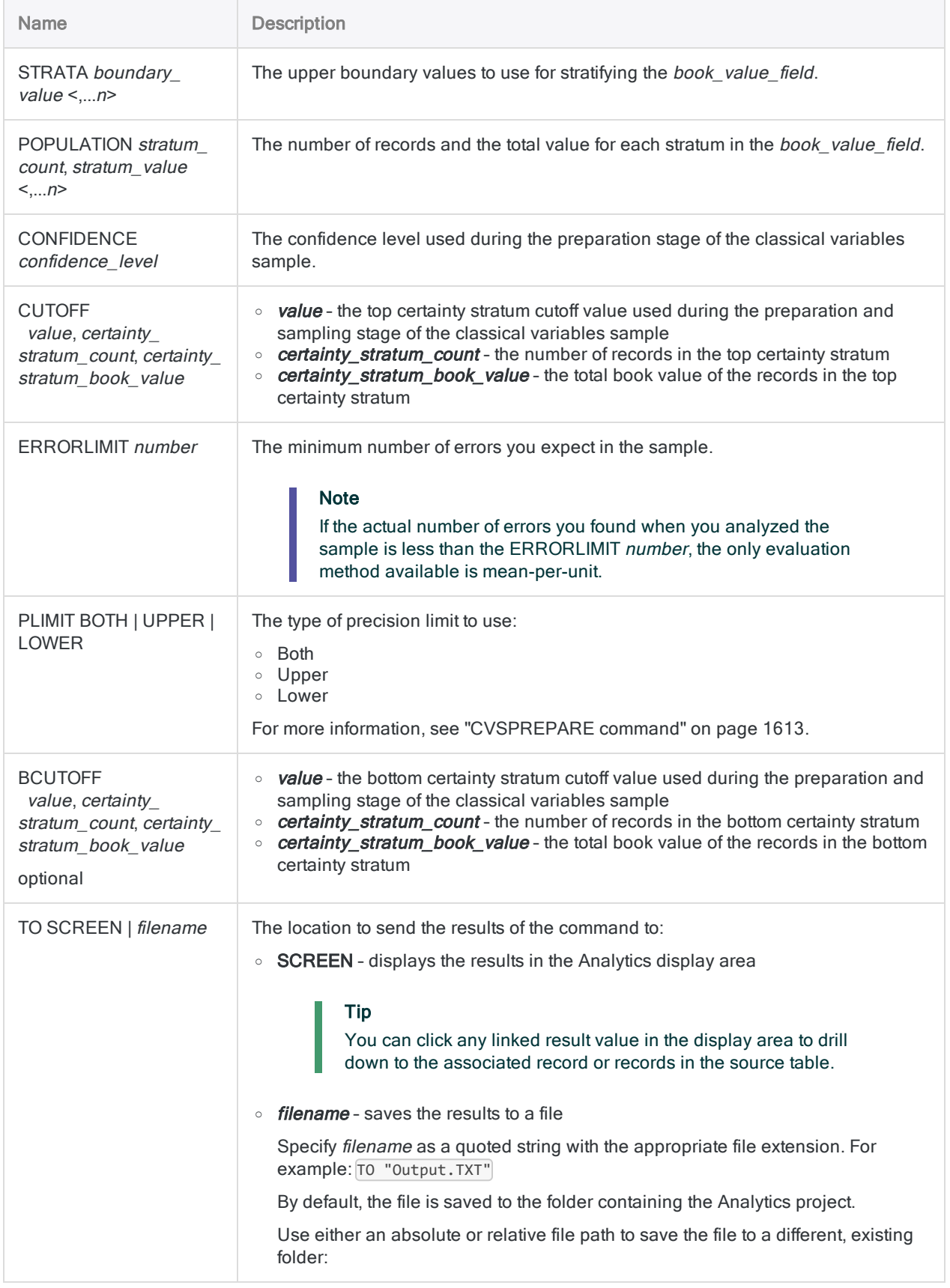

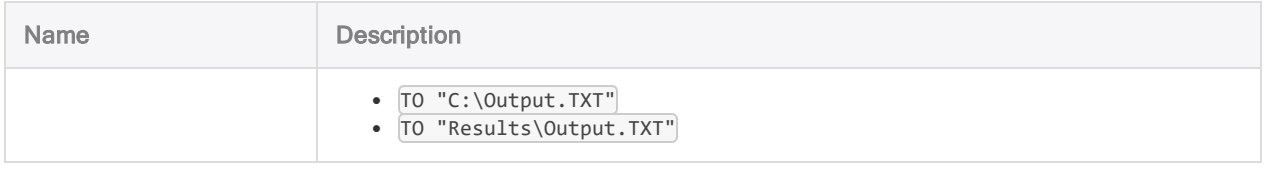

### Project errors found in the sampled data to the entire population

You have completed your testing of the sampled data and recorded the misstatements you found. You can now project the errors you found to the entire population.

The example below uses the Difference estimation type to project the results of sample analysis to the entire population:

```
CVSEVALUATE BOOKED invoice_amount AUDITED AUDIT_VALUE ETYPE DIFFERENCE
STRATA 4376.88,9248.74,16904.52,23864.32 POPULATION
1279,3382131.93,898,5693215.11,763,9987014.57,627,12657163.59,479,133463-
54.63 CONFIDENCE 95.00 CUTOFF 35000.00,36,1334318.88 ERRORLIMIT 6 PLIMIT
BOTH TO SCREEN
```
### Remarks

<span id="page-1609-0"></span>For more information about how this command works, see ["Evaluating](#page-1076-0) errors in a classical variables sample" on [page 1077](#page-1076-0).

#### Which estimation type should I use?

The estimation type that you should use depends on the nature of the data: the sample book values, the sample audit values, and the relation between them.

#### Guidelines

The guidelines below help you select an estimation type.

#### Tip

If you want to compare the results produced by different estimation types, you can specify ETYPE ALL to include all estimation types in the evaluation output.

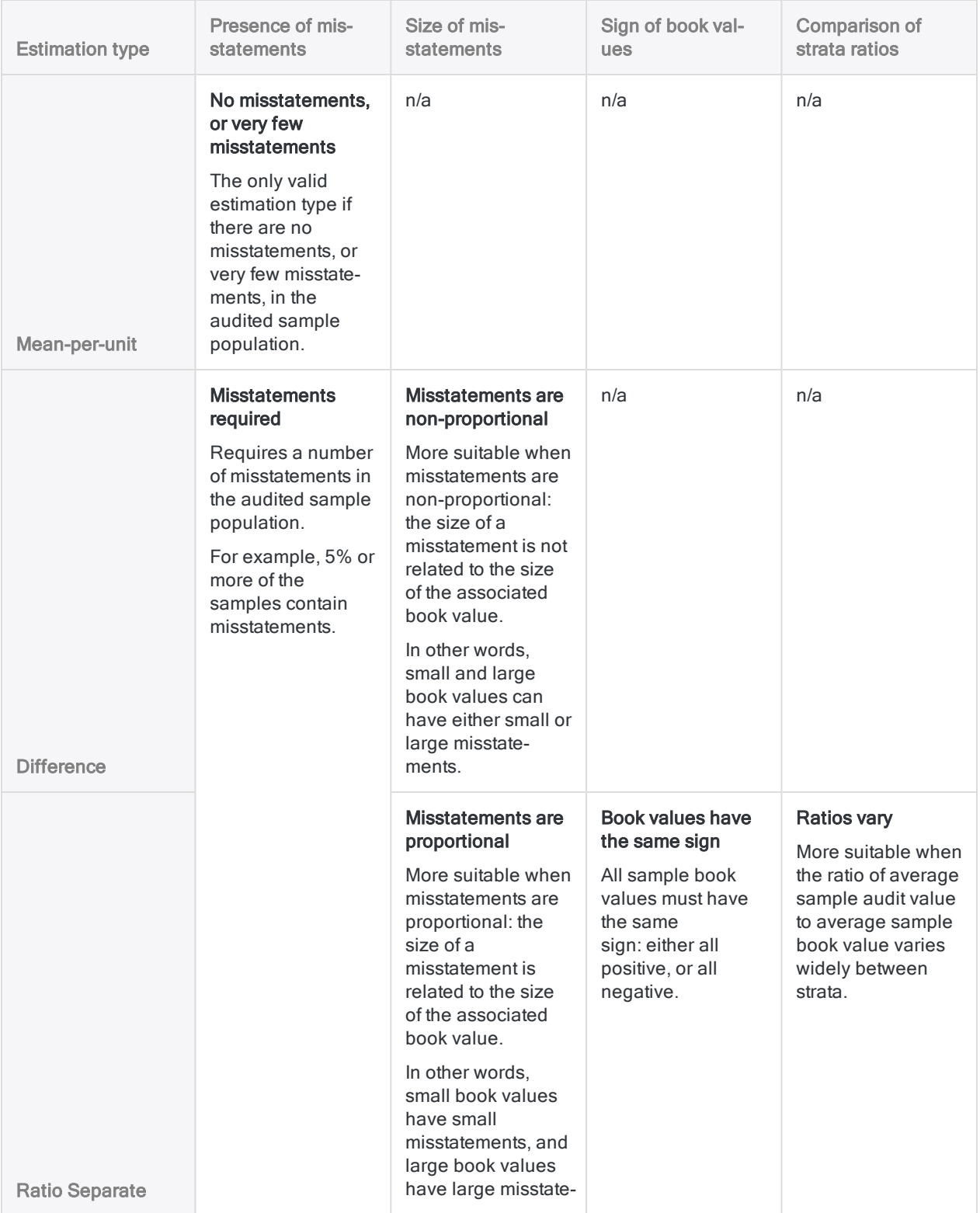

#### **Commands**

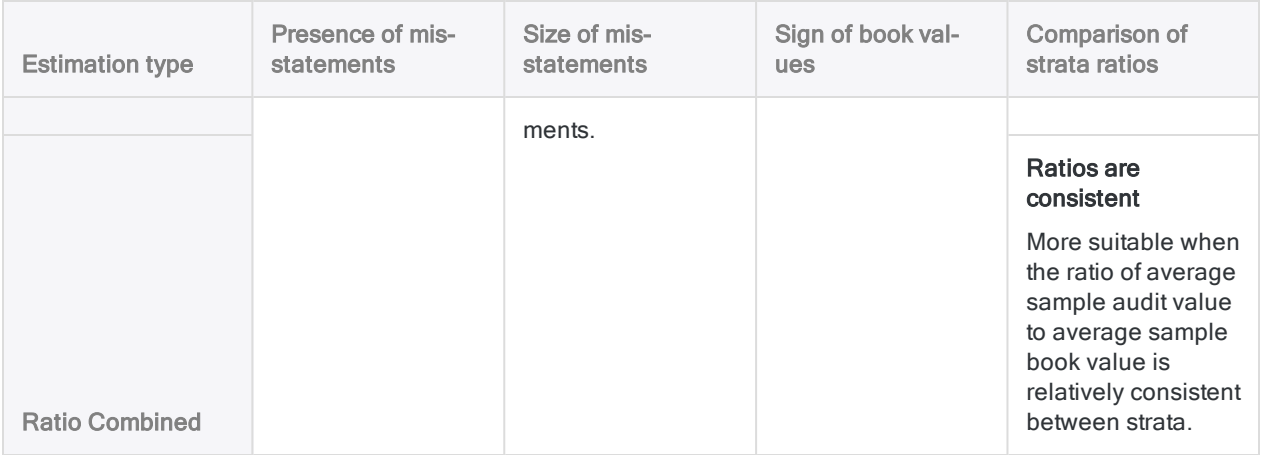

# <span id="page-1612-0"></span>CVSPREPARE command

Stratifies a population, and calculates a statistically valid sample size for each stratum, for classical variables sampling.

### **Syntax**

CVSPREPARE ON *book\_value\_field* NUMSTRATA *number* MINIMUM *minimum\_strata\_sample\_ size* PRECISION *value* CONFIDENCE *confidence\_level* <CUTOFF *value*> <BCUTOFF *value*> NCELLS *number* PLIMIT {BOTH|UPPER|LOWER} ERRORLIMIT *number* <IF *test*> <MINSAMPSIZE *minimum\_sample\_size*> TO {SCREEN|*filename*}

### **Parameters**

#### **Note**

Do not include thousands separators, or percentage signs, when you specify values.

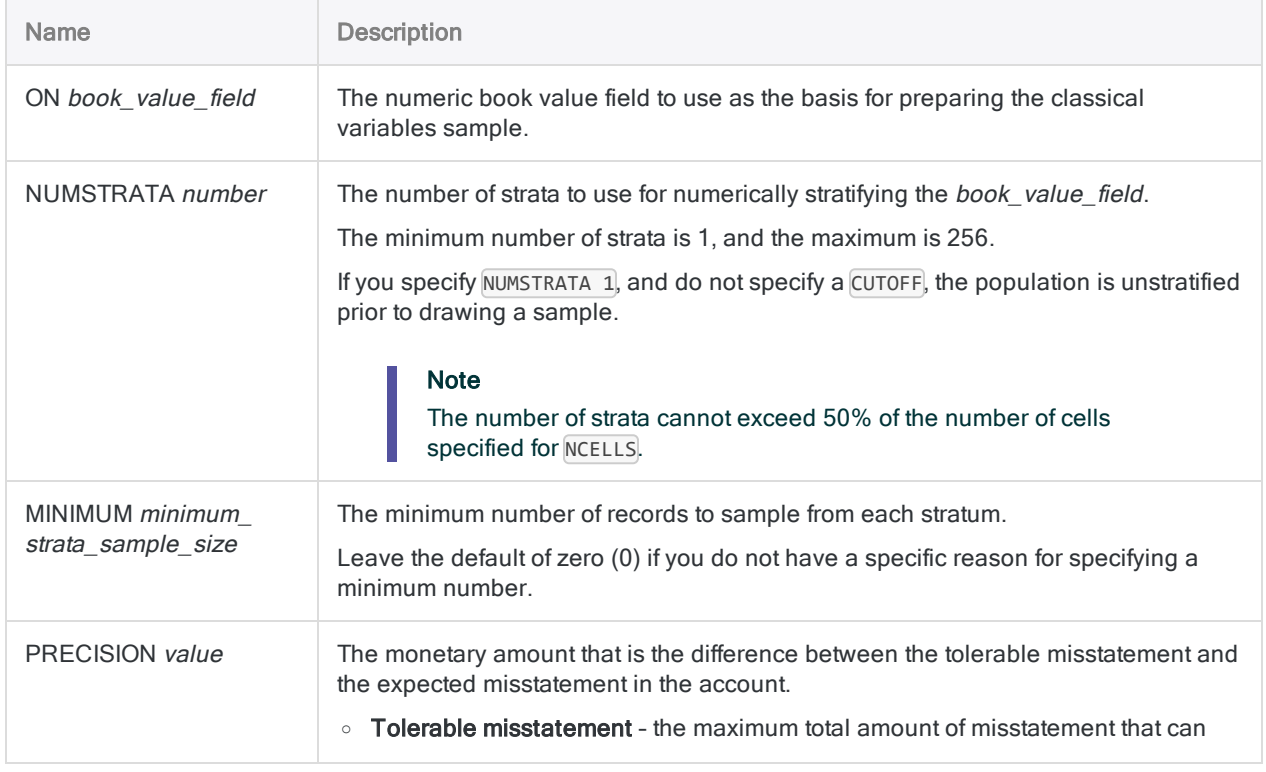

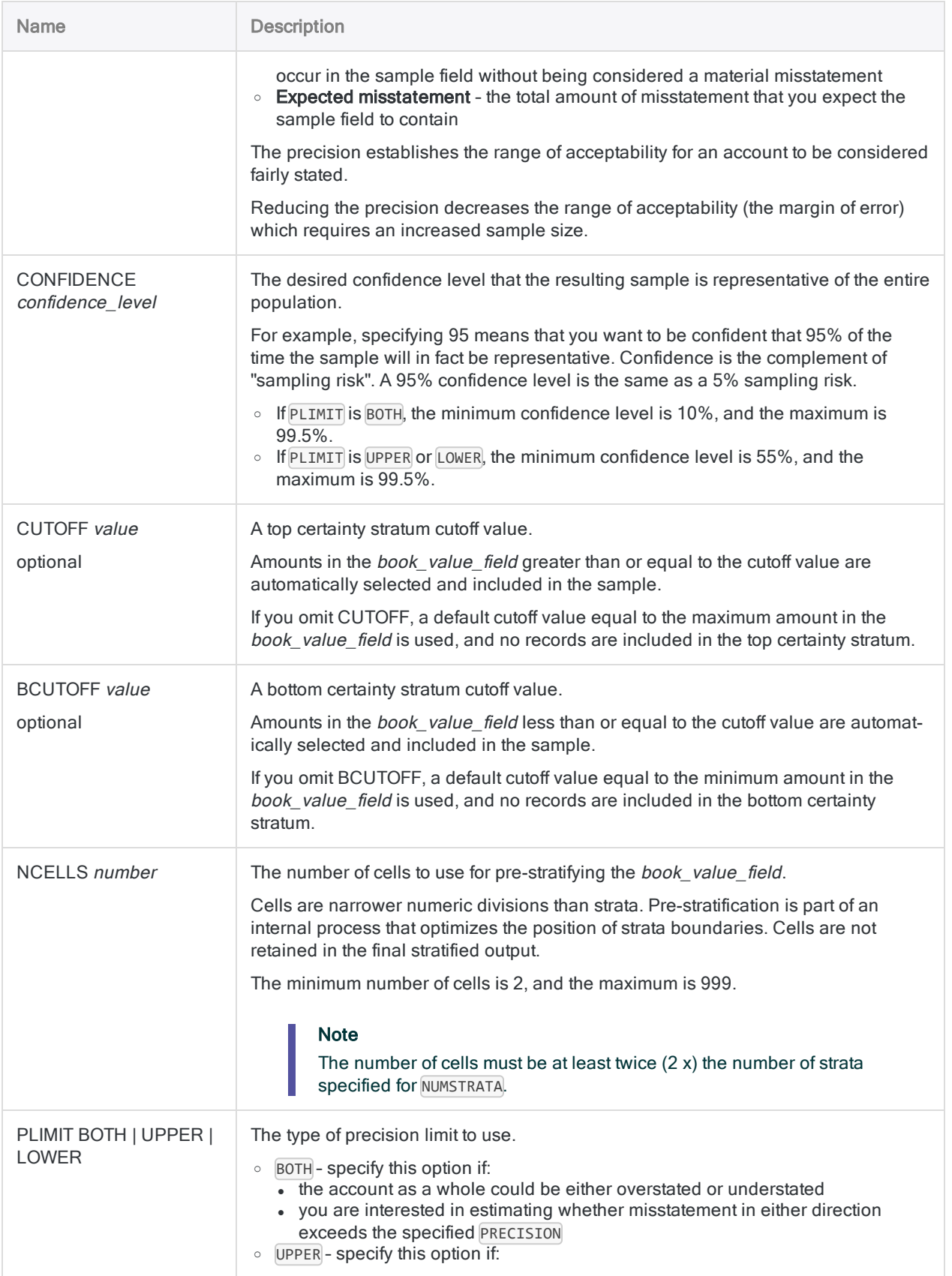

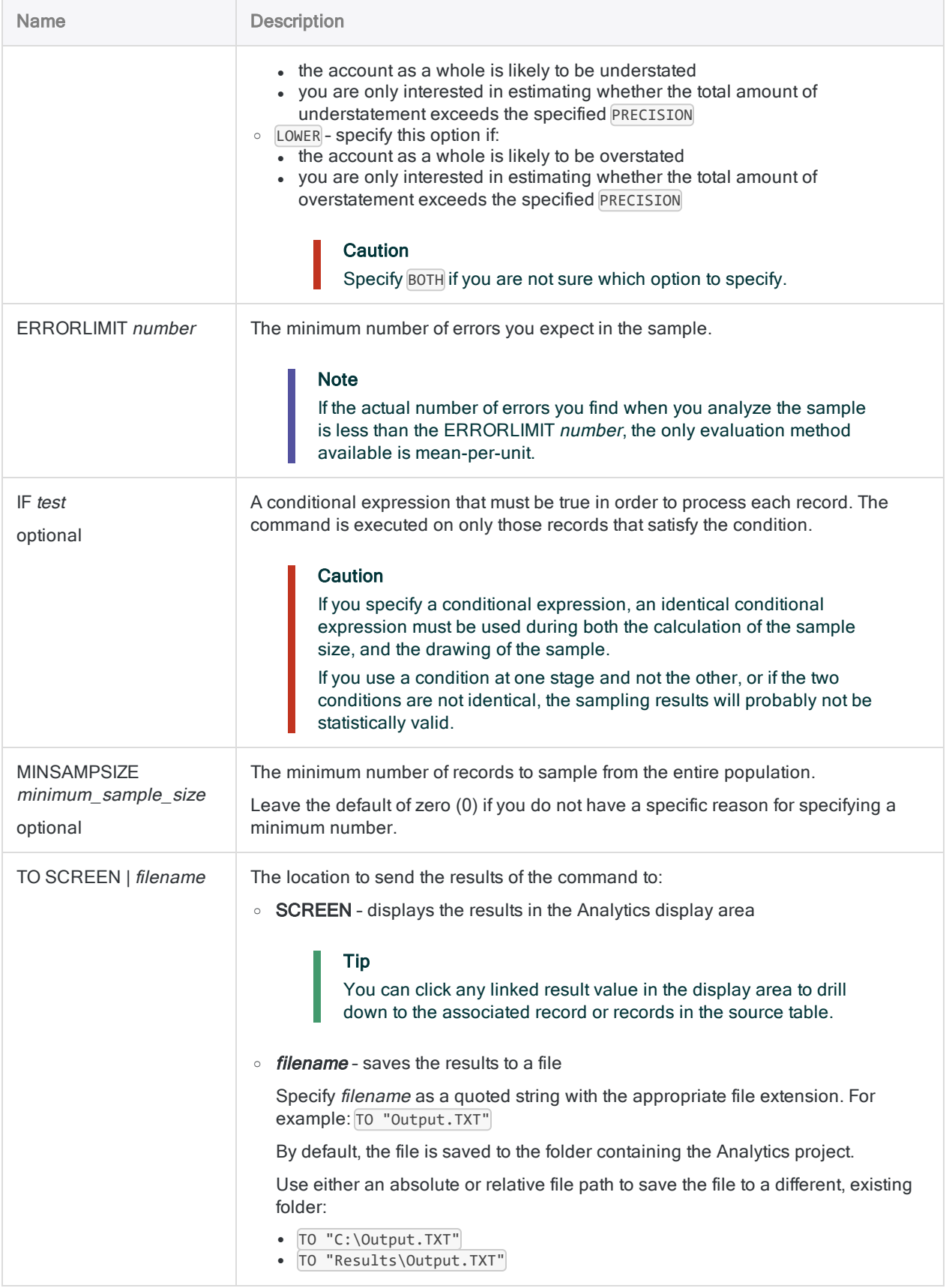

## Analytics output variables

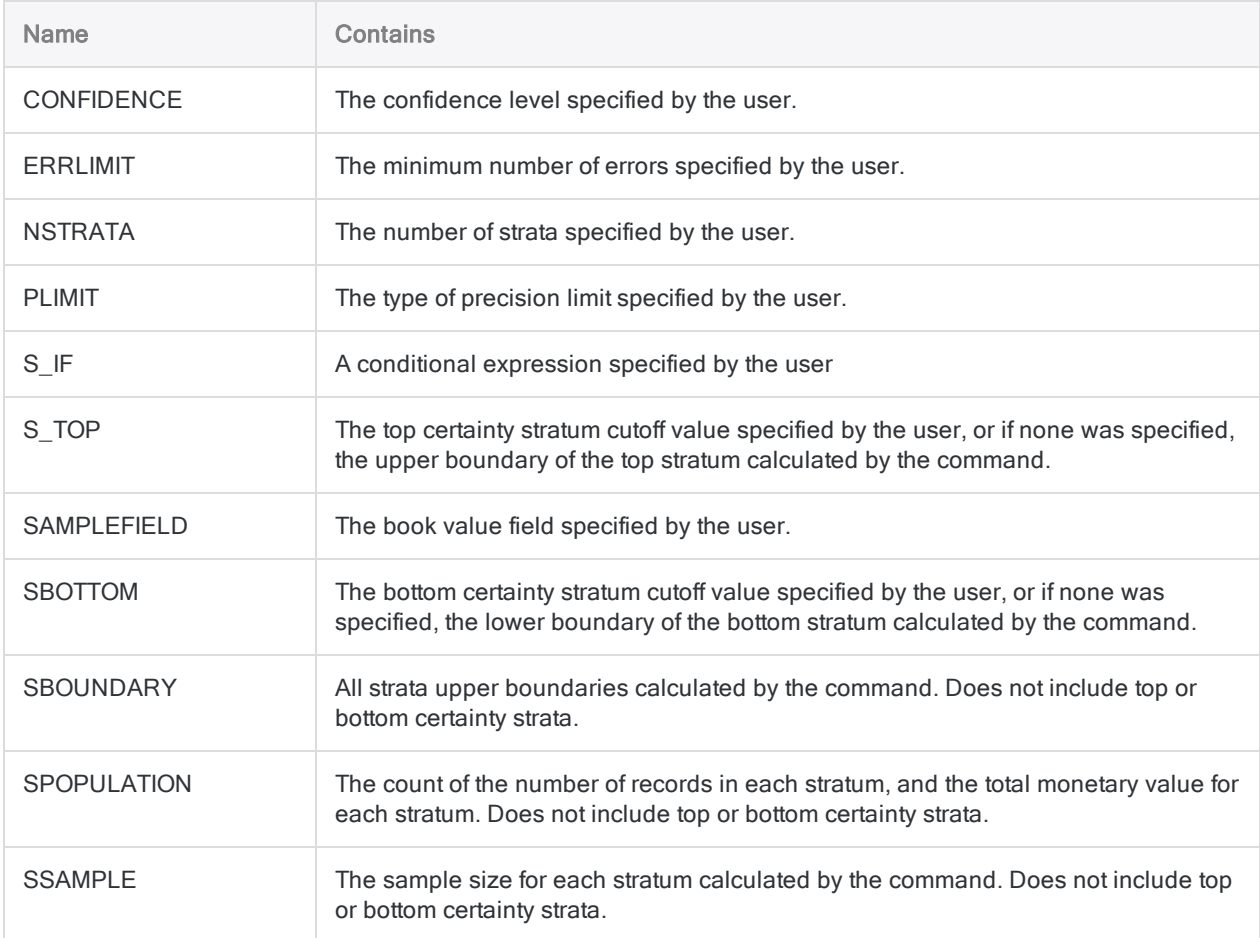

### **Examples**

#### Prepare a classical variables sample

You have decided to use classical variables sampling to estimate the total amount of monetary misstatement in an account containing invoices.

Before drawing the sample, you must first stratify the population, and calculate a statistically valid sample size for each stratum.

You want to be confident that 95% of the time the sample drawn by Analytics will be representative of the population as a whole.

Using your specified confidence level, the example below stratifies a table based on the invoice\_amount field, and calculates the sample size for each stratum and the top certainty stratum:

```
CVSPREPARE ON invoice_amount NUMSTRATA 5 MINIMUM 0 PRECISION 928003.97
CONFIDENCE 95.00 CUTOFF 35000 NCELLS 50 PLIMIT BOTH ERRORLIMIT 6
MINSAMPSIZE 0 TO SCREEN
```
### Remarks

For more information about how this command works, see ["Preparing](#page-1057-0) a classical variables sample" on [page 1058](#page-1057-0).

### Numeric length limitation

Several internal calculations occur during the preparation stage of classical variables sampling. These calculations support numbers with a maximum length of 17 digits. If the result of any calculation exceeds 17 digits, the result is not included in the output, and you cannot continue with the sampling process.

Note that source data numbers of less than 17 digits can produce internal calculation results that exceed 17 digits.

# <span id="page-1617-0"></span>CVSSAMPLE command

Draws a sample of records using the classical variables sampling method.

## **Syntax**

CVSSAMPLE ON *book\_value\_field* NUMSTRATA *number* <SEED *seed\_value*> CUTOFF *value* <BCUTOFF *value*> STRATA *boundary\_value* <,...*n*> SAMPLESIZE *number* <,...*n*> POPULATION *stratum\_count*,*stratum\_value* <,...*n*> <IF *test*> TO *table\_name*

### **Parameters**

#### **Note**

If you are using the output results of the CVSPREPARE command as input for the CVSSAMPLE command, a number of the parameter values are already specified and stored in variables. For more information, see ["CVSPREPARE](#page-1612-0) command" on [page 1613](#page-1612-0).

Do not include thousands separators, or percentage signs, when you specify values.

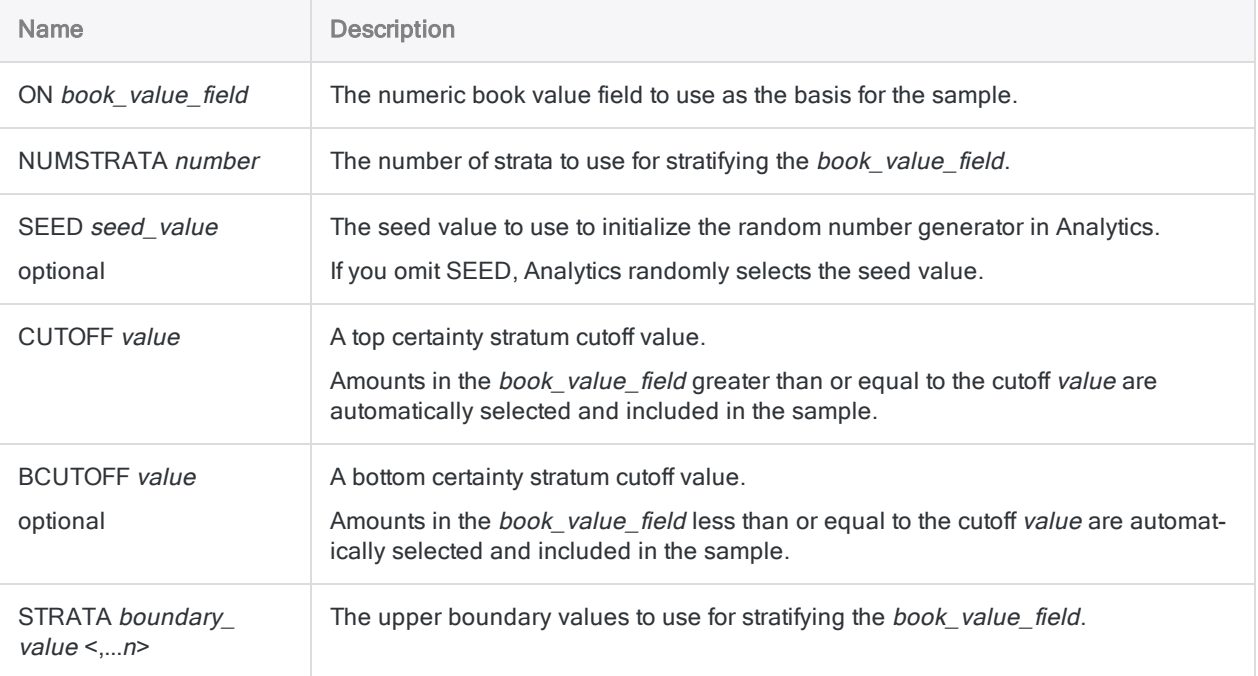

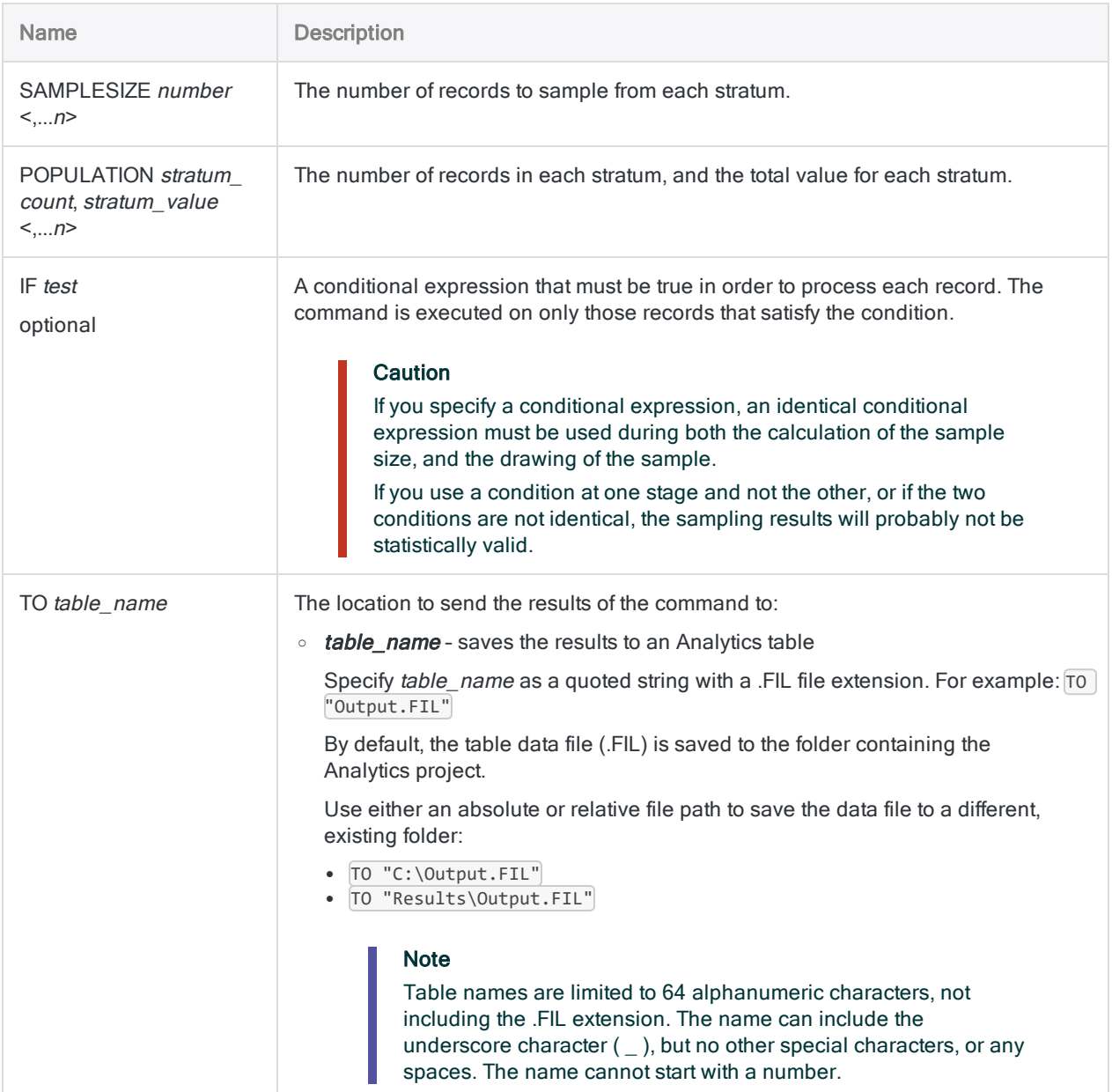

### Analytics output variables

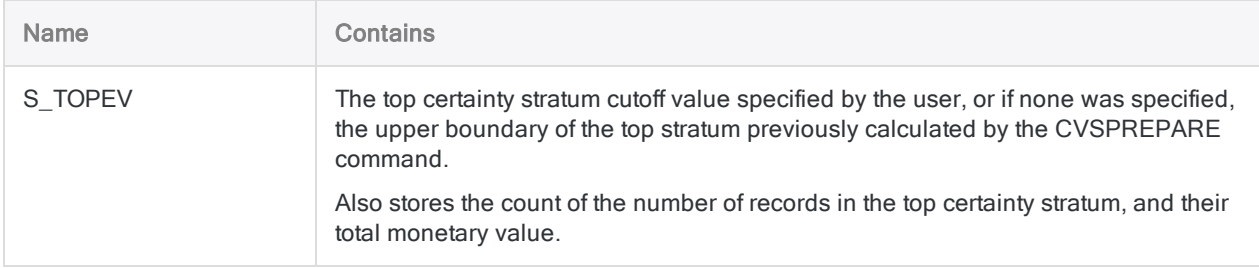

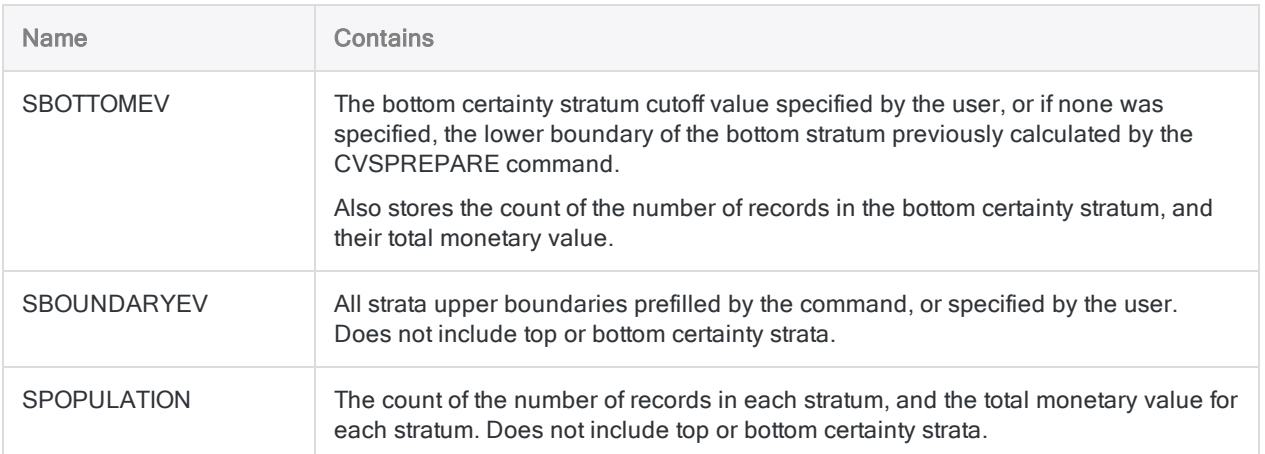

#### Draw a classical variables sample

You are going to use classical variables sampling to estimate the total amount of monetary misstatement in an account containing invoices.

After stratifying the population, and calculating a statistically valid sample size for each stratum, you are ready to draw the sample.

The example below draws a stratified sample of records based on the invoice amount field, and outputs the sampled records to the Invoices sample table:

CVSSAMPLE ON invoice\_amount NUMSTRATA 5 SEED 12345 CUTOFF 35000.00 STRATA 4376.88,9248.74,16904.52,23864.32,35000.00 SAMPLESIZE 37,36,49,36,39 POPULATION 1279,3382131.93,898,5693215.11,763,9987014.57,627,12657163.59,479,133463- 54.63 TO "Invoices\_sample"

## **Remarks**

For more information about how this command works, see ["Performing](#page-1068-0) classical variables sampling" on [page 1069](#page-1068-0).
### System-generated fields

Analytics automatically generates four fields and adds them to the sample output table. For each record included in the sample, the fields contain the following descriptive information:

- STRATUM the number of the stratum to which the record is allocated
- ORIGIN\_RECORD\_NUMBER the original record number in the source data table
- SELECTION\_ORDER on a per-stratum basis, the order in which the record was randomly selected
- SAMPLE\_RECORD\_NUMBER the record number in the sample output table

# DEFINE COLUMN command

Creates and adds one or more columns to an existing view.

## **Syntax**

DEFINE COLUMN *view\_name field\_name* <AS *display\_name*> <POSITION *n*> <WIDTH *characters*> <PIC *format*> <SORT|SORT D> <KEY> <PAGE> <NODUPS> <NOZEROS> <LINE *n*>

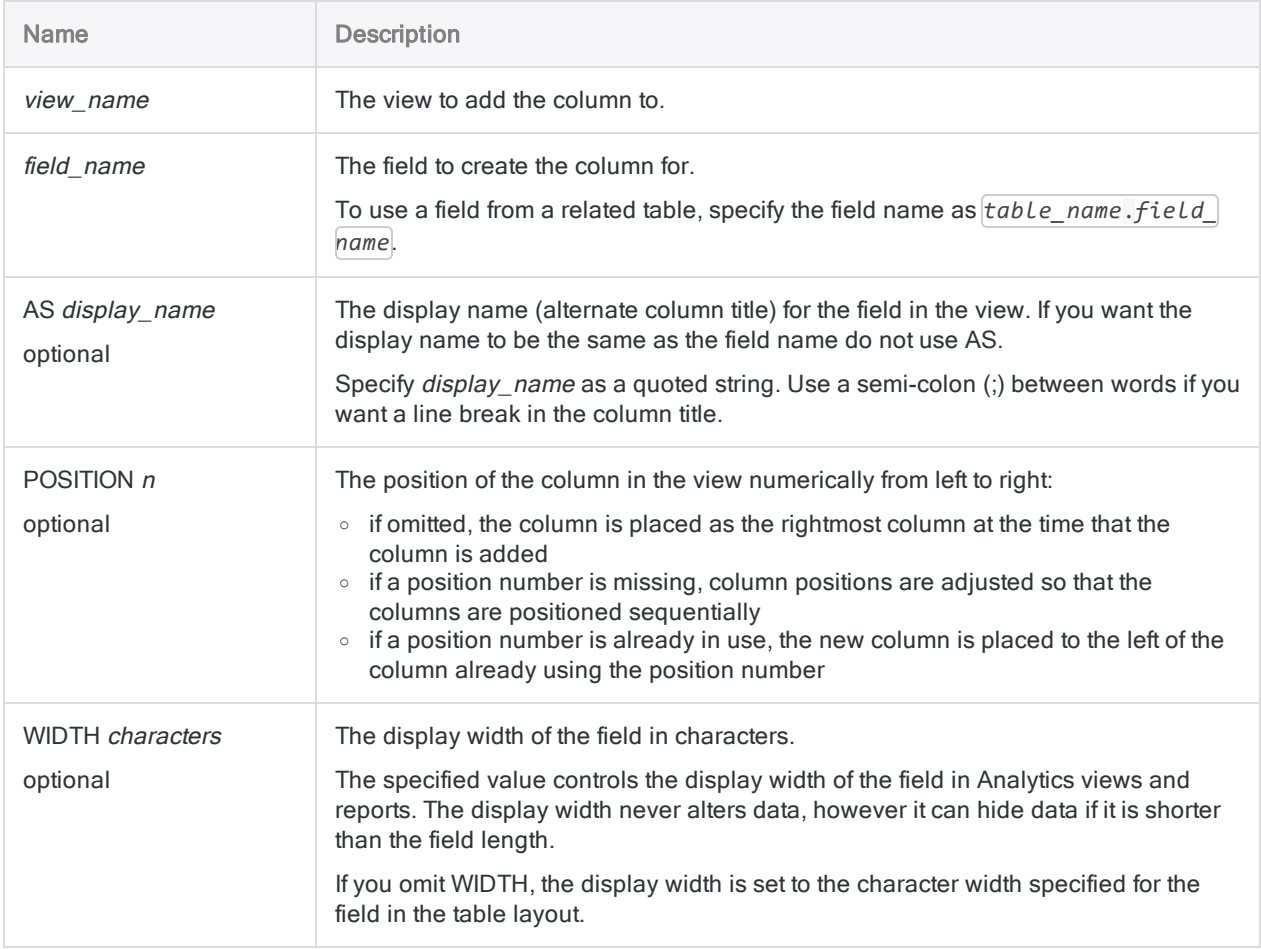

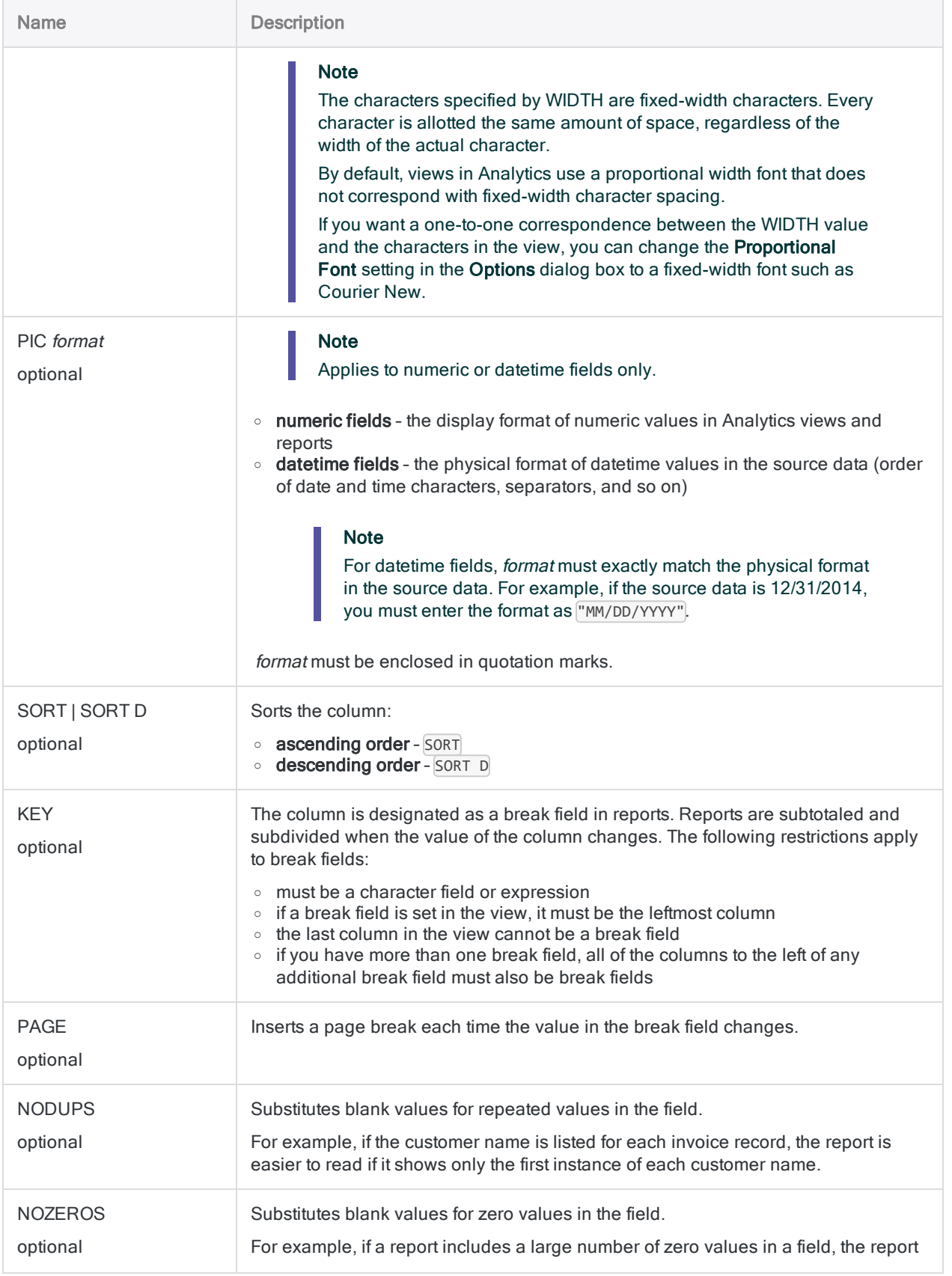

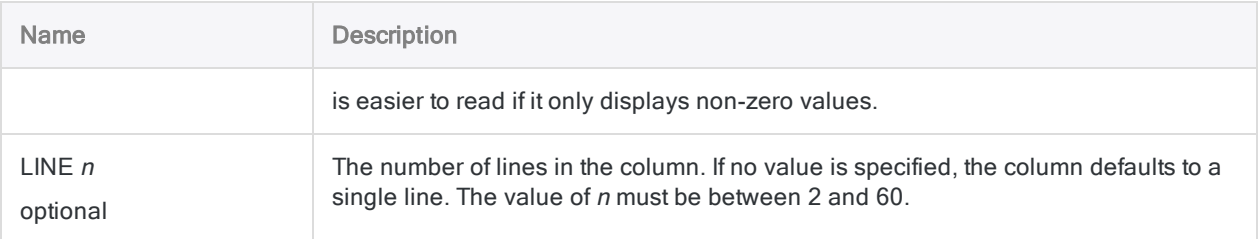

### Defining a view with six columns

With the AR table open, you define a view called AR\_Report, and define six columns. The columns are displayed in the listed order:

OPEN Ar DEFINE VIEW AR\_Report OK DEFINE COLUMN AR\_Report No AS "Customer Number" WIDTH 7 KEY DEFINE COLUMN AR\_Report Date AS "Invoice Date" WIDTH 10 DEFINE COLUMN AR\_Report Due AS "Due Date" WIDTH 10 DEFINE COLUMN AR\_Report Reference AS "Reference Number" WIDTH 6 DEFINE COLUMN AR\_Report Type AS "Transaction Type" WIDTH 5 DEFINE COLUMN AR\_Report Amount AS "Transaction Amount" WIDTH 12 PIC "- 9999999999.99"

# DEFINE FIELD command

Defines a physical data field in an Analytics table layout.

## **Syntax**

DEFINE FIELD *field\_name data\_type start\_position length* <*decimals*|*date\_format*> <NDATETIME> <PIC *format*> <AS *display\_name*> <WIDTH *characters*> <SUPPRESS> <*field\_note*>

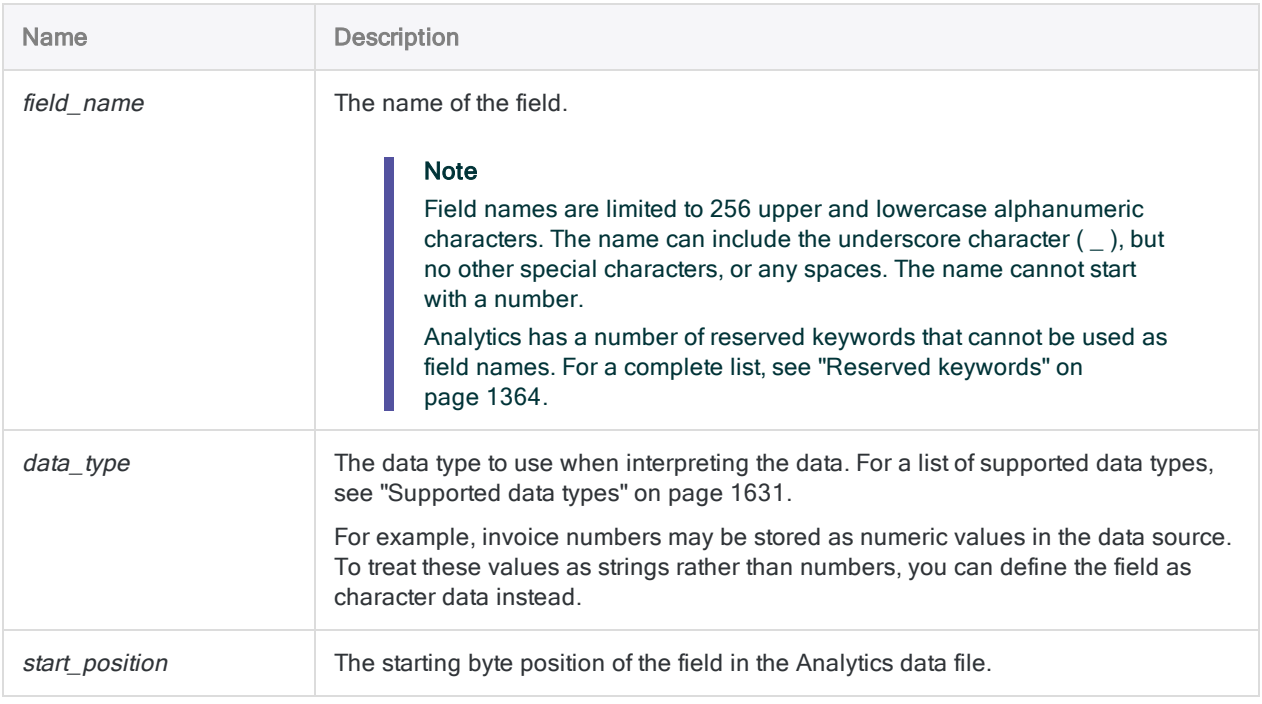

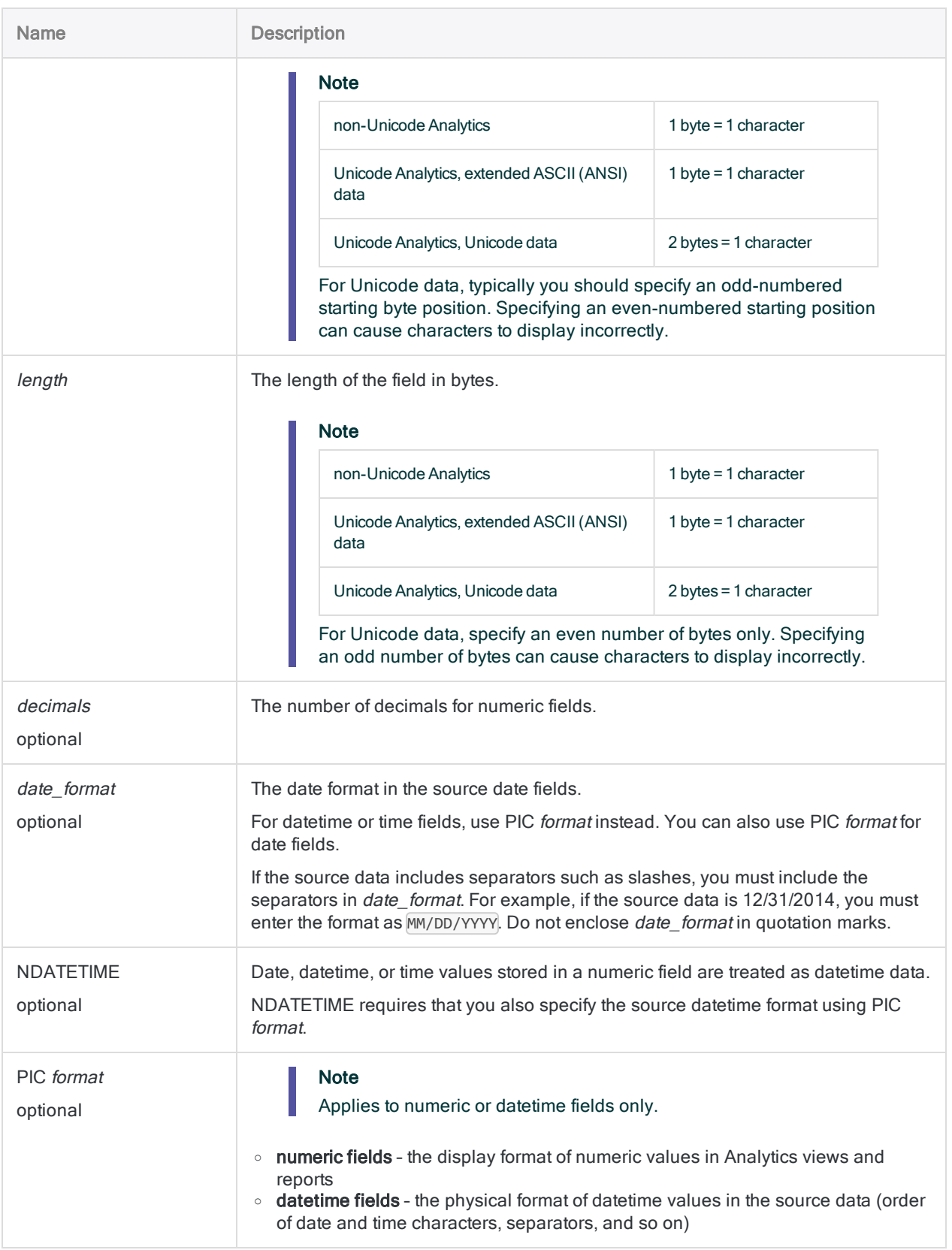

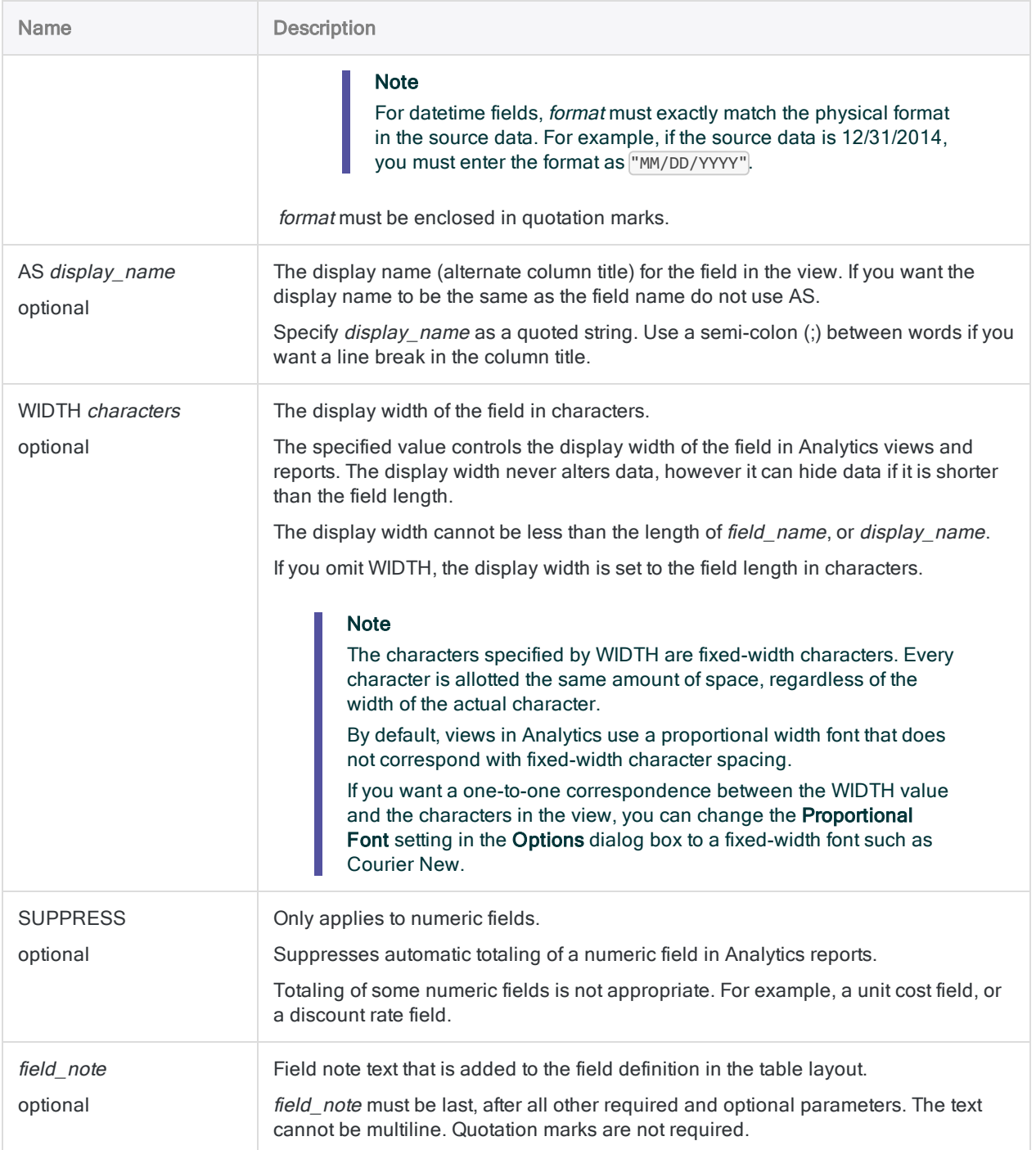

### Defining a character field

Defines a character field called ProdDesc. The column title in the view is Product Description.

#### non-Unicode Analytics

- Starts at: byte 12 (character position 12)
- $\bullet$  Length: 24 bytes (24 characters)

DEFINE FIELD ProdDesc ASCII 12 24 AS "Product Description"

#### Unicode Analytics, extended ASCII (ANSI) data

- Starts at: byte 12
- $\bullet$  Length: 24 bytes (24 characters)

DEFINE FIELD ProdDesc ASCII 12 24 AS "Product Description"

#### Unicode Analytics, Unicode data

- Starts at: byte 13
- $\bullet$  Length: 48 bytes (24 characters)

DEFINE FIELD ProdDesc UNICODE 13 48 AS "Product Description"

### Defining a numeric field

Defines a numeric field called QtyOH. In the view, the column uses the specified display format, and the title is Quantity On Hand.

- Starts at: byte 61
- $\bullet$  Length: 10 bytes
- Decimal places: none

DEFINE FIELD QtyOH NUMERIC 61 10 0 PIC "(9,999,999)" AS "Quantity On Hand"

### Defining a datetime field from character data

From source character data, the first two examples below define a datetime field called Transaction date. In the source data, the date format is DD/MM/YYYY. No column title is specified, so the column title defaults to using the field name.

- Starts at: byte 20
- Length: 10 bytes

Here, the date format is specified using date\_format:

DEFINE FIELD Transaction\_date DATETIME 20 10 DD/MM/YYYY

Here, the date format is specified using PIC format:

DEFINE FIELD Transaction\_date DATETIME 20 10 PIC "DD/MM/YYYY"

When defining datetime fields that include time data, you must use PIC format,

The example below defines a datetime field called **email timestamp**. In the source data, the datetime format is YYYY/MM/DD hh:mm:ss-hh:mm.

- Starts at: byte 1
- $\bullet$  Length: 25 bytes

```
DEFINE FIELD email_timestamp DATETIME 1 25 PIC "YYYY/MM/DD hh:mm:ss-
hh:mm"
```
### Defining a datetime field from numeric data

From source numeric data, defines a datetime field called Receipt\_timestamp that has the specified datetime format in the source data.

- Starts at: byte 15
- $\bullet$  Length: 15 bytes

DEFINE FIELD Receipt\_timestamp DATETIME 15 15 PIC "YYYYMMDD.hhmmss"

### Defining a "numeric" datetime field

From source numeric data, defines a numeric field called Receipt timestamp that has the specified datetime format in the source data.

The NDATETIME parameter allows datetime values stored in the numeric field to be treated as datetime data by Analytics.

- Starts at: byte 15
- Length: 15 bytes
- Decimal places: 6

DEFINE FIELD Receipt timestamp PRINT 15 15 6 NDATETIME PIC "YYYYMMDD.hhmmss"

### Defining a physical data field that reads mainframe Packed data

You can use the NDATETIME option to create a physical data field that reads date values from a Packed numeric field.

Analytics cannot recognize a date in a number that is compressed into fewer bytes than one per digit and that displays no date format. Consequently, you must unpack the number with NDATETIME to obtain the full number of digits, then specify the date format with PIC.

To accurately indicate which numbers represent the day, the month, and the year, you specify the same date format as the one in the Packed record layout:

DEFINE FIELD *date\_field\_name* NUMERIC 1 8 0 NDATETIME PIC "YYYYMMDD"

## Remarks

For more information about how this command works, see "Physical fields" on [page 715](#page-714-0).

### Overwriting fields in a script

You can overwrite a field in a table layout by defining a field that uses the same name as the existing field. If SET SAFETY is ON, a confirmation dialog box appears before overwriting the existing field.

<span id="page-1630-0"></span>To avoid interrupting a script, you can SET SAFETY to OFF. The existing field is overwritten without additional confirmation.

### Supported data types

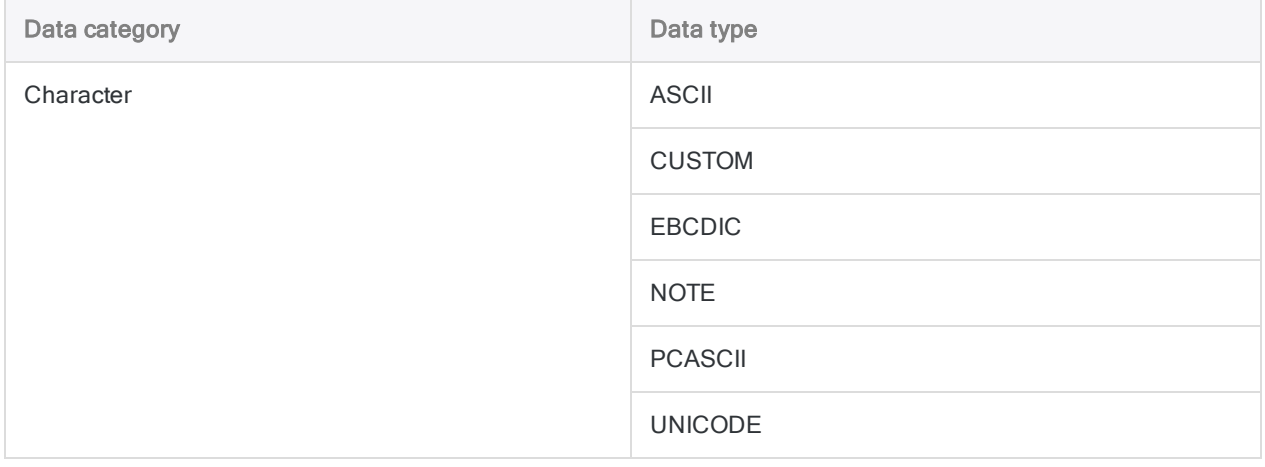

#### **Commands**

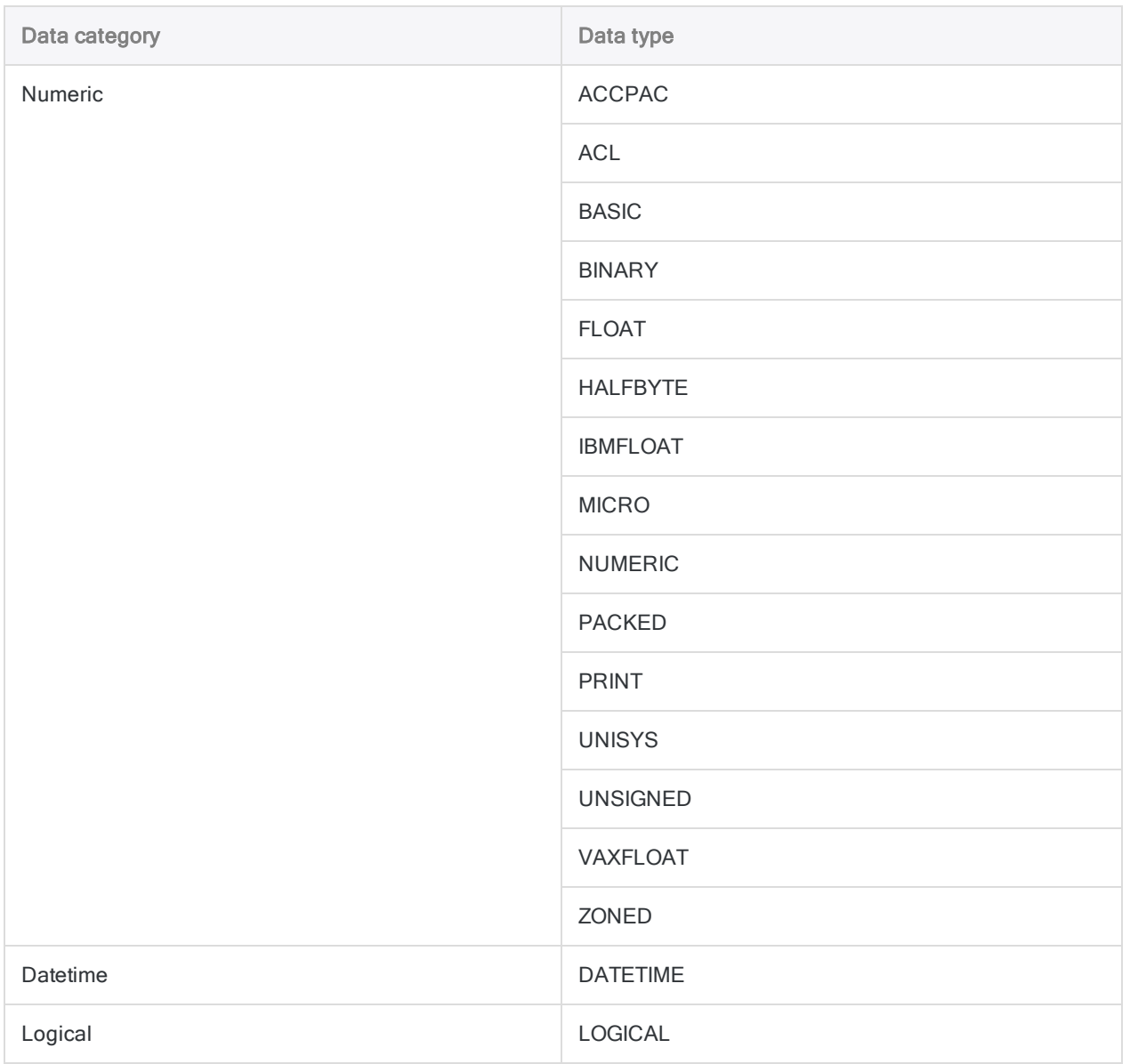

# DEFINE FIELD . . . COMPUTED command

Defines a computed field in an Analytics table layout.

## **Syntax**

To define a computed field:

DEFINE FIELD *field\_name* COMPUTED *expression*

To define a computed field with optional parameters:

```
DEFINE FIELD field_name COMPUTED
<IF test> <STATIC> <PIC format> <AS display_name> <WIDTH characters>
<SUPPRESS> <field_note>
expression
```
To define a conditional computed field:

```
DEFINE FIELD field_name COMPUTED
*** BLANK_LINE ***
value IF condition
<value IF condition>
<...n>
default_value
```
To define a conditional computed field with optional parameters:

```
DEFINE FIELD field_name COMPUTED
<IF test> <STATIC> <PIC format> <AS display_name> <WIDTH characters>
<SUPPRESS> <field_note>
value IF condition
<value IF condition>
```
<...*n*> *default\_value*

#### Note

Multiline syntax must be structured exactly as shown in the generic syntax above and the examples below.

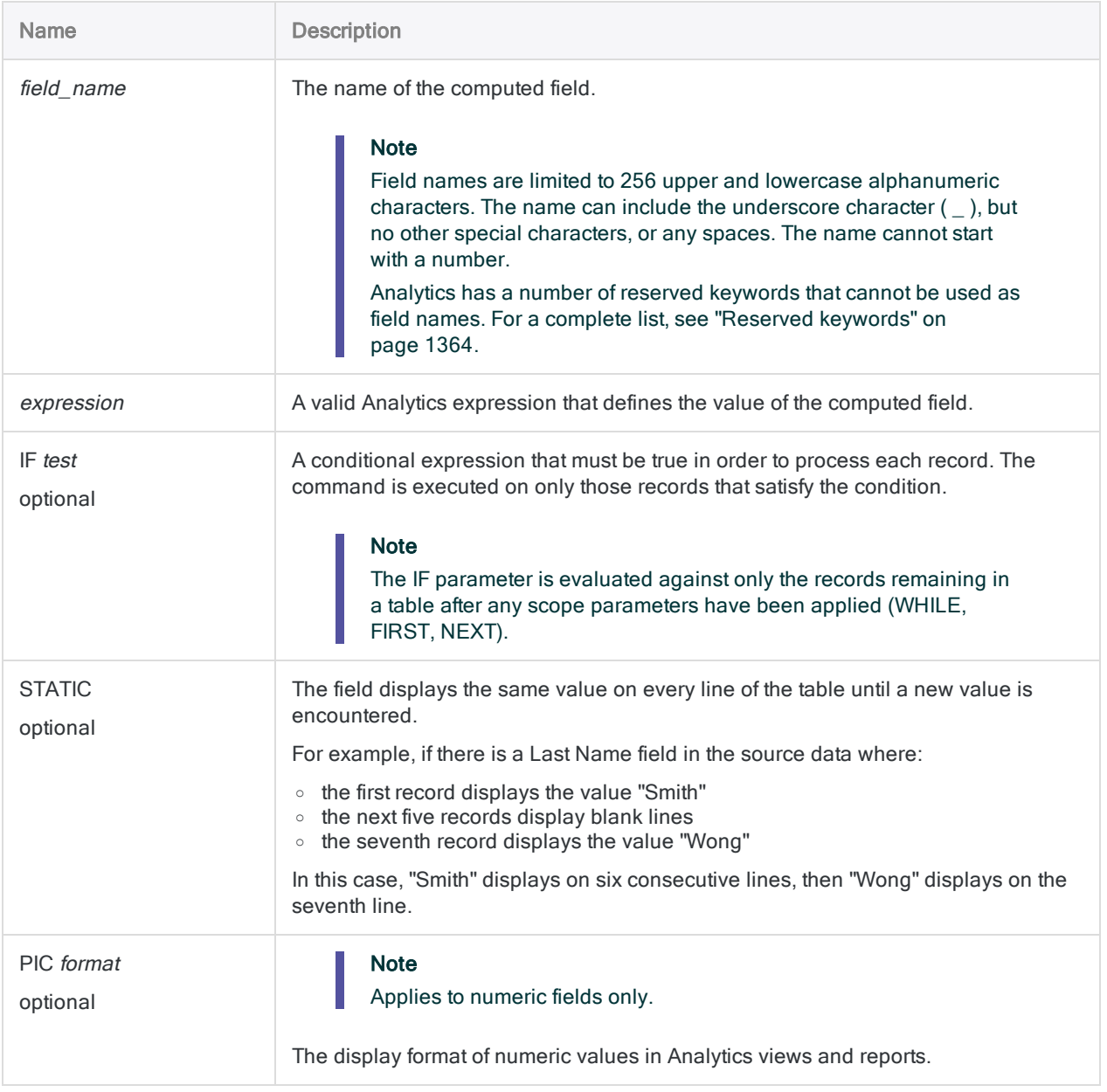

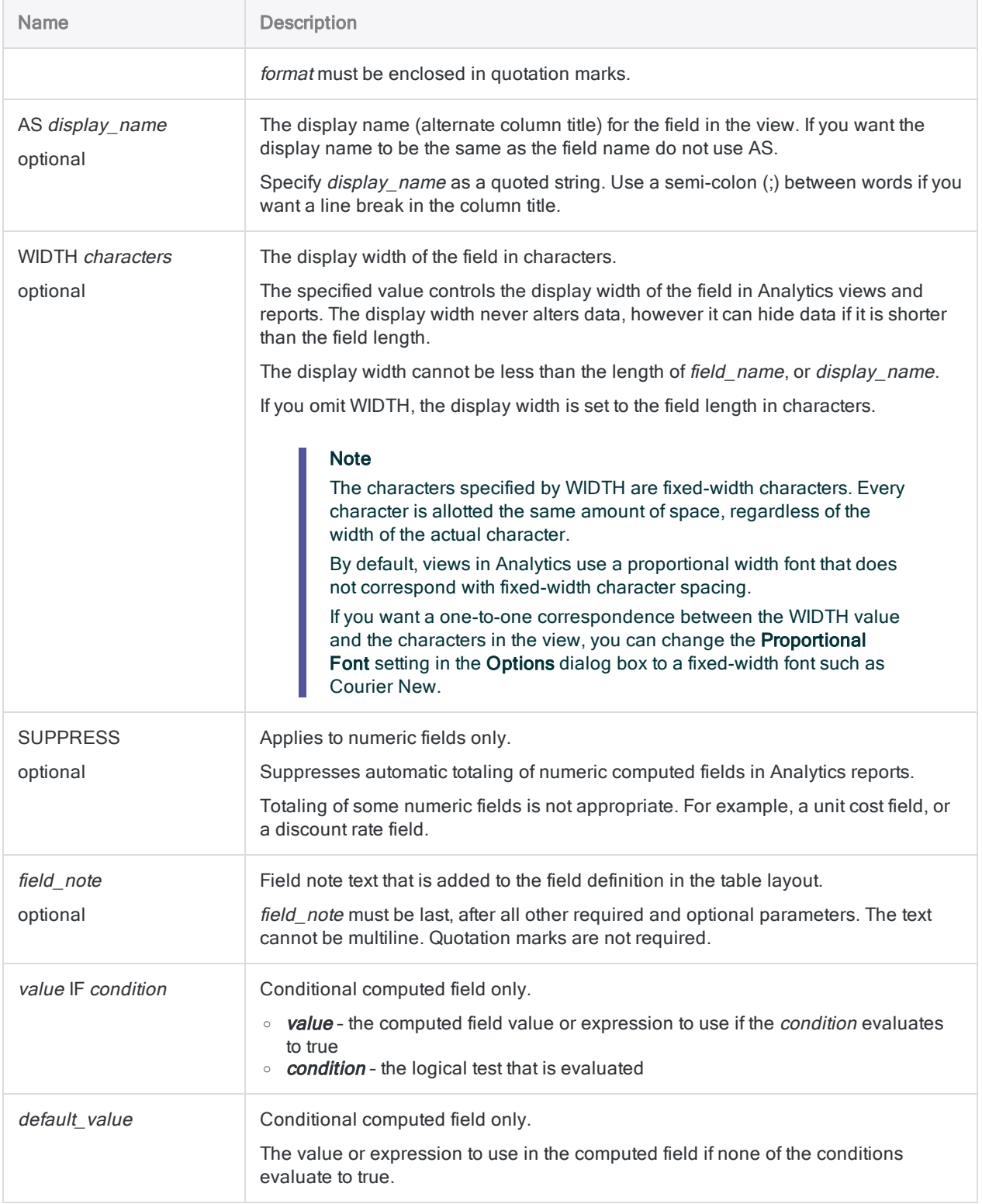

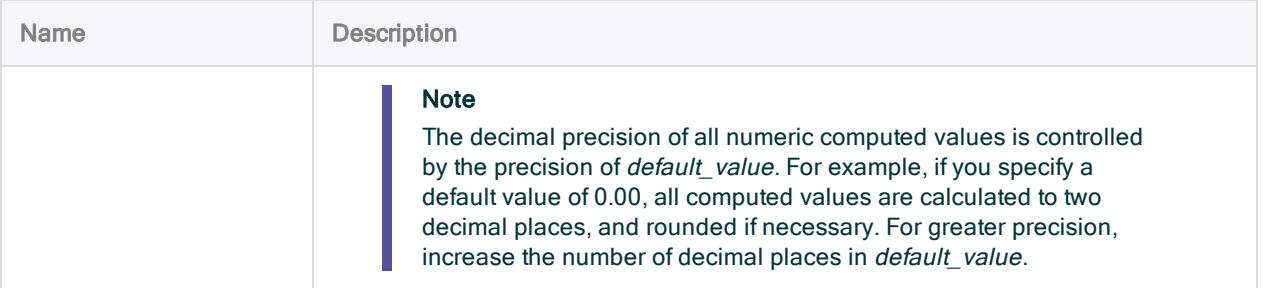

## Defining a computed field

You define a computed field named Value that is the product of the Cost and Quantity fields:

DEFINE FIELD Value COMPUTED Cost \* Quantity

### Defining a computed field with options

You define a computed field named Value\_03, with several options defined. You include an IF condition that limits which records are processed by the computed field:

```
DEFINE FIELD Value_03 COMPUTED
IF Product_Class = "03" PIC "($9,999,999.99)" AS "Value Prod Class 3"
Value is cost times quantity
Cost * Quantity
```
### Defining a conditional computed field

You define a conditional computed field named Sales\_tax that calculates a different sales tax depending on the state in which the transaction occurred. Transactions that occurred outside the three states have a default sales tax of \$0.00.

#### Note

The second line must be left blank because there are no optional parameters.

```
DEFINE FIELD Sales_tax COMPUTED
.0750 * Sale_amount IF State = "CA"
.0400 * Sale_amount IF State = "NY"
.0625 * Sale_amount IF State = "TX"
0.00
```
### Defining a conditional computed field with options

You define a conditional computed field named Sales\_tax\_100 that calculates a different sales tax depending on the state in which the transaction occurred. The field only calculates tax on amounts of \$100 or greater.

Transactions that occurred outside the three states have a default sales tax of \$0.00.

#### **Note**

When you specify optional parameters, do not leave any lines blank.

```
DEFINE FIELD Sales_tax_100 COMPUTED
IF Sale_amount >= 100
.0750 * Sale_amount IF State = "CA"
.0400 * Sale amount IF State = "NY"
.0625 * Sale amount IF State = "TX"
0.00
```
## **Remarks**

For more information about how this command works, see ["Computed](#page-721-0) fields" on page 722.

### Two types of computed fields

There are two types of computed fields:

• standard computed field

A standard computed field performs the same calculation on every record in a table.

For example, in an Inventory table you could create a computed field that multiplies the value in the Cost field by the value in the Quantity field to calculate the Inventory Value at Cost for each record.

#### • conditional computed field

A conditional computed field is capable of performing different calculations on the records in a table, based on a set of conditions that you specify. The calculation performed on a record depends on which condition the record meets.

For example, in a Transactions table, you could create a conditional computed field that calculates sales tax using a rate that is adjusted based on the state in which the transaction occurred. Conditions such as IF State = "CA" and IF State = "NY" would test each record to identify which rate to use.

### Guidelines for creating a conditional computed field

#### **Note**

When defining a conditional computed field, if you do not specify any of the optional parameters on the second line, you must leave the second line blank.

In addition to a default value, conditional computed fields require at least one conditional value. You must use the following multiline syntax to define a conditional computed field:

- optional parameters appear on the second line
- $\bullet$  if there are no optional parameters, the second line must be left blank
- the first condition statement appears on the third line
- each additional condition statement requires a separate line
- the default value appears on the last line

### Overwriting field definitions

You can overwrite a field definition in a table layout by defining a field that uses the same name as the existing field.

If SET SAFETY is ON, Analytics displays a confirmation dialog box before overwriting the existing field. To avoid interrupting a script, you can SET SAFETY to OFF, and Analytics overwrites the existing field without asking for confirmation.

# DEFINE RELATION command

Defines a relation between two Analytics tables.

#### **Note**

You can relate up to 18 Analytics tables and access and analyze data from any combination of fields in the related tables as if they existed in a single table. You must specify a separate DEFINE RELATION command for each pair of related tables.

## **Syntax**

DEFINE RELATION *key\_field* WITH *related\_table\_name* INDEX *index\_name* <AS *relation\_name*>

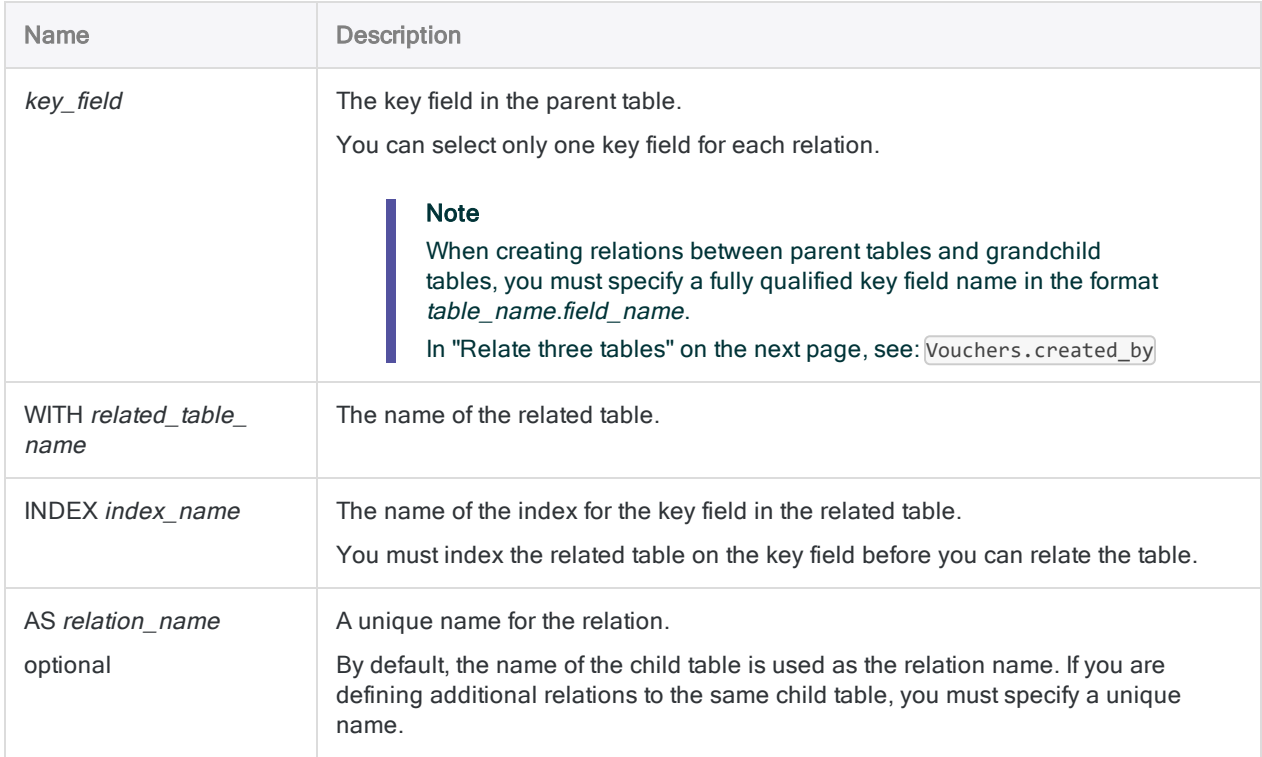

## Relate two tables

The example below relates the open table to the **Customer** table by using the customer number field (CustNum) as the key field:

DEFINE RELATION CustNum WITH Customer INDEX Customer\_on\_CustNum

Customer\_on\_CustNum is the name of the child table index on the key field. A child table index is required when you relate tables.

If the child table index does not already exist when you run the DEFINE RELATION command, an error message appears and the relation is not performed.

#### Tip

If you define a relation in the Analytics user interface, the child table index is automatically created for you.

### Create a child table index before relating two tables

If required, you can create a child table index immediately before relating two tables. The example below shows creating an index for the Customer child table before relating the Ar table to the Customer table.

OPEN Customer INDEX ON CustNum TO Customer\_on\_CustNum Open Ar DEFINE RELATION CustNum WITH Customer INDEX Customer\_on\_CustNum

### <span id="page-1639-0"></span>Relate three tables

The example below relates three tables in the ACL\_Rockwood.ACL sample project:

- Vouchers\_items the parent table
- Vouchers the child table
- Employees the grandchild table

By using the Vouchers table as an intermediary table in the relation, you can relate each voucher item with the employee who processed the item.

OPEN Vouchers INDEX ON voucher\_number TO "Vouchers\_on\_voucher\_number" OPEN Vouchers\_items DEFINE RELATION voucher number WITH Vouchers INDEX Vouchers on voucher number OPEN Employees INDEX ON employee number TO "Employees on employee number" OPEN Vouchers\_items DEFINE RELATION Vouchers.created\_by WITH Employees INDEX Employees\_on\_ employee\_number

#### Explanation of the syntax logic

- 1. Open the Vouchers table and index it on the voucher\_number field.
- 2. Open the Vouchers\_items table and relate it to the Vouchers table using voucher number as the key field.
- 3. Open the **Employees** table and index it on the **employee\_number** field.
- 4. Open the Vouchers\_items table and relate it to the Employees table using Vouchers.created\_by as the key field.

#### **Note**

Vouchers.created\_by is available as a key field in the second relation because you already related Vouchers\_items and Vouchers in the first relation.

## Remarks

For more information about how this command works, see "Relating tables" on [page 927](#page-926-0).

# DEFINE REPORT command

Creates a new view or opens an existing view.

## **Syntax**

DEFINE REPORT *view\_name*

## **Parameters**

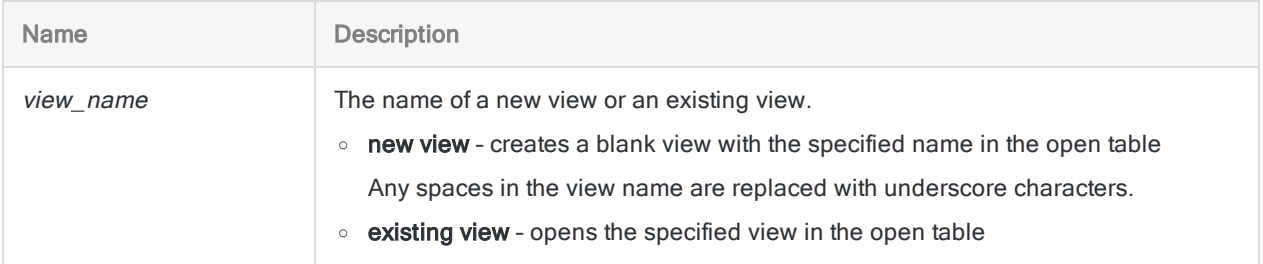

## **Examples**

### Creating a new view

You create a new view called Q4\_AR\_review:

DEFINE REPORT Q4\_AR\_review

# DEFINE TABLE DB command

Defines an Analytics server table by connecting to a database table using AX Connector. You can connect to a Microsoft SQL Server, Oracle, or DB2 database.

## **Syntax**

DEFINE TABLE DB {SOURCE *database\_profile* <PASSWORD *num*> <PASSWORD *num*> | SERVER *server\_profile* <PASSWORD *num*>} <FORMAT *format\_name*> SCHEMA *schema* <TITLED *acl\_table\_name*> <PRIMARY|SECONDARY> DBTABLE *db\_tablename* FIELDS {*field\_names*|ALL} <...*n*> <WHERE *condition*> <ORDER *field\_names*>

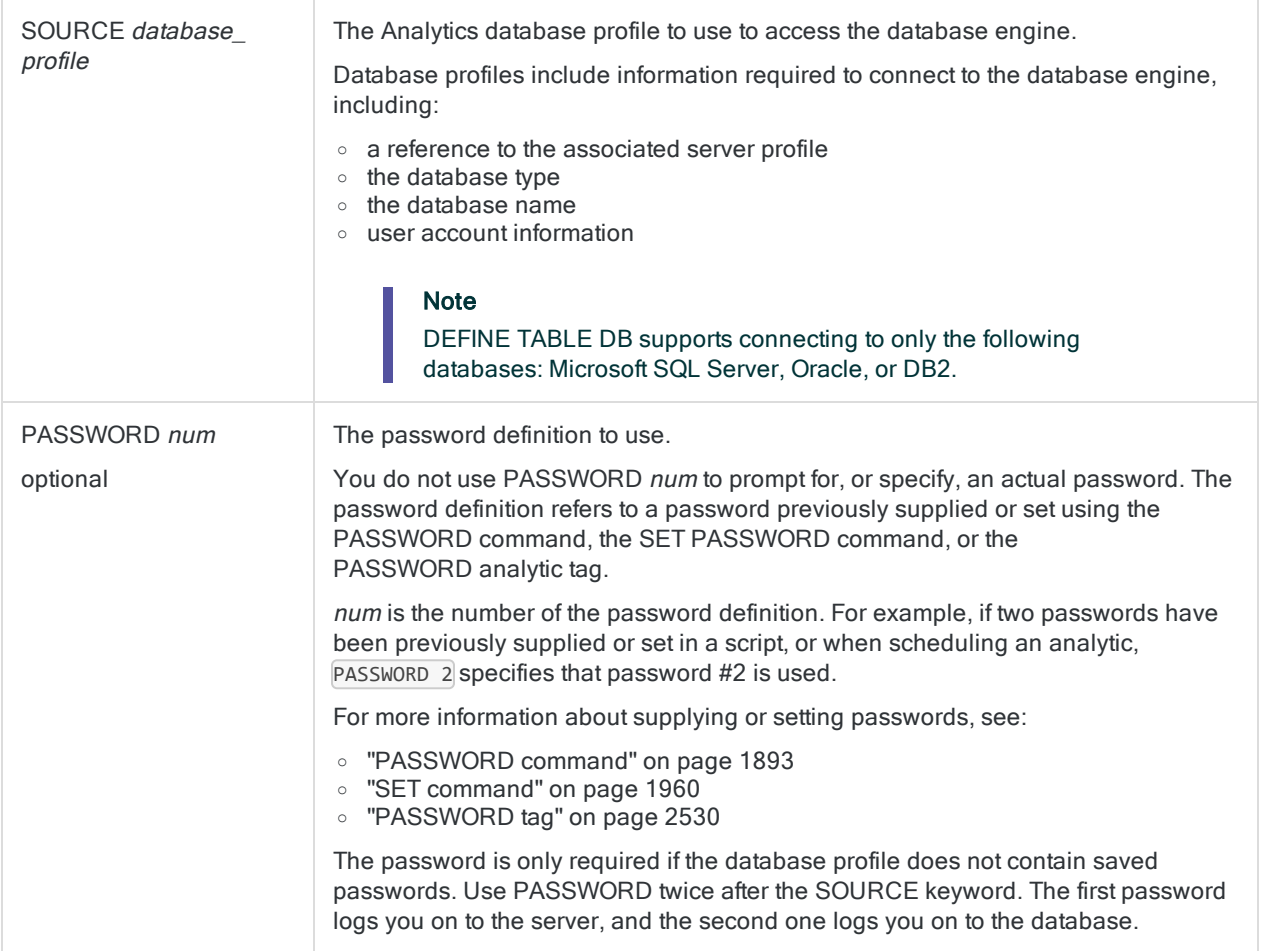

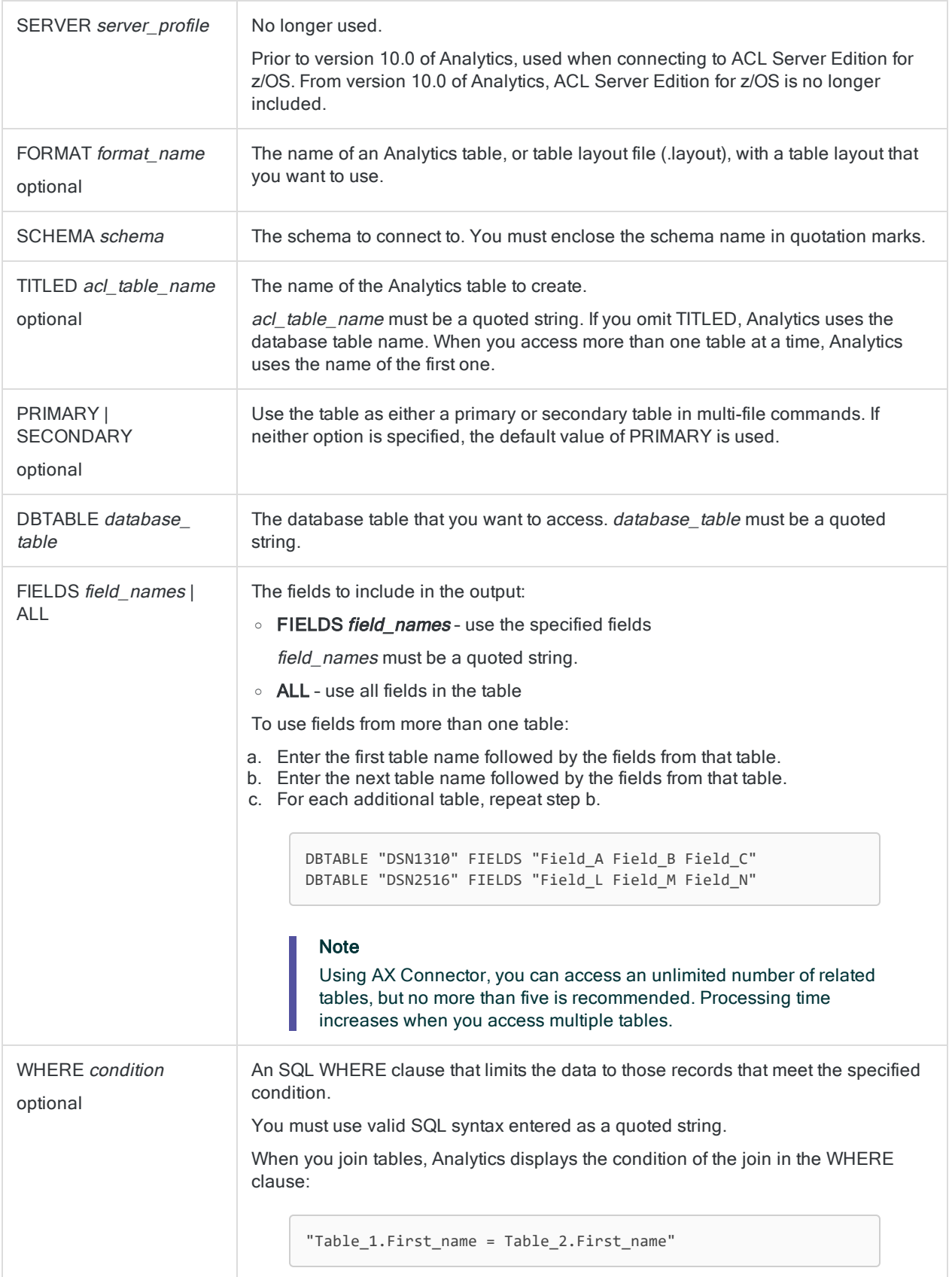

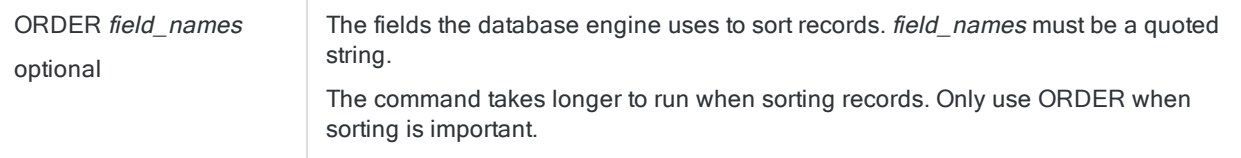

### Example

You want to access data from a Microsoft SQL Server database via AX Connector. To do this, you use the DEFINE TABLE DB command. You include the SOURCE parameter to connect to AX Connector through a database profile:

DEFINE TABLE DB SOURCE "SQLServer\_Audit" SCHEMA "HR" TITLED "Payroll" DBTABLE "HR.Employee" FIELDS "EmployeeID" DBTABLE "HR.EmployeePayHistory" FIELDS "Rate PayFrequency" WHERE "HR.Employee.EmployeeID=HR.EmployeePayHistory.EmployeeID"

## **Remarks**

### How it works

The Analytics server table is defined as a query that uses a database profile to connect to a database table.

### Suppressing the time portion of datetime values

Preface the DEFINE TABLE DB command with the SET SUPPRESSTIME command to suppress the time portion of datetime values.

Using SET SUPPRESSTIME ON is for pre-version-10.0 Analytics scripts that assume the time portion of datetime values will be truncated. If SET SUPPRESSTIME ON is not added to these scripts, they cannot run in the datetime-enabled version of Analytics.

For more information, see the "SET SUPPRESSTIME" section in "SET [command"](#page-1959-0) on page 1960.

# DEFINE VIEW command

Defines a new view or overwrites an existing view.

## **Syntax**

DEFINE VIEW *view\_name* <RLINES *n*> <ALL> <SUPPRESS> <SUMMARIZED> <IF *test*> <WHILE *test*> <HEADER *header\_text*> <FOOTER *footer\_text*> <TO *report\_file\_name* <HTML>> <OK>

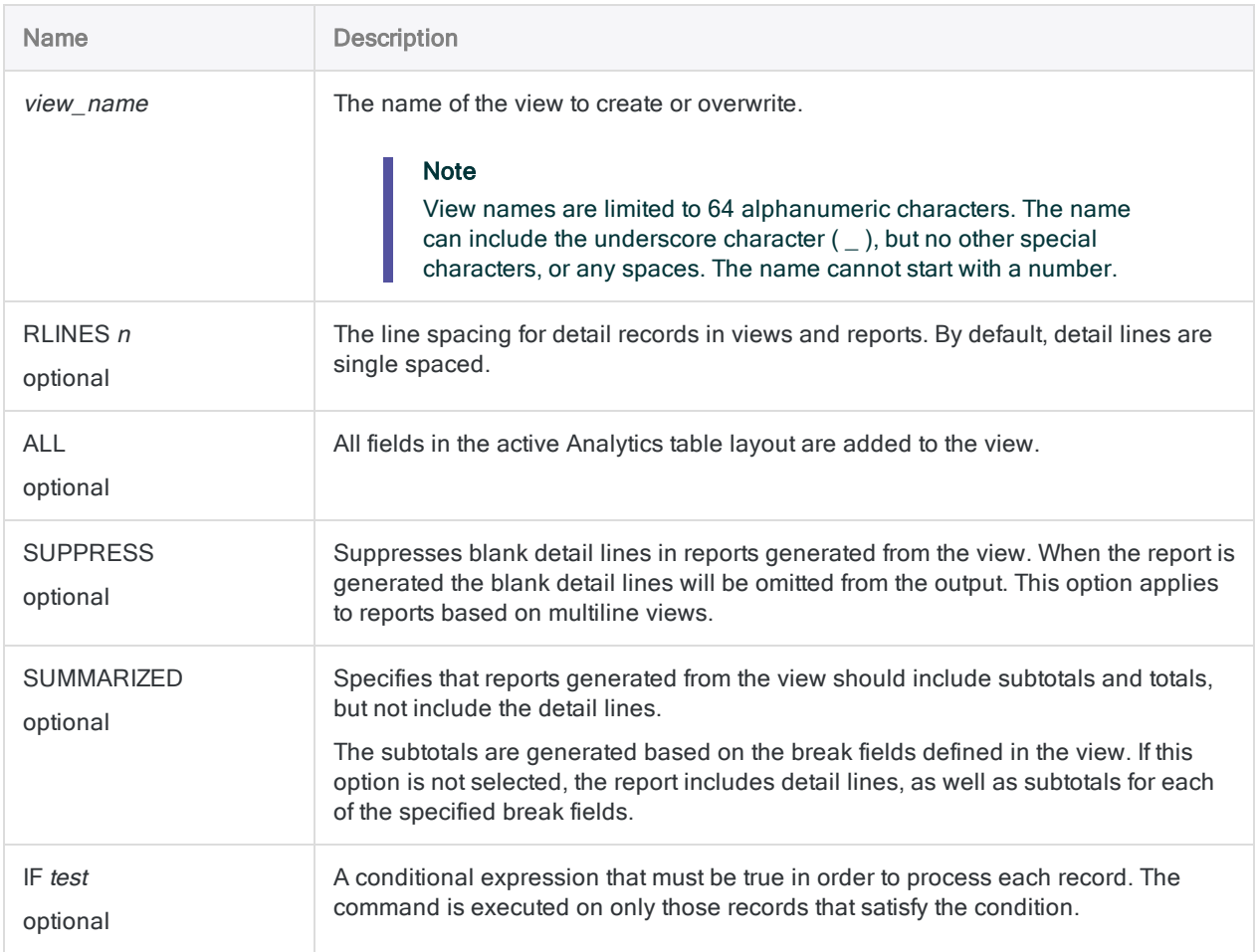

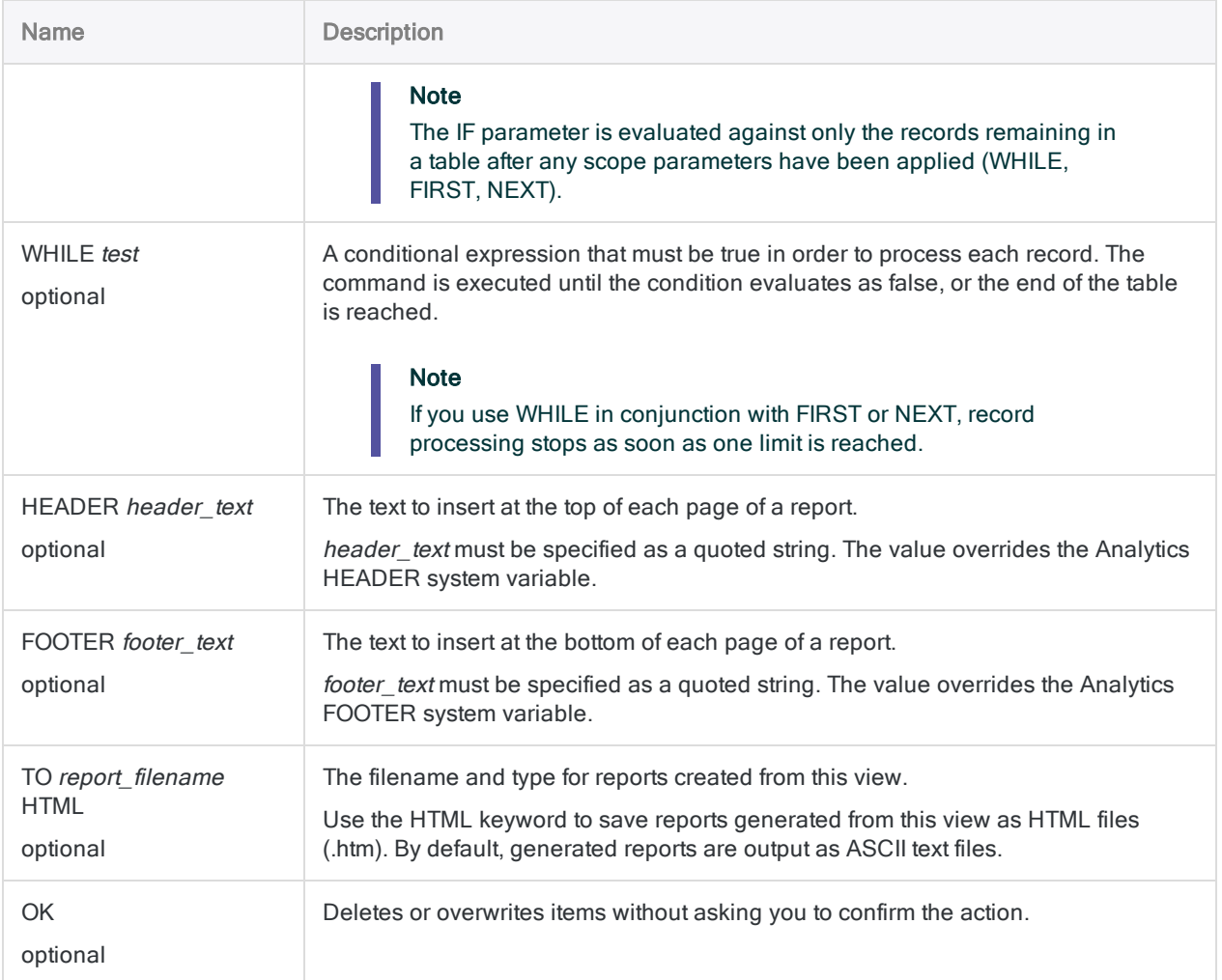

## Creating a view

You open the Ar table and create a view called AR\_Report, which includes all of the fields in the table layout:

```
OPEN Ar
DEFINE VIEW AR_Report HEADER "AR Report" ALL OK
```
# DELETE command

Deletes an Analytics project item, a field from a table layout, a variable, one or more table history entries, a relation between tables, or a file in a Windows folder. Also removes a column from a view.

## **Syntax**

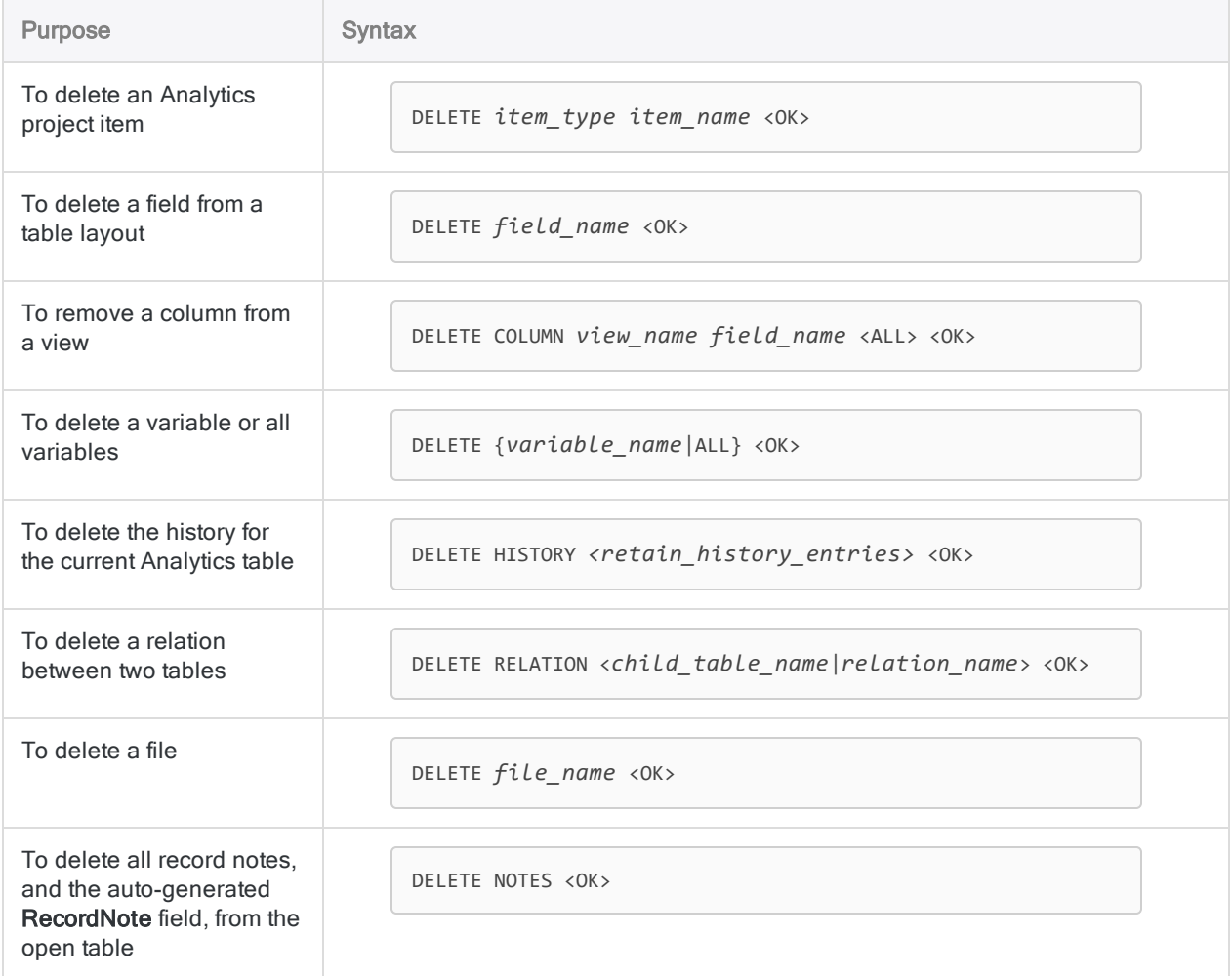

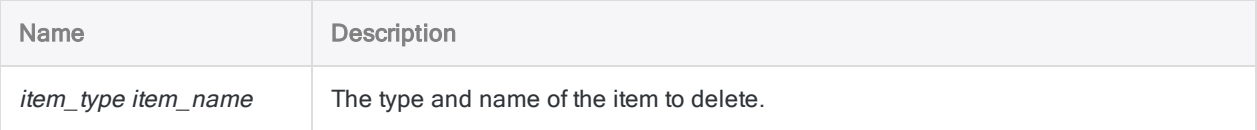

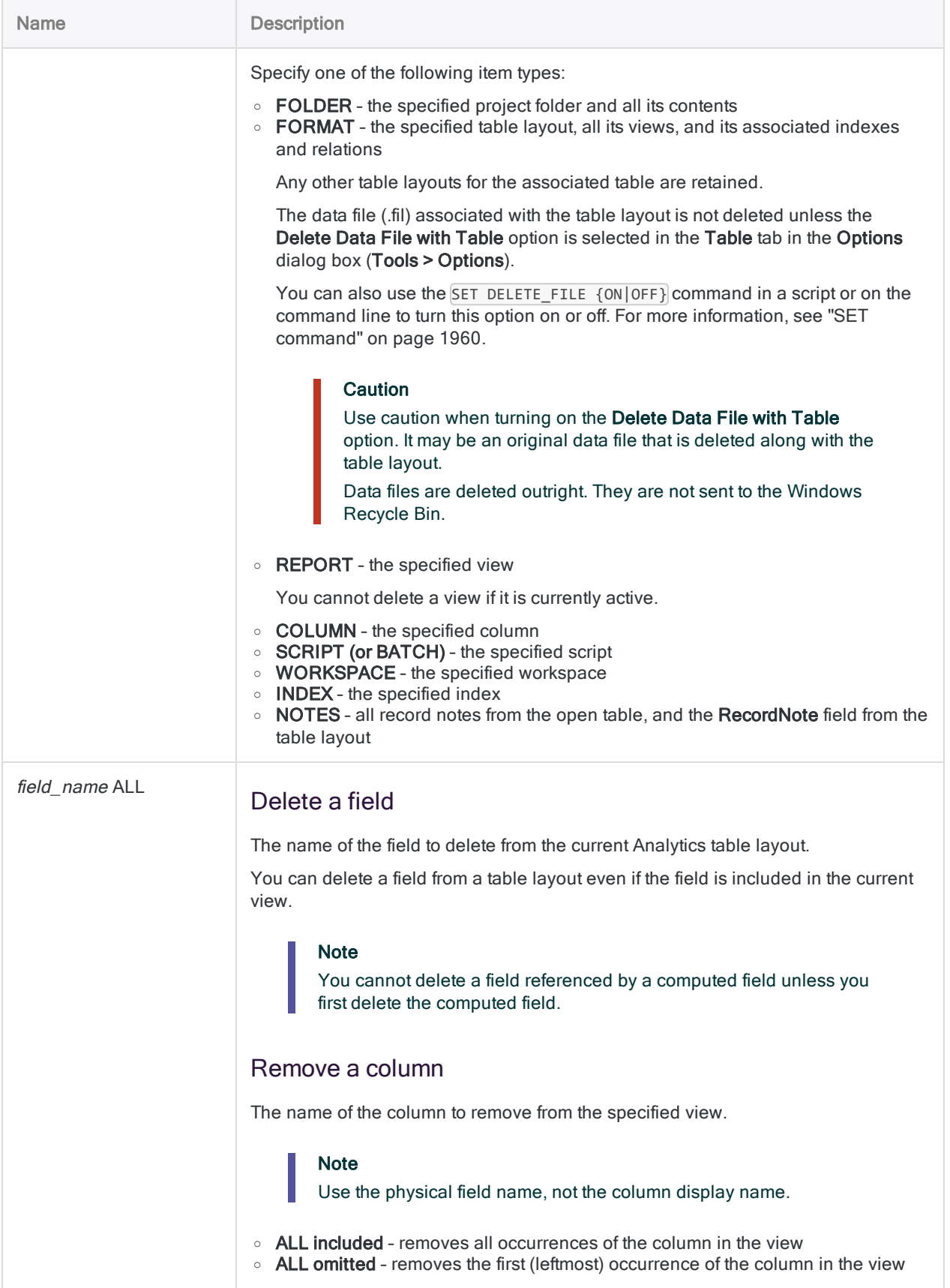

#### **Commands**

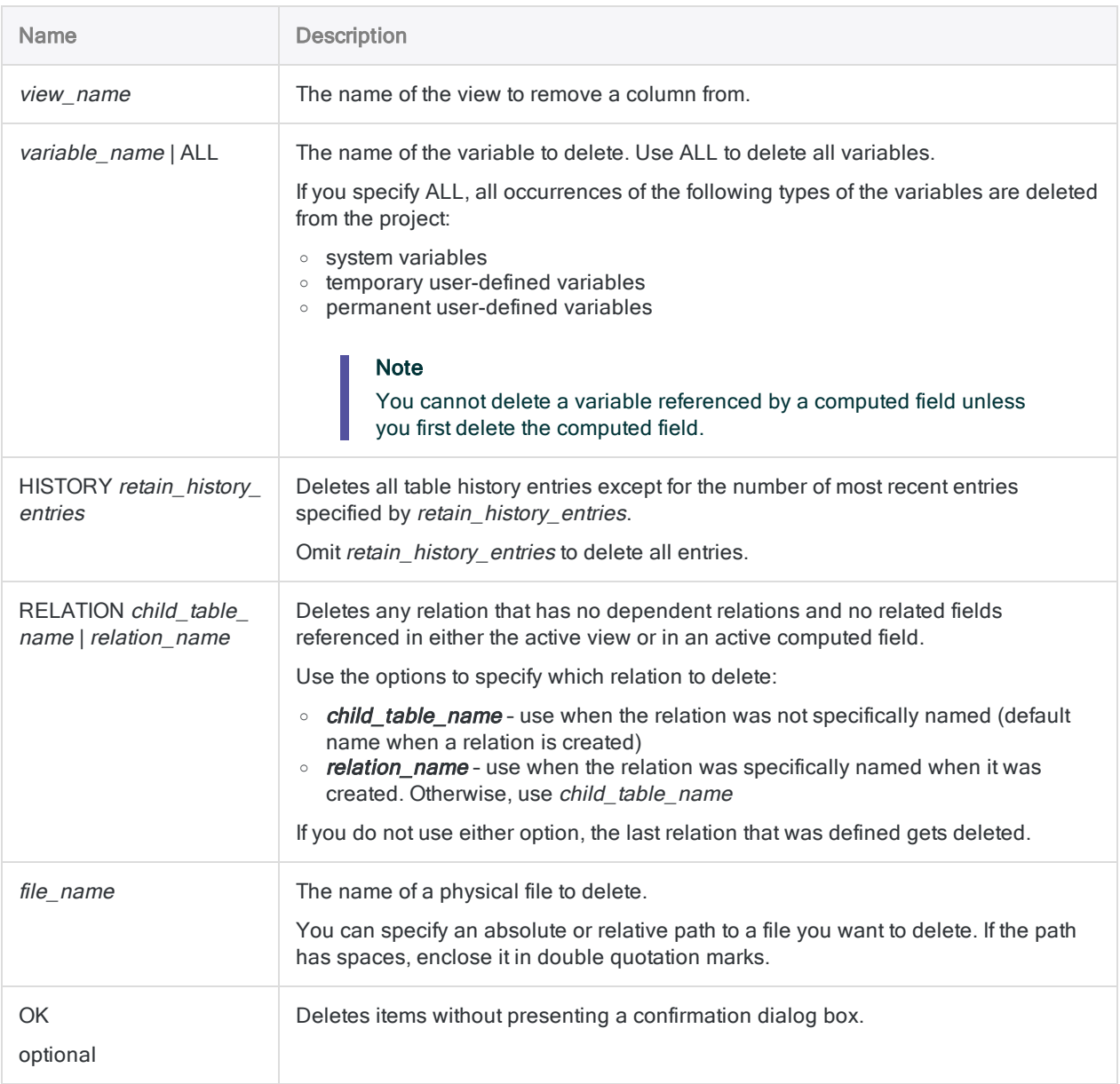

## **Examples**

## Deleting a date field

You delete the Date field from the table layout associated with the Ar table:

OPEN Ar DELETE Date

### Deleting multiple columns from a view

You delete two columns from the AR\_Report view associated with the Ar table. You specify OK for both DELETE commands so that no confirmation prompt is displayed when the script runs:

OPEN Ar DELETE COLUMN AR\_Report Date OK DELETE COLUMN AR\_Report Invoice\_Date OK

# DIALOG command

Creates a custom dialog box that interactively prompts users for one or more script input values. Each input value is stored in a named variable.

#### **Note**

Using the DIALOG command to enter passwords is not secure. You should use the ["PASSWORD](#page-1892-0) command" on page 1893 instead.

The DIALOG command is not supported in AX Server analytics.

You can create a basic interactive dialog box with the "ACCEPT [command"](#page-1538-0) on [page 1539](#page-1538-0).

#### Tip

The easiest way to create custom dialog boxes is with the **Dialog Builder**. For more information, see "Creating custom dialog boxes" on [page 1508](#page-1507-0).

## **Syntax**

DIALOG (DIALOG TITLE *title\_text* WIDTH *pixels* HEIGHT *pixels*) (BUTTONSET TITLE "&OK;&Cancel" AT *x\_pos y\_pos* <WIDTH *pixels*> <HEIGHT *pixels*> DEFAULT *item\_num* <HORZ>) <[label\_syntax]|[text\_box\_syntax]|[check\_box\_syntax]|[radio\_button\_syntax]|[drop\_down\_list\_syntax]|[project\_item\_list\_syntax]> <...*n*>

```
label_syntax ::=
(TEXT TITLE title_text AT x_pos y_pos <WIDTH pixels> <HEIGHT pixels>
<CENTER|RIGHT>)
```

```
text box syntax ::=
(EDIT TO var_name AT x_pos y_pos <WIDTH pixels> <HEIGHT pixels> <DEFAULT
string>)
```

```
check_box_syntax ::=
(CHECKBOX TITLE title_text TO var_name AT x_pos y_pos <WIDTH pixels> <HEIGHT
pixels> <CHECKED>)
```

```
radio_button_syntax ::=
(RADIOBUTTON TITLE value_list TO var_name AT x_pos y_pos <WIDTH pixels>
<HEIGHT pixels> <DEFAULT item_num> <HORZ>)
```
drop\_down\_list\_syntax ::= (DROPDOWN TITLE *value\_list* TO *var\_name* AT *x\_pos y\_pos* <WIDTH *pixels*> <HEIGHT *pixels*> <DEFAULT *item\_num*>)

```
project_item_list_syntax ::=
(ITEM TITLE project_item_category TO var_name AT x_pos y_pos <WIDTH pixels>
<HEIGHT pixels> <DEFAULT string>)
```
## **Parameters**

### General parameters

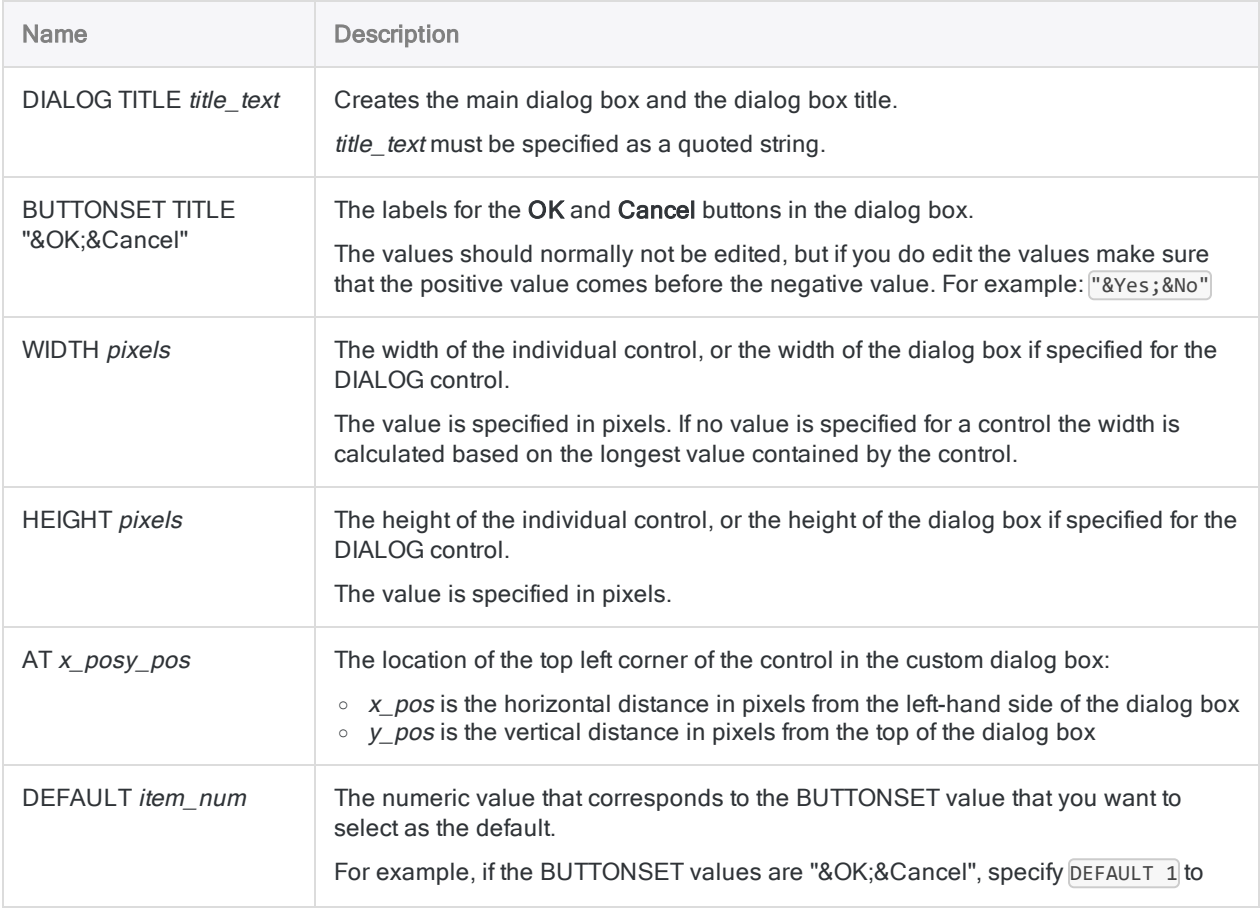

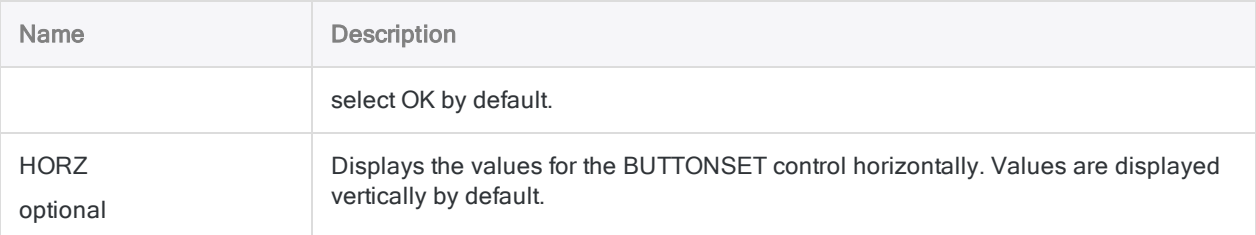

#### **Note**

For most of the control types, the DIALOG command creates a variable to store user input. You cannot use non-English characters, such as é, in the names of variables that will be used in variable substitution. Variable names that contain non-English characters will cause the script to fail.

By default, some of the DIALOG variables are created as character variables. If you use a character variable to store numeric or datetime values, you must convert the variable to the required data type in subsequent processing in a script. For more information, see "Input data type" on [page 1659](#page-1658-0).

### Label parameters

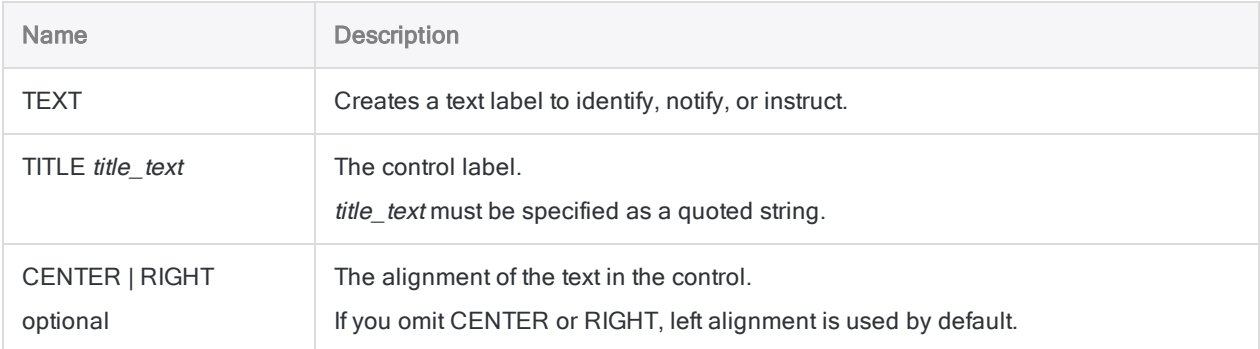

### Text box parameters

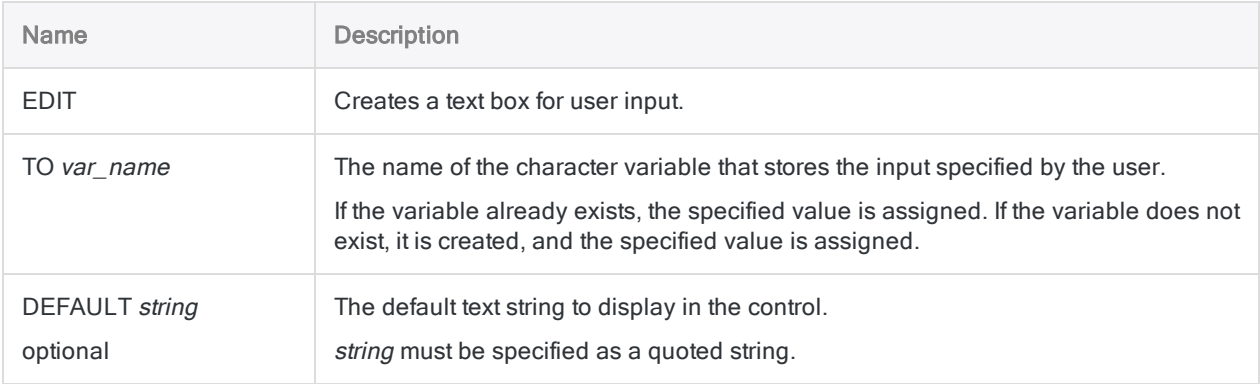

## Check box parameters

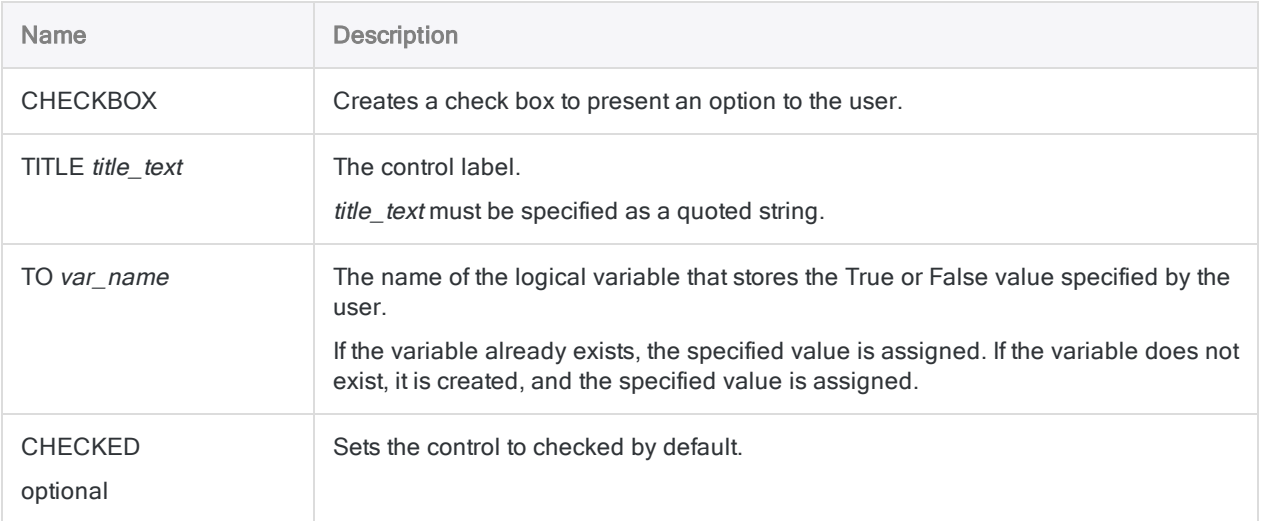

### Radio button parameters

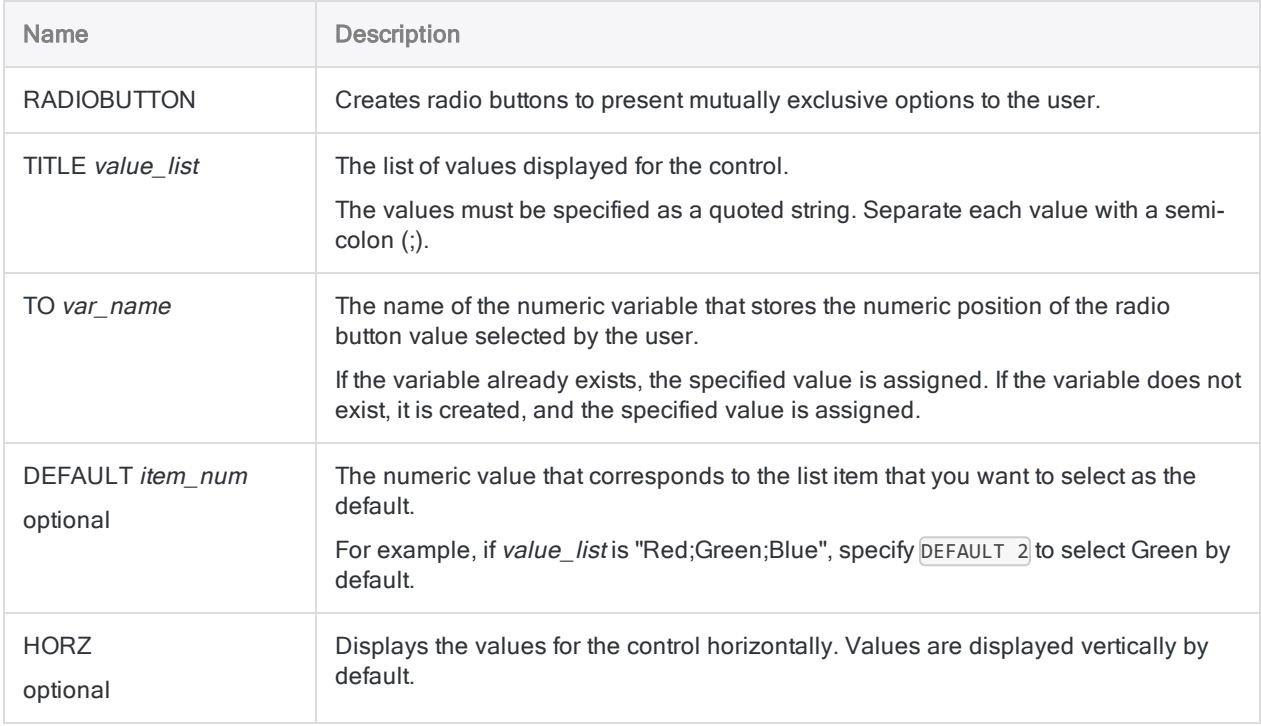

## Drop-down list parameters

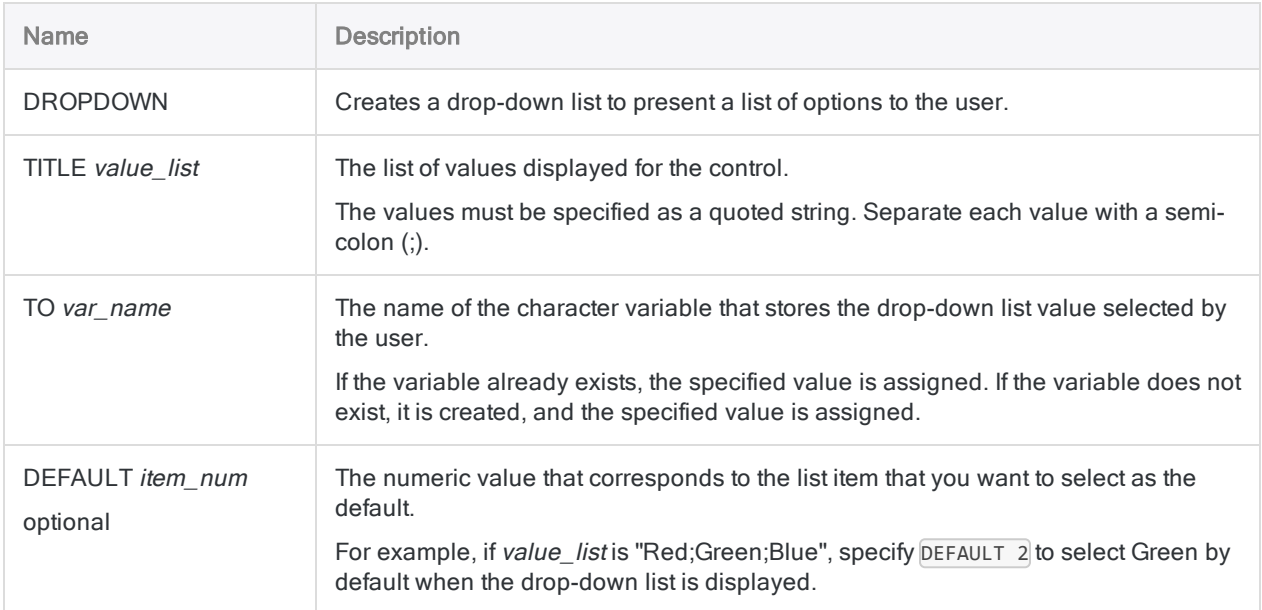

## Project item list parameters

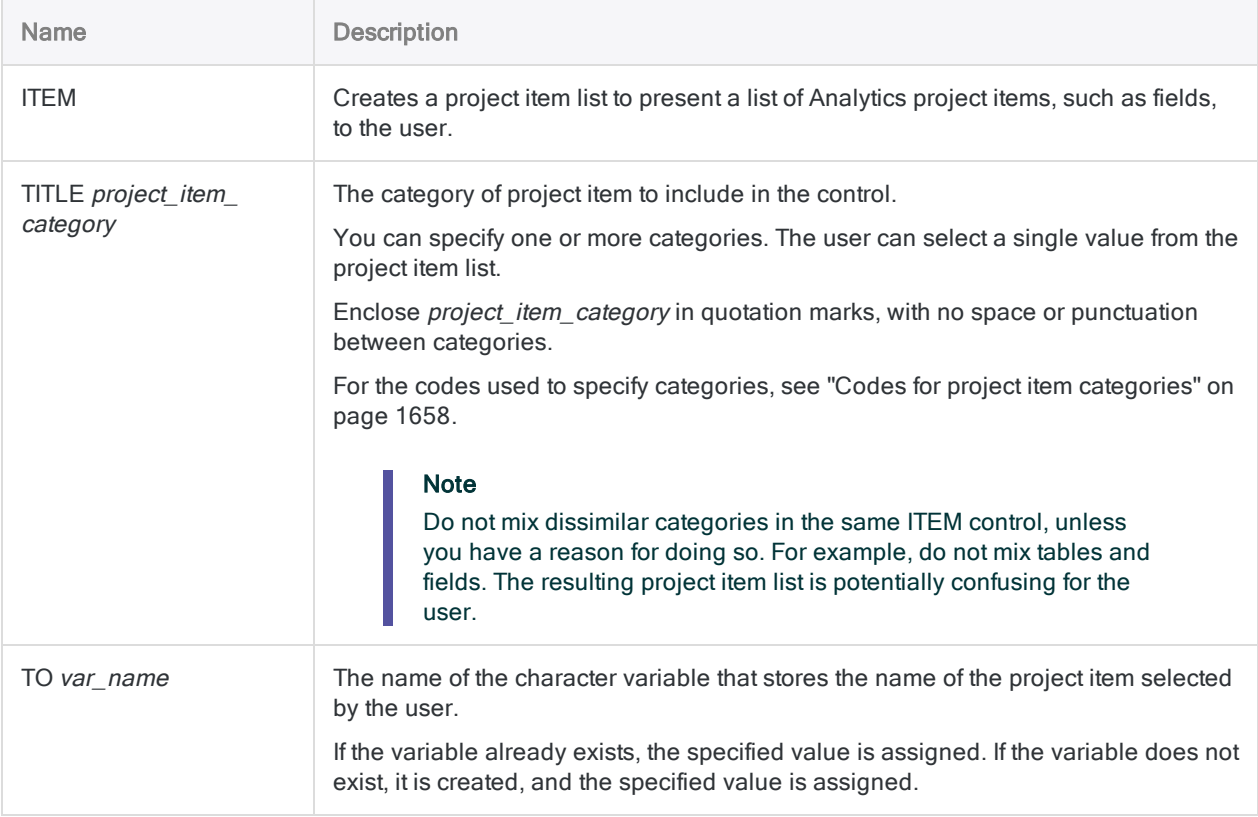
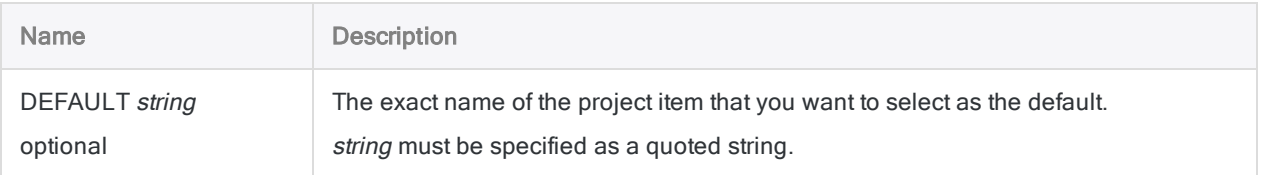

### **Examples**

#### Prompting the user for a table and script

In your script, you need to prompt the user to select the Analytics table and script to use to run an analysis .

You specify that the Metaphor\_Inventory\_2012 table from the ACL\_Demo.acl project is selected by default as the Analytics table, but the user can select any table in the project.

The script to run must also be selected from the list of scripts in the Analytics project:

```
DIALOG (DIALOG TITLE "Inventory analysis" WIDTH 500 HEIGHT 200 )
(BUTTONSET TITLE "&OK;&Cancel" AT 370 12 DEFAULT 1 ) (TEXT TITLE "Choose
the Analytics project items to analyze." AT 50 16 ) (TEXT TITLE "Table:"
AT 50 50 ) (ITEM TITLE "f" TO "v_table" AT 50 70 DEFAULT "Metaphor_
Inventory_2012" ) (TEXT TITLE "Script:" AT 230 50 ) (ITEM TITLE "b" TO
"v_script" AT 230 70 )
```
### Additional examples

For additional DIALOG examples, see "Example [script: filter](#page-1461-0) records by date, and group filtered records by month" on [page 1462](#page-1461-0).

## **Remarks**

For more information about how this command works, see ["Creating](#page-1507-0) custom dialog boxes" on [page 1508](#page-1507-0).

### Interactivity

Use DIALOG to create an interactive script. When the DIALOG command is processed, the script pauses and a dialog box is displayed that prompts the user for input that Analytics uses in subsequent processing.

You can create separate dialog boxes that prompt for one item at a time, or you can create one dialog box that prompts for multiple items.

### ACCEPT versus DIALOG

The ACCEPT command allows you to create a basic interactive dialog box that can have one or more of the following types of controls:

- $\cdot$  text box
- project item list

For basic interactivity, ACCEPT may be all you need. For more information, see ["ACCEPT](#page-1538-0) [command"](#page-1538-0) on page 1539.

#### Codes for project item categories

Use the following codes to specify the category of project item to display in a project item list.

#### Project categories

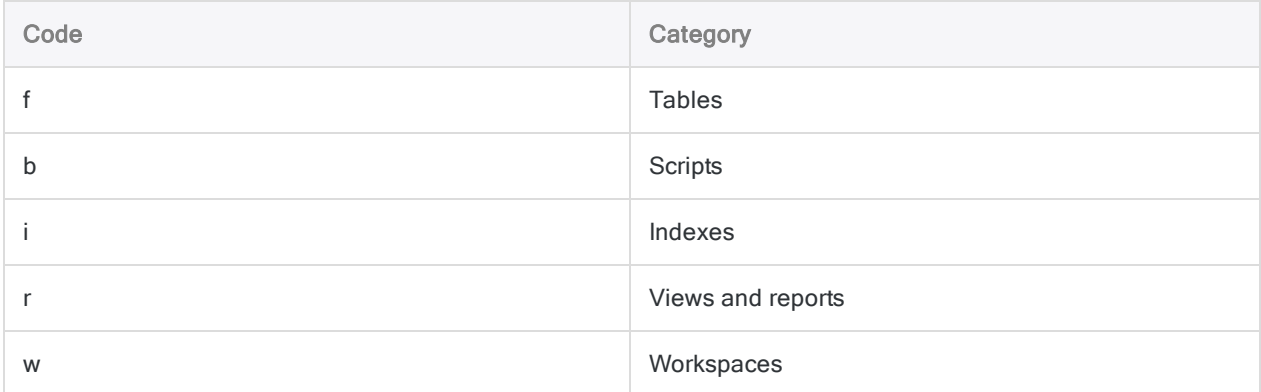

#### Field categories

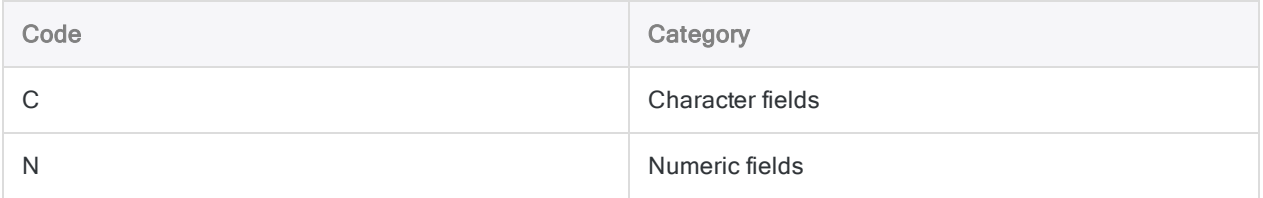

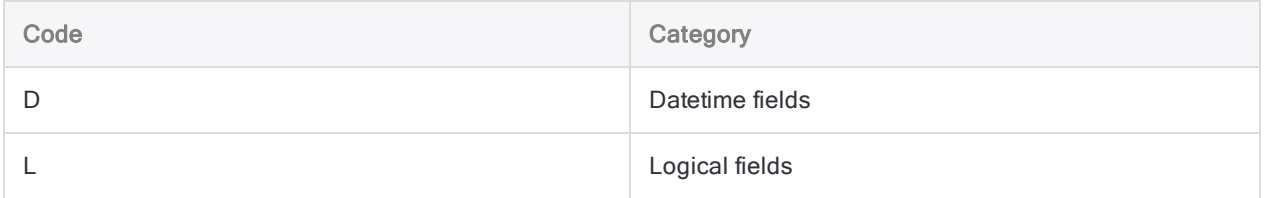

#### Variable categories

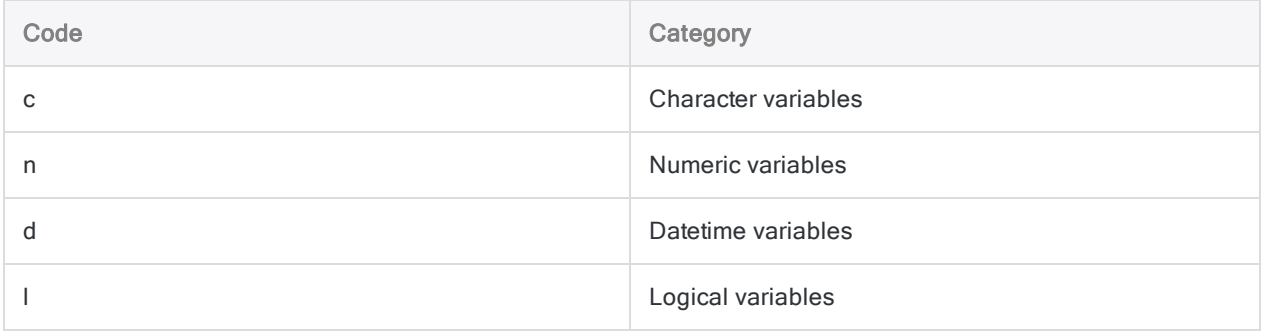

#### Input data type

Some of the controls in the DIALOG command store user input in character variables. If you need numeric or datetime input, you can use the VALUE( ) or CTOD( ) functions to convert the contents of a character variable to a numeric or datetime value:

```
SET FILTER TO BETWEEN(%v_date_field%, CTOD(%v_start_date%), CTOD(%v_end_
date%))
```
In the example, the start and end dates for this filter are stored as character values. They must be converted to date values in order to be used with a date field that uses a Datetime data type.

Enclosing the variable name in percent signs (%) substitutes the character value contained by the variable for the variable name. The CTOD( ) function then converts the character value to a date value.

### Position of the DIALOG command

It is good practice to place all DIALOG commands at the beginning of a script, if possible. If you ask for all input at the beginning, the script can then run unimpeded once the user enters the necessary information.

#### **Note**

You cannot use the DIALOG command inside the GROUP command.

# DIRECTORY command

Generates a list of files and folders in the specified directory.

## **Syntax**

DIRECTORY <*file\_spec*> <SUPPRESS> <SUBDIRECTORY> <APPEND> <TO *table\_name*|*filename*>

### **Parameters**

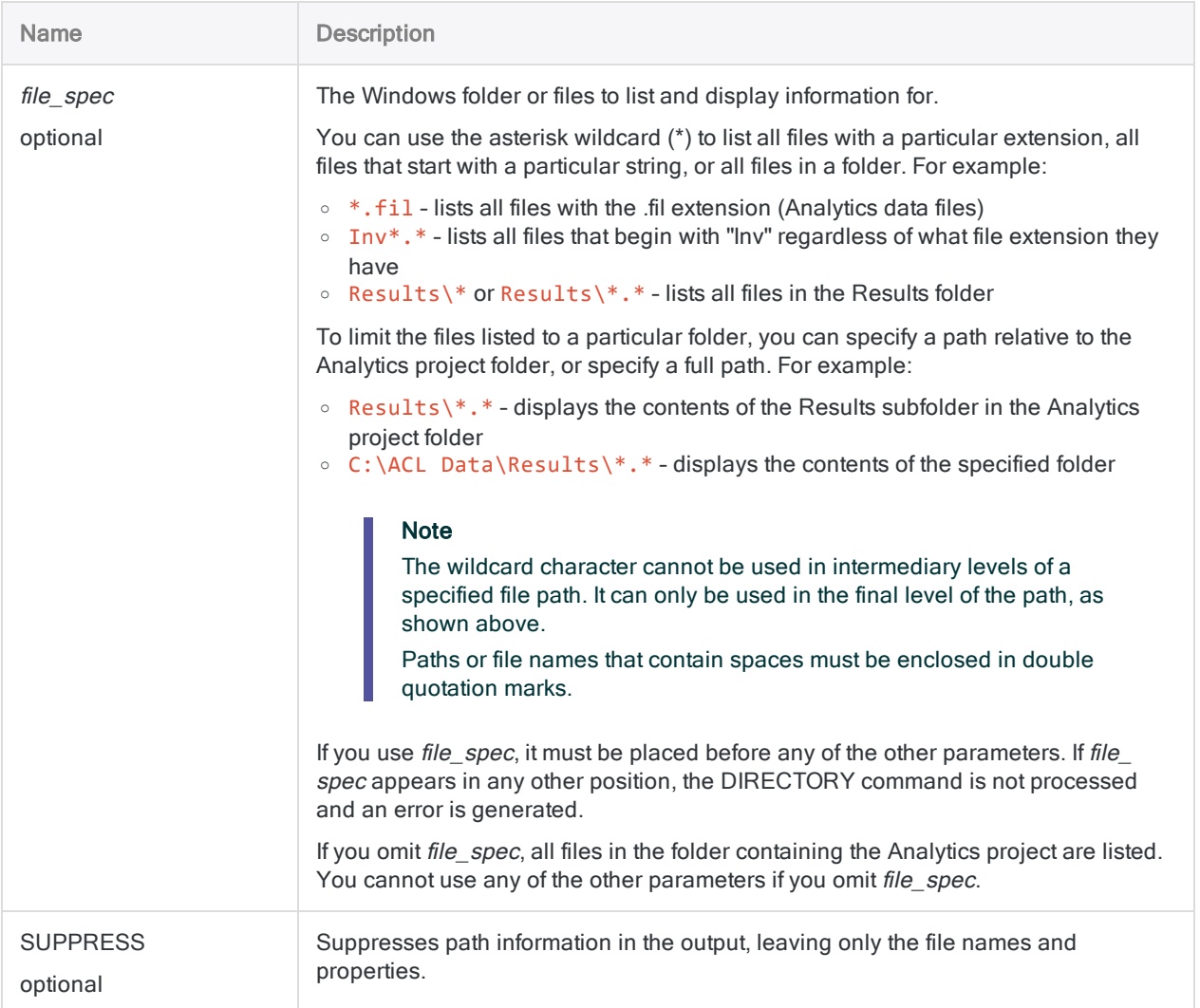

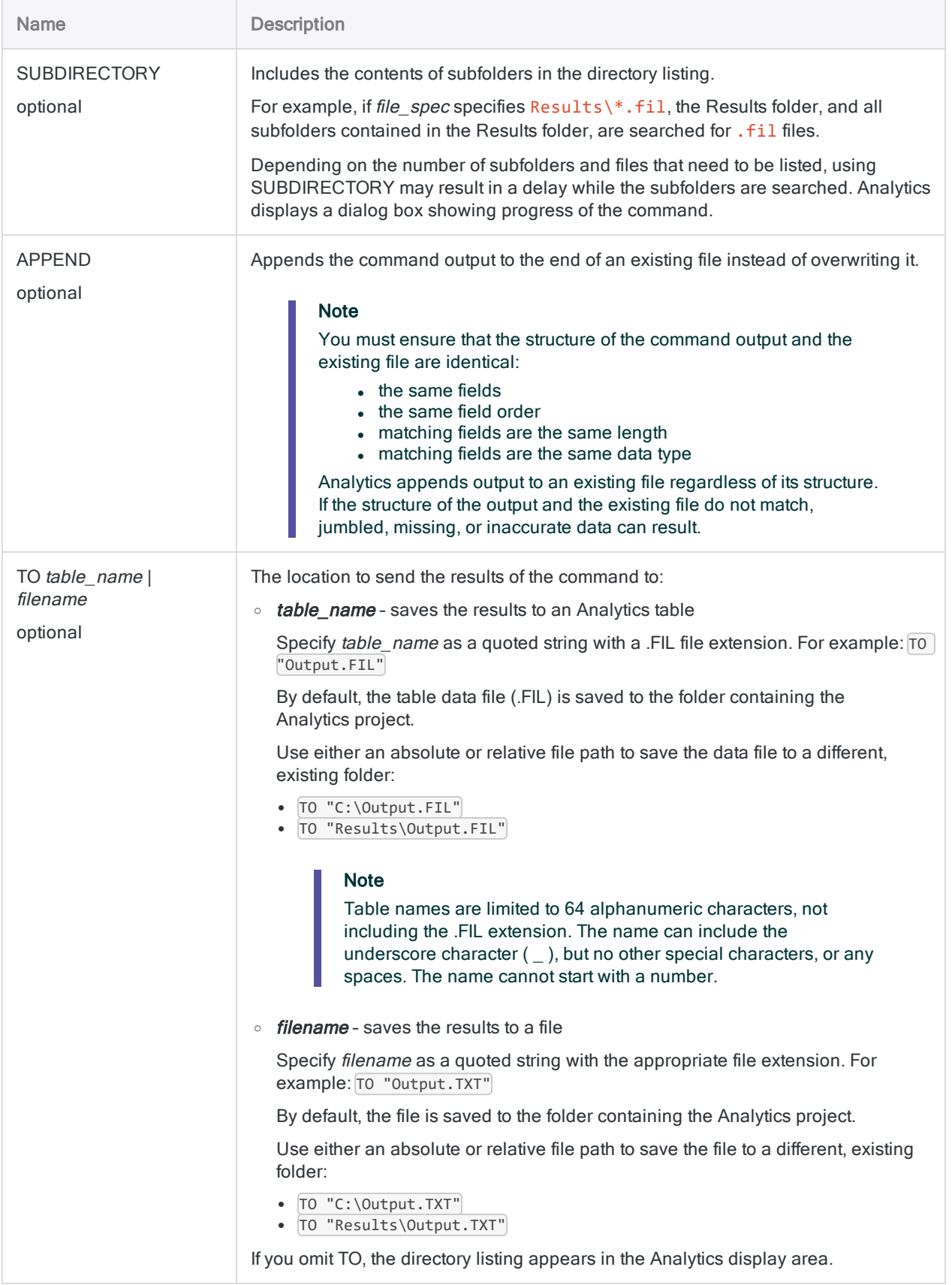

## **Examples**

### Different options for listing files

The ability to list files is useful for ad hoc investigation, and for incorporating in scripting. A number of different options for listing files with the DIRECTORY command appear below.

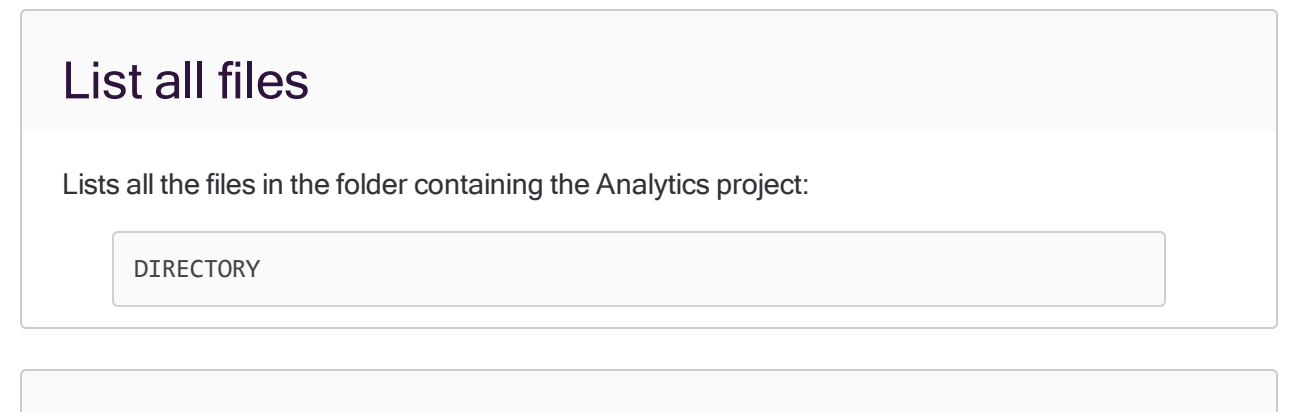

#### List all the files of a specific type

Lists all the .fil files (Analytics data files) in the folder containing the Analytics project:

DIRECTORY \*.fil

### Use wildcards to list files

Lists all the file names beginning with "Inv" in the folder containing the Analytics project:

DIRECTORY Inv\*.\*

### List all the files in a subfolder relative to the Analytics project folder

Lists all the files in the Results subfolder in the folder containing the Analytics project:

DIRECTORY "Results\\*"

#### List all the files in a specified folder

Lists all the files in the Results subfolder:

DIRECTORY "C:\ACL Data\Results\\*"

#### List all the files of a specific type in a specified location

Lists all the .fil files (Analytics data files) in the specified folder and any subfolders:

DIRECTORY "C:\ACL Data\Results\\*.fil" SUBDIRECTORY

#### List all the files in a specified folder and output the list to an Analytics table

Lists all the files in the Results folder and outputs the list to an Analytics table in the folder containing the Analytics project:

DIRECTORY "C:\ACL Data\Results\\*" TO Results\_Folder\_Contents.fil

The new table Results Folder Contents is added to the open project.

List all the files in one folder and output the list to an Analytics table in another folder

Lists all the files in the ACL Data\Results folder and outputs the list to an Analytics table in the GL Audit 2014\Results folder:

DIRECTORY "C:\ACL Data\Results\\*" TO "C:\ACL Projects\GL Audit 2014\Results\Results\_Folder\_Contents.fil"

The new table Results Folder Contents is added to the open project. The associated data file (Results Folder Contents.fil) is created in the specified output folder, which may or may not be the folder containing the Analytics project.

### Remarks

#### Properties displayed by DIRECTORY

The DIRECTORY command is similar to the DIR command in Windows. In addition to listing files and subfolders in a folder, the DIRECTORY command also displays the following file and folder properties:

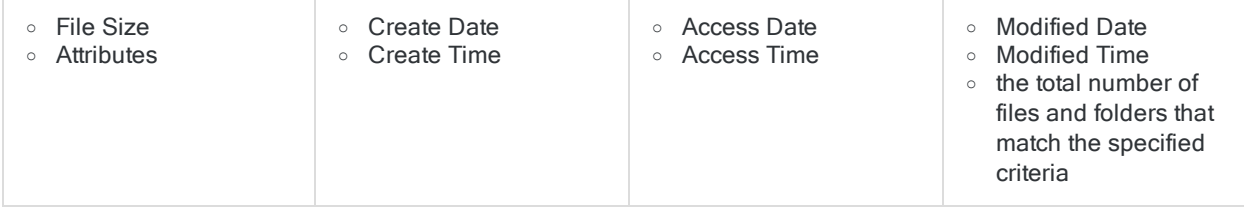

### Uses for DIRECTORY in a script

When used in a script, the DIRECTORY command provides the ability to examine the file system. For example, you could use DIRECTORY in conjunction with other commands to detect the presence or absence of files, check a file's size, or make decisions based on other file properties.

### Outputting the results of DIRECTORY

You can run the command from the command line to display a directory listing on screen, or save the listing to an Analytics table or .txt file.

#### How to open table-based results of DIRECTORY

The DIRECTORY command does not include the OPEN parameter. If you are using the command in a script and outputting the results to an Analytics table, and you want to open the resulting table,

follow the DIRECTORY command with the OPEN command. For example:

```
DIRECTORY "C:\ACL Data\Results\*" TO Results_Folder_Contents.fil
OPEN Results_Folder_Contents
```
# DISPLAY command

Displays information about the specified Analytics item type. Can also display the result of an expression, or the output of a function.

### Syntax and parameters

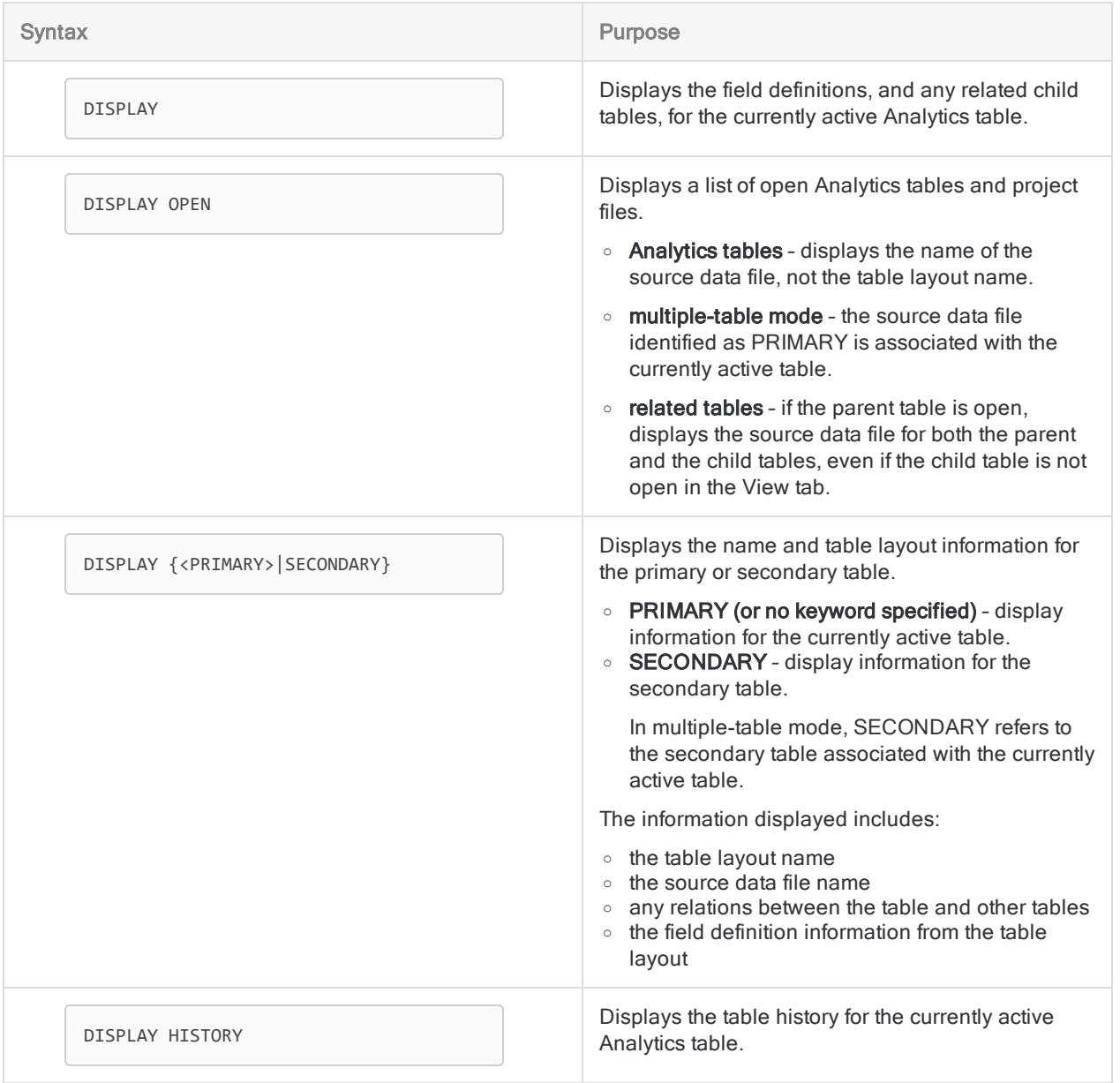

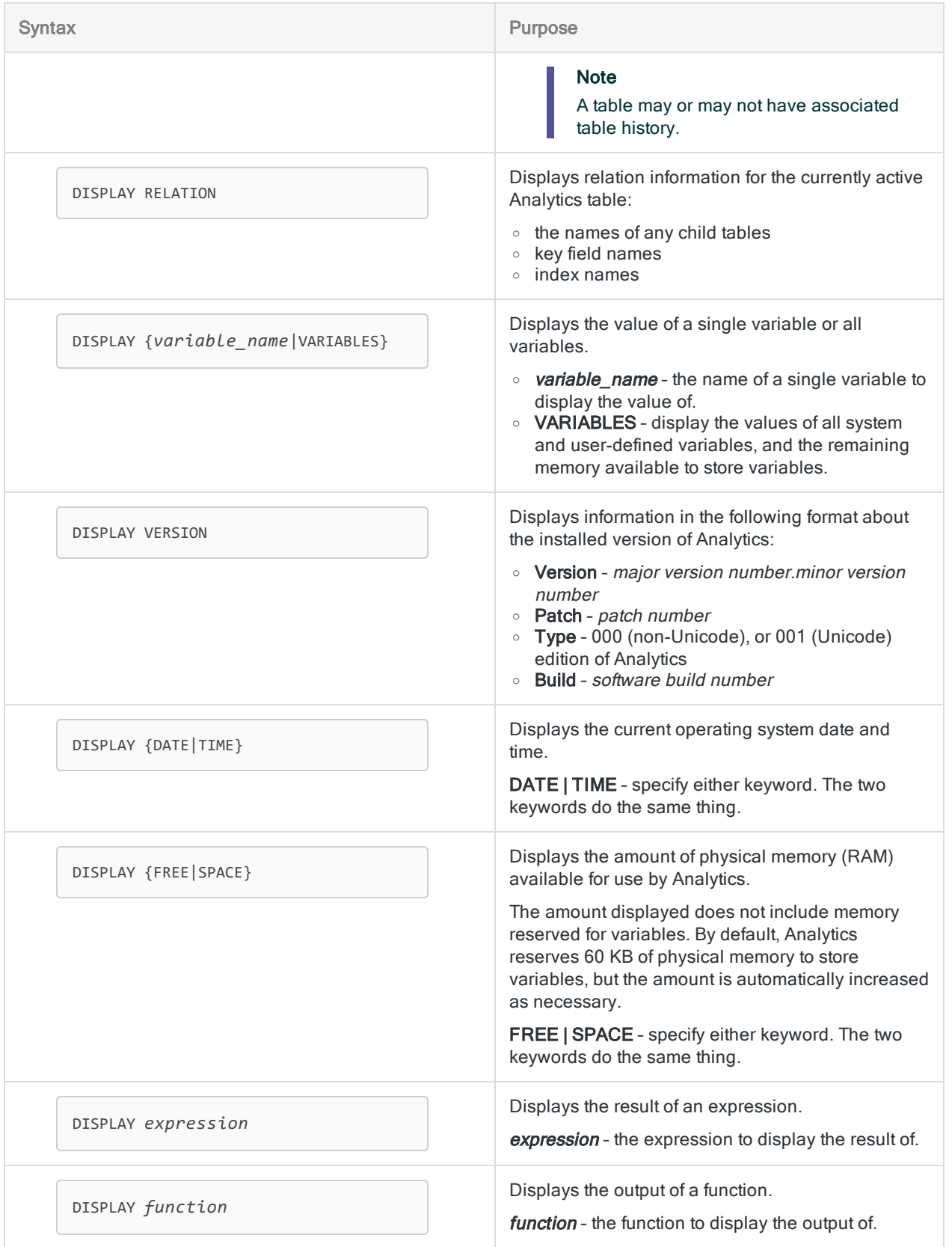

## **Examples**

### Display the layout of an Analytics table

Displaying the layout of a table can be useful in a number of circumstances. For example, you may want to combine two or more tables, and you need to examine field lengths and data types.

The example below displays the layout of the Ap Trans table:

OPEN Ap\_Trans DISPLAY

The DISPLAY command produces the output to screen shown below.

#### **Note**

If you enter DISPLAY directly in the Analytics command line, the output appears immediately.

If you run **DISPLAY** in a script, double-click the corresponding **DISPLAY** entry in the command log to display the output.

#### Output to screen

#### Relationship

'Vendor' related by 'Vendor\_No' using index 'Vendor\_on\_Vendor\_No'

#### File

'Ap\_Trans.fil' (format 'Ap\_Trans') is your PRIMARY file.

The record length is 59

#### Fields

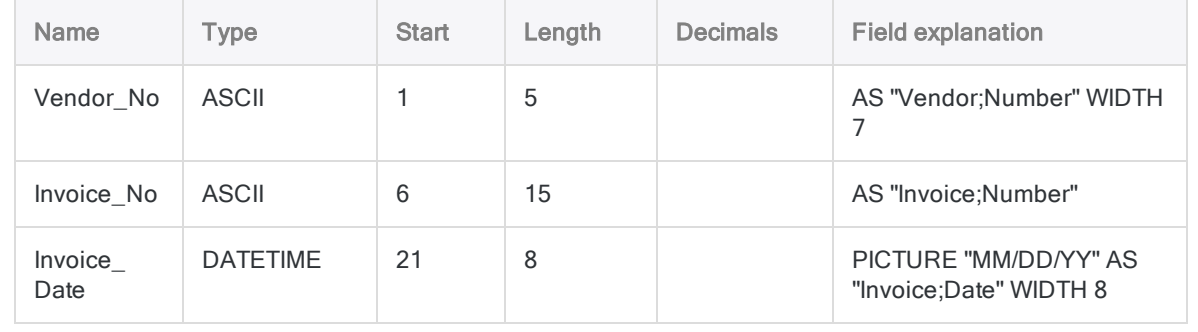

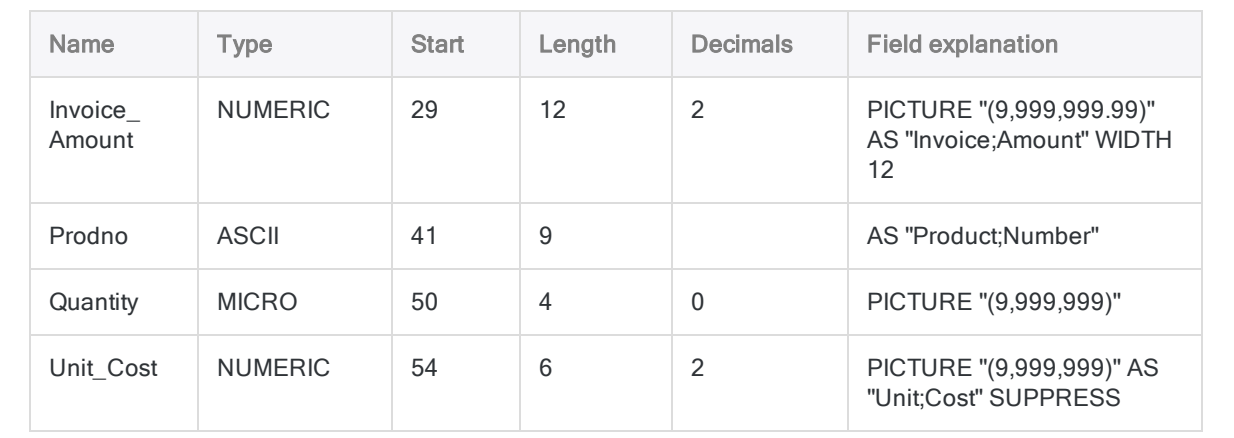

#### Display the values of all variables in an Analytics project

DISPLAY VARIABLES generates the same information that appears in the Variables tab in the Navigator. One benefit of using DISPLAY VARIABLES is that you can copy-and-paste the displayed information.

The example below creates two user-defined variables and two system variables and then displays the values of the variables:

```
ASSIGN v table name = "Ap Trans"
ASSIGN v_field_name = "Invoice_Amount"
OPEN %v_table_name%
TOTAL FIELDS %v_field_name%
DISPLAY VARTABLES
```
The DISPLAY command produces the output to screen shown below.

#### **Note**

If you enter DISPLAY VARIABLES directly in the Analytics command line, the output appears immediately.

If you run DISPLAY VARIABLES in a script, double-click the corresponding DISPLAY VARIABLES entry in the command log to display the output.

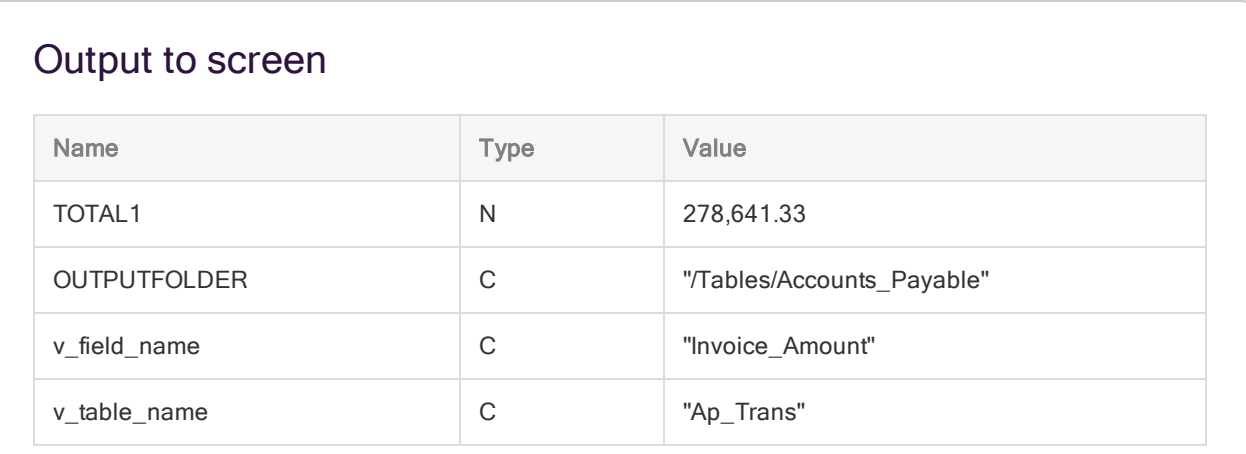

#### Display the result of an expression

For the selected record, the example below displays the result of multiplying the value in the Sale Price field by the value in the Quantity on Hand field:

DISPLAY Sale\_Price \* Quantity\_on\_Hand

#### Display the output of a function

For the selected record, the example below displays the number of days that have elapsed since the date in the Invoice Date field:

DISPLAY AGE(Invoice\_Date)

## Remarks

#### Location of command results

DISPLAY run from the Analytics command line – the results are displayed on screen.

DISPLAY executed in a script – the results are written to the Analytics command log. You can double-click the command log entry to display the results on screen.

# DO REPORT command

Generates the specified Analytics report.

## **Syntax**

DO REPORT *report\_name*

### **Parameters**

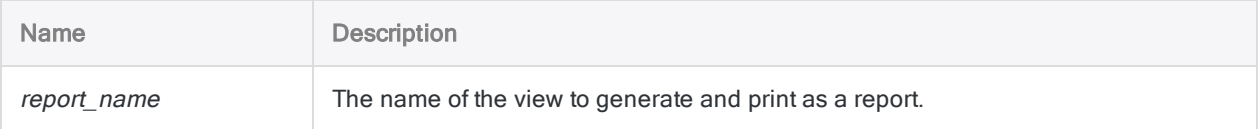

### Example

#### Printing the default view

You open the **AP\_Trans** table and print the default view:

OPEN AP\_Trans DO REPORT Default\_View

### Remarks

#### Running DO REPORT on the command line vs in a script

The settings used to print the report depend on where you run the command:

- from the command line the Print dialog box opens for you to select the pages to print and configure other options for the report
- in a script the report is printed immediately using the default settings for the report

# DO SCRIPT command

Executes a secondary script, or an external script, from within an Analytics script.

## **Syntax**

DO <SCRIPT> *script\_name* {<IF *test*>|<WHILE *test*>}

### **Parameters**

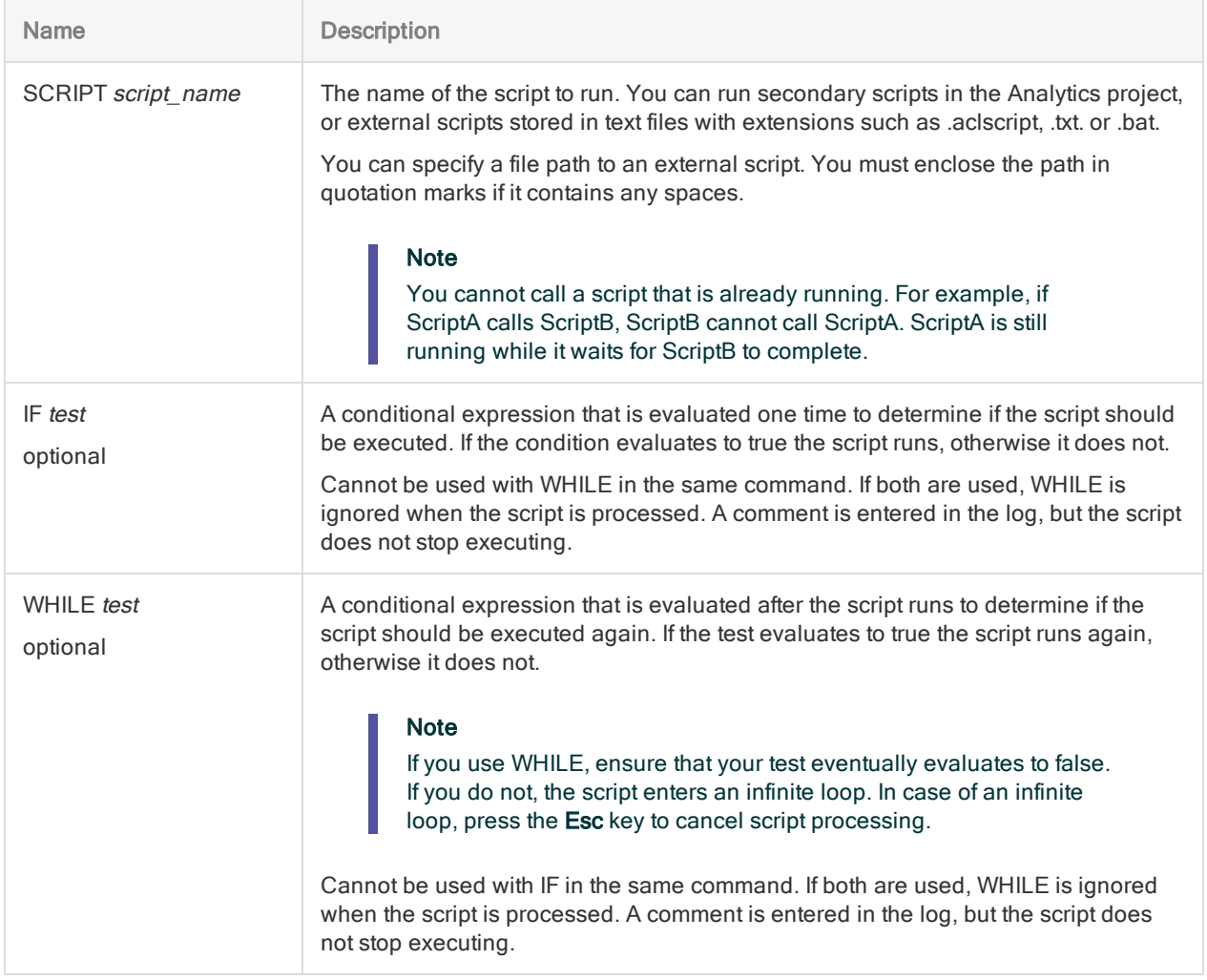

## **Examples**

#### Executing a subscript repeatedly until the input is validated

You have a subscript that gathers user input using a dialog box. It does the following:

- 1. Prompts the user for the required values.
- 2. Checks the user input.
- 3. Sets the  $v$  validated variable to true when the input values are validated.

To ensure that the user enters valid input, you use DO SCRIPT and include a WHILE condition so that the script repeats this command until input is validated. Once the value of the variable changes, the main script moves on to the next command:

DO SCRIPT GetUserInput WHILE v\_validated = F

#### Running a subscript from a shared location

You maintain utility subscripts in a shared location. When you require one of the subscripts during an analysis, you reference it using the full path to the shared location:

```
DO SCRIPT "C:\My utility scripts\GetUserInput.aclscript" WHILE v_val-
idated = F
```
## Remarks

### Related commands

DO SCRIPT is the equivalent of the DO BATCH command found in scripts created with earlier releases of Analytics.

You cannot include the DO SCRIPT command inside a GROUP command.

### Usefulness of an external script

Storing a script externally and calling it from within an Analytics script is useful if you want to reuse the same subscript in different Analytics scripts and projects.

You can store a single copy of the script in one location, and make updates to it in one place, rather than maintaining it in multiple locations.

# DUMP command

Displays the contents of a file, or the current record, in hexadecimal, ASCII, and EBCDIC character encodings.

#### **Note**

This command can only be entered in the command line. It cannot be used in scripts.

## **Syntax**

DUMP {RECORD|*file\_name*} <SKIP *bytes*> <COLUMN *bytes*> <HORIZONTAL>

### **Parameters**

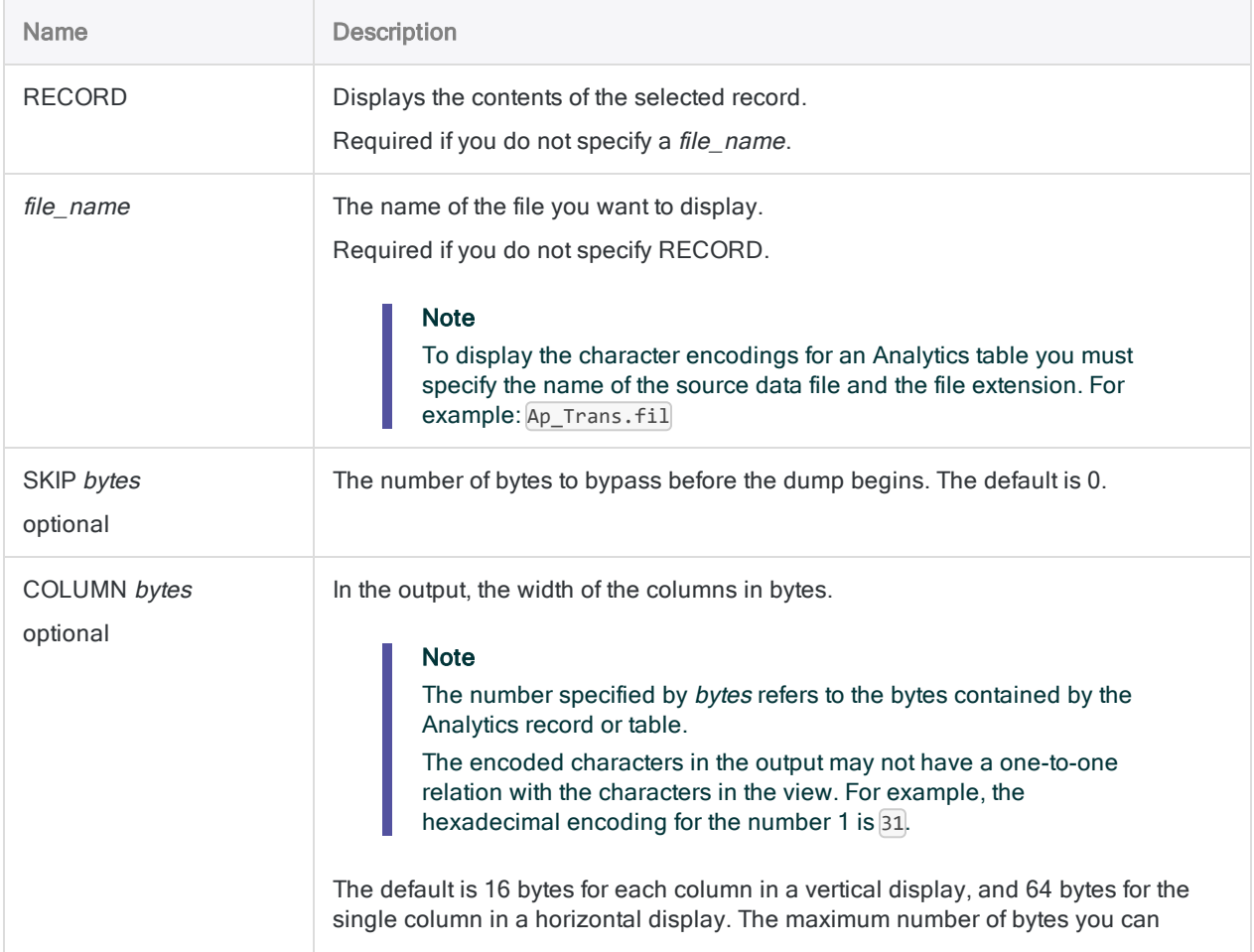

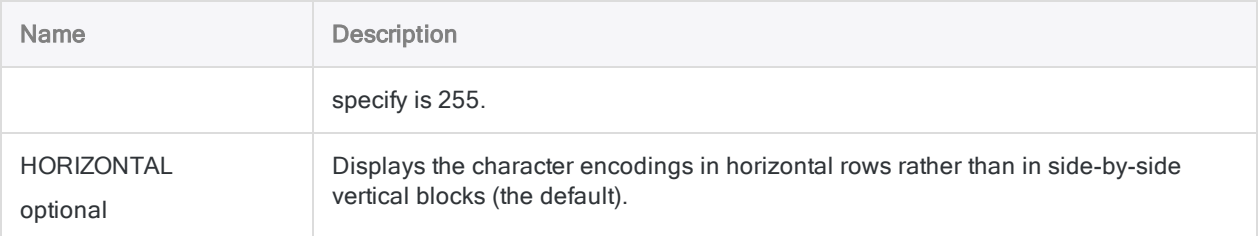

## **Examples**

#### Display the character encoding of the Inventory table

The example below displays the hexadecimal, ASCII, and EBCDIC character encoding of the data in the Inventory table. The output is arranged in horizontal rows (hexadecimal encoding uses a double row). Each row represents 97 bytes of data in the Analytics table:

DUMP Inventory.fil COLUMN 97 HORIZONTAL

# DUPLICATES command

Detects whether duplicate values or entire duplicate records exist in an Analytics table.

## **Syntax**

DUPLICATES {<ON> *key\_field* <D> <...*n*>|<ON> ALL <EXCLUDE *field\_name* <...*n*>>} <OTHER *field* <...*n*>|OTHER ALL <EXCLUDE *field\_name* <...*n*>>> <UNFORMATTED> <ADDGROUP> <PRESORT> <IF *test*> <WHILE *test*> <FIRST *range*|NEXT *range*> <APPEND> <OPEN> <TO {SCREEN|*table\_name*|*filename*|PRINT}> <LOCAL> <HEADER *header\_text*> <FOOTER *footer\_text*> <ISOLOCALE *locale\_code*>

### **Parameters**

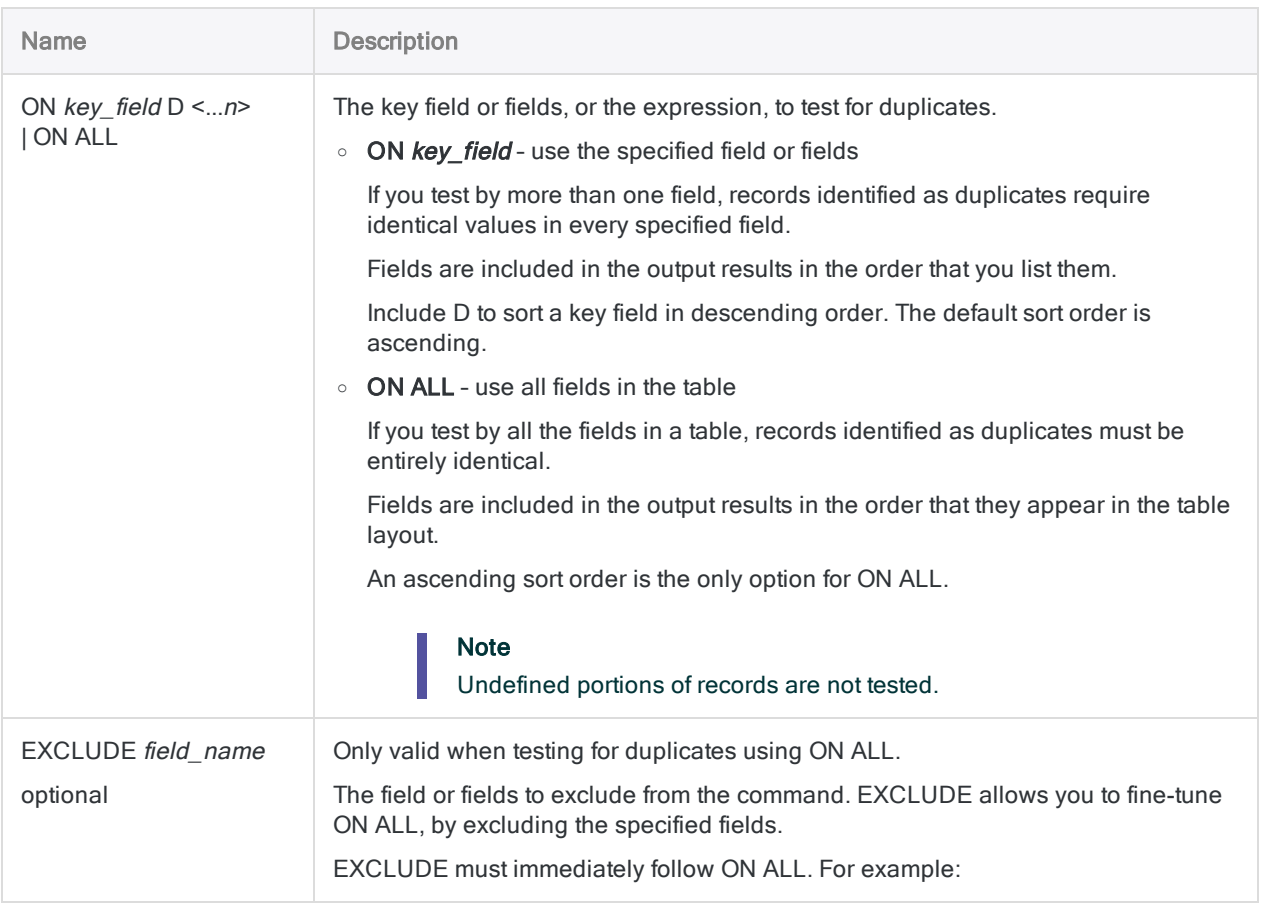

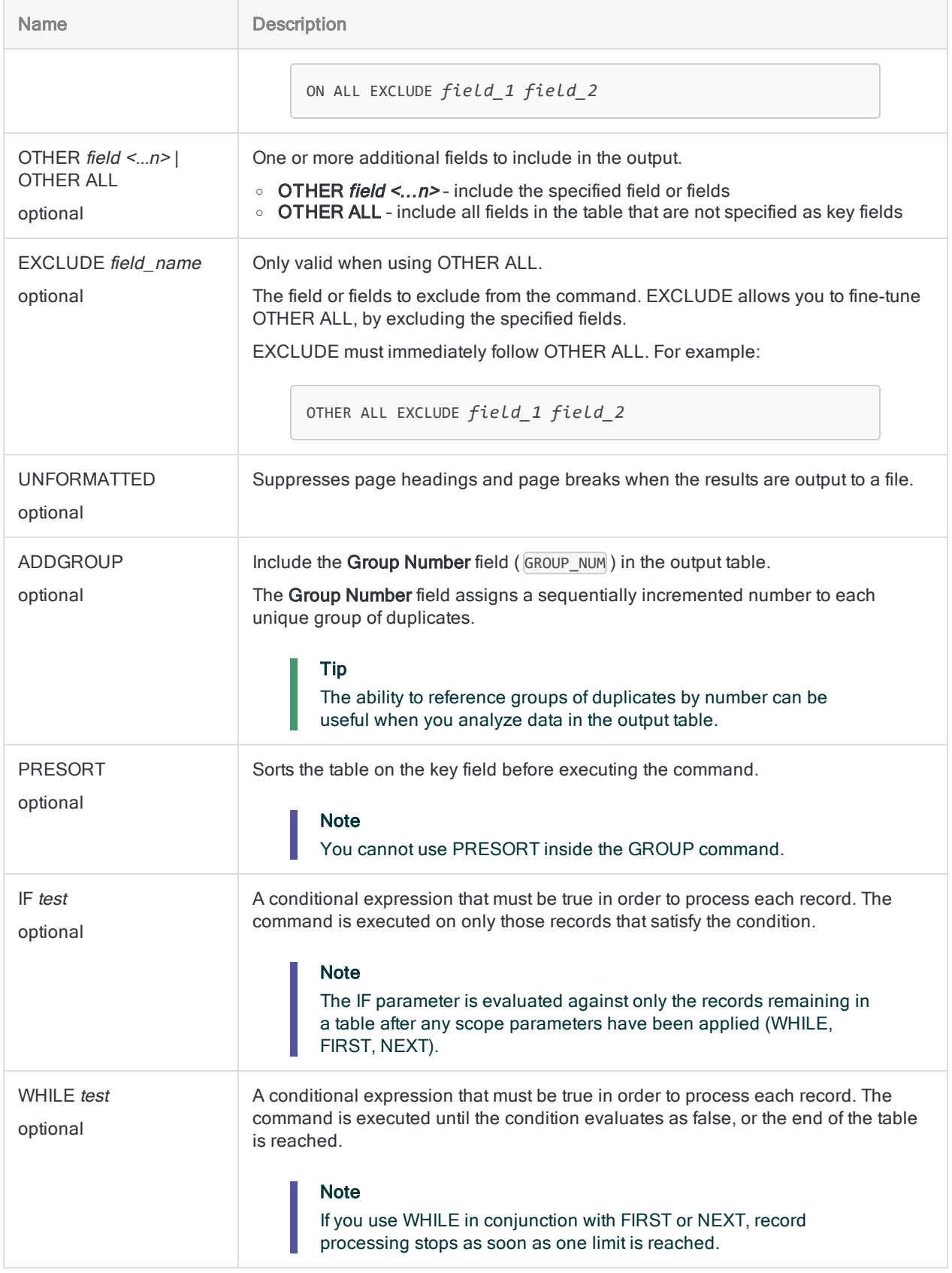

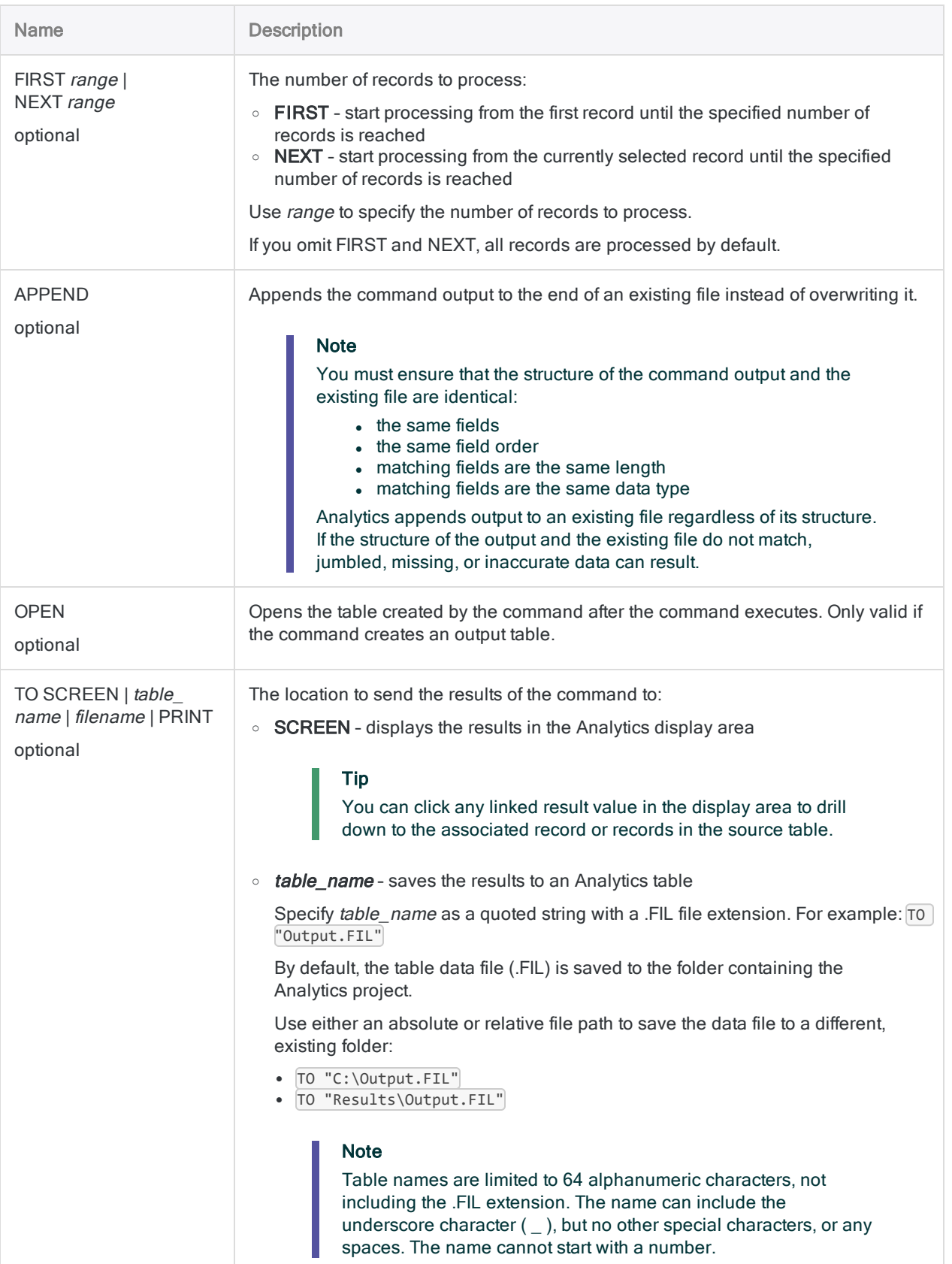

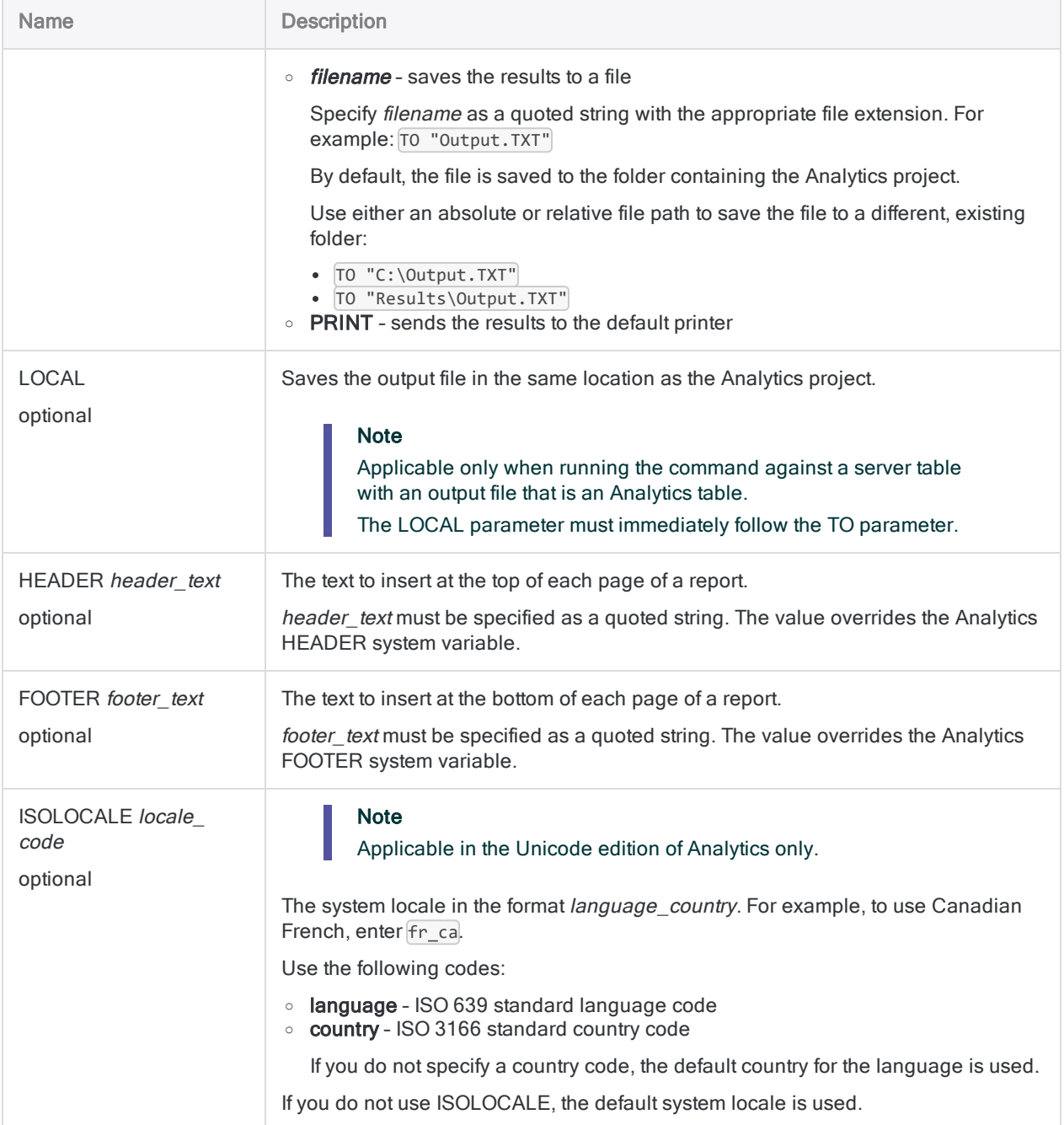

## Analytics output variables

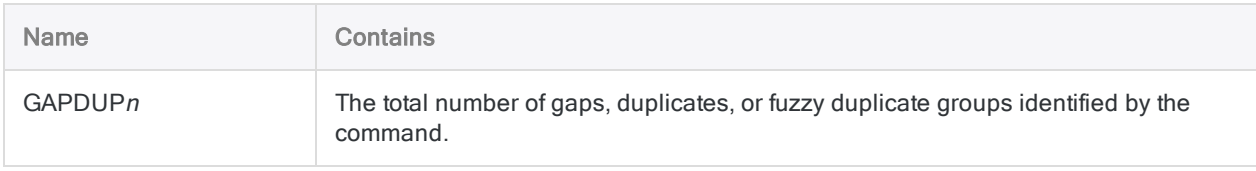

## **Examples**

### Test for duplicate values in one field

The following example:

- tests for duplicate values in the Invoice\_Number field
- outputs any records that contain duplicate invoice numbers to a new Analytics table

DUPLICATES ON Invoice\_Number OTHER Vendor\_Number Invoice\_Date Invoice\_ Amount PRESORT TO "Duplicate\_Invoices.FIL"

#### Test for duplicate values in two or more fields in combination

The following example:

- tests for duplicate combinations of values in the Invoice\_Number and Vendor\_Number fields
- outputs any records that contain the same invoice number and the same vendor number to a new Analytics table

The difference between this test and the previous test is that a identical invoice number from two different vendors is not reported as a false positive.

DUPLICATES ON Invoice\_Number Vendor\_Number OTHER Invoice\_Date Invoice\_ Amount PRESORT TO "Duplicate\_Invoices.FIL"

#### Test for duplicate records

The following examples:

- test for duplicate values in every field in an Inventory table
- output any entirely identical records to a new Analytics table

DUPLICATES ON ProdNum ProdClass Location ProdDesc ProdStatus UnitCost CostDate SalePrice PriceDate PRESORT TO "Duplicate\_Inventory\_Items.FIL"

You can simplify the syntax by using ALL :

DUPLICATES ON ALL PRESORT TO "Duplicate\_Inventory\_Items.FIL"

#### Filter duplicates output table by group number

You use several key fields in combination to test an accounts payable table for duplicate records:

- vendor number
- $\bullet$  invoice number
- **invoice date**
- $\bullet$  invoice amount

You want to filter the resulting duplicates output table so that only some of the groups of duplicates are subject to additional processing.

To create a filter using the combination of key fields would be laborious. For example:

```
SET FILTER TO ((Vendor_No = "11475") AND (Invoice_No = "8752512") AND
(Invoice_Date = `20191021`) AND (Invoice_Amount = 7125.80)) OR ((Vendor_
No = "12130") AND (Invoice_No = "589134") AND (Invoice_Date =
`20191117`) AND (Invoice_Amount = 10531.71)) OR ((Vendor_No = "13440")
AND (Invoice_No = "5518912") AND (Invoice_Date = `20191015`) AND
(Invoice_Amount = 11068.20))
```
Instead, you achieve the same result by creating a filter based on group number:

```
SET FILTER TO MATCH(GROUP_NUM, 3 , 8, 11)
```
### **Remarks**

For more information about how this command works, see "Testing for [duplicates"](#page-1203-0) on page 1204.

### Sorting and duplicates

Generally, you should run the duplicates command only on a sorted key field or fields. Duplicate values in a key field are only found if they are immediately adjacent.

If you run the duplicates command on an unsorted key field, non-adjacent duplicate values are not reported as duplicates. If two or more clusters of the same duplicate value exist, they are reported as duplicates, but in separate groups.

Depending on your analysis goal, it may make sense to run the duplicates command on an unsorted key field. For example, you may want to find only those duplicate values that are immediately adjacent in the source table, and ignore duplicate values that are non-adjacent.

# ESCAPE command

Terminates the script being processed, or all scripts, without exiting Analytics.

## **Syntax**

ESCAPE <ALL> <IF *test*>

### **Parameters**

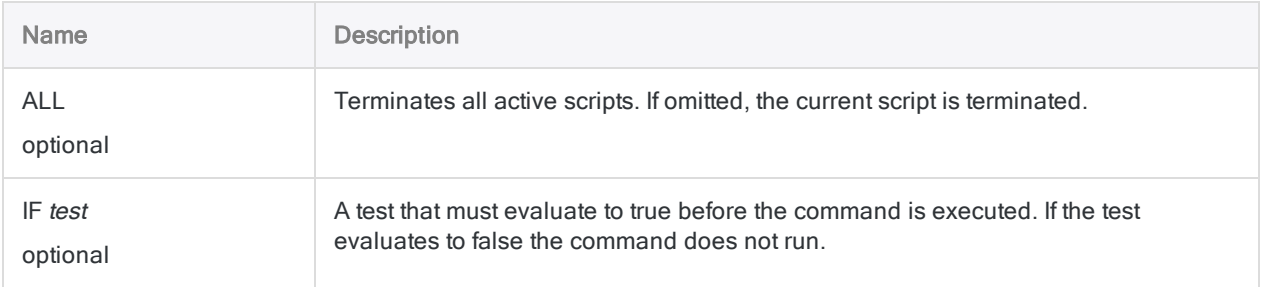

### **Examples**

#### Terminating a script conditionally

You count the number of records in a table, and use the ESCAPE command to terminate the script if the number of records is less than 100:

COUNT ESCAPE IF COUNT1 < 100

## **Remarks**

### When to use ESCAPE

Use ESCAPE to halt the execution of a script or subscript based on a condition, or to stop the execution of all running scripts.

### Using ESCAPE in subscripts

If you execute ESCAPE inside a subscript, then the subscript stops executing and the main script resumes processing from the DO SCRIPT command that invoked the subscript.

If you include the ALL option in the ESCAPE command in the subscript, then both the subscript and the main script stop processing:

ESCAPE ALL

# EVALUATE command

For record sampling or monetary unit sampling, projects errors found in sampled data to the entire population, and calculates upper limits on deviation rate, or misstatement amount.

Record samplingMonetary unit sampling

## **Syntax**

EVALUATE RECORD CONFIDENCE *confidence\_level* SIZE *sample\_size* ERRORLIMIT *number\_of\_errors* <TO {SCREEN|*filename*}>

### **Parameters**

#### **Note**

Do not include thousands separators, or percentage signs, when you specify values.

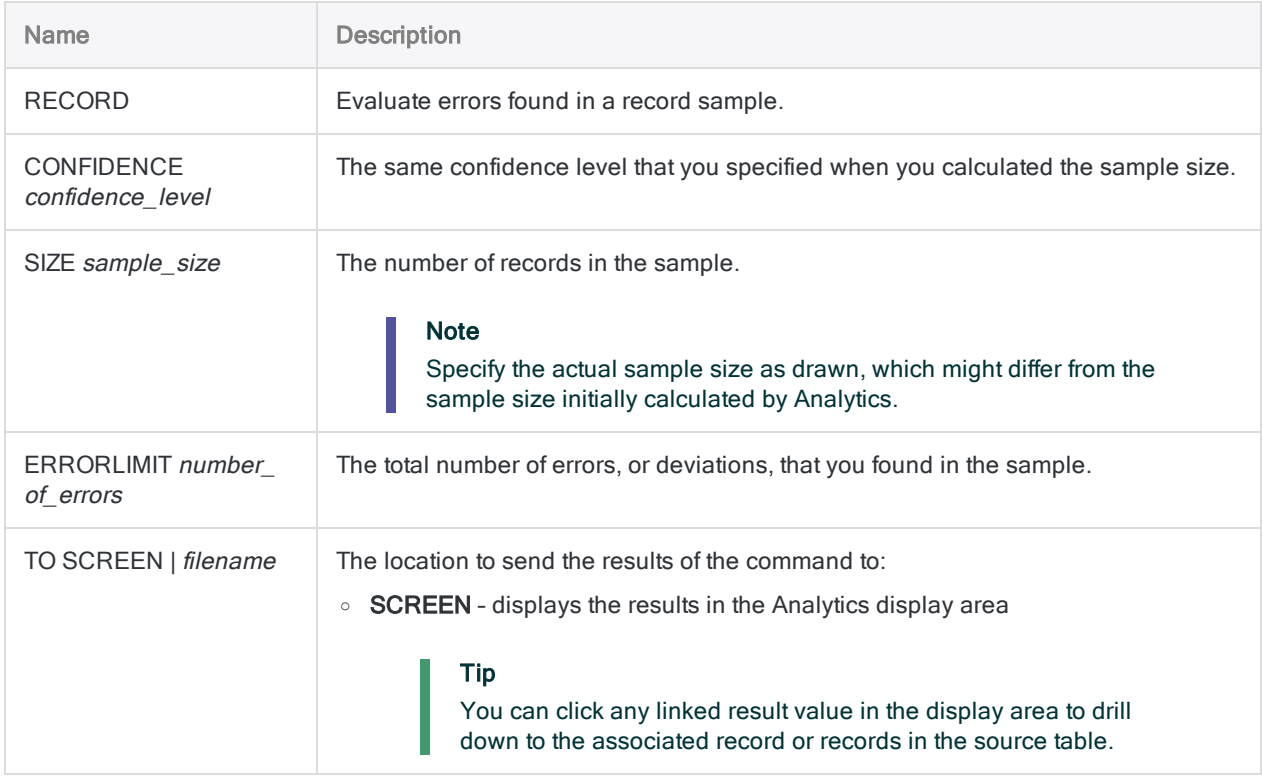

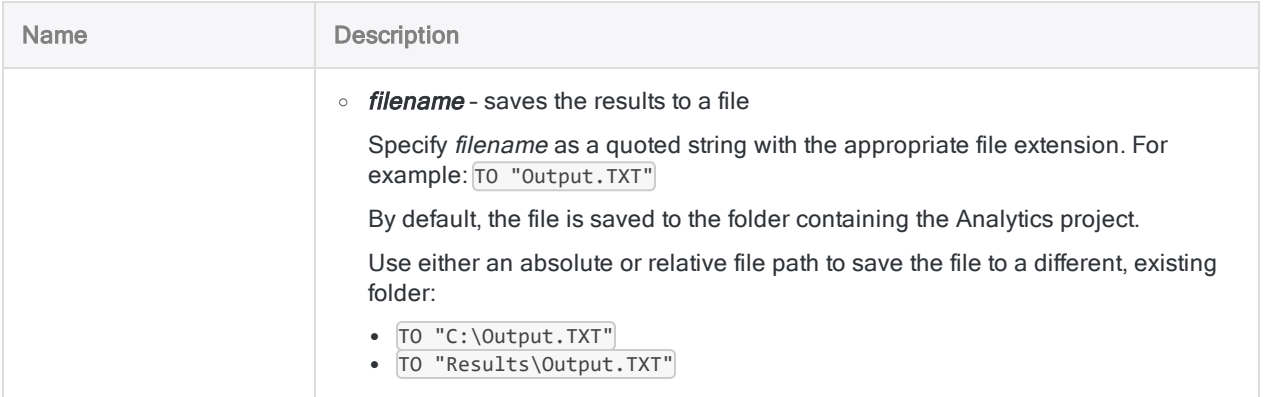

## Analytics output variables

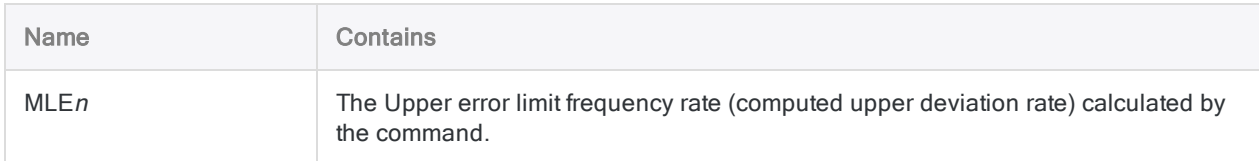

## **Examples**

### Project errors found in the sampled data to the entire population

You have completed your testing of the sampled data and recorded the control deviations you found. You can now project the errors you found to the entire population.

The example below projects two errors found in the sampled data to the entire population, and calculates an upper error limit frequency rate (computed upper deviation rate) of 6.63%.

EVALUATE RECORD CONFIDENCE 95 SIZE 95 ERRORLIMIT 2 TO SCREEN

For a detailed explanation of how Analytics calculates values when evaluating errors, see ["Evaluating](#page-987-0) errors in a record sample" on page 988.

### **Remarks**

For more information about how this command works, see ["Evaluating](#page-987-0) errors in a record sample" on [page 988](#page-987-0).

## **Syntax**

EVALUATE MONETARY CONFIDENCE *confidence\_level* <ERRORLIMIT *book\_value*, *misstatement\_amount* <,...*n*>> INTERVAL *interval\_value* <TO {SCREEN|*filename*}>

### **Parameters**

#### **Note**

Do not include thousands separators, or percentage signs, when you specify values.

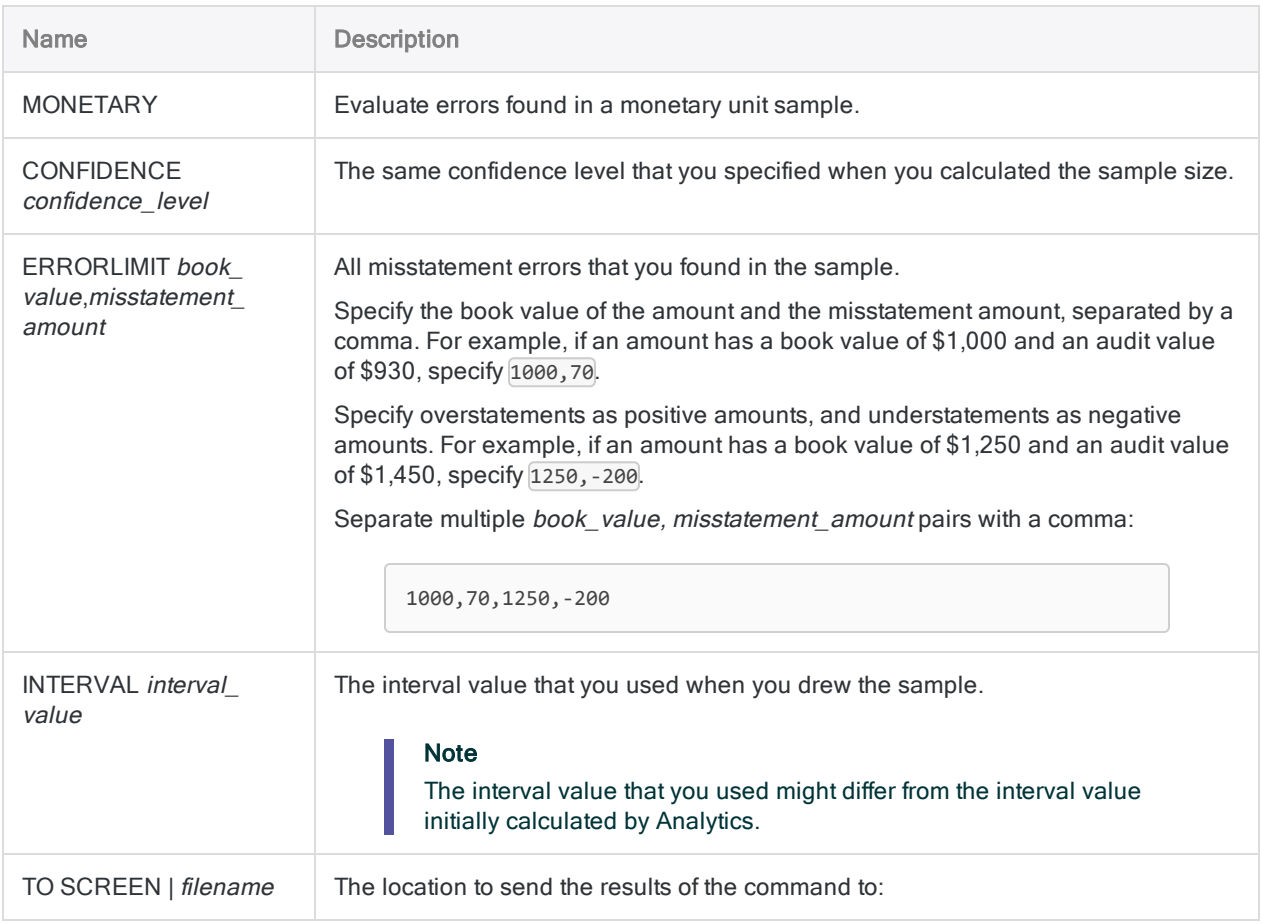

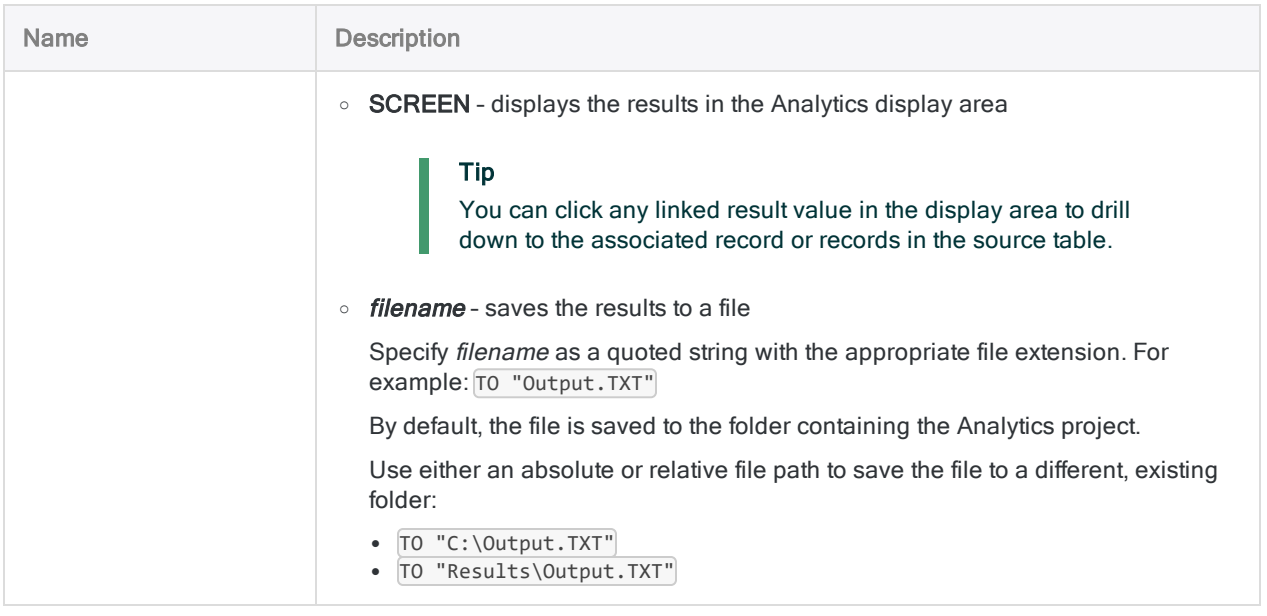

## Analytics output variables

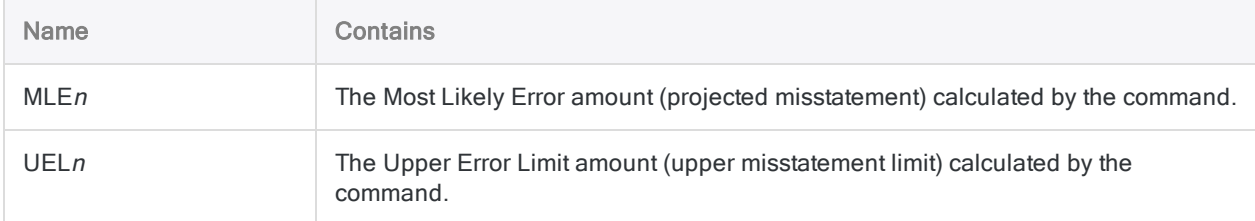

## **Examples**

### Project errors found in the sampled data to the entire population

You have completed your testing of the sampled data and recorded the misstatements you found. You can now project the errors you found to the entire population.

The example below projects three errors found in the sampled data to the entire population, and calculates several values, including:

- Basic Precision the basic allowance for sampling risk (18,850.00)
- Most Likely Error the projected misstatement amount for the population (1,201.69)
- Upper Error Limit the upper misstatement limit for the population (22,624.32)

EVALUATE MONETARY CONFIDENCE 95 ERRORLIMIT 1000,70,1250,-200,3200,900 INTERVAL 6283.33 TO SCREEN

For a detailed explanation of how Analytics calculates values when evaluating errors, see ["Evaluating](#page-1021-0) errors in a monetary unit sample" on page 1022.

### **Remarks**

For more information about how this command works, see ["Evaluating](#page-1021-0) errors in a monetary unit sample" on [page 1022](#page-1021-0).

# EXECUTE command

Executes an application or process external to Analytics. Emulates the Windows Run command. Can be used to interact with the Windows command prompt.

#### **Note**

Because the EXECUTE command gives you the ability to interact with the operating system and applications external to Analytics, technical issues may arise that are beyond the scope of Analytics's native functionality.

Support can assist with operation of the EXECUTE command inside Analytics, but issues that arise with processes and applications external to Analytics are not covered under Support.

### **Syntax**

EXECUTE *Windows\_Run\_command\_syntax* <ASYNC>

### **Parameters**

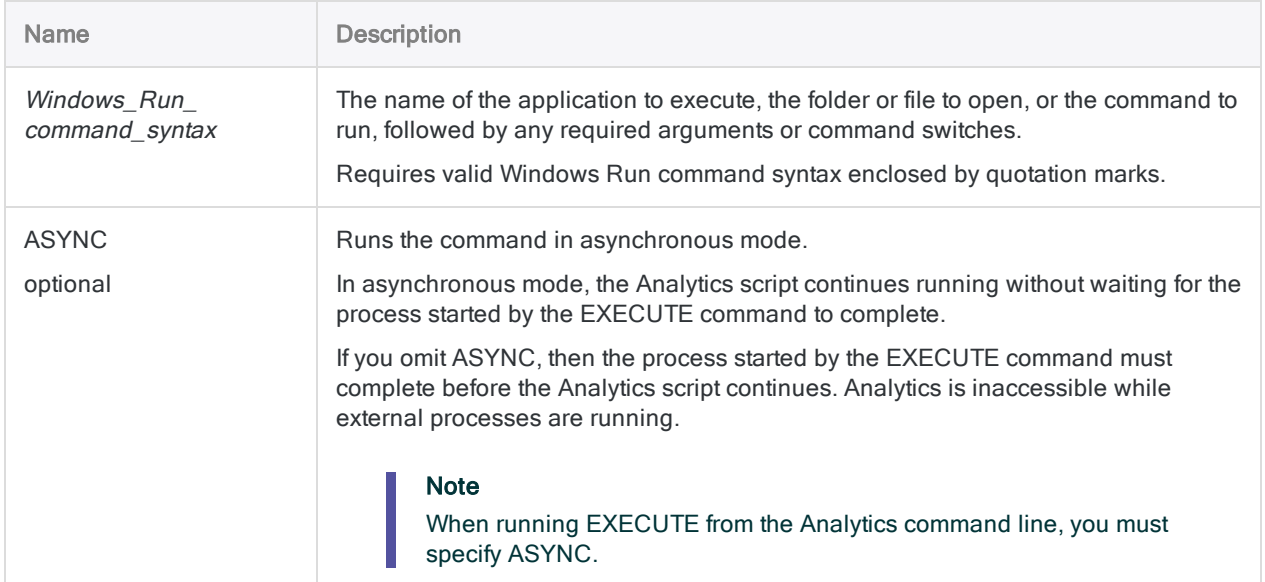
## Analytics output variables

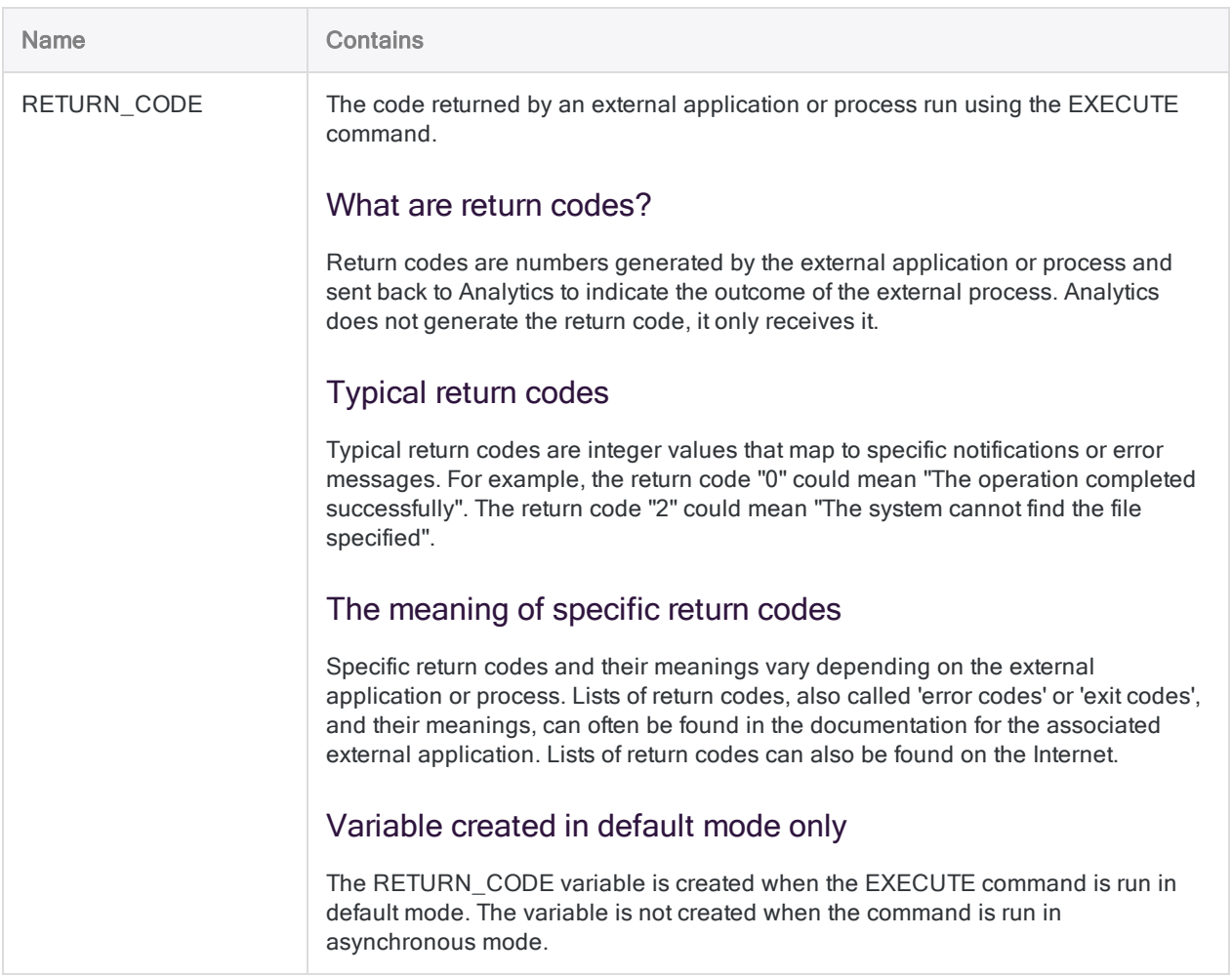

## **Examples**

### Open an application

Opens Microsoft Excel:

EXECUTE "Excel"

Opens Adobe Acrobat Reader:

EXECUTE "AcroRd32.exe"

### Close an application

Closes Microsoft Excel:

EXECUTE "TASKKILL /f /im Excel.exe"

**Note** 

Use the  $/F$  switch with caution. It forces an application to close without presenting any dialog boxes, such as those for saving changes.

### Open a file

Opens the Excel workbook AP\_Trans.xlsx:

EXECUTE '"C:\ACL Projects\Source Data\AP\_Trans.xlsx"'

### Create a new folder

Creates a new folder named Source Data:

EXECUTE 'cmd /c MD "C:\ACL Projects\Source Data"'

### Run external scripts or non-Analytics batch files (.bat)

Runs the script My Batch.bat:

EXECUTE '"C:\ACL Projects\Batch Files\My\_Batch.bat"'

### Pass parameters to a non-Analytics batch file

Passes two parameters to My\_Batch.bat. Parameters can be literals or Analytics variables:

EXECUTE '"C:\ACL Projects\Batch Files\My\_Batch.bat" *param1%v\_param2%*'

### Run Analytics scripts in other Analytics projects

Runs "AP\_Trans\_script" in AP\_Trans\_Tests.acl"

EXECUTE 'aclwin.exe "C:\ACL Projects\AP Trans Tests.acl" /b AP\_Trans\_ script'

#### **Note**

Running an Analytics script in another project launches a second instance of Analytics. The script in the second project should end with the QUIT command so that the second instance of Analytics closes and control is returned to the initial instance of Analytics.

### Incorporate a waiting period in an Analytics script

Both examples create a waiting period of 30 seconds:

EXECUTE "TIMEOUT /t 30"

EXECUTE "cmd /c PING -n 31 127.0.0.1 > nul"

## **Remarks**

### Use EXECUTE to perform useful tasks

The EXECUTE command allows you to run Windows and DOS commands from the Analytics command line or from an Analytics script.

You can use this ability to increase the automation of Analytics scripts by performing a variety of useful tasks that are not possible using ACLScript syntax alone.

#### Examples of tasks that can be started using EXECUTE

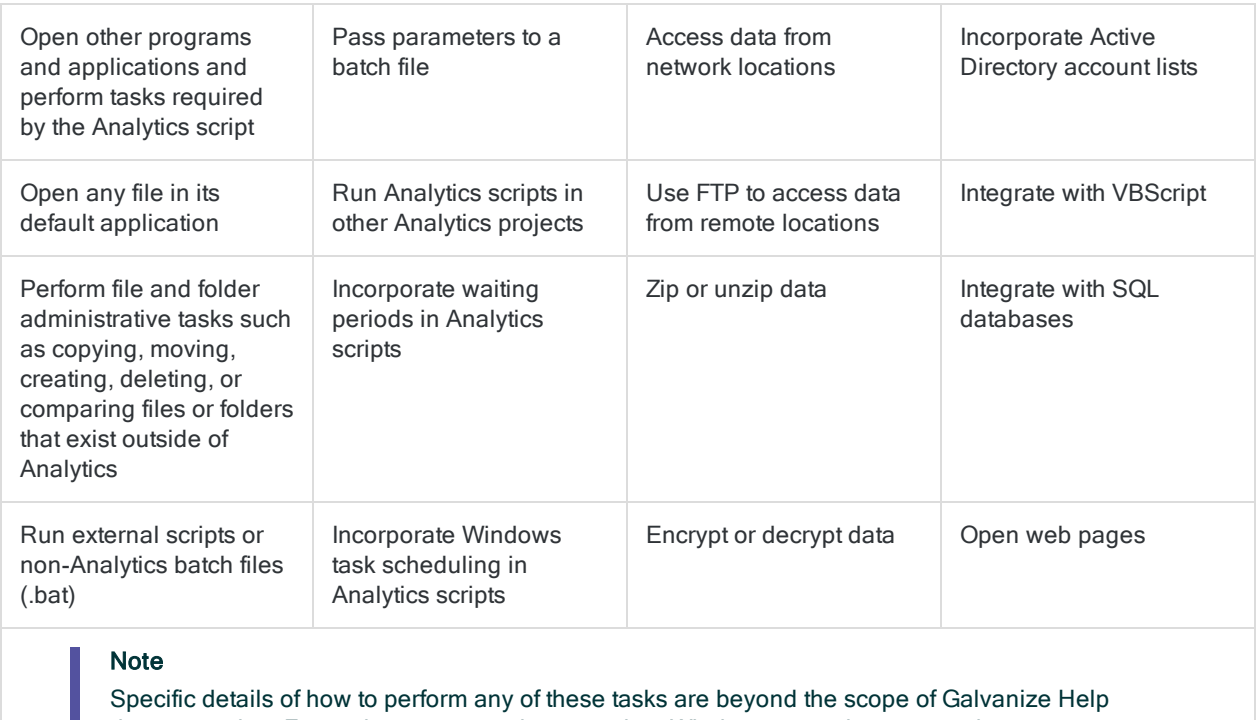

documentation. For assistance, consult appropriate Windows operating system documentation, or other third-party documentation.

### Default mode and asynchronous mode

You can run the EXECUTE command in either default mode or asynchronous mode:

• Default mode - the process started by EXECUTE must complete before the Analytics script can continue.

Analytics is inaccessible while external processes are running.

• Asynchronous mode - the Analytics script continues to run without waiting for the process started by EXECUTE to complete.

Analytics continues to be accessible while external processes are running.

If you specify ASYNC, the EXECUTE command runs in asynchronous mode.

#### Which mode should Luse?

When you create Analytics scripts that use the EXECUTE command you need to consider which mode of operation is appropriate.

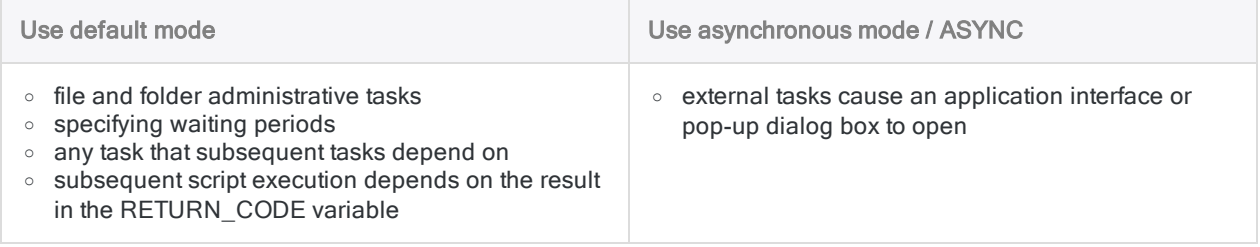

#### Analytics scripts that run unattended

If you want an Analytics script that contains the EXECUTE command to run unattended, use one of the following methods:

- use asynchronous mode for any tasks that cause an application interface or pop-up dialog box to open
- avoid opening interface elements in unattended scripts

#### **Note**

Until interface elements are closed, they represent processes that are still running. If these interface elements are opened with EXECUTE in default mode, they prevent subsequent lines in an Analytics script from executing, and cause the script to hang.

### EXECUTE command in analytic scripts

If you want to use the EXECUTE command in analytic scripts in Robots or on AX Server, you must specifically configure the command to run. For more information, see:

- Robots [Configuring](http://help.highbond.com/helpdocs/highbond/en-us/Default.htm#cshid=rob-configure-agent) a Robots Agent
- AX Server AX Server [settings](http://help.highbond.com/helpdocs/analytics-exchange/current-version/administrator-guide/en-us/Default.htm#cshid=server-settings)

### Quotation marks

The Windows Run command syntax that you use with the EXECUTE command must be enclosed by either single or double quotation marks.

The following example uses the Windows MD command to create a new folder:

```
EXECUTE 'cmd /c md C:\New_Data_Folder'
```
#### Nested quotation marks

If any paths within the Run command syntax contain spaces, the paths must also be enclosed within quotation marks.

You have two options when enclosing paths within quotation marks:

• Double quotation marks inside single quotation marks - Use single quotation marks to enclose the entire Run command string, and use double quotation marks internally to enclose paths:

```
EXECUTE 'cmd /c md "C:\New Data Folder"'
```
You may find this method easier to read than the second method.

#### **Note**

Reversing the order of the nesting – using double quotation marks to enclose the entire string, and single quotation marks to enclose paths – does not work.

• Two double quotation marks - Use double quotation marks to enclose the entire Run command string, and use two double quotation marks internally to enclose paths:

EXECUTE "cmd /c md ""C:\New Data Folder"""

If you use this second method, the two double quotation marks used internally must be immediately adjacent and cannot have a space between them.

### Internal and external commands

Windows commands can be either internal or external.

- Internal commands can be run from the command prompt only, which means that you have to open the command shell using cmd  $/c$  or cmd  $/k$  before specifying the command.
- External commands can be run from either the command prompt or directly using the EXECUTE command, which means opening the command shell is an option, but not required.

The example below uses the internal Windows DIR command (displays the contents of a directory), and the external Windows COMP command (compares two files), to illustrate the difference:

```
EXECUTE 'cmd /k dir "C:\ACL DATA\Sample Data Files"'
EXECUTE 'comp C:\File_1.txt C:\File_2.txt'
```
You can avoid this complication by creating external scripts or batch files to contain Windows commands, and by using the EXECUTE command only to start the batch file. For example:

EXECUTE 'C:\My\_Batch.bat'

### Multi-line Run command syntax

The EXECUTE command does not support multi-line Run command syntax. To incorporate multi-line Run commands in an Analytics script, use one of the following methods:

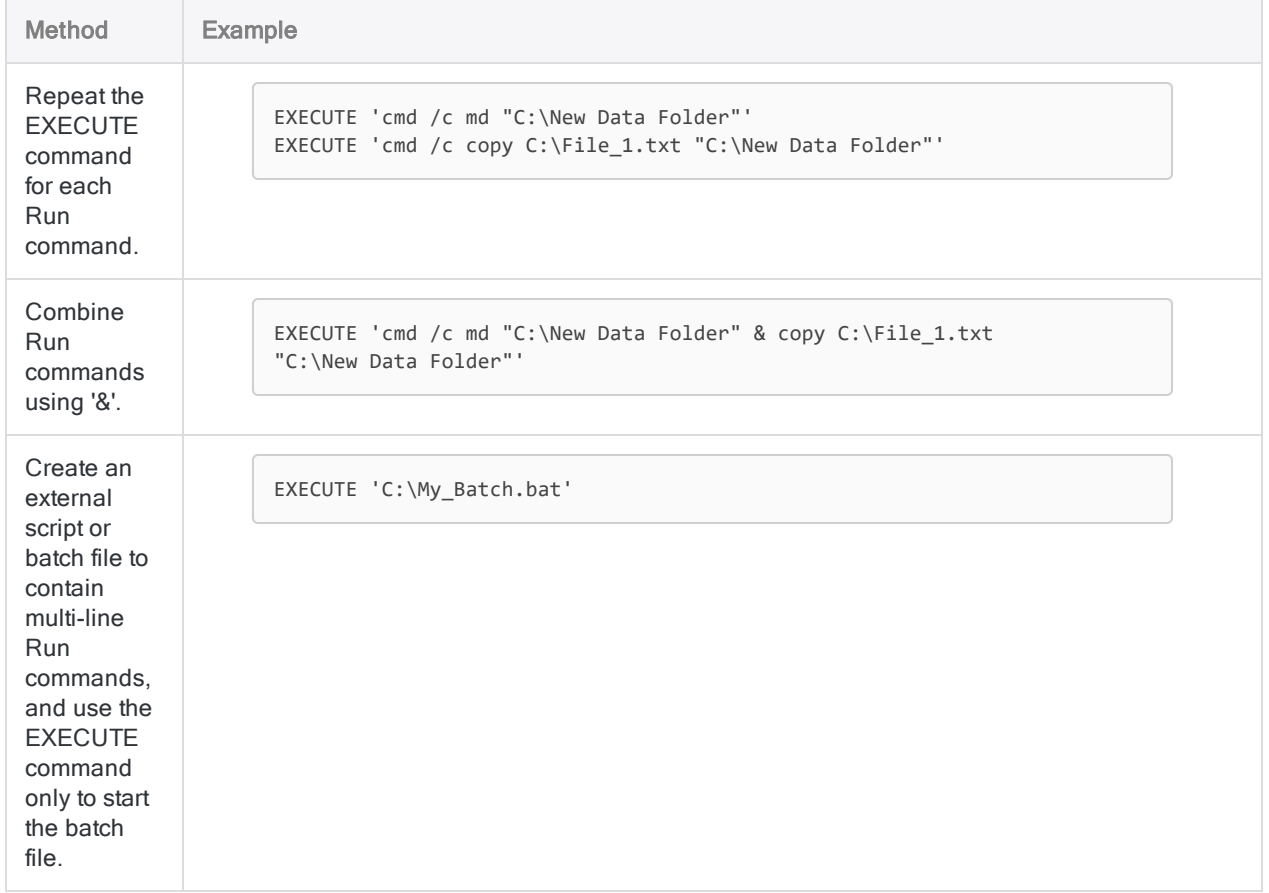

# EXPORT command

Exports data from Analytics to the specified file format, or to HighBond Results.

## **Syntax**

EXPORT {<FIELDS> *field\_name* <AS *export\_name*> <...*n*>|<FIELDS> ALL <EXCLUDE *field\_name* <...*n*>>} <UNICODE> *export\_type* <SCHEMA> PASSWORD *num* TO {*filename*|*aclgrc\_id*} <OVERWRITE> <IF *test*> <WHILE *test*> <{FIRST *range*|NEXT *range*}> <APPEND> <KEEPTITLE> <SEPARATOR *character*> <QUALIFIER *character*> <WORKSHEET *worksheet\_name*> <DISPLAYNAME>

## **Parameters**

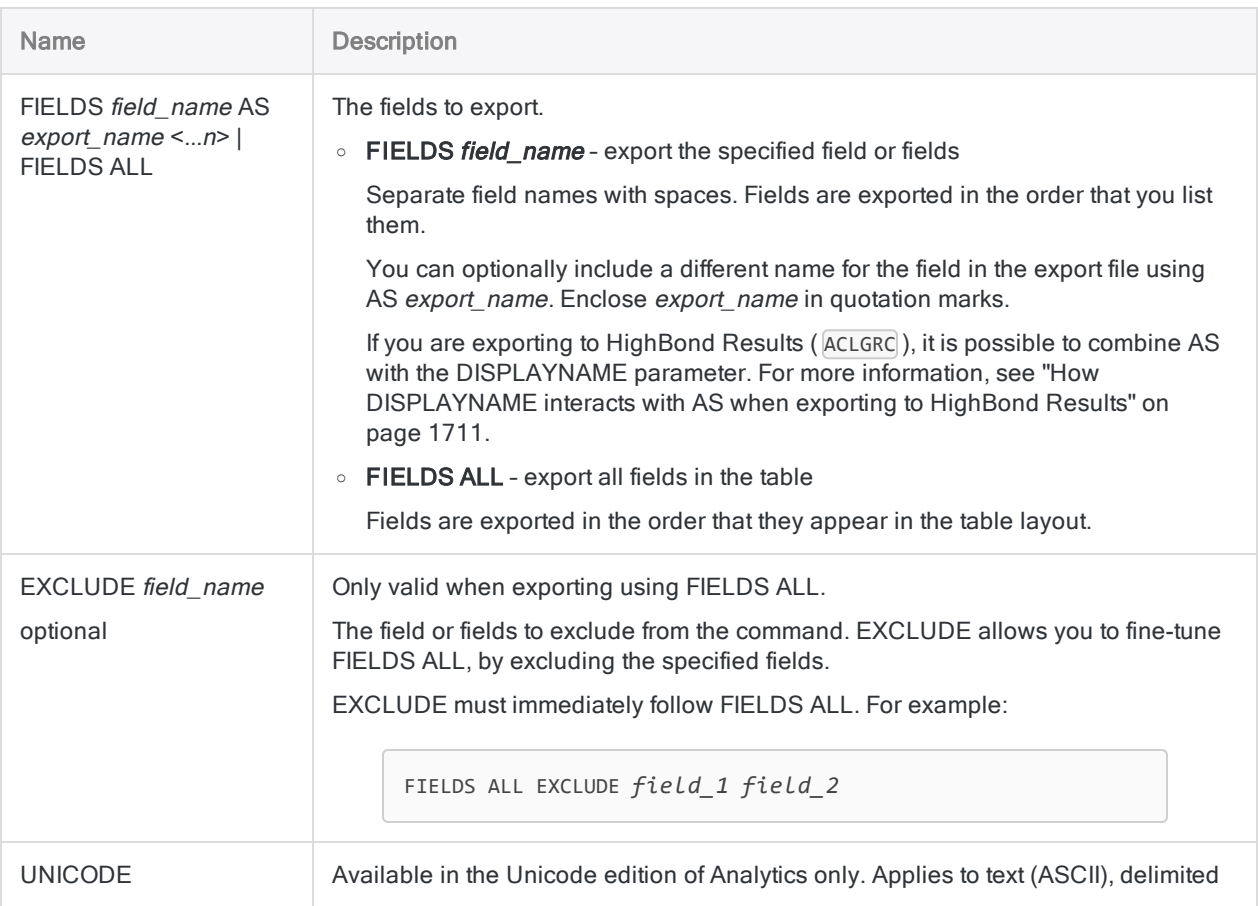

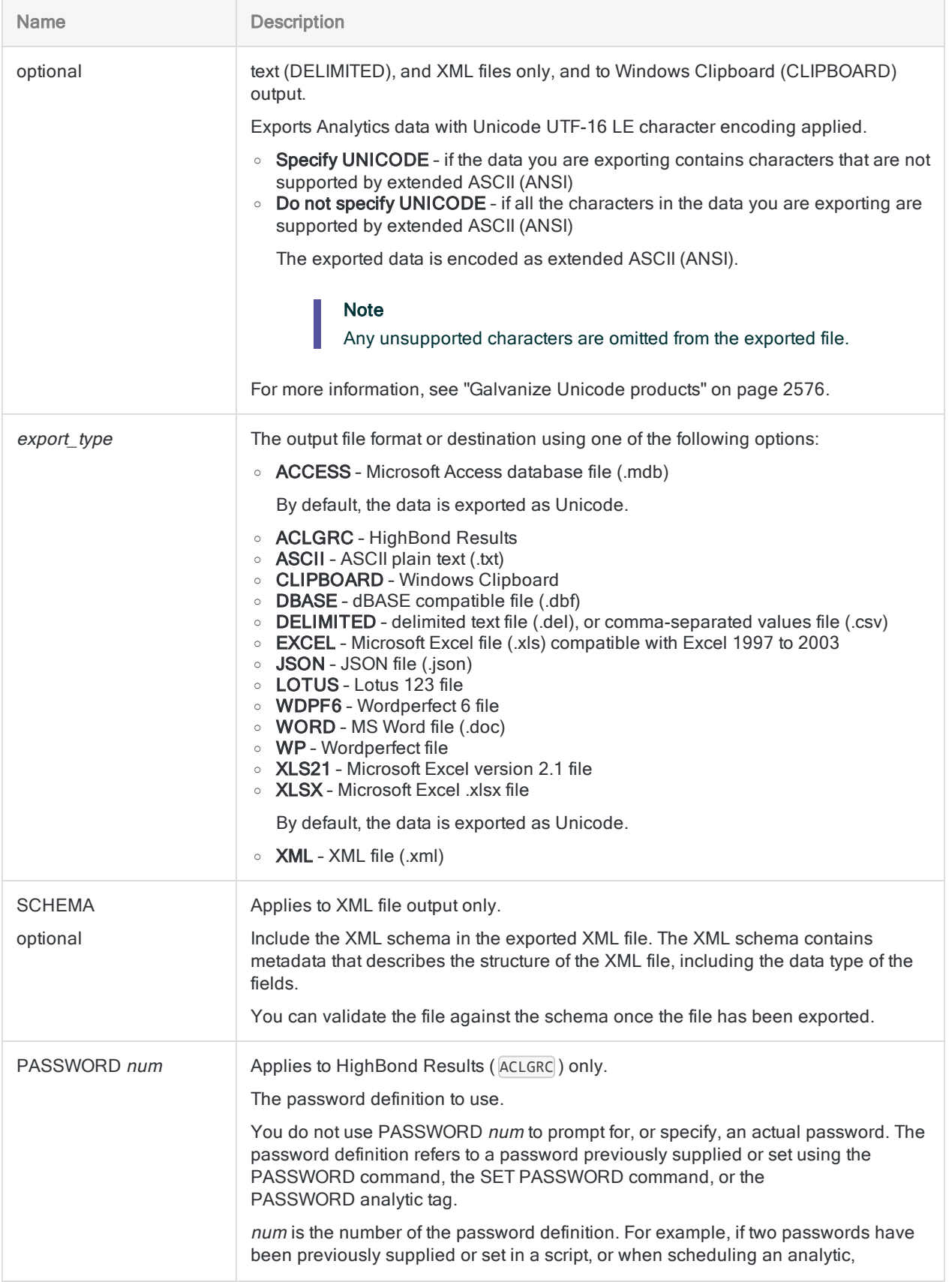

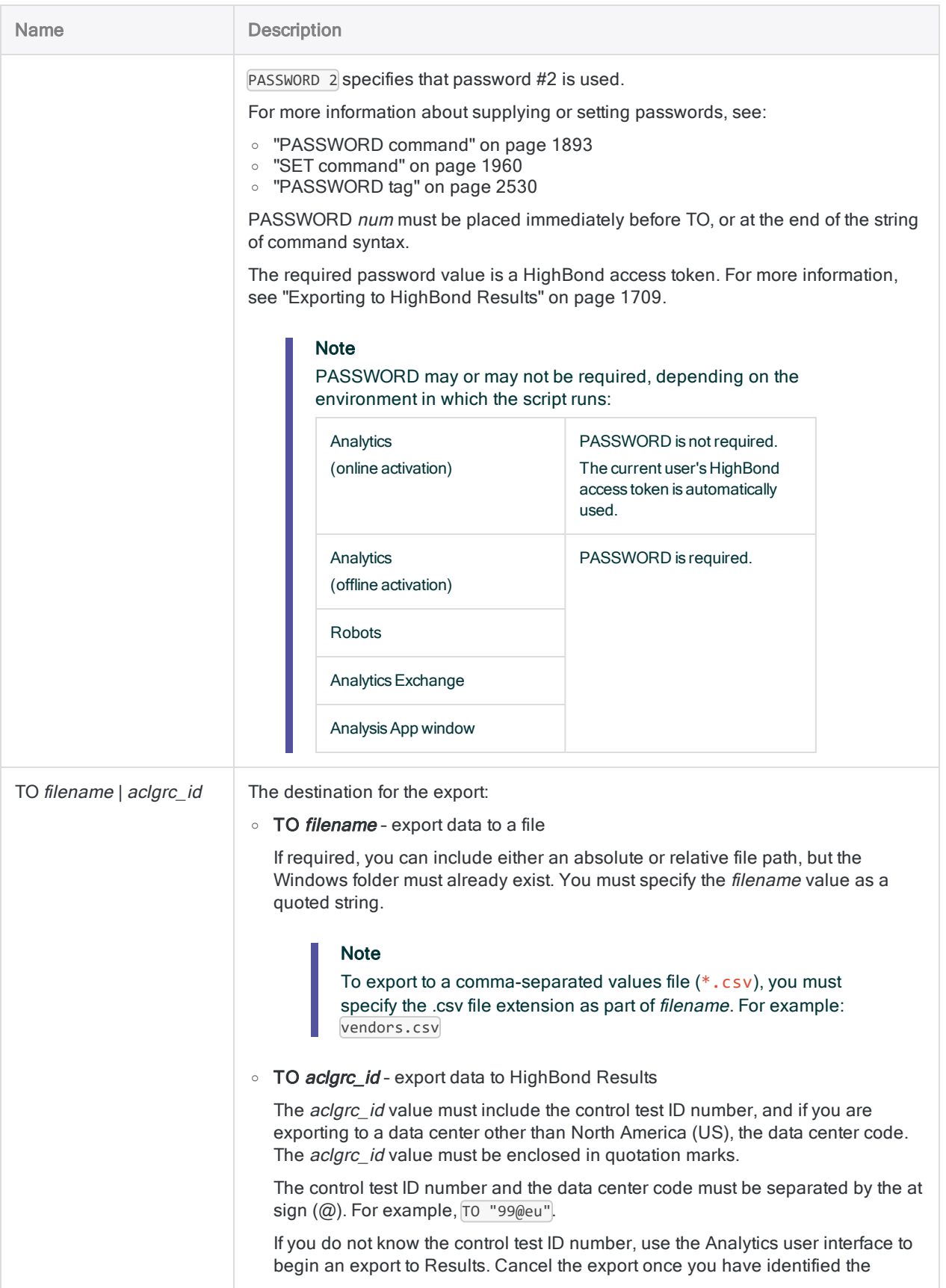

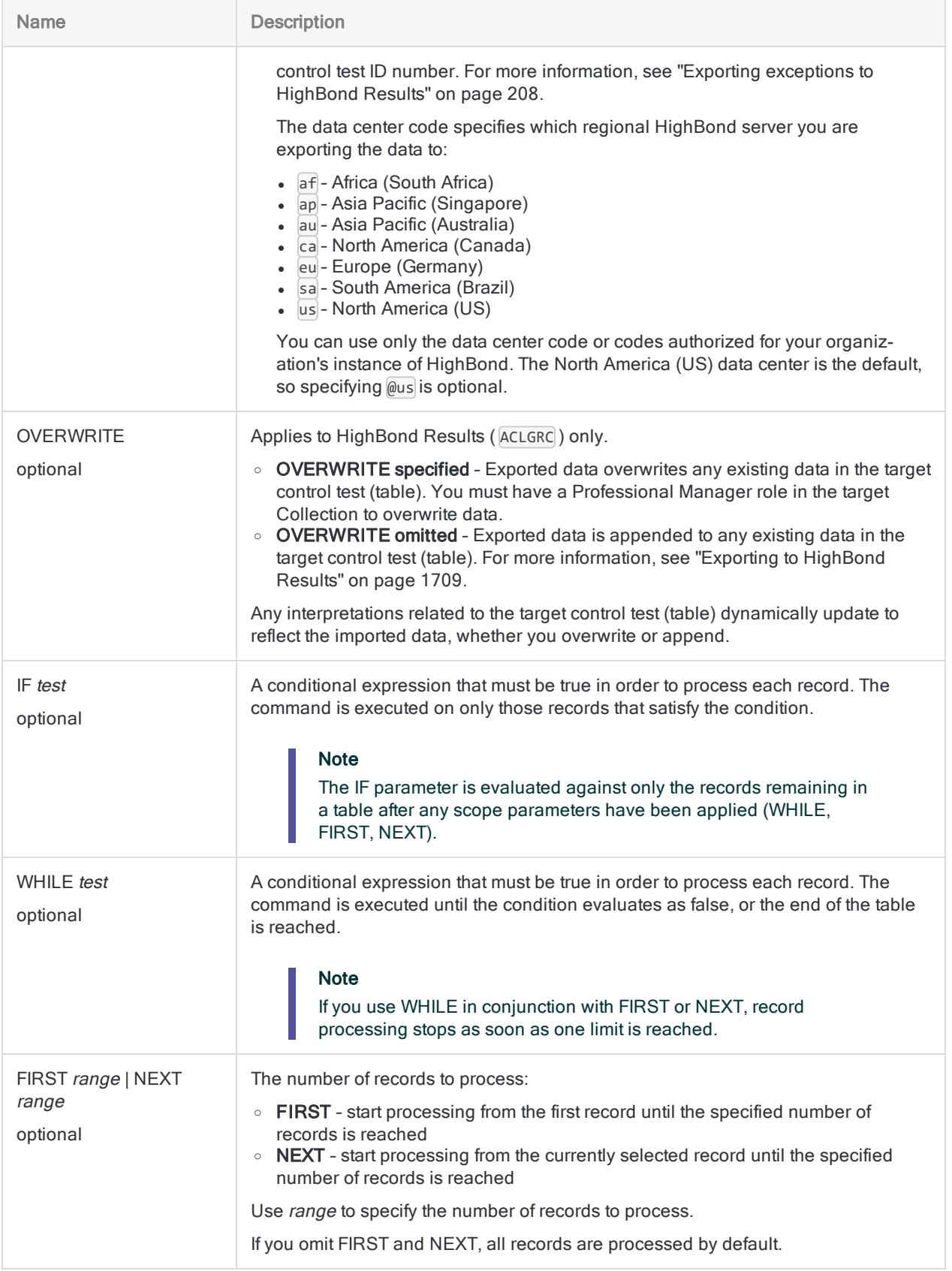

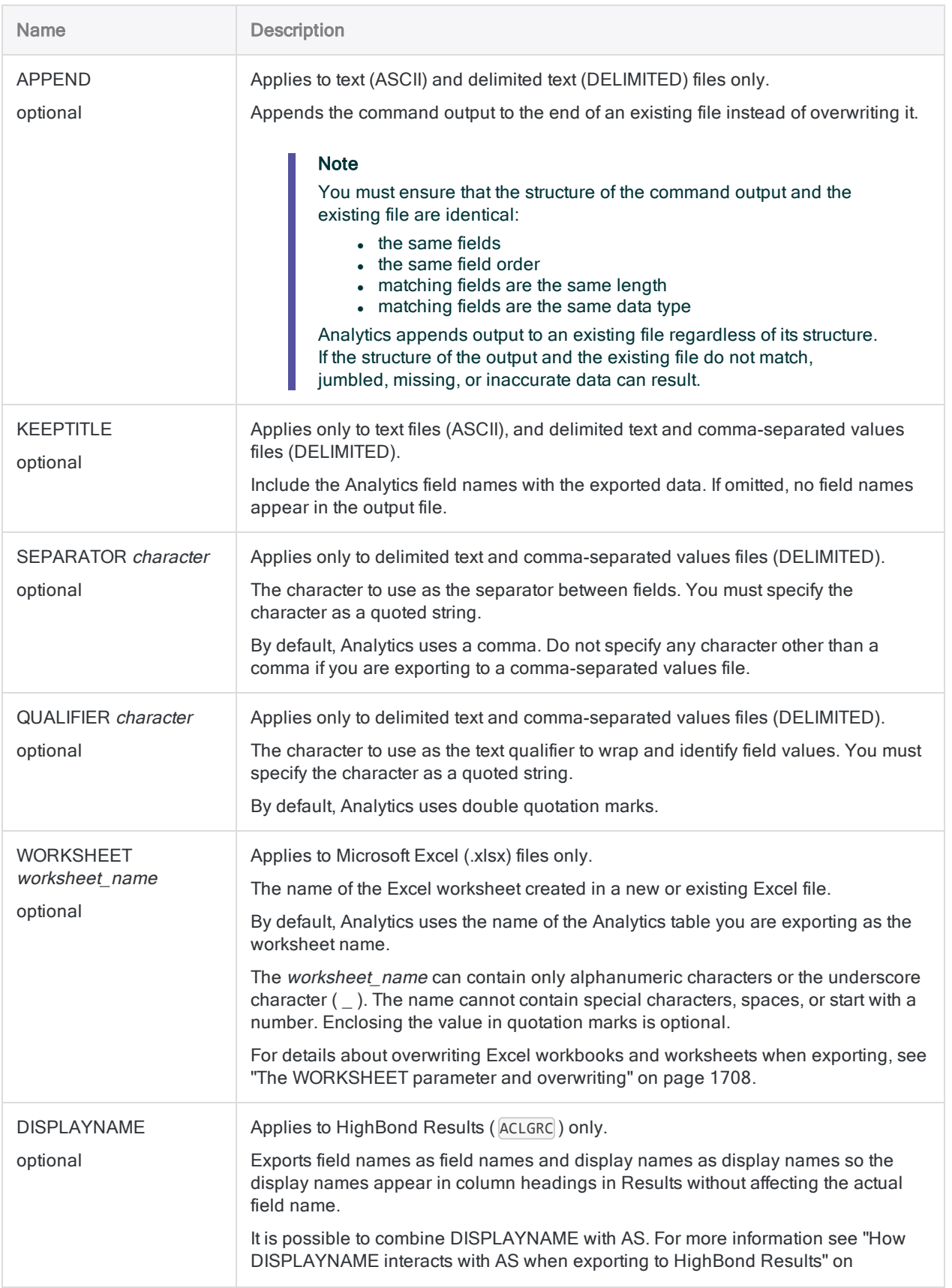

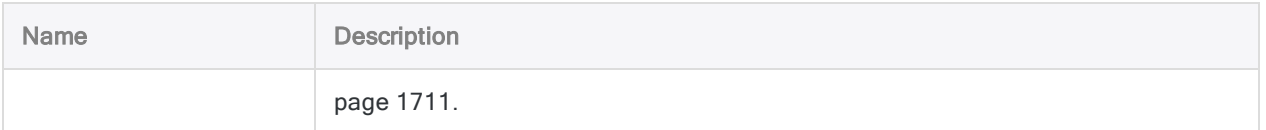

## **Examples**

### Export data to an Excel .xlsx file

You export specific fields from the Vendor table to an Excel .xlsx file:

OPEN Vendor EXPORT FIELDS Vendor No Vendor Name Vendor City XLSX TO "VendorExport"

### Export data to an Excel .xlsx file and specify a worksheet name

You export specific fields from the Vendor table to a worksheet called Vendors\_US in an Excel .xlsx file:

OPEN Vendor EXPORT FIELDS Vendor\_No Vendor\_Name Vendor\_City XLSX TO "VendorExport" WORKSHEET Vendors US

### Export all fields to a delimited file

You export all fields from the Vendor table to a delimited file:

OPEN Vendor EXPORT FIELDS ALL DELIMITED TO "VendorExport"

### Export a subset of fields to a delimited file

You have two options when exporting a subset of the fields in a table to an external file:

- specify the individual fields to export
- specify FIELDS ALL and specify the fields to exclude from the export

#### Tip

Use whichever method is the least labor-intensive.

The examples below refer to the Vendor table, which has eight fields:

- $\bullet$  vendor number
- $\bullet$  vendor name
- <sup>l</sup> vendor street
- $\bullet$  vendor city
- vendor state
- $\cdot$  vendor  $ZIP$
- $\cdot$  last active date
- **e** review date

#### Specify the fields to export

You export two fields from the Vendor table to a delimited file:

```
OPEN Vendor
EXPORT FIELDS Vendor_No Vendor_Name DELIMITED TO "Vendors" KEEPTITLE
SEPARATOR "|" QUALIFIER '"'
```
#### Specify FIELDS ALL and specify the fields to exclude

You export all fields, except the last active date and review date fields, from the Vendor table to a delimited file:

OPEN Vendor EXPORT FIELDS ALL EXCLUDE Vendor\_Last\_Active Vendor\_Review\_Date DELIMITED TO "Vendor\_addresses" KEEPTITLE SEPARATOR "|" QUALIFIER '"'

### Export all fields to a comma-separated values file

You export all fields from the Vendor table to a comma-separated values file:

```
OPEN Vendor
EXPORT FIELDS ALL DELIMITED TO "VendorExport.csv"
```
### Export data to multiple delimited files using GROUP

You export specific fields from the Vendor table to two delimited files:

- one file for vendor names from "A" to "M"
- one file for vendor names from "N" to "Z"

Using the GROUP command, you test the vendor name of each record with an IF condition:

```
GROUP
```

```
EXPORT FIELDS Vendor No Vendor Name DELIMITED TO "AtoM" IF BETWEEN
(UPPER(VENDOR_NAME), "A", "M")
  EXPORT FIELDS Vendor_No Vendor_Name DELIMITED TO "NtoZ" IF BETWEEN
(UPPER(VENDOR_NAME), "N", "Z")
END
```
### Export data to HighBond Results

You export specific fields from the AR\_Exceptions table to HighBond Results. You overwrite existing data in the target control test (table):

OPEN AR\_Exceptions EXPORT FIELDS No Due Date Ref Amount Type ACLGRC PASSWORD 1 TO "10926@us" OVERWRITE

## Remarks

For more information about how this command works, see ["Exporting](#page-202-0) data" on page 203.

### Using EXPORT with the GROUP command

For most export formats, you can export data into multiple files simultaneously using the GROUP command.

Only one file can be created at a time when you are exporting data to Microsoft Excel and Microsoft Access.

### Exporting to Excel

The following limits apply when exporting data to an Excel file:

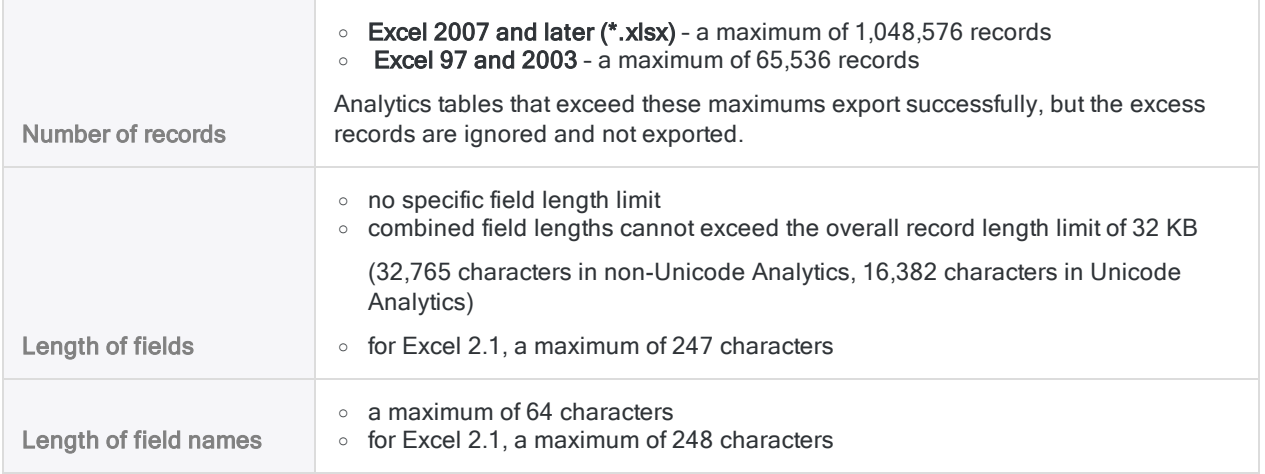

#### <span id="page-1707-0"></span>The WORKSHEET parameter and overwriting

The result of using or not using the WORKSHEET parameter when exporting from an Analytics table to an Excel file is explained below:

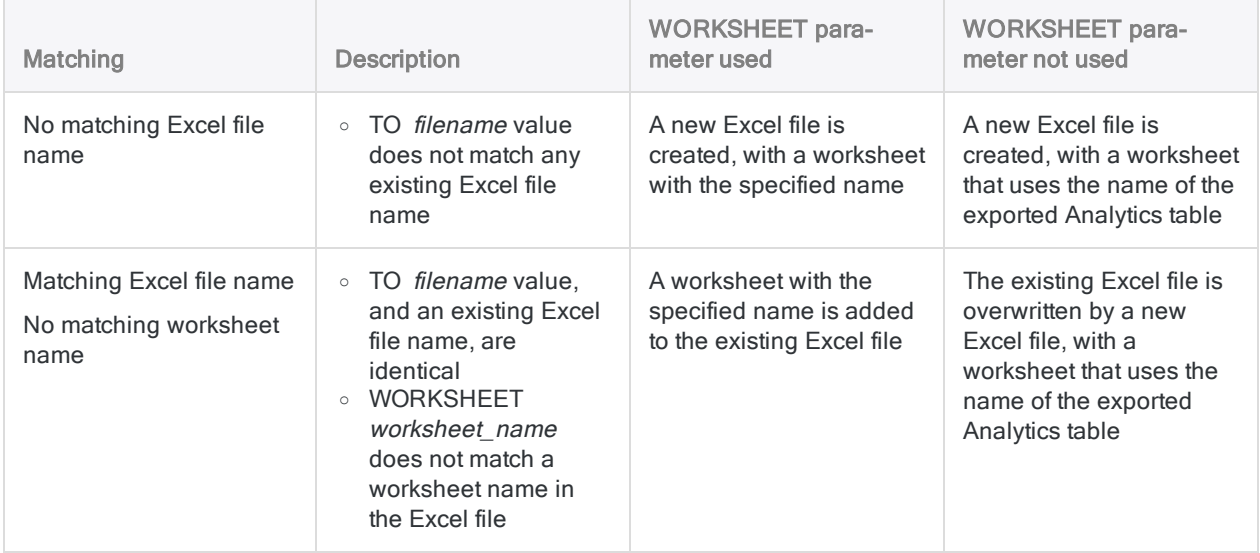

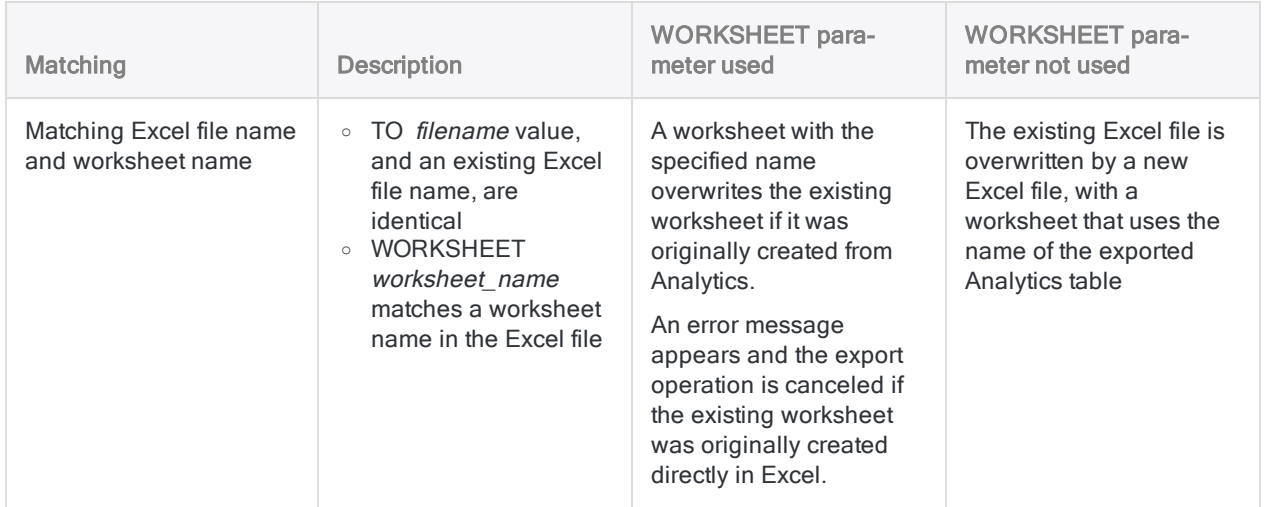

### <span id="page-1708-0"></span>Exporting to HighBond Results

The table below contains additional information about exporting to a control test in Results.

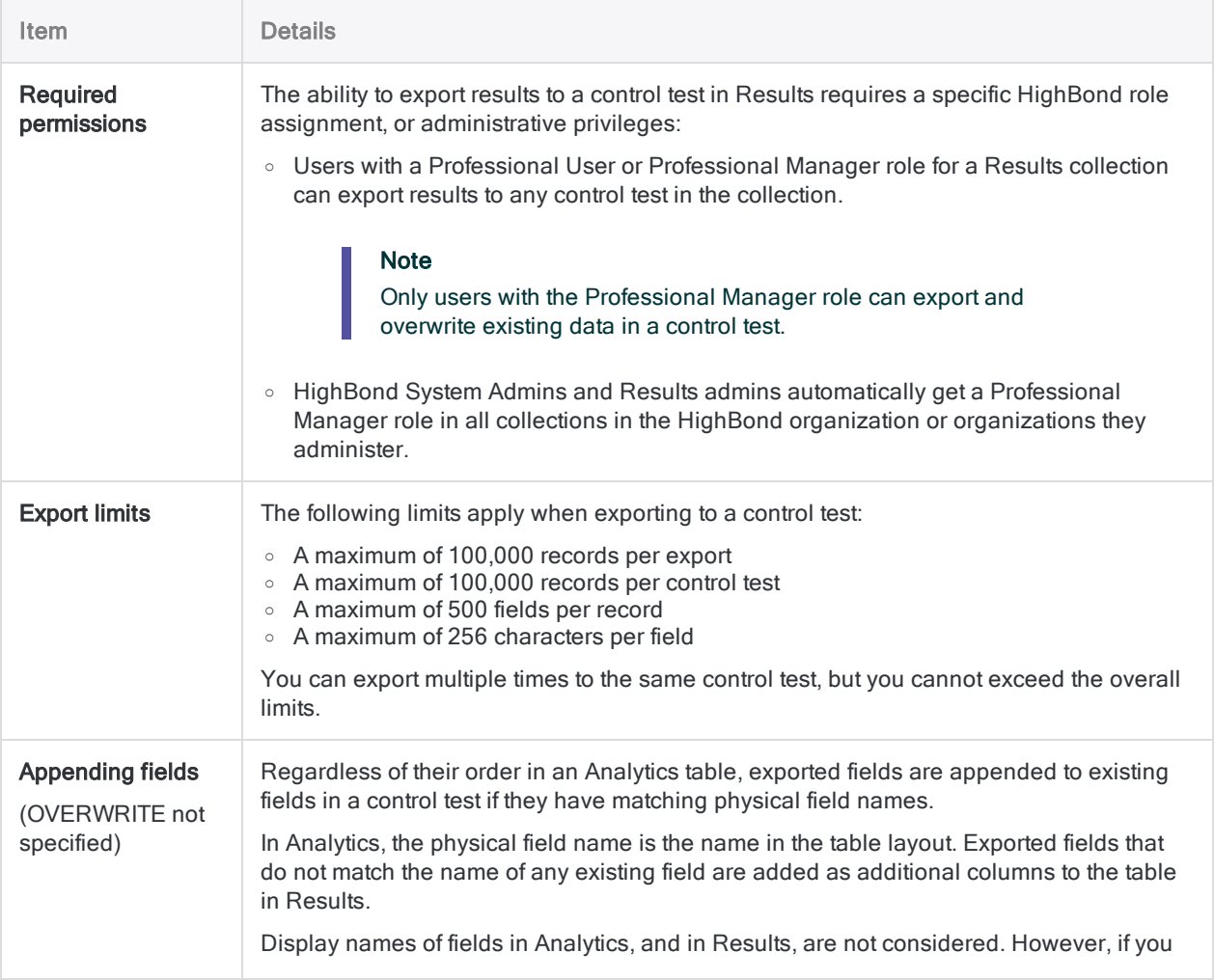

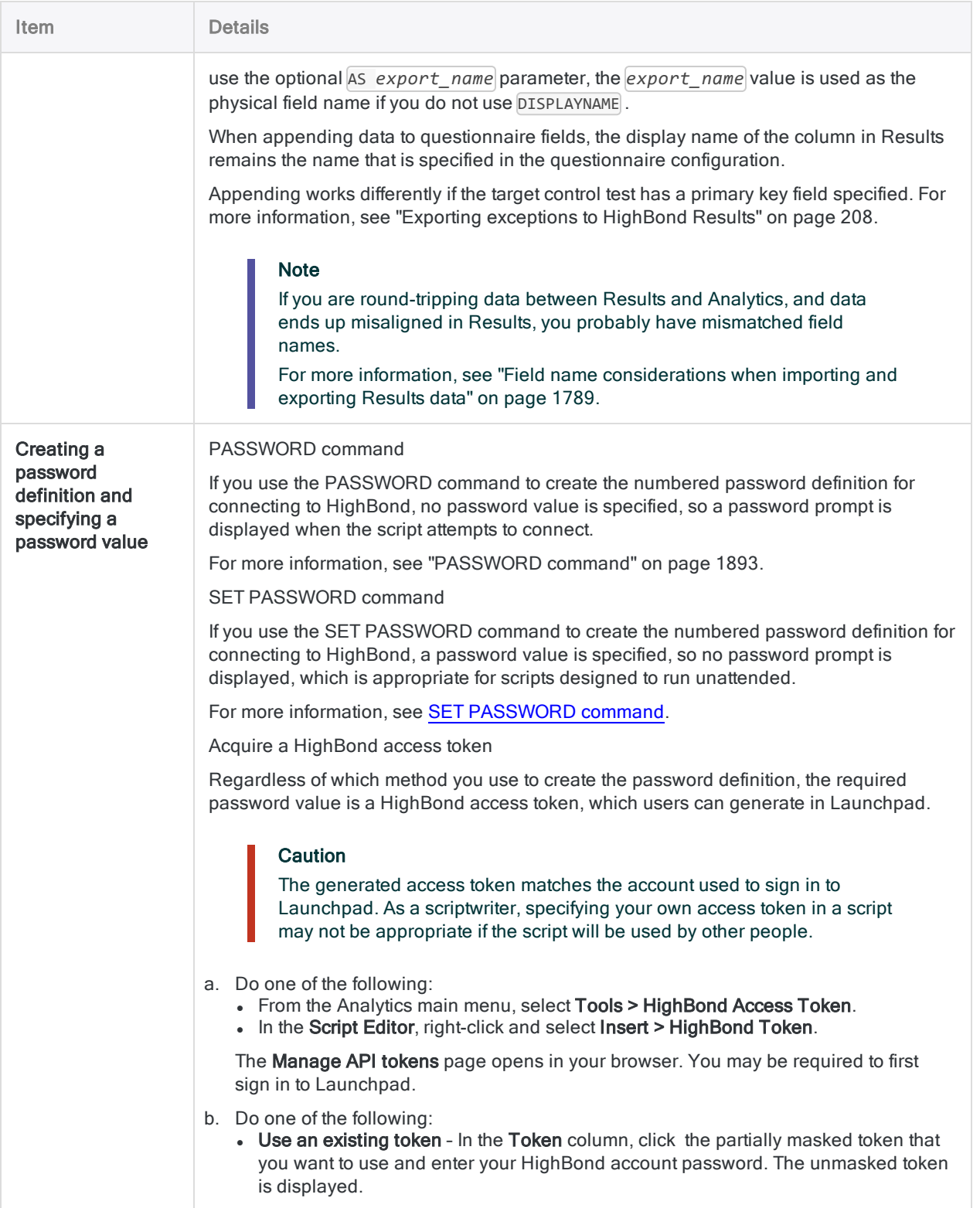

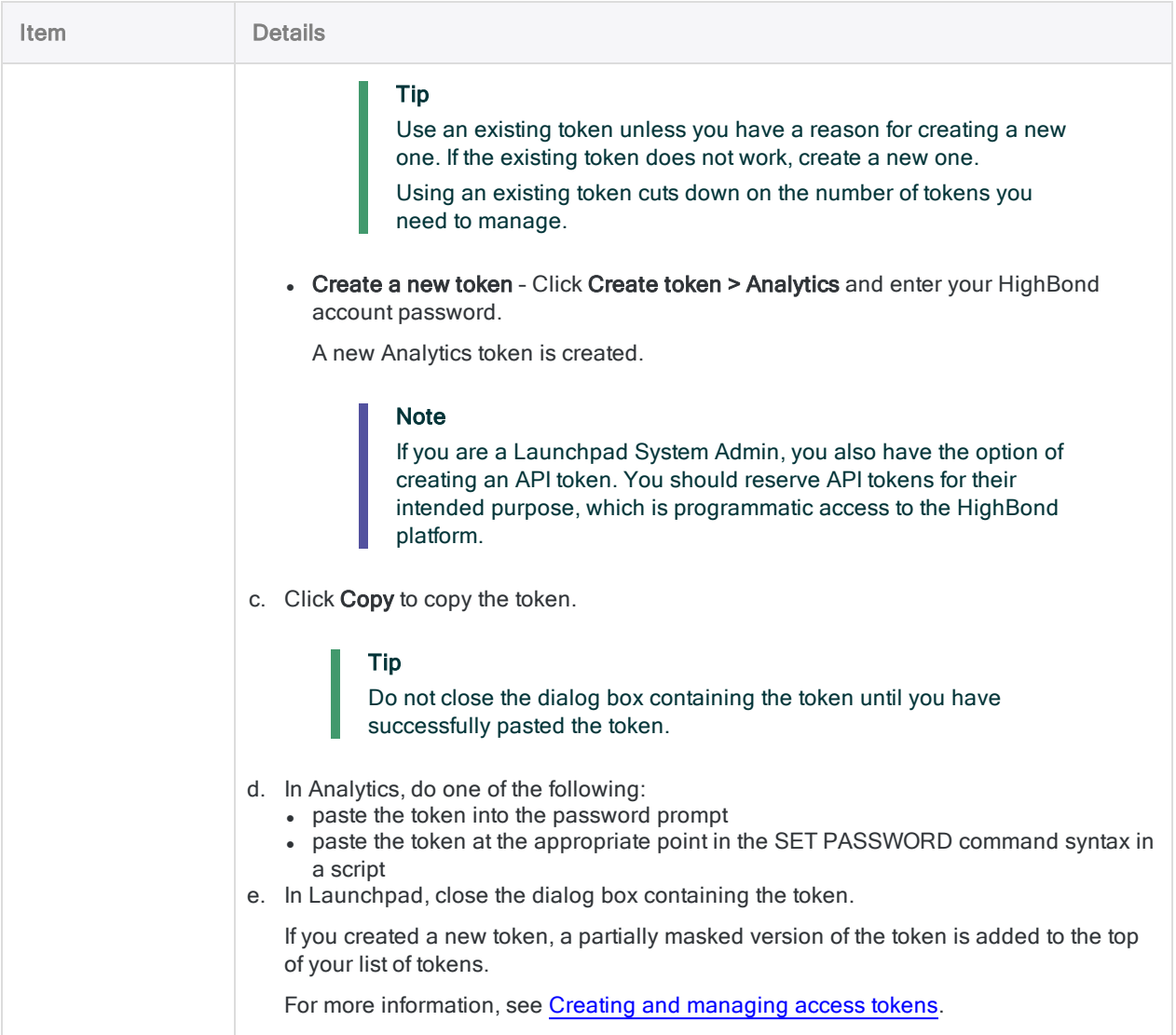

#### <span id="page-1710-0"></span>How DISPLAYNAME interacts with AS when exporting to HighBond Results

The matrix below shows how the DISPLAYNAME parameter interacts with AS when exporting field names from Analytics to Results.

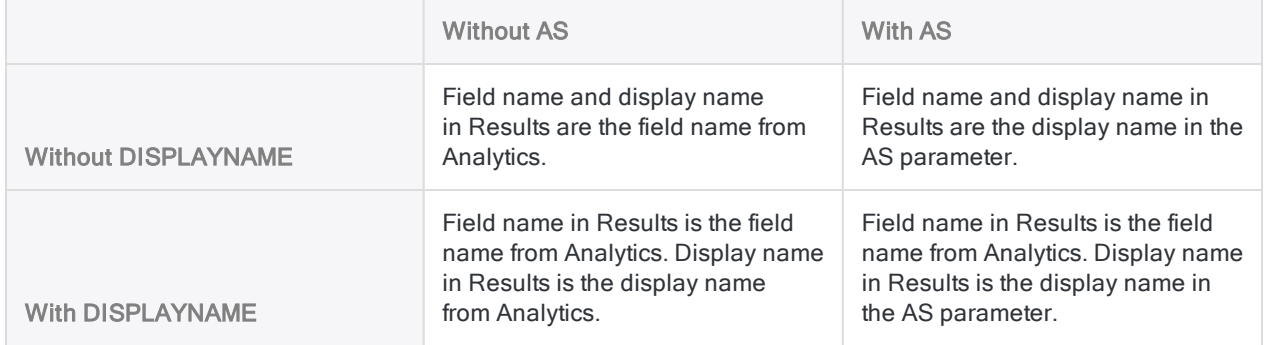

# EXTRACT command

Extracts data from an Analytics table and outputs it to a new Analytics table, or appends it to an existing Analytics table. You can extract entire records or selected fields.

## **Syntax**

EXTRACT {RECORD|FIELDS *field\_name* <AS *display\_name*> <...*n*>|FIELDS ALL <EXCLUDE *field\_name* <...*n*>>} TO *table\_name* <LOCAL> <IF *test*> <WHILE *test*> <FIRST *range*|NEXT *range*> <EOF> <APPEND> <OPEN>

## **Parameters**

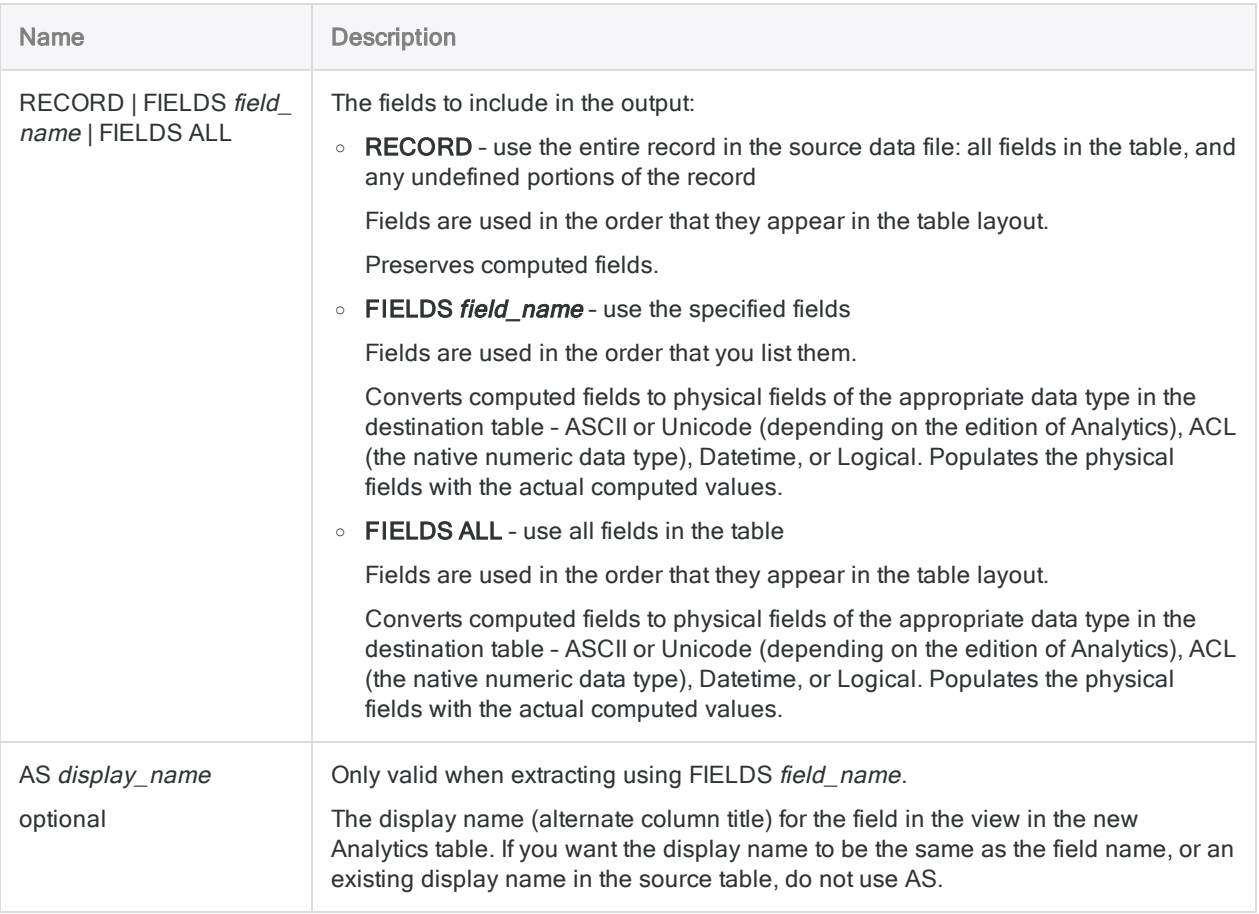

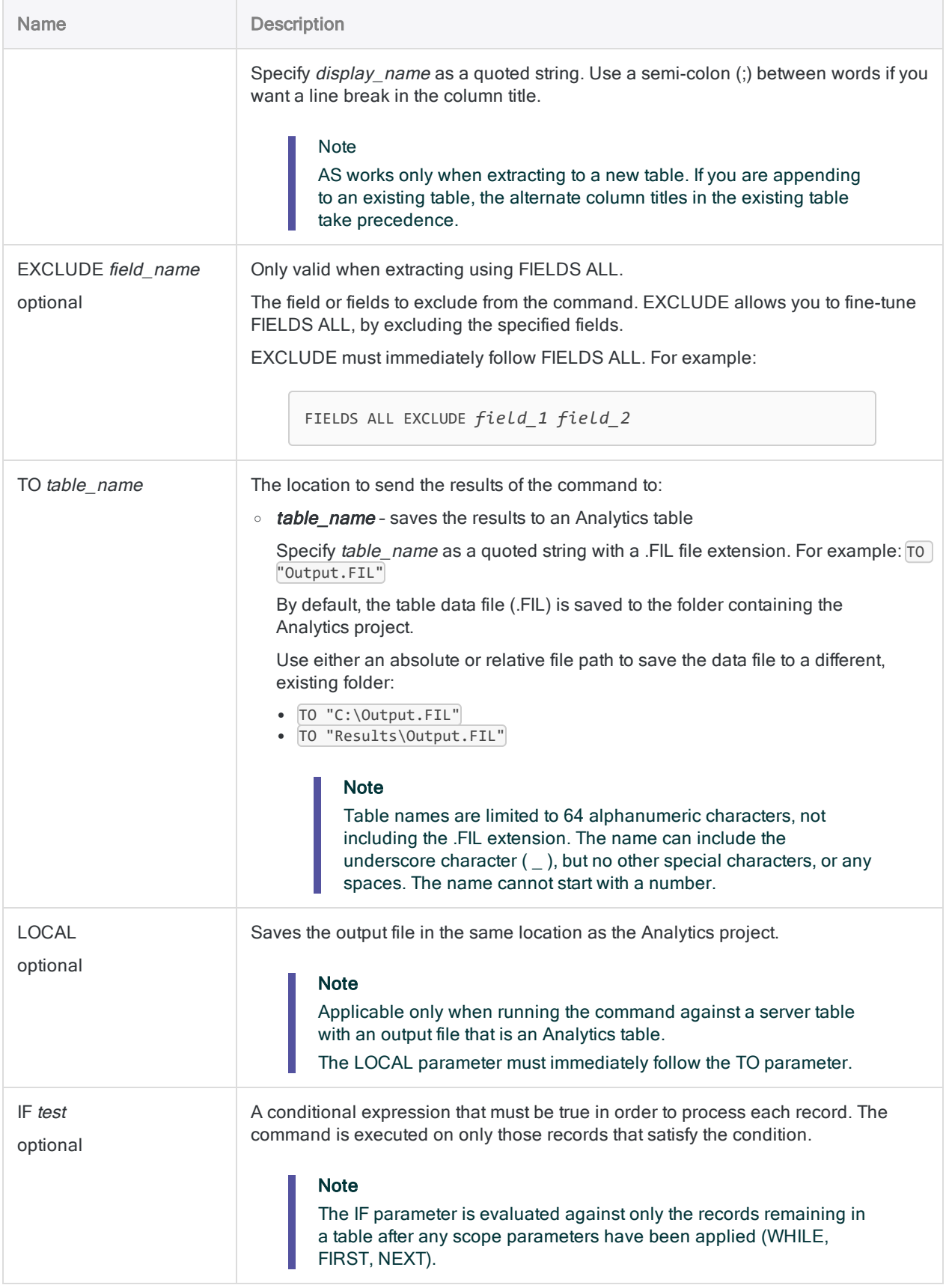

#### **Commands**

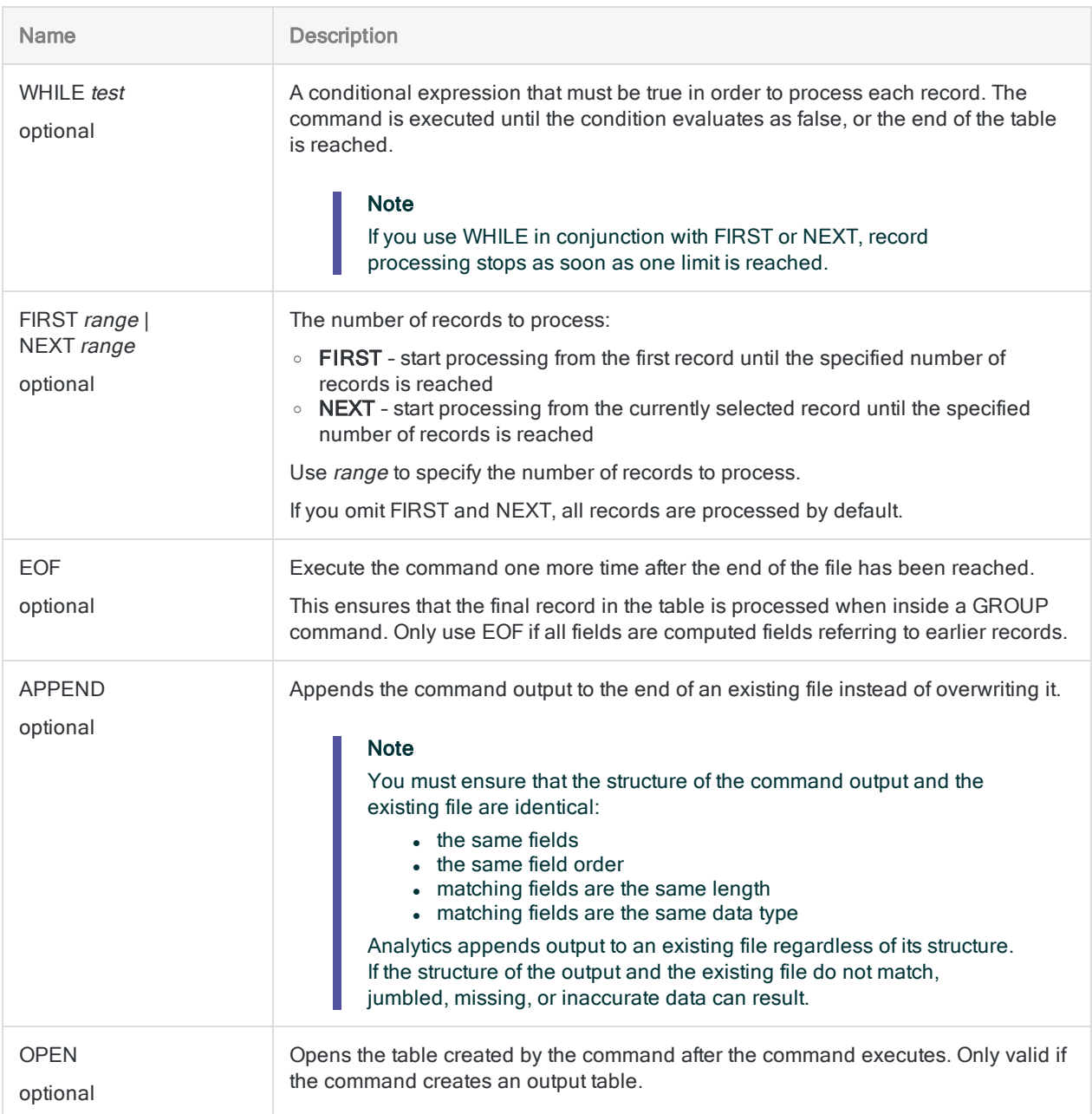

## **Examples**

Extracting all records in a table to a new table

You create an exact duplicate of the AR\_Customer table by extracting all the records to a new Analytics table. Any computed fields are preserved as computed fields:

OPEN AR\_Customer EXTRACT RECORD TO "AR\_Customer\_2"

### Extracting all fields in a table to a new table

You extract all defined fields in the AR\_Customer table to a new Analytics table. Any computed fields are converted to physical fields and populated with the actual computed values:

OPEN AR\_Customer EXTRACT FIELDS ALL TO "AR\_Customer\_2"

### Extracting all records in a table and appending them to an existing table

You extract all the records in the AR\_Customer table and append them as a group to the end of the AR\_Customer\_Master table:

OPEN AR\_Customer EXTRACT RECORD TO "AR\_Customer\_Master" APPEND

### Extracting all records in a table and appending them to an existing table in a different folder

You extract all the records in the AR\_Customer table and append them as a group to the end of the AR\_Customer\_Master table, which is in a folder other than the Analytics project folder: OPEN AR\_Customer EXTRACT RECORD TO "C:\Users\Customer Data\AR\_Customer\_Master" APPEND

### Extracting a subset of fields from a table to a new table

You have two options when extracting a subset of the fields in a table:

- specify the individual fields to extract
- specify FIELDS ALL and specify the fields to exclude from extraction

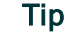

Use whichever method is the least labor-intensive.

The examples below refer to the AR\_Customer table, which has seven fields:

- reference number
- customer number
- customer name
- transaction type
- $\bullet$  invoice date
- $\bullet$  due date
- $\bullet$  invoice amount

#### Specify the fields to extract

You extract three fields from the AR\_Customer table to a new Analytics table:

OPEN AR\_Customer EXTRACT FIELDS Name Due Date TO "AR\_Customer\_Dates.fil"

#### Specify FIELDS ALL and specify the fields to exclude

You extract all fields, except the Reference\_num field, from the AR\_Customer table to a new Analytics table:

```
OPEN AR_Customer
EXTRACT FIELDS ALL EXCLUDE Reference_num TO "AR_Customer_Dates.fil"
```
### Creating display names for extracted fields

You extract three fields from the AR\_Customer table and create display names for the fields in the new Analytics table:

OPEN AR\_Customer EXTRACT FIELDS Name AS "Customer;Name" Due AS "Due;Date" Date AS "Invoice;Date" TO "AR\_Customer\_Dates.fil"

### Extracting fields based on a condition

You extract three fields from the AR\_Customer table to a new Analytics table if the date in the Due field is before July 1, 2014:

OPEN AR\_Customer EXTRACT FIELDS Name Due Date IF Due < `20140701` TO "Overdue.fil"

## Remarks

For more information about how this command works, see ["Extracting](#page-193-0) data" on page 194 or ["Extracting](#page-869-0) and appending data" on page 870.

### EXTRACT vs Copying a table

EXTRACT creates a new source data file (.fil) as well as a new table layout.

Copying a table using the Navigator (Edit > Copy) creates a new table layout that remains associated with the original source data file. It does not create a new data file.

# FIELDSHIFT command

Shifts the start position of a field definition in a table layout.

## **Syntax**

FIELDSHIFT START *starting\_position* COLUMNS *bytes\_to\_shift* <FILTER *data\_filter\_ name*> <OK>

## **Parameters**

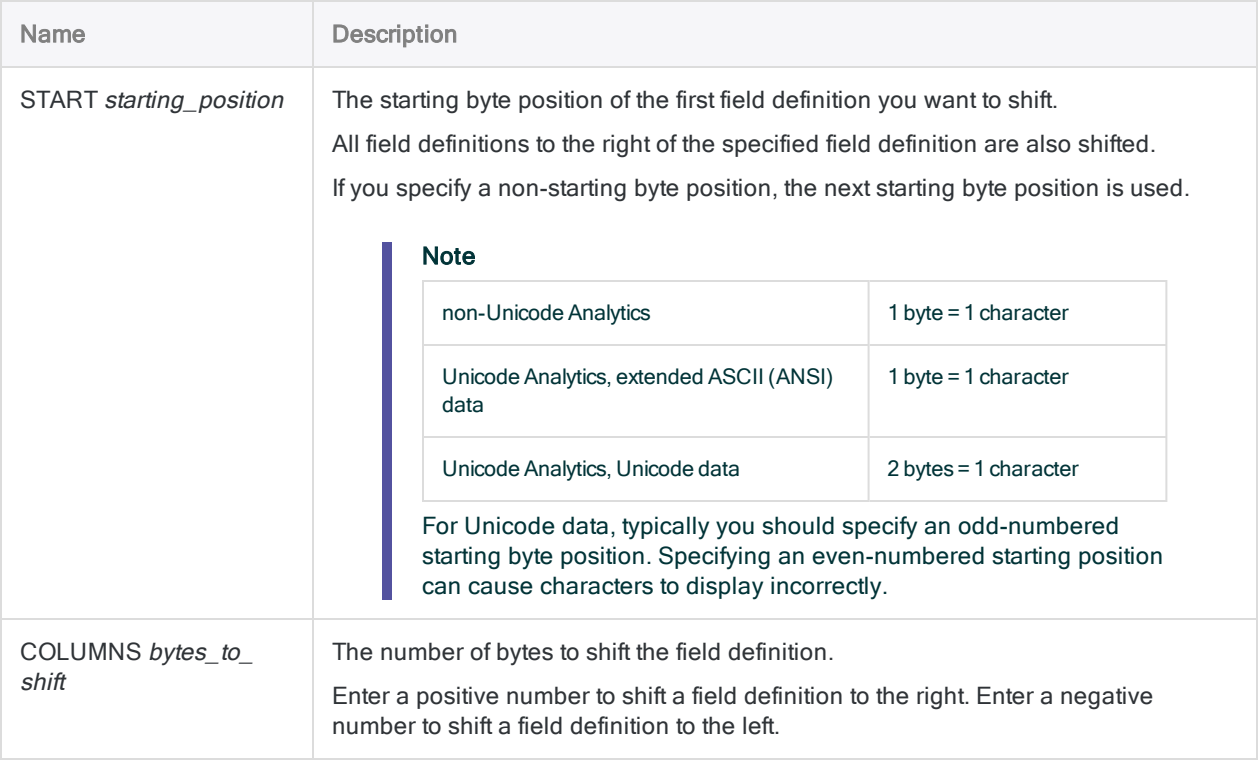

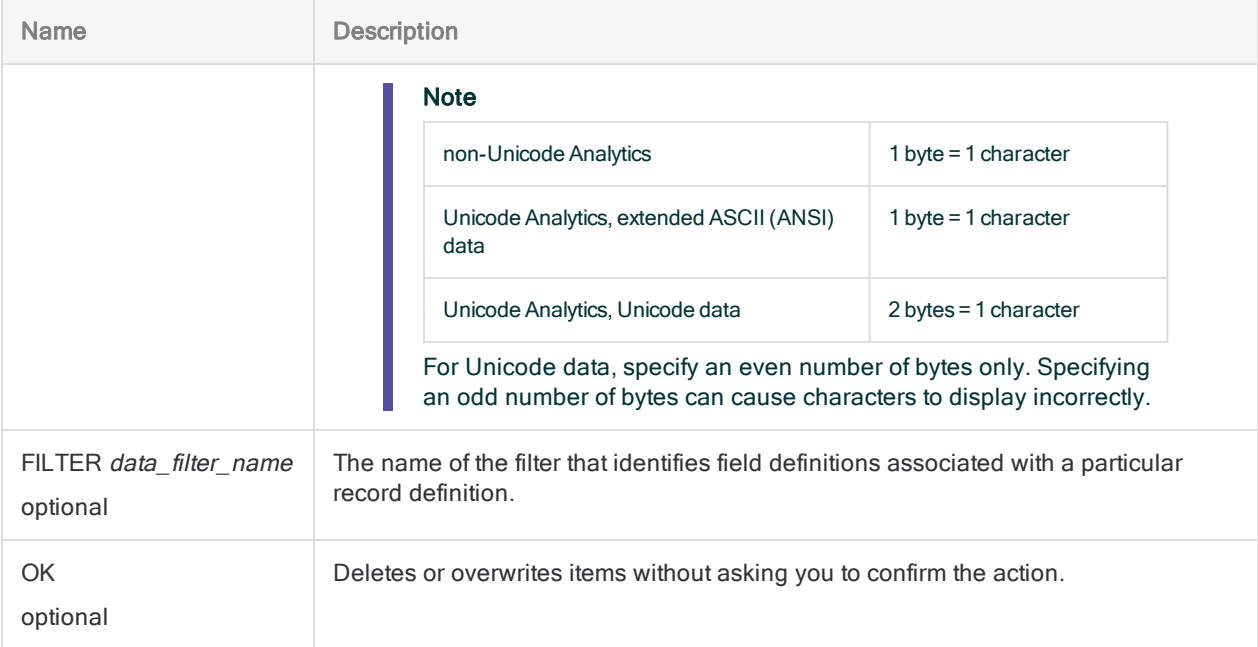

## **Examples**

### Shifting field definitions

You shift the field definition starting at byte 11, and any subsequent field definitions, 4 bytes to the right:

```
FIELDSHIFT START 11 COLUMNS 4
```
## **Remarks**

For more information about how this command works, see ["Shifting](#page-752-0) fields in table layouts" on [page 753](#page-752-0).

### Shifted field definitions must remain within the record length

When you shift one or more field definitions right or left, the fields cannot exceed the record length in either direction.

Keep in mind that FIELDSHIFT moves both the specified field definition, and any field definitions to the right of the specified definition. If the shifted block of definitions would exceed the record length in either direction, an error message appears and the command is not executed.

#### Tip

If the error message is appearing because you are exceeding the end of the record, try removing the final field definition to make room for the field definitions being shifted.

# FIND command

Searches an indexed character field for the first value that matches the specified character string.

#### **Note**

The FIND command and the FIND( ) function are two separate Analytics features with significant differences. For information about the function, see "FIND( ) [function"](#page-2144-0) on [page 2145](#page-2144-0).

## **Syntax**

FIND *search\_value*

## **Parameters**

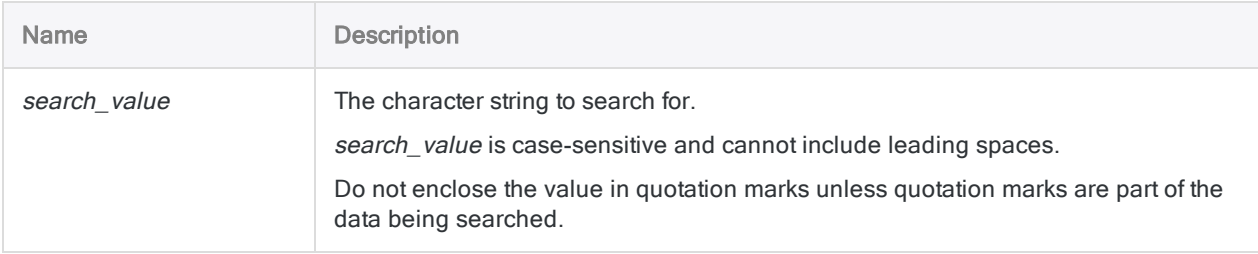

## **Examples**

### Searching for a specific value

You want to locate the first value in the Card\_Number character field that exactly matches or starts with "8590124".

First you index the Card\_Number field in ascending order. Then you run FIND:

```
INDEX ON Card_Number TO "CardNum" OPEN
SET INDEX TO "CardNum"
FIND 8590124
```
## Remarks

For more information about how this command works, see ["Selecting](#page-1166-0) the first matching record" on [page 1167](#page-1166-0).

### When to use FIND

Use the FIND command to move directly to the first record in a table containing the specified search value in the indexed character field.

### INDEX requirement

To use the command, the table you are searching must be indexed on a character field in ascending order.

If multiple character fields are indexed in ascending order, only the first field specified in the index is searched. The command cannot be used to search non-character index fields, or character fields indexed in descending order.

### Partial matching

Partial matching is supported. The search value can be contained by a longer value in the indexed field. However, the search value must appear at the start of the field to constitute a match.

### FIND output depending on match

The FIND command produces one of the following results, depending on whether the search value is found:

- search value is found the first matching record in the table is selected
- search value is not found the table is positioned at the first record with a greater value than the search value

If there are no values in the indexed field greater than the search value, the table is positioned at the first record. In both cases, the message "No index matched key" is displayed.

The FIND command is not affected by the Exact Character Comparisons option (SET EXACT ON/OFF).

# FUZZYDUP command

Detects nearly identical values (fuzzy duplicates) in a character field.

#### **Note**

To use fuzzy matching to combine fields from two Analytics tables into a new, single Analytics table, see ["FUZZYJOIN](#page-1728-0) command" on page 1729.

## **Syntax**

FUZZYDUP ON *key\_field* <OTHER *field* <...*n*>|OTHER ALL <EXCLUDE *field\_name* <...*n*>>> LEVDISTANCE *value* <DIFFPCT *percentage*> <RESULTSIZE *percentage*> <EXACT> <IF *test*> TO *table\_name* <LOCAL> <OPEN>

## **Parameters**

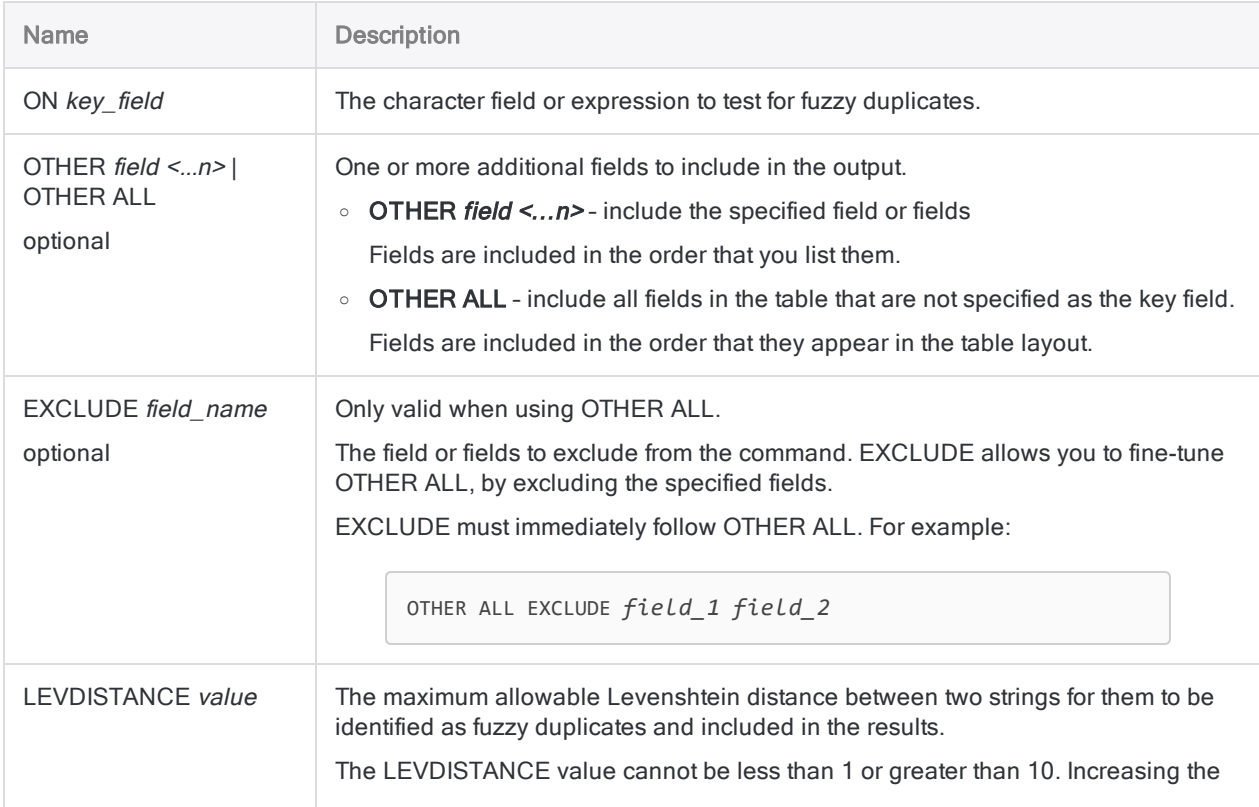

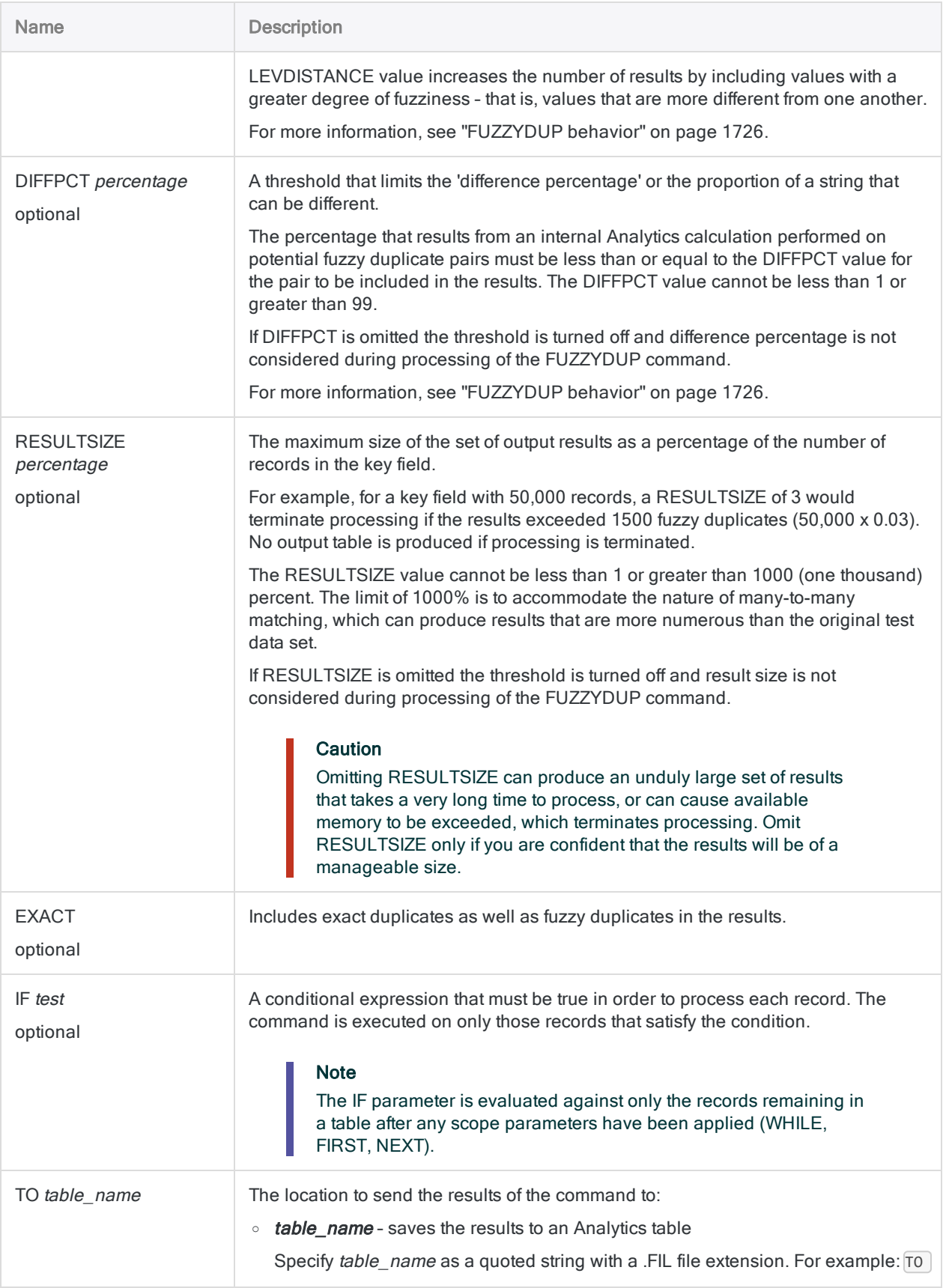

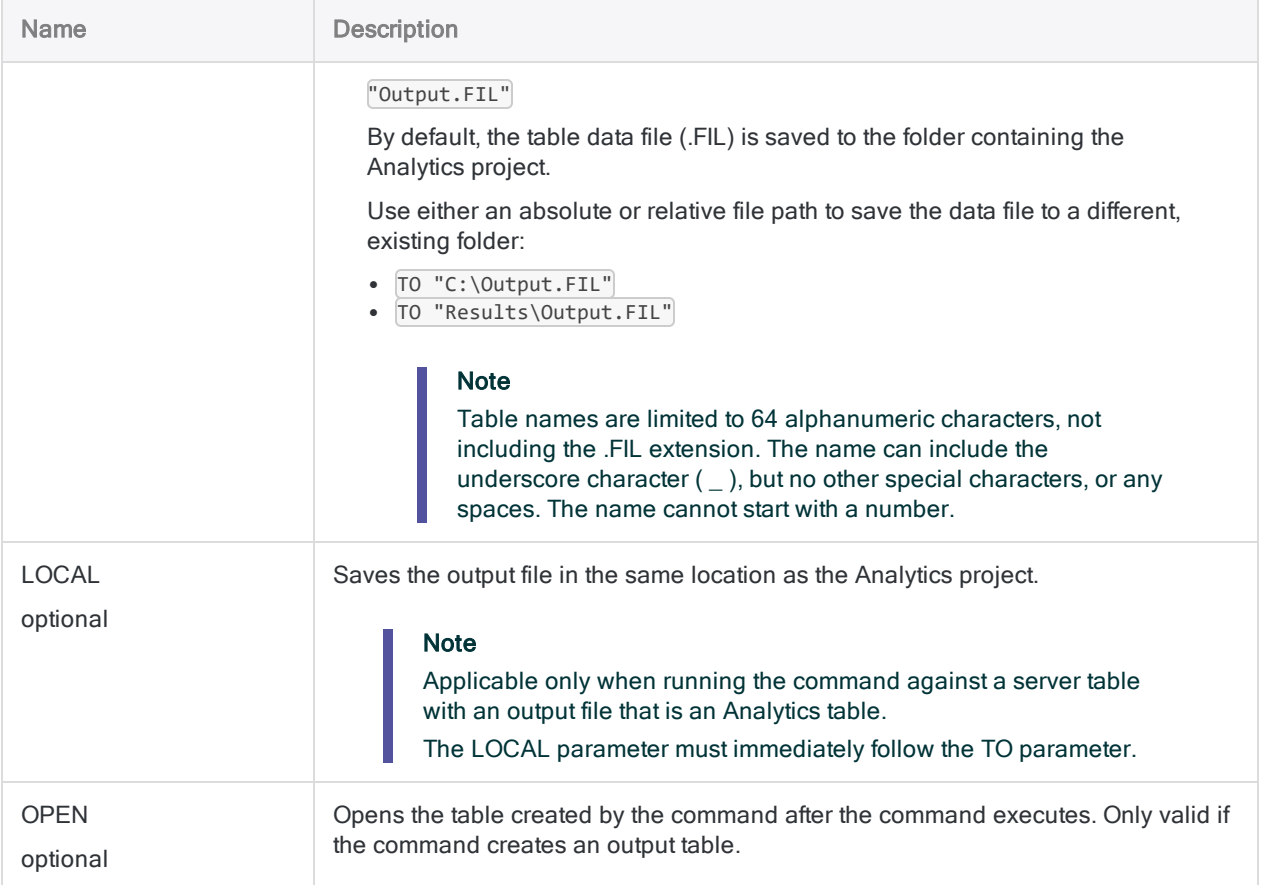

## Analytics output variables

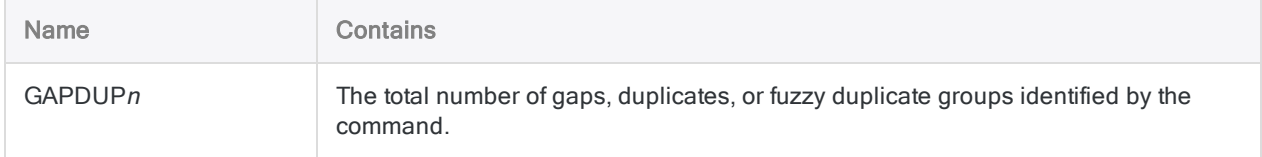

## **Examples**

### Test a surname field for fuzzy duplicates

You test a surname field for fuzzy duplicates (the Last\_Name field in the Employee\_List table in ACL DATA\Sample Data Files\Metaphor\_Employee\_Data.ACL). The results are output to a new Analytics table.

- . In addition to the test field, other fields are included in the results.
- $\bullet$  The maximum allowable Levenshtein distance is 1.
- $\bullet$  The proportion of a string that can be different is limited to 50%.
- $\bullet$  The size of the results is limited to 20% of the test field size.
- . In addition to fuzzy duplicates, exact duplicates are included.

```
OPEN Employee_List
```

```
FUZZYDUP ON Last Name OTHER First Name EmpNo LEVDISTANCE 1 DIFFPCT 50
RESULTSIZE 20 EXACT TO "Fuzzy_Last_Name" OPEN
```
## Remarks

### How it works

The FUZZYDUP command finds nearly identical values (fuzzy duplicates), or locates inconsistent spelling in manually entered data.

Unlike the ISFUZZYDUP( ) function, which identifies an exhaustive list of fuzzy duplicates for a single character value, the FUZZYDUP command identifies all fuzzy duplicates in a field, organizes them in non-exhaustive groups, and outputs results.

For detailed information about how this command works, see "Fuzzy [duplicates](#page-1214-0) analysis" on [page 1215](#page-1214-0).

### What non-exhaustive means

Non-exhaustive means that individual fuzzy duplicate groups in the results may not contain all the fuzzy duplicates in a test field that are within the specified degree of difference of the group owner. However, if a group owner is a fuzzy duplicate of another value in the test field, the two values will appear together in a group somewhere in the results. So groups may be non-exhaustive, but the results, in total, are exhaustive.

<span id="page-1725-0"></span>If producing a single, exhaustive list of fuzzy duplicates for a specific value in the test field is important to your analysis, you can use the ISFUZZYDUP( ) function for this purpose.

### FUZZYDUP behavior

The FUZZYDUP command has two parameters that allow you to control the degree of difference between fuzzy duplicates, and the size of the results:

- <sup>l</sup> LEVDISTANCE
- <sup>l</sup> DIFFPCT

You may need to try different combinations of settings for these two parameters to find out what works best for a particular data set.

#### LEVDISTANCE (Levenshtein distance)

When processing data, the FUZZYDUP command calculates the Levenshtein distance between each evaluated pair of strings in the test field, and calculates the difference percentage. The Levenshtein distance is a value representing the minimum number of single character edits required to make one string identical to the other string. For more information, see ["LEVDIST\( \)](#page-2213-0) function" on [page 2214](#page-2213-0).

#### DIFFPCT (Difference percentage)

The difference percentage is the percentage of the shorter of the two evaluated strings that is different, and is the result of the following internal Analytics calculation, which uses the Levenshtein distance between the two strings:

Levenshtein distance / number of characters in the shorter string  $\times$  100 = difference percentage

#### More information

For detailed information about the fuzzy duplicate difference settings, controlling result size, and fuzzy duplicate groups, see "Fuzzy duplicates analysis" on [page 1215](#page-1214-0).

### Case-sensitivity

The FUZZYDUP command is not case-sensitive, so "SMITH" is equivalent to "smith."

### Trailing blanks automatically trimmed

The FUZZYDUP command automatically trims trailing blanks in key\_field, so there is no need to use the TRIM() or ALLTRIM() function when specifying a single field for key field.

If you concatenate fields for key\_field, you should use ALLTRIM(), as shown below.

### Improving the effectiveness of FUZZYDUP

Three techniques can significantly improve the effectiveness of the FUZZYDUP command:

- sorting individual elements in test field values
- removing generic elements from test field values
- concatenating test fields

These techniques generate more focused sets of results with fewer false positives and more true positives. You can use the techniques separately, or in combination.

#### Sorting individual elements in test field values

The SORTWORDS( ) function can improve the effectiveness of the FUZZYDUP command by sorting individual elements in test field values into a sequential order.

Sorting elements, such as the components of an address, can make two strings with the same information, but a different format, more closely resemble each other. A closer resemblance improves the chances that a pair of strings are selected as fuzzy duplicates of each other.

For more information, see ["SORTWORDS\( \)](#page-2377-0) function" on page 2378.

For a video providing an overview of SORTWORDS( ), see Fuzzy Matching Using [SORTWORDS\(\)](https://wegalvanize.wistia.com/medias/nhx8kjwnuh) (English only).

#### Removing generic elements from test field values

The OMIT( ) function can improve the effectiveness of the FUZZYDUP command by removing generic elements such as "Corporation" or "Inc.", or characters such as commas, periods, and ampersands (&), from test field values.

Removal of generic elements and punctuation focuses the FUZZYDUP string comparison on just the portion of the strings where a meaningful difference may occur.

For more information, see "OMIT( ) function" on [page 2268](#page-2267-0).

#### Concatenating test fields

Concatenating two or more test fields can improve the effectiveness of the FUZZYDUP command by increase the degree of uniqueness of the test values.

For example, by concatenating an Address field and a City field you avoid fuzzy matches between addresses in different cities:

FUZZYDUP ON ALLTRIM(Address)+ALLTRIM(City) OTHER Address City Vendor\_Name LEVDISTANCE 4 DIFFPCT 50 RESULTSIZE 20 EXACT TO "Vendor\_Name\_Fuzzy\_Dupes" OPEN

### Other string comparison methods

- DICECOEFFICIENT() function provides a method for comparing strings that deemphasizes or completely ignores the relative position of characters or character blocks.
- SOUNDSLIKE() and SOUNDEX() functions provide a method for comparing strings based on a phonetic comparison (sound) rather than on an orthographic comparison (spelling).
# FUZZYJOIN command

Uses fuzzy matching to combine fields from two Analytics tables into a new, single Analytics table.

#### **Note**

To detect nearly identical values in a single character field (fuzzy duplicates), see ["FUZZYDUP](#page-1722-0) command" on page 1723.

To join tables using exactly matching key field values, see "JOIN [command"](#page-1852-0) on [page 1853](#page-1852-0).

## **Syntax**

FUZZYJOIN {DICE PERCENT *percentage* NGRAM *n-gram\_length*|LEVDISTANCE DISTANCE *value*} PKEY *primary\_key\_field* SKEY *secondary\_key\_field* {FIELDS *primary\_ fields*|FIELDS ALL <EXCLUDE *primary\_fields* <...*n*>>} <WITH *secondary\_fields*|WITH ALL <EXCLUDE *secondary\_fields* <...*n*>>> <IF *test*> <OPEN> TO *table\_name* <FIRSTMATCH> <WHILE *test*> <FIRST *range*|NEXT *range*> <APPEND>

#### **Note**

You cannot run the FUZZYJOIN command locally against a server table. You must specify the FUZZYJOIN command name in full. You cannot abbreviate it.

## **Parameters**

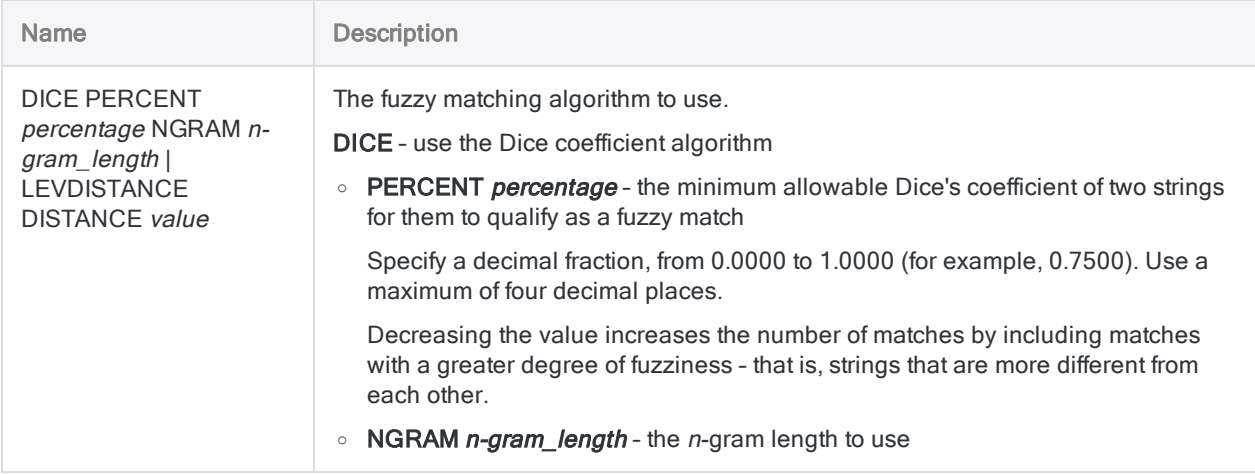

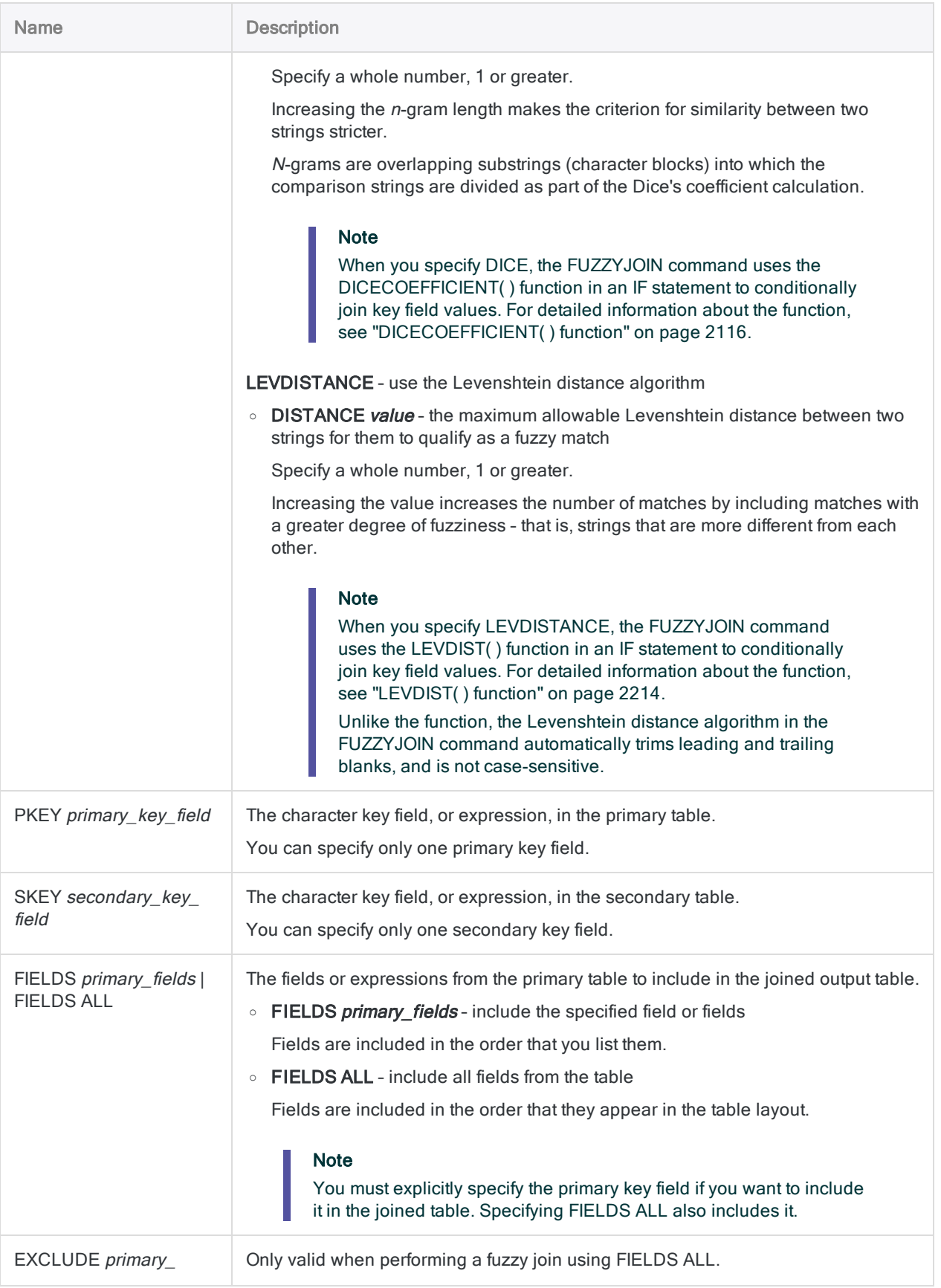

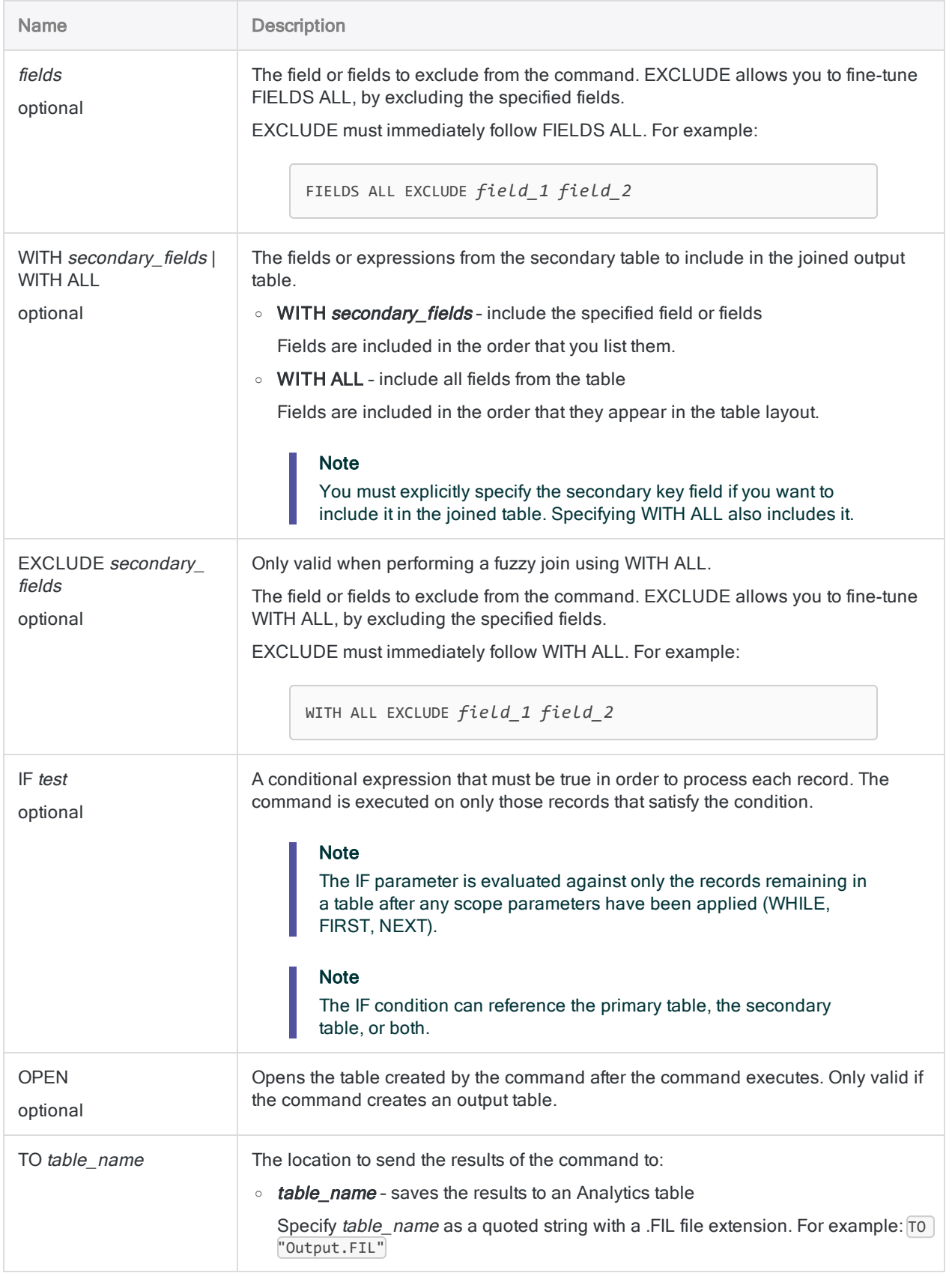

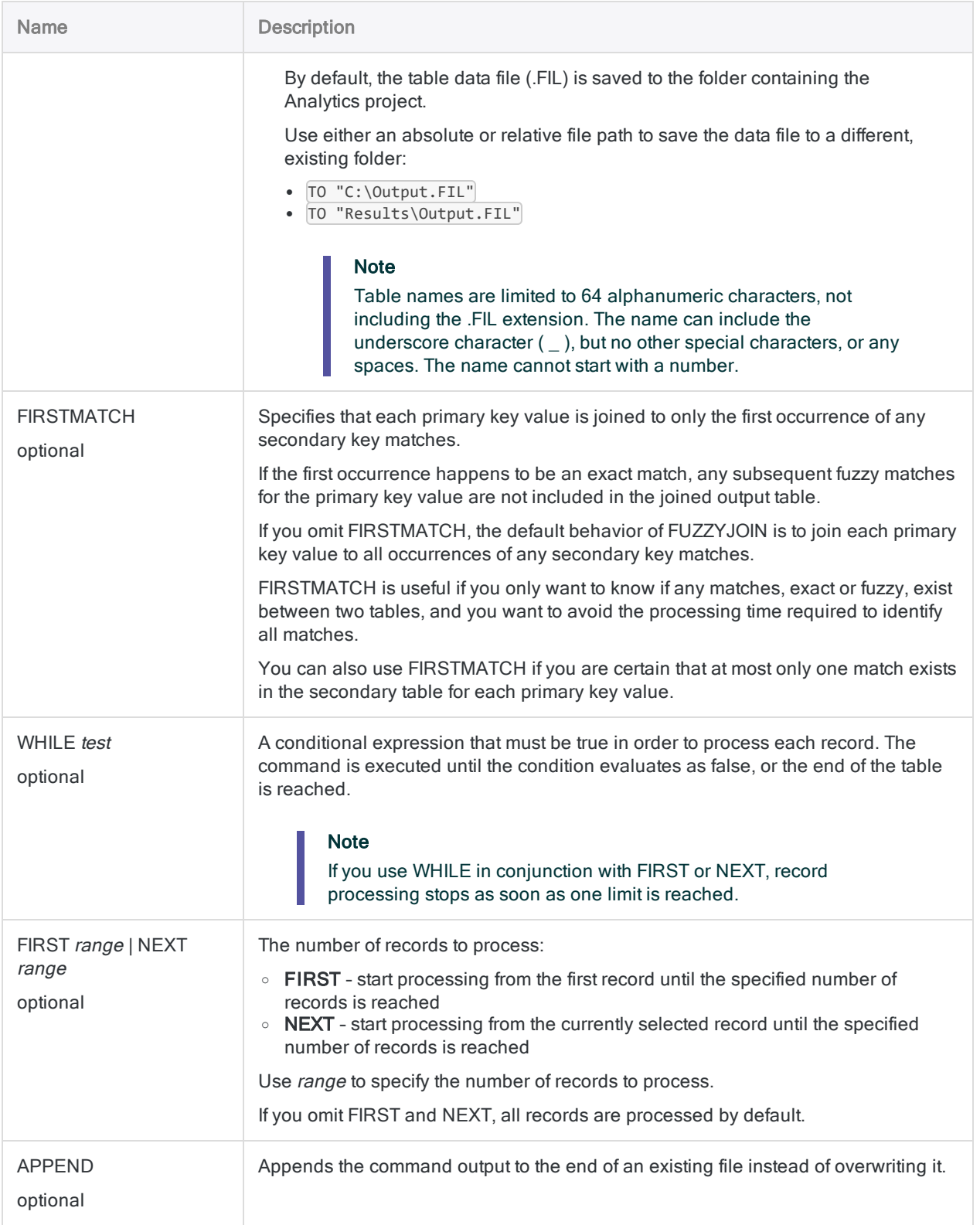

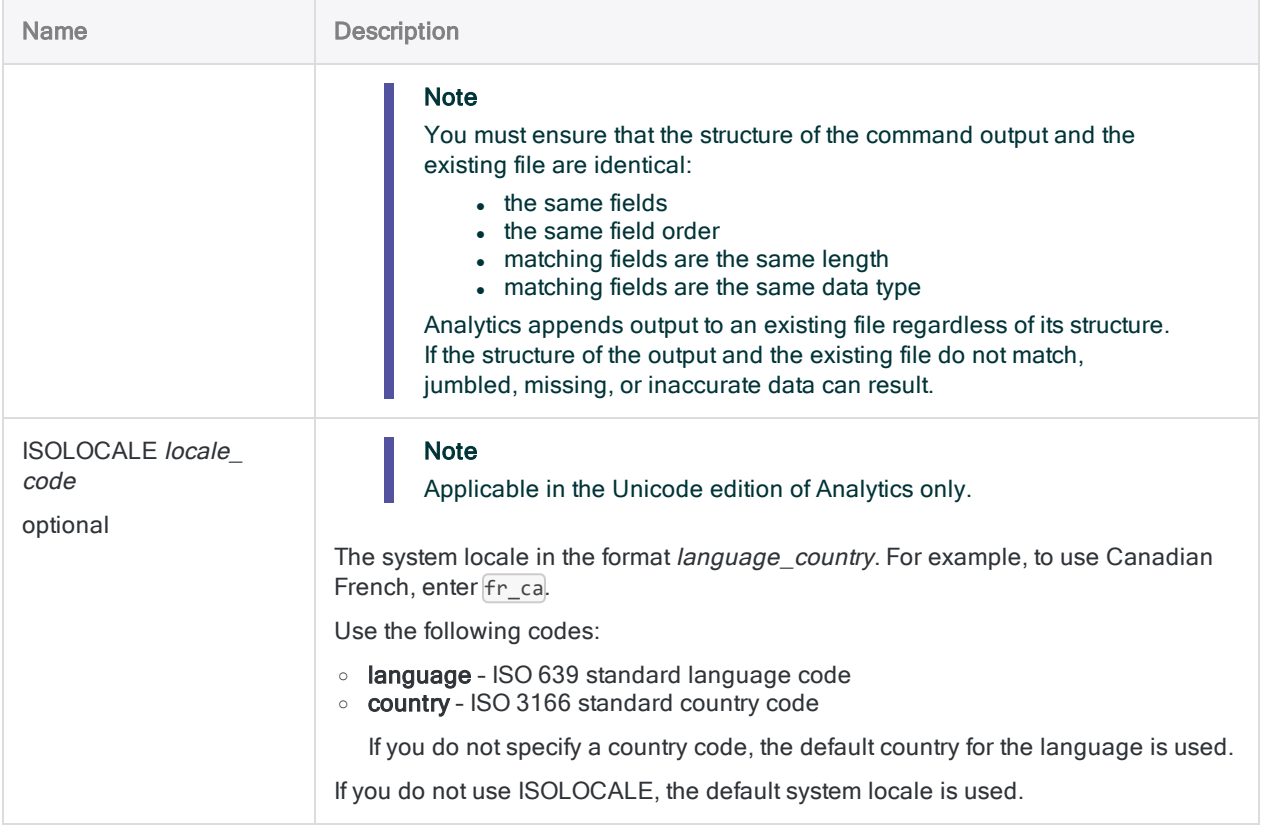

Use fuzzy matching to join two tables as a way of discovering employees who may also be vendors

The example below joins the Empmast and Vendor tables using address as the common key field (the Address and Vendor\_Street fields).

The FUZZYJOIN command creates a new table with either exactly matched or fuzzy matched primary and secondary records. The result is a list of any employees and vendors with either an identical address, or a similar address.

#### FUZZYJOIN with the Dice coefficient algorithm

OPEN Empmast PRIMARY OPEN Vendor SECONDARY FUZZYJOIN DICE PERCENT 0.8000 NGRAM 2 PKEY Address SKEY Vendor\_Street FIELDS Employee\_Number First\_Name Last\_Name Address WITH Vendor\_Number Vendor Name Vendor Street OPEN TO "Employee Vendor Match"

#### FUZZYJOIN with the Levenshtein distance algorithm

OPEN Empmast PRIMARY OPEN Vendor SECONDARY FUZZYJOIN LEVDISTANCE DISTANCE 5 PKEY Address SKEY Vendor\_Street FIELDS Employee Number First Name Last Name Address WITH Vendor Number Vendor Name Vendor\_Street OPEN TO "Employee\_Vendor\_Match"

#### Include all fields

This version of the FUZZYJOIN command includes all fields from the primary and secondary tables in the joined output table.

OPEN Empmast PRIMARY OPEN Vendor SECONDARY FUZZYJOIN LEVDISTANCE DISTANCE 5 PKEY Address SKEY Vendor\_Street FIELDS ALL WITH ALL OPEN TO "Employee\_Vendor\_Match"

### Improve the effectiveness of fuzzy matching

The example below uses the SORTWORDS( ) function to improve the effectiveness of fuzzy matching between the Address and Vendor Street fields. Use of the UPPER() function ensures that case does not affect the sorting of elements in key field values.

OPEN Empmast PRIMARY OPEN Vendor SECONDARY FUZZYJOIN LEVDISTANCE DISTANCE 5 PKEY SORTWORDS(UPPER(Address)) SKEY SORTWORDS(UPPER(Vendor\_Street)) FIELDS Employee\_Number First\_Name Last\_ Name Address WITH Vendor\_Number Vendor\_Name Vendor\_Street OPEN TO "Employee\_Vendor\_Match"

## Remarks

For more information about how this command works, see "Fuzzy join" on [page 913](#page-912-0).

### Case sensitivity

The FUZZYJOIN command is not case-sensitive, regardless of which fuzzy matching algorithm you use. So "SMITH" is equivalent to "smith."

### Leading and trailing blanks

The FUZZYJOIN command automatically trims leading and trailing blanks in fields, regardless of which fuzzy matching algorithm you use. There is no need to use the TRIM() or ALLTRIM() functions when specifying the primary and secondary key fields.

### Improving the effectiveness of FUZZYJOIN

Three techniques can significantly improve the effectiveness of the FUZZYJOIN command:

- sorting individual elements in primary and secondary key field values
- removing generic elements from primary and secondary key field values
- harmonizing primary and secondary key field values

These techniques allow you to use tighter fuzzy settings and still get the same fuzzy matches, while reducing the number of false positive matches. You can use the techniques separately, or in combination.

#### Sorting individual elements in key field values

The SORTWORDS( ) function can improve the effectiveness of the FUZZYJOIN command by sorting individual elements in primary and secondary key field values into a sequential order.

Sorting elements, such as the components of an address, can make key field values with the same information, but a different format, more closely resemble each other. A closer resemblance improves the chances that key field values are selected as fuzzy matches for each other.

For more information, see ["SORTWORDS\( \)](#page-2377-0) function" on page 2378.

For a video providing an overview of SORTWORDS( ), see Fuzzy Matching Using [SORTWORDS\(\)](https://wegalvanize.wistia.com/medias/nhx8kjwnuh) (English only).

#### **Note**

Sorting elements in key field values is best suited for fuzzy joining using the Levenshtein distance algorithm.

Sorting elements when fuzzy joining using the Dice coefficient algorithm may or may not be beneficial. Test a set of sample data before deciding whether to use SORTWORDS( ) in conjunction with the Dice coefficient algorithm in a production setting.

#### **Caution**

If you use SORTWORDS( ) in conjunction with the FUZZYJOIN command you must apply SORTWORDS( ) to both strings or both fields being compared.

#### Removing generic elements from key field values

The OMIT( ) function can improve the effectiveness of the FUZZYJOIN command by removing generic elements such as "Corporation" or "Inc.", or characters such as commas, periods, and ampersands (&), from primary and secondary key field values.

Removal of generic elements and punctuation focuses fuzzy matching on just the portion of the key field values where a meaningful difference may occur.

For more information, see "OMIT( ) function" on [page 2268](#page-2267-0).

#### Harmonizing key field values

The REPLACE( ) or REGEXREPLACE( ) functions can improve the effectiveness of the FUZZYJOIN command by harmonizing variant forms of the same element in primary and secondary key field values. For example, you could harmonize "Street", "St.", and "St" to use the single value "St".

Harmonizing elements can make key field values with the same information, but a different format, more closely resemble each other. A closer resemblance improves the chances that key field values are selected as fuzzy matches for each other.

For more information, see ["REPLACE\( \)](#page-2348-0) function" on page 2349 for straightforward replacements, and ["REGEXREPLACE\( \)](#page-2334-0) function" on page 2335 for more complex replacements.

# GAPS command

Detects whether a numeric or datetime field in an Analytics table contains one or more gaps in sequential data.

## **Syntax**

```
GAPS <ON> key_field <D> <UNFORMATTED> <PRESORT> <MISSING limit>
<HEADER header_text> <FOOTER footer_text> <IF test> <WHILE test> <FIRST
range|NEXT range> <TO {SCREEN|table_name|filename|PRINT}> <LOCAL> <APPEND>
<OPEN>
```
## **Parameters**

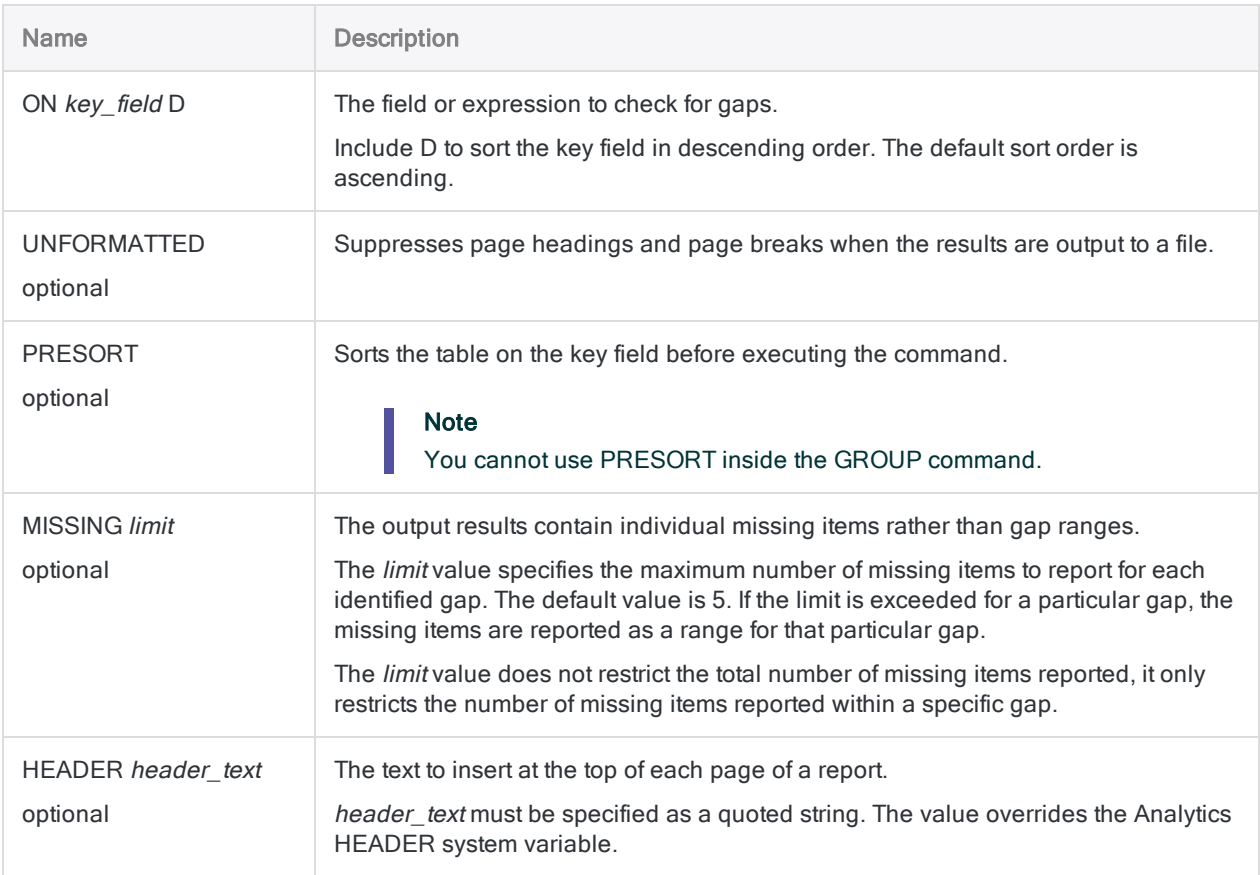

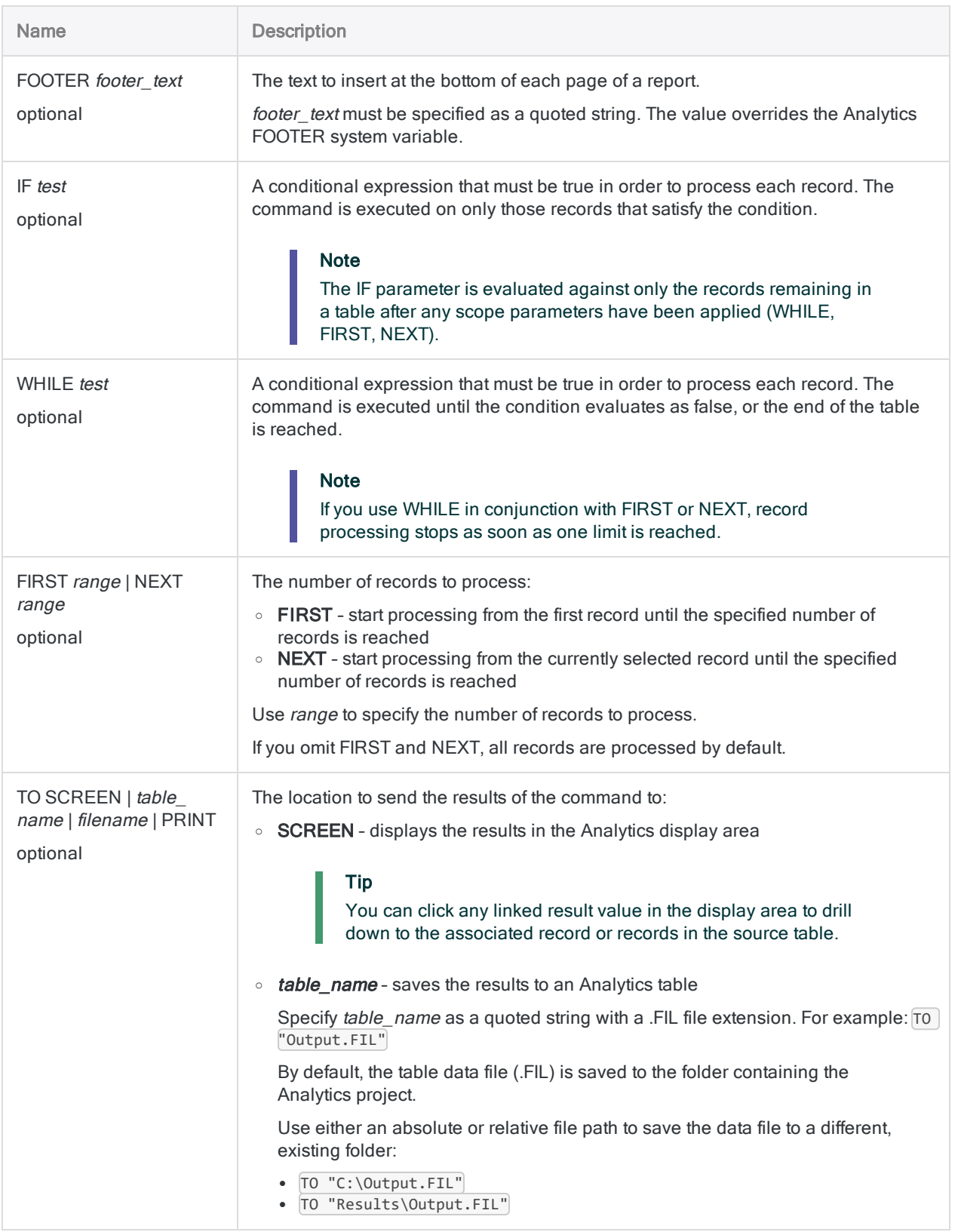

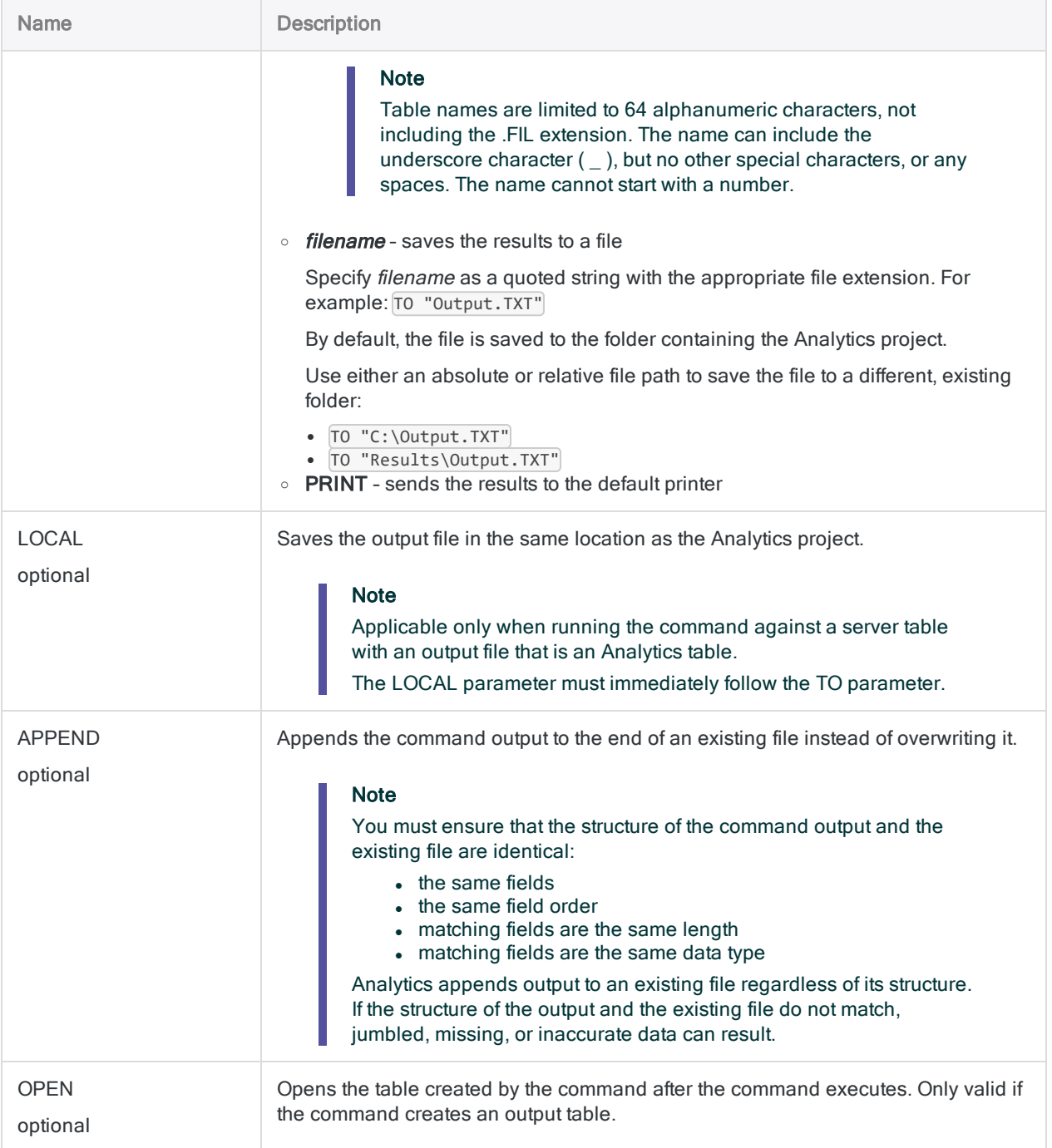

## Analytics output variables

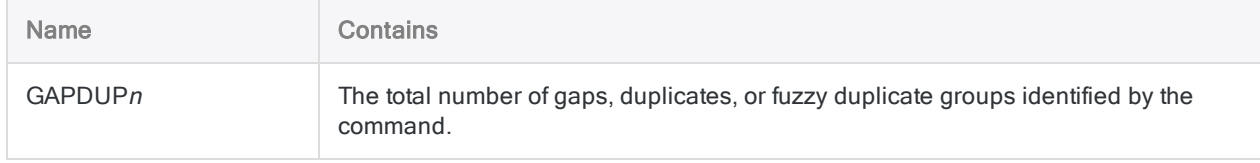

### Testing for missing invoice numbers

You use GAPS to ensure that there are no invoice numbers missing from an **Invoices** table:

```
OPEN Invoices
GAPS ON Inv_Num PRESORT TO "Invoices_Gaps.fil"
```
## Remarks

For more information about how this command works, see "Testing for gaps" on [page 1195](#page-1194-0).

### Using GAPS on character fields

In addition to testing numeric or datetime fields, you can also test for gaps in numeric data that appears in a character field. For example, you can test check numbers, which are typically formatted as character data.

If letters and numbers appear together in a character field, only the numbers are tested and the letters are ignored.

# GROUP command

Executes one or more ACLScript commands on a record before moving to the next record in the table, with only one pass through the table. Command execution can be controlled by conditions.

## **Syntax**

```
GROUP <IF test> <WHILE test> <FIRST range|NEXT range>
 command
 <...n>
<ELSE IF test>
  command
  <...n>
\leqFLSE>command
  <...n>
END
```
#### **Note**

Some Analytics commands cannot be used with the GROUP command. For more information, see ["Commands](#page-1744-0) that can be used inside the GROUP command" on [page 1745](#page-1744-0).

## **Parameters**

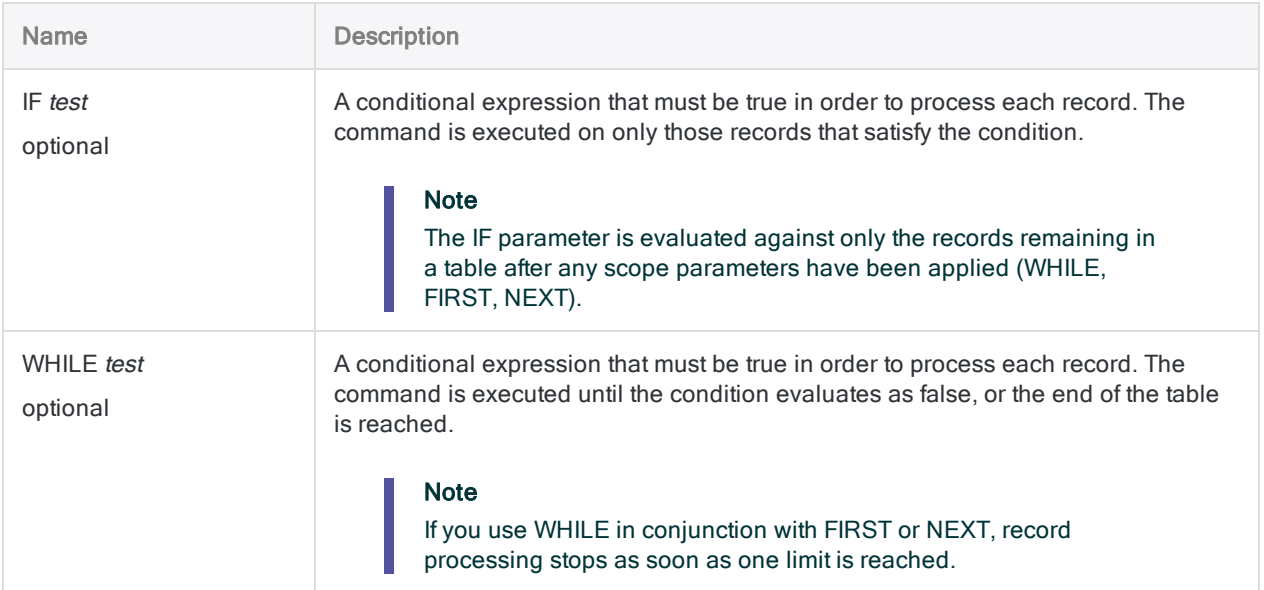

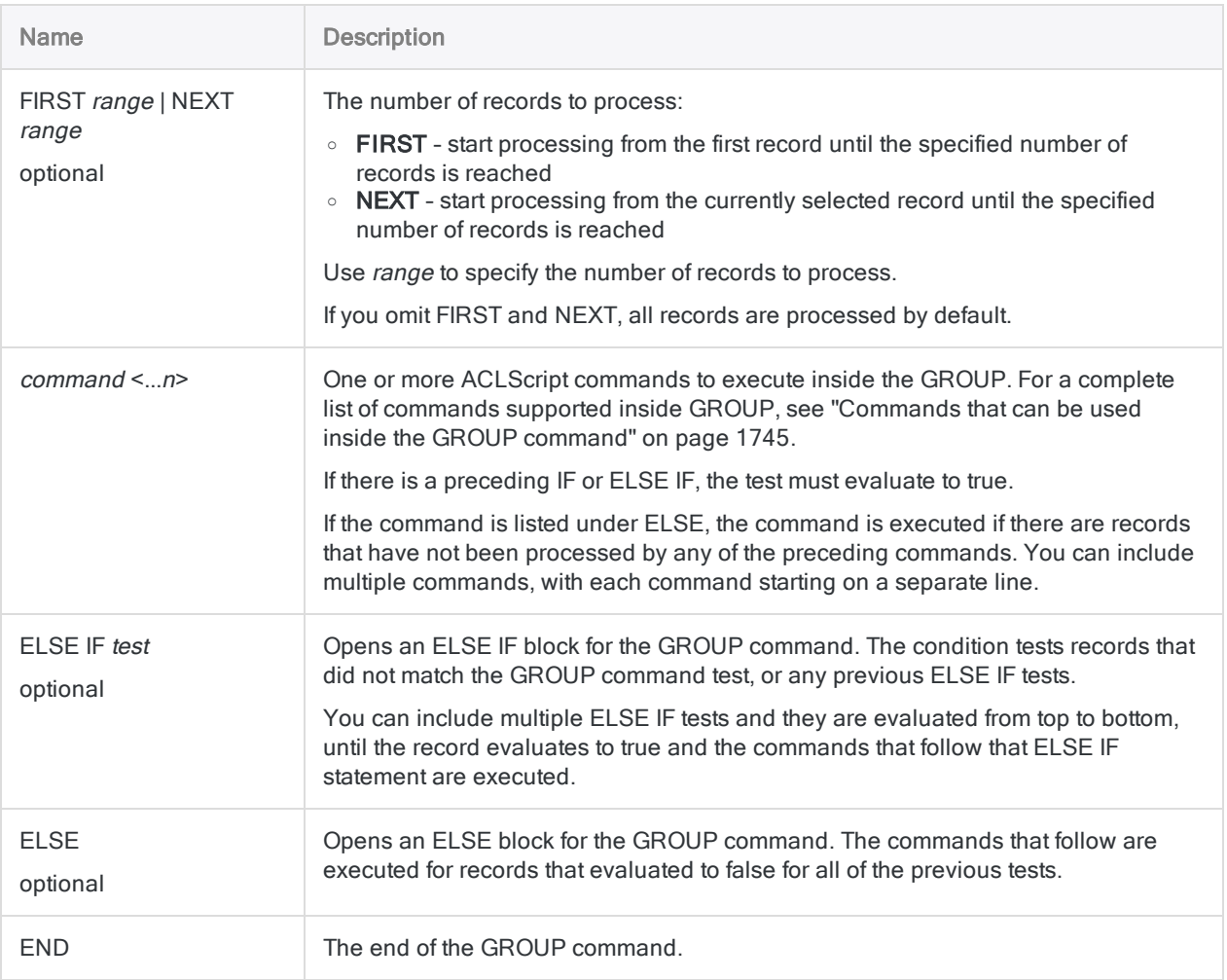

## Simple GROUP

Simple groups start with a GROUP command, are followed by a series of commands, and terminate with an END command:

```
GROUP
  COUNT
 HISTOGRAM ON Quantity MINIMUM 0 MAXIMUM 100 INTERVALS 10
 CLASSIFY ON Location SUBTOTAL Quantity
END
```
### GROUP IF

Conditional groups execute commands based on whether a condition is true or false. The following GROUP command is executed only on records with a **Product\_class** value less than  $5<sup>5</sup>$ 

```
GROUP IF Product_class < "05"
 COUNT
 HISTOGRAM ON Quantity MINIMUM 0 MAXIMUM 100 INTERVALS 10
 CLASSIFY ON Location SUBTOTAL Quantity
END
```
### GROUP IF ...ELSE

Records that do not meet the test condition are ignored unless you include an ELSE block.

Any number of commands can follow an ELSE statement. In the following example, all records that do not meet the condition are processed by having their Quantity field totaled:

```
GROUP IF Product_class < "05"
 COUNT
 HISTOGRAM ON Quantity MINIMUM 0 MAXIMUM 100 INTERVALS 10
 CLASSIFY ON Location SUBTOTAL Quantity
ELSE
  TOTAL Quantity
END
```
### GROUP IF...ELSE IF...ELSE

You can include multiple ELSE IF blocks within a group, as long as each ELSE IF block contains a different test. In the following example, the ELSE IF blocks, and the ELSE block, produce four totals:

```
GROUP IF Product_class < "05"
 COUNT
 HISTOGRAM ON Quantity MINIMUM 0 MAXIMUM 100 INTERVALS 10
```

```
CLASSIFY ON Location SUBTOTAL Quantity
ELSE IF Product_class = "05"
TOTAL Quantity
ELSE IF Product_class = "06"
TOTAL Quantity
ELSE IF Product_class = "07"
 TOTAL Quantity
ELSE
 TOTAL Quantity
END
```
### Nested GROUP commands

Nested groups refer to groups contained within other groups. Nested groups provide a powerful way for you to control which commands are executed for which records. Most applications do not require such an advanced level of functionality, but it is available, if necessary.

As with other groups, use the END command to terminate a nested group. Analytics starts processing the data only after all group commands have been terminated:

```
GROUP IF Product_class < "05"
 COUNT
 STRATIFY ON Quantity SUBTOTAL Quantity MIN 0 MAX 100 INT 10
 GROUP IF Quantity > 0
   STATISTICS ON Quantity
   HISTOGRAM ON Quantity
 END
ELSE
 TOTAL Quantity
END
```
In this example, all of the commands from COUNT up to and including the next GROUP are executed only if Product\_class is less than 05.

The STATISTICS and HISTOGRAM commands are executed if **Quantity** is greater than zero. However, because the second GROUP command is nested, the STATISTICS and HISTOGRAM commands are executed only for records that meet the conditions Product\_ class  $<$  "05" and Quantity  $> 0$ .

### Generating system variables inside a GROUP

You can use GROUP to create multiple system variables for a single command.

Normally, when you run a command such as TOTAL, COUNT, or STATISTICS, only one system variable is generated. Each time you run the command, you overwrite the value from the last execution of the command. Commands that run inside a GROUP create a specific variable for each instance of the command inside the GROUP.

In this example, the TOTAL command calculates the sum of the Amount field for each product class in the Metaphor\_Trans\_2002 table. When the code runs, the following variables are generated and can be used in subsequent commands after the GROUP:

- TOTAL2 the sum of the Amount field for product class 03
- TOTAL3 the sum of the Amount field for product class 05
- TOTAL4 the sum of the Amount field for product class 08
- TOTAL5 the sum of the Amount field for product class 09

```
OPEN Metaphor_Trans_2002
GROUP
 TOTAL AMOUNT IF PRODCLS = "03"
 TOTAL AMOUNT IF PRODCLS = "05"
 TOTAL AMOUNT IF PRODCLS = "08"
 TOTAL AMOUNT IF PRODCLS = "09"
END
CLOSE Metaphor_Trans_2002
```
## Remarks

#### <span id="page-1744-0"></span>Tip

For a detailed tutorial covering the GROUP and LOOP commands, see ["Grouping](#page-1415-0) and looping" on [page 1416](#page-1415-0).

### Commands that can be used inside the GROUP command

The table below lists the Analytics commands that can be used inside the GROUP command.

If a command is not listed below, it cannot be used inside GROUP.

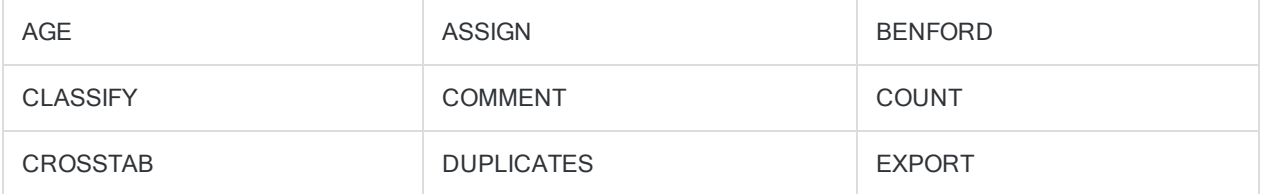

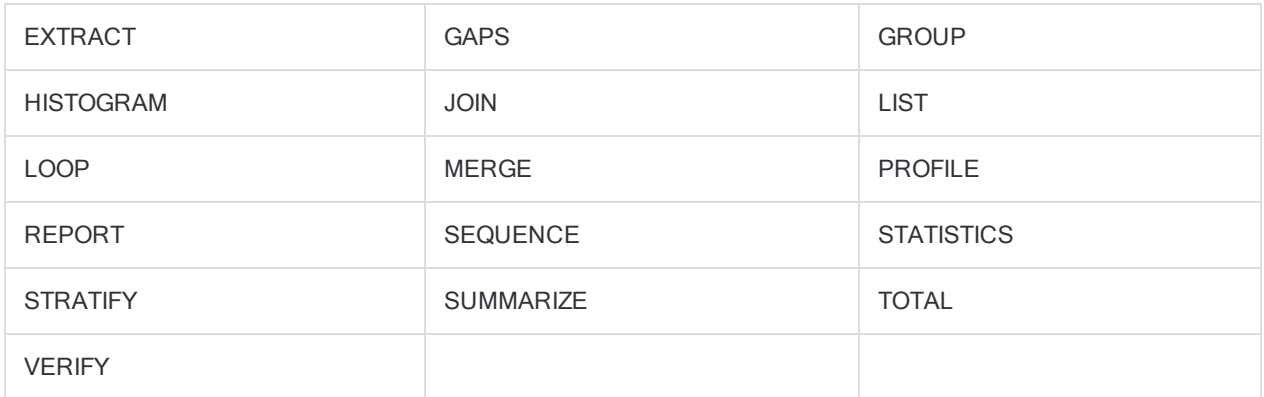

### Grouping and looping

The GROUP command allows you to execute several commands on a record before moving to the next record in the table, which can significantly reduce processing time.

You can use the LOOP command inside the GROUP command if you need to execute a series of commands more than once against a record.

### Using variables with GROUP

#### User-defined variables

To use a variable inside the GROUP command, define the variable before you enter the GROUP block.

#### **Note**

While you can initialize and define a variable inside a GROUP block, it is not recommended. Variables initialized inside a GROUP may cause unexpected results when used.

Inside a GROUP, you can evaluate variables using variable substitution. The value of the variable remains the same as when the GROUP is entered.

You cannot define a variable inside a GROUP and then reference it using variable substitution:

```
ASSIGN v_test = "hello"
GROUP
 ASSIGN v_test2 = "%v_test% world"
 COMMENT this would be invalid: v_test3 = "%v_test2% again"
END
```
#### System-defined variables

Certain commands such as TOTAL and STATISTICS generate system variables based on calculations that the commands perform. If you use a GROUP to execute these commands, any system variables that result are numbered consecutively, starting at the line number of the command inside the GROUP (excluding empty lines) and running to  $n$ . The value of  $n$  increases by 1 for each line number in the GROUP.

#### **Note**

You must wait until the GROUP completes before using any system generated variables created inside the GROUP. The command must run against each record in the table before the variable is available. Use these variables after the closing END keyword of the GROUP.

In the following example, the first TOTAL command generates the variable TOTAL2 and the second generates TOTAL4. Both of these variables are available to use in subsequent commands once the GROUP completes:

```
GROUP
  TOTAL Discount IF Order_Priority = "Low"
 ASSIGN v_var = "test"
  TOTAL Discount IF Order_Priority = "High"
END
```
### Syntax notes

- The multiline syntax listed for the GROUP command is required, and therefore the GROUP command cannot be entered in the command line.
- Each GROUP command must be terminated with an END command.
- When you use the GROUP command in your scripts, you can improve the readability of the command block by indenting the commands listed inside the group.

# HELP command

Launches the Analytics Help Docs in a browser.

## **Syntax**

HELP

# HISTOGRAM command

Groups records based on values in a character or numeric field, counts the number of records in each group, and displays the groups and counts in a bar chart.

## **Syntax**

HISTOGRAM {<ON> *character\_field*|<ON> *numeric\_field* MINIMUM *value* MAXIMUM *value* {<INTERVALS *number*>|FREE *interval\_value <...n> last\_interval*}} <TO {SCREEN|*filename*|GRAPH|PRINT}> <IF *test*> <WHILE *test*> <FIRST *range*|NEXT *range*> <HEADER *header\_text*> <FOOTER *footer\_text*> <KEY *break\_field*> <SUPPRESS> <COLUMNS *number*> <APPEND> <OPEN>

## **Parameters**

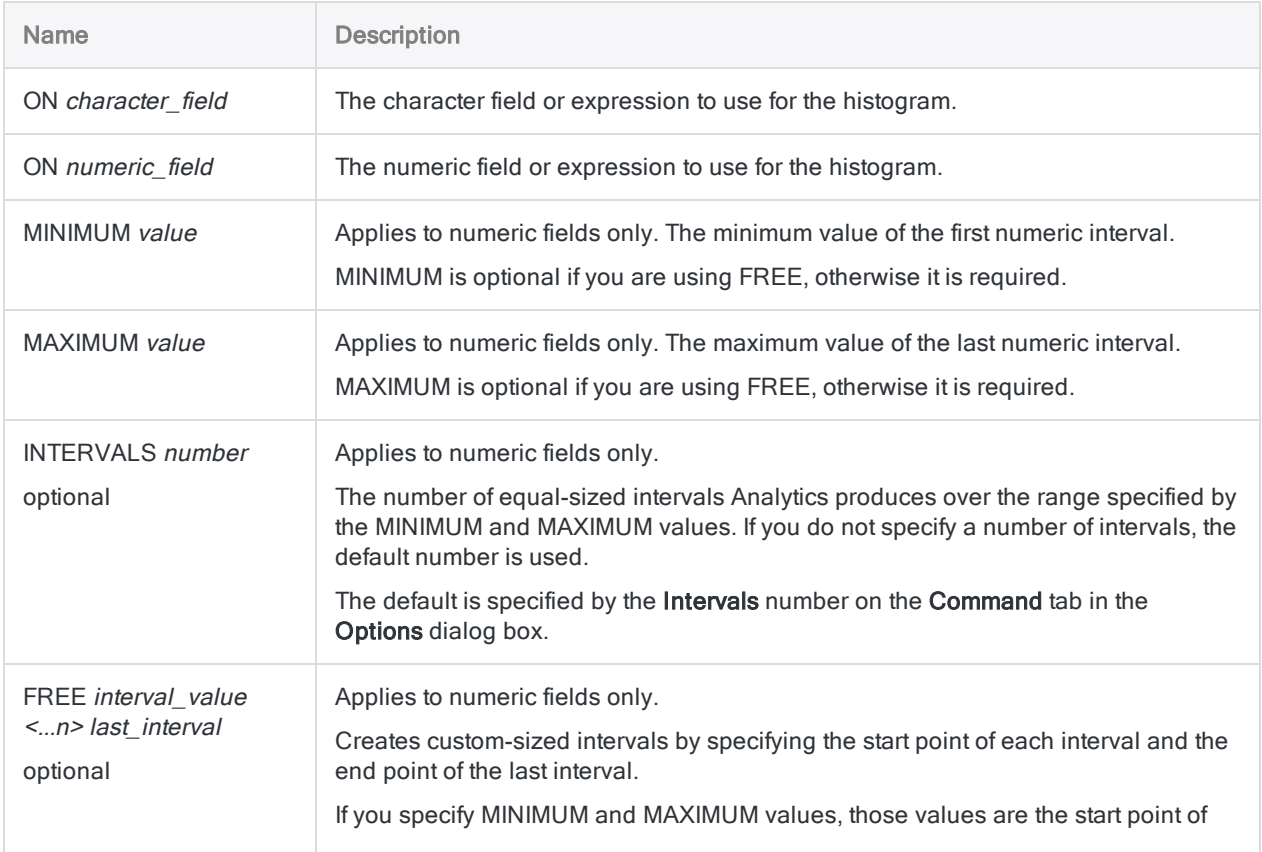

Published 5/6/2021 © 2021 ACL Services Ltd. dba Galvanize. We are a **[Diligent](https://www.diligent.com/)** brand.

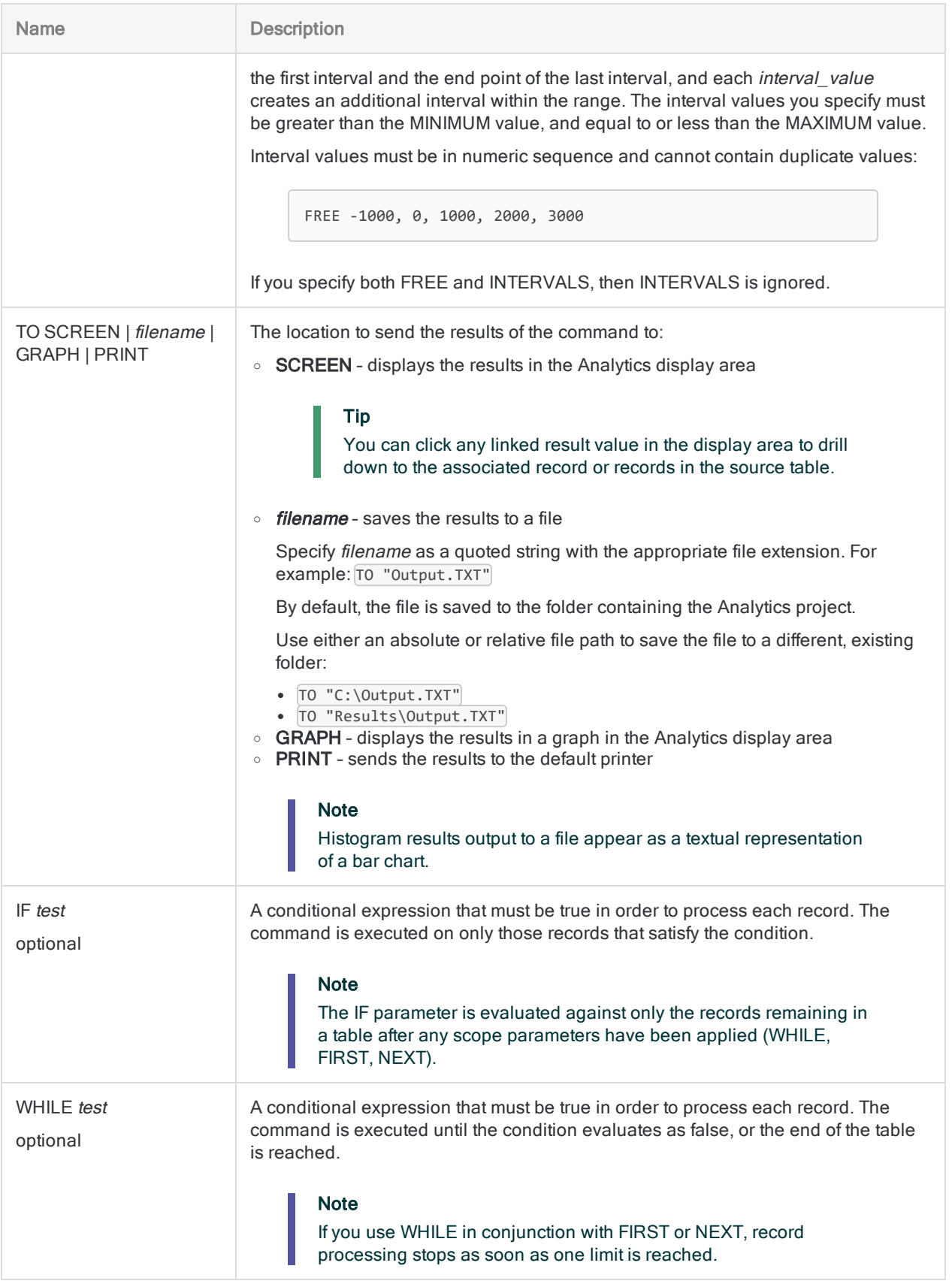

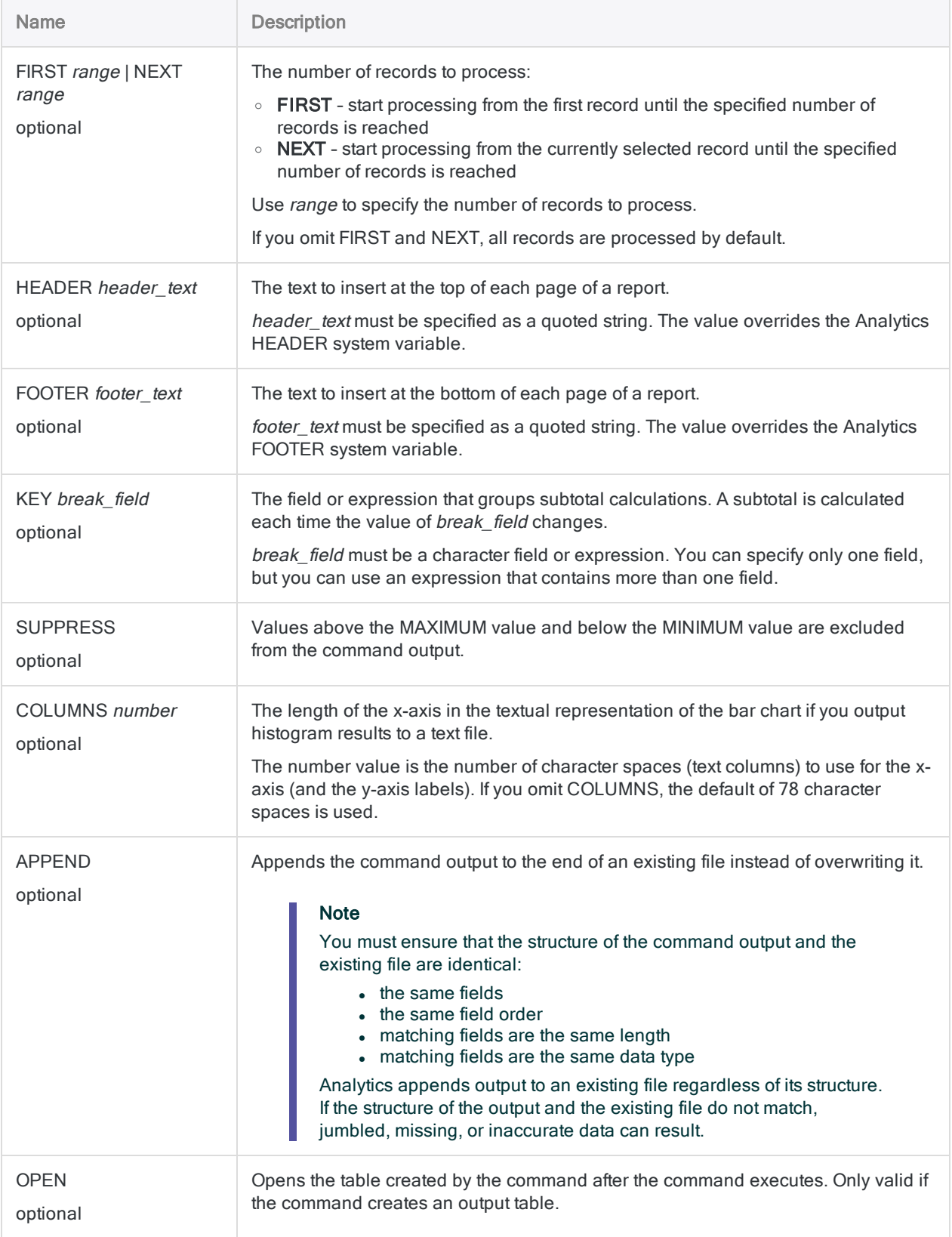

### Basic histogram for hourly salary

You use HISTOGRAM to create a graph showing the distribution of wages between 0 and 100 dollars per hour:

HISTOGRAM ON Rate MINIMUM 0 MAXIMUM 100 TO GRAPH

### Histogram with defined intervals for hourly salary

Continuing from the previous example, you use HISTOGRAM to specify the ranges in the graph in a more meaningful way.

Most of the wages fall between 20 and 50 dollars per hour, so the graph includes the following number of intervals:

- $\cdot$  three in the 20 to 50 range
- $\cdot$  one for 0-20
- $\cdot$  one for 50-100
- $\cdot$  one for  $> 100$

HISTOGRAM ON Rate MINIMUM 0 MAXIMUM 100 FREE 20,30,40,50,100 TO GRAPH

## Remarks

For more information about how this command works, see "Creating [histograms"](#page-1284-0) on page 1285.

### Populating low and high values

You can run the STATISTICS or PROFILE commands on a numeric field before running the HISTOGRAM command to automatically populate the MINIMUM and MAXIMUM parameter values with the lowest and highest values in the field.

### Related commands

Creating a histogram using a character field is similar to classifying. Creating a histogram using a numeric field is similar to stratifying.

Unlike the other grouping operations in Analytics, histograms do not support subtotaling numeric fields.

# IF command

Specifies a condition that must evaluate to true in order to execute a command.

## **Syntax**

IF *test command*

## **Parameters**

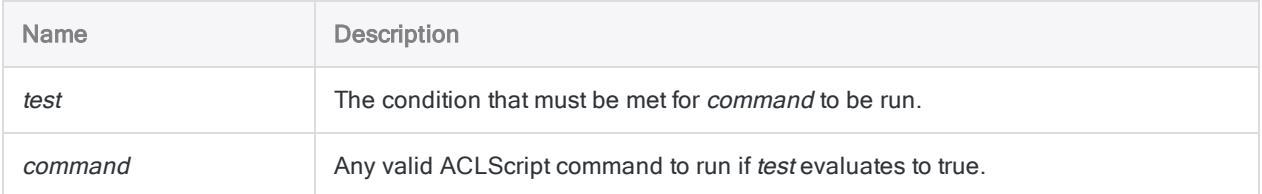

## Examples

### Running a command conditionally

You want to use CLASSIFY on a table, but only if the v\_counter variable is greater than ten:

IF v\_counter > 10 CLASSIFY ON Location TO "Count\_by\_Location.fil" OPEN

### Running a command based on a user decision

You want to allow the script user to decide whether to classify a table.

In your script, you include a dialog box with a check box that if selected allows the CLASSIFY command to run. The check box stores a True or False input value in the logical variable v\_ classify checkbox.

You use an IF test to determine the value of v\_classify\_checkbox, and if the value is True, CLASSIFY executes:

```
IF v_classify_checkbox=T CLASSIFY ON Location TO "Count_by_Location.fil"
OPEN
```
## Remarks

### IF command versus IF parameter

The logic of the IF command differs from the IF parameter that is supported by most commands:

- IF command determines whether the associated command runs or not, based on the value of the test expression
- IF parameter determines whether the command runs against each record in an Analytics table based on the value of the test expression

### Decision making in scripts

In a script, you can enter a series of IF command tests and run different commands based on the results. The IF command can be also be used to test the value of a variable to determine if further processing should occur.

# IMPORT ACCESS command

Creates an Analytics table by defining and importing a Microsoft Access database file.

## **Syntax**

IMPORT ACCESS TO *table* <PASSWORD *num*> *import\_filename* FROM *source\_filename* TABLE *input\_tablename* CHARMAX *max\_field\_length* MEMOMAX *max\_field\_length*

## **Parameters**

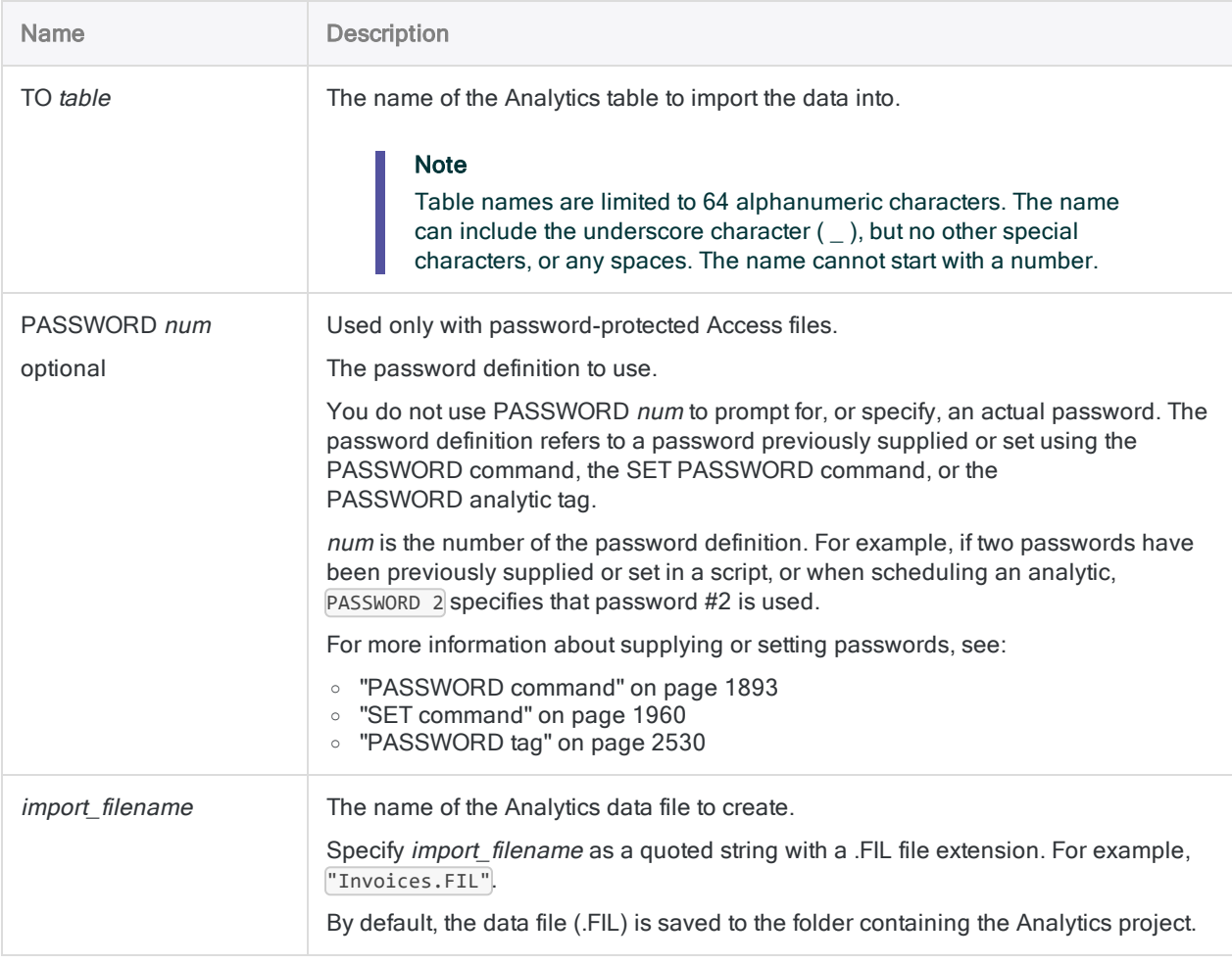

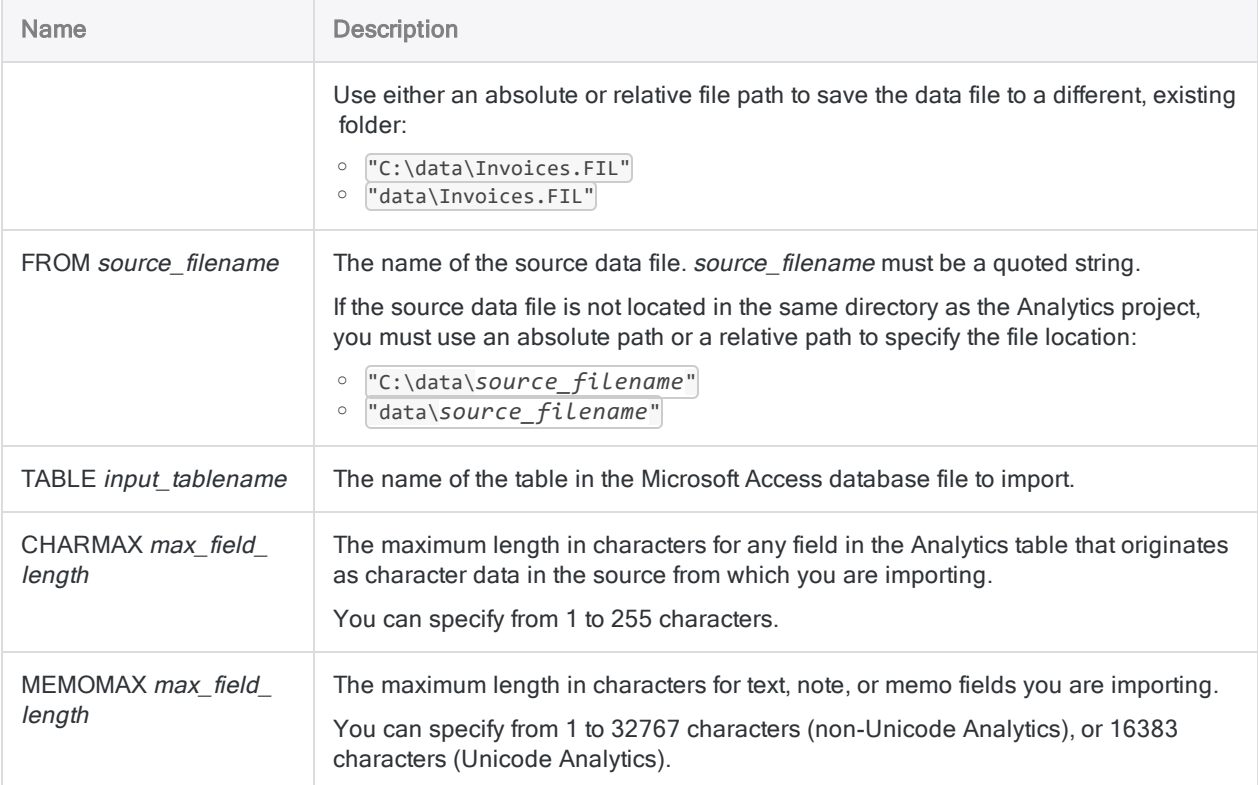

For more information about how this command works, see "Import a Microsoft Access [database](#page-246-0) file" on [page 247](#page-246-0).

### Importing into a table

You have a Microsoft Access file called Acceptable Codes.mdb. You need to import the [Acceptable\_Codes] table from the file into Analytics. To do this, you use the following command and create a table called acc\_codes in Analytics.

The length of imported character or memo fields is set to the length of the longest value in the field, or to the specified maximum number of characters, whichever is shorter:

```
SET ECHO NONE
SET PASSWORD 1 TO "qr347wx"
SET ECHO ON
IMPORT ACCESS TO acc_codes PASSWORD 1 "C:\ACL DATA\Sample Data
```

```
Files\acc_codes.fil" FROM "Acceptable_Codes.mdb" TABLE "[Acceptable_
Codes]" CHARMAX 60 MEMOMAX 70
```
# IMPORT DELIMITED command

Creates an Analytics table by defining and importing a delimited text file.

## **Syntax**

IMPORT DELIMITED TO *table import\_filename* FROM *source\_filename* <SERVER *profile\_name> source\_char\_encoding* SEPARATOR {*char*|TAB|SPACE} QUALIFIER {*char*|NONE} <CONSECUTIVE> STARTLINE *line\_number* <KEEPTITLE> <CRCLEAR> <LFCLEAR> <REPLACENULL> <ALLCHAR> {ALLFIELDS|[field\_syntax] <...*n*> <IGNORE *field\_num*> <...*n*>}

```
field_syntax ::=
FIELD name type AT start_position DEC value WID bytes PIC format AS display_
name
```
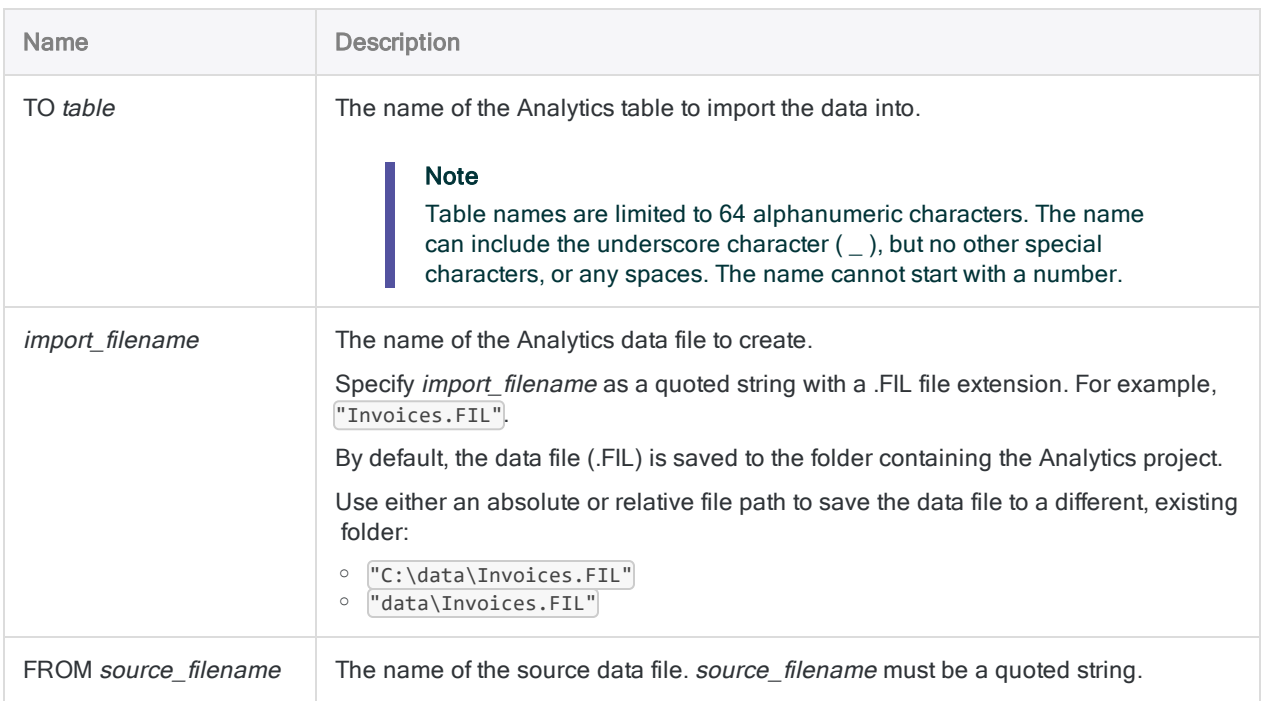

## **Parameters**

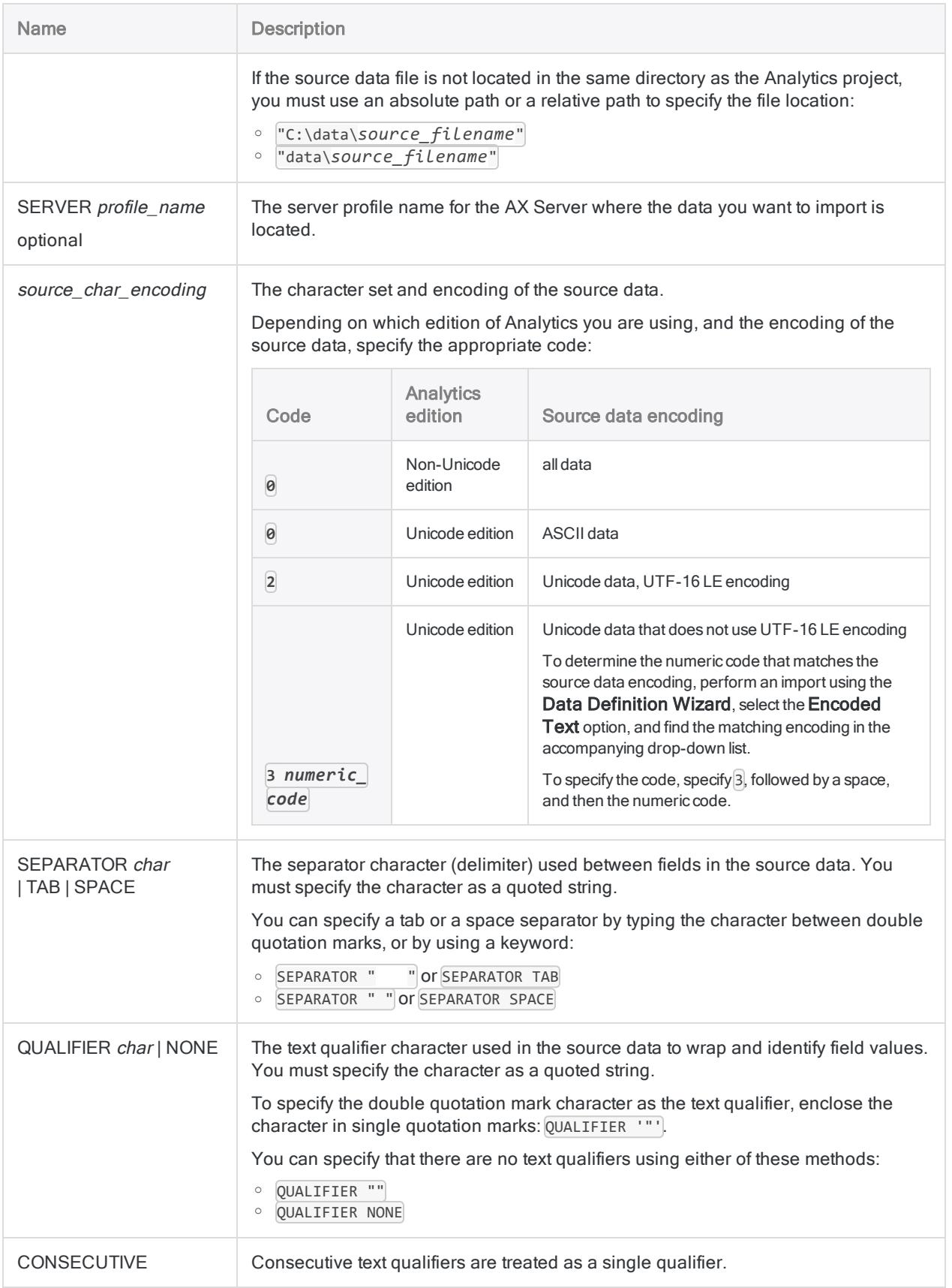

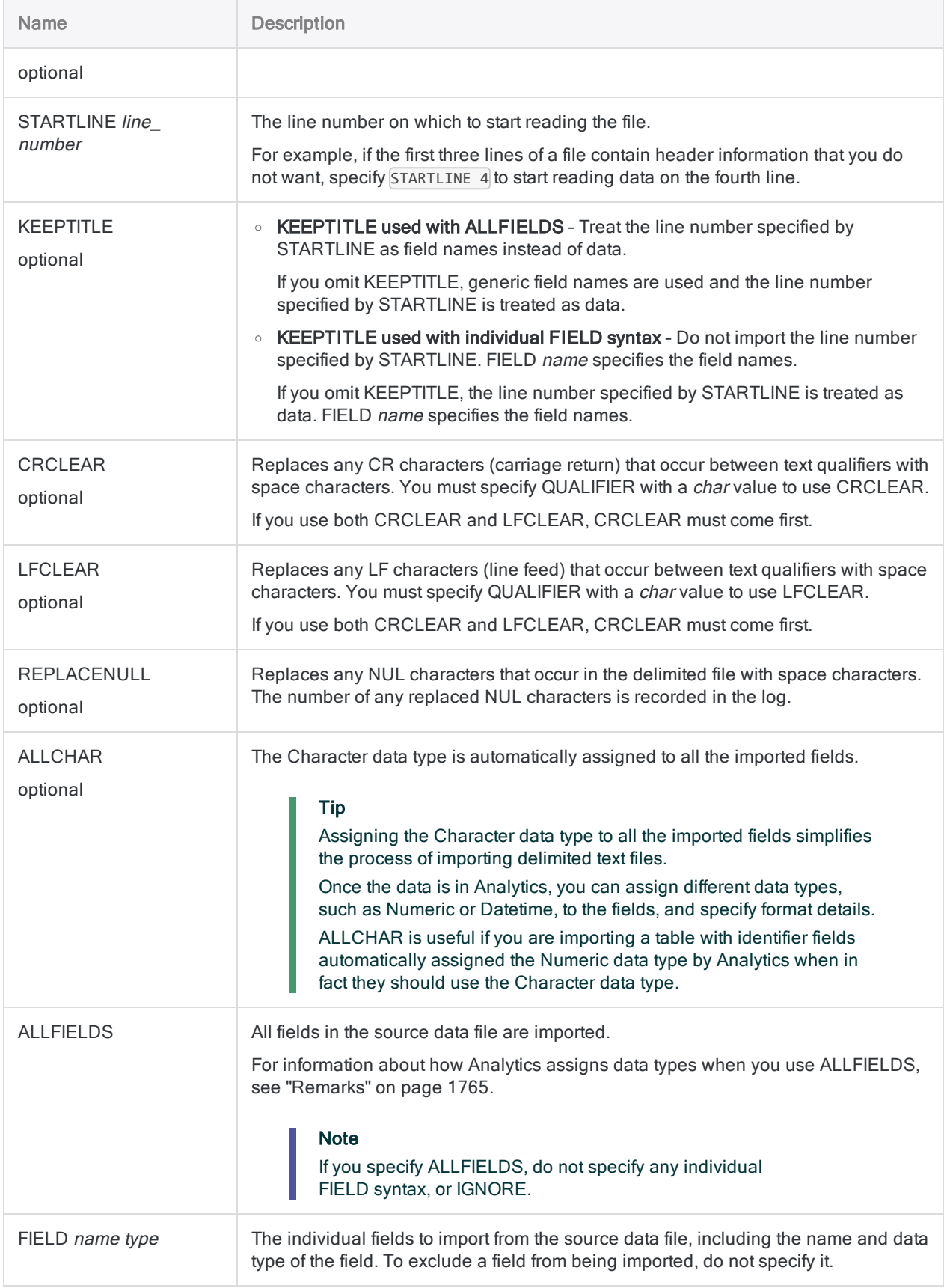

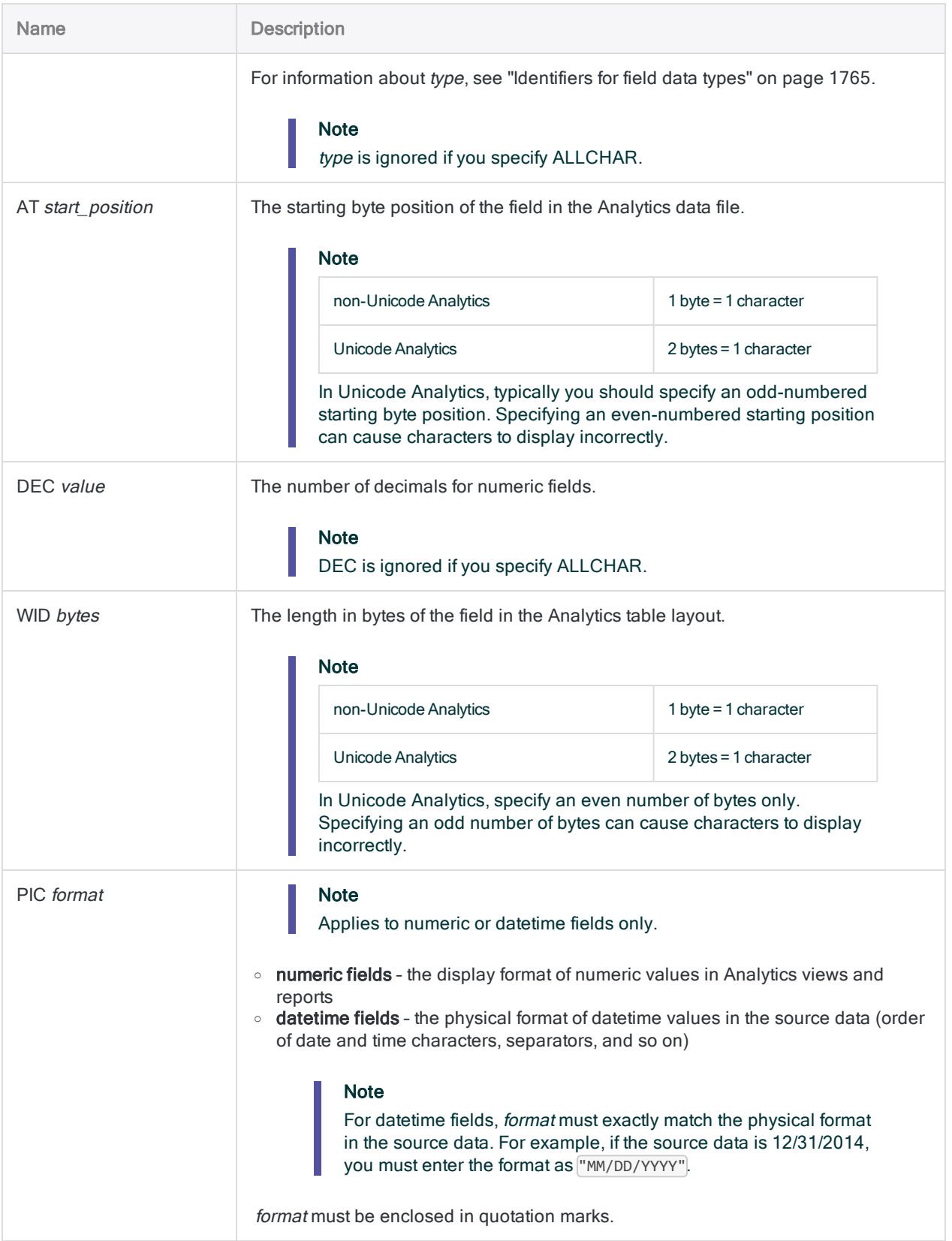

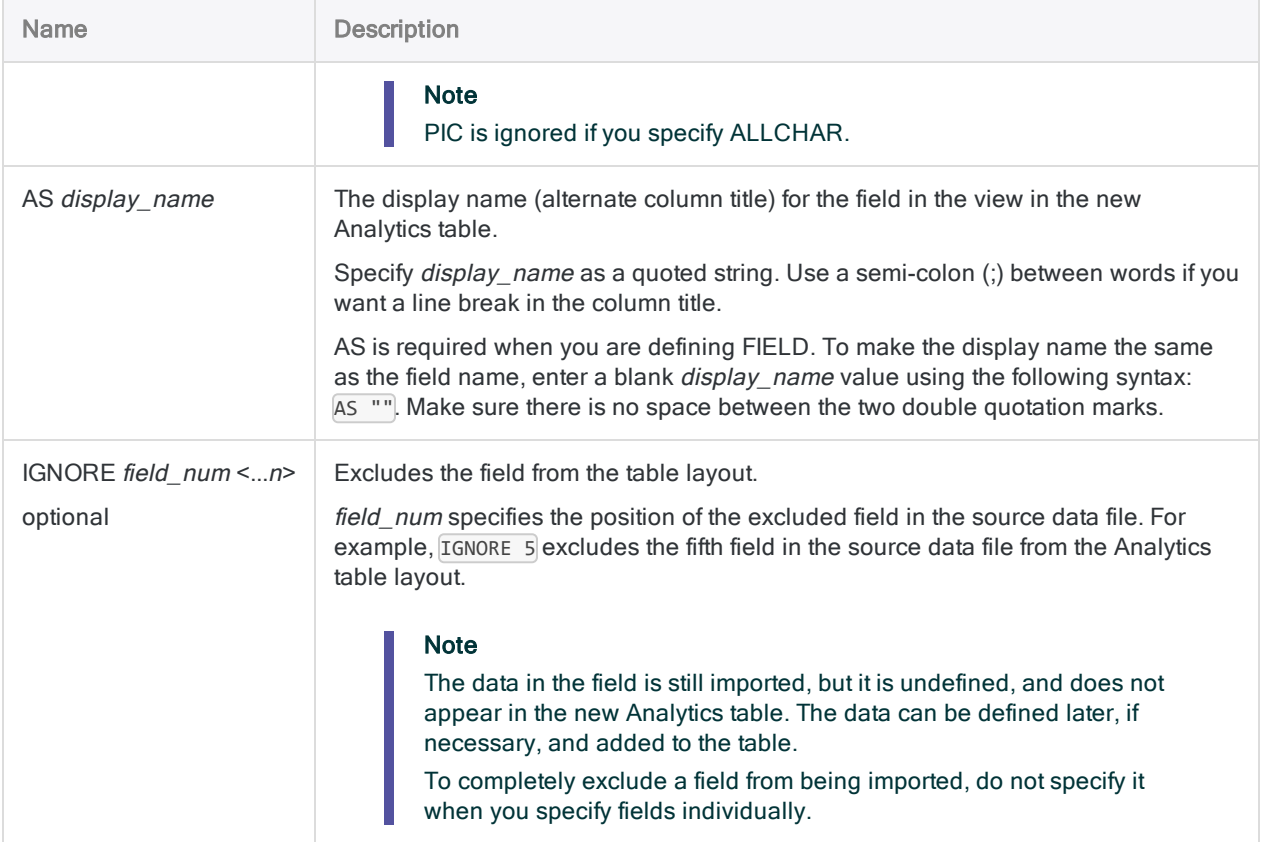

### Import all fields

You import all fields from a comma delimited file to an Analytics table named **Employees**. The file uses double quotation marks as the text qualifiers. Data types are automatically assigned based on the set of rules outlined in ["Remarks"](#page-1764-0) on page 1765:

IMPORT DELIMITED TO Employees "Employees.fil" FROM "Employees.csv" 0 SEPARATOR "," QUALIFIER '"' CONSECUTIVE STARTLINE 1 KEEPTITLE ALLFIELDS

### Import all fields, automatically assign a Character data type

You import all fields from a comma delimited file to an Analytics table named **Employees**. The file uses double quotation marks as the text qualifiers. The Character data type is automatically assigned to all imported fields:

IMPORT DELIMITED TO Employees "Employees.fil" FROM "Employees.csv" 0 SEPARATOR "," QUALIFIER '"' CONSECUTIVE STARTLINE 1 KEEPTITLE ALLCHAR ALLFIELDS

### Import specified fields, automatically assign a Character data type

You import specified fields from a tab delimited file to an Analytics table named **Employees**. The file uses double quotation marks as the text qualifiers. The Character data type is automatically assigned to all imported fields:

IMPORT DELIMITED TO Employees "Employees.fil" FROM "Employees.csv" 0 SEPARATOR TAB QUALIFIER '"' CONSECUTIVE STARTLINE 1 KEEPTITLE ALLCHAR FIELD "First\_Name" C AT 1 DEC 0 WID 25 PIC "" AS "First Name" FIELD "Last Name" C AT 26 DEC 0 WID 25 PIC "" AS "Last Name" FIELD "CardNum" C AT 51 DEC 0 WID 16 PIC "" AS "Card Num" FIELD "EmpNo" C AT 67 DEC 0 WID 6 PIC "" AS "Emp Num" FIELD "HireDate" C AT 73 DEC 0 WID 10 PIC "" AS "Hire Date" FIELD "Salary" C AT 83 DEC 0 WID 5 PIC "" AS "" FIELD "Bonus\_2016" C AT 88 DEC 0 WID 10 PIC "" AS "Bonus 2016"

### Import specified fields, assign data types individually

You import specified fields from a semi-colon delimited file to an Analytics table named Employees. The file does not use text qualifiers. You specify the data type of each imported field:

IMPORT DELIMITED TO Employees "Employees.fil" FROM "Employees.csv" 0 SEPARATOR ";" QUALIFIER "" CONSECUTIVE STARTLINE 1 KEEPTITLE FIELD "First Name" C AT 1 DEC 0 WID 25 PIC "" AS "First Name" FIELD "Last Name" C AT 26 DEC 0 WID 25 PIC "" AS "Last Name" FIELD "CardNum" C AT 51 DEC 0 WID 16 PIC "" AS "Card Num" FIELD "EmpNo" C AT 67 DEC 0 WID 6 PIC "" AS "Emp Num" FIELD "HireDate" D AT 73 DEC 0 WID 10 PIC "MM/DD/YYYY"
AS "Hire Date" FIELD "Salary" N AT 83 DEC 0 WID 5 PIC "" AS "" FIELD "Bonus\_2016" N AT 88 DEC 2 WID 10 PIC "" AS "Bonus 2016"

# Remarks

For more information about how this command works, see "Import a delimited text file" on [page 248](#page-247-0).

### How Analytics assigns data types when you use ALLFIELDS

When you use the ALLFIELDS parameter, instead of defining fields individually, Analytics examines a subset of records at the beginning of the delimited file and assigns data types to fields based on the set of rules outlined below.

Once the data is in Analytics, if required you can assign different data types, such as Numeric or Datetime, to the fields, and specify format details.

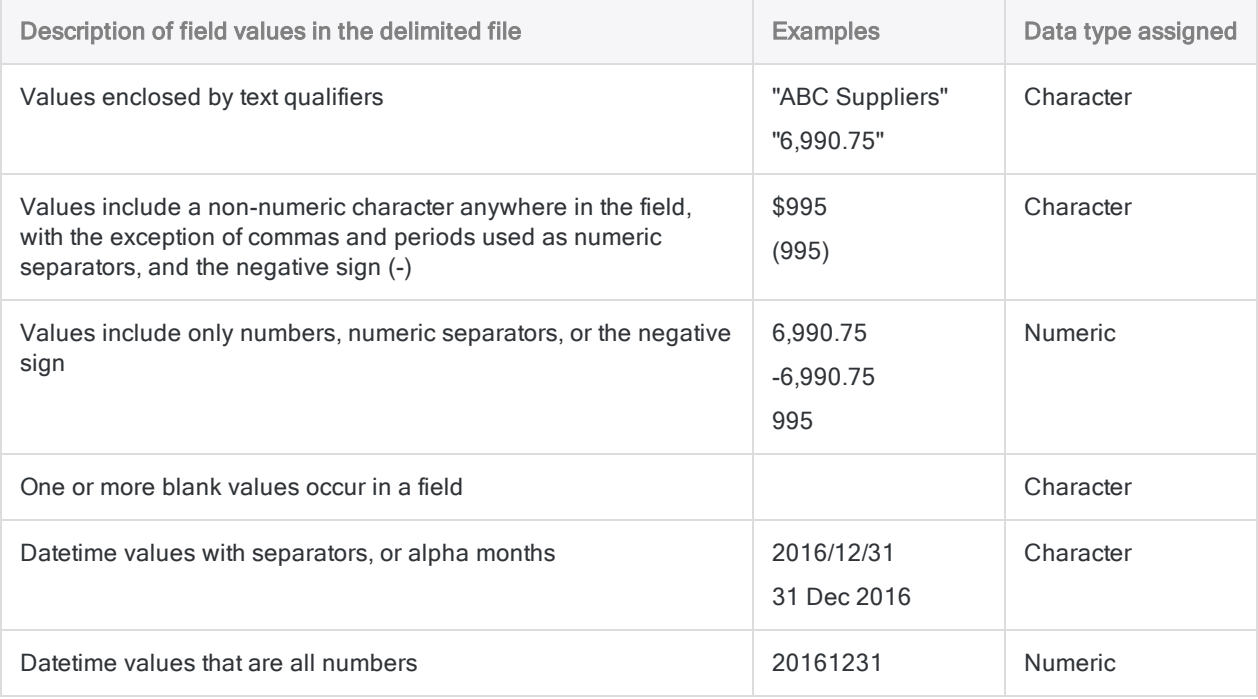

### Identifiers for field data types

The table below lists the letters that you must use when specifying type for FIELD. Each letter corresponds to an Analytics data type.

For example, if you are defining a Last Name field, which requires a character data type, you would specify "C": FIELD "Last Name" C.

For more information, see "Data types in [Analytics"](#page-738-0) on page 739.

#### **Note**

When you use the Data Definition Wizard to define a table that includes EBCDIC, Unicode, or ASCII fields, the fields are automatically assigned the letter "C" (for the CHARACTER type).

When you enter an IMPORT statement manually, or edit an existing IMPORT statement, you can substitute the more specific letters "E" or "U" for EBCDIC or Unicode fields.

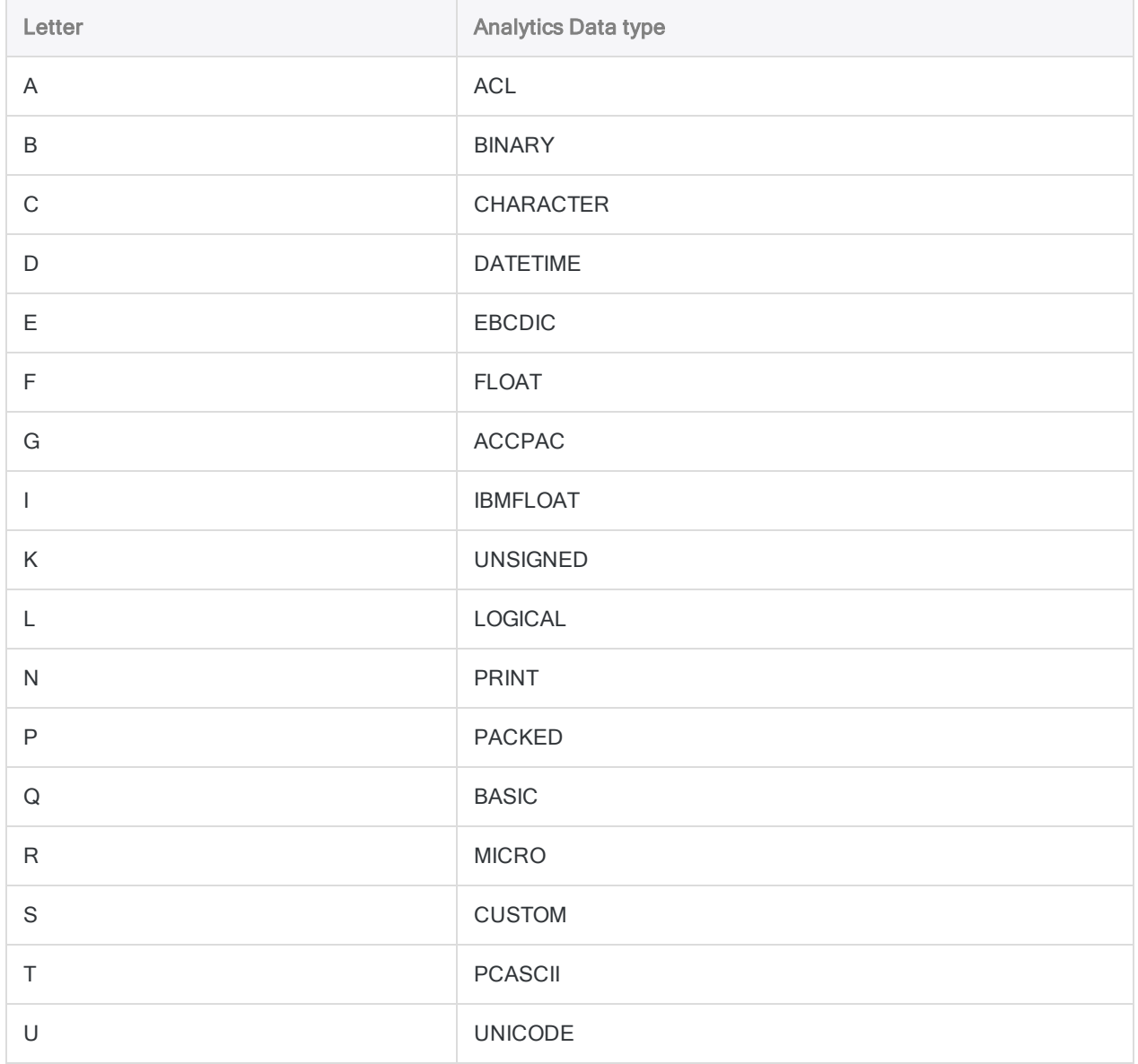

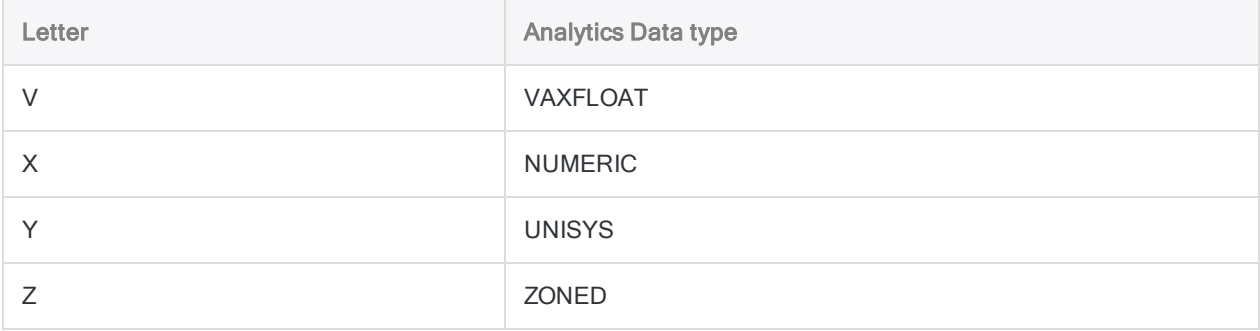

# IMPORT EXCEL command

Creates an Analytics table by defining and importing a Microsoft Excel worksheet or named range.

# **Syntax**

IMPORT EXCEL TO *table import\_filename* FROM *source\_filename* TABLE *input\_worksheet\_or\_named\_range* <KEEPTITLE> <STARTLINE *line\_number*> <ALLCHAR> {ALLFIELDS|CHARMAX *max\_field\_length*|[field\_syntax] <...*n*> <IGNORE *field\_num*> <...*n*>} <OPEN>

```
field_syntax ::=
FIELD import_name type {PIC format|WID characters DEC value} AS display_name
```
#### **Note**

You must specify the IMPORT EXCEL parameters in exactly the same order as above, and in the table below.

Analytics cannot import from an Excel workbook if Protected View is active for the workbook. You must first enable editing in the workbook, save and close the workbook, and then perform the import.

## **Parameters**

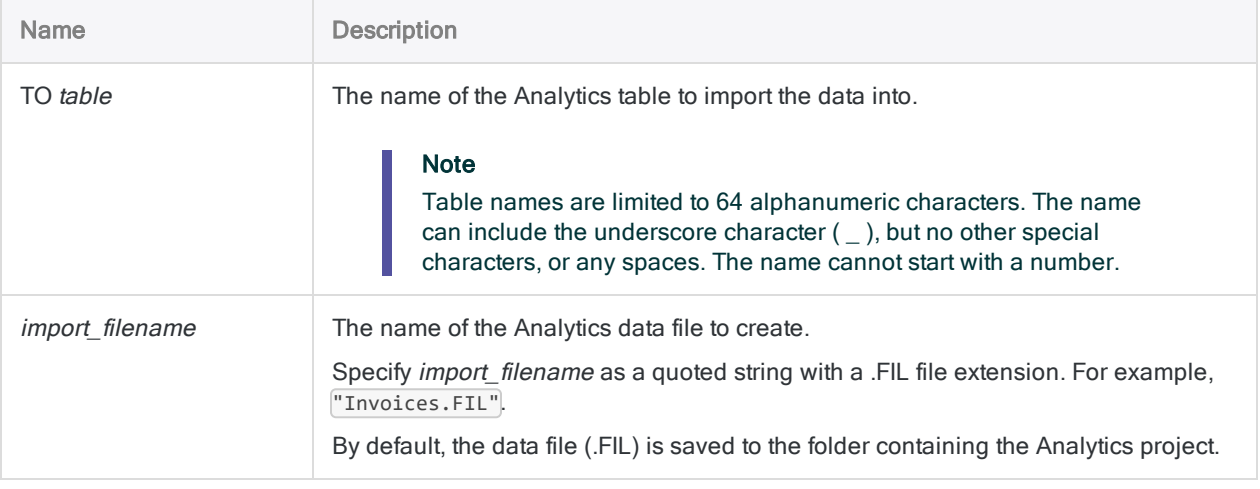

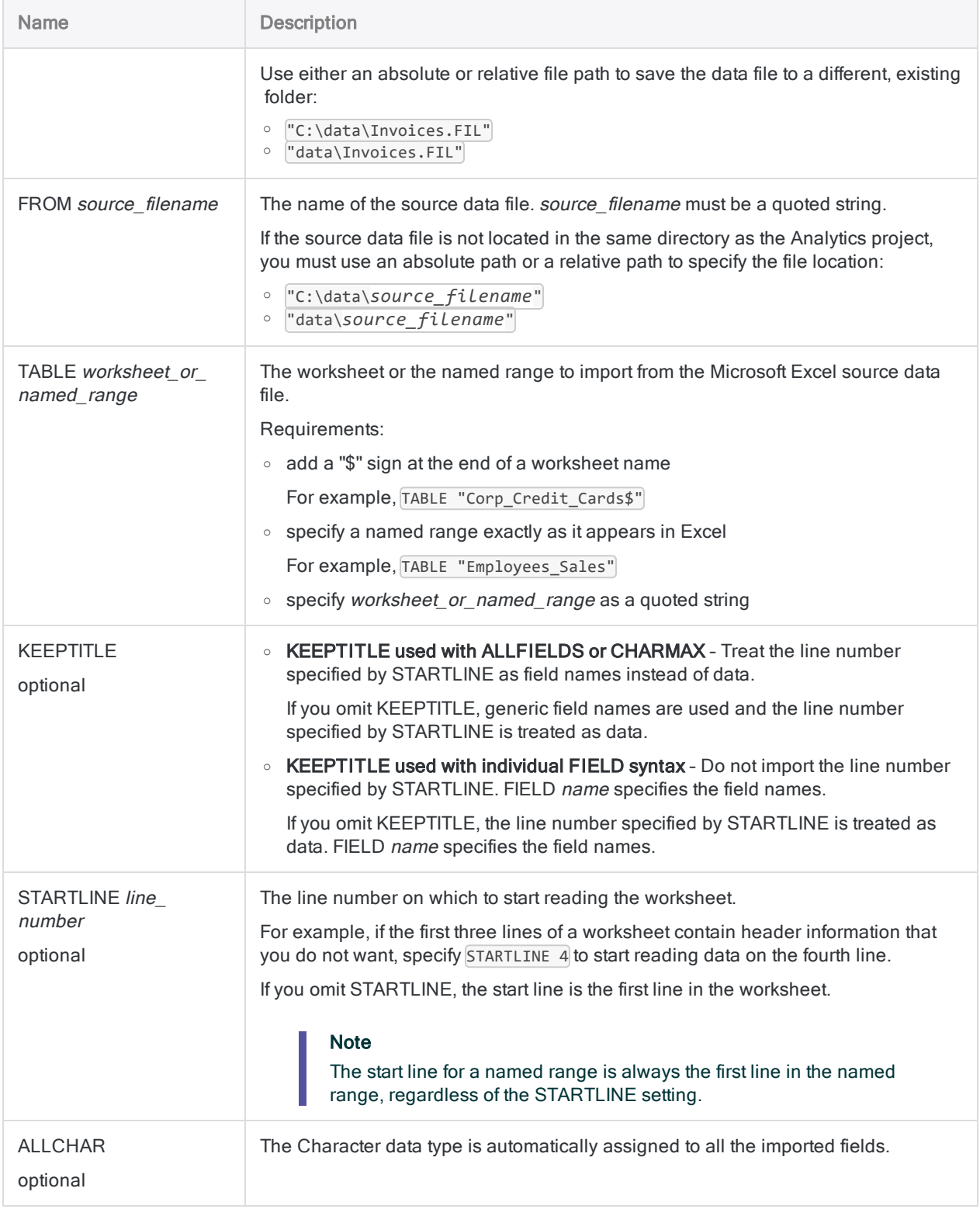

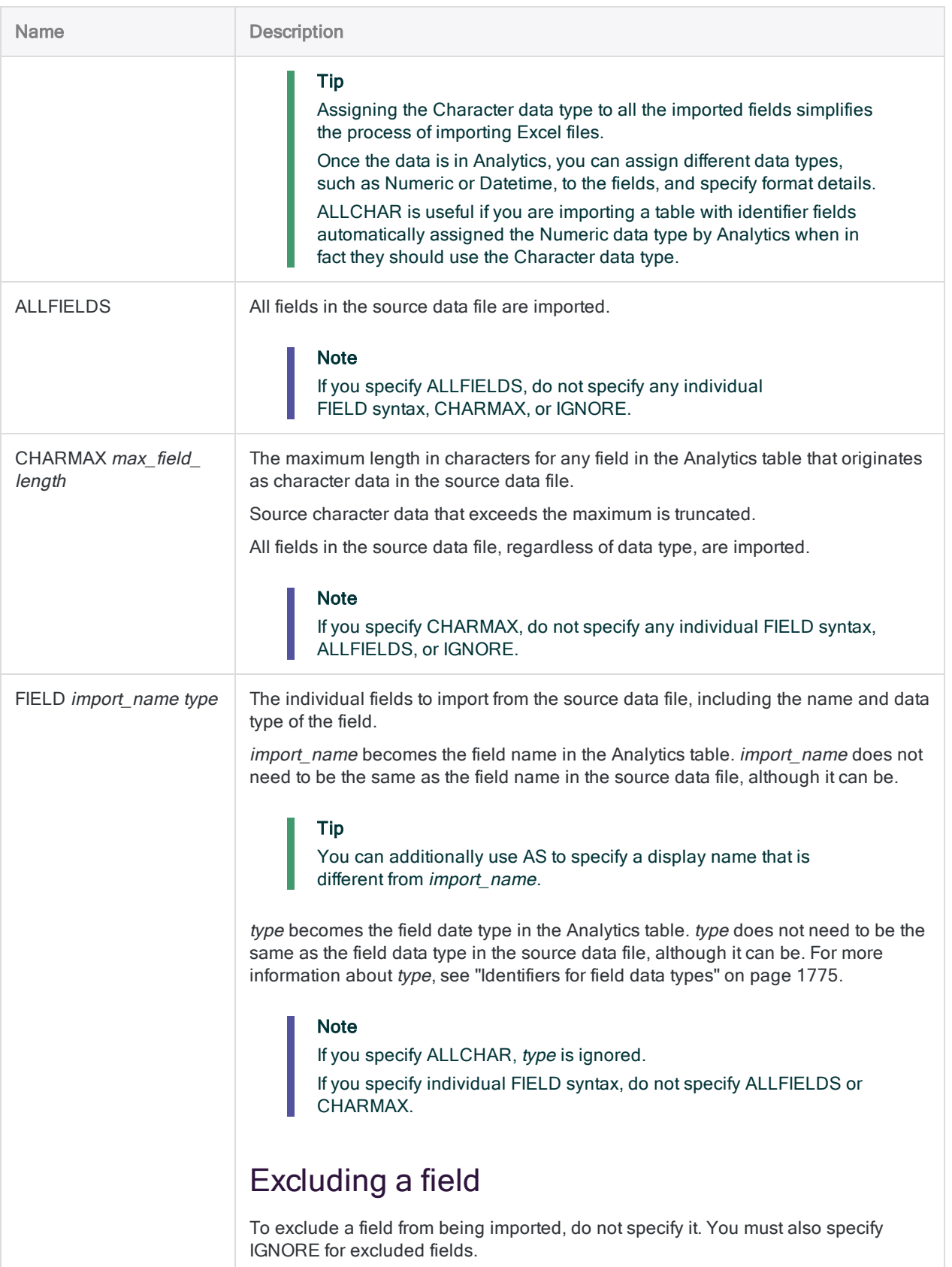

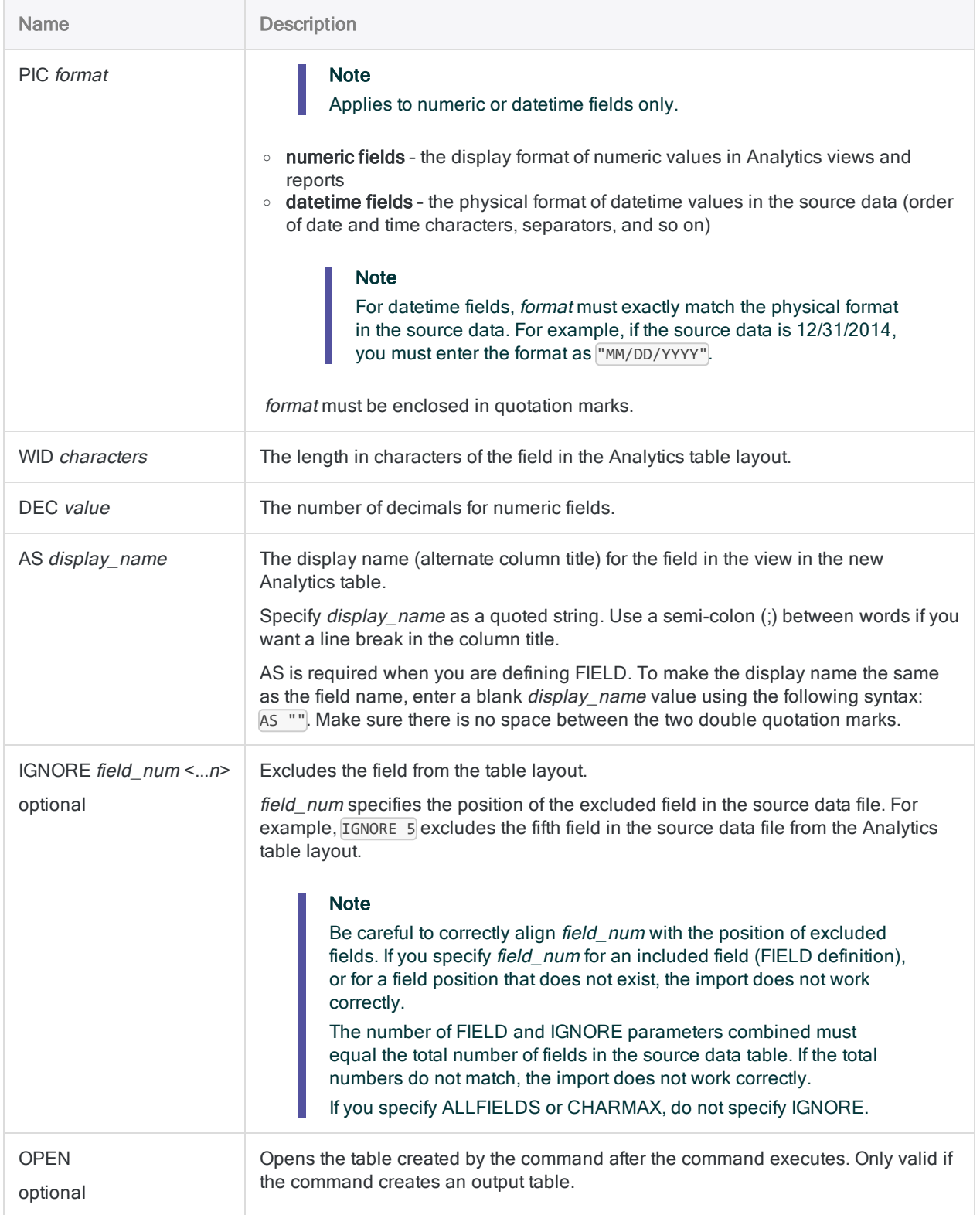

# **Examples**

### Import specified fields

You perform an import that defines a new Analytics table called Credit\_Cards. It uses the first row of Excel data as the field names.

From the twelve fields in the source table, the Analytics table defines and includes three fields and excludes nine fields:

```
IMPORT EXCEL TO Credit_Cards "Credit Cards.fil" FROM "Credit_Cards_Meta-
phor.xls" TABLE "Corp_Credit_Cards$" KEEPTITLE FIELD "CARDNUM" C WID 16
AS "Card Number" FIELD "EXPDT" D WID 10 PIC "YYYY-MM-DD" AS "Expiry
Date" FIELD "PASTDUEAMT" N WID 6 DEC 2 AS "Past Due" IGNORE 2 IGNORE 3
IGNORE 5 IGNORE 6 IGNORE 7 IGNORE 9 IGNORE 10 IGNORE 11 IGNORE 12
```
### Import all fields

You perform an import that defines a new Analytics table called May\_Transactions. It uses the first row of Excel data as the field names.

The Analytics table includes all fields from the source table and uses default field definitions.

#### Field length set to longest value

In the first example, fields that originate as character data in the source data file are set to the length of the longest value in the field:

```
IMPORT EXCEL TO May_Transactions "May_Transactions.fil" FROM "Trans_
May.xls" TABLE "Trans1_May$" KEEPTITLE ALLFIELDS
```
#### Field length constrained

In the second example, fields that originate as character data in the source data file are set to the length of the longest value in the field, or to the CHARMAX value of 50 characters, whichever is shorter:

IMPORT EXCEL TO May\_Transactions "May\_Transactions.fil" FROM "Trans\_ May.xls" TABLE "Trans1\_May\$" KEEPTITLE CHARMAX 50

#### Import all fields as character data

You perform an import that defines a new Analytics table called May\_Transactions. All fields, including numbers and dates, are imported as character data.

IMPORT EXCEL TO May\_Transactions "May\_Transactions.fil" FROM "Trans\_ May.xls" TABLE "Trans1 May\$" KEEPTITLE ALLCHAR ALLFIELDS

#### Import all fields as character data, skip header information

You perform an import that defines a new Analytics table called Past Due Report.

You skip the first two rows of the Excel file, which contain report header information, and start reading the file on the third row, which contains field names. All fields, including numbers and dates, are imported as character data.

```
IMPORT EXCEL TO Past_Due_Report "Past_Due_Report.fil" FROM "Past_Due_
Report.xlsx" TABLE "Sheet1$" KEEPTITLE STARTLINE 3 ALLCHAR ALLFIELDS
```
# Remarks

For more information about how this command works, see "Import [Microsoft](#page-233-0) Excel data" on [page 234](#page-233-0).

### Define fields individually, or import all fields using a default definition

When you import an Excel file to an Analytics table you can use FIELD parameters to define each field individually, or you can use the ALLFIELDS parameter, or the CHARMAX parameter, to import all fields using default Analytics field definitions.

Different combinations of parameters produce different results. The table below summarizes the different possibilities.

#### **Note**

"Define" means manually specifying things like field name, data type, length, datetime format, and so on.

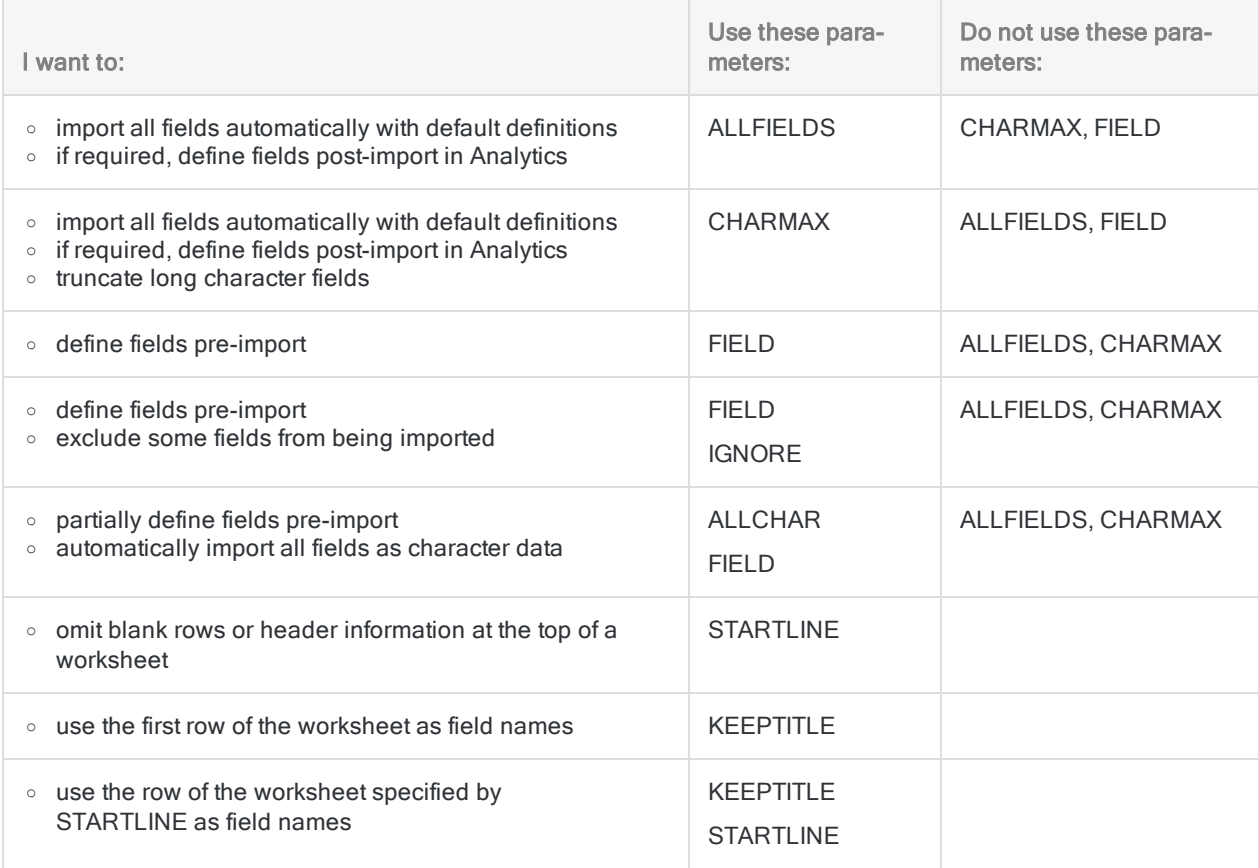

### How Analytics assigns data types when you use ALLFIELDS or CHARMAX

When you use the ALLFIELDS or CHARMAX parameters, instead of defining fields individually, Analytics examines a subset of records at the beginning of the Excel file and assigns data types to fields based on a set of internal rules.

Once the data is in Analytics, if required you can assign different data types, such as Numeric or Datetime, to the fields, and specify format details.

### Maximum size of data import

#### File format .xlsx or .xlsm

The maximum number of Excel columns, and the maximum number of characters in a field, that you can import from .xlsx or .xlsm files is not limited to a specific number.

Importing from these Excel file types is governed by the record length limit in Analytics data files (.fil) of 32 KB. If any record in the source Excel file would create an Analytics record longer than 32 KB, the import fails.

#### File format xls

The import of .xls (Excel 97 - 2003) files uses a different type of processing, and is subject to maximums of:

- $\cdot$  255 columns
- 255 characters per field
- <span id="page-1774-0"></span>• 32 KB per record
- $-65,000$  rows

### Identifiers for field data types

The table below lists the letters that you must use when specifying type for FIELD. Each letter corresponds to an Analytics data type.

For example, if you are defining a Last Name field, which requires a character data type, you would specify "C": FIELD "Last\_Name" C.

For more information, see "Data types in [Analytics"](#page-738-0) on page 739.

#### **Note**

When you use the Data Definition Wizard to define a table that includes EBCDIC, Unicode, or ASCII fields, the fields are automatically assigned the letter "C" (for the CHARACTER type).

When you enter an IMPORT statement manually, or edit an existing IMPORT statement, you can substitute the more specific letters "E" or "U" for EBCDIC or Unicode fields.

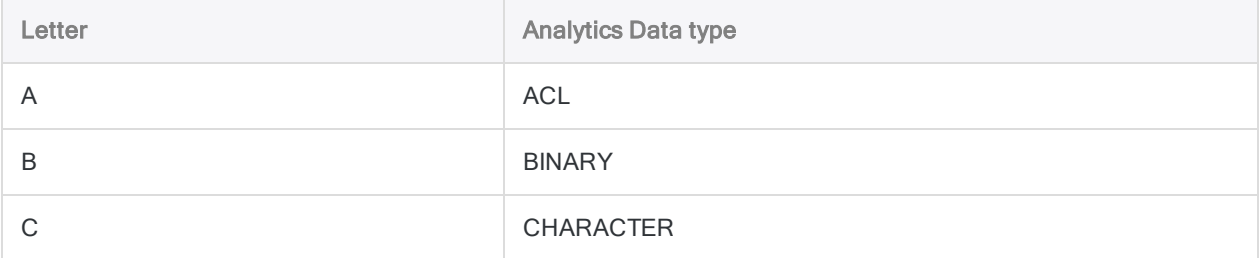

#### **Commands**

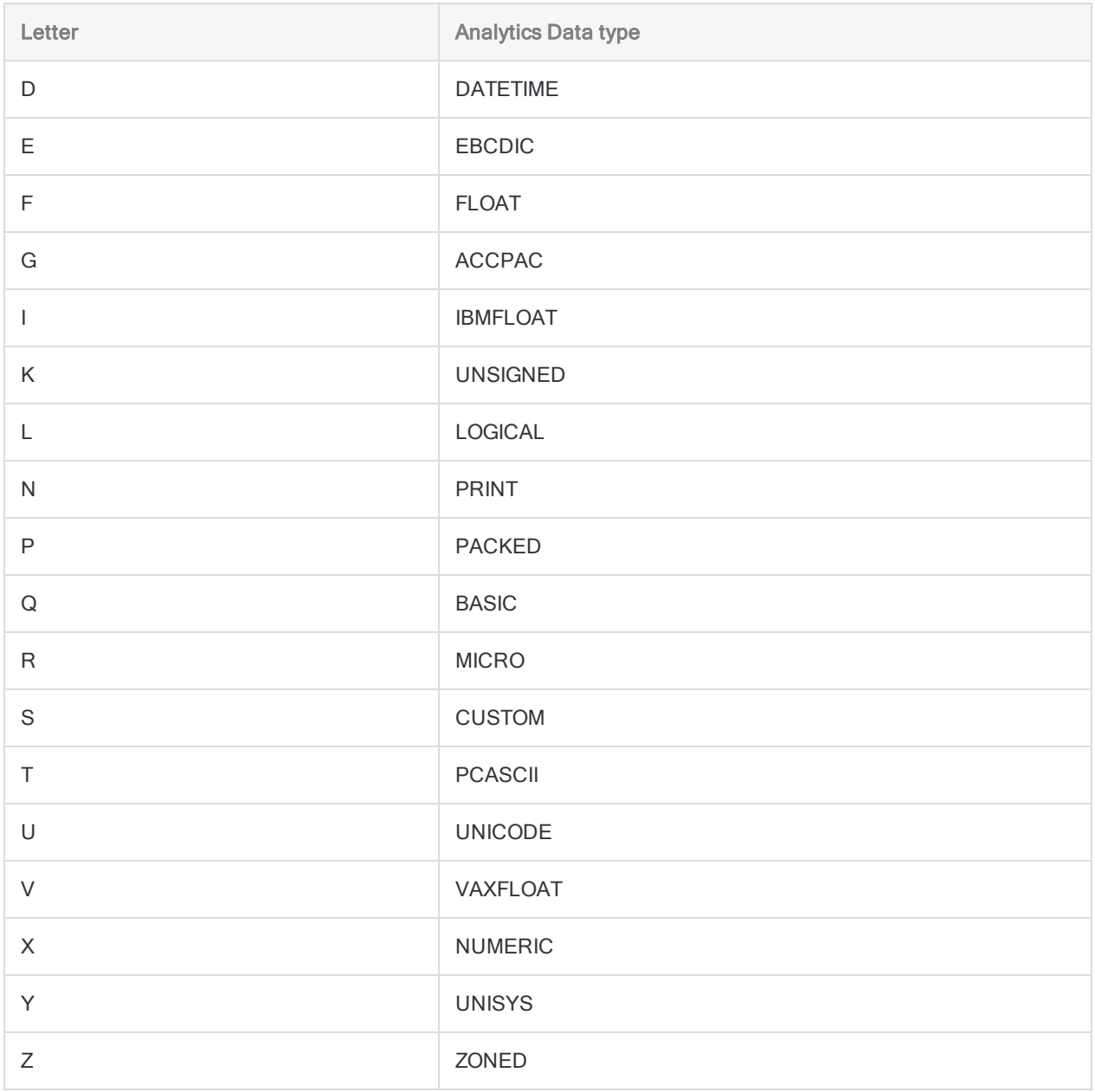

# IMPORT GRCPROJECT command

Creates an Analytics table by importing a HighBond Projects table.

# **Syntax**

IMPORT GRCPROJECT TO *table import\_filename* PASSWORD *num* FROM *org\_id*/*type\_id* <FIELD *name* AS *display\_name* <...*n*>>

## **Parameters**

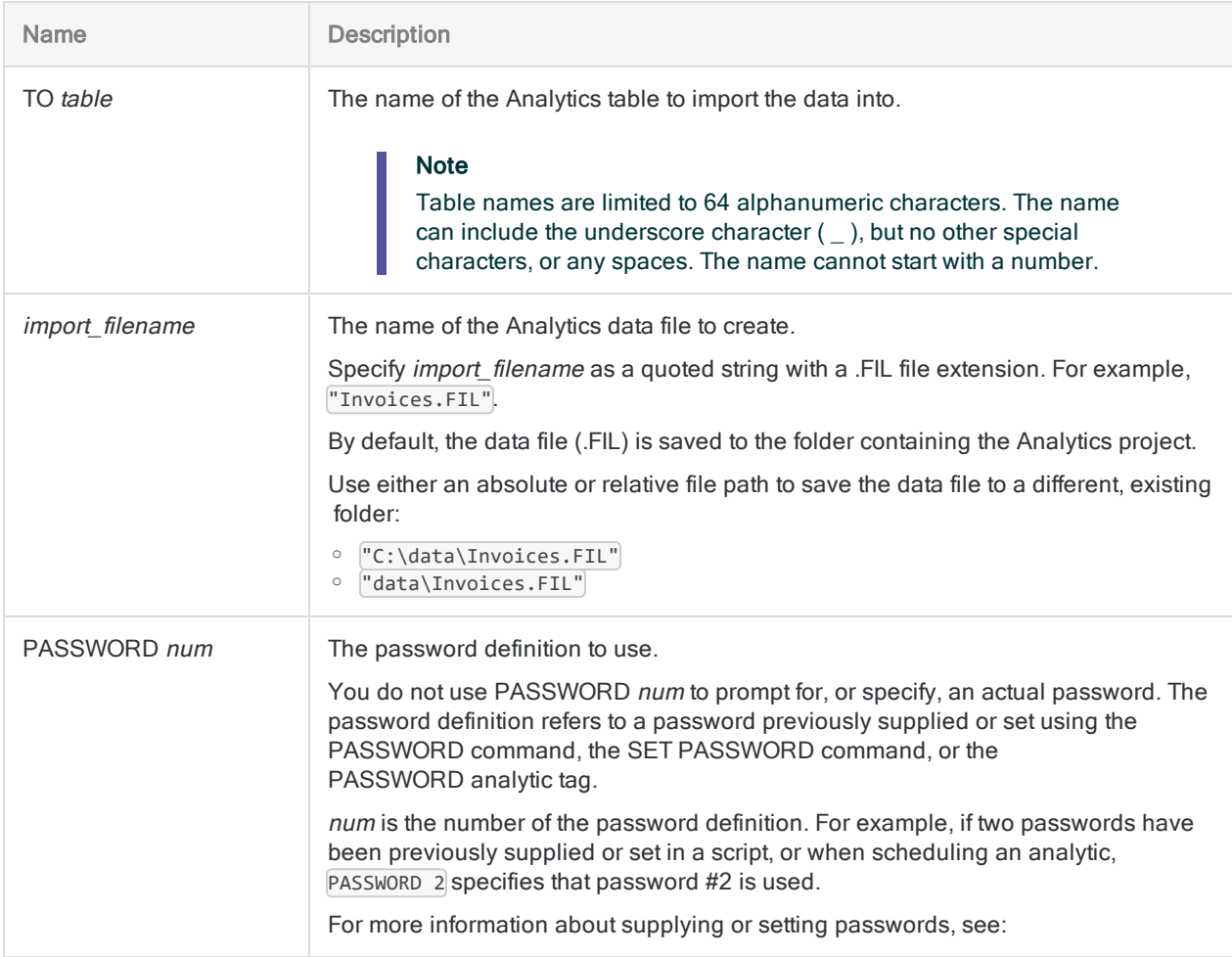

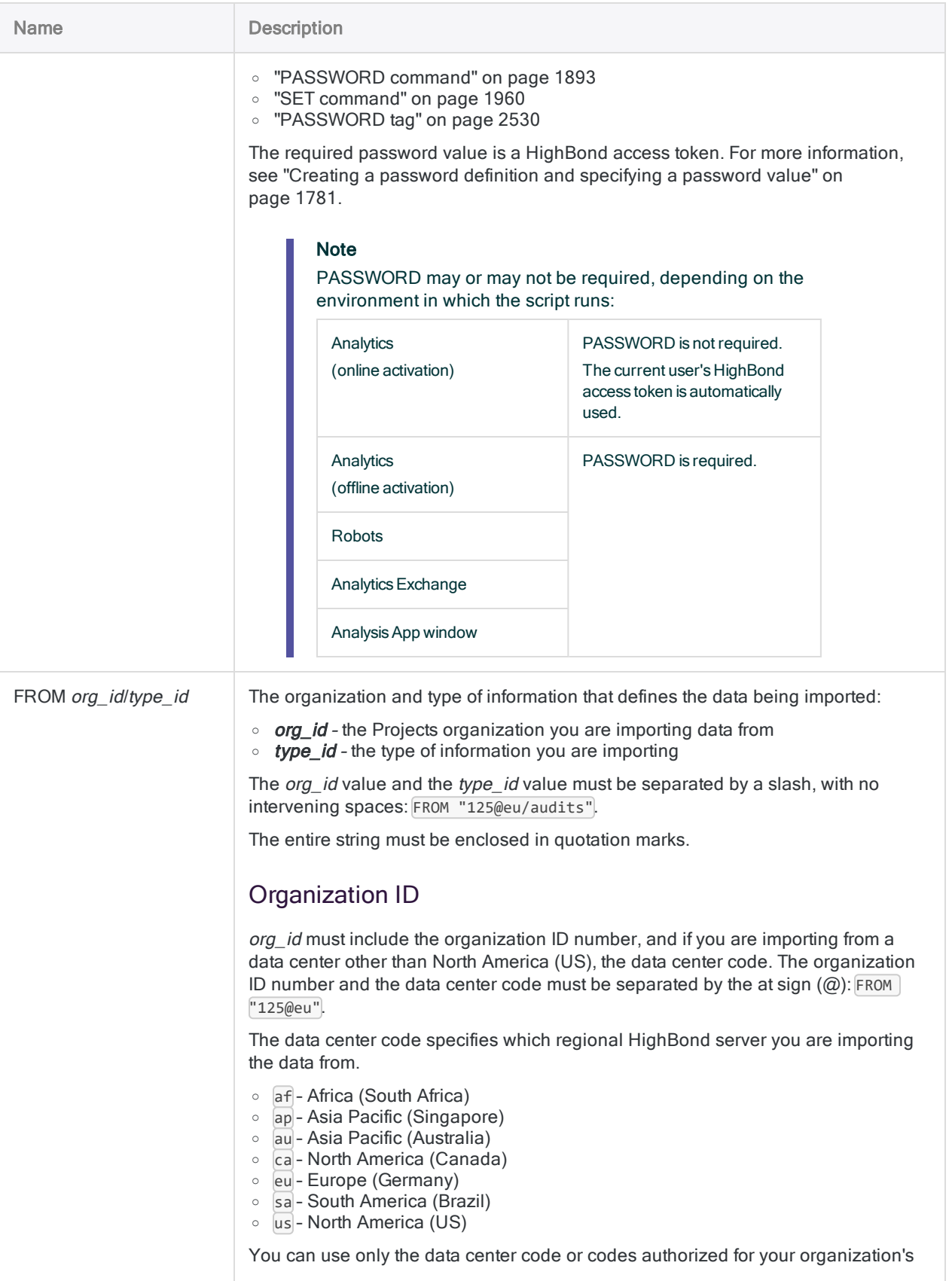

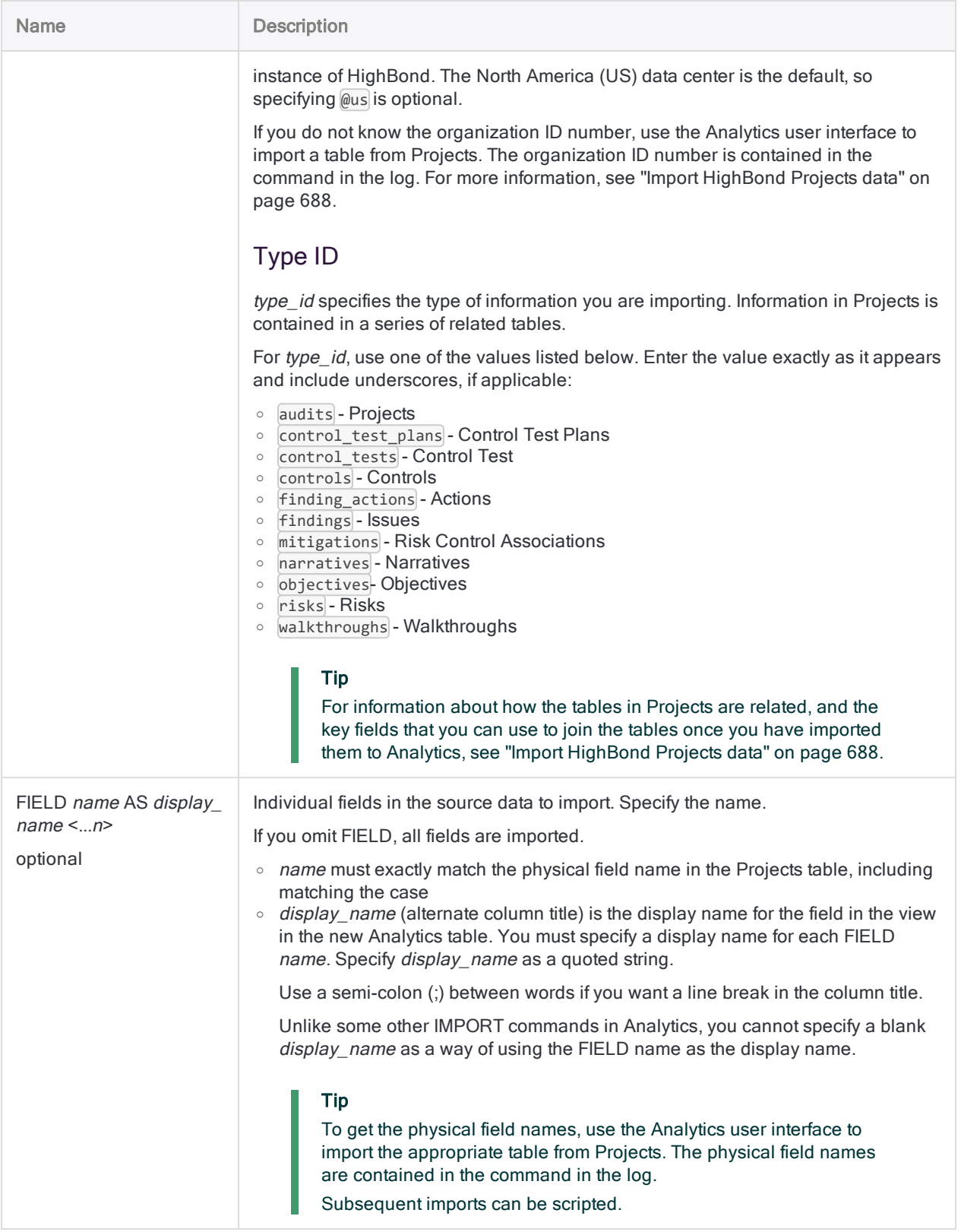

# **Examples**

### Importing all fields from the Projects table

You import all fields from the **Projects** table for all active projects belonging to organization 286 to an Analytics table named All\_Projects. You include a numbered password definition to authenticate the connection:

IMPORT GRCPROJECT TO All\_Projects "C:\HighBond Projects Data\All\_Projects.fil" PASSWORD 1 FROM "286@us/audits"

### Importing specified fields from the Projects table

You import specified fields from the **Projects** table for all active projects belonging to organization 286 to an Analytics table named All\_Projects:

```
IMPORT GRCPROJECT TO All_Projects "C:\HighBond Projects Data\All_Pro-
jects.fil" FROM "286@us/audits" FIELD "id" AS "Id" FIELD "description"
AS "Description" FIELD "name" AS "Name" FIELD "start_date" AS "Start
date" FIELD "status" AS "Status" FIELD "created_at" AS "Created at"
```
### Importing all fields from the Issues table

You import all fields from the **Issues** table for all active projects belonging to organization 286 to an Analytics table named All\_Issues:

```
IMPORT GRCPROJECT TO All_Issues "C:\HighBond Projects Data\All_Issues.-
fil" FROM "286@us/findings"
```
# Remarks

<span id="page-1780-0"></span>For more information about how this command works, see "Import [HighBond](#page-687-0) Projects data" on [page 688](#page-687-0).

### Creating a password definition and specifying a password value

#### PASSWORD command

If you use the PASSWORD command to create the numbered password definition for connecting to HighBond, no password value is specified, so a password prompt is displayed when the script attempts to connect.

For more information, see ["PASSWORD](#page-1892-0) command" on page 1893.

#### SET PASSWORD command

If you use the SET PASSWORD command to create the numbered password definition for connecting to HighBond, a password value is specified, so no password prompt is displayed, which is appropriate for scripts designed to run unattended.

For more information, see SET [PASSWORD](#page-1966-0) command.

Acquire a HighBond access token

Regardless of which method you use to create the password definition, the required password value is a HighBond access token, which users can generate in Launchpad.

#### **Caution**

The generated access token matches the account used to sign in to Launchpad. As a scriptwriter, specifying your own access token in a script may not be appropriate if the script will be used by other people.

- 1. Do one of the following:
	- From the Analytics main menu, select Tools > HighBond Access Token.
	- . In the Script Editor, right-click and select Insert > HighBond Token.

The Manage API tokens page opens in your browser. You may be required to first sign in to Launchpad.

- 2. Do one of the following:
	- Use an existing token In the Token column, click the partially masked token that you want to use and enter your HighBond account password. The unmasked token is displayed.

#### Tip

Use an existing token unless you have a reason for creating a new one. If the existing token does not work, create a new one.

Using an existing token cuts down on the number of tokens you need to manage.

• Create a new token - Click Create token > Analytics and enter your HighBond account password.

A new Analytics token is created.

#### **Note**

If you are a Launchpad System Admin, you also have the option of creating an API token. You should reserve API tokens for their intended purpose, which is programmatic access to the HighBond platform.

3. Click Copy to copy the token.

#### Tip

Do not close the dialog box containing the token until you have successfully pasted the token.

- 4. In Analytics, do one of the following:
	- paste the token into the password prompt
	- paste the token at the appropriate point in the SET PASSWORD command syntax in a script
- 5. In Launchpad, close the dialog box containing the token.

If you created a new token, a partially masked version of the token is added to the top of your list of tokens.

For more information, see Creating and [managing](https://help.highbond.com/helpdocs/highbond/en-us/Default.htm#cshid=lp-access-tokens) access tokens.

### Import debug capability

A simple debug capability exists for imports from HighBond.

The imported data is temporarily stored in a JSON intermediary file in the folder containing the target Analytics project. In any folder containing an Analytics project you can create a text file that causes the JSON file to be retained, instead of being deleting after the data is imported into Analytics.

- JSON file is present If the import from HighBond is failing, but the JSON file is present on your computer, you know that the problem is on the Analytics side, not on the HighBond side.
- JSON file is not present If the import from HighBond is failing, and the JSON file is not present on your computer, you know that the problem is on the HighBond side.

This information can help with troubleshooting.

#### Configure retention of the JSON intermediary file

In the folder containing the target Analytics project, create an empty text file with exactly this name: grc\_import\_debug.txt

When you import from either Results or Projects in HighBond, the JSON intermediary file is retained with the name results.json. The file is overwritten with each subsequent import from HighBond.

# IMPORT GRCRESULTS command

Creates an Analytics table by importing a HighBond Results table or interpretation.

# **Syntax**

IMPORT GRCRESULTS TO *table import\_filename* PASSWORD *num* FROM *Results\_resource\_ path* <FIELD *name* AS *display\_name* <...*n*>>

# **Parameters**

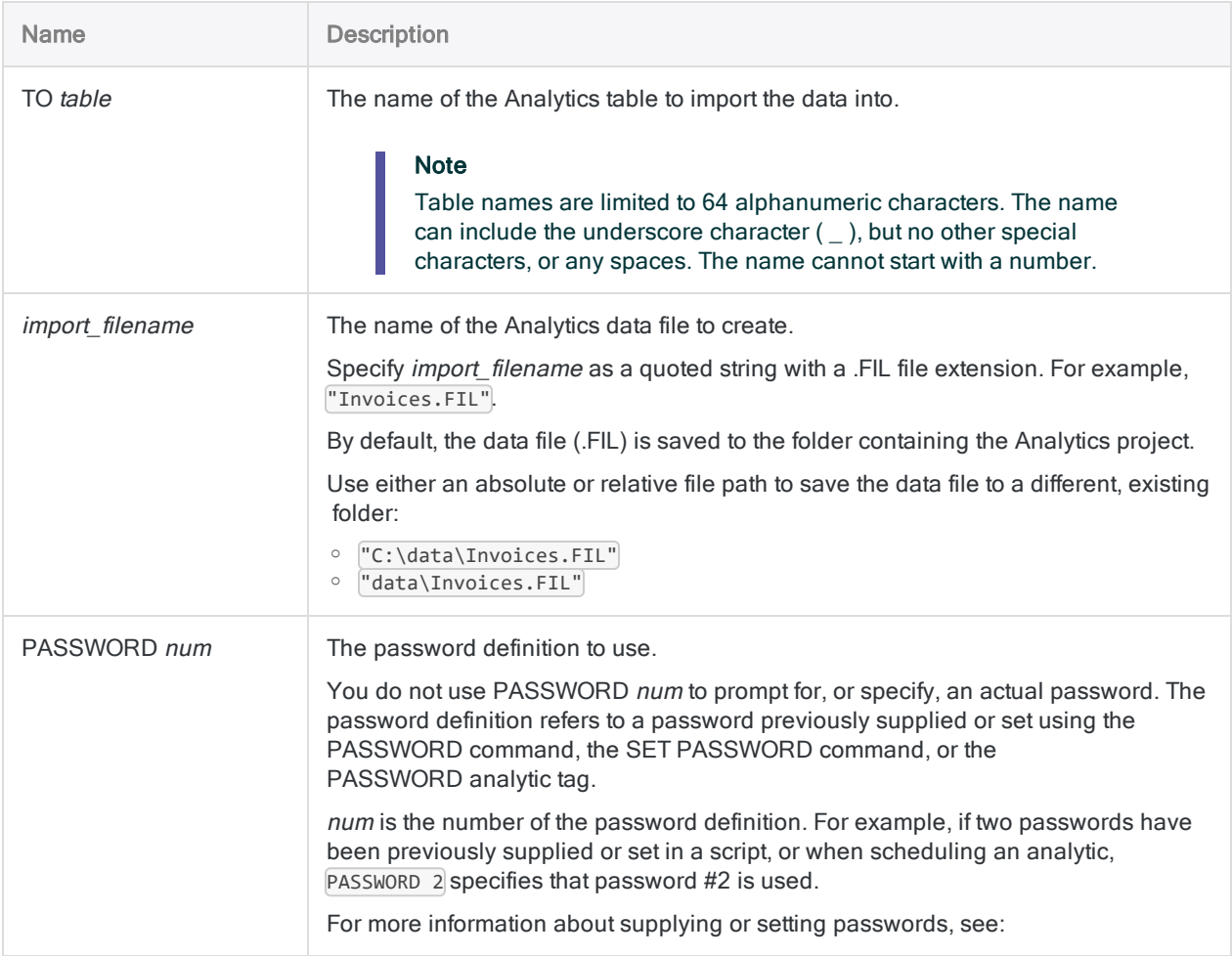

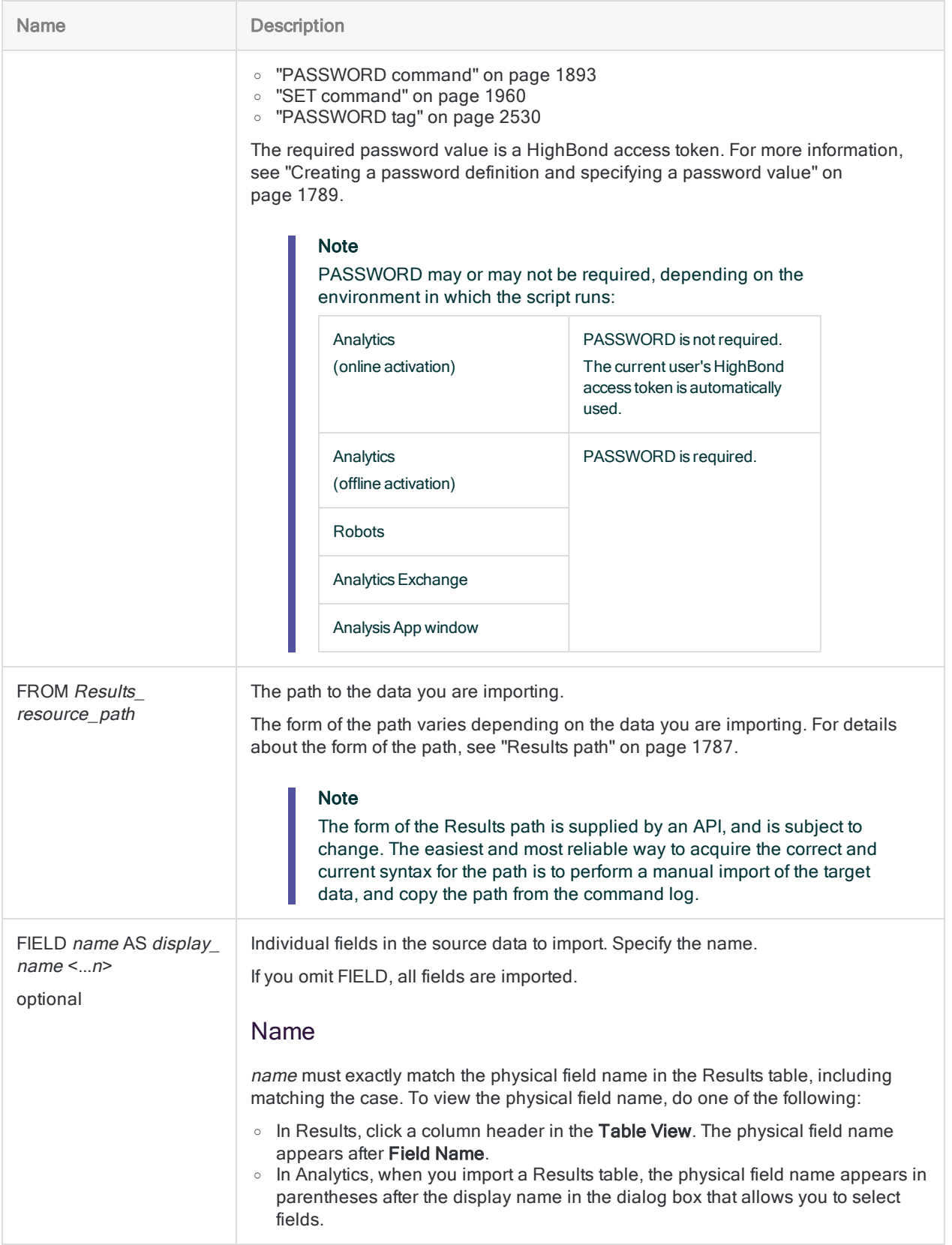

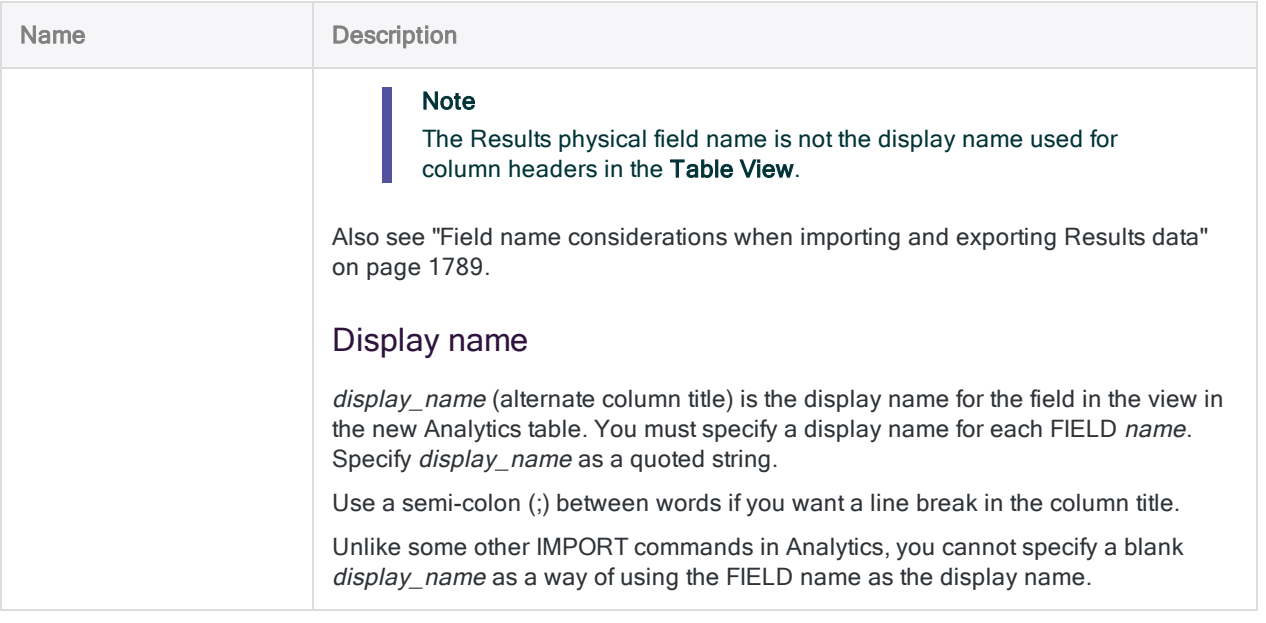

## **Examples**

### Importing specified fields from a table in Results

You import specified fields from a table in Results to an Analytics table named **T** and **E** exceptions:

IMPORT GRCRESULTS TO T\_and\_E\_exceptions "C:\Secondary Analysis\T\_and\_E\_ exceptions.fil" PASSWORD 1 FROM "results/api/orgs/11594/control\_tests/185699/exceptions" FIELD "metadata.status" AS "Status" FIELD "EmpNo" AS "Employee Number" FIELD "DATE" AS "Date" FIELD "CARDNUM" AS "Card Number" FIELD "CODES" AS "MC Codes" FIELD "AMOUNT" AS "Amount" FIELD "DESCRIPTION" AS "Description"

### Importing all fields from a table in Results

You import all fields from a table in Results to an Analytics table named T and E exceptions:

IMPORT GRCRESULTS TO T\_and\_E\_exceptions "C:\Secondary Analysis\T\_and\_E\_ exceptions.fil" PASSWORD 1 FROM "results/api/orgs/11594/control\_tests/185699/exceptions"

### Importing data from an interpretation in Results

You import an interpretation in Results to an Analytics table named T and E exceptions filtered:

```
IMPORT GRCRESULTS TO T_and_E_exceptions_filtered "C:\Secondary Ana-
lysis\T_and_E_exceptions_filtered.fil" FROM "res-
ults/api/orgs/11594/control_
tests/185699/interpretations/22699/exceptions"
```
# Remarks

For more information about how this command works, see "Import [HighBond](#page-691-0) Results data" on [page 692](#page-691-0).

### Preserving sort order and filters

When you import data from Results, any data customization, such as sorting or filter, is retained or ignored in the resulting Analytics table depending on how you import the data:

- import a table data customization is ignored. All the data in the table is imported, with the exception of any fields you choose to omit.
- <span id="page-1786-0"></span>• import an interpretation - data customization is retained

### Results path

#### **Note**

The form of the Results path is supplied by an API, and is subject to change. The easiest and most reliable way to acquire the correct and current syntax for the path is to perform a manual import of the target data, and copy the path from the command log.

The Results path in the FROM parameter takes the following general form:

FROM "results <-*region code*>/api/orgs/<*org ID*>/control\_tests/<*control test ID*>/exceptions

For example: FROM "results/api/orgs/11594/control\_tests/4356/exceptions"

The org ID is displayed in the browser address bar when you log in to Launchpad. The control test ID, and the interpretation ID, are displayed in the address bar when you are viewing those tables in Results.

The table below provides all the variations of the Results path.

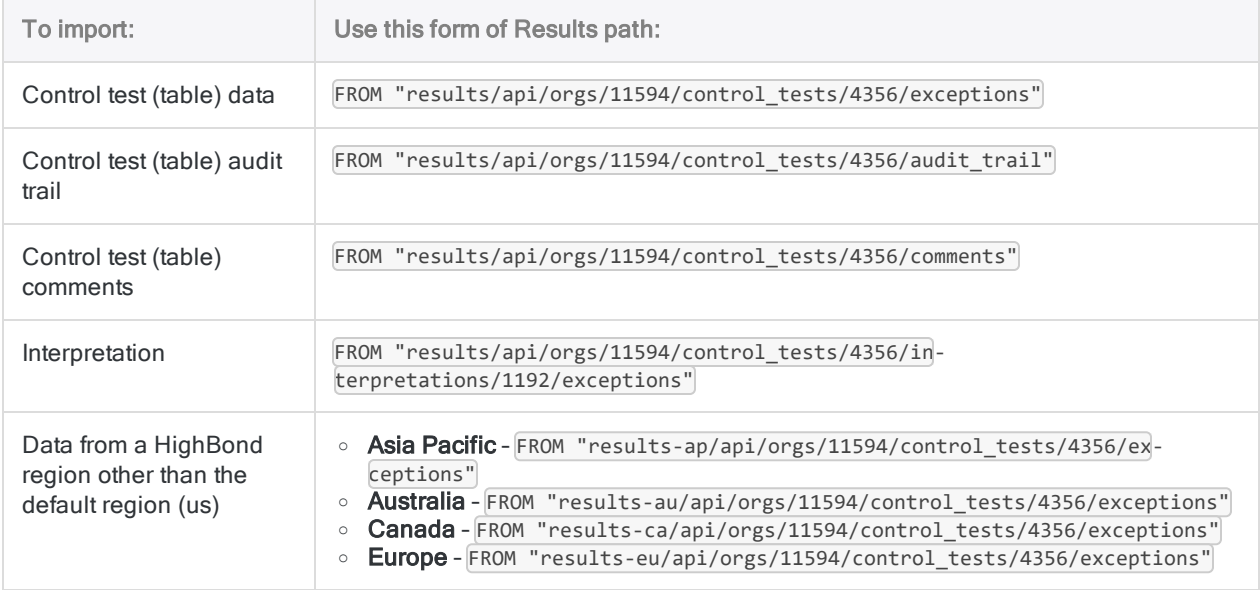

#### System-generated information columns

When you import data from Results, you have the option of also importing one or more of the systemgenerated information columns listed below.

The system-generated columns are either:

- part of Results tables, and contain processing information related to individual records
- additional information collection name, table name, or record ID number

You must specify the field names of the system-generated columns exactly as they appear below. The default display names apply when you import from Results through the Analytics user interface. You are free to change the display names if you are scripting the import process.

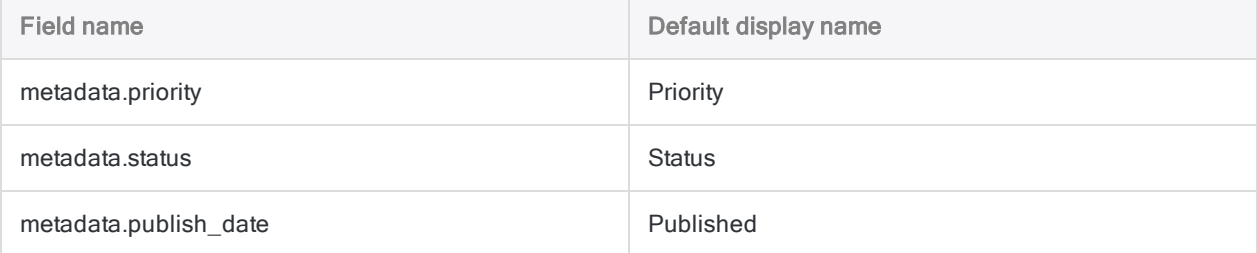

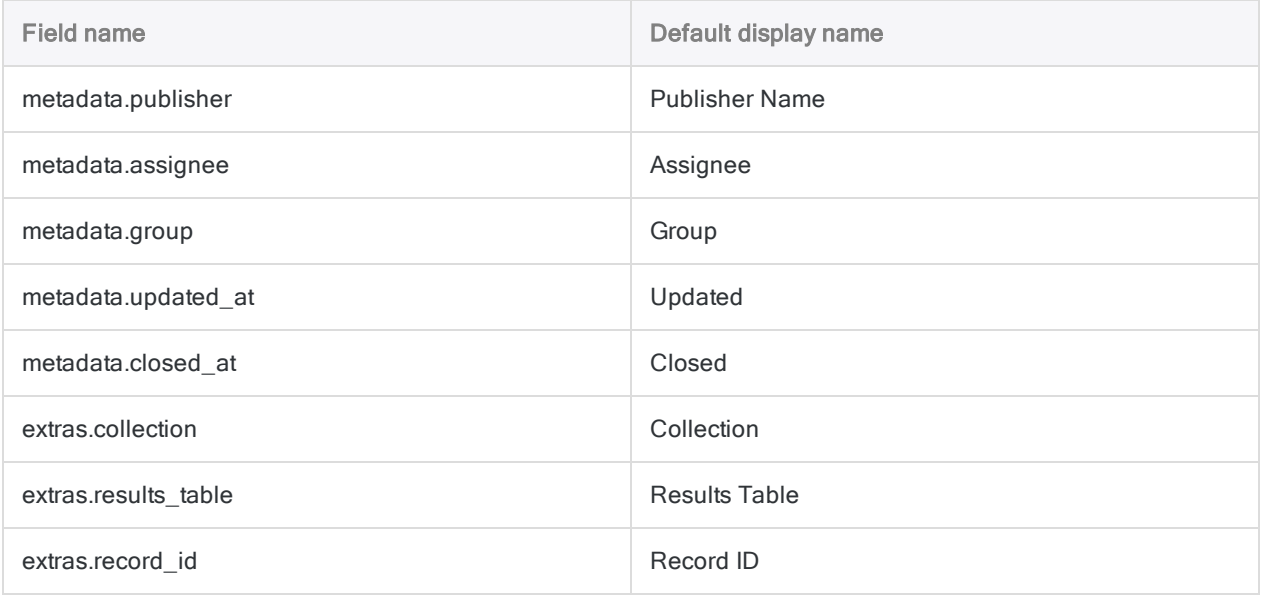

### <span id="page-1788-1"></span>Field name considerations when importing and exporting Results data

If you are round-tripping data between Results and Analytics, you need to ensure that all field names in the Results table meet the more stringent Analytics field name requirements. If you do not, you risk misaligning your Analytics and Results data.

For example, any special characters in Results field names are automatically converted to underscores when they are imported into Analytics, which means the field names no longer match the original names in Results. If you then export the Analytics data back to the original table in Results, fields are no longer correctly matched.

To avoid this problem with data that you intend to round-trip, make sure that before you upload the data to Results from CSV or Excel files it meets these Analytics field name requirements:

- <span id="page-1788-0"></span>• no special characters or spaces
- $\bullet$  does not start with a number
- $\bullet$  contains only alphanumeric characters, or the underscore character ()

### Creating a password definition and specifying a password value

#### PASSWORD command

If you use the PASSWORD command to create the numbered password definition for connecting to HighBond, no password value is specified, so a password prompt is displayed when the script attempts to connect.

For more information, see ["PASSWORD](#page-1892-0) command" on page 1893.

SET PASSWORD command

If you use the SET PASSWORD command to create the numbered password definition for connecting to HighBond, a password value is specified, so no password prompt is displayed, which is appropriate for scripts designed to run unattended.

For more information, see SET [PASSWORD](#page-1966-0) command.

Acquire a HighBond access token

Regardless of which method you use to create the password definition, the required password value is a HighBond access token, which users can generate in Launchpad.

#### **Caution**

The generated access token matches the account used to sign in to Launchpad. As a scriptwriter, specifying your own access token in a script may not be appropriate if the script will be used by other people.

- 1. Do one of the following:
	- From the Analytics main menu, select Tools > HighBond Access Token.
	- . In the Script Editor, right-click and select Insert > HighBond Token.

The Manage API tokens page opens in your browser. You may be required to first sign in to Launchpad.

- 2. Do one of the following:
	- Use an existing token In the Token column, click the partially masked token that you want to use and enter your HighBond account password. The unmasked token is displayed.

#### Tip

Use an existing token unless you have a reason for creating a new one. If the existing token does not work, create a new one.

Using an existing token cuts down on the number of tokens you need to manage.

• Create a new token - Click Create token > Analytics and enter your HighBond account password.

A new Analytics token is created.

#### **Note**

If you are a Launchpad System Admin, you also have the option of creating an API token. You should reserve API tokens for their intended purpose, which is programmatic access to the HighBond platform.

3. Click Copy to copy the token.

#### Tip

Do not close the dialog box containing the token until you have successfully pasted the token.

- 4. In Analytics, do one of the following:
	- paste the token into the password prompt
	- paste the token at the appropriate point in the SET PASSWORD command syntax in a script
- 5. In Launchpad, close the dialog box containing the token.

If you created a new token, a partially masked version of the token is added to the top of your list of tokens.

For more information, see Creating and [managing](https://help.highbond.com/helpdocs/highbond/en-us/Default.htm#cshid=lp-access-tokens) access tokens.

### Import debug capability

A simple debug capability exists for imports from HighBond.

The imported data is temporarily stored in a JSON intermediary file in the folder containing the target Analytics project. In any folder containing an Analytics project you can create a text file that causes the JSON file to be retained, instead of being deleting after the data is imported into Analytics.

- JSON file is present If the import from HighBond is failing, but the JSON file is present on your computer, you know that the problem is on the Analytics side, not on the HighBond side.
- JSON file is not present If the import from HighBond is failing, and the JSON file is not present on your computer, you know that the problem is on the HighBond side.

This information can help with troubleshooting.

#### Configure retention of the JSON intermediary file

In the folder containing the target Analytics project, create an empty text file with exactly this name: grc\_import\_debug.txt

When you import from either Results or Projects in HighBond, the JSON intermediary file is retained with the name results. json. The file is overwritten with each subsequent import from HighBond.

### Importing large tables

Tables that have a large number of fields may not successfully import using a single IMPORT GRCRESULTS command. If you need to work with a single table containing a large number of fields outside of Results, use one of the following approaches:

- Split the table use two or more IMPORT GRCRESULTS commands to import a subset of fields and then join the resulting tables in Analytics using the JOIN command
- Export the table to file use the export to CSV format and then import the resulting file into Analytics using the IMPORT DELIMITED command

# IMPORT LAYOUT command

Imports an external table layout file (.layout) to an Analytics project.

#### **Note**

Prior to version 11 of Analytics, external table layout files used an .fmt file extension. You can still import a table layout file with an .fmt extension by manually specifying the extension.

# **Syntax**

IMPORT LAYOUT *external\_layout\_file* TO *table\_layout\_name*

# **Parameters**

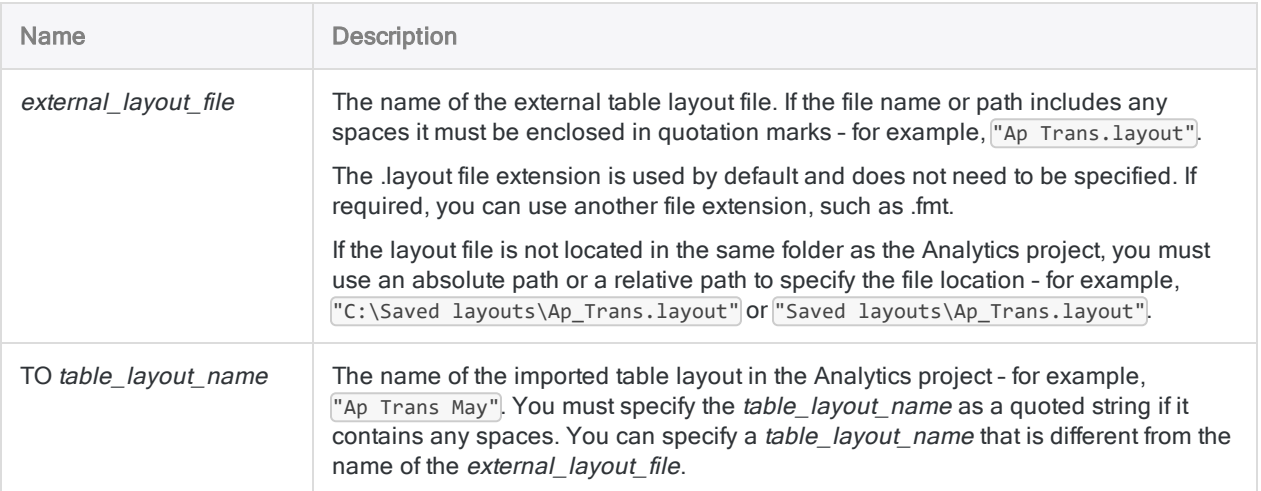

# **Example**

### Importing an external table layout file

You import an external table layout file called Ap\_Trans.layout and create a new table layout called Ap\_Trans \_May in the Analytics project:

IMPORT LAYOUT "C:\Saved layouts\Ap\_Trans.layout" TO "Ap\_Trans\_May"

# Remarks

### When to use IMPORT LAYOUT

Importing an external table layout file and associating it with a data file can save you the labor of creating a new table layout from scratch:

- If the imported table layout specifies an association with a particular Analytics data file (.fil), and a data file of the same name exists in the folder containing the project, the imported table layout is automatically associated with the data file in the folder.
- If there is no data file with the same name in the project folder, you need to link the imported table layout to a new data source.

#### Table layouts and source data files must match

The imported table layout and the data file it is associated with must match. The structure of the data in the data file must match the field definitions specified by the table layout metadata.

Data structure refers to the data elements (fields) contained in a data file, the number and order of the fields, and the data type and length of the fields. If the table layout and the data file do not match, jumbled or missing data results.

# IMPORT MULTIDELIMITED command

Creates multiple Analytics tables by defining and importing multiple delimited files.

# **Syntax**

IMPORT MULTIDELIMITED <TO *import\_folder*> FROM {*source\_filename*|*source\_folder*} *source\_char\_encoding* SEPARATOR {*char*|TAB|SPACE} QUALIFIER {*char*|NONE} <CONSECUTIVE> STARTLINE *line\_number* <KEEPTITLE> <CRCLEAR> <LFCLEAR> <REPLACENULL> <ALLCHAR>

#### **Note**

You must specify the IMPORT MULTIDELIMITED parameters in exactly the same order as above, and in the table below.

To import multiple delimited files cleanly, the structure of all the files must be consistent before importing.

For more information, see ["Consistent](#page-1799-0) file structure required" on page 1800.

# **Parameters**

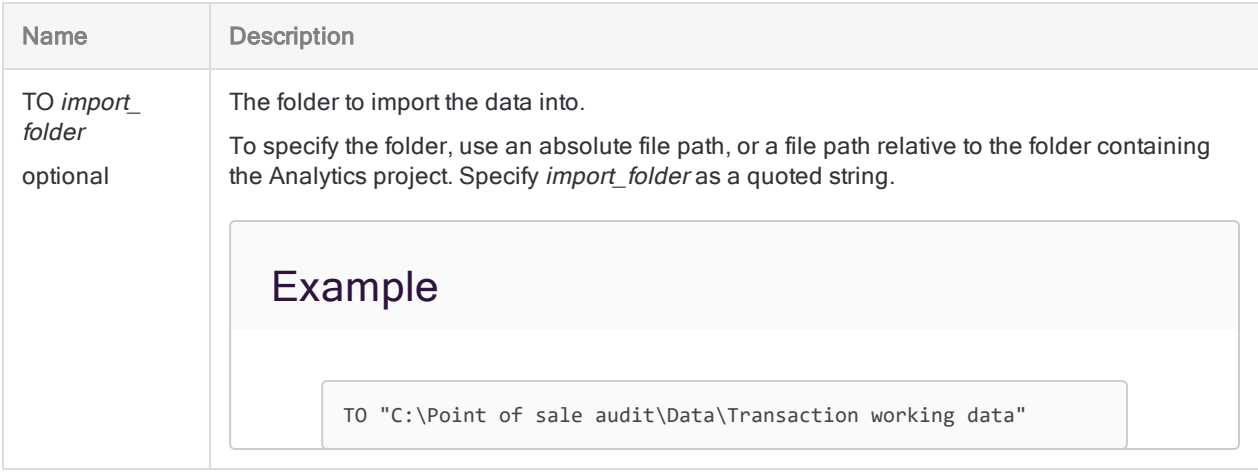

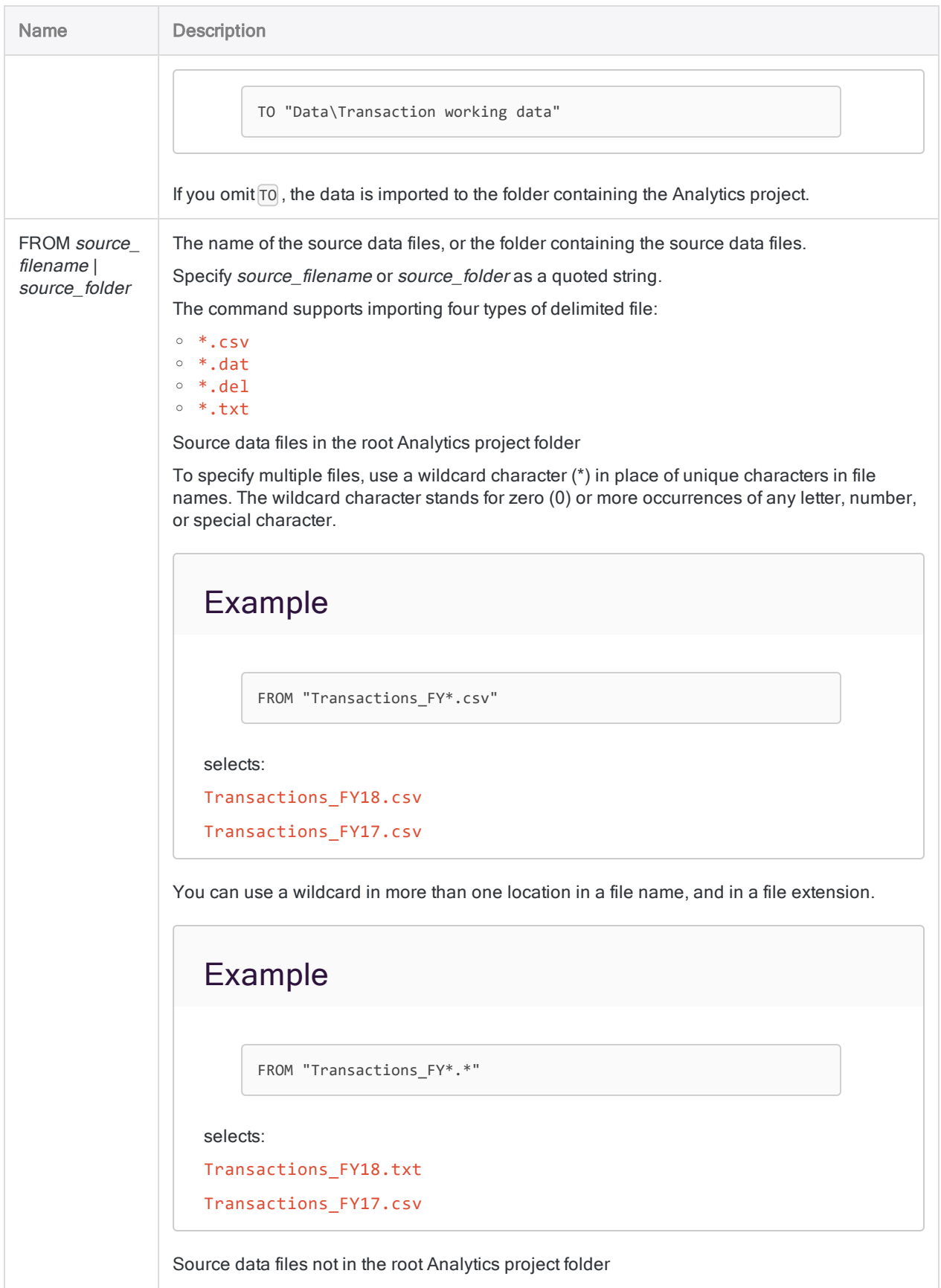

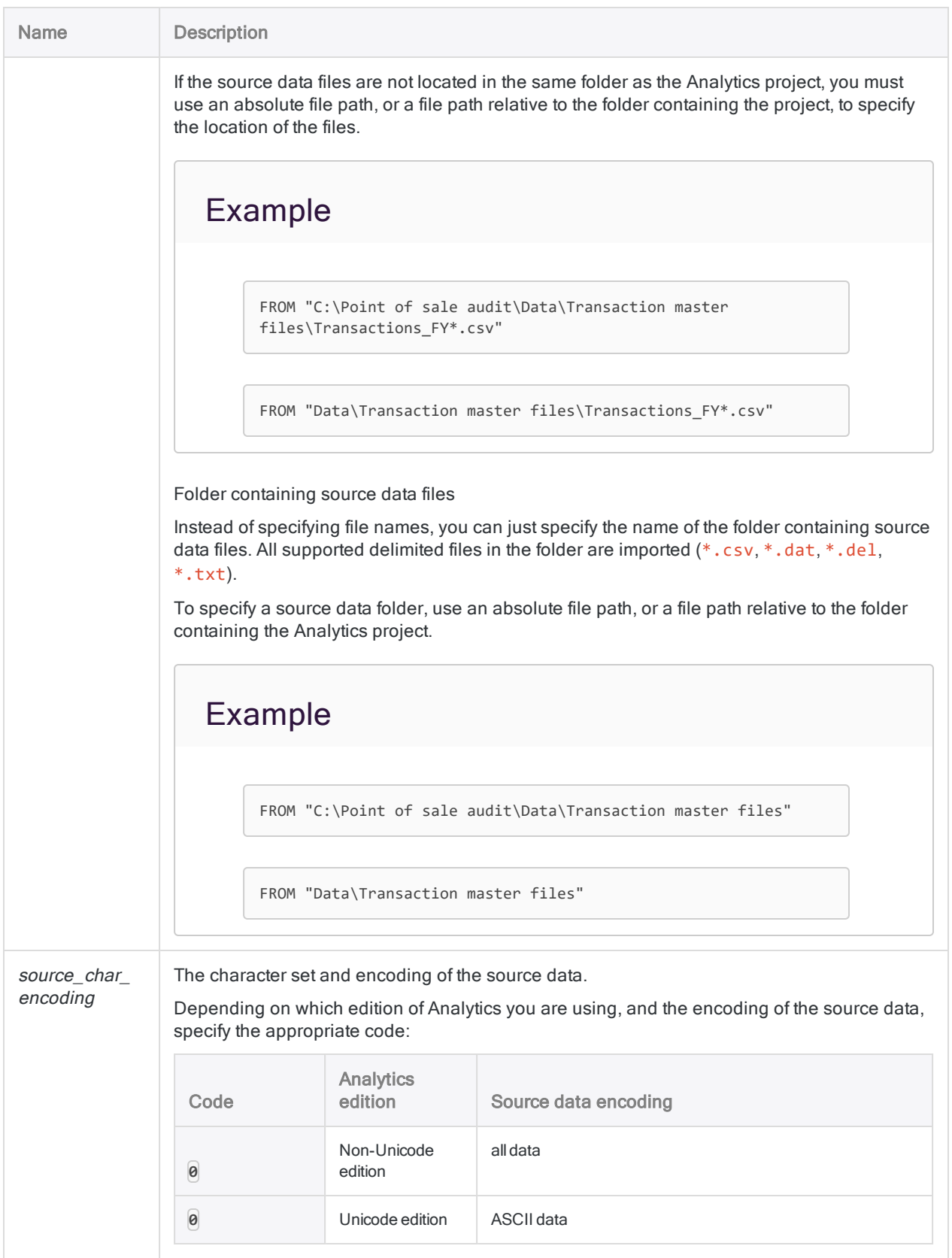

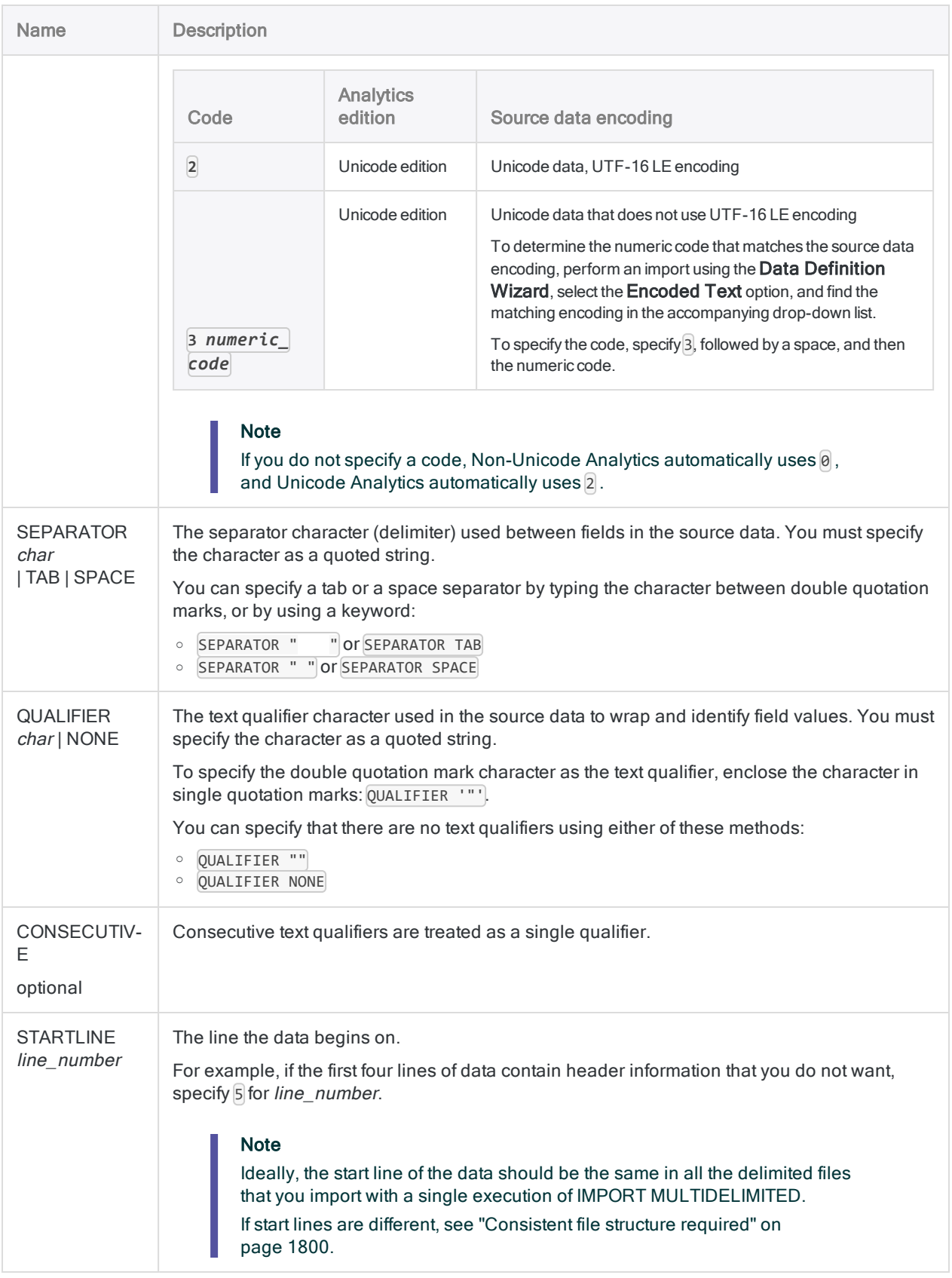

#### **Commands**

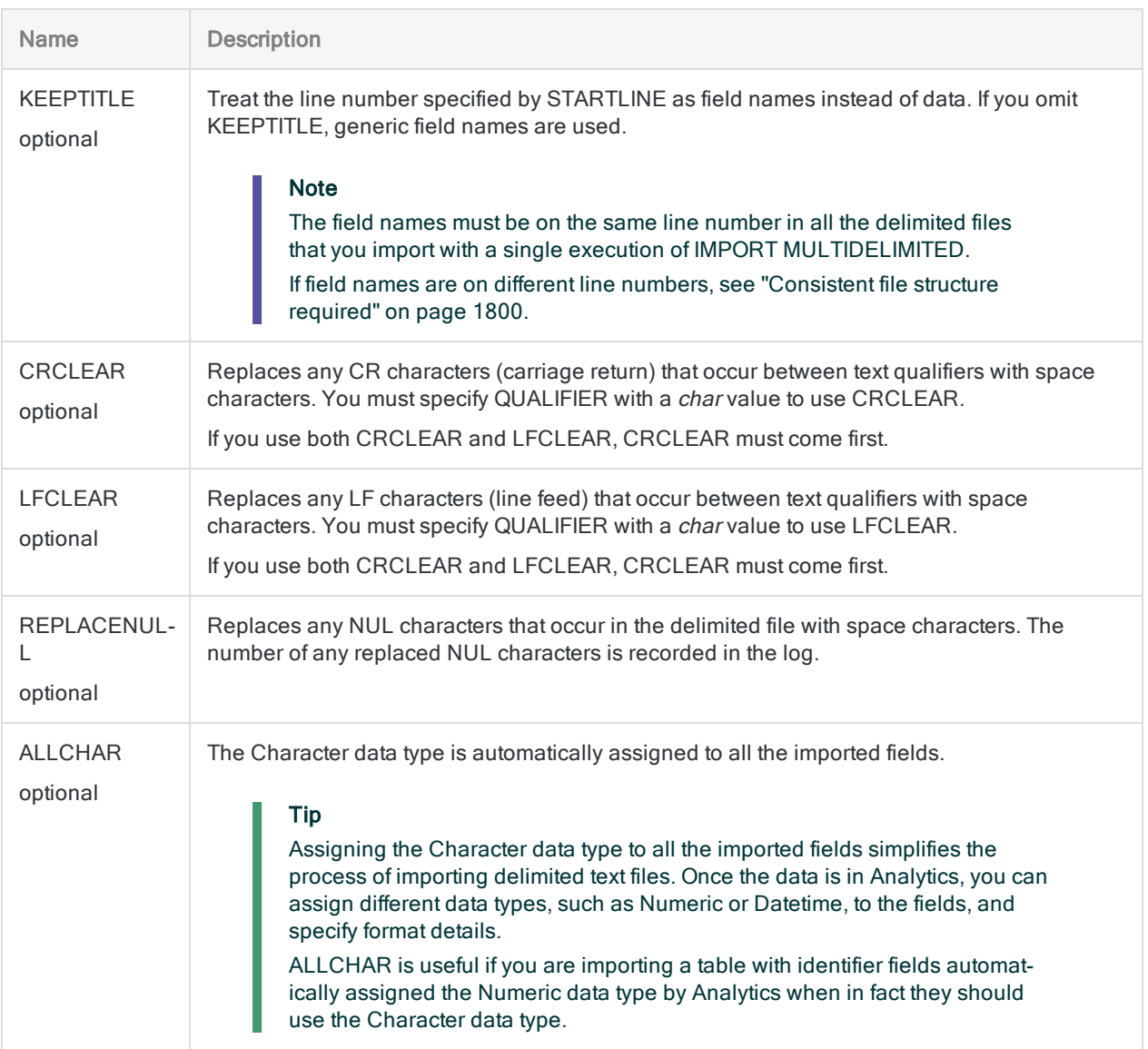

# **Examples**

The examples below assume that you have monthly transaction data stored in 12 delimited files:

• Transactions\_Jan.csv to Transactions\_Dec.csv

#### **Note**

A separate Analytics table is created for each delimited file that you import.

### Import all the delimited files

You want to import all 12 delimited files. You use the wildcard symbol (\*) where the month occurs in each file name.

Analytics attempts to assign the appropriate data type to each field.

IMPORT MULTIDELIMITED FROM "Transactions\_\*.csv" 0 SEPARATOR "," QUALIFIER '"' CONSECUTIVE STARTLINE 1 KEEPTITLE

#### Import all the delimited files as character data

This example is the same as the one above, except Analytics automatically assigns the Character data type to all the imported fields.

IMPORT MULTIDELIMITED FROM "Transactions\_\*.csv" 0 SEPARATOR "," QUALIFIER '"' CONSECUTIVE STARTLINE 1 KEEPTITLE ALLCHAR

#### Import all the delimited files from the specified folder

You want to import all the delimited files in the C: \Point of sale audit\Data\Transaction master files folder.

IMPORT MULTIDELIMITED FROM "C:\Point of sale audit\Data\Transaction master files" 0 SEPARATOR "," QUALIFIER '"' CONSECUTIVE STARTLINE 1 KEEPTITLE

### Import all the delimited files from the specified folder, and save the Analytics tables to another folder

This example is the same as the one above, but instead of saving the Analytics tables in the root project folder, you want to save them in the C: \Point of sale audit\Data\Transaction working data folder.

```
IMPORT MULTIDELIMITED TO "C:\Point of sale audit\Data\Transaction work-
ing data" FROM "C:\Point of sale audit\Data\Transaction master files" 0
SEPARATOR "," QUALIFIER '"' CONSECUTIVE STARTLINE 1 KEEPTITLE
```
# <span id="page-1799-0"></span>Remarks

### Consistent file structure required

To import a group of delimited files cleanly using IMPORT MULTIDELIMITED, the structure of all the files in the group must be consistent.

You can import inconsistently structured delimited files, and subsequently perform data cleansing and standardizing in Analytics. However, this approach can be labor intensive. In many cases, it is easier to make the delimited files consistent before importing.

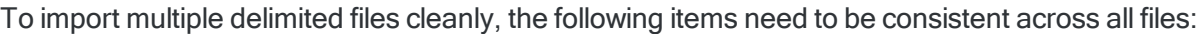

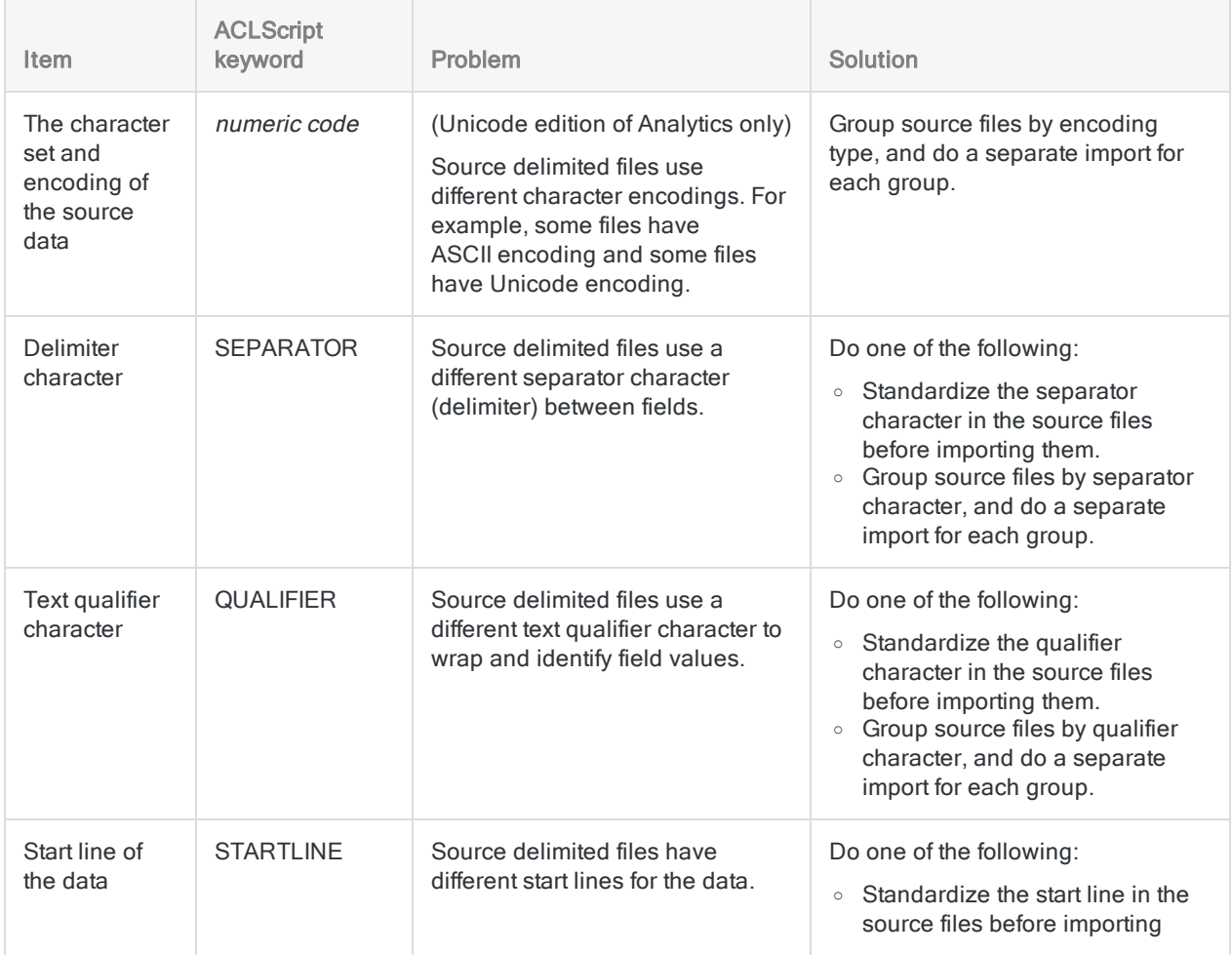
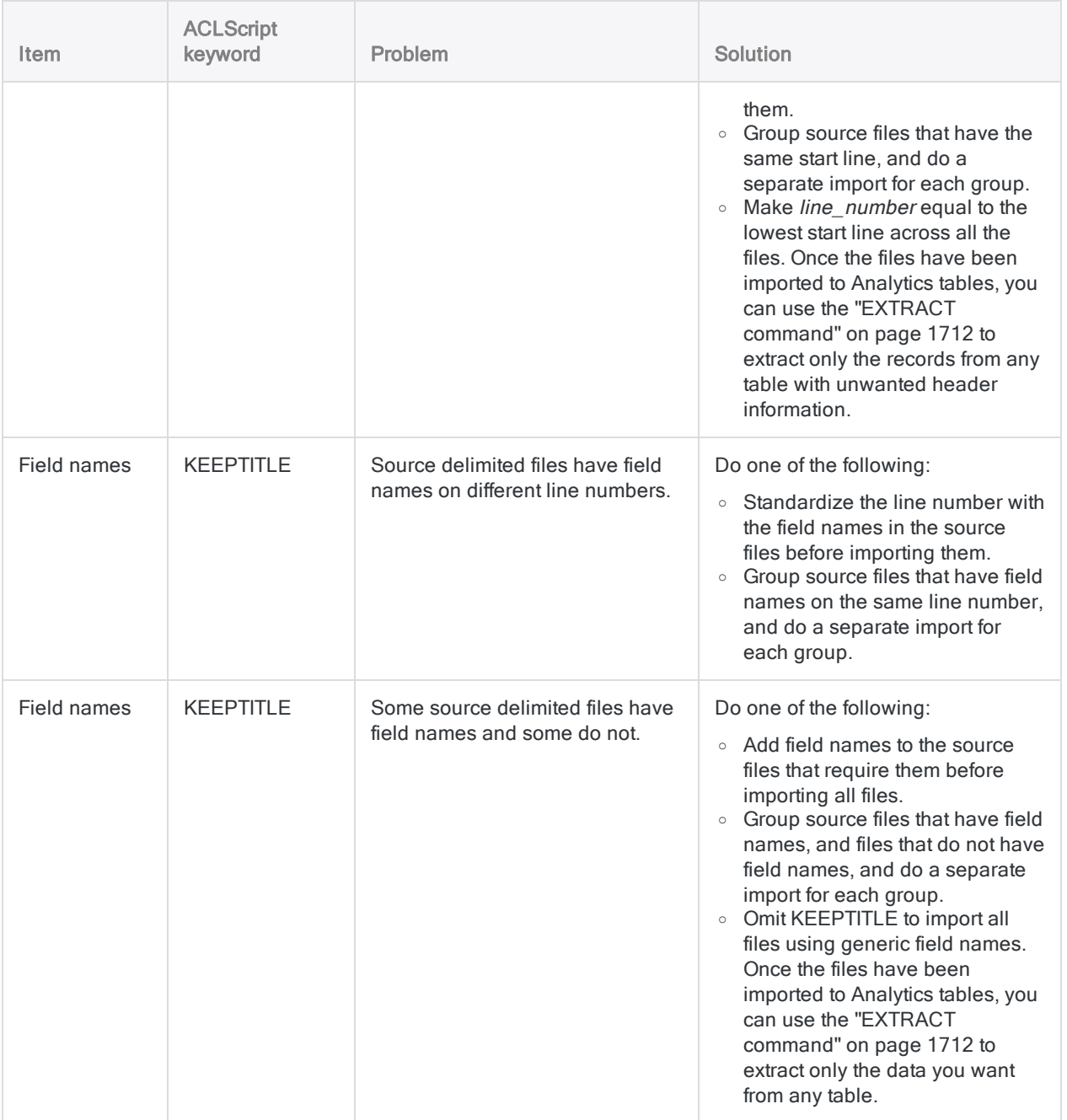

# Multiple IMPORT DELIMITED commands

The IMPORT MULTIDELIMITED command actually performs multiple individual IMPORT DELIMITED commands – one for each file imported. If you double-click the IMPORT MULTIDELIMITED entry in the log, the individual IMPORT DELIMITED commands are displayed in the display area.

# Combining multiple delimited files after importing them

After you import multiple delimited files into individual Analytics tables you might want to combine them into a single Analytics table. For example, you could combine the data from twelve monthly tables into a single annual table containing all the data.

For information about combining multiple Analytics tables, see "APPEND [command"](#page-1564-0) on page 1565.

# IMPORT MULTIEXCEL command

Creates multiple Analytics tables by defining and importing multiple Microsoft Excel worksheets or named ranges.

# **Syntax**

IMPORT MULTIEXCEL <TO *import\_folder*> FROM {*source\_filename*|*source\_folder*} TABLE *input\_worksheets\_or\_named\_ranges* <PREFIX> <KEEPTITLE> <CHARMAX *max\_ field\_length*>

### **Note**

You must specify the IMPORT MULTIEXCEL parameters in exactly the same order as above, and in the table below.

Analytics cannot import from an Excel workbook if Protected View is active for the workbook. You must first enable editing in the workbook, save and close the workbook, and then perform the import.

# **Parameters**

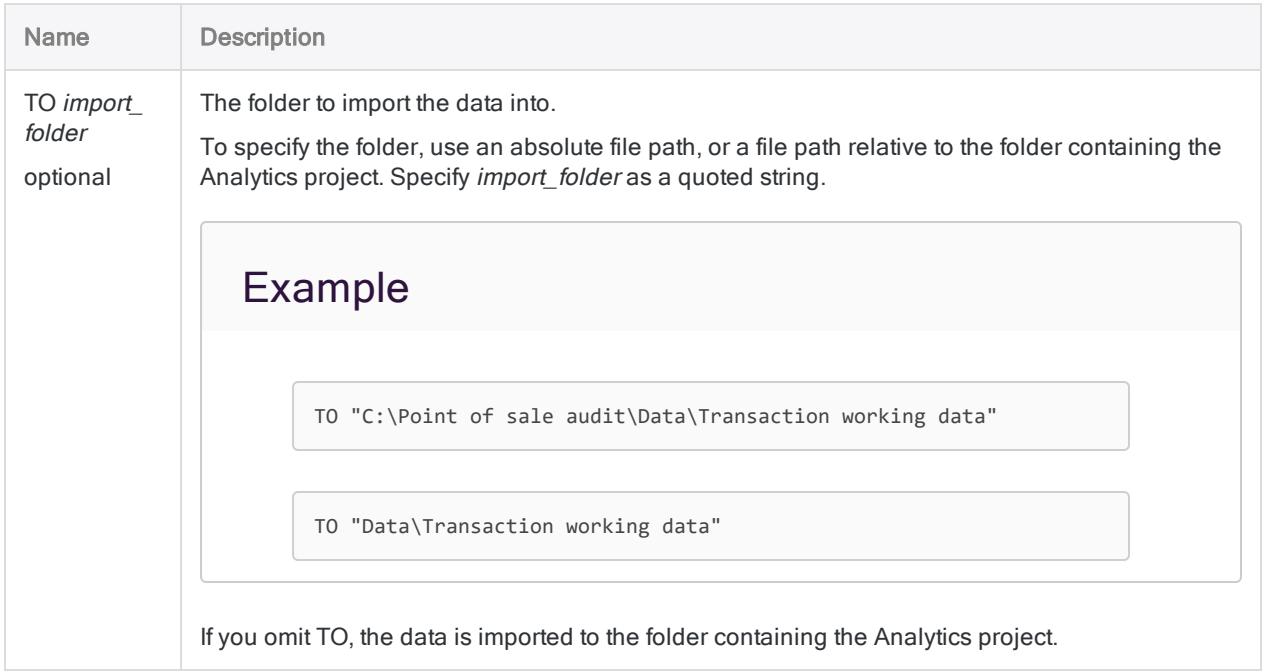

#### **Commands**

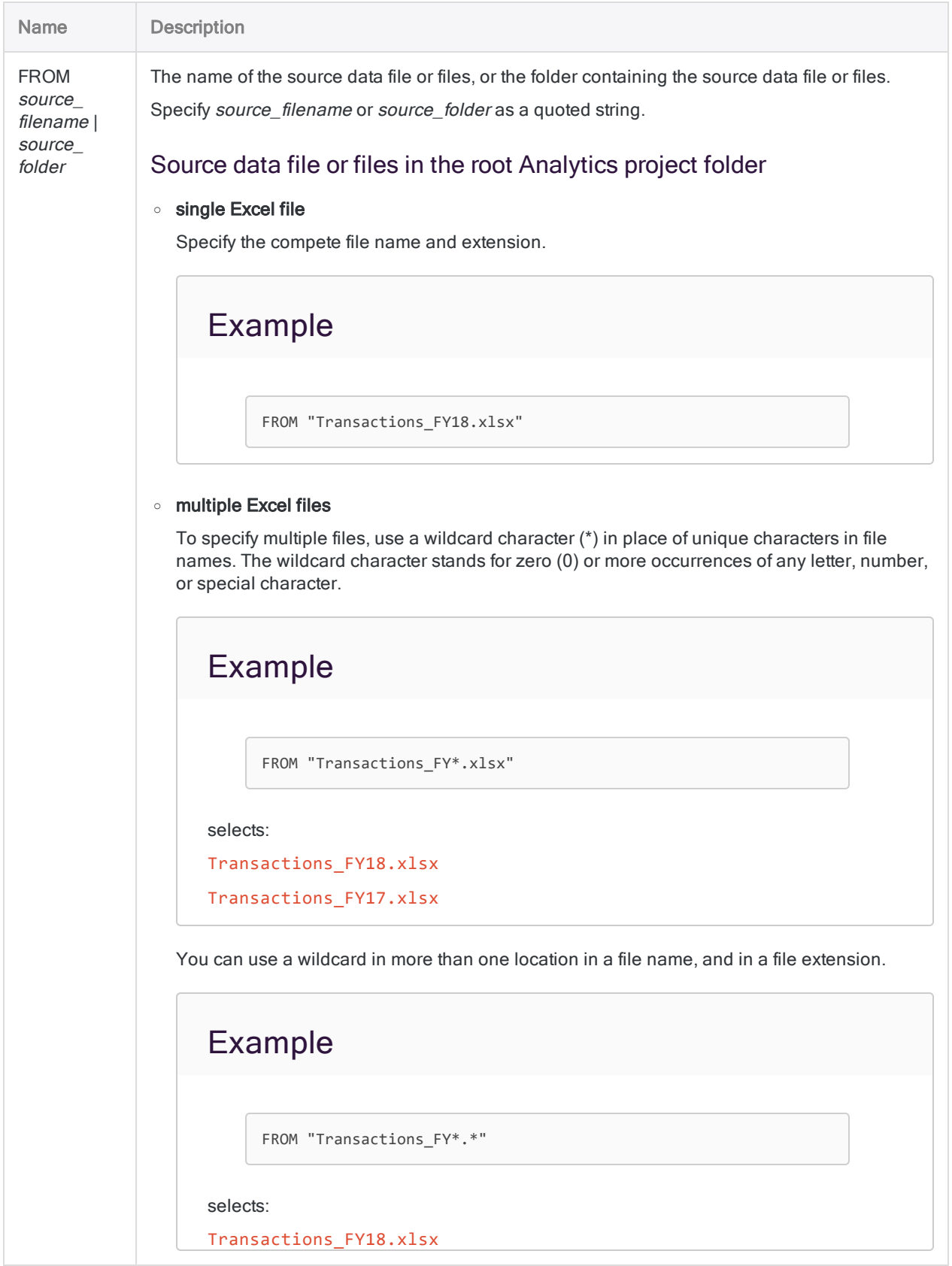

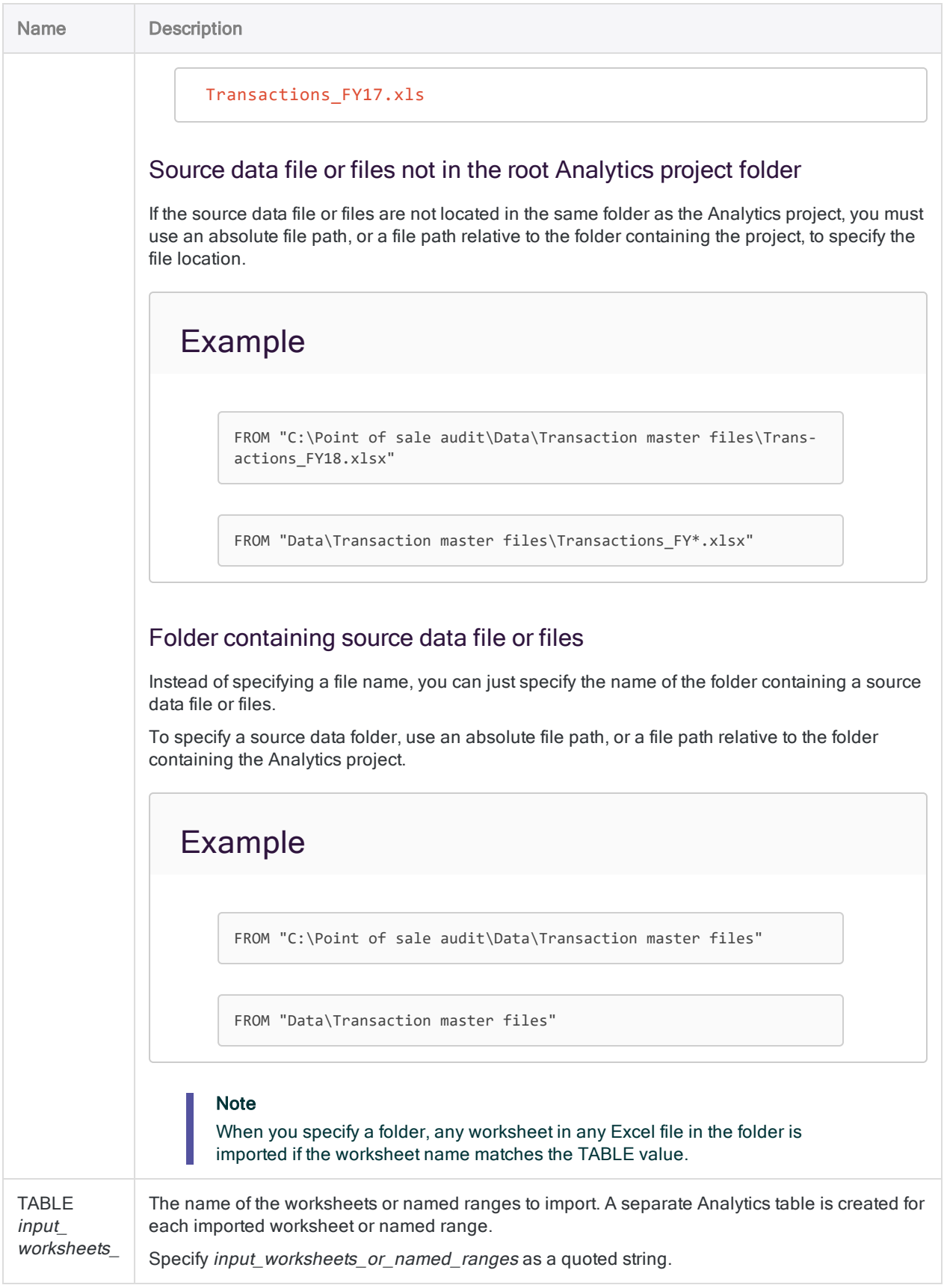

### **Commands**

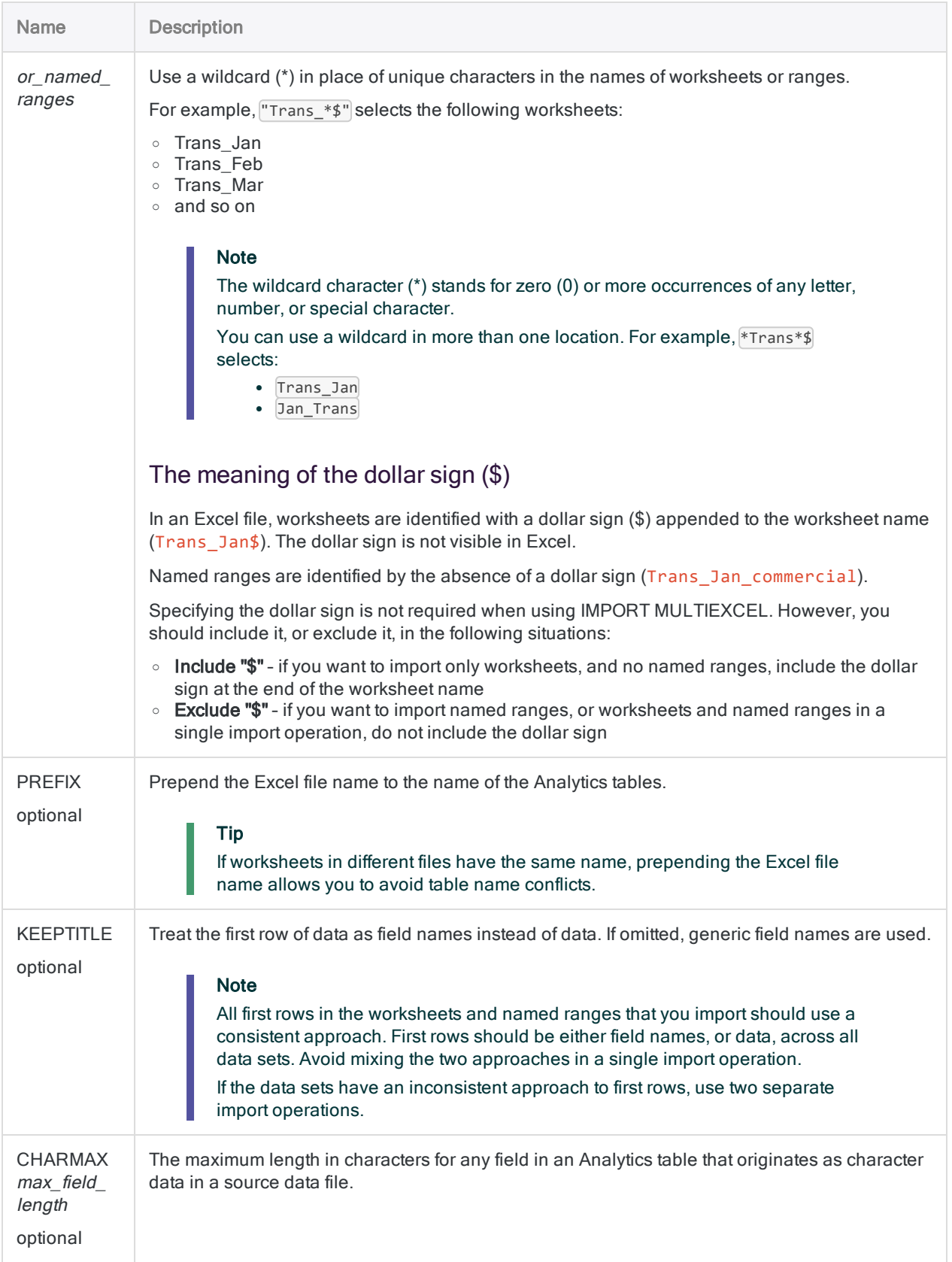

# **Examples**

The examples below assume that you have monthly transaction data for three years stored in three Excel files:

- Transactions FY18.xlsx
- Transactions FY17.xlsx
- Transactions FY16.xlsx

Each Excel file has 12 worksheets – one for each month of the year. The worksheets also include some named ranges identifying various subsets of transactions.

### **Note**

A separate Analytics table is created for each worksheet or named range that you import.

### Import worksheets

## Import all FY18 worksheets

You want to import all 12 monthly worksheets from the FY18 Excel file, and ignore any named ranges.

- you use the wildcard symbol  $(*)$  where the month occurs in each worksheet name
- $\bullet$  you include the dollar sign  $(\$)$  at the end of the worksheet name so that only worksheets are selected, and no named ranges

IMPORT MULTIEXCEL FROM "Transactions\_FY18.xlsx" TABLE "Trans\_\*\$"

## Import all FY18 worksheets, keep field names, and specify maximum character field length

This example is the same as the one above, but you want to keep the field names from the Excel files, and also limit the length of character fields.

- you include KEEPTITLE to use the first row of Excel data as the field names
- you include CHARMAX 50 so that fields that originate as character data in the Excel file are limited to 50 characters in the resulting Analytics table

IMPORT MULTIEXCEL FROM "Transactions\_FY18.xlsx" TABLE "Trans\_\*\$" KEEPTITLE CHARMAX 50

## Import all worksheets from all three files

You want to import all 36 monthly worksheets from the three Excel files, and ignore any named ranges.

- you use the wildcard symbol  $(*)$  where the month occurs in each worksheet name
- $\bullet$  you include the dollar sign (\$) at the end of the worksheet name so that only worksheets are selected, and no named ranges
- $\bullet$  you use the wildcard symbol  $(*)$  where the year occurs in each Excel file name
- as a way of reducing the chance of naming conflicts, you use PREFIX to prepend the name of the source Excel file to each Analytics table name

IMPORT MULTIEXCEL FROM "Transactions\_FY\*.xlsx" TABLE "Trans\_\*\$" PREFIX

## Import named ranges

## Import all FY18 "Commercial\_transaction" named ranges

You want to import all "Commercial transaction" named ranges from the FY18 Excel file, and ignore worksheets, and other named ranges.

- $\bullet$  you use the wildcard symbol  $(*)$  where a unique identifier occurs in the names of the different ranges
- you exclude the dollar sign  $(\$)$  so that named ranges can be selected

```
IMPORT MULTIEXCEL FROM "Transactions_FY18.xlsx" TABLE "Commercial_trans-
action_*"
```
## Import worksheets and named ranges

# Import all FY18 worksheets and named ranges

You want to import all 12 monthly worksheets, and all named ranges, from the FY18 Excel file.

- $\bullet$  with TABLE, you use only the wildcard symbol  $(*)$  so that all worksheets and named ranges in the file are selected
- $\bullet$  you exclude the dollar sign  $(\$)$  so that named ranges can be selected

```
IMPORT MULTIEXCEL FROM "Transactions_FY18.xlsx" TABLE "*"
```
### Manage directories

## Import all worksheets from all Excel files in the specified folder

You want to import all worksheets from all Excel files in the  $C: \Delta P$  of sale audit\Data\Transaction master files folder.

- $\bullet$  with TABLE, you use only the wildcard symbol ( $\ast$ ) so that all worksheets in each file are selected, and the dollar sign (\$) so that only worksheets are selected, and no named ranges
- as a way of reducing the chance of naming conflicts, you use PREFIX to prepend the name of the source Excel file to each Analytics table name

```
IMPORT MULTIEXCEL FROM "C:\Point of sale audit\Data\Transaction master
files" TABLE "*$" PREFIX
```
## Import all worksheets from all Excel files in the specified folder, and save the Analytics tables to another folder

This example is the same as the one above, but instead of saving the Analytics tables in the root project folder, you want to save them in the C: \Point of sale audit\Data\Transaction working data folder.

IMPORT MULTIEXCEL TO "C:\Point of sale audit\Data\Transaction working data" FROM "C:\Point of sale audit\Data\Transaction master files" TABLE "\*\$" PREFIX

# **Remarks**

## Multiple IMPORT EXCEL commands

The IMPORT MULTIEXCEL command actually performs multiple individual IMPORT EXCEL commands – one for each worksheet imported. If you double-click the IMPORT MULTIEXCEL entry in the log, the individual IMPORT EXCEL commands are displayed in the display area.

## Last table imported is automatically opened

IMPORT MULTIEXCEL does not support the OPEN keyword. However, after the command executes, the last table imported is automatically opened.

## Combining multiple worksheets after importing them

After you import multiple worksheets into individual Analytics tables you might want to combine them into a single Analytics table. For example, you could combine the data from twelve monthly tables into a single annual table containing all the data.

For information about combining multiple Analytics tables, see "APPEND [command"](#page-1564-0) on page 1565.

# IMPORT ODBC command

Creates an Analytics table by defining and importing data from an ODBC data source.

ODBC stands for Open Database Connectivity, a standard method for accessing databases.

# **Syntax**

IMPORT ODBC SOURCE *source\_name* TABLE *table\_name* <QUALIFIER *data\_qualifier*> <OWNER *user\_name*> <USERID *user\_id*> <PASSWORD *num*> <WHERE *where\_clause*> <TO *table\_name*> <WIDTH *max\_field\_length*> <MAXIMUM *max\_field\_length*> <FIELDS *field* <,...*n*>>

# **Parameters**

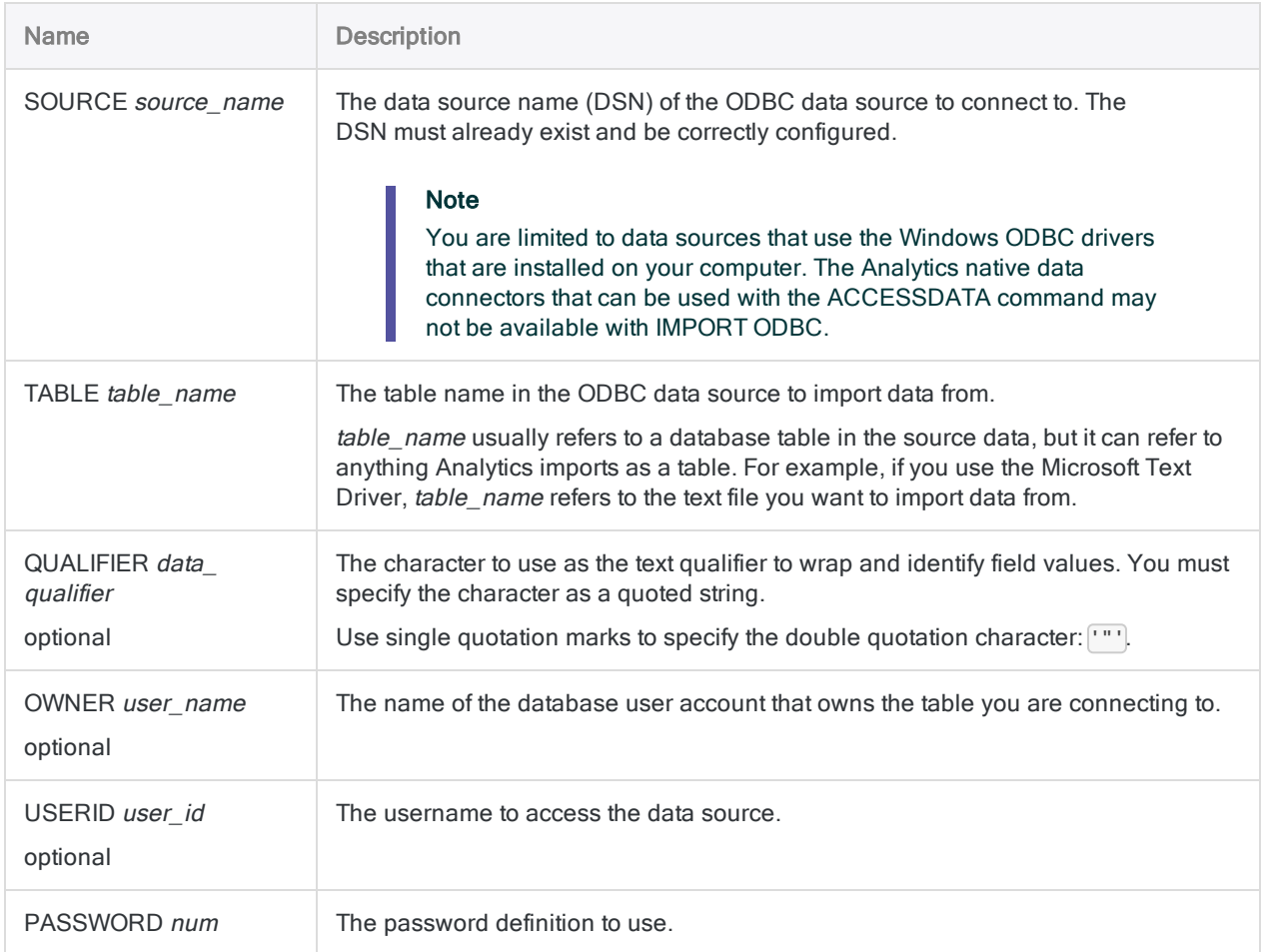

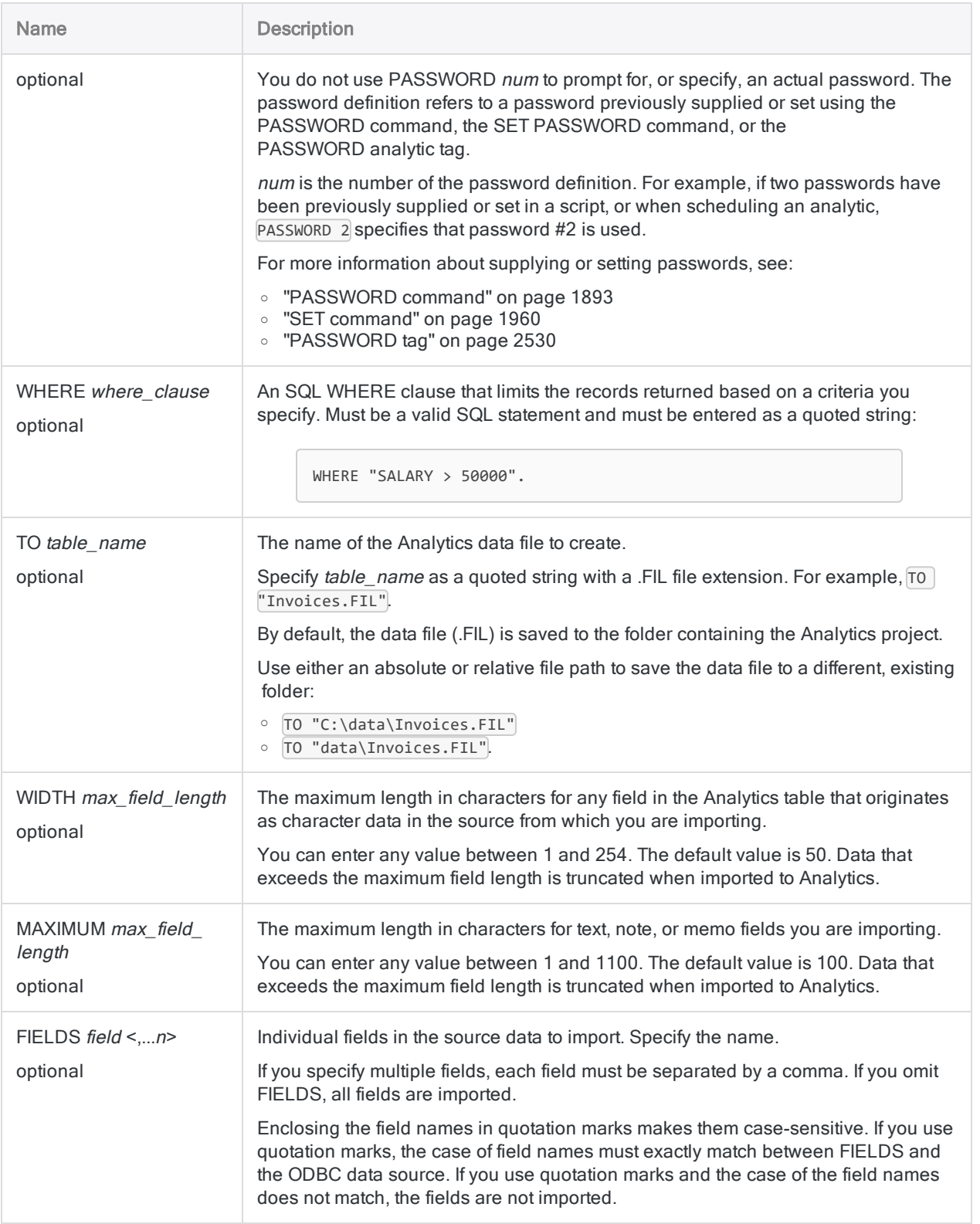

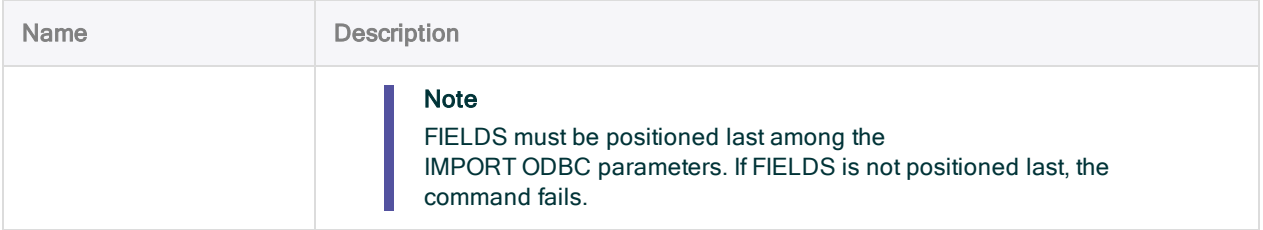

# **Examples**

## Importing data from SQL Server

You import data from a SQL Server database to an Analytics table named Trans\_Dec11:

IMPORT ODBC SOURCE "SQLServerAudit" TABLE "Transactions" OWNER "audit" TO "C:\ACL DATA\Trans Dec11.FIL" WIDTH 100 MAXIMUM 200 FIELDS "CARDNUM","CREDLIM","CUSTNO","PASTDUEAMT"

# Remarks

## Older method of connecting to ODBC data sources

The IMPORT ODBC command is the older method of connecting to ODBC-compliant data sources from Analytics. The new method of connecting to ODBC data sources uses the Data Access window and the ACCESSDATA command.

You can continue to use IMPORT ODBC in Analytics. However, this method of connecting is now available only in scripts and from the Analytics command line. You can no longer access this connection method in the Data Definition Wizard.

## Suppress the time portion of datetime values

When using the IMPORT ODBC command to define an Analytics table you can suppress the time portion of datetime values by prefacing the command with the SET SUPPRESSTIME ON command.

This capability allows retrofitting Analytics scripts written prior to version 10.0 of Analytics, when the time portion of datetime values was automatically truncated. If SET SUPPRESSTIME ON is not added to these scripts, they do not run in the datetime-enabled version of Analytics.

For more information, see the "SET SUPPRESSTIME" section in "SET [command"](#page-1959-0) on page 1960.

# IMPORT PDF command

Creates an Analytics table by defining and importing an Adobe PDF file.

# **Syntax**

IMPORT PDF TO *table* <PASSWORD *num*> *import\_filename* FROM *source\_filename* <SERVER *profile\_name*> *skip\_length* <PARSER "VPDF"> <PAGES *page\_range*> {[record\_ syntax] [field syntax] <...*n*> } <...*n*>

```
record_syntax ::=
RECORD record_name record_type lines_in_record transparent [test_syntax]
<...n>
```
test\_syntax ::= TEST *include\_exclude match\_type* AT *start\_line*,*start\_position*,*range logic text*

```
field_syntax ::=
FIELD name type AT start_line,start_position SIZE length,lines_in_field DEC
value WID bytes PIC format AS display_name
```
# **Parameters**

## General parameters

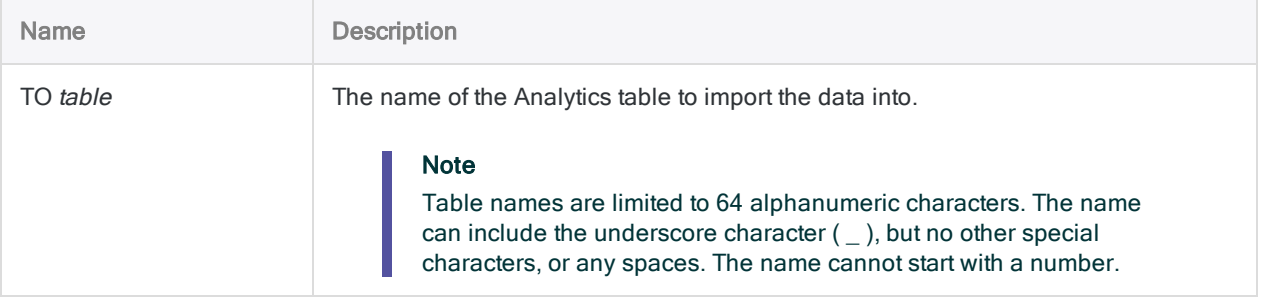

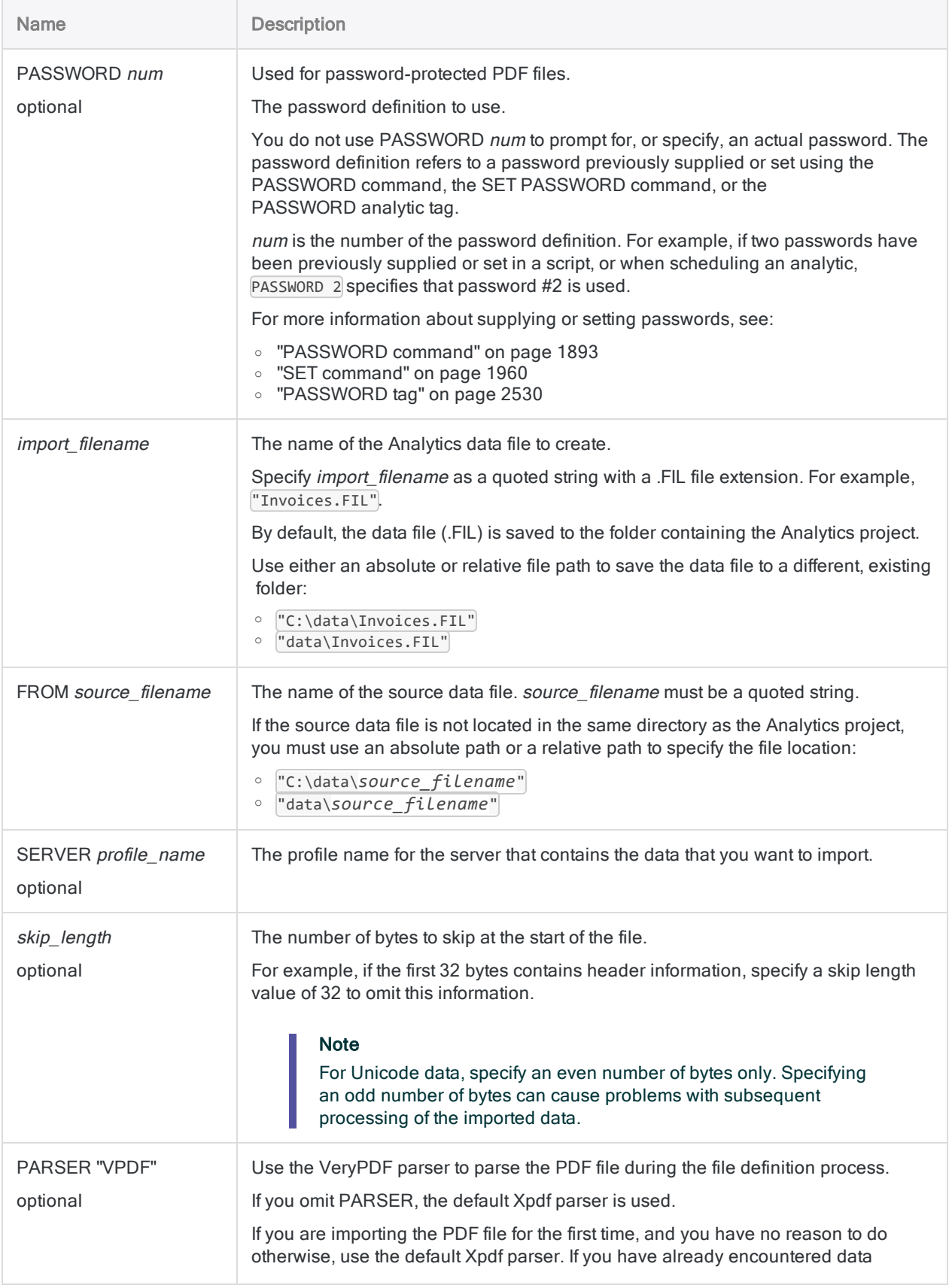

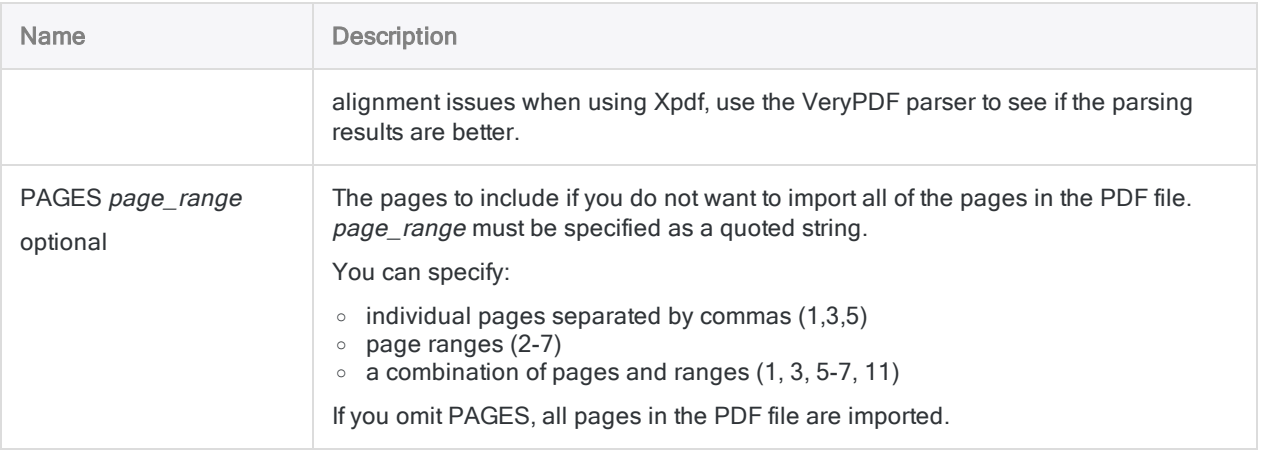

## RECORD parameter

General record definition information.

### **Note**

Some of the record definition information is specified using numeric codes that map to options in the Data Definition Wizard.

### In scripts, specify the numeric code, not the option name.

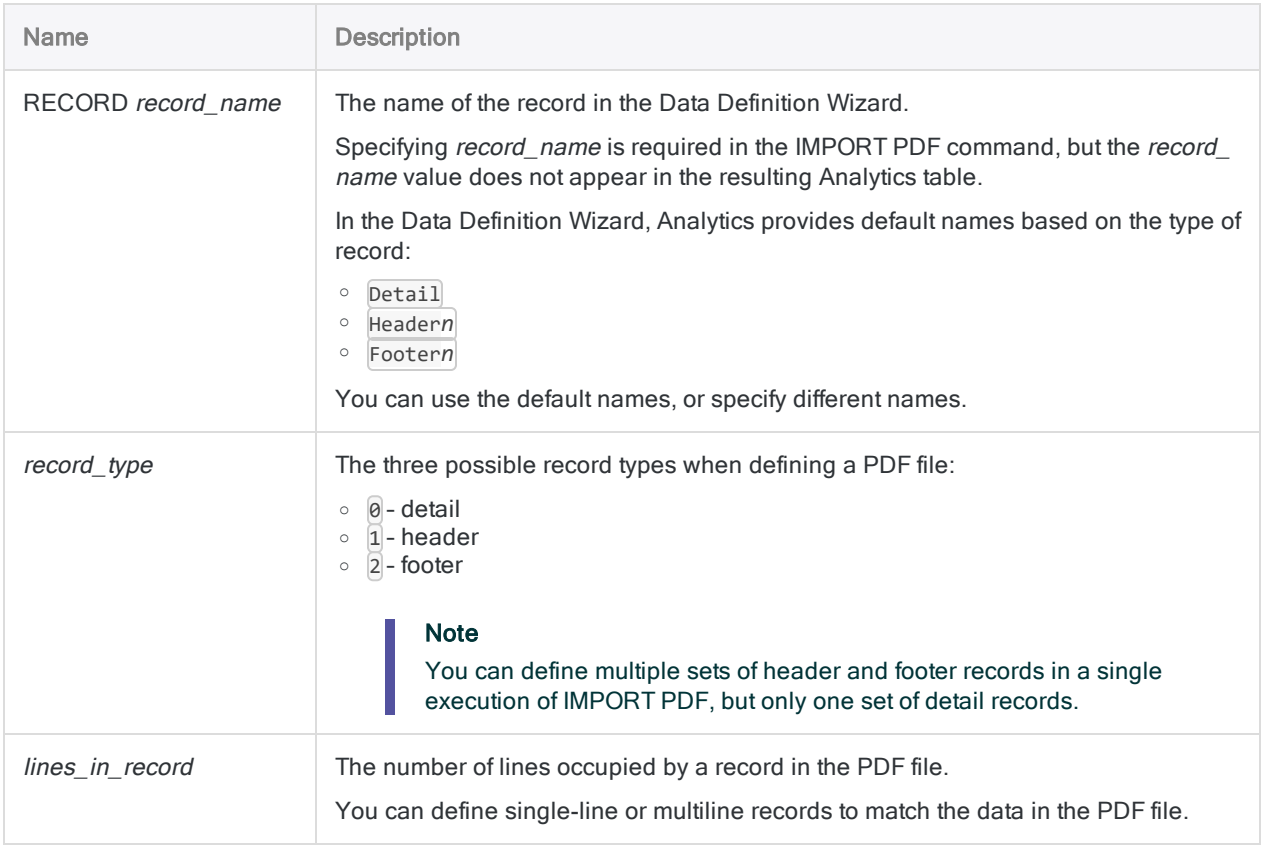

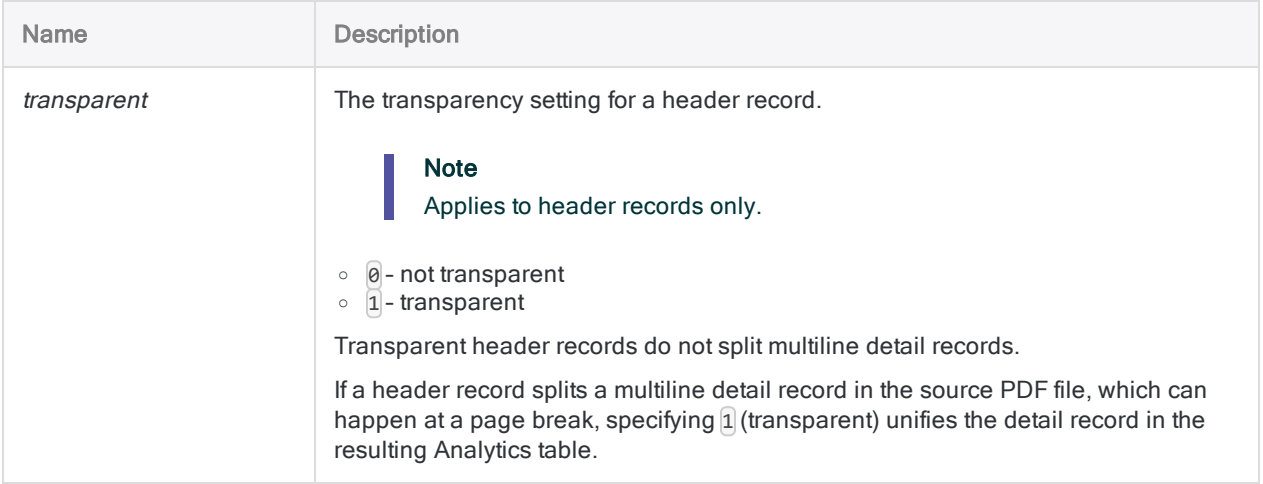

## TEST parameter

The criteria for defining a set of records in the PDF file. You can have one or more occurrences of TEST (up to 8) for each occurrence of RECORD.

### **Note**

Some of the criteria are specified using numeric codes that map to options in the Data Definition Wizard (option names are shown in parentheses below).

### In scripts, specify the numeric code, not the option name.

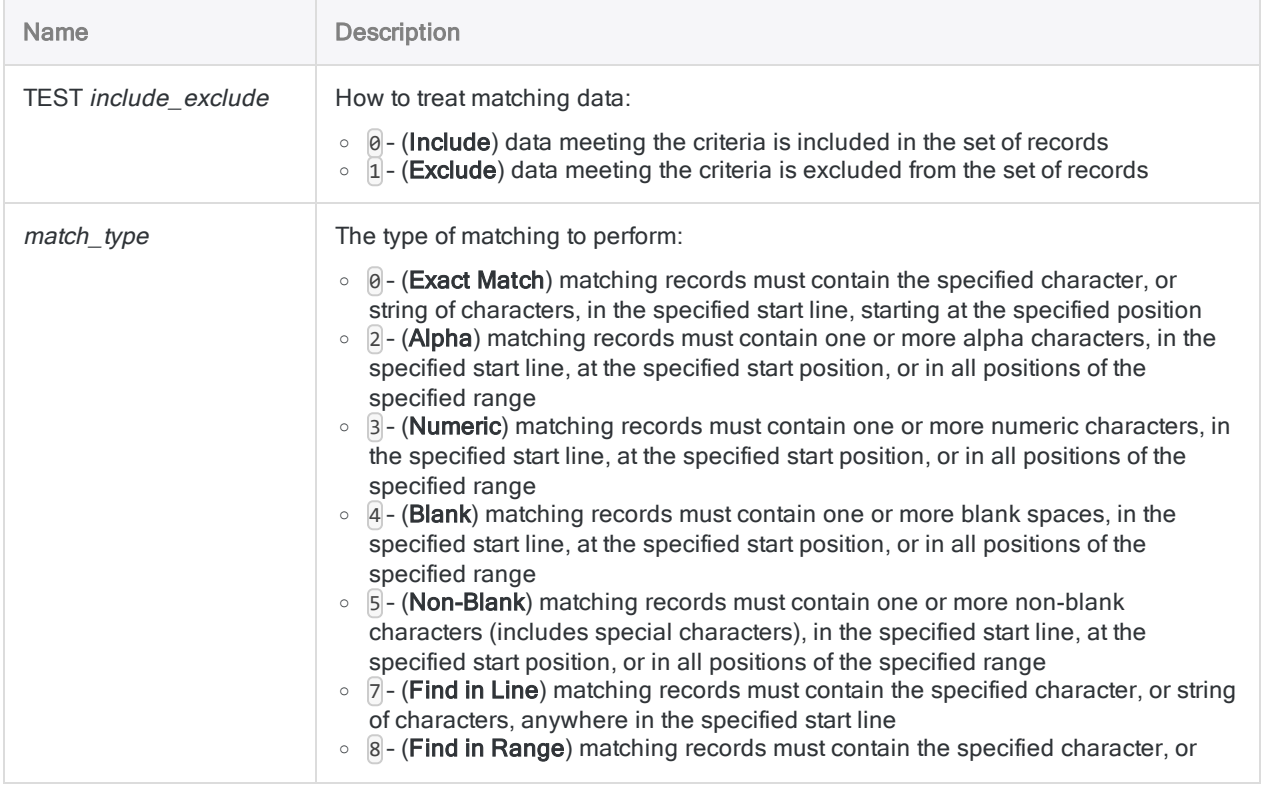

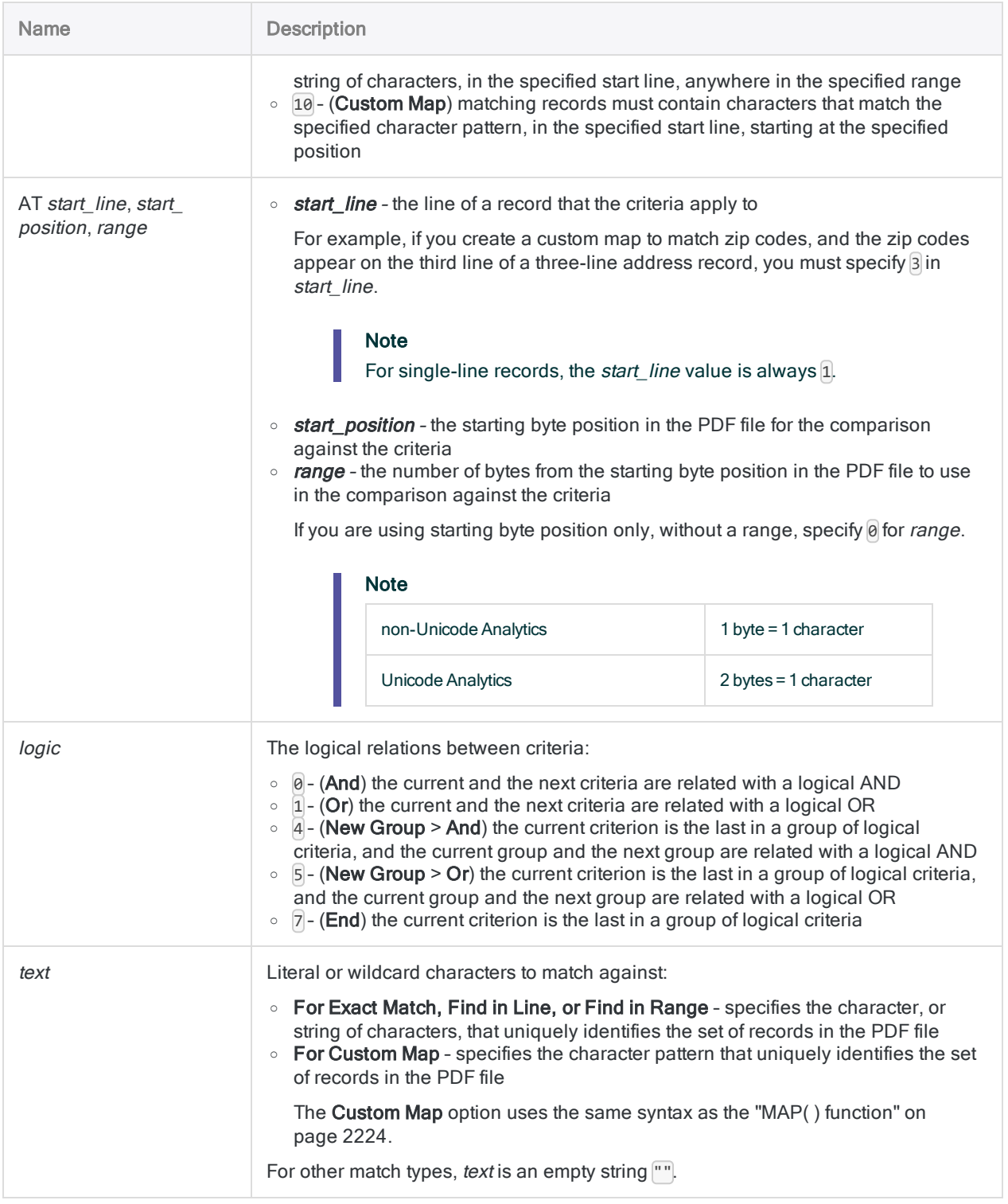

# FIELD parameters

Field definition information.

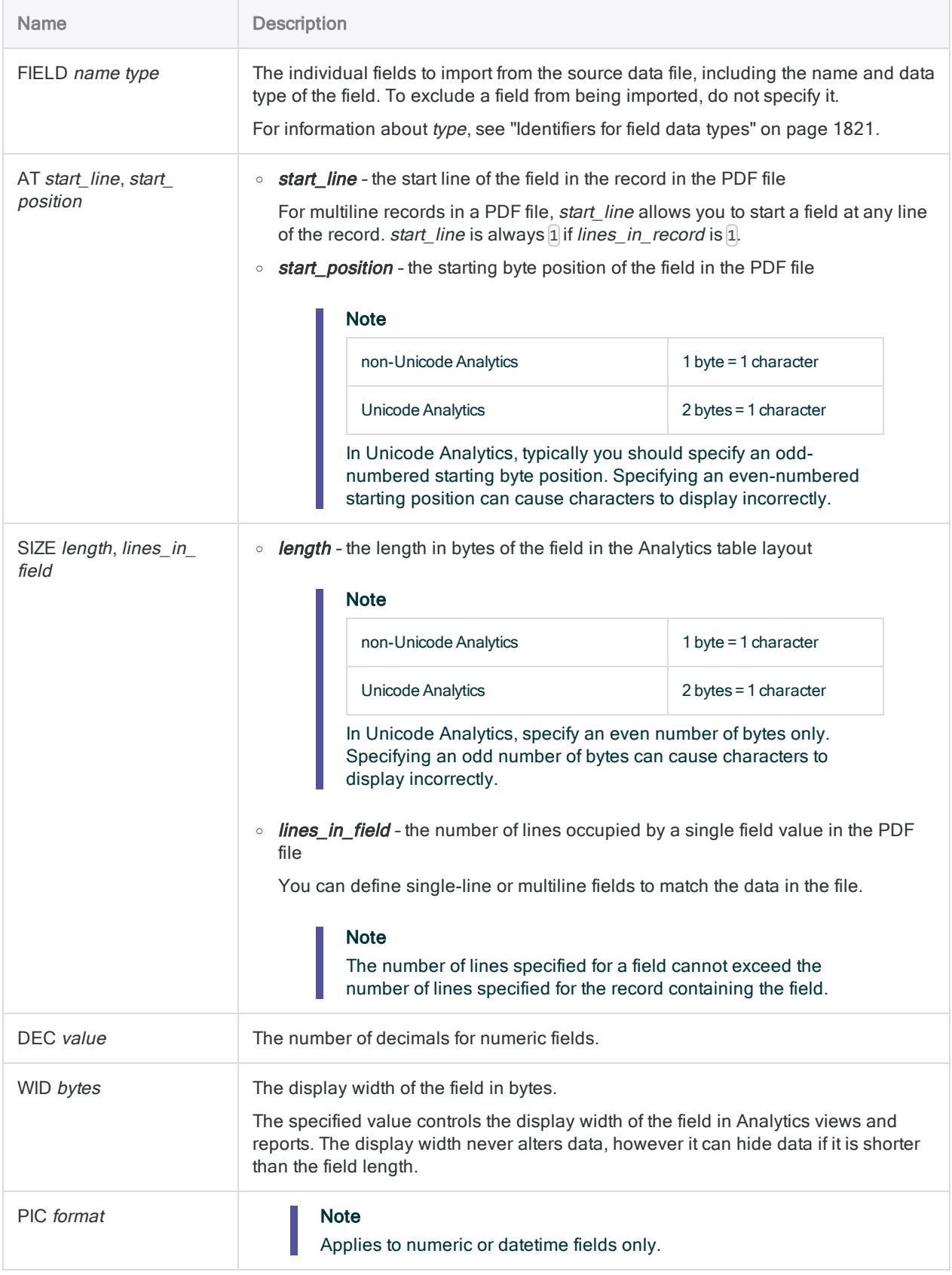

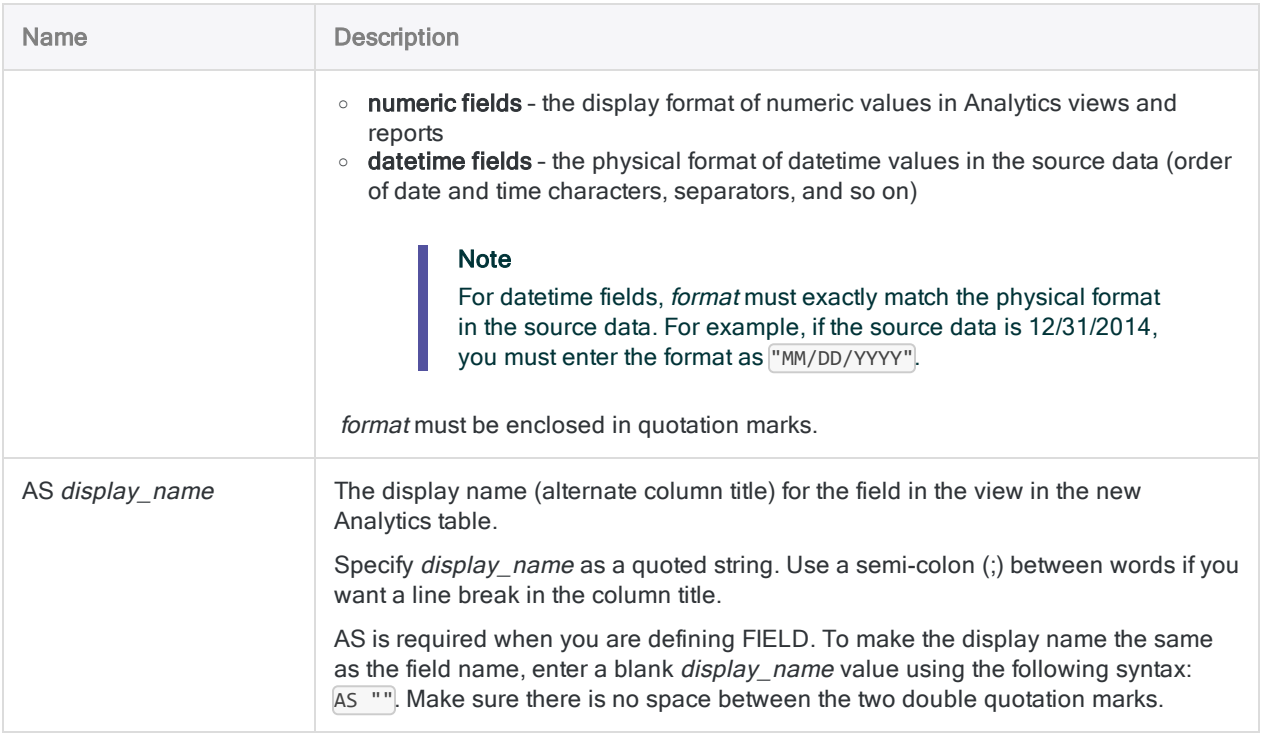

# **Examples**

## Importing data from a specific page of a PDF file

You import data from page 1 of the password-protected PDF file, Vendors.pdf.

One set of detail records, with three fields, is created in the resulting Analytics table, Vendor\_ List:

```
IMPORT PDF TO Vendor_List PASSWORD 1 "Vendor_List.FIL" FROM "Ven-
dors.pdf" 2 PAGES "1" RECORD "Detail" 0 1 0 TEST 0 3 AT 1,1,0 7 "" FIELD
"Vendor Number" C AT 1,1 SIZE 10,1 DEC 0 WID 10 PIC "" AS "" FIELD
"Vendor_Name" C AT 1,33 SIZE 58,1 DEC 0 WID 58 PIC "" AS "" FIELD
"Last_Active_Date" D AT 1,277 SIZE 20,1 DEC 0 WID 20 PIC "DD/MM/YYYY"
AS ""
```
# Remarks

For more information about how this command works, see "Defining and [importing](#page-260-0) print image (report) files and PDF files" on [page 261](#page-260-0).

# Troubleshooting PDF imports in the Unicode edition of **Analytics**

If you encounter issues when you import a PDF file using the Unicode edition of Analytics, the problem may be related to length specifications:

If foreign language characters are appearing unexpectedly, or the layout in the resulting Analytics table is skewed, check that SIZE length is set to an even number.

Specifying an odd number of bytes for SIZE *length* can cause problems with processing of the imported data.

<span id="page-1820-0"></span>If the Analytics table is created, but contains zero records, trying setting skip\_length to  $2$ , or some other even number if there is header data at the beginning of the file that you want to skip.

## Identifiers for field data types

The table below lists the letters that you must use when specifying type for FIELD. Each letter corresponds to an Analytics data type.

For example, if you are defining a Last Name field, which requires a character data type, you would specify "C": FIELD "Last\_Name" C.

For more information, see "Data types in [Analytics"](#page-738-0) on page 739.

### **Note**

When you use the **Data Definition Wizard** to define a table that includes EBCDIC, Unicode, or ASCII fields, the fields are automatically assigned the letter "C" (for the CHARACTER type).

When you enter an IMPORT statement manually, or edit an existing IMPORT statement, you can substitute the more specific letters "E" or "U" for EBCDIC or Unicode fields.

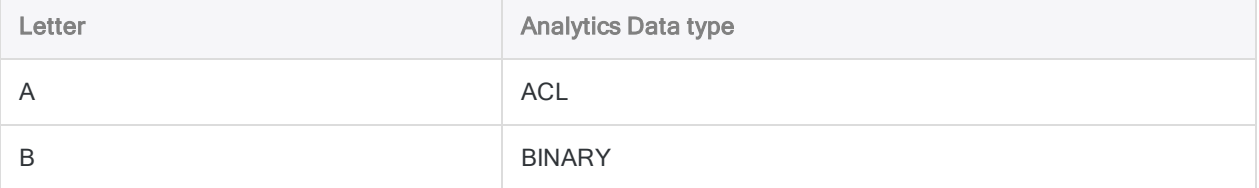

### **Commands**

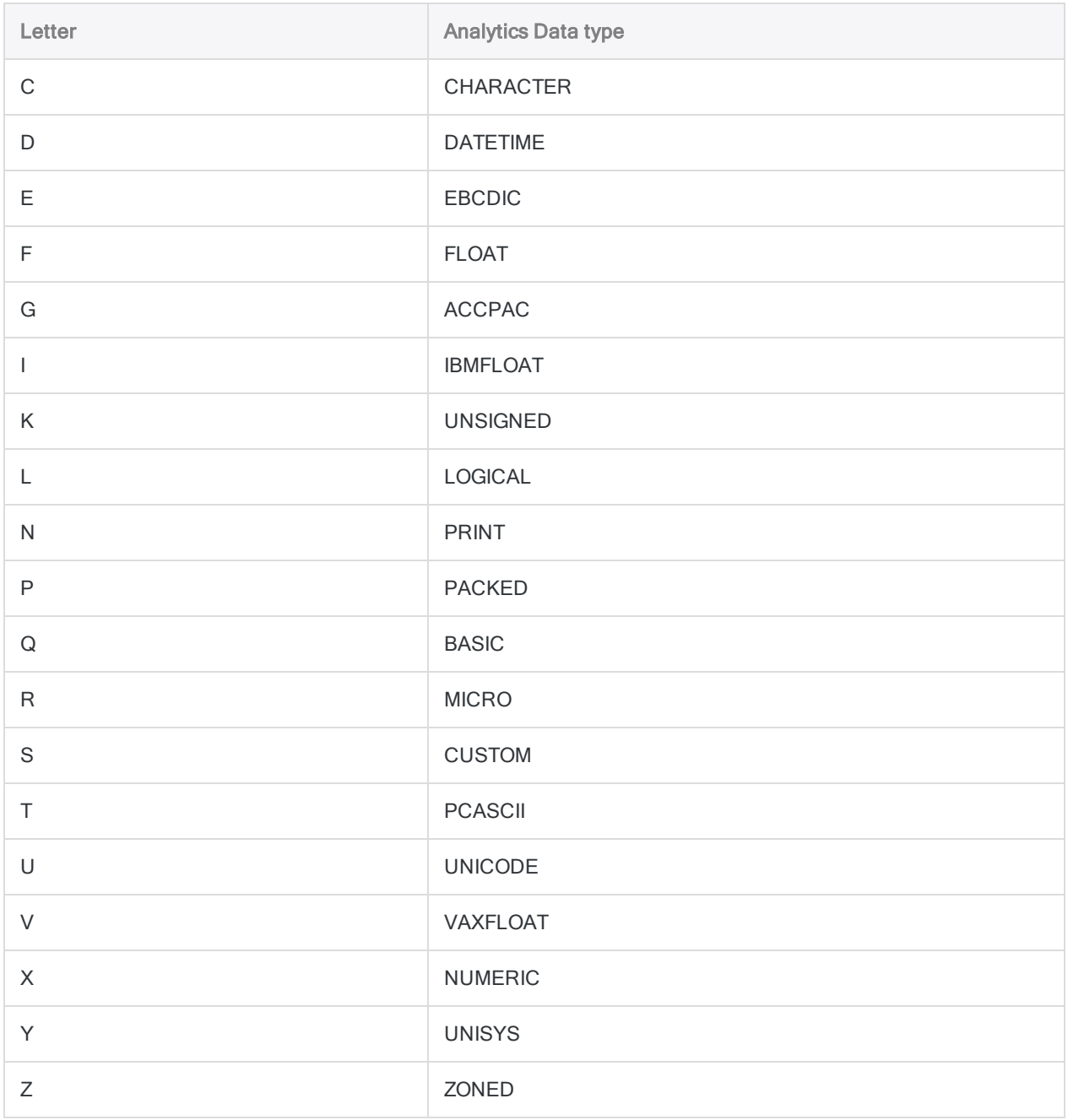

# IMPORT PRINT command

Creates an Analytics table by defining and importing a Print Image (Report) file.

# **Syntax**

IMPORT PRINT TO *table import\_filename* FROM *source\_filename* <SERVER *profile\_ name*> *character\_set\_value* <*code\_page\_number*> {[record\_syntax] [field\_syntax] <...*n*>} <...*n*>

```
record_syntax ::=
RECORD record_name record_type lines_in_record transparent [test_syntax]
<...n>
```
test\_syntax ::= TEST *include\_exclude match\_type* AT *start\_line*,*start\_position*,*range logic text*

```
field_syntax ::=
FIELD name type AT start_line,start_position SIZE length,lines_in_field DEC
value WID bytes PIC format AS display_name
```
# **Parameters**

## General parameters

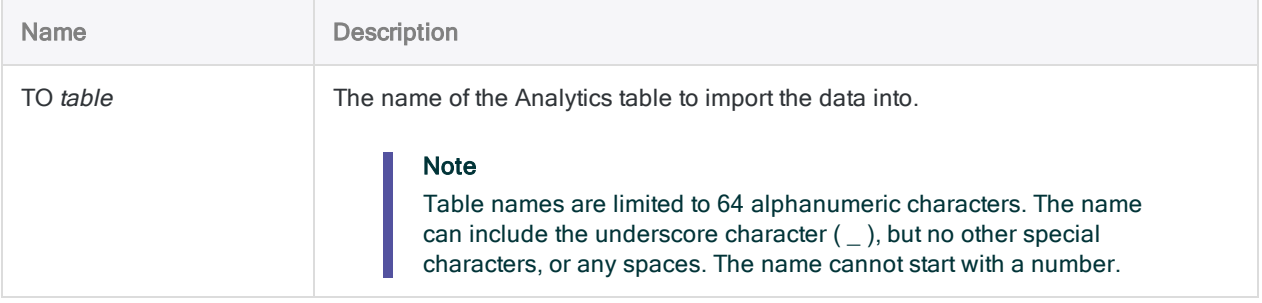

### **Commands**

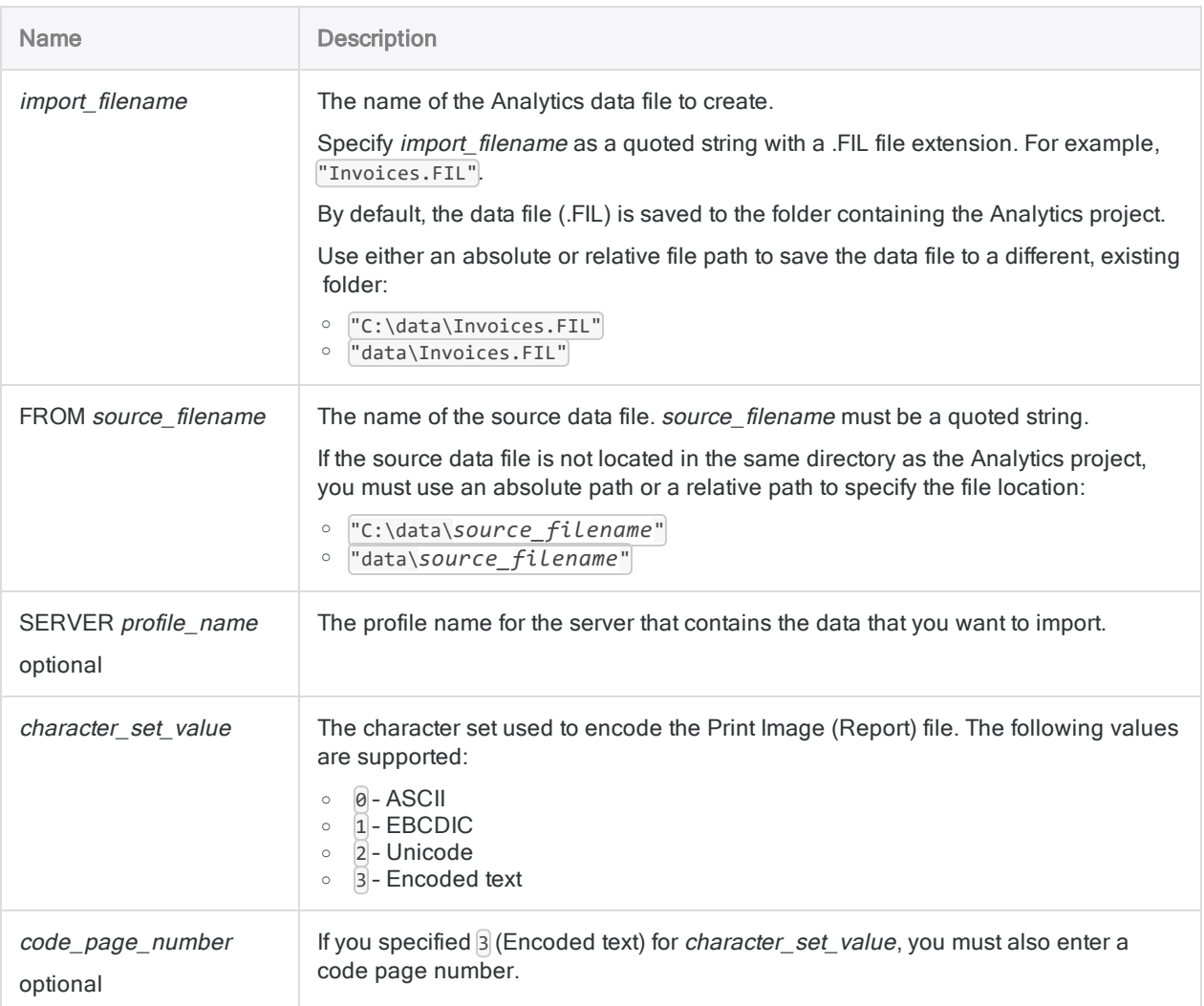

# RECORD parameter

General record definition information.

### **Note**

Some of the record definition information is specified using numeric codes that map to options in the Data Definition Wizard.

### In scripts, specify the numeric code, not the option name.

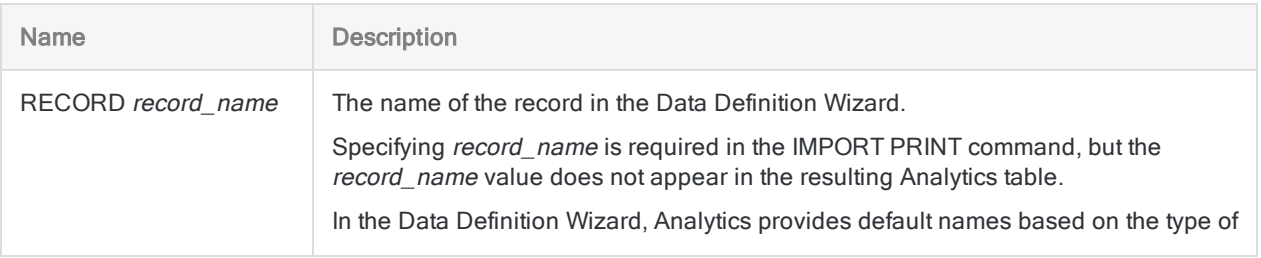

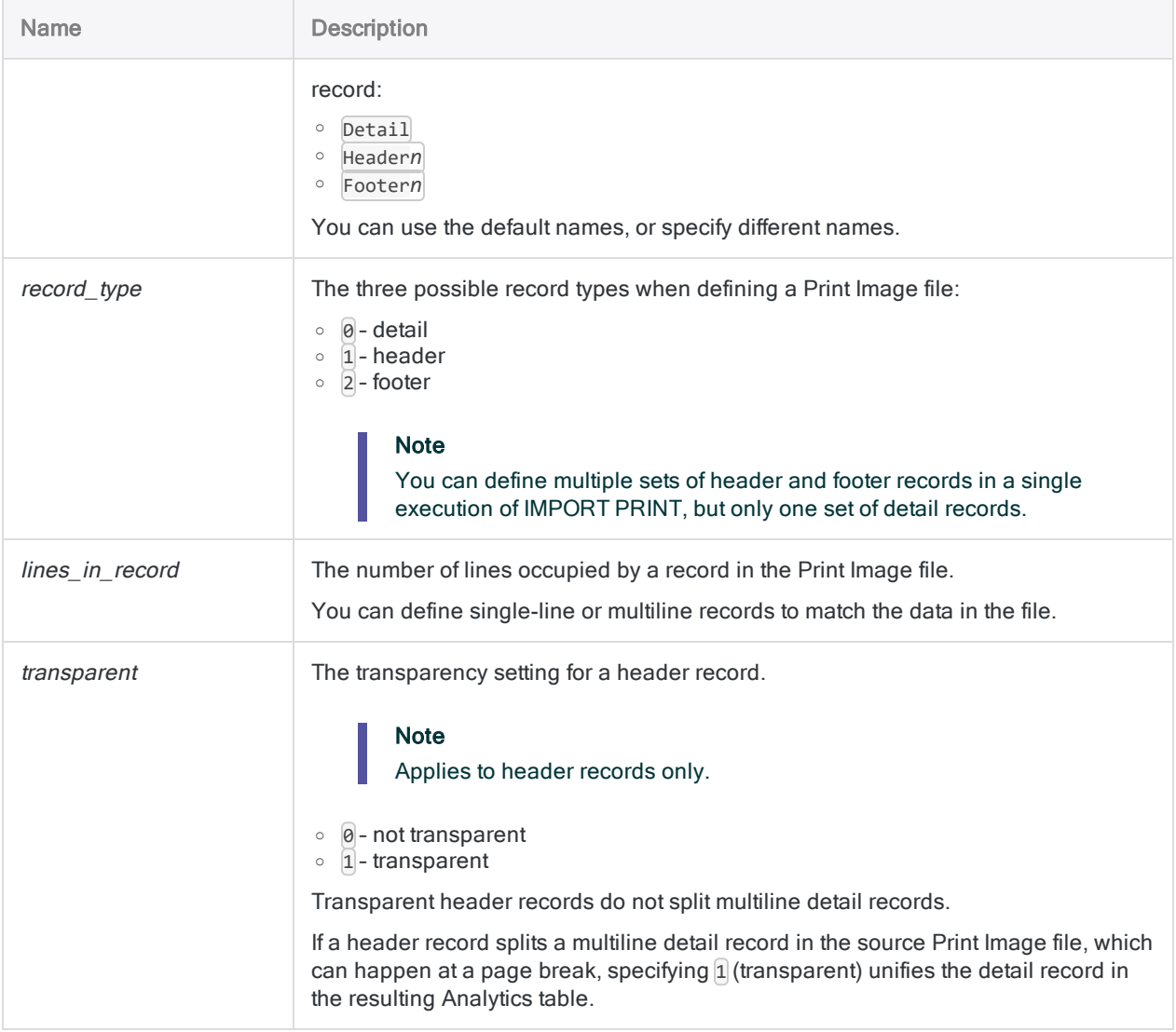

## TEST parameter

The criteria for defining a set of records in the Print Image file. You can have one or more occurrences of TEST (up to 8) for each occurrence of RECORD.

### **Note**

Some of the criteria are specified using numeric codes that map to options in the Data Definition Wizard (option names are shown in parentheses below).

### In scripts, specify the numeric code, not the option name.

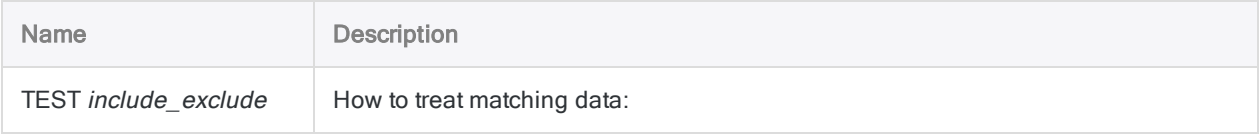

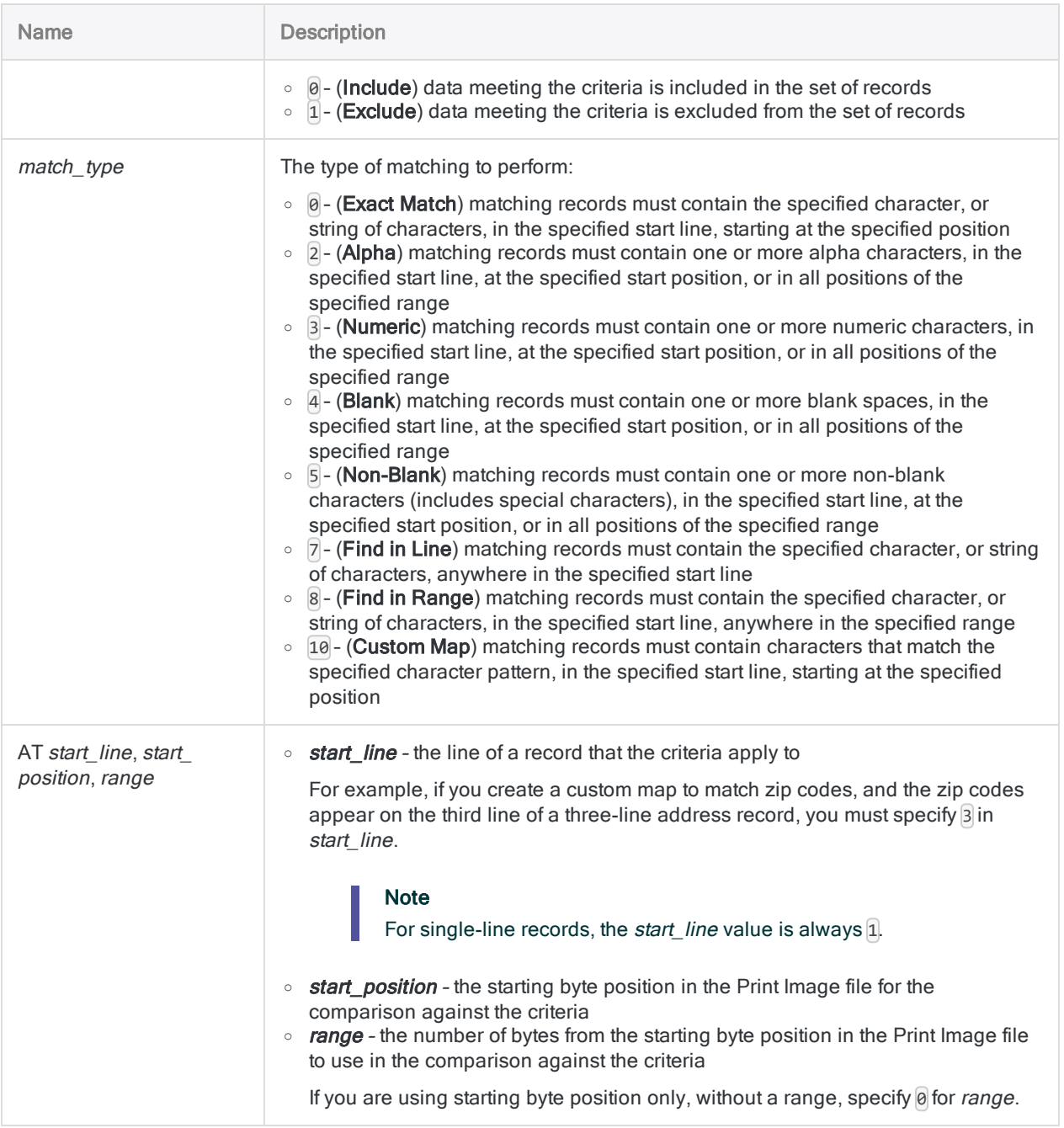

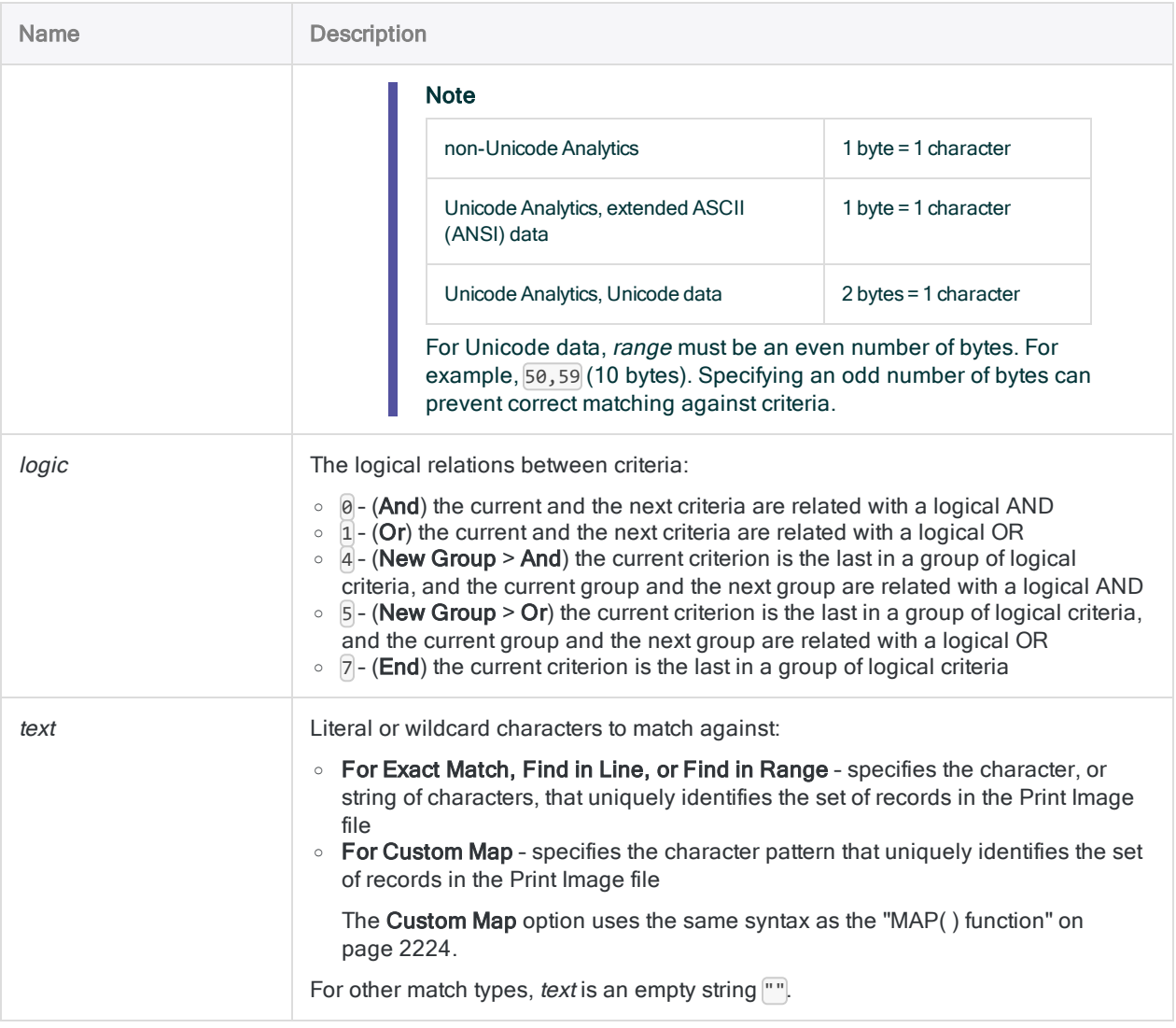

## FIELD parameters

Field definition information.

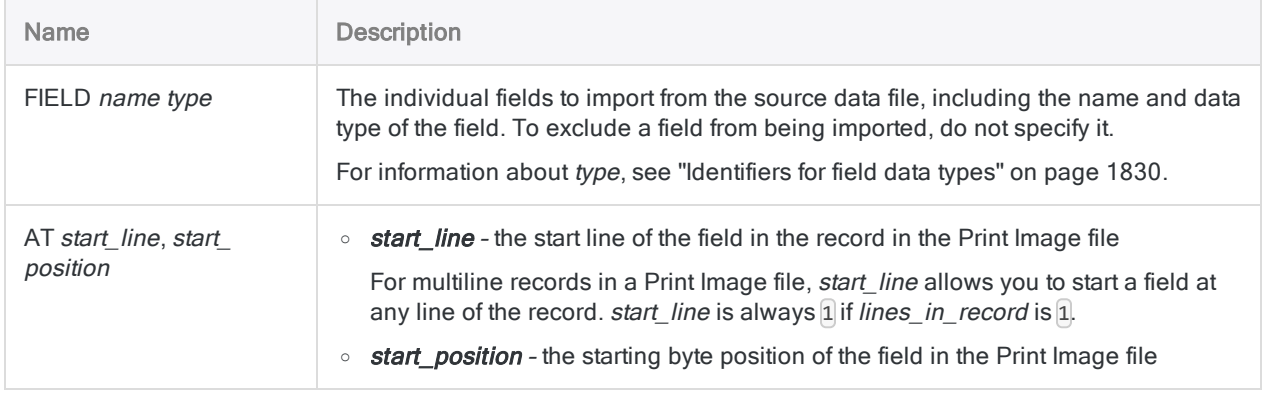

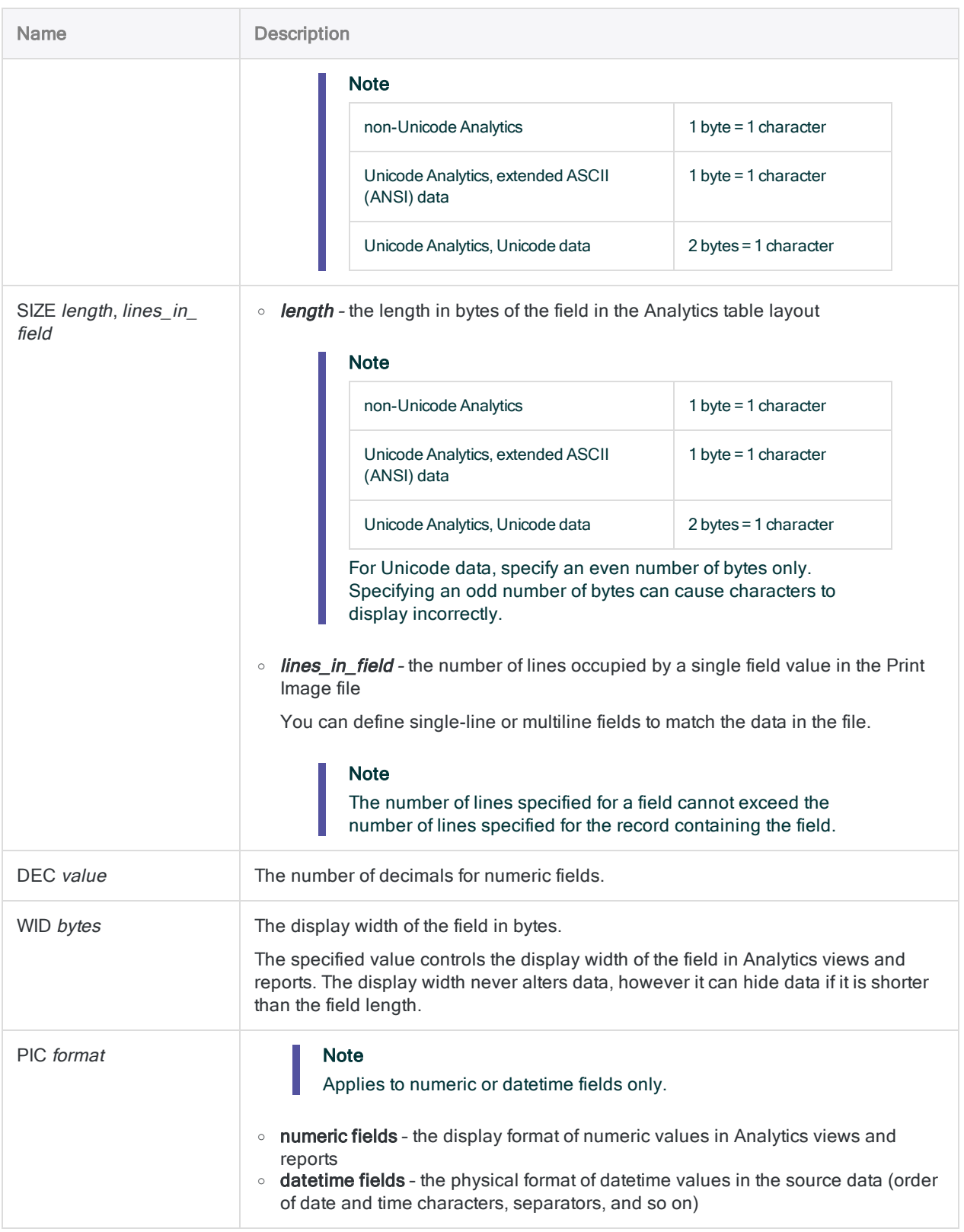

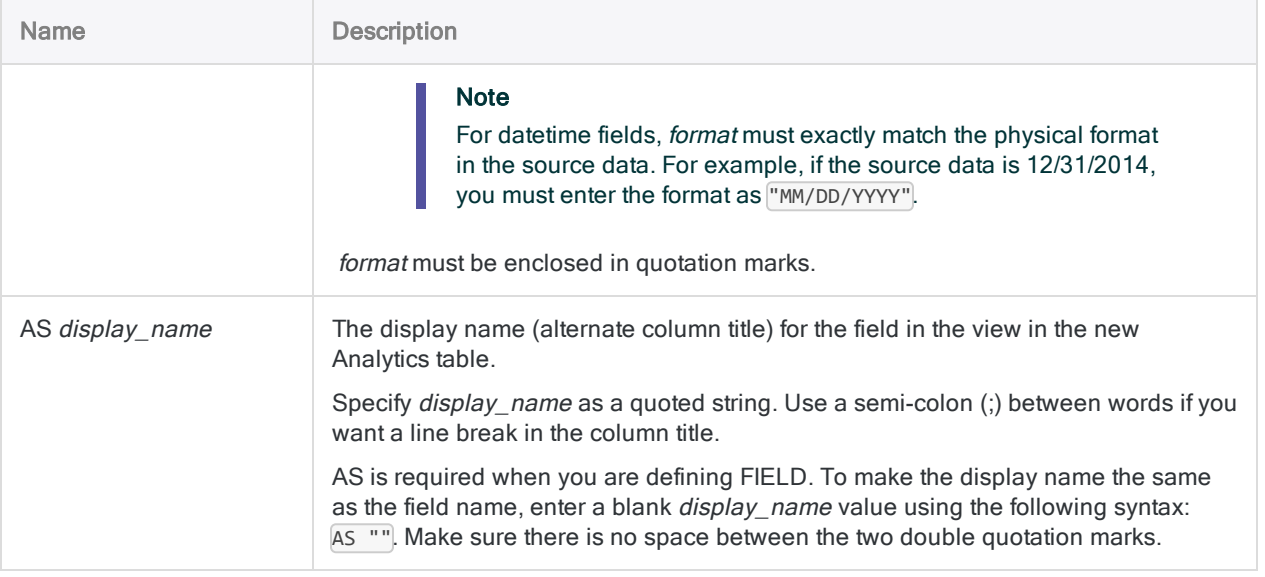

# **Examples**

## Importing data from a Print Image (Report) file

You import data from the Print Image (Report) file, Report, txt.

One header record, and one set of detail records, with five fields, is created in the resulting Analytics table, Inventory\_report:

IMPORT PRINT TO Inventory\_report "Inventory\_report.FIL" FROM "Report.txt" 0 RECORD "Header1" 1 1 0 TEST 0 0 AT 1,17,0 7 ":" FIELD "Field 1" C AT 1,19 SIZE 2,1 DEC 0 WID 2 PIC "" AS "Prod Class" FIELD "Field\_2" C AT 1,24 SIZE 31,1 DEC 0 WID 31 PIC "" AS "Prod Description" RECORD "Detail" 0 1 0 TEST 0 0 AT 1,59,59 7 "." FIELD "Field\_3" X AT 1,6 SIZE 9,1 DEC 0 WID 9 PIC "" AS "Item ID" FIELD "Field\_4" C AT 1,16 SIZE 24,1 DEC 0 WID 24 PIC "" AS "Item Desc." FIELD "Field\_5" N AT 1,40 SIZE 10,1 DEC 0 WID 10 PIC "" AS "On Hand" FIELD "Field\_6" N AT 1,50 SIZE 12,1 DEC 2 WID 12 PIC "" AS "Cost" FIELD "Field\_7" N AT 1,62 SIZE 12,1 DEC 2 WID 12 PIC "" AS "Total"

# **Remarks**

For more information about how this command works, see "Defining and [importing](#page-260-0) print image (report) files and PDF files" on [page 261](#page-260-0).

## <span id="page-1829-0"></span>Identifiers for field data types

The table below lists the letters that you must use when specifying type for FIELD. Each letter corresponds to an Analytics data type.

For example, if you are defining a Last Name field, which requires a character data type, you would specify "C": FIELD "Last\_Name" C.

For more information, see "Data types in [Analytics"](#page-738-0) on page 739.

### **Note**

When you use the Data Definition Wizard to define a table that includes EBCDIC, Unicode, or ASCII fields, the fields are automatically assigned the letter "C" (for the CHARACTER type).

When you enter an IMPORT statement manually, or edit an existing IMPORT statement, you can substitute the more specific letters "E" or "U" for EBCDIC or Unicode fields.

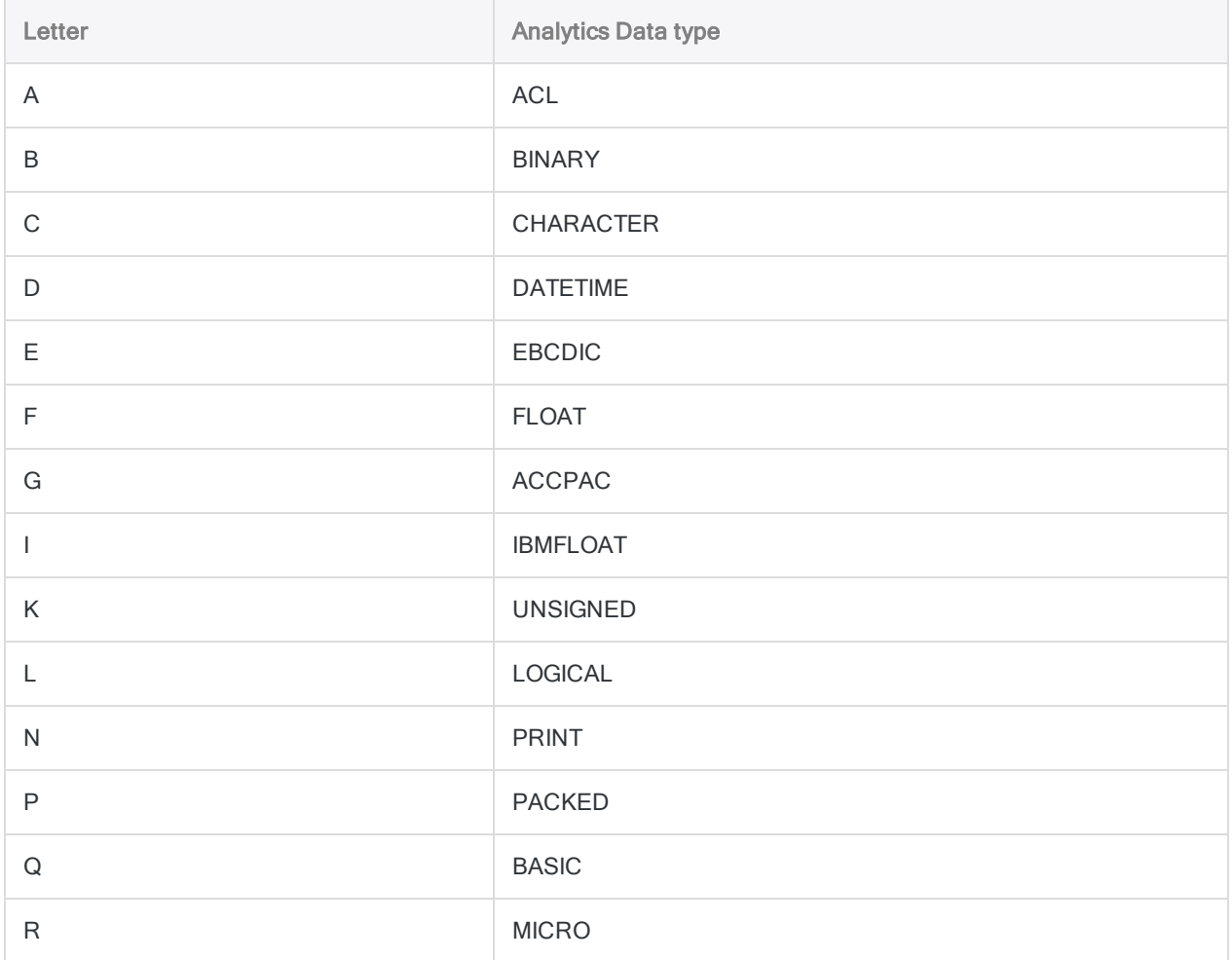

#### **Commands**

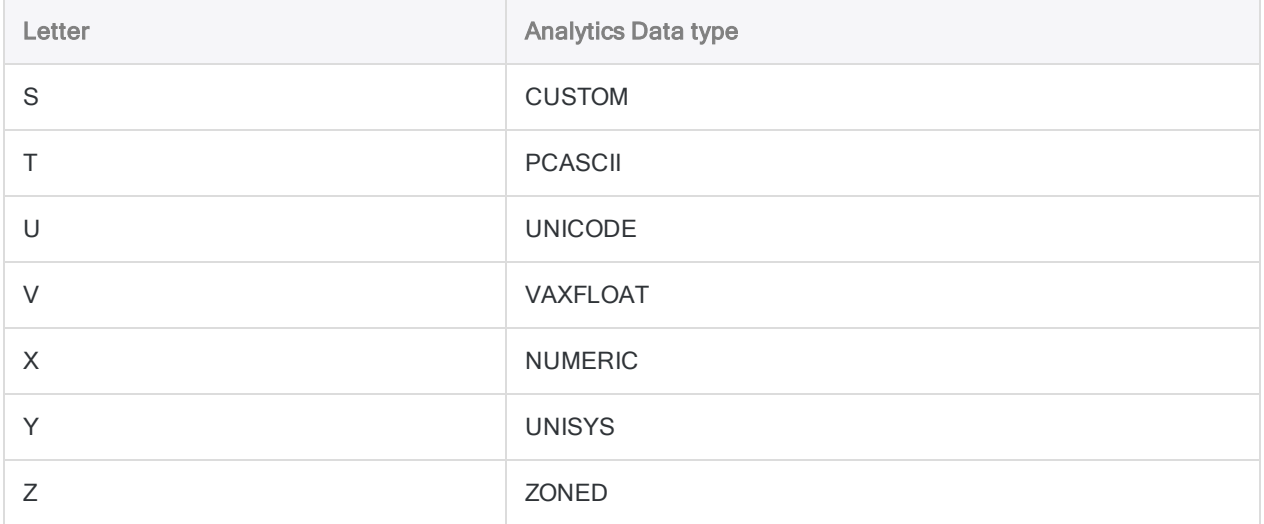

# IMPORT SAP command

Creates an Analytics table by importing data from an SAP system using Direct Link.

### **Note**

The IMPORT SAP command is only supported if Direct Link is installed and configured on your local computer and on your organization's SAP system.

# **Syntax**

IMPORT SAP PASSWORD *num* TO *table\_name* SAP SOURCE "SAP AGENT" *import\_details*

# **Parameters**

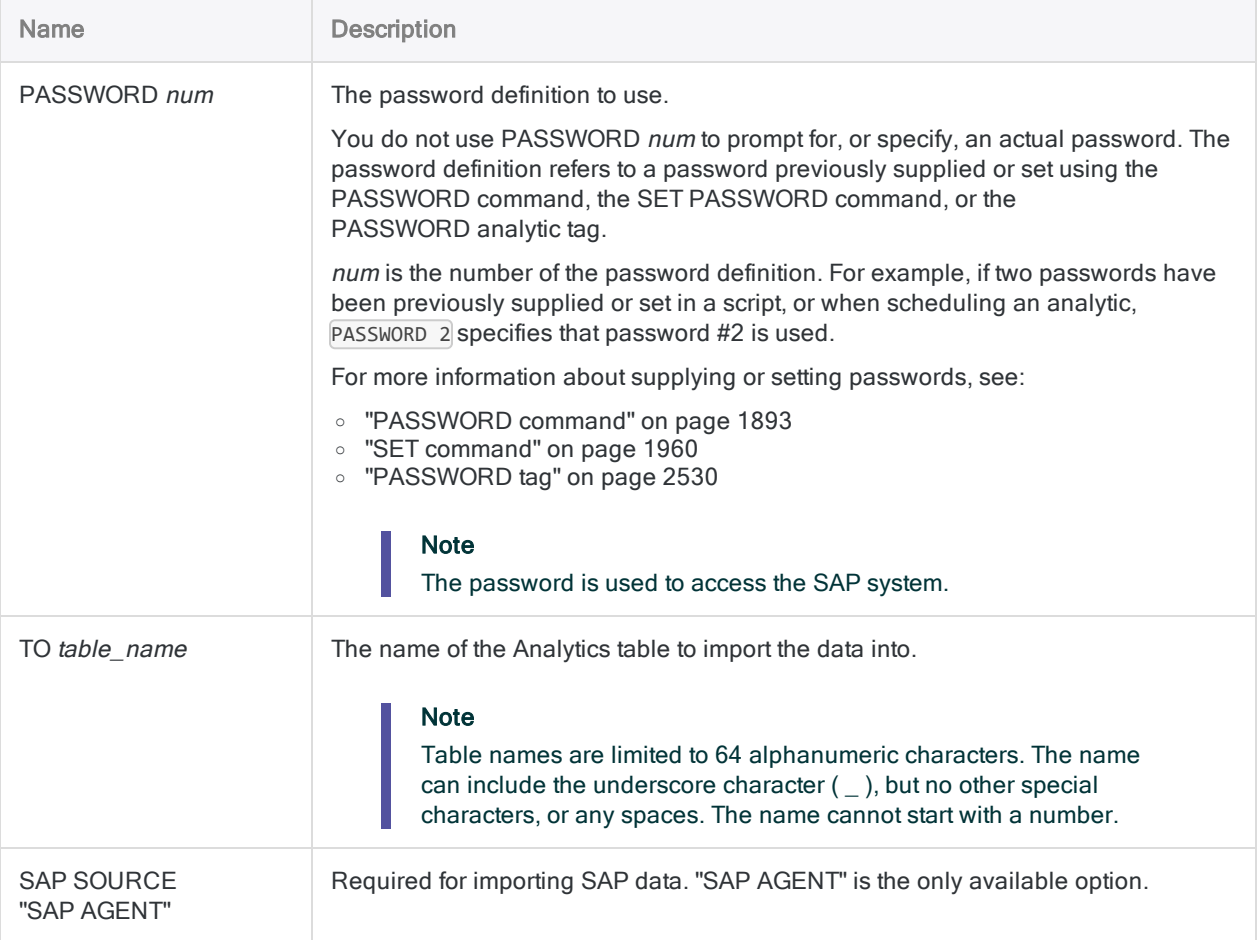

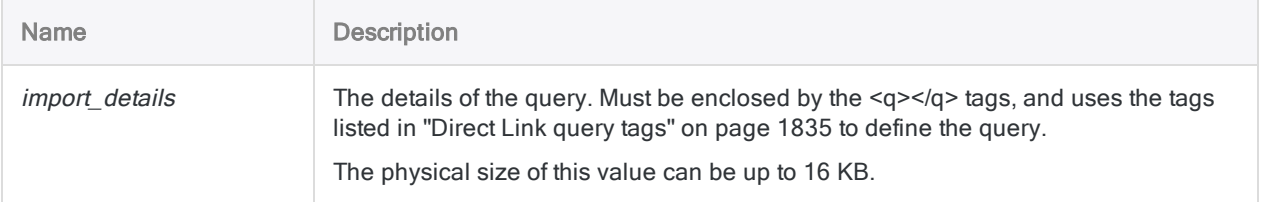

# **Examples**

## Performing a multi-table query

This example performs a multi-table query using the IMPORT SAP command.

Correct order and nesting of the tags is necessary to create a valid query string. The tags in the example are ordered and nested correctly. Use this example to determine the required order and nesting of IMPORT SAP query tags.

#### **Note**

To assist readability, this example is formatted using multiple lines. In your script, the command and the query string must be entered without any line breaks.

### Tip

The syntax of an IMPORT SAP query string is typically complex. The best way to add IMPORT SAP commands with query strings to your scripts is to copy an existing IMPORT SAP command from the Log tab in Analytics, then edit the query tags as necessary.

```
IMPORT SAP PASSWORD 1 TO Purchasing_doc SAP SOURCE "SAP AGENT"
<q version="6.0">
  \langle s\rangle0\langle s\rangle  <d>IDES</d>
    <u>mzunini</u>
    <c>800</c>
    <lg>en</lg>
    <cf>C:\ACL Data\Purchasing_doc.fil</cf>
    <sf>E:\Data\DL_JSMITH111107.DAT</sf>
    <jcount>11110701</jcount>
    <jname>DL_JSMITH111107.DAT</jname>
  \langledl>75\langledl>
  <m>2</math>  <dt>20140321</dt>
```

```
  <tm>033000</tm>
  <r>500</r>
  <ar>0</ar>
  <e>500</e>
  <ts>
   \langle t \rangle      <n>EKKO</n>
             <a>T00001</a>
             <td>Purchasing Document Header</td>
             <fs>
                  <f>EBELN</f>
                  <f>BUKRS</f>
                  <f>BSTYP</f>
                  <f>BSART</f>
                  <f>STATU</f>
                  <f>WKURS</f>
       \langle/fs>
             <wc>
                  <w>
                          <f>BUKRS</f>
               \langle 0 \rangle 0 \langle 0 \rangle           <l>1000</l>
               \langle h \rangle \langle h \rangle\langle/w\rangle\langle/wc\rangle\langle/t>
       <t>
            <n>EKPO</n>
             <a>T00002</a>
             <td>Purchasing Document Item</td>
             <fs>
                  <f>EBELP</f>
                  <f>WERKS</f>
                  <f>MENGE</f>
                  <f>BRTWR</f>
       \langle/fs>
             <wc></wc>
   \langle/t>
\langle/ts>
  <js>
       <jc>
             <pt>
                  <pa>T00001</pa>
                  <pf>EBELN</pf>
             </pt>
```

```
      <ct>
                      <ca>T00002</ca>
                      <cf>EBELN</cf>
          \langle/ct>
      \langlejc>
     </js>
\langle/q>
```
# **Remarks**

The table in ["Direct](#page-1834-0) Link query tags" below lists the tags that can be included in the *import\_details* parameter. The Required column uses the following values to indicate when tags must be present:

- Y Required
- N Optional
- M Required for multi-table queries only
- B Required, but no value should be passed
- <span id="page-1834-0"></span>• W - Optional when filters are used
- S Required when scheduled mode is specified

## Direct Link query tags

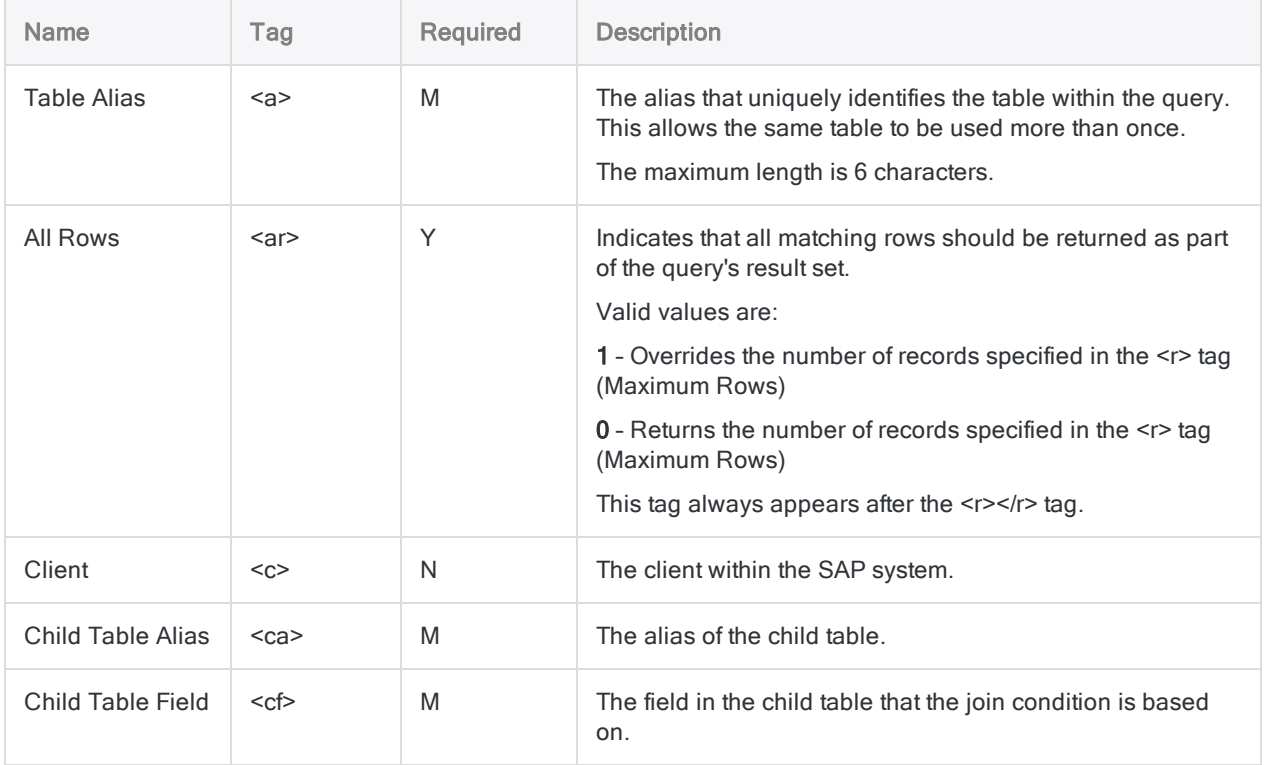

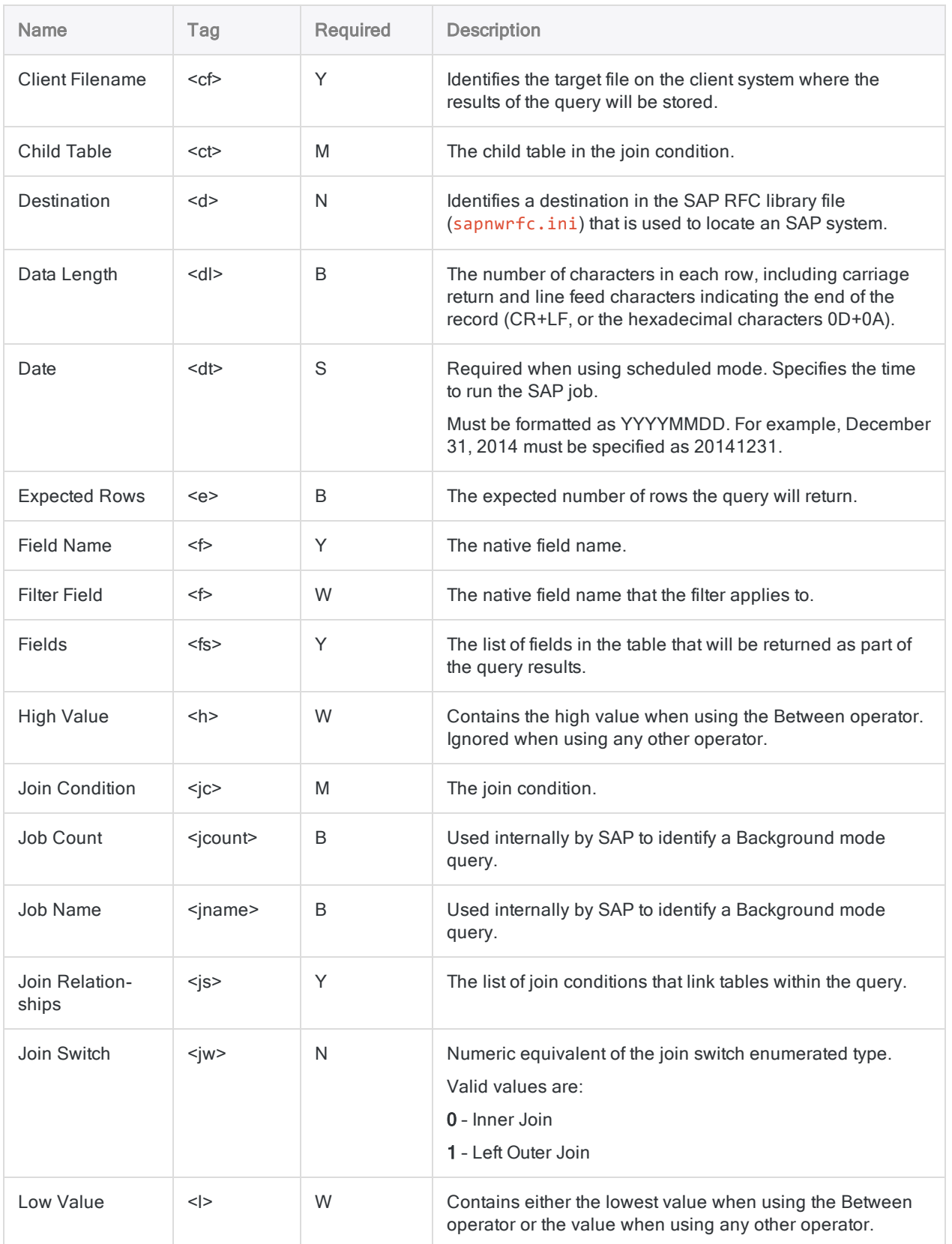
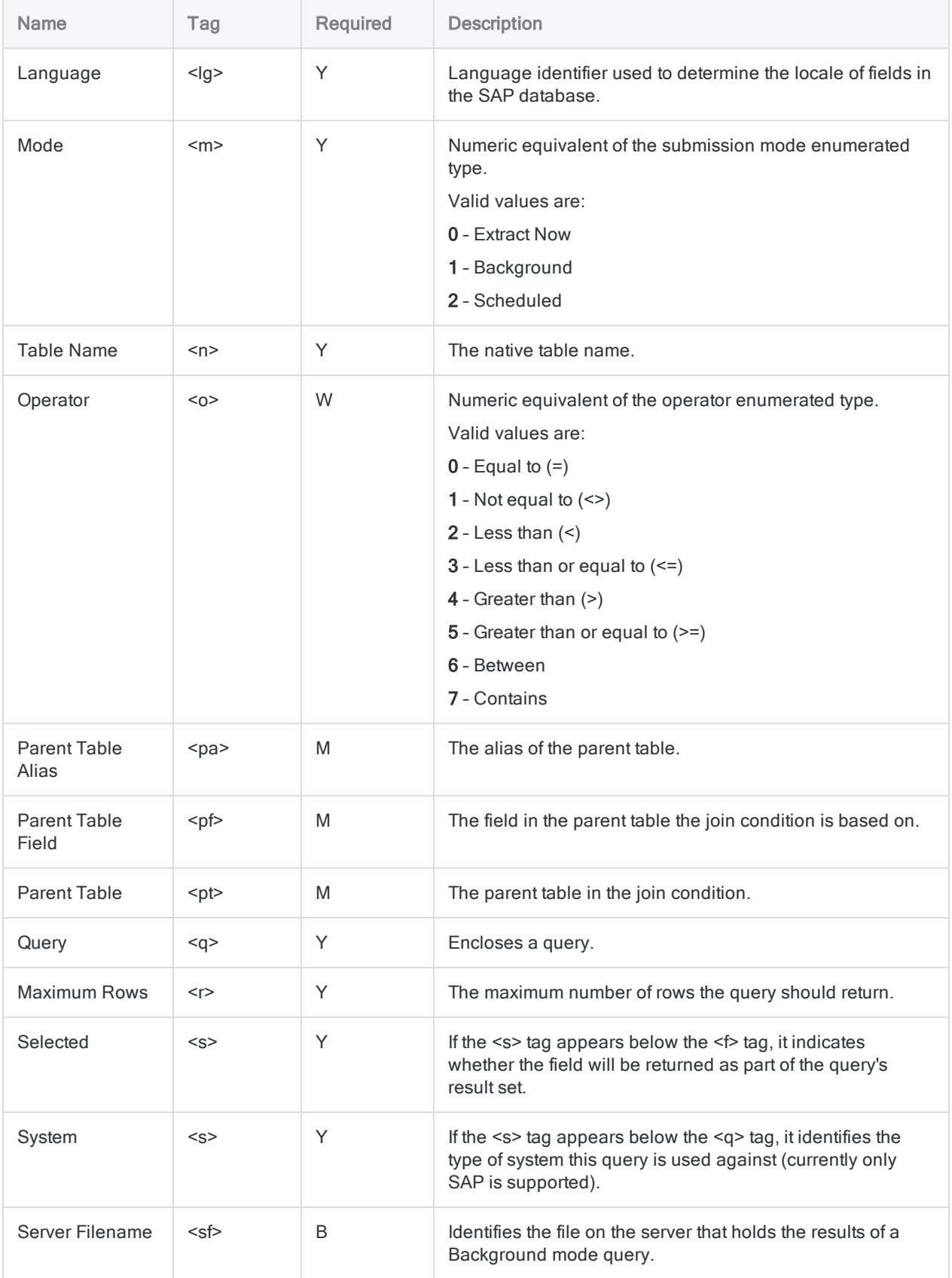

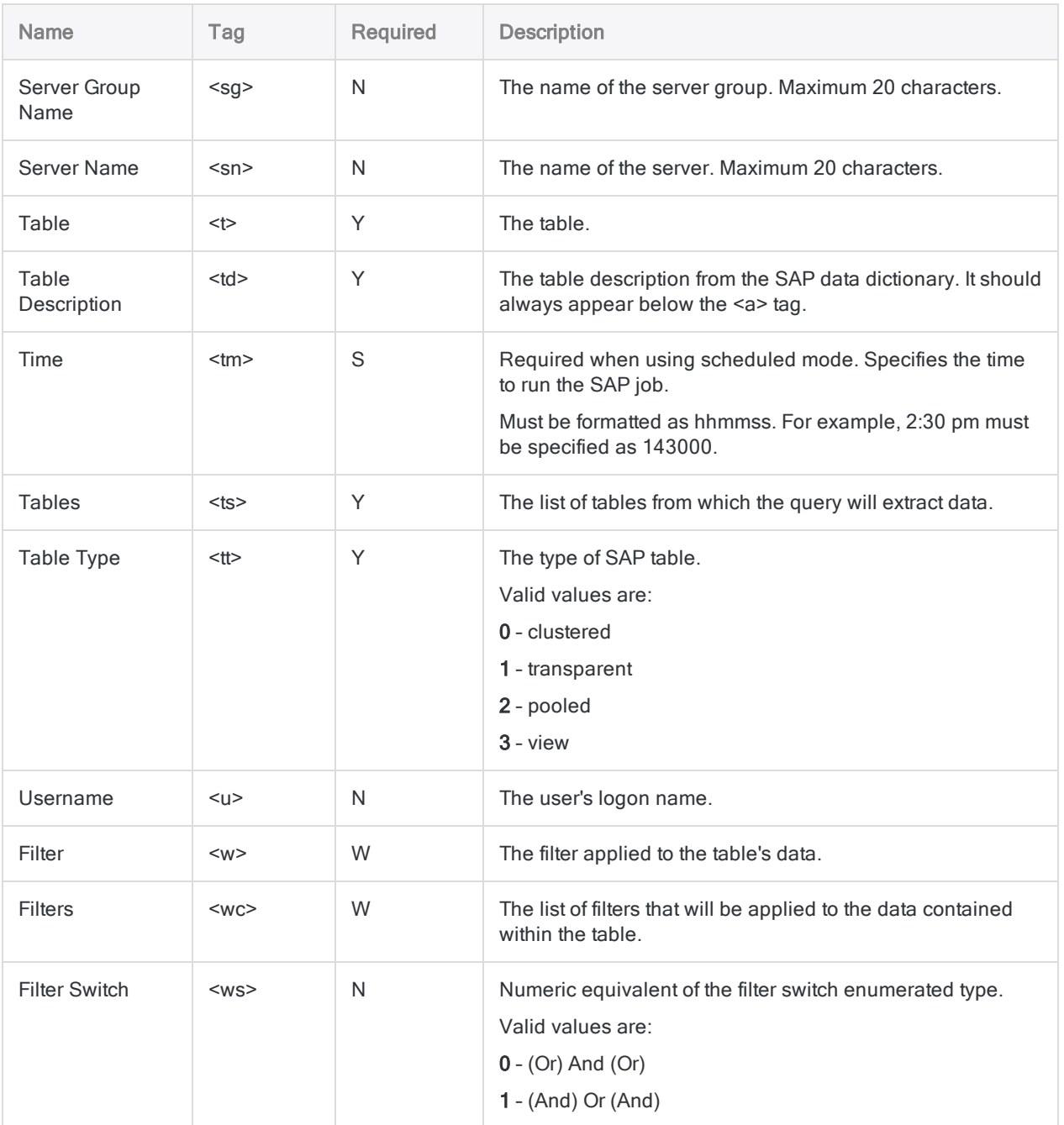

# IMPORT XBRL command

Creates an Analytics table by defining and importing an XBRL file.

### **Syntax**

IMPORT XBRL TO *table import\_filename* FROM *source\_filename* CONTEXT *context\_name* <...*n*> [field\_syntax] <...*n*> <IGNORE *field\_num*> <...*n*>

```
field_syntax ::=
FIELD name type AT start_position DEC value WID bytes PIC format AS display_
name
```
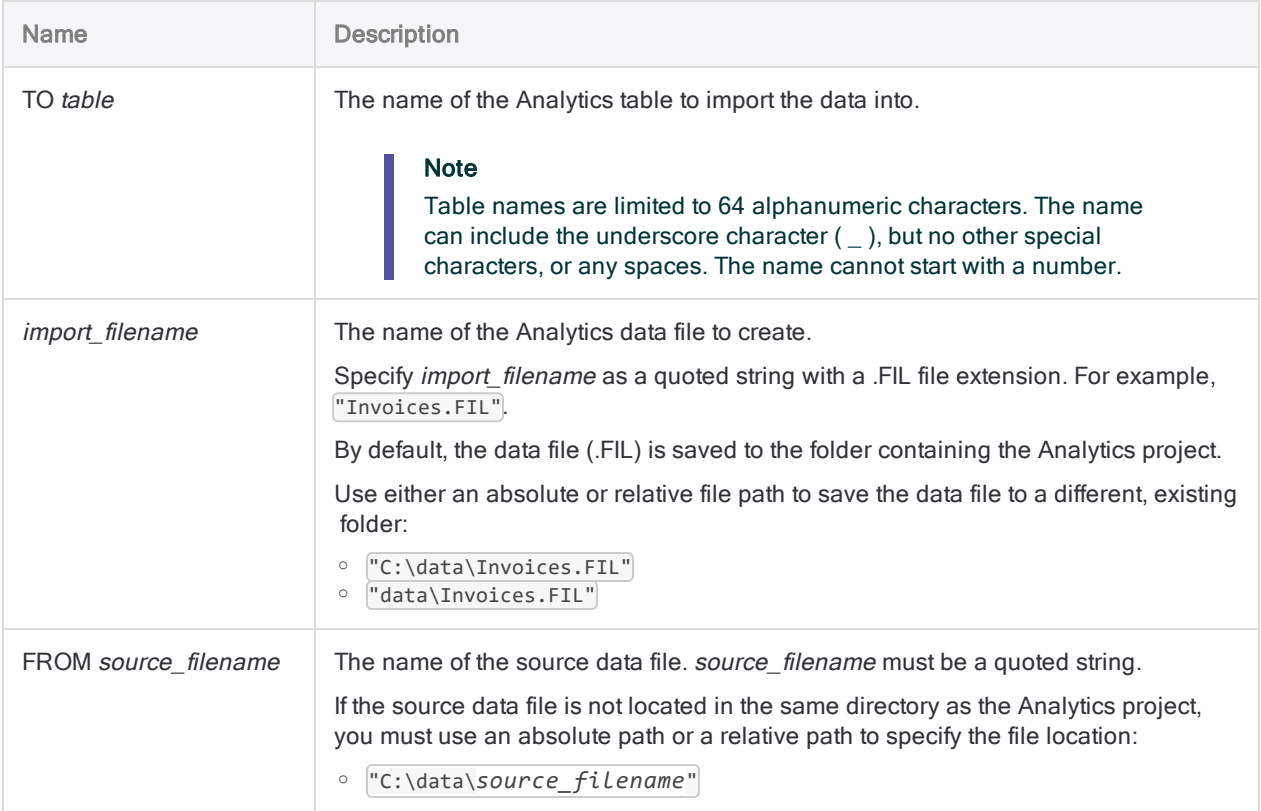

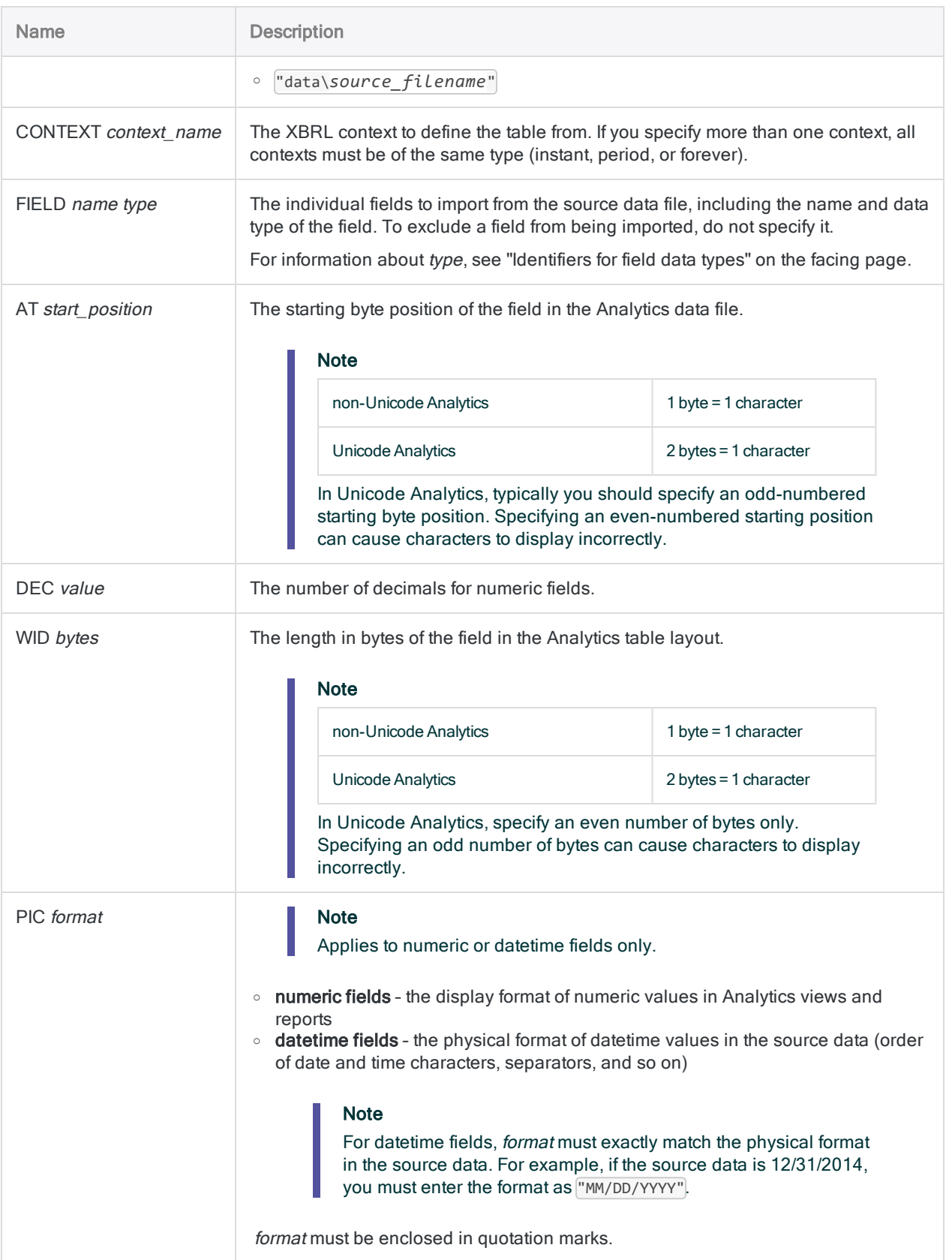

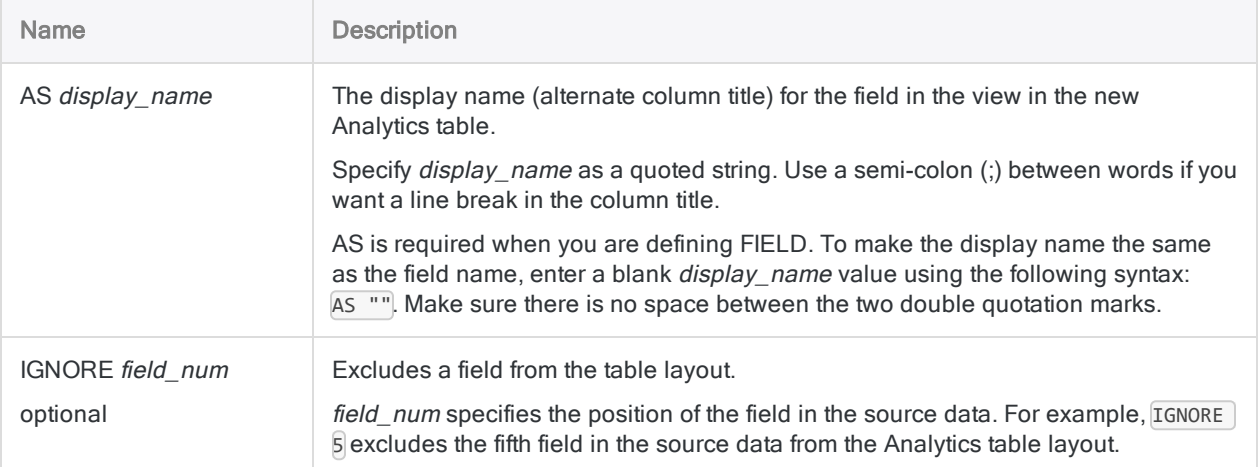

#### Importing an XBRL file to an Analytics table

You import data from the **Current\_AsOf** context in an XBRL file to an Analytics table called Financials:

```
IMPORT XBRL TO Financials "Financials.fil" FROM "Fin-
ancialStatemenXBRL.xml" CONTEXT "Current_AsOf" FIELD "Item" C AT 1 DEC 0
WID 57 PIC "" AS "" FIELD "Value" X AT 58 DEC 0 WID 7 PIC "" AS ""
IGNORE 1 IGNORE 3
```
## Remarks

<span id="page-1840-0"></span>For more information about how this command works, see "Import an XBRL file" on [page 335](#page-334-0).

#### Identifiers for field data types

The table below lists the letters that you must use when specifying type for FIELD. Each letter corresponds to an Analytics data type.

For example, if you are defining a Last Name field, which requires a character data type, you would specify "C": FIELD "Last\_Name" C.

For more information, see "Data types in [Analytics"](#page-738-0) on page 739.

#### Note

When you use the Data Definition Wizard to define a table that includes EBCDIC, Unicode, or ASCII fields, the fields are automatically assigned the letter "C" (for the CHARACTER type).

When you enter an IMPORT statement manually, or edit an existing IMPORT statement, you can substitute the more specific letters "E" or "U" for EBCDIC or Unicode fields.

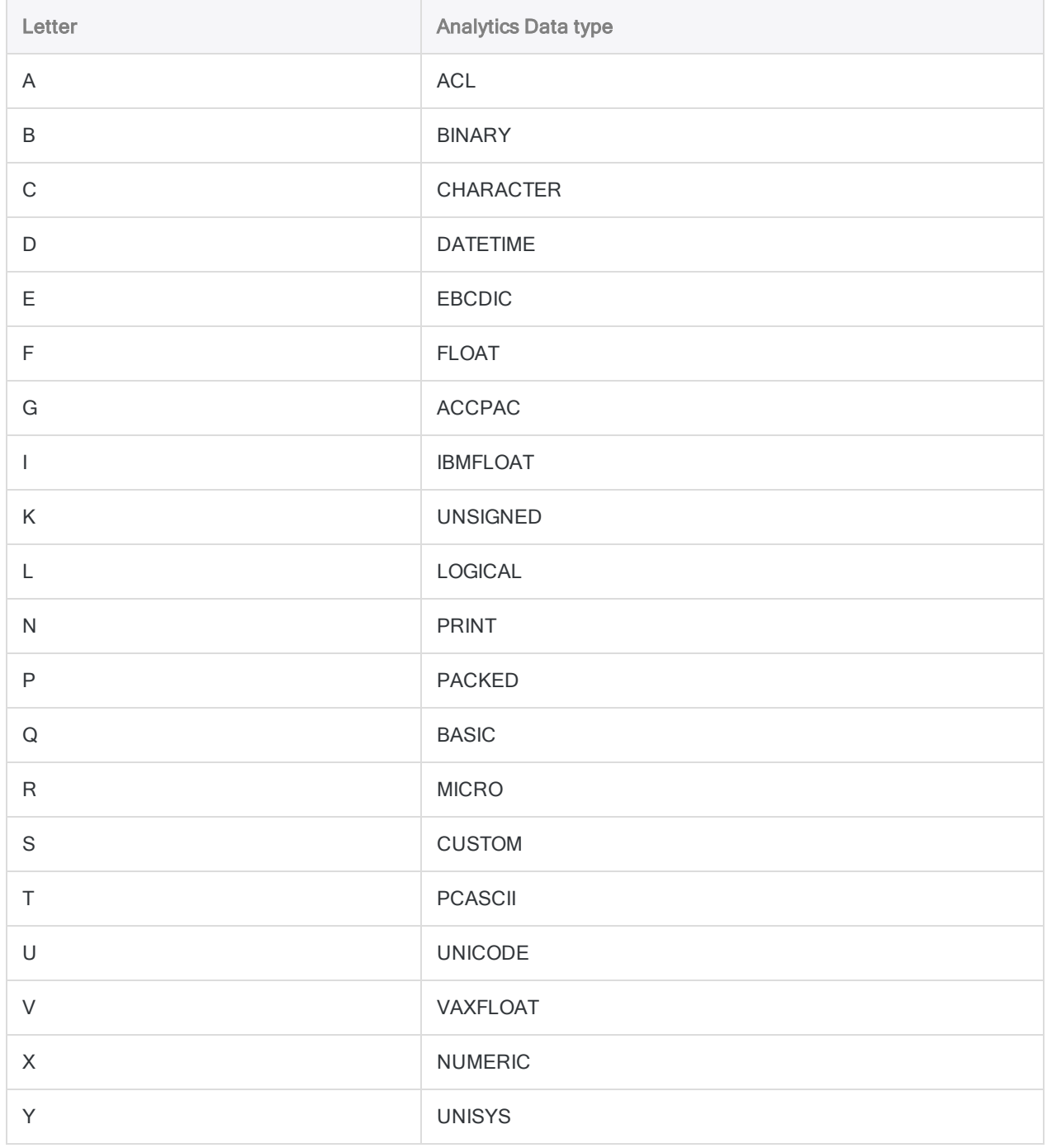

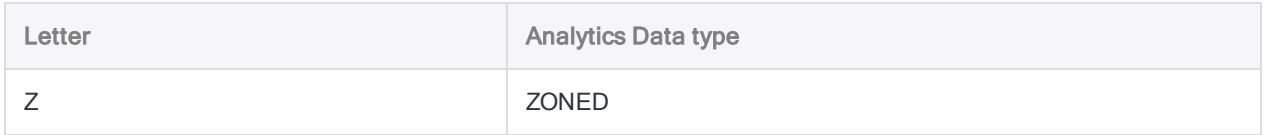

# IMPORT XML command

Creates an Analytics table by defining and importing an XML file.

## **Syntax**

IMPORT XML TO *table import\_filename* FROM *source\_filename* [field\_syntax] <...*n*>

```
field_syntax ::=
FIELD name type AT start_position DEC value WID bytes PIC format AS display_
name RULE xpath_expression
```
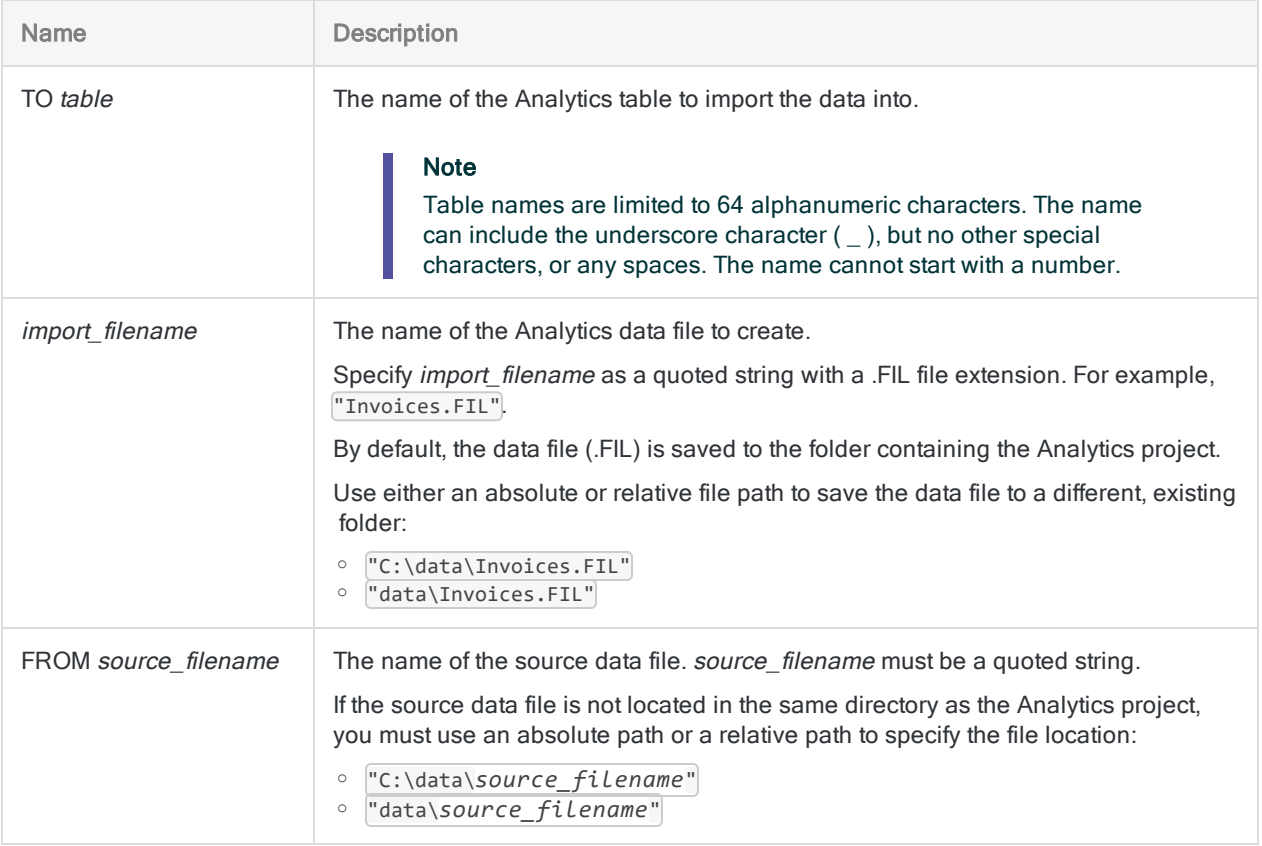

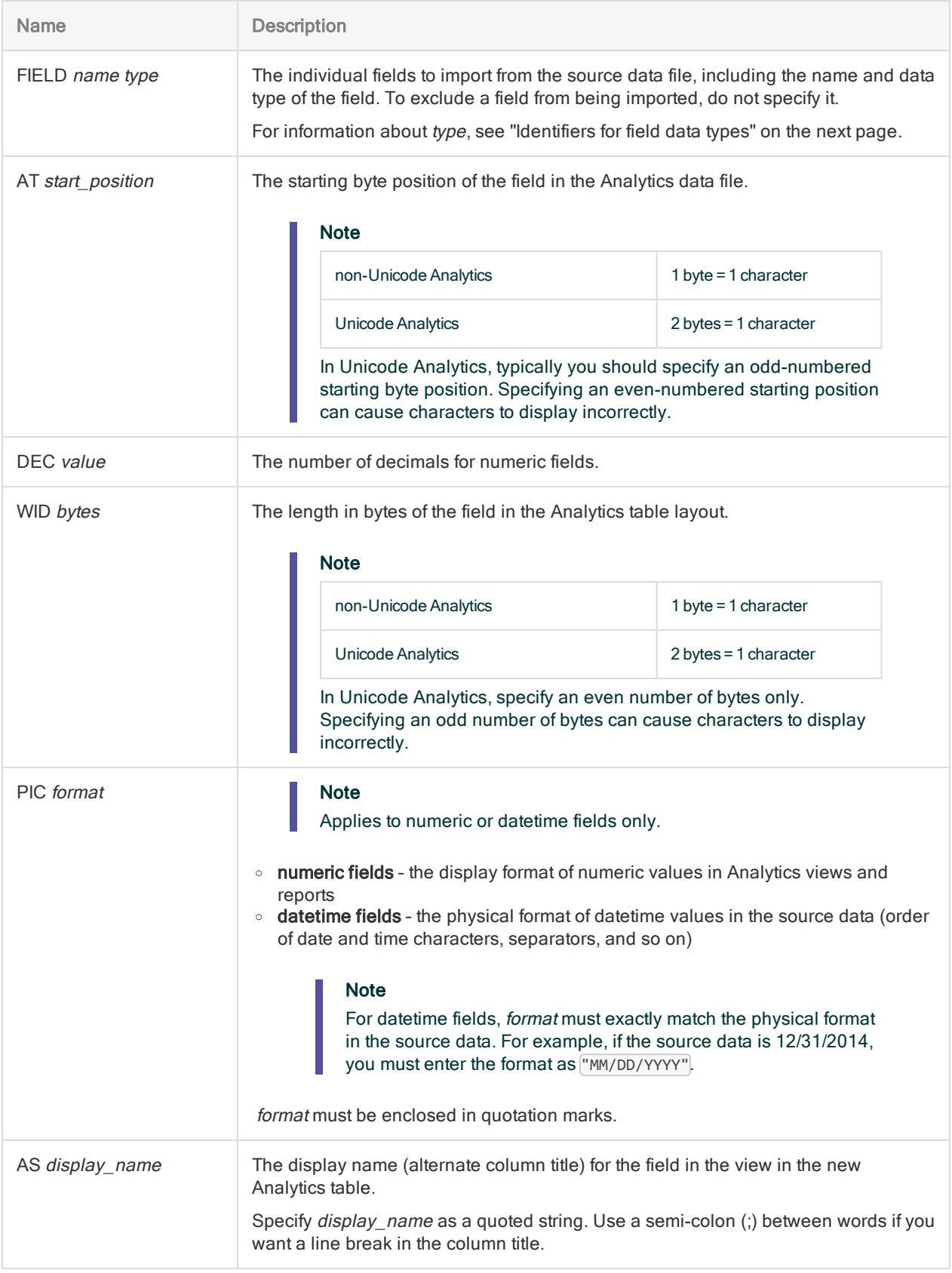

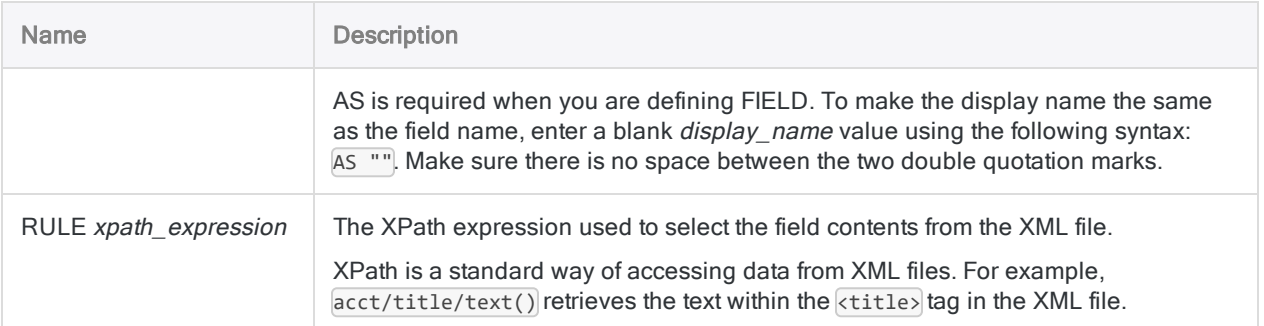

#### Importing data from an XML file to an Analytics table

You import data from an XML file to an Analytics table named Employees:

```
IMPORT XML TO Employees "Employees.fil" FROM "emp.XML" FIELD "Empno" C
AT 1 DEC 0 WID 6 PIC "" AS "" RULE "/RECORDS/RECORD/Empno/text()" FIELD
"First" C AT 7 DEC 0 WID 13 PIC "" AS "" RULE "/RECORDS/RECORD/First/-
text()" FIELD "Last" C AT 20 DEC 0 WID 20 PIC "" AS "" RULE
"/RECORDS/RECORD/Last/text()" FIELD "HireDate" D AT 40 DEC 0 WID 10 PIC
"YYYY-MM-DD" AS "" RULE "/RECORDS/RECORD/HireDate/text()" FIELD "Salary"
N AT 50 DEC 2 WID 8 PIC "" AS "" RULE "/RECORDS/RECORD/Salary/text()"
```
## Remarks

<span id="page-1845-0"></span>For more information about how this command works, see "Import an XML file" on [page 326](#page-325-0).

#### Identifiers for field data types

The table below lists the letters that you must use when specifying type for FIELD. Each letter corresponds to an Analytics data type.

For example, if you are defining a Last Name field, which requires a character data type, you would specify "C": FIELD "Last Name" C.

For more information, see "Data types in [Analytics"](#page-738-0) on page 739.

#### Note

When you use the Data Definition Wizard to define a table that includes EBCDIC, Unicode, or ASCII fields, the fields are automatically assigned the letter "C" (for the CHARACTER type).

When you enter an IMPORT statement manually, or edit an existing IMPORT statement, you can substitute the more specific letters "E" or "U" for EBCDIC or Unicode fields.

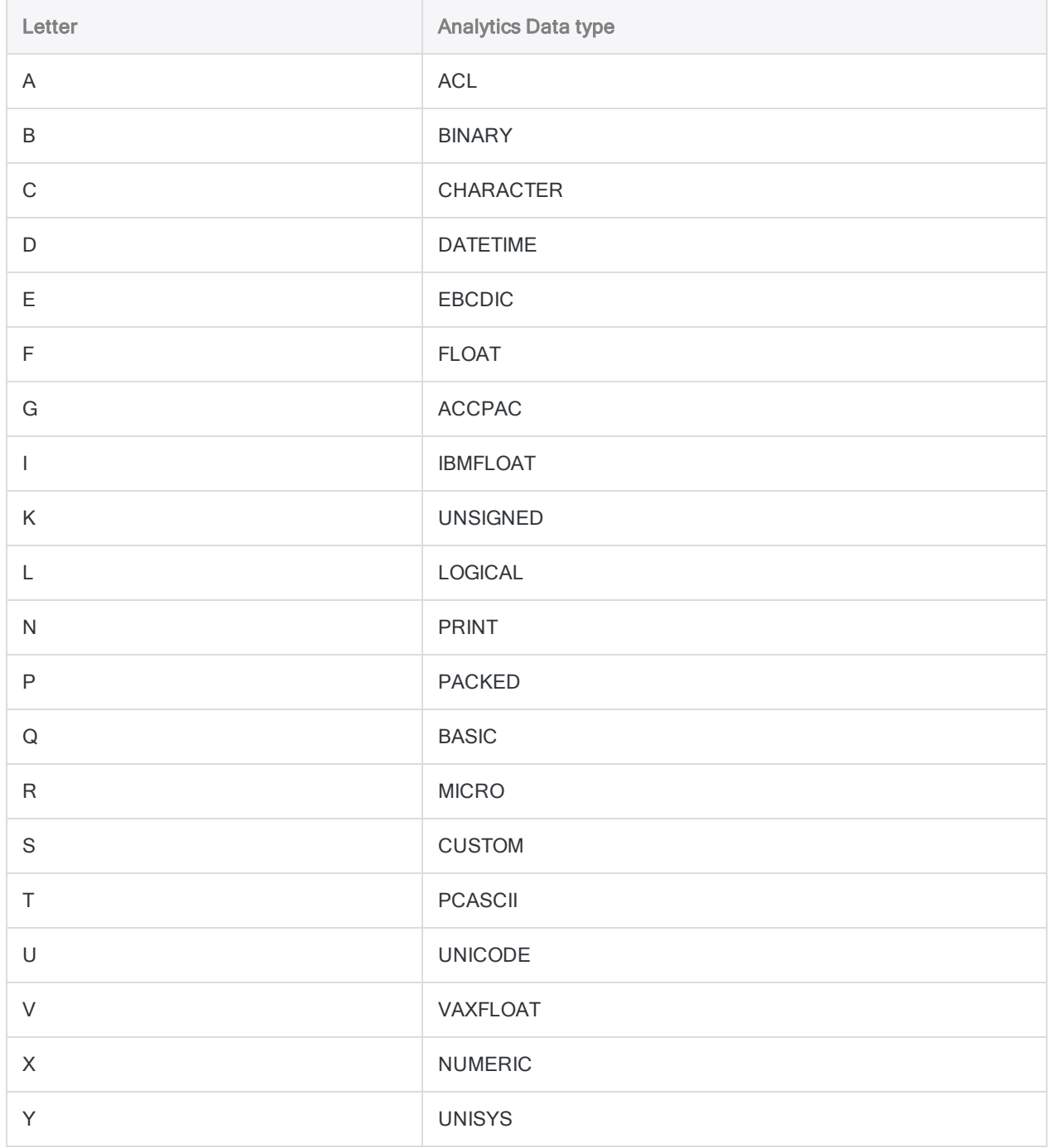

#### **Commands**

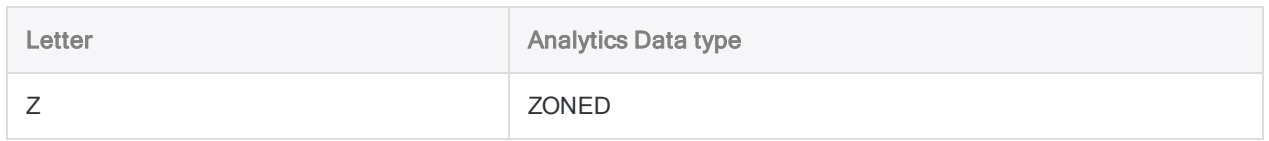

# INDEX command

Creates an index for an Analytics table that allows access to the records in a sequential order rather than a physical order.

## **Syntax**

INDEX {<ON> *key\_field* <D> <...*n*>|<ON> ALL <EXCLUDE *field\_name* <...*n*>>} TO *file\_name* <IF *test*> <WHILE *test*> <FIRST *range*|NEXT *range*> <OPEN> <ISOLOCALE *locale\_code*>

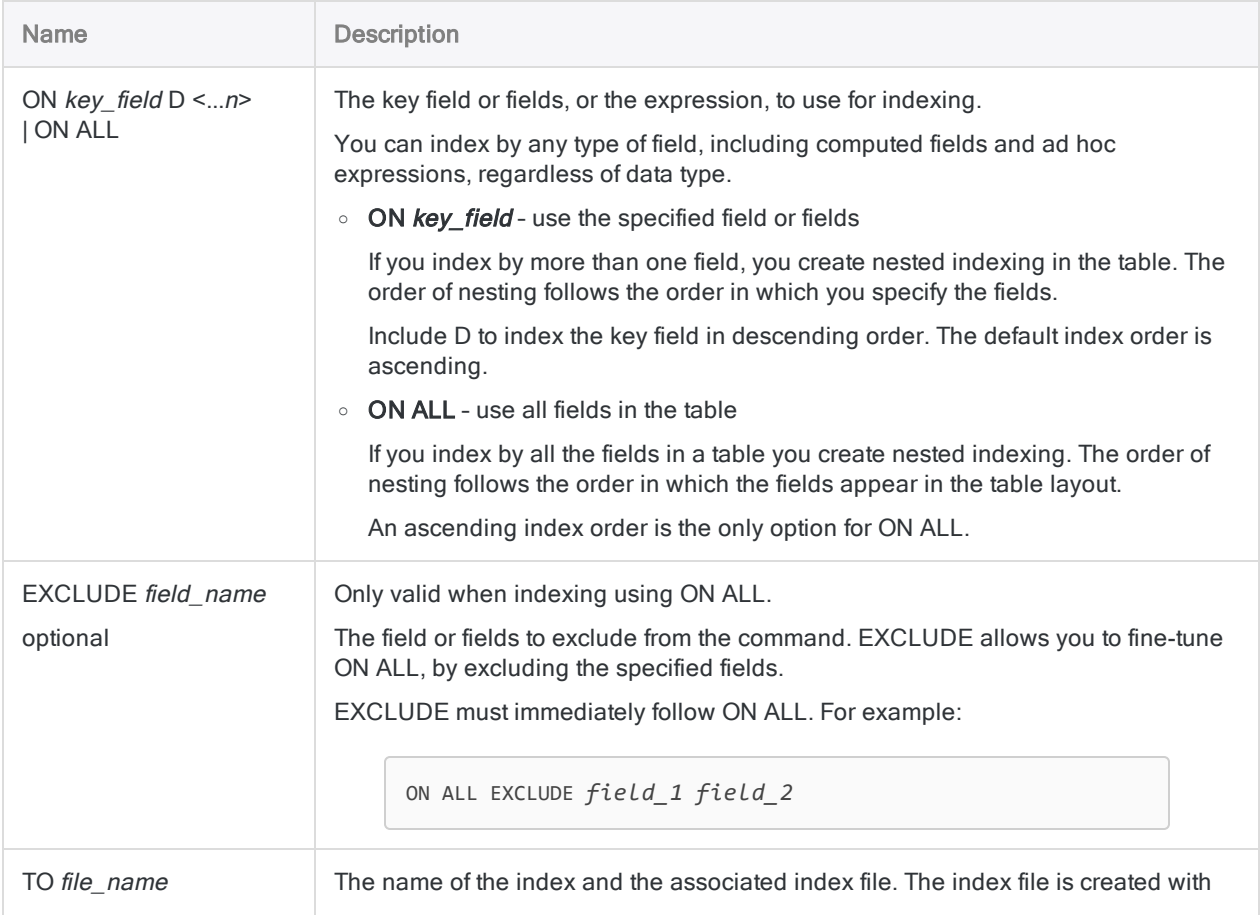

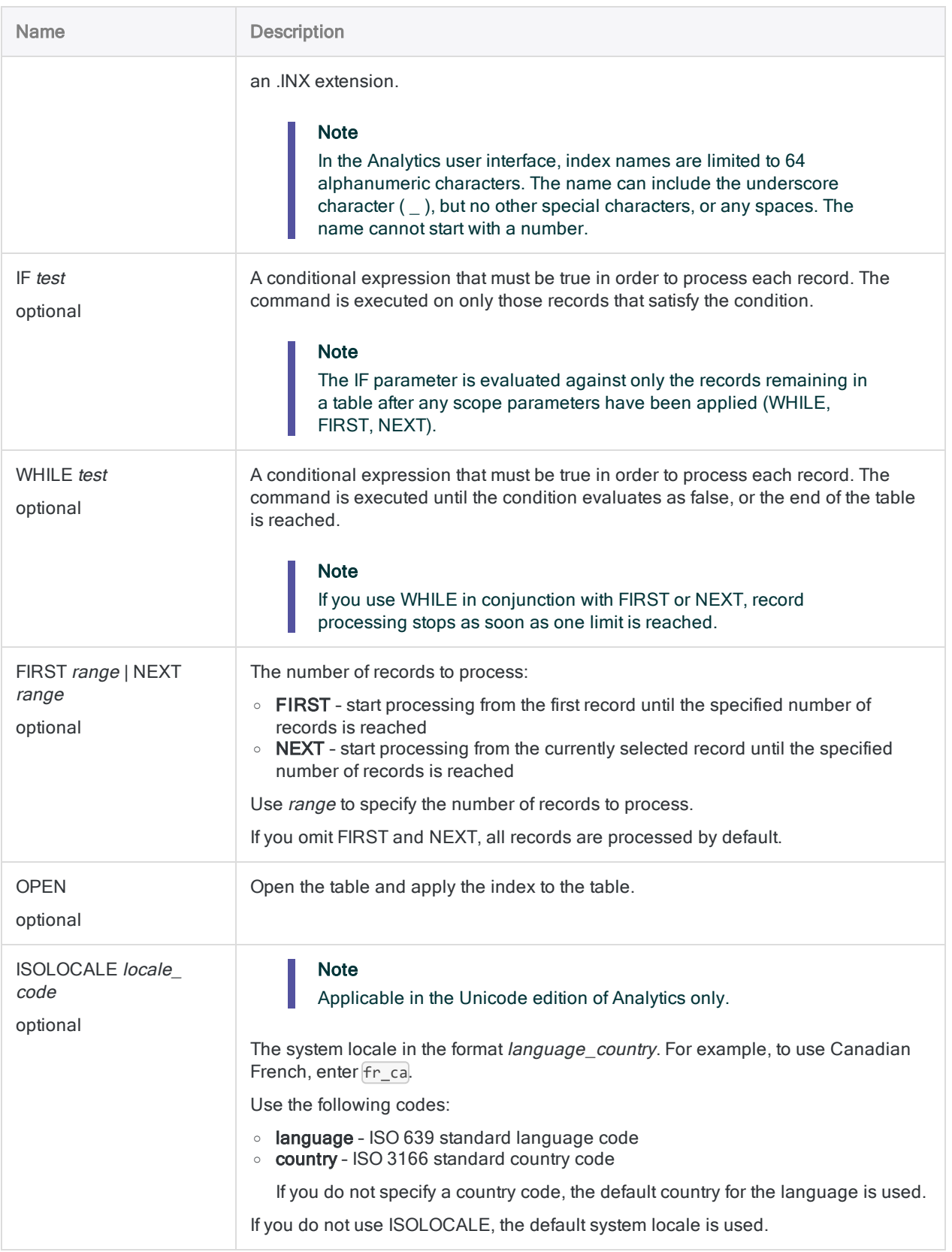

#### Create an index and open the table

In the Vendor table, you create an index on the Vendor City field and open the table:

OPEN Vendor INDEX ON Vendor\_City to "CityIndex" OPEN

#### Create an index and apply it to a table

In the Vendor table, you create an index on the Vendor City field. Later, you apply the index to the table:

```
OPEN Vendor
INDEX ON Vendor_City to "CityIndex"
.
.
.
SET INDEX TO "CityIndex"
```
## Remarks

For more information about how this command works, see "Indexing records" on [page 1135](#page-1134-0).

#### The sort sequence used by the INDEX command

The INDEX command uses whatever sort sequence is specified in the Sort Order option (Tools > Options > Table). The default sort sequences are shown below.

For detailed information, see "The Sort Order option and sort [sequences](#page-1122-0) " on page 1123.

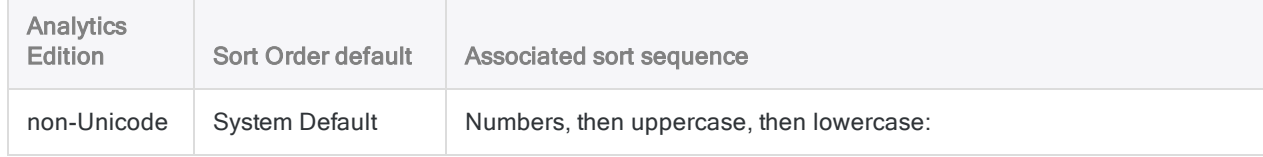

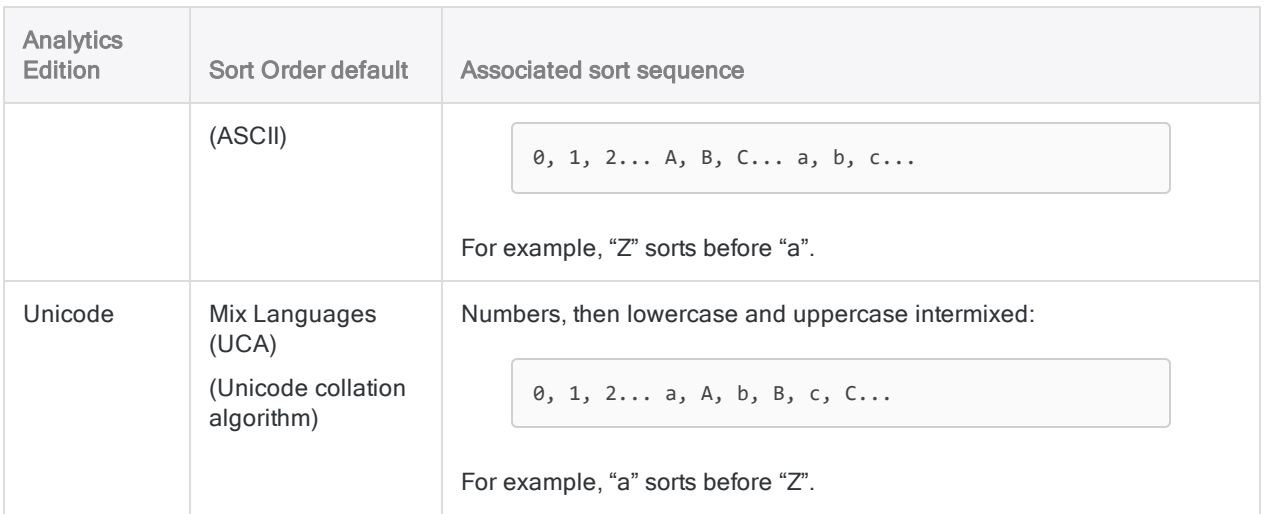

#### Case sensitivity

INDEX is case sensitive. Depending on which edition of Analytics you are using (non-Unicode or Unicode), casing in strings may affect indexing.

You can use the UPPER( ) function in conjunction with INDEX if you do not want case to affect indexing:

INDEX ON UPPER(*key\_field*) TO "Index\_file"

# JOIN command

Combines fields from two Analytics tables into a new, single Analytics table.

#### **Note**

To use fuzzy matching to join tables, see ["FUZZYJOIN](#page-1728-0) command" on page 1729.

## **Syntax**

JOIN {PKEY *primary\_key\_fields*|PKEY ALL <EXCLUDE *field\_name* <...*n*>>} {FIELDS *primary\_fields*|FIELDS ALL <EXCLUDE *field\_name* <...*n*>>} {SKEY *secondary\_key\_ fields*|SKEY ALL <EXCLUDE *field\_name* <...*n*>>} <WITH *secondary\_fields*|WITH ALL <EXCLUDE *field\_name* <...*n*>>> {*no\_ keyword*|MANY|UNMATCHED|PRIMARY|SECONDARY|PRIMARY SECONDARY} <IF *test*> TO *table name* <LOCAL> <OPEN> <WHILE *test*> <FIRST *range* |NEXT *range*> <APPEND> <PRESORT> <SECSORT> <ISOLOCALE *locale\_code*>

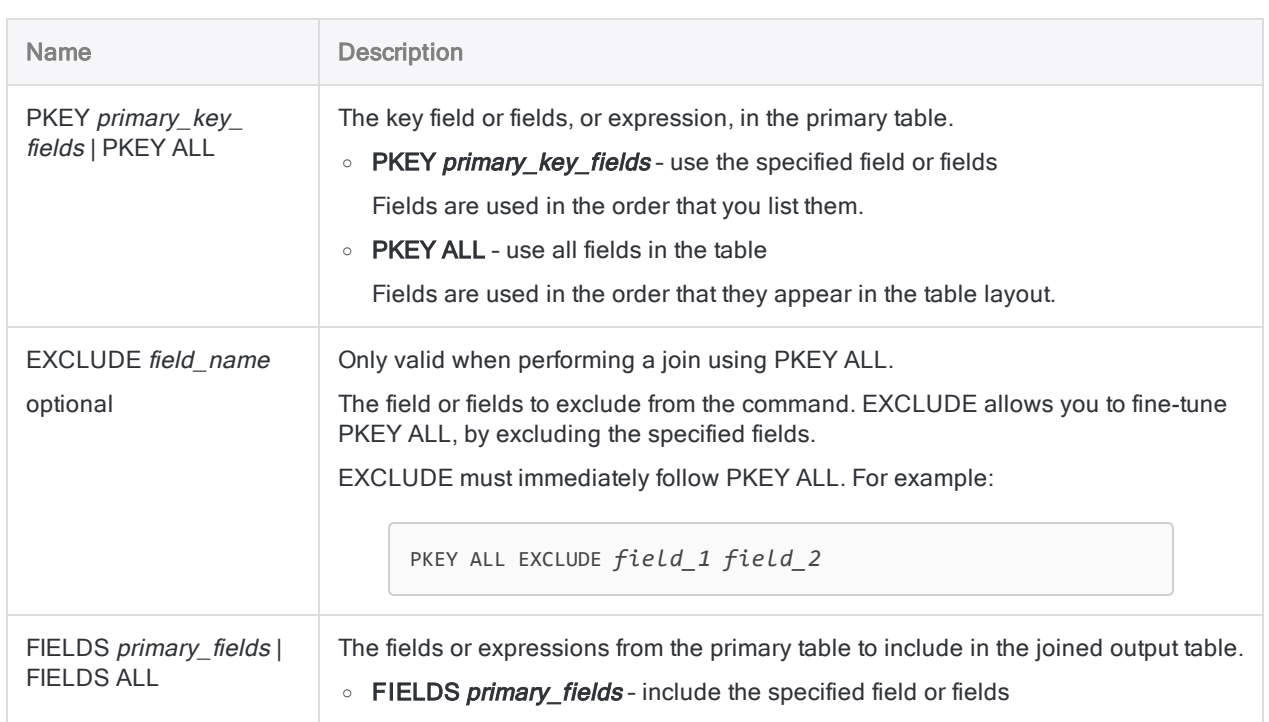

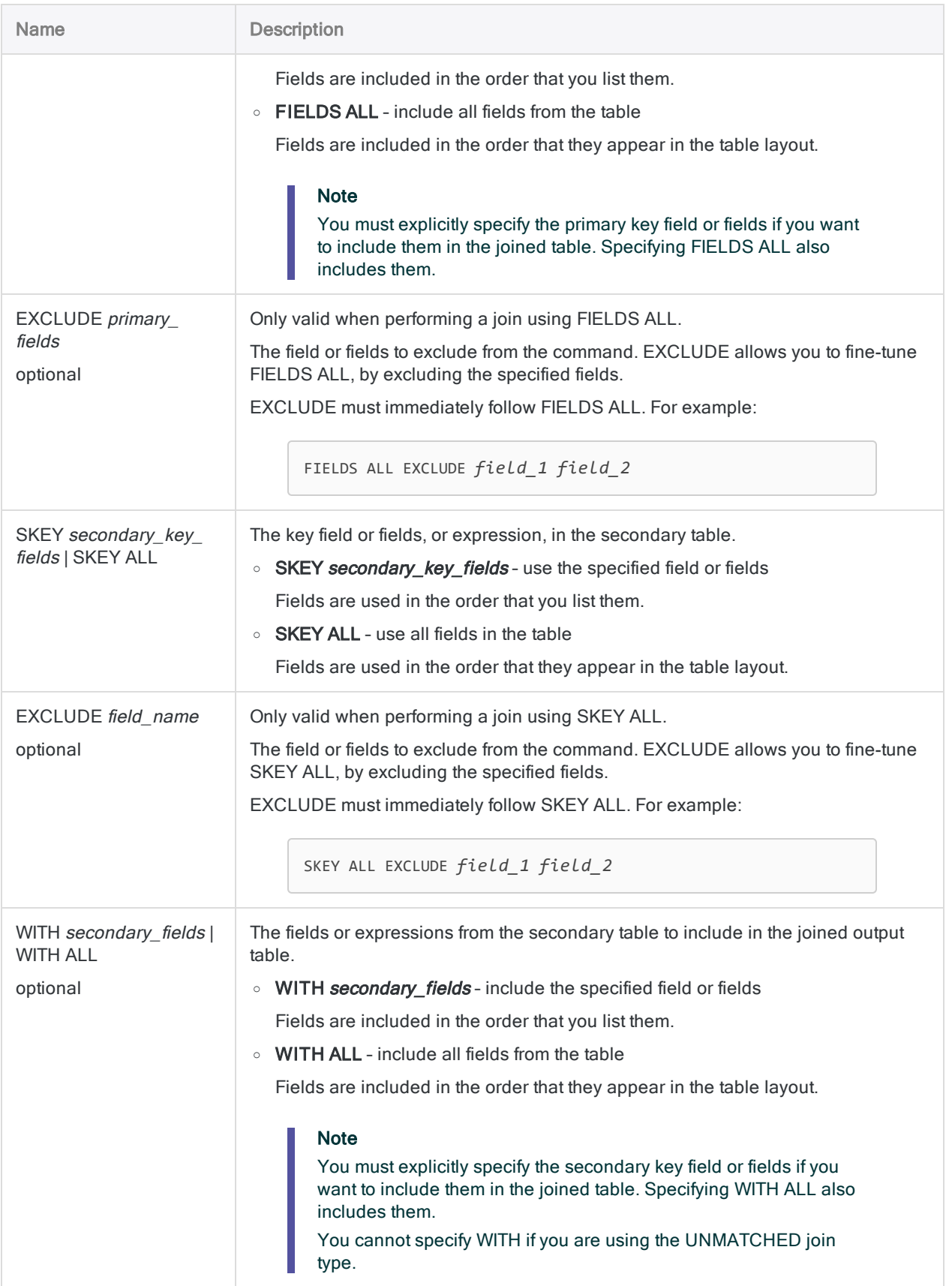

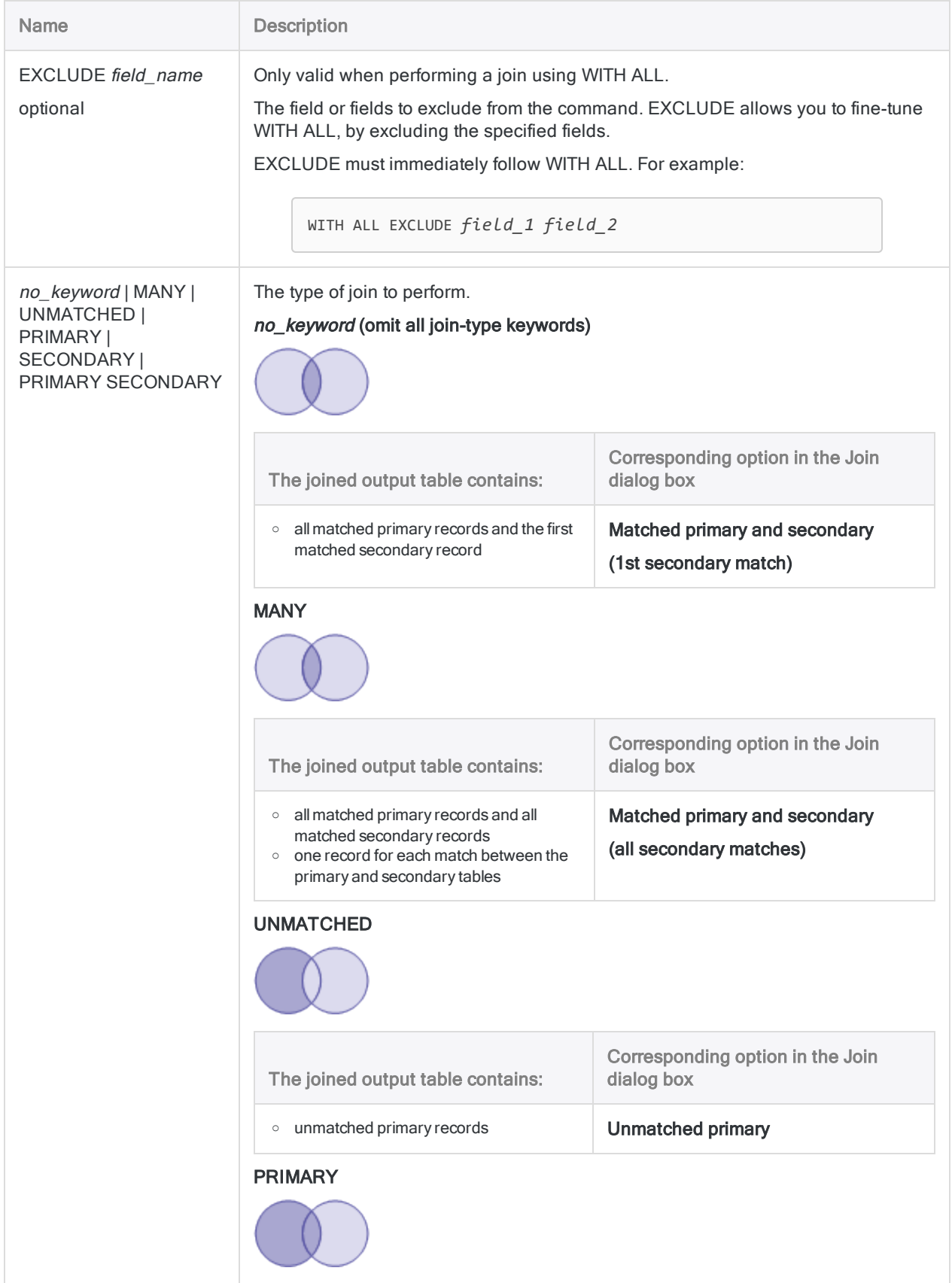

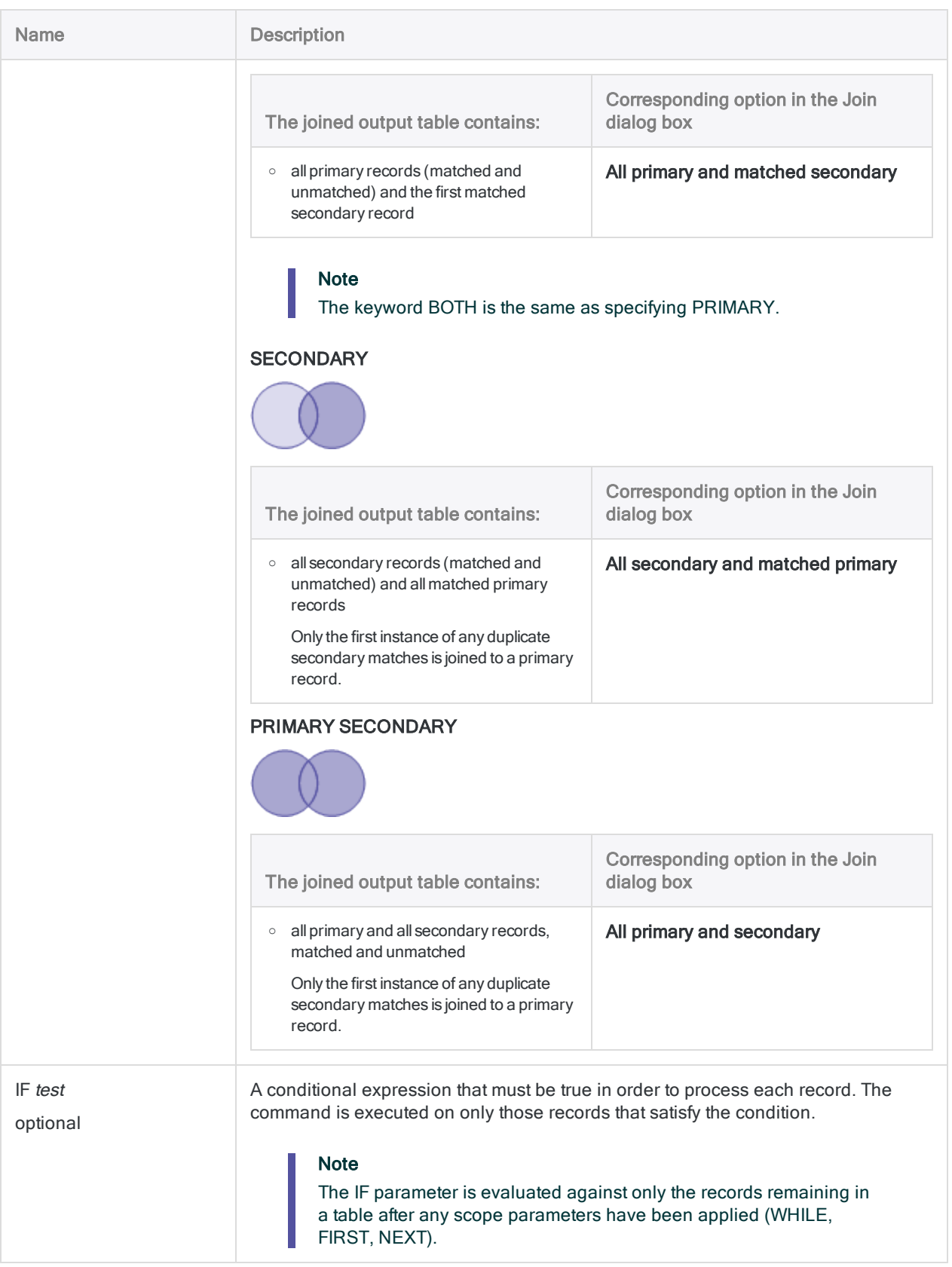

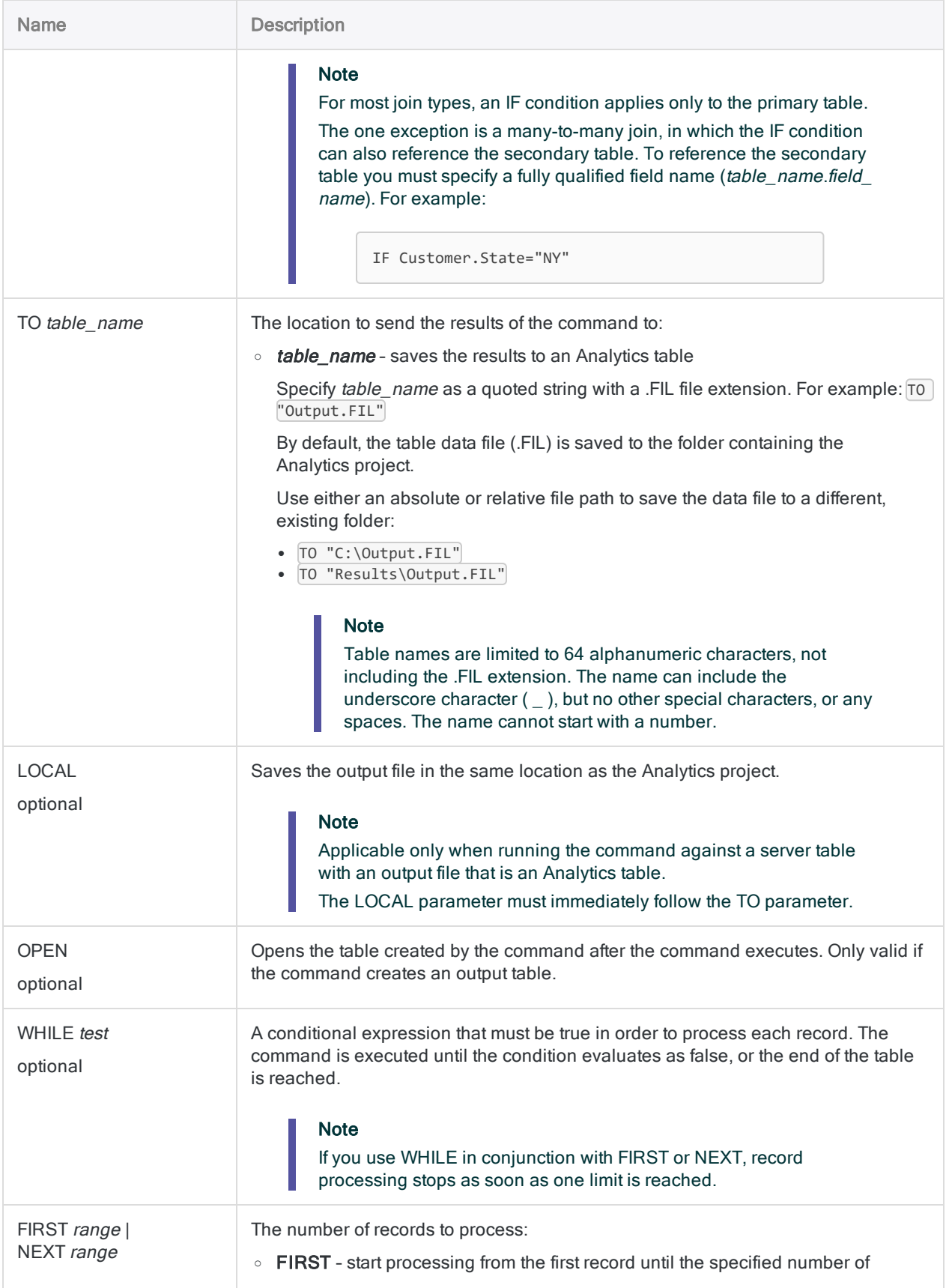

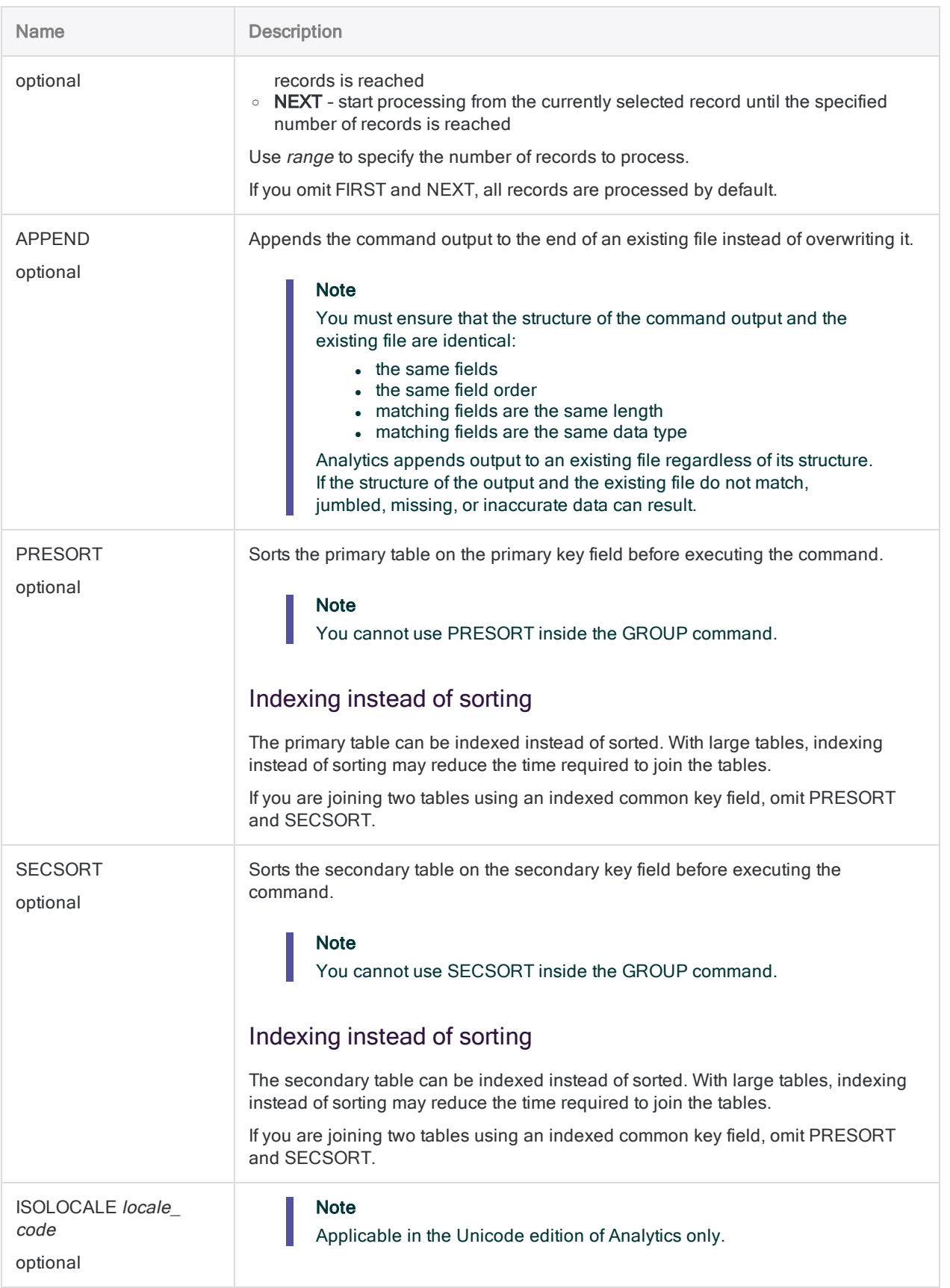

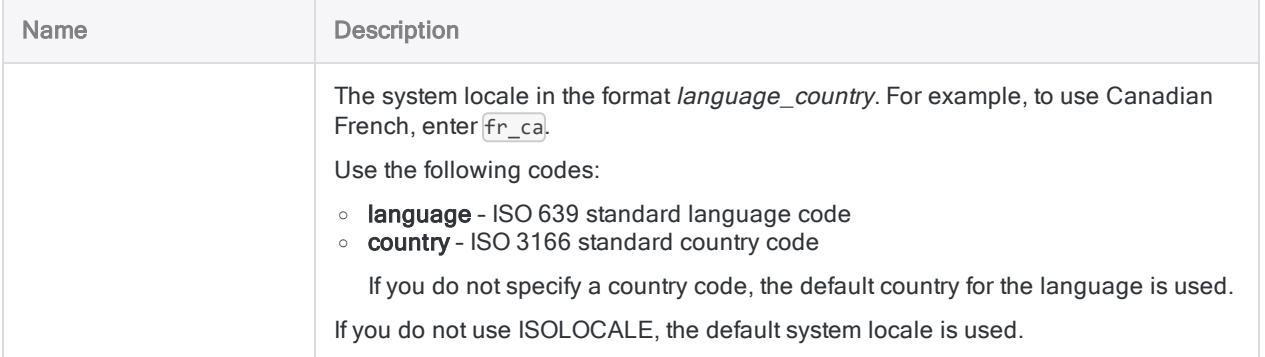

#### Join two tables as a way of discovering employees who may also be vendors

The examples below join the Empmast and Vendor tables using address as the common key field (the Address and Vendor\_Street fields).

The JOIN command creates a new table with matched primary and secondary records, which results in a list of any employees and vendors with the same address.

OPEN Empmast PRIMARY OPEN Vendor SECONDARY JOIN PKEY Address FIELDS Empno First Last Address SKEY Vendor\_Street WITH Vendor\_No Vendor\_Name Vendor\_Street TO "Employee\_Vendor\_Match" OPEN PRESORT SECSORT

This version of the JOIN command includes all fields from the primary and secondary tables in the joined output table.

OPEN Empmast PRIMARY OPEN Vendor SECONDARY JOIN PKEY Address FIELDS ALL SKEY Vendor\_Street WITH ALL TO "Employee\_ Vendor\_Match" OPEN PRESORT SECSORT

This version of the JOIN command uses an IF condition to restrict the joined output table to employees and vendors with addresses in California.

Note that the join type is MANY, which is required if you want an IF condition to reference a secondary table. The name of the field in the secondary table must be fully qualified ( Vendor.Vendor State).

OPEN Empmast PRIMARY OPEN Vendor SECONDARY JOIN PKEY Address FIELDS ALL SKEY Vendor\_Street WITH ALL IF State="CA" AND Vendor.Vendor\_State="CA" TO "Employee\_Vendor\_Match" OPEN PRESORT MANY SECSORT

#### Join two tables as a way of discovering accounts receivable records with no matching customer

The example below joins the Ar and Customer tables using Customer Number (CustNo) as the common key field.

The JOIN command uses the UNMATCHED join type to create a new table with unmatched primary records, which results in a list of Ar records that are not associated with any Customer record.

OPEN Ar PRIMARY OPEN Customer SECONDARY JOIN PKEY CustNo FIELDS CustNo Due Amount SKEY CustNo UNMATCHED TO "CustomerNotFound.fil" OPEN PRESORT SECSORT

## **Remarks**

For more information about how this command works, see "Joining tables" on [page 889](#page-888-0).

# LIST command

Outputs the data in one or more fields in an Analytics table to a display formatted in columns.

## **Syntax**

LIST {FIELDS *field\_name* <AS *display\_name*> <...*n*>|FIELDS ALL} <LINE *number field\_list*> <TO {SCREEN|*filename*|PRINT}> <UNFORMATTED> <IF *test*> <WHILE *test*> <FIRST *range*|NEXT *range*> <HEADER *header\_text*> <FOOTER *footer\_text*> <SKIP *lines*> <EOF> <APPEND>

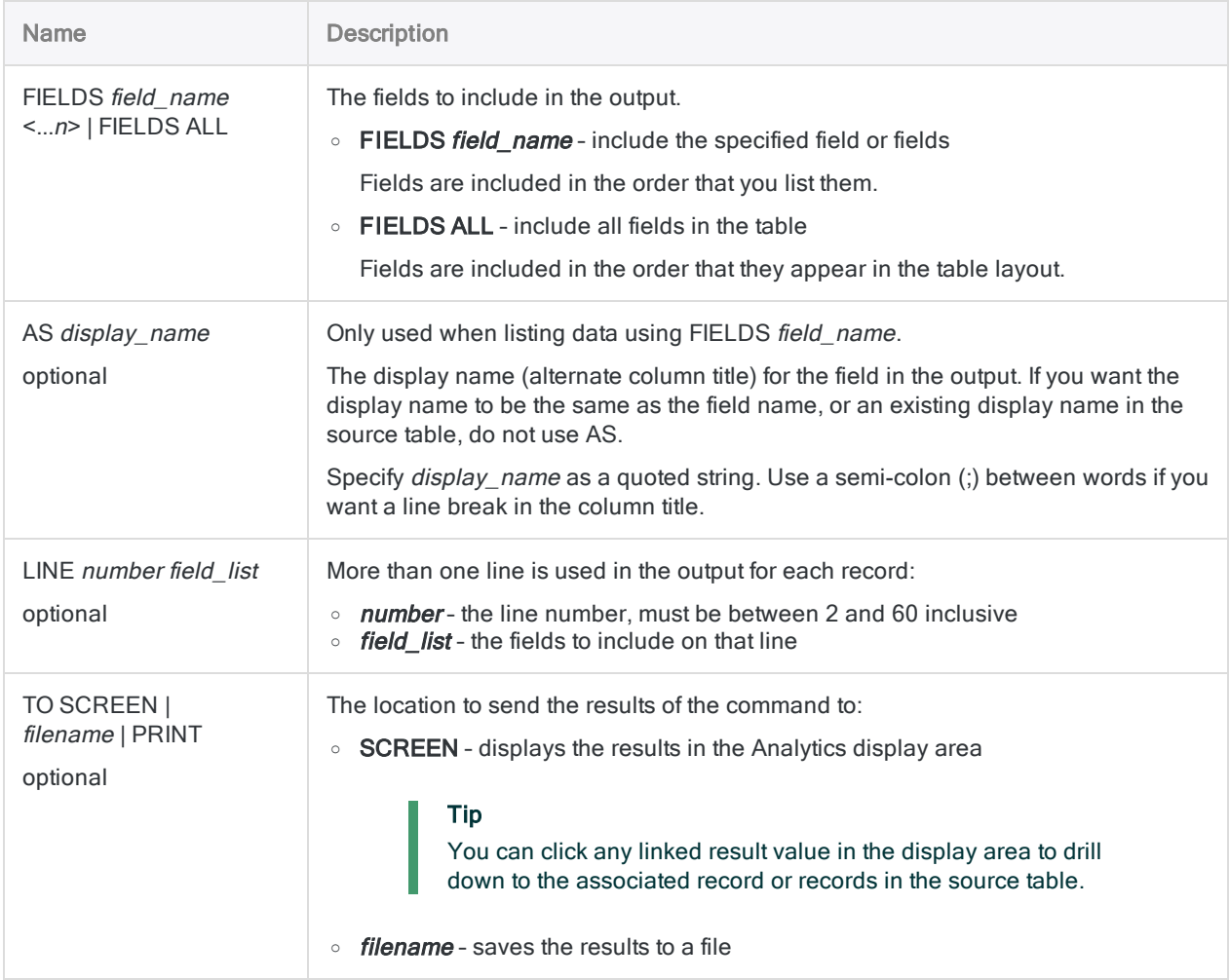

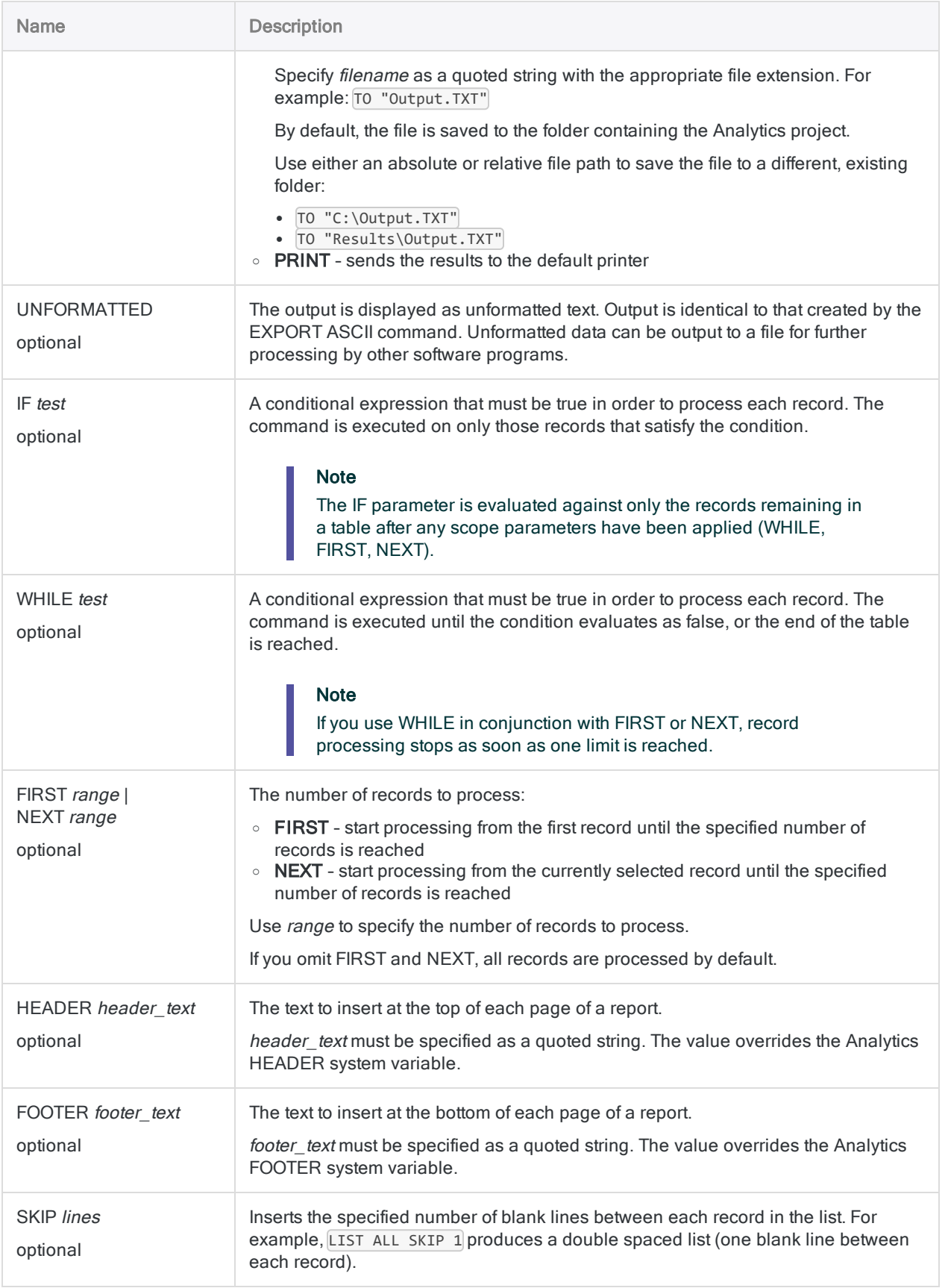

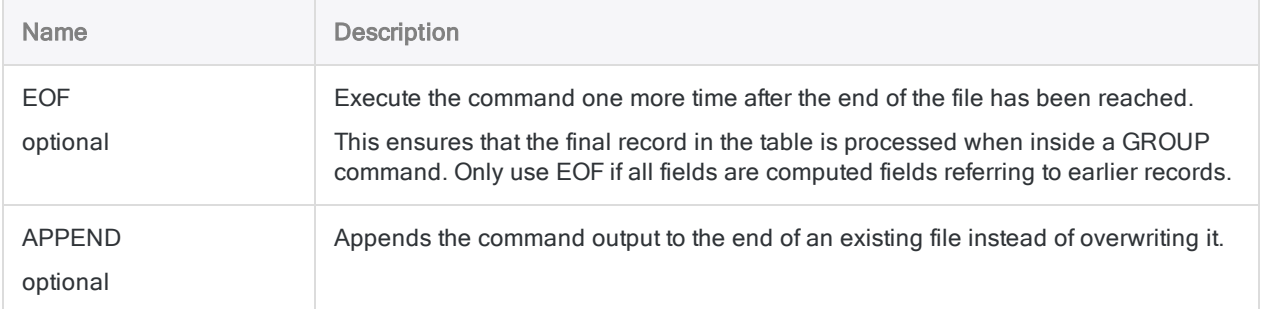

#### Listing exceptions and saving to a text file

You use LIST to create a report listing exceptions identified in an inventory table. The report is saved as a text file:

LIST Product\_number Description Quantity Unit\_cost Value IF Quantity < 0 OR Unit\_cost < 0 HEADER "Negative Values" TO "Exceptions.txt"

## Remarks

#### When to use LIST

Use LIST to print data, display data on screen, or export it to a text file.

#### Formatting and totals

Unless you specify UNFORMATTED, the following information is included automatically:

- page numbers
- $\bullet$  date
- $\bullet$  time
- user identification
- column headings

Numeric columns are also automatically totaled.

# LOCATE command

Searches for the first record that matches the specified value or condition, or moves to the specified record number.

## **Syntax**

LOCATE {IF *test* <WHILE *test*> <FIRST *range*|NEXT *range*>|RECORD *num*}

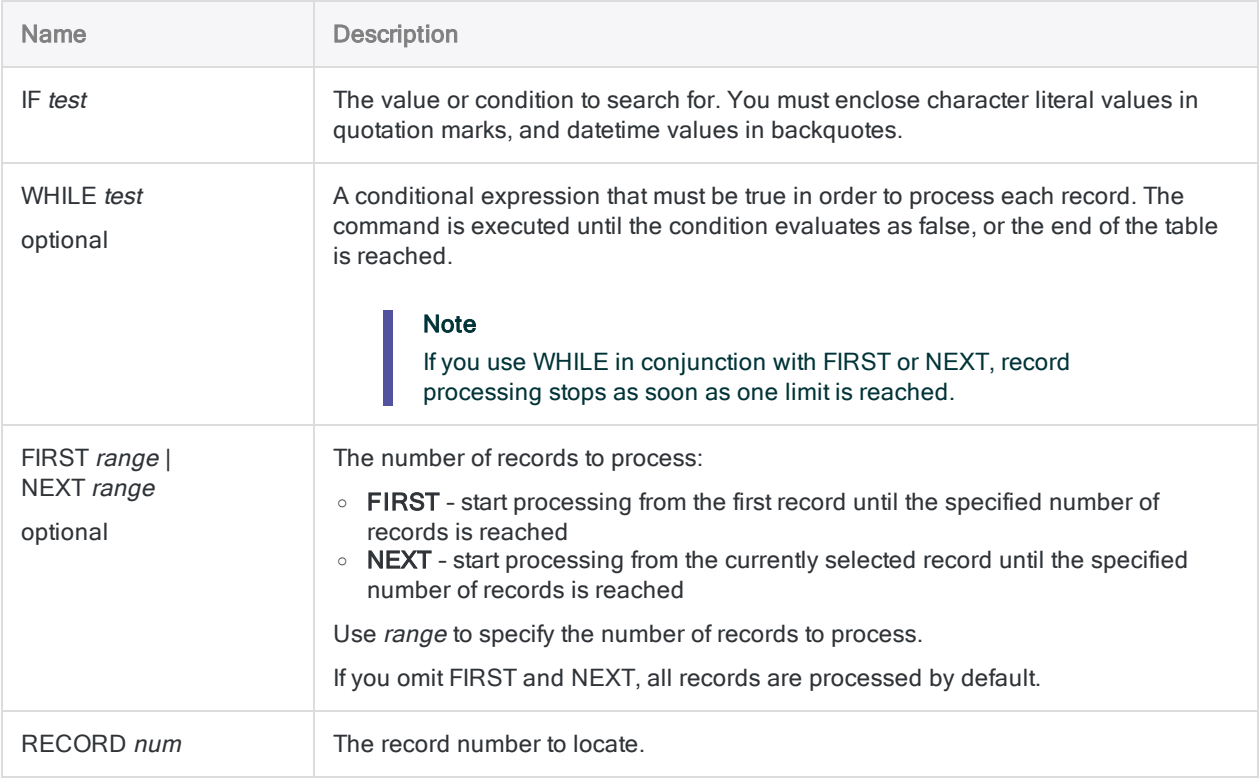

#### Locate the first record that matches a specified value

The following examples illustrate using LOCATE to find the first occurrence of a specific value in a table:

LOCATE IF Vendor\_Name = "United Equipment"

LOCATE IF Vendor\_Name = "Uni"

LOCATE IF Invoice\_Amount > 1000

LOCATE IF Invoice\_Date = `20141231`

#### Locate the first record that matches a specified condition or expression

The following examples illustrate using LOCATE to find the first occurrence of a specific condition or expression in a table:

LOCATE IF Vendor\_Name = "United Equipment" AND Invoice\_Amount > 1000 AND Invoice\_Date > `20140930`

LOCATE IF Vendor\_City = v\_city

#### Locate a record by record number

The following example illustrates using LOCATE to move to a particular record in a table:

LOCATE RECORD 50

## Remarks

For more information about how this command works, see ["Selecting](#page-1166-0) the first matching record" on [page 1167](#page-1166-0).

#### How it works

Use the LOCATE command to move directly to the first record in a table matching the specified value or condition.

If the specified value or condition is found, the first matching record in the table is selected. If the specified value or condition is not found, the table is positioned at the first record.

You can also use LOCATE to move directly to a specific record number

#### LOCATE compared to FIND and SEEK

Unlike the FIND and SEEK commands, the LOCATE command is not restricted to searching an indexed table, or a single character field. Using LOCATE, you can search for any type of literal, or for an expression that uses any data type, or mix of data types.

When used to search an unindexed table, the LOCATE command may be significantly slower than FIND or SEEK because it must process each record in the table sequentially. The required processing time depends on the size of the table, the location of a matching record, and whether you reduce the scope of the search by using WHILE, FIRST, or NEXT.

#### Partial matching supported

Partial matching is supported for character searches. The search value can be contained by a longer value in the field or fields being searched. However, search values must appear at the start of fields to constitute a match.

#### Enabling or disabling partial matching

You can enable or disable partial matching using either the SET command, or a setting in the Options dialog box:

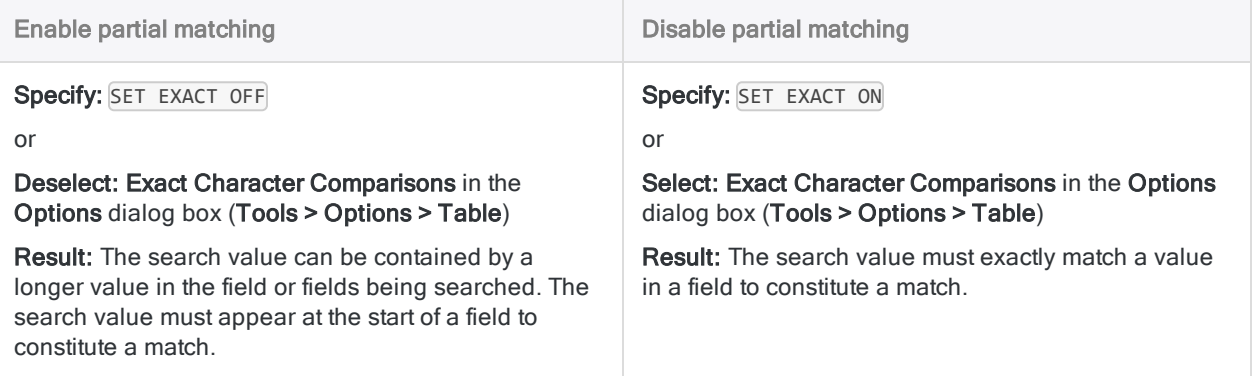

For more information about SET EXACT, see "SET [command"](#page-1959-0) on page 1960.

For more information about the Exact Character Comparisons option, see "Table [options"](#page-121-0) on [page 122](#page-121-0).

# LOOP command

Executes a series of ACLScript commands repeatedly on a record while a specified condition evaluates to true.

#### **Note** The LOOP command must be enclosed inside the GROUP command.

## **Syntax**

LOOP WHILE *test* command <...*n*> END

### **Parameters**

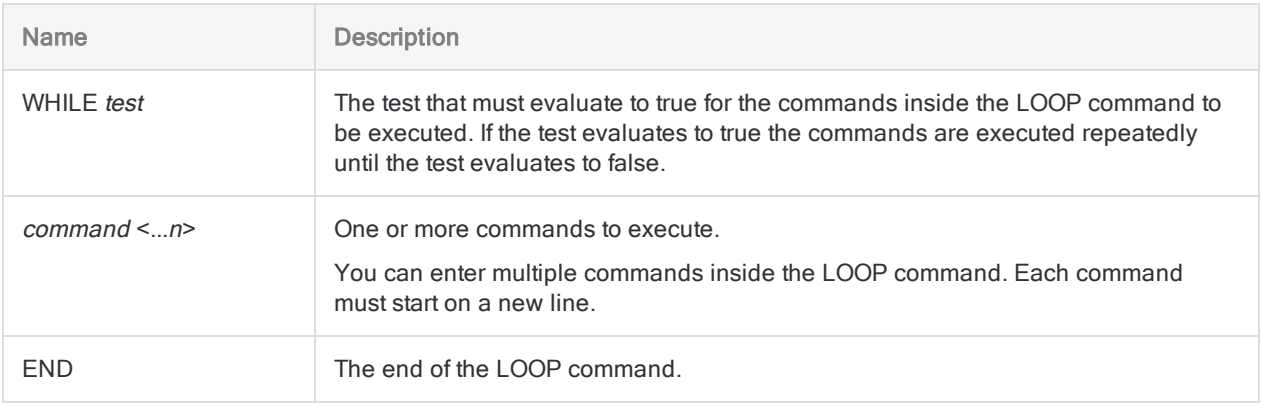

## **Examples**

#### Splitting a comma-delimited field

You have a table containing invoice data and you need to isolate specific information for invoice amounts per department. One invoice may be related to more than one department,

and department codes are stored in comma-delimited format in the table. To extract the invoice amounts per department, you: 1. Use a GROUP command to process the table record by record. 2. Calculate the number of departments (n) associated with each record. 3. Use the LOOP command to iterate n times over the record to extract data for each department associated with the record. COMMENT use GROUP to count commas in each department code field as a way of identifying how many departments are associated with the record "LOOP" over each record for each code in the field, with each iteration of the loop extracting the record with a single code to the result1 table END **GROUP** v\_department\_count = OCCURS(Dept\_Code,',') v counter =  $0$ LOOP WHILE v\_counter <= v\_department\_count v\_dept = SPLIT(Dept\_Code, ',', (v\_counter + 1)) EXTRACT FIELDS Invoice\_Number, Amount, v\_dept AS "Department" TO result1  $v_{\text{counter}} = v_{\text{counter}} + 1$ END END

### Remarks

#### Tip

For a detailed tutorial covering the LOOP and GROUP commands, see ["Grouping](#page-1415-0) and looping" on [page 1416](#page-1415-0).

#### When to use LOOP

Loops are frequently used when a record contains repeated segments of data that you want to process.

#### How it works

Each LOOP command must specify a WHILE condition to test, and be closed with an END statement. The commands between LOOP and END are executed repeatedly for the current record as long as

the specified test is true.

If the test is initially false, the commands are not executed.

### Avoiding infinite loops

To avoid creating an infinite loop, make sure that the test you specify eventually returns false. You can also use the SET LOOP command to prevent infinite looping.

# MERGE command

Combines records from two sorted Analytics tables with an identical structure into a new Analytics table that uses the same sort order as the original tables.

### **Syntax**

```
MERGE {{ON key_fields|ON ALL <EXCLUDE field_name <...n>>}|{PKEY primary_key_
fields|PKEY ALL <EXCLUDE field_name <...n>>} {SKEY secondary_key_
fields|SKEY ALL <EXCLUDE field_name <...n>>}} <IF test> TO table_name <LOCAL>
<OPEN> <WHILE test> <FIRST range|NEXT range> <APPEND> <PRESORT> <ISOLOCALE loc-
ale_code>
```
#### **Note**

Only character fields, or character computed fields, can be used as key fields in **MERGE** 

The key fields in the primary and secondary tables must both be sorted in ascending order. If one or both key fields are unsorted, or sorted in descending order, the MERGE command fails.

You can use PRESORT to sort the primary key field. If the secondary key field is unsorted, you must first sort it in a separate sort operation before performing the merge.

The primary and secondary tables can be indexed instead of sorted. With large tables, indexing instead of sorting may reduce the time required to merge the tables.

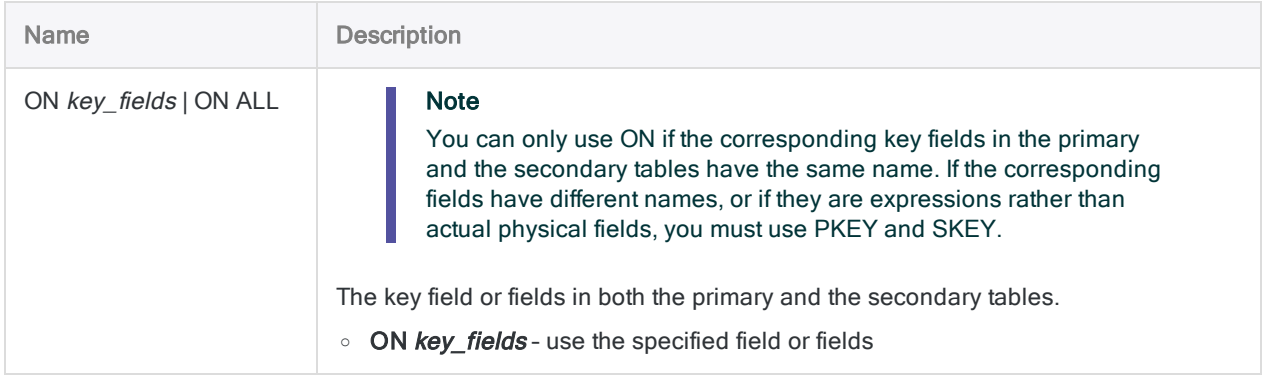

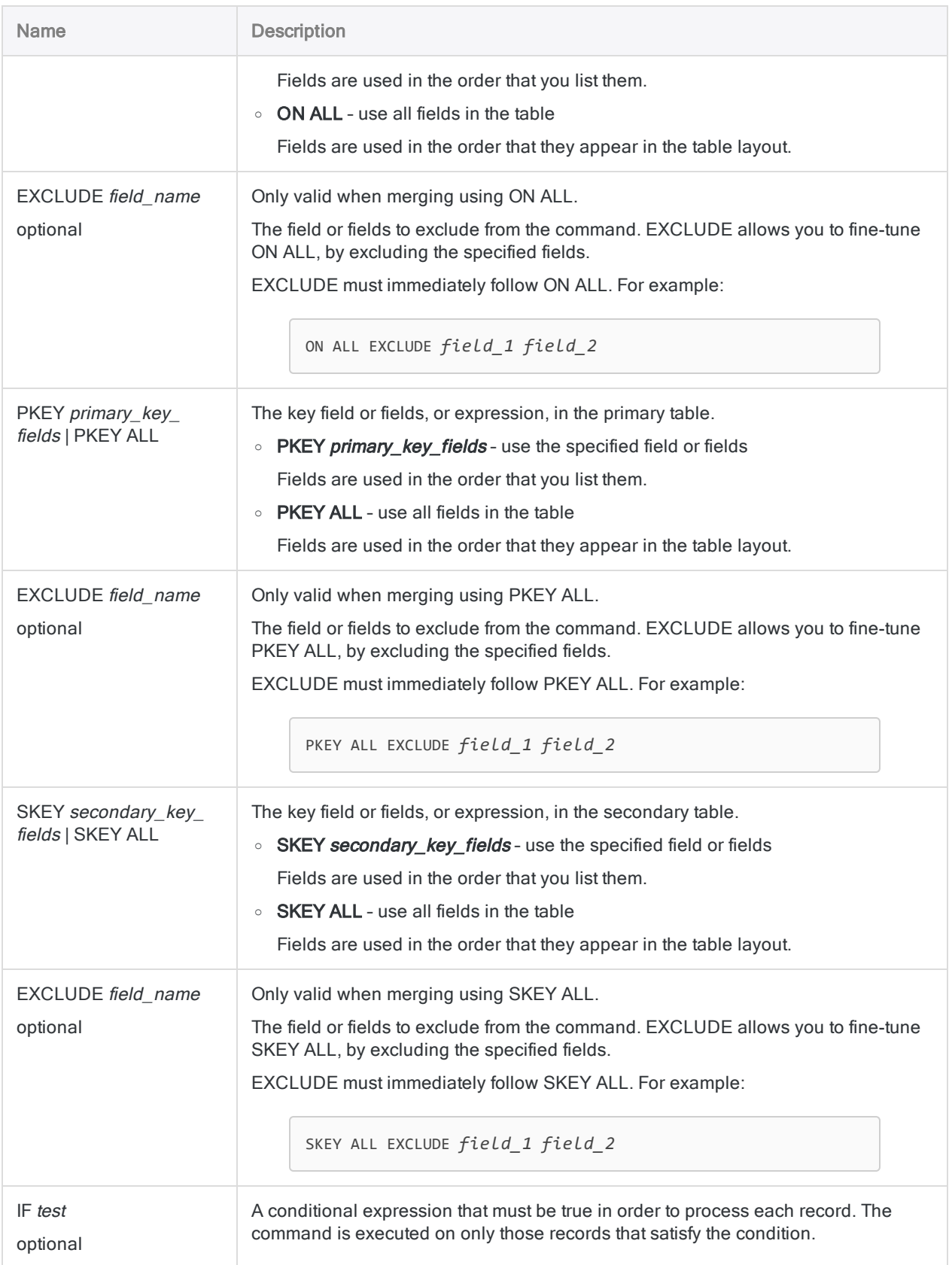
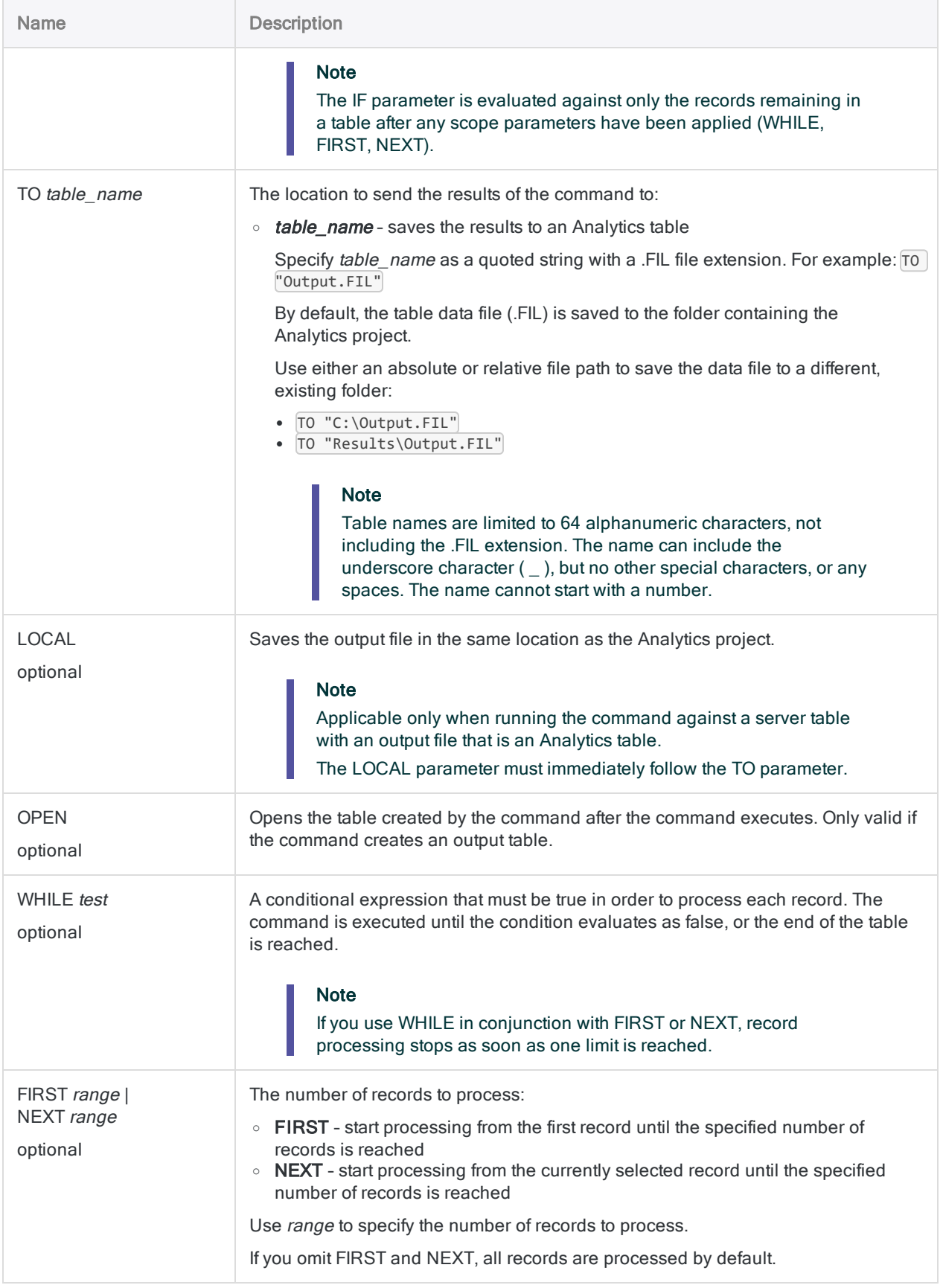

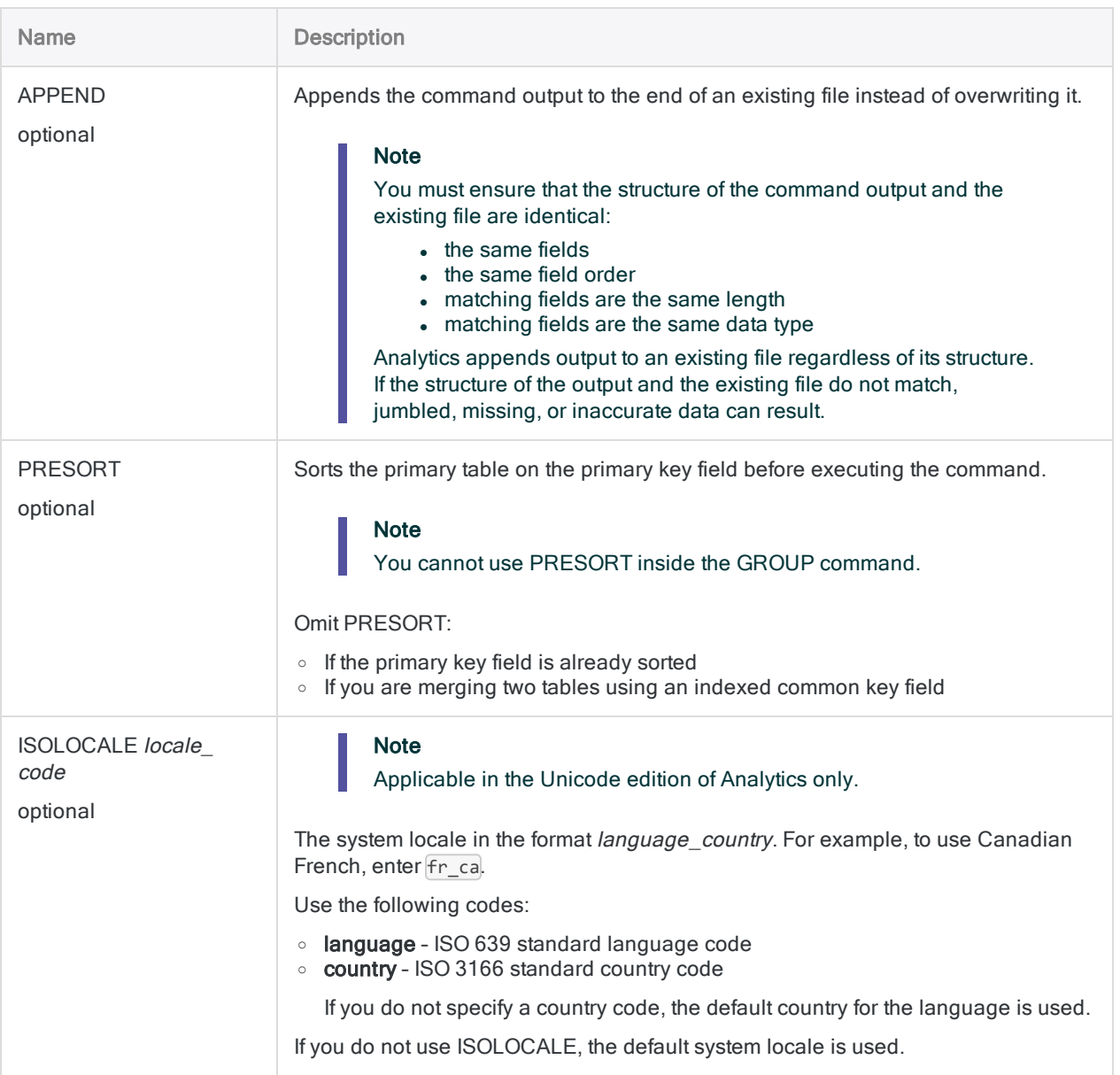

## **Examples**

#### Merge tables with identical key field names

The following example merges two tables with identical key field names:

OPEN Employees Location 1 PRIMARY OPEN Employees\_Location\_2 SECONDARY MERGE ON Last\_Name TO "AllEmployees" PRESORT

#### Merge tables with different key field names

The following example merges two tables with different key field names:

OPEN Employees\_Location\_1 PRIMARY OPEN Employees Location 2 SECONDARY MERGE PKEY Last\_Name SKEY Surname TO "AllEmployees" PRESORT

## **Remarks**

For more information about how this command works, see "Merging tables" on [page 881](#page-880-0).

#### Alternatives to merging

Merging can be tricky to perform correctly. You can get the same result by appending, or by extracting and appending, and then sorting.

For more information, see "APPEND [command"](#page-1564-0) on page 1565, and ["EXTRACT](#page-1711-0) command" on [page 1712](#page-1711-0).

If the two source tables are already sorted, merging is more efficient and can execute more quickly.

# NOTES command

Creates, modifies, or removes a note associated with an individual record in an Analytics table.

## **Syntax**

NOTES <IF *test*> <TEXT *note\_text*> <APPEND> <CLEAR>

### **Parameters**

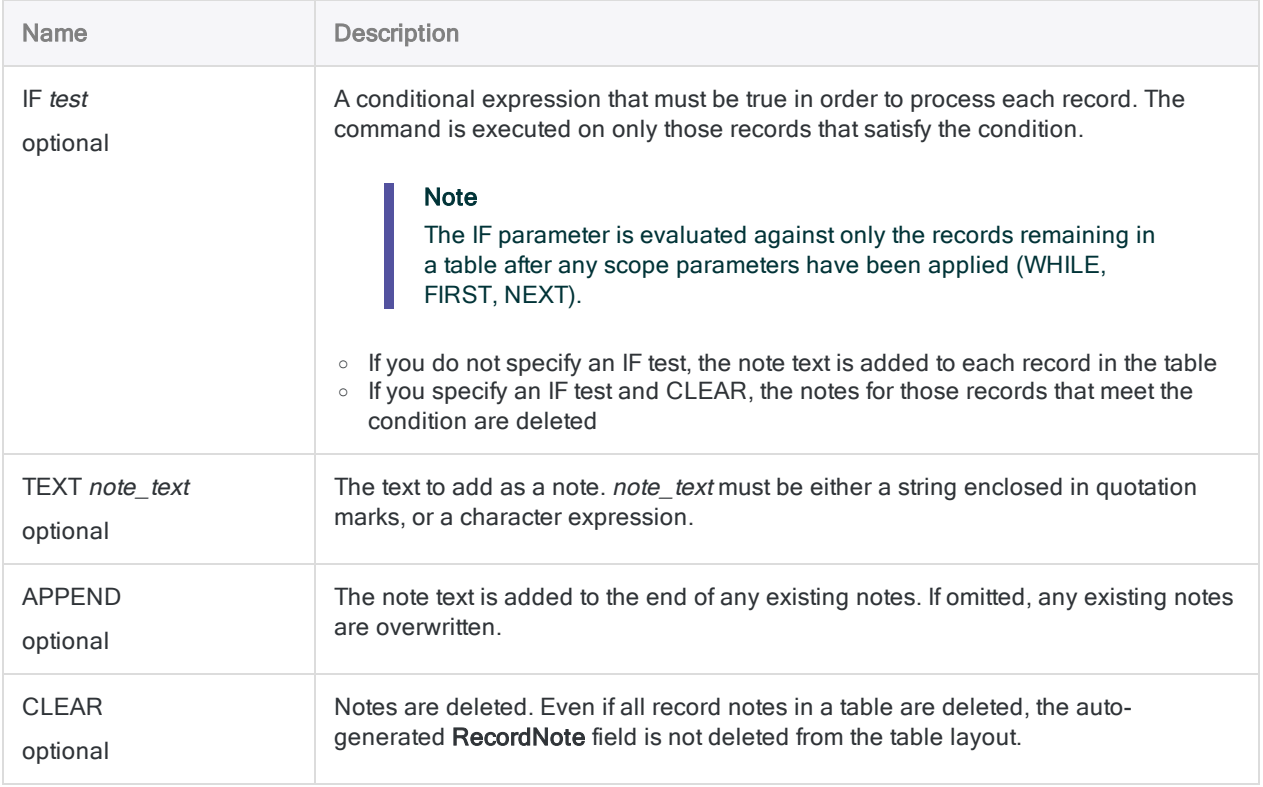

## **Examples**

#### Adding the same note to multiple records

Any existing notes for the specified records are overwritten:

```
NOTES IF MATCH(RECNO(),1,3,5,7) TEXT "note text"
```
#### Adding or append the same note to multiple records

Any existing notes for the specified records have the new note text appended:

NOTES IF MATCH(RECNO(),1,3,5,7) TEXT "note text" APPEND

# Deleting notes from multiple records All record notes in the table are deleted: NOTES CLEAR Notes for the specified records are deleted: NOTES IF MATCH(RECNO(),1,3,5,7) CLEAR Notes for records 1-100 are deleted: NOTES IF RECNO() <= 100 CLEAR

## Remarks

#### Deleting the RecordNote field

To delete the RecordNote field from the table layout, and all notes in the table, use the DELETE NOTES command without any of the options specified.

# NOTIFY command

Sends an email notification message.

## **Syntax**

NOTIFY USER *username* <PASSWORD *pwd*> MAILBOX *pathname* ADDRESS *recipient* <CC *cc\_ recipient*> <BCC *bcc\_recipient*> <SUBJECT *subject*> MESSAGE *message* <ATTACHMENT *pathname*>

### **Parameters**

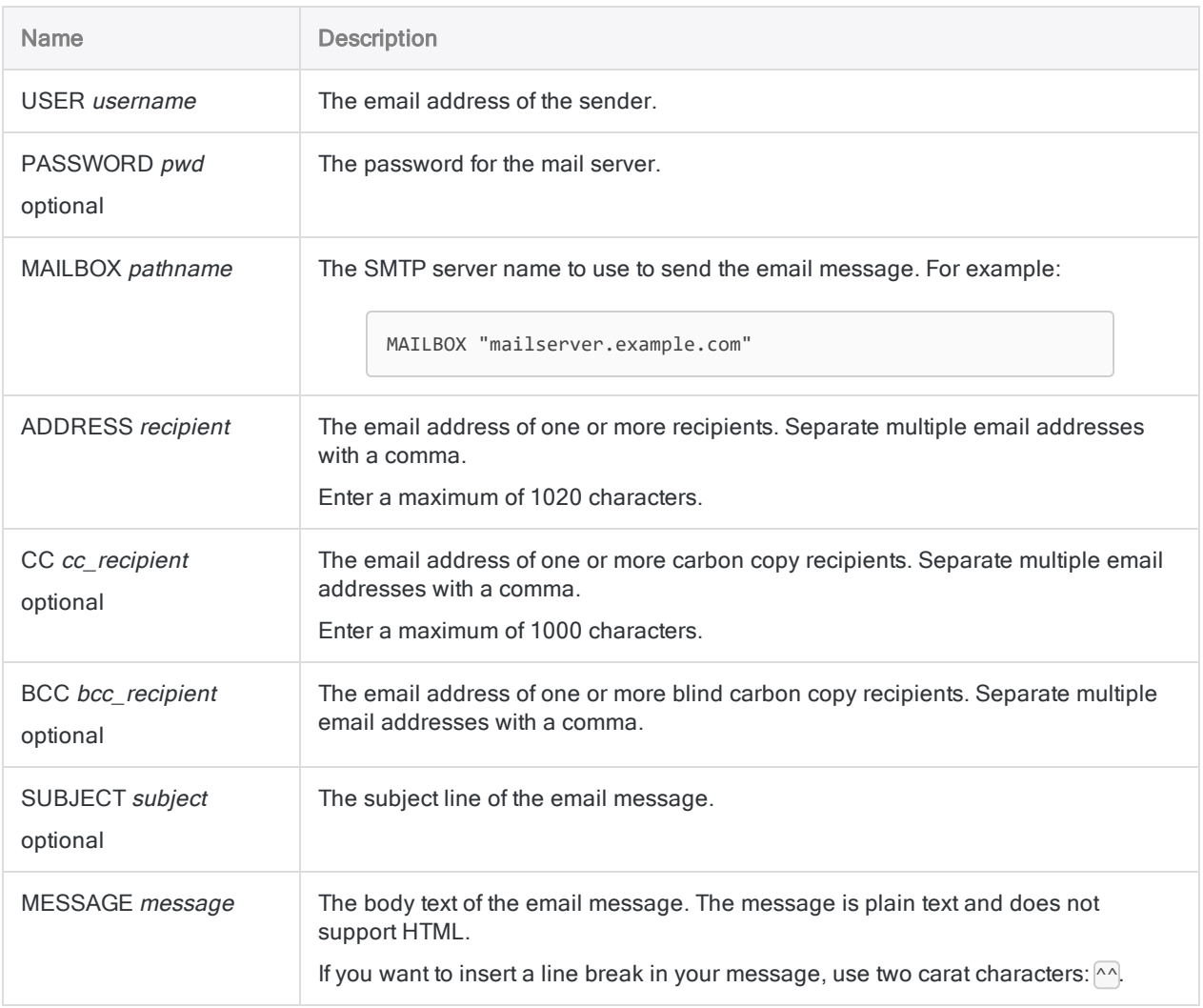

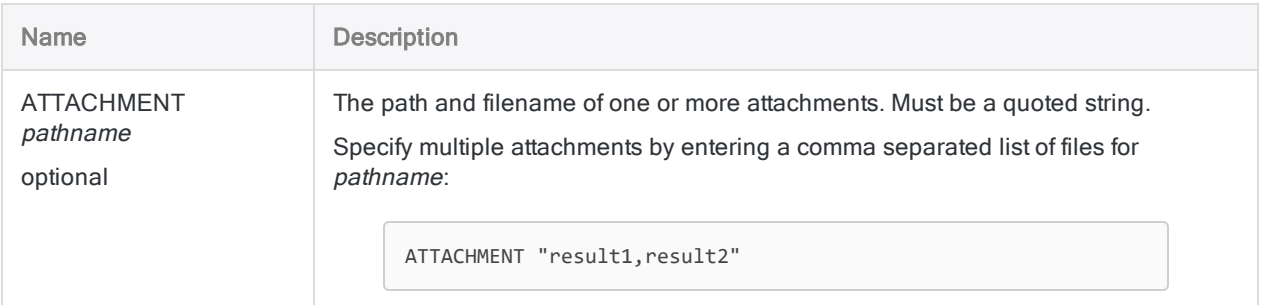

## **Examples**

#### Sending an error report email

You are running a script, and you want to send a notification email if the script fails. Using NOTIFY, you define the email message and include two attachments:

- $\bullet$  the log file
- a .fil file containing recorded errors

```
NOTIFY USER "support@company.com" MAILBOX "mail.company.com" ADDRESS
"script_admin@example.com" SUBJECT "Error Report" MESSAGE "Failed to pro-
cess script. Details attached." ATTACHMENT "Errors.fil,ACL_Demo.log"
```
## **Remarks**

#### Recipients and attachments

You can use the NOTIFY command to send email notification messages to one or more recipients. Messages can include attached data files and Analytics projects.

The NOTIFY command can be used to notify the appropriate personnel when a script fails unexpectedly.

#### Protocols and ports

The command can be used with any mail server that supports SMTP (Simple Mail Transfer Protocol), which is used by Microsoft Exchange and many other mail servers. The NOTIFY command can also be used with older email applications, from Microsoft and others, that send mail locally.

NOTIFY uses port 25, so this port must be open on the mail server or the command fails. The port number used by the command is not configurable. If NOTIFY fails with an error message, contact your IT department to find out if port 25 is blocked on your network.

### Error handling

If Analytics is unable to connect with the mail server, it makes five additional attempts to connect, with a 10-second pause between each attempt. If all connection attempts are unsuccessful, the NOTIFY command is canceled, with a message written to the log, but the script continues processing.

You can use the SET command to change this default behavior. You can specify a different number of connection attempts and a different amount of time between attempts, or you can turn off additional connection attempts. You can also specify that Analytics stops processing a script if the NOTIFY command is canceled. For more information, see "SET [command"](#page-1959-0) on page 1960.

An invalid email recipient is not considered a failure of the NOTIFY command and does not cause a script to stop regardless of the associated setting.

# OPEN command

Opens an Analytics table and the associated data file.

## **Syntax**

OPEN {*table\_name*|*data\_file* <FORMAT *layout\_name*>} <BUFFERLENGTH *length*> <CRLF> <DBASE> <INDEX *index\_file*> <PRIMARY|SECONDARY> <SKIP *bytes*> <RELATION *key\_ field*>

### **Parameters**

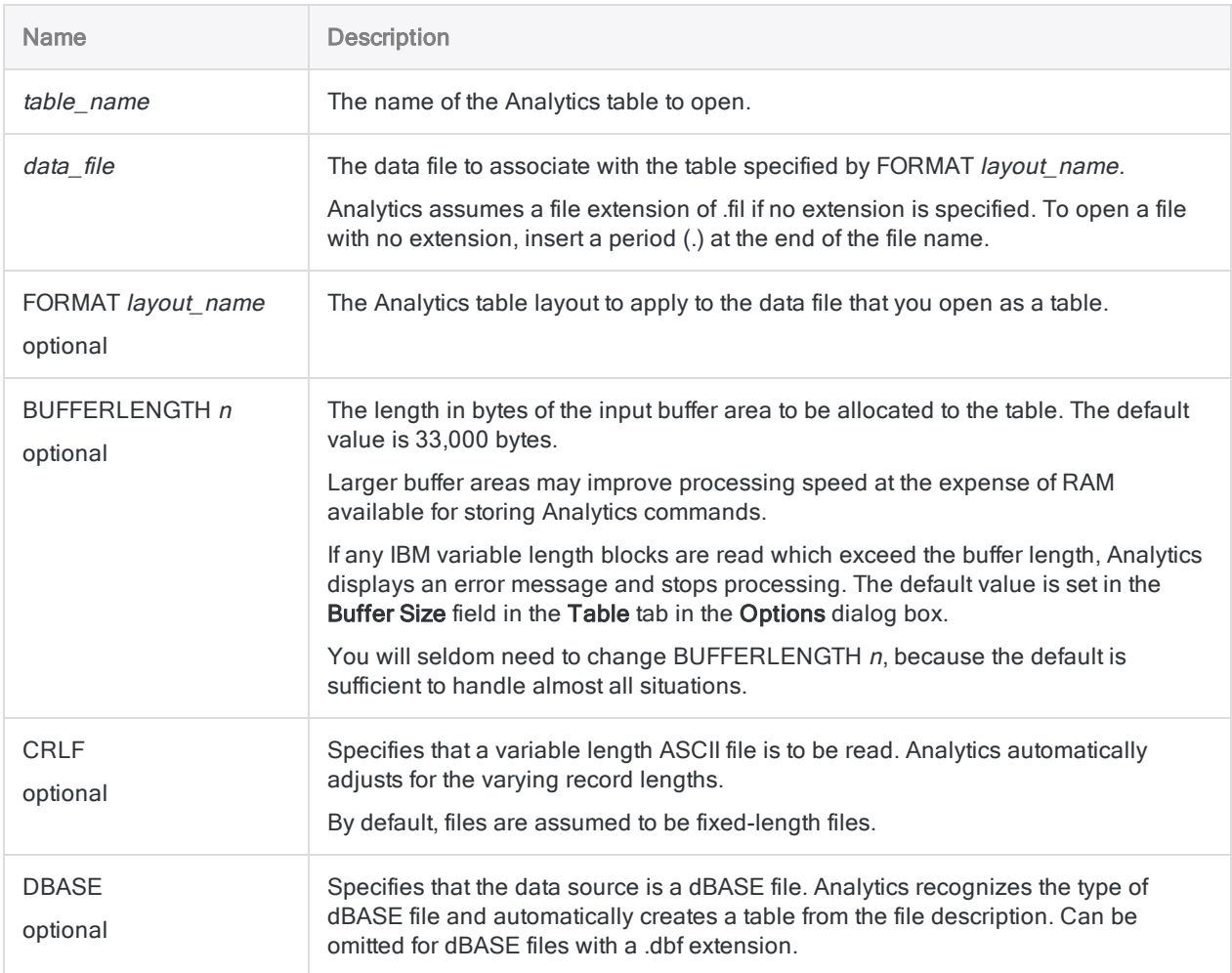

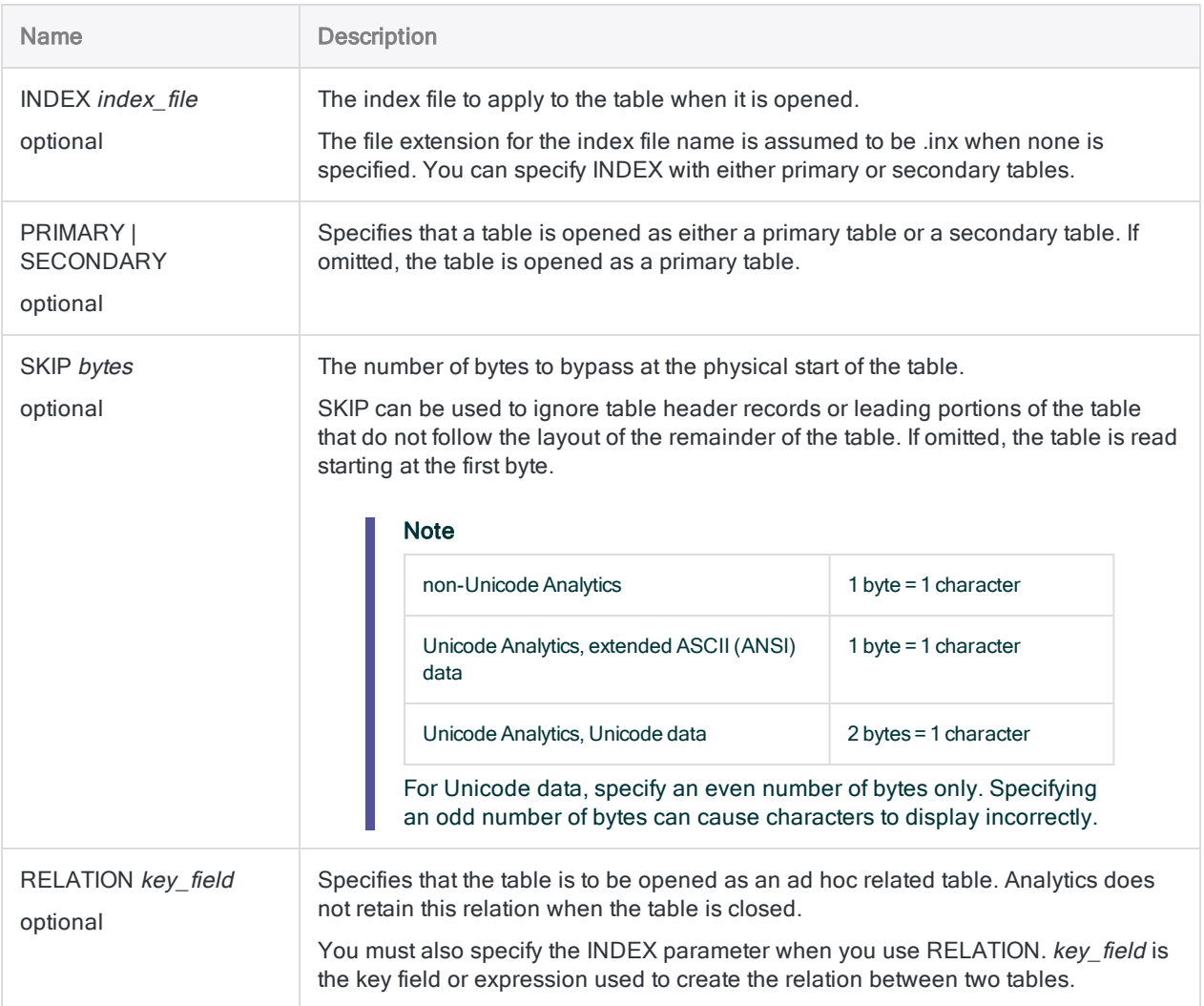

## **Examples**

#### Opening a table while specifying a table layout

You open the April\_2012 table using the March\_2012 table layout:

OPEN April\_2012 FORMAT March\_2012

#### Opening a dBASE file

You open a dBASE file named Inventory. dbf for which there is no existing table:

OPEN Inventory

#### Opening a table and apply a pre-existing index

To open either a primary or a secondary table, and apply an index that already exists for the table, use the following syntax:

OPEN Accounts receivable INDEX Customer number AR

OPEN Customer SECONDARY INDEX Customer\_number

#### Opening a table and establish an ad hoc relation to another table

You need to establish a temporary relation between an open table named Customers (the primary table) and a table named **Accounts\_receivable** (the secondary table).

You use an index named Customer\_index and a key field in the primary table named Last\_ name:

OPEN Accounts\_receivable INDEX Customer\_index RELATION Last\_name

# OUTLIERS command

Identifies statistical outliers in a numeric field. Outliers can be identified for the field as a whole, or for separate groups based on identical values in one or more character, numeric, or datetime key fields.

## **Syntax**

OUTLIERS {AVERAGE|MEDIAN} {PKEY *key\_field* <...*n*>|PKEY ALL <EXCLUDE *field\_name* <...*n*>>|NOKEY} ON *numeric\_field* <OTHER *field* <...*n*>|OTHER ALL <EXCLUDE *field\_ name* <...*n*>>> NUMSTDEV *number\_of\_std\_devs* <IF *test*> <TO {SCREEN|*table\_name*}> <PRESORT> <WHILE *test*> <FIRST *range*|NEXT *range*> <OPEN>

#### **Note**

You cannot run the OUTLIERS command locally against a server table. You must specify the OUTLIERS command name in full. You cannot abbreviate it.

#### **Parameters**

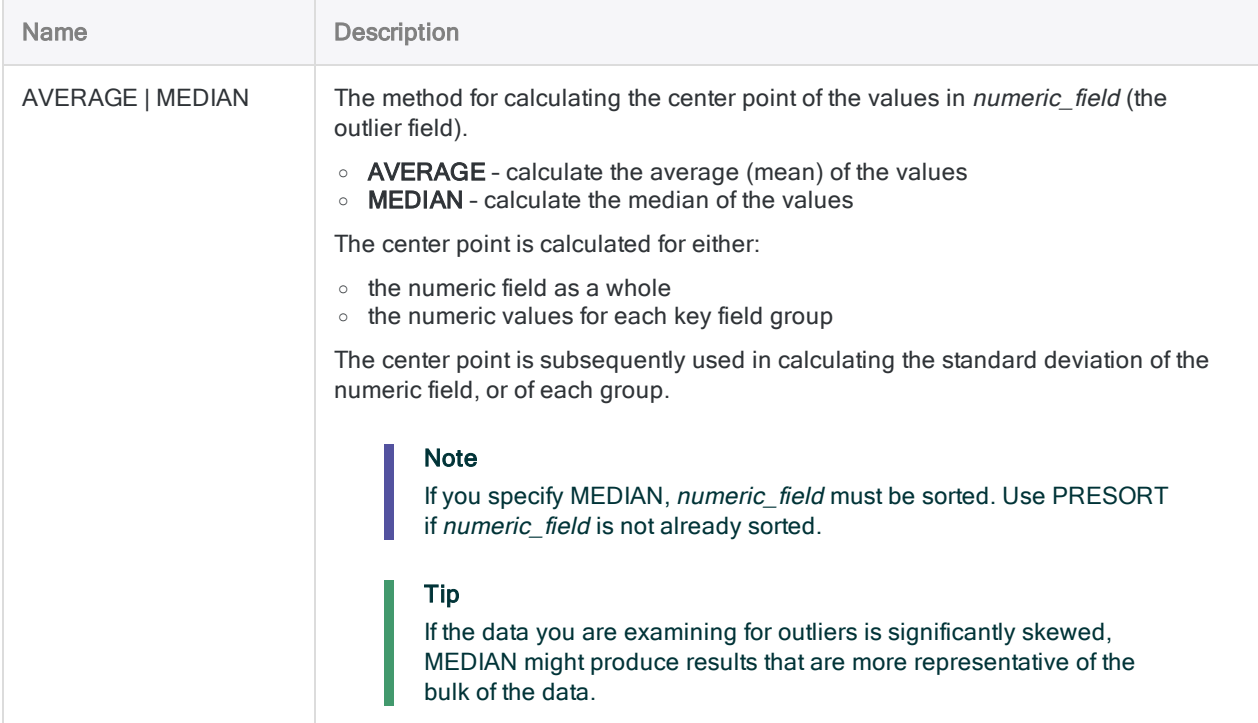

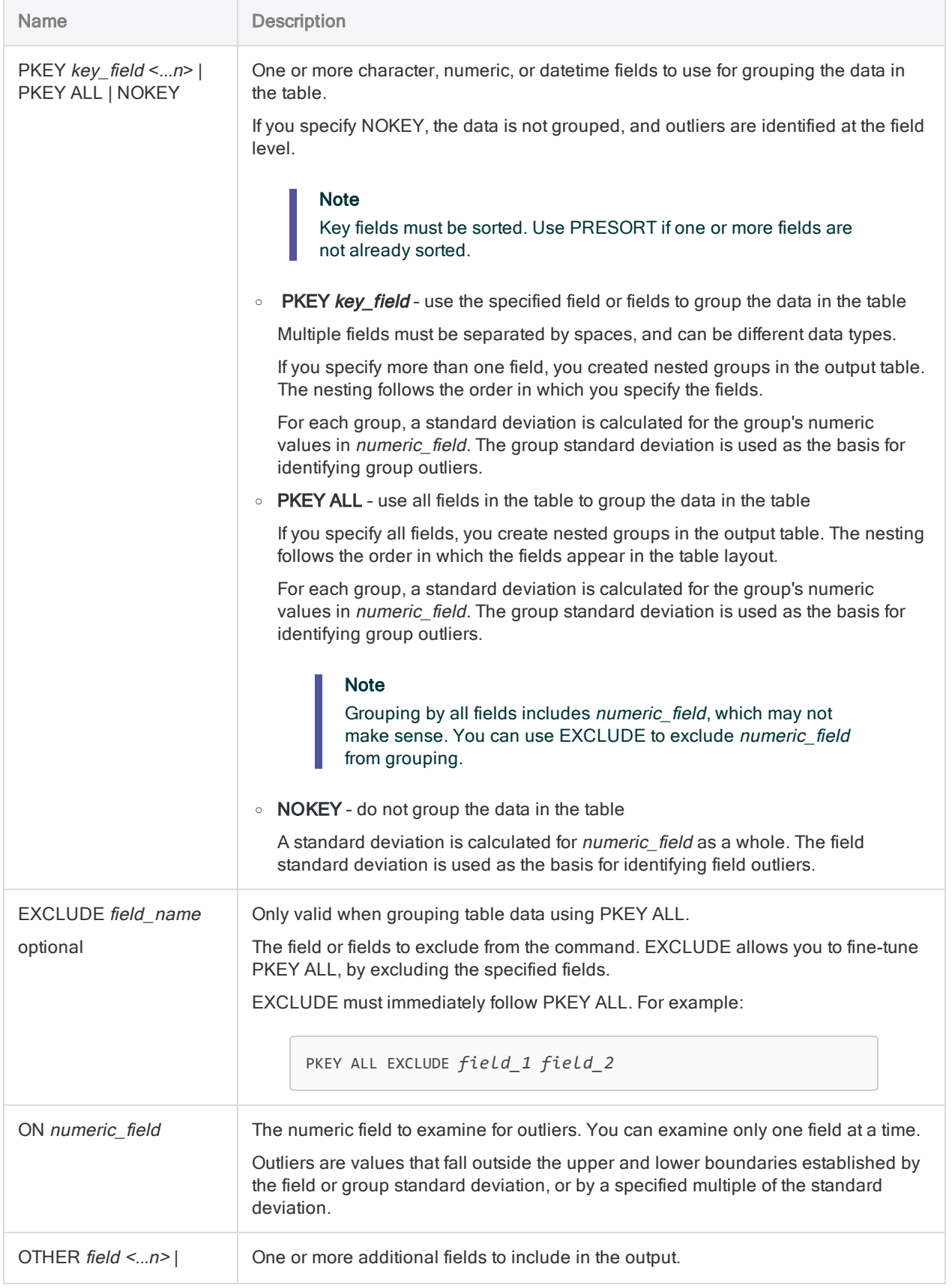

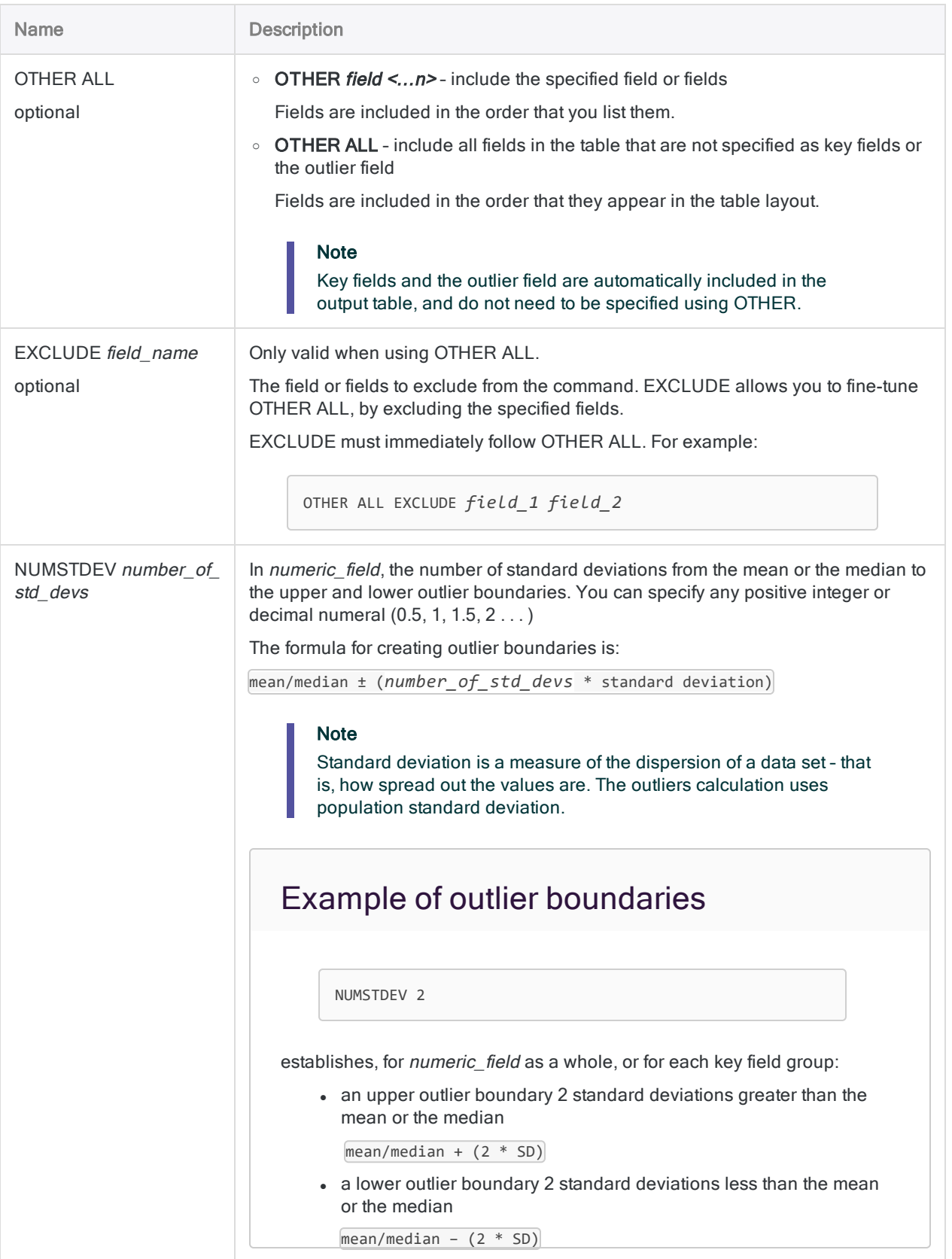

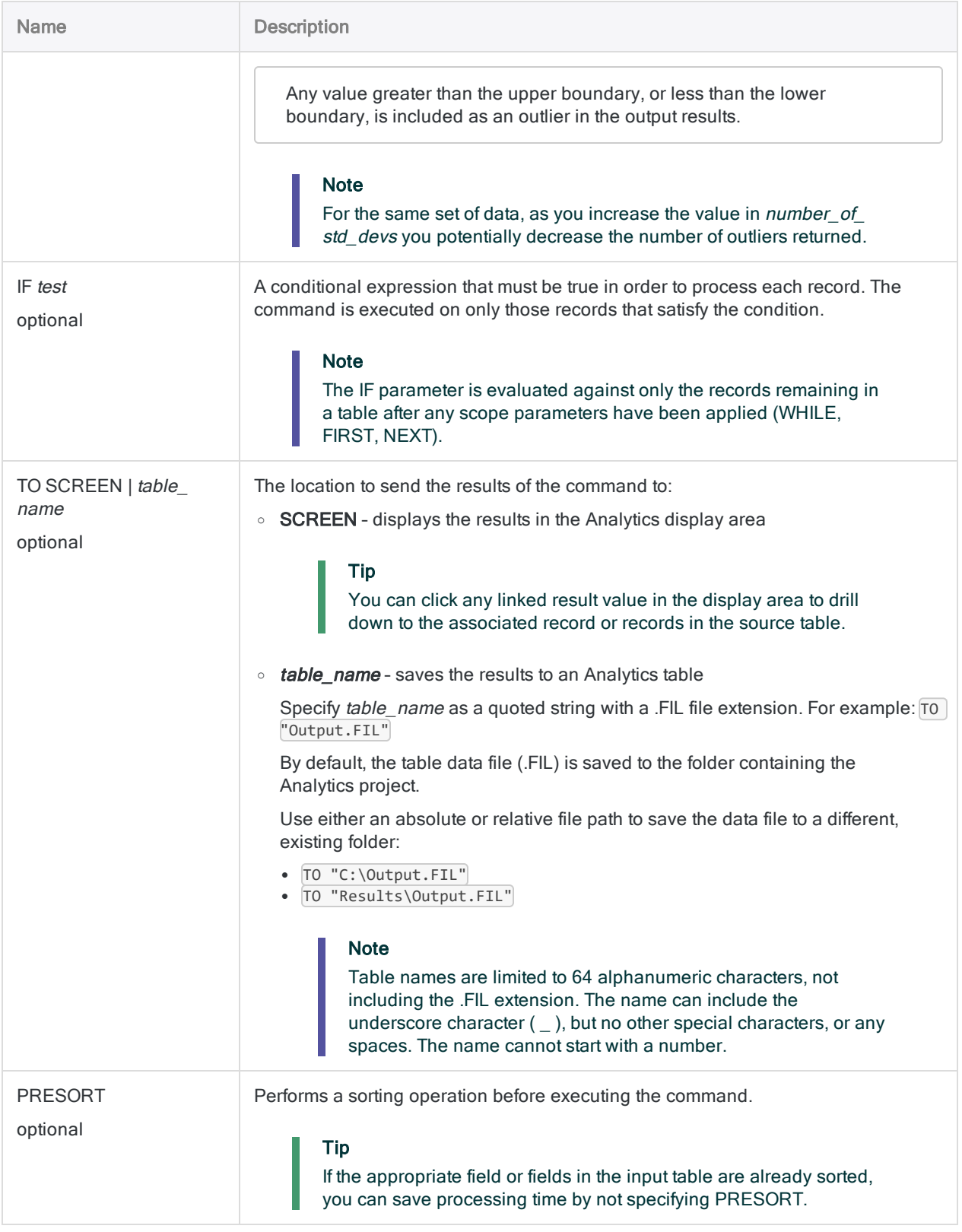

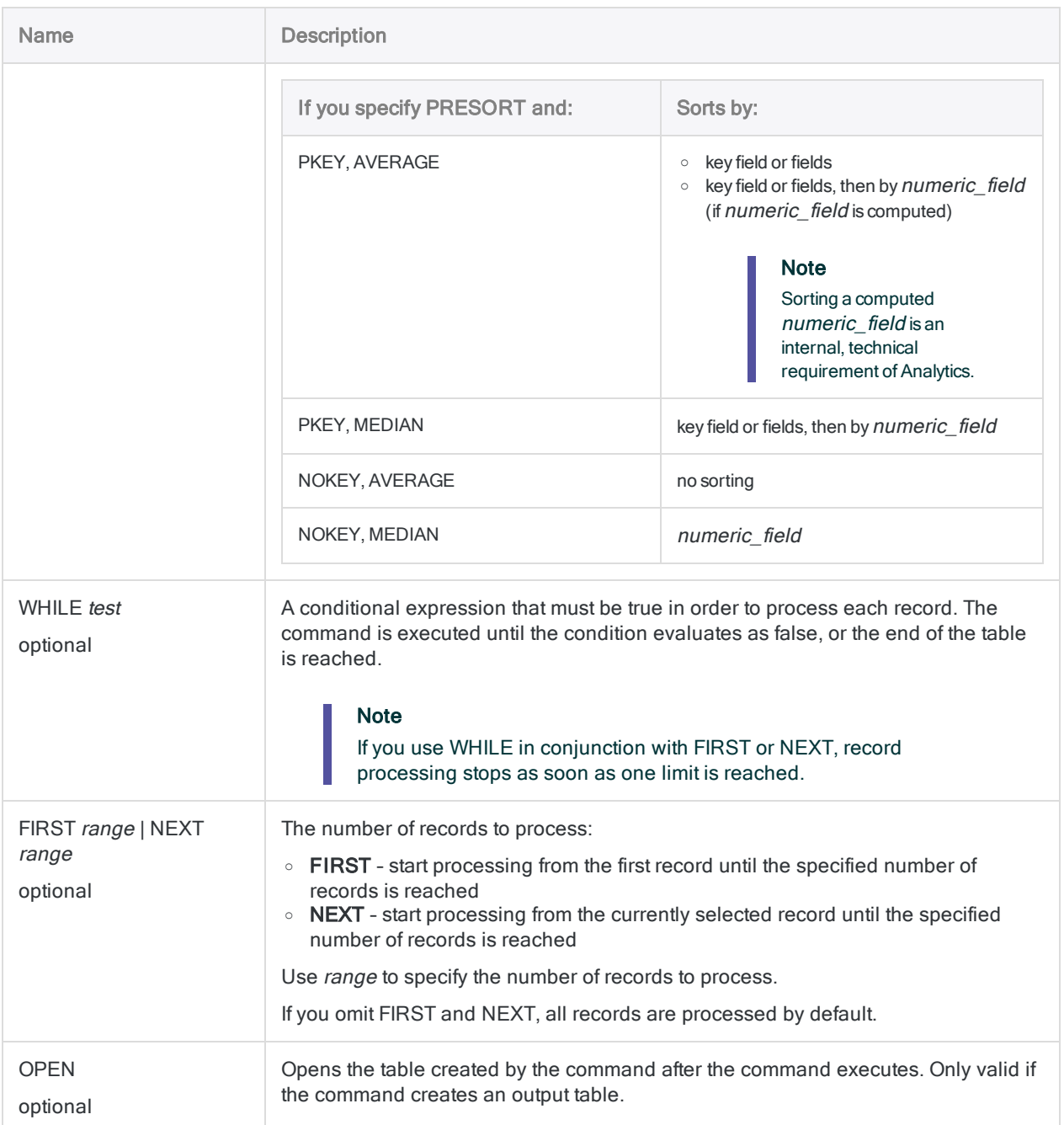

## **Examples**

#### Identifying transaction amounts that are out of the ordinary

You want to identify transaction amounts that are out of the ordinary across the entire Ar table in Sample Project.acl.

You decide to set the outlier boundaries at 3 times the standard deviation of the Amount field. The test returns 16 outliers in the table of 772 records.

OPEN Ar OUTLIERS AVERAGE NOKEY ON Amount NUMSTDEV 3 PRESORT TO "Outliers\_AR.fil" **OPFN** 

You repeat the test, but increase the standard deviation multiple to 3.5. The test now returns only 6 outliers because the outlier boundaries are farther away from the center point of the values in the Amount field.

OPEN Ar OUTLIERS AVERAGE NOKEY ON Amount NUMSTDEV 3.5 PRESORT TO "Outliers\_AR. fil" OPEN

#### Identifying transaction amounts that are out of the ordinary for each customer

For each customer in the Ar table in Sample Project.acl, you want to identify any transaction amounts that are out of the ordinary.

You decide to set the outlier boundaries at 3 times the standard deviation of each customer's group of transactions.

OPEN Ar OUTLIERS AVERAGE PKEY No ON Amount NUMSTDEV 3 PRESORT TO "Outliers\_Customer\_AR.fil" OPEN

The test returns 7 outliers. The standard deviation and the average are reported for each customer's group of transactions:

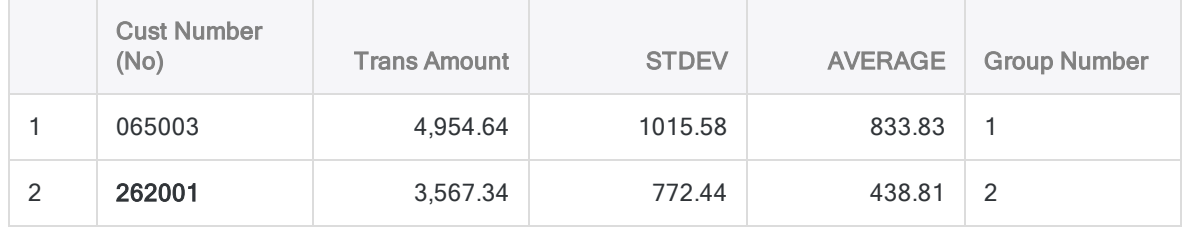

#### **Commands**

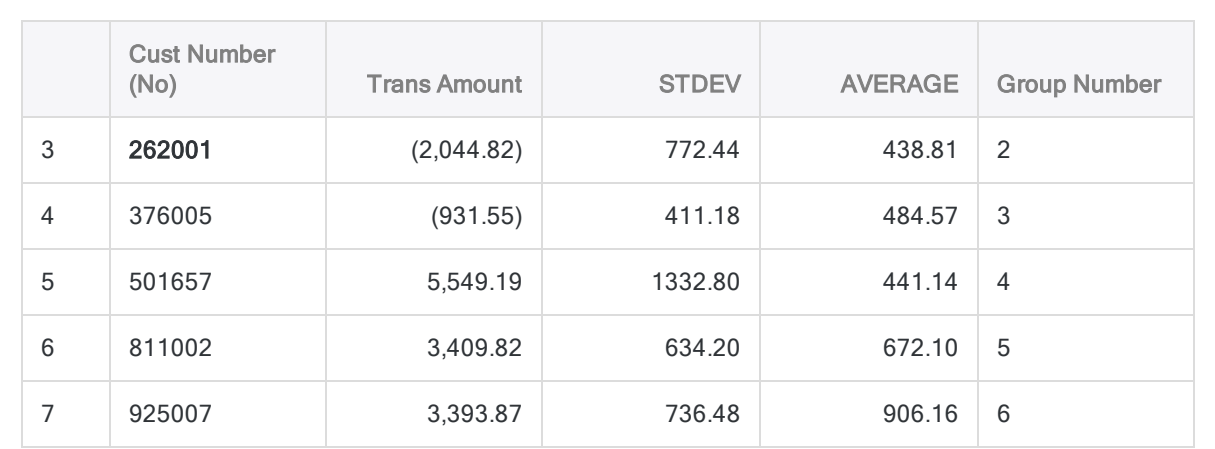

#### How outliers are identified for customer 262001

Customer 262001 has 101 transactions in the Ar table, and two of them are reported as outliers because they exceed the outlier boundaries for that customer:

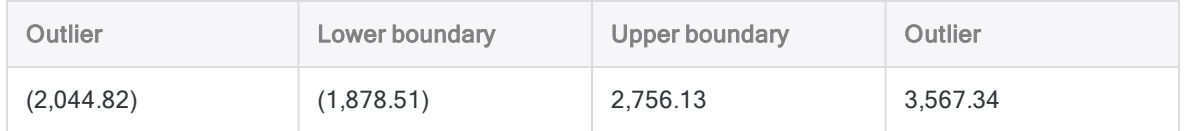

#### How outlier boundaries are calculated for customer 262001

The outlier boundaries are the average of all customer 262001 transactions, plus or minus the specified multiple of the standard deviation of the transactions:

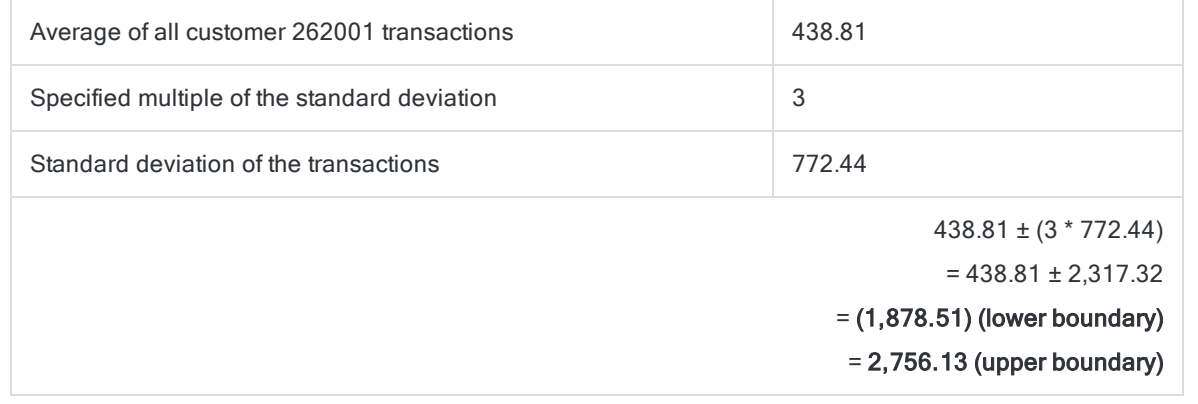

#### Using MEDIAN to identify transaction amounts that are out of the ordinary for each customer

You use MEDIAN, instead of AVERAGE, to perform the same outlier test that you performed in the example above.

OPEN Ar OUTLIERS MEDIAN PKEY No ON Amount NUMSTDEV 3 PRESORT TO "Outliers\_Customer\_AR\_Median.fil" OPEN

The test returns 10 outliers instead of the 7 that are returned in the previous test. Depending on the nature of the data, MEDIAN and AVERAGE can return somewhat different results:

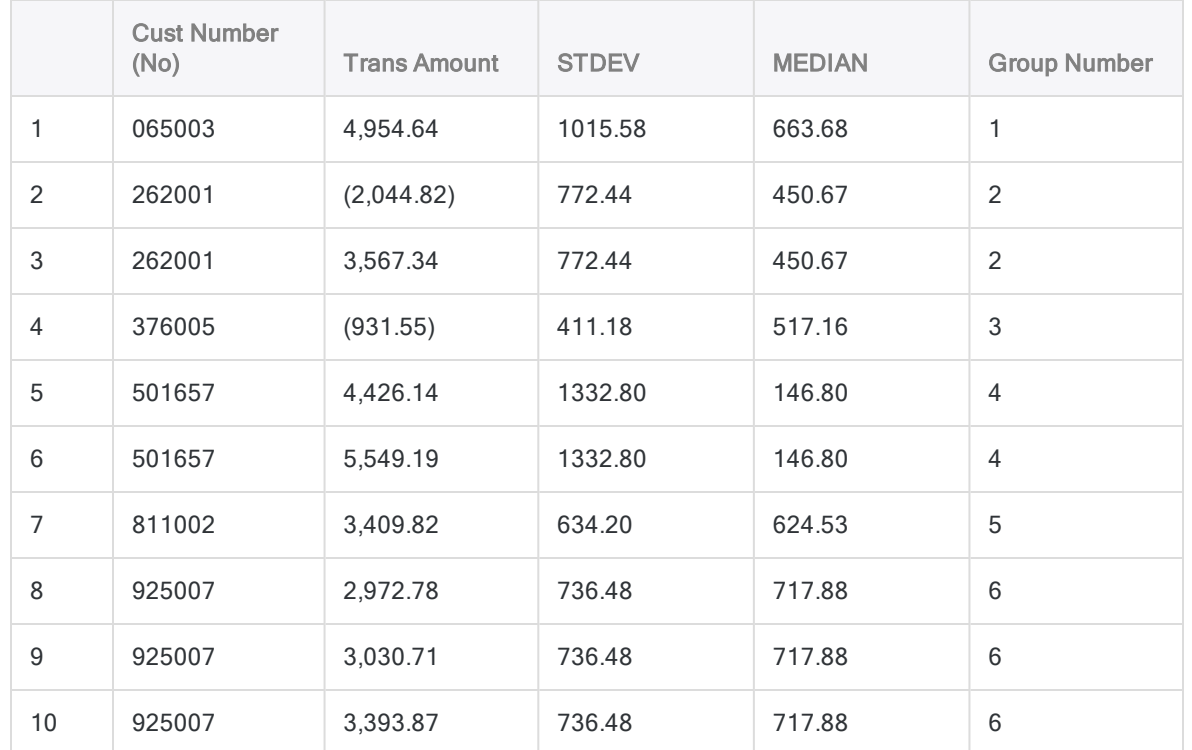

#### How outlier boundaries are calculated for each customer

The outlier boundaries are the median value of each customer's transactions, plus or minus the specified multiple of the standard deviation of the transactions.

For example, for customer 262001: 450.67 ± (3 \* 772.44)

## **Remarks**

For more information about how this command works, see ["Identifying](#page-1097-0) outliers" on page 1098.

#### Add outlier boundary fields to the results table

Analytics automatically adds the STDEV and AVERAGE or MEDIAN calculated fields to the outliers results table. You may find it useful to also add two computed fields that show the outliers boundaries used to identify the outliers in the results table.

- 1. Open the outliers results table.
- 2. Paste this expression into the Analytics command line, edit it as required, and press Enter:

```
DEFINE FIELD Lower_Boundary COMPUTED AVERAGE - (number_of_std_devs *
STDEV)
```
- For number of std devs, substitute the actual standard deviation multiple you used.
- If you used median as a center point rather than average, substitute MEDIAN for AVERAGE.
- 3. Paste this expression into the Analytics command line, edit it as required, and press Enter:

```
DEFINE FIELD Upper_Boundary COMPUTED AVERAGE + (number_of_std_devs *
STDEV)
```
- For number of std devs, substitute the actual standard deviation multiple you used.
- If you used median as a center point rather than average, substitute MEDIAN for AVERAGE.
- 4. Right-click the view and select **Add Columns**.
- 5. From the Available Fields list, double-click Lower\_Boundary and Upper\_Boundary to add them to the Selected Fields list.
- 6. Click OK.
- 7. Optional. Reposition the added fields by dragging the column headers.

## PASSWORD command

Creates a password definition, without a password value, that prompts users for a password while a script is running.

## **Syntax**

PASSWORD *num* <*prompt*>

### **Parameters**

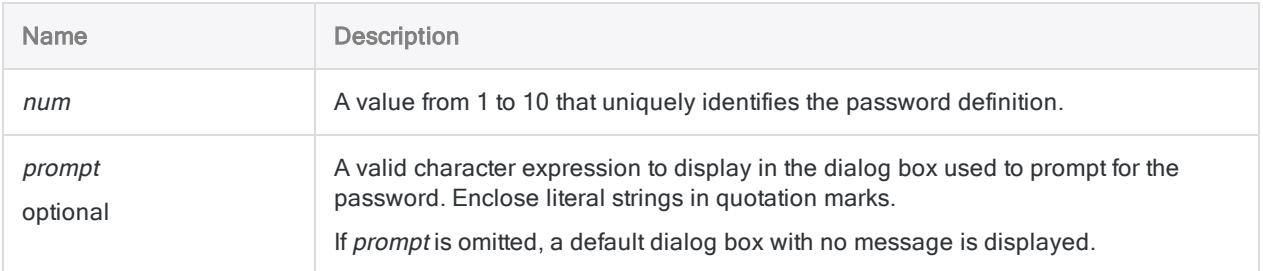

## **Examples**

#### Prompting for password information

You use the PASSWORD command to prompt the user for the three passwords required in a script. Once the user enters the required passwords, the script can complete the remaining processing without interruption:

PASSWORD 1 "Enter the password for the Receivables database" PASSWORD 2 "Enter the password for the Payables database" PASSWORD 3 "Enter the password for the Customer database"

#### Specifying a password when refreshing an Analytics table

You combine the PASSWORD command with the REFRESH command to update a password-protected data file:

```
PASSWORD 1 "Password:"
REFRESH Abc PASSWORD 1
```
#### Specifying a password to define a server table

You use the PASSWORD command with the DEFINE TABLE DB command to define a server table via AX Connector, which requires one password for the database profile, and another for the associated server profile:

DEFINE TABLE DB SOURCE Inventory\_DBProfile PASSWORD 9 PASSWORD 3

## **Remarks**

#### When to use PASSWORD

Use the PASSWORD command to prompt a user to enter password information before a script accesses, imports, or refreshes password-protected data.

You can create up to ten different password definitions in a script .

PASSWORD is useful if:

- you want to avoid typing an actual password in a script, which the SET PASSWORD command requires
- individual users need to enter distinct passwords

#### How passwords are stored

User-entered passwords are temporarily and securely stored in memory.

When a user types a password into the prompt dialog box, the characters are masked using asterisks (\*). The password does not appear in either the script or the log.

#### Storing passwords for server-based analytics

The PASSWORD command is not supported in analytics run in Robots or on AX Server, or in legacy server scripts.

You can use the PASSWORD tag to prompt for a password when a user schedules an analytic in Robots or on AX Server.

You can use the SET PASSWORD command to specify passwords in legacy server scripts.

# PAUSE command

Pauses a script, and displays information in a dialog box for users.

## **Syntax**

PAUSE *message* <IF *test*>

## **Parameters**

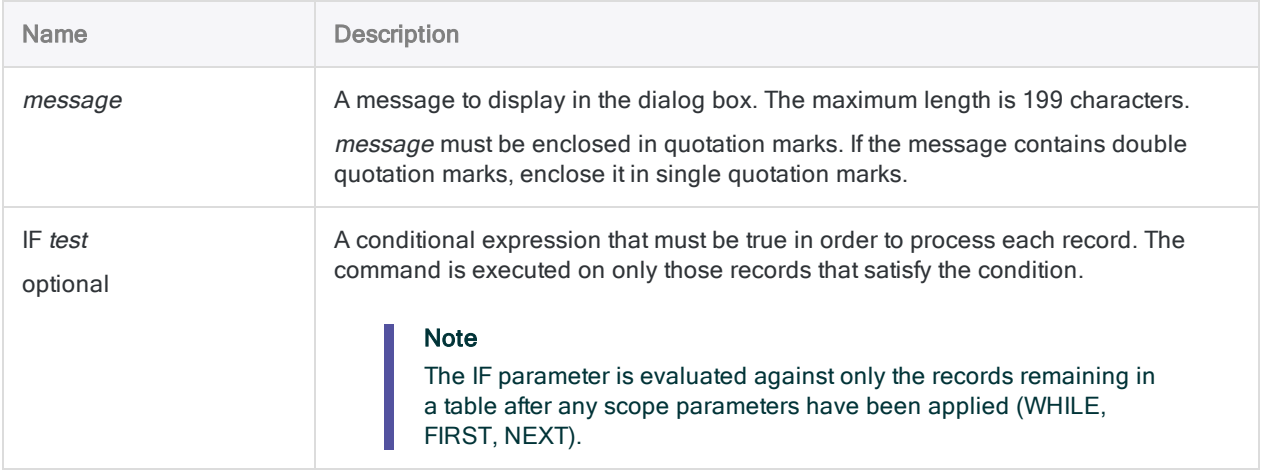

## **Examples**

#### Displaying an error message

You require user input to meet specific requirements. When you detect that the input does not meet those requirements, you use the PAUSE command and display an error message in a dialog box:

```
PAUSE "The product class must be a 2-digit value."
```
## **Remarks**

#### When to use PAUSE

Use PAUSE to display read-only messages on screen in the course of running a script. You can display error messages or information such as the result of an analytic operation.

#### How it works

While the message dialog box is displayed, execution of the script is halted and only resumes once the user clicks OK to close the message dialog box. For this reason, you cannot use PAUSE in scripts or analytics that must run unattended.

#### Limitations

PAUSE has the following limitations:

- cannot be included inside the GROUP command
- cannot be used in analytics run in Robots, or on AX Server

# PREDICT command

Applies a predictive model to an unlabeled data set to predict classes or numeric values associated with individual records.

#### **Note**

The PREDICT command is not supported if you are running Analytics on a 32-bit computer. The computation required by the command is processor-intensive and better suited to 64-bit computers.

## **Syntax**

PREDICT MODEL *model\_name* TO *table\_name* <IF *test*> <WHILE *test*> <FIRST *range*|NEXT *range*>

## **Parameters**

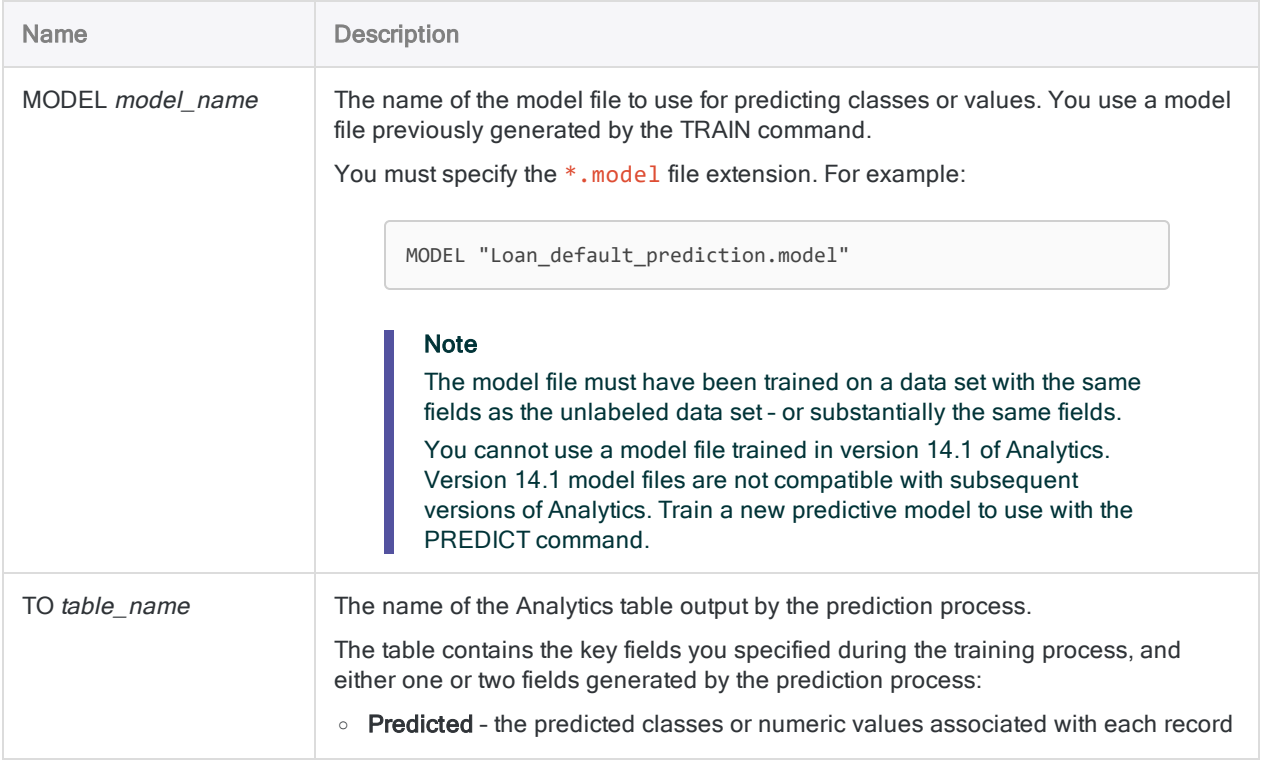

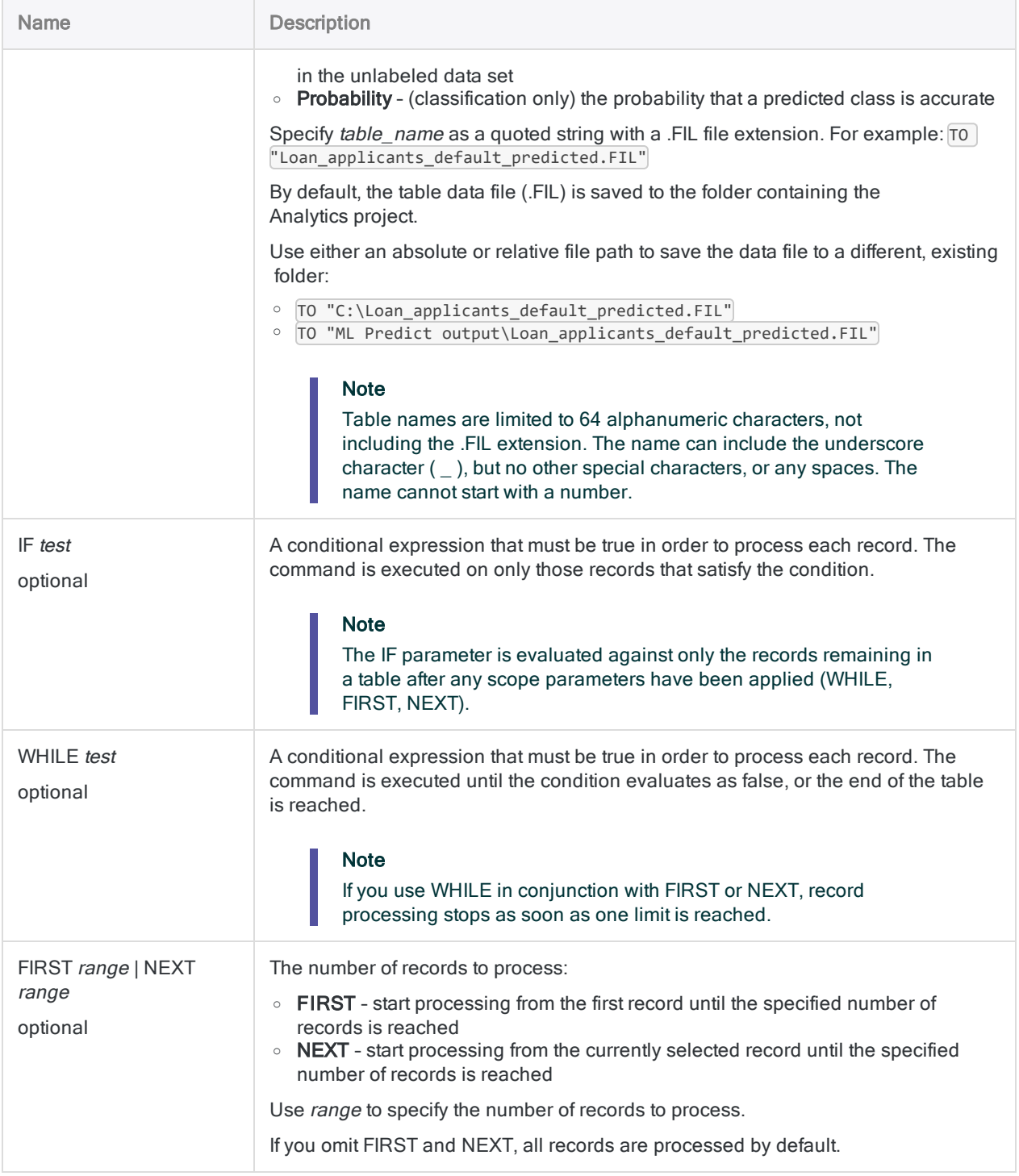

## **Examples**

#### Use a classification model to make predictions

You input a classification model to the PREDICT command to make predictions about which current loan applicants will default if given a loan.

You previously produced the classification model using the TRAIN command with a set of historical loan data, including loan default information.

```
OPEN "Loan_applicants_current"
PREDICT MODEL "Loan_default_prediction.model" TO "Loan_applicants_
default_predicted.FIL"
```
#### Use a regression model to make predictions

You input a regression model to the PREDICT command to make predictions about the future sale price of houses.

You previously produced the regression model using the TRAIN command with a set of recent house sales data, including the sale price.

```
OPEN "House_price_evaluation"
PREDICT MODEL "House_price_prediction.model" TO "House_prices_pre-
dicted.FIL"
```
## Remarks

For more information about how this command works, see ["Predicting](#page-1291-0) classes and numeric values" on [page 1292](#page-1291-0).

# PRINT command

Prints a text file, an Analytics log file, or an Analytics project item that has been exported as an external file – a script (.aclscript), a table layout (.layout), or a workspace (.wsp). You can also print a graph that has been generated by a command.

## **Syntax**

PRINT {*file\_name*|GRAPH}

### **Parameters**

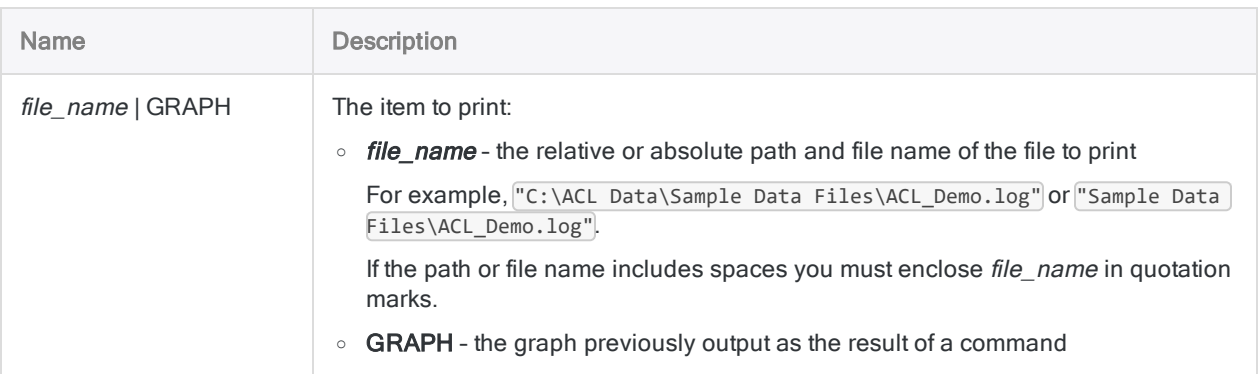

## **Examples**

### Printing a log file

To print the log file for the ACL\_Demo.acl project, specify the following command:

PRINT "C:\ACL Data\Sample Data Files\ACL\_Demo.log"

### Printing a graph

To print the graph produced from the BENFORD command, specify the following commands:

OPEN Metaphor\_APTrans\_2002 BENFORD ON Invoice\_Amount LEADING 1 TO GRAPH PRINT GRAPH

## **Remarks**

### Selecting a printer

The printer used is the default printer configured in Microsoft Windows. To change the printer you need to change the default printer in Windows.

### Related commands

To print the contents of an Analytics table in a project, use the DO REPORT command.

## PROFILE command

Generates summary statistics for one or more numeric fields, or numeric expressions, in an Analytics table.

## **Syntax**

```
PROFILE {<FIELDS> numeric_field <...n>|<FIELDS> ALL <EXCLUDE numeric_field
<...n>>} <IF test> <WHILE test> <FIRST range|NEXT range>
```
## **Parameters**

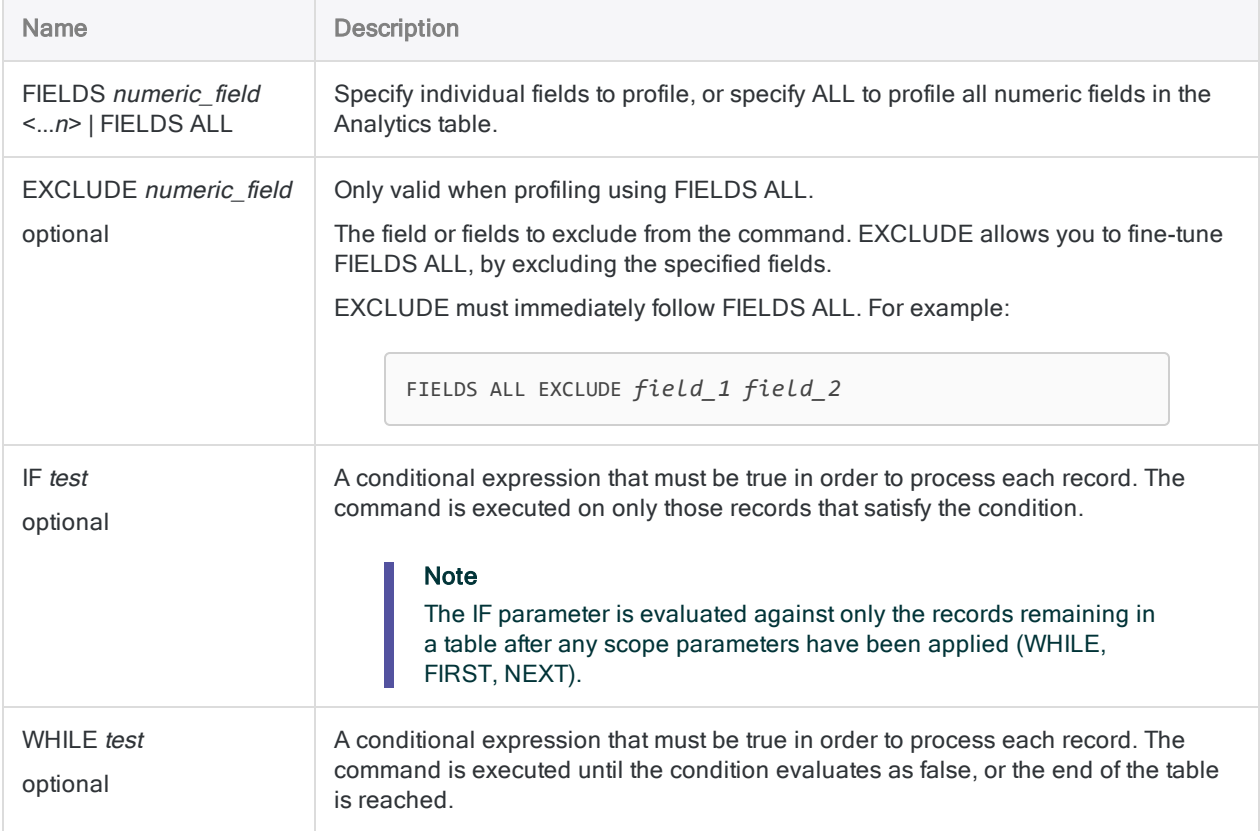

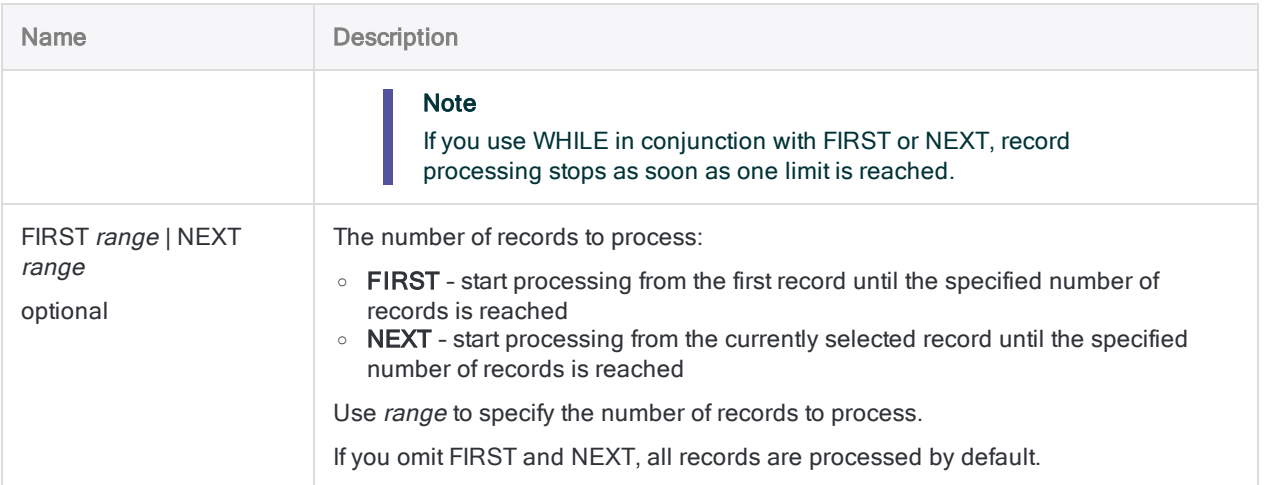

## **Examples**

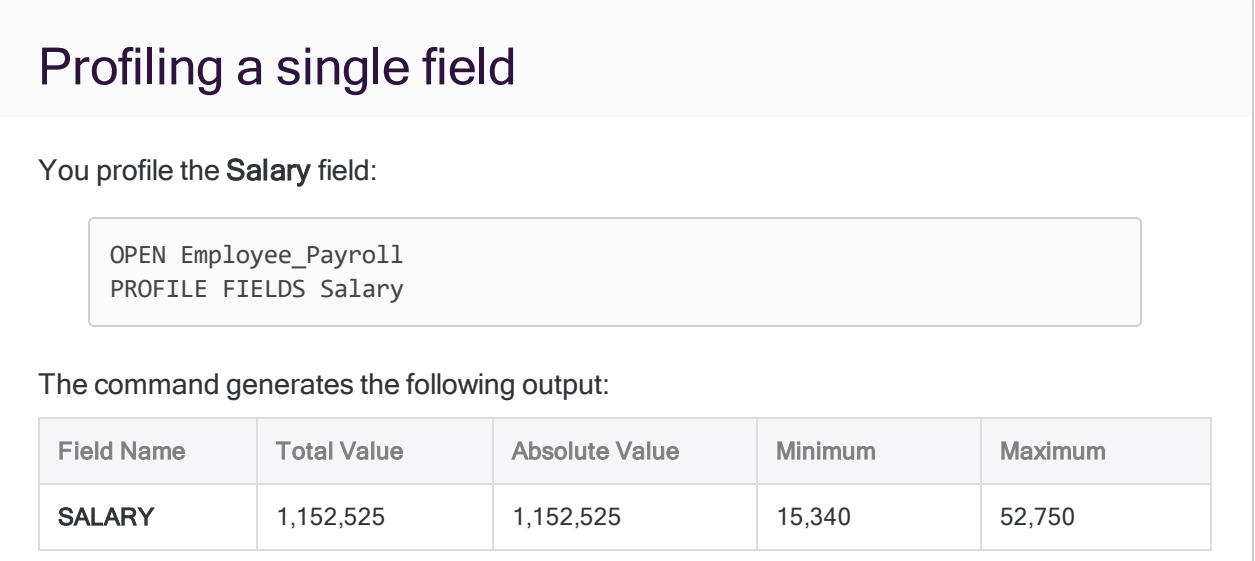

## **Remarks**

#### Statistics displayed in output

The following statistics are displayed for each numeric field or numeric expression specified for the command:

- $\bullet$  total value
- absolute value

**Commands** 

- $\bullet$  minimum value
- $\cdot$  maximum value

# QUIT command

Ends the current session and closes Analytics.

## **Syntax**

QUIT

## **Examples**

#### Check if a file exists and close Analytics if it does not

You have created a script for others to run, but if a required file does not exist, you want to close Analytics.

The example below checks if the required Inventory.csv file exists, and closes Analytics if it does not:

IF FILESIZE("Inventory.csv") = -1 QUIT

#### Automatically close Analytics after a script completes

The script below summarizes the Inventory table, and produces output results, then automatically closes Analytics:

```
OPEN Inventory
SUMMARIZE ON Location ProdCls SUBTOTAL Value TO "Inventory_value_by_loc-
ation_class.FIL" PRESORT CPERCENT
QUIT
```
## **Remarks**

#### Changes are saved

When QUIT executes, any Analytics tables that are open are saved and closed before quitting.

If you modified the active view or a script and did not save the changes, Analytics prompts you to save the changes before quitting.

# RANDOM command

Generates a set of random numbers.

## **Syntax**

RANDOM NUMBER *n* <SEED *seed\_value*> MINIMUM *min\_value* MAXIMUM *max\_value* <COLUMNS *n*> <UNIQUE> <SORTED> <TO {SCREEN|*filename*}> <APPEND>

## **Parameters**

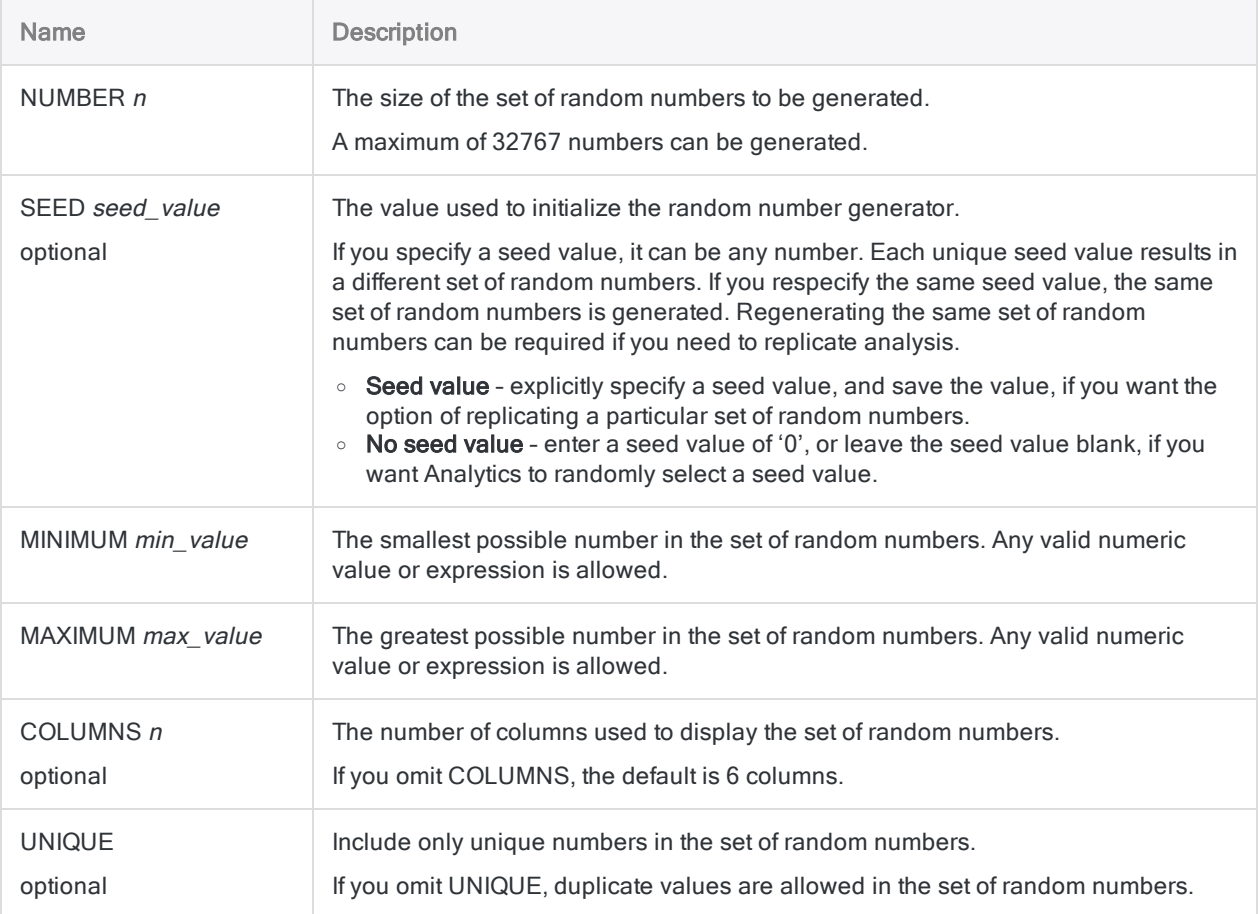
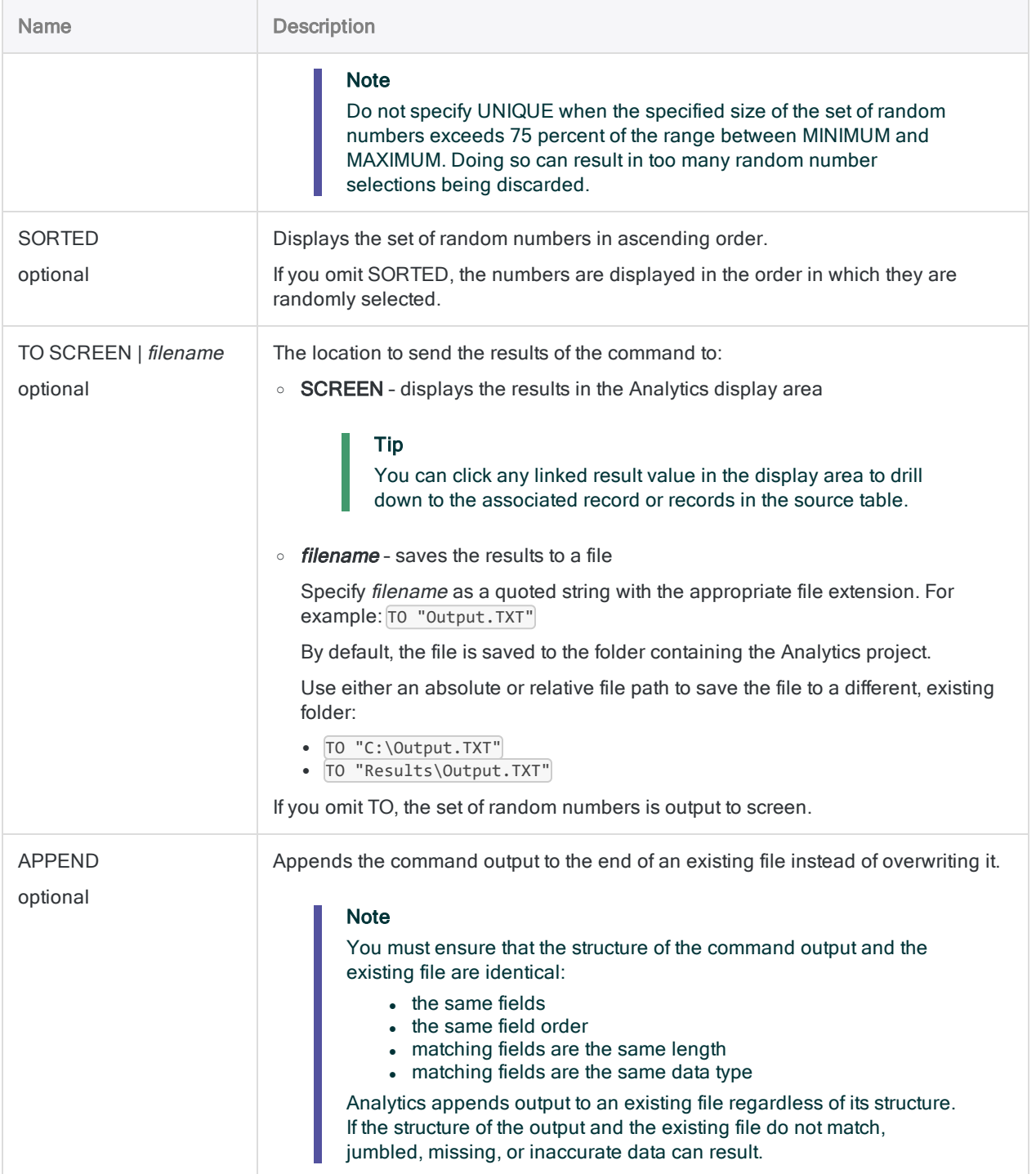

### Generate a text file with 100 random numbers

You want to pull 100 hard copy files at random from a set of files with numbering that ranges from 10,000 to 20,000.

You can use the RANDOM command to generate a text file with 100 random numbers between 10,000 and 20,000. You then pull the hard copy files that match the random numbers. The numbers are arranged in 10 columns, are unique, and are sorted in ascending order:

```
RANDOM NUMBER 100 SEED 45387 MINIMUM 10000 MAXIMUM 20000 COLUMNS 10
UNIQUE SORTED TO "Random_Numbers.txt"
```
## Remarks

For more information about how this command works, see ["Generating](#page-218-0) random numbers" on [page 219](#page-218-0).

### Random number algorithm

The RANDOM command uses the default Analytics random number algorithm. Unlike the SAMPLE command, the RANDOM command does not have the option of using the Mersenne-Twister random number algorithm.

# RCOMMAND command

Passes an Analytics table to an external R script as a data frame and creates a new table in the Analytics project using output from the external R script.

## **Syntax**

RCOMMAND FIELDS *field <...n>* RSCRIPT *path\_to\_script* TO *table\_name* <IF *test*> <WHILE *test*> <FIRST *range*|NEXT *range*> <KEEPTITLE> <SEPARATOR *character*> <QUALIFIER *character*> <OPEN>

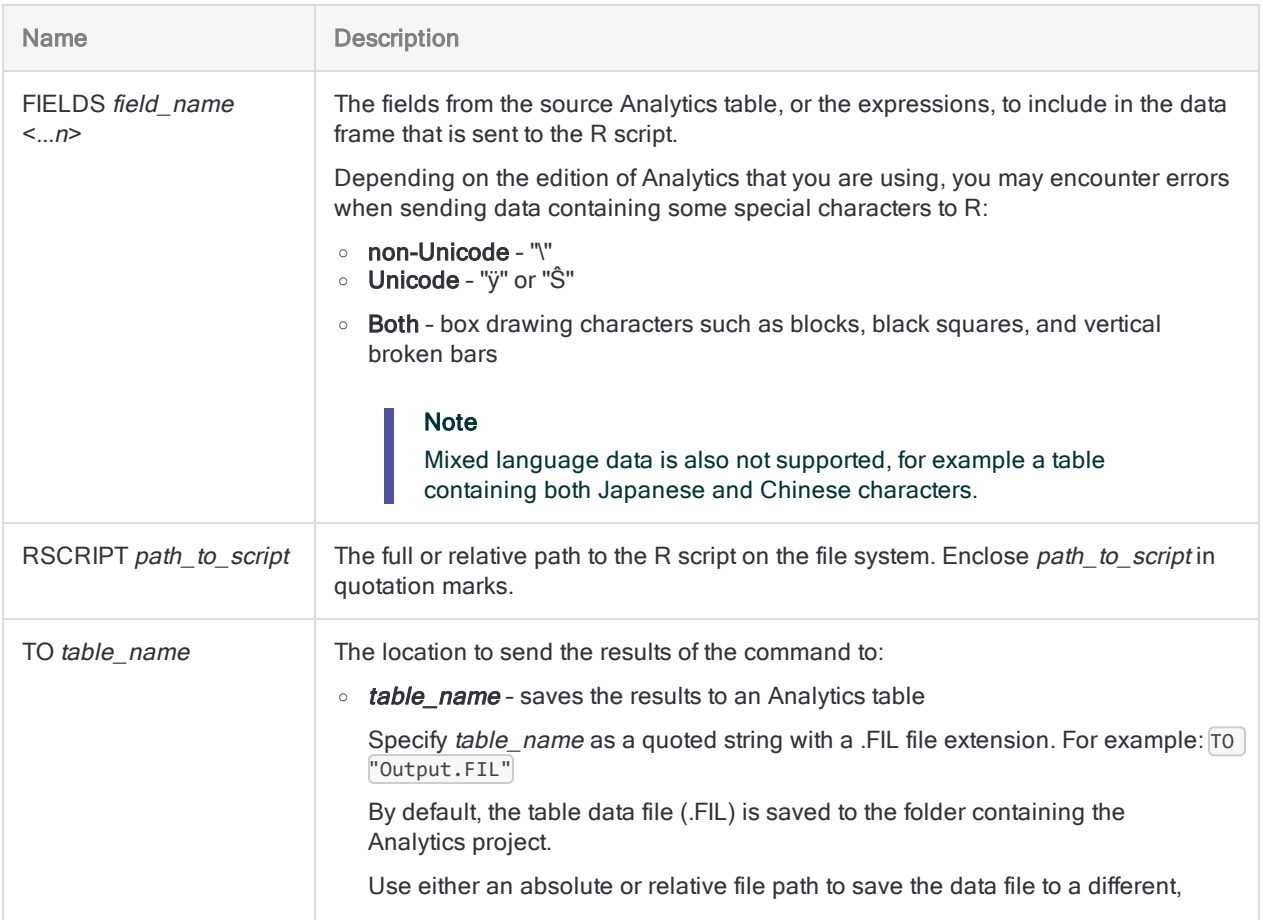

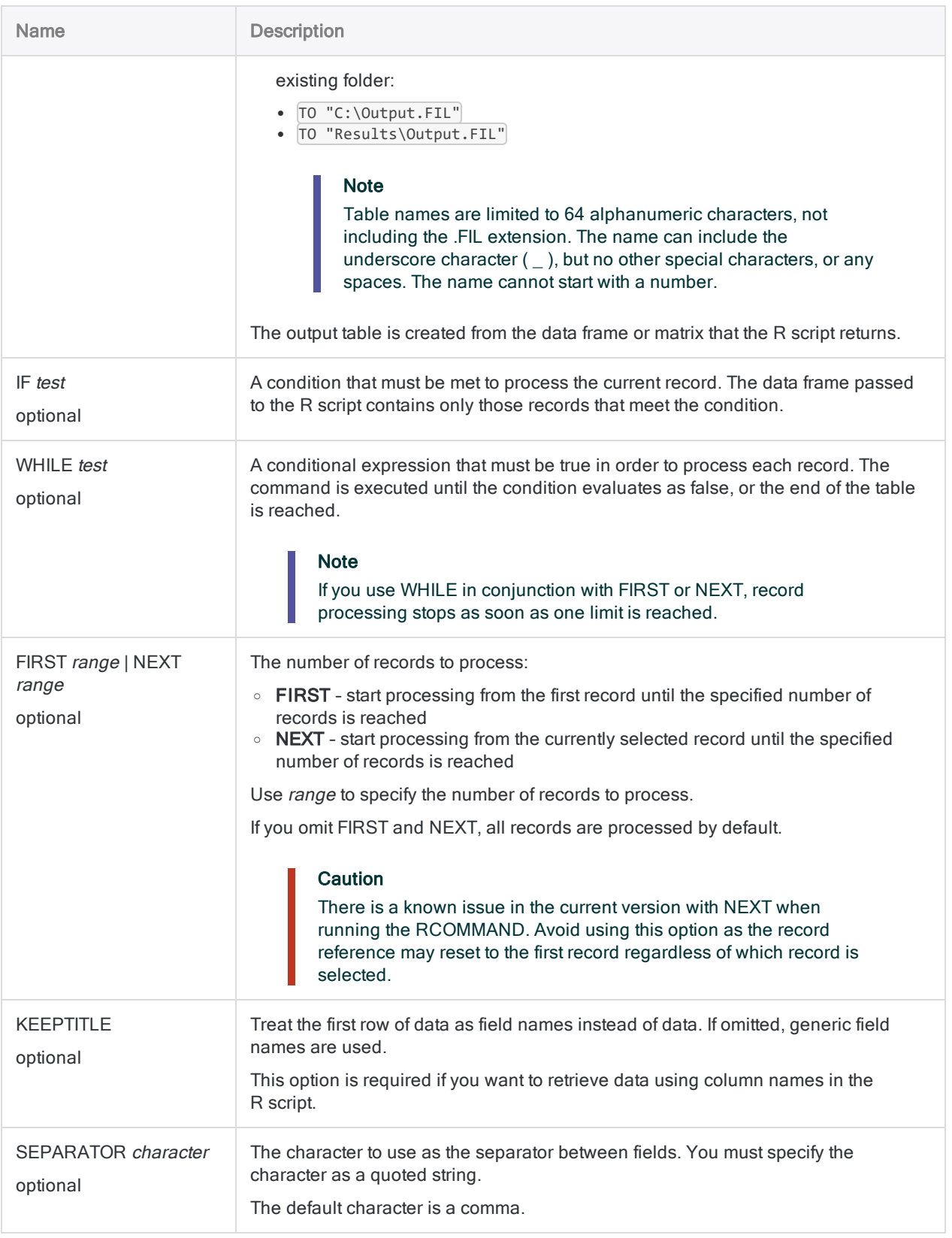

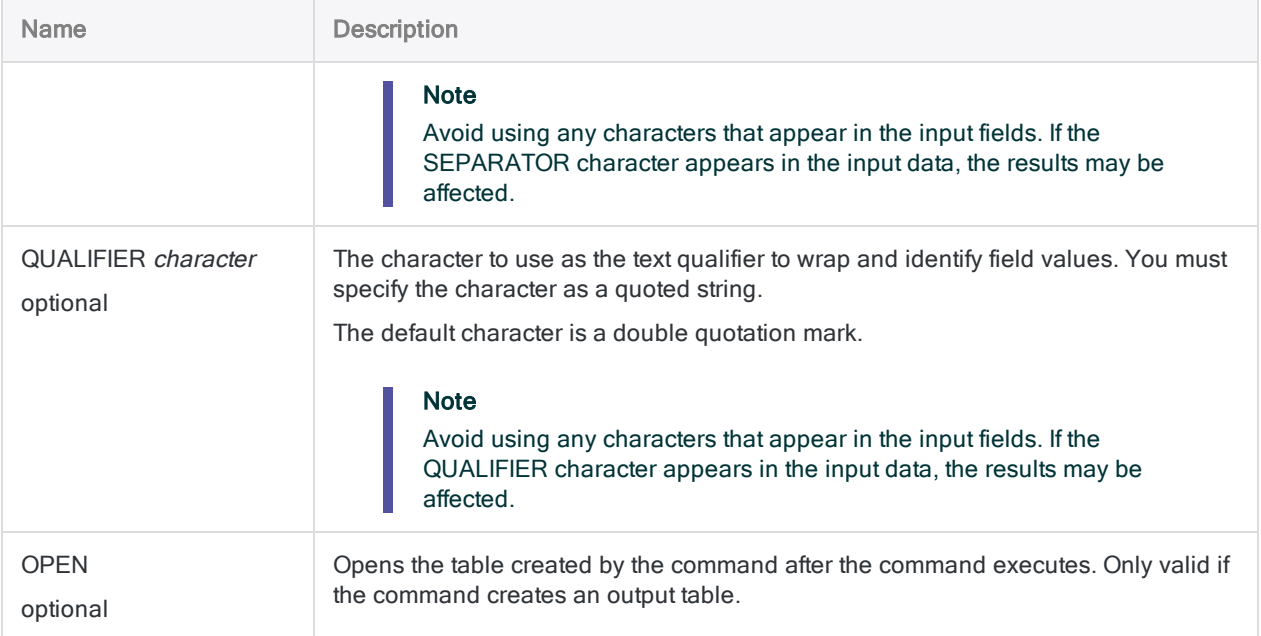

### Getting R up and running (Hello world)

You create a hello world script to test your connection between Analytics and R:

#### Analytics command

```
RCOMMAND FIELDS "Hello", ", world!" TO "r_result" RSCRIPT "C:\scripts\r_
scripts\analysis.r"
```
#### R script (analysis.r)

```
srcTable<-acl.readData()
# create table to send back to ACL
output<-data.frame(
 c(srcTable[1,1]),
 c(srcTable[1,2])
)
```

```
# add column names and send table back to ACL
colnames(output) <- c("Greeting","Subject")
acl.output<-output
```
#### Accessing field data using row and column coordinates

You send a number of invoice fields to an R script for analysis outside Analytics:

#### Analytics command

RCOMMAND FIELDS Department\_Code Invoice\_Amount Invoice\_Date Invoice\_Number Vendor\_Number TO "r\_result" RSCRIPT "C:\scripts\r\_scripts\analysis.r"

#### R script (analysis.r)

```
# Retrieves invoice number from second row of data frame in R script
srcTable<-acl.readData()
srcTable[2,4]
```
#### Accessing field data using column names

You send a number of invoice fields to an R script for analysis outside Analytics. You use the KEEPTITLE option so that columns can be referenced by name in R:

#### Analytics command

RCOMMAND FIELDS Department\_Code Invoice\_Amount Invoice\_Number TO "r\_result" RSCRIPT "C:\scripts\r\_scripts\analysis.r" KEEPTITLE

#### R script (analysis.r)

```
# Retrieves invoice number from second row of data frame in R script
srcTable<-acl.readData()
srcTable["2","Invoice_Number"]
```
### Sending invoice records that exceed 1000.00 value to R script

You send a number of invoice fields to an R script for analysis outside Analytics. You use IF to limit the records sent to R. Only those records with an invoice amount exceeding 1000.00 are sent:

#### Analytics command

RCOMMAND FIELDS Department\_Code Invoice\_Amount Invoice\_Number TO "r\_result" IF Invoice\_Amount > 1000.00 RSCRIPT "C:\scripts\r\_scripts\analysis.r" KEEPTITLE

#### R script (analysis.r)

```
# Retrieves invoice number from second row of data frame in R script
srcTable<-acl.readData()
srcTable["2","Invoice_Number"]
```
### Sending invoice records and returns multiplied invoice amounts

You send a number of invoice fields to an R script for analysis outside Analytics. The R script performs a single action against every cell in the named column:

#### Analytics command

```
RCOMMAND FIELDS Department_Code Invoice_Amount Invoice_Number TO "r_res-
ult" RSCRIPT "C:\scripts\r scripts\analysis.r" KEEPTITLE
```
#### R script (analysis.r)

```
# Returns slice of ACL table with value doubled
srcTable<-acl.readData()
acl.output<-srcTable["Invoice_Amount"] * 2
```
### Remarks

For more information about how this command works, see "Running R scripts" on [page 1322](#page-1321-0).

### Referencing Analytics data in the R script

The Analytics table is passed to the script as an R **data frame**. Data frames are tabular data objects that may contain columns of different modes, or types, of data.

To work with the data frame created by Analytics in an R script, invoke the acl.readData() function and store the returned data frame in a variable:

```
# stores the Analytics table in a data frame called myTable that can be ref-
erenced throughout the script
myTable<-acl.readData()
```
To retrieve data from a cell in the data frame, you can use one of the following approaches:

• Using row and column coordinates:

```
# Retrieves the value in the first row and second column of the data
frame
myTable[1,2]
```
#### Note

Coordinates are based on the order of fields specified in the command, not the table layout or view that is currently open.

• Using row and column names:

# Retrieves the value in the first row and "myColumnTitle" column of the data frame myTable["1","myColumnTitle"]

You must specify the KEEPTITLE option of the command to use column names.

Rows are named "1", "2", "3", and increment accordingly. You may also use a combination of names and coordinates.

### Passing data back to Analytics

To return a data frame or matrix back to Analytics and create a new table, use the following syntax:

```
# Passes myNewTable data frame back to Analytics to create a new table
acl.output<-myNewTable
```
#### **Note**

You must return a data frame or a matrix to Analytics when the R script terminates. Ensure the columns in the data frame or matrix contain only atomic values and not lists, matrices, arrays, or non-atomic objects. If the values cannot be translated into Analytics data types, the command fails.

### Data type mappings

Analytics data types are translated into R data types using a translation process between the Analytics project and the R script:

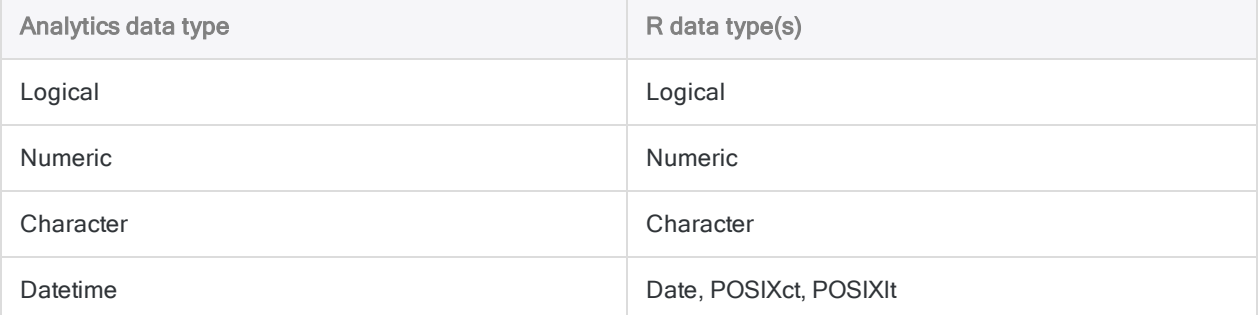

#### Performance and file size limits

The time it takes to run your R script and process the data that is returned increases for input data exceeding 1 GB. R does not support input files of 2 GB or higher.

The number of records sent to R also affects performance. For two tables with the same file size but a differing record count, processing the table with fewer records is faster.

### Handling multi-byte character data

If you are sending data to R in a multi-byte character set, such as Chinese, you must set the system locale appropriately in your R script. To successfully send a table of multi-byte data to R, the first line of the R script must contain the following function:

```
# Example that sets locale to Chinese
Sys.setlocale("LC_ALL","Chinese")
```
For more information about Sys.setlocale( ), see the R documentation.

### R log file

Analytics logs R language messages to an aclrlang. Log file in the project folder. Use this log file for debugging R errors.

#### Tip

The log file is available in the Results folder of Analytics Exchange analytic jobs.

### Running R scripts on AX Server

If you are writing an analysis app to run on AX Server and you want to work with external R scripts:

- 1. Upload the file as a related file with the analysis app.
- 2. Use the FILE analytic tag to identify the file(s).
- 3. Reference the file(s) using the relative path ./*filename*.r.

#### **Note**

Using a related file ensures that the TomEE application server account has sufficient permissions to access the file when running R with Analytics Exchange.

# REFRESH command

Updates the data in an Analytics table from its associated data source.

## **Syntax**

REFRESH <*table\_name*> <PASSWORD *num*>

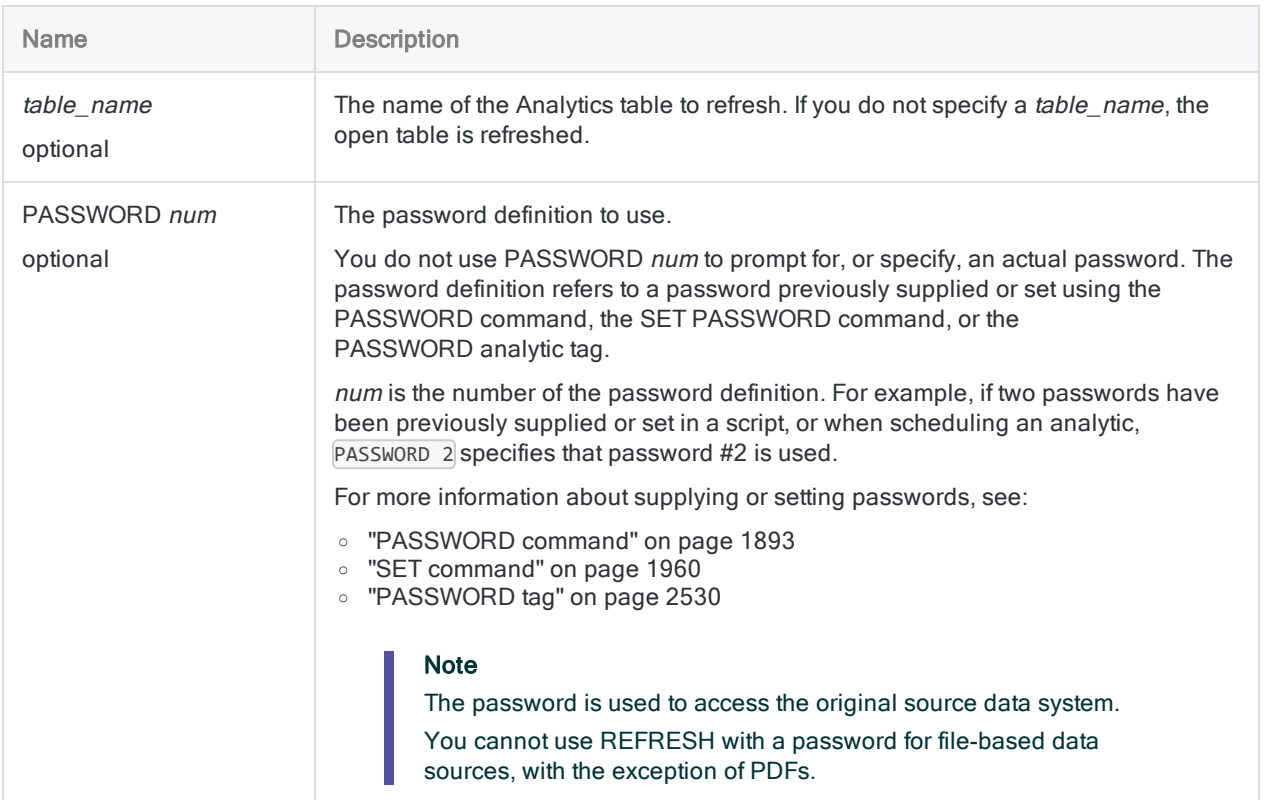

### Refreshing a table with no password required

If a password is not required for the data source, just specify the REFRESH command and the name of the Analytics table to refresh.

REFRESH Invoices

### Refreshing a table with a password in an interactive script

If you are creating an interactive script, you can prompt the user for the password:

PASSWORD 1 "Enter your password:" REFRESH Invoices PASSWORD 1

If you are refreshing a table originally imported from a password-protected data source using the ACCESSDATA command, the password prompt is automatic and does not need to be separately specified:

REFRESH Invoices

### Refreshing a table with a password in a noninteractive script

You can set the password in a script if you do not want to prompt the user for the value:

SET PASSWORD 1 TO "password" REFRESH Invoices PASSWORD 1

The disadvantage of this method is that the password appears as clear text in the script.

### Refreshing a table with a password in an AX Server analytic

If you are creating an AX Server analytic, you can prompt the user for the password when the analytic is scheduled, or run ad-hoc:

```
COMMENT
//ANALYTIC Refresh Table
//PASSWORD 1 "Enter your password:"
END
REFRESH Invoices PASSWORD 1
```
## Remarks

For more information about how this command works, see ["Updating](#page-708-0) data in Analytics tables" on [page 709](#page-708-0).

### How it works

The REFRESH command updates the contents of a table by re-running the IMPORT command, or the ACCESSDATA command, initially used to define and import the table.

#### REFRESH updates table content only

The REFRESH command updates only the content of existing fields in an Analytics table. It cannot update an Analytics table layout.

You cannot use REFRESH if the structure of the source data has changed – for example, if fields have been added or removed. You must re-import the data.

#### Data sources that support refreshing

You can use the REFRESH command to update the content of an Analytics table created using any of the following commands:

- IMPORT ACCESS
- IMPORT DELIMITED
- IMPORT EXCEL
- IMPORT ODBC (legacy ODBC command)
- <sup>l</sup> IMPORT PDF
- <sup>l</sup> IMPORT PRINT
- IMPORT SAP
- <sup>l</sup> IMPORT XBRL
- <sup>l</sup> IMPORT XML
- ACCESSDATA (ODBC data sources)

### REFRESH and ACCESSDATA

The following guidelines apply when refreshing a table imported from an ODBC data source using the ACCESSDATA command.

- Open table If the table is open when you refresh it, you temporarily need disk space equal to twice the size of the table. If you have limited disk space, close the table first before refreshing it.
- Analytics 12 Tables that were imported using the ACCESSDATA command in version 12 of Analytics are not refreshable, even if you are using a more recent version of Analytics.

If you want to be able to refresh these tables, re-import them using Analytics 12.5 or later.

### REFRESH and passwords

You can use the REFRESH command with password-protected data sources that exist in a database, or in a cloud data service.

You cannot use the REFRESH command with password-protected file-based data sources, such as Excel files. The one exception is password-protected PDFs.

### REFRESH and the Analysis App window

Do not use the REFRESH command in scripts that you intend to run in the Analysis App window.

Depending on how a table is imported, refreshing the data in the table is either not supported, or produces unpredictable results, if attempted in the Analysis App window.

If you want to refresh data as part of a script run in the Analysis App window, use either an IMPORT command, or the ACCESSDATA command, and overwrite the table.

# RENAME command

Renames an Analytics project item or a file.

## **Syntax**

RENAME *item\_type name* <AS|TO> *new\_name* <OK>

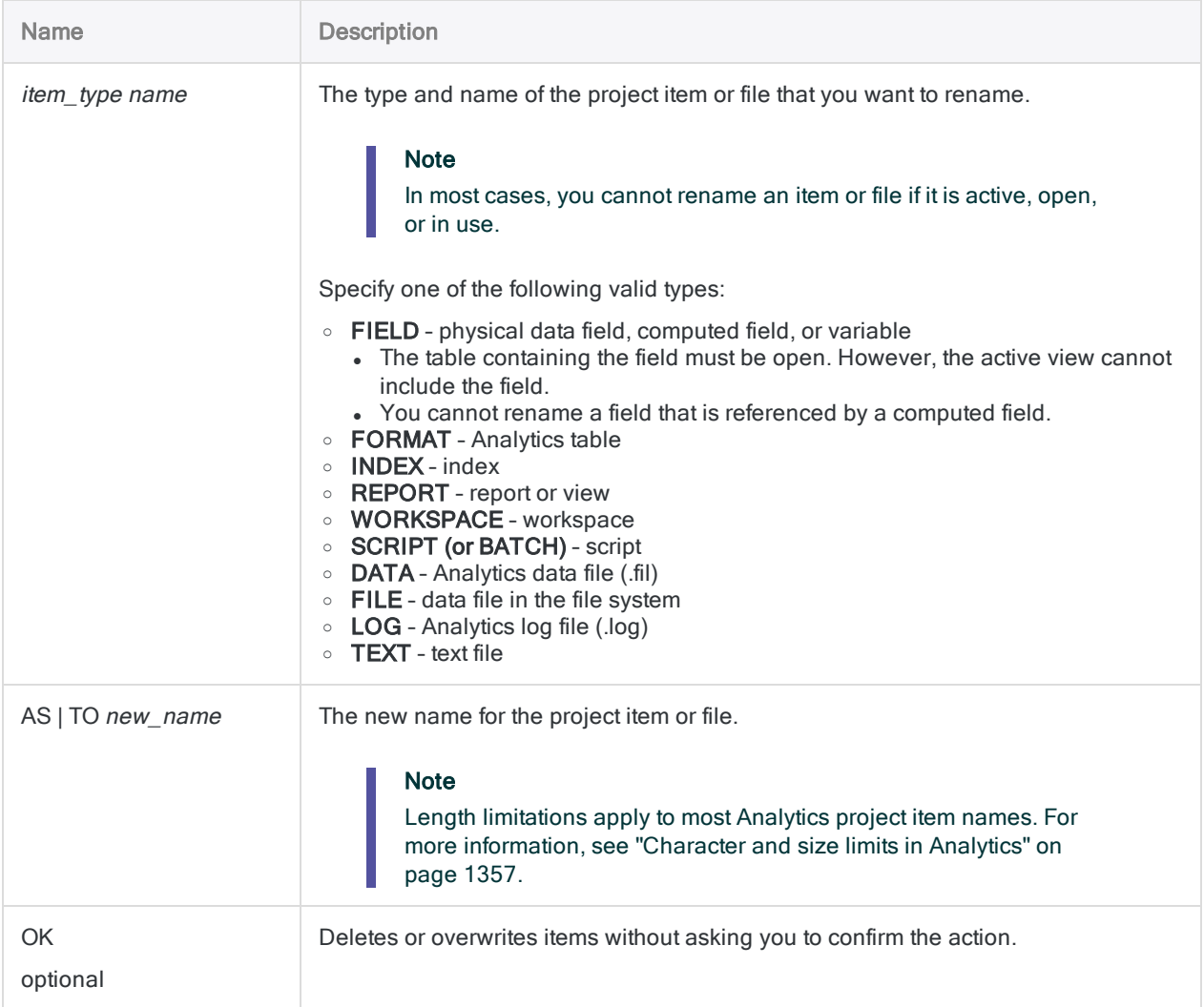

### Renaming a field

You need to rename the ProdNo field to ProdNum. You use OK to perform the action without additional confirmation:

OPEN Inventory RENAME FIELD ProdNo AS ProdNum OK

# REPORT command

Formats and generates a report based on the open Analytics table.

## **Syntax**

REPORT <ON *break\_field* <PAGE> <NODUPS> <WIDTH *characters*> <AS *display\_name*>> <...*n*> FIELD *other\_fields* <WIDTH *characters*> <AS *display\_name*> <...*n*> <SUPPRESS> <NOZEROS> <LINE *n other\_fields*> <PRESORT <*sort\_field*>> <...*n*> <SUMMARIZED> <SKIP *n*> <EOF> <TO {SCREEN|PRINT|*filename* <HTML>}> <IF *test*> <WHILE *test*> <FIRST *range*|NEXT *range*> <HEADER *header\_text*> <FOOTER *footer\_ text*> <APPEND>

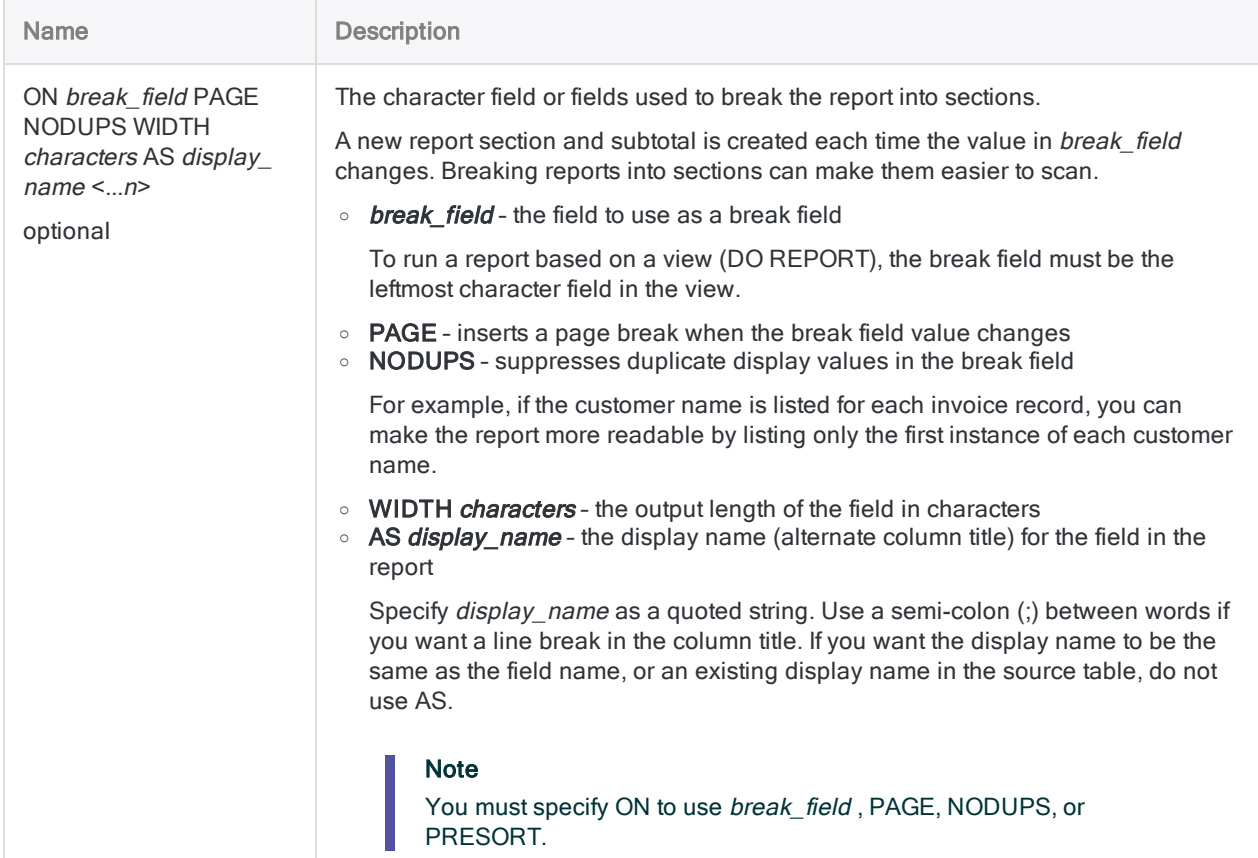

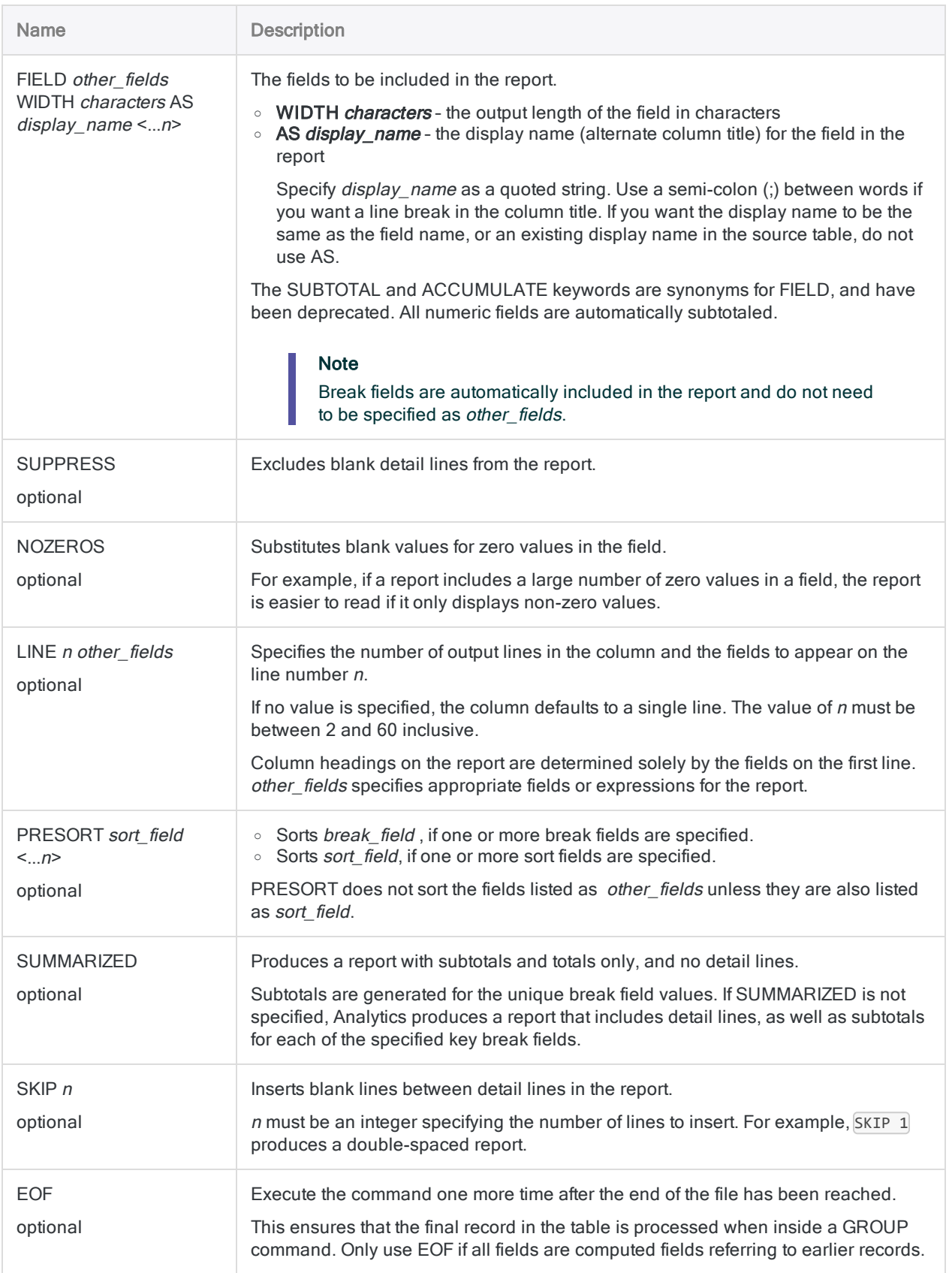

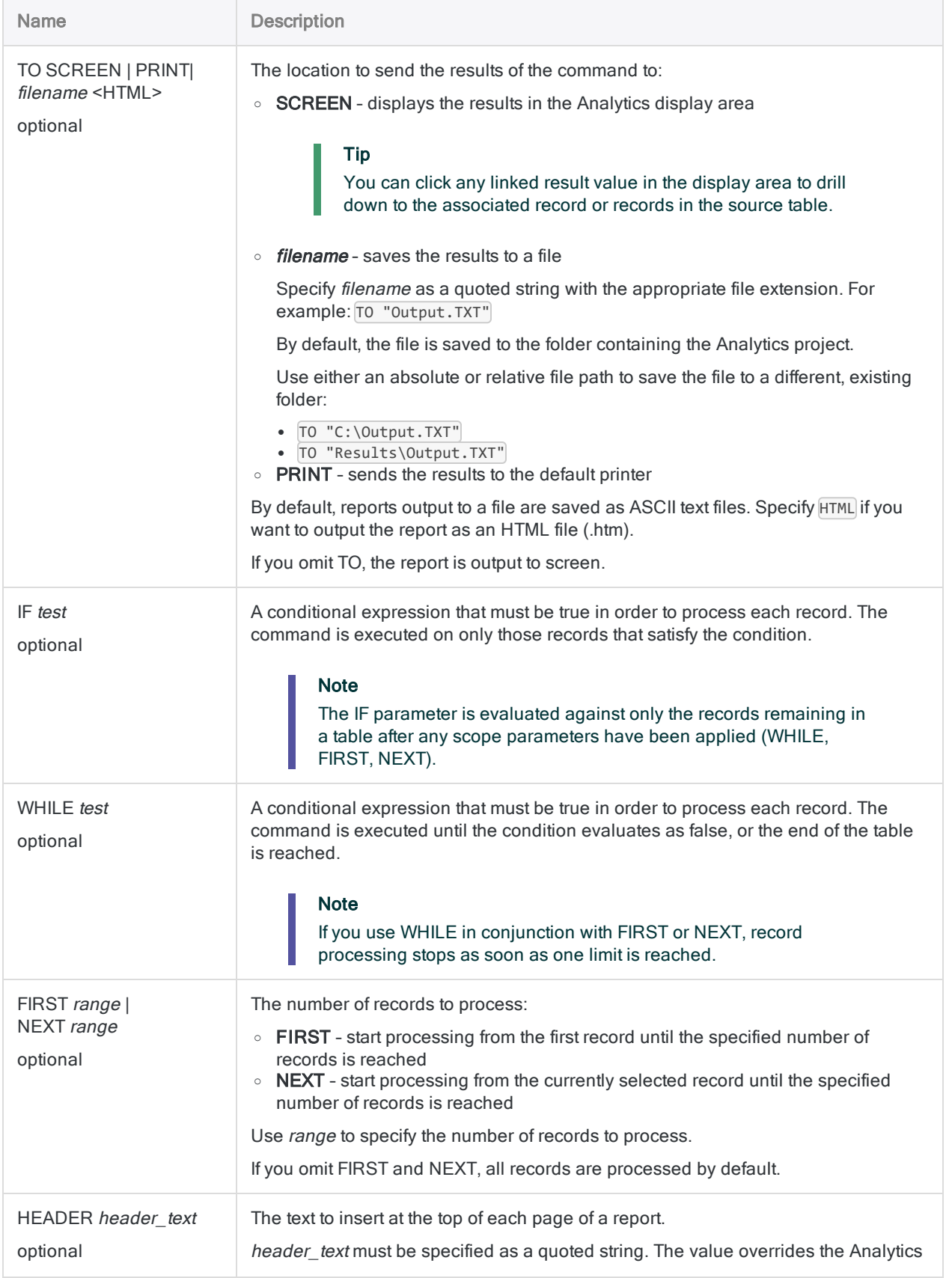

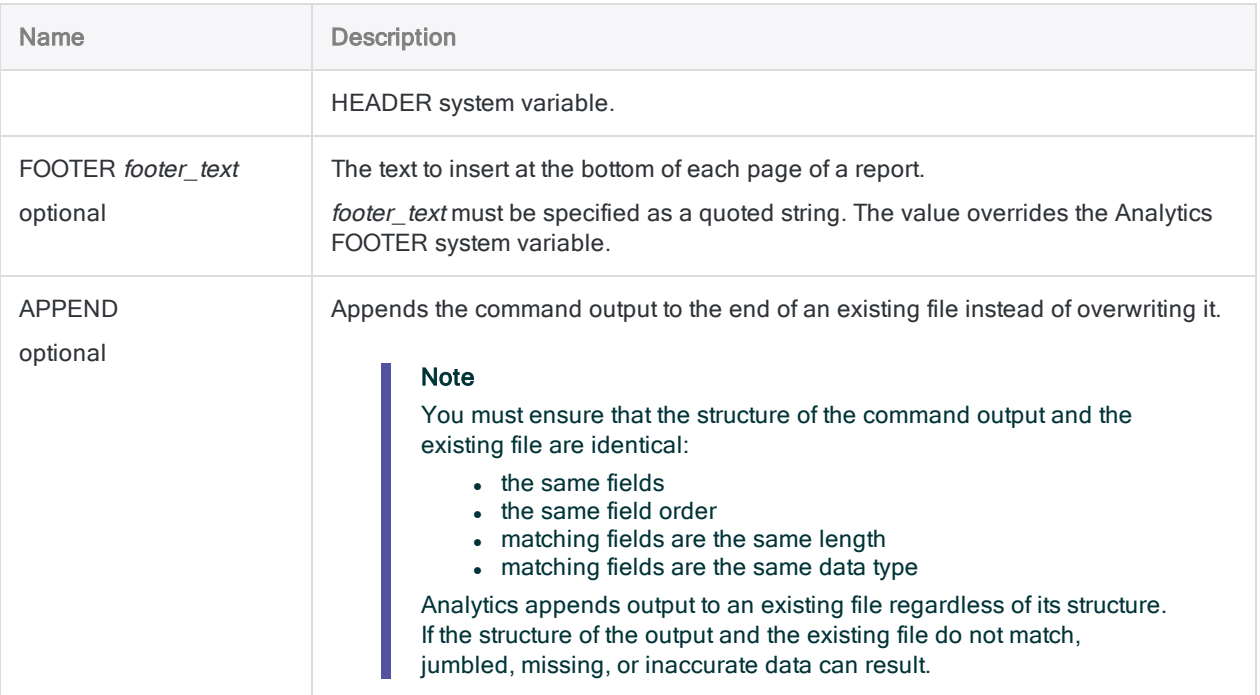

### Generating an HTML report

You generate a report from the Ar table and output the report to a formatted HTML file:

OPEN Ar REPORT ON No FIELD Due Type Amount TO "C:\Reports\AR.htm" HTML

# RETRIEVE command

Retrieves the result of a Direct Link query submitted for background processing.

#### **Note**

The RETRIEVE command is only supported if Direct Link is installed and configured on your local computer and on your organization's SAP system.

## **Syntax**

RETRIEVE *table\_name* PASSWORD *num*

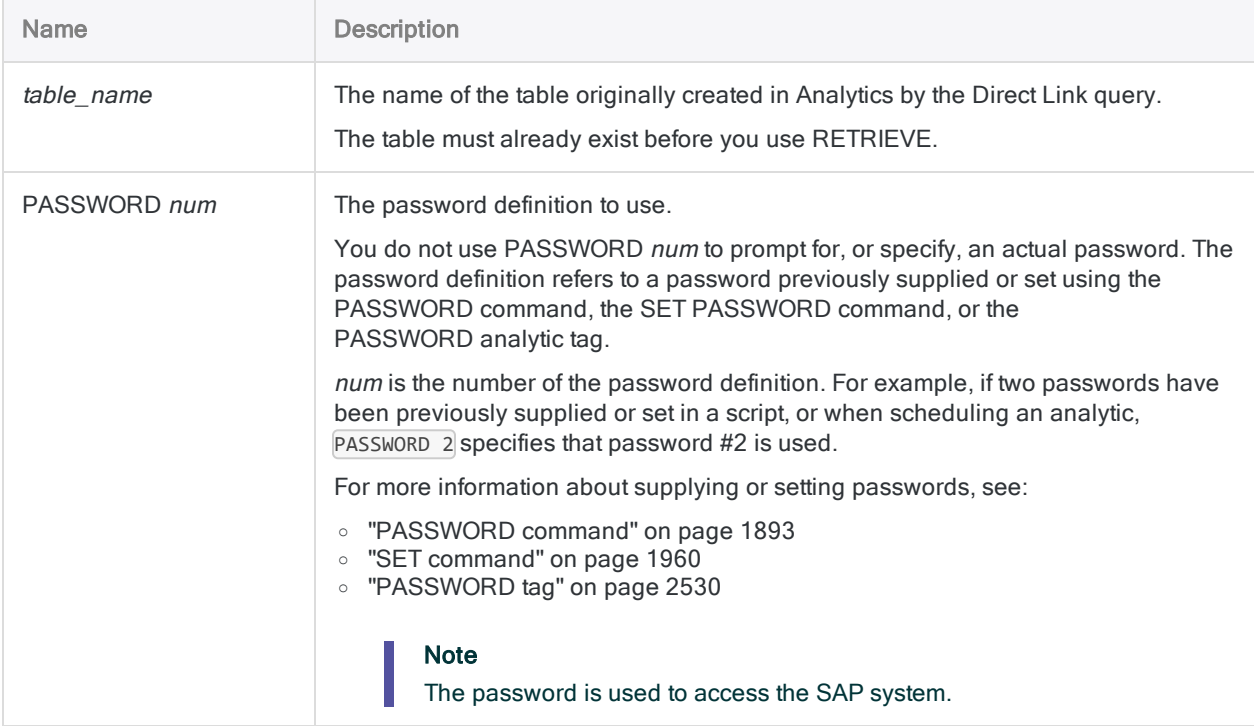

### Retrieving the Background mode query result

You set the password and then retrieve the Background mode query result for an Analytics table named DD02T\_Data:

SET PASSWORD 1 TO "pwd" RETRIEVE DD02T\_Data PASSWORD 1

# SAMPLE command

Draws a sample of records using either the record sampling or monetary unit sampling method. Record samplingMonetary unit sampling

## **Syntax**

#### **Note**

The syntax does not include filtering (IF statements) or scope parameters because applying these options compromises the validity of a sample.

#### Fixed interval selection method

SAMPLE <ON> RECORD INTERVAL *interval\_value* <FIXED *initial\_value*> {RECORD|FIELDS *field\_name* <*...n*>|FIELDS ALL <EXCLUDE *field\_name* <...*n*>>} TO *table\_name* <LOCAL> <OPEN> <APPEND>

### Cell selection method

SAMPLE <ON> RECORD CELL INTERVAL *interval\_value* <RANDOM *seed\_value*> {RECORD|FIELDS *field\_name* <*...n*>|FIELDS ALL <EXCLUDE *field\_name* <...*n*>>} TO *table\_name* <LOCAL> <OPEN> <APPEND> <MERSENNE\_TWISTER>

### Random selection method

SAMPLE <ON> RECORD NUMBER *sample\_size* <RANDOM *seed\_value*> <ORDER> {RECORD|FIELDS *field\_name* <*...n*>|FIELDS ALL <EXCLUDE *field\_name* <...*n*>>} TO *table\_name* <LOCAL> <OPEN> <APPEND> <MERSENNE\_TWISTER>

## **Parameters**

#### Note

Do not include thousands separators when you specify values.

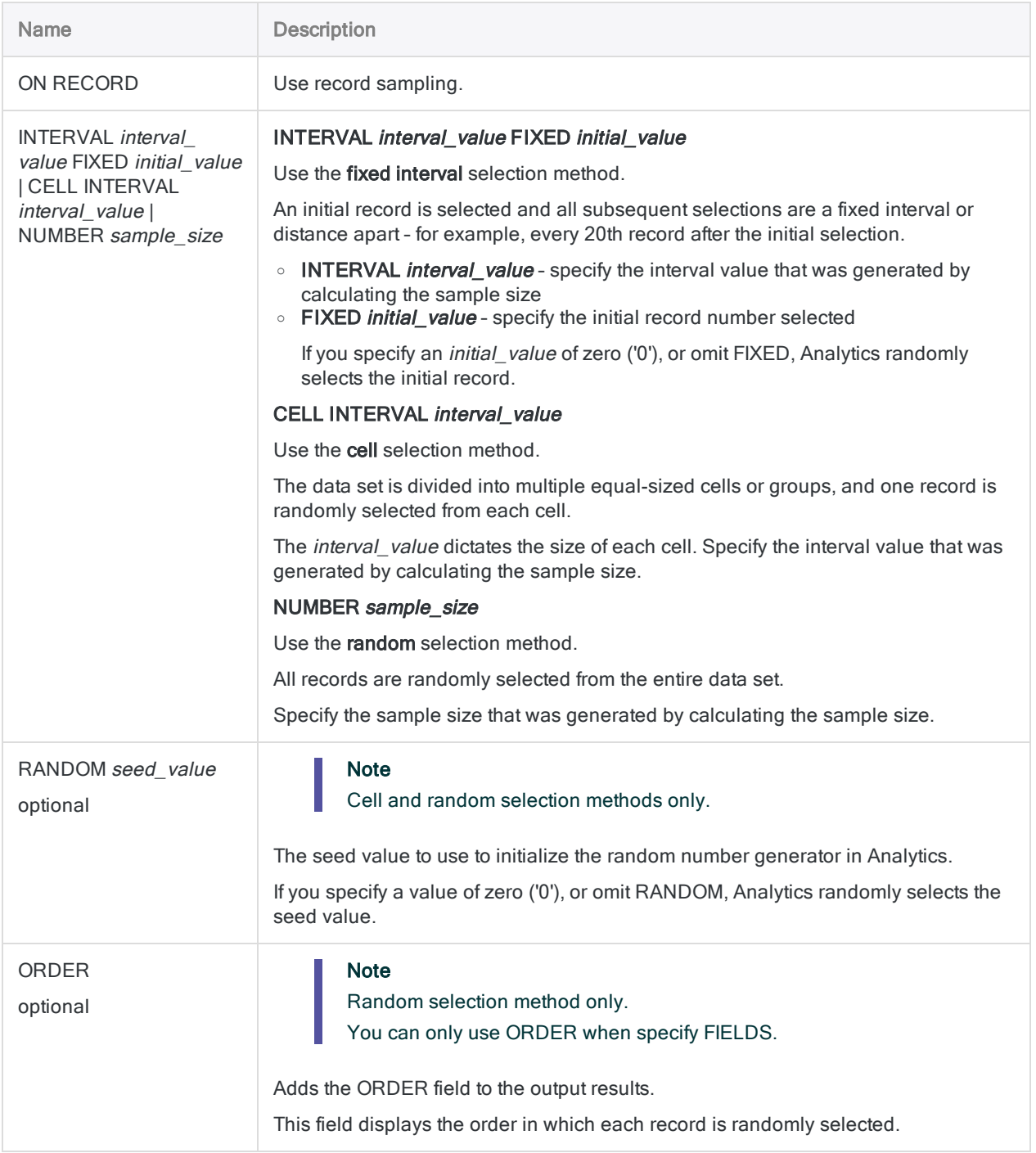

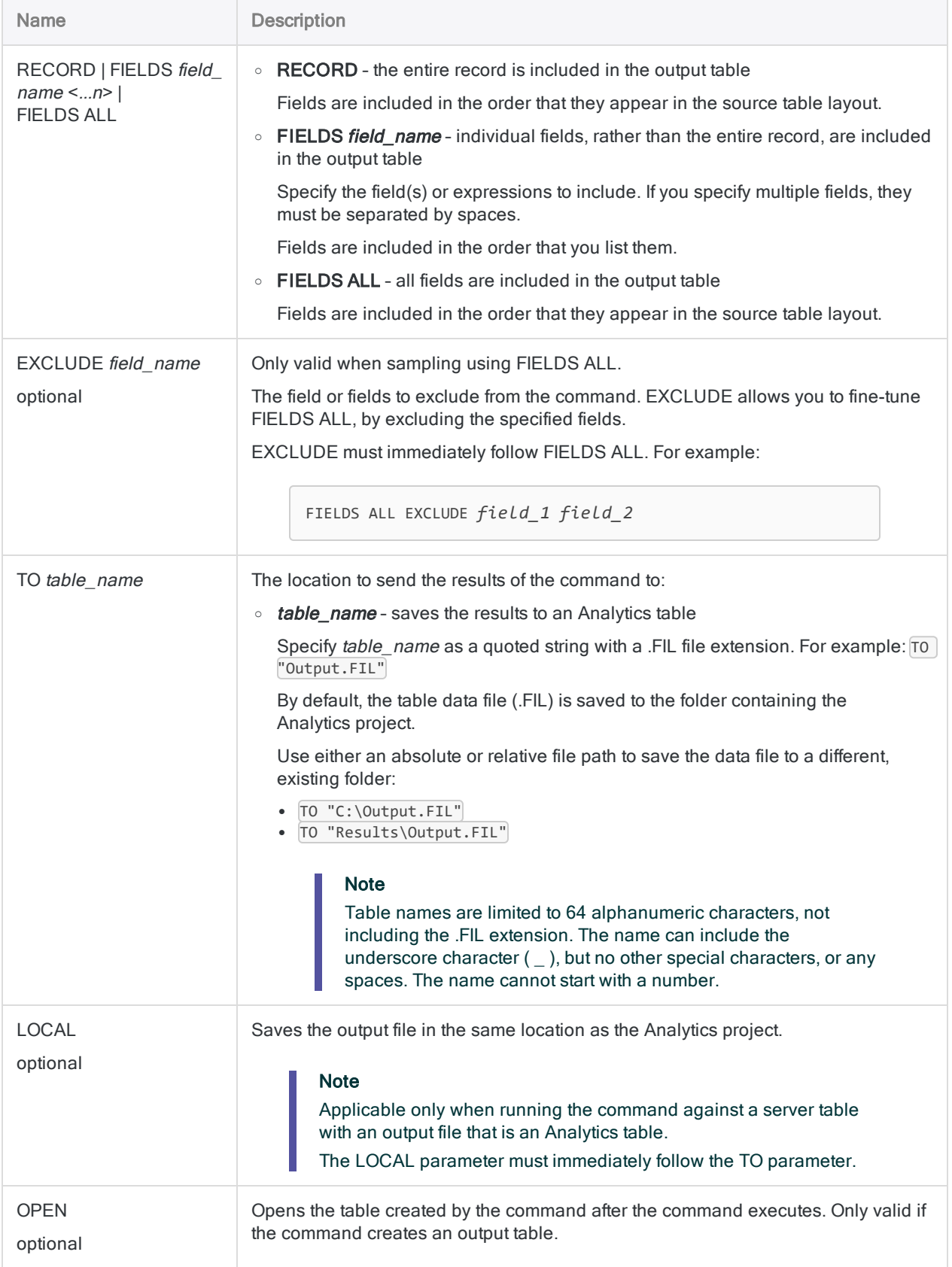

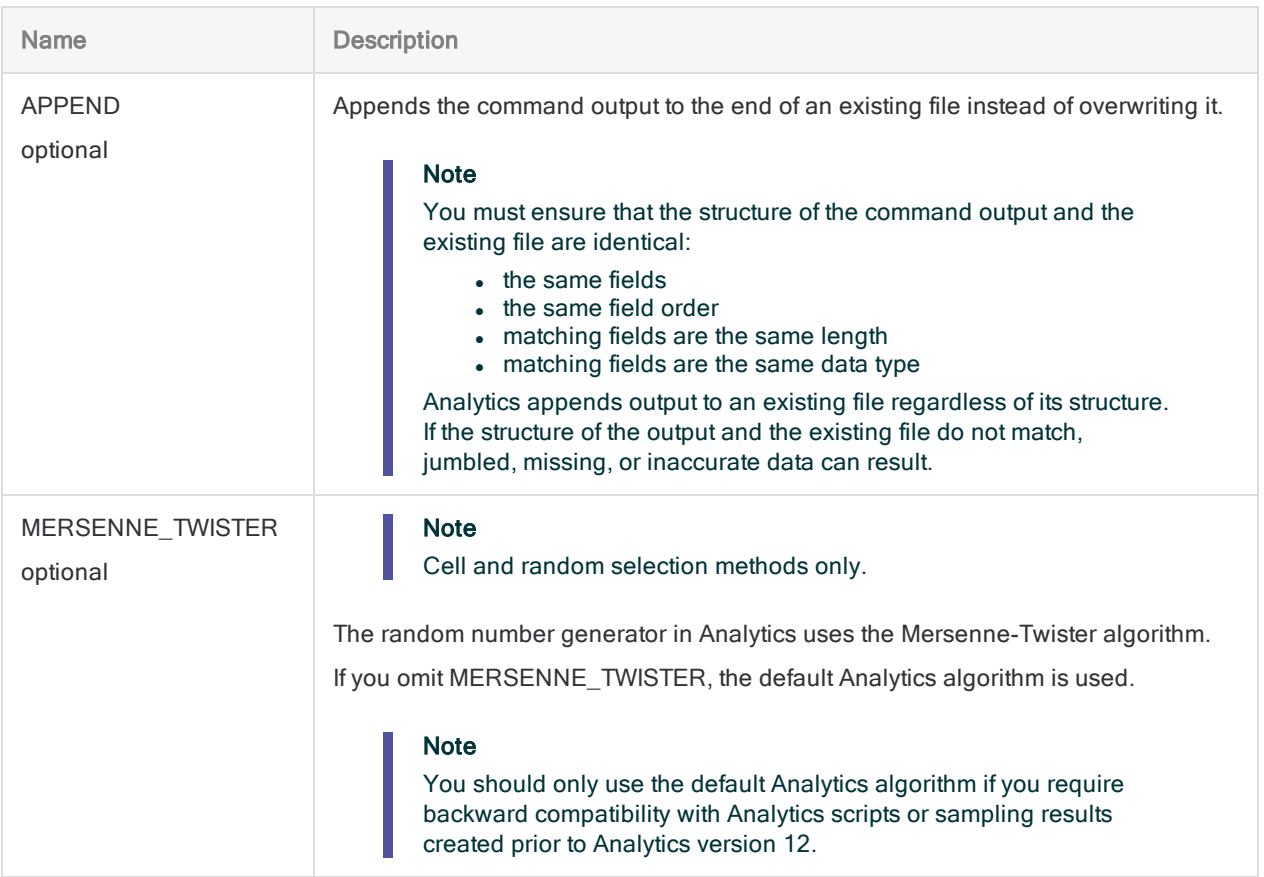

#### Draw a record sample

You are going to use record sampling to estimate the rate of deviation from a prescribed control in an account containing invoices.

After calculating a statistically valid sample size, you are ready to draw the sample. You are going to use the random selection method.

The example below:

- Samples the open Analytics table
- Uses the random selection method with a seed value of 123456
- Specifies a sample size of 95 records
- Includes only specified fields in the output table
- Specifies that the random number generator in Analytics uses the Mersenne-Twister algorithm

SAMPLE ON RECORD RANDOM 123456 NUMBER 95 FIELDS RefNum CustNum Amount Date Type TO "Ar\_record\_sample" OPEN MERSENNE\_TWISTER

### Remarks

For more information about how this command works, see ["Performing](#page-982-0) record sampling" on [page 983](#page-982-0).

## **Syntax**

Note

The syntax does not include filtering (IF statements) or scope parameters because applying these options compromises the validity of a sample.

### Fixed interval selection method

SAMPLE <ON> *mus\_numeric\_field* INTERVAL *interval\_value* <FIXED *initial\_value*> <CUTOFF *top\_stratum\_cutoff\_value*> <SUBSAMPLE> <NOREPLACEMENT> {RECORD|FIELDS *field\_name* <*...n*>|FIELDS ALL <EXCLUDE *field\_name* <...*n*>>} TO *table\_name* <LOCAL> <OPEN> <APPEND>

### Cell selection method

SAMPLE <ON> *mus\_numeric\_field* CELL INTERVAL *interval\_value* <CUTOFF *top\_ stratum\_cutoff\_value*> <RANDOM *seed\_value*> <SUBSAMPLE> <NOREPLACEMENT> {RECORD|FIELDS *field\_name* <*...n*>|FIELDS ALL <EXCLUDE *field\_name* <...*n*>>} TO *table\_name* <LOCAL> <OPEN> <APPEND> <MERSENNE\_TWISTER>

#### Random selection method

SAMPLE <ON> *mus\_numeric\_field* NUMBER *sample\_size* POPULATION *absolute\_value* <RANDOM *seed\_value*> <SUBSAMPLE> <NOREPLACEMENT> <ORDER> {RECORD|FIELDS *field\_ name* <*...n*>|FIELDS ALL <EXCLUDE *field\_name* <...*n*>>} TO *table\_name* <LOCAL> <OPEN> <APPEND> <MERSENNE\_TWISTER>

## **Parameters**

#### Note

Do not include thousands separators when you specify values.

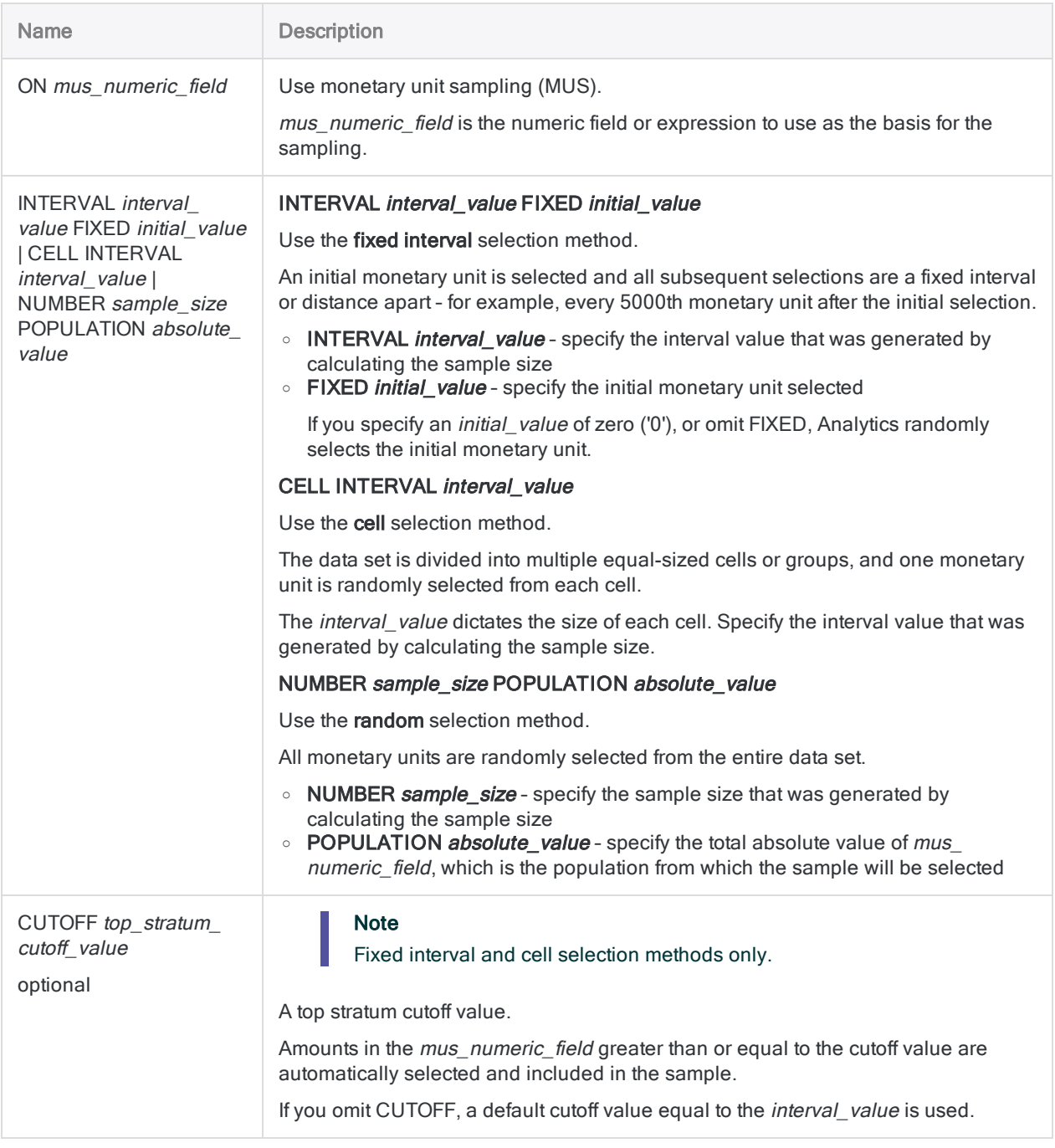

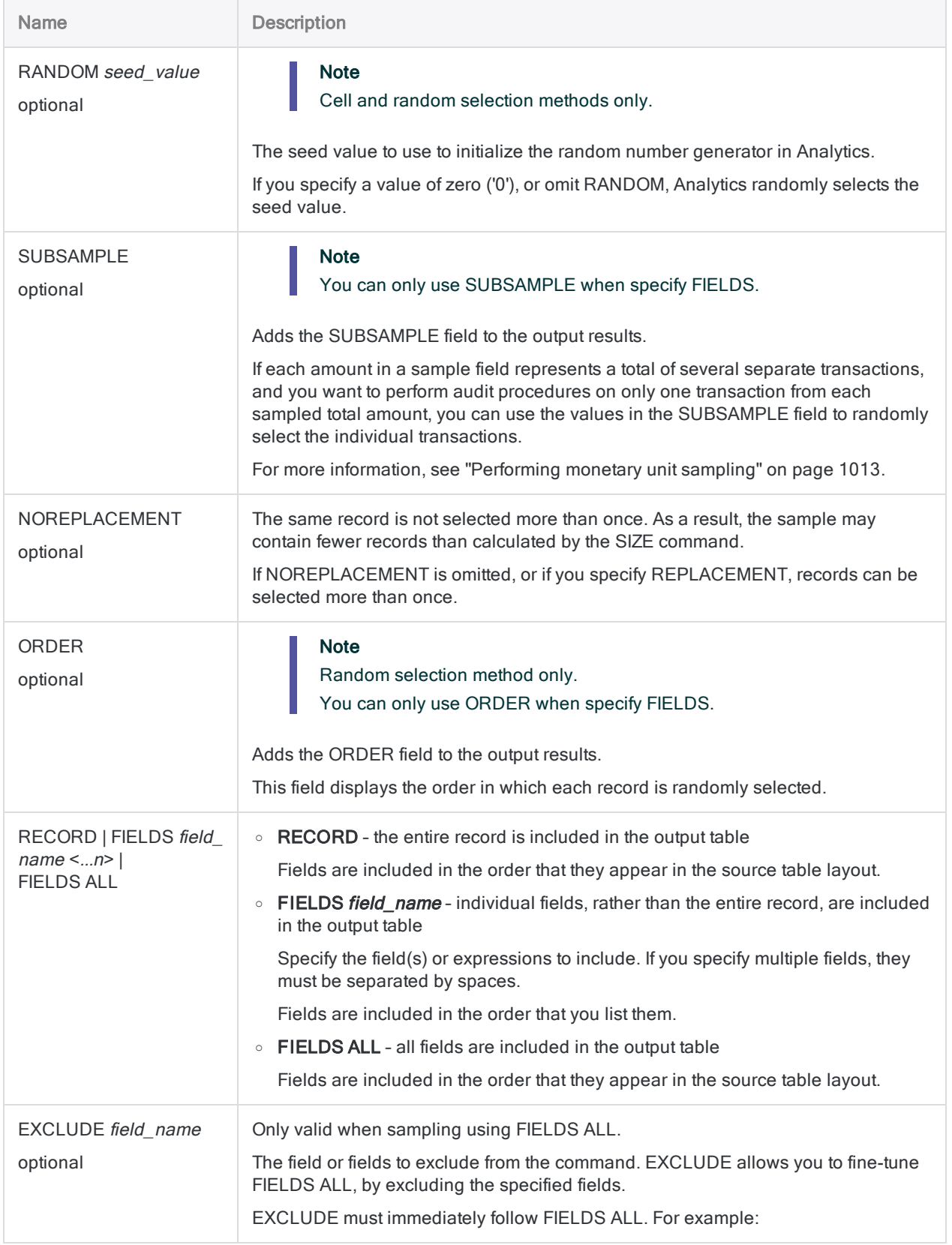

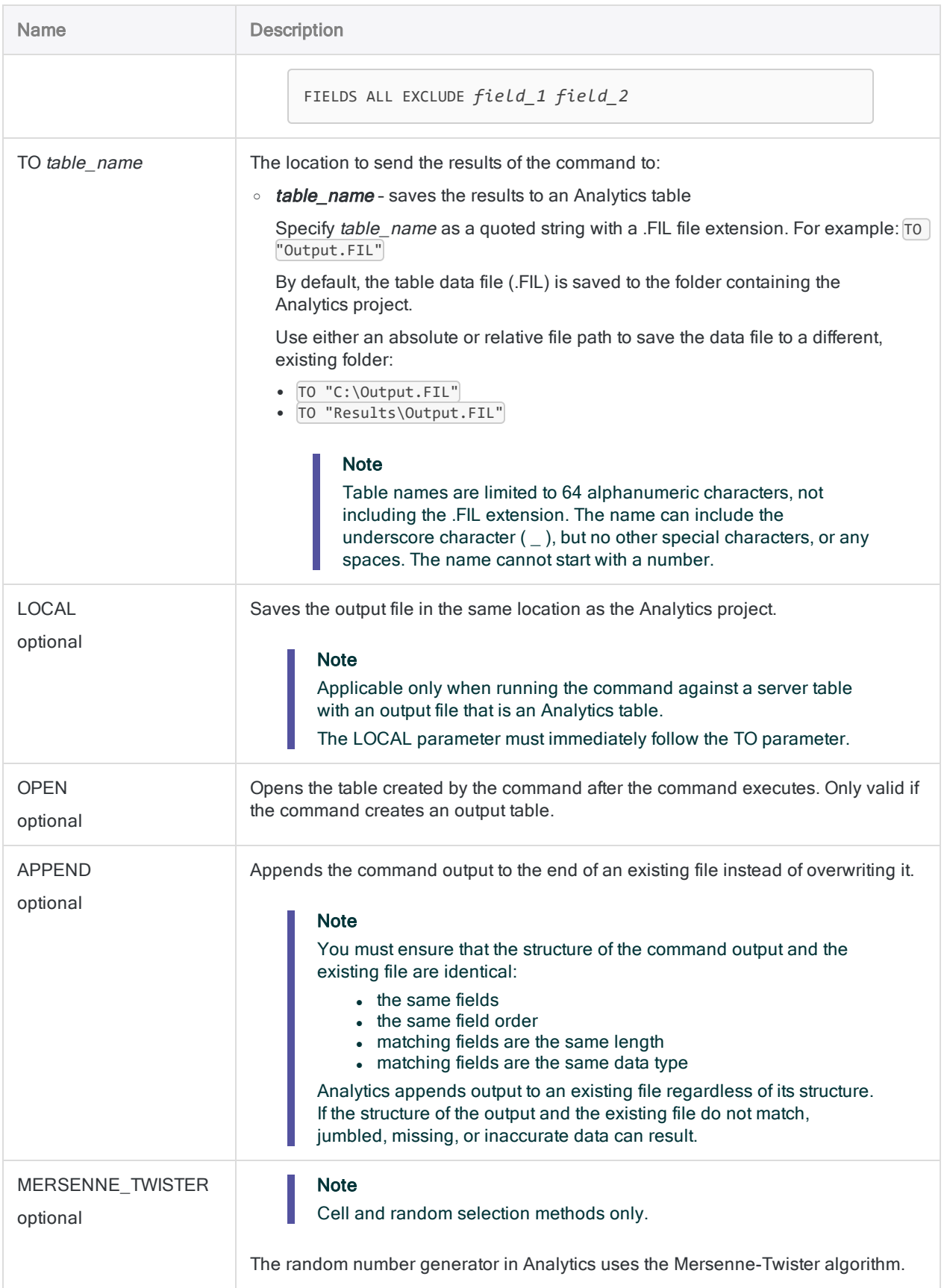

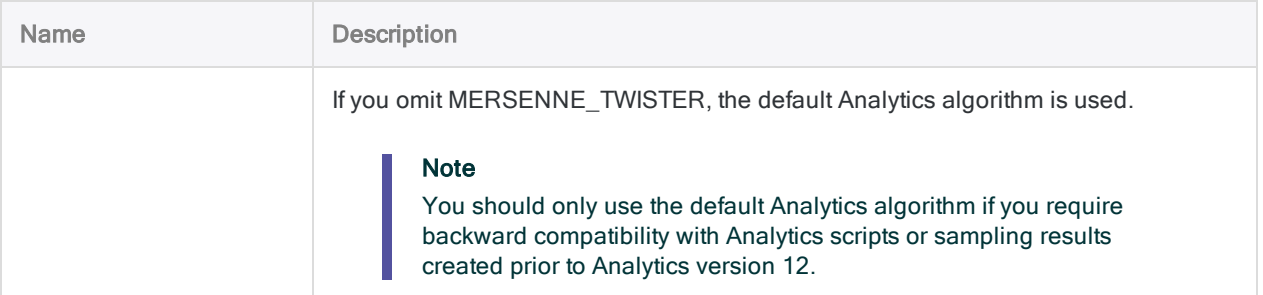

#### Draw a monetary unit sample

You are going to use monetary unit sampling to estimate the total amount of monetary misstatement in an account containing invoices.

After calculating a statistically valid sample size, you are ready to draw the sample. You are going to use the fixed interval selection method.

The example below:

- Samples the open Analytics table based on a transaction amount field
- Uses the fixed interval selection method with an interval value of \$6,283.33
- Specifies that the first record selected contains the 100,000th monetary unit (the number of cents in \$1,000)
- Uses a top stratum cutoff of \$5,000
- Includes the entire record in the output table

SAMPLE ON Amount INTERVAL 6283.33 FIXED 1000.00 CUTOFF 5000.00 RECORD TO "Ar\_monetary\_unit\_sample" OPEN

## **Remarks**

For more information about how this command works, see ["Performing](#page-1012-0) monetary unit sampling" on [page 1013](#page-1012-0).

# SAVE command

Copies an Analytics table and saves it with a different name, or saves an Analytics project.

## **Syntax**

To create a copy of an Analytics table and save it with a different name:

SAVE *new\_table* FORMAT *ACL\_table*

To save changes to the current project:

SAVE

### **Parameters**

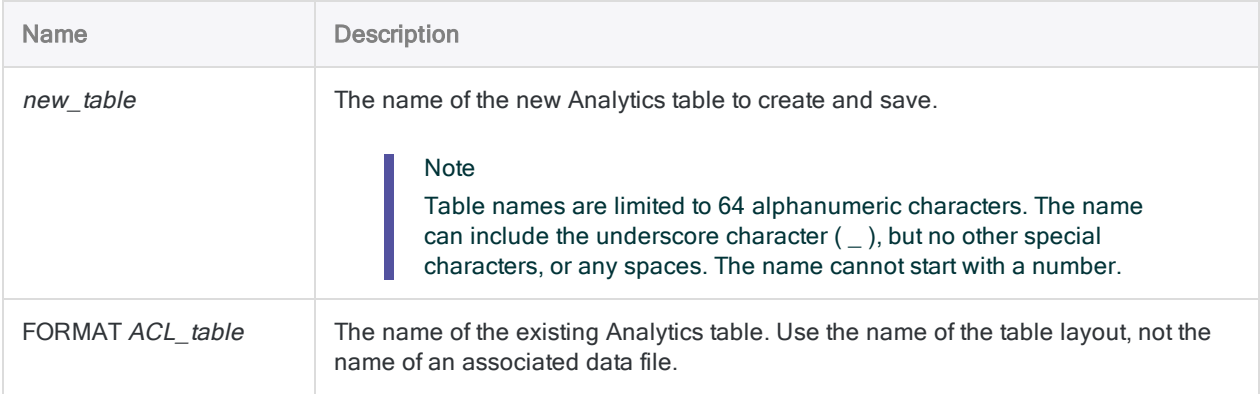

## **Examples**

#### Creating a new table based on an existing one

You create a new table called Payables\_March based on the existing table Payables\_ master. Payables\_March can then be linked to the March payables data file:

SAVE Payables\_March FORMAT Payables\_master

## Remarks

### How it works

SAVE FORMAT produces a result similar to copying and pasting an Analytics table in the Overview tab in the Navigator. A new Analytics table is created and associated to the same data file or data source as the original table.

If required, you can link the newly created table to a different data source.

### Using SAVE to avoid prompts

At certain points, Analytics prompts you to save changes to the current project. To avoid interruptions in the execution of scripts, you can use the SAVE command to save changes before Analytics prompts you.

# SAVE LAYOUT command

Saves an Analytics table layout to an external table layout file (.layout), or saves table layout metadata to an Analytics table.

#### **Note**

Prior to version 11 of Analytics, external table layout files used an .fmt file extension. You can still save a table layout file with an .fmt extension by manually specifying the extension.

### **Syntax**

SAVE LAYOUT {FILE|TABLE} TO {*file\_name*|*table\_name*}

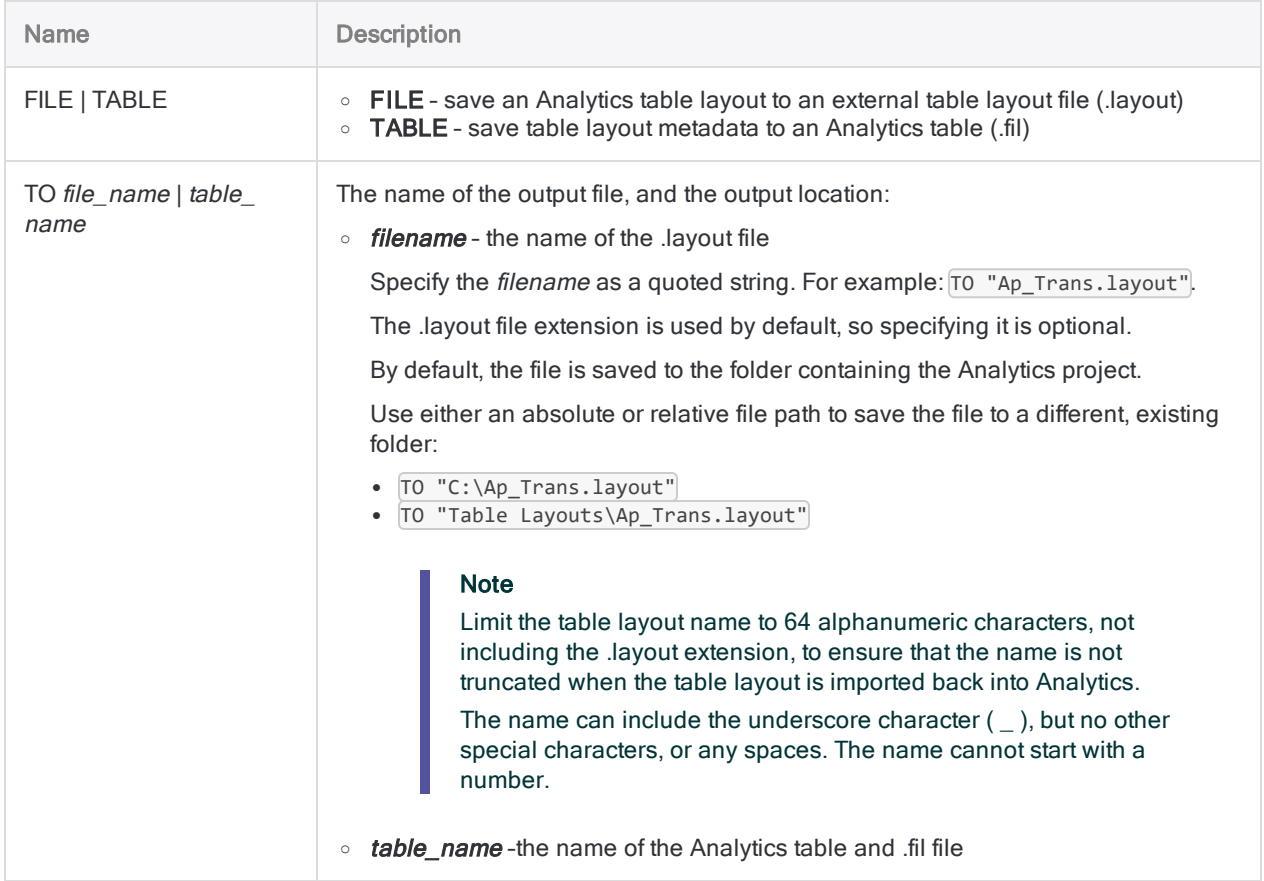

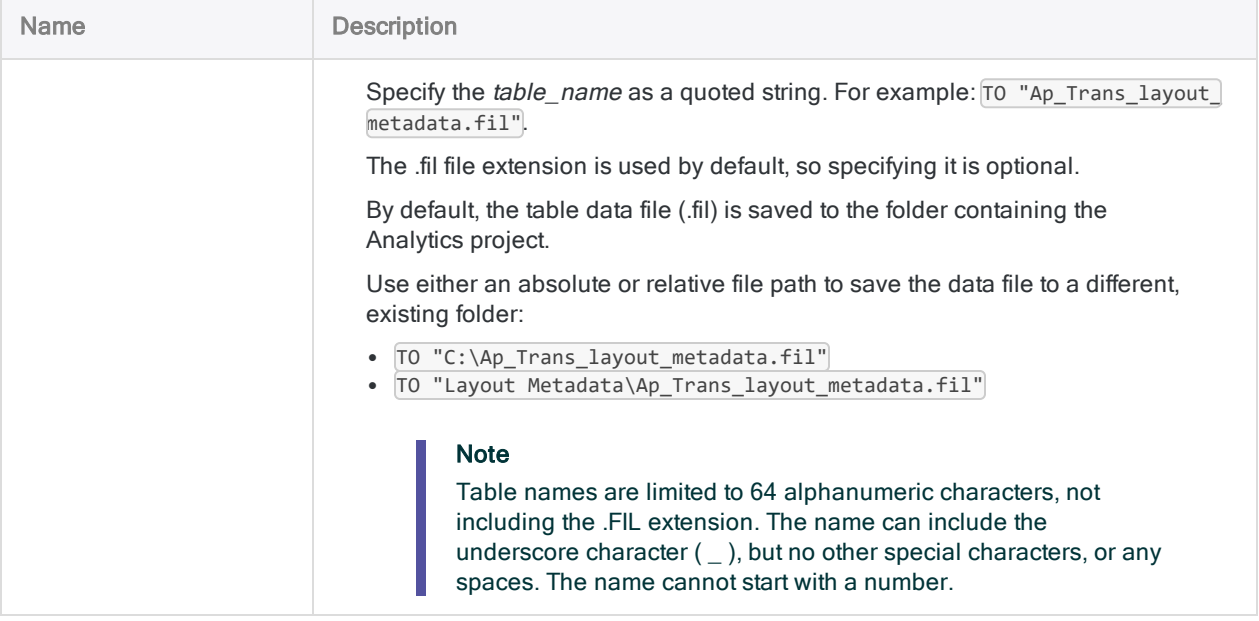

### Saving a table layout to an external table layout file (.layout)

The following examples save the table layout used by the open table to an external table layout file called Ap\_Trans.layout:

Here, the table layout file is saved in the Analytics project folder:

SAVE LAYOUT FILE TO Ap\_Trans.layout

Here, the table layout file is saved in the specified folder:

SAVE LAYOUT FILE TO "C:\ACL\_DATA\AP Audit 2013\Ap\_Trans.layout"

### Saving a copy of table layout metadata to a new Analytics table

The following examples save a copy of the metadata in the table layout used by the open table to a new Analytics table called Ap\_Trans\_layout\_metadata.

Here, the new Analytics table is saved in the Analytics project folder:

```
SAVE LAYOUT TABLE TO Ap_Trans_layout_metadata
```
Here, the new Analytics table is saved in the specified folder:

```
SAVE LAYOUT TABLE TO "C:\ACL DATA\AP Audit 2013\Ap Trans layout
metadata"
```
### Remarks

### SAVE LAYOUT file vs table

The SAVE LAYOUT command is used for two different purposes:

- FILE saves the table layout of the open Analytics table to an external table layout file with a .layout extension
- TABLE extracts the metadata from the table layout of the open Analytics table and saves it to a new Analytics table

### SAVE LAYOUT FILE

#### How it works

SAVE LAYOUT FILE saves the table layout of the open Analytics table to an external table layout file with a .layout extension.

A table layout contains metadata that provides a structured interpretation of the raw data in an associated source data file. A table layout does not contain any source data itself.

#### When to use SAVE LAYOUT FILE

Saving a table layout as a .layout file makes the table layout and its metadata portable and reusable.

The .layout file can be imported into any Analytics project and associated with a matching source data file. The data elements in the source data file must match the field definitions specified by the table layout metadata.
For example, you could save the table layout of a transactions file from March, and associate it with a source data file containing transactions from April, assuming the structure of the data in the March and April source data files is identical. Used in this manner, .layout files can save you the labor of creating a new table layout from scratch.

For more information about the structure of Analytics tables, see the ["Structuring](#page-695-0) data with table layouts" on [page 696](#page-695-0).

#### SAVE LAYOUT TABLE

#### How it works

SAVE LAYOUT TABLE extracts the metadata from the table layout of the open Analytics table and saves it to a new Analytics table.

The new table is not the table layout itself, but rather a regular Analytics table that contains a summary of the table layout metadata for the original table. Having access to this summary in an Analytics script can allow you to make decisions in the script based on the information.

For each field in the original table, the following pieces of table layout metadata are extracted into the new table.

#### **Note**

The field names in the new table are always generated in English regardless of which localized version of Analytics you are using.

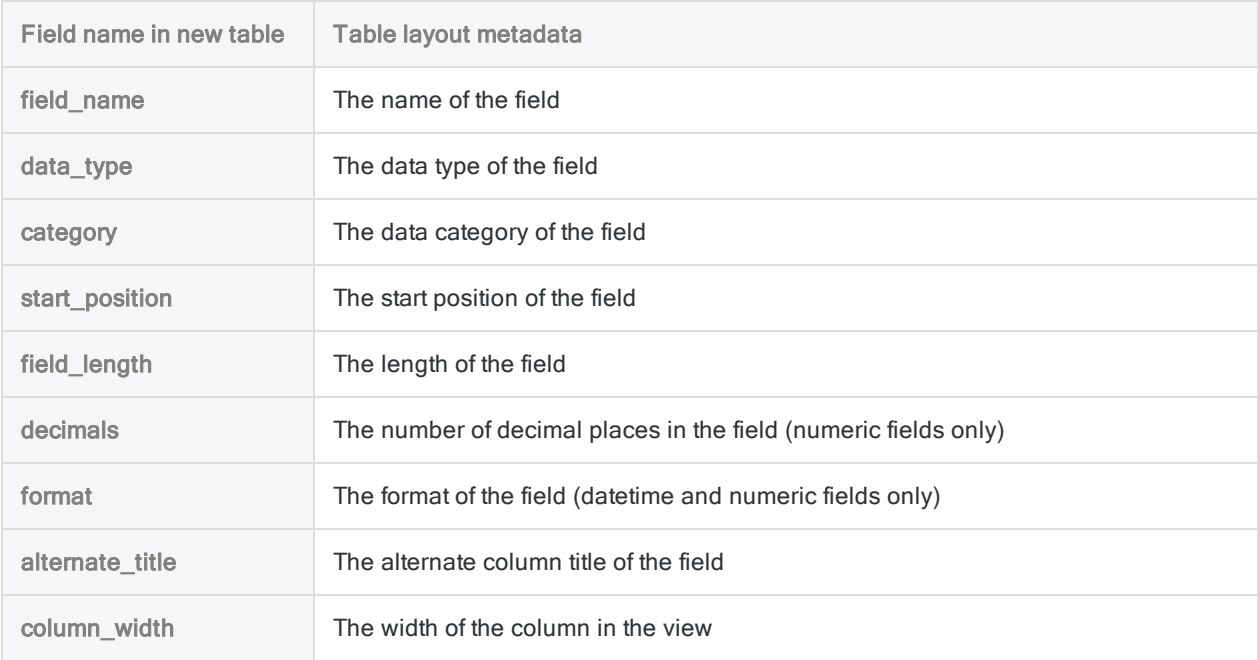

#### Additional details

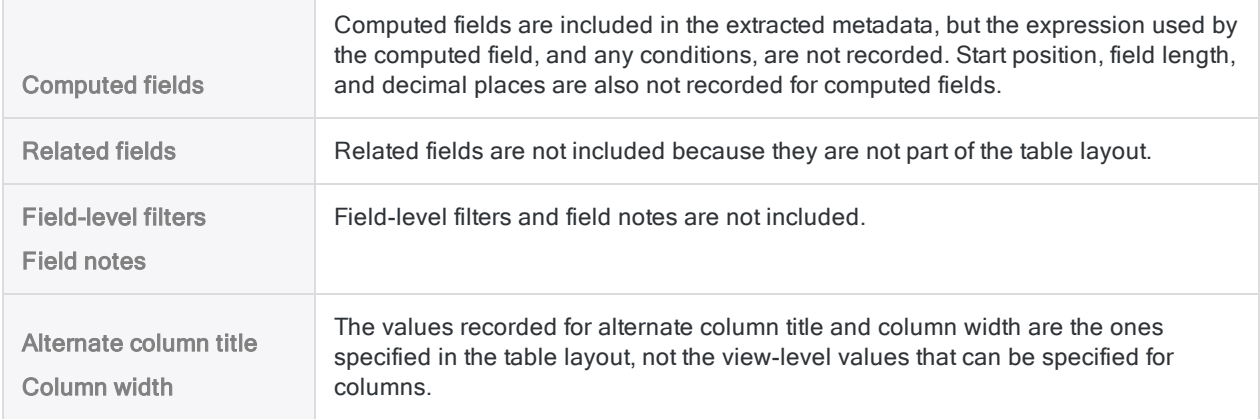

# SAVE LOG command

Saves the entire command log, or the log entries for the current Analytics session, to an external file.

## **Syntax**

SAVE LOG <SESSION> AS *filename* {<ASCII>|HTML} <OK>

#### **Parameters**

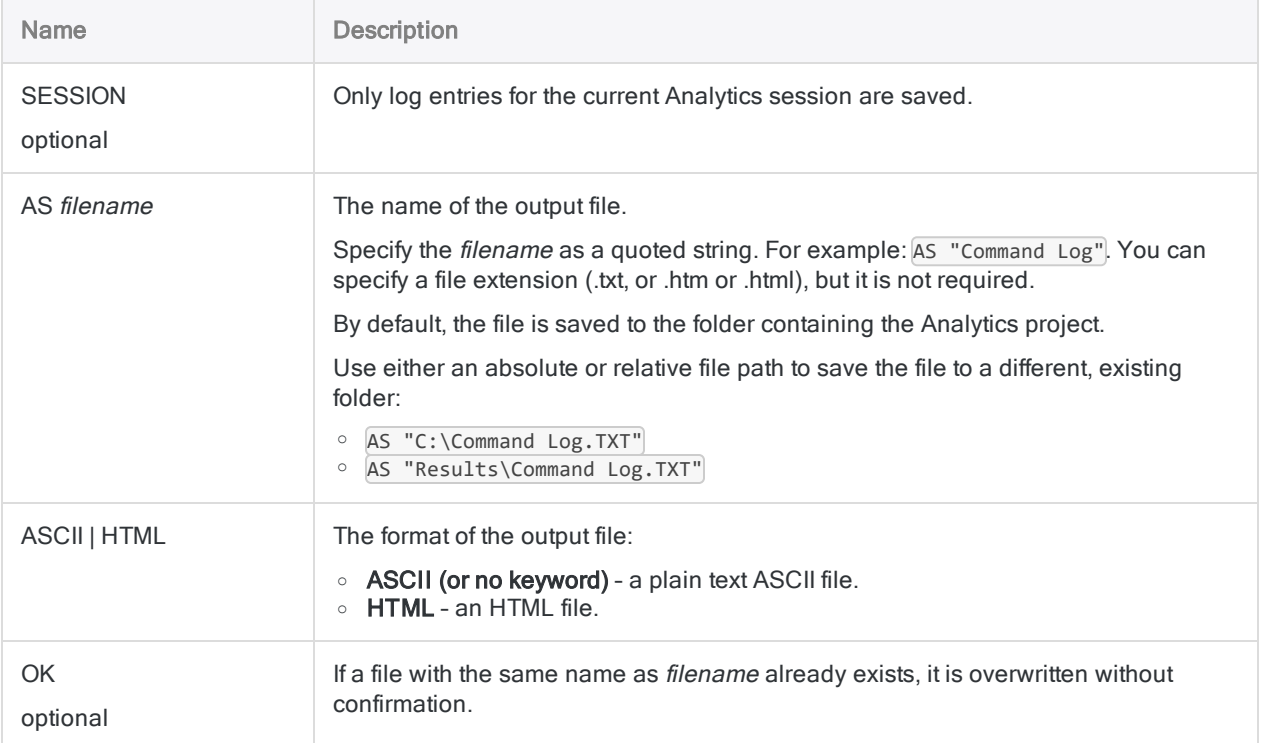

## **Examples**

#### Save the command log from payables analysis

You have performed data analysis on the March payables file and you want to save the associated command log as part of your working papers.

The following example saves the entries from the current Analytics session to an HTML file. If a file with the same name already exists it is overwritten without confirmation:

```
SAVE LOG SESSION AS "C:\Payables_March_Log.htm" HTML OK
```
# SAVE TABLELIST command

Saves a list of all tables in an Analytics project to an Analytics table or a CSV file.

## **Syntax**

SAVE TABLELIST {FILE|TABLE} TO {*table\_name*|*file\_name*}

#### **Parameters**

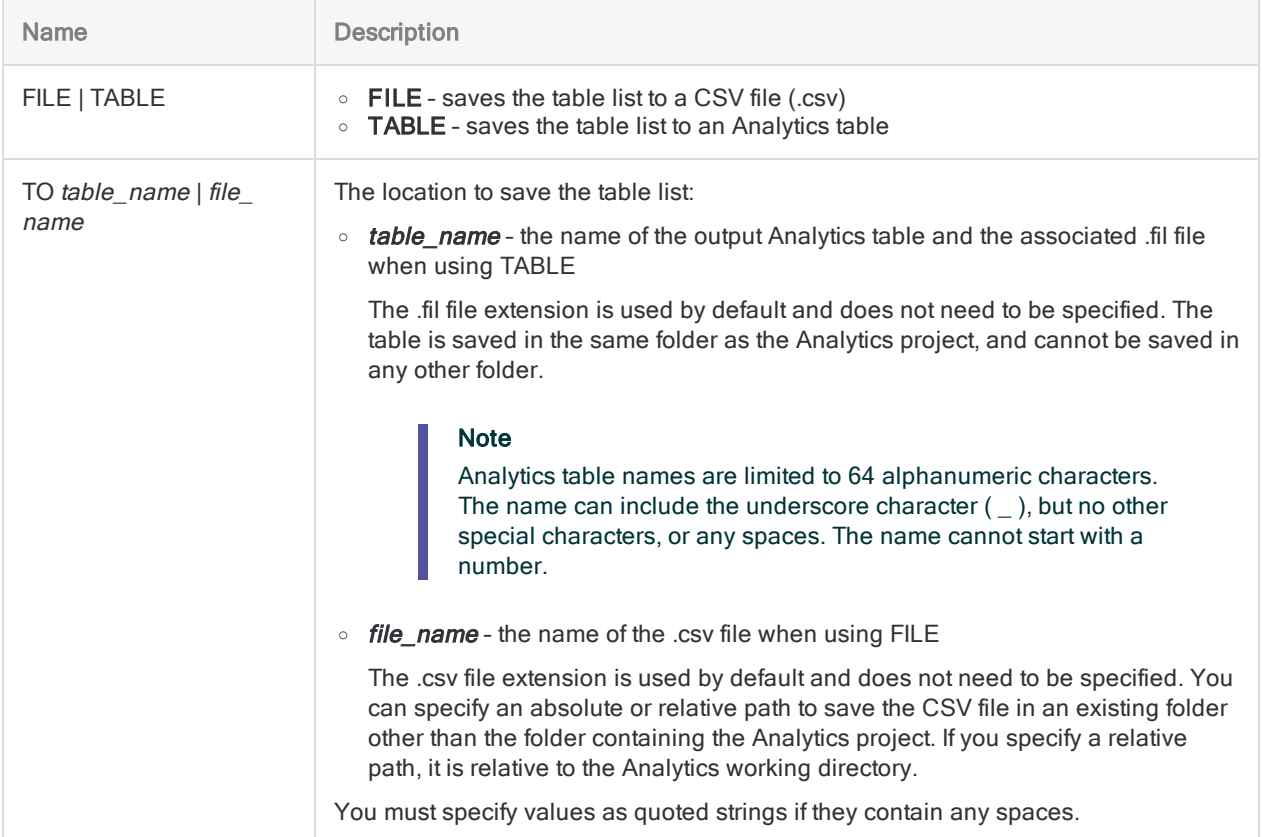

## **Examples**

#### Creating a new table

You create a new table in the Analytics project called Table\_list\_complete:

SAVE TABLELIST TABLE TO Table\_list\_complete

#### Creating a CSV file

You create a new CSV file in the C: \ACL Data folder called Table list complete.csv:

SAVE TABLELIST FILE TO "C:\ACL Data\Table\_list\_complete"

## **Remarks**

#### Output columns

The output Analytics table or CSV file contains three columns:

- table\_name the name of the Analytics table layout
- type an indication whether the Analytics table is a local table or a server table
- Data\_file\_Path the full path to the source data file

# SAVE WORKSPACE command

Creates and saves a workspace.

## **Syntax**

SAVE WORKSPACE *workspace\_name* {*field\_name* <...*n*>}

#### **Parameters**

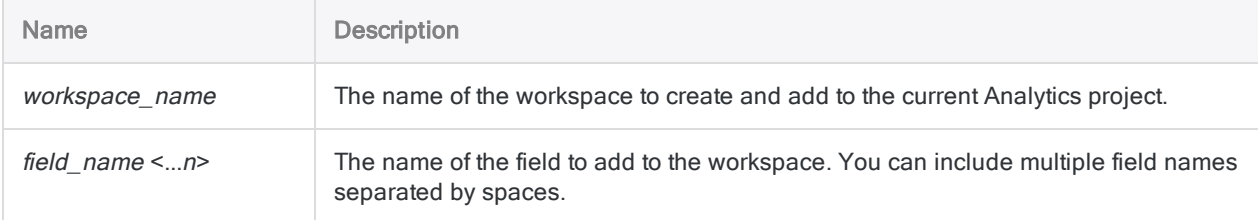

## Example

#### Activating a workspace

You create a workspace called **Inventory\_margin** with two computed fields from the Metaphor\_Inventory\_2002 table. Then you activate the workspace so that the fields are available in the Inventory table:

```
OPEN Metaphor_Inventory_2002
SAVE WORKSPACE Inventory_margin Gross_unit_margin Percent_unit_margin
OPEN Inventory
ACTIVATE WORKSPACE Inventory_margin OK
```
## **Remarks**

#### Field names used to create computed fields must match

The names of any fields used in expressions that create a computed field that is saved in a workspace must match the names of the fields in the table that uses the workspace.

For example, if a workspace contains the computed field Value=Sale price\*Quantity, the active table must also contain fields called Sale\_price and Quantity.

# SEEK command

Searches an indexed character field for the first value that matches the specified character expression or character string.

## **Syntax**

SEEK *search\_expression*

### **Parameters**

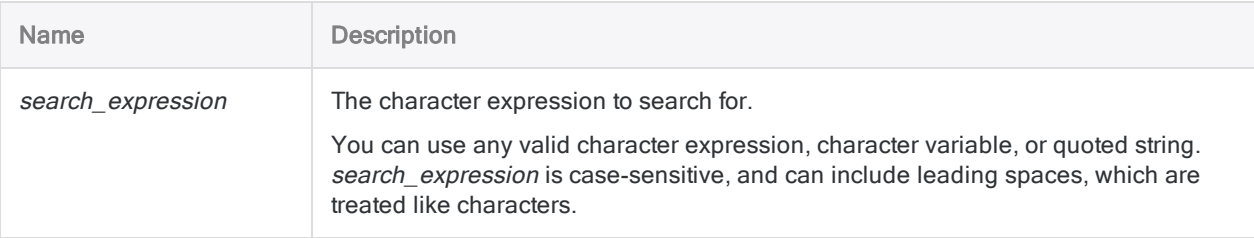

### **Examples**

#### Locate the first value in a field that matches a character variable

The Card Number field has been defined as a character field and is indexed in ascending order.

The example below locates the first value in the field that exactly matches, or starts with, the value contained in the v\_card\_num variable.

INDEX ON Card\_Number TO "CardNum" OPEN SET INDEX TO "CardNum" SEEK v card num

#### Locate the first value in a field that matches a character string

The Card\_Number field has been defined as a character field and is indexed in ascending order.

The example below locates the first value in the field that exactly matches, or starts with, the character literal "AB-123":

```
INDEX ON Card_Number TO "CardNum" OPEN
SET INDEX TO "CardNum"
SEEK "AB-123"
```
## Remarks

For more information about how this command works, see ["Selecting](#page-1166-0) the first matching record" on [page 1167](#page-1166-0).

#### How it works

Use the SEEK command to move directly to the first record in a table containing the specified search expression in the indexed character field.

- . If the search\_expression is found the first matching record in the table is selected.
- If the search expression is not found the message "No index matched key" is displayed, and the table is positioned at the first record with a greater value than the search expression.

If there are no values in the indexed field greater than the search expression, the table is positioned at the first record.

#### Index required

To use SEEK to search a character field, you must first index the field in ascending order. If multiple character fields are indexed in ascending order, only the first field specified in the index is searched.

SEEK cannot be used to search non-character index fields, or character fields indexed in descending order.

#### Partial matching supported

Partial matching is supported. The search expression can be contained by a longer value in the indexed field. However, the search expression must appear at the start of the field to constitute a match.

The SEEK command is not affected by the Exact Character Comparisons option (SET EXACT ON/OFF).

# SEQUENCE command

Determines if one or more fields in an Analytics table are in sequential order, and identifies out-ofsequence items.

## **Syntax**

SEQUENCE <ON> {<FIELDS> *key\_field* <D> <...*n*>|<FIELDS> ALL <EXCLUDE *field\_name* <...*n*>>} <UNFORMATTED> <ERRORLIMIT *n*> <IF *test*> <WHILE *test*> <FIRST *range*|NEXT *range*> <TO {SCREEN|*filename*|PRINT}> <APPEND> <HEADER *header\_text*> <FOOTER *footer\_text*> <PRESORT> <ISOLOCALE *locale\_code*>

### **Parameters**

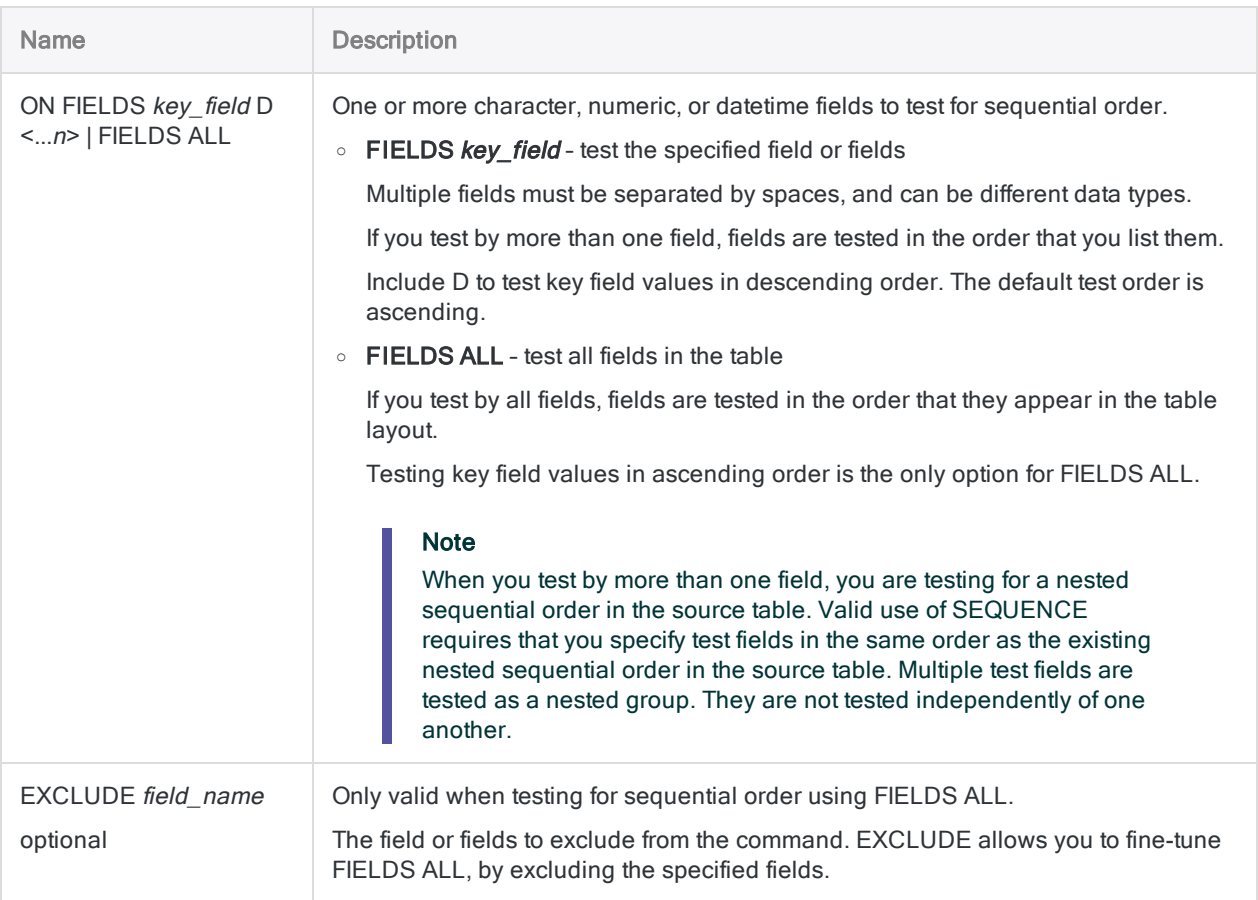

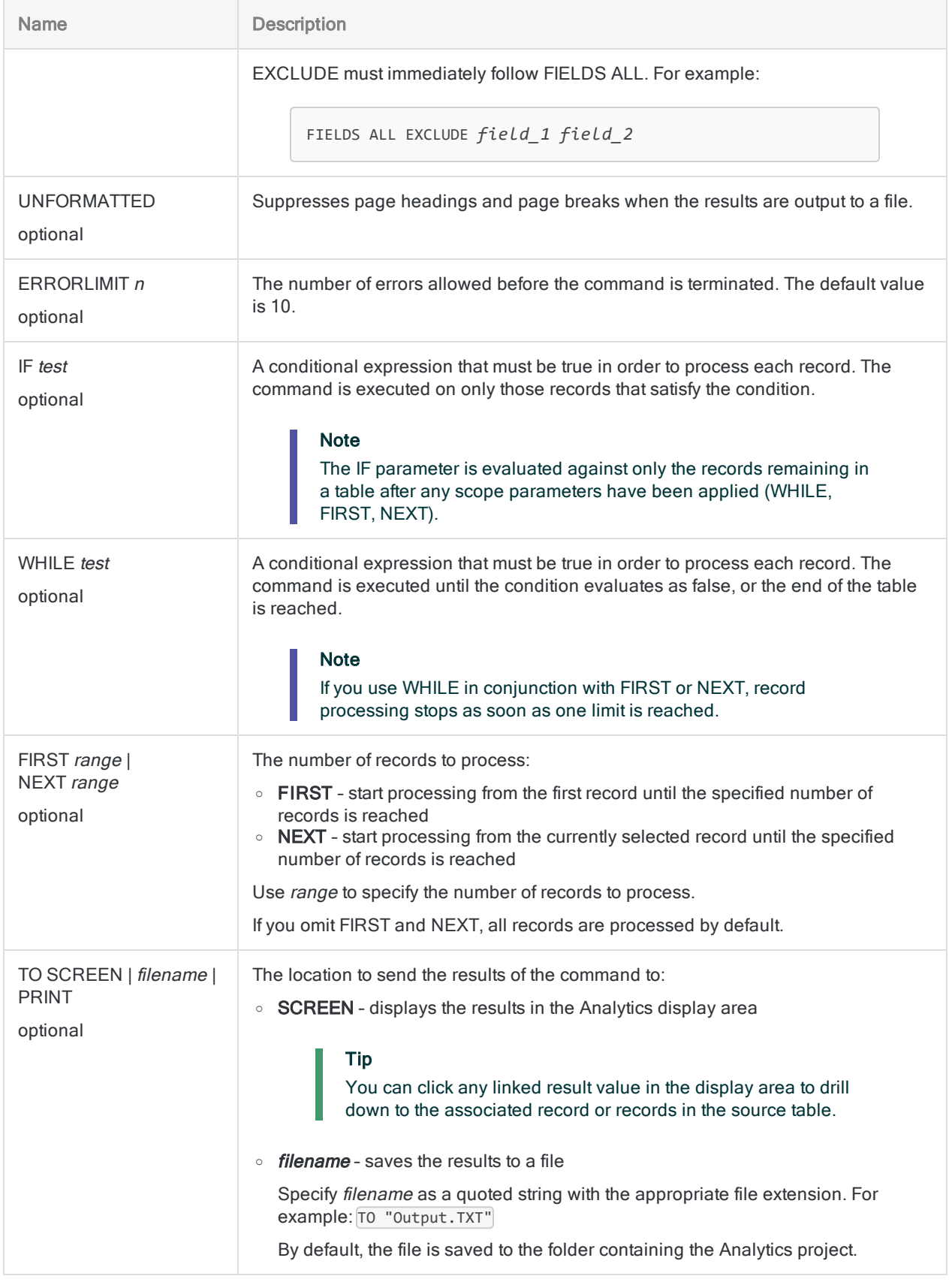

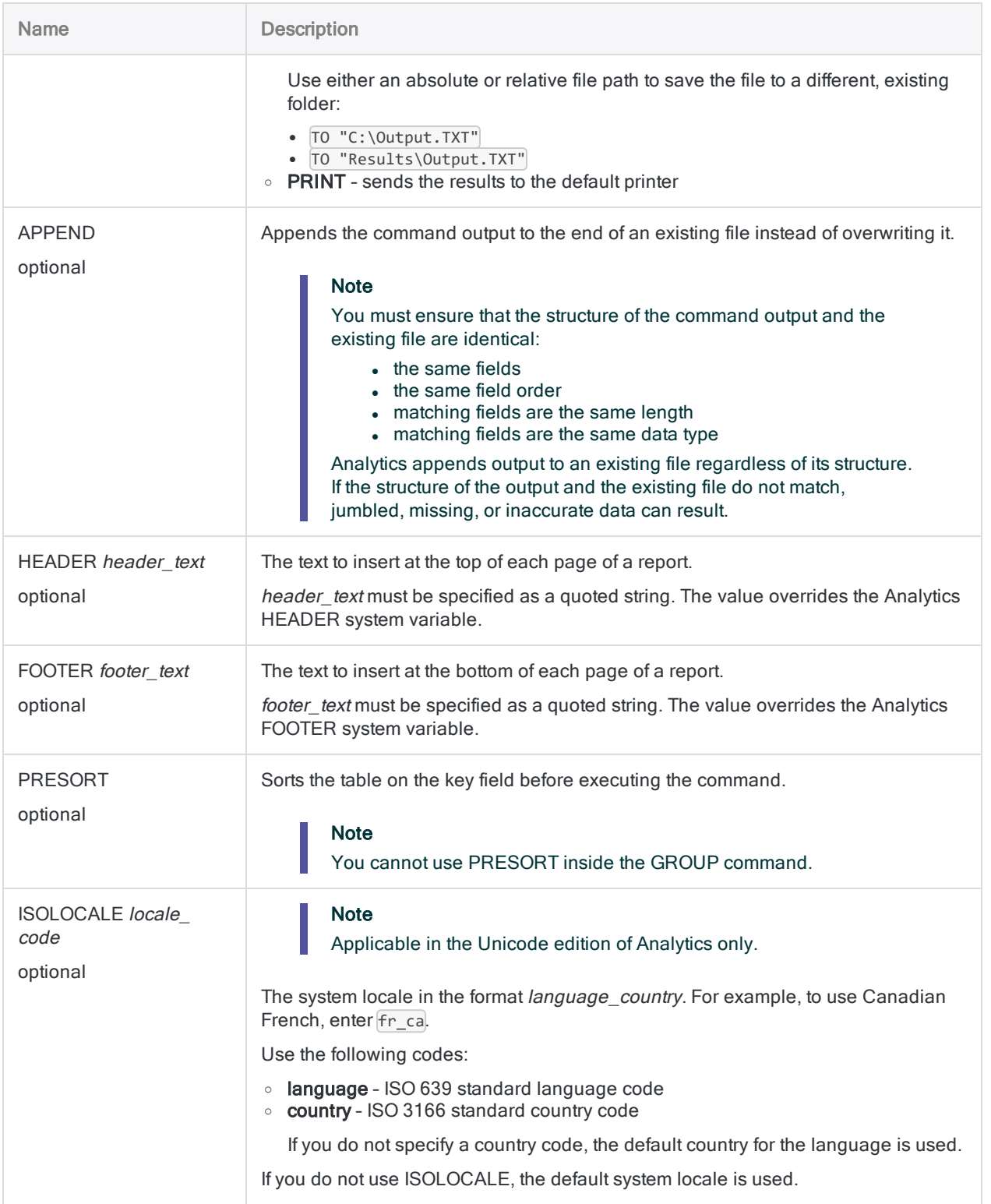

## Analytics output variables

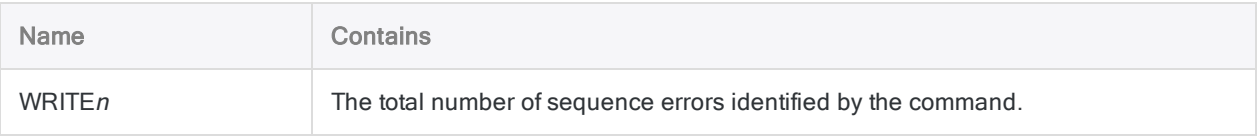

## **Examples**

#### Testing for out-of-sequence employee IDs

You write any sequence errors identified in the **EmployeeID** field to a text file:

SEQUENCE ON EmployeeID ERRORLIMIT 10 TO "SequenceErrors.txt"

## Remarks

For more information about how this command works, see "Testing sequential order" on [page 1188](#page-1187-0).

#### Using SEQUENCE inside a GROUP

If you use SEQUENCE inside a GROUP command, the command executes to avoid interfering with the processing of the group, but no further data sequence errors are reported.

# SET command

Sets a configurable Analytics option.

#### **Note**

The SET command sets an Analytics option for the duration of the Analytics session only. This behavior applies whether you use the SET command in the Analytics command line or in an Analytics script.

To set Analytics options so that they persist between Analytics sessions, you must use the Options dialog box. For more information, see ["Configuring](#page-117-0) Analytics options" on [page 118](#page-117-0).

### **Syntax**

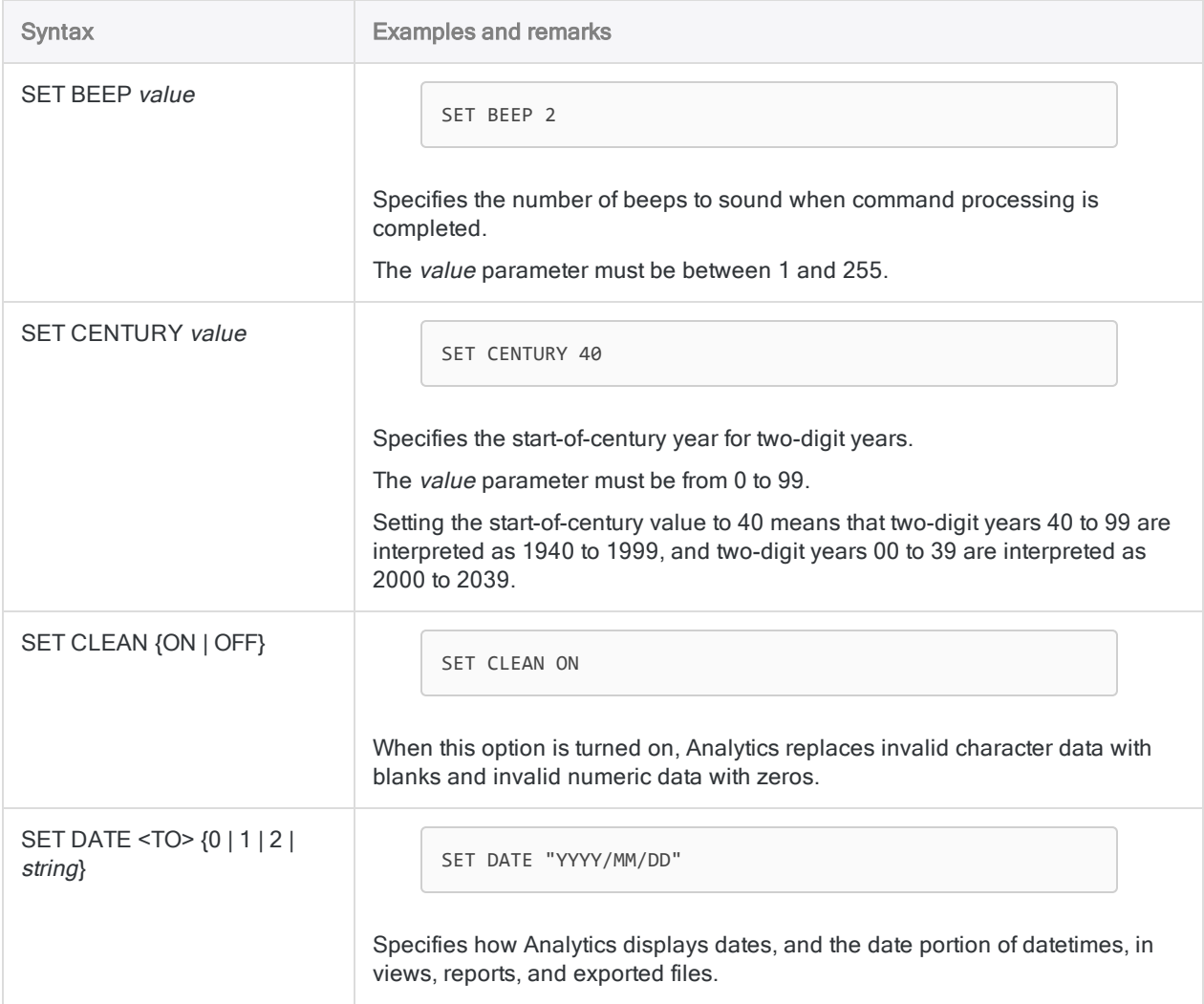

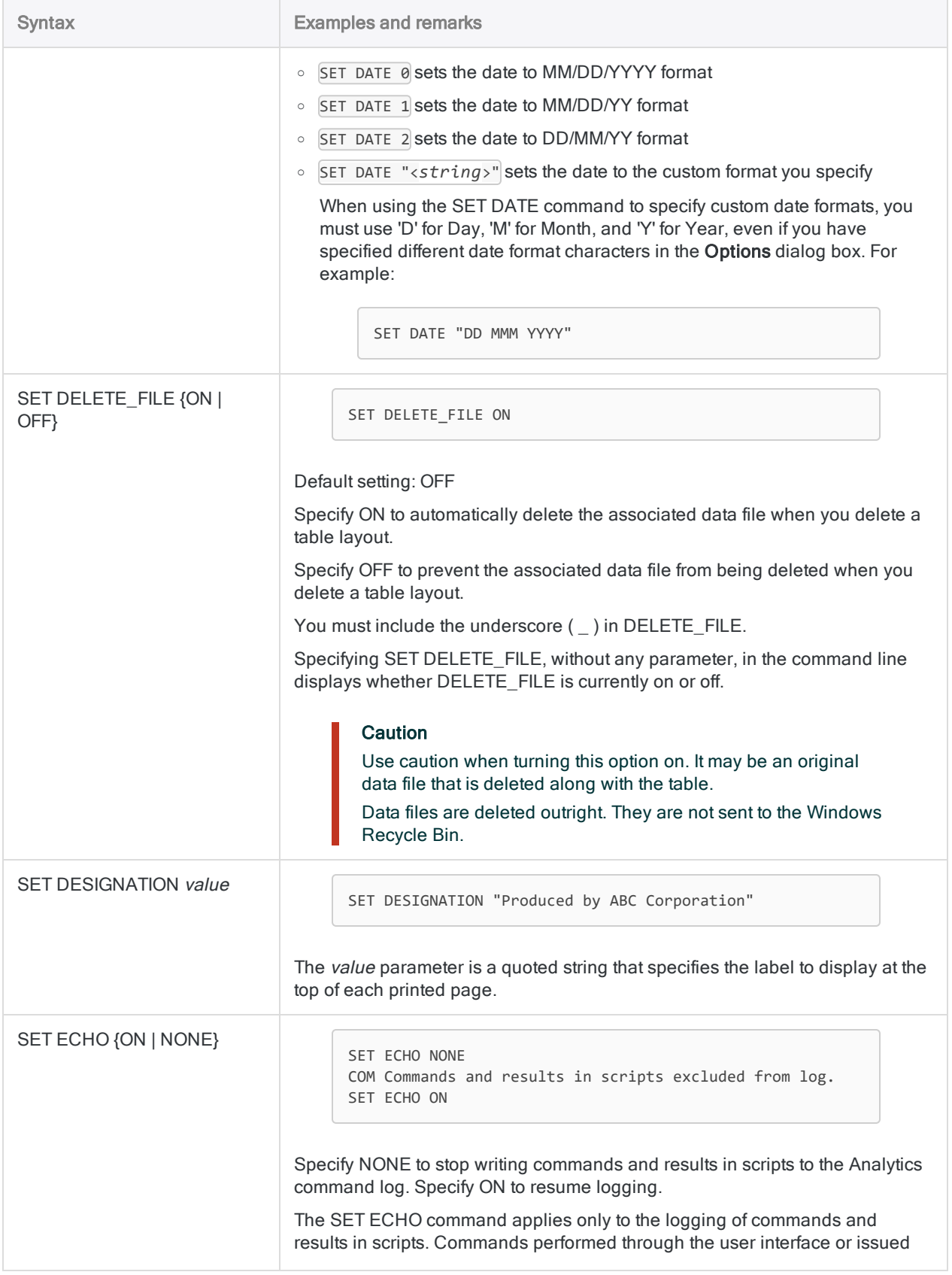

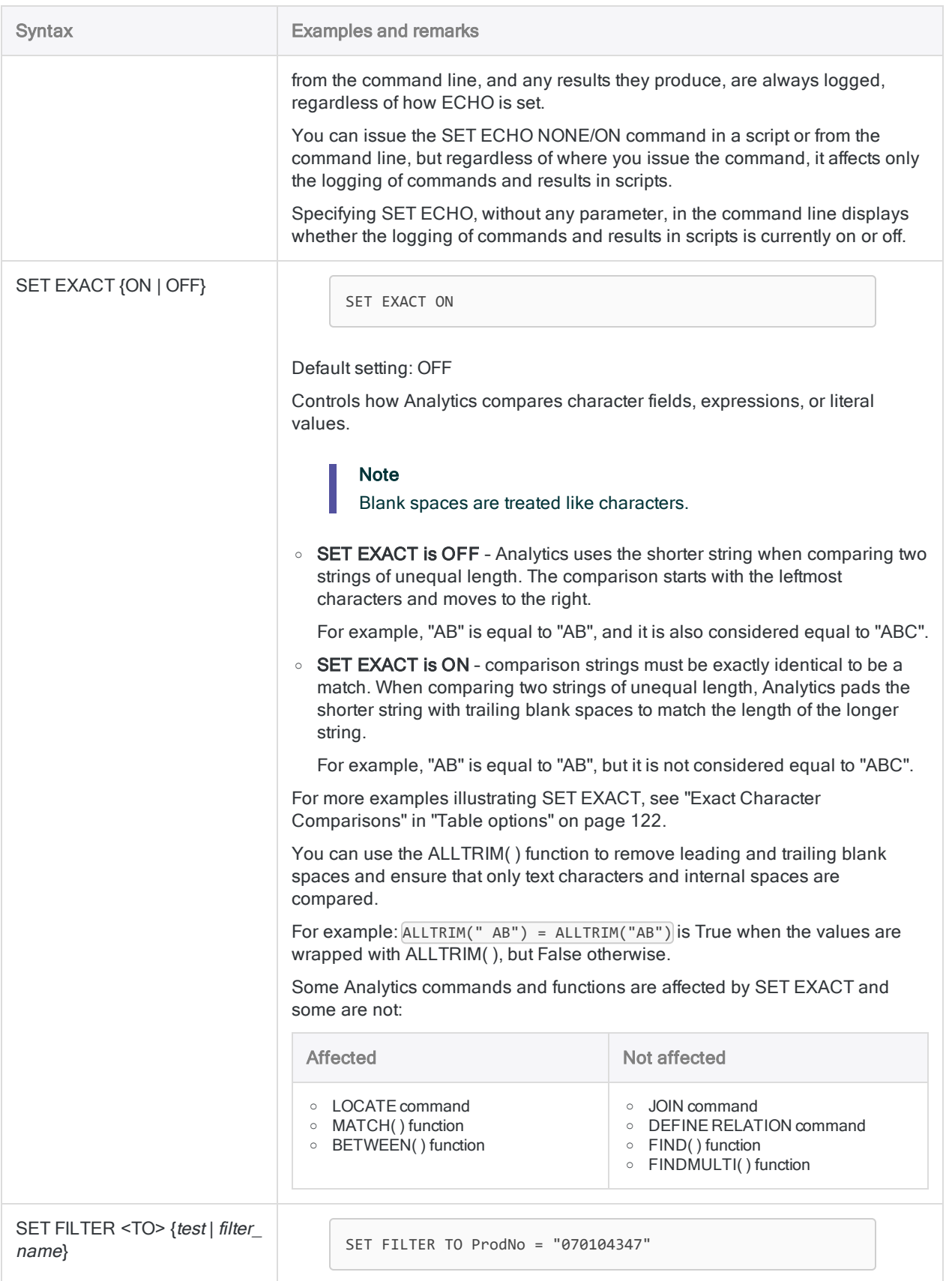

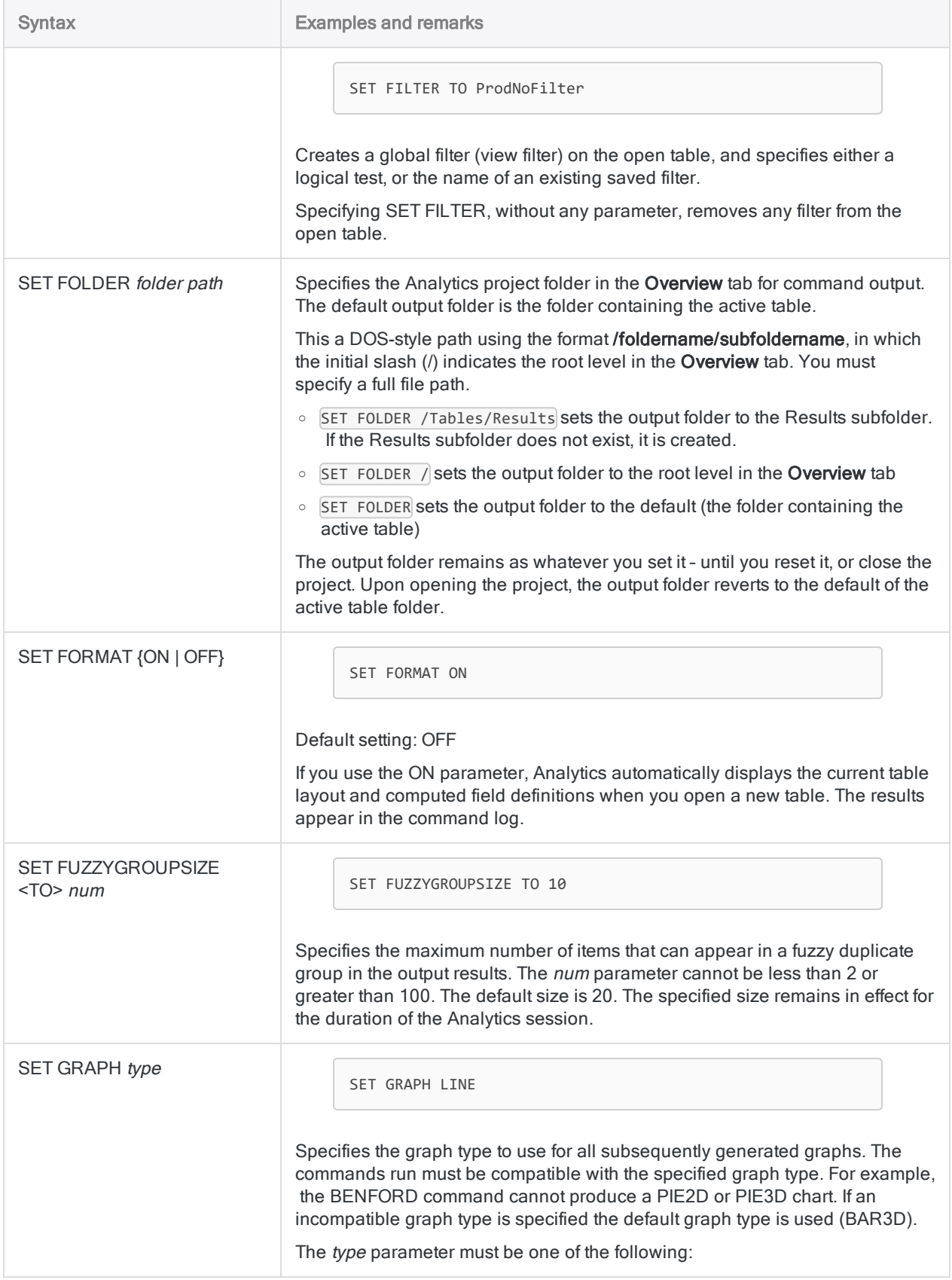

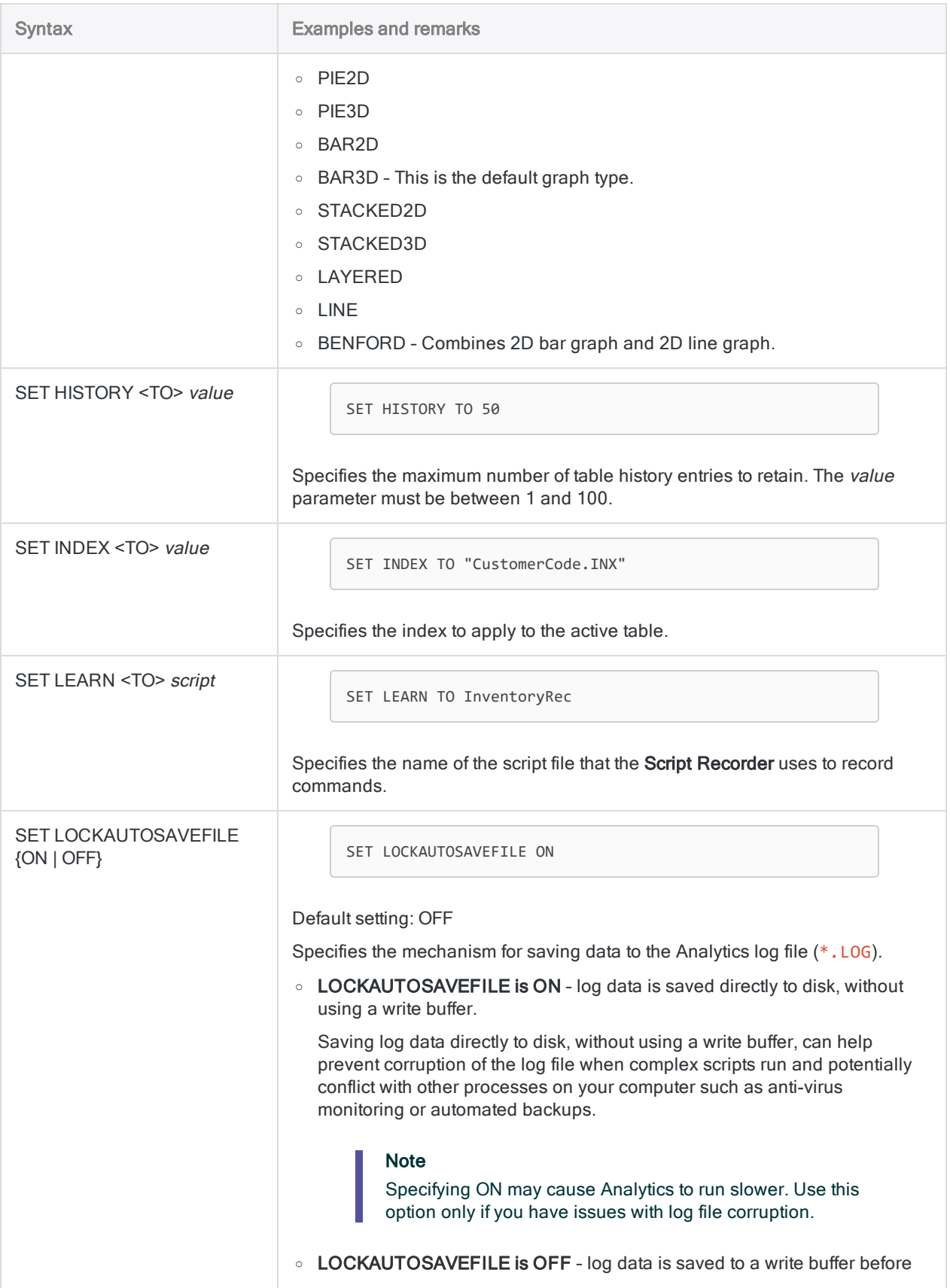

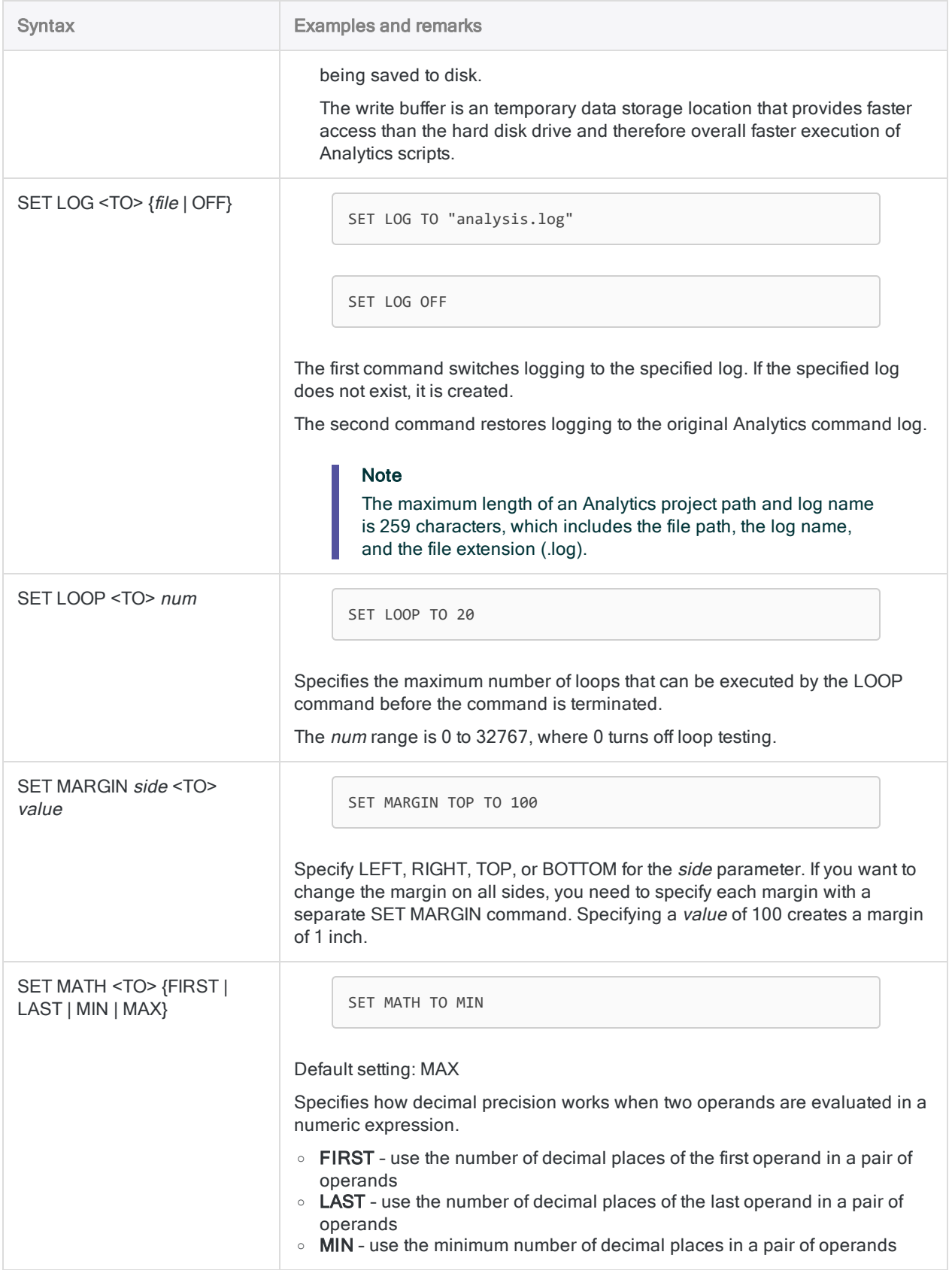

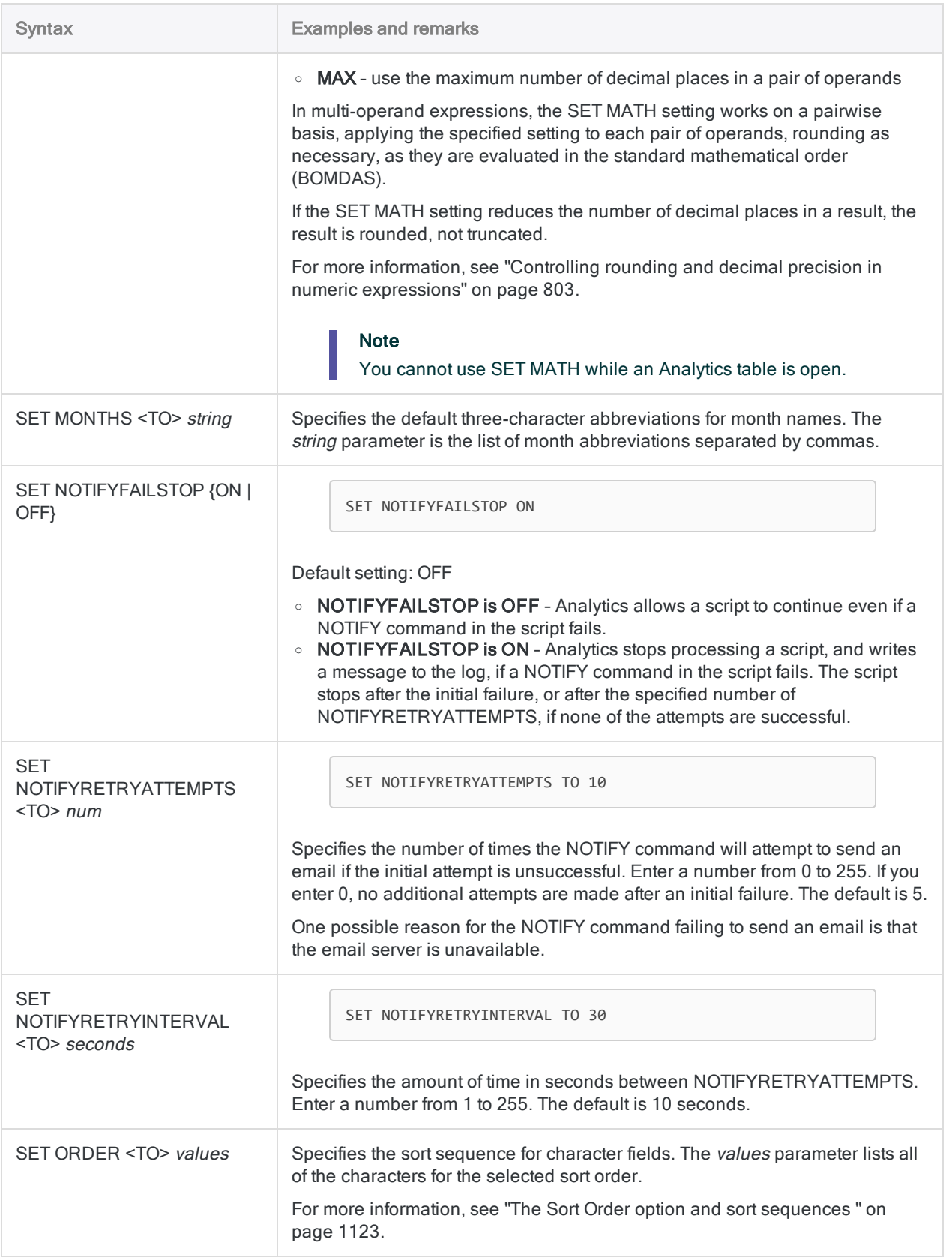

#### **Commands**

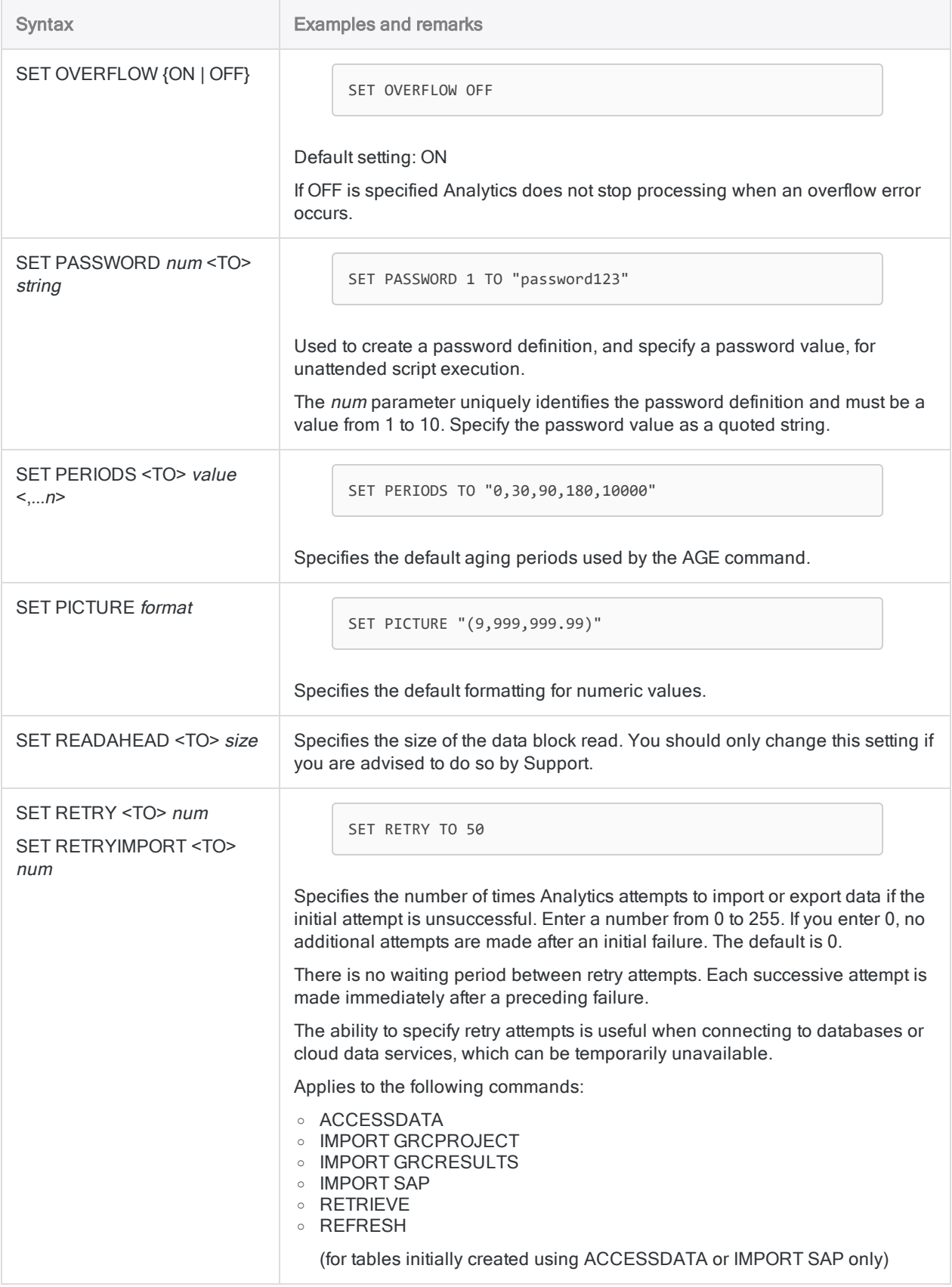

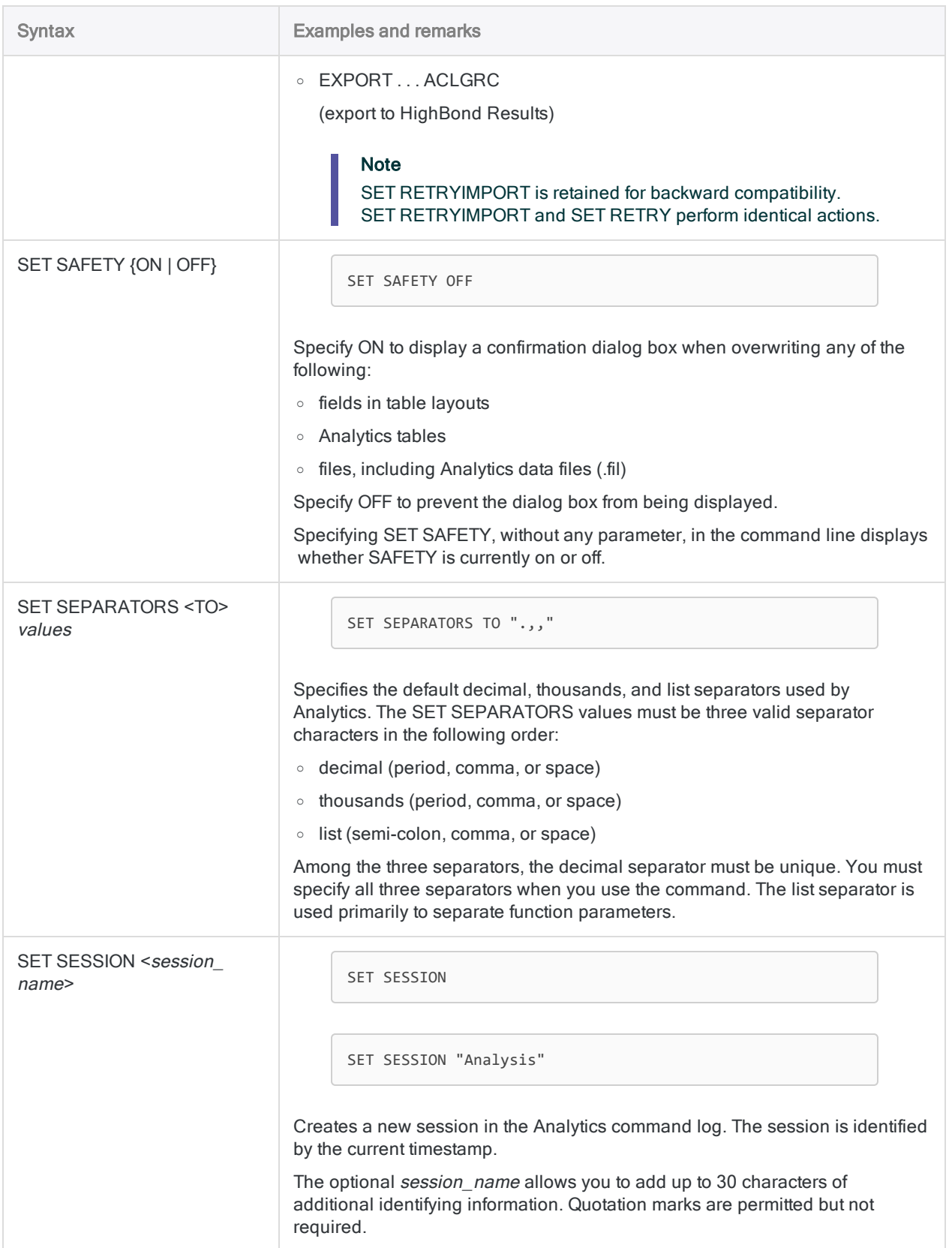

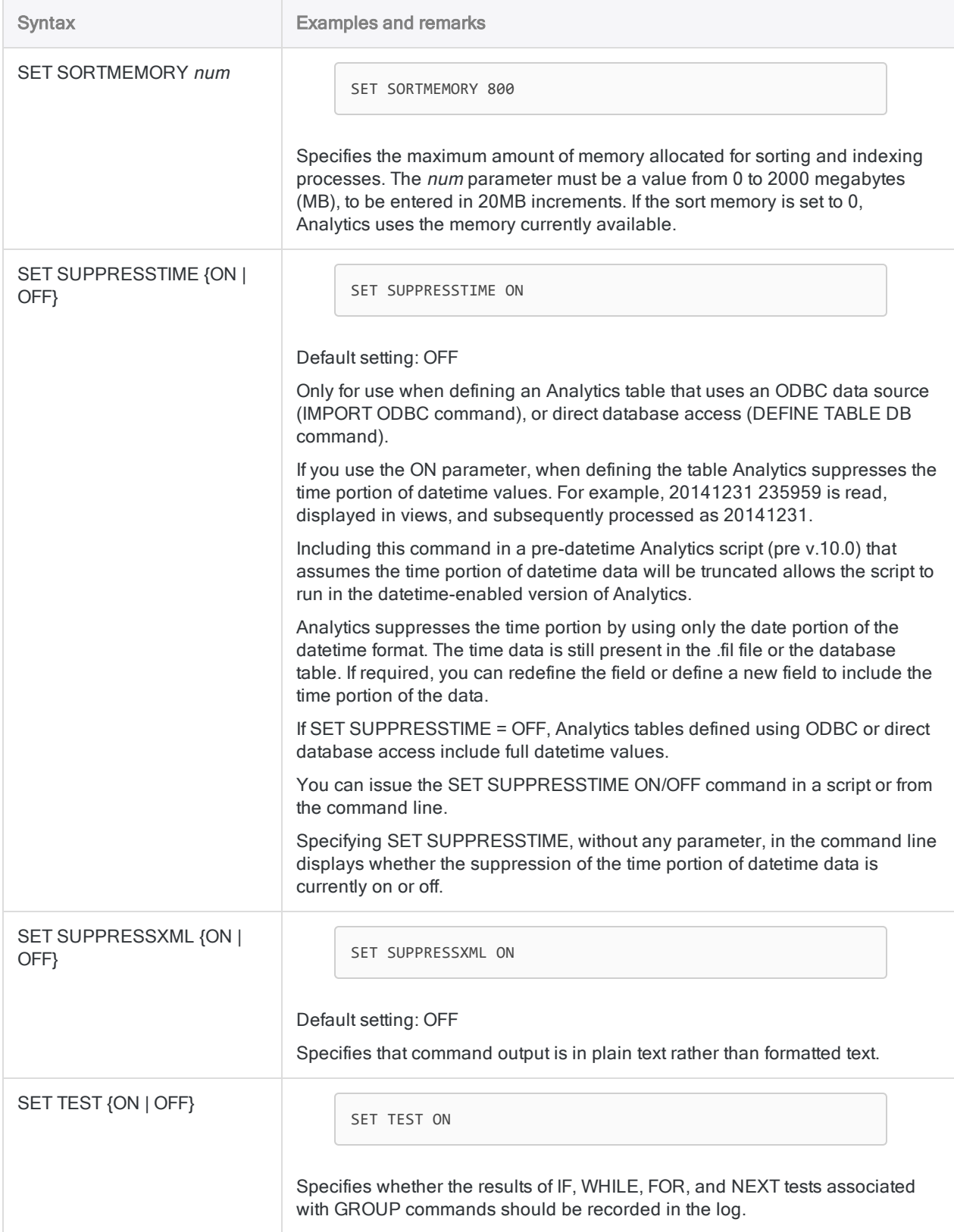

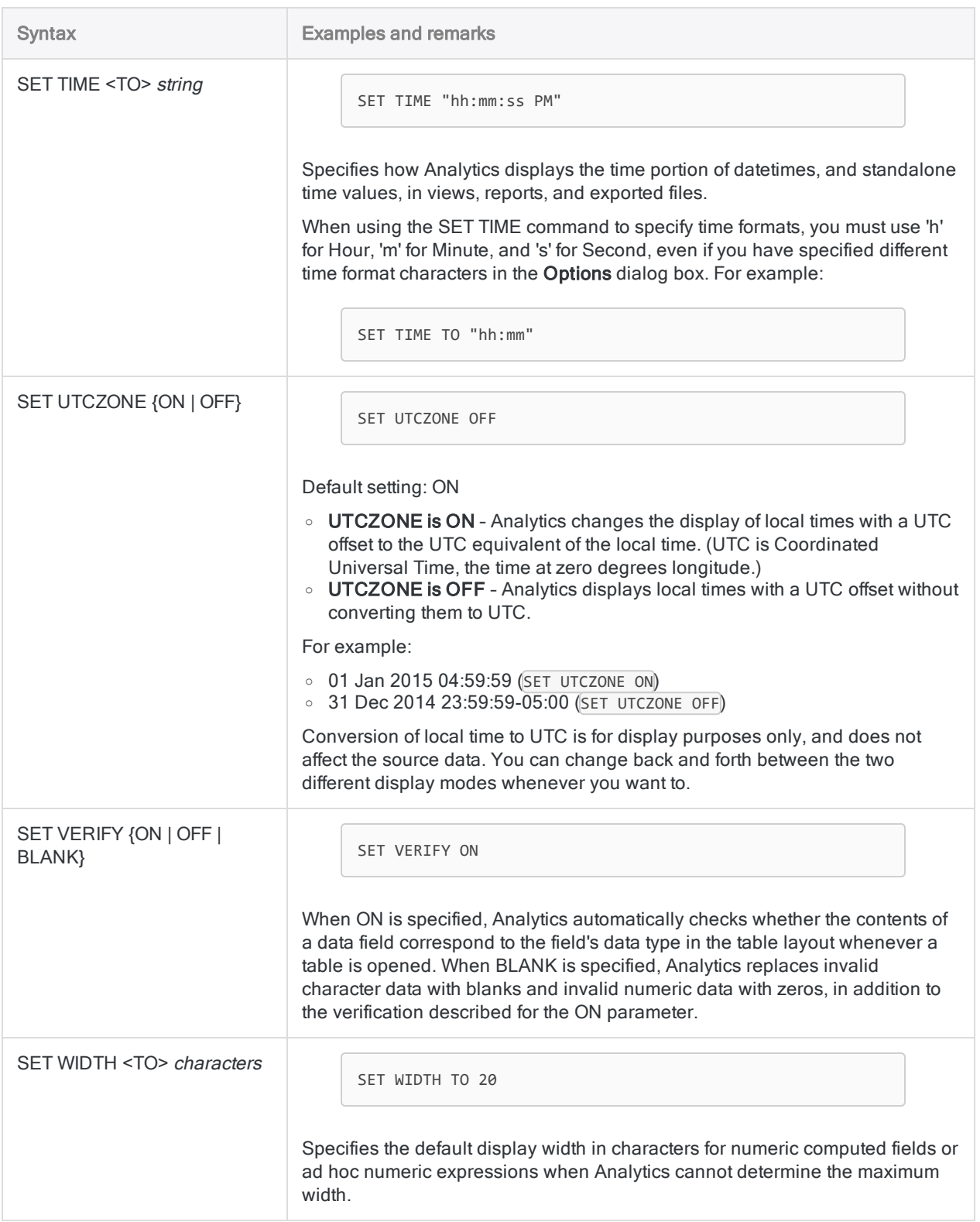

# SIZE command

Calculates a statistically valid sample size, and sample interval, for record sampling or monetary unit sampling.

Record samplingMonetary unit sampling

## **Syntax**

SIZE RECORD CONFIDENCE *confidence\_level* POPULATION *population\_size* PRECISION *tolerable\_rate* <ERRORLIMIT *expected\_rate*> <TO {SCREEN|*filename*}>

## **Parameters**

#### **Note**

Do not include thousands separators, or percentage signs, when you specify values.

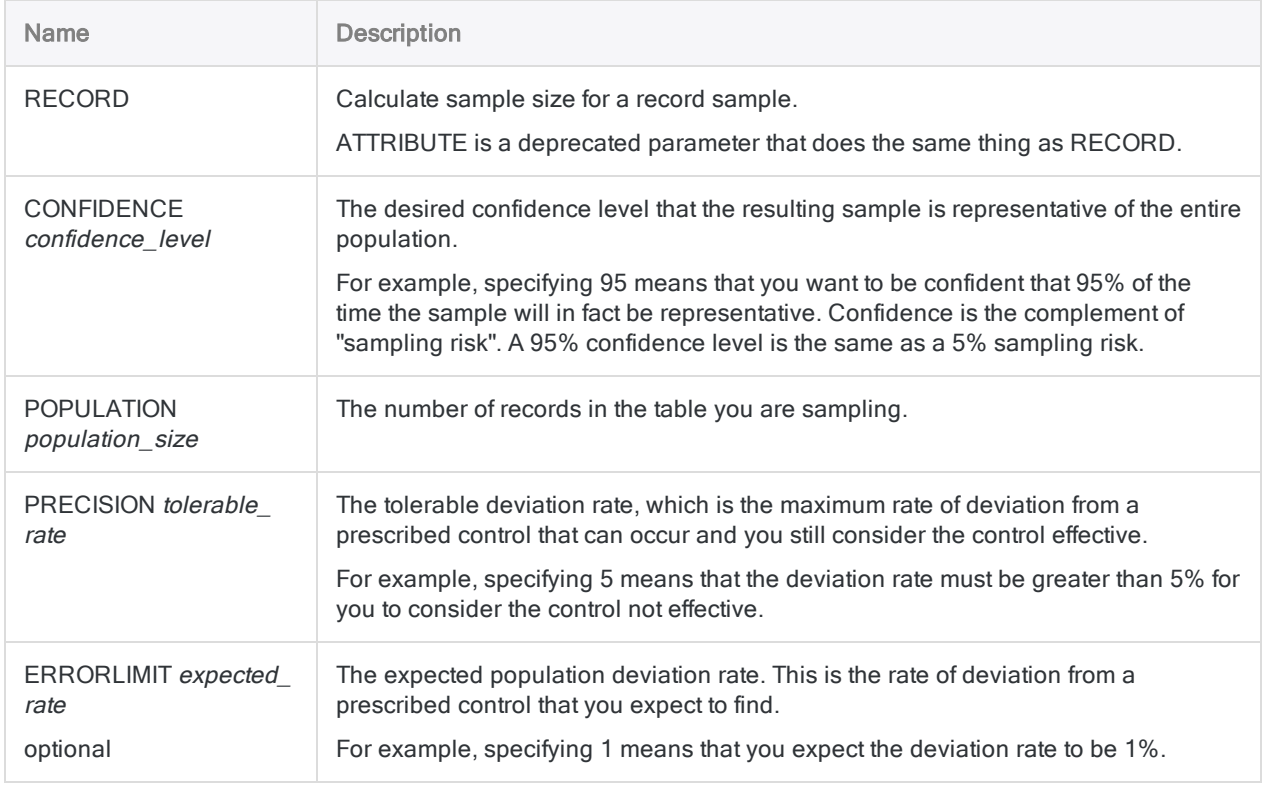

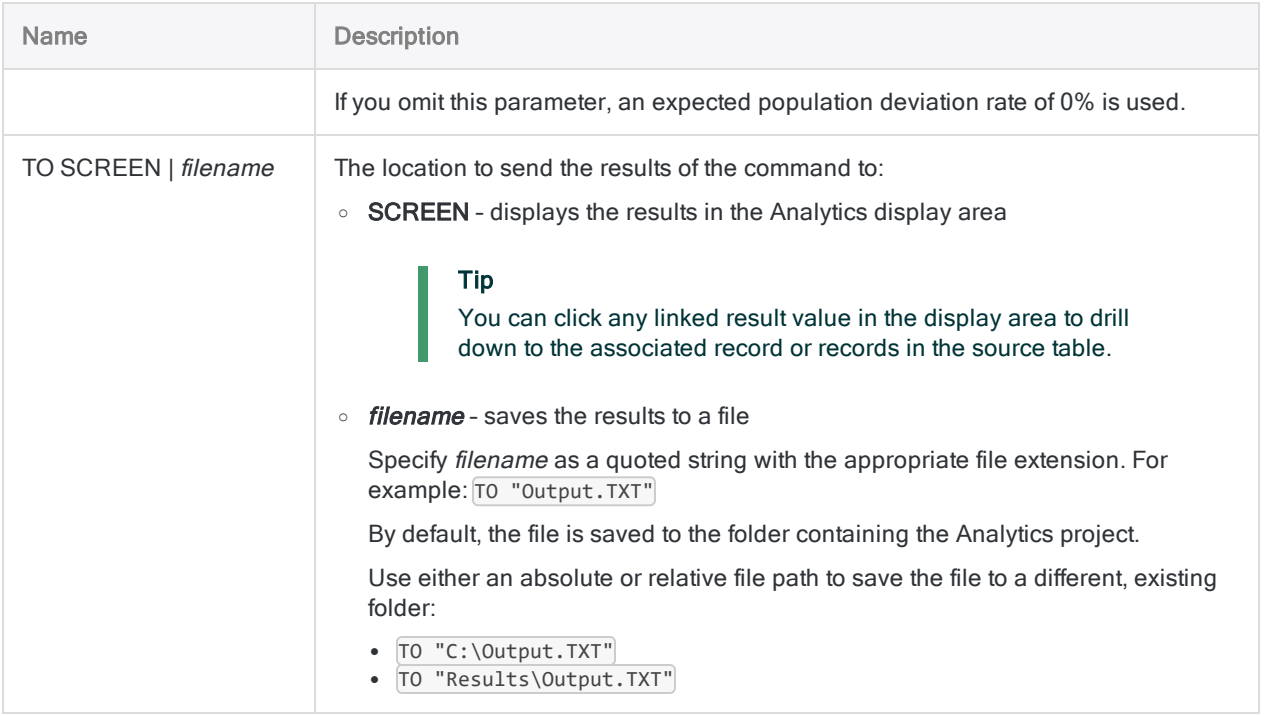

## Analytics output variables

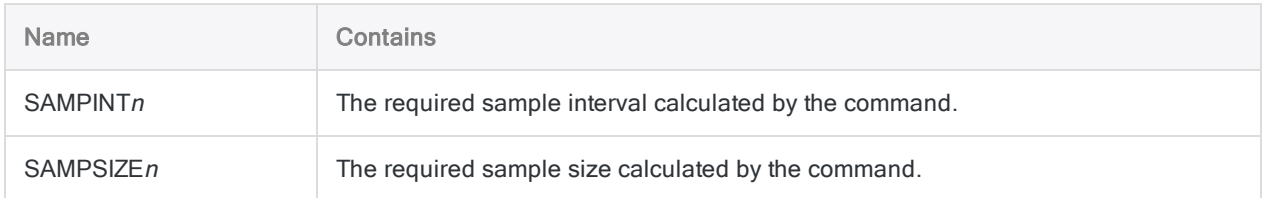

## **Examples**

#### Calculate the required size and interval for a record sample

You have decided to use record sampling to estimate the rate of deviation from a prescribed control in an account containing invoices.

Before drawing the sample, you must first calculate the statistically valid sample size and sample interval.

You want to be confident that 95% of the time the sample drawn by Analytics will be representative of the population as a whole.

Using your specified confidence level, the example below calculates a sample size of 95, and a sample interval value of 8.12, to use when drawing a record sample:

```
SIZE RECORD CONFIDENCE 95 POPULATION 772 PRECISION 5 ERRORLIMIT 1 TO
SCREEN
```
## **Remarks**

For more information about how this command works, see ["Calculating](#page-975-0) sample size for a record sample" on [page 976](#page-975-0).

## **Syntax**

SIZE MONETARY CONFIDENCE *confidence\_level* POPULATION *population\_size* MATERIALITY *tolerable\_misstatement* <ERRORLIMIT *expected\_misstatement*> <TO {SCREEN|*filename*}>

### **Parameters**

#### **Note**

Do not include thousands separators, or percentage signs, when you specify values.

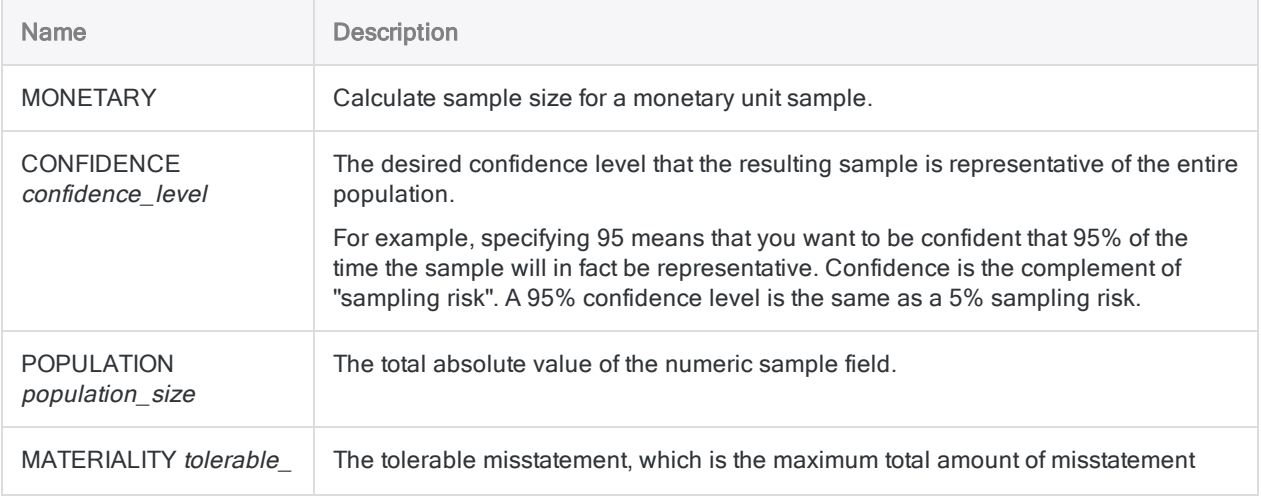

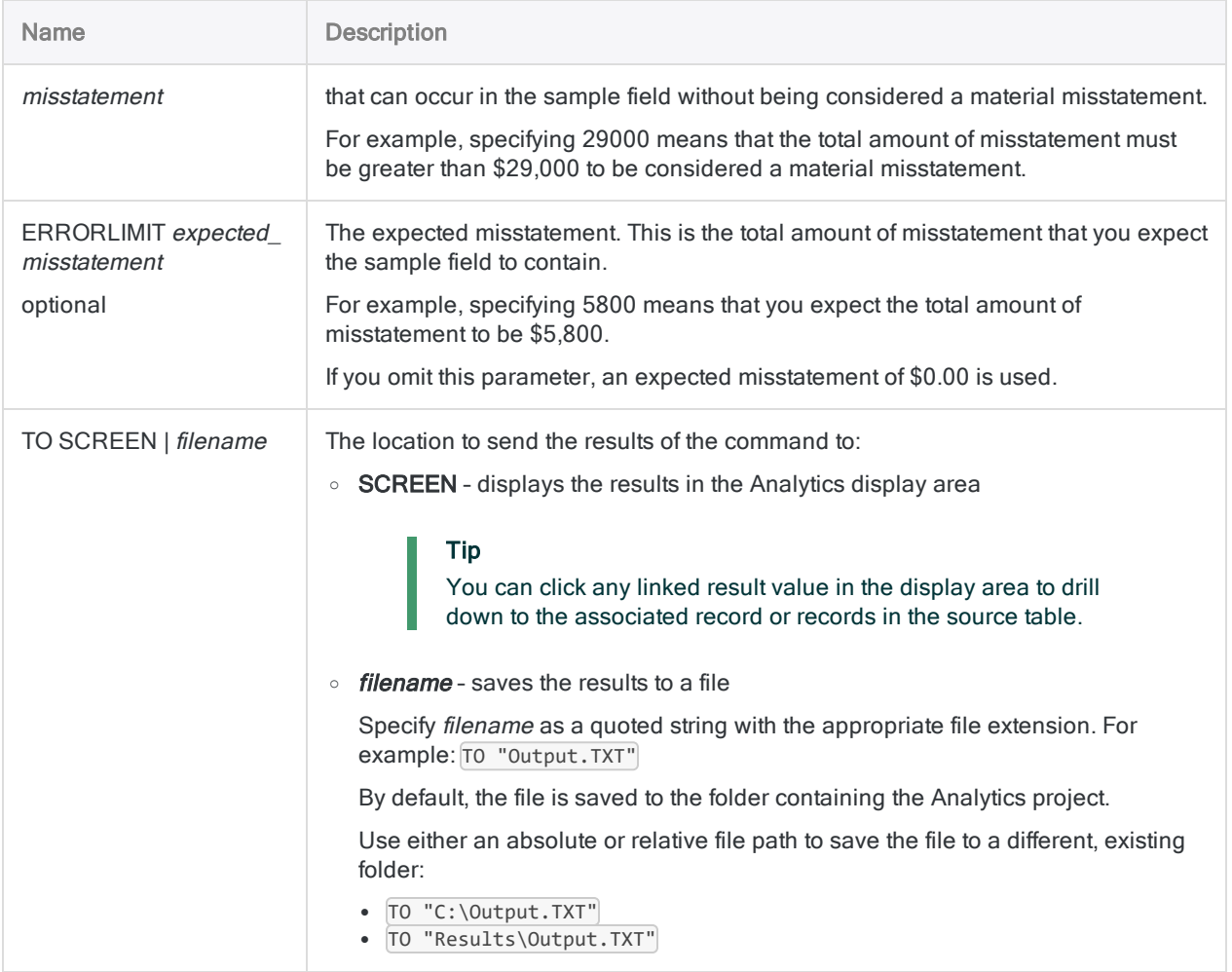

## Analytics output variables

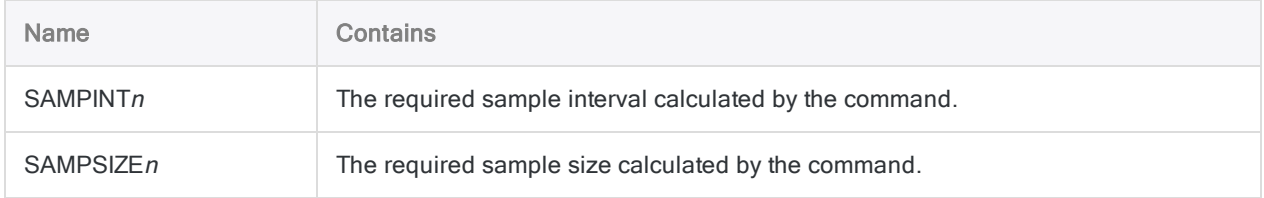

### **Examples**

#### Calculate the required size and interval for a monetary unit sample

You have decided to use monetary unit sampling to estimate the total amount of monetary misstatement in an account containing invoices.

Before drawing the sample, you must first calculate the statistically valid sample size and sample interval.

You want to be confident that 95% of the time the sample drawn by Analytics will be representative of the population as a whole.

Using your specified confidence level, the example below calculates a sample size of 93, and a sample interval value of 6,283.33, to use when drawing a monetary unit sample:

SIZE MONETARY CONFIDENCE 95 POPULATION 585674.41 MATERIALITY 29000 ERRORLIMIT 5800 TO SCREEN

## **Remarks**

For more information about how this command works, see ["Calculating](#page-1004-0) sample size for a monetary unit sample" on [page 1005](#page-1004-0).

# SORT command

Sorts records in an Analytics table into an ascending or descending sequential order, based on a specified key field or fields. The results are output to a new, physically reordered Analytics table.

## **Syntax**

SORT {<ON> *key\_field* <D> <...*n*>|<ON> ALL <EXCLUDE *field\_name* <...*n*>>} <FIELDS *field\_name* <AS *display\_name*> <...*n*>|FIELDS ALL <EXCLUDE *field\_name* <...*n*>>> TO *tablename* <LOCAL> <IF *test*> <WHILE *test*> <FIRST *range*|NEXT *range*> <APPEND> <OPEN> <ISOLOCALE *locale\_code*>

### **Parameters**

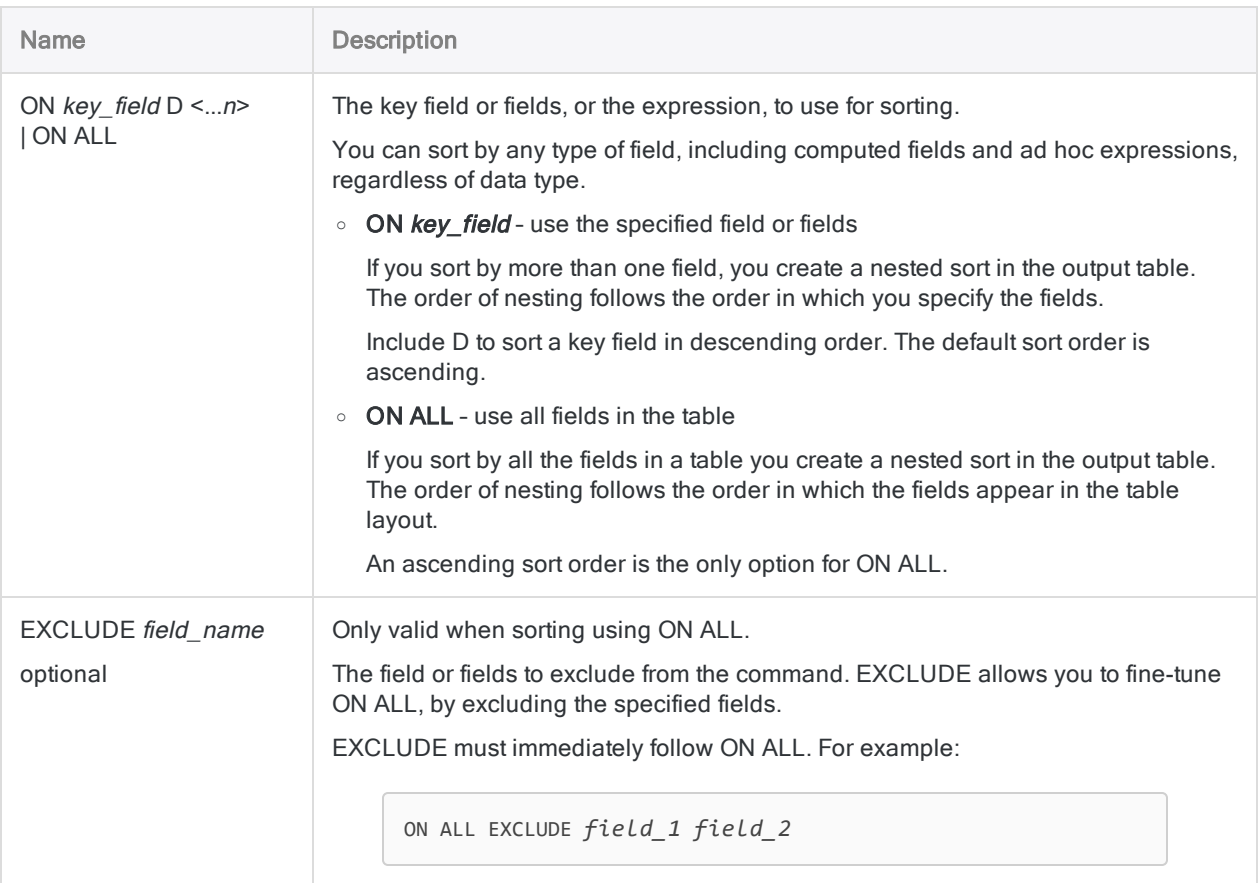

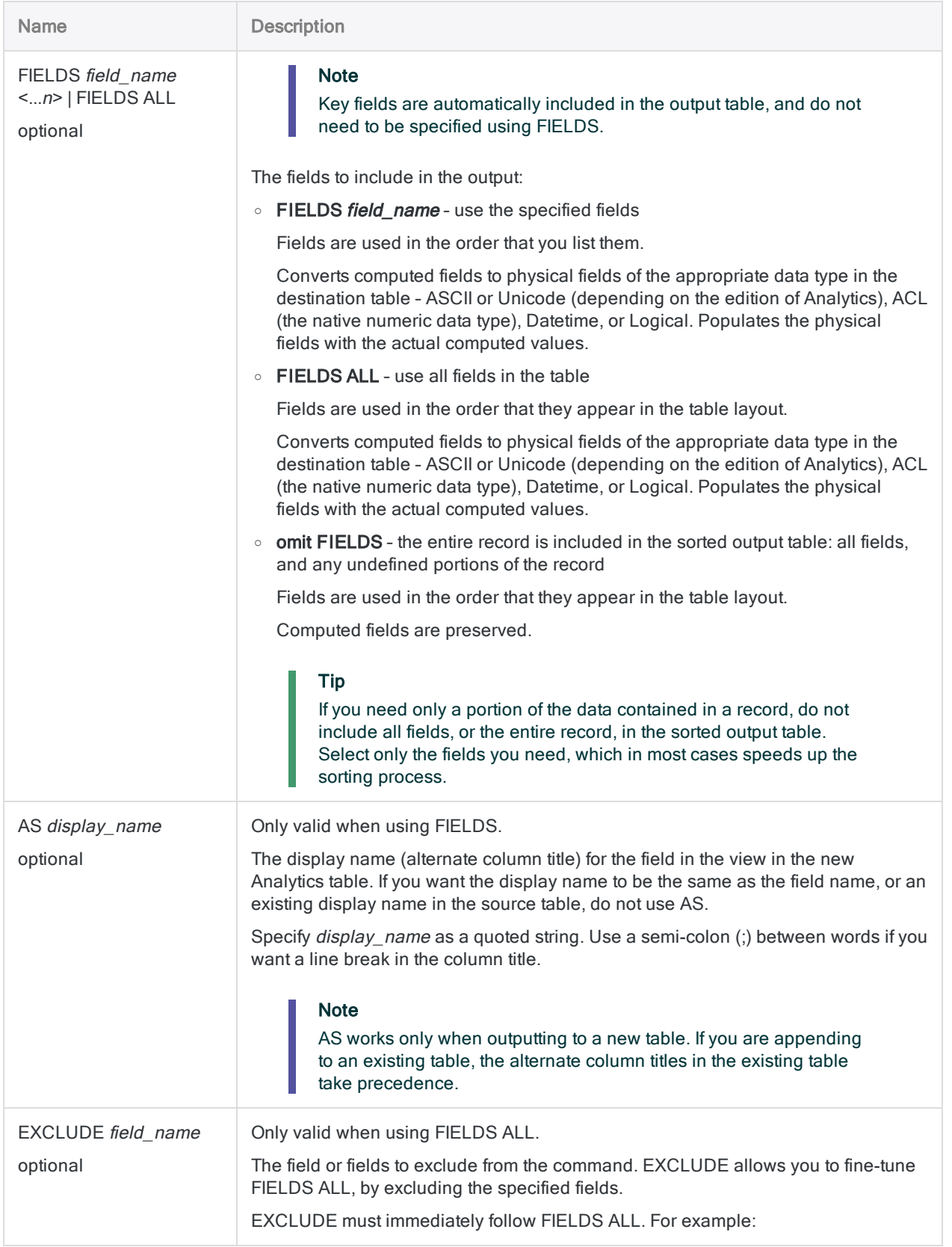

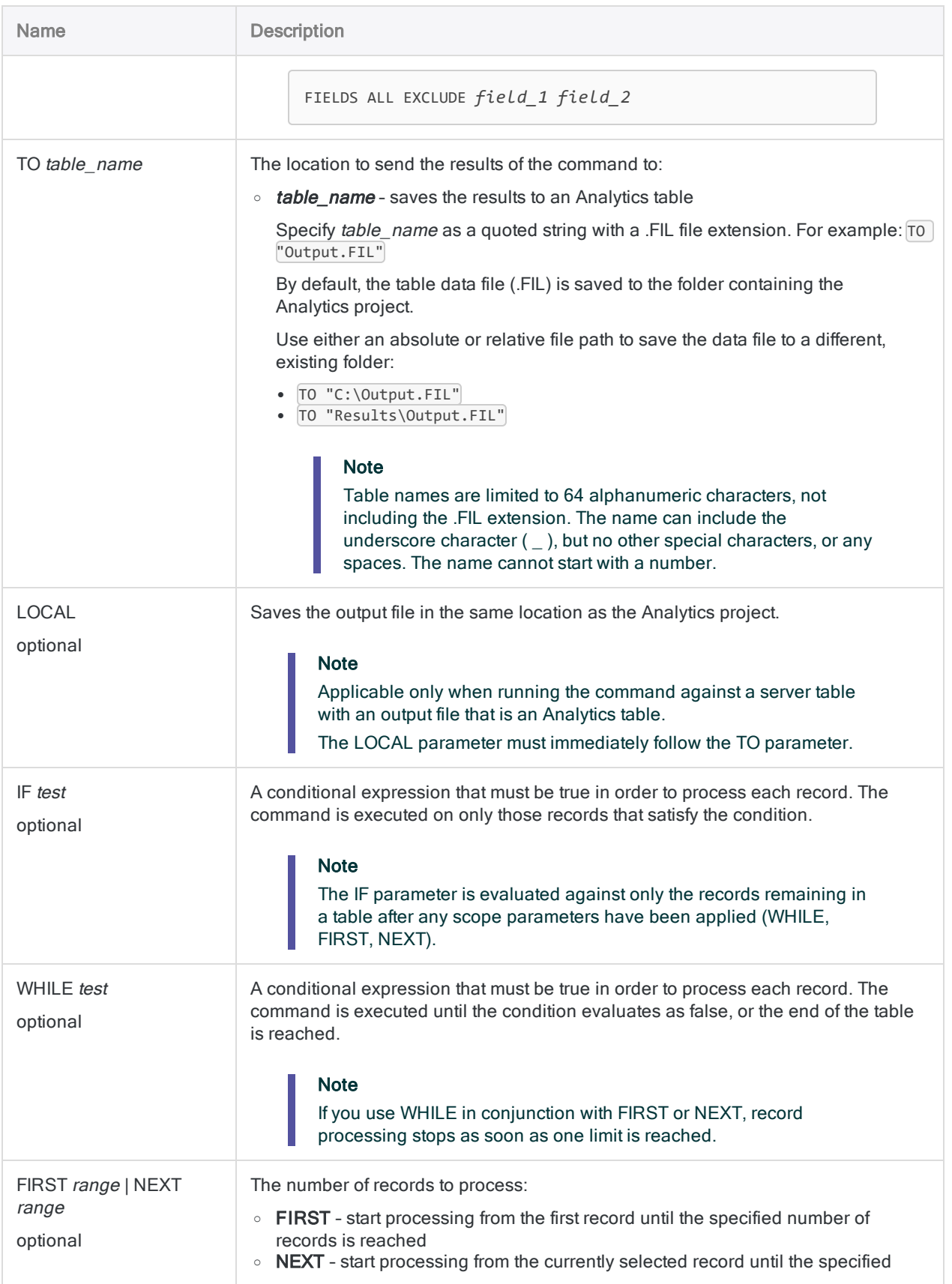

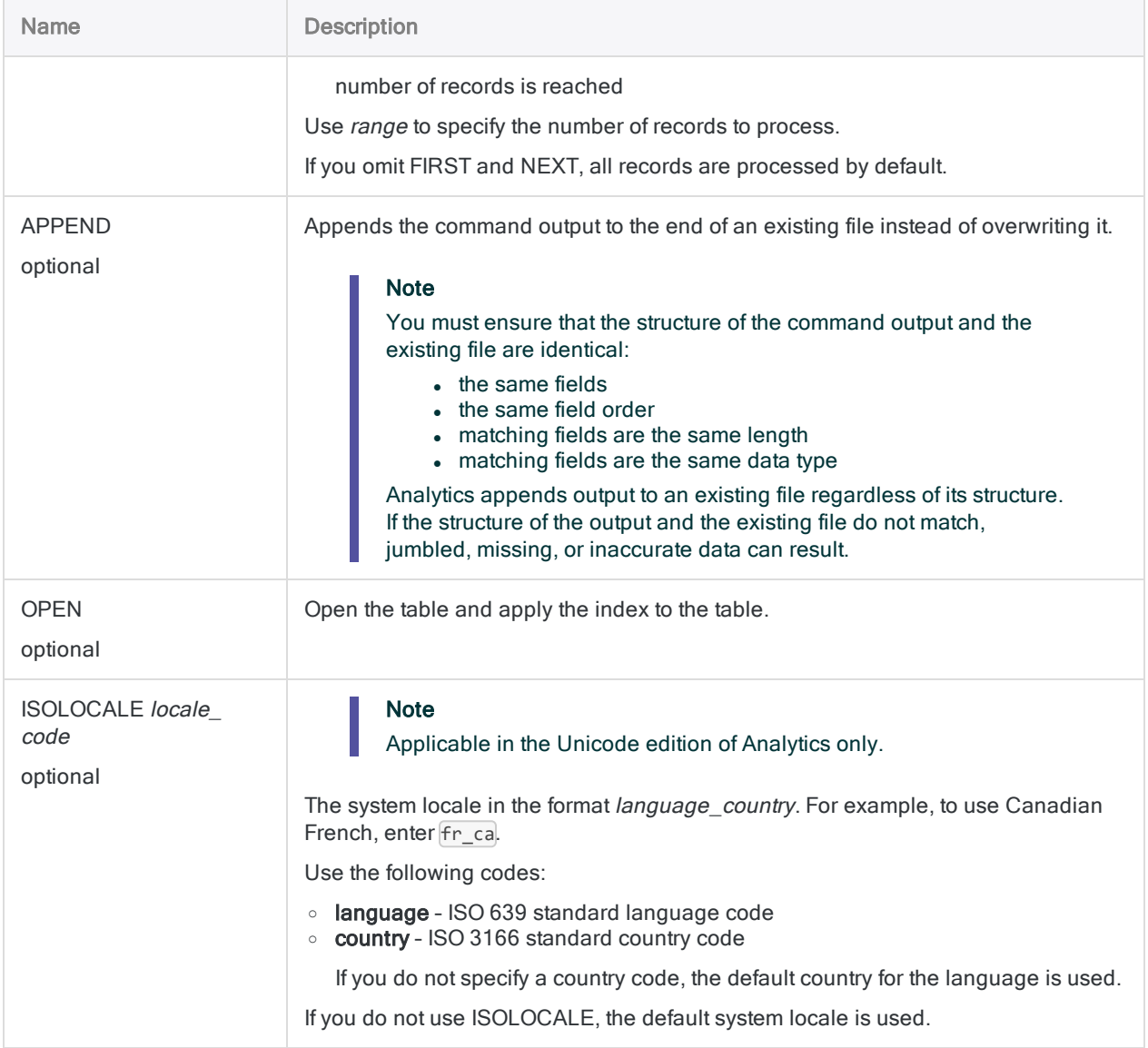

### **Examples**

#### Sort on a single field, output entire records

You want to sort the records in the sample Inventory table by product number. The sorted records are extracted to a new Analytics table called Inventory\_Product\_Number.

Entire records are included in the output table:

SORT ON ProdNo TO "Inventory Product Number"

To switch from the default ascending sort order to a descending sort order, you add D after the key field name:

SORT ON ProdNo D TO "Inventory\_Product\_Number"

#### Sort on a single field, output a subset of fields

You want to sort the records in the sample **Inventory** table by product number. Only the key field and the specified non-key fields are extracted to a new Analytics table called Inventory\_ Quantity on Hand.

The third non-key field, QtyOH, is given the display name Qty on Hand in the output table:

SORT ON ProdNo FIELDS ProdDesc ProdStat QtyOH AS "Qty on Hand" TO "Inventory\_Quantity\_on\_Hand"

#### Sort on a single field, output all fields

You want to sort the records in the sample **Inventory** table by product number. All fields are extracted to a new Analytics table called Inventory\_Product\_Number.

The difference between using FIELDS ALL and outputting the entire record is that FIELDS ALL converts any computed fields in the source table to physical fields in the output table, and populates the fields with the actual computed values:

SORT ON ProdNo FIELDS ALL TO "Inventory\_Product\_Number"

#### Sort on multiple fields (nested sort)

You want to sort the records in the sample **Inventory** table by location, then by product class, and then by product number. The sorted records are extracted to a new Analytics table called Inventory Location Class Number.
SORT ON Location ProdCls ProdNo TO "Inventory\_Location\_Class\_Number"

#### Sort using related fields

You want to sort the records in the sample Ap\_Trans table by the following fields:

- vendor state (related Vendor table)
- vendor city (related Vendor table)
- $\bullet$  vendor number (Ap\_Trans table)

All three key fields and the specified non-key fields, including the related field Vendor. Vendor\_ Name, are extracted to a new Analytics table called Ap\_Trans\_State\_City:

SORT ON Vendor.Vendor State Vendor.Vendor City Vendor No FIELDS Vendor. Vendor Name Invoice No Invoice Date Invoice Amount Prodno Quantity Unit\_Cost TO "Ap\_Trans\_State\_City"

### **Remarks**

For more information about how this command works, see "Sorting records" on [page 1127](#page-1126-0).

#### The sort sequence used by the SORT command

The SORT command uses whatever sort sequence is specified in the Sort Order option (Tools > Options > Table). The default sort sequences are shown below.

For detailed information, see "The Sort Order option and sort [sequences](#page-1122-0) " on page 1123.

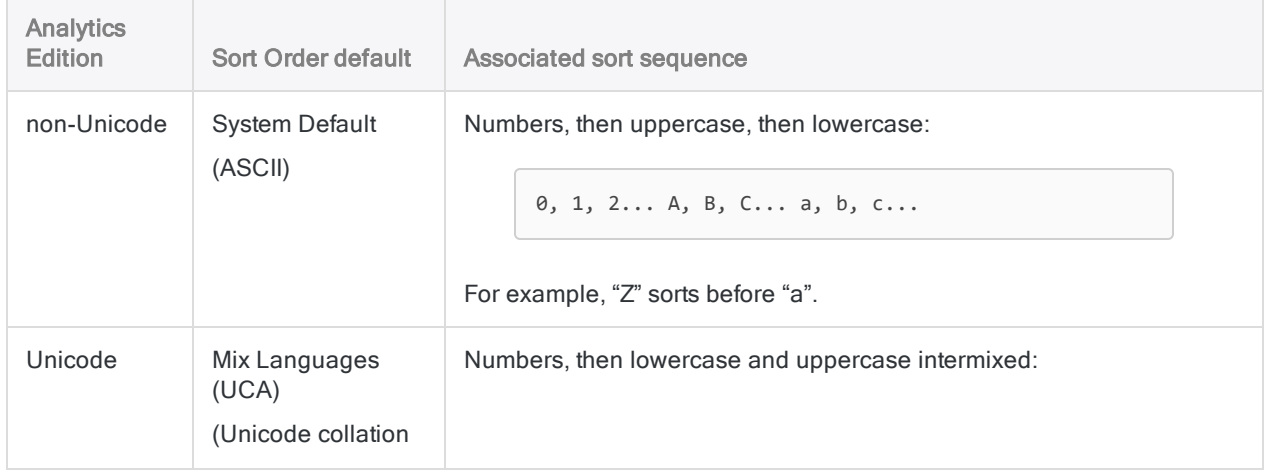

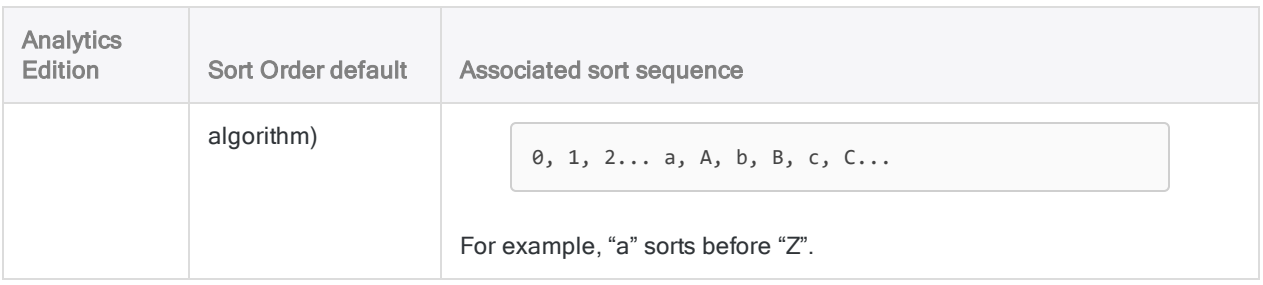

#### Case sensitivity

SORT is case sensitive. Depending on which edition of Analytics you are using (non-Unicode or Unicode), casing in strings may affect sorting.

You can use the UPPER( ) function in conjunction with SORT if you do not want case to affect sorting:

SORT ON UPPER(*key\_field*) TO "Sorted\_Table"

#### Sorting on related fields

You can sort on related fields, and include related fields as non-key fields in a sorted output table. To reference a related field in the SORT command specify child table name.field name.

#### Fixed-length vs variable-length data files

The SORT command works on both fixed-length and variable-length data files.

# STATISTICS command

Calculates statistics for one or more numeric or datetime fields in an Analytics table.

## **Syntax**

STATISTICS {<ON> *field\_name* <...*n*>|<ON> ALL <EXCLUDE *field\_name* <...*n*>>} <STD> <MODMEDQ> <NUMBER *n*> <TO {SCREEN|*filename*|PRINT}> <IF *test*> <WHILE *test*> <FIRST *range*|NEXT *range*> <APPEND>

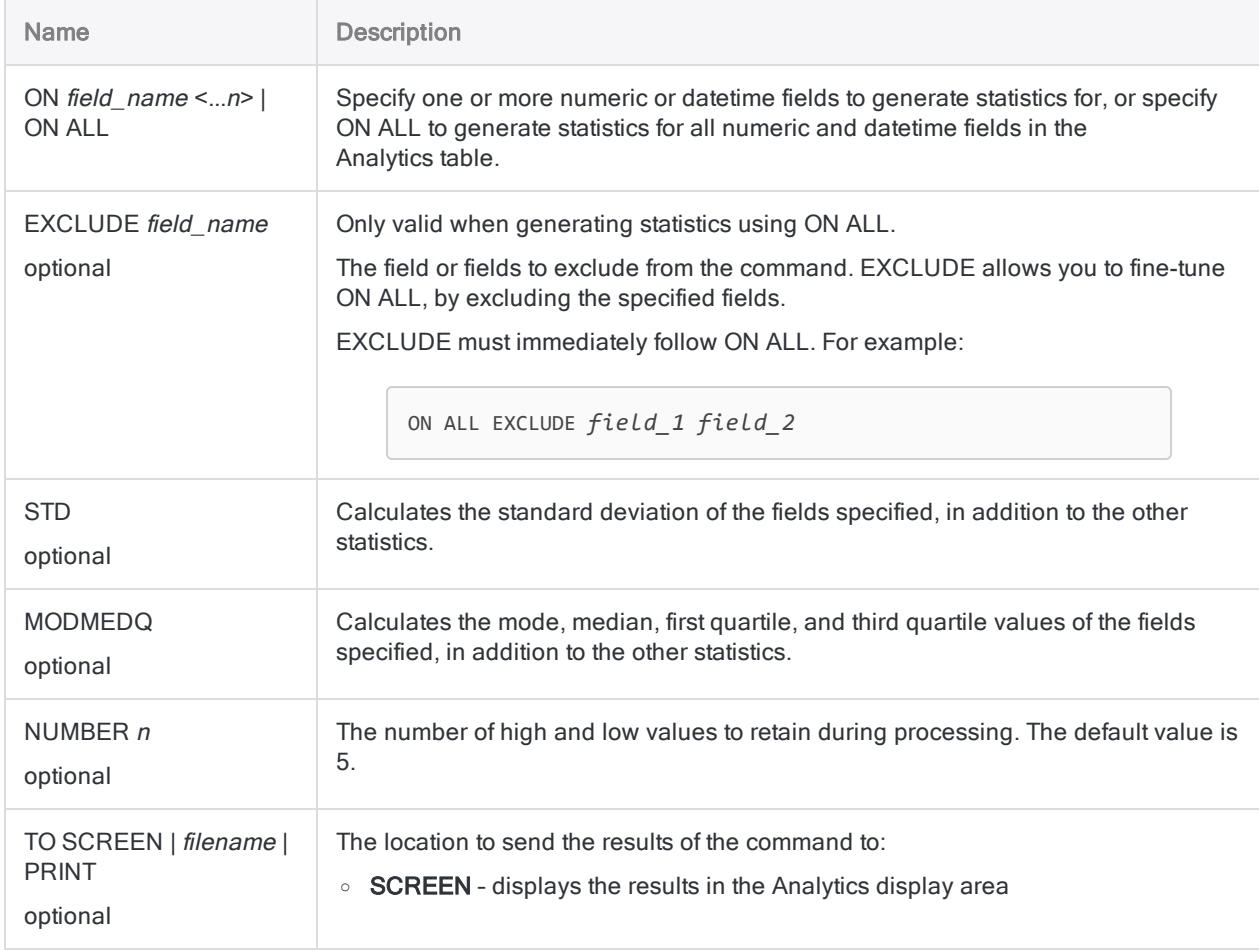

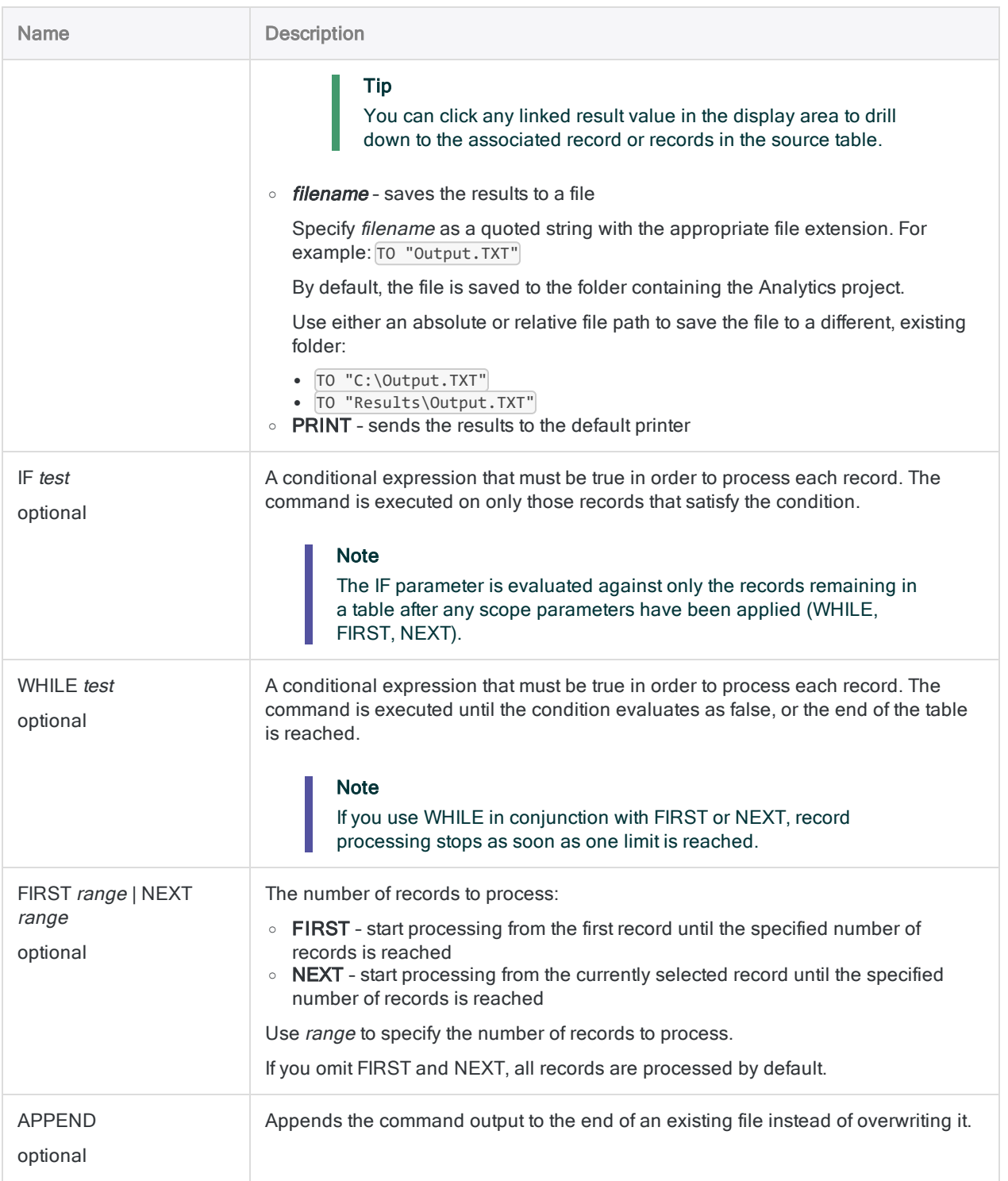

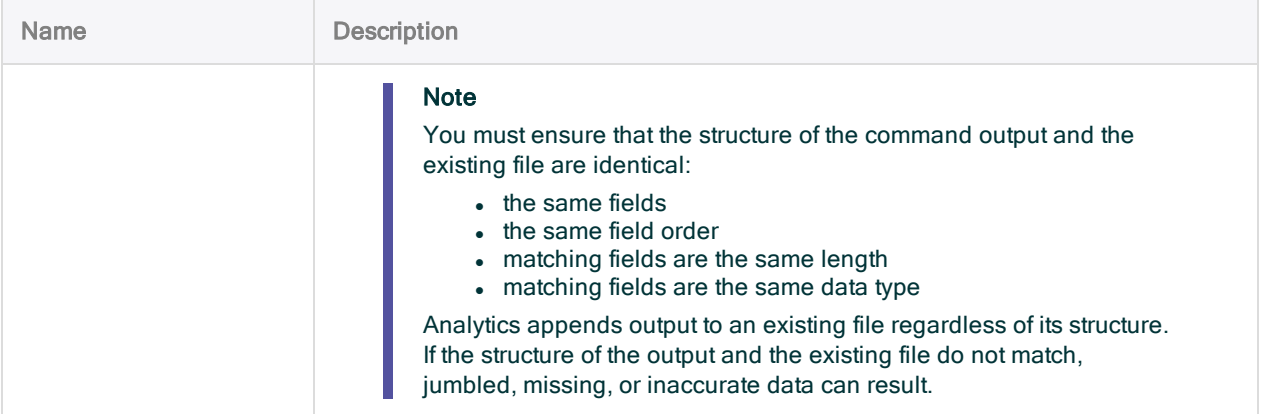

## Analytics output variables

#### Note

If you generate statistics for more than one field in a table, the system-generated output variables contain values for the first listed field only.

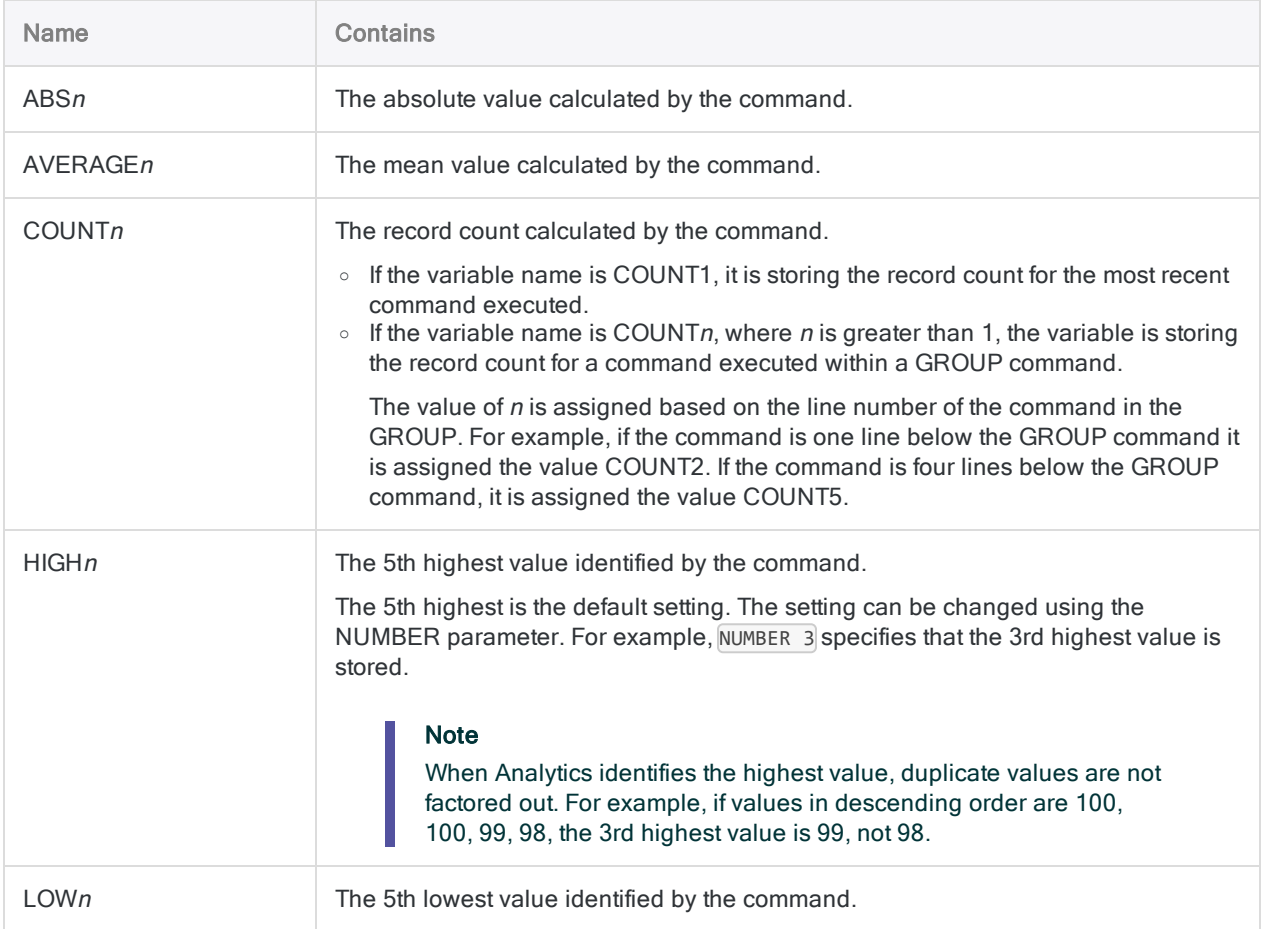

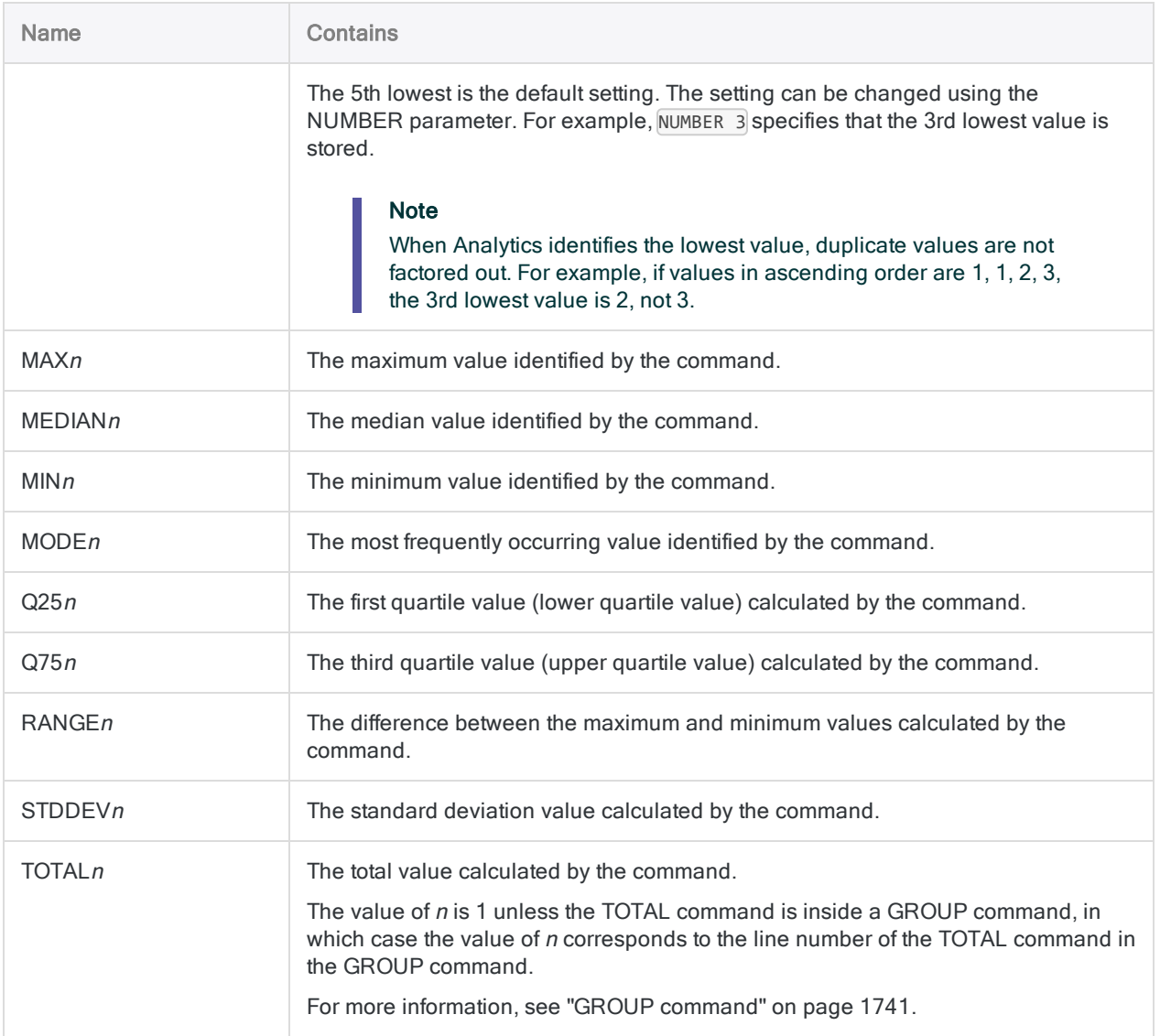

## **Examples**

### Generating conditional statistics

You generate statistics for the Quantity field in records where the product class ID is 01:

STATISTICS ON Quantity IF ProdCls = "01"

## STRATIFY command

Groups records into numeric intervals based on values in a numeric field. Counts the number of records in each interval, and also subtotals specified numeric fields for each interval.

## **Syntax**

STRATIFY <ON> *numeric\_field* MINIMUM *value* MAXIMUM *value* {<INTERVALS *number*>|FREE *interval\_value <...n> last\_interval*} <SUPPRESS> <SUBTOTAL *numeric\_field <...n>*|SUBTOTAL ALL <EXCLUDE *numeric\_field* <...*n*>>> <KEY *break\_field*> <TO {SCREEN|*table\_name*|*filename*|GRAPH|PRINT}> <LOCAL> <IF *test*> <FIRST *range*|NEXT *range*> <WHILE *test*> <APPEND> <OPEN> <HEADER *header\_ text*> <FOOTER *footer\_text*> <STATISTICS>

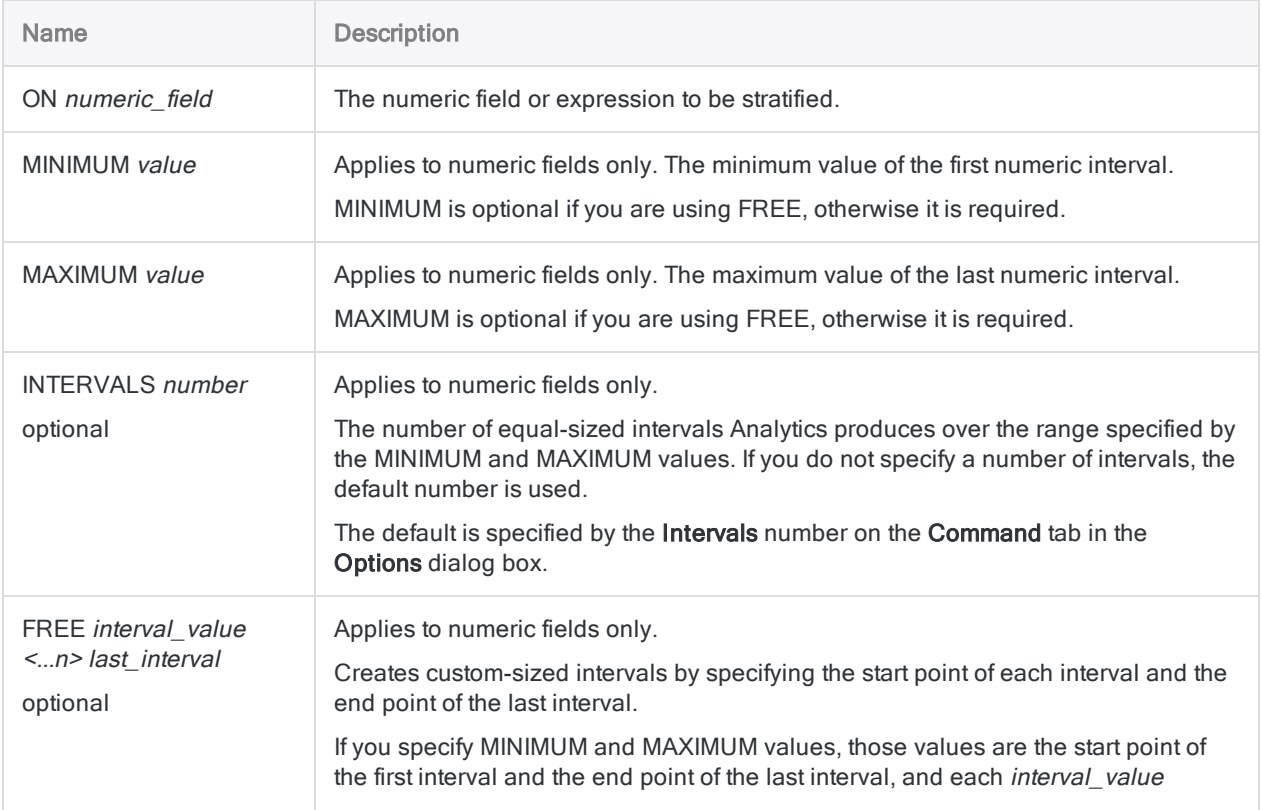

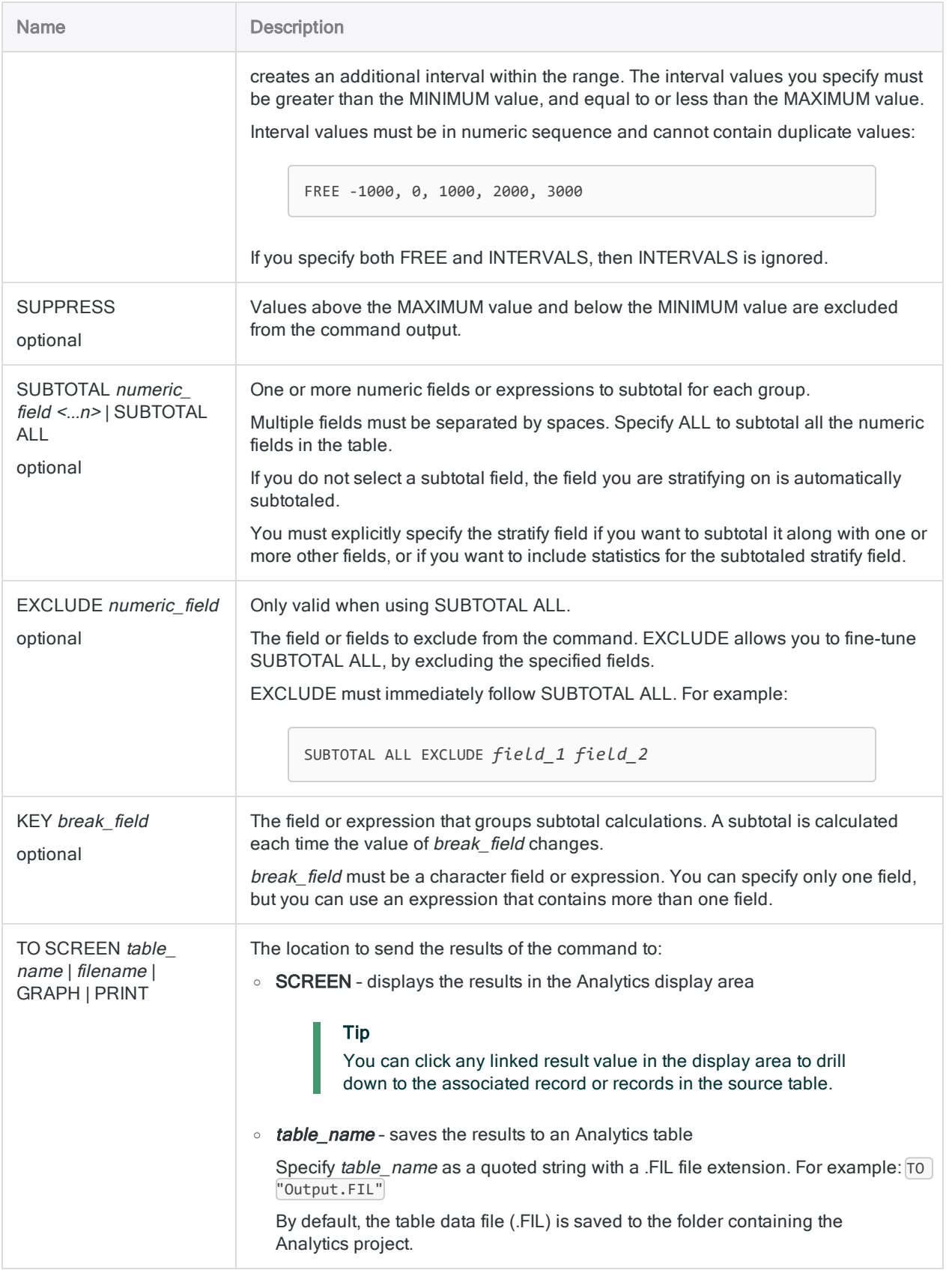

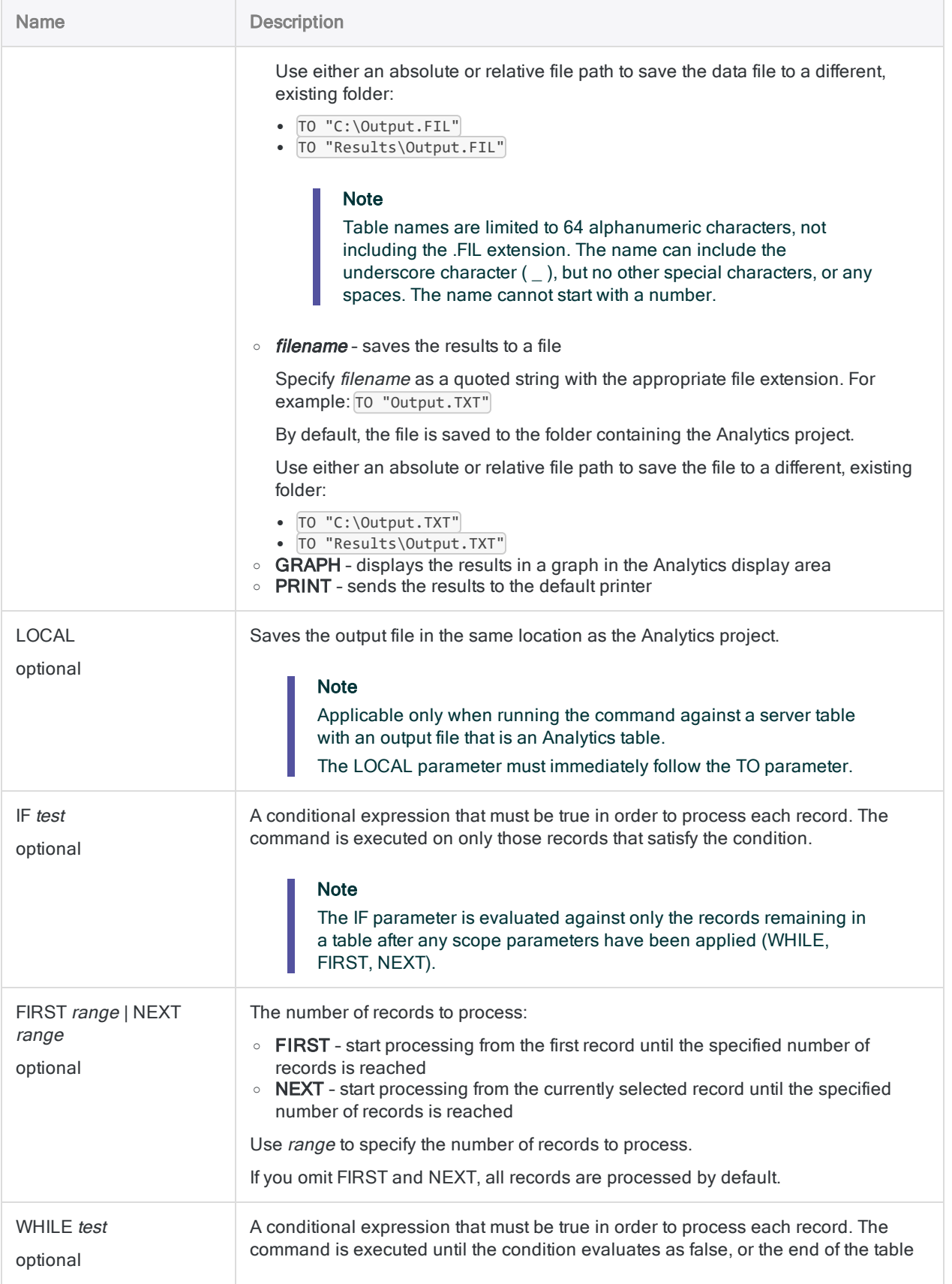

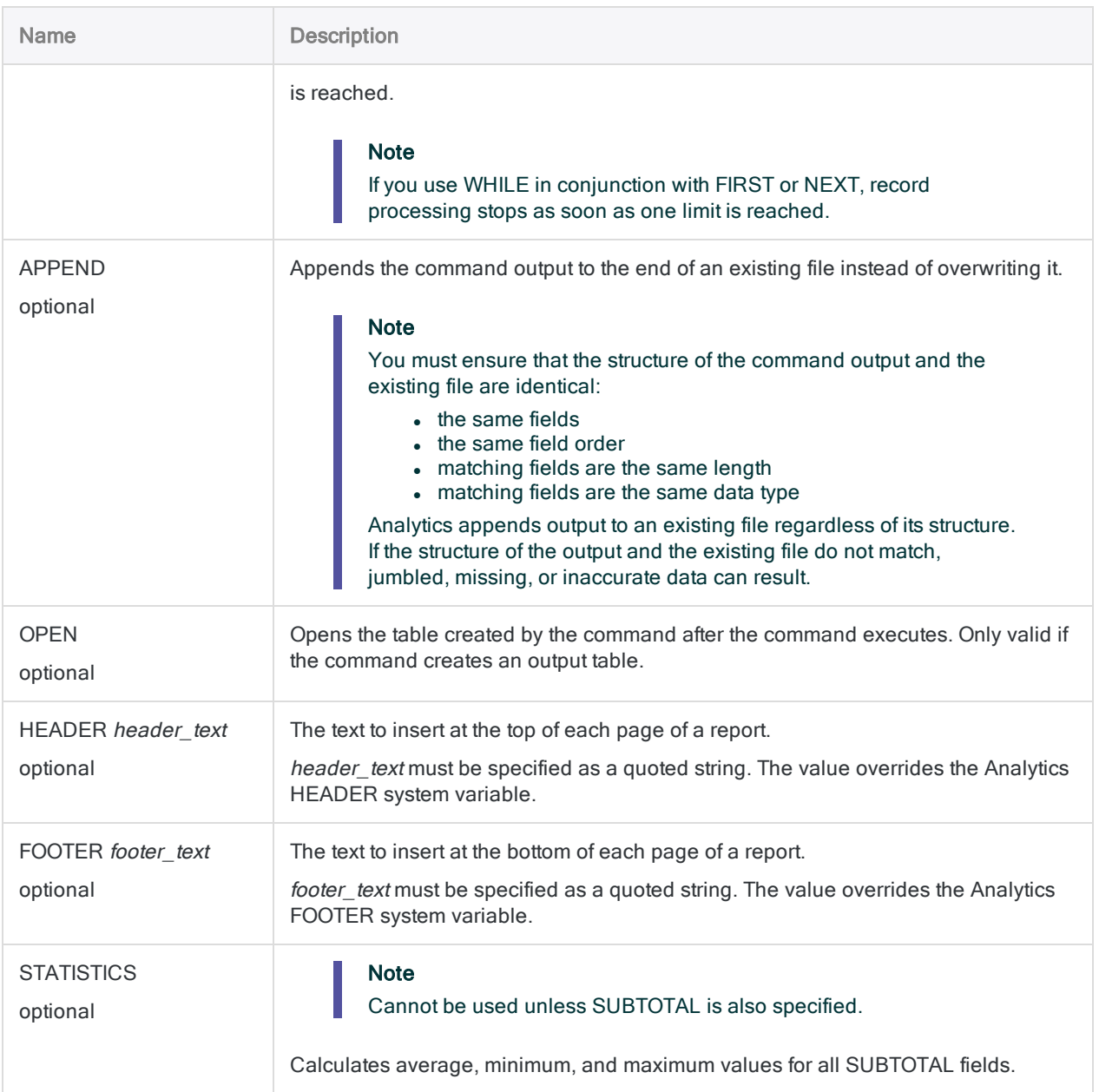

## **Examples**

### Stratifying on invoice amount

You need to stratify an accounts receivable table on the Invoice\_Amount field. The invoice amount is also automatically subtotaled.

The output is grouped into \$1000 intervals:

- $\cdot$  from \$0 to \$999.99
- $\cdot$  from \$1,000 to \$1,999.99
- $\cdot$  so on

The total invoice amount is included for each interval.

```
OPEN Ar
STRATIFY ON Invoice Amount MINIMUM 0 MAXIMUM 10000 INTERVALS 10 TO
"Stratified_invoices.FIL"
```
## Remarks

For more information about how this command works, see ["Stratifying](#page-1244-0) data" on page 1245.

#### How it works

STRATIFY groups records into equal-sized, or custom-sized, numeric intervals based on values in a numeric field.

The output contains a single record for each interval, with a count of the number of records in the source table that fall into each interval.

#### Automatically populate the MINIMUM and MAXIMUM values

You can run the STATISTICS or PROFILE commands on the stratify field before running the STRATIFY command to automatically populate the MINIMUM and MAXIMUM parameter values with the lowest and highest values in the field.

#### Names of auto-generated subtotal and statistics fields

If you use STATISTICS to perform statistical calculations on one or more SUBTOTAL fields, and output the results to an Analytics table, the fields auto-generated by the parameters have the following names:

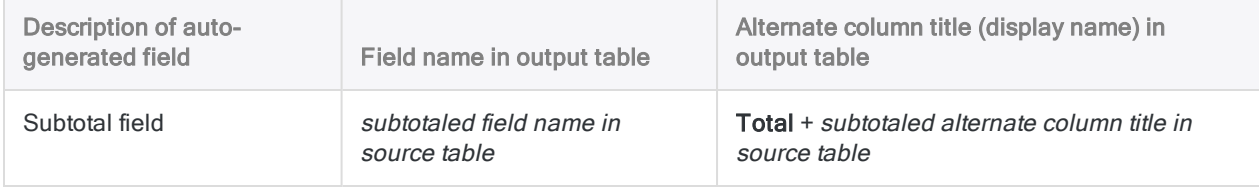

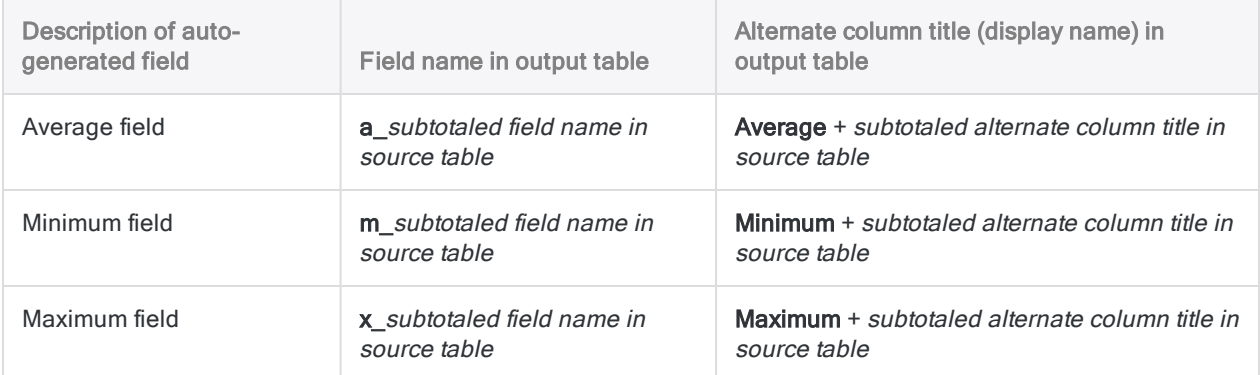

## SUMMARIZE command

Groups records based on identical values in one or more character, numeric, or datetime fields. Counts the number of records in each group, and also subtotals specified numeric fields for each group.

## **Syntax**

```
SUMMARIZE {ON key_field <...n>|ON ALL <EXCLUDE field_name <...n>>}
<SUBTOTAL numeric_field <...n>|SUBTOTAL ALL <EXCLUDE numeric_field <...n>>>
<OTHER field <...n>|OTHER ALL <EXCLUDE field_name <...n>>> <TO {SCREEN|table_
name|PRINT}> <LOCAL> <IF test> <WHILE test> <FIRST range|NEXT range> <PRESORT>
<APPEND> <OPEN> <HEADER header_text> <FOOTER footer_text> <STATISTICS>
<MODMEDQ> <STDEV> <CPERCENT> <ISOLOCALE locale_code>
```
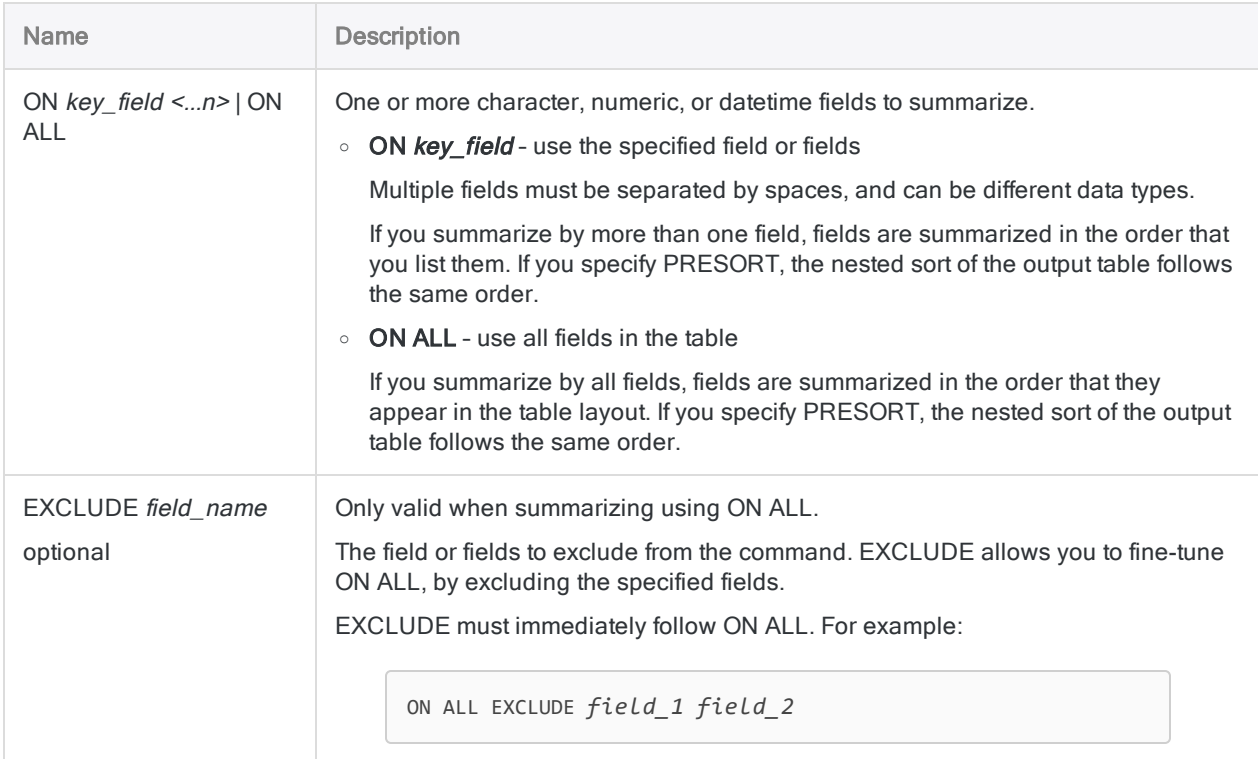

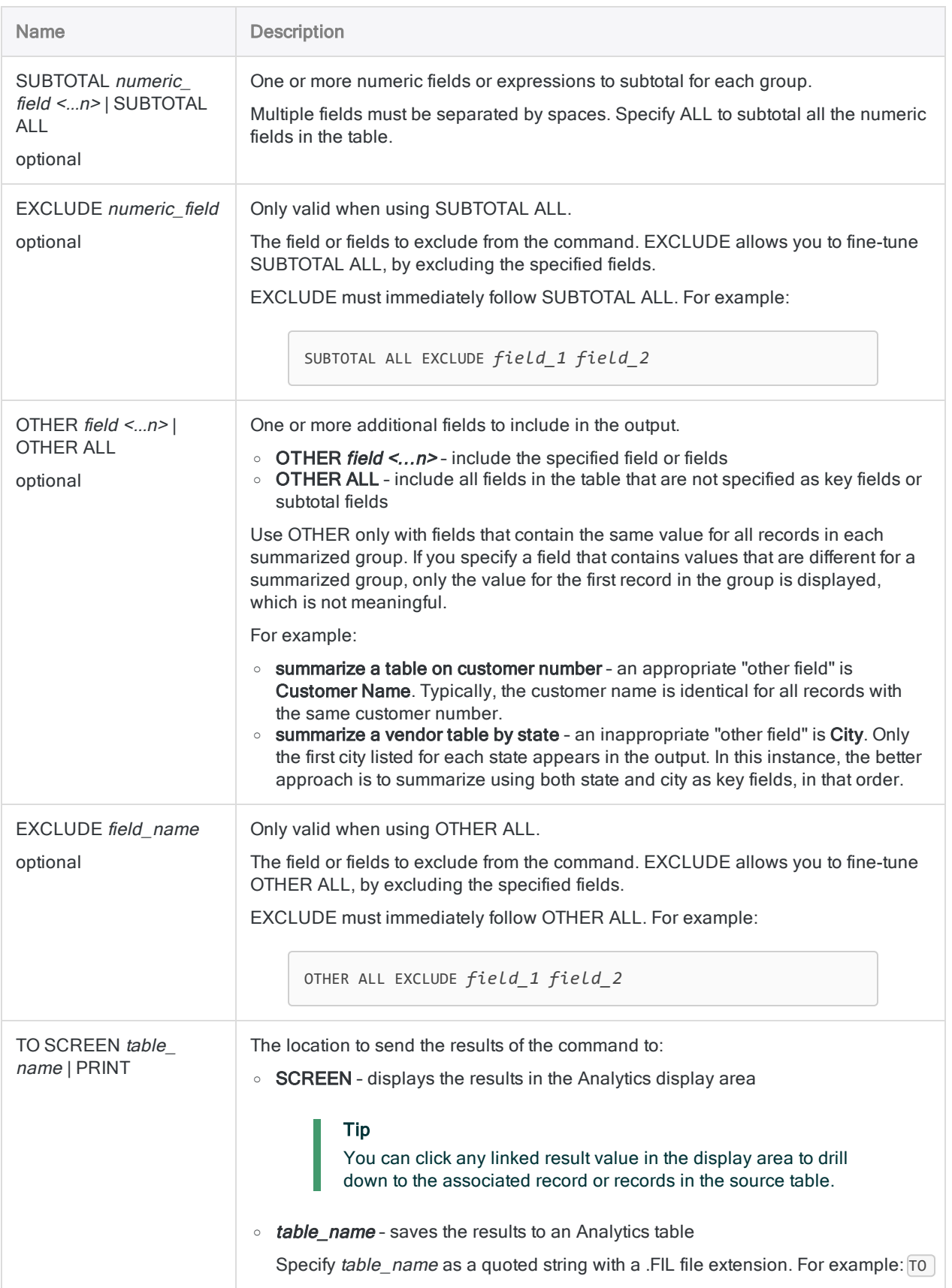

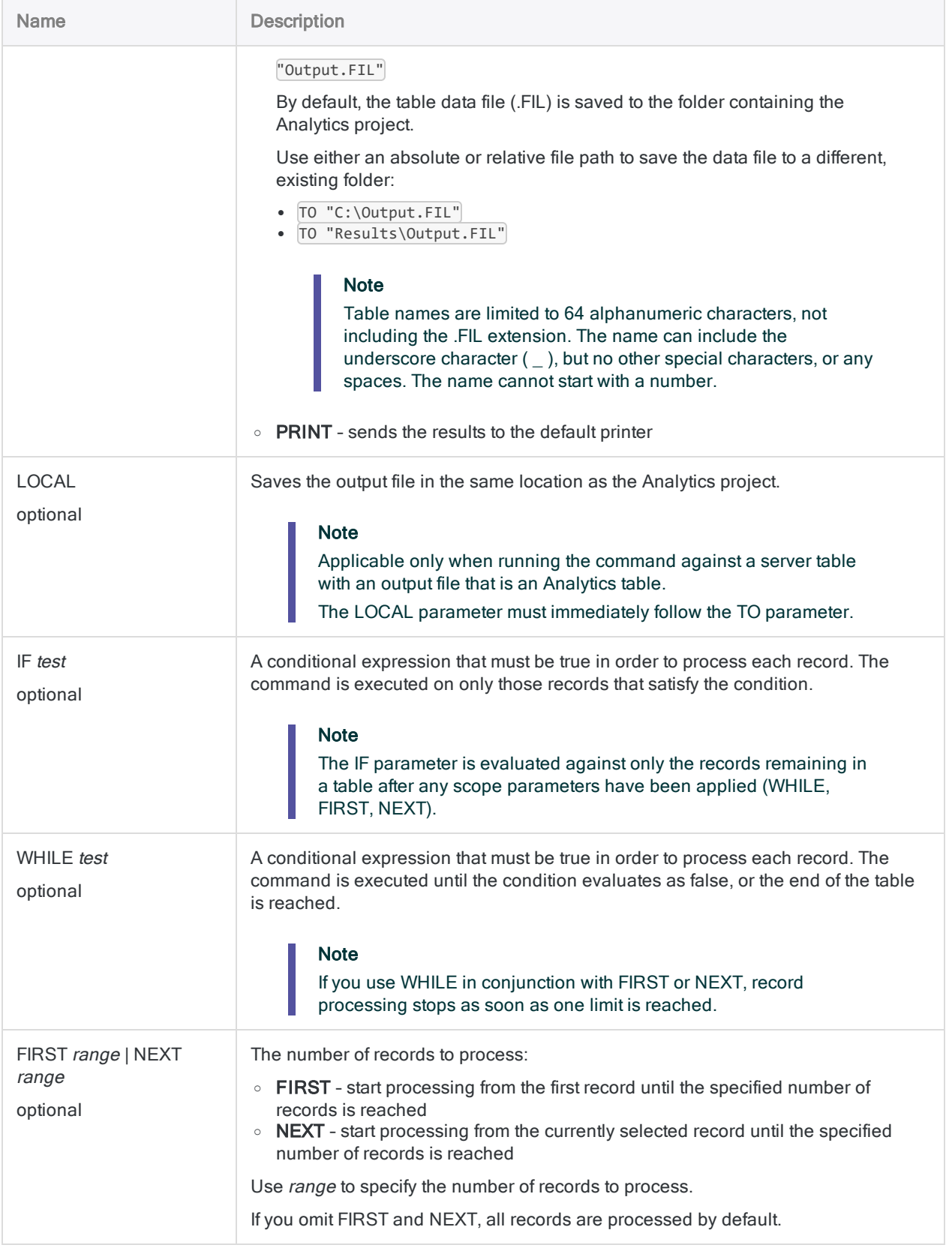

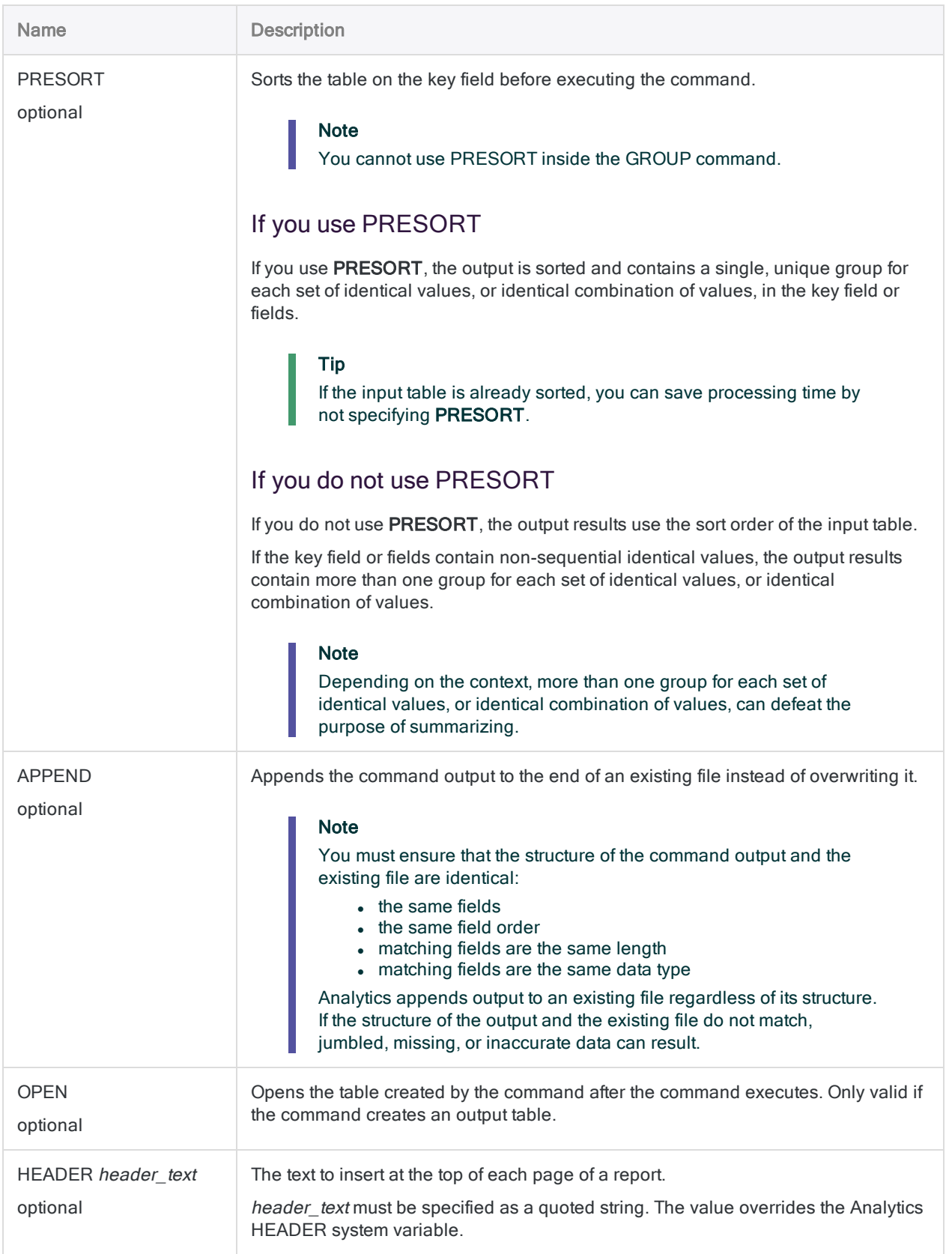

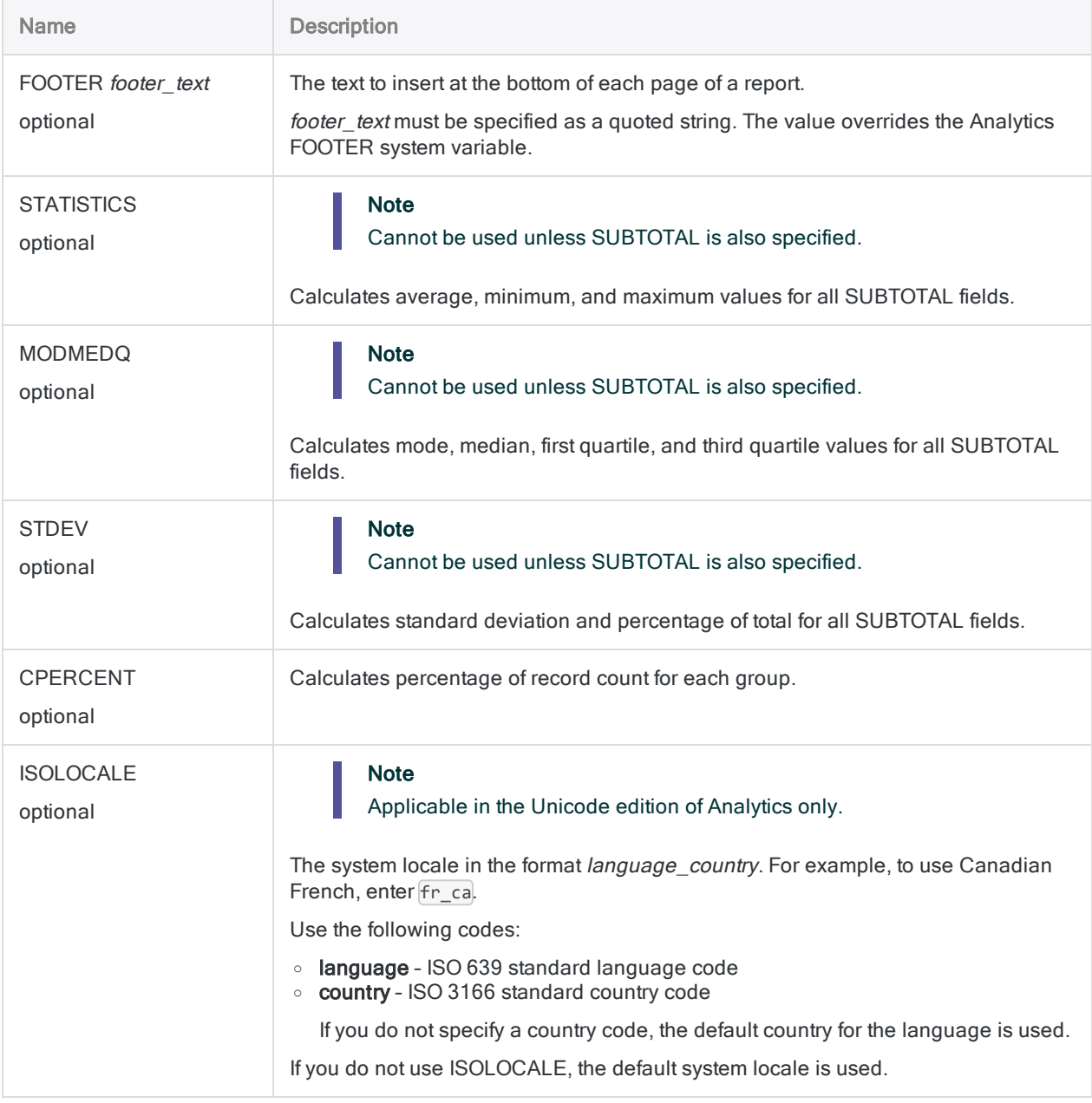

## **Examples**

#### Total transaction amount per customer

You summarize an accounts receivable table on the Customer\_Number field, and subtotal the Trans\_Amount field. The output is grouped by customer and includes the total transaction

amount for each customer:

```
OPEN Ar
```

```
SUMMARIZE ON Customer Number SUBTOTAL Trans Amount TO "Customer
total.FIL" PRESORT
```
#### Total transaction amount per customer per transaction date

You summarize an accounts receivable table on the Customer\_Number and Trans\_Date fields. You subtotal the Trans Amount field.

The output is grouped by customer, and within customer by date, and includes the total transaction amount for each customer for each date the customer had transactions.

OPEN Ar

```
SUMMARIZE ON Customer_Number Trans_Date SUBTOTAL Trans_Amount TO "Cus-
tomer total by date.FIL" PRESORT
```
Total, average, minimum, and maximum transaction amounts per customer per transaction date

You add STATISTICS to the previous example.

In addition to the subtotaled transaction amount for each customer for each date the customer had transactions, you also calculate the average, minimum, and maximum transaction amounts for each customer for each date:

OPEN Ar SUMMARIZE ON Customer\_Number Trans\_Date SUBTOTAL Trans\_Amount TO "Customer\_stats\_by\_date.FIL" PRESORT STATISTICS

#### Identical transaction amounts, same date

You summarize a credit card transactions table on the Trans\_Date and Trans\_Amount fields.

The output is grouped by date, and within date by amount. You can use the associated count to identify transactions with identical amounts and identical dates:

```
OPEN CC_Trans
SUMMARIZE ON Trans_Date Trans_Amount TO "Transactions_by_date_amoun-
t.FIL" OPEN PRESORT
SET FILTER TO COUNT > 1
```
## **Remarks**

For more information about how this command works, see ["Summarizing](#page-1266-0) data" on page 1267.

#### How it works

SUMMARIZE groups records that have the same value in a field, or the same combination of values across multiple fields. The output results contain a single record for each group, with a count of the number of records in the source table that belong to the group.

#### Subtotal and statistics: calculations and field names in the output results

You can use one or more optional parameters to perform statistical calculations on any SUBTOTAL field you specify. The statistical calculations are broken down by group in the output:

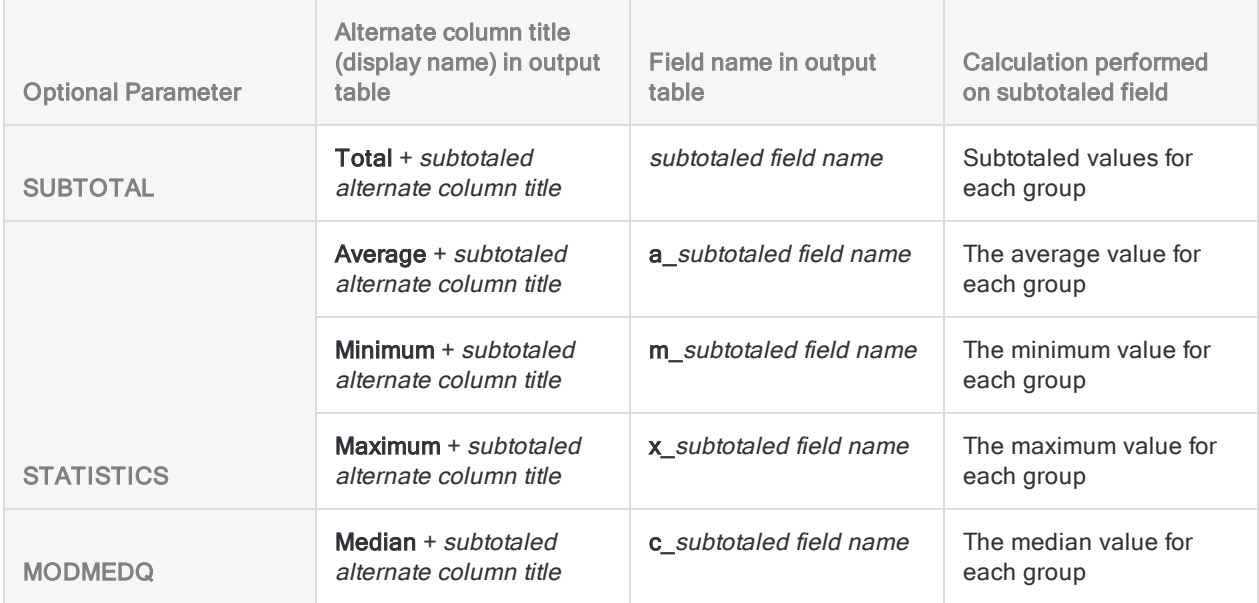

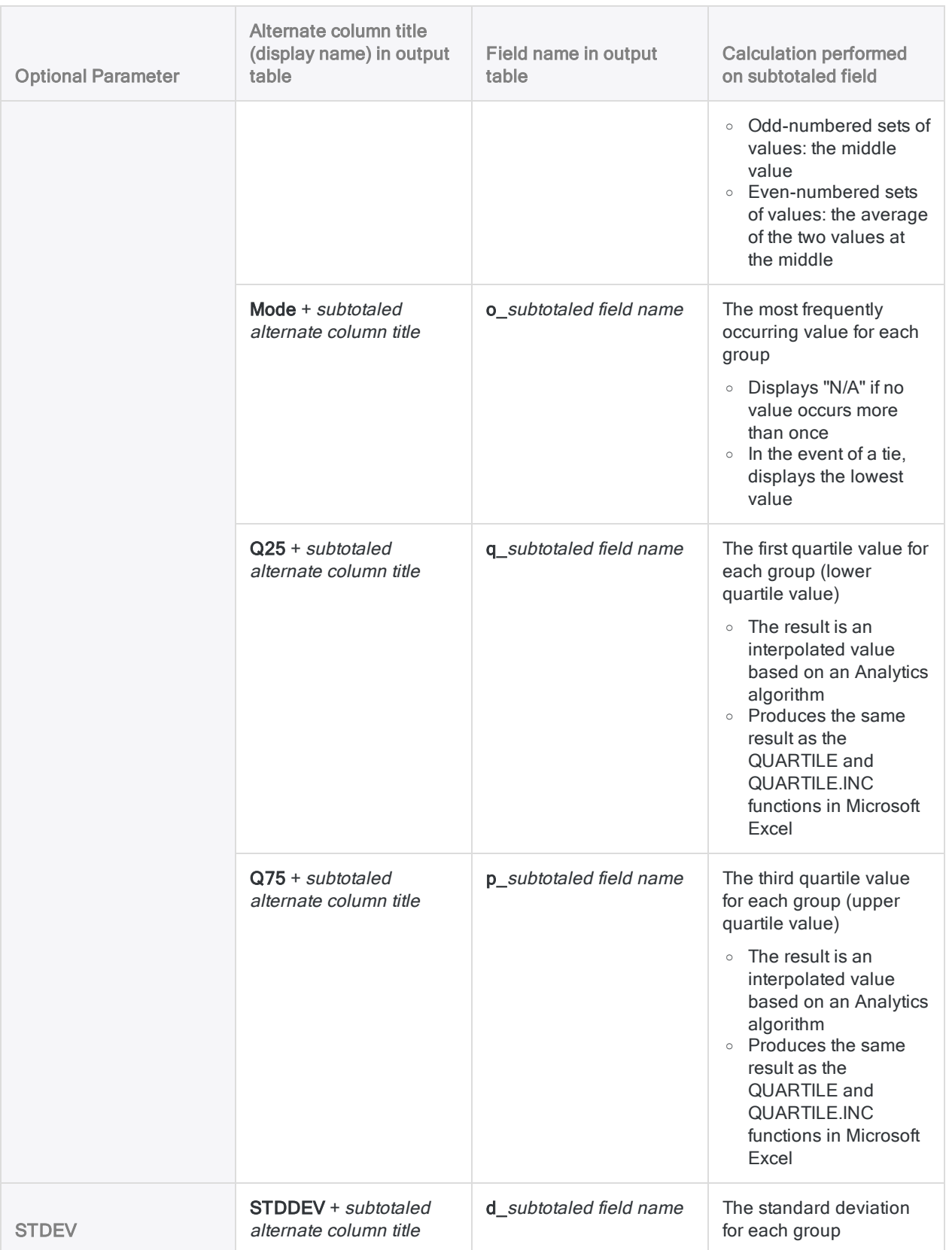

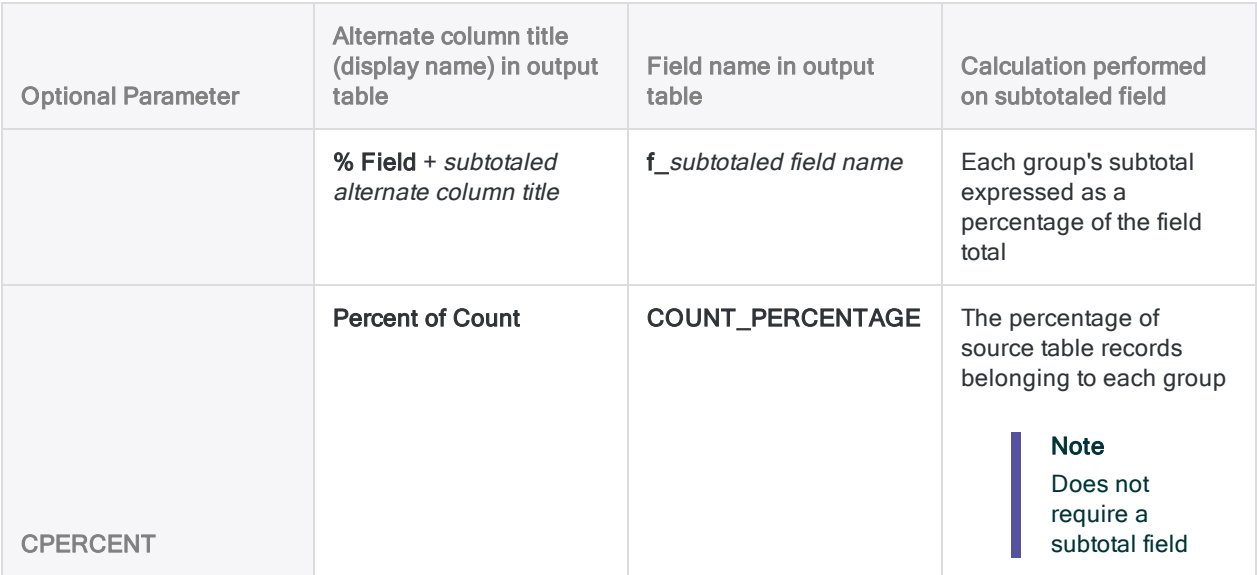

# TOP command

Moves to the first record in an Analytics table.

## **Syntax**

TOP

## **Parameters**

This command does not have any parameters.

## Remarks

### When to use TOP

Use TOP to move to the first record in a table if a previous command, such as FIND, selected another record in the table.

# TOTAL command

Calculates the total value of one or more fields in an Analytics table.

## **Syntax**

TOTAL {<FIELDS> *numeric\_field* <...*n*>|<FIELDS> ALL <EXCLUDE *numeric\_field* <...*n*>>} <IF *test*> <WHILE *test*> <FIRST *range*|NEXT *range*>

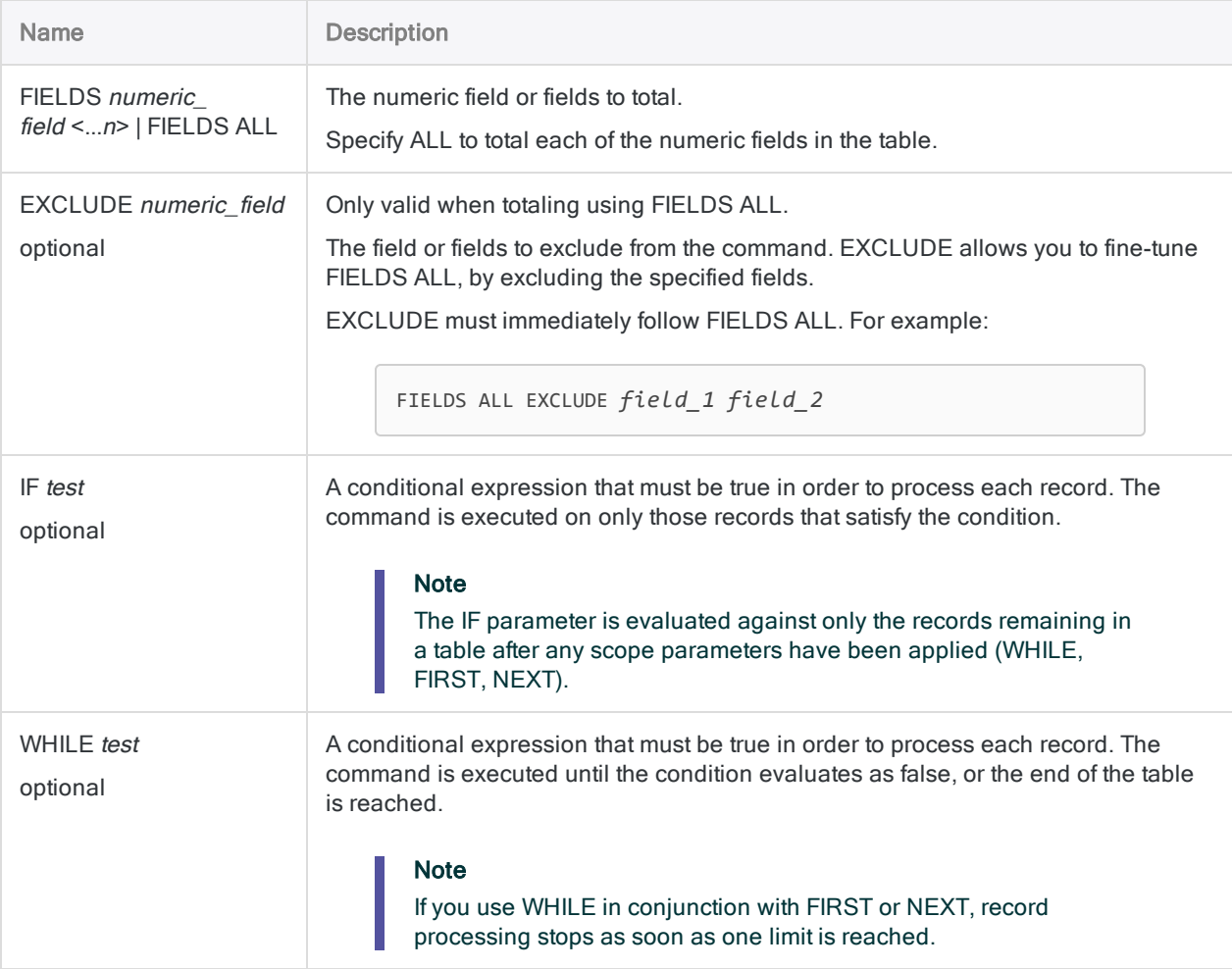

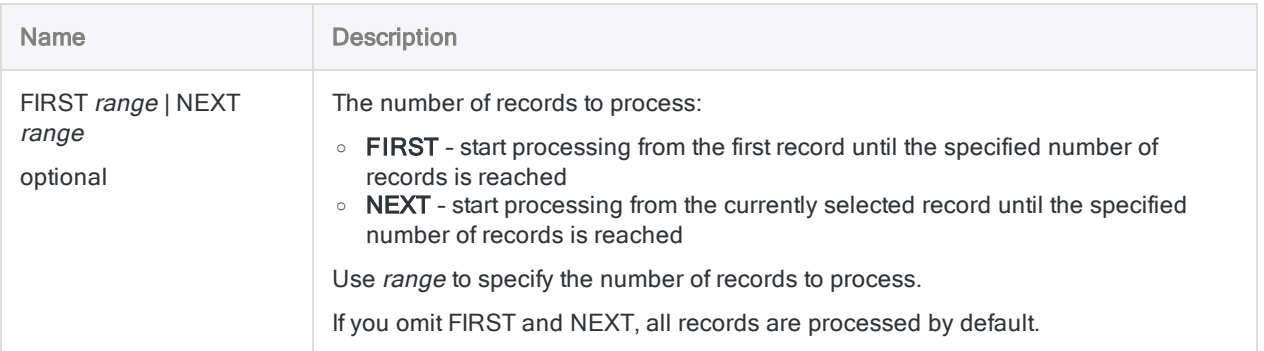

## Analytics output variables

#### **Note**

If you total more than one field in a table, the system-generated output variable contains the total for the first listed field only.

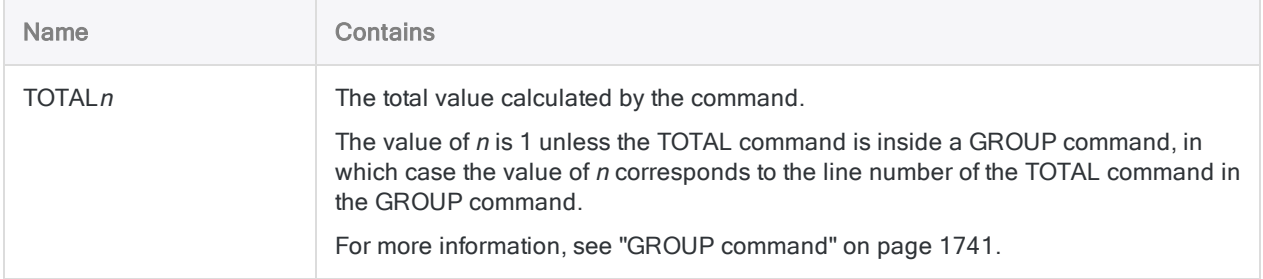

## **Examples**

#### Totaling the first 25 records

You calculate the total amount of the MKTVAL field for the first 25 records in the table:

TOTAL FIELDS MKTVAL FIRST 25

## **Remarks**

#### When to use TOTAL

Use TOTAL to verify the completeness and accuracy of the source data and to produce control totals. The command calculates the arithmetic sum of the specified fields or expressions.

# TRAIN command

Uses automated machine learning to create an optimum predictive model using a training data set.

#### **Note**

The TRAIN command is not supported if you are running Analytics on a 32-bit computer. The computation required by the command is processor-intensive and better suited to 64-bit computers.

## **Syntax**

TRAIN {CLASSIFIER|REGRESSOR} <ON> *key\_field* <...*n*> TARGET *labeled\_field* SCORER {ACCURACY|AUC|F1|LOGLOSS|PRECISION|RECALL|MAE|MSE|R2} SEARCHTIME *minutes* MAXEVALTIME *minutes* MODEL *model\_name* TO *table\_name* <IF *test*> <WHILE *test*> <FIRST *range*|NEXT *range*> FOLDS *number\_of\_folds* <SEED *seed\_value*> <LINEAR> <NOFP>

#### **Note**

The maximum supported size of the data set used with the TRAIN command is 1 GB.

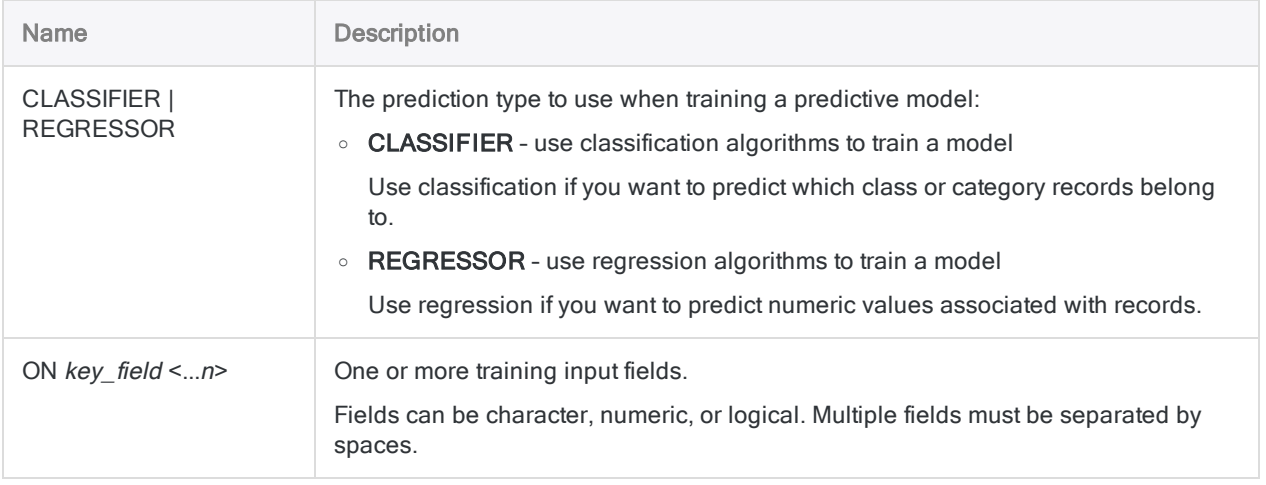

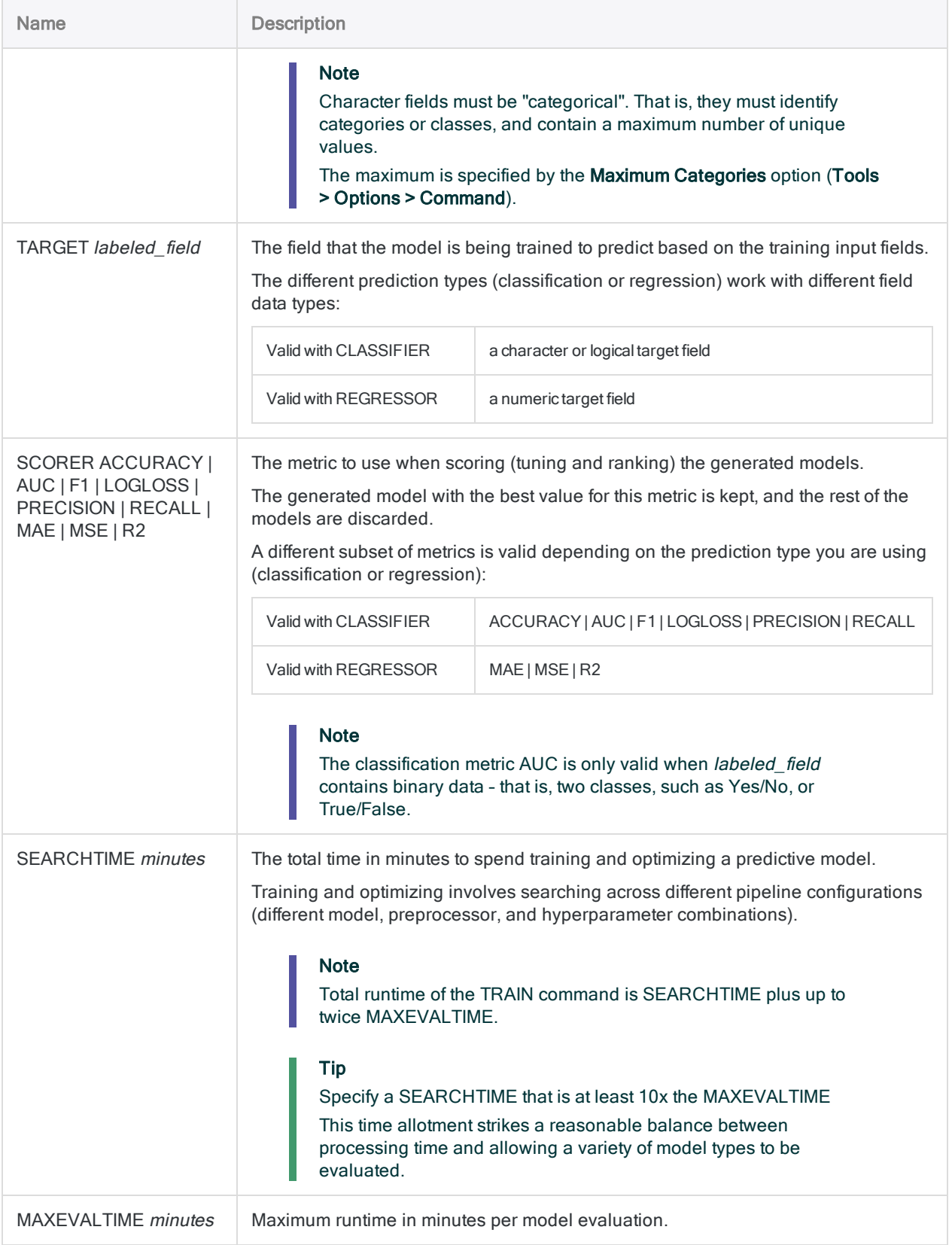

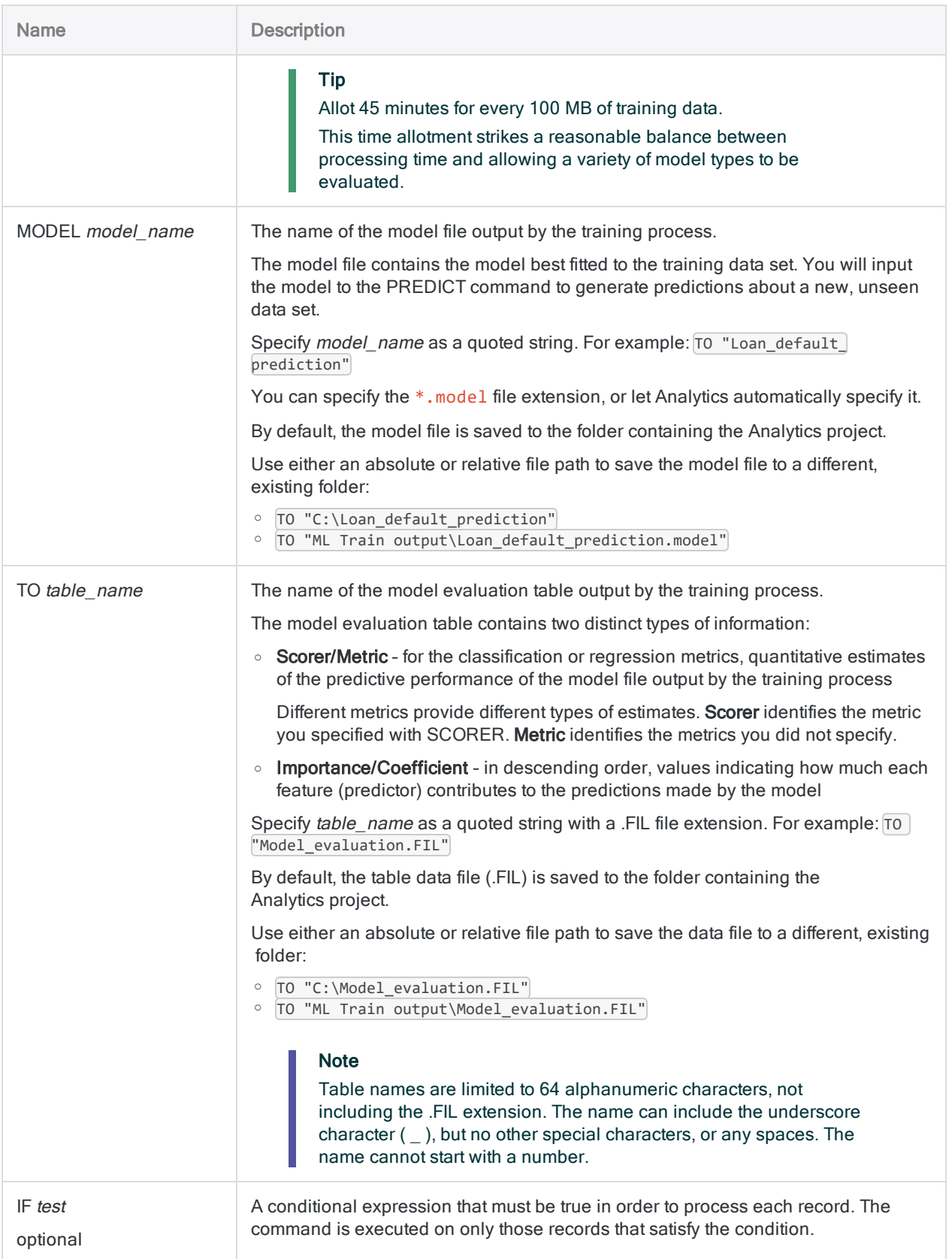

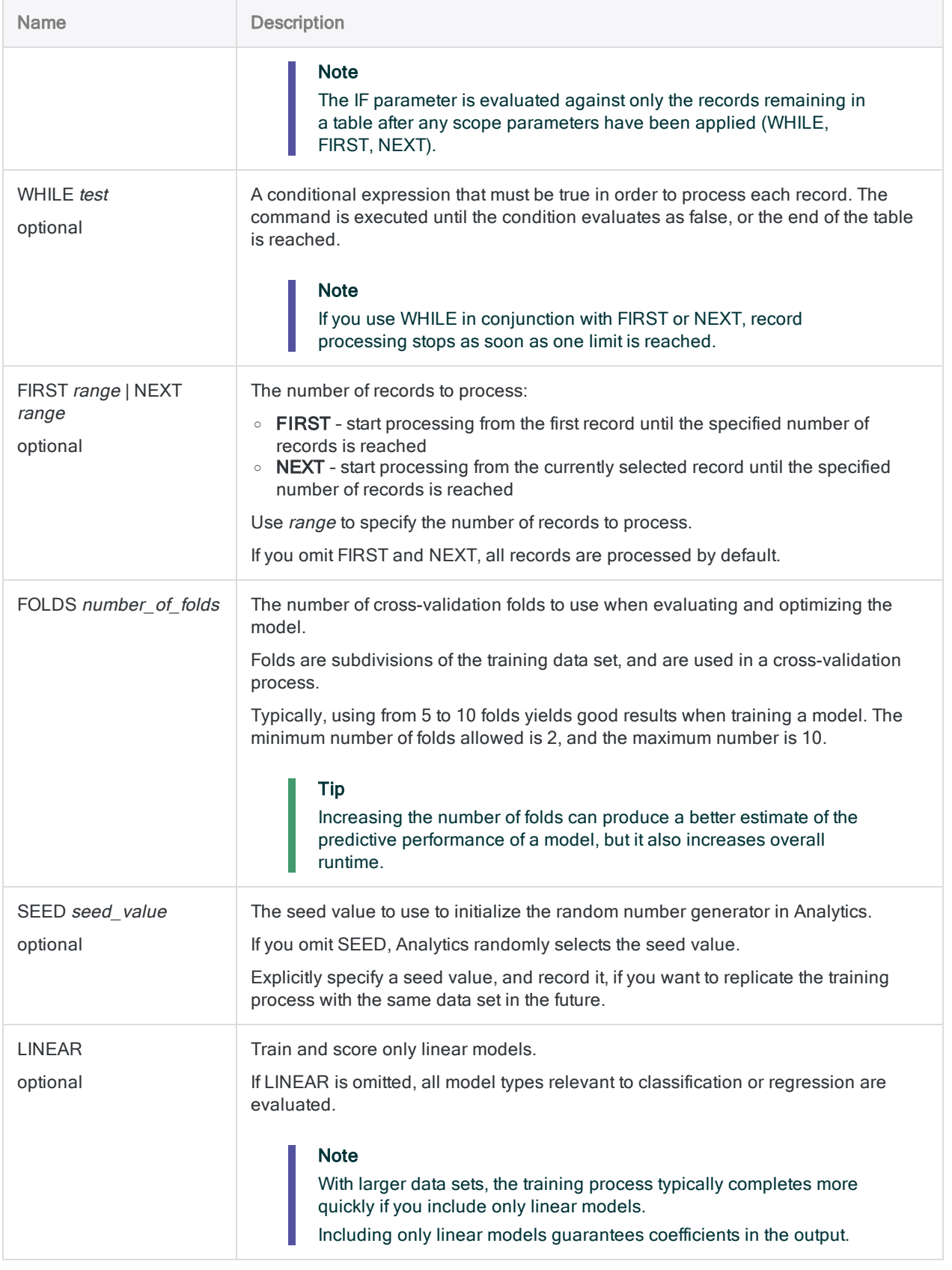

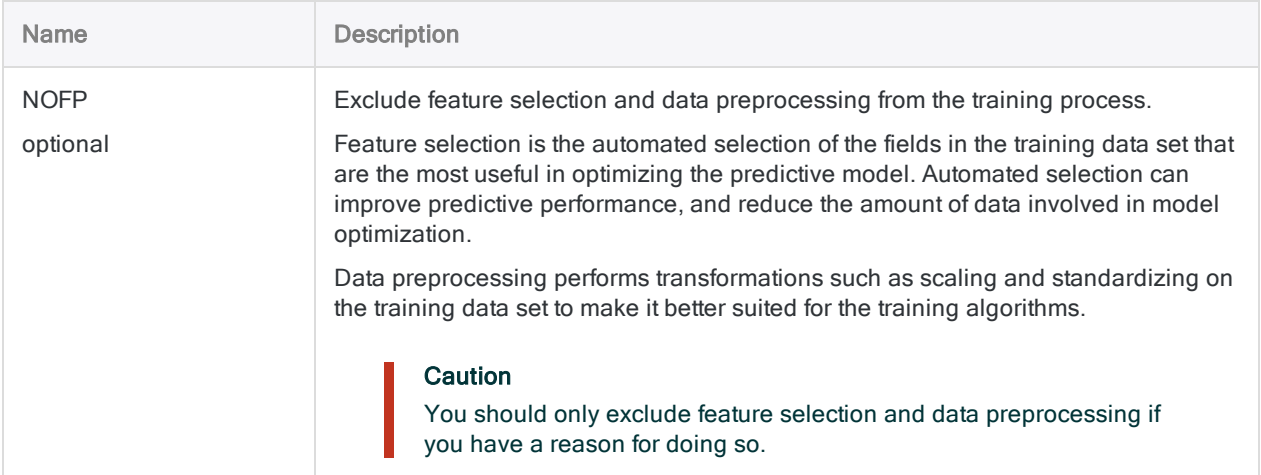

## **Examples**

#### Train a classification model

You want to train a classification model that you can use in a subsequent process to predict which loan applicants will default.

You train the model using a set of historical loan data with a known outcome for each loan, including whether the client defaulted.

In the subsequent prediction process, you will use the model produced by the TRAIN command to process current loan applicant data.

```
OPEN "Loan_applicants_historical"
TRAIN CLASSIFIER ON Age Job_Category Salary Account_Balance Loan_Amount
Loan Period Refinanced Credit Score TARGET Default SCORER LOGLOSS
SEARCHTIME 960 MAXEVALTIME 90 MODEL "Loan_default_prediction.model" TO
"Model_evaluation.FIL" FOLDS 5
```
#### Train a regression model

You want to train a regression model that you can use in a subsequent process to predict the future sale price of houses.

You train the model using a set of recent house sales data, including the sale price.

In the subsequent prediction process, you will use the model produced by the TRAIN command to generate house price evaluations.

```
OPEN "House_sales"
TRAIN REGRESSOR ON Lot_Size Bedrooms Bathrooms Stories Driveway Recroom
Full Basement Gas HW Air conditioning Garage Places Preferred Area
TARGET Price SCORER MSE SEARCHTIME 960 MAXEVALTIME 90 MODEL "House_
price_prediction.model" TO "Model_evaluation.FIL" FOLDS 5
```
## **Remarks**

For more information about how this command works, see ["Predicting](#page-1291-0) classes and numeric values" on [page 1292](#page-1291-0).

# VERIFY command

Checks for data validity errors in one or more fields in an Analytics table by verifying that the data is consistent with the field definitions in the table layout.

## **Syntax**

```
VERIFY {<FIELDS> field_name <...n>|<FIELDS> ALL <EXCLUDE field_name <...n>>}
<IF test> <WHILE test> <FIRST range|NEXT range> <ERRORLIMIT n> <TO 
{SCREEN|filename|PRINT}> <APPEND>
```
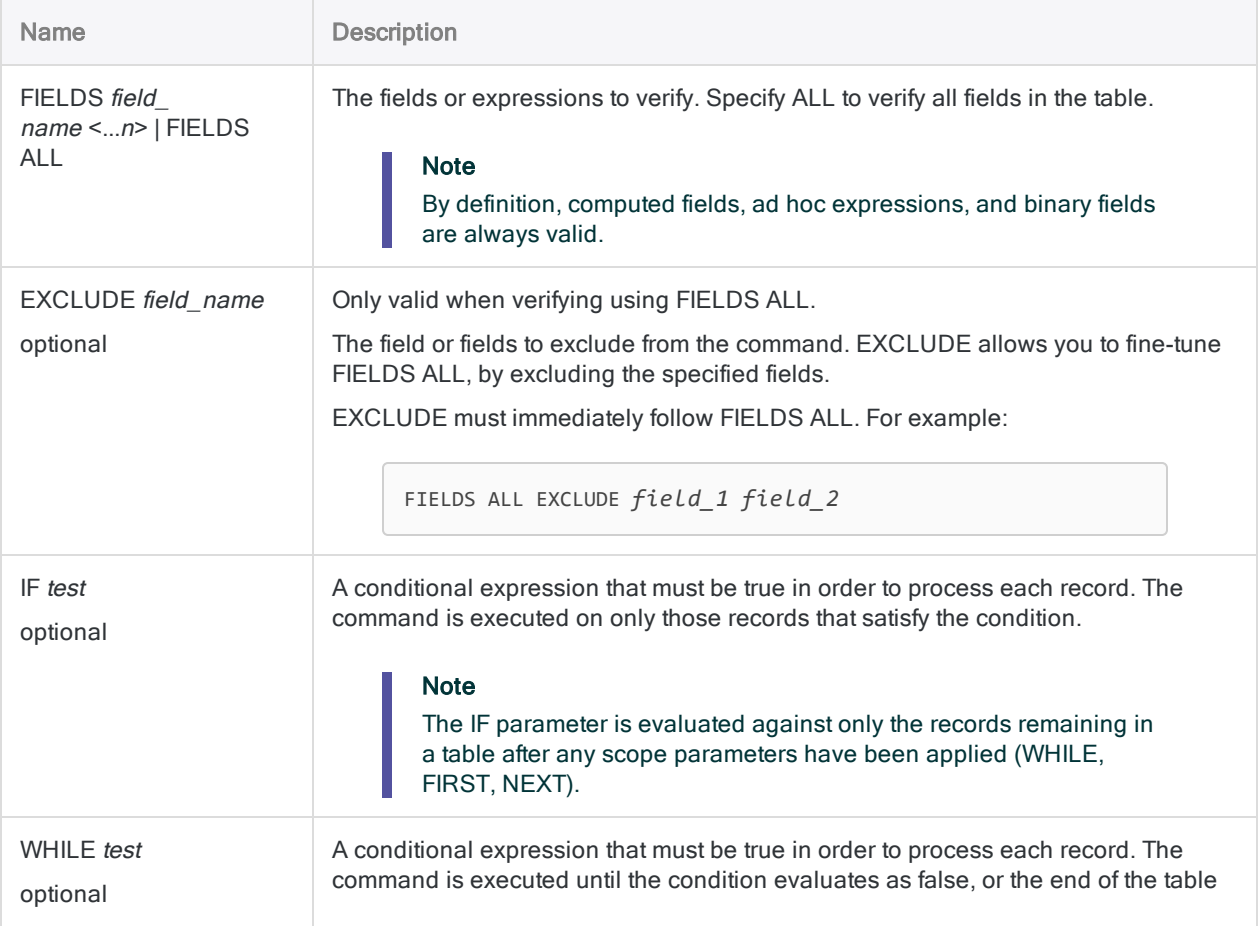

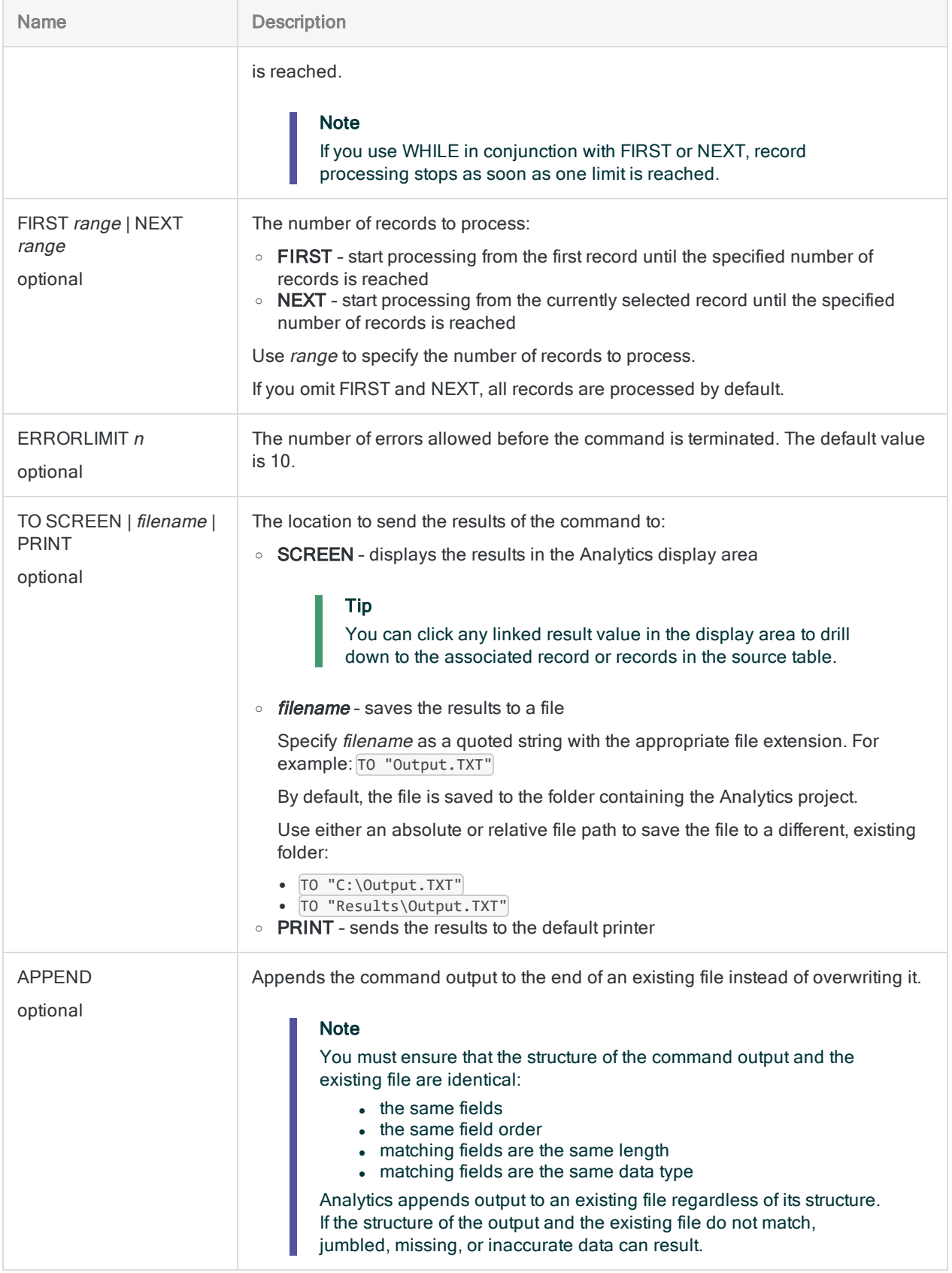

## Analytics output variables

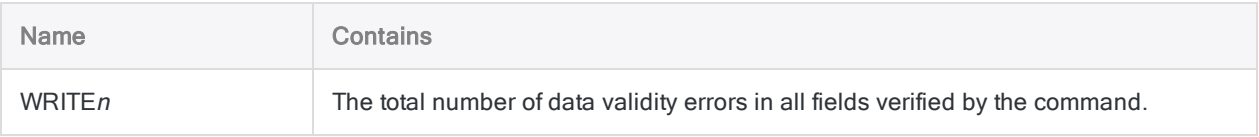

## **Examples**

### Verifying data and specifying an error limit

You verify all of the columns in a table and set the error limit to 10. The command stops processing if 10 data validity errors are detected:

VERIFY ALL ERRORLIMIT 10 TO "ImportErrors.txt"

## Remarks

#### How it works

VERIFY compares the values in one or more fields to the data type specified for each of the fields in the table layout and reports any errors. The command ensures the following:

- character fields contain only valid characters, and that no unprintable characters are present
- numeric fields contain only valid numeric data. In addition to numbers, numeric fields can contain one preceding plus sign or minus sign and one decimal point
- datetime fields contain valid dates, datetimes, or times

For each error that is identified, the record number and field name are output, along with the invalid value in hexadecimal format.

Published 5/6/2021 © 2021 ACL Services Ltd. dba Galvanize. We are a **[Diligent](https://www.diligent.com/)** brand.

## Functions overview

An ACLScript function is a computerized routine in Analytics, narrow in scope, that performs a specific task or calculation and returns a value.

For example, the ALLTRIM( ) function removes any leading or trailing spaces from the text values in a field.

A full list of functions available in Analytics, organized by category, appears on subsequent pages:

- "Search, replace" on [page 2020](#page-2019-0)
- ["Comparison"](#page-2020-0) on page 2021
- ["Conversion"](#page-2021-0) on page 2022
- "Text" on [page 2023](#page-2022-0)
- "Math" on [page 2024](#page-2023-0)
- "Date and time" on [page 2026](#page-2025-0)
- "Financial" on [page 2028](#page-2027-0)
- "Field and record" on [page 2029](#page-2028-0)
- "Table, file, and project" on [page 2030](#page-2029-0)
- "Variable testing" on [page 2030](#page-2029-1)
- "Python" on [page 2031](#page-2030-0)
- "R" on [page 2031](#page-2030-1)
- "Bit and character encoding" on [page 2032](#page-2031-0)

## Conventions and usage

#### Function syntax conventions

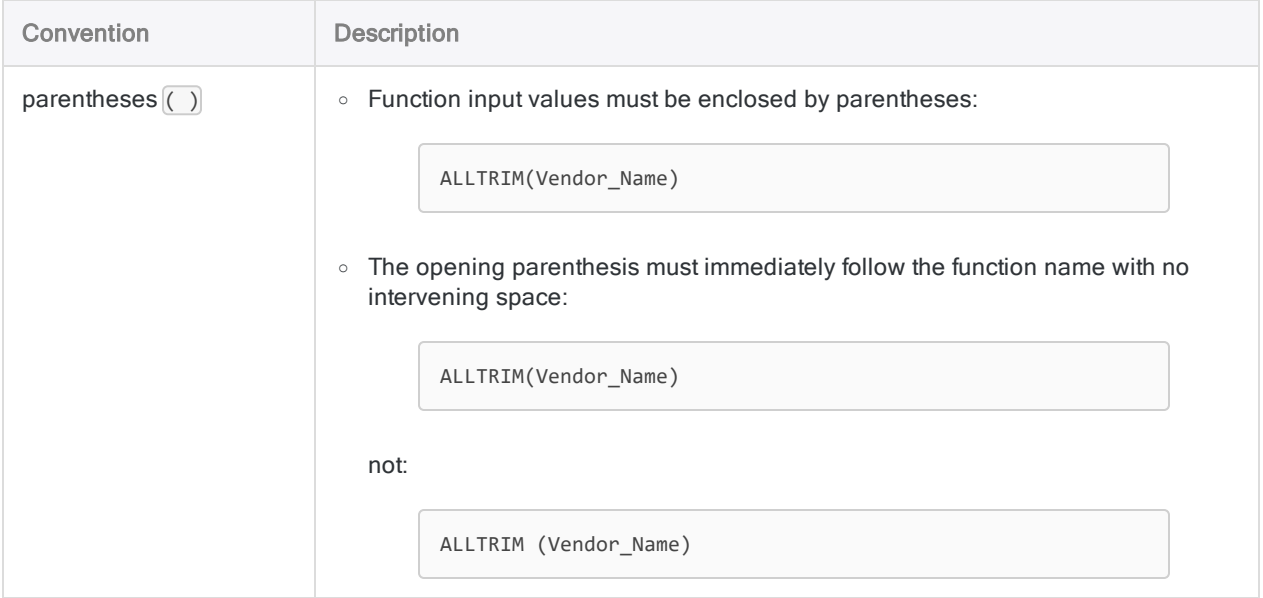
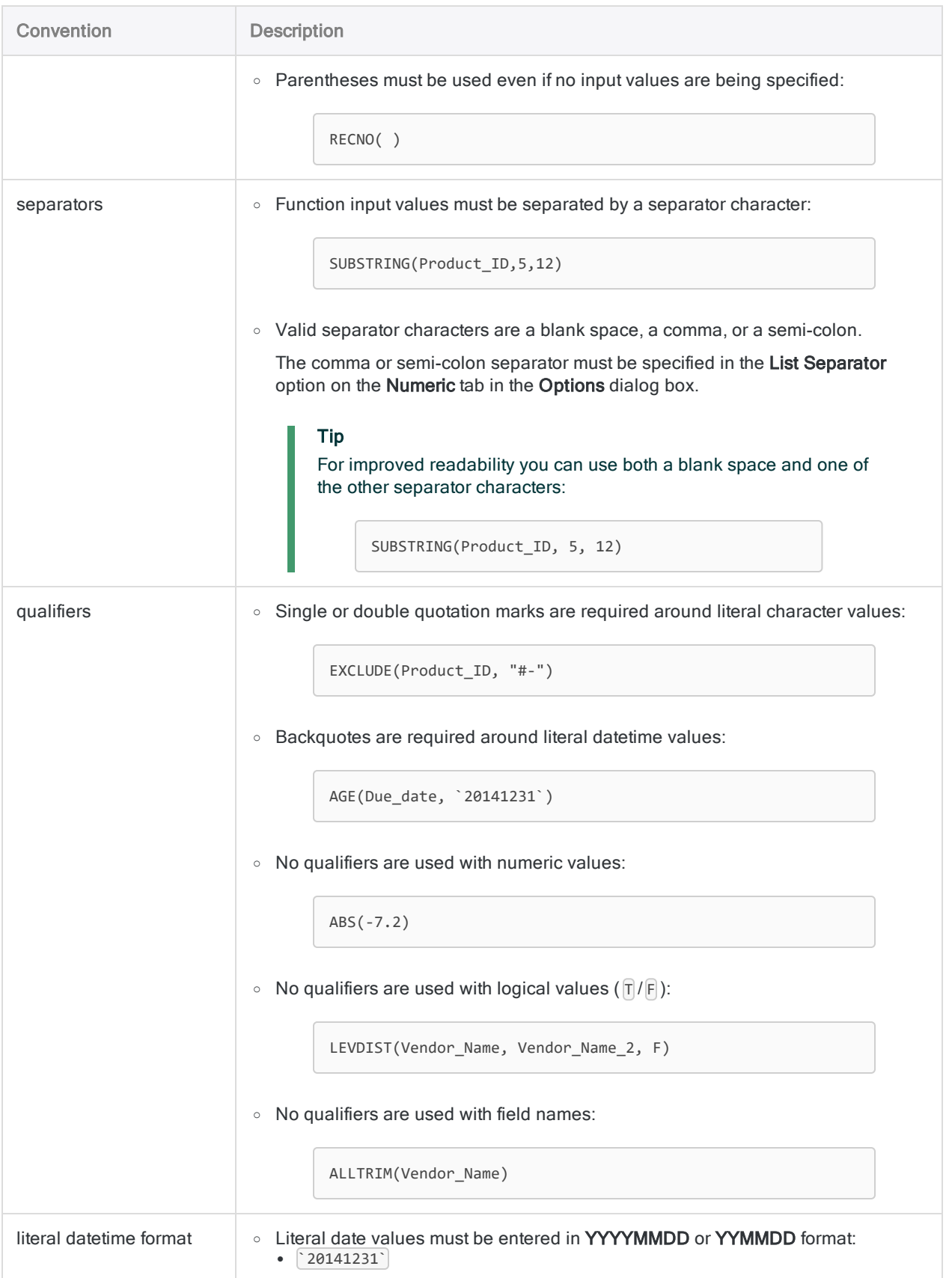

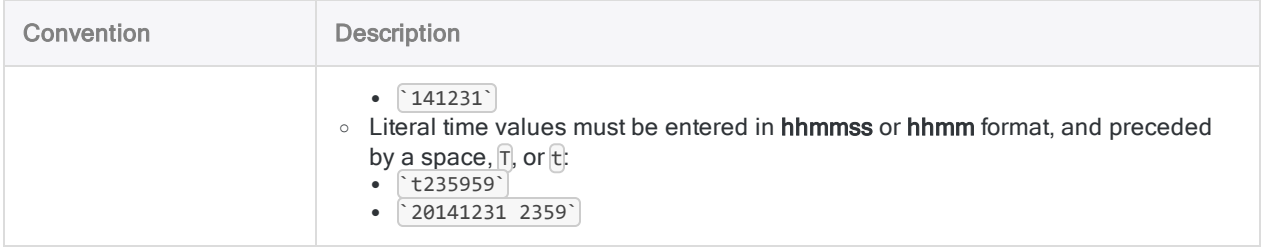

### Abbreviating function names

#### **Caution**

ACL recommends that you do not abbreviate function names in computed fields, expressions, or scripts, and that you use the full version of each name.

Abbreviation makes computed fields, expressions, or scripts harder to read and to understand. Without complete function names, searching functions in the online help becomes more difficult.

Abbreviation is especially problematic if your Analytics projects or scripts will be modified or inherited by someone else who may not be familiar with the abbreviations.

When specifying functions in computed fields, expressions, or scripts, you can abbreviate their names. You must include enough leading characters from a function name to uniquely identify the function among all Analytics functions.

For example:

- MAX uniquely identifies the MAXIMUM function and therefore is a valid abbreviation.
- MA does not uniquely identify the MAXIMUM function and generates an error message.

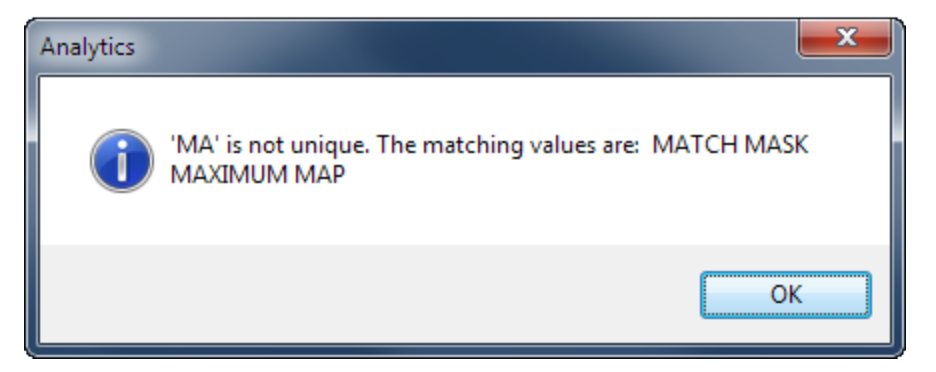

You can make an abbreviation as short as you want, provided that it still uniquely identifies the function.

For example, all the following abbreviations are valid for the ALLTRIM function:

- ALLTR
- $\bullet$  ALLT
- $\bullet$  ALL
- <sup>l</sup> AL

#### **Note** As abbreviations get shorter they become harder for other users to recognize.

### Function documentation conventions

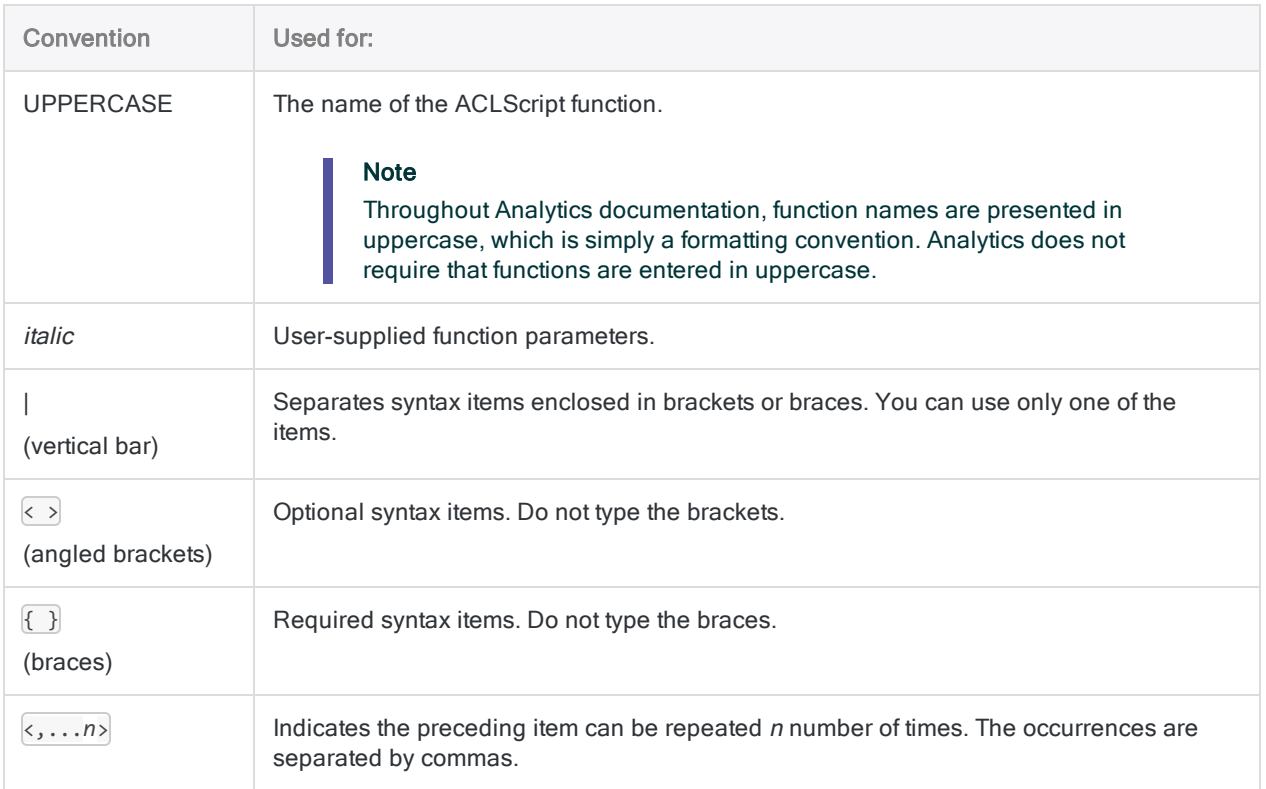

### Data type terms used in function documentation

The following terms are used to identify the data type of function parameter arguments, and return values:

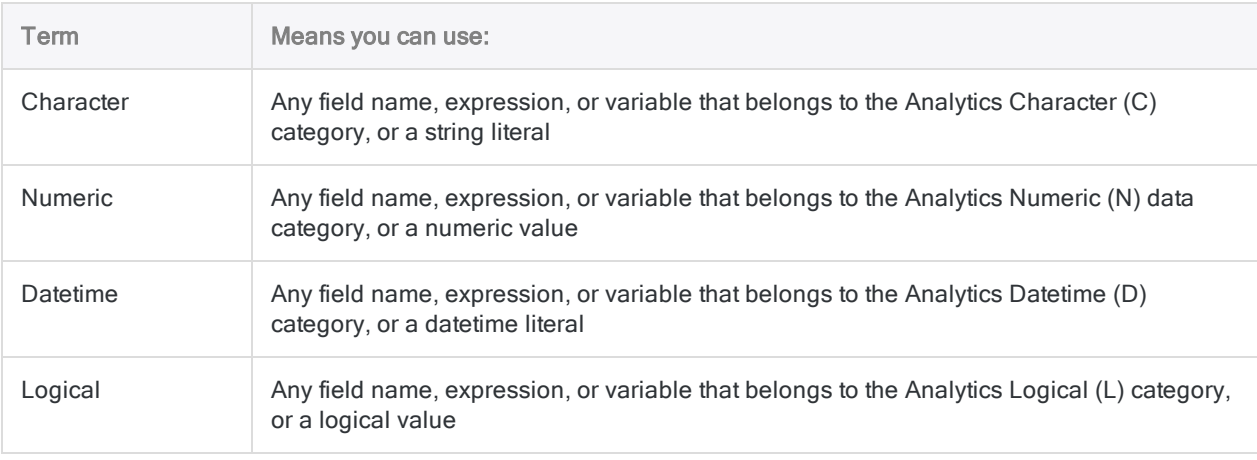

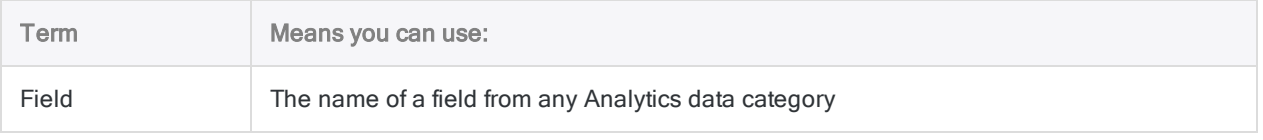

### Search, replace

Search functions let you perform different types of searches. You can search data for specific words or sequences of characters, values within a range, blank values, and values matching a pattern.

Replace functions give you different options for searching and replacing data.

Tip

For numerous examples of using functions to perform powerful and effective searching and filtering of data in tables, see "Search and filter using [Analytics](#page-1172-0) functions" on [page 1173](#page-1172-0).

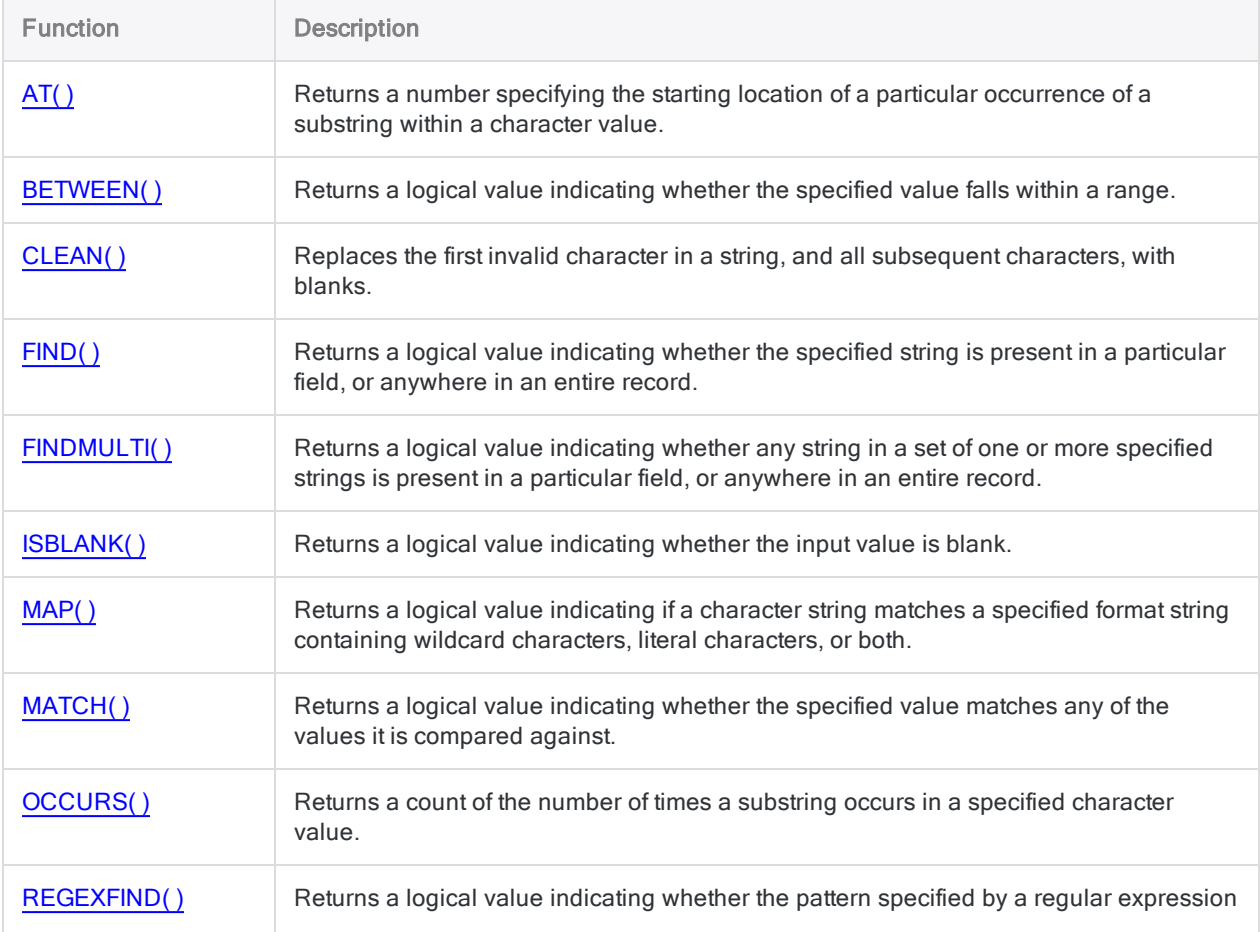

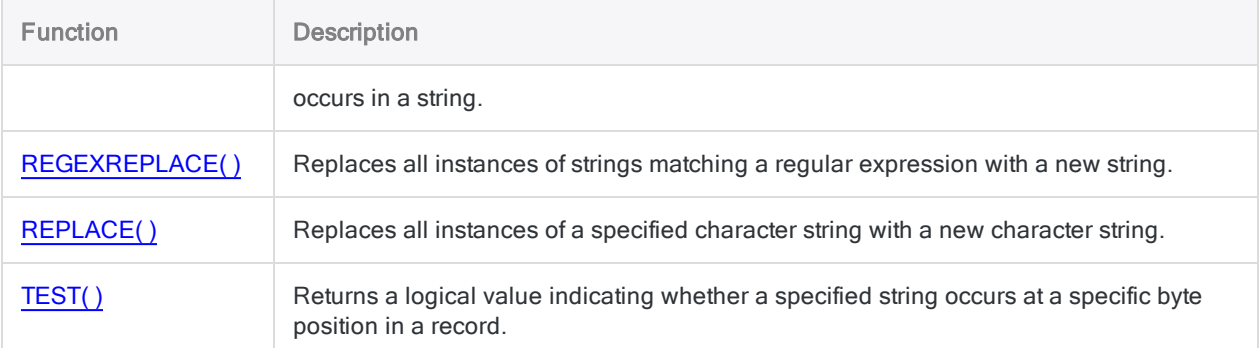

## **Comparison**

Comparison functions provide different ways to find text values that are identical, or nearly identical, to a specified value.

#### Tip

If you want to find identical text values only, you can also use this simple method: *field\_name* = "*text value*" For example: last\_name = "Smith" The *text value* is case-sensitive.

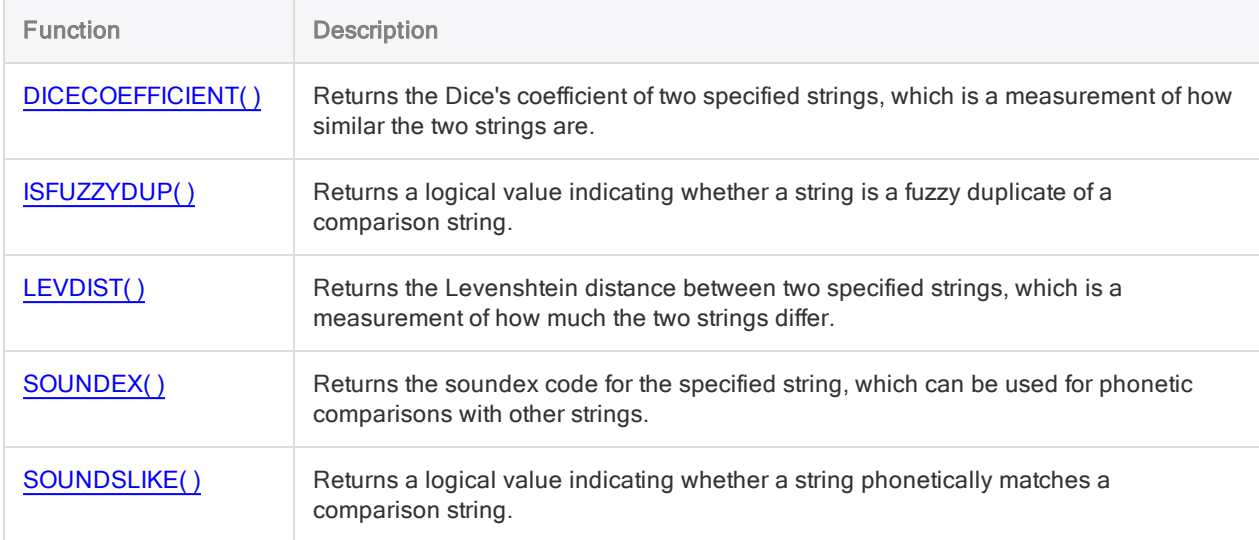

## **Conversion**

Conversion functions allow you to convert between data types. One important use of these functions is to prepare fields for Analytics commands that require input of a specific data type.

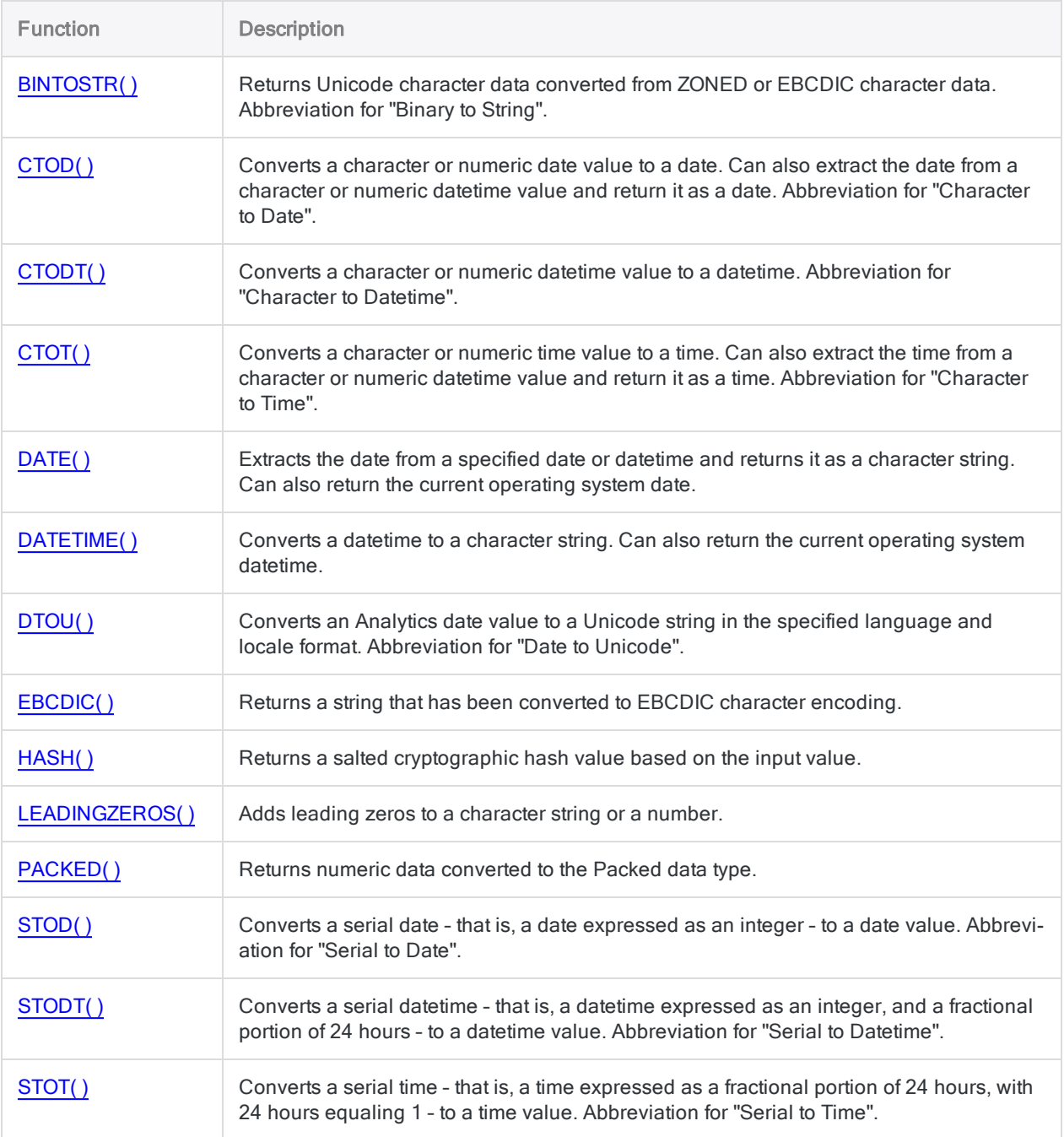

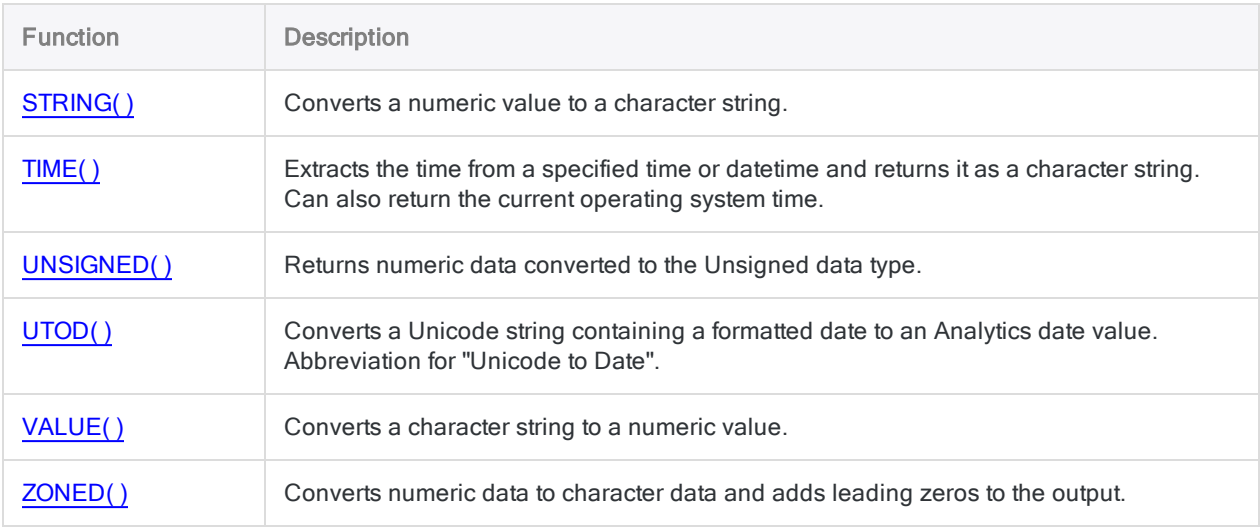

## **Text**

Text functions let you perform a variety of different tasks with character data.

For example, you can remove leading or trailing spaces, exclude or include specific characters, isolate just a portion of a character string, or standardize upper or lowercase.

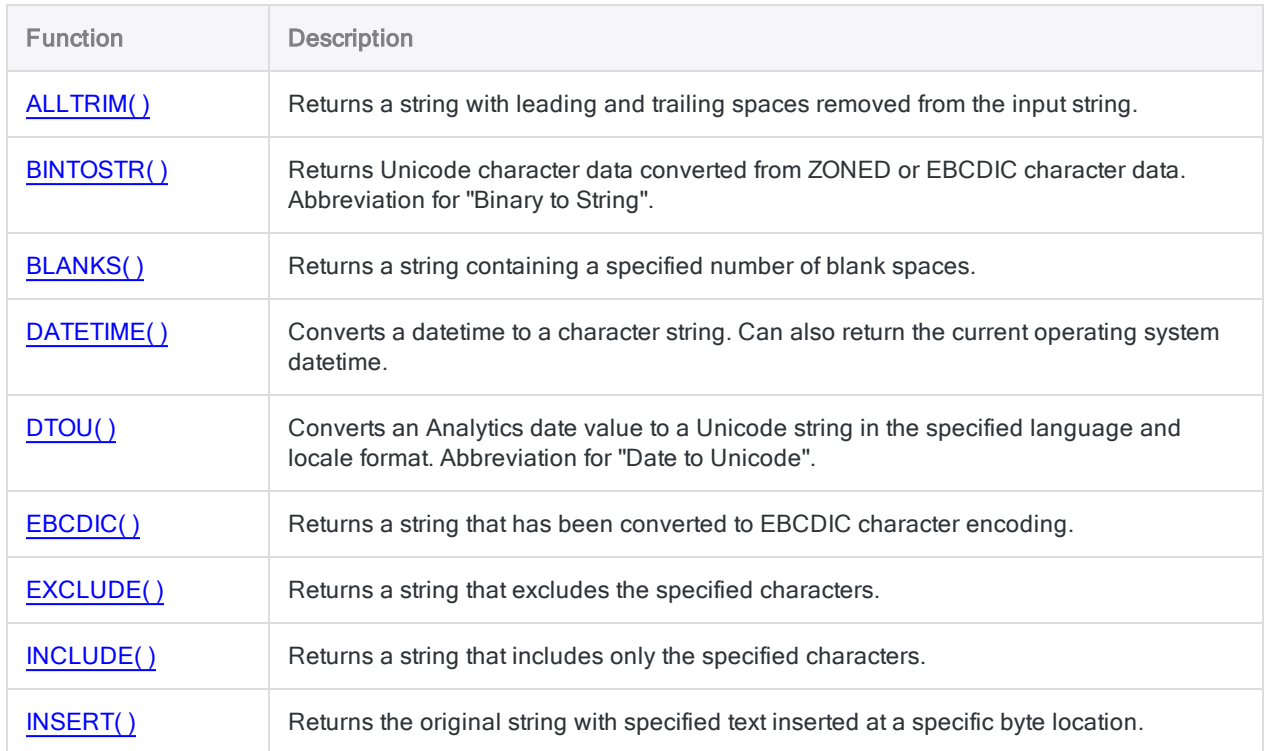

#### Functions

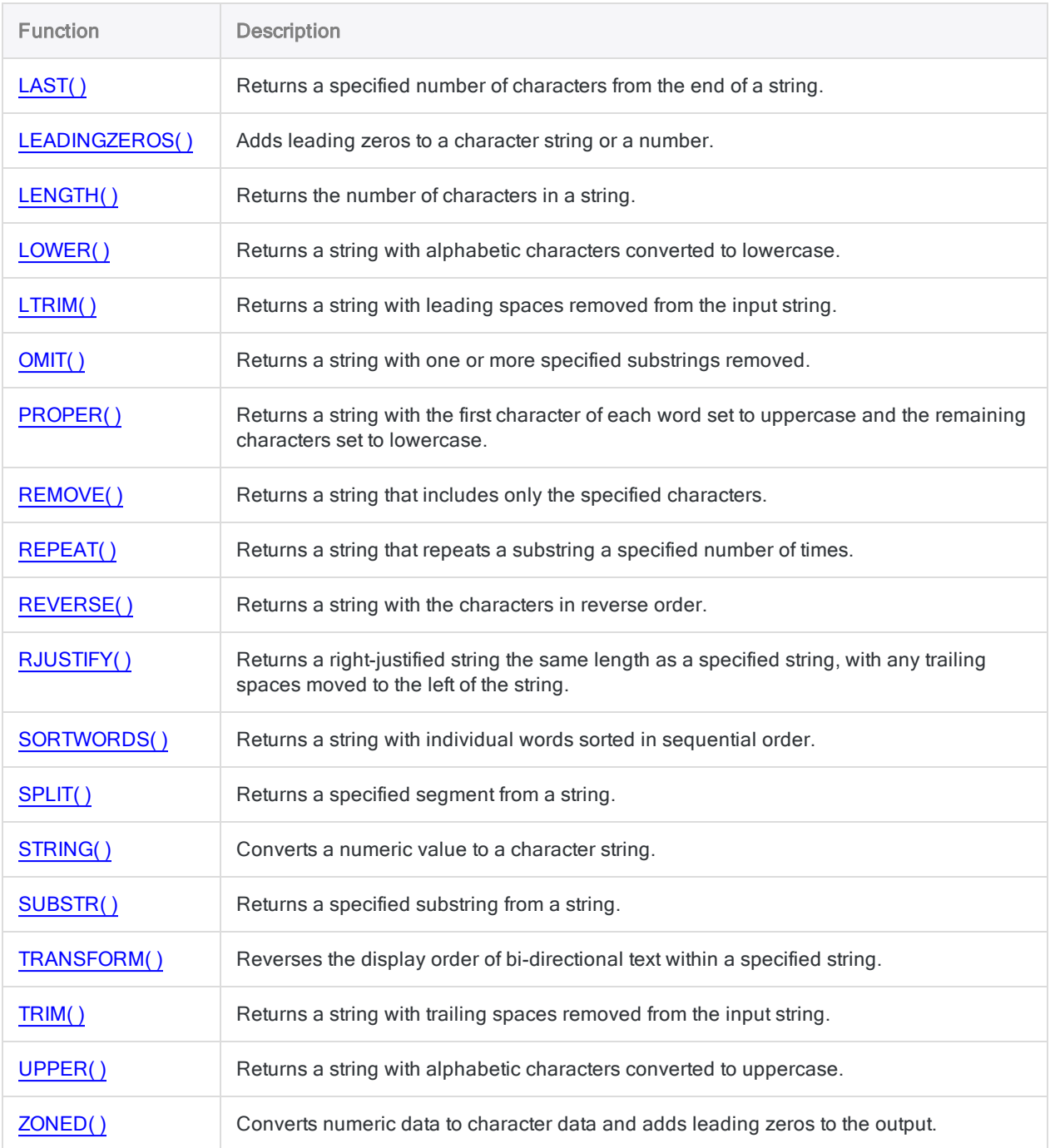

### Math

Math functions perform a variety of different mathematical calculations.

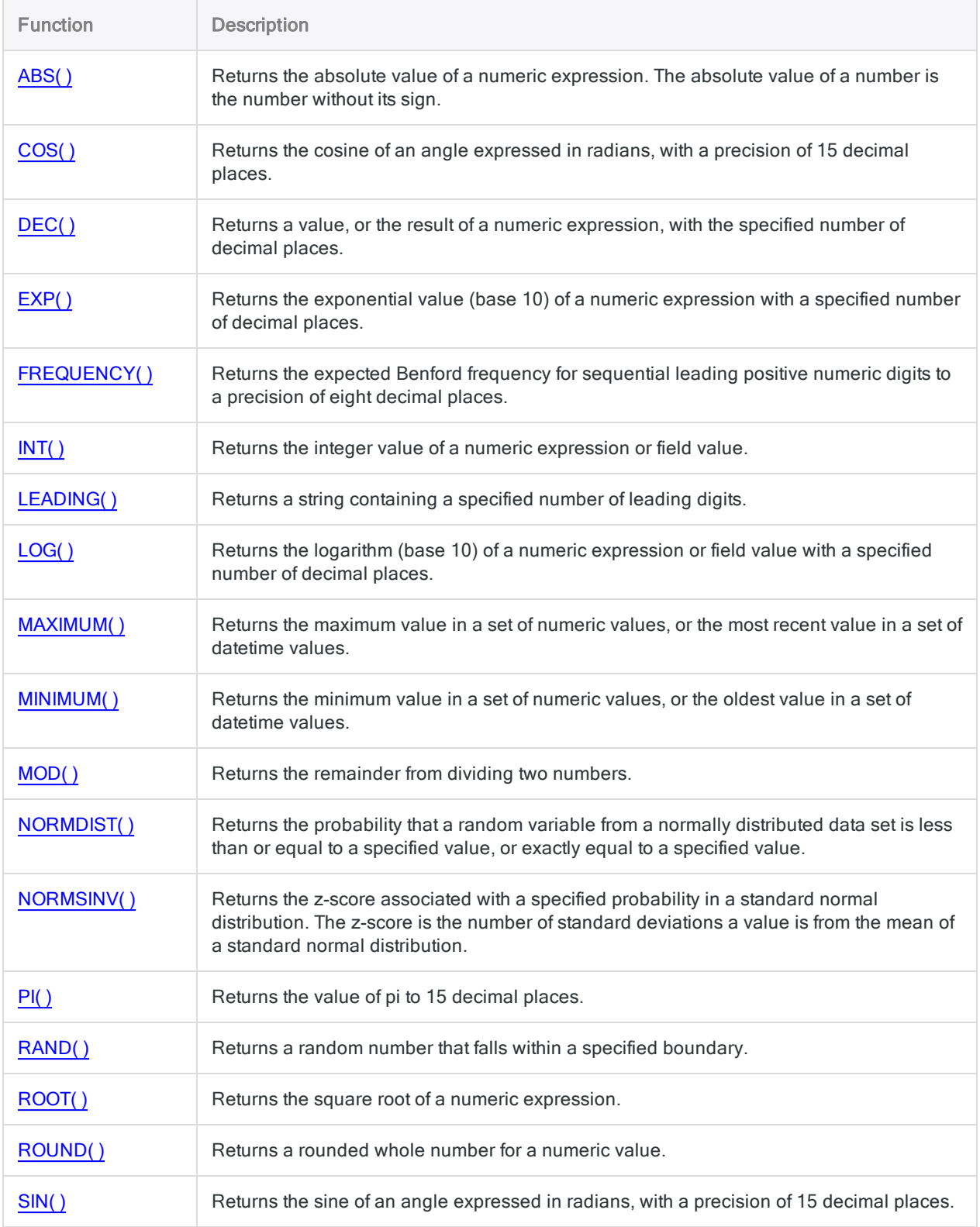

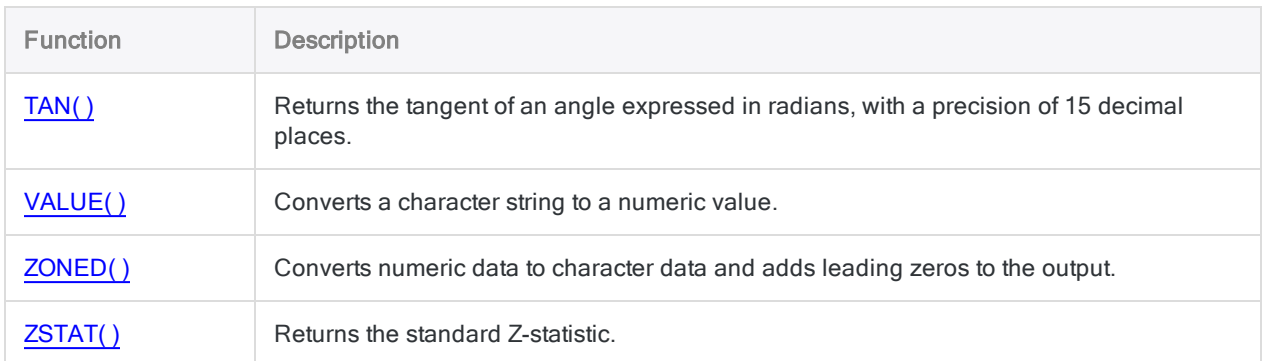

### Date and time

Date and time functions let you perform a variety of different tasks with date, datetime, or time data.

For example, you can calculate the number of days between two dates, extract portions of a date, such as just the month, or find out the day of the week that corresponds to each date.

### Additional information about date and time functions

Date and time functions can sometimes be challenging to use correctly. The ACLScript language reference describes the specific details of how each function works. For information about some general considerations when using date and time functions, see the following topics:

- <sup>l</sup> "Using datetimes in [expressions"](#page-813-0) on page 814
- "Serial [datetimes"](#page-826-0) on page 827
- "How UTC offsets affect datetime [expressions"](#page-829-0) on page 830

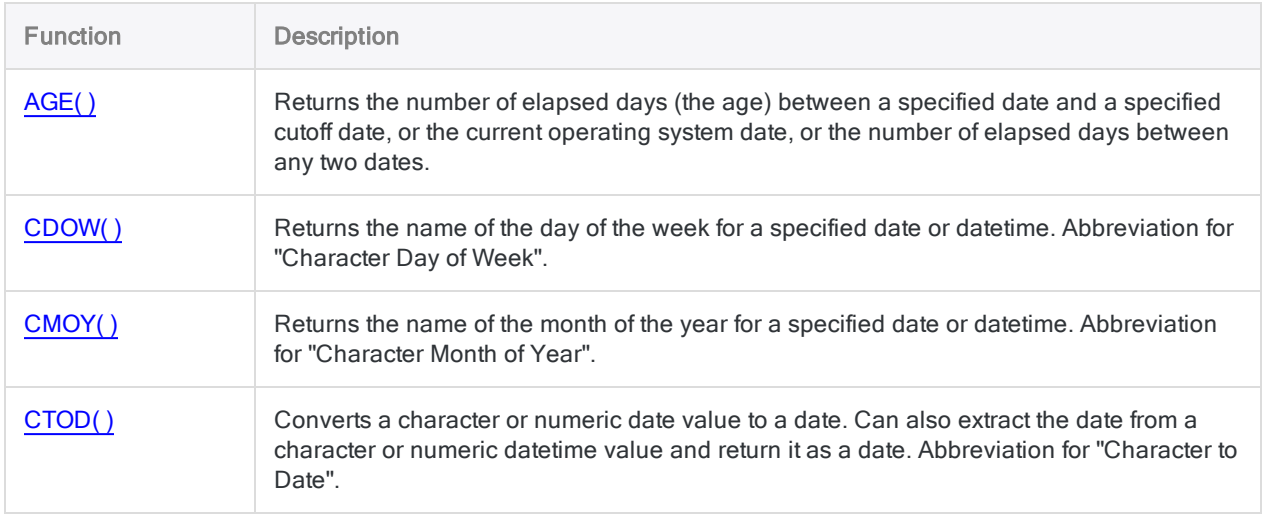

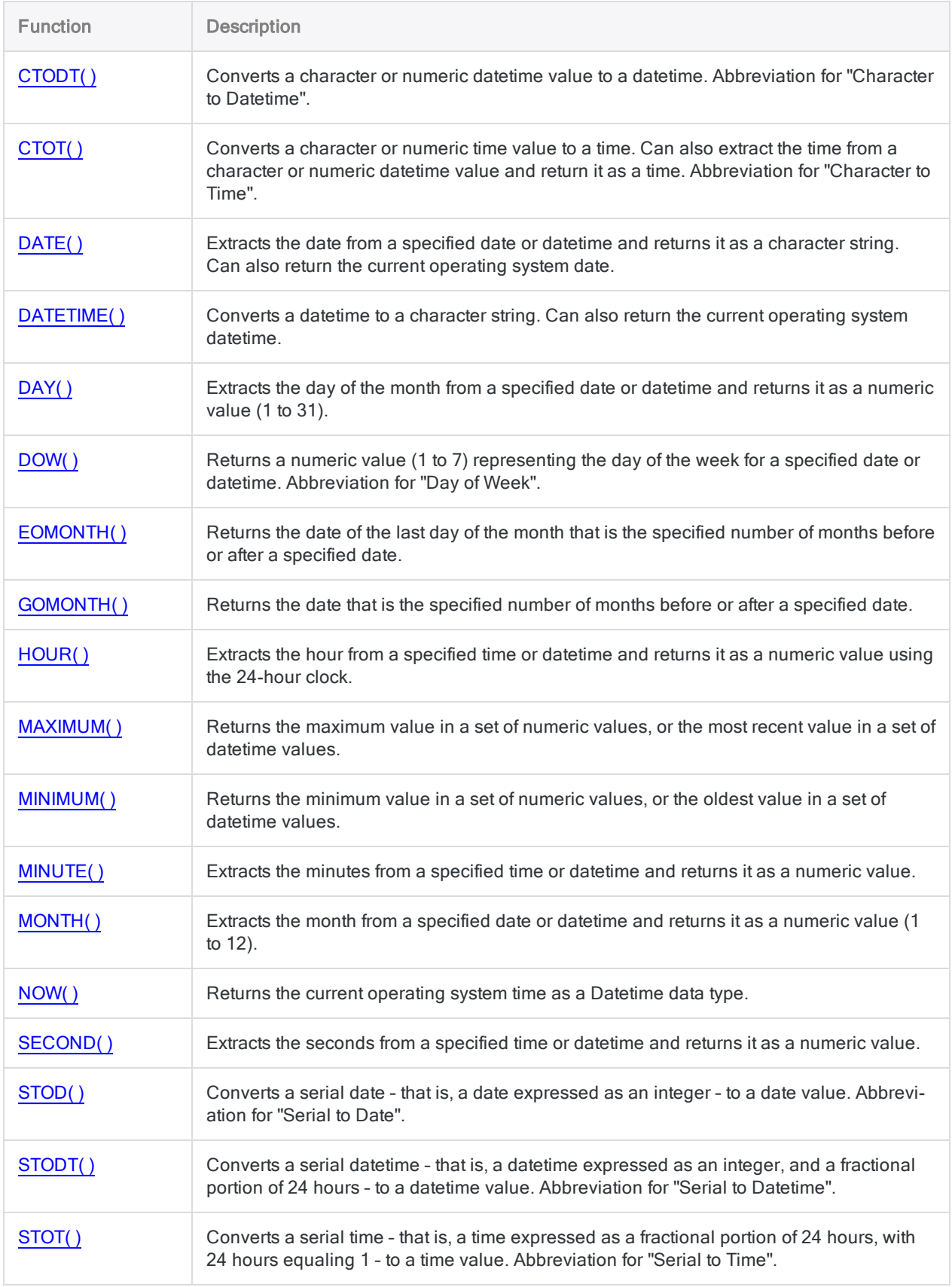

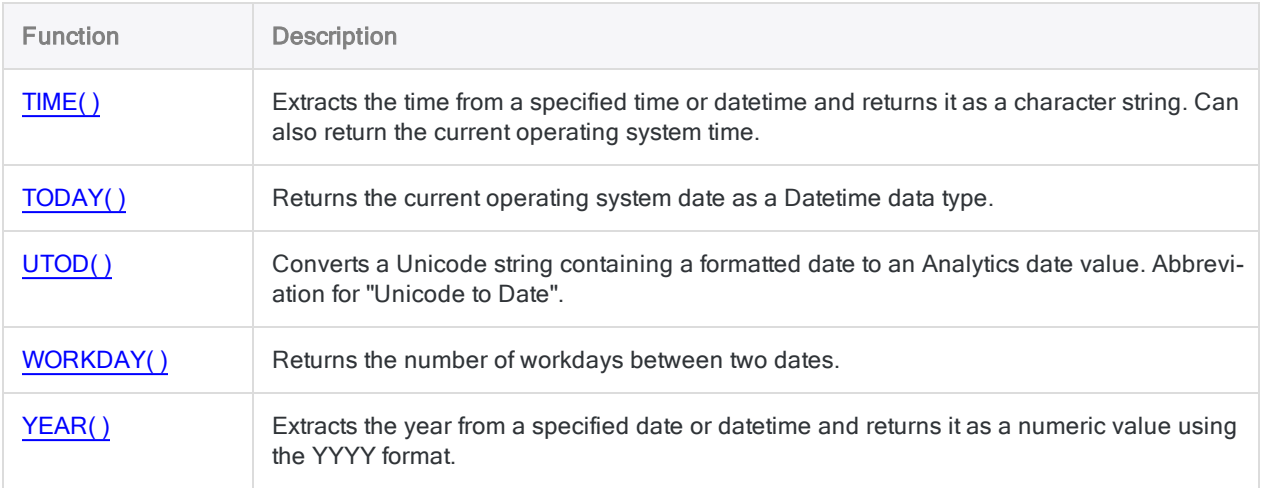

### Financial

Financial functions perform a variety of different calculations associated with annuities, loans, investments, principal, interest, and payments.

#### **Note**

Beginning with Analytics 12.0, a change made by Microsoft to its Visual C++ Redistributable Package, an Analytics prerequisite, causes the results of some Analytics financial functions to differ slightly from the results in previous versions of Analytics.

The Visual C++ change was made by Microsoft to improve computational precision. As a result, rounding in Analytics functions such as PMT( ) and FVSCHEDULE( ) now behaves differently.

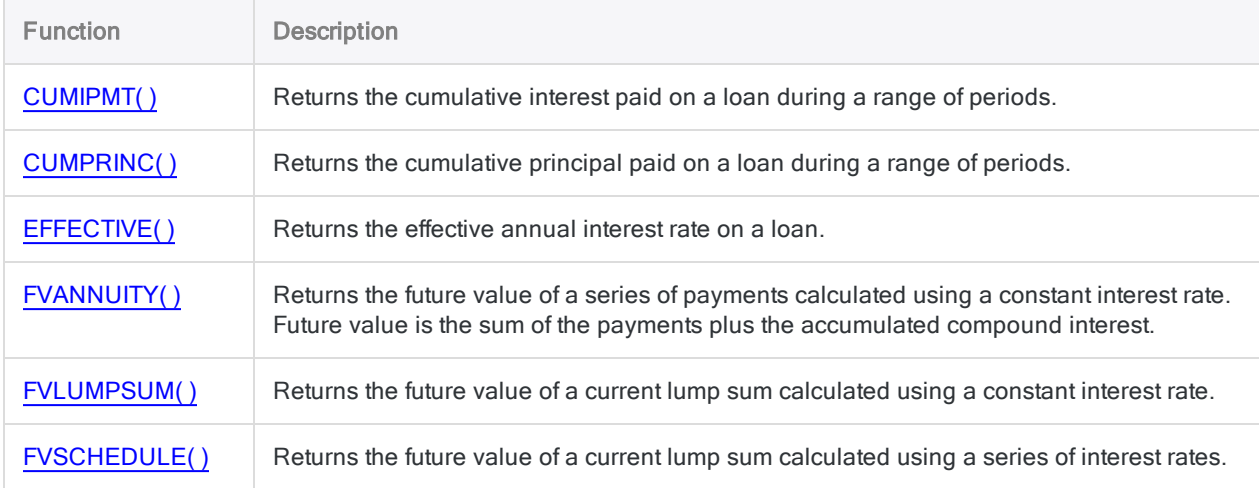

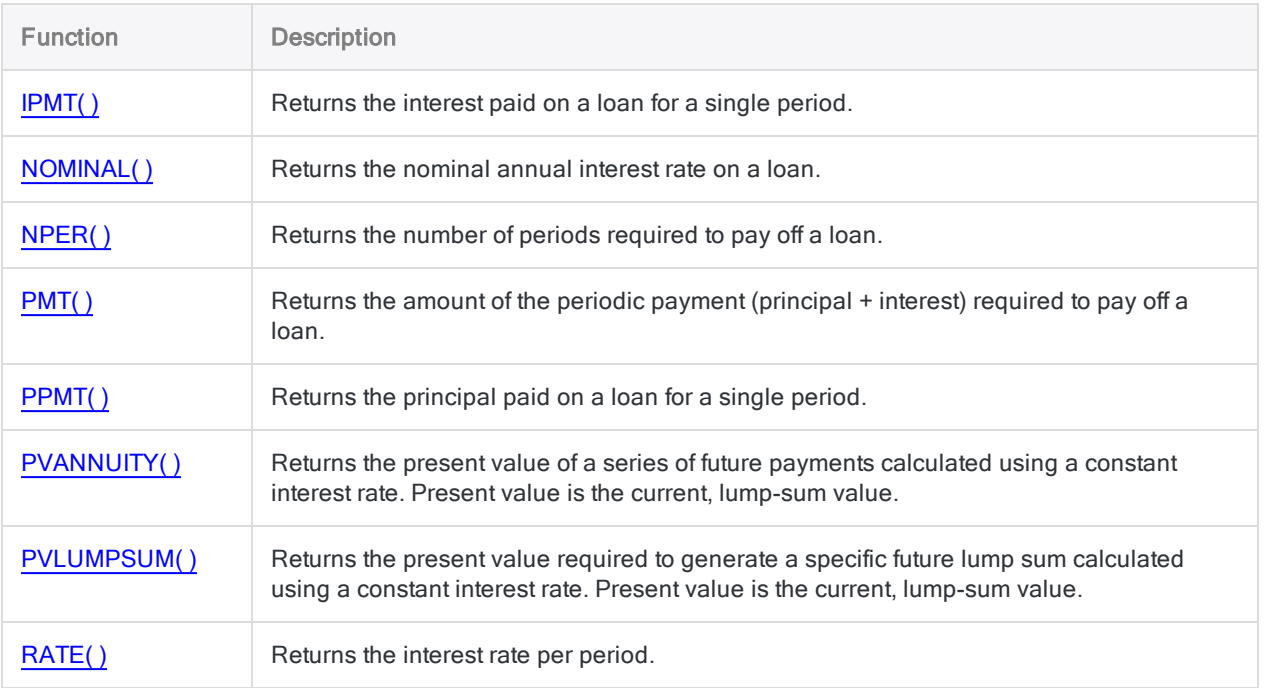

## Field and record

Field and record functions perform a variety of different tasks with the basic components that make up Analytics tables.

For example, you can test whether a field exists, find out the data type of a field, and capture record numbers. Field and record functions can perform useful helper tasks during data analysis in an Analytics script.

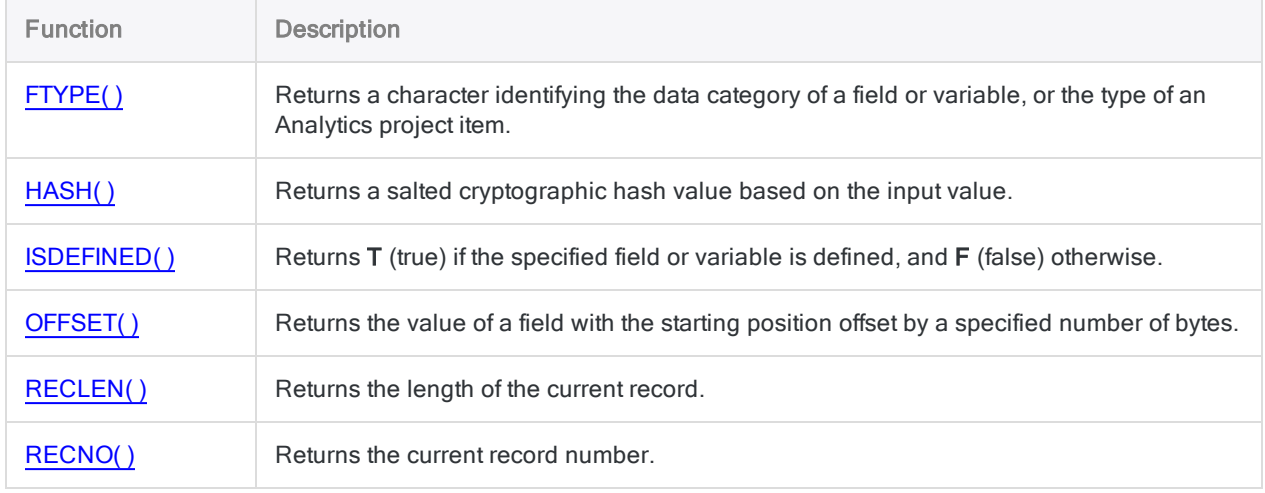

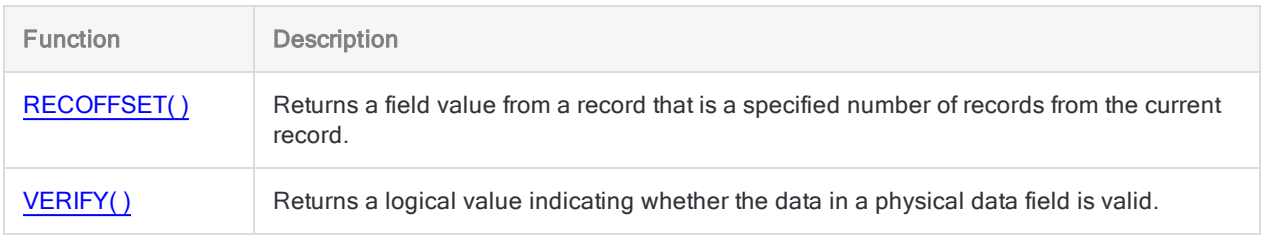

## Table, file, and project

The table, file, and project functions perform helper tasks that can be useful during data analysis in an Analytics script.

For example, you can use the FTYPE( ) function to identify the data category of a field, which you may need to know in order to correctly apply other functions or commands to the field.

### Function descriptions

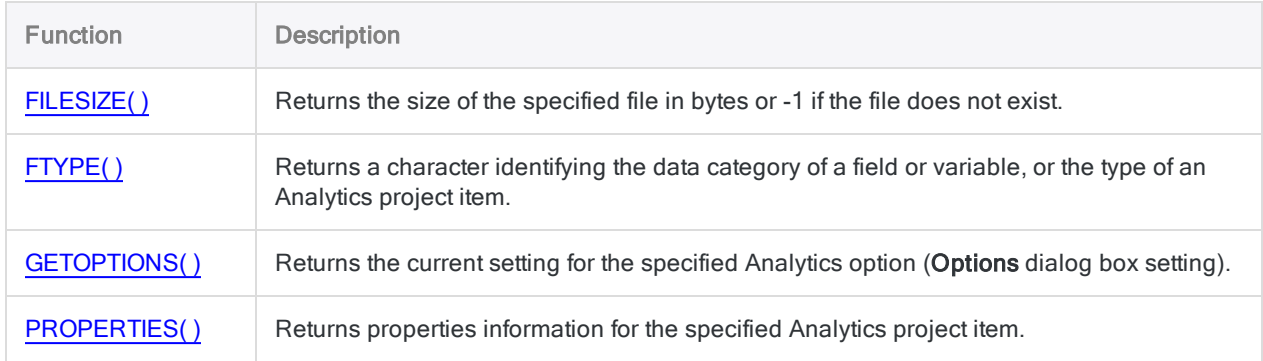

## Variable testing

The variable testing functions tell you the data type of a variable, and whether a variable exists.

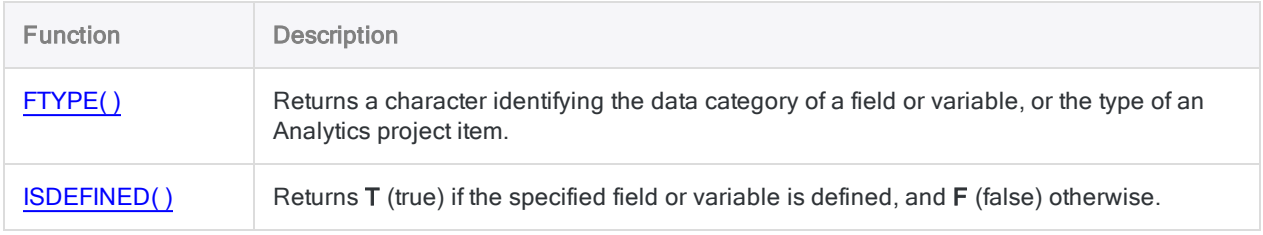

## Python

ACLScript's Python functions incorporate the result of a calculation performed using the Python programming language into an Analytics script.

To use ACLScript's Python functions, you must install and configure a compatible version of Python on the computer where the Analytics script will run. For more information, see ["Configuring](#page-2600-0) Python for use with Analytics" on [page 2601](#page-2600-0).

### Function descriptions

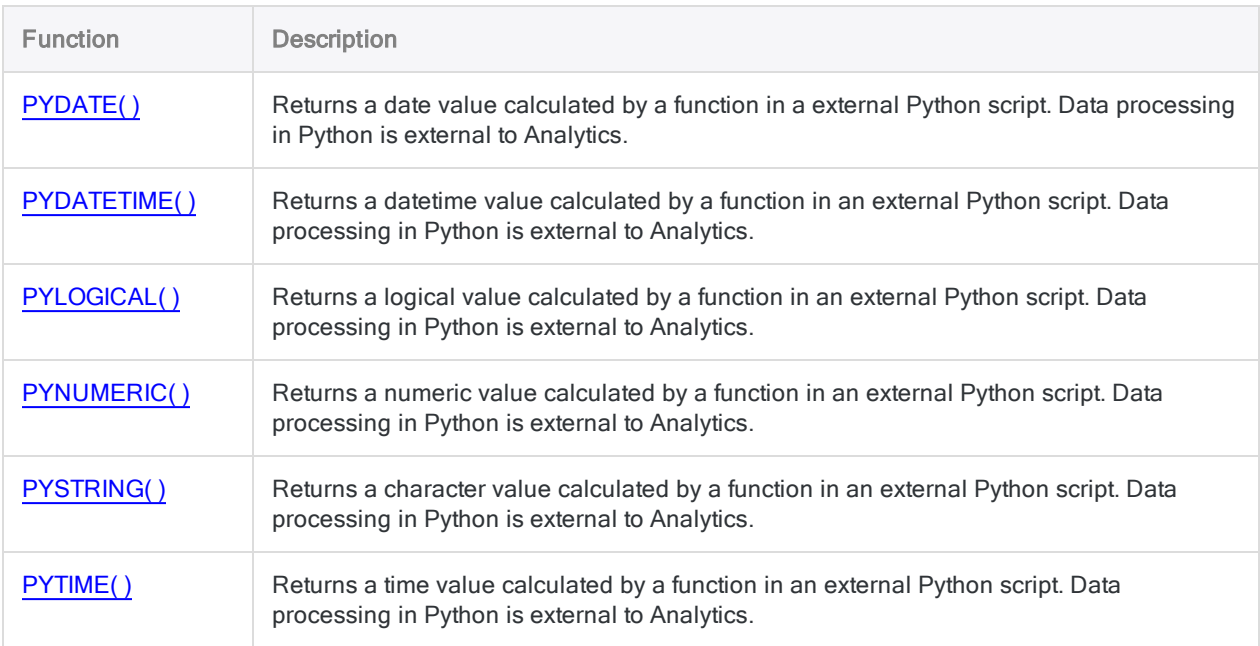

## R

ACLScript's R functions incorporate the result of a calculation performed using the R programming language into an Analytics script.

To use ACLScript's R functions, you must install a compatible version of R on the computer where the Analytics script will run. For more information, see "ACL for Windows system [requirements"](#page-2610-0) on [page 2611](#page-2610-0).

### Function descriptions

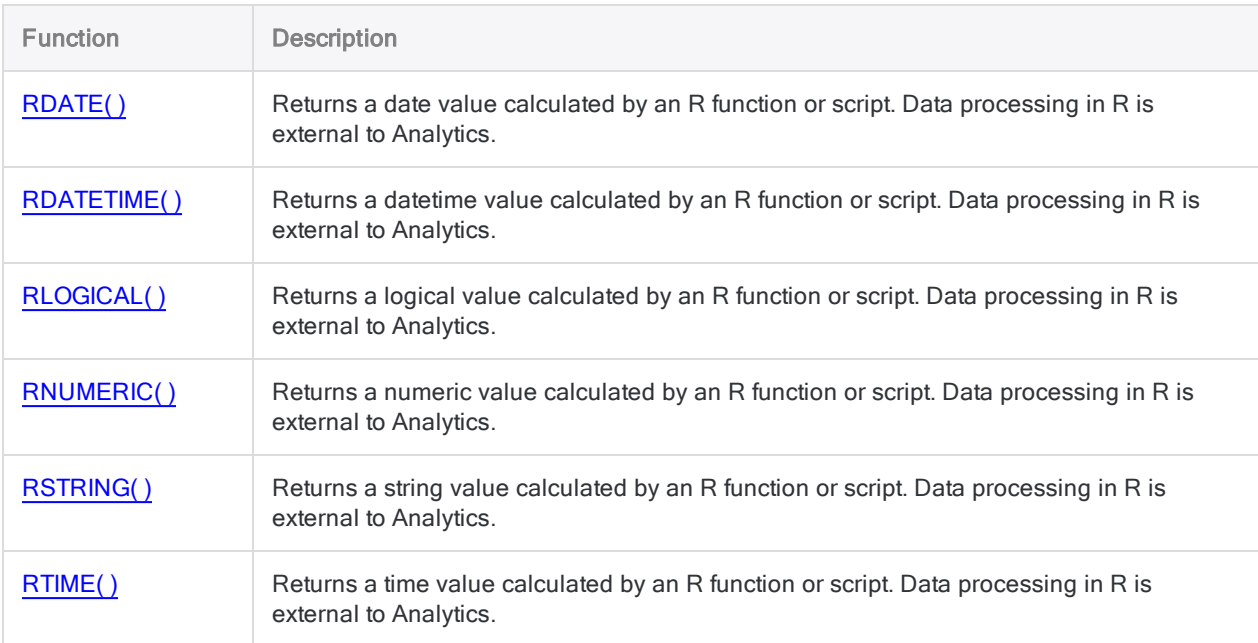

## Bit and character encoding

Bit and character encoding functions provide a set of tools for discovering and manipulating data at the level of bits, bytes, and character encoding.

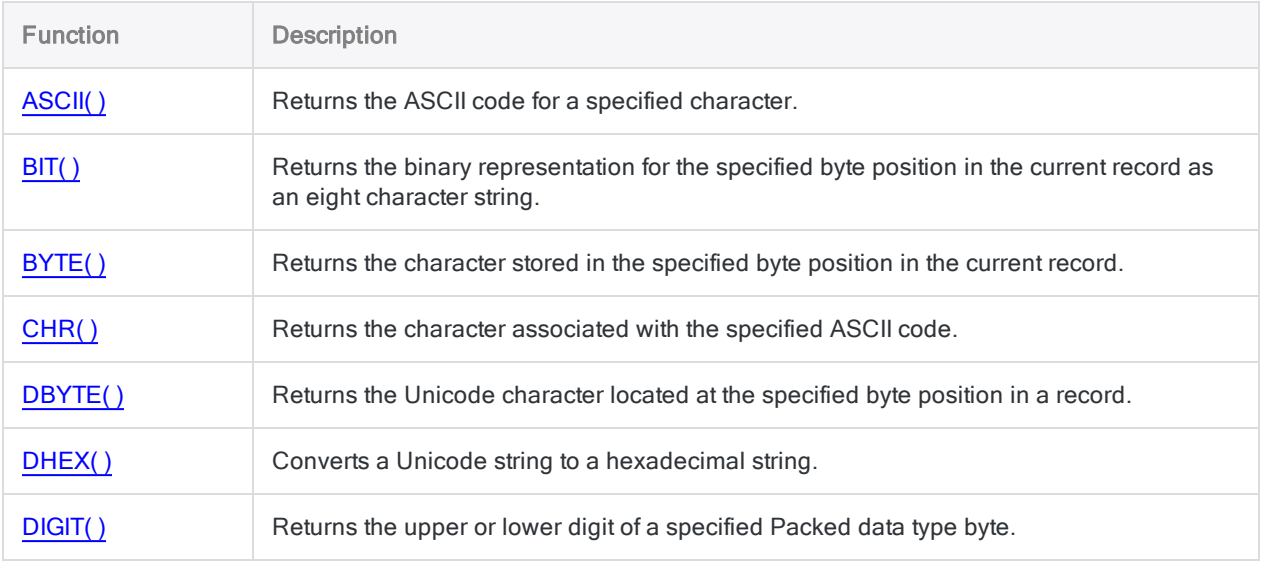

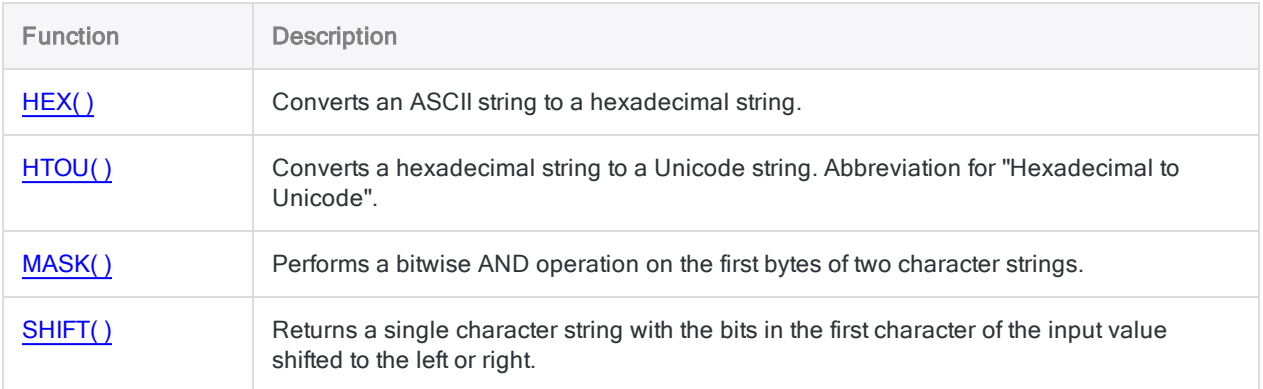

# <span id="page-2033-0"></span>ABS( ) function

Returns the absolute value of a numeric expression. The absolute value of a number is the number without its sign.

## **Syntax**

ABS(*number*)

### **Parameters**

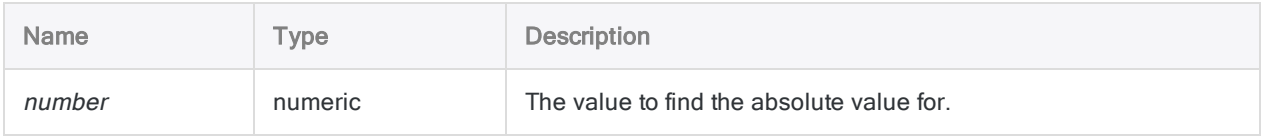

## **Output**

Numeric.

## **Examples**

### Basic examples

Returns 7.2:

ABS(7.2)

#### Returns 7.2:

ABS(-7.2)

# <span id="page-2034-0"></span>AGE( ) function

Returns the number of elapsed days (the age) between a specified date and a specified cutoff date, or the current operating system date, or the number of elapsed days between any two dates.

## **Syntax**

AGE(*date/datetime/string* <,*cutoff\_date*>)

### **Parameters**

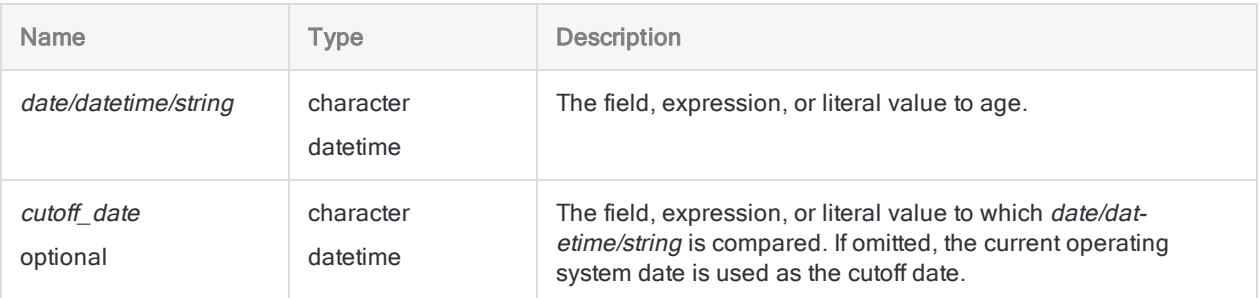

#### **Note**

date/datetime/string and cutoff\_date can both accept a datetime value. You cannot use AGE( ) with time values alone.

For more information, see "Using [AGE\( \) with](#page-2037-0) datetime data" on page 2038.

### **Output**

Numeric.

## **Examples**

### Basic examples

#### No cutoff date

Returns the number of days between 31 Dec 2014 and the current date:

- If a positive value is returned, it is equal to the number of days in the past December 31, 2014 occurred
- If a negative value is returned, it is equal to the number of days in the future December 31, 2014 occurs
- $\bullet$  If 0 is returned, December 31, 2014 is the current date

AGE(`20141231`)

Returns the number of days between each date in the Due\_date field and the current date:

AGE(Due\_date)

#### Mixing data types

Returns 518, the number of days between the two specified dates:

AGE(`20130731`,`20141231`)

AGE("20130731","20141231")

AGE(`20130731`,"20141231")

AGE(`20130731 235959`,`20141231`)

#### Using cutoff dates and fields

Returns the number of days between each date in the Due\_date field and the cutoff date of December 31, 2014:

- Dates prior to the cutoff date return a positive value equal to the number of days before the cutoff day they occur
- Dates after the cutoff date return a negative value equal to the number of days after the cutoff day they occur

```
AGE(Due_date, `20141231`)
```
Returns the number of days between December 31, 2014 and each date in the Due date field. Results are the same as the example immediately above, but the sign of the returned values (positive or negative) is reversed:

AGE(`20141231`, Due\_date)

#### Comparing dates in fields

Returns the number of days between each date in the Payment date field and a corresponding date in the Due date field:

- Payment dates prior to due dates return a positive value, indicating timely payment
- Payment dates after due dates return a negative value, indicating late payment

AGE(Payment date, Due date)

Returns the number of days between each date in the Payment date field and a corresponding date in the Due\_date field plus a grace period of 15 days.

- Payment dates prior to due dates, or up to 15 days after due dates, return a positive value
- Payment dates more than 15 days after due dates return a negative value, indicating late payment outside the grace period

AGE(Payment\_date, Due\_date+15)

#### Advanced examples

#### Extracting overdue payments

Extract the name, amount, and invoice date for each record where the age of the invoice is greater than 180 days, based on a cutoff date of December 31, 2014:

```
EXTRACT FIELDS Name Amount Invoice_Date TO "Overdue" IF AGE(Invoice_
Date,`20141231`) > 180
```
## **Remarks**

#### How it works

The AGE( ) function calculates the number of days between two dates.

### When to use AGE( )

Use AGE( ) to compare two dates to determine overdue accounts, to perform aged analyses of balances, or to perform any task that requires the number of elapsed days between two dates.

#### Negative return values

A negative value is returned if the date specified for *date/datetime/string* is more recent than the date specified as the *cutoff* date, or the operating system date if no *cutoff* date is specified.

Returns -518:

AGE(`20141231`, `20130731`)

If you want the elapsed number of days between two dates to always be a positive number, regardless of which date is more recent, nest the AGE( ) function inside the ABS( ) function.

Returns 518:

```
ABS(AGE(`20141231`, `20130731`))
```
### Using AGE( ) with datetime data

The AGE( ) function can accept datetime data in one or both parameters. However, you need to be careful if the time portion of the data includes a UTC offset (timezone indicator).

#### Datetime data without a UTC offset

The time portion of a datetime value does not affect the date calculation performed by AGE( ) if the time data does not include a UTC offset.

#### Datetime data with a UTC offset

The time portion of a datetime value can affect the date calculation performed by AGE( ) if the time data in one or both parameters includes a UTC offset. Analytics automatically reconciles the UTC offset before performing the calculation, which can cause the result to change by 1 day if reconciliation moves the time forward or backward through the boundary of midnight.

For more information, see "How UTC offsets affect datetime [expressions"](#page-829-0) on page 830.

#### Using a field for the cutoff date

Unlike the AGE command, which requires a literal date value for the cutoff date, the AGE( ) function allows you to use a field for the cutoff date.

For example:

AGE(Payment date, Due date)

Using the AGE( ) function in this manner is equivalent to calculating the difference between two date fields by subtracting them in an expression.

For example:

Due\_date – Payment\_date

#### Parameter details

A datetime field specified for *date/datetime/string* or *cutoff* date can use any date or datetime format, as long as the field definition correctly defines the format.

#### Specifying a literal date or datetime value

When specifying a literal date or datetime value for *date/datetime/string* or *cutoff* date, you are restricted to the formats in the table below, and you must enclose the value in backquotes, or single or double quotation marks – for example, `20141231` or "20141231"

Do not use any separators such as slashes (/) or colons (:) between the individual components of dates or times. Colons are permitted in character time values.

• Datetime values - you can use any combination of the date, separator, and time formats listed in the table below. The date must precede the time, and you must use a separator between the two. Valid separators are a single blank space, the letter 't', or the letter 'T'.

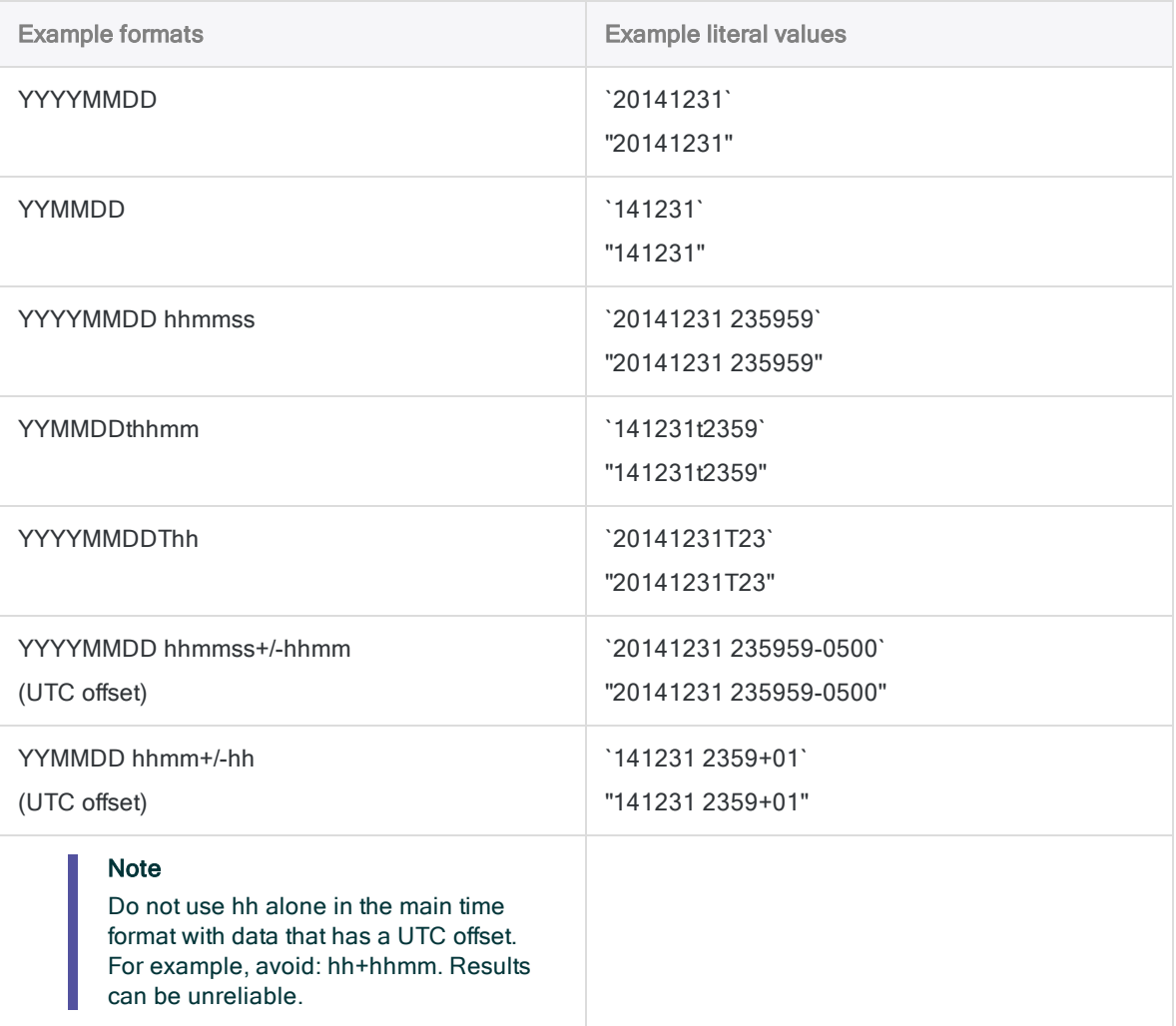

# <span id="page-2040-0"></span>ALLTRIM( ) function

Returns a string with leading and trailing spaces removed from the input string.

## **Syntax**

ALLTRIM(*string*)

### **Parameters**

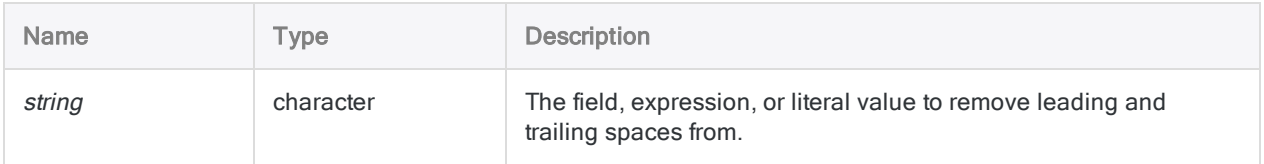

## **Output**

Character.

### **Examples**

### Basic examples

Returns "Vancouver":

```
ALLTRIM("   Vancouver   ")
```
Returns "New York":

ALLTRIM(" New York ")

### Advanced examples

### Concatenating character fields

Use ALLTRIM( ) to eliminate spaces when you concatenate character fields, such as first name and last name fields, so that the resulting field does not contain multiple blank spaces between the concatenated values.

```
DEFINE FIELD Full_Name COMPUTED ALLTRIM(First_Name) + " " + ALLTRIM
(Last_Name)
```
### Removing non-breaking spaces

Non-breaking spaces are not removed by the ALLTRIM( ) function.

If you need to remove leading or trailing non-breaking spaces, create a computed field using the following expression:

```
DEFINE FIELD Description_cleaned COMPUTED ALLTRIM(REPLACE(Description,
CHR(160), CHR(32)))
```
The REPLACE( ) function replaces any non-breaking spaces with regular spaces, and then ALLTRIM( ) removes any leading or trailing regular spaces.

## Remarks

### How it works

The ALLTRIM( ) function removes the leading and trailing spaces from a string. Spaces inside the string are not removed.

### Related functions

Use the LTRIM() function if you want to remove only leading spaces from a string, or the TRIM() function if you want to remove only trailing spaces.

# <span id="page-2042-0"></span>ASCII( ) function

Returns the ASCII code for a specified character.

## **Syntax**

ASCII(*character*)

### **Parameters**

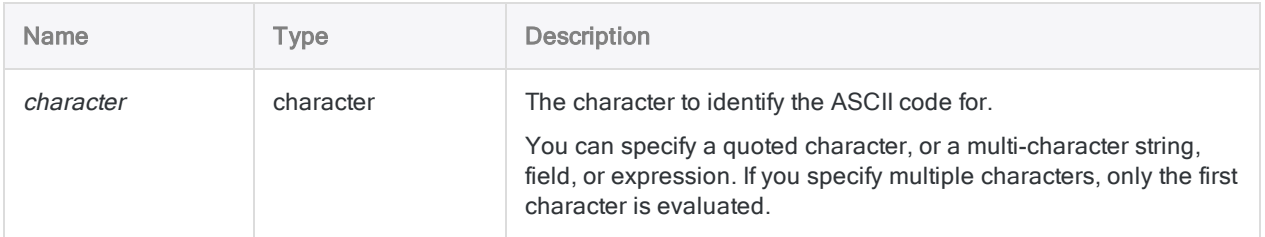

## **Output**

Numeric.

### **Examples**

### Basic examples

Returns 65:

ASCII("A")

#### Returns 49:

ASCII("1")

### Advanced examples

### Extracting a record that starts with a tab character

Extract records that have a tab character at the beginning of a field called "Description". The ASCII code for a tab character is "9".

EXTRACT RECORD TO "Tab\_Entries.acl" IF ASCII(Description) = 9

## Remarks

#### Testing for non-printable characters

You can use ASCII( ) to test for non-printable characters such as:

- Nul ASCII "0"
- Tab ASCII "9"
- Line Feed (LF) ASCII "10"
- Carriage Return (CR) ASCII "13"

### Related functions

ASCII( ) is the inverse of the CHR( ) function.

# <span id="page-2044-0"></span>AT( ) function

Returns a number specifying the starting location of a particular occurrence of a substring within a character value.

## **Syntax**

AT(*occurrence\_num*, *search\_for\_string*, *within\_text*)

### **Parameters**

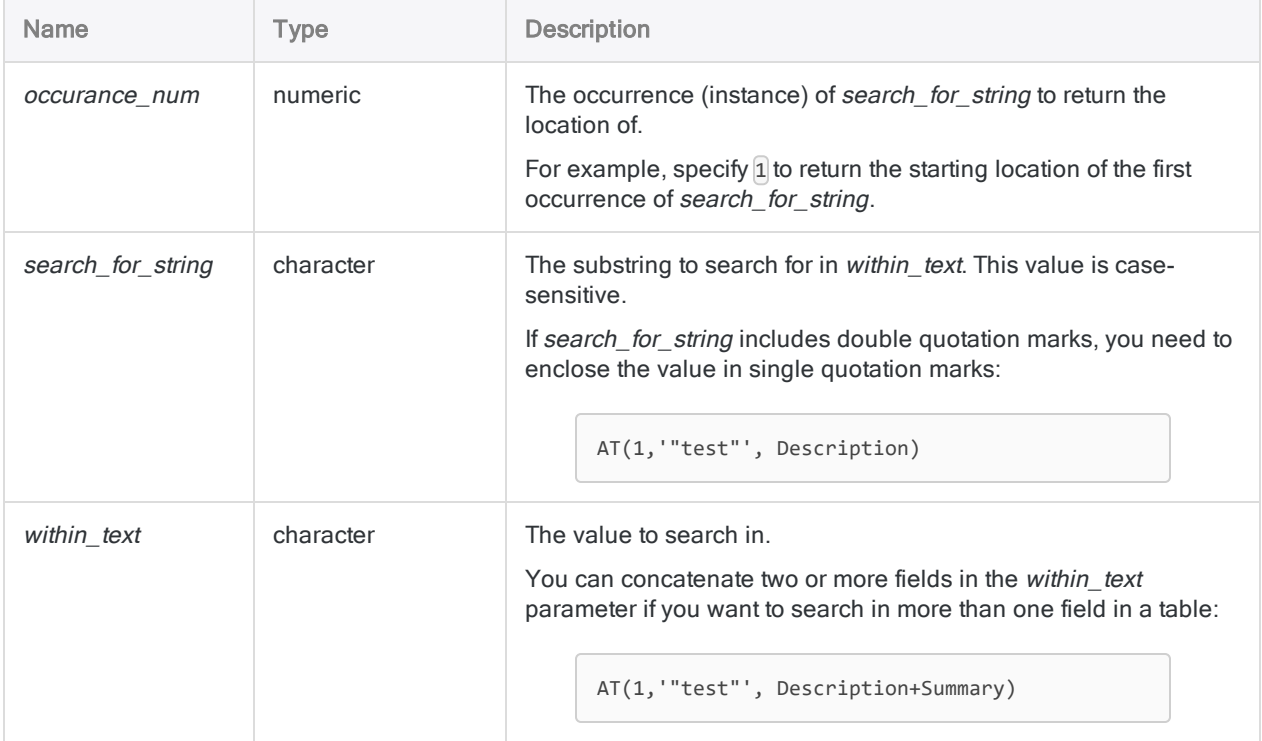

## **Output**

Numeric. Returns the starting byte position of the specified occurrence of the search\_for\_string value, or 0 if no matches are found.

### **Examples**

### Basic examples

#### Occurrences found

Returns 4:

AT(1, "-", "604-669-4225")

Returns 8:

AT(2, "-", "604-669-4225")

#### Occurrences not found

Returns 0, because there is not a third hyphen in the value:

```
AT(3, "-", "604-669-4225")
```
Returns 0, because there is not a fourth lowercase "a" in the value:

```
AT(4, "a", "Alabama")
```
#### Groups of characters

Returns 5:

AT(2, "iss", "Mississippi")

#### Searching a field

Returns the byte position of the first hyphen in each value in the Invoice\_Number field:

AT(1, "-", Invoice\_Number)

#### Advanced examples

### Finding invoice numbers in which the second hyphen occurs after the tenth byte position

You can analyze the consistency of invoice numbers in a table by using the AT( ) function to create a filter like the one below. This filter isolates all records in which the invoice number contains two or more hyphens, and the second hyphen occurs after the tenth byte position:

```
SET FILTER TO AT(2, "-", Invoice_Number) > 10
```
## Remarks

### When to use AT()

Use this function to retrieve the following starting positions within a character value:

- $\bullet$  the starting position of a substring
- the starting position of a subsequent occurrence of the substring

If you only want to confirm multiple occurrences of the same substring in a field, the OCCURS( ) function is a better alternative. For more information, see ["OCCURS\( \)](#page-2262-0) function" on page 2263.

#### Return value when *occurrence* num exceeds the number of occurrences

If occurrence\_num is greater than the actual number of substring occurrences in within\_text, the function returns 0 because it cannot find that occurrence of the substring.

### Concatenated fields and return values

When you search in more than one field, the value returned for the instance is the starting location of search for string across all fields that you specify. The concatenated fields are treated like a single field that includes leading and trailing spaces from the individual fields, unless you use the ALLTRIM ( ) function to remove spaces.

For example, if you search for the first occurrence of a string in two fields with a width of eight characters each, and the string is found at the beginning of the second field, the return value is 9.

# <span id="page-2047-0"></span>BETWEEN( ) function

Returns a logical value indicating whether the specified value falls within a range.

## **Syntax**

BETWEEN(*value*, *min*, *max*)

### **Parameters**

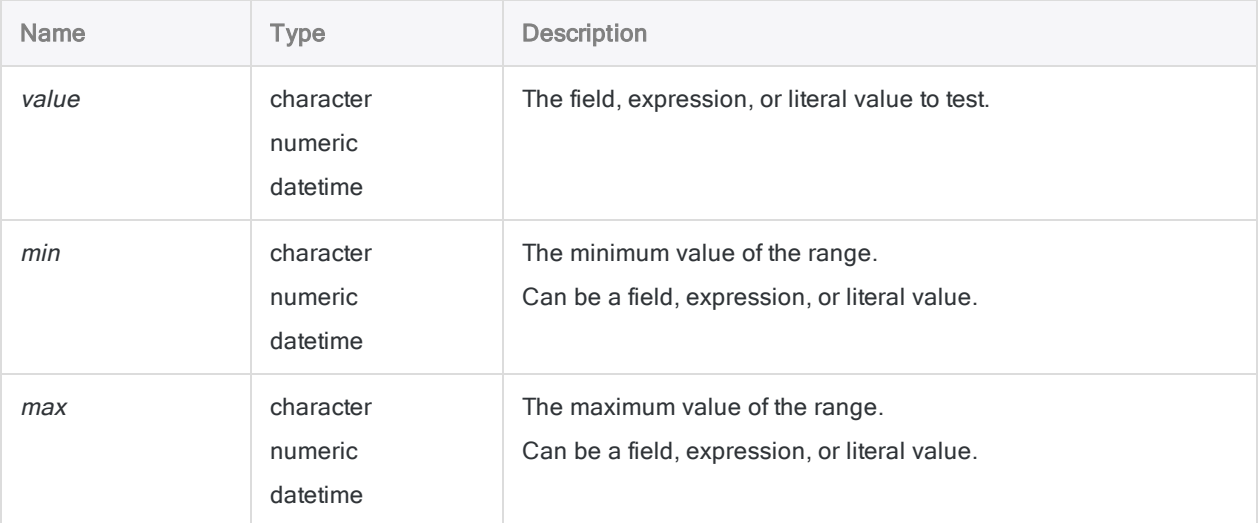

#### **Note**

The range evaluating to  $T$  (true) includes the *min* and *max* values. For information regarding character ranges, see "SET EXACT [behavior"](#page-2049-0) on [page 2050](#page-2049-0).

### **Output**

Logical. Returns T (true) if value is greater than or equal to the min value, and less than or equal to the max value. Returns F (false) otherwise.

### **Examples**

### Basic examples

#### Numeric input

Returns T:

BETWEEN(500,400,700)

Returns F:

BETWEEN(100,400,700)

#### Character input

Returns T:

BETWEEN("B","A","C")

Returns F, because the character comparison is case-sensitive, and lowercase "b" does not fall between uppercase "A" and "C":

```
BETWEEN("b","A","C")
```
#### Datetime input

Returns T:

```
BETWEEN(`141230`,`141229`,`141231`)
```
Returns T for all values in the Login\_time field from 07:00:00 AM to 09:00:00 AM, inclusive, and F otherwise:

```
BETWEEN(Login_time,`t070000`,`t090000`)
```
#### <span id="page-2049-0"></span>SET EXACT behavior

Returns T for all values in the Last\_Name field that begin with the letters from "C" to "K", inclusive, and F otherwise (SET EXACT must be OFF):

```
BETWEEN(Last_Name, "C", "K")
```
Returns T for all values in the Last Name field that begin with the letters from "C" to "J", inclusive, and F otherwise (SET EXACT must be ON). Also returns T for the single letter "K":

```
BETWEEN(Last Name, "C", "K")
```
#### Field input

Returns T for all values in the **Invoice\_Date** field from 30 Sep 2014 to 30 Oct 2014, inclusive, and F otherwise:

BETWEEN(Invoice\_Date, `20140930`, `20141030`)

Returns T for all records in which the invoice date does not fall between the PO date and the paid date, inclusive, and F otherwise:

NOT BETWEEN(Invoice\_Date, PO\_Date, Paid\_Date)

Returns T for all values in the **Invoice\_Amount** field from \$1000 to \$5000, inclusive, and F otherwise:

BETWEEN(Invoice Amount, 1000, 5000)

### Advanced examples

#### Create a filter to view a salary range

The following example opens the **Employee** List sample table and applies a filter that limits the records displayed to include only employees that earn a salary greater than or equal to \$40,000.00, and less than or equal to \$50,000.00.

OPEN Employee\_List SET FILTER TO BETWEEN(Salary, 40000.00, 50000.00)

### Create a filter to find dates within a range that changes

You have created a table that joins data from your company's travel and expense system with company credit card data. You want to find any instances where an employee was reimbursed for a hotel room charge that was also charged to the company credit card.

You join the two sets of data on the Amount field and plan to use the dates of the hotel stay and the T&E expense date to confirm that the two amounts refer to the same expense. The problem is that the date in the T&E system can differ by a day or two from the hotel dates in the company credit card data.

The example below opens the Joined expense\_data table and applies a filter that finds T&E dates within a range of hotel room dates. By using fields rather than actual date values, the ranges shift with the data.

```
OPEN Joined expense data
SET FILTER TO BETWEEN(T E date, Arrival date-2, Arrival date+2) OR
BETWEEN(T E date, Departure date-2, Departure date+2)
```
### Remarks

#### Supported data types

Inputs to the BETWEEN( ) function can be numeric, character, or datetime data. You cannot mix data types. All three inputs must belong to the same data category.

### Use BETWEEN( ) instead of the AND operator

You can use the BETWEEN( ) function instead of expressions that use the AND operator.

For example:

BETWEEN(Invoice Amount, 1000, 5000)

```
Functions
```
is equivalent to

Invoice Amount >= 1000 AND Invoice Amount <= 5000

### The order of *min* and *max*

The order of *min* and *max* in the BETWEEN() function does not matter because Analytics automatically identifies which value is the minimum and which value is the maximum.

Both of the examples below return T:

```
BETWEEN(2500, 1000, 5000)
```

```
BETWEEN(2500, 5000, 1000)
```
#### Decimal precision of numeric inputs

When the numeric inputs being compared have a different decimal precision, the comparison uses the higher level of precision.

Returns T, because 1.23 is equal to 1.23:

BETWEEN(1.23, 1.23, 1.25)

Returns F, because 1.23 is less than 1.234 once the third decimal place is considered:

BETWEEN(1.23, 1.234, 1.25)

#### Character data

#### Case sensitivity

The BETWEEN( ) function is case-sensitive when used with character data. When it compares characters, "a" is not equivalent to "A".

Returns F:

BETWEEN("B","a","C")
If you are working with data that includes inconsistent case, you can use the UPPER( ) function to convert the values to consistent case before using BETWEEN( ).

Returns T:

```
BETWEEN(UPPER("B"), UPPER("a"), UPPER("C"))
```
#### Partial matching

Partial matching is supported for character comparisons.

value can be contained by min.

Returns T, even though value "AB" appears to be less than min "ABC":

BETWEEN("AB", "ABC", "Z")

max can be contained by value.

Returns T, even though value "ZZ" appears to be greater than *max* "Z":

BETWEEN("ZZ", "ABC", "Z")

#### **Note**

The shorter value in the character comparison must appear at the start of the longer value to constitute a match.

#### Partial matching and SET EXACT

Partial matching is enabled when SET EXACT = OFF, which is the Analytics default setting. If SET EXACT = ON, partial matching is disabled and the comparison values must exactly match to constitute a match.

Both examples above are False when SET EXACT is ON.

For more information about SET EXACT (the Exact Character Comparisons option), see ["SET](#page-1959-0) [command"](#page-1959-0) on page 1960.

#### Turning SET EXACT off or on

If you want to ensure that the Exact Character Comparisons option is not used with the BETWEEN ( ) function, check that the option is deselected in the Table tab in the Options dialog box (Tools > Options).

If you are using a script, you can add the SET EXACT OFF command before the BETWEEN( ) function appears. If required, you can restore the previous state with the SET EXACT ON command.

#### Datetime parameters

A date, datetime, or time field specified as a function input can use any date, datetime, or time format, as long as the field definition correctly defines the format.

#### Mixing date, datetime, and time inputs

You are not prevented from mixing date, datetime, and time values in the BETWEEN( ) function's three inputs, but mixing these Datetime subtypes can give results that are not meaningful.

Analytics uses serial number equivalents to process datetime calculations, so even if you are interested in only the date portion of a datetime value, the time portion still forms part of the calculation.

Consider the following examples:

Returns T, because 31 December 2014 falls within the range specified by *min* and *max*:

```
BETWEEN(`20141231`,`20141229`,`20141231`)
```
Returns F, even though 12:00 PM on 31 December 2014 appears to fall within the range specified by min and max:

BETWEEN(`20141231 120000`,`20141229`,`20141231`)

If we look at the serial number equivalent of these two expressions, we can see why the second one evaluates to false.

Returns T, because the serial number *value* is equal to the serial number *max*:

BETWEEN(42003.000000, 42001.000000, 42003.000000)

Returns F, because the serial number value is greater than the serial number max:

BETWEEN(42003.500000, 42001.000000, 42003.000000)

The serial number 42003.500000 is greater than 42003.000000 and therefore is out of range, even though the two dates are identical. 0.500000 is the serial number equivalent of 12:00 PM.

#### Harmonize Datetime subtypes

To avoid the problems that can be caused by mixing Datetime subtypes, you can use functions to harmonize the subtypes.

For example, this expression, which uses the same initial values as the second example above, returns T rather than F:

```
BETWEEN(CTOD(DATE(`20141231
120000`,"YYYYMMDD"),"YYYYMMDD"),`20141229`,`20141231`)
```
#### Specifying a literal date, datetime, or time value

When specifying a literal date, datetime, or time value for any of the function inputs, you are restricted to the formats in the table below, and you must enclose the value in backquotes – for example, `20141231`.

Do not use any separators such as slashes (/) or colons (:) between the individual components of dates or times.

- Datetime values you can use any combination of the date, separator, and time formats listed in the table below. The date must precede the time, and you must use a separator between the two. Valid separators are a single blank space, the letter 't', or the letter 'T'.
- Time values you must specify times using the 24-hour clock. Offsets from Coordinated Universal Time (UTC) must be prefaced by a plus sign (+) or a minus sign (-).

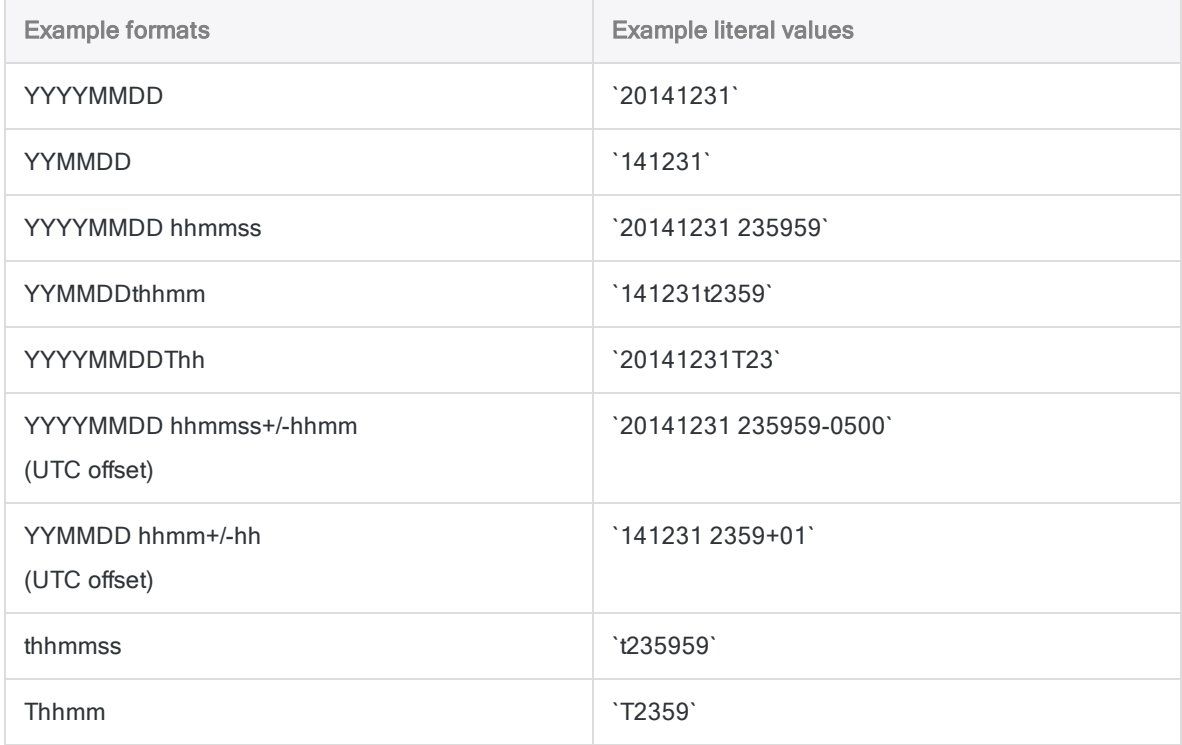

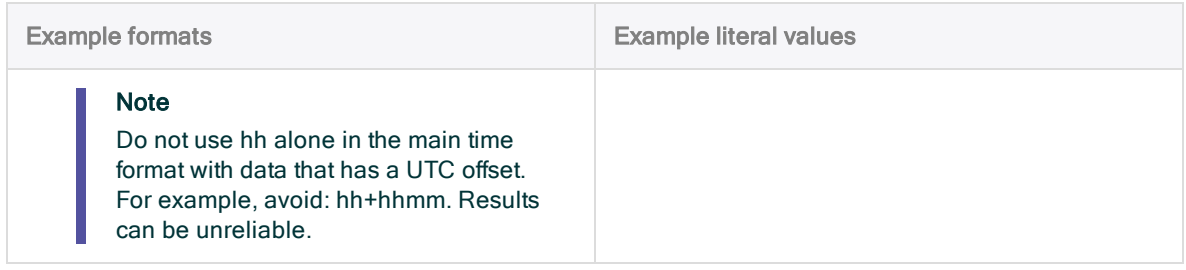

# BINTOSTR( ) function

Returns Unicode character data converted from ZONED or EBCDIC character data. Abbreviation for "Binary to String".

#### **Note**

This function is specific to the Unicode edition of Analytics. It is not a supported function in the non-Unicode edition.

## **Syntax**

BINTOSTR(*string*, *string\_type*)

### **Parameters**

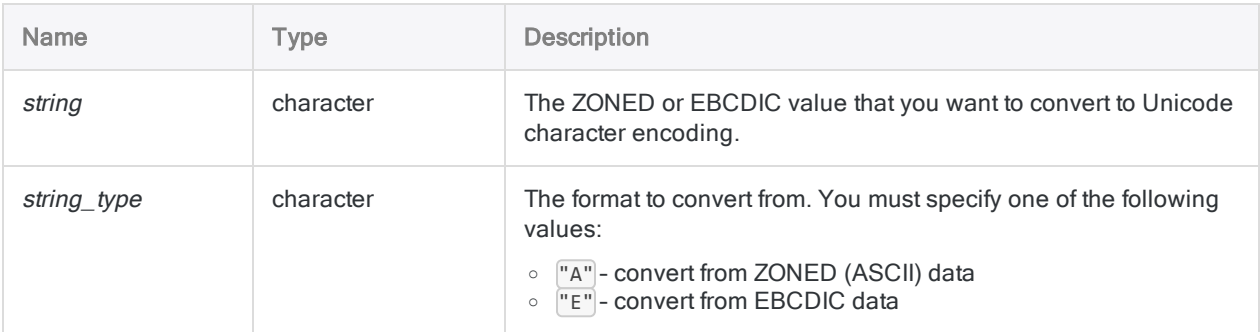

## **Output**

Character.

## **Examples**

#### Basic examples

The expression ZONED(-6448,4) converts the value -6448 to the character format "644Q", however the Unicode edition of Analytics requires that you convert the output of ZONED( ) to Unicode

Functions

characters using BINTOSTR( ).

Returns "644Q" in Unicode format:

BINTOSTR(ZONED(-6448,4), "A")

## **Remarks**

### When to use BINTOSTR( )

Use this function to convert return values from the ZONED( ) and EBCDIC( ) functions to a Unicode value.

#### **Note**

If this function is not applied to the return values of ZONED( ) and EBCDIC( ) in Unicode editions of Analytics, then they are displayed incorrectly because the encoding is not interpreted correctly.

# BIT( ) function

Returns the binary representation for the specified byte position in the current record as an eight character string.

### **Syntax**

BIT(*byte\_location*)

### **Parameters**

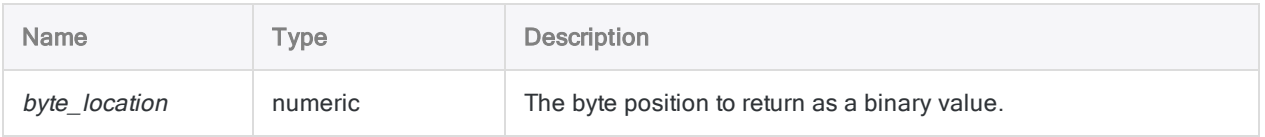

# **Output**

Character.

## **Examples**

### Basic examples

Returns "00110001" if the eighth byte contains "1":

 $BIT(8)$ 

Returns "01000001" if the ninth byte contains "A":

BIT(9)

Returns "01100001" if the seventeenth byte contains "a":

BIT(17)

### Advanced examples

### Using BIT ( ) and SUBSTRING ( ) to extract a value

Assume that byte position 17 contains a set of 8 credit flags.

To extract all customer records that have the third bit set to one (meaning "do not ship"), specify:

```
EXTRACT IF SUBSTRING(BIT(17), 3, 1) = "1"
```
In this example, the SUBSTRING( ) function is used to extract the value of the third bit.

# Remarks

### How it works

BIT() converts the byte at the specified byte position into an eight character string of ones and zeros.

### When to use BIT()

Use BIT( ) to examine the individual bits in a byte.

### Related functions

If you want to retrieve the character at the specified byte location, use the BYTE( ) function.

# BLANKS( ) function

Returns a string containing a specified number of blank spaces.

## **Syntax**

BLANKS(*count*)

### **Parameters**

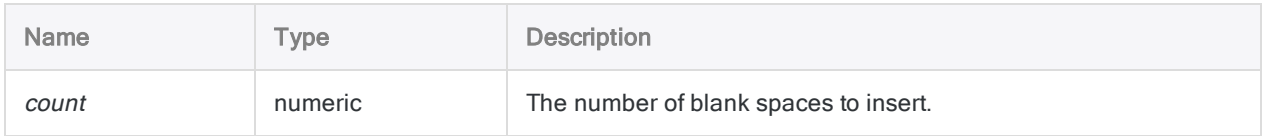

## **Output**

Character.

### **Examples**

### Basic examples

Returns" ":

BLANKS(5)

Returns "ABC Corporation":

"ABC" + BLANKS(1) + "Corporation"

### **Remarks**

### When to use BLANKS()

Use the BLANKS( ) function to harmonize fields, to initialize variables in scripts, or to insert blank spaces when formatting fields or concatenating strings.

# BYTE( ) function

Returns the character stored in the specified byte position in the current record.

## **Syntax**

BYTE(*byte\_location*)

### **Parameters**

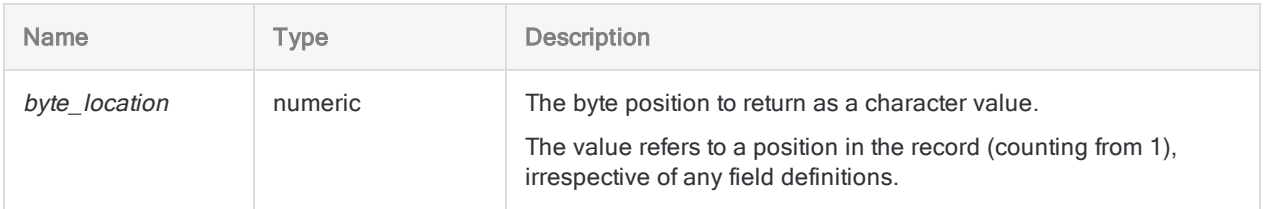

### **Output**

Character.

### **Examples**

#### Basic examples

Returns "1" from a record that begins with an ID field containing "1":

byte(112)

### Advanced examples

### Identify records in print files or PDFs based on consistent formatting

Use BYTE( ) to identify records in a data file where a particular character is present in a particular byte position. This is typically the case in Print Image (Report) files or Adobe Acrobat (PDF) files where data is formatted in a consistent way throughout the document.

For example, to locate and extract records that include a period at byte position 113:

```
EXTRACT RECORD IF BYTE(113) = "." TO "Output.fil"
```
### Remarks

### When to use BYTE( )

Use BYTE( ) to examine the contents of a position in a record, without having to define a field for the purpose.

### Using BYTE( ) on EBCDIC data

If you use this function on EBCDIC data, the value returned will also be EBCDIC. You may not be able to compare this to character values.

#### Related functions

If you want to retrieve the binary representation for specified byte location, use the BIT( ) function.

# CDOW( ) function

Returns the name of the day of the week for a specified date or datetime. Abbreviation for "Character Day of Week".

# **Syntax**

CDOW(*date/datetime*, *length*)

### **Parameters**

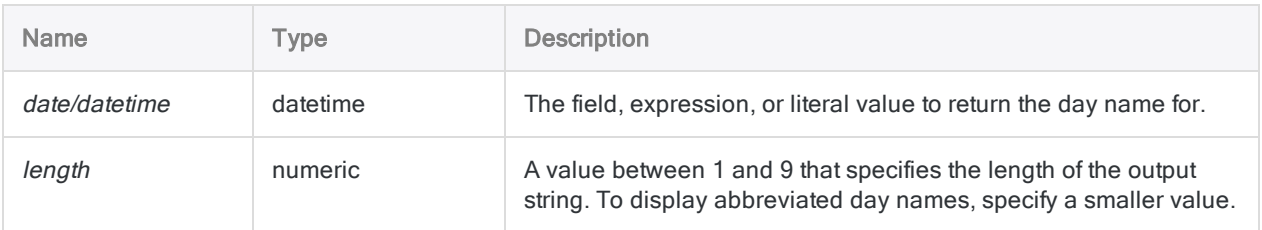

# **Output**

**Character** 

### **Examples**

### Basic examples

Returns "Wednesday" because December 31, 2014 falls on a Wednesday, and length is 9:

CDOW(`20141231`, 9)

Returns "Wed" because December 31, 2014 falls on a Wednesday, and length is 3:

CDOW(`20141231 235959`, 3)

Returns the full day name for each value in the **Invoice\_date** field:

CDOW(Invoice\_date, 9)

Returns the abbreviated day name for each value in the Receipt timestamp field:

CDOW(Receipt\_timestamp, 3)

#### Advanced examples

#### Adding a field that identifies the days of the week for dates

Use the CDOW( ) function to create a computed field that identifies the days of the week for all the dates in a date field. Once you have created the computed field, you can add it to the view beside the date column:

DEFINE FIELD Name\_of\_Day COMPUTED CDOW(Trans\_Date, 3)

#### Creating a filter to test for transactions that occurred on a weekend

Use the CDOW( ) function to create a filter that isolates transactions that occurred on a weekend:

SET FILTER TO CDOW(Trans\_Date, 3) = "Sat" OR CDOW(Trans\_Date, 3) = "Sun"

### Remarks

#### Parameter details

A field specified for date/datetime can use any date or datetime format, as long as the field definition correctly defines the format.

If the *length* parameter is shorter than the day name, the day name is truncated to the specified length. If the *length* parameter is longer than the day name, the day name is padded with blank spaces.

#### Specifying a literal date or datetime value

When specifying a literal date or datetime value for *date/datetime*, you are restricted to the formats in the table below, and you must enclose the value in backquotes – for example, `20141231`.

Do not use any separators such as slashes (/) or colons (:) between the individual components of dates or times.

- Datetime values you can use any combination of the date, separator, and time formats listed in the table below. The date must precede the time, and you must use a separator between the two. Valid separators are a single blank space, the letter 't', or the letter 'T'.
- Time values you must specify times using the 24-hour clock. Offsets from Coordinated Universal Time (UTC) must be prefaced by a plus sign (+) or a minus sign (-).

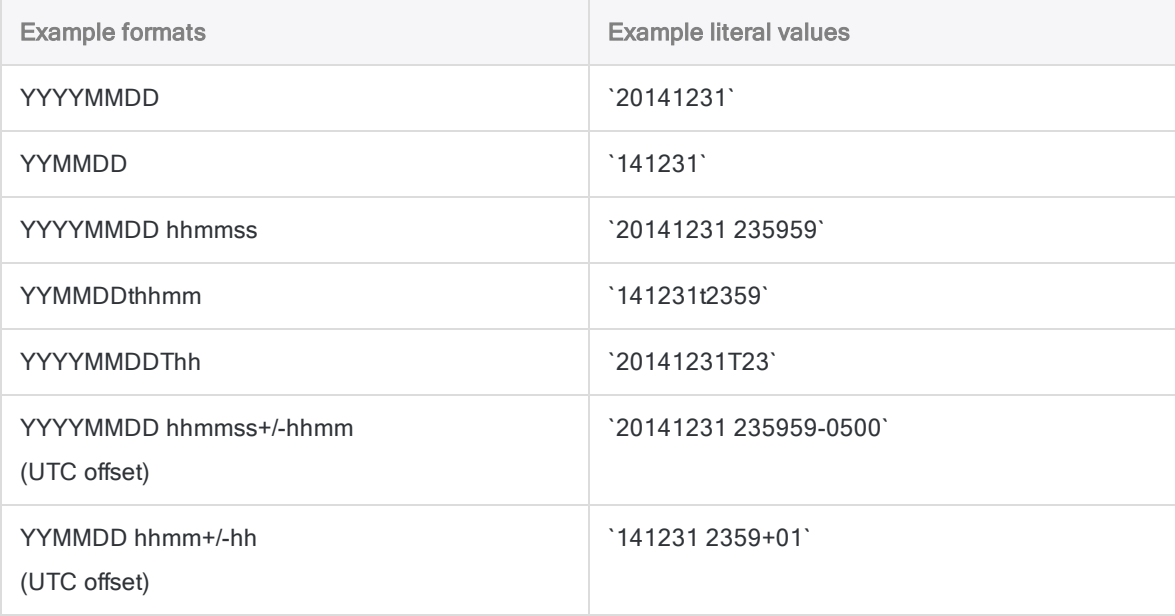

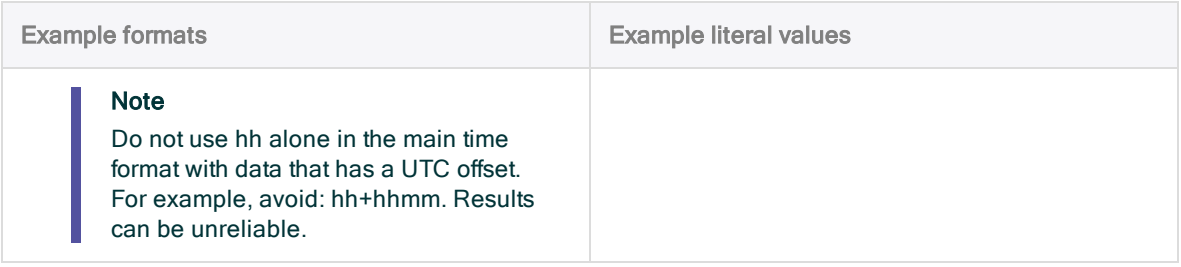

### Related functions

If you need to return the day of the week as a number (1 to 7), use DOW( ) instead of CDOW( ).

# CHR( ) function

Returns the character associated with the specified ASCII code.

## **Syntax**

CHR(*number*)

### **Parameters**

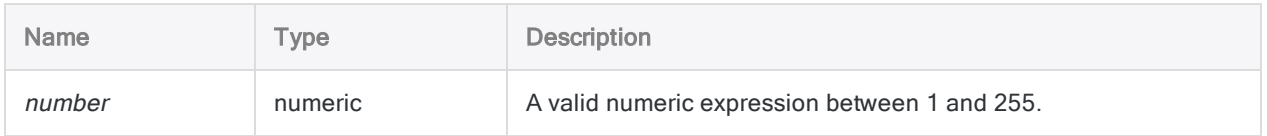

## **Output**

Character.

### **Examples**

### Basic examples

Returns "A":

CHR(65)

#### Returns "1":

CHR(49)

### Advanced examples

### Adding the UK pound symbol (£) to each of the values in a currency field

Create a computed field that adds the pound symbol (ASCII code 163) before amounts in the Invoice\_Amount field. The numeric Invoice\_Amount field is first converted to a character field, and leading and trailing blank spaces are trimmed.

```
DEFINE FIELD Currency_UK COMPUTED CHR(163)+ALLTRIM(STRING(Invoice_
Amount, 12))
```
### Remarks

### When to use CHR()

Use the CHR( ) function to return the character associated with any ASCII code, including those characters that cannot be entered directly from a keyboard or displayed on screen. With CHR( ), you can search fields or records for the existence of these specific characters.

### Referencing NUL

Referencing the ASCII NUL (null) character,  $CHR(0)$ , may produce unpredictable results because it is used by Analytics as a text qualifier, and should be avoided if possible.

#### Related functions

CHR( ) is the inverse of the ASCII( ) function.

# CLEAN( ) function

Replaces the first invalid character in a string, and all subsequent characters, with blanks.

## **Syntax**

CLEAN(*string* <,*extra\_invalid\_characters*>)

### **Parameters**

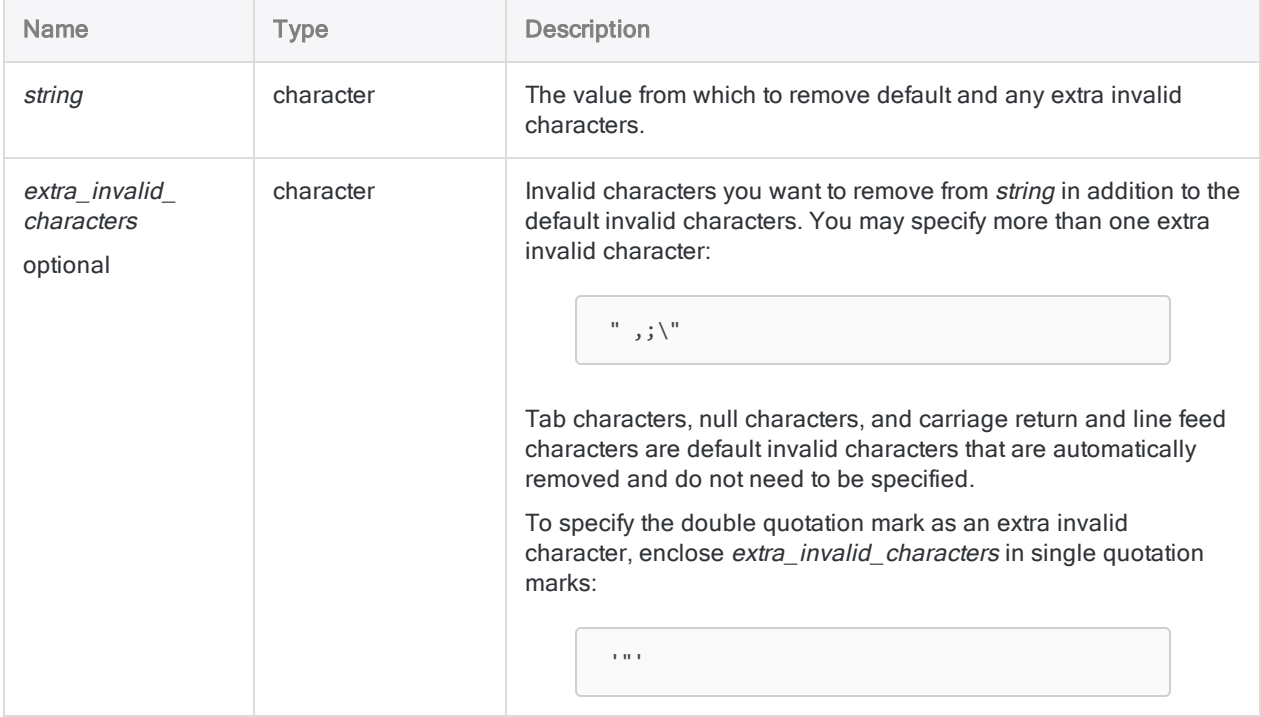

### **Output**

Character.

### **Examples**

#### Basic examples

Returns "ABC " ("ABC" followed by four blank spaces):

```
CLEAN("ABC%DEF","%")
```
Returns "1234.56 " ("1234.56" followed by six blank spaces):

```
CLEAN("1234.56,111,2", ",")
```
### Remarks

### When to use CLEAN( )

Use this function to ensure that fields containing invalid data are printed correctly. You can also use this function to isolate parts of a field, such as the last name in a customer field that includes both the first and last name of the customer.

#### Specifying invalid single and double quotation marks

If you need to specify both single and double quotation marks as invalid characters, you must nest the CLEAN( ) function within itself:

```
CLEAN(CLEAN(string, '"'), "'")
```
### Automatic CLEAN( )

In an Analytics script, you can apply the CLEAN() function automatically to all character fields by adding SET CLEAN ON to the script. You cannot specify extra individual characters using this option.

# CMOY( ) function

Returns the name of the month of the year for a specified date or datetime. Abbreviation for "Character Month of Year".

# **Syntax**

CMOY(*date/datetime*, *length*)

### **Parameters**

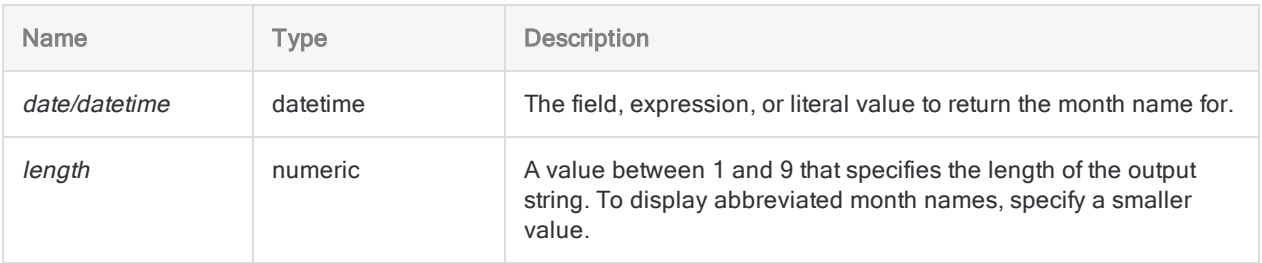

## **Output**

Character.

## **Examples**

#### Basic examples

Returns "December":

```
CMOY(`20141231`, 9)
```
Returns "Dec":

CMOY(`20141231 235959`, 3)

Returns the abbreviated month name for each value in the Receipt timestamp field:

CMOY(Receipt\_timestamp, 3)

Returns the full month name for each value in the **Invoice\_date** field:

CMOY(Invoice\_date, 9)

Returns the full name of the month 15 days after each value in the Invoice date field:

CMOY(Invoice\_date + 15, 9)

### Remarks

#### Parameter details

A field specified for date/datetime can use any date or datetime format, as long as the field definition correctly defines the format.

If the *length* parameter is shorter than the month name, the month name is truncated to the specified length. If the *length* parameter is longer than the month name, the month name is padded with blank spaces.

#### Specifying a literal date or datetime value

When specifying a literal date or datetime value for *date/datetime*, you are restricted to the formats in the table below, and you must enclose the value in backquotes - for example, [20141231].

Do not use any separators such as slashes (/) or colons (:) between the individual components of dates or times.

- Datetime values you can use any combination of the date, separator, and time formats listed in the table below. The date must precede the time, and you must use a separator between the two. Valid separators are a single blank space, the letter 't', or the letter 'T'.
- Time values you must specify times using the 24-hour clock. Offsets from Coordinated Universal Time (UTC) must be prefaced by a plus sign (+) or a minus sign (-).

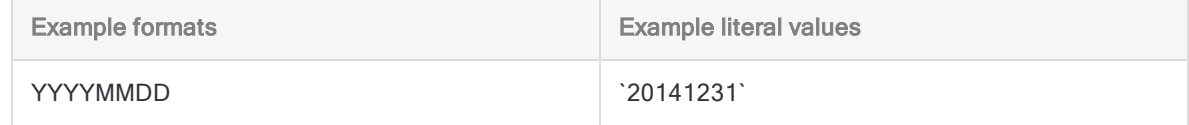

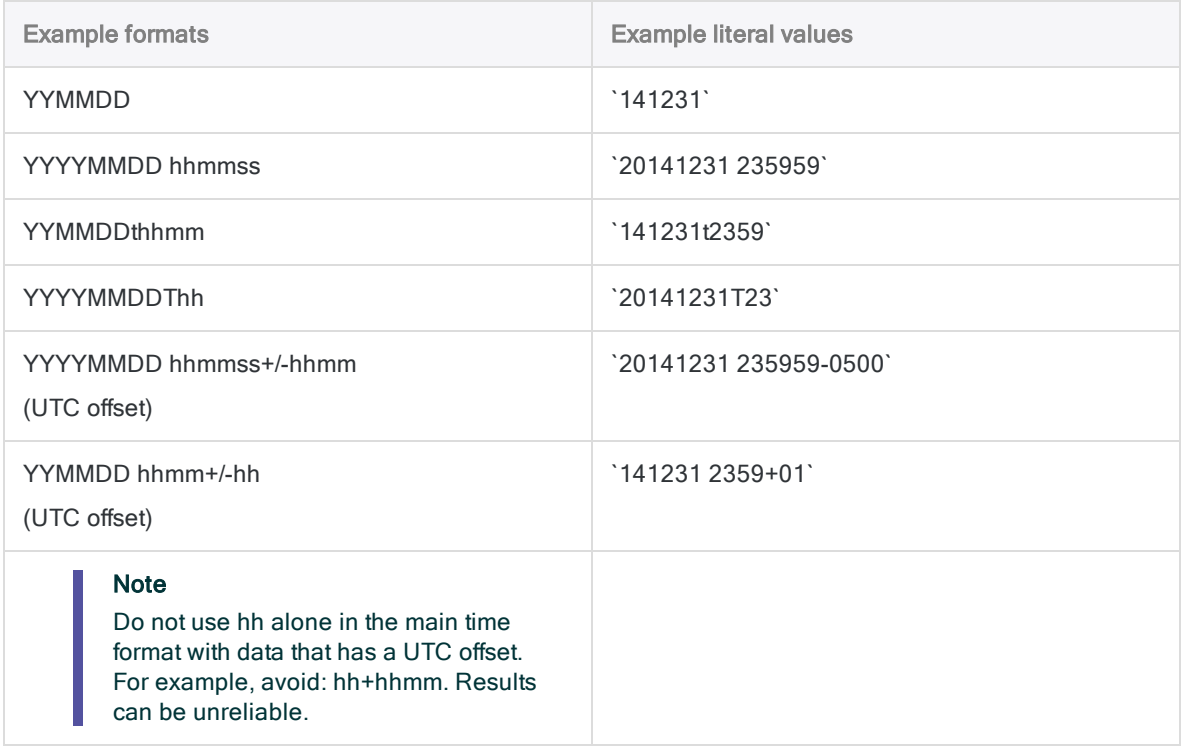

#### Related functions

If you need to return the month of the year as a number (1 to 12), use MONTH( ) instead of CMOY( ).

# COS( ) function

Returns the cosine of an angle expressed in radians, with a precision of 15 decimal places.

### **Syntax**

COS(*radians*)

### **Parameters**

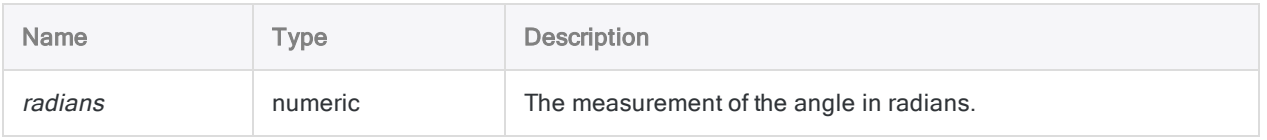

### **Output**

Numeric.

### **Examples**

#### Basic examples

Returns 0.500000000000000 (the specified number of radians):

COS(1.047197551196598)

#### Advanced examples

#### Using degrees as input

Returns 0.500000000000000 (the cosine of 60 degrees):

COS(60 \* PI( )/180)

### Rounding to 3 decimal places

Returns 0.500 (the cosine of 60 degrees, rounded to 3 decimal places):

```
DEC(COS(60 * PI( )/180),3)
```
### **Remarks**

#### Performing the Mantissa Arc Test

The three trigonometric functions in Analytics – SIN( ), COS( ), and TAN( ) – support performing the Mantissa Arc Test associated with Benford's Law.

#### Converting degrees to radians

If your input is in degrees you can use the PI() function to convert the input to radians: (*degrees* \* PI  $($   $)/180$ ) = radians. If required, you can round or truncate the return value using the DEC( $)$  function.

# <span id="page-2077-0"></span>CTOD( ) function

Converts a character or numeric date value to a date. Can also extract the date from a character or numeric datetime value and return it as a date. Abbreviation for "Character to Date".

## **Syntax**

CTOD(*string/number* <,*format*>)

### **Parameters**

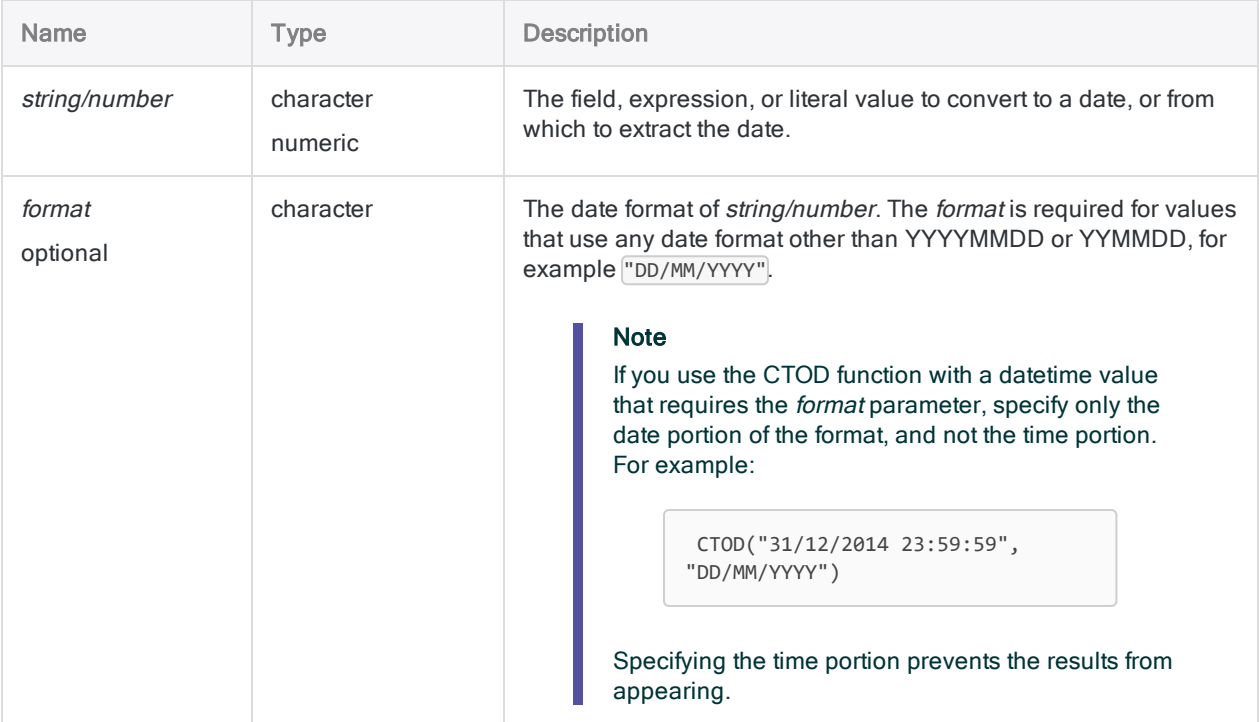

### **Output**

Datetime. The date value is output using the current Analytics date display format.

### **Examples**

#### Basic examples

#### Character literal input

Returns `20141231` displayed as 31 Dec 2014 assuming a current Analytics date display format of DD MMM YYYY:

CTOD("20141231")

CTOD("31/12/2014", "DD/MM/YYYY")

CTOD("20141231 235959")

#### Numeric literal input

Returns `20141231` displayed as 31 Dec 2014 assuming a current Analytics date display format of DD MMM YYYY:

CTOD(20141231)

CTOD(31122014, "DDMMYYYY")

CTOD(20141231.235959)

#### Character field input

Returns each value in the specified character field as a date, using the current Analytics date display format:

CTOD(Invoice\_date, "DD/MM/YYYY")

CTOD(Receipt\_timestamp)

#### Numeric field input

Returns each value in the specified numeric field as a date, using the current Analytics date display format:

CTOD(Due\_date, "DDMMYYYY")

CTOD(Payment\_timestamp)

#### Advanced examples

#### Compare a character or numeric field to a date Use the CTOD( ) function to compare a date against character or numeric fields that contain values representing dates. The filter below compares two values: • the numeric Due\_date field that stores dates as numbers in the format DDMMYYYY  $\bullet$  the literal date value July 1, 2014

SET FILTER TO CTOD(Due\_date, "DDMMYYYY") < `20140701`

### Remarks

#### Required date formats

Character and numeric fields containing date or datetime values must match the formats in the table below. Datetime values can use any combination of the date, separator, and time formats valid for their data type. The date must precede the time, and there must be a separator between the two.

Dates, or the date portion of datetime values, can use any date format supported by Analytics, and valid for the data type, as long as formats other than YYYYMMDD or YYMMDD are correctly defined by format.

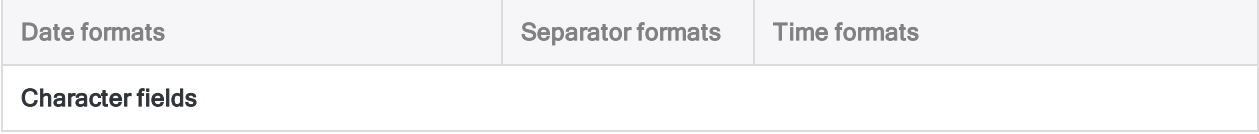

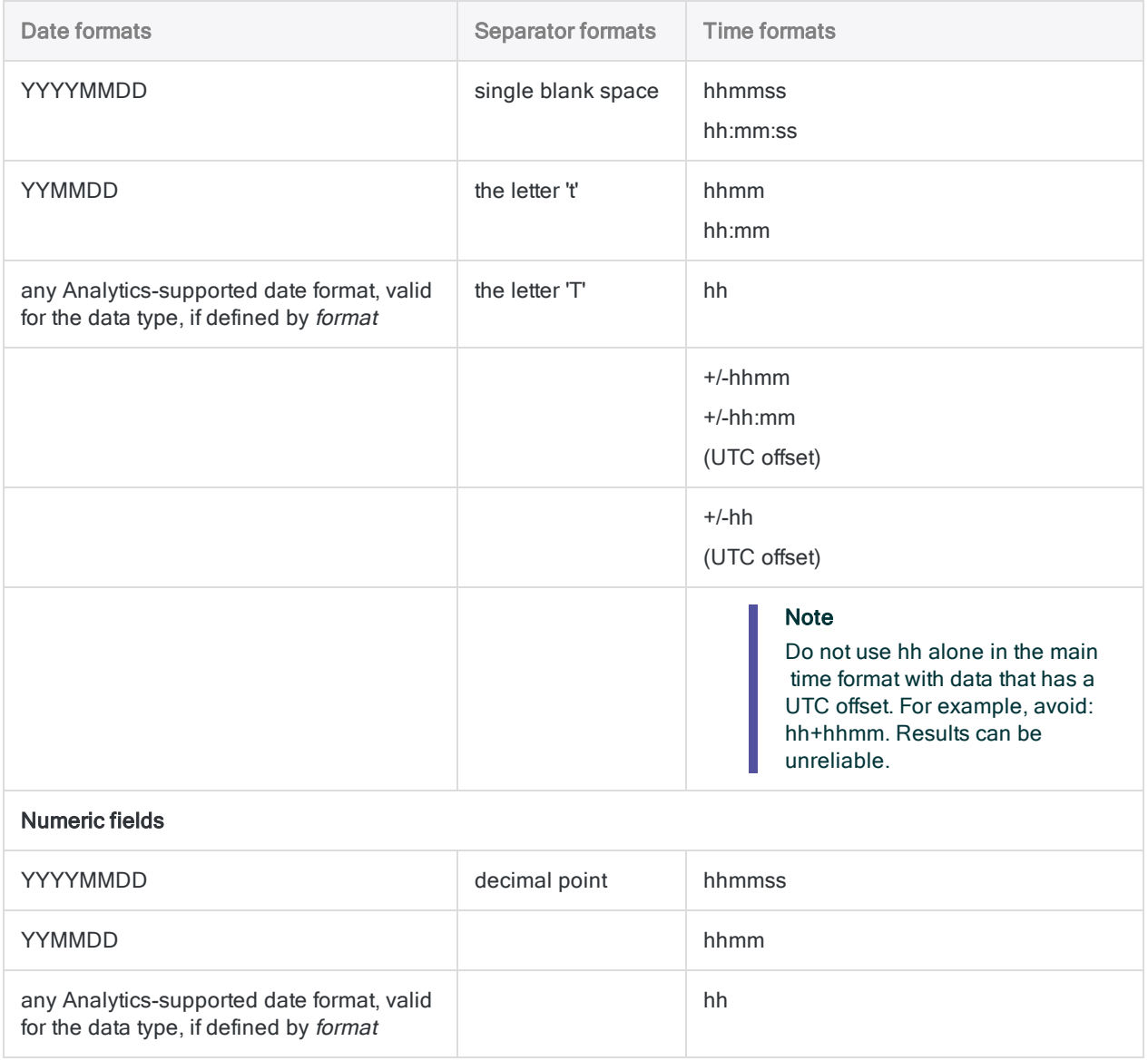

### Other datetime conversion functions

#### Character or Numeric to Datetime conversion

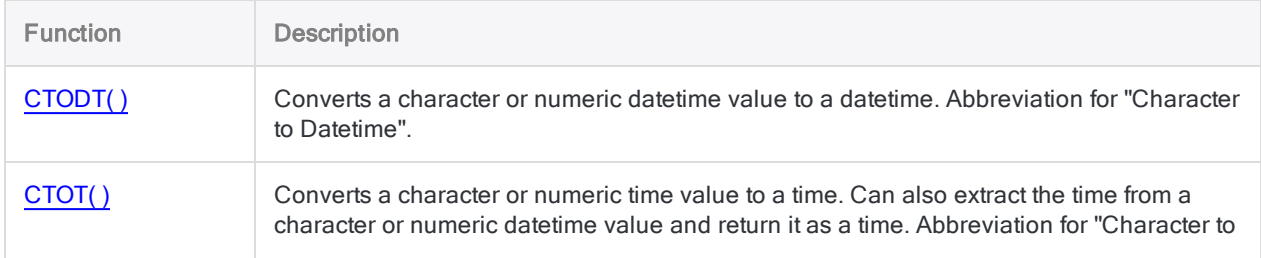

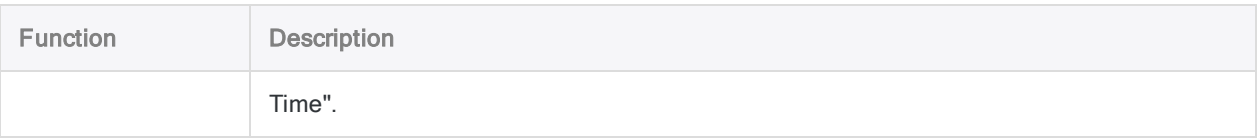

### Datetime to Character conversion

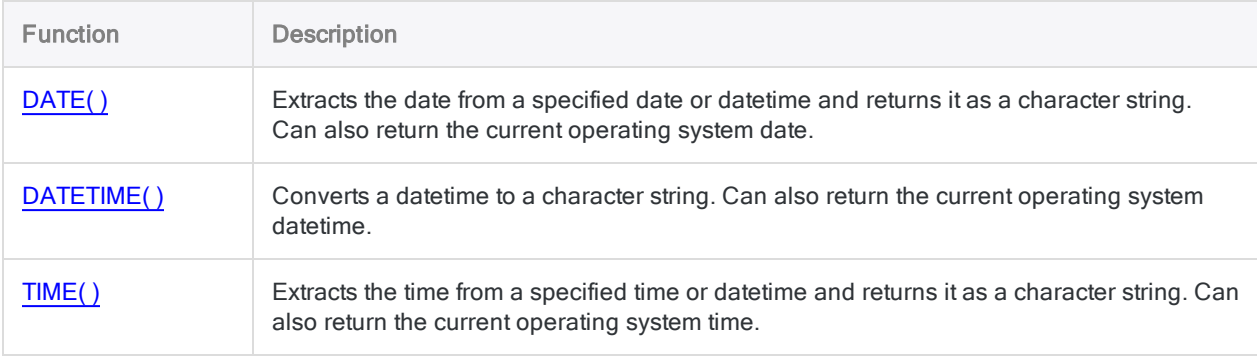

### Serial to Datetime conversion

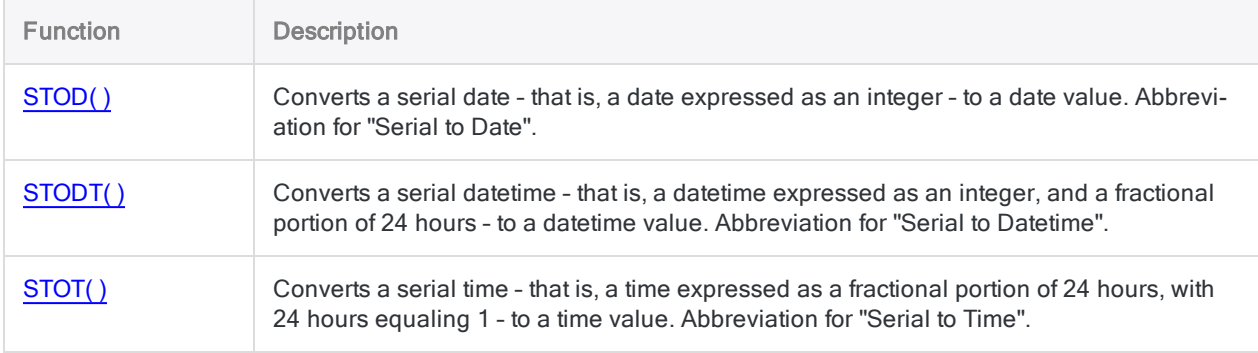

# <span id="page-2082-0"></span>CTODT( ) function

Converts a character or numeric datetime value to a datetime. Abbreviation for "Character to Datetime".

# **Syntax**

```
CTODT(string/number <,format>)
```
### **Parameters**

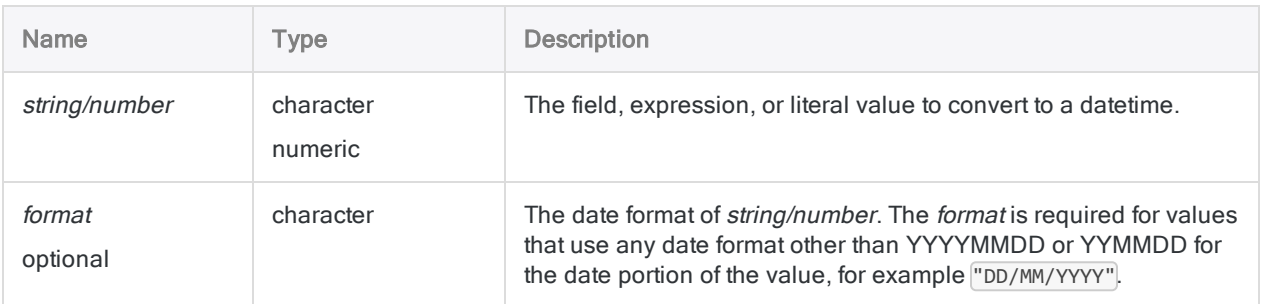

# **Output**

Datetime. The datetime value is output using the current Analytics date and time display formats.

# **Examples**

### Basic examples

#### Character literal input

Returns `20141231t235959` displayed as 31 Dec 2014 23:59:59 assuming a current Analytics date and time display formats of DD MMM YYYY and hh:mm:ss:

```
CTODT("20141231 235959")
```
CTODT("31/12/2014 23:59:59", "DD/MM/YYYY hh:mm:ss")

#### Numeric literal input

Returns `20141231t235959` displayed as 31 Dec 2014 23:59:59 assuming a current Analytics date and time display formats of DD MMM YYYY and hh:mm:ss:

```
CTODT(20141231.235959)
```

```
CTODT(31122014.235959, "DDMMYYYY.hhmmss")
```
#### Character field input

Returns each value in the Receipt\_timestamp character field as a datetime, using the current Analytics date display format:

```
CTODT(Receipt_timestamp, "DD/MM/YYYY hh:mm:ss")
```
#### Numeric field input

Returns each value in the Payment\_timestamp numeric field as a datetime, using the current Analytics date display format:

```
CTODT(Payment_timestamp, "DD/MM/YYYY hh:mm:ss")
```
#### Advanced examples

#### Compare a character or numeric field to a datetime

Use the CTODT( ) function to compare a datetime against character or numeric fields that contain values representing datetimes.

The filter below compares two values:

- the character Receipt\_timestamp field that stores datetimes as character data in the format DD/MM/YYYY hh:mm:ss
- $\bullet$  the literal datetime value July 1, 2014 13:30:00

SET FILTER TO CTODT(Receipt\_timestamp, "DD/MM/YYYY hh:mm:ss") < `20140701t133000`

### Remarks

#### Required datetime formats

Character and numeric fields containing datetime values must match the formats in the table below. The datetime values can use any combination of the date, separator, and time formats valid for their data type. The date must precede the time, and there must be a separator between the two.

The date portion of values can use any date format supported by Analytics, and valid for the data type, as long as formats other than YYYYMMDD or YYMMDD are correctly defined by format. If you use format, you must also specify the time format, which must be one of the time formats that appear in the table below.

Analytics automatically recognizes the separator between the date and time portions of datetime values, so there is no need to specify the separator in *format*. You can specify the separator if you want to.

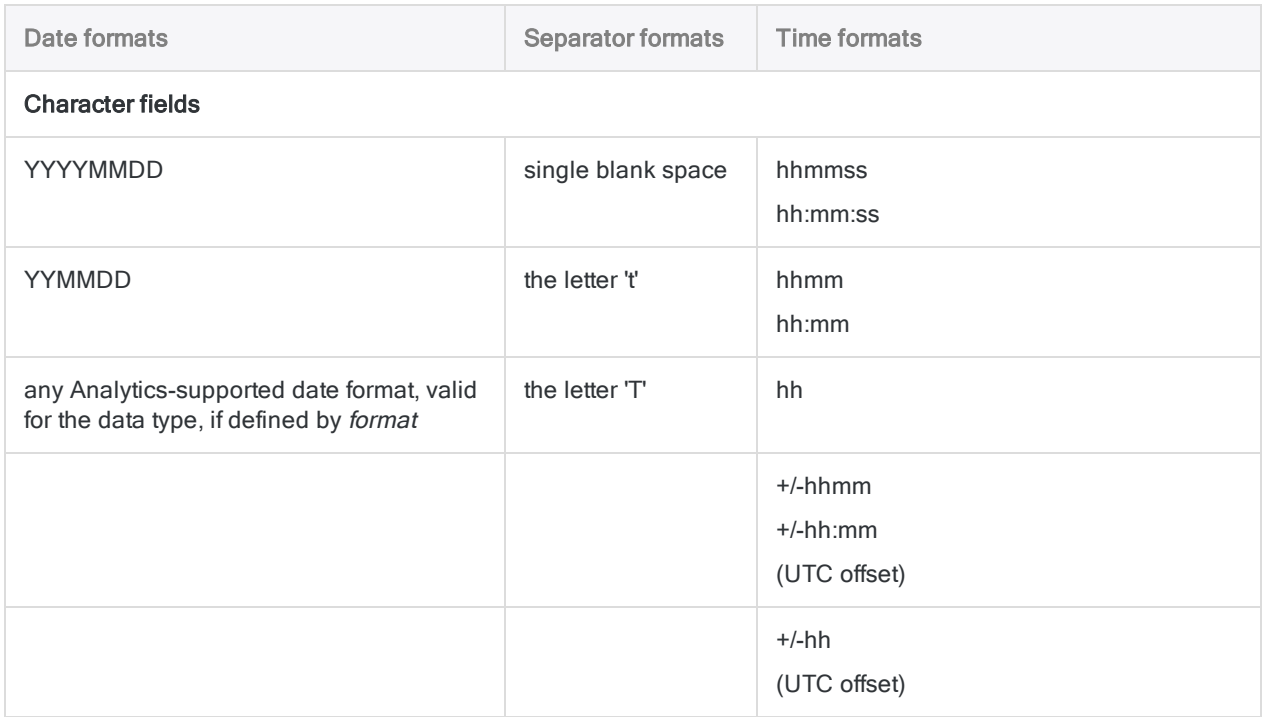

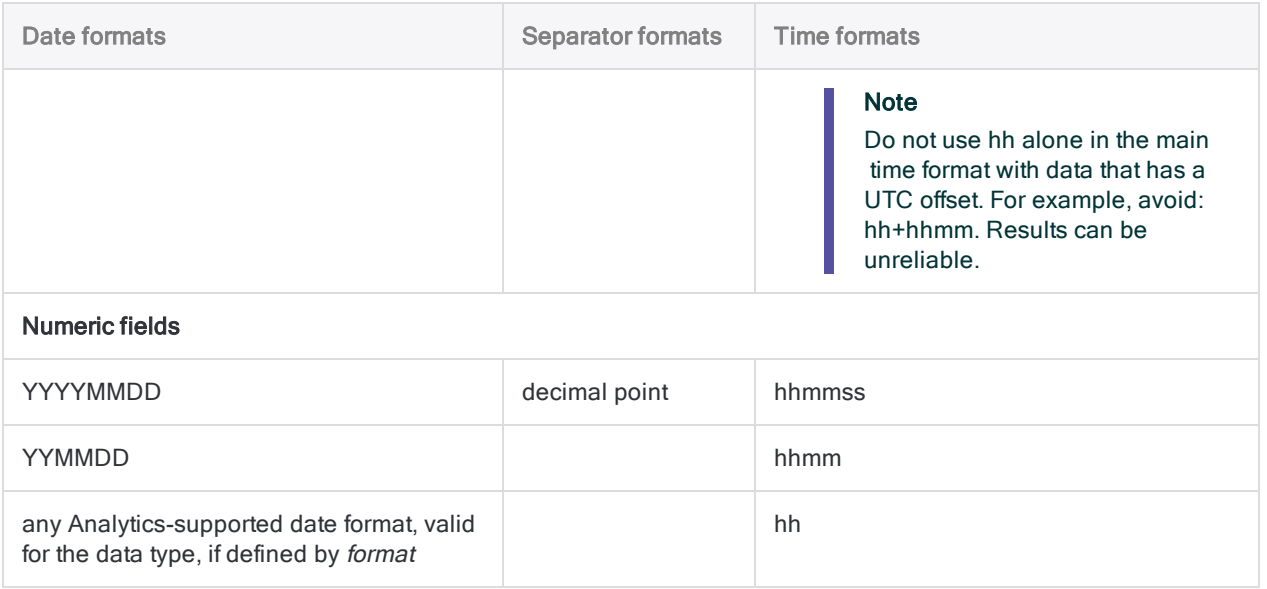

### Other datetime conversion functions

#### Character or Numeric to Datetime conversion

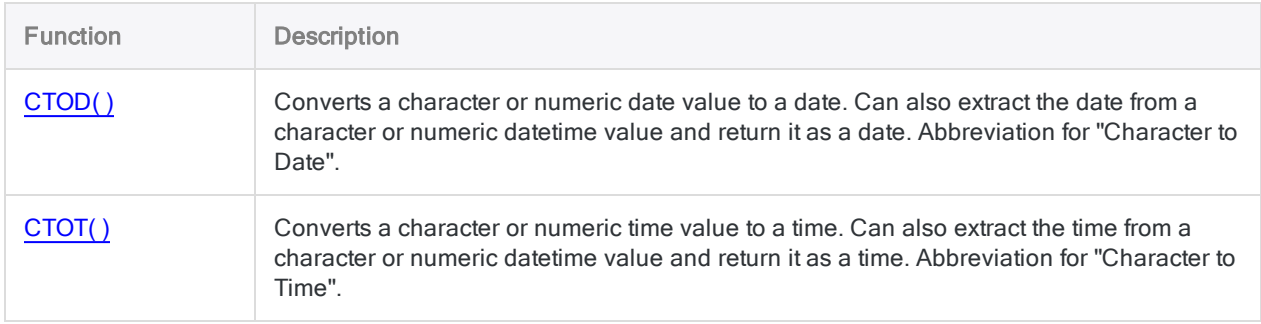

#### Datetime to Character conversion

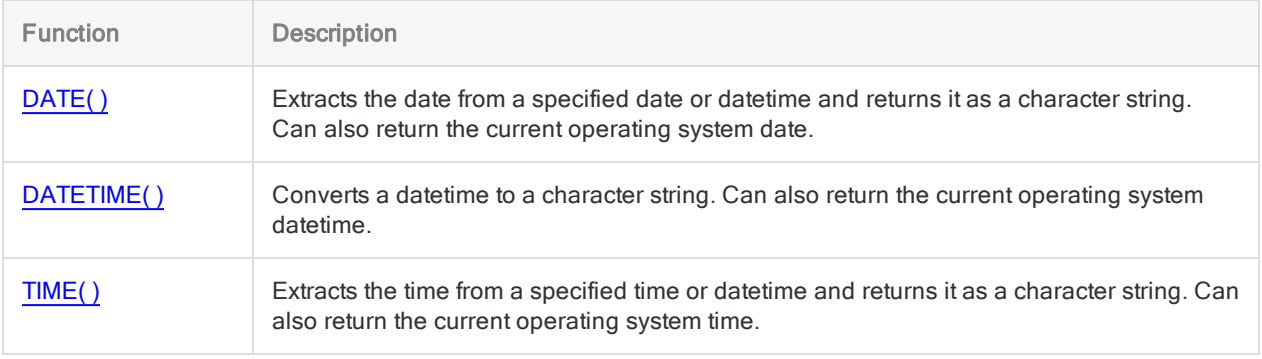

#### Serial to Datetime conversion

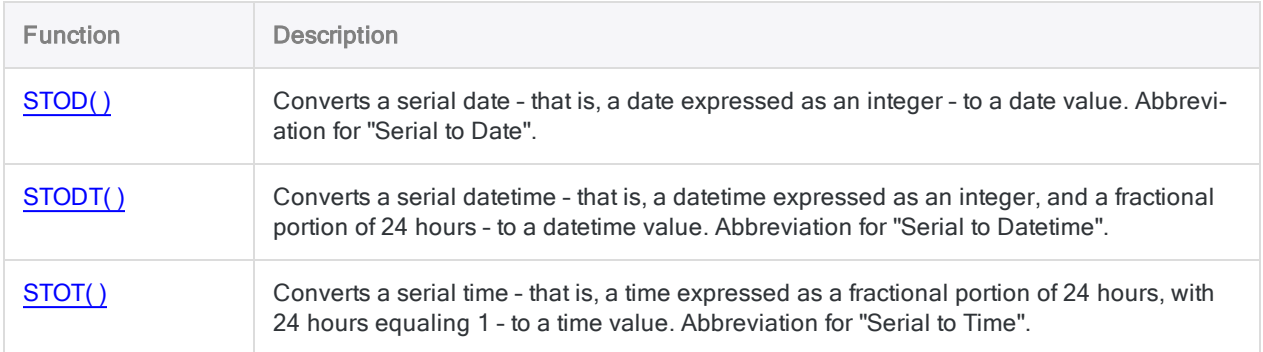

# <span id="page-2087-0"></span>CTOT( ) function

Converts a character or numeric time value to a time. Can also extract the time from a character or numeric datetime value and return it as a time. Abbreviation for "Character to Time".

## **Syntax**

CTOT(*string/number*)

### **Parameters**

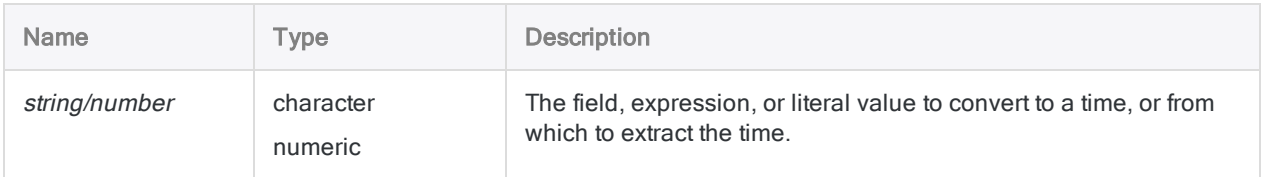

# **Output**

Datetime. The time value is output using the current Analytics time display format.

### **Examples**

#### Basic examples

#### Character literal input

Returns `t235959` displayed as 23:59:59 assuming a current Analytics time display format of hh:mm:ss:

```
CTOT("t235959")
```

```
CTOT("23:59:59")
```
CTOT("20141231 235959")

#### Numeric literal input

Returns `t235959` displayed as 23:59:59 assuming a current Analytics time display format of hh:mm:ss:

CTOT(.235959)

CTOT(0.235959)

CTOT(20141231.235959)

#### Character field input

Returns each value in the Login\_time character field as a time, using the current Analytics time display format:

CTOT(Login\_time)

#### Numeric field input

Returns each value in the Payment\_datetime numeric field as a time, without any date portion, using the current Analytics time display format:

CTOT(Payment\_datetime)

#### Advanced examples

#### Compare a character or numeric field to a time

Use the CTOT( ) function to compare a time against character or numeric fields that contain values representing times.

The filter below compares two values:

- . the numeric Login\_time field that stores times as numeric data
- $\bullet$  the literal time value 09:30:00

```
SET FILTER TO CTOT(Login time) > `t093000`
```
## Remarks

#### Required datetime formats

Character and numeric fields containing time or datetime values must match the formats in the table below.

Time values can use any combination of separator and time format. There must be a separator before the time value, or colons between the time components, for the function to operate correctly.

Datetime values can use any combination of the date, separator, and time formats valid for their data type. The date must precede the time, and there must be a separator between the two.

Use the CTOD( ) function if you want to convert a character or numeric date value to a date, or extract the date from a character or numeric datetime value and return it as a date.

Use the CTODT( ) function if you want to convert a character or numeric datetime value to a datetime.

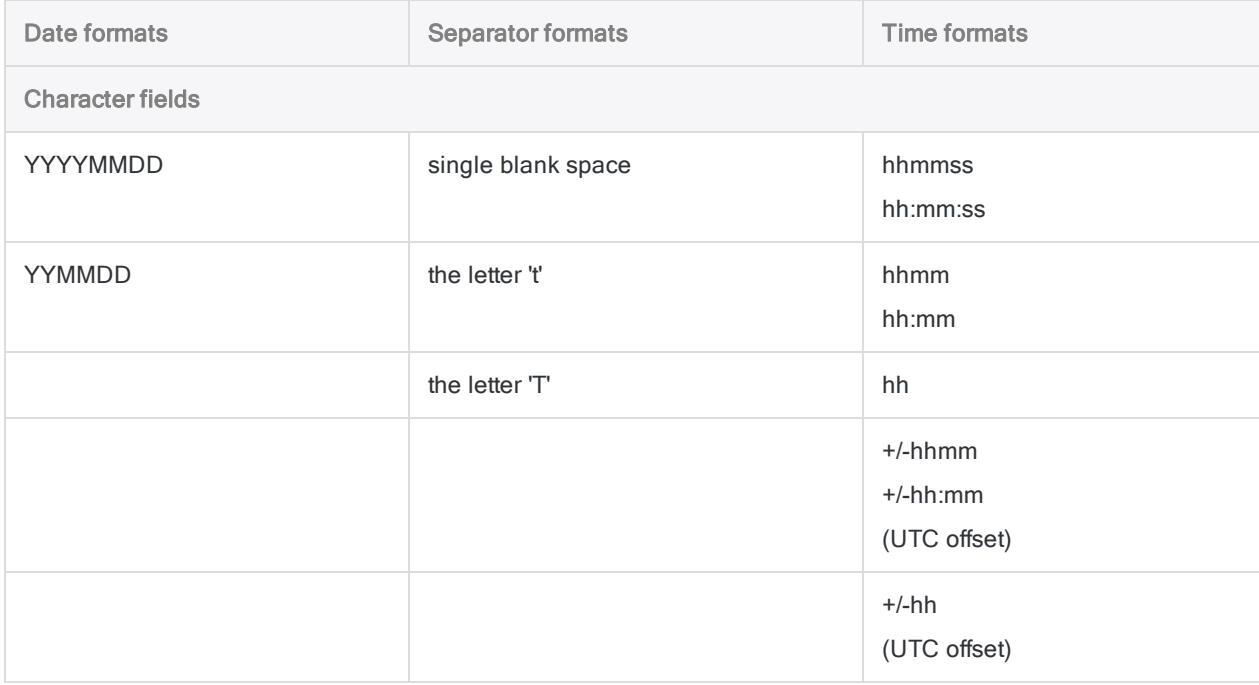

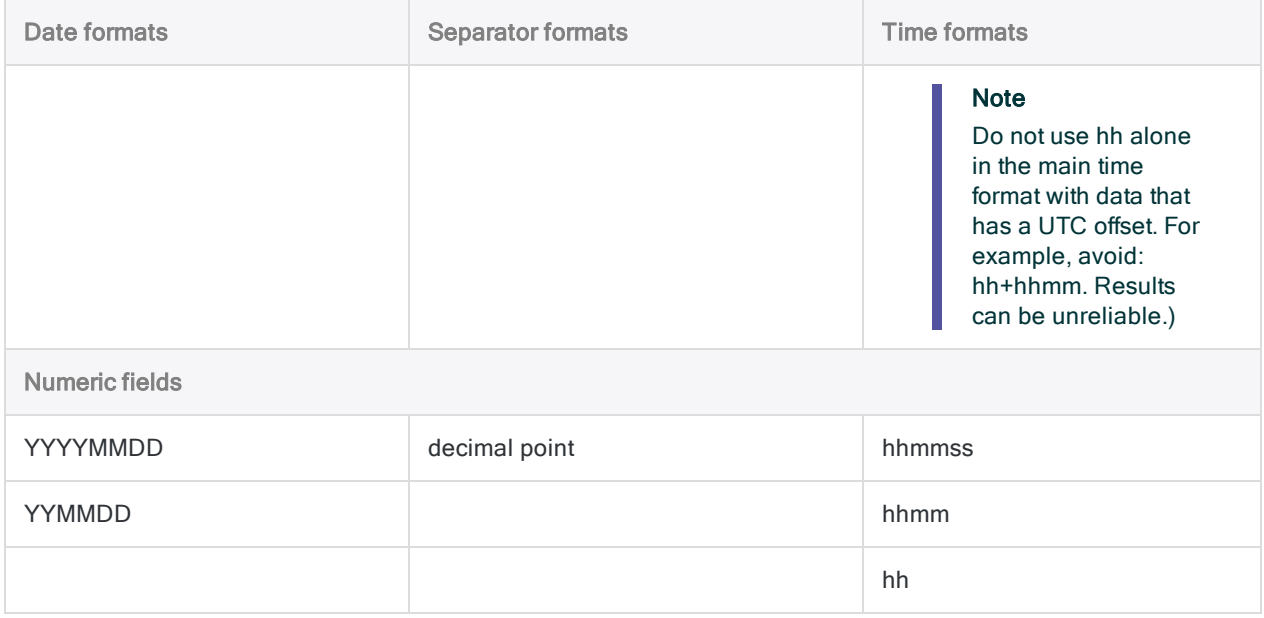

### Other datetime conversion functions

#### Character or Numeric to Datetime conversion

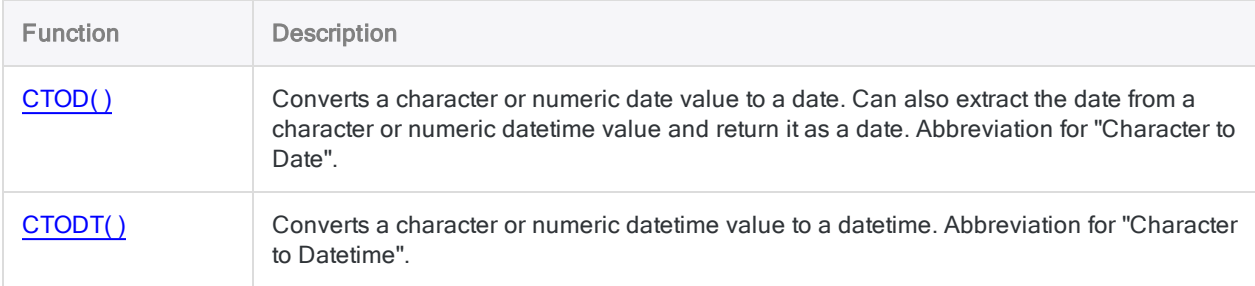

### Datetime to Character conversion

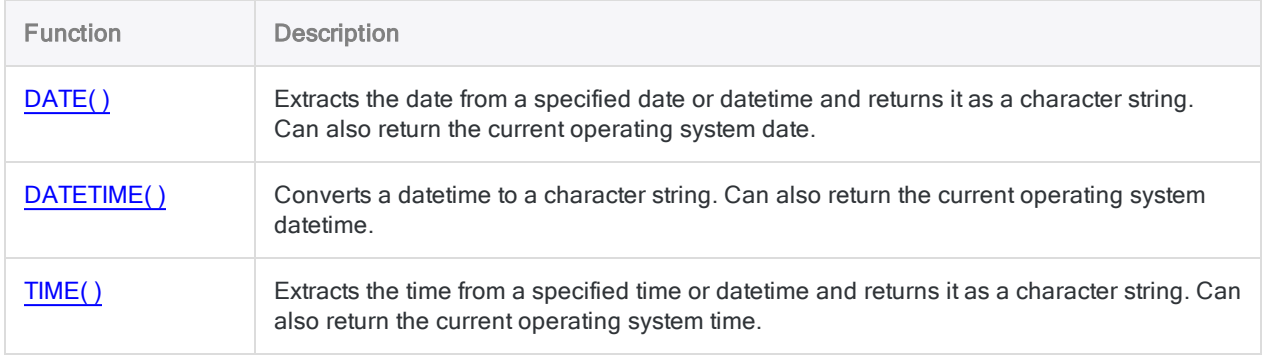

### Serial to Datetime conversion

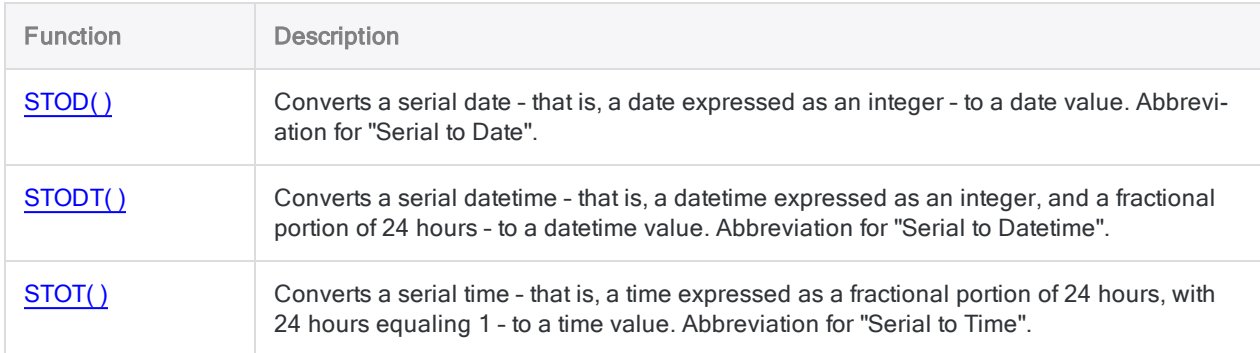

# CUMIPMT( ) function

Returns the cumulative interest paid on a loan during a range of periods.

## **Syntax**

CUMIPMT(*rate*, *periods*, *amount*, *start\_period*, *end\_period* <,*type*>)

### **Parameters**

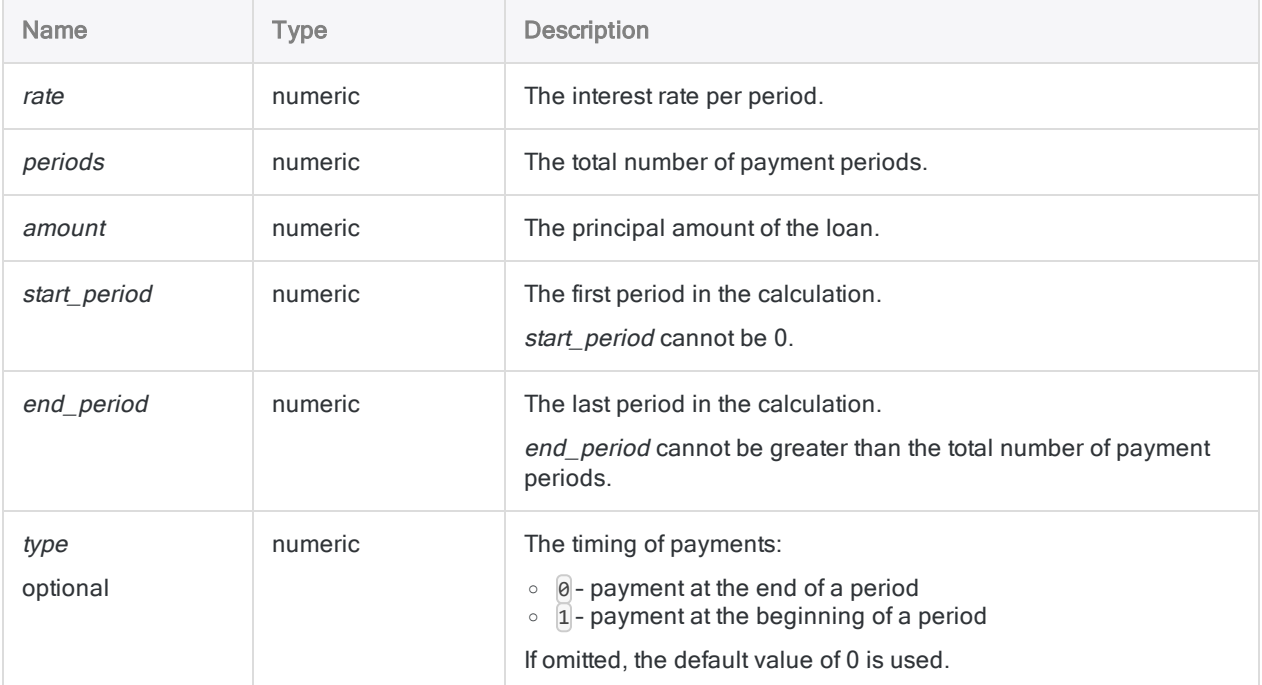

#### **Note**

You must use consistent time periods when specifying rate and periods to ensure that you are specifying interest rate per period.

For example:

- for monthly payments on a two-year loan or investment with interest of 5% per annum, specify 0.05/12 for rate and 2 \* 12 for periods
- for annual payments on the same loan or investment, specify 0.05 for rate and 2 for periods

Functions

### **Output**

Numeric.

### **Examples**

#### Basic examples

Returns 17437.23, the total amount of interest paid in the second year of a twenty-five year, \$275,000 loan at 6.5% per annum, with payments due at the end of the month:

CUMIPMT(0.065/12, 12\*25, 275000, 13, 24, 0)

Returns 17741.31, the total amount of interest paid on the same loan in the first year of the loan:

CUMIPMT(0.065/12, 12\*25, 275000, 1, 12, 0)

## Remarks

#### Related functions

The CUMPRINC( ) function is the complement of the CUMIPMT( ) function.

The IPMT( ) function calculates interest paid for a single period.

# CUMPRINC( ) function

Returns the cumulative principal paid on a loan during a range of periods.

## **Syntax**

CUMPRINC(*rate*, *periods*, *amount*, *start\_period*, *end\_period* <,*type*>)

### **Parameters**

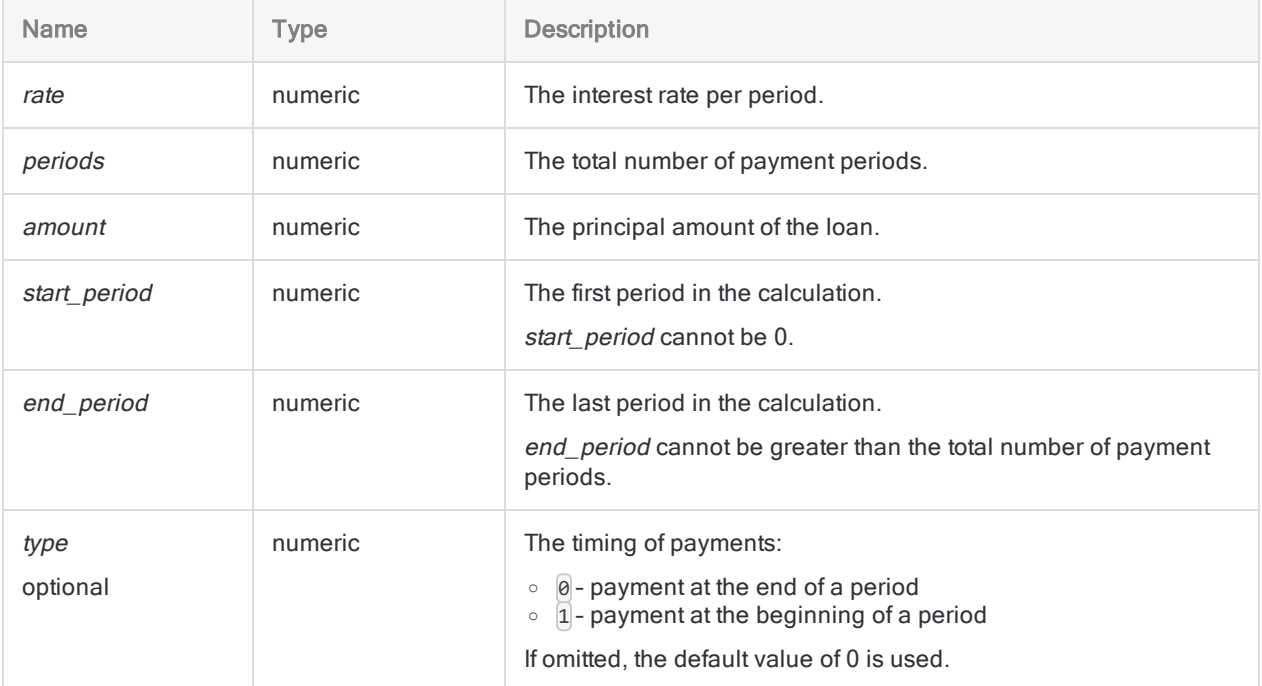

#### **Note**

You must use consistent time periods when specifying rate and periods to ensure that you are specifying interest rate per period.

For example:

- for monthly payments on a two-year loan or investment with interest of 5% per annum, specify 0.05/12 for rate and 2 \* 12 for periods
- for annual payments on the same loan or investment, specify 0.05 for rate and 2 for periods

Functions

### **Output**

Numeric.

### **Examples**

#### Basic examples

Returns 4844.61, the total amount of principal paid in the second year of a twenty-five year, \$275,000 loan at 6.5% per annum, with payments due at the end of the month:

CUMPRINC(0.065/12, 12\*25, 275000, 13, 24, 0)

Returns 367.24, the amount of principal paid on the same loan in the first month of the loan:

CUMPRINC(0.065/12, 12\*25, 275000, 1, 1, 0)

## Remarks

#### Related functions

The CUMIPMT( ) function is the complement of the CUMPRINC( ) function.

The PPMT( ) function calculates principal paid for a single period.

# <span id="page-2096-0"></span>DATE( ) function

Extracts the date from a specified date or datetime and returns it as a character string. Can also return the current operating system date.

# **Syntax**

DATE(<*date/datetime*> <,*format*>)

### **Parameters**

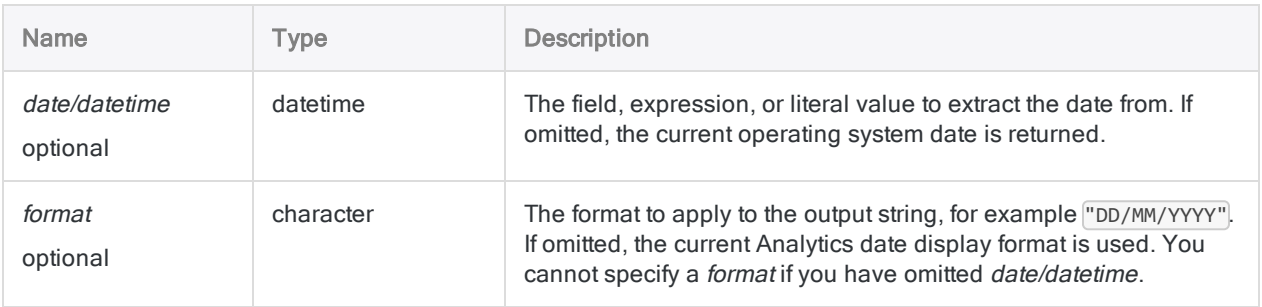

# **Output**

Character.

### **Examples**

### Basic examples

Returns "20141231" in the current Analytics date display format:

DATE(`20141231 235959`)

Returns "31-Dec-2014":

DATE(`20141231 235959`, "DD-MMM-YYYY")

Returns the current operating system date as a character string, using the current Analytics date display format:

DATE()

Returns each value in the Receipt\_timestamp field as a character string using the current Analytics date display format:

DATE(Receipt\_timestamp)

Returns each value in the Receipt\_timestamp field as a character string using the specified date display format:

DATE(Receipt timestamp, "DD/MM/YYYY")

### Remarks

#### Output string length

The length of the output string is always 12 characters. If the specified output format, or the Analytics date display format, is less than 12 characters, the output string is padded with trailing blank spaces.

#### Parameter details

A field specified for *date/datetime* can use any date or datetime format, as long as the field definition correctly defines the format.

If you use *format* to control how the output string is displayed, you can use any supported Analytics date display format. For example:

- <sup>l</sup> DD/MM/YYYY
- . MM-DD-YY
- <sup>l</sup> DD MMM YYYY

format must be specified using single or double quotation marks - for example, "DD MMM YYYY".

#### Specifying a literal date or datetime value

When specifying a literal date or datetime value for *date/datetime*, you are restricted to the formats in the table below, and you must enclose the value in backquotes - for example, 20141231.

Do not use any separators such as slashes (/) or colons (:) between the individual components of dates or times.

- Datetime values you can use any combination of the date, separator, and time formats listed in the table below. The date must precede the time, and you must use a separator between the two. Valid separators are a single blank space, the letter 't', or the letter 'T'.
- Time values you must specify times using the 24-hour clock. Offsets from Coordinated Universal Time (UTC) must be prefaced by a plus sign (+) or a minus sign (-).

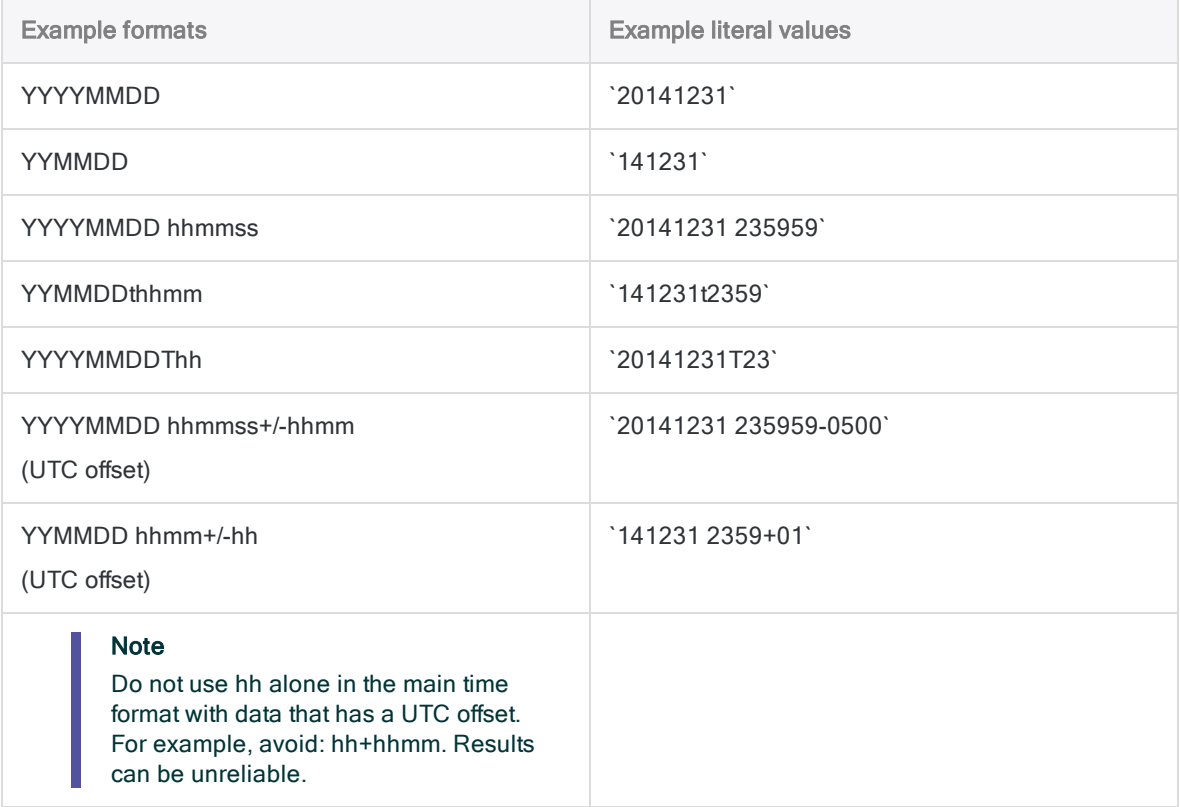

#### Related functions

If you need to return the current operating system date as a datetime value, use TODAY( ) instead of DATE( ).

# Other datetime conversion functions

#### Datetime to Character conversion

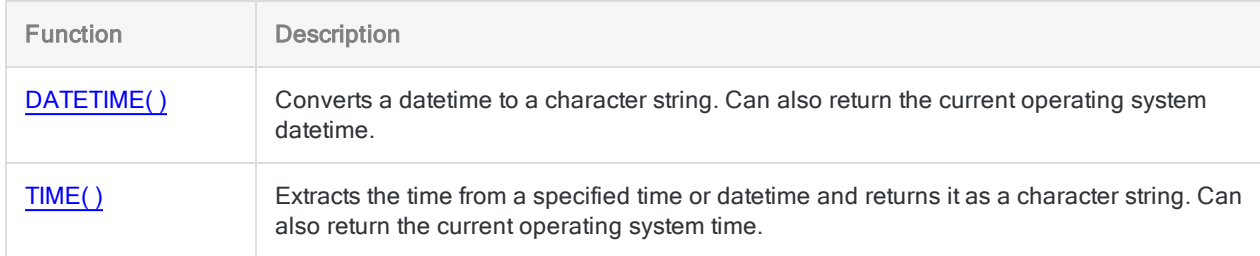

#### Character or Numeric to Datetime conversion

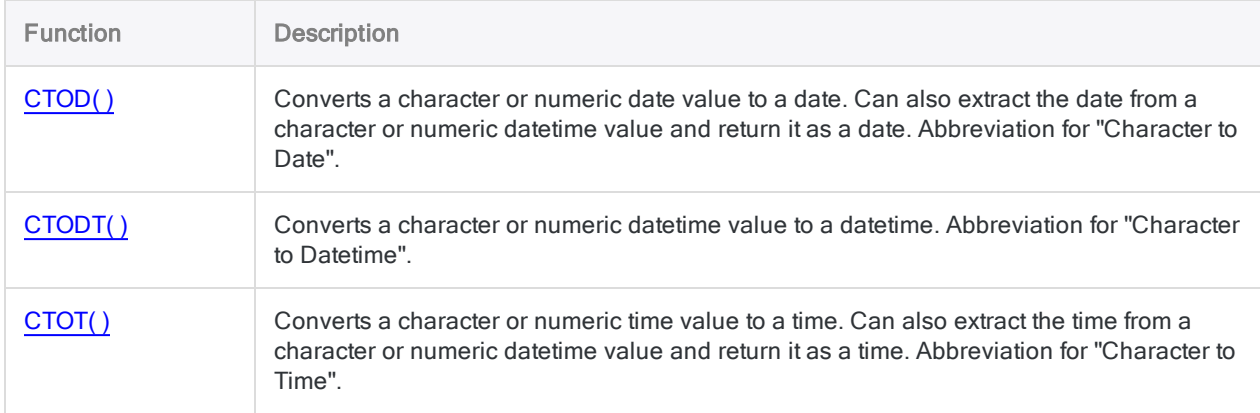

#### Serial to Datetime conversion

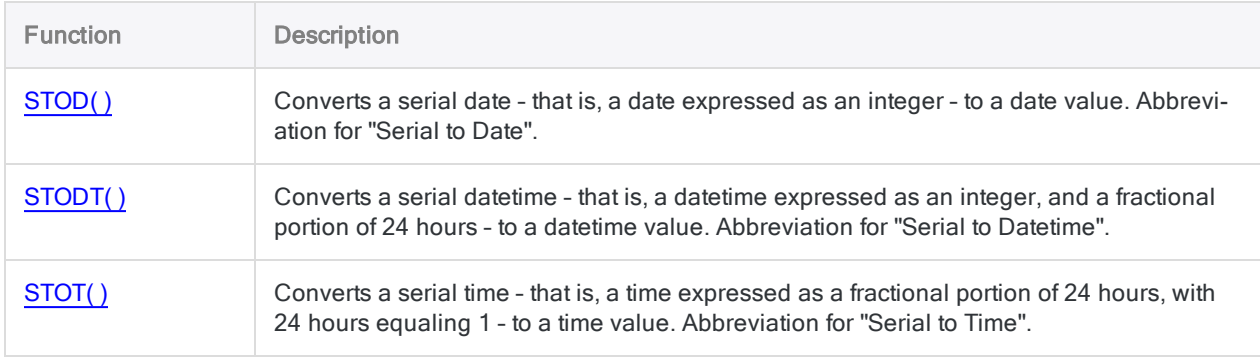

# <span id="page-2100-0"></span>DATETIME( ) function

Converts a datetime to a character string. Can also return the current operating system datetime.

## **Syntax**

```
DATETIME(<datetime> <,format>)
```
### **Parameters**

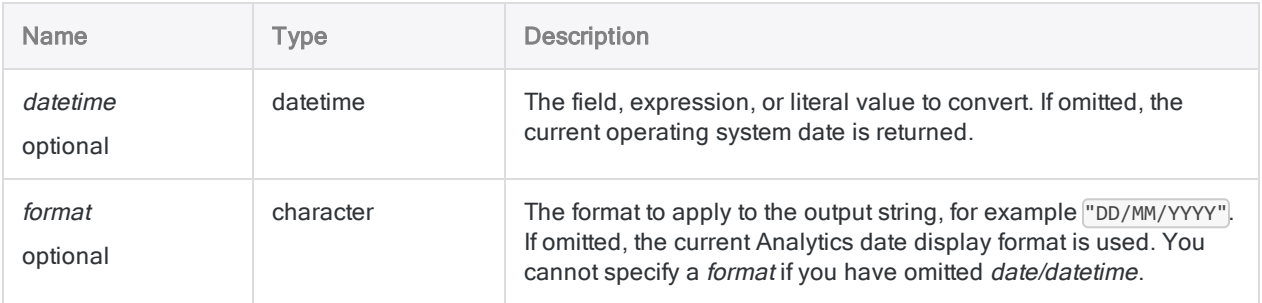

### **Output**

Character.

### **Examples**

#### Basic examples

#### Literal datetime input

Returns "20141231 235959" in the current Analytics date and time display formats:

DATETIME(`20141231 235959`)

Returns "31-Dec-2014 11:59 P":

DATETIME(`20141231 235959`, "DD-MMM-YYYY hh:mm A")

Returns the current operating system date and time as a character string, using the current Analytics date and time display formats:

```
DATETIME()
```
#### Field input

Returns each value in the Receipt timestamp field as a character string using the current Analytics date and time display formats:

DATETIME(Receipt\_timestamp)

Returns each value in the Receipt\_timestamp field as a character string using the specified date and time display formats:

DATETIME(Receipt timestamp, "DD/MM/YYYY hh:mm:ss")

### Remarks

### Output string length

The length of the output string is always 27 characters. If the specified output format, or the Analytics date and time display formats, are less than 27 characters, the output string is padded with trailing blank spaces.

#### Parameter details

A field specified for *datetime* can use any datetime format, as long as the field definition correctly defines the format.

If you use *format* to control how the output string is displayed, you are restricted to the formats in the table below.

- You can use any combination of date, time, and AM/PM formats.
- The date must precede the time. Placing a separator between the two is not required as Analytics automatically uses a single space as a separator in the output string.
- The AM/PM format is optional, and is placed last.

• format must be specified using single or double quotation marks.

For example: "DD-MMM-YYYY hh:mm:ss AM"

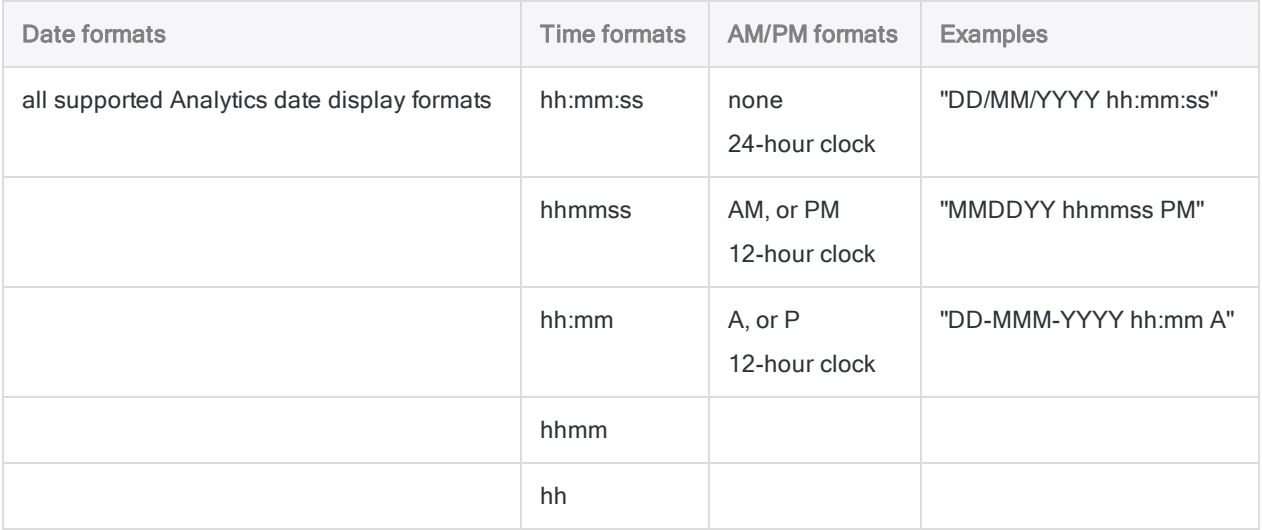

#### Specifying a literal datetime value

When specifying a literal datetime value for *datetime*, you are restricted to the formats in the table below, and you must enclose the value in backquotes - for example, 20141231 235959.

Do not use any separators such as slashes (/) or colons (:) between the individual components of dates or times.

- Datetime values you can use any combination of the date, separator, and time formats listed in the table below. The date must precede the time, and you must use a separator between the two. Valid separators are a single blank space, the letter 't', or the letter 'T'.
- Time values you must specify times using the 24-hour clock. Offsets from Coordinated Universal Time (UTC) must be prefaced by a plus sign (+) or a minus sign (-).

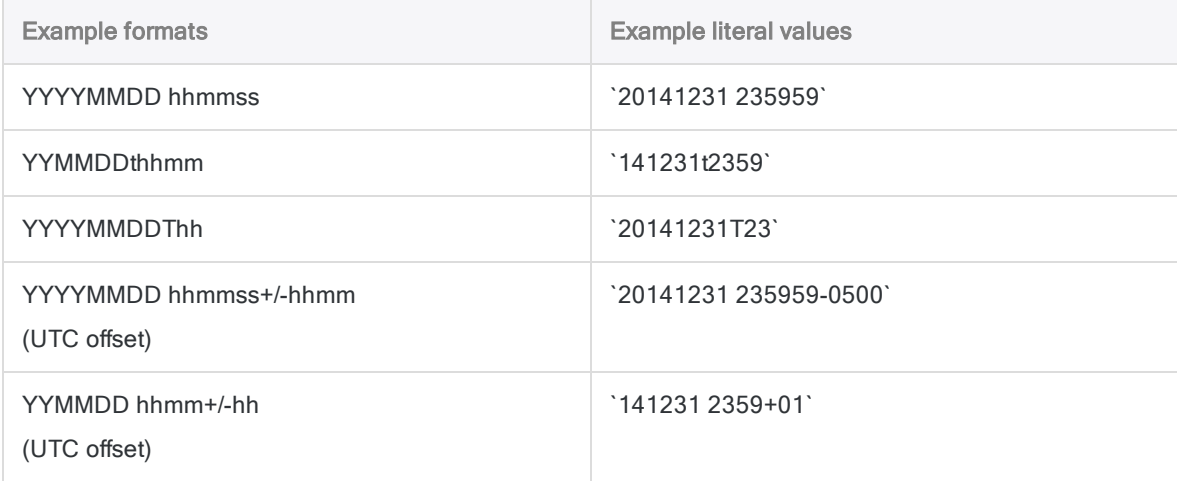

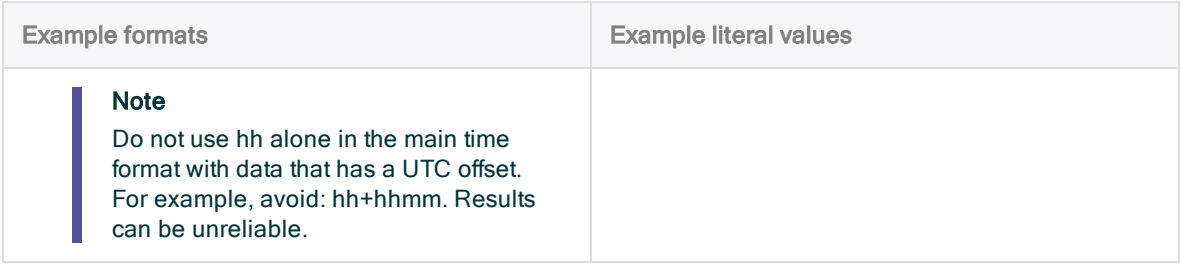

### Other datetime conversion functions

#### Datetime to Character conversion

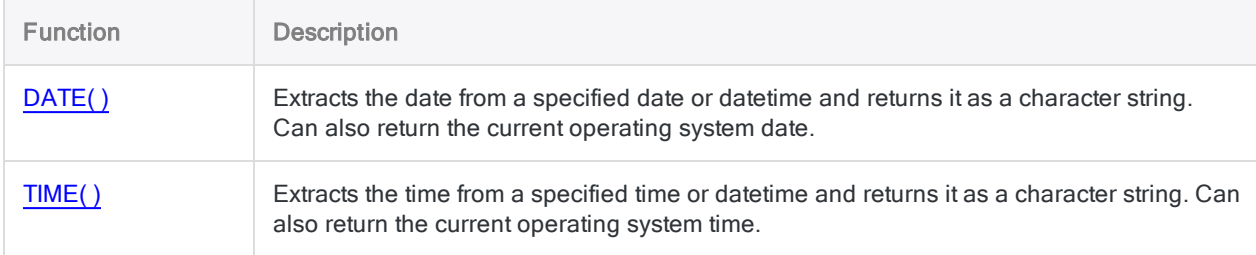

#### Character or Numeric to Datetime conversion

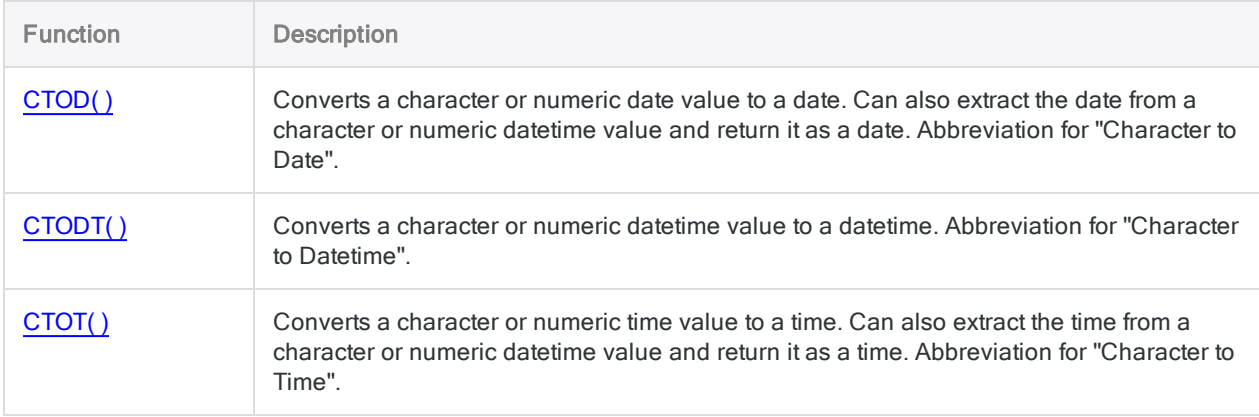

### Serial to Datetime conversion

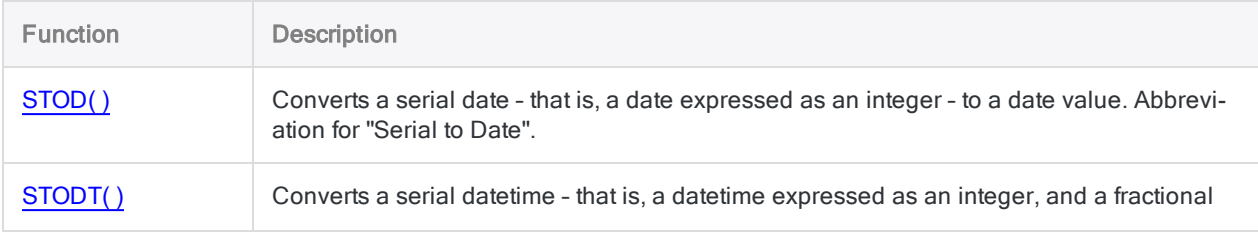

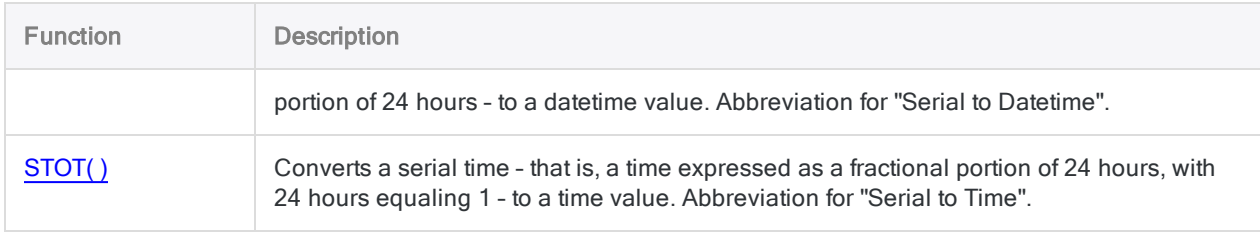

# DAY( ) function

Extracts the day of the month from a specified date or datetime and returns it as a numeric value (1 to 31).

## **Syntax**

DAY(*date/datetime*)

### **Parameters**

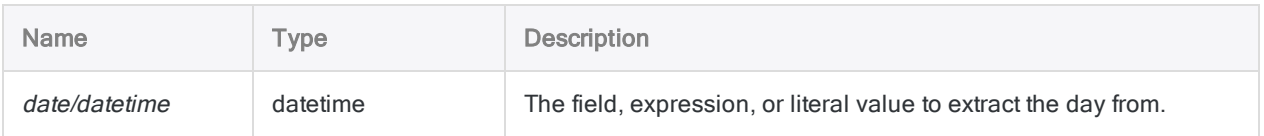

### **Output**

Numeric.

### **Examples**

### Basic examples

Returns 31:

```
DAY(`20141231`)
```
DAY(`20141231 235959`)

Returns the day of the month for each value in the **Invoice\_date** field:

DAY(Invoice\_date)

### **Remarks**

#### Parameter details

A field specified for date/datetime can use any date or datetime format, as long as the field definition correctly defines the format.

#### Specifying a literal date or datetime value

When specifying a literal date or datetime value for *date/datetime*, you are restricted to the formats in the table below, and you must enclose the value in backquotes - for example, 20141231.

Do not use any separators such as slashes (/) or colons (:) between the individual components of dates or times.

- Datetime values you can use any combination of the date, separator, and time formats listed in the table below. The date must precede the time, and you must use a separator between the two. Valid separators are a single blank space, the letter 't', or the letter 'T'.
- Time values you must specify times using the 24-hour clock. Offsets from Coordinated Universal Time (UTC) must be prefaced by a plus sign (+) or a minus sign (-).

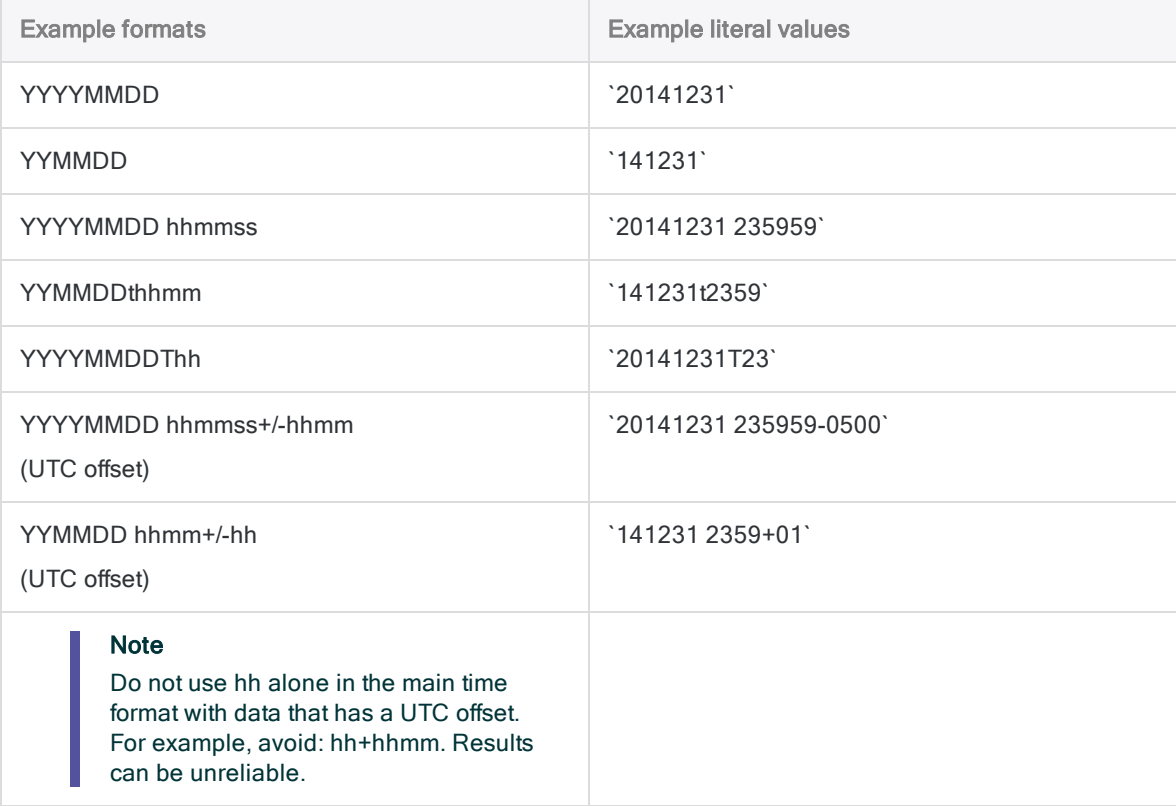

### Related functions

If you need to return:

- $\bullet$  the day of the week as a number (1 to 7), use DOW( ) instead of DAY( )
- The name of the day of the week, use CDOW( ) instead of DAY( )

# DBYTE() function

Returns the Unicode character located at the specified byte position in a record.

#### **Note**

This function is specific to the Unicode edition of Analytics. It is not a supported function in the non-Unicode edition.

### **Syntax**

DBYTE(*byte\_location*)

### **Parameters**

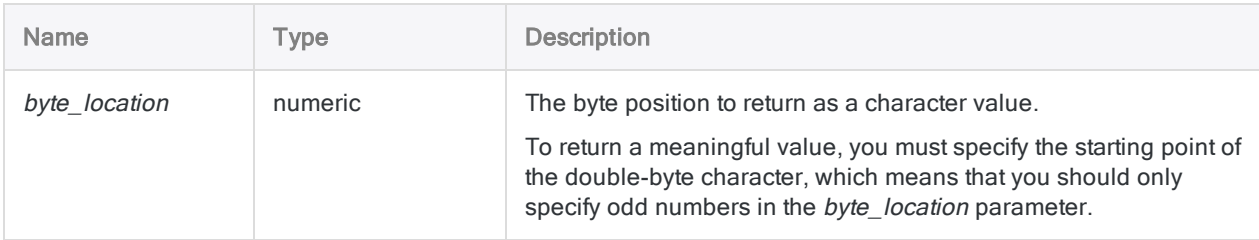

# **Output**

Character.

# **Examples**

### Basic examples

The examples illustrate the behavior of the function when applied to the following Unicode value, which contains 11 characters (22 bytes) 美丽 10072DOE:

Returns "丽":

Functions

DBYTE(3)

Returns "D":

DBYTE(17)

Returns "E":

DBYTE(21)

## **Remarks**

### When to use DBYTE()

Use DBYTE( ) to examine the contents of a position in a record, without having to define a field for this purpose.

# DEC( ) function

Returns a value, or the result of a numeric expression, with the specified number of decimal places.

### **Syntax**

DEC(*number*, *decimals*)

### **Parameters**

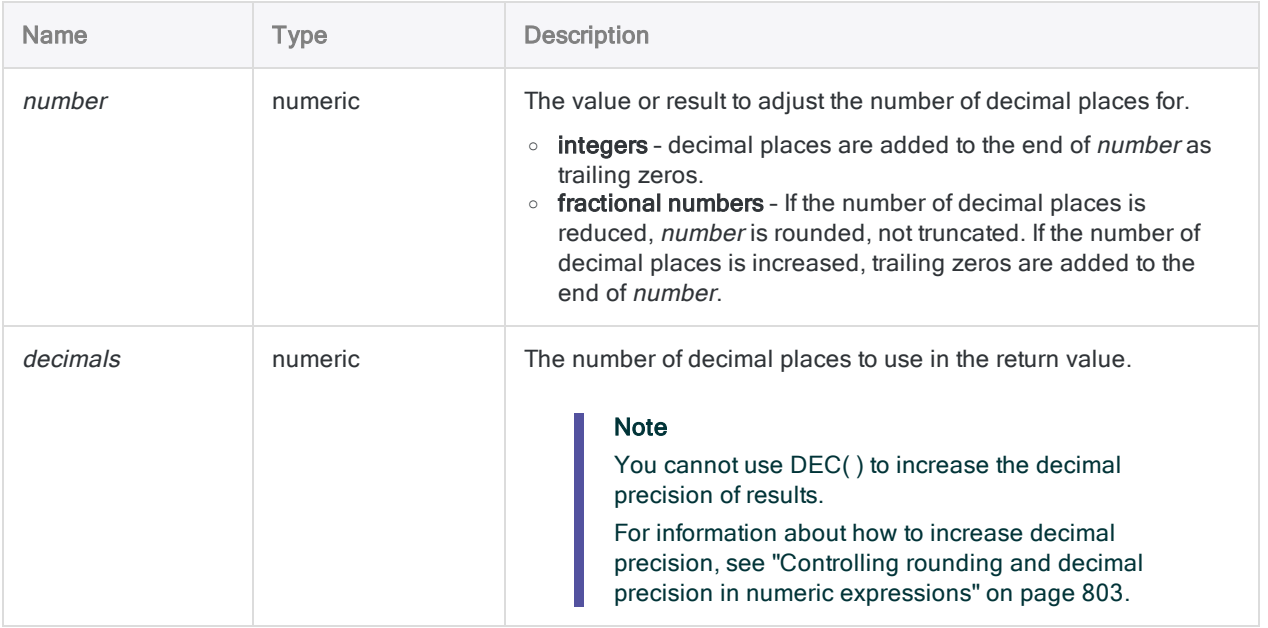

### **Output**

Numeric.

### **Examples**

#### Basic examples

Returns 7.00:

 $DEC(7, 2)$ 

Returns 7.565:

DEC(7.5647, 3)

Returns 7.56470:

DEC(7.5647, 5)

#### Advanced examples

### Calculating daily interest

Calculates the daily interest to six decimal places for a field called Annual\_rate:

DEC(Annual\_rate, 6) / 365

## **Remarks**

### When to use DEC()

Use this function to adjust the number of decimal places in a field, or when you want to round a value or a result to a specified number of decimal places.

### DEC( ) cannot reverse fixed-point rounding

You cannot use the DEC( ) function to reverse the standard rounding that fixed-point arithmetic performs in numeric expressions.

### Example

Consider the following series of expressions in Analytics:

 $1.1 * 1.1 = 1.2$  $1.1 * 1.10 = 1.21$  $DEC(1.1 * 1.1, 2) = 1.20$ 

Fixed-point rounding means that the result of  $[1.1 * 1.1]$  is 1.2, not 1.21, which is the unrounded result. Using DEC( ) to specify a two-decimal-place result does not create twodecimal-place precision. Instead, it adds a trailing zero to create the specified number of decimal places, without increasing precision.

For information about how to increase decimal precision, see ["Controlling](#page-802-0) rounding and decimal precision in numeric [expressions"](#page-802-0) on page 803.

### Related functions

If you want to round a value to the nearest whole number, use the ["ROUND\( \)](#page-2362-0) function" on [page 2363](#page-2362-0).

# DHEX( ) function

Converts a Unicode string to a hexadecimal string.

#### **Note**

This function is specific to the Unicode edition of Analytics. It is not a supported function in the non-Unicode edition.

### **Syntax**

DHEX(*field*)

### **Parameters**

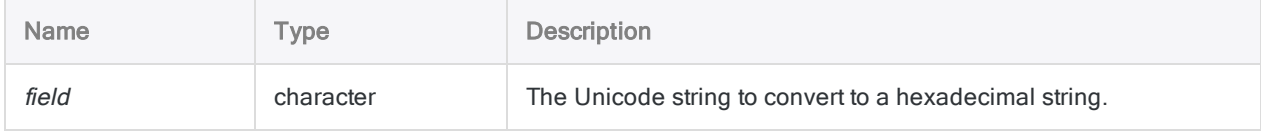

### **Output**

Character.

### **Examples**

### Basic examples

Returns "004100420043003100320033":

DHEX("ABC123")

## **Remarks**

### How it works

DHEX( ) displays each double-byte character using big-endian format, with the most significant double-byte stored first.

Each character is represented by a four-character code. The output string is four times as long as the field value, and includes the digits between 0 and 9 and letters between A and F that make up the hexadecimal values.

### Related functions

DHEX( ) is the inverse of the HTOU( ) function, which converts a hexadecimal string to a Unicode string.

# DICECOEFFICIENT( ) function

Returns the Dice's coefficient of two specified strings, which is a measurement of how similar the two strings are.

# **Syntax**

DICECOEFFICIENT(*string1*, *string2* <,*ngram*>)

### **Parameters**

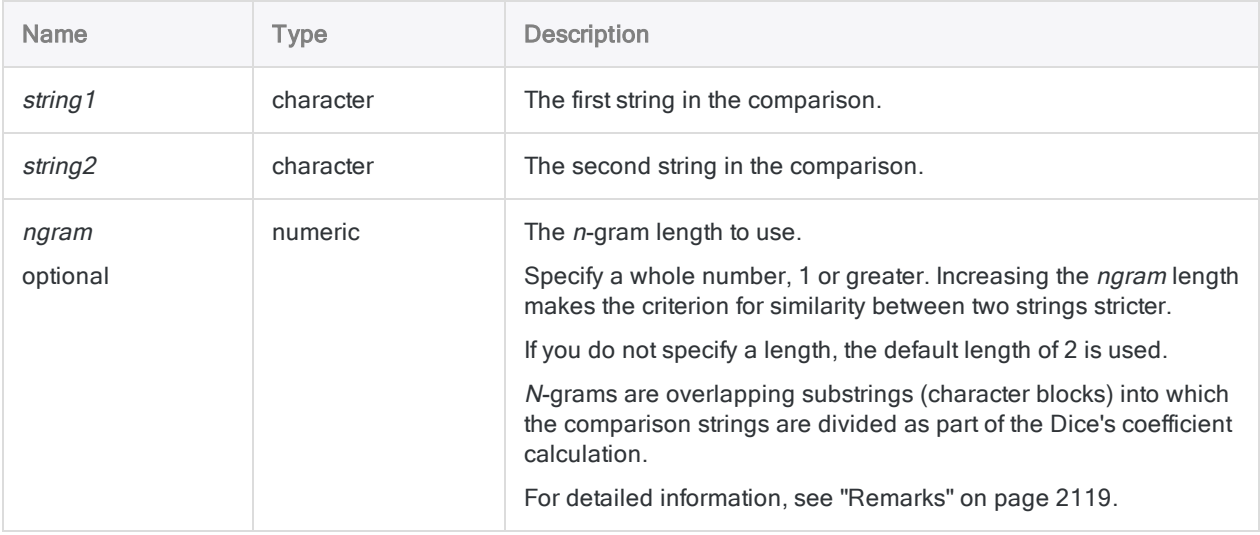

# **Output**

Numeric. The value is the Dice's coefficient of the two strings, which represents the percentage of the total number of *n*-grams in the two strings that are identical. The range is 0.0000 to 1.0000, inclusive.

### **Examples**

#### Basic examples

#### How the *n*-gram length affects the result

The three examples below compare the same two strings. The degree of similarity returned varies depending on the specified *n*-gram length.

Returns 0.9167 (using the default n-gram length (2), the n-grams in the two strings are 92% identical):

```
DICECOEFFICIENT("125 SW 39TH ST, Suite 100","Suite 100, 125 SW 39TH ST")
```
Returns 1.0000 (using an *n*-gram length of 1, the *n*-grams in the two strings are 100% identical):

DICECOEFFICIENT("125 SW 39TH ST, Suite 100","Suite 100, 125 SW 39TH ST", 1)

Returns 0.8261 (using an n-gram length of 3, the n-grams in the two strings are 83% identical):

DICECOEFFICIENT("125 SW 39TH ST, Suite 100","Suite 100, 125 SW 39TH ST", 3)

#### Field input

Returns the Dice's coefficient of each value in the Address field when compared to the string "125 SW 39TH ST, Suite 100" (based on the default *n*-gram length of 2):

```
DICECOEFFICIENT(Address,"125 SW 39TH ST, Suite 100")
```
#### Advanced examples

#### Working with transposed elements

By reducing the *n*-gram length, and removing non-essential characters, you can optimize DICECOEFFICIENT( ) when searching for transposed elements.

Returns 0.7368 (using the default n-gram length (2), the n-grams in the two strings are 74% identical):

DICECOEFFICIENT("John Smith","Smith, John")

Returns 1.0000 (by excluding the comma between last name and first name, and by using an n-gram length of 1, the n-grams in the two strings are 100% identical):

```
DICECOEFFICIENT("John Smith", EXCLUDE("Smith, John", ","), 1)
```
#### Ranking values against "125 SW 39TH ST, Suite 100"

Create the computed field Dice\_Co to display the Dice's coefficient between "125 SW 39TH ST, Suite 100" and each value in the Address field:

```
DEFINE FIELD Dice_Co COMPUTED DICECOEFFICIENT(Address,"125 SW 39TH ST,
Suite 100")
```
Add the computed field Dice\_Co to the view, and then quick sort it in descending order, to rank all values in the Address field based on their similarity to "125 SW 39TH ST, Suite 100".

#### Isolating fuzzy duplicates for "125 SW 39TH ST, Suite 100"

Create a filter that isolates all values in the Address field that are within a specified degree of similarity to "125 SW 39TH ST, Suite 100":

SET FILTER TO DICECOEFFICIENT(Address,"125 SW 39TH ST, Suite 100") > 0.5

Changing the number in the expression allows you to adjust the degree of similarity in the filtered values.

### <span id="page-2118-0"></span>Remarks

### When to use DICECOEFFICIENT( )

Use the DICECOEFFICIENT( ) function to find nearly identical values (fuzzy duplicates). You can also use DICECOEFFICIENT( ) to find values with identical or near-identical content, but transposed elements. For example:

- telephone numbers, or social security numbers, with transposed digits
- versions of the same address, formatted differently

#### How it works

DICECOEFFICIENT( ) returns the Dice's coefficient of the two evaluated strings, which is a measurement of the degree of similarity between the strings, on a scale from 0.0000 to 1.0000. The greater the returned value the more similar the two strings:

- 1.0000 means that each string is composed of an identical set of characters, although the characters may be in a different order, and may use different case.
- $\cdot$  0.7500 means the *n*-grams in the two strings are 75% identical.
- 0.0000 means the two strings have no shared  $n$ -grams (explained below), or the specified length of the n-gram used in the calculation is longer than the shorter of the two strings being compared.

### Usage tips

- Filtering or sorting Filtering or sorting the values in a field based on their Dice's coefficient identifies those values that are most similar to the comparison string.
- Case-sensitivity The function is not case-sensitive, so "SMITH" is equivalent to "smith."
- Leading and trailing blanks The function automatically trims leading and trailing blanks in fields, so there is no need to use the TRIM() or ALLTRIM() functions when specifying a field as a parameter.

#### How Dice's coefficient is calculated

Dice's coefficient represents the percentage of the total number of *n*-grams in two strings that are identical.

Dice's coefficient is calculated by first dividing the strings being compared into n-grams. N-grams (also referred to as q-grams) are overlapping substrings, or overlapping character blocks, with a length of n. You can specify the length of n using the ngram parameter, or accept the default length of 2.

#### Two names divided into *n*-grams

Here are the names "John Smith" and "Smith, John D." divided into n-grams with a length of 2, and ngrams with a length of 3. Underscores indicate spaces. Internal spaces and punctuation are counted as characters.

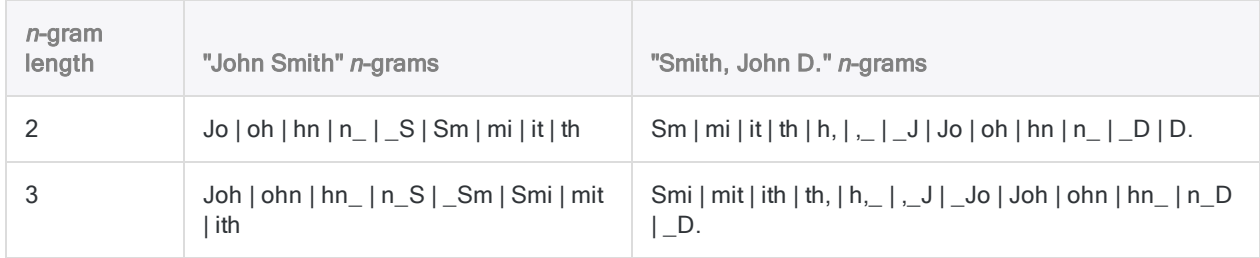

#### The Dice's coefficient formula

Once the <sup>n</sup>-grams have been established for two strings being compared, the calculation is completed using the following formula:

 $\cdot$  2 x the number of shared n-grams / the total number of n-grams in both strings

Shared n-grams are n-grams that appear in both strings. For example, "ABC" and "BCD" share the ngram "BC", assuming an  $n$ -gram length of 2 (AB | **BC** and **BC** | CD).

#### Examples of calculating the Dice's coefficient

The table below illustrates calculating the Dice's coefficient for the two strings, "John Smith" and "Smith, John D.", using different n-gram lengths.

Note that as the *n*-gram length increases for the same pair of strings, the Dice's coefficient value decreases, indicating less similarity. Although the strings remain the same, the criterion for similarity becomes stricter because dividing the strings into longer <sup>n</sup>-grams means that longer sequences of characters must match for an *n*-gram to qualify as shared.

Another way of thinking about this point is that the relative position of characters is weighted more heavily as you increase the *n*-gram length. By contrast, the relative position of characters is not considered when using an n-gram length of 1. Relative position refers to the position of characters in relation to one another, rather than to their absolute position within a string.

#### Tip

If you are specifically looking for transposition, use an  $n$ -gram length of 1.

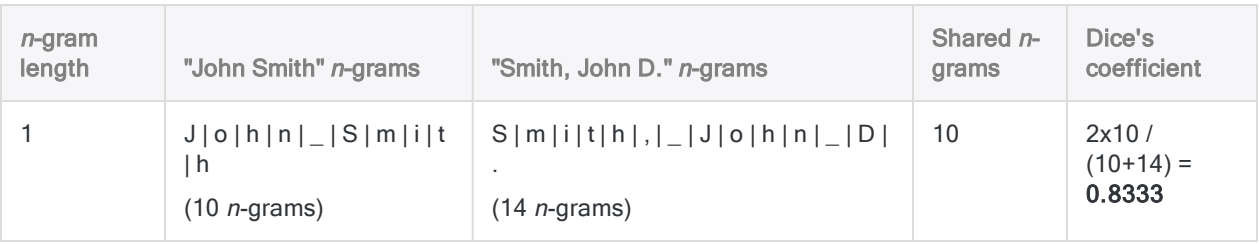

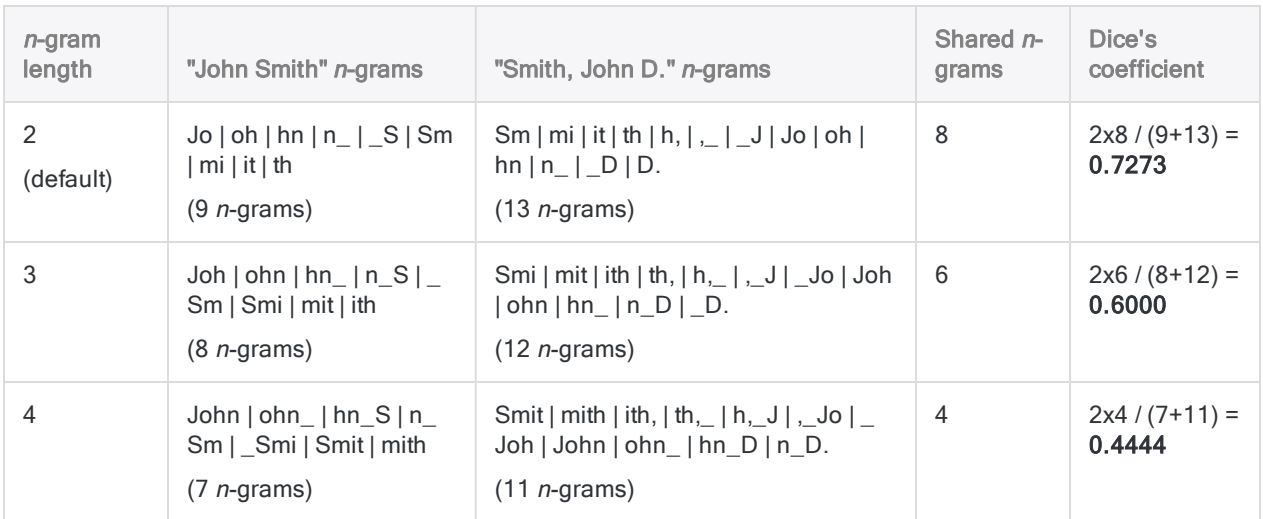

### DICECOEFFICIENT( ) compared to ISFUZZYDUP ( ) and LEVDIST( )

One of the key differences between the DICECOEFFICIENT( ) function and the ISFUZZYDUP( ) and LEVDIST( ) functions, which use Levenshtein distance, is that DICECOEFFICIENT( ) de-emphasizes or completely ignores the relative position of characters or character blocks in the two strings being compared. Relative position is significant in the functions based on Levenshtein distance.

#### Comparison values with transposition

If you are comparing strings such as addresses, in which entire elements might be transposed, DICECOEFFICIENT( ) might be a better choice. For example, the same address with the "Suite" element transposed is identified as highly similar by DICECOEFFICIENT( ), but highly different by LEVDIST( ):

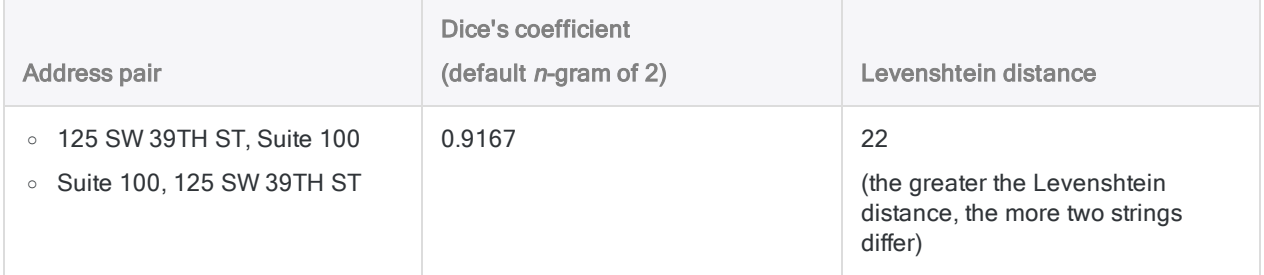

#### Comparison values without transposition

If transposition is not an issue, LEVDIST( ) may give more useful results. For example, the same corporation name with different punctuation is identified as highly different by DICECOEFFICIENT( ), but highly similar by LEVDIST( ):

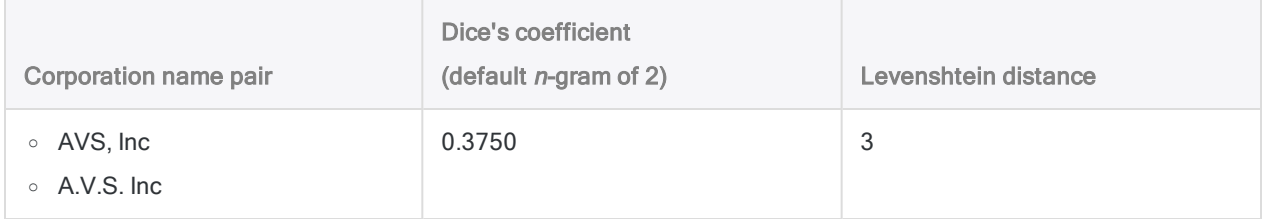

# DIGIT( ) function

Returns the upper or lower digit of a specified Packed data type byte.

## **Syntax**

DIGIT(*byte\_location*, *position*)

### **Parameters**

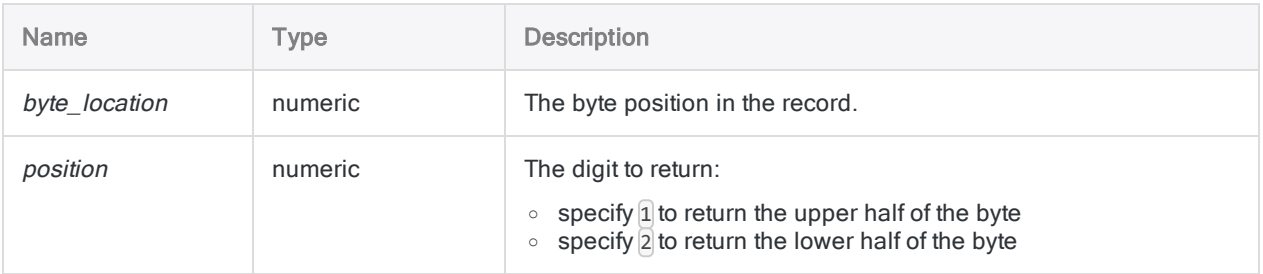

# **Output**

Numeric.

## **Examples**

### Basic examples

A packed field with the value 123.45 (00 12 34 5C), containing two decimals, and starting in byte position 10, appears in the data record in the following format:

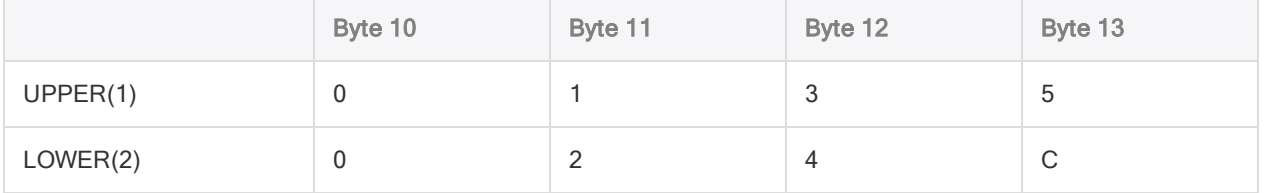

Returns 3 (finds the digit that appears in the 12th position in the upper half of the byte):

Functions

 $Diff(12, 1)$ 

Returns 4 (finds digit that appears in the 12th position in the lower half of the byte):

DIGIT(12, 2)

### **Remarks**

#### How it works

DIGIT( ) separates individual halves of a byte, and returns the value of the byte specified in the position parameter as a digit between 0 and 15.

### When to use DIGIT()

Use DIGIT( ) to access individual half-bytes. This is required if you work with applications that use half-byte-aligned packed fields, such as Unisys applications.
# DOW( ) function

Returns a numeric value (1 to 7) representing the day of the week for a specified date or datetime. Abbreviation for "Day of Week".

## **Syntax**

DOW(*date/datetime*)

### **Parameters**

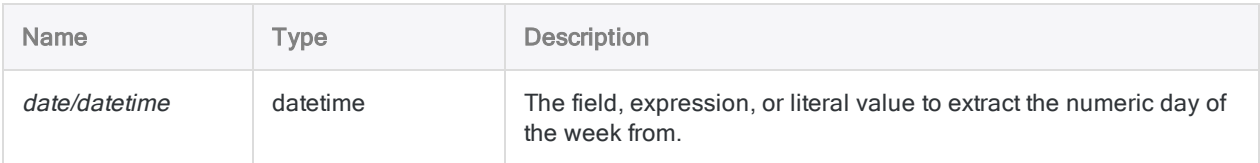

## **Output**

Numeric.

## **Examples**

### Basic examples

Returns 4, because December 31, 2014 falls on a Wednesday, the 4th day of the week:

DOW(`20141231`)

DOW(`20141231 235959`)

Returns the numeric day of the week for each value in the Invoice\_date field:

DOW(Invoice\_date)

### Advanced examples

#### Identifying transactions occurring on a weekend

Use the DOW( ) function to identify transactions that occur on a weekend. The filter below isolates dates in the Trans\_Date field that occur on a Saturday or a Sunday:

SET FILTER TO DOW(Trans Date) = 7 OR DOW(Trans Date) = 1

### Remarks

#### Parameter details

A field specified for *date/datetime* can use any date or datetime format, as long as the field definition correctly defines the format.

#### Specifying a literal date or datetime value

When specifying a literal date or datetime value for *date/datetime*, you are restricted to the formats in the table below, and you must enclose the value in backquotes - for example, [20141231].

Do not use any separators such as slashes (/) or colons (:) between the individual components of dates or times.

- Datetime values you can use any combination of the date, separator, and time formats listed in the table below. The date must precede the time, and you must use a separator between the two. Valid separators are a single blank space, the letter 't', or the letter 'T'.
- Time values you must specify times using the 24-hour clock. Offsets from Coordinated Universal Time (UTC) must be prefaced by a plus sign  $(+)$  or a minus sign  $(-)$ .

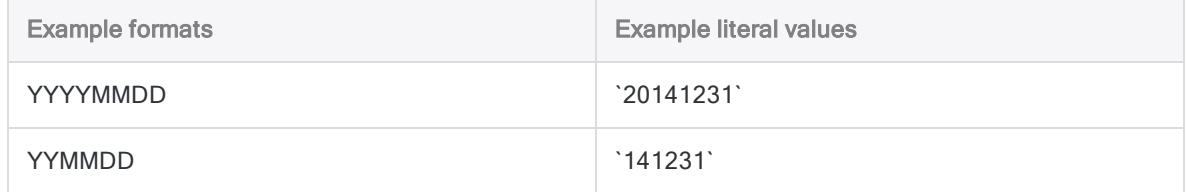

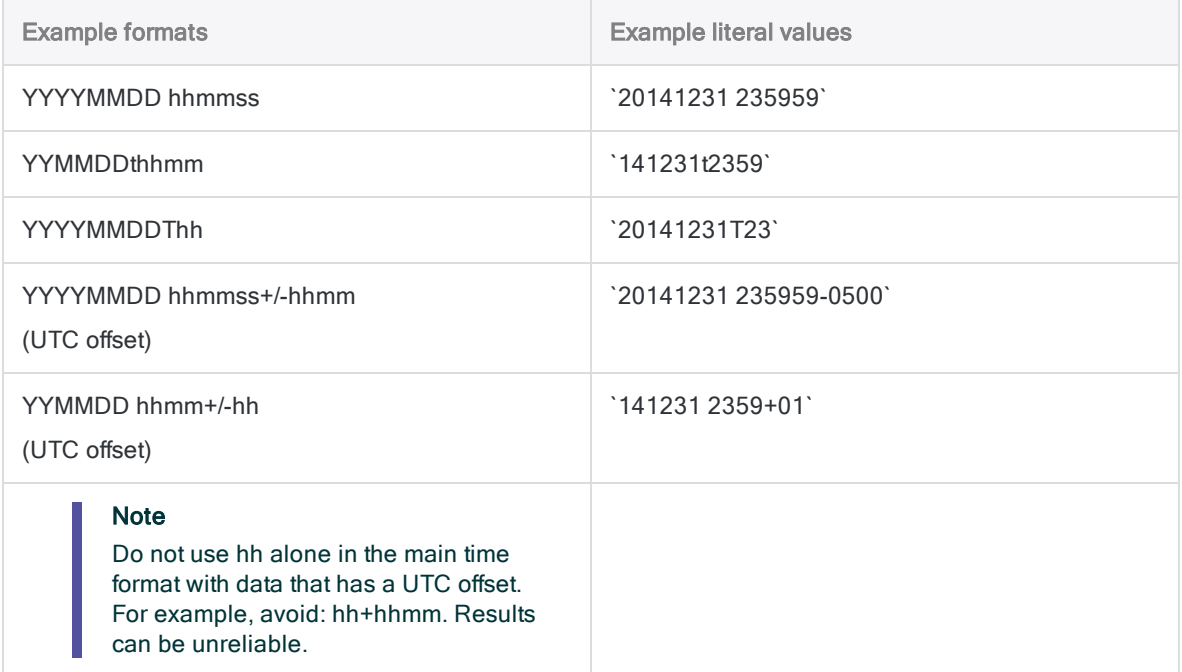

### Related functions

If you need to return:

- $\bullet$  the name of the day of the week, use CDOW( ) instead of DOW( )
- the day of the month as a number (1 to 31), use DAY( ) instead of DOW( )

# DTOU( ) function

Converts an Analytics date value to a Unicode string in the specified language and locale format. Abbreviation for "Date to Unicode".

#### **Note**

This function is specific to the Unicode edition of Analytics. It is not a supported function in the non-Unicode edition.

## **Syntax**

DTOU(<*date*> <,*locale*> <,*style*>)

### **Parameters**

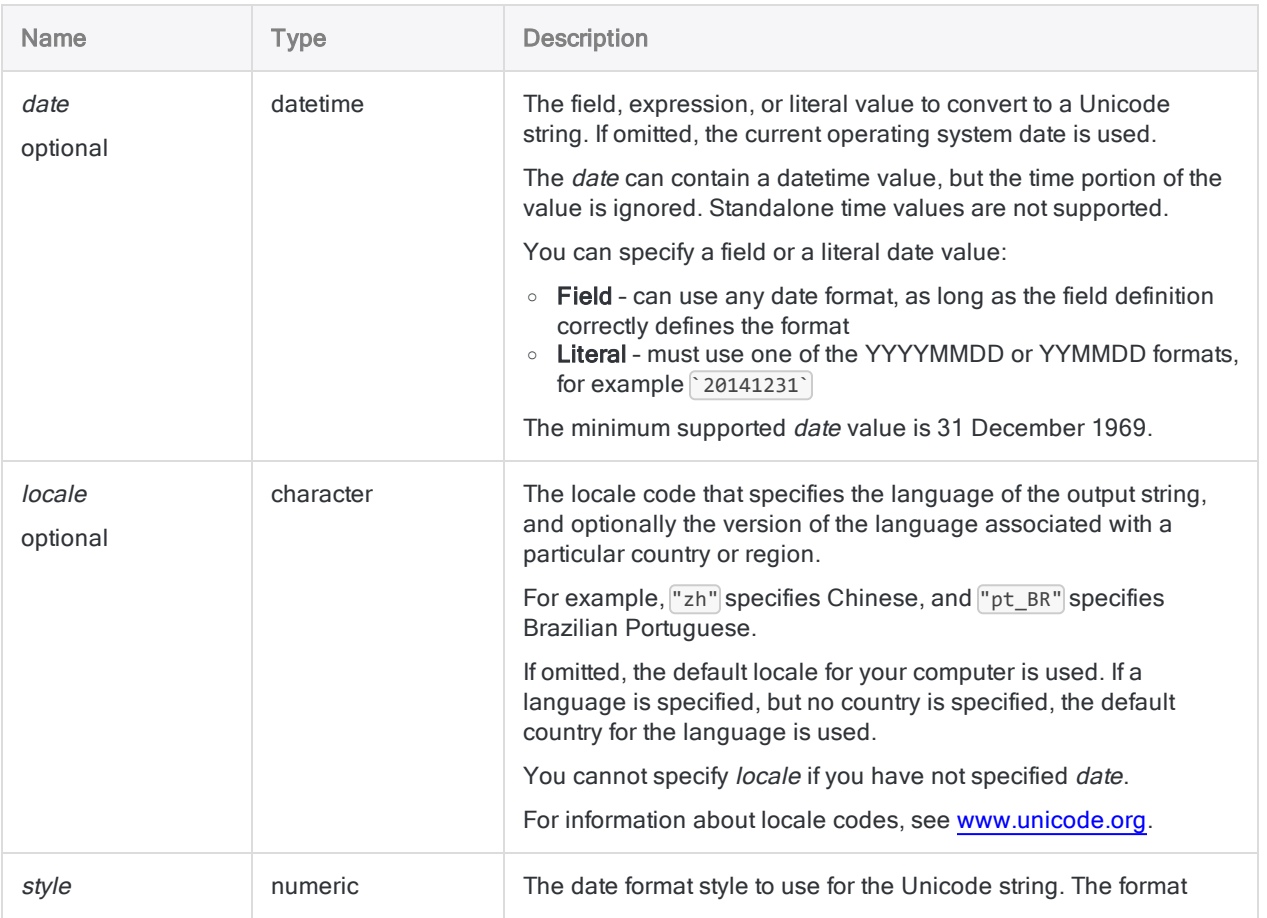

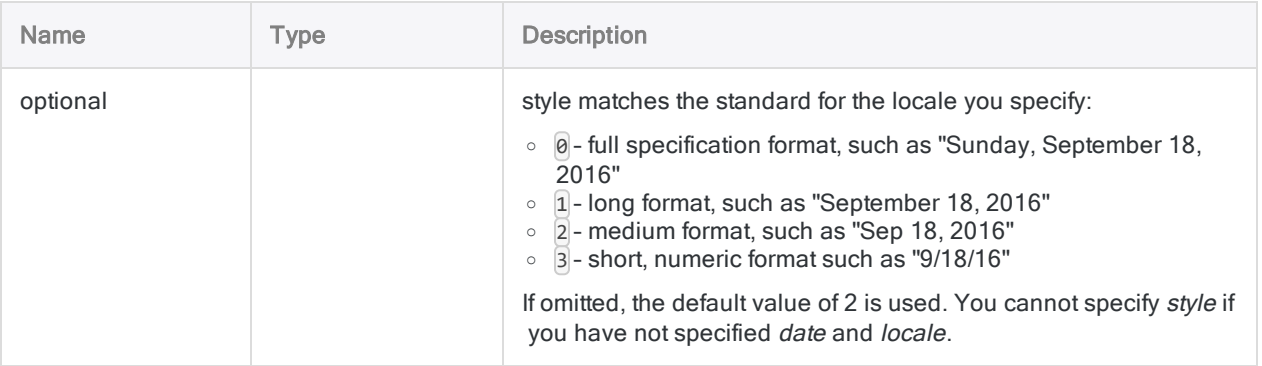

## **Output**

Character.

### **Examples**

#### Basic examples

#### Literal input values

Returns "31 de dezembro de 2014":

```
DTOU(`20141231`, "pt_BR", 1)
```
Returns "31 grudnia 2014":

```
DTOU(`20141231`, "pl", 1)
```
#### Field input values

Returns each numeric date in the Invoice\_date field as a Unicode string:

```
DTOU(Invoice_date, "zh", 1)
```
#### Output uses full date style

Returns "星期三, 2014  $+ \nightharpoonup 1$  31" (no region identifier specified):

DTOU(`20141231`, "zh", 0)

Returns "2014年12月31日星期三" (region identifier specified):

DTOU(`20141231`, "zh\_CN", 0)

#### Output uses long date style

Returns "2014  $+ \equiv \text{F}$  31" (no region identifier specified):

DTOU(`20141231`, "zh", 1)

Returns "2014年12月31日" (region identifier specified):

DTOU(`20141231`, "zh\_CN", 1)

### **Remarks**

#### Related functions

DTOU( ) is the inverse of the UTOD( ) function, which converts a Unicode string to a date.

# EBCDIC( ) function

Returns a string that has been converted to EBCDIC character encoding.

## **Syntax**

EBCDIC(*string*)

### **Parameters**

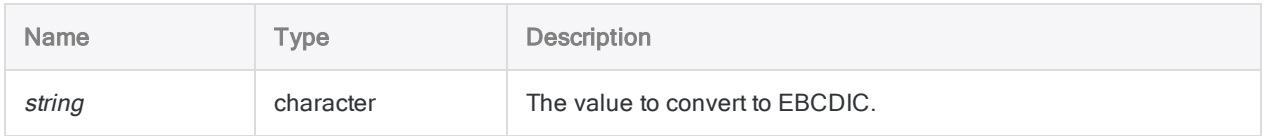

## **Output**

Character.

## **Examples**

### Basic examples

Returns "ñòó@Æ '…@â£K":

EBCDIC("123 Fake St.")

#### Advanced examples

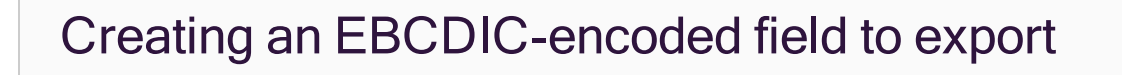

To create a field containing the EBCDIC encoded value of a Name field for export to an application that requires EBCDIC encoding, specify the following:

DEFINE FIELD Name\_Exp COMPUTED EBCDIC(Name)

## **Remarks**

### When to use EBCDIC( )

Use this function to convert data to the Extended Binary Coded Decimal Interchange Code (EBCDIC) character encoding. EBCDIC character encoding is used primarily on IBM mainframe operating systems, such as z/OS.

# EFFECTIVE( ) function

Returns the effective annual interest rate on a loan.

## **Syntax**

EFFECTIVE(*nominal\_rate*, *periods*)

### **Parameters**

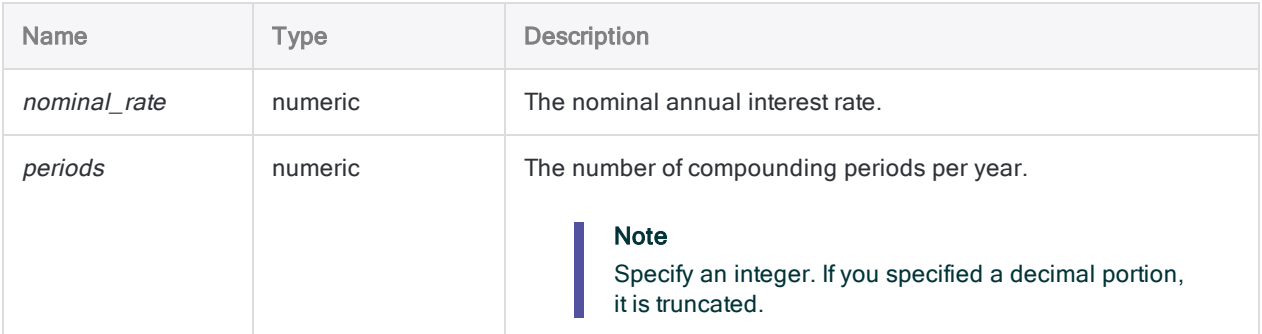

## **Output**

Numeric. The rate is calculated to eight decimals places.

### **Examples**

#### Basic examples

Returns 0.19561817 (19.56%), the effective annual rate of interest on the unpaid balance of a credit card that charges 18% per annum, compounded monthly:

EFFECTIVE(0.18, 12)

## **Remarks**

### What is the effective annual interest rate?

The effective annual interest rate on a loan is the actual annual rate of interest paid, taking into account interest on the remaining balance, compounded monthly or daily.

### Related functions

The NOMINAL( ) function is the inverse of the EFFECTIVE( ) function.

# EOMONTH( ) function

Returns the date of the last day of the month that is the specified number of months before or after a specified date.

## **Syntax**

```
EOMONTH(<date/datetime> <,months>)
```
### **Parameters**

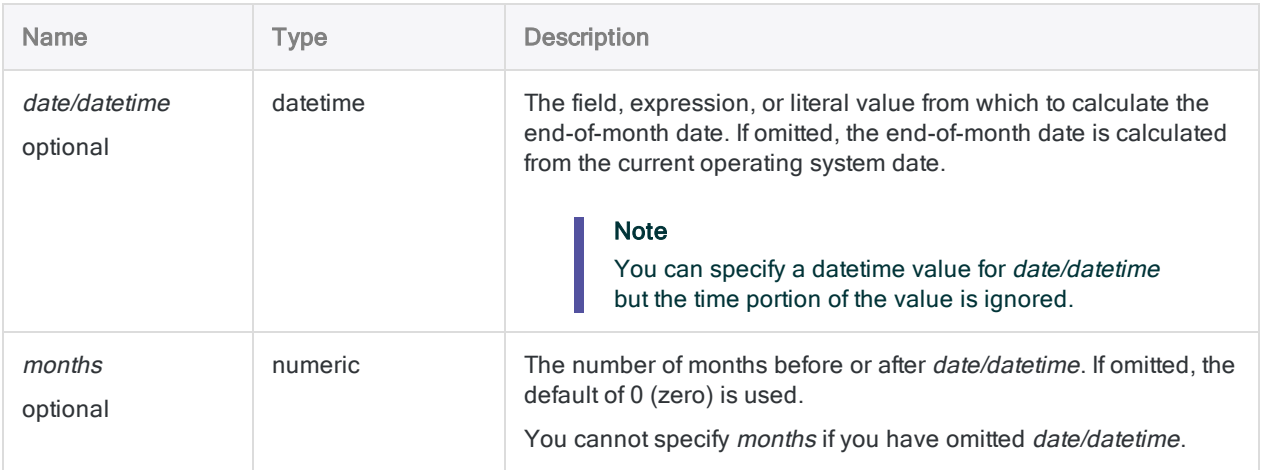

## **Output**

Datetime. The date value is output using the current Analytics date display format.

## **Examples**

### Basic examples

#### No input

Returns the last day of the month for the current operating system date:

EOMONTH()

#### Literal input values

Returns `20140131` displayed as 31 Jan 2014 assuming a current Analytics date display format of DD MMM YYYY:

```
EOMONTH(`20140115`)
```
Returns `20140430` displayed as 30 Apr 2014 assuming a current Analytics date display format of DD MMM YYYY:

```
EOMONTH(`20140115`, 3)
```
Returns `20131031` displayed as 31 Oct 2013 assuming a current Analytics date display format of DD MMM YYYY:

EOMONTH(`20140115`, -3)

#### Field input values

Returns the last day of the month that falls three months after each date in the Invoice\_date field:

```
EOMONTH(Invoice date, 3)
```
Returns the last day of the month that falls three months after each date in the **Invoice\_date** field plus a grace period of 15 days:

EOMONTH(Invoice\_date + 15, 3)

Returns the first day of the month in which the invoice date falls:

EOMONTH(Invoice\_date, -1) + 1

### **Remarks**

#### Datetime formats

A field specified for date/datetime can use any date or datetime format, as long as the field definition correctly defines the format.

A literal date value must use one of the following formats:

- <sup>l</sup> YYYYMMDD
- <sup>l</sup> YYMMDD

You must enclose literal date values in backquotes. For example: 20141231

#### How the months value works

- Positive value the output date is more recent than the specified *date/datetime*
- Negative value the output date is prior to the specified date/datetime
- Value omitted, or '0' (zero) the output date is the last day of the month in which the date/datetime occurs

#### Return the date of the first day of a month

Add 1 day to the result of the EOMONTH( ) function to return the date of the first day of a month.

Returns `20140201` displayed as 01 Feb 2014 assuming a current Analytics date display format of DD MMM YYYY:

```
EOMONTH(`20140115`) + 1
```
#### Related functions

Use the GOMONTH( ) function if you want to return the exact date, rather than the date of the last day of the month, that is the specified number of months before or after a specified date.

# EXCLUDE( ) function

Returns a string that excludes the specified characters.

## **Syntax**

EXCLUDE(*string*, *characters\_to\_exclude*)

### **Parameters**

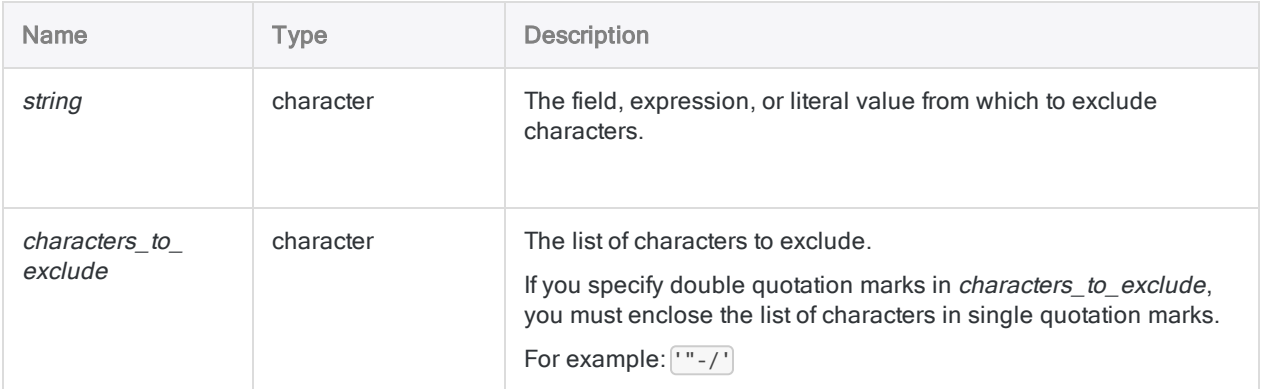

## **Output**

Character.

## **Examples**

#### Basic examples

Returns " Alberni Street", which is the input string with all numbers excluded:

```
EXCLUDE("1550 Alberni Street", "0123456789")
```
Returns all the values in the **Product\_Number** field with the forward slash and number sign excluded:

## Remarks

#### How it works

The EXCLUDE() function compares each character in *string* with the characters listed in *characters* to\_exclude. If a match occurs, the character is excluded from the output string.

For example, the output for EXCLUDE("123-45-4536", "-") is "123454536".

#### No matching characters

If there are no matches between *string* and *characters\_to\_exclude*, then *string* and the output of the function are the same.

For example, the output for EXCLUDE("ABC", "D") is "ABC".

#### Case sensitivity

The EXCLUDE() function is case-sensitive. If you specify "ID" in *characters\_to\_exclude*, these characters are not excluded from "id#94022". If there is a chance the case may be mixed, use the UPPER() function to convert string to uppercase.

For example:

```
EXCLUDE(UPPER("id#94022"), "ID#")
```
### Usage tip

Use EXCLUDE( ) if the set of characters you want to exclude is small, and the set you want to include is large.

#### Excluding both single and double quotation marks

Quotation marks are used as string delimiters, therefore to exclude both single and double quotation marks you must nest EXCLUDE( ) so that there is a single function for each type of quotation mark:

```
EXCLUDE(EXCLUDE(field_to_process, "'"), '"')
```
### Related functions

The EXCLUDE( ) function is the opposite of the INCLUDE( ) function.

# EXP( ) function

Returns the exponential value (base 10) of a numeric expression with a specified number of decimal places.

## **Syntax**

EXP(*number*, *decimals*)

### **Parameters**

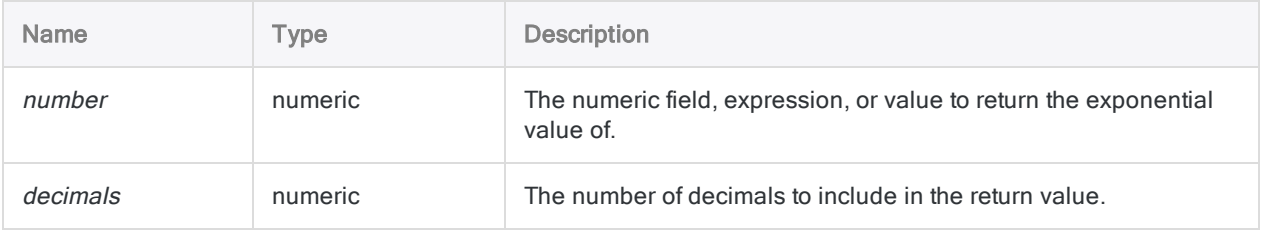

## **Output**

Numeric.

### **Examples**

### Basic examples

Returns 1000.00:

EXP(3, 2)

#### Returns 72443.596007:

EXP(4.86, 6)

### Advanced examples

### Finding the cube root

Creates a field that is the cube root of the field X to two decimal places:

DEFINE FIELD cube\_root COMPUTED EXP(LOG(X, 6) / 3, 2)

Tip You can determine the *th root by dividing the log of the value by*  $*n*$  *and taking* the exponential of the result.

### Remarks

#### How it works

This function returns the exponential value (base 10) of a numeric expression, which is defined as 10 raised to the nth power. For example, the exponential value of 3 is  $10^3$ , or 1000.

### When to use EXP()

Use EXP( ) for financial applications requiring complex mathematical calculations. EXP( ) performs the same operation as the exponentiation operator ( $\hat{ }$ ), but can be useful in applications that also use the LOG( ) function.

#### Related functions

The inverse of an exponent is its logarithm, so EXP( ) is the opposite of the LOG( ) function.

# FILESIZE( ) function

Returns the size of the specified file in bytes or -1 if the file does not exist.

## **Syntax**

FILESIZE(*filename*)

### **Parameters**

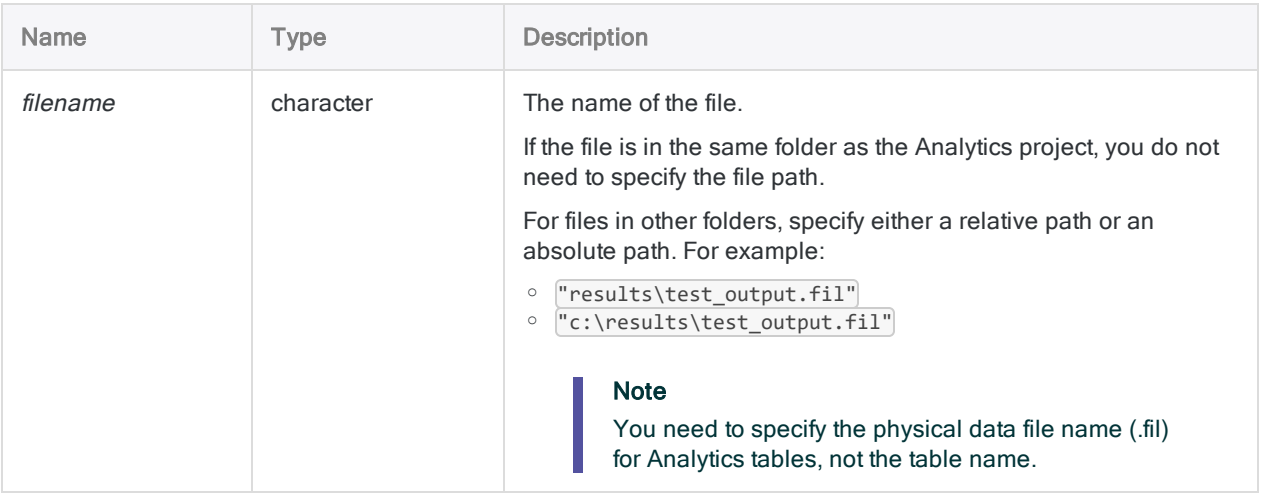

## **Output**

Numeric.

## **Examples**

### Basic examples

Returns 14744:

FILESIZE("Inventory.fil")

If the file you are checking is not in the same folder as the Analytics project, you must specify either the relative path or absolute path to the file.

Returns 6018:

FILESIZE("C:\ACL Data\Sample Data Files\Backup\Ap\_Trans.fil")

### Advanced examples

#### Executing a script if a file does not exist

Only executes the script import\_data if the file Metaphor\_Inventory\_2002.fil does not exist:

DO SCRIPT import\_data IF FILESIZE("Metaphor\_Inventory\_2002.fil") = -1

#### Recording a file's size in the Analytics command log

Use the CALCULATE command to record the size of Metaphor Inventory 2002.fil in the Analytics command log:

CALCULATE FILESIZE("Metaphor\_Inventory\_2002.fil")

# FIND( ) function

Returns a logical value indicating whether the specified string is present in a particular field, or anywhere in an entire record.

#### **Note**

The FIND( ) function and the "FIND [command"](#page-1720-0) on page 1721 are two separate Analytics features with significant differences.

## **Syntax**

FIND(*string* <,*field\_to\_search\_in*>)

## **Parameters**

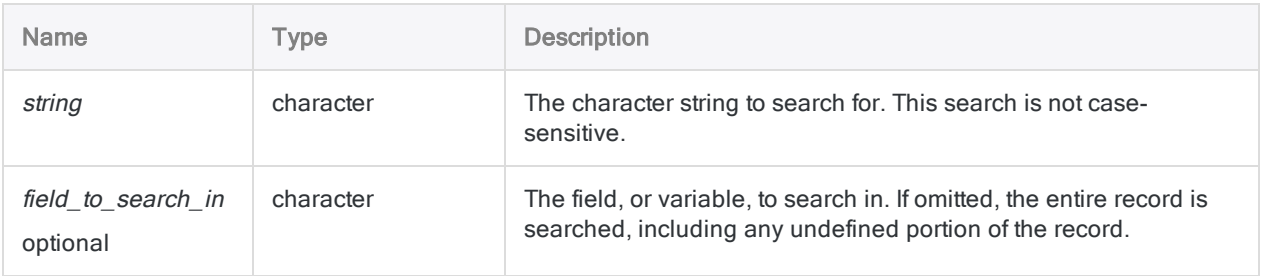

## **Output**

Logical. Returns T (true) if the specified string value is found, and F (false) otherwise.

### **Examples**

#### Basic examples

#### Searching an entire record

Returns T for all records that contain the string "New York" in any field, across any field boundaries, and in any undefined portion of the record. Returns F otherwise:

FIND("New York")

#### Searching a single field

Returns T for all records that contain the string "New York" in the City field. Returns F otherwise.

FIND("New York", City)

Returns T for all records that contain the string "Ne" in the City field. Returns F otherwise:

FIND("Ne", City)

Returns T for all records that contain the string "New York" preceded by one or more spaces in the City field. Returns F otherwise:

FIND(" New York", City)

Returns T for all records that have a value in the **Description** field that matches, or contains, the value in the  $v$  search term variable. Returns F otherwise:

FIND(v\_search\_term, Description)

#### Searching multiple fields

Returns T for all records that contain the string "New York" in either the City or the City\_2 fields. Returns F otherwise:

```
FIND("New York", City+City_2)
```
Returns T for all records that contain the string "New York" in either the City or the City\_2 fields. Returns F otherwise:

FIND("New York", City) OR FIND("New York", City\_2)

#### Combining with other functions

Returns T for all records that have a value in the Last\_Name\_2 field that matches, or contains, the trimmed value from the Last\_Name field. Returns F otherwise:

```
FIND(ALLTRIM(Last_Name), Last_Name_2)
```
### Remarks

### When to use FIND( )

Use the FIND() function to test for the presence of the specified *string* in a field, two or more fields, or an entire record.

#### How matching works

The string value can be exactly matched or it can be contained within a longer string. Leading spaces in fields do not affect the search unless you include one or more leading spaces in the *string* value.

#### Search an entire record

If the optional field to search in is not specified, the entire record is searched, including any undefined portion of the record. Field boundaries are ignored when the entire record is searched, and trailing spaces in fields are treated as characters.

#### **Note**

When you search an entire record, the physical record is searched. Any computed fields or related fields are not searched.

#### Search a subset of fields

You can concatenate two or more fields in the field to search in if you want to search in a subset of the fields in a table. For example, to search both the City and City\_2 fields for the string "New York":

```
FIND("New York", City+City_2)
```
The concatenated fields are treated like a single field that includes leading and trailing spaces from the individual fields, unless you use the ALLTRIM( ) function to remove spaces.

You can also build an expression that searches each field individually:

FIND("New York", City) OR FIND("New York", City\_2)

If *string* includes a leading space, search results from the two approaches can differ.

#### Case sensitivity and Exact Character Comparisons

The FIND( ) function is not case-sensitive, and finds both ASCII and EBCDIC characters. The function is not affected by the **Exact Character Comparisons** option (SET EXACT ON/OFF).

#### Search in a computed field

To search in a computed field you must specify the name of the field in *field to search in*. For example, if Vendor\_City is a computed field that isolates the city in an address:

```
FIND("New York", Vendor_City)
```
#### Search in a related field

To search in a related field you must specify the fully qualified name of the field (that is, table field name) in the field to search in value:

```
FIND("New York", Vendor.Vendor_City)
```
#### Search datetime or numeric data

It is possible to use the FIND( ) function to search datetime or numeric data at the record level. Specifying the field to search in is not supported for datetime or numeric searching.

The numeric or datetime string must be enclosed in quotation marks, and needs to exactly match the source data formatting rather than the formatting in the view.

Using the FIND( ) function to search datetime or numeric data in computed or related fields is not supported.

#### Note

Using the FIND( ) function to search datetime or numeric data is not recommended because it can be difficult to do successfully.

# FINDMULTI( ) function

Returns a logical value indicating whether any string in a set of one or more specified strings is present in a particular field, or anywhere in an entire record.

## **Syntax**

FINDMULTI({*search\_in*|RECORD}, *string\_1 <,...n>*)

### **Parameters**

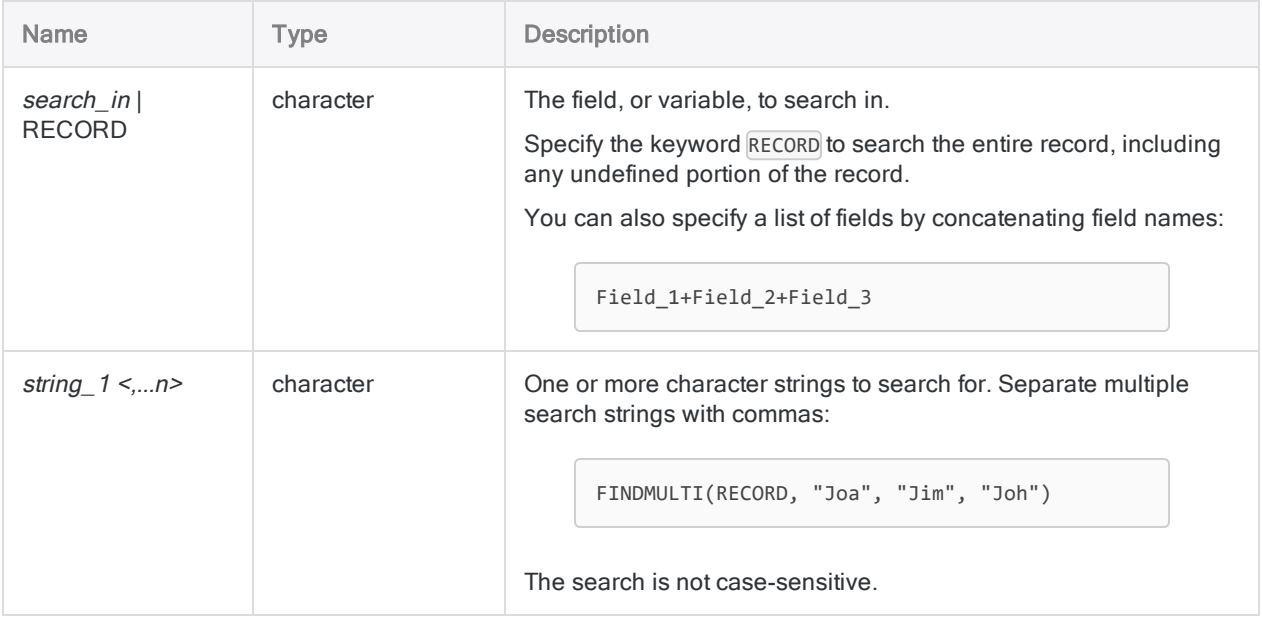

## **Output**

Logical. Returns T (true) if any of the specified string values are found, and F (false) otherwise.

### **Examples**

### Basic examples

#### Searching an entire record

Returns T for all records that contain "New York" or "Chicago" in any field, across any field boundaries, and in any undefined portion of the record. Returns F otherwise:

```
FINDMULTI(RECORD, "New York", "Chicago")
```
#### Searching a single field

Returns T for all records that contain "New York" or "Chicago" in the City field. Returns F otherwise:

FINDMULTI(City, "New York", "Chicago")

Returns T for all records that contain the string "Ne" or "Chi" in the City field. Returns F otherwise:

FINDMULTI(City, "Ne", "Chi")

Returns T for all records that contain "New York" or "Chicago" preceded by one or more spaces in the City field. Returns F otherwise:

FINDMULTI(City, " New York", " Chicago")

Returns T for all records that have a value in the Description field that matches, or contains, any of the values in the v search term variables . Returns F otherwise:

FINDMULTI(Description, v\_search\_term\_1, v\_search\_term\_2, v\_search\_term\_3)

#### Searching multiple fields

Returns T for all records that contain the string "New York" or "Chicago" in either the City or the City\_ 2 fields. Returns F otherwise:

```
FINDMULTI(City+City_2, "New York", "Chicago")
```
Returns T for all records that contain the string "New York" or "Chicago" in either the City or the City 2 fields. Returns F otherwise:

```
FINDMULTI(City, "New York", "Chicago") OR FINDMULTI(City_2, "New York",
"Chicago")
```
#### Combining with other functions

Returns T for all records that have a value in the **Last\_Name\_1** field that matches, or contains, the trimmed value from the Last\_Name\_2 or Last\_Name\_3 fields. Returns F otherwise:

```
FINDMULTI(Last_Name_1, ALLTRIM(Last_Name_2), ALLTRIM(Last_Name_3))
```
### Remarks

### When to use FINDMULTI( )

Use the FINDMULTI( ) function to test for the presence of any of the specified strings in a field, two or more fields, or an entire record.

#### How matching works

The *string* value can be exactly matched or it can be contained within a longer string. Leading spaces in fields do not affect the search unless you include one or more leading spaces in the *string* value.

#### Search an entire record

If you specify RECORD instead of a *search in* field, the entire record is searched, including any undefined portion of the record. Field boundaries are ignored when the entire record is searched, and trailing spaces in fields are treated as characters.

#### **Note**

When you search an entire record, the physical record is searched. Any computed fields or related fields are not searched.

#### Search a subset of fields

You can concatenate two or more fields in the *search in* parameter if you want to search in a subset of the fields in a table. For example, to search both the City and the City\_2 fields for the strings "New York" or "Chicago":

```
FINDMULTI(City+City_2, "New York", "Chicago")
```
The concatenated fields are treated like a single field that includes leading and trailing spaces from the individual fields, unless you use the ALLTRIM( ) function to remove spaces.

You can also build an expression that searches each field individually:

```
FINDMULTI(City, "New York", "Chicago") OR FINDMULTI(City_2, "New York",
"Chicago")
```
If a string value includes a leading space, search results from the two approaches can differ.

#### Case sensitivity and Exact Character Comparisons

The FINDMULTI( ) function is not case-sensitive, and finds both ASCII and EBCDIC characters. The function is not affected by the **Exact Character Comparisons** option (SET EXACT ON/OFF).

#### Search in a computed field

To search in a computed field you must specify the name of the field in *search in*. For example, if **Vendor** City is a computed field that isolates the city in an address:

```
FINDMULTI(Vendor_City, "New York", "Chicago")
```
#### Search in a related field

To search in a related field you must specify the fully qualified name of the field (that is, *table field* name) in the search\_in value:

```
FINDMULTI(Vendor.Vendor City, "New York", "Chicago")
```
#### Search datetime or numeric data

It is possible to use the FINDMULTI( ) function to search datetime or numeric data at the record level, when specifying RECORD. Specifying a search\_in field is not supported for datetime or numeric searching.

The numeric or datetime string values must be enclosed in quotation marks, and need to exactly match the source data formatting rather than the formatting in the view.

Using the FINDMULTI( ) function to search datetime or numeric data in computed or related fields is not supported.

#### **Note**

Using the FINDMULTI( ) function to search datetime or numeric data is not recommended because it can be difficult to do successfully.

# FREQUENCY( ) function

Returns the expected Benford frequency for sequential leading positive numeric digits to a precision of eight decimal places.

## **Syntax**

FREQUENCY(*digit\_string*)

### **Parameters**

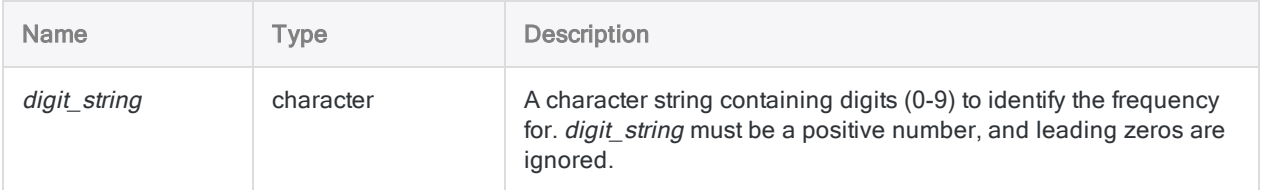

## **Output**

Numeric.

## **Examples**

### Basic examples

#### Returns 0.00998422:

FREQUENCY("43")

Returns 0.00000000:

FREQUENCY("87654321")

**Note** 

The result is 0.00000000495, but because Analytics computes to a precision of eight decimal places, a zero value is returned.

## Remarks

### How it works

FREQUENCY( ) returns the expected Benford frequency for sequential leading positive numeric digits to a precision of eight digits. It lets you perform limited Benford tests for specific situations.

### Using this function for specific digit combinations

You can use this function instead of the BENFORD command if you want to focus on specific digit combinations. For example, when auditing insurance claims that have approval limits at specified claim amounts, you could use the FREQUENCY( ) function to investigate amounts just under an approval threshold.

To investigate claims valued close to an approval limit of \$5,000, you could select the range from \$4,900 through \$4,999. First, count the total number of records, then use a filter to count the records for which LEADING( ) returns 49, and compare the ratio of the two counts to the value you get for FREQUENCY("49").

This is faster than running a complete analysis on a table of a million records, and it does not generate a large table or lengthy entries in the command log.

### Specifying strings longer than six digits

Specifying strings longer than six digits can result in zero values. Calculations for strings longer than six digits may require greater precision than Analytics's limit of eight decimal places.

# FTYPE( ) function

Returns a character identifying the data category of a field or variable, or the type of an Analytics project item.

## **Syntax**

FTYPE(*field\_name\_string*)

### **Parameters**

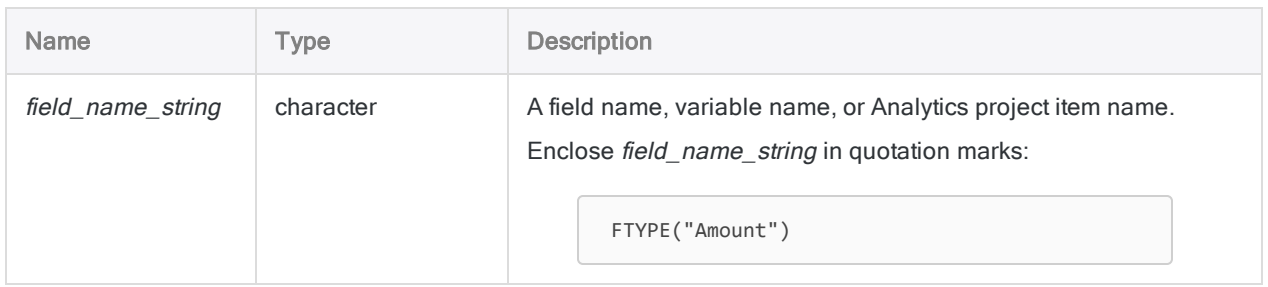

## **Output**

Character. This function returns one of the following characters, which indicates the field, variable, or Analytics project item type:

- "C" Character field
- "N" Numeric field
- "D" Datetime field
- "L" Logical field
- "c" Character variable
- "n" Numeric variable
- "d" Datetime variable
- "I" Logical variable
- "b" Analytics script
- "y" Analytics table layout
- "w" Analytics workspace
- "i" Analytics index
- "r" Analytics report
- "a" Analytics log file
- "U" Undefined

## **Examples**

### Basic examples

The following example assigns a value of 4 to the *num* variable and then checks the type.

Returns "n":

```
ASSIGN num = 4
FTYPE("num")
```
### Advanced examples

#### Testing for the data type of a field

You have a script or analytic that requires a numeric **Amount** field, and you need to test that the field is the correct type before running the script.

The following command only runs Script\_1 if Amount is a numeric field:

```
OPEN Invoices
DO Script 1 IF FTYPE("Amount") = "N"
```
### Testing if a table or Analytics project item exists

The following command only runs Script 1 if a table named Invoices is present in the project:

```
DO Script_1 IF FTYPE("Invoices") <> "U"
```
#### Testing the runtime environment

You can use FTYPE to determine if an analytic is running in Analytics, or on Analytics Exchange or in the Analysis App window.

If an analytic is running on Analytics Exchange, or in the Analysis App window, 'ax main' is equal to 'b':

```
IF FTYPE('ax_main') = 'b' v_running_in_ax_or_analysis_app = T
```
If an analytic is running in Analytics, 'ax\_main' is not equal to 'b':

```
IF FTYPE('ax_main') <> 'b' v_running_in_ax_or_analysis_app = F
```
The ability to detect the runtime environment allows you to design a single script that executes different blocks of codes depending on which application it is running in.

# FVANNUITY( ) function

Returns the future value of a series of payments calculated using a constant interest rate. Future value is the sum of the payments plus the accumulated compound interest.

## **Syntax**

FVANNUITY(*rate*, *periods*, *payment* <,*type*>)

### **Parameters**

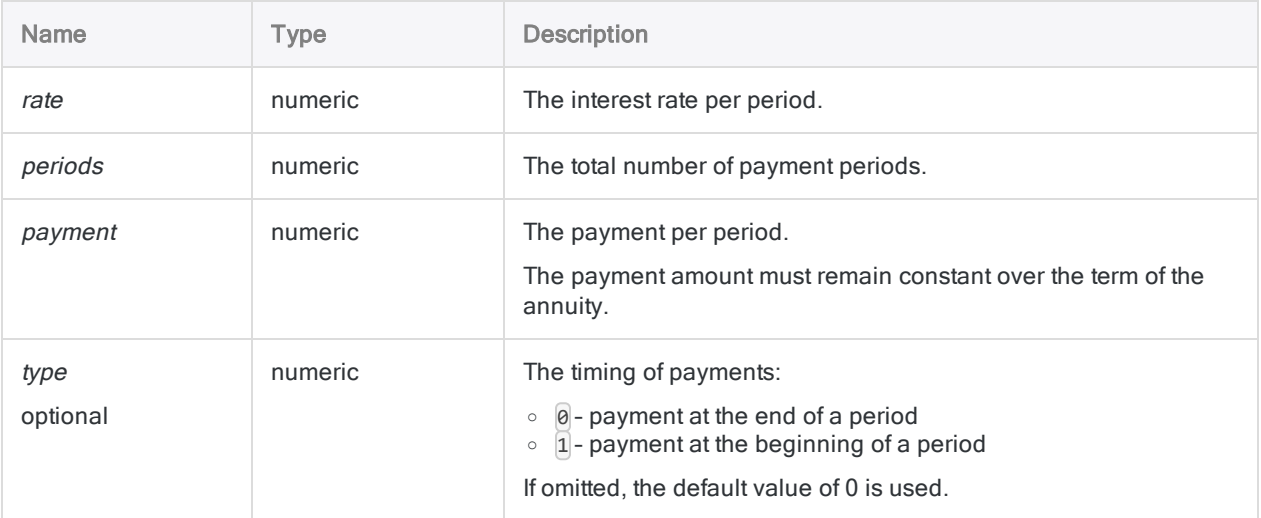

#### **Note**

You must use consistent time periods when specifying rate, periods, and payment to ensure that you are specifying interest rate per period.

For example:

- $\bullet$  for a monthly *payment* on a two-year loan or investment with interest of 5% per annum, specify 0.05/12 for rate and 2 \* 12 for periods
- for an annual payment on the same loan or investment, specify 0.05 for rate and 2 for periods

## **Output**

Numeric. The result is calculated to two decimal places.
### **Examples**

#### Basic examples

#### Monthly payments

Returns 27243.20, the future value of \$1,000 paid at the beginning of each month for 2 years at 1% per month, compounded monthly:

```
FVANNUITY(0.01, 2*12, 1000, 1)
```
Returns 12809.33, the future value of the same annuity after the first year:

```
FVANNUITY(0.01, 12, 1000, 1)
```
#### Annual payments

Returns 25440.00, the future value of \$12,000 paid at the end of each year for 2 years at 12% per annum, compounded annually:

FVANNUITY(0.12, 2, 12000, 0)

#### Advanced examples

### Annuity calculations

Annuity calculations involve four variables:

- present value, or future value  $$21,243.39$  and  $$26,973.46$  in the examples below
- $\bullet$  payment amount per period \$1,000.00 in the examples below
- $\cdot$  interest rate per period 1% per month in the examples below
- number of periods 24 months in the examples below

If you know the value of three of the variables, you can use an Analytics function to calculate the fourth.

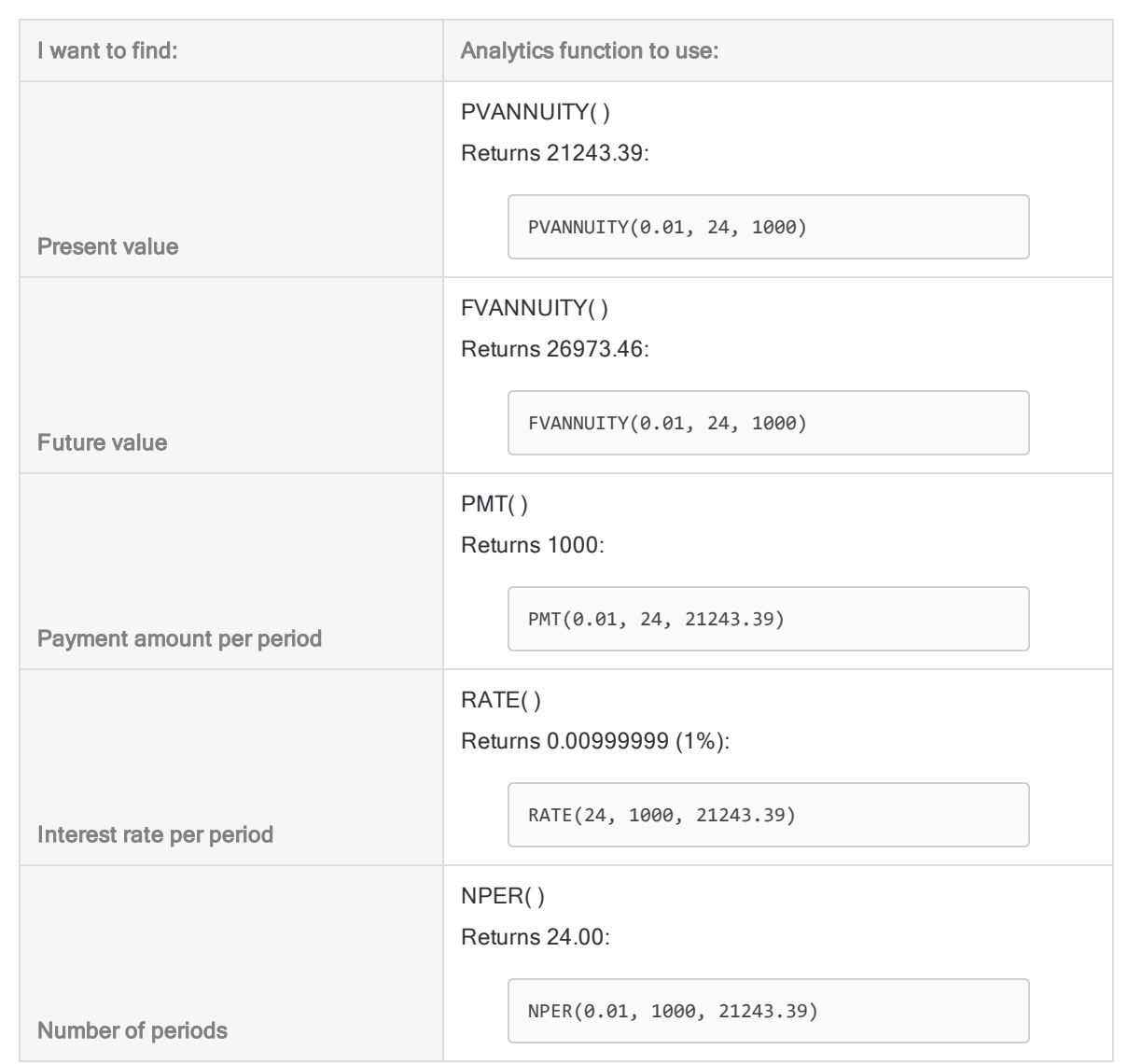

#### Annuity formulas

The formula for calculating the present value of an ordinary annuity (payment at the end of a period):

$$
PV_{A} = Pmt \left[ \frac{1 - \frac{1}{(1+i)^{N}}}{i} \right]
$$

$$
21243.39 = 1000 \left[ \frac{1 - \frac{1}{(1+0.01)^{24}}}{0.01} \right]
$$

The formula for calculating the future value of an ordinary annuity (payment at the end of a period):

$$
FV_A = Pmt \left[ \frac{\left(1+i\right)^N - 1}{i} \right] \nonumber \\ 26973.46 = 1000 \left[ \frac{\left(1+0.01\right)^{24} - 1}{0.01} \right]
$$

# **Remarks**

### Related functions

The PVANNUITY( ) function is the inverse of the FVANNUITY( ) function.

# FVLUMPSUM( ) function

Returns the future value of a current lump sum calculated using a constant interest rate.

# **Syntax**

FVLUMPSUM(*rate*, *periods*, *amount*)

### **Parameters**

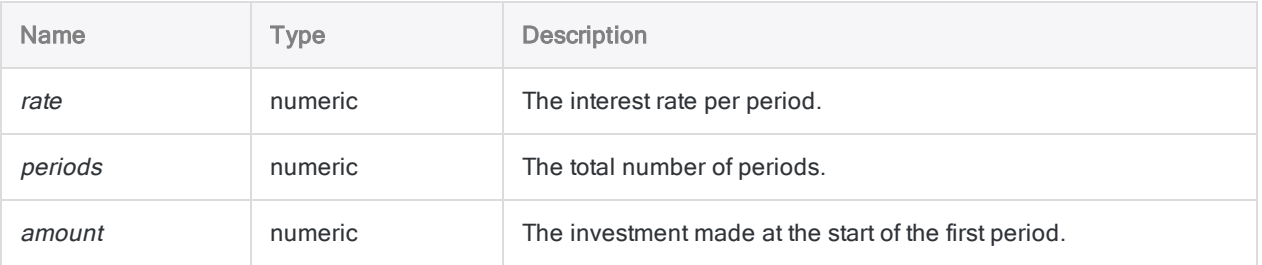

#### **Note**

You must use consistent time periods when specifying rate and periods to ensure that you are specifying interest rate per period.

For example:

- $\bullet$  for monthly payments on a two-year loan or investment with interest of 5% per annum, specify 0.05/12 for rate and 2 \* 12 for periods
- for annual payments on the same loan or investment, specify 0.05 for rate and 2 for periods

## **Output**

Numeric. The result is calculated to two decimal places.

### **Examples**

#### Basic examples

#### Interest compounded monthly

Returns 1269.73, the future value of a lump sum of \$1,000 invested for 2 years at 1% per month, compounded monthly:

FVLUMPSUM(0.01, 2\*12, 1000)

Returns 1126.83, the future value of the same investment after the first year:

FVLUMPSUM(0.01, 12, 1000)

Returns 27243.20, the future value of \$21,455.82 invested for 2 years at 1% per month, compounded monthly:

FVLUMPSUM(0.01, 2\*12, 21455.82)

#### Interest compounded semi-annually

Returns 1262.48, the future value of a lump sum of \$1,000 invested for 2 years at 12% per annum, compounded semi-annually:

FVLUMPSUM(0.12/2, 2\*2, 1000)

#### Interest compounded annually

Returns 1254.40, the future value of a lump sum of \$1,000 invested for 2 years at 12% per annum, compounded annually:

FVLUMPSUM(0.12, 2, 1000)

# **Remarks**

### What is future value?

The future value of an invested lump sum is the initial investment principal plus the accumulated compound interest.

### Related functions

The PVLUMPSUM( ) function is the inverse of the FVLUMPSUM( ) function.

# FVSCHEDULE( ) function

Returns the future value of a current lump sum calculated using a series of interest rates.

# **Syntax**

FVSCHEDULE(*principal*, *rate1* <,*rate2*...>)

### **Parameters**

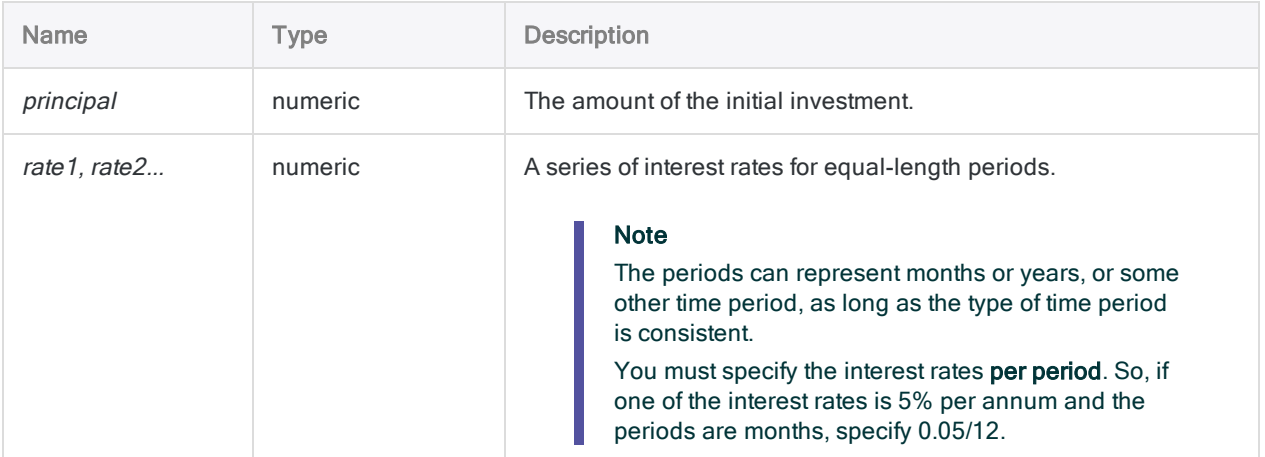

## **Output**

Numeric. The result is calculated to two decimal places.

# **Examples**

#### Basic examples

Returns 1282.93, the future value of a lump sum of \$1000 invested for 3 years at 10% for the first year, 9% for the second year, and 7% for the third year, compounded annually:

Functions

FVSCHEDULE(1000, 0.1, 0.09, 0.07)

# **Remarks**

The future value of an invested lump sum is the initial investment principal plus the accumulated compound interest.

# GETOPTIONS( ) function

Returns the current setting for the specified Analytics option (Options dialog box setting).

# **Syntax**

GETOPTIONS(*option*)

### **Parameters**

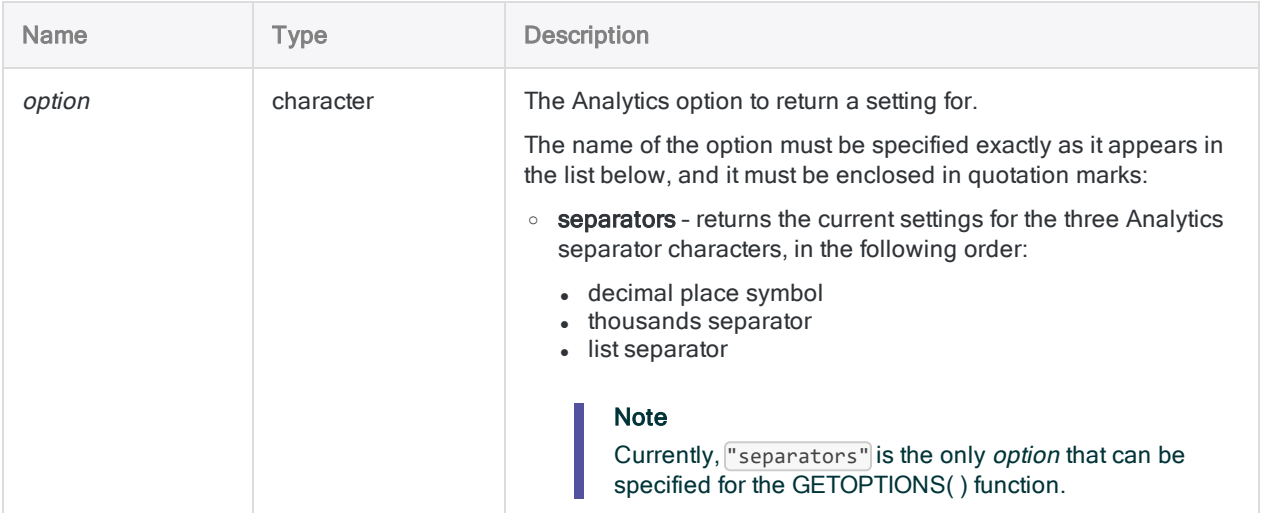

# **Output**

Character.

# **Examples**

#### Basic examples

Returns the current settings for the three Analytics separator characters. For example, ".,,":

GETOPTIONS("separators")

#### Advanced examples

### Using GETOPTIONS( ) in a script

If a script needs to change one or more of the Analytics separator characters, the GETOPTIONS( ) function provides a method for discovering the current settings. The current settings can be stored in a variable and then reinstated at the end of the script.

```
ASSIGN v_SeparatorsSetting = GETOPTIONS("separators")
SET SEPARATORS ",.;"
<script content>
SET SEPARATORS "%v_SeparatorsSetting%"
```
# **Remarks**

The three Analytics separator characters are specified in the following options in the Options dialog box:

- Decimal Place Symbol
- Thousands Separator
- List Separator

# GOMONTH( ) function

Returns the date that is the specified number of months before or after a specified date.

# **Syntax**

GOMONTH(*date/datetime*, *months*)

### **Parameters**

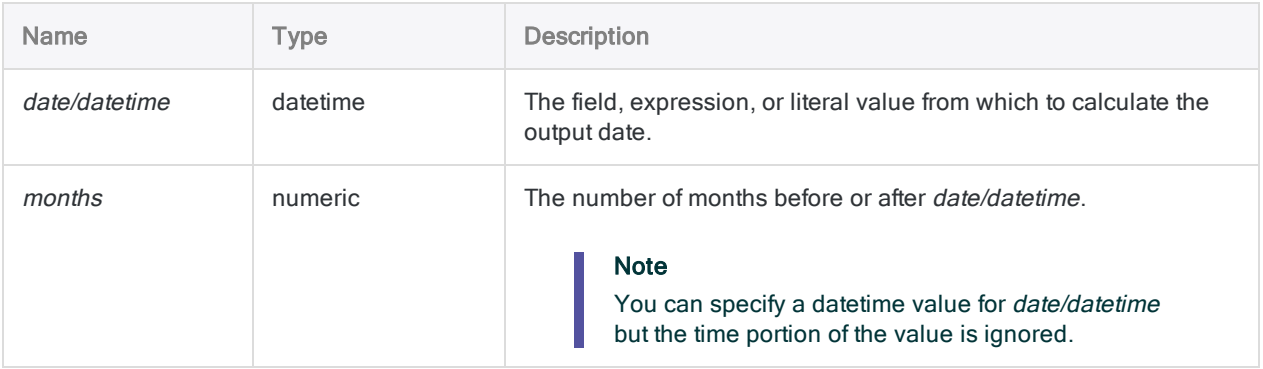

## **Output**

Datetime. The date value is output using the current Analytics date display format.

## **Examples**

#### Basic examples

#### Literal input values

Returns `20140415` displayed as 15 Apr 2014 assuming a current Analytics date display format of DD MMM YYYY:

```
GOMONTH(`20140115`, 3)
```
Returns `20131015` displayed as 15 Oct 2013 assuming a current Analytics date display format of DD MMM YYYY:

```
GOMONTH(`20140115`, -3)
```
Returns `20140430` displayed as 30 Apr 2014 assuming a current Analytics date display format of DD MMM YYYY (date rounding prevents returning 31 Apr 2014, which is an invalid date):

GOMONTH(`20140330`, 1)

GOMONTH(`20140331`, 1)

Returns `20140501` displayed as 01 May 2014 assuming a current Analytics date display format of DD MMM YYYY:

GOMONTH(`20140401`, 1)

#### Field input values

Returns the date three months after each date in the **Invoice\_date** field:

GOMONTH(Invoice\_date, 3)

Returns the date three months after each date in the **Invoice\_date** field plus a grace period of 15 days:

GOMONTH(Invoice\_date + 15, 3)

### Remarks

#### Datetime formats

A field specified for date/datetime can use any date or datetime format, as long as the field definition correctly defines the format.

A literal date value must use one of the following formats:

- YYYYMMDD
- <sup>l</sup> YYMMDD

You must enclose literal date values in backquotes. For example: 20141231

#### How the months value works

- Positive value the output date is more recent than the specified date/datetime
- Negative value the output date is prior to the specified date/datetime
- Value omitted, or '0' (zero) the output date is the same as the *date/datetime*

#### Date rounding to avoid non-existent dates

If the combination of *date/datetime* and *months* would produce a non-existent date, the GOMONTH() function uses 'date rounding' to return the closest valid date within the same month.

Returns `20140430` (30 Apr 2014) because 31 Apr 2014 is an invalid date:

GOMONTH(`20140331`,1)

#### Related functions

Use the EOMONTH( ) function if you want to return the date of the last day of the month, rather than the exact date, that is the specified number of months before or after a specified date.

# HASH( ) function

Returns a salted cryptographic hash value based on the input value.

# **Syntax**

HASH(*field* <,*salt\_value*>)

### **Parameters**

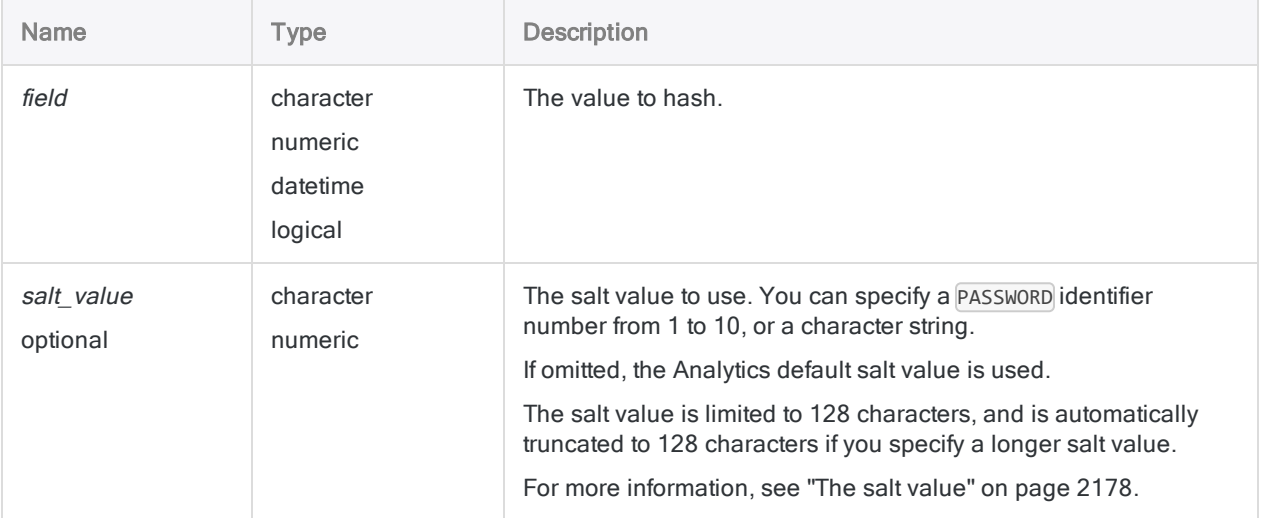

## **Output**

Character.

## **Examples**

#### Basic examples

#### With the Analytics default salt value

Returns "819A974BB91215D58E7753FD5A42226150100A0763087CA7DECD93F3C3090405":

HASH("555-44-3322")

Returns the hash value for each number in the Credit\_card\_num field:

HASH(Credit\_card\_num)

#### With a user-specified salt value

#### **Returns**

"AD1E7D9B97B6F6B5345AB13471A74C31EBE6630CA2622BB7E8C280E9FBEE1F17":

HASH("555-44-3322", "my salt value 123")

#### Advanced examples

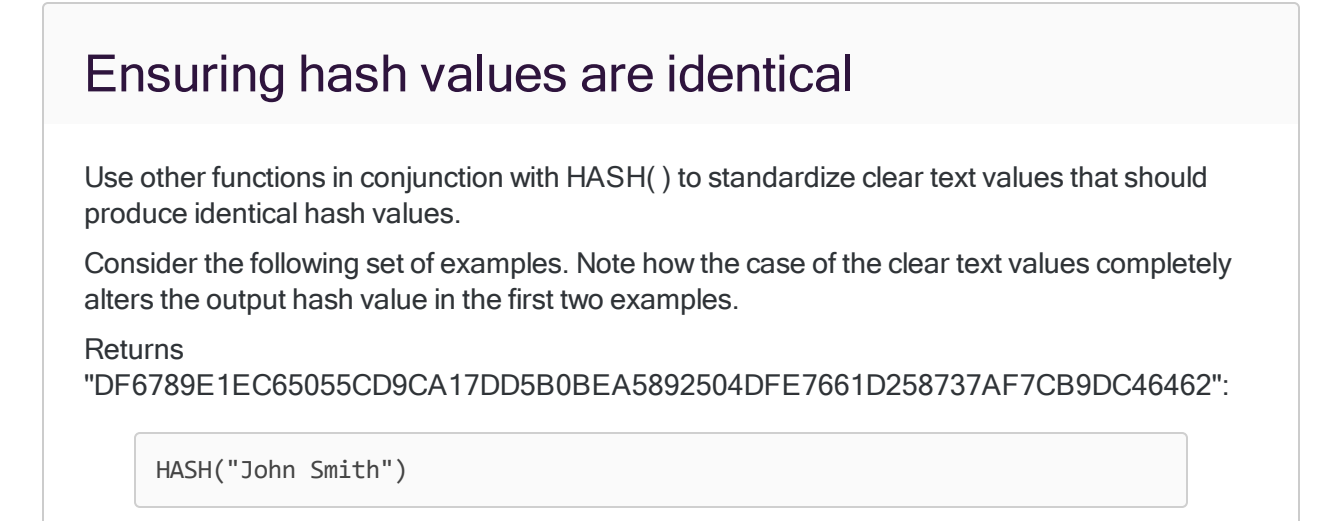

**Returns** 

"3E12EABB5940B7A2AD90A6B0710237B935FAB68E629907927A65B3AA7BE6781D":

HASH("JOHN SMITH")

By using the UPPER( ) function to standardize case, an identical hash value results.

**Returns** 

"3E12EABB5940B7A2AD90A6B0710237B935FAB68E629907927A65B3AA7BE6781D":

HASH(UPPER("John Smith"))

### Using HASH( ) to compare large blocks of text

Use HASH( ) to test if blocks of text in two comment fields are identical.

To perform this test, create two computed fields similar to the ones shown below, and then create a filter to find any text blocks that are not identical.

DEFINE FIELD Hash\_1 COMPUTED HASH(Comment\_Field\_1) DEFINE FIELD Hash\_2 COMPUTED HASH(Comment\_Field\_2) SET FILTER TO Hash 1 <> Hash 2

If the comment fields are in separate tables, create a computed HASH( ) field in each table and then use the computed fields as a common key field to do an unmatched join of the two tables. The records in the joined output table represent text blocks that are not identical.

# **Remarks**

### When to use HASH( )

Use the HASH( ) function to protect sensitive data, such as credit card numbers, salary information, or social security numbers.

### How it works

HASH( ) provides one-way encoding. Data in clear text can be used to produce a hash value, however the hash value cannot subsequently be unencoded or decrypted.

A specific clear text value always produces the same hash value, so you can search a field of hashed credit card numbers for duplicates, or join two fields of hashed credit card numbers, and the results are the same as if you had performed the operation on the equivalent clear text fields.

#### Protecting sensitive data

To avoid storing sensitive data on a server, you can create a computed field locally using the HASH( ) function, and then create a new table by extracting the hashed field and any other required fields, while excluding the clear text field. You can use the new table on the server for your analysis, and once you have the results, refer back to the original table if you need to see the clear text version of any of the hashed data.

If storing sensitive data locally, beyond initial use, is prohibited, you can delete the original table after you have created the new table with the hashed values, and refer to the original source system for the clear text values.

#### Clear text values must be exactly identical

In order to produce identical hash values, two clear text values must be exactly identical. For example, different hash values result from the same credit card number with or without hyphens, or the same name in title case or all upper case.

You may need to incorporate functions such as INCLUDE( ), EXCLUDE( ), or UPPER( ) in the HASH ( ) function to standardize clear text values.

Leading and trailing blanks are automatically trimmed by the HASH( ) function, so there is no need to use the TRIM( ) or ALLTRIM( ) functions.

#### What if leading or trailing blanks are meaningful?

If you have data in which leading or trailing blanks represent meaningful differences between values you need to replace the blanks with another character before hashing the values.

Replaces blanks in the field values with the underscore character (\_) before hashing:

```
HASH(REPLACE(field_name, " ", " "))
```
#### The cryptographic algorithm used by HASH( )

HASH( ) uses an SHA-2 cryptographic hash algorithm that produces a fixed-length hashed output of 64 bytes, regardless of the length of the input value. The clear text input value can be longer than 64 bytes.

### <span id="page-2177-0"></span>The salt value

#### How it works

The protection offered by the HASH( ) function is strengthened by the automatic addition of a salt value prior to hashing. The salt value is an alphanumeric string that is concatenated with the source data value. The entire concatenated string is then used to produce the salted, hashed value. This approach makes the hashed values more resistant to decoding techniques.

#### Optionally specify your own salt value

A fixed, default salt value is automatically used unless you specify a salt value. You can use either of the following methods to specify a salt value:

#### • Salt value as clear text string

Specify an alphanumeric string. For example:

```
HASH(Credit_card_num, "my salt value")
```
#### • Salt value as password

Use the PASSWORD command in conjunction with the HASH( ) function and specify a PASSWORD identifier number from 1 to 10. For example:

```
PASSWORD 3 "Enter a salt value"
EXTRACT FIELDS HASH(Credit_card_num, 3) TO "Protected_table"
```
#### **Note**

The PASSWORD salt value must be entered before the field in the HASH ( ) function can be extracted.

The benefit of using a PASSWORD identifier number with HASH( ) is that you do not have to expose a clear text salt value.

For more information, see ["PASSWORD](#page-1892-0) command" on page 1893.

#### Password method guidelines

The password method is intended for use in scripts that prompt for the password at the beginning of the script, or prior to the HASH( ) function appearing in the script.

The password method is not suitable for use in computed fields because PASSWORD assignments are deleted when you close Analytics.

In addition, computed fields that use a password-based salt value are automatically removed from views when you reopen Analytics. This removal is necessary to avoid the recalculation of hash values using the default salt value. The recalculated values would differ from the original hash values calculated with a user-supplied salt value.

# HEX( ) function

Converts an ASCII string to a hexadecimal string.

# **Syntax**

HEX(*field*)

## **Parameters**

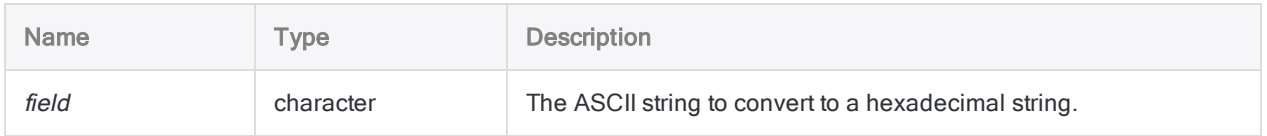

# **Output**

Character.

# **Examples**

#### Basic examples

Returns "3132333435":

HEX("12345")

Returns the values in the Count field as hexadecimal strings:

HEX(Count)

# **Remarks**

#### How it works

This function returns the hexadecimal string that is equivalent to the field value or expression you specify. You can use the function when you need to identify the exact contents of a field, including characters that cannot be displayed on screen, such as CR (carriage return), LF (line feed), and NUL (null).

#### Return value length

The return value is a string that is double the length of the field value. The digits 0 to 9 and the letters A to F (for the digits 10 to 15) represent the 16 hexadecimal values.

#### Use fields as input rather than expressions

In general, you should apply this function to fields rather than expressions because it displays a representation of the internal storage format of expressions, which is not meaningful in most instances.

# HOUR( ) function

Extracts the hour from a specified time or datetime and returns it as a numeric value using the 24 hour clock.

# **Syntax**

HOUR(*time/datetime*)

### **Parameters**

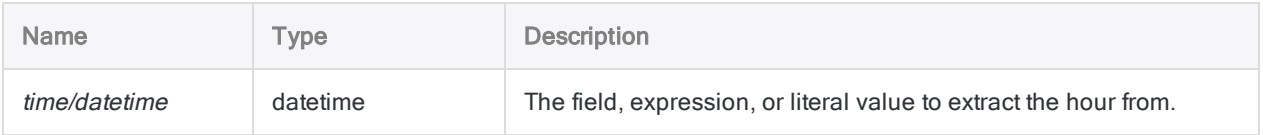

# **Output**

Numeric.

# **Examples**

### Basic examples

Returns 23:

```
HOUR(`t235959`)
```
HOUR(`20141231 235959`)

Returns the hour for each value in the Call\_start\_time field:

HOUR(Call\_start\_time)

# Remarks

#### Parameter details

A field specified for time/datetime can use any time or datetime format, as long as the field definition correctly defines the format.

#### Specifying a literal time or datetime value

When specifying a literal time or datetime value for *time/datetime*, you are restricted to the formats in the table below, and you must enclose the value in backquotes - for example, 20141231 235959.

Do not use any separators such as slashes (/) or colons (:) between the individual components of dates or times.

- Time values you can use any of the time formats listed in the table below. You must use a separator before a standalone time value for the function to operate correctly. Valid separators are the letter 't', or the letter 'T'. You must specify times using the 24-hour clock. Offsets from Coordinated Universal Time (UTC) must be prefaced by a plus sign (+) or a minus sign (-).
- Datetime values you can use any combination of the date, separator, and time formats listed in the table below. The date must precede the time, and you must use a separator between the two. Valid separators are a single blank space, the letter 't', or the letter 'T'.

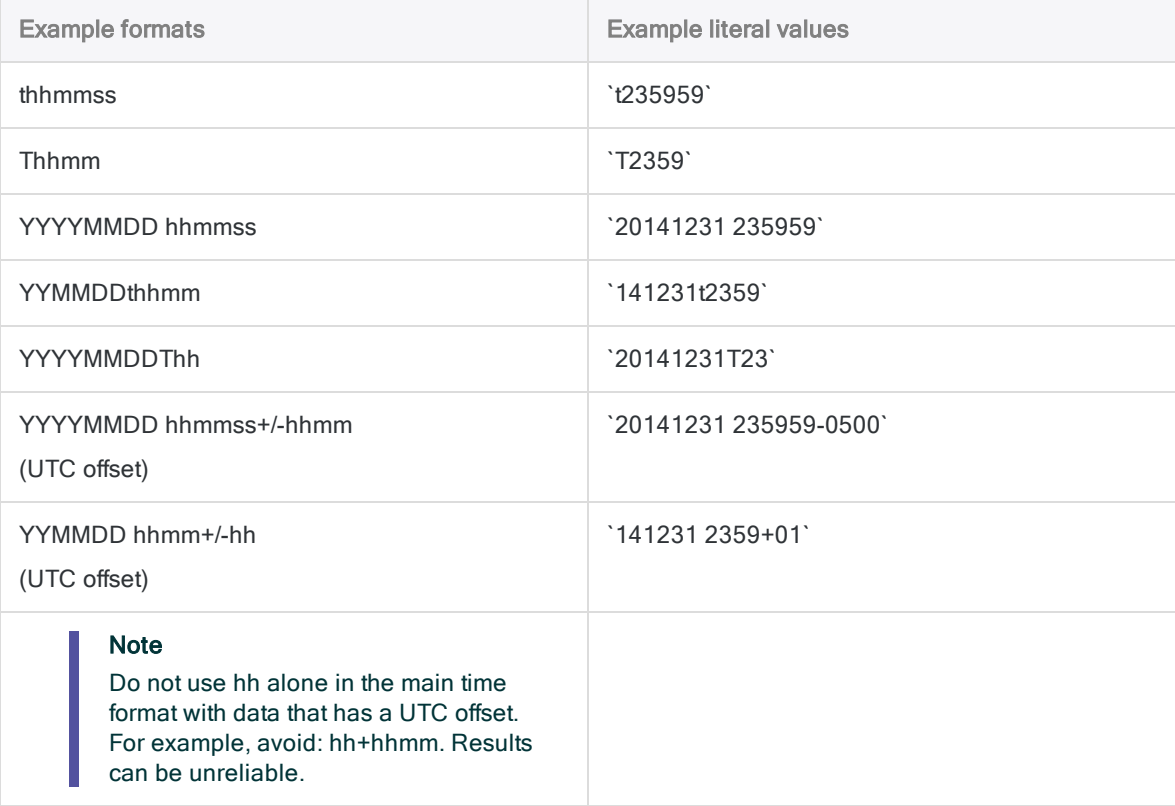

# HTOU( ) function

Converts a hexadecimal string to a Unicode string. Abbreviation for "Hexadecimal to Unicode".

#### **Note**

This function is specific to the Unicode edition of Analytics. It is not a supported function in the non-Unicode edition.

# **Syntax**

HTOU(*hex\_string*)

## **Parameters**

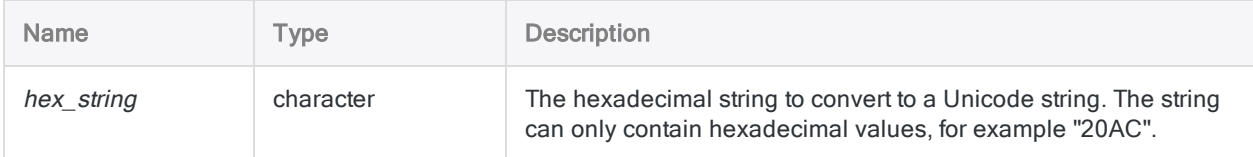

# **Output**

**Character** 

# **Examples**

#### Basic examples

Returns "ABC123":

HTOU("004100420043003100320033")

#### Advanced examples

#### Adding a currency symbol to a value

You need to extract a monetary field to a new table. The field should display the numeric Amount field's value and prepend it with a Euro currency symbol  $(\mathbf{E})$ :

```
EXTRACT HTOU("20AC") + STRING(Amount, 10) AS "Currency_Amount" TO Dis-
play_Table
```
When the EXTRACT command runs, HTOU( ) returns the Euro symbol "€" and concatenates it with the Amount value that STRING() converts to a character. If the original value of Amount was 2000, then the value in Currency\_Amount is "€2000".

# Remarks

### Related functions

HTOU( ) is the inverse of the DHEX( ) function, which converts a Unicode string to a hexadecimal string.

# INCLUDE( ) function

Returns a string that includes only the specified characters.

# **Syntax**

INCLUDE(*string*, *characters\_to\_include*)

### **Parameters**

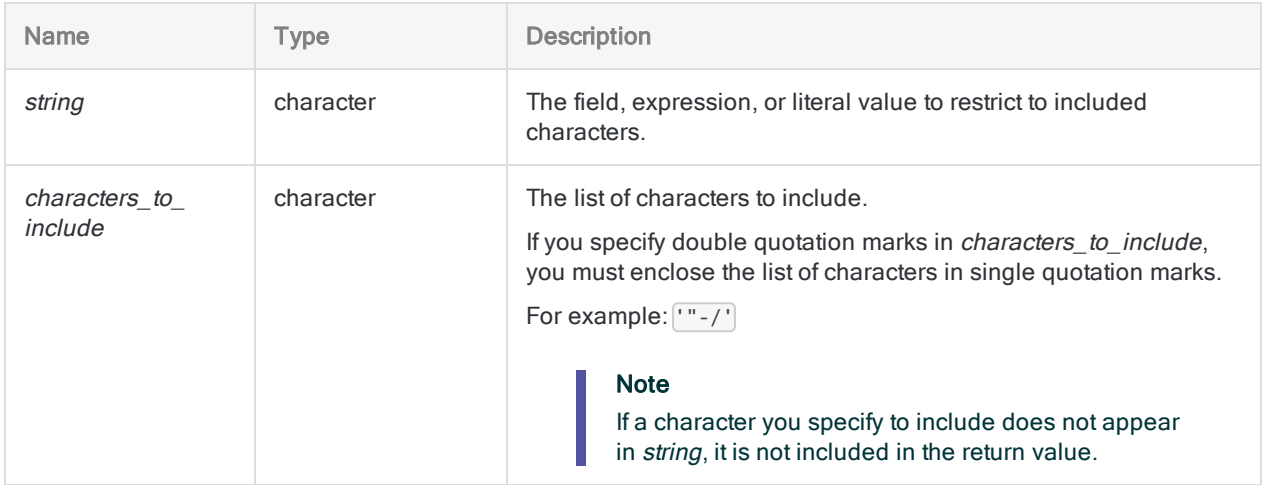

# **Output**

Character.

# **Examples**

#### Basic examples

Returns "123", which is the input string with only numbers included:

INCLUDE("123 Main St.", "0123456789")

Returns "1231234", which is the input string with only numbers included:

INCLUDE("123-123-4", "1243")

Returns "" (nothing), because the input string does not contain "D":

INCLUDE("ABC", "D")

# Remarks

#### How it works

The INCLUDE() function compares each character in string with the characters listed in *characters* to *include*. If a match occurs, the character is included in the output string.

#### No matching characters

If there are no matches between *string* and *characters* to *include* the output of the function is blank.

#### Case sensitivity

The INCLUDE() function is case-sensitive. If you specify "ID" in *characters\_to\_include*, these characters are not included in "id#94022". If there is a chance the case may be mixed, use the UPPER( ) function to convert string to uppercase.

For example:

```
INCLUDE(UPPER("id#94022"), "ID0123456789")
```
#### Usage tip

Use INCLUDE( ) if the set of characters you want to include is small, and the set you want to exclude is large.

### Related functions

The INCLUDE( ) function is the opposite of the EXCLUDE( ) function.

# INSERT( ) function

Returns the original string with specified text inserted at a specific byte location.

# **Syntax**

INSERT(*string*, *insert\_text*, *location*)

### **Parameters**

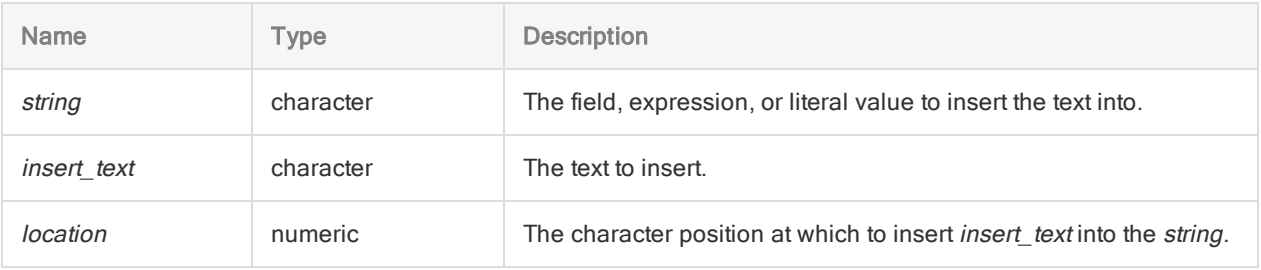

# **Output**

**Character** 

# **Examples**

#### Basic examples

Returns "aXXXbcde":

INSERT("abcde", "XXX", 2)

Returns "XXXabcde":

INSERT("abcde", "XXX", 0)

Returns "abcdeXXX", with "XXX" inserted at byte position 6 instead of 8, because "abcde" is only 5 bytes long::

```
INSERT("abcde", "XXX", 8)
```
# Remarks

#### How it works

The INSERT( ) function inserts specified characters or spaces into a character string, beginning at a specified position in the string.

#### When to use INSERT( )

Use INSERT( ) to normalize data for formatting, for duplicate matching, and for the JOIN and DEFINE RELATION commands, which require identical fields.

For example, part numbers in one file may be in the format "12345", and in another file, "12-345." In the first file, you can use INSERT( ) to insert a hyphen (-) in position 3.

#### Location guidelines

- If the *location* value is greater than the length of *string*, the *insert\_text* value is inserted at the end of the string.
- If location is 0 or 1, insert text is inserted at the beginning of the string.

#### Inserting double quotation marks

If you specify double quotation marks in *insert* text, you must enclose them in single quotation marks.

For example: ['"']

# INT( ) function

Returns the integer value of a numeric expression or field value.

# **Syntax**

INT(*number*)

### **Parameters**

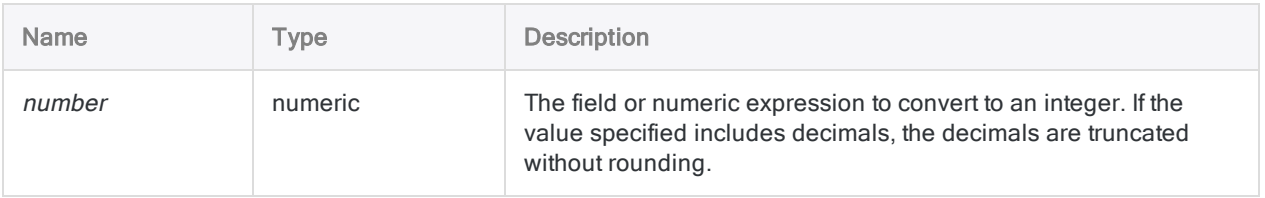

# **Output**

Numeric.

## **Examples**

#### Basic examples

Returns 7:

INT(7.9)

Returns -7:

INT(-7.9)

# IPMT( ) function

Returns the interest paid on a loan for a single period.

# **Syntax**

IPMT(*rate*, *specified\_period*, *periods*, *amount* <,*type*>)

### **Parameters**

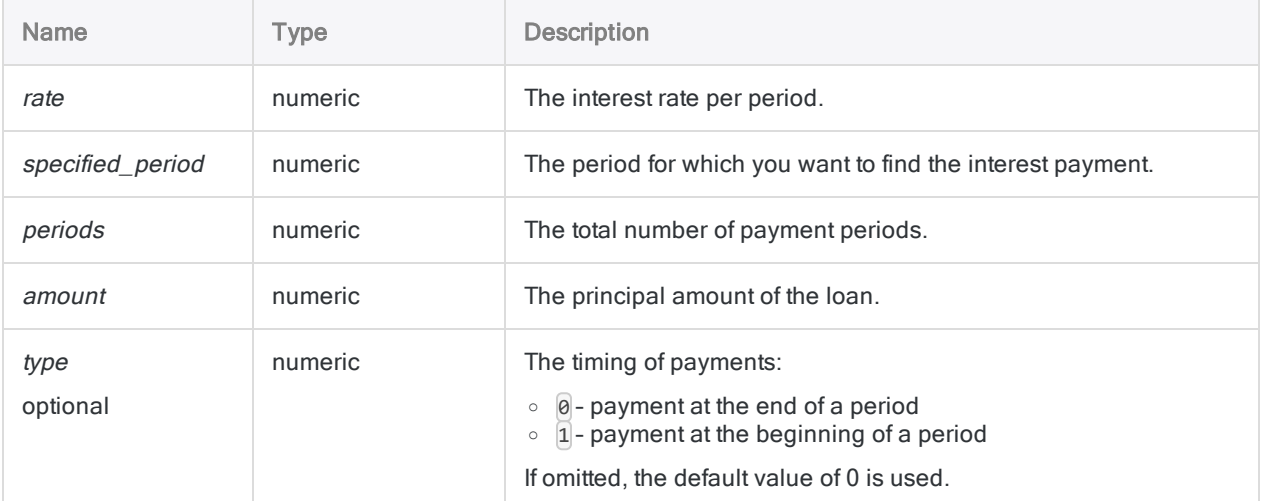

#### **Note**

You must use consistent time periods when specifying rate and periods to ensure that you are specifying interest rate per period.

For example:

- $\bullet$  for monthly payments on a two-year loan or investment with interest of 5% per annum, specify 0.05/12 for rate and 2 \* 12 for periods
- for annual payments on the same loan or investment, specify 0.05 for rate and 2 for periods

# **Output**

Numeric.

## **Examples**

#### Basic examples

Returns 1489.58, the interest paid in the first month of a twenty-five year, \$275,000 loan at 6.5% per annum, with payments due at the end of the month:

```
IPMT(0.065/12, 1, 12*25, 275000, 0)
```
Returns 10.00, the interest paid on the same loan in the last month of the loan:

```
IPMT(0.065/12, 300, 12*25, 275000, 0)
```
## **Remarks**

#### Related functions

The PPMT( ) function is the complement of the IPMT( ) function.

The CUMIPMT( ) function calculates interest paid during a range of periods.

# ISBLANK( ) function

Returns a logical value indicating whether the input value is blank.

# **Syntax**

```
ISBLANK(string)
```
## **Parameters**

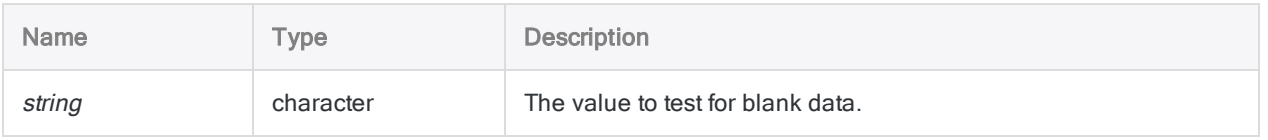

# **Output**

Logical. Returns T (true) if the *string* parameter value is blank, and F (false) otherwise.

## **Examples**

### Basic examples

Returns F:

ISBLANK(" A")

#### Returns T:

ISBLANK(" ")

ISBLANK("")

Returns T for all values in the Address field that are blank, and F otherwise:

ISBLANK(Address)

## Remarks

#### When to use ISBLANK( )

Use ISBLANK( ) during the data integrity phase of an analysis project to identify fields with missing data, which may indicate issues with the source data.

#### What is blank input?

For the function to evaluate to true, the input value must be one of the following:

- $\bullet$  entirely blank (that is, contain only spaces)
- $\bullet$  a zero-length string

The function only identifies true blanks in source data, not invalid characters that appear as blanks in a view.

#### Null characters

ISBLANK( ) may not return useful results when used with character fields that contain null characters. Analytics uses the null character to indicate the end of a string, and for this reason the ISBLANK( ) function will not read any character data that follows a null character, including blanks.

# ISDEFINED( ) function

Returns T (true) if the specified field or variable is defined, and F (false) otherwise.

# **Syntax**

ISDEFINED(*string*)

### **Parameters**

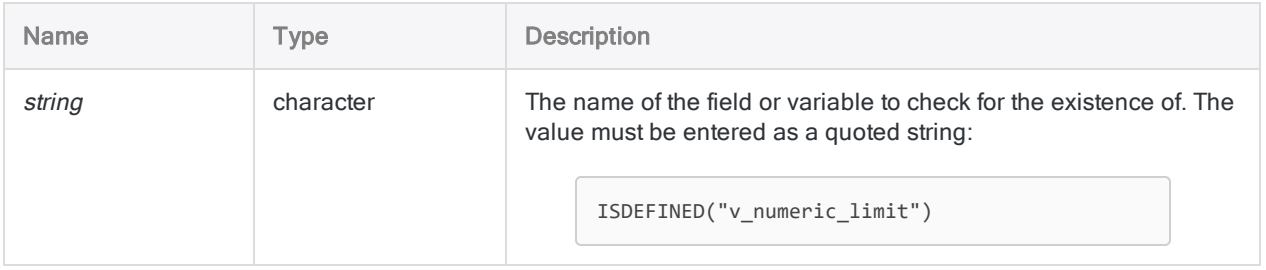

# **Output**

Logical.

## **Examples**

#### Basic examples

Returns T if v\_numeric\_limit is defined as a variable or field, otherwise returns F:

```
ISDEFINED("v_numeric_limit")
```
#### Advanced examples

### Using ISDEFINED( ) to test a field

The following example uses the ISDEFINED( ) function to test if the Limit field is defined in the table before extracting records based on the value in the field:

OPEN Metaphor\_Employees\_US IF ISDEFINED("Limit") EXTRACT RECORD IF Limit > 50000 TO "HighLimit.fil"

# ISFUZZYDUP( ) function

Returns a logical value indicating whether a string is a fuzzy duplicate of a comparison string.

## **Syntax**

ISFUZZYDUP(*string1*, *string2*, *levdist* <,*diffpct*>)

### **Parameters**

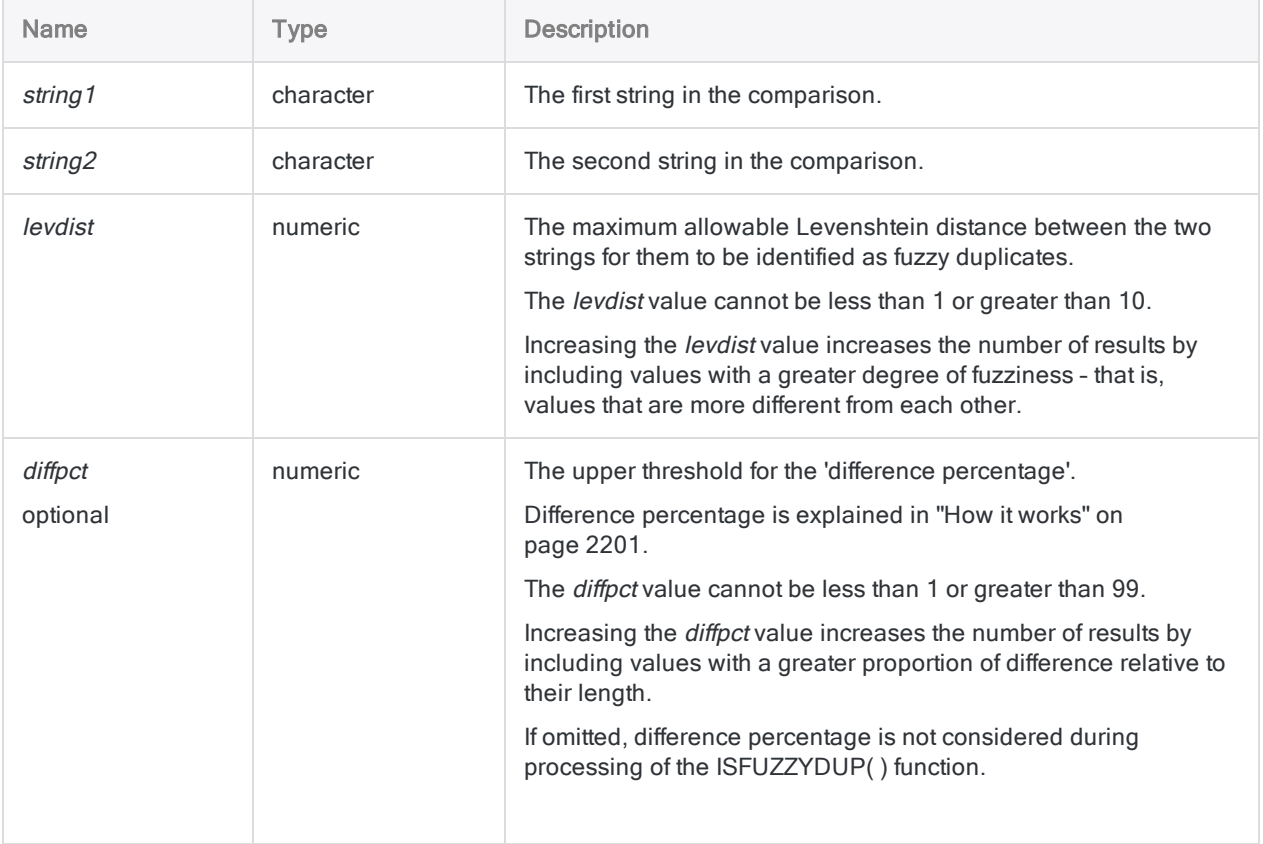

# **Output**

Logical. Returns T (true) if string values are fuzzy duplicates, and F (false) otherwise.

### **Examples**

#### Basic examples

Returns F, because two edits are required to transform "Smith" into "Smythe", but the *levdist* value is only 1:

```
ISFUZZYDUP("Smith","Smythe", 1, 99)
```
Returns T, because two edits are required to transform "Smith" into "Smythe", and the *levdist* value is 2:

ISFUZZYDUP("Smith","Smythe", 2, 99)

Returns T, because zero edits are required to transform "SMITH" into "smith", and the levdist value is 1 (the ISFUZZYDUP( ) function is not case-sensitive):

ISFUZZYDUP("SMITH","smith", 1, 99)

Returns a logical value (T or F) indicating whether individual values in the Last\_Name field are fuzzy duplicates for the string "Smith":

ISFUZZYDUP(Last\_Name,"Smith", 3, 99)

#### Advanced examples

#### Working with difference percentage

The difference percentage gives you a tool for reducing the number of false positives returned by ISFUZZYDUP( ).

#### No diffpct specified

Returns T, because five edits are required to transform "abc" into "Smith", and the *levdist* value is 5:

ISFUZZYDUP("abc", "Smith", 5)

#### diffpct specified

Returns F, even though "abc" is within the specified Levenshtein distance of "Smith", because 5 edits/a string length of 3 results in a difference percentage of 167%, which exceeds the specified diffpct of 99%:

ISFUZZYDUP("abc", "Smith", 5, 99)

Difference percentage is fully explained in "How it [works"](#page-2200-0) on the facing page.

#### Isolating fuzzy duplicates for "Smith"

Create a filter that isolates all values in the Last\_Name field that are fuzzy duplicates for "Smith":

SET FILTER TO ISFUZZYDUP(Last Name, "Smith", 3, 99)

Changing the *levdist* or *diffpct* values allows you to adjust the amount of difference in the filtered values.

#### Isolating fuzzy duplicates for a vendor name

Create a filter that isolates all values in the Vendor Name field that are fuzzy duplicates for "Pacific Lighting and Electrical Supply, Inc.":

SET FILTER TO ISFUZZYDUP(Vendor\_Name, "Pacific Lighting and Electrical Supply, Inc.", 2, 99)

Improve the effectiveness of the filter by using additional functions with the ISFUZZYDUP( ) function.

Using ISFUZZYDUP( ) with OMIT( ) returns:

- Pacific Lighting and Electrical Supply, Inc.
- Pacific Lighting and Electrical Supply
- Pacific Lighting & Electrical Supply, Inc.

SET FILTER TO ISFUZZYDUP(OMIT(Vendor Name, ".,&,and,Inc,Ltd,"), "Pacific Lighting Electrical Supply", 2, 99)

Using ISFUZZYDUP( ) with SORTWORDS( ) and UPPER( ) returns:

- Pacific Lighting and Electrical Supply, Inc.
- Pacific Electrical and Lighting Supply, Inc.

SET FILTER TO ISFUZZYDUP(SORTWORDS(UPPER(Vendor\_Name)), SORTWORDS(UPPER ("Pacific Lighting and Electrical Supply, Inc.")), 2, 99)

Using ISFUZZYDUP( ) with SORTWORDS( ), UPPER( ), and OMIT( ) returns:

- Pacific Lighting and Electrical Supply, Inc.
- Pacific Lighting and Electrical Supply
- Pacific Lighting & Electrical Supply, Inc.
- Pacific Electrical and Lighting Supply, Inc.

```
SET FILTER TO ISFUZZYDUP(SORTWORDS(UPPER(OMIT(Vendor Name,
".,&,and,Inc,Ltd,"))), SORTWORDS(UPPER("Pacific Lighting Electrical Sup-
ply")), 2, 99)
```
### **Remarks**

#### When to use ISFUZZYDUP( )

<span id="page-2200-0"></span>Use the ISFUZZYDUP( ) function to find nearly identical values (fuzzy duplicates) or locate inconsistent spelling in manually entered data.

#### How it works

The ISFUZZYDUP( ) function calculates the Levenshtein distance between two strings, and calculates the difference percentage.

ISFUZZYDUP( ) evaluates to T (true) if:

- The Levenshtein distance is less than or equal to the levdist value.
- The difference percentage is less than or equal to the *diffpct* value (if specified).

#### Levenshtein distance

The Levenshtein distance is a value representing the minimum number of single character edits required to make one string identical to the other string.

For more information, see ["LEVDIST\( \)](#page-2213-0) function" on page 2214.

#### Difference percentage

The difference percentage is the percentage of the shorter of the two evaluated strings that is different.

The difference percentage is the result of the following internal Analytics calculation, which uses the Levenshtein distance between the two strings:

Levenshtein distance / number of characters in the shorter string  $\times$  100 = difference percentage

Using the optional difference percentage helps reduce the number of false positives returned by ISFUZZYDUP( ):

- The upper threshold for *diffpct* is 99%, which prevents the entire replacement of a string in order to make it identical.
- Strings that require a large number of edits in relation to their length are excluded.

### Usage tips

- Case-sensitivity The function is not case-sensitive, so "SMITH" is equivalent to "smith."
- Trailing blanks The function automatically trims trailing blanks in fields, so there is no need to use the TRIM( ) function when specifying a field as a parameter.
- Sorting elements The SORTWORDS() function can improve the effectiveness of the ISFUZZYDUP( ) function by sorting individual elements in field values into a sequential order.

Sorting elements, such as the components of an address, can make two strings with the same information, but a different format, more closely resemble each other. A closer resemblance improves the chances that a pair of strings are selected as fuzzy duplicates of each other.

• Removing generic elements - The OMIT() and EXCLUDE() functions can improve the effectiveness of the ISFUZZYDUP( ) function by removing generic elements such as "Corporation" or "Inc.", or characters such as commas, periods, and ampersands (&), from field values.

Removal of generic elements and punctuation focuses the ISFUZZYDUP( ) string comparison on just the portion of the strings where a meaningful difference may occur.

### How the FUZZYDUP command and the ISFUZZYDUP( ) function differ

The FUZZYDUP command identifies all fuzzy duplicates in a field, organizes them in non-exhaustive groups, and outputs results that in total are exhaustive.

The ISFUZZYDUP( ) function generates a single, exhaustive list of fuzzy duplicates for a specific character value.

The command and the function both identify exact duplicates. Unlike the command, you cannot exclude exact duplicates when using the function.

#### What exhaustive means

Exhaustive means that all values within the specified degree of difference of the test value are returned, regardless of their position in the test field relative to the test value.

The ISFUZZYDUP( ) function is useful if the non-exhaustive groups produced by the FUZZYDUP command are not convenient for the purposes of your analysis, and you need to directly scrutinize every fuzzy duplicate for a specific character value.

#### Related functions

• LEVDIST() - provides an alternate method for comparing strings based on Levenshtein distance.

Unlike ISFUZZYDUP( ), LEVDIST( ) is case-sensitive by default.

- DICECOEFFICIENT() de-emphasizes or completely ignores the relative position of characters or character blocks when comparing strings.
- SOUNDSLIKE() and SOUNDEX() compare strings based on a phonetic comparison (sound) rather than on an orthographic comparison (spelling).

# LAST( ) function

Returns a specified number of characters from the end of a string.

### **Syntax**

LAST(*string*, *length*)

### **Parameters**

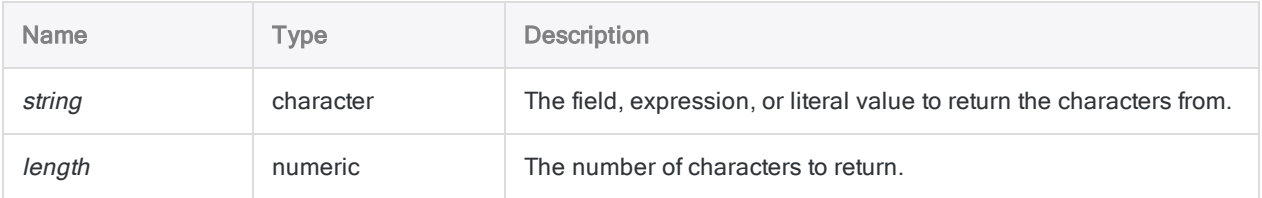

### **Output**

Character.

### **Examples**

### Basic examples

Returns "Savings":

LAST("Account Type: Savings", 7)

Returns "efghi":

LAST("abcdefghi", 5)

Returns "fghi ":

LAST("abcdefghi ", 5)

Returns " abc", because the *string* value is shorter than the specified length of 6, so leading spaces are added to the output:

LAST("abc", 6)

### Remarks

#### Blank results caused by trailing spaces

Trailing spaces in *string* can cause the results produced by the LAST() function to be blank.

For example, the output for  $LAST("6483-30384"$ , 3) is ".

You can use the ALLTRIM( ) function in conjunction with LAST( ) to remove any trailing spaces in string.

For example, LAST(ALLTRIM("6483-30384 "), 3) returns "384".

#### Returning characters from the start of a string

If you want to return a specified number of characters from the start of a string, use the SUBSTR( ) function. For more information, see ["SUBSTR\( \)](#page-2410-0) function" on page 2411.

# LEADING( ) function

Returns a string containing a specified number of leading digits.

# **Syntax**

LEADING(*number*, *leading\_digits*)

### **Parameters**

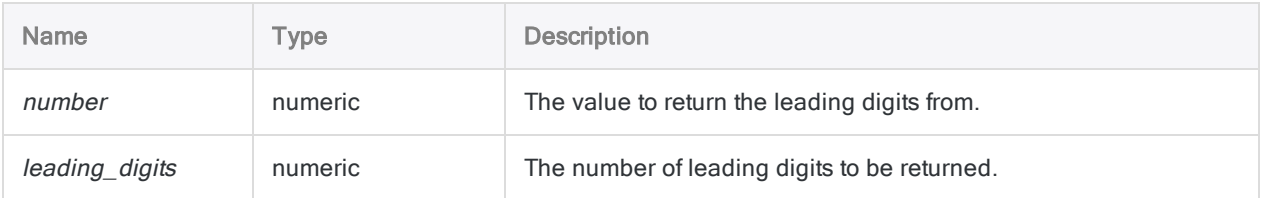

# **Output**

Character.

### **Examples**

#### Basic examples

#### Literal numeric input

Returns 623:

LEADING(6234.56, 3)

Returns 62345:

LEADING(-6234.56, 5)

#### Padding with trailing zeros

Returns 000:

LEADING(0.00, 3)

Returns 00000:

LEADING(0.00, 5)

Returns 35500:

LEADING(3.55, 5)

### **Remarks**

Use LEADING( ) to extract digits from a numeric field as a string, and filter out non-digit elements such as decimals or dollar signs.

# LEADINGZEROS( ) function

Adds leading zeros to a character string or a number.

## **Syntax**

LEADINGZEROS(*string/number*, *length*)

### **Parameters**

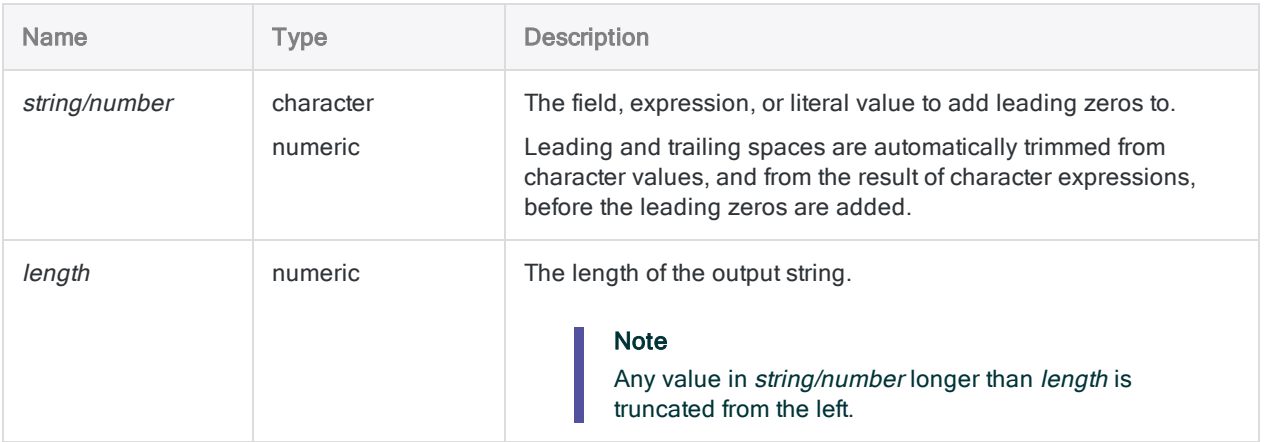

# **Output**

Character.

# **Examples**

### Basic examples

#### Character input

Returns "000235", because length is greater than the number of characters in string/number so three leading zeros are added to the result:

LEADINGZEROS("235", 6)

Returns "35", because *length* is less than the number of characters in *string/number* so the result is truncated from the left:

```
LEADINGZEROS("235", 2)
```
#### Integer input

Returns "235":

LEADINGZEROS(235, 3)

Returns "00235", because length is greater than the number of digits in string/number so two leading zeros are added to the result:

LEADINGZEROS(235, 5)

#### Decimal input

Returns "023585", because LEADINGZEROS( ) removes the decimal point:

```
LEADINGZEROS(235.85, 6)
```
#### Negative input

Returns "0644894", because LEADINGZEROS( ) removes the negative sign:

```
LEADINGZEROS(-6448.94, 7)
```
#### Advanced examples

#### Adding leading zeros to a character field containing numbers

The Employee Number field contains the value "254879". You need to convert the value to a 10digit string with leading zeros.

```
COMMENT returns "0000254879"
ASSIGN v str length = 10
LEADINGZEROS(Employee Number, v str length)
```
#### Harmonizing a key field when relating tables

You have two tables, Ar and Customer, and you plan to relate them on the customer number key field for further analysis. However, the two key fields have different data formats, which prevents values from matching:

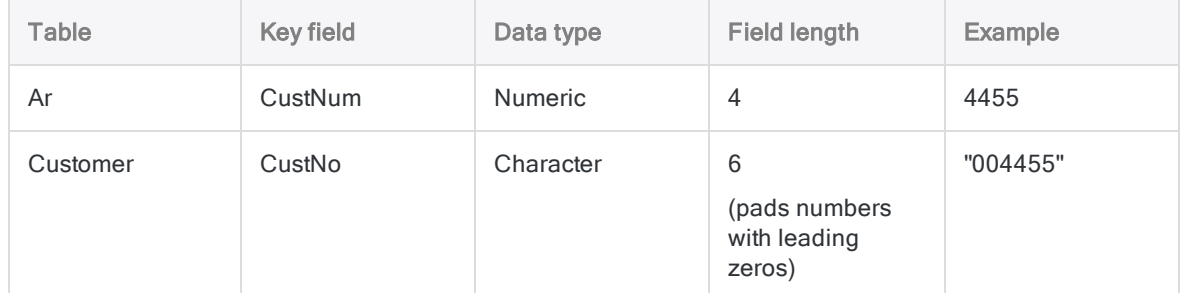

To harmonize the fields when relating, you create a computed field in the Ar table that uses the LEADINGZEROS( ) function. You then relate using the computed field:

OPEN Customer INDEX ON CustNo TO Customer\_on\_CustNo OPEN Ar COMMENT Create the computed field CustNum\_Zeros that converts the CustNum field to the character data type and adds leading zeros. DEFINE FIELD CustNum\_Zeros COMPUTED LEADINGZEROS(CustNum,6) COMMENT Relate the Ar table using the newly created CustNum\_Zeros computed field. DEFINE RELATION CustNum\_Zeros WITH Customer INDEX Customer\_on\_CustNo

### Remarks

#### How it works

This function adds leading zeros to the output if the output length you specify is greater than the length of an input value. The function accepts various kinds of character and numeric input and outputs a character string. The function works the same way in the Unicode and non-Unicode editions of Analytics.

The function is commonly used to normalize fields that require leading zeros, for example, check number, purchase order number, and invoice number fields.

#### Input length and output values

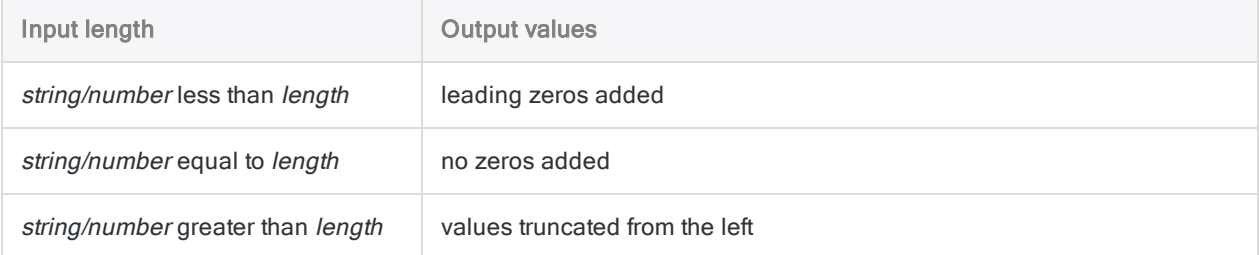

#### Negative sign, thousands separator, and decimal point

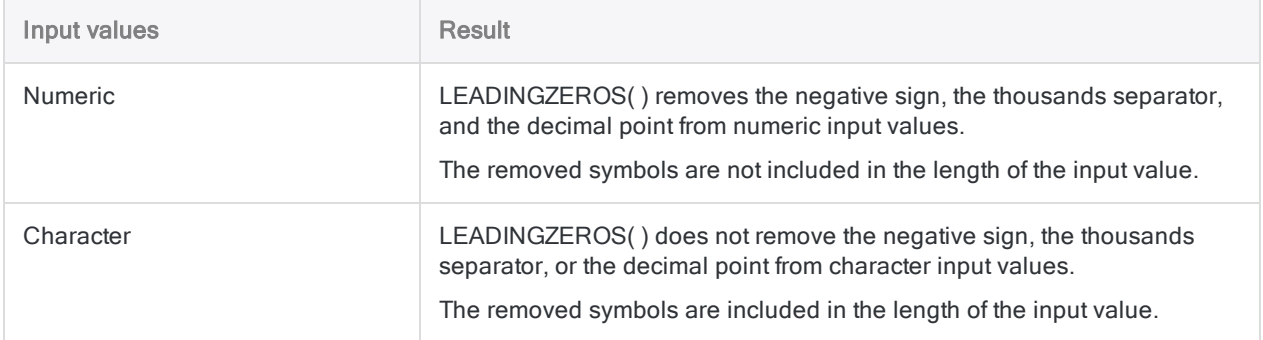

# LENGTH( ) function

Returns the number of characters in a string.

# **Syntax**

LENGTH(*string*)

### **Parameters**

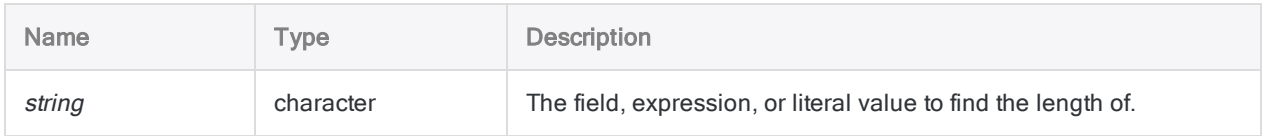

# **Output**

Numeric.

### **Examples**

### Basic examples

Returns 15:

LENGTH("ABC Corporation")

Returns the length in characters of the Description field in the table layout:

LENGTH(Description)

#### Advanced examples

#### Displaying the length of each address in an address field

Create a computed field that displays the length in characters of each address in the **Vendor** Street field. Leading and trailing blank spaces are first trimmed from the address values so they are not counted in the length.

```
DEFINE FIELD Address_Length COMPUTED LENGTH(ALLTRIM(Vendor_Street))
```
## Remarks

#### How it works

The LENGTH() function counts the number of characters in *string*, including any spaces, and returns the number.

### Trailing spaces

Trailing spaces are counted as characters. If you do not want trailing spaces to be counted, use the TRIM( ) or ALLTRIM( ) functions to remove them. For example:

LENGTH(TRIM(Vendor\_Street))

If you create a computed field to display the length of the values in a field, and you do not remove trailing spaces, the maximum length of the field is displayed for each value.

# <span id="page-2213-0"></span>LEVDIST( ) function

Returns the Levenshtein distance between two specified strings, which is a measurement of how much the two strings differ.

# **Syntax**

```
LEVDIST(string1, string2 <,case_sensitive>)
```
### **Parameters**

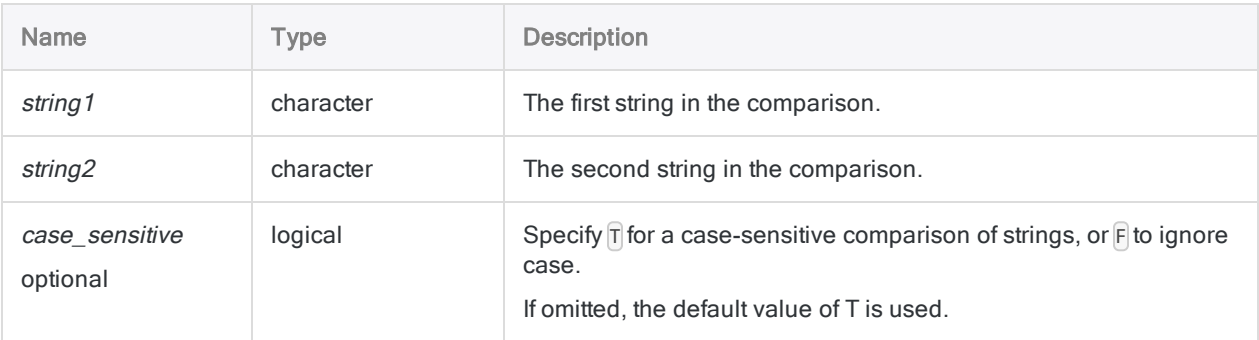

### **Output**

Numeric. The value is the Levenshtein distance between two strings.

# **Examples**

### Basic examples

Returns 3, because two substitutions and one insertion are required to transform "smith" into "Smythe":

LEVDIST("smith","Smythe")

Returns 2, because case is ignored, so only two substitutions are required to transform "smith's" into "Smythes":

```
LEVDIST("smith's","Smythes",F)
```
Returns the Levenshtein distance between each value in the Last\_Name field and the string "Smith":

```
LEVDIST(TRIM(Last_Name),"Smith")
```
#### Advanced examples

#### Ranking values against "Smith"

Create the computed field Lev\_Dist to display the Levenshtein distance between "Smith" and each value in the Last\_Name field:

DEFINE FIELD Lev\_Dist COMPUTED LEVDIST(TRIM(Last\_Name),"Smith", F)

Add the computed field Lev\_Dist to the view, and then quick sort it in ascending order, to rank all values in the Last\_Name field by their amount of difference from "Smith".

#### Isolating fuzzy duplicates for "Smith"

Create a filter that isolates all values in the Last Name field that are within a specified Levenshtein distance of "Smith":

SET FILTER TO LEVDIST(TRIM(Last\_Name),"Smith", F) < 3

Changing the number in the expression allows you to adjust the amount of Levenshtein distance in the filtered values.

# Remarks

### When to use LEVDIST( )

Use the LEVDIST( ) function to find nearly identical values (fuzzy duplicates) or locate inconsistent spelling in manually entered data. LEVDIST( ) also identifies exact duplicates.

#### How it works

The LEVDIST( ) function returns the Levenshtein distance between the two evaluated strings, which is a value representing the minimum number of single character edits required to make one string identical to the other string.

Each required edit increments the value of the Levenshtein distance by 1. The greater the Levenshtein distance, the greater the difference between the two strings. A distance of zero (0) means the strings are identical.

### Types of edits

The edits can be of three types:

- $\blacksquare$  insertion
- **deletion**
- $\bullet$  substitution

Transpositions (two adjacent letters reversed) are not recognized by the Levenshtein algorithm, and count as two edits – specifically, two substitutions.

#### Non-alphanumeric characters

Punctuation marks, special characters, and blanks are treated as single characters, just like letters and numbers.

### The case of characters

Changing the case of a character counts as one substitution, unless you turn off case sensitivity using the *case* sensitive setting.

### The position of characters

Levenshtein distance takes the position of characters into account. The same characters ordered differently may result in a different Levenshtein distance.

Returns 2:

LEVDIST("abc", "dec")

Returns 3:

```
LEVDIST("abc", "cde")
```
### Using TRIM( ) with LEVDIST( )

To ensure accurate results when using LEVDIST( ) to compare a literal string such as "Smith" with a character field, you must use the TRIM( ) function to remove trailing blanks from the field.

If you are comparing two fields, you must use the TRIM( ) function with each field.

The Levenshtein algorithm counts blanks as characters, so any trailing blanks are included in the calculation of the number of edits required to make two strings identical.

#### Related functions

• ISFUZZYDUP() - provides an alternate method for comparing strings based on Levenshtein distance.

Unlike the default behavior of LEVDIST( ), ISFUZZYDUP( ) is not case-sensitive.

- DICECOEFFICIENT() de-emphasizes or completely ignores the relative position of characters or character blocks when comparing strings.
- SOUNDSLIKE() and SOUNDEX() compare strings based on a phonetic comparison (sound) rather than on an orthographic comparison (spelling).

# LOG( ) function

Returns the logarithm (base 10) of a numeric expression or field value with a specified number of decimal places.

### **Syntax**

LOG(*number*, *decimals*)

### **Parameters**

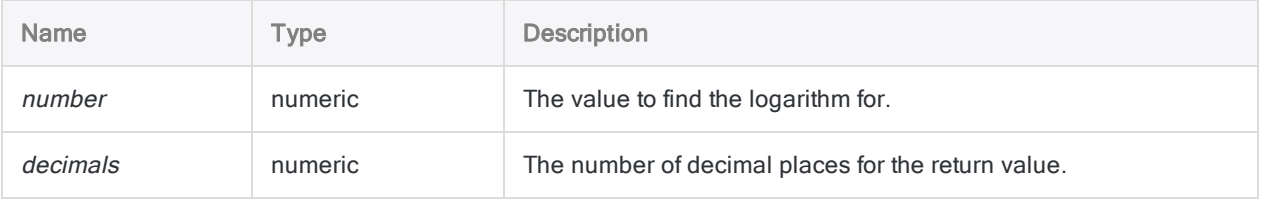

### **Output**

Numeric.

# **Examples**

### Basic examples

Returns 3.0000:

LOG(1000, 4)

Returns 4.86:

LOG(72443, 2)

#### Advanced examples

### Finding the cube root

Creates a field that is the cube root of the field X to two decimal places:

DEFINE FIELD Cube\_root COMPUTED EXP(LOG(X, 6) / 3, 2)

#### **Note**

You determine the nth root by dividing the log of the value by  $n$  and taking the exponential value of the result.

### Remarks

#### How it works

The logarithm of a number is the exponent (or power) of 10 needed to generate that number. Therefore, the logarithm of 1000 is 3.

### Related functions

The LOG( ) function is the inverse of the EXP( ) function.

# LOWER( ) function

Returns a string with alphabetic characters converted to lowercase.

## **Syntax**

LOWER(*string*)

### **Parameters**

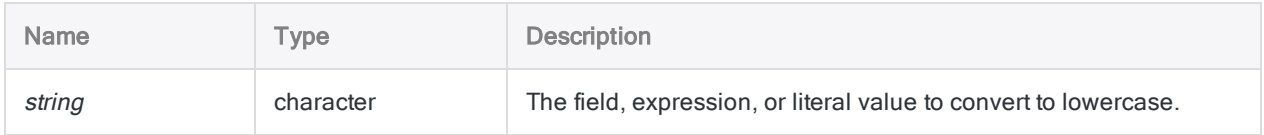

## **Output**

Character.

### **Examples**

### Basic examples

Returns "abc":

LOWER("ABC")

Returns "abc 123 def":

LOWER("abc 123 DEF")

Returns "abcd 12":

LOWER("AbCd 12")

Returns all the values in the Last\_Name field converted to lowercase:

LOWER(Last\_Name)

### **Remarks**

#### How it works

The LOWER() function converts all alphabetic characters in *string* to lowercase. All non-alphabetic characters are left unchanged.

### When to use LOWER( )

Use LOWER( ) when you search for data that is in mixed or unknown case, or when you want data formatted as lowercase text.

# LTRIM( ) function

Returns a string with leading spaces removed from the input string.

## **Syntax**

LTRIM(*string*)

### **Parameters**

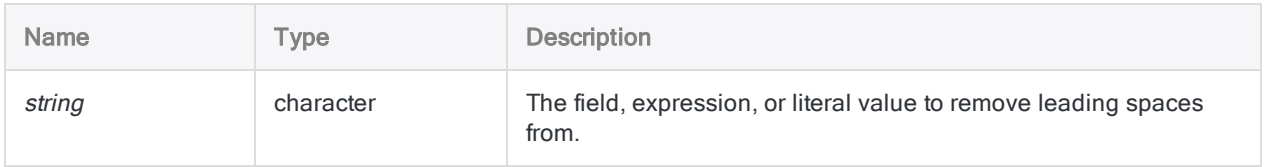

### **Output**

Character.

# **Examples**

### Basic examples

Note that in both examples the trailing spaces are not removed by the LTRIM( ) function.

Returns "Vancouver ":

```
LTRIM(" Vancouver ")
```
Returns "New York ":

LTRIM(" New York ")

### Advanced examples

#### Removing non-breaking spaces

Non-breaking spaces are not removed by the LTRIM( ) function.

If you need to remove leading non-breaking spaces, create a computed field using the following expression:

```
DEFINE FIELD Description_cleaned COMPUTED LTRIM(REPLACE(Description, CHR
(160), CHR(32)))
```
The REPLACE( ) function replaces any non-breaking spaces with regular spaces, and then LTRIM( ) removes any leading regular spaces.

# **Remarks**

### How it works

The LTRIM( ) function removes leading spaces only. Spaces inside the string, and trailing spaces, are not removed.

### Related functions

LTRIM( ) is related to the TRIM( ) function, which removes any trailing spaces from a string, and to the ALLTRIM( ) function, which removes both leading and trailing spaces.

# MAP( ) function

Returns a logical value indicating if a character string matches a specified format string containing wildcard characters, literal characters, or both.

# **Syntax**

MAP(*string*, *format*)

### **Parameters**

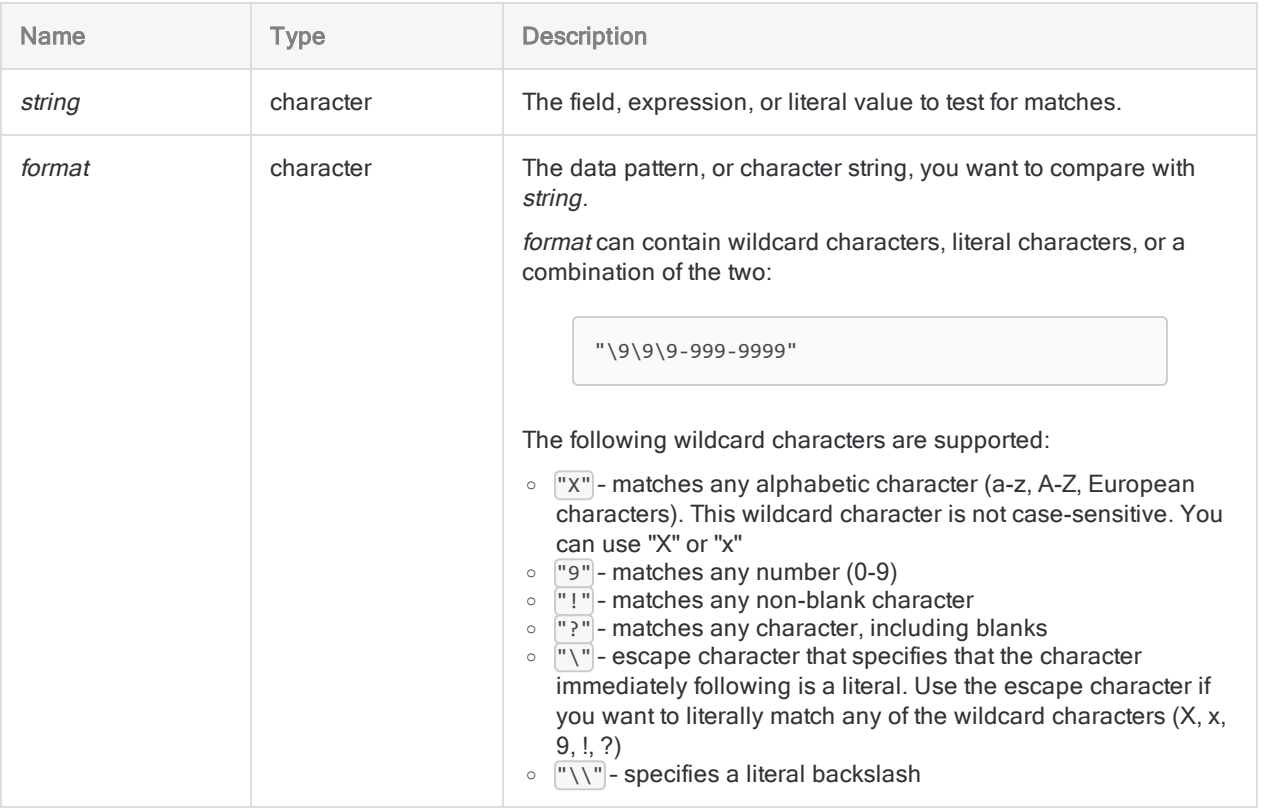

### **Output**

Logical. Returns T (true) if a match is found, and F (false) otherwise.

### **Examples**

#### Basic examples

#### Simple search patterns

Returns T:

```
MAP("ABC Plumbing", "xxx")
```
Returns F (string has only 3 numbers where a minimum of 4 are required):

```
MAP("045", "9999")
```
#### Escaping a wildcard

If the goal is to return T for only those values that start with the literal character "X", followed by any second letter, the *format* parameter "\XX" ensures that the first "X" in the parameter is interpreted literally and not as a wildcard.

Returns T:

$$
MAP("XA-123", "XX")
$$

```
MAP("GC-123", "XX")
```
MAP("XA-123", "\XX")

Returns F:

```
MAP("GC-123", "\XX")
```
#### Fields and patterns

Returns T for all records with invoice numbers that consist of, or that start with, two letters followed by five numbers. Returns F otherwise:

MAP(Invoice Number, "XX99999")

Returns T for all records with invoice numbers that are exactly "AB12345", or that start with "AB12345". Returns F otherwise:

```
MAP(Invoice Number, "AB12345")
```
Returns T for all records with invoice numbers that consist of, or that start with, "AB" followed by five numbers. Returns F otherwise:

```
MAP(Invoice Number, "AB99999")
```
Returns T for all records that do not match the standard format of social security numbers in the SSN field. Returns F otherwise:

```
NOT MAP(SSN, "999-99-9999")
```
#### Advanced examples

Extracting records with 10-character product codes and with the leading characters "859-"

Use an IF statement and the MAP( ) function to extract only those records that have product codes at least 10 characters long, and the leading characters "859-":

EXTRACT RECORD IF MAP(Product Code, "85\9-999999") TO "Long Codes 859"

### Remarks

### When to use MAP( )

Use the MAP( ) function to search for patterns or particular formats in alpha-numeric data. The patterns or formats can be made up of wildcard characters, literal characters, or a combination of both.

#### Case sensitivity

The MAP( ) function is case-sensitive when comparing two literal characters. For example, "a" is not equivalent to "A".

If string includes character data with inconsistent case, you can use the UPPER() function to convert the values to consistent case before using MAP( ).

For example:

```
MAP(UPPER(Invoice Number), "AB99999")
```
#### Partial matching

MAP( ) supports partial matching in one situation but not in the other.

```
Partial matching in MAP() is not affected by the Exact Character Comparisons option (SET EXACT
ON/OFF).
```
#### Partial matching supported

Partial matching is supported if the format value is shorter than the *string* value.

Returns T, because format is 7 characters and string is 9 characters:

MAP("AB1234567", "AB99999")

#### **Note**

To return True, the *format* value must appear at the start of the *string* value.

#### Partial matching not supported

Partial matching is not supported if the *format* value is longer than the *string* value.

Returns F, because format is 7 characters and string is 6 characters:

MAP("AB1234", "AB99999")

If format is longer than *string*, the result is always False.

### Accounting for blank spaces

Blank spaces are treated as characters, and can be accounted for in either of two ways:

- match blanks literally, by including blanks in the format value at the appropriate position
- $\bullet$  use the wildcard  $\mathbb{T}$ ?", which matches any character, including blanks

If required, you can use the TRIM( ), LTRIM( ), or ALLTRIM( ) functions to remove leading or trailing blanks from string, which ensures that only text characters and any internal blanks are compared.

### Concatenating fields

You can concatenate two or more fields in *string* if you want to search in more than one field in a table. The concatenated fields are treated like a single field that includes leading and trailing blanks from the individual fields, unless you use the ALLTRIM( ) function to remove them.

# MASK( ) function

Performs a bitwise AND operation on the first bytes of two character strings.

## **Syntax**

MASK(*character\_value*, *character\_mask*)

### **Parameters**

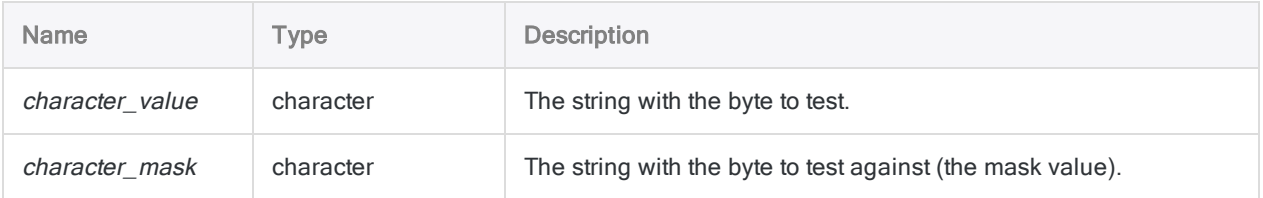

# **Output**

Character. The output is the character representation of the binary result of the bitwise AND operation.

# **Examples**

### Basic examples

Returns "2" (00110010), the result of a bitwise AND of 3 (00110011) and 6 (00110110):

```
MASK("3", "6")
```
# **Remarks**

### When to use MASK( )

Use MASK( ) to identify specific bit patterns in a byte of data, including whether or not a particular bit is set to 1.

### How it works

The MASK( ) function performs a bitwise AND operation on the binary representations of the first characters of *character* value and *character mask*. The two comparison bytes are compared one bit at a time, resulting in a third binary value.

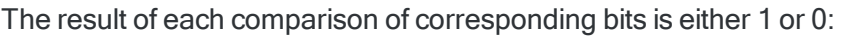

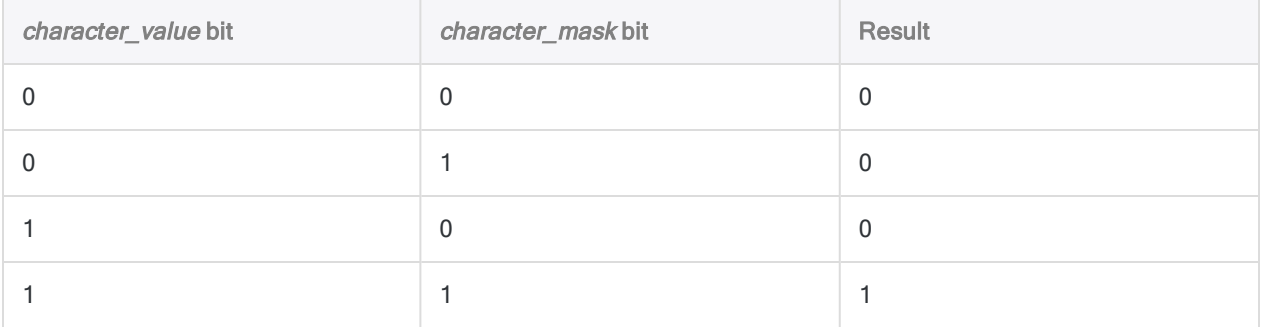

#### Comparison strings longer than one byte

If either comparison string is longer than one byte, subsequent characters are ignored.

# MATCH( ) function

Returns a logical value indicating whether the specified value matches any of the values it is compared against.

# **Syntax**

```
MATCH(comparison_value, test <,...n>)
```
### **Parameters**

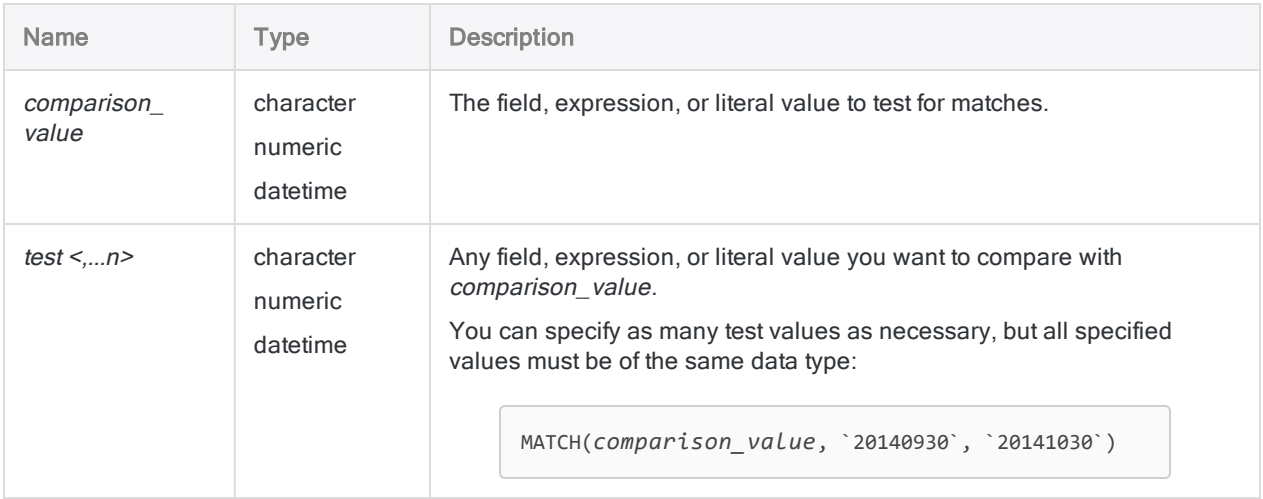

#### **Note**

Inputs to the MATCH( ) function can be character, numeric, or datetime data. You cannot mix data types. All inputs must belong to the same data category.

### **Output**

Logical. Returns T (true) if at least one match is found, and F (false) otherwise.

### **Examples**

#### Basic examples

#### **Note**

Return values for character comparisons assume that SET EXACT is OFF (the default setting), except where noted.

#### Testing literal values

Returns T:

MATCH("ABC", "BCD", "CDE", "AB")

Returns F:

MATCH(98, 99, 100, 101)

#### Testing a field

Returns T for all records that contain "Phoenix", "Austin", or "Los Angeles" in the Vendor City field. Returns F otherwise:

MATCH(Vendor\_City, "Phoenix", "Austin", "Los Angeles")

Returns T for all records that do not contain "Phoenix", "Austin", or "Los Angeles" in the Vendor\_City field. Returns F otherwise:

NOT MATCH(Vendor\_City, "Phoenix", "Austin", "Los Angeles")

Returns T for all records that contain "PHOENIX", "AUSTIN", or "LOS ANGELES" in the Vendor\_ City field, regardless of the case of any of the characters in the field. Returns F otherwise:

Values in the Vendor\_City field are converted to uppercase before being compared with the uppercase city names.

MATCH(UPPER(Vendor\_City), "PHOENIX", "AUSTIN", "LOS ANGELES")
#### Testing multiple fields

Returns T for all records that contain "Phoenix" in the Vendor\_City, City, or City\_2 fields. Returns F otherwise:

```
MATCH("Phoenix", Vendor City, City, City 2)
```
#### SET EXACT behavior

Returns T for all records that have product codes "A", "D", or "F", or product codes beginning with "A", "D", or "F", in the **Product\_Code** field. Returns F otherwise:

MATCH(Product Code, "A", "D", "F")

Returns T for all records that have one-character product codes "A", "D", or "F" in the **Product\_Code** field. Returns F otherwise (SET EXACT must be ON):

MATCH(Product\_Code, "A", "D", "F")

#### Comparing two fields

Returns T for all records that contain identical vendor and employee addresses. Returns F otherwise:

You may need to use additional functions to standardize the format of vendor and employee addresses.

```
MATCH(Vendor_Address, Employee_Address)
```
#### Comparing dates

Returns T for all records with an invoice date of 30 Sep 2014 or 30 Oct 2014. Returns F otherwise:

```
MATCH(Invoice_Date, `20140930`, `20141030`)
```
### Advanced examples

#### Extracting anomalous inventory records

Use an IF statement and the MATCH( ) function to extract records that contain different amounts in the Inventory\_Value\_at\_Cost field and the computed Cost\_x\_Quantity field:

EXTRACT RECORD IF NOT MATCH(Inventory\_Value\_at\_Cost, Cost\_x\_Quantity) TO "Non matching amounts"

#### Extracting records for departments 101, 103, and 107

Use an IF statement and the MATCH( ) function to extract only records associated with departments 101, 103, or 107:

```
EXTRACT RECORD IF MATCH(Dept, "101", "103", "107") TO "Three_Depart-
ments"
```
## Remarks

### Use MATCH( ) instead of the OR operator

You can use the MATCH( ) function instead of expressions that use the OR operator.

For example:

MATCH(City, "Phoenix", "Austin", "Los Angeles")

is equivalent to

City="Phoenix" OR City="Austin" OR City="Los Angeles"

#### Decimal precision of numeric inputs

When the numeric inputs being compared have a different decimal precision, the comparison uses the higher level of precision.

Returns T, because 1.23 is equal to 1.23:

MATCH(1.23, 1.23, 1.25)

Returns F, because 1.23 does not equal 1.234 once the third decimal place is considered:

MATCH(1.23, 1.234, 1.25)

#### Character parameters

#### Case sensitivity

The MATCH( ) function is case-sensitive when used with character data. When it compares characters, "a" is not equivalent to "A".

Returns F:

MATCH("a","A","B","C")

If you are working with data that includes inconsistent case, you can use the UPPER( ) function to convert the values to consistent case before using MATCH( ).

Returns T:

```
MATCH(UPPER("a"), UPPER("A"), UPPER("B"), UPPER("C"))
```
#### Partial matching

Partial matching is supported for character comparisons. Either value being compared can be contained by the other value and be considered a match.

Both of these examples return T:

MATCH("AB", "ABC")

MATCH("ABC", "AB")

#### **Note**

The shorter value must appear at the start of the longer value to constitute a match.

#### Partial matching and SET EXACT

Partial matching is enabled when SET EXACT = OFF, which is the Analytics default setting. If SET EXACT = ON, partial matching is disabled and the comparison values must exactly match to constitute a match.

Both examples above are False when SET EXACT is ON.

For more information about SET EXACT (the Exact Character Comparisons option), see ["SET](#page-1959-0) [command"](#page-1959-0) on page 1960.

#### Turning SET EXACT off or on

If you want to ensure that the **Exact Character Comparisons** option is not used with the MATCH() function, check that the option is deselected in the Table tab in the Options dialog box (Tools > Options).

If you are using a script, you can add the SET EXACT OFF command before the MATCH( ) function appears. If required, you can restore the previous state with the SET EXACT ON command.

#### Datetime parameters

A date, datetime, or time field specified as a function input can use any date, datetime, or time format, as long as the field definition correctly defines the format.

#### Mixing date, datetime, and time inputs

You are not prevented from mixing date, datetime, and time values in the MATCH( ) function's inputs, but mixing these Datetime subtypes can give results that are not meaningful.

Analytics uses serial number equivalents to process datetime calculations, so even if you are interested in only the date portion of a datetime value, the time portion still forms part of the calculation.

Consider the following examples:

Returns T, because 31 December 2014 matches the second test value:

```
MATCH(`20141231`,`20141229`,`20141231`)
```
Returns F, even though the *comparison* value and the second test value have an identical date of 31 December 2014:

MATCH(`20141231 120000`,`20141229`,`20141231`)

If we look at the serial number equivalent of these two expressions, we can see why the second one evaluates to false.

Returns T, because the serial number *comparison\_value* is equal to the second serial number test:

MATCH(42003.000000, 42001.000000, 42003.000000)

Returns F, because the serial number *comparison* value does not equal any of the test values:

MATCH(42003.500000, 42001.000000, 42003.000000)

The date portion of the serial numbers 42003.500000 and 42003.000000 match, but the time portions do not. 0.500000 is the serial number equivalent of 12:00 PM.

#### Harmonize Datetime subtypes

To avoid the problems that can be caused by mixing Datetime subtypes, you can use functions to harmonize the subtypes.

For example, this expression, which uses the same initial values as the second example above, returns T rather than F:

```
MATCH(CTOD(DATE(`20141231 120000`,"YYYYMMDD"),"YYYYMMDD"),`20141229`,
`20141231`)
```
#### Specifying a literal date, datetime, or time value

When specifying a literal date, datetime, or time value for any of the function inputs, you are restricted to the formats in the table below, and you must enclose the value in backquotes – for example, `20141231`.

Do not use any separators such as slashes (/) or colons (:) between the individual components of dates or times.

• Datetime values - you can use any combination of the date, separator, and time formats listed in the table below. The date must precede the time, and you must use a separator between the two. Valid separators are a single blank space, the letter 't', or the letter 'T'.

• Time values - you must specify times using the 24-hour clock. Offsets from Coordinated Universal Time (UTC) must be prefaced by a plus sign (+) or a minus sign (-).

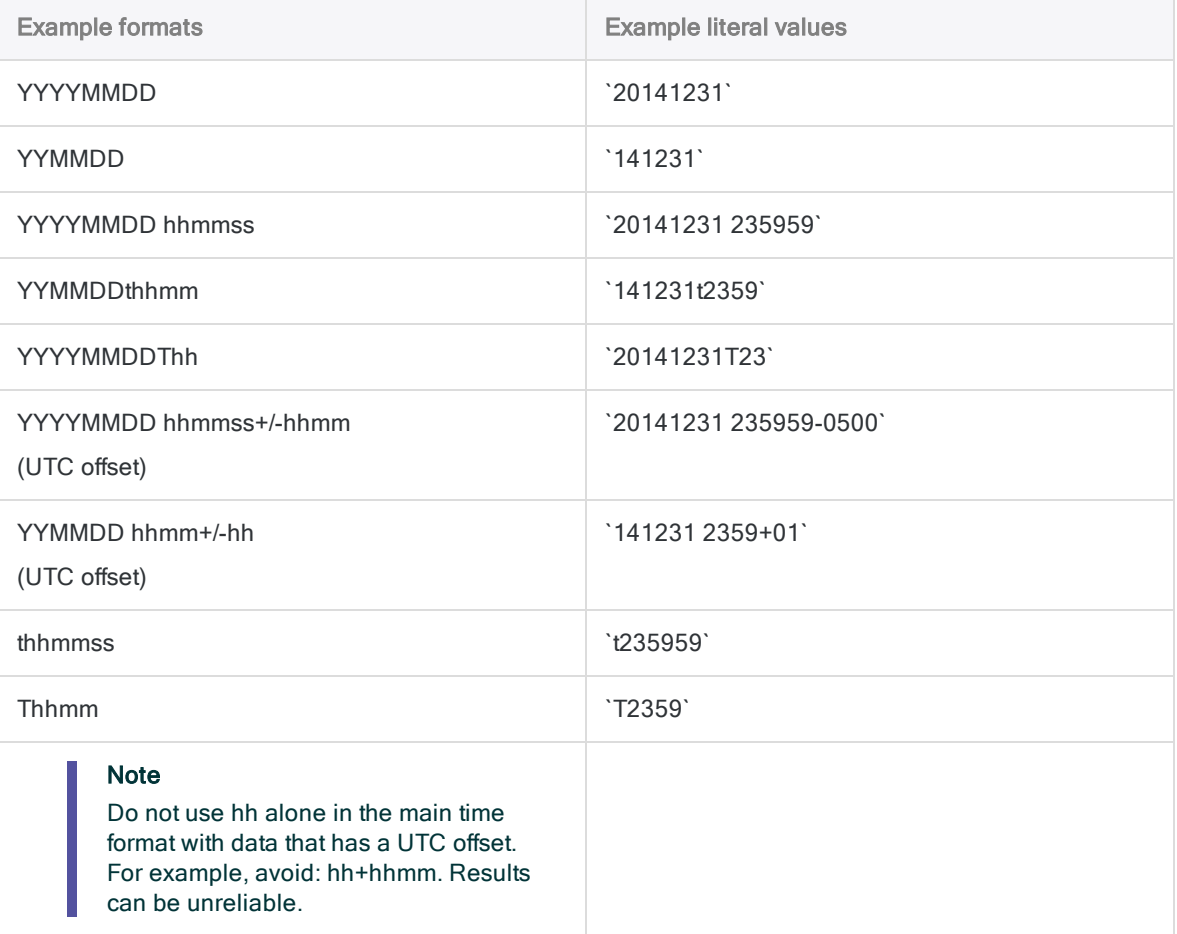

# MAXIMUM( ) function

Returns the maximum value in a set of numeric values, or the most recent value in a set of datetime values.

# **Syntax**

```
MAXIMUM(value_1, value_2 <,...n>)
```
### **Parameters**

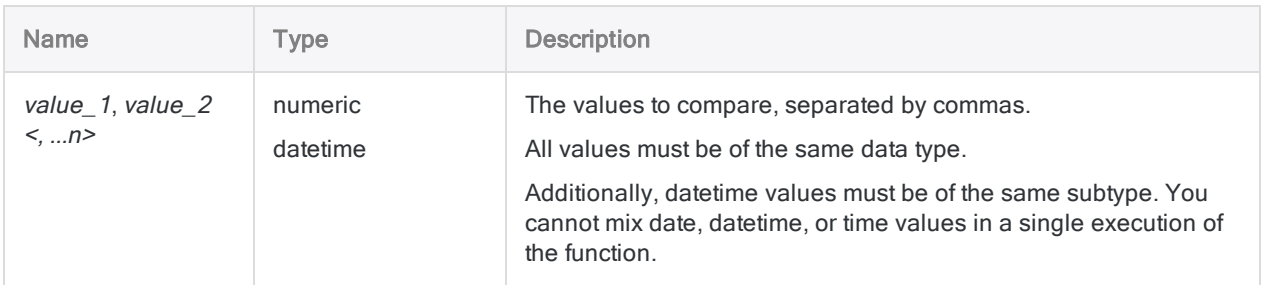

# **Output**

Numeric or Datetime.

## **Examples**

### Basic examples

#### Literal numeric input

Returns 7:

MAXIMUM(4, 7)

Returns 8:

Functions

MAXIMUM(4, 7, 3, 8)

Returns 8.00:

MAXIMUM(4, 7.25, 3, 8)

#### Literal datetime input

Returns `20161231`:

MAXIMUM(`20161231`, `20161229`, `20161230`)

Returns `20161231 23:59:59`:

MAXIMUM(`20161231 235959`, `20161229 235959`)

Returns `23:59:59`:

MAXIMUM(`.235957`, `.235959`, `.235958`)

#### Field input

Returns the most recent date among the three fields for each record:

MAXIMUM(PO\_Date, Invoice\_Date, Payment\_Date)

#### Advanced examples

#### Creating a computed field with a minimum default value

If you have a table of overdue accounts, create an Interest\_Due computed field with a minimum default value of \$1.00:

DEFINE FIELD Interest Due COMPUTED MAXIMUM(BALANCE \* ANNUAL RATE, 1)

If the balance multiplied by the interest rate is less than one dollar, MAXIMUM( ) returns 1. Otherwise, MAXIMUM( ) returns the calculated interest amount.

#### Discovering dates past the end of a quarter

To discover if any dates across multiple fields are past the end of a quarter, create a computed field with an expression like the one below:

DEFINE FIELD Past\_Qtr COMPUTED MAXIMUM(PO\_Date, Invoice\_Date, Payment\_ Date, `20160331`)

- Records with all dates on or before 31 Mar 2016 return `20160331`.
- Records with one or more dates after 31 Mar 2016 return the most recent date among the three fields.

### Remarks

#### How decimal places work in sets of numeric values

If the numeric values being compared do not have the same number of decimal places, the result is adjusted to the largest number of decimal places.

Returns 20.400:

MAXIMUM(3.682, 10.88, 20.4)

You can use the DECIMALS() function to adjust the number of decimals for value parameters. Returns 20.40:

MAXIMUM(DECIMALS(3.682, 2), 10.88, 20.4)

# MINIMUM( ) function

Returns the minimum value in a set of numeric values, or the oldest value in a set of datetime values.

## **Syntax**

```
MINIMUM(value_1, value_2 <,...n>)
```
### **Parameters**

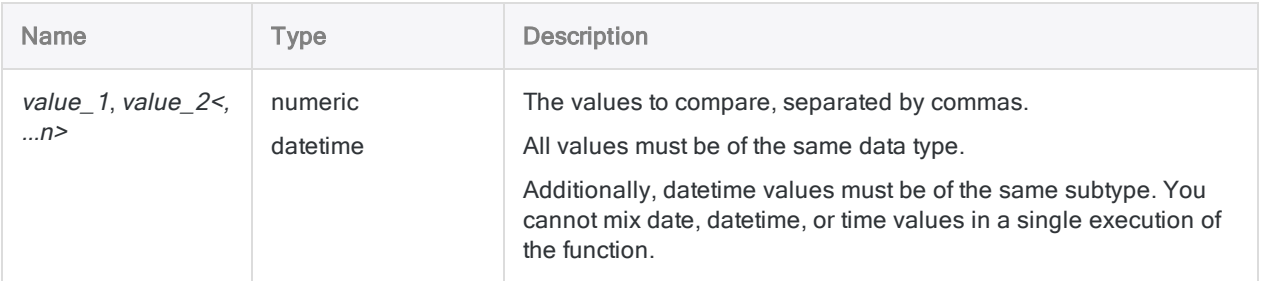

### **Output**

Numeric or Datetime.

### **Examples**

#### Basic examples

#### Literal numeric input

Returns 4:

MINIMUM(4, 7)

Returns 3:

MINIMUM(4, 7, 3, 8)

Returns 3.00:

MINIMUM(4, 7.25, 3, 8)

#### Literal datetime input

Returns `20161229`:

MINIMUM(`20161231`, `20161229`, `20161230`)

Returns `20161229 23:59:59`:

MINIMUM(`20161231 235959`, `20161229 235959`)

Returns `23:59:57`:

MINIMUM(`.235957`, `.235959`, `.235958`)

#### Field input

Returns the oldest date among the three fields for each record:

MINIMUM(PO\_Date, Invoice\_Date, Payment\_Date)

#### Advanced examples

#### Identifying the lowest value among multiple fields

Create a computed field to identify the lowest value among the Cost, Sale\_Price, and Discount\_Price fields:

```
DEFINE FIELD Low_Value COMPUTED MINIMUM(Cost, Sale_Price, Discount_
Price)
```
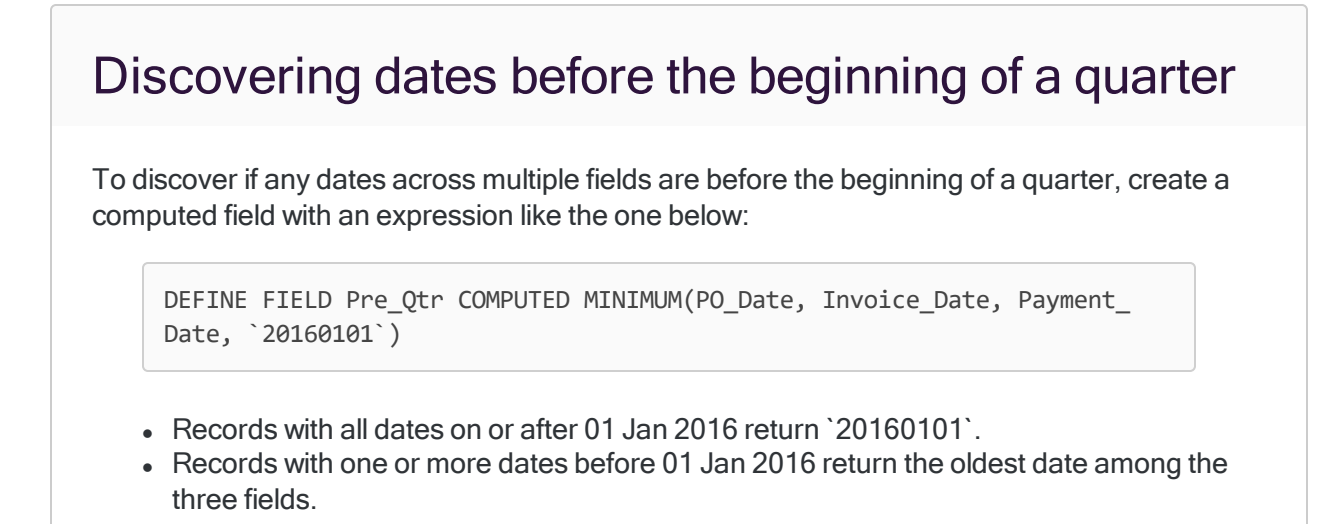

## Remarks

### How decimal places work in sets of numeric values

If the numeric values being compared do not have the same number of decimal places, the result is adjusted to the largest number of decimal places.

Returns 3.600:

```
MINIMUM(3.6,10.88, 20.482)
```
You can use the DECIMALS() function to adjust the number of decimals for value parameters. Returns 3.60:

```
MINIMUM(3.6,10.88, DECIMALS(20.482, 2))
```
### The MIN( ) abbreviation

In ACLScript, you can use the abbreviation MIN( ) for the MINIMUM( ) function even though it does not uniquely identify the function, which is the normal requirement when abbreviating function names. MIN( ) could also be an abbreviation for MINUTE( ), however Analytics reserves the abbreviation MIN ( ) for the MINIMUM( ) function.

# MINUTE( ) function

Extracts the minutes from a specified time or datetime and returns it as a numeric value.

## **Syntax**

MINUTE(*time/datetime*)

### **Parameters**

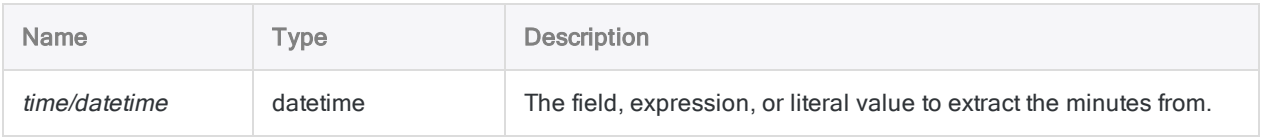

### **Output**

Numeric.

### **Examples**

### Basic examples

Returns 59:

```
MINUTE(`t235930`)
```
MINUTE(`20141231 235930`)

Returns the minutes for each value in the Call\_start\_time field:

MINUTE(Call\_start\_time)

### Remarks

### Abbreviating MINUTE( ) in scripts

In ACLScript, if you abbreviate the MINUTE( ) function, you must use at least the first four letters ( MINU). Analytics reserves the abbreviation MIN for the MINIMUM() function.

#### Parameter details

A field specified for *time/datetime* can use any time or datetime format, as long as the field definition correctly defines the format.

#### Specifying a literal time or datetime value

When specifying a literal time or datetime value for time/datetime, you are restricted to the formats in the table below, and you must enclose the value in backguotes - for example, [20141231 235959].

Do not use any separators such as slashes (/) or colons (:) between the individual components of dates or times.

- Time values you can use any of the time formats listed in the table below. You must use a separator before a standalone time value for the function to operate correctly. Valid separators are the letter 't', or the letter 'T'. You must specify times using the 24-hour clock. Offsets from Coordinated Universal Time (UTC) must be prefaced by a plus sign (+) or a minus sign (-).
- Datetime values you can use any combination of the date, separator, and time formats listed in the table below. The date must precede the time, and you must use a separator between the two. Valid separators are a single blank space, the letter 't', or the letter 'T'.

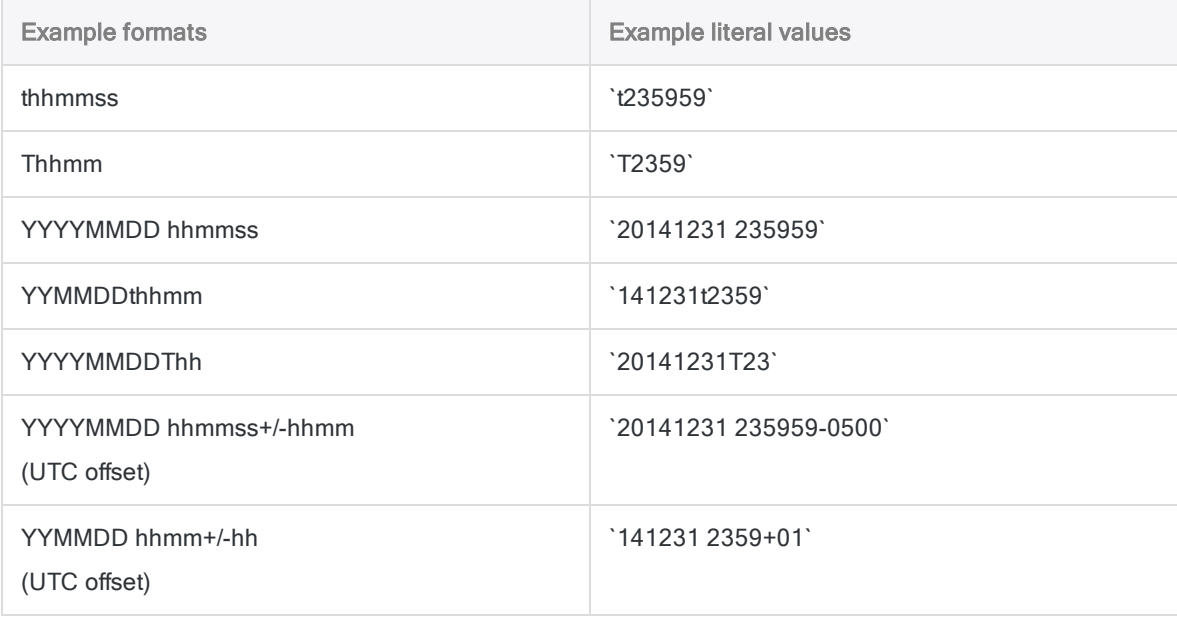

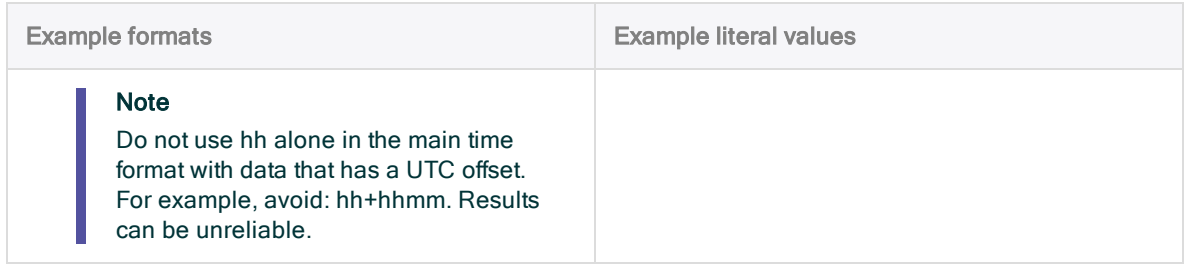

# MOD( ) function

Returns the remainder from dividing two numbers.

## **Syntax**

MOD(*number*, *divisor\_number*)

### **Parameters**

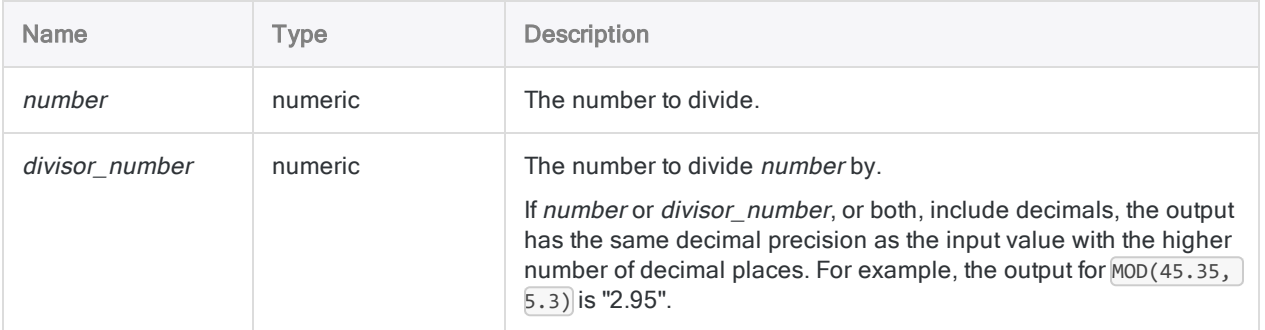

### **Output**

Numeric.

### **Examples**

### Basic examples

Returns 3:

MOD(93, 10)

Returns 2.0:

Functions

MOD(66, 16.00)

Returns 3.45:

MOD(53.45, 10)

### Advanced examples

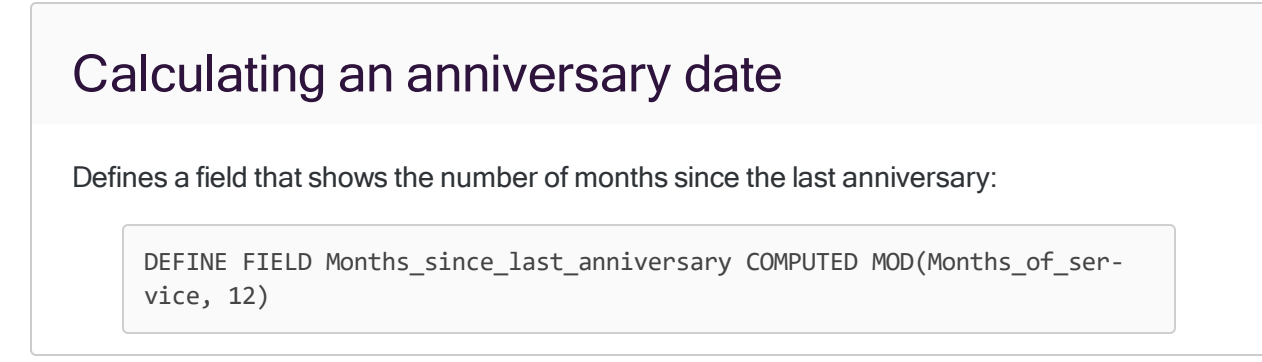

# Remarks

### When to use MOD( )

Use the MOD( ) function to test whether two numbers divide evenly, or to isolate the remainder of a division calculation. This function divides one number by another and returns the remainder.

# MONTH( ) function

Extracts the month from a specified date or datetime and returns it as a numeric value (1 to 12).

## **Syntax**

MONTH(*date/datetime*)

### **Parameters**

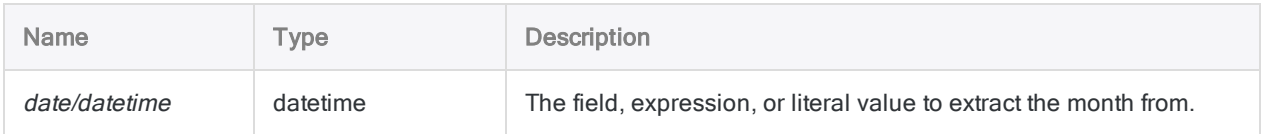

# **Output**

Numeric.

### **Examples**

### Basic examples

Returns 12:

```
MONTH(`20141231`)
```
MONTH(`20141231 235959`)

Returns the month for each value in the Invoice\_date field:

MONTH(Invoice\_date)

# **Remarks**

### Parameter details

A field specified for date/datetime can use any date or datetime format, as long as the field definition correctly defines the format.

#### Specifying a literal date or datetime value

When specifying a literal date or datetime value for *date/datetime*, you are restricted to the formats in the table below, and you must enclose the value in backquotes - for example, 20141231.

Do not use any separators such as slashes (/) or colons (:) between the individual components of dates or times.

- Datetime values you can use any combination of the date, separator, and time formats listed in the table below. The date must precede the time, and you must use a separator between the two. Valid separators are a single blank space, the letter 't', or the letter 'T'.
- Time values you must specify times using the 24-hour clock. Offsets from Coordinated Universal Time (UTC) must be prefaced by a plus sign (+) or a minus sign (-).

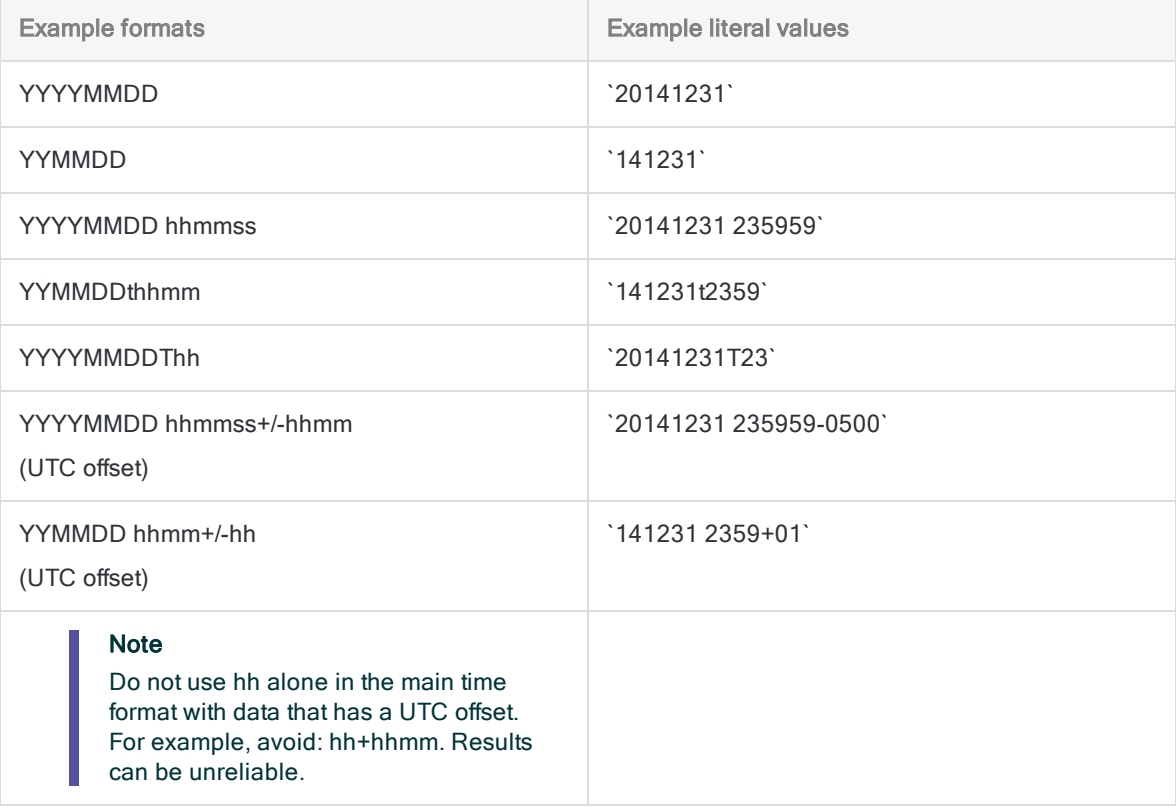

### Related functions

If you need to return the name of the month of the year, use CMOY( ) instead of MONTH( ).

# NOMINAL( ) function

Returns the nominal annual interest rate on a loan.

### **Syntax**

```
NOMINAL(effective_rate, periods)
```
### **Parameters**

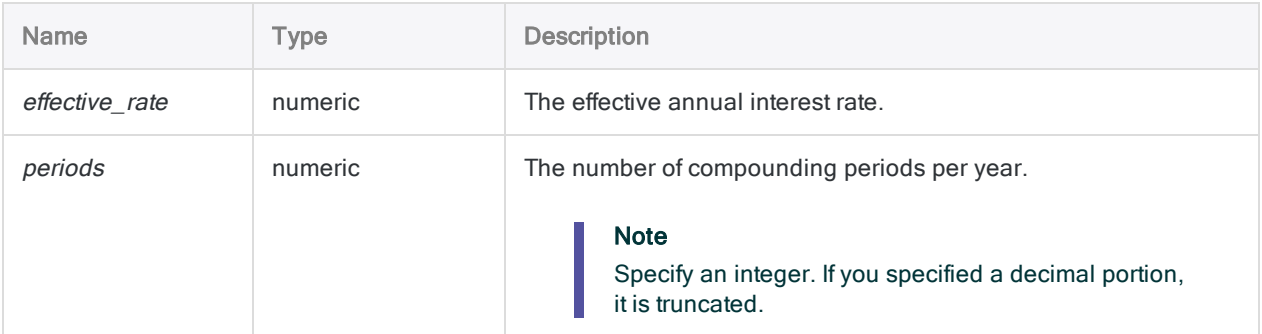

### **Output**

Numeric. The rate is calculated to eight decimals places.

### **Examples**

#### Basic examples

Returns 0.17998457 (18%), the nominal annual rate of interest on the unpaid balance of a credit card that charges an effective annual rate of 19.56%:

NOMINAL(0.1956, 12)

## **Remarks**

### What is the nominal interest rate?

The nominal annual interest rate on a loan is the stated or posted rate of interest, without taking into account interest on the remaining balance, compounded monthly or daily.

### Related functions

The EFFECTIVE( ) function is the inverse of the NOMINAL( ) function.

# NORMDIST( ) function

Returns the probability that a random variable from a normally distributed data set is less than or equal to a specified value, or exactly equal to a specified value.

### **Syntax**

NORMDIST(*x*, *mean*, *standard\_deviation*, *cumulative*)

### **Parameters**

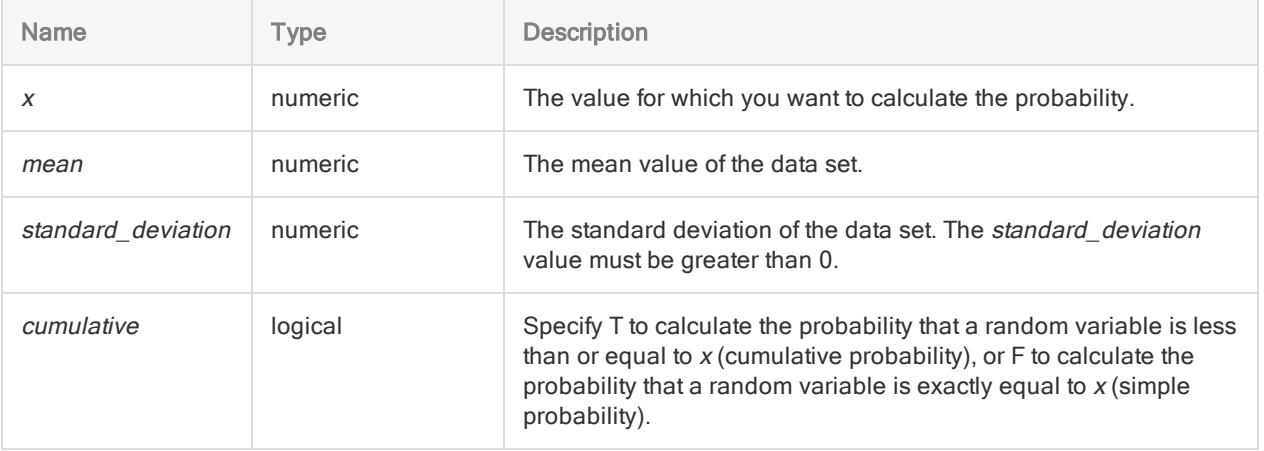

# **Output**

Numeric.

## **Examples**

### Basic examples

Returns 0.908788780274132:

NORMDIST(42, 40, 1.5, T)

#### Returns 0.109340049783996:

NORMDIST(42, 40, 1.5, F)

# NORMSINV( ) function

Returns the z-score associated with a specified probability in a standard normal distribution. The zscore is the number of standard deviations a value is from the mean of a standard normal distribution.

## **Syntax**

NORMSINV(*probability*)

### **Parameters**

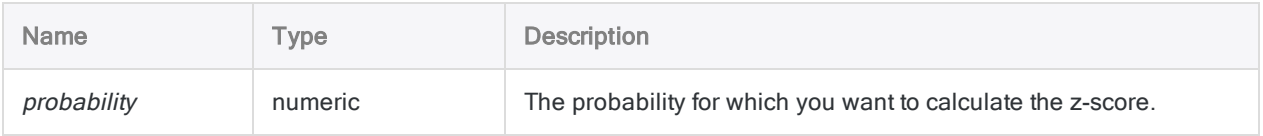

## **Output**

Numeric.

## **Examples**

### Basic examples

Returns 1.333401745213610:

NORMSINV(0.9088)

# NOW( ) function

Returns the current operating system time as a Datetime data type.

## **Syntax**

NOW()

### **Parameters**

This function does not have any parameters.

**Output** 

Datetime.

### **Examples**

#### Basic examples

Returns the current operating system time as a datetime value, for example, `t235959`, displayed using the current Analytics time display format:

NOW()

### Remarks

### Related functions

If you need to return the current operating system time as a character string, use TIME( ) instead of NOW( ).

# NPER( ) function

Returns the number of periods required to pay off a loan.

### **Syntax**

NPER(*rate*, *payment*, *amount* <,*type*>)

### **Parameters**

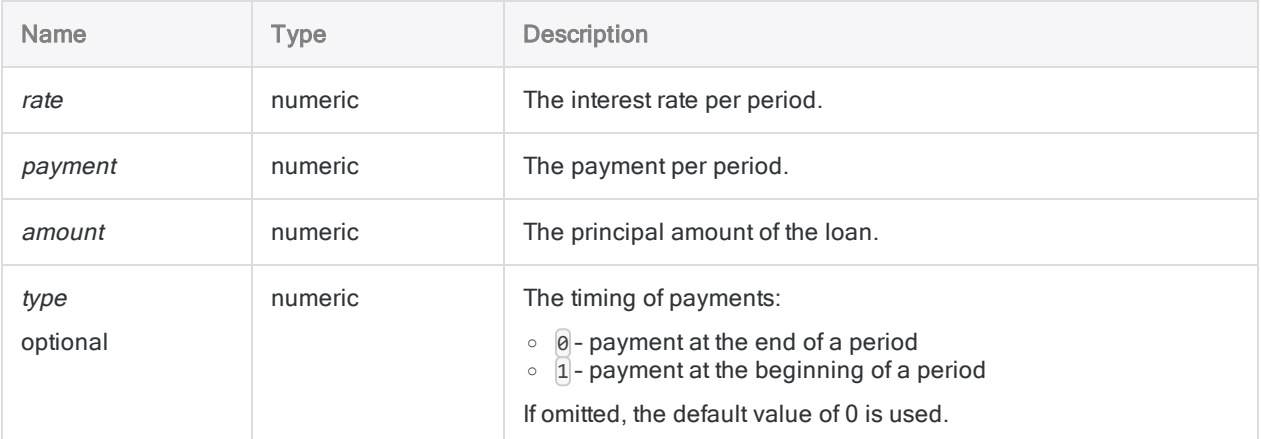

## **Output**

Numeric.

# **Examples**

### Basic examples

Returns 300.00, the number of months required to pay off a \$275,000 loan at 6.5% per annum, with payments of \$1,856.82 due at the end of each month:

```
NPER(0.065/12, 1856.82, 275000, 0)
```
Returns 252.81, the number of months required to pay off the same loan, with payments of \$2,000 due at the end of each month:

```
NPER(0.065/12, 2000, 275000, 0)
```
Returns 249.92, the number of months required to pay off the same loan, with payments of \$2,000 due at the beginning of each month:

```
NPER(0.065/12, 2000, 275000, 1)
```
#### Advanced examples

#### Annuity calculations

Annuity calculations involve four variables:

- present value, or future value  $-$  \$21,243.39 and \$ 26,973.46 in the examples below
- payment amount per period \$1,000.00 in the examples below
- interest rate per period 1% per month in the examples below
- number of periods 24 months in the examples below

If you know the value of three of the variables, you can use an Analytics function to calculate the fourth.

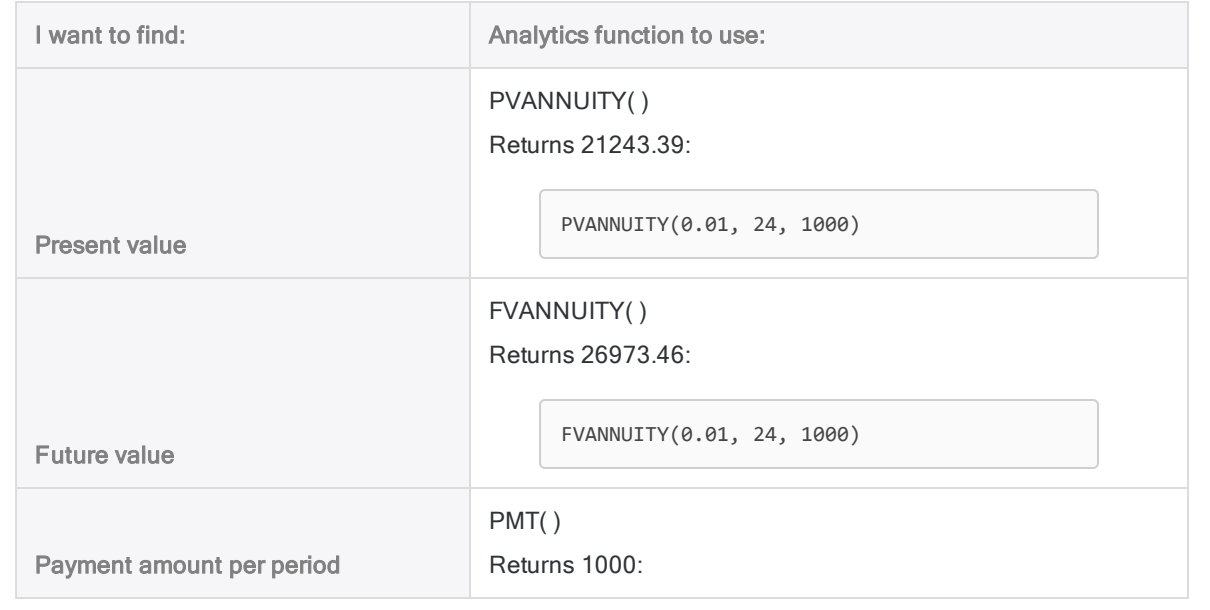

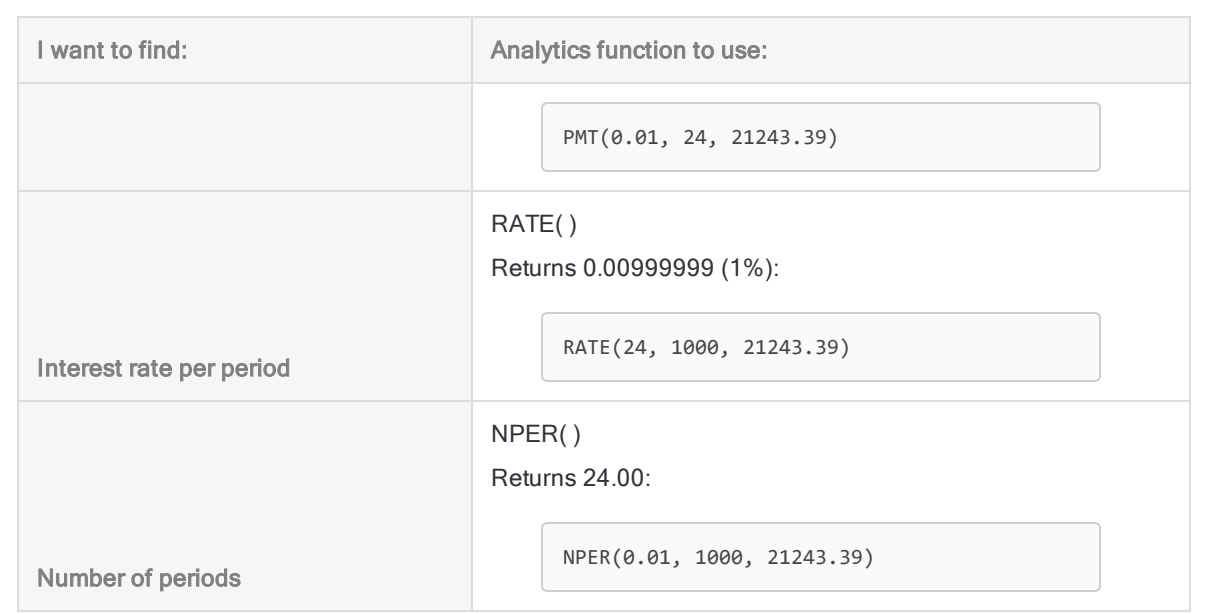

#### Annuity formulas

The formula for calculating the present value of an ordinary annuity (payment at the end of a period):

$$
PV_{A} = Pmt \left[ \frac{1 - \frac{1}{(1+i)^{N}}}{i} \right]
$$
  
21243.39 = 1000 
$$
\left[ \frac{1 - \frac{1}{(1+0.01)^{24}}}{0.01} \right]
$$

The formula for calculating the future value of an ordinary annuity (payment at the end of a period):

$$
FV_A = Pmt \left[ \frac{(1+i)^N - 1}{i} \right]
$$
  
26973.46 = 1000 
$$
\left[ \frac{(1+0.01)^{24} - 1}{0.01} \right]
$$

# OCCURS( ) function

Returns a count of the number of times a substring occurs in a specified character value.

# **Syntax**

OCCURS(*string*, *search\_for*)

### **Parameters**

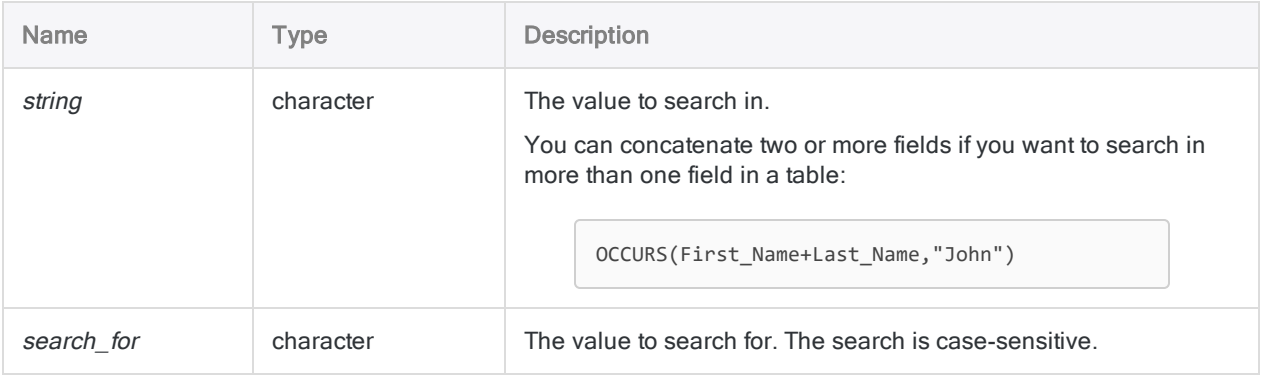

### **Output**

Numeric.

### **Examples**

### Basic examples

Returns 2:

OCCURS("abc/abc/a","ab")

Returns 3:

OCCURS("abc/abc/a","a")

Returns the number of times a hyphen occurs in each value in the **Invoice** Number field:

OCCURS(Invoice\_Number, "-")

#### Advanced examples

#### Finding invoice numbers with more than one hyphen

If invoice numbers in a table should have only one hyphen, use the OCCURS( ) function to create a filter that isolates invoice numbers that have two or more hyphens:

SET FILTER TO OCCURS(Invoice\_Number, "-") > 1

#### Finding occurrences of one field's value in another field

Use OCCURS( ) to find occurrences of one field's value in another field. For example, you could create a filter that isolates records in which Last\_Name values occur in the Full\_Name field:

SET FILTER TO OCCURS(Full\_Name, ALLTRIM(Last\_Name)) = 1

Including the ALLTRIM( ) function in the expression removes any leading or trailing spaces from the Last\_Name field, ensuring that only text values are compared.

#### Performing case-sensitive searches

Unlike the FIND( ) function, the OCCURS( ) function is case sensitive, which allows you to perform case-sensitive searches.

The following expression isolates all records that contain the name "UNITED EQUIPMENT", in uppercase, in the Vendor\_Name field, while ignoring occurrences of "United Equipment".

SET FILTER TO OCCURS(Vendor\_Name, "UNITED EQUIPMENT") > 0

If you want to find all occurrences of "United Equipment" regardless of casing, use the UPPER( ) function to convert the search field values to uppercase:

SET FILTER TO OCCURS(UPPER(Vendor\_Name), "UNITED EQUIPMENT") > 0

# OFFSET( ) function

Returns the value of a field with the starting position offset by a specified number of bytes.

### **Syntax**

```
OFFSET(field, number_of_bytes)
```
### **Parameters**

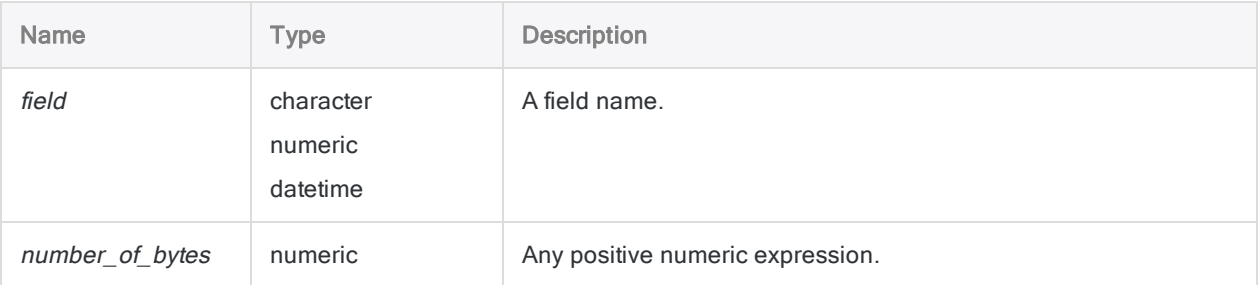

### **Output**

The return value is the same data type as the input field parameter.

### **Examples**

#### Basic examples

If you have a field called "Number" that contains the value "1234567890" and you define an overlapping field called "Offset Number" that has a starting position of 1, a length of 3, and no decimals places, you can use the OFFSET( ) function to shift the numbers in the field.

Returns 123:

OFFSET(Offset\_Number,0)

Returns 234:

OFFSET(Offset\_Number,1)

Returns 789:

OFFSET(Offset\_Number,6)

### **Remarks**

You can use this function to temporarily offset the starting position of a field. This is useful when you are processing data where the field starting position is variable.

If you use the OFFSET( ) function with conditional computed fields, any fields referenced in the IF test will also be offset.

# OMIT( ) function

Returns a string with one or more specified substrings removed.

## **Syntax**

OMIT(*string1*, *string2* <,*case\_sensitive*>)

### **Parameters**

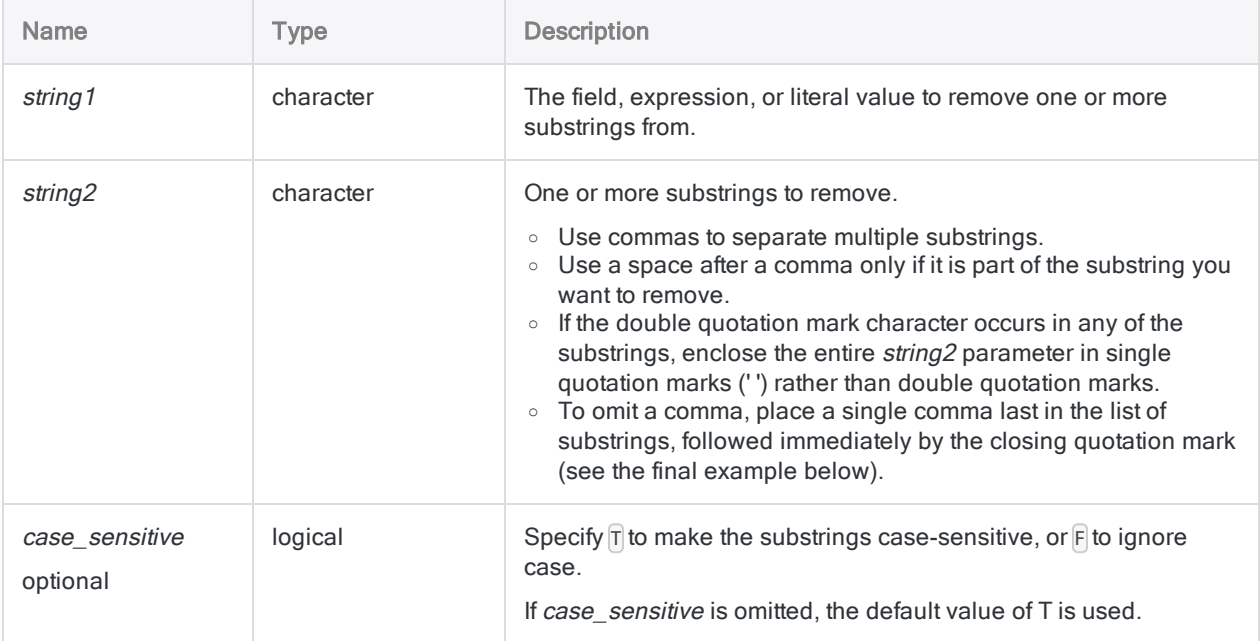

### **Output**

Character.
## **Examples**

### Basic examples

#### Literal character input

Returns "Intercity Couriers":

```
OMIT("Intercity Couriers Corporation", " Corporation, Corp.")
```
Returns "Inter-city Couriers":

OMIT("Inter-city Couriers Corp.", " Corporation, Corp.")

#### **Note**

The Levenshtein distance between the returned values in the first two examples is 1. If the generic elements are not removed, the distance between the two examples is 8, which could allow the values to escape detection as fuzzy duplicates of each other.

#### Field input

Returns all the values in the Vendor\_Name field with generic elements such as "Corporation" and "Inc." removed:

OMIT(Vendor Name," Corporation, Corp., Corp, Inc., Inc, Ltd., Ltd")

Returns all the values in the Vendor\_Name field with generic elements such as "Corporation" and "Inc." removed:

```
OMIT(Vendor_Name," ,.,Corporation,Corp,Inc,Ltd")
```
#### **Note**

The two preceding examples both return the same results but the syntax for the second example is more efficient.

Returns all the values in the Vendor\_Name field with "Corporation" and "Corp" removed, and all commas removed:

OMIT(Vendor\_Name," Corporation, Corp,")

## Remarks

### OMIT( ) can remove substrings as units

The OMIT( ) function removes one or more substrings from a string. It differs from functions such as CLEAN( ), EXCLUDE( ), INCLUDE( ), and REMOVE( ) because it matches and removes characters on a substring basis rather than on a character-by-character basis. Substring removal allows you to remove specific words, abbreviations, or repeated sequences of characters from a string without affecting the remainder of the string.

### A helper function for fuzzy comparisons

OMIT( ) can improve the effectiveness of the ISFUZZYDUP( ) function, or the FUZZYDUP or FUZZYJOIN commands, by removing generic elements such as "Corporation" or "Inc.", or characters such as commas, periods, and ampersands (&), from field values.

Removal of generic elements and punctuation focuses the fuzzy comparison on just the portion of the values where a meaningful difference may occur.

### How the order of substrings affects results

If you specify multiple substrings for removal, the order in which you list them in *string2* can affect the output results.

When the OMIT() function is processed, the first substring is removed from all values that contain it, the second substring is then removed from all values that contain it, and so on. If one substring forms part of another substring – for example, "Corp" and "Corporation" – removing the shorter substring first also alters values containing the longer substring ("Corporation" becomes "oration") and prevents the longer substring from being found.

To avoid this situation, specify longer substrings before any shorter substrings they contain. For example:

```
OMIT(Vendor_Name," Corporation, Corp., Corp")
```
### Try removing special characters first

You can specify single-character substrings, such as punctuation marks, special characters, and a blank space, which further reduces the generic material in strings. It may be more efficient to remove a single character first, such as a period or a blank, which reduces the number of substring variations you subsequently need to specify. Compare the third and fourth examples above. They both return the same results, but the fourth example is more efficient.

### Dealing with blanks or spaces

Blanks or spaces in substrings are treated like any other character. You must explicitly specify each blank you want removed as part of a substring. For example, if you specify an ampersand without any blanks ("&"), "Ricoh Sales & Service" becomes "Ricoh Sales Service". If you include blanks (" & "), "Ricoh Sales & Service" becomes "Ricoh SalesService".

If you specify a blank that is not part of the substring, the substring will not be found. For example, if you specify an ampersand with blanks (" & "), "Ricoh Sales&Service" remains unchanged.

When using commas to separate multiple substrings, follow the comma with a space only if it corresponds with the actual substring you want to remove.

One approach to dealing with blanks is to remove all blanks from a field first, by specifying a blank as a single-character substring prior to specifying any other substrings.

### Review the results of using OMIT( )

After using OMIT( ) to created a computed field, review the contents of the field to confirm that you have not inadvertently omitted meaningful portions of strings. For example, omitting "Co" gets rid of a common abbreviation for "Company", but it also removes the letters "Co" from two locations in "Coca-Cola".

# PACKED( ) function

Returns numeric data converted to the Packed data type.

## **Syntax**

```
PACKED(number, length_of_result)
```
## **Parameters**

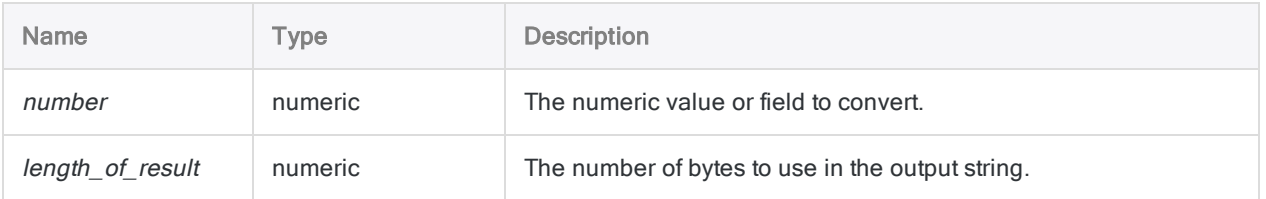

## **Output**

Numeric.

## **Examples**

### Basic examples

#### Integer and decimal input

Returns 00075C:

PACKED(75, 3)

PACKED(7.5, 3)

#### Truncated digits in output

Returns 00000012456D:

PACKED(-12.456, 6)

#### Returns 456D:

PACKED(-12.456, 2)

### Advanced examples

### Creating an 8-byte field to update a mainframe

You need to create an 8-byte field containing each employee's salary as a PACKED number for uploading to a mainframe:

EXTRACT PACKED(SALARY, 8) AS "Salary\_Export" TO "export"

## Remarks

### What is Packed data?

The Packed data type is used by mainframe operating systems to store numeric values in a format that uses minimal storage space. The Packed data type stores two digits in each byte, and the last byte indicates whether the value is positive or negative.

### When to use PACKED( )

Use the PACKED( ) function to convert numeric data to the Packed format for export to mainframe systems.

### Truncated return values

If the length\_of\_result value is shorter than the length of the number value, the additional digits are truncated.

# PI( ) function

Returns the value of pi to 15 decimal places.

## **Syntax**

PI( )

## **Parameters**

This function does not have any parameters.

## **Output**

Numeric.

## **Examples**

### Basic examples

Returns 3.141592653589793 (the value of pi to 15 decimal places):

PI( )

Returns 1.047197551196598 (the equivalent in radians of 60 degrees):

60 \* PI( )/180

### Advanced examples

### Using degrees as input

Returns 0.866025403784439 (the sine of 60 degrees):

SIN(60 \* PI( )/180)

## **Remarks**

### When to use PI( )

Use PI() to convert degrees to radians: (degrees \* PI()/180) = radians. Radians are the required input for three of Analytics's math functions: SIN( ), COS( ), and TAN( ).

# PMT( ) function

Returns the amount of the periodic payment (principal + interest) required to pay off a loan.

## **Syntax**

PMT(*rate*, *periods*, *amount* <,*type*>)

## **Parameters**

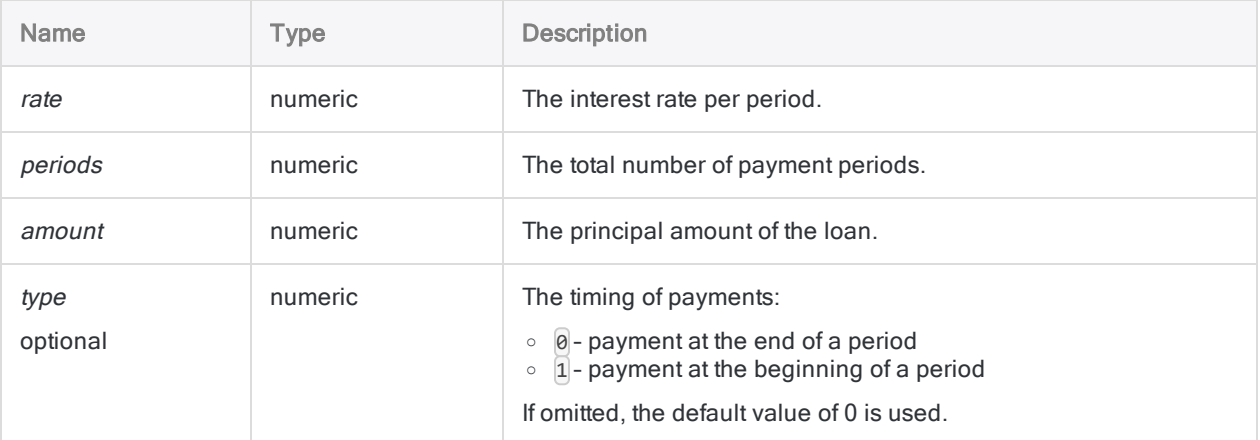

#### **Note**

You must use consistent time periods when specifying rate and periods to ensure that you are specifying interest rate per period.

For example:

- for monthly payments on a two-year loan or investment with interest of 5% per annum, specify 0.05/12 for rate and 2 \* 12 for periods
- for annual payments on the same loan or investment, specify 0.05 for rate and 2 for periods

## **Output**

Numeric.

## **Examples**

### Basic examples

Returns 1856.82, the monthly payment (principal + interest) required to pay off a twenty-five year, \$275,000 loan at 6.5% per annum, with payments due at the end of the month:

```
PMT(0.065/12, 12*25, 275000, 0)
```
Returns 1846.82, the monthly payment (principal + interest) required to pay off the same loan, with payments due at the beginning of the month:

```
PMT(0.065/12, 12*25, 275000, 1)
```
### Advanced examples

#### Annuity calculations Annuity calculations involve four variables: • present value, or future value  $-$  \$21,243.39 and \$26,973.46 in the examples below  $\bullet$  payment amount per period - \$1,000.00 in the examples below  $\cdot$  interest rate per period - 1% per month in the examples below • number of periods - 24 months in the examples below If you know the value of three of the variables, you can use an Analytics function to calculate the fourth. I want to find: The Community of the Analytics function to use: Present value PVANNUITY( ) Returns 21243.39: PVANNUITY(0.01, 24, 1000) Future value FVANNUITY( ) Returns 26973.46:

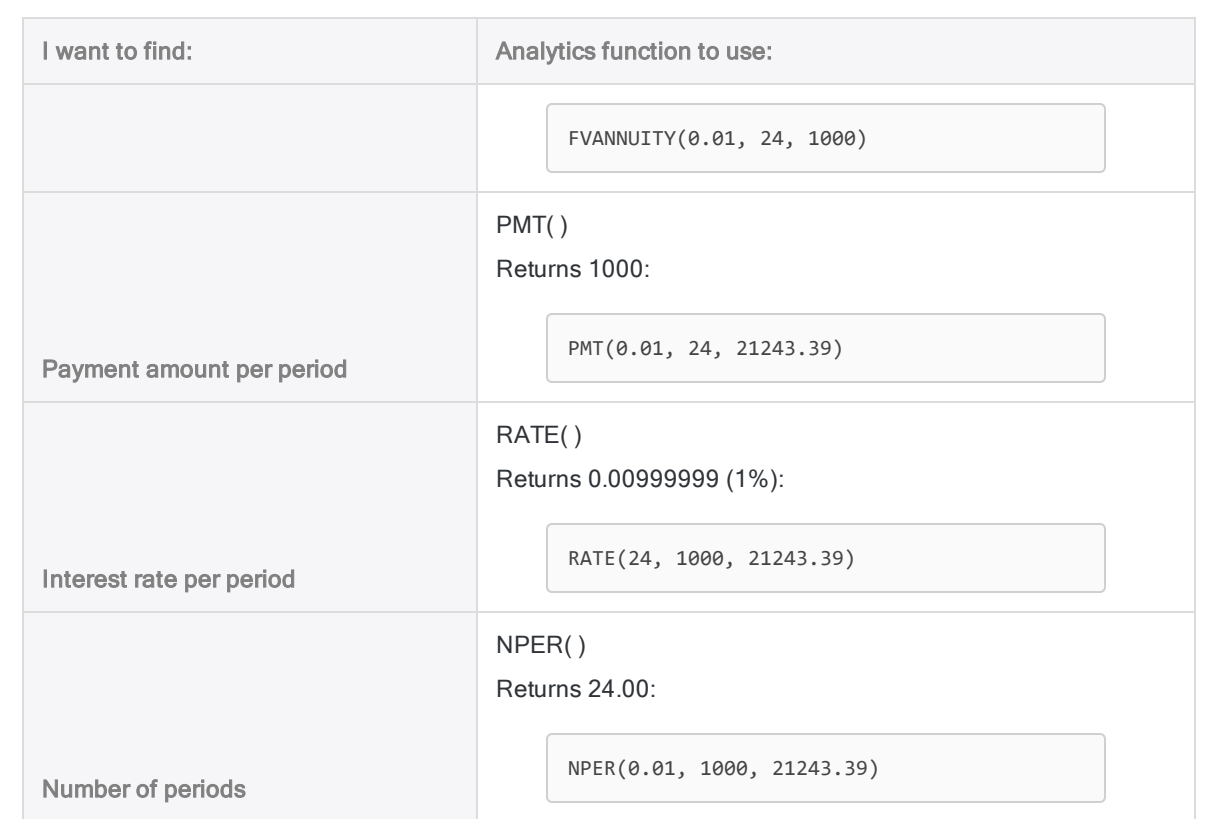

#### Annuity formulas

The formula for calculating the present value of an ordinary annuity (payment at the end of a period):

$$
PV_{A} = Pmt \left[ \frac{1 - \frac{1}{(1+i)^{N}}}{i} \right]
$$
  
21243.39 = 1000 
$$
\left[ \frac{1 - \frac{1}{(1+0.01)^{24}}}{0.01} \right]
$$

The formula for calculating the future value of an ordinary annuity (payment at the end of a period):

$$
FV_A = Pmt\left[\frac{(1+i)^N - 1}{i}\right]
$$

Functions

$$
26973.46=1000\left[\frac{(1+0.01)^{24}-1}{0.01}\right]
$$

# PPMT( ) function

Returns the principal paid on a loan for a single period.

## **Syntax**

PPMT(*rate*, *specified\_period*, *periods*, *amount* <,*type*>)

## **Parameters**

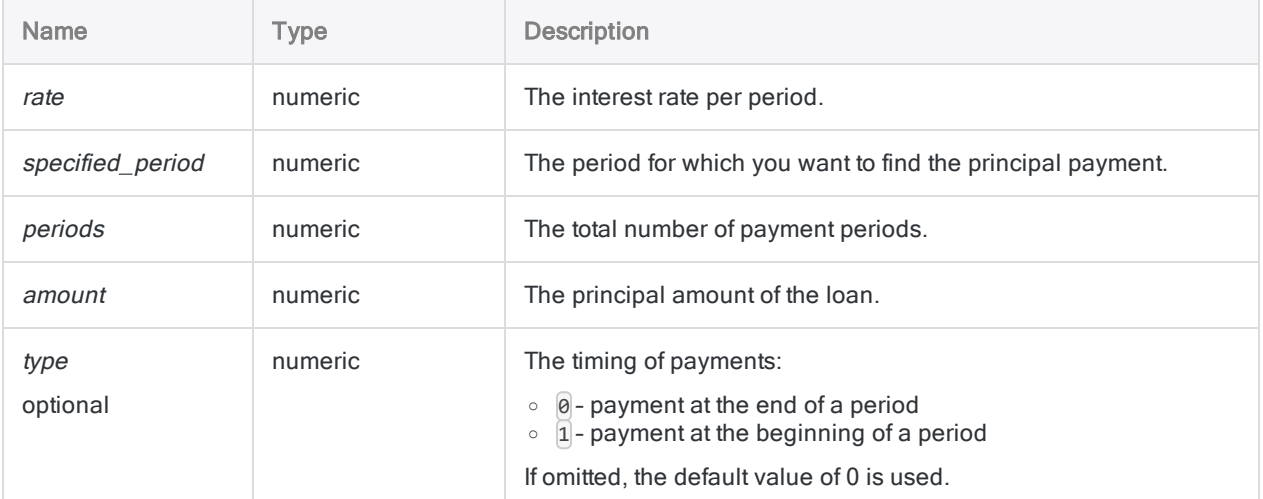

#### **Note**

You must use consistent time periods when specifying rate and periods to ensure that you are specifying interest rate per period.

For example:

- for monthly payments on a two-year loan or investment with interest of 5% per annum, specify 0.05/12 for rate and 2 \* 12 for periods
- for annual payments on the same loan or investment, specify 0.05 for rate and 2 for periods

## **Output**

Numeric.

## **Examples**

### Basic examples

Returns 367.24, the principal paid in the first month of a twenty-five year, \$275,000 loan at 6.5% per annum, with payments due at the end of the month:

```
PPMT(0.065/12, 1, 12*25, 275000, 0)
```
Returns 1846.82, the principal paid on the same loan in the last month of the loan:

```
PPMT(0.065/12, 300, 12*25, 275000, 0)
```
## **Remarks**

### Related functions

The IPMT( ) function is the complement of the PPMT( ) function.

The CUMPRINC( ) function calculates principal paid during a range of periods.

# PROPER( ) function

Returns a string with the first character of each word set to uppercase and the remaining characters set to lowercase.

## **Syntax**

PROPER(*string*)

## **Parameters**

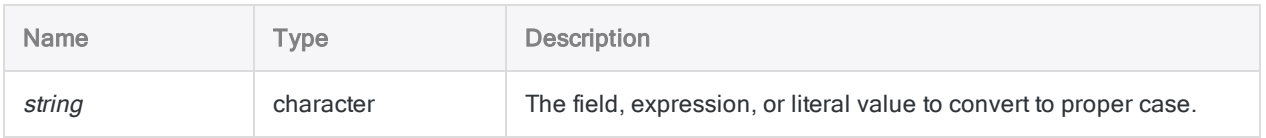

## **Output**

Character.

## **Examples**

### Basic examples

Returns "John Doe":

PROPER("JOHN DOE")

Returns "John Doe":

PROPER("john doe")

Returns "1550 Alberni St.":

Functions

PROPER("1550 ALBERNI st.")

Returns "Bill O'Hara":

PROPER("BILL O'HARA")

Returns all the values in the Company\_Name field converted to proper case:

PROPER(Company\_Name)

## Remarks

### How it works

The PROPER() function converts the first character in string, and any subsequent character preceded by a blank, to uppercase.

Subsequent characters preceded by a hyphen, an apostrophe, an ampersand (&), and several other punctuation marks and special characters are also converted to uppercase. All other alphabetic characters are converted to lowercase.

### When to use PROPER( )

The most common use for PROPER( ) is to convert names stored as all uppercase or all lowercase in source data into proper case format, so the name is displayed correctly in a form letter or report.

# PROPERTIES( ) function

Returns properties information for the specified Analytics project item.

## **Syntax**

PROPERTIES(*name*, *obj\_type*, *info\_type*)

## **Parameters**

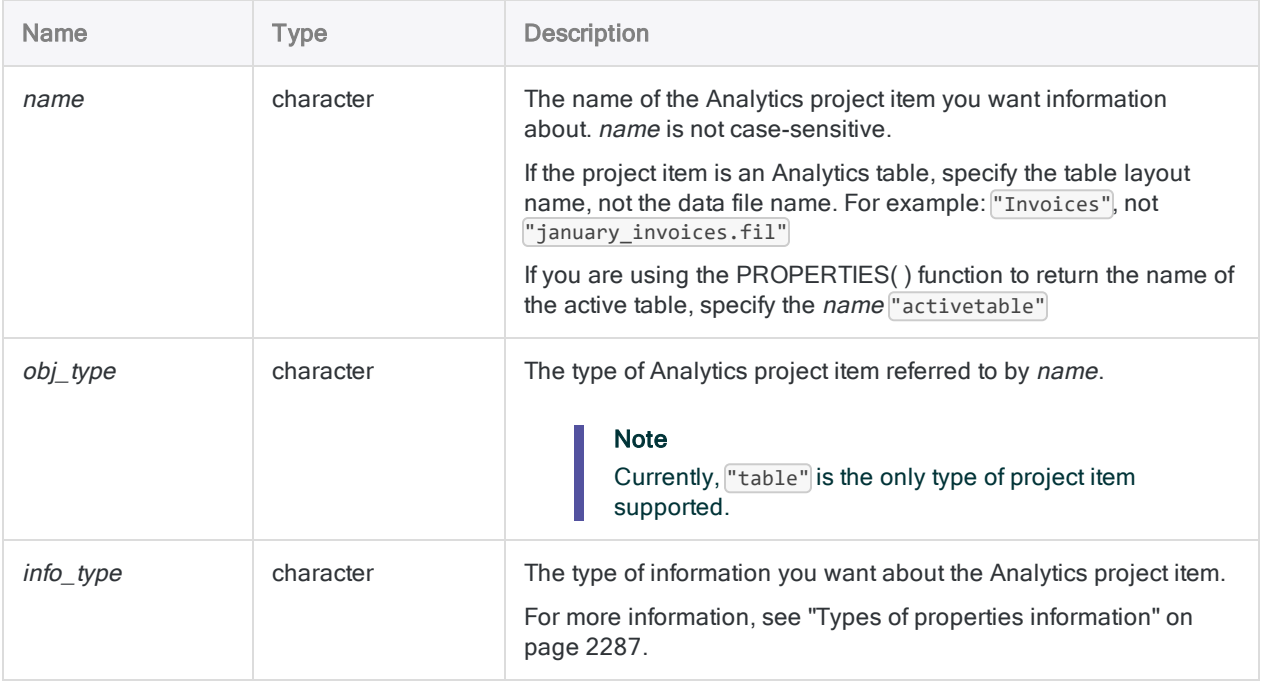

## **Output**

Character. The maximum length of the output string is 260 characters. If properties information cannot be found, an empty string is returned.

## **Examples**

### Basic examples

#### Information about the Analytics data file (.fil)

Returns "Ap\_Trans.fil":

PROPERTIES("Ap\_Trans", "table", "filename")

Returns "C:\ACL DATA\Sample Data Files":

PROPERTIES("Ap\_Trans", "table", "filepath")

#### Information about the open Analytics table

Returns "Ap\_Trans":

PROPERTIES("activetable", "table", "open")

#### Information about an external data source

Returns "Trans\_May.xls":

PROPERTIES("Trans\_May", "table", "sourcename")

Returns "C:\Project Data\Monthly Invoices\_Excel":

PROPERTIES("Trans\_May", "table", "sourcepath")

Returns "EXCEL":

PROPERTIES("Trans\_May", "table", "sourcetype")

## **Remarks**

### File information

Information types starting with "file" provide information about the Analytics data file (.fil) associated with an Analytics table.

### Source information

Information types starting with "source" provide information about external data sources that can be associated with an Analytics table. Only those external data sources that support refreshing an Analytics table can be reported on using the PROPERTIES( ) function:

- $\blacksquare$  Microsoft Excel
- Microsoft Access
- Delimited text
- Adobe Acrobat (PDF)
- Print Image (Report)
- SAP private file format/DART
- . XML
- . XBRL
- <span id="page-2286-0"></span><sup>l</sup> ODBC data sources

### Types of properties information

The table below lists the types of properties information that can be returned by the PROPERTIES( ) function. Analytics tables are the only Analytics project items that can currently be used with the PROPERTIES( ) function:

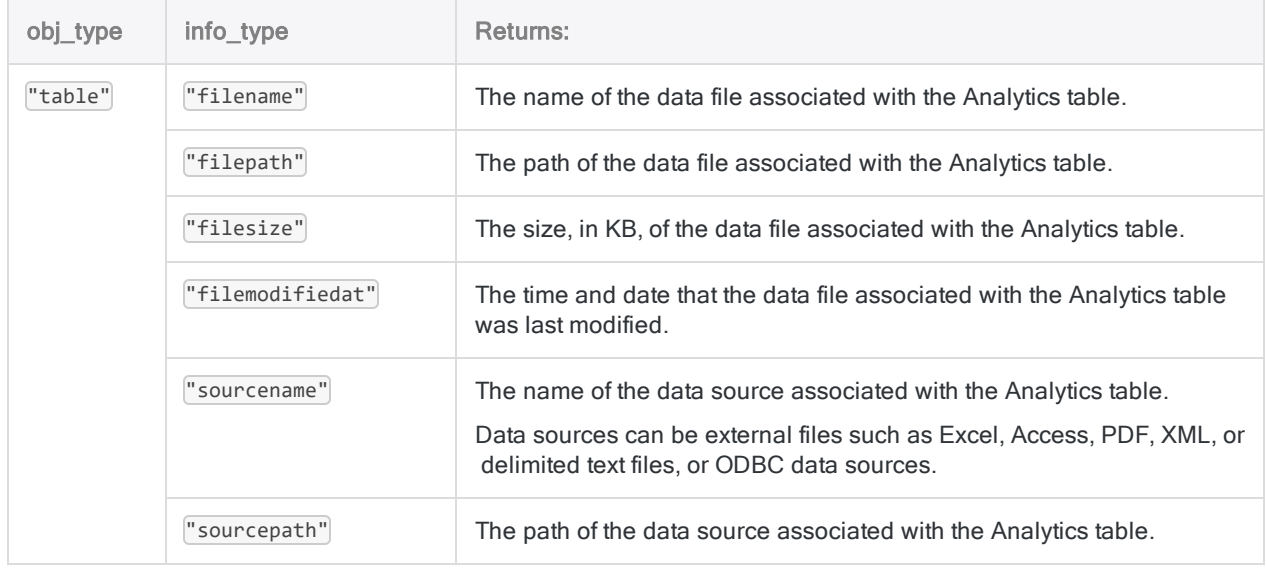

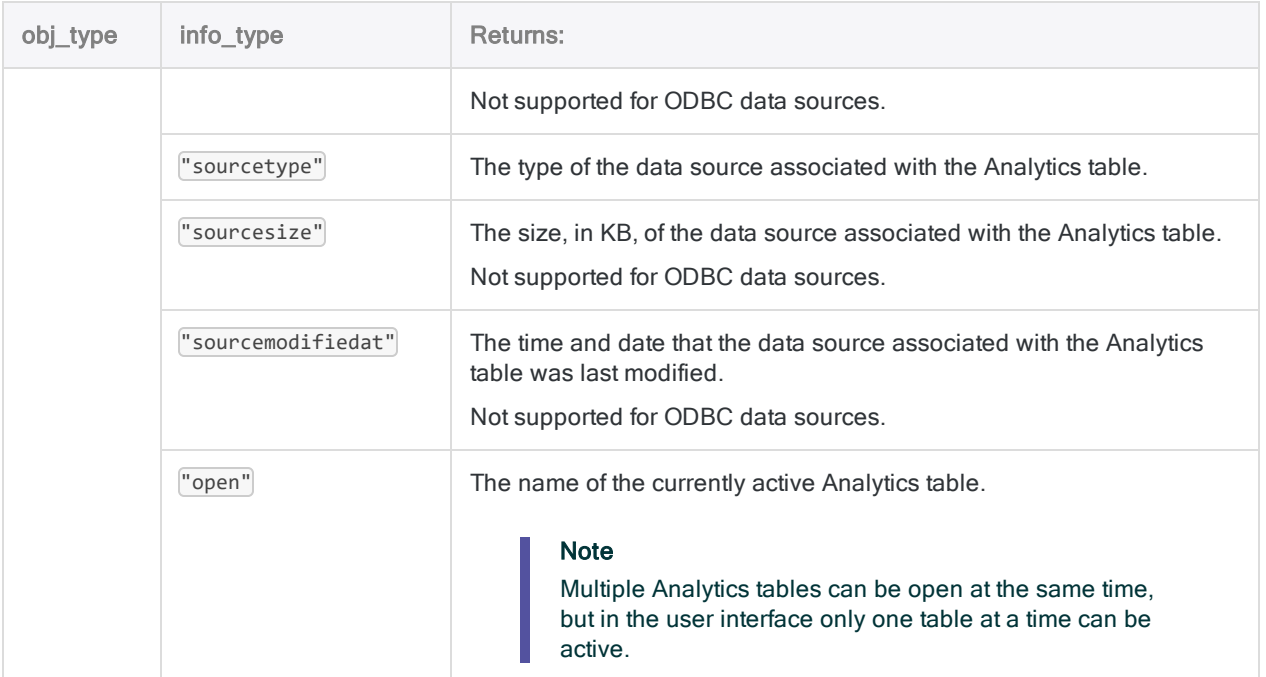

# PVANNUITY( ) function

Returns the present value of a series of future payments calculated using a constant interest rate. Present value is the current, lump-sum value.

## **Syntax**

PVANNUITY(*rate*, *periods*, *payment* <,*type*>)

## **Parameters**

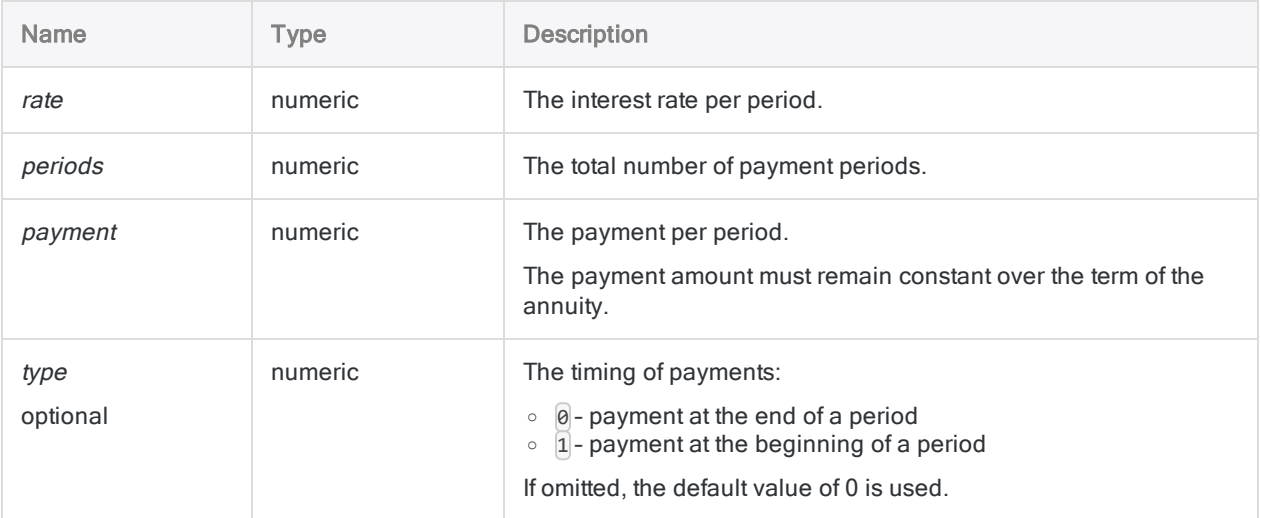

#### **Note**

You must use consistent time periods when specifying rate, periods, and payment to ensure that you are specifying interest rate per period. For example:

- **for a monthly payment on a two-year loan or investment with interest of 5% per** annum, specify 0.05/12 for rate and 2 \* 12 for periods
- for an annual payment on the same loan or investment, specify 0.05 for rate and 2 for periods

## **Output**

Numeric. The result is calculated to two decimal places.

## **Examples**

### Basic examples

#### Monthly payments

Returns 21455.82, the present value of \$1,000 paid at the beginning of each month for 2 years at 1% per month, compounded monthly:

```
PVANNUITY(0.01, 2*12, 1000, 1)
```
#### Annual payments

Returns 20280.61, the present value of \$12,000 paid at the end of each year for 2 years at 12% per annum, compounded annually:

PVANNUITY(0.12, 2, 12000, 0)

### Advanced examples

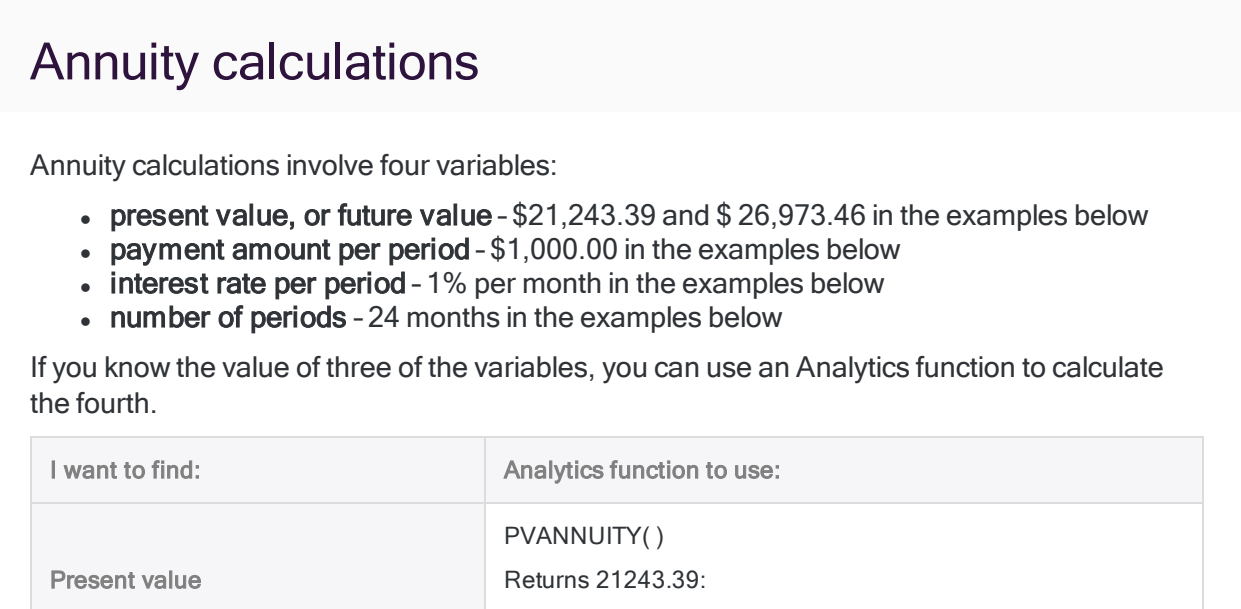

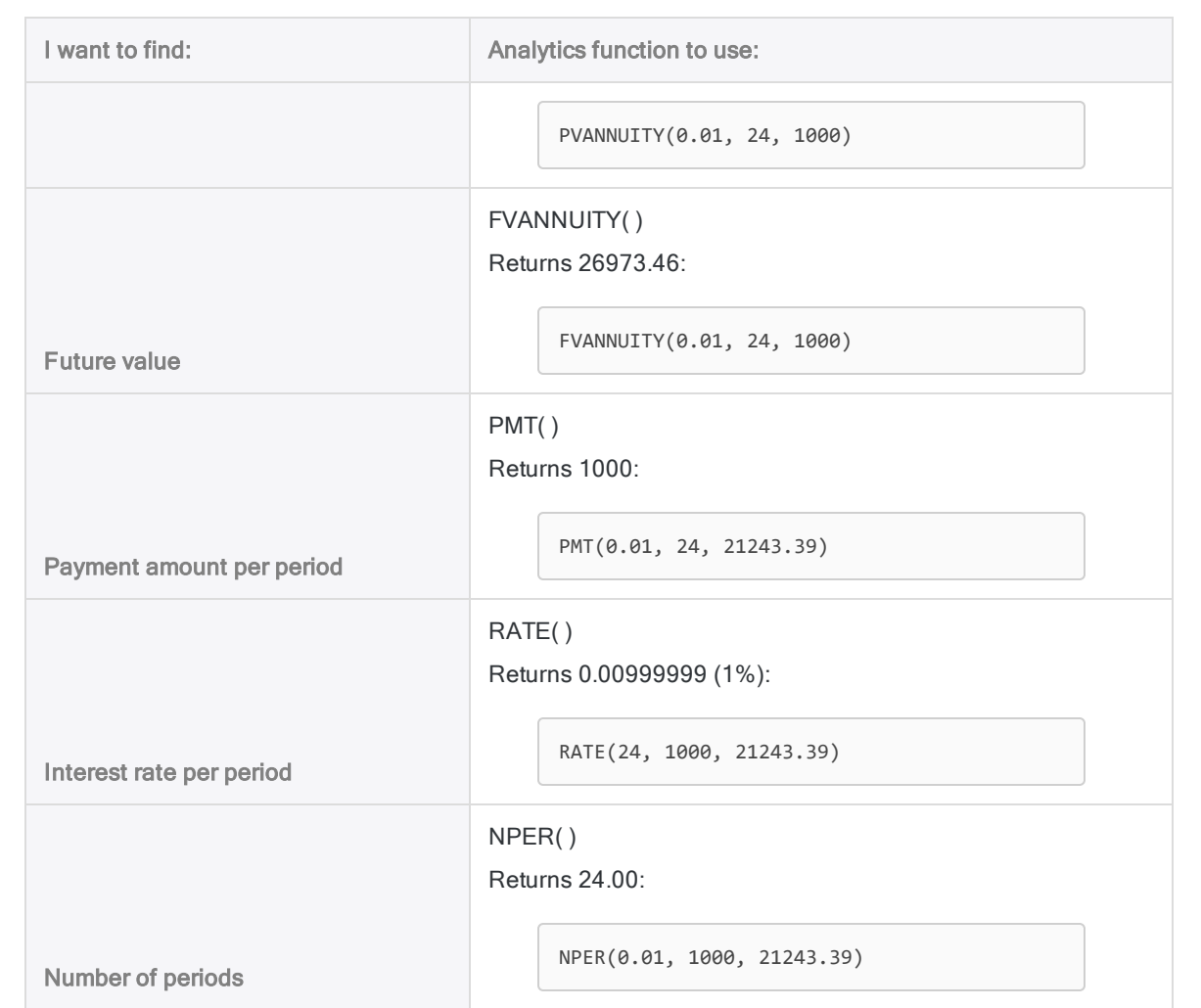

#### Annuity formulas

The formula for calculating the present value of an ordinary annuity (payment at the end of a period):

$$
PV_{A} = Pmt\left[\frac{1 - \frac{1}{(1+i)^{N}}}{i}\right]
$$

$$
21243.39 = 1000\left[\frac{1 - \frac{1}{(1+0.01)^{24}}}{0.01}\right]
$$

The formula for calculating the future value of an ordinary annuity (payment at the end of a period):

$$
FV_A = Pmt \left[ \frac{\left(1+i\right)^N - 1}{i} \right]
$$
  
26973.46 = 1000 
$$
\left[ \frac{\left(1+0.01\right)^{24} - 1}{0.01} \right]
$$

## **Remarks**

## Related functions

The FVANNUITY( ) function is the inverse of the PVANNUITY( ) function.

# PVLUMPSUM( ) function

Returns the present value required to generate a specific future lump sum calculated using a constant interest rate. Present value is the current, lump-sum value.

## **Syntax**

```
PVLUMPSUM(rate, periods, amount)
```
## **Parameters**

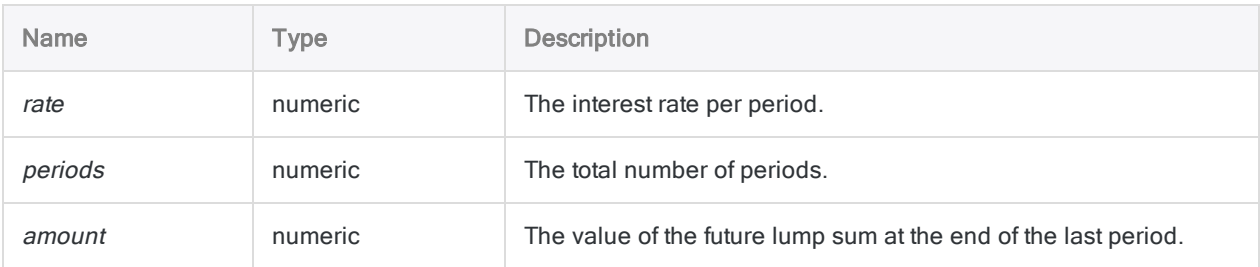

#### **Note**

You must use consistent time periods when specifying rate and periods to ensure that you are specifying interest rate per period.

For example:

- for monthly payments on a two-year loan or investment with interest of 5% per annum, specify 0.05/12 for rate and 2 \* 12 for periods
- for annual payments on the same loan or investment, specify 0.05 for rate and 2 for periods

## **Output**

Numeric. The result is calculated to two decimal places.

## **Examples**

### Basic examples

#### Interest compounded monthly

Returns 1000.00, the initial investment principal required to generate a future lump sum of \$1,269.73, when invested for 2 years at 1% per month, compounded monthly:

```
PVLUMPSUM(0.01, 2*12, 1269.73)
```
Returns 787.57, the initial investment principal required to generate a future lump sum of \$1,000, when invested for 2 years at 1% per month, compounded monthly:

PVLUMPSUM(0.01, 2\*12, 1000)

Returns 21455.82, the initial investment principal required to generate a future lump sum of \$27,243.20, when invested for 2 years at 1% per month, compounded monthly:

```
PVLUMPSUM(0.01, 2*12, 27243.20)
```
#### Interest compounded semi-annually

Returns 792.09, the initial investment principal required to generate a future lump sum of \$1,000, when invested for 2 years at 12% per annum, compounded semi-annually:

PVLUMPSUM(0.12/2, 2\*2, 1000)

#### Interest compounded annually

Returns 797.19, the initial investment principal required to generate a future lump sum of \$1,000, when invested for 2 years at 12% per annum, compounded annually:

PVLUMPSUM(0.12, 2, 1000)

## **Remarks**

### What is present value?

The present value of an invested lump sum is the initial principal required to generate a specific future lump sum, within a particular time frame. The future value is the principal plus the accumulated compound interest.

### Related functions

The FVLUMPSUM( ) function is the inverse of the PVLUMPSUM( ) function.

# PYDATE( ) function

Returns a date value calculated by a function in a external Python script. Data processing in Python is external to Analytics.

## **Syntax**

PYDATE("*PyFile,PyFunction*" <, *field|value* <,...*n*>>)

## **Parameters**

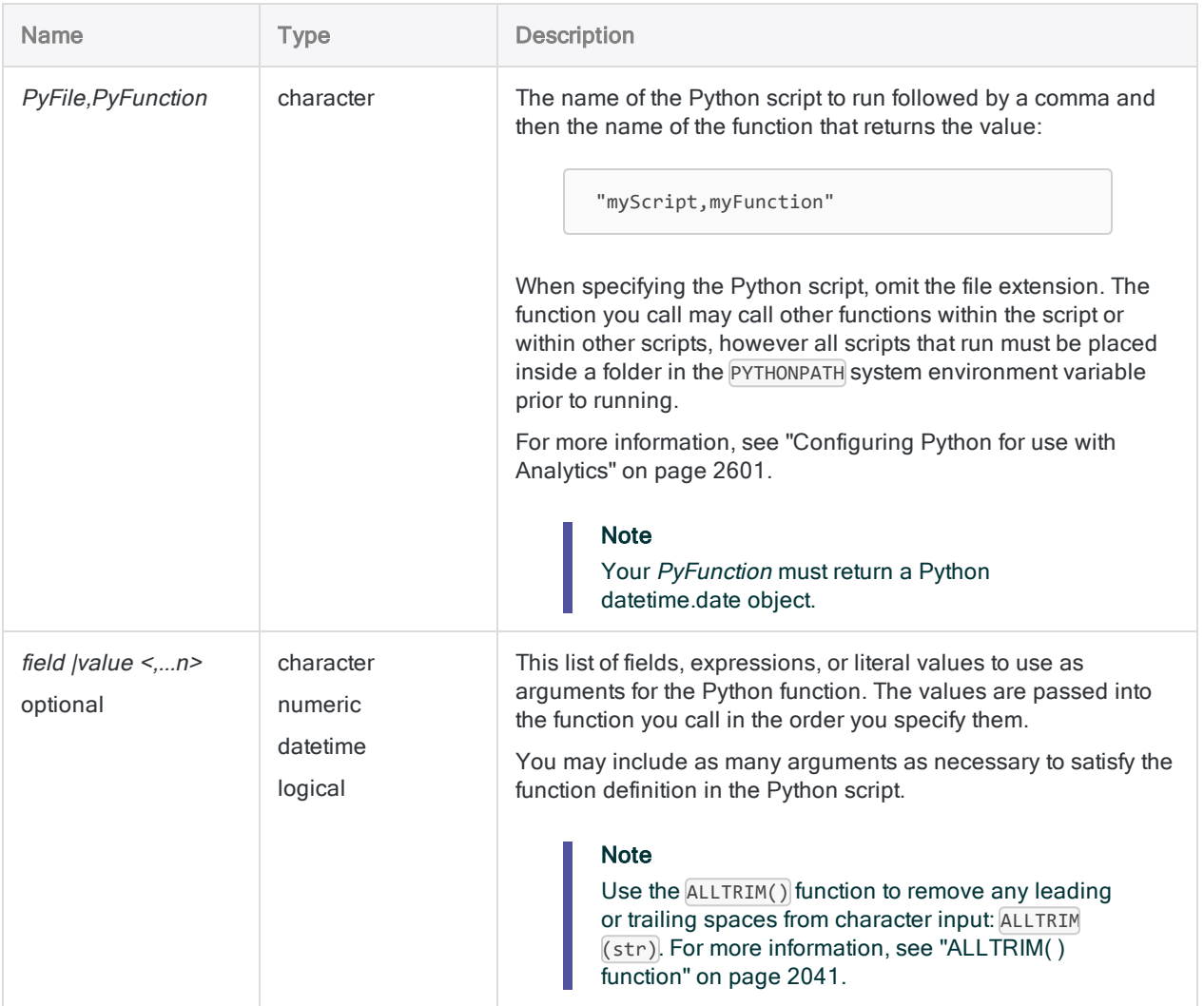

## **Output**

Datetime.

## **Examples**

### Basic examples

Returns `20160630`:

PYDATE('hello,due\_date', `20160531`, 30)

External Python script that accepts a date and a grace period as a number of days and calculates the date the invoice is due. For an invoice date of 2016-05-31 and a period of 30 days: "2016-06-30":

```
#! python
from datetime import timedelta
def due_date(inv_date, period):
    return(inv_date + timedelta(period))
```
### Advanced examples

### Defining a computed field

Defines a computed field in the Ap\_Trans table using the Python script that calculates due date:

```
OPEN Ap_Trans
DEFINE FIELD due_date COMPUTED
WIDTH 27
    PYDATE( "hello,due_date" ,Invoice_Date, Pay_Period)
```
# PYDATETIME( ) function

Returns a datetime value calculated by a function in an external Python script. Data processing in Python is external to Analytics.

## **Syntax**

PYDATETIME("*PyFile,PyFunction*" <, *field|value* <,...*n*>>)

## **Parameters**

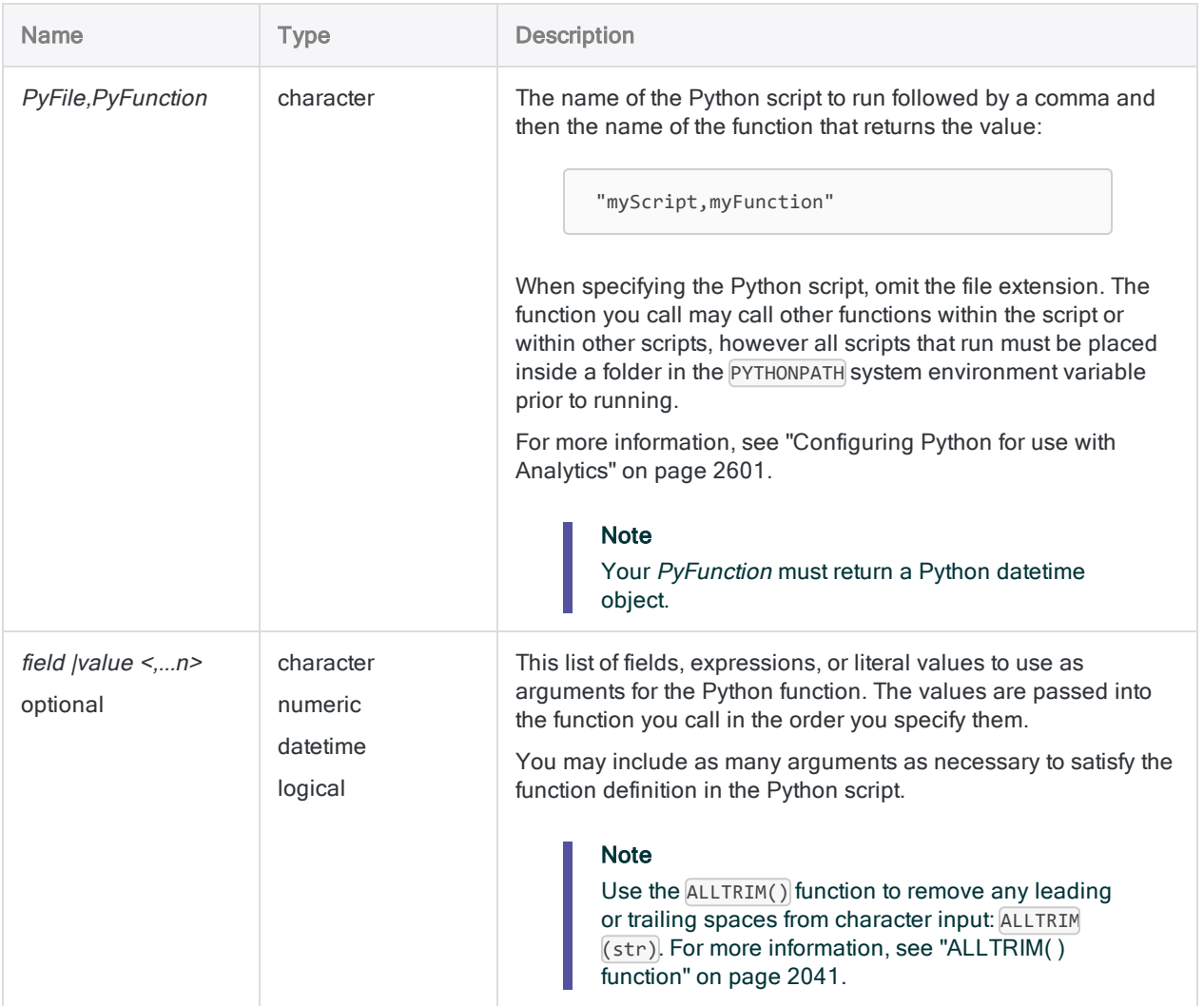

## **Output**

Datetime.

## **Examples**

### Basic examples

Returns `20170101t0500`:

```
PYDATETIME("hello, combine_date_time", `20170101`, `t0500`)
```
External Python script that accepts a date argument and a time argument and returns a combined Datetime object:

```
# hello.py content
from datetime import datetime
def combine_date_time(d,t):
    return datetime.combine(d,t)
```
### Advanced examples

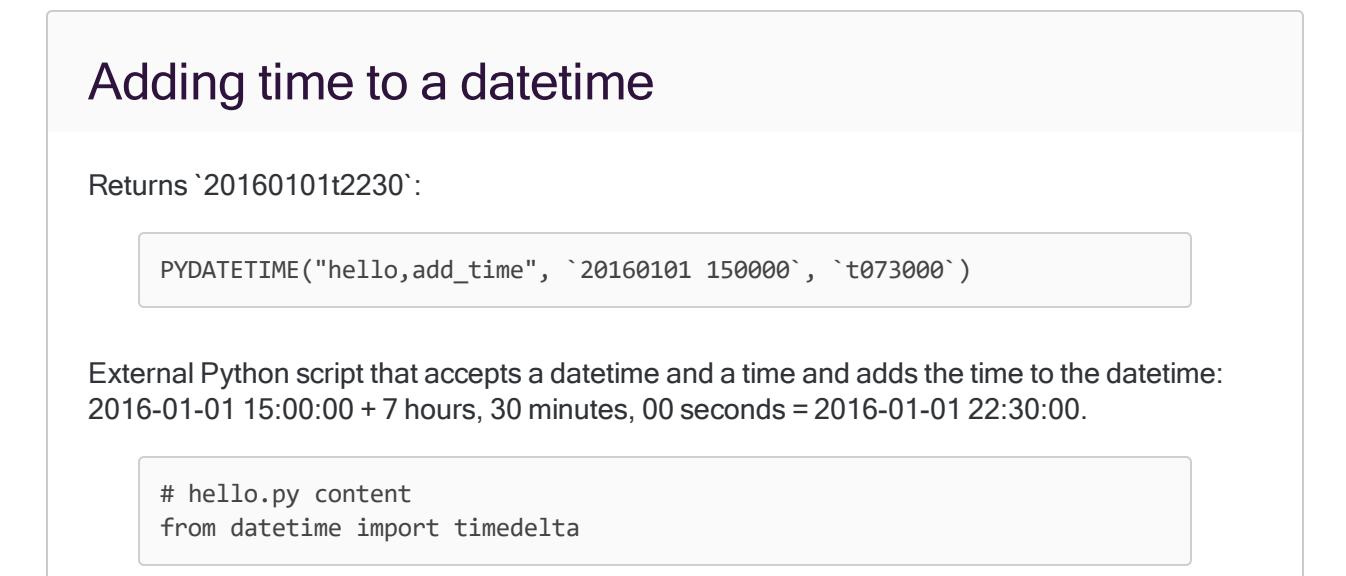

from datetime import datetime from datetime import time def add\_time(start, time\_to\_add): return start + timedelta(hours=time\_to\_add.hour, minutes=time\_to\_ add.minute, seconds=time\_to\_add.second)

# PYLOGICAL( ) function

Returns a logical value calculated by a function in an external Python script. Data processing in Python is external to Analytics.

## **Syntax**

PYLOGICAL("*PyFile,PyFunction*" <, *field|value* <,...*n*>>)

## **Parameters**

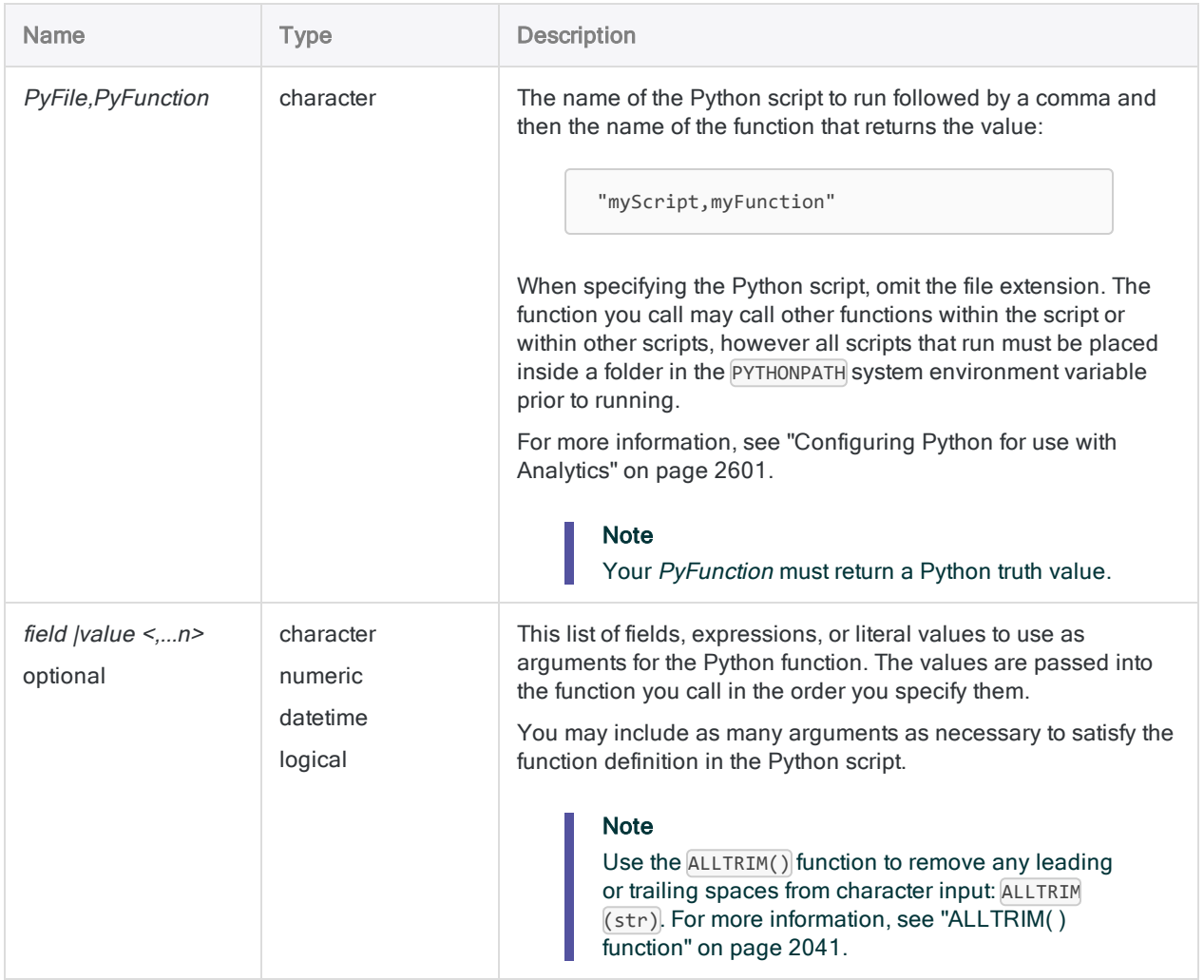

Functions

## Output

Logical.

## **Examples**

### Basic examples

Returns F:

```
PYLOGICAL( "hello,str_compare", "basketball", "baseball", "b" )
```
External Python script that compares str1 and str2 using the count of the character that is passed in as char:

```
# hello.py content
def str_compare(str1, str2, char):
    return str1.count(char) > str2.count(char)
```
### Advanced examples

## Using fields Returns a truth value when comparing Vendor Name and Vendor City: PYLOGICAL( "hello, str compare", Vendor Name, Vendor City, "b" ) External Python script that compares  $str1$  and  $str2$  using the count of the character that is passed in as char: # hello.py content def str\_compare(str1, str2, char): return str1.count(char) > str2.count(char)

# PYNUMERIC( ) function

Returns a numeric value calculated by a function in an external Python script. Data processing in Python is external to Analytics.

## **Syntax**

PYNUMERIC(*PyFile,PyFunction*, *decimal* <, *field|value* <,...n>>)

## **Parameters**

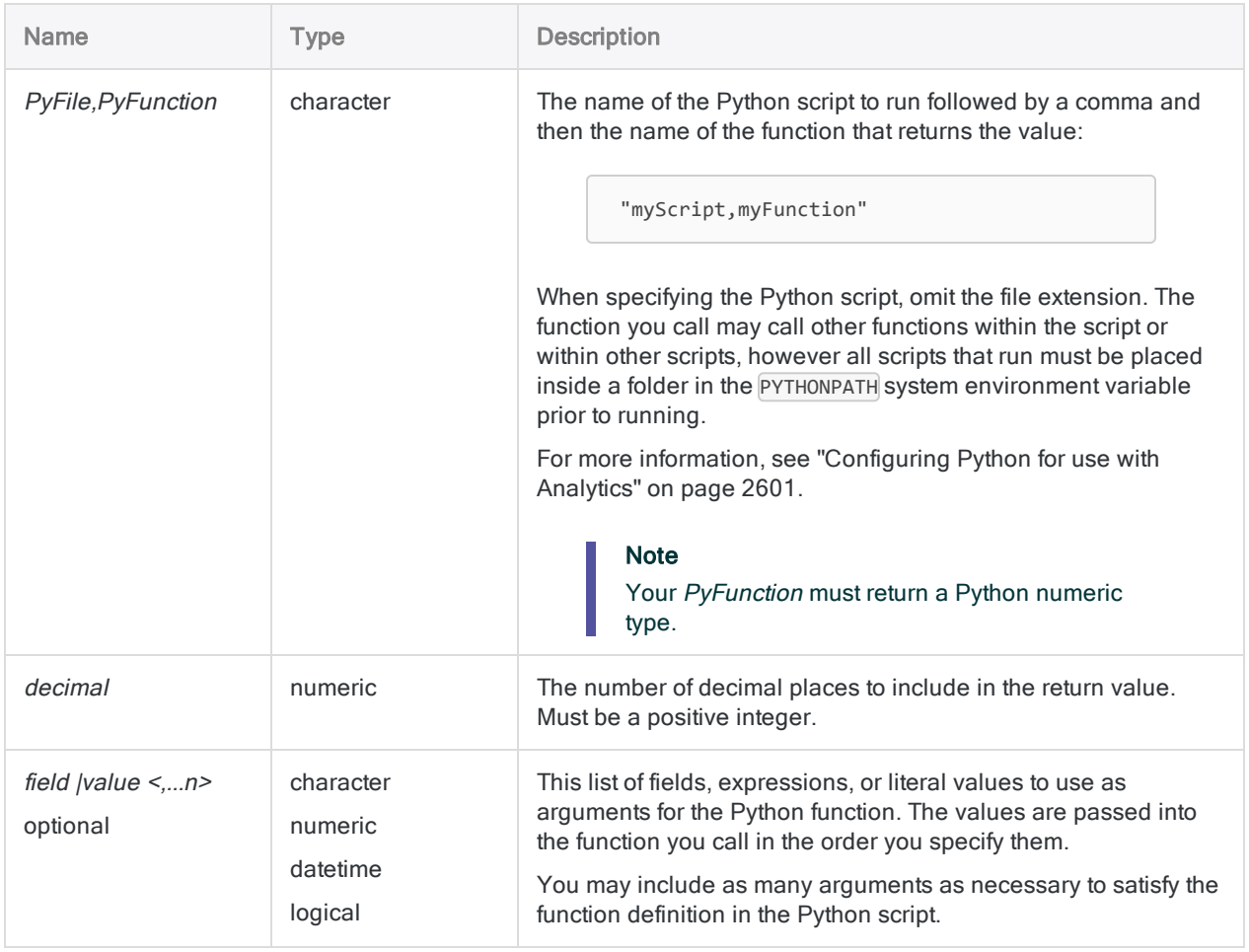

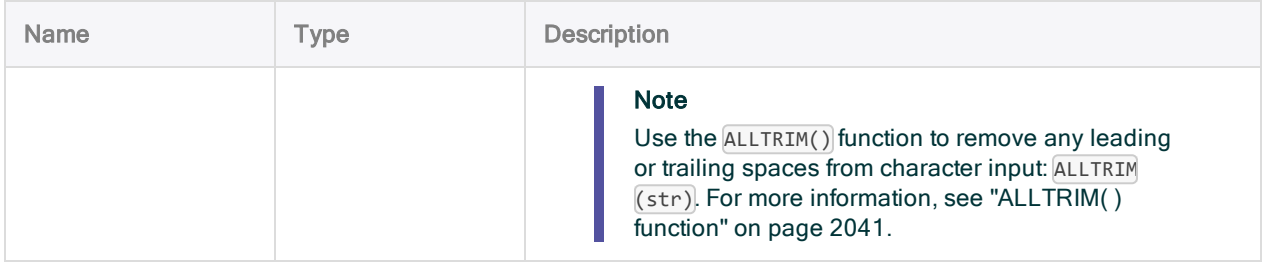

## **Output**

Numeric.

## **Examples**

### Basic examples

Returns 35.00:

```
PYNUMERIC("hello,get_nth_percent", 2, 80, 120, 30, 45, 30, 100, 35, 45)
```
External Python script that returns the value at the requested percentile from a dynamically sized list of values:

```
# hello.py content
from math import ceil
def get_nth_percent(percentage, *values):
   input_length = len(values)
    position = ceil((percentage/100.00) * input_length)
    return values[position-1]
```
# PYSTRING( ) function

Returns a character value calculated by a function in an external Python script. Data processing in Python is external to Analytics.

## **Syntax**

PYSTRING("*PyFile,PyFunction*", *length* <,*field|value <,...n>*>)

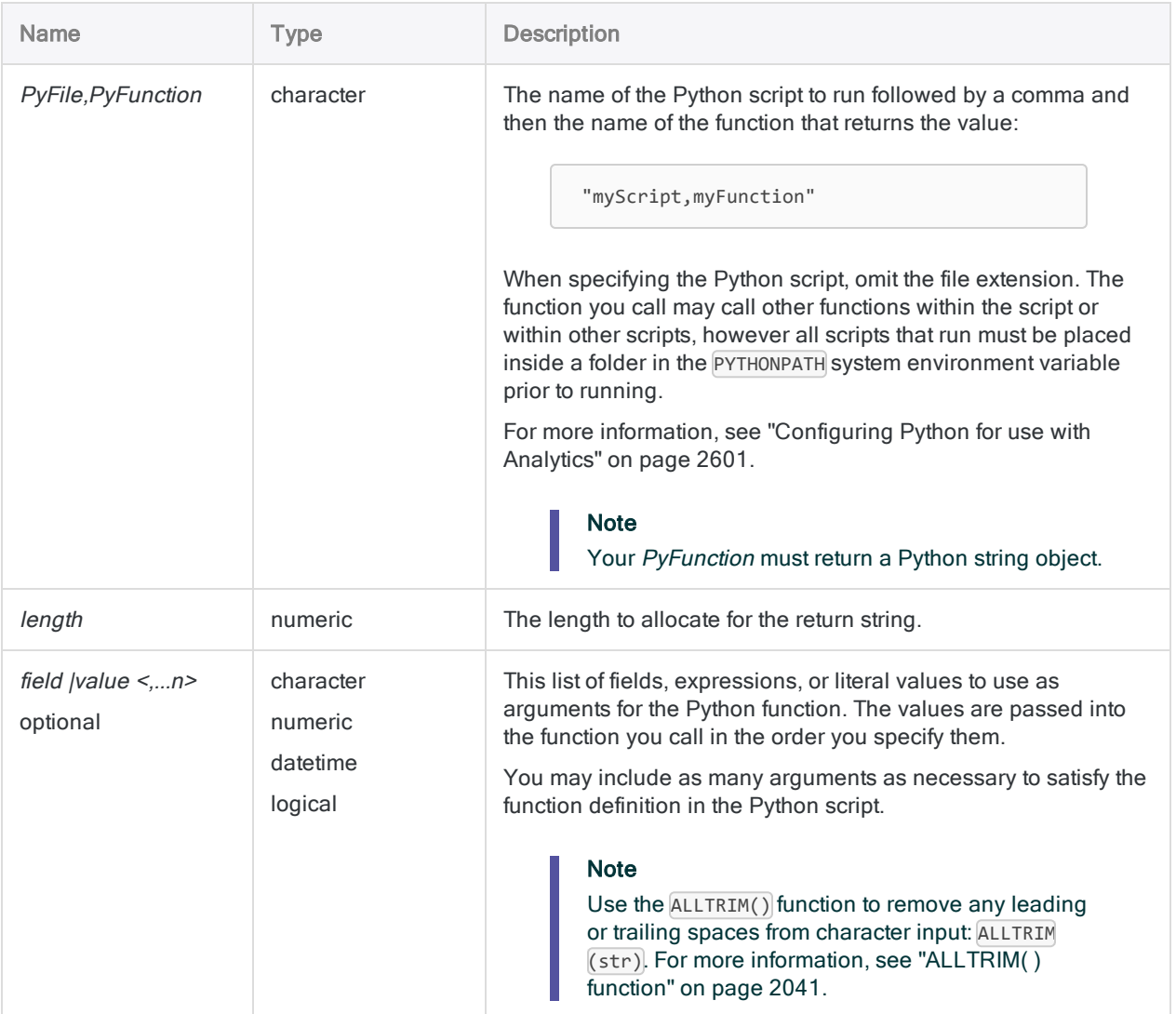

Functions

## Output

Character.

## **Examples**

#### Basic examples

Returns "my test":

```
PYSTRING('hello,main', 20, "my")
```
External Python script that accepts a string and concatenates " test" to the string:

```
#! python
# hello.py content
def main(str):
   str2 = str + ' test'return(str2)
```
#### Advanced examples

#### Returning a substring

This example removes the last two characters from the Vendor Name field and returns the substring:

PYSTRING( "hello,sub\_set", LENGTH(Vendor\_Name), ALLTRIM(Vendor\_Name), LENGTH(ALLTRIM(Vendor\_Name)), 0, LENGTH(ALLTRIM(Vendor\_Name)) - 2)

External Python script that accepts a string, a string length, and two character positions. The function returns a substring between position one and position two:

```
#hello.py content
def sub_set(str, length, p1, p2):
   if p1 >= 0 and p2 < length and p1 < p2:
       str2 = str[p1:p2]else:
       str2 = str
   return str2
```
# PYTIME( ) function

Returns a time value calculated by a function in an external Python script. Data processing in Python is external to Analytics.

## **Syntax**

PYTIME("*PyFile,PyFunction*" <, *field|value* <,...*n*>>)

## **Parameters**

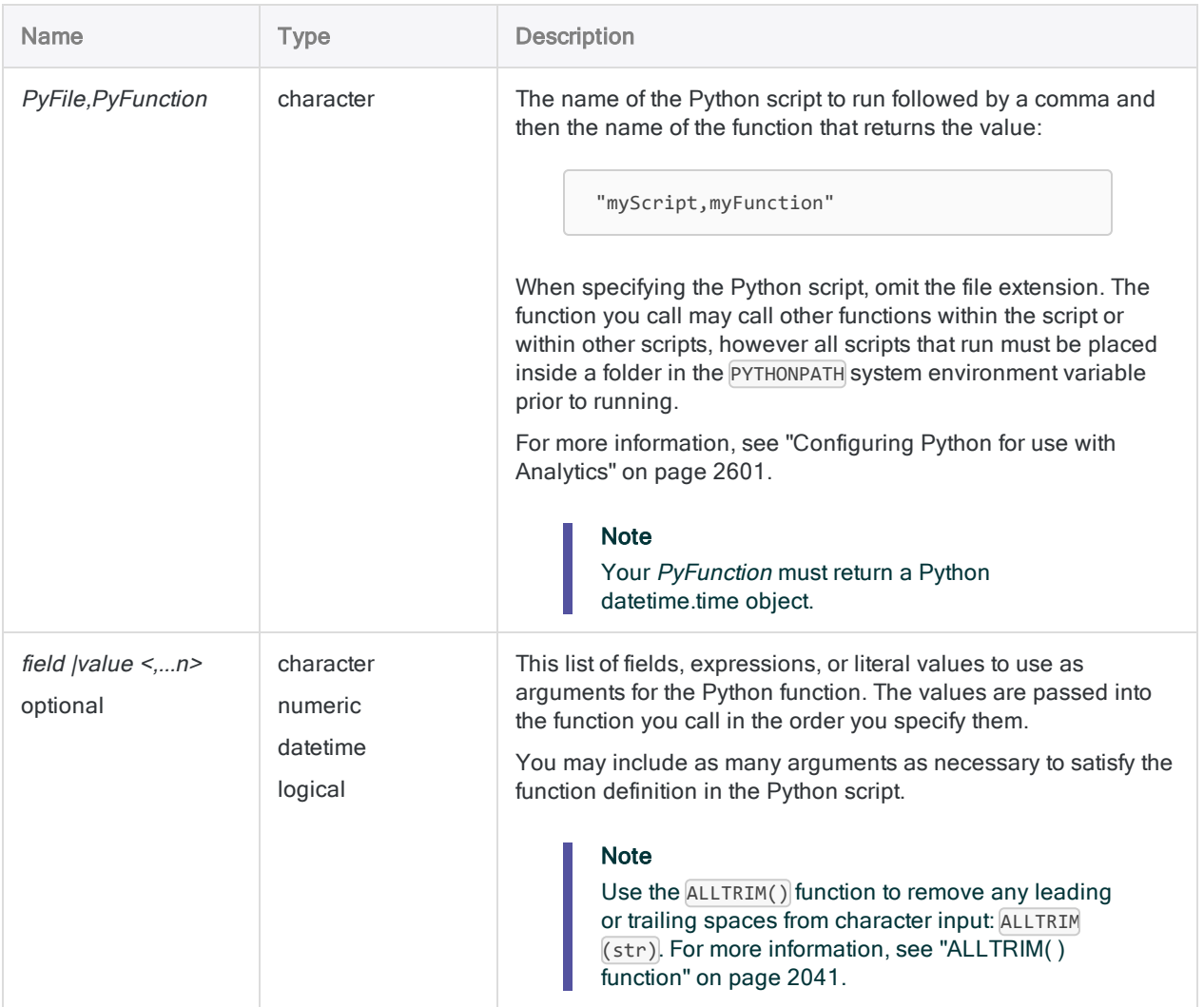

## **Output**

Datetime.

## **Examples**

### Basic examples

Returns `t2122`:

ASSIGN v\_time\_part = PYTIME("hello,get\_time", `20160101 212223`)

External Python script:

# hello.py content from datetime import time from datetime import date

def get\_time(timestamp): return timestamp.time();

# RAND( ) function

Returns a random number that falls within a specified boundary.

## **Syntax**

RAND(*number*)

## **Parameters**

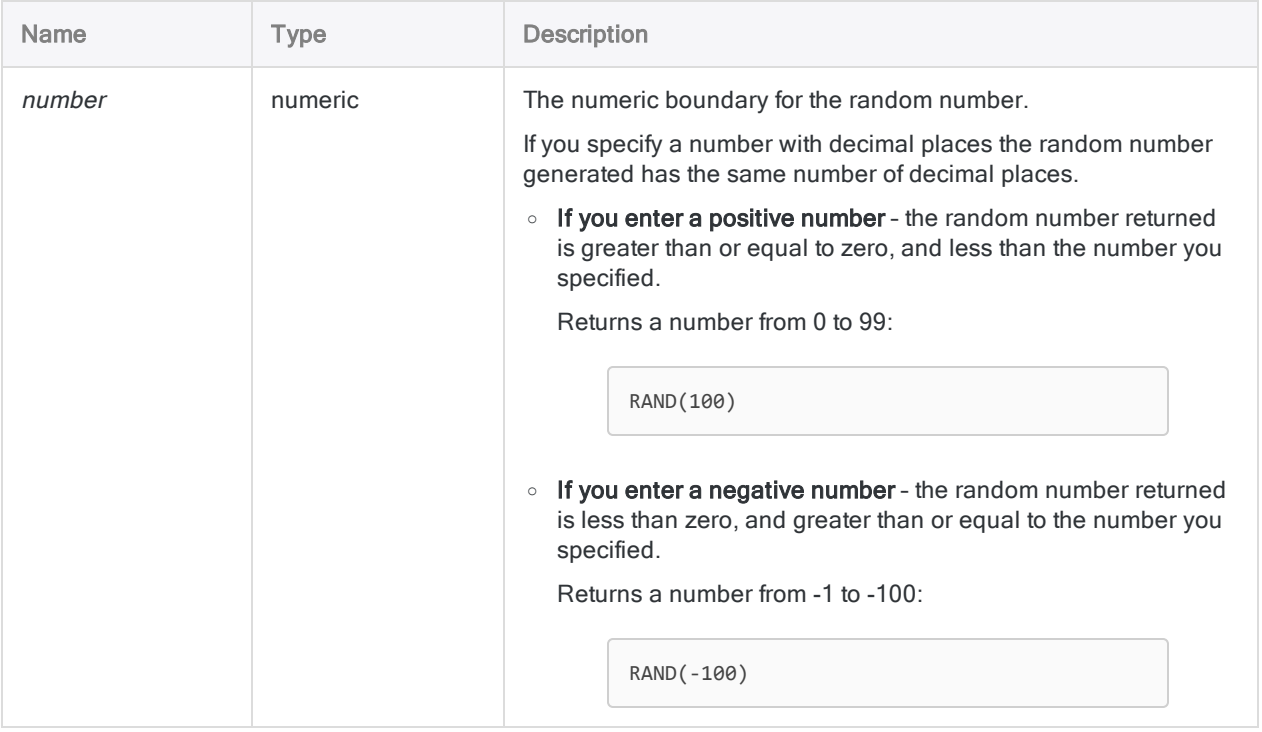

## **Output**

Numeric.

## **Examples**

#### Basic examples

Returns 278.61:

RAND(1000.00)

Returns 3781:

RAND(10000)

**Note** 

The return value will differ with each execution of the function.

## Remarks

### RAND( ) cannot replicate results

If you use the RAND() function consecutively with the same *number* value, it produces different results. Unlike the RANDOM command, the RAND( ) function has no seed value.

### Duplicate random numbers possible

If you use RAND( ) to create a computed field that assigns a random number to every record in a table, it is possible that duplicate random numbers are generated. There is no guarantee that the random numbers will be unique.

The larger the *number* value in relation to the number of records in the table, the greater the chance that the generated numbers will be unique.

### Random numbers dynamically update

A computed field with the RAND( ) function generates a new set of random numbers every time you perform actions such as quick sorting, applying a filter, rearranging columns, or scrolling through the view.

If you want to fix a set of random numbers, extract the data to a new table using the View or Fields option in the Extract dialog box.

# RATE( ) function

Returns the interest rate per period.

## **Syntax**

RATE(*periods*, *payment*, *amount*)

## **Parameters**

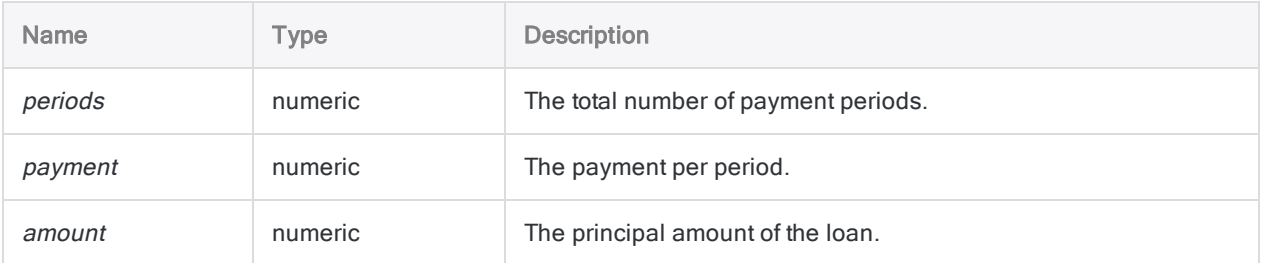

#### **Note**

The RATE( ) function assumes that payments are made at the end of each period.

## **Output**

Numeric. The rate is calculated to eight decimals places.

## **Examples**

#### Basic examples

Returns 0.00541667 (0.54%), the monthly interest rate implied by a twenty-five year, \$275,000 loan with monthly payments of \$1,856.82:

RATE(12\*25, 1856.82, 275000)

Returns 0.06500004 (6.5%), the annual interest rate implied by the same loan:

RATE(12\*25, 1856.82, 275000)\*12

#### Advanced examples

#### Converting the nominal rate to the effective rate

The RATE( ) function calculates the nominal interest rate. You can use the EFFECTIVE ( ) function to convert the result of RATE( ) to the effective interest rate.

Returns 0.06715155 (6.7%), the effective annual interest rate implied by the loan in the examples above:

EFFECTIVE((RATE(12\*25, 1856.82, 275000)\*12), 12\*25)

#### Annuity calculations

Annuity calculations involve four variables:

- present value, or future value  $$21,243.39$  and  $$26,973.46$  in the examples below
- $\bullet$  payment amount per period  $-\$1,000.00$  in the examples below
- interest rate per period 1% per month in the examples below
- number of periods 24 months in the examples below

If you know the value of three of the variables, you can use an Analytics function to calculate the fourth.

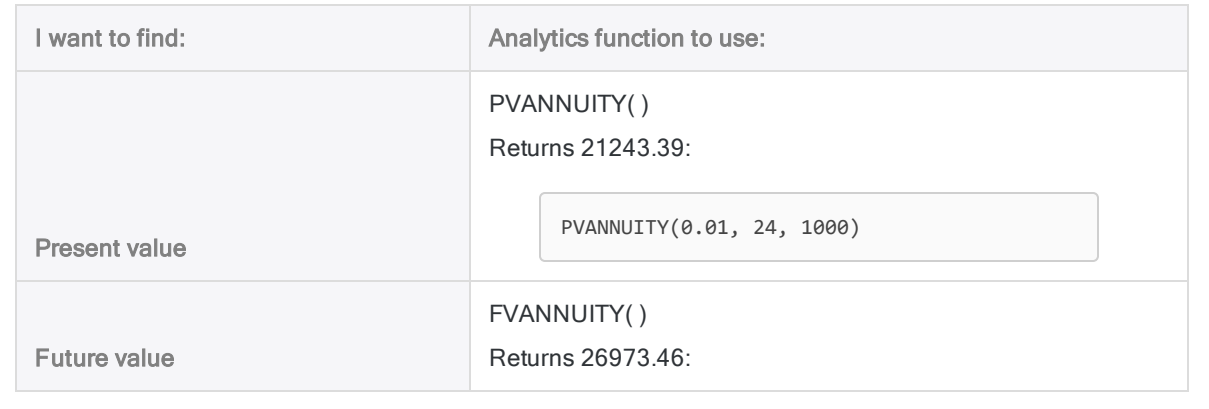

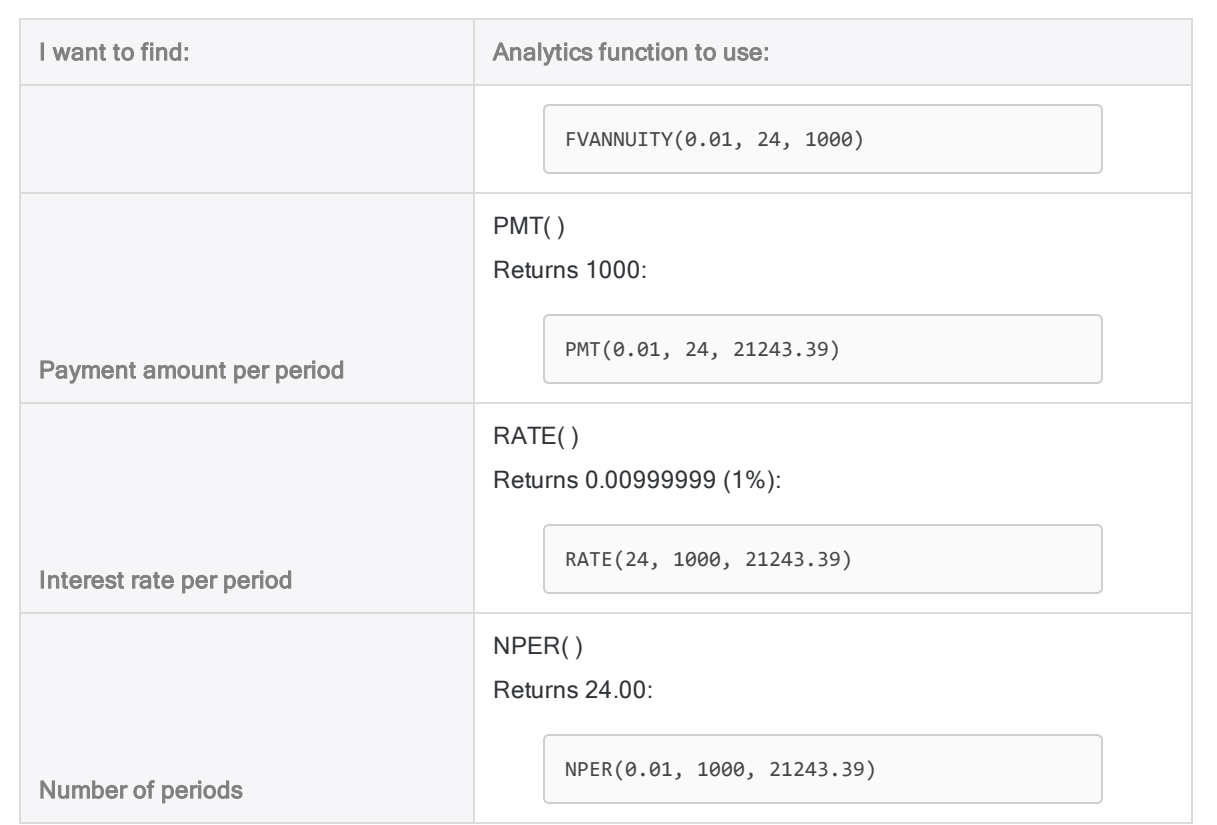

#### Annuity formulas

The formula for calculating the present value of an ordinary annuity (payment at the end of a period):

$$
PV_{A} = Pmt \left[ \frac{1 - \frac{1}{(1+i)^{N}}}{i} \right]
$$
  
21243.39 = 1000 
$$
\left[ \frac{1 - \frac{1}{(1+0.01)^{24}}}{0.01} \right]
$$

The formula for calculating the future value of an ordinary annuity (payment at the end of a period):

$$
FV_A = Pmt\left[\frac{\left(1+i\right)^N - 1}{i}\right]
$$

$$
26973.46=1000\left[\frac{(1+0.01)^{24}-1}{0.01}\right]
$$

# RDATE( ) function

Returns a date value calculated by an R function or script. Data processing in R is external to Analytics.

## **Syntax**

```
RDATE(rScript|rCode <,field|value <,...n>>)
```
## **Parameters**

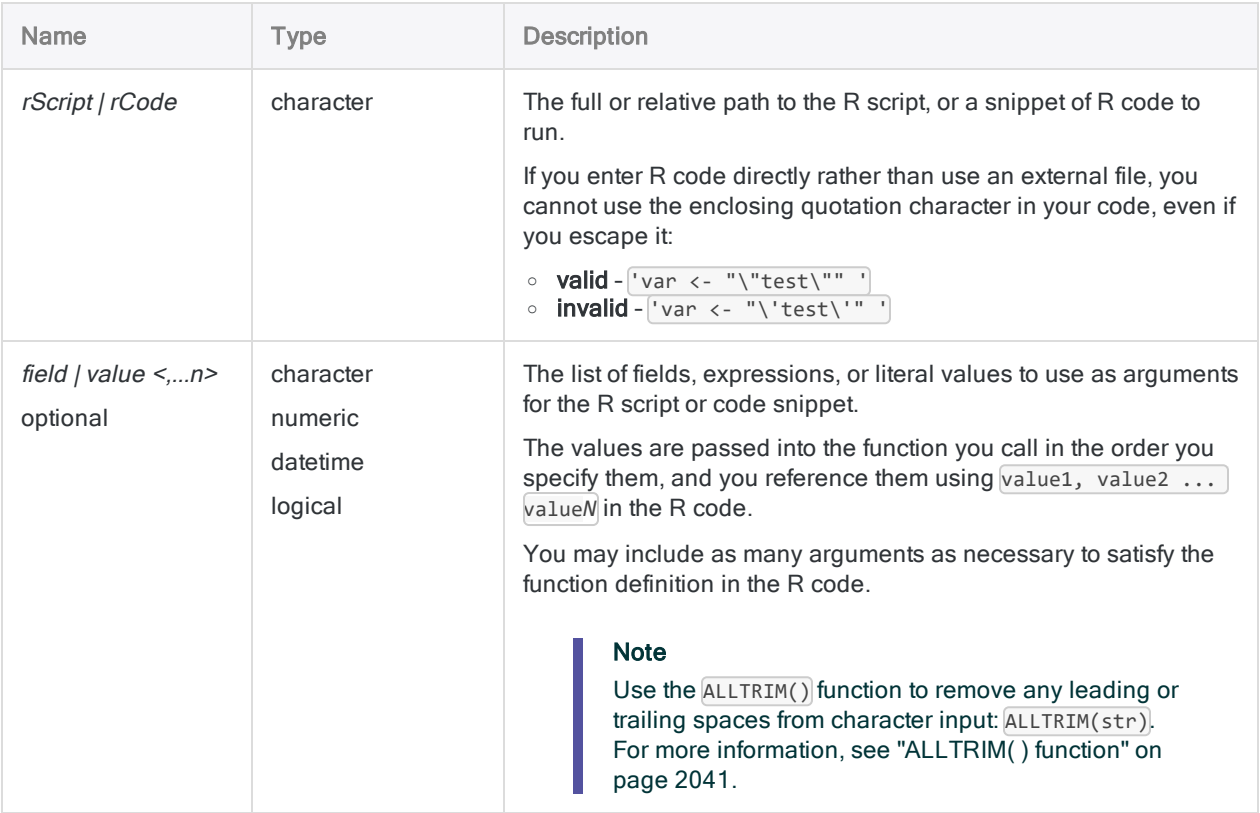

## **Output**

Datetime.

## **Examples**

#### Basic examples

Returns `20160530`:

```
RDATE("as.Date(value1,'%m-%d-%Y')", "05-30-16")
```
### Advanced examples

```
Using an external R script
Converts a string to a date and returns it:
     RDATE("a<-source('c:\\scripts\\r_scripts\\sample.r');a[[1]]", dateText)
External R script (sample.r):
     dateForm <- function(dateText) {
         return(as.Date(dateText,format='%y%m%d'))
     }
```
## Remarks

### Returning data from R

dateForm(value1)

When calling R scripts, use the source function and assign the return object to a variable. You can then access the value returned from your R function from the return object:

```
# 'a' holds the response object and a[[1]] access the data value
"a<-source('c:\\scripts\\r_scripts\\sample.r');a[[1]]"
```
## R log file

Analytics logs R language messages to an aclrlang. log file in the project folder. Use this log file for debugging R errors.

Tip

The log file is available in the Results folder of Analytics Exchange analytic jobs.

### Running external R scripts on AX Server

If you are writing an analysis app to run on AX Server and you want to work with external R scripts:

- 1. Upload the file as a related file with the analysis app.
- 2. Use the FILE analytic tag to identify the file(s).
- 3. Reference the file(s) using the relative path ./*filename*.r.

#### **Note**

Using a related file ensures that the TomEE application server account has sufficient permissions to access the file when running R with Analytics Exchange.

# RDATETIME( ) function

Returns a datetime value calculated by an R function or script. Data processing in R is external to Analytics.

## **Syntax**

RDATETIME(*rScript|rCode* <,*field|value <,...n>*>)

## **Parameters**

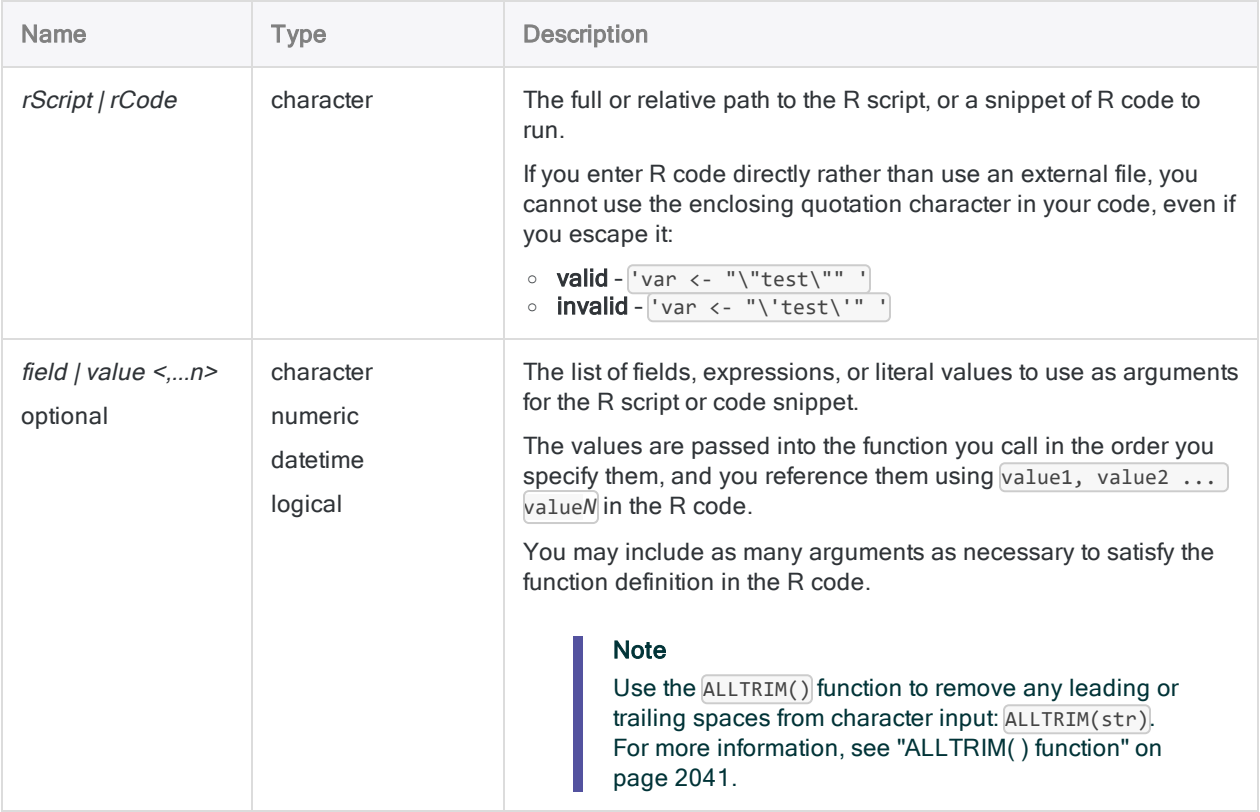

## **Output**

Datetime.

## **Examples**

#### Basic examples

Adds 45 minutes to the current date and time:

```
RDATETIME("Sys.time() + value1",2700)
```
### Advanced examples

### Using an external R script

Adds 45 minutes to a datetime field by passing a field and a literal value to an external R function:

RDATETIME("a<-'c:\\scripts\\sample.r');a[[1]]", start\_date, 2700)

External R script (sample.r):

```
add_time <- function(start, sec) {
    return(start + sec)
}
add_time(value1, value2)
```
## Remarks

### Returning data from R

When calling R scripts, use the source function and assign the return object to a variable. You can then access the value returned from your R function from the return object:

```
# 'a' holds the response object and a[[1]] access the data value
"a<-source('c:\\scripts\\r_scripts\\sample.r');a[[1]]"
```
### R log file

Analytics logs R language messages to an aclrlang. log file in the project folder. Use this log file for debugging R errors.

Tip

The log file is available in the Results folder of Analytics Exchange analytic jobs.

### Running external R scripts on AX Server

If you are writing an analysis app to run on AX Server and you want to work with external R scripts:

- 1. Upload the file as a related file with the analysis app.
- 2. Use the FILE analytic tag to identify the file(s).
- 3. Reference the file(s) using the relative path ./*filename*.r.

#### **Note**

Using a related file ensures that the TomEE application server account has sufficient permissions to access the file when running R with Analytics Exchange.

#### System time zone

Greenwich Mean Time (GMT) is the default current time zone in the R environment used by Analytics.

# RECLEN( ) function

Returns the length of the current record.

## **Syntax**

RECLEN( )

## **Parameters**

This function does not have any parameters.

## **Output**

Numeric.

## **Examples**

### Basic examples

The following example extracts all records where the length is exactly 110:

```
EXTRACT RECORD IF RECLEN( ) = 110 TO "Extract.fil"
```
## Remarks

You can use the RECLEN( ) function to identify to records of a particular length, or to test for shorter than expected records. This function is useful if you are working with Print Image (Report) files because it provides an easy way to examine the record lengths:

- For fixed-length records, the return value is a constant value (the record length).
- For variable-length records, the return value changes for each record.

# RECNO( ) function

Returns the current record number.

## **Syntax**

RECNO( )

## **Parameters**

This function does not have any parameters.

## **Output**

Numeric.

## **Examples**

#### Basic examples

The following example extracts records numbered 10 through 20 to a new Analytics table:

EXTRACT RECORD IF BETWEEN(RECNO( ),10,20) TO "Subset.fil"

## Remarks

You can use the RECNO( ) function to output record numbers to a table, or to determine the relative location of a particular record within a table.

#### Indexed tables vs Non-indexed tables

This function returns the current logical record number:

- $\bullet$  If the table is not indexed, RECNO() starts with a value of 1 and increases by one for each record in the table. The logical and physical record numbers are identical.
- If the table is indexed, RECNO() behaves similarly, but counts the records using the logical, not physical order.

### Using the SEEK or FIND command

If the SEEK or FIND commands are used, the record number is reset to 1 after you execute these commands.

### Reordering records

When you reorder the records in a table, the record numbers generated by RECNO( ) are not reordered. To keep the record numbers with the records that they were originally associated with, extract the data to a new table using the Fields option before you reorder the records.

# RECOFFSET( ) function

Returns a field value from a record that is a specified number of records from the current record.

## **Syntax**

```
RECOFFSET(field, number_of_records)
```
### **Parameters**

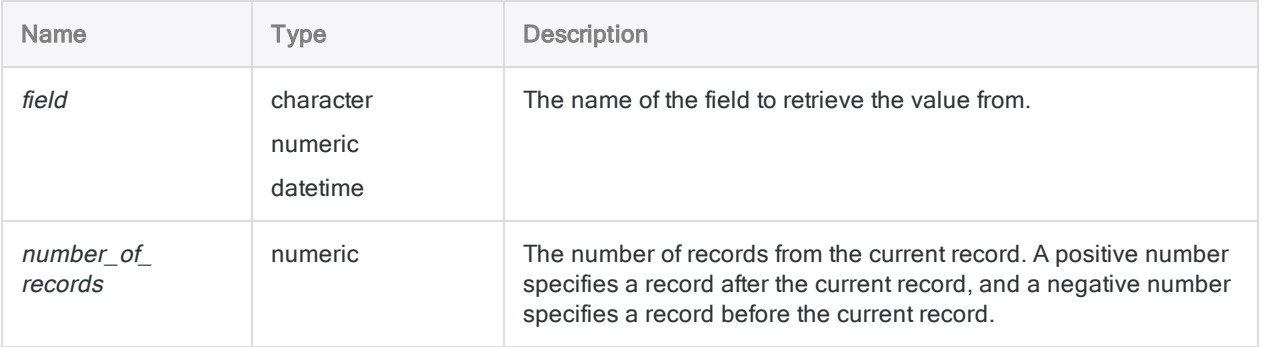

## **Output**

Character, Numeric, or Datetime. The return value belongs to the same data category as the input field parameter.

## **Examples**

### Basic examples

Returns an Amount value from the next record:

RECOFFSET(Amount,1)

Returns an Amount value from the previous record:

RECOFFSET(Amount, -1)

### Advanced examples

### Using RECOFFSET in a computed field

The computed field *Next* Amount shows the value of the Amount field in the next record only if the next record has the same customer number.

To define this computed field in a script, use the following syntax:

```
DEFINE FIELD Next_Amount COMPUTED
RECOFFSET(Amount,1) IF RECOFFSET(Customer,1) = Customer
\theta
```
Next\_Amount is the value of the next record's Amount field only if the customer number in the next record is the same as the customer number in the current record. Otherwise, Next Amount is assigned a value of zero.

## Remarks

The RECOFFSET( ) function returns a field value from a record that is a specified number of records above or below the current record.

### When to use RECOFFSET( )

This function is commonly used for advanced comparison testing.

You can use this function to compare values in a field in the current record with a field in another record. For example, you can add a computed field that calculates the difference between an amount in the current record and an amount in the previous record.

### The beginning or end of a table

If the beginning or end of the table is encountered, the function returns zero for numeric fields, a blank string for character fields, or 1900/01/01 for date fields. The function returns blank output in these instances because there is no further record to compare the current record to.

# <span id="page-2326-0"></span>REGEXFIND( ) function

Returns a logical value indicating whether the pattern specified by a regular expression occurs in a string.

## **Syntax**

REGEXFIND(*string*, *pattern*)

### **Parameters**

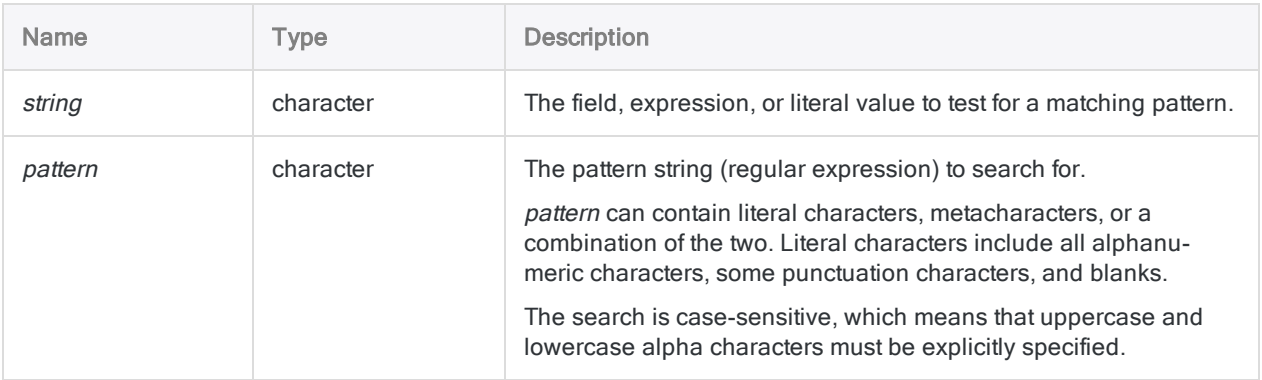

## **Output**

Logical. Returns T (true) if the specified *pattern* value is found, and F (false) otherwise.

## **Examples**

#### Basic examples

#### Alpha character patterns

Returns T for all records that contain "Phoenix", "Austin", or "Los Angeles" in the Vendor\_City field. Returns F otherwise:

REGEXFIND(Vendor City, "Phoenix|Austin|Los Angeles")

Returns T for all last names that start with "John" or "Jon". For example: John, Jon, Johnson, Johnston, Jonson, Jonston, Jones, and so on. Returns F otherwise:

REGEXFIND(Last\_Name,"^Joh?n")

Returns T for only those last names that are "John" or "Jon". Returns F otherwise:

REGEXFIND(Last\_Name,"^Joh?n\b")

#### Numeric character patterns

Returns T for all records with invoice numbers that contain "98". Returns F otherwise:

REGEXFIND(Invoice\_Number, "98")

Returns T for all records with invoice numbers that begin with "98". Returns F otherwise:

REGEXFIND(Invoice\_Number, "\b98")

Returns T for all records with invoice numbers that end with "98". Returns F otherwise:

```
REGEXFIND(Invoice_Number, "98\b")
```
Returns T for all records with invoice numbers that contain "98" in the 5th and 6th positions. Returns F otherwise:

```
REGEXFIND(Invoice_Number, "\b\d\d\d\d98")
```
REGEXFIND(Invoice\_Number, "\b\d{4}98")

#### Mixed character patterns

Returns T for all records with product codes that start with 3 numbers, followed by a hyphen and 6 letters. Returns F otherwise:

REGEXFIND(Product Code, "\b\d{3}-[a-zA-Z]{6}\b")

Returns T for all records with product codes that start with 3 or more numbers, followed by a hyphen and 6 or more letters. Returns F otherwise:

```
REGEXFIND(Product Code, "b\d{3},}-[a-zA-Z]{6}")
```
Returns T for all records with alphanumeric invoice identifiers that contain "98" in the 5th and 6th positions. Returns F otherwise:

```
REGEXFIND(Invoice_Number, "\b\w{4}98")
```
Returns T for all records with invoice identifiers that contain both of the following, otherwise returns F:

- any character in the first four positions
- . "98" in the 5th and 6th positions

REGEXFIND(Invoice Number, "\b.{4}98")

Returns T for all records with invoice identifiers that contain "98" preceded by 1 to 4 initial characters. Returns F otherwise:

REGEXFIND(Invoice Number, "\b.{1,4}98")

Returns 'T' for all records with invoice identifiers that contain all of the following, otherwise returns F:

- any character in the first three positions
- "5" or "6" in the 4th position
- "98" in the 5th and 6th positions

REGEXFIND(Invoice\_Number, "\b.{3}[56]98")

Returns T for all records with invoice identifiers that contain all of the following, otherwise returns F:

- any character in the first two positions
- "55" or "56" in the 3rd and 4th positions
- "98" in the 5th and 6th positions

REGEXFIND(Invoice Number, "\b.{2}(55|56)98")

## **Remarks**

#### How it works

The REGEXFIND( ) function uses a regular expression to search data in Analytics.

Regular expressions are powerful and flexible search strings that combine literal characters and metacharacters, which are special characters that perform a wide variety of search operations.

For example:

```
REGEXFIND(Last Name,"Sm(i|y)the{0,1}")
```
uses the group  $\left(\begin{array}{c} \\ \end{array}\right)$ , alternation  $\left[\begin{array}{c} \\ \end{array}\right]$ , and quantifier  $\left\{\begin{array}{c} \\ \end{array}\right\}$  metacharacters to create a regular expression that finds "Smith", "Smyth", "Smithe", or "Smythe" in the Last\_Name field.

#### Matching performed sequentially

Matching between *string* and *pattern* values is performed sequentially. In the example above:

- "S" is matched against the first position in the Last Name field
- "m" is matched against the second position
- "i" and "y" are matched against the third position
- <sup>l</sup> "t" is matched against the fourth position
- "h" is matched against the fifth position
- "e" is matched against the sixth position, if a sixth position exists in the source value

### When to use REGEXFIND( )

Use REGEXFIND( ) to search data using simple or complex pattern matching.

Constructing regular expressions can be tricky, especially if you are new to the syntax. You may be able to achieve your search goals using simpler Analytics search functions such as FIND( ), MATCH ( ), or MAP( ).

If your search requirements exceed the capabilities of these simpler functions, regular expressions give you almost unlimited flexibility in constructing search strings.

### How REGEXFIND( ) handles spaces

Spaces (blanks) are treated as characters in both *string* and *pattern*, so you should exercise care when dealing with spaces.

In *pattern*, you can indicate a space either literally, by typing a space, or by using the metacharacter \s. Using the metacharacter makes spaces easier to read in *pattern*, and therefore less likely to be overlooked, especially when you construct more complex patterns.

#### Concatenating fields

You can concatenate two or more fields in *string* if you want to search across multiple fields simultaneously.

For example:

REGEXFIND(Vendor Name+Vendor Street,"Hardware.\*Main")

searches both the Vendor\_Name and the Vendor\_Street fields for the words "Hardware" and "Main" separated by zero or more characters.

A business with the word "Hardware" in its name, located on a street called "Main", matches the regular expression. So does a business called "Hardware on Main".

The concatenated fields are treated like a single field that includes leading and trailing spaces from the individual fields, unless you use the ALLTRIM( ) function to remove spaces.

#### Order of concatenated fields matters

Because REGEXFIND() searches for the characters in *pattern* in the order in which you specify them, the order in which you concatenate the fields has an effect. If you reversed **Vendor\_Name** and Vendor Street in the expression above, you would be less likely to get any results.

#### Regular expression metacharacters

The table below lists metacharacters you can use with REGEXFIND( ) and REGEXREPLACE( ) and describes the operation that each one performs.

Additional regular expression syntax exists, and is supported by Analytics, but it is more complex. A full explanation of additional syntax is beyond the scope of this guide. Numerous resources explaining regular expressions are available on the Internet.

Analytics uses the ECMAScript implementation of regular expressions. Most implementations of regular expressions use a common core syntax.

#### **Note**

The current implementation of regular expressions in Analytics does not fully support searching languages other than English.

#### Functions

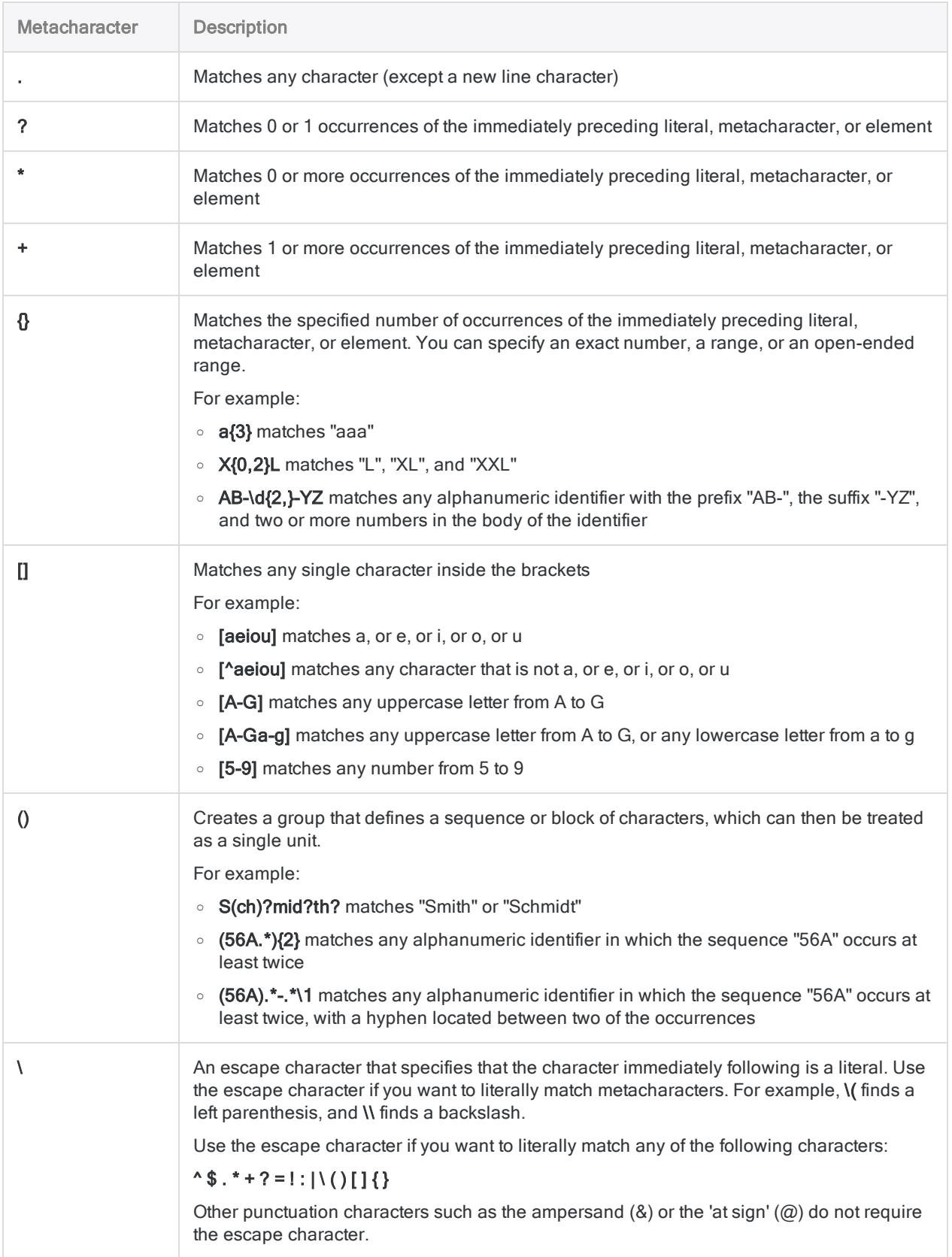

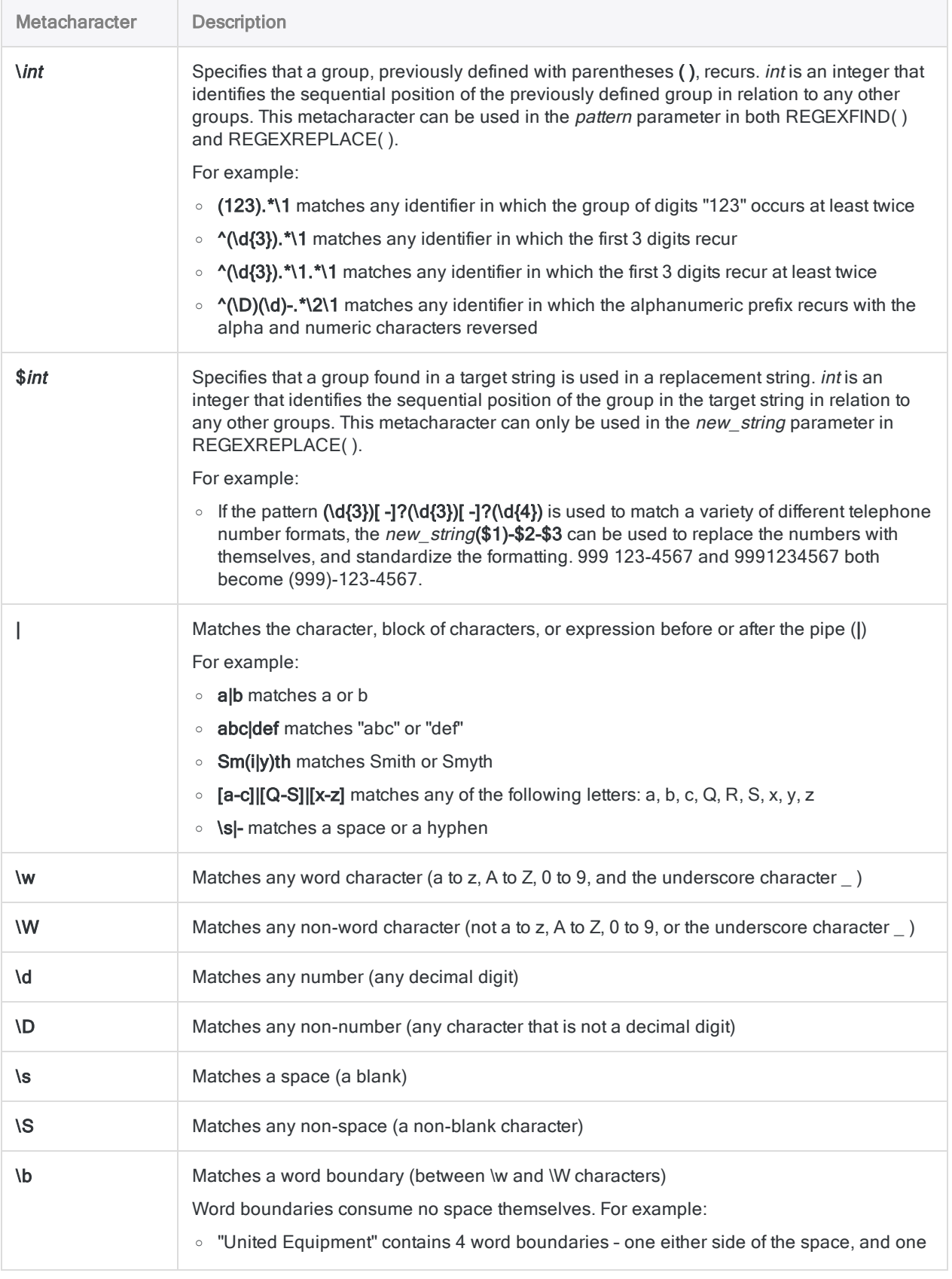

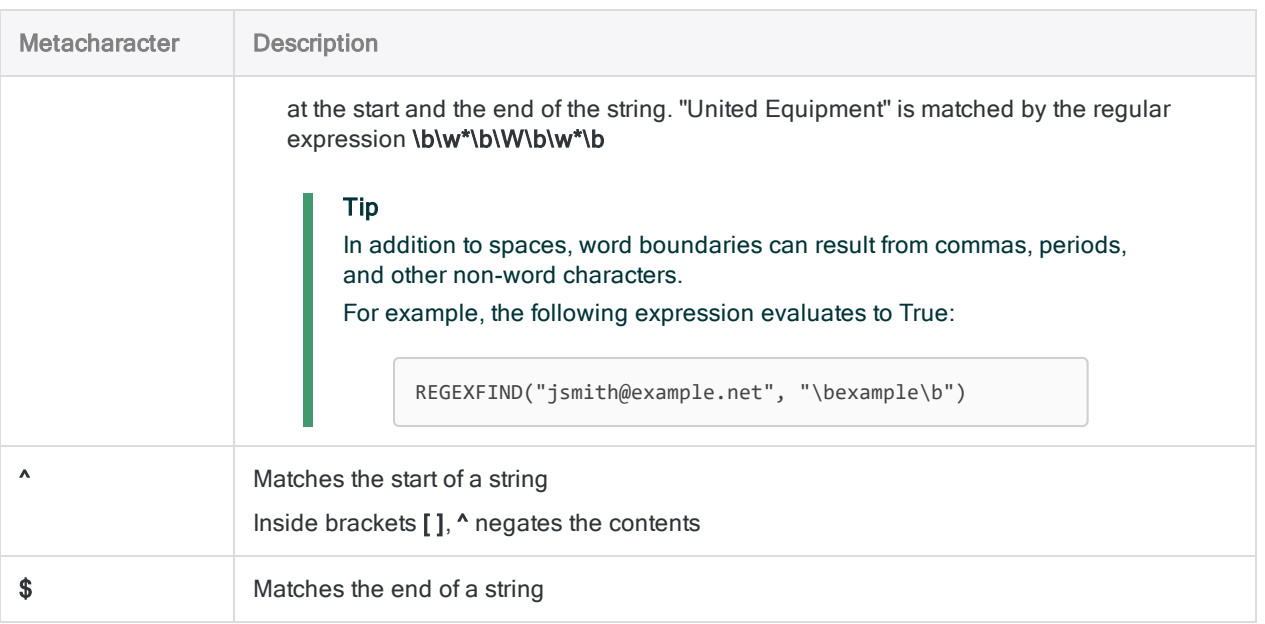

### Related functions

If you want to find and replace matching patterns, use the ["REGEXREPLACE\( \)](#page-2334-0) function" on the [facing](#page-2334-0) page.

# <span id="page-2334-0"></span>REGEXREPLACE( ) function

Replaces all instances of strings matching a regular expression with a new string.

## **Syntax**

REGEXREPLACE(*string*, *pattern*, *new\_string*)

## **Parameters**

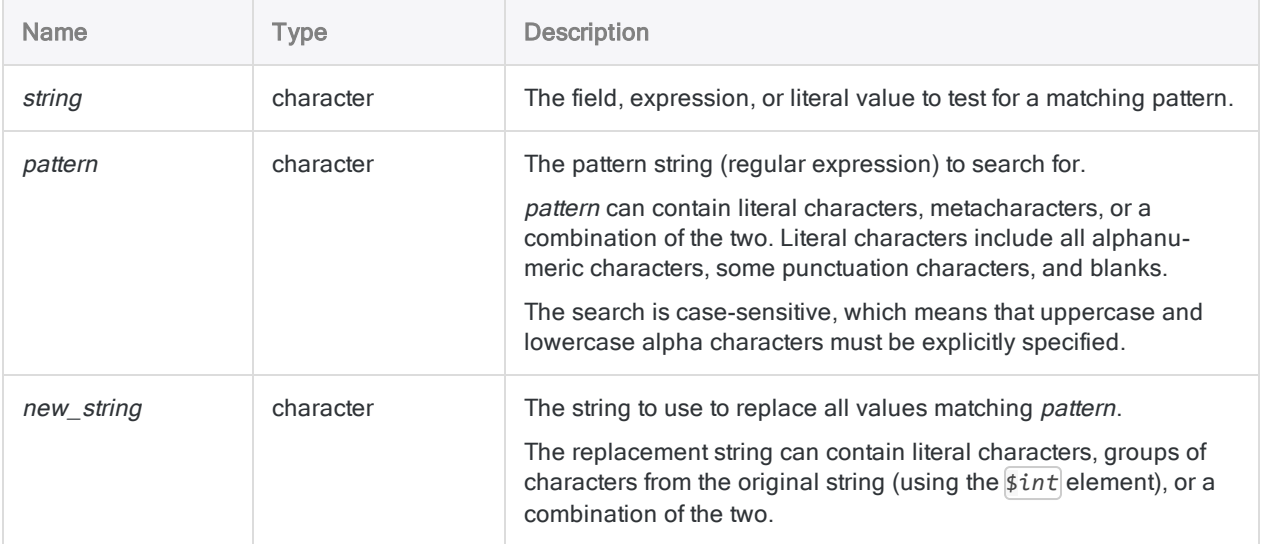

## **Output**

Character.

## **Examples**

#### Basic examples

#### Working with spaces

Returns "AB CD EF", by replacing multiple spaces between text characters with a single space:

```
REGEXREPLACE("AB CD   EF", "\s+", " ")
```
Returns the character field data with the spacing between words standardized on a single space:

```
REGEXREPLACE(character_field, "\s+", " ")
```
Returns the character field data with the spacing between words standardized on a single space. Using the BLANKS() function in new\_string, rather than a literal space, makes spaces easier to read and less likely to be overlooked:

```
REGEXREPLACE(character_field, "\s+", BLANKS(1))
```
#### Standardizing telephone numbers

Returns "(123) 456-7890". The formatting of the telephone number '1234567890' is standardized:

```
REGEXREPLACE(SUBSTR("1234567890",1,14), "(\d{3})[\s-]*(\d{3})[\s-]*(\d{4})","
($1) $2-$3")
```
Returns the numbers in the Telephone\_Number field and standardizes their formatting:

```
REGEXREPLACE(Telephone_Number, ".*(\d{3})[\s-\.\)]*(\d{3})[\s-\.]*(\d{4})", "
($1) $2-$3")
```
Extracts "123-456-7890" from the surrounding text:

```
REGEXREPLACE("Tel num: 123-456-7890 (office)", "(.*)(\d{3}[\s-\)\.]*\d{3}[\s-
\langle .|^* \langle d{4}\rangle (.*)^", "$2")
```
Extracts telephone numbers from surrounding text in the Comment field and standardizes their formatting:

```
REGEXREPLACE(Comment, "(.*)(\{3\})[\S-\1,1^*(\d{3}\)][\s-\.]*(\d{4}\)(.*)","($2)
$3-$4")
```
#### Identifying generic formats

Returns "9XXX-999xx", which represents the generic format of the value specified by *string* ("1ABC-123aa"):

```
REGEXREPLACE(REGEXREPLACE(REGEXREPLACE("1ABC-123aa","\d","9"),"[a-z]","x"),"
[A-Z]", "X")
```
Returns the generic format of all identifiers in the Invoice\_Number field:

```
REGEXREPLACE(REGEXREPLACE(REGEXREPLACE(Invoice_Number,"\d","9"),"[a-z]","x"),"
[A-Z]", "X")
```
#### Standardizing name format

Returns "John David Smith":

```
REGEXREPLACE("Smith, John David", "^(\w+),(\s\w+)(\s\w+)?(\s\w+)?","$2$3$4
$1")
```
Returns the names in the Full\_Name field in their regular order: First (Middle) (Middle) Last:

```
REGEXREPLACE(Full Name, "^(\w+),(\s\w+)(\s\w+)?(\s\w+)?","$2$3$4 $1")
```
#### **Note**

Name data can present various complications, such as apostrophes in names. Accounting for variations in name data typically requires more complex regular expressions than the one provided in the example above.

#### Removing HTML markup

Returns "https://www.flgov.com/wp-content/uploads/orders/2020/EO\_20-166.pdf":

```
REGEXREPLACE("<a href='https://www.flgov.com/wp-con-
tent/uploads/orders/2020/EO_20-166.pdf' tar-
get='blank'>https://www.flgov.com/wp-content/uploads/orders/2020/EO_20-
166.pdf</a>", "<[^>]*>",' ')
```
Returns the hyperlinks in the **Source\_URL\_Link** field with the HTML markup removed:

```
REGEXREPLACE(Source_URL_Link, "<[^>]*>",' ')
```
## Remarks

#### How it works

The REGEXREPLACE( ) function uses a regular expression to find matching patterns in data, and replaces any matching values with a new string.

For example:

```
REGEXREPLACE(character_field, "\s+", " ")
```
standardizes spacing in character data by replacing one or more spaces between text characters with a single space.

The search portion of REGEXREPLACE( ) is identical to the REGEXFIND( ) function. For detailed information about the search capability common to both functions, see ["REGEXFIND\( \)](#page-2326-0) function" on [page 2327](#page-2326-0).

### When to use REGEXREPLACE( )

Use REGEXREPLACE( ) any time you want to find and replace data in Analytics using simple or complex pattern matching.

#### Replacing characters with themselves

You can use the *\$int* element to replace characters with themselves, which allows you to preserve the meaningful parts of data, while standardizing or omitting surrounding or intermixed data.

Several examples using telephone numbers and names appear above.

To use the \$*int* element you must first create groups by using parentheses ( ) in the pattern value. For more information, see ["REGEXFIND\( \)](#page-2326-0) function" on page 2327.

#### Avoiding sequential character matching

You can avoid sequential character matching, and replace substrings regardless of their position in relation to one another, by nesting REGEXREPLACE( ) functions.

The problem in the two examples below is to derive a generic format from alphanumeric source data in which numbers and letters can appear in any order. Without knowing the order of numbers and letters, how do you construct the pattern string?

The solution is to first find and replace numbers using the inner REGEXREPLACE( ) function, and then find and replace letters using the outer REGEXREPLACE( ) function.

Returns "999XXX":

```
REGEXREPLACE(REGEXREPLACE("123ABC","\d","9"),"[A-Z]","X")
```
Returns "9X9X9X":

REGEXREPLACE(REGEXREPLACE("1A2B3C","\d","9"),"[A-Z]","X")

#### Replacement string length and truncation

When you use REGEXREPLACE( ) to create a computed field, the computed field length is identical to the original field length.

If the replacement string length exceeds the target string length, overall string length increases, which results in truncation if the computed field length cannot accommodate the increased string length.

Characters that trail the target string are truncated first, followed by trailing replacement string characters. The examples below illustrate truncation:

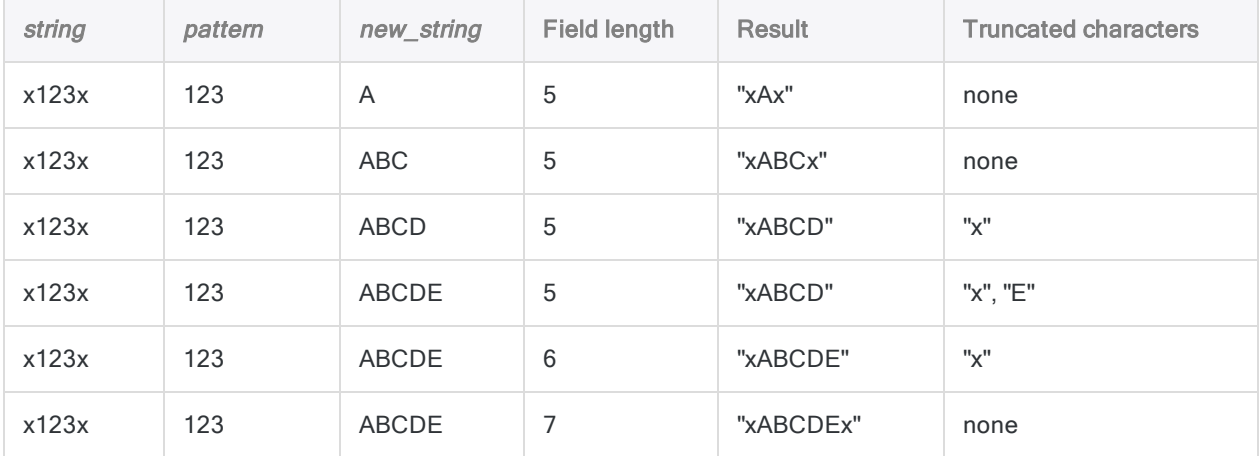

#### How to avoid truncation

To avoid truncation, use the SUBSTR( ) function to increase field length, as demonstrated by the second example below.

Returns "xABCD", which truncates the replacement character "E" and the existing character "x":

```
REGEXREPLACE("x123x","123","ABCDE")
```
Returns "xABCDEx", which includes all replacement characters and unreplaced existing characters:

```
REGEXREPLACE(SUBSTR("x123x",1,10),"123","ABCDE")
```
#### Regular expression metacharacters

The table below lists metacharacters you can use with REGEXFIND( ) and REGEXREPLACE( ) and describes the operation that each one performs.

Additional regular expression syntax exists, and is supported by Analytics, but it is more complex. A full explanation of additional syntax is beyond the scope of this guide. Numerous resources explaining regular expressions are available on the Internet.

Analytics uses the ECMAScript implementation of regular expressions. Most implementations of regular expressions use a common core syntax.

#### **Note**

The current implementation of regular expressions in Analytics does not fully support searching languages other than English.

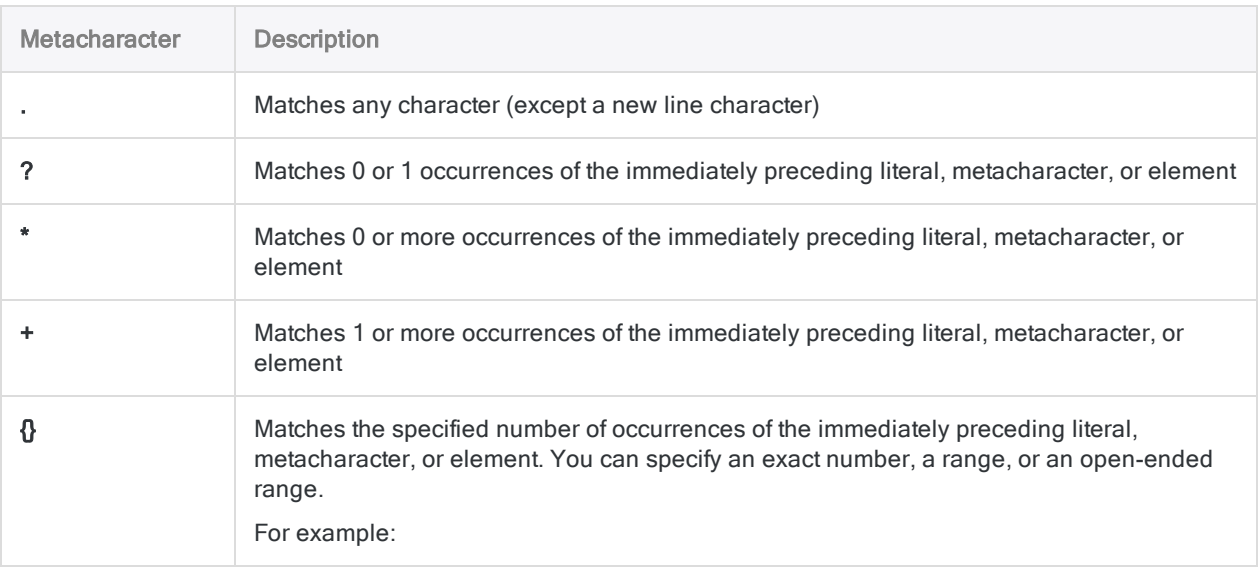
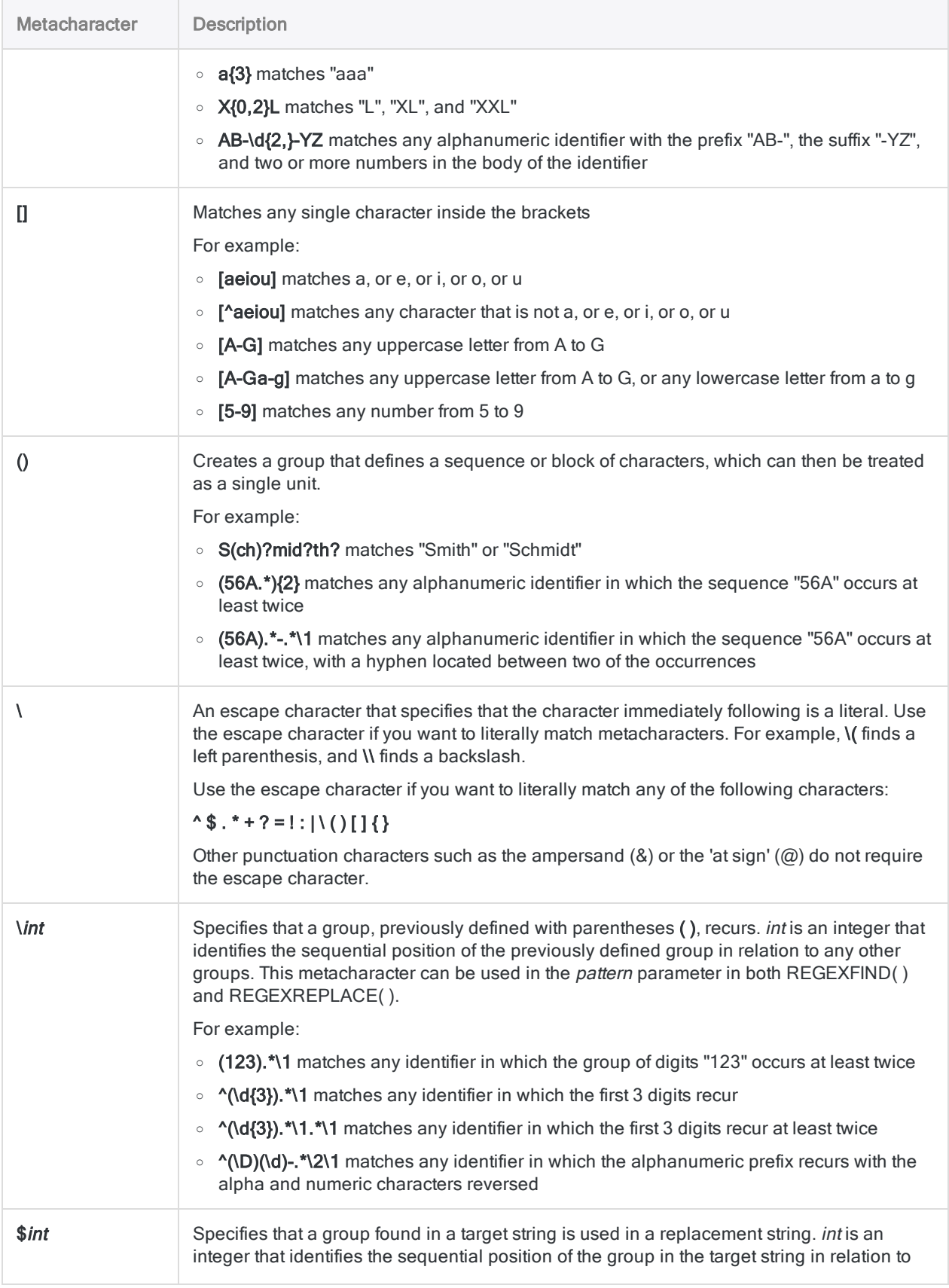

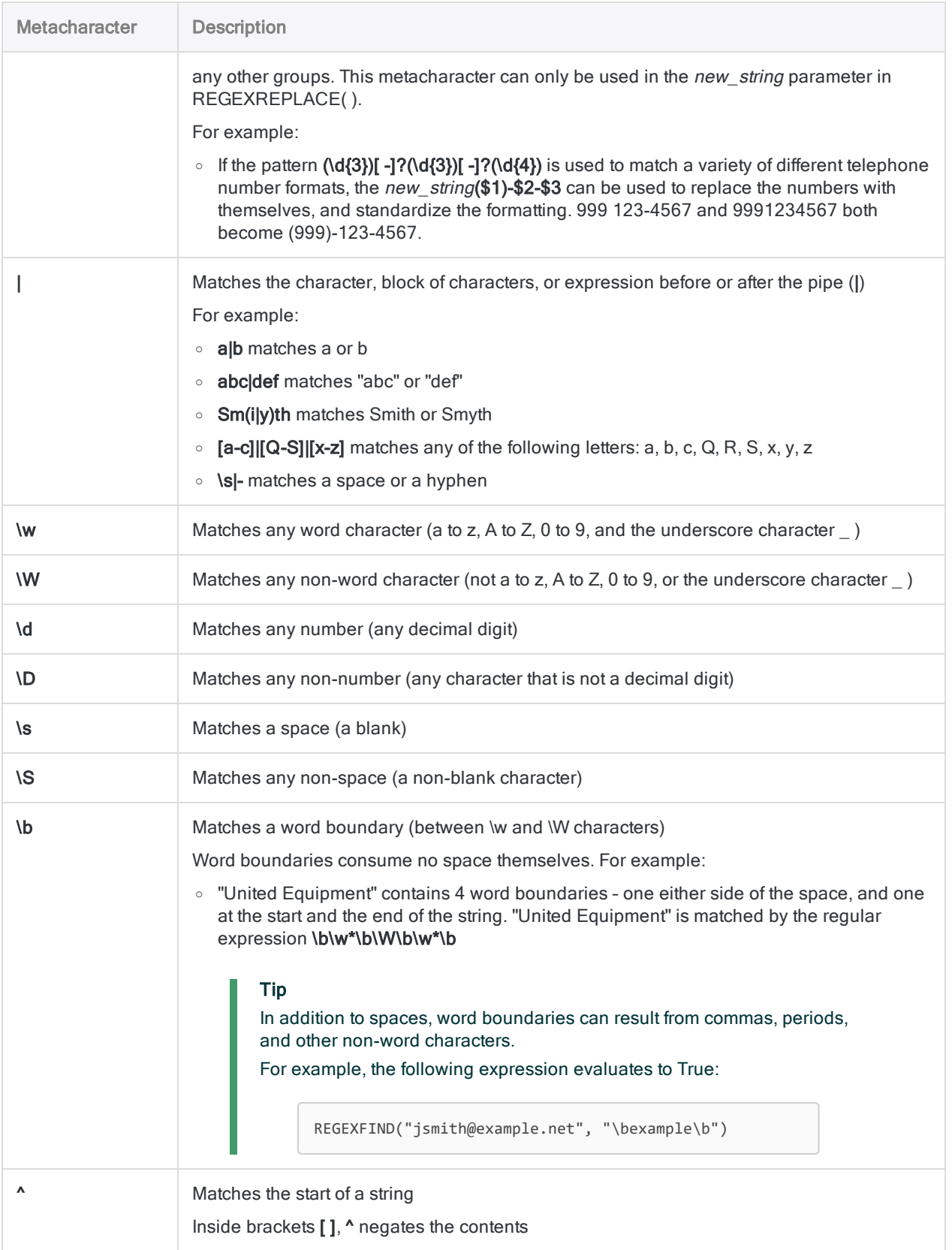

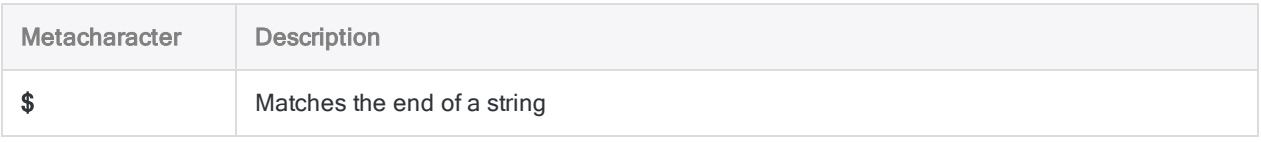

#### Related functions

If you want to find matching patterns without replacing them, use the ["REGEXFIND\( \)](#page-2326-0) function" on [page 2327](#page-2326-0).

# REMOVE( ) function

Returns a string that includes only the specified characters.

### **Syntax**

REMOVE(*string*, *valid\_characters*)

### **Parameters**

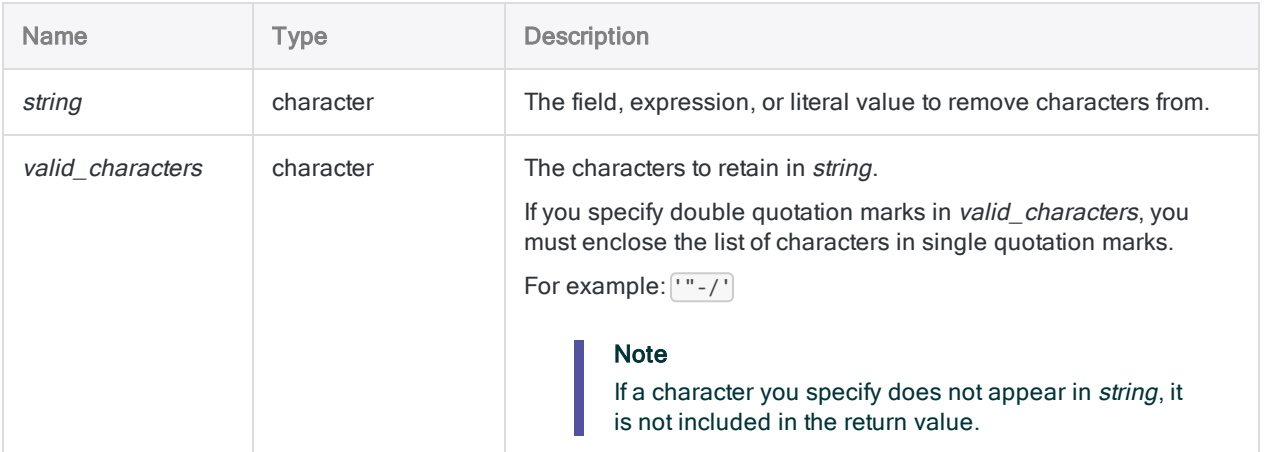

## **Output**

Character.

### **Examples**

#### Basic examples

Returns "ABC123 ":

REMOVE("ABC 123 XX4","ABC123")

Returns "ABC123XX ":

REMOVE("zABC 123 XX4","ABCX123")

Returns "1234 ":

REMOVE("ABC 123 XX4", "1234567890")

Returns all the values in the **Product\_Number** field with all non-numeric characters removed:

```
REMOVE(Product_Number,"0123456789")
```
### Remarks

#### **Note**

The REMOVE( ) function has been superseded by the INCLUDE( ) and EXCLUDE( ) functions.

REMOVE( ) is still available in the current version of Analytics for backwards compatibility with earlier versions.

#### How it works

The REMOVE( ) function removes unwanted characters from character data and returns a fixed length string.

#### When to use REMOVE( )

Use REMOVE( ) to normalize data fields that do not have a consistent format, such as address fields. You can also use REMOVE( ) to remove punctuation or other invalid information from poorly edited fields.

You can also use the function to clean data in fields before using the SORT or JOIN commands, for duplicate matching, or for report output.

#### Case sensitivity

The REMOVE() function is case-sensitive. If you specify "ID" in *valid\_characters*, these characters are not included in "id#94022". If there is a chance the case may be mixed, use the UPPER( ) function to convert string to uppercase.

For example:

```
REMOVE(UPPER("id#94022"), "ID0123456789")
```
#### Related functions

REMOVE( ) is similar to the INCLUDE( ) function, with the following difference:

- REMOVE() adds blanks to the end of the output to replace the characters that have been removed. The original length of string is retained.
- INCLUDE() does not add any blanks.

## REPEAT( ) function

Returns a string that repeats a substring a specified number of times.

### **Syntax**

REPEAT(*string*, *count*)

### **Parameters**

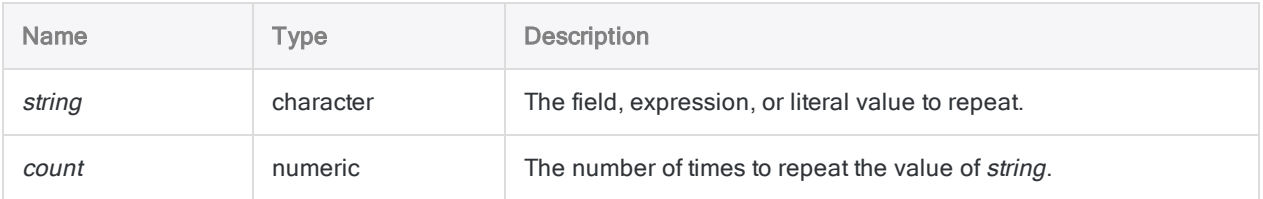

### **Output**

Character.

### **Examples**

#### Basic examples

Returns "ABCABCABC":

REPEAT("ABC",3)

Returns "000000000":

REPEAT("0",9)

### **Remarks**

#### When to use REPEAT()

Use the REPEAT( ) function to initialize a variable with constant values or blanks, or to set a default value for a computed field.

# REPLACE( ) function

Replaces all instances of a specified character string with a new character string.

### **Syntax**

REPLACE(*string*, *old\_text*, *new\_text*)

### **Parameters**

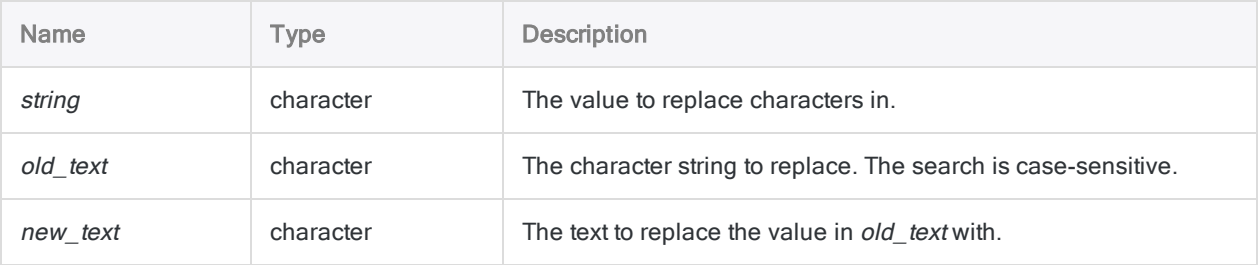

### **Output**

**Character** 

### **Examples**

#### Basic examples

Returns "a12345efg":

REPLACE("abcdefg","bcd","12345")

Returns "Rd.":

REPLACE("Road","Road","Rd.")

Functions

Returns "ac":

REPLACE("abc","b","")

#### Advanced examples

#### Removing specified characters

Use REPLACE( ) to remove a specified character string from a source string, by replacing it with an empty character string  $(\lceil \cdot \rceil)$ .

Returns "1234 Scott":

REPLACE("1234 Scott rd.", "rd.", "")

#### Field length adjustment

If new\_text ("ABC") is longer than old\_text ("X"), the field length of the resulting string is automatically increased to accommodate the first replacement:

Returns "9ABC9", with a field length increased to 5 characters from 3 characters:

REPLACE("9X9", "X", "ABC")

The field length is not automatically increased for subsequent replacements, and truncation can result if the field is not long enough to accommodate all the new characters.

Returns "9ABC9A":

REPLACE("9X9X", "X", "ABC")

To avoid truncation, you can increase the length of *string* using the BLANKS() function, or literal blank spaces.

Returns "9ABC9ABC":

REPLACE("9X9X" + BLANKS(2), "X", "ABC")

```
REPLACE("9X9X" + "  ", "X", "ABC")
```
If the resulting string is shorter than string, the resulting string is padded with blanks to maintain the same field length.

Returns "9X9 ":

```
REPLACE("9ABC9", "ABC", "X")
```
### Remarks

#### How it works

The REPLACE( ) function replaces every instance of an existing string with a new string.

Returns "1234 Scott Road":

REPLACE("1234 Scott rd.", "rd.", "Road")

#### When to use REPLACE( )

Use REPLACE( ) for normalizing data fields with inconsistent formats, such as address fields, or for replacing invalid information in poorly edited fields. To be performed accurately, operations such as duplicates testing, or joining or relating tables, require data with a normalized or standardized format.

#### Case sensitivity

The REPLACE() function is case-sensitive. If you specify "RD." in old\_text and the values in string are lowercase, the new text value will not be substituted because no matches will be found.

If there is a chance the case in *string* may be mixed, first use the UPPER() function to convert all characters to uppercase.

Returns "1234 SCOTT ROAD":

```
REPLACE(UPPER("1234 Scott rd."), "RD.", "ROAD")
```
#### Protecting against inadvertent replacements

When building a REPLACE() expression you must be aware of every possible instance of old\_text in string so that you do not get inadvertent replacements.

Returns "645 RichaRoad Road", because the last two letters of "Richard" are "rd":

```
REPLACE("645 Richard rd  ", "rd", "Road")
```
By adding both a leading space and a trailing space to the value in  $old\_text$  ( $\lceil "rd \rceil$ ), you prevent the function from replacing instances where "rd" occurs in a name, because in these instances there are no leading spaces.

Returns "645 Richard Road":

```
REPLACE("645 Richard rd ", " rd ", " Road")
```
# REVERSE( ) function

Returns a string with the characters in reverse order.

### **Syntax**

REVERSE(*string*)

### **Parameters**

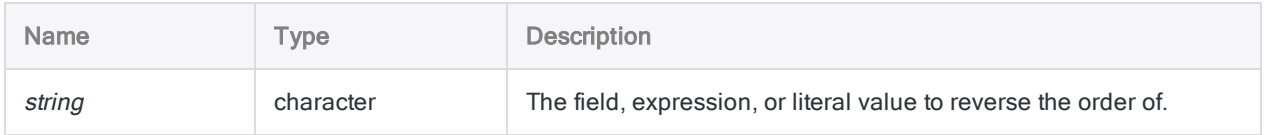

### **Output**

Character.

### **Examples**

#### Basic examples

Returns "E DCBA":

REVERSE("ABCD E")

# RJUSTIFY( ) function

Returns a right-justified string the same length as a specified string, with any trailing spaces moved to the left of the string.

## **Syntax**

RJUSTIFY(*string*)

### **Parameters**

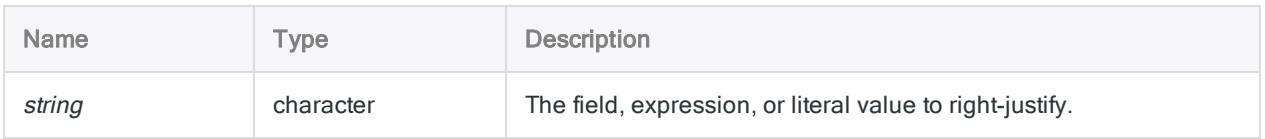

### **Output**

Character.

### **Examples**

#### Basic examples

Returns " ABC":

RJUSTIFY("ABC ")

### Remarks

#### When to use RJUSTIFY( )

Use the RJUSTIFY( ) function to right-justify a character field.

# RLOGICAL( ) function

Returns a logical value calculated by an R function or script. Data processing in R is external to Analytics.

## **Syntax**

RLOGICAL(*rScript|rCode* <,*field|value <,...n>*>)

### **Parameters**

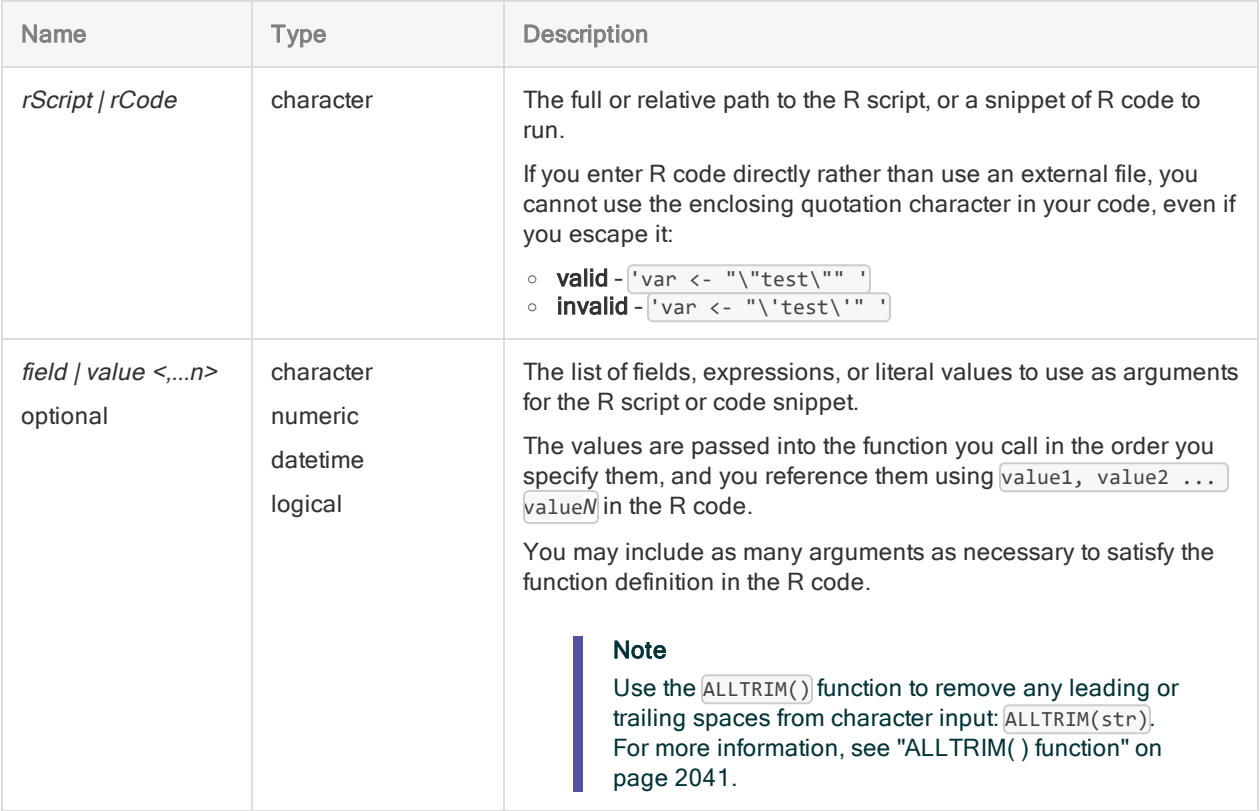

## **Output**

Logical.

### **Examples**

#### Basic examples

Returns T:

```
RLOGICAL("(value1>0.6) & (value2>0.7) & (value3>0.5)", 0.8, 0.9, 0.55)
```
#### Advanced examples

#### Using an external R script

Accepts an amount, and an upper and lower threshold value. The function returns a truth value based on a series of logical comparisons:

```
RLOGICAL("a<-'c:\\scripts\\sample.r');a[[1]]", expense_amt, threshold_
low, threshold hi)
```
External R script (sample.r):

```
test_truth <- function(amt, low, hi) {
    return(((amt > low) & (amt < hi)) | ((amt==low) | (amt==hi)))
}
test_truth(value1, value2, value3)
```
#### Using R code stored in a variable

Performs a logical test of three fields using AND logic:

```
v_rcode = "(value1>0.6) & (value2>0.7) & (value3>0.5)"
RLOGICAL(v_rcode, PACKED, MICRO_LONG, ACCPAC)
```
### Remarks

#### Returning data from R

When calling R scripts, use the source function and assign the return object to a variable. You can then access the value returned from your R function from the return object:

```
# 'a' holds the response object and a[[1]] access the data value
"a<-source('c:\\scripts\\r_scripts\\sample.r');a[[1]]"
```
### R log file

Analytics logs R language messages to an aclrlang. Log file in the project folder. Use this log file for debugging R errors.

#### Tip

The log file is available in the Results folder of Analytics Exchange analytic jobs.

#### Running external R scripts on AX Server

If you are writing an analysis app to run on AX Server and you want to work with external R scripts:

- 1. Upload the file as a related file with the analysis app.
- 2. Use the  $FILE$  analytic tag to identify the file(s).
- 3. Reference the file(s) using the relative path ./*filename*.r.

#### **Note**

Using a related file ensures that the TomEE application server account has sufficient permissions to access the file when running R with Analytics Exchange.

# RNUMERIC( ) function

Returns a numeric value calculated by an R function or script. Data processing in R is external to Analytics.

## **Syntax**

RNUMERIC(*rScript|rCode*, *decimals* <,*field|value <,...n>*>)

### **Parameters**

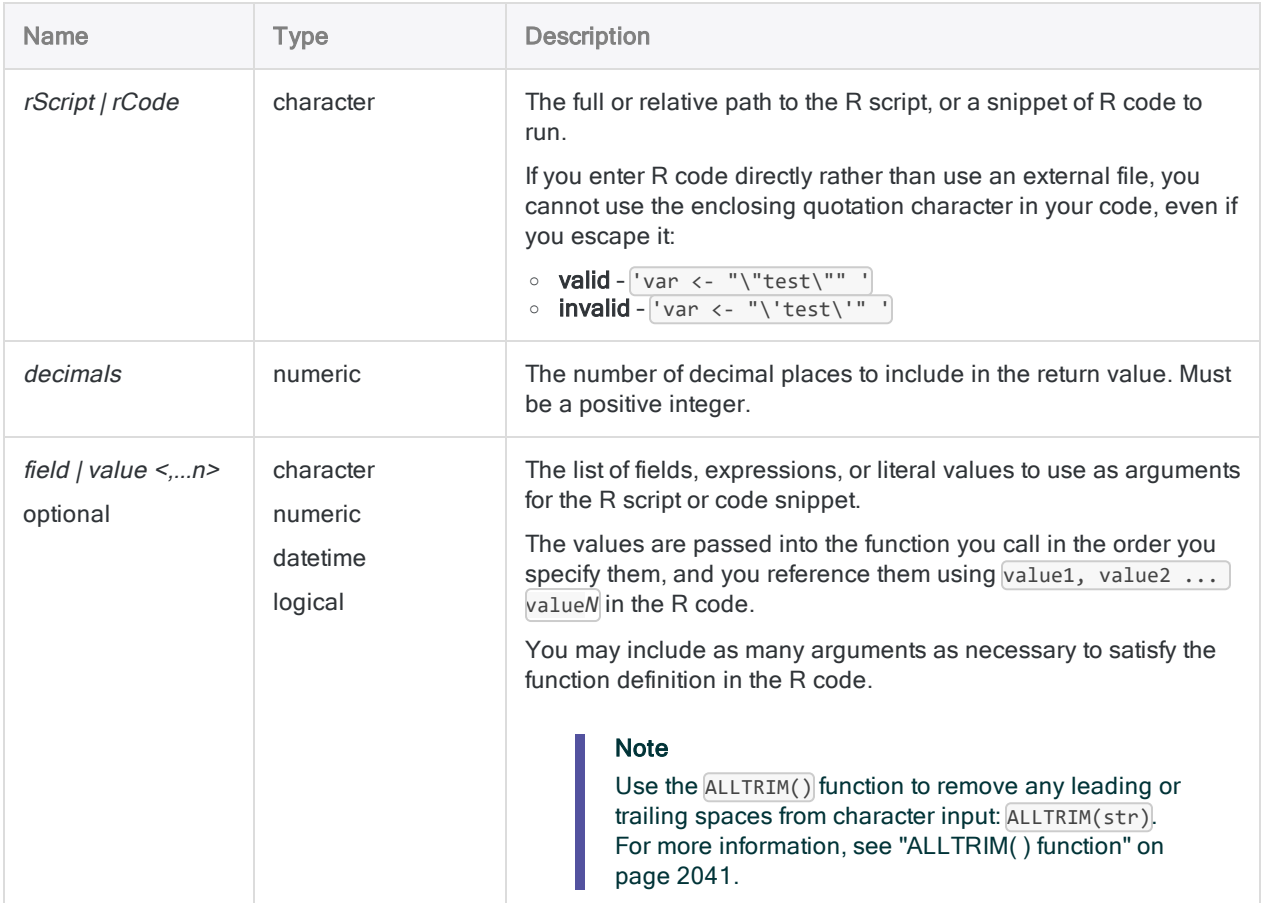

### **Output**

Numeric.

### **Examples**

#### Basic examples

Returns 100 with 10 decimals (100.0000000000):

```
RNUMERIC("print(value1)", 10, 100)
```
#### Advanced examples

#### Storing R code as a variable

Returns 100 with 10 decimals (100.0000000000):

```
ASSIGN v_rcode = "print(value1)"
RNUMERIC(v_rcode, 10, 100)
```
#### Writing to an external file

Performs a simple addition and writes the comment attached to the function to file using the sink function in R:

```
RNUMERIC("foo<-function(x,y){x+y};attr(foo, 'comment') <- 'foo performs
simple addition';sink('c:/temp/result.txt');attributes(foo);sink(NULL);-
foo(value1,value2)",0, amt, gross)
```
## Remarks

#### Returning data from R

When calling R scripts, use the source function and assign the return object to a variable. You can then access the value returned from your R function from the return object:

```
# 'a' holds the response object and a[[1]] access the data value
"a<-source('c:\\scripts\\r_scripts\\sample.r');a[[1]]"
```
### R log file

Analytics logs R language messages to an aclrlang. Log file in the project folder. Use this log file for debugging R errors.

#### Tip

The log file is available in the Results folder of Analytics Exchange analytic jobs.

#### Running external R scripts on AX Server

If you are writing an analysis app to run on AX Server and you want to work with external R scripts:

- 1. Upload the file as a related file with the analysis app.
- 2. Use the  $FILE$  analytic tag to identify the file(s).
- 3. Reference the file(s) using the relative path ./*filename*.r.

#### **Note**

Using a related file ensures that the TomEE application server account has sufficient permissions to access the file when running R with Analytics Exchange.

# ROOT( ) function

Returns the square root of a numeric expression.

### **Syntax**

ROOT(*number*, *decimals*)

### **Parameters**

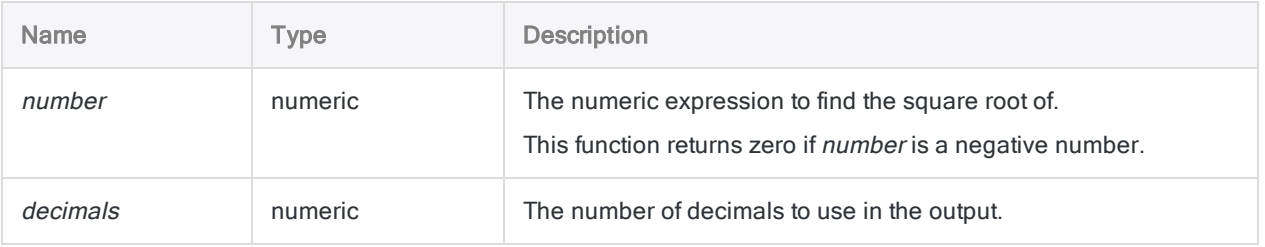

### **Output**

Numeric.

### **Examples**

#### Basic examples

Returns 10.00:

ROOT(100, 2)

Returns 31.6228:

ROOT(1000, 4)

## **Remarks**

#### How it works

The ROOT( ) function returns the square root of the numeric expression or field value with the specified number of decimal places. The result is rounded appropriately.

### When to use ROOT()

Use LOG( ) to perform other root functions, such as cube root.

# ROUND( ) function

Returns a rounded whole number for a numeric value.

## **Syntax**

ROUND(*number*)

### **Parameters**

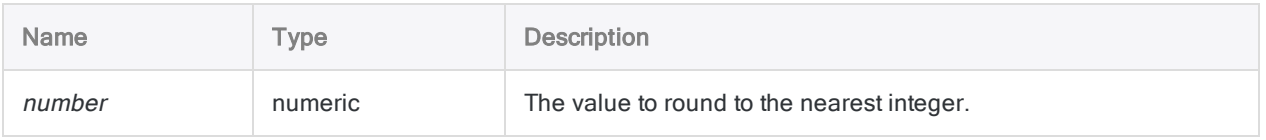

### **Output**

Numeric.

### **Examples**

#### Basic examples

#### Returns 7:

ROUND(7.2)

#### Returns 8:

ROUND(7.5)

Returns -8:

ROUND(-7.5)

#### Advanced examples

#### Rounding monetary values

Creates a field that is equal to the balance rounded to the nearest dollar value:

DEFINE FIELD Nearest\_dollar\_value COMPUTED ROUND(Balance)

## **Remarks**

#### How it works

ROUND() returns a number equal to the *number* value rounded to the nearest integer:

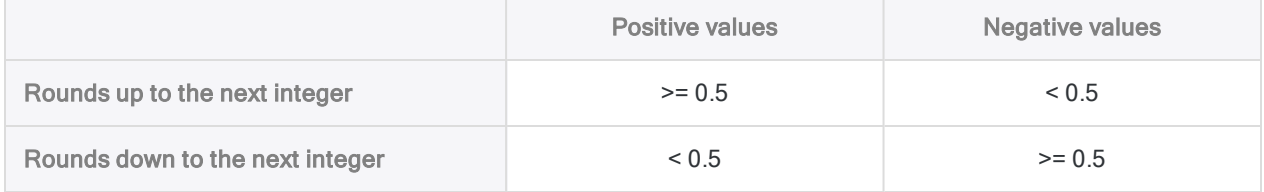

#### Rounding to a particular number of decimal places

If you want to round a number to a particular number of decimal places, use the "DEC( ) [function"](#page-2110-0) on [page 2111](#page-2110-0). The ROUND( ) function is the same as the DEC( ) function with zero decimal places specified.

ROUND(*number*)

is equivalent to:

DEC(*number*, 0)

# RSTRING( ) function

Returns a string value calculated by an R function or script. Data processing in R is external to Analytics.

## **Syntax**

RSTRING(*rScript|rCode*, *length* <,*field|value <,...n>>*)

### **Parameters**

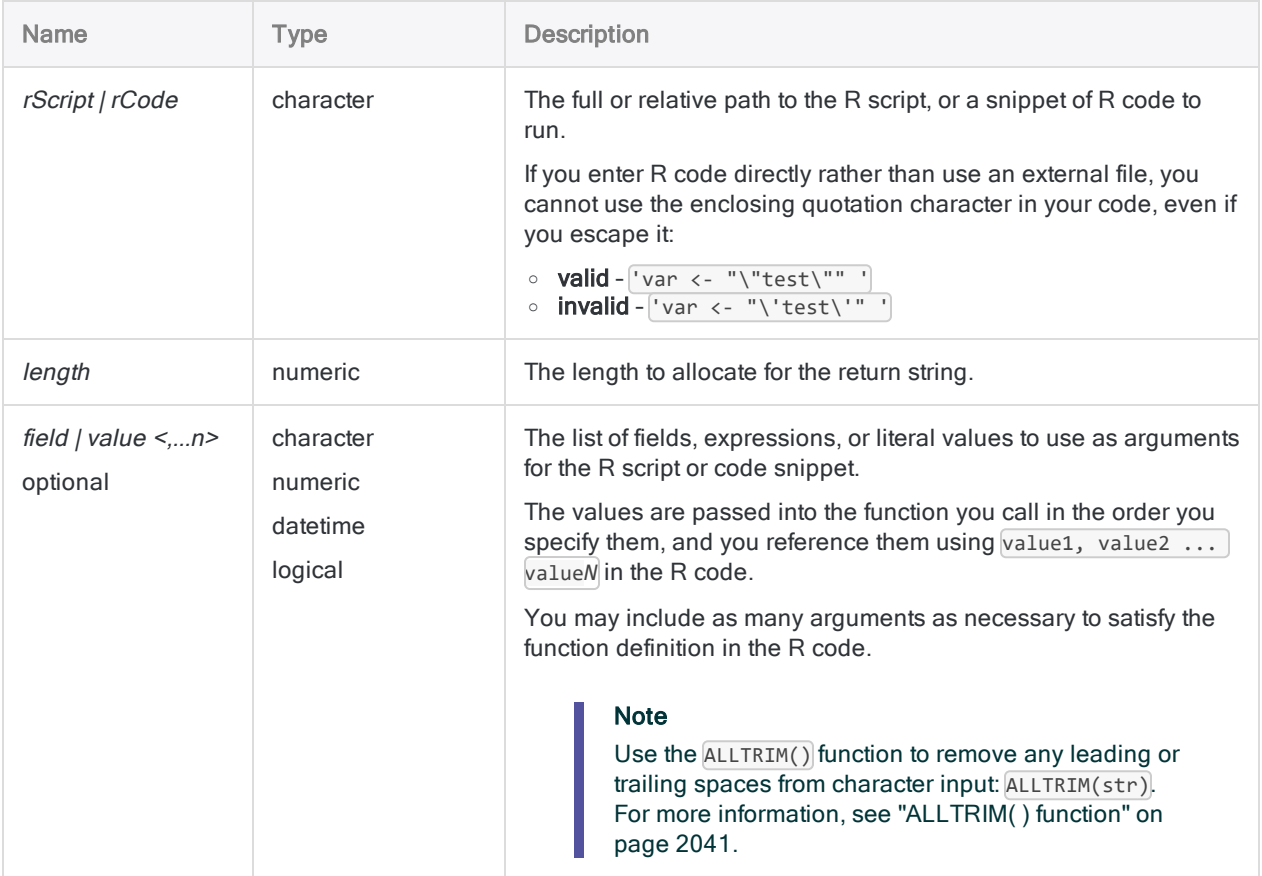

Functions

### Output

Character.

### **Examples**

#### Basic examples

Returns "abc123":

```
RSTRING("print(paste(value1,value2,sep=""))",6,"abc","123")
```
#### Advanced examples

```
Using an external R script
Concatenates x and y into a single string delimited by a space character:
     RSTRING("a<-source('./sample.r');a[[1]]",50, FirstName, LastName)
External R script (sample.r):
     conc \leftarrow function(x, y) {
         paste(x, y, sep=' " )}
     print(conc(value1, value2))
```
#### Using R code stored in a variable

Concatenates x and y into a single string delimited by a space character:

```
ASSIGN v_script = "conc <- function(x, y){paste(x, y, sep=' ')};conc
(value1, value2)"
RSTRING(v_script, 50, FirstName, LastName)
```
#### Using R to generate a UUID for a table

You are preparing a table of exceptions to upload to Results and you require a guaranteed unique identifier for each record. To generate this field, you use the **uuid** package in R to create a unique primary key value for each record:

```
EXTRACT RSTRING("uuid::UUIDgenerate()", 36) AS "id", first_name, last_
name, birthdate TO export_table
```
Tip To install the uuid package, open R.exe and execute the following command:

install.packages("uuid")

### Remarks

#### Returning data from R

When calling R scripts, use the source function and assign the return object to a variable. You can then access the value returned from your R function from the return object:

```
# 'a' holds the response object and a[[1]] access the data value
"a<-source('c:\\scripts\\r_scripts\\sample.r');a[[1]]"
```
#### R log file

Analytics logs R language messages to an aclrlang. log file in the project folder. Use this log file for debugging R errors.

#### Tip

The log file is available in the Results folder of Analytics Exchange analytic jobs.

#### Running external R scripts on AX Server

If you are writing an analysis app to run on AX Server and you want to work with external R scripts:

- 1. Upload the file as a related file with the analysis app.
- 2. Use the FILE analytic tag to identify the file(s).
- 3. Reference the file(s) using the relative path ./*filename*.r.

#### **Note**

Using a related file ensures that the TomEE application server account has sufficient permissions to access the file when running R with Analytics Exchange.

# RTIME( ) function

Returns a time value calculated by an R function or script. Data processing in R is external to Analytics.

## **Syntax**

```
RTIME(rScript|rCode <,field|value <,...n>>)
```
### **Parameters**

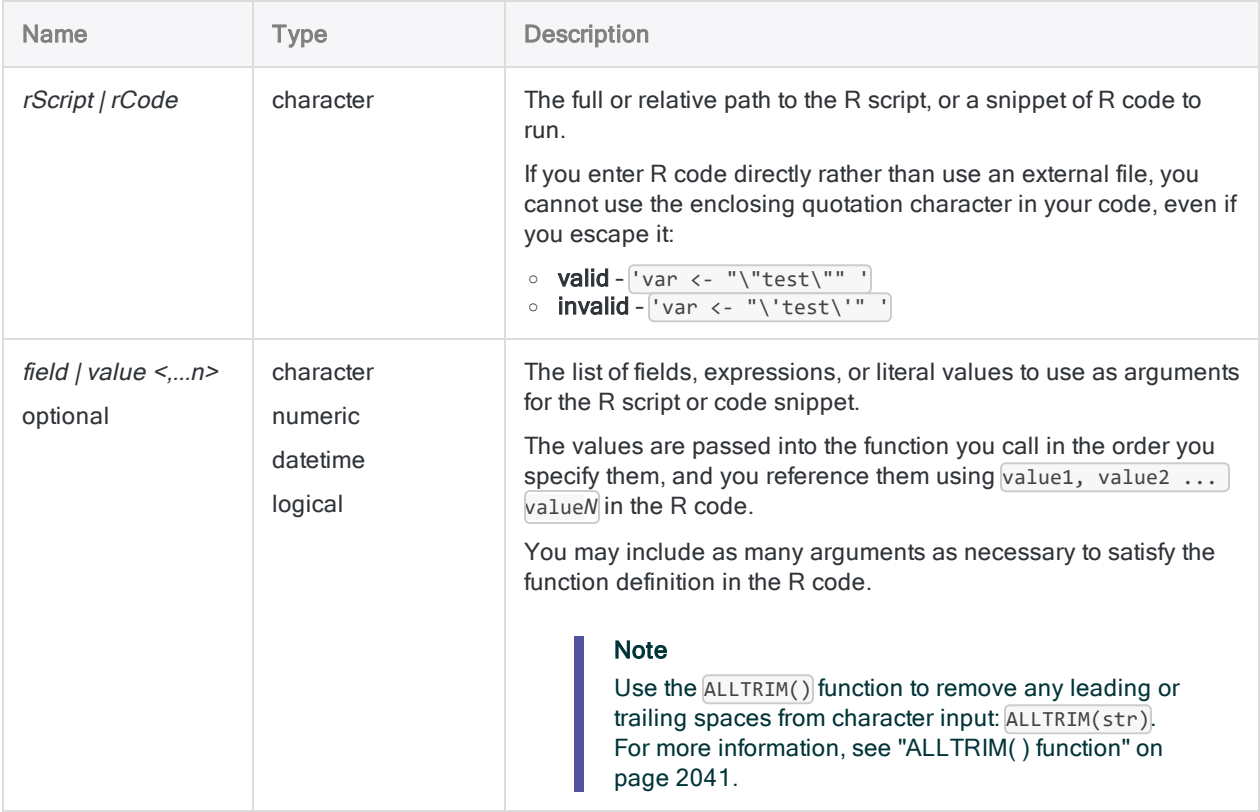

## **Output**

Datetime.

### **Examples**

#### Basic examples

Returns `t0545`:

RTIME("value1+2700",`t0500`)

#### Advanced examples

#### Using an external R script

Adds 45 minutes to a time field by passing a field and a literal value to an external R function:

RTIME("a<-source('c:\\scripts\\sample.r');a[[1]]", end\_time, 2700)

External R script (sample.r):

```
add_time <- function(start, sec) {
    return(start + sec)
}
add_time(value1, value2)
```
## Remarks

#### Returning data from R

When calling R scripts, use the source function and assign the return object to a variable. You can then access the value returned from your R function from the return object:

```
# 'a' holds the response object and a[[1]] access the data value
"a<-source('c:\\scripts\\r_scripts\\sample.r');a[[1]]"
```
### R log file

Analytics logs R language messages to an aclrlang. log file in the project folder. Use this log file for debugging R errors.

Tip

The log file is available in the Results folder of Analytics Exchange analytic jobs.

#### Running external R scripts on AX Server

If you are writing an analysis app to run on AX Server and you want to work with external R scripts:

- 1. Upload the file as a related file with the analysis app.
- 2. Use the FILE analytic tag to identify the file(s).
- 3. Reference the file(s) using the relative path ./*filename*.r.

#### **Note**

Using a related file ensures that the TomEE application server account has sufficient permissions to access the file when running R with Analytics Exchange.

#### System time zone

Greenwich Mean Time (GMT) is the default current time zone in the R environment used by Analytics.

# SECOND( ) function

Extracts the seconds from a specified time or datetime and returns it as a numeric value.

### **Syntax**

SECOND(*time/datetime*)

### **Parameters**

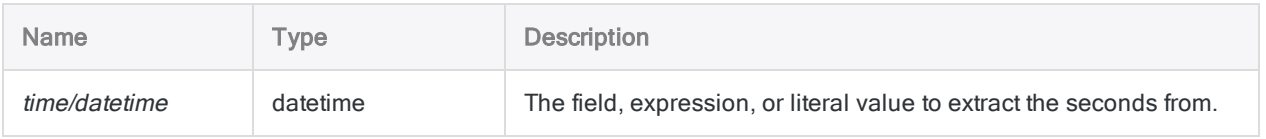

### **Output**

Numeric.

### **Examples**

#### Basic examples

Returns 30:

```
SECOND(`t235930`)
```
SECOND(`20141231 235930`)

Returns the seconds for each value in the Call\_start\_time field:

SECOND(Call\_start\_time)

### Remarks

#### Parameter details

A field specified for time/datetime can use any time or datetime format, as long as the field definition correctly defines the format.

#### Specifying a literal time or datetime value

When specifying a literal time or datetime value for *time/datetime*, you are restricted to the formats in the table below, and you must enclose the value in backquotes - for example, 20141231 235959.

Do not use any separators such as slashes (/) or colons (:) between the individual components of dates or times.

- Time values you can use any of the time formats listed in the table below. You must use a separator before a standalone time value for the function to operate correctly. Valid separators are the letter 't', or the letter 'T'. You must specify times using the 24-hour clock. Offsets from Coordinated Universal Time (UTC) must be prefaced by a plus sign (+) or a minus sign (-).
- Datetime values you can use any combination of the date, separator, and time formats listed in the table below. The date must precede the time, and you must use a separator between the two. Valid separators are a single blank space, the letter 't', or the letter 'T'.

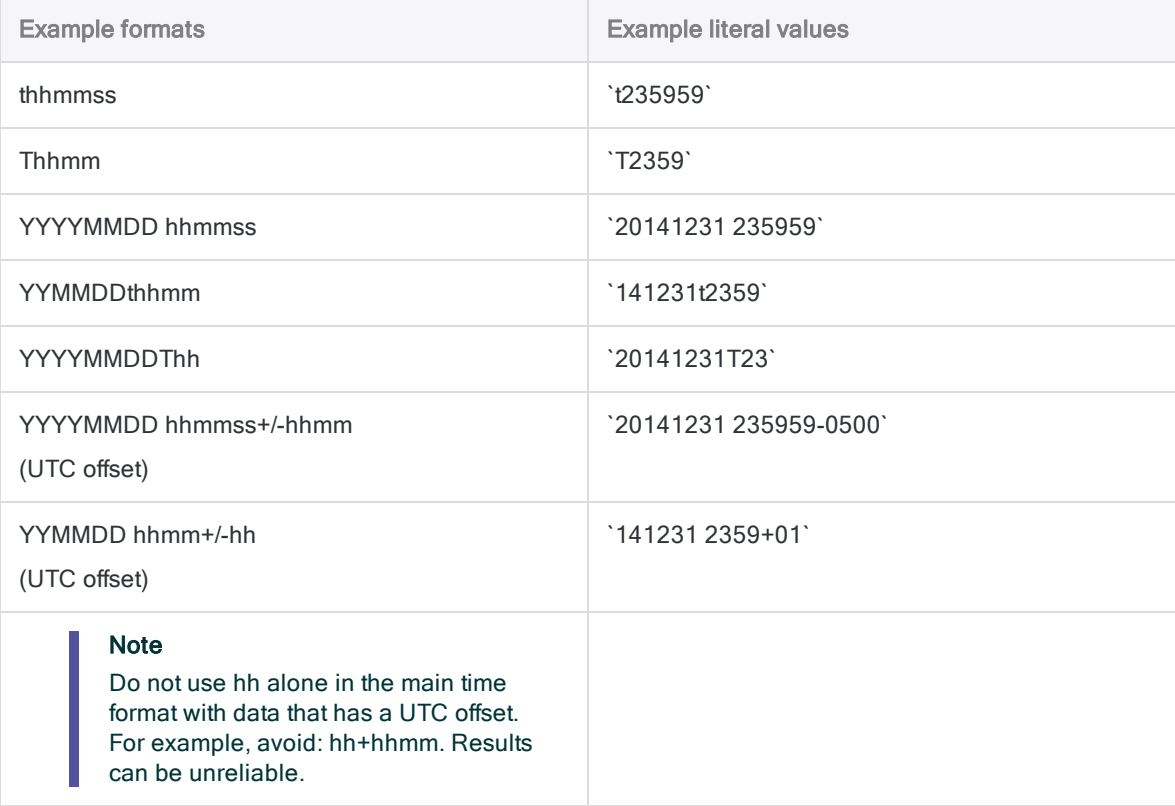

# SHIFT( ) function

Returns a single character string with the bits in the first character of the input value shifted to the left or right.

### **Syntax**

```
SHIFT(character, number_of_bits_to_left)
```
### **Parameters**

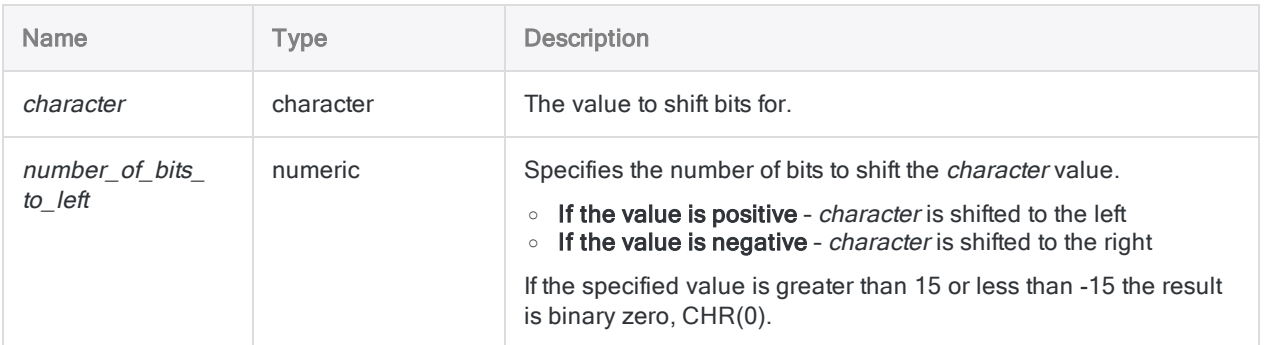

### **Output**

Character.

### **Examples**

#### Basic examples

Returns the letter "X", or CHR(88) (00010110 becomes 01011000):

```
SHIFT(CHR(22), 2)
```
Returns the backspace character, or CHR(8) (00010000 becomes 00001000):

 $S$ HIFT $(CHR(16), -1)$ 

Returns the grave accent character, or CHR(96) (10011011 becomes 01100000):

SHIFT(CHR(155), 5)

### **Remarks**

#### When to use SHIFT()

Use the SHIFT( ) function in conjunction with the BYTE( ), CHR( ) and MASK( ) functions to isolate and move individual bits in a record.

# SIN( ) function

Returns the sine of an angle expressed in radians, with a precision of 15 decimal places.

### **Syntax**

SIN(*radians*)

### **Parameters**

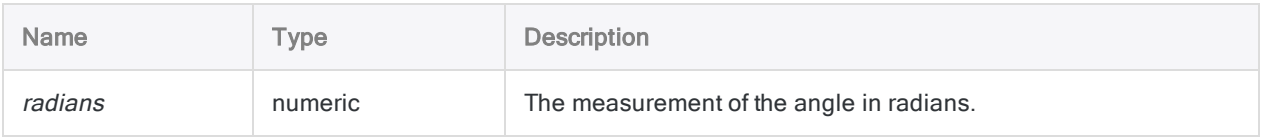

### **Output**

Numeric.

### **Examples**

#### Basic examples

Returns 0.50000000000000000 (the sine of the specified number of radians, equivalent to 30 degrees):

SIN(0.523598775598299)

Returns 0.500000000000000 (the sine value of 30 degrees):

SIN(30 \* PI( )/180)
### Advanced examples

### Using degrees as input

Returns 0.500 (the sine of 30 degrees, rounded to 3 decimal places):

```
DEC(SIN(30 * PI( )/180),3)
```
## Remarks

### Performing the Mantissa Arc Test

The three trigonometric functions in Analytics – SIN( ), COS( ), and TAN( ) – support performing the Mantissa Arc Test associated with Benford's Law.

### Converting degrees to radians

If your input is in degrees you can use the PI() function to convert the input to radians: (*degrees* \* PI  $($   $)/180$ ) = radians. If required, you can round or truncate the return value using the DEC( $)$  function.

# SORTWORDS( ) function

Returns a string with individual words sorted in sequential order.

## **Syntax**

SORTWORDS(*string*)

### **Parameters**

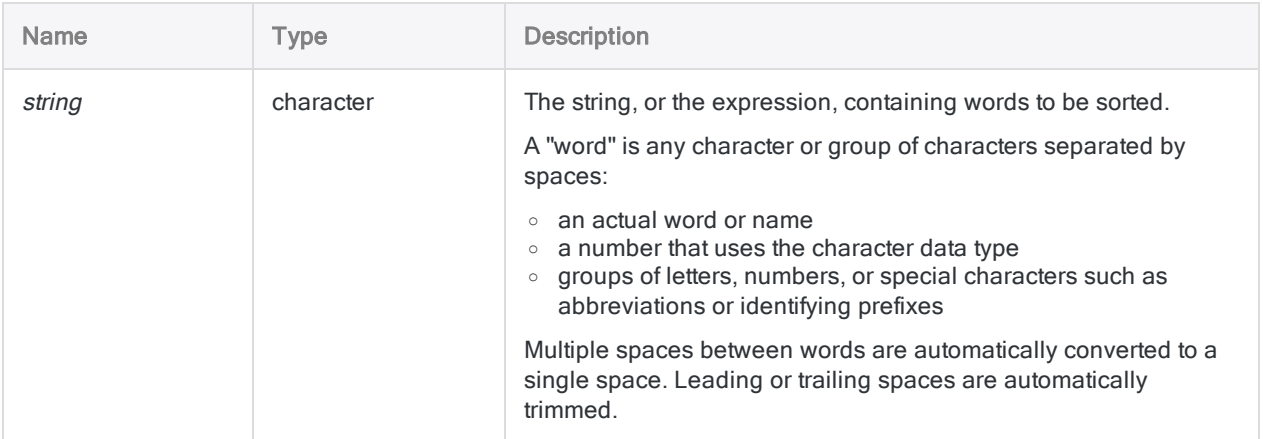

## **Output**

**Character** 

## **Examples**

### Basic examples

#### Literal character input

Returns "1 2 A Z a z" (non-Unicode Analytics):

SORTWORDS("Z a 2 z A 1")

Returns "1 2 a A z Z" (Unicode Analytics):

SORTWORDS("Z a 2 z A 1")

Returns "1 2 A A Z Z":

SORTWORDS(UPPER("Z a 2 z A 1"))

Returns "CA, FL NY, TX,":

```
SORTWORDS("CA, TX, NY, FL")
```
Returns "CA FL NY TX":

SORTWORDS(OMIT("CA, TX, NY, FL", ","))

#### Field input

Returns all the values in the Vendor\_Address field with address elements sorted into sequential order:

SORTWORDS(Vendor\_Address)

#### Advanced examples

#### Sort address elements to improve fuzzy duplicate matching

You can use SORTWORDS( ) as a helper function when performing various kinds of fuzzy matching in Analytics.

#### Effect of SORTWORDS( ) on Levenshtein distance

First, let's look at the Levenshtein distance between two occurrences of the same address, differently formatted.

Without the SORTWORDS( ) function, the Levenshtein distance returned is 22. A Levenshtein distance that large suggests the two strings are not the same address:

LEVDIST("125 SW 39TH ST, Suite 100", "Suite 100, 125 SW 39TH ST")

Now, let's add the SORTWORDS( ) function. The Levenshtein distance returned is 2 – dramatically lower – which suggests the two strings are the same address.

```
LEVDIST(SORTWORDS("125 SW 39TH ST, Suite 100"), SORTWORDS("Suite 100,
125 SW 39TH ST"))
```
#### Isolating fuzzy duplicates for "125 SW 39TH ST, Suite 100"

You create a filter that isolates all values in the Vendor\_Address field that are within a specified Levenshtein distance of "125 SW 39TH ST, Suite 100":

SET FILTER TO LEVDIST(SORTWORDS(Vendor\_Address), SORTWORDS("125 SW 39TH ST, Suite 100"), F) < 3

SET FILTER TO ISFUZZYDUP(SORTWORDS(Vendor\_Address), SORTWORDS("125 SW 39TH ST, Suite 100"), 3, 99)

Increasing or decreasing the Levenshtein distance in the expressions  $\binom{3}{2}$  allows you to adjust the degree of difference in the filtered values.

For more information about Levenshtein distance, see ["LEVDIST\( \)](#page-2213-0) function" on page 2214.

## Remarks

### Overview video

For a video providing an overview of the function, see Fuzzy Matching Using [SORTWORDS\(\)](https://wegalvanize.wistia.com/medias/nhx8kjwnuh) (English only).

### The sort sequence used by SORTWORDS( )

The SORTWORDS( ) function uses whatever sort sequence is specified in the Sort Order option (Tools > Options > Table). The default sort sequences are shown below.

For detailed information, see "The Sort Order option and sort [sequences](#page-1122-0) " on page 1123.

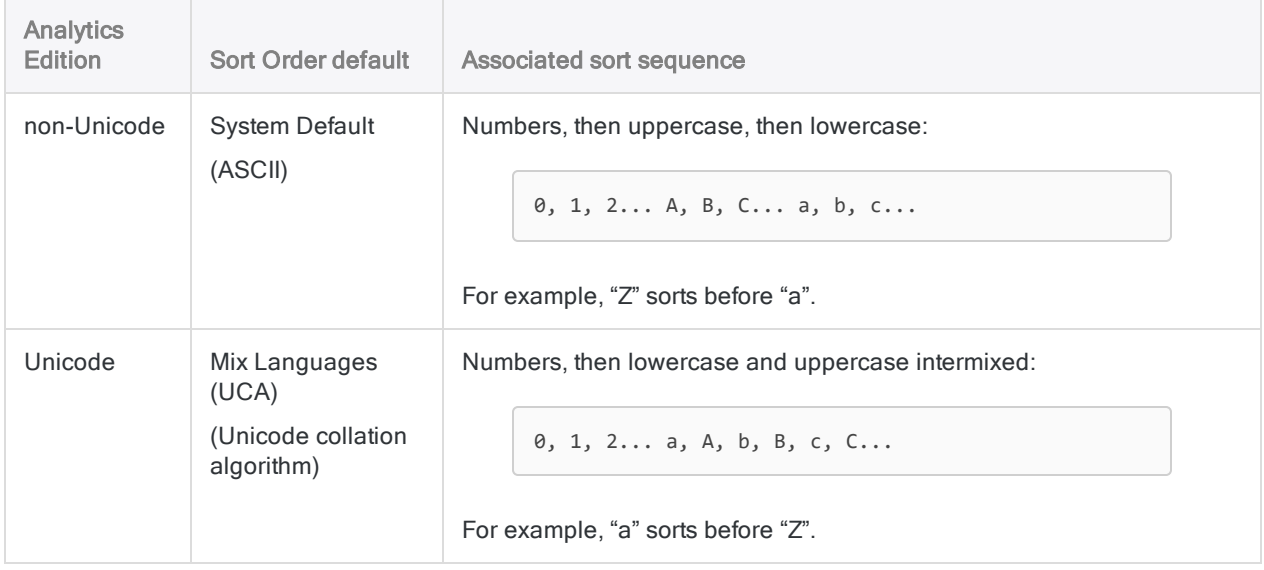

### Case sensitivity

SORTWORDS( ) is case sensitive. Depending on which edition of Analytics you are using (non-Unicode or Unicode), casing in strings may affect sorting.

You can use the UPPER( ) function in conjunction with SORTWORDS( ) if you do not want case to affect sorting:

SORTWORDS(UPPER("*string*"))

### SORTWORDS( ) can improve fuzzy matching

SORTWORDS( ) can improve the effectiveness of fuzzy matching commands, and filters or conditions that use fuzzy matching functions:

- ["FUZZYJOIN](#page-1728-0) command" on page 1729
- ["FUZZYDUP](#page-1722-0) command" on page 1723
- "ISFUZZYDUP() function" on page 2198
- "LEVDIST() function" on page 2214
- "DICECOEFFICIENT() function" on page 2116

#### **Caution**

If you use SORTWORDS( ) in conjunction with any of the fuzzy matching commands or functions you must apply SORTWORDS( ) to both strings or both fields being compared. Applying the function to only one of the two strings or fields can seriously degrade the results of fuzzy matching.

#### Levenshtein distance algorithm

SORTWORDS( ) is especially helpful when used with commands and functions based on the Levenshtein distance algorithm, which returns greater difference values when identical or similar elements in two strings are in different positions. By sorting the elements first, you can significantly reduce the difference values returned by the Levenshtein algorithm. Result sets have fewer false positives and more true positives.

#### Dice coefficient algorithm

SORTWORDS( ) may be helpful when used with commands and functions based on the Dice coefficient algorithm. However, an improvement in effectiveness is not always the case. By design, the Dice coefficient algorithm minimizes the importance of the position of elements, so sorting elements has less impact than it does with the Levenshtein distance algorithm.

Depending on the nature of the data, SORTWORDS( ) may actually degrade effectiveness by causing the Dice coefficient algorithm to return lower scores. Test a set of sample data before deciding whether to use SORTWORDS( ) in conjunction with the Dice coefficient algorithm in a production setting.

A second consideration is that the benefit of using SORTWORDS( ) is more modest when the Dice coefficient n-gram length is shorter. As you reduce the n-gram length, the Dice coefficient algorithm increasingly minimizes the importance of the position of elements.

# <span id="page-2382-0"></span>SOUNDEX( ) function

Returns the soundex code for the specified string, which can be used for phonetic comparisons with other strings.

## **Syntax**

SOUNDEX(*name*)

### **Parameters**

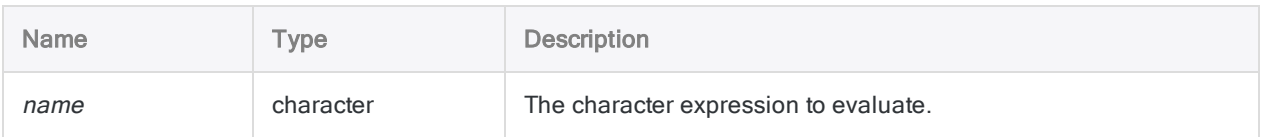

## **Output**

Character. Returns a four-character soundex code.

## **Examples**

### Basic examples

#### Words that sound the same but are spelled differently

The two examples below return the same soundex code because they sound the same even though they are spelled differently.

Returns F634:

SOUNDEX("Fairdale")

Returns F634:

SOUNDEX("Faredale")

#### Words that sound similar

The two examples below return soundex codes that are different, but close to one another, because the two words sound similar.

Returns J525:

SOUNDEX("Jonson")

Returns J523:

SOUNDEX("Jonston")

#### Words that sound different

The two examples below return soundex codes that are quite different, because the two words sound nothing alike.

Returns S530:

```
SOUNDEX("Smith")
```
Returns M235:

SOUNDEX("MacDonald")

#### Field input

Returns the soundex code for each value in the Last\_Name field:

```
SOUNDEX(Last_Name)
```
#### Advanced examples

#### Identifying matching soundex codes

Create the computed field **Soundex** Code to display the soundex code for each value in the Last Name field:

DEFINE FIELD Soundex Code COMPUTED SOUNDEX(Last Name)

Add the computed field **Soundex** Code to the view, and then perform a duplicates test on the computed field to identify any matching soundex codes:

DUPLICATES ON Soundex\_Code OTHER Last\_Name PRESORT OPEN TO "Possible\_ Dupes.fil"

Matching soundex codes indicate that the associated character values in the Last Name field are possible duplicates.

## Remarks

### When to use SOUNDEX( )

Use the SOUNDEX( ) function to find values that sound similar. Phonetic similarity is one way of locating possible duplicate values, or inconsistent spelling in manually entered data.

#### How it works

SOUNDEX( ) returns the American Soundex code for the evaluated string. All codes are one letter followed by three numbers. For example: "F634".

#### How the soundex code is derived

- The first character in the code represents the first letter of the evaluated string.
- Each number in the code represents one of the six American Soundex groups. The groups are composed of phonetically similar consonants.

Based on these groups, the soundex process encodes the first three consonants in the evaluated string after the first letter.

#### What the soundex process ignores

The soundex process ignores:

- capitalization
- vowels
- the consonants "H", "W", and "Y"
- any consonants that appear after the three encoded consonants

One or more trailing zeros (0) in the returned code indicate an evaluated string with fewer than three consonants after the first letter.

#### Limitations of the soundex process

Both the SOUNDEX( ) and SOUNDSLIKE( ) functions have certain limitations:

- The soundex algorithm is designed to work with words pronounced in English, and has varying degrees of effectiveness when used with other languages.
- Although the soundex process performs a phonetic match, matching words must all begin with the same letter, which means that some words that sound the same are not matched.

For example, a word that begins with "F", and a word that begins with a "Ph", could sound the same but they will never be matched.

### Related functions

- SOUNDSLIKE( ) an alternate method for phonetically comparing strings.
- ISFUZZYDUP() and LEVDIST compare strings based on an orthographic comparison (spelling) rather than on a phonetic comparison (sound).
- DICECOEFFICIENT() de-emphasizes or completely ignores the relative position of characters or character blocks when comparing strings.

# SOUNDSLIKE( ) function

Returns a logical value indicating whether a string phonetically matches a comparison string.

## **Syntax**

```
SOUNDSLIKE(name, sounds_like_name)
```
### **Parameters**

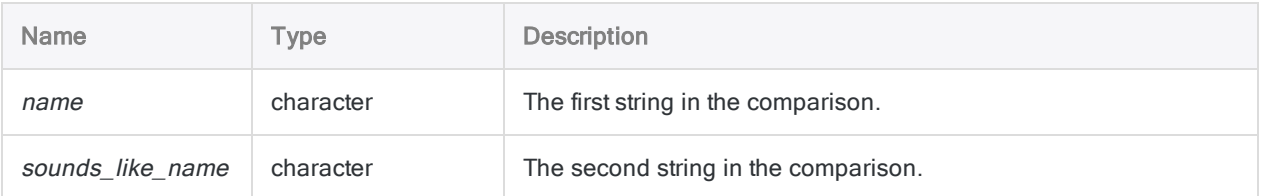

## **Output**

Logical. Returns T (true) if the values being compared phonetically match, and F (false) otherwise.

## **Examples**

### Basic examples

Returns T, because "Fairdale" and "Faredale" both have a soundex code of F634:

```
SOUNDSLIKE("Fairdale","Faredale")
```
Returns F, because "Jonson" has a soundex code of J525, and "Jonston" has a soundex code of J523:

```
SOUNDSLIKE("Jonson","Jonston")
```
Returns a logical value (T or F) indicating whether the soundex code for each value in the Last\_Name field matches the soundex code for the string "Smith":

```
SOUNDSLIKE(Last_Name,"Smith")
```
### Advanced examples

#### Isolating values that sound like "Smith"

Create a filter that isolates all values in the Last\_Name field that sound like "Smith":

SET FILTER TO SOUNDSLIKE(Last Name, "Smith")

## Remarks

### When to use SOUNDSLIKE( )

Use the SOUNDSLIKE( ) function to find values that sound similar. Phonetic similarity is one way of locating possible duplicate values, or inconsistent spelling in manually entered data.

### How it works

SOUNDSLIKE( ) converts the comparison strings to four-character American Soundex codes, which are based on the first letter, and the first three consonants after the first letter, in each string.

The function then compares each string's code and returns a logical value indicating whether they match.

For more information about soundex codes, see ["SOUNDEX\( \)](#page-2382-0) function" on page 2383.

### Case sensitivity

The function is not case-sensitive, so "SMITH" is equivalent to "smith."

#### Limitations of the soundex process

Both the SOUNDSLIKE( ) and SOUNDEX( ) functions have certain limitations:

- The soundex algorithm is designed to work with words pronounced in English, and has varying degrees of effectiveness when used with other languages.
- Although the soundex process performs a phonetic match, matching words must all begin with the same letter, which means that some words that sound the same are not matched.

For example, a word that begins with "F", and a word that begins with a "Ph", could sound the same but they will never be matched.

#### Related functions

- SOUNDEX() an alternate method for phonetically comparing strings.
- ISFUZZYDUP() and LEVDIST compare strings based on an orthographic comparison (spelling) rather than on a phonetic comparison (sound).
- DICECOEFFICIENT() de-emphasizes or completely ignores the relative position of characters or character blocks when comparing strings.

# SPLIT( ) function

Returns a specified segment from a string.

## **Syntax**

SPLIT(*string*, *separator*, *segment* <,*text\_qualifier*>)

### **Parameters**

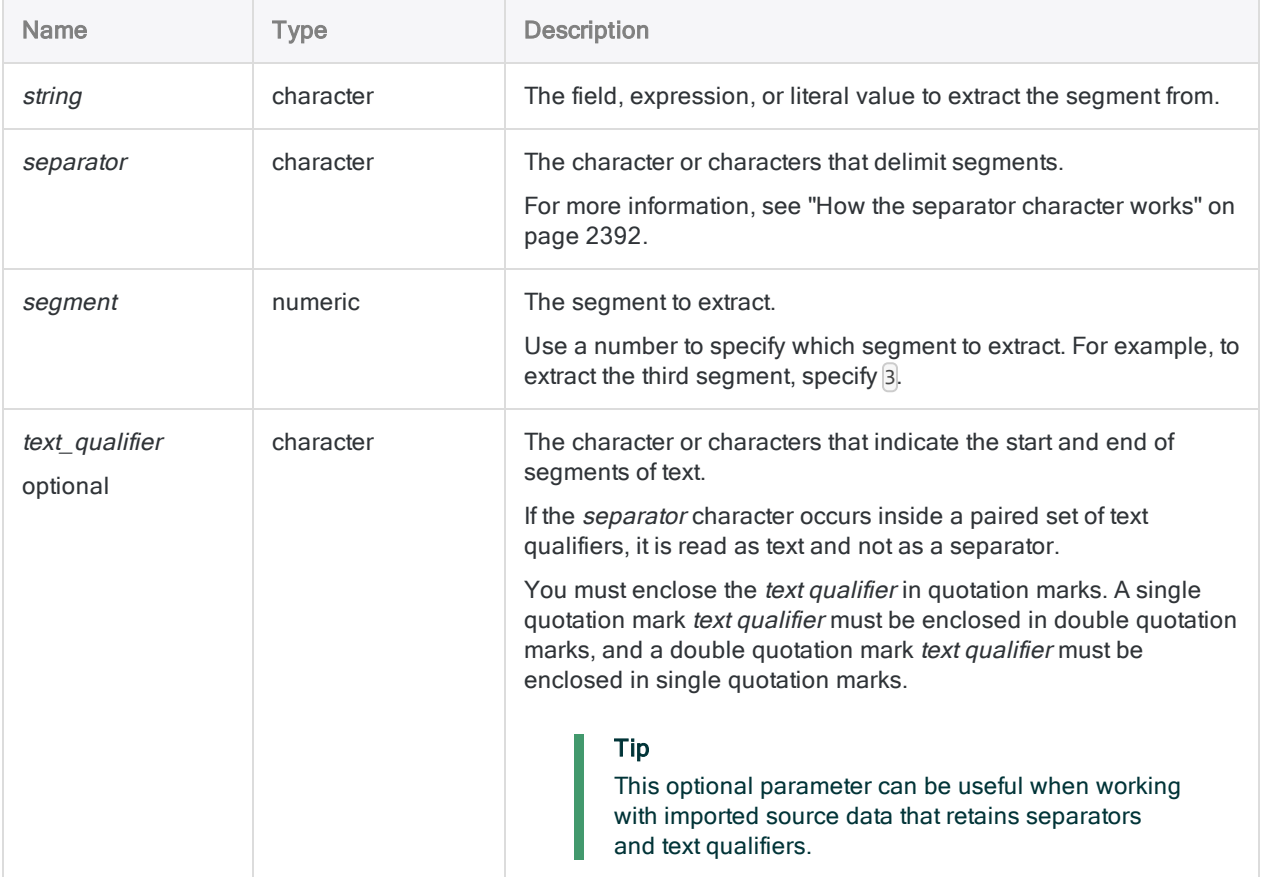

### **Output**

Character.

### **Examples**

### Basic examples

#### Comma-delimited segments

Returns "seg1":

```
SPLIT("seg1,seg2,seg3", ",", 1)
```
Returns "seg3":

```
SPLIT("seg1,seg2,seg3", ",", 3)
```
Returns "" (the third segment is empty):

```
SPLIT("seg1,seg2,,seg4", ",", 3)
```
#### Multi-character and space delimiters

Returns "seg3":

```
SPLIT("seg1/*seg2/*seg3", "/*", 3)
```
Returns "Doe":

```
SPLIT("Jane Doe", " ", 2)
```
#### Escaping delimiters with a text qualifier

Returns "Doe, Jane", which includes a comma that is read as text rather than as a separator:

SPLIT('"Doe, Jane","Smith, John"', ",", 1, '"')

### Advanced examples

### Extracting digits from a credit card number

Use the SPLIT( ) command to remove dashes from a credit card number.

Variables are used to capture each segment of the credit card number, and then the segments are concatenated together in an additional variable.

```
ASSIGN seg1 = SPLIT("4150-2222-3333-4444", "-", 1)
ASSIGN seg2 = SPLIT("4150-2222-3333-4444", "-", 2)
ASSIGN seg3 = SPLIT("4150-2222-3333-4444", "-", 3)
ASSIGN seg4 = SPLIT("4150-2222-3333-4444", "-", 4)
ASSIGN ccNum = seg1 + seg2 + seg3 + seg4
```
The value of ccNum is "4150222233334444".

The example illustrates the SPLIT( ) function, but note that the dashes can be removed more efficiently using the EXCLUDE( ) function.

## Remarks

### How it works

The SPLIT( ) function breaks character data into segments based on separators such as spaces or commas and returns a specified segment.

### When to use SPLIT()

<span id="page-2391-0"></span>Use the SPLIT( ) function to extract a particular segment of data from a record or field. The segment must appear in the same position in each record or field.

#### How the separator character works

The separator character delimits, or indicates, the segments of data in a source string.

In a string with a number of segments, most of the segments appear between two separators. However, the first segment may not have a separator character preceding it, and the last segment may not have a separator character following it.

If the source string does not begin with a separator, the segment preceding the first separator is treated as segment 1.

Returns "seg1":

```
SPLIT("seg1,seg2,seg3", ",", 1)
```
If the source string begins with a separator, segment 1 is consider to be null. The segment that follows the separator is treated as segment 2.

Returns "seg1":

```
SPLIT(",seg1,seg2,seg3", ",", 2)
```
### Case sensitivity

If separator or text\_qualifier specify characters that have both an uppercase and a lowercase version, the case used must match the case of the separator or text qualifier in the data.

### Related functions

SPLIT( ) and SUBSTR( ) both return a segment of data from a longer source string.

- SPLIT() identifies the segment based on a separator character.
- SUBSTR() identifies the segment based on a numeric character position.

# <span id="page-2393-0"></span>STOD( ) function

Converts a serial date – that is, a date expressed as an integer – to a date value. Abbreviation for "Serial to Date".

## **Syntax**

STOD(*serial\_date* <,*start\_date*>)

### **Parameters**

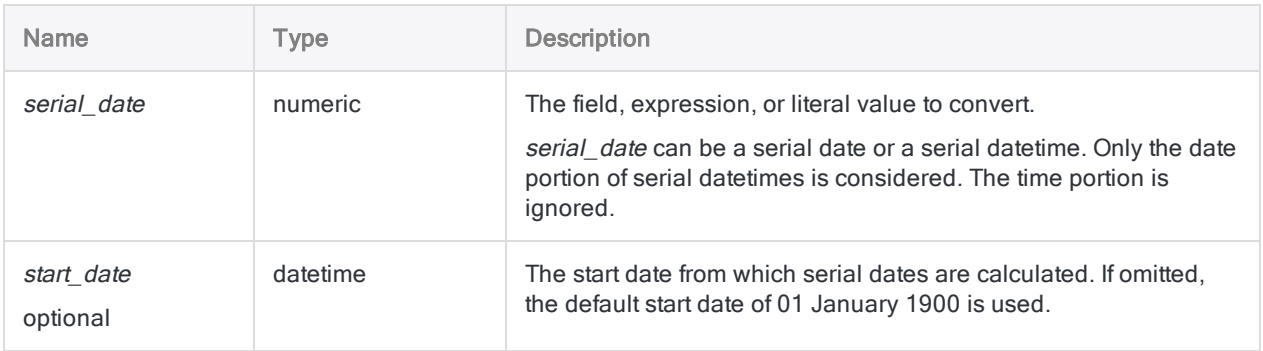

## **Output**

Datetime. The date value is output using the current Analytics date display format.

## **Examples**

### Basic examples

Returns `20141231` displayed as 31 Dec 2014 assuming a current Analytics date display format of DD MMM YYYY:

STOD(42003)

Returns `20181231` displayed as 31 Dec 2018 assuming a current Analytics date display format of DD MMM YYYY:

STOD(42003, `19040101`)

Returns the equivalent date for each serial date value in the **Invoice\_Date** field:

STOD(Invoice\_Date)

#### Advanced examples

### Adjusting for a start date before 1900-01-01 Use date arithmetic to adjust the start date to a value that is earlier than the Analytics minimum date of January 1, 1900: 1. Convert the serial date using the default start date. 2. Subtract the number of days before 1900-01-01 that the actual start date falls. To use 1899-01-01 as the start date (evaluates to `20131231`): STOD(42003) - 365

## Remarks

### How it works

The STOD( ) function allows you to convert serial dates to regular dates. Analytics serial dates represent the number of days that have elapsed since 01 January 1900.

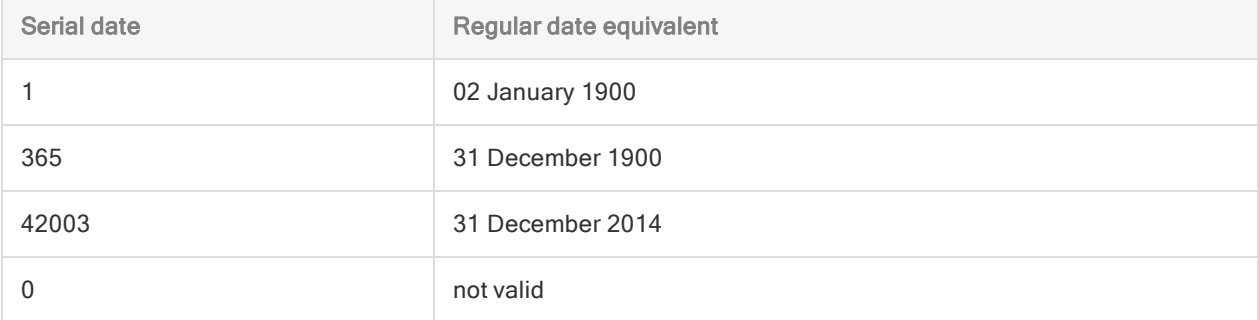

For more information about serial dates, see "Serial [datetimes"](#page-826-0) on page 827.

### Analytics serial dates compared to Excel serial dates

Analytics serial dates are similar to Microsoft Excel serial dates. You should be aware of one key point of similarity and one key point of difference. The two points are unrelated.

#### Point of similarity

Both Analytics and Excel treat the year 1900 as a leap year, with 366 days. Although 1900 was not in fact a leap year, Excel treated it as one in order to maintain compatibility with Lotus 1-2-3.

#### Point of difference

Analytics serial dates are offset from Excel serial dates by one day. In Excel, 01 January 1900 has a serial date of '1'. In Analytics, 01 January 1900 is not counted, and 02 January 1900 has a serial date of '1'.

### The start\_date

Some source data files may use a start date other than 01 January 1900. The start\_date allows you to match the start date in a source data file. The start date is the date from which serial dates are calculated.

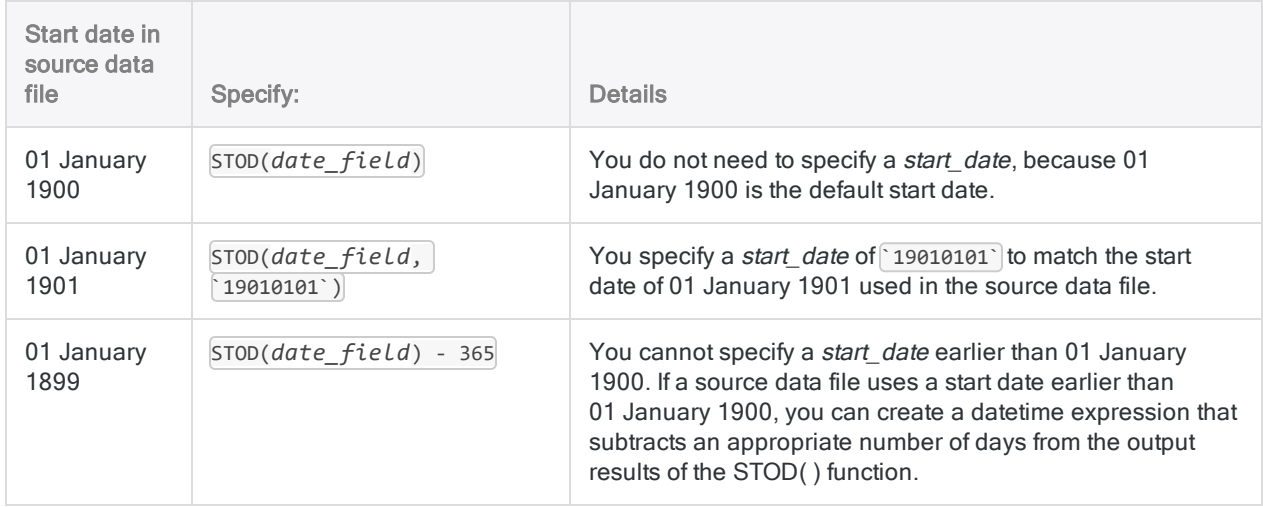

## Other datetime conversion functions

#### Serial to Datetime conversion

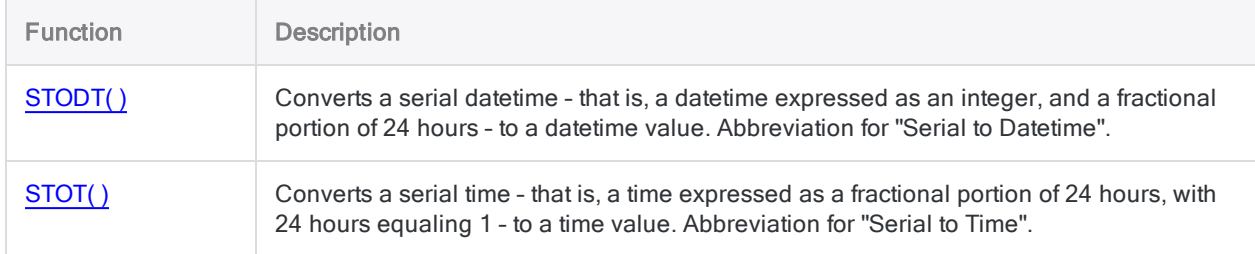

### Character or Numeric to Datetime conversion

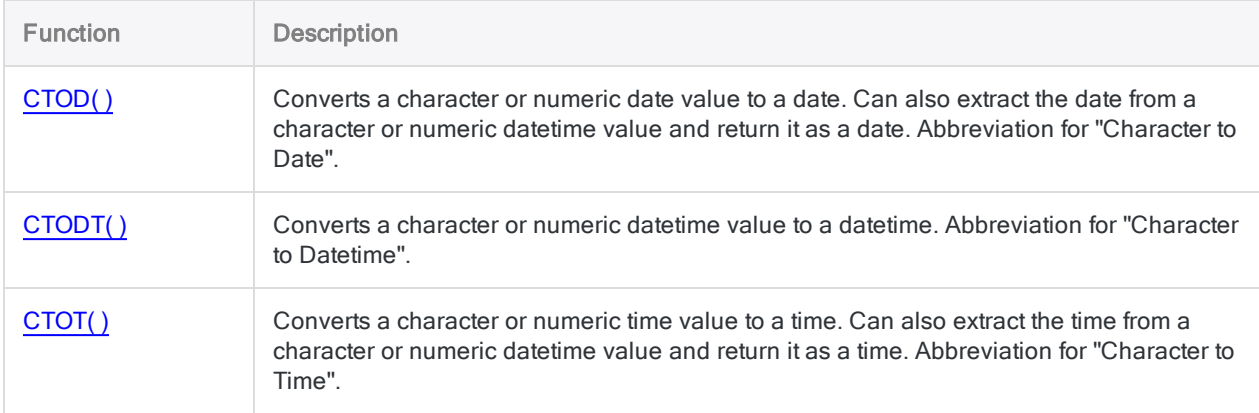

### Datetime to Character conversion

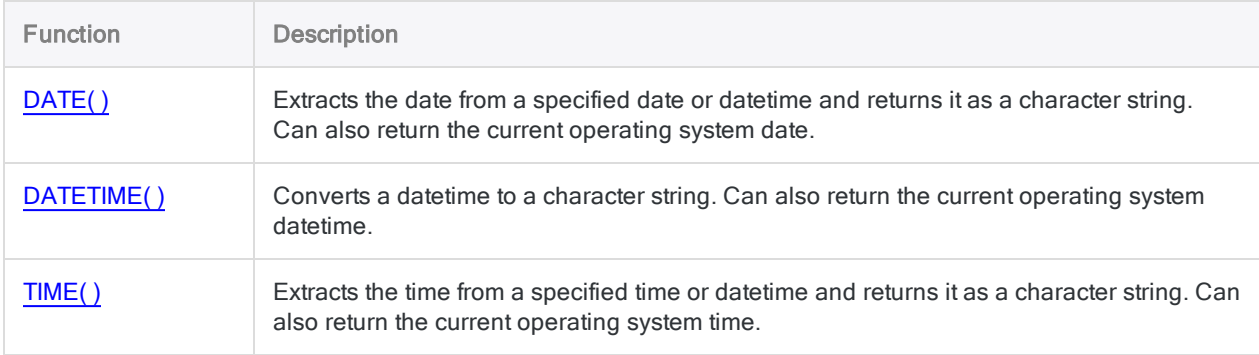

# <span id="page-2397-0"></span>STODT( ) function

Converts a serial datetime – that is, a datetime expressed as an integer, and a fractional portion of 24 hours – to a datetime value. Abbreviation for "Serial to Datetime".

## **Syntax**

STODT(*serial\_datetime* <,*start\_date*>)

### **Parameters**

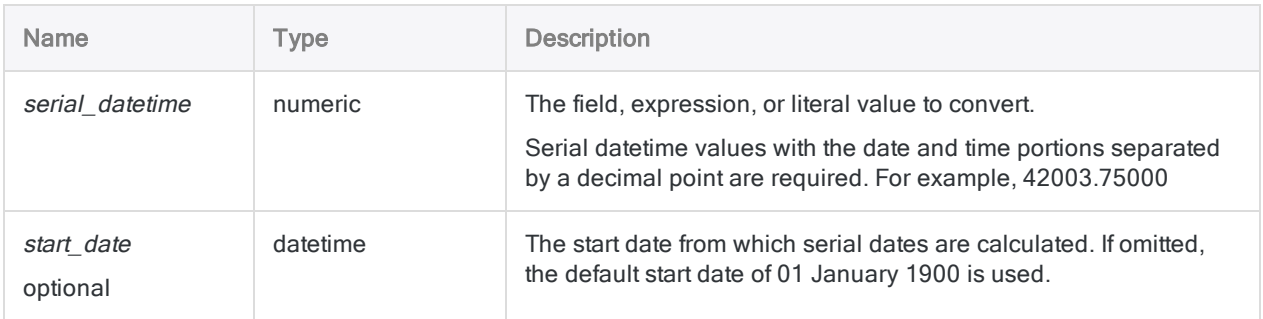

## **Output**

Datetime. The datetime value is output using the current Analytics date and time display formats.

## **Examples**

### Basic examples

#### Unadjusted start dates

Returns `20141231t060000` displayed as 31 Dec 2014 06:00:00 AM assuming current Analytics date and time display formats of DD MMM YYYY and hh:mm:ss PM:

```
STODT(42003.25000)
```
Returns `20141231t191530` displayed as 31 Dec 2014 07:15:30 PM assuming current Analytics date and time display formats of DD MMM YYYY and hh:mm:ss PM:

STODT(42003.802431)

#### Adjusted start dates

Returns `20181231t120000` displayed as 31 Dec 2018 12:00:00 PM assuming current Analytics date and time display formats of DD MMM YYYY and hh:mm:ss PM:

```
STODT(42003.50000, `19040101`)
```
#### Fields as input

Returns the equivalent datetime for each serial datetime value in the Receipt\_datetime field:

STODT(Receipt\_datetime)

### Advanced examples

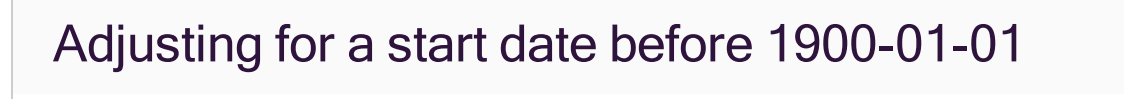

Use date arithmetic to adjust the start date to a value that is earlier than the Analytics minimum date of January 1, 1900:

- 1. Convert the serial datetime using the default start date.
- 2. Subtract the number of days before 1900-01-01 that the actual start date falls.

To use 1899-01-01 as the start date (evaluates to `20131231t180000`):

STODT(42003.75000) - 365

## Remarks

### How it works

The STODT( ) function allows you to convert serial datetimes to regular datetimes. Analytics serial datetimes represent the number of days that have elapsed since 01 January 1900, and following the decimal point, represent a fractional portion of 24 hours, with 24 hours equaling 1.

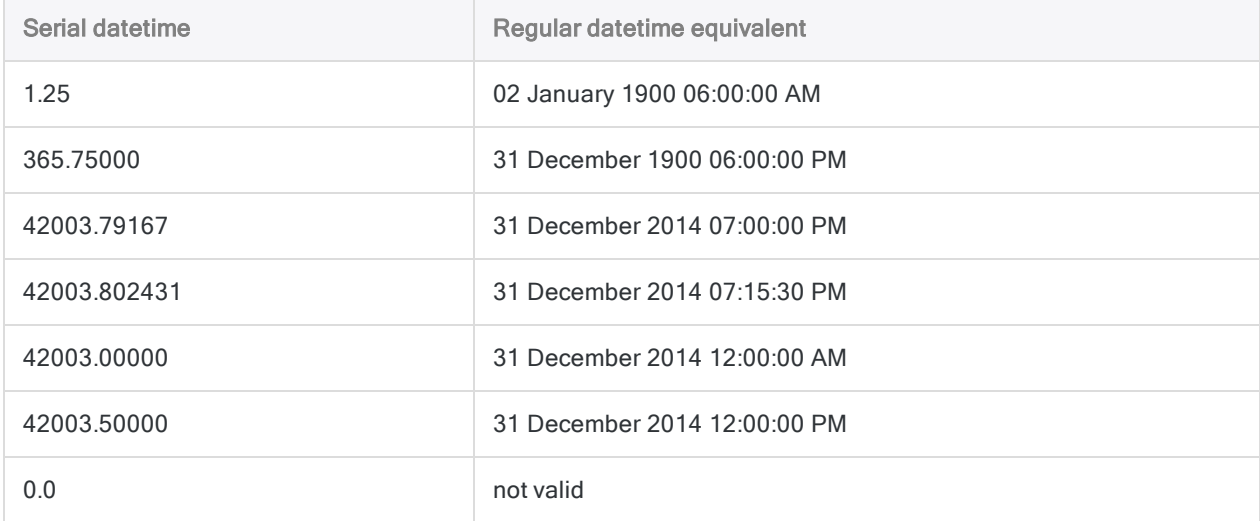

For more information about serial datetimes, see "Serial [datetimes"](#page-826-0) on page 827.

### Analytics serial dates compared to Excel serial dates

Analytics serial dates are similar to Microsoft Excel serial dates. You should be aware of one key point of similarity and one key point of difference. The two points are unrelated.

#### Point of similarity

Both Analytics and Excel treat the year 1900 as a leap year, with 366 days. Although 1900 was not in fact a leap year, Excel treated it as one in order to maintain compatibility with Lotus 1-2-3.

#### Point of difference

Analytics serial dates are offset from Excel serial dates by one day. In Excel, 01 January 1900 has a serial date of '1'. In Analytics, 01 January 1900 is not counted, and 02 January 1900 has a serial date of '1'.

### The start\_date

Some source data files may use a start date other than 01 January 1900. The start\_date allows you to match the start date in a source data file. The start date is the date from which serial datetimes are calculated.

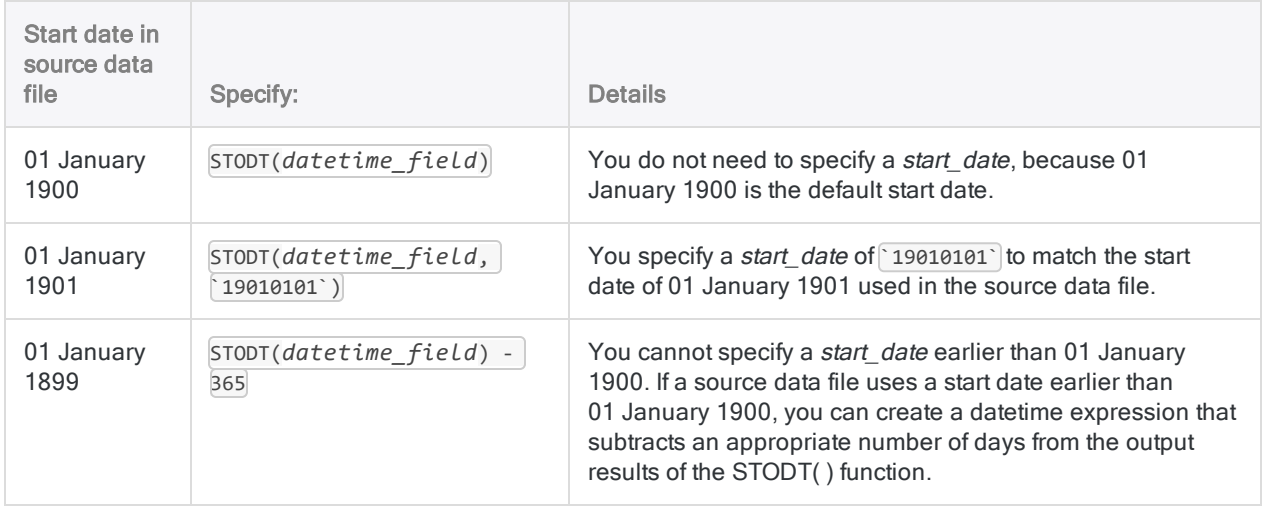

## Other datetime conversion functions

### Serial to Datetime conversion

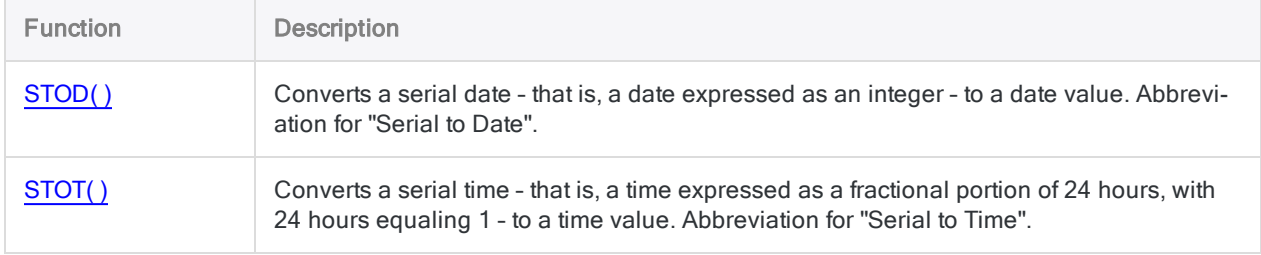

### Character or Numeric to Datetime conversion

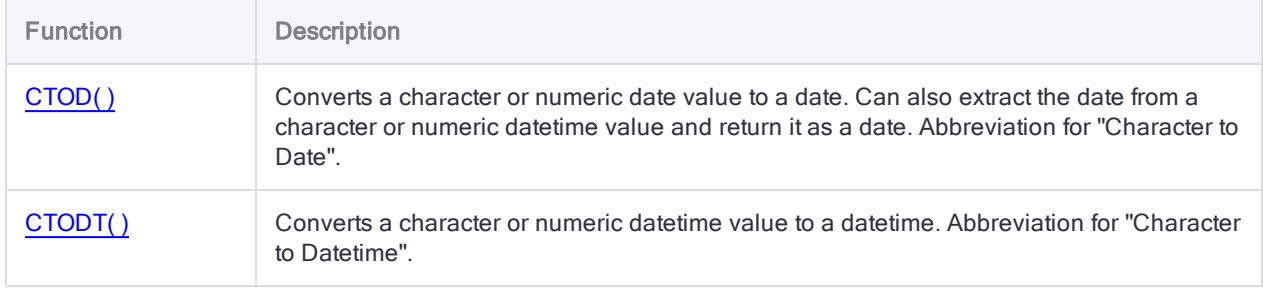

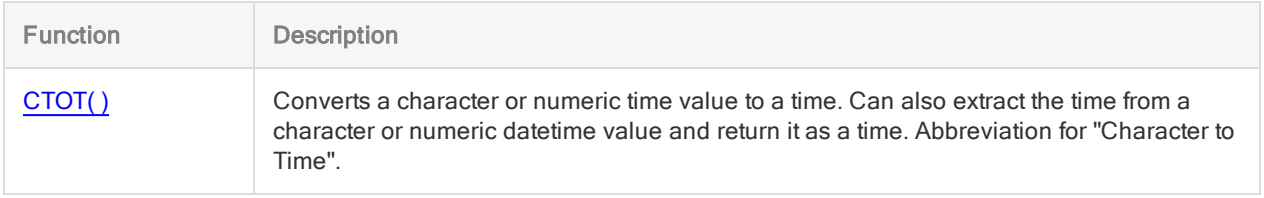

### Datetime to Character conversion

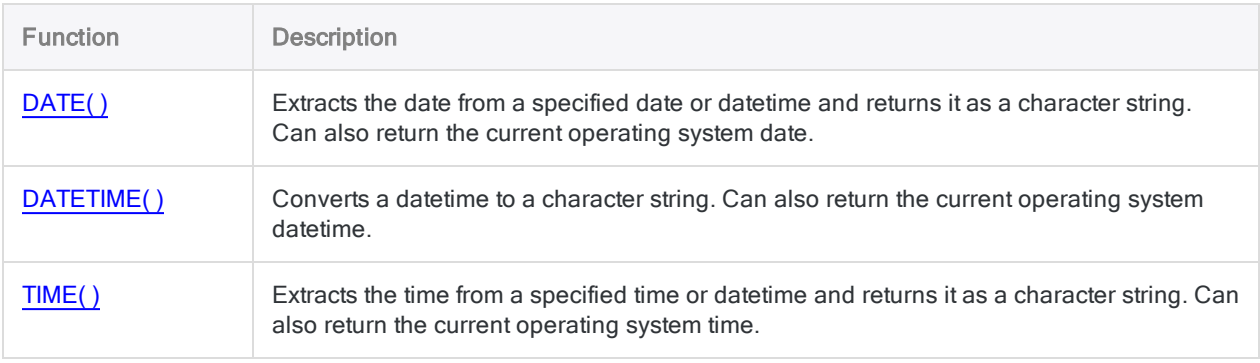

# <span id="page-2402-0"></span>STOT( ) function

Converts a serial time – that is, a time expressed as a fractional portion of 24 hours, with 24 hours equaling 1 – to a time value. Abbreviation for "Serial to Time".

## **Syntax**

STOT(*serial\_time*)

### **Parameters**

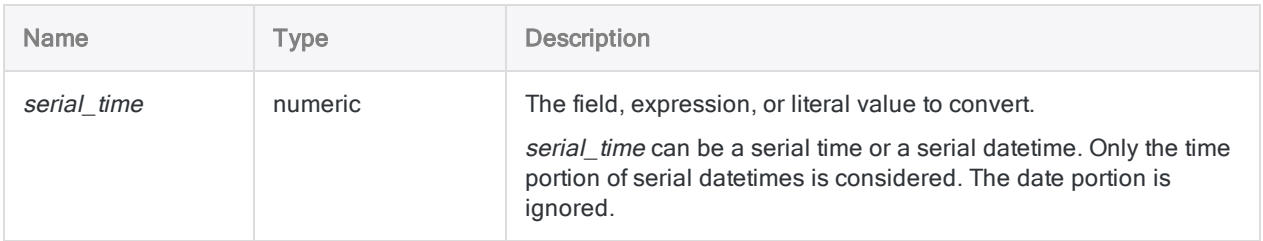

## **Output**

Datetime. The time value is output using the current Analytics time display format.

## Examples

### Basic examples

Returns `t060000` displayed as 06:00:00 AM assuming a current Analytics time display format of hh:mm:ss PM:

STOT(0.25000)

Returns `t191530` displayed as 07:15:30 PM assuming a current Analytics time display format of hh:mm:ss PM:

STOT(0.802431)

Returns the equivalent regular time for each serial time value in the Login\_time field:

STOT(Login\_time)

### Remarks

### When to use STOT()

Use the STOT( ) function to convert serial times to regular times.

### What are serial times?

Analytics serial times represent a fractional portion of 24 hours, with 24 hours equaling 1.

For example:

- $\bullet$  the serial time equivalent of 1 hour is 1/24, or 0.04167
- $\bullet$  the serial time equivalent of 1 minute is 1/1440, or 0.0006945

Serial times can be prefaced with a '0' (zero) and a decimal point, or just a decimal point.

#### 1.000000 is not a valid serial time

Although 24 hours equals 1 for the purposes of calculating serial times, 1.000000 is not a valid serial time. Valid serial times are all decimal fractions less than 1. For example: 0.75000 (06:00:00 PM).

Analytics treats the serial number 1.000000 as the serial datetime equivalent to 02 Jan 1900 12:00:00 AM. Because STOT() ignores the date portion of datetimes, STOT(1.000000) is equivalent to STOT (0.000000) and both are equivalent to the regular time 12:00:00 AM.

### Serial times and regular time equivalents

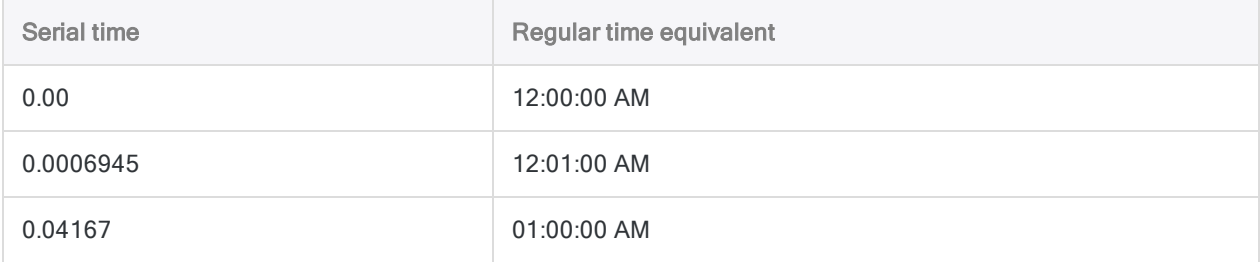

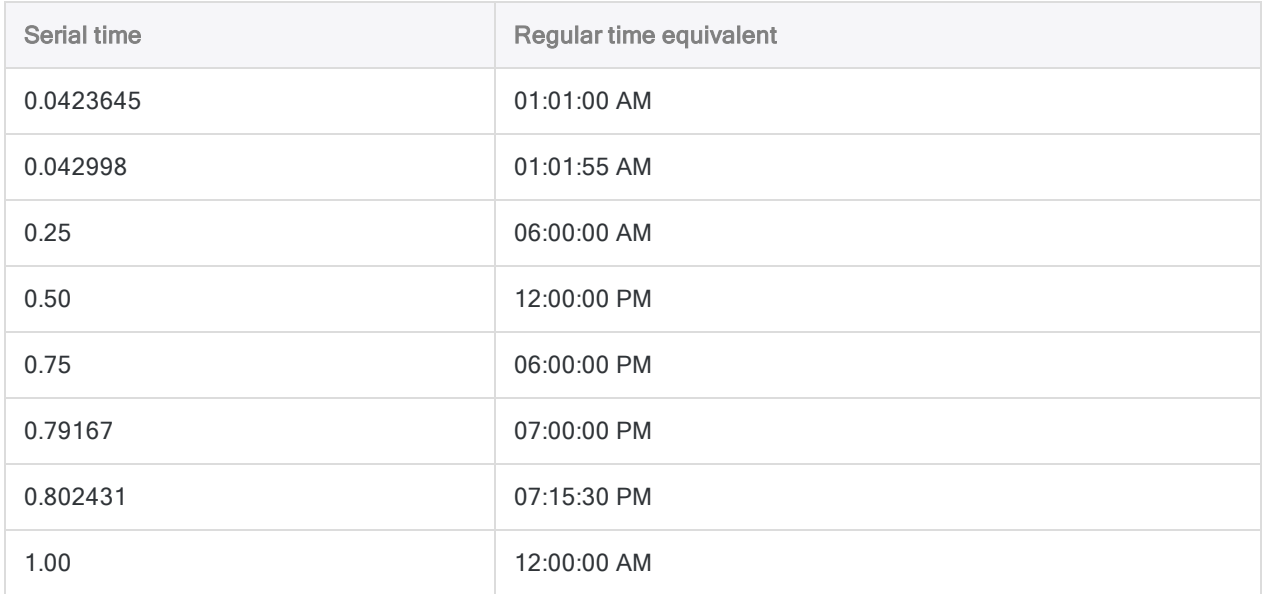

## Other datetime conversion functions

### Serial to Datetime conversion

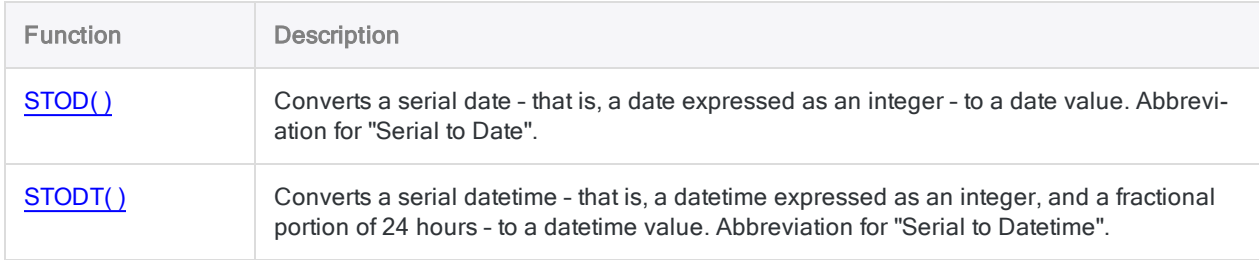

### Character or Numeric to Datetime conversion

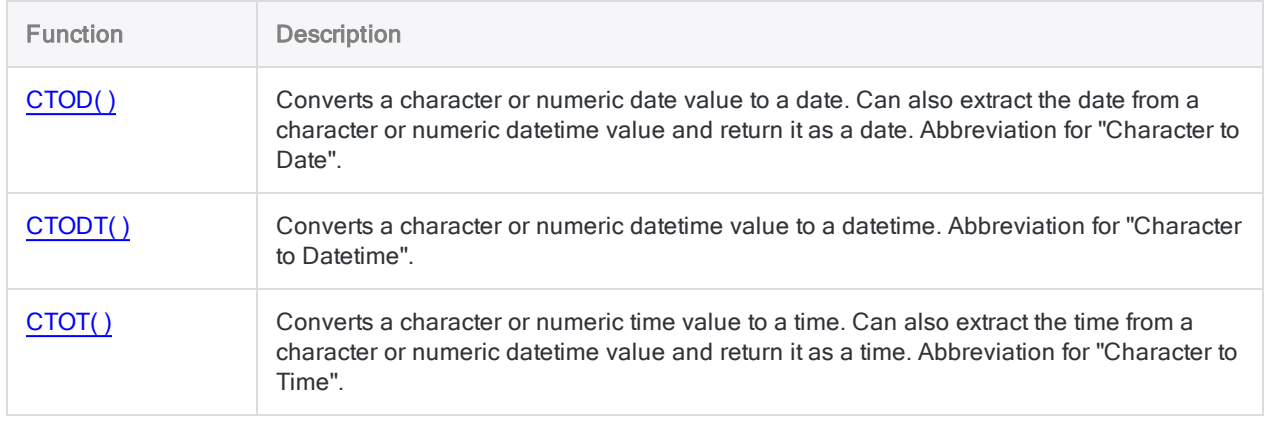

### Datetime to Character conversion

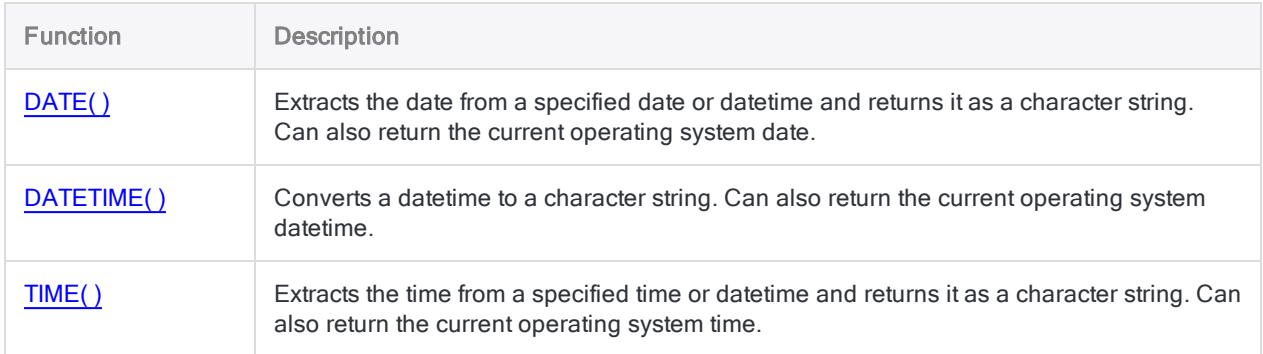

# STRING( ) function

Converts a numeric value to a character string.

## **Syntax**

STRING(*number*, *length* <,*format*>)

### **Parameters**

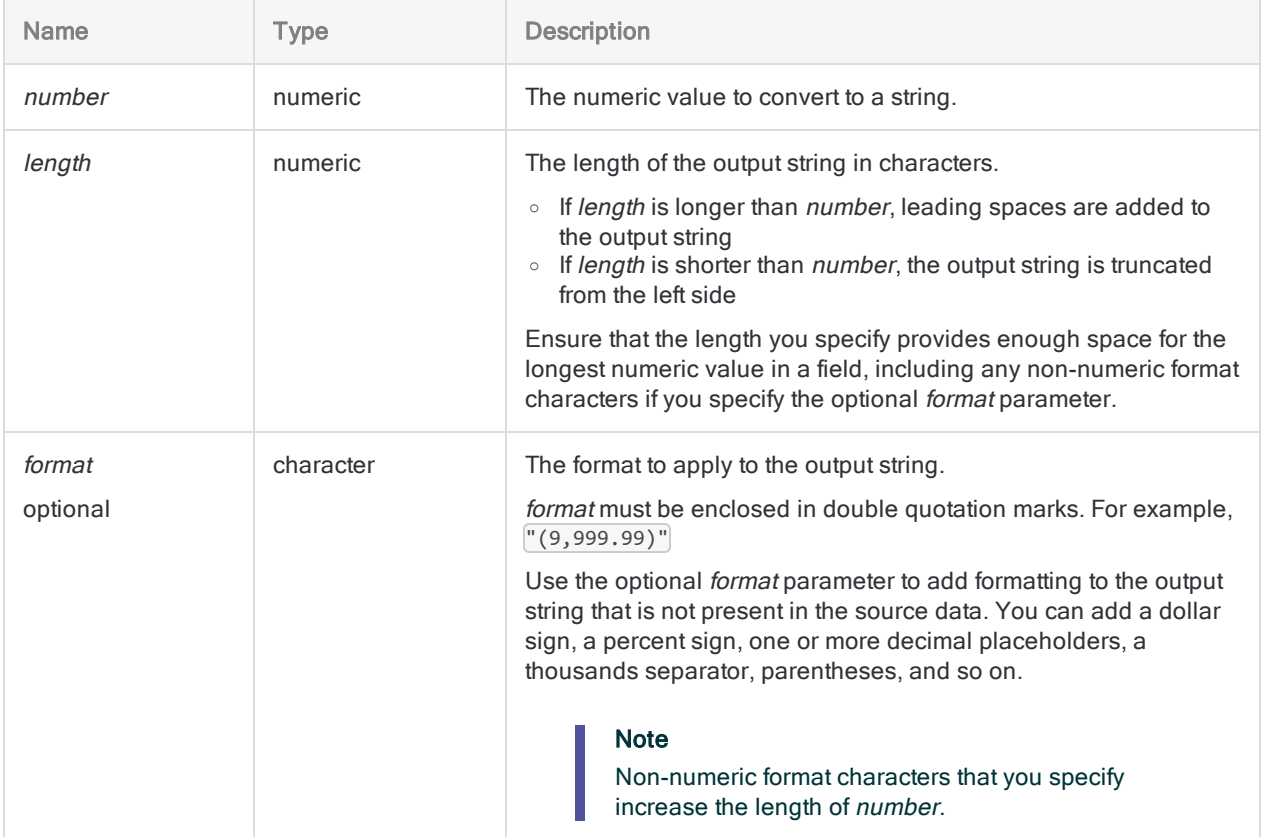

## **Output**

Character.

## **Examples**

#### Basic examples, output not formatted

#### Numeric value 125.2

Returns " 125.2":

STRING(125.2, 6)

The output string is padded with one leading space because the *length* value is 6, which is one character longer than the number of digits and format characters in number.

#### Numeric value -125.2

Returns "25.2":

STRING(-125.2, 4)

The output string is truncated because the *length* value is  $\overline{4}$ , which is two characters shorter than the number of digits and format characters in number.

Returns " -125.2":

```
STRING(-125.2, 7)
```
The output string is padded with one leading space because the *length* value is  $\mathbb{Z}$ , which is one character longer than the number of digits and format characters in number.

#### Basic examples, output formatted

#### Numeric value 125.2

Returns "25.20":

STRING(125.2, 6, "(9,999.99)")

The output string is truncated because the *length* value is  $|6|$ , which is one character shorter than the number value after the specified format is applied.

Returns "125.20":

STRING(125.2, 7, "(9,999.99)")

#### **Note**

Starting from the right, the characters you specify for *format* are included in the calculation of the length of *number* even if a format character is not required for a specific instance of *number*. In the examples above, the right-hand parenthesis is counted as a character even though it is not required for a positive value in *number*.

Numeric value -125.2

Returns " (125.20)":

STRING(-125.2, 10, "(9,999.99)")

The output string is padded with two leading spaces because the *length* value is 10, which is two characters longer than the number value after the specified format is applied.

#### Basic example, field input

Returns numeric values in the **Employee** number field as character strings with a length of 10 characters. If required, the output string is padded or truncated:

STRING(Employee number, 10)

### Remarks

#### Formatting the output string

You can format the output string to display formatting that might be missing in the source data.

#### Placeholder digits in the format

In the format that you specify, the digit 9 acts as a placeholder for digits. Ensure that you specify enough placeholder digits to account for the longest numeric value in a field. For example, if a field contains amounts up to \$5,000,000, with two decimal places, you need to specify nine placeholder digits: "\$9,999,999.99"

#### How the format affects the minimum required output string length

The value you specify for *length* must, at a minimum, be long enough to contain all the digits in the longest value in a field, as well as any format characters that you specify.

If you want to add a dollar sign, and thousands separators, to the values in the field containing amounts up to \$5,000,000, you need to specify at least 13 for *length*: 9 digits + 4 non-numeric format characters.

Returns numeric values in the **Amount** field as character strings with the specified format displayed.

```
STRING(Amount, 13, "$9,999,999.99")
```
Returns \$4,789,123.50, as a character string:

```
STRING(4789123.50, 13, "$9,999,999.99")
```
#### Related functions

The STRING( ) function is the opposite of the VALUE( ) function, which converts character data to numeric data.

# SUBSTR( ) function

Returns a specified substring from a string.

## **Syntax**

SUBSTR(*string*, *start*, *length*)

### **Parameters**

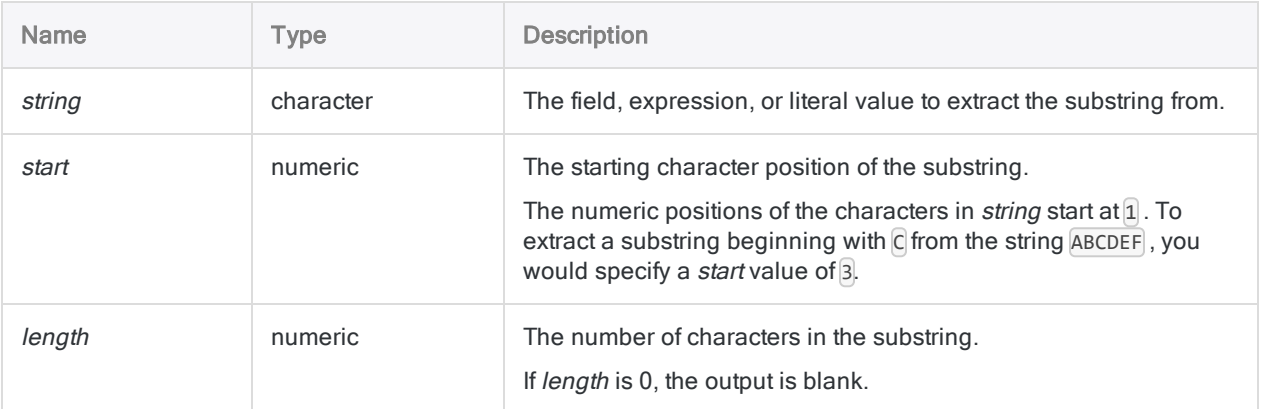

## **Output**

Character.

## **Examples**

### Basic examples

#### Literal character input

Returns "BCD":

Functions

SUBSTR("ABCDEF", 2, 3)

Returns "EF":

SUBSTR("ABCDEF", 5, 10)

#### Parsing structured character data

Returns "189543":

SUBSTR("\*\*\*189543\*\*\*", 4, 6)

Returns the four-digit year out of a character field containing dates formatted as "MM/DD/YYYY":

SUBSTR(DATE, 7, 4)

#### Advanced examples

### Increasing field length

Use SUBSTR( ) to increase the length of a character field. Increasing the length of a field is a common harmonization task that you may need to perform before joining or appending two fields.

The example below pads the **Product\_Description** field with blank spaces to create the computed field Product\_Description\_Long with a length of 50 characters.

```
DEFINE FIELD Product_Description_Long COMPUTED SUBSTR(Product_Descrip-
tion, 1, 50)
```
### Remarks

### How it works

The SUBSTR() function returns characters from the *string* value starting at the character position specified by start. The number of characters returned is specified by length.

### How SUBSTR( ) handles spaces

Leading, trailing, or internal spaces in the *string* value are treated like characters. Spaces captured by start and length are included in the output string.

### How padding works

If the *length* value exceeds the number of characters, including trailing spaces, from the *start* position to the end of *string*, the output string may or may not be padded on the right with spaces.

#### Padded with spaces

If you use SUBSTR( ) within a command that creates a field, the output is padded with spaces.

#### Padding when creating a computed field

Creates the computed field Product\_Description\_Long, with a length of 50 characters, based on the physical field Product\_Description, with a length of 24 characters:

DEFINE FIELD Product\_Description\_Long COMPUTED SUBSTR(Product\_Description, 1, 50)

#### Padding when extracting a physical field

Extracts the field **Product\_Description\_Long**, with a length of 50 characters, to a new table, based on the physical field Product\_Description, with a length of 24 characters:

```
EXTRACT FIELDS SUBSTR(Product_Description, 1, 50) AS "Product_Descrip-
tion_Long" TO New_Table
```
#### Not padded with spaces

If you use SUBSTR( ) in a variable definition or an expression, the output is not padded with spaces.

### No padding when defining a variable Creates the variable v\_prod\_desc, with a length of 24 characters, based on the field length of Product\_Description: ASSIGN *v\_prod\_desc* = SUBSTR(Product\_Description, 1, 50) **Note** Even though SUBSTR( ) specifies a length of 50 characters, the output is

limited to the field length of Product\_Description.

### Related functions

SUBSTR( ) and SPLIT( ) both return a segment of data from a longer source string.

- SUBSTR() identifies the segment based on a numeric character position.
- SPLIT() identifies the segment based on a separator character.

# TAN( ) function

Returns the tangent of an angle expressed in radians, with a precision of 15 decimal places.

# **Syntax**

TAN(*radians*)

### **Parameters**

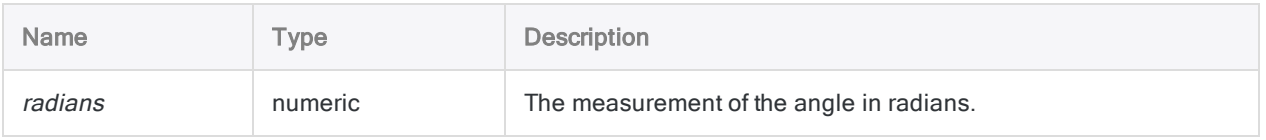

# **Output**

Numeric.

### **Examples**

### Basic examples

Returns 0.9999999999999999999 (the tangent of the specified number of radians, equivalent to 45 degrees):

TAN(0.785398163397448)

Returns 0.999999999999999 (the tangent of 45 degrees):

TAN(45 \* PI( )/180)

### Advanced examples

### Using degrees as input

Returns 1.000 (the tangent of 45 degrees, rounded to 3 decimal places):

```
DEC(TAN(45 * PI( )/180),3)
```
# Remarks

#### Performing the Mantissa Arc Test

The three trigonometric functions in Analytics – SIN( ), COS( ), and TAN( ) – support performing the Mantissa Arc Test associated with Benford's Law.

### Converting degrees to radians

If your input is in degrees you can use the PI() function to convert the input to radians: (*degrees* \* PI  $($   $)/180$ ) = radians. If required, you can round or truncate the return value using the DEC( $)$  function.

# TEST( ) function

Returns a logical value indicating whether a specified string occurs at a specific byte position in a record.

# **Syntax**

TEST(*byte\_position*, *string*)

### **Parameters**

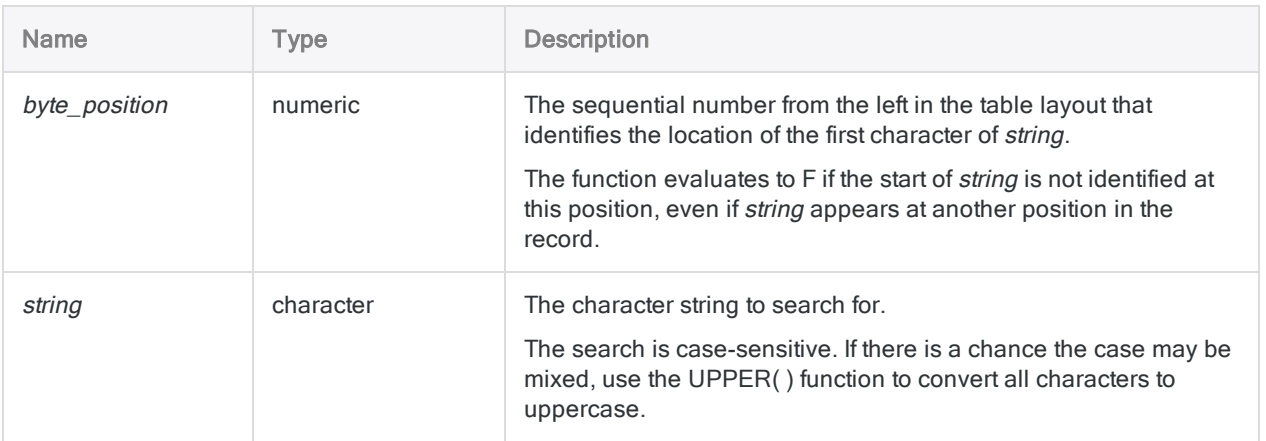

# **Output**

Logical. Returns T (true) if the specified string starts at the specified byte location within a record, and F (false) otherwise.

# **Examples**

### Basic examples

Given a record containing:

```
Department: Marketing
....|....|....|....|....|
```
Returns T:

TEST(5, "Department")

Returns F, because in the record, "Department" starts at the fifth byte position, not the sixth:

TEST(6, "Department")

Returns F, because the function is case-sensitive:

TEST(5, "DEPARTMENT")

#### Advanced examples

#### Isolating records that are page headings

Use TEST( ) to create a filter that isolates all records that start with "Page:":

SET FILTER TO TEST(1, "Page:")

# TIME( ) function

Extracts the time from a specified time or datetime and returns it as a character string. Can also return the current operating system time.

# **Syntax**

TIME(<*time/datetime*> <,*format*>)

### **Parameters**

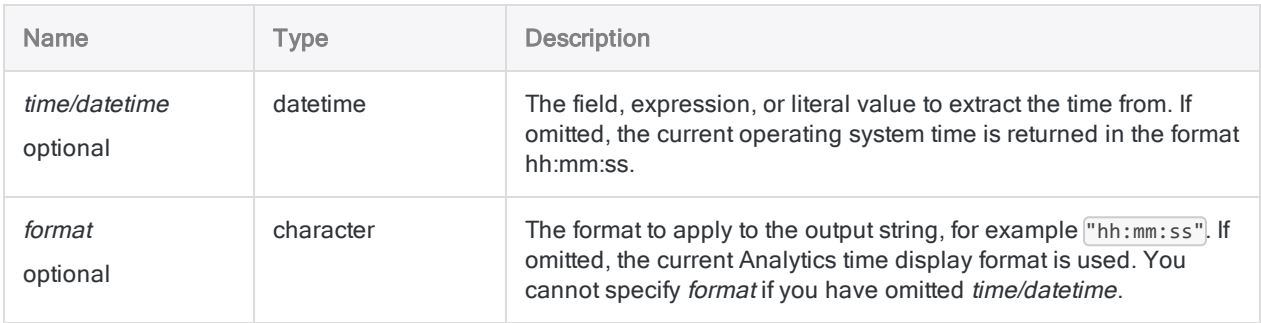

# **Output**

Character.

# **Examples**

### Basic examples

#### Literal input values

Returns "23:59:59" assuming an Analytics time display format of hh:mm:ss:

TIME(`20141231 235959`)

Functions

Returns "11:59 P":

```
TIME(`20141231 235959`, "hh:mm A")
```
Returns the current operating system time returned as a character string in hh:mm:ss format (24 hour clock):

TIME()

#### Field as input values

Returns a character string for each value in the Receipt\_timestamp field, using the current Analytics time display format:

TIME(Receipt\_timestamp)

Returns a character string for each value in the Receipt\_timestamp field, using the specified time display format:

```
TIME(Receipt_timestamp, "hh:mm:ss")
```
#### Advanced examples

#### Calculating the elapsed time for a command or a script to execute

Use the TIME( ) function to help calculate the amount of time a particular Analytics command, or an entire script, takes to execute.

Immediately before the command you want to time, or at the start of the script, specify this line to create a variable that stores the current operating system time:

ASSIGN Time\_started = TIME()

Immediately after the command, or at the end of the script, specify the two lines below.

The first line creates a variable that stores the operating system time after the command or script completes. The second line calculates the difference between the finish and start times, and converts the result to an easily readable format.

#### Tip

You can double-click the CALCULATE log entry to see the elapsed time for the command or the script.

```
ASSIGN Time_finished = TIME()
CALCULATE STOT(CTOT(Time finished) - CTOT(Time started))
```
If the command or script will run over the boundary of midnight, use this second line instead:

```
CALCULATE `T000000` - (CTOT(Time started) - CTOT(Time finished))
```
### Remarks

#### Output string length

The length of the output string is always 14 characters. If the specified output format, or the Analytics time display format, is less than 14 characters, the output string is padded with trailing blank spaces.

#### Parameter details

A field specified for time/datetime can use any time or datetime format, as long as the field definition correctly defines the format.

If you use *format* to control how the output string is displayed, you are restricted to the formats in the table below. You can use any combination of time and AM/PM formats. The AM/PM format is optional, and is placed last.

Specify format using single or double quotation marks. For example: "hh:mm:ss AM".

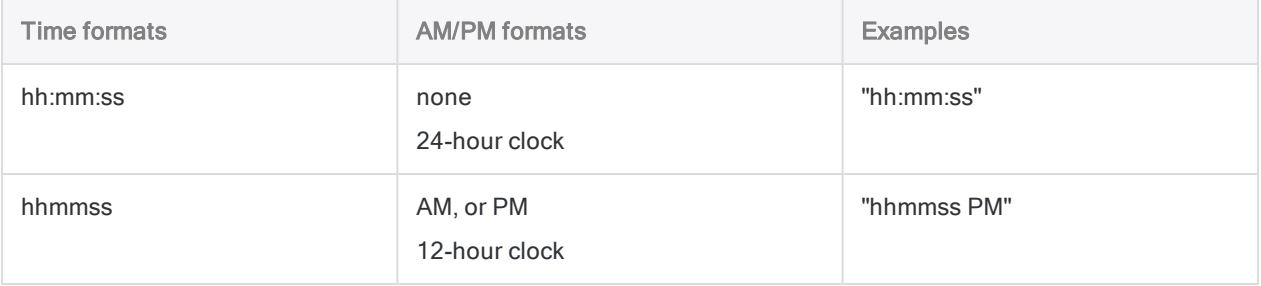

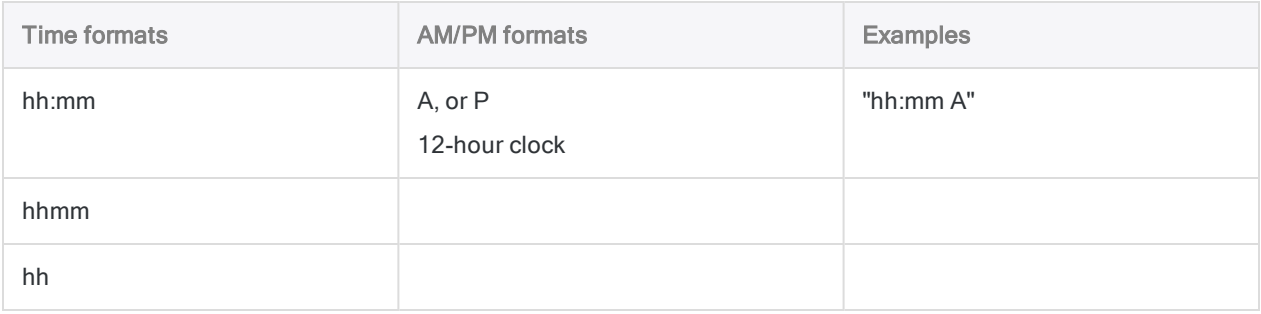

#### Specifying a literal time or datetime value

When specifying a literal time or datetime value for time/datetime, you are restricted to the formats in the table below, and you must enclose the value in backquotes - for example, 20141231 235959.

Do not use any separators such as slashes (/) or colons (:) between the individual components of dates or times.

- Time values you can use any of the time formats listed in the table below. You must use a separator before a standalone time value for the function to operate correctly. Valid separators are the letter 't', or the letter 'T'. You must specify times using the 24-hour clock. Offsets from Coordinated Universal Time (UTC) must be prefaced by a plus sign (+) or a minus sign (-).
- Datetime values you can use any combination of the date, separator, and time formats listed in the table below. The date must precede the time, and you must use a separator between the two. Valid separators are a single blank space, the letter 't', or the letter 'T'.

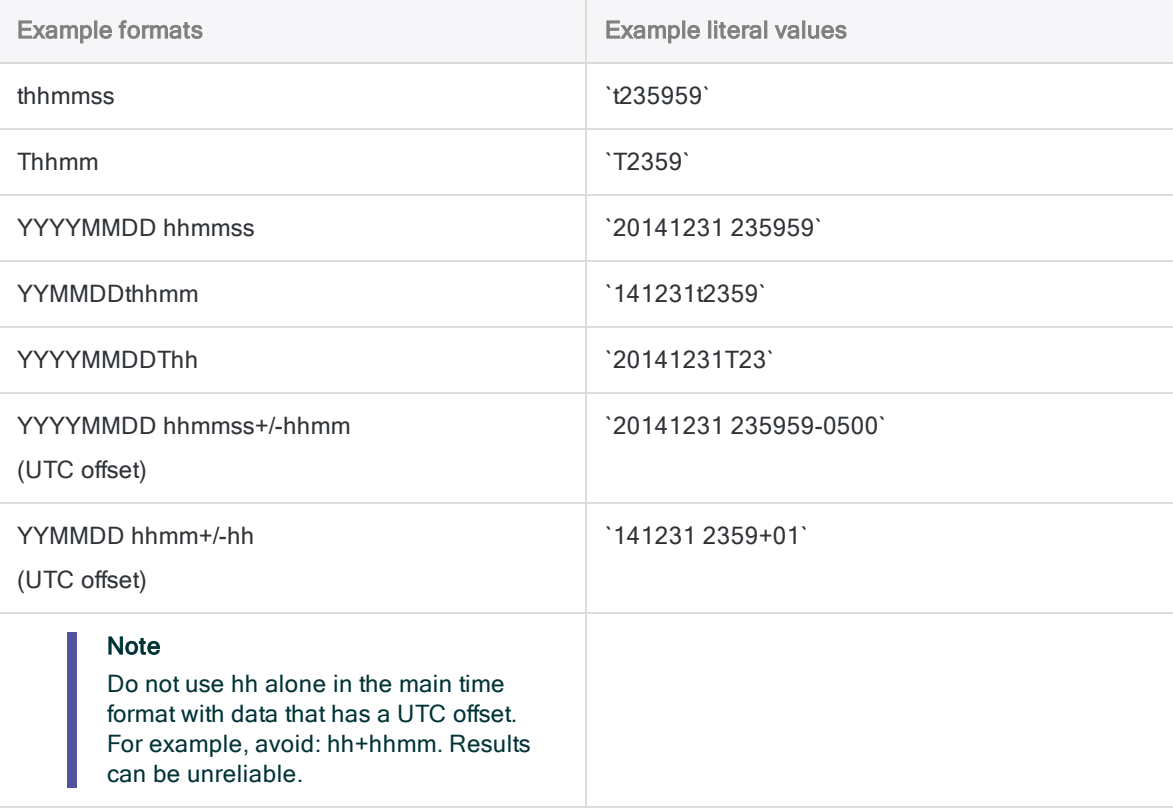

### Related functions

If you need to return the current operating system time as a datetime value, use NOW( ) instead of TIME( ).

# Other datetime conversion functions

### Datetime to Character conversion

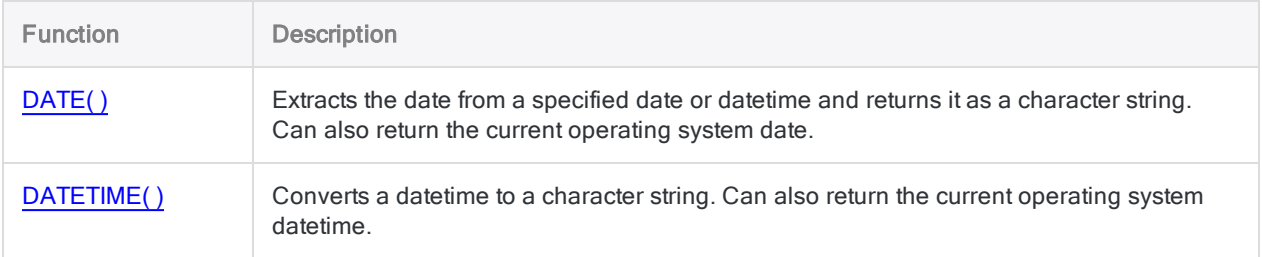

#### Character or Numeric to Datetime conversion

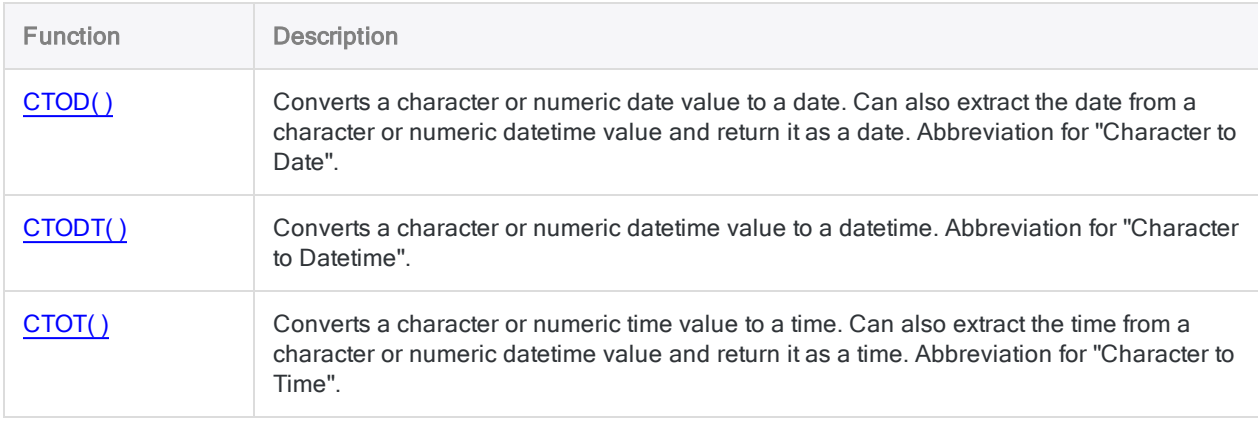

### Serial to Datetime conversion

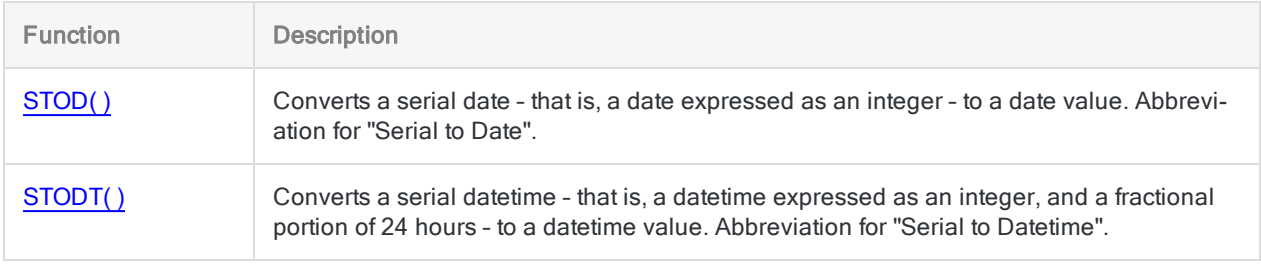

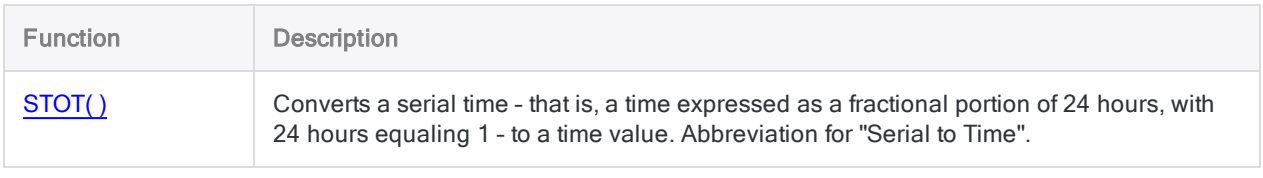

# TODAY( ) function

Returns the current operating system date as a Datetime data type.

### **Syntax**

TODAY()

### **Parameters**

This function does not have any parameters.

**Output** 

**Datetime** 

### **Examples**

#### Basic examples

Returns the current operating system date as a datetime value, for example `20141231`, displayed using the current Analytics date display format:

TODAY()

### **Remarks**

### Related functions

If you need to return the current operating system date as a character string, use DATE( ) instead of TODAY( ).

# TRANSFORM( ) function

Reverses the display order of bi-directional text within a specified string.

### **Syntax**

TRANSFORM(*original\_string*)

### **Parameters**

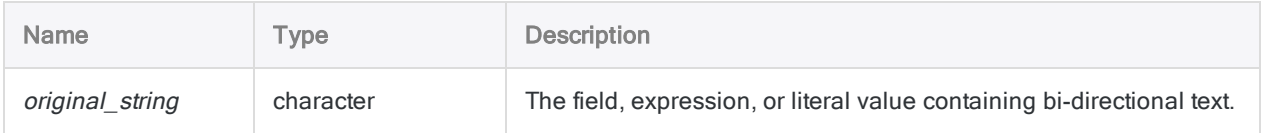

# **Output**

Character.

# **Examples**

### Basic examples

In the input string, the characters "XZQB" represent Hebrew/bidirectional characters in an input string that otherwise contains regular characters.

In the output string, the direction of "XZQB" is reversed, and returns "BQZX". The other characters are unmodified.

Returns "ABC BQZX 123":

TRANSFORM("ABC XZQB 123")

## **Remarks**

### How it works

The TRANSFORMS( ) function identifies bi-directional data and displays it correctly in the view, from right to left.

All other characters processed by the function are unmodified and continue to display from left to right.

### When to use TRANSFORMS( )

Use TRANSFORMS( ) to adjust the display order of Arabic or Hebrew characters, so they display correctly.

# TRIM( ) function

Returns a string with trailing spaces removed from the input string.

### **Syntax**

TRIM(*string*)

### **Parameters**

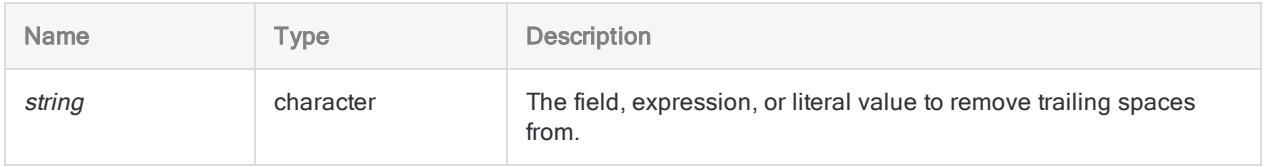

### **Output**

Character.

### **Examples**

### Basic examples

Note that in both examples the leading spaces and spaces between words are not removed by the TRIM( ) function.

Returns " Vancouver":

```
TRIM("   Vancouver   ")
```
Returns " New York":

TRIM(" New York")

#### Advanced examples

#### Removing non-breaking spaces

Non-breaking spaces are not removed by the TRIM( ) function.

If you need to remove trailing non-breaking spaces, create a computed field using the following expression:

DEFINE FIELD Description\_cleaned COMPUTED TRIM(REPLACE(Description, CHR (160), CHR(32)))

The REPLACE( ) function replaces any non-breaking spaces with regular spaces, and then TRIM( ) removes any trailing regular spaces.

# **Remarks**

### How it works

The TRIM( ) function removes trailing spaces only. Spaces inside the string, and leading spaces, are not removed.

### Related functions

TRIM( ) is related to the LTRIM( ) function, which removes any leading spaces from a string, and to the ALLTRIM( ) function, which removes both leading and trailing spaces.

# UNSIGNED( ) function

Returns numeric data converted to the Unsigned data type.

### **Syntax**

UNSIGNED(*number*, *length\_of\_result*)

### **Parameters**

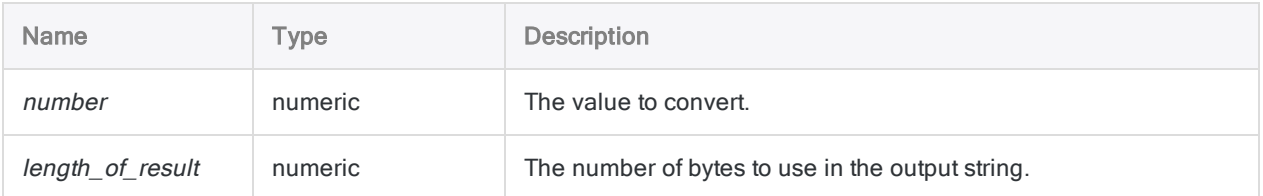

### **Output**

Numeric.

### **Examples**

#### Basic examples

Returns 000075:

```
UNSIGNED(75, 3)
```
UNSIGNED(-75, 3)

UNSIGNED(7.5, 3)

Returns 2456 (1 is truncated because only 4 digits can be stored when the length\_of\_result is 2):

UNSIGNED(12456, 2)

Returns 000000012456:

UNSIGNED(-12.456, 6)

### **Remarks**

#### What is Unsigned data?

The Unsigned data type is used by mainframe operating systems to store numeric values in a format that uses minimal space, storing two digits in each byte. The Unsigned data type is the same as the Packed data type, but it does not use the last byte to specify whether the value is positive or negative.

### When to use UNSIGNED( )

Use the UNSIGNED( ) function to convert numeric data to the Unsigned format for export to mainframe systems.

#### Truncated return values

If the length\_of\_result value is shorter than the length of the number value, the additional digits are truncated.

# UPPER( ) function

Returns a string with alphabetic characters converted to uppercase.

## **Syntax**

UPPER(*string*)

### **Parameters**

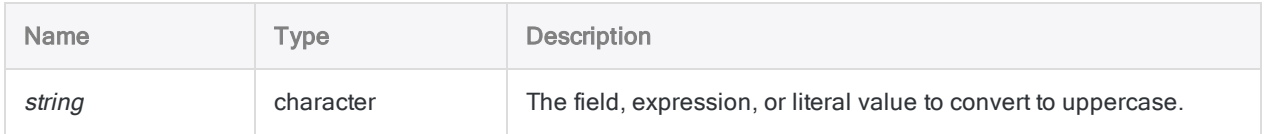

## **Output**

Character.

### **Examples**

### Basic examples

Returns "ABC":

UPPER("abc")

Returns "ABC 123 DEF":

UPPER("abc 123 DEF")

Returns "ABCD 12":

UPPER("AbCd 12")

Returns all the values in the Last\_Name field converted to uppercase:

UPPER(Last\_Name)

### **Remarks**

#### How it works

The UPPER() function converts all alphabetic characters in *string* to uppercase. All non-alphabetic characters are left unchanged.

### When to use UPPER( )

Use UPPER( ) when you need to ensure that all characters in a field, variable, or expression have consistent casing. Consistent casing is particularly important when you are comparing values.

UPPER( ) can also be used for formatting values in reports as uppercase text.

# UTOD( ) function

Converts a Unicode string containing a formatted date to an Analytics date value. Abbreviation for "Unicode to Date".

#### **Note**

This function is specific to the Unicode edition of Analytics. It is not a supported function in the non-Unicode edition.

Use this function when working with dates in languages and formats that are different from your default installation. If the string you want to convert is in your default language, use CTOD( ) instead.

### **Syntax**

UTOD(*string* <,*locale*> <,*style*>)

### **Parameters**

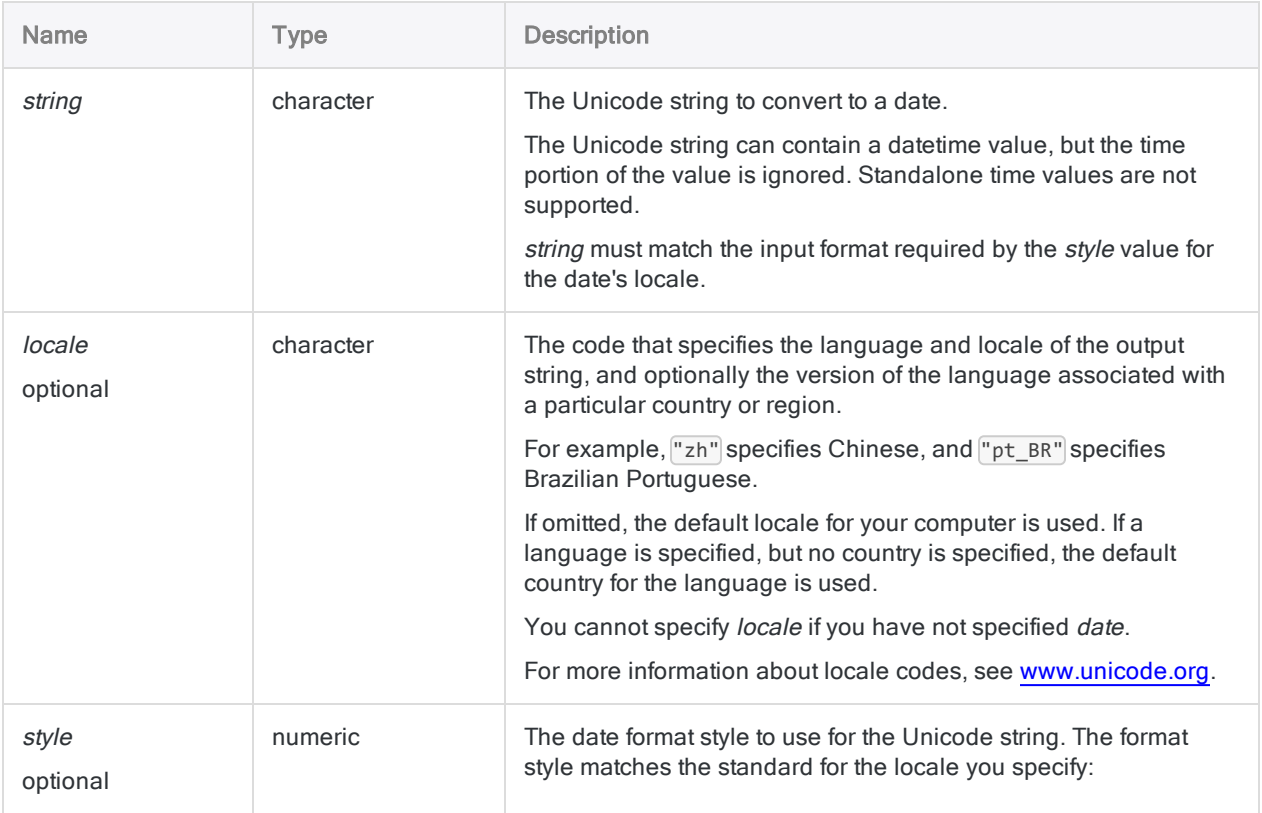

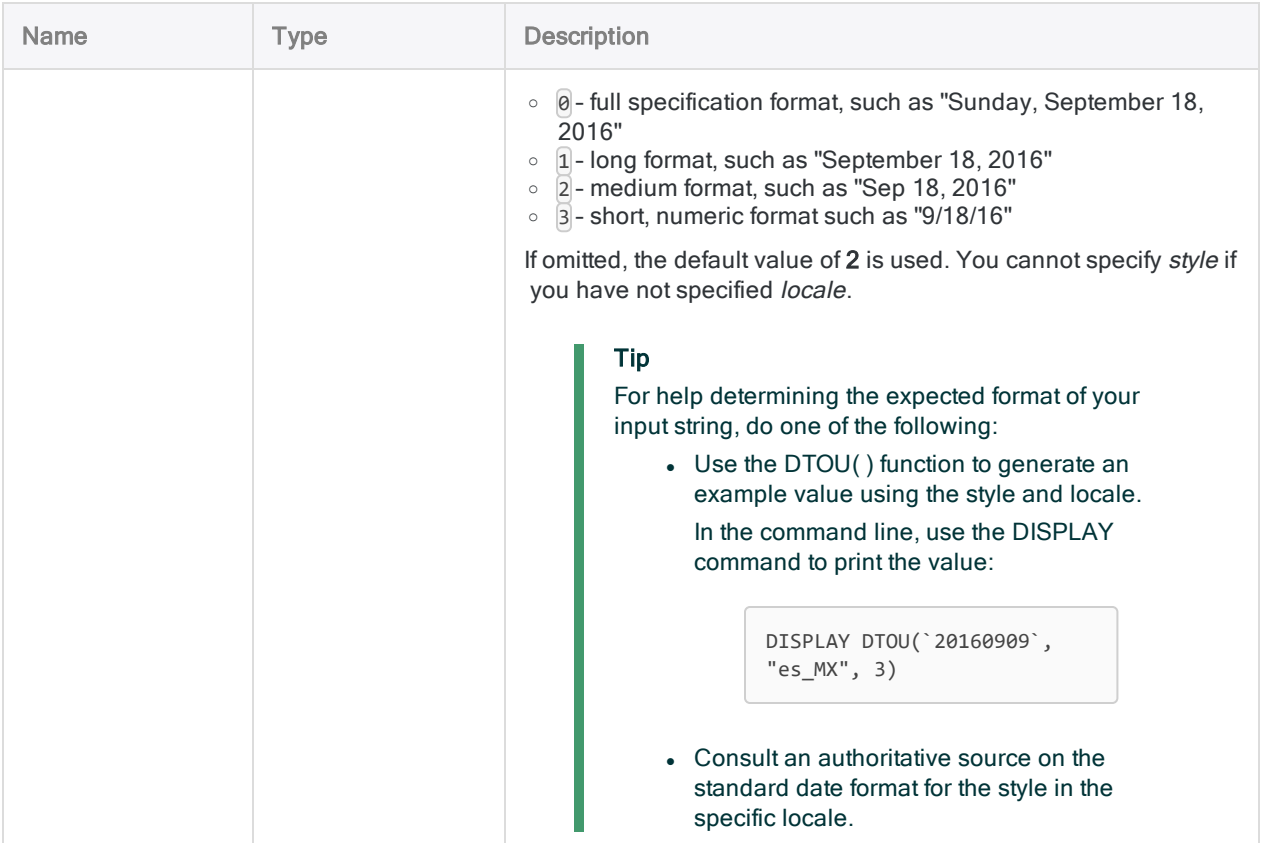

### **Output**

Datetime. The date value is output using the current Analytics date display format.

### **Examples**

#### Basic examples

#### **Note**

All examples assume a current Analytics date display format of DD MMM YYYY.

In the examples below, the locale code for Chinese ( $\sqrt{2h}$ ) and Simplified Chinese ( "zh\_CN") match different input strings and are not interchangeable.

You must also specify the correct style. A long Unicode date string (that is, style is  $[1]$ ) does not return an Analytics date if you specify a style of 2.

#### Literal input values

Returns `20141231` displayed as 31 Dec 2014:

UTOD("31 de dezembro de 2014", "pt\_BR", 1)

Returns `20141231` displayed as 31 Dec 2014:

```
UTOD("31 grudnia 2014", "pl", 1)
```
#### Field input values

Returns the date equivalent for each Unicode string in the Invoice\_date field:

UTOD(Invoice\_date, "zh", 1)

#### Input uses full date style

Returns `20141231` displayed as 31 Dec 2014 (no region identifier specified):

UTOD("星期三, 2014 十二月 31", "zh", 0)

Returns `20141231` displayed as 31 Dec 2014 (region identifier specified):

```
UTOD("2014年12月31日星期三", "zh_CN", 0)
```
#### Input uses long date style

Returns `20141231` displayed as 31 Dec 2014 (no region identifier specified):

UTOD("2014 十二月 31", "zh", 1)

Returns `20141231` displayed as 31 Dec 2014 (region identifier specified):

```
UTOD("2014年12月31日", "zh_CN", 1)
```
## **Remarks**

### Converting Unicode strings successfully

To successfully convert Unicode strings containing dates into Analytics dates you must specify locale and style parameters that match the language country/region (if applicable), and style of the date in the Unicode string.

### Related functions

UTOD( ) is the inverse of DTOU( ), which converts a date to a Unicode string. If you are uncertain which country/region and style to specify for UTOD( ), you can use DTOU( ) and experiment with different parameters to produce an output Unicode string that matches the form of the input Unicode strings you want to convert with UTOD( ).

# VALUE( ) function

Converts a character string to a numeric value.

## **Syntax**

VALUE(*string*, *decimals*)

### **Parameters**

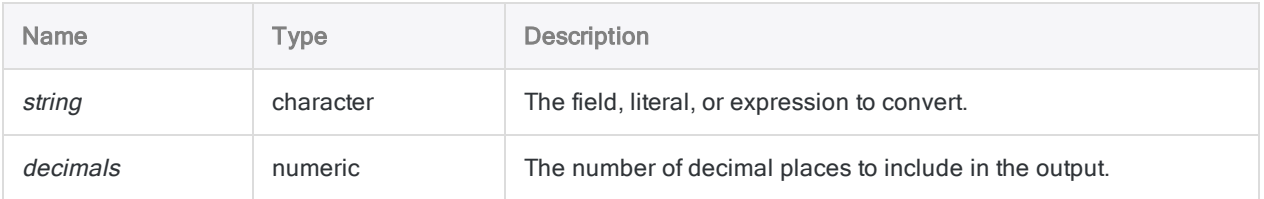

## **Output**

Numeric.

### **Examples**

### Basic examples

Returns -123.400:

VALUE("123.4-", 3)

Returns 123456.00:

VALUE("\$123,456", 2)

Returns -77.45:

VALUE("77.45CR", 2)

Returns -123457:

```
VALUE(" (123,456.78)", 0)
```
#### Field input

Returns character values in the Salary field as numbers without any decimal places:

```
VALUE(Salary, 0)
```
### Remarks

#### How it works

This function converts character data to numeric data. You can use the VALUE( ) function if you need to convert character expressions or field values to numeric values for use in Analytics commands.

### Numeric input formatting

VALUE( ) accepts numbers in any format. You can use any numeric formatting accepted by the Print data type such as punctuation, leading or trailing signs, and parentheses as input.

#### Negative values

The VALUE( ) function can interpret different indicators of negative values such as parentheses and the minus sign. It can also interpret CR (credit) and DR (debit). For example:

Returns -1000.00:

```
VALUE("(1000)", 2)
```

```
VALUE("1000CR", 2)
```
#### Decimal vs integer values

If the *string* value does not include decimals, Analytics treats the number as an integer. For example: Returns 123.00:

```
VALUE("123", 2)
```
If the number of decimals specified by *decimals* is less than the number in the field or expression, the result is rounded. For example:

Returns "10.6":

```
VALUE("10.56", 1)
```
### Related functions

The VALUE( ) function is the opposite of the STRING( ) function, which converts numeric data to character data.

# VERIFY( ) function

Returns a logical value indicating whether the data in a physical data field is valid.

# **Syntax**

VERIFY(*field*)

### **Parameters**

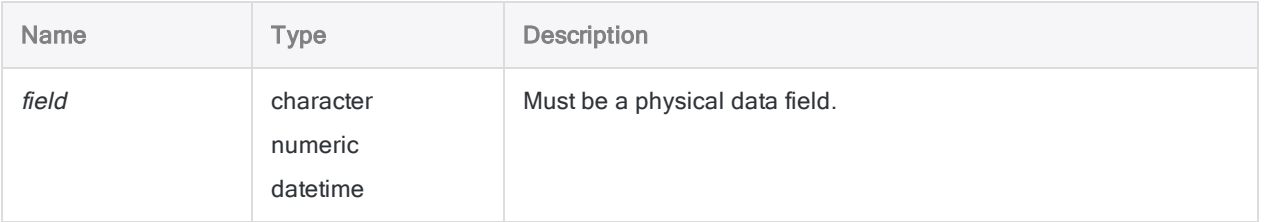

### **Output**

Logical. Returns T (true) if data in the field is valid, and F (false) otherwise.

### **Examples**

### Basic examples

Extracts any records where the VERIFY( ) function evaluates to false to a new Analytics table:

EXTRACT RECORD IF NOT VERIFY(Address) TO "InvalidEntries.fil"

# Remarks

The VERIFY( ) function determines whether the data in a field is consistent with the specified data type for the field.

### When to use VERIFY( )

The function provides more precise control over the fields you want to verify than either the VERIFY command or the Verify Data option in the Numeric tab in the Options dialog box (Tools > Options). You can use the function to detect errors in individual fields and proceed in a situation-specific manner.

#### When the function evaluates to true

For the function to evaluate to true:

- character fields must contain only valid, printable characters, such as letters, numbers, and symbols
- numeric fields must contain only valid numeric characters, such as numbers, decimals, and currency symbols
- datetime fields must contain only valid dates, datetimes, or times

#### Computed fields and expressions

Computed fields and expressions always evaluate to T (true), so this function cannot be used with computed fields or expressions unless they are first converted to physical fields. Using the Fields option in the Extract dialog box to extract computed fields or expressions converts them to physical fields.

# WORKDAY( ) function

Returns the number of workdays between two dates.

### **Syntax**

WORKDAY(*start\_date*, *end\_date* <,*nonworkdays*>)

### **Parameters**

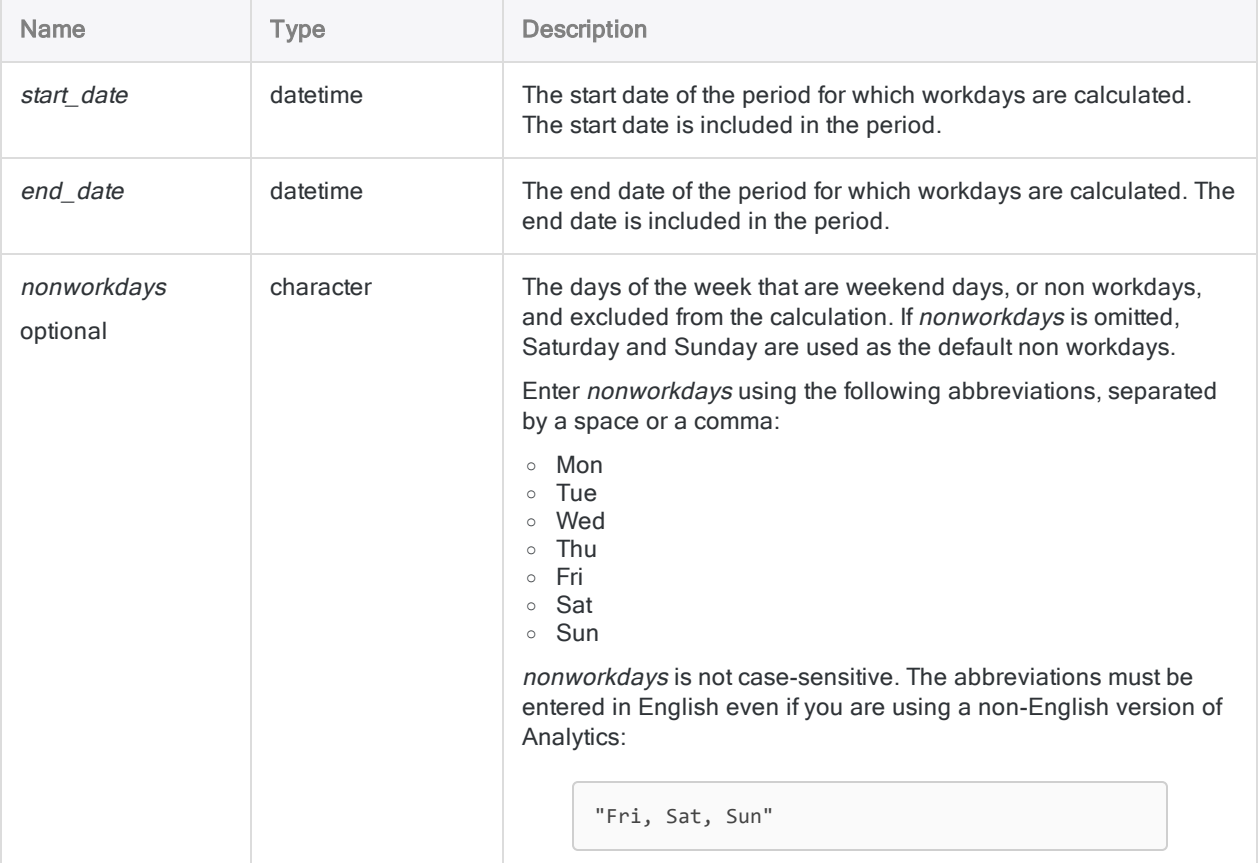

#### **Note**

You can specify a datetime value for start\_date or end\_date but the time portion of the value is ignored.

If start\_date is more recent than end\_date, a negative value is returned.

# Output

Numeric. The number of workdays in the period for which workdays are calculated.

### **Examples**

### Basic examples

#### Literal input values

Returns 5 (the number of workdays between Monday, March 02, 2015 and Sunday, March 08, 2015 inclusive):

WORKDAY(`20150302`, `20150308`)

Returns 6 (the number of workdays between Monday, March 02, 2015 and Sunday, March 08, 2015 inclusive, when Sunday is the only non workday):

WORKDAY(`20150302`, `20150308`, "Sun")

Returns 5 (the number of workdays between Sunday, March 01, 2015 and Saturday, March 07, 2015 inclusive, when Friday and Saturday are the non workdays):

WORKDAY(`20150301`, `20150307`, "Fri, Sat")

You can also use the function to calculate the number of weekend days in a date range.

Returns 2 (the number of weekend days between Monday, March 02, 2015 and Sunday, March 08, 2015 inclusive):

WORKDAY(`20150302`, `20150308`, "Mon, Tue, Wed, Thu, Fri")

#### Field input values

Returns the number of workdays between each date in the **Start\_date** field and December 31, 2015 inclusive:

```
WORKDAY(Start_date, `20151231`)
```
Returns the number of workdays between each date in the Start date field and a corresponding date in the **End** date field inclusive:

- Statutory holidays are included in the workdays total and may need to be factored out using a separate calculation
- A negative return value indicates a start date that is more recent than an end date

```
WORKDAY(Start_date, End_date)
```
# Remarks

#### Date formats

A field specified for *start date* or end date can use any date format, as long as the field definition correctly defines the format.

When specifying a literal date value for *start* date or end date, you are restricted to the formats YYYYMMDD and YYMMDD, and you must enclose the value in backquotes – for example, `20141231`.

#### Non workdays other than Saturday and Sunday

The ability to specify non workdays other than Saturday and Sunday allows you to use the WORKDAY( ) function with data that is not based on a Monday-to-Friday work week, or on a five-day work week.

For example, if you specify "Sun" by itself as a non workday, you create a six-day work week from Monday to Saturday.

#### Accounting for statutory holidays

The WORKDAY( ) function does not take into account statutory holidays, which means that the return value may not reflect the actual number of workdays in a period if the period contains one or more statutory holidays.

#### "Calculate Working Days" script in ScriptHub

If you need to account for statutory holidays, one option is to use the [Calculate](https://scripts.highbond.com/#/scriptset/Calculate_Working_Days) Working Days script in ScriptHub, which accepts a list of user-defined holidays.

For data that covers longer time periods and includes a number of holidays, using the script is probably the easier approach. For more information, see "Importing from [ScriptHub"](#page-1502-0) on page 1503.

For shorter time periods with only three or four holidays, such as a quarter, you may find creating the conditional computed field described below is not too laborious.

#### Conditional computed field for deducting statutory holidays

If required, you can create a conditional computed field to deduct statutory holidays from the value returned by the WORKDAY( ) function.

For example, for first-quarter data for 2015, you could decrement the WORKDAY( ) return value by 1 for each of these holidays that falls into a specified period:

- 01 January 2015
- 19 January 2015
- $\cdot$  16 February 2015

The example that follows accommodates periods that have any start date and end date during the quarter.

You first create a computed field, for example **Workdays**, that calculates the workdays for a specified period during the quarter:

```
DEFINE FIELD Workdays COMPUTED WORKDAY(Start_date, End_date)
```
You then create a conditional computed field, for example **Workdays\_no\_holidays**, that adjusts the value returned by the first computed field (Workdays):

```
DEFINE FIELD Workdays no holidays COMPUTED
Workdays-1 IF Start_date = `20150101` AND End_date < `20150119`
Workdays-2 IF Start_date = `20150101` AND End_date < `20150216`
Workdays-3 IF Start date = \degree20150101\degree AND End date <= \degree20150331\degreeWorkdays   IF Start_date < `20150119` AND End_date < `20150119`
Workdays-1 IF Start date < `20150119` AND End date < `20150216`
Workdays-2 IF Start_date < `20150119` AND End_date <= `20150331`
Workdays-1 IF Start_date = `20150119` AND End_date < `20150216`
Workdays-2 IF Start date = 20150119 AND End date <= 20150331Workdays   IF Start_date < `20150216` AND End_date < `20150216`
Workdays-1 IF Start date < `20150216` AND End date <= `20150331`
Workdays-1 IF Start_date = `20150216` AND End_date <= `20150331`
Workdays   IF Start_date < `20150331` AND End_date <= `20150331`
Workdays
```
#### Note

The order of the conditions in the conditional computed field is important.

Analytics evaluates multiple conditions starting at the top. The first condition that evaluates to true for a record assigns the value of the conditional computed field for that record. A subsequent condition that evaluates to true does not change the assigned value.

# YEAR() function

Extracts the year from a specified date or datetime and returns it as a numeric value using the YYYY format.

### **Syntax**

YEAR(*date/datetime*)

### **Parameters**

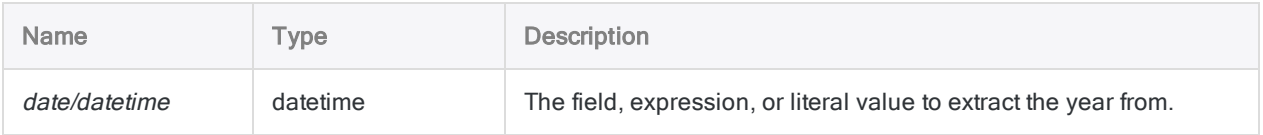

# **Output**

Numeric.

# **Examples**

### Basic examples

Returns 2014:

```
YEAR(`20141231`)
```
YEAR(`141231 235959`)

Returns the year for each value in the Invoice\_date field:

YEAR(Invoice\_date)
## Remarks

### Parameter details

A field specified for date/datetime can use any date or datetime format, as long as the field definition correctly defines the format.

#### Specifying a literal date or datetime value

When specifying a literal date or datetime value for *date/datetime*, you are restricted to the formats in the table below, and you must enclose the value in backquotes - for example, 20141231.

Do not use any separators such as slashes (/) or colons (:) between the individual components of dates or times.

- Datetime values you can use any combination of the date, separator, and time formats listed in the table below. The date must precede the time, and you must use a separator between the two. Valid separators are a single blank space, the letter 't', or the letter 'T'.
- Time values you must specify times using the 24-hour clock. Offsets from Coordinated Universal Time (UTC) must be prefaced by a plus sign (+) or a minus sign (-).

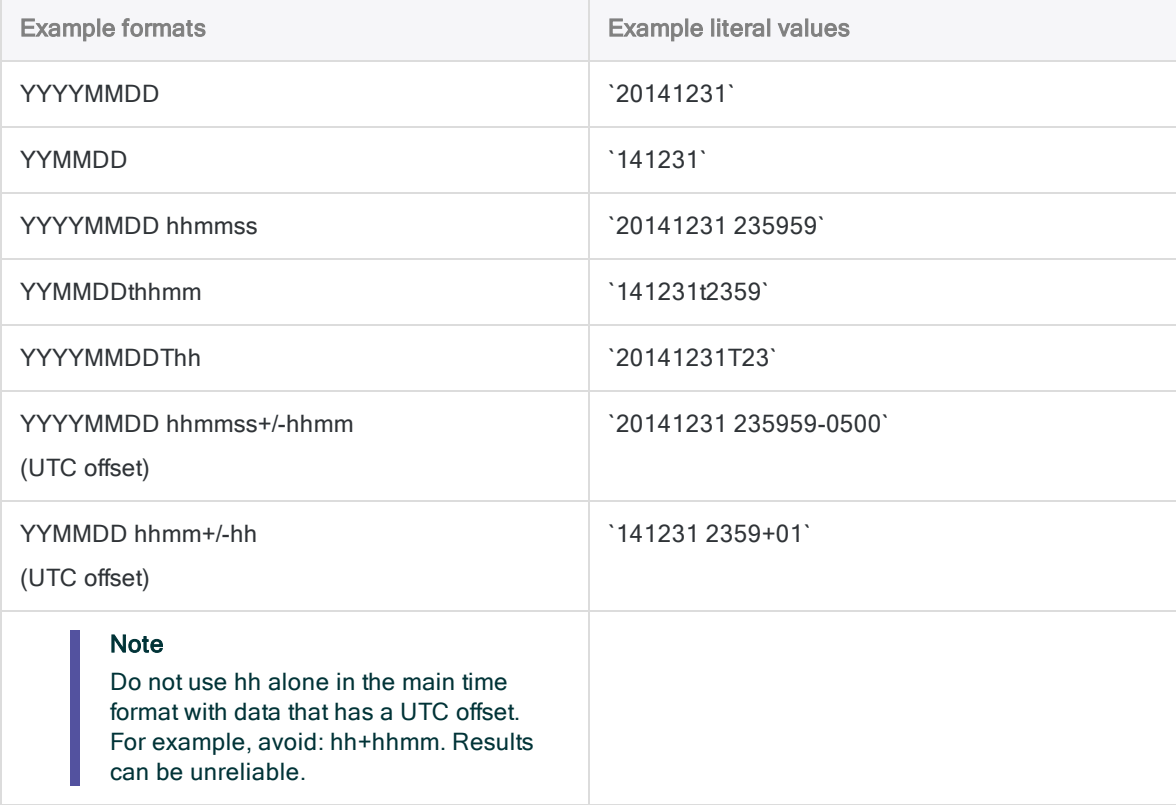

# ZONED( ) function

Converts numeric data to character data and adds leading zeros to the output.

#### **Note**

You can also use the LEADINGZEROS( ) function to add leading zeros, and in many cases it is easier to use than ZONED( ). See ["LEADINGZEROS\( \)](#page-2207-0) function" on [page 2208](#page-2207-0).

## **Syntax**

ZONED(*number*, *length*)

## **Parameters**

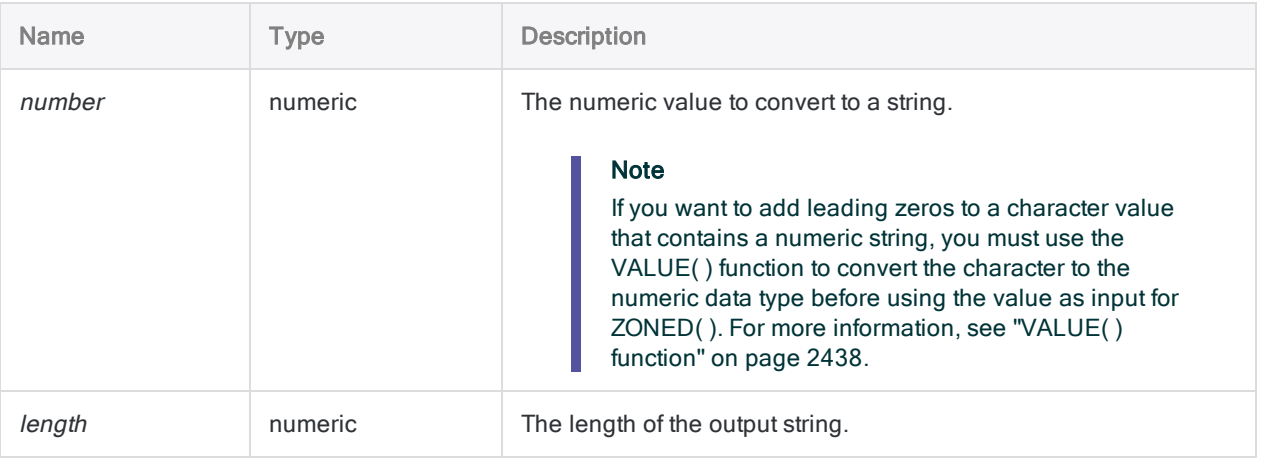

## **Output**

Character.

## **Examples**

#### Basic examples

#### Integer input

Returns "235":

ZONED(235, 3)

Returns "00235", because *length* is greater than the number of digits in *number* so two leading zeros are added to the result:

ZONED(235, 5)

Returns "35", because length is less than the number of digits in number so the leftmost digit is truncated from the result:

ZONED(235, 2)

#### Decimal input

Returns "23585", because the zoned data format does not support a decimal point:

ZONED(235.85, 5)

#### Negative input

Returns "64489M", because the number is negative and "M" represents the final digit 4:

```
ZONED(-6448.94, 6)
```
Returns "489J", because length is less than the number of digits in number so the two leftmost digits are truncated from the result, and the number is negative and "J" represents the final digit 1:

ZONED(-6448.91, 4)

### Advanced examples

### Adding leading zeros to a character field containing numbers

The Employee Number field contains the value "254879". You need to convert the value to a 10digit string with leading zeros.

#### Tip

You must use the VALUE( ) function to convert the character to numeric data before using the numeric as input for ZONED( ).

```
COMMENT returns "0000254879"
ASSIGN v_str_length = 10
ASSIGN v num decimals = \thetaZONED(VALUE(Employee_Number, v_num_decimals), v_str_length)
```
#### Harmonizing a key field when joining tables

You have two tables, Ar and Customer, and you need to join them on the CustNo field for further analysis. The two tables each have a **CustNo** field, but the data format is different:

- Ar numeric field (for example, 235)
- Customer 5 character field that pads numbers with leading zeros (for example, "00235")

To harmonize the fields when joining so that the data types and lengths are equal, you use the ZONED() function to convert the Ar key field CustNo to a character field of length 5 so that it matches the format of the key field in Customer:

```
OPEN Ar PRIMARY
OPEN Customer SECONDARY
JOIN PKEY ZONED(CustNo,5) FIELDS CustNo Due Amount SKEY CustNo UNMATCHED
TO Ar_Cust OPEN PRESORT SECSORT
```
## Remarks

### How it works

This function converts numeric data to character data and adds leading zeros to the output. The function is commonly used to harmonize fields that require leading zeros, for example, check number, purchase order number, and invoice number fields.

### When to use ZONED( )

Use the function to convert a positive numeric value to a character value containing leading zeros. This is useful for normalizing data in fields to be used as key fields.

For example, if one table contains invoice numbers in the form 100 in a numeric field, and another table contains invoice numbers in the form "00100" in a character field, you can use ZONED( ) to convert the numeric value 100 to the character value "00100". This allows you to compare like invoice numbers.

### String length and return values

Leading zeros are added to the output value when the *length* value is more than the number of digits in number. When length is less than the number of digits in number, the output is truncated from the left side. If the *number* value is the same length as *length*, then no zeros are added.

### Decimal numbers

The zoned data format does not include an explicit decimal point.

### Negative numbers

If the input number is negative, the rightmost digit is displayed as a character in the result:

- $\bullet$  "}" for 0
- a letter between "J" and "R" for the digits 1 to 9

### ZONED( ) and the Unicode edition of Analytics

If you are working with the Unicode edition of Analytics, you need to use the BINTOSTR( ) function to correctly display the return value of the ZONED( ) function. You also need to use the BINTOSTR( ) function if you want to use the return value of the ZONED( ) function as a parameter in another function.

# ZSTAT( ) function

Returns the standard Z-statistic.

## **Syntax**

ZSTAT(*actual*, *expected*, *population*)

## **Parameters**

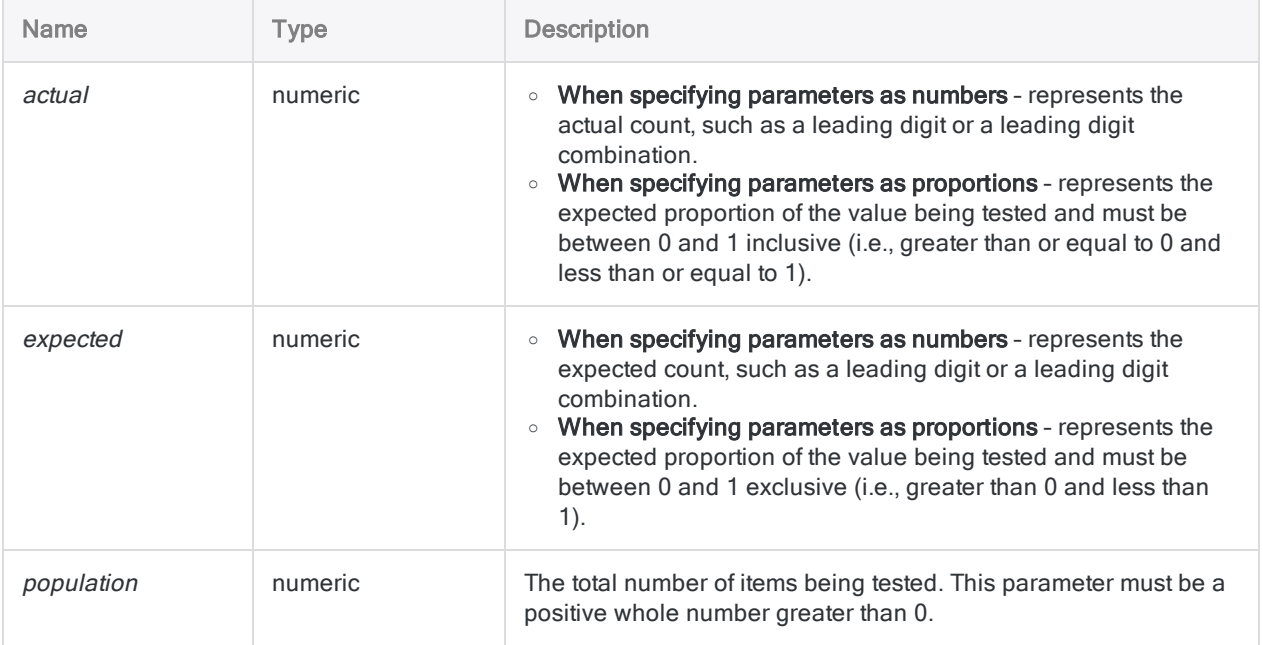

## **Output**

Numeric.

## **Examples**

#### Advanced examples

#### Parameters expressed as numbers

Based on 10 years of previous data, you know that the distribution of worker disability claims per month is normally highly uniform. In April, May, and June of this year, claims were higher by about 10 percent, averaging 220 per month instead of 200. Claims in July and August were slightly low, at 193 and 197. The total claims for the year were 2,450. To test whether these high and low results were significant, use the Z-statistic.

The actual number of claims for April to June is higher than expected at 660. The expected number of claims for this period is 25 percent of the 2,450 annual claims, or 612.5. The Zstatistic for these counts is calculated as 2.193:

ZSTAT(660, 612.5, 2450)

A Z-statistic of 1.96 has a significance of 0.05, and 2.57 has a significance of 0.01. Thus, the probability that the higher rates of claims are due to chance is between 1:20 and 1:100.

The actual number of claims for July and August is lower than expected at 390. The expected number of claims for this period is one sixth of the 2,450 annual claims, or 408.33. The Zstatistic for these proportions is calculated as 0.967:

ZSTAT(390, 408.33, 2450)

This is not a very significant result. Z-statistics of 1.000 and less are very common and can typically be ignored.

#### Parameters expressed as proportions

Based on 10 years of previous data, you know that the distribution of worker disability claims per month is normally highly uniform. In April, May, and June of this year, claims were higher by about 10 percent, averaging 220 per month instead of 200. Claims in July and August were slightly low, at 193 and 197. The total claims for the year were 2,450. To test whether these high and low results were significant, use the Z-statistic.

The actual number of claims for April to June is represented by the proportion 660/2450, which is higher than expected. The expected number of claims for this period should be 25 percent of the 2,450 annual claims. The Z-statistic for these proportions is 2.193:

```
ZSTAT((1.00000000 * 660 / 2450), 0.25, 2450)
```
A Z-statistic of 1.96 has a significance of 0.05, and 2.57 has a significance of 0.01. Thus, the probability that the higher rates of claims are due to chance is between 1:20 and 1:100.

The actual number of claims for July and August is low at 390. The expected number of claims for this period should be one sixth, or 16.6667 percent of the 2,450 annual claims. The Zstatistic for these proportions is 0.967:

```
ZSTAT((1.00000000 * 390 / 2450), 0.16667, 2450)
```
This is not a very significant result. Z-statistics of 1.000 and less are very common and can typically be ignored.

## Remarks

### How it works

The ZSTAT( ) function calculates the standard Z-statistic for use in many problem-solving tasks, including digital analysis. It outputs the result with a precision of three decimal places.

## Using ZSTAT( )

Use ZSTAT( ) to evaluate the likely frequency of occurrence of a given result in a specified period or category. The larger the resulting Z-statistic, the more unlikely the occurrence.

For example, a Z-statistic of 1.96 has a significance of 0.05, representing the likelihood of a one time in 20 occurrence, whereas a Z-statistic of 2.57 has a significance of 0.01, representing the likelihood of a one time in 100 occurrence. For information on the Z-statistic, consult a statistics textbook.

### Specifying input for ZSTAT( )

You can specify the parameters for ZSTAT( ) as either numbers or proportions:

- When you specify both input values as numbers, the function computes the Z-statistic using floating-point arithmetic
- When you specify both input values as proportions, the function computes the Z-statistic using fixed-point arithmetic, and you need to use a decimal multiplier to control rounding

• When using an expression within an expression to calculate the actual or expected value, you must specify the level of precision you want in the result by using a decimal multiplier. Analytics has a precision of 8 digits, therefore a multiplier of 1.00000000 will return the greatest precision attainable

This page intentionally left blank

Published 5/6/2021 © 2021 ACL Services Ltd. dba Galvanize. We are a **[Diligent](https://www.diligent.com/)** brand.

# Analytic scripts overview

Scripts are not limited to running in Analytics only. By converting regular scripts to **analytic scripts**, you can schedule and run scripts in the Robots app on the HighBond platform, or in Analytics Exchange. You can also run analytic scripts in the Analysis App window, a freestanding component of Analytics.

## What are analytic scripts?

An analytic script, or "an analytic", is a regular script with an analytic header. The analytic header is a series of declarative tags that allow the script to run in Robots, on AX Server, or in the Analysis App window. The analytic header includes input parameters that a user populates in advance, which allows the analytic script to run unattended, either immediately, or at a scheduled time.

#### Tip

Analytic scripts are almost exclusively developed and tested in Analytics, which supports easier development. Use AX Client to make simple updates to existing analytic scripts that are stored on AX Server.

## What are analysis apps?

An analysis app is an Analytics project that is packaged for use in Analytics Exchange or the Analysis App window. Analysis apps contain one or more analytic scripts, and can also contain data tables and interpretations.

#### **Note**

Analysis apps are typically created or developed by an organization's in-house scripting experts, or by arrangement with Galvanize consultants.

## Turning regular scripts into analytic scripts

Analytic scripts begin as regular scripts. To run a regular script in Robots, on AX Server, or in the Analysis App window, you must convert the regular script into an analytic script:

- 1. Create and test a script in Analytics.
- 2. Add the appropriate analytic header tags to make the script an analytic script.
- 3. Package the analytic script to run on AX Server or in the Analysis App window. You do not package analytic scripts run in Robots.

For more information, see ["Developing](#page-2463-0) analytic scripts" on page 2464.

### Adding analytic headers

Analytic headers are defined in a comment block that starts on the first line of the script. At a minimum, an analytic header declares the script is an analytic script:

COMMENT //ANALYTIC Identify missing checks This analytic script identifies missing check numbers END

For more information, see "Working with analytic headers" on [page 2473](#page-2472-0).

## What are auxiliary scripts?

An auxiliary script is a regular script without an analytic header that is designed to work in conjunction with an analytic script. In a typical design, an analytic script uses the DO SCRIPT command to call one or more auxiliary scripts. Once an auxiliary script completes, processing returns to the analytic script, which continues to execute.

Auxiliary scripts can also be referred to as subscripts, secondary scripts, utility scripts, or helper scripts. You do not have to use auxiliary scripts. They offer an option for compartmentalizing blocks of script logic that might be conditional, reusable, or simply unwieldy to include in the parent analytic script.

#### Auxiliary script restrictions

Auxiliary scripts can be used in a variety of different ways, but because no analytic header exists, two restrictions apply:

- No input or output tags you cannot specify input or output analytic tags, which means you cannot create input or output parameters in the auxiliary script itself. Any required parameters must be created in the analytic header in the parent analytic script.
- Cannot be run directly users cannot schedule or run auxiliary scripts directly. They can only be called from an analytic script – either directly, or indirectly through another auxiliary script.

## Distributing and running analytic scripts

There are several options for distributing and running analytic scripts, depending on which Galvanize products and components your organization uses.

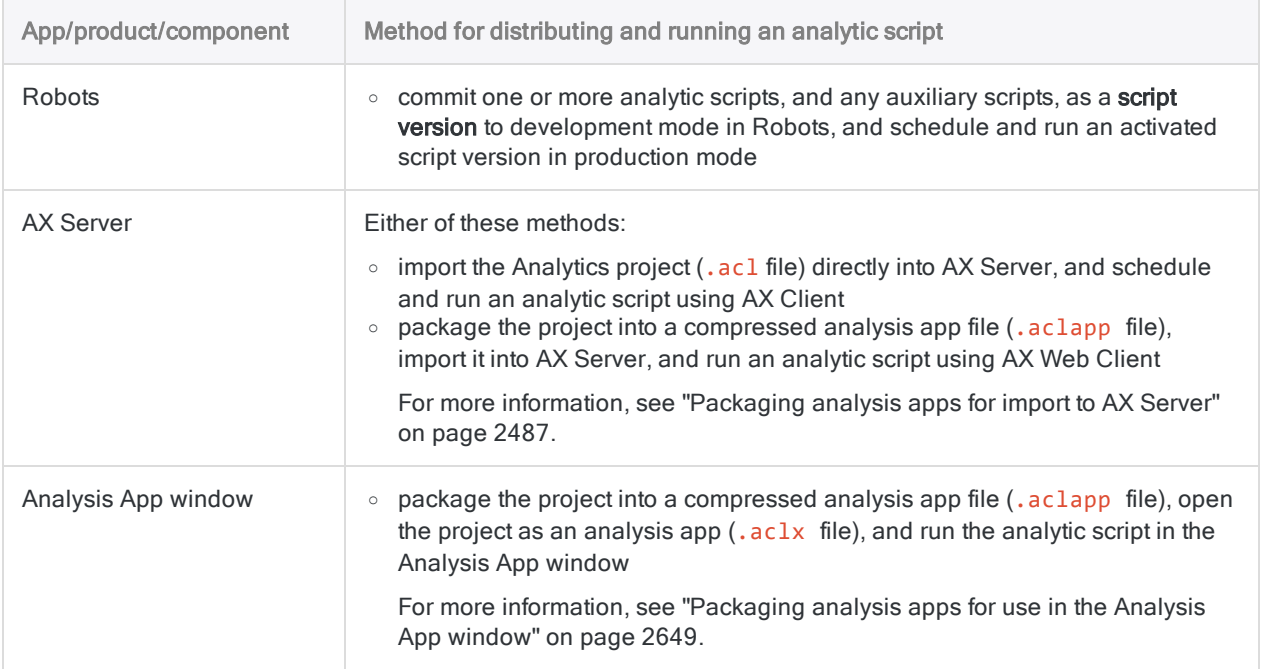

#### Determining the environment where an analytic script is running

If you want to create an analytic script that can run in Analytics, Analytics Exchange, or the Analysis App window, you can determine the runtime environment during script execution. You can use this information to make decisions about which commands to run based on where the script is running.

Use the FTYPE( ) function to determine where the script is running:

FTYPE("ax\_main") = "b"

If the script is running in either Analytics Exchange or the Analysis App window, the expression evaluates to true (T). For scripts running in Analytics, the expression evaluates to false (F). For more information, see "FTYPE( ) function" on [page 2157](#page-2156-0).

#### Identifying the user running the script on AX Server

For analytic scripts run on AX Server, you can use the system variable AXRunByUser to identify the name of the user who is currently running the script, in the format *domain\username*:

EXTRACT FIELDS TIME() AS "Time", DATE() AS "Date", AXRunByUser AS "Current User" TO R\_RunRecord APPEND

#### Note

AXRunByUser is only available when running analytic scripts on AX Server. The variable is unrecognized when running scripts in Analytics.

# <span id="page-2463-0"></span>Developing analytic scripts

The recommended method for developing an analytic script is to first create and test a regular script in Analytics. Once the script is working correctly, add the analytic header to convert the script to an analytic script. Analytic scripts can run in Robots, on AX Server, or in the Analysis App window.

<span id="page-2463-2"></span>For information about creating regular scripts, see "Get started with scripting" on [page 1378](#page-1377-0).

## Identify script inputs and outputs

In the analytic header, you use **analytic tags** to declare script inputs, and any script outputs that you want to make available to end users, or use as input for subsequent scripts. The different types of inputs and outputs are described below, with the associated analytic tags in parentheses.

#### Tip Identifying the required inputs and outputs before you begin will make development go more smoothly.

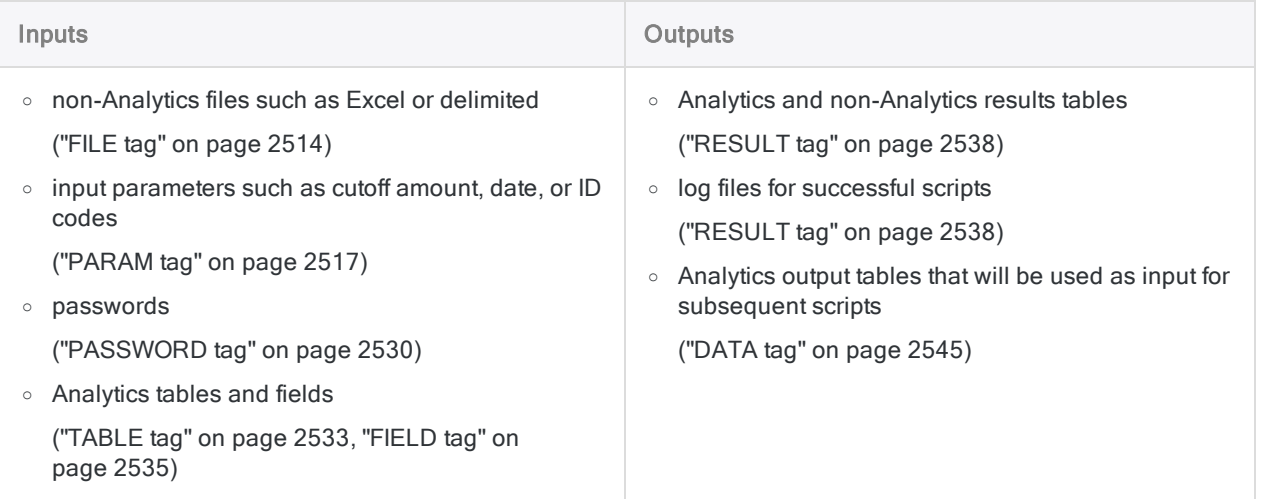

## <span id="page-2463-1"></span>Script inputs and outputs – the big picture

The diagram below illustrates all the possible inputs to, and outputs from, an analytic script. Each input or output shows:

- the type of data or user input involved
- $\bullet$  the associated analytic tag (if applicable)
- the associated ACLScript command or commands
- the location of the input or output data, tables, or files

Depending on its design and purpose, a single analytic script might have multiple different inputs and outputs.

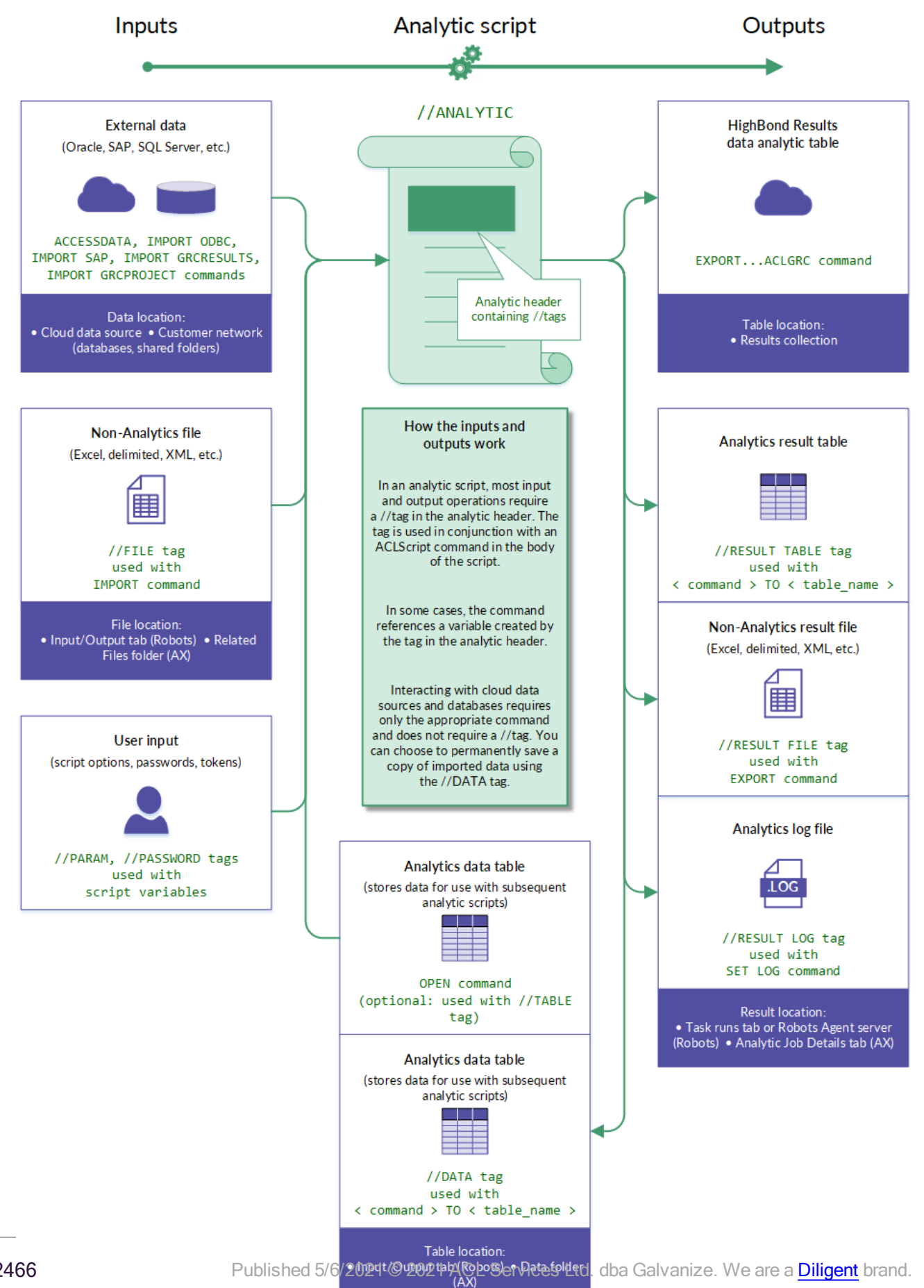

## Accessing source data

There are two basic approaches to accessing the source data required by an analytic script:

- Automated connectivity
- Manual upload

You are free to use both approaches in the same analytic script, if required.

### Automated connectivity

The advantage of this approach is that data imports to Robots or AX Server can be fully automated including being run on a schedule.

In the body of the analytic script, use one of the ACLScript commands for connecting to an external data source, importing data, and creating an Analytics table with a copy of the data:

- [ACCESSDATA](#page-1543-0)
- <sup>l</sup> [IMPORT](#page-1810-0) ODBC
- IMPORT [GRCRESULTS](#page-1783-0)
- IMPORT [GRCPROJECT](#page-1776-0)
- [DEFINE](#page-1642-0) TABLE DB

#### **Note**

These commands do not require any corresponding analytic tag in the analytic header.

Use ACCESSDATA unless you have a reason for using one of the other commands. DEFINE TABLE DB is an older command that is maintained for backward compatibility with older scripts.

#### Manual upload

Manual upload provides a simple way to import data to Robots or AX Server, and it may be appropriate when users have source data files stored locally.

#### **Robots**

You can manually upload non-Analytics files such as Excel or delimited to Robots. You need to use a different method to make Analytics tables available.

• non-Analytics files - You can manually upload non-Analytics files such as Excel or delimited to the **Input/Output** tab in a robot. To access the uploaded data in an analytic script, use a [FILE](#page-2513-0) tag in the analytic header, and an appropriate import command, such as [IMPORT EXCEL](#page-1767-0), in the body of the script.

• Analytics tables - You cannot manually upload Analytics tables to the Input/Output tab. Instead, use a [DATA](#page-2544-0) tag in the analytic header to save an Analytics output table to the Input/Output tab. To access the Analytics table in a subsequent script, use the [OPEN](#page-1880-0) command in the body of the script.

#### AX Server

You can manually upload non-Analytics files such as Excel or delimited, and Analytics tables, to AX Server:

- non-Analytics files You can import files such as Excel and delimited to the Related Files subfolder. To access the imported data in an analytic script, use a [FILE](#page-2513-0) tag in the analytic header, and an appropriate import command, such as [IMPORT EXCEL](#page-1767-0), in the body of the script.
- Analytics tables When you import an Analytics project into AX Server, the project's tables are imported to the Data subfolder. To access an imported table in an analytic script, use the [OPEN](#page-1880-0) command in the body of the script.

## Workflow for creating and testing an analytic script

#### **Note**

The following workflow is a suggested approach for developing analytic scripts, however you are free to develop analytic scripts in whatever manner best suits you.

### Create the Analytics script

Create a script in Analytics without using any custom dialog boxes for user input, or any other features that require user interaction during the running of the script. Analytic scripts allow user input prior to running the script, but unlike regular scripts do not support user interaction during script execution.

To store test input values in the Analytics script, temporarily create variables at the top of the script. For example:

```
ASSIGN v AnalysisTable = "Trans May"
```
Test and debug the script until it executes without errors.

### Add the analytic header and tags

Add an analytic header to the script. Copy the variable names from the top of the script to the corresponding tags in the Analytic Header Designer.

An example of a resulting tag in the analytic header:

//TABLE v\_AnalysisTable "Table to classify"

For more information, see "Working with analytic headers" on [page 2473](#page-2472-0).

#### Include the log in the analytic script results

The log is a crucial tool for diagnosing the cause of analytic script failures. It can also be important when analytic scripts succeed but give unexpected results. The log is automatically output when an analytic script fails, but it is only output when an analytic script succeeds if you specify the RESULT analytic tag.

In the Analytic Header Designer, turn on **Keep log file** to ensure that a log is available every time the analytic script is run. The corresponding tag is added to the analytic header:

//RESULT LOG

#### Validate the analytic header

Validate the analytic header. You can validate the analytic header as frequently as you want.

For more information, see ["Validating](#page-2478-0) analytic headers" on page 2479.

#### Assign temporary test values to the analytic tags

Using the special assignment operator  $(|z|=|z|)$ , assign temporary test values to all analytic tags that require user input. You can copy the test values from the temporary variable assignments at the top of the script. For example:

//TABLE v\_AnalysisTable "Table to classify" := "Trans\_May"

To assign temporary test values using the Analytic Header Designer, enter the value in the Test value field for all analytic tags that require user input.

For more information about assigning temporary test values, see ["Specifying](#page-2505-0) test input values in Analytics" on [page 2506](#page-2505-0).

#### Delete the temporary variables

Delete the temporary variables from the top of the script, or comment them out if you think you might want to use them again.

### Step through the analytic script

Step through the analytic script by clicking Step  $\Box$ , or by pressing F10 repeatedly. Review the contents of the Variables tab in the Navigator to ensure that all variables in the analytic header are being created correctly, with the correct assignment of test values.

Test and debug the analytic script until it executes without errors.

#### **Note**

If you want to exit the analytic script before it completes, press Esc and click Yes in the confirmation prompt.

#### Tip

You can delete all stored variables and variable assignments from the Analytics project by entering DELETE ALL OK in the command line. Clearing the **Variables** tab prior to stepping through an analytic script gives you a clean start.

#### Delete the temporary test values

When you are finished testing, you can delete the temporary test values and the special assignment operator from all analytic tags. Or you can choose to keep them if you anticipate that additional testing might be required. Test values are ignored in deployment environments.

### Deploy the analytic script

To deploy the analytic script to the target environment, commit the script to Robots, or import the Analytics project into AX Server.

To deploy the analytic script, commit the script to Robots.

## Workflow for testing an analysis app

For analytic scripts that will be run in AX Web Client, or the Analysis App window, you also need to test the analysis app.

### Delete redundant table layouts

Once all analytic scripts and any subscripts in the analysis app are tested, debugged, and executing correctly, delete any table layouts from the Analytics project that you are not going to include in the analysis app.

Redundant table layouts will clutter the analysis app in AX Client, AX Web Client, and the Analysis App window, and could be confusing to end users.

#### Open the analysis app in the Analysis App window

Open the completed analysis app in the Analysis App window by right-clicking the Analytics project entry in the Overview tab and selecting Open as Analysis App.

#### **Note**

If the analysis app fails to open and you get an error message stating that analytic scripts have identical names, check the name value in the ANALYTIC tag for each analytic script specified in the error message. The name values of analytic scripts must be unique in an Analytics project.

#### Run the analytic scripts

Run all the analytic scripts in the analysis app to confirm that they are functioning correctly.

Observe the correct order for running the analytic scripts if you are using the TYPE option with the ANALYTIC tag and creating import, preparation, and analysis analytic scripts.

#### Check the log

If an analytic script fails, open and review the log file (*analytic name.*log). The log should include an entry, marked with a red X, that indicates why the analytic script failed:

- for incorrectly entered input values, immediately re-run the analytic script with a correctly entered input value
- for syntax or logical errors in the script body, correct the error in Analytics, and then reopen the analysis app in the Analysis App window

An analytic script may succeed but the result table may not contain the results you were expecting. In this situation, review the log entries in sequence, and check the input values that have been passed to the analytic script, to ensure that the analytic script is functioning in the manner you intended.

## Packaging and validating an analysis app

#### Package or import the analysis app

Once you are satisfied the analysis app is working as intended, package it for distribution and use in the Analysis App window, or import it to AX Server for use in AX Client or AX Web Client. For more information, see either:

- ["Packaging](#page-2648-0) analysis apps for use in the Analysis App window" on page 2649
- ["Packaging](#page-2486-0) analysis apps for import to AX Server" on page 2487

### Run AX Server analysis apps

If you are developing analytic scripts for use in AX Server, run all analytic scripts using both AX Client and AX Web Client to ensure they work as intended.

# <span id="page-2472-0"></span>Working with analytic headers

An **analytic header** is a series of analytic tags enclosed in a comment block at the beginning of a script. The tags specify either script inputs or script outputs.

For a visual overview of analytic script inputs and outputs, and associated analytic tags, see ["Script](#page-2463-1) inputs and outputs – the big picture" on [page 2464](#page-2463-1).

Tags that specify user-facing input parameters let a user specify script input values in advance, which means an analytic script can run unattended, either immediately, or at a scheduled time.

After you develop scripts in an Analytics project, you must add an analytic header to at least one script before you can commit the scripts to Robots, or use the project as an analysis app on AX Server or in the Analysis App window.

Using the Analytic Header Designer is the easiest way to add or modify an analytic header. You can also add or modify an analytic header manually.

## The Analytic Header Designer

The Analytic Header Designer has an intuitive interface for progressively adding the analytic tags that make up an analytic header. You are free to add, modify, or delete tags as you build an analytic header.

Automated error checking and embedded guidance in the Designer help ensure that the header you build is valid and works correctly.

When you click **Save** in the Designer, the tags that you have configured are automatically translated into an analytic header at the top of the script. You can manually edit the analytic header if you want to, but the recommended approach is to reopen the Designer to perform edits.

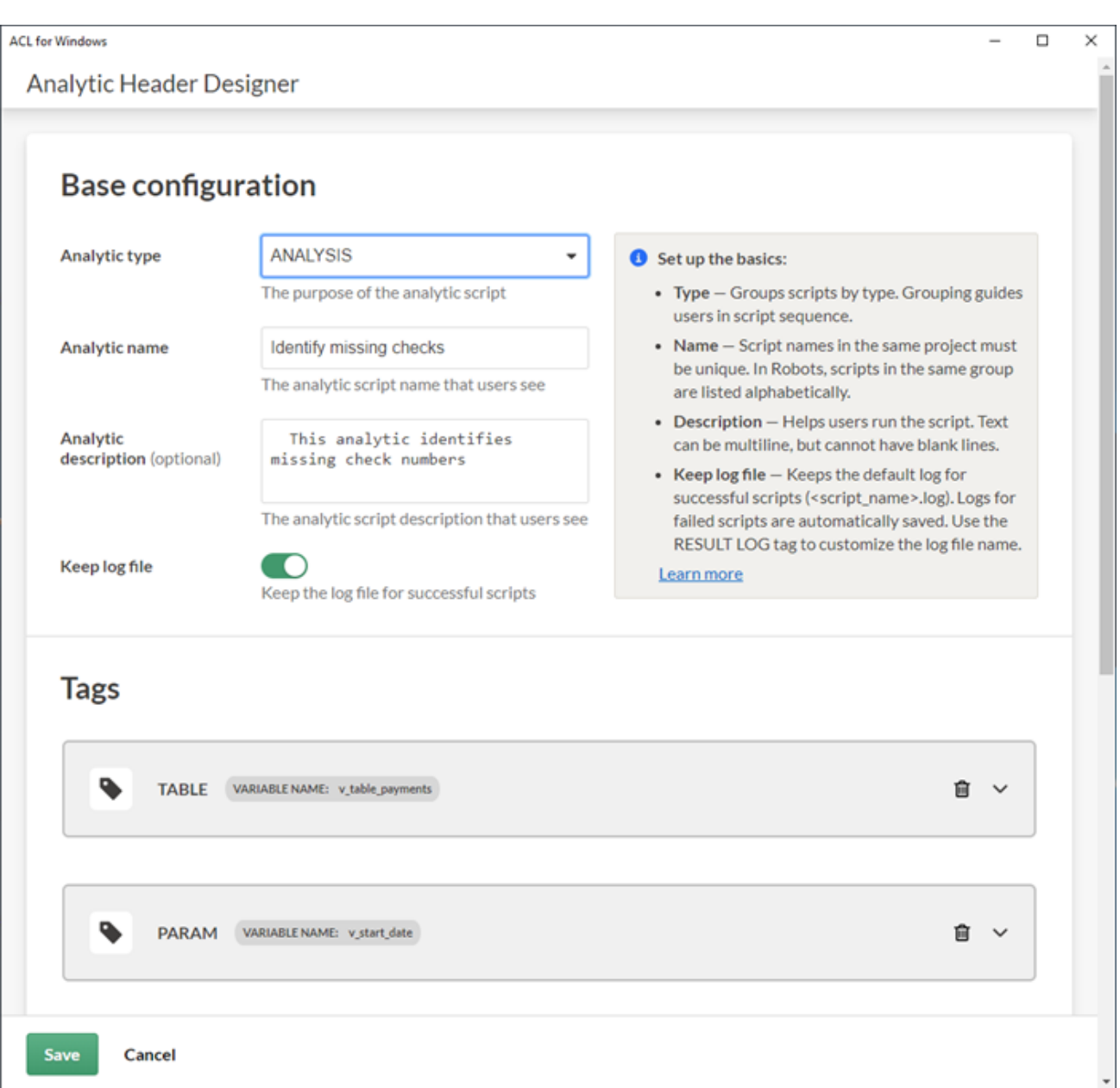

### Sample analytic header

The analytic header shown below, for an analytic script that identifies missing checks, was created using the tags shown in the Analytic Header Designer above. To save space, the screen capture of the Designer is sized to show only a subset of the tags in the analytic header.

```
COMMENT
//ANALYTIC TYPE ANALYSIS Identify missing checks
   This analytic script identifies missing check numbers
```

```
//TABLE v_table_payments Payments Table
   Select a table that lists payments and includes a check number column
//FIELD v_check_num CN Check Number
   Select the field that contains the check numbers
//PARAM v_start_date D OPTIONAL Start Date (Optional)
   Enter the start date for the analysis
//PARAM v_end_date D OPTIONAL End Date (Optional)
   Enter the end date for the analysis
//PARAM v_region C MULTI SEPARATOR , QUALIFIER ' VALUES |North-
east|Southeast|Central|Western|West Coast| Region(s)
   Enter one or more regions to include in the analysis
//RESULT TABLE Missing_Checks
//RESULT FILE Missing_Checks.xls
//RESULT LOG
END
COMMENT The body of the script starts here.
SET SAFETY OFF
OPEN %v_table_payments%
.
.
.
SET SAFETY ON
```
#### What the script inputs look like in a client application

The input tags in the sample analytic header above create input parameters that a user must populate when scheduling or running the analytic script in a client application.

The way the input parameters are displayed in Robots is shown below.

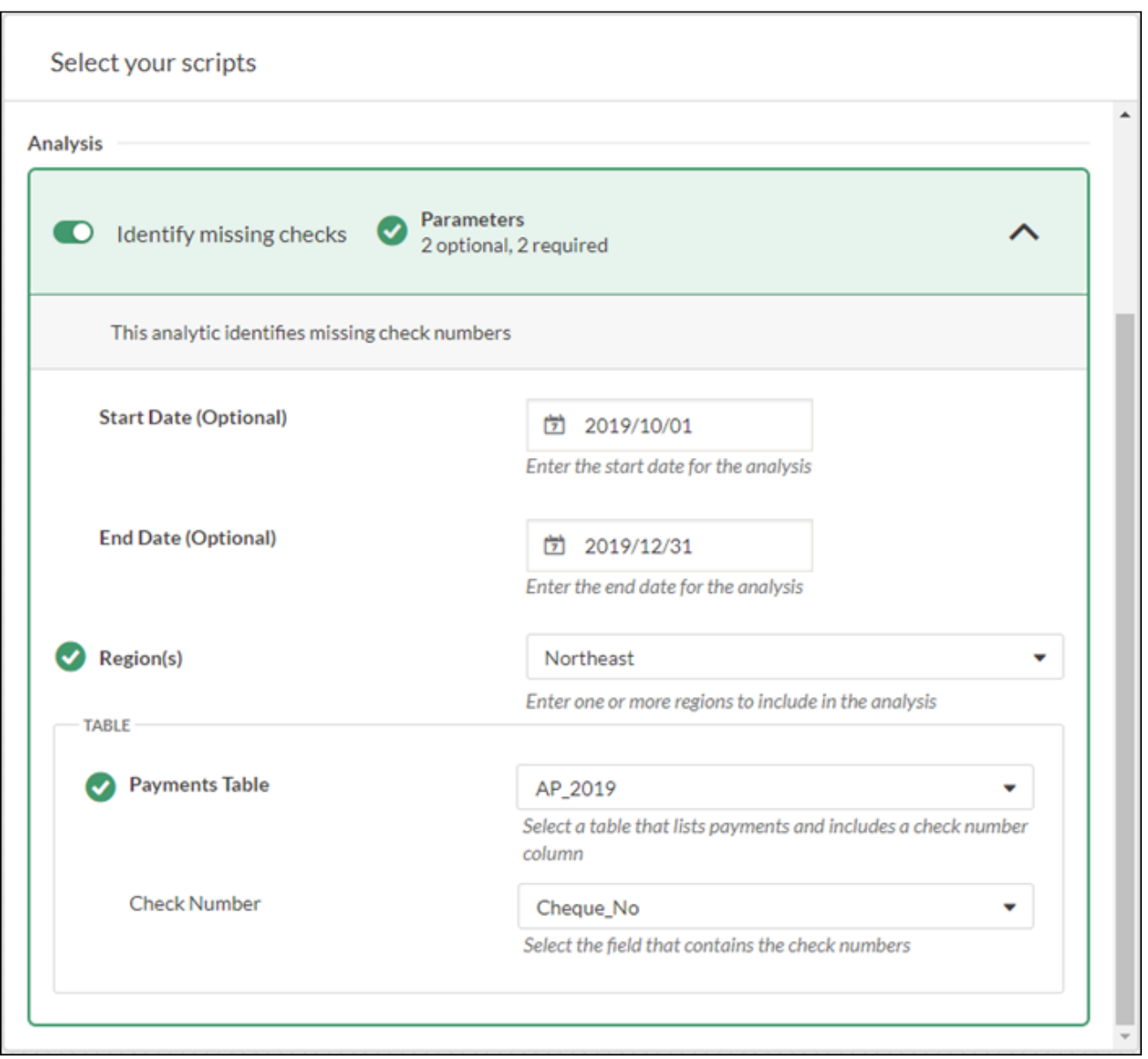

#### What each tag does

Each analytic tag in the sample analytic header above performs a specific task when a user schedules or runs the associated analytic script in a client application.

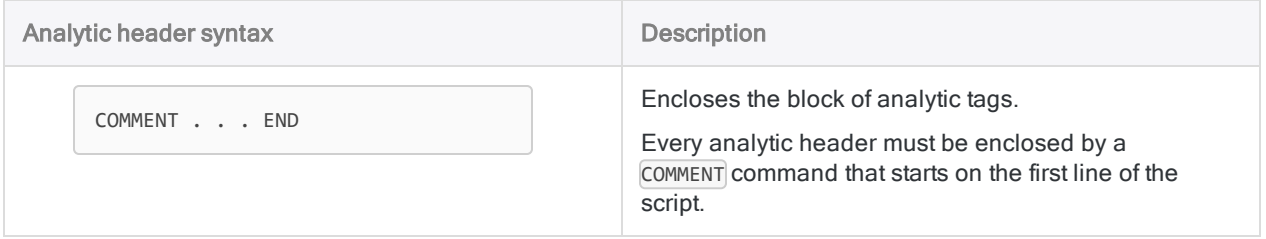

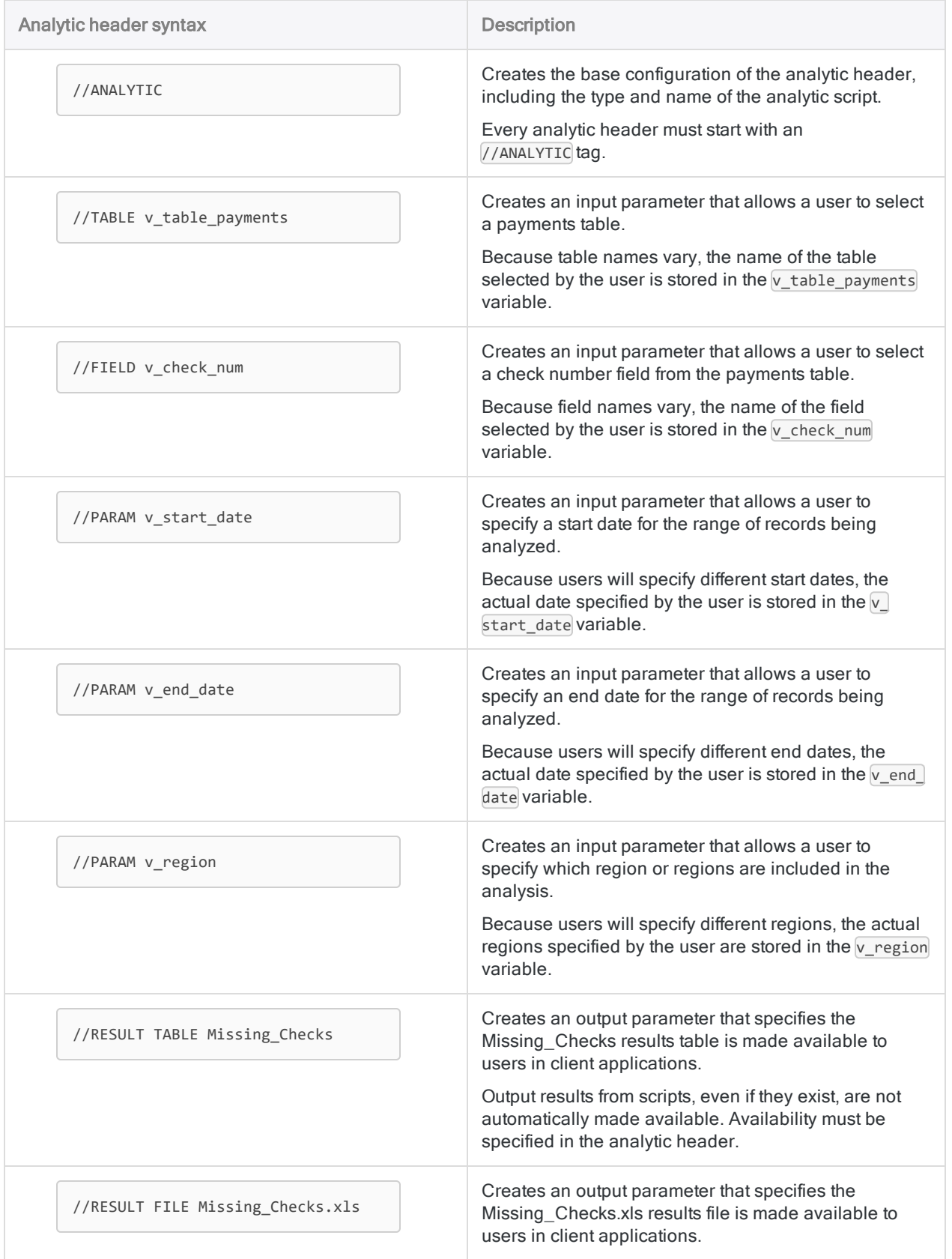

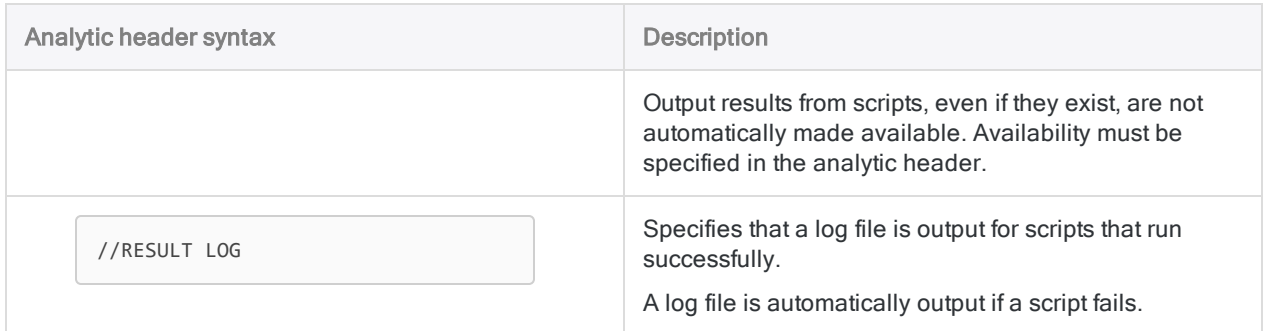

## Build an analytic header

To build an analytic header you must know in advance what script inputs and outputs you need. For more information, see "Identify script inputs and outputs" on [page 2464](#page-2463-2).

### Set up the base configuration of the analytic header

- 1. Open a new or existing script in the Script Editor.
- 2. Click Edit Analytic Header

The Analytic Header Designer opens.

3. Select an Analytic type.

Analytic scripts are grouped by type in Robots, AX Web Client, and the Analysis App window. Grouping guides users in script sequence.

- $\bullet$  IMPORT a script that retrieves data from a data source.
- $\bullet$  PREPARE a script that transforms raw data in whatever way is necessary to make it suitable for analysis.
- $\bullet$  ANALYSIS a script that performs analysis on data.
- 4. Specify an Analytic name.

#### Note

Names of analytic scripts in the same Analytics project must be unique.

The name identifies the analytic script in client applications. The analytic script name is not the same as the script name that you specify in Analytics when you initially create the script.

- 5. Choose whether to keep a log file for successful scripts:
	- Keep log file on a log file is automatically output when the script runs successfully
	- Keep log file off a log file is not output when the script runs successfully

Regardless of the Keep log file setting, a log file is automatically output if the script fails.

#### Tip If you want to customize the name of the log file for successful scripts, use the RESULT LOG tag.

### Add additional analytic tags

After setting up the base configuration of the analytic header, you can add as many additional analytic tags as you need.

You can add tags in any order.

- 1. In the Analytic Header Designer, click Add tag.
- 2. Select a Tag type.
- 3. To configure the tag, complete all the required fields in the tag configuration section, and any optional fields that you need.

Guidance for configuring tags is embedded in the configuration section for each tag.

For detailed information about analytic header syntax, and a full list of analytic tags, see "Analytic headers and tags" on [page 2505](#page-2504-0).

- <span id="page-2478-0"></span>4. Repeat the process for each additional tag that you need in the analytic header.
- 5. Click **Save** when you are finished.

## Validating analytic headers

After you add an analytic header to one or more scripts, use tools in Analytics to validate the header syntax to ensure that it is correct. Perform the validation before committing scripts to Robots, or packaging analysis apps, so that the analytic scripts do not fail when they run.

One tool validates individual analytic headers at the script level. The other tool validates all the analytic headers in a project at once. The two types of validation focus on different things.

#### Validate an individual analytic header

Script-level validation of an analytic header focuses on the syntax of individual analytic tags and reports errors with accompanying line numbers.

- 1. Open the script containing the analytic header.
- 2. On the Script Editor toolbar, click Validate Analytic Header ...

A message appears telling you that the analytic header is valid, or specifying an error and the line number where the error occurs.

3. If the analytic header contains an error, correct the error and click Validate Analytic Header **A** again to ensure that there are no further errors.

#### Tip

If the nature of the error is not apparent based on the error message, review the Help topic for the associated analytic tag. Carefully compare the syntax in the topic with the syntax in the line of the analytic header. Errors can be caused by minor discrepancies in the analytic header syntax.

#### Validate all the analytic headers in a project

Project-level validation of the analytic headers checks two things:

- at least one analytic header exists in the project
- names of multiple analytic scripts are unique

#### **Note**

The name of the analytic script is the name specified in the ANALYTIC tag, not the script name in the Overview tab in the Navigator.

Project-level validation is performed automatically when you commit scripts to Robots. You can also

perform the validation manually if you add the Check Scripts button to the Analytics toolbar.

- 1. If necessary, add the Check Scripts button to the Analytics toolbar:
	- a. Double-click an empty spot on the toolbar to open the Customize Toolbar dialog box.
	- b. In the Available toolbar buttons list, select the Check Scripts button and click Add.
	- c. In the Current toolbar buttons list, select the Check Scripts button and click Move Up or Move Down to change the location of the button.

The order of the buttons from top to bottom corresponds to their location from left to right on the toolbar.

- d. Click Close to save your changes.
- 2. On the toolbar, click Check Scripts

A message appears telling you that the analytic headers in the project are valid, or specifying one or more errors.

3. If the analytic headers contain an error, correct the error and click Check Scripts again to ensure there are no further errors.

# Analytic development best practices

Analytic scripts support most of the commands that you can use in a regular script. However, you must ensure that analytic scripts run without user interaction, and that they do not include commands not supported by the engine that processes the analytic scripts in the deployment environment or in HighBond's Robots app.

Analytic scripts support all ACLScript functions.

## General best practices

#### Use one Analytics project per robot or analysis app

Create a new Analytics project for each robot or analysis app. The project must contain all the analytic scripts that make up the robot or the analysis app, and any required subscripts.

For an analysis app, the project must also contain any Analytics tables required by any of the analytic scripts.

### Test locally

Test all analytic scripts locally before deploying them to the target environment or the Robots app. Ensure that analytic scripts run as expected, and that they do not require user interaction.

For more information, see ["Developing](#page-2463-0) analytic scripts" on page 2464.

#### Use consistent data connections for testing

To test an analytic script locally if it uses an ODBC data source, you must configure an ODBC connection on your local computer that is identical to the connection in the environment where the analytic script will run.

For analytic scripts distributed for use in the Analysis App window, end users must configure an identical ODBC connection on their computers.

#### Avoid absolute file paths

Avoid using absolute file paths in analytic scripts (for example, C: \results) unless you are certain that identical file paths exist in the environment where the analytic script will run.

Using relative file paths such as \results allows you to develop and test analytic scripts locally and then deploy them in another environment without requiring that the other environment has an identical directory structure.

### Use SET for preference settings

Use the SET command to specify any preference settings required by the analytic script. If you do not specify preferences in the analytic script, the default Analytics preferences are used. Position the SET command after the analytic header but before any of the analytic script logic.

### Do not use computed fields in results or data output tables

Do not use computed fields in any output tables that you intend to keep beyond the session in which the analytic script runs.

Results and data tables that are kept for use in interpretations or as input for subsequent scripts may display unexpected values if they contain computed fields. Computed values are dependent on settings defined in the preference file  $(.prf)$ , or by the SET command, and therefore different environments may produce different values.

If you need to retain the values in a computed field, use the EXTRACT command with the FIELDS or ALL option to convert the field to a physical field in a result or data table. For more information, see ["EXTRACT](#page-1711-0) command" on page 1712.

#### Encrypt data connection passwords

To avoid having a data source password in plain text in an analytic script, use the PASSWORD analytic tag. This tag prompts the user for a password before running the analytic script, and encrypts the entered value.

### Use a password when importing from or exporting to **HighBond**

The PASSWORD parameter is required in any command that imports from or exports to HighBond:

- IMPORT GRCRESULTS
- IMPORT GRCPROJECT
- EXPORT... ACLGRC

Without the **PASSWORD** parameter, the commands fail in Robots, Analytics Exchange, or the Analysis App window.

When you use the PASSWORD parameter in a command, you must also specify an associated password tag in the analytic header. For more information, see ["PASSWORD](#page-2529-0) tag" on page 2530.

#### **Note**

The PASSWORD parameter is not required when running the import and export commands in Analytics because the current user's HighBond access token is automatically used.

## Avoiding user interaction

Analytic scripts must be able to run without user interaction. If a command in an analytic script tries to create a dialog box, the engine in the deployment environment stops processing the analytic script, and an error is entered in the log.

#### Replace user interaction commands with analytic tags

Do not use Analytics commands that require user interaction. Replace them with equivalent analytic tags in the analytic header. Analytic tags allow users to provide input values before the analytic script runs.

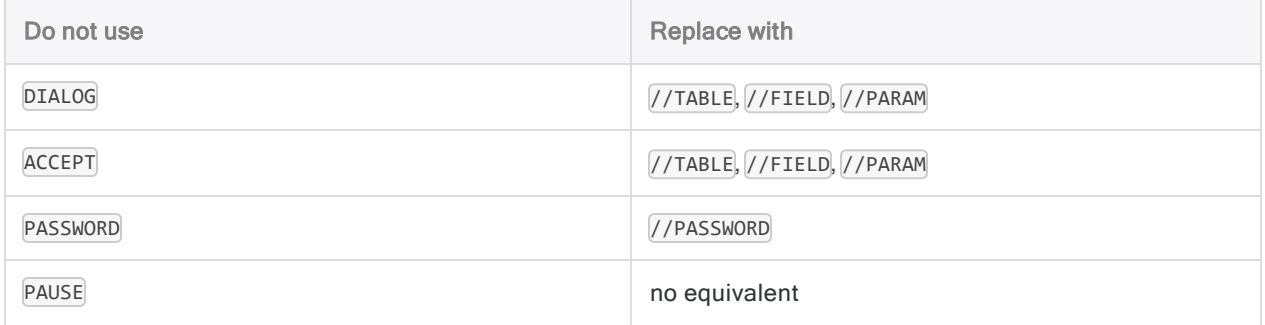

#### **Guidelines**

- Interactive commands To prevent analytic script processing failures, remove all interactive commands.
- SET SAFETY To ensure files can be overwritten as necessary without displaying a confirmation dialog box, add the SET SAFETY OFF command at the beginning of an analytic script.

Add the SET SAFETY ON command at the end of the analytic script to restore the default behavior.

- OK parameter To prevent confirmation dialogs from crashing the analytic script, add the  $\alpha$ K parameter after any commands that normally display a confirmation dialog box:
	- $\bullet$  RENAME
	- DELETE

## Checking script syntax

Analytics provides a tool for detecting script syntax that causes analytic scripts to fail, or that requires alignment between your local environment and the environment where the analytic scripts are deployed. The tool provides a warning only, and you are still free to commit or import analytic scripts that have warnings.

### What the tool checks

The tool checks all scripts in a project for the following items:

- any command that requires user interaction
- $\bullet$  any absolute file path
- any call of an external script

### When the check is performed

Script syntax checking is performed automatically when you commit scripts to Robots.

Automatic syntax checking is enabled by default. If you want to turn it off, select Disable Script Syntax Check Before Commit Scripts in the Options dialog box (Tools > Options > Interface).

#### Perform checking manually

You can perform script syntax checking manually. You may need to first add the Check Scripts button to the Analytics toolbar.

- 1. If necessary, add the Check Scripts button to the Analytics toolbar:
	- a. Double-click an empty spot on the toolbar to open the Customize Toolbar dialog box.
	- b. In the Available toolbar buttons list, select the Check Scripts button and click Add.
	- c. In the Current toolbar buttons list, select the Check Scripts button and click Move Up or Move Down to change the location of the button.

The order of the buttons from top to bottom corresponds to their location from left to right on the toolbar.

- d. Click Close to save your changes.
- 2. On the toolbar, click Check Scripts

A message appears telling you that the script syntax in the project is valid, or specifying one or more warnings.

- 3. Do one of the following:
	- Correct any script syntax that generates a warning, and click Check Scripts and again to ensure that the warnings no longer appear.
• Ensure that the deployment environment contains a directory structure, or external scripts, that align with the paths or external scripts specified in the analytic script.

## Best practices for analytic scripts run on AX Server

### Develop in Analytics

Develop analytic scripts and their supporting scripts primarily in Analytics before importing them to AX Server.

As a convenience feature, the AX Client script editor does allow you to add new analytic scripts or subscripts, or edit existing analytic scripts or subscripts. This feature is useful for fine-tuning the behavior of an analytic script without having to export it to Analytics and then reimport it to AX Server. However, analytic script development work beyond minor adjustments is easier to accomplish in Analytics.

#### Store related files with the Analytics project

Related files such as database profile files should be stored in the same folder as the Analytics project, but must be imported to AX Server separately.

### Avoid commands not supported on AX Server

- direct database server tables linked to Analytics Server Edition for z/OS
- the NOTIFY command supports only SMTP messaging. The MAPI and VIM mail protocols are not supported
- $\bullet$  to use the PRINT or TO PRINT command, a default printer must be configured on the server
- the SAVE GRAPH and PRINT GRAPH commands are not supported
- $\bullet$  do not use the SET LEARN command in analytic scripts

#### Minimize AX Server table transactions

Optimize the performance of analytic scripts by minimizing the number of times tables on AX Server are accessed:

- 1. Use the FILTER command to select the records you need.
- 2. Use the EXTRACT command to extract only the required fields.

The reduced data set will be processed locally on the server where the analytic script is being run by the AX Engine.

Optimizing analytic scripts in this way is important when the data files are not located on the same server as AX Server or the AX Engine Node processing the analytic script, and the Copy analytic data option is not selected in the AX Server Configuration web application.

#### Inefficient analytic script example

OPEN LargeTable SET FILTER TO trans\_date >= `20091201` AND trans\_date < `20100101` COUNT TOTAL amount CLASSIFY ON account ACCUMULATE amount TO TransClassAccount

#### Efficient analytic script example

OPEN LargeTable SET FILTER TO trans\_date >= `20091201` AND trans\_date < `20100101` EXTRACT FIELDS trans\_date desc account type amount TO AnalysisTable OPEN AnalysisTable COUNT TOTAL amount CLASSIFY ON account ACCUMULATE amount TO TransClassAccount

### Access SAP data in background mode

Use Background mode to access data from SAP ERP systems using Direct Link.

# Packaging analysis apps for import to AX Server

To run analytic scripts on AX Server, package an Analytics project into an analysis app (an .aclapp file).

#### **Note**

If at least one script in an Analytics project contains an analytic header, the project can be packaged as an analysis app.

Before packaging an analysis app make sure you validate the analytic header of each analytic script in the Analytics project.

## Importing to AX Server

Use a packaged analysis app  $(.aclapp)$  to prepare an Analytics project for import to AX Server. Along with the analytic scripts in the project, you can choose which tables and data files to import.

### Import existing interpretations

You can also use a packaged analysis app (.aclapp) to import existing interpretations. To include the interpretations from an existing analysis app  $(.aclx)$ , you merge the Analytics project with the existing . aclx file during the creation of the packaged analysis app (. aclapp).

#### Note

When you use an existing analysis app  $(.aclx$  file), the contents of the Analytics project take precedence. If there are scripts or tables in the . aclx file that no longer exist in the .acl file, they are not included in the resulting packaged analysis app (.aclapp file).

## File size limitation

To use a packaged analysis app successfully, you must ensure that the sum of all file sizes included in the package does not exceed 800 MB before packaging the analysis app. If the prepackaged files exceed this combined size, data files may be corrupted when unpacking the analysis app.

### Package a new analysis app

1. In Analytics, right-click the project entry in the Overview tab of the Navigator and select Package Analysis App.

The Analytics project is the top-level folder in the tree view.

- 2. In the **Select Tables** dialog box, do the following:
	- a. If you want to include one or more of the project tables and associated data files in the analysis app, select the table(s) and the data file(s) to include.

#### **Note**

Generally you should include only static tables and data files that are required by one or more of the analytic scripts in the analysis app, such as a master vendor table, or a list of merchant category codes.

- b. Click To and navigate to the location where you want to save the packaged analysis app.
- c. In the Save As dialog box, enter a File name with the . aclapp file extension and click Save. d. Click OK.

Result – the packaged analysis app is saved to the location you specified. You can now import the file to AX Server.

### Package an analysis app with existing interpretations

- 1. Ensure that the following files are in the same folder on your computer, and that they have the same name:
	- $\bullet$  the Analytics project file  $(.acl)$
	- $\bullet$  the analysis app file (,  $\text{aclx}$ ) containing the existing interpretations that you want to import

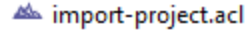

o import-project.aclx

2. In Analytics, right-click the project entry in the Overview tab of the Navigator and select Package Analysis App.

The Analytics project is the top-level folder in the tree view.

- 3. In the Select Tables dialog box, do the following:
	- a. If you want to include one or more of the project tables and associated data files in the analysis app, select the table(s) and the data file(s) to include.

#### **Note**

Generally you should include only static tables and data files that are required by one or more of the analytic scripts in the analysis app, such as a master vendor table, or a list of merchant category codes.

b. Optional. To include the interpretations from the existing analysis app, select Include Interpretations.

Interpretations that are associated with tables or scripts that do not exist in the new package are not included.

- c. Click To and navigate to the location where you want to save the packaged analysis app.
- d. In the Save As dialog box, enter a File name with the . aclapp file extension and click Save. e. Click OK.
- 

Result – the packaged analysis app is saved to the location you specified. You can now import the file to AX Server.

# Sample analytic scripts (analysis app)

The sample analytic scripts contain one import script (two versions), one preparation script, and one analysis script. The analytic scripts can be run in any of the following environments or client applications:

- Robots
- AX Server :
	- AX Client
	- AX Web Client
- $\bullet$  the Analysis App window

## Sequence of the analytic scripts

The three analytic scripts are designed to work in conjunction, and need to be run in the following sequence:

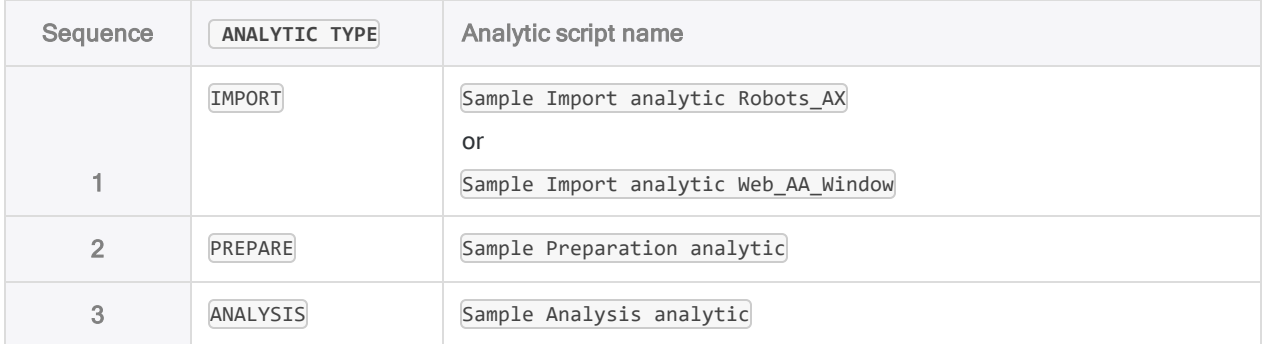

## Sample import analytic script

Imports data from the sample Excel file Trans May.xls and saves it to the new Analytics table Trans May raw (the raw data table).

Two versions of this analytic script are provided.

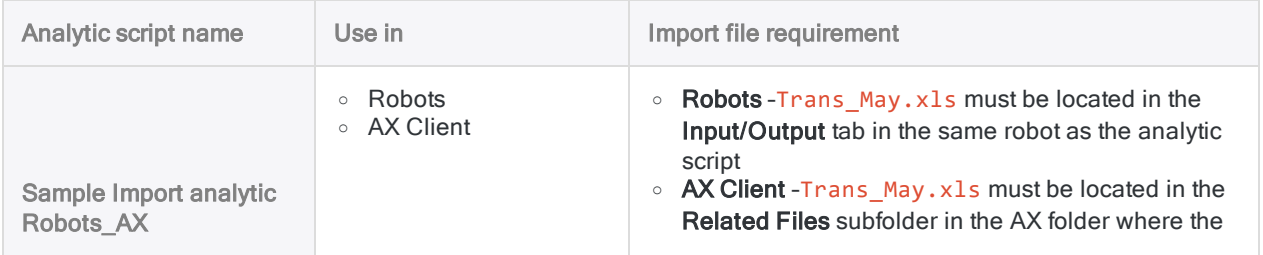

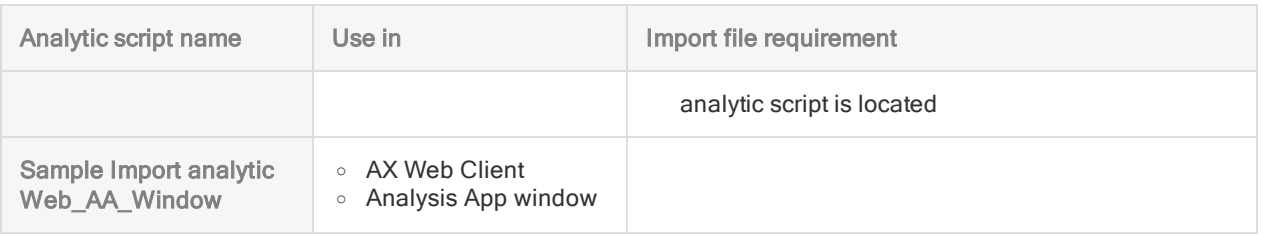

### Sample import analytic script for use in Robots or AX **Client**

COMMENT //ANALYTIC TYPE IMPORT Sample Import analytic Robots\_AX This analytic script imports data from the sample Excel file Trans May.xls and saves it to the new Analytics table "Trans\_May\_raw" (the raw data table). //FILE Trans\_May.xls //DATA Trans\_May\_raw //RESULT LOG END SET SAFETY OFF IMPORT EXCEL TO Trans\_May\_raw Trans\_May\_raw.fil FROM "Trans\_May.xls" TABLE "Trans2\_May\$" KEEPTITLE FIELD "CARDNUM" C WID 22 AS "" FIELD "CODES" C WID 4 AS "" FIELD "DATE" D WID 10 PIC "YYYY-MM-DD" AS "" FIELD "CUSTNO" C WID 6 AS "" FIELD "DESCRIPTION" C WID 95 AS "" FIELD "AMOUNT" N WID 9 DEC 2 AS "" SET SAFETY ON

### Sample import analytic script for use in AX Web Client or the Analysis App window

```
COMMENT
//ANALYTIC TYPE IMPORT Sample Import analytic Web_AA_Window
 This analytic script imports data from the sample Excel file Trans May.xls
and saves it to the new Analytics table "Trans_May_raw" (the raw data table).
//PARAM v_input_file F Input File
 Select an input file
//DATA Trans_May_raw
//RESULT LOG
END
SET SAFETY OFF
IMPORT EXCEL TO Trans_May_raw Trans_May_raw.fil FROM "%v_input_file%" TABLE
"Trans2_May$" KEEPTITLE FIELD "CARDNUM" C WID 22 AS "" FIELD "CODES" C WID 4
```

```
AS "" FIELD "DATE" D WID 10 PIC "YYYY-MM-DD" AS "" FIELD "CUSTNO" C WID 6 AS
"" FIELD "DESCRIPTION" C WID 95 AS "" FIELD "AMOUNT" N WID 9 DEC 2 AS ""
SET SAFETY ON
```
### Sample preparation analytic script

Prepares the raw data table for analysis and saves it to the new Analytics table Trans\_May prepared (the analysis table). The analytic script defines a shorter version of the "Description" field because classifying only supports field lengths up to 64 characters.

```
COMMENT
//ANALYTIC TYPE PREPARE Sample Preparation analytic
 This analytic script prepares the raw data table for analysis and saves it
to the new Analytics table "Trans_May_prepared" (the analysis table). The ana-
lytic script defines a shorter version of the "Description" field because clas-
sifying only supports field lengths up to 64 characters.
//TABLE v_RawTable Table to prepare
 Select the raw data table you want to prepare
//RESULT TABLE Trans_*_prepared
//DATA Trans_*_prepared
//RESULT LOG
END
SET SAFETY OFF
OPEN %v_RawTable%
DEFINE FIELD DESC_SHORT ASCII 43 64
EXTRACT RECORD TO "Trans_May_prepared"
SET SAFETY ON
```
## Sample analysis analytic script

Classifies the analysis table and outputs the results to the new Analytics table Classified\_Trans\_ May prepared (the results table). Users can specify which field to use for classifying the table, and can specify merchant category codes, customer numbers, and date and transaction amount ranges to restrict which records are processed.

```
COMMENT
//ANALYTIC TYPE ANALYSIS Sample Analysis analytic
 This analytic script classifies the analysis table and outputs the results
to the new Analytics table "Classified_Trans_May_prepared" (the results
table). You can specify merchant category codes, customer numbers, and date
```

```
and transaction amount ranges, to restrict which records are processed.
//TABLE v_AnalysisTable Table to classify
 Select the analysis table you want to classify
 //FIELD v_FieldA C Field to classify on
 Select the field you want to classify on
//PARAM v_codes C MULTI SEPARATOR , QUALIFIER ' VALUES |4112 Passenger Rail-
ways|4121 Taxis/Limousines|4131 Bus travel|4215 Courier Services - Air or
Ground|4411 Cruise Lines|4457 Boat Leases and Boat Rentals|4722 Travel Agen-
cies and Tour Operations|4814 Local/long-distance calls|5812 Restaurants|5813
Drinking Places (Alcoholic Beverages)|5814 Fast food restaurants|5921 Package
Stores, Beer, Wine, Liquor|5993 Cigar Stores & Stands|5994 Newsstand|7216 Dry
cleaners| MC code(s) to include
  Specify one or more merchant category codes to include
//PARAM v_cust_no C OPTIONAL MULTI SEPARATOR , QUALIFIER ' Customer Number(s)
to exclude (optional)
 Specify one or more customer numbers to exclude. Press "Enter" after each
number, so that each number is on a separate line. Do not enclose numbers in
quotation marks.
//PARAM v_start_date D VALUES
|05/01/2003|05/02/2003|05/03/2003|05/04/2003|05/05/2003|05/06/2003|05/07/2003|-
05/08/2003|05/09/2003|05/10/2003|05/11/2003|05/12/2003|05/13/2003|05/14/2003|0-
5/15/2003|05/16/2003|05/17/2003|05/18/2003|05/19/2003|05/20/2003|05/21/2003|05-
/22/2003|05/23/2003|05/24/2003|05/25/2003|05/26/2003|05/27/2003|05/28/2003|05/-
29/2003|05/30/2003|05/31/2003|Start Date
 Select a start date
//PARAM v_end_date D End Date
 Enter an end date or pick one from the calendar
//PARAM v_min_amount N Minimum Amount
 Enter a minimum amount
//PARAM v_max_amount N Maximum Amount
 Enter a maximum amount
//RESULT TABLE Classified_*
//RESULT LOG
END
SET SAFETY OFF
OPEN %v_AnalysisTable%
IF NOT ISDEFINED("v_cust_no") v_cust_no = ""
GROUP IF v_cust_no = ""
 CLASSIFY ON %v_FieldA% IF MATCH(CODES, %v_codes%) AND BETWEEN(DATE, v_start_
date, v_end_date) AND BETWEEN(AMOUNT, v_min_amount, v_max_amount) SUBTOTAL
AMOUNT TO "Classified_%v_AnalysisTable%.FIL" OPEN
ELSE
 CLASSIFY ON %v_FieldA% IF MATCH(CODES, %v_codes%) AND NOT MATCH(CUSTNO, %v_
cust_no%) AND BETWEEN(DATE, v_start_date, v_end_date) AND BETWEEN(AMOUNT, v_
min amount, v max amount) SUBTOTAL AMOUNT TO "Classified %v Ana-
lysisTable%.FIL" OPEN
```
END SET SAFETY ON

# Running Python scripts on AX Server

Have an Analytics Exchange administrator upload external Python scripts to the PYTHONPATH directory of AX Server and then call the Python scripts from your analytic scripts to leverage the objectoriented features of the Python programming language on the server. To prepare the AX Server environment to run Python scripts, you must first install Python, and then set the PYTHONPATH environment variable.

## **Prerequisites**

To run Python scripts on AX Server, you must:

- 1. Install a supported version of the Python scripting language on your AX Server computer.
- 2. Set the PYTHONPATH environment variable on AX Server.
- 3. In Analytics, create a project to work with and import into AX Server.

#### **Note**

For help completing these prerequisites, contact your Analytics Exchange administrator and see:

- AX Server [requirements](http://help.highbond.com/helpdocs/analytics-exchange/current-version/administrator-guide/en-us/Default.htm#cshid=server-requirements)
- [Configuring](http://help.highbond.com/helpdocs/analytics-exchange/current-version/administrator-guide/en-us/Default.htm#cshid=configure-python) Python for use with AX Server

## Create a Python script

After you create your Analytics project in Analytics, create a Python script that you can call from an analytic script.

Then, give your Analytics Exchange administrator this script file to upload to the PYTHONPATH directory of the machine hosting AX Server before you call the Python script from an analytic script. When the analytic script runs on AX Server, the Python executable looks for the script in the PYTHONPATH directory, so it must be present.

### Example Python file

The following example Python file contains a trivial script that uses a lambda expression to raise a number to the power of itself. This example is intended to show how Python scripts run on AX Server, not how to analyze data with Python.

#### Filename: lambda\_example.py

# myFunc squares value1 and returns the value myFunc = lambda value1: value1\*\*2

### Create an Analytics script

In your Analytics project, create a new script to use as the analytic script you run on AX Server. This script does the following:

1. Opens a simple table called py with one record.

You must open a table to execute the GROUP command in Analytics, here the py table is used only for this purpose.

2. Loops 10 times and in each loop, executes the Python script by passing the incrementing counter as an argument and extracting the output to a results table.

### Add the analytic header

Add the appropriate analytic header tags at the beginning of the script so that the Analytics script can run on AX Server after you import your analysis app:

```
COMMENT
//ANALYTIC Python integration test
verify Python integration on AX Server
//DATA py
//DATA results
//RESULT TABLE results
END
```
#### Add the script logic

```
SET SAFETY OFF
DELETE ALL OK
CLOSE
OPEN py
GROUP
```

```
ASSIGN v max = 11
  ASSIGN v_counter = 1
  LOOP WHILE v_counter < v_max
    EXTRACT PYNUMERIC("lambda_example,myFunc",0,v_counter) AS "Results value"
TO "results.fil"
    v_counter = v_counter + 1
  END
END
CLOSE py
```
### The complete analytic script

The complete analytic script that you run on AX Server looks as follows:

```
COMMENT
//ANALYTIC Python integration test
verify Python integration on AX Server
//DATA py
//DATA results
//RESULT TABLE results
END
SET SAFETY OFF
DELETE ALL OK
CLOSE
OPEN py
GROUP
 ASSIGN v_max = 11ASSIGN v_counter = 1
 LOOP WHILE v counter \left\langle v\right\rangle max
    EXTRACT PYNUMERIC("lambda_example,myFunc",0,v_counter) AS "Results value"
TO "results.fil"
    v_counter = v_counter + 1
  END
END
CLOSE py
```
### Import the Analytics project

Once you have authored the analytic script:

- 1. In AX Client, create a collection and folder to house the Analytics project.
- 2. To import the project:
	- a. Right-click the folder you created and select Import.
	- b. Navigate to your Analytics project on your local computer, select the . ac1 project file, and then click Open.

#### **Note**

Make sure you import the source data files to import the py table with your Analytics project.

### Server explorer after import

- collectionName
	- folderName
		- Analysis Apps
			- ACLProjectName
				- analyticScriptName
		- Data
			- $\bullet$  py
		- Related Files

## Run the analytic script

From the Server Explorer of AX Client, right-click the analytic script and select Run. The Python script is executed as part of the analytic script and you can access the results results table from AX Web Client.

#### **Note**

When the script runs, the Python executable looks for the script file in the PYTHONPATH directory of the machine hosting AX Server. If your Analytics Exchange administrator has not uploaded the file to this directory, the analytic script fails.

### **Results**

#### Server explorer after running the analytic script

- collectionName
	- $\bullet$  folderName
		- Analysis Apps
			- ACLProjectName
				- analyticScriptName
		- Data
			- $\bullet$  py
			- $\cdot$  results
		- Related Files

#### Results table

- Results value
- $\cdot$  1
- $\cdot$  4
- $\cdot$  9
- $-16$
- $.25$
- $.36$
- $.49$
- $.64$
- $.81$
- $-100$

# Running R scripts on AX Server

Import external R scripts as related files along with an analysis app and then call the R scripts from your analytic scripts to leverage the statistical analysis capabilities of the R scripting language on the server. To prepare the AX Server environment to run R scripts, you must first install R and then add the . **r** extension to the file extension allowlist.

## **Prerequisites**

To run R scripts on AX Server, you must:

- 1. Install a supported version of the R scripting language on your AX Server computer.
- 2. Add the *r* extension to the file extension allowlist on AX Server.
- 3. In Analytics, create a project to work with and import into AX Server.

#### **Note**

For help completing these prerequisites, contact your Analytics Exchange administrator and see:

- AX Server [requirements](http://help.highbond.com/helpdocs/analytics-exchange/current-version/administrator-guide/en-us/Default.htm#cshid=server-requirements)
- [Allowlisting](http://help.highbond.com/helpdocs/analytics-exchange/current-version/administrator-guide/en-us/Default.htm#cshid=allowlist-extensions) file extensions

## Add R scripts to the Analytics project directory

After you create your Analytics project in Analytics, copy the R scripts you intend to use and paste them into the project folder so that you can test your script locally in Analytics before importing it to Analytics Exchange.

### Example R files

The following example R files contain trivial scripts that concatenate two strings and return a single string joined by a space character. These examples are intended to show how R scripts run on AX Server, not how to analyze data with R.

#### analysis\_a.r

```
conc<-function(x, y) {
  paste(x, y, sep=' " )}
print(conc(value1, value2))
```
#### analysis\_b.r

```
conc<-function(x, y) {
  paste(y, x, sep="")}
print(conc(value1, value2))
```
### Create an Analytics script

In your Analytics project, create a new script to use as the analytic script you run on AX Server. This script does the following:

1. Opens a temporary table called  $t$  tmp with one record.

You must open a table to execute the EXTRACT command in Analytics, here the  $t$  tmp table is used only for this purpose.

2. Uses the **EXTRACT** command to run each R script and writes the results to a table.

### Add the analytic header

Add the appropriate analytic header tags at the beginning of the script so that the Analytics script can run on AX Server after you import your analysis app. You must add a FILE tag for any R script you intend to run from the analytic script:

```
COMMENT
//ANALYTIC R integration test
 verify R integration on AX Server
//DATA t_tmp
//FILE analysis_a.r
//FILE analysis_b.r
//RESULT TABLE results
END
```
### Add the script logic

```
SET SAFETY OFF
DELETE ALL OK
CLOSE PRIMARY SECONDARY
OPEN t_tmp
COM **** execute R scripts and write results to table
EXTRACT FIELDS RSTRING("a<-source('./analysis_a.r');a[[1]]",50,"test","value")
AS "value" TO "results.fil"
EXTRACT FIELDS RSTRING("a<-source('./analysis_b.r');a[[1]]",50,"test","value")
AS "value" TO "results.fil" APPEND
CLOSE t_tmp
```
### The complete analytic script

The complete analytic script that you run on AX Server looks as follows:

```
COMMENT
//ANALYTIC R integration test
verify R integration on AX Server
//DATA t_tmp
//FILE analysis_a.r
//FILE analysis_b.r
//RESULT TABLE results
END
SET SAFETY OFF
DELETE ALL OK
CLOSE PRIMARY SECONDARY
OPEN t_tmp
COM **** execute R scripts and write results to table
EXTRACT FIELDS RSTRING("a<-source('./analysis_a.r');a[[1]]",50,"test","value")
AS "value" TO "results.fil"
EXTRACT FIELDS RSTRING("a<-source('./analysis_b.r');a[[1]]",50,"test","value")
AS "value" TO "results.fil" APPEND
CLOSE t_tmp
```
## Import the Analytics project and related R files

Once you have authored the analytic script:

- 1. In AX Client, create a collection and folder to house the Analytics project.
- 2. To import the project and R files:
	- a. Right-click the folder you created and select Import.
	- b. Navigate to your Analytics project on your local computer and select the . ac1 project file and the .r R scripts.

#### **Note**

Make sure you select the R files in the project folder as well as the Analytics project using Ctrl+click so that they are imported into AX Server. You must also import the source data files for the  $t$  tmp table.

c. Click Open.

### Server explorer after import

- collectionName
	- $\bullet$  folderName
		- Analysis Apps
			- ACLProjectName
				- analyticScriptName
		- <sup>l</sup> Data
			- $\cdot$  t tmp
		- Related Files
			- $\bullet$  analysis  $a.r$
			- $\bullet$  analysis b.r

### Run the analytic script

From the Server Explorer of AX Client, right-click the analytic script and select Run. The R scripts are executed as part of the analytic script and you can access the results results table from AX Web Client.

### **Results**

#### Server explorer after running the analytic script

- collectionName
	- $\bullet$  folderName
		- Analysis Apps
			- ACLProjectName
				- analyticScriptName
		- Data
			- $\cdot$  results
		- Related Files
			- $\bullet$  analysis  $a.r$
			- $\bullet$  analysis\_b.r

#### Results table

#### • value

- $\cdot$  test value
- value test

# Analytic headers and tags

An analytic header is a series of tags enclosed in a comment block at the start of an analytic script. The analytic tags specify input parameters that a user populates in advance of scheduling or running an analytic script, and output parameters.

An analytic header is required for any analytic script that you intend to run in Robots, on AX Server, or in the Analysis App window.

For a visual overview of analytic script inputs and outputs, and associated analytic tags, see ["Script](#page-2463-0) inputs and outputs – the big picture" on [page 2464](#page-2463-0).

## Adding or modifying an analytic header

The easiest way to add or modify an analytic header is to use the Analytic Header Designer. The Designer provides automated error checking and embedded guidance to help ensure that the header you build is valid and works correctly. For more information, see ["Working](#page-2472-0) with analytic headers" on [page 2473](#page-2472-0).

You can also build an analytic header by manually entering the required analytic tags. Or you can use a combination of manual entry and the Designer.

## Basic analytic header requirements

Analytic headers must be defined in a comment block that starts on the first line of the script. Tags can be in any order in the analytic header, except for:

- $\bullet$  the ANALYTIC tag, which must be first
- FIELD tags, which must immediately follow their associated TABLE tag

### Example

This analytic header identifies a table and field to use in the script, as well as a start date parameter:

```
COMMENT
//ANALYTIC Identify missing checks
 This analytic script identifies missing check numbers
//TABLE v_table_payments Payments Table
  Select a table that lists payments and includes a check number column
```

```
//FIELD v_check_num CN Check Number
  Select the field that contains the check numbers
//PARAM v_start_date D OPTIONAL Start Date (Optional)
  Enter the start date for the analysis
END
```
## Tag format

Each tag in the header uses the following format:

//tag\_name attributes optional\_descriptive\_text

The // tag indicator must be the first non-whitespace character on the script line. The tag name must immediately follow the tag indicator, without any space or characters in between.

The optional descriptive text must be entered on the next line after the tag. The text can be multiline, but it cannot skip lines. Line breaks are not preserved when the descriptive text is displayed in client applications.

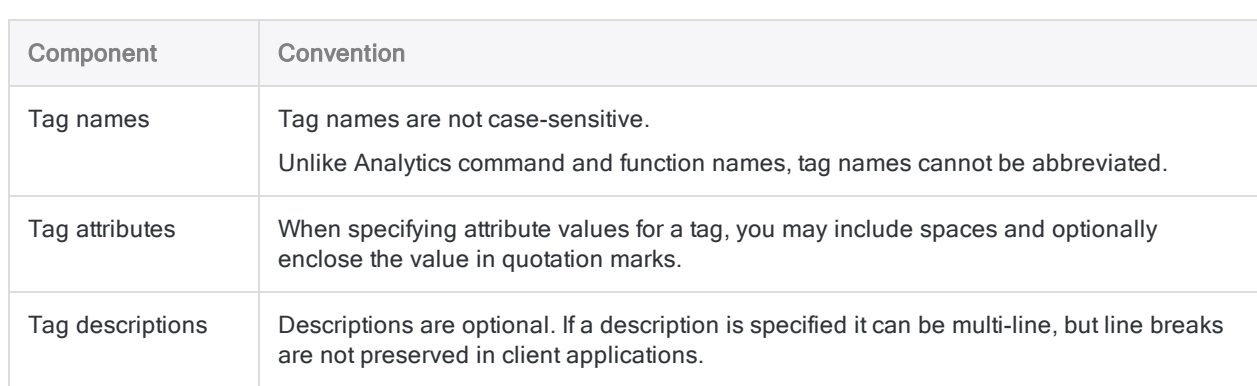

### Tag conventions

## Specifying test input values in Analytics

You can use a special assignment operator  $($ := $)$  to specify test input values for any analytic tag that requires definition:

- $\bullet$  FILE
- PARAM
- $\bullet$  TABLE
- FIELD

Use this syntax to test analytic scripts in Analytics:

```
//TABLE v_AnalysisTable "Table to classify" := "Trans_May"
```
When the script runs in Analytics, the parameter takes the value specified in the assignment. When the analytic script runs in a client application, the test value is ignored and the user-defined input parameters are used.

You must leave a space between the assignment operator and the tag syntax preceding it. Assignment values must use the correct qualifier for the data type as required throughout Analytics. For more information, see "Data types" on [page 1404](#page-1403-0).

### Full list of available analytic tags

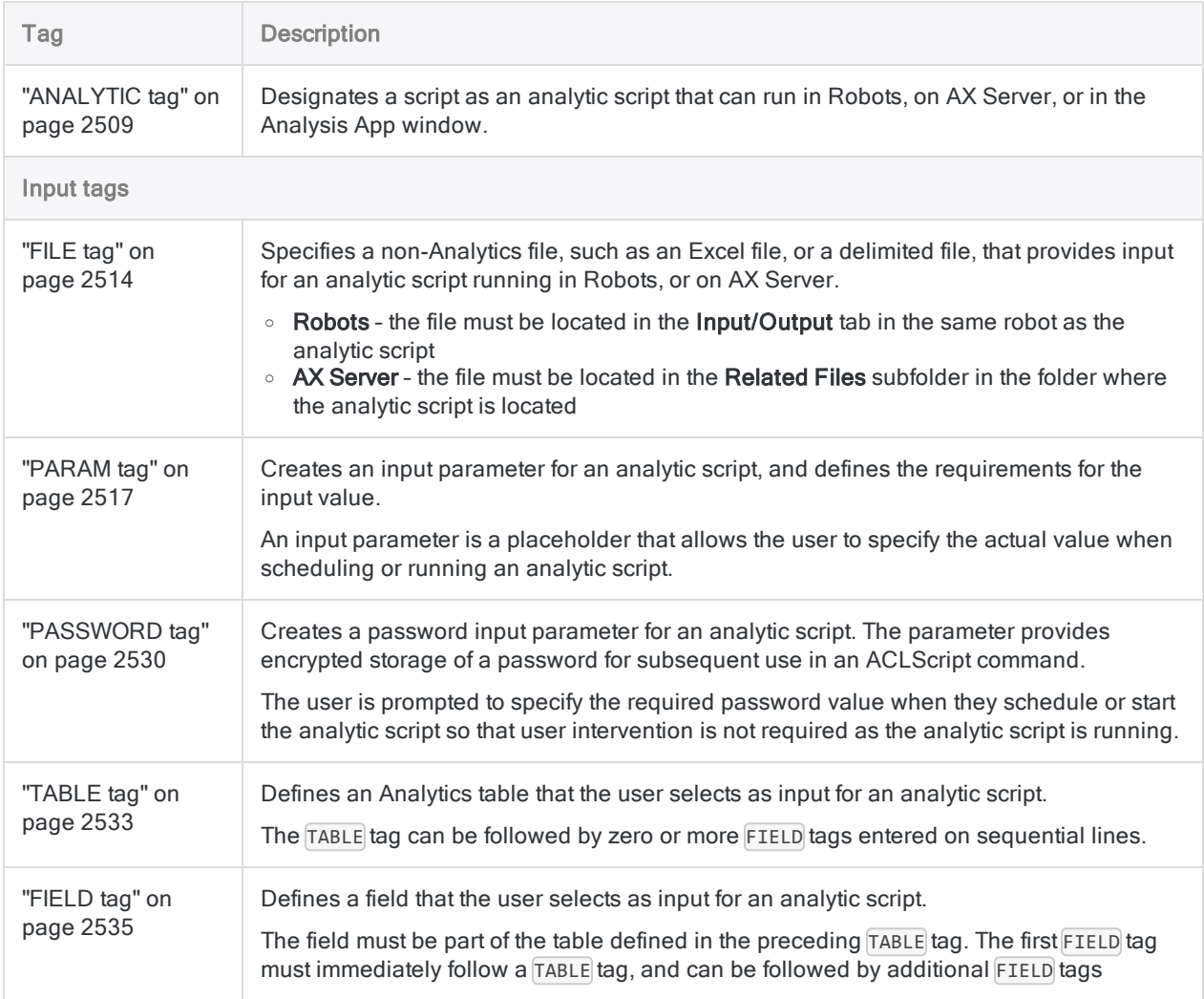

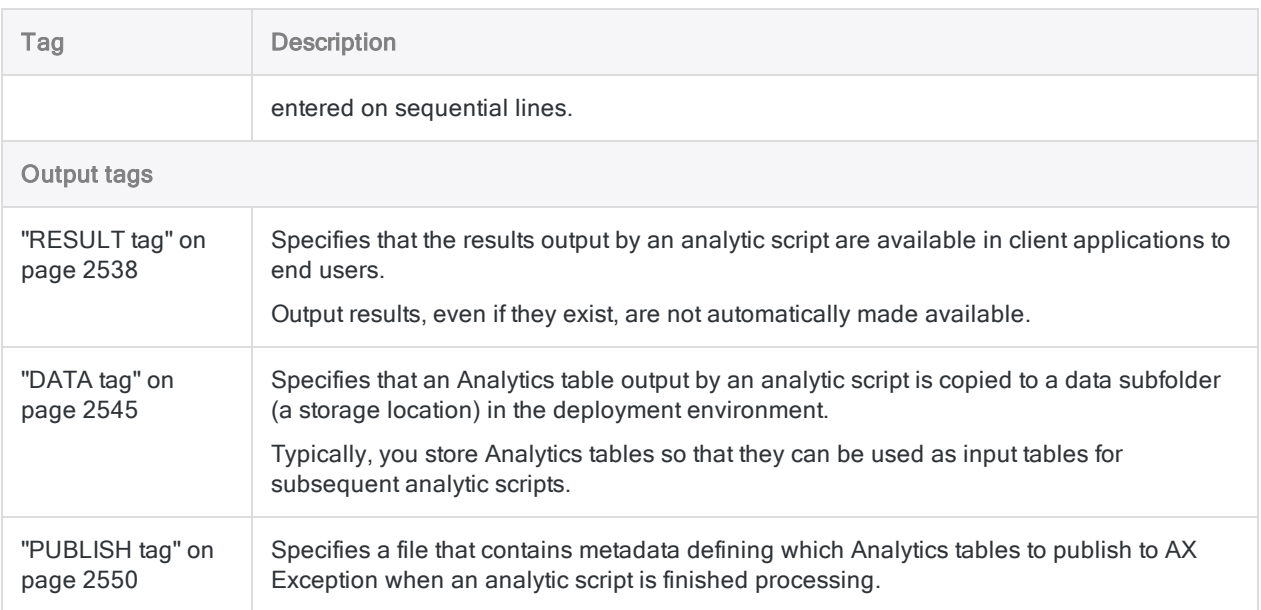

# <span id="page-2508-0"></span>ANALYTIC tag

Designates a script as an analytic script that can run in Robots, on AX Server, or in the Analysis App window.

## **Syntax**

```
//ANALYTIC <TYPE IMPORT|PREPARE|ANALYSIS> name
  <description>
```
#### **Note**

An ACLScript COMMENT command must be entered on the first line in an analytic script, followed by the ANALYTIC tag on the second line. If the ANALYTIC tag is used in any other location it is ignored.

One or more scripts in an Analytics project can include an ANALYTIC tag.

### **Parameters**

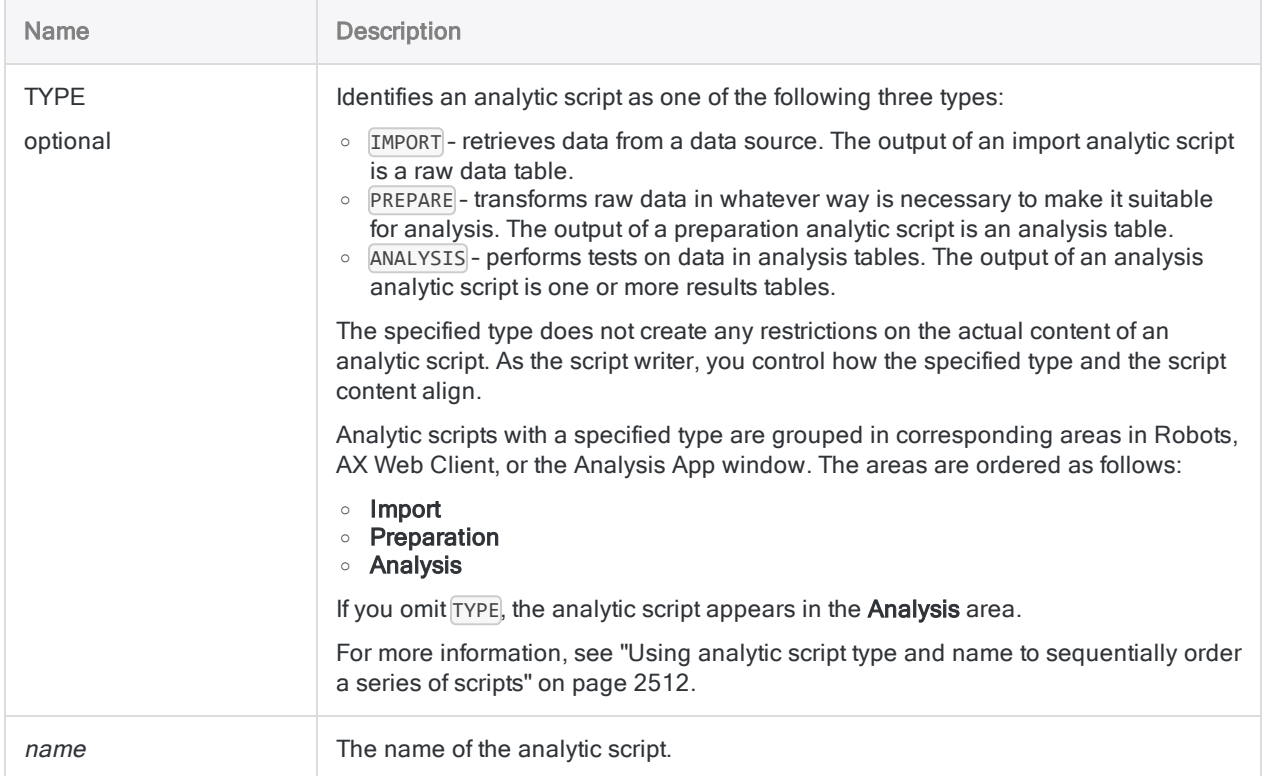

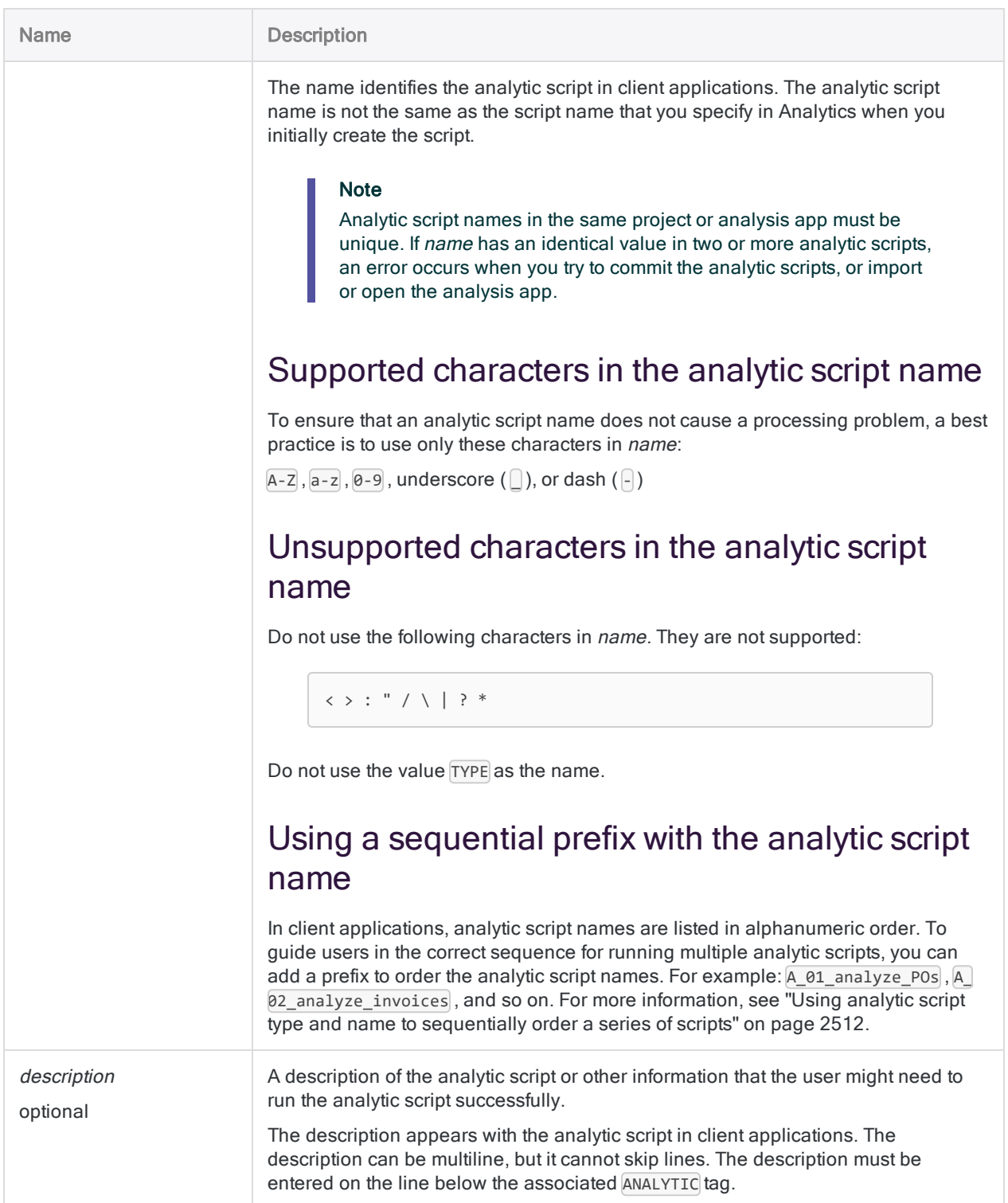

### **Examples**

### Basic analytic header

The following analytic header contains a name and a description of the analytic script:

```
COMMENT
//ANALYTIC Identify missing checks
 This analytic script identifies missing check numbers.
END
```
#### Analytic header with type

The following analytic header specifies a preparation analytic script with a description of what the script does:

COMMENT //ANALYTIC TYPE PREPARE Standardize address data This analytic script cleans and standardizes the address field in preparation for duplicates analysis. END

### Analytic header with additional analytic tags

The following analytic header contains additional analytic tags:

```
COMMENT
//ANALYTIC TYPE IMPORT Import transactional data
 This analytic script imports data from the Excel file Trans May.xls
and saves it to the new Analytics table "Trans_May_raw" (the raw data
table).
//FILE Trans_May.xls
//DATA Trans_May_raw
```
//RESULT LOG END

## <span id="page-2511-0"></span>Remarks

### Using analytic script type and name to sequentially order a series of scripts

You can use the TYPE and name parameters to sequentially order a series of analytic scripts in a robot task or in an analysis app. The resulting behavior depends on the client in which the scripts are run.

#### **Note**

The TYPE and name parameters affect the ordering of analytic scripts only. They do not affect auxiliary or helper scripts called using the DO SCRIPT command.

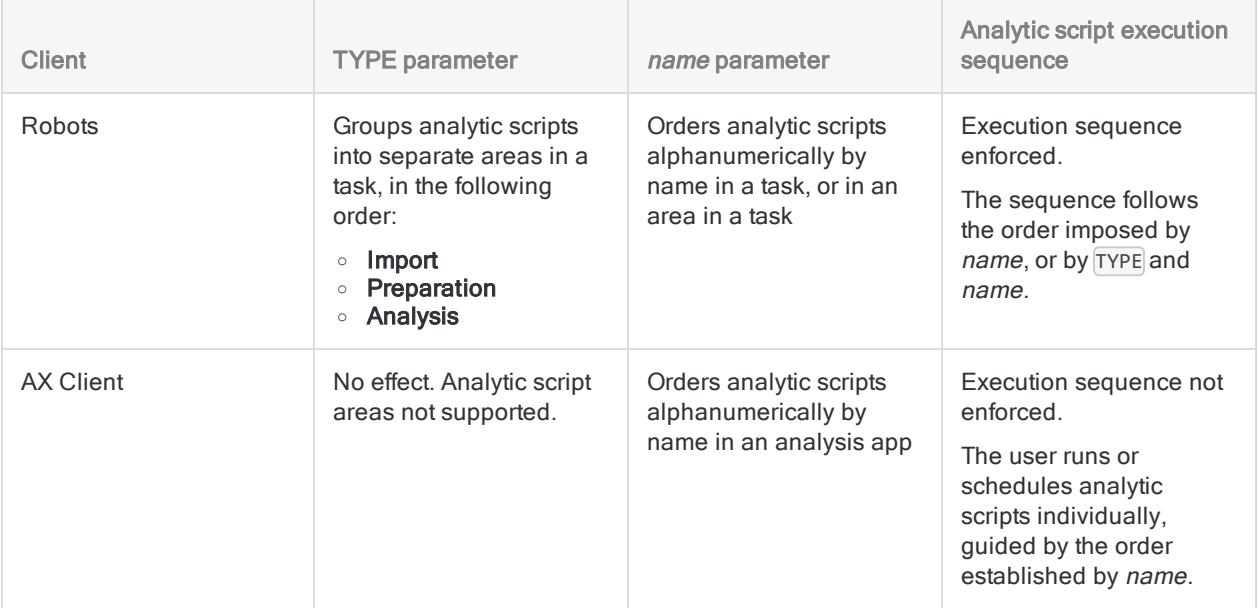

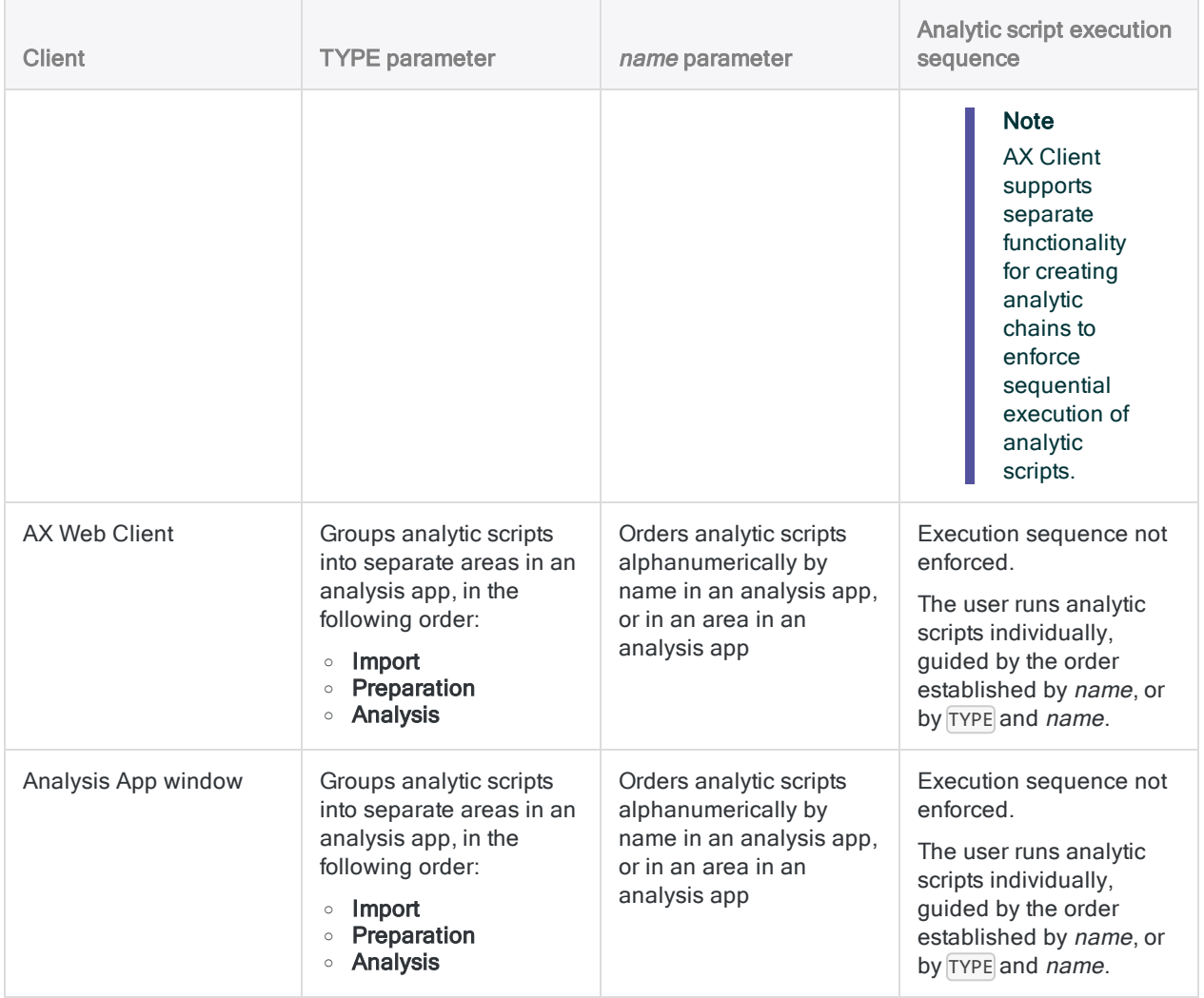

# <span id="page-2513-0"></span>FILE tag

Specifies a non-Analytics file, such as an Excel file, or a delimited file, that provides input for an analytic script running in Robots, or on AX Server.

- Robots the file must be located in the Input/Output tab in the same robot as the analytic script
- AX Server the file must be located in the Related Files subfolder in the folder where the analytic script is located

#### **Note**

To specify a non-Analytics input file for an analytic script run in the Analysis App window, see "PARAM tag" on [page 2517](#page-2516-0).

### **Syntax**

//FILE *filename* <*description*>

### **Parameters**

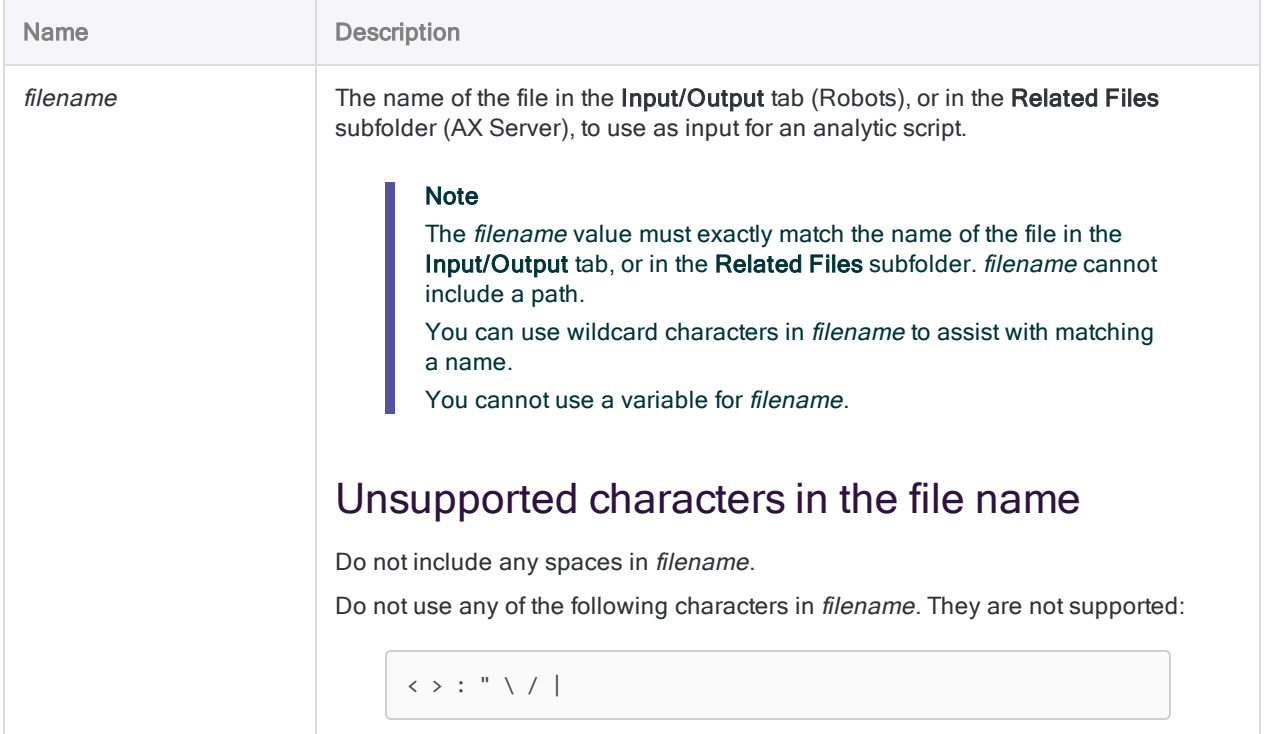

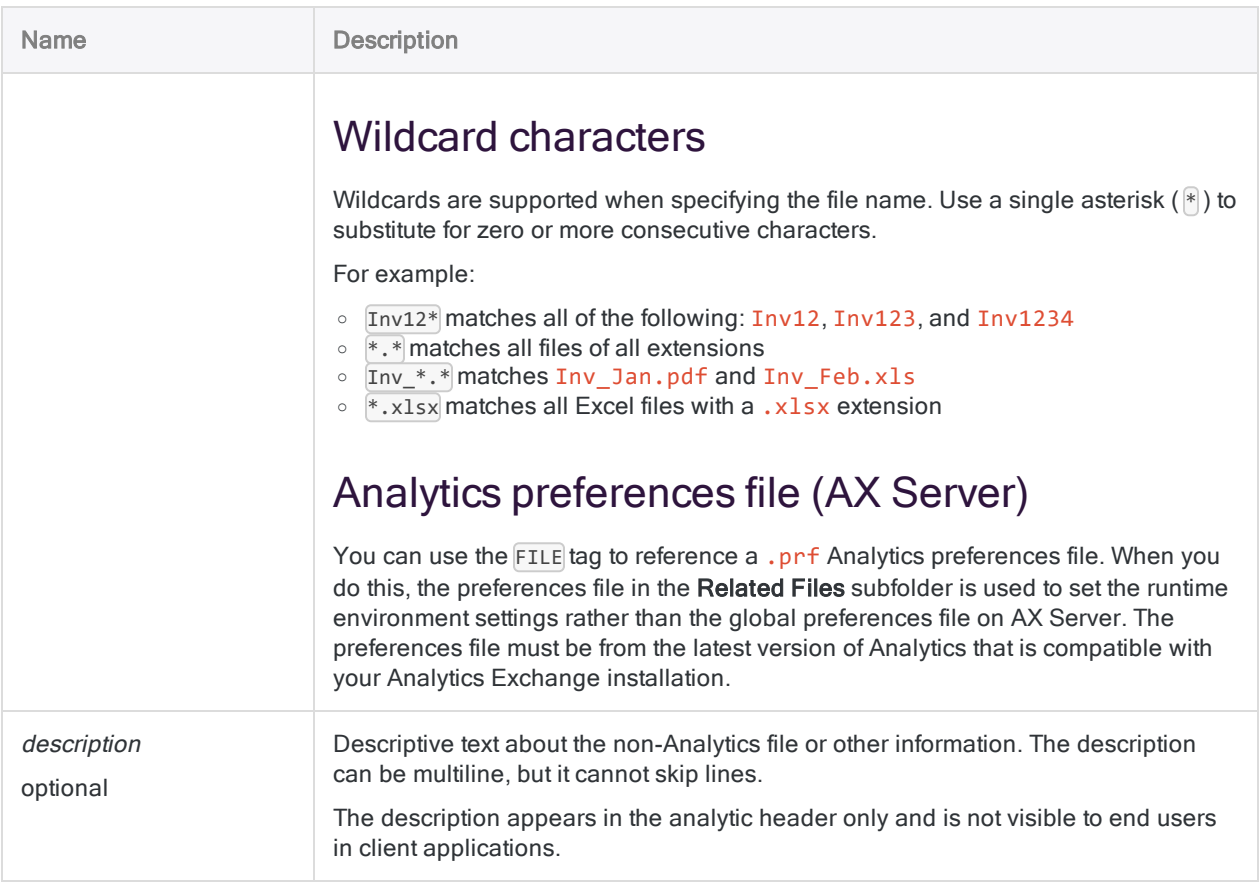

## **Examples**

### Basic examples

Specifies a specific file:

//FILE FlaggedAccounts.csv

Specifies all CSV files starting with "Flagged":

//FILE Flagged\*.csv

Specifies all files:

//FILE \*.\*

### Advanced examples

### Import data from a related file

You run a monthly analysis of employee data contained in a delimited file that is manually uploaded to the Related Files subfolder on AX Server on a monthly basis. One of the analytic scripts in the analysis app imports the data from the delimited file to an Analytics table:

```
COMMENT
//ANALYTIC TYPE IMPORT employee_import
 Imports employee records from delimited file stored in Related Files
folder.
//FILE Employees.csv
END
IMPORT DELIMITED TO Employees "Employees.fil" FROM "Employees.csv" 0
SEPARATOR "," QUALIFIER '"' CONSECUTIVE STARTLINE 1 KEEPTITLE FIELD
"First_Name" C AT 1 DEC 0 WID 11 PIC "" AS "First Name" FIELD "Last_
Name" C AT 12 DEC 0 WID 12 PIC "" AS "Last Name"
```
## Remarks

To be used in a script, a non-Analytics file must first be imported into an Analytics table. Non-Analytics files cannot be used directly in a script.

The FILE tag is not supported for use in analytic scripts run in the Analysis App window. To specify an input file for analytic scripts run in the Analysis App window, use the PARAM tag. For more information, see ["PARAM](#page-2516-0) tag" on the facing page.

# <span id="page-2516-0"></span>PARAM tag

Creates an input parameter for an analytic script, and defines the requirements for the input value.

An input parameter is a placeholder that allows the user to specify the actual value when scheduling or running an analytic script.

## **Syntax**

//PARAM *variable\_name type* <OPTIONAL> <MULTI> <SEPARATOR *value*> <QUALIFIER *value*> <VALUES *value\_list*> *label* <*description*>

### **Parameters**

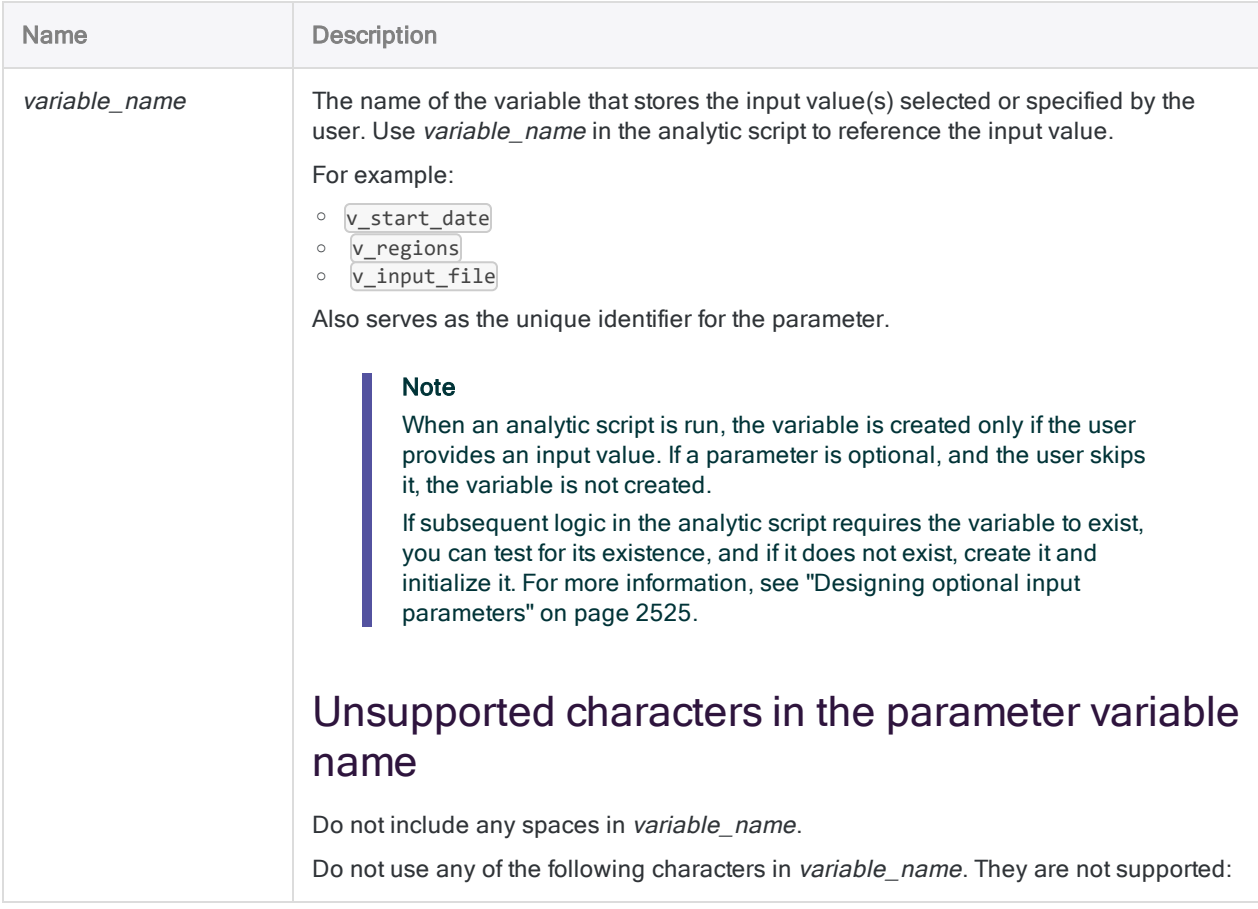

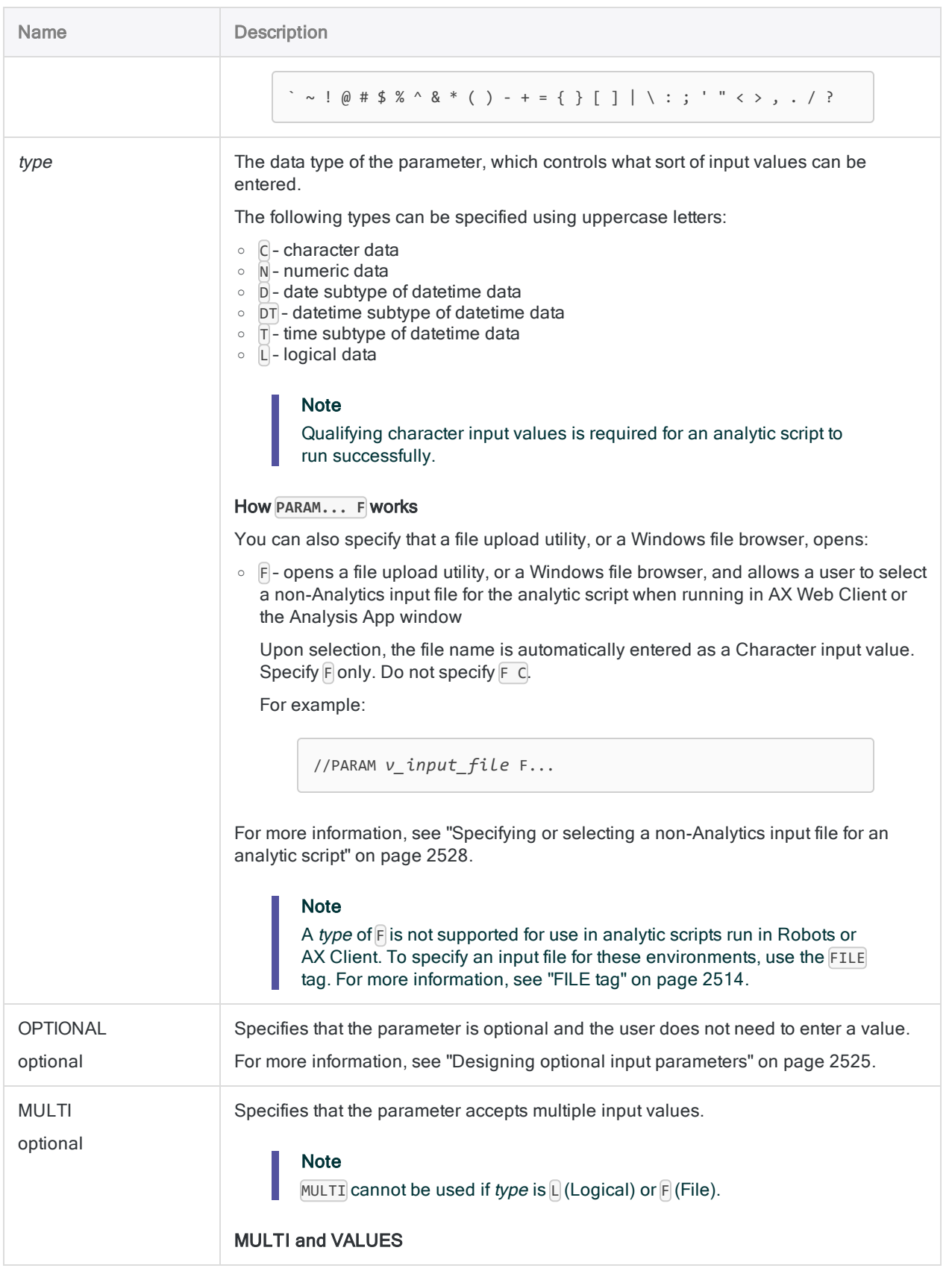

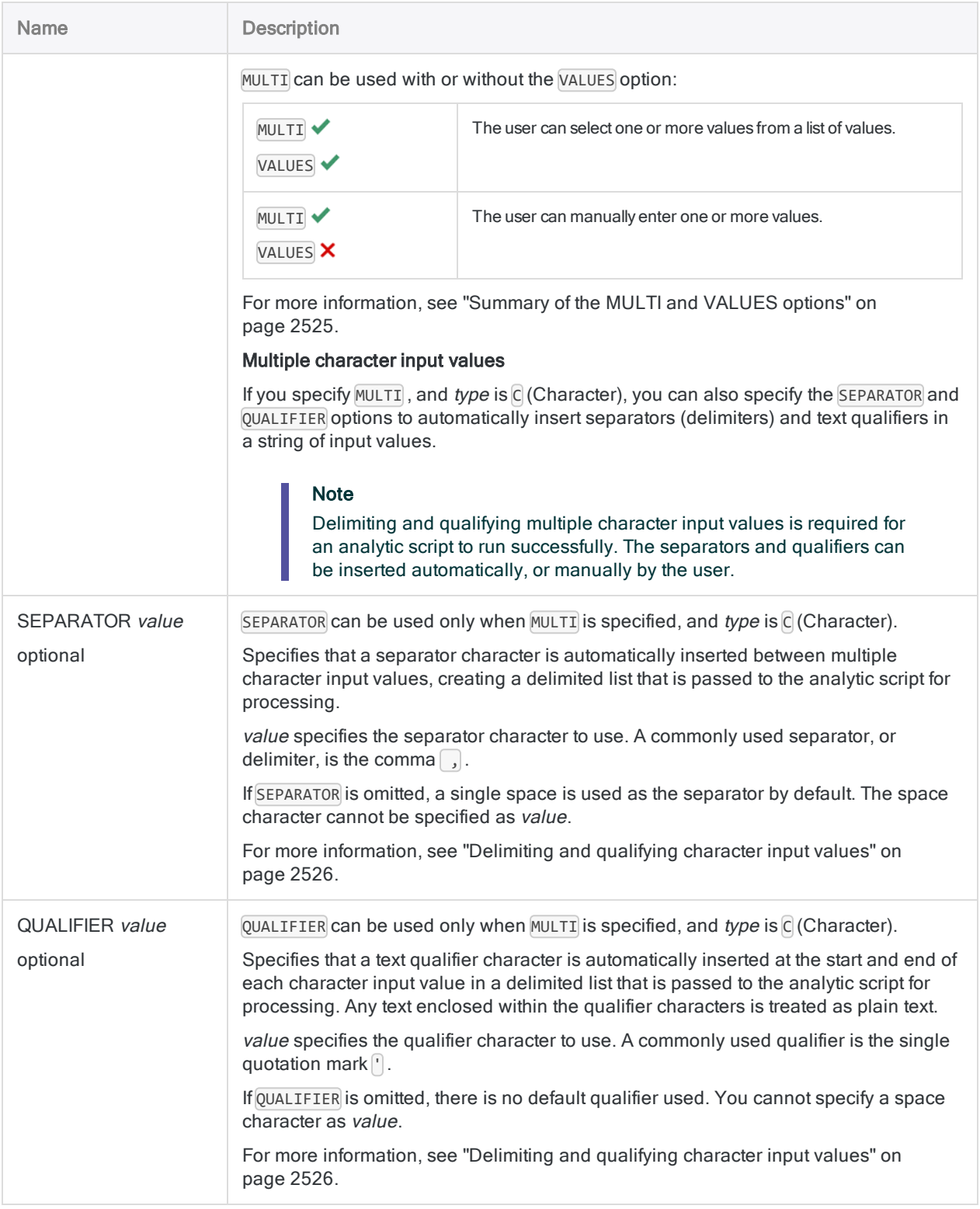

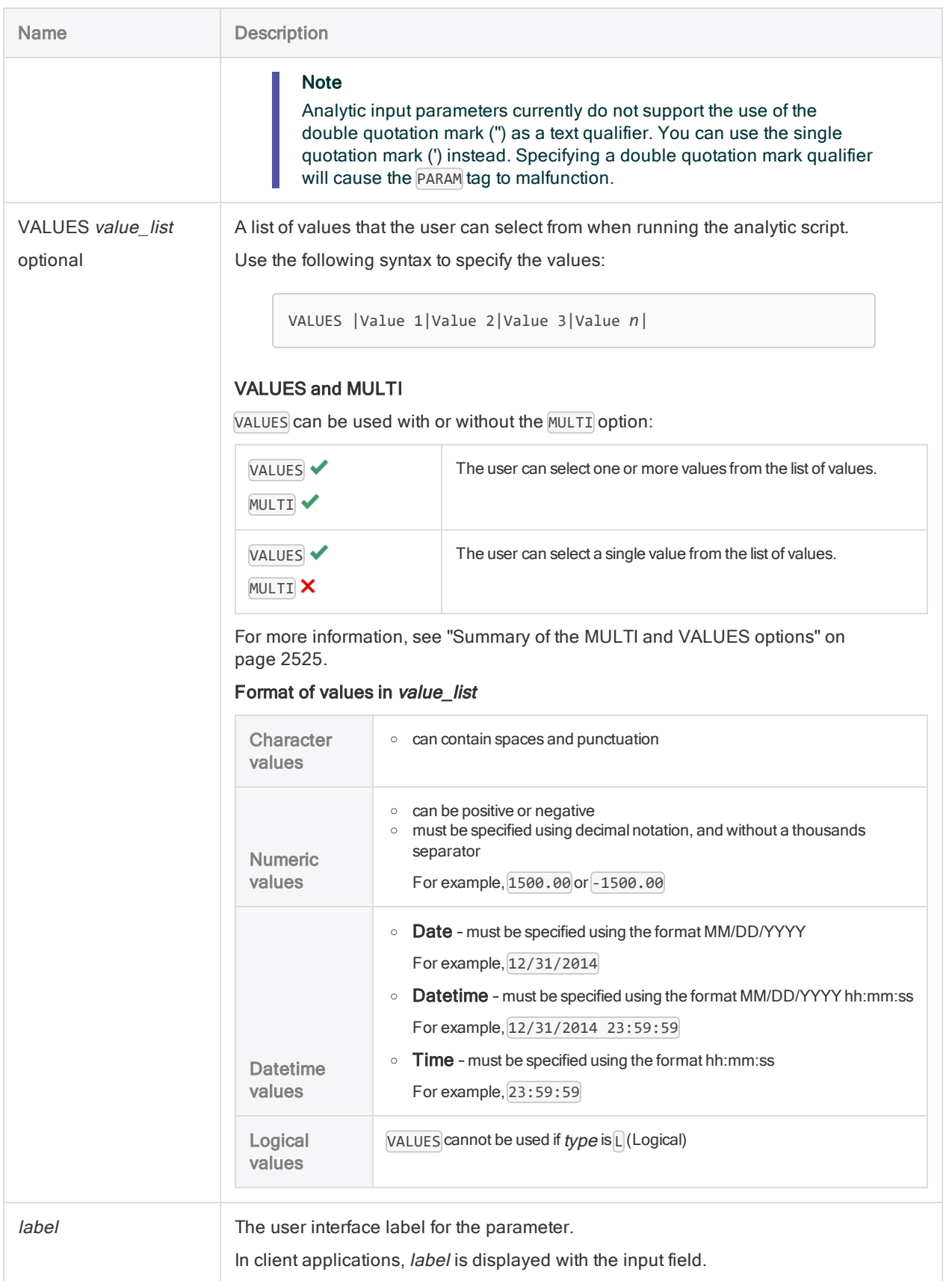
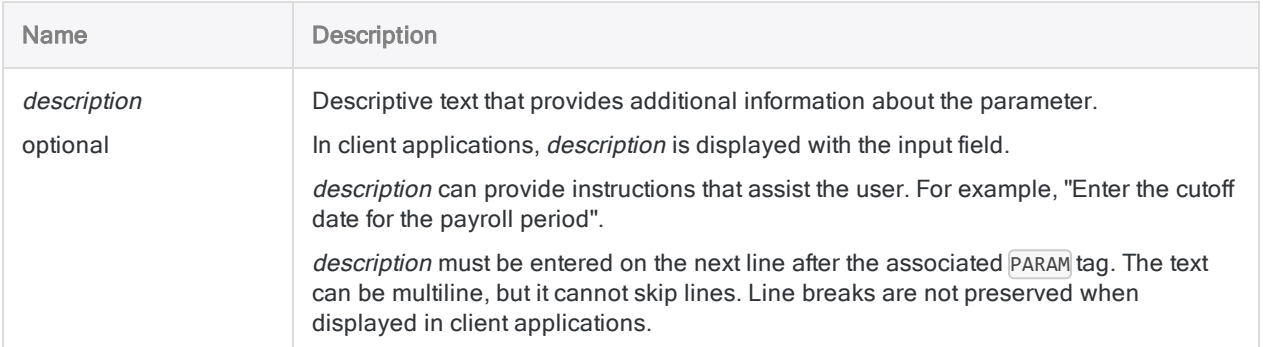

### **Examples**

### Basic examples

Allows the user to optionally specify a date range:

//PARAM v\_start\_date D OPTIONAL Start Date (Optional) Enter the start date for the analysis //PARAM v\_end\_date D OPTIONAL End Date (Optional) Enter the end date for the analysis

Requires the user to select a maximum number of transactions to process:

//PARAM v\_maxTrans N VALUES |250|500|750|1000| Maximum transactions to process

Requires the user to specify one or more merchant category codes:

//PARAM v\_codes C MULTI SEPARATOR , QUALIFIER ' MC Codes to include Specify one or more merchant category codes. Press "Enter" after each code, so that each code is on a separate line. Do not enclose codes in quotation marks.

Requires the user to select one or more merchant category codes:

//PARAM v\_codes C MULTI SEPARATOR , QUALIFIER ' VALUES |4121 Taxis/Limousines|5812 Restaurants|5813 Drinking Places - Alcoholic Beverages|5814 Fast food restaurants| MC Codes to include Select one or more merchant category codes.

### Advanced examples

#### Require a user to specify an amount range

You need to classify the records in a table that fall between a minimum and maximum amount range. This range changes occasionally, so you provide input parameters that allow the user who runs the analytic script to define the range when scheduling or running the script:

COMMENT //ANALYTIC test\_analytic //PARAM v\_min\_amount N Minimum Amount Enter a minimum amount //PARAM v\_max\_amount N Maximum Amount Enter a maximum amount END

CLASSIFY ON % FieldA% IF BETWEEN(AMOUNT, v min amount, v max amount) SUBTOTAL AMOUNT TO "Classified\_%v\_AnalysisTable%.FIL"

#### Allow the user to optionally exclude one or more customer numbers

You need to classify the records in a table but you want to give the user the option to exclude some customers from the analysis.

To do this, you provide an optional character parameter. Your script tests whether or not the value is provided, and if so, those customer numbers are excluded from the classify command:

```
COMMENT
//ANALYTIC test_analytic
//PARAM v cust no C OPTIONAL MULTI SEPARATOR , QUALIFIER ' Customer Num-
ber(s) to exclude (optional)
 Specify one or more customer numbers. Press "Enter" after each number,
so that each number is on a separate line. Do not enclose numbers in quo-
tation marks.
END
IF FTYPE("v_cust_no") = "U" v_cust_no = ""
```

```
GROUP IF v cust no = ""
 CLASSIFY ON %v_FieldA% SUBTOTAL AMOUNT TO "Classified_%v_Ana-
lysisTable%.FIL"
ELSE
  CLASSIFY ON %v_FieldA% IF NOT MATCH(CUSTNO, %v_cust_no%) SUBTOTAL
AMOUNT TO "Classified_%v_AnalysisTable%.FIL"
END
```
### Allow the user to select an input file (AX Web Client or the Analysis App window only)

You are distributing an analysis app to colleagues who will run it in the Analysis App window. When they run the analytic script in the app, you want to provide them with a Windows file browser to select a Microsoft Excel file to import data from:

COMMENT //ANALYTIC test\_analytic //PARAM v\_input\_file F Input File Select an input file END

IMPORT EXCEL TO Trans\_May\_raw Trans\_May\_raw.fil FROM "%v\_input\_file%" TABLE "Trans2\_May\$" CHARMAX 100 KEEPTITLE

### Require the user to specify an input file path and file name (the Analysis App window only)

You are distributing an analysis app to colleagues who will run it in the Analysis App window. When they run the analytic script in the app, you want them to specify a filepath and filename to use as an import file:

```
COMMENT
//ANALYTIC test_analytic
//PARAM v_input_file C Input File Path and Name
 Enter an absolute file path and a file name, for example: C:\User-
s\username\Documents\ACL Data\Sample Data Files\ Trans_May.xls
```

```
END
```

```
IMPORT EXCEL TO Trans_May_raw Trans_May_raw.fil FROM "%v_input_file%"
TABLE "Trans2_May$" CHARMAX 100 KEEPTITLE
```
### Using default values for optional parameters

You are creating an analytic script that extracts transaction records to a results table. You want to give the user who runs the script the option of providing a date range as well as a list of entities for filtering the records to extract.

To do this, you create three optional parameters:

- v\_start\_date
- v\_end\_date
- $\bullet$  v entity list

In the opening lines of the script, you test if these values are set. If they are not set, you set default values of the minimum and maximum dates as well as a default flag to test for with v\_ entity\_list.

In your EXTRACT command, you use the values to filter the records:

```
COMMENT
//ANALYTIC test
 This analytic script tests the PARAM
//RESULT TABLE t_results
//PARAM v_start_date D OPTIONAL Enter Start Date
//PARAM v_end_date D OPTIONAL Enter End Date
//PARAM v_entity_list C MULTI OPTIONAL |entity1|entity2|
END
IF NOT ISDEFINED("v_start_date") v_start_date = `19000101`
IF NOT ISDEFINED("v_end_date") v_end_date = `99991231`
IF NOT ISDEFINED("v_entity_list") v_entity_list = "'all'"
EXTRACT FIELDS ALL TO t results IF BETWEEN(transaction date v start date
v_end_date) AND (MATCH(entity_field %v_entity_list%) OR v_entity_list =
"'all'")
```
## Remarks

#### Designing optional input parameters

If you use OPTIONAL with the PARAM tag, the variable associated with the input parameter may or may not be created when the analytic script runs:

- variable automatically created if the user specifies an input value
- variable not created if the user skips the optional parameter and does not specify an input value

#### Test for the existence of the parameter variable

If subsequent logic in the analytic script depends on being able to evaluate the contents of the parameter variable, including evaluating an empty or null state, you need to test for the existence of the parameter variable. If the parameter variable does not exist, you need to create it and initialize it to null.

Use the IF command with the FTYPE( ) function, or the ISDEFINED( ) function, to perform the test and create the variable if it does not exist:

```
IF FTYPE("var_name") = "U" var_name = ""
```
#### IF NOT ISDEFINED("*var\_name*") *var\_name* = ""

#### When to perform the test

Perform the test after the analytic header and before any Analyticsscript logic that depends on the existence of the parameter variable.

### Summary of the MULTI and VALUES options

The table below summarizes the effect of the MULTI and VALUES options on the user input control in the user interface.

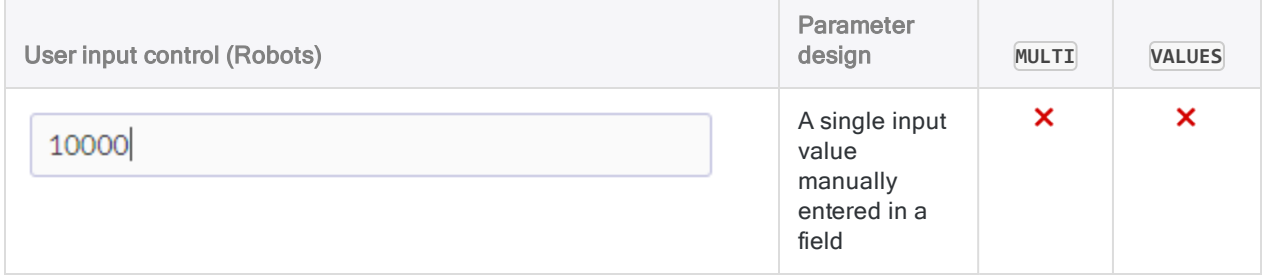

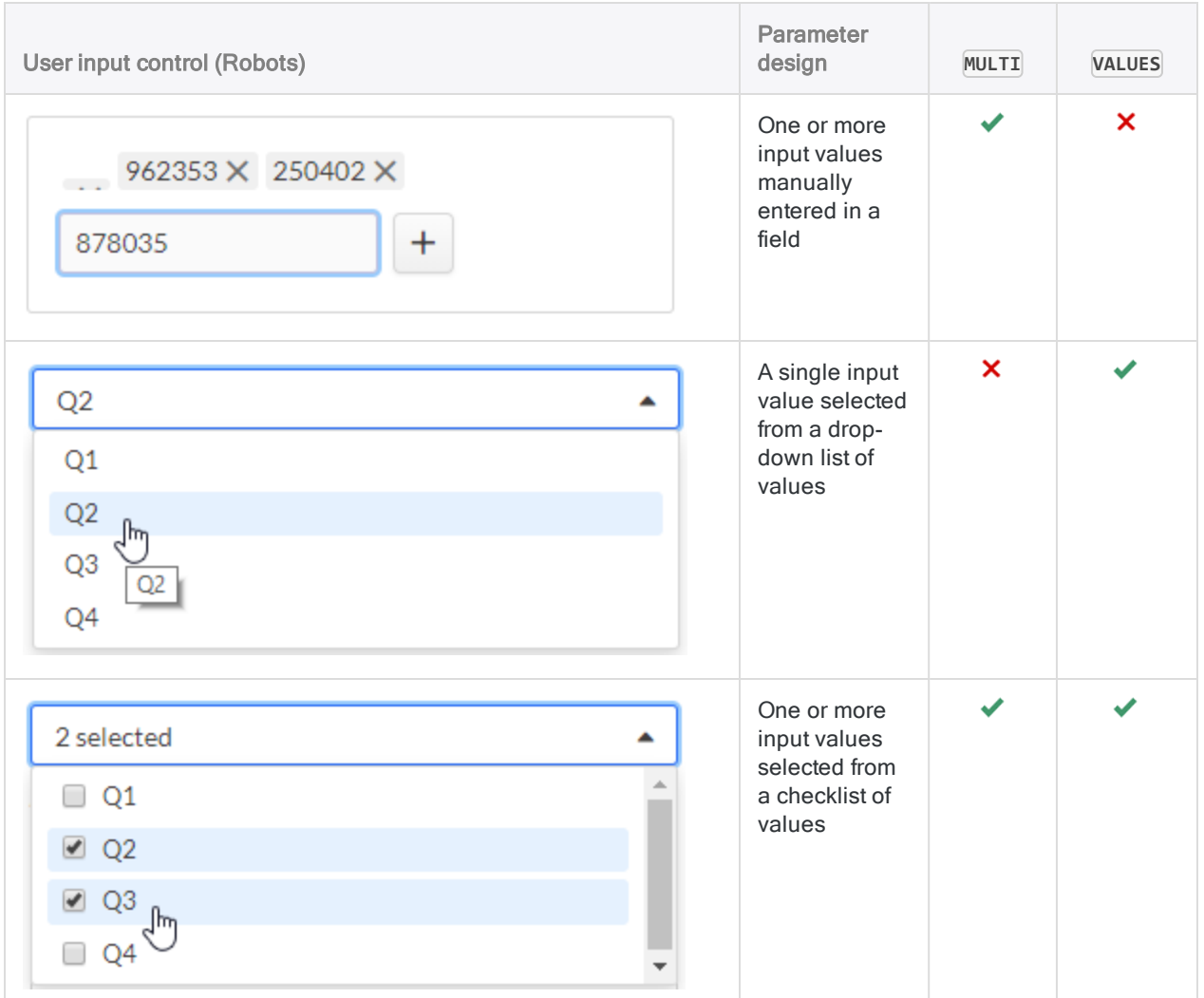

### Delimiting and qualifying character input values

For an analytic script to run successfully, character input values must be delimited by a separator if there is more than one value, and values must be qualified.

#### Avoid nested text qualifiers

When you create character input parameters, and when you instruct users of the analytic script how to enter character input values, you need to be careful to avoid creating redundant or nested text qualifiers (qualifiers within qualifiers). Redundant text qualifiers will cause the input parameter to malfunction.

#### Methods for inserting text qualifiers

There are four different methods available for inserting text qualifiers around character input values. Depending on the method, a separator is also inserted between the input values.

As you develop an analytic script, you may need to experiment with different methods to find what works best for the character values that users will input.

#### **Note**

One or more of the methods may not be applicable, depending on how you are using the MULTI and VALUES options.

Each input parameter must use only one of these methods.

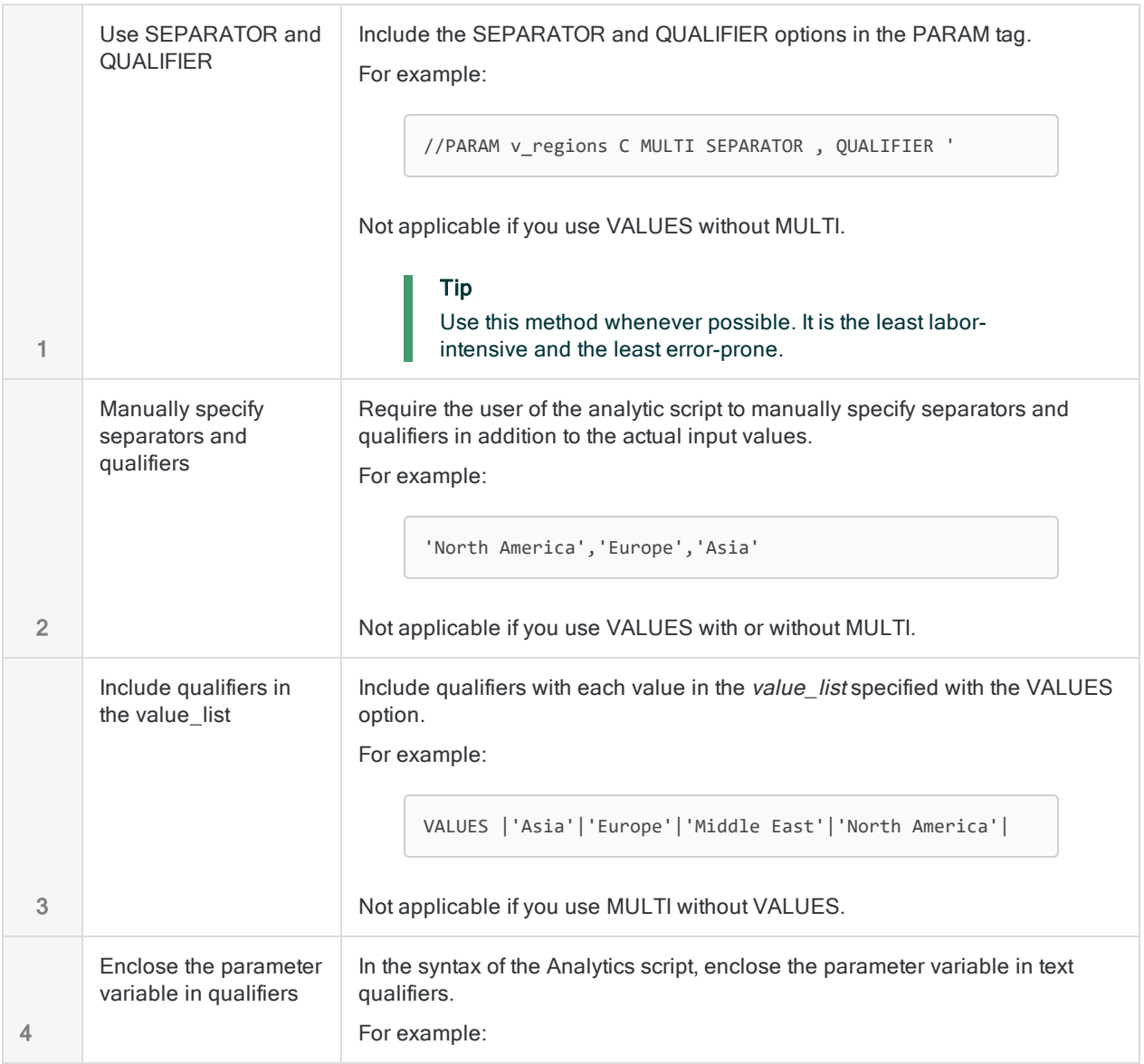

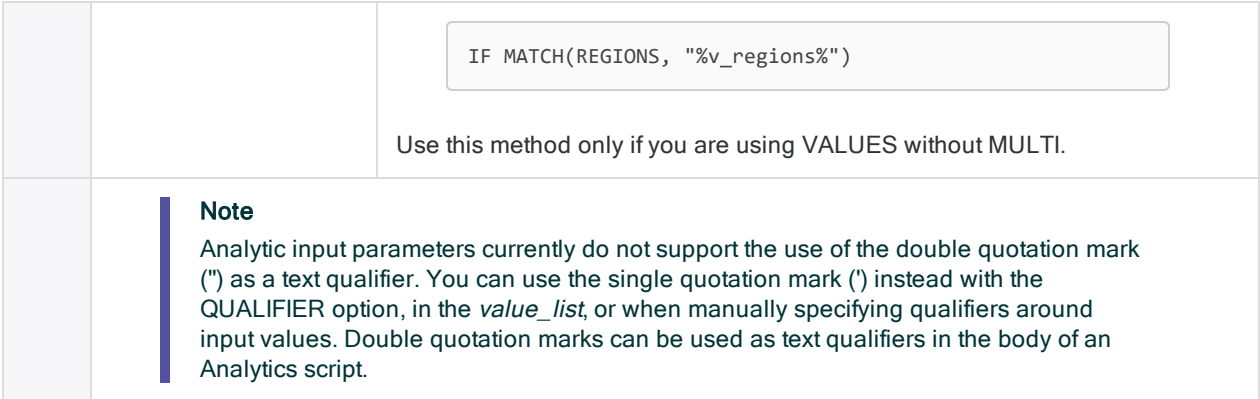

#### When to use the different methods

The table below summarizes when to use the different methods for inserting text qualifiers.

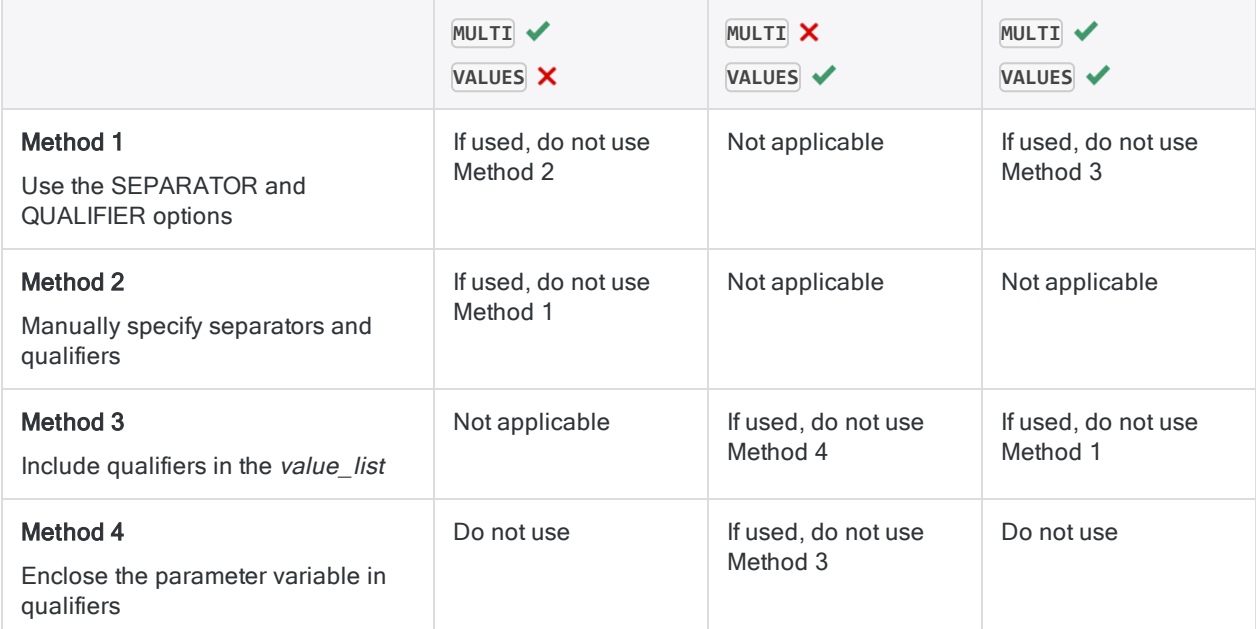

### Specifying or selecting a non-Analytics input file for an analytic script

The table below summarizes the different methods for specifying or selecting a non-Analytics input file for an analytic script. The method you choose is partly dependent on which client application will be used to run the analytic script.

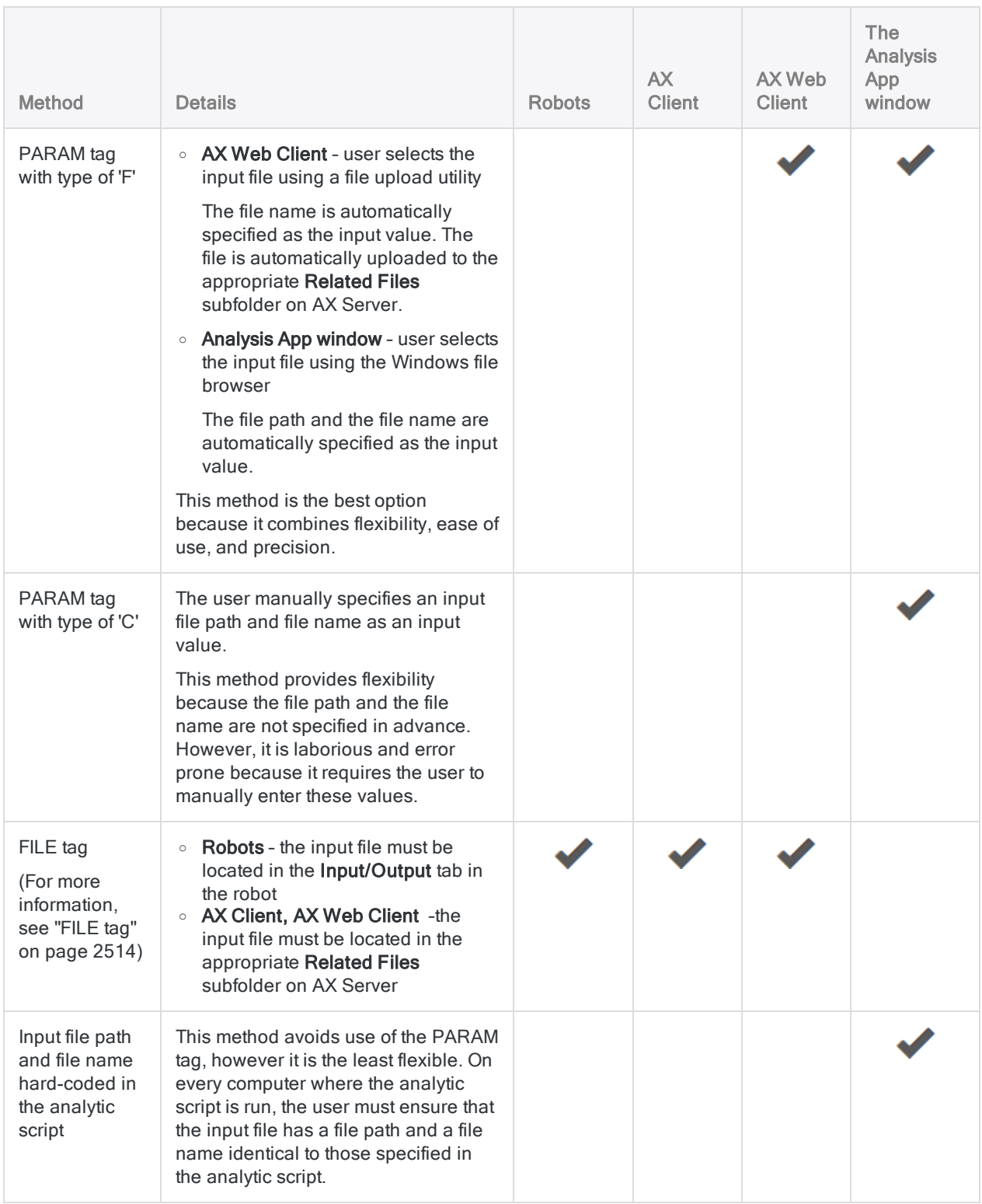

# PASSWORD tag

Creates a password input parameter for an analytic script. The parameter provides encrypted storage of a password for subsequent use in an ACLScript command.

The user is prompted to specify the required password value when they schedule or start the analytic script so that user intervention is not required as the analytic script is running.

## **Syntax**

//PASSWORD *identifier label* <*description*>

### **Parameters**

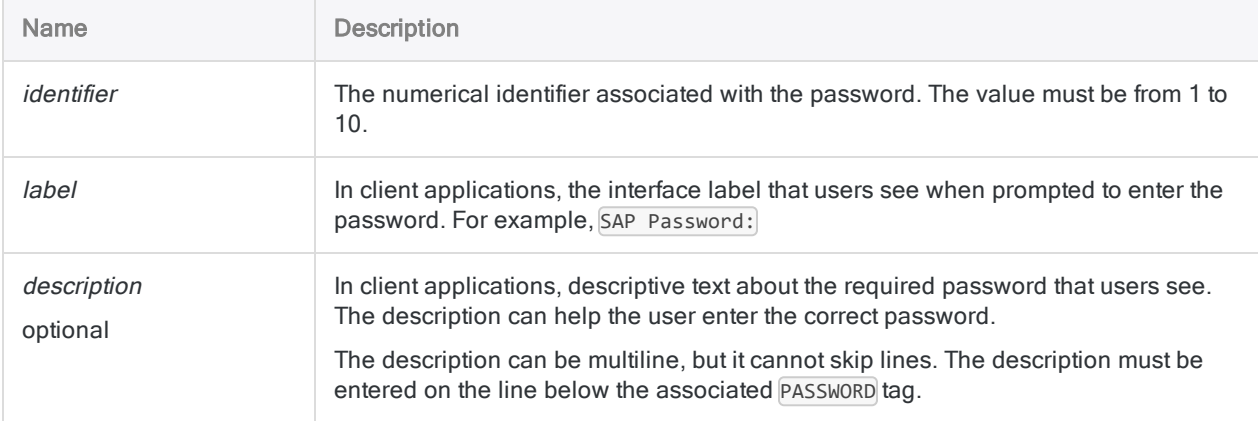

## **Examples**

### Create a password input parameter for a Direct Link SAP query

The analytic header specifies a password input parameter that prompts the user to enter an SAP password. The stored password is used in the subsequent RETRIEVE command in the body of the script.

COMMENT //ANALYTIC SAP Password Example //PASSWORD 1 SAP Password: //DATA RSADMIN END SET SAFETY OFF RETRIEVE RSADMIN PASSWORD 1 OPEN RSADMIN SET SAFETY ON

#### **Note**

. . .

The password input parameter and the password parameter in the RETRIEVE command are linked by using the same numerical identifier:

//PASSWORD 1 SAP Password:

RETRIEVE RSADMIN PASSWORD 1

#### Create a password input parameter for an export to **Results**

The analytic header specifies a password input parameter that prompts the user to enter a HighBond password. The stored password is used in the subsequent EXPORT command in the body of the script.

```
COMMENT
//ANALYTIC HighBond Password Example
//PASSWORD 3 HighBond Password:
END
SET SAFETY OFF
OPEN AR_Exceptions
EXPORT FIELDS No Due Date Ref Amount Type ACLGRC PASSWORD 3 TO
"10926@us"
SET SAFETY ON
```
## Remarks

### Password storage and encryption

Password values are associated with individual users, and are encrypted at rest. Passwords remain secure throughout analytic script processing, and are encrypted in any temporary files created in the deployment environment.

### Testing in Analytics

If you test an analytic script that has one or more PASSWORD tags in Analytics, Analytics automatically generates a PASSWORD command and prompts you to enter the appropriate password. This autogenerated command saves you the labor of inserting PASSWORD commands in the script portion of an analytic script for the purposes of testing, and then removing them again before delivering the analytic script to users.

The auto-generated PASSWORD command is saved in the log, without the password value.

Password values are not saved when you run an analytic script in Analytics, so you must specify the password or passwords each time you run the analytic script, including running or stepping through the analytic script from the cursor position.

# TABLE tag

Defines an Analytics table that the user selects as input for an analytic script.

The TABLE tag can be followed by zero or more FIELD tags entered on sequential lines.

#### **Note**

The TABLE and FIELD tags require that an Analytics table pre-exists in the storage location in order to be available to be selected. For more information, see ["DATA](#page-2544-0) tag" on [page 2545](#page-2544-0).

Use the TABLE and FIELD tags if you want to create variables that allow users to specify different tables or fields for use with the same analytic script. If the script is designed to always work with the same table and set of fields, with names that do not change, you can hardcode the table and field names into the script and avoid use of the TABLE and FIELD tags.

## **Syntax**

//TABLE *variable\_name label* <*description*>

### **Parameters**

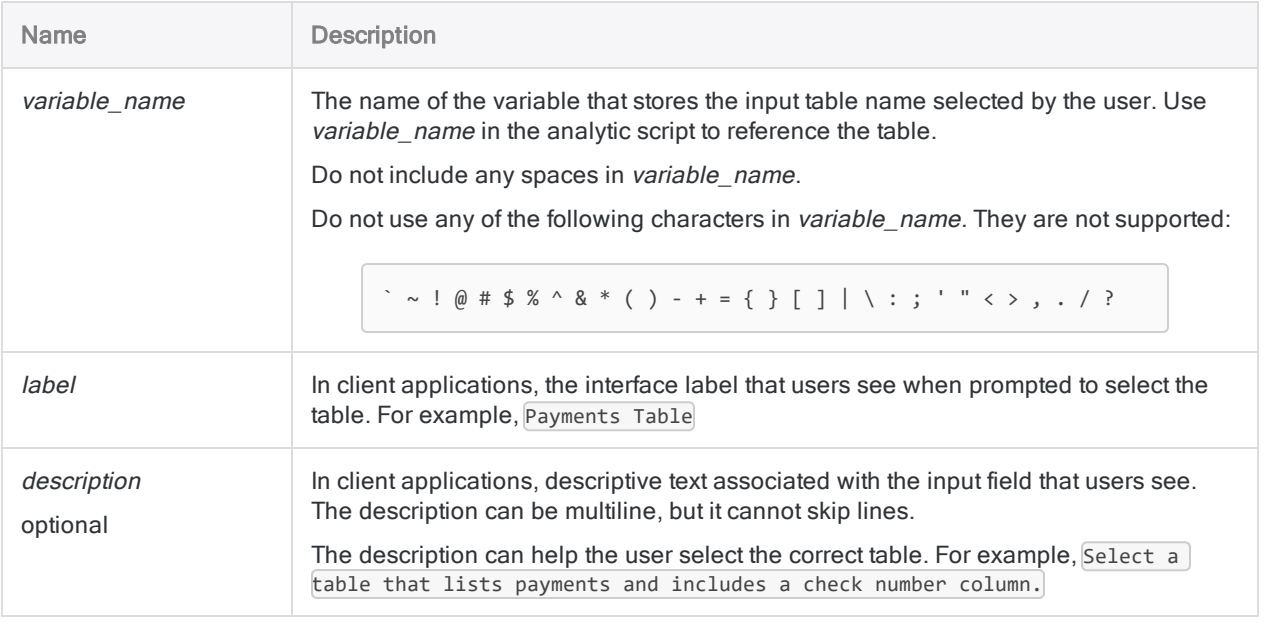

Name Description The description must be entered on the line below the associated TABLE tag.

## **Examples**

#### Basic examples

TABLE tag with description to help user select the correct input table:

```
//TABLE v_table_payments Payments Table
 Select a table that lists payments and includes a check number column.
```
#### Advanced examples

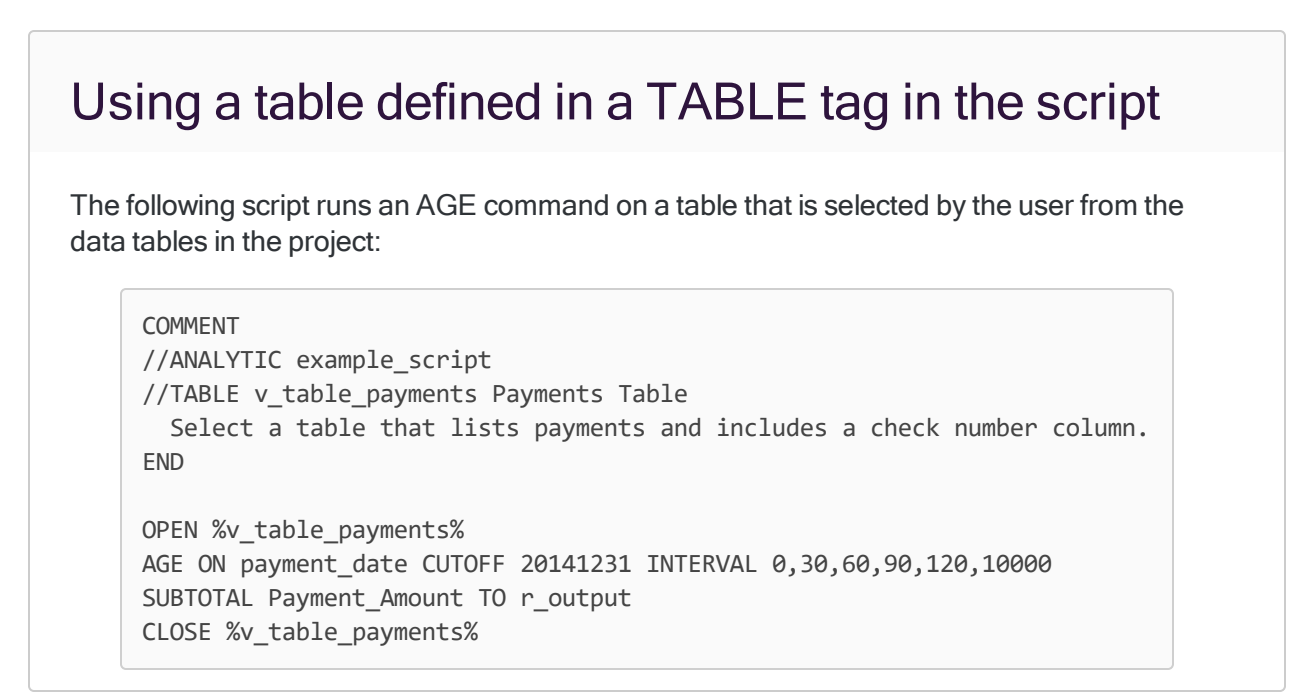

# FIELD tag

Defines a field that the user selects as input for an analytic script.

The field must be part of the table defined in the preceding TABLE tag. The first FIELD tag must immediately follow a TABLE tag, and can be followed by additional FIELD tags entered on sequential lines.

#### **Note**

The TABLE and FIELD tags require that an Analytics table pre-exists in the storage location in order to be available to be selected. For more information, see ["DATA](#page-2544-0) tag" on [page 2545](#page-2544-0).

Use the TABLE and FIELD tags if you want to create variables that allow users to specify different tables or fields for use with the same analytic script. If the script is designed to always work with the same table and set of fields, with names that do not change, you can hardcode the table and field names into the script and avoid use of the TABLE and FIELD tags.

## **Syntax**

//FIELD *variable\_name type label* <*description*>

## **Parameters**

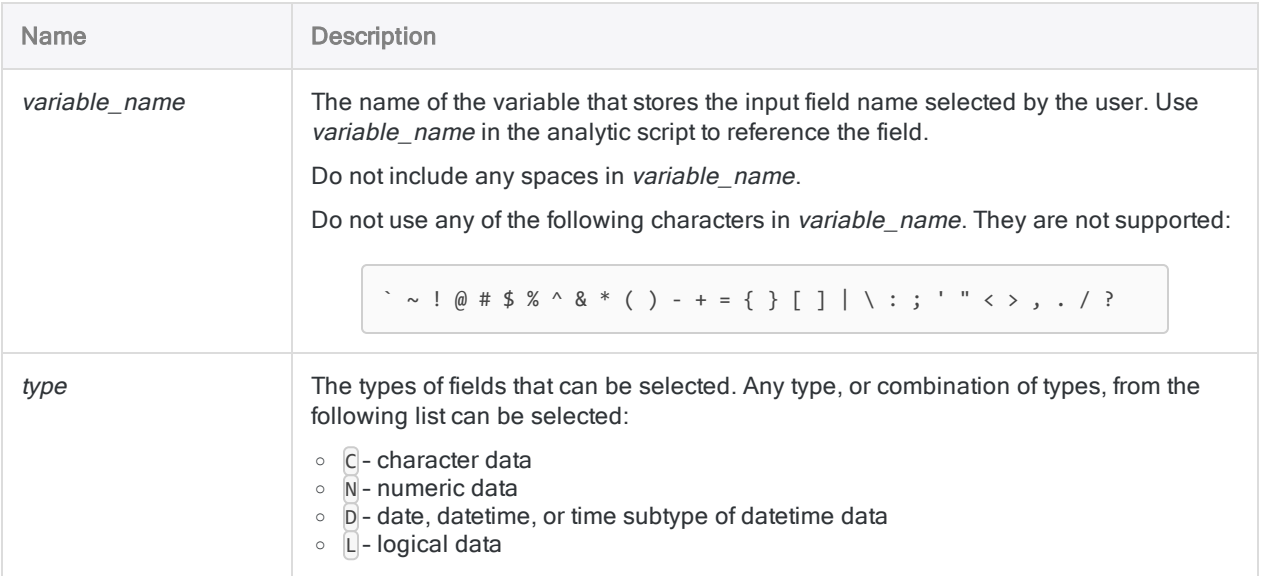

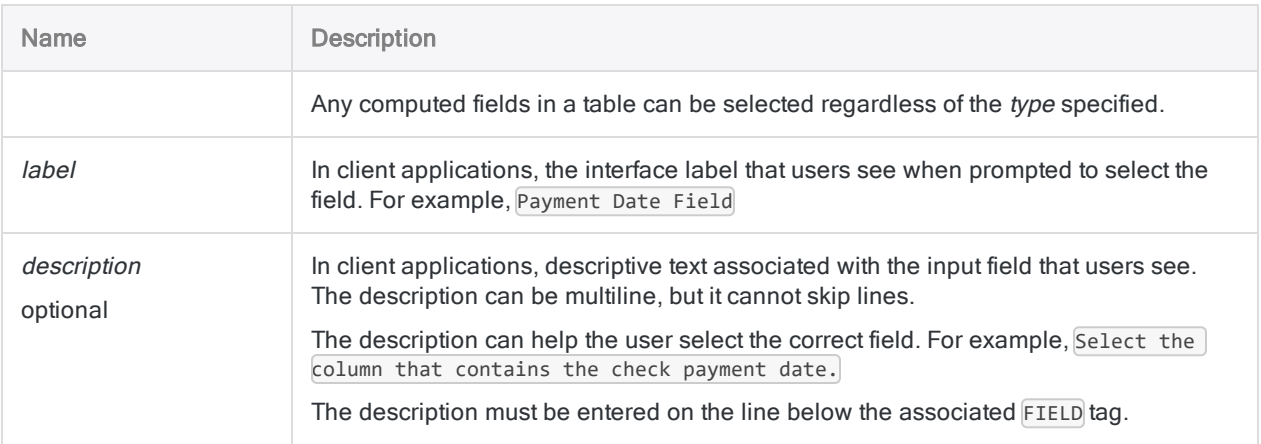

## **Examples**

### Basic examples

Specifies a character field:

//FIELD v\_last\_name C Last Name Field

Specifies a character or numeric field:

//FIELD v\_inv\_num CN Invoice Number

### Advanced Examples

### TABLE with two accompanying FIELD tags

The following analytic header allows the user to specify two input fields from the  $v$ \_table\_ payments table when the script runs:

```
COMMENT
//ANALYTIC test analytic
//TABLE v_table_payments Payments Table
 Select a table that lists payments and includes a check number column.
```
//FIELD v\_check\_num CN Check Number Field //FIELD v\_payment\_date D Payment Date Field Select the column that contains the check payment date. END OPEN %v\_table\_payments%

EXTRACT FIELDS %v\_check\_num%, %v\_payment\_date% TO t\_analyze

Published 5/6/2021 © 2021 ACL Services Ltd. dba Galvanize. We are a **[Diligent](https://www.diligent.com/)** brand.

# <span id="page-2537-0"></span>RESULT tag

Specifies that the results output by an analytic script are available in client applications to end users. Output results, even if they exist, are not automatically made available.

#### **Note**

If your organization uses an on-premise Robots Agent, specifying a RESULT tag may upload data from the agent to the cloud-based Robots app in HighBond. For information, see "Uploads to the [cloud-based](#page-2541-0) Robots app" on page 2542.

### **Syntax**

//RESULT *type name* <*description*>

### **Parameters**

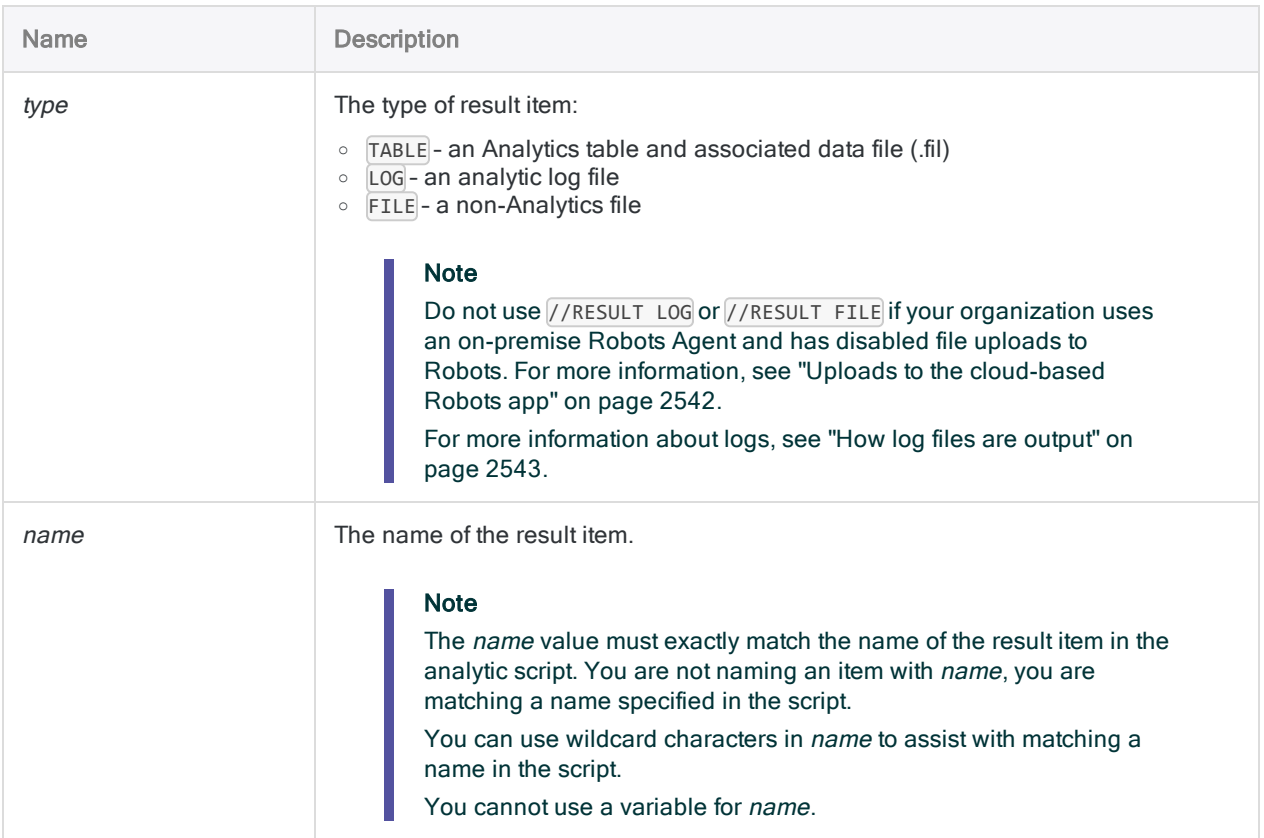

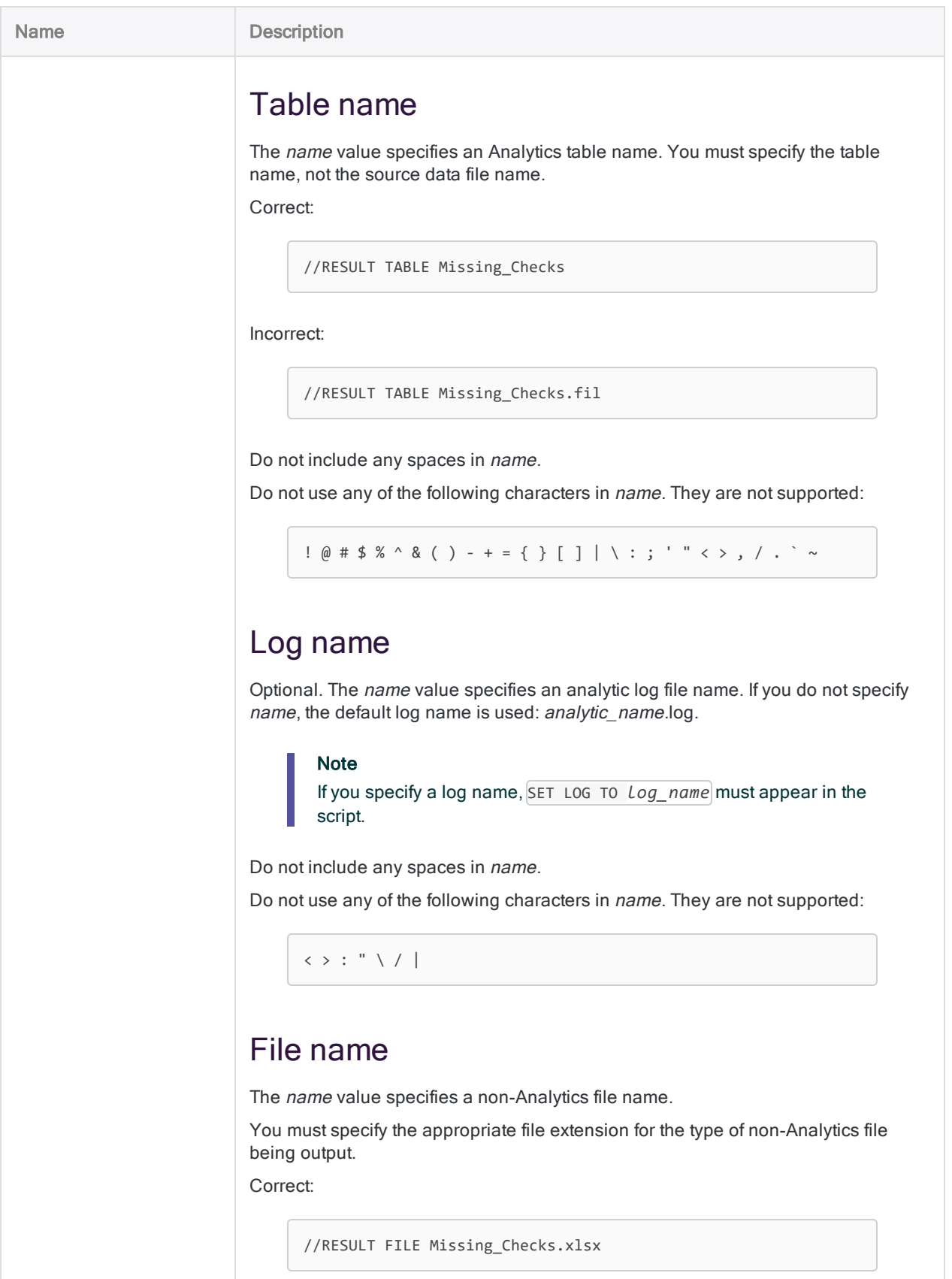

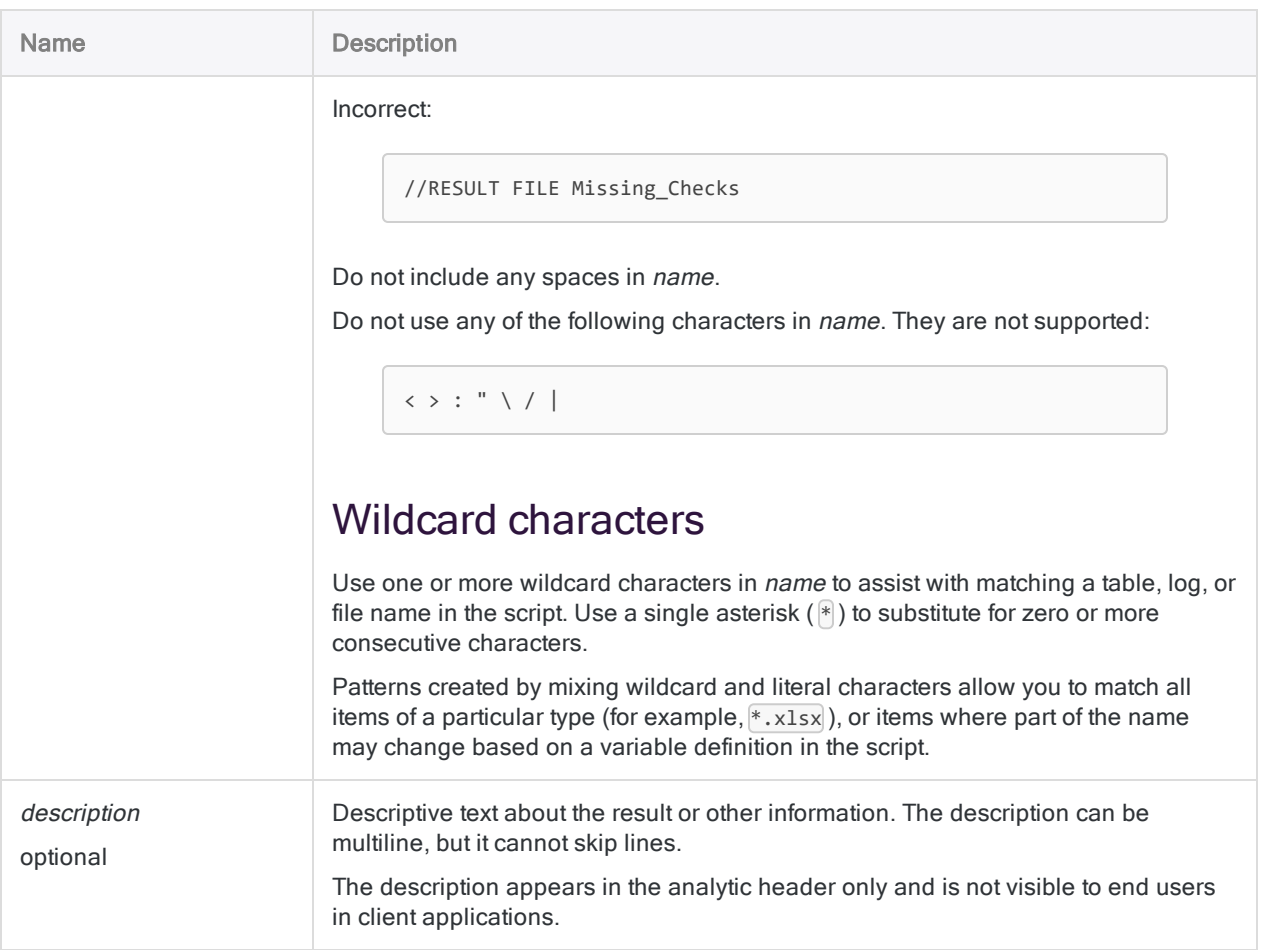

## **Examples**

### Basic examples

RESULT tag for an Analytics table:

//RESULT TABLE Missing\_Checks

RESULT tag for an analytic log with the default name:

//RESULT LOG

RESULT tag for an analytic log with a specified name:

//RESULT LOG My\_log\_name .

. SET LOG TO My\_log\_name

.

RESULT tag for a specific Excel file:

//RESULT FILE Missing\_Checks.xlsx

RESULT tag for all Excel files:

//RESULT FILE \*.xlsx

#### Advanced examples

#### Table name with a month that varies

An output table name includes the month (invoices-jan, invoices-feb, and so on), so you specify invoices- $*$  to ensure that the table is made available in the results regardless of the month suffix:

//RESULT TABLE invoices-\*

#### Log name with a date that varies

A log file name includes a datestamp (prepare invoice table 31072019, and so on), so you specify prepare invoice table  $*$  to ensure that the log file is made available in the results regardless of the datestamp:

//RESULT LOG prepare\_invoice\_table\_\*

### File name with a month that varies

An output file name includes the month (invoices-jan.xlsx, invoices-feb.xlsx, and so on), so you specify invoices-\*.xlsx to ensure that the file is made available in the results regardless of the month suffix:

//RESULT FILE invoices-\*.xlsx

#### File name with a month and a format that vary

An output file name includes the month and is output in different formats (invoices-jan.xlsx, invoices-jan.del, and so on), so you specify invoices- $*$ .  $*$  to ensure that the files are made available in the results regardless of the month suffix or file type:

//RESULT FILE invoices-\*.\*

## <span id="page-2541-0"></span>Remarks

#### Uploads to the cloud-based Robots app

If your organization uses an on-premise Robots Agent, specifying a RESULT tag in an analytic header may upload data from the agent to the cloud-based Robots app in HighBond. All data is encrypted in transit, and when stored in Robots.

The Permitted file uploads configuration setting in Robots controls whether output results specified by the RESULT tag are:

- uploaded to Robots
- restricted to being output locally on the server where the Robots Agent is installed

For more information about the configuration setting, see [Configuring](http://help.highbond.com/helpdocs/highbond/en-us/Default.htm#cshid=rob-configure-agent) a Robots Agent.

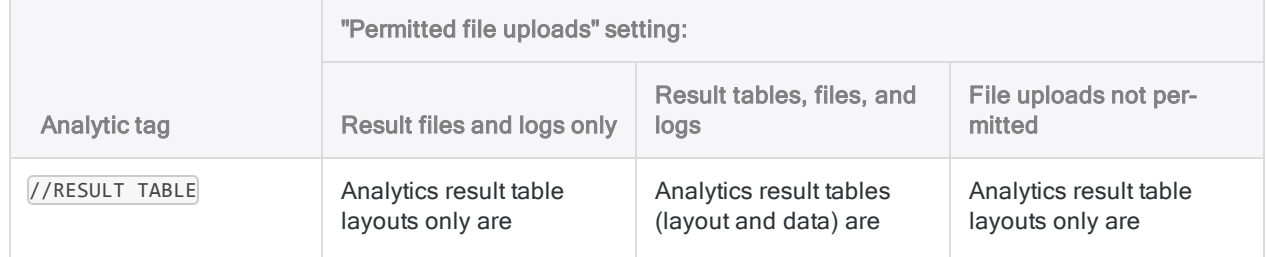

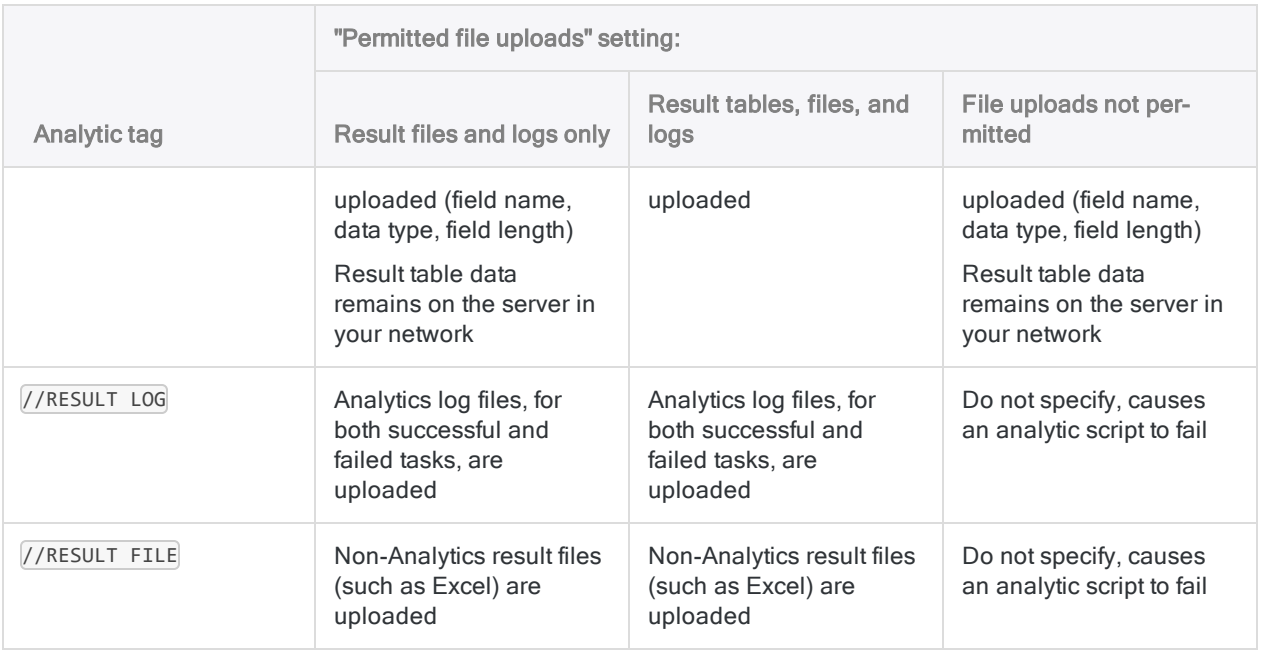

#### <span id="page-2542-0"></span>How log files are output

How log files for analytic scripts are output depends on:

- whether a script succeeded or failed
- $\bullet$  the application the script is running in
- the Permitted file uploads configuration setting (on-premise Robots Agent only)

For more information about the configuration setting, see [Configuring](http://help.highbond.com/helpdocs/highbond/en-us/Default.htm#cshid=rob-configure-agent) a Robots Agent.

#### Analytic script succeeded

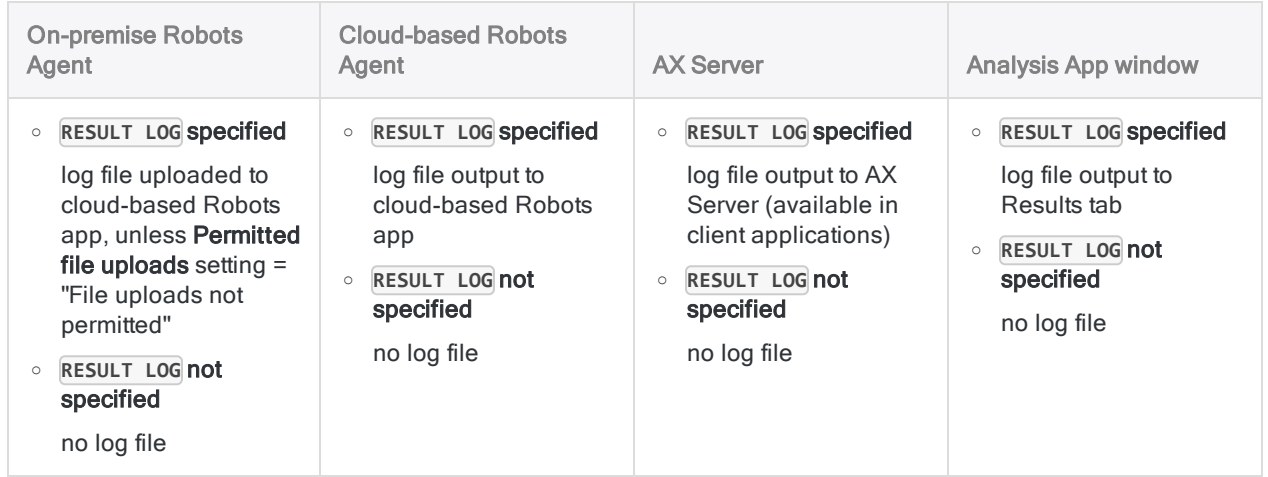

#### Analytic script failed

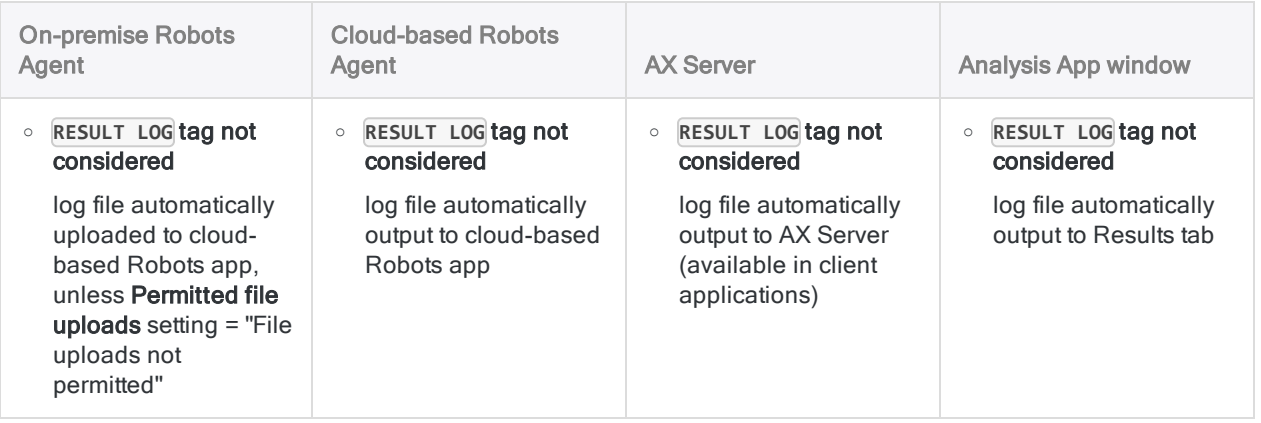

### Result file size limitation on AX Server

Result files are limited to a maximum of 2 GB for analytic scripts running on AX Server. If the file exceeds this size, results are not saved.

### Result file storage and availability during script execution on AX Server

When you use the RESULT FILE tag, the file that is created is available for download from AX Web Client and AX Client once your script completes. This file is stored in the AX database and is not available on the file system of AX Server when the script is not running.

During the execution of your script, the file is available temporarily on the file system of AX Server and you can work with it using external processes, such as those you invoke using the EXECUTE command. While your script is running, external processes can access the file from the analytic job subfolder.

#### **Note**

By default, analytic job subfolders are located inside ACL\Data\jobs. Once the script completes, the analytic job subfolder is removed and the file is stored in the database.

# <span id="page-2544-0"></span>DATA tag

Specifies that an Analytics table output by an analytic script is copied to a data subfolder (a storage location) in the deployment environment.

Typically, you store Analytics tables so that they can be used as input tables for subsequent analytic scripts.

#### **Note**

ACL Robotics with a cloud-based Robots Agent does not include a storage location for Analytics tables. The DATA tag is ignored in analytic scripts run with a cloud-based agent.

### **Syntax**

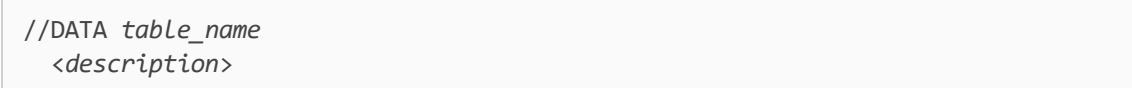

### **Parameters**

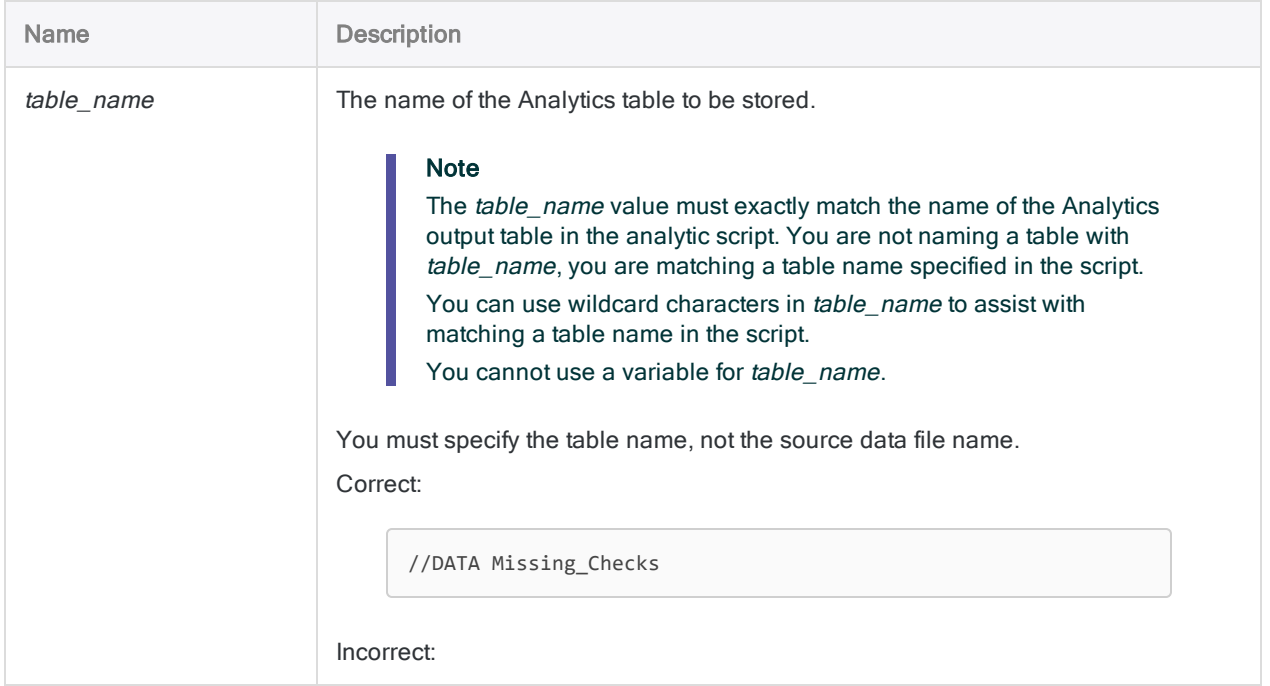

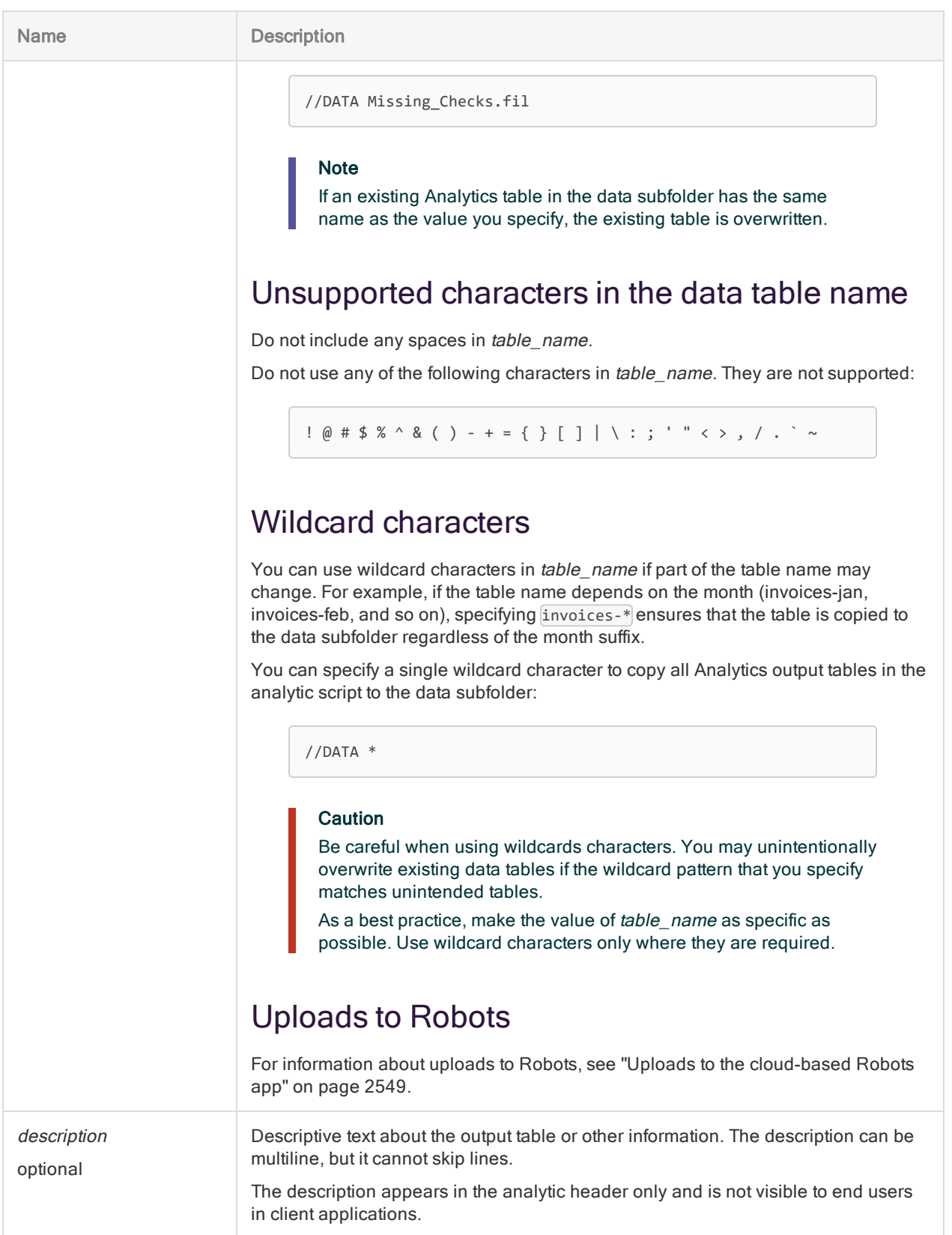

### **Examples**

### Copying an Analytics table to the storage location

The following analytic header specifies that the Invoices table, which is output in the associated script, is copied to the storage location:

```
COMMENT
//ANALYTIC Import Table
//DATA Invoices
END
IMPORT DELIMITED TO Invoices "Invoices.fil" FROM "Invoices.csv" 0
SEPARATOR "," QUALIFIER '"' CONSECUTIVE STARTLINE 1 KEEPTITLE ALLCHAR
ALLFIELDS
```
## Remarks

### Storing output tables

Output tables are not automatically copied to the storage location. You must use a DATA tag for each table that you want to store. You can include multiple DATA tags in an analytic header if necessary.

### When should I use the DATA tag?

Two situations require use of the DATA tag and storing Analytics tables:

- output tables are used as input for subsequent analytic scripts
- users can select input tables or fields when scheduling an analytic script, or running it ad hoc

#### **Note**

If an entire data analysis process is completed using a single analytic script, use of the DATA tag is not required.

The  $DATA$  tag is not intended to be used for specifying result tables. Use the RESULT tag instead. For more information, see "RESULT tag" on [page 2538](#page-2537-0).

#### Output tables are used as input for subsequent analytic scripts

Depending on the deployment environment, and the structure of associated scripts, you may need to use the DATA tag to store an Analytics output table that you want to use in a subsequent analytic script.

During analytic script processing, Robots and AX Server use a temporary directory to store and access Analytics output tables, so you may not need to use the DATA tag.

The table below provides guidance.

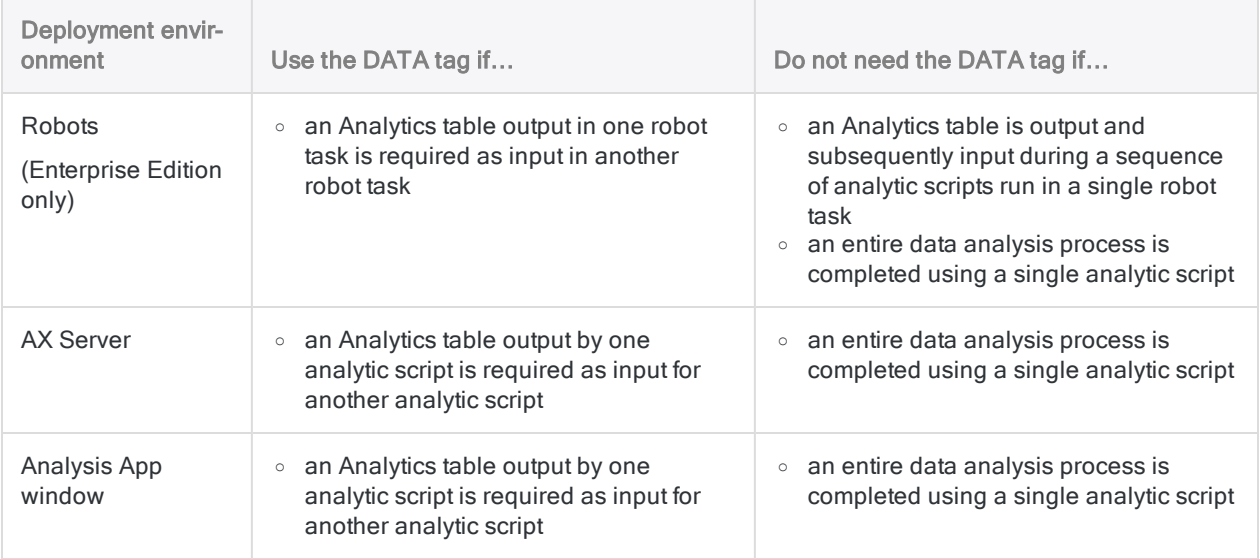

#### Users can select input tables or fields

The TABLE and FIELD analytic tags create input parameters that allow a user to select an Analytics table, and to select fields from the table, for use as input to an analytic script. However, a table must pre-exist in the storage location in order to be available to be selected.

If you are developing an analytic script that allows a user to choose one or more input tables and fields, a prior analytic script with the DATA tag must run and save the appropriate table or tables to the storage location.

#### Locate output tables in the Source tables section in **Robots**

You can optionally add the src\_prefix to an output table name to locate the output table in the Source tables section of the Input/Output tab in Robots.

//DATA src\_Invoices

You must add the prefix to the table name in both the DATA tag and in the accompanying script.

<span id="page-2548-0"></span>The Source tables section allows you to visually separate tables that provide input for subsequent scripts. If no output table names have the src\_prefix, the **Source tables** section does not appear in the Input/Output tab and all tables are located by default in the Other tables section.

#### Uploads to the cloud-based Robots app

With analytic scripts run in Robots installations, specifying DATA uploads the table layout only (field name, data type, field length) from the on-premise Robots Agent to the cloud-based Robots app in HighBond. Table data remains on your organization's network, within the Robots Agent directory.

All information is encrypted in transit.

### Overwriting linked or shared tables in AX Server

If an output table overwrites a linked or shared table in AX Server, the table is changed to a standalone table.

# PUBLISH tag

Specifies a file that contains metadata defining which Analytics tables to publish to AX Exception when an analytic script is finished processing.

## **Syntax**

//PUBLISH *filename*

### **Parameters**

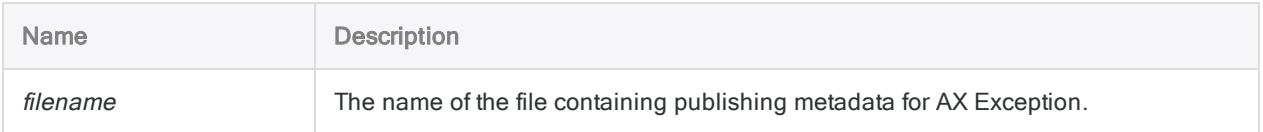

## **Examples**

### The analytic header and the text file that specifies the publishing details for the analytic script

The FILE tag is required if the publish file is stored in the AX folder, so that the file is retrieved when the analytic script is processed.

#### COMMENT

//ANALYTIC Publish Results //RESULT TABLE Results //FILE ex\_publish.txt //PUBLISH ex\_publish.txt END EXTRACT RECORD TO Results

The ex\_publish.txt file uploaded to the Related Files subfolder in the collection contains the following line of text. The values must be quoted, and must use the following syntax: "table name","entity name","analytic name"

"Results","MyEntity","MyAnalytic"

# Converting analytic scripts to Unicode

If you are migrating from the non-Unicode edition of Analytics to the Unicode edition, existing regular scripts and analytic scripts are automatically converted to Unicode. However, you must verify that the logic of the scripts remains the same when applied to double-byte Unicode data.

## What is Unicode?

Unicode is a standard for encoding text that uses two or more bytes to represent each character, and characters for all languages are contained in a single character set. The Unicode editions of Galvanize products allow you to view and work with files and databases that contain Unicodeencoded data in all modern languages.

#### **Note**

Analytics and the AX Engine support little-endian (LE) encoded Unicode data. These products cannot be used to analyze big-endian (BE) encoded data.

## Migrating to Unicode Analytics Exchange

- encryption of Unicode scripts is not currently supported
- Analytics project files and log files are encoded as Unicode data (UTF-16 LE) and cannot be used with the non-Unicode edition of Analytics
- when you use Analytics to define print image and delimited files that contain ASCII or EBCDICencoded text, the fields in the Analytics table containing this data are assigned the Unicode data type by default

## Required analytic scripts changes

### Update any parameters that specify a value in bytes

Characters in the non-Unicode edition of Analytics are one byte in length. Characters in the Unicode edition, if they are Unicode data, are two bytes in length. When you specify field length or starting position in bytes in the non-Unicode edition of Analytics, the number of bytes is equal to the number of characters. This is not true for Unicode data in the Unicode edition of Analytics.

To convert analytic scripts for use in Unicode Analytics, you must adjust the numeric value of any parameters that specify field length or starting position in bytes. For example, for an

IMPORT DELIMITED command that specifies a WID value of 7 in non-Unicode Analytics, you must double the WID value to 14 to produce the same result in Unicode Analytics.

In addition, for Unicode data, specify an odd-numbered starting byte position for fields, and an even number of bytes for field lengths. Specifying an even-numbered starting position, or an oddnumbered length, can cause characters to display incorrectly.

### Recreate all instances of IMPORT PRINT and IMPORT DELIMITED

You need to recreate all instances of the **IMPORT** PRINT and **IMPORT** DELIMITED commands by importing the source data file using the Data Definition Wizard in the Unicode version of Analytics and reimporting the projects into AX Server. Using the Data Definition Wizard ensures that all syntax is valid.

### Change all instances of the ZONED( ) and EBCDIC( ) functions

You need to change all instances of the  $ZONED()$  and  $EBCDIC()$  functions as follows so that the ASCII values returned by the functions are correctly converted to Unicode data:

- Computed fields wrap the BINTOSTR() function around ZONED() or EBCDIC() instances
- Static expressions wrap the BINTOSTR() function around ZONED() instances

BINTOSTR(ZONED(%result%, 5), 'A')

#### Change all instances of the OPEN FORMAT command

You need to modify all instances of the OPEN FORMAT command. You need to use the SKIP parameter to skip the first two bytes of the Unicode file you are opening. This is required because the first two bytes of UTF-16 encoded files are reserved as byte order marks and are separate from the text in the file.

#### Non-Unicode

```
OPEN "ascii_test.txt" FORMAT template_table CRLF
DEFINE FIELD full_rec ASCII 1 10
```
#### Unicode

```
OPEN "utf-16_test.txt" FORMAT template_table CRLF SKIP 2
DEFINE FIELD full_rec UNICODE 1 20
```
## Verifying converted analytic scripts

Verify that the Unicode versions of the analytic scripts produce results that are identical to the results produced by the non-Unicode analytic scripts. The best way to do this is to use a Diff tool to compare the log files produced in the analysis. The Diff tool identifies any differences between the files.

#### What if the results are not the same?

If you cannot produce the same results with the Unicode version of an analytic script as the non-Unicode version, you may be able to isolate the problem by comparing the log outputs of the scripts at each step of the analysis.

# Checking for Unicode compatibility

When upgrading to a Unicode edition, you need to verify that any custom logic you have added to scripts will produce the same results when run against Unicode data. There are predictable areas where scripts may be affected when they are run against Unicode data.

## Bit and Character functions

Each of the functions listed below returns values based on byte locations or byte counts. You need to check to ensure that these functions are still being used correctly when you move from the single-byte representation of characters used in the non-Unicode edition to the double-byte character encoding used for Unicode data:

- $\bullet$  ASCII()
- $-BIT()$
- $-BYTE()$
- $\bullet$  CHR( )
- $\bullet$  DIGIT()
- $\cdot$  HEX( )
- $-MASK()$
- $\bullet$  SHIFT()

## Byte length does not equal character length

You need to check the way the following functions are used in your scripts to ensure that they do not assume a one-to-one correspondence between the number of characters in data and the number of bytes.

If you find any instances where the logic assumes a one-to-one correspondence between characters and bytes, you must adjust the logic to work correctly with Unicode data, which uses two bytes to represent each character. Numbers specified as string function parameters, such as 4 in STRING (1000, 4) refer to the number of characters, so standard usage of these functions will not cause problems.

### Conversion Functions

- $\bullet$  PACKED( )
- $\bullet$  STRING( )
- UNSIGNED()

Analytic scripts

- $\bullet$  VALUE()
- $\bullet$  ZONED()

### String functions

- $\bullet$  AT( )
- $-BLANKS()$
- $\bullet$  INSERT()
- $-LAST()$
- $\cdot$  LENGTH( )
- $\cdot$  REPEAT()
- SUBSTRING()

### Miscellaneous functions

- $\cdot$  FILESIZE()
- $\bullet$  LEADING( )
- $\cdot$  OFFSET( )
- $\cdot$  RECLEN( )

## Substituting Unicode-specific functions

Galvanize Unicode products support six Unicode-specific functions that support conversions between non-Unicode and Unicode data. The following functions are available in Galvanize Unicode products:

- BINTOSTR() converts ZONED or EBCDIC data to its corresponding Unicode string. This ensures that values encoded as ZONED or EBCDIC data can be displayed correctly
- DHEX() returns the hexadecimal equivalent of a specified Unicode field value. This function is the inverse of HTOU( )
- DBYTE() returns the Unicode character interpretation of a double-byte character at a specified position in a record
- DTOU() converts a date value to the correct Unicode string display based on the specified locale setting
- HTOU() returns the Unicode equivalent of a specified hexadecimal string. This function is the inverse of DHEX( )
- UTOD() converts a locale-specific Unicode string to an Analytics date value
# Analytic engine error codes

The following table lists the error codes that you may encounter when running analytic scripts.

## Analytic engine startup errors

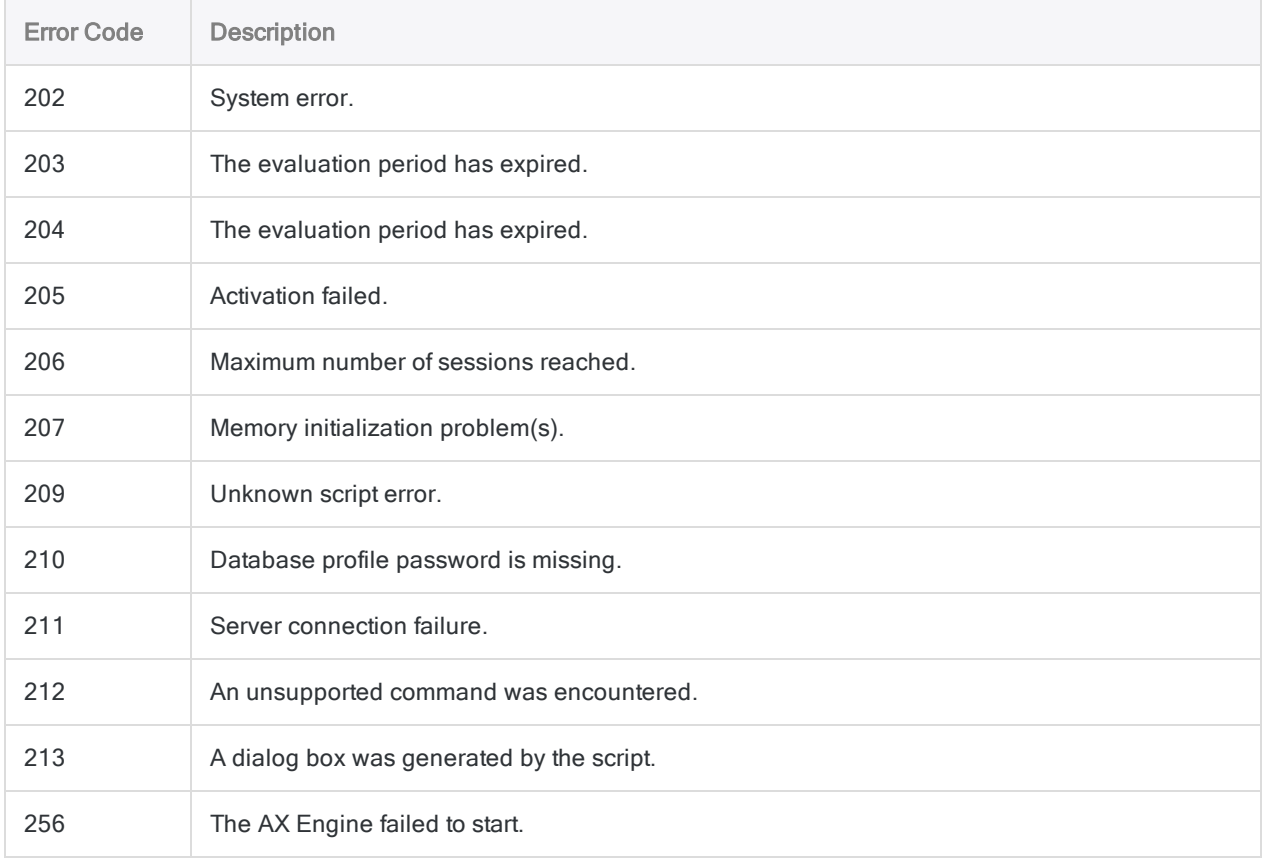

## Analytic engine error codes

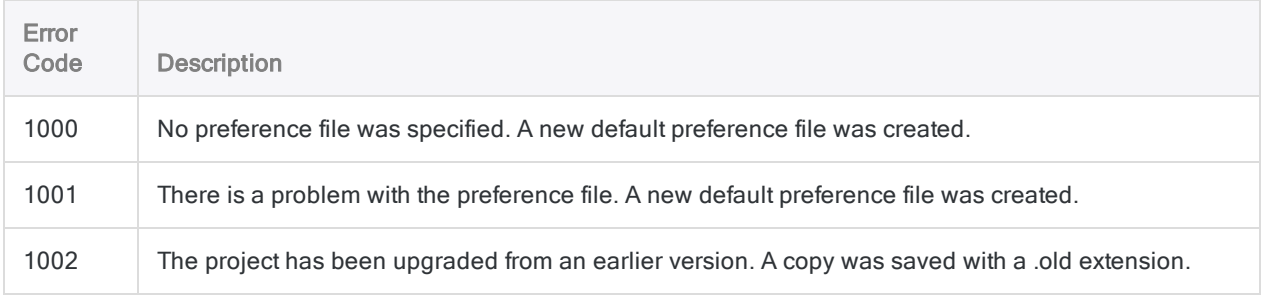

#### Analytic scripts

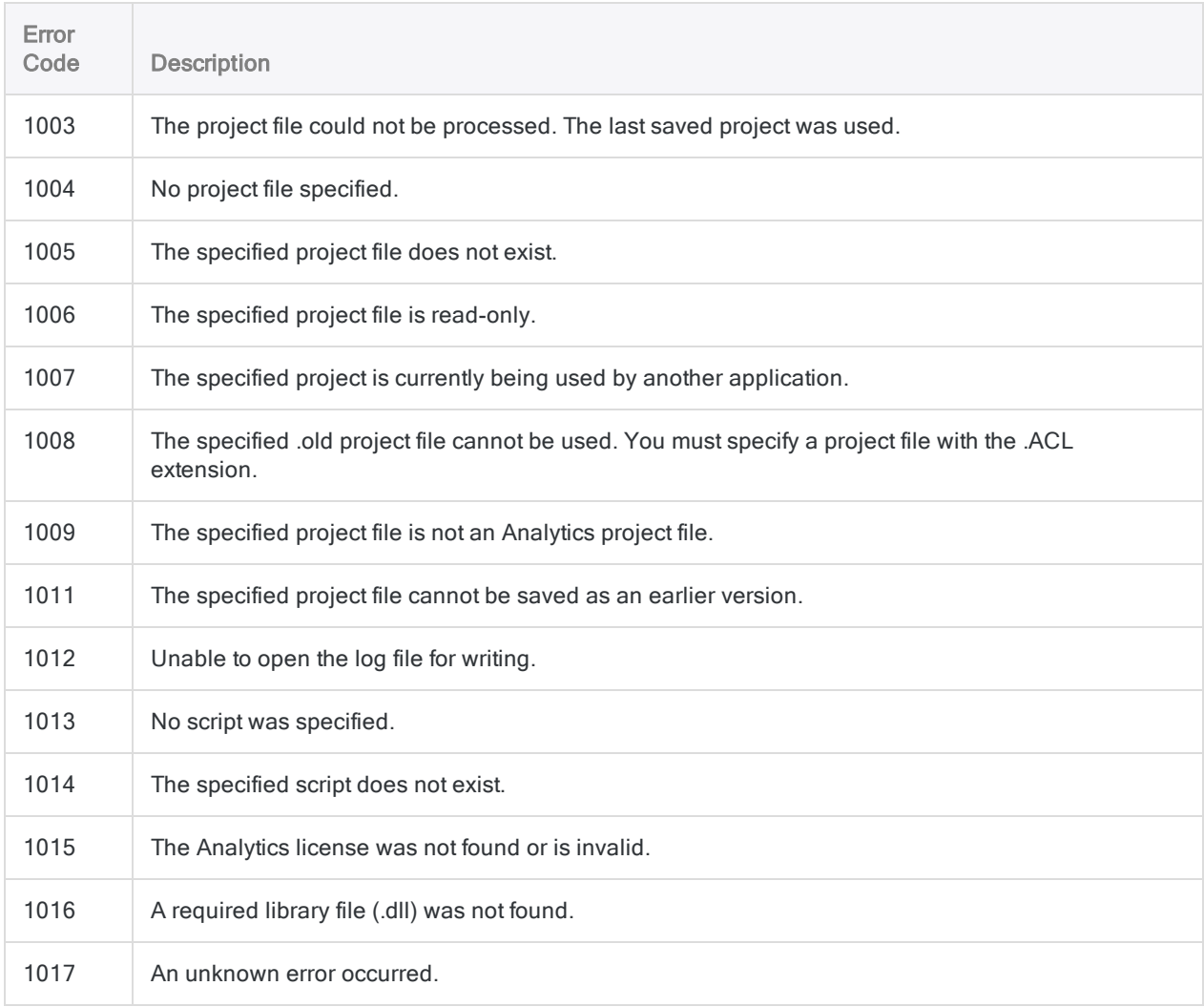

## Command errors

The following table lists the error codes that are returned when an analytic script fails because of an invalid ACLScript command. The error code number returned identifies the command that failed.

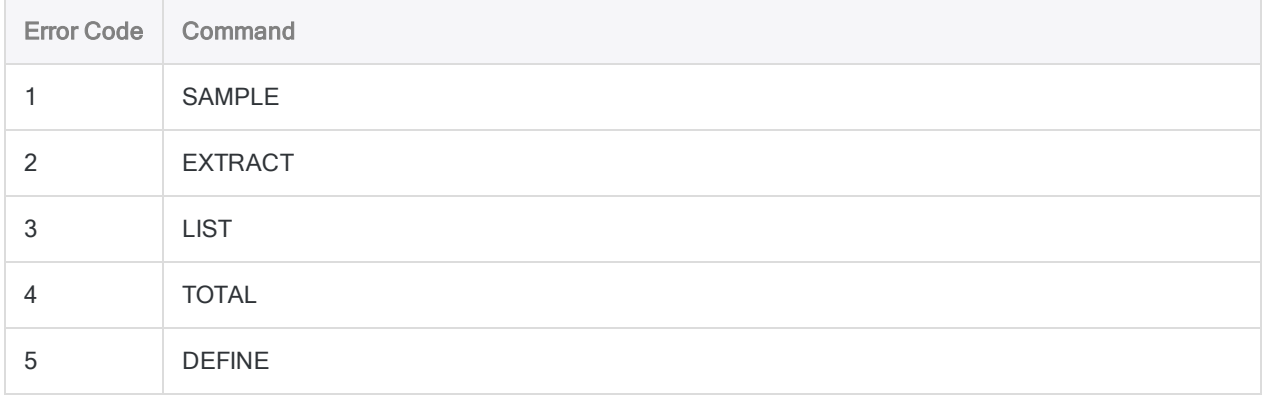

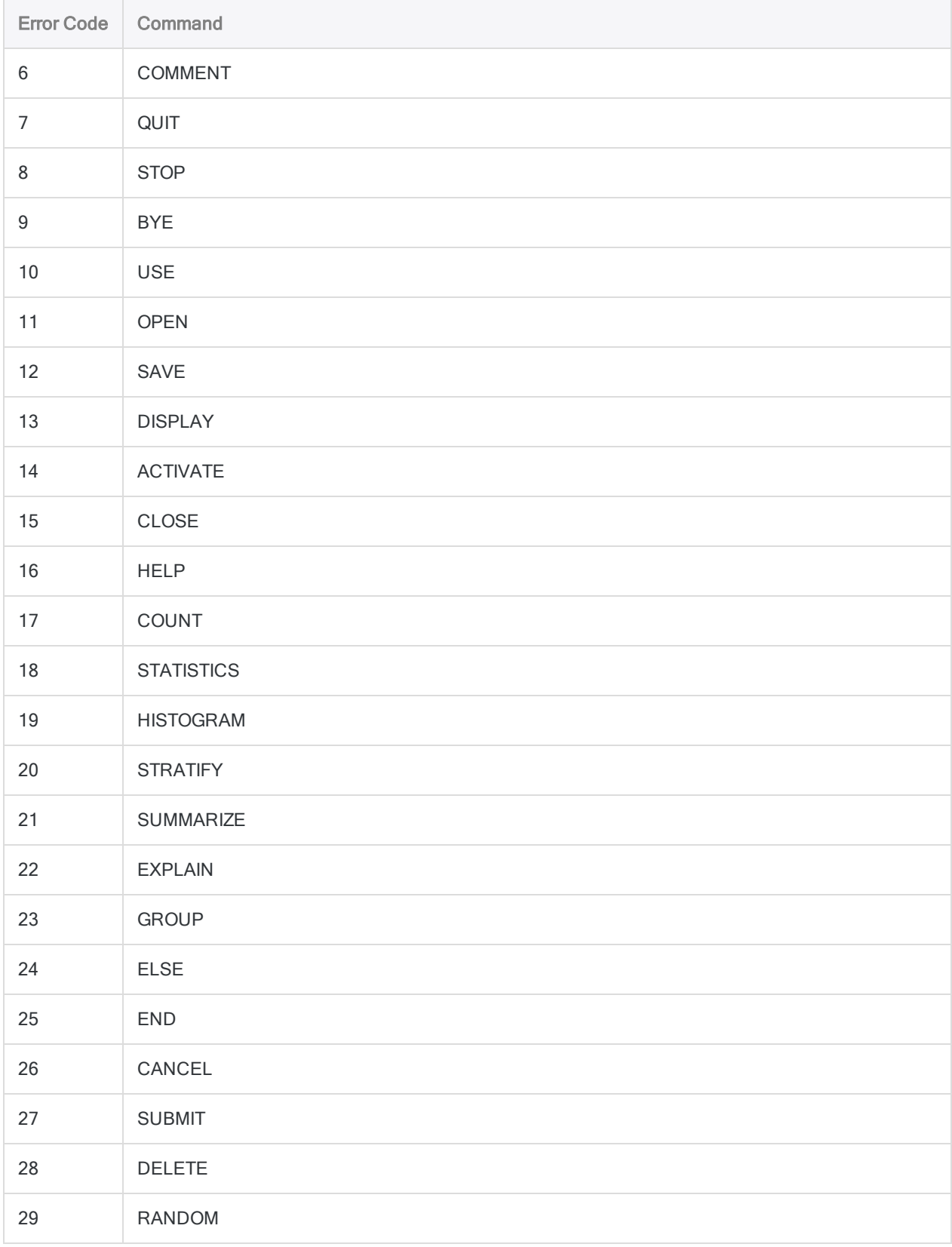

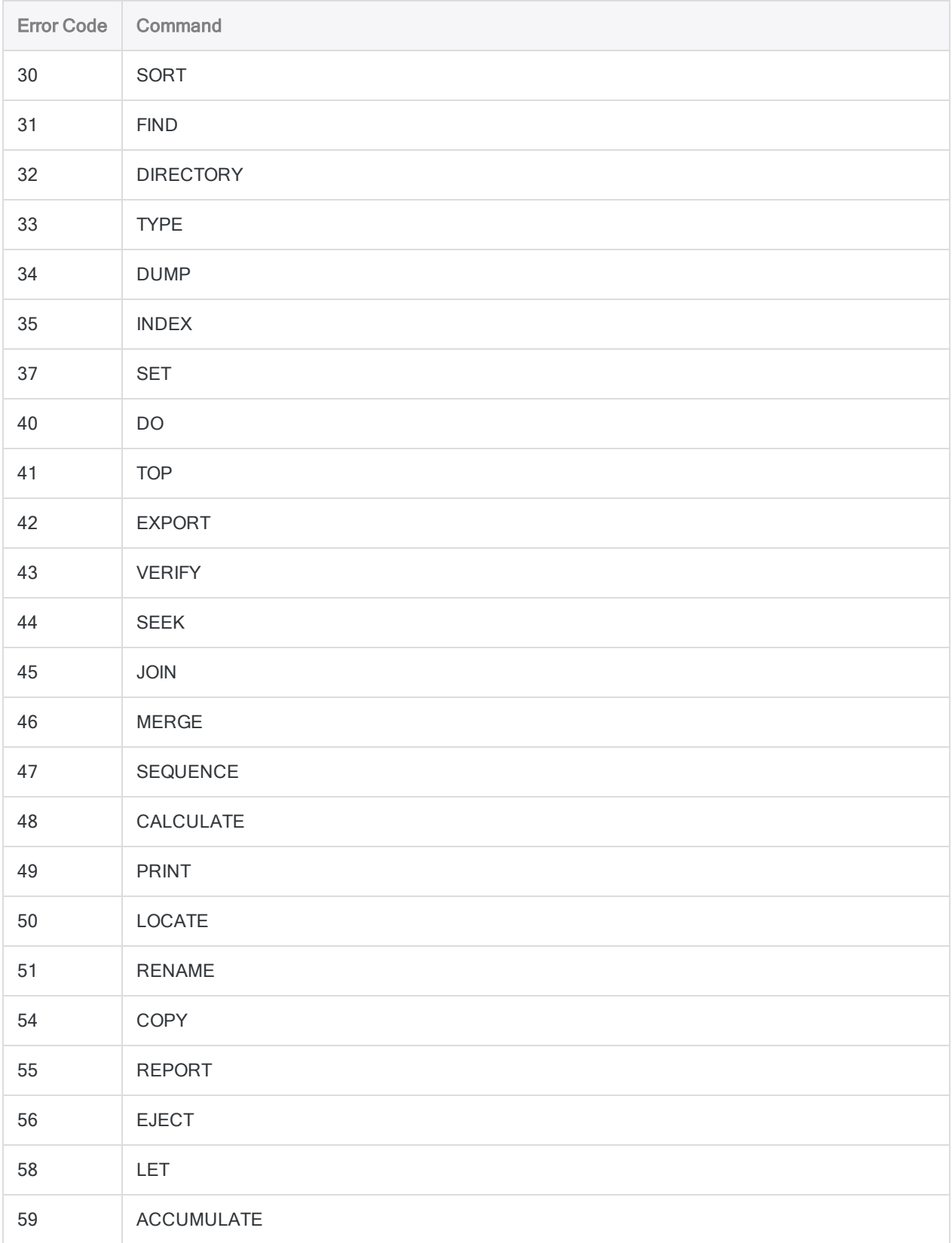

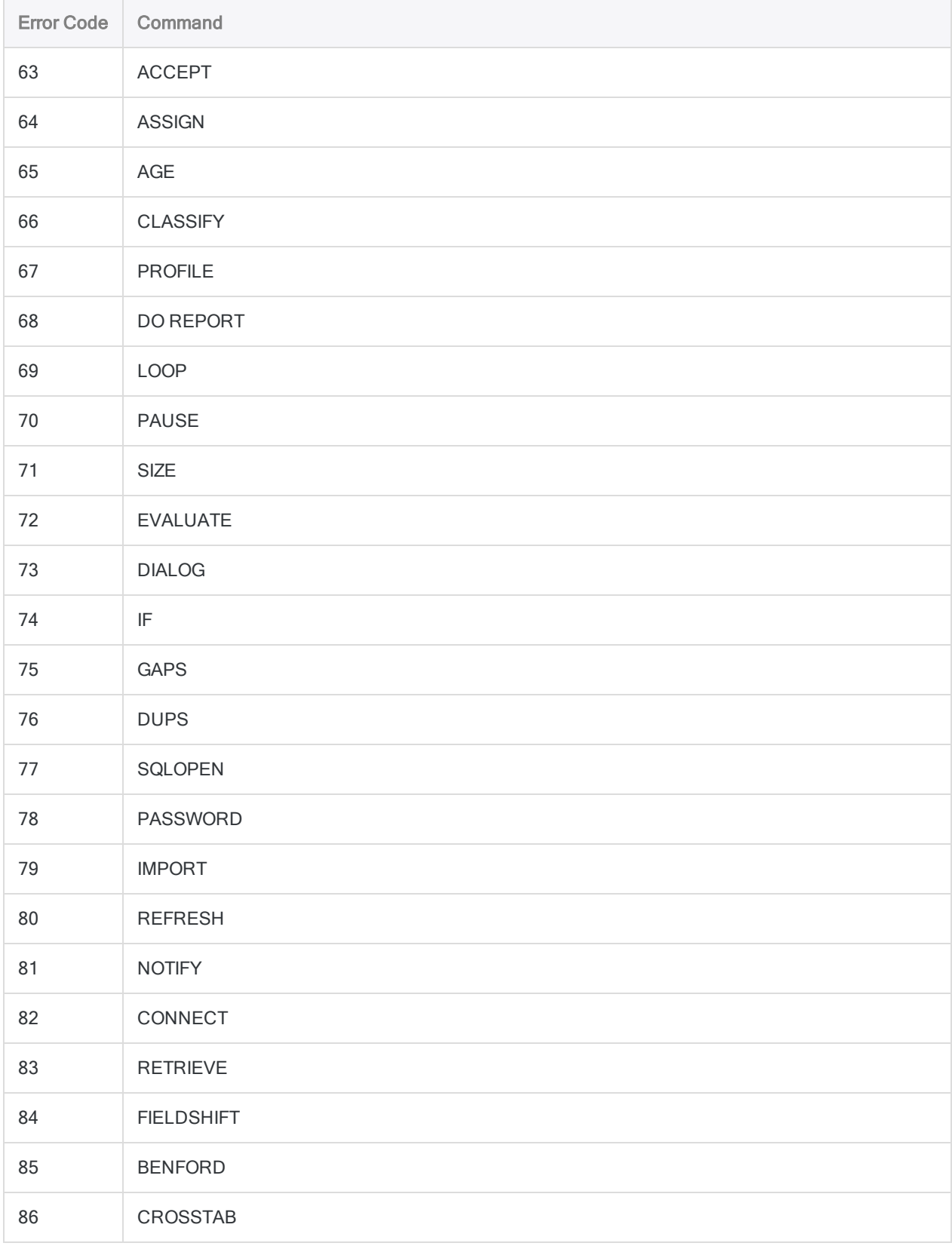

#### Analytic scripts

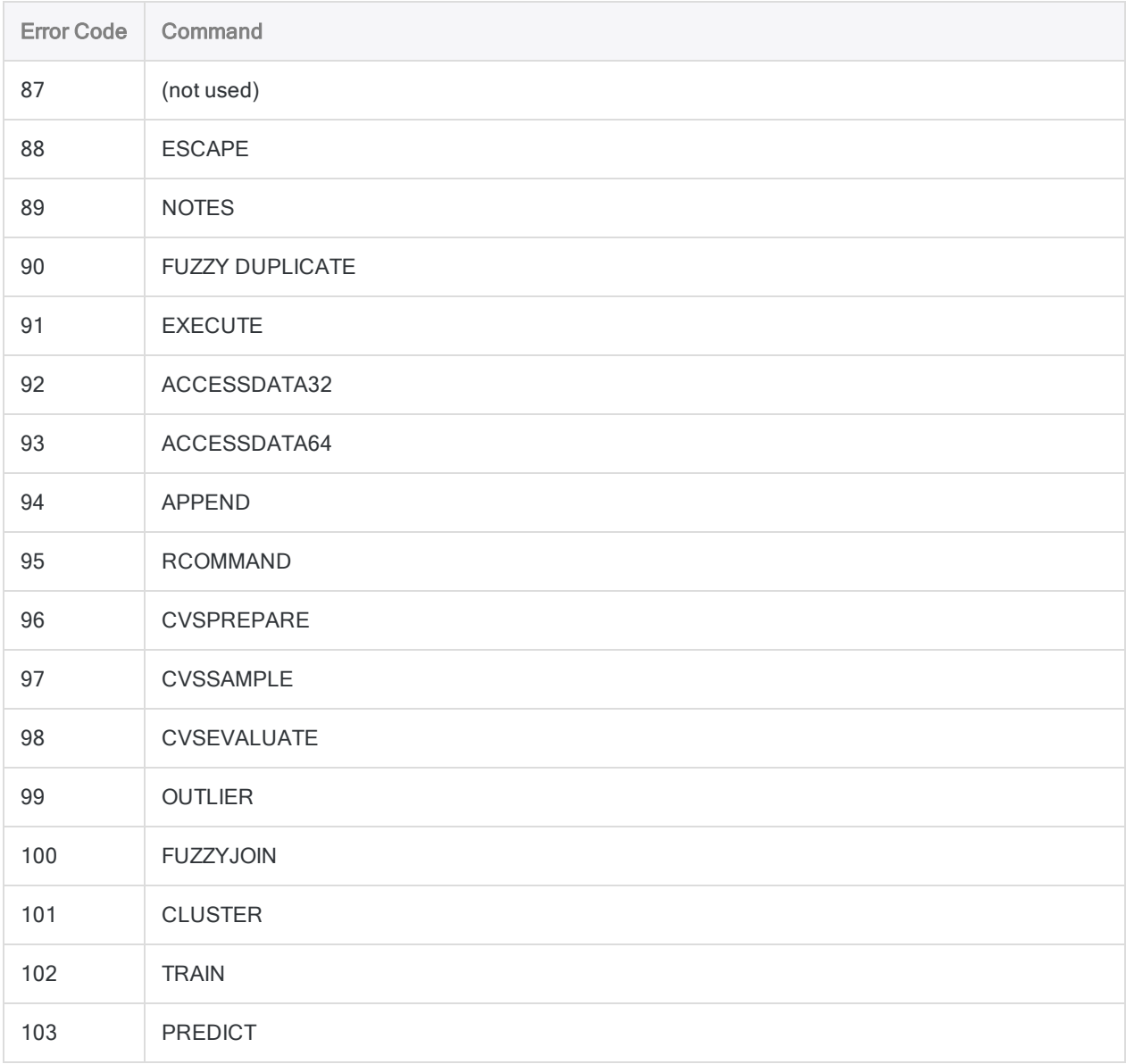

## Analytic job processing errors

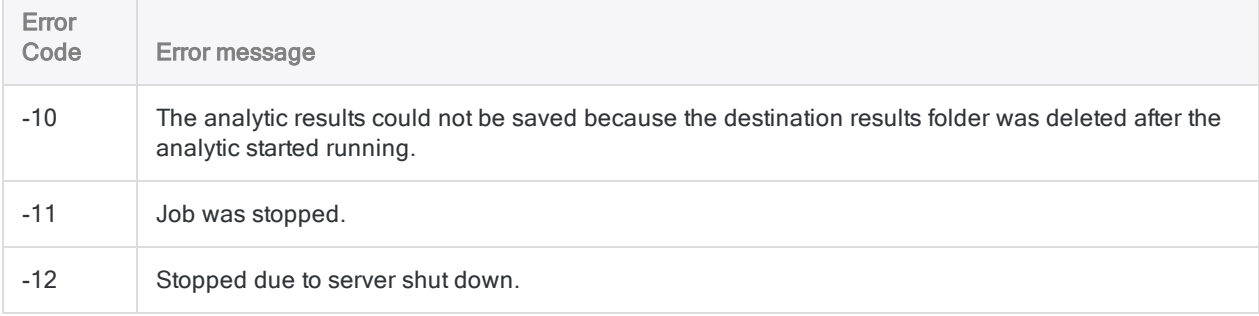

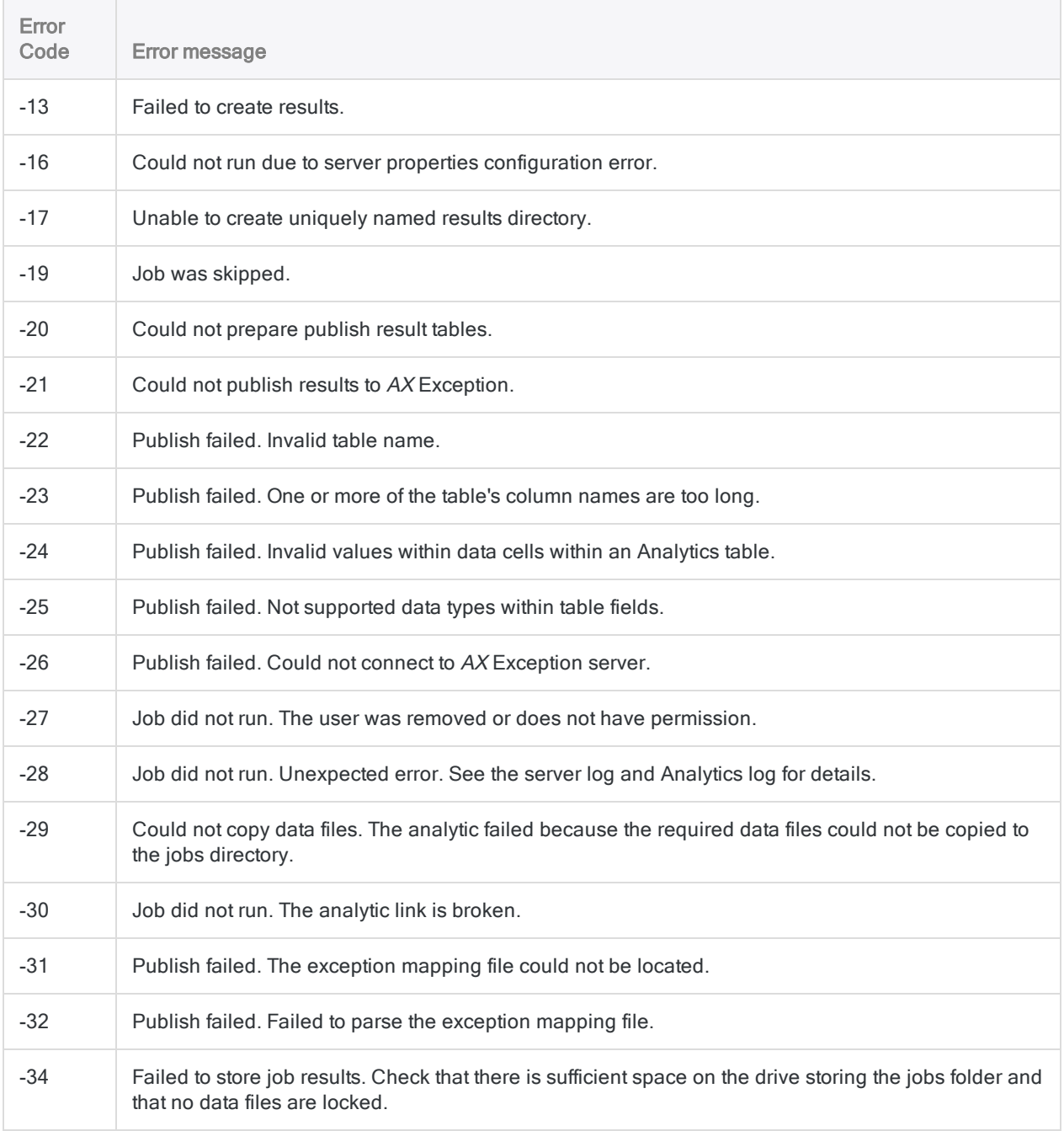

This page intentionally left blank

# ACL for Windows Installation and **Activation Guide**

# ACL for Windows Installation and Activation Guide

This guide provides detailed instructions for installing ACL for Windows, which contains the following components:

- Analytics
- The Analysis App window
- Offline Projects

## ACL for Windows installation quick start

(For detailed installation steps, see "Install ACL for Windows" on [page 2583](#page-2582-0))

#### **Note**

When you install or upgrade Analytics, any existing Analytics sample data files are overwritten if they are in the Analytics working directory you specify during the installation or upgrade.

If you have made changes to any of the sample projects or data files that you want to keep, save the files elsewhere before installing or upgrading, or rename the folder containing them. Do the same with the associated command log files if you want to preserve them.

### Add certificate authority URLs to your network allowlist

If you are installing Analytics behind a network firewall, you may need to add certificate authority URLs to your network allowlist.

For more information, see "Add certificate authority URLs to your network allowlist" on [page 2584](#page-2583-0).

### Download the installer

Sign in to Launchpad ([www.highbond.com](http://www.highbond.com/)) and download the ACL for Windows installation package (ACLforWindows15.exe).

If you do not have Launchpad sign-in credentials, see "Install ACL for Windows" on [page 2583](#page-2582-0).

### Extract the installation files

- 1. Double-click the ACL for Windows installation package (ACLforWindows15.exe).
- 2. If a security warning dialog box appears, verify the information listed, and click Yes.
- 3. Select the language you want to use for your installation and click OK.
- 4. In the Setup Extraction Location page, click Extract.

After the files are extracted the installer starts automatically.

### Install prerequisites, if required

If you are prompted to install prerequisites, click Install.

After the prerequisites are installed, the installer automatically proceeds.

### Perform the ACL for Windows installation

Follow the onscreen instructions to install ACL for Windows.

In the ACL Edition Selection page, select the edition you want to install:

- Non-Unicode
- Unicode

#### **Caution**

Ensure that the edition you install is the correct edition for your company.

For more information, see "Should I install the [non-Unicode](#page-2569-0) or Unicode edition of [Analytics?"](#page-2569-0) on page 2570

#### **Note**

If you are installing Analytics side by side with an earlier version, the installer enforces selecting the same edition as the currently installed version.

Non-Unicode and Unicode editions cannot be installed side by side. For more information, see "Installing different versions or editions side by side" on [page 2572](#page-2571-0).

### Install optional Analytics data connectors and Python engine

Analytics offers data connectors to access data from a wide variety of supported data sources and a Python engine to enable Analytics machine learning commands. Some of these connectors and the Python engine are optional and you can choose to install them during the ACL for Windows installation.

#### **Note**

If you do not install the optional data connectors or the Python engine and want to use either of them later, you must uninstall and re-install ACL for Windows.

### Activate Analytics

How you activate Analytics depends on your company's Launchpad authentication method:

- Standard authentication If you have a single Analytics subscription, you probably use the standard authentication.
- Authentication using a custom domain If your company uses Single Sign-On (SSO), you authenticate using a custom domain.

#### **Note**

If your company uses a custom domain, do not enter an email and password on the first screen of the Launchpad sign-in screen.

#### Standard authentication

- 1. Double-click the ACL for Windows 15 shortcut on your desktop.
- 2. Enter your Launchpad sign-in credentials and click Sign in.
- 3. Select your HighBond instance, if you are prompted to do so, and click Activate Analytics.

ACL for Windows opens.

#### Authentication using a custom domain

- 1. Double-click the ACL for Windows 15 shortcut on your desktop.
- 2. Click Sign in to a custom domain at the bottom of the Launchpad sign-in screen.
- 3. Enter your company's custom domain and click Continue.

If you do not know your custom domain, contact the Analytics account administrator in your company.

- 4. Enter your SSO credentials.
- 5. Make sure your HighBond instance is selected, and click Activate Analytics.

ACL for Windows opens.

### Start Analytics

To start working with Analytics, do one of the following:

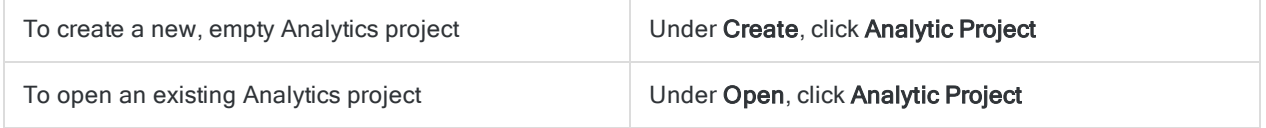

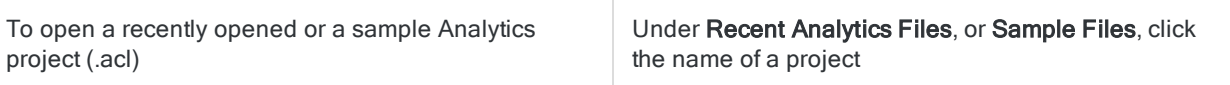

# ACL for Windows installation and activation overview

This section provides general information about the installation and activation of ACL for Windows, including guidance about whether to install the non-Unicode or Unicode editions.

<span id="page-2569-0"></span>ACL for Windows contains the following components:

- Analytics
- The Analysis App window
- Offline Projects

## Should I install the non-Unicode or Unicode edition of Analytics?

Analytics is available in non-Unicode and Unicode editions. Both editions are contained in the same installation package, and during the installation you specify which edition to install.

You should install the non-Unicode edition, unless you have a requirement to view or analyze Unicode data. Unicode data can only be opened in the Unicode edition of Analytics.

You are more likely to encounter Unicode data if you work in an environment with global information systems, or you analyze data that contains multiple languages.

#### When the Unicode edition is required

You need to install the Unicode edition to view or analyze data with:

- Asian characters
- a combination of non-Unicode, or traditional, character encodings

For example, some combination of languages from at least two of these character encodings:

- Latin 1 (English and Western European)
- Latin 2 (Central European)
- Cyrillic
- Greek
- Arahic

#### **Note**

If you want to use the Chinese or Japanese Analytics user interface, the only option is to install the Unicode edition. This requirement is related to the language of the user interface, not to the language of the data.

### Which edition of Analytics am I currently using?

To identify the edition of Analytics you are currently using, select **Help > About** to open the dialog box containing the product and subscription information. Unicode or non-Unicode appears after the version number.

### Changing between non-Unicode and Unicode editions of Analytics

You cannot use the ACL for Windows installer to upgrade non-Unicode Analytics to Unicode Analytics, or vice versa.

<span id="page-2570-0"></span>To change editions of Analytics at the same time as you upgrade versions requires that you first uninstall the existing installation of Analytics, and then perform a fresh installation of the new version.

## Language support

ACL for Windows is available in English and six other languages.

The table below summarizes the available languages and support for non-Unicode and Unicode editions across the available languages.

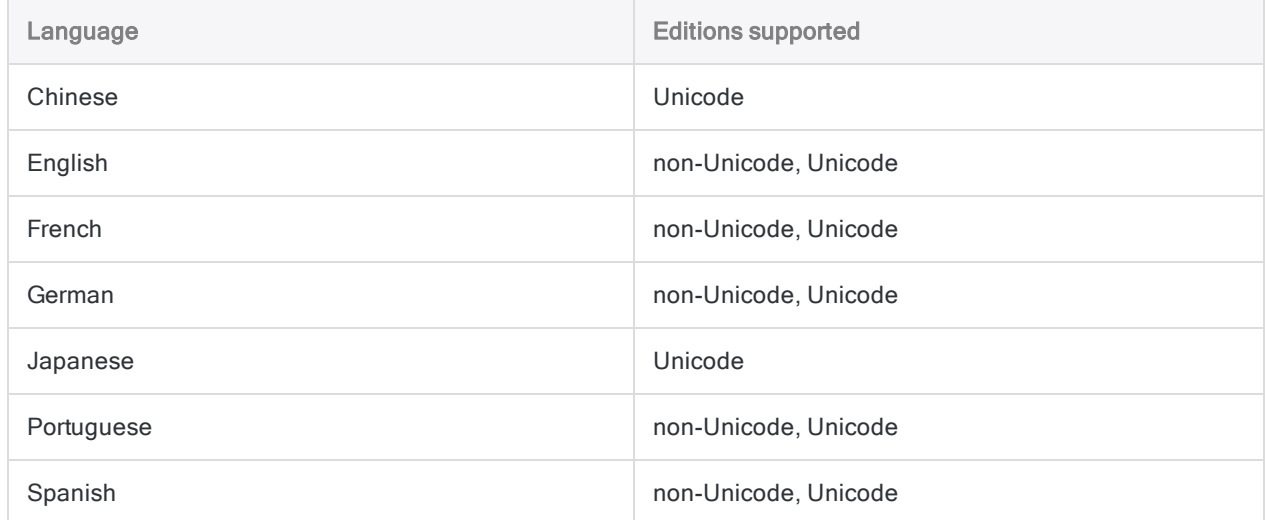

## Installation – summary of tasks

Perform the following tasks to install ACL for Windows:

1. Check requirements – Check the configuration of the computer where ACL for Windows will be installed to ensure that it meets the minimum software and hardware requirements.

For more information, see "ACL for Windows system [requirements"](#page-2610-0) on page 2611.

- 2. Admin rights Ensure that you have Administrator rights on the computer on which you are performing the installation.
- 3. Download Using the information in the Welcome email from Galvanize, or the email notification from HighBond, download the ACL for Windows installation package from Launchpad ([www.highbond.com](http://www.highbond.com/)).
- 4. **Install** Install ACL for Windows using the instructions in this guide.
- 5. Activate Activate Analytics.

For detailed information about installing and activating Analytics, see ["Install](#page-2582-0) ACL for Windows" on [page 2583](#page-2582-0).

For information about activation and licensing, see [Launchpad](http://help.highbond.com/helpdocs/highbond/en-us/Default.htm#cshid=lp-activation) Help.

### Future upgrades

<span id="page-2571-0"></span>Once you have installed or upgraded to Analytics 15, you are automatically informed of all new versions as they become available, and given the option to download and install the upgrade.

### Installing different versions or editions side by side

Analytics 15 can be installed side by side with any previous version of Analytics or ACL Desktop prior to version 15.

Unicode and non-Unicode editions of Analytics or ACL Desktop can never be installed side by side, regardless of the version number.

#### **Caution**

Data connectors in a previous version of Analytics may no longer work if Analytics 15 is installed side by side with the previous version. If you want to ensure that the data connectors in the previous version continue to work, do not install the two versions side by side on the same computer.

The data connectors are contained in the Data Access window.

### Silent installation

IT administrators can install ACL for Windows silently, without requiring user interaction. For more information, see "Install ACL for Windows using silent [installation"](#page-2590-0) on page 2591.

## Activation and account administration

ACL for Windows is subscription-based software. During the installation, you are not required to enter a serial number. Instead, you must activate the software before first use.

You activate the software by signing in to Launchpad ([www.highbond.com](http://www.highbond.com/)), the portal for downloading all Galvanize on-premise software, and accessing customer services and resources. Instructions for signing in to Launchpad are included in a welcome email from Galvanize, sent to all licensed users.

#### Analytics account administrator

The Analytics account administrator is typically the primary contact that Galvanize has on file for a company. They are responsible for managing their company's subscription. A different account administrator, or additional account administrators, can be designated if required. For more information, contact Support.

Individual customers with a single Analytics license are by default the Analytics account administrator.

### Centralized account management using Launchpad

Launchpad provides centralized account management, which allows Analytics account administrators to perform the following tasks:

• Invite Analytics users in their company to one or more HighBond instances

Inviting a user to an instance automatically adds the user to Launchpad. Once added to Launchpad, users are eligible to activate an available ACL for Windows license.

- Remove users from instances
- Revoke ACL for Windows licenses from individual users
- View subscription information
- Update organization settings

A HighBond instance can correlate directly with a customer's company, or a company can set up two or more HighBond instances to reflect different divisions or operating units.

For more information, see [HighBond](https://help.highbond.com/helpdocs/highbond/en-us/Default.htm#cshid=lp-user-guide) Help.

#### Distributing the ACL for Windows installer

Galvanize software is subscription based and Analytics account administrators can download the ACL for Windows installation package and distribute it to Analytics users within their company. Distributing the installation package internally can be easier than requiring each user to download it individually.

There is no restriction on the number of users who can install the software. However, the terms of your company's software subscription dictate the maximum number of licenses that can be assigned at any one time. For more information, see Galvanize on-premises software [subscriptions](https://help.highbond.com/helpdocs/highbond/en-us/Default.htm#cshid=lp-on-premise-subscriptions).

Installed software that has not been activated using an available license is non-functional.

### Multi-device installation and activation

Each user with an ACL for Windows subscription can install the software on multiple computers as long as the software is for their own use only, on all computers on which it is installed. For example, any of the following multi-device installations are permitted:

- a work computer and a home computer
- a desktop computer and a laptop computer used when traveling
- two work computers, one used for running scripts, and another used for developing scripts or performing ad hoc analysis

The software must be activated on each computer where it is installed. Software activation is tracked by Galvanize. If two different users want to use the software, two separate licenses are required. As the Galvanize Master Subscription Agreement states:

A Named User's ID and password may not be shared with any other individual. Sharing or pooling <sup>a</sup> Named User's access between multiple individuals to allow for temporary use by multiple users in <sup>a</sup> department or organization is strictly prohibited.

## Settings for configurable options

Configurable options are the settings in the Options dialog box in Analytics.

### Global settings

Any changes you have made to the global settings for configurable options in Analytics, versions 10 and onward, are replicated in a version 15 installation.

Changes made to global settings in ACL Desktop 9.3 or earlier are not replicated in version 15. After completing the version 15 installation, you can recreate any customized settings in the Options dialog box.

### Project-specific settings

If you have Analytics projects with project-specific settings for configurable options, these settings are preserved when you install Analytics 15.

### Side by side installations of Analytics

If Analytics 15 is installed side by side with a previous version of Analytics, global or project-specific preference settings subsequently specified in either version are treated separately and do not affect one another.

### More information

For more information about global and project-specific settings for configurable options, see ["How](#page-145-0) Analytics [preferences](#page-145-0) files work" on page 146.

## Offline Projects included in the ACL for Windows installer

Offline Projects is included in the ACL for Windows installation package and it is automatically installed when you install Analytics.

Offline Projects is a desktop-based application that allows HighBond users to continue to work with fieldwork sections from Projects while disconnected from HighBond.

If you are not a HighBond user, Offline Projects is disabled on your computer.

# Galvanize Unicode products

The Unicode editions of Galvanize products allow you to view and work with files that contain Unicode data.

Unicode is an industry-standard method of character encoding that supports most of the languages of the world.

## Should I install the non-Unicode or Unicode edition of Analytics?

Analytics is available in non-Unicode and Unicode editions. Both editions are contained in the same installation package, and during the installation you specify which edition to install.

You should install the non-Unicode edition, unless you have a requirement to view or analyze Unicode data. Unicode data can only be opened in the Unicode edition of Analytics.

You are more likely to encounter Unicode data if you work in an environment with global information systems, or you analyze data that contains multiple languages.

### When the Unicode edition is required

You need to install the Unicode edition to view or analyze data with:

- Asian characters
- a combination of non-Unicode, or traditional, character encodings

For example, some combination of languages from at least two of these character encodings:

- Latin 1 (English and Western European)
- Latin 2 (Central European)
- Cyrillic
- Greek
- $\bullet$  Arabic

#### **Note**

If you want to use the Chinese or Japanese Analytics user interface, the only option is to install the Unicode edition. This requirement is related to the language of the user interface, not to the language of the data.

### Unilingual data

If the data you work with is English-only, or uses only one of the Western European languages, you should most likely install the non-Unicode edition. You should be aware, however, that it is possible

for an English-only file to be Unicode.

#### **Note**

Contact your IT department if you are uncertain about the character encoding you might encounter when working with your organization's data.

### Using non-Unicode Analytics with Unicode data

In some situations it is possible, and preferable, to use non-Unicode Analytics with Unicode data.

If all the characters in the Unicode data you work with are supported by one of the traditional character encodings – for example, English-only data – there is no need to use Unicode Analytics. When you import this data into non-Unicode Analytics, text fields are automatically converted from Unicode to ASCII, with no loss or corruption of data.

For the reasons why this approach is preferable, see ["Drawbacks](#page-2577-0) of the Unicode edition" on the next [page](#page-2577-0).

#### **Note**

Data corruption occurs if you import Unicode data to non-Unicode Analytics and the data contains characters not supported by the extended ASCII character set.

### The language of the data is what matters

The language, or languages, of the data you work with is generally what dictates the edition of Analytics you should install, not the language of the Analytics user interface.

For example, your organization might use the Spanish Analytics interface, but the decision about whether to install the non-Unicode or Unicode edition depends on the language or languages you expect to encounter in the data.

The Chinese and Japanese Analytics user interfaces are an exception to the general guideline about choosing an edition of Analytics. Both interfaces are available in the Unicode edition only. For information about localized Analytics interfaces, and Unicode support, see ["Language](#page-2570-0) support" on [page 2571](#page-2570-0).

### Which edition of Analytics am I currently using?

To identify the edition of Analytics you are currently using, select Help > About to open the dialog box containing the product and subscription information. Unicode or non-Unicode appears after the version number.

### Robots or Analytics Exchange users

<span id="page-2577-0"></span>You need to install the edition of Analytics that matches the edition of Robots or Analytics Exchange that your organization uses. Analytics cannot interact with Robots or Analytics Exchange if the editions are mismatched.

## Drawbacks of the Unicode edition

The Unicode edition of Analytics has these drawbacks:

- Larger data file sizes Unicode data requires approximately double the storage space of non-Unicode data because each character is represented using two bytes instead of one.
- Possible slower performance With large data files, some Analytics commands may take noticeably longer to execute because twice the amount of data is being processed by the Unicode edition.

Because of these drawbacks, you should install the Unicode edition only if you actually need it to work with Unicode data.

## Single-byte versus double-byte data in **Analytics**

#### Non-Unicode Analytics

When reading and writing data files, the non-Unicode edition of Analytics works with single-byte character sets (SBCS) only. In a single-byte character set, one byte of data is used to represent each character, and a maximum of 256 different characters are supported.

The single-byte character set used by non-Unicode Analytics depends on the language specified by your computer's system locale setting. If the system locale specifies English or one of the Western European languages, the Windows-1252 character set is used. Windows-1252 is also known as "Windows Latin 1". You can set your system locale in the Windows Control Panel.

Other common ways of referring to single-byte character sets are "ANSI", "ANSI character set", or "extended ASCII".

#### **Note**

The character set that non-Unicode Analytics uses for processing data is not necessarily the same as the character set used by the text on the Analytics user interface.

### Unicode Analytics

#### Reading data

The Unicode edition of Analytics can read double-byte or single-byte character sets. Double-byte Unicode characters use two bytes of data to represent each character. By using two (or more) bytes of data to encode characters, Unicode has the capacity to represent all the characters of the world's languages in a single character set.

#### Writing data

For write operations that create output files, Unicode Analytics typically uses double-byte UTF-16 character encoding. For some operations, the output file retains any single-byte character encoding that is present in the source file.

#### Number of bytes versus number of characters

When working with double-byte Unicode data, keep in mind the distinction between the length of a field in bytes, which appears in the Table Layout dialog box, and the length of a field in characters.

For example, if the length of a Unicode field is 44 bytes in the Table Layout dialog box, the field actually contains 22 characters.

### Why bytes and characters matter in ACLScript

When you use functions such as STRING( ) and SUBSTRING( ), which include a field length parameter, you specify the length in characters, not bytes. Conversely, some commands, such as DEFINE FIELD, require that you specify field length in bytes, not characters.

In non-Unicode Analytics, one byte equals one character, so the distinction between bytes and characters does not matter. But in Unicode Analytics, when working with double-byte Unicode data, two bytes equal one character, so the distinction does matter.

Details about which type of unit to use are included in the ACLScript documentation for particular [commands](#page-1525-0) and [functions](#page-2015-0).

## Importing text files to Unicode Analytics

The character encoding of a text file affects how it is imported to Unicode Analytics, and the data type used for character fields in the resulting Analytics table.

When importing ASCII and EBCDIC files to Unicode Analytics you have two choices:

• Convert the character data type to UNICODE and create an Analytics data file

If you subsequently change the UNICODE data type to ASCII or EBCDIC, the characters in the fields will not display correctly.

• Retain the ASCII or EBCDIC character encoding, and create an Analytics table layout only without an Analytics data file

Text file character encoding **Data Definition Wizard option** Character data type in Analytics table | Character length UTF-16 LE (Unicode) Unicode Text UNICODE double-byte character UTF-8 (Unicode)  $\blacksquare$  Encoded Text + the appropriate character set (code page) for the data file UNICODE double-byte character extended ASCII (ANSI character set) ASCII > Delimited text file ASCII > Print Image (Report) file UNICODE double-byte character ASCII > Other file format ASCII single-byte character EBCDIC **EBCDIC > Print Image (Report) File** UNICODE double-byte character EBCDIC > Other file format EBCDIC single-byte character

The Analytics table layout continues to be linked to the source text file.

## Little-endian and big-endian data

"Little-endian" (LE) and "big-endian" (BE) are terms that refer to two different methods of encoding Unicode data. Unicode data that originates from Microsoft Windows computers is typically encoded as little-endian. If you use Analytics on a Windows computer, you cannot analyze big-endian data.

## Conversion of non-Unicode Analytics projects to Unicode

You can open a non-Unicode Analytics project in the Unicode edition of Analytics, but you cannot do the reverse: open a Unicode Analytics project in non-Unicode Analytics.

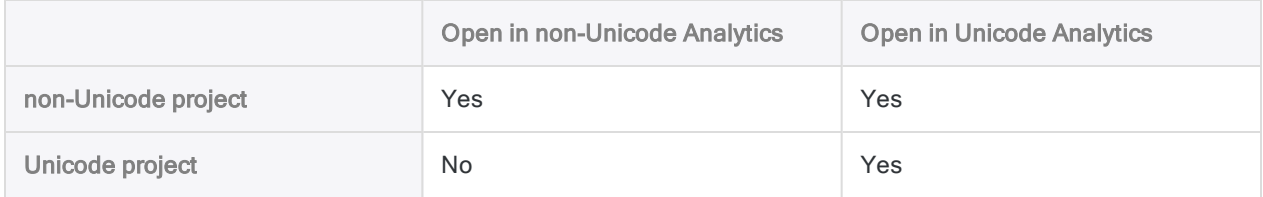

### Project conversion

When you open a non-Unicode Analytics project in Unicode Analytics, you are prompted to automatically convert the project and the associated log file to Unicode. If you proceed with the conversion, copies of the original non-Unicode project and the log file are saved with the file extension .OLD, and are not altered.

#### **Note**

Once you convert a non-Unicode Analytics project to Unicode, you can no longer open it in the non-Unicode edition of Analytics, and you cannot convert the project back to non-Unicode. If required, you can recover the non-Unicode version of the project using the .OLD file.

### Analytics data files

When you convert a non-Unicode Analytics project to Unicode, any associated Analytics data files (.fil) are not converted to Unicode. They remain as single-byte ASCII (ANSI) data in the Unicode project.

#### **Note**

In Unicode Analytics, byte position or byte length of fields in the unconverted singlebyte data work the same way as they do in non-Unicode Analytics. One byte equals one character. Keep this difference in mind if you execute any commands against the unconverted data that reference byte position or byte length.

## Unicode-specific functions in Analytics

Analytics has six Unicode-specific functions to aid with data analysis and conversion. The functions are summarized in the table below. The functions are only included in the Unicode edition of Analytics.

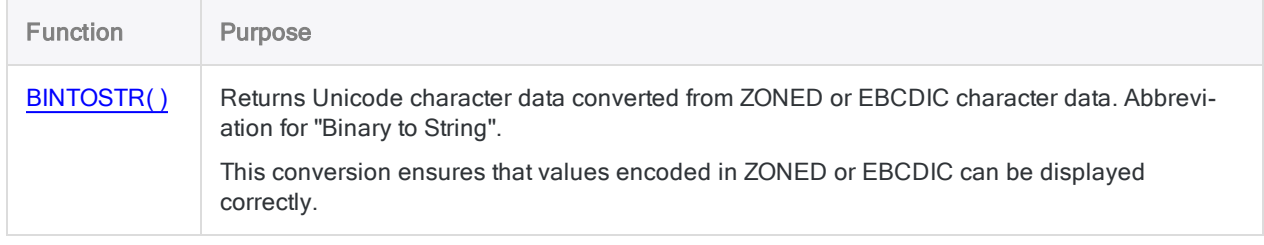

#### ACL for Windows Installation and Activation Guide

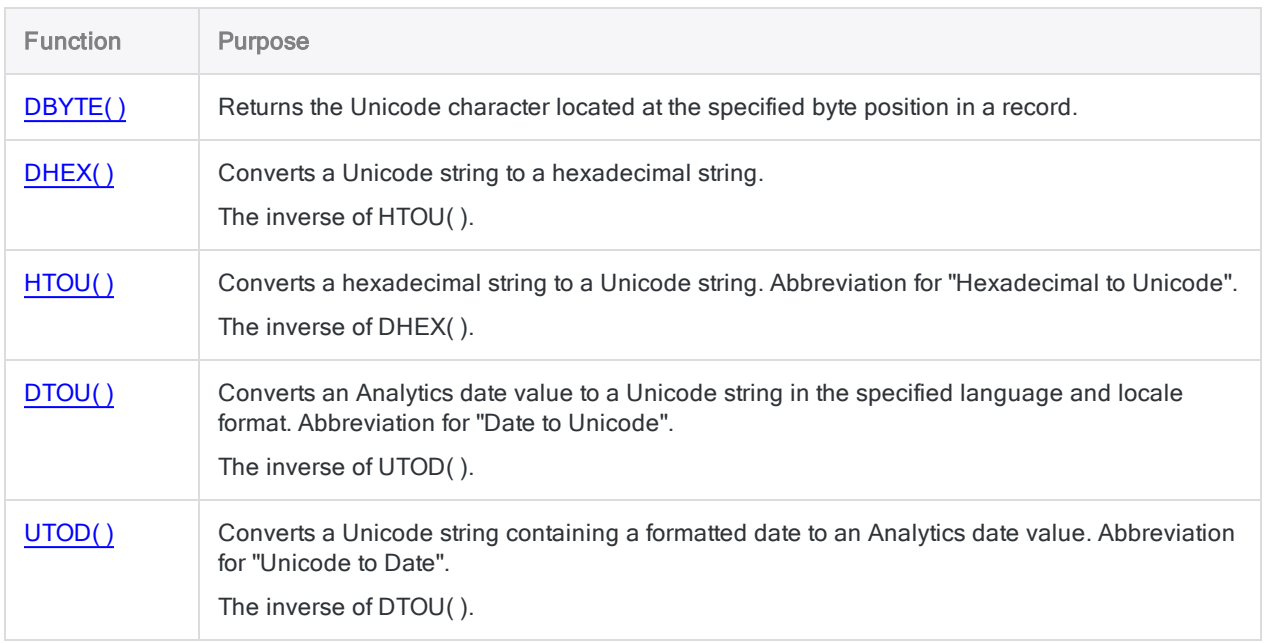

# <span id="page-2582-0"></span>Install ACL for Windows

The procedure below outlines the steps for installing ACL for Windows.

#### **Note**

IT administrators can also install ACL for Windows silently, without requiring user interaction. For more information, see "Install ACL for [Windows](#page-2590-0) using silent installation" on [page 2591](#page-2590-0).

## If you are the primary contact at your company

If you are the primary contact at your company, you should have received a welcome email from Galvanize with instructions for signing in to your Launchpad account.

If you have not received the welcome email, contact Support for assistance.

#### **Note**

You must be able to sign in to a Launchpad account in order to use ACL for Windows, and to grant licenses to other ACL for Windows users in your company.

## If you are not the primary contact

If you are not the primary contact, you should have received an email notification when the primary contact, or your company's Analytics account administrator, added you to Launchpad. The email notification contains instructions for signing in to Launchpad. You must be able to sign in to Launchpad in order to use ACL for Windows.

If you have not received the email notification, contact your company's Analytics account administrator. Also check your spam filter. The email notification should be sent from notifications@highbond.com.

## Important information about the Microsoft .NET Framework prerequisite

Windows 8.1 Update KB2919355 is required by Microsoft .NET Framework 4.6.x, which in turn is required by ACL for Windows 15.

If you are using Windows 8.1, and .NET 4.6.x is not installed, and you have not run Update KB2919355, the ACL for Windows installer terminates with an error message during the .NET 4.6.2 prerequisite installation.

You need to download and install Update KB2919355 before you can continue with the ACL for Windows installation.

Alternatively, you can install Update KB2919355 before you begin the ACL for Windows installation and avoid the error message.

## Analytics projects and data files

When you install or upgrade Analytics, any Analytics projects you previously created, and any data files, are not affected and are available to use in the new version.

## Analytics sample data files

When you install or upgrade Analytics, any existing Analytics sample data files are overwritten if they are in the Analytics working directory you specify during the installation or upgrade.

The default location for the working directory is:

C:\Users\user\_account\_name\Documents\ACL Data\Sample Data Files

The default location for the working directory prior to version 11 is:

C:\ACL DATA\Sample Data Files

#### **Caution**

<span id="page-2583-0"></span>If you have made changes to any of the sample projects or data files that you want to keep, save the files elsewhere before installing or upgrading, or rename the folder containing them. Do the same with the associated command log files if you want to preserve them.

## Add certificate authority URLs to your network allowlist

If you are installing Analytics behind a network firewall, the application's digital certificate must be able to connect to URLs associated with the third-party certificate authority. If required, add the certificate authority URL or URLs to your network allowlist. You can allow the certificate authority's web site generally – for example, \*.digicert.com – or you can allow only specific URLs. After installing Analytics, inspect the installed certificate to get the required URLs.

Show me how

1. In the Analytics installation directory, right-click ACLWin.exe and select Properties.

The default installation directory is: C:\Program Files (x86)\ACL Software\ACL for Windows 15\

- 2. In the ACLWin.exe Properties dialog box, select the Digital Signatures tab.
- 3. In the Signature list, double-click Galvanize, then click View Certificate.
- 4. In the Details tab in the Certificate dialog box, select the following fields, copy the URLs from the display area at the bottom of the dialog box, and save them in a text file:

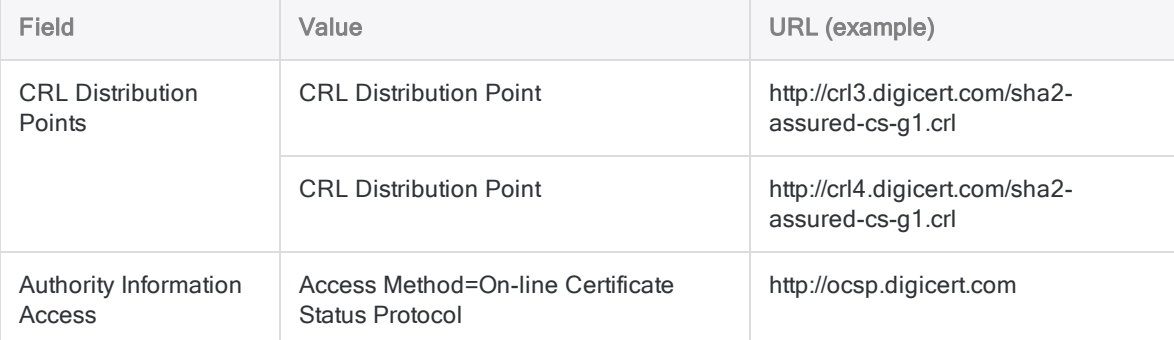

- 5. Select the Certification Path tab, select the intermediate entry in the certification path (entry 2 of 3) and click View Certificate.
- 6. In the Details tab, select the following fields, copy the URLs from the display area at the bottom of the dialog box, and save them in the text file:

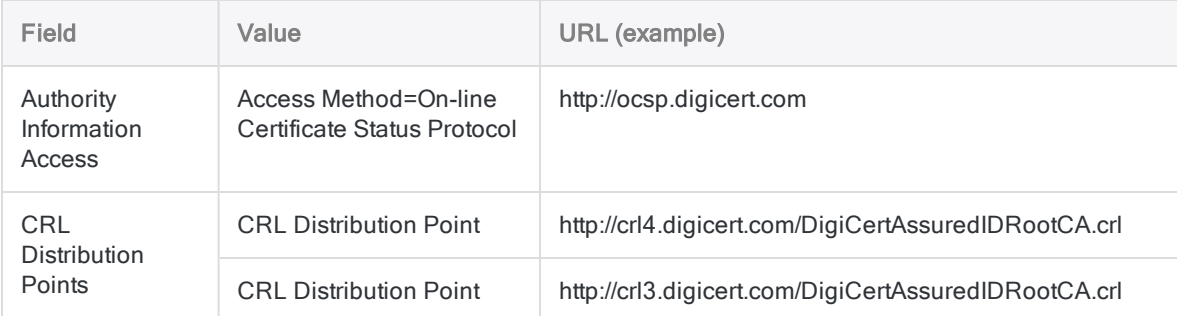

7. Add the URLs that you have collected to your network allowlist.

### **Background**

The Analytics application executable uses a digital certificate chain to ensure its authenticity and integrity. The certificate chain requires an Internet connection to the third-party certificate authority so that the certificates in the chain can be verified. Your network firewall must allow access to the appropriate URLs associated with the certificate authority in order for this process to work. Without the required access, you will not be able to use Analytics.

## Installation steps

#### **Caution**

If you are prompted to restart your computer at any point during the installation process, do so right away. Do not ignore messages to restart your computer. If you do not restart your computer when you are prompted, you may cause problems with the installation of .NET, other prerequisites, or ACL for Windows.

#### Download the installer and begin the installation

- 1. Download the ACL for Windows installation package (ACLforWindows15.exe) from Launchpad:
	- a. Sign in to Launchpad ([www.highbond.com](http://www.highbond.com/)).
	- b. Under Resources, click Downloads.
	- c. In the top menu, click ACL for Windows.
	- d. Click Download Version 15.

A company's Analytics account administrator can also supply other users with the installation package.

The installation package contains both the non-Unicode and Unicode editions of Analytics.

- 2. Close all other Windows applications.
- 3. Double-click the installation package.
- 4. If a security warning dialog box appears, verify the information listed, and click Yes.
- 5. Select the language you want to use for your installation and click OK.

#### Extract the installation files

In the Setup Extraction Location page, specify the folder where the installation files will be extracted, and click Extract.

You can click Browse to select a folder, or accept the default location:

C:\Users\user\_account\_name\Downloads\ACL Installers\ACLforWindows15

The setup files are extracted to the destination folder you specified. After the files are extracted, the installer starts automatically.

#### Note

If the installer fails to start automatically for any reason, you can use Windows Explorer to navigate to the folder where the setup files were extracted and doubleclick setup.exe.

#### Install prerequisites, if required

If you are prompted to install prerequisites, click Install.

After the prerequisites are installed, the installer automatically proceeds.

For a list of prerequisites, see ["Automatically](#page-2613-0) installed prerequisites" on page 2614.

#### **Note**

If the ACL for Windows installer terminates with an error message during the .NET 4.6.2 prerequisite installation, you need to download and install [Windows](https://support.microsoft.com/en-ca/kb/2919355) 8.1 Update [KB2919355](https://support.microsoft.com/en-ca/kb/2919355), restart your computer, and then restart the ACL for Windows installer.

### <span id="page-2586-0"></span>Perform the main ACL for Windows installation

- 1. In the Welcome page, click Next.
- 2. In the License Agreement page, select I agree to the above terms and the Galvanize Master Subscription Agreement and click Next.
- 3. In the ACL Edition Selection page, select the edition you want to install and click Next:
	- Non-Unicode
	- Unicode

#### **Caution**

Ensure that the edition you install is the correct edition for your organization.

For more information, see "Should I install the [non-Unicode](#page-2569-0) or Unicode edition of [Analytics?"](#page-2569-0) on page 2570

#### **Note**

If you are installing Analytics side by side with an earlier version, the installer enforces selecting the same edition as the currently installed version.

Non-Unicode and Unicode editions cannot be installed side by side.

4. In the Optional Analytics data connectors page, click Next to allow installing the optional data connectors for Analytics.

If you do not want to install the optional data connectors listed on the page, deselect Install optional Analytics data connectors before clicking Next.

If you want to install the optional data connectors in the future, you will need to uninstall and reinstall ACL for Windows.

5. In the Enable machine learning page, click Next to allow installing the Python engine to enable Analytics machine learning commands.

If you do not want to install the optional Python engine, deselect Enable machine learning (install Python engine for Analytics) before clicking Next.

If you want to install the Python engine in the future, you will need to uninstall and re-install ACL for Windows.

6. In the Destination Folder page, specify the locations where the ACL for Windows application files and the Analytics sample data files will be installed and then click Next.

If necessary, click Change to modify either, or both, of the default locations.

The location where you install the sample data files becomes the default Analytics working directory.

The default locations:

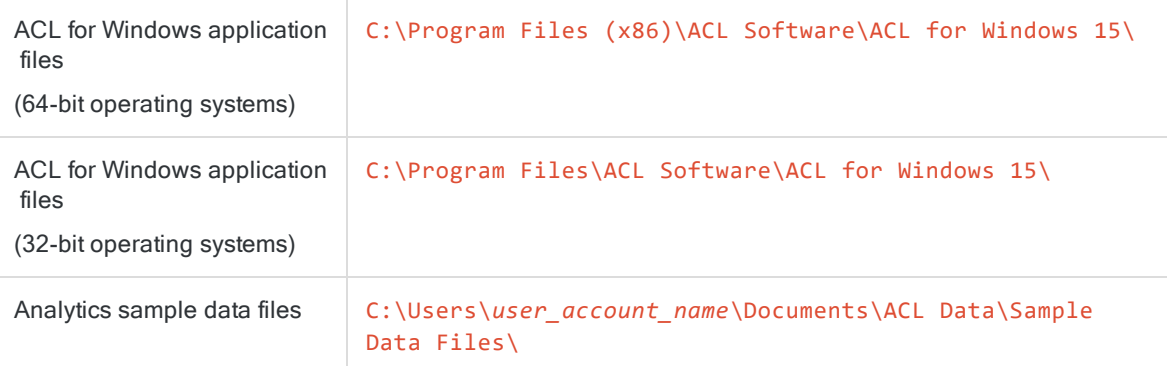

7. In the Ready to Install the Program page, click Install.

ACL for Windows is installed or upgraded.

<span id="page-2587-0"></span>8. When the installation process is complete, click Finish.

### Activate Analytics

#### **Note**

Analytics may already be activated if you are installing it side by side with an earlier version.

How you activate Analytics depends on your company's Launchpad authentication method:

- Standard authentication If you have a single Analytics subscription, you probably use the standard authentication.
- Authentication using a custom domain If your company uses Single Sign-On (SSO), you authenticate using a custom domain.

#### **Note**

If your company uses a custom domain, do not enter an email and password on the first screen of the Launchpad sign-in screen.

#### Standard authentication

1. Double-click the ACL for Windows 15 shortcut on your desktop.

The Launchpad sign-in screen opens.

2. Enter your Launchpad user name (email) and password and click Sign in.

You should already have these credentials based on the instructions in the welcome email or the email notification.

3. Select your HighBond instance if you are prompted to do so, and click Activate Analytics. ACL for Windows opens.

You can also click Continue without activating a license if you only need to use Offline Projects.

#### Authentication using a custom domain

1. Double-click the ACL for Windows 15 shortcut on your desktop.

The Launchpad sign-in screen opens.

2. Click Sign in to a custom domain at the bottom of the Launchpad sign-in screen.

#### Note

This method of signing in is only available if it has been set up by your company.

3. Enter your company's custom domain and click Continue.

If you do not know your custom domain, contact the Analytics account administrator in your company.

- 4. Enter your SSO credentials.
- 5. Make sure your HighBond instance is selected, and click Activate Analytics.

ACL for Windows opens.

You can also click Continue without activating a license if you only need to use Offline Projects.

### Start Analytics

To start working with Analytics, do one of the following:

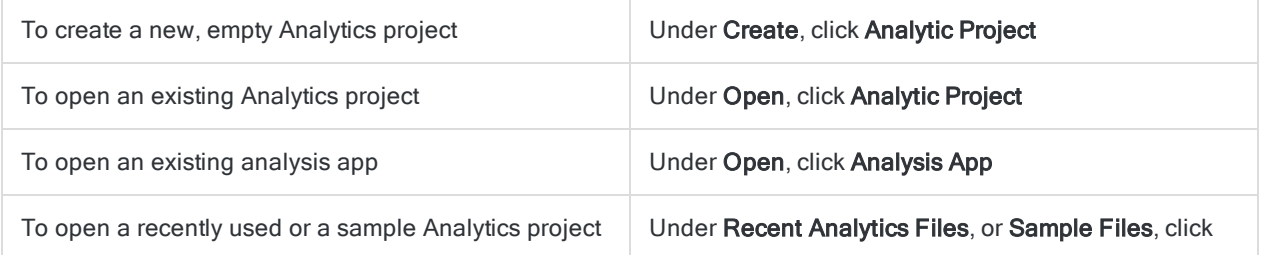

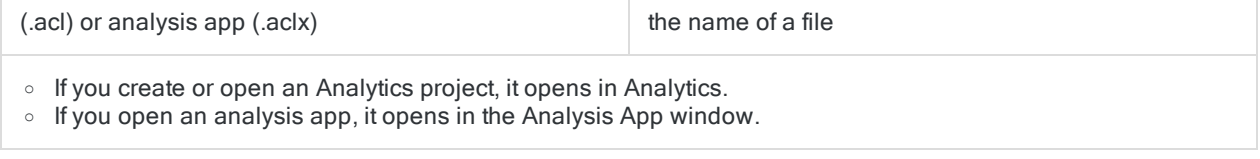

### Display the toolbar and command line

In Analytics, to display the toolbar or command line, select Window > Tool bar or Window > Command Line.

# <span id="page-2590-0"></span>Install ACL for Windows using silent installation

#### Important

If you intend to silently install ACL for Windows on a computer with the Windows 8.1 operating system, you must first install Windows Update KB2919355.

This requirement applies only to those computers that do not have the Microsoft .NET 4.6.x prerequisite already installed.

For more information, see "ACL for Windows system [requirements"](#page-2610-0) on page 2611.

#### **Note**

Silent installation of ACL for Windows does not support excluding the Python engine or the optional data connectors. Silent installation automatically installs these optional components.

If you want to exclude the optional components, you must perform the installation using the installation wizard.

For more information, see "Perform the main ACL for Windows [installation"](#page-2586-0) on [page 2587](#page-2586-0).

If you need to deploy ACL for Windows to a large number of workstations, you can use silent installation to run the installer without requiring user interaction.

You can use silent installation to perform a fresh installation of ACL for Windows 15.

After you perform the silent installation, you need to activate ACL for Windows. For the steps to activate ACL for Windows, see "Activate Analytics" on [page 2588](#page-2587-0).

## How it works

Silent installation uses the Windows command line to run the ACL for Windows installer with preselected options and no user interface.

The command uses either of the installer files from the installation package. See "Two [installer](#page-2591-0) files" on the next [page](#page-2591-0) to decide which one you should use.

#### Example

The figure below provides an example of silent installation syntax in the Windows command line.

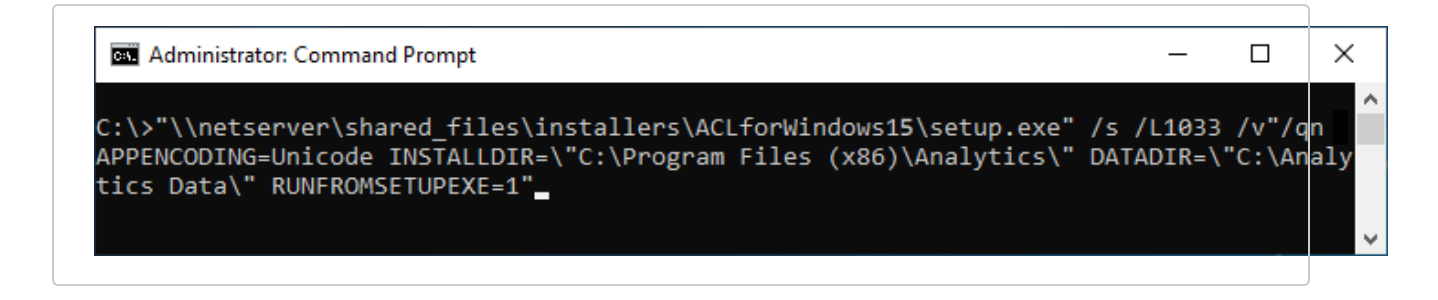

### Extracting the installer files

In order to access the installer files, download the ACL for Windows installation package (ACLforWindows15.exe) from Launchpad ([www.highbond.com](http://www.highbond.com/)). Run the installation package to extract the two installer files.

The installation package is designed to automatically start the installation process after the files are extracted. If you are using the silent installation option, click Cancel as soon as the files have been extracted.

The default location for the extracted files is:

<span id="page-2591-0"></span>C:\Users\user\_account\_name\Downloads\ACL Installers\ACLforWindows15\

## Two installer files

The ACL for Windows installation package (ACLforWindows15.exe) contains two installer files:

- setup.exe
- ACL for Windows.msi

The installer file you use to perform the silent installation depends on whether the required software prerequisites are already installed on the target computer.

For a list of the software prerequisites, see "ACL for Windows system [requirements"](#page-2610-0) on page 2611.

#### setup.exe

setup.exe installs the required software prerequisites on the target computer if they are not already installed.

### ACL for Windows.msi

All software prerequisites must already be installed on the target computer in order to use ACL for Windows.msi.
## Run the silent installation

- 1. Double-click the installation package ACL for Windows 15. exe and click Cancel as soon as the installers are extracted.
- 2. Open the Windows command prompt as an administrator.

There are different methods for opening the command prompt as an administrator, depending on your version of Windows.

This method works for all versions of Windows:

In the C:\windows\system32 sub-folder in Windows Explorer, right-click cmd.exe and select Run as administrator.

3. Run one of the following silent installation commands.

#### **Note**

Specify the full path to an installer file. Enclose the path in quotation marks if the path includes any spaces.

The examples below provide generic syntax only. Detailed syntax guidelines, and additional information about silent installation, appear in subsequent sections.

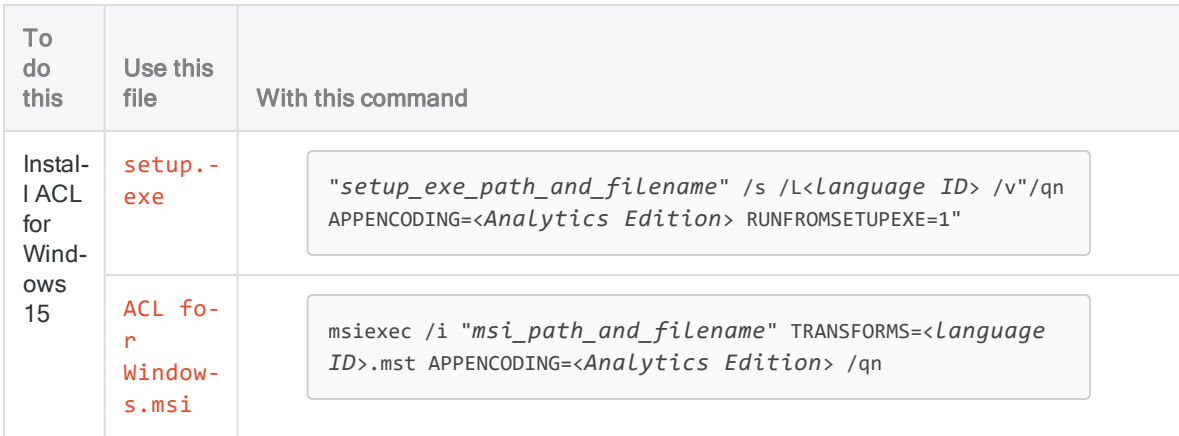

# Silent installation guidelines

Review and follow the guidelines for entering the silent installation command syntax in the Windows command line.

### **Caution**

Not following any of the guidelines will cause the silent installation to fail.

### ACL for Windows Installation and Activation Guide

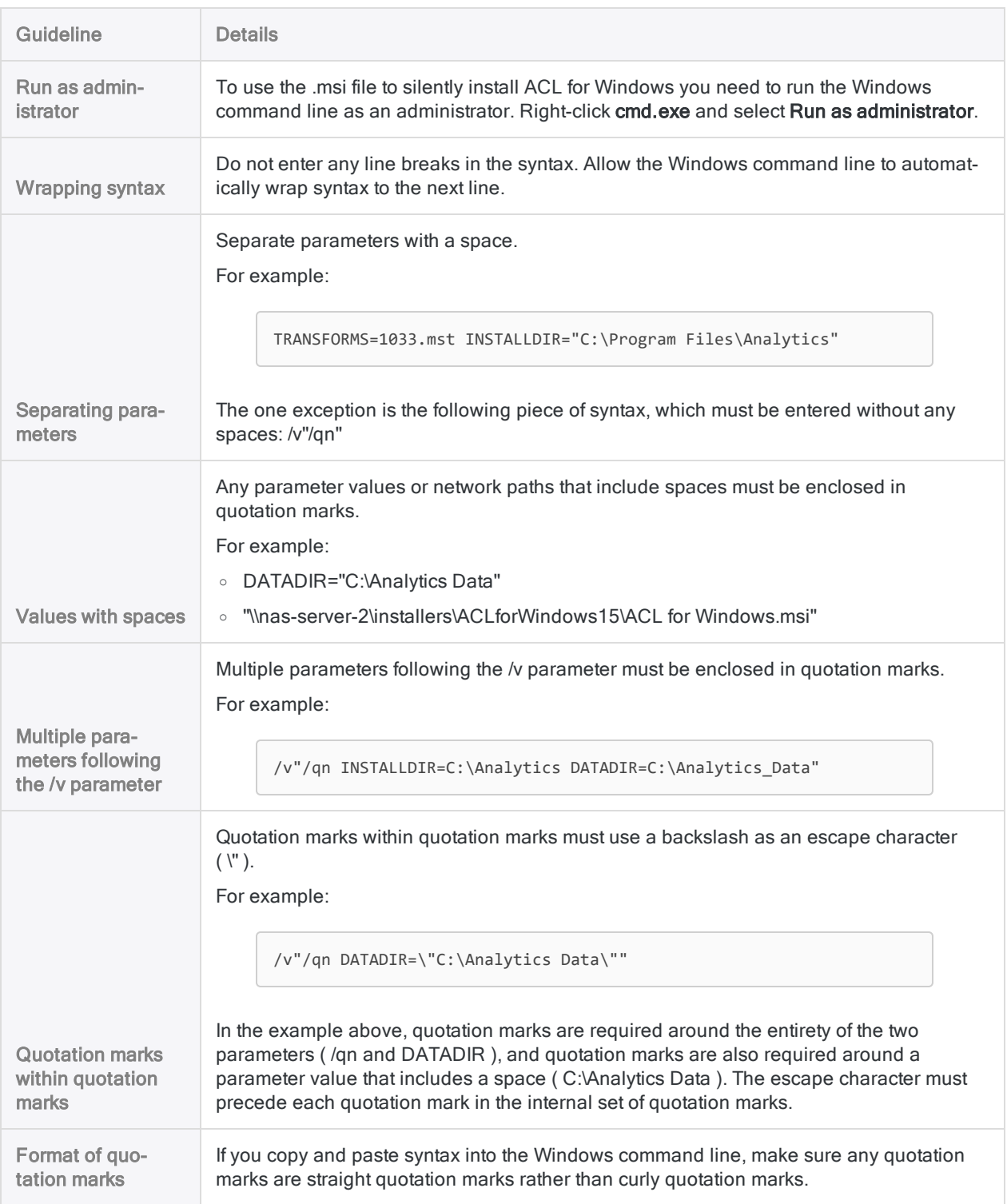

## Command line parameters

### setup.exe parameters

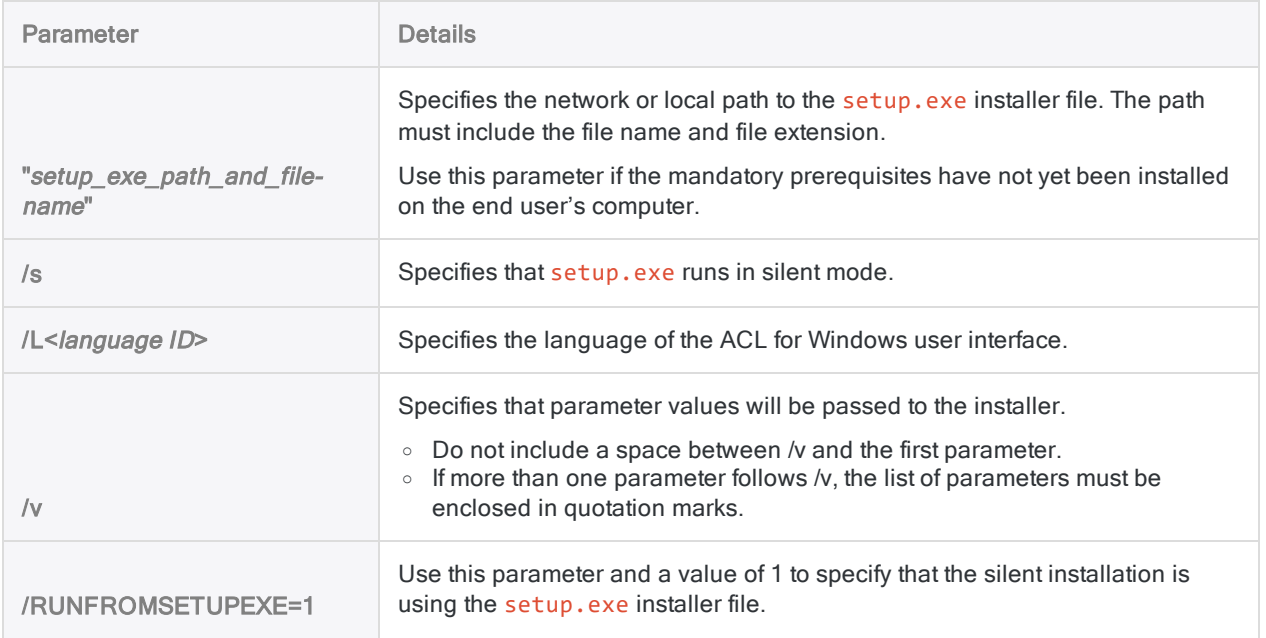

## ACL for Windows.msi parameters

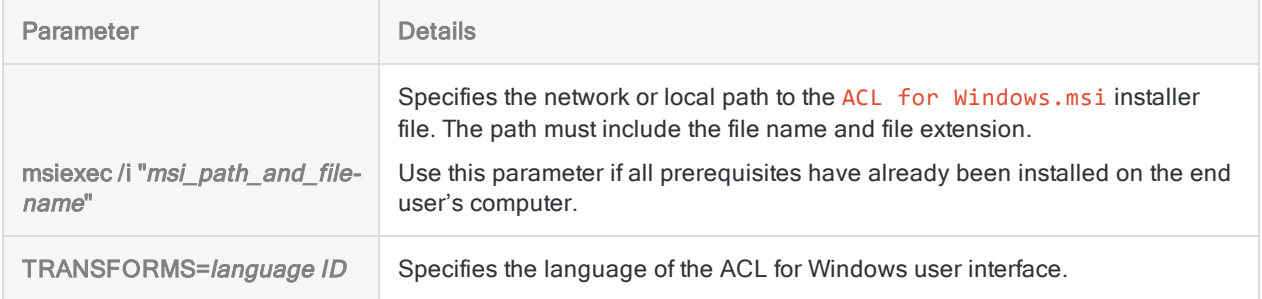

## General parameters - setup.exe and ACL for Windows.msi

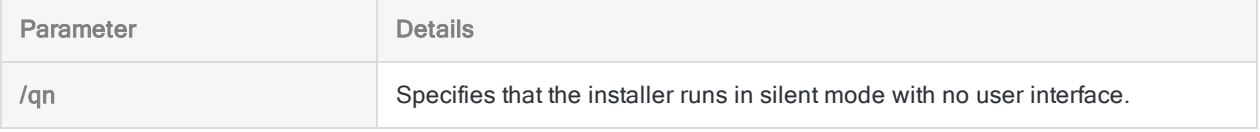

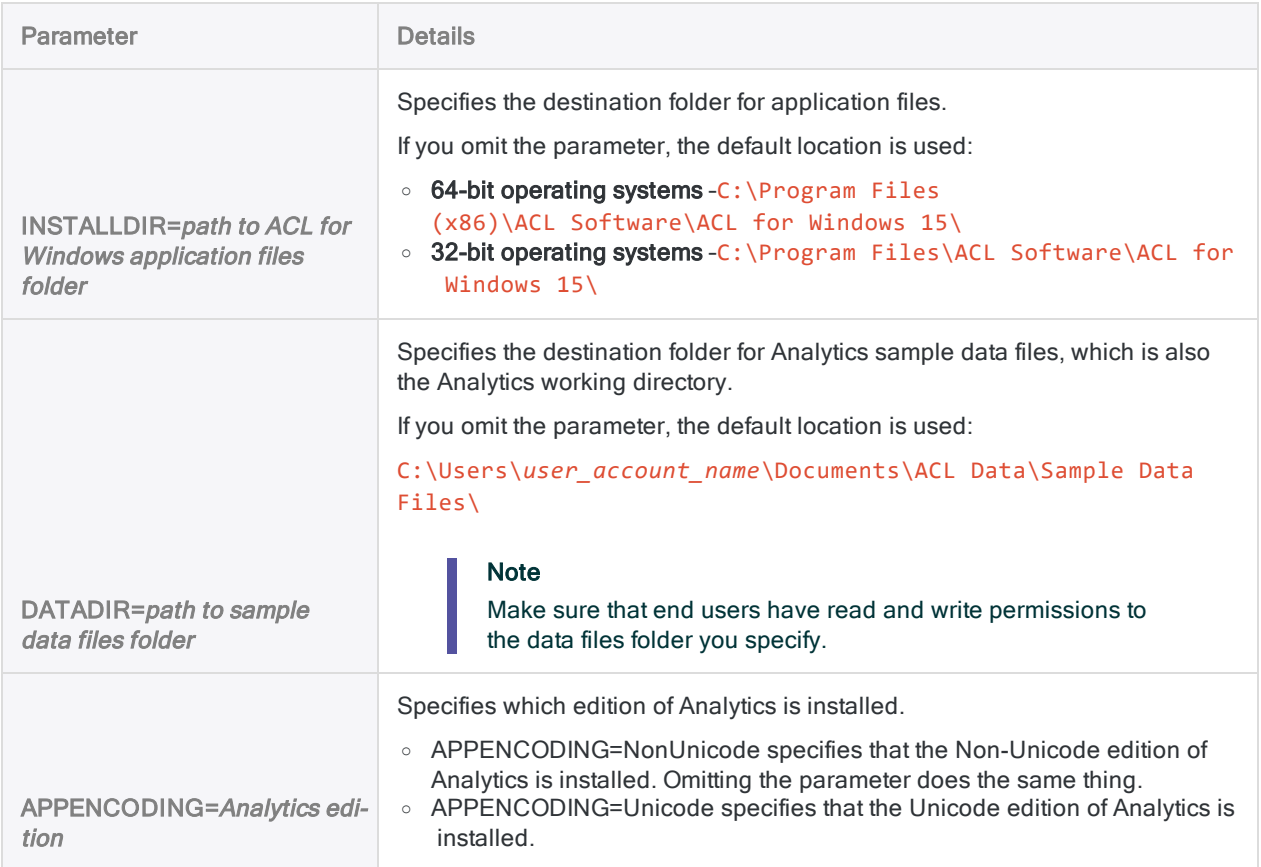

## Specifying the language of the user interface

To specify the language of the ACL for Windows user interface:

- use the /L parameter with setup.exe
- use the TRANSFORMS parameter with ACL for Windows.msi

You need to specify the appropriate language ID with each parameter.

For example:

- Use /L1033 to specify the English user interface if you are using setup.exe
- Use /L1034 to specify the Spanish user interface if you are using setup.exe
- Use TRANSFORMS=1034.mst to specify the Spanish user interface if you are using ACL for Windows.msi

#### **Note**

It is recommended that you always use the language parameter even if you are installing the English version of ACL for Windows on an English operating system.

## Omitting the language parameter

If you omit the language parameter, the installation defaults to the language of the computer's operating system, or to English, depending on which installer file you use.

## Behavior of language parameters and installer files

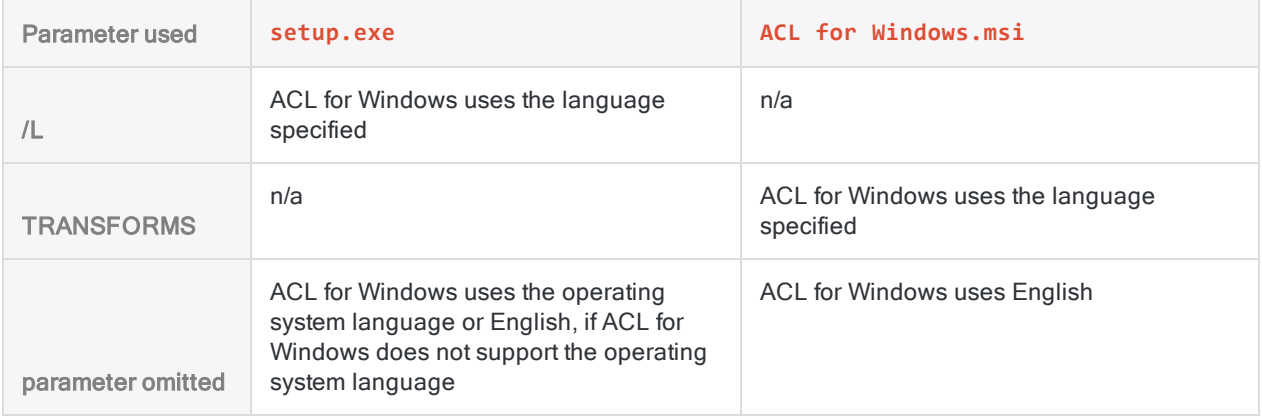

### Silent installation syntax for the languages supported by ACL for Windows

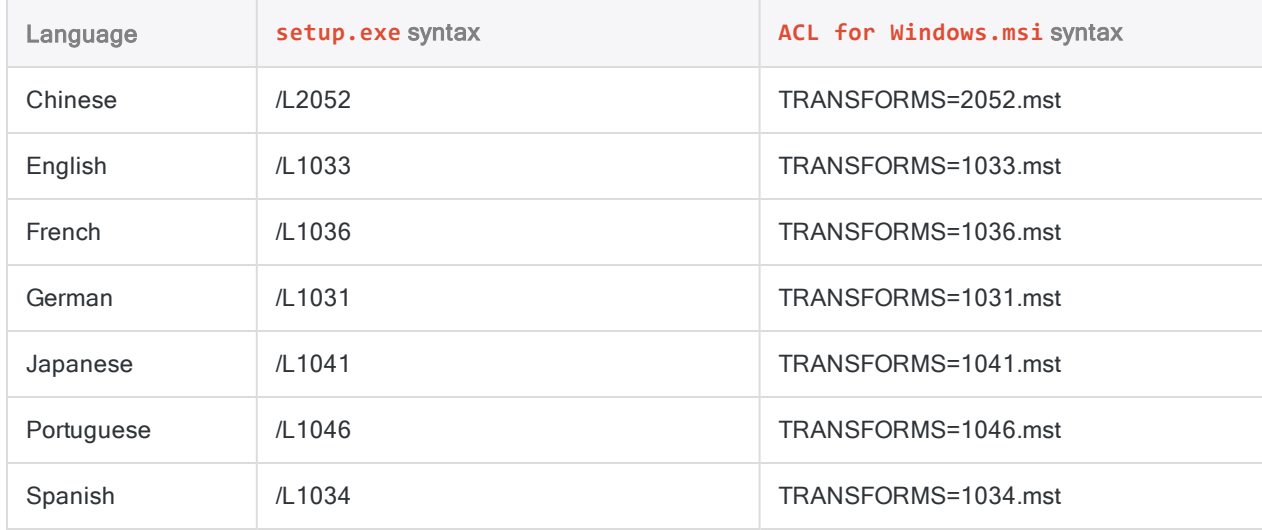

# Specifying the non-Unicode or Unicode edition

### **Note**

- You cannot use the installer to upgrade non-Unicode Analytics to Unicode Analytics, or vice versa.
- Unicode and non-Unicode editions of Analytics or ACL Desktop cannot be installed side by side.

To specify which edition of Analytics is installed, use the APPENCODING parameter with either setup.exe or ACL for Windows.msi. The parameter is optional if you are installing the non-Unicode edition.

- Use APPENCODING=NonUnicode, or do not use the parameter, to install the non-Unicode edition of Analytics.
- Use APPENCODING=Unicode to install the Unicode edition of Analytics.

**Note** The Chinese and Japanese versions of Analytics are Unicode-only.

# Syntax examples

If you are installing ACL for Windows on computers running 32-bit operating systems, and you are specifying an installation directory rather than using the default location, substitute  $C:\PPogram$ Files\ for C:\Program Files (x86)\ in the examples below.

## Non-Unicode with default settings using setup.exe

The following example installs the English non-Unicode edition and required software prerequisites:

```
\\nas-server-2\shared_files\installers\ACLforWindows15\setup.exe /s /L1033
/v"/qn RUNFROMSETUPEXE=1"
```
## Unicode with default settings using setup.exe

The following example installs the Unicode edition in the operating system language with required software prerequisites:

```
"\\nas-server-2\shared_files\installers\ACLforWindows15\setup.exe" /s /v"/qn
APPENCODING=Unicode RUNFROMSETUPEXE=1"
```
### Non-Unicode with two custom settings using setup.exe

The following example installs the English non-Unicode edition with required software prerequisites:

```
\\nas-server-2\shared_files\installers\ACLforWindows15\setup.exe /s /L1033
/v"/qn APPENCODING=NonUnicode INSTALLDIR=\"C:\Program Files (x86)\Analytics\"
DATADIR=\"C:\Analytics Data\" RUNFROMSETUPEXE=1"
```
### Unicode with default settings using setup.exe

The following example installs the German Unicode edition with required software prerequisites:

```
\\nas-server-2\shared_files\installers\ACLforWindows15\setup.exe /s /L1031
/v"/qn RUNFROMSETUPEXE=1"
```
### Non-Unicode with one custom setting using ACL for Windows msi

The following example installs the English non-Unicode edition (required software prerequisites must already be installed):

```
msiexec /i "\\nas-server-2\shared_
files\installers\ACLforWindows15\ACL for Windows.msi"
INSTALLDIR="C:\Program Files (x86)\Analytics" TRANSFORMS=1033.mst APPENCODING-
G=Unicode /qn
```
### Non-Unicode with default settings using ACL for Windows.msi

The following example installs the Chinese Unicode edition (required software prerequisites must already be installed):

```
msiexec /i "\\nas-server-2\shared_files\installers\ACLforWindows15\ACL for Win-
dows.msi"
TRANSFORMS=2052.mst APPENCODING=Unicode /qn
```
# Uninstall ACL for Windows

When you uninstall ACL for Windows, you uninstall all components:

- Analytics
- The Analysis App window
- Offline Projects

All ACL for Windows application files are removed from your computer, but Analytics project files, data files, logs, and any project-specific preferences files remain in the Analytics project folders.

### **Note**

You must be logged in as a Windows user with Administrator rights to uninstall the application.

- 1. In the Windows Control Panel, open Programs and Features.
- 2. Select ACL for Windows and click Uninstall.
- 3. Click Yes in the confirmation dialog box.
- 4. If a security warning dialog box appears, verify the information listed, and click Yes.
- 5. Click OK if either or both of these prompts appear:
	- The setup must update files or services that cannot be updated while the system is running.
	- The following applications should be closed before continuing the installation.

ACL for Windows is uninstalled.

<span id="page-2600-0"></span>6. Restart your computer to complete the uninstallation.

# Configuring Python for use with **Analytics**

### **Note**

These configuration instructions refer to a customer-installed instance of Python required to use Analytics Python functions. This instance of Python is not the same as the instance of Python that can be installed as part of the Analytics installation to support machine learning commands.

To configure Python to work with Analytics, you must install a compatible version of Python and add the Python executable to your computer's PATH environment variable. You must also set the ACLPYTHONDLL and PYTHONPATH system environment variables.

# How it works

To run Python scripts, Analytics must be able to call the Python executable and find the scripts it is instructed to run. Analytics uses the PATH environment variable to locate Python and the PYTHONPATH environment variable to locate scripts.

# Install Python (32-bit)

- 1. From the Python [downloads](https://www.python.org/downloads/) page, download one of the following versions of Python to your computer or the server:
	- $.34x$
	- $.35x$
	- $.36x$

#### **Note**

The listed versions of Python have been tested and verified to work with Analytics or the Robots Agent.

Any version of Python from 3.4.x onward should work. However, versions other than those listed are not guaranteed to work.

- 2. On your computer or the server, double-click the installer.
- 3. In the installer, select Add Python versionNumber to PATH.
- 4. Click Install and follow the on-screen instructions.
- 5. Reboot the computer or the server before running any Python scripts called by an Analytics script.

## Set the ACLPYTHONDLL and PYTHONPATH environment variables

1. In the  $C:\ \dot{ }$  drive of the operating system, create one or more folders to house your Python scripts.

#### Example-C:\python\_scripts

2. From the operating system, open the System Properties dialog box and click Environment Variables.

3. In the System variables section, click New and enter the following variables:

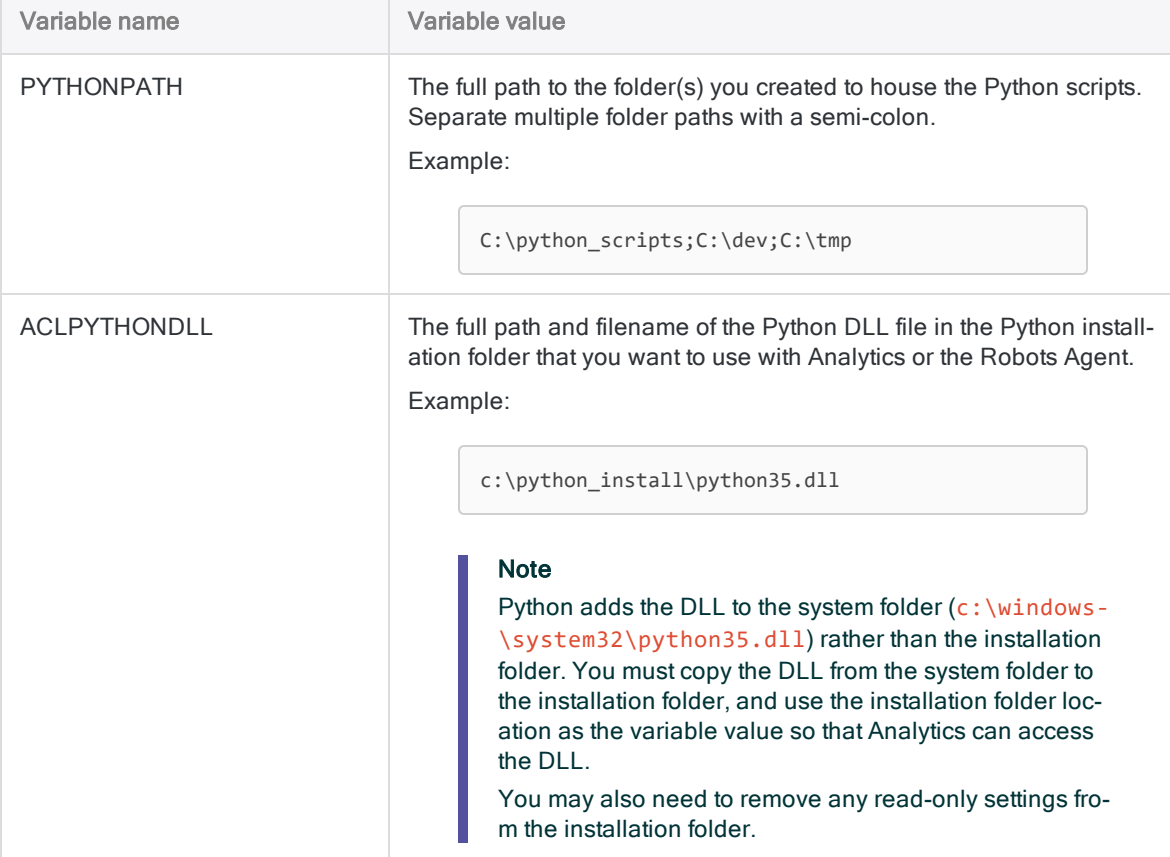

4. To save the variable, click OK and then in the System Properties dialog box, click OK.

# Use Python in Analytics Python functions

From Analytics, use the Analytics Python functions to call functions in scripts that exist in your PYTHONPATH.

For more information, see "Python" on [page 2031](#page-2030-0).

#### **Note**

If you make any edits to a Python script, you must refresh the view in your Analytics project to use the latest version of the Python script. The simplest way to refresh the view is to close the table you are working with and then re-open it.

# <span id="page-2603-0"></span>Troubleshooting installation and activation

If you are unable to install ACL for Windows, or activate the software once you have installed it, the troubleshooting information in this section may provide a solution.

### **Note**

Please review the information here before contacting Support.

## Installation troubleshooting

There are a variety of issues that may prevent installation of ACL for Windows. The issues typically fall into one of three categories:

- Administrator rights You do not have Administrator rights to your computer, which prevents the installation of the software.
- IT approval Your company prevents the installation of new software, or new versions of existing software, until the software has been approved by your IT department.
- Technical requirements Your computer does not meet the software or hardware requirements necessary to install ACL for Windows.

For more information, see "ACL for Windows system [requirements"](#page-2610-0) on page 2611.

In any of the situations above, you will probably need to work with your IT department to resolve the problem.

## Activation troubleshooting

There are a variety of issues that may prevent activation of ACL for Windows. You cannot use the software without activating it. The issues typically fall into one of two categories:

• Connecting or signing in - You cannot connect to or sign in to Launchpad.

Activating ACL for Windows requires that you sign in to Launchpad ([www.highbond.com](http://www.highbond.com/)), Galvanize's cloud-based portal for managing your access to Galvanize products and services.

• Licensing - You can sign in to Launchpad but you cannot acquire an ACL for Windows license.

### Note

ACL for Windows creates an activation log that may be helpful when troubleshooting activation issues:

C:\Users\*user\_account\_name*\AppData\Local\ACL\activation.log

For more information, see "ACL for Windows [activation](#page-2605-0) log" on the next page.

The following table contains troubleshooting information related to activation.

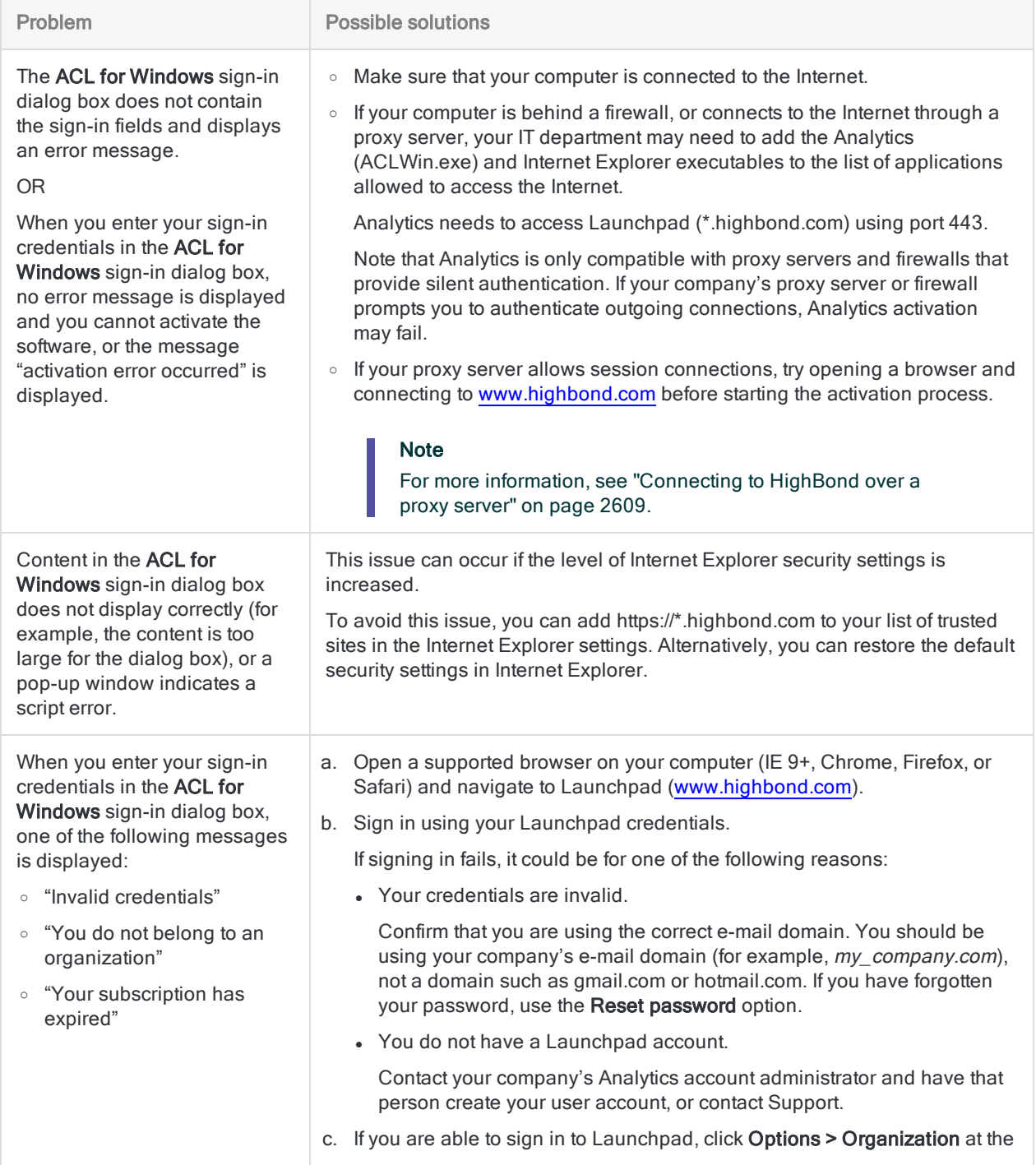

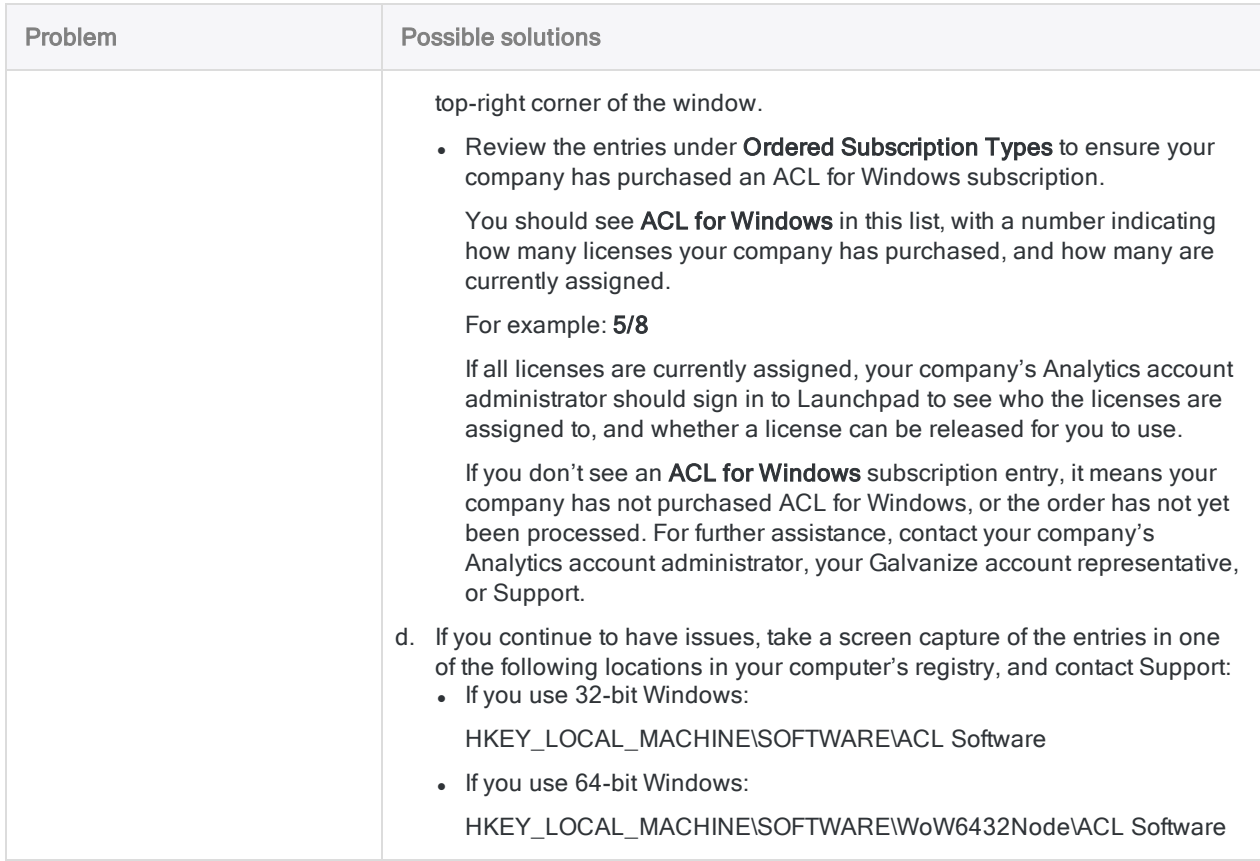

# <span id="page-2605-0"></span>ACL for Windows activation log

The ACL for Windows activation log may help you, or your IT department, troubleshoot an activation issue that is preventing you from using Analytics.

## Location

The activation log is located in the AppData folder on your computer:

C:\Users\user\_account\_name\AppData\Local\ACL\activation.log

Open the activation log in a text editor and scroll to the bottom of the log to see the most recent information.

## Activation log settings

By default, the activation log is set to record only a minimal amount of information. In order to troubleshoot effectively, you may need to set the activation log to record a greater amount of information.

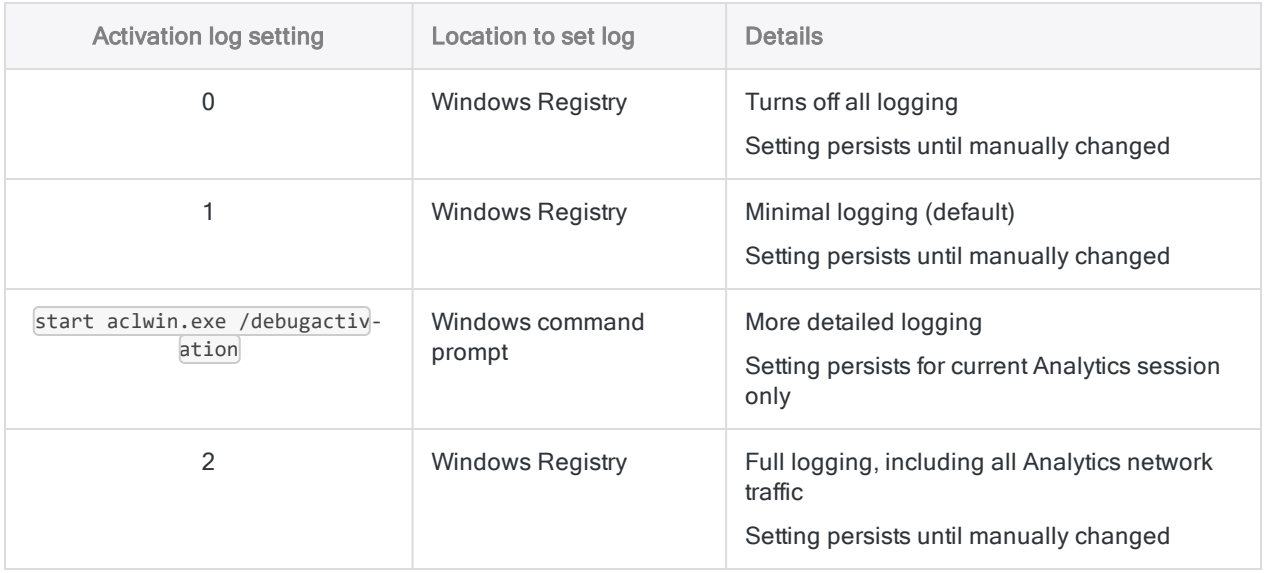

## Change activation log setting in the Windows Registry

Use the Windows Registry Editor to specify an activation log setting that persists until manually changed.

### **Note**

You must have Administrator rights on the computer to make this change.

1. Open the Registry Editor.

There are different methods for opening the Registry Editor. This method should work for your version of Windows:

In the C: \windows\system32 sub-folder in Windows Explorer, right-click regedt32.exe and select Run as administrator.

- 2. Navigate to: Computer\HKEY\_LOCAL\_MACHINE\SOFTWARE\WOW6432Node\ACL Software
- 3. Double-click LogSubscription.
- 4. In the Value data field, enter an activity log setting (0, 1, or 2) and click OK.
- 5. Exit the Registry Editor.

The next time you use Analytics, the activation log uses the setting you specified.

## Change activation log setting using the Windows command prompt

Use the Windows command prompt to specify more detailed logging for the duration of an Analytics session.

### **Note**

You must have Administrator rights on the computer to make this change.

1. Open the Windows command prompt as an administrator.

There are different methods for opening the command prompt as an administrator depending on your version of Windows.

This method works for all versions of Windows:

In the C: \windows\system32 sub-folder in Windows Explorer, right-click cmd.exe and select Run as administrator.

2. Type the following command syntax and press Enter: start aclwin.exe /debugactivation

Analytics opens and for the duration of the session the activation log uses the setting you specified.

# <span id="page-2608-0"></span>Connecting to HighBond over a proxy server

Analytics and Analytics Exchange require HTTPS connections to HighBond for activation and data import and export. If you connect to the Internet over a proxy server, you must configure the proxy server to allowlist HighBond websites.

# Allowing HighBond website connections

Analytics and Analytics Exchange use a number of sites on the HighBond domain. The simplest way to allow these connections through a proxy server is to allowlist by domain name: \*.highbond.com.

<span id="page-2608-1"></span>The connection must be allowed over port 443.

# ACL for Windows configurations

ACL for Windows connects to HighBond for two purposes:

- activation connects using Internet Explorer settings
- sharing data (upload and download) may require additional configuration if proxy settings are not transparent, such as proxy authentication that does not use integrated Windows authentication

# Analytics Exchange configurations

As server proxy settings are often strict and the ACL Analytics Exchange Service account that runs analytics scripts has limited permissions, proxy access can be challenging for AX Server. To enable connections to HighBond over a proxy server, use one of the following approaches:

- IP/Host rule allow requests that originate from the AX Server IP address to connect to \*.highbond.com and do not change the ACL Analytics Exchange Service account permissions
- Change service account permissions -
- 1. Grant the ACL Analytics Exchange Service account permission to access the proxy server.
- 2. Set up the proxy settings in the Internet Options for the ACL Analytics Exchange Service account.
- 3. Use the remaining configuration outlined in "ACL for Windows [configurations"](#page-2608-1) above.

## Additional resources

For more information about the defaultProxy element, see the [system.Net](https://msdn.microsoft.com/en-us/library/6484zdc1(v=vs.110).aspx) Element article on the Microsoft Developer Network.

# <span id="page-2610-0"></span>ACL for Windows system requirements

Before proceeding with the installation, ensure that the computer on which ACL for Windows will be installed meets the requirements outlined below.

# Software requirements

## Requirements that must be confirmed or installed by the user

### **Note**

ACL for Windows has been tested and verified to work with the listed versions of operating systems and third-party software. ACL for Windows may work with versions other than those listed, however there is no guarantee that it will.

Use of ACL for Windows with versions other than those listed is considered "an unsupported installation" and our Support team may not be able to find a resolution if issues arise.

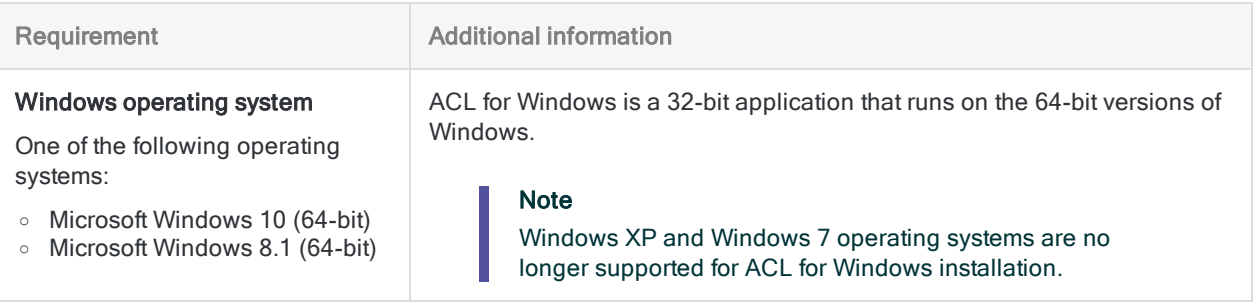

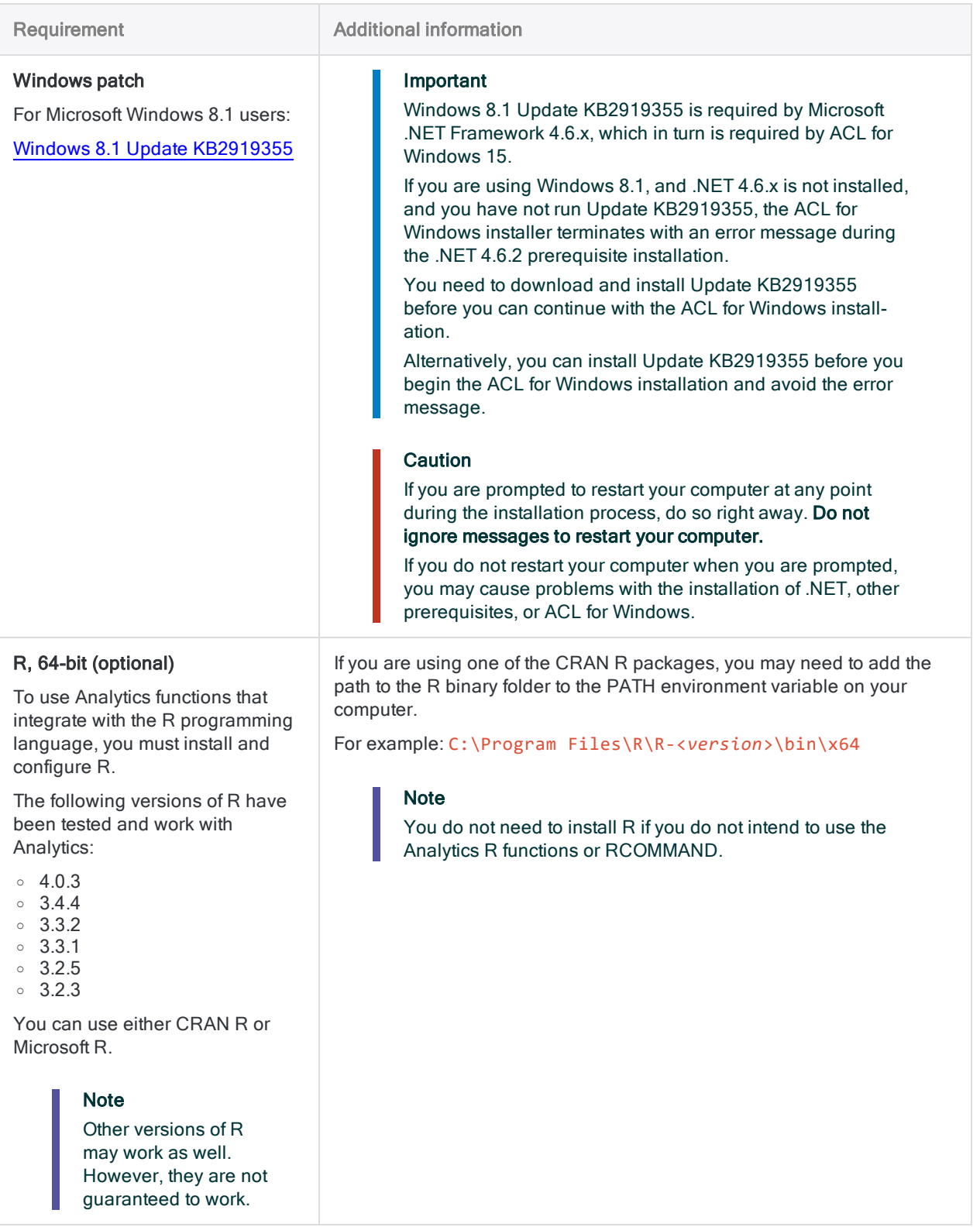

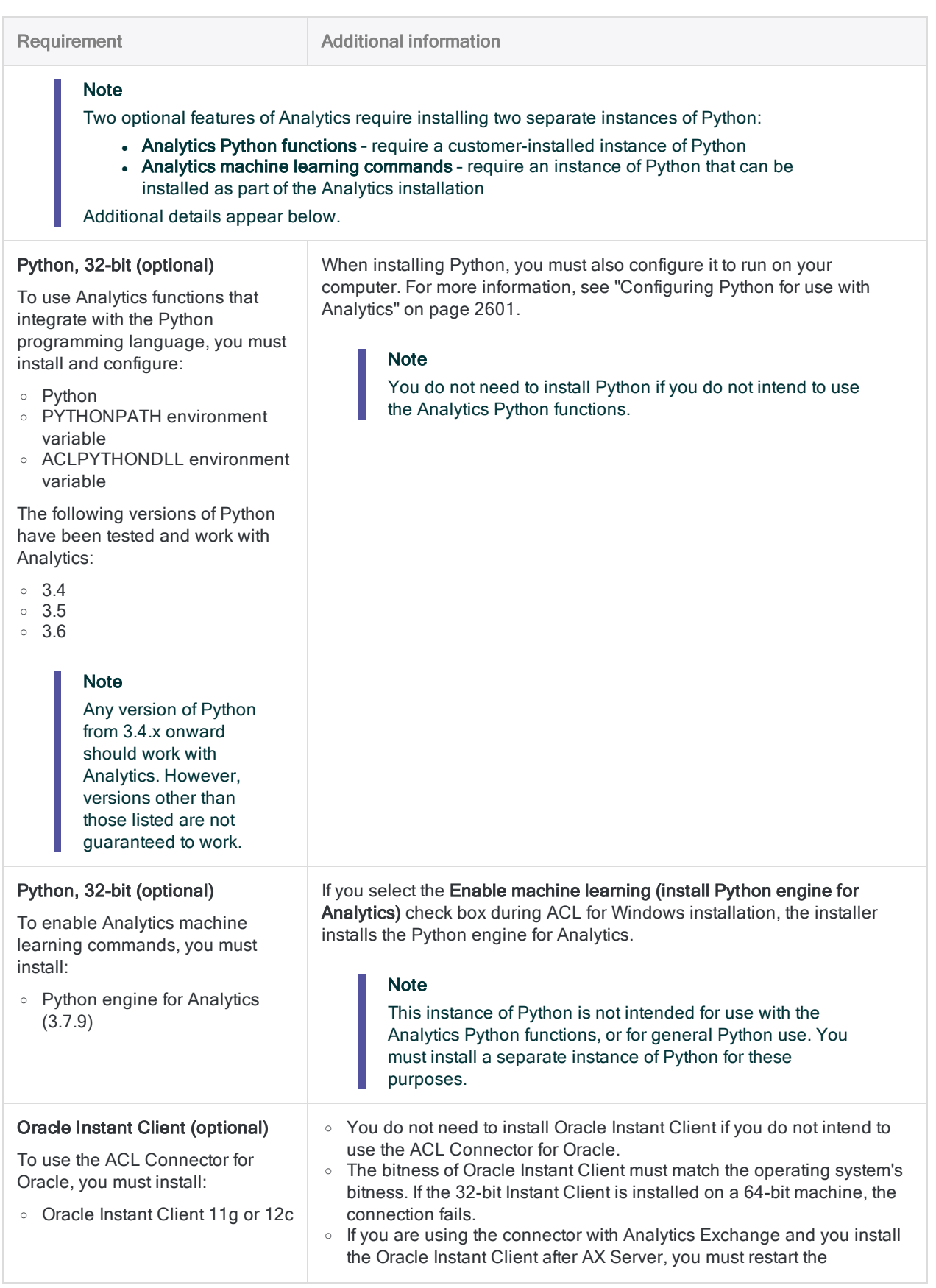

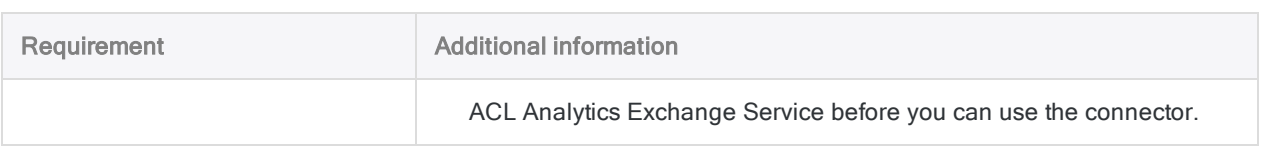

## Automatically installed prerequisites

If the following software prerequisites are not already installed on your computer, they are automatically installed by the ACL for Windows installer:

• Microsoft .NET Framework 4.6.2

#### **Note**

If your computer already has .NET 4.6.0 or 4.6.1, ACL for Windows uses the installed version of .NET and does not install version 4.6.2.

- Microsoft Visual C++ 2015-2019 Redistributable Package (x64 and x86)
- Microsoft Visual C++ 2013 Redistributable Package (x64) (only if optional data connectors are installed)
- Microsoft Visual C++ 2012 Redistributable Package (x64) (only if optional data connectors are installed)
- Microsoft Access Database Engine 2016 (32-bit)

## Requirements contained in the Analytics installation directory

Local copies of the following components are installed with Analytics and contained in the Analytics installation directory:

- Amazon Corretto 8 (OpenJDK Platform binary  $8.275.01.1$ ) used by the Visualizer in the Analysis App window
- Python Engine 3.7.9 and TPOT 0.10.2 used by the Analytics machine learning commands

## Requirements installed as part of the supported operating system

The following components are also Analytics prerequisites, but they are installed as part of the supported operating systems:

- Microsoft Data Access Components (MDAC) 2.8
- Microsoft Jet 4.0 Database Engine (MSJet)
- Microsoft XML Core Services (MSXML) 6.0
- Internet Explorer 9 or higher (required for XML-based formatting of command results that are output to screen)

## Analytics data connectors

The drivers listed below are installed for use as Analytics data connectors.

### Standard data connectors

The following data connectors are installed by default when installing ACL for Windows.

- ACL Connector for Active Directory
- ACL Connector for Amazon Athena
- ACL Connector for Amazon S3
- ACL Connector for AWS Data Management
- ACL Connector for Azure Data Management
- ACL Connector for Azure Table Storage
- ACL Connector for Box
- ACL Connector for DocuSian
- ACL Connector for Dynamics 365 Business Central
- ACL Connector for Dynamics 365 Finance and Operations
- ACL Connector for Dynamics 365 Sales
- ACL Connector for Dynamics CRM
- ACL Connector for Dynamics GP
- ACL Connector for Dynamics NAV
- ACL Connector for Edgar Online
- ACL Connector for Email
- ACL Connector for Epicor ERP
- ACL Connector for Exact Online
- ACL Connector for Exchange
- ACL Connector for Jira
- ACL Connector for JSON
- **ACL Connector for LDAP**
- **ACL Connector for LinkedIn**
- ACL Connector for Marketo
- ACL Connector for MySQL
- ACL Connector for NetSuite
- ACL Connector for OData
- ACL Connector for Open Exchange Rates
- ACL Connector for Oracle Eloqua
- ACL Connector for Oracle Sales Cloud
- ACL Connector for Presto
- ACL Connector for Qualys
- ACL Connector for QuickBooks
- ACL Connector for QuickBooks Online
- ACL Connector for QuickBooks POS
- ACL Connector for REST
- ACL Connector for Rsam
- ACL Connector for RSS/ATOM
- ACL Connector for Sage 50 UK
- ACL Connector for Sage Cloud Accounting
- ACL Connector for Sage Intacct
- ACL Connector for SAP
- ACL Connector for SAP ByDesign
- ACL Connector for SAP Hybris Cloud for Customer
- ACL Connector for SAP SuccessFactors
- ACL Connector for ServiceNow
- **ACL Connector for SFTP**
- ACL Connector for SharePoint
- ACL Connector for Slack
- ACL Connector for Snowflake
- ACL Connector for Splunk
- ACL Connector for Square
- ACL Connector for Stripe
- ACL Connector for SugarCRM
- ACL Connector for SurveyMonkey
- ACL Connector for Sybase
- ACL Connector for Sybase IQ
- ACL Connector for Tenable.sc
- ACL Connector for Twitter
- ACL Connector for UPS
- ACL Connector for USPS
- ACL Connector for xBase
- **ACL Connector for Zendesk**

### Optional data connectors

The following data connectors are optional, and you can opt to not install these when installing ACL for Windows.

- ACL Connector for Amazon Redshift
- ACL Connector for Cassandra
- ACL Connector for Concur
- **ACL Connector for Couchbase**
- ACL Connector for Drill
- ACL Connector for DynamoDB
- ACL Connector for Google BigQuery
- ACL Connector for HBase
- ACL Connector for Hive
- ACL Connector for Impala
- ACL Connector for MongoDB
- ACL Connector for Oracle
- ACL Connector for Salesforce
- ACL Connector for Spark
- ACL Connector for SQL Server
- **ACL Connector for Teradata**

## Using Tableau with the ACL Connector for Analytics

You can use the ACL Connector for Analytics to extract data from Analytics projects into Tableau.

To optimize the integration between Tableau and Analytics, perform the following steps:

- 1. Install ACL for Windows.
- 2. Copy ACL Connector for Analytics.tdc from:

```
C:\Program Files (x86)\ACL Software\ACL for Windows 15\ACL ODBC
```
to:

..\Documents\My Tableau Repository\Datasources

#### **Note**

These file paths are default locations. Your installations of Analytics and Tableau may use different locations.

3. Restart Tableau.

## Hardware requirements

#### **Note**

For best performance of Analytics in a production environment, you may need to provide resources greater than the minimum specifications listed.

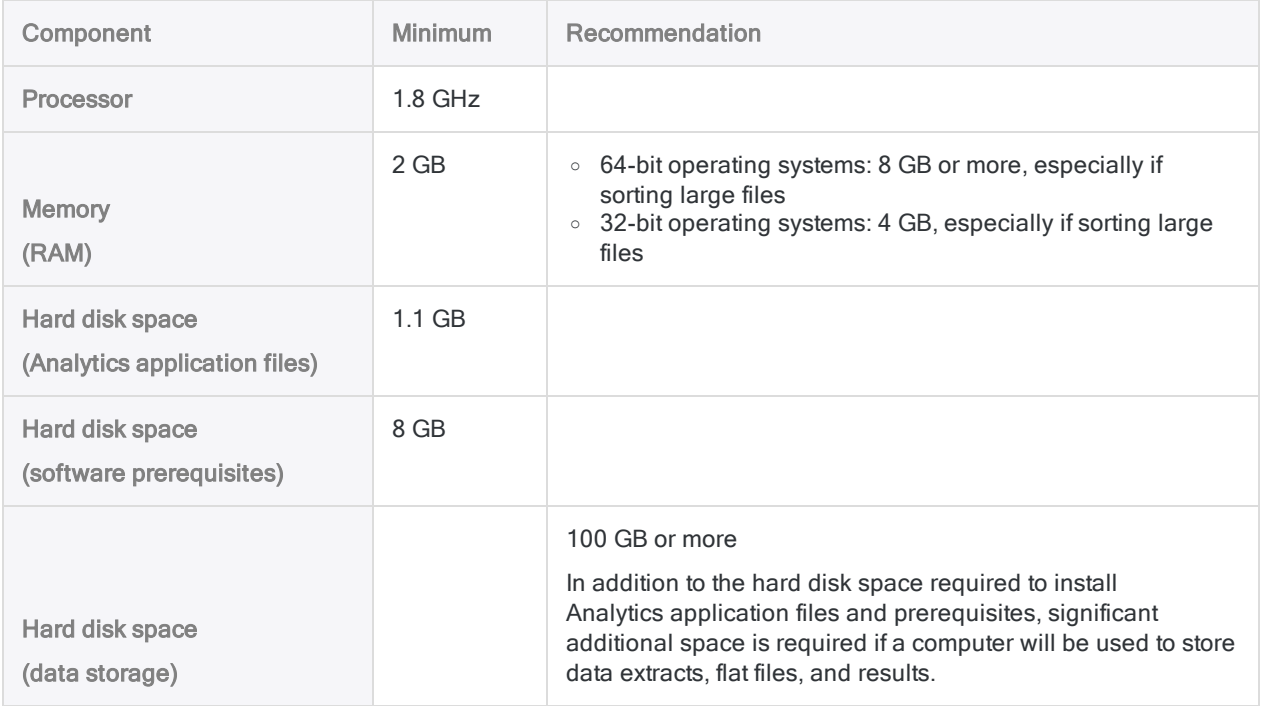

# **Connectivity**

TCP/IP connectivity is required for the following purposes:

- post-installation, for activating ACL for Windows
- $\bullet$  for accessing context-sensitive online help
- periodically required for ongoing software subscription validation
- periodically required for automatic software updates

# Connection requirements

### **Note**

If your company uses a proxy server, a firewall, or any other network security measure that prevents ACL for Windows from connecting to the Internet, see ["Connecting](#page-2608-0) to HighBond over a proxy server" on page 2609, and ["Troubleshooting](#page-2603-0) installation and activation" on [page 2604](#page-2603-0).

ACL for Windows requires an Internet connection in order to perform the following functions:

- Activate the software before first use
- Validate the software subscription on an ongoing basis
- Share data with HighBond
- Provide application-level communication between Analytics software components
- Send notification of software updates
- Access context-sensitive online help

The specific connections required by the various executable files within ACL for Windows are summarized as follows.

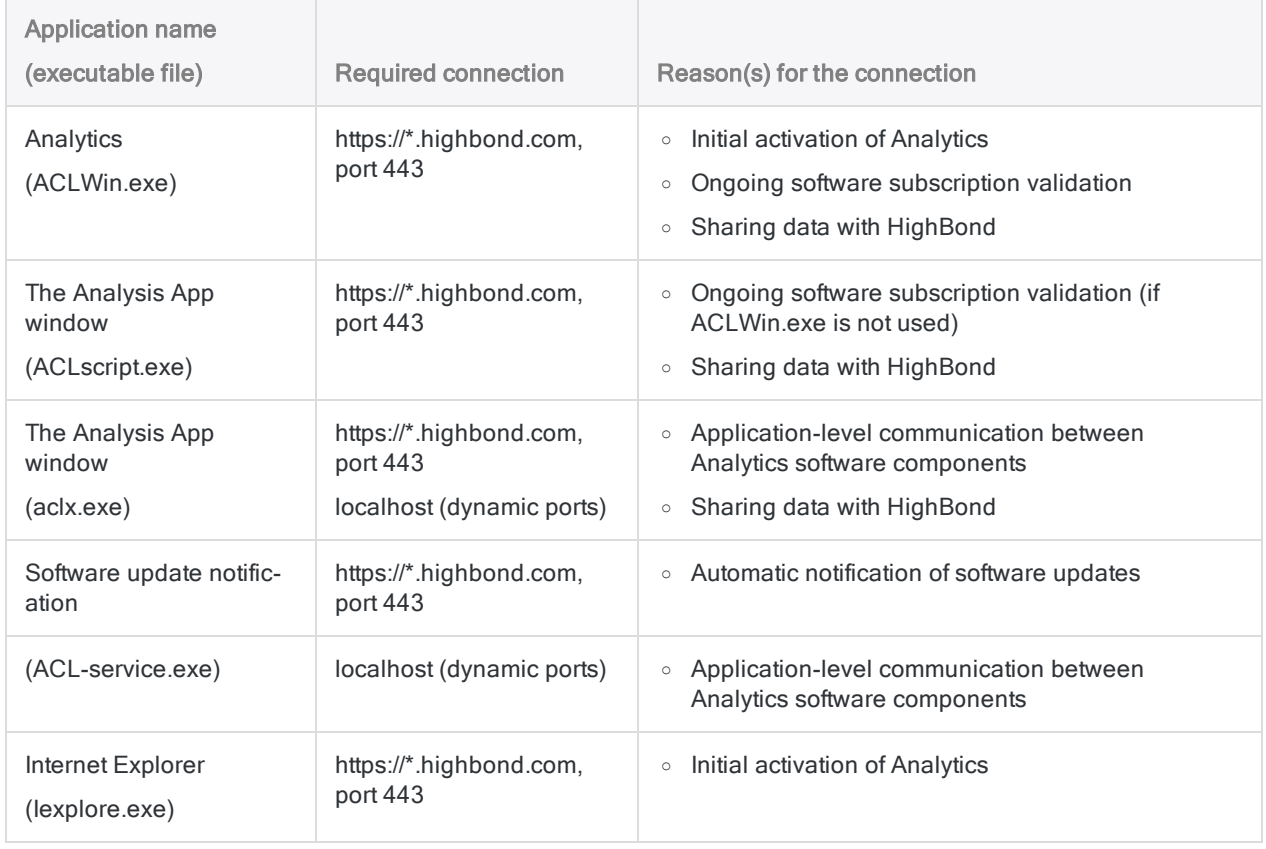

This page intentionally left blank

# Automating and sharing

# Automating and sharing

You can increase the value of your data analysis work in Analytics by making it available to others as part of a broader workflow. Several options exist for sharing and extending Analytics projects, and the work they contain.

### **Note**

With the exception of the Analysis App window, the features or products listed below are separate pieces of software that integrate with Analytics.

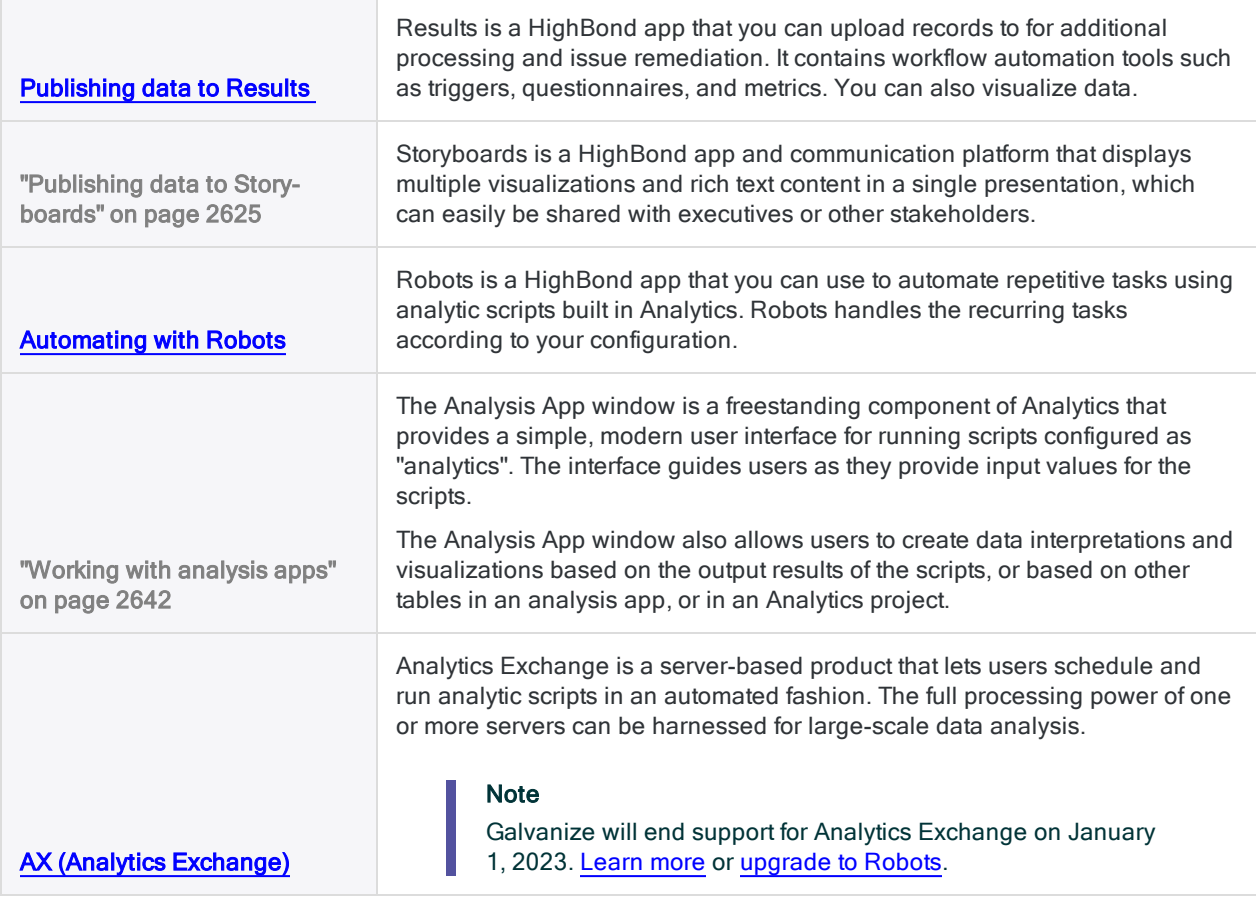

## ACL Robotics infographic

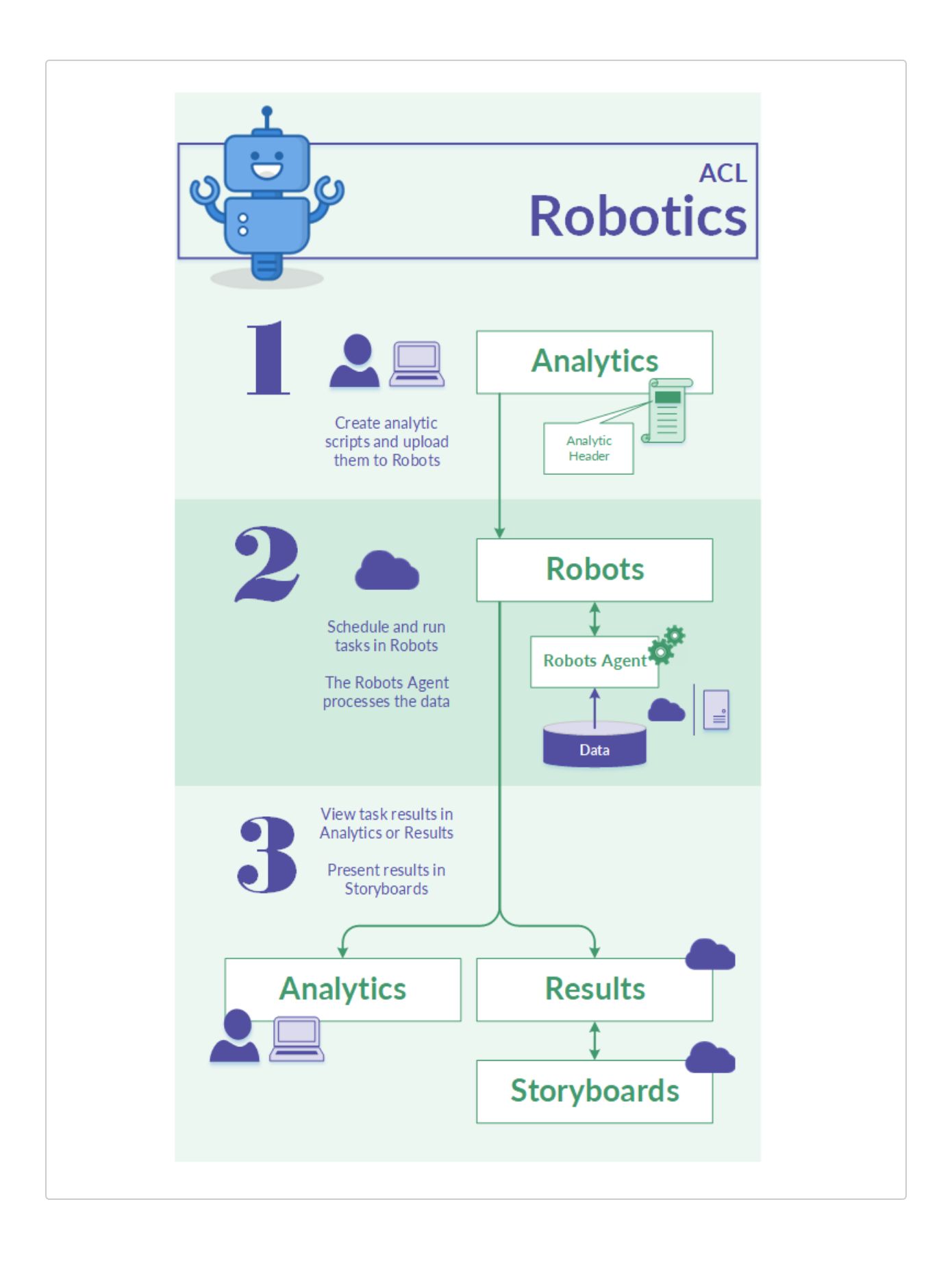

# <span id="page-2623-0"></span>Publishing data to Results

Results is part of [HighBond](https://help.highbond.com/helpdocs/highbond/en-us/Default.htm). It is a remediation and workflow automation app that manages exception data, adds human context through questionnaires, and makes your monitoring continuous with triggers and metrics.

Results is an ideal destination for your work in Analytics and ACLScript, as you can use it to build visualizations and automate activity.

## Features and functionality

- Collaborate with others Invite a team to help investigate, remediate, and track issues identified by Data Analytics
- Automate workflows Create triggers to automate your company's remediation process
- Integrate questionnaire responses into data analytics Send questionnaires to gather additional evidence and analyze responses
- Visualize data Build visualizations and interpretations to communicate your data insights and present them in storyboards
- Provide oversight Combine preventative controls with detective controls for complete oversight over processes or programs
- Store data Use reference tables to bring data from other sources into HighBond and reference it in the platform

## Getting started with Results

All Analytics users have access to HighBond and, by extension, Results.

- Exporting [exceptions](#page-207-0) to Results
- Scripting exports to Results with [EXPORT](#page-1699-0)
- Logging into [HighBond](https://help.highbond.com/helpdocs/highbond/en-us/Default.htm#cshid=lp-accessing-account)
- [General](https://help.highbond.com/helpdocs/highbond/en-us/Default.htm#cshid=rm-introduction) help using Results

# <span id="page-2624-0"></span>Publishing data to Storyboards

Storyboards is an app in [HighBond](https://help.highbond.com/helpdocs/highbond/en-us/Default.htm). A storyboard is a communication platform that displays multiple visualizations and rich text content in a single presentation, which can easily be shared with executives or other stakeholders.

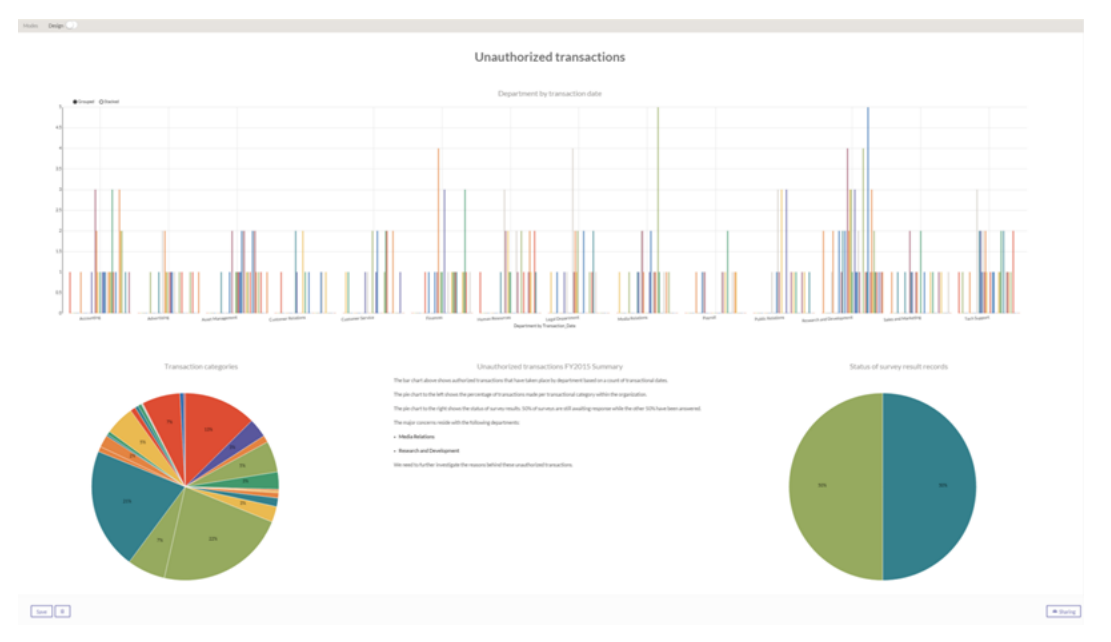

# How storyboards work

Storyboards display visualizations and rich text content in rows and columns. Once you [populate](#page-2623-0) your data in [Results](#page-2623-0), you can use it to create visualizations and metrics. You then include those visualizations and metrics on your storyboard.

- Logging into [HighBond](https://help.highbond.com/helpdocs/highbond/en-us/Default.htm#cshid=lp-accessing-account)
- [General](https://help.highbond.com/helpdocs/highbond/en-us/Default.htm#cshid=rm-introduction) help using Results
- General help using [Storyboards](https://help.highbond.com/helpdocs/highbond/en-us/Default.htm#cshid=rm-stb)

# <span id="page-2625-0"></span>Automating with Robots

Robots is a [HighBond](https://help.highbond.com/helpdocs/highbond/en-us/Default.htm) app that you use to automate repetitive tasks using scripts built in Analytics. Once you create the scripts, you upload them to Robots, where you configure the task automation that you need. Robots handles the recurring tasks according to your configuration.

For detailed information about the Robots app, see [Automating](http://help.highbond.com/helpdocs/highbond/en-us/Default.htm#cshid=rob-using-app) work with Robots in HighBond Help. For help logging into HighBond, see [Accessing](https://help.highbond.com/helpdocs/highbond/en-us/Default.htm#cshid=lp-accessing-account) your account.

# How do I automate using Robots?

To automate repetitive tasks using Robots, you must first create a project in Analytics that contains at least one analytic script. An analytic script is a regular Analytics script that uses an analytic header to declare certain properties and instructions for running the script.

For more information about analytic scripts and analytic headers, see "Analytic scripts [overview"](#page-2459-0) on [page 2460](#page-2459-0).

## Committing scripts and creating a robot

Once you have written the analytic script or scripts, you upload them to the Robots app. The action of uploading scripts from Analytics to Robots is called committing scripts. Committing scripts for the first time causes a robot to be created in the Robots app. A robot is a container that houses committed analytic scripts, any auxiliary scripts, and related files. The robot is the object that you configure to carry out scheduled, automated tasks.

## Development mode versus production

Scripts are committed to Development mode only in Robots, never to production. This design protects the production scripts, which are kept completely separate from Development mode.

Once you have committed the final version of a script or scripts to Development mode, you must explicitly activate the version into production.

## An alternate approach

In the Robots app, you can create an empty robot and then commit scripts from Analytics to the empty robot. Whether you manually create the robot in the Robots app, or automatically create the robot when you commit scripts for the first time, the result is the same.

# Script development workflow in Analytics and Robots

Analytic script authoring takes place in the Analytics app. You create analytic scripts in Analytics, and as required you update them in Analytics.

When you are ready to upload analytic scripts from Analytics to the Robots app, you commit the scripts to a specific robot. For detailed information, see ["Committing](#page-2632-0) scripts (uploading) from Analytics to Robots " on [page 2633](#page-2632-0).

When you commit scripts, a new version of the scripts is added to the robot and the version is accessible in development mode. The new version contains the exact content of the scripts that you commit. The version is self contained, and does not merge with any previous version of the scripts. If you removed a script in Analytics, it is no longer available in the new version of the scripts in Robots.

Once you are satisfied that a script version is working correctly in development mode, you can activate it for use in production.

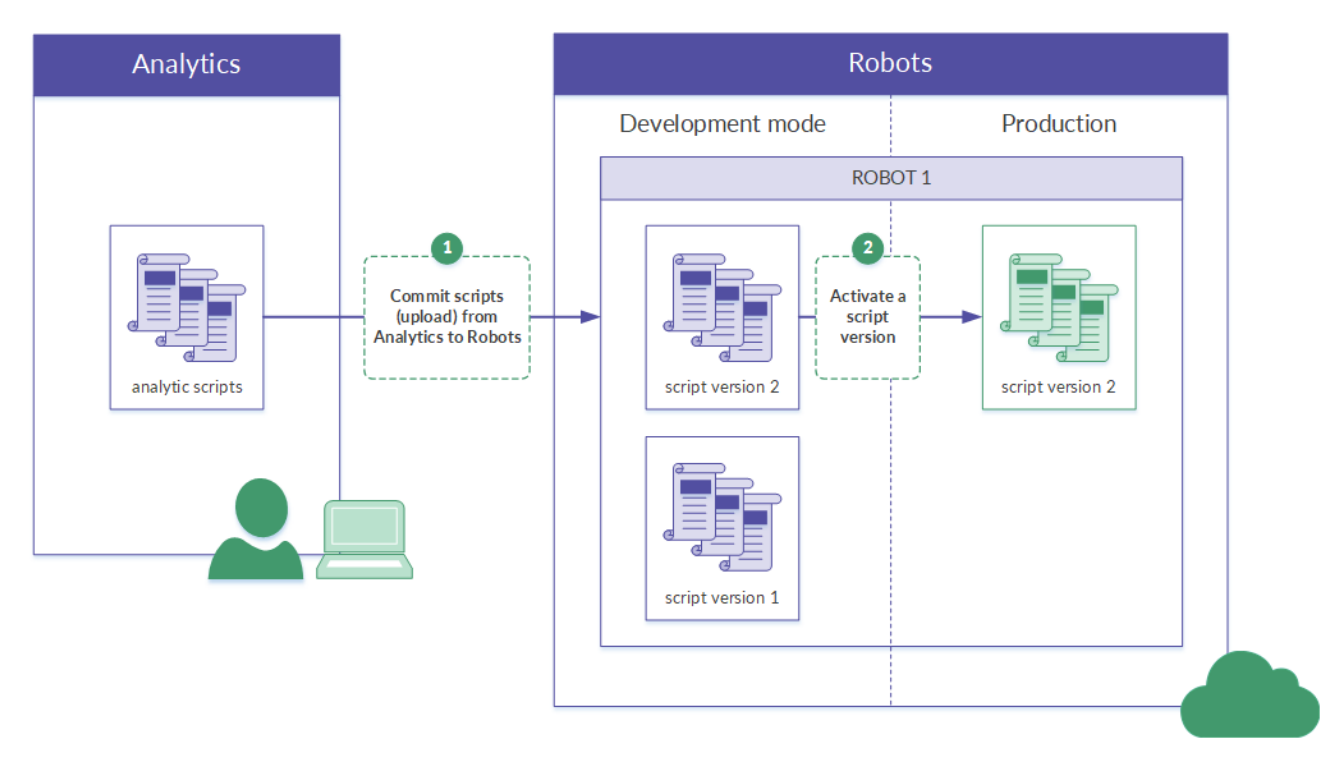

# An iterative workflow

You can edit one or more scripts and re-commit them to Robots. Each time you re-commit scripts, you create a new version of the scripts. You can use either of these methods for editing and recommitting scripts:

- Edit an existing script or scripts in an Analytics project associated with a robot and commit the scripts again.
- Download scripts from a robot to Analytics, edit one or more of the scripts, and commit the scripts.

## How script versions work

#### • Versions are sequentially numbered

Each time you commit one or more scripts to the same robot you create a new, sequentially numbered version of the scripts: version 1, version 2, and so on.

By saving successive versions of scripts, the Robots app ensures that you do not lose any of your scripting work, and allows you to easily access older versions, if necessary.

#### • Versions are self-contained

Each committed version is completely self-contained. Earlier versions of scripts are never overwritten, and scripts are never merged across versions.

If you remove a script from a project, all subsequent versions that you commit do not contain the script.

#### • Versions contain all scripts

A version contains all the scripts that are in a project when you commit the scripts to Robots: all the analytic scripts, and any auxiliary scripts. You cannot selectively commit scripts from a project.

#### • Version changes are recorded

In the Script versions tab in development mode, you can select a script version to see the names and categories of the individual scripts that are in the version. Names of newly added, deleted, or modified scripts are highlighted.

## Example of script versions

### Scenario

You want to automate a set of analytical tests that your department currently performs manually on the bi-weekly payroll file. The tests check that employees are paid correctly, proper payroll deductions are made, no phantom employees are paid, and so on.

### The script development workflow

• In Analytics, you develop a script that imports the payroll file, performs some preliminary data preparation tasks, and then performs all the analytical tests.
- You commit the script to Robots, where you run it in development mode against a copy of the actual data to ensure that it is working correctly.
- Once the script is working correctly, you activate it for use in production and schedule it to run automatically every two weeks.

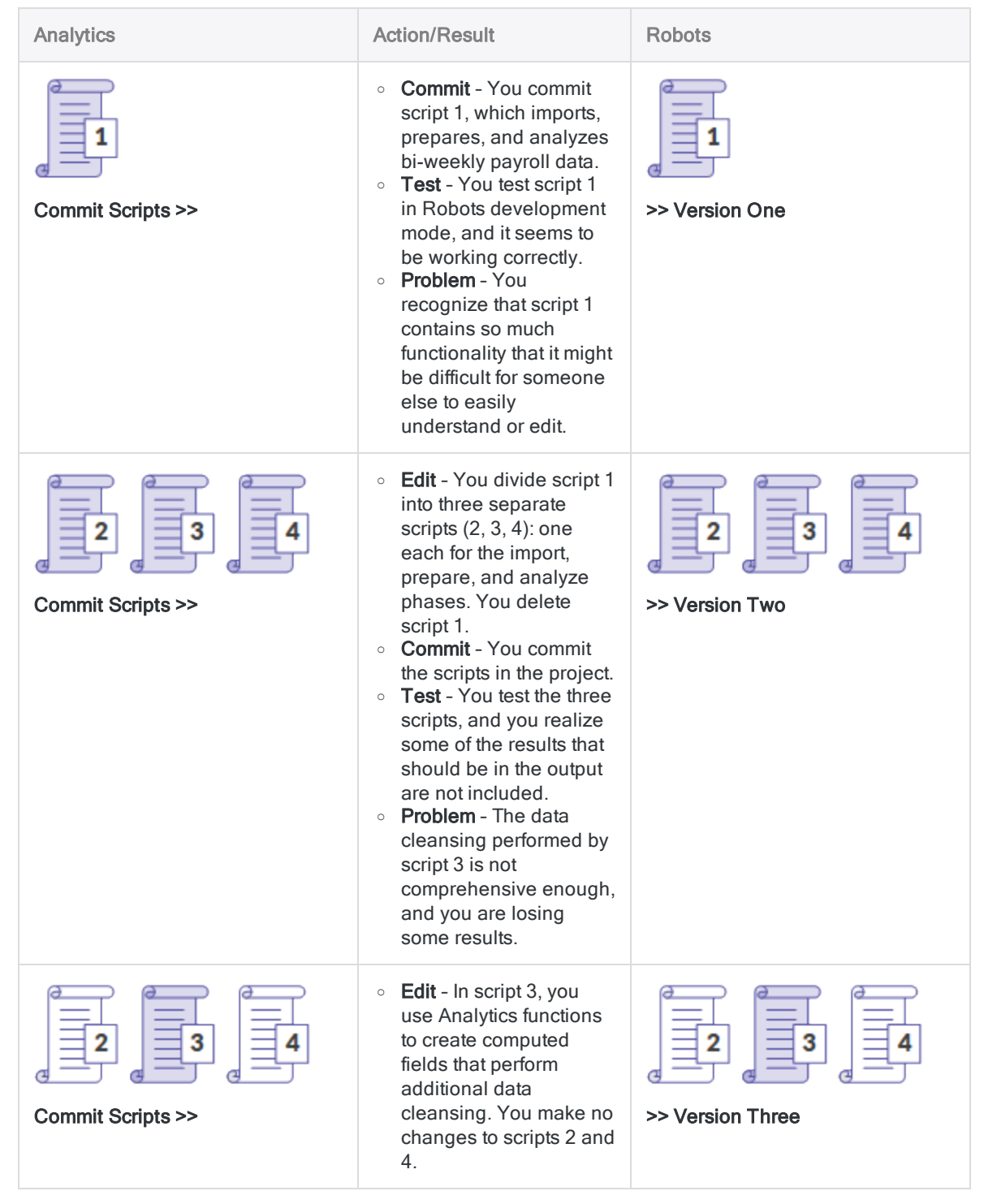

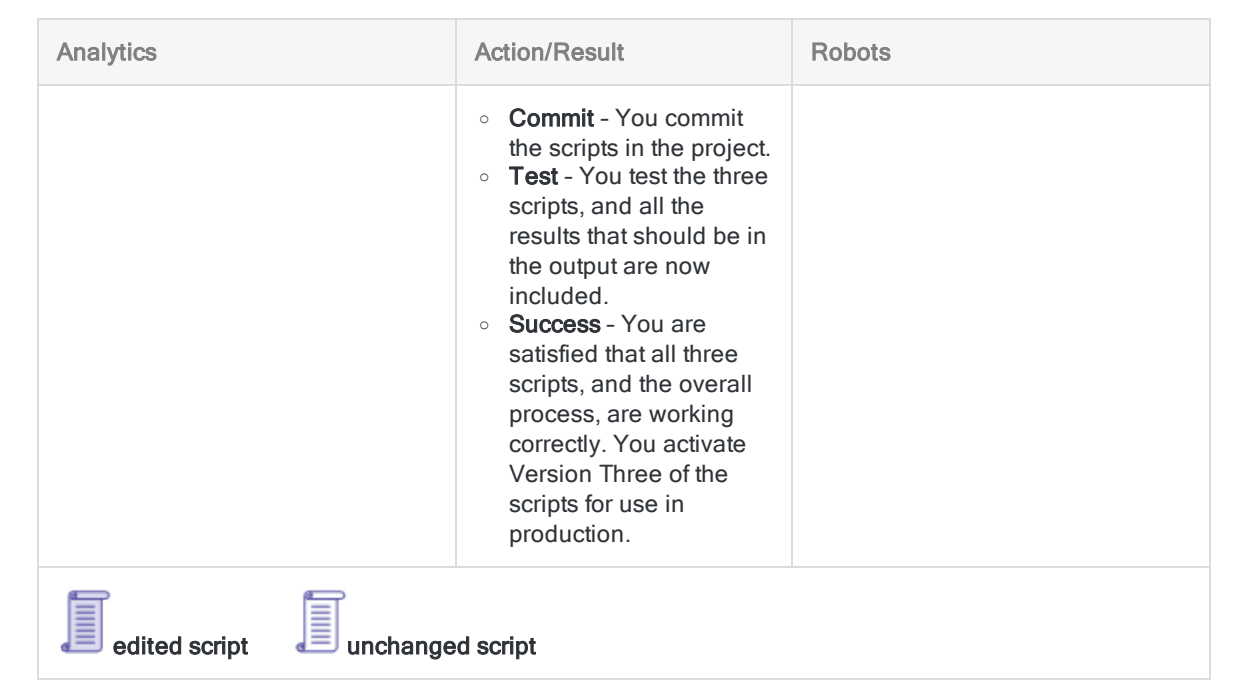

# Best practices when editing and committing scripts

### Treat the scripts on Robots as the master versions

Scripts are protected from alteration once they are committed to Robots. As a best practice, you should treat the scripts on Robots as the master versions. If you want to edit scripts, you should first download the scripts from Robots rather than using locally saved copies.

You are not limited to downloading the most recent version of the scripts on Robots. You can download whatever version of the scripts you want to work with.

## The risk of beginning work with a local copy

The risk of beginning your editing work with a local copy of scripts is that the copy may not match the version on Robots:

- you may have inadvertently altered the local copy, or forgotten that you altered it
- someone else may have committed a version of the scripts to Robots, subsequent to your last commit of the scripts

## When is it safe to skip downloading?

After downloading a script version, it is generally safe during a single scriptwriting session to commit iterative versions of the scripts directly from the Analytics project, without downloading between iterations.

If someone else could be working on the scripts at the same time as you, then download between iterations. It is recommended that only one person at a time work on a script version.

## Test edited scripts that are part of scheduled tasks

You should always test an edited script or scripts that are part of a scheduled task in Robots to make sure that the edits have not broken the task

For example, making any of the following edits to an analytic header in a script can break the associated task, and the task must be recreated:

- adding or removing an input parameter
- adding or removing an input file, table, or field
- changing a hard-coded input file, table, or field name

# Syntax validation

Every time you commit scripts to Robots, Analytics automatically performs two types of syntax validation or checking:

- Analytic header validation
- Script syntax checking

If any script does not pass the validation or checking, committing the scripts is prevented, and a message appears that identifies the location of the problem.

## Analytic header validation

The analytic header in an analytic script must conform to certain requirements. If it does not conform, the analytic script fails when run.

Analytic header validation cannot be disabled.

For more information, see "Working with analytic headers" on [page 2473](#page-2472-0).

## Script syntax checking

Certain elements in analytic scripts, such as run-time user interaction commands and absolute file paths, are not supported, or not recommended.

Script syntax checking is enabled by default. If you want to turn it off, select Disable Script Syntax Check Before Commit Scripts in the Options dialog box (Tools > Options > Interface).

For more information, see "Analytic [development](#page-2480-0) best practices" on page 2481.

# Committing scripts (uploading) from Analytics to Robots

Several possibilities exist when you commit, or upload, scripts to the Robots app.

The easiest way to understand the various possibilities is to think of an Analytics project and a robot as two containers, each holding scripts, that can be associated. Once they are associated, you can commit successive versions of scripts from the project to the robot.

# How it works

When you commit scripts to the Robots app, all scripts in the Analytics project are committed and together become "a version" in the associated robot. You cannot selectively commit scripts from a project.

You can use the Robots app to perform a first-time import of analytic scripts to a newly created robot. Subsequently, you must use Analytics to commit or upload scripts.

To commit scripts to Robots, you must be assigned to the appropriate role in the Robots app. For more information, see Robots app [permissions](http://help.highbond.com/helpdocs/highbond/en-us/Default.htm#cshid=rob-roles-privileges).

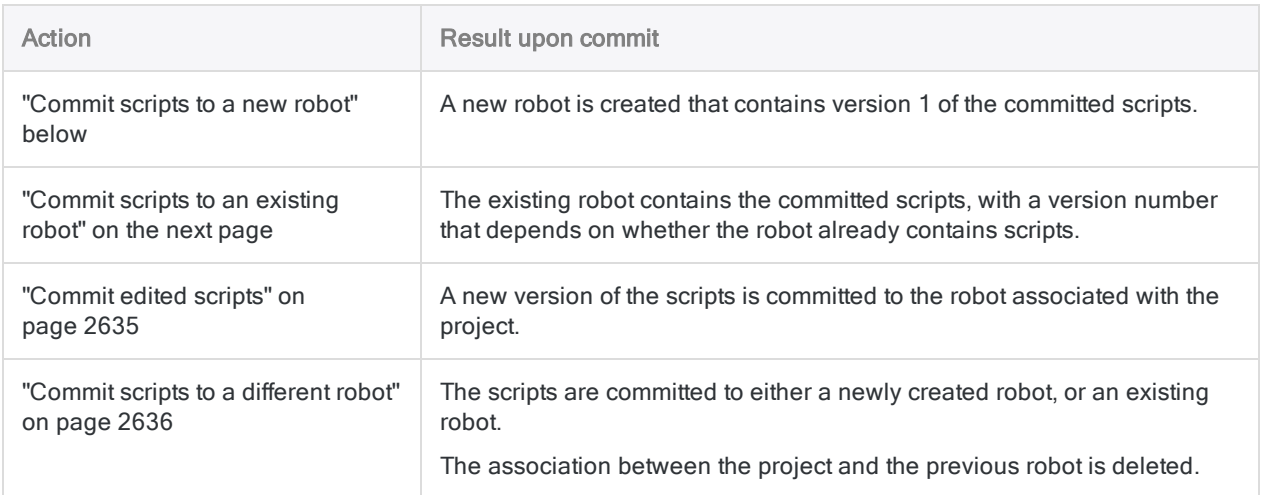

# <span id="page-2632-0"></span>Commit scripts to a new robot

Commit scripts to the Robots app for the first time to create a new robot that contains the committed scripts.

- 1. From your computer, open the Analytics desktop application.
- 2. From the Analytics main menu, select File > Commit Scripts.

If an error message appears, there may be a problem with the analytic header, or the script syntax, in one or more of the scripts in the project.

For more information, see Script [development](http://help.highbond.com/helpdocs/highbond/en-us/Default.htm#cshid=rob-script-development-workflow) workflow in Analytics and Robots.

3. If required, in the Select Destination dialog box, double-click the appropriate HighBond instance.

The Robot Collection appears with the list of existing robots.

4. Type a robot name in the New Robot field, and click Create.

The robot is created, and a robot ID is automatically generated.

The Analytics project that contains the scripts, and the new robot, are now associated so that subsequent commits do not require that you manually locate the robot.

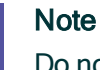

Do not use the following characters anywhere in the robot name: "\$", "€".

5. Enter a short commit message that describes the committed scripts, and click OK.

Version 1 of the scripts is committed to the newly created robot. The scripts exist in Development mode only at this point.

- 6. Optional. In the Commit Scripts Successful dialog box, click either of the links to inspect the newly created robot or the committed scripts.
- <span id="page-2633-0"></span>7. Click OK to exit the dialog box.

# Commit scripts to an existing robot

Commit scripts to a robot that already exists to populate the robot. The existing robot can already contain scripts, or it can be empty.

#### **Note**

Use this method if the project is not yet associated with a robot. If the project is already associated with a robot, see "Commit scripts to a different robot" on [page 2636](#page-2635-0).

- 1. From your computer, open the Analytics desktop application.
- 2. From the Analytics main menu, select File > Commit Scripts.

If an error message appears, there may be a problem with the analytic header, or the script syntax, in one or more of the scripts in the project.

For more information, see Script [development](http://help.highbond.com/helpdocs/highbond/en-us/Default.htm#cshid=rob-script-development-workflow) workflow in Analytics and Robots.

3. If required, in the **Select Destination** dialog box, double-click the appropriate HighBond instance.

The Robot Collection appears with the list of existing robots.

4. In the list of robots, select the robot that you want to commit the scripts to and click OK.

The Analytics project that contains the scripts, and the existing robot, are now associated so that subsequent commits do not require that you manually locate the robot.

5. Enter a short commit message that describes the committed scripts, and click OK.

The scripts are committed to the existing robot. The version number of the scripts depends on whether the robot already contains scripts, or whether it was previously empty.

The scripts exist in Development mode only at this point.

- 6. Optional. In the Commit Scripts Successful dialog box, click either of the links to inspect the existing robot or the committed scripts.
- <span id="page-2634-0"></span>7. Click OK to exit the dialog box.

# Commit edited scripts

Commit edited scripts to create a new version of the scripts in the associated robot.

Two methods exist for editing scripts before committing them. You can edit the scripts in the associated project, or you can download the scripts from Robots to a new Analytics project, and edit the scripts in the new project.

#### **Note**

Downloading the scripts from Robots before beginning any editing work is a best practice. You can be sure that the downloaded scripts have not been altered, unlike scripts that are stored locally.

During a single scriptwriting session, if you are the only person working on the scripts, it is generally safe to commit iterative versions of the scripts directly from the project, without downloading between iterations.

### Download the scripts from Robots

Perform this portion of the procedure if you want to work with scripts contained in Robots, rather than scripts already on your local computer.

- 1. Open the [Robots](https://help.highbond.com/helpdocs/highbond/en-us/Content/global_topics/get_started/navigation/switch_apps.htm) app.
- 2. From the dashboard in Robots, click the robot that contains the scripts you want to download.
- 3. In the top right corner of the robot, use the Dev mode toggle to select the environment to use.
- 4. In the Script versions tab, select the version of the scripts that you want to edit.
- 5. In the Version details panel, click Download scripts.

The version of the scripts that you selected is downloaded to the default Downloads folder on your computer. The scripts are contained in a newly created Analytics project with the same name as the robot you downloaded from. The project and the robot are automatically associated.

#### **Note**

The robot is now associated with two projects: the project that was just created by downloading, and the project previously used to commit the scripts. One robot can be associated with multiple projects.

6. Optional. Move the project containing the downloaded scripts if you want to work with it in another folder.

### Edit the scripts in Analytics and commit them

- 1. From your computer, open the Analytics desktop application.
- 2. Edit the scripts and save your changes.

### **Note**

You can also add or delete scripts, if required.

3. From the Analytics main menu, select File > Commit Scripts.

If an error message appears, there may be a problem with the analytic header, or the script syntax, in one or more of the scripts in the project.

For more information, see Script [development](http://help.highbond.com/helpdocs/highbond/en-us/Default.htm#cshid=rob-script-development-workflow) workflow in Analytics and Robots.

4. Enter a short commit message that describes the change to the committed scripts, and click OK.

The scripts are committed to the associated robot where they are saved as a new version. Existing versions of the scripts in the robot are not overwritten.

If an error message appears stating that the associated robot is not found, check that the robot exists in Robots, and that your role allows committing scripts.

- 5. Optional. In the Commit Scripts Successful dialog box, click either of the links to inspect the robot, or the new version of the scripts.
- <span id="page-2635-0"></span>6. Click OK to exit the dialog box.

# Commit scripts to a different robot

Commit scripts to a different robot to add a version of the scripts to the robot, and to change the robot associated with the project. The scripts can be either edited or unedited.

Two possibilities exist when you commit scripts to a different robot:

- $\bullet$  commit scripts to a new robot
- commit scripts to an existing robot
- 1. From your computer, open the Analytics desktop application.
- 2. From the Analytics main menu, select File > Commit Scripts As.

If an error message appears, there may be a problem with the analytic header, or the script syntax, in one or more of the scripts in the project.

For more information, see Script [development](http://help.highbond.com/helpdocs/highbond/en-us/Default.htm#cshid=rob-script-development-workflow) workflow in Analytics and Robots.

3. If required, in the Select Destination dialog box, navigate to the appropriate HighBond instance.

The Robot Collection appears with the list of existing robots.

- 4. Do one of the following:
	- Commit scripts to a new robot Type a robot name in the New Robot field, and click Create.

The robot is created, and a robot ID is automatically generated. The Analytics project that contains the scripts, and the new robot, are now associated.

### **Note** Do not use the following characters anywhere in the robot name: "\$", "€".

• Commit scripts to an existing robot - In the list of robots, select the robot that you want to commit the scripts to and click OK.

The Analytics project that contains the scripts, and the existing robot, are now associated.

The association between the project and the previous robot is deleted.

5. Enter a short commit message that describes the committed scripts, and click OK.

The scripts are committed to the newly created or the existing robot. The version number of the scripts depends on whether the robot already contains scripts, or whether it was previously empty.

The scripts exist in Development mode only at this point.

- 6. Optional. In the Commit Scripts Successful dialog box, click either of the links to inspect the newly created or the existing robot, or the committed scripts.
- 7. Click OK to exit the dialog box.

# Viewing Robots tables, logs, and files

You can download Analytics tables or logs, or non-Analytics files, from Robots and view them on your local computer. Different options exist depending on the table or file type.

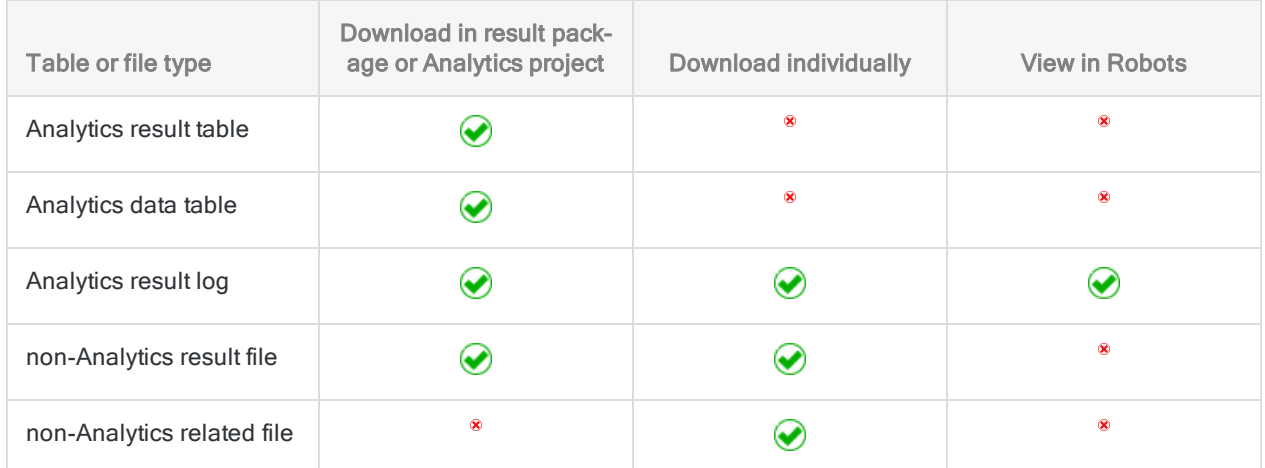

# Viewing a table in Analytics

The contents of a downloaded result package, or Analytics project, and how you view downloaded Analytics tables, depends on the type of Robots Agent you are using.

For more information about the Robots Agent, see [HighBond](https://help.highbond.com/helpdocs/highbond/en-us) Help.

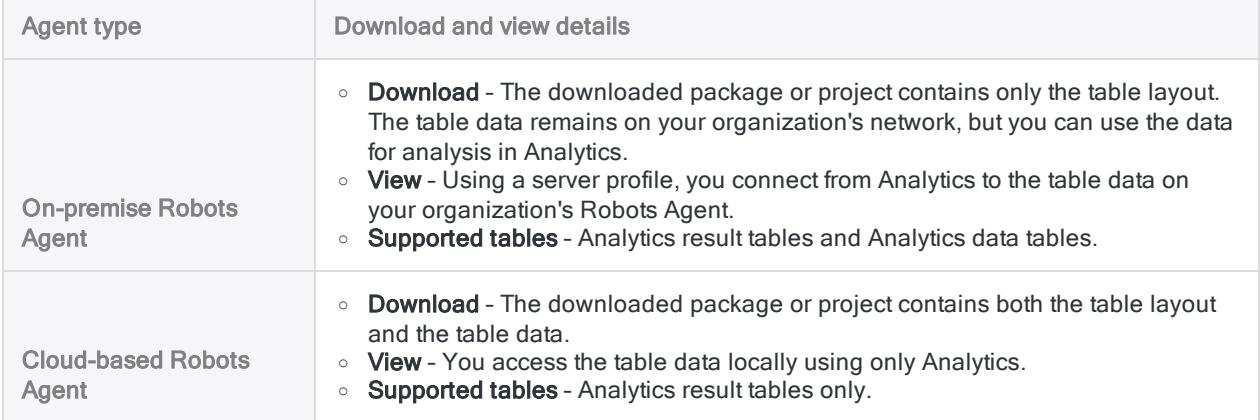

## Download task results

Task results can include Analytics result tables, other file types, and a log file.

Task results are specified using the //RESULT analytic tag. For more information, see ["RESULT](#page-2537-0) tag" on [page 2538](#page-2537-0).

- 1. Open the [Robots](https://help.highbond.com/helpdocs/highbond/en-us/Content/global_topics/get_started/navigation/switch_apps.htm) app.
- 2. From the dashboard in Robots, click the robot that contains the results.
- 3. In the top right corner of the robot, use the Dev mode toggle to select the environment to use.
- 4. Select the Task runs tab.
- 5. Select the task run with the results that you want to download.
- 6. In the Task run details panel, do one of the following:

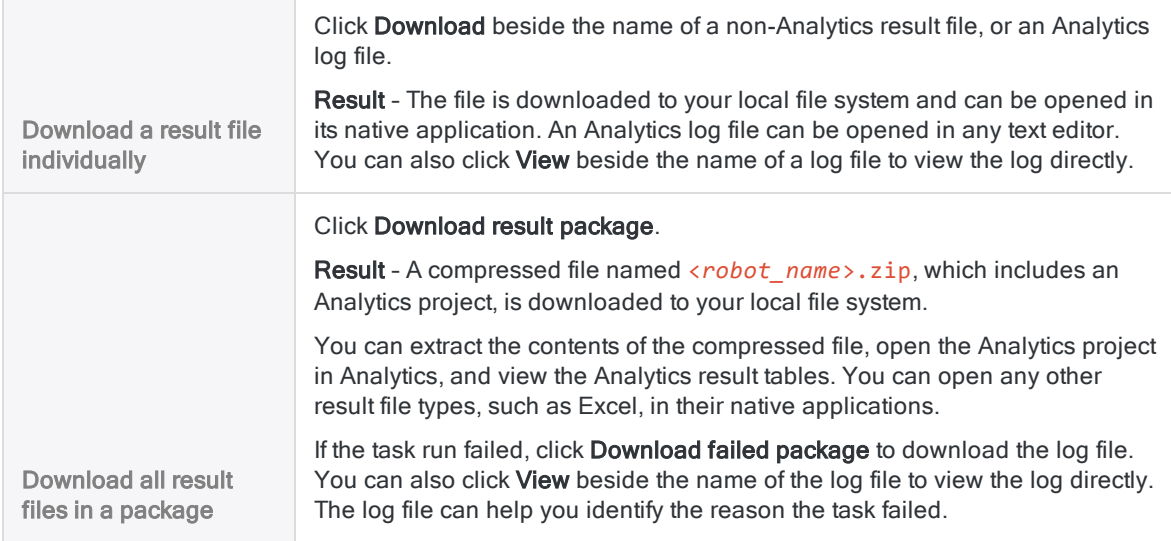

# Download an Analytics data table

### **Note**

Analytics data tables are not supported by the cloud-based Robots Agent.

Data tables are specified using the //DATA analytic tag. For more information, see ["DATA](#page-2544-0) tag" on [page 2545](#page-2544-0).

- 1. Open the [Robots](https://help.highbond.com/helpdocs/highbond/en-us/Content/global_topics/get_started/navigation/switch_apps.htm) app.
- 2. From the dashboard in Robots, click the robot that contains the data table or tables.
- 3. In the top right corner of the robot, use the Dev mode toggle to select the environment to use.
- 4. Select the Input/Output tab.
- 5. In the Other tables list or the Source tables list, select the data table that you want to download.

6. In the Table details panel, click View Table in AN.

### Tip If you want to remove the table, click Delete table > Delete.

Result – An Analytics project named <*robot\_name*>.acl is downloaded to your local file system. The project contains all the data tables from the **Input/Output** tab, not just the table you selected.

You can open the project in Analytics and view the data table.

# Open a downloaded Analytics table (onpremise Robots Agent)

### Before you start

To connect to data on a Robots Agent from Analytics the following prerequisites must be in place:

• Analytics users must have the appropriate Windows logon rights and folder permissions on the server where the Robots Agent is installed.

For more information, see [On-premise](http://help.highbond.com/helpdocs/highbond/en-us/Default.htm#cshid=rob-on-prem-agent-security) Robots Agent security.

- the Enable Server integration option in Analytics must be selected (Tools > Options > Interface)
- the RobotsProfile server profile must be configured in Analytics
- the edition of Analytics (Unicode or non-Unicode) must match the edition of the Robots Agent

## Open the table

- 1. On your computer, navigate to the zipped or the downloaded Analytics project (\*.zip or \*.acl).
- 2. If the project is zipped, right-click it and choose an appropriate option to unzip it.
- 3. Double-click the downloaded or the unzipped project.

The project opens in Analytics.

- 4. Double-click a Robots table to open it.
- 5. Enter your network password and click OK.

## **Troubleshooting**

If you get a connection error when attempting to open a Robots table in Analytics, try these remedies:

• Robots Data Service - Check that the Robots Data Service is running on the server where the Robots Agent is installed. Start the service if it is stopped.

• Robots server profile - Delete the RobotsProfile server profile and close and reopen the Analytics project to automatically create a refreshed profile.

To delete the RobotsProfile, on the Analytics main menu, go to Server > Server Profiles.

# Open a downloaded Analytics table (cloudbased Robots Agent)

- 1. On your computer, navigate to the zipped Analytics project (\*.zip).
- 2. Right-click the project and choose an appropriate option to unzip it.
- 3. Double-click the unzipped project.

The project opens in Analytics.

4. Double-click a table to open it.

# Working with analysis apps

Analysis apps are bundled sets of analytics that import and prepare source data, and then perform analysis. You run analysis apps in the Analysis App window, a freestanding component of Analytics.

Analytics are regular Analytics scripts with additional annotations that allow the scripts to run in the Analysis App window. If an Analytics project (.ACL) contains at least one analytic, it can be packaged and used as an analysis app. The packaging of analysis apps makes them easily portable and sharable.

For information about developing analytics, including converting scripts to analytics, and packaging analysis apps, see "Analytic scripts overview" on [page 2460](#page-2459-0).

# Extend the reach of Analytics

Users without any scriptwriting knowledge can use the Analysis App window to run analytics created by Analytics script writers in Analytics. Analytics script writers can design analytics that control user input and guide users through the process of running an analytic. This ability to share Analytics scripts and analytics in a controlled and easy-to-use manner extends the reach of Analytics to a broad range of users without requiring them to learn anything about scripting in Analytics, or even to open Analytics.

# Data interpretations and visualizations

The Analysis App window includes a data interpretation and visualization capability. You can filter, sort, and highlight data, and create various charts based on the data. You can use interpretations and visualizations with any of following data:

- Results tables produced by analytics run in the Analysis App window
- $\bullet$  Any data tables included with an analysis app
- Any tables in an Analytics project

For more information, see ["Interpretations](#page-2651-0) and visualizations" on page 2652.

# Overview of the Analysis App window

The Analysis App window is a freestanding component of Analytics that provides a simple user interface for running analytics, and bundled sets of analytics called analysis apps. If input values are required to run one or more of the analytics in an analysis app, the interface guides you through providing the values.

The Analysis App window also allows you to create data interpretations and visualizations based on the output results generated by analytics, or based on other tables in an analysis app, or in an Analytics project.

The Analysis App window appears below with a sample analysis app.

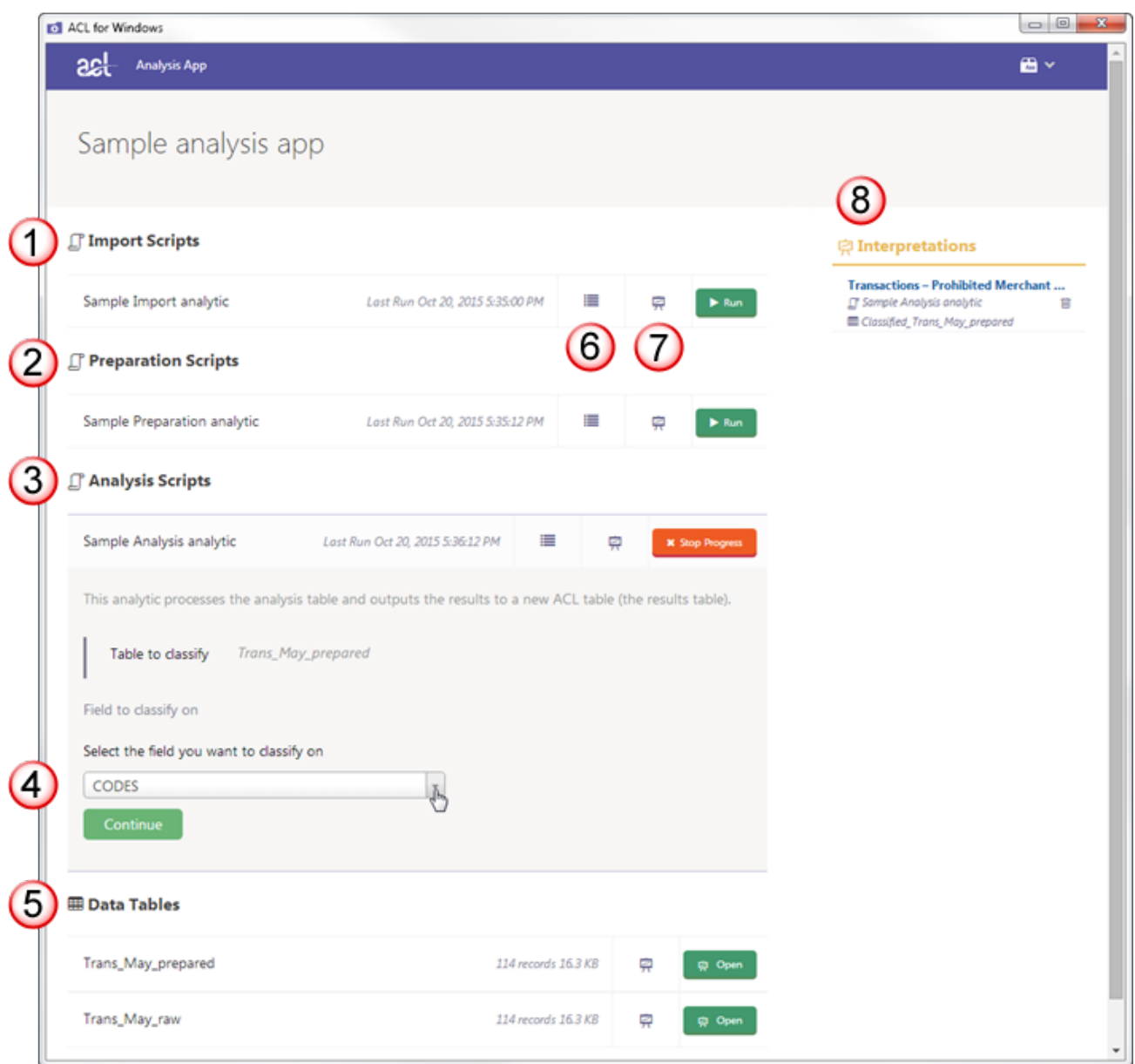

### The Analysis App window includes the following user interface elements:

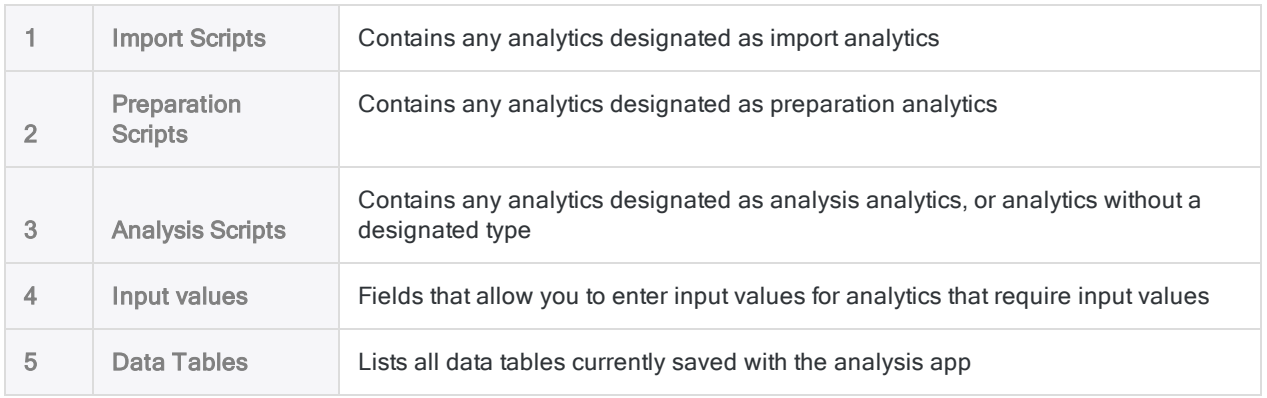

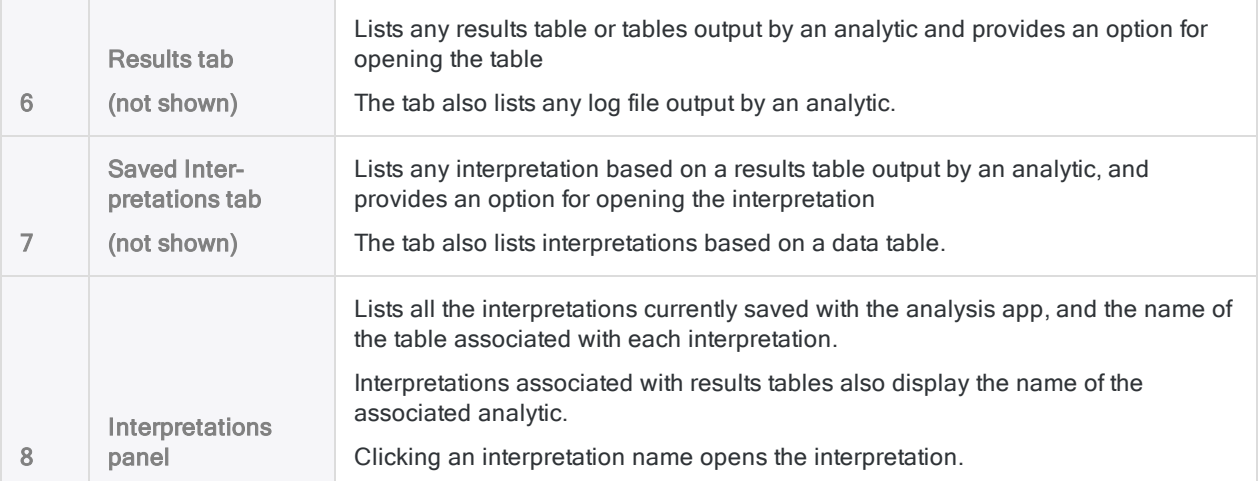

# Running analytics in the Analysis App window

You can use the Analysis App window to run one or more analytics in an analysis app and output results. If an analytic requires input values such as table or field names, you are automatically prompted for the values. If input values from a previous run of an analytic are prefilled, you can accept the previous values, or provide updated values.

Only the most recent set of input values for an analytic is saved. Unlike analytics run on AX Server, you cannot save multiple sets of input values for an analytic in the Analysis App window.

To run an analytic in the Analysis App window:

- 1. Open an analysis app by doing one of the following:
	- o Double-click an analysis app file with an **.aclx** extension.
	- Double-click a packaged analysis app file with an **aclapp** extension to first install the analysis app and then automatically open it.
	- Double-click the desktop shortcut for ACL for Windows and select an analysis app (.aclx) under Recent Analytics Files, or select Open Analysis App, select .aclx or .aclapp from the file type drop-down list, navigate to an analysis app file or a packaged analysis app file, and double-click the file.
	- $\circ$  To open a different analysis app if an analysis app is already open in the Analysis App

window, click App in the top right corner, select Open Analysis App, click Open an Analysis App in the center of the window, navigate to an analysis app file (.aclx) or a packaged analysis app file (.aclapp), and double-click the file.

2. If you double-clicked a packaged analysis app file, in the Browse For Folder dialog box select a location to install the analysis app and click OK.

The analysis app is installed in the location you specified and automatically opened in the Analysis App window.

- 3. Do one of the following:
	- $\circ$  If the analysis app contains a single analytic, click Run beside the name of the analytic.
	- $\circ$  If the analysis app contains multiple analytics, review the analytics to see if they should be run in a specific order.

Once you have confirmed the appropriate order, click Run beside the name of the analytic that should run first.

Analytics arranged in sections should be run in the following order: Import Scripts, Preparation Scripts, Analysis Scripts. Within these individual sections, analytics may have been arranged in alphanumeric order by the analytic author, which implies running the analytics in the same order.

#### **Note**

Running analytics out of order will probably cause one or more of the analytics to fail.

- 4. Do one of the following:
	- $\circ$  If the Run button appears, click Run. The analytic does not require input values.
	- $\circ$  If the Continue button appears, click Continue. The analytic requires input values.

If no input values are required, the analytic runs. If the analytic runs successfully to completion, it displays a status of Succeeded. If the analytic does not run successfully to completion, it displays a status of Failed.

- 5. If you clicked Continue, do one of the following:
	- $\circ$  If previous input values are not prefilled, provide the input values in accordance with the prompts presented by the analytic, and click Continue after you have provided each value. When you have provided all the values, click Run.
	- If previous input values are prefilled, click Run to accept the previous values, or click the names of individual parameters to update values selectively. Click Update after you have updated each value. When you have finished updating values, click Run.

#### Note

If multiple input values can be entered in a single field, press **Enter** after each value, so that each value is on a separate line – unless the analytic instructs you to do something else.

The analytic runs. If the analytic runs successfully to completion, it displays a status of Succeeded. If the analytic does not run successfully to completion, it displays a status of Failed.

- 6. If the analytic runs successfully, do one of the following:
	- $\circ$  If the analytic produced a results table, click Open to view the table, or to create an interpretation or visualization of the results.
	- $\circ$  If the analytic is part of an analytic sequence, run the next analytic in the sequence.
- 7. If the analytic fails, and produces a log file (analytic name.log), click Open to review the log.

The log should include an entry, marked with a red  $\times$   $\bigcirc$ , that indicates why the analytic failed. You may be able to correct the error yourself, or you may need to refer the error to the analytic author for correction.

# Opening Analytics tables in the Analysis App window

You can open any Analytics table in the Analysis App window, and create a data interpretation or visualization for the table, without having to manually create an analysis app. If the table's source data is updated, the interpretation or visualization dynamically updates when you reopen it.

When you open an Analytics table in the Analysis App window, an analysis app is automatically created in the same folder as the Analytics project. The analysis app has an .aclx file extension, and the same name as the Analytics project. A subfolder containing files required by the analysis app is also automatically created. The analysis app and the accompanying subfolder are where any data interpretations or visualizations are saved.

You can delete the analysis app and the accompanying subfolder at any point. Deleting them does not affect the Analytics project or its source data files in any way.

#### **Note**

The names of the Analytics project and the analysis app must be identical in order for them to be linked. If you change one or both names so that they are not identical, you will break the link and any saved interpretations or visualizations will not be available from the Analytics project.

To open an Analytics table in the Analysis App window:

- 1. Open a project in Analytics.
- 2. In the Overview tab, right-click any table, or the Analytics project entry, and select Open as Analysis App.

The Analysis App window opens and contains all tables in the Analytics project.

3. In the Analysis App window, click Open beside any table for which you want to create an interpretation or visualization.

The table opens in the Visualizer.

- 4. Do one or both of the following:
	- Click Toggle filter configurations panel  $\blacksquare$  to sort or filter the table.

For more information, see .

- Click Add Visualization  $\blacksquare$  and choose a chart type to begin creating a chart. For more information about creating charts, see .
- 5. To save your work, click Save, enter a title for the interpretation, and click Save.
- 6. To return to the Analysis App window, click **Back to Analysis App**  $\Box$
- 7. To exit the Analysis App window, click Close  $\mathbb{X}$ .

# Packaging analysis apps for use in the Analysis App window

To allow other users to run analytic scripts in the Analysis App window, package an Analytics project into an analysis app (an .aclapp file).

### **Note**

If at least one script in an Analytics project contains an analytic header, the project can be packaged as an analysis app.

Before packaging an analysis app make sure you validate the analytic header of each analytic script in the Analytics project.

# Distributing a packaged analysis app to users

Use a packaged analysis app  $(.aclapp)$  to distribute a project to users. Users extract an  $.ac1x$  file from the packaged analysis app and open the contents in the Analysis App window.

In the Analysis App window, users can run the analytic scripts and create interpretations based on tables and output results.

## Include existing interpretations

To include the interpretations from an existing analysis app  $(.aclx)$ , you merge the Analytics project with the existing  $. aclx$  file during the creation of the packaged analysis app ( $. aclapp$ ).

### **Note**

When you use an existing analysis app  $(.aclx$  file), the contents of the Analytics project take precedence. If there are scripts or tables in the  $.aclx$  file that no longer exist in the .acl file, they are not included in the resulting packaged analysis app (.aclapp file).

# File size limitation

To use a packaged analysis app successfully, you must ensure that the sum of all file sizes included in the package does not exceed 800 MB before packaging the analysis app. If the prepackaged files exceed this combined size, data files may be corrupted when unpacking the analysis app.

## Package a new analysis app

1. In Analytics, right-click the project entry in the Overview tab of the Navigator and select Package Analysis App.

The Analytics project is the top-level folder in the tree view.

- 2. In the Select Tables dialog box, do the following:
	- a. If you want to include one or more of the project tables and associated data files in the analysis app, select the table(s) and the data file(s) to include.

#### **Note**

Generally you should include only static tables and data files that are required by one or more of the analytic scripts in the analysis app, such as a master vendor table, or a list of merchant category codes.

- b. Click To and navigate to the location where you want to save the packaged analysis app.
- c. In the Save As dialog box, enter a File name with the . aclapp file extension and click Save.
- d. Click OK.

Result – the packaged analysis app is saved to the location you specified. Other users can retrieve the packaged analysis app from this location, or you can distribute it by email, or by other appropriate method.

# Package an analysis app with existing interpretations

- 1. Ensure that the following files are in the same folder on your computer, and that they have the same name:
	- $\bullet$  the Analytics project file  $( . a c 1)$
	- $\bullet$  the analysis app file (,  $\text{aclx}$ ) containing the existing interpretations that you want to include

import-project.acl o import-project.aclx

2. In Analytics, right-click the project entry in the Overview tab of the Navigator and select Package Analysis App.

The Analytics project is the top-level folder in the tree view.

- 3. In the Select Tables dialog box, do the following:
	- a. If you want to include one or more of the project tables and associated data files in the analysis app, select the table(s) and the data file(s) to include.

#### **Note**

Generally you should include only static tables and data files that are required by one or more of the analytic scripts in the analysis app, such as a master vendor table, or a list of merchant category codes.

b. Optional. To include the interpretations from the existing analysis app, select Include Interpretations.

Interpretations that are associated with tables or scripts that do not exist in the new package are not included.

- c. Click To and navigate to the location where you want to save the packaged analysis app.
- d. In the Save As dialog box, enter a File name with the . aclapp file extension and click Save.
- e. Click OK.

Result – the packaged analysis app is saved to the location you specified. Other users can retrieve the packaged analysis app from this location, or you can distribute it by email, or by other appropriate method.

# <span id="page-2651-0"></span>Interpretations and visualizations

An interpretation is a bundled collection of filters, visualizations, and statistics based on a table in a collection. Use them to interpret and visualize results to gain a deeper understanding of the facts and insights hidden in the data.

### **Note**

Interpretations are available in the Analysis App window.

# How it works

## The structure of interpretations

An interpretation contains a table view of the data that you can filter, sort, or format. You can then add one or more charts to the interpretation to visualize the data in the table view.

Each chart is based on the data in the table view and any changes you make in the table view are applied to the charts as well.

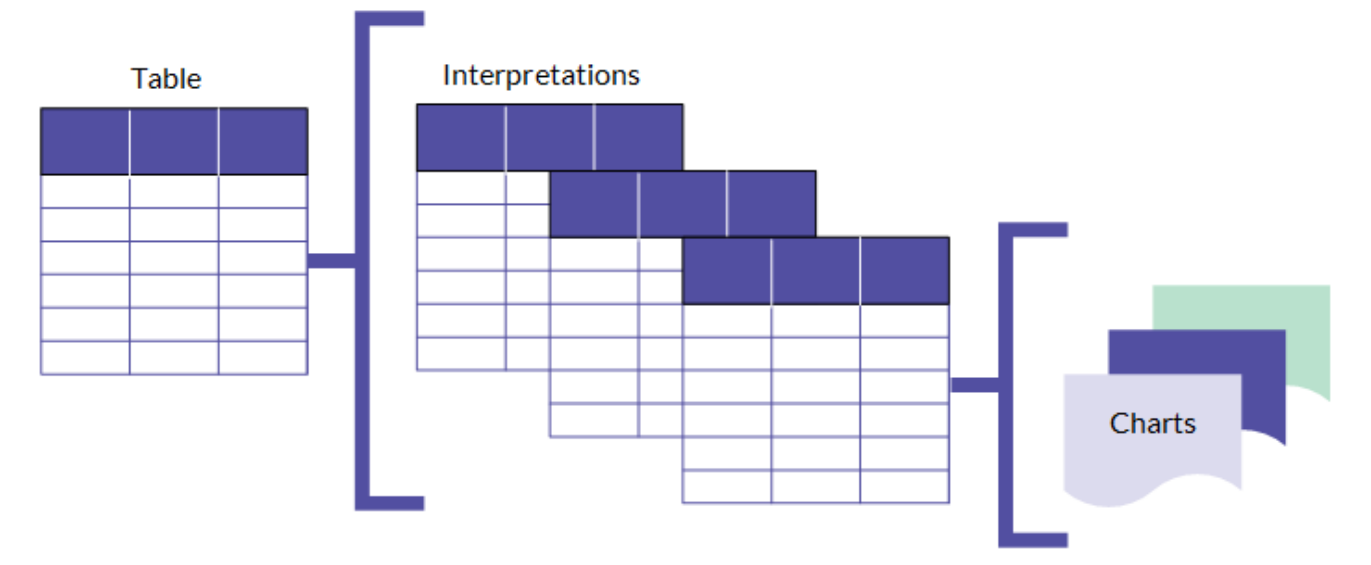

## Table and field names

Interpretations and visualizations use the table names and field names that are specified in any analytics you run, or that are specified in the Analytics project that was used to create the analysis app. You cannot change tables names or field names in an analytic, an interpretation, or a visualization.

The field names you see in the Table View in the Analysis App window, and in visualizations, are display names. The analysis app also stores the physical field names.

#### Tip

To view the physical field name from the Table View, click the column header. The physical field name is listed as the Field Name value.

# Interpreting results data

# Open an interpretation

To open an interpretation, do one of the following:

- In the Interpretations panel, on the right side of the Analysis App window, click the name of the interpretation you want to open.
- Click Saved Interpretations  $\boxdot$  beside the name of an analytic or a data table, and then click Open beside the name of the interpretation you want to open.

#### **Note**

If the message Failed to load table appears, and the saved interpretation does not open, the table associated with the interpretation cannot be found.

Result – The saved interpretation opens, including the Table View and any filters, charts, and statistics that were saved as part of the interpretation.

## Create or save an interpretation

On the navigation bar, click Save  $\equiv$  and then do one of the following:

- To save the interpretation, select **Save** and enter a name for the interpretation.
- To save the interpretation as a new interpretation, select **Save As** and enter a name for the interpretation.

# Delete an interpretation

If you no longer need an interpretation, you can delete it. Deleting an interpretation also deletes any visualizations created from that interpretation and removes those visualizations from storyboards. It does not delete the table this interpretation exists in.

To delete an interpretation, do one of the following:

- In the Interpretations panel, on the right side of the Analysis App window, click Delete  $\Box$ beside the name of the interpretation you want to delete.
- Click Saved Interpretations  $\mathbb{\overline{R}}$  beside the name of an analytic or a data table, and then click Delete  $\mathbf{0}$  beside the name of the interpretation you want to delete.

Result – The interpretation is deleted.

# Viewing table data

Use the Table View to display table data. In the Table View, you can re-order, sort, filter, format, and export data.

# Open the table view

To open the Table View, click Open beside a data table, a results table, or a saved interpretation.

# Reorder or hide columns

- 1. On the right-hand side of the page, click **Configure**.
- 2. In the Configure Table View panel, do any of the following and click Apply:
	- To hide all fields, switch off the  $ALL$   $\bigcirc$  toggle.
	- $\bullet$  To hide a single field, switch off the toggle  $\bullet$  next to the field name.
	- **To display a single field, switch on the toggle**  $\Box$  **next to the field name.**
	- To reorder columns, click and drag the field name up or down to the new position. The order in list matches the order in the Table View.
- 3. Click  $\blacksquare$  to close the **Configure Table View** panel.

# Sort column data

- 1. Do one of the following:
	- Click the header of the column you want to sort.

Tip

If you only want to sort data, this method is quickest.

- Click the filter icon **the Ultimate open the View & Add Filters** side panel. If you want to create nested filters in addition to sorting data, you need to use this method.
- 2. If you are sorting using a column header, click the Ascending or Descending toggle button. The data in the Table View is sorted. To remove the sort, click the column header and depending on which type of sort you applied, click the Ascending or Descending toggle button again. You can also switch the sort order. If you save the interpretation, the sort order is saved.
- 3. If you are sorting using the View & Add Filters panel, do the following:
	- a. Click the arrow in front of Sort by Column.
	- b. Click Select field and select a field from the drop-down list.
	- c. Click Normal order A>Z (Ascending) or Reverse order Z-A (Descending). The data in the Table View is sorted. To remove the sort, click Remove sort  $*$ . You can also switch the sort order, or select a different column to sort by. You can leave the View & Add Filters panel open, or click  $\blacksquare$  in the title bar to close the panel.

If you save the interpretation, the sort order is saved.

## Format column data

- 1. Click the header of the column you want to format and in the dialog box select Options.
- 2. From the list of display format options, select the format you want to apply to the data in the column.

Result – The window closes and the formatting is applied to the table.

- 3. To save the interpretation, on the right-hand side of the page, do one of the following:
	- Click Save.
	- Click More Actions and select Save As.

When you save, you can edit the title and optionally enter a summary for the visualization.

For more information about formatting column data, see "Data formatting options" on [page 2658](#page-2657-0).

# Apply conditional formatting to a column

- 1. Click the header of the column you want to format and in the dialog box select Format > Options > Conditional formatting.
- 2. To define the condition, click Add another condition and do the following:
	- a. From the Select condition list, select a conditional operator.
	- b. Enter a value to test against the conditional operator.

Any positive number you input cannot be smaller than  $10^{-5}$  or larger than  $10^{21}$ .

- c. Select an icon and icon color or select  $\Box$  to disable the icon.
- d. Select a text color or click the toggle  $\Box$  to disable text formatting.
- e. Select a background color or click the toggle  $\bigcirc$  to disable background formatting.
- f. Optional. To define another condition, click Add another condition and repeat steps a to e.

### **Note**

If a field evaluates to true for more than one condition, the first defined condition takes precedence and that formatting is applied.

- 3. To save the interpretation, on the right-hand side of the page, do one of the following:
	- Click Save.

• Click More Actions and select Save As.

When you save, you can edit the title and optionally enter a summary for the visualization.

4. Optional. To change or remove the formatting applied to a column, click the column header, in the dialog box select Options > Conditional formatting, and then update or delete  $\blacksquare$  the condition.

# <span id="page-2657-0"></span>Data formatting options

Numeric, text, date, and datetime fields support a number of different formatting options that are useful in different situations.

## Numeric data formats

## Supported formats

Numeric fields support the following formatting options:

- $\bullet$  number
- currency
- financial
- $\bullet$  percent

## Rounding options

Any format can be displayed as the exact number, rounded to the nearest whole number, or rounded to two decimal places.

### **Note**

Rounding is to the nearest decimal.

### **Note**

The rounding settings you choose here are used in visualizations based on this data.

# Text data formats

Text data fields support plain text or a subset of HTML elements.

## Supported HTML elements

- $\bullet$  bold <b>
- $\bullet$  italic  $\lt$ i $>$
- $\cdot$ </u> underline  $\leq u$
- $\bullet$  ordered list <ol>
- $\bullet$  unordered list  $\leq$ ul>
- $\bullet$  anchor  $\leq a$
- $\cdot$  image  $\leq$ img $\geq$

Image tag src attributes may reference images hosted on external domains.

#### **Note**

If you click an HTML link in the table, the page opens within the Table View. Use the browser back button to navigate back to the table.

### When to use HTML formatting

HTML formatting is useful for:

- free form text questionnaire responses that include HTML formatting
- **.** . csv files that include HTML formatting in specific fields
- records imported from Analytics, Analytics Exchange, or Add-In for Excel that include HTML formatting

## Date and datetime data formats

Date and datetime fields support a number of common date formats that are used in different locales and by different systems.

## Format column data

- 1. Click the header of the column you want to format and in the dialog box select Options.
- 2. From the list of display format options, select the format you want to apply to the data in the column.

Result – The window closes and the formatting is applied to the table.

- 3. To save the interpretation, on the right-hand side of the page, do one of the following:
	- Click Save.
	- Click More Actions and select Save As.

When you save, you can edit the title and optionally enter a summary for the visualization.

# Filtering table data

Use filters to define precise data sets that are displayed in the table you are working with. As you work with filters, any associated visualizations or metrics update to reflect the filtered data.

# Combining filters

You can apply more than one filter to a table to display a specific subset of records. When you add more than one filter, the table displays records that match all filters that you apply. In other words, the filters are joined using AND logic to decide which records to include.

### **Note**

If you add more than one filter for the same field, you can combine the filters using OR logic. Only filters applied to the same field support OR logic.

### Example

You are working with a table of customer data and you want to only look at customers in New York with a credit limit exceeding \$50,000. To filter the table so that only these customers are displayed, you create the following filters:

- $\cdot$  STATE = NY
- $\cdot$  LIMIT  $> 50000$

The filters work together and include only those records where the state is New York and the limit is greater than 50000.

# Create a filter

1. To open the filter dialog box, on the right-hand side of the screen, click Filters  $\mathbf v$ , click Add Filter, and then select the column to filter.

### Tip

You can also access the filter dialog box by clicking the heading of the column you want to filter.

- 2. In the Filter section, do one of the following:
	- From the Select Condition list, select a conditional operator to use and then enter the value to test against.

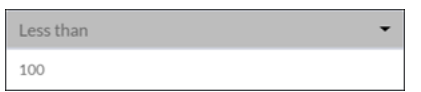

• To include all records with values equal to a specific value or set of values, select one or more values below the Filter section.

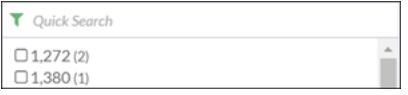

The list displays the first 100 values in sorted order and shows their frequencies in parenthesis. To restrict the list, or to view values beyond the first 100, enter a term in the Quick Search field. The search is progressive and case-insensitive.

- 3. To apply the filter to the table, click Apply Filter.
- 4. Optional To add another filter, click Add Filter and repeat steps 2 and 3.
- 5. Optional To change a filter that you have defined, do any of the following:
	- To change the filter, update the conditional operator and test value or the logical operator and click Apply Filters.
	- To temporarily disable a filter, click the toggle  $\bigcirc$ .
	- To delete a filter, click  $\times$ .

# Export data to file

Export interpretation data to a comma-separated values (.csv) file so you can open the data in other applications that you use to view data and produce reports.

### **Note**

You can export up to 100,000 records with up to 30 fields of approximately 15 character length at one time.

- 1. In the Analysis App window, click Open beside the table that you want to export data from.
- 2. In the table, prepare the data by formatting, filtering, sorting, or reordering columns as necessary.
- 3. In the top right-hand corner of the table, click More Actions and select Export to CSV.
- 4. In the Save File dialog box, choose a location to save the file, rename the file if required, and click Save.

Result - the data that is currently showing in the table is exported to a . csv file in the location that you specified.

# Exporting interpretations to HighBond Results

You can export an entire interpretation from the Analysis App window to Results in HighBond.

In Results, the interpretation appears exactly as it appears in the Analysis App window. All charts, and any data customizations in the Table View, such as filtering, sorting, and highlighting, are preserved.

By default, the data in the source table associated with the interpretation is also exported. All the data in the source table is exported, regardless of any data customizations in the Table View.

# Exporting an interpretation without the source data

You have the option of exporting an interpretation without exporting the source table data. This feature is useful if you have already exported an interpretation with the source table data to Results and you only want to update the interpretation, or export additional interpretations for the same source table data.

If you want to export only the source table data without an interpretation, see Exporting [exceptions](http://help.highbond.com/helpdocs/analytics/current-version/en-us/Default.htm#cshid=exporting-exceptions-grc) to [Results](http://help.highbond.com/helpdocs/analytics/current-version/en-us/Default.htm#cshid=exporting-exceptions-grc).

# Misaligned data

If you are round-tripping data between Results and Analytics, and data ends up misaligned in Results, you probably have mismatched field names.

For more information, see "Field name [considerations](#page-691-0) when round-tripping Results data" on [page 692](#page-691-0).

# Export an interpretation to Results

- 1. Create a new interpretation, or open an existing interpretation, in the Analysis App window.
- 2. In the Visualizer, customize the data in the Table View, if required.

### Note

You can also customize the data once it is in Results.

3. In the upper right corner, click the More Actions drop-down list  $\left| \frac{...}{...} \right|$  and select Share to ACLGRC.

If you have created a new interpretation, you need to click Save first.

- 4. In the Share Interpretation in ACLGRC window, navigate to the appropriate data analytic in Results, and click Share.
- 5. If an interpretation with the same name already exists in the data analytic, do one of the following:
	- o Click Replace to overwrite it.
	- $\circ$  Click Cancel if you want to keep it and rename the interpretation you are exporting.

If you clicked Cancel, click the More Actions drop-down list  $\left| \cdot \right|$  and select Save As to save the interpretation with a different name. Repeat step 3 and step 4.

- 6. Do one of the following:
	- $\circ$  Click Continue to export the interpretation and the source table data, and click OK when the data export is complete.

#### **Note**

If source table data already exists in the target data analytic in Results, the exported data is appended to the existing table.

Regardless of their order in a table, exported fields are appended to existing fields if they have an identical field name – that is, an identical physical name in the table layout of the source Analytics table.

Exported fields that do not match the name of any existing field are added as additional columns to the table in Results.

The display name of fields in the Table View in the Visualizer is not considered when fields are appended.

o Click Do not upload data to export only the interpretation without the source table data.
# <span id="page-2664-1"></span>Visualizing table data in charts

<span id="page-2664-0"></span>Visualizations are charts and statistics that you can use to present and communicate table data.

### Chart types

Select a chart that can support the number of data dimensions, or variables, you want to use in the chart. Depending on the type of chart, you can display two, three, or four data dimensions.

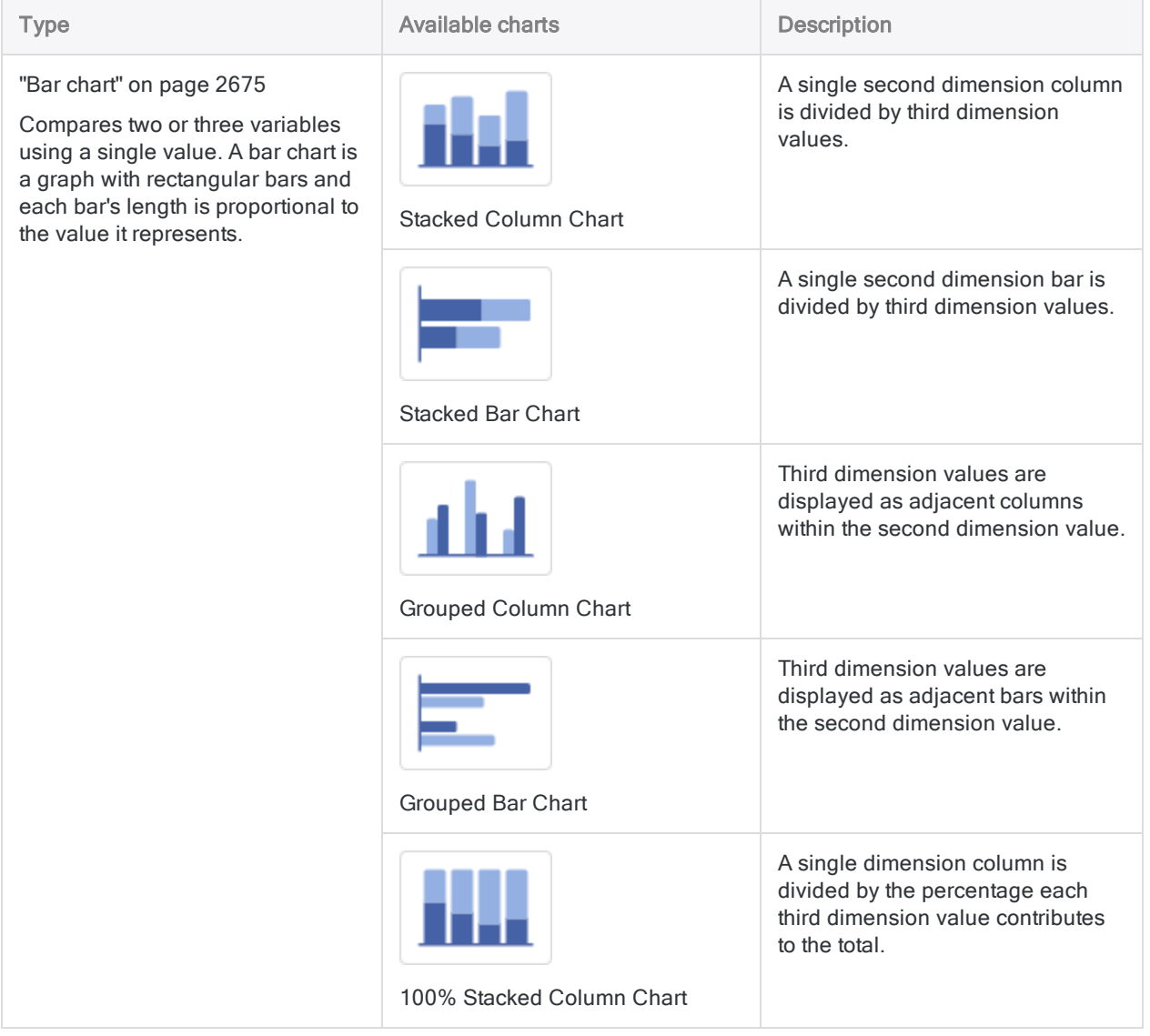

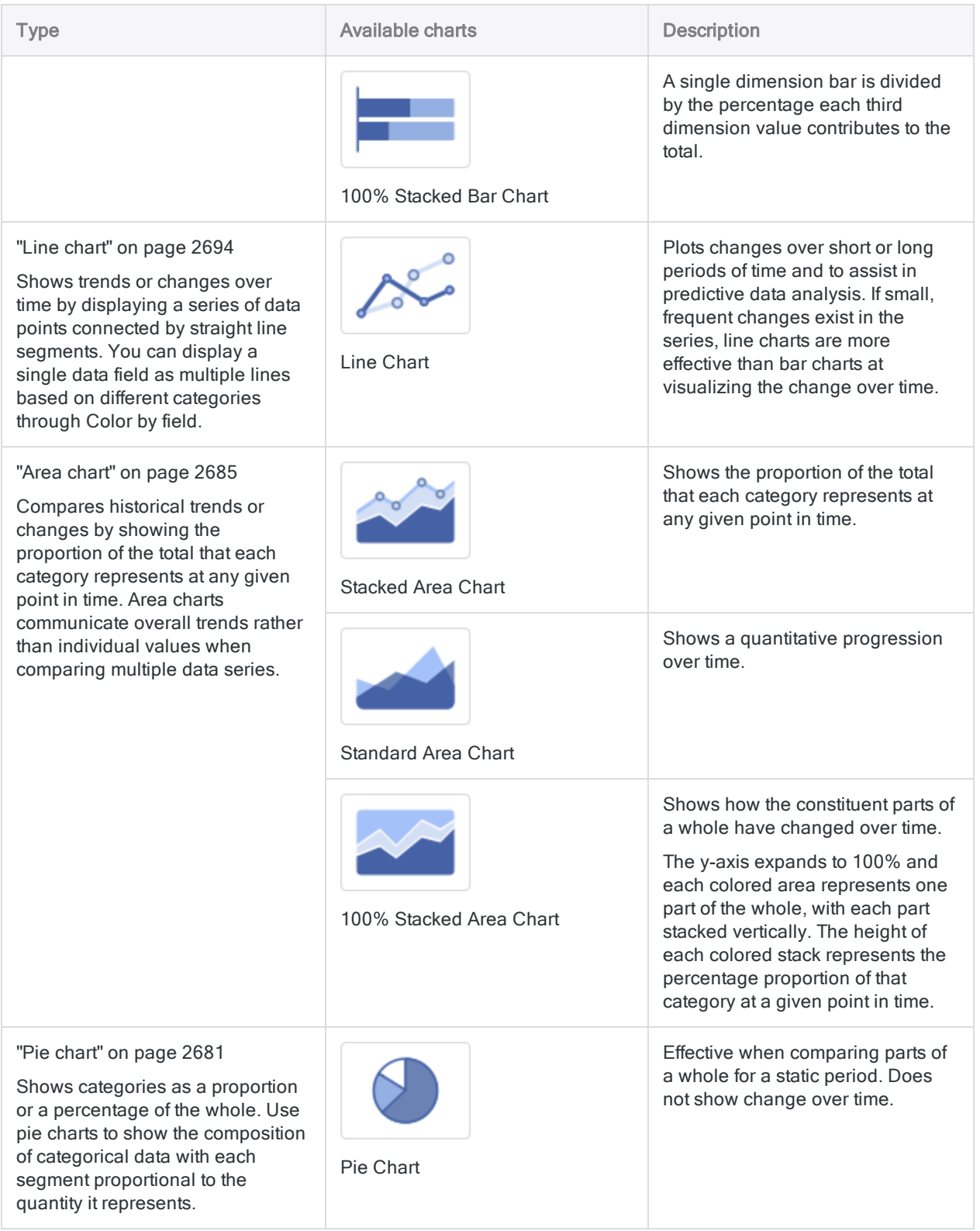

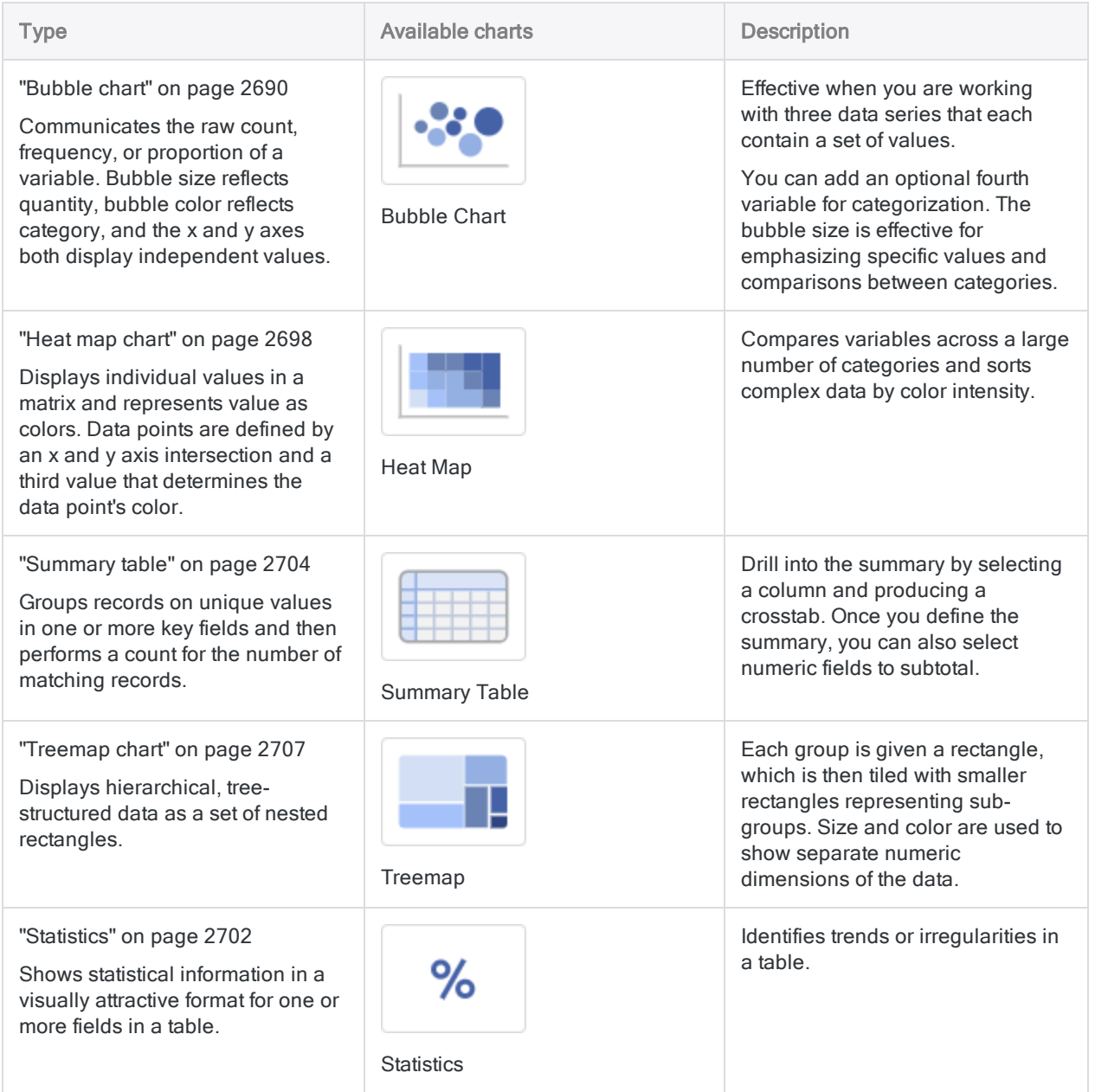

### Create a chart

#### **Note**

Custom formatting applied in the Table View does not persist in charts or column overview visualizations. Visualizations display data in the default format.

- 1. From the Table View, at the top of the table, click Add Visualization  $\pm$  and select the type of chart to create.
- 2. Replace Untitled Visualization with a descriptive title for the chart.

3. On the right-hand side, click Configure and in the Configure Visualization panel, click Data, specify the data dimensions to include in the chart and click Apply.

For more information about the defining the data dimensions for the chart type you are working with, see the appropriate chart link in "Chart types" on [page 2665](#page-2664-0).

4. On the **Configure Visualization** panel, click **Display** and select the display options for the chart.

For more information about the defining the display options for the chart type you are working with, see the appropriate chart link in "Chart types" on [page 2665](#page-2664-0).

- 5. To save the interpretation with the visualization, on the right-hand side of the page, do one of the following:
	- Click Save.
	- Click More Actions and select Save As.

When you save, you can edit the title and optionally enter a summary for the visualization.

#### Tip

If you want to save an image of your interpretation as a local file in . png or . jpg format, use an image capture tool or screen capture tool to create an image. For more information, see the help for the screen capture tool on your operating system.

### Delete a chart

- 1. From the Table View, at the top of the table, select the tab for the chart.
- 2. On the right-hand side, click Configure and in the Configure Visualization panel, click Data, and then click Delete chart.

# Data visualization best practices

Data visualizations are essential to helping people understand the story within the data. Placing the data in a visual context helps patterns, trends, and correlations emerge that might otherwise go unnoticed. To make sure your data visualizations tell compelling stories, follow these best practices.

### Know your audience

Before you start designing a data visualization, consider who the primary audience is for the visual representation of the data.

Make sure the visualization answers the questions that are most important to the primary audience. Resist the temptation to create visualizations that meet the needs of any and all potential audiences as this may make the message for your intended audience less clear.

To design for your audience, ask yourself these key questions:

- who is my primary audience?
- how will my audience view this visualization?
- what actions do I want the audience to take based on this data?

### Provide context

Data trends and patterns are best demonstrated in the context of larger goals and metrics. By presenting your data visualizations within context, a better story emerges from your data and stakeholders can draw clearer conclusions:

- $\cdot$  use color to imply meaning
- compare data to metrics or goals
- ensure data periods are clearly indicated

#### Example: associating colors with meaning

You need to provide a visualization for customer satisfaction ratings by regional division in your company. To visualize this data, you choose a grouped bar chart and then use color to associate the satisfaction ratings with meaning:

- Satisfied green
- Neutral yellow
- Dissatisfied red

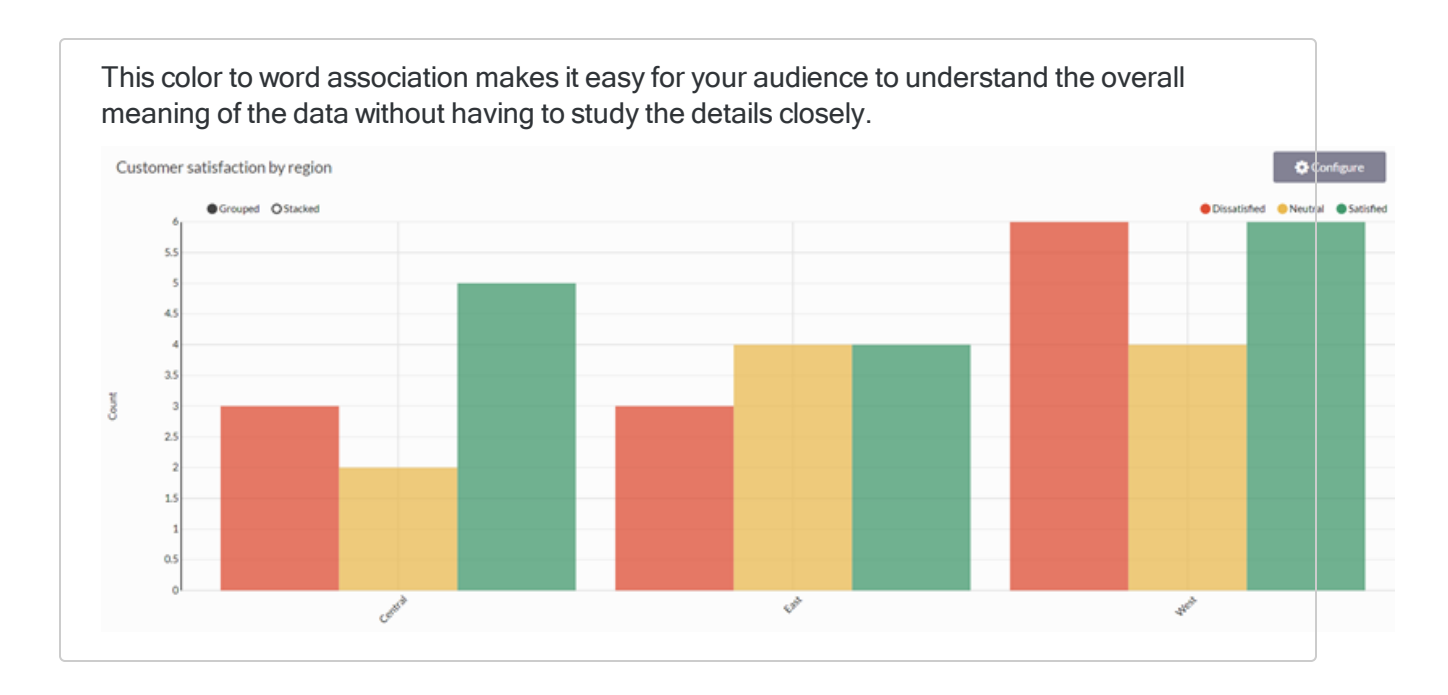

### Keep it simple and clear

Your audience has a short attention span. If your visualization cannot be clearly understood within 10 to 15 seconds, your audience may miss the point. Use the following tips to simplify your visualizations and improve clarity:

- use white space to make labels and chart components distinct
- write descriptive labels and headings so that nothing is ambiguous
- align chart colors with the meaning you are trying to convey
- keep text short and simple so it is easy to read
- tell one story at a time to avoid confusing your audience

### Understand your data

There are three types of data you may encounter when building visualizations:

- categorical data that belongs together logically but has no intrinsic ordering (department: sales, human resources, IT, etc.)
- ordinal data that belongs together logically and has an intrinsic ordering (education: high school, some college, college graduate, etc.)
- quantitative data that defines a quantity, or how much, of something there is (transaction amount: \$400, \$100, \$175, etc.)

What kind of data are you trying to visualize? Knowing the data you are working with makes choosing the right chart type and communicating meaning an easier proposition.

### Choose the right chart type

Once you understand your audience and your data, it is time to select the chart type that best expresses the story in the data:

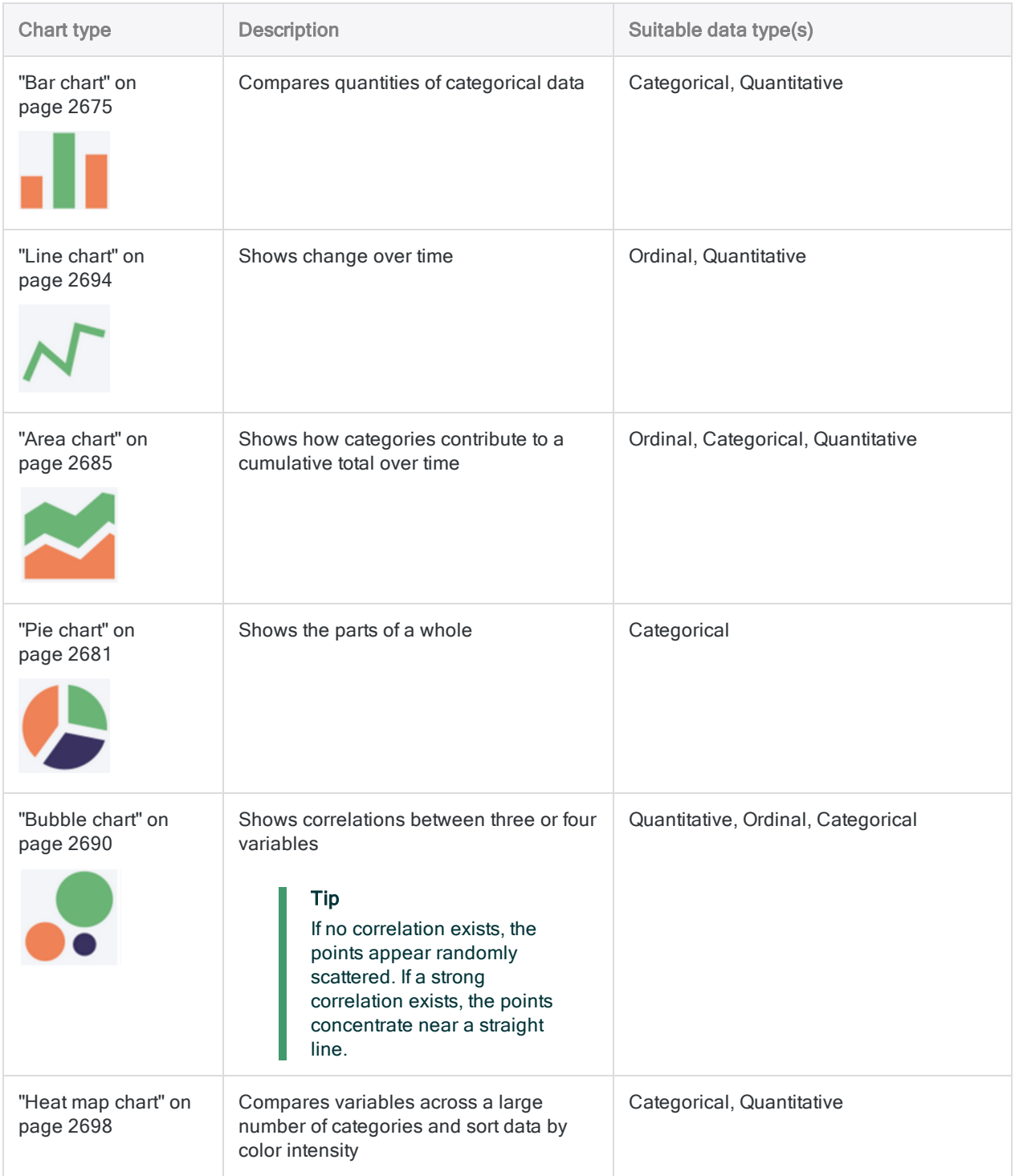

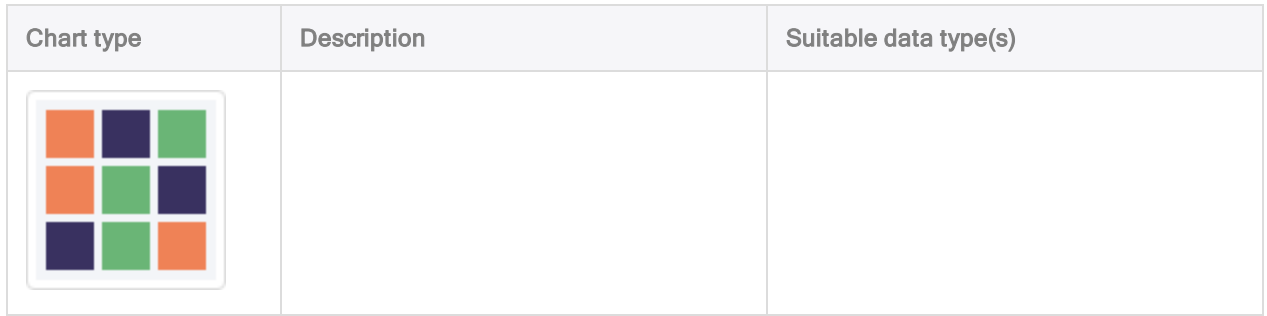

### Next steps... create a chart

For information about creating any of the charts available to you, see ["Visualizing](#page-2664-1) table data in charts" on [page 2665](#page-2664-1).

# Chart display options

Use chart display options to customize the appearance of your chart.

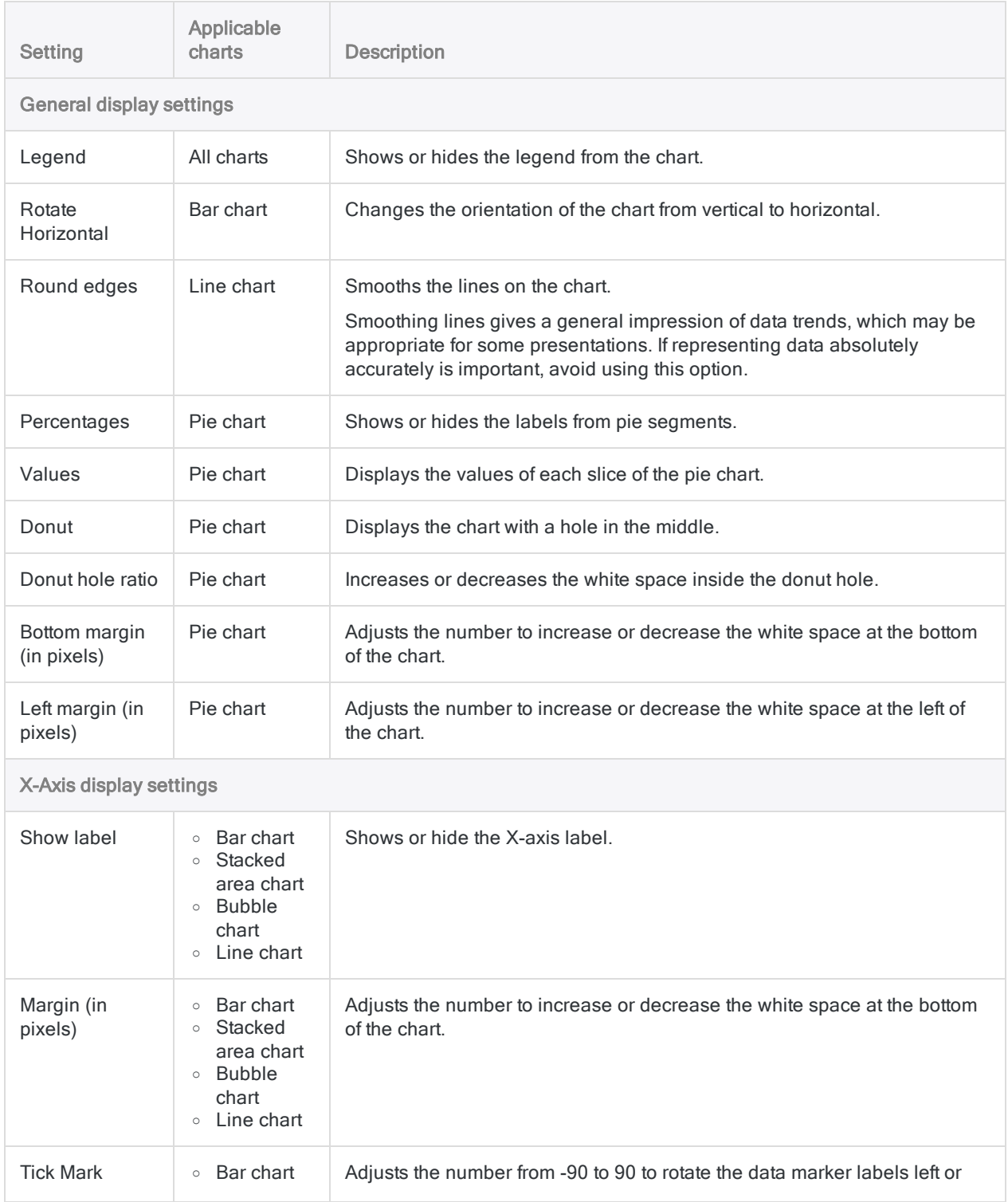

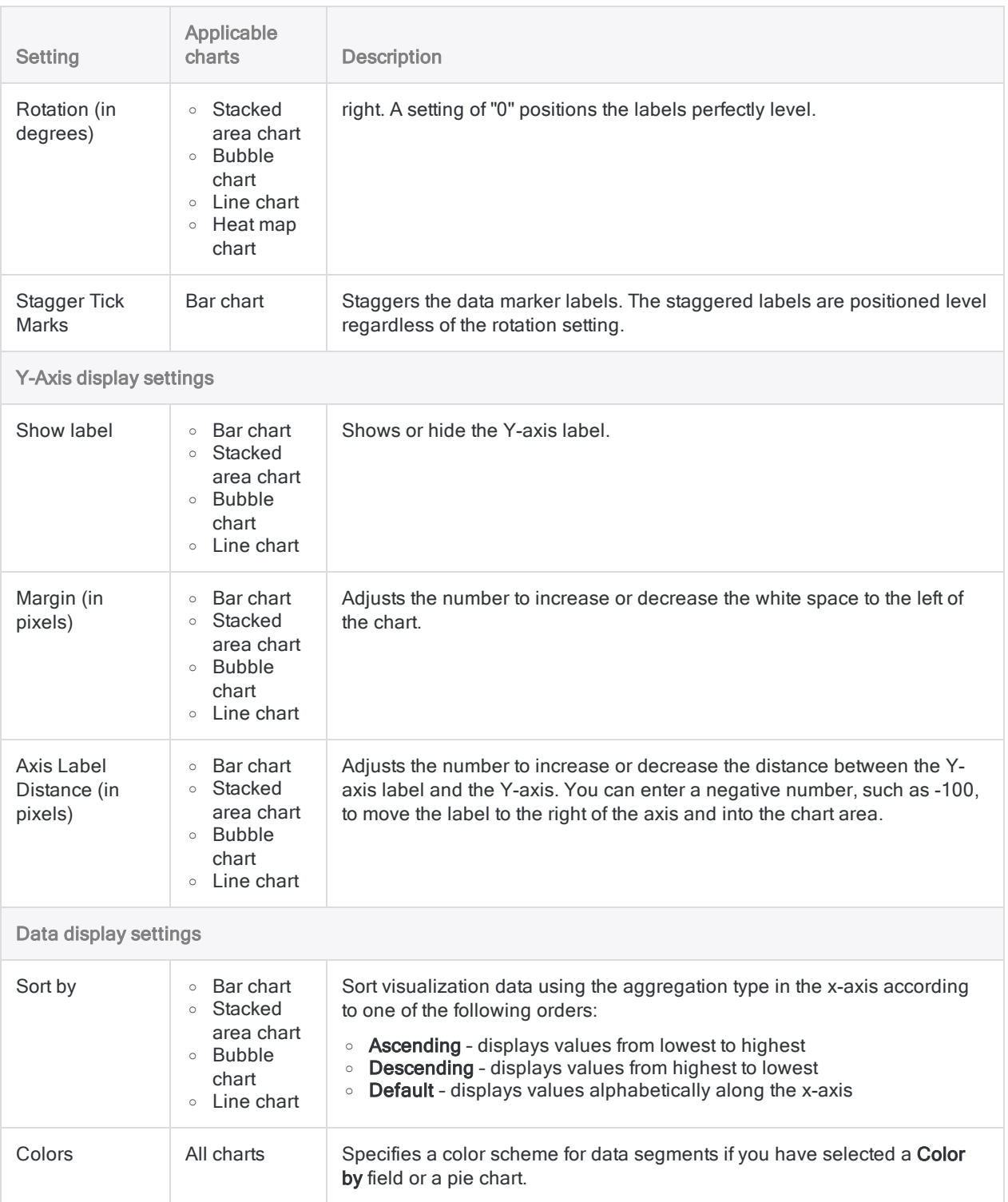

# <span id="page-2674-0"></span>Bar chart

A bar chart is a graph with rectangular bars. Each bar's length is proportional to the value it represents. Use bar charts to compare two or three variables using a single value.

## When do you use it?

#### Basic bar charts

Bar charts are useful for comparing categories: the x-axis represents the category and the y-axis represents the value to compare.

#### Tip

You can also use a basic bar chart to create a histogram that displays the distribution of x-axis data. Histograms display the frequency of each unique value in the selected x-axis field as a bar that is proportional to the value.

#### Complex bar charts

Bar charts can represent more complex categories using grouped or stacked bars. Grouped or stacked bar charts use a third variable to sub-divide the comparison category:

- grouped third dimension values are displayed as adjacent bars within the second dimension value
- stacked a single second dimension bar is divided by the third dimension values
- 100% stacked a single dimension bar is divided by the percentage each third dimension value contributes to the total

#### **Note**

Select the grouped vs stacked view setting on the upper left-hand corner of the chart.

### **Examples**

#### Bar chart

Your company is tracking sales data and needs to determine which regions are enjoying the highest sales numbers. Using a bar chart, you visualize the sales numbers and clearly demonstrate how each region is performing:

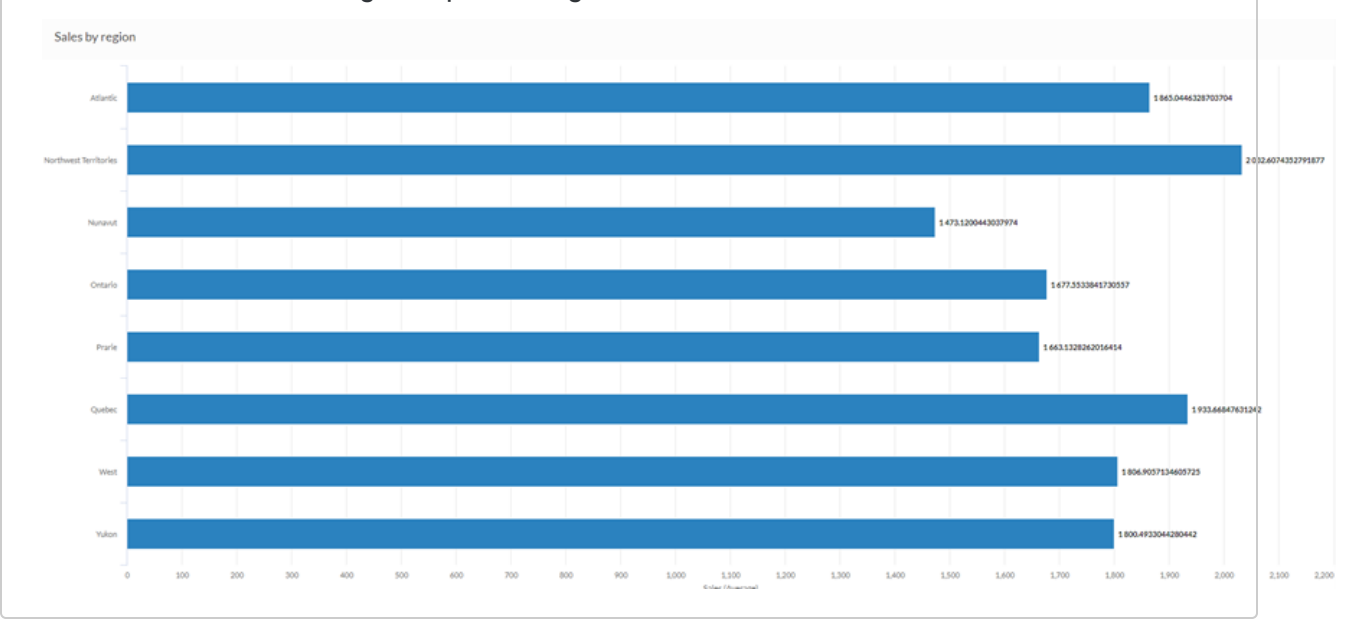

#### Stacked column chart

Your company is tracking sales data and needs to determine which product categories are returning a negative profit.

Using a stacked column chart, you visualize the sales numbers and clearly demonstrate which product categories are performing well, and which are not. Stacking the third dimension also helps you determine which segment of each category is most responsible for the overall totals:

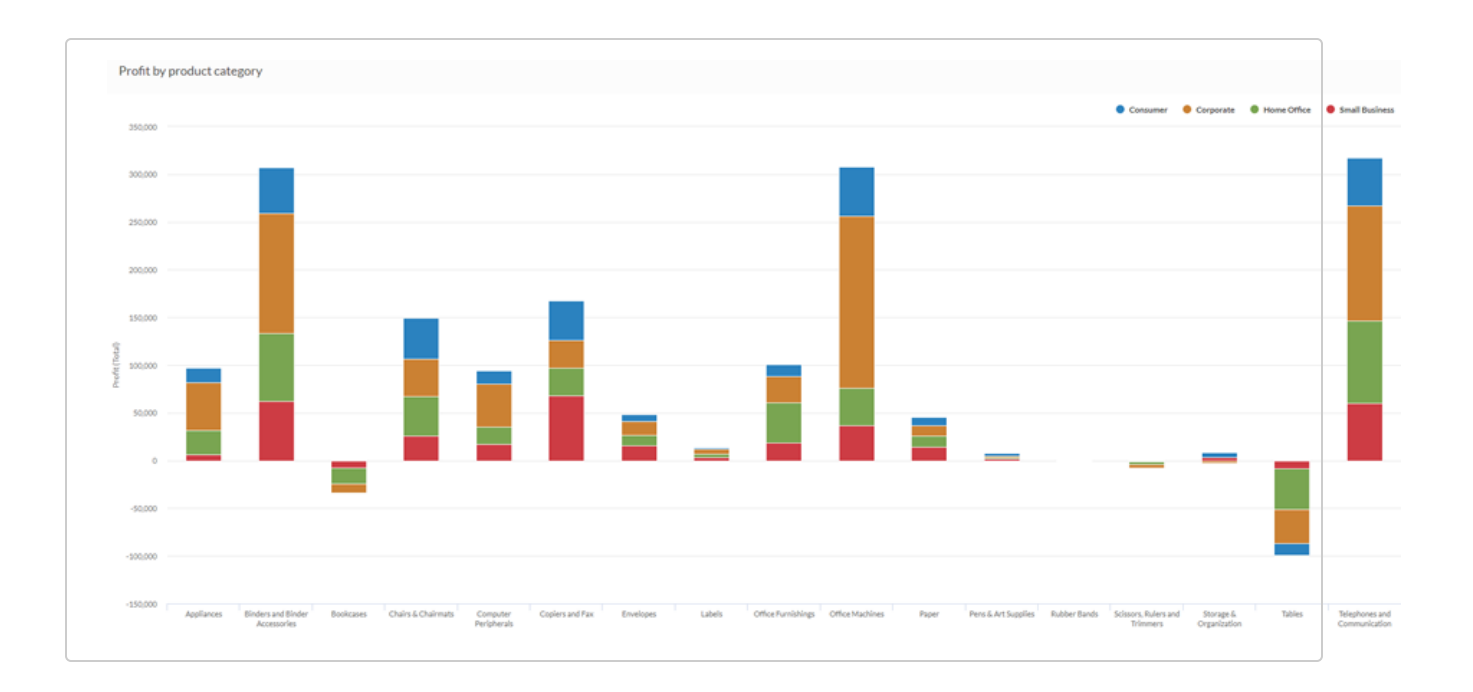

#### 100% stacked column chart

You are performing an analysis of profits by customer segment. You want to visualize the proportion of each product category within the average profit of each customer segment.

To do this, you use a 100% stacked column chart that displays the percentage each product category contributes to the customer segment value:

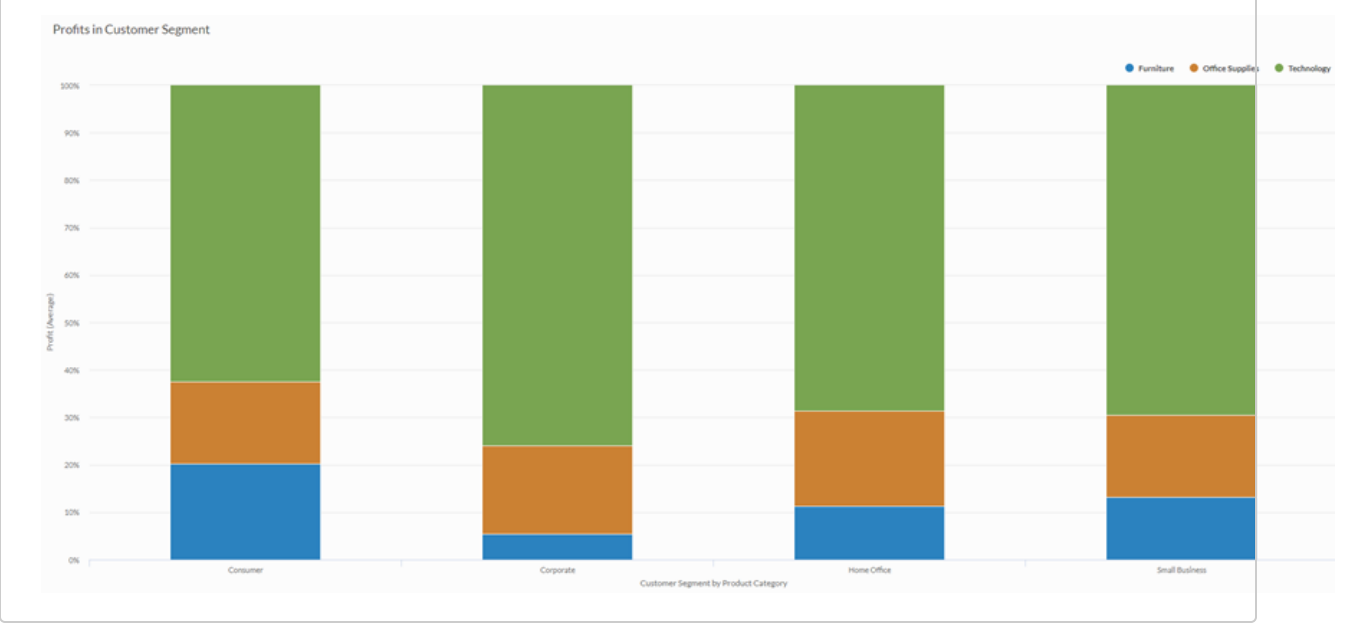

#### Histogram

You are performing an analysis of customer web sites and you want to display the frequency of top-level domains used in the collection of sites. To do this, you use a histogram that displays the count of each unique top-level domain value in your table:

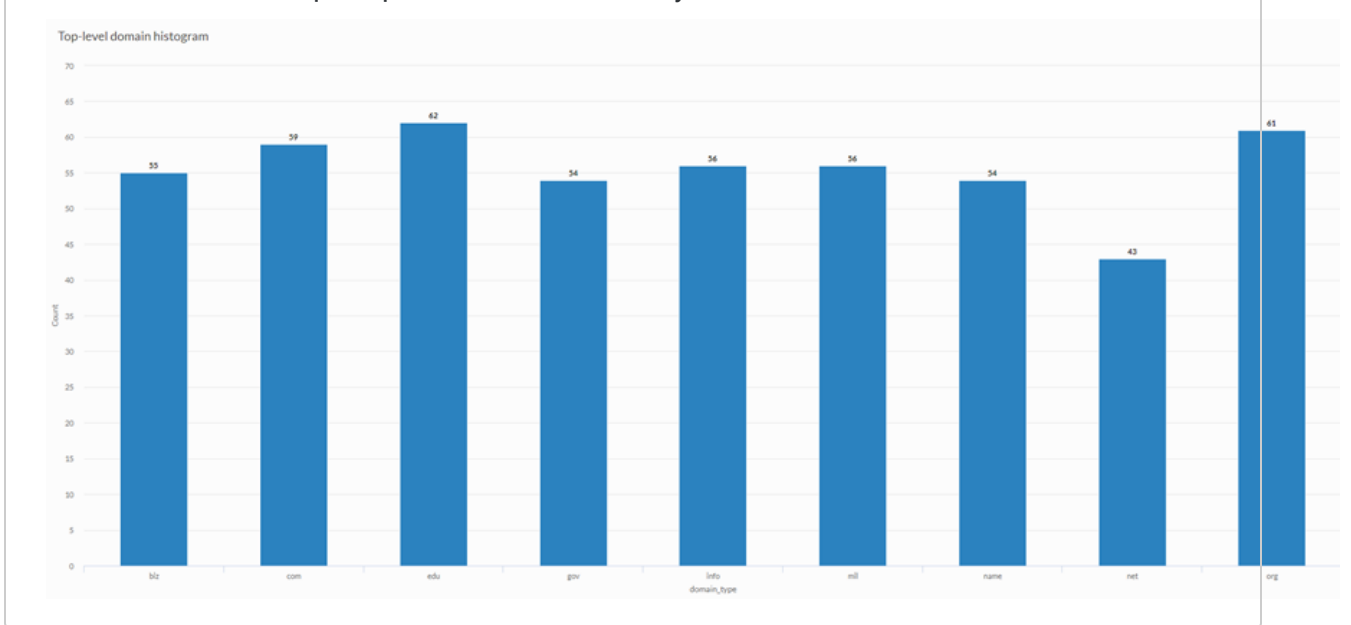

### Data configuration settings

On the Configure panel, click Data and configure the following settings:

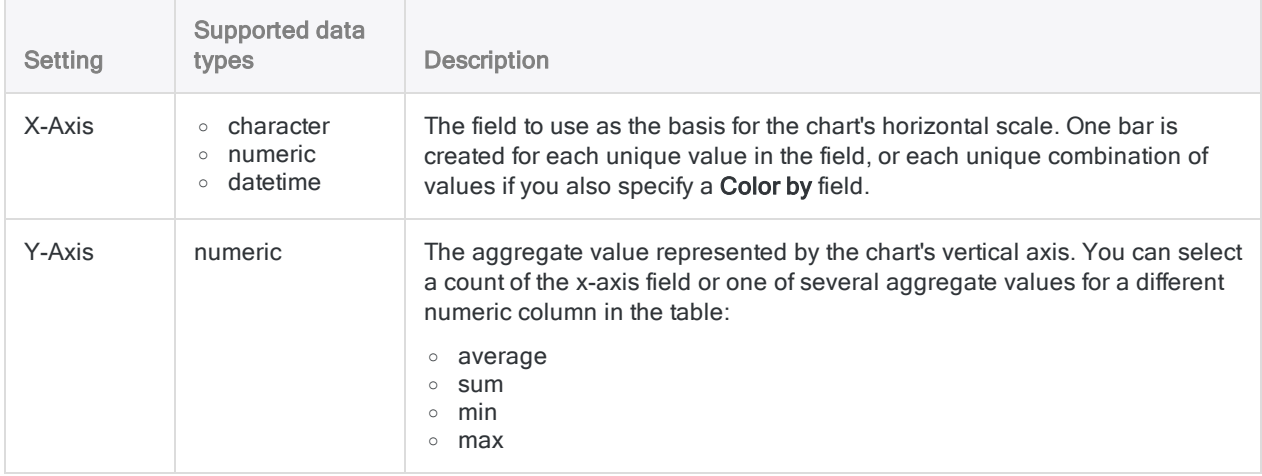

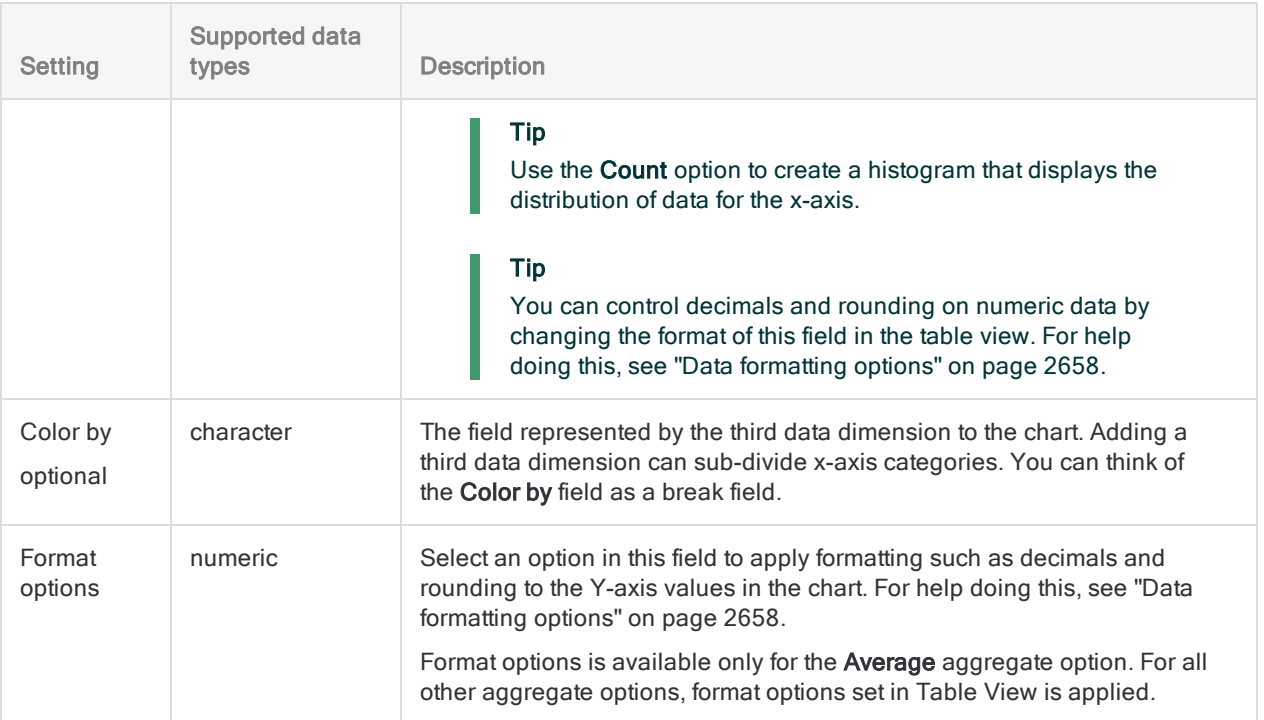

### Chart display settings

On the Configure panel, click Display and configure the following settings:

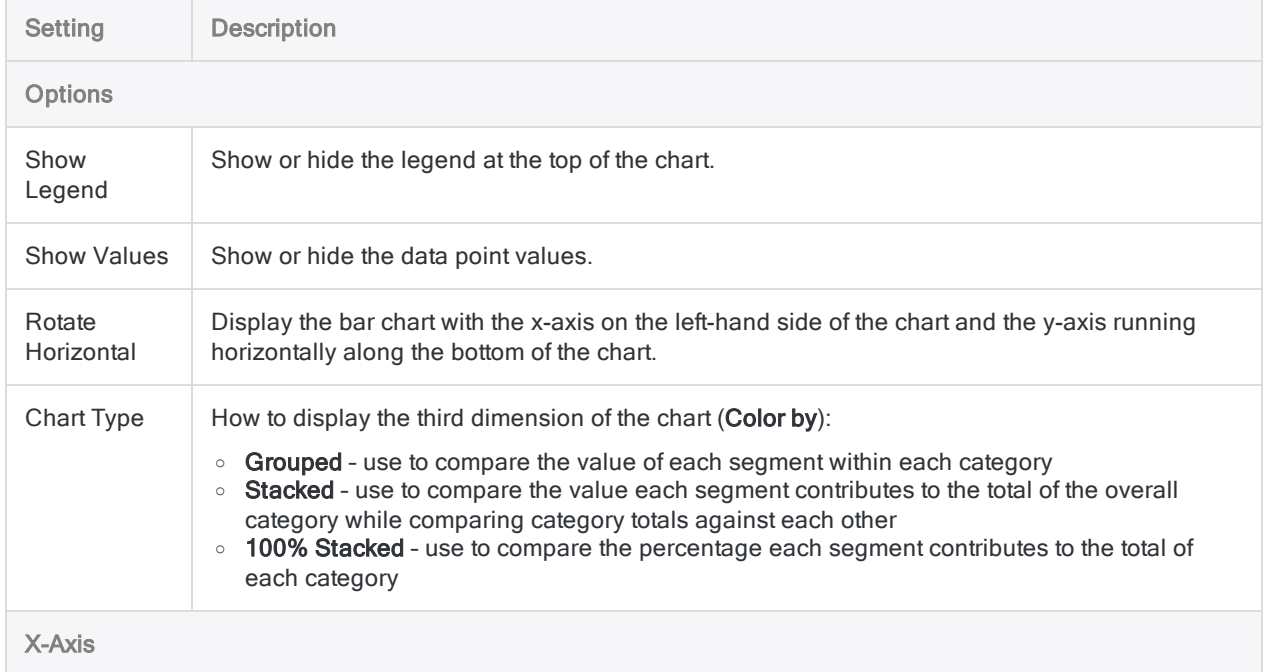

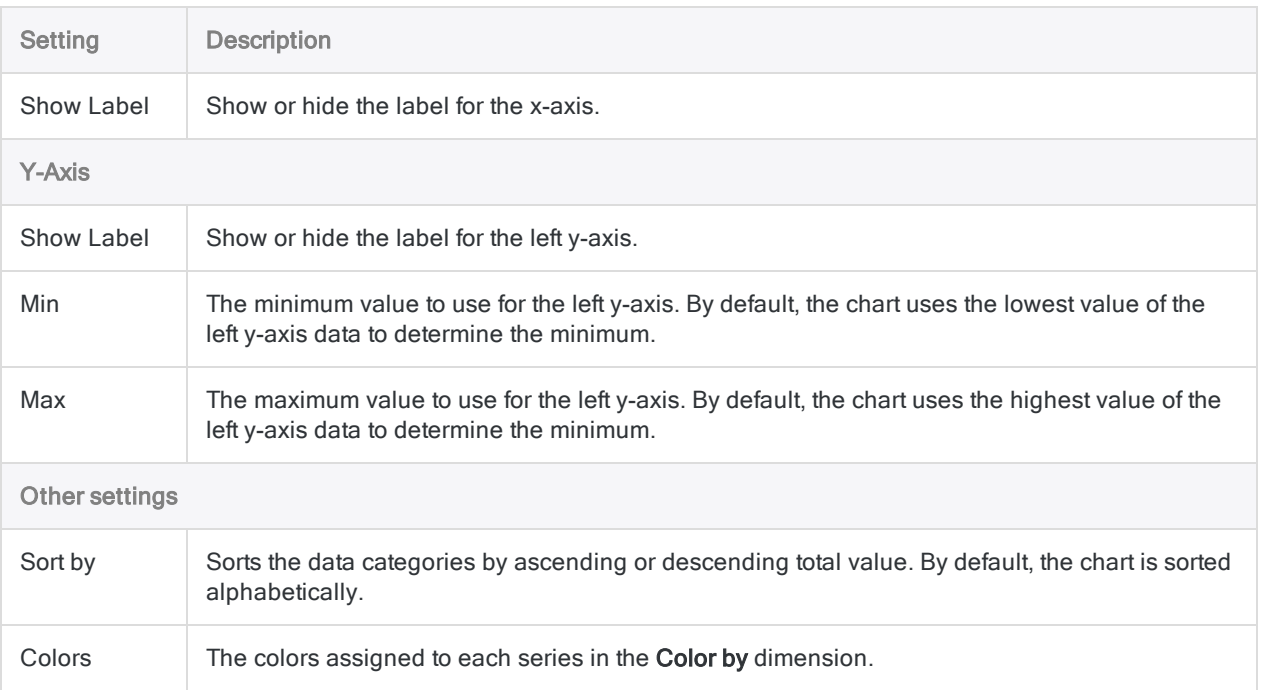

# <span id="page-2680-0"></span>Pie chart

Pie charts show categories as a proportion or a percentage of the whole. Use pie charts to show the composition of categorical data with each segment proportional to the quantity it represents.

## When do you use it?

Pie charts are effective when comparing parts of a whole for a static period. They do not show change over time.

Consider using a pie chart if you are working with:

- one data set pie charts are effective for categorizing and comparing one data set
- positive values pie charts cannot display zeros and can be confusing when working with negative values
- seven or fewer categories it becomes increasingly difficult to perceive the relative size of each segment when working with more than seven categories

### **Examples**

#### Standard pie chart

You need to determine which shipping methods represent the greatest total proportion of the total amount your company pays in shipping costs. Using a pie chart, you demonstrate the percentage of total cost that each method represents:

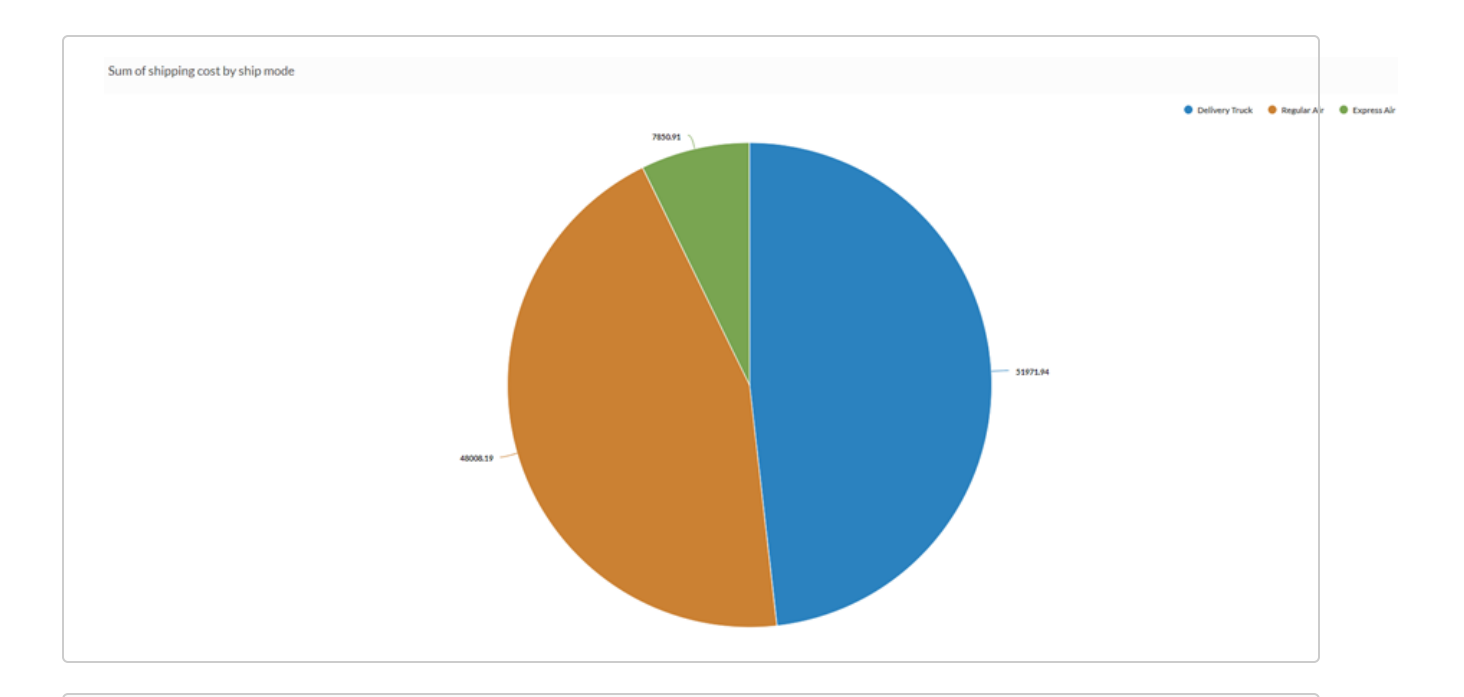

#### Donut chart

You need to determine if there is a relationship between customer type and profit. Using the pie chart, you display the sum of profit for each category of customer to show which customer types represent the most important segment of your sales:

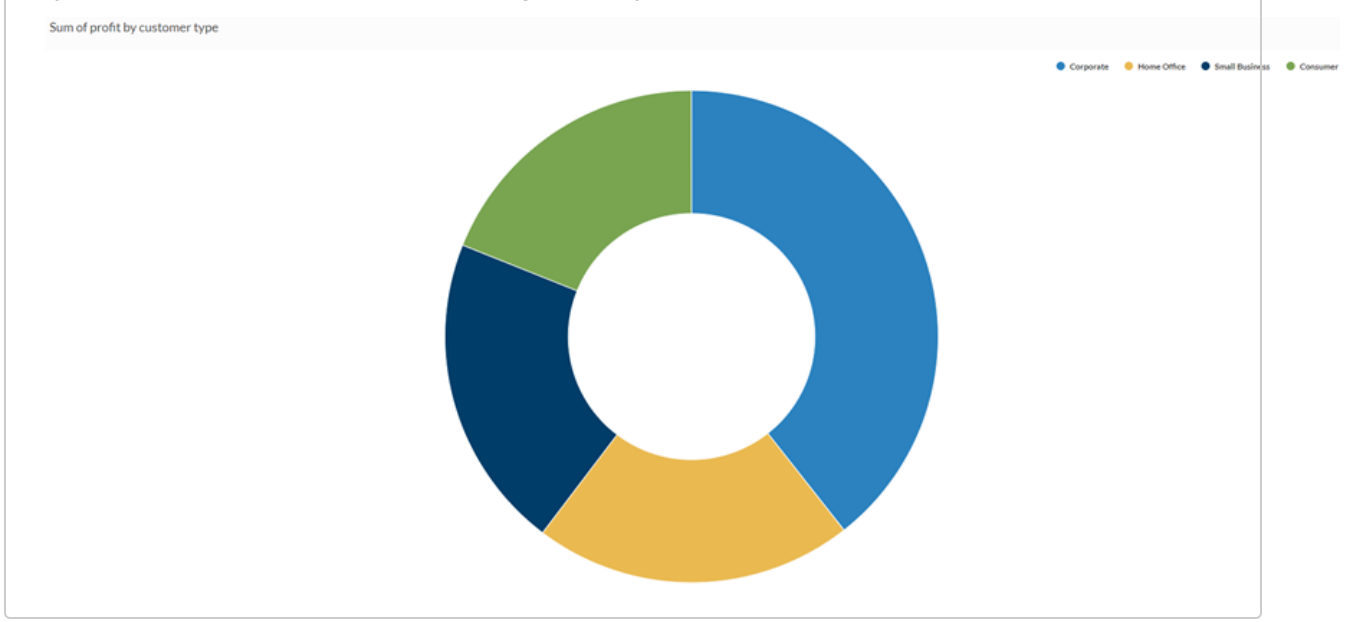

### Data configuration settings

On the Configure panel, click Data and configure the following settings:

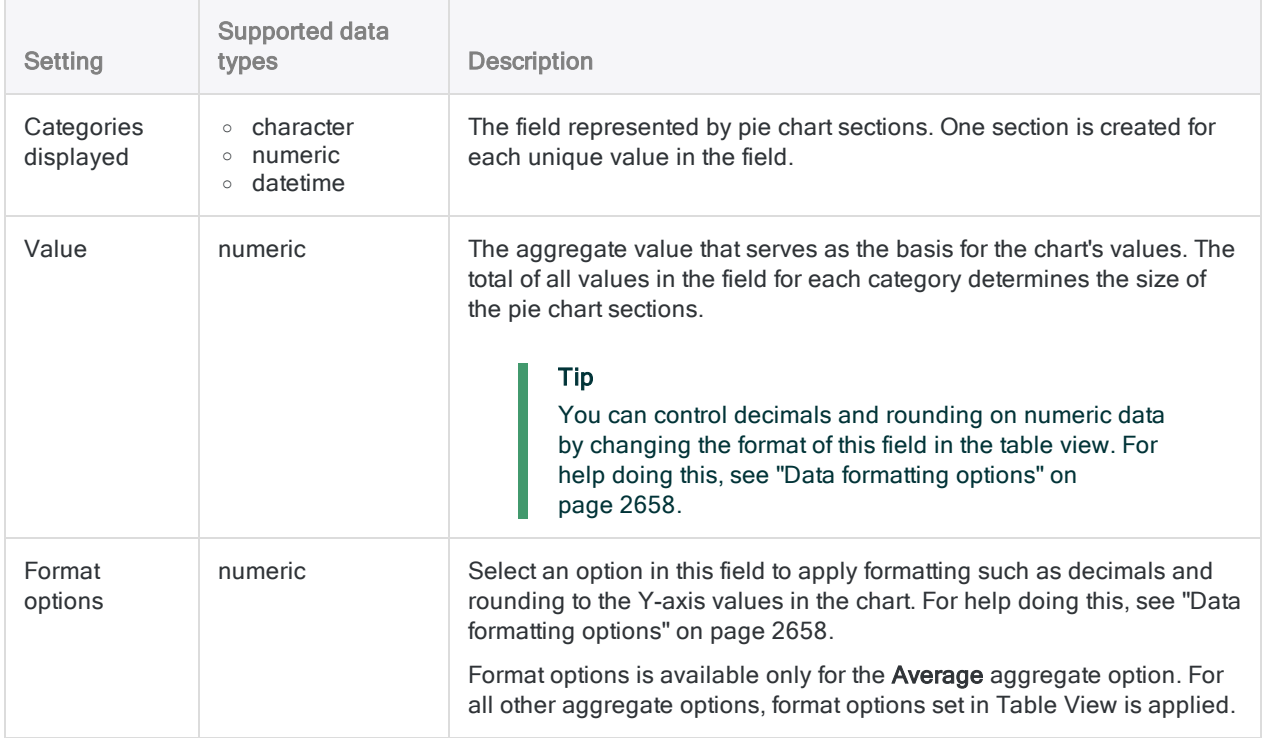

### Chart display settings

On the Configure  $\frac{1}{2}$  panel, click Display and configure the following settings:

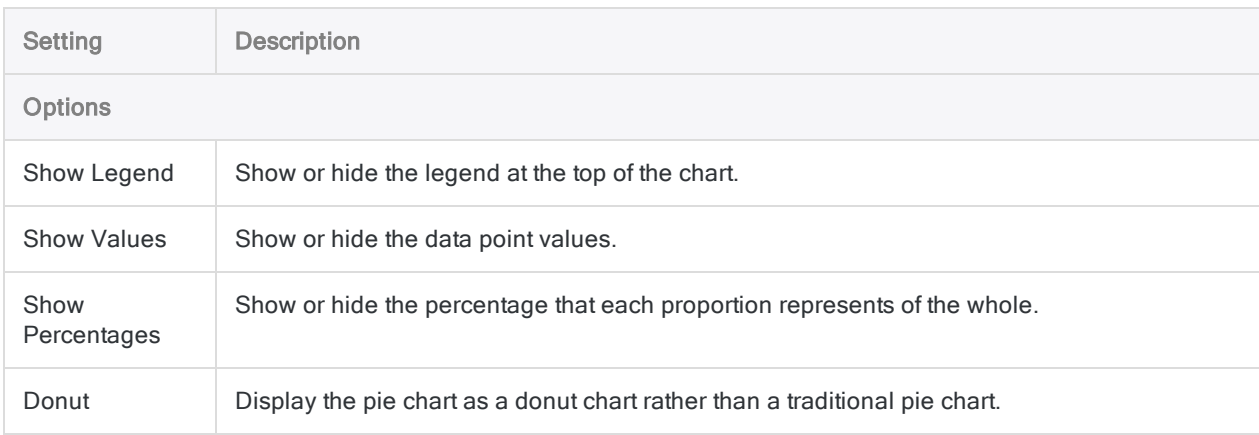

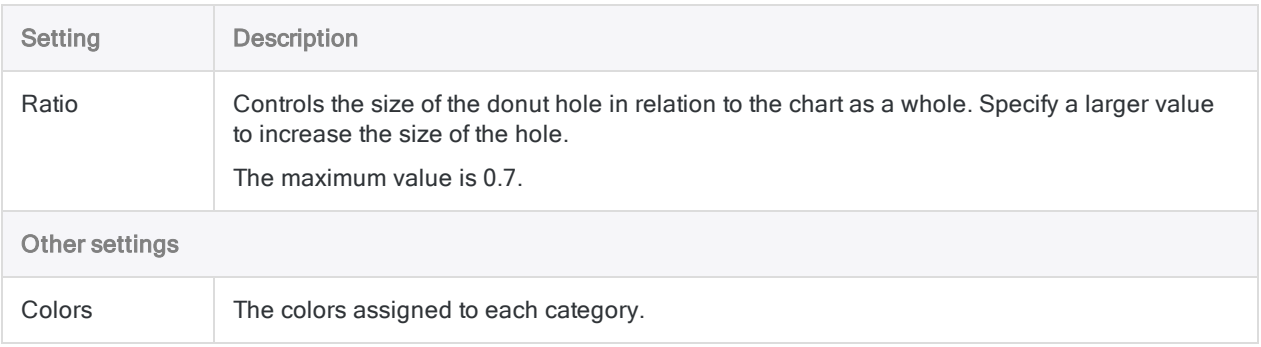

# <span id="page-2684-0"></span>Area chart

Area charts compare historical trends or changes by showing the proportion of the total that each category represents at any given point in time. They communicate overall trends rather than individual values when comparing multiple data series.

## When do you use it?

Use area charts to show how each category contributes to a cumulative total over time.

Few charts are as effective at representing time-series relationships as area charts. The area component of the chart represents the volume or proportion of the whole in the space between the axis and the data point.

#### Tip

A time series is a series of data points listed in time order, typically at equal intervals.

#### Available types of area charts

The following types of area charts are available:

- Standard shows a quantitative progression over time
- Stacked shows the proportion of the total that each category represents at any given point in time
- 100% Stacked shows how the constituent parts of a whole have changed over time

The y-axis expands to 100% and each colored area represents one part of the whole, with each part stacked vertically. The height of each colored stack represents the percentage proportion of that category at a given point in time.

### **Examples**

#### Standard area chart

Using aggregated sales data from a four-year period, you need to communicate the trend in shipping costs for each shipping method your company uses. To do this, you create a standard area chart that shows the trend in costs, broken down by shipping method, over the period:

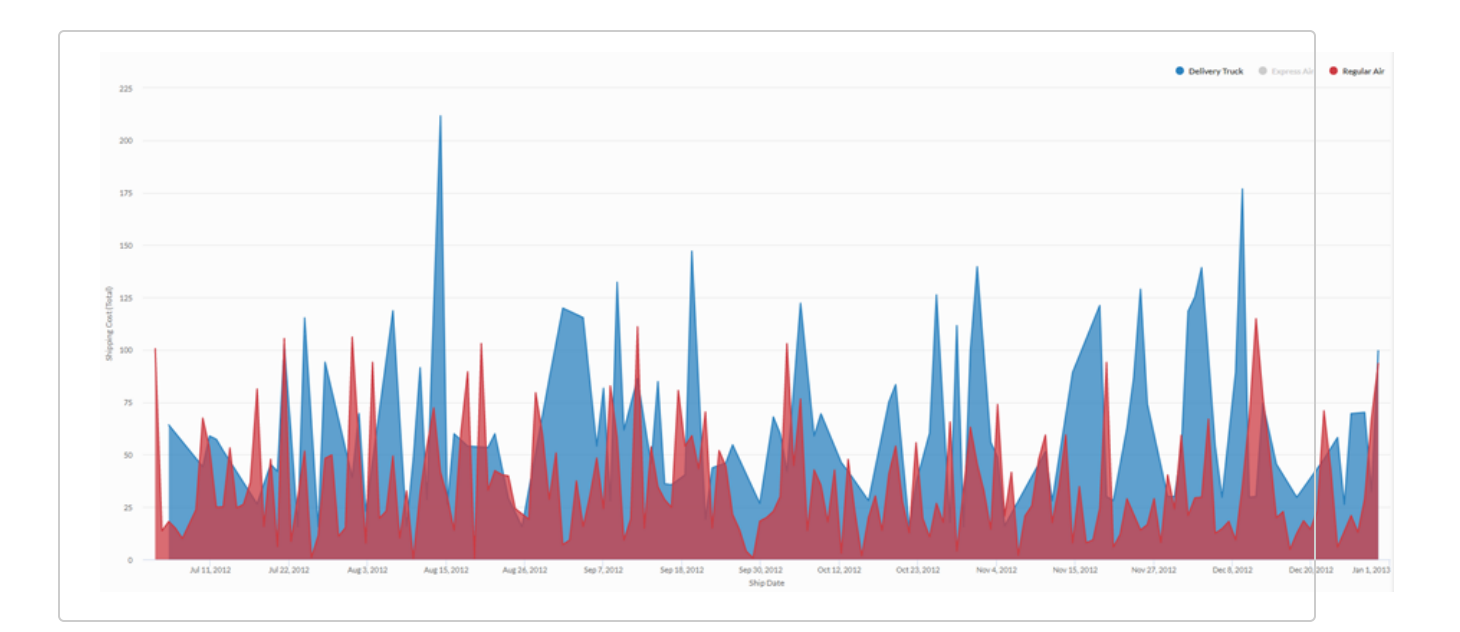

#### Stacked area chart

Using aggregated sales data from a four-year period, you need to communicate the proportional trend in overall sales, broken down by customer segments over time. To do this, you create a stacked area chart that show the trend over the period:

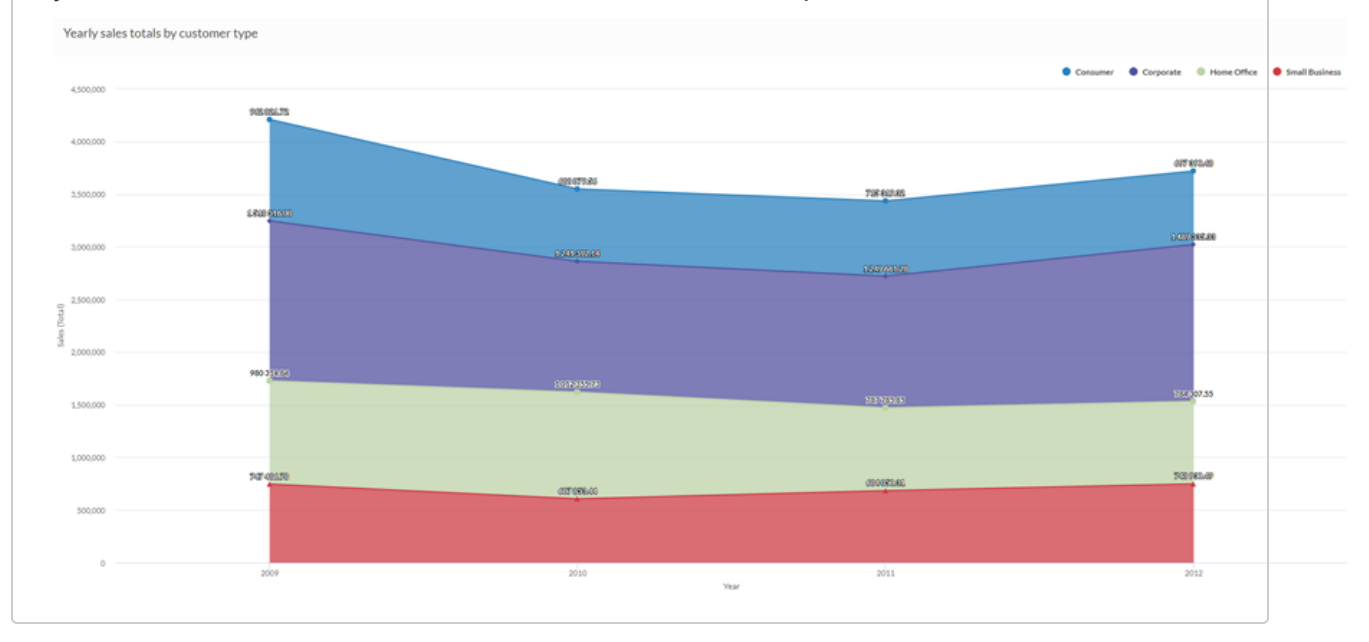

#### 100% stacked area chart

Using aggregated sales data from a four-year period, you need to communicate how sales to different customer segments have changed over time. To do this, you create a 100% stacked area chart that shows how each segment has performed over time in relation to the total:

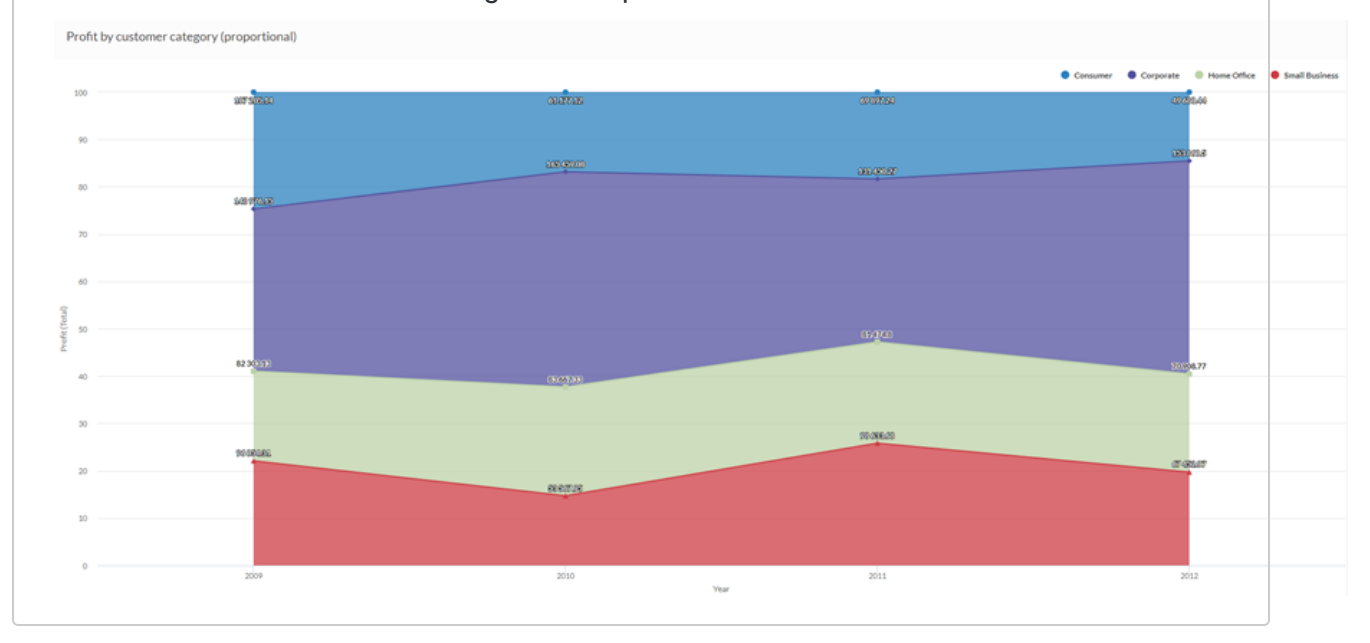

### Data configuration settings

On the Configure panel, click Data and configure the following settings:

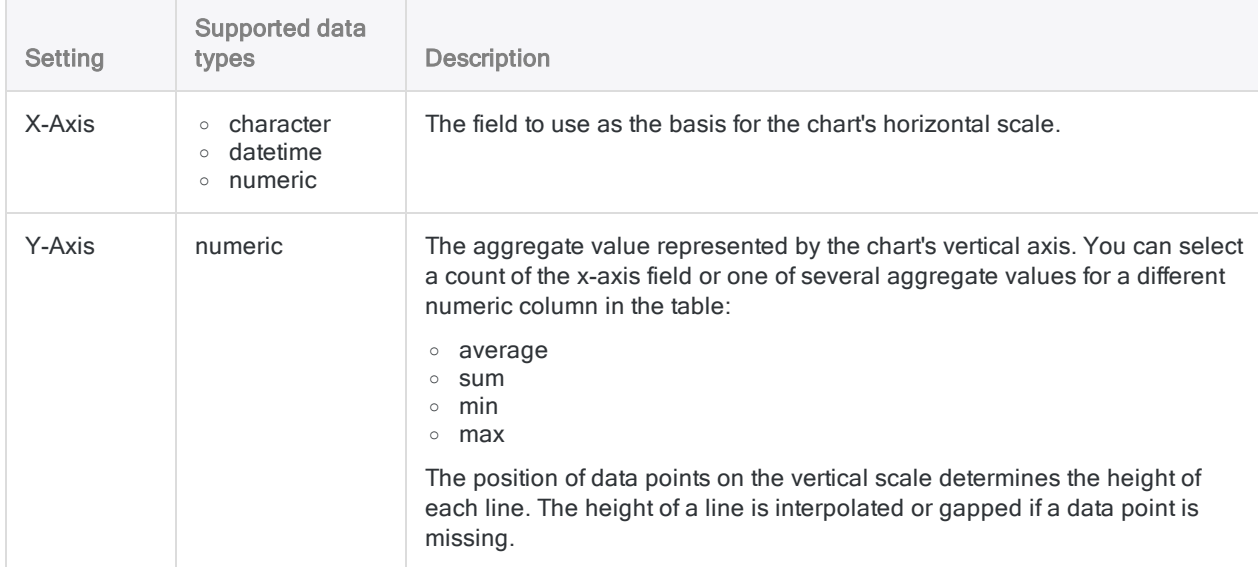

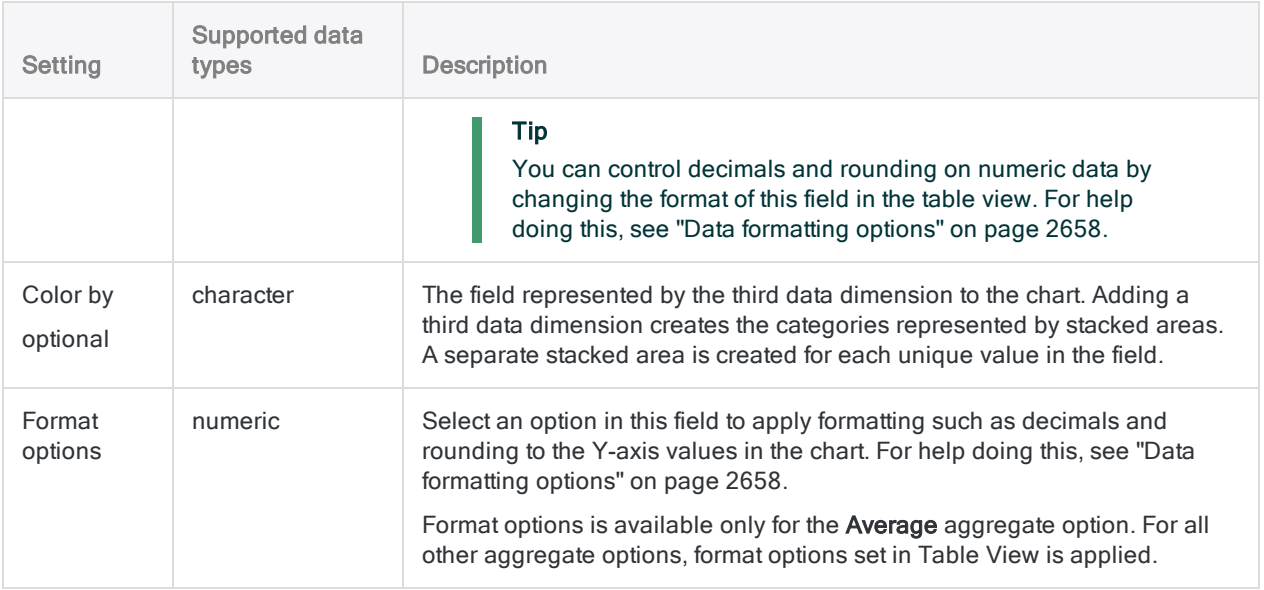

#### Chart display settings

On the Configure panel, click Display and configure the following settings:

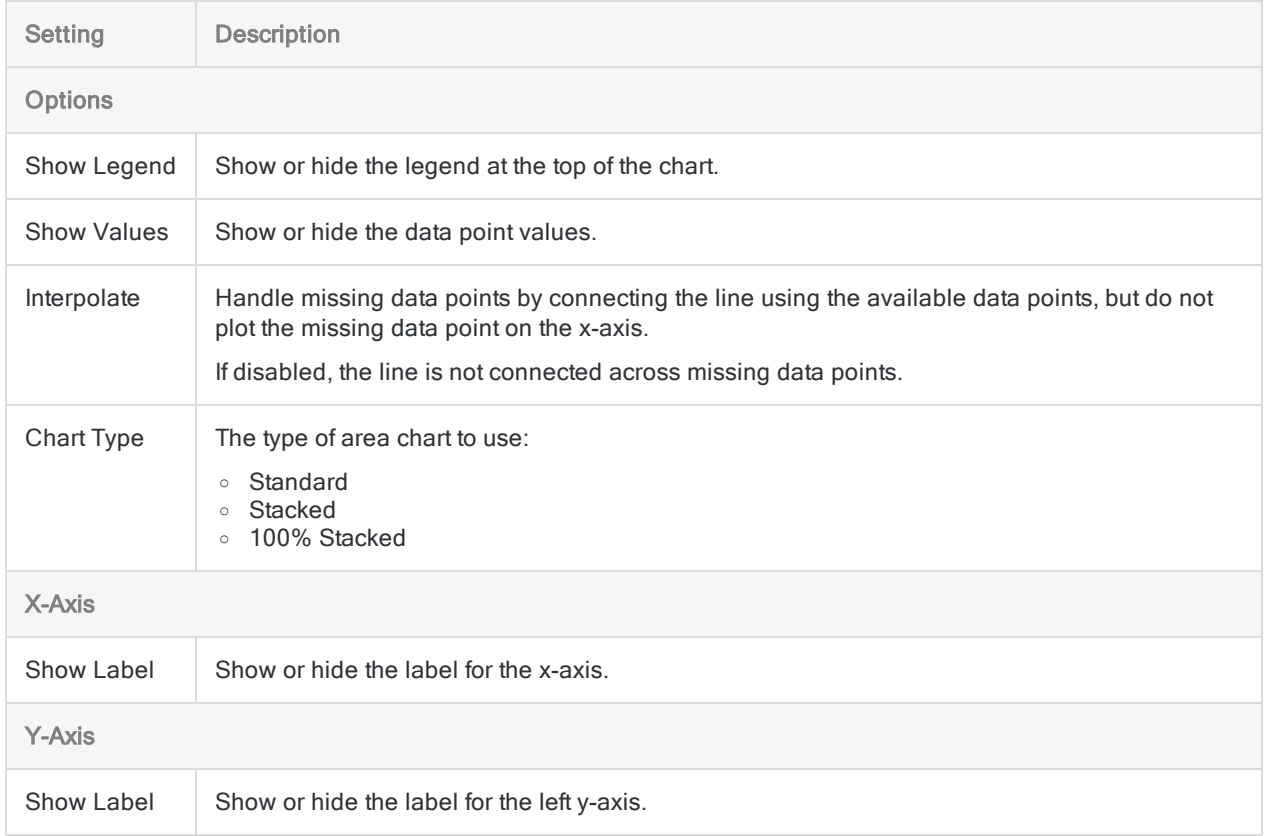

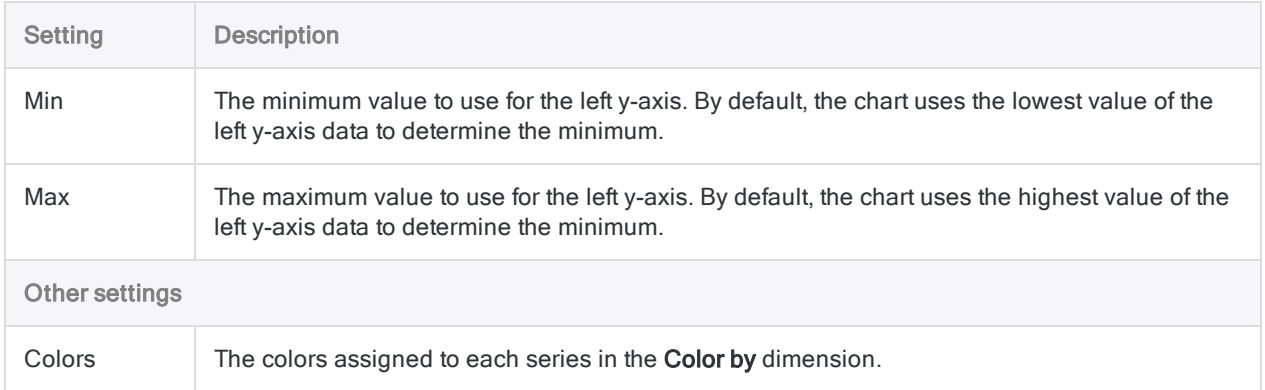

# <span id="page-2689-0"></span>Bubble chart

Bubble charts communicate the raw count, frequency, or proportion of a variable. Bubble size reflects quantity, bubble color reflects category, and the x and y axes both display independent values.

## When do you use it?

Use bubble charts when you are working with three data series that each contain a set of values. You can add an optional fourth variable for categorization. The bubble size is effective for emphasizing specific values and comparisons between categories.

When designing bubble charts, use clear and visible labels as these charts require clear labeling to help interpret the visualization.

#### **Examples**

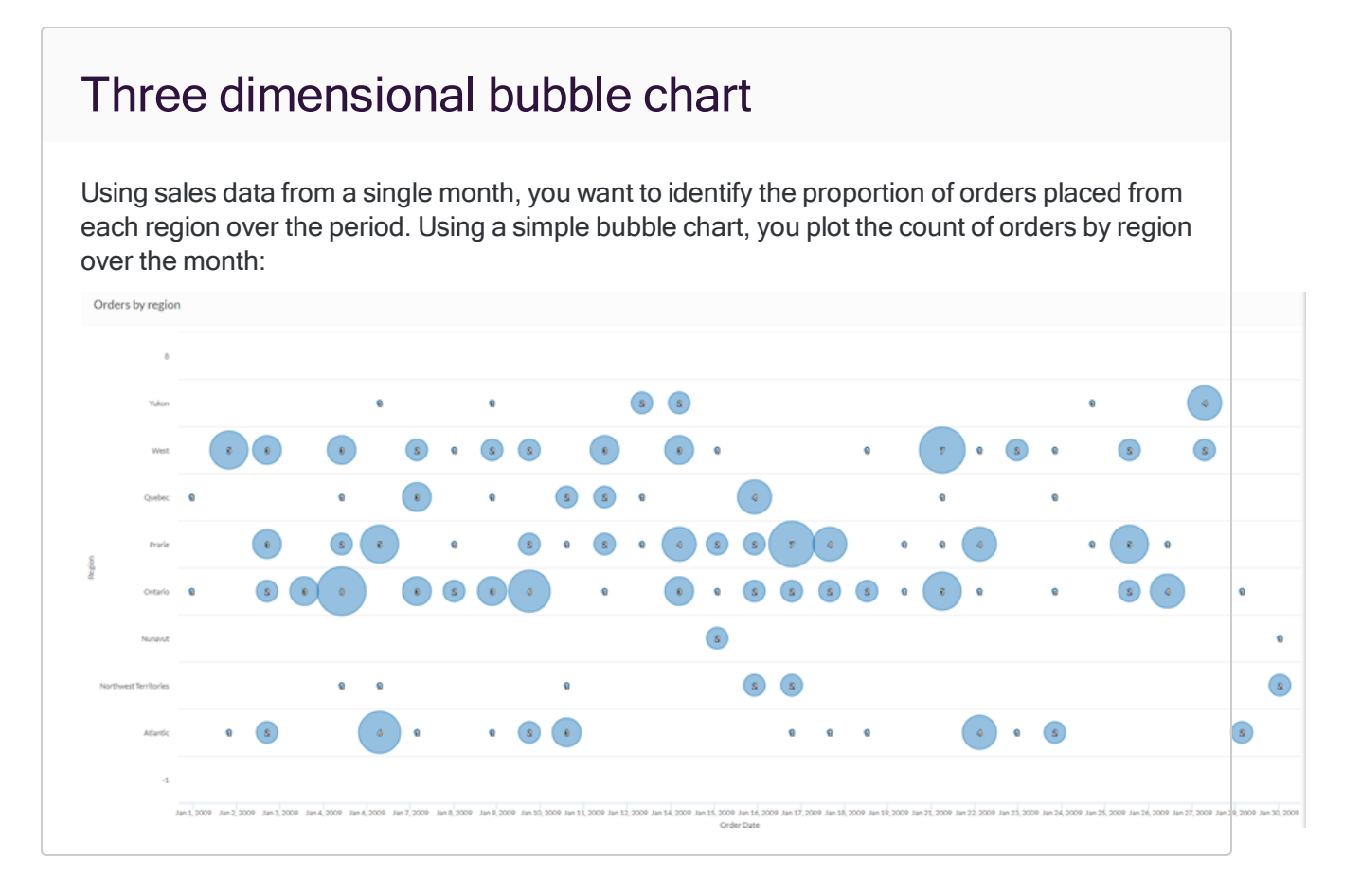

#### Four dimensional bubble chart

Using sales data from a single month, you want to identify any relationships between shipping and profit. Using a complex bubble chart, you plot the average profit as it relates to shipping cost and shipping method over the month:

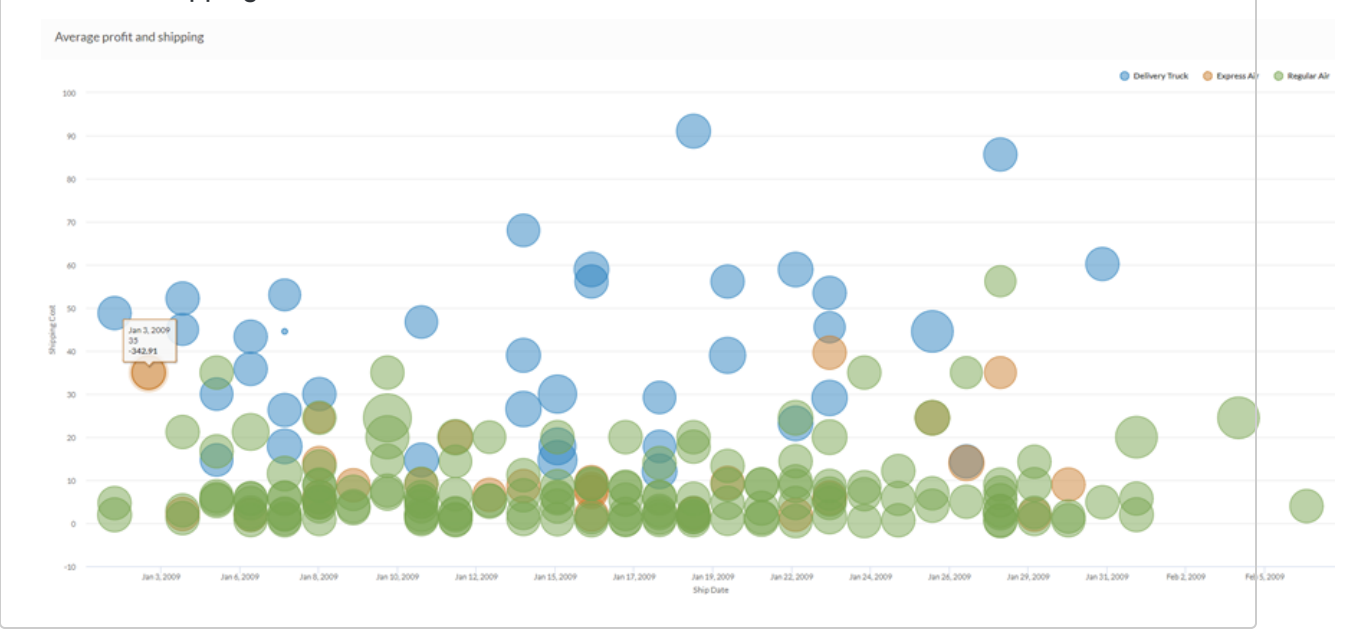

### Data configuration settings

On the Configure panel, click Data and configure the following settings:

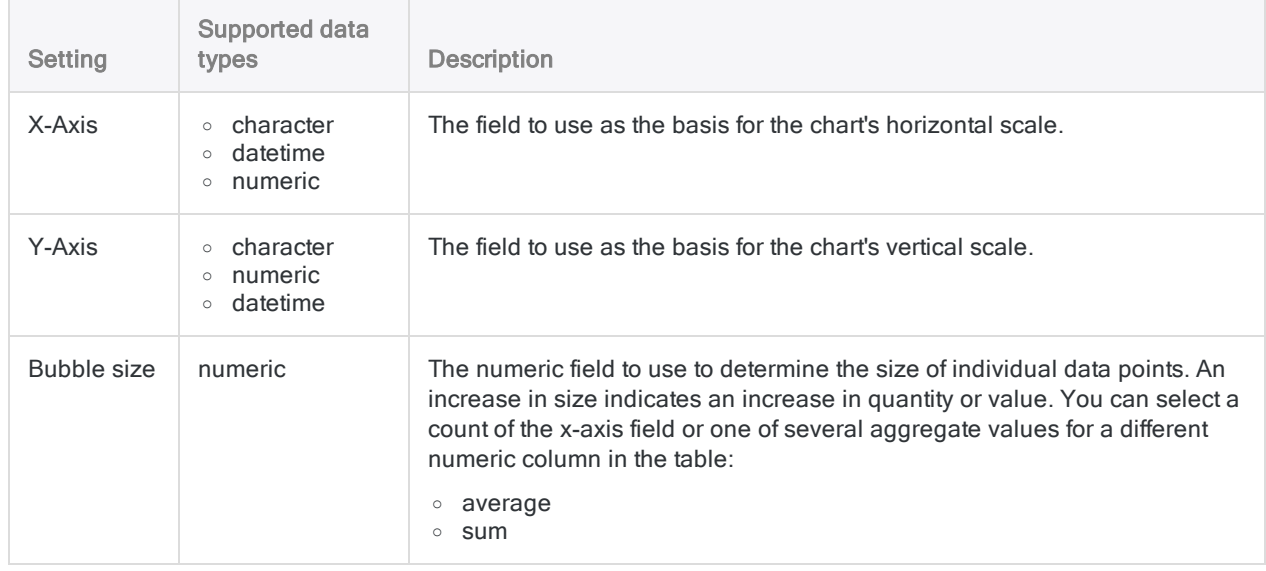

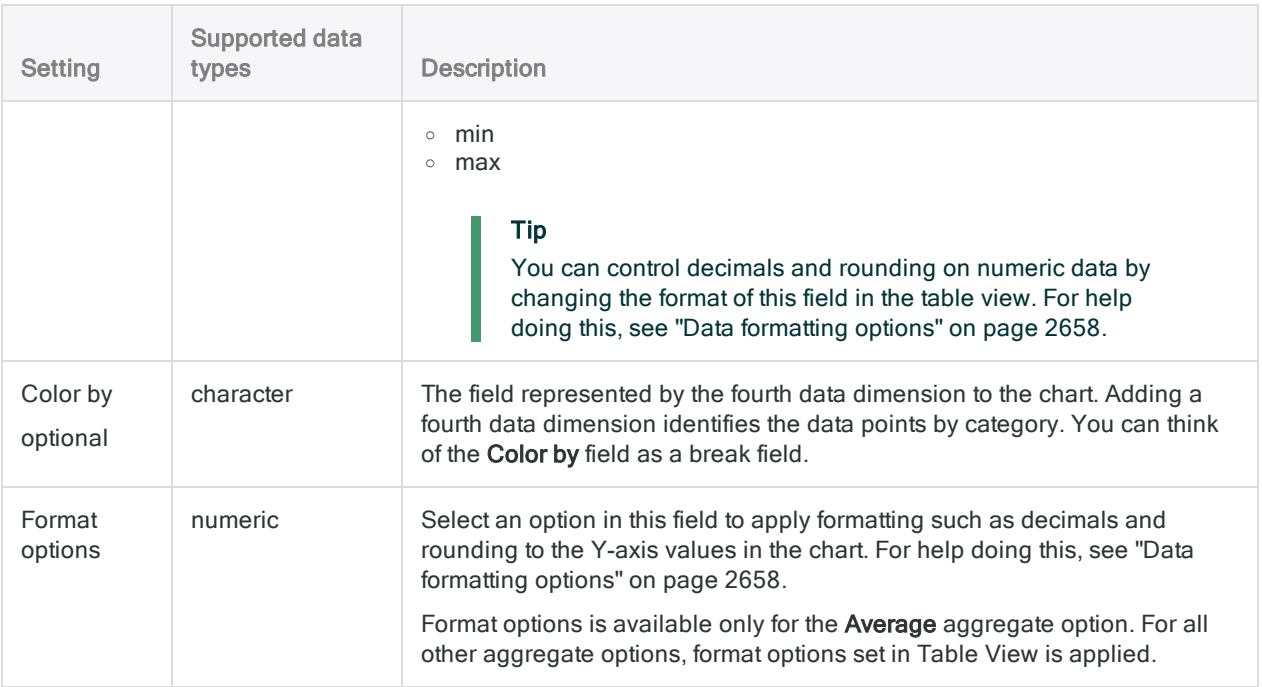

### Chart display settings

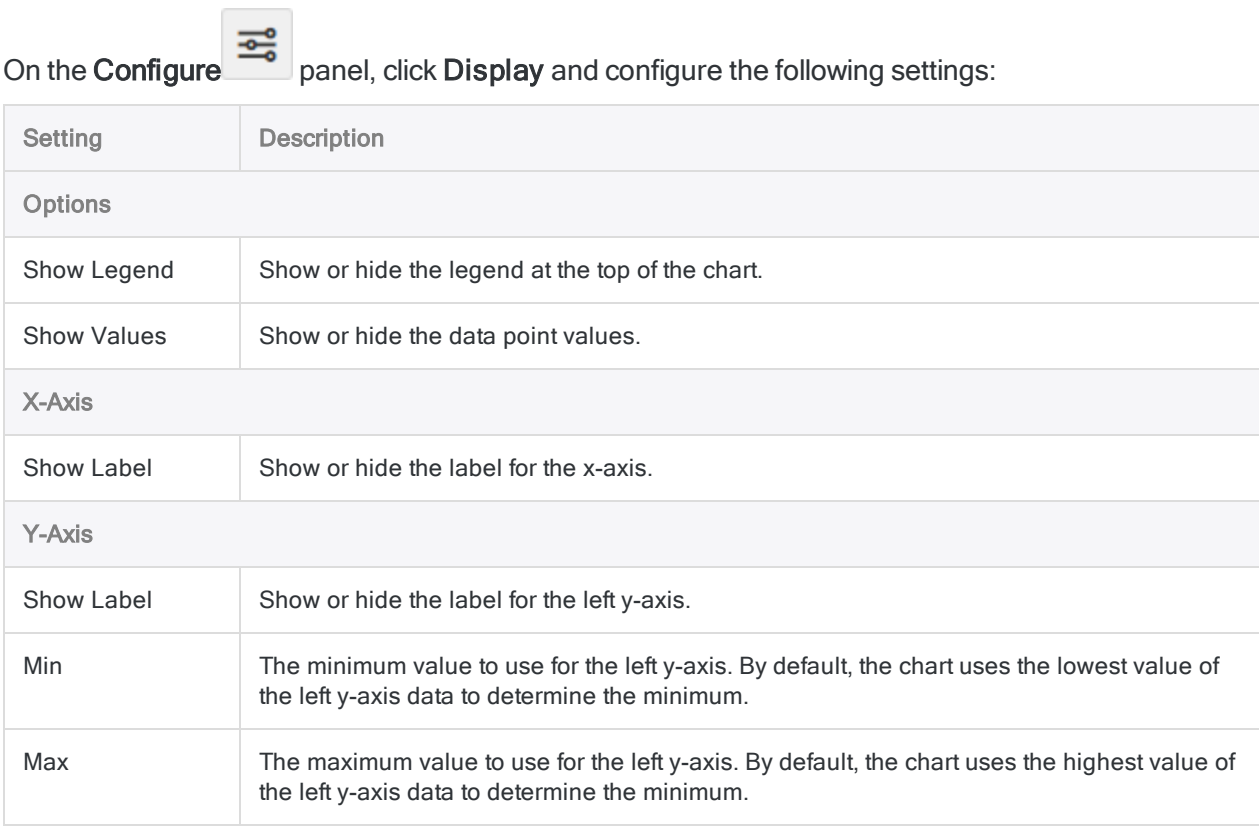

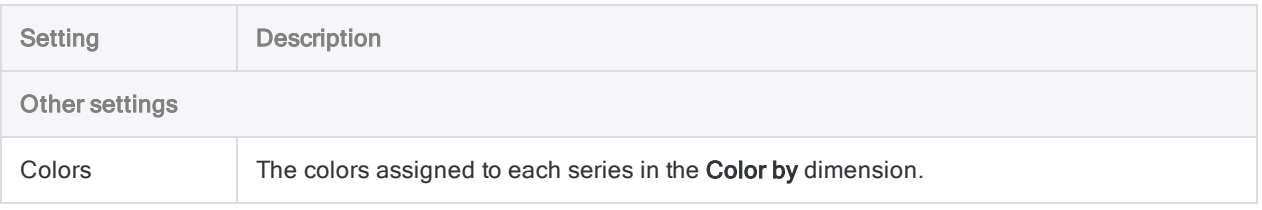

# <span id="page-2693-0"></span>Line chart

Line charts show trends or changes over time by displaying a series of data points connected by straight line segments. You can display a single data field as multiple lines based on different categories through Color by field.

## When do you use it?

Use line charts to track changes over short or long periods of time and to assist in predictive data analysis. If small, frequent changes exist in the series, line charts are more effective than bar charts at visualizing the change over time.

Line charts are also useful for comparing changes over the same period of time for multiple groups or categories.

Tip Use independent variables such as time or dates on your line chart's x-axis and dependent numeric variables on the y-axis.

## **Examples**

#### Simple line chart

Using last month's sales data, you want to show the trend of orders placed over time. To do this, you use a line chart that plots the count of orders:

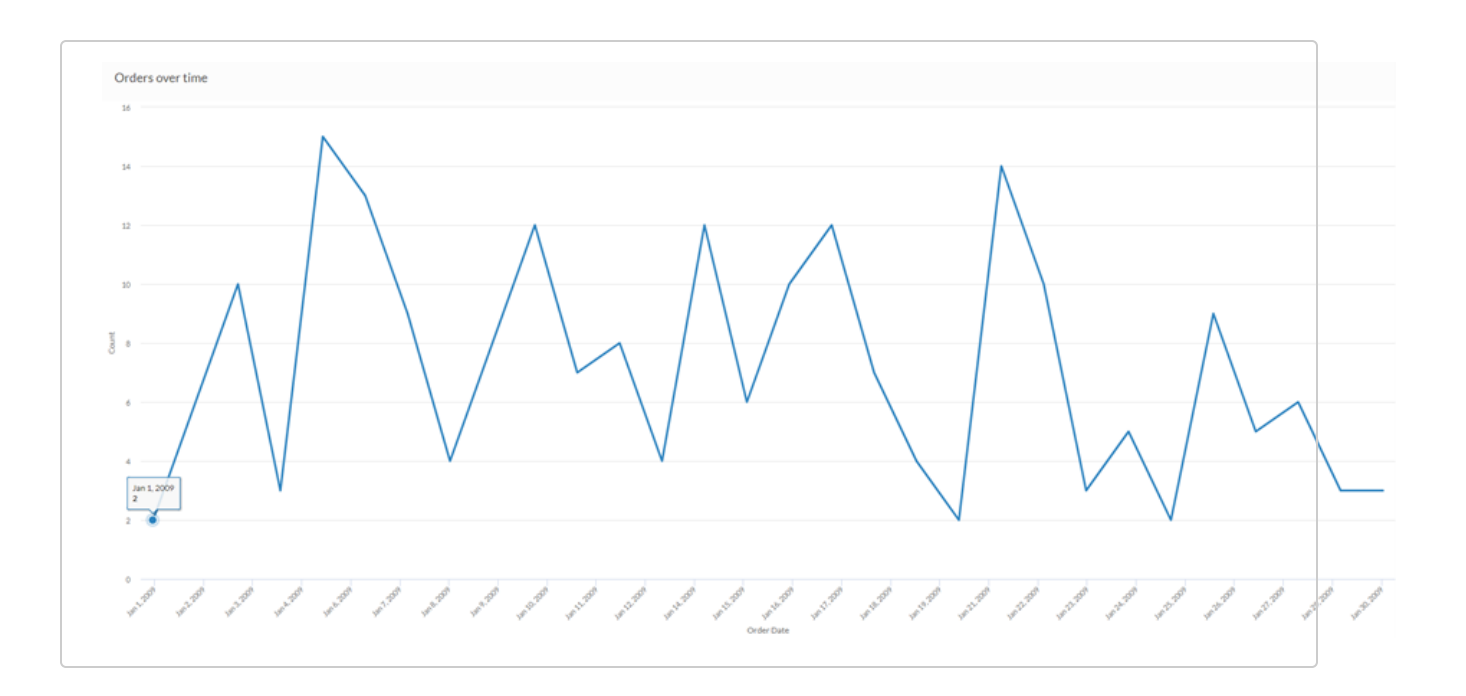

#### Curved multiseries line chart

Using last month's sales data, you want to show the trend of average shipping cost for each shipping method your company employs. To do this, you use a line chart that groups each series by shipping method:

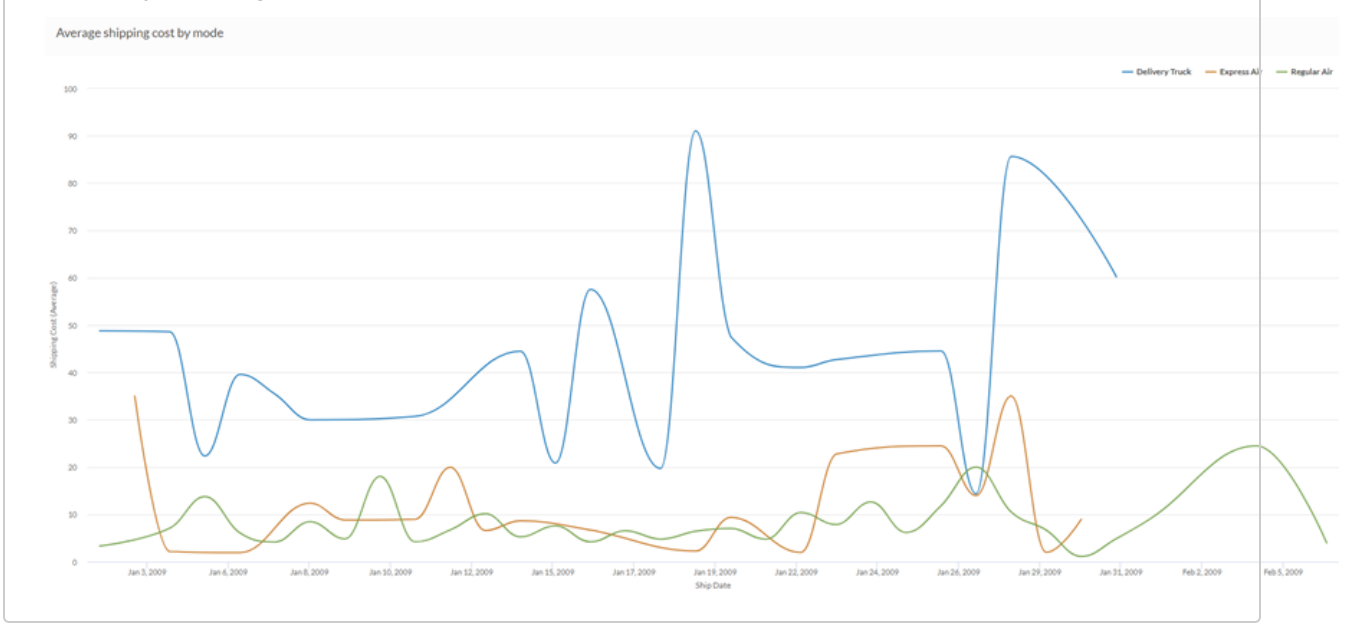

### Data configuration settings

On the Configure panel, click Data and configure the following settings:

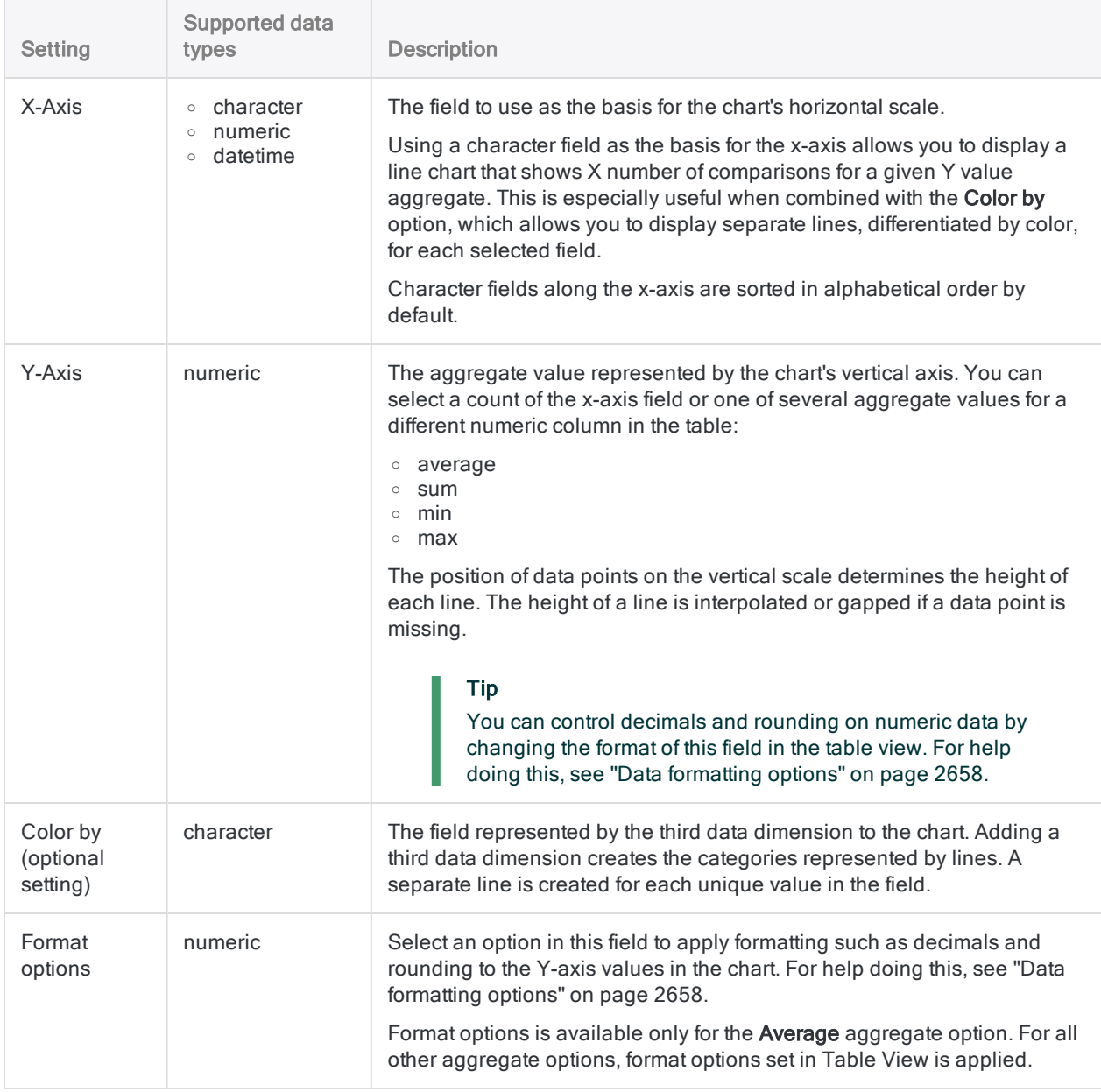

### Chart display settings

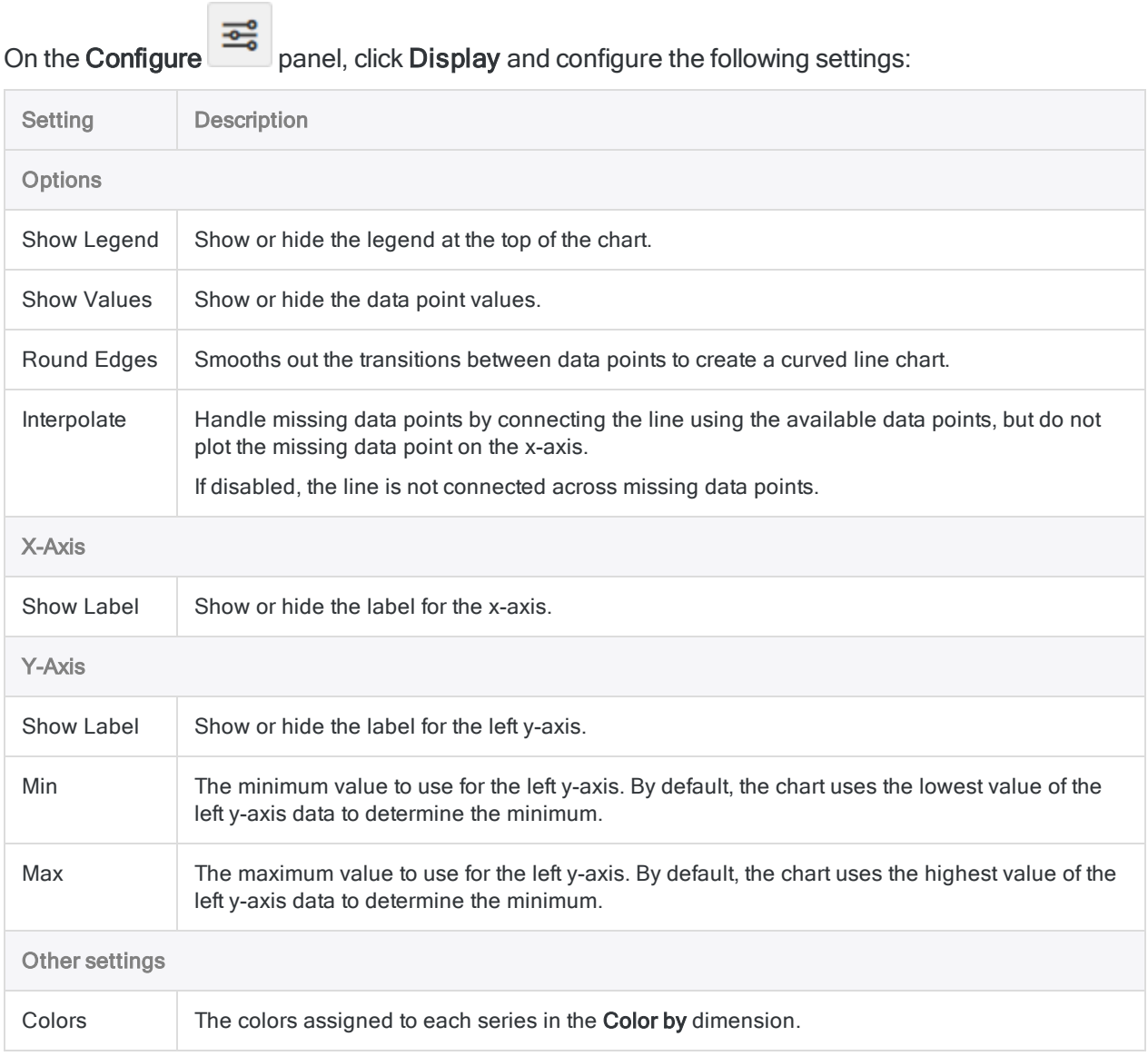

# <span id="page-2697-0"></span>Heat map chart

A heat map is a graphical representation of data where the individual values contained in a matrix are represented as colors. Data points are defined by an x and y axis intersection and a third value that determines the data point's color.

### When do you use it?

Use heat maps to compare variables across a large number of categories and to sort complex data by color intensity.

### How does it work?

#### Data values

Data values appear as boxes on the heat map. The size and color of each box are determined by the data for that item:

- size determined by the concentration of x and y axis categories and is not configurable
- color determined by the calculated value specified in the Color by setting

#### Gradients vs stepped colors

By default, the lowest values are colored green, the mid-range values are colored yellow, and the highest values are colored red. Colors are fully customizable.

Data points are colored using one of the following display setting coloring schemes:

- color gradient continuous change from green, through yellow, to red following individual data values
- stepped color scale data values grouped into equidistant categories and displayed using discrete colors

You can customize the number of steps used to group the data values in chart the display settings.

#### **Examples**

#### Heat Map chart

Using your company's sales data, you want to show average profit across a large number of categories in two dimensions: region and customer segment. To do this, you create a heat map chart. The average profit value is sorted by color, from blue (low) to red (high):

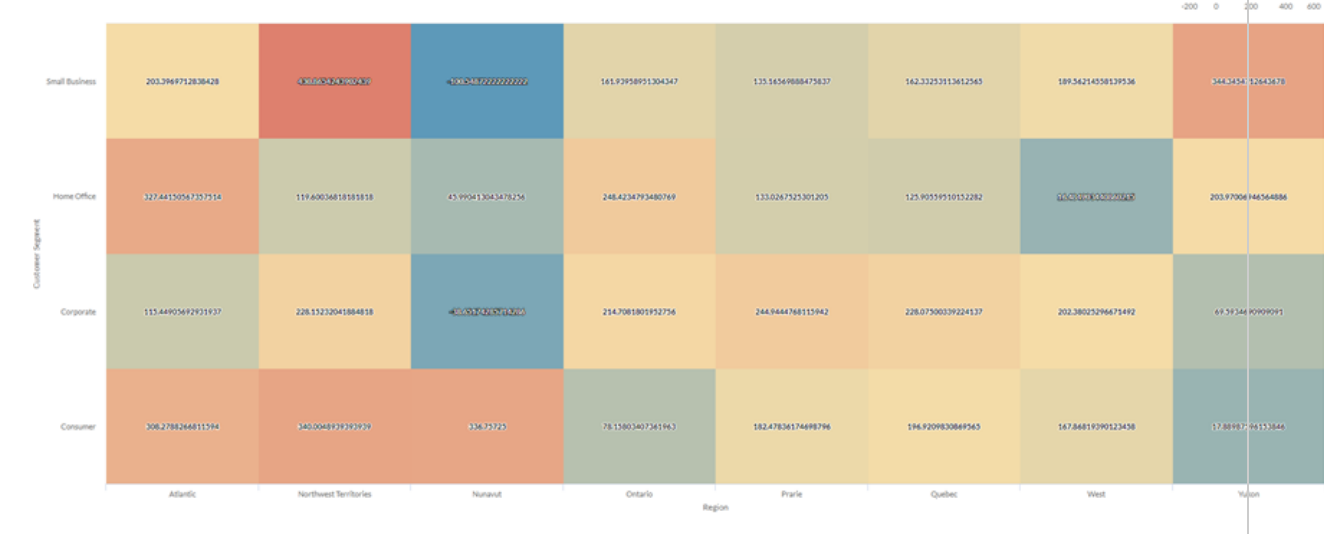

#### Stepped Heat map chart

You need to examine the relationship between shipping method and product category for your company. You are looking for a simple analysis that groups average shipping cost into three bins: low, medium, and high.

To visualize this relationship, you create a stepped heat map with three steps. Values are grouped into the corresponding bins based on the step thresholds:

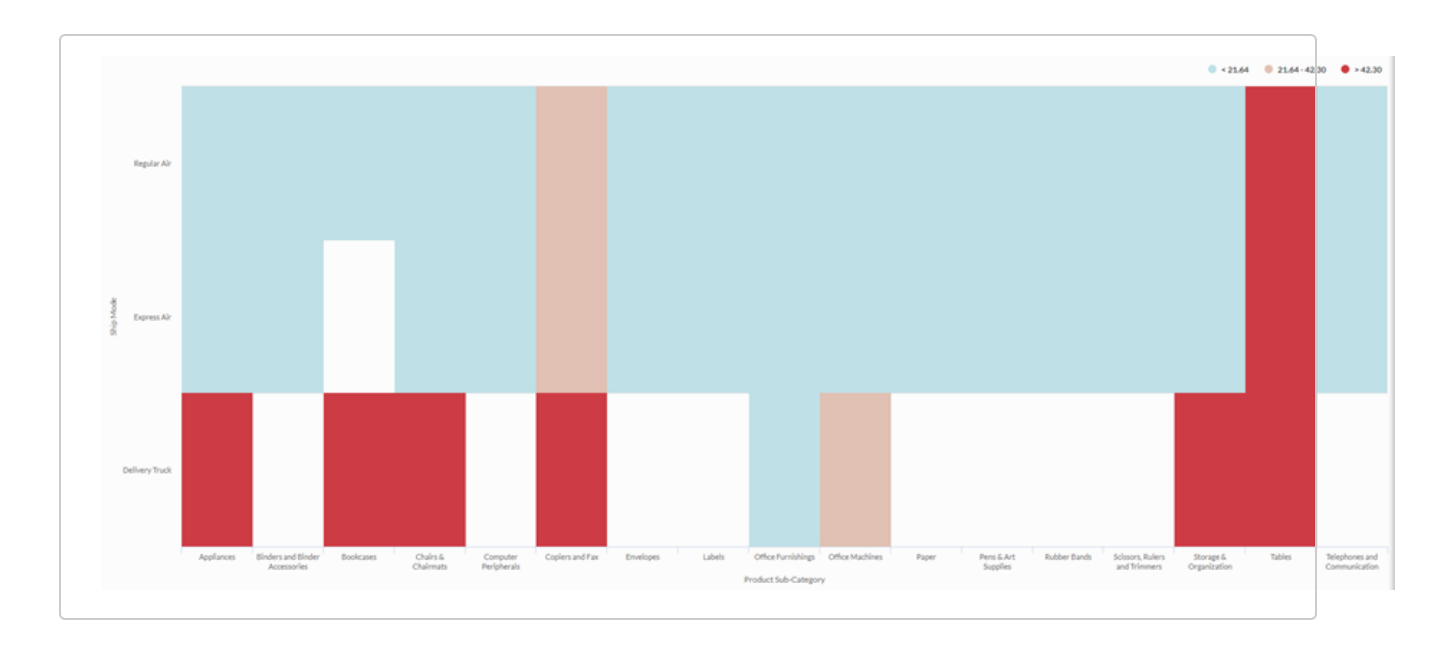

### Data configuration settings

On the Configure panel, click Data and configure the following settings:

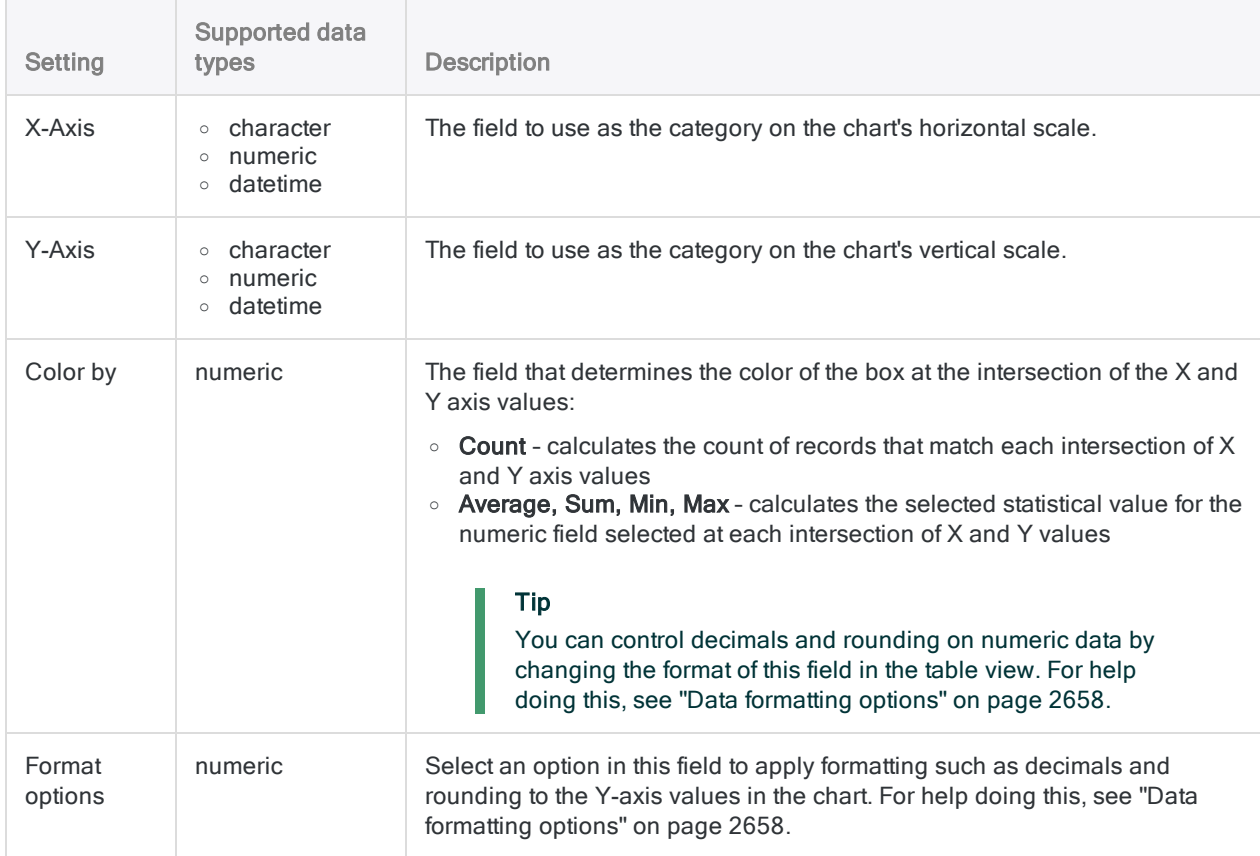
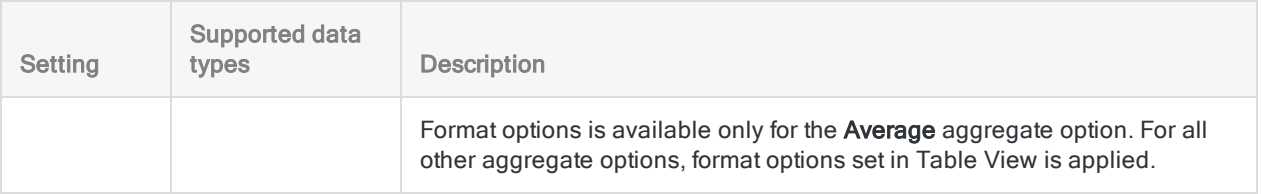

## Chart display settings

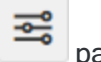

On the Configure panel, click Display and configure the following settings:

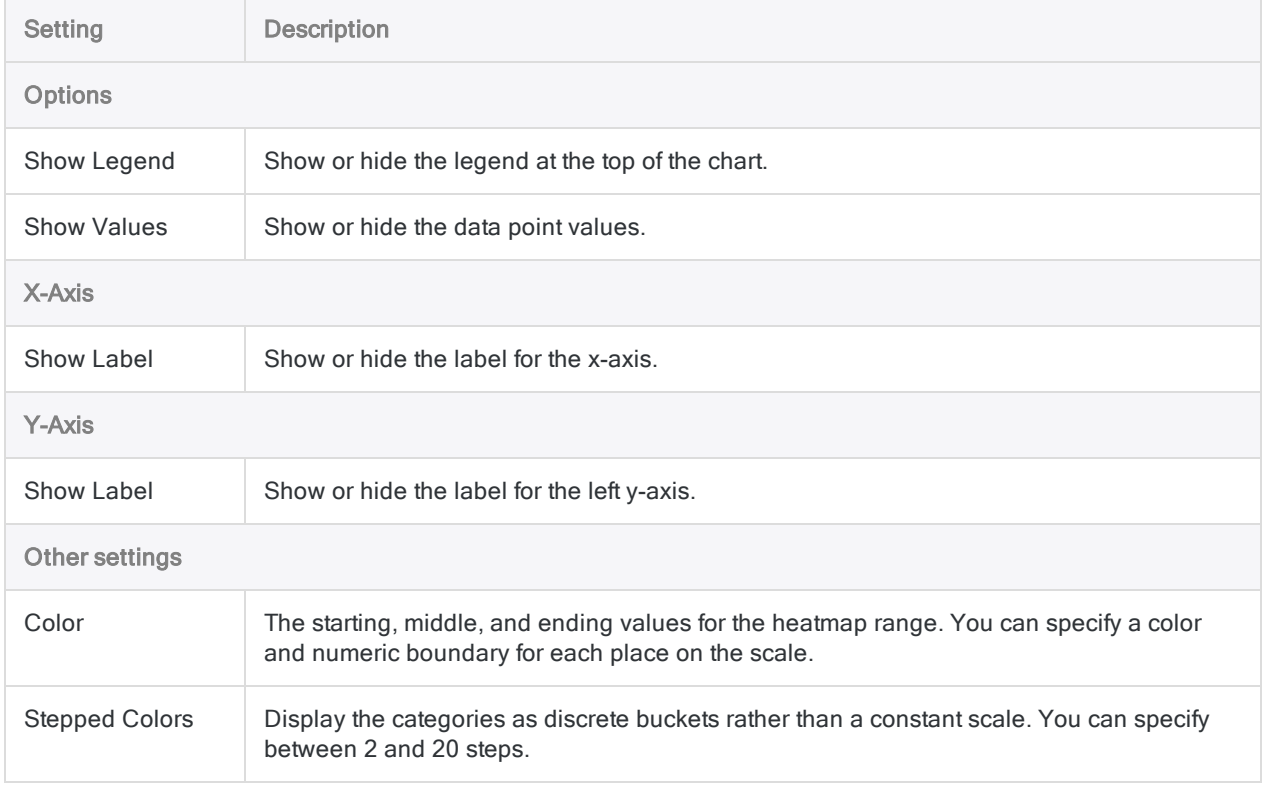

Published 5/6/2021 © 2021 ACL Services Ltd. dba Galvanize. We are a **[Diligent](https://www.diligent.com/)** brand.

# **Statistics**

Statistics provide an overview of the data in a table that you can use to identify trends or irregularities.

## Data configuration settings

When you configure statistics, you select one or more table fields to use. If any filters are applied to the selected fields, the calculations reflect these filters.

## Calculation terms per data type

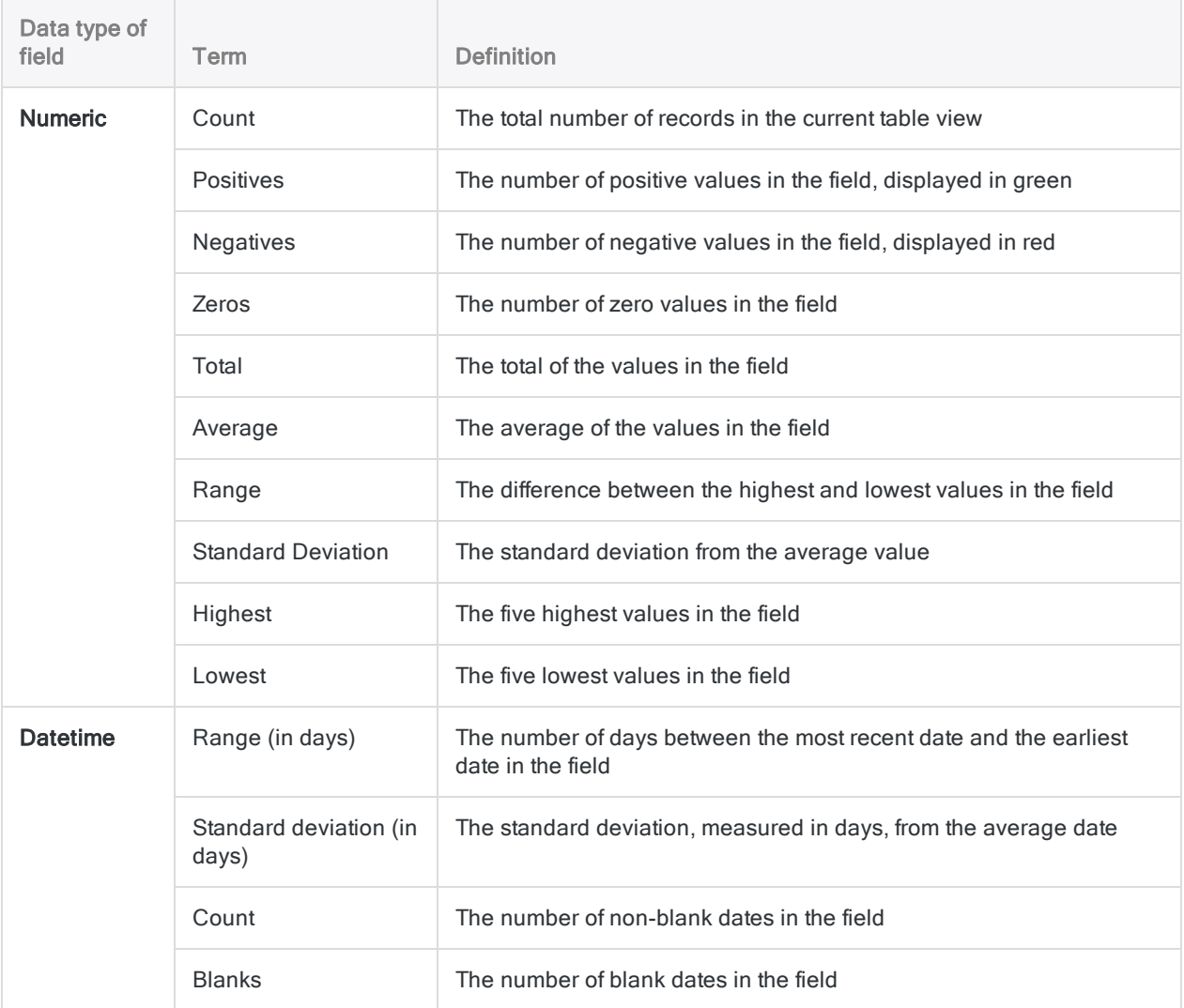

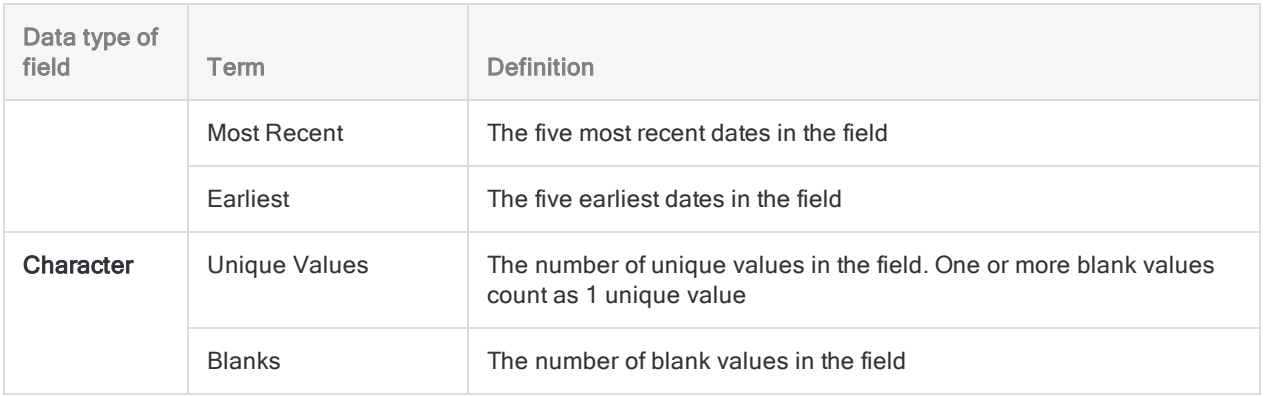

### Example

### Statistics for numeric, datetime, and character fields

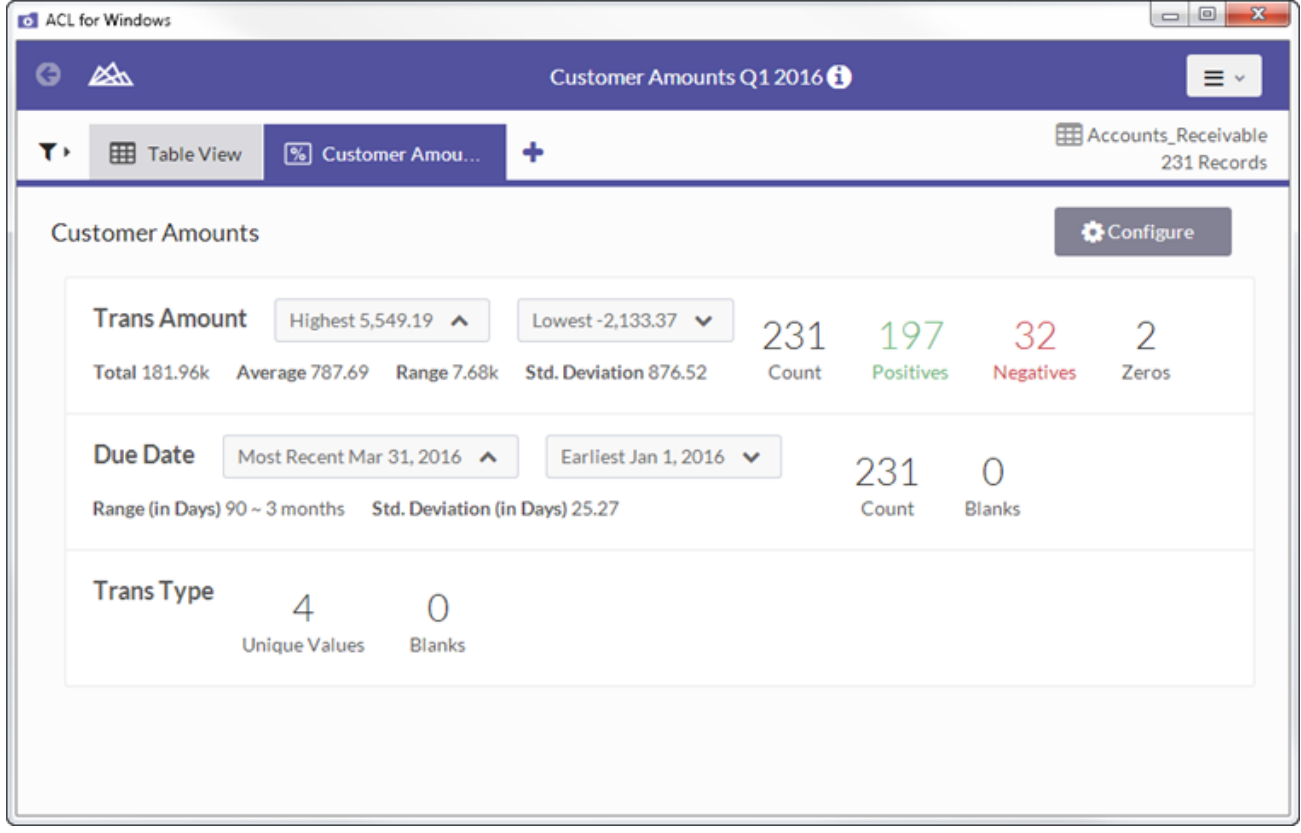

# Summary table

Summary tables group records on unique values in one or more key fields and then perform a count for the number of matching records. You can further drill into the summary by selecting a column and producing a crosstab. Once you define the summary, you can also select numeric fields to subtotal.

### Tip

Summary tables most effective when you are comparing a limited number of categories.

### When do you use it?

### Frequency summaries

Select row key fields only and summarize tables to view the frequency of values across each unique combination of key fields.

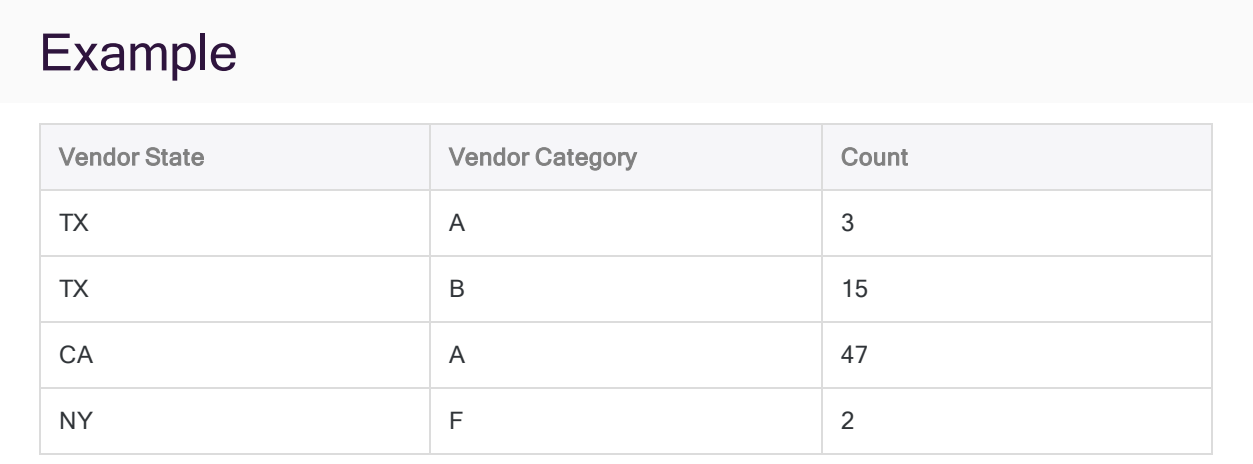

### Cross-tabular summaries

Select row key fields as well as a column and create a crosstab that summarizes the relationship between two categorical variables by depicting the number of times each of the possible category combinations occurred in the data.

### Example

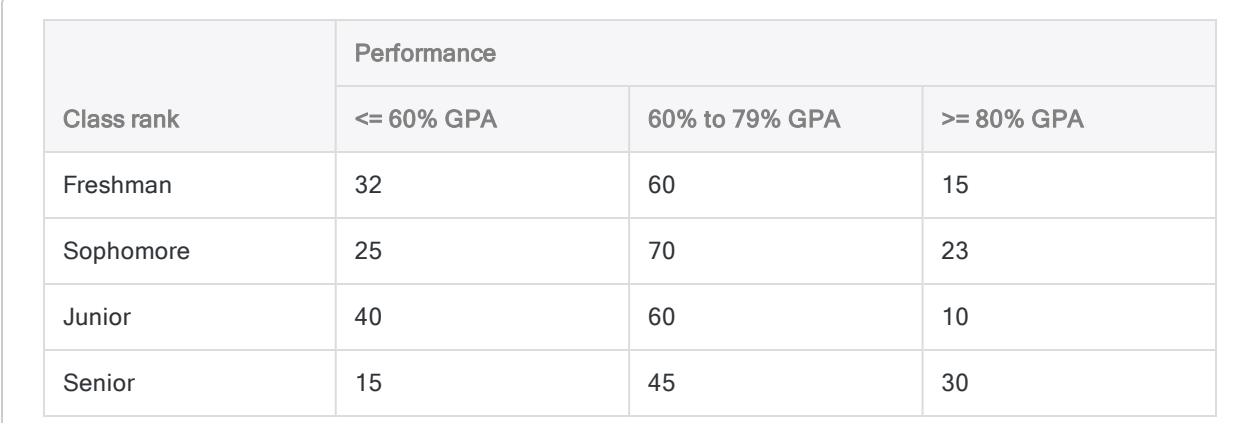

### **Subtotals**

Include values in the summary to find the sum of a numeric field for each of the possible category combinations in your data.

### Data configuration settings

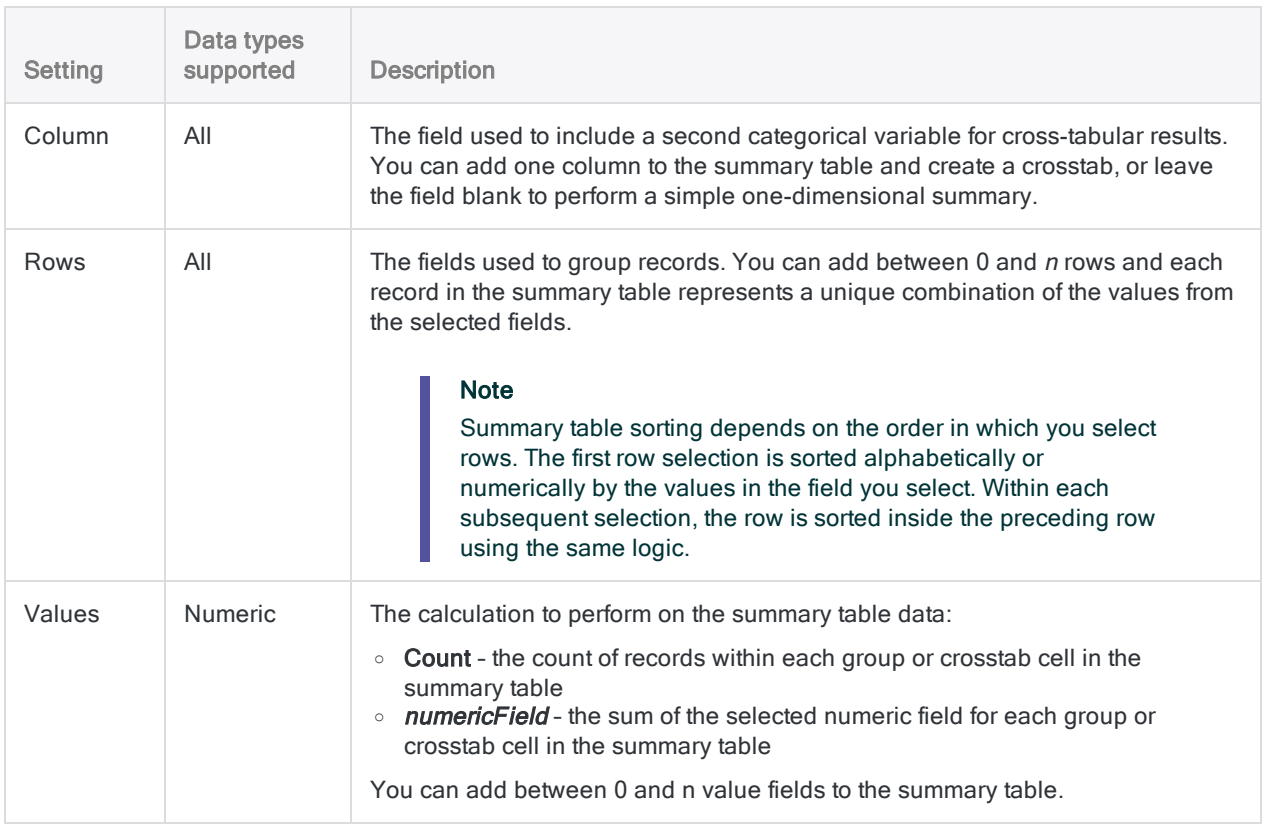

## Example

You are performing an analysis of inventory data and you need to review information about unit costs and quantities for different vendors in your vendor list. You are also interested in seeing how these numbers break down across product class and vendor city.

To capture this information in a single view, you create a summary table with the following settings:

- Column Product Class
- Rows Vendor City and Vendor Name
- Values Unit Cost and Quantity on Hand

The table summarizes the vendor data into the crosstab you defined and performs sum calculations for unit cost and quantity values. Rows are sorted first by Vendor City and then by Vendor Name inside each city:

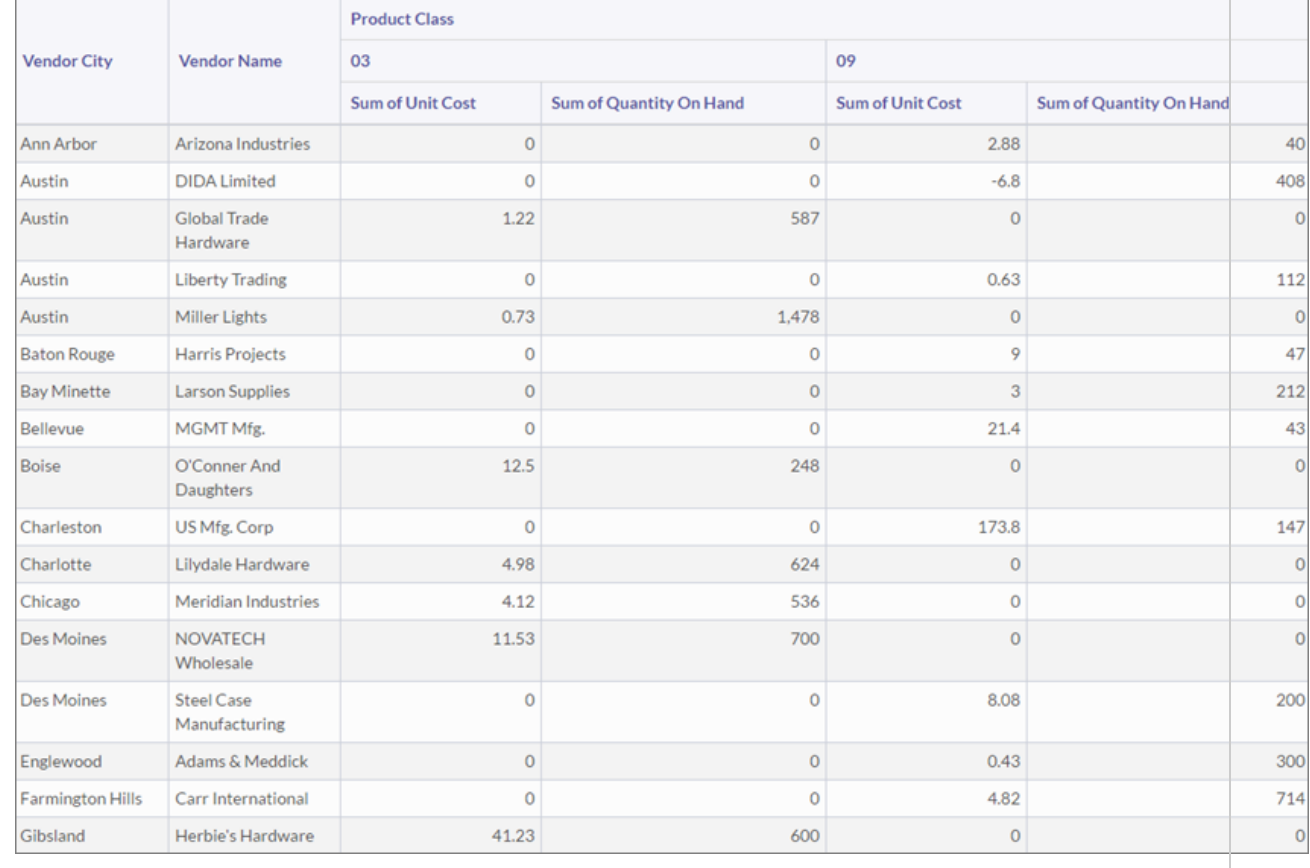

## Treemap chart

Treemaps display hierarchical, tree-structured data as a set of nested rectangles. Each group is given a rectangle, which is then tiled with smaller rectangles representing sub-groups. Size and color are used to show separate numeric dimensions of the data.

## When do you use it?

Use treemaps when working with large amounts of data that is hierarchically structured. When color and size are correlated, treemaps can help identify patterns that would otherwise be difficult to see.

Treemaps are also effective at legibly displaying large volumes of information in a single screen. Viewers can then drill into a specific category to explore further.

**Note** 

Treemaps support up to two levels of grouping at this time.

## **Examples**

### Car makes and models

You have a table that contains an inventory of cars. You want to visualize the count of car models within each make to get an overview of the inventory.

To visualize this data, you use a treemap and:

- group the data by make, and then by model
- set Size by to the count of vehicles

Based on the results, you can see how the inventory is distributed across makes and models:

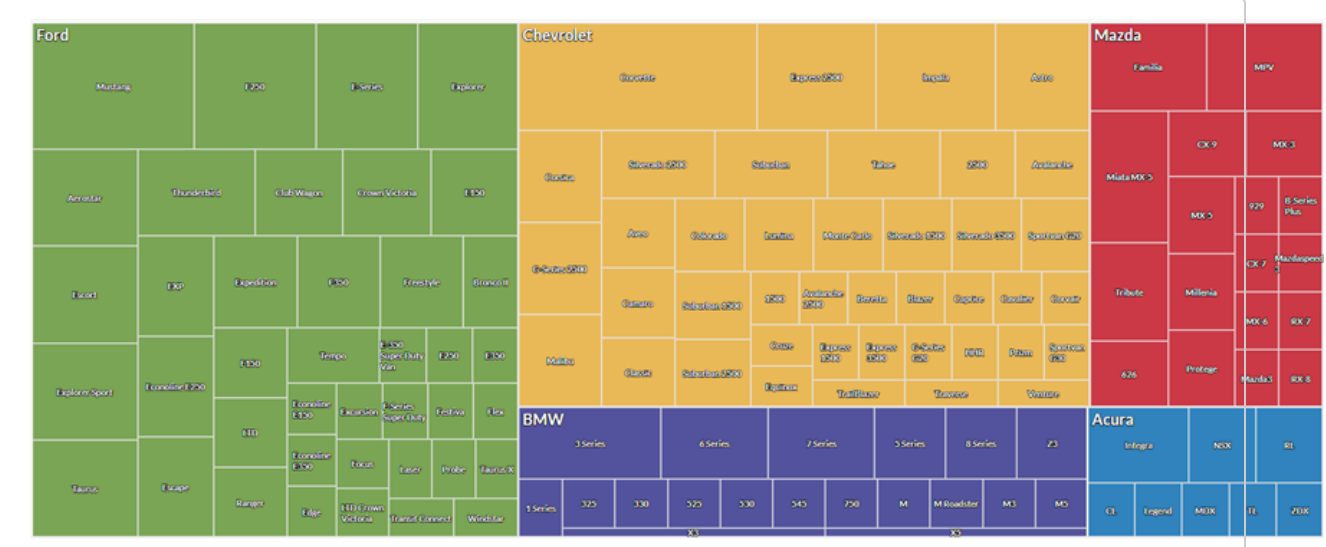

### Transaction totals by state and city

You have a table that contains transactions across multiple states and cities in the United States of America. As part of your analysis, you want to visualize the total transaction amount by state and by city within each state.

To visualize this data, you use a treemap and:

- group the data by state, and then by city
- set Size by to the sum of transactions

Based on the results, you can see a pattern start to emerge for the aggregate transaction amount within these groups:

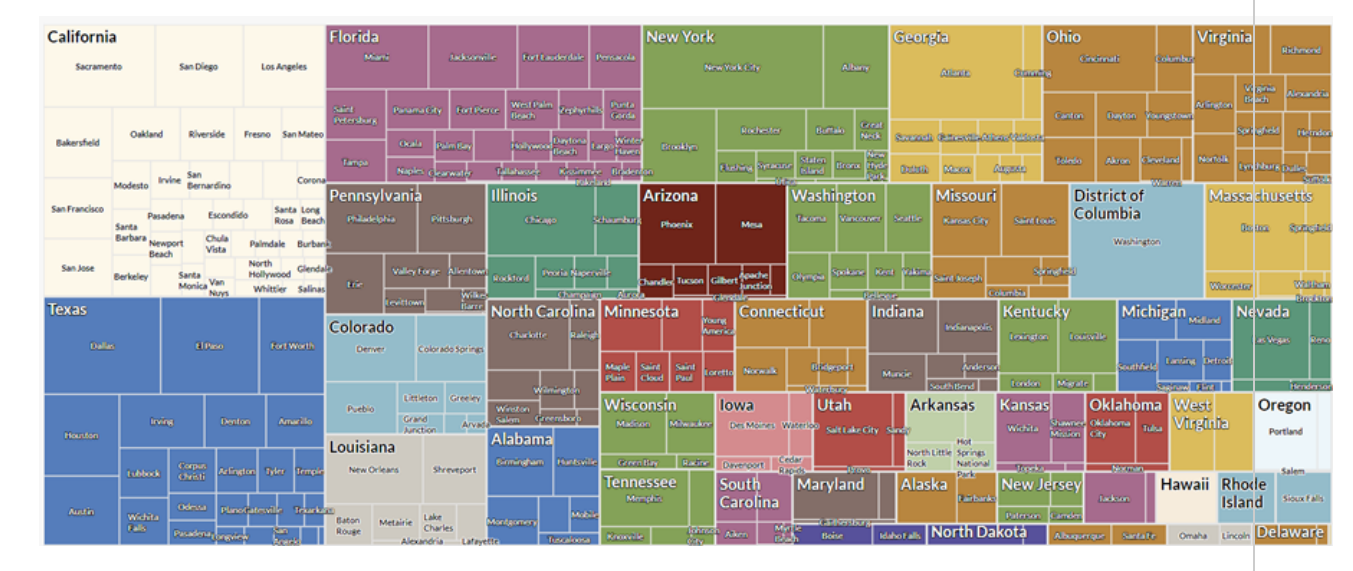

### Transaction counts and totals by state and city

You have a table that contains transactions across multiple states and cities in the United States of America. As part of your analysis, you want to visualize the count of transactions and the total transaction amount by state and by city within each state.

To visualize this data, you use a treemap. You group the data by state, and then by city. You also use the following additional settings:

- Size by count
- Color by sum of transactions

Based on the results, you can determine how transactions are distributed across different city and state combinations, and see a pattern start to emerge for the aggregate transaction amount within these groups:

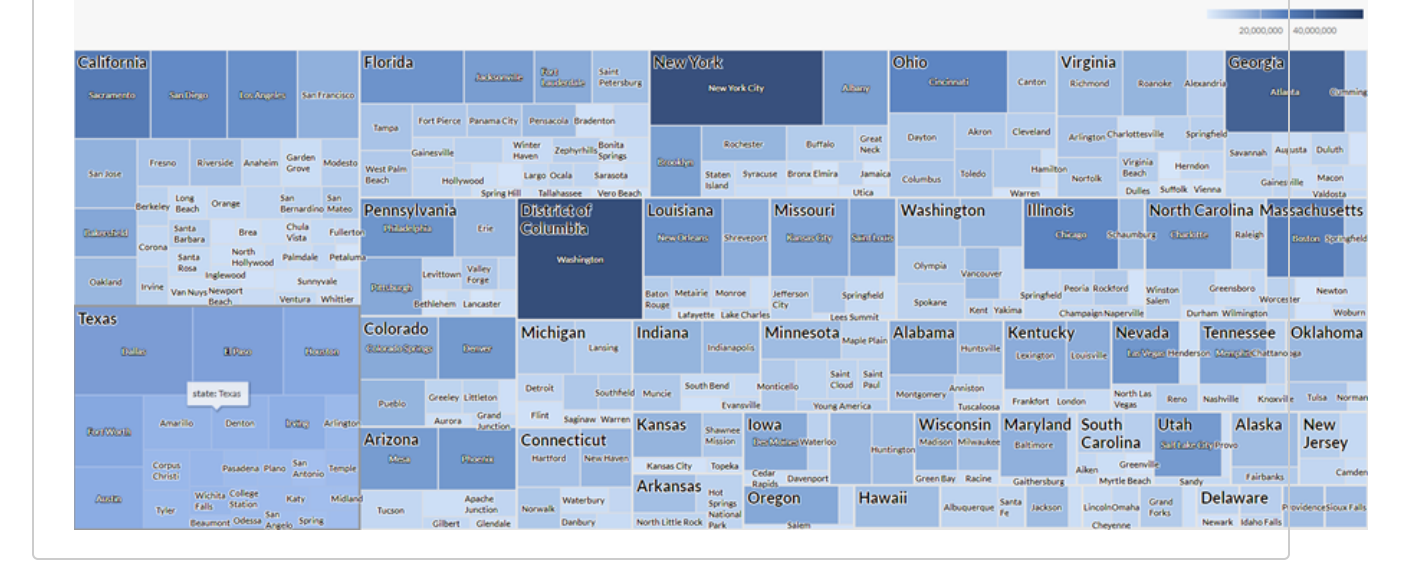

### Data configuration settings

On the Configure panel, click Data and configure the following settings:

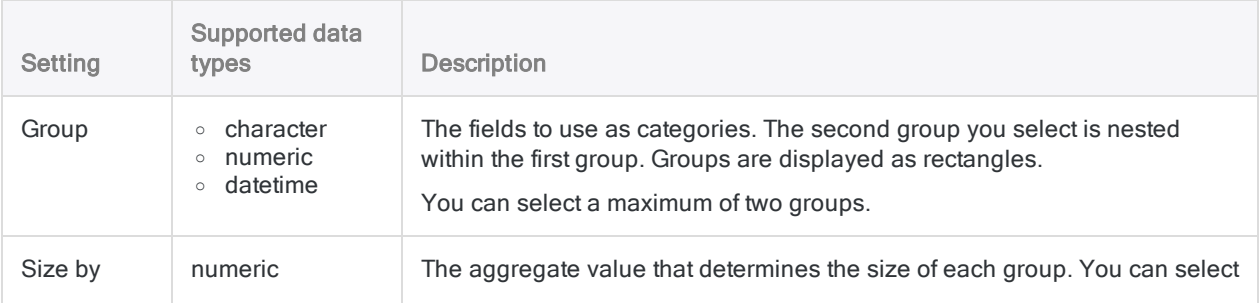

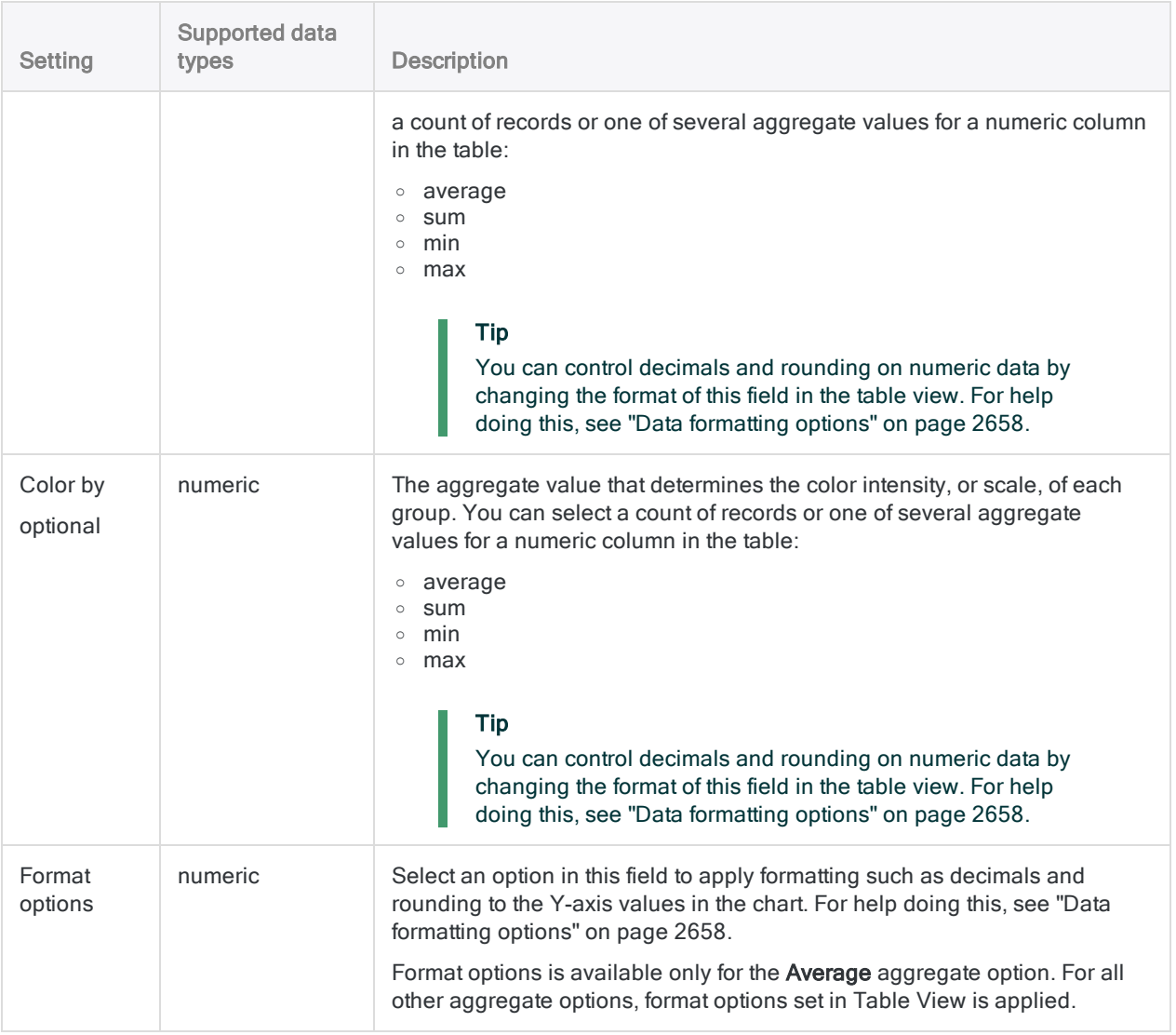

## Chart display settings

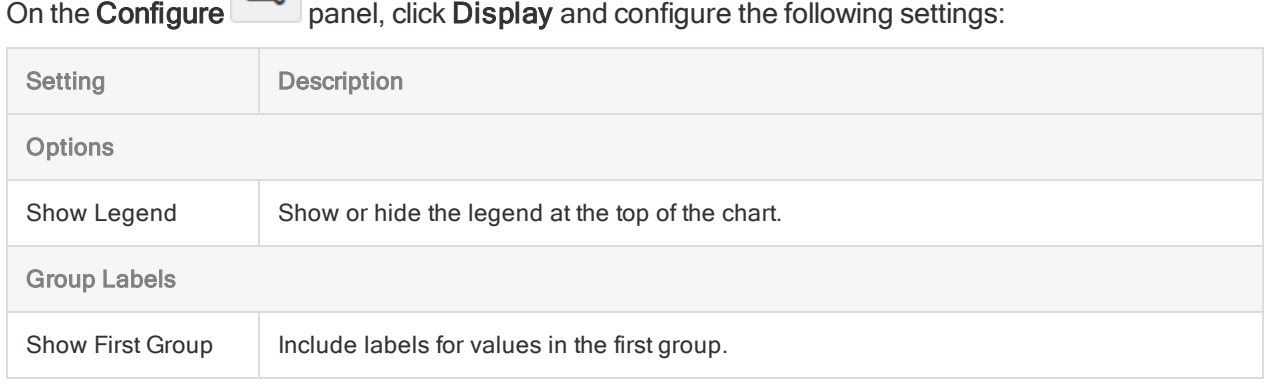

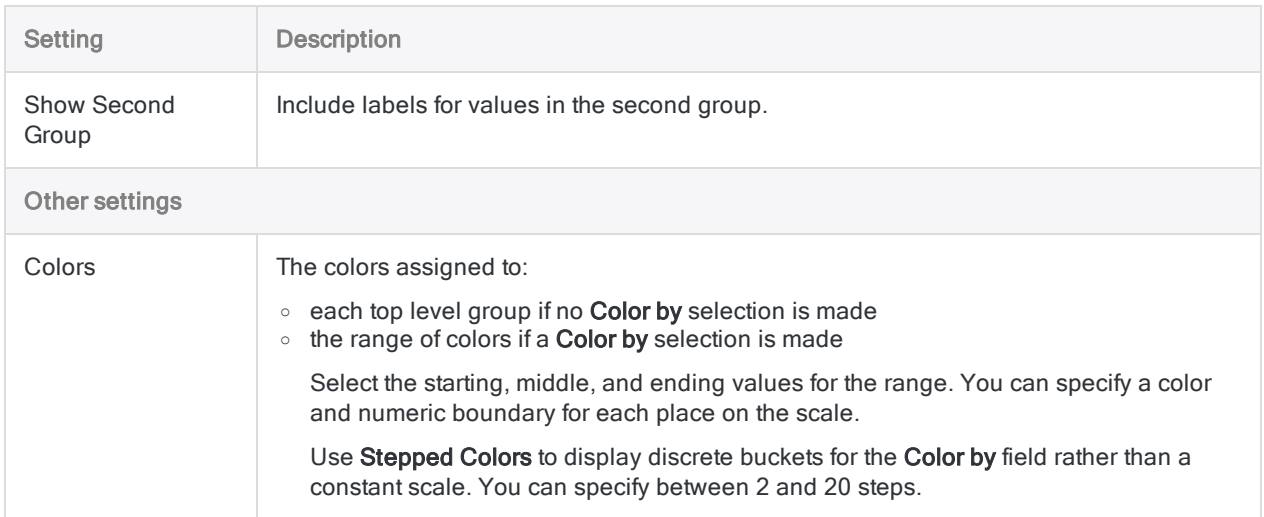

# Working with Analytics Exchange

### **Note**

Galvanize will end support for Analytics Exchange on January 1, 2023. [Learn](https://help.highbond.com/helpdocs/highbond/en-us/Default.htm#cshid=end-of-support-announcements) more or [upgrade](https://help.highbond.com/helpdocs/highbond/en-us/Default.htm#cshid=rob-ax-to-robots-migration-guide) to Robots.

You can connect to AX Server from Analytics. The component of AX Server you are connecting to is a Windows service called AX Connector.

To connect, you need to use a server profile, which includes connection information for the server, such as the hostname or IP address for the computer where AX Server is located, and the username and password required to access the server. If Analytics and AX Client are both installed on your computer, the required server profile is automatically created.

You can create as many server profiles as you require, but you can only connect to one server at a time. When a connection is made to a server, that server becomes the active server, and any server tables or local tables that are already open in Analytics are closed.

Analytics automatically connects to AX Server when you:

- Open a table linked to a file on the server.
- $\bullet$  Link a table to a file on the server.
- Define a new table from a server profile using the Data Definition Wizard.

Analytics automatically disconnects from AX Server when:

- You close and exit Analytics.
- Communications between Analytics and AX Server fail for any reason.
- The connection to AX Server is inactive for a period of time. The server timeout value is configured on the server.

If you want to access database tables using Analytics server tables, you also need to create a database profile, which includes the information required to connect to the database, such as the database type and the user account to use to access the database. Connections to Oracle, SQL Server, and IBM DB2 are supported on Windows using database profiles.

# Guidelines for working with server tables

### Note

Galvanize will end support for Analytics Exchange on January 1, 2023. [Learn](https://help.highbond.com/helpdocs/highbond/en-us/Default.htm#cshid=end-of-support-announcements) more or [upgrade](https://help.highbond.com/helpdocs/highbond/en-us/Default.htm#cshid=rob-ax-to-robots-migration-guide) to Robots.

- Analytics projects that contain server tables can be shared by multiple users if all users configure Analytics with the same server profile and database profile information.
- Joins and relations that include more that one Analytics table can only be performed if the Analytics tables are located on the same computer. You cannot join or relate local Analytics tables with server tables.

## Enabling server connections

### **Note**

Galvanize will end support for Analytics Exchange on January 1, 2023. [Learn](https://help.highbond.com/helpdocs/highbond/en-us/Default.htm#cshid=end-of-support-announcements) more or [upgrade](https://help.highbond.com/helpdocs/highbond/en-us/Default.htm#cshid=rob-ax-to-robots-migration-guide) to Robots.

Analytics has a preference setting for turning on or off support for connecting to Galvanize server products. This setting is turned on by default. If it has been turned off, and you require access to this functionality, you can turn it back on by completing the following procedure.

The preference setting controls whether the menu items in the **Server** menu are enabled or not. You need to restart Analytics in order to make this change, so you should save and close any open Analytics projects before you begin.

To enable connections to a server:

- 1. Select Tools > Options.
- 2. Click the **Interface** tab.
- 3. Select the Enable Server integration checkbox.
- 4. Click OK.

Analytics displays a message box indicating that you must restart the application before the changes will take effect.

- 5. Click OK.
- 6. Select File > Exit to close Analytics.

The next time you start Analytics the menu items in the Server menu will be enabled.

# Server profiles

### **Note**

Galvanize will end support for Analytics Exchange on January 1, 2023. [Learn](https://help.highbond.com/helpdocs/highbond/en-us/Default.htm#cshid=end-of-support-announcements) more or [upgrade](https://help.highbond.com/helpdocs/highbond/en-us/Default.htm#cshid=rob-ax-to-robots-migration-guide) to Robots.

Server profiles store the information required for Analytics to connect to a server. You need to create a separate server profile for each server that you want to connect to.

You can also create more than one profile for a server, if you need to use different user accounts to access the server for particular data sources.

## The Analytics Exchange server profile

If your company is an Analytics Exchange customer, and if Analytics and AX Client are both installed on your computer, the server profile required to connect from Analytics to AX Server is created automatically. After you use AX Client to log in to AX Server for the first time, a profile called "Analytics Exchange" is automatically created in the list of server profiles in Analytics.

## Sharing projects that use server profiles

If you want to share Analytics projects that include server tables that reference particular server profiles, each user must create a server profile with the same name and settings.

When you create an Analytics project with tables that are linked to server data, these tables are also linked to the server profile that was used to make the connection. Each user who wants to use this Analytics project must create a server profile with an identical name and settings. The server profile is stored in the Windows registry on each user's computer.

The Prefix path specified in the server profile determines the default location where files are created on the server. Each user that specifies a particular **Prefix** location must have write access to that folder.

### Create a server profile

Before you create a server profile, you need to get the required server settings from your system administrator.

If more than one user is sharing an Analytics project, you must make sure each of them uses the same profile name, and has the same host and port settings, for each server profile used in the project. Each user can specify their own login credentials in the server profile, but they must have the appropriate security rights assigned.

Show me how

- 1. Select Server > Server Profiles.
- 2. Click New.
- 3. In Add New Profile, complete the following steps:
	- a. Enter a descriptive name in Profile Name.

The profile name can have up to 50 alphanumeric characters, including spaces. If spaces are used, the profile name must be enclosed in quotation marks if you reference the profile name in an Analytics command.

- b. If you want to copy the settings from an existing profile to the new profile, select the appropriate profile from the Copy Settings From drop-down list.
- c. Click OK.
- 4. Enter the connection details for the server by completing the following fields:
	- Use Integrated Windows Authentication If your company is an Analytics Exchange customer, and AX Server is configured to use Integrated Windows Authentication, select this checkbox to use your Windows account information to automatically log in.
	- $\circ$  User ID The user ID required to log on to the server. This text box is disabled if Use Integrated Windows Authentication is selected.
	- Password (Optional) The password required to log on to the server. This text box is disabled if Use Integrated Windows Authentication is selected.

### Note

You are not required to save your password with the profile. If you choose not to save your password, Analytics prompts you for it the first time you use the server profile each session. Analytics retains the password for the remainder of the session only.

- $\circ$  Prefix The file path for your working directory on the server. For example: C:\ACL\MonthEndAnalysis
- $\circ$  Host Name The hostname or IP address of the server to connect to. If you selected the Use Integrated Windows Authentication checkbox, you must specify the full hostname for the server. For example: ax.example.com
- $\circ$  Port The port to use to connect to the server. The default value is 10000.
- 5. If necessary, select either of the following options:
	- Encryption Encrypts network communications between Analytics and the server using a secure 32-bit encryption algorithm. This option is selected by default, but encrypting all data may noticeably slow down communications. Deselect this option if encrypted communication is not required.
	- o Compression Compresses data sent between Analytics and the server. Compressing data speeds up transmission time, even if the data is encrypted. Depending on the type of data being transferred, compression may be as high as 10:1. However a compression ratio of 3:1 is characteristic of most data.
- 6. Click Save.
- 7. If you entered a password, click OK to save the password with the profile.

#### 8. Click Close.

After you complete these steps you can connect to the server. If you are connecting to AX Server, you must create database profiles for any SQL Server, Oracle, or IBM DB2 databases you want to connect to using the server profile you have configured.

### Modify a server profile

You can modify an existing server profile whenever settings such as your password or the location of the server change.

Show me how

- 1. Select Server > Server Profiles.
- 2. Select the server profile you want to modify from the Profile Name drop-down list.
- 3. Update the information in any of the following fields, as necessary:
	- o Use Integrated Windows Authentication If your company is an Analytics Exchange customer, and AX Server is configured to use Integrated Windows Authentication, select this checkbox to use your Windows account information to automatically log in.
	- $\circ$  User ID The user ID required to log on to the server. This text box is disabled if Use Integrated Windows Authentication is selected.
	- Password (Optional) The password required to log on to the server. This text box is disabled if Use Integrated Windows Authentication is selected.

#### **Note**

You are not required to save your password with the profile. If you choose not to save your password, Analytics prompts you for it the first time you use the server profile each session. Analytics retains the password for the remainder of the session only.

- $\circ$  Prefix The file path for your working directory on the server.
- $\circ$  Host Name The hostname or IP address of the server to connect to. If you selected the Use Integrated Windows Authentication checkbox, you must specify the full hostname for the server. For example: ax.example.com
- $\circ$  Port The port to use to connect to the server. The default value is 10000.
- Encryption Encrypts network communications between Analytics and the server using a secure 32-bit encryption algorithm.
- Compression Compresses data sent between Analytics and the server.
- 4. Click Save.
- 5. If you entered a password, click OK to save the password with the profile.
- 6. Click Close.

### Delete a server profile

You can delete server profiles you no longer need. However, before you delete a server profile, you should ensure that none of the database profiles associated with the server profile are being used. Any database profiles that have the server profile you are deleting specified in the Server Profile drop-down list are also deleted.

If you want to retain a database profile linked to a server profile you are deleting, you need to link the database profile to a different server profile in the **Database Profiles** dialog box.

Show me how

- 1. Select Server > Server Profiles.
- 2. Select the Server Profile you want to delete from the Profile Name drop-down list.
- 3. Click Delete.
- 4. Click OK in the confirmation dialog box.

The server profile is deleted along with any associated database profiles.

## Database profiles

### **Note**

Galvanize will end support for Analytics Exchange on January 1, 2023. [Learn](https://help.highbond.com/helpdocs/highbond/en-us/Default.htm#cshid=end-of-support-announcements) more or [upgrade](https://help.highbond.com/helpdocs/highbond/en-us/Default.htm#cshid=rob-ax-to-robots-migration-guide) to Robots.

Database profiles are used to connect directly from AX Server to databases running on Microsoft SQL Server, Oracle, or IBM DB2 database servers. Using a database profile to connect to a database allows you to access database tables using the Data Definition Wizard in Analytics, or retrieve server data from Analytics Exchange analytics.

# <span id="page-2719-0"></span>Creating database profiles

### **Note**

Galvanize will end support for Analytics Exchange on January 1, 2023. [Learn](https://help.highbond.com/helpdocs/highbond/en-us/Default.htm#cshid=end-of-support-announcements) more or [upgrade](https://help.highbond.com/helpdocs/highbond/en-us/Default.htm#cshid=rob-ax-to-robots-migration-guide) to Robots.

Database profiles are used to connect AX Server to an Oracle, IBM DB2, or Microsoft SQL Server database. You need to create the server profile that connects Analytics to AX Server before you can create an associated database profile.

The database profile does not need to connect to a database located on the same server as AX Server, but it does need to be accessible from the server where AX Server is installed. For example, when connecting to Microsoft SQL Server, the database engine can be located on any accessible server on the network, but the ODBC connection used by the database profile must be configured on the server where AX Server is installed.

You can create database profiles for any Oracle, DB2, or SQL Server database you want to directly access using AX Server. Direct database access means that each time you open a server table in Analytics a query is run against the database and current data is transferred between AX Server and Analytics, and is then displayed in the active Analytics view for the table. This differs from most other types of data access in Analytics where data is copied into an intermediate data file (.fil) before being displayed in Analytics, and the data file is not updated unless you explicitly refresh the contents of the file.

### Note

Contact your systems administrator or database administrator if you are unsure of the settings you need to enter, or if you are unable to connect to the data source.

To create a database profile:

- 1. Select Server > Database Profiles.
- 2. Click New.
- 3. In Add New Profile, enter a name in Profile Name, and optionally select an existing profile in the Copy Settings From drop-down list to pre-populate the Database Profiles dialog box with settings from the existing profile, and click OK.
- 4. In the Server Profile drop-down list, select the server profile you want to associate with the database profile.
- 5. Select the appropriate database (Oracle, DB2, or SQLServer) from the Type drop-down list.
- 6. Enter the user ID required to access the database in User ID.
- 7. (Optional) Enter the password required to access the database in Password.
- 8. Enter the name of the database to connect to in Service Name.
- 9. Click Save. If you entered a password, Analytics displays a message box asking you to confirm whether you want to save the password with the profile.
	- $\circ$  To save the password with the profile, click OK.
	- $\circ$  To return to the **Profile** dialog box and remove the password, click **Cancel**.

### Note

If you chose not to save your password with the profile, you must enter it each time Analytics attempts to establish a connection to the data source.

10. Click Close.

# Modifying database profiles

### **Note**

Galvanize will end support for Analytics Exchange on January 1, 2023. [Learn](https://help.highbond.com/helpdocs/highbond/en-us/Default.htm#cshid=end-of-support-announcements) more or [upgrade](https://help.highbond.com/helpdocs/highbond/en-us/Default.htm#cshid=rob-ax-to-robots-migration-guide) to Robots.

You can modify an existing database profile whenever your settings, such as your password or the name of the database, change.

To modify a database profile:

- 1. Select Server > Database Profiles.
- 2. Select the database profile you want to modify from the Profile Name drop-down list.
- 3. If the server you want to connect has changed, select the correct server profile from the Server Profile drop-down list.
- 4. Update the information in any of the following fields, as necessary:
	- Type Specify the type of database to connect to.
	- o User ID The user account to use to access the database.
	- Password (Optional) The password required to access the database.
	- Service Name The name of the database to connect to.
- 5. Click Save. If you entered a password, Analytics displays a message box asking you to confirm whether you want to save the password with the profile. Click OK to save the password with the profile.

#### **Note**

If you do not save your password with the profile, you will be prompted to enter it each time Analytics attempts to establish a connection to the database.

6. Click Close.

# Deleting database profiles

### **Note**

Galvanize will end support for Analytics Exchange on January 1, 2023. [Learn](https://help.highbond.com/helpdocs/highbond/en-us/Default.htm#cshid=end-of-support-announcements) more or [upgrade](https://help.highbond.com/helpdocs/highbond/en-us/Default.htm#cshid=rob-ax-to-robots-migration-guide) to Robots.

You can delete database profiles you no longer need. However, before you delete a database profile, you should ensure that it is no longer being used by tables in any of the projects on the workstation or server.

When you attempt to delete a database profile, Analytics displays a message indicating that deleting the profile will affect tables defined with the profile. The table and the database profile used to create it are linked because the name of the database profile is stored in the table layout. If this profile cannot be found, Analytics prompts the user to select a new profile. If the user selects a profile with more restricted access rights the Analytics table may not display the same results as when the original profile was used.

To delete a database profile:

- 1. Select Server > Database Profiles.
- 2. Select the database profile you want to delete from the Profile Name drop-down list.
- 3. Click Delete.
- 4. Click Yes in the confirmation dialog box.

# <span id="page-2723-0"></span>Verifying database profiles

### **Note**

Galvanize will end support for Analytics Exchange on January 1, 2023. [Learn](https://help.highbond.com/helpdocs/highbond/en-us/Default.htm#cshid=end-of-support-announcements) more or [upgrade](https://help.highbond.com/helpdocs/highbond/en-us/Default.htm#cshid=rob-ax-to-robots-migration-guide) to Robots.

You can use the Verify command to test the connection to the database. Analytics attempts to connect to the database using the settings you have entered for the database profile and displays a message box indicating whether the attempt succeeded or failed. If the connection failed, check to ensure that you have entered all required settings correctly, and then check with your systems administrator to ensure that you have the necessary network and database security rights to access the database.

To verify a database profile:

- 1. Select Server > Database Profiles.
- 2. Select the database profile you want to verify from the **Profile Name** drop-down list.
- 3. Click Verify.
- 4. If the Server Profile Password dialog box is displayed, enter the password for your server profile and click OK.
- 5. If the Database Profile Password dialog box is displayed, enter the password for your database profile and click OK.
- 6. An ACL Analytics dialog box is displayed with a message indicating whether the connection to the database succeeded or failed. Click OK to close the dialog box.
- 7. Click Close.

## Export database profiles

### **Note**

Galvanize will end support for Analytics Exchange on January 1, 2023. [Learn](https://help.highbond.com/helpdocs/highbond/en-us/Default.htm#cshid=end-of-support-announcements) more or [upgrade](https://help.highbond.com/helpdocs/highbond/en-us/Default.htm#cshid=rob-ax-to-robots-migration-guide) to Robots.

You can export database profiles to a location on the local workstation, or directly to a server. Exported database profiles must be saved with a .dbp file extension.

- 1. Select Server > Database Profiles.
- 2. Select the database profile you want to export from the Profile Name drop-down list.
- 3. Click Export.
- 4. In Select File Location, select one the following options:
	- Client Select this option to export the database profile to a local folder on you computer.
	- $\circ$  Server Select this option, and choose the appropriate server profile from the drop-down list, to export the database profile to a folder on a server. The default folder to export to is the **Prefix** folder specified for the server profile.
- 5. In Export Database Profile, select the directory to export the profile to, enter the filename for the database profile you are exporting with a .DBP file extension (for example, MyProfile.DBP), and then click Save.
- 6. Click OK in the confirmation dialog box.

# Running analytic scripts that use a database profile

### **Note**

Galvanize will end support for Analytics Exchange on January 1, 2023. [Learn](https://help.highbond.com/helpdocs/highbond/en-us/Default.htm#cshid=end-of-support-announcements) more or [upgrade](https://help.highbond.com/helpdocs/highbond/en-us/Default.htm#cshid=rob-ax-to-robots-migration-guide) to Robots.

To run analytic scripts on AX Server that connect directly to a database server using a database profile, you must first export the database profile from Analytics and then import the file into the Related Files folder of the associated analysis app on AX Server.

### **Prerequisites**

- On AX Server, configure direct database access for the specific database server you are using. For more information, see Direct database access for AX [Connector](http://help.highbond.com/helpdocs/analytics-exchange/current-version/administrator-guide/en-us/Default.htm#cshid=configure-direct-db)
- In Analytics, create and verify a database server profile. For more information, see:
	- "Creating database profiles" on [page 2720](#page-2719-0)
	- "Verifying database profiles" on [page 2724](#page-2723-0)

### Export the database server profile from **Analytics**

- 1. In Analytics, select Server > Database Profiles.
- 2. From the **Profile Name** list, select the correct database profile and click **Export**.
- 3. In the Select File Location dialog box, select Client and click OK.
- 4. In the Export Database Profile dialog box, select the directory to export the profile to, enter the filename for the database profile you are exporting, and then click Save.
- 5. In the confirmation dialog box, click OK.

### Import the database server profile (.DBP file) into AX Server

- 1. In AX Client, in the **Server Explorer**, open the folder that contains the analytic script, right-click the Related Files sub-folder, and then click Import.
- 2. In the Select the Files to Import dialog box, navigate to the exported . DBP file on your local

computer and select Open.

3. Click Import.

## Declare the //FILE tag for the imported database profile

In the analytic header of the script that connects to the database, include the  $//FILE$  tag in the following format:

//FILE *databaseProfileFileName*.dbp

### What happens next?

When you run the analytic script on AX Server, the script can now use the database profile information stored in the Related Files folder to connect to your database. If the database profile information changes in the future, you must complete this procedure again and overwrite the .DBP file.

# Connecting to AX Server

### **Note**

Galvanize will end support for Analytics Exchange on January 1, 2023. [Learn](https://help.highbond.com/helpdocs/highbond/en-us/Default.htm#cshid=end-of-support-announcements) more or [upgrade](https://help.highbond.com/helpdocs/highbond/en-us/Default.htm#cshid=rob-ax-to-robots-migration-guide) to Robots.

In most cases, Analytics connects to AX Server as required. For example, when you open a server table, Analytics uses the server table and database profile used to define the table to connect to AX Server and open the table. You can also connect to AX Server manually whenever necessary.

To connect to AX Server:

- 1. Select Server > Connect.
- 2. In the Server Profiles dialog box, select the server you want to connect to from the Profile Name drop-down list.
- 3. Click Connect.
- 4. If you did not save a password with your profile, Analytics prompts you to enter a password. If required, enter your password in the Server Profile Password dialog box and click OK.

While the connection is being established, the Server Activity dialog is displayed listing the progress of you connection and any errors encountered. Once the connection is established, the Server Activity log closes, and Analytics displays the connection status in the lower left corner of the Server Profiles dialog box.

# Modifying Analytics server table queries

### **Note**

Galvanize will end support for Analytics Exchange on January 1, 2023. [Learn](https://help.highbond.com/helpdocs/highbond/en-us/Default.htm#cshid=end-of-support-announcements) more or [upgrade](https://help.highbond.com/helpdocs/highbond/en-us/Default.htm#cshid=rob-ax-to-robots-migration-guide) to Robots.

You can modify the WHERE and ORDER clauses for Analytics server tables when you need to adjust the query for a table defined from an Oracle, IBM DB2, or SQL Server database using a database profile. This means that you can change the data retrieved for the Analytics server table, without needing to redefine the table in the Data Definition Wizard.

To modify the query for a table:

- 1. If the table you want to edit the query for is open, you must close it before you can edit the query. To close a table, right-click the table in the Overview tab in the Navigator and select Close Table.
- 2. Right-click the table in the Overview tab in the Navigator and select Properties.
- 3. In the Table Properties dialog box, click the Edit Query tab.
- 4. Make any necessary changes in the WHERE clause and ORDER clause text boxes and click OK.

The next time you open the table the modified query will be used to select and order data from the database table(s).

## Disconnect from a server

### **Note**

Galvanize will end support for Analytics Exchange on January 1, 2023. [Learn](https://help.highbond.com/helpdocs/highbond/en-us/Default.htm#cshid=end-of-support-announcements) more or [upgrade](https://help.highbond.com/helpdocs/highbond/en-us/Default.htm#cshid=rob-ax-to-robots-migration-guide) to Robots.

You can manually disconnect from a server whenever necessary. If the Server Profiles dialog box is open, you can click the Disconnect button to close your connection. Otherwise, you need to use the Disconnect menu option as described below.

1. From the Analytics main menu, select Server > Disconnect.

If you are currently connected to a server the **Disconnect** dialog box displays the name of the server profile that is connected.

- 2. Click Disconnect to close the connection.
- 3. Click Close.

# Viewing server activity

### **Note**

Galvanize will end support for Analytics Exchange on January 1, 2023. [Learn](https://help.highbond.com/helpdocs/highbond/en-us/Default.htm#cshid=end-of-support-announcements) more or [upgrade](https://help.highbond.com/helpdocs/highbond/en-us/Default.htm#cshid=rob-ax-to-robots-migration-guide) to Robots.

The Server Activity dialog box displays information about connections between Analytics and a server.

• Server Results tab - displays the details of connection attempts between Analytics and a server

You can view the log entries to confirm that the connection was established, or to identify exactly where the error occurred if the connection failed.

• Connection and CPU time tab - displays the duration of connections to a server and the amount of server processing time allocated to the connection

This information can be useful for determining how long it takes to run a command, script, or analytic, and the server processing resources required.

## View the activity log

- 1. From the Analytics main menu, select Server > Activity Log.
- 2. Click Close when you have finished viewing the log information.

This page intentionally left blank

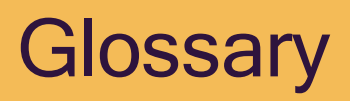

# Glossary of Galvanize product terms

The definitions in this glossary reflect the way the terms are used in Galvanize products, which in some cases may differ from the meaning of the terms in other contexts.

### A

### Academy

A Galvanize training resource that contains online courses, training content, and how-to tutorials.

### ACL connector

An ODBC driver, bundled with Analytics, that provides an interface to an ODBC-compliant database (cloud or on-premise) or a file format. Also known as a data connector.

### ACL Connector for Analytics

An ODBC driver, bundled with Analytics, that allows third-party reporting applications to access Analytics data files.

### ACL Desktop

The former name of Analytics.

### ACL Essentials

A suite of premium analytics that continuously assess risk in critical ERP processes.

### ACL for Windows

A product that provides access to Analytics, the Analysis App window, Offline Projects, Robots, and Results. Access to each component is determined by subscription type.

### ACL Network Edition

A discontinued licensing arrangement that allowed concurrent usage of a single Analytics installation.

### ACL Robotics

A Galvanize product that enables you to automate repetitive but critical tasks.

### **ACLScript**

The scripting language that forms the basis of data analysis in Analytics.

#### action

A feature in Projects used to remediate an issues related to a particular business area. Also known as remediation and recommendation.

#### activation

An action involved in completing the installation of Analytics or Analytics Exchange that validates the license(s) used to access the product.

#### active table

In multiple-table mode in Analytics, the table that is currently selected and displaying data.

#### active view

For Analytics tables with more than one view, the view that is currently selected and displaying data.

#### actual risk

A calculation in Projects that determines the risk that remains after controls are taken into account. Also known as net risk and residual risk.

#### ad hoc analytic job

An instance of an analytic script execution that is initiated by a user in real time rather than by a schedule.

#### ad hoc expression

An expression in Analytics that is used once and not named or saved for reuse.

#### ad hoc filter

A filter in Analytics that is used once and not named or saved for reuse.

### Add-In for Excel

A Microsoft plug-in that adds Analytics data investigation functionality, and integration with the HighBond platform, to Microsoft Excel.

#### age

(1) An ACL command that groups the records in a table into aging periods, measured in days. ACLScript syntax: AGE (2) A calculation in Results that shows the average number of days that pass before a record is closed.

#### aging periods

User-specified date ranges for grouping records.

#### alternate column title

The name that appears on a column header in an Analytics view for display purposes, which can differ from the physical field name in the table layout. Also known as display name.

#### analysis app

An Analytics project containing one or more analytic scripts and associated data tables that is packaged for use in Analytics Exchange or the Analysis App window.

### Analysis App window

A freestanding component of Analytics that guides a user through running analytics, and provides advanced data interpretations and visualizations based on analytic results.

### analytic

An Analytics script with an analytic header that allows the script to run in Robots, Analytics Exchange, or the Analysis App window. Also known as an analytic script.

#### analytic chain

A series of analytic scripts that are scheduled to execute in sequence on AX Server in the order specified by the user.

#### analytic header

A series of analytic tags at the top of an Analytics script that allows the script to function as an analytic.

#### analytic input

A variable that gets defined when running or scheduling an analytic script and then used during the execution of the script.

### analytic input set

A group of analytic input values that are saved for a particular analytic script and can then be selected to use when running or scheduling the script.

### analytic job

A single instance of an analytic script execution, either scheduled or ad hoc, that contains its own results data, log information, and unique identifier.

#### analytic results

Any output tables, output files, or log files that are generated when an analytic script runs on AX Server. Also known as results.

### analytic script

An Analytics script with an analytic header that allows the script to run in Robots, Analytics Exchange, or the Analysis App window. Also known as an analytic.

#### analytic tag

A declarative command inside the analytic header that defines inputs, outputs, and instructions for an analytic script.
#### **Analytics**

An application that provides a combination of data access, data analysis, and integrated reporting capabilities.

## Analytics Exchange

A client-server platform that extends the functionality of Analytics to support a full range of processes from data analysis to continuous monitoring.

## Analytics folder

A second-level organizational container in Analytics, similar to a Windows folder, but without any existence outside an Analytics project. Also known as a project folder.

### Analytics project

The top-level organizational container in Analytics, which stores data analysis information, but does not store any source data.

### Analytics project file

An Analytics application file, with an .acl extension, that stores an Analytics project.

### Analytics working directory

The user-specified default location for saving Analytics projects and output tables.

#### append

(1) An ACL command that combines two or more Analytics tables by appending them in a new table. ACLScript syntax: APPEND (2) An option for some ACL commands that adds the output records as a group to the end of an existing Analytics table. ACLScript syntax: APPEND

### archive

(1) A feature in Projects that allows you to move a project from an active to a read-only state. (2) A feature in Analytics Exchange that compresses a collection into a restorable .zip file for long-term storage after an audit completes.

#### argument

The actual value input into a function or command when the function or command is used within a script. Each time that a function is used, different arguments can be provided. For example, if a script uses TRIM("test "), then "test " is the argument that is provided for that specific usage of the function TRIM( ).

## ASCII (American Standard Code for Information Interchange)

A character encoding standard that represents a sequence of digits as a single character. Most modern character-encoding schemes are based on ASCII, although they support many additional characters. ASCII is widely used for storing data in English and Western European languages.

#### assessment driver

A HighBond automation tool that allows you to keep your risk and control assessments current, in real-time.

#### assessment survey

A questionnaire from Results that has been connected to an assessment in Projects.

#### assurance

(1) A calculation in Projects and Strategy that assures the controls in place effectively mitigate risks. (2) A calculation in Projects that represents your organization's confidence in requirements being met.

#### Assurance Plans

A HighBond app that allows you to determine the scope of assurance activities, the areas of coverage, and the availability of resources. Also known as Audit Plans.

#### Audit Command Language

The scripting language, also called ACLScript, that forms the basis of data analysis in Analytics. What "ACL" stands for.

#### **AuditBond**

An audit management solution in HighBond that helps organizations improve efficiency across their entire audit workflow, from planning to reporting.

### AX Client

A Windows client application used to interact with audit content and manage users on AX Server.

### AX Engine Node

An optional instance of the software that executes analytic scripts, which is installed on a machine other than AX Server to increase the resources available for running scripts. Also known as engine node.

### AX Server

The application server component of Analytics Exchange that handles all requests from client applications.

#### AX Server Configuration web application

A web application used by administrators to configure the server settings in Analytics Exchange.

## AX Web Client

A web application used by non-technical specialists such as staff auditors and audit executives to view and interact with Working directory content on AX Server.

## B

#### backquote

A special character (`) that qualifies data as a date, datetime, or time value: `20160101 22:30:30`

### Benford analysis

An ACL command that counts the number of times each leading digit or digit combination occurs in a field, and compares the actual count to the expected count (which is calculated using the Benford formula). ACLScript syntax: BENFORD

#### boolean

See logical.

#### byte

A unit of digital information that most commonly consists of eight bits. Bytes are the unit of measurement for all data storage, and since bytes are so small, they are often used to measure specific data in a file, such as characters. Historically, the byte was the number of bits used to encode a single character of text in a computer and for this reason it is the smallest addressable unit of memory in many computer architectures.

## C

### cell selection method

In Analytics sampling, a method of record selection in which each selected record is randomly chosen from within identically sized cells or blocks of records.

#### certainty stratum

In Analytics classical variables sampling, an option that allows you to include in the sample all records that are greater than or equal to a specified numeric threshold.

### certificate authority

An independent, trustworthy, third-party entity that issues digital security certificates that validate the authenticity of connections to AX Server.

### character

1) A unit of information that corresponds with a symbol such as a letter in an alphabet. Examples of characters include letters, numerical digits, punctuation marks, and whitespace. 2) A data type that represents a series of one or more characters, either as a literal or as some kind of variable. This data type is also commonly referred to as a string.

### check in

An option in Offline Projects and HighBond for iOS and Android that enables users to sync back a section to Projects when they have returned to an online environment.

### check out

An option in Offline Projects and HighBond for iOS and Android that enables users to work with a Projects section while in a remote or offline environment.

## citation mode

A feature in Projects that allows you to cite evidence by highlighting and linking text to files.

## classical variables sampling

One of three types of sampling in Analytics, appropriate if you are interested in the total audited value of a file, or the total amount of monetary misstatement.

## classify

An ACL command that groups the records in a table based on identical values in a character or numeric field. ACLScript syntax: CLASSIFY

## cluster

An ACL command that groups the records in a table based on similar, or nearby, values in a numeric field. Clustering uses the K-means clustering algorithm, which is a popular machine learning algorithm. ACLScript syntax: CLUSTER

### collection

(1) A container in Results used to organize analyses that relate to different departments, business processes, or data sets. (2) A top-level container with specific user permissions in Analytics Exchange that organizes content within either the Working directory or the Library.

### column width

The number of characters in a column in an Analytics view, which is not the same as the field length in a table layout.

### command

A computerized routine in Analytics, often broader in scope, that performs an operation on data or a maintenance task and, depending on the command, outputs results. Every line in a script starts with an ACLScript command, followed by one or more parameters. For example, CLASSIFY ON Customer\_Number SUBTOTAL Trans\_Amount TO "Customer total.FIL" instructs Analytics to CLASSIFY and specifies the parameters and values to use.

## command filter

A filter that applies to a single execution of an ACL command, restricting which records in a table the command processes. Also known as a local filter.

#### command line

A feature in Analytics that allows you to enter and process ACLScript commands one at a time.

#### command log

A component in Analytics that records every command executed. Also known as the log.

#### comment

A user-readable explanation or annotation in the source code of a script. Comments are added with the purpose of making the source code easier for anyone who may try to read, use, or understand a script, and they are ignored by the script engine when running the script. They are formatted as either block comments or inline comments.

#### **Community**

A site that allows Galvanize users to connect with each other, access content resources, ask questions, and provide product feedback.

#### Compliance Maps

A HighBond app that centralizes the documentation of regulatory requirements and mapped controls.

#### ComplianceBond

A compliance management solution in HighBond that helps organizations implement, automate, and demonstrate assurance over a compliance program.

#### computed field

In an Analytics table, a field created using an expression, which displays a calculated result for each record. Compare with physical field.

#### conditional computed field

In an Analytics table, a field created using multiple, condition-based expressions, which displays a calculated result for each record.

#### confidence

In Analytics sampling, the user-specified degree of certainty that a sample of records is representative of the entire population. Also known as reliability.

#### Content & Intelligence Gallery

A central repository for industry-specific content that can be used in Galvanize products.

#### control

A feature in Projects that is used to provide assurance in the achievement of an organization's objectives, and in mitigating a risk. Also known as procedure.

### control design

The process of building a control that is intended to mitigate a risk, assessed using a walkthrough in Projects.

## control flow

The order in which individual commands, functions, or expressions are executed or evaluated. Control flow is primarily associated with conditional statements, which allow different actions depending on whether a condition evaluates to true or false.

## control performance

The assurance that control activities are being performed consistently.

## control performers

The frontline staff that need to perform control activities consistently.

### control tasks

The occurrences of control activities previously performed and currently being performed.

## control weight

A calculation in Projects that expresses the percentage of a risk or requirement that a control covers.

## Control X-Ray

A feature in Projects that provides additional context about a control that is being tested.

## ControlsBond

An internal controls management solution in HighBond that helps organizations manage and automate their internal controls program.

### count

An ACL command that counts the total number or the filtered number of records in a table. ACLScript syntax: COUNT

## cross-tabulate

An ACL command that groups the records in a table by arranging character fields in rows and columns, similar to an Excel pivot table. ACLScript syntax: CROSSTAB

### custom dialog box

A dialog box created by an Analytics script writer that provides user interaction or feedback when an Analytics script is running.

# D

#### Data Access window

A component in Analytics that lets you import and shape data from a wide range of ODBCcompliant data sources.

#### data analytic

A table in Results that is used to store data that is imported from a file or from Analytics.

#### data category, data type

Four classifications of data that can be contained and analyzed in Analytics: character, numeric, datetime, and logical. The classification controls how Analytics interprets and uses the data. For example, the value 123 can be defined as character data ("123"), or numeric data (123). Different Analytics operations are available depending on how the data is classified. The character and numeric data categories contain several data types. "Data type" is often used interchangeably with "data category". However, strictly speaking, data category refers to the sort of data that can be input to an Analytics command or function. Data type refers to the storage format of data.

#### data connector

An ODBC driver, bundled in Analytics, that provides an interface to an ODBC-compliant database (cloud or on-premise) or a file format. Also known as an ACL connector.

#### Data Definition Wizard

A sequential, multi-page dialog box in which you specify how Analytics reads source data, and in some cases import the data to a newly created Analytics table.

#### data format

The characteristics of values in a field, such as justification, case, and date format.

#### data structure

The characteristics of records in a table, such as the number and order of the fields, and the field length and data type. Also known as record structure.

#### data type, data category

Four classifications of data that can be contained and analyzed in Analytics: character, numeric, datetime, and logical. The classification controls how Analytics interprets and uses the data. For example, the value 123 can be defined as character data ("123"), or numeric data (123). Different Analytics operations are available depending on how the data is classified. The character and numeric data categories contain several data types. "Data type" is often used interchangeably with "data category". However, strictly speaking, data category refers to the sort of data that can be input to an Analytics command or function. Data type refers to the storage format of data.

### datetime

A data type that represents an instant in time, typically expressed as a date and time of day.

### default view

The Analytics table view that is automatically created when you create an Analytics table.

## define

The process of specifying information about the structure and characteristics of source data so that Analytics can read it.

## Desktop

The former name of Analytics.

## Dialog Builder

A component in Analytics for creating custom dialog boxes that provide user interaction or feedback when an Analytics script is running.

## Dice's coefficient

An algorithm that measures the similarity of two character strings. In Analytics, available as a function, and included in the fuzzy join command.

### difference estimation

In Analytics classical variables sampling, one of the methods available for projecting results to an entire population.

## Direct Link

An optional utility, integrated with Analytics or Analytics Exchange, that allows you to connect to your SAP system and extract data.

### duplicates

An ACL command that detects whether duplicate values (identical values) or entire duplicate records exist in an Analytics table. ACLScript syntax: DUPLICATES

## E

### engine node

An optional instance of the software that executes analytic scripts, which is installed on a machine other than AX Server to increase the resources available for running scripts. Also known as AX Engine Node.

### entity

A organizational feature in Strategy and Projects that may relate to business units, departments, or locations.

#### error

In Analytics sampling, a monetary misstatement, or a deviation from a control.

#### evaluate

An ACL command that projects errors you find in sampled data to the entire population. ACLScript syntax: EVALUATE, CVSEVALUATE

#### event report

A table in Results that stores responses to questionnaires deployed as permanent, anonymous web forms that anyone can use to notify stakeholders of events or incidents.

#### exact character comparisons

A option in Analytics that specifies whether character values are compared using the shorter or the longer of two comparison strings.

#### exception

A potential problem that is identified in an audit and followed up on.

#### export

An ACL command that exports data in a specified file format to a specified location. ACLScript syntax: EXPORT

#### expression

A combination of values and operators that performs a calculation and returns a result.

#### Expression Builder

A component in Analytics that allows you to use the mouse to create ACL expressions, rather than typing expression syntax manually.

#### extract

An ACL command that extracts (copies) records or fields from an Analytics table and outputs them to a new Analytics table. ACLScript syntax: EXTRACT

#### extract and append

An ACL command that combines two Analytics tables by copying records from one of the tables and adding them as a group to the end of the other table.

## F

### factory settings

The default settings for configurable options in Analytics, which can be reset with a button click.

## field

In an Analytics table layout, a single unit of data, such as employee ID, that together with other units of data form a record.

## field definition

The metadata such as name, data type, start position, and length that designates a unit of raw source data as a physical field in an Analytics table layout.

## field length

The number of characters in a physical field in an Analytics table layout, which is not the same as the display width of a column in a view.

## field name

The name of a field in an Analytics table layout, which can differ from the alternate column title that appears in a view.

## fieldwork

A process of gathering, analyzing, and evaluating evidence to document observations and provide recommendations to improve business efficiency. Also known as risk categories, processes, sections, objectives.

## fil file

The native format for a data file in Analytics (.fil).

### filter

A feature in Analytics that creates a subset of table data based on a test or condition that you specify.

### filter box

A feature in Analytics that allows you to create and apply filters to table data. Also known as filter line.

### filter history

A feature in Analytics that saves previously created filters and allows you to easily reapply them.

### filter line

A feature in Analytics that allows you to create and apply filters to table data. Also known as filter box.

## fixed interval selection method

In Analytics sampling, a method of record selection in which each selected record is a fixed interval or distance apart.

#### folder

A container with specific user permissions in Analytics Exchange that organizes content within collections.

#### framework

A structured set of information that can be used to build projects.

## Frameworks

A HighBond app that allows you to maintain a structured set of information, used for building projects.

## **FraudBond**

A fraud management solution in HighBond that helps organizations manage anti-fraud or anti-bribery programs from detection through to case resolution.

## function

A computerized routine in Analytics, narrow in scope, that performs a specific task or calculation and returns a single value or "result". Functions are like an "opaque box". The script writer does not know how the computerized routine works, just the expected input and output. For example, to convert the numeric value 22 into the character string "22", the script writer provides the numeric value as input for the STRING( ) function. When the function runs, it accepts 22 as input and returns "22" as output. It is not necessary, or even possible, for the script writer to know how the function converts the number to a character value. It is only necessary to know the expected input and output.

### fuzzy duplicates

An ACL command that detects nearly identical values in a character field. ACLScript syntax: FUZZYDUP

## fuzzy join

An ACL command that uses fuzzy matching to combine two Analytics tables with different record structures into a new Analytics table that contains any combination of fields from the two original tables. ACLScript syntax: FUZZYJOIN

## G

### gaps

An ACL command that detects whether a numeric or datetime field contains one or more gaps in its sequence. ACLScript syntax: GAPS

### global filter

(1) A filter that applies to an Analytics table view and restricts which records are displayed, or processed. Also known as a view filter. (2) A Results storyboard filter applied across multiple source tables based on fields they have in common.

#### group

An ACL command that allows a script to execute a sequence of commands on a record before moving to the next record in a table. ACLScript syntax: GROUP

# H

#### harmonize

The process of making the structure or format of corresponding fields in separate tables identical.

### **HighBond**

Galvanize's enterprise governance software platform that creates stronger security, risk management, compliance, and assurance.

### histogram

An ACL command that groups the records in a table and displays the groups in a vertical bar chart. ACLScript syntax: HISTOGRAM

I

## Impact Reports

A subscription-based service that allows you to define a one-click report template, tailored to your needs.

#### import

An ACL command that specifies how to interpret records and fields in source data and imports the data to an Analytics table. ACLScript syntax: IMPORT

### Import Wizard

An informal name for the Data Definition Wizard.

#### index

An ACL command that presents the records in an Analytics table in a sequential order without actually physically reordering the source data. ACLScript syntax: INDEX

### index file

An Analytics application file, with an .inx extension, that stores the pointers required to index an Analytics table.

#### inherent risk

(1) A calculation in Strategy derived from dividing inherent risk by the total possible inherent risk score across all operating segments specified in your Strategy Map. (2) A calculation in Projects derived from multiplying all risk scoring factors together.

#### inherent risk heat

A calculation in Strategy derived from dividing inherent risk by the total possible inherent risk score across all operating segments specified in your Strategy Map.

#### **Inspirations**

A catalog of risk scenarios and tests that are categorized by process and industry, and designed to measure and monitor process integrity.

#### instance

An instance is any HighBond environment. Your company can have a single instance, or multiple instances that reflect different divisions, operating units, and user needs.

#### internal control

A workflow in Projects where a narrative is prepared to gain understanding of the project's goals, key controls within the process are identified, walkthroughs are performed to verify controls are designed appropriately, and control testing is performed to verify controls are operating effectively.

#### Interpretation

A bundled collection of filters, visualizations, and statistics based on a results table generated by an analytic.

#### interval

In Analytics sampling, the distance between the monetary units or the records selected in the sample. Also known as sampling interval.

#### issue

A problem or exception that has been identified within a project in Projects. Also known as deficiency, observation, finding.

### Issue Tracker

A HighBond app that tracks issues across your entire organization and allows you to create customized issue reports.

## J

### ioin

An ACL command that combines two Analytics tables with different record structures into a new Analytics table that contains any combination of fields from the two original tables. ACLScript syntax: JOIN

## K

## keyword

A word that has special meaning in a particular context of a script. For example, the keyword "if" is interpreted as a command name if it is the first word on a line of script, while it is interpreted as a a parameter name when it follows a command on the same line.

## L

#### **Launcher**

A simple window that serves as a starting point for working in Analytics, the Analysis App window, or Offline Projects.

#### Launchpad

A single web application for accessing Galvanize applications and resources.

#### layout

The part of an Analytics table that contains metadata for interpreting the source data, and specifying its location. Also known as a table layout.

#### length

The number of characters in a physical field in an Analytics table layout, which is not the same as the display width of a column in a view. Also known as field length.

### Levenshtein distance

An algorithm that measures the difference of two character strings. In Analytics, available as a function, and included in the fuzzy duplicates and fuzzy join commands.

#### Library

A directory in Analytics Exchange that stores content available to administrators only unless specific user access is granted.

#### linked layout

A read-only shortcut to a master layout on AX Server.

#### linked table

A read-only shortcut to a master table on AX Server that describes the data from the master table without connecting directly to the master table's source data file.

#### literal

A notation for representing a fixed value in source code that may be used to represent character, numeric, logical, or datetime data. Literals are contrasted with variables, and are often used to assign values to variables. For example, "word" is a character literal while  $v$  char = "word" assigns the literal's value to the variable v char.

## local filter

(1) A filter that applies to a single execution of an ACL command, restricting which records in a table the command processes. Also known as command filter. (2) A filter applied inside an interpretation or metric configuration in Results.

#### log

A component in Analytics that records every command executed. Also known as the command log.

#### logical

The simplest data type. Logical data expresses a truth value of either true or false and is also known as boolean data. This data type is primarily associated with conditional statements, which allow different actions and change control flow depending on whether a condition evaluates to true or false.

#### loop

An ACL command, used inside the Group command, that allows a script to execute a sequence of commands repeatedly on a record before moving to the next record in a table. ACLScript syntax: LOOP

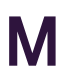

#### many-to-many join

A type of ACL join in which all occurrences of a matching primary key value are joined to all occurrences of a matching secondary key value.

#### many-to-one join

A type of ACL join in which all occurrences of a matching primary key value are joined to only the first occurrence of a matching secondary key value.

#### master layout

A standalone table layout on AX Server that is linked to by one or more linked layouts.

#### master table

A standalone table on AX Server that is linked to by one or more linked tables.

#### materiality

In Analytics sampling, the amount of monetary misstatement that you are willing to accept in a file. Also known as tolerable misstatement.

#### mean-per-unit estimation

In Analytics classical variables sampling, one of the methods available for projecting results to an entire population.

#### merge

An ACL command that combines two sorted Analytics tables into a new Analytics table that uses the same sort order as the original tables. ACLScript syntax: MERGE

## Mission Control

A HighBond app that presents control information from Projects in a simplified and centralized view.

### misstatement

In Analytics sampling, a monetary amount that is inaccurately recorded or reported.

### monetary unit sampling

One of three types of sampling in Analytics, appropriate if you are interested in the total amount of monetary misstatement in a file. Also known as dollar-unit sampling, probabilityproportional-to-size sampling.

## N

#### named expression

An expression in Analytics that is named and saved for reuse.

#### named filter

A filter in Analytics that is named and saved for reuse.

#### narrative

A description of a business process or area under review. Also known as policy, process description, control guide.

### **Navigator**

A feature in Analytics that uses a tree structure to organize Analytics project content.

#### numeric

A data type that represents values containing digits from 0 to 9 and, optionally, a negative sign and a decimal point.

## O

## objective

The key goals of a project of framework, and the organizing containers for work done within a project or framework in Projects. Also known as risk category, process, section, cycle, control objective.

## Offline Projects

A component of ACL for Windows that allows users to use Projects without an internet connection.

### operand

A literal value, function, variable, or expression that is supplied as input to an operator. For example, in an simple addition operation, two integers are supplied to the addition operator  $'+'$  as operands:  $2 + 5$ .

#### operating segment

A region, business unit, division, location, or entity that you assess strategic risks across in Strategy.

#### operator

A symbol such as '+' that performs an operation on one or more operands in an expression. Operators can be unary, where the operation uses only one operand: -5. Or they can be binary, where the operation uses two operands: amount < 50.

#### options

Configurable settings that control Analytics behavior.

### Options dialog box

A multi-tabbed dialog box in Analytics that contains configurable settings.

### outliers

An ACL command that identifies statistical outliers in a numeric field. ACLScript syntax: **OUTLIERS** 

#### output table

An Analytics table containing the output results of an ACL command.

#### owner

A person that is assigned responsibility for a process, control, or issue in Projects.

## P

## packaged analysis app

A single file with an .aclapp extension, similar to a zipped file, that combines an Analytics project (.acl file) and analysis app (.aclx file) into one package containing scripts, data files, and interpretations.

#### parameter

The names of the expected input for a function or command. A list of parameters is included with each function and command so that when the function or command is used, the script writer can provide the correct input values, or arguments. For example, TRIM(string) shows that the TRIM( ) function expects one parameter called string. When the function is used, one value is provided as the argument that gets assigned to string: TRIM("test ").

### physical field

In an Analytics table, a field that defines a unit of actual raw data in a data source. Compare with computed field.

#### population

In Analytics sampling, the number of records in the data set being sampled, or the absolute value of the numeric sample field.

#### preferences

User-specified settings for configurable options in Analytics.

#### preferences file

An Analytics application file, with a .prf extension, that stores a user's preference settings. Also known as a prf file.

### Premium Edition

A version of a HighBond product that provides access to a full set of capabilities.

#### prepare

An ACL command that stratifies a population, and calculates the size required for a sample to be statistically valid. ACLScript syntax: CVSPREPARE

### Present

See Presentation.

#### **Presentation**

In the Reports app, a presentation is a communication platform that displays multiple tables, charts, and rich content in a single presentation.

#### presort

An option for several ACL commands that sorts the values in a key field before executing the command. ACLScript syntax: PRESORT

#### prf file

An Analytics application file, with a .prf extension, that stores a user's preference settings. Also known as a preferences file.

#### privilege

A security feature that determines the elevated access a user has in HighBond.

#### Procedure X-Ray

A feature in Projects that provides additional context about a procedure that is being executed.

#### profile

An ACL command that generates summary statistics on one or more numeric fields. ACLScript syntax: PROFILE

#### project

(1) A management system in Projects that enables users to define objectives, risks, and controls, perform tests, and compile information into a final report. Also known as risk assessment, compliance assessment, audit, program, engagement. (2) The top-level organizational container in Analytics, which stores data analysis information, but does not store any source data.

#### project folder

A second-level organizational container in Analytics, similar to a Windows folder, but without any existence outside an Analytics project. Also known as an Analytics folder.

#### project plan

A template that identifies procedures to be evaluated in a Workplan project in Projects. Also known as audit plan.

#### project state

A system classification in the Projects app that identifies a project as "Active", "Archived", "Framework", or "Deleted".

#### project status

A user-defined classification in the Projects app that provides the ability to group projects for workflow management and reporting purposes.

#### project type

A project structure in Projects that supports customizable terms.

## **Projects**

A HighBond app that allows you to plan, manage, execute, and report work across your team and organization. Also known as Audits, Compliance Assessments, Risk Assessments.

## Q

#### quick filter

A feature in Analytics that lets you use the mouse to select filter values and criteria when applying a filter to a view.

#### quick search

A feature in Analytics that lets you search a view by entering a search term.

### quick sort

A feature in Analytics that lets you sort a table by right-clicking a column heading in a view.

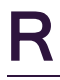

### random selection method

In Analytics sampling, a method of record selection in which each selected record is randomly chosen from the entire population of records, or from each population stratum.

### ratio estimation

In Analytics classical variables sampling, one of the methods available for projecting results to an entire population.

### record sampling

One of three types of sampling in Analytics, appropriate if you are interested in the rate of deviation from a prescribed control. Also known as attributes sampling.

### record structure

The characteristics of records in a table, such as the number and order of the fields, and the field length and data type. Also known as data structure.

### regular expression (regex)

A sequence of characters that defines a search pattern. Usually this pattern is then used by string searching algorithms for "find" or "find and replace" operations on strings. Each character in a regular expression is understood to be a meta character (with its special meaning), or a regular character (with its literal meaning). For example, in the regex "a.", "a" is a literal character that matches just "a", and "." is a meta character that matches every character except a newline.

#### relate

An ACL command that temporarily associates up to 18 Analytics tables with different record structures and allows you to access the data in the tables as if it existed in a single physical table. ACLScript syntax: DEFINE RELATION

## Reports

A HighBond app that provides users with comprehensive report building capabilities.

### residual risk

(1) A calculation in Projects that determines the risk that remains after controls are taken into account. Also known as net risk. (2) A calculation in Strategy that derives from an assessment of how much risk remains after controls and other mitigating factors have been put in place.

### residual risk heat

A calculation in Strategy that derives from adding the residual risk score of each operating segment and dividing by the total possible inherent risk score across all operating segments specified in the Strategy Map.

#### results

(1) The values or records created by processing data with an ACL command. (2) Any output tables, output files, or log files that are generated when an analytic script runs on AX Server. Also knows as analytic results.

### **Results**

A HighBond app that helps users organize, track, and remediate issues identified by data analytic results.

### results tab

A component in Analytics that contains command results output to the screen, or the details of a command log entry.

#### risk

An effect of uncertainty on an objective, with the effect having a positive or negative deviation from what is expected. Also known as requirement.

### risk control matrix

A template that contains mapped risks and controls common to an objective in an Internal Control project in Projects.

### risk heat

A calculation in Strategy that provides the percentage of risk intensity across all operating segments in the organization.

### risk heatmap

A graphical representation in Strategy that presents the result of a risk assessment.

## risk library

A list of common key risks are disclosed across a given industry, and curated and normalized by Galvanize based on the S&P 500 10-k reports.

## risk profile

A view of all identified risks within an organization in Strategy, organized by assigned states.

## risk scoring factors

A feature in Strategy and Projects used to illustrate attributes that impact the achievement of objectives within an organization.

#### risk treatment

The measures an organization takes to mitigate risk. Measures may include initiatives, programs, policies, or control objectives, which you can create in Projects and link to strategic risks in Strategy.

### risk workshop

A collaboration tool in Strategy that allows you to invite different stakeholders to collaborate in the risk assessment process.

## RiskBond

A risk management solution in HighBond that helps organizations identify, assess, respond to, and monitor enterprise risks.

### robot

A container in Robots that houses committed analytic scripts, any helper scripts, and related files.

### **Robotics**

A Galvanize product containing Analytics, Robots, and Results.

### **Robots**

A HighBond app that is used to automate repetitive tasks using scripts built in Analytics.

### Robots Agent

An on-premise, or cloud-based, Robots component that uses the Analytics script engine to run scripts against data.

### role

A security feature that determines the basic access a user has in HighBond.

### rollforward

A feature in Projects that allows you to re-use projects or create custom project templates from archived projects.

#### routine

A sequence of program instructions that perform a specific task, packaged as a unit. A function is a routine.

## S

#### sample

An ACL command that draws a selection of records from a larger population of records. ACLScript syntax: SAMPLE, CVSSAMPLE

#### sample size

In Analytics sampling, the number of records in the sample selection.

### sampling interval

In Analytics sampling, the distance between the records selected in the sample. Also known as interval.

### SAP connector

A proprietary driver, integrated with Analytics, that provides an interface to an SAP system.

#### schedule

A plan that specifies when control activities should be performed.

### **Scheduler**

A HighBond app that provides a convenient way to manage project timelines and resources within an organization.

#### score

A value derived from assessing a single entity associated with a risk in Strategy, calculated by multiplying risk scoring factors together, with each risk scoring factor multiplied by its assign weight.

#### script

A series of ACLScript commands that performs a particular task, or several related tasks, which is saved so it can be executed repeatedly and automatically.

### Script Editor

A component in Analytics for creating, editing, testing, and debugging Analytics scripts.

#### script engine

The computer program inside Analytics, the Robots Agent, and Analytics Exchange that directly runs the instructions written in a script. When you run a script, the script engine reads the script file and performs the commands in the order specified in the script.

### Script Recorder

A feature in Analytics that lets you create a script by recording your actions as you work in the user interface.

## **ScriptHub**

A resource that provides Analytics customers with access to hundreds of scripts developed by Galvanize's consulting experts.

### security certificate

An electronic document used to establish a trusted, secure, encrypted connection between client applications and AX Server.

#### seed

A value that initializes the Analytics random number generator. Can be user-specified, or automatically generated by Analytics.

### self-signed certificate

A security certificate used to establish a trusted, secure, encrypted connection that is signed by the same entity whose identity it certifies.

#### sequence

An ACL command that tests whether a field is sequentially ordered, and identifies out-ofsequence items. ACLScript syntax: SEQUENCE

### serial datetime

A way of describing a datetime value as the number of days elapsed since January 1, 1900. The value is expressed as a numeric and the time portion of the value is a decimal. For example, on March 16, 2023, 45000 days have elapsed since January 1, 1900. Therefore 45000.25 expresses March 16, 2023 06:00:00 as a serial datetime.

#### server table

A table structure that has a local table layout in Analytics and a source data file on AX Server.

## shared data file

A source data file that is linked to more than one table layout.

#### shared table

A table in Analytics Exchange that shares its data source file with one or more other tables.

### shared table layout

A table layout that is linked to more than one source data file.

## size

An ACL command that calculates the size required for a sample to be statistically valid. ACLScript syntax: SIZE

#### **Solution**

A package that contains pre-built content and robots. By implementing a solution, you minimize the time needed to learn and configure HighBond and get value faster, with correspondingly lower implementation and service costs. Solutions are deployed in the form of solution toolkits.

#### Solution toolkit

Special toolkits that populate your HighBond instance with the pre-built content and robots relevant to a corresponding solution.

#### sort

An ACL command that physically reorders data into a sequential order and outputs the results to a new Analytics table. ACLScript syntax: SORT

#### source code

A collection of commands, functions, expressions, and comments written in plain text using ACLScript syntax and saved in a script file. The source code of a script represents the specific instructions that script writers prepare for the script engine to run.

#### source data

The raw data that is linked to and interpreted by an Analytics table.

#### standalone layout

A table structure in Analytics Exchange that contains the metadata describing the structure of a source data file but that has been disassociated from its underlying data.

#### standalone table

A table structure in Analytics Exchange consisting of a source data file that contains raw data records and a table layout that contains the metadata describing the structure of the source data file.

#### Standard Edition

A version of a HighBond product that provides access to a subset of capabilities.

#### statistics

An ACL command that generates several measures for one or more numeric or datetime fields. ACLScript syntax: STATISTICS

#### status bar

A component in Analytics, dynamically updated, that displays current information such as the name of the active Analytics table and the record count.

#### **Storyboards**

A HighBond app that allows you to display multiple visualizations and rich text content in a single presentation.

## strategic objective

A business process, functional area, or auditable area that relates to an operating segment in Strategy.

## **Strategy**

A HighBond app that is used to identify, assess, and track risks.

## Strategy Heatmap

A graphical representation in Strategy that identifies the relative severity of risks in an organization.

## Strategy Map

A graphical representation in Strategy that displays your business and legal entity structure. It allows you to assess your organization's strategic risks.

## stratification

In Analytics classical variables sampling, the process of subdividing the population into numeric ranges, or strata, which reduces the required size of the sample.

## stratify

An ACL command that groups the records in a table into numeric ranges. ACLScript syntax: **STRATIFY** 

## string

A sequence of characters, either as a literal or as some kind of variable.

### subscription type

A model that defines the roles and/or privileges a user can be assigned in HighBond.

### summarize

An ACL command that groups the records in a table based on identical values in one or more character, numeric, or datetime fields. ACLScript syntax: SUMMARIZE

## supporting evidence

Information, in the form of documents or photographs, used by auditors to support an assertion.

### survey

A table in Results that stores the responses to a questionnaire that is deployed as an anonymous link or to a list of recipient email addresses.

### syntax

The set of rules that defines the correct structure of a script. ACLScript has a unique syntax and does not run unless the source code follows the syntax rules.

#### syntax capture

A feature in Analytics that automatically generates the ACLScript syntax for commands you select, but does not process the commands.

# T

#### table

(1) The general name for the three-part structure that Analytics uses to store, define, and display data, containing a source data file, a table layout, and a view. (2) The container in Results that arranges data in a two-dimensional structure of rows and columns.

#### table layout

The part of an Analytics table that contains metadata for interpreting the source data, and specifying its location.

### Table Layout dialog box

A component in Analytics that you use to create or modify table layouts.

#### tainting

In Analytics monetary unit sampling, the percentage of a book value that a misstatement represents.

#### Task Tracker

A HighBond app that tracks to-dos, requests, and reviews across your entire organization.

#### template

A pre-built project, questionnaire, or report that can be used as a starting point.

#### test plan

A document that details the assessment of controls in Projects.

#### testing

The process of assessing the operating effectiveness of internal controls within an organization.

#### testing round

A phase of testing in Projects that assesses the operating effectiveness of controls.

#### **Timesheets**

A HighBond app that visually tracks time usage and overall resource utilization across the organization.

#### to-do

A collaboration feature in Projects that can be used to set up reminders and assign tasks.

## Toolkit

A curated set of tools aimed at addressing one area of risk or compliance. For example, a toolkit might include a set of data analytics, a risk control framework, and a best practices program.

## top stratum cutoff

In Analytics monetary unit sampling, an option that allows you to adjust the bias that favors selecting larger amounts.

## total

An ACL command that totals the values in a numeric field. ACLScript syntax: TOTAL

## trigger

A set of actions in Results that automatically execute when a specific change occurs.

# U

## Unicode

An industry-standard method of character encoding that supports most of the world's languages. Unicode is commonly used with global information systems, or data that contains multi-byte characters such as Asian, Cyrillic, or Arabic characters.

# V

## value

An expression which cannot be evaluated any further. For example,  $1 + 2$  is not a value because it can be reduced to the expression "3". This expression "3" cannot be reduced further and is therefore a value.

## variable

A temporary storage location, or "container", with a name that is used to hold a value. The contents of the container can change but the name cannot, so the name lets a script reference and work with the value stored in the computer's memory without knowing what is actually stored in the location. For example, v\_char = "my word" stores "my word" in memory, and a script can then reference this value using the variable name v char.

### verify

An ACL command that checks for data validity errors in an Analytics table. ACLScript syntax: **VERIFY** 

### view

(1) The part of an Analytics table that displays data using named columns and numbered records. (2) A component in Reports that defines the categories and fields from HighBond that you can use to build a report.

#### view filter

A filter that applies to a table view and restricts which records are displayed, or processed. Also known as a global filter.

#### view tab

A component in Analytics that contains one or more views associated with an Analytics table.

#### visualization

A graphical representation in the Analysis App window, AX Web Client, and Results that presents result data visually in a number of different chart types and table formats.

### Visualizer

A component of the Analysis App window, AX Web Client, and Results that is used to work with interpretations and visualizations.

# W

### walkthrough

A procedure performed by an auditor or frontline manager to establish the reliability of controls and test the design of controls. Also known as evaluation, outcome, procedure result.

#### width

The number of characters in a column in an Analytics view, which is not the same as the field length in a table layout. Also known as column width.

#### workflow

(1) A set of statuses in Results that identify the state of records being moved through a remediation process. (2) A plan in Projects that defines the components available in a project.

#### working directory

(1) The user-specified default location for saving Analytics projects and output tables. (2) A directory in Analytics Exchange that stores content available to administrators and users.

#### workplan

A workflow in Projects that consists of a set of steps or procedures an assurance team will execute, and the documentation of the outcome of each step.

#### workspace

In an Analytics project, a container for saving physical and computed field definitions and filters so that they can be reused with multiple tables.